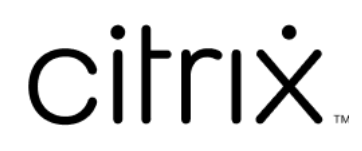

# **Versión Current Release de XenMobile Server**

# **Contents**

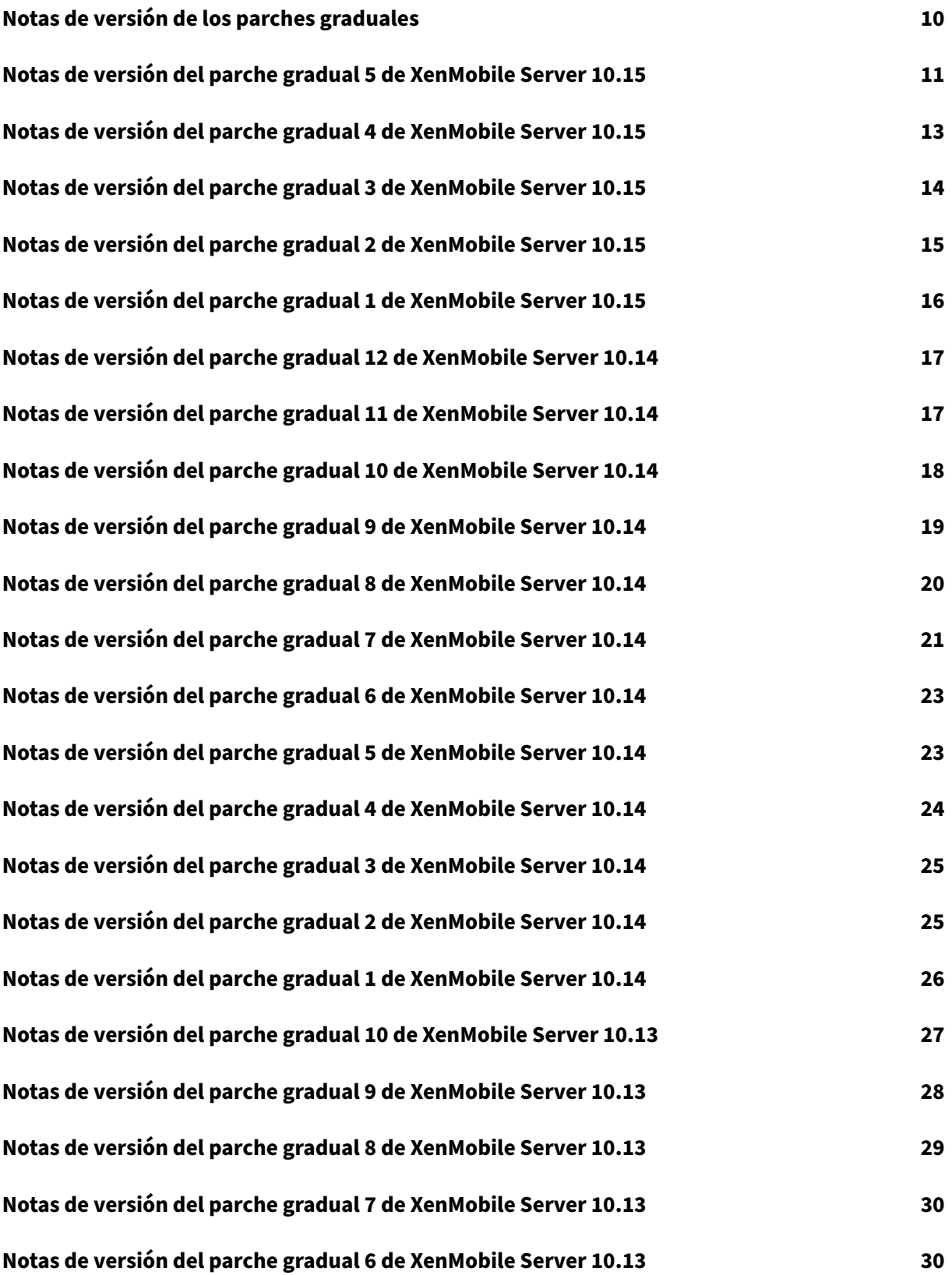

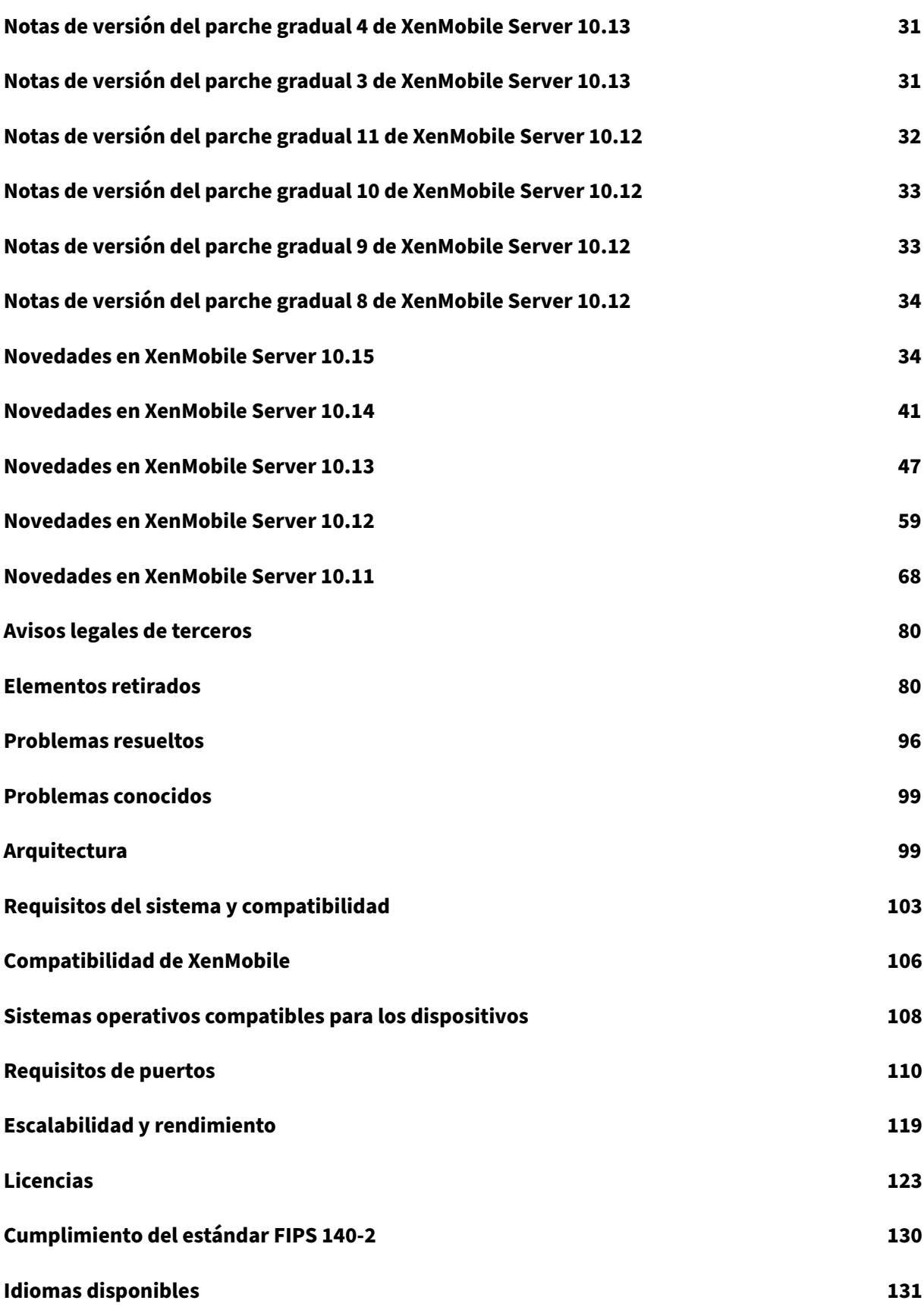

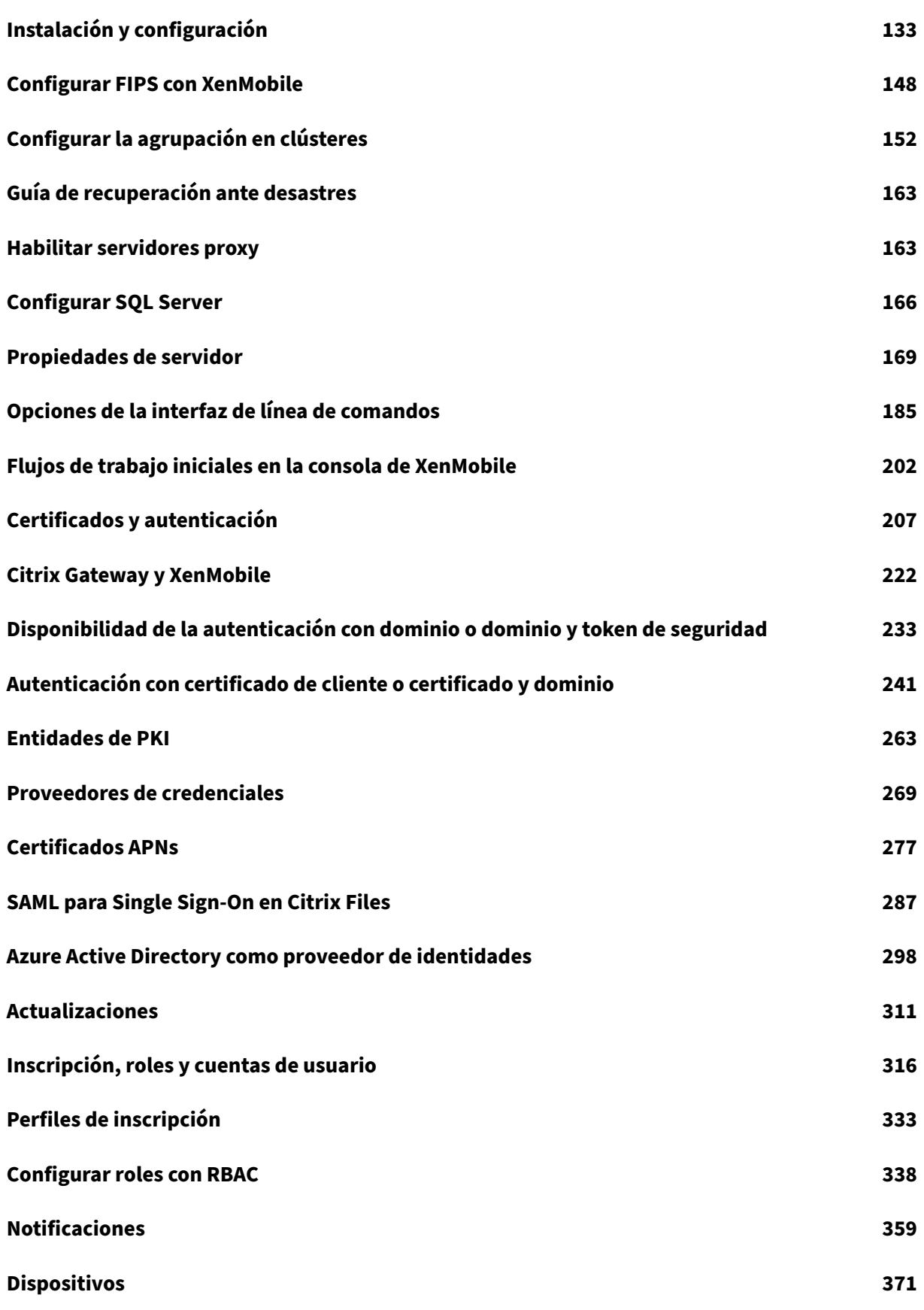

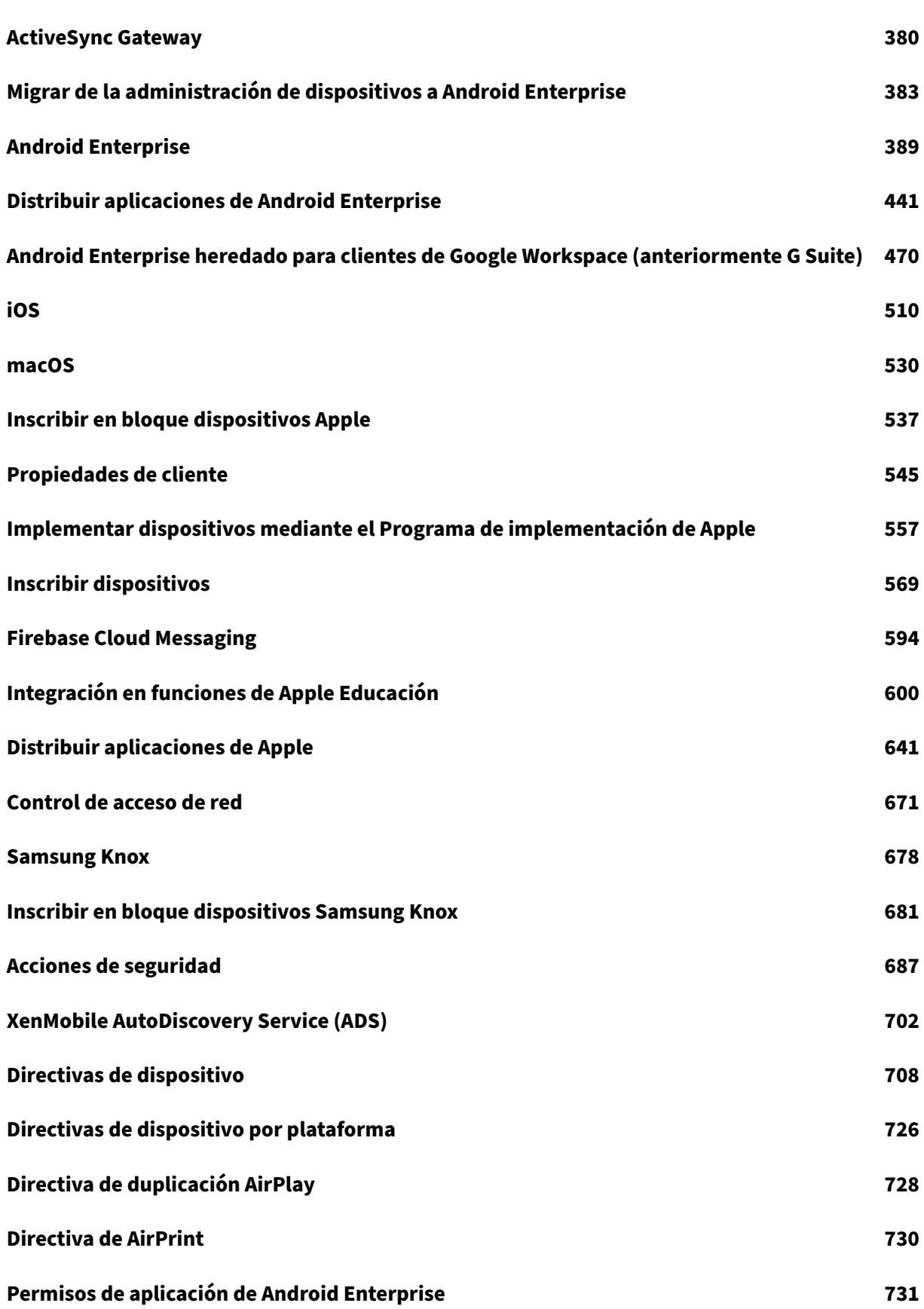

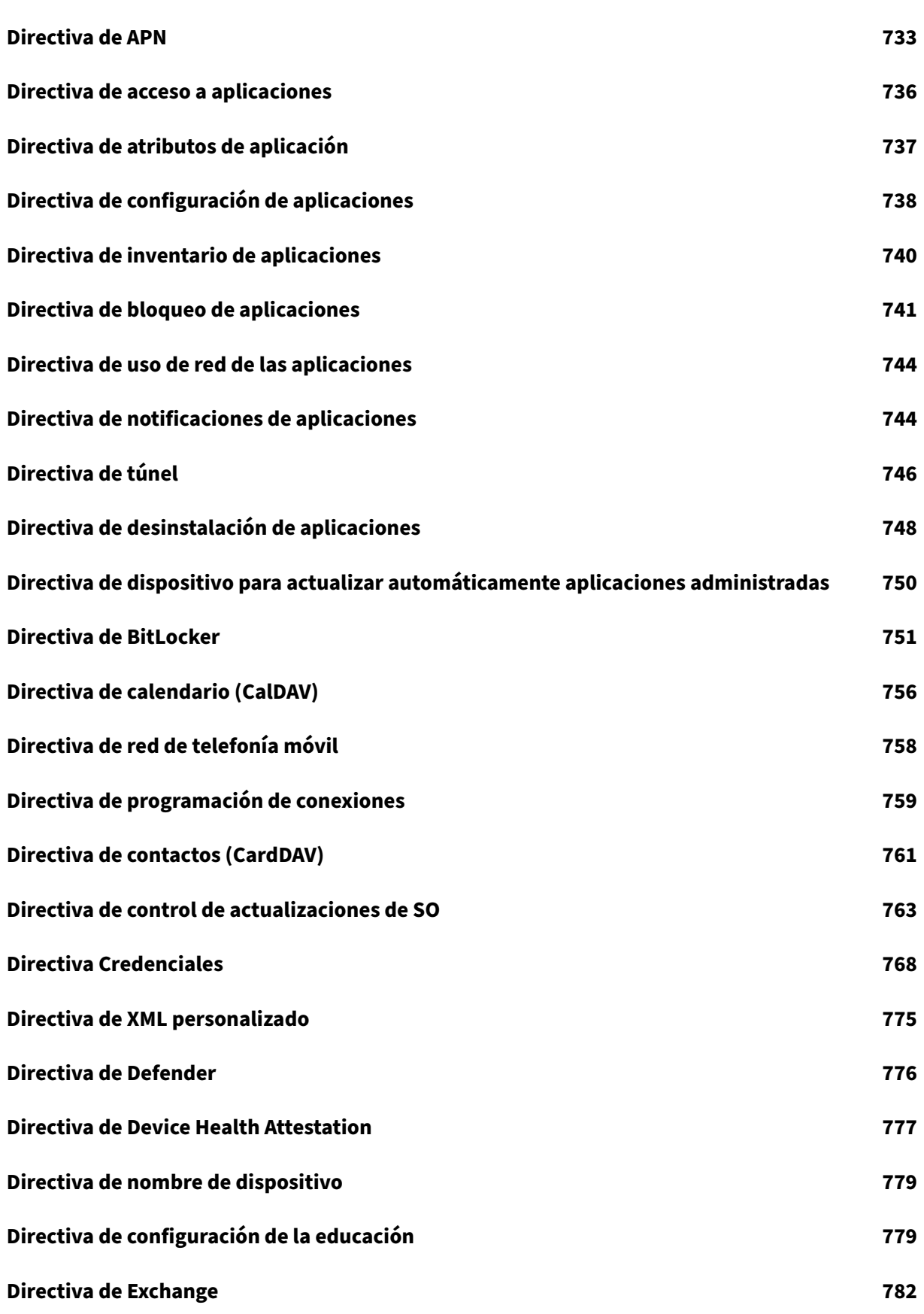

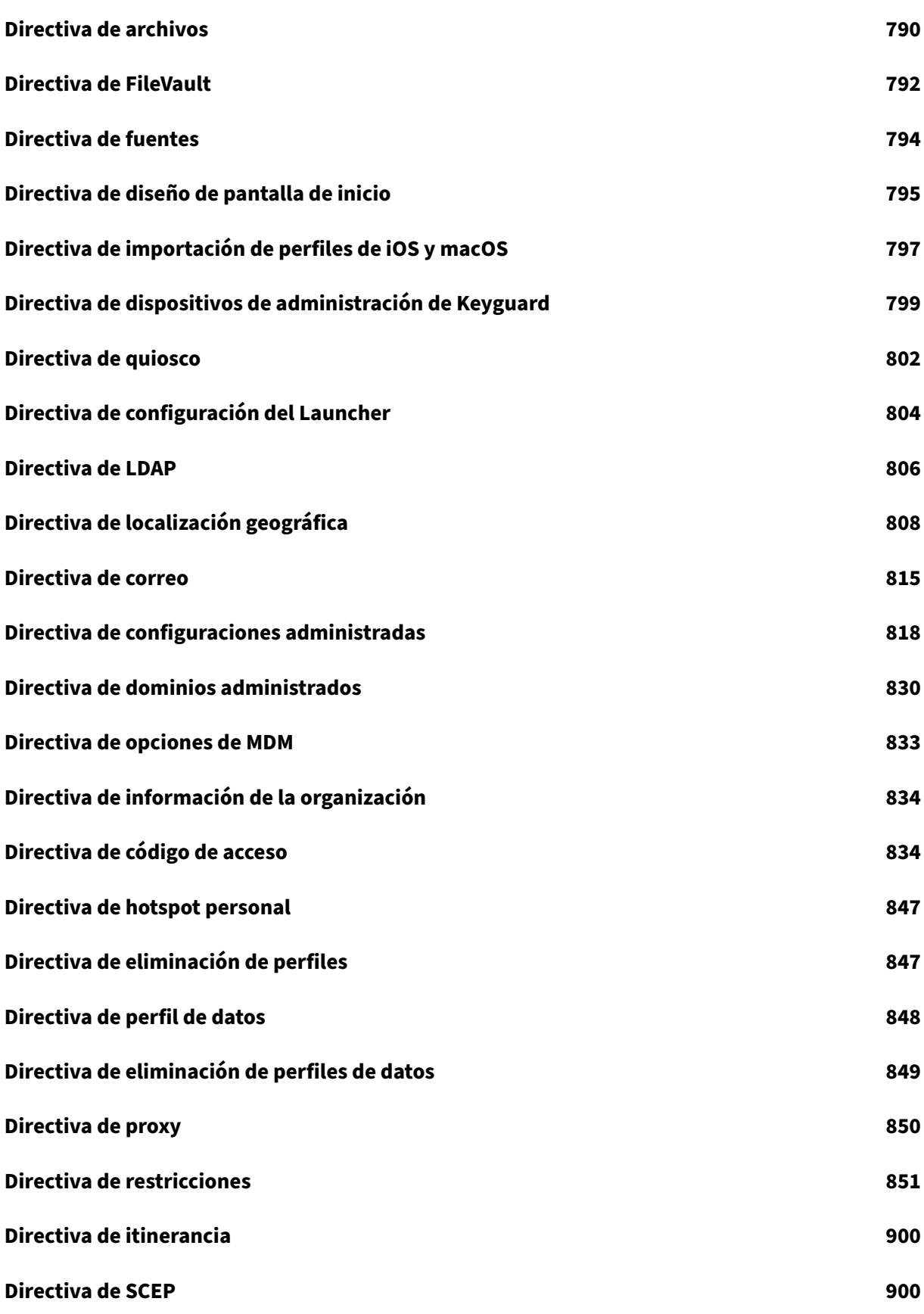

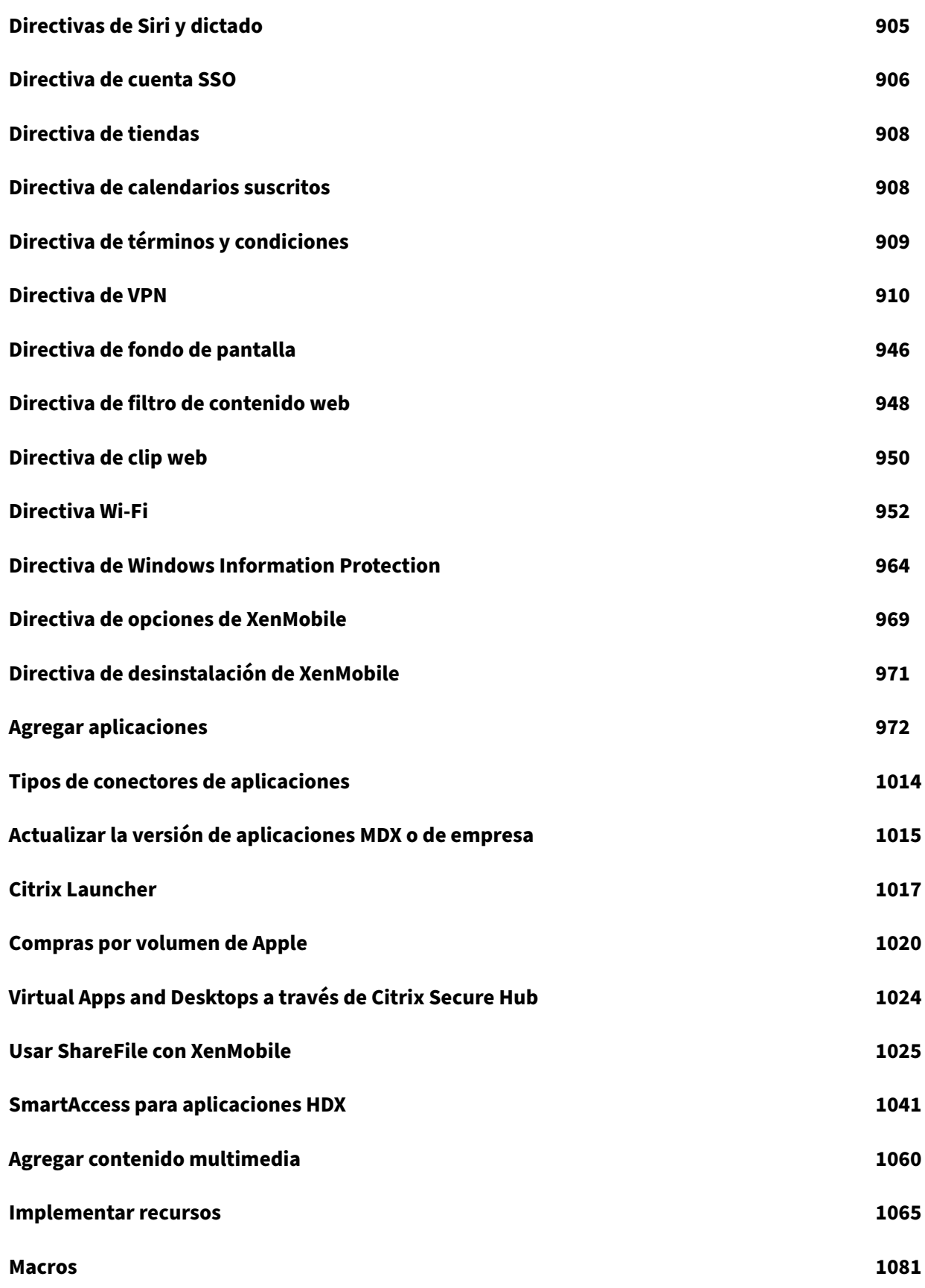

[© 1999](#page-1081-0)–2024 Cloud Software Group, Inc. All rights reserved. 7

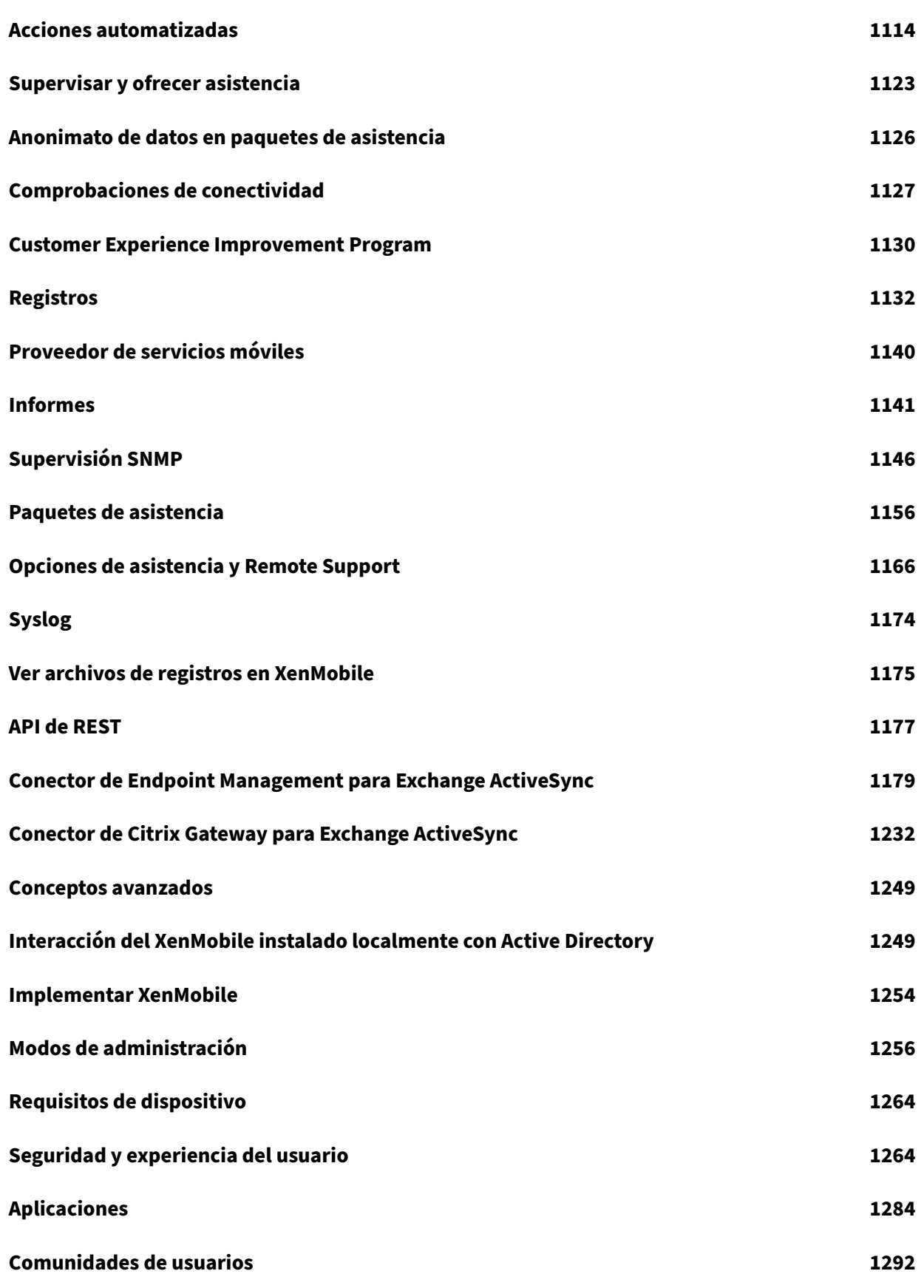

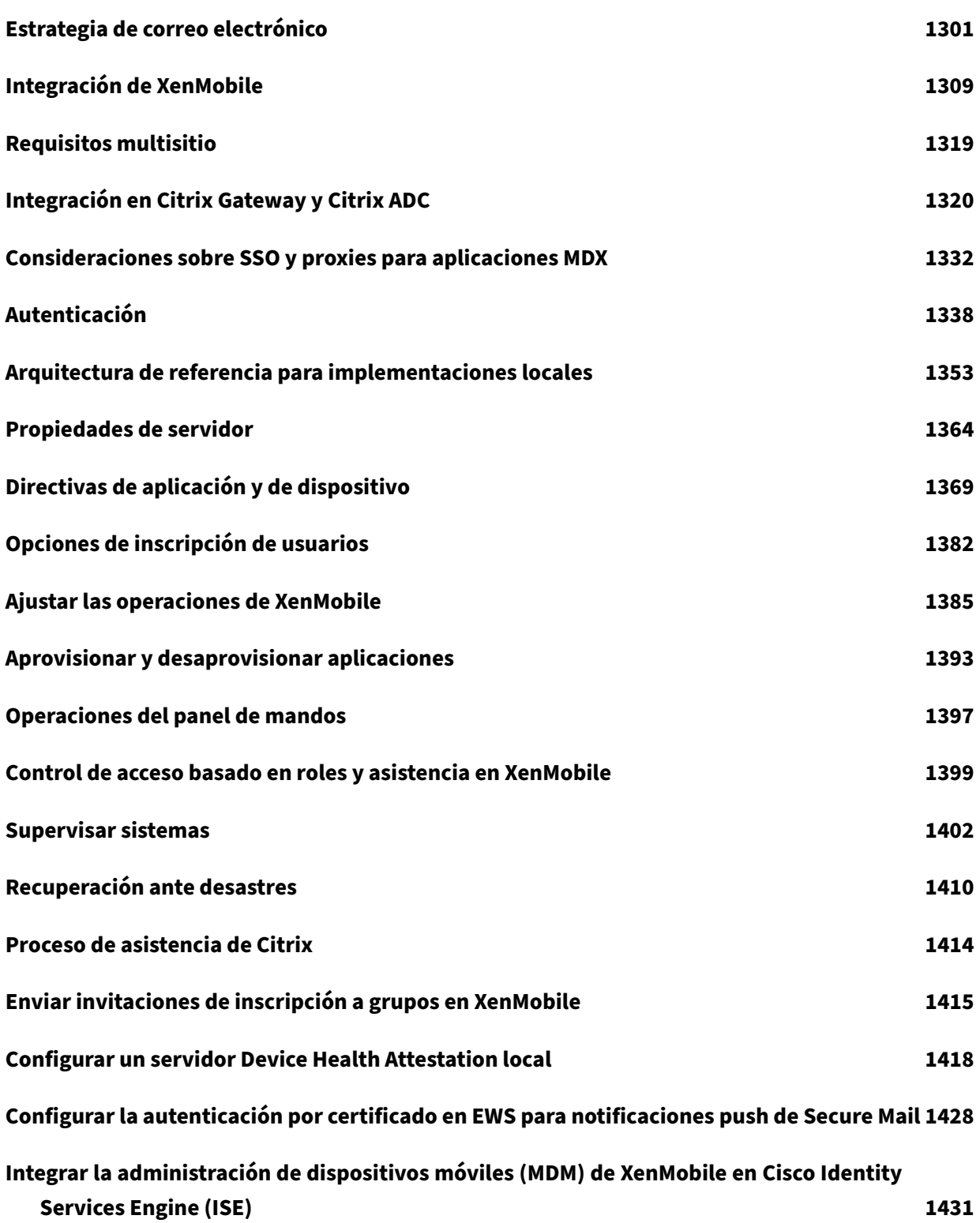

# **Notas de versión de los parches graduales**

#### <span id="page-10-0"></span>November 29, 2023

Esta sección contiene las notas de versión de parches graduales más recientes de XenMobile Server. Haga clic en el enlace que hay a continuación para ver los problemas resueltos y los conocidos, los cambios en las funciones y las acciones necesarias por su parte.

El parche gradual más reciente contiene todas las correcciones de los parches graduales anteriores de la misma versión.

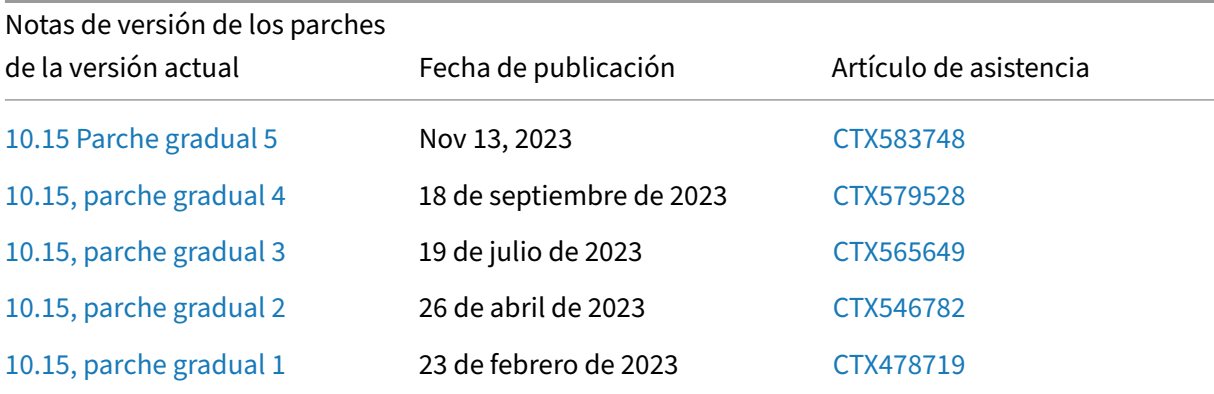

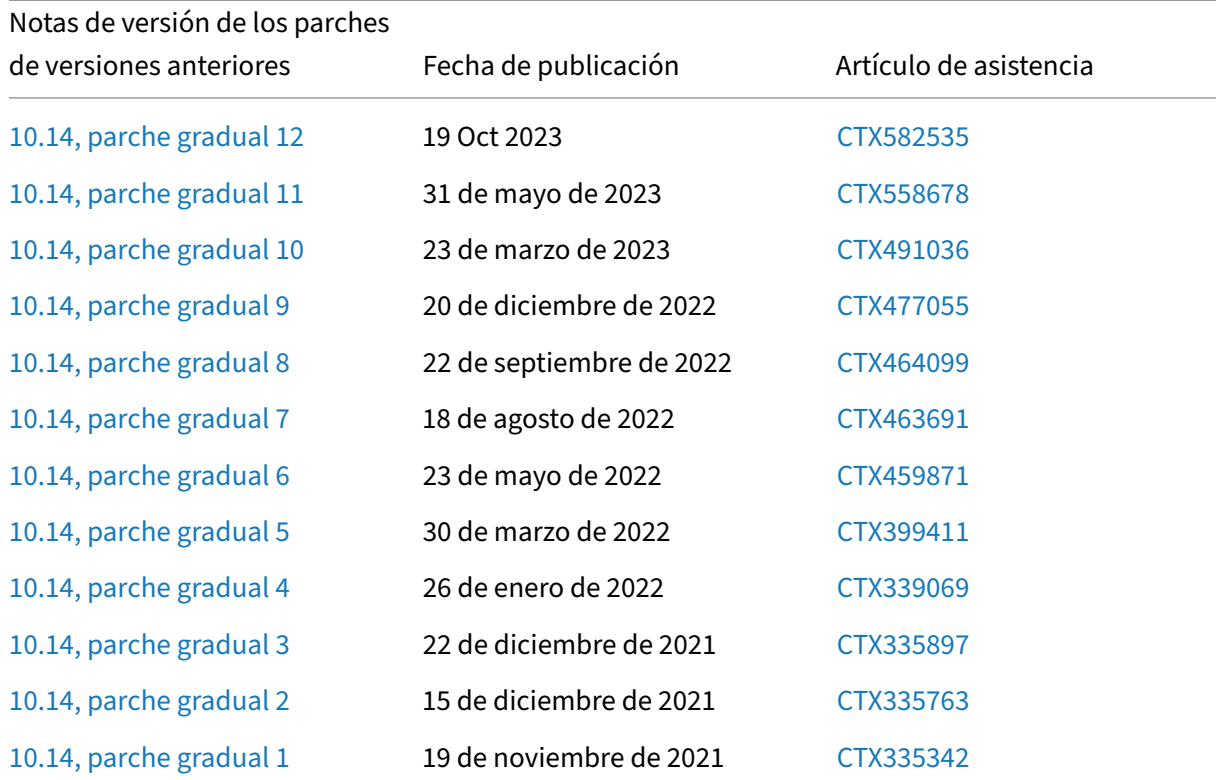

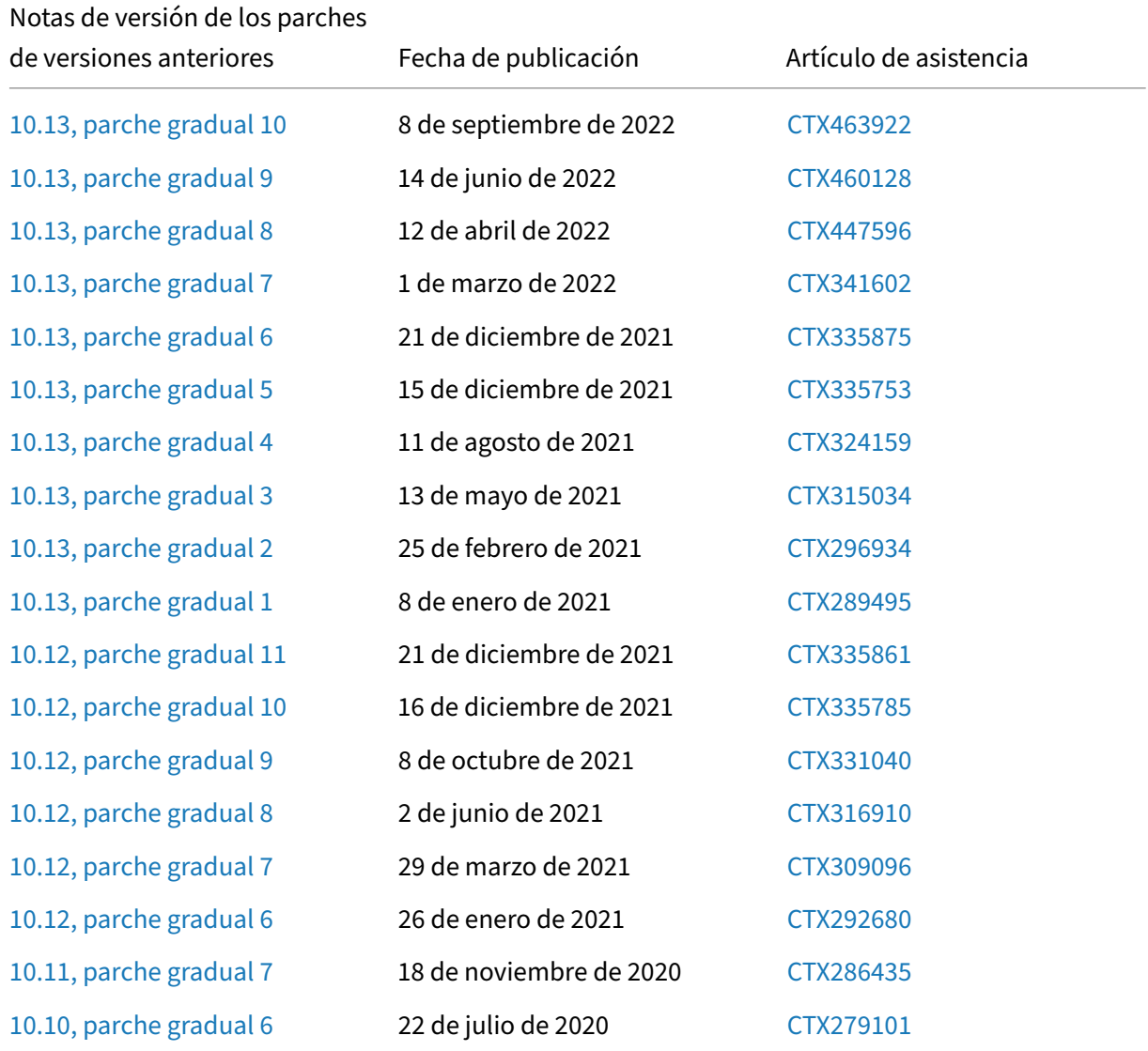

# **Notas de versión del parche gradual 5 de XenMobile Server 10.15**

### <span id="page-11-0"></span>November 29, 2023

Estas notas de versión describen mejoras y problemas resueltos y conocidos del parche gradual 5 de XenMobile Server 10.15.

### **Novedades**

# • **Se agrega un nuevo campo obligatorio "Dominio"en la configuración de 802.1x para An‑ droid Enterprise**

Se agrega un nuevo campo **Dominio** en la página de configuración de directiva de red de la plataforma Android Enterprise para el tipo de autenticación **802.1x EAP**. Para obtener más in‑ formación, consulte Parámetros de 802.1x para Android Enterprise.

XenMobile Server tiene una nueva propiedadafw.network.domain.support, que agrega el campo *Dominio* en los **Parámetros de 802.1x para Android Enterprise**. El valor predetermi‑ nado de esta propiedad es **True**[. Para obtener información, consult](https://docs.citrix.com/es-es/xenmobile/server/policies/wifi-policy#8021x-settings-for-android-enterprise)e Propiedades de servidor.

# • **Se agregó la nueva opción «Versión de actualizaciones del sistema operativo» en la direc‑ tiva de actualización del sistema operativo de control para iOS**

En la directiva de **actualización del sistema operativo de control** [para la plataforma](https://docs.citrix.com/es-es/xenmobile/server/advanced-concepts/xenmobile-deployment/server-properties) **iOS**, se agrega una nueva opción de **actualización del sistema operativo** después del campo de **fre‑ cuencia de actualización del sistema operativo**. Esta opción le permite especificar la ver‑ sión del sistema operativo que se usará para actualizar los dispositivos iOS supervisados. Para obtener más información, consulte Parámetros de iOS.

# • **Se agregaron nuevos parámetros en la directiva de restricciones y la directiva de Exchange para iOS**

- **–** Se agregaron nuevas configuraciones para **Permitir la entrega de correo** en la directiva de Exchange para iOS. Para obtener más información, consulte Directiva de dispositivos de Exchange ‑ Parámetros de iOS.
- **–** Se agregaron los siguientes parámetros nuevos en la directiva d[e restricciones para iOS:](https://docs.citrix.com/es-es/xenmobile/server/policies/exchange-policy#ios-settings)
	- \* [Permitir arranque en modo d](https://docs.citrix.com/es-es/xenmobile/server/policies/exchange-policy#ios-settings)e recuperación mediante un dispositivo no emparejado
	- \* Instalar respuesta de seguridad rápida
	- \* Eliminar respuesta rápida de seguridad
	- \* Permitir la protección de la privacidad del correo
	- \* NFC
	- \* Permitir clips de aplicaciones
	- \* Permitir la publicidad personalizada de Apple
	- \* Desbloqueo automático

Para obtener más información, consulte la Directiva de restricciones ‑ Parámetros de iOS.

#### • **Actualizaciones de SO**

**– Compatibilidad con Android 14:** XenMo[bile Server y las aplicaciones de productividad](https://docs.citrix.com/es-es/xenmobile/server/policies/restrictions-policy#ios-settings) Citrix Mobile ahora admiten las actualizaciones de dispositivos Android Enterprise a An‑ droid 14. Para obtener más información sobre las ventajas de seguridad y privacidad, con‑ sulte la documentación de Android.

**– Compatibilidad con iOS 17:** las aplicaciones móviles de productividad de Citrix y Xen‑ Mobile Server son compatibles con iOS 17, pero no son compatibles actualmente con las nuevas [funcionalidades de iOS 17.](https://developer.android.com/about/versions/14.html)

# **Problemas resueltos**

- Tras actualizar a XenMobile Server 10.15 RP3 o 10.15 RP4, el botón **Organizar aplicaciones** no está disponible en la página **Configurar** > **Aplicaciones** para **Android Enterprise** > **Apli‑ caciones administradas de Google Playstore**. [CXM‑112124]
- Tras actualizar a XenMobile Server 10.15 RP3 o 10.15 RP4, no podrá ver ningún valor en el menú desplegable de**Certificados de CA** al configurar la directiva de Wi‑Fi para la plataforma**Android Enterprise**. Solo se muestra la opción **Seleccionar certificado**. [CXM‑112269]

Para obtener información sobre los parches graduales anteriores de XenMobile Server 10.15.0, consulte Notas de versión de los parches graduales.

# **Not[as de versión del parche gradu](https://docs.citrix.com/es-es/xenmobile/server/release-notes.html)al 4 de XenMobile Server 10.15**

#### <span id="page-13-0"></span>October 2, 2023

Estas notas de versión describen mejoras y problemas resueltos y conocidos del parche gradual 4 de XenMobile Server 10.15.

### **Novedades**

### • **Acceso a los informes sobre dispositivos y aplicaciones**

Anteriormente, la página de informes **Dispositivos y aplicaciones** mostraba la información sobre todos los dispositivos y aplicaciones de todos los usuarios, independientemente de su grupo de usuarios, incluso si se aplicaba el control de acceso basado en roles (RBAC).

A partir de la versión 10.15 de XenMobile Server, parche gradual 4, la página de informes **Dis‑ positivos y aplicaciones** muestra los dispositivos y aplicaciones específicos de los grupos de usuarios definidos en la configuración **Para grupos de usuarios específicos** que el rol RBAC tiene permiso para administrar. Para obtener más información sobre la configuración de roles con RBAC, consulte Configurar roles con RBAC.

• **Función para restablecer la directiva de dispositivo Controlar actualizaciones del SO a los valores predeterminados del sistema**

A partir de la versión 10.15 de XenMobile Server, parche gradual 4, se agrega un nuevo valor **Predeterminado** a la lista desplegable **Directiva de actualización del sistema** en la página **Controlar actualizaciones del SO** para Android Enterprise. Esta función le permite restable‑ cer la directiva de actualización del sistema a los valores predeterminados del sistema. Para obtener más información, consulte la directiva de dispositivo Controlar actualizaciones del SO.

• **Se agregaron los nuevos campos URL de inicio de sesión de OAuth y URL de solicitud de tokens de OAuth en los parámetros [de la política de dispositivo de Exchange para iOS](https://docs.citrix.com/es-es/xenmobile/server/policies/control-os-updates#android-enterprise-settings)**

A partir de la versión 10.15 de XenMobile Server, parche gradual 4, se agregan los campos **URL de inicio de sesión de OAuth** y **URL de solicitud de tokens de OAuth** en el botón de opción **Directiva de Exchange** > **iOS** > **Usar OAuth**. Para obtener más información, consulte Directiva de dispositivo de Exchange.

#### • **Función para sincronizar o anular los servicios de Exchange sincronizados para iOS**

[A partir de la versión 10.15](https://docs.citrix.com/es-es/xenmobile/server/policies/exchange-policy.html#ios-settings) de XenMobile Server, parche gradual 4, puede elegir siq[uiere sin‑](https://docs.citrix.com/es-es/xenmobile/server/policies/exchange-policy.html#ios-settings) cronizar o anular los siguientes servicios de Exchange sincronizados para iOS habilitando los parámetros correspondientes.

- **–** Calendarios
- **–** Contactos
- **–** Mail
- **–** Notas
- **–** Recordatorios

Para obtener más información, consulte Directiva de dispositivo de Exchange.

### • **Compatibilidad con eSIM en dispositivos iOS**

XenMobile Server tiene una nueva propiedad [ios.esim.support](https://docs.citrix.com/es-es/xenmobile/server/policies/exchange-policy.html#ios-settings) que permite a XenMobile Server obtener la información de eSIM de los dispositivos iOS y muestra las propiedades de los dispositivos relacionadas con la eSIM en la interfaz de usuario. El valor predeterminado de esta propiedad es **True**. Para obtener información, consulte Propiedades de servidor.

Para obtener información sobre los parches graduales anteriores de XenMobile Server 10.15.0, consulte Notas de versión de los parches graduales.

# **Not[as de versión del parche gradu](https://docs.citrix.com/es-es/xenmobile/server/release-notes.html)al 3 de XenMobile Server 10.15**

<span id="page-14-0"></span>March 11, 2024

Estas notas de versión describen mejoras y problemas resueltos y conocidos del parche gradual 3 de XenMobile Server 10.15.

# **Novedades**

- **Compatibilidad con tipos de licencias mixtos con XenMobile Server.** Esta función permite a los clientes activar una combinación de tipos y ediciones de licencias de XenMobile mediante XenMobile Server o Citrix Licensing Server. Para obtener más información, consulte Para activar otra licencia.
- **Compatibilidad con aplicaciones empresariales en dispositivos macOS.** XenMobile Server tiene una nueva propiedad mac.app.push que compatibiliza el uso de aplicaciones empre[sariales en d](https://docs.citrix.com/es-es/xenmobile/server/system-requirements/licensing.html#to-activate-a-different-license)ispositivos con macOS. El valor predeterminado de esta propiedad es **True**. Para obtener información, consulte Propiedades de servidor.

### **Problemas resueltos**

- No se pueden descargar aplicaciones de las **cuentas administradas de Google Play**. [CXM‑ 109786]
- En la consola de XenMobile Server, no puede ver la versión de respuesta de seguridad rápida (RSR). [CXM‑109928]
- En dispositivos Android, cuando los usuarios cambian del MDX Toolkit antiguo al SDK MAM, la aplicación Secure Mail se elimina del almacén de Secure Hub. [CXM‑110266]
- Tras actualizar a XenMobile Server 10.15 RP2, las directivas de dispositivos de restricciones de iOS existentes que utilizan "**Uso restringido de aplicaciones**"no se implementan en los dispos‑ itivos iOS. [CXM‑110585]

# **Notas de versión del parche gradual 2 de XenMobile Server 10.15**

#### <span id="page-15-0"></span>September 11, 2023

Estas notas de versión describen mejoras y problemas resueltos y conocidos del parche gradual 2 de XenMobile Server 10.15.

### **Novedades**

**La herramienta XenMobile Analyzer se ha retirado.** Gracias a nuestra cadencia de publicación frecuente y estable, la herramienta XenMobile Analyzer ya no es necesaria. Citrix interrumpió este servicio el 31 de marzo de 2023. Le recomendamos que utilice las comprobaciones de conectividad disponibles en la consola Citrix XenMobile o Citrix NetScaler Gateway. Para obtener más información, consulte Comprobaciones de conectividad.

### **Proble[mas resueltos](https://docs.citrix.com/es-es/xenmobile/server/monitor-support/connectivity-checks.html)**

- No puede configurar aplicaciones empresariales en la plataforma Android mediante el algoritmo APK Signature Scheme v2 ni versiones posteriores. [CXM‑108603]
- No puede acceder a MAM en dispositivos Android e iOS cuando se utilizan las directivas de aut‑ enticación de varios factores (nFactor) en NetScaler. [CXM‑108759]
- Al exportar los scripts de configuración de la autenticación de Citrix Gateway en las versiones 10.14 o posteriores de XenMobile Server, los scripts quedan cortados y no funcionan. [CXM‑ 108918]
- En XenMobile Server, no puede modificar de nuevo aplicaciones VPP sincronizadas cuya de‑ scripción contenga **\b**. [CXM‑109029]
- A partir de la versión 10.15 de XenMobile Server, el protocolo Online Certificate Status Protocol (OCSP) no responde a las solicitudes. [CXM‑109145]
- En XenMobile Server, no puede inscribir dispositivos que usen Windows 11. [CXM‑109349].

# **Notas de versión del parche gradual 1 de XenMobile Server 10.15**

#### <span id="page-16-0"></span>February 27, 2023

Estas notas de versión describen mejoras y problemas resueltos y conocidos del parche gradual 1 de XenMobile Server 10.15.

### **Novedades**

- **Control de acceso de red.** Use la solución de control de acceso de red (NAC) para ampliar la evaluación de seguridad que ofrece XenMobile para dispositivos Android y Apple. La solución NAC usa la evaluación de seguridad de XenMobile para facilitar y gestionar las decisiones de autenticación. Después de configurar el dispositivo NAC, se aplican las directivas de dispositivo y los filtros NAC que configure en XenMobile. Para obtener más información, consulte Control de acceso de red.
- **Renovación del certificado APNs de Secure Hub** El certificado del servicio de notificaciones push de Apple (APNs) de Secure Hub para XenMobile Server 10.15 caduca el 7 de abril [de 2023.](https://docs.citrix.com/es-es/xenmobile/server/provision-devices/network-access-control.html) [Esta actualizació](https://docs.citrix.com/es-es/xenmobile/server/provision-devices/network-access-control.html)n renueva el certificado APNs de Secure Hub, que caducará el 7 de marzo de 2024.

#### **Problemas resueltos**

- Aparece un error al modificar o implementar la directiva de configuración administrada en dis‑ positivos Android Enterprise. [CXM‑107297]
- En dispositivos iOS inscritos en el modo solo para MAM, no puede instalar aplicaciones empre‑ sariales o MDX desde la tienda de Secure Hub. [CXM-107515]
- Tras configurar el ID de seguimiento de una aplicación, no podrá ver la versión Tech Preview esperada de la aplicación en la consola de XenMobile Server. En su lugar, verá la versión de producción de la aplicación. [CXM‑107517]
- En XenMobile Server, no puede instalar aplicaciones empaquetadas en MDX desde la tienda de Secure Hub cuando la directiva de perfiles de aprovisionamiento se halla en estado pendiente. [CXM‑107573]
- Tras la renovación del perfil de MDM, los iPads compartidos de ABM pasan al estado no admin‑ istrado. [CXM‑107908]

# **Notas de versión del parche gradual 12 de XenMobile Server 10.14**

<span id="page-17-0"></span>November 2, 2023

Estas notas de versión describen mejoras y problemas resueltos y conocidos del parche gradual 12 de XenMobile Server 10.14.

#### **Problemas resueltos**

- No se pueden descargar aplicaciones de las **cuentas administradas de Google Play**. [CXM‑ 110411]
- Tras actualizar a XenMobile Server 10.14 RP11, la directiva de restricción de iOS existente no se puede implementar en el dispositivo. [CXM‑110596]
- Al inscribir un dispositivo móvil en Secure Hub, las aplicaciones no se muestran en el almacén de Secure Hub ni en Google Play Store administrado. [CXM‑111982]

Para obtener información sobre los parches graduales anteriores de XenMobile Server 10.14.0, consulte Notas de versión de los parches graduales.

# **Not[as de versión del parche gradu](https://docs.citrix.com/es-es/xenmobile/server/release-notes.html)al 11 de XenMobile Server 10.14**

<span id="page-17-1"></span>September 11, 2023

Estas notas de versión describen mejoras y problemas resueltos y conocidos del parche gradual 11 de XenMobile Server 10.14.

# **Problemas resueltos**

- No puede configurar aplicaciones empresariales en la plataforma Android mediante el algoritmo APK Signature Scheme v2 ni versiones posteriores. [CXM-108605]
- En XenMobile Server, no puede modificar de nuevo aplicaciones VPP sincronizadas cuya de‑ scripción contenga *\b*. [CXM‑109030]
- A partir de la versión 10.14 RP9 de XenMobile Server, el protocolo Online Certificate Status Pro‑ tocol (OCSP) no responde a las solicitudes. [CXM-109150]
- En XenMobile Server, no puede inscribir dispositivos que usen Windows 11. [CXM-109373]
- En la consola de XenMobile Server, no puede ver la versión de respuesta de seguridad rápida (RSR). [CXM‑109927]

Para obtener información sobre los parches graduales anteriores de XenMobile Server 10.14.0, consulte Notas de versión de los parches graduales.

# **Not[as de versión del parche gradu](https://docs.citrix.com/es-es/xenmobile/server/release-notes.html)al 10 de XenMobile Server 10.14**

### <span id="page-18-0"></span>April 27, 2023

Estas notas de versión describen mejoras y problemas resueltos y conocidos del parche gradual 10 de XenMobile Server 10.14.

### **Novedades**

- **Renovación del certificado APNs de Secure Hub** El certificado del servicio de notificaciones push de Apple (APNs) de Secure Hub para XenMobile Server 10.14 caduca el 8 de abril de 2023. Esta actualización renueva el certificado APNs de Secure Hub, que caducará el 7 de marzo de 2024.
- **La herramienta XenMobile Analyzer se ha retirado.** Gracias a nuestra cadencia de publi‑ cación frecuente y estable, la herramienta XenMobile Analyzer ya no es necesaria. Citrix ha deci‑ dido interrumpir este servicio a partir del 31 de marzo de 2023. Le recomendamos que utilice las comprobaciones de conectividad disponibles en la consola Citrix XenMobile o Citrix NetScaler Gateway. Para obtener más información, consulte Comprobaciones de conectividad.

Para obtener información sobre los parches graduales anteriores de XenMobile Server 10.14.0, consulte Notas de versión de los parches graduales.

#### **Problemas resueltos**

- Tras la renovación del perfil de MDM, los iPads compartidos de ABM pasan al estado no admin‑ istrado. [CXM‑107909]
- En dispositivos iOS inscritos en el modo solo para MAM, no puede instalar aplicaciones empre‑ sariales o MDX desde la tienda de Secure Hub. [CXM-107939]
- No puede acceder a MAM en dispositivos Android e iOS cuando se utilizan las directivas de aut‑ enticación de varios factores (nFactor) en NetScaler. [CXM‑108747]
- Al exportar los scripts de configuración de la autenticación de Citrix Gateway en las versiones 10.14 o posteriores de XenMobile Server, los scripts quedan cortados y no funcionan. [CXM‑ 108919]

# **Notas de versión del parche gradual 9 de XenMobile Server 10.14**

#### <span id="page-19-0"></span>December 21, 2022

Estas notas de versión describen mejoras y problemas resueltos y conocidos del parche gradual 9 de XenMobile Server 10.14.

#### **Novedades**

**Control de acceso de red.** Use la solución de control de acceso de red (NAC) para ampliar la evalu‑ ación de seguridad que ofrece XenMobile para dispositivos Android y Apple. La solución NAC usa la evaluación de seguridad de XenMobile para facilitar y gestionar las decisiones de autenticación. De‑ spués de configurar el dispositivo NAC, se aplican las directivas de dispositivo y los filtros NAC que configure en XenMobile. Para obtener más información, consulte Control de acceso de red.

Para obtener información sobre los parches graduales anteriores de XenMobile Server 10.14.0, consulte Notas de versión de los parches graduales.

#### **Pro[blemas resueltos](https://docs.citrix.com/es-es/xenmobile/server/release-notes.html)**

- En la versión 10.14 de XenMobile Server, recibirá un aviso de caducidad de la licencia aunque la fecha de caducidad de la licencia esté fuera de la ventana de notificación. [CXM‑106593]
- En algunas aplicaciones, puede ver el estado de **Actualizaciones pendientes** en el almacén de aplicaciones de Secure Hub, aunque la versión instalada sea la más reciente. [CXM‑106594]
- En XenMobile Server, no puede crear ni modificar la directiva de restricciones en la configuración regional en alemán. [CXM‑106749]
- En la versión 10.14 de XenMobile Server, la ficha **Propietario** aparece vacía para dispositivos iOS que no son DEP. [CXM-106762]
- La directiva de SCEP falla cuando **Tipo de nombres alternativos del sujeto** no es *Ninguno*. [CXM‑106850]
- Aparece un error al modificar o implementar la directiva de configuración administrada en dis‑ positivos Android Enterprise. [CXM‑107296]
- En dispositivos iOS inscritos en el modo solo para MAM, no puede instalar aplicaciones empresariales o MDX desde la tienda de aplicaciones de Secure Hub. [CXM-107513]
- Tras configurar el ID de seguimiento de una aplicación, no podrá ver la versión Tech Preview esperada de la aplicación en la consola de XenMobile Server. En su lugar, verá la versión de producción de la aplicación. [CXM‑107514]
- En XenMobile Server, no puede instalar aplicaciones empaquetadas en MDX desde la tienda de Secure Hub cuando la directiva de perfiles de aprovisionamiento se halla en estado pendiente. [CXM‑107570]

# **Notas de versión del parche gradual 8 de XenMobile Server 10.14**

#### <span id="page-20-0"></span>October 28, 2022

Estas notas de versión describen mejoras y problemas resueltos y conocidos del parche gradual 8 de XenMobile Server 10.14.

### **Novedades**

**Retirada de la directiva de Windows Information Protection** Desde el anuncio de Windows, Xen‑ Mobile Server ha dejado de admitir Windows Information Protection (WIP). Se ha retirado la com‑ patibilidad con WIP tras agregar una propiedad de servidor denominada **windows.wip.deprecation**, cuyo valor está establecido en **True** de forma predeterminada. Para obt[ener info](https://techcommunity.microsoft.com/t5/windows-it-pro-blog/announcing-the-sunset-of-windows-information-protection-wip/ba-p/3579282)rmación, consulte Propiedades de servidor. [CXM-106445]

Para obtener información sobre los parches graduales anteriores de XenMobile Server 10.14.0, consulte [Notas de versión de](https://docs.citrix.com/es-es/xenmobile/server/advanced-concepts/xenmobile-deployment/server-properties.html) los parches graduales.

### **Pro[blemas resueltos](https://docs.citrix.com/es-es/xenmobile/server/release-notes.html)**

• En XenMobile Server, no puede crear ni modificar la directiva **Actualizar automáticamente aplicaciones administradas** en la configuración regional de alemán. [CXM‑106562]

# **Notas de versión del parche gradual 7 de XenMobile Server 10.14**

#### <span id="page-21-0"></span>August 22, 2022

Estas notas de versión describen mejoras y problemas resueltos y conocidos del parche gradual 7 de XenMobile Server 10.14.

### **Novedades**

- **Actualizaciones de SO**
	- **– Compatibilidad con iOS 16.** Las aplicaciones móviles de productividad de Citrix y Xen‑ Mobile Server son compatibles con iOS 16, pero no son compatibles actualmente con las nuevas funcionalidades de iOS 16.
	- **– Compatibilidad con Android 13**. Ahora XenMobile Server admite actualizaciones de dis‑ positivos Android Enterprise a Android 13. Para obtener un resumen de las ventajas en seguridad y privacidad, consulte la documentación de Android.
- **Funciones retiradas.** Se han retirado estas funciones:
	- **–** Rol de RBAC: Inscripción de disposi[tivos COSU y compartidos \[C](https://developer.android.com/work/versions/android-13)XM‑104826]
	- **–** Android: Sony y HTC [CXM‑104827]
	- **–** Modo de inscripción de alta seguridad [CXM‑104828]
	- **–** Credenciales derivadas [CXM‑104829]
	- **–** SEAMS [CXM‑104833]
	- **–** Dispositivos Windows Phone [CXM‑104834], [CXM‑104835]
	- **–** Entidades de PKI genéricas, administradas por DigiCert y de adaptador Entrust. [CXM‑ 104990]

Para obtener más información, consulte Elementos retirados.

- **Retirada delainterfaz del proveedor de serviciosmóviles (MSP).** La compatibilidad con MSP se ha retirado al agregar una nueva propiedad de servidor llamada deprecate.mobile. service.provider que quita la inter[faz de MSP de la cons](https://docs.citrix.com/es-es/xenmobile/server/whats-new/removed-features.html)ola, que está establecida en **True** de forma predeterminada. Para obtener información, consulte Propiedades de servidor. [CXM‑ 104836]
- **Se ha retirado la compatibilidad con la directiva de restricción** *Permitir conexión au‑ tomática a hotspots del Sensor Wi‑Fi* **para dispositivos con [Windows 10.](https://docs.citrix.com/es-es/xenmobile/server/advanced-concepts/xenmobile-deployment/server-properties.html)** Para obtener más información, consulte Parámetros para escritorios y tabletas Windows. [CXM-104839]
- **Función retirada de notificaciones de puerta de enlace de Nexmo SMS.** La compatibilidad con Nexmo SMS se ha retirado al agregar una propiedad de servidor llamada deprecate. carrier.sms.gateway, que está establecida en **True** de forma predeterminada. Nexmo SMS también se ha retirado de Self Help Portal. Para obtener más información, consulte Notificaciones. [CXM‑104840]
- **Retirada de varias API por parte de Google.** Google retirará varias API que se utilizan para [licencias](https://docs.citrix.com/es-es/xenmobile/server/users/notifications.html) y categorías de aplicaciones en XenMobile Server. Ya se han aplicado estos cam[bios:](https://docs.citrix.com/es-es/xenmobile/server/users/notifications.html)
	- **–** Ahora debe seleccionar las aplicaciones para agregarlas en lugar de aprobarlas. Consulte Aplicaciones administradas de la tienda de aplicaciones.
	- **–** Ahora puede organizar las aplicaciones en colecciones en lugar de categorías. Consulte Organizar aplicaciones.
	- **–** [Ya no puede desasociar licencias de aplicaciones de los u](https://docs.citrix.com/es-es/xenmobile/server/provision-devices/android-enterprise/distribute-android-enterprise-apps.html#managed-app-store-apps)suarios. Consulte Agregar aplica‑ ciones. [CXM‑105835]
- **Conf[igure una prioridad p](https://docs.citrix.com/es-es/xenmobile/server/apps.html)ara actualizar automáticamente aplicacionesd[e Android En‑](https://docs.citrix.com/es-es/xenmobile/server/apps.html) terp[rise adm](https://docs.citrix.com/es-es/xenmobile/server/apps.html)inistradas.** Especifique si las aplicaciones de Android Enterprise administradas se actualizan automáticamente con una prioridad baja o una prioridad alta. También puede posponer las actualizaciones automáticas. Para obtener más información, consulte Directiva de dispositivo para actualizar automáticamente aplicaciones administradas. [CXM-105837]

Para obtener información sobre los parches graduales anteriores de XenMobile Server 10.14.0, consulte [Notas de versión de los parches graduales.](https://docs.citrix.com/es-es/xenmobile/server/policies/app-auto-update-policy.html)

# **Pro[blemas resueltos](https://docs.citrix.com/es-es/xenmobile/server/release-notes.html)**

- En algunos dispositivos con Android, no puede acceder a Secure Hub cuando algunas aplicaciones públicas no están disponibles en Google Play. [CXM‑105492]
- En algunos dispositivos macOS, los perfiles y los certificados instalados se quitan automática‑ mente tras la renovación de certificados SSL. [CXM‑105759]
- En la consola de XenMobile Server, no puede modificar las directivas de Restricciones cuyo nom‑ bre tenga el símbolo **/**. [CXM‑105828]
- Los dispositivos DEP liberados siguen apareciendo en la consola de XenMobile Server. [CXM‑ 105905]
- No puede acceder al almacén de Secure Hub. Aparece este error: **Su sesión ha caducado. Vuelva a iniciar sesión para continuar.** [CXM‑106054]

# **Notas de versión del parche gradual 6 de XenMobile Server 10.14**

<span id="page-23-0"></span>May 24, 2022

Estas notas de versión describen mejoras y problemas resueltos y conocidos del parche gradual 6 de XenMobile Server 10.14.

# **Novedades**

**Se agregó una nueva directiva de restricciones.** Se agregó **Permitir copiar y pegar contenido desde el perfil de trabajo** y **Permitir compartir datos desde el perfil personal** a la directiva de restricciones. **Inhabilite** estas directivas para restringir las acciones de copiar, pegar e importar per‑ files personales en un perfil de trabajo. Para obtener más información detallada, consulte Directiva de restricciones. [CXM-104599]

Para obtener información sobre los parches graduales anteriores de XenMobile Server 10.14.0, consulte [Notas de ve](https://docs.citrix.com/es-es/xenmobile/server/policies/restrictions-policy.html#android-enterprise-settings)rsión de los parches graduales.

### **Pro[blemas resueltos](https://docs.citrix.com/es-es/xenmobile/server/release-notes.html)**

- En XenMobile Server, la versión correcta de algunas aplicaciones de VPP no se actualiza au‑ tomáticamente. [CXM‑104329]
- En la versión 10.14 de XenMobile Server, no puede eliminar ciertos usuarios de Active Directory.  $[{\rm CXM-105176}]$
- En la nueva inscripción de dispositivos con iOS 15, la implementación de la directiva de VPN falla cuando el tipo de conexión se establece en **Configuración dual AlwaysOn IKEv2**. [CXM‑ 105181]

# **Notas de versión del parche gradual 5 de XenMobile Server 10.14**

<span id="page-23-1"></span>April 29, 2022

Estas notas de versión describen mejoras y problemas resueltos y conocidos del parche gradual 5 de XenMobile Server 10.14.

### **Novedades**

- **Habilite Google Analytics**. Para habilitar Google Analytics en XenMobile Server, establezca el valor de la propiedad del servidor **xms.ga.enabled** en **True**. El valor predeterminado es **True**. [CXM-104006]
- **Renovación del certificado APNs de Secure Hub** El certificado del servicio de notificaciones push de Apple (APNs) de Secure Hub para XenMobile Server 10.14 caduca el 7 de mayo de 2022. Esta actualización renueva el certificado APNs de Secure Hub, que caducará el 8 de abril de 2023. [CXM-104194]

Para obtener información sobre los parches graduales anteriores de XenMobile Server 10.14.0, consulte Notas de versión de los parches graduales.

### **Pro[blemas resueltos](https://docs.citrix.com/es-es/xenmobile/server/release-notes.html)**

- En XenMobile Server, la CA de emisión de certificados para dispositivos no se actualiza después de la renovación de la CA en los dispositivos. [CXM‑104234]
- En algunos dispositivos hay dos entradas de certificado en la base de datos SQL, lo que produce un error. [CXM‑104296]
- En la versión 10.14 de XenMobile Server, no puede modificar la directiva Perfil de aprovision‑ amiento. [CXM‑104461]
- En XenMobile Server, la GUI no se actualiza en el grupo de entrega cuando cambia de ShareFile Enterprise a Connectors. [CXM-104470]

# **Notas de versión del parche gradual 4 de XenMobile Server 10.14**

#### <span id="page-24-0"></span>April 29, 2022

Estas notas de versión describen mejoras y problemas resueltos y conocidos del parche gradual 4 de XenMobile Server 10.14.

### **Novedades**

**Habilite el servicio WSDL.** Para habilitar el servicio WSDL en XenMobile Server, establezca el valor de la propiedad wsdl.service.enabled del servidor en **True**. Se necesita al usar el conector de la puerta de enlace de ActiveSync. El valor predeterminado es **False**. [CXM‑103017]

Para obtener información sobre los parches graduales anteriores de XenMobile Server 10.14.0, consulte Notas de versión de los parches graduales.

#### **Pro[blemas resueltos](https://docs.citrix.com/es-es/xenmobile/server/release-notes.html)**

- En algunos dispositivos Android Enterprise, los grupos de entrega y las directivas o aplicaciones asignadas no se aplican de forma intermitente. [CXM‑102044]
- En la versión 10.13 de XenMobile Server, no puede conectar ni configurar el controlador de zonas de almacenamiento solamente con conectores de zonas de almacenamiento. [CXM‑102661]
- En los dispositivos iOS inscritos en el modo de solo MDM, no se pueden agregar aplicaciones a través de exploradores abiertos por Secure Hub desde el App Store. Aparece este error: **Su sesión ha caducado. Vuelva a iniciar sesión para continuar.** [CXM‑102664]
- A partir de la versión 10.13 RP1 de XenMobile Server, no funciona la captura de conectividad entre nodos de XenMobile de la supervisión de SNMP. [CXM‑102753]
- En XenMobile Server, se muestra una hora incorrecta en la zona horaria W‑SU. [CXM‑102856]

# **Notas de versión del parche gradual 3 de XenMobile Server 10.14**

#### <span id="page-25-0"></span>April 29, 2022

Estas notas de versión describen mejoras y problemas resueltos y conocidos del parche gradual 3 de XenMobile Server 10.14.

Esta versión incluye correcciones de errores.

Para obtener información sobre los parches graduales anteriores de XenMobile Server 10.14.0, consulte Notas de versión de los parches graduales.

# **Not[as de versión del parche gradu](https://docs.citrix.com/es-es/xenmobile/server/release-notes.html)al 2 de XenMobile Server 10.14**

#### <span id="page-25-1"></span>May 2, 2022

Estas notas de versión describen mejoras y problemas resueltos y conocidos del parche gradual 2 de XenMobile Server 10.14.

Para obtener información sobre los parches graduales anteriores de XenMobile Server 10.14.0, consulte Notas de versión de los parches graduales.

#### **Problema resuelto**

En XenMobile Server, se observa un uso elevado de la CPU en los nodos del servidor en las horas de máxima actividad. [CXM‑102568]

# **Notas de versión del parche gradual 1 de XenMobile Server 10.14**

#### <span id="page-26-0"></span>May 2, 2022

Estas notas de versión describen mejoras y problemas resueltos y conocidos del parche gradual 1 de XenMobile Server 10.14.

#### **Novedades**

- **Compatibilidad con dispositivos con Windows 11.** Ahora puede usar XenMobile para admin‑ istrar dispositivos con Windows 11. Para obtener más información, consulte Lista de compatibilidad de sistemas operativos. [CXM‑99999]
- **Configure el modo de conexión y la prioridad de red para macOS.** En la directiva Wi‑Fi, ha‑ bilite la configuración **Modo de conexión** para dispositivos macOS si quier[e decidir cómo se](https://docs.citrix.com/es-es/xenmobile/server/system-requirements/supported-device-platforms.html) [conectarán los usuarios a la re](https://docs.citrix.com/es-es/xenmobile/server/system-requirements/supported-device-platforms.html)d. El dispositivo puede utilizar las credenciales del sistema o credenciales introducidas en la ventana de inicio de sesión para autenticar al usuario. Si tiene varias redes, escriba un número en el campo **Prioridad** para establecer la prioridad de la conexión de red. El dispositivo elige la red que tenga el número de prioridad más bajo. Para obtener más información, consulte los parámetros de macOS en Directiva Wi‑Fi. [CXM‑100879]
- XenMobile Server no podrá sincronizar licencias de grupo con Google porque Google ya no admite licencias de grupo en dispositivos Android Enterpri[se. Para obtene](https://docs.citrix.com/es-es/xenmobile/server/policies/wifi-policy.html#macos-settings)r más información, con‑ sulte este artículo. [CXM-101209]

#### **Problema[s conocidos](https://support.google.com/googleplay/work/answer/6150398?hl=en)**

Es posible que los dispositivos inscritos cuya versión se haya actualizado de macOS 11 o una anterior a macOS 12, o bien los dispositivos recién inscritos en macOS12, se muestren como "No verificados" en **Preferencias del Sistema > Perfiles** del dispositivo. Para obtener más información y una solución temporal, consulte este artículo de asistencia. [CXM-101843]

#### **Problemas resueltos**

- Después de inscribir un dispositivo con iOS 15 o macOS 12, el perfil de configuración de MDM aparece como **No verificado**. [CXM‑99379]
- En la consola de XenMobile Server, al modificar los parámetros de una aplicación para borrar todas las plataformas y guardar, la aplicación no aparece en **Configurar > Aplicaciones**. [CXM‑ 99851]
- No puede salir de Citrix Launcher en la plataforma Android Enterprise. Aparece este error: **Con‑ traseña incorrecta**. [CXM‑100975]
- En la versión 10.14 de XenMobile Server, no puede modificar la directiva Importar perfil de iOS y macOS. [CXM‑102393]

# **Notas de versión del parche gradual 10 de XenMobile Server 10.13**

#### <span id="page-27-0"></span>October 28, 2022

Estas notas de versión describen mejoras y problemas resueltos y conocidos del parche gradual 10 de XenMobile Server 10.13.

#### **Novedades**

#### • **Actualizaciones de SO**

- **– Compatibilidad con iOS 16**. Las aplicaciones móviles de productividad de Citrix y Xen‑ Mobile Server son compatibles con iOS 16, pero no son compatibles actualmente con las nuevas funcionalidades de iOS 16.
- **– Compatibilidad con Android 13**. Ahora XenMobile Server admite actualizaciones de dis‑ positivos Android Enterprise a Android 13. Para obtener un resumen de las ventajas en seguridad y privacidad, consulte la documentación de Android.
- **Retirada de varias API por parte de Google.** Google retirará varias API que se utilizan para licencias y categorías de aplicaciones en [XenMobile Server. Ya se han](https://developer.android.com/work/versions/android-13) aplicado estos cambios:
	- **–** Ahora debe seleccionar las aplicaciones para agregarlas en lugar de aprobarlas. Consulte Aplicaciones administradas de la tienda de aplicaciones.
	- **–** Ahora puede organizar las aplicaciones en colecciones en lugar de categorías. Consulte Organizar aplicaciones.

**–** Ya no puede desasociar licencias de aplicaciones de los usuarios. Consulte Agregar aplica‑ ciones. [CXM‑105986]

Para obtener información sobre los parches graduales anteriores de XenMobile Server 10.13.0, consulte Notas [de vers](https://docs.citrix.com/es-es/xenmobile/server/apps.html)ión de los parches graduales.

### **Pro[blemas resueltos](https://docs.citrix.com/es-es/xenmobile/server/release-notes.html)**

- En algunos dispositivos macOS, los perfiles y los certificados instalados se quitan automática‑ mente tras la renovación de certificados SSL. [CXM‑105813]
- En la consola de XenMobile Server, no puede modificar las directivas de Restricciones cuyo nom‑ bre tenga el símbolo **/**. [CXM‑105834]
- Los dispositivos DEP liberados siguen apareciendo en la consola de XenMobile Server. [CXM‑ 105906]
- No puede acceder al almacén de Secure Hub. Aparece este error: **Su sesión ha caducado. Vuelva a iniciar sesión para continuar.** [CXM‑106062]

# **Notas de versión del parche gradual 9 de XenMobile Server 10.13**

#### <span id="page-28-0"></span>June 14, 2022

Estas notas de versión describen mejoras y problemas resueltos y conocidos del parche gradual 9 de XenMobile Server 10.13.

### **Novedades**

• **Se agregó una nueva directiva de restricciones.** Se agregó **Permitir copiar y pegar con‑ tenido desde el perfil de trabajo** y **Permitir compartir datos desde el perfil personal** a la di‑ rectiva de restricciones. **Inhabilite** estas directivas para restringir las acciones de copiar, pegar e importar perfiles personales en un perfil de trabajo. Para obtener más información detallada, consulte Directiva de restricciones. [CXM‑104600]

Para obtener información sobre los parches graduales anteriores de XenMobile Server 10.13.0, consulte Notas de [versión de los parches gra](https://docs.citrix.com/es-es/xenmobile/server/policies/restrictions-policy.html#android-enterprise-settings)duales.

#### **Problemas resueltos**

- En XenMobile Server, la GUI no se actualiza en el grupo de entrega cuando cambia de ShareFile Enterprise a Connectors. [CXM-104476]
- En XenMobile Server, la CA de emisión de certificados para dispositivos no se actualiza después de la renovación de la CA en los dispositivos. [CXM‑104545]
- En la versión 10.13 de XenMobile Server, no puede eliminar ciertos usuarios de Active Directory. [CXM-105177]
- En la nueva inscripción de dispositivos con iOS 15, la implementación de la directiva de VPN falla cuando el tipo de conexión se establece en **Configuración dual AlwaysOn IKEv2**. [CXM‑ 105195]

# **Notas de versión del parche gradual 8 de XenMobile Server 10.13**

#### <span id="page-29-0"></span>April 29, 2022

Estas notas de versión describen mejoras y problemas resueltos y conocidos del parche gradual 8 de XenMobile Server 10.13.

#### **Novedades**

- **Habilitar la validación de contraseñas para evitar que los usuarios locales usen con‑ traseñas débiles.** Si enable.password.strength.validation se establece en **true**, no puede agregar usuarios locales con contraseñas débiles. Si se establece en **false**, puede crear usuarios locales con una contraseña débil. El valor predeterminado es **true**. [CXM-104085]
- **Renovación del certificado APNs de Secure Hub** El certificado del servicio de notificaciones push de Apple (APNs) de Secure Hub para XenMobile Server 10.13 caduca el 7 de mayo de 2022. Esta actualización renueva el certificado APNs de Secure Hub, que caducará el 8 de abril de 2023. [CXM-104195]

Para obtener información sobre los parches graduales anteriores de XenMobile Server 10.13.0, consulte Notas de versión de los parches graduales.

#### **Pro[blemas resueltos](https://docs.citrix.com/es-es/xenmobile/server/release-notes.html)**

• En algunos dispositivos hay dos entradas de certificado en la base de datos SQL, lo que produce un error. [CXM‑104297]

- En XenMobile Server, la versión correcta de algunas aplicaciones de VPP no se actualiza au‑ tomáticamente. [CXM‑104330]
- En la versión 10.13 de XenMobile Server, no puede modificar la directiva Perfil de aprovision‑ amiento. [CXM‑104464]

# **Notas de versión del parche gradual 7 de XenMobile Server 10.13**

#### April 29, 2022

Estas notas de versión describen mejoras y problemas resueltos y conocidos del parche gradual 7 de XenMobile Server 10.13.

### **Novedades**

- **Habilite el servicio WSDL.** Para habilitar el servicio WSDL en XenMobile Server, establezca el valor de la propiedad wsdl.service.enabled del servidor en True. Se necesita al usar el conector de la puerta de enlace de ActiveSync. El valor predeterminado es **False**. [CXM‑103131]
- **Habilite Google Analytics.** Para habilitar Google Analytics en XenMobile Server, establezca el valor de la propiedad del servidor **xms.ga.enabled** en **True**. El valor predeterminado es **ver‑ dadero**. [CXM‑103823]

Para obtener información sobre los parches graduales anteriores de XenMobile Server 10.13.0, consulte Notas de versión de los parches graduales.

### **Pro[blemas resueltos](https://docs.citrix.com/es-es/xenmobile/server/release-notes.html)**

En XenMobile Server, se muestra una hora incorrecta en la zona horaria W‑SU. [CXM‑102922]

# **Notas de versión del parche gradual 6 de XenMobile Server 10.13**

#### <span id="page-30-0"></span>April 29, 2022

Estas notas de versión describen mejoras y problemas resueltos y conocidos del parche gradual 6 de XenMobile Server 10.13.

Esta versión incluye correcciones de errores.

Para obtener información sobre los parches graduales anteriores de XenMobile Server 10.13.0, consulte Notas de versión de los parches graduales.

# **Not[as de versión del parche gradu](https://docs.citrix.com/es-es/xenmobile/server/release-notes.html)al 4 de XenMobile Server 10.13**

#### <span id="page-31-0"></span>May 2, 2022

Estas notas de versión describen mejoras y problemas resueltos y conocidos del parche gradual 4 de XenMobile Server 10.13.

### **Novedades**

**Compatibilidad con Android 12.** Ahora XenMobile Server admite actualizaciones de dispositivos Android Enterprise a Android 12. Para obtener un resumen de las ventajas en seguridad y privacidad, consulte la documentación de Android.

Para obtener información sobre los parches graduales anteriores de XenMobile Server 10.13.0, consulte Notas [de versión de los parches gr](https://developer.android.com/about/versions/12/work#privacy-enhancements)aduales.

#### **Pro[blemas resueltos](https://docs.citrix.com/es-es/xenmobile/server/release-notes.html)**

- La propiedad de servidor ios.mdm.apns.connectionPoolSize se oculta cuando cambia a la API basada en HTTP/2 para APNs. [CXM‑95479]
- En XenMobile Server 10.12, no se pueden modificar las propiedades del programa VPP en de‑ terminadas aplicaciones. [CXM‑96854]
- Las aplicaciones web requeridas no consiguen instalarse automáticamente en dispositivos MDM únicamente. [CXM‑97477]
- En la versión 10.13 de XenMobile Server, al configurar el servidor proxy desde la **interfaz de la línea de comandos**, no puede enviar notificaciones al Secure Hub activo en dispositivos iOS. [CXM‑97807]
- En la versión 10.13 de XenMobile Server, aparece un error al acceder a **Detalles del dispositivo**. Este error se produce cuando la propiedad de dispositivo tiene un valor en **""**. [CXM‑97951]

# **Notas de versión del parche gradual 3 de XenMobile Server 10.13**

<span id="page-31-1"></span>April 29, 2022

Estas notas de versión describen mejoras y problemas resueltos y conocidos del parche gradual 3 de XenMobile Server 10.13.

# **Novedades**

**Renovación del certificado APNs de Secure Hub** El certificado del servicio de notificaciones push de Apple (APNs) de Secure Hub para XenMobile Server 10.13 caduca el 17 de junio de 2021. Esta actual‑ ización renueva el certificado APNs de Secure Hub, que caducará el 7 de mayo de 2022. [CXM‑94070]

**Puerto alternativo para las notificaciones de APNs.** Ahora XenMobile Server permite usar el puerto 2197 como alternativa al puerto 443. Utilice el puerto 2197 para enviar notificaciones de APNs y recibir comentarios de api.push.apple.com. El puerto utiliza la API del proveedor de APNs basada en HTTP/2. El valor predeterminado de la propiedad apns.http2.alternate.port.enabled del servidor es **false**. Para utilizar el puerto alternativo, actualice la propiedad del servidor y, a continuación, reinicie el servidor. [CXM-93911]

# **Problemas resueltos**

Justo después de inscribir un dispositivo con macOS 10.14 o una versión posterior, las propiedades del dispositivo no siempre se rellenan en la consola de XenMobile Server. Una vez reiniciado el dispositivo, sus propiedades aparecen como es debido. [CXM‑94150]

Si habilita las configuraciones **Habilitar aplicaciones del sistema** e **Inhabilitar aplicaciones** para la misma aplicación en la directiva Restricciones, la aplicación aparece en el perfil de trabajo. [CXM‑ 94097]

Al agregar usuarios de SNMP a la consola de XenMobile Server, los usuarios no aparecen en la lista **Usuarios de supervisión SNMP** o los agentes de SNMP quedan inactivos. [CXM‑93199]

En XenMobile Server, las comprobaciones de conectividad de NetScaler Gateway no muestran ningún resultado. [CXM‑93134]

En la consola de XenMobile Server, no se muestra la fecha de caducidad correcta del certificado raíz. [CXM‑93133]

# <span id="page-32-0"></span>**Notas de versión del parche gradual 11 de XenMobile Server 10.12**

# April 29, 2022

Estas notas de versión describen mejoras y problemas resueltos y conocidos del parche gradual 11 de XenMobile Server 10.12.

Esta versión incluye correcciones de errores.

Para obtener información sobre los parches graduales anteriores de XenMobile Server 10.12.0, consulte Notas de versión de los parches graduales.

# **Not[as de versión del parche gradu](https://docs.citrix.com/es-es/xenmobile/server/release-notes.html)al 10 de XenMobile Server 10.12**

#### <span id="page-33-0"></span>April 29, 2022

Estas notas de versión describen mejoras y problemas resueltos y conocidos del parche gradual 10 de XenMobile Server 10.12.

Esta versión incluye correcciones de errores.

Para obtener información sobre los parches graduales anteriores de XenMobile Server 10.12.0, consulte Notas de versión de los parches graduales.

# **Not[as de versión del parche gradu](https://docs.citrix.com/es-es/xenmobile/server/release-notes.html)al 9 de XenMobile Server 10.12**

<span id="page-33-1"></span>April 29, 2022

Estas notas de versión describen mejoras y problemas resueltos y conocidos del parche gradual 9 de XenMobile Server 10.12.

### **Novedades**

**Compatibilidad con Android 12.** Ahora XenMobile Server admite Android 12 en dispositivos Android Enterprise. Para obtener un resumen de las ventajas en seguridad y privacidad, consulte la documentación de Google sobre Android. [CXM‑97765]

**Compatibilidad con dispositivos con Windows 11.** Ahora puede usar XenMobile Server para admin‑ istrar dispositivos con Windows 11. Para obtener más información, consulte Lista de compatibilidad de sistemas operativos. [CX[M‑99995\]](https://developer.android.com/about/versions/12/work#privacy-enhancements)

### **[Problemas resueltos](https://docs.citrix.com/es-es/xenmobile/server/system-requirements/supported-device-platforms.html)**

Las aplicaciones de compras por volumen de Apple instaladas en dispositivos se actualizan automáticamente a la versión más reciente cuando el parámetro **Actualización automática de aplicaciones** está inhabilitado. [CXM‑95985]

En la versión 10.12 de XenMobile Server, aparece un error al acceder a **Detalles del dispositivo**. Este error se produce cuando la propiedad de dispositivo tiene un valor en **""**. [CXM‑97953]

En la consola de XenMobile Server, al modificar los parámetros de una aplicación para desmarcar to‑ das las plataformas y guardar, la aplicación no aparece en **Configurar > Aplicaciones**. [CXM‑99708]

# <span id="page-34-0"></span>**Notas de versión del parche gradual 8 de XenMobile Server 10.12**

September 22, 2022

Estas notas de versión describen mejoras y problemas resueltos y conocidos del parche gradual 8 de XenMobile Server 10.12.

# **Novedades**

**Renovación del certificado APNs de Secure Hub** El certificado del servicio de notificaciones push de Apple (APNs) de Secure Hub para XenMobile Server 10.12 caduca el 17 de junio de 2021. Esta actualización renueva el certificado APNs de Secure Hub, que caduca el 7 de mayo de 2022. [CXM‑94513]

# **Problemas resueltos**

- Justo después de inscribir un dispositivo con macOS 10.14 o una versión posterior, las propiedades del dispositivo no siempre se rellenan en la consola de XenMobile Server. Una vez reiniciado el dispositivo, sus propiedades aparecen como es debido. [CXM‑94221]
- En XenMobile Server 10.12, a veces ShareFile no puede establecer una conexión. [CXM‑95419]

# <span id="page-34-1"></span>**Novedades en XenMobile Server 10.15**

March 11, 2024

# **Las directivas clásicas se retiran de Citrix ADC**

Citrix anunció recientemente la retirada de algunas funciones basadas en directivas clásicas a partir de la compilación 56.20 de Citrix ADC 12.0. Los avisos de retirada de Citrix ADC no afectan a las integraciones existentes de XenMobile Server con Citrix Gateway. XenMobile Server sigue siendo compatible con las directivas clásicas y no es necesario hacer nada.

#### **Servicio XenMobile Migration Service**

Si utiliza XenMobile Server local, nuestro servicio XenMobile Migration Service puede ayudarle a comenzar a usar el servicio Endpoint Management. La migración desde XenMobile Server a Citrix Endpoint Management no requiere reinscribir dispositivos.

Para iniciar la migración, póngase en contacto con un representante de ventas local de Citrix o con un socio de Citrix. Consulte Servicio XenMobile Migration Service.

#### **Anuncios de retirada**

Para obtener información avanzada sobre las funciones de Citrix XenMobile que se están retirando gradualmente, consulte Elementos retirados.

### **Antes de actualizarl[a versión de los dis](https://docs.citrix.com/es-es/xenmobile/server/whats-new/removed-features.html)positivos de punto final a iOS 14.5**

Antes de actualizar la versión de un dispositivo de puntofinal a iOS 14.5, Citrix recomienda lo siguiente para mitigar cierres inesperados de las aplicaciones:

- Actualice la versión de Citrix Secure Mail y Secure Web a 21.2.X o a una posterior. Consulte Ac‑ tualizar la versión de aplicaciones MDX o de empresa.
- Si utiliza MDX Toolkit, empaquete todas las aplicaciones iOS de terceros con MDX Toolkit 21.3.X o una versión posterior. Compruebe la página de descargas de MDX Toolkit para asegurarse [de](https://docs.citrix.com/es-es/xenmobile/server/apps/upgrading.html) [que dispone de la versión más reciente.](https://docs.citrix.com/es-es/xenmobile/server/apps/upgrading.html)

### **Antes de actualizar la versión de un Cit[rix ADC local](https://www.citrix.com/downloads/citrix-endpoint-management/product-software/mdx-toolkit.html)**

La actualización de un Citrix ADC local a ciertas versiones puede dar lugar a un error de Single Sign-on. El inicio de sesión Single Sign‑on en Citrix Files o la URL del dominio de ShareFile en un explorador con la opción **Inicio de sesión de empleados** genera un error. El usuario no puede iniciar sesión.

Para evitar este problema: Si aún no ha ejecutado este comando desde la CLI de ADC en Citrix Gateway, ejecútelo para habilitar el SSO global:

```
`set vpn parameter SSO ON`
`bind vpn vs <vsName> -portalTheme X1`
```
Para obtener más información, consulte:

- Versión 13.1, compilación 33.52, de Citrix ADC (Feature Phase)
- Configuraciones de SSO afectadas
Después de completar la solución temporal, los usuarios podrán autenticarse mediante Single Sign-On (SSO) en Citrix Files o en la URL del dominio de ShareFile desde un explorador con la opción Inicio de sesión de empleados. [CXM‑88400]

# **Antes de actualizar la versión de XenMobile a la 10.15 (instalación local)**

Han cambiado algunos requisitos del sistema. Para obtener información, consulte Requisitos del sistema y compatibilidad y Compatibilidad de XenMobile.

- 1. Si la máquina virtual con XenMobile Server que quiere actualizar tiene men[os de 8 GB de RAM,](https://docs.citrix.com/es-es/xenmobile/server/system-requirements.html) [se recomienda au](https://docs.citrix.com/es-es/xenmobile/server/system-requirements.html)[mentarla a, por lo menos, 8 GB](https://docs.citrix.com/es-es/xenmobile/server/system-requirements/compatibility.html).
- 2. Actualice Citrix License Server a la versión 11.17 o a una posterior antes de actualizarlo a la versión más reciente de XenMobile Server 10.15.
	- La versión más reciente de XenMobile requiere Citrix License Server 11.17 (versión mínima).

**Nota:**

La fecha de Customer Success Services (anteriormente, fecha de Subscription Advantage) en XenMobile 10.15 es el 15 de noviembre de 2022. La fecha de Customer Success Services de su licencia de Citrix debe ser posterior a esta fecha.

Puede ver la fecha junto a la licencia en el servidor de licencias. Si conecta la versión más reciente de XenMobile a un entorno de servidor de licencias anterior, la comprobación de conectividad falla y no se puede configurar el servidor de licencias.

Para renovar la fecha que consta en la licencia, descargue el archivo de licencias más reciente del Portal de Citrix y cárguelo en el servidor de licencias. Consulte Customer Success Services.

- 3. Para un entorno en clúster, las implementaciones de aplicaciones y directivas iOS a dispositivos iOS 11 y posterior presentan estos requisitos. Si Citrix Gateway está configurado para la persis‑ tencia de SSL, debe abrir el puerto 80 en todos los nodos de XenM[obile Server.](https://docs.citrix.com/es-es/licensing/current-release/subscription-advantage.html)
- 4. Recomendación: Antes de instalar una actualización de XenMobile, utilice las funcionalidades de la máquina virtual (VM) para tomar una instantánea del sistema. Asimismo, realice una copia de seguridad de la base de datos de configuración del sistema. Si tiene problemas durante la actualización, las copias de seguridad completas le permitirán recuperar los datos.

# **Para actualizar la versión**

Con esta versión, XenMobile es compatible con VMware ESXi 7.0. Asegúrese de actualizar a la versión 10.14 o a una versión posterior antes de instalar o actualizar ESXi 7.0.

Puede actualizar directamente la versión 10.14.x o 10.13.x de XenMobile a 10.15. Para actualizar la versión, descargue el último binario disponible en https://www.citrix.com/downloads. Vaya a **Citrix Endpoint Management (XenMobile) > XenMobile Server > Product Software > XenMobile Server 10**. En el mosaico del software XenMobile Server para su hipervisor, haga clic en **Download File** (Descargar archivo).

Para cargar la actualización de la versión, utilice la página **Administración de versiones** de la consola de XenMobile. Consulte Para actualizar desde la página "Administración de versiones".

# **Después de actualiz[ar la versión](https://docs.citrix.com/es-es/xenmobile/server/upgrade.html#to-upgrade-using-the-release-management-page)**

Si la funcionalidad relacionada con las conexiones de salida deja de funcionar y no ha cambiado la configuración de las conexiones, busque errores similares a los siguientes en el registro de XenMobile Server: "No se puede conectar con el servidor del programa VPP: El nombre de host '192.0.2.0'no coincide con el sujeto de certificado suministrado por el servidor homólogo".

- Si recibe el error de validación de certificado, inhabilite la verificación de nombres de host en el XenMobile Server.
- De forma predeterminada, la verificación de nombres de host está habilitada en las conexiones salientes, excepto para el servidor PKI de Microsoft.
- Si la verificación de nombre de host deja inoperativa la implementación, cambie la propiedad de servidor disable.hostname.verification a **true**. El valor predeterminado de esta propiedad es **false**.

## **Actualizaciones de la plataforma**

**Compatibilidad con iOS 16.** Las aplicaciones móviles de productividad de Citrix y XenMobile Server son compatibles con iOS 16, pero no son compatibles actualmente con las nuevas funcionalidades de iOS 16.

**Compatibilidad con Android 13.** XenMobile Server admite actualizaciones de dispositivos Android Enterprise a Android 13. Para obtener un resumen de las ventajas en seguridad y privacidad, consulte la documentación de Android.

**Compatibilidad con dispositivos con Windows 11.** Ahora puede usar XenMobile para administrar dispositivos con Windows 11. Para obtener más información, consulte Lista de compatibilidad de si[stemas operativos.](https://developer.android.com/work/versions/android-13)

# **[Configurar el mod](https://docs.citrix.com/es-es/xenmobile/server/system-requirements/supported-device-platforms.html)o de conexión y la prioridad de red para mac[OS](https://docs.citrix.com/es-es/xenmobile/server/system-requirements/supported-device-platforms.html)**

En la directiva Wi‑Fi, habilite la configuración **Modo de conexión** para dispositivos macOS si quiere decidir cómo se conectarán los usuarios a la red. El dispositivo puede utilizar las credenciales del sistema o credenciales introducidas en la ventana de inicio de sesión para autenticar al usuario. Si tiene varias redes, escriba un número en el campo *Prioridad* para establecer la prioridad de la conex‑ ión de red. El dispositivo elige la red que tenga el número de prioridad más bajo. Para obtener más información, consulte los parámetros de macOS en Directiva Wi‑Fi.

# **Configurar una prioridad para actualizar aut[omáticamen](https://docs.citrix.com/es-es/xenmobile/server/policies/wifi-policy.html)te aplicaciones de Android Enterprise administradas**

Especifique si las aplicaciones de Android Enterprise administradas se actualizan automáticamente con una prioridad baja o una prioridad alta. También puede posponer las actualizaciones automáti‑ cas. Para obtener más información, consulte Directiva de dispositivo para actualizar automáticamente aplicaciones administradas.

# **Utilice imágenes en modo virtualizado d[e hardware \(HVM\) en la versión 8.2 CU1 de](https://docs.citrix.com/es-es/xenmobile/server/policies/app-auto-update-policy.html) [Citrix Hypervisor y versiones p](https://docs.citrix.com/es-es/xenmobile/server/policies/app-auto-update-policy.html)osteriores**

La versión 8.2 CU1 de Citrix Hypervisor y versiones posteriores ya no admiten máquinas virtuales paravirtualizadas (PV). Para obtener más información, consulte la Cumulative Update 1.

A partir de la versión 10.15 de XenMobile Server, se admite el modo virtualizado de hardware (HVM). Para nuevas instalaciones de XenMobile Server, descargue la imagen xva HVM de citrix.com. Para los entornos existentes de XenMobile Server, siga los pasos para m[igrar de PV al invitado](https://docs.citrix.com/en-us/citrix-hypervisor/8-2/whats-new/cumulative-update-1.html) HVM. La imagen del invitado HVM está disponible en citrix.com en la versión 10.15 de XenMobile Server y versiones posteriores.

#### **Requisitos previos**

- Asegúrese de habilitar los clústeres y de que la base de datos sea remota.
- Como medida de seguridad, conserve el antiguo nodo de PV o guarde una instantánea. Si el nodo de PV está en las versiones 10.14 o 10.13 de XenMobile Server, haga igualmente una copia de reserva de la base de datos.
- Antes de la migración, descargue el paquete de asistencia del antiguo nodo de PV que no se transfiere al nuevo nodo de HVM.

#### **Pasos de la migración**

- 1. Descargue la imagen xva HVM de XenMobile Server 10.15.
- 2. Apague el antiguo nodo de PV invitado.
- 3. Encienda el nuevo nodo de HVM en Citrix Hypervisor.
- 4. Configure el nodo de XenMobile Server 10.15 con los mismos parámetros de base de datos que el nodo anterior, junto con la contraseña del almacén de claves de PKI del servidor del clúster existente.
- 5. Actualice los parámetros de Citrix Gateway si es necesario.
	- **Nota:**

Si se produce un error durante la migración, encienda el nodo de PV anterior con la base de datos de la misma versión.

## **Importante:**

No ejecute el comando /opt/xensource/bin/pv2hvm para los invitados de PV de XenMobile. Provocará un error en el arranque de la máquina virtual.

# **Habilitar Google Analytics**

Para habilitar Google Analytics en XenMobile Server, establezca el valor de la propiedad del servidor *xms.ga.enabled* en **True**. El valor predeterminado es **verdadero**.

# **Se agregó una nueva directiva de restricciones**

Se agregó *Permitir copiar y pegar contenido desde el perfil de trabajo* y *Permitir compartir datos desde el perfil personal* a la directiva de restricciones. **Inhabilite** estas directivas para restringir las acciones de copiar, pegar e importar perfiles personales en un perfil de trabajo. Para obtener más información detallada, consulte Directiva de restricciones.

# **Renovación delc[ertificado APNs de Sec](https://docs.citrix.com/es-es/xenmobile/server/policies/restrictions-policy.html#android-enterprise-settings)ure Hub**

El certificado del servicio de notificaciones push de Apple (APNs) de Secure Hub para XenMobile Server caducó el 7 de mayo de 2022. Esta actualización renueva el certificado APNs de Secure Hub, que caducará el 8 de abril de 2023.

## **Elementos eliminados y obsoletos**

• **Retirada de varias API por parte de Google.** Google retirará varias API que se utilizan para licencias y categorías de aplicaciones en XenMobile Server. Ya se han aplicado estos cambios:

- **–** Ahora debe seleccionar las aplicaciones para agregarlas en lugar de aprobarlas. Consulte Aplicaciones administradas de la tienda de aplicaciones.
- **–** Ahora puede organizar las aplicaciones en colecciones en lugar de categorías. Consulte Organizar aplicaciones.
- **–** [Ya no puede desasociar licencias de aplicaciones de los u](https://docs.citrix.com/es-es/xenmobile/server/provision-devices/android-enterprise/distribute-android-enterprise-apps.html#managed-app-store-apps)suarios. Consulte Agregar aplica‑ ciones.
- **Reti[rada de la directiva de](https://docs.citrix.com/es-es/xenmobile/server/apps.html#organize-apps-android-enterprise) Windows Information Protection.** Desde el anuncio de Win‑ dow[s, XenM](https://docs.citrix.com/es-es/xenmobile/server/apps.html)obile Server ha dejado de admitir Windows Information Prote[ction \(WIP\). Se](https://docs.citrix.com/es-es/xenmobile/server/apps.html) ha retirado la compatibilidad con WIP tras agregar una propiedad de servidor denominada *windows.wip.deprecation*, cuyo valor está establecido en *True* de forma pred[eterminad](https://techcommunity.microsoft.com/t5/windows-it-pro-blog/announcing-the-sunset-of-windows-information-protection-wip/ba-p/3579282)a. Para obtener información, consulte Propiedades de servidor.
- **Retirada de la interfaz del proveedor de servicios móviles (MSP).** La compatibilidad con MSP se ha retirado al agregar una nueva propiedad de servidor llamada *depre‑ cate.mobile.service.provider* q[ue quita la interfaz de MSP](https://docs.citrix.com/es-es/xenmobile/server/advanced-concepts/xenmobile-deployment/server-properties.html) de la consola, que está establecida en *True* de forma predeterminada. Para obtener información, consulte Propiedades de servidor.
- **Función retirada de notificaciones de puerta de enlace de Nexmo SMS.** La función de Nexmo SMS se ha retirado tras agregar una nueva propiedad de servidor llamada *depre‑ cate.carrier.sms.gateway*, definida en *True* de forma predetermina[da. Nexmo SMS también s](https://docs.citrix.com/es-es/xenmobile/server/advanced-concepts/xenmobile-deployment/server-properties.html)e ha retirado de Self Help Portal. Consulte Notificaciones para obtener información detallada.
- **Se ha retirado la compatibilidad con la directiva de restricción** *Permitir conexión au‑ tomática a hotspots del Sensor Wi‑Fi* **para dispositivos con Windows 10.** Para obtener más información, consulte Parámetros parae[scritorios y tab](https://docs.citrix.com/es-es/xenmobile/server/users/notifications.html)letas Windows.
- **Configuración de invitación de inscripción.** Ya no se permite usar IMEI de dispositivo, números de serie ni UDID para crear invitaciones de inscripción. Al crear una invitación de in‑ scripción, configure lo[s parámetros disponibles en](https://docs.citrix.com/es-es/xenmobile/server/policies/restrictions-policy.html#windows-desktoptablet-settings) **Administrar > Invitaciones de inscripción**, en la consola de XenMobile Server.
- **Se han quitado estas funciones:**
	- **–** Android ‑ Amazon
	- **–** Android: Sony y HTC
	- **–** XML personalizado en dispositivos Zebra
	- **–** Credenciales derivadas
	- **–** Entidades de PKI genéricas, administradas por DigiCert y de adaptador Entrust.
	- **–** Modo de inscripción de alta seguridad
	- **–** Rol de RBAC: Inscripción de dispositivos compartidos y COSU
	- **–** Samsung SAFE y Knox
	- **–** SEAMS
	- **–** Dispositivos Windows Phone

Para obtener más información, consulte Elementos retirados.

# **Novedades en XenMobile Server [10.14](https://docs.citrix.com/es-es/xenmobile/server/whats-new/removed-features.html)**

November 17, 2022

XenMobile Server 10.14 (Descarga en PDF)

## **[Las directivas clásica](https://docs.citrix.com/es-es/xenmobile/server/downloads/product-documentation-xenmobile-server-10-14.pdf)s se retiran de Citrix ADC**

Citrix anunció recientemente la retirada de algunas funcionalidades basadas en directivas clásicas a partir de la compilación 56.20 de Citrix ADC 12.0. Los avisos de retirada de Citrix ADC no afectan a las integraciones existentes de XenMobile Server con Citrix Gateway. XenMobile Server sigue siendo compatible con las directivas clásicas y no es necesario hacer nada.

## **Servicio XenMobile Migration Service**

Si utiliza XenMobile Server local, nuestro servicio XenMobile Migration Service puede ayudarle a comenzar a usar el servicio Endpoint Management. La migración desde XenMobile Server a Citrix Endpoint Management no requiere reinscribir dispositivos.

Para iniciar la migración, póngase en contacto con un representante de ventas local de Citrix o con un socio de Citrix. Consulte Servicio XenMobile Migration Service.

## **Anuncios de retirada**

Para obtener información avanzada sobre las funciones de Citrix XenMobile que se están retirando gradualmente, consulte Elementos retirados.

# **Antes de actualizarl[a versión de los dis](https://docs.citrix.com/es-es/xenmobile/server/whats-new/removed-features.html)positivos de punto final a iOS 14.5**

Antes de actualizar la versión de un dispositivo de puntofinal a iOS 14.5, Citrix recomienda lo siguiente para mitigar cierres inesperados de las aplicaciones:

- Actualice la versión de Citrix Secure Mail y Secure Web a 21.2.X o a una posterior. Consulte Ac‑ tualizar la versión de aplicaciones MDX o de empresa.
- Si utiliza MDX Toolkit, empaquete todas las aplicaciones iOS de terceros con MDX Toolkit 21.3.X o una versión posterior. Compruebe la página de descargas de MDX Toolkit para asegurarse [de](https://docs.citrix.com/es-es/xenmobile/server/apps/upgrading.html) [que dispone de la versión más reciente.](https://docs.citrix.com/es-es/xenmobile/server/apps/upgrading.html)

# **Antes de actualizar la versión de un Citrix ADC local**

La actualización de un Citrix ADC local a ciertas versiones puede dar lugar a un error de Single Sign-on. El inicio de sesión Single Sign‑on en Citrix Files o la URL del dominio de ShareFile en un explorador con la opción **Inicio de sesión de empleados** genera un error. El usuario no puede iniciar sesión.

Para evitar este problema: Si aún no ha ejecutado este comando desde la CLI de ADC en Citrix Gateway, ejecútelo para habilitar el SSO global:

```
1 `set vpn parameter SSO ON`
2 `bind vpn vs <vsName> -portalTheme X1`
```
Para obtener más información, consulte:

- Citrix ADC Release (Feature Phase) 13.0, compilación 67.39/67.43
- Configuraciones de SSO afectadas

Desp[ués de completar la solución temporal, los usuarios podrán auten](https://www.citrix.com/downloads/citrix-adc/earlier-versions/release-13-0-build-67-39.html)ticarse mediante Single Sign-On (S[SO\) en Citrix Files o en la URL del do](https://docs.citrix.com/es-es/citrix-adc/current-release/aaa-tm/single-sign-on-types/enable-sso-for-auth-pol.html#impacted-sso-configurations)minio de ShareFile desde un explorador con la opción Inicio de sesión de empleados. [CXM‑88400]

## **Antes de actualizar la versión de XenMobile a la 10.14 (instalación local)**

Han cambiado algunos requisitos del sistema. Para obtener información, consulte Requisitos del sis‑ tema y compatibilidad y Compatibilidad de XenMobile.

- 1. Si la máquina virtual con XenMobile Server que quiere actualizar tiene men[os de 8 GB de RAM,](https://docs.citrix.com/es-es/xenmobile/server/system-requirements.html) [se recomienda au](https://docs.citrix.com/es-es/xenmobile/server/system-requirements.html)[mentarla a, por lo menos, 8 GB](https://docs.citrix.com/es-es/xenmobile/server/system-requirements/compatibility.html).
- 2. Actualice Citrix License Server a la versión 11.16 o a una posterior antes de actualizarlo a la versión más reciente de XenMobile Server 10.14.

La versión más reciente de XenMobile requiere Citrix License Server 11.16 (versión mínima).

**Nota:**

La fecha de Customer Success Services (anteriormente, fecha de Subscription Advantage) en XenMobile 10.14 es el 15 de septiembre de 2021. La fecha de Customer Success Services de su licencia de Citrix debe ser posterior a esta fecha.

Puede ver la fecha junto a la licencia en el servidor de licencias. Si conecta la versión más reciente de XenMobile a un entorno de servidor de licencias anterior, la comprobación de conectividad falla y no se puede configurar el servidor de licencias.

Para renovar la fecha que consta en la licencia, descargue el archivo de licencias más reciente del Portal de Citrix y cárguelo en el servidor de licencias. Consulte Customer Success Services.

- 3. Para un entorno en clúster, las implementaciones de aplicaciones y directivas iOS a dispositivos iOS 11 y posterior presentan el siguiente requisito. Si Citrix Gateway está configurado para la persistencia de SSL, debe abrir el puerto 80 en todos los nodos de XenMobile Server.
- 4. Recomendación: Antes de instalar una actualización de XenMobile, utilice las funcionalidades de la máquina virtual (VM) para tomar una instantánea del sistema. Asimismo, realice una copia de seguridad de la base de datos de configuración del sistema. Si tiene problemas durante la actualización, las copias de seguridad completas le permitirán recuperar los datos.

# **Para actualizar la versión**

Con esta versión, XenMobile es compatible con VMware ESXi 7.0. Asegúrese de actualizar a la versión 10.14 antes de instalar o actualizar ESXi 7.0.

Puede actualizar directamente la versión 10.13.x o 10.12.x de XenMobile a 10.14. Para actualizar la versión, descargue el último binario disponible en https://www.citrix.com/downloads. Vaya a **Citrix Endpoint Management (XenMobile) > XenMobile Server > Product Software > XenMobile Server 10**. En el mosaico del software XenMobile Server para su hipervisor, haga clic en **Download File** (Descargar archivo).

Para cargar la actualización de la versión, utilice la página **Administración de versiones** de la consola de XenMobile. Consulte Para actualizar desde la página "Administración de versiones".

## **Después de actualiz[ar la versión](https://docs.citrix.com/es-es/xenmobile/server/upgrade.html#to-upgrade-using-the-release-management-page)**

Si la funcionalidad relacionada con las conexiones de salida deja de funcionar y no ha cambiado la configuración de las conexiones, busque errores similares a los siguientes en el registro de XenMobile Server: "No se puede conectar con el servidor del programa VPP: El nombre de host '192.0.2.0'no coincide con el sujeto de certificado suministrado por el servidor homólogo".

- Si recibe el error de validación de certificado, inhabilite la verificación de nombres de host en el XenMobile Server.
- De forma predeterminada, la verificación de nombres de host está habilitada en las conexiones salientes, excepto para el servidor PKI de Microsoft.
- Si la verificación de nombre de host deja inoperativa la implementación, cambie la propiedad de servidor disable.hostname.verification a **true**. El valor predeterminado de esta propiedad es **false**.

## **Actualizaciones sobre compatibilidad de plataforma**

• **iOS 15:** Las aplicacionesmóviles de productividad de XenMobile Server y Citrix son compatibles con iOS 15, pero no son compatibles actualmente con las nuevas funcionalidades de iOS 15.

• **Android 12:** XenMobile Server es compatible con Android 12. Consulte Migrar de la administración de dispositivos a Android Enterprise para obtener información sobre cómo afecta la re‑ tirada de las API de administración de dispositivos de Google a los dispositivos con Android 10 o una versión posterior. Consulte también este blog de Citrix.

## **Directivas de dispositivo**

- Hemos agregado dos parámetros a todos los modos de inscripción de Android Enterprise para ajustarse mejor a los parámetros de Google y simplificar la configuración.
	- **– Permitir la opción Compartir Bluetooth:** Si no está activado, los usuarios no pueden establecer la opción Compartir Bluetooth saliente en sus dispositivos.
	- **– Permitir la desinstalación de aplicaciones:** Permite a los usuarios desinstalar aplica‑ ciones desde Google Play Store administrado.

Además, hemos trasladado la opción **Permitir actualización inalámbrica** de la directiva Re‑ stricciones a la directiva Actualización de SO.

Para obtener más información sobre estos cambios, consulte Directiva de restricciones y Directiva de actualización del SO.

- La configuración de las restricciones de Android Enterprise se ha reorganizado para ofrecer una mayor claridad. A veces, se han realizado cambios menore[s en los nombres de los p](https://docs.citrix.com/es-es/xenmobile/server/policies/restrictions-policy.html#android-enterprise-settings)ar[ámet‑](https://docs.citrix.com/es-es/xenmobile/server/policies/control-os-updates.html) [ros. Para obtener más infor](https://docs.citrix.com/es-es/xenmobile/server/policies/control-os-updates.html)mación sobre la reorganización, consulte Parámetros de Android Enterprise.
- Ahora puede actualizar automáticamente aplicaciones administradas en dispositivos Android Enterprise. Para obtener más información, consulte Directiva de dispo[sitivo para actualizar au‑](https://docs.citrix.com/es-es/xenmobile/server/policies/restrictions-policy.html#android-enterprise-settings) [tomáticam](https://docs.citrix.com/es-es/xenmobile/server/policies/restrictions-policy.html#android-enterprise-settings)ente aplicaciones administradas.
- Puede configurar una lista de tipos de archivo que pueden cargarse mediante la directiva de [archivos. Estos tipos de archivo no se puede](https://docs.citrix.com/es-es/xenmobile/server/policies/app-auto-update-policy.html)n cargar aunque los agregue a esta lista de permitidos:
	- **–** .cab
	- **–** .appx
	- **–** .ipa
	- **–** .apk
	- **–** .xap
	- **–** .mdx
	- **–** .exe

Para obtener información, consulte Propiedades de servidor.

#### **Inscripción de dispositivos**

- Ahora puede crear perfiles de inscripción diferentes para dispositivos iOS y Android. XenMobile Server admite una serie de perfiles de inscripción con diferentes tipos de inscripción. Para obtener más información, consulte Perfiles de inscripción.
- Dispositivos con Android 11 o una versión posterior totalmente administrados se inscriben en el perfil de trabajo en elmodo de dispositivos propiedad de la empresa. El nuevomodo separa aún más los perfiles personales y de trab[ajo en los dispositivos.](https://docs.citrix.com/es-es/xenmobile/server/users/enrollment-profiles.html) Este cambio ofrece unmayor control a la organización sobre el perfil administrado y otorga a los usuarios unamayor privacidad sobre su perfil personal. Para obtener más información, consulte Android Enterprise y Propiedades de servidor.
- Ahora puede especificar más pantallas de configuración que [omitir cuando los u](https://docs.citrix.com/es-es/xenmobile/server/provision-devices/android-enterprise.html)s[uarios config‑](https://docs.citrix.com/es-es/xenmobile/server/advanced-concepts/xenmobile-deployment/server-properties.html) [uran dispos](https://docs.citrix.com/es-es/xenmobile/server/advanced-concepts/xenmobile-deployment/server-properties.html)itivos iOS o macOS.
	- **–** iOS
		- \* **Restauración completada:** Impide que los usuarios vean si una restauración se com‑ pleta durante la instalación. Para iOS 14.0 y versiones posteriores.
		- \* **Actualización completada:** Impide que los usuarios vean si una actualización de soft‑ ware se completa durante la instalación. Para iOS 14.0 y versiones posteriores.
	- **–** macOS
		- \* **Accesibilidad:** Impide que el usuario escuche VoiceOver automáticamente. Solo está disponible si el dispositivo está conectado a Ethernet. Para macOS 11 y versiones posteriores.
		- \* **Biometría:** Impide que el usuario configure Touch ID y Face ID. Para macOS 10.12.4 y versiones posteriores:
		- \* **True Tone:** Impide que los usuarios establezcan sensores de cuatro canales para ajus‑ tar dinámicamente el balance de blancos de la pantalla. Para macOS 10.13.6 y ver‑ siones posteriores.
		- \* **Apple Pay:** Impide que los usuarios configuren Apple Pay. Si se desactiva esta opción, los usuarios deben configurar Touch ID y Apple ID. Asegúrese de que los parámetros **ID de Apple** y **Biometría** estén desactivados. Para macOS 10.12.4 y versiones poste‑ riores:
		- \* **Screen Time:** Impide que los usuarios activen Screen Time. Para macOS 10.15 y ver‑ siones posteriores:

Para obtener más información sobre las opciones de configuración, consulte Implementar dispositivos mediante el Programa de implementación de Apple.

## **Mostrar archivos de registros de actualizaciones**

Hay disponible una nueva opción llamada**Display update log file** en la interfaz de línea de comandos de **Logs** del **menú Troubleshooting**. Esta opción permite ver una lista del contenido de los registros de actualizaciones e incrementa la eficiencia de la solución de problemas. Para obtener más información acerca de las herramientas de interfaz de línea de comandos, consulte Opciones de la interfaz de línea de comandos.

## **[Archivo de regist](https://docs.citrix.com/es-es/xenmobile/server/install-configure/command-line-interface.html)ros de errores**

Al ver los registros de **Troubleshooting and Support > Logs**, ahora puede ver un registro que muestra los errores filtrados del registro de depuración. Para obtener más información, consulte Ver archivos de registros en XenMobile.

#### **[Propiedades de servid](https://docs.citrix.com/es-es/xenmobile/server/monitor-support/view-analyze-logs.html)or**

- Puede decidir si las aplicaciones de Android antiguo se entregan a Android Enterprise medi‑ ante la configuración de la propiedad de servidor afw.allow.legacy.apps. Para obtener información, consulte Propiedades de servidor.
- Ahora XenMobile Server permite usar el puerto 2197 como alternativa al puerto 443. Utilice el puerto 2197 para enviar y recibir notificaciones de APNs procedentes de api.push.apple. com. El puerto utilizal[a API del proveedor de AP](https://docs.citrix.com/es-es/xenmobile/server/advanced-concepts/xenmobile-deployment/server-properties.html)Ns basada en HTTP/2. El valor predeterminado de la propiedad apns.http2.alternate.port.enabled del servidor es **false**. Para utilizar el puerto 2197, actualice la propiedad del servidor y, a continuación, reinicie el servidor.
- La validación de contraseñas evita que los usuarios usen contraseñas débiles. Cuando la propiedad enable.password.strength.validation se establece en **true**, no se pueden crear usuarios locales con contraseñas débiles.

## **Mejora de la lista de servidores virtuales de VPN**

Si el nombre del servidor de VPN no incluye \_XM\_XenMobileGetway, XenMobile Server selecciona el primer servidor virtual de VPN disponible de la lista.

#### **Compatibilidad con Citrix Launcher**

XenMobile Server admite Citrix Launcher en dispositivos Android Enterprise. Para obtener más infor‑ mación, consulte Directiva de configuración de Launcher.

#### **Nuevos colores para XenMobile Server**

XenMobile Server se adhiere a los nuevos colores de la marca Citrix.

# **Novedades en XenMobile Server 10.13**

April 29, 2022 XenMobile Server 10.13 (Descarga en PDF)

## **[Las directivas clásica](https://docs.citrix.com/es-es/xenmobile/server/downloads/product-documentation-xenmobile-server-10-13.pdf)s se retiran de Citrix ADC**

Citrix anunció recientemente la retirada de algunas funcionalidades basadas en directivas clásicas a partir de la compilación 56.20 de Citrix ADC 12.0. Los avisos de retirada de Citrix ADC no afectan a las integraciones existentes de XenMobile Server con Citrix Gateway. XenMobile Server sigue siendo compatible con las directivas clásicas y no es necesario hacer nada.

#### **Servicio XenMobile Migration Service**

Si utiliza XenMobile Server local, nuestro servicio XenMobile Migration Service puede ayudarle a comenzar a usar el servicio Endpoint Management. La migración desde XenMobile Server a Citrix Endpoint Management no requiere que vuelva a inscribir los dispositivos.

Para iniciar la migración, póngase en contacto con un representante de ventas local de Citrix o con un socio de Citrix. Consulte Servicio XenMobile Migration Service.

#### **Anuncios de retirada**

Para obtener información avanzada sobre las funciones de Citrix XenMobile que se están retirando gradualmente, consulte Elementos retirados.

## **Antes de actualizarl[a versión de los dis](https://docs.citrix.com/es-es/xenmobile/server/whats-new/removed-features.html)positivos de punto final a iOS 14.5**

Citrix recomienda que, antes de actualizar la versión de un dispositivo de punto final a iOS 14.5, haga lo siguiente para mitigar cierres inesperados de las aplicaciones:

• Actualice la versión de Citrix Secure Mail y Secure Web a 21.2.X o a una posterior. Consulte Ac‑ tualizar la versión de aplicaciones MDX o de empresa.

• Si utiliza MDX Toolkit, empaquete todas las aplicaciones iOS de terceros con MDX Toolkit 21.3.X o una versión posterior. Compruebe la página de descargas de MDX Toolkit para asegurarse de que dispone de la versión más reciente.

# **Antes de actualizar la versión de un Cit[rix ADC local](https://www.citrix.com/downloads/citrix-endpoint-management/product-software/mdx-toolkit.html)**

La actualización de un Citrix ADC local a ciertas versiones puede dar lugar a un error de Single Sign-on. El inicio de sesión Single Sign‑on en Citrix Files o la URL del dominio de ShareFile en un explorador con la opción **Inicio de sesión de empleados** genera un error. El usuario no puede iniciar sesión.

Para evitar este problema: Si aún no ha ejecutado este comando desde la CLI de ADC en Citrix Gateway, ejecútelo para habilitar el SSO global:

```
`set vpn parameter SSO ON`
2 `bind vpn vs <vsName> -portalTheme X1`
```
Para obtener más información, consulte:

- Citrix ADC Release (Feature Phase) 13.0, compilación 67.39/67.43
- Configuraciones de SSO afectadas

Desp[ués de completar la solución temporal, los usuarios podrán auten](https://www.citrix.com/downloads/citrix-adc/earlier-versions/release-13-0-build-67-39.html)ticarse mediante Single Sign-On (S[SO\) en Citrix Files o en la URL del do](https://docs.citrix.com/es-es/citrix-adc/current-release/aaa-tm/single-sign-on-types/enable-sso-for-auth-pol.html#impacted-sso-configurations)minio de ShareFile desde un explorador con la opción Inicio de sesión de empleados. [CXM‑88400]

## **Antes de actualizar la versión de XenMobile a la 10.13 (instalación local)**

Han cambiado algunos requisitos del sistema. Para obtener información, consulte Requisitos del sistema y compatibilidad y Compatibilidad de XenMobile.

- 1. Si la máquina virtual con XenMobile Server que quiere actualizar tiene men[os de 8 GB de RAM,](https://docs.citrix.com/es-es/xenmobile/server/system-requirements.html) [se recomienda au](https://docs.citrix.com/es-es/xenmobile/server/system-requirements.html)[mentarla a, por lo menos, 8 GB](https://docs.citrix.com/es-es/xenmobile/server/system-requirements/compatibility.html).
- 2. Actualice Citrix License Server a la versión 11.16 o a una posterior antes de actualizarlo a la versión más reciente de XenMobile Server 10.13.

La versión más reciente de XenMobile requiere Citrix License Server 11.16 (versión mínima).

**Nota:**

La fecha de Customer Success Services (anteriormente, fecha de Subscription Advantage) en XenMobile 10.13 es el 29 de septiembre de 2020. La fecha de Customer Success Services de su licencia de Citrix debe ser posterior a esta fecha.

Puede ver la fecha junto a la licencia en el servidor de licencias. Si conecta la versión más

reciente de XenMobile a un entorno de servidor de licencias anterior, la comprobación de conectividad falla y no se puede configurar el servidor de licencias.

Para renovar la fecha que consta en la licencia, descargue el archivo de licencias más reciente del Portal de Citrix y cárguelo en el servidor de licencias. Consulte Customer Success Services.

- 3. Para un entorno en clúster, las implementaciones de aplicaciones y directivas iOS a dispositivos iOS 11 y posterior presentan el siguiente requisito. Si Citrix Gateway está configurado para la persistencia de SSL, debe abrir el puerto 80 en todos los nodos de [XenMobile Server.](https://docs.citrix.com/es-es/licensing/current-release/subscription-advantage.html)
- 4. Recomendación: Antes de instalar una actualización de XenMobile, utilice las funcionalidades de la máquina virtual (VM) para tomar una instantánea del sistema. Asimismo, realice una copia de seguridad de la base de datos de configuración del sistema. Si tiene problemas durante la actualización, las copias de seguridad completas le permitirán recuperar los datos.

# **Para actualizar la versión**

Con esta versión, XenMobile es compatible con VMware ESXi 7.0. Asegúrese de actualizar a la versión 10.13 antes de instalar o actualizar ESXi 7.0.

Puede actualizar directamente la versión 10.12.x o 10.11.x de XenMobile a 10.13. Para actualizar la versión, descargue el último binario disponible en https://www.citrix.com/downloads. Vaya a **Citrix Endpoint Management (XenMobile) > XenMobile Server > Product Software > XenMobile Server 10**. En el mosaico del software XenMobile Server para su hipervisor, haga clic en **Download File** (Descargar archivo).

Para cargar la actualización de la versión, utilice la página **Administración de versiones** de la consola de XenMobile. Consulte Para actualizar desde la página "Administración de versiones".

## **Después de actualiz[ar la versión](https://docs.citrix.com/es-es/xenmobile/server/upgrade.html#to-upgrade-using-the-release-management-page)**

Si la funcionalidad relacionada con las conexiones de salida deja de funcionar y no ha cambiado la configuración de las conexiones, busque errores similares a los siguientes en el registro de XenMobile Server: "No se puede conectar con el servidor del programa VPP: El nombre de host '192.0.2.0'no coincide con el sujeto de certificado suministrado por el servidor homólogo".

- Si recibe el error de validación de certificado, inhabilite la verificación de nombres de host en el XenMobile Server.
- De forma predeterminada, la verificación de nombres de host está habilitada en las conexiones salientes, excepto para el servidor PKI de Microsoft.
- Si la verificación de nombre de host deja inoperativa la implementación, cambie la propiedad de servidor disable.hostname.verification a **true**. El valor predeterminado de esta propiedad es **false**.

## **Actualizaciones sobre compatibilidad de plataforma**

- **iOS 14:** Las aplicacionesmóviles de productividad de XenMobile Server y Citrix son compatibles con iOS 14, pero no son compatibles actualmente con las nuevasfuncionalidades de iOS 14. Use MDX Toolkit 20.8.5 o una versión posterior o prepare las aplicaciones con el SDK de MAM.
- **Android 11:** XenMobile Server es compatible con Android 11. Consulte Migrar de la administración de dispositivos a Android Enterprise para obtener información sobre cómo afecta la re‑ tirada de las API de administración de dispositivos de Google a los dispositivos con Android 10 o una versión posterior. Consulte también este blog de Citrix.

# **Configurar diferentes modos de administraci[ón de dispos](https://www.citrix.com/blogs/2019/06/26/citrix-endpoint-management-and-android-enterprise-a-season-of-change/)itivos y aplicaciones en un mismo entorno**

Ahora puede configurar un único sitio de XenMobile para ofrecer varias configuraciones de inscrip‑ ción. El rol de los perfiles de inscripción se ha ampliado para incluir parámetros de inscripción para la administración de dispositivos y aplicaciones.

Los perfiles de inscripción admiten diferentes casos de uso y rutas de migración de dispositivos en una sola consola de XenMobile. Entre los casos de uso, se incluyen:

- Administración de dispositivos móviles (solo MDM)
- MDM+Administración de aplicaciones móviles (MAM)
- Solo MAM
- Inscripciones de propiedad de la empresa
- Inscripciones BYOD (con la posibilidad de excluir la inscripción en MDM)
- Migración de inscripciones en administrador de dispositivos Android a inscripciones en Android Enterprise (totalmente administrado, perfil de trabajo, dispositivo dedicado)

Los perfiles de inscripción sustituyen a la propiedad del servidor ahora retirada, xms. server.mode. Este cambio no afecta a los grupos de entrega existentes ni a los dispositivos inscritos.

Si no necesita inscribir dispositivos dedicados, puede inhabilitar esta funcionalidad estableciendo la propiedad de servidor enable.multimode.xms en **false**. Consulte Propiedades de servidor.

En la tabla siguiente, se muestra la ruta de migración automatizada desde el modo de propiedad del servidor existente a la nueva función de perfil de inscripción:

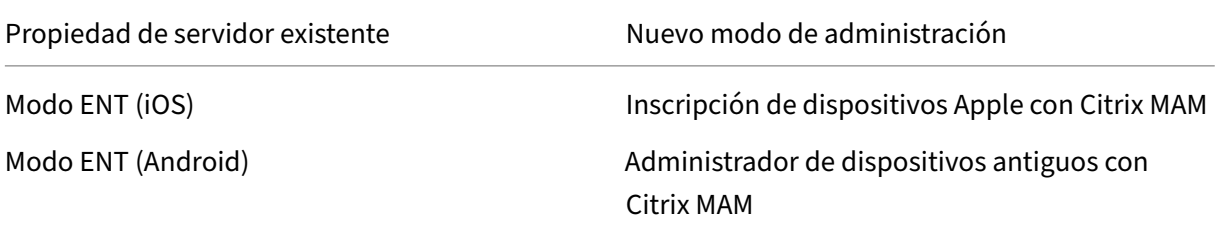

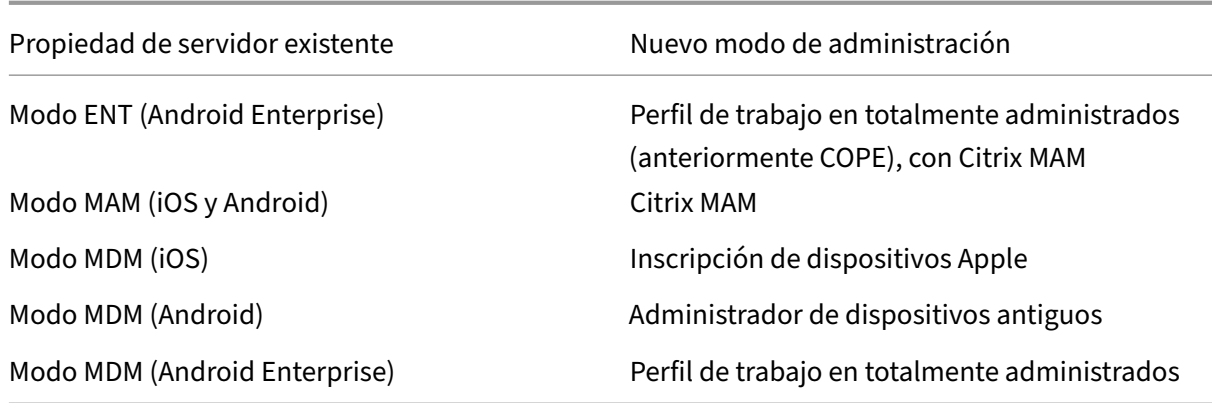

Al crear un grupo de entrega, puede adjuntar un perfil de inscripción al grupo. Si no adjunta un perfil de inscripción, XenMobile adjunta el perfil de inscripción Global.

Los perfiles de inscripción proporcionan las siguientes funcionalidades de administración de dispositivos:

• **Migración más fácil desde el modo de administrador de dispositivos Android (AD) a An‑ droid Enterprise.** Para los dispositivos Android Enterprise, la configuración incluye un modo propietario del dispositivo, como: totalmente administrado, perfil de trabajo en totalmente ad‑ ministrado o dedicado. Consulte Android Enterprise.

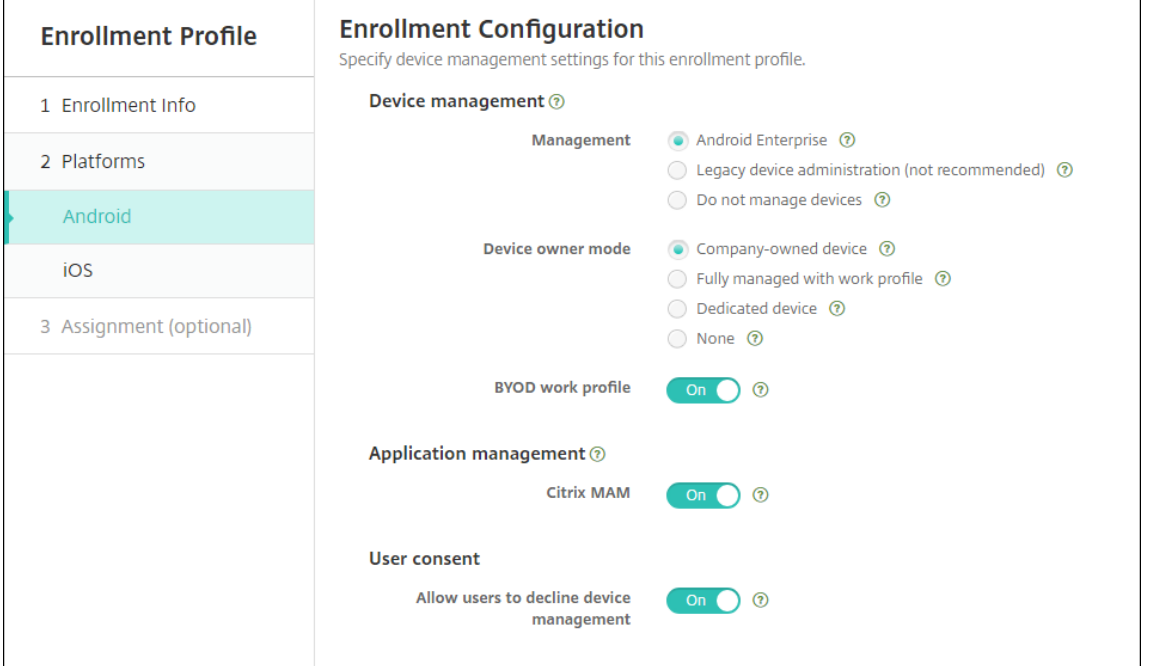

Para esta actualización de versión, los parámetros actuales de XenMobile para el modo de servidor y **Configuración > Android Enterprise** se asignan a los nuevos parámetros del perfil de inscripción como se indica a continuación.

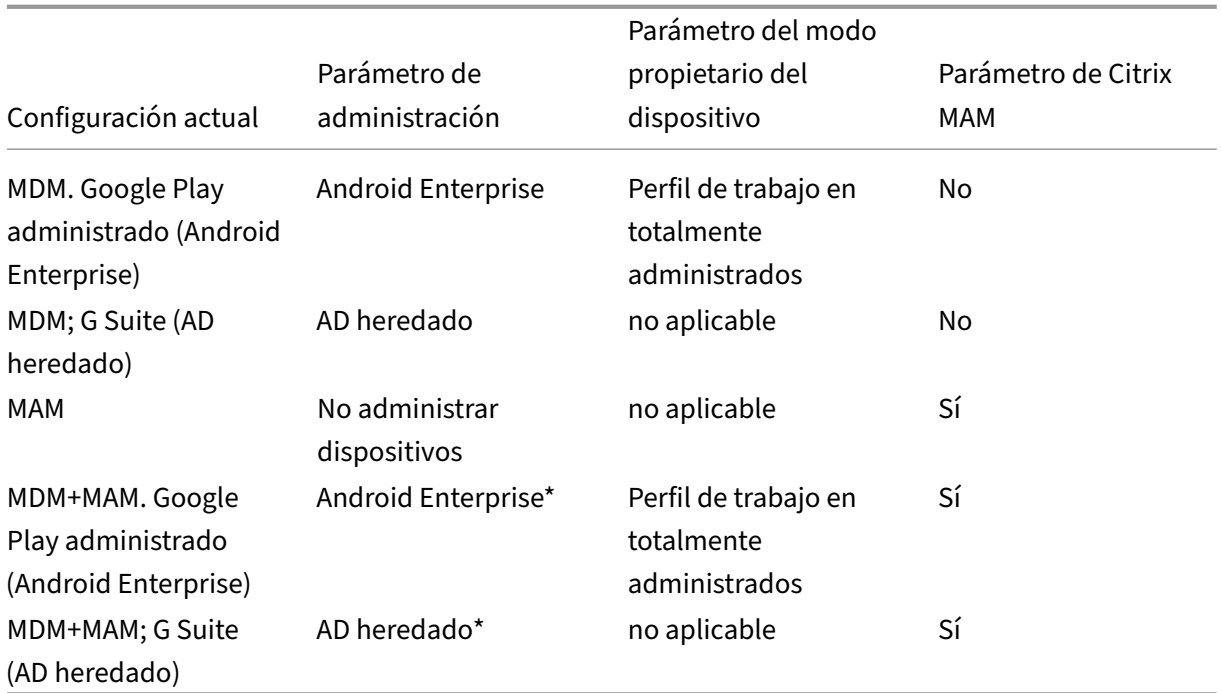

\* Si la inscripción es necesaria, **Permitir a los usuarios rechazar la administración de dispos‑ itivos** está **desactivado**.

Después de la actualización, los perfiles de inscripción actuales reflejan esas asignaciones. Considere si quiere crear otros perfiles de inscripción para gestionar nuevos casos de uso a medida que abandona el AD heredado.

• **Gestión de iOS más sencilla.** Para los dispositivos iOS, la configuración incluye la posibilidad de inscribir los dispositivos como administrados o no administrados.

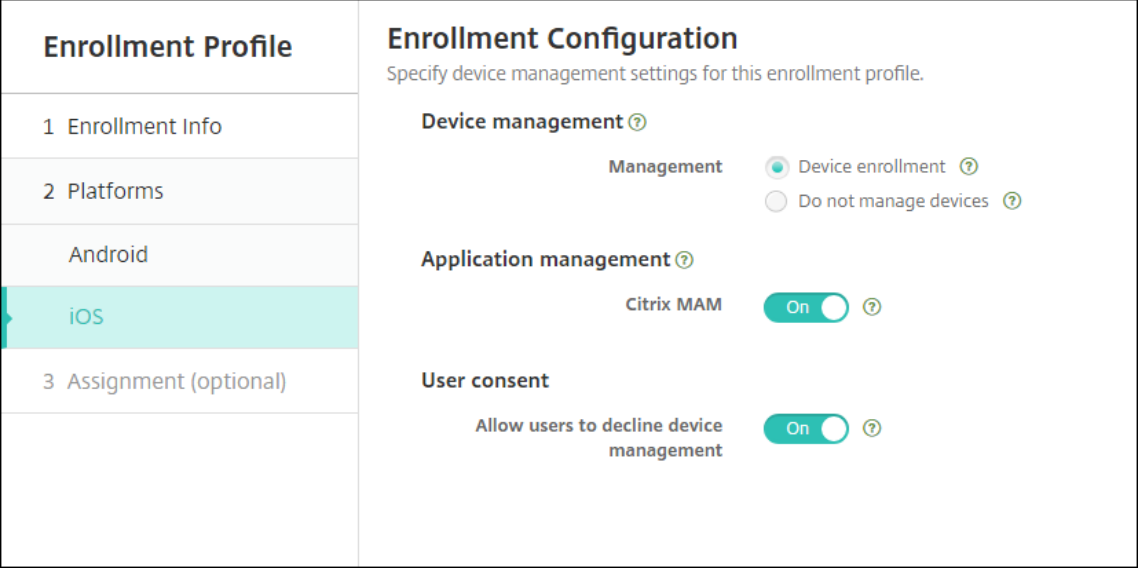

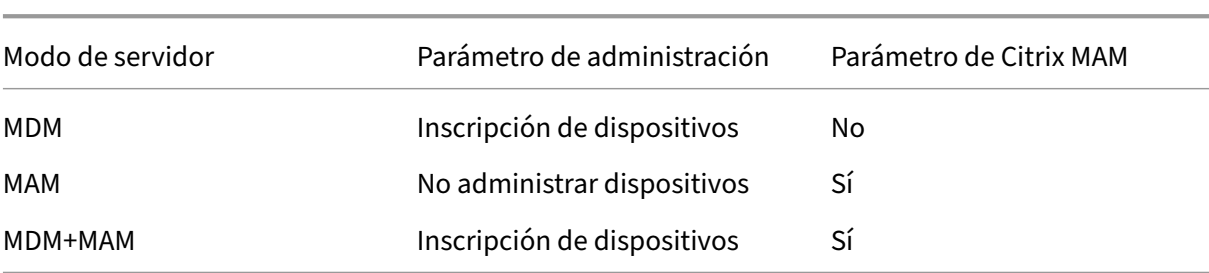

Para esta actualización de versión, las configuraciones anteriores se asignan a la nueva configuración del perfil de inscripción como se indica a continuación.

## Si la inscripción es necesaria, **Permitir a los usuarios rechazar la administración de dispos‑ itivos** está **desactivado**.

Para los perfiles de inscripción mejorados, existen las siguientes limitaciones:

• La funcionalidad de perfil de inscripción mejorado no está disponible para invitaciones de in‑ scripción con autenticación de dos factores o PIN de un solo uso.

Consulte Perfiles de inscripción.

# **Compat[ibilidad con la últim](https://docs.citrix.com/es-es/xenmobile/server/users/enrollment-profiles.html)a API de proveedor de APNs basada en HTTP/2**

Apple dejará desarrollar el protocolo binario heredado del servicio de notificaciones push (APNs) el 31 de marzo de 2021. Apple recomienda que se utilice en su lugar la API del proveedor de APNs basada en HTTP/2. XenMobile Server ahora es compatible con la API basada en HTTP/2. Para obtener más información, consulte la actualización de noticias "Apple Push Notification Service Update"en http s://developer.apple.com/. Para obtener ayuda sobre cómo comprobar la conectividad con APNs, consulte Comprobaciones de conectividad.

Las siguientes versiones de XenMobile Server habilitan la compatibilidad con la API basada en H[TTP/2](https://developer.apple.com/) [de forma predeterminada:](https://developer.apple.com/)

- XenMobile Server 10.13
- Parche gradual 5 y posteriores de XenMobile Server 10.12

Si utiliza las siguientes versiones de XenMobile Server, debe agregar la propiedad de servidor **ap‑ ple.apns.http2** para habilitar la compatibilidad:

- Parches graduales 2‑4 y posteriores de XenMobile Server 10.12
- Parche gradual 5 y posteriores de XenMobile Server 10.11

Ya no se admite XenMobile Server 10.11 y se recomienda actualizar a la versión más reciente.

## **Usar una VPN IPSec basada en certificados de dispositivo con muchos dispositivos iOS**

En vez de configurar una directiva de VPN y una directiva de credenciales para cada dispositivo iOS que requiera una VPN IPSec basada en certificados de dispositivo, automatice el proceso.

- 1. Configure una directiva de VPN para iOS con el tipo de conexión **Always on IKEv2**.
- 2. Seleccione **Certificado de dispositivo basado en la identidad del dispositivo** como método de autenticación del dispositivo.
- 3. Seleccione el **Tipo de identidad del dispositivo** que quiera utilizar.
- 4. Importe en bloque los certificados de dispositivo con la API de REST.

Para obtener más información sobre cómo configurar la directiva de redes VPN, consulte Directiva de redes VPN. Para obtener información sobre cómo importar certificados en bloque, consulte Cargar certificados en bloque con la API de REST).

## **[Actualiza](https://docs.citrix.com/es-es/xenmobile/server/policies/vpn-policy.html)[ciones automáticas para ap](https://docs.citrix.com/es-es/xenmobile/server/authentication.html#upload-certificates-to-ios-devices-in-bulk-with-the-rest-api)licaciones de compras por volumen de Appl[e](https://docs.citrix.com/es-es/xenmobile/server/authentication.html#upload-certificates-to-ios-devices-in-bulk-with-the-rest-api)**

Al agregar una cuenta de compras por volumen (**Ajustes > Ajustes de iOS**), ahora puede habilitar las actualizaciones automáticas para todas las aplicaciones iOS. Consulte el parámetro **Actualización automática de aplicaciones** en Compras por volumen de Apple.

## **Requisitos de contraseña p[ara una cuenta de usuario loc](https://docs.citrix.com/es-es/xenmobile/server/apps/apple-volume-purchase.html)al**

Cuando agregue o modifique una cuenta de usuario local en la consola de XenMobile, asegúrese de que sigue los requisitos de contraseña más recientes.

Para obtener más información, consulte Para agregar una cuenta de usuario local.

- **Requisitos de contraseña:** Cuando agregue o modifique una cuenta de usuario local en la con‑ sola de XenMobile Server, siga los [requisitos de contraseña más recientes. C](https://docs.citrix.com/es-es/xenmobile/server/users.html#to-add-a-local-user-account)onsulte Para agre‑ gar una cuenta de usuario local.
- **Bloqueo de cuenta de usuario local:** Si un usuario alcanza el número máximo de intentos consecutivos de inicio de sesión no válidos, la cuenta de usuario local se bloquea [durante 30](https://docs.citrix.com/es-es/xenmobile/server/users.html#to-add-a-local-user-account) [minutos. El sistema deniega tod](https://docs.citrix.com/es-es/xenmobile/server/users.html#to-add-a-local-user-account)os los intentos de autenticación hasta que transcurra el período de bloqueo. Para desbloquear la cuenta en la consola de XenMobile Server, vaya a **Administrar > Usuarios**, seleccione la cuenta de usuario y haga clic en**Desbloquear usuario local**. Consulte Para desbloquear una cuenta de usuario local.

### **Directivas de dispositivo**

Se han agregado nuevas directivas y configuraciones de directivas para dispositivos Android Enter‑ prise.

#### **Ocultar el icono de la barra de la bandeja en dispositivos Android Enterprise**

Ahora puede seleccionar si el icono de la barra de la bandeja estará oculto o visible para dispositivos Android Enterprise. Consulte Directiva de opciones de XenMobile.

# **Más funciones de administración de certificados para dispositivos Android Enterprise en modo de perfil de trabajo o en mo[do totalmente administrado](https://docs.citrix.com/es-es/xenmobile/server/policies/options-policy.html)**

Además de instalar entidades de certificación en el almacén de claves administrado, ahora puede administrar las siguientes funcionalidades:

- **Configurar los certificados utilizados por aplicaciones administradas específicas.** La direc‑ tiva de credenciales para Android Enterprise ahora incluye el parámetro **Aplicaciones que usan los certificados**. En esta directiva, puede especificar qué aplicaciones utilizan los certificados de usuario emitidos por el proveedor de credenciales seleccionado. Las aplicaciones obtienen acceso en modo silencioso a los certificados en tiempo de ejecución. Para utilizar los certificados con todas las aplicaciones, deje la lista de aplicaciones en blanco. Consulte Directiva Credenciales.
- **Quitar en modo silencioso los certificados del almacén de claves administrado o desinsta‑ lar todos los certificados de CA que no sean del sistema.** Consulte Directiva Crede[nciales.](https://docs.citrix.com/es-es/xenmobile/server/policies/credentials-policy.html#android-enterprise-settings)
- **[Impedir que](https://docs.citrix.com/es-es/xenmobile/server/policies/credentials-policy.html#android-enterprise-settings) los usuarios modifiquen las credenciales almacenadas en el almacén de claves administrado.** La directiva de restricciones para Android Enterprise ahora incluye el parámetro **Permitir que el usuario configure las credenciale[s de usuario](https://docs.citrix.com/es-es/xenmobile/server/policies/credentials-policy.html#android-enterprise-settings)**. De forma predeterminada está **activado**. Consulte Directiva de restricciones.

#### **Uso más fácil de alias de certificado en confi[guraciones administrada](https://docs.citrix.com/es-es/xenmobile/server/policies/restrictions-policy.html#android-enterprise-settings)s**

Utilice la nueva configuración de **alias de certificado** en la directiva **Credenciales** con la directiva **Configuraciones administradas**. Al hacerlo, las aplicaciones pueden autenticarse en la VPN sin in‑ tervención por parte del usuario. En lugar de buscar el alias de credenciales en los registros de la apli‑ cación, cree el alias de credenciales. Para crear el alias de credenciales, escríbalo en el campo **Alias de certificado** de la directiva **Configuraciones administradas**. A continuación, escriba el mismo alias de certificado en la configuración **Alias de certificado**, en la directiva **Credenciales**. Consulte Directiva de configuraciones administradas y Directiva Credenciales.

#### **Control del parámetro "Use one lock"en dispositivos Android Enterprise**

El nuevo parámetro **Habilitar código de acceso unificado** en la directiva de dispositivo **Código de acceso** permite controlar si un dispositivo requiere códigos de acceso diferentes para el dispositivo y el perfil de trabajo. Antes de este parámetro, los usuarios controlaban este comportamiento con la opción **Usar un bloqueo** en el dispositivo. Cuando la opción **Habilitar código de acceso unificado** está **activada**, los usuarios pueden usar el mismo código de acceso para el dispositivo y el perfil de trabajo. Si la opción **Enable unified passcode** está **desactivada**, los usuarios no pueden utilizar un mismo código de acceso para el dispositivo y el perfil de trabajo. Está **desactivado** de forma prede‑ terminada. La opción para habilitar el bloque unificado (**Enable unified lock**) está disponible para dispositivos Android Enterprise con Android 9.0 o una versión posterior. Consulte Directiva de código de acceso.

## **Mostrar las aplicaciones y accesos directos en dispositivos Android Enterpris[e que no cumplen](https://docs.citrix.com/es-es/xenmobile/server/policies/passcode-policy.html#android-enterprise-settings) [los requis](https://docs.citrix.com/es-es/xenmobile/server/policies/passcode-policy.html#android-enterprise-settings)itos**

La directiva de código de acceso para Android Enterprise tiene un nuevo parámetro, **Mostrar aplica‑ ciones y accesos directos mientras el código de acceso no cumpla los requisitos**. Al habilitar este parámetro, las aplicaciones y los accesos directos permanecen visibles cuando el código de acceso del dispositivo no cumple los requisitos. Citrix recomienda crear una acción automatizada para mar‑ car el dispositivo como no conforme cuando el código de acceso no cumpla los requisitos. Consulte Directiva de código de acceso.

# **Inhabilitar la capacidad de imprimir en los dispositivos de perfil de trabajo o dispositivos [totalmente administrados A](https://docs.citrix.com/es-es/xenmobile/server/policies/passcode-policy.html#android-enterprise-settings)ndroid Enterprise**

En la directiva Restricciones, la configuración **No permitir la impresión** permite especificar si los usuarios pueden imprimir en cualquier impresora accesible desde el dispositivo Android Enterprise. Consulte Parámetros de Android Enterprise.

# **Permitir [aplicaciones en dispositivos ded](https://docs.citrix.com/es-es/xenmobile/server/policies/restrictions-policy.html#android-enterprise-settings)icados agregando el nombre del paquete en la directiva de quiosco**

Ahora puede introducir el nombre del paquete que quiere permitir en la plataforma Android Enter‑ prise. Consulte Parámetros de Android Enterprise.

# **Administrar las funciones de Keyguard para los dispositivos de perfil de trabajo y totalmente administrados de Android Enterprise**

Android Keyguard administra las pantallas de bloqueo del dispositivo y de Work Challenge. Utilice la directiva de dispositivos de administración de Keyguard para controlar:

- Administración de Keyguard en dispositivos de perfil de trabajo. Puede especificar lasfunciones disponibles para los usuarios antes de que desbloqueen el Keyguard del dispositivo y el Key‑ guard de Work Challenge. Por ejemplo, de forma predeterminada, los usuarios pueden usar desbloqueo mediante huella digital y ver notificaciones sin redactar en la pantalla de bloqueo. También puede usar la directiva de administración de Keyguard para inhabilitar toda la autenticación biométrica para dispositivos con Android 9.0 y versiones posteriores.
- Administración de Keyguard en dispositivos dedicados y totalmente administrados. Puede es‑ pecificar las funciones disponibles, como agentes de confianza y cámara segura, antes de que desbloqueen la pantalla de Keyguard. O bien, puede optar por desactivar todas las funciones de Keyguard.

Consulte Directiva de dispositivos de administración de Keyguard.

# **Publica[r aplicaciones empresariales para Android Enterp](https://docs.citrix.com/es-es/xenmobile/server/policies/android-enterprise-keyguard-management-policy.html)rise en la consola de XenMobile**

Ya no es necesario registrarse con una cuenta de desarrollador de Google Play al agregar una apli‑ cación privada de Android Enterprise. La consola de XenMobile abre una interfaz de usuario de la tienda administrada de Google Play para que pueda cargar y publicar el archivo APK. Para obtener información más detallada, consulte Agregar una aplicación de empresa.

# **Publicar aplicaciones web para [Android Enterprise en la conso](https://docs.citrix.com/es-es/xenmobile/server/apps.html#add-an-enterprise-app)la de XenMobile**

Ya no es necesario ir a Google Play administrado o al portal Google Developer si quiere publicar apli‑ caciones web de Android Enterprise para XenMobile. Al hacer clic en **Cargar** en **Configurar > Aplica‑ ciones > Enlace web**, se abrirá una interfaz de usuario de Google Play Store administrado para cargar y guardar el archivo. La aprobación y publicación de la aplicación pueden tardar unos 10 minutos. Para obtener más información, consulte Agregar un enlace web.

# **Cargar certificados en bloque disp[ositivos iOS con la AP](https://docs.citrix.com/es-es/xenmobile/server/apps.html#add-a-web-link)I de REST de XenMobile Server**

Si no es práctico cargar los certificados de uno en uno, utilice la API de REST de XenMobile Server para cargar en bloque los dispositivos iOS.

- 1. Configure una directiva de VPN para iOS con el tipo de conexión **Always on IKEv2**.
- 2. Seleccione **Certificado de dispositivo basado en la identidad del dispositivo** como método de autenticación del dispositivo.
- 3. Seleccione el **Tipo de identidad del dispositivo** que quiera utilizar.
- 4. Importe en bloque los certificados de dispositivo con la API de REST.

Para obtener información sobre cómo configurar la directiva de redes VPN, consulte Directiva de re‑ des VPN. Para obtener información sobre cómo importar certificados en bloque, consulte Cargar en bloque certificados en dispositivos iOS con la API de REST.

## **[Actuali](https://docs.citrix.com/es-es/xenmobile/server/policies/vpn-policy.html)[zar claves de cifrado](https://docs.citrix.com/es-es/xenmobile/server/authentication.html#upload-certificates-to-ios-devices-in-bulk-with-the-rest-api)**

La opción **Actualizar claves de cifrado** se agrega en los Parámetros avanzados de la interfaz de línea de comandos de XenMobile. Puede utilizar esta opción para actualizar las claves de cifrado de un nodo a la vez. Consulte Opciones de System.

## **Compatibilidad con [ESXi 7.0](https://docs.citrix.com/es-es/xenmobile/server/install-configure/command-line-interface.html#system-options)**

Con esta versión, XenMobile es compatible con VMware ESXi 7.0. Asegúrese de actualizar a la versión 10.13 antes de instalar o actualizar ESXi 7.0.

### **Nuevas propiedades de servidor**

Las siguientes propiedades de servidor ya están disponibles:

- **Permitir nombres de host para enlaces de App Store de iOS:** Si quiere agregar aplicaciones de tienda pública de aplicaciones para iOS mediante las API públicas, en lugar de la consola, configure una lista de nombres de host permitidos.
- **Límite de bloqueo de cuentas de usuario local:** Configure el número de intentos de inicio de sesión que tiene un usuario local antes de que se bloquee su cuenta.
- **Tiempo de bloqueo de cuenta de usuariolocal:** Configure cuánto tiempo se bloquea la cuenta de un usuario local después de demasiados intentos de inicio de sesión fallidos.
- **Restricción sobre tamaño máximo para carga de archivos habilitada:** Permite habilitar la restricción de tamaño máximo de los archivos cargados.
- **Tamaño máximo permitido para carga de archivos:** Establezca el tamaño máximo de los archivos cargados.

Para obtener información más detallada acerca de estas propiedades, consulte Propiedades de servidor.

#### **Limpieza de autoservicio del disco**

Hay disponible una nueva opción de interfaz de línea de comandos, denominada **Disk Usage**, en el **menú Troubleshooting**. Esta opción le permite ver una lista de archivos de volcado principal y de tipo paquetes de asistencia. Después de ver la lista, puede optar por eliminar todos esos archivos desde la línea de comandos. Para obtener más información acerca de las herramientas de interfaz de línea de comandos, consulte Opciones de la interfaz de línea de comandos.

# **Novedades en XenM[obile Server 10.12](https://docs.citrix.com/es-es/xenmobile/server/install-configure/command-line-interface.html)**

August 9, 2022

XenMobile Server 10.12 (Descarga en PDF)

#### **[Servicio XenMobile M](https://docs.citrix.com/en-us/xenmobile/server/downloads/product-documentation-xenmobile-server-10-12.pdf)igration Service**

Si utiliza XenMobile Server local, nuestro servicio XenMobile Migration Service puede ayudarle a comenzar a usar el servicio Endpoint Management. La migración desde XenMobile Server a Citrix Endpoint Management no requiere que vuelva a inscribir los dispositivos.

Para iniciar la migración, póngase en contacto con un representante de ventas local de Citrix o con un socio de Citrix. Para obtener más información, consulte Servicio XenMobile Migration Service.

#### **Anuncios de retirada**

Para obtener información avanzada sobre las funciones de Citrix XenMobile que se están retirando gradualmente, consulte Elementos retirados.

## **Preparar los disposit[ivos Android para](https://docs.citrix.com/es-es/xenmobile/server/whats-new/removed-features.html) cambios futuros**

Estas retiradas anunciadas anteriormente afectan a los dispositivos Android y Android Enterprise:

- Inscripciones de administrador de dispositivos para Android 10:
	- **– 31 de julio de 2020:** Citrix considera obsoletas las nuevas inscripciones para el modo de administración de dispositivos Android heredados.
	- **– 1 de noviembre de 2020:** Google retira la API de administración de dispositivos hereda‑ dos. Los dispositivos Android 10 que se ejecutan en el modo de administración de dispos‑ itivos heredados ya no funcionarán.
- Cifrado MDX:
	- **– 1 de agosto de 2020:** Citrix comienza a aplicar la migración del cifrado MDX al cifrado de plataforma para las aplicaciones móviles de productividad de Citrix y las aplicaciones MDX de terceros.
	- **– 1 de septiembre de 2020:** El cifrado MDX llega al final de su vida útil.

#### **Para dispositivos inscritos en la administración de dispositivos heredados**

- Si no utiliza el cifrado MDX, no se requiere ninguna acción.
- Si usa el cifrado MDX, migre los dispositivos Android a Android Enterprise antes del 31 de julio de 2020. Los dispositivos Android 10 deben inscribirse o reinscribirse con Android Enterprise. Este requisito incluye los dispositivos Android en modo de solo MAM. Consulte Migrar de la administración de dispositivos a Android Enterprise.

#### **Para [dispositivos ya inscritos en Android Enterprise a](https://docs.citrix.com/es-es/citrix-endpoint-management/device-management/android/migrate-from-device-administration-to-android-enteprise.html) partir del 31 de julio**

- Si ha publicado las aplicaciones desde la plataforma Android Enterprise, el cifrado ya se ges‑ tiona a través de Android Enterprise. No se requiere ninguna acción.
- Si ha publicado las aplicaciones desde la plataforma Android heredada, vuelva a publicar las aplicaciones desde Android Enterprise antes del 31 de julio de 2020.

# **Antes de actualizar la versión de XenMobile a la 10.12 (instalación local)**

Han cambiado algunos requisitos del sistema. Para obtener información, consulte Requisitos del sistema y compatibilidad y Compatibilidad de XenMobile.

- 1. Actualice Citrix License Server a la versión 11.16 o a una posterior antes d[e actualizarlo a la](https://docs.citrix.com/es-es/xenmobile/server/system-requirements.html) [versión más recie](https://docs.citrix.com/es-es/xenmobile/server/system-requirements.html)[nte de XenMobile Server 10.12.](https://docs.citrix.com/es-es/xenmobile/server/system-requirements/compatibility.html)
	- La versión más reciente de XenMobile requiere Citrix License Server 11.16 (versión mínima).

**Nota:**

Si quiere utilizar su propia licencia para Preview, tenga en cuenta que la fecha de Customer Success Services (anteriormente, la fecha de Subscription Advantage) en XenMobile 10.12 es el 20 de enero de 2020. La fecha de Customer Success Services de su licencia de Citrix debe ser posterior a esta fecha.

Puede ver la fecha junto a la licencia en el servidor de licencias. Si conecta la versión más reciente de XenMobile a un entorno de servidor de licencias anterior, la comprobación de conectividad falla y no se puede configurar el servidor de licencias.

Para renovar la fecha que consta en la licencia, descargue el archivo de licencias más reciente del Portal de Citrix y cárguelo en el servidor de licencias. Para obtener más información, con‑ sulte Customer Success Services.

- 2. Para un entorno en clúster, las implementaciones de aplicaciones y directivas iOS a dispositivos iOS 11 y posterior presentan el siguiente requisito. Si Citrix Gateway está configurado para la persi[stencia de SSL, debe abrir e](https://docs.citrix.com/es-es/licensing/current-release/subscription-advantage.html)l puerto 80 en todos los nodos de XenMobile Server.
- 3. Si la máquina virtual que ejecuta XenMobile Server que quiere actualizar tiene menos de 4 GB de RAM, debe aumentarla a por lo menos 4 GB. Tenga en cuenta que la memoria RAM mínima recomendada es de 8 GB para entornos de producción.
- 4. Recomendación: Antes de instalar una actualización de XenMobile, utilice las funcionalidades de la máquina virtual (VM) para tomar una instantánea del sistema. Asimismo, realice una copia de seguridad de la base de datos de configuración del sistema. Si tiene problemas durante la actualización, las copias de seguridad completas le permitirán recuperar los datos.

# **Para actualizar la versión**

Puede actualizar directamente la versión 10.11.x o 10.10.x de XenMobile a 10.12. Para actualizar la versión, descargue el último binario disponible en https://www.citrix.com/downloads. Vaya a **Citrix Endpoint Management (XenMobile) > XenMobile Server > Product Software > XenMobile Server 10**. En el mosaico del software XenMobile Server para su hipervisor, haga clic en **Download File** (Descargar archivo).

Para cargar la actualización de la versión, utilice la página **Administración de versiones** de la con‑ sola de XenMobile. Para obtener más información, consulte Para actualizar desde la página "Administración de versiones".

# **[Después de actualiz](https://docs.citrix.com/es-es/xenmobile/server/upgrade.html#to-upgrade-using-the-release-management-page)ar la versión**

Después de actualizar la versión de XenMobile a la 10.12 (instalación local):

Si la funcionalidad relacionada con las conexiones de salida deja de funcionar y no ha cambiado la configuración de las conexiones, busque errores similares a los siguientes en el registro de XenMobile Server: "No se puede conectar con el servidor del programa VPP: El nombre de host '192.0.2.0'no coincide con el sujeto de certificado suministrado por el servidor homólogo".

Si recibe el error de validación de certificado, inhabilite la verificación de nombres de host en el XenMobile Server. De forma predeterminada, la verificación de nombres de host está habilitada en las conexiones salientes, excepto para el servidor PKI de Microsoft. Si la verificación de nombre de host deja inoperativa la implementación, cambie la propiedad de servidor disable.hostname. verification a **true**. El valor predeterminado de esta propiedad es **false**.

### **Compatibilidad adicional con iOS 13**

XenMobile Server admite dispositivos actualizados a iOS 13. La actualización afecta a los usuarios de la siguiente manera:

- Durante la inscripción, aparecen nuevas pantallas de opciones del Asistente de configuración de iOS. Apple ha agregado a iOS 13 nuevas pantallas de opciones del Asistente de configuración de iOS. Las nuevas opciones se incluyen en la página **Parámetros > Programa de inscripción de dispositivos de Apple (DEP)** de esta versión. Puede configurar XenMobile Server para omitir esas pantallas. Esas páginas aparecen a los usuarios en los dispositivos iOS 13.
- Algunas configuraciones de la directiva Restricciones que estaban disponibles en dispositivos supervisados o no supervisados para versiones anteriores de iOS solo están disponibles en dis‑ positivos supervisados para versiones posteriores a iOS 13. El texto actual de ayuda en la consola de XenMobile Server aún no indica que estos parámetros son solo para dispositivos super‑ visados posteriores a iOS 13.
	- **–** Permitir controles del hardware:
		- \* FaceTime
		- \* Instalar aplicaciones
	- **–** Permitir aplicaciones
		- \* iTunes Store
		- \* Safari
		- \* Safari > Autorrelleno
	- **–** Red: Permitir acciones de iCloud
		- \* Datos y documentos de iCloud
	- **–** Parámetros solo para dispositivos supervisados: Permitir
		- \* Game Center > Añadir amigos
		- \* Game Center > Juegos multijugador
	- **–** Contenido multimedia: Permitir
		- \* Música, podcasts y contenido de iTunes U explícito

Estas restricciones se aplican de la siguiente manera:

- Si un dispositivo con iOS 12 (o una versión anterior) ya está inscrito en XenMobile Server y, a continuación, se actualiza a iOS 13, las restricciones anteriores se aplican a los dispositivos no supervisados y supervisados.
- Si un dispositivo no supervisado con una versión posterior a iOS 13 se inscribe en XenMobile Server, las restricciones anteriores solo se aplican a los dispositivos supervisados.
- Si un dispositivo supervisado con una versión posterior a iOS 13 se inscribe en XenMobile Server, las restricciones anteriores solo se aplican a los dispositivos supervisados.

# **Migración del Programa de compras por volumen de Apple a Apple Business Manager (ABM) y Apple School Manager (ASM)**

Las empresas e instituciones que utilizan el Programa de compras por volumen de Apple debenmigrar a aplicaciones y libros en Apple Business Manager o Apple School Manager antes del 1 de diciembre de 2019.

Antes de migrar cuentas VPP en XenMobile, consulte este artículo de soporte de Apple.

Si su organización o centro educativo solo utiliza el Programa de compras por volumen (VPP), puede inscribirse en ABM/ASM e invitar a los compradores de VPP actuales a su nueva cuenta de ABM/ASM. Para ASM, vaya a https://school.apple.com. Para ABM, vaya a [https://business.apple.co](https://support.apple.com/es-es/HT208257)m.

Para actualizar su cuenta de VPP en XenMobile:

- 1. En la cons[ola de XenMobile, haga clic](https://school.apple.com) en el icono con fo[rma de engranaje situado en](https://business.apple.com) la esquina superior derecha. Aparecerá la página **Parámetros**.
- 2. Haga clic en **Parámetros de iOS**. Aparecerá la página de configuración del **Programa de Com‑ pras por Volumen**.
- 3. Asegúrese de que su cuenta de ABM o ASM tenga la misma configuración de aplicación que su cuenta VPP anterior.
- 4. En el portal de ABM o ASM, descargue un token actualizado.
- 5. En la consola de XenMobile, haga lo siguiente:
	- a) Modifique la cuenta de compras por volumen existente con la información actualizada del token para esa ubicación.
	- b) Modifique sus credenciales de ABM o ASM. No cambie el sufijo.
	- c) Haga clic en **Guardar** dos veces.

Para obtener más información, consulte:

- Programa de implementación de Apple
- Inscribir en bloque dispositivos Apple

## **Com[patibilidad con dispositivos COPE de A](https://docs.citrix.com/es-es/xenmobile/server/provision-devices/apple-deployment-program.html)ndroid Enterprise**

XenMobile Server es compatible con dispositivos Android Enterprise totalmente administrados con perfiles de trabajo, antes conocidos como dispositivos COPE (propiedad de la empresa con acceso privado). Estos son dispositivos de tipo Android Enterprise totalmente administrados que además tienen un perfil de trabajo. Puede aplicar parámetros de directiva independientes al dispositivo y al perfil de trabajo. Para esta versión:

- Puede aplicar configuraciones independientes al dispositivo y al perfil de trabajo mediante es‑ tas directivas de dispositivo: Credenciales, Código de acceso y Restricciones.
- Puede aplicar el parámetro de modo de ubicación de la directiva de dispositivo Ubicación al propio dispositivo COPE, pero no al perfil de trabajo del dispositivo COPE. Otras opciones de configuración de la directiva de dispositivo Ubicación no están disponibles para los dispositivos COPE.
- Puede aplicar la acción de seguridad Bloquear por separado al dispositivo o al perfil de trabajo.

### **Directivas de dispositivo**

En el caso de los dispositivos totalmente administrados con perfiles de trabajo (dispositivos COPE) An‑ droid Enterprise, algunas directivas de dispositivo pueden aplicar configuraciones diferentes a todo el dispositivo y al perfil de trabajo. En la consola de XenMobile Server, algunas directivas de dispositivo le permiten aplicar las distintas configuraciones. También puede usar otras directivas de dispositivo para aplicar una configuración solo a todo el dispositivo o solo al perfil de trabajo.

#### **Acciones de seguridad**

Para dispositivos Android Enterprise totalmente administrados con perfiles de trabajo (dispositivos COPE), puede aplicar:

- La acción de seguridad Bloquear por separado al dispositivo o al perfil de trabajo.
- Todas las demás acciones de seguridad al dispositivo.

# **Los perfiles de inscripción controlan las opciones de inscripción de los dispositivos Android**

Los perfiles de inscripción ahora controlan el método de inscripción de los dispositivos Android si An‑ droid Enterprise está habilitado para su implementación de XenMobile. Los perfiles de inscripción determinan si los dispositivos Android están inscritos en el modo predeterminado de Android En‑ terprise (completamente administrado o perfil de trabajo) o en el modo antiguo (administrador de dispositivos).

De forma predeterminada, el perfil de inscripción global registra los dispositivos Android Enterprise nuevos y de restablecimiento de fábrica como dispositivos totalmente administrados e inscribe los dispositivos BYOD Android Enterprise como dispositivos de perfil de trabajo. Para obtener más infor‑ mación, consulte Android Enterprise.

# **Preparación de dispositivos Android antiguos para Android Enterprise como inscripción predeterminada**

Google va a retirar el modo de administrador de dispositivos de la administración de dispositivos y anima a los clientes a gestionar todos los dispositivos Android en el modo de propietario del dispos‑ itivo o en el modo de propietario del perfil (consulte Retirada del administrador de dispositivos en las guías para desarrolladores de Google Android Enterprise). Para adaptarse a este cambio, Android Enterprise es ahora la opción de inscripción predeterminada de los dispositivos Android.

Este cambio significa que si Android Enterprise está h[abilitado para la implementación de XenMob](https://developers.google.com/android/work/device-admin-deprecation)ile, todos los dispositivos Android recién inscritos (o que se han inscrito de nuevo) se inscriben como dispositivos Android Enterprise.

Para prepararse para este cambio, XenMobile ahora le permite crear perfiles de inscripción que con‑ trolan la forma en que se inscriben los dispositivos Android.

Es posible que su organización no esté preparada para comenzar a administrar dispositivos Android antiguos en modo de propietario del dispositivo o en modo de propietario del perfil. En ese caso, puede seguir administrándolos en el modo de administrador de dispositivos. Cree un perfil de in‑ scripción para los dispositivos antiguos y vuelva a inscribir todos los dispositivos antiguos que ya están inscritos.

Para crear un perfil de inscripción para los dispositivos antiguos:

- 1. En la consola de XenMobile, vaya a **Configurar > Perfiles de inscripción**.
- 2. Para agregar un perfil de inscripción, haga clic en **Agregar**. En la página "Información de inscrip‑ ción", escriba un nombre para el perfil de inscripción.
- 3. Haga clic en **Siguiente** o seleccione **Android Enterprise** en **Plataformas**. Aparecerá la página Configuración de inscripción.
- 4. Establezca **Administración** en **Antigua (administración de dispositivos)**. Haga clic en **Sigu‑ iente** o seleccione **Asignación (optativa)**. Aparecerá la pantalla Asignación de grupos de en‑ trega.

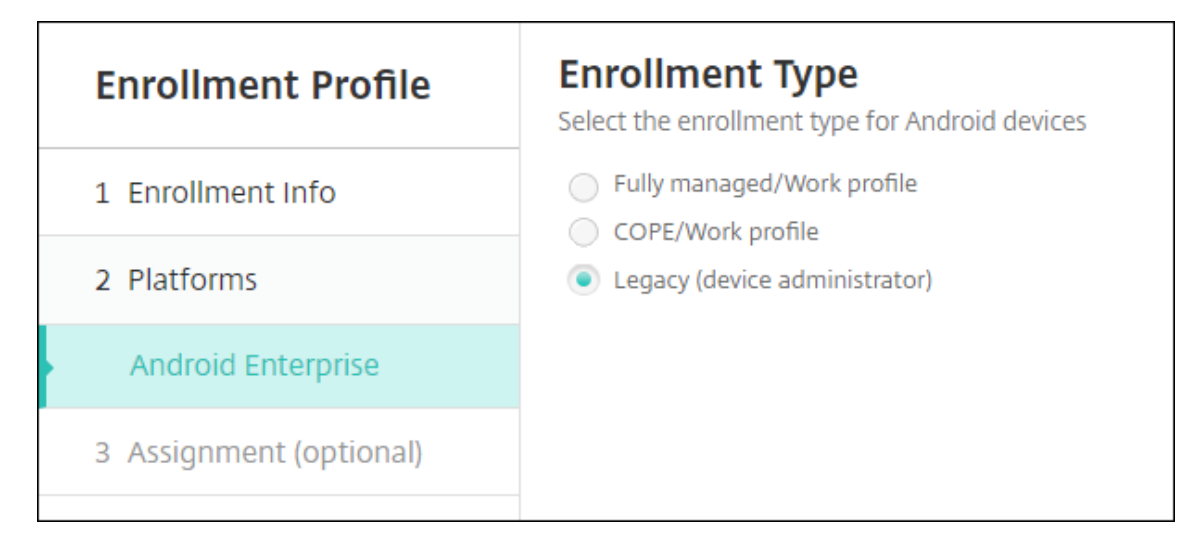

5. Elija un grupo o varios grupos de entrega que contengan los administradores que inscriben los dispositivos dedicados. A continuación, haga clic en **Guardar**.

Para seguir administrando dispositivos antiguos en el modo de administrador de dispositivos, inscríbalos o vuelva a inscribirlos con este perfil. Para inscribir dispositivos de administrador de dis‑ positivos similares a los dispositivos de perfil de trabajo, los usuarios deben descargar Secure Hub y proporcionar una URL de servidor de inscripción.

Para obtener más información acerca de la compatibilidad de Endpoint Management con la transición a Android Enterprise, consulte el blog Android Enterprise as default for Citrix Endpoint Management service.

# **[Admin](https://www.citrix.com/blogs/2019/10/08/android-enterprise-as-default-for-citrix-endpoint-management-service/)istración simplificada dea[plicaciones para Android Enterprise](https://www.citrix.com/blogs/2019/10/08/android-enterprise-as-default-for-citrix-endpoint-management-service/)**

Ya no es necesario ir a Google Play administrado o al portal Google Developers para aprobar o publicar aplicaciones para XenMobile Server. Como resultado, la aprobación y publicación de aplicaciones tardan unos 10 minutos, en lugar de horas.

**Aprobar aplicaciones de Android Enterprise para la tienda pública de aplicaciones en la consola de XenMobile Server.** Ahora puede aprobar aplicaciones de la tienda administrada de Google Play sin salir de la consola de XenMobile Server. Después de introducir un nombre de aplicación en el campo de búsqueda, se abrirá la interfaz de usuario de Google Play Store administrado con instruc‑ ciones para que apruebe y guarde la aplicación. A continuación, la aplicación aparece en los resulta‑ dos para que pueda configurar los detalles. Consulte Agregar una aplicación de la tienda pública de aplicaciones.

**Agregar aplicaciones MDX para Android Enterprise.** La consola de XenMobile Server ahora admite Android Enterprise como plataforma para la impleme[ntación de aplicaciones MDX. Consulte](https://docs.citrix.com/es-es/xenmobile/server/apps.html#add-a-public-app-store-app) Agregar [una aplicació](https://docs.citrix.com/es-es/xenmobile/server/apps.html#add-a-public-app-store-app)n MDX.

**Aprobar aplicaciones MDX para Android Enterprise en la consola de XenMobile Server.** Ahora puede aprobar aplicaciones de la tienda administrada de Google Play para Android Enterprise sin salir de la consola de XenMobile Server. Después de cargar un archivo MDX, se abrirá la interfaz de usuario de Google Play Store administrado con instrucciones para que apruebe y guarde la aplicación. Consulte Agregar una aplicación MDX.

### **Compat[ibilidad con VPN perman](https://docs.citrix.com/es-es/xenmobile/server/apps.html#add-an-mdx-app)ente para Android Enterprise**

La directiva de dispositivos de XenMobile Server ahora le permite habilitar VPN permanente para An‑ droid Enterprise.

Al configurar perfiles de VPN para Android Enterprise, en **Perfil de VPN predeterminado**, introduzca el nombre del perfil de VPN. XenMobile utiliza este perfil cuando los usuarios tocan en el botón de conexión de la interfaz de usuario de la aplicación Citrix SSO, en lugar de tocar en un perfil específico. Si este campo se deja vacío, se utiliza el perfil principal para la conexión. Si solo se configura un perfil, este se marca como perfil predeterminado. Para la VPN permanente, este campo debe establecerse en el nombre del perfil de VPN que se utilizará para establecer la VPN permanente.

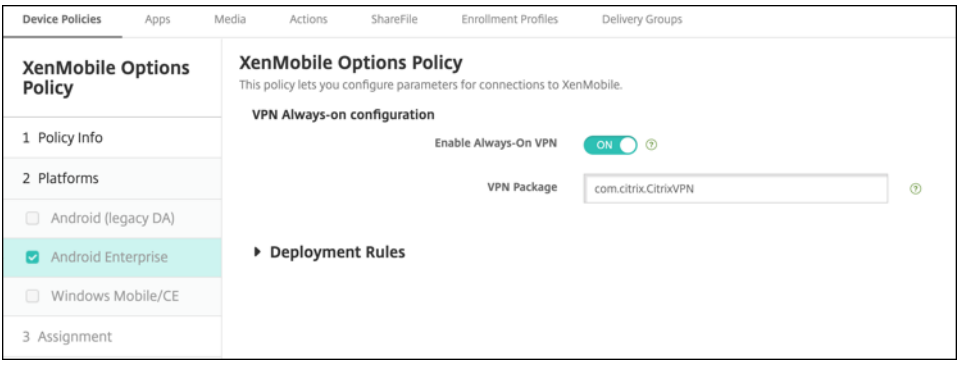

# **Configurar el seguimiento del producto para las aplicaciones de Android Enterprise**

Al agregar una aplicación de la tienda pública o una aplicación MDX para Android Enterprise, configure el tipo de seguimiento de producto que quiere enviar a los dispositivos de usuario. Por ejemplo, si tiene un seguimiento diseñado para prueba, puede seleccionarlo y asignárselo a un grupo de entrega específico. Para obtener más información sobre cómo implementar una versión, consulte el Centro de ayuda de Google Play. Para obtener información sobre cómo configurar el seguimiento del producto, consulte Agregar una aplicación MDX o Agregar una aplicación de la tienda pública de aplicaciones.

## **[Forzar un restable](https://support.google.com/googleplay)[cimiento del c](https://docs.citrix.com/es-es/xenmobile/server/apps.html#add-an-mdx-app)ó[digo de acceso para usuarios de macOS](https://docs.citrix.com/es-es/xenmobile/server/apps.html#add-a-public-app-store-app)**

Cuando un dispositivo macOS recibe un perfil de configuración con una directiva de código de acceso, los usuarios deben proporcionar un código de acceso conforme a los parámetros de la directiva. Ahora

puede forzar el restablecimiento de un código de acceso la próxima vez que un usuario se autentique. En la directiva de dispositivo Código de acceso para macOS (10.13 y versiones posteriores), habilite el nuevo parámetro **Forzar el restablecimiento del código de acceso**. Para obtener más información sobre la directiva, consulte Directiva de código de acceso.

# **Novedades en Xen[Mobile Server 10.11](https://docs.citrix.com/es-es/xenmobile/server/policies/passcode-policy.html)**

August 9, 2022

XenMobile Server 10.11 (Descarga en PDF)

# **[Servicio XenMobile M](https://docs.citrix.com/es-es/xenmobile/server/downloads/product-documentation-xenmobile-server-10-11.pdf)igration Service**

Si utiliza XenMobile Server local, nuestro servicio XenMobile Migration Service puede ayudarle a comenzar a usar el servicio Endpoint Management. La migración desde XenMobile Server a Citrix Endpoint Management no requiere que vuelva a inscribir los dispositivos.

Para iniciar la migración, póngase en contacto con un representante de ventas local de Citrix o con un socio de Citrix. Para obtener más información, consulte Servicio XenMobile Migration Service.

# **Migración del Programa de compras por volume[n de Apple a Apple Business Man](https://docs.citrix.com/es-es/xenmobile/server.html#xenmobile-migration-service)ager (ABM) y Apple School Manager (ASM)**

Las empresas e instituciones que utilizan el Programa de compras por volumen de Apple debenmigrar a aplicaciones y libros en Apple Business Manager o Apple School Manager antes del 1 de diciembre de 2019.

Antes de migrar cuentas VPP en XenMobile, consulte este artículo de soporte de Apple.

Si su organización o centro educativo solo utiliza el Programa de compras por volumen (VPP), puede inscribirse en ABM/ASM e invitar a los compradores de VPP actuales a su nueva cuenta de ABM/ASM. Para ASM, vaya a https://school.apple.com. Para ABM, vaya a [https://business.apple.co](https://support.apple.com/es-es/HT208257)m.

Para actualizar su cuenta de compras por volumen (anteriormente llamada VPP) en XenMobile:

- 1. En la cons[ola de XenMobile, haga clic](https://school.apple.com) en el icono con fo[rma de engranaje situado en](https://business.apple.com) la esquina superior derecha. Aparecerá la página **Parámetros**.
- 2. Haga clic en **Compras por volumen**. Aparecerá la página de configuración de **Compras por volumen**.
- 3. Asegúrese de que su cuenta de ABM o ASM tenga la misma configuración de aplicación que su cuenta VPP anterior.
- 4. En el portal de ABM o ASM, descargue un token actualizado.
- 5. En la consola de XenMobile, haga lo siguiente:
	- a) Modifique la cuenta de compras por volumen existente con la información actualizada del token para esa ubicación.
	- b) Modifique sus credenciales de ABM o ASM. No cambie el sufijo.
	- c) Haga clic en **Guardar** dos veces.

## **Compatibilidad adicional con iOS 13**

#### **Importante:**

Con respecto a las actualizaciones de dispositivos a una versión posterior a iOS 12, tenga en cuenta que el tipo de conexión VPN de Citrix en la directiva VPN para iOS no admite versiones posteriores a iOS 12. Por eso, debe eliminar la directiva VPN existente y crear otra directiva VPN con el tipo de conexión Citrix SSO.

La conexión Citrix VPN seguirá funcionando en dispositivos implementados anteriormente después de que elimine la directiva VPN. La nueva configuración de la directiva VPN surte efecto en XenMobile Server 10.11, durante la inscripción de usuario.

XenMobile Server admite dispositivos actualizados a iOS 13. La actualización afecta a los usuarios de la siguiente manera:

- Durante la inscripción, aparecen nuevas pantallas de opciones del Asistente de configuración de iOS. Apple ha agregado a iOS 13 nuevas pantallas de opciones del Asistente de configuración de iOS. Las nuevas opciones no se incluyen en la página **Parámetros > Programa de inscrip‑ ción de dispositivos de Apple (DEP)** de esta versión. Por eso, no se puede configurar XenMo‑ bile Server para omitir esas pantallas. Esas páginas aparecen a los usuarios en los dispositivos iOS 13.
- Algunas configuraciones de la directiva Restricciones que estaban disponibles en dispositivos supervisados o no supervisados para versiones anteriores de iOS solo están disponibles en dispositivos supervisados para versiones posteriores a iOS 13. El texto actual de ayuda en la consola de XenMobile Server aún no indica que estos parámetros son solo para dispositivos super‑ visados posteriores a iOS 13.
	- **–** Permitir controles del hardware:
		- \* FaceTime
- \* Instalar aplicaciones
- **–** Permitir aplicaciones
	- \* iTunes Store
	- \* Safari
	- \* Safari > Autorrelleno
- **–** Red: Permitir acciones de iCloud
	- \* Datos y documentos de iCloud
- **–** Parámetros solo para dispositivos supervisados: Permitir
	- \* Game Center > Añadir amigos
	- \* Game Center > Juegos multijugador
- **–** Contenido multimedia: Permitir
	- \* Música, podcasts y contenido de iTunes U explícito

Estas restricciones se aplican de la siguiente manera:

- Si un dispositivo con iOS 12 (o una versión anterior) ya está inscrito en XenMobile Server y, a continuación, se actualiza a iOS 13, las restricciones anteriores se aplican a los dispositivos no supervisados y supervisados.
- Si un dispositivo no supervisado con una versión posterior a iOS 13 se inscribe en XenMobile Server, las restricciones anteriores solo se aplican a los dispositivos supervisados.
- Si un dispositivo supervisado con una versión posterior a iOS 13 se inscribe en XenMobile Server, las restricciones anteriores solo se aplican a los dispositivos supervisados.

## **Requisitos para certificados de confianza en iOS 13 y macOS 15**

Apple tiene nuevos requisitos para certificados de servidor TLS. Verifique que todos los certificados cumplen los nuevos requisitos de Apple. Consulte la publicación de Apple: https://support.apple. com/en‑us/HT210176. Para obtener ayuda sobre la administración de certificados, consulte Cargar certificados en XenMobile.

# **[Actualizar la versió](https://support.apple.com/en-us/HT210176)[n de](https://docs.citrix.com/es-es/xenmobile/server/authentication.html#uploading-certificates-in-xenmobile) GCM a la versión de FCM**

El 10 de abril de 2018 Google retiró Google Cloud Messaging (GCM). El 29 de mayo de 2019 Google eliminó las API de servidores y clientes de GCM.

#### **Requisitos importantes:**

- Actualice a la versión más reciente de XenMobile Server.
- Actualice a la versión más reciente de Secure Hub.

Google recomienda actualizar la versión de GCM a Firebase Cloud Messaging (FCM) de inmediato para empezar a disfrutar de las nuevas funciones que ofrece FCM. Para obtener información procedente de Google, consulte https://developers.google.com/cloud‑messaging/faq y https://firebase.googleblo g.com/2018/04/time-to-upgrade-from-gcm-to-fcm.html.

Para que las notificaciones push sigan estando disponibles en sus dispositivos Android: Si utiliza GCM con XenMobile S[erver, pásese a FCM. Luego, actualice XenMobile Serve](https://developers.google.com/cloud-messaging/faq)r [con la nueva clave de FCM](https://firebase.googleblog.com/2018/04/time-to-upgrade-from-gcm-to-fcm.html) [disponible en Firebase Cloud Messaging Console.](https://firebase.googleblog.com/2018/04/time-to-upgrade-from-gcm-to-fcm.html)

Los pasos siguientes reflejan el flujo de trabajo de las inscripciones cuando se utilizan certificados de confianza.

Pasos de la actualización:

- 1. Siga las instrucciones de Google para actualizar la versión de GCM a la versión de FCM.
- 2. En Firebase Cloud Messaging Console, copie la nueva clave de FCM. La necesitará en el siguiente paso.
- 3. En la consola de XenMobile Server, vaya a **Parámetros > Firebase Cloud Messaging** y configure los parámetros como quiera.

Los dispositivos se pasarán a FCM la próxima vez que se conecten con XenMobile Server y actualicen sus directivas. Para obligar a que Secure Hub actualice las directivas: En Secure Hub, vaya a **Prefer‑ encias > Información del dispositivo** y toque **Actualizar directiva**.

Para obtener más información sobre la configuración de FCM, consulte Firebase Cloud Messaging.

## **Servicio XenMobile Migration Service**

Si utiliza XenMobile Server local, nuestro servicio XenMobile Migration Service puede ayudarle a comenzar a usar el servicio Endpoint Management. La migración desde XenMobile Server a Citrix Endpoint Management no requiere que vuelva a inscribir los dispositivos.

Para obtener más información, contacte con el representante de ventas, el ingeniero de sistemas o Partner de Citrix local. En estos artículos de blog, se comenta el servicio XenMobile Migration Ser‑ vice:

New XenMobile Migration Service

Making the Case for XenMobile in the Cloud

# **[Antes de actualizar la versión de XenM](https://www.citrix.com/blogs/2018/01/15/citrix-tips-series-making-the-case-for-xenmobile-in-the-cloud/)obile a la 10.11 (instalación local)**

Han cambiado algunos requisitos del sistema. Para obtener información, consulte Requisitos del sistema y compatibilidad y Compatibilidad de XenMobile.
1. Actualice Citrix License Server a la versión 11.15 o a una posterior antes de actualizarlo a la versión más reciente de XenMobile Server 10.11.

## La versión más reciente de XenMobile requiere Citrix License Server 11.15 (versión mínima).

#### **Nota:**

Si quiere utilizar su propia licencia para Preview, tenga en cuenta que la fecha de Customer Success Services (anteriormente, la fecha de Subscription Advantage) en XenMobile 10.11 es el 9 de abril de 2019. La fecha de Customer Success Services de su licencia de Citrix debe ser posterior a esta fecha.

Puede ver la fecha junto a la licencia en el servidor de licencias. Si conecta la versión más reciente de XenMobile a un entorno de servidor de licencias anterior, la comprobación de conectividad falla y no se puede configurar el servidor de licencias.

Para renovar la fecha que consta en la licencia, descargue el archivo de licencias más reciente del Portal de Citrix y cárguelo en el servidor de licencias. Para obtener más información, con‑ sulte Customer Success Services.

- 2. Para un entorno en clúster, las implementaciones de aplicaciones y directivas iOS a dispositivos iOS 11 y posterior presentan el siguiente requisito. Si Citrix Gateway está configurado para la persi[stencia de SSL, debe abrir e](https://docs.citrix.com/es-es/licensing/current-release/subscription-advantage.html)l puerto 80 en todos los nodos de XenMobile Server.
- 3. Si la máquina virtual que ejecuta XenMobile Server que quiere actualizar tiene menos de 4 GB de RAM, debe aumentarla a por lo menos 4 GB. Tenga en cuenta que la memoria RAM mínima recomendada es de 8 GB para entornos de producción.
- 4. Recomendación: Antes de instalar una actualización de XenMobile, utilice las funcionalidades de la máquina virtual (VM) para tomar una instantánea del sistema. Asimismo, realice una copia de seguridad de la base de datos de configuración del sistema. Si tiene problemas durante la actualización, las copias de seguridad completas le permitirán recuperar los datos.

# **Para actualizar la versión**

Puede actualizar directamente la versión 10.10.x o 10.9.x de XenMobile a 10.11. Para actualizar la versión, descargue el último binario disponible en https://www.citrix.com/downloads. Vaya a **Citrix Endpoint Management (y Citrix XenMobile Server) > XenMobile Server (local) > Software de producto > XenMobile Server 10**. En el mosaico del software XenMobile Server para su hipervisor, haga clic en **Download File** (Descargar archivo).

Para cargar la actualización de la versión, utilice la página **Administración de versiones** de la con‑ sola de XenMobile. Para obtener más información, consulte Para actualizar desde la página "Administración de versiones".

# **Después de actualizar la versión**

Después de actualizar la versión de XenMobile a la 10.11 (instalación local):

Si la funcionalidad relacionada con las conexiones de salida deja de funcionar y no ha cambiado la configuración de las conexiones, busque errores similares a los siguientes en el registro de XenMobile Server: "No se puede conectar con el servidor del programa VPP: El nombre de host '192.0.2.0'no coincide con el sujeto de certificado suministrado por el servidor homólogo".

Si recibe el error de validación de certificado, inhabilite la verificación de nombres de host en el XenMobile Server. De forma predeterminada, la verificación de nombres de host está habilitada en las conexiones salientes, excepto para el servidor PKI de Microsoft. Si la verificación de nombre de host deja inoperativa la implementación, cambie la propiedad de servidor disable.hostname. verification a **true**. El valor predeterminado de esta propiedad es **false**.

# **Configuraciones de directiva nuevas y actualizadas para dispositivos Android Enterprise**

**Directivas unificadas de Samsung Knox y Android Enterprise**. Para dispositivos Android Enterprise con Samsung Knox 3.0 o posterior y Android 8.0 o posterior, Knox y Android Enterprise se han combi‑ nado en una solución unificada de administración de perfiles y dispositivos.

Defina la configuración de Knox en la página Android Enterprise de las siguientes directivas de dispos‑ itivo:

- **Directiva de actualización del SO.** Incluye configuraciones para las actualizaciones de Sam‑ sung Enterprise FOTA.
- **Directiva de código de acceso.**
- **[Directiva de clave de licencia MDM](https://docs.citrix.com/es-es/xenmobile/server/policies/control-os-updates.html#android-enterprise-settings) de Samsung.** Configura la clave de licencia para Knox.
- **Configuraciones de la directiva Restricciones.**

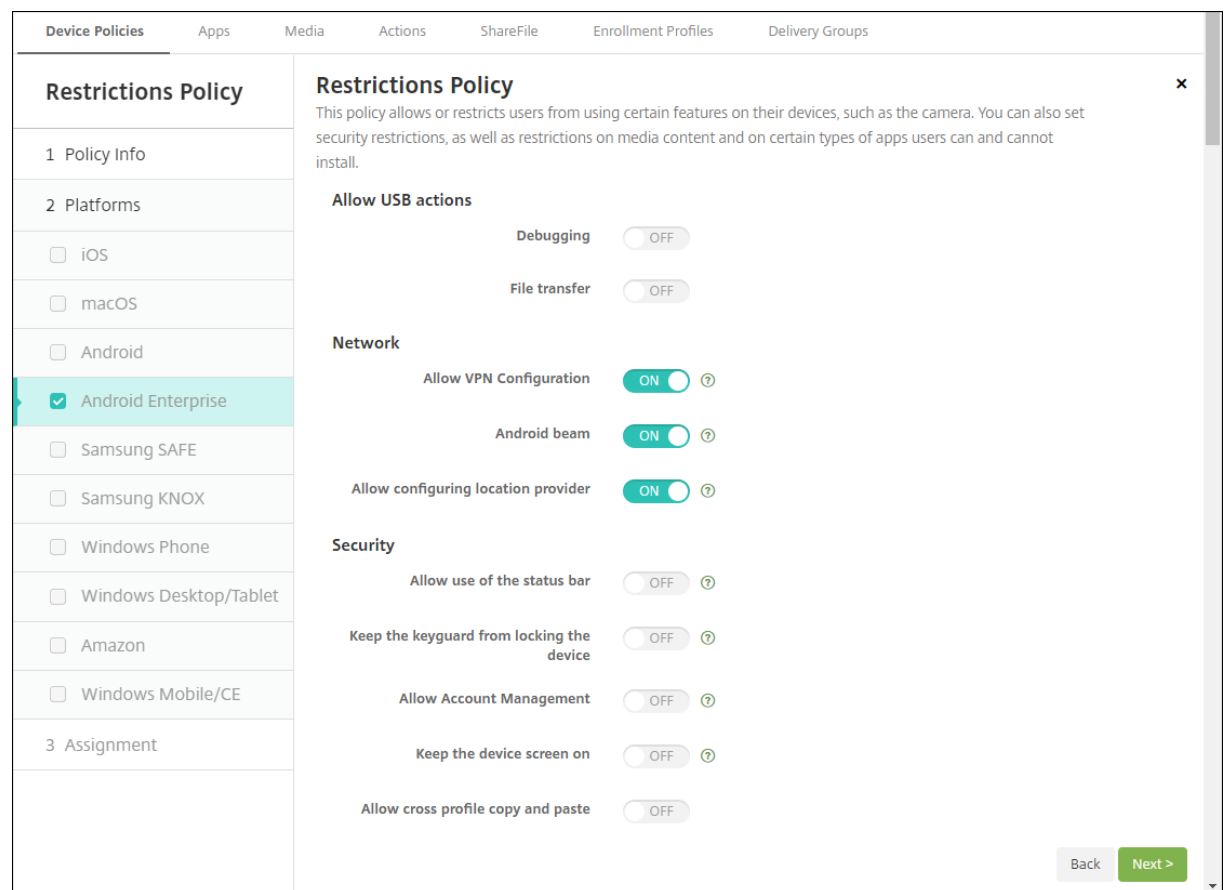

**Directiva de inventario de aplicaciones para Android Enterprise**. Ahora, puede recopilar un in‑ ventario de las aplicaciones Android Enterprise que haya presentes en los dispositivos administrados. Consulte Directiva de inventario de aplicaciones.

**Acceder a todas las aplicaciones de Google Play en Google Play Store administrado.** La propiedad de servidor **Access all apps in the managed Google Play store** permite acceder a todas las aplic[aciones de Google Play Store público de](https://docs.citrix.com/es-es/xenmobile/server/policies/app-inventory-policy.html)sde Google Play Store administrado. Al establecer esta propiedad en **true**, se permiten las aplicaciones de la tienda pública de Google Play para todos los usuarios de Android Enterprise. A continuación, los administradores pueden usar la directiva de restricciones para controlar el acceso a estas aplicaciones.

**Habilitar aplicaciones del sistema en dispositivos Android Enterprise.** Para permitir que los usuar‑ ios ejecuten aplicaciones del sistema preinstaladas en el modo de perfil de trabajo o en el modo total[mente admin](https://docs.citrix.com/es-es/xenmobile/server/policies/restrictions-policy.html#android-enterprise-settings)istrado de Android Enterprise, configure la directiva de restricciones. Esa configuración otorga a los usuarios acceso a las aplicaciones predeterminadas de los dispositivos, como la cámara, la galería y otras. Para restringir el acceso a una aplicación concreta, establezca los permisos de aplicación mediante la directiva de permisos de aplicación [de Android Enterprise.](https://docs.citrix.com/es-es/xenmobile/server/policies/restrictions-policy.html#android-enterprise-settings)

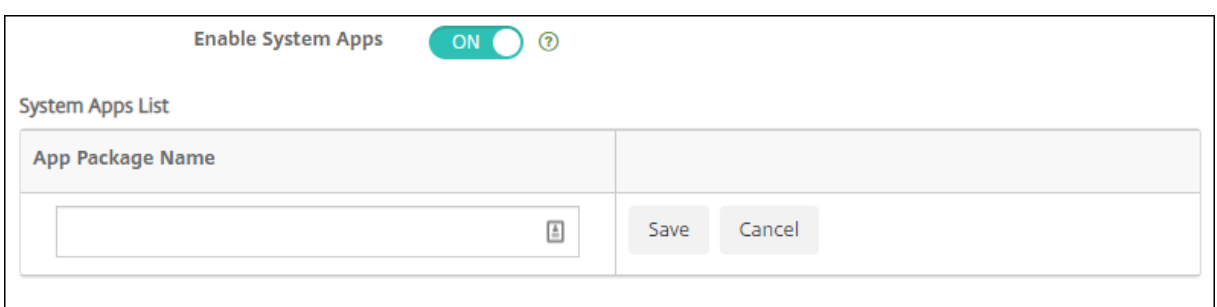

**Se admiten dispositivos dedicados Android Enterprise.** Ahora XenMobile admite la administración de dispositivos dedicados, anteriormente denominados dispositivos de uso único y propiedad de la empresa (COSU).

Los dispositivos Android Enterprise dedicados son dispositivos totalmente administrados que se des‑ tinan a cumplir un solo caso de uso. Así, restringe estos dispositivos a una aplicación o a un pequeño conjunto de aplicaciones que permitan realizar las tareas necesarias para este caso de uso. También impide que los usuarios habiliten otras aplicaciones o realicen otras acciones en el dispositivo.

Para obtener información sobre el aprovisionamiento de dispositivos Android Enterprise, consulte Aprovisionar dispositivos Android Enterprise dedicados.

**Directiva renombrada.** Para ofrecer una mayor concordancia con la terminología de Google, la di‑ rectiva Restricciones a aplicaciones para Android Enterprise ahora se denomina directiva Configura‑ [ciones administradas. Consulte](https://docs.citrix.com/es-es/xenmobile/server/provision-devices/android-enterprise.html#provisioning-dedicated-android-enterprise-devices) Directiva de configuraciones administradas.

# **Bloquear y restablecer cont[raseña para Android Enterprise](https://docs.citrix.com/es-es/xenmobile/server/policies/managed-configurations-policy.html)**

Ahora XenMobile admite la acción de seguridad Bloquear y restablecer contraseña para dispositivos Android Enterprise. Esos dispositivos deben estar inscritos en el modo perfil de trabajo con Android 8.0 o posterior.

- El código de acceso enviado bloquea el perfil de trabajo. El dispositivo no se bloquea.
- Si no se envía ningún código de acceso o el código enviado no cumple los requisitos de código de acceso:
	- **–** Si aún no hay ningún código de acceso establecido en el perfil de trabajo, el dispositivo se bloquea.
	- **–** Si ya hay un código de acceso establecido en el perfil de trabajo, el perfil de trabajo se bloquea pero el dispositivo no.

Para obtener más información sobre las acciones de seguridad de bloqueo y restablecimiento de con‑ traseña, consulte Acciones de seguridad.

# **Nuevas configuraciones de la directiva Restricciones para iOS o macOS**

- **Las aplicaciones no administradas pueden leer contactos administrados:** Opcional. Solo disponible si**Documentos de aplicaciones administradas en aplicaciones no administradas** está desactivado. Si esta directiva está habilitada, las aplicaciones no administradas pueden leer datos de los contactos de las cuentas administradas. Está **desactivado** de forma predeter‑ minada. Disponible a partir de iOS 12.
- **Las aplicaciones administradas pueden registrar contactos no administrados:** Opcional. Si está habilitado, se permite que las aplicaciones administradas agreguen contactos a los contactos de cuentas no administradas. Si **Documentos de aplicaciones administradas en aplica‑ ciones no administradas** está habilitado, esta restricción no tiene efecto. Está **desactivado** de forma predeterminada. Disponible a partir de iOS 12.
- **Autorrelleno de contraseñas:** Opcional. Si está inhabilitado, los usuarios no pueden usar las funciones de autorrelleno de contraseñas o sugerencias de contraseñas seguras. De forma pre‑ determinada, está **activado**. Disponible a partir de iOS 12 y macOS 10.14.
- **Solicitud de contraseña a los contactos cercanos:** Opcional. Si está inhabilitado, los disposi‑ tivos de los usuarios no solicitan contraseñas de los dispositivos cercanos. De forma predeter‑ minada, está **activado**. Disponible a partir de iOS 12 y macOS 10.14.
- **Compartir contraseña:** Opcional. Si está inhabilitado, los usuarios no pueden compartir sus contraseñas mediante la función de contraseñas de AirDrop. De forma predeterminada, está **activado**. Disponible a partir de iOS 12 y macOS 10.14.
- **Forzar fecha y hora automáticas:** Supervisado. Si está activada, los usuarios no pueden de‑ sactivar la opción **General > Fecha y hora > Establecer automáticamente**. Está **desactivado** de forma predeterminada. Disponible a partir de iOS 12.
- **Permitir modo restringido de USB:** Solo disponible para dispositivos supervisados. Si está de‑ sactivado, el dispositivo siempre se puede conectar a accesorios USB mientras está bloqueado. De forma predeterminada, está **activado**. Disponible a partir de iOS 11.3.
- **Forzar demora de actualizaciones de software:** Solo disponible para dispositivos supervisa‑ dos. Si se **activa**, el usuario ve las actualizaciones de software más tarde. Con esta restricción activada, el usuario no verá una actualización de software hasta que transcurra la cantidad especificada de días después de la fecha de publicación de la actualización. Está **desactivado** de forma predeterminada. Disponible a partir de iOS 11.3 y macOS 10.13.4.
- **Demora forzosa para actualizaciones de software (días):** Solo disponible para dispositivos supervisados. Esta restricción permite al administrador establecer la demora de una actual‑ ización de software en el dispositivo. El valor máximo es de 90 días y el valor predeterminado es **30**. Disponible a partir de iOS 11.3 y macOS 10.13.4.
- **Forzar permiso del aula para abandonar clases:** Solo está disponible para dispositivos su‑ pervisados. Si está **activado**, un alumno matriculado en un curso no gestionado con Aula debe solicitar el permiso del profesor cuando intenta abandonar el curso. Está **desactivado** de forma predeterminada. Disponible a partir de iOS 11.3.

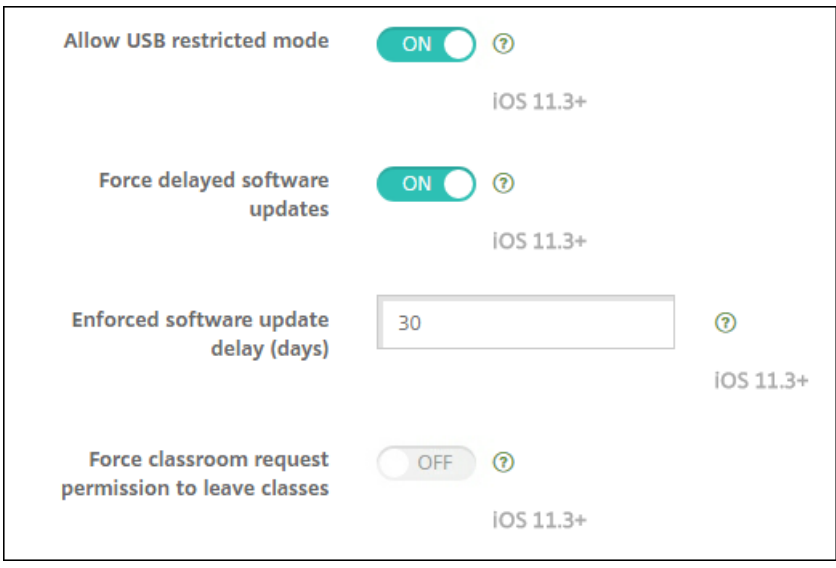

Consulte Directiva de restricciones.

## **Actualiz[aciones en la directiva](https://docs.citrix.com/es-es/xenmobile/server/policies/restrictions-policy.html) de Exchange para iOS o macOS**

**Más parámetros de cifrado y de firma S/MIME Exchange a partir de iOS 12.** Ahora la directiva de Exchange incluye configuraciones para definir el cifrado y la firma S/MIME.

Para la firma S/MIME:

- **Credencial de identidad para firma.** Seleccione la credencial de firma que se va a usar.
- **Firma S/MIME reemplazable por el usuario:** Si se **activa**, los usuarios pueden activar y de‑ sactivar la firma S/MIME en la configuración de sus dispositivos. Está **desactivado** de forma predeterminada.
- **UUID de certificado de firma S/MIME reemplazable por el usuario:** Si se **activa**, los usuarios pueden seleccionar, en la configuración de sus dispositivos, la credencial de firma que se va a usar. Está **desactivado** de forma predeterminada.

Para el cifrado S/MIME:

- **Credencial de identidad para cifrado.** Seleccione la credencial de cifrado que se va a usar.
- **Habilitar cambio de opción S/MIME para cada mensaje:** Cuando se **activa**, los usuarios ven una opción para activar o desactivar el cifrado S/MIME para cada mensaje que escriban. Está **desactivado** de forma predeterminada.
- **Cifrado S/MIME predeterminado reemplazable por el usuario:** Si se **activa**, los usuarios pueden, en la configuración de sus dispositivos, seleccionar si S/MIME está activado de forma predeterminada. Está **desactivado** de forma predeterminada.
- **UUID de certificado de cifrado S/MIME reemplazable por el usuario:** Si se **activa**, los usuar‑ ios pueden activar y desactivar el cifrado S/MIME y la identidad del cifrado S/MIME en la config-

uración de sus dispositivos. Está **desactivado** de forma predeterminada.

**Configuraciones de OAuth en la directiva Exchange a partir de iOS 12.** Ahora puede configurar la conexión con Exchange para usar OAuth en la autenticación.

**Configuraciones de OAuth en la directiva Exchange a partir de macOS 10.14.** Ahora puede config‑ urar la conexión con Exchange para usar OAuth en la autenticación. Para la autenticación mediante OAuth, puede especificar la URL de inicio de sesión para una instalación que no utilice la detección automática.

Consulte Directiva de Exchange.

# **Actualiz[aciones en la direct](https://docs.citrix.com/es-es/xenmobile/server/policies/exchange-policy.html)iva Correo para iOS**

**Más parámetros de cifrado y de firma S/MIME Exchange a partir de iOS 12.** La directiva Correo incluye más configuraciones para definir el cifrado y la firma S/MIME.

Para la firma S/MIME:

- **Habilitar firma S/MIME:** Seleccione si esta cuenta admite la firma S/MIME. Está **activado** de forma predeterminada. Si se **activa**, aparecen los siguientes campos.
	- **– Firma S/MIME reemplazable por el usuario:** Si se **activa**, los usuarios pueden activar y desactivar la firma S/MIME en la configuración de sus dispositivos. Está **desactivado** de forma predeterminada. Esta opción se aplica a iOS 12.0 y versiones posteriores.
	- **– UUID de certificado de firma S/MIME reemplazable por el usuario:** Si se **activa**, los usuarios pueden seleccionar, en la configuración de sus dispositivos, la credencial de firma que se va a usar. Está **desactivado** de forma predeterminada. Esta opción se aplica a iOS 12.0 y versiones posteriores.

Para el cifrado S/MIME:

- **Habilitar cifrado S/MIME:** Seleccione si esta cuenta admite el cifrado S/MIME. Está **desacti‑ vado** de forma predeterminada. Si se **activa**, aparecen los siguientes campos.
	- **– Habilitar cambio de opción S/MIME para cada mensaje:** Cuando se **activa**, los usuarios ven una opción para activar o desactivar el cifrado S/MIME para cadamensaje que escriban. Está **desactivado** de forma predeterminada.
	- **– Cifrado S/MIME predeterminado reemplazable por el usuario:** Si se **activa**, los usuarios pueden, en la configuración de sus dispositivos, seleccionar si S/MIME está activado de forma predeterminada. Está**desactivado**deforma predeterminada. Esta opción se aplica a iOS 12.0 y versiones posteriores.
	- **– UUID de certificado de cifrado S/MIME reemplazable por el usuario:** Si se **activa**, los usuarios pueden activar y desactivar el cifrado S/MIME y la identidad del cifrado S/MIME

en la configuración de sus dispositivos. Está **desactivado** de forma predeterminada. Esta opción se aplica a iOS 12.0 y versiones posteriores.

Consulte Directiva de correo.

# **Actualiz[aciones en la dire](https://docs.citrix.com/es-es/xenmobile/server/policies/mail-policy.html)ctiva Notificaciones de aplicaciones para iOS**

A partir de iOS 12, están disponibles las siguientes configuraciones en la directiva Notificaciones de aplicaciones.

- **Mostrar en CarPlay:** Si está **activado**, se muestran notificaciones en Apple CarPlay. De forma predeterminada, está **activado**.
- **Habilitar alerta crítica:** Si está **activado**, permite que una aplicación marque una notificación como crítica, con lo que esa aplicación ignora los parámetros de No molestar y de tono. Está **desactivado** de forma predeterminada.

Consulte Directiva de notificaciones de aplicaciones.

# **Compat[ibilidad con iPads compartidos utiliza](https://docs.citrix.com/es-es/xenmobile/server/policies/apps-notifications-policy.html)dos con Apple Education**

La integración de XenMobile con las funciones de Apple Education ahora admite iPads compartidos. Varios alumnos de un aula pueden compartir un iPad para las diferentes materias o asignaturas im‑ partidas por uno o varios profesores.

O usted o los profesores inscriben los iPads compartidos y luego implementan directivas de disposi‑ tivo, aplicaciones y archivos multimedia en ellos. A continuación, los alumnos proporcionan sus cre‑ denciales administradas de ID de Apple para iniciar sesión en un iPad compartido. Si implementó anteriormente una directiva de configuración de la educación en los dispositivos de los alumnos, no es necesario que inicien sesión como "Otro usuario"para compartir esos dispositivos.

Requisitos previos para iPads compartidos:

- Cualquier iPad Pro, iPad de 5.ª generación, iPad Air 2 o posterior y iPad mini 4 o posterior
- Al menos 32 GB de almacenamiento
- Supervisado

Para obtener más información, consulte Configurar iPads compartidos.

# **Cambio en los permisos del contro[l de acceso por roles \(RBAC](https://docs.citrix.com/es-es/xenmobile/server/provision-devices/integrate-with-apple-education.html#configure-shared-ipads))**

Ahora el permiso RBAC Agregar/Eliminar usuarios locales se divide en dos permisos: Agregar usuarios locales y Eliminar usuarios locales.

Para obtener información, consulte Configurar roles con RBAC.

# **Avisos legales de terceros**

May 2, 2022

Esta versión de XenMobile puede incluir software de terceros con licencias definidas en los términos de los siguientes documentos:

Avisos legales de terceros para XenMobile

# **[Elementos retirados](https://docs.citrix.com/en-us/xenmobile/server/downloads/third-party-notices-xenmobile-server.pdf)**

## April 13, 2023

Los anuncios de este artículo tienen por objeto avisarle por adelantado acerca de las funciones de Xen-Mobile Server que se están retirando progresivamente. Proporcionamos esta información de modo que pueda tomar a tiempo las decisiones empresariales pertinentes. Citrix examina el uso que hacen los clientes de una función que está por retirar y los comentarios que tengan sobre la eliminación de la función para determinar cuándo retirarla. Estos anuncios están sujetos a cambios en las versiones posteriores y es posible que no contengan todas las funciones o funciones retiradas. Para obtener información detallada sobre el ciclo de vida útil de los productos, consulte el artículo Product Lifecycle Support Policy.

# **[Elementos el](https://www.citrix.com/support/product-lifecycle/)iminados y obsoletos**

En la lista siguiente se muestran las funciones de XenMobile Server que se han retirado o eliminado.

Los elementos *obsoletos* no se eliminan inmediatamente. Citrix sigue ofreciendo los elementos retirados hasta eliminarlos en una versión futura.

Los elementos *eliminados* se quitan (o dejan de desarrollarse) en XenMobile Server.

Para obtener información sobre las aplicaciones móviles de productividad que han alcanzado el fin de su vida, consulte Fin de vida y aplicaciones retiradas.

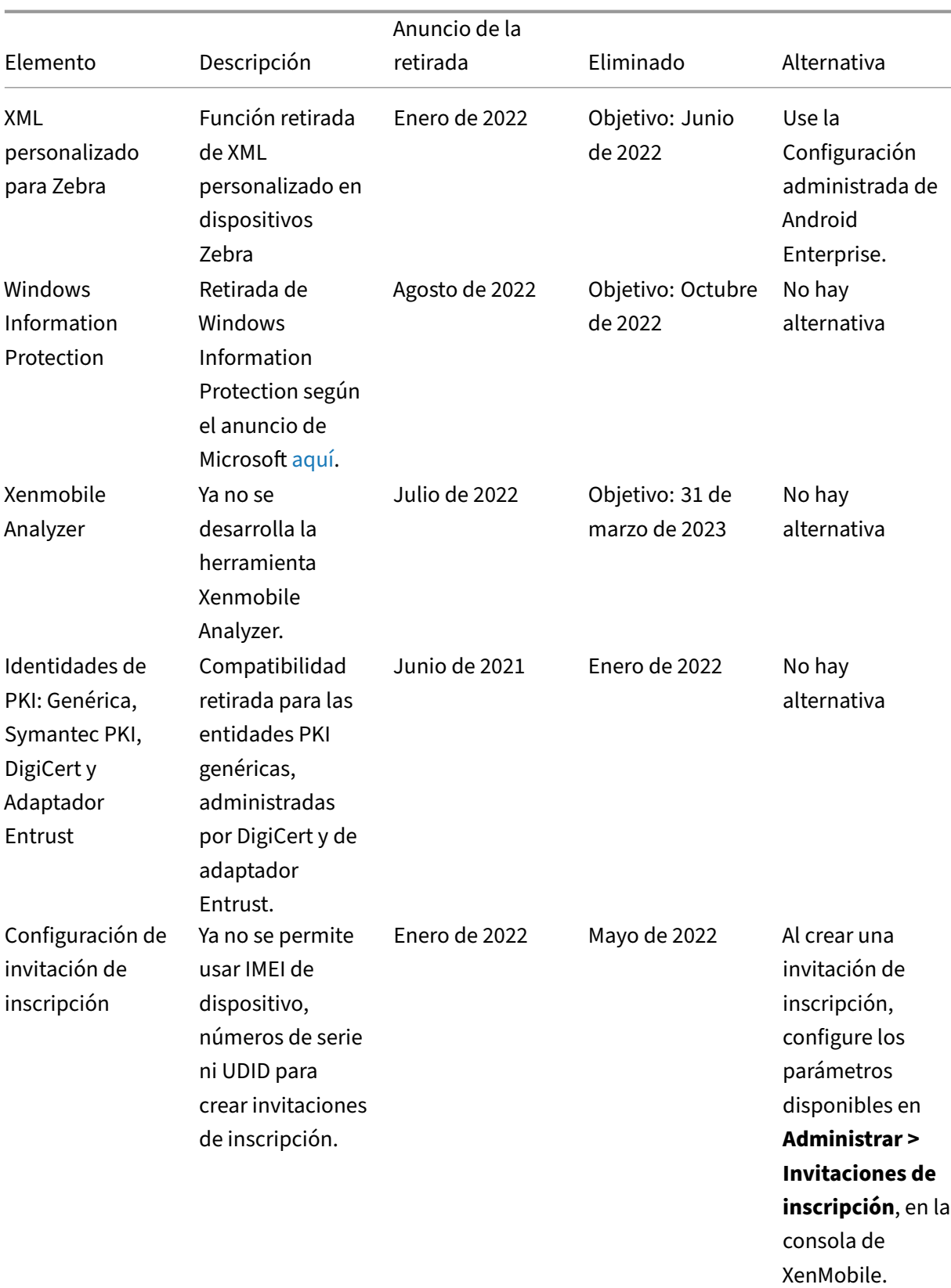

# Versión Current Release de XenMobile Server

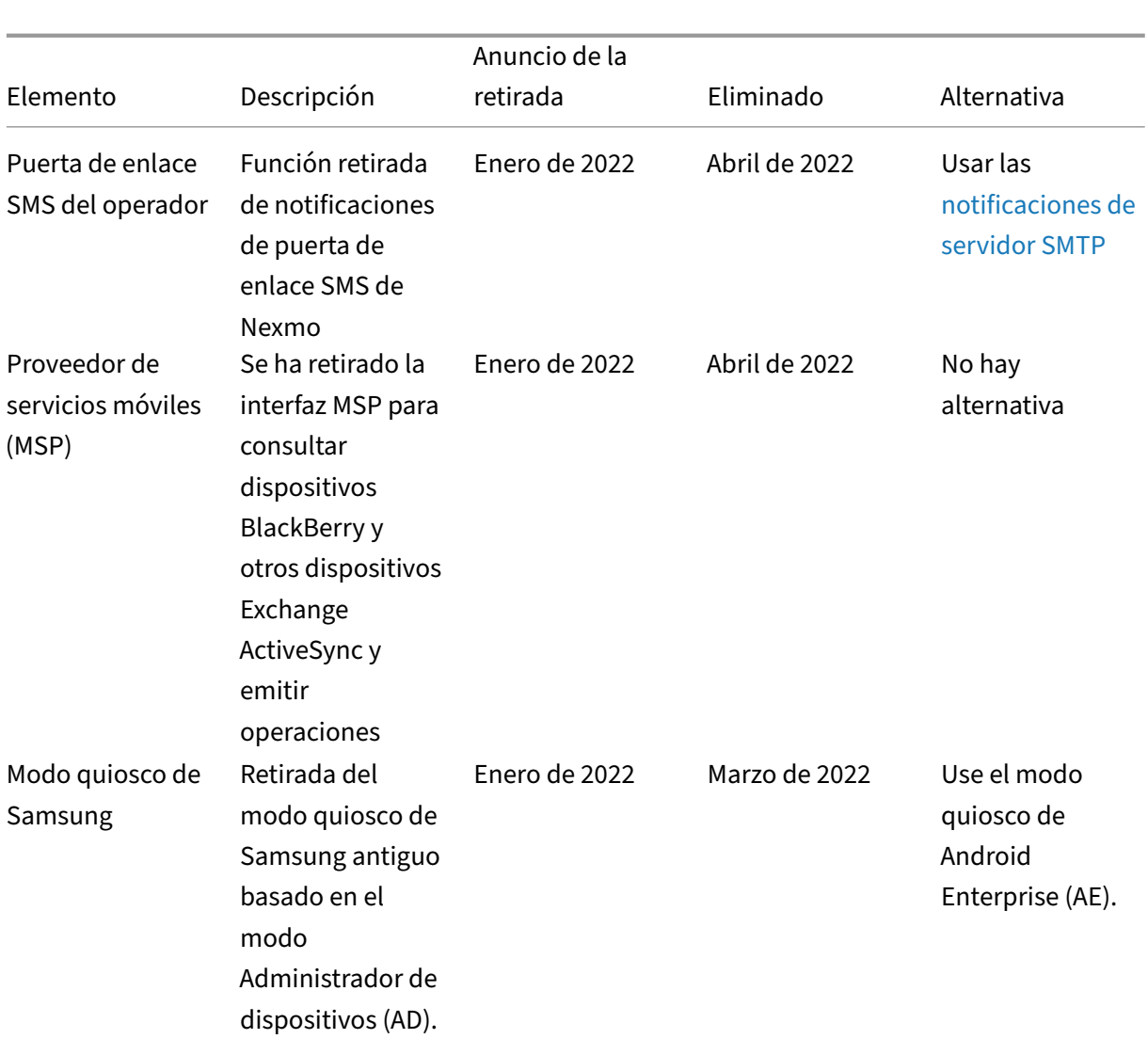

# Versión Current Release de XenMobile Server

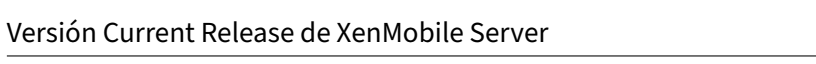

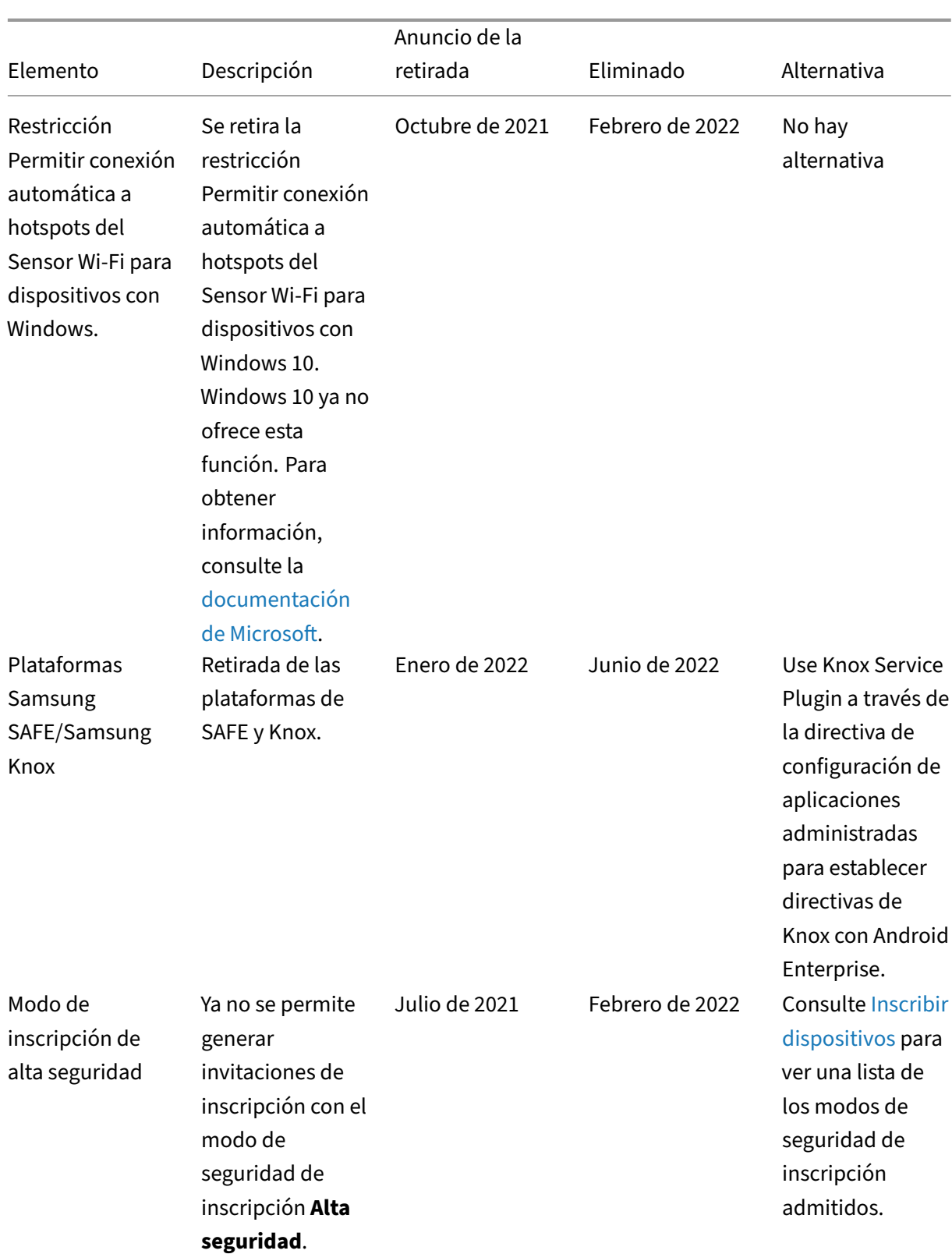

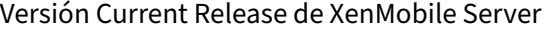

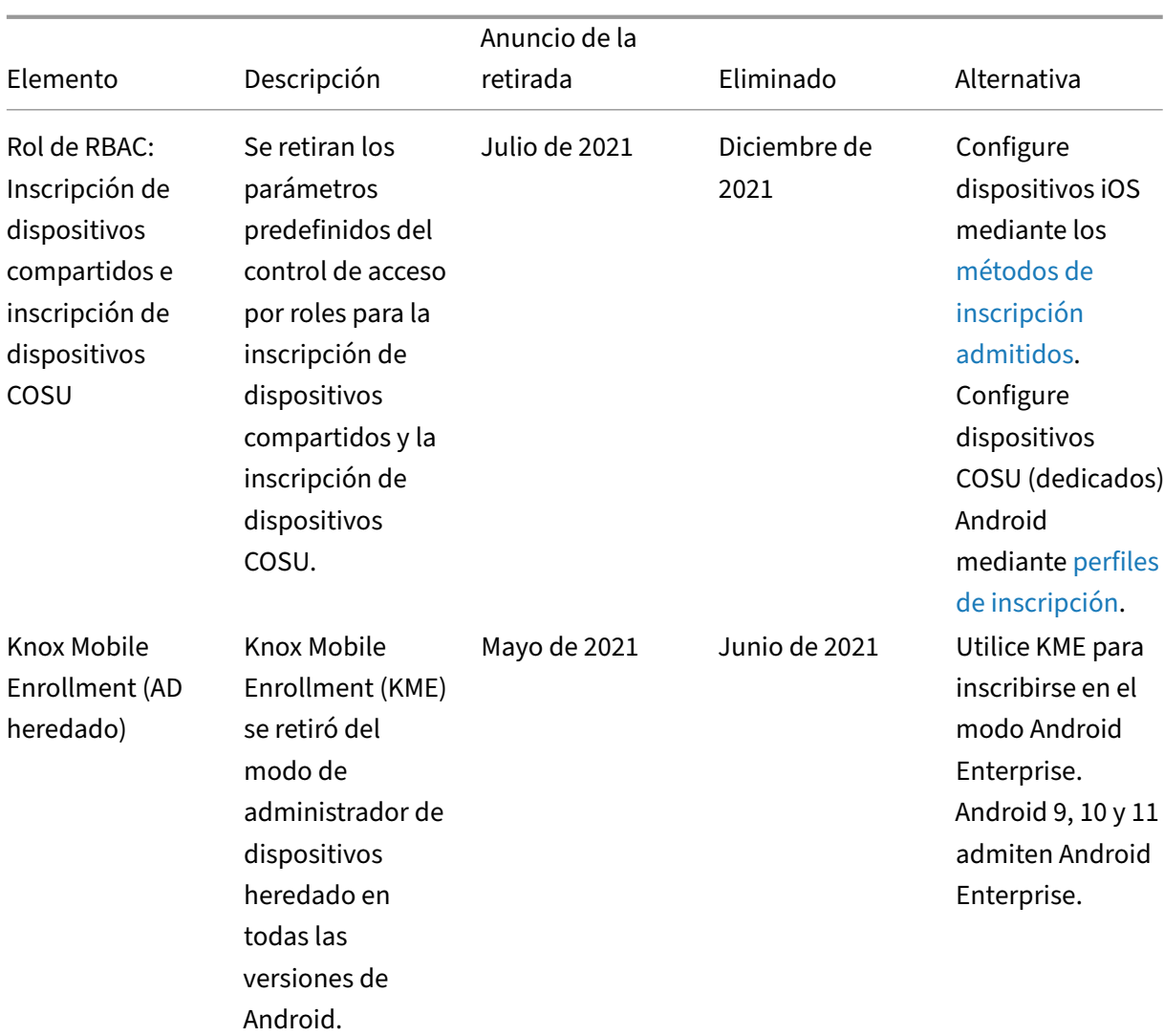

# Versión Current Release de XenMobile Server

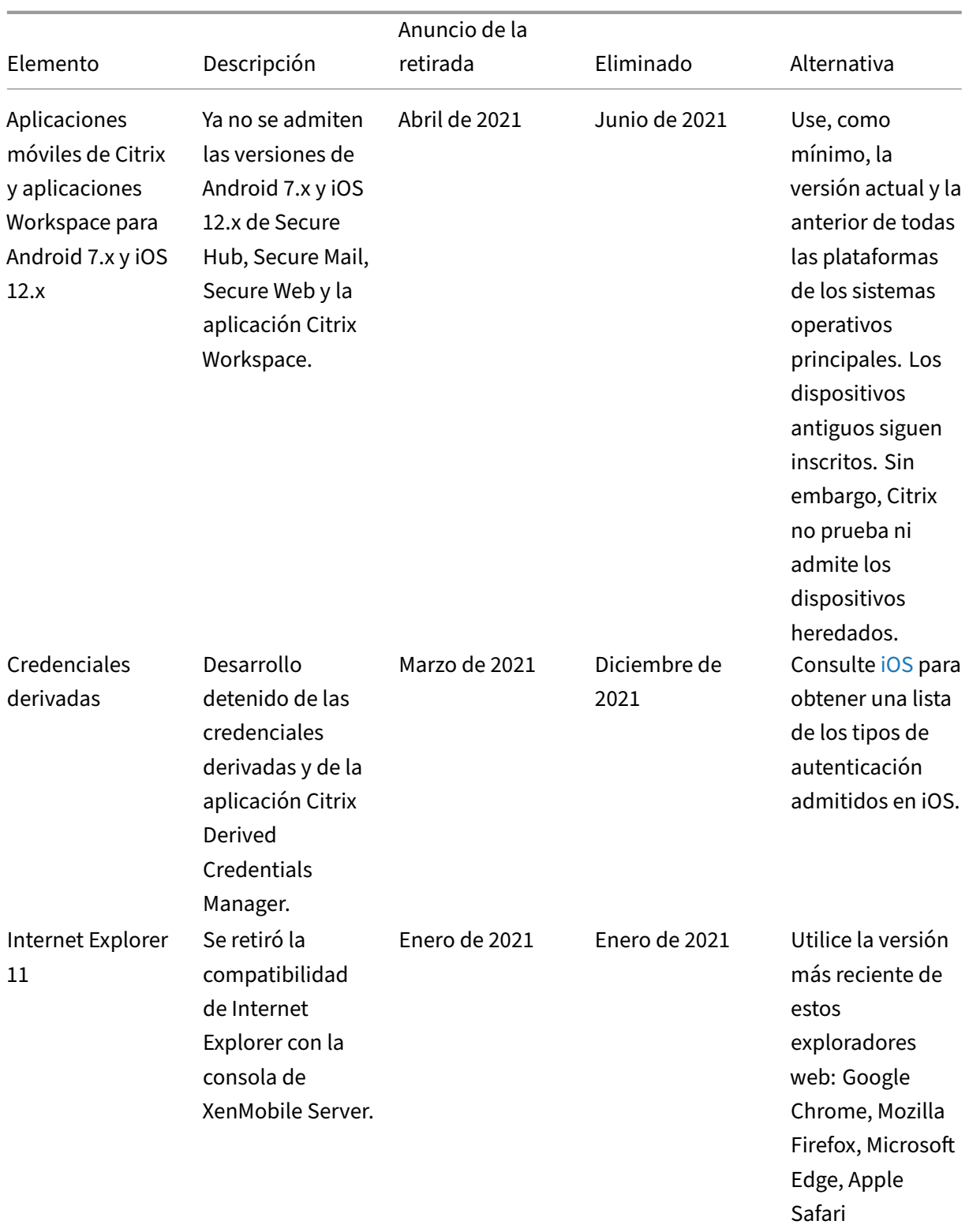

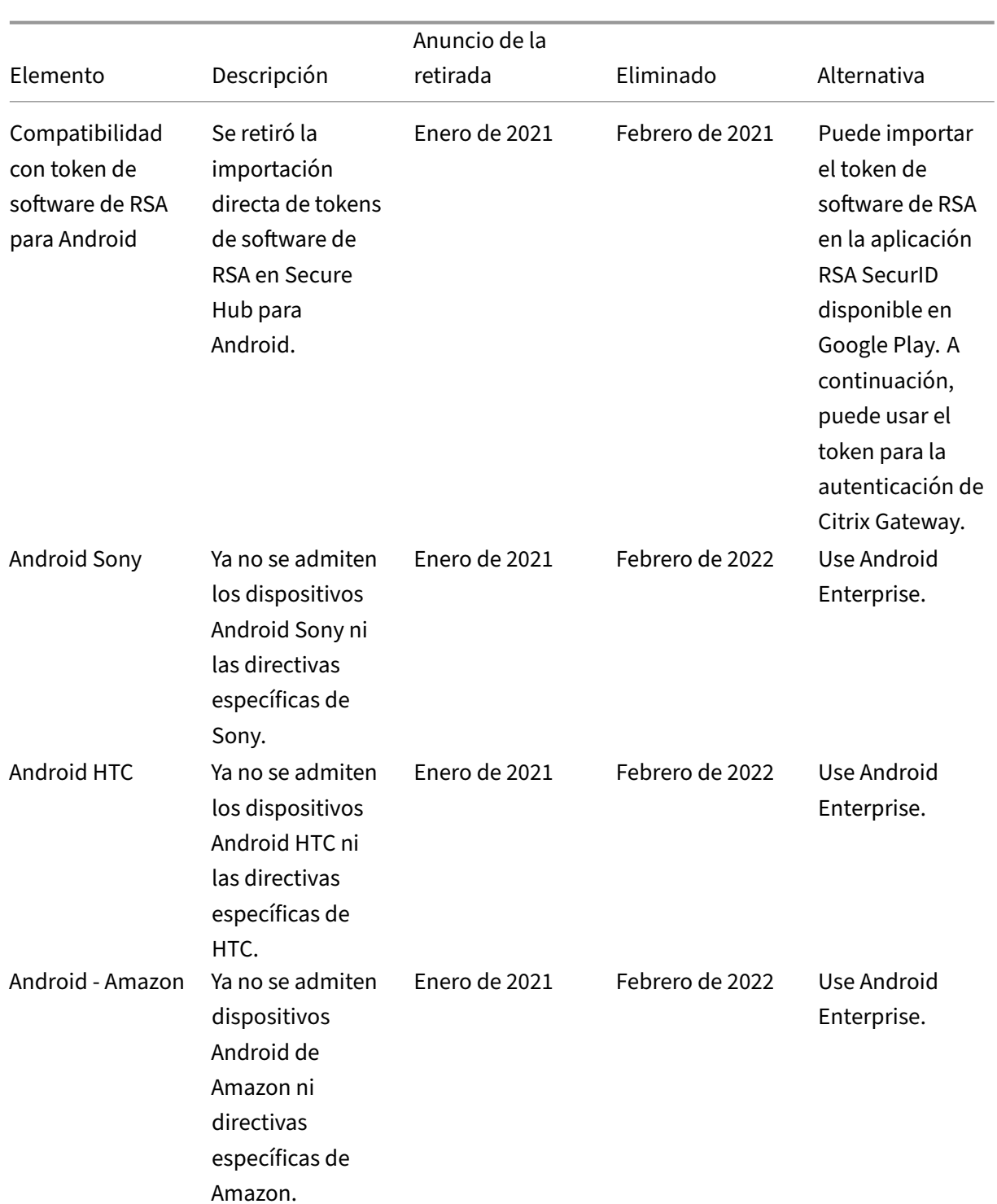

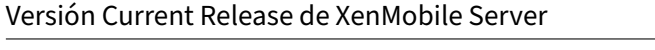

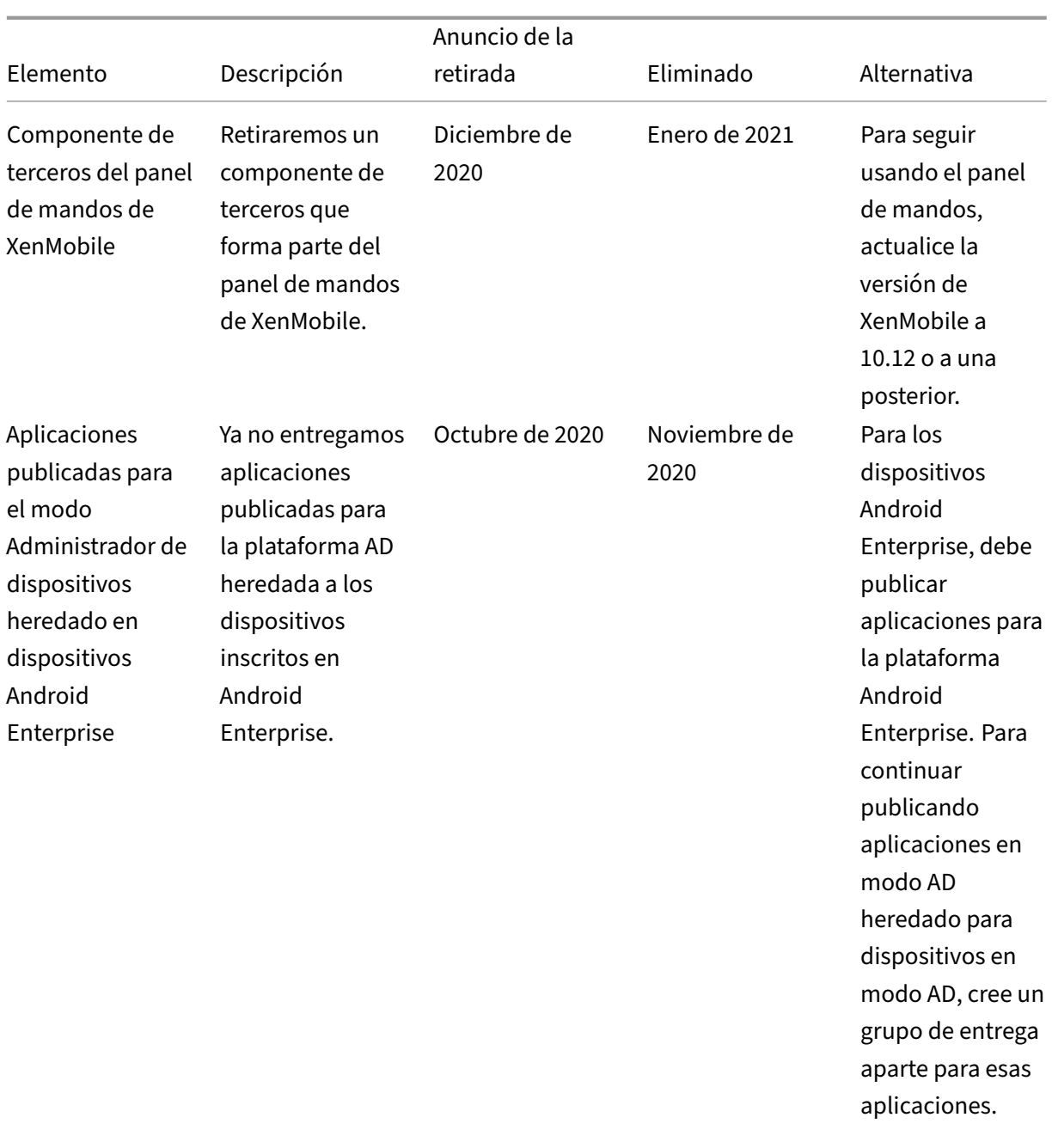

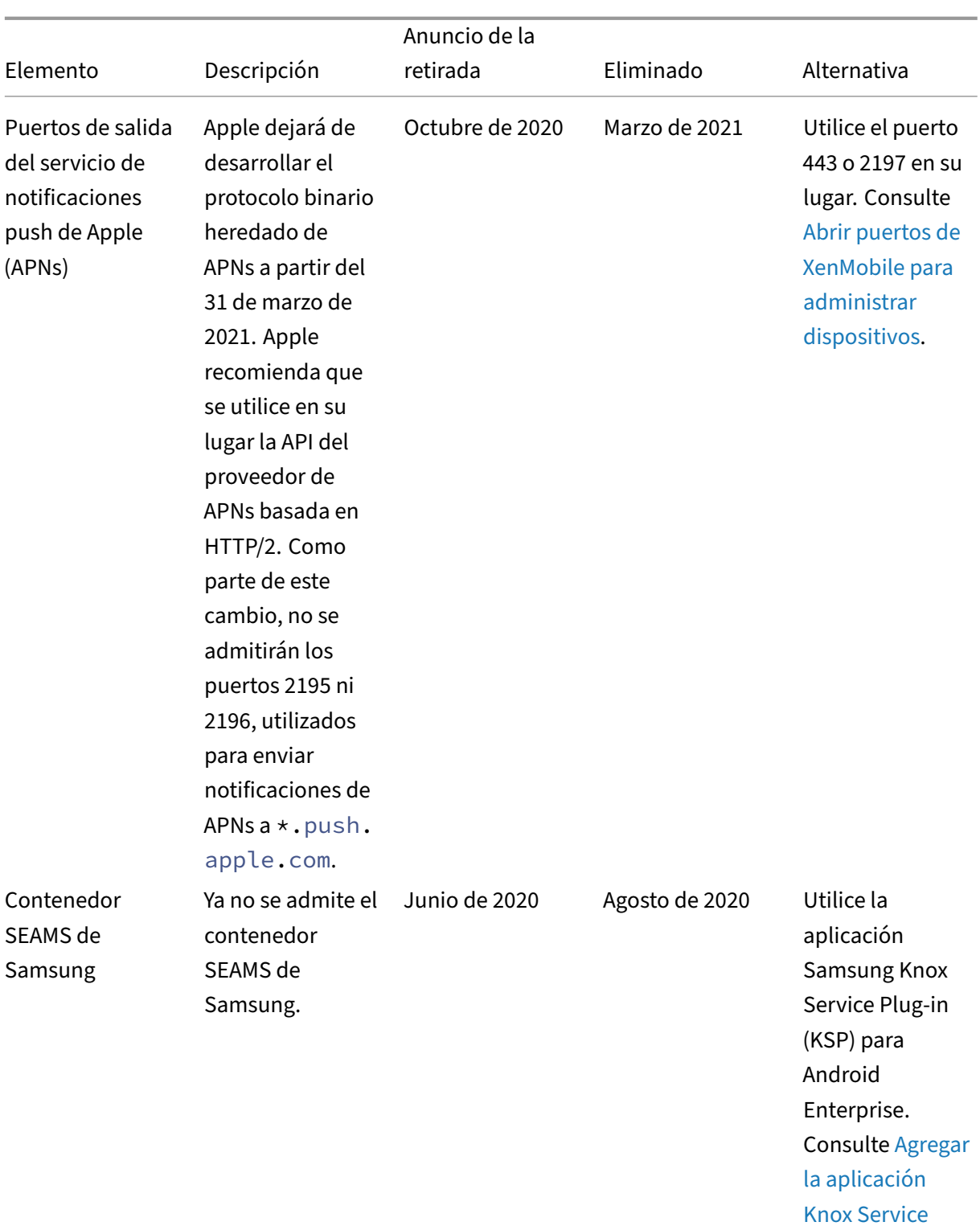

Plugin.

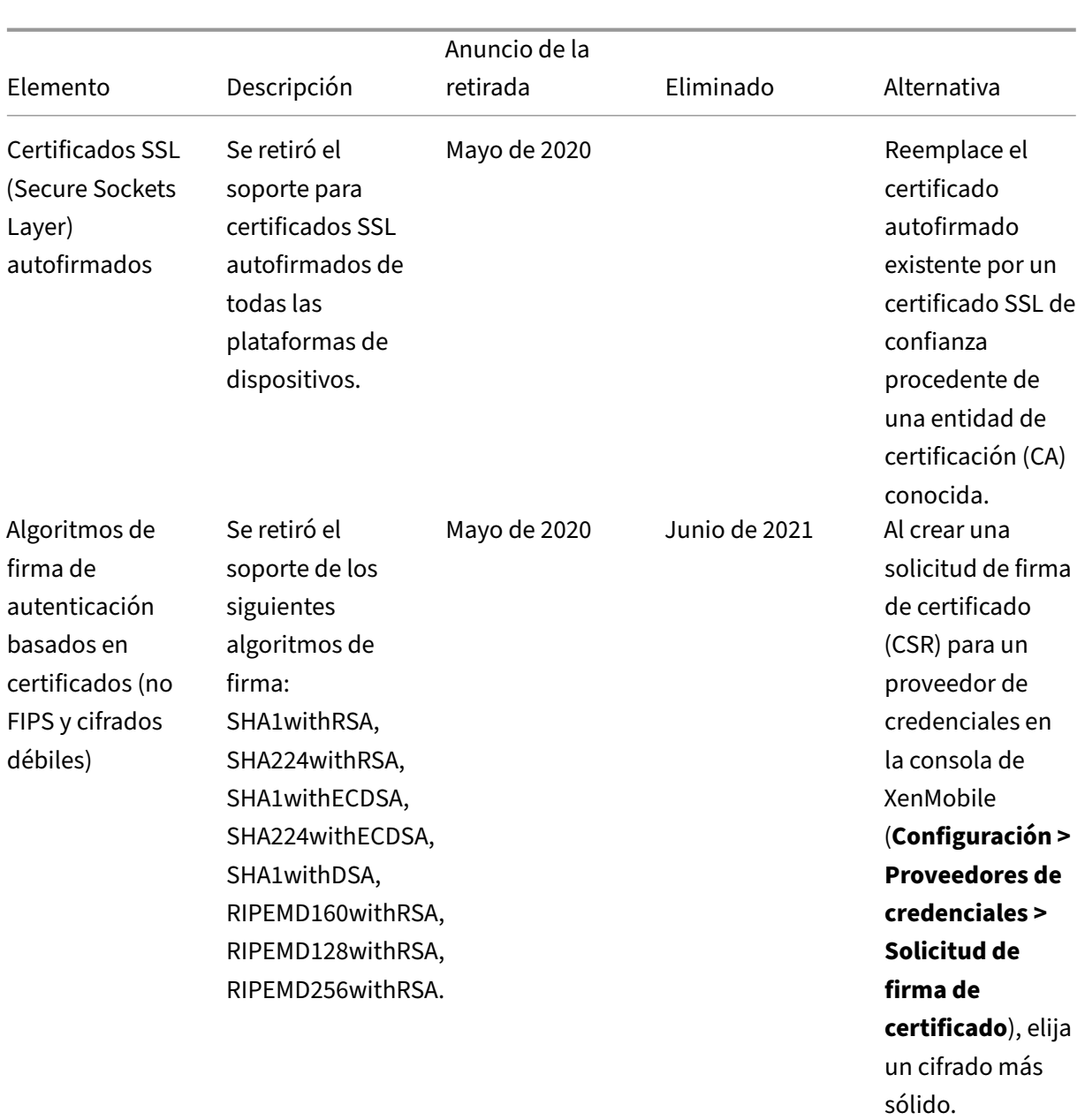

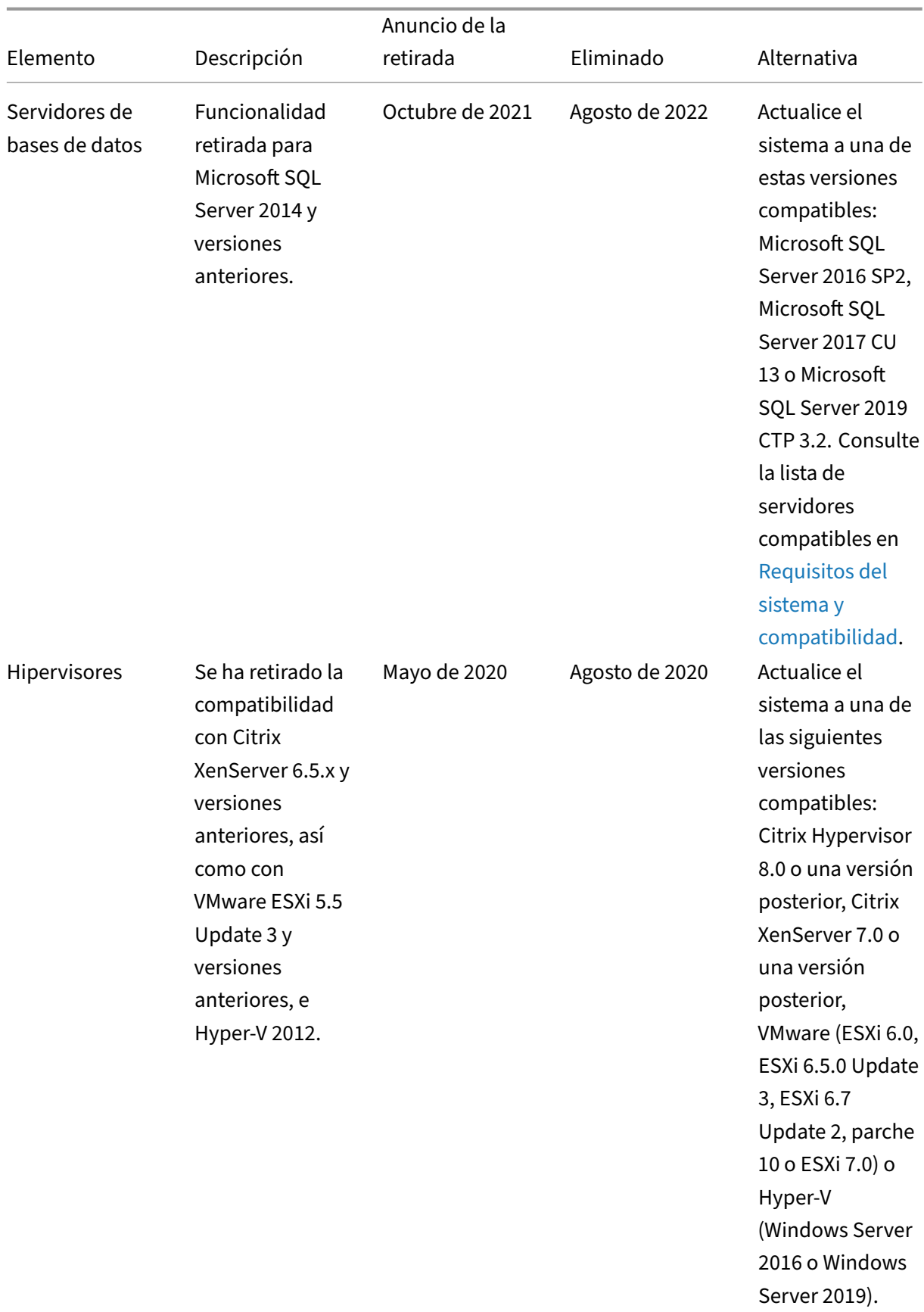

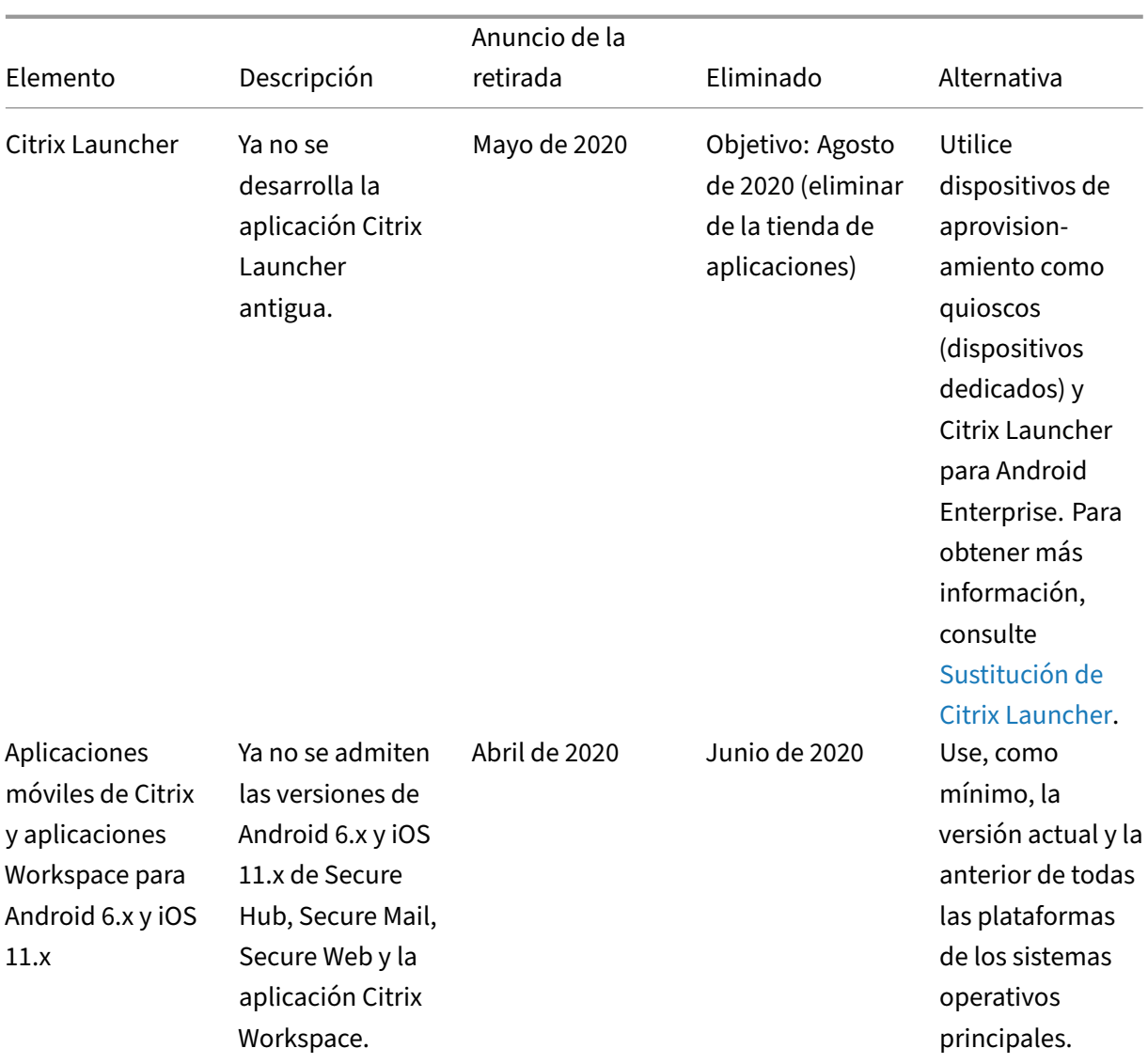

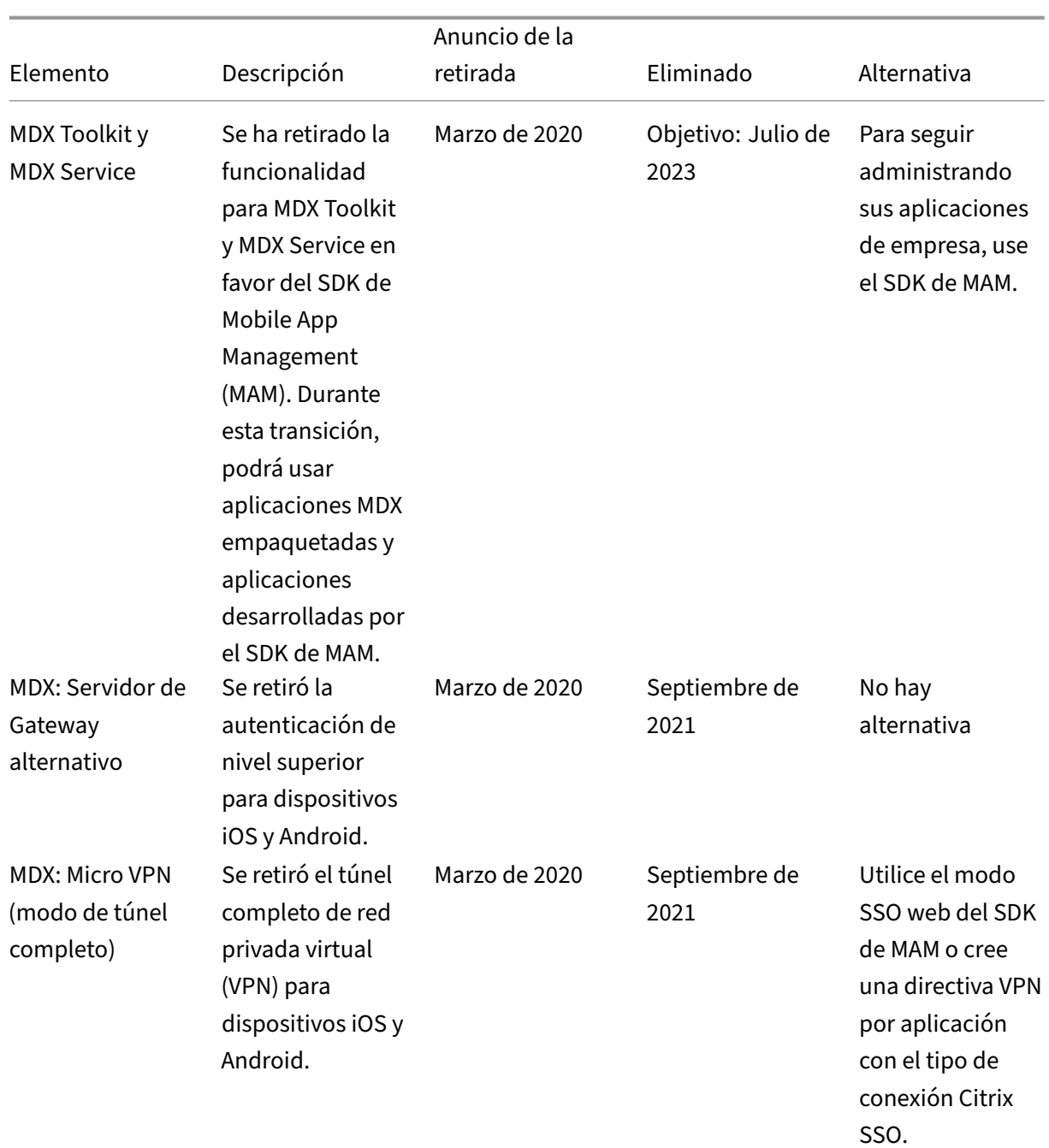

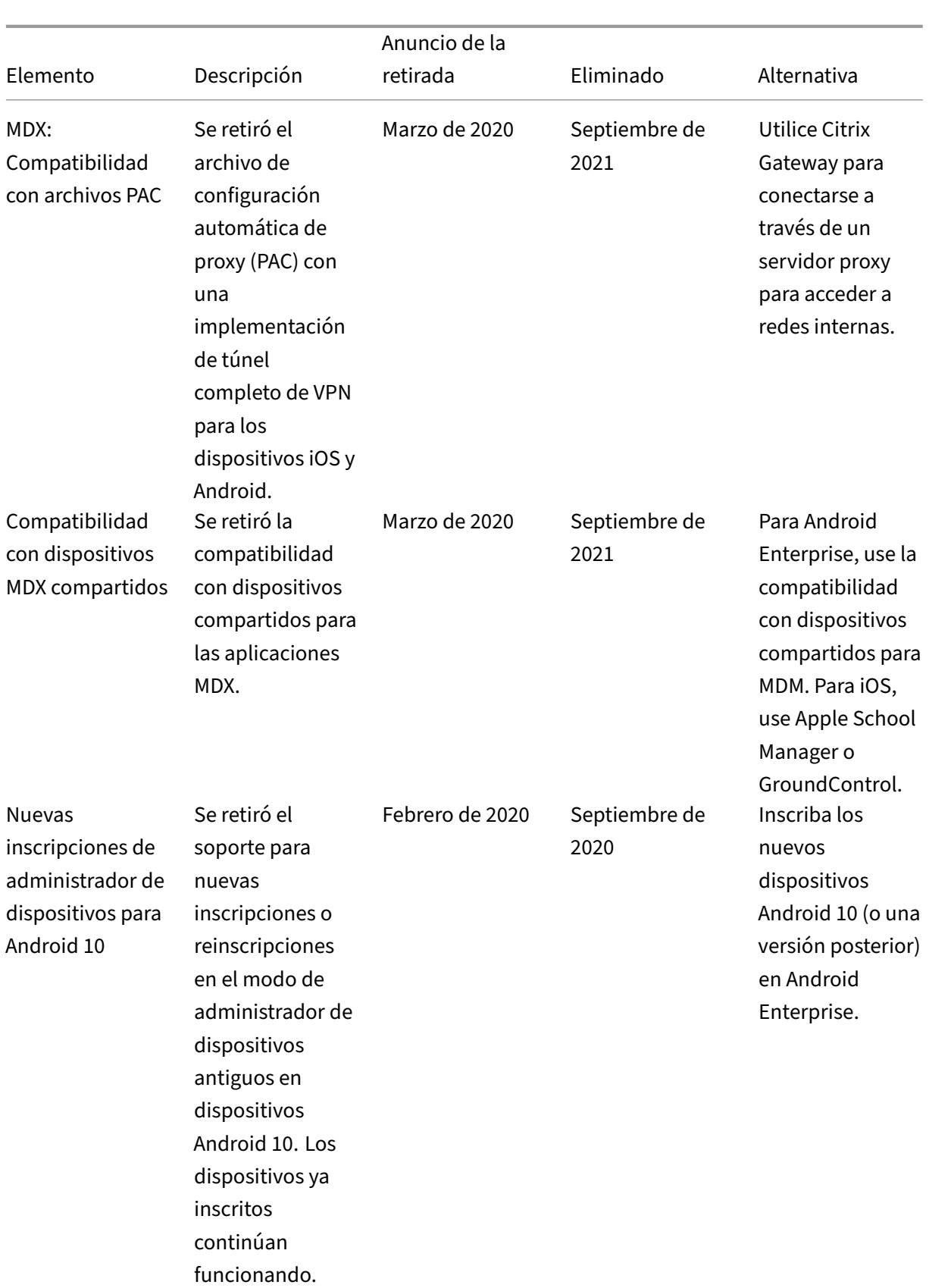

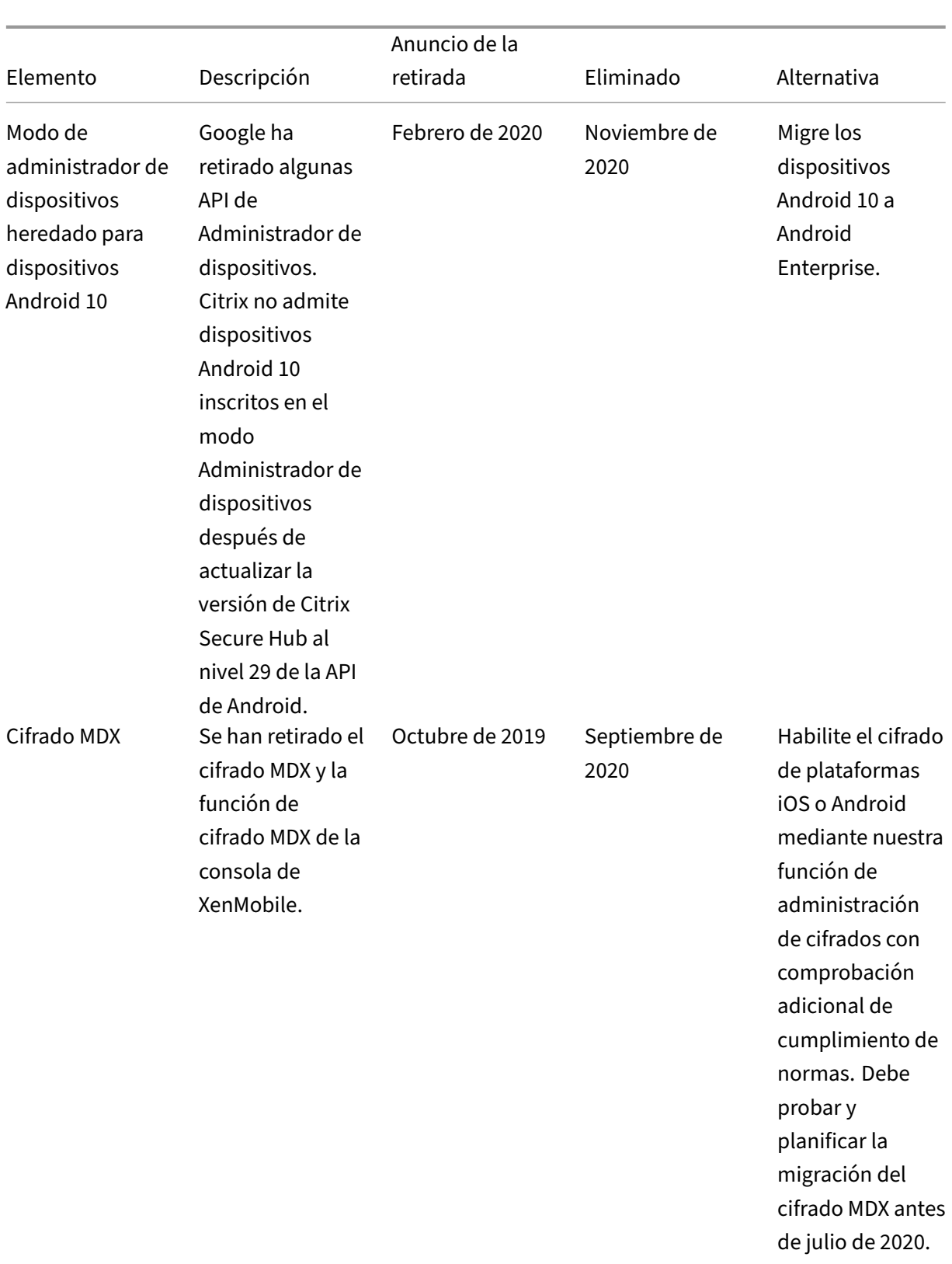

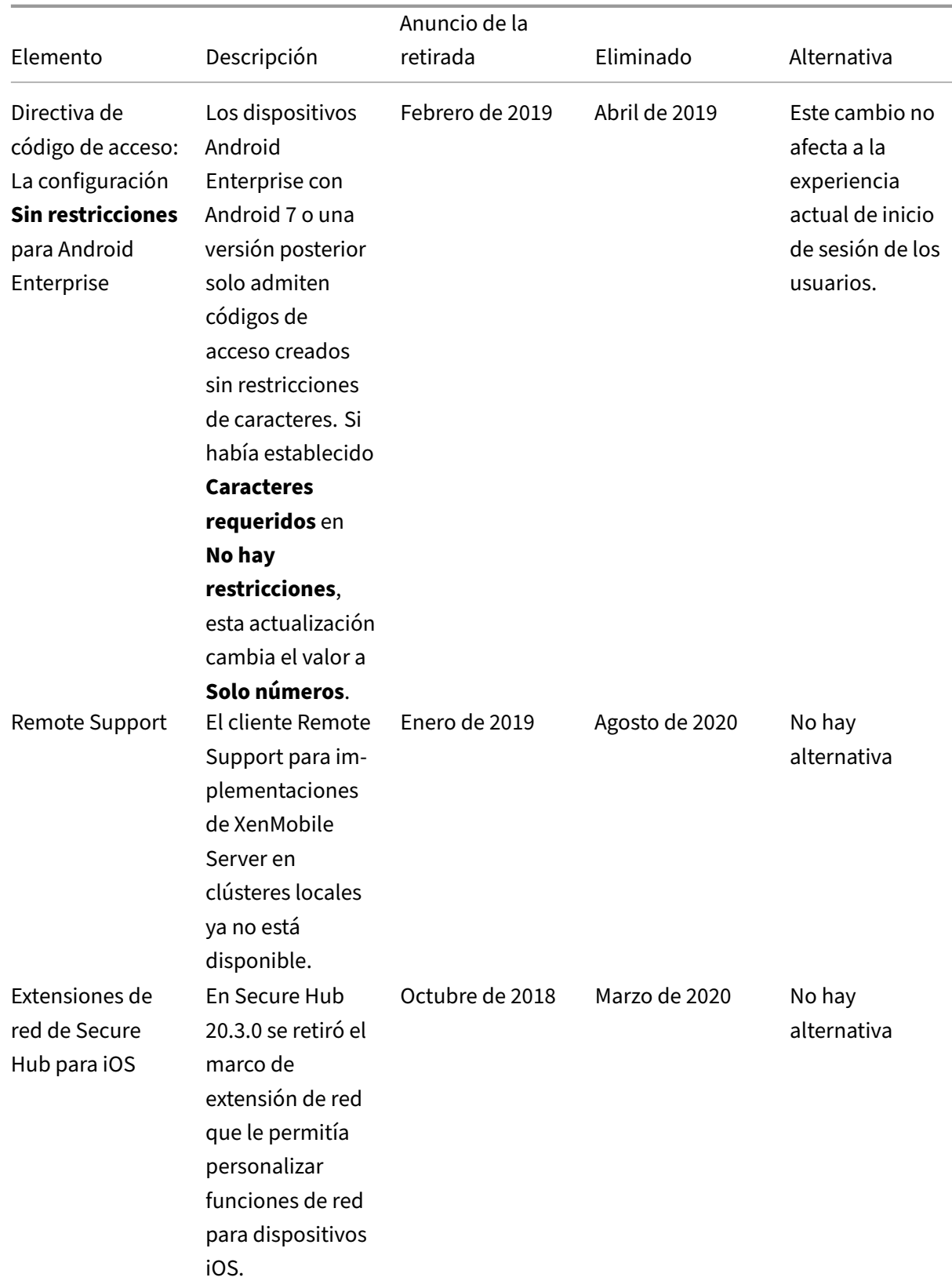

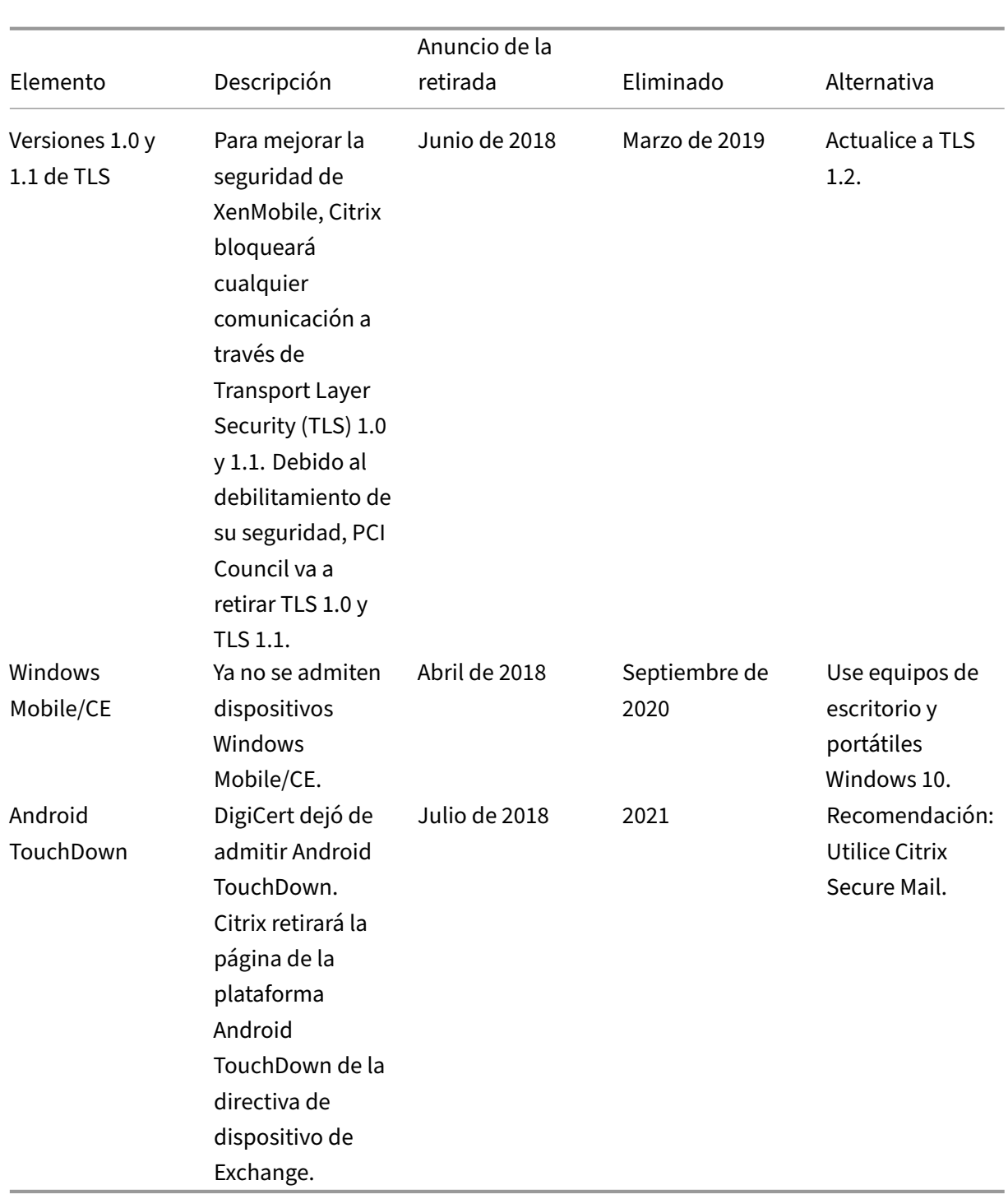

# **Problemas resueltos**

December 26, 2022

Se han resuelto los siguientes problemas en XenMobile 10.15:

- Después de inscribir un dispositivo con iOS 15 o macOS 12, el perfil de configuración de MDM aparece como **No verificado**. Consulte el artículo de asistencia aquí. [CXM‑98525]
- En la consola de XenMobile Server, al modificar los parámetros de una aplicación para borrar todas las plataformas y guardar, la aplicación no aparece en **Co[nfigu](https://support.citrix.com/article/CTX328232)rar > Aplicaciones**. [CXM‑ 99849]
- No puede salir de Citrix Launcher en la plataforma Android Enterprise. Aparece este error: **Con‑ traseña incorrecta**. [CXM‑100039]
- En algunos dispositivos Android Enterprise, los grupos de entrega y las directivas o aplicaciones asignadas no se aplican de forma intermitente. [CXM‑102020]
- En la versión 10.14 de XenMobile Server, no puede modificar la directiva Importar perfil de iOS y macOS. [CXM‑102420]
- En XenMobile Server, se observa un uso elevado de la CPU en los nodos del servidor en las horas de máxima actividad. [CXM‑102651]
- En la versión 10.13 de XenMobile Server, no puede conectar ni configurar el controlador de zonas de almacenamiento solamente con conectores de zonas de almacenamiento. [CXM‑102662]
- En los dispositivos iOS inscritos en el modo de solo MDM, no se pueden agregar aplicaciones a través de exploradores abiertos por Secure Hub desde el App Store. Aparece este error: **Su sesión ha caducado. Vuelva a iniciar sesión para continuar.** [CXM‑102665]
- A partir de la versión 10.13 RP1 de XenMobile Server, no funciona la captura de conectividad entre nodos de XenMobile de la supervisión de SNMP. [CXM-102791]
- En XenMobile Server, se muestra una hora incorrecta en la zona horaria W‑SU. [CXM‑102885]
- En XenMobile Server, la CA de emisión de certificados para dispositivos no se actualiza después de la renovación de la CA en los dispositivos. [CXM‑104235]
- En algunos dispositivos hay dos entradas de certificado en la base de datos SQL, lo que produce un error. [CXM‑104298]
- En XenMobile Server, la versión correcta de algunas aplicaciones de VPP no se actualiza au‑ tomáticamente. [CXM‑104327]
- En la versión 10.14 de XenMobile Server, no puede modificar la directiva Perfil de aprovision‑ amiento. [CXM‑104463]
- En XenMobile Server, la GUI no se actualiza en el grupo de entrega cuando cambia de ShareFile Enterprise a Connectors. [CXM-104475]
- Al actualizar Secure Hub en dispositivos DEP, se genera una nueva invitación de inscripción con el estado **Pendiente**. [CXM‑104799]
- En la nueva inscripción de dispositivos con iOS 15, la implementación de la directiva de VPN falla cuando el tipo de conexión se establece en **Configuración dual AlwaysOn IKEv2**. [CXM‑ 105182]
- Algunos usuarios actuales no pueden reinscribirse en XenMobile Server. [CXM-105185]
- En la versión 10.14 de XenMobile Server, no puede eliminar ciertos usuarios de Active Directory. [CXM-105346]
- En algunos dispositivos con Android, no puede acceder a Secure Hub cuando algunas aplicaciones públicas no están disponibles en Google Play. [CXM‑105493]
- En algunos dispositivos macOS, los perfiles y los certificados instalados se quitan automáticamente tras la renovación de certificados SSL. [CXM‑105755]
- En la consola de XenMobile Server, no puede modificar las directivas de Restricciones cuyo nom‑ bre tenga el símbolo **/**. [CXM‑105827]
- Los dispositivos DEP liberados siguen apareciendo en la consola de XenMobile Server. [CXM‑ 105892]
- No puede acceder al almacén de Secure Hub. Aparece este error: **Su sesión ha caducado. Vuelva a iniciar sesión para continuar.** [CXM‑106057]
- En XenMobile Server, no puede crear ni modificar la directiva Actualizar automáticamente apli‑ caciones administradas en la configuración regional de alemán. [CXM‑106565]
- En la versión 10.13 de XenMobile Server, recibirá un aviso de caducidad de la licencia aunque la fecha de caducidad de la licencia esté fuera de la ventana de notificación. [CXM‑106581]
- En algunas aplicaciones, puede ver el estado de **Actualizaciones pendientes** en el almacén de aplicaciones de Secure Hub, aunque la versión instalada sea la más reciente. [CXM‑106583]
- En la versión 10.14 de XenMobile Server, la ficha **Propietario** aparece vacía para dispositivos iOS que no son DEP. [CXM‑106586]
- En XenMobile Server, no puede crear ni modificar la directiva de restricciones en la configuración regional en alemán. [CXM‑106748]
- La directiva de SCEP falla cuando **Tipo de nombres alternativos del sujeto** no es *Ninguno*. [CXM-106847]
- Para ver los problemas resueltos en la versión de los parches graduales de la versión 10.14.0, consulte:
	- **–** Notas de versión del parche gradual 8 de XenMobile Server 10.14
	- **–** Notas de versión del parche gradual 7 de XenMobile Server 10.14

**–** Notas de versión del parche gradual 6 de XenMobile Server 10.14

# **Informac[ión relacionada](https://docs.citrix.com/es-es/xenmobile/server/release-notes/release-notes-10-14/release-notes-10-14-rolling-patch-6.html)**

Support Knowledge Center de XenMobile

# **[Problemas conocidos](https://support.citrix.com/en/products/citrix-endpoint-management)**

#### November 17, 2022

No hay problemas conocidos en XenMobile 10.15.

- Para ver los problemas conocidos relacionados con las aplicaciones móviles de productividad, consulte Secure Hub, Secure Mail y Secure Web.
- Para ver los problemas conocidos de la versión 10.14.0 del parche gradual más reciente, con‑ sulte No[tas de versió](https://docs.citrix.com/es-es/citrix-secure-hub/known-fixed-issues.html)[n del parche](https://docs.citrix.com/es-es/citrix-secure-mail/known-fixed-issues.html) g[radual 8 de X](https://docs.citrix.com/es-es/citrix-secure-web/known-fixed-issues.html)enMobile Server 10.14.

## **Informaci[ón relacionada](https://docs.citrix.com/es-es/xenmobile/server/release-notes/release-notes-10-14/release-notes-10-14-rolling-patch-8.html)**

Support Knowledge Center de XenMobile

# **[Arquitectura](https://support.citrix.com/en/products/citrix-endpoint-management)**

#### November 29, 2023

Los requisitos de administración de dispositivos o de aplicaciones que tenga la organización son los que determinan los componentes de XenMobile que incluirá su arquitectura de XenMobile. Los componentes de XenMobile son módulos y se construyen unos sobre otros. Por ejemplo, su imple‑ mentación incluye Citrix Gateway:

- Citrix Gateway proporciona a los usuarios acceso remoto a las aplicaciones móviles y realiza un seguimiento de los tipos de dispositivos de los usuarios.
- XenMobile es el lugar donde se administran esas aplicaciones y dispositivos.

Implementación de componentes de XenMobile. Puede implementar XenMobile para permitir que los usuarios se conecten a los recursos de la red interna de las siguientes maneras:

- Conexiones a la red interna. Si se trata de usuarios remotos, pueden conectarse mediante una conexión VPN o Micro VPN a través de Citrix Gateway. Esa conexión proporciona acceso a apli‑ caciones y escritorios de la red interna.
- Inscripción de dispositivos. Los usuarios pueden inscribir dispositivos móviles en XenMobile para que estos se puedan administrar en la consola de XenMobile que se conecta a los recursos de red.
- Aplicaciones móviles, web, SaaS. Los usuarios pueden acceder a sus aplicaciones web, SaaS y móviles desde XenMobile mediante Secure Hub.
- Escritorios virtuales y aplicaciones Windows. Los usuarios pueden conectarse mediante Citrix Receiver o un explorador web para acceder a escritorios virtuales y aplicaciones de Windows desde StoreFront o desde la Interfaz Web.

Para conseguir estas funciones en una instancia local de XenMobile Server, Citrix recomienda imple‑ mentar los componentes de XenMobile en el siguiente orden:

- Citrix Gateway. Puede configurar parámetros en Citrix Gateway para habilitar la comunicación con XenMobile, StoreFront o la Interfaz Web mediante el asistente de configuración rápida. Antes de usar el Asistente de configuración rápida en Citrix Gateway, debe instalar XenMobile, StoreFront o la Interfaz Web para poder establecer la comunicación con él.
- XenMobile. Después de instalar XenMobile, puede configurar las directivas y los parámetros en la consola de XenMobile, lo que permite a los usuarios inscribir sus dispositivos móviles. Tam‑ bién puede configurar aplicaciones web, SaaS y móviles. Las aplicaciones móviles pueden in‑ cluir aplicaciones procedentes del App Store o de Google Play. Los usuarios también pueden conectarse a aplicaciones móviles empaquetadas con MDX Toolkit y cargadas en la consola.
- SDK de MAM o MDX Toolkit. La tecnología de empaquetado MDX está programada para alcanzar el final de su vida útil (EOL) en julio de 2023. Para seguir administrando sus aplicaciones empresariales, debe incorporar el SDK de MAM.

El SDK de administración de aplicaciones móviles (MAM) proporciona funcionalidad MDX que no cubren las plataformas iOS y Android. Puede habilitar MDX y proteger las aplicaciones iOS o Android. Puede hacer que esas aplicaciones estén disponibles en un almacén interno o en tiendas públicas de aplicaciones. Consulte SDK de aplicaciones MDX.

- StoreFront (opcional). Puede proporcionar acceso a aplicaciones y escritorios virtuales de Win‑ dows desde StoreFront a través de conexiones con Receiver.
- Citrix Files (opcional). Si implementa Citri[x Files, puede habilitar la i](https://docs.citrix.com/es-es/mdx-toolkit/mam-sdk-overview.html)ntegración de directorios de empresa a través de XenMobile, que actúa como un proveedor de identidad SAML (Secu‑ rity Assertion Markup Language). Para obtener más información acerca de la configuración de proveedor de identidades para ShareFile, visite el sitio web de asistencia técnica de ShareFile.

XenMobile ofrece la administración de dispositivos y la administración de aplicaciones desde la con‑ sola de XenMobile. En esta sección se describe la arquitectura de referencia para la implementación

#### de XenMobile.

En un entorno de producción, Citrix recomienda implementar la solución XenMobile en una config‑ uración de clúster. Con ello, se obtiene escalabilidad y redundancia de servidores. Además, utilizar la funcionalidad de la descarga de SSL de Citrix ADC puede reducir más la carga de XenMobile Server y aumentar el rendimiento. Para obtener más información sobre cómo instalar una agrupación en clústeres en XenMobile configurando dos direcciones IP virtuales de equilibrio de carga en Citrix ADC, consulte Agrupar en clústeres.

Para obtener más información sobre cómo configurar XenMobile para una implementación de re‑ cuperación ante desastres, consulte el artículo Recuperación ante desastres del manual de imple‑ mentaci[ón. Ese artículo contie](https://docs.citrix.com/es-es/xenmobile/server/install-configure/clustering.html)ne un diagrama de las arquitecturas.

En las siguientes secciones, se describen las diferentes arquitecturas de referencia para la im‑ plementación de XenMobile. Para ver diagram[as de referencia de las arqui](https://docs.citrix.com/es-es/xenmobile/server/advanced-concepts/xenmobile-deployment/disaster-recovery.html)tecturas, consulte los artículos Arquitectura de referencia para implementaciones locales y Arquitectura del manual de implementación de XenMobile. Para obtener una lista completa de los puertos, consulte Requisitos de puertos (local) y Requisitos de puertos (en la nube).

#### **[Modo de a](https://docs.citrix.com/es-es/xenmobile/server/system-requirements.html)dmini[stración de dispositi](https://docs.citrix.com/es-es/xenmobile/server/system-requirements/ports.html)vos móviles (MDM)**

#### **Importante:**

Si configura el modo MDM y después cambia al modo ENT, debe utilizar la misma autenticación (Active Directory). XenMobile no admite cambiar el modo de autenticación después de haber inscrito a los usuarios. Para obtener más información, consulte Actualizar desde XenMobile MDM Edition a Enterprise Edition.

XenMobile MDM Edition ofrece la administración de dispositivos [móviles. Para conocer las platafo](https://docs.citrix.com/es-es/xenmobile/server/upgrade.html#upgrade-from-xenmobile-mdm-edition-to-enterprise-edition)r‑ m[as compatibles, consulte](https://docs.citrix.com/es-es/xenmobile/server/upgrade.html#upgrade-from-xenmobile-mdm-edition-to-enterprise-edition) Sistemas operativos compatibles de dispositivo. Puede implementar Xen-Mobile en modo MDM si solo va a utilizar las funcionalidades de MDM de XenMobile. Por ejemplo, si quiere hacer lo siguiente.

- Implementar aplicac[iones y directivas de dispositivo.](https://docs.citrix.com/es-es/xenmobile/server/system-requirements/supported-device-platforms.html)
- Obtener inventarios de activos.
- Llevar a cabo acciones en los dispositivos, como borrados.

En el modelo recomendado, XenMobile Server se encuentra en la zona desmilitarizada (DMZ) con un dispositivo Citrix ADC optativo en primer plano, lo que proporciona protección adicional para XenMo‑ bile.

# **Modo de administración de aplicaciones móviles (MAM)**

MAM, también denominado modo de solo MAM, ofrece la administración de aplicaciones móviles. Para conocer las plataformas compatibles, consulte Sistemas operativos compatibles de dispositivo. Puede implementar XenMobile en modo MAM si solo va a utilizar las funcionalidades de adminis‑ tración de aplicaciones móviles (MAM) de XenMobile, sin que los dispositivos se inscriban para MDM. Por ejemplo, si quiere hacer lo siguiente.

- Proteger las aplicaciones y los datos en los dispositivos móviles BYOD.
- Entregar aplicaciones móviles de empresa.
- Bloquear aplicaciones y borrar los datos que contengan.

En este modo, los dispositivos no se pueden inscribir en MDM.

En este modelo de implementación, XenMobile Server se coloca con Citrix Gateway en primer plano, lo que proporciona mayor protección para XenMobile.

## **Modo MDM+MAM**

La utilización conjunta de MDM y MAM ofrece la administración de datos y de aplicaciones móviles, así como la administración de dispositivos móviles. Para conocer las plataformas compatibles, consulte Sistemas operativos compatibles de dispositivo. Puede implementar XenMobile en modo ENT (Enterprise) si va a utilizar las funcionalidades de MDM+MAM de XenMobile. Por ejemplo, si quiere:

- [Administrar dispositivos de empresa a través de](https://docs.citrix.com/es-es/xenmobile/server/system-requirements/supported-device-platforms.html) MDM
- Implementar aplicaciones y directivas de dispositivo
- Obtener un inventario de activos
- Borrar dispositivos
- Entregar aplicaciones móviles de empresa
- Bloquear aplicaciones y borrar los datos en los dispositivos

En el modelo de implementación recomendado, XenMobile Server se encuentra en la zona desmil‑ itarizada (DMZ) con Citrix Gateway en primer plano, lo que proporciona protección adicional para XenMobile.

**XenMobile en la red interna:** Otra opción de implementación consiste en colocar un servidor de XenMobile Server local en la red interna, en lugar de la zona DMZ. Esta implementación se usa cuando las directivas de seguridad impiden colocar otros dispositivos, que no sean dispositivos de red, en la zona DMZ. En esta implementación, XenMobile Server no está en la zona DMZ. Por lo tanto, no es necesario abrir puertos en el firewall interno para permitir el acceso a los servidores SQL Server y PKI desde la zona DMZ.

# **Requisitos del sistema y compatibilidad**

#### March 11, 2024

#### **Nota:**

En este artículo, se indican los requisitos del sistema y la compatibilidad con XenMobile Server 10.15. Para conocer los requisitos del sistema para Endpoint Management, consulte Requisitos del sistema.

Para ver información adicional sobre los requisitos y la compatibilidad, consulte los sigu[ientes artíc](https://docs.citrix.com/es-es/citrix-endpoint-management/system-requirements.html)ulo[s:](https://docs.citrix.com/es-es/citrix-endpoint-management/system-requirements.html)

- Compatibilidad de XenMobile
- Sistemas operativos compatibles para los dispositivos
- Requisitos de puertos
- [Escalabilidad](https://docs.citrix.com/es-es/xenmobile/server/system-requirements/compatibility.html)
- [Licencias](https://docs.citrix.com/es-es/xenmobile/server/system-requirements/supported-device-platforms.html)
- [Cumplimiento del está](https://docs.citrix.com/es-es/xenmobile/server/system-requirements/ports.html)ndar FIPS 140‑2
- [Idiomas dispo](https://docs.citrix.com/es-es/xenmobile/server/system-requirements/scalability.html)nibles

Para [ejecutar XenMobile 10.15, debe cumplir](https://docs.citrix.com/es-es/xenmobile/server/system-requirements/fips-compliance.html) los siguientes requisitos mínimos:

- [Alguno de los siguien](https://docs.citrix.com/es-es/xenmobile/server/system-requirements/language-support.html)tes:
	- **–** Citrix Hypervisor 8.2 CU1 y versiones posteriores o Citrix XenServer (versiones compati‑ bles: 7.0, 7.1, 7.2, 7.3, 7.4, 7.5, 7.6, 8.0, 8.1, 8.2); para obtener información detallada, consulte XenServer.
	- **–** VMware (versiones compatibles: ESXi 6.0, ESXi 6.5.0 Update 3 o ESXi 6.7 Update 2 patch 10, ESXi 7.0 Update 3g); para obtener información detallada, consulte Solución temporal de ESXi 6.7 y [VMwa](https://docs.citrix.com/es-es/xenserver)re.
	- **–** Hyper‑V (versiones compatibles: Windows Server 2016 y Windows Server 2019). Para obtener información detallada, consulte Hyper‑V.
- Conector de En[dpoint M](https://www.vmware.com/)anagement para Exchange ActiveSync 10.1.10 o conector de Citrix Gateway para Exchange ActiveSync 8.5.3.19
- Procesador de doble núcleo
- Cuatro unidades CPU virtuales
- 8 GB de RAM para entornos de producción; 4 GB de RAM para pruebas de concepto y entornos de prueba
- 50 GB de espacio en disco

• Citrix License Server 11.16.

Actualice el servidor de licencias antes de actualizar XenMobile Server.

## **Solución temporal de ESXi 6.7**

Para que ESXi 6.7 funcione, debe utilizar la siguiente solución temporal.

- 1. Con la herramienta OVF suministrada por VMware, extraiga el archivo OVA descargado de cit‑ rix.com. Puede obtener la herramienta OVF de la página de VMware (https://my.vmware.com/ group/vmware/details?downloadGroup=OVFTOOL410&productId=491).
- 2. De los tres archivos extraídos, cargue el archivo VMDK en su almacén de datos.
- 3. Cree una máquina virtual.
	- a) [Dé un nombre a la máquina virtual y seleccione](https://my.vmware.com/group/vmware/details?downloadGroup=OVFTOOL410&productId=491) **ESX/ESXi 4.x virtual machine** como op‑ ción de compatibilidad.
	- b) Para la familia de sistema operativo invitado, seleccione **Linux**.
	- c) Para la versión del SO invitado, seleccione **Other 2.6.x Linux (64‑bit)**.
	- d) Para el almacén de datos, seleccione **Default**.
	- e) Durante la personalización, quite el disco duro, el controlador USB y la unidad de CD o DVD predeterminados.
	- f) En "Network", como tipo de adaptador, seleccione **VMXNET3**.
	- g) En ESXi, si los discos son locales, seleccione **SCSI Controller** y **LSI Logic Parallel**. Si está utilizando un disco compartido, seleccione **VMware Paravirtual**.
	- h) Haga clic en "Next"para finalizar la creación de VM.
- 4. Vaya al almacén de datos y copie el archivo VMDK que cargó anteriormente. Cópielo en el direc‑ torio de la VM que creó para XenMobile.
- 5. Desde la interfaz Web de ESXi, seleccione la máquina virtual y modifique la configuración.
- 6. Haga clic en **Add Hard disk**.
- 7. Seleccione el archivo VMDK copiado anteriormente y adjúntelo a la máquina virtual.
- 8. Haga clic en **Guardar**.
- 9. Encienda la máquina virtual.

#### **Requisitos de sistema de Citrix Gateway**

Para ejecutar Citrix Gateway con XenMobile 10.15, debe cumplir los siguientes requisitos mínimos.

- Citrix Gateway (local). Versiones compatibles: 12.1 y versiones posteriores
- También debe poder comunicarse con Active Directory, lo que requiere una cuenta de servicio. Solamente necesita acceso de lectura y consulta.

## **Requisitos de base de datos para XenMobile 10.15**

XenMobile requiere una de las siguientes bases de datos:

• Microsoft SQL Server

XenMobile admite una base de datos de Microsoft SQL Server que se ejecute en una de las siguientes versiones compatibles. Para obtener más información acerca de las bases de datos de Microsoft SQL Server y sus requisitos de hardware, consulte la documentación de Microsoft.

- **–** Microsoft SQL Server 2016 SP3
- **–** Microsoft SQL Server 2017 CU 31
- **–** Microsoft SQL Server 2019 CU 18
- **–** Microsoft SQL Server 2022

Los requisitos de la base de datos de Microsoft SQL Server también dependen del tamaño de la implementación. Para obtener más información acerca de los requisitos de base de datos de Microsoft SQL Server para la implementación, consulte Escalabilidad.

XenMobile admite los grupos de disponibilidad de SQL Basic (grupos de disponibilidad AlwaysOn) y los clústeres de SQL para una alta disponi[bilidad de base](https://docs.citrix.com/es-es/xenmobile/server/system-requirements/scalability.html) de datos.

Citrix recomienda usar Microsoft SQL de forma remota.

Para obtener información sobre la actualización de versiones de Microsoft SQL, consulte el artículo Actualizar SQL Server de Microsoft.

• PostgreSQL (para entornos de prueba únicamente) PostgreSQL se incluye con XenMobile. Puede usarlo de forma local o remota en entornos de prueba. No se admite la migración de la base de [datos. Las bases de d](https://docs.microsoft.com/es-es/sql/database-engine/install-windows/upgrade-sql-server?view=sql-server-2017)atos creadas en un entorno de prueba no se pueden mover a un entorno de producción.

Todas las ediciones de XenMobile admiten Remote PostgreSQL 9.5.1 y 9.5.11 para Windows, con las siguientes limitaciones: No se recomienda para entornos de producción. Se admite un máximo de 300 dispositivos Utilice instalaciones de SQL Server locales si tiene más de 300 dispositivos. No se admite la agrupación en clústeres.

#### **Requisitos de cuenta de servicio de SQL Server**

Compruebe que la cuenta de servicio de SQL Server que se va a usar en XenMobile tiene el permiso del rol DBcreator. Debe recordar la contraseña de la cuenta del servidor SQL que especifique durante la instalación de XenMobile Server. Esa contraseña será necesaria para clonar la base de datos de XenMobile durante la recuperación de XenMobile Server.

Proteja sus bases de datos de SQL Server mediante cifrado transparente de datos (TDE). No permita el acceso externo a los puertos de SQL Server, como se muestra en la arquitectura de referencia en Arquitectura de referencia para implementaciones locales.

Para obtener más información acerca de las cuentas de servicio de SQL Server, consulte las siguientes páginas del sitio de documentación de Microsoft. Estos enlaces hacen referencia a la información de [SQL Server 2014. Si usa otra versión de servidor, selección](https://docs.citrix.com/es-es/xenmobile/server/advanced-concepts/xenmobile-deployment/reference-architecture-on-prem.html)ela en la lista **Otras versiones**:

- Configurar los permisos y las cuentas de servicio de Windows
- Roles de nivel de servidor

# **Com[patibilidad con Virtual](https://docs.microsoft.com/es-es/sql/relational-databases/security/authentication-access/server-level-roles?view=sql-server-2014) [Apps and Desktops](https://docs.microsoft.com/es-es/sql/database-engine/configure-windows/configure-windows-service-accounts-and-permissions?view=sql-server-ver15)**

- Virtual Apps and Desktops 7.15 LTSR CU3
- Virtual Apps and Desktops 7.1811
- Virtual Apps and Desktops 7 1906
- Virtual Apps and Desktops 7 1909
- Virtual Apps and Desktops 7 2006

## **Compatibilidad de StoreFront**

- StoreFront 3.12.2
- StoreFront 7 1811
- StoreFront 7 1906
- StoreFront 7 1909
- StoreFront 7 2006

#### **Compatibilidad con otros elementos**

- Conector de Endpoint Management para Exchange ActiveSync 10.1.10
	- **–** No se han probado versiones anteriores
- Conector de Citrix Gateway para Exchange ActiveSync 8.5.3.19
	- **–** No se han probado versiones anteriores

# **Compatibilidad de XenMobile**

November 17, 2022

### **Nota:**

En este artículo, se indica la compatibilidad con XenMobile Server. Para conocer los componentes probados con Endpoint Management, consulte Compatibilidad con Endpoint Management.

Para utilizar las nuevas funciones, soluciones y actualizacio[nes de directivas, Citrix recomienda inst](https://docs.citrix.com/es-es/citrix-endpoint-management/system-requirements/compatibility.html)a‑ lar [la ver](https://docs.citrix.com/es-es/citrix-endpoint-management/system-requirements/compatibility.html)sión más reciente de:

• Citrix recomienda integrar el SDK de administración de aplicaciones móviles (MAM) con las aplicaciones de empresa para iOS y Android a fin de proporcionar funcionalidades MDX a dichas aplicaciones.

MDX Toolkit está programado para alcanzar el final de su vida útil (EOL) en julio de 2023. Para seguir administrando sus aplicaciones empresariales, debe incorporar el SDK de MAM.

En este artículo, se resumen las versiones de los componentes de XenMobile compatibles que se pueden integrar.

# **Rutas de compatibilidad y de actualización de versiones**

Las versiones más recientes de Secure Hub, MDX Toolkit y las aplicaciones móviles de productividad son compatibles con la versión actual y la versión anterior de XenMobile Server.

La versión más reciente de las aplicaciones de productividad móvil requiere la versión más reciente de Secure Hub. Las dos versiones anteriores de las aplicaciones son compatibles con la versión más reciente de Secure Hub. Para obtener más información, consulte la tabla de productos de Citrix.

Citrix admite la distribución de aplicaciones de productividad de XenMobile solo desde una tienda pública de aplicaciones.

# **XenMobile Server (instalación local)**

- Citrix admite actualizaciones desde las dos últimas versiones de XenMobile Server.
- Versión más reciente de XenMobile Server: XenMobile Server 10.15
- Actualizar versión desde:
	- **–** XenMobile Server 10.14.x
	- **–** XenMobile Server 10.13.x

#### **Aplicaciones móviles de productividad**

Los usuarios acceden a las aplicaciones móviles de productividad desde las tiendas públicas de apli‑ caciones. La versión más reciente de las aplicaciones de productividad móvil requiere la versión más
reciente de Secure Hub. Las dos versiones anteriores de las aplicaciones son compatibles con la ver‑ sión más reciente de Secure Hub.

Para obtener más información acerca del ritmo de publicación por fases cada dos semanas previsto para las aplicaciones móviles de productividad, consulte Calendario de versiones. Para obtener información de asistencia, consulte Compatibilidad con aplicaciones móviles de productividad.

### **SDK de MAM**

El SDK de MAM proporciona funcionalidad MDX que no cubren las plataformas iOS y Android. Puede hacer que esas aplicaciones estén disponibles en un almacén interno o en tiendas públicas de aplica‑ ciones. Consulte SDK de aplicaciones MDX.

### **MDX Toolkit**

La tecnología de empaquetado MDX está programada para alcanzar el final de su vida útil (EOL) en julio de 2023. Para seguir administrando sus aplicaciones empresariales, debe incorporar el SDK de MAM.

Citrix admite las tres versiones más recientes (n.n.n) de MDX Toolkit. Consulte Novedades en MDX Toolkit.

#### **[Compa](https://docs.citrix.com/es-es/mdx-toolkit/about-mdx-toolkit/whats-new.html)tibilidad con exploradores web**

La consola de XenMobile Server requiere uno de los siguientes exploradores web compatibles:

- La versión más reciente de Google Chrome
- La versión más reciente de Mozilla Firefox
- La versión más reciente de Microsoft Edge
- La versión más reciente de Apple Safari

# **Sistemas operativos compatibles para los dispositivos**

#### March 11, 2024

**Nota:**

En este artículo, se indican los sistemas operativos compatibles con XenMobile Server 10.13.

Para conocer los sistemas operativos de dispositivo admitidos en Endpoint Management, consulte Sistemas operativos admitidos.

XenMobile admite los dispositivos que ejecutan las siguientes plataformas y sistemas operativos para la admi[nistración de movilidad empresa](https://docs.citrix.com/es-es/citrix-endpoint-management/system-requirements/supported-device-platforms.html)rial, incluida la administración de dispositivos y aplicaciones. Por motivos de seguridad y debido a restricciones de plataforma, XenMobile no admite todas las funcionalidades en todas las plataformas.

La información sobre plataformas compatibles de este artículo también se aplica al conector de Xen-Mobile para Exchange ActiveSync y al conector de Citrix Gateway para Exchange ActiveSync.

Para obtener las versiones más recientes de las aplicaciones móviles de productividad, así como los dispositivos compatibles para el cifrado MDX, consulte Aplicaciones móviles de productividad admi‑ tidas.

**Nota:**

[Cit](https://docs.citrix.com/es-es/mobile-productivity-apps/system-requirements.html)rix es compatible, como mínimo, con la versióna[ctual y la anterior de todas las plataformas](https://docs.citrix.com/es-es/mobile-productivity-apps/system-requirements.html) de los sistemas operativos principales. No todas las funciones de la versión más reciente de Endpoint Management funcionan en versiones más antiguas de las plataformas.

Para ver los anuncios de elementos retirados, consulte Elementos retirados.

### **Lista de compatibilidad de sistemas operativos**

Citrix XenMobile admite los siguientes sistemas operativos:

• **Android:** 10.x, 11.x, 12.x, 13.x

A partir de Android 10, consulte Consideraciones sobre Android.

• **iOS:** 13.x, 14.x, 15.x, 16.x

Las aplicaciones móviles de Xe[nMobile y Citrix son compatibles](https://docs.citrix.com/es-es/xenmobile/server/system-requirements/supported-device-platforms.html#android-considerations) con iOS 14.x, pero no son compatibles actualmente con todas las nuevas funcionalidades de iOS 14.x. Para empaquetar apli‑ caciones de empresa internas para iOS 14.x, use MDX Toolkit 21.8.5 o una versión posterior o prepare las aplicaciones con el SDK de MAM.

• **iPadOS:** 13.x, 14.x, 15.x, 16.x

Las aplicaciones móviles de XenMobile y Citrix son compatibles con iPadOS 14.x, pero no son compatibles actualmente con todas las nuevas funcionalidades de iPadOS 14.x.

• **macOS:** 10.13x, 10.14x, 10.15x, 11.x, 12.x, 13.x

Las aplicaciones móviles de XenMobile y Citrix son compatibles con macOS 11, pero no son compatibles actualmente con todas las nuevas funcionalidades de macOS 11.

• **Escritorios y tabletas Windows:** (Solo para MDM) Windows 10 y Windows 11

#### **Consideraciones sobre Android**

#### **Importante:**

Ya no se admite el modo de administración de dispositivos. Para obtener información, consulte Migrar de la administración de dispositivos a Android Enterprise.

- Citrix recomienda evitar la inscripción de dispositivos Android en el modo de administración [de dispositivos antiguos. Google retiró las API de administrac](https://docs.citrix.com/es-es/xenmobile/server/provision-devices/migrate-from-device-administration-to-android-enteprise.html#impact-of-device-administration-deprecation)ión de dispositivos, lo que afecta a los dispositivos con Android 10 o una versión posterior. No se pueden inscribir dispositivos Android en el modo de administración de dispositivos antiguos. Citrix no admite la inscripción de dispositivos Android 11 en el modo de administración de dispositivos.
- Citrix recomienda usar Android Enterprise para dispositivos Android 10. Para obtener más in‑ formación, consulte Migrar de la administración de dispositivos a Android Enterprise.
- El cambio en las API de Google no afecta a los dispositivos inscritos en el modo solo MAM.

Antes de actualizar:

- Compruebe que la infraestructura de su servidor cumple los requisitos de los certificados de seguridad que tienen un nombre de host coincidente en la extensión subjectAltName (SAN).
- Para verificar un nombre de host, el servidor debe presentar un certificado con un SAN correspondiente. Citrix confía en los certificados solamente si contienen un nombre SAN que coincida con el nombre del host.

# **Requisitos de puertos**

#### March 11, 2024

Para que dispositivos y aplicaciones puedan comunicarse con XenMobile, debe abrir puertos específicos en los firewalls. En la siguiente tabla se ofrece una lista de los puertos que se deben abrir.

#### **Abrir puertos para que Citrix Gateway y XenMobile administren aplicaciones**

Abra los siguientes puertos para permitir las conexiones de usuario desde Citrix Secure Hub, Citrix Receiver y Citrix Gateway Plug-in a través de Citrix Gateway a los siguientes componentes:

- XenMobile
- StoreFront
- Citrix Virtual Apps and Desktops
- Conector de Citrix Gateway para Exchange ActiveSync
- Otros recursos de red interna, como los sitios web de intranet

Para permitir el tráfico desde Citrix ADC al servicio Launch Darkly, puede utilizar las direcciones IP que se indican en este artículo de asistencia de Knowledge Center.

Para obtener más información sobre Citrix Gateway, consulte la documentación de Citrix Gateway. Esa documentación contiene información sobre las direcciones IP de Citrix ADC (NSIP), las direcciones IP virtuales (VIP)y [las direcciones IP de subred \(SNIP\).](https://support.citrix.com/article/CTX223479)

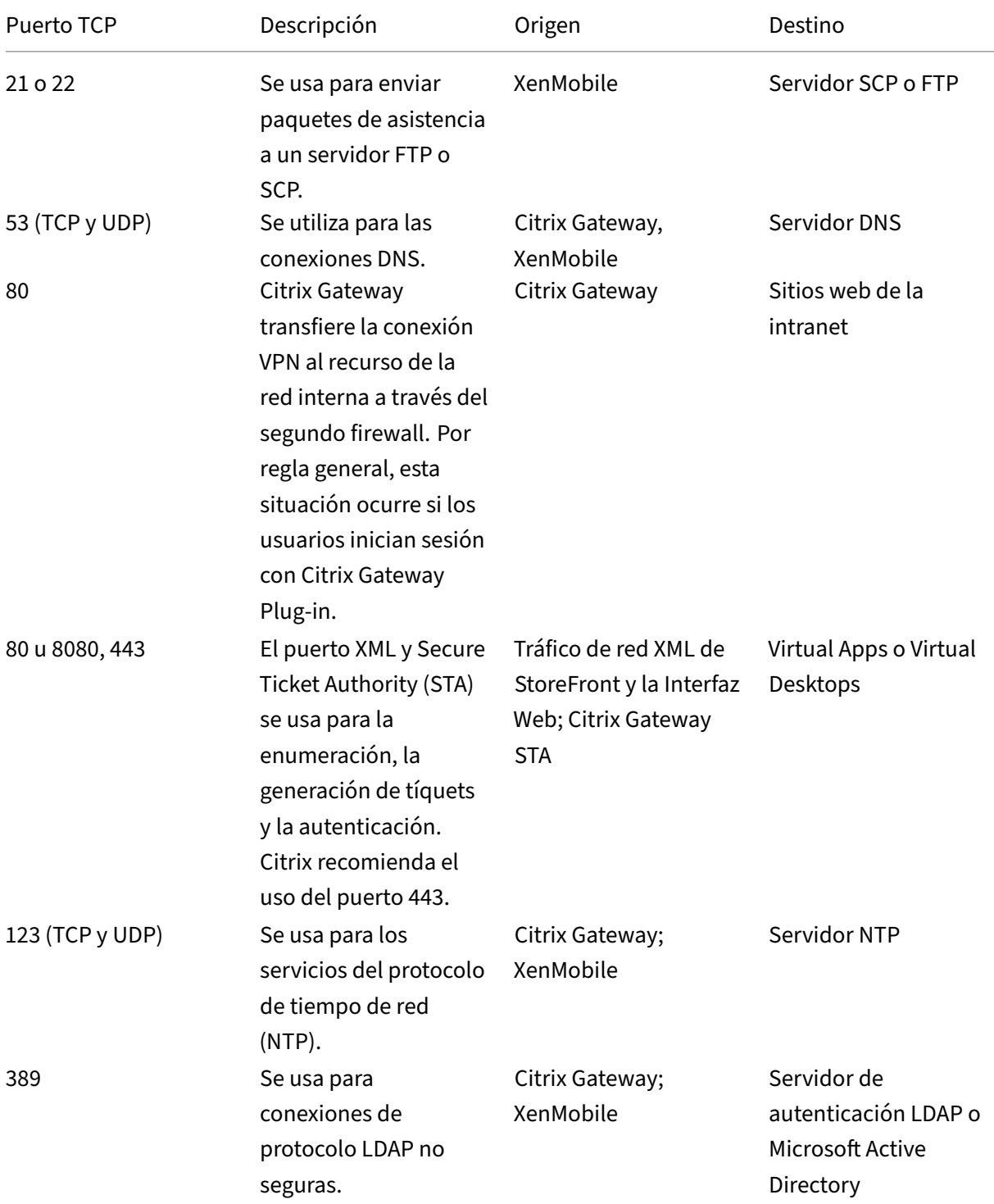

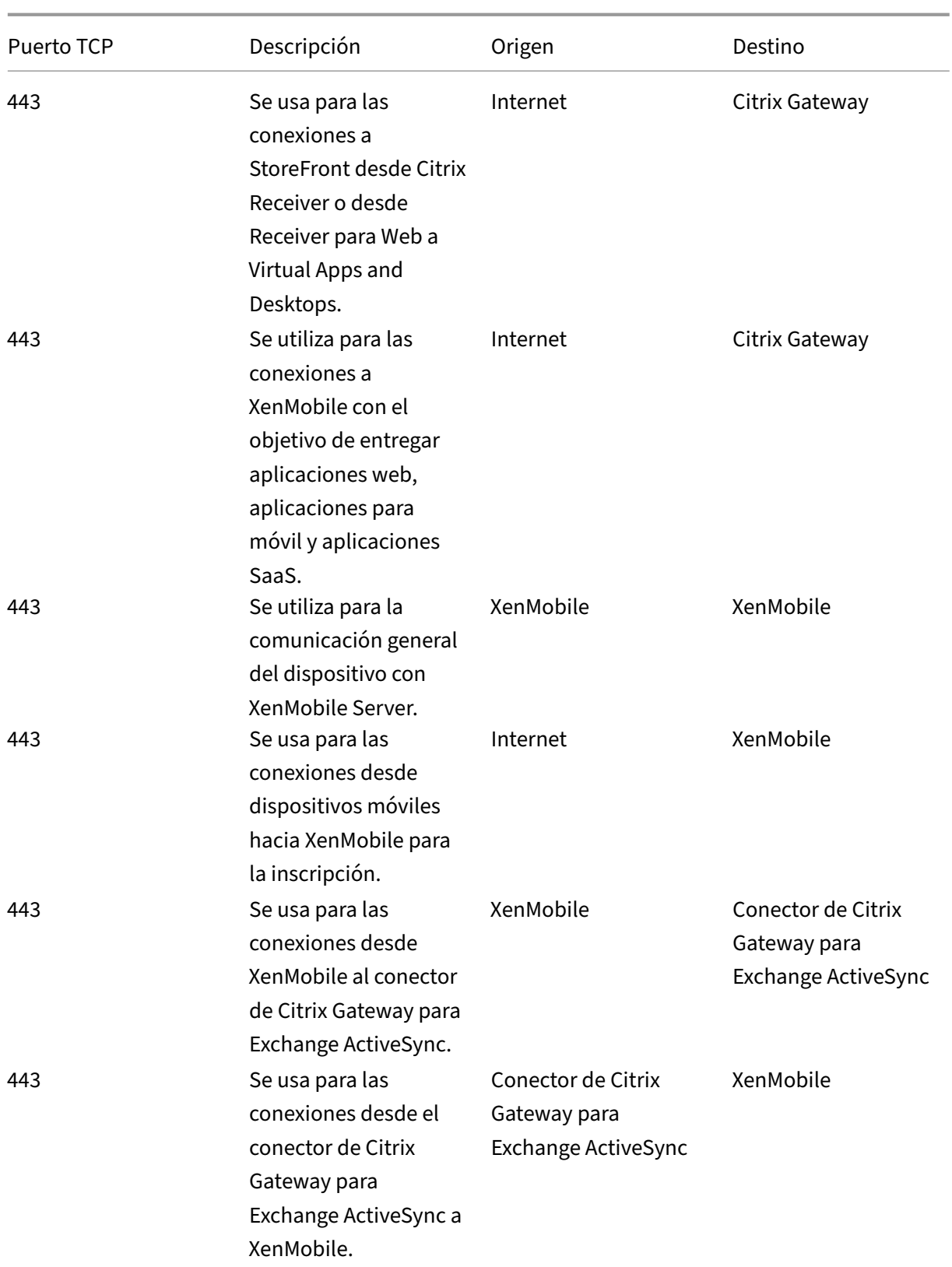

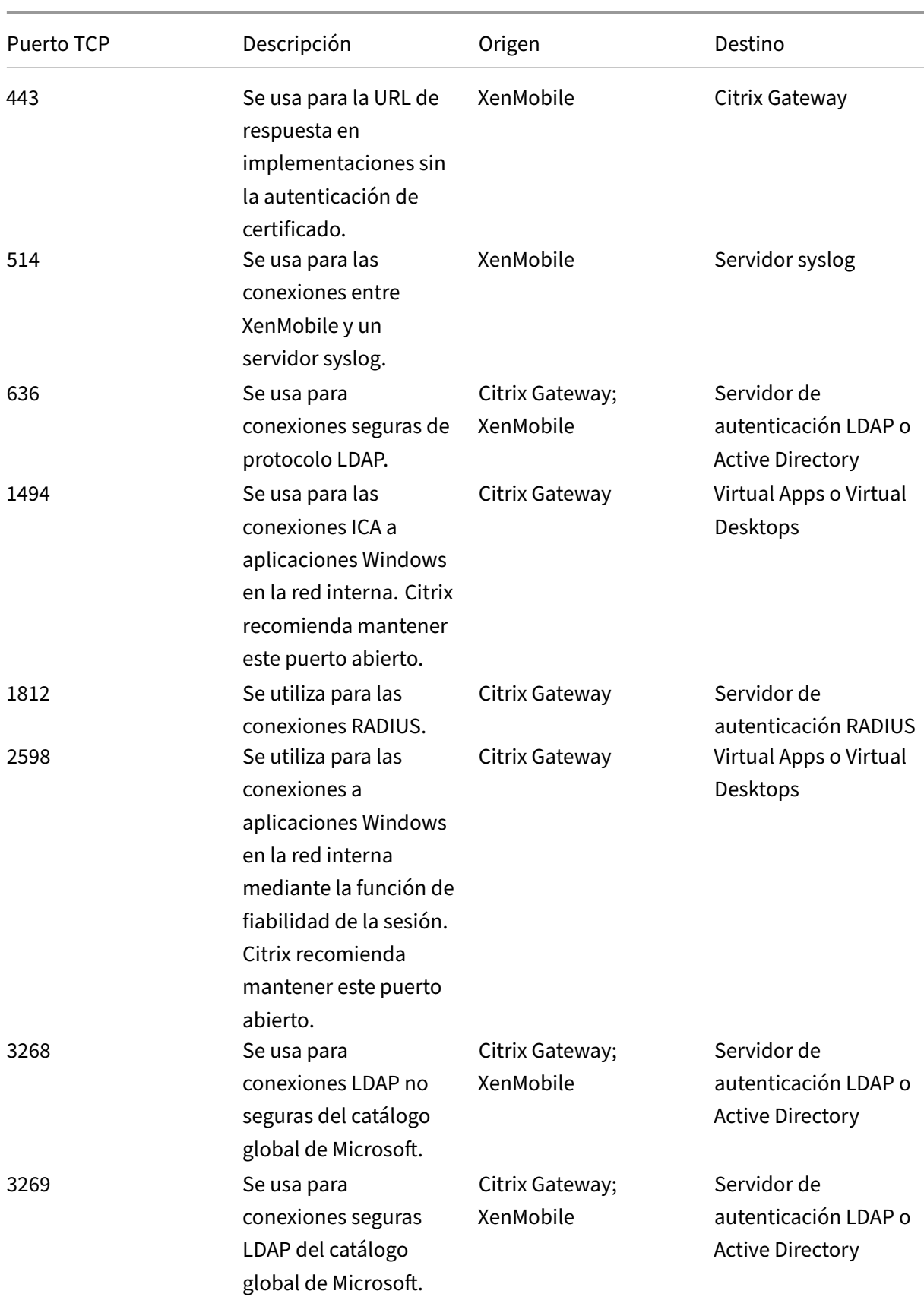

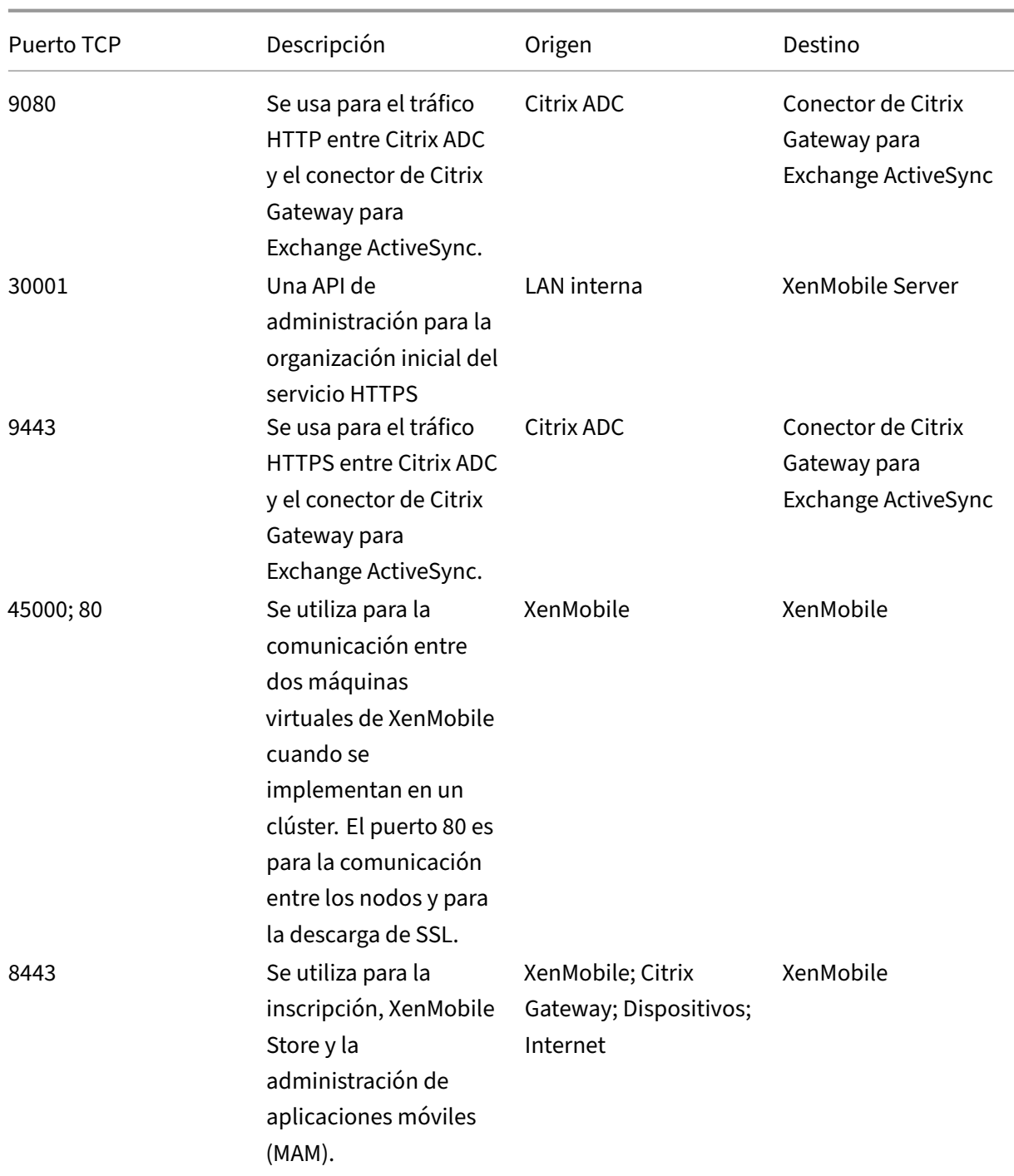

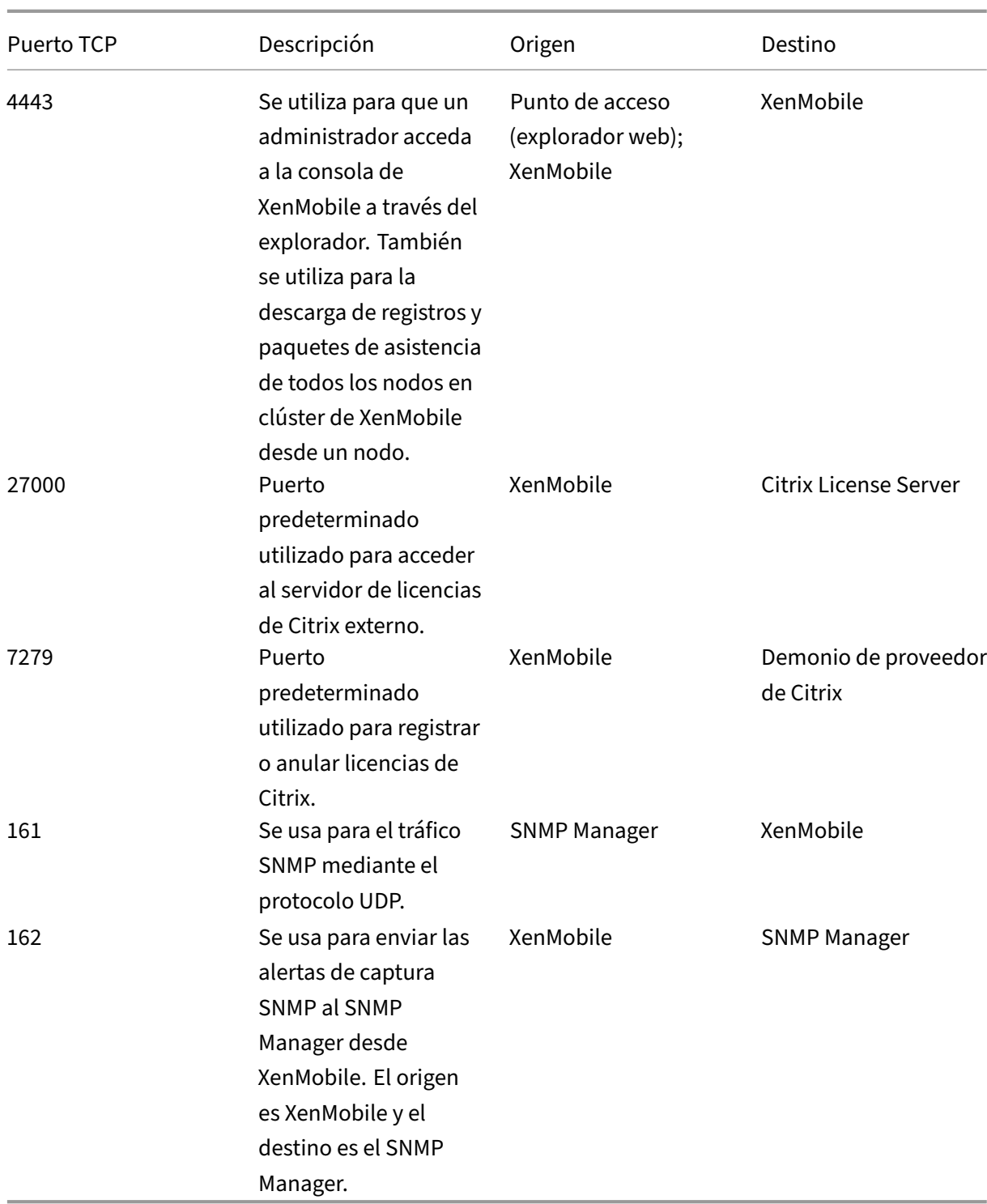

# **Abrir puertos de XenMobile para administrar dispositivos**

Abra los siguientes puertos para permitir la comunicación de XenMobile en la red.

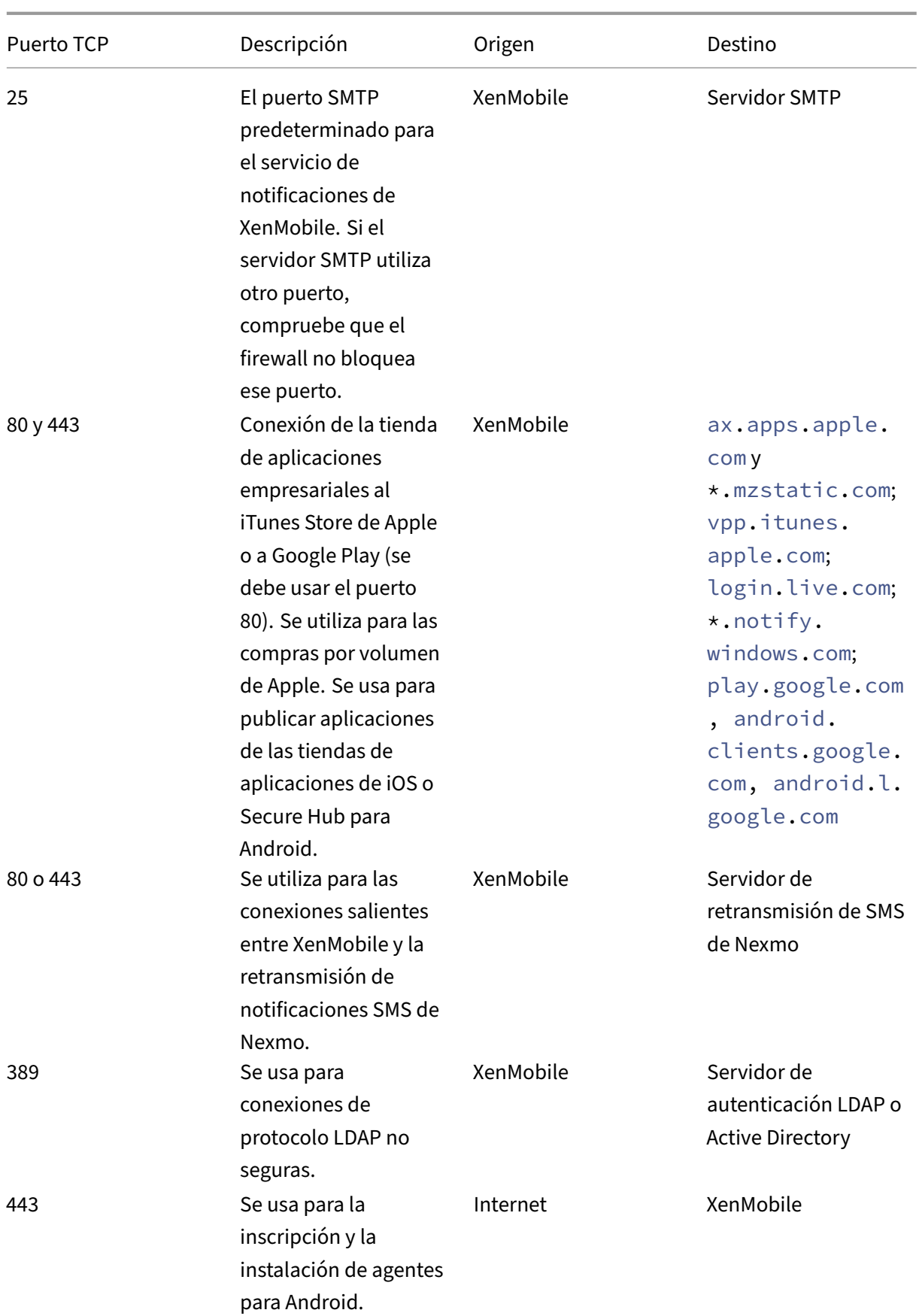

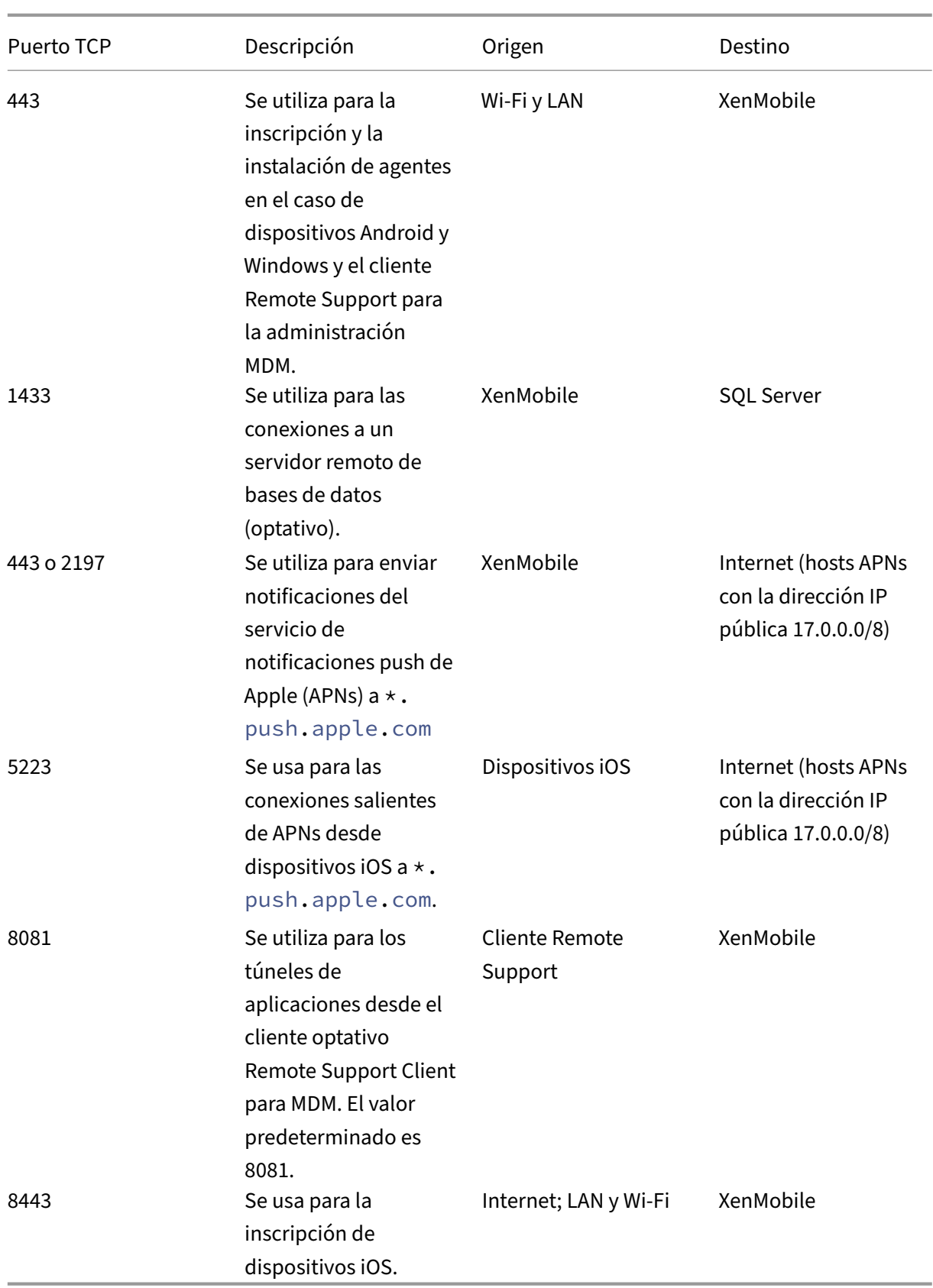

# **Requisito de puerto para la conectividad con AutoDiscovery Service**

Esta configuración de puerto garantiza que los dispositivos Android que se conectan desde Secure Hub para Android puedan acceder al servicio de detección automática de Citrix ADS (AutoDiscovery Service) desde dentro de la red interna. Necesita acceso a ADS para descargar las actualizaciones de seguridad disponibles a través de ADS.

**Nota:**

Puede que las conexiones ADS no admitan su servidor proxy. En este caso, permita que la conexión ADS circunvale el servidor proxy.

Si quiere habilitar la fijación de certificados, debe cumplir los siguientes requisitos previos:

- **Obtener certificados de XenMobile Server y Citrix ADC.** Los certificados deben estar en for‑ mato PEM y deben ser un certificado público y no la clave privada.
- **Póngase en contacto con la asistencia técnica de Citrix y solicite la habilitación de la fi‑ jación de certificados.** Durante este proceso, se le pedirán los certificados.

La fijación de certificados requiere que los dispositivos se conecten al servicio ADS antes de que el dispositivo se inscriba. Ese requisito garantiza que Secure Hub disponga de la información de seguridad más actualizada. Para que Secure Hub inscriba un dispositivo, éste debe contactar con el servicio ADS. Por lo tanto, es vital abrir el acceso al servicio ADS dentro de la red interna para permitir la inscripción de dispositivos.

Para que Secure Hub para Android o iOS acceda al servicio ADS, abra el puerto 443 para este nombre de dominio completo (FQDN):

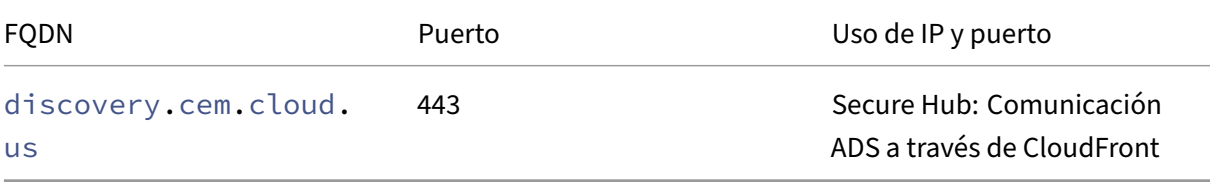

Para obtener información sobre las direcciones IP admitidas, consulte Cloud-based storage centers from AWS.

#### **[Requisito](https://ip-ranges.amazonaws.com/ip-ranges.json)s de red de Android Enterprise**

Para obtener información sobre las conexiones salientes que se deben tener en cuenta al configurar entornos de red para Android Enterprise, consulte el artículo Android Enterprise Network Requirements de la asistencia técnica de Google.

**Requisitos de puertos para XenMobile** Estos hosts de destino deben ser accesibles desde la red para crear un Google Play Enterprise administrado y acceder al Google Play iFrame administrado . Google ha puesto el iFrame Managed Play a disposición de los desarrolladores de EMM para sim‑ plificar la búsqueda y la aprobación de aplicaciones. Para usar el iFrame Managed Play, el explorador web desde el que se accede a la consola de XenMobile debe tener [acceso a Google Play.](https://developers.google.com/android/work/play/emm-api/managed-play-iframe)

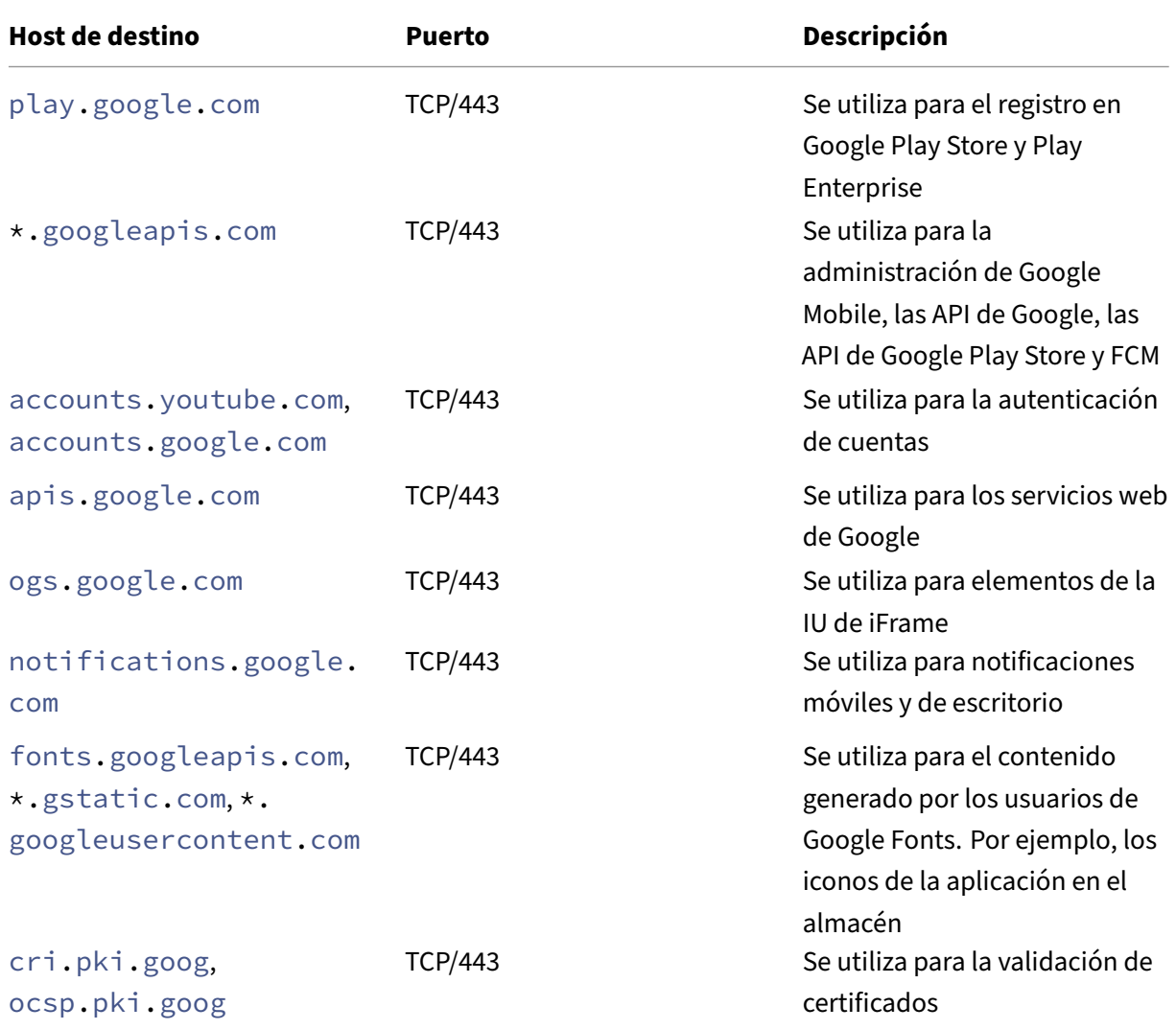

# **Escalabilidad y rendimiento**

#### November 29, 2023

Entender la escala que tendrá la infraestructura de XenMobile es vital para decidir cómo implementar y configurar XenMobile. Este artículo contiene datos obtenidos en pruebas de escalabilidad y directrices para poder determinar los requisitos de infraestructura para el rendimiento y la escalabilidad de implementaciones pequeñas, medianas y grandes locales de XenMobile.

La escalabilidad se define aquí en términos de la capacidad que tienen los dispositivos ya inscritos en la implementación de reconectar con la implementación al mismo tiempo.

- La *escalabilidad* es la cantidad máxima de dispositivos inscritos en la implementación.
- La *tasa de inicio de sesión* se define como la tasa máxima a la que los dispositivos existentes pueden volver a conectarse a la implementación.

Los datos de este artículo se derivan de pruebas realizadas en implementaciones que van desde 10 000 hasta 75 000 dispositivos. Las pruebas incluían cargas de trabajo conocidas en los dispositivos móviles.

Todas las pruebas se realizaron en XenMobile Advanced Edition (local) o Citrix Endpoint Management (en la nube).

Las pruebas se llevaron a cabo con Citrix Gateway 8200. Un dispositivo Citrix ADC con igual o mayor capacidad puede producir una escalabilidad y rendimiento similar o superior.

A continuación se presenta un resumen de los resultados de las pruebas de escalabilidad.

# **Resumen de los resultados de las pruebas de escalabilidad para implementaciones de hasta 75 000 dispositivos**

Tasa de inicio de sesión (tasa de reconexión de usuarios existentes): hasta 9 375 dispositivos por hora

Configuración utilizada:

- Citrix Gateway
- MPX 8200
- XenMobile Advanced Edition (local) o Citrix Endpoint Management (en la nube)
- Clúster de 7 nodos de XenMobile Server
- Base de datos: externa de Microsoft SQL Server

# **Resultados de las pruebas según cantidad de dispositivos y configuración de hardware**

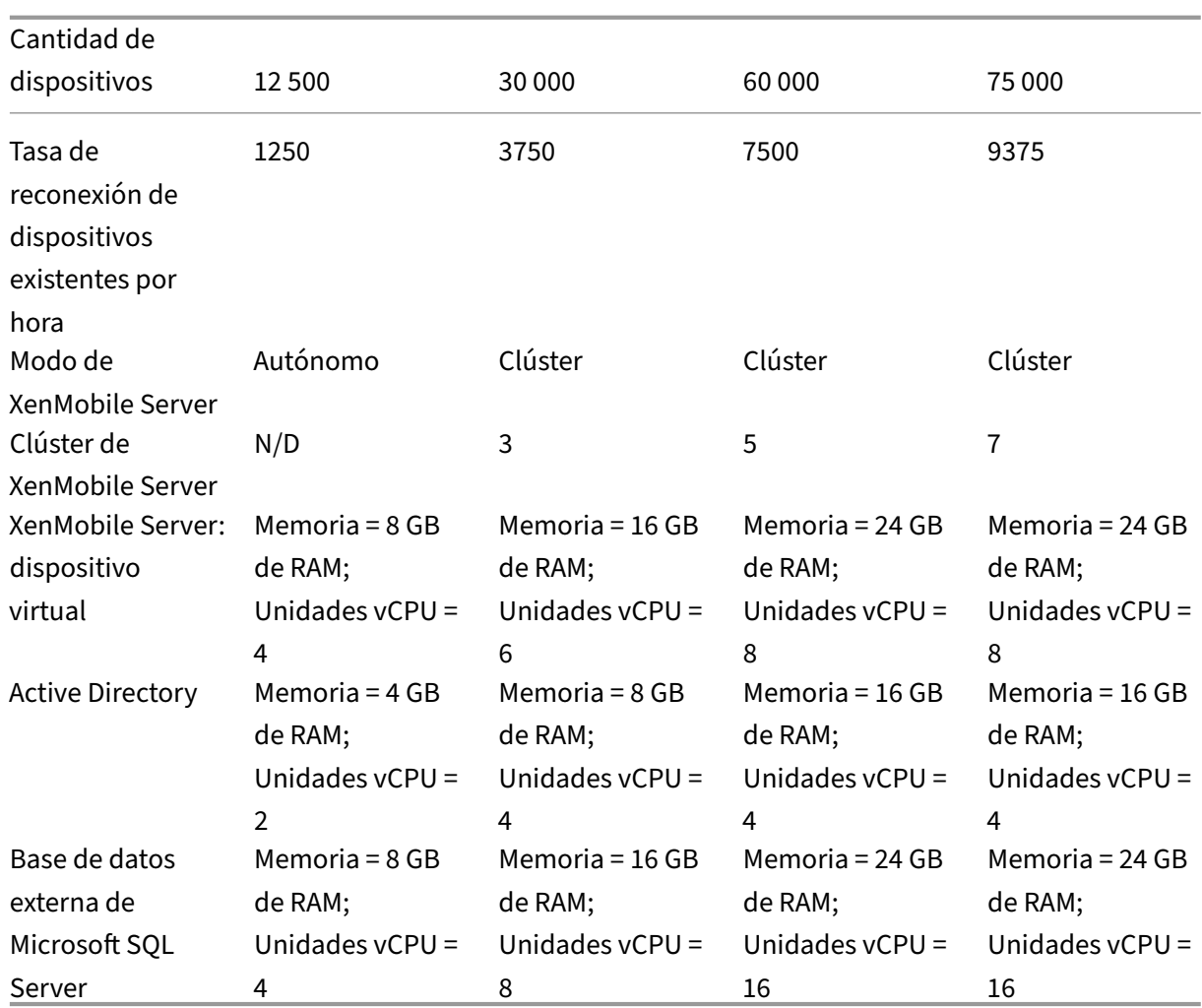

# **Perfil de escalabilidad**

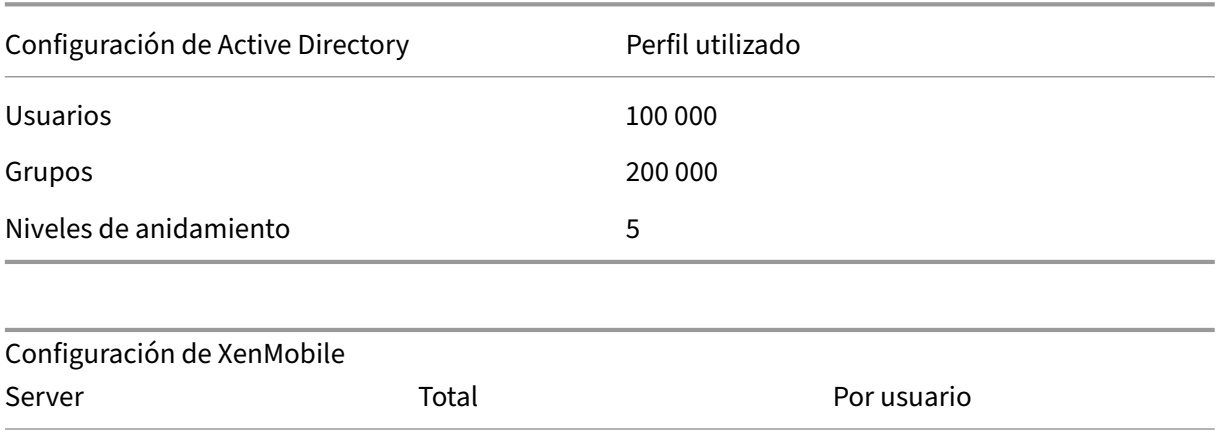

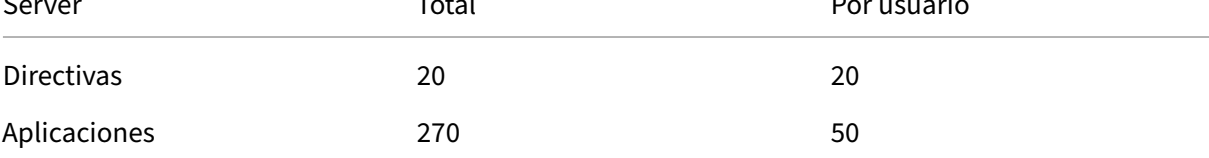

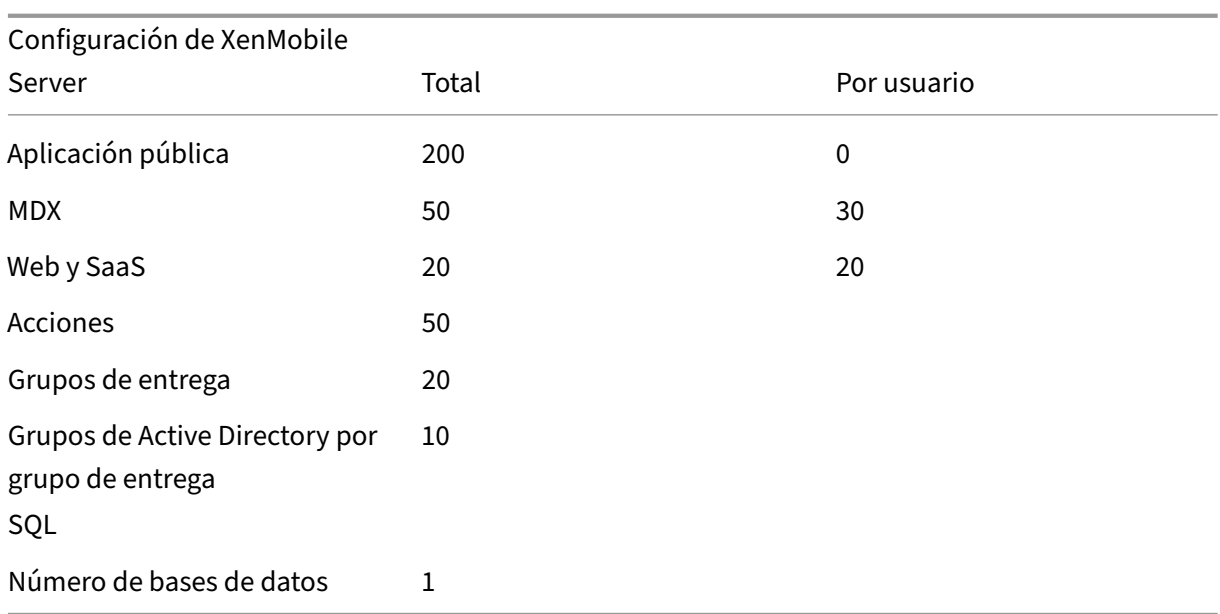

#### **Actividades de aplicaciones y conexiones de dispositivos**

Estas pruebas de escalabilidad recopilaron datos acerca de la capacidad de los dispositivos inscritos en una implementación para reconectarse en un período de 8 horas.

Las pruebas simulaban un intervalo de reconexión durante el cual los dispositivos que se reconectan obtienen todas las directivas de seguridad que les corresponden, por lo que los nodos de XenMo‑ bile Server están sujetos a condiciones de carga más altas de las normales. Durante las reconexiones siguientes, solo se envían a los dispositivos iOS las directivas nuevas o las que han cambiado, lo que disminuye la carga en los nodos de XenMobile Server.

En las pruebas se usó una combinación de dispositivos: el 50% eran dispositivos iOS y el otro 50% eran dispositivos Android.

En estas pruebas se presupone que los dispositivos Android que se reconectan han recibido previa‑ mente notificaciones de GCM.

Durante el intervalo de prueba de 8 horas, tuvieron lugar las siguientes actividades relacionadas con aplicaciones:

- Secure Hub se abrió una vez para enumerar aplicaciones asignadas al usuario
- Se abrieron 2 aplicaciones web SAML
- Se descargaron 4 aplicaciones MAM
- Se generó 1 STA para su uso en Secure Mail
- Se validaron 240 tíquets de STA, uno para cada evento de reconexión de Secure Mail por red micro VPN.

### **Arquitectura de referencia**

Para consultar la arquitectura de referencia para las implementaciones de las pruebas de escalabil‑ idad, consulte "Arquitectura principal de referencia para MAM y MDM"en Arquitectura de referencia para implementaciones locales.

### **[Advertencias y limitaciones](https://docs.citrix.com/es-es/xenmobile/server/advanced-concepts/xenmobile-deployment/reference-architecture-on-prem.html)**

Al estudiar los resultados de las pruebas de escalabilidad descritos en este artículo tenga en cuenta lo siguiente:

- No se ha probado la plataforma Windows.
- El envío de directivas se ha probado en dispositivos iOS y Android.
- Cada nodo de XenMobile Server admite un máximo de 12 000 dispositivos de forma simultánea.

# **Licencias**

#### March 11, 2024

#### **Importante:**

El proceso de devolución y modificación de licencias de Citrix ha cambiado a partir del 4 de noviembre de 2020. Para obtener más información, consulte estos artículos:

- Cómo devolver una licencia con Mi cuenta
- Cómo reasignar un archivo de licencias

XenMob[ile usa Citrix Licensing para administrar la](https://support.citrix.com/article/CTX118324)s licencias. XenMobile Server y Citrix Gateway re‑ quieren [licencias.](https://support.citrix.com/article/CTX115870)

Para obtener información sobre las licencias de Citrix Gateway, consulte la documentación de Citrix Gateway. Para obtener más información acerca de Citrix Licensing, consulte El sistema de licencias de Citrix.

Al adquirir XenMobile Server, recibirá un correo electrónico de confirmación del pedido con instruc‑ ciones para activar las licencias. Los clientes nuevos deben registrarse en un [programa de licencias](https://www.citrix.com/buy/licensing/overview.html) [antes de](https://www.citrix.com/buy/licensing/overview.html) realizar un pedido. Para obtener más información acerca de los programas y los modelos de licencia de XenMobile, consulte Licencias de XenMobile.

## **Requisitos**

- Actualice su Citrix License Server a 11.16.x o versiones posteriores antes de actualizar a la ver‑ sión más reciente de XenMobile Server. Las versiones anteriores de Citrix Licensing no admiten la versión más reciente de XenMobile.
- Debe instalar Citrix Licensing antes de descargar las licencias de XenMobile. Se necesitará el nombre del servidor en el que instale Citrix Licensing para generar el archivo de licencias. Al in‑ stalar XenMobile, Citrix Licensing se instala en el servidor de forma predeterminada. También puede usar una implementación existente de Citrix Licensing para administrar las licencias de XenMobile. Para obtener más información sobre la instalación, la implementación y la admin‑ istración de Citrix Licensing, consulte Licencias de productos.
- Si va a agrupar nodos en clúster o instancias de XenMobile, es necesario usar Citrix Licensing en un servidor remoto.
- Citrix recomienda conservar copiasl[ocales de todos los arc](https://docs.citrix.com/es-es/licensing)hivos de licencias que reciba. Al guardar una copia de seguridad del archivo de configuración, todos los archivos de licencias se incluyen en la copia de seguridad. Sin embargo, si vuelve a instalar XenMobile sin realizar antes una copia de seguridad del archivo de configuración, necesita los archivos de licencia originales.

## **Aspectos a tener en cuenta sobre el sistema de licencias de XenMobile**

Si no dispone de licencia, XenMobile opera en modo de prueba con todas sus funcionalidades durante un período de gracia de 30 días. Este modo de prueba solo se puede usar una vez, y el período de 30 días comienza a partir de la instalación de XenMobile. El acceso a la consola Web de XenMobile no se bloquea nunca, independientemente de si hay disponible una licencia válida de XenMobile. En la consola de XenMobile, puede ver la cantidad de días que le quedan del período de evaluación.

Aunque XenMobile permite cargar varias licencias, solo se puede activar una licencia en un momento dado.

Cuando caduca una licencia de XenMobile, ya no se puede utilizar ninguna de las funciones de ad‑ ministración de dispositivos. Por ejemplo, no se pueden inscribir usuarios o dispositivos nuevos, además de que las configuraciones y las aplicaciones implementadas en los dispositivos inscritos no se pueden actualizar. Para obtener más información acerca de los programas y los modelos de licencia de XenMobile, consulte Licencias de XenMobile.

# **Para encontrar la página "Licencias"[en la consol](https://www.citrix.com/buy/licensing/product.html)a de XenMobile**

Cuando la página **Licencias** aparece por primera vez después de instalar XenMobile, la licencia aún no está configurada y funciona de forma predeterminada en el modo de prueba de 30 días. En esta página, puede agregar y definir licencias.

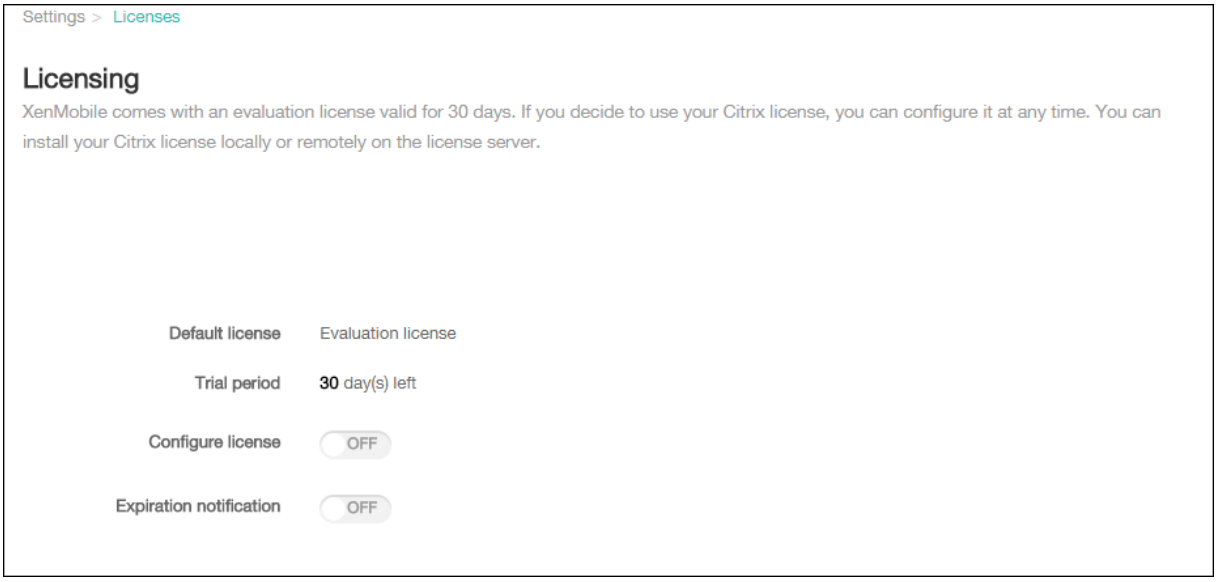

- 1. En la consola de XenMobile, haga clic en el icono con forma de engranaje situado en la esquina superior derecha. Aparecerá la página **Parámetros**.
- 2. Haga clic en **Licencias**. Aparecerá la página **Licencias**.

#### **Para agregar una licencia local**

Tras agregar nuevas licencias, aparecen en la tabla. La primera licencia agregada se activa automáti‑ camente. Si agrega varias licencias de la misma categoría (por ejemplo, Enterprise) y del mismo tipo, dichas licencias aparecen en una sola fila de la tabla. En estos casos, **Número total de licencias** y **Número utilizado** reflejan la cantidad total conjunta de licencias comunes. La fecha indicada en **Ca‑ duca** muestra la última fecha de caducidad de las licencias comunes.

Puede administrar todas las licencias locales a través de la consola de XenMobile.

- 1. Los archivos de licencias pueden obtenerse del servicio Simple License Service desde la consola License Administration Console o directamente desde su cuenta, en Citrix.com. Para obtener información más detallada, consulte la documentación de Citrix Licensing.
- 2. En la consola de XenMobile, haga clic en el icono con forma de engranaje situado en la esquina superior derecha. Aparecerá la página **Parámetros**.
- 3. Haga clic en **Licencias**. Aparecerá la página **Licencias**.
- 4. Establezca **Configurar licencia** en **Sí**. Aparecerán la lista **Tipo de licencia**, el botón **Agregar** y la tabla **Licencias**. La tabla **Licencias** contiene las licencias que usó con XenMobile. Si aún no ha agregado ninguna licencia de Citrix, la tabla estará vacía.

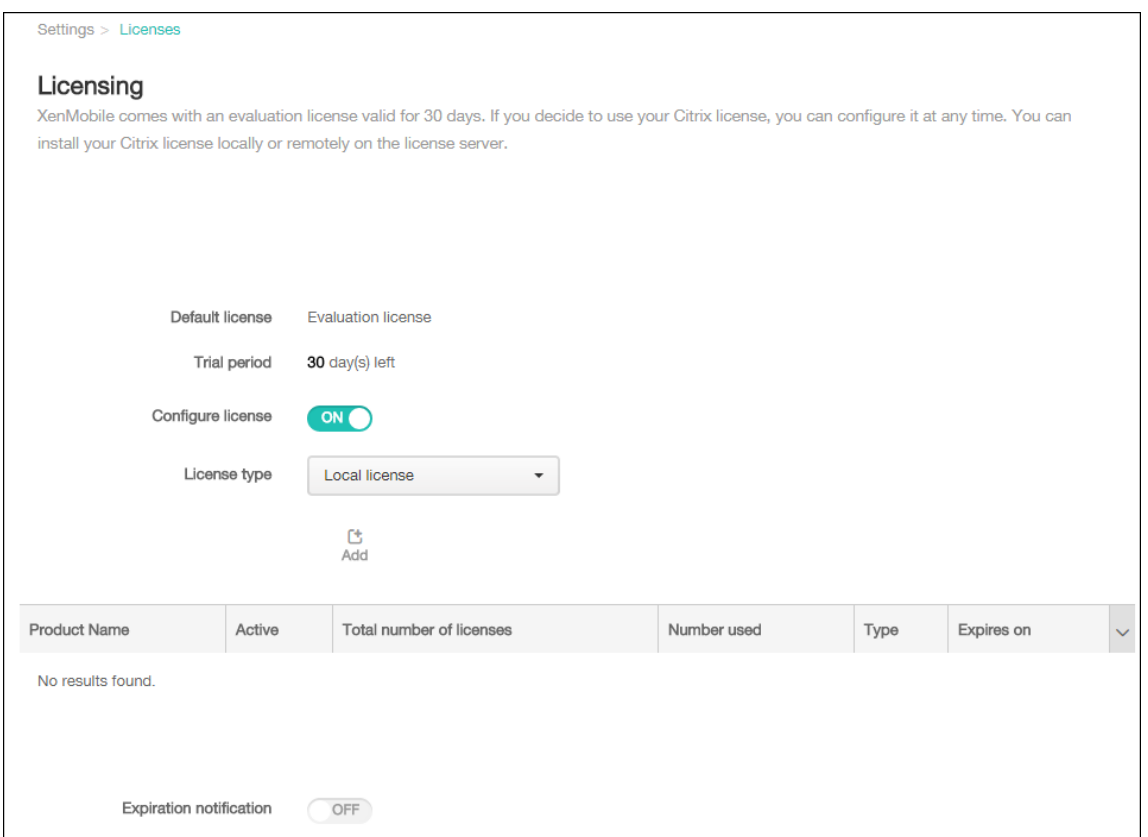

5. Compruebe que **Tipo de licencia** está establecido en **Licencia local**. A continuación, haga clic en **Agregar**. Aparecerá el cuadro de diálogo **Agregar nueva licencia**.

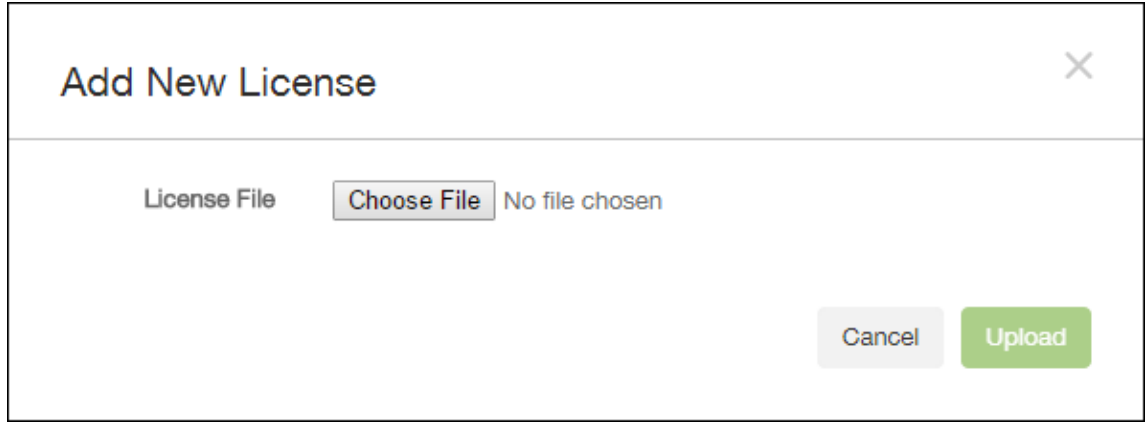

- 6. En el cuadro de diálogo **Agregar nueva licencia**, haga clic en **Elegir archivo** y, a continuación, vaya a la ubicación del archivo de su licencia.
- 7. Haga clic en **Cargar**. La licencia se cargará de forma local y aparecerá en la tabla.

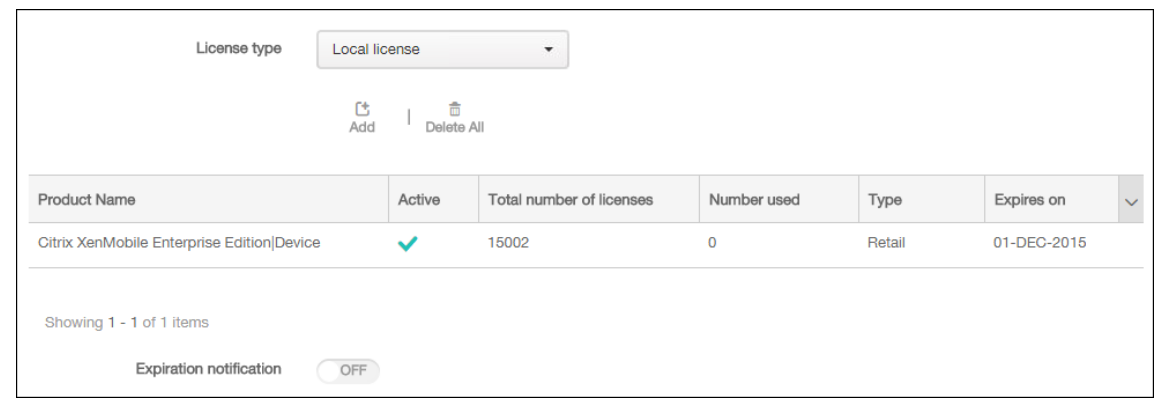

8. Cuando la licencia aparezca en la tabla de la página **Licencias** , actívela. Si se trata de la primera licencia de la tabla, la licencia se activa automáticamente.

#### **Para agregar una licencia remota**

Si utiliza el servidor remoto de Citrix Licensing, use ese servidor para administrar *toda* la actividad de las licencias. Para obtener más información, consulte Licencias de productos.

- 1. Importe el certificado del servidor de licencias en XenMobile Server (**Parámetros > Certifica‑ dos**).
- 2. De forma predeterminada, la verificación de no[mbres de host está habil](https://docs.citrix.com/es-es/licensing)itada en las conexiones salientes, excepto para el servidor PKI de Microsoft. Si la verificación de nombres de host deja in‑ operativa la implementación, cambie la propiedad de servidor **disable.hostname.verification** a **true**. El valor predeterminado de esta propiedad es **false**.

Cuando se produce un error en la verificación de nombres de host, el registro del servidor contiene errores del tipo: "No se puede conectar con el servidor de compras por volumen: El nombre de host '192.0.2.0'no coincide con el sujeto de certificado suministrado por el servidor homólogo"

- 3. En la página **Licencias**, establezca **Configurar licencia** en **Sí**. Aparecerán la lista **Tipo de licen‑ cia**, el botón **Agregar** y la tabla **Licencias**. La tabla **Licencias** contiene las licencias que usó con XenMobile. Si aún no ha agregado ninguna licencia de Citrix, la tabla estará vacía.
- 4. Establezca **Tipo delicencia** en **Licencia remota**. El botón**Agregar** se reemplaza por los campos **Servidor de licencias** y **Puerto** y el botón **Probar conexión**.

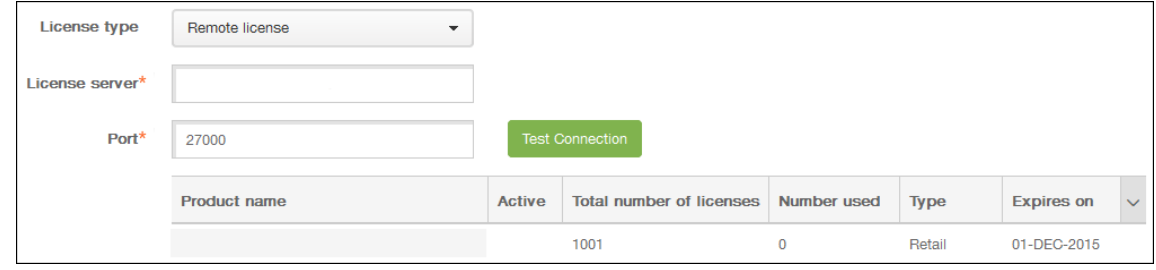

- 5. Configure estos parámetros:
	- **Servidor de licencias:** Escriba la dirección IP o el nombre de dominio completo (FQDN) del servidor de licencias remoto.
	- **Puerto:** Acepte el puerto predeterminado o escriba el número de puerto utilizado para comunicarse con el servidor de licencias.
- 6. Haga clic en **Probar conexión**. Si la conexión es satisfactoria, XenMobile se conecta al servi‑ dor de licencias, y la tabla "Licencias"se rellena con las licencias disponibles. Si solo hay una licencia, esta se activa automáticamente.

Cuando haga clic en **Probar conexión**, XenMobile confirmará lo siguiente:

- XenMobile puede comunicarse con el servidor de licencias.
- Las licencias del servidor de licencias son válidas.
- El servidor de licencias es compatible con XenMobile.

Si la conexión no se consigue establecer, lea con atención el mensaje de error que aparece, haga las correcciones necesarias y haga clic en **Probar conexión**.

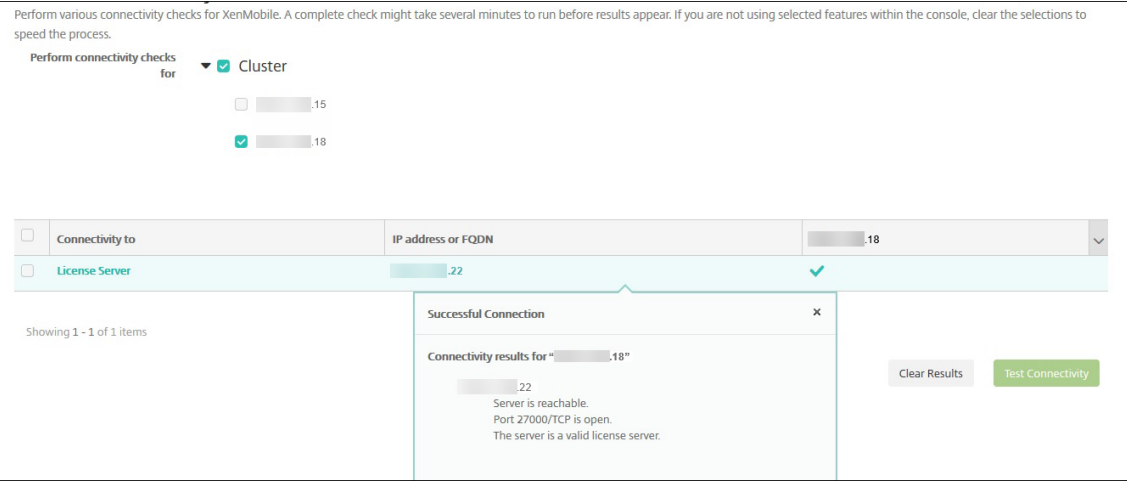

### **Para activar otra licencia**

Si dispone de varias licencias, puede elegir las licencias que quiere activar.

1. En la página **Licencias**, en la **tabla Licencias**, seleccione las licencias que quiere activar. Haga clic en cualquier fila de la lista y aparecerá el cuadro de diálogo **Activar**.

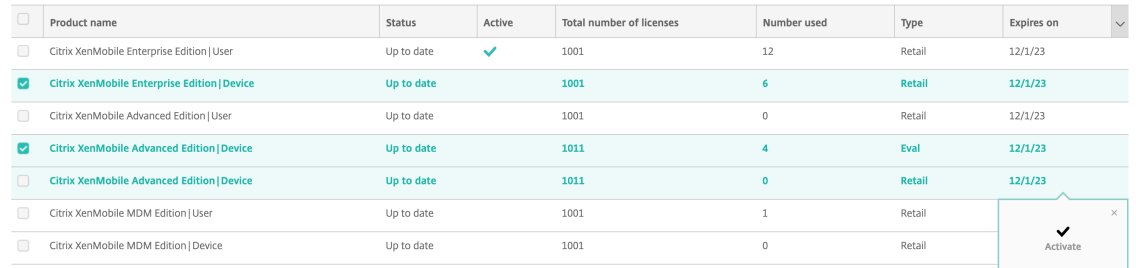

#### 2. Haga clic en **Activar**.

3. Cuando vea una marca de verificación en lafila **Activa** junto a las licencias, haga clic en**Guardar**.

#### **Importante:**

- La licencia por **usuario** y la licencia por **dispositivo** se excluyen mutuamente y no se pueden activar simultáneamente.
- Solo se pueden mezclar las licencias ADV Edition y ENT Edition. Las licencias MDM Edition no se pueden combinar con las licencias ADV Edition o ENT Edition.
- Asegúrese de que los archivos de licencia de la misma edición tengan el mismo estado. Por ejemplo, si se activa un archivo de ADV Edition, el resto de los archivos ADV se activan automáticamente.
- En las versiones anteriores a XenMobile Server 10.15 parche gradual 3, solo puede tener una licencia activa a la vez. Si activa la licencia seleccionad, la licencia actualmente activa se desactiva.

#### **Para automatizar una notificación de caducidad**

Después de activar las licencias locales o remotas, puede configurar XenMobile para enviarle una no‑ tificación a usted o a la persona designada cuando se acerque la fecha de caducidad de la licencia.

1. En la página **Licencias**, establezca **Notificación de caducidad** en **Sí**. Aparecerán nuevos cam‑ pos relacionados con la notificación.

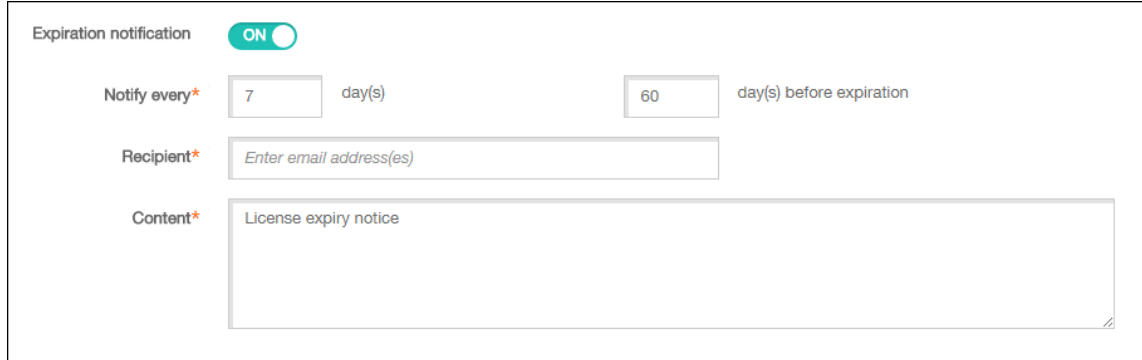

2. Configure estos parámetros:

- En **Notificar cada**, escriba:
- La frecuencia con que se enviarán las notificaciones; por ejemplo, cada **7** días.
- Cuándo se comienza a enviar la notificación; por ejemplo, 60 días antes de que caduque la licencia.
- **Destinatario:** Escriba su propia dirección de correo electrónico o la de la persona respon‑ sable de la licencia.
- **Contenido:** Escriba el mensaje de notificación de caducidad que el destinatario verá en la notificación.
- 3. Haga clic en **Guardar**. Según los parámetros que haya definido, XenMobile comienza a enviar mensajes de correo electrónico con el texto que haya proporcionado en **Contenido** al desti‑ natario que haya indicado en **Destinatario**. Las notificaciones se envían con la frecuencia que haya establecido.

# **Cumplimiento del estándar FIPS 140‑2**

#### January 4, 2022

US National Institute of Standards and Technologies (Instituto nacional de estándares y tecnologías de EE. UU., NIST) emite los estándares Federal Information Processing Standard (estándares federales de procesamiento de la información, conocidos por sus siglas en inglés, FIPS). Estos estándares FIPS especifican los requisitos de seguridad para los módulos de cifrado que se utilizan en los sistemas de seguridad. La publicación FIPS 140-2 es la segunda versión de este estándar. Para obtener más información sobre los módulos FIPS 140 validados por el instituto NIST, consulte NIST Computer Security Resource Center.

#### **Importante:**

- [Solo pue](https://csrc.nist.gov)de habilitar el modo FIPS de XenMobile durante la instalaci[ón inicial.](https://csrc.nist.gov)
- Losmodos de XenMobile de solo administración de dispositivosmóviles (MDM) o de solo ad‑ ministración de aplicaciones para móvil (MAM), así como XenMobile MDM+MAM, cumplen el estándar FIPS siempre que no se usen aplicaciones HDX.

Todas las operaciones de cifrado de datos en reposo (data at rest) y datos en tránsito (data in transit) en iOS utilizan módulos de cifrado validados por FIPS que proporcionan Citrix y Apple. En Android, to‑ das las operaciones de cifrado de datos en reposo (data at rest) utilizan módulos de cifrado validados por FIPS que proporcionan los módulos de cifrado de la plataforma que proporciona el fabricante del dispositivo. Póngase en contacto con su representante de Citrix para obtener más información sobre los módulos de los fabricantes de dispositivos.

En los dispositivos Windows compatibles, todas las operaciones de cifrado de datos en reposo y datos en tránsito para la administración de dispositivos móviles (MDM) utilizan módulos de cifrado valida‑ dos por FIPS que proporciona Microsoft.

Todas las operaciones de cifrado de datos en reposo y datos en tránsito para XenMobile MDM utilizan módulos de cifrado validados por FIPS. Todos los datos en reposo y los datos en tránsito para flujos de MDM utilizan módulos de cifrado conformes con FIPS de extremo a extremo. Esa seguridad incluye las operaciones de cifrado descritas anteriormente para dispositivos móviles, más las operaciones de cifrado entre dispositivos móviles y Citrix Gateway.

El almacén MDX Vault cifra aplicaciones MDX empaquetadas y los datos en reposo asociados en dis‑ positivos iOS y Android mediante módulos criptográficos validados por FIPS.

# **Idiomas disponibles**

#### March 11, 2024

Las aplicaciones móviles de productividad y la consola de XenMobile están adaptadas para poder utilizarse en otros idiomas además del inglés. En la disponibilidad de idiomas se incluyen entradas de teclado y caracteres no incluidos en el alfabeto inglés, incluso aunque la aplicación propiamente dicha no esté traducida al idioma preferido del usuario. Para obtener más información sobre la globalización de todos los productos Citrix, consulte https://support.citrix.com/article/CTX119253.

Este artículo indica los idiomas disponibles en la versión más reciente de XenMobile.

## **Consola de XenMobile y Self Help Portal**

- Francés
- Alemán
- Español
- Japonés
- Coreano
- Portugués
- Chino simplificado

## **Aplicaciones móviles de productividad**

Una X indica que la aplicación está disponible en ese idioma concreto.

# **iOS y Android**

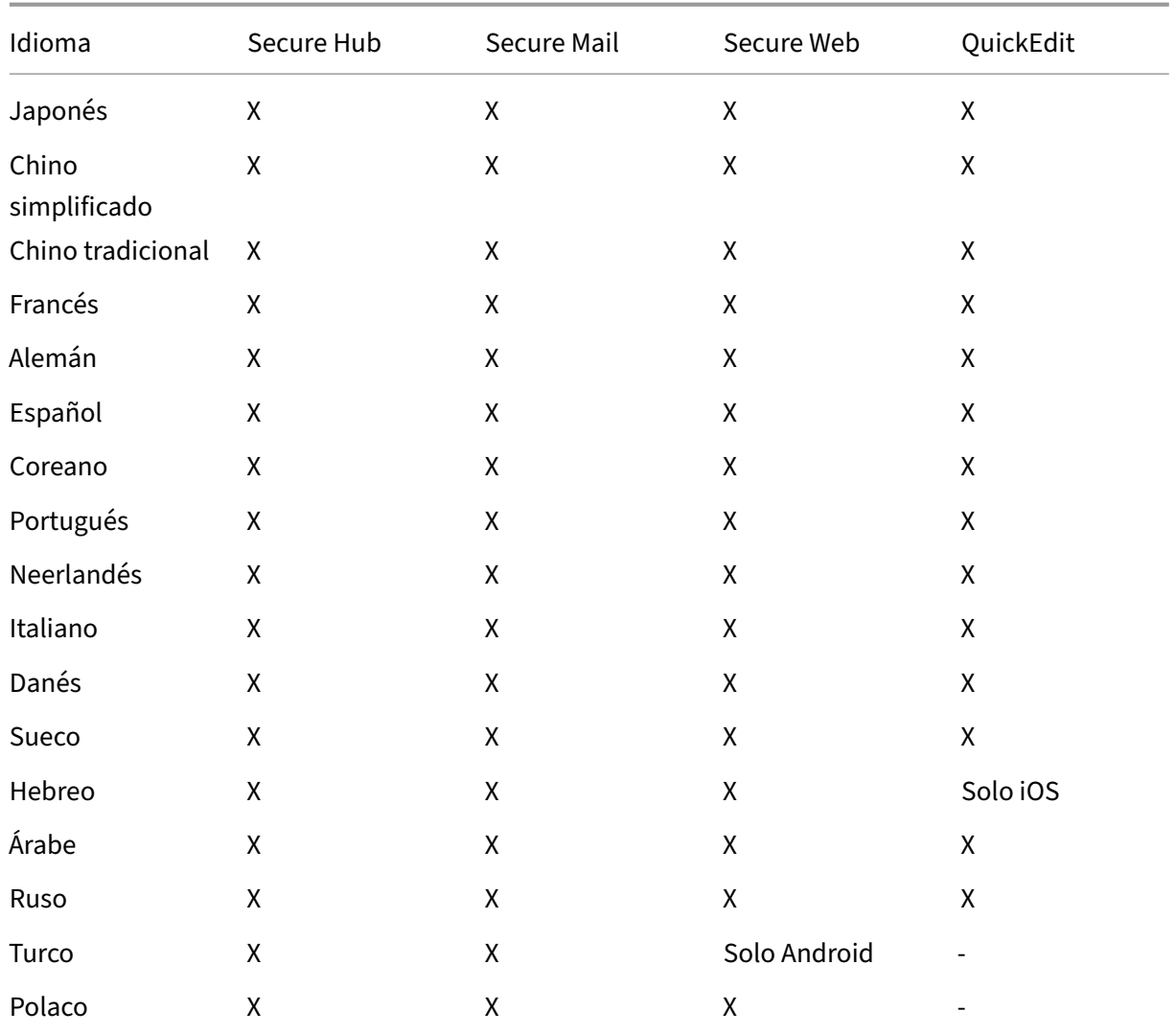

# **Windows**

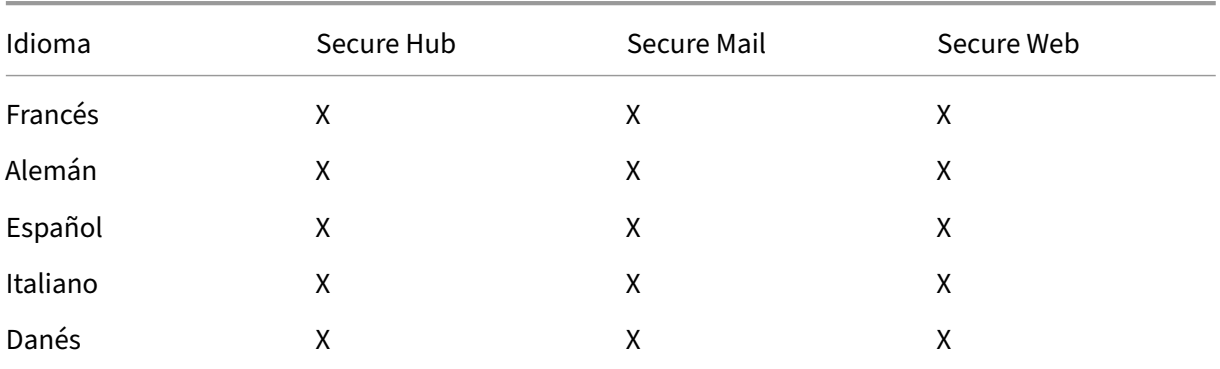

Versión Current Release de XenMobile Server

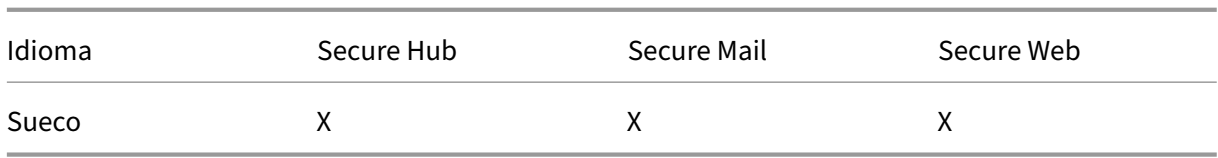

## **Compatibilidad con los idiomas con escritura de derecha a izquierda**

En la tabla siguiente se resume el texto disponible en idiomas de Europa Central en cada aplicación. X indica que la función está disponible para esa plataforma. No hay compatibilidad con idiomas de derecha a izquierda en dispositivos Windows.

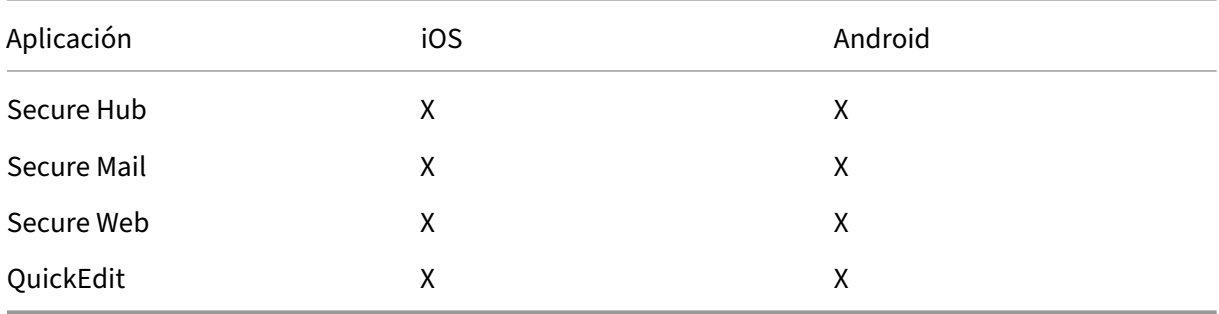

# **Instalación y configuración**

March 11, 2024

#### **Antes de comenzar**

Puede usar esta lista de verificación para, antes de instalar, anotar los requisitos previos y los parámet‑ ros de la instalación local de XenMobile. Cada tarea o nota incluye una columna que indica el componente o la función a los que se aplica el requisito.

En la planificación de una implementación de XenMobile hay varios aspectos a tener en cuenta. Para ver recomendaciones, preguntas frecuentes y casos de uso de un entorno XenMobile completo, consulte XenMobile Deployment Handbook.

Para conocer los pasos de instalación, consulte la sección Instalar XenMobile más adelante en este artíc[ulo.](https://docs.citrix.com/es-es/xenmobile/server/advanced-concepts/deployment.html)

# **Lista de verificación previa a la instalación**

## **Conectividad básica con la red**

A continuación, se presentan los parámetros de red que se necesitan para la solución XenMobile.

| Requisito previo o parámetro | Componente o función | Escriba el parámetro |

| —————–| ———–| ——‑ |

| Escriba el nombre de dominio completo (FQDN) al que se conectan los usuarios remotos. | XenMo‑ bile y Citrix Gateway |

| Anote la dirección IP pública y local. |

| Necesita estas direcciones IP para configurar el firewall y definir la traducción de direcciones de red (NAT). | XenMobile y Citrix Gateway | |

| Anote la máscara de subred. | XenMobile y Citrix Gateway | |

| Anote las direcciones IP del DNS. | XenMobile y Citrix Gateway | |

| Escriba las direcciones IP del servidor WINS (si corresponde). | Citrix Gateway | |

| Identifique y anote el nombre de host de Citrix Gateway. | Citrix Gateway Este elemento no es el FQDN. El FQDN se encuentra en el certificado de servidor firmado que está enlazado al servidor vir‑ tual al que se conectan los usuarios. Puede configurar el nombre de host mediante el Asistente para la instalación de Citrix Gateway. | Citrix Gateway | |

| Anote la dirección IP de XenMobile. Reserve una dirección IP si instala una instancia de XenMobile. Si configura un clúster, escriba todas las direcciones IP que necesita. | XenMobile | |

| Una dirección IP pública configurada en Citrix Gateway | Citrix Gateway | |

| Una entrada DNS externa para Citrix Gateway | Citrix Gateway |

| Anote la dirección IP del servidor proxy web, el puerto, la lista de hosts proxy y el nombre de usuario y la contraseña del administrador. Estos parámetros son opcionales si implementa un servidor proxy en la red (si corresponde). | Citrix Gateway | Puede utilizar el nombre sAMAccountName o el nombre principal de usuario (UPN) al configurar el nombre de usuario para el proxy web. | XenMobile y Citrix Gateway | |

| Escriba la dirección IP de la puerta de enlace predeterminada. | XenMobile y Citrix Gateway | |

| Escriba la dirección IP del sistema (NSIP) y la máscara de subred. | Citrix Gateway | |

| Escriba la dirección IP de subred (SNIP) y la máscara de subred. | Citrix Gateway | |

| Escriba la dirección IP y el nombre de dominio completo (FQDN) del servidor virtual de Citrix Gate‑ way suministrados en el certificado. Para configurar varios servidores virtuales, escriba todas las direcciones IP virtuales y los nombres FQDN de los certificados. | Citrix Gateway | |

| Escriba las redes internas a las que pueden acceder los usuarios a través de Citrix Gateway. Ejemplo: 10.10.0.0/24. Introduzca todas las redes internas y los segmentos de red a los que deben acceder los usuarios cuando se conectan a Secure Hub o Citrix Gateway Plug‑in si la opción de túnel dividido está activada. | Citrix Gateway | |

| Compruebe que la conectividad de red entre XenMobile Server, Citrix Gateway, el servidor SQL Server externo de Microsoft y el servidor DNS está operativa. | XenMobile y Citrix Gateway | |

#### **Licencias**

XenMobile requiere que adquiera opciones de licencias para Citrix Gateway y XenMobile. Para obtener más información acerca de Citrix Licensing, consulte El sistema de licencias de Citrix.

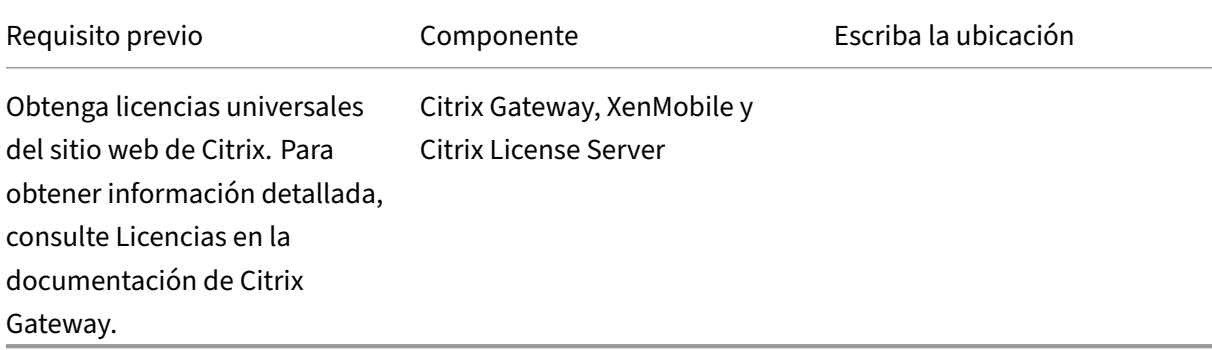

#### **Certificados**

XenMobile y Citrix Gateway requieren certificados para habilitar las conexiones procedentes de dis‑ positivos de usuario, así como las conexiones a otras aplicaciones y productos Citrix. Para obtener más información, consulte la sección Autenticación y certificados en la documentación de XenMobile.

| Requisito previo | Componente | Nota[s |](https://docs.citrix.com/es-es/xenmobile/server/authentication.html)

| —————| ————| —–|

| Obtenga los certificados necesarios e instálelos. | XenMobile y Citrix Gateway |

#### **Puertos**

Abra puertos para permitir la comunicación con los componentes de XenMobile.

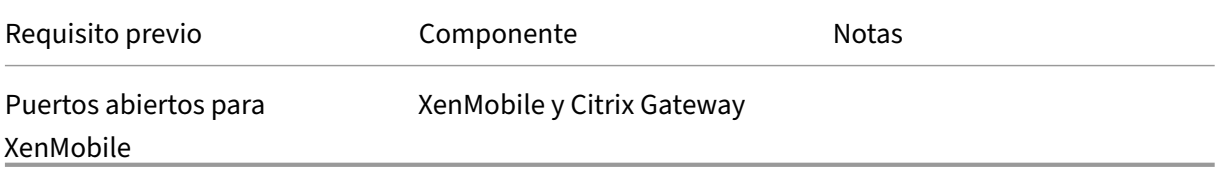

#### **Base de datos**

XenMobile requiere que se configure la conexión a la base de datos. El repositorio de XenMobile re‑ quiere una base de datos de Microsoft SQL Server que se ejecute en una de las versiones compatibles indicadas en Requisitos del sistema y compatibilidad. Citrix recomienda usar Microsoft SQL de forma remota. PostgreSQL se incluye con XenMobile. Use PostgreSQL local o remoto *solamente* en entornos de prueba.

De forma predeterminada, XenMobile utiliza el controlador de base de datos jTDS. Para utilizar el con‑ trolador JDBC de Microsoft en instalaciones locales de XenMobile Server, consulte Controladores de SQL Server.

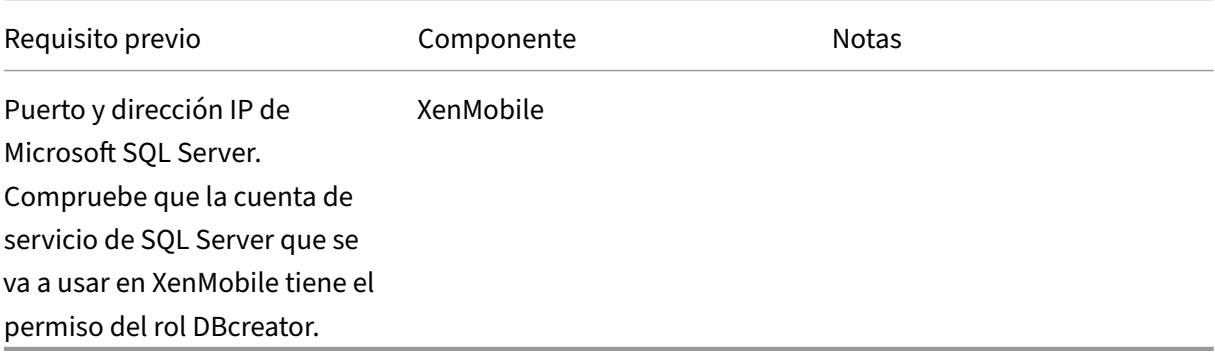

## **Parámetros de Active Directory**

| Requisito previo | Componente | Notas |

| ————| ———| —————‑ |

| Escriba los puertos y la dirección IP de Active Directory de los servidores principales y secundarios. Si utiliza el puerto 636, instale un certificado raíz de una entidad de certificación en XenMobile y cam‑ bie la opción "Usar conexión segura" a "Sí".| XenMobile y Citrix Gateway|

| Escriba el nombre de dominio de Active Directory.| XenMobile y Citrix Gateway|

| Escriba la cuenta de servicio de Active Directory, que requiere un ID de usuario, una contraseña y un alias de dominio. |

| La cuenta de servicio de Active Directory es la cuenta que XenMobile utiliza para enviar consultas a Active Directory. | XenMobile y Citrix Gateway| |

| Escriba el DN base de usuario; es el nivel de directorio en el que se encuentran los usuarios. Por ejemplo: cn=users,dc=ace,dc=com. Citrix Gateway y XenMobile usan este DN base de usuario para enviar consultas a Active Directory. | XenMobile y Citrix Gateway | |

| Escriba el DN base de grupo; es el nivel de directorio en el que se encuentran los grupos. Citrix Gate‑ way y XenMobile usan este DN para enviar consultas a Active Directory. | XenMobile y Citrix Gateway | |

#### **Conexiones entre XenMobile y Citrix Gateway**

#### Versión Current Release de XenMobile Server

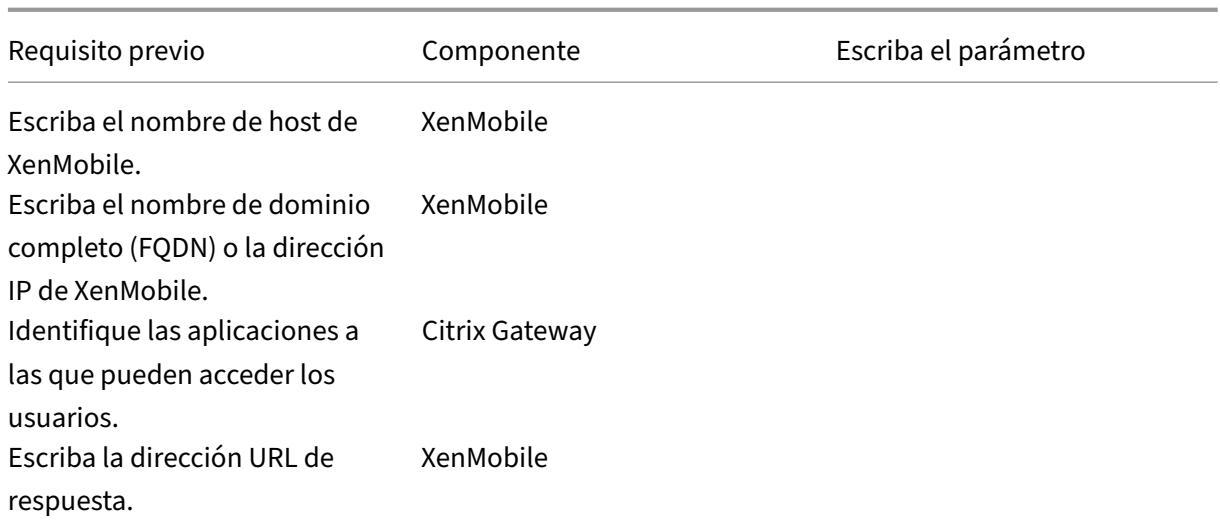

### **Conexiones de usuario: Acceso a Citrix Virtual Apps and Desktops y Citrix Secure Hub**

Citrix recomienda usar el asistente de configuración rápida de Citrix ADC para configurar los parámetros de conexión entre XenMobile y Citrix Gateway, así como entre XenMobile y Secure Hub. Puede crear un segundo servidor virtual para habilitar las conexiones de usuario desde Citrix Receiver y los exploradores web. Esas conexiones se realizan a escritorios virtuales y aplicaciones Windows que están en Virtual Apps and Desktops. Citrix recomienda usar también el asistente de configuración rápida en Citrix ADC Gateway para configurar estos parámetros.

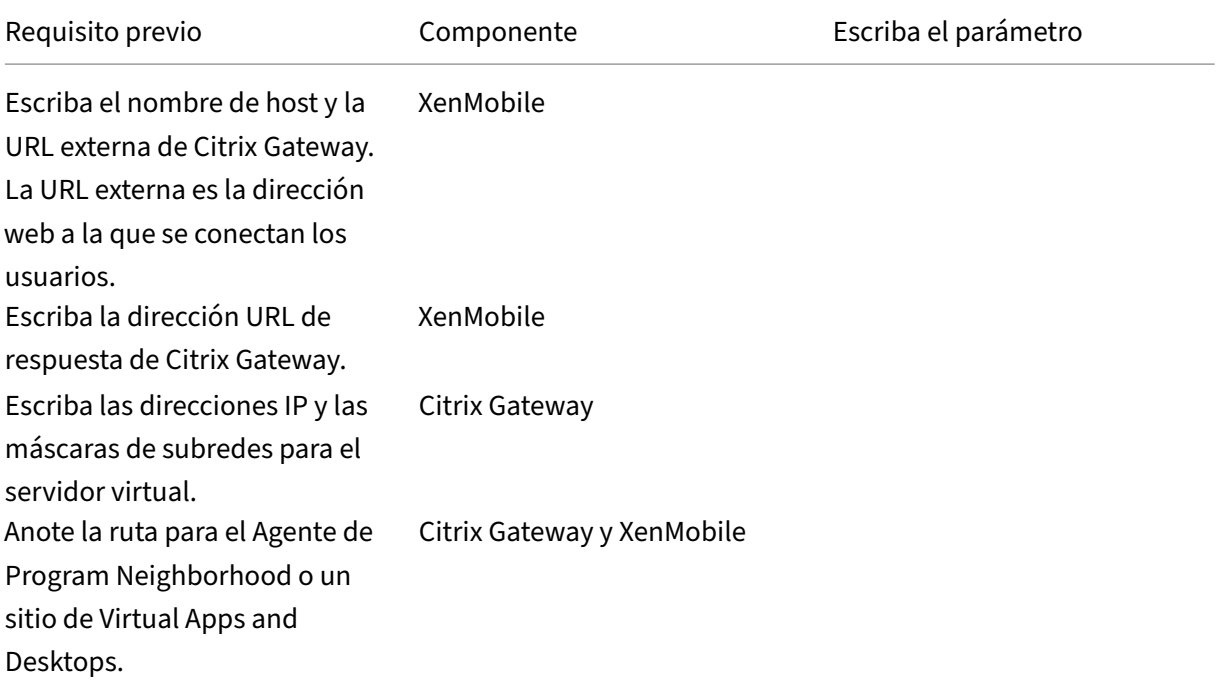

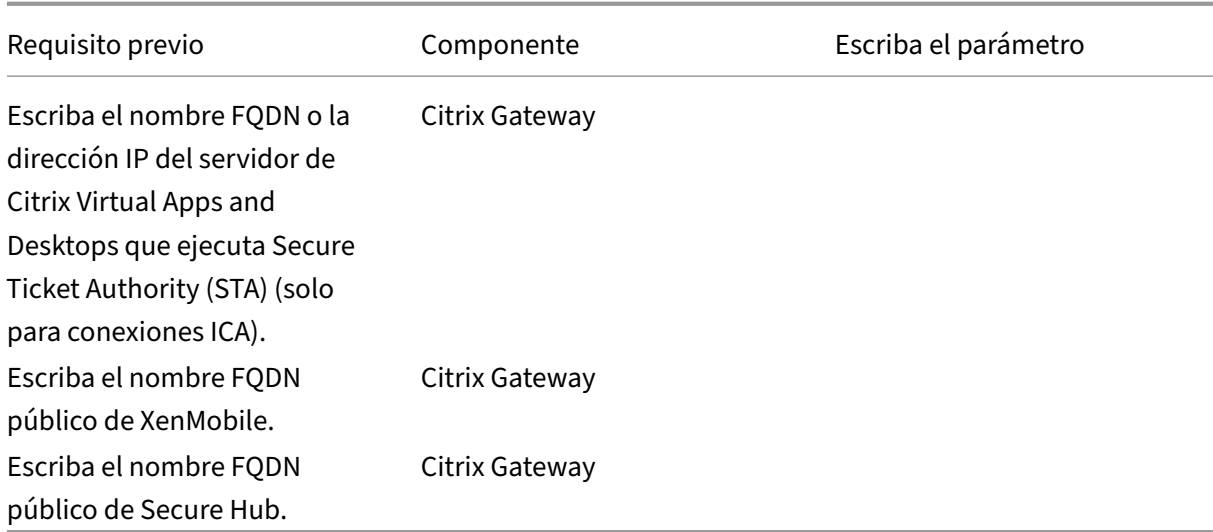

### **Diagrama de flujo para la implementación de XenMobile**

Puede utilizar este flujo de trabajo como guía para los pasos principales de la implementación de XenMobile. Los enlaces a los temas de cada paso se muestran después de la imagen.

- 1: Requisitos del sistema y compatibilidad
- 2: Instalar y configurar
- 3 [y 4: Lista de verificación previa a la instal](https://docs.citrix.com/es-es/xenmobile/server/system-requirements.html)ación (este artículo)
- 5: [Configurar XenMobil](https://docs.citrix.com/es-es/xenmobile/server/install-configure.html)e en la ventana del símbolo del sistema (este artículo)
- 6: Configurar XenMobile en un explorador web (este artículo)
- 7: Configurar parámetros para el entorno de XenMobile
- 8: Requisitos de puertos

#### **In[stalar XenMobile](https://docs.citrix.com/es-es/xenmobile/server/system-requirements/ports.html)**

La máquina virtual (VM) de XenMobile se ejecuta en Citrix XenServer, VMware ESXi o Microsoft Hyper‑V. Puede utilizar las consolas de administración de XenCenter o vSphere para instalar XenMobile.

#### **Nota:**

Compruebe que el hipervisor está configurado con la hora correcta (ya sea mediante un servidor NTP o una configuración manual) porque XenMobile utiliza esa hora. Para evitar problemas de zona horaria al sincronizar el tiempo de XenMobile con un hipervisor, apunte XenMobile a un servidor NTP. Para ello, utilice la interfaz CLI de XenMobile como se describe en Opciones de la interfaz de línea de comandos.

**Requisitos previos de XenServer o VMware ESXi**. Antes de instalar XenMobile en XenServer o en VMware ESXi, debe llevar a cabo lo siguiente. Para obtener más información, consulte la documentación de XenServer o VMware.

- Instalar XenServer o VMware ESXi en un equipo con recursos de hardware adecuados.
- Instalar XenC[enter o vSp](https://docs.citrix.com/es-es/xenserver)h[ere en un](https://www.vmware.com/) equipo separado. El equipo que aloja XenCenter o vSphere se conecta al host de XenServer o VMware ESXi a través de la red.

**Requisitos previos de Hyper‑V**. Antes de instalar XenMobile en Hyper‑V, debe llevar a cabo lo sigu‑ iente. Para obtener más información, consulte la documentación de Hyper‑V.

- Instale Windows Server 2016 o Windows Server 2019 con Hyper‑V y sus roles habilitados en un equipo que disponga de los recursos de sistema adecuados. Cu[ando ins](https://www.microsoft.com)tale el rol Hyper‑V, debe especificar las tarjetas de interfaz de red (NIC) en el servidor que Hyper‑V usa para crear las redes virtuales. Puede reservar algunas tarjetas para el host.
- Elimine el archivo Virtual Machines/<*UUID de compilación específico*>.xml
- Mueva el archivo Legacy/<*UUID de compilación específico*>.exp a Virtual Machines

**Modo FIPS 140‑2**. Si quiere instalar XenMobile Server en el modo FIPS, complete una serie de requi‑ sitos previos como se describe en Configurar FIPS con XenMobile.

#### **Descarga del software del prod[ucto XenMobile](https://docs.citrix.com/es-es/xenmobile/server/install-configure/fips.html)**

Puede descargar el software del producto desde el sitio Web de Citrix. Inicie sesión en el sitio y use el enlace de descargas para ir a la página que contiene el software a descargar.

#### **Para descargar el software de XenMobile**

- 1. Vaya al sitio Web de Citrix.
- 2. Junto al cuadro de búsqueda, haga clic en **Iniciar sesión** e inicie sesión en su cuenta.
- 3. Haga cl[ic en la ficha](https://www.citrix.com) **Descargas**.
- 4. En la página Descargas, en la lista de **selección de productos**, haga clic en **Citrix Endpoint Management (y Citrix XenMobile Server)**. La página Citrix Endpoint Management (y Citrix XenMobile Server) aparece automáticamente.

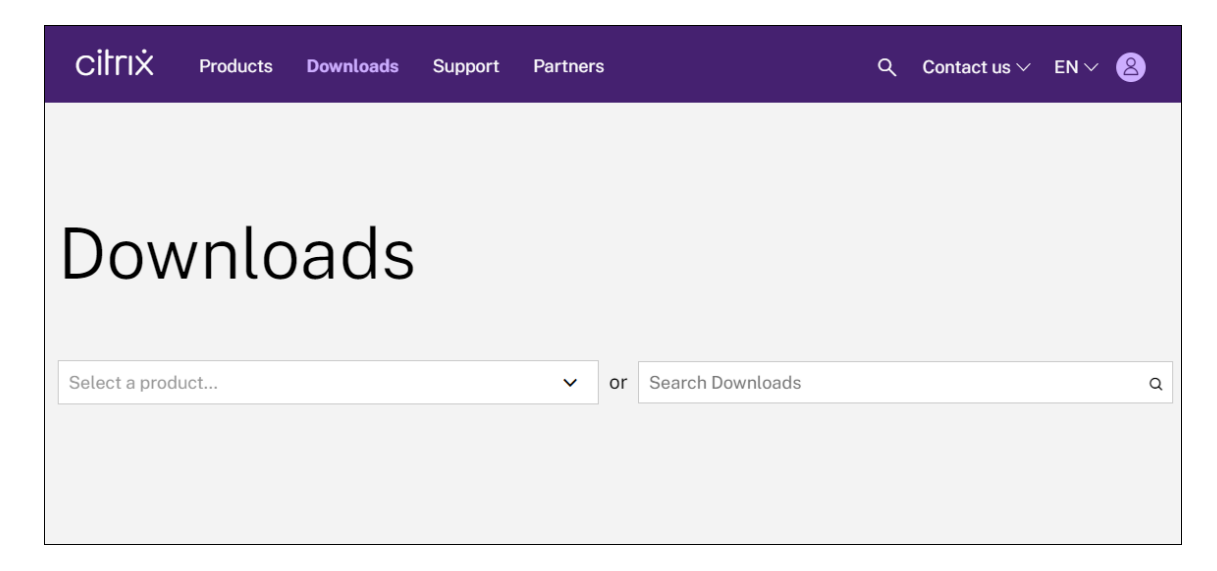

- 5. Expanda **XenMobile Server (local)**.
- 6. Expanda **Software de producto**.
- 7. Haga clic en **XenMobile Server 10**.
- 8. Haga clic en el menú **Ir a descargas** y elija la imagen virtual que se usará para instalar XenMobile. También puede desplazarse hacia abajo hasta el botón **Descargar archivo** de la imagen que quiere instalar.
- 9. Siga las instrucciones en pantalla para descargar el software.

Para descargar el software de Citrix Gateway Puede usar este procedimiento para descargar el dispositivo virtual Citrix Gateway, para descargar actualizaciones de software para su dispositivo Cit‑ rix Gateway actual.

- 1. Vaya al sitio Web de Citrix.
- 2. Si todavía no ha iniciado sesión en el sitio web de Citrix, haga clic en **Iniciar sesión** junto al cuadro [de búsqueda e inic](https://www.citrix.com)ie una sesión con su cuenta.
- 3. Haga clic en la ficha **Descargas**.
- 4. En la página Descargas, en la lista de selección de productos, haga clic en **Citrix Gateway**.
- 5. Haga clic en **Ir**. Aparecerá la página Citrix Gateway.
- 6. En la página de Citrix Gateway, expanda la versión de Citrix Gateway que se está ejecutando.
- 7. En **Firmware**, haga clic en la versión del software de dispositivo que quiere descargar.

**Nota:**

También puede hacer clic en **Dispositivos virtuales** para descargar Citrix ADC VPX.

Cuando se selecciona esta opción, se recibe una lista de software para la máquina virtual para cada hipervisor.

- 8. Haga clic en la versión del software de dispositivo que quiere descargar.
- 9. En la página de software del dispositivo referente a la versión que quiere descargar, haga clic en **Descargar** junto al dispositivo virtual apropiado.
- 10. Siga las instrucciones en pantalla para descargar el software.

## **Configurar XenMobile para el primer uso**

1. Para configurar la dirección IP y la máscara de subred, la puerta de enlace predeterminada, los servidores DNS y demás para XenMobile, use la consola de línea de comandos de XenCenter o vSphere.

**Nota:**

Cuando se utiliza un cliente Web de vSphere, se recomienda no configurar las propiedades de red mientras implementa la plantilla OVF en la página **Customize template**. Con esto, en una configuración de alta disponibilidad, evita el problema de dirección IP que puede ocurrir al clonar y luego reiniciar la segunda máquina virtual de XenMobile.

- 2. Acceda a la consola de administración de XenMobile solamente con un nombre de dominio com‑ pleto de XenMobile Server o las direcciones IP del nodo.
- 3. Inicie sesión y siga los pasos indicados en las pantallas iniciales de inicio de sesión.

#### **Configurar XenMobile en la ventana del símbolo del sistema**

- 1. Importe la máquina virtual de XenMobile en Citrix XenServer, Microsoft Hyper‑V o VMware ESXi. Para obtener más información, consulte la documentación de XenServer, Hyper‑V o VMware.
- 2. En el hipervisor, seleccione la máquina virtual importada de XenMobile e inicie la vista del sím‑ bolo del sistema. Para obtener información más detallada, c[onsulte la](https://docs.citrix.com/es-es/xenserver)[d](https://docs.citrix.com/es-es/xenserver)[ocumen](https://www.microsoft.com)t[ación de](https://www.vmware.com/) su hipervisor.
- 3. Desde la página de la consola del hipervisor, cree una cuenta de administrador para XenMobile en la ventana del símbolo del sistema. Para ello, introduzca el nombre de usuario y la con‑ traseña del administrador.

Al crear o modificar las contraseñas de la cuenta de administrador del símbolo del sistema, de los certificados del servidor PKI y de FIPS, XenMobile impone las siguientes reglas a todos los usuarios excepto a los usuarios de Active Directory cuyas contraseñas se administran fuera de XenMobile.

- La contraseña debe contener al menos ocho caracteres.
- La contraseña debe satisfacer al menos tres de los siguientes criterios de complejidad:
	- **–** Letras mayúsculas (de la 'A'a la 'Z')
	- **–** Letras minúsculas (de la 'a'a la 'z')
	- **–** Números (del 0 al 9)
	- **–** Caracteres especiales (tales como: ! # \$ %)

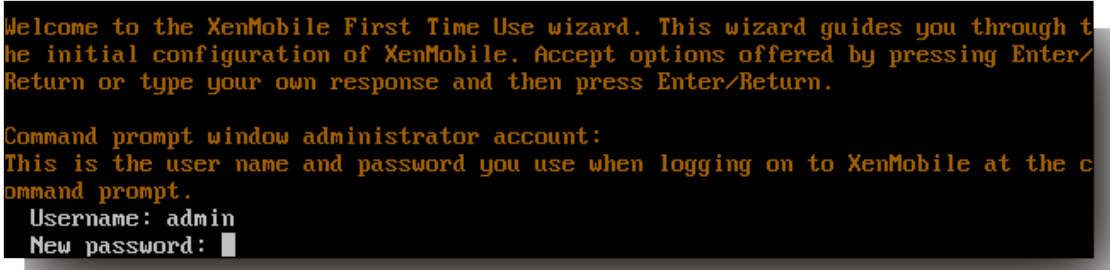

No aparecerá ningún carácter (por ejemplo, asteriscos) cuando escriba la nueva contraseña.

- 4. Facilite la siguiente información de red y, a continuación, escriba **y** para confirmar los parámet‑ ros:
	- a) Dirección IP del servidor de XenMobile Server
	- b) Máscara de red
	- c) Puerta de enlace predeterminada, que es la dirección IP de la puerta de enlace predeter‑ minada en la DMZ
	- d) Servidor DNS primario, que es la dirección IP del servidor DNS
	- e) Servidor DNS secundario (opcional)

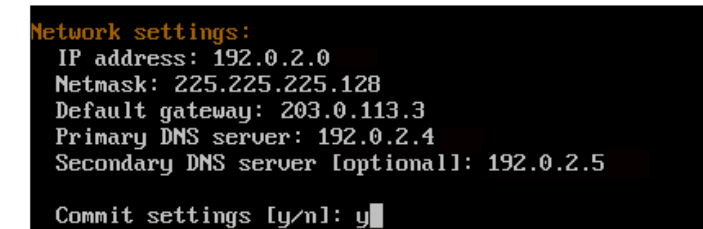

**Nota:**

Las direcciones que se muestran en esta imagen y las siguientes no funcionan; solo se proporcionan a modo de ejemplo.

5. Escriba **y** para aumentar la seguridad mediante la generación de una frase secreta aleatoria de cifrado, o bien, escriba **n** para proporcionar su propia frase secreta. Citrix recomienda escribir **y** para generar una frase secreta aleatoria.

La frase secreta se utiliza como parte de la protección de las claves de cifrado usadas para proteger información confidencial. Se usa un hash de la frase secreta, almacenada en el sistema de archivos del servidor, para recuperar las claves durante el cifrado y el descifrado de datos. La frase secreta no se puede ver.

**Nota:**

Si quiere ampliar el entorno y configurar servidores adicionales, debe facilitar su propia frase secreta. Si selecciona una frase secreta aleatoria, no podrá verla.

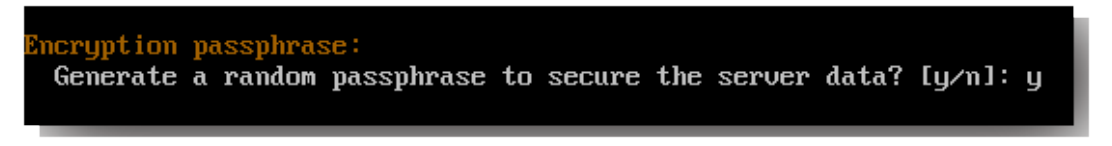

6. También puede habilitar el Estándar federal de procesamiento de información (FIPS). Para obtener más información acerca del estándar FIPS, consulte FIPS. Además, debe completar los requisitos previos, según se describe en Configurar FIPS con XenMobile.

```
eral Information Processing Standard (FIPS) mode:
Enable (y/n) [n]:
```
7. Proporcione la siguiente información para configurar la conexión con la base de datos.

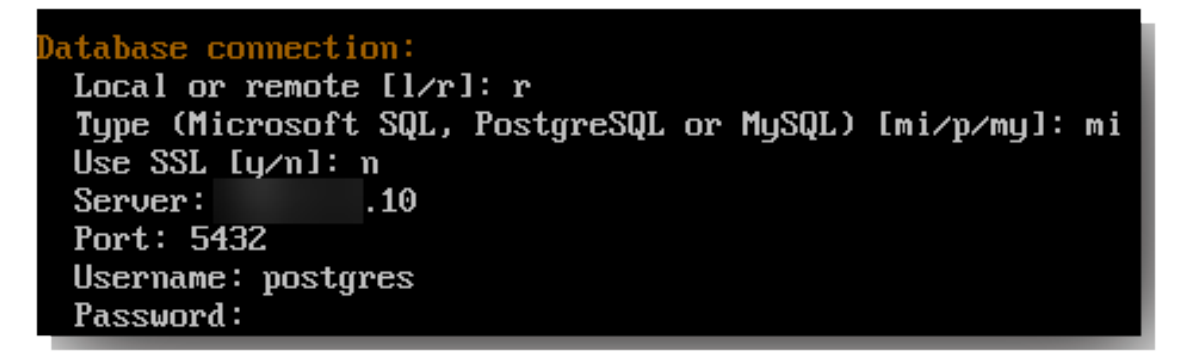

- La base de datos puede ser local o remota. Escriba **l** para local o **r** para remota.
- Seleccione el tipo de base de datos. Escriba **mi** para Microsoft SQL o **p** para PostgreSQL.

#### **Importante:**

- **–** Citrix recomienda usar Microsoft SQL de forma remota. PostgreSQL se incluye con XenMobile. Use PostgreSQL local o remoto *solamente* en entornos de prueba.
- **–** No se admite la migración de la base de datos. Las bases de datos creadas en un entorno de prueba no se pueden mover a un entorno de producción.
- Si quiere, escriba **y** para utilizar la autenticación SSL en la base de datos.
- Proporcione el nombre de dominio completo (FQDN) para el servidor que aloja XenMo‑ bile. Este servidor host proporciona servicios de administración de dispositivos y administración de aplicaciones.
- Escriba el número de puerto de la base de datos si este difiere del número de puerto pre‑ determinado. El puerto predeterminado para Microsoft SQL es 1433 y el puerto predeter‑ minado para PostgreSQL es 5432.
- Escriba el nombre de usuario del administrador de la base de datos.
- Escriba la contraseña del administrador de la base de datos.
- Escriba el nombre de la base de datos.
- Presione **Entrar** para confirmar los parámetros de la base de datos.
- 8. Si quiere, escriba **y** para habilitar instancias o la agrupación en clústeres de los nodos de Xen‑ Mobile.

#### **Importante:**

Si habilita un clúster de XenMobile, después de completarse la configuración del sistema, abra el puerto 80 para permitir la comunicación en tiempo real entre miembros del clúster. Complete esa configuración en todos los nodos de clúster.

## 9. Introduzca el nombre de dominio completo (FQDN) del servidor de XenMobile Server.

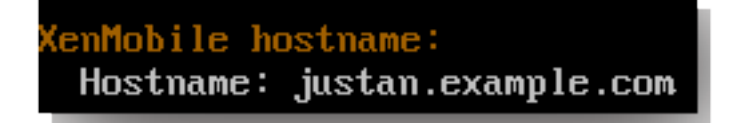

- 10. Presione **Entrar** para confirmar los parámetros.
- 11. Identifique los puertos de comunicación. Para obtener información más detallada acerca de los puertos y sus usos, consulte Requisitos de puertos.

**Nota:**

Para aceptar los puertos pre[determinados, presion](https://docs.citrix.com/es-es/xenmobile/server/system-requirements/ports.html)e **Entrar** (Retorno en Mac).

```
HTTP [80]: 80
HTTPS with certificate authentication [443]: 443
HTTPS with no certificate authentication [8443]: 8443
HTTPS for management [4443]: 4443
```
12. Omita la siguiente pregunta acerca de la actualización de una versión anterior de XenMobile ya que está instalando XenMobile por primera vez.

13. Escriba **y** si quiere usar la misma contraseña para cada certificado de infraestructura de clave pública (PKI). Para obtener información más detallada acerca de la función PKI de XenMobile, consulte Cargar certificados.

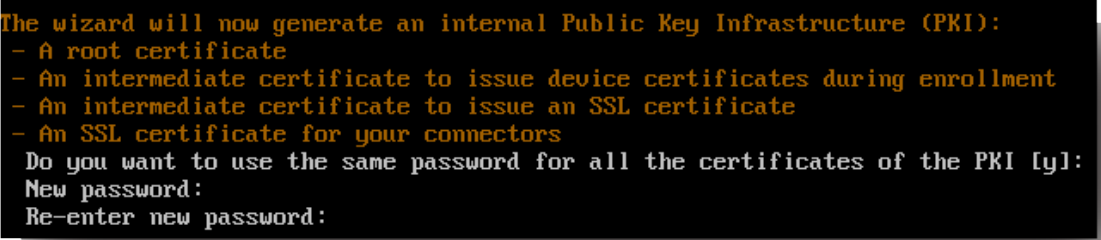

#### **Importante:**

Si va a agrupar instancias o nodos en clúster de XenMobile, debe proporcionar contraseñas idénticas para los nodos subsiguientes.

14. Introduzca la nueva contraseña y, a continuación, vuelva a introducir la nueva contraseña para confirmarla.

No aparecerá ningún carácter (por ejemplo, asteriscos) cuando escriba la nueva contraseña.

- 15. Presione **Entrar** para confirmar los parámetros.
- 16. Cree una cuenta de administrador para iniciar sesión en la consola de XenMobile con un explo‑ rador web. Debe recordar o anotar estas credenciales para usarlas posteriormente.

```
nMobile console administrator account:
his is the user name and password you use when logging on to the XenMobile cons
   through a web browser
Username [administrator]: administrator
Password:
Re-enter new password:
```
#### **Nota:**

No aparecerá ningún carácter (por ejemplo, asteriscos) cuando escriba la nueva con‑ traseña.

- 17. Presione **Entrar** para confirmar los parámetros. La configuración inicial del sistema se guardará.
- 18. Cuando se le pregunte si se trata de una actualización, presione **n** porque es una instalación nueva.
- 19. Copie toda la URL que aparece en pantalla, y continúe la siguiente configuración inicial de Xen-Mobile con el explorador web.

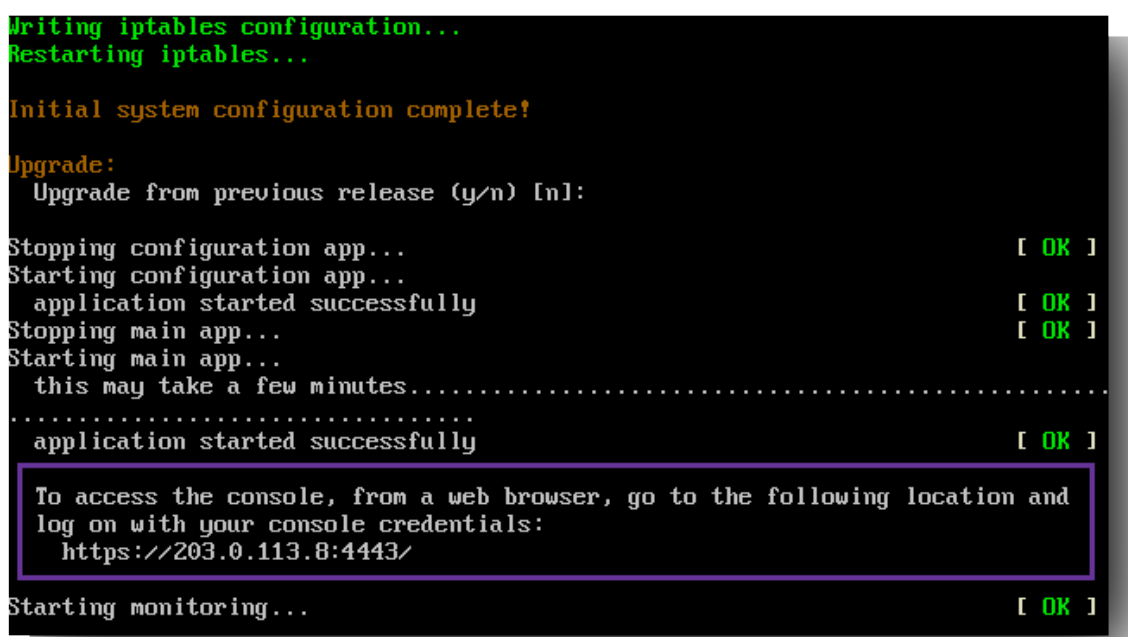

## **Configurar XenMobile en un explorador web**

Después de completar la parte inicial de la configuración de XenMobile en la ventana del símbolo del sistema del hipervisor, complete el proceso en el explorador web.

- 1. En el explorador web, vaya a la ubicación proporcionada al final de la configuración en la ventana del símbolo del sistema.
- 2. Introduzca el nombre de usuario y la contraseña correspondientes a la cuenta de administrador de la consola de XenMobile; los creó anteriormente en la ventana de símbolo del sistema.

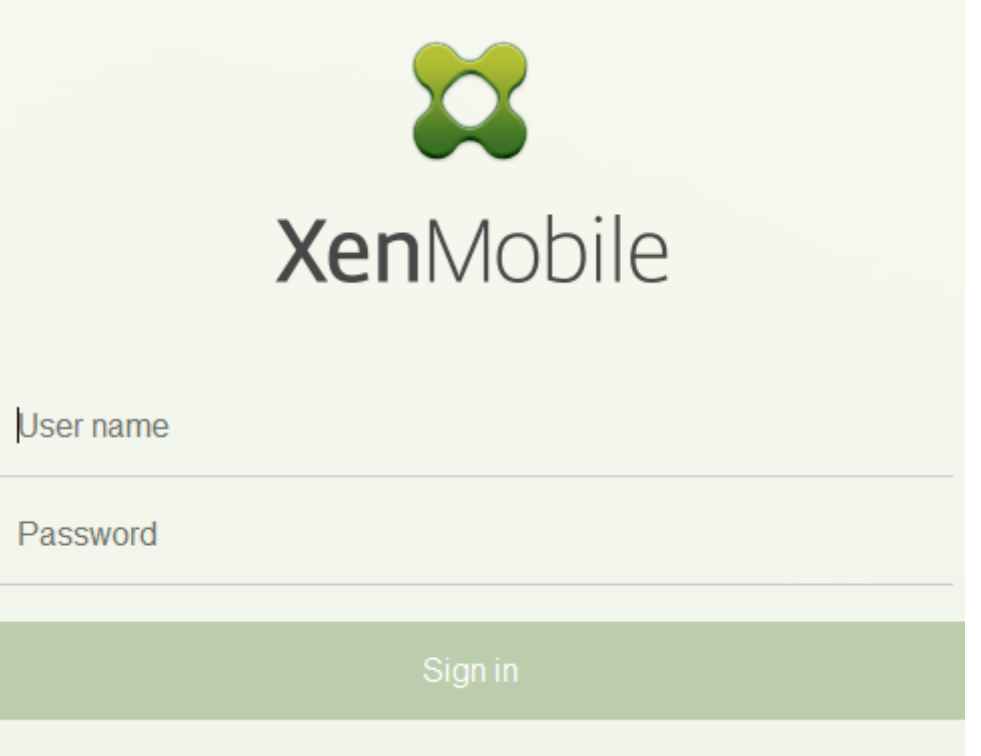

- 3. En la página Get Started, haga clic en **Start**. Aparecerá la página **Licencias**.
- 4. Configure la licencia. Si no se puede cargar una licencia, se utiliza una licencia de evaluación de 30 días. Para obtener más información sobre cómo agregar y configurar licencias y notificaciones de caducidad, consulte Licencias.

**Importante:**

Si va a agrupar nodos en cl[úster o ins](https://docs.citrix.com/es-es/xenmobile/server/system-requirements/licensing.html)tancias de XenMobile, debe usar Citrix Licensing en un servidor remoto.

- 5. En la página **Certificados**, haga clic en **Importar**. Aparecerá el cuadro de diálogo Importar.
- 6. Importe los certificados APNs y escucha de SSL. La administración de dispositivos iOS requiere un certificado APNs. Para obtener más información sobre cómo trabajar con certificados, con‑ sulte Certificados.

**Nota:**

Es[te paso requ](https://docs.citrix.com/es-es/xenmobile/server/authentication/client-certificate.html)iere reiniciar el servidor.

7. Si es adecuado para el entorno, configure Citrix Gateway. Para obtener información detallada sobre cómo configurar Citrix Gateway, consulte Citrix Gateway y XenMobile y Configurar parámetros para el entorno de XenMobile.

#### **Nota:**

- Puede implementar Citrix Gateway en el perímetro de su red interna (o intranet). Esa implementación ofrece un único punto de acceso seguro a los servidores, las aplicaciones y otros recursos de red que residan en la red interna. En esa implementación, todos los usuarios remotos deben conectarse a Citrix Gateway para poder acceder a los recursos de la red interna.
- Aunque configurar Citrix Gateway sea optativo, después de escribir datos en la página, debe borrar o completar los campos obligatorios antes de salir de la página.
- 8. Complete la configuración del protocolo LDAP para acceder a usuarios y grupos de Active Directory. Para obtener detalles sobre la configuración de la conexión LDAP, consulte Configurar LDAP.
- 9. Configure el servidor de notificaciones para poder enviar mensajes a los usuarios. Para obtener información más detallada acerca de la configuración del servidor de notificacione[s, consulte](https://docs.citrix.com/es-es/xenmobile/server/authentication/authentication-domain-security-token.html) [Notifi](https://docs.citrix.com/es-es/xenmobile/server/authentication/authentication-domain-security-token.html)caciones.

**Requisito posterior**. Reinicie el servidor de XenMobile Server para activar los certificados.

## **Configurar FIPS con XenMobile**

#### September 11, 2023

Elmodo FIPS (Federal Information Processing Standards) en XenMobile admite clientes pertenecientes a organismos del gobierno federal de los Estados Unidos, ya que solo utiliza bibliotecas certificadas por FIPS 140‑2 para todas las operaciones de cifrado. Si instala XenMobile Server con el modo FIPS, se asegura de que todos los datos para el cliente y para el servidor de XenMobile cumplen los estándares de FIPS 140‑2. Ese cumplimiento se aplica a los datos en reposo y los datos en tránsito.

Antes de instalar un servidor de XenMobile Server en modo FIPS, complete los siguientes requisitos previos.

- Use un servidor SQL Server 2014 externo para la base de datos de XenMobile. El servidor SQL Server también debe configurarse para la comunicación SSL segura. Para obtener instrucciones sobre cómo configurar la comunicación SSL segura con SQL Server, consulte Habilitación de conexiones cifradas en el Motor de base de datos (Administrador de configuración de SQL Server).
- Para la comunicación SSL segura, se necesita instalar un certificado SSL de c[onfianza de una](https://docs.microsoft.com/es-es/sql/database-engine/configure-windows/enable-encrypted-connections-to-the-database-engine?view=sql-server-2014) [entidad de certificación \(CA\) conocida en SQL Server. SQL Server 2014 no puede aceptar un](https://docs.microsoft.com/es-es/sql/database-engine/configure-windows/enable-encrypted-connections-to-the-database-engine?view=sql-server-2014)

certificado comodín. Por tanto, Citrix recomienda solicitar un certificado SSL con el nombre de dominio completo (FQDN) del servidor SQL Server.

## **Configurar el modo FIPS**

El modo FIPS solo puede habilitarse durante la instalación inicial de XenMobile Server. No se puede habilitar FIPS una vez completada la instalación. Por lo tanto, si va a usar el modo FIPS, debe insta‑ lar XenMobile Server con el modo FIPS desde el principio. Además, para los clústeres de XenMobile, todos los nodos del clúster deben tener habilitado FIPS. No puede tener una mezcla de servidores de XenMobile Server con FIPS y sin FIPS en el mismo clúster.

Dispone de la opción **Toggle FIPS mode** en la interfaz de línea de comandos de XenMobile: no es para usar en un entorno de producción. Esta opción está pensada para usarse en entornos que no son de producción, con fines de diagnóstico, y no se admite en entornos XenMobile Server de producción.

- 1. Durante la instalación inicial, habilite **FIPS mode**.
- 2. Cargue el certificado raíz de la CA del servidor SQL.
- 3. Especifique el nombre del servidor y el puerto del servidor SQL Server, las credenciales para iniciar sesión en SQL Server y el nombre de la base de datos que se debe crear para XenMobile.

**Nota:**

Para acceder a SQL Server, puede usar un inicio de sesión de SQL o una cuenta de Active Directory, pero el inicio de sesión que use debe tener el rol de creador de bases de datos (DBcreator).

- 4. Para usar una cuenta de Active Directory, introduzca las credenciales con el formato dominio\nombre‑de‑usuario.
- 5. Una vez completados estos pasos, continúe con la instalación inicial de XenMobile.

Para confirmar que la configuración de FIPS es correcta, inicie una sesión en la interfaz de línea de comandos de XenMobile. Aparece la frase **In FIPS Compliant Mode** en la pancarta de inicio de sesión.

## **Importar certificados**

El siguiente procedimiento describe cómo configurar FIPS en XenMobile importando un certificado.

## **Requisitos previos de SQL**

1. La conexión con la instancia SQL desde XenMobile debe ser segura y la versión debe ser SQL Server 2012 o SQL Server 2014. Para proteger la conexión, consulte Cómo habilitar el cifrado de SSL para una instancia de SQL Server con Microsoft Management Console.

- 2. Si el servicio no se reinicia correctamente, compruebe lo siguiente: Abra **Services.msc**.
	- a) Copie la información de cuenta de inicio de sesión utilizada para el servicio SQL Server.
	- b) Abra MMC.exe en SQL Server.
	- c) Vaya a **Archivo > Agregar o quitar complemento** y haga doble clic en el elemento Certifi‑ cados para agregar el complemento Certificados. Seleccione Cuenta de equipo y Equipo local en las dos páginas siguientes del asistente.
	- d) Haga clic en **Aceptar**.
	- e) Expanda **Certificados (Equipo local) > Personal > Certificados** y busque el certificado SSL importado.
	- f) Haga clic con el botón secundario en el certificado importado (seleccionado en el Admin‑ istrador de configuración de SQL Server) y haga clic en **Todas las tareas > Administrar claves privadas**.
	- g) En **Nombres de grupo o usuario**, haga clic en **Agregar**.
	- h) Introduzca el nombre de la cuenta del servicio SQL que copió en uno de los pasos anteriores.
	- i) Deje sin marcar la casilla **Permitir control total**. De manera predeterminada, la cuenta del servicio recibe permisos de Control total y Leer, pero en realidad solo necesita leer la clave privada.
	- j) Cierre **MMC** e inicie el servicio de SQL.
- 3. Compruebe que el servicio SQL se inicia correctamente.

#### **Requisitos previos de Internet Information Services (IIS)**

- 1. Descargue el certificado raíz (base 64).
- 2. Copie el certificado raíz al sitio web predeterminado del servidor IIS, C:\inetpub\wwwroot.
- 3. Marque la casilla **Autenticación** para el sitio predeterminado.
- 4. Establezca el parámetro **Anónimo** en **habilitado**.
- 5. Marque la casilla de reglas de **Seguimiento de solicitudes con error**.
- 6. Compruebe que CER no esté bloqueado.
- 7. Busque la ubicación del archivo CER en un explorador web desde el servidor local, https:// localhost/certname.cer. El texto de certificado raíz aparecerá en el explorador web.
- 8. Si el certificado raíz no aparece en el explorador web, compruebe que ASP está habilitado en el servidor IIS de esta manera.
- a) Abra el Administrador del servidor.
- b) Vaya al asistente en **Administrar > Agregar roles y características**.
- c) En los roles del servidor, expanda **Servidor web (IIS)**, expanda **Servidor web**, expanda **Desarrollo de aplicaciones** y después seleccione **ASP**.
- d) Haga clic en **Siguiente** hasta que se complete la instalación.
- 9. Vaya a https://localhost/cert.cer.

Para obtener más información, consulte Servidor Web (IIS).

**Nota:**

Puede usar la instancia de IIS de la CA [para este procedim](https://docs.microsoft.com/es-es/iis/configuration/)iento.

## **Importar el certificado raíz durante la configuración inicial de FIPS**

Cuando complete los pasos para configurar XenMobile por primera vez en la consola de línea de co‑ mandos, debe completar estos parámetros para importar el certificado raíz. Para conocer los pasos de instalación, consulte Instalar XenMobile.

- Enable FIPS: Sí
- Upload Root Certi[ficate: Sí](https://docs.citrix.com/es-es/xenmobile/server/install-configure.html)
- Copy(c) or Import(i): i
- Enter HTTP URL to import: https://<FQDN of IIS server>/cert.cer
- Server: *FQDN de SQL Server*
- Port: 1433
- User name: Cuenta del servicio con capacidad para crear la base de datos (domain\ username).
- Password: La contraseña de la cuenta del servicio.
- Database Name: El nombre que decida.

## **Habilitar el modo FIPS en los dispositivos móviles**

De forma predeterminada, el modo FIPS está inhabilitado en los dispositivos móviles. Para habilitar el modo FIPS, vaya a **Parámetros > Propiedades de cliente**, modifique la propiedad **Enable FIPS Mode** y establezca el valor en **verdadero**. Para obtener más información, consulte Propiedades de cliente.

# **Configurar la agrupación en clústeres**

### January 4, 2022

Para configurar la agrupación en clústeres, defina las dos siguientes direcciones IP virtuales de equilibrio de carga en Citrix ADC.

- **Dirección IP virtual de equilibrio de carga para la administración de dispositivos móviles (MDM):** Se necesita una dirección IP virtual de equilibrio de carga de MDM para establecer la comunicación con los nodos de XenMobile configurados en clúster. Este equilibrio de carga se consigue en el modo de puente SSL.
- **Dirección IP virtual de equilibrio de carga para la administración de aplicaciones móviles (MAM):** Se necesitan direcciones IP virtuales de equilibrio de carga de MAM para que Citrix Gate‑ way establezca conexión con los nodos de XenMobile configurados en clúster. De forma prede‑ terminada, en XenMobile todo tráfico proveniente de Citrix Gateway se enruta a la dirección IP virtual de equilibrio de carga en el puerto 8443.

En los procedimientos de este artículo, se explica cómo crear una máquina virtual de XenMobile y unirla a una máquina virtual ya existente. Con esos pasos, se crea una configuración en clúster.

## **Requisitos previos**

- Haber completado la configuración del nodo pertinente de XenMobile.
- Configurar NTP en todos los nodos del clúster y en la base de datos de XenMobile. Para que la agrupación en clústeres funcione correctamente, todos esos servidores deben tener la misma hora.
- Una dirección IP pública para el equilibrador de carga de MDM y una dirección IP privada para MAM.
- Certificados de servidor.
- Una dirección IP libre para la dirección IP virtual de Citrix Gateway.
- Con XenMobile implementado en una configuración de clústeres y en el modo de solo MDM o Enterprise (MDM+MAM), debe modificar la configuración del equilibrador de carga de Citrix ADC para utilizar la **persistencia de la IP de origen** en todos los equilibradores de carga MDM de Citrix ADC, es decir, los servidores virtuales definidos para los puertos 8443 y 443. Complete esa configuración antes de que los dispositivos de los usuarios se actualicen a iOS 11. Para obtener más información, consulte este artículo de Citrix Knowledge Center: https://support.citrix.com /article/CTX227406.
- Para instalar aplicaciones desde XenMobile Store en dispositivos iOS 11, debe habilitar el puerto 80 en el servidor de XenMobile Server.

Para ver gráficos de referencia con las arquitecturas de XenMobile 10.x en configuraciones en clúster, consulte Arquitectura.

## **Instala[r nodos de c](https://docs.citrix.com/es-es/xenmobile/server/architecture.html)lúster en XenMobile**

Cree máquinas virtuales de XenMobile en función de la cantidad de nodos que necesite. Estas nuevas máquinas virtuales deberán apuntar a la misma base de datos, y deberá suministrar las mismas contraseñas de certificado PKI.

- 1. Abra la consola de línea de comandos de la nueva máquina virtual y escriba la contraseña nueva de la cuenta del administrador.
- 2. Proporcione los detalles de configuración de la red como se muestra en la siguiente imagen.

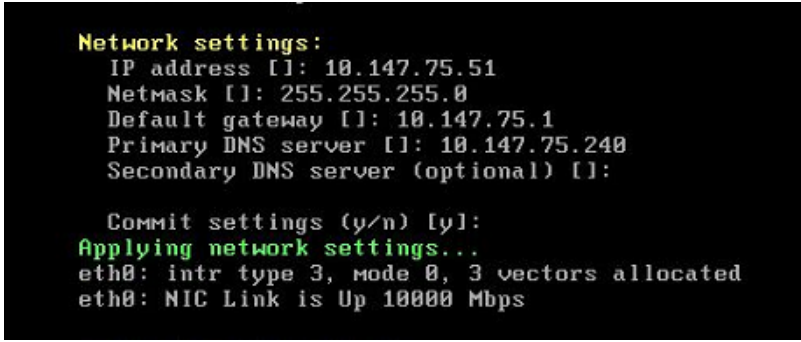

3. Si quiere usar la contraseña predeterminada para la protección de datos, escriba **y**. Si no, es‑ criba **n** y luego introduzca una nueva contraseña.

```
Encryption passphrase:
 Generate a random passphrase to secure the server data (y/n) [y]:
```
4. Si quiere utilizar FIPS, escriba **y**; si no, escriba **n**.

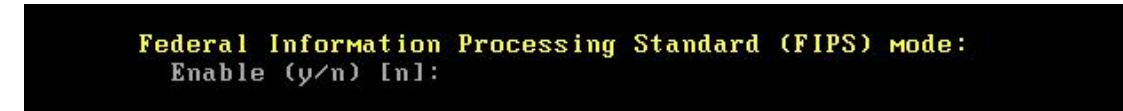

5. Configure la base de datos para que apunte a la misma base de datos que la máquina virtual anterior configurada. Verá el mensaje "Database already exists".

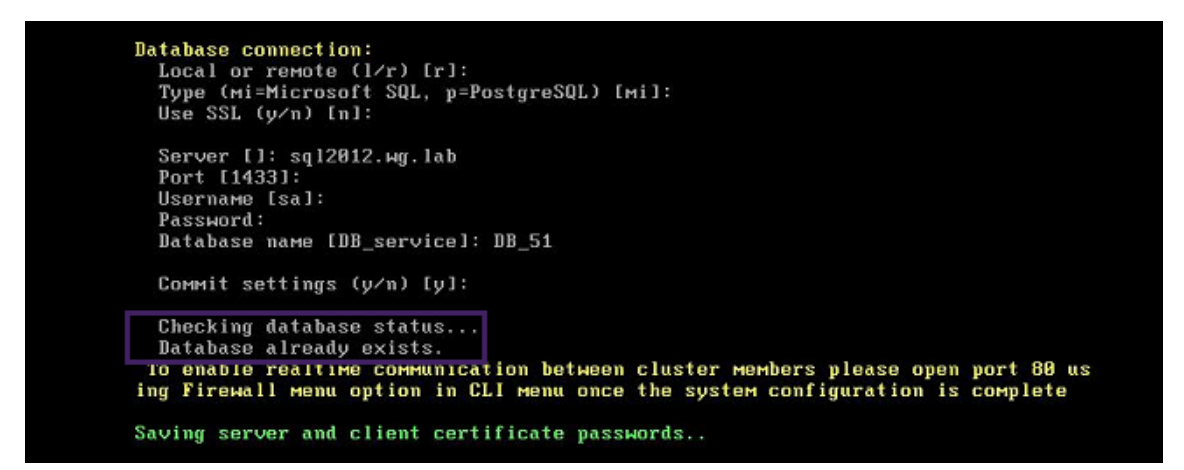

6. Escriba las mismas contraseñas de los certificados que proporcionó para la primera máquina virtual.

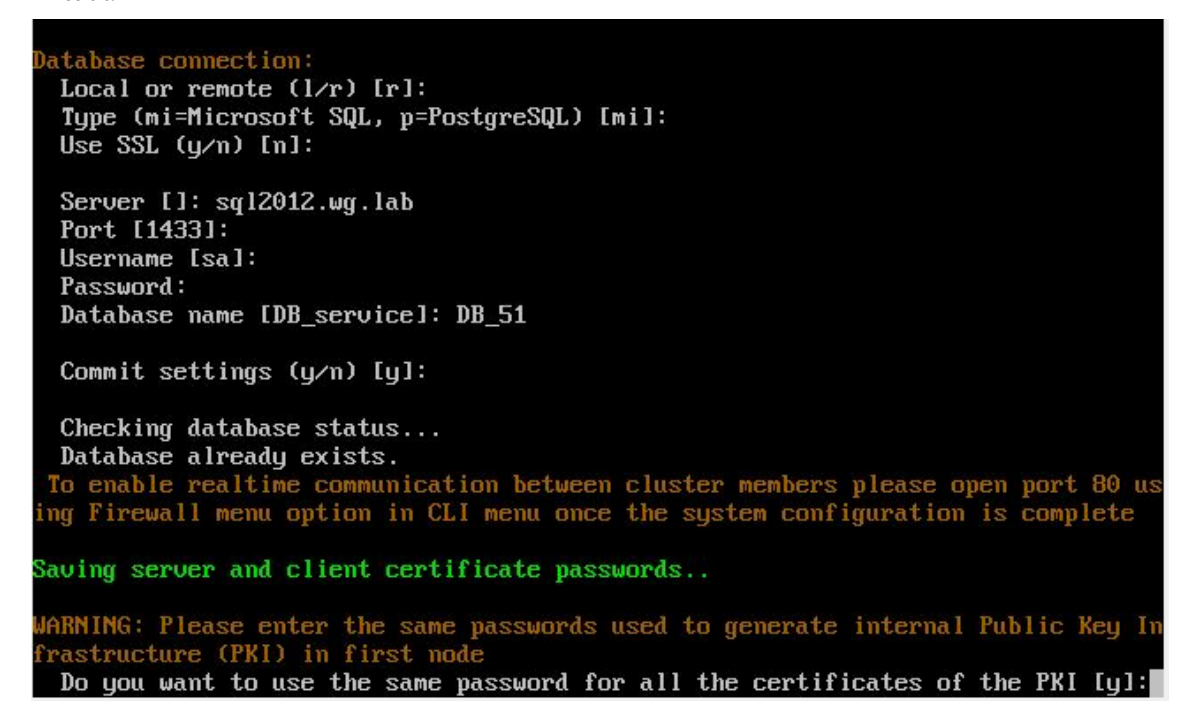

Una vez introducida la contraseña, se completará la configuración inicial del segundo nodo.

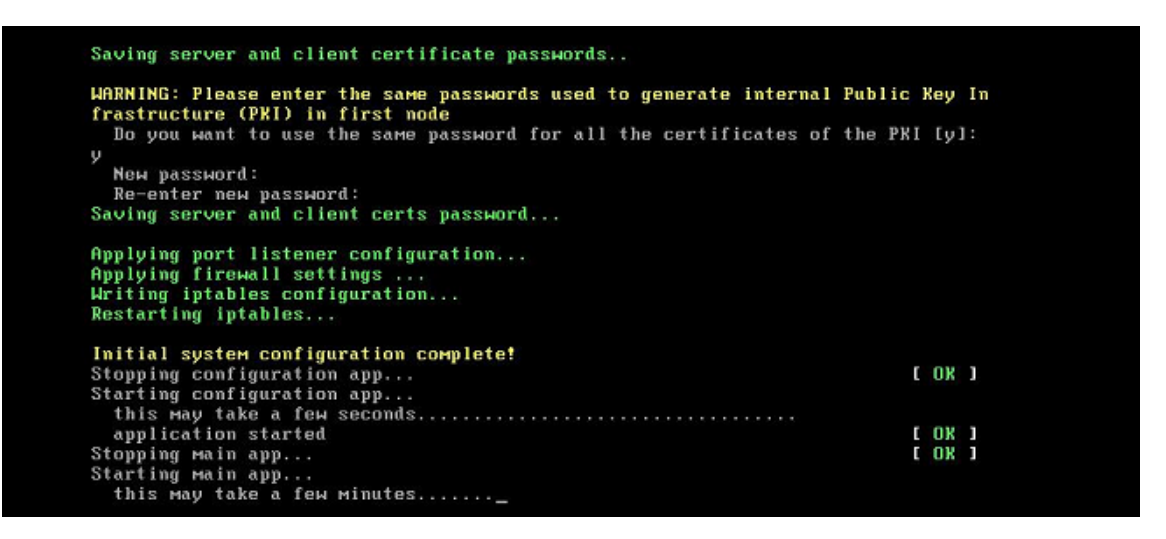

7. Cuando se complete la configuración, el servidor se reinicia y aparece el cuadro de diálogo de inicio de sesión.

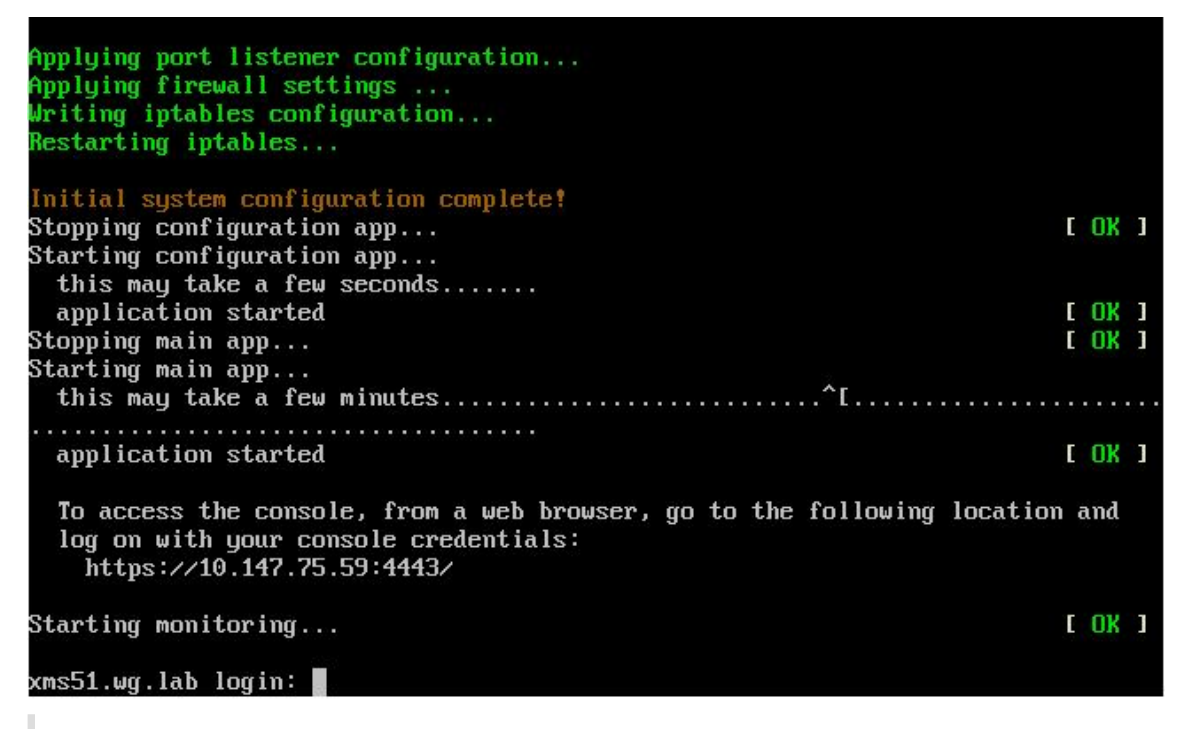

#### **Nota:**

Este cuadro de diálogo de inicio de sesión es idéntico al cuadro de diálogo del inicio de sesión de la primera máquina virtual. Esta coincidencia sirve para confirmar que ambas máquinas virtuales utilizan el mismo servidor de base de datos.

- 8. Utilice el nombre de dominio completo (FQDN) de XenMobile para abrir la consola de XenMobile en un explorador web.
- 9. En la consola de XenMobile, haga clic en el icono conforma de llave inglesa situado en la esquina superior derecha de la consola.

#### Versión Current Release de XenMobile Server

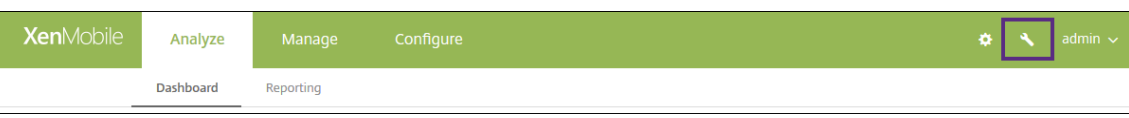

#### Se abrirá la página **Asistencia**.

10. En **Avanzado**, haga clic en **Información del clúster**.

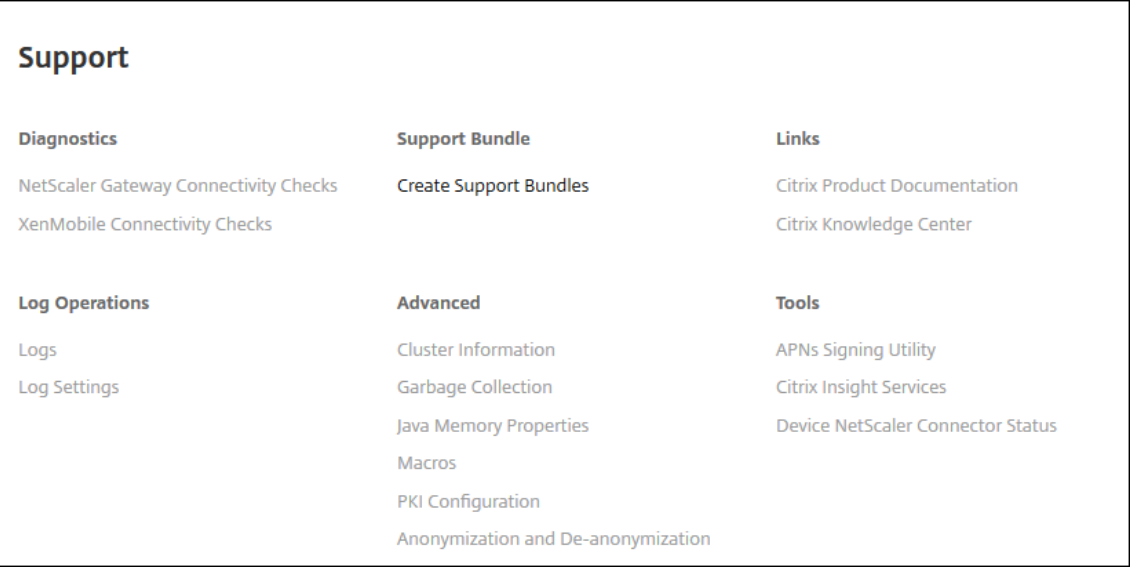

Aparecerá toda la información relativa al clúster, incluida la información de sus miembros, de la conexión del dispositivo y las tareas, entre otros. Ahora, el nuevo nodo es miembro del clúster.

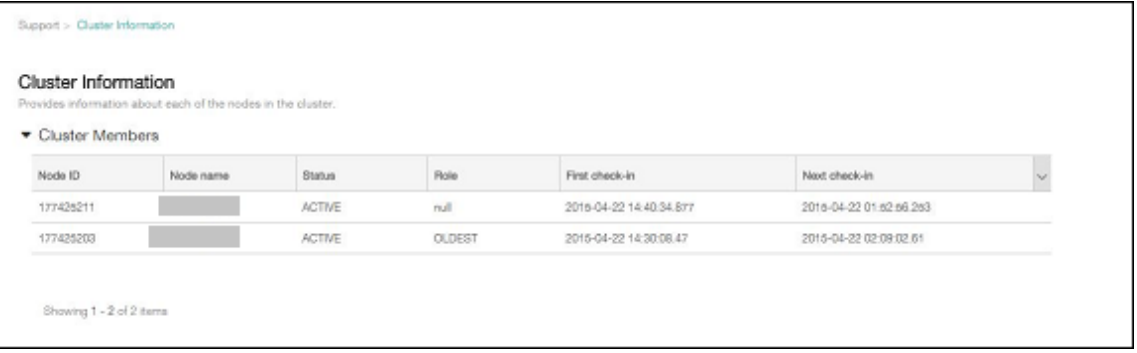

Puede agregar otros nodos siguiendo los mismos pasos. El primer nodo agregado al clúster tiene el rol **MÁS ANTIGUO**. Los nodos agregados después mostrarán el rol **NINGUNO** o **nulo**.

## **Para configurar el equilibrio de carga para el clúster de XenMobile en Citrix ADC**

Después de agregar los nodos necesarios como miembros del clúster de XenMobile, deberá equilibrar la carga de esos nodos para poder acceder a los clústeres. La carga se equilibra mediante el asistente de XenMobile disponible en Citrix ADC. En los siguientes pasos se describe cómo equilibrar la carga de XenMobile ejecutando el asistente.

- 1. Inicie sesión en Citrix ADC.
- 2. En la ficha "Configuration", haga clic en **XenMobile** y en **Get Started**.

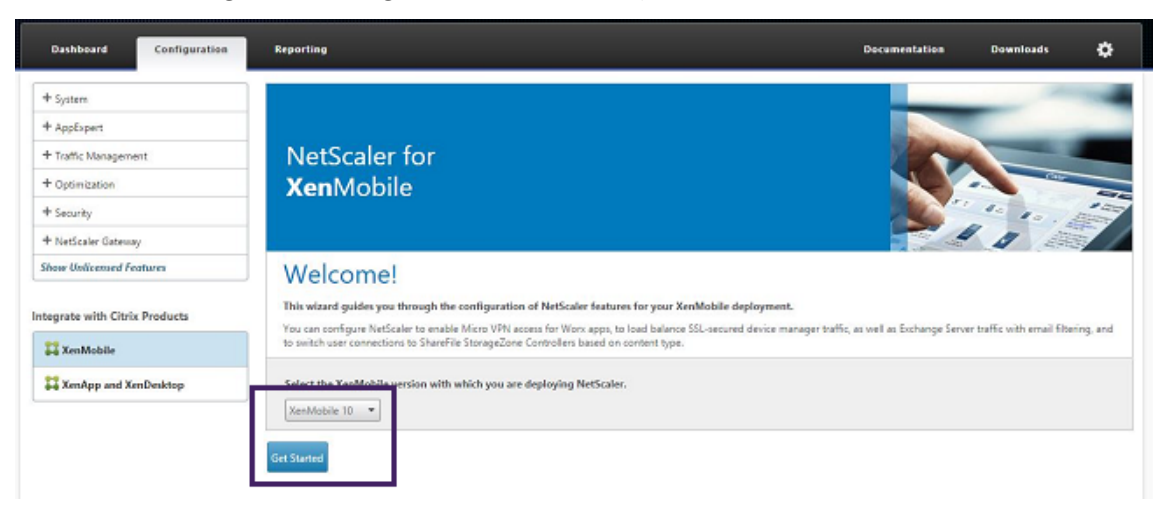

3. Marque las casillas **Access through Citrix Gateway** y **Load Balance XenMobile Servers**. A con‑ tinuación, haga clic en **Continue**.

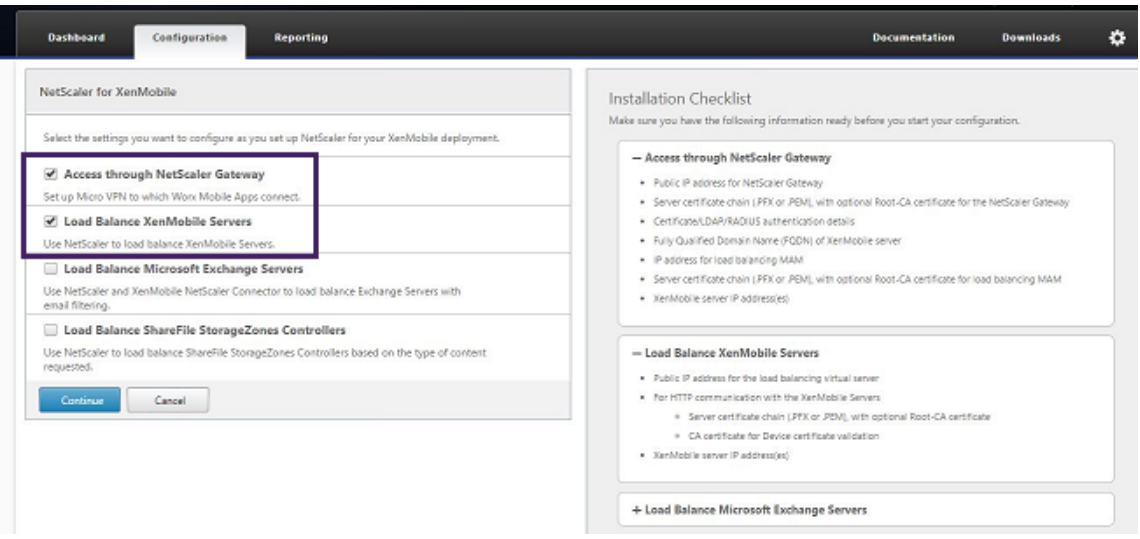

4. Escriba la dirección IP de Citrix Gateway y haga clic en **Continue**.

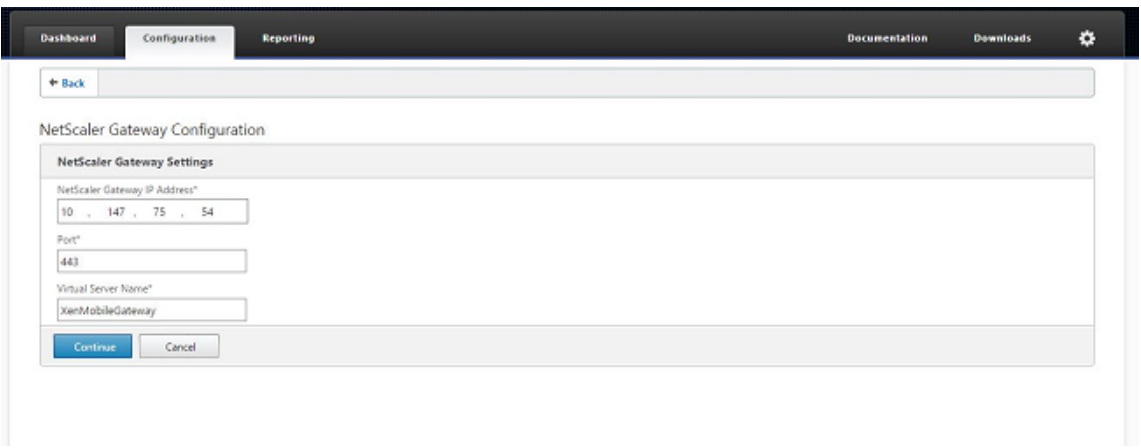

- 5. Vincule el certificado de servidor a la dirección IP virtual de Citrix Gateway. Para ello, lleve a cabo una de las siguientes acciones y haga clic en **Continue**.
	- En **Use existing certificate**, elija el certificado de servidor de la lista.
	- Haga clic en la ficha **Install Certificate** para cargar un nuevo certificado de servidor.

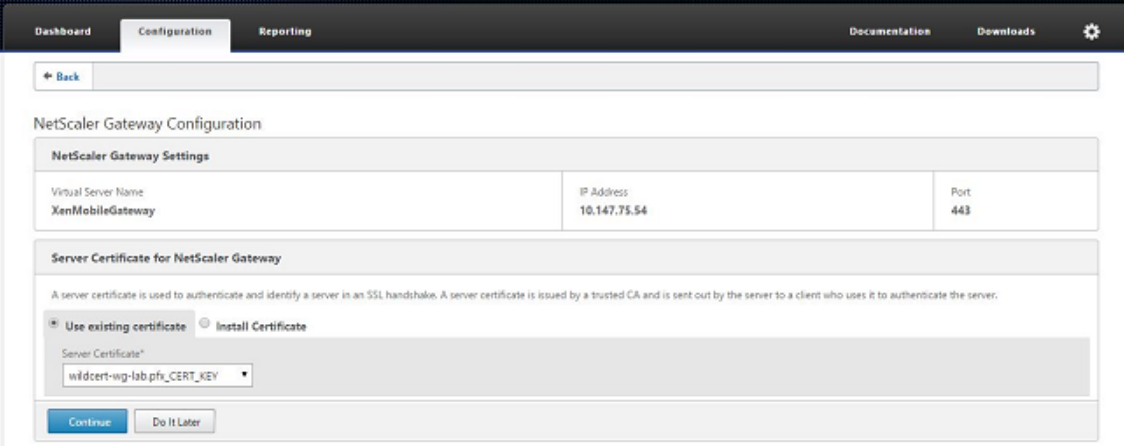

6. Escriba los detalles del servidor de autenticación y haga clic en **Continue**.

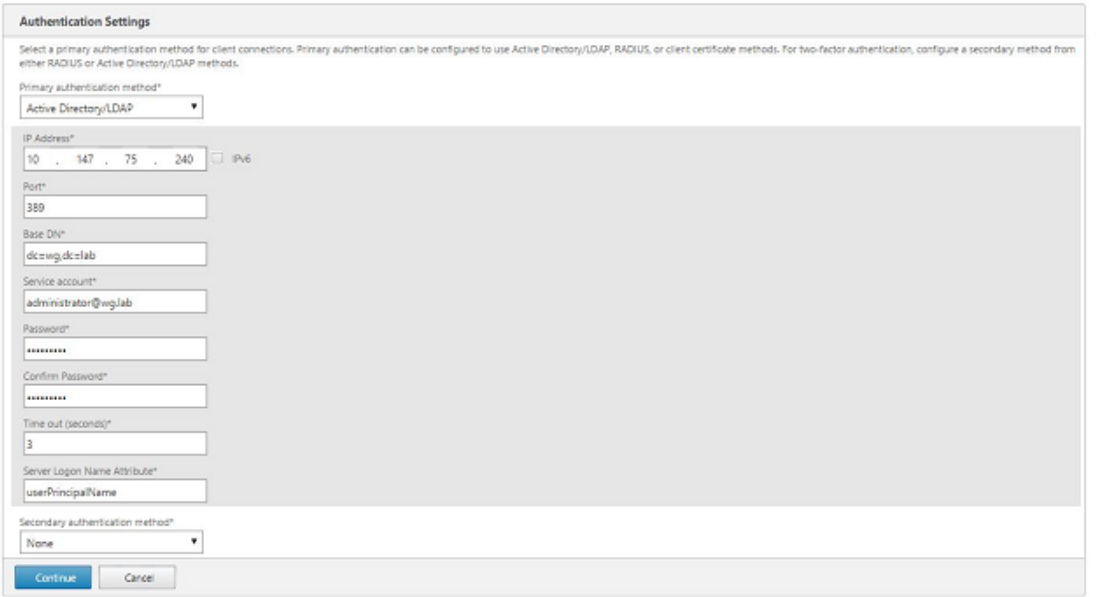

#### **Nota:**

Compruebe que el campo "Server Logon Name Attribute"es el mismo que el que facilitó en la configuración LDAP de XenMobile.

7. En XenMobile Settings, rellene el campo Load Balancing FQDN for MAM y, a continuación, haga clic en **Continue**.

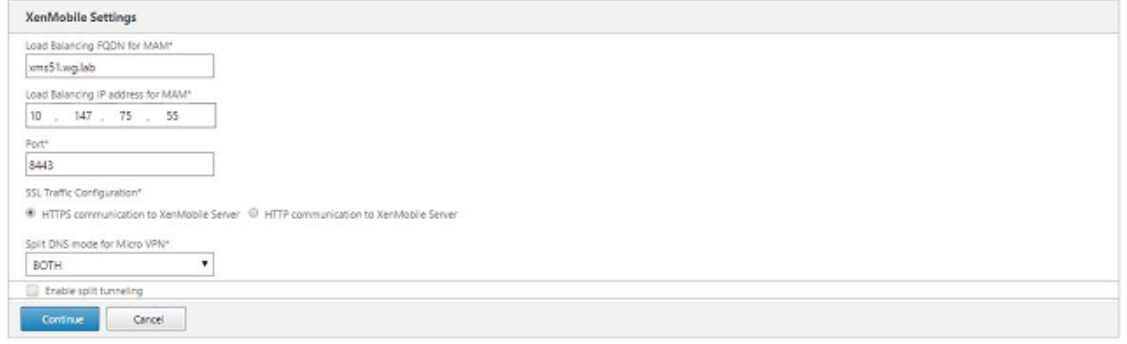

#### **Nota:**

Compruebe que el nombre de dominio completo perteneciente a la dirección IP virtual de equilibrio de carga para MAM y el nombre de dominio completo de XenMobile coinciden.

- 8. Si quiere utilizar el modo de puente SSL (HTTPS), seleccione **HTTPS communication to Xen‑ Mobile Server**. Sin embargo, si quiere utilizar la descarga de SSL, seleccione **HTTP communi‑ cation to XenMobile Server**, como se muestra en la imagen anterior. Dada la finalidad de este artículo, se opta por el modo de puente SSL (HTTPS).
- 9. Vincule el certificado de servidor para la dirección IP virtual de equilibrio de carga de MAM y haga clic en Continue.

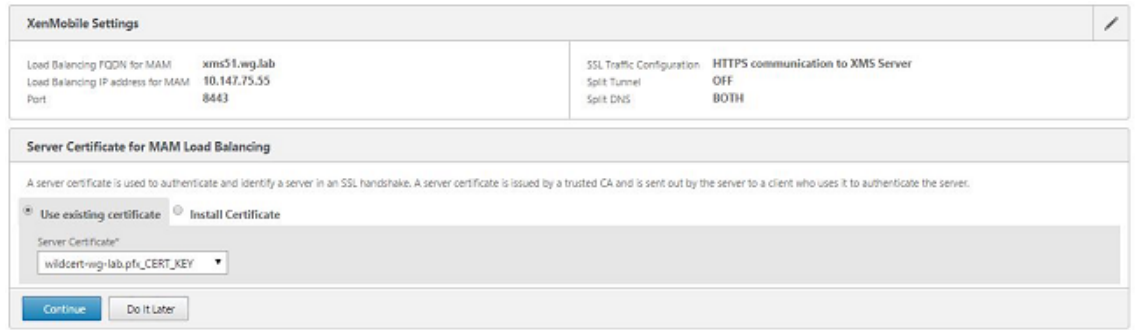

10. En XenMobile Servers, haga clic en **Add Server** para agregar los nodos de XenMobile.

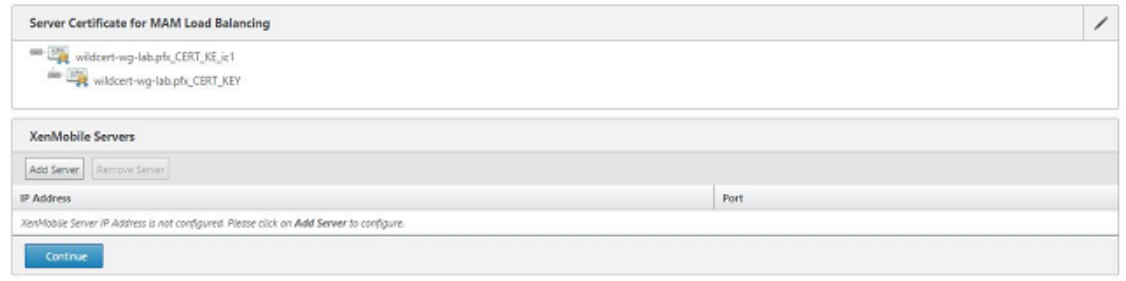

11. Escriba la dirección IP del nodo de XenMobile y haga clic en Add.

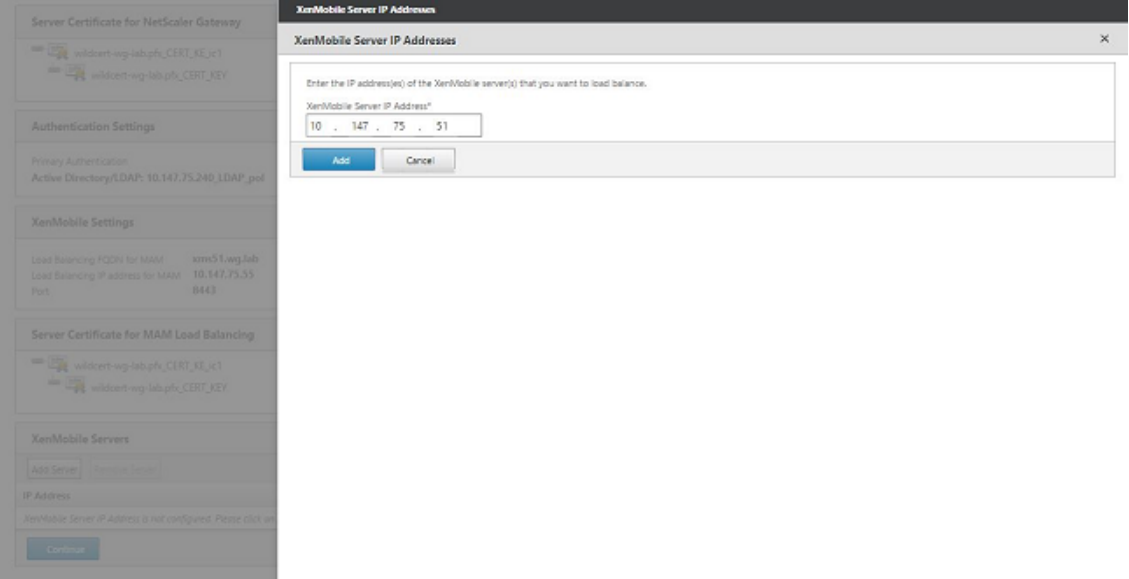

12. Repita los pasos 10 y 11 para agregar nodos de XenMobile adicionales que formen parte del clúster de XenMobile. Verá todos los nodos de XenMobile que haya agregado. Haga clic en Continue.

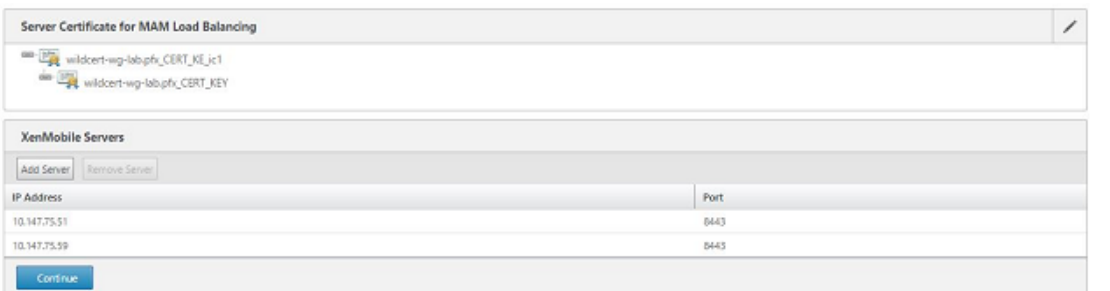

13. Haga clic en **Load Balance Device Manager Servers** para continuar con la configuración del equilibrio de carga de MDM.

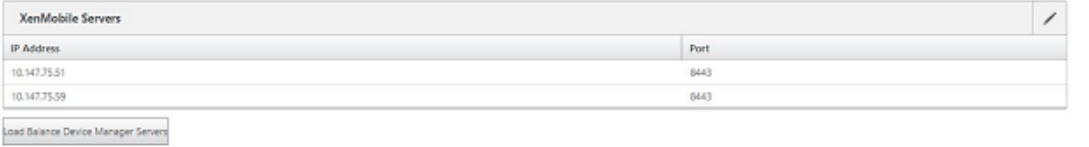

14. Indique la dirección IP que se usará como la dirección IP de equilibrio de carga de MDM y haga clic en **Continue**.

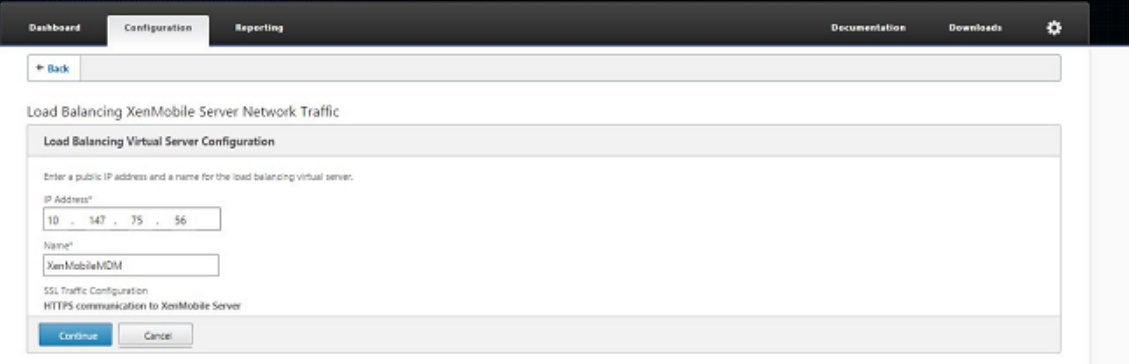

15. Cuando vea los nodos de XenMobile en la lista, haga clic en **Continue** y, a continuación, en "Done"para finalizar el proceso.

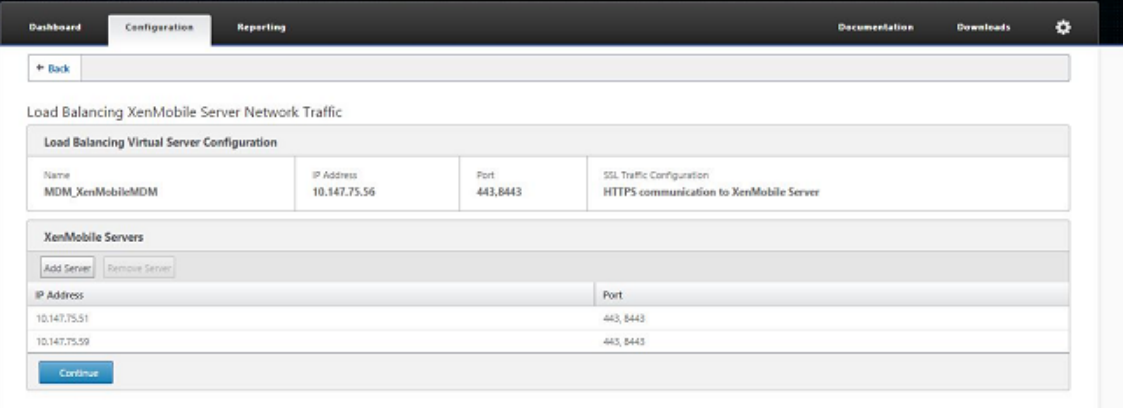

Verá el estado de la dirección IP virtual en la página de XenMobile.

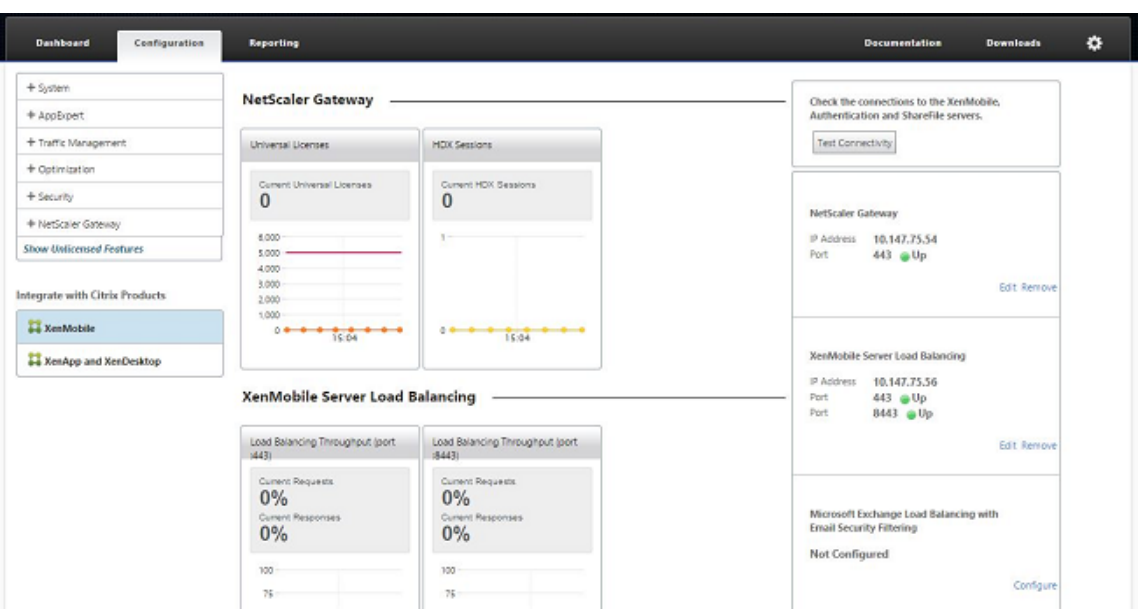

16. Para confirmar que las direcciones IP virtuales funcionan, haga clic en la ficha Configuration y vaya a **Traffic Management > Load Balancing > Virtual Servers**.

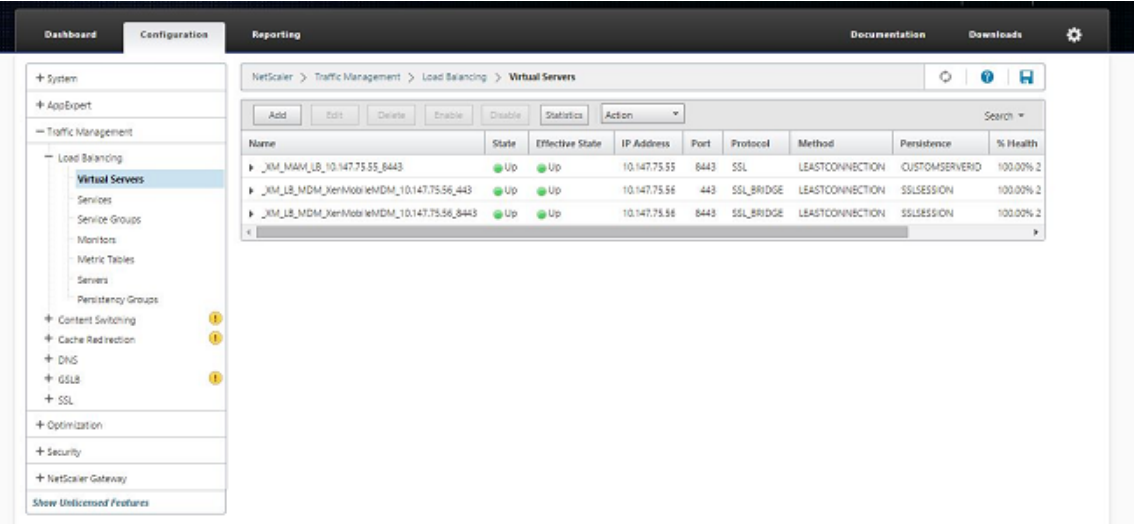

También verá que la entrada DNS en Citrix ADC apunta a la dirección IP virtual de equilibrio de carga para MAM.

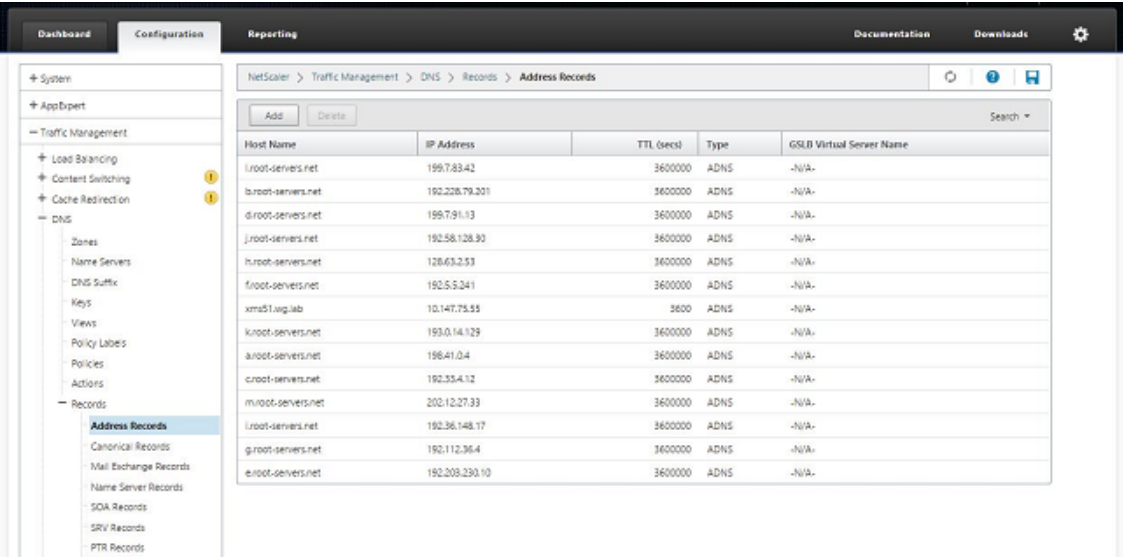

# **Guía de recuperación ante desastres**

#### January 4, 2022

Puede planificar y configurar implementaciones de XenMobile que contengan varios sitios para la re‑ cuperación ante desastres con la ayuda de una estrategia de conmutación por error desde el sitio activo al sitio pasivo. Para obtener más información, consulte el artículo Disaster Recovery de XenMobile Deployment Handbook.

## **Habilitar servidores proxy**

#### January 4, 2022

Para controlar el tráfico saliente a Internet, puede configurar un servidor proxy en XenMobile para transportar dicho tráfico. Para ello, configure el servidor proxy mediante la interfaz de línea de co‑ mandos (CLI). Tenga en cuenta que la configuración del servidor proxy requiere reiniciar el sistema.

- 1. En el menú principal de la interfaz de línea de comandos de XenMobile, escriba **2** para selec‑ cionar el menú de sistema.
- 2. En el menú de sistema, escriba **6** para seleccionar el menú de servidor proxy.

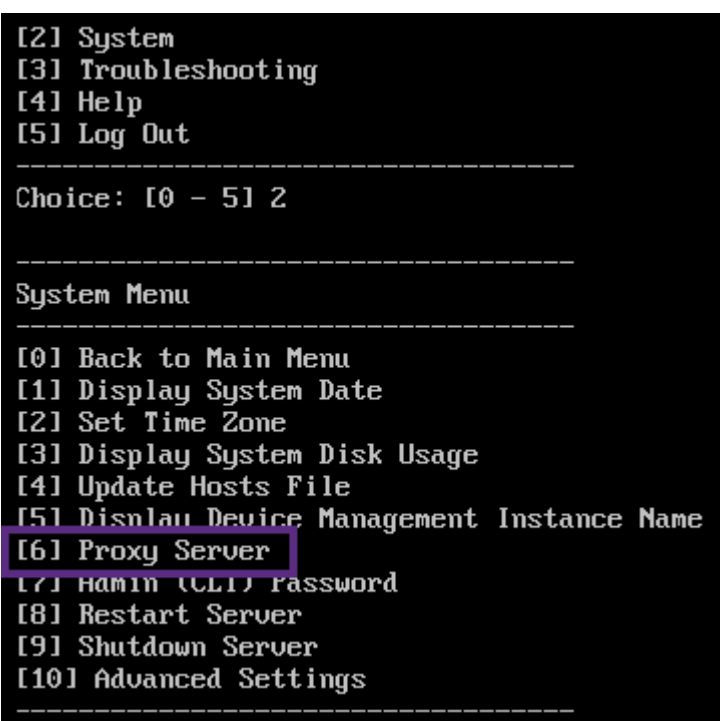

3. En el menú de configuración de proxy, escriba **1** para seleccionar SOCKS.

Antes de guardar esta configuración, también debe configurar HTTPS. El proxy no funcionará a menos que guarde los parámetros de SOCKS y HTTPS en la misma configuración.

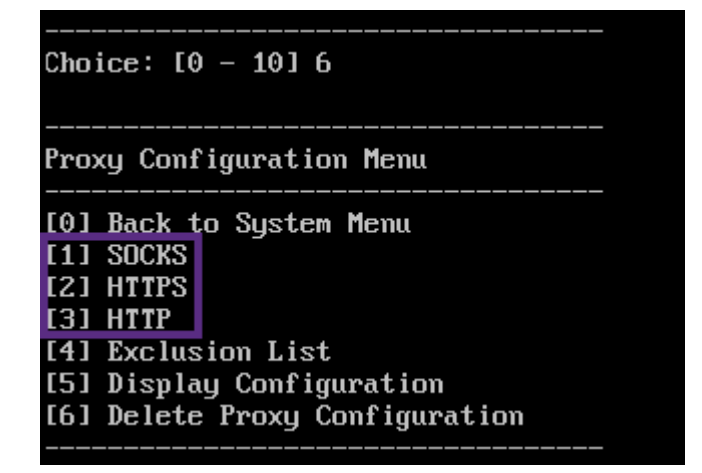

4. Introduzca la dirección IP del servidor proxy, el número de puerto y el destino. Consulte la tabla siguiente para ver los tipos de destino admitidos para cada tipo de servidor proxy.

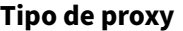

**Tipo de proxy Destinos admitidos**

SOCKS APNs

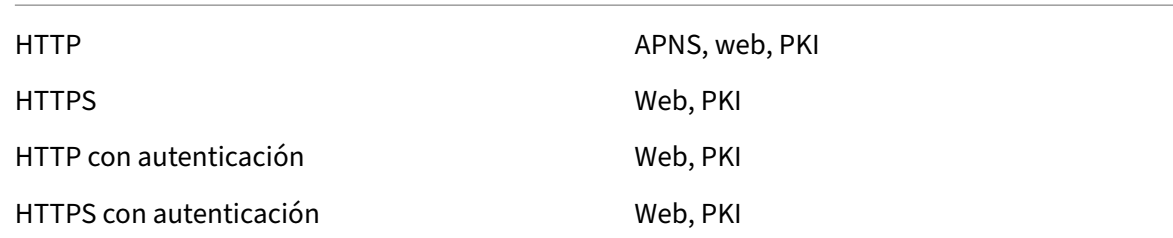

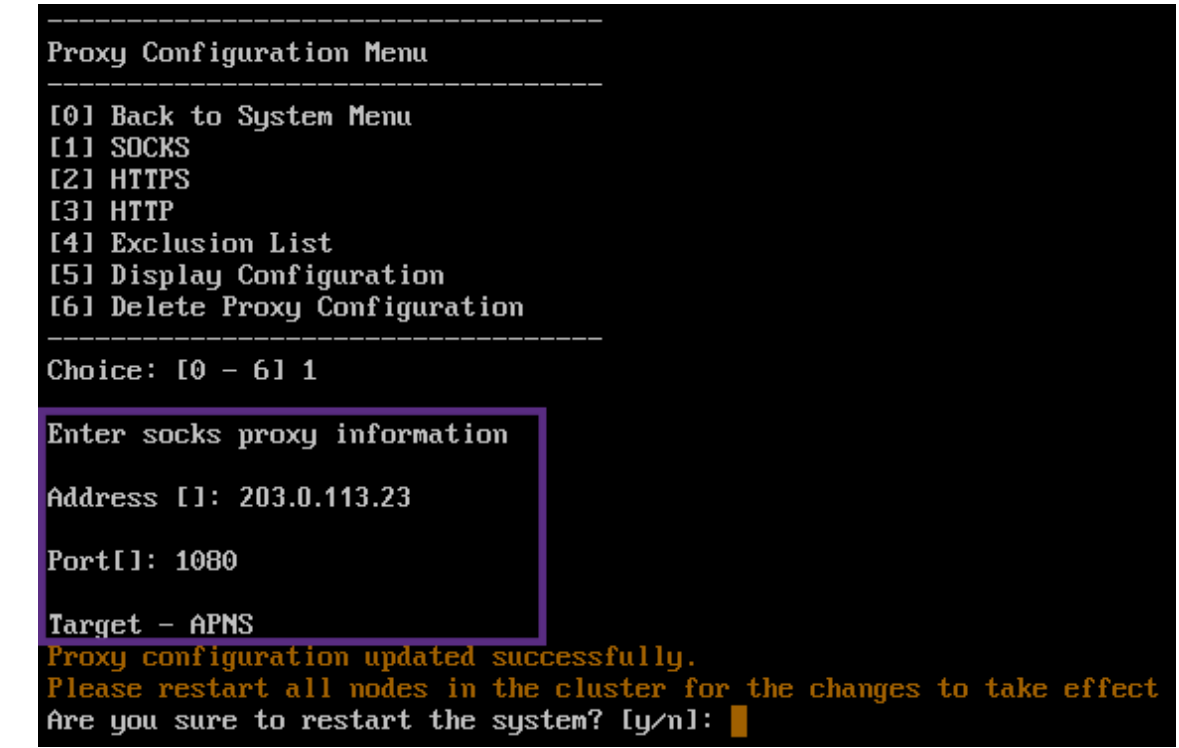

- 5. Escriba **n**, escriba **2** para seleccionar HTTPS y, a continuación, escriba la dirección IP, el número de puerto y el destino del servidor proxy.
- 6. Si elige configurar un nombre de usuario y una contraseña como método de autenticación en el servidor proxy, escriba **y**. A continuación, escriba el nombre de usuario y la contraseña.

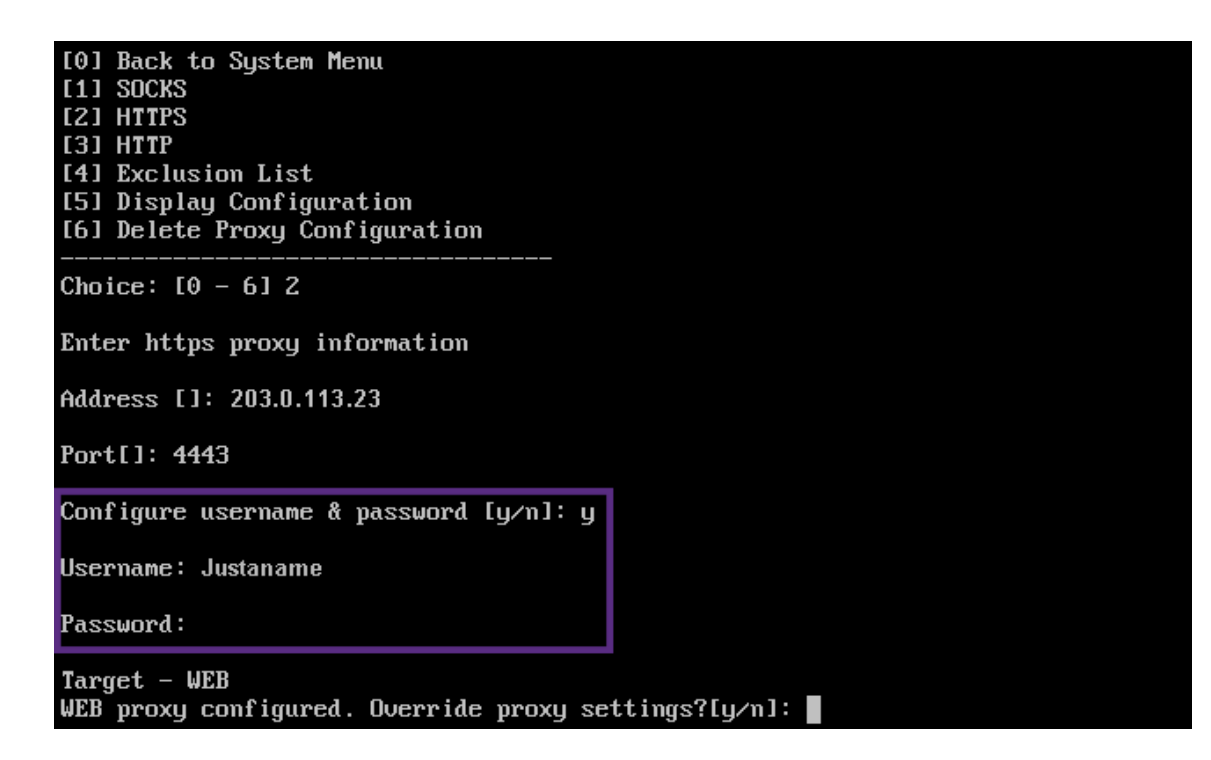

7. Escriba **y** para guardar la configuración.

## **Configurar SQL Server**

January 4, 2022

Para las conexiones a SOL Server desde XenMobile Server local, puede utilizar cualquiera de los controladores siguientes:

- El controlador predeterminado
- jTDS
- Controlador JDBC (Java Database Connectivity) de Microsoft

El controlador jTDS es el predeterminado cuando:

- Instala XenMobile Server local.
- Actualiza desde un servidor de XenMobile Server que está configurado para usar el controlador jTDS.

Para ambos controladores, XenMobile admite la autenticación de Windows o la autenticación de SQL Server. Para esas combinaciones de controlador y autenticación, SSL puede estar activado o desactivado.

Cuando se utiliza la autenticación de Windows con el controlador JDBC de Microsoft, el controlador utiliza la autenticación integrada con Kerberos. XenMobile contacta con Kerberos para obtener los

detalles del Centro de distribución de claves (KDC) de Kerberos. Si los detalles necesarios no están disponibles, la CLI de XenMobile pide la dirección IP del servidor de Active Directory.

Para pasar del controlador jTDS al controlador JDBC, utilice SSH en todos los nodos de XenMobile Server y la CLI de XenMobile para la configuración. Los pasos varían según la configuración actual del controlador jTDS, como se indica a continuación.

## **Cambiar a Microsoft JDBC (autenticación de SQL Server)**

Para completar estos pasos, necesita el nombre de usuario y la contraseña del servidor SQL.

- 1. Use SSH para todos los nodos del servidor de XenMobile Server.
- 2. En el menú principal de la interfaz de línea de comandos de XenMobile, escriba **2** para selec‑ cionar el **menú de sistema**.
- 3. Escriba **12** para seleccionar los parámetros avanzados.
- 4. Escriba **7** para seleccionar el cambio de controlador JDBC y, a continuación, escriba **m** para Microsoft.

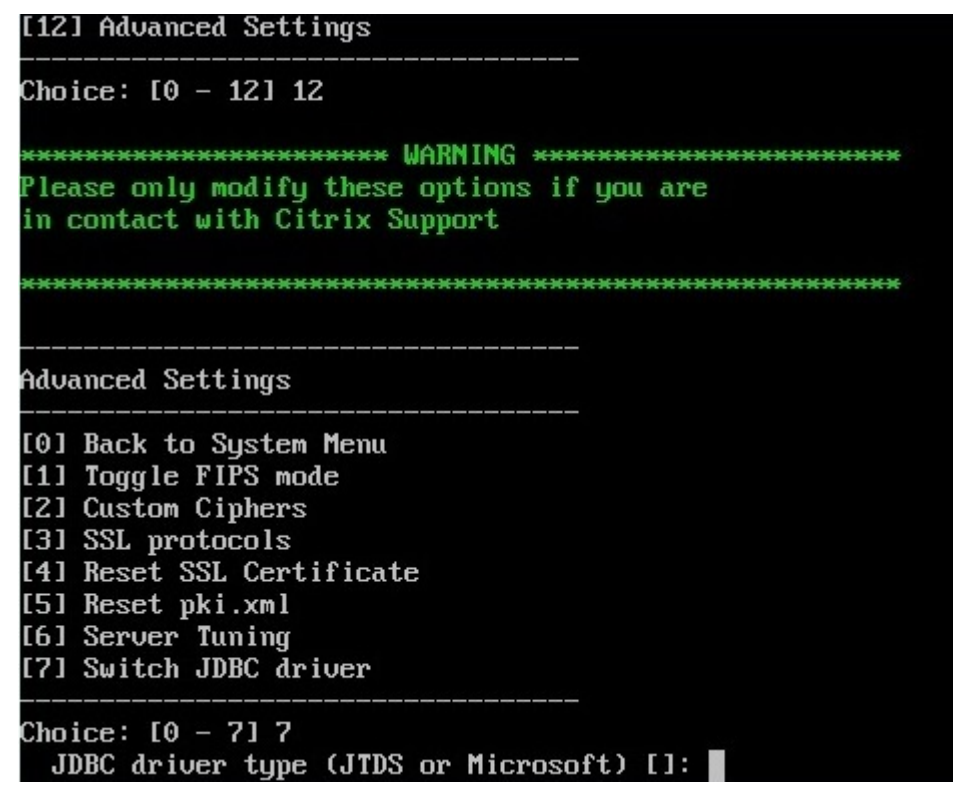

- 5. Cuando se le pida, escriba **y** para elegir la autenticación de SQL y, a continuación, escriba el nombre de usuario y la contraseña del servidor SQL.
- 6. Repita los pasos para cada nodo del servidor de XenMobile Server.
- 7. Reinicie cada nodo del servidor de XenMobile Server.

## **Cambiar a Microsoft JDBC (SSL desactivado, autenticación de Windows)**

Para completar estos pasos, necesita el nombre de usuario y la contraseña de Active Directory, así como el territorio del centro KDC y el nombre de usuario del centro KDC de Kerberos.

- 1. Use SSH para todos los nodos del servidor de XenMobile Server.
- 2. En el menú principal de la interfaz de línea de comandos de XenMobile, escriba **2** para selec‑ cionar el **menú de sistema**.
- 3. Escriba **12** para seleccionar los parámetros avanzados.
- 4. Escriba **7** para seleccionar el cambio de controlador JDBC y, a continuación, escriba **m**.
- 5. Cuando se le pregunte si quiere utilizar la autenticación de SQL Server, escriba **n**.
- 6. Cuando se le pida, escriba el nombre de usuario y la contraseña de Active Directory configura‑ dos para el servidor SQL.
- 7. Si XenMobile no detecta automáticamente el territorio del centro KDC de Kerberos, pedirá los datos de ese centro, incluido el FQDN del servidor SQL.
- 8. Cuando se le pregunte si quiere utilizar SSL, escriba **n**. XenMobile guarda la configuración. Si XenMobile no puede guardar la configuración debido a errores en la operación, aparecerá un mensaje de error y los datos que escribió.
- 9. Repita los pasos para cada nodo del servidor de XenMobile Server.
- 10. Reinicie cada nodo del servidor de XenMobile Server.

## **Para cambiar la contraseña de la base de datos de XenMobile**

Siga estas instrucciones para cambiar la contraseña de la base de datos de XenMobile; por ejemplo, cuando Citrix Support le indica que realice un cambio de contraseña.

Si su servidor SQL usa la autenticación de Windows, realice los cambios de contraseña de la base de datos en Windows Active Directory. A continuación, actualice la cuenta del administrador de la base de datos en el servidor de base de datos para sincronizar el cambio de contraseña. Ahora puede cambiar la contraseña en XenMobile de la siguiente manera.

**Importante:**

- Planifique un período de mantenimiento programado para cambiar la contraseña de la base de datos en XenMobile. El cambio de contraseña debe ocurrir durante el tiempo de inactividad del sistema.
- Cuando cambie la contraseña, todos los nodos de XenMobile deben estar conectados a la red. Después de cambiar la contraseña, reinicie XenMobile.

If you don't restart XenMobile after a password change, XenMobile goes into recovery mode. In that case, revert to the old password in SQL server, restart XenMobile, and change the password again.

- 1. Verifique que todos los nodos del servidor de XenMobile Server se estén ejecutando. Para un entorno agrupado en clústeres, todos los nodos deben estar iniciados y en funcionamiento.
- 2. Bloquee el tráfico entrante de los dispositivos a XenMobile en el equilibrador de carga de Citrix ADC. Para ello, inhabilite el servidor virtual.
- 3. Para cambiar la contraseña de la base de datos en el servidor SQL, inicie sesión en la CLI de XenMobile, vaya a **Configuración > Base de datos** y escriba la contraseña modificada cuando se le solicite:

```
1 Server []: <ipAddress>
2 Port [1433]: 1433
3 Username [sa]: <userName>
4 Password: <****>
5 <!--NeedCopy-->
```
- 4. Escoja **Y** para reiniciar el servidor.
- 5. Repita los pasos 3 y 4 para todos los demás nodos del clúster.
- 6. Para desbloquear el tráfico de dispositivos entrantes, habilite el servidor virtual en el equili‑ brador de carga de Citrix ADC.

## **Propiedades de servidor**

#### November 29, 2023

XenMobile tiene muchas propiedades que corresponden a operaciones de servidor. En este artículo, se describen muchas de las propiedades del servidor, y también se explica cómo agregar, modificar o eliminar propiedades de servidor.

Algunas propiedades son claves personalizadas. Para agregar una clave personalizada, haga clic en **Agregar** y, a continuación, en **Clave**, elija **Clave personalizada**.

Para obtener información sobre las propiedades que se configuran normalmente, consulte Propiedades de servidor en el manual virtual de XenMobile.

## **Definiciones de las propiedades de servidor**

## **Agregar dispositivo siempre**

• Si tiene el valor **verdadero**, XenMobile agrega un dispositivo a la consola de XenMobile, incluso aunque falle la inscripción. De esta manera, puede ver qué dispositivos intentaron inscribirse. El valor predeterminado es **false**.

## **Intervalo de limitación de emisión de certificados cliente de AG**

• El período de gracia entre la generación de certificados. Este intervalo evita que XenMobile genere varios certificados para un dispositivo en un período corto de tiempo. Citrix recomienda no modificar este valor. El valor predeterminado es **30** minutos.

## **Hora de ejecución de la limpieza de registros de auditoría**

• La hora a la que debe comenzar la limpieza del registro de auditoria, con el formato HH:MM AM/PM. Ejemplo: 04:00 AM. El valor predeterminado es **02:00 AM**.

## **Intervalo de limpieza de registros de auditoría (días)**

• La cantidad de días que XenMobile conserva los registros de auditoría. El valor predeterminado es **1**.

## **Registrador de auditoría**

• Si es **false**, no registra eventos de interfaz de usuario (UI). El valor predeterminado es **False**.

## **Retención de registros de auditoría (días)**

• La cantidad de días que XenMobile conserva los registros de auditoría. El valor predeterminado es **7**.

## **auth.ldap.connect.timeout y auth.ldap.read.timeout**

- Para compensar las respuestas LDAP lentas, Citrix recomienda que agregue propiedades de servidor a las siguientes claves personalizadas.
	- **–** Clave: **Clave personalizada**
- **–** Clave: **auth.ldap.connect.timeout**
- **–** Valor: **60000**
- **–** Nombre simplificado: **auth.ldap.connect.timeout**
- **–** Descripción: **Tiempo de espera de la conexión LDAP**
- **–** Clave: **Clave personalizada**
- **–** Clave: **auth.ldap.read.timeout**
- **–** Valor: **60000**
- **–** Nombre simplificado: **auth.ldap.read.timeout**
- **–** Descripción: **Tiempo de lectura de la conexión LDAP**

#### **Renovación de certificado (en segundos)**

• Especifica con cuántos segundos de antelación XenMobile empieza a renovar certificados previamente a su caducidad. Por ejemplo, si un certificado caduca el 30 de diciembre y esta propiedad está establecida en 30 días, XenMobile intenta renovar el certificado si el dispositivo se conecta entre el 1 de diciembre y el 30 de diciembre. El valor predeterminado es **2 592 000** segundos (30 días).

#### **Tiempo de espera de la conexión**

• El tiempo de espera de la sesión inactiva, en minutos, transcurrido el cual XenMobile cierra la conexión TCP con un dispositivo. La sesión permanece abierta. Se aplica a dispositivos Android y a Remote Support. El valor predeterminado es **5** minutos.

#### **Tiempo de espera de conexión con Microsoft Certification Server**

• Los segundos durante los que XenMobile espera una respuesta del servidor de certificados. Si el servidor de certificados es lento y tiene una gran cantidad de tráfico, aumente este valor a 60 segundos o más. Un servidor de certificados que no responda al cabo de 120 segundos necesita mantenimiento. El valor predeterminado es **15000** milésimas de segundo (15 segundos).

#### **Canal de implementación predeterminado**

• Determina la forma en que XenMobile implementa un recurso en un dispositivo: a nivel de usuario (**DEFAULT\_TO\_USER**) o a nivel de dispositivo. El valor predeterminado es **DEFAULT\_TO\_DEVICE**.

## **Limpieza de registros de Implementación (días)**

• La cantidad de días que XenMobile conserva los registros de implementación. El valor prede‑ terminado es **7**.

### **Inhabilitar la verificación de nombres de host**

• De forma predeterminada, la verificación de nombres de host está habilitada en las conexiones salientes, excepto para el servidor PKI de Microsoft. Cuando se produce un error en la verificación de nombres de host, el registro del servidor contiene errores del tipo: "No se puede conectar con el servidor de compras por volumen: El nombre de host'192.0.2.0'no coincide con el sujeto de certificado suministrado por el servidor homólogo". Si la verificación de nombres de host deja inoperativa la implementación, cambie esta propiedad a **true**. El valor predeter‑ minado es **false**.

#### **Inhabilitar verificación del servidor SSL**

- Si tiene el valor**true**, inhabilita la validación de certificados SSL de servidor cuando se cumplen todas las condiciones siguientes:
	- **–** Ha habilitado la autenticación basada en certificados en XenMobile Server
	- **–** El servidor de CA de Microsoft es el emisor del certificado
	- **–** XenMobile Server no confía en la raíz de la CA interna que ha firmado el certificado.

El valor predeterminado es **true**.

## **Habilitar consola**

• Si el valor es **true**, permite el acceso de usuarios a la consola del portal Self‑Help Portal. El valor predeterminado es **true**.

## **Enable Crash Reporting (Habilitar informes de errores)**

• Si tiene el valor**true**, Citrix recopila informes de errores y diagnósticos para ayudar a solucionar problemas con Secure Hub para iOS y Android. Si el valor es **false**, no se recopilan datos. El valor predeterminado es **true**.

## **Habilitar/inhabilitar la captura de registros de estadísticas de Hibernate para diagnósticos**

• Si tiene el valor **true**, se habilita la captura de estadísticas de Hibernate para ayudar a resolver problemas de rendimiento de aplicaciones. La hibernación es un componente que se utiliza para las conexiones de XenMobile a Microsoft SQL Server. De forma predeterminada, esta cap‑ tura de registros está inhabilitada porque tiene un impacto en el rendimiento de las aplicaciones. Habilite esta captura de registros solo durante un espacio corto de tiempo para evi‑ tar crear un archivo de registros demasiado grande. XenMobile escribe los registros en /opt/sas/logs/hibernate\_stats.log. El valor predeterminado es **False**.

## **Enable macOS OTAE (Habilitar OTAE de macOS)**

• Si tiene el valor **false**, impide que se use un enlace de inscripción para dispositivos macOS, lo que significa que los usuarios de macOS solo pueden inscribirse con una invitación de inscrip‑ ción. El valor predeterminado es **true**.

#### **Habilitar desencadenante de notificaciones**

• Habilita o inhabilita las notificaciones de cliente de Secure Hub. El valor **true** habilita las notifi‑ caciones. El valor predeterminado es **true**.

## **force.server.push.required.apps**

- Permite la implementación forzosa de las aplicaciones obligatorias en dispositivos iOS y Android en situaciones como, por ejemplo:
	- **–** Se carga una nueva aplicación y se marca como obligatoria.
	- **–** Se marca una aplicación existente como obligatoria.
	- **–** Un usuario elimina una aplicación obligatoria.
	- **–** Hay una actualización de Secure Hub disponible.

La implementación forzosa de las aplicaciones obligatorias tiene el valor **false** de forma predeter‑ minada. Cree la clave personalizada y establezca el **Valor** en **true** para habilitar la implementación forzosa. Durante la implementación forzosa, las aplicaciones obligatorias habilitadas con MDX, inclu‑ idas las aplicaciones empresariales y las aplicaciones de tiendas públicas, se actualizan de inmediato. La actualización se produce incluso si configura una directiva MDX para un periodo de gracia de actualización de la aplicación y el usuario elige actualizar la aplicación más tarde.

- Clave: **Clave personalizada**
- Clave: **force.server.push.required.apps**
- Valor: **false**
- Nombre simplificado: **force.server.push.required.apps**
- Descripción: **Forzar la implementación forzosa de las aplicaciones obligatorias**

#### **Extracción completa de usuarios permitidos y prohibidos de ActiveSync**

• El intervalo (en segundos) tras el que XenMobile extrae una lista completa (referencia) de los usuarios permitidos y denegados de ActiveSync. El valor predeterminado es **28800** segundos.

#### **hibernate.c3p0.idle\_test\_period**

- Esta propiedad de XenMobile Server, una clave personalizada (Custom Key), determina el tiempo de inactividad, en segundos, antes de que se valide automáticamente una conexión. Configure la clave de este modo. El valor predeterminado es **30**.
- Clave: **Clave personalizada**
- Clave: **hibernate.c3p0. idle\_test\_period**
- Valor: **30**
- Nombre simplificado: **hibernate.c3p0. idle\_test\_period =***nnn*
- Descripción: **Período de prueba para el tiempo de espera antes de hibernar**

#### **hibernate.c3p0.max\_size**

- Esta clave personalizada determina la cantidad máxima de conexiones a la base de datos de SQL Server que puede abrir XenMobile. XenMobile utiliza el valor que se especifica para esta clave personalizada como el límite máximo. Las conexiones se abren solo si las necesita. Debe establecer sus parámetros en función de la capacidad del servidor de la base de datos. Para obtener más información, consulte Ajustar las operaciones de XenMobile. Configure la clave de este modo. El valor predeterminado es **1000**.
- Clave: **hibernate.c3p0.max\_size**
- Valor: **1000**
- Nombre simplificado: **hibernate.c3p0.max\_size**
- Descripción: **Conexiones de base de datos a SQL**

### **hibernate.c3p0.min\_size**

- Esta clave personalizada determina la cantidad mínima de conexiones a la base de datos de SQL Server que puede abrir XenMobile. Configure la clave de este modo. El valor predeterminado es **100**.
- Clave: **hibernate.c3p0.min\_size**
- Valor: **100**
- Nombre simplificado: **hibernate.c3p0.min\_size**
- Descripción: **Conexiones de base de datos a SQL**

#### **hibernate.c3p0.timeout**

- Esta clave personalizada determina el tiempo de espera por inactividad en segundos. El valor predeterminado es **120**.
- Clave: **Clave personalizada**
- Clave: **hibernate.c3p0.timeout**
- Valor: **120**
- Nombre simplificado: **hibernate.c3p0.timeout**
- Descripción: **Tiempo de espera por inactividad que tiene la base de datos**

## **Identifica si la telemetría está habilitada o no**

• Identifica si la telemetría (Customer Experience Improvement Program o CEIP) está habilitada. Puede elegir si participar en CEIP al instalar o actualizar XenMobile. Si XenMobile experimenta 15 cargas fallidas consecutivas, se inhabilita la telemetría. El valor predeterminado es **false**.

## **Tiempo de espera por inactividad en minutos**

- Si la propiedad de servidor web **Services timeout type** (Tipo de tiempo de espera de los servi‑ cios web) es **INACTIVITY\_TIMEOUT**, esta propiedad define la cantidad de minutos tras los que XenMobile cierra la sesión de un administrador inactivo que haya hecho lo siguiente:
	- **–** Ha utilizado la API pública de XenMobile para servicios REST para acceder a la consola de XenMobile
	- **–** Ha utilizado la API pública de XenMobile para servicios REST para acceder a una aplicación de terceros. Un tiempo de espera de **0** significa que no se cierra la sesión de un usuario inactivo.

El valor predeterminado es **5**.

## **Instalación automática de inscripción de administración de dispositivos iOS habilitada**

• Si el valor es "true", esta propiedad reduce la cantidad de interacción del usuario necesaria durante la inscripción de dispositivos. Los usuarios deben hacer clic en **Root CA install** (si es necesario) y **MDM Profile install**.

## **Inscripción en administración de dispositivos iOS: Demora de la primera etapa**

• Después de que un usuario introduzca sus credenciales durante la inscripción del dispositivo, este valor de propiedad especifica el tiempo de espera antes de pedir la CA raíz. Citrix recomienda no modificar esta propiedad a menos que haya mucha latencia o problemas de velocidad en la red. En ese caso, no configure un valor superior a 5000 milésimas de segundo (5 segundos). El valor predeterminado es **1000** milésimas de segundo (1 segundo).

## **Inscripción en administración de dispositivos iOS: Demora de la última etapa**

• Durante la inscripción de dispositivos, este valor de propiedad especifica cuánto tiempo se espera entre la instalación del perfil de MDM y el inicio del agente en el dispositivo. Citrix recomienda no modificar esta propiedad a menos que haya mucha latencia o problemas de ve‑ locidad en la red. En ese caso, no configure un valor superior a 5000 milésimas de segundo (5 segundos). El valor predeterminado es **1000** milésimas de segundo (1 segundo).

## **Administración de dispositivos iOS: Modo de entrega de identidad**

• Especifica si XenMobile distribuye el certificado MDM a los dispositivos que usan **SCEP** (re‑ comendado por razones de seguridad) o **PKCS12**. En el modo de PKCS12, el par de claves se genera en el servidor y no se lleva a cabo ninguna negociación. El valor predeterminado es **SCEP**.

## **Administración de dispositivos iOS: Tamaño de clave de identidad**

• Define el tamaño de las claves privadas para las identidades MDM, el servicio de perfiles de iOS y las identidades del agente iOS de XenMobile. El valor predeterminado es **1024**.

## **Administración de dispositivos iOS: Días de renovación de identidad**

• Especifica con cuántos días de antelación XenMobile empieza a renovar certificados previ‑ amente a su fecha de caducidad. Por ejemplo, si un certificado caduca en 10 días y esta propiedad tiene un valor de **10** días, si un dispositivo se conecta 9 días antes de caducar el certificado, XenMobile emite uno nuevo. El valor predeterminado es **30** días.

#### **Contraseña de clave privada de APNS de iOS MDM**

• Esta propiedad contiene la contraseña de APNs, que XenMobile necesita para enviar notificaciones push a los servidores de Apple.

#### **Período de inactividad antes de desconectar el dispositivo**

• Especifica el tiempo que un dispositivo puede permanecer inactivo, incluida la última autenti‑ cación, antes de que XenMobile lo desconecte. El valor predeterminado es **7** días.

#### **MAM Only Device Max (Máximo de dispositivos administrados por MAM)**

- Esta clave personalizada limita la cantidad de dispositivos de solo MAM que puede inscribir un usuario. Configure la clave de este modo. Un **valor** de **0** permite inscripciones ilimitadas de dispositivos.
- Clave = **number.of.mam.devices.per.user**
- $\cdot$  Valor =  $5$
- Nombre simplificado = **MAM Only Device Max**
- Descripción = **Limita la cantidad de dispositivos MAM que cada usuario puede inscribir.**

#### **MaxNumberOfWorker**

• La cantidad de subprocesos que se utilizan cuando se importa una gran cantidad de licencias de compras por volumen. El valor predeterminado es **3**. Si necesita mayor optimización, puede aumentar la cantidad de subprocesos. No obstante, con una mayor cantidad de subprocesos (por ejemplo, 6), una importación de compras por volumen consume mucha CPU.

## **Single Sign‑On de Citrix ADC**

• Si el valor es **False**, se inhabilita la función de respuesta de XenMobile durante el inicio Single Sign‑On desde Citrix ADC a XenMobile. XenMobile usa la función de respuesta para verificar el ID de sesión de Citrix Gateway si la configuración de Citrix Gateway incluye una dirección URL de respuesta. El valor predeterminado es **False**.

## **Cantidad de cargas fallidas consecutivas**

• Muestra la cantidad de fallos consecutivos durante cargas de Customer Experience Improvement Program (CEIP). XenMobile aumenta el valor cuando falla una carga. Después de 15 fallos de carga, XenMobile inhabilita el programa CEIP, también conocido como "telemetría". Para obtener más información, consulte la propiedad de servidor **Identifica si la telemetría está habilitada o no**. XenMobile restablece el valor a **0** si una carga se realiza correctamente.

#### **Cantidad de usuarios por dispositivo**

• La cantidad máxima de usuarios que pueden inscribir el mismo dispositivo en MDM. El valor **0** significa que una cantidad ilimitada de usuarios puede inscribir el mismo dispositivo. El valor predeterminado es **0**.

## **Extracción de cambios incrementales de usuarios permitidos y prohibidos**

• Los segundos durante los que XenMobile espera una respuesta desde el dominio al ejecutar un comando de PowerShell para obtener la información nueva de dispositivos de ActiveSync. El valor predeterminado es **60** segundos.

## **Tiempo de espera de lectura de Microsoft Certification Server**

• Los segundos durante los que XenMobile espera una respuesta del servidor de certificados al llevar a cabo una lectura. Si el servidor de certificados es lento y tiene una gran cantidad de tráfico, puede aumentar este valor a 60 segundos o más. Un servidor de certificados que no responda al cabo de 120 segundos necesita mantenimiento. El valor predeterminado es **15000** milésimas de segundo (15 segundos).

#### **REST Web Services (Servicios web de REST)**

• Permite el servicio web de REST. El valor predeterminado es **true**.

## **Obtiene información de dispositivos en fragmentos de un tamaño especificado**

• Este valor se usa internamente para subprocesamientos múltiples durante exportaciones de dispositivos. Si el valor es superior, un solo subproceso analiza varios dispositivos. Si el valor es inferior, varios subprocesos obtienen los dispositivos. Reducir el valor puede aumentar el rendimiento de exportaciones y la lista de dispositivos exportados, aunque puede reducir la memoria disponible. El valor predeterminado es **1000**.

## **Limpieza de registros de sesiones (días)**

• La cantidad de días que XenMobile conserva los registros de sesión. El valor predeterminado es **7**.

## **Modo de servidor**

• Determina si XenMobile se ejecuta en modo MAM, MDM o ENT (Enterprise), que corresponden a los modos Administración de aplicaciones, Administración de dispositivos o Administración de dispositivos y aplicaciones respectivamente. Defina la propiedad Modo de servidor en función de cómo quiere que se registren los dispositivos, según se indica en la tabla más abajo. El modo predeterminado del servidor es **ENT**, independientemente del tipo de licencia.

Si dispone de una licencia de XenMobile MDM Edition, el modo de servidor efectivo es siempre MDM, independientemente de cómo se haya establecido el modo de servidor en **Propiedades de servidor**. Si tiene una licencia de MDM Edition, no puede habilitar la administración de aplicaciones definiendo el modo del servidor en MAM o ENT.

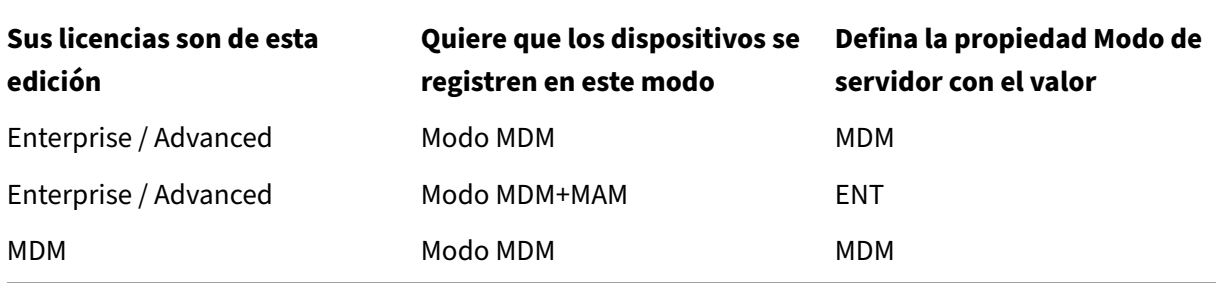

El modo efectivo de servidor es una combinación del tipo de licencia y del modo del servidor. Para una licencia MDM, el modo efectivo del servidor es siempre MDM, independientemente de cómo esté configurado el parámetro de modo del servidor. Para licencias Enterprise y Advanced, el modo efec‑ tivo del servidor coincide con el modo del servidor si el modo de servidor es **ENT** o **MDM**. Si el modo de servidor es **MAM**, el modo efectivo de servidor es ENT.
XenMobile agrega el modo de servidor a los registros del servidor cada vez que se activa o se elimina una licencia, y cuando se cambia elmodo de servidor en**Propiedades de servidor**. Para obtener infor‑ mación sobre cómo crear y consultar archivos de registro, consulte Registros y Ver y analizar archivos de registro en XenMobile.

# **[Tipo de configuración d](https://docs.citrix.com/es-es/xenmobile/server/monitor-support/view-analyze-logs.html)e ShareFile**

• Especifica el tipo de almacenamiento de Citrix Files. **ENTERPRISE** habilita el modo Citrix Files Enterprise. **CONNECTORS**solo ofrece acceso a los conectores de zonas de almacenamiento que haya creado desde la consola de XenMobile. El valor predeterminado es **NONE**, lo que muestra la vista inicial de la pantalla **Configurar > ShareFile**, desde donde elige entre los conectores y Citrix Files Enterprise. El valor predeterminado es **NONE**.

# **Tiempo de espera estático en minutos**

- Si la propiedad de servidor **Tipo de tiempo de espera de los servicios web** es **STA‑ TIC\_TIMEOUT**, esta propiedad define la cantidad de minutos tras los que XenMobile cierra la sesión de un administrador que haya utilizado:
	- **–** La API pública de XenMobile para servicios REST para acceder a la consola de XenMobile.
	- **–** La API pública de XenMobile para servicios REST para acceder a una aplicación de terceros.

El valor predeterminado es **60**.

# **Desencadenar supresión de mensajes del agente**

• Habilita o inhabilita la mensajería de cliente de Secure Hub. El valor**false** habilita la mensajería. El valor predeterminado es **true**.

# **Desencadenar supresión de sonido del agente**

• Habilita o inhabilita los sonidos de cliente de Secure Hub. El valor **false** habilita los sonidos. El valor predeterminado es **true**.

# **Descarga de aplicaciones no autenticada para dispositivos Android**

• Si el valor es **True**, se pueden descargar aplicaciones autoalojadas en dispositivos Android que ejecutan Android Enterprise. XenMobile necesita esta propiedad si la opción de Android Enter‑ prise para suministrar una URL de descarga en Google Play Store de forma estática está habil‑ itada. En ese caso, las direcciones URL de descarga no pueden incluir un tíquet de uso único

(definido por la propiedad de servidor **Tíquet XAM de uso único**) que tiene el token de autenti‑ cación. El valor predeterminado es **False**.

# **Descarga de aplicaciones no autenticada para dispositivos Windows**

• Solo se utiliza para versiones anteriores de Secure Hub que no validan los tíquets de un solo uso. Si es **false**, puede descargar aplicaciones no autenticadas desde XenMobile en dispositivos Windows. El valor predeterminado es **False**.

# **Usar ID de ActiveSync para realizar un borrado de dispositivo ActiveSync**

• Si el valor es **true**, el conector de Endpoint Management para Exchange ActiveSync usa el identi‑ ficador de ActiveSync como argumento para el método asWipeDevice. El valor predeterminado es **false**.

# **Usuarios de Exchange solamente**

• Si es **true**, inhabilita la autenticación de los usuarios de ActiveSync Exchange. El valor predeter‑ minado es **false**.

# **VP baseline interval (Intervalo para el punto de referencia de VP)**

• El intervalo mínimo tras el que XenMobile vuelve a importar, de Apple, las licencias de compras por volumen. Actualizar la información de las licencias garantiza que XenMobile refleja todos los cambios (por ejemplo, si elimina manualmente una aplicación importada del programa de compras por volumen). De forma predeterminada, XenMobile actualiza el punto de referencia para las licencias de compra por volumen cada **720** minutos como mínimo.

Si tiene una gran cantidad de licencias de compras por volumen instaladas (por ejemplo, más de 50.000), Citrix recomienda aumentar el intervalo del punto de referencia para reducir la frecuencia de la importación de licencias y el consumo de recursos que eso conlleva. Si espera cambios frecuentes en las licencias de compras por volumen por parte de Apple, Citrix recomienda reducir el valor para mantener XenMobile actualizado con los cambios. El intervalo mínimo entre dos puntos de referencia es de 60 minutos. Además, XenMobile lleva a cabo una importación delta cada 60 minutos, para cap‑ turar los cambios realizados desde la última importación. Por lo tanto, si el intervalo de referencia de compras por volumen es de 60 minutos, el intervalo entre los puntos de referencia puede retrasarse hasta 119 minutos.

# **Tipo de tiempo de espera de los servicios web**

• Especifica cómo hacer caducar un token de autenticación obtenido desde la API pública. Si es **STATIC\_TIMEOUT**, XenMobile considera caducado un token de autenticación una vez transcur‑ rido el tiempo especificado en la propiedad de servidor **Tiempo de espera estático en minu‑ tos**.

Si es **INACTIVITY\_TIMEOUT**, XenMobile considera caducado un token de autenticación si el token ha permanecido inactivo durante el tiempo especificado en la propiedad de servidor **Tiempo de espera por inactividad en minutos**. El valor predeterminado es **STATIC\_TIMEOUT**.

# **Windows WNS Channel ‑ Number of Days Before Renewal (Canal Windows WNS: Cantidad de días antes de la renovación)**

• La frecuencia de renovación de ChannelURI. El valor predeterminado es **10** días.

# **Windows WNS Heartbeat Interval (Intervalo de latido de Windows WNS)**

• El tiempo que espera XenMobile antes de conectarse a un dispositivo tras haberse conectado a él cinco veces cada 3 minutos. El valor predeterminado es **6** horas.

# **Tíquet XAM de uso único**

• El período de tiempo, en milisegundos, durante el cual un token de autenticación de un solo uso (OTT) se considera válido para descargar una aplicación. Esta propiedad se utiliza con las propiedades**Descarga de aplicaciones no autenticada para dispositivos Android**y**Descarga de aplicaciones no autenticada para dispositivos Windows**. Esas propiedades especifican si permitir descargas no autenticadas de aplicaciones. El valor predeterminado es **3600000**.

# **Intervalo máximo de inactividad para la consola del portal Self‑Help Portal de XenMobile MDM (en minutos)**

• Los minutos tras los que XenMobile cierra la sesión de un usuario inactivo en el portal Self‑Help Portal de XenMobile. Un tiempo de espera de **0** significa que no se cierra la sesión del usuario inactivo. El valor predeterminado es **30**.

# **Agregar, modificar o eliminar propiedades de servidor**

En XenMobile, se pueden aplicar propiedades al servidor. Después de realizar cambios, debe reiniciar XenMobile en todos los nodos para confirmar y activar esos cambios.

#### **Nota:**

Para reiniciar XenMobile, use la línea de comandos a través del hipervisor.

- 1. En la consola de XenMobile, haga clic en el icono con forma de engranaje situado en la esquina superior derecha. Aparecerá la página **Parámetros**.
- 2. En **Servidor**, haga clic en **Propiedades de servidor**. Aparecerá la página **Propiedades de servidor**. Puede agregar, modificar o eliminar propiedades de servidor desde esta página.

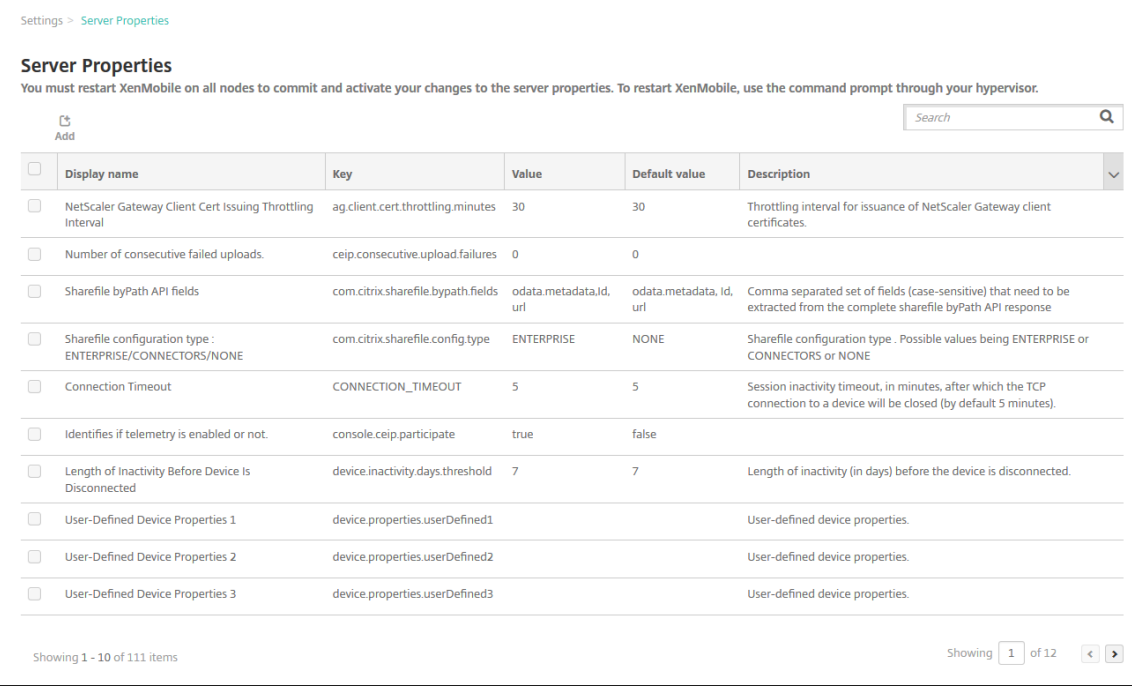

# **Para agregar una propiedad de servidor**

1. Haga clic en **Agregar**. Aparecerá la página **Agregar nueva propiedad de servidor**.

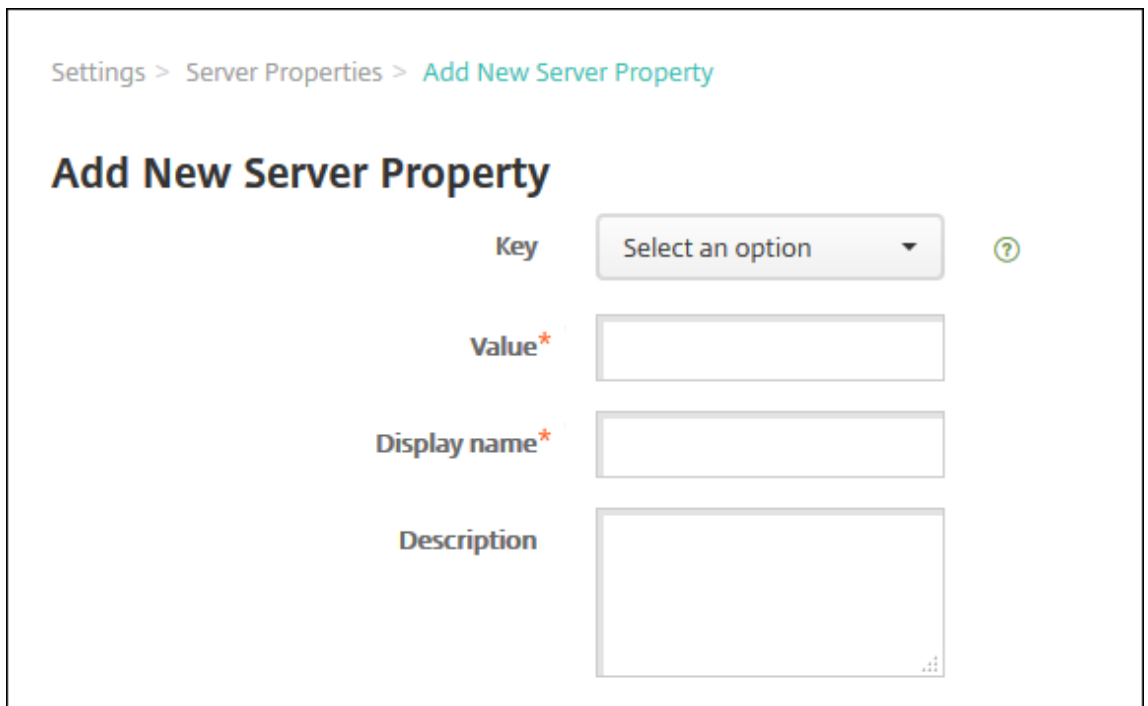

- 2. Configure estos parámetros:
	- Clave: En la lista, seleccione la clave apropiada. Las claves distinguen mayúsculas y minúsculas. Póngase en contacto con la asistencia de Citrix antes de modificar los valores de propiedad o para solicitar una clave especial.
	- Valor: Escriba un valor en función de la clave seleccionada.
	- Nombre simplificado: Especifique el nombre del nuevo valor de propiedad que aparece en la tabla **Propiedades de servidor**.
	- Descripción: Escriba una descripción opcional de la nueva propiedad de servidor.
- 3. Haga clic en **Guardar**.

#### **Para modificar una propiedad de servidor**

1. En la tabla **Propiedades de servidor**, seleccione la propiedad de servidor que quiere modificar.

Si marca la casilla situada junto a una propiedad de servidor, el menú de opciones aparece encima de la lista de propiedades de servidor. Haga clic en cualquier lugar de la lista para que el menú de opciones aparezca a la derecha de la lista.

2. Haga clic en **Edit**. Aparecerá la página **Modificar nueva propiedad de servidor**.

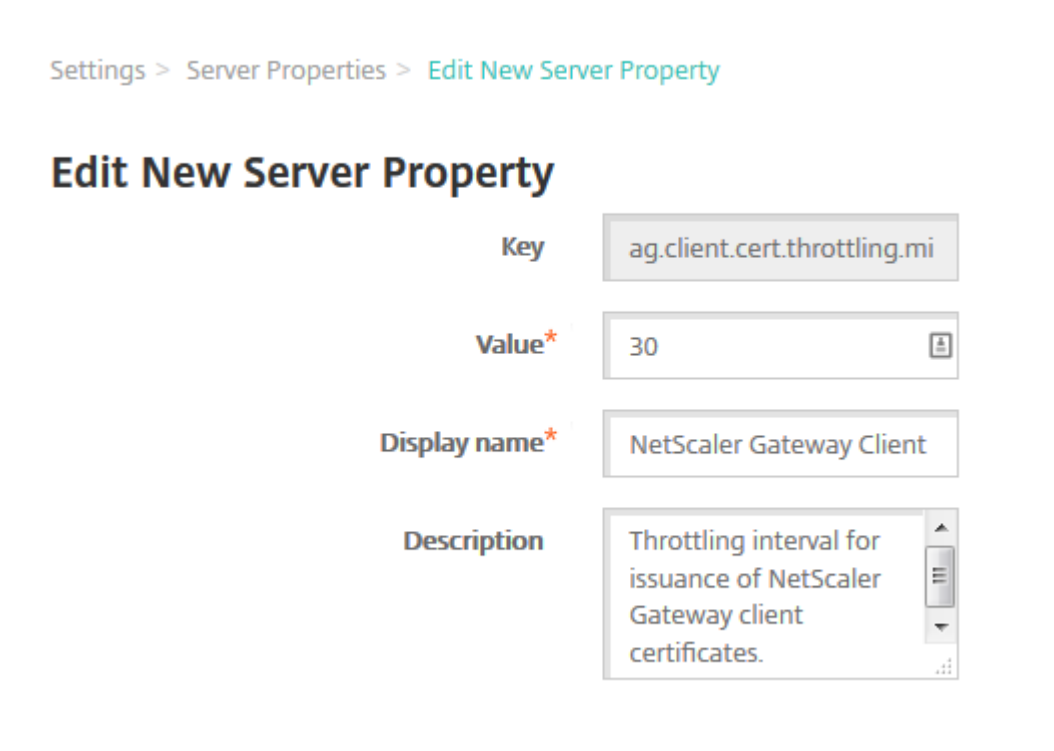

- 3. Cambie la siguiente información como corresponda:
	- Clave: Este campo no puede cambiarse.
	- Valor: El valor de la propiedad.
	- Nombre simplificado: El nombre de la propiedad.
	- Descripción: La descripción de la propiedad.
- 4. Haga clic en **Guardar** para guardar los cambios o en **Cancelar** para descartarlos.

#### **Para eliminar una propiedad de servidor**

- 1. En la tabla **Propiedades de servidor**, seleccione la propiedad de servidor que quiere eliminar. Puede eliminar más de una propiedad. Para ello, marque la casilla de verificación situada junto a cada propiedad.
- 2. Haga clic en **Eliminar**. Aparecerá un cuadro de diálogo de confirmación. Vuelva a hacer clic en **Eliminar**.

# **Opciones de la interfaz de línea de comandos**

November 29, 2023

Para una instalación local de XenMobile Server, puede acceder a las opciones de línea de comandos de este modo:

- **Desde el hipervisor en el que instaló XenMobile**: en el hipervisor, seleccione la máquina vir‑ tual importada de XenMobile, inicie la vista del símbolo del sistema e inicie sesión en su cuenta de administrador de XenMobile. Para obtener información más detallada, consulte la documentación de su hipervisor.
- **Si SSH está habilitado en el firewall, mediante SSH:** inicie sesión en su cuenta de admin‑ istrador de XenMobile.

Puede realizar varias tareas de configuración y solución de problemas desde la línea de comandos. La siguiente imagen muestra el menú superior de la interfaz de la línea de comandos.

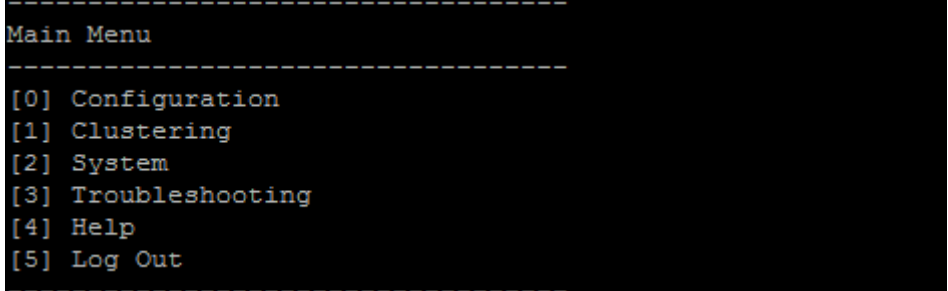

# **Opciones del menú Configuración**

Estos son ejemplos del **menú Configuración** y los parámetros que aparecen en cada opción.

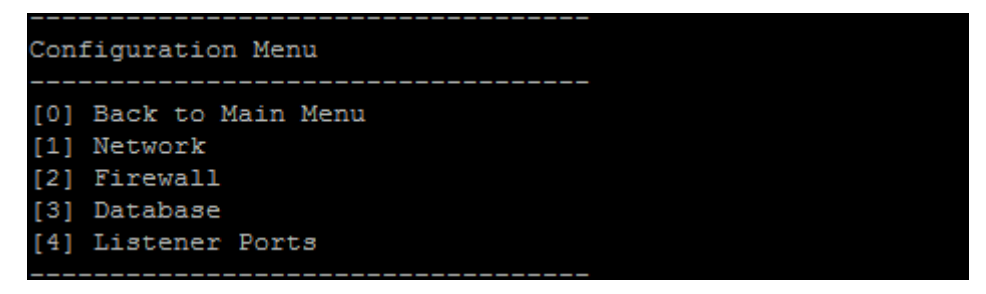

#### **[1] Red**

```
Reboot is required to save the changes.
Do you want to proceed? (y/n) [y]: y
 IP address [10.207.87.75]:10.200.87.75
 Netmask [255.255.254.0]:255.255.254.0
 Default gateway [10.207.86.1]:10.200.86.1
  Primary DNS server [10.207.86.50]:10.200.86.50
 Secondary DNS server (optional) []:
Applying network settings...
Are you sure to restart the system? [y/n]:
```
#### **[2] Firewall**

```
Configure which services are enabled through the firewall.
Can optionally configure allow access white lists:
 - comma separated list of hosts or networks
 - e.g. 10.20.5.3, 10.20.6.0/24
 - an empty value means no access restriction
 - enter c as value to clear list
 HTTP service
    Port: 80
    Enable access (y/n) [y]: y
   Access white list []:
 Management HTTPS service
   Port: 4443
   Enable access (y/n) [y]:
   Access white list []:
  SSH service
    Port [22]:
   Enable access (y/n) [y]:
   Access white list []:
 Management API (for initial staging) HTTPS service
    Port [30001]:
   Enable access (y/n) [n]:
  Remote support tunnel
    Port [8081]:
   Enable access (y/n) [n]:
Applying firewall settings ...
Writing iptables configuration...
Restarting iptables...
```
#### **[3] Base de datos**

```
Type: [mi]
 Use SSL (y/n) [n]:
 Server [10.207.86.64]:
 Port [1433]:
 Username [sa]:
 Password:
 Database name [RC]:
Reboot is required to save the changes.
Do you want to proceed? (y/n) [y]:
```
#### **[4] Puertos de escucha**

```
Reboot is required to save the changes.
 Do you want to proceed? (y/n) [y]: y
 HTTP [80]:
 HTTPS with certificate authentication [443]:
 HTTPS with no certificate authentication [8443]:
 HTTPS for management [4443]:
Applying port listener configuration...
Applying firewall settings ...
Writing iptables configuration...
Restarting iptables...
Are you sure to restart the system? [y/n]:
```
# **Opciones de Clustering**

A continuación, dispone de ejemplos del **menú Clústeres** y los parámetros que aparecen en cada opción.

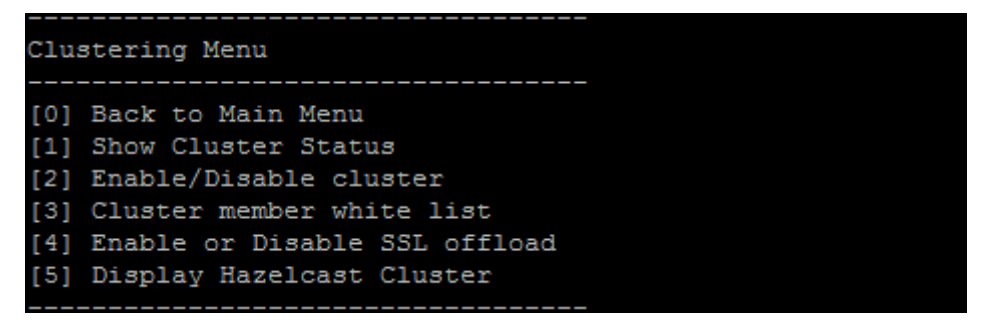

# **[1] Mostrar estado de clúster**

```
Current Node ID: 181360459
Cluster Members:
node: 10.207.87.75 status: ACTIVE role: OLDEST
node: 10.207.87.77 status: ACTIVE role: NONE
node: 10.207.87.88 status: ACTIVE role: NONE
```
# **[2] Habilitar o inhabilitar clúster**

Si opta por habilitar el uso de clústeres, aparecerá el siguiente mensaje:

```
To enable real-time communication between cluster members, please
open port 80 using the Firewall menu option in CLI menu. Also
configure Access white list under Firewall settings for restricted
 access.
```
Si opta por inhabilitar el uso de clústeres, aparecerá el siguiente mensaje:

You have chosen to disable clustering. Access to port 80 is not needed. Please disable it.

# **[3] Lista de miembros de clúster permitidos**

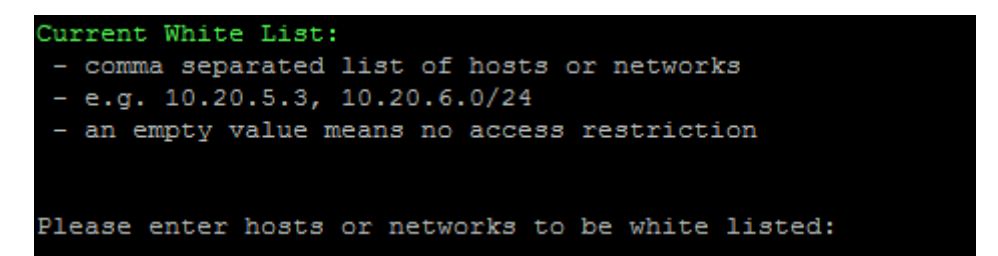

# **[4] Habilitar o inhabilitar descarga de SSL**

Si opta por habilitar o inhabilitar la descarga de SSL, aparecerá el siguiente mensaje:

Enabling SSL offload opens port 80 **for** everyone. Please configure Access white list under Firewall settings **for** restricted access.

# **[5] Mostrar clúster Hazelcast**

Si opta por ver el clúster Hazelcast, aparecerán las siguientes opciones:

Hazelcast Cluster Members (Miembros del clúster Hazelcast):

# **[Lista de direcciones IP]**

**Nota:**

Si uno de los nodos configurados no forma parte del clúster, reinicie ese nodo.

# **Opciones de System**

Desde el **menú System**, puede ver o configurar información a nivel del sistema, reiniciar o apagar el servidor, o bien acceder a **Advanced Settings**.

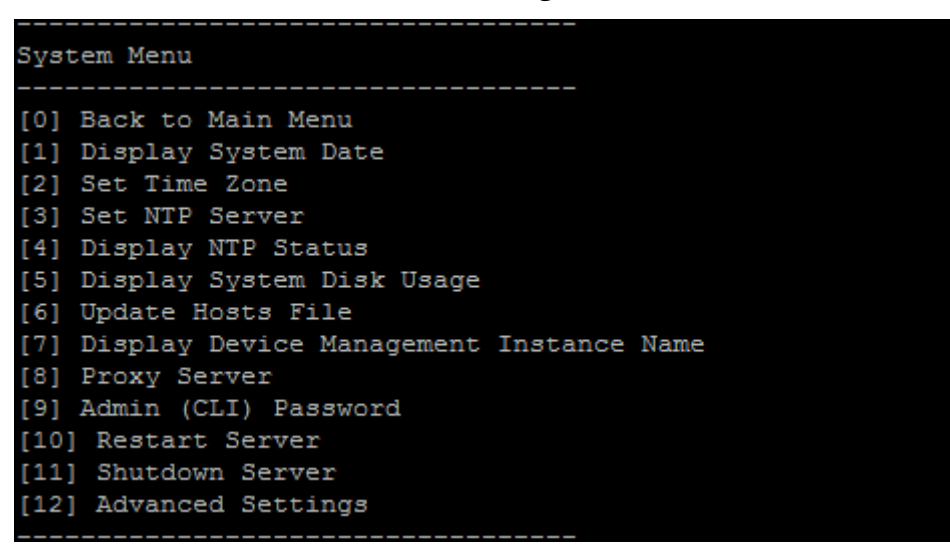

Establecer un servidor NTP permite especificar información de ese servidor. Para evitar problemas de zona horaria al sincronizar el tiempo de XenMobile con un hipervisor, apunte XenMobile a un servidor NTP. Después de cambiar esta opción, reinicie todos los servidores del clúster.

También puede comprobar el espacio en disco con el elemento de menú **[5] Mostrar uso de disco del sistema**.

# **Acerca del apagado de nodos del servidor**

Cuando se apaga un solo nodo de servidor en un clúster, los otros nodos generalmente pueden mane‑ jar la carga de trabajo si cumplen los requisitos que se indican en Escalabilidad y rendimiento. El impacto puede variar en función del número de nodos que estén inactivos simultáneamente, el número total de usuarios y el tiempo que los nodos estén inactivos.

- Los usuarios podrán seguir accediendo a Secure Hub y al al[macén.](https://docs.citrix.com/es-es/xenmobile/server/system-requirements/scalability.html)
- Los usuarios podrán seguir accediendo a las aplicaciones administradas implementadas e iniciarlas si uno de los nodos disponibles puede gestionar el número de usuarios. Las conexiones pueden ser más lentas, lo que resulta en comprobaciones de dispositivos más lentas.

• Las directivas de dispositivo siguen funcionando, a no ser que todos los nodos estén inactivos. Dependiendo de los recursos y del número de dispositivos, las directivas pueden implemen‑ tarse más lentamente.

# **[12] Parámetros avanzados**

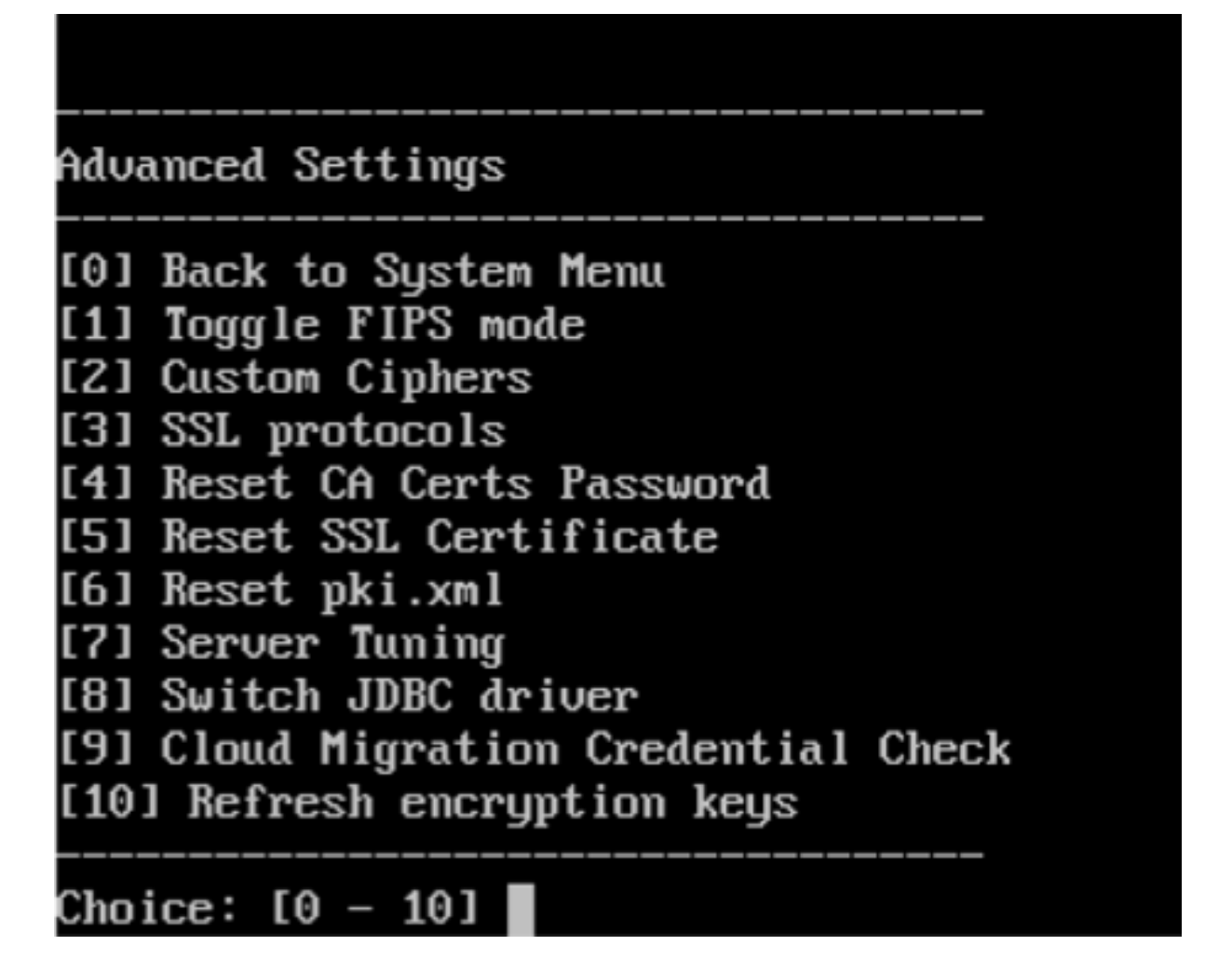

Las opciones de **protocolos SSL** toman todos los protocolos permitidos como valor predeterminado. Después de la solicitud **New SSL protocols to enable**, escriba los protocolos que quiere habilitar. XenMobile inhabilita los protocolos que no se incluyan en la respuesta. Por ejemplo: Para inhabilitar TLSv1, escriba TLSv1.2,TLSv1.1 y, a continuación, escriba **y** para reiniciar el servidor de XenMo‑ bile Server.

Las opciones de **Server Tuning** contienen los parámetros: tiempo de espera de la conexión al servidor, cantidad máxima de conexiones (por puerto) y cantidad máxima de subprocesos (por puerto).

Las opciones de **Switch JDBC driver** son: **jTDS** y **Microsoft JDBC**. El controlador predeterminado es jTDS. Para obtener información sobre cómo cambiar al controlador JDBC de Microsoft, consulte Controladores de SQL Server.

# **[Opciones de Troubleshoo](https://docs.citrix.com/es-es/xenmobile/server/install-configure/sql-server-drivers.html)ting**

A continuación, dispone de ejemplos del **menú Troubleshooting** (Solución de problemas) y los parámetros que aparecen en cada opción.

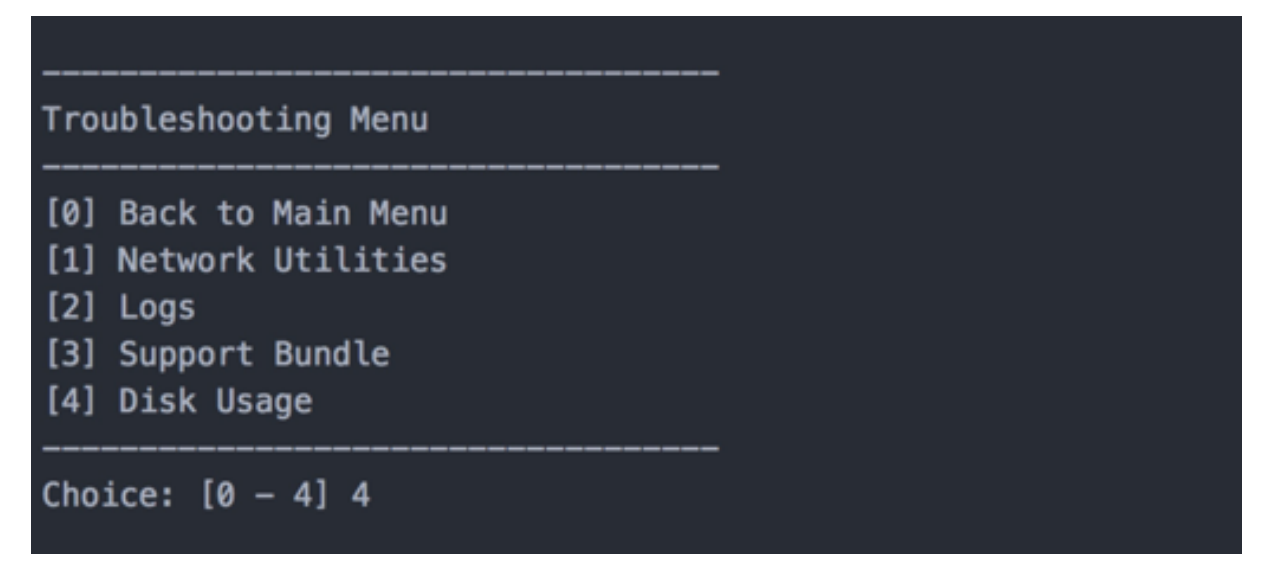

#### **[1] Utilidades de red**

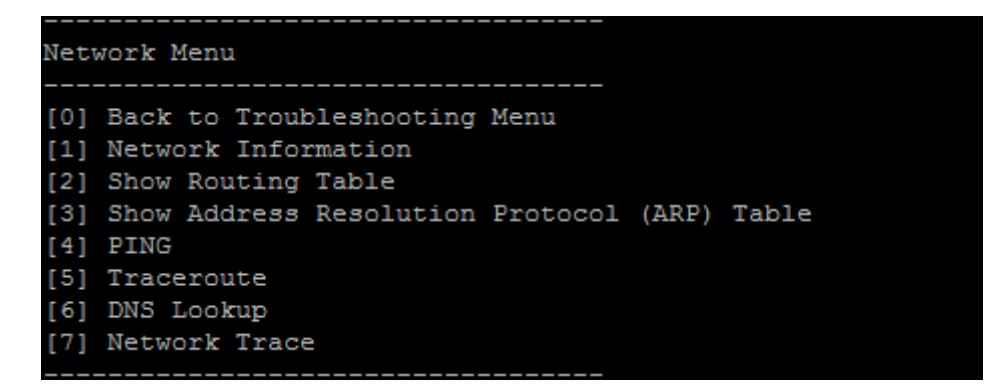

# **[2] Registros**

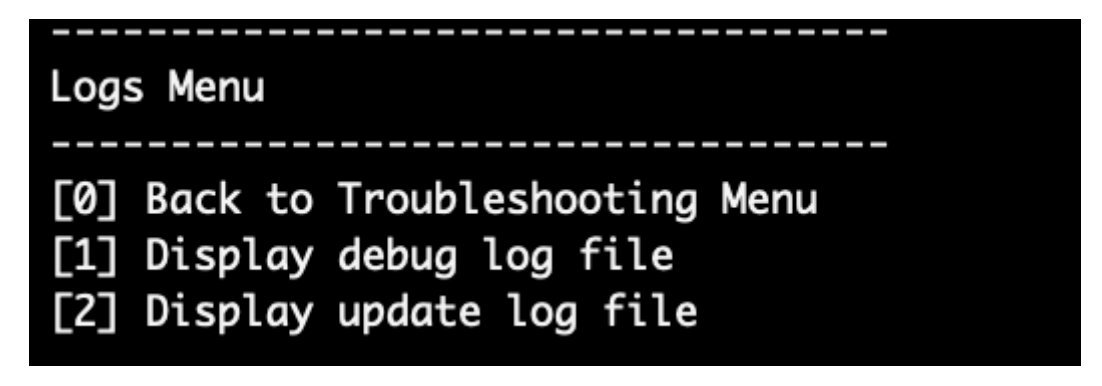

# **[3] Paquete de asistencia**

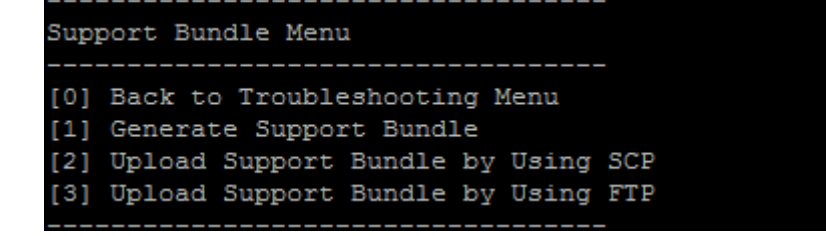

# **[4] Uso del disco**

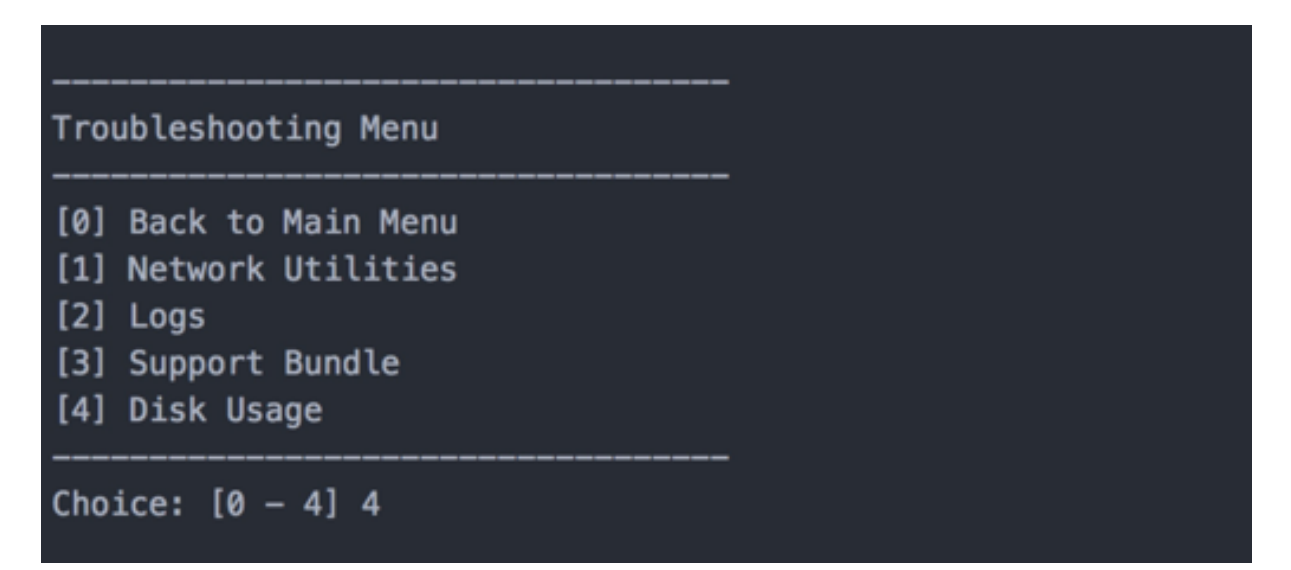

# **Para cargar un paquete de asistencia mediante Citrix Files como sitio FTP**

Antes de iniciar la carga de un paquete de asistencia, configure los siguientes requisitos previos en Citrix Files:

- 1. Verifique los detalles de inicio de sesión de FTP.
	- a. En un explorador web, abra https://citrix.sharefile.com.
	- b. Haga clic en **Personal Settings** y luego en **Advanced connections**.

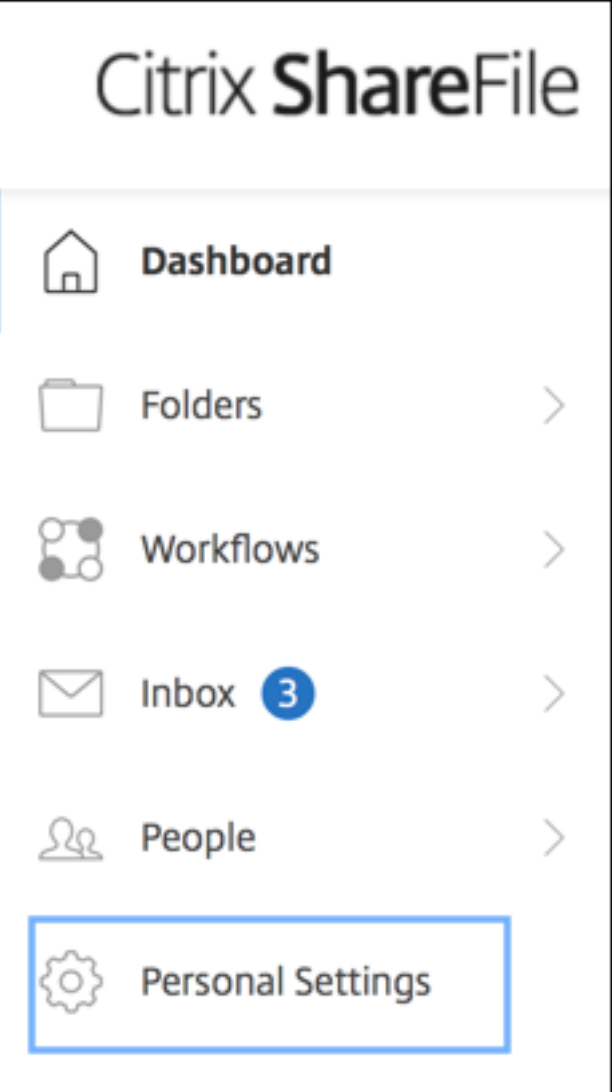

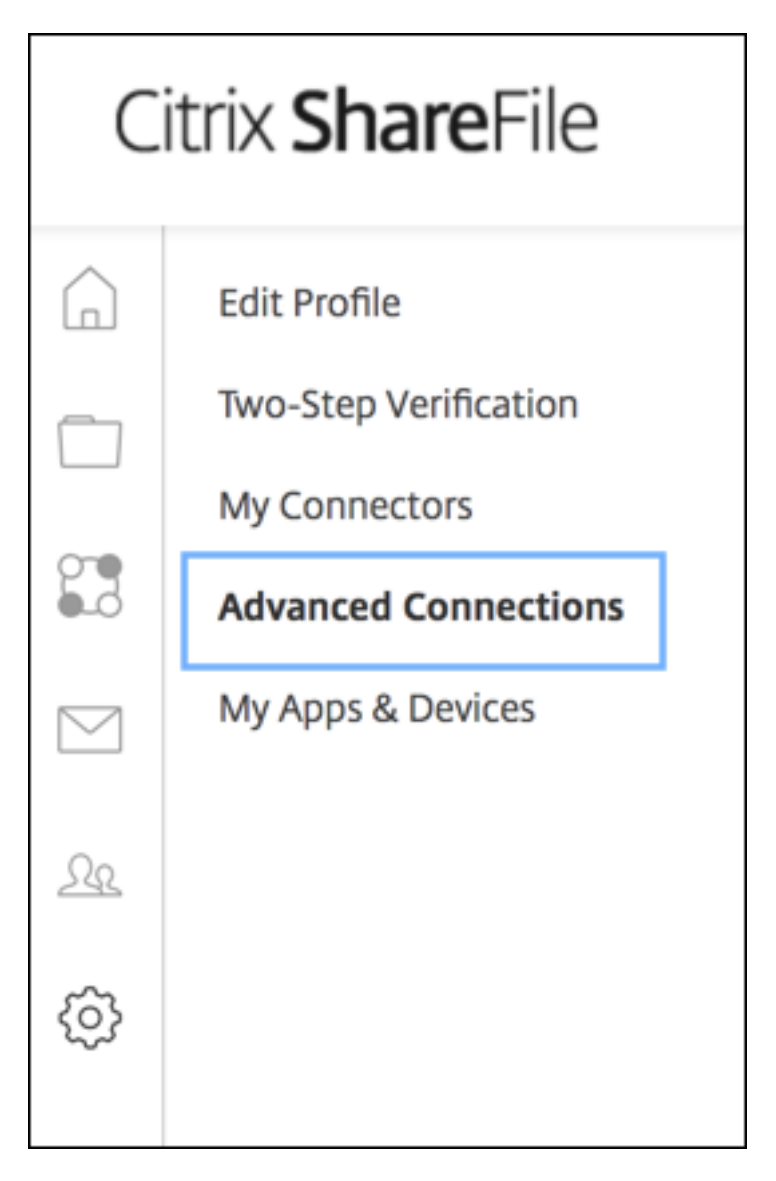

c. En la información sobre el servidor FTP, compruebe que aparece un ID de usuario alfanumérico para el nombre de usuario, junto con los datos de subdominio/nombre de usuario predeterminados.

You can connect to your account using an FTP client such as WS-FTP or FileZilla. To connect using an FTP client, use the settings below.

Your FTP user name includes your account's subdomain to the left of your e-mail address. If you are unable to log in, or your FTP client does not allow you to enter the / and @ characters as part of your user name, you can use the shorter, alternate form to the right of your full user name.

Detailed Set-up Instructions

#### **FTP Server Information** Standard (Port 21) or Implicit SSL/TLS (Port 990) **Security:** citrite.sharefileftp.com **FTP Server:** User name: .com or Password: (your ShareFile password)

Both secure and standard FTP are enabled for your account.

#### **Notas:**

- El archivo que está cargando desde XenMobile es un cliente FTP basado en CLI Linux. Como consecuencia, no se pueden introducir los caracteres de barra invertida (\) y arroba (@) como parte del nombre de usuario.
- Si no ve el ID de usuario alfanumérico, puede solicitar este ID de usuario a su admin‑ istrador de ShareFile o al servicio de asistencia de ShareFile.
- 2. Compruebe que el servidor de Citrix Files está habilitado para la comunicación FTP, además de la FTPS. Se recomienda que los administradores de ShareFile permitan la apertura de las cuentas de usuario para la comunicación FTP. No obstante, en ocasiones solo se permite la co‑ municación FTPS.

Un usuario con derechos de administrador puede comprobar y habilitar esta configuración. Para ello, debe hacer clic en **Parámetros**, **Parámetros de administración**, **Preferencias avan‑ zadas** y, por último, en **Habilitar herramientas de ShareFile**. Compruebe que la casilla de verificación **Habilitar** esté activada en **Aplicaciones externas**> **Acceso FTP**.

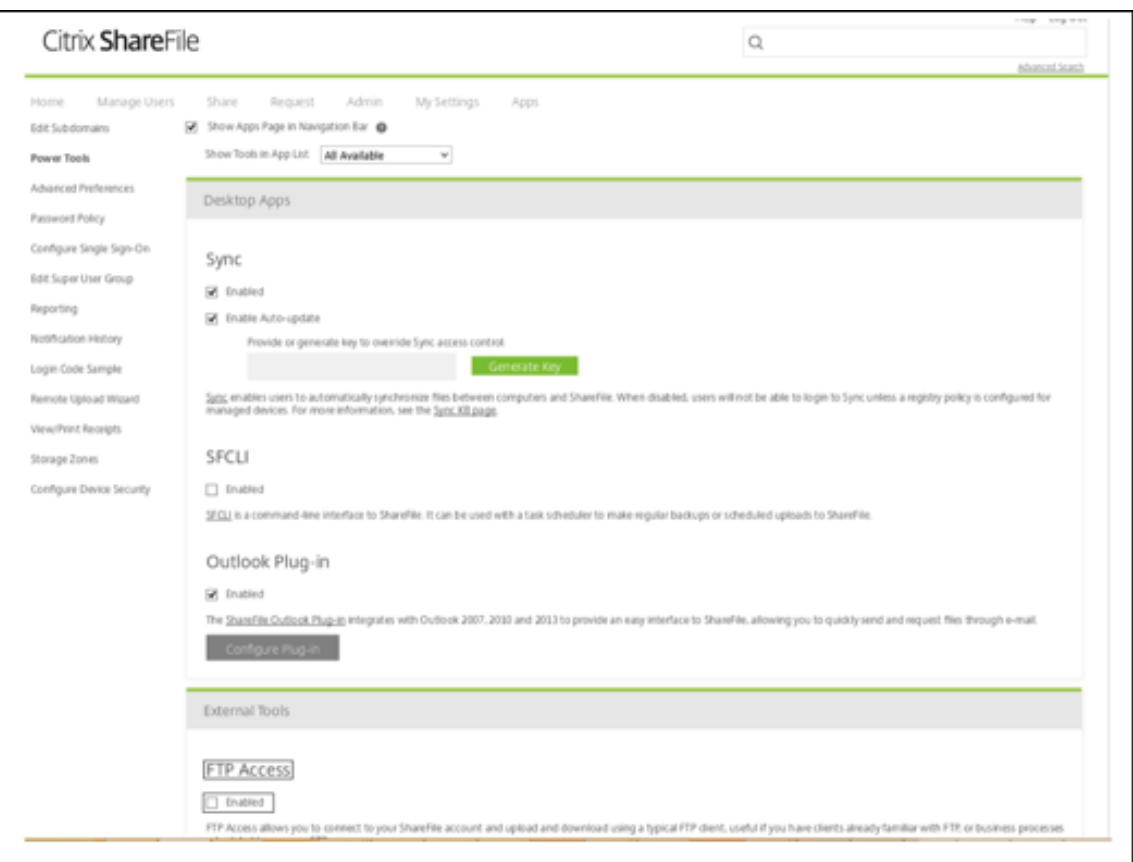

- 3. Cree una carpeta compartida para que el cliente FTP la utilice como directorio para la carga de archivos. Haga clic en **Inicio**, luego en **Carpetas** y, por último, en **Carpetas personales**.
- 4. En el extremo derecho, haga clic en el icono de suma (+), haga clic en**Crear carpeta** e introduzca un nombre para la carpeta.

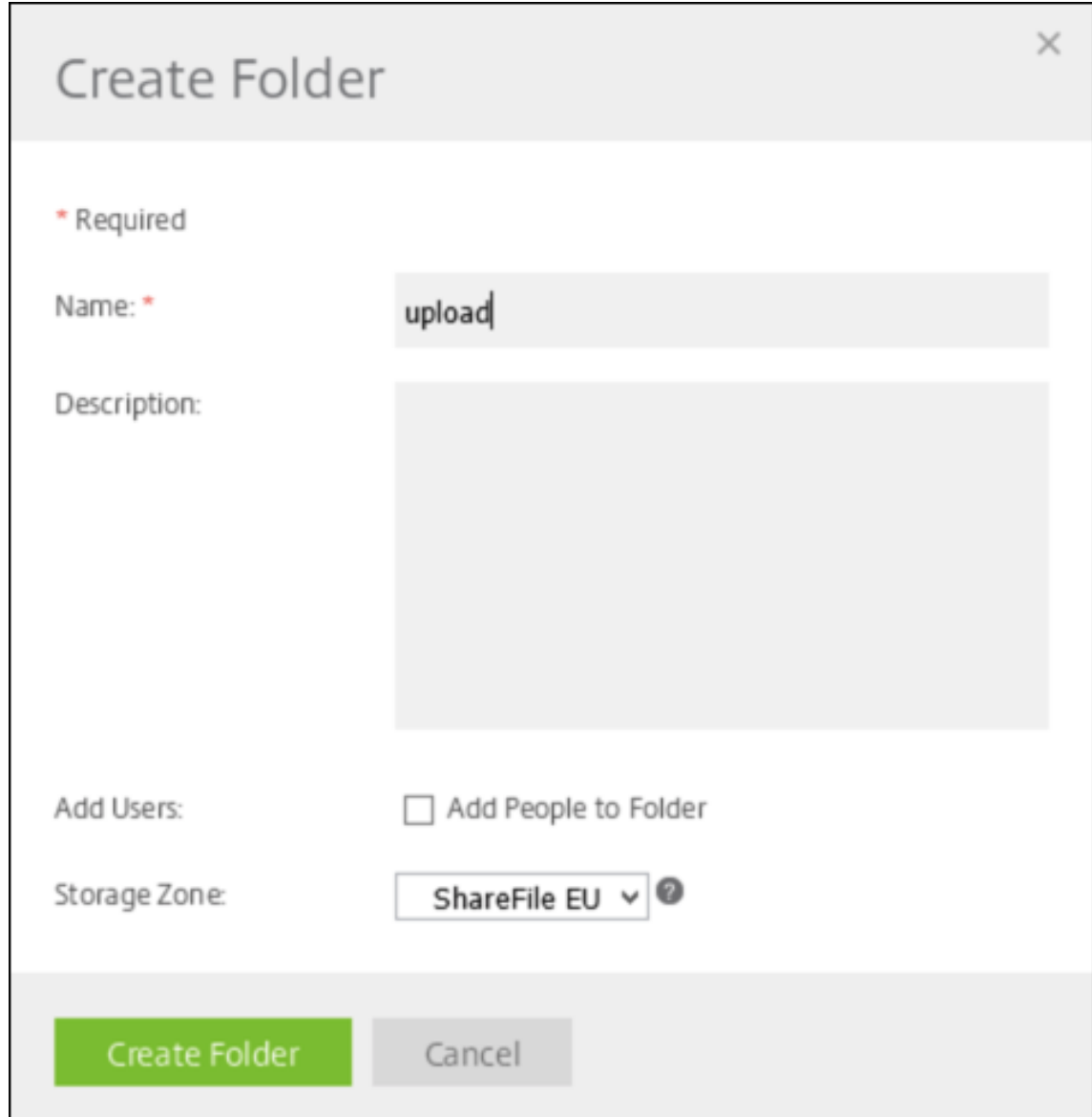

5. En la CLI de XenMobile Server, en **Main Menu**, seleccione **Troubleshooting > Support Bundle**. A continuación, en **Support Bundle Menu**, seleccione **Generate Support Bundle**.

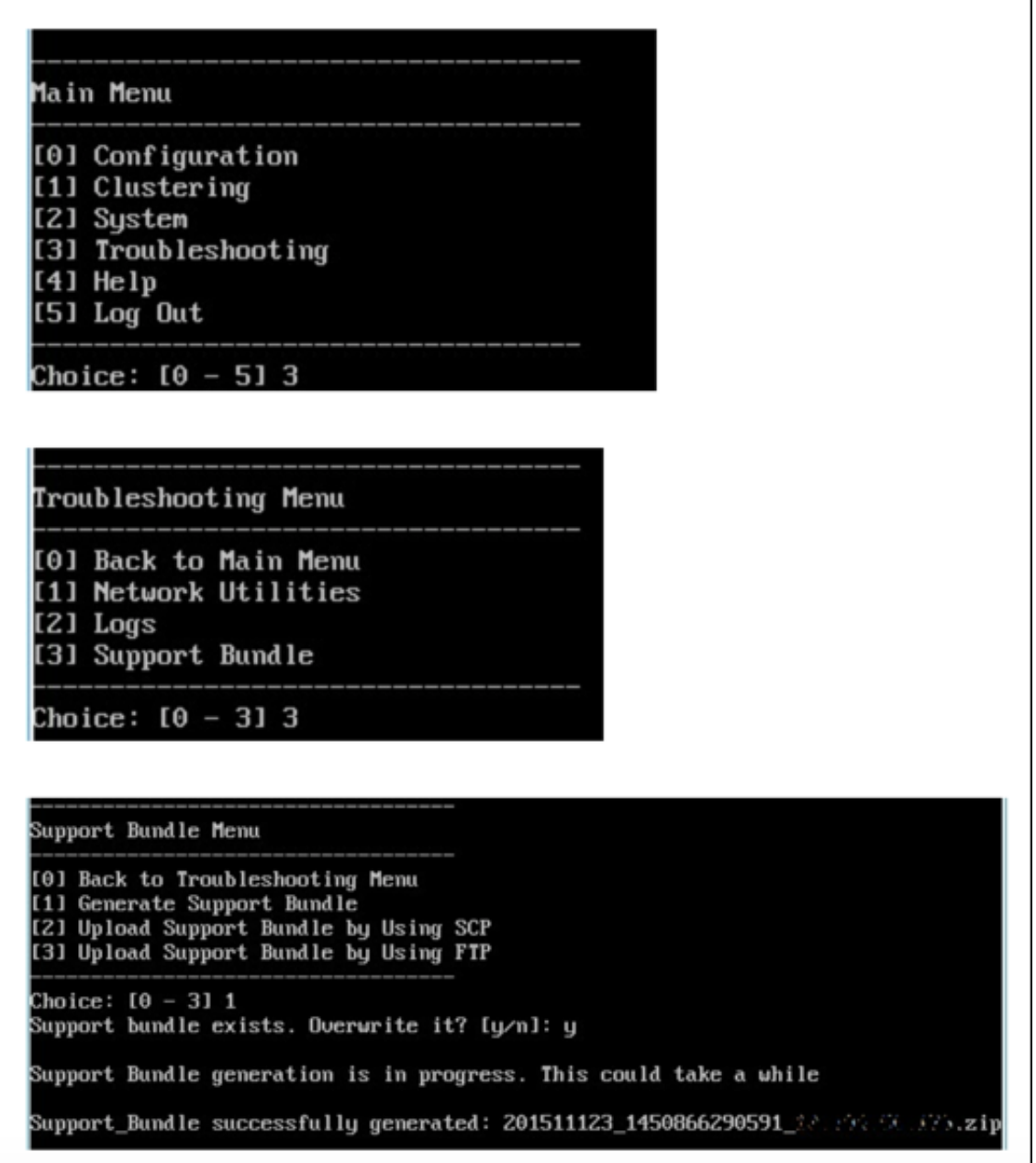

# **Nota:**

Si existe un paquete de asistencia, escriba **y** cuando se le pregunte para anular dicho pa‑ quete.

# 6. Cargue el paquete de asistencia en el servidor FTP:

#### a. Seleccione **Upload Support Bundle by using FTP**.

b. Cuando se le indique que introduzca el host remoto (**Enter remote host**), escriba el nombre de su servidor FTP. Si se utiliza Citrix Files como servidor FTP, escriba el nombre de la empresa seguido del nombre del sitio FTP de Citrix Files. Por ejemplo, citrix.sharefileftp.com.

c. Cuando se le pida que introduzca el nombre de usuario remoto (**Enter remote user name**), escriba el ID de usuario alfanumérico.

d. Cuando se le pida que introduzca la contraseña de usuario remoto (**Enter remote user pass‑ word**), escriba su contraseña.

e. Cuando se le solicite que introduzca el directorio remoto (**Enter remote directory**), escriba el nombre de la carpeta compartida creada en Citrix Files y, a continuación, presione **Entrar**.

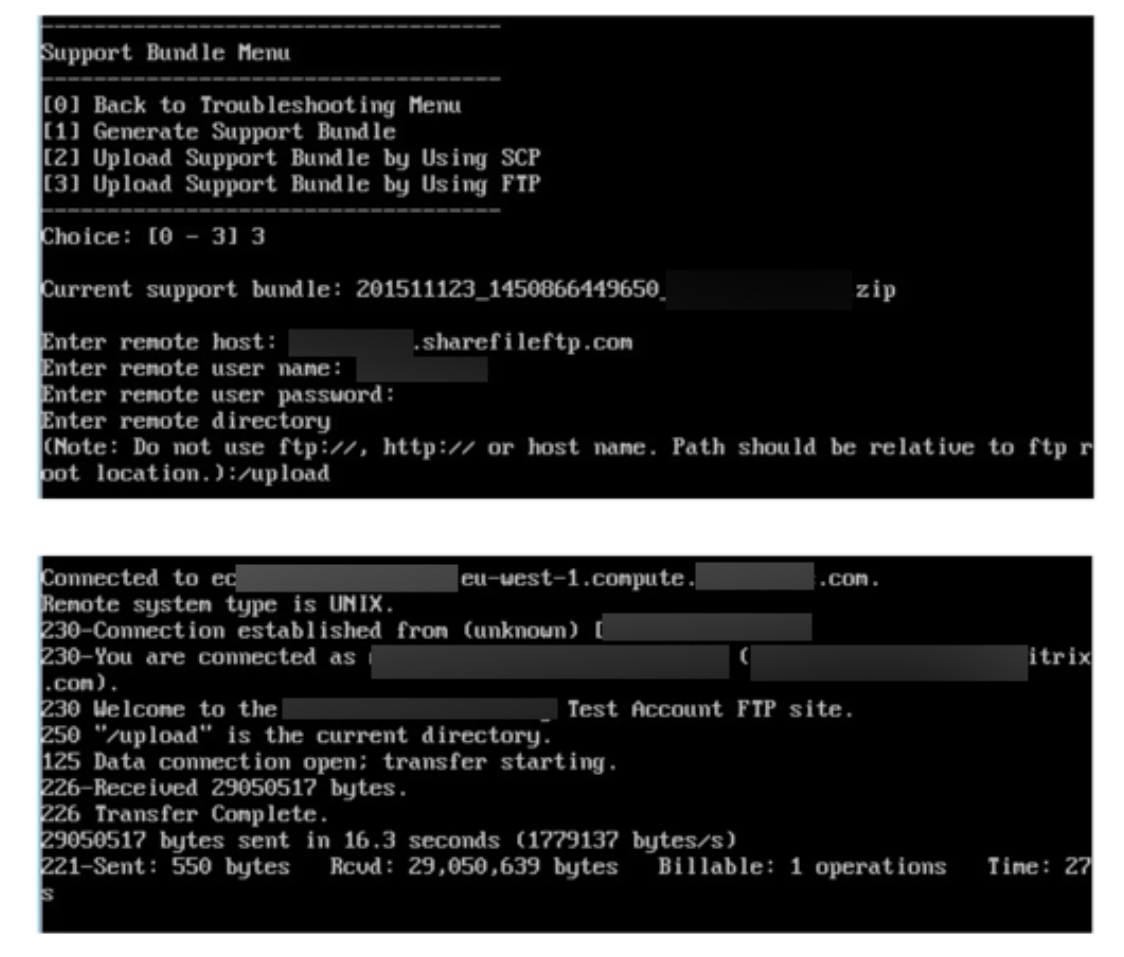

Puede ver el paquete de asistencia cargado en la carpeta compartida creada en Citrix Files.

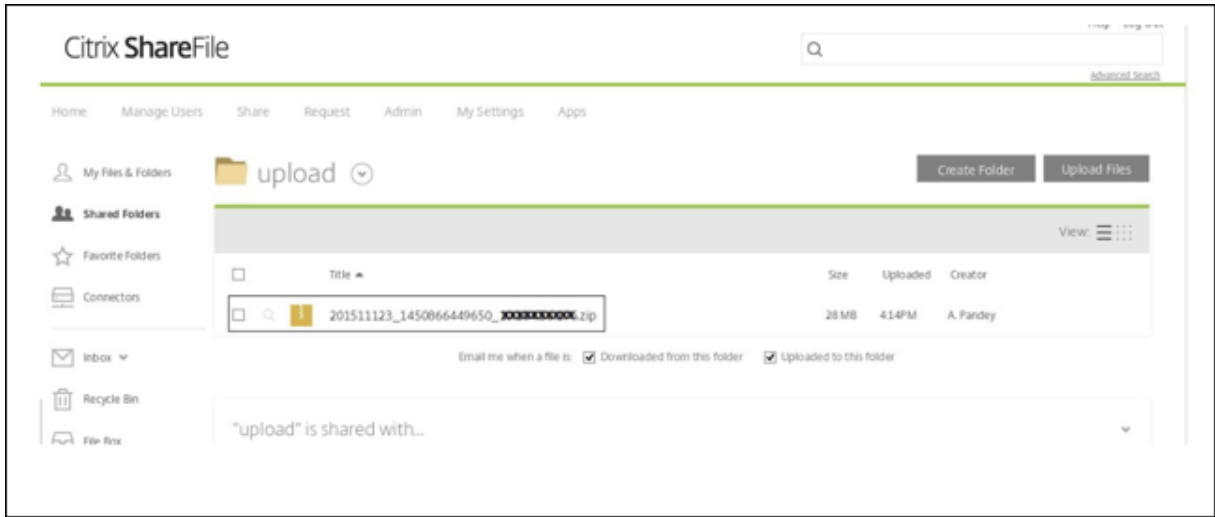

Para obtener más información sobre FTP de Citrix Files, consulte este artículo de Citrix Support Knowledge Center.

# **[Para comp](https://support.citrix.com/article/CTX207859)robar el espacio en disco**

Puede comprobar el espacio en disco del sistema en la CLI de la siguiente manera:

- 1. En el menú principal, seleccione el menú **Sistema**.
- 2. En el menú **Sistema**, seleccione la opción **Mostrar uso de disco del sistema**.

Aparecerá la información del sistema de archivos.

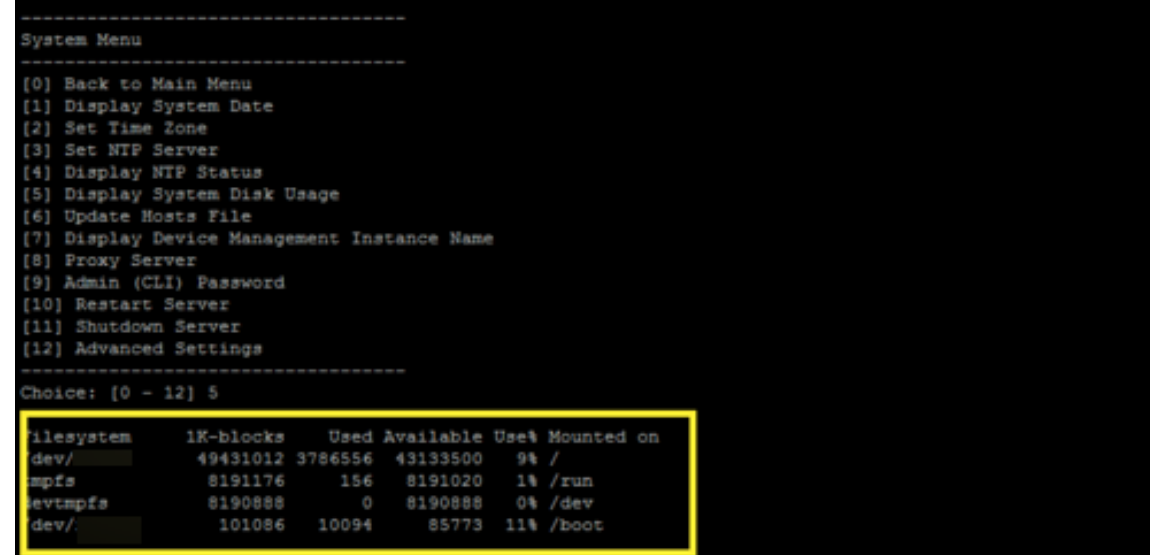

# **Para hacer una limpieza de autoservicio del disco**

Puede limpiar el disco en la CLI de la siguiente manera:

1. En el **menú Solución de problemas**, seleccione **Uso del disco**. El **menú Uso del disco** incluye estas opciones:

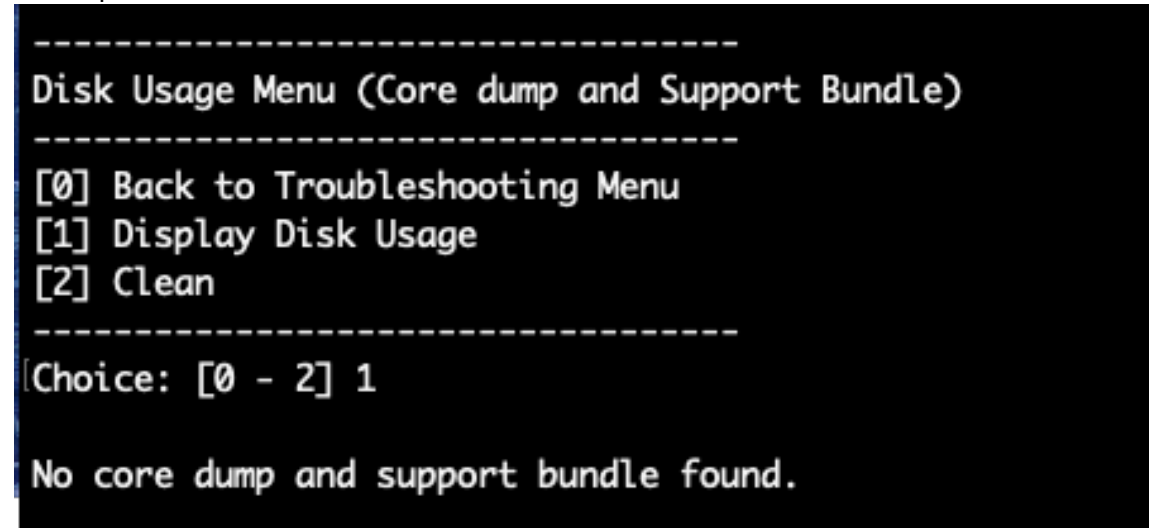

- 2. Escriba 1 para listar el archivo de volcado principal y los archivos de tipo paquetes de asistencia. Si no existen archivos, aparecerá un error que indica que **no se han encontrado archivos de volcado principal ni de paquetes de asistencia**.
- 3. Escriba 2 para limpiar el archivo de volcado principal y el archivo del paquete de asistencia anal‑ izados.

# **Flujos de trabajo iniciales en la consola de XenMobile**

# March 11, 2024

La consola de XenMobile es la herramienta de administración unificada para XenMobile. En este artículo, se da por hecho que XenMobile ya se ha instalado y está listo para su funcionamiento en la consola. Si aún tiene que instalar XenMobile, consulte Instalar XenMobile. Para obtener información acerca de los exploradores web que admiten la consola de XenMobile, consulte el artículo de "Compatibilidad de XenMobile".

# **Flujo de trabajo en la configuración inicial**

Después de finalizar la configuración de XenMobile (primero en la consola de línea de comandos y luego en la consola de XenMobile), se abre el panel de mandos. No puede volver a las pantallas de configuración inicial. Si omitió algunas configuraciones de instalación, puede definir las siguientes configuraciones en la consola. Antes de empezar a agregar usuarios, aplicaciones y dispositivos, debe plantearse completar estos parámetros de instalación. Para empezar, haga clic en el icono con forma de engranaje, situado en la esquina superior derecha de la consola.

#### **Nota:**

Los elementos con asterisco son optativos.

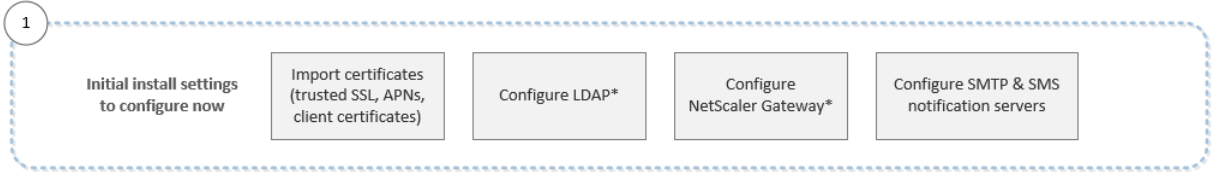

Para obtener más información acerca de cada parámetro, además de procedimientos paso a paso, consulte los siguientes artículos y apartados pertenecientes a la documentación de productos Cit‑ rix:

- Autenticación
- Citrix Gateway y XenMobile
- Notificaciones

Para [admitir las plataformas An](https://docs.citrix.com/es-es/xenmobile/server/authentication/citrix-gateway-and-xenmobile.html)droid, iOS y Windows, debe tener la siguiente configuración relaci[onada con las c](https://docs.citrix.com/es-es/xenmobile/server/users/notifications.html)uentas.

# **Android**

- Cree credenciales de Google Play. Para obtener más información, consulte Launch de Google Play.
- Crear una cuenta de administrador de Android Enterprise. Para obtener más información, con‑ sulte Android Enterprise.
- [Verif](https://play.google.com/console/u/0/signup)ique su nombre de dominio con Google. Para obtener más información, consulte Verificar un dominio para utilizar Google Workspace.
- Habil[ite las API y cree un](https://docs.citrix.com/es-es/xenmobile/server/provision-devices/android-enterprise.html)a cuenta de servicio para Android Enterprise. Para obtener más información, consulte Ayuda de Android Enterprise.

# **iOS**

• Cree un ID de Apple y una cuenta de desarrollador. Para obtener más información, consulte el sitio web de Apple Developer Program.

- Cree un certificado APNs (Apple Push Notification Service). Si va a administrar dispositivos iOS con la implementación de XenMobile Server, necesitará un certificado APNs de Apple. Si usa notificaciones push para la implementación de Secure Mail, también necesita un certificado APNs de Apple. Para obtener más información sobre cómo obtener certificados APNs de Apple, vaya a Apple Push Certificates Portal. Para obtener más información acerca de XenMobile y APNs, consulte Certificados APNs y Notificaciones push en Secure Mail para iOS.
- Cree un token de empresa de compras por volumen. Para obtener más información, consulte Progra[ma de Compras por Volumen d](https://idmsa.apple.com/IDMSWebAuth/login?appIdKey=3fbfc9ad8dfedeb78be1d37f6458e72adc3160d1ad5b323a9e5c5eb2f8e7e3e2&rv=2)e Apple.

#### **Wind[ows](https://business.apple.com/)**

- Cree una cuenta de desarrollador para la Tienda Windows de Microsoft. Para obtener más infor‑ mación, consulte Tipos de cuenta, ubicaciones y precios.
- Obtenga un ID de publicador para la Tienda Windows de Microsoft. Para obtener más información, consulte Administrar los parámetros de cuenta y la información del perfil.
- Si quiere utilizarl[a detección automática de XenMobile p](https://docs.microsoft.com/es-es/windows/uwp/publish/account-types-locations-and-fees)ara la inscripción de dispositivos Win‑ dows, compruebe que tiene un certificado SSL público disponible. Para obtener más información, consulte [Servicio de detección automática de XenMobile.](https://docs.microsoft.com/es-es/windows/uwp/publish/manage-account-settings-and-profile)

# **Flujo de trabajop[ara los requisitos previos de consola](https://docs.citrix.com/es-es/xenmobile/server/provision-devices/autodiscovery.html)**

En esta secuencia, se muestran los requisitos previos a configurar antes de agregar aplicaciones y dispositivos.

**Nota:**

Los elementos con asterisco son optativos.

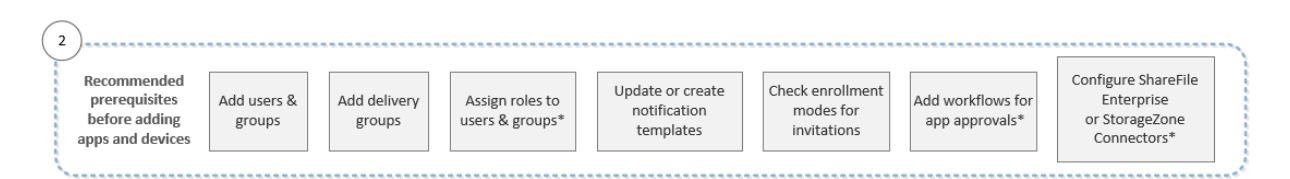

Para obtener más información acerca de cada parámetro, además de procedimientos paso a paso, consulte los siguientes artículos y apartados pertenecientes a la documentación de productos Cit‑ rix:

- Inscripción, roles y cuentas de usuario
- Implementar recursos
- Configurar roles con RBAC
- [Notificaciones](https://docs.citrix.com/es-es/xenmobile/server/users.html)
- Aplicar flujos de trabajo
- Usar ShareFile con XenMobile

# **Flujo[s de trabajo para agr](https://docs.citrix.com/es-es/xenmobile/server/apps.html#apply-workflows)[egar a](https://docs.citrix.com/es-es/xenmobile/server/apps/files-and-xenmobile.html)plicaciones**

En esta secuencia se muestra un orden recomendado a seguir en la incorporación de aplicaciones en XenMobile.

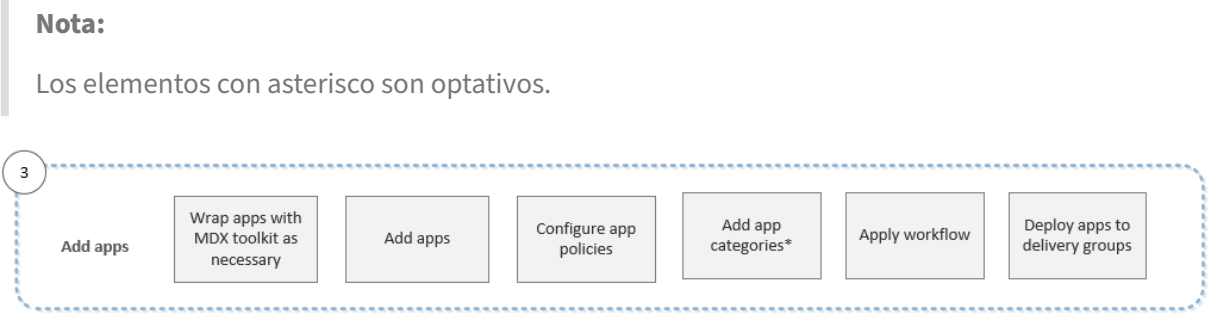

Para obtener más información acerca de cada parámetro, además de procedimientos paso a paso, consulte los siguientes artículos y apartados pertenecientes a la documentación de productos Citrix:

- Acerca de MDX Toolkit
- Agregar aplicaciones
- Vista general de las directivas MDX
- [Aplicar flujos de trabaj](https://docs.citrix.com/es-es/mdx-toolkit/10/about-mdx-toolkit.html)o
- [Implementar recurso](https://docs.citrix.com/es-es/xenmobile/server/apps.html)s

# **Flujo [de trabajo para agre](https://docs.citrix.com/es-es/xenmobile/server/apps.html#apply-workflows)gar dispositivos**

En esta secuencia se muestra un orden recomendado a seguir en la incorporación y el registro de dispositivos en XenMobile.

**Nota:**

Los elementos con asterisco son optativos.

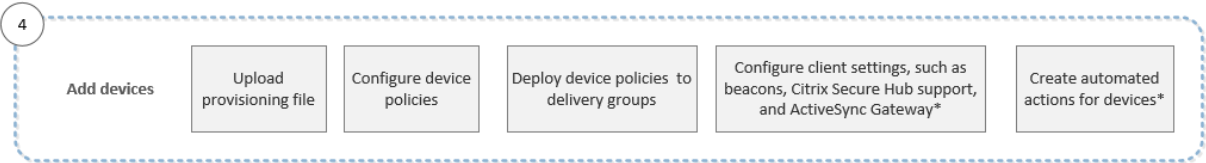

Para obtener más información acerca de cada parámetro, además de procedimientos paso a paso, consulte los siguientes artículos y apartados pertenecientes a la documentación de productos Citrix:

- Dispositivos
- Sistemas operativos compatibles para los dispositivos
- Implementar recursos
- [Supervisar y](https://docs.citrix.com/es-es/xenmobile/server/provision-devices.html) ofrecer asistencia
- [Acciones automatizadas](https://docs.citrix.com/es-es/xenmobile/server/system-requirements/supported-device-platforms.html)

# **Flujo[s de trabajo para inscribir d](https://docs.citrix.com/es-es/xenmobile/server/monitor-support.html)ispositivos de usuario**

En esta secuencia se muestra un orden recomendado a seguir en la inscripción en XenMobile de dis‑ positivos de usuario.

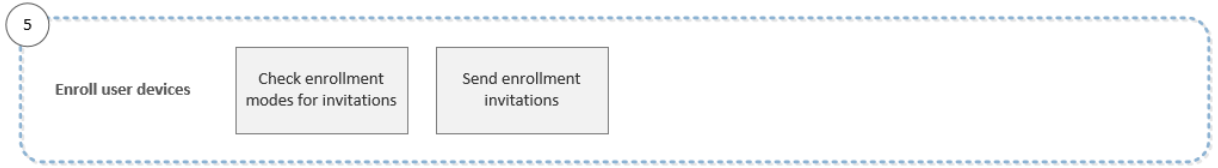

Para obtener más información acerca de cada parámetro, además de procedimientos paso a paso, consulte los siguientes artículos pertenecientes a la documentación de productos Citrix:

- Inscripción, roles y cuentas de usuario
- Notificaciones

# **Flujo[s de trabajo para la administració](https://docs.citrix.com/es-es/xenmobile/server/users.html)n continua de dispositivos y aplicaciones**

En esta secuencia se muestran las actividades de administración de dispositivos y aplicaciones que puede realizar en la consola.

**Nota:** Los elementos con asterisco son optativos. 6 View notifications and Issue security actions on Do connectivity checks, create Ongoing app and monitor devices and apps devices as necessary support bundles and view logs<sup>\*</sup> device management on the dashboard

Para obtener más información acerca de las opciones de asistencia que aparecen tras hacer clic en el icono con forma de llave inglesa de la esquina superior derecha de la consola, consulte Supervisión y asistencia.

# **Certificados y autenticación**

# March 11, 2024

Existen varios componentes que desempeñan un papel en la autenticación durante las operaciones de XenMobile:

- **XenMobile Server:** La seguridad y la experiencia de la inscripción se definen en XenMobile Server. Las opciones para incorporar usuarios son:
	- **–** Elaborar una inscripción abierta para todos o solo por invitación.
	- **–** Requerir la autenticación de dos o tres factores. A través de las propiedades de cliente en XenMobile, puede habilitar la autenticación con PIN de Citrix y configurar la complejidad y el tiempo de caducidad de ese PIN.
- **Citrix ADC:** Con Citrix ADC, puede finalizar sesiones SSL de micro VPN. Asimismo, puede prote‑ ger la seguridad de los datos en tránsito en la red y definir la experiencia de autenticación cada vez que un usuario acceda a una aplicación.
- **Secure Hub:** Secure Hub y XenMobile Server funcionan conjuntamente en las operaciones de inscripción. Presente en el dispositivo, Secure Hub es la entidad que se comunica con Citrix ADC. Cuando una sesión caduca, Secure Hub obtiene un tíquet de autenticación de Citrix ADC y lo envía a las aplicaciones MDX. Citrix recomienda usar fijación de certificados, que impide ataques de intermediarios (ataques de tipo "Man in the middle"). Para obtener más información, consulte la sección Fijación de certificados en el artículo Secure Hub.

Asimismo, Secure Hub favorece a la seguridad del contenedor MDX, ya que envía directivas, crea sesiones con Citrix ADC cuando se agota el tiempo de espera de las aplicaciones y define el tiempo de espera y la e[xperiencia de autenticac](https://docs.citrix.com/es-es/citrix-secure-hub/overview.html#certificate-pinning)ión MDX. Secure Hub también se encarga de detectar la liberación por jailbreak, así como de comprobar la geolocalización y las directivas que se apliquen.

• **Directivas MDX:** Las directivas MDX crean la caja fuerte de datos en el dispositivo. Las directivas MDX dirigen las conexiones de micro VPN de vuelta a Citrix ADC, aplican las restricciones del modo sin conexión y las directivas de cliente (como los tiempos de espera).

Para obtener más información sobre la configuración de la autenticación, incluida una descripción general de los métodos de autenticación de uno y dos factores, consulte Authentication en el manual "Deployment Handbook".

En XenMobile, puede usar certificados para crear conexiones seguras y para autenticar usuarios. En el resto de este artículo, se describen los certificados. Para obtener info[rmación adicio](https://docs.citrix.com/es-es/xenmobile/server/advanced-concepts/xenmobile-deployment/authentication.html)nal acerca de la configuración, consulte los siguientes artículos:

- Disponibilidad de la autenticación con dominio o dominio y token de seguridad
- Autenticación con certificado de cliente o certificado y dominio
- Entidades de PKI
- [Proveedores de credenciales](https://docs.citrix.com/es-es/xenmobile/server/authentication/authentication-domain-security-token.html)
- [Certificados APNs](https://docs.citrix.com/es-es/xenmobile/server/authentication/client-certificate.html)
- [SAML para Single](https://docs.citrix.com/es-es/xenmobile/server/authentication/pki-entities.html) Sign-On en Citrix Files
- [Parámetros del servidor Micro](https://docs.citrix.com/es-es/xenmobile/server/authentication/credential-providers.html)soft Azure Active Directory
- [Para enviar un cer](https://docs.citrix.com/es-es/xenmobile/server/authentication/apns.html)tificado a dispositivos para autenticarse en el servidor Wi‑Fi: Directiva Wi‑Fi
- [Para enviar un certificado único que no s](https://docs.citrix.com/es-es/xenmobile/server/authentication/saml-sso-sharefile.html)e utiliza para la autenticación, como un certificado raíz [de CA interna, o una directiva específica:](https://docs.citrix.com/es-es/xenmobile/server/authentication/microsoft-azure.html) Directiva Credenciales

# **Certificados**

XenMobile genera un certificado autofirmado de Secure Sockets Layer (SSL) durante la instalación para proteger los flujos de comunicación con el servidor. Debe reemplazar ese certificado SSL por un certificado SSL de confianza procedente de una entidad de certificación (CA) conocida.

XenMobile también usa su propio servicio de infraestructura de clave pública (PKI) u obtiene certifica‑ dos de la entidad de certificación para los certificados de cliente. Todos los productos Citrix admiten certificados comodín y de nombre alternativo de sujeto (SAN). Para la mayoría de las implementa‑ ciones, solo se necesitan dos certificados SAN o comodín.

La autenticación con certificados de cliente proporciona una capa de seguridad adicional para las aplicaciones móviles y permite que los usuarios pueden acceder sin problemas a aplicaciones HDX. Cuando se configura la autenticación con certificados de cliente, los usuarios introducen su PIN de Citrix para acceder mediante Single Sign‑On a las aplicaciones habilitadas para XenMobile. El PIN de Citrix también simplifica la experiencia de autenticación del usuario. El PIN de Citrix se usa para proteger un certificado de cliente o para guardar las credenciales de Active Directory localmente en el dispositivo.

Para inscribir y administrar dispositivos iOS con XenMobile, debe configurar y crear un certificado del servicio de notificaciones push de Apple (APNs) proveniente de Apple. Para conocer los pasos a seguir, consulte Certificados APNs.

En la siguiente tabla se muestran los formatos y los tipos de certificado para cada componente de XenMobi[le:](https://docs.citrix.com/es-es/xenmobile/server/authentication/apns.html)

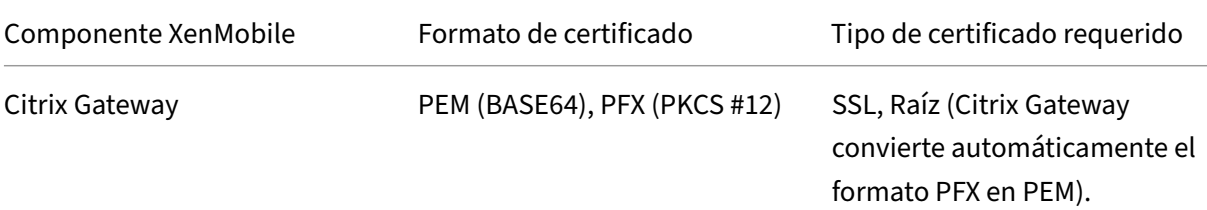

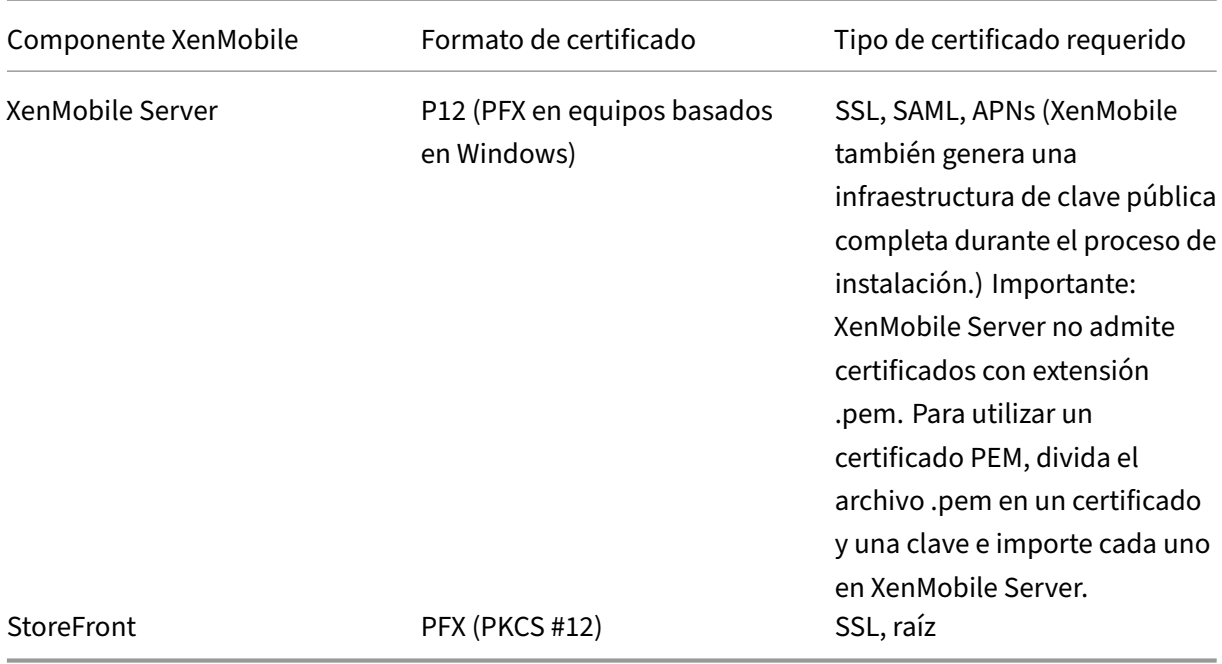

XenMobile admite los certificados SSL de escucha y certificados de cliente con longitudes de bits de 4096, 2048 y 1024. Los certificados de 1024 bits no son seguros.

Para Citrix Gateway y XenMobile Server, Citrix recomienda obtener certificados de servidor procedentes de una entidad de certificación pública (como VeriSign, DigiCert o Thawte). Puede crear una solicitud de firma de certificado (CSR) desde la herramienta de configuración de Citrix Gateway o de XenMobile. Después de crear la solicitud de firma de certificado, envíela a la entidad de certificación para que la firme. Cuando la entidad de certificación devuelva el certificado firmado, podrá instalarlo en Citrix Gateway o XenMobile.

# **Importante: Requisitos para certificados de confianza en iOS, iPadOS y macOS**

Apple tiene nuevos requisitos para los certificados de servidor TLS. Verifique que todos los certificados cumplen los nuevos requisitos de Apple. Consulte la publicación de Apple: https: //support.apple.com/en‑us/HT210176.

Apple está reduciendo la duración máxima permitida de los certificados de servidor TLS. Este cambio solo afecta a los certificados de servidor emitidos después de septiembre de 2020. Con[sulte la publicación de Apple:](https://support.apple.com/en-us/HT210176) https://support.apple.com/en-us/HT211025.

#### **Cargar certificados en XenMob[ile](https://support.apple.com/en-us/HT211025)**

A cada certificado que cargue, le corresponderá una entrada en la tabla "Certificados", con un re‑ sumen de su contenido. Cuando configure los componentes de integración con PKI que requieran un certificado, deberá elegir un certificado que cumpla los criterios de contexto. Por ejemplo, es posible

que quiera configurar XenMobile para integrarlo con la entidad de certificación (CA) de Microsoft. La conexión a la entidad de certificación de Microsoft debe autenticarse con un certificado de cliente.

Esta sección ofrece instrucciones generales para cargar certificados. Para obtener más información sobre cómo crear, cargar y configurar los certificados de cliente, consulte Autenticación de certificado de cliente o certificado + dominio.

Requisitos de clave privada XenMobile puede contener o no la clave privada de un certificado de[terminado. Del mismo modo, Xen](https://docs.citrix.com/es-es/xenmobile/server/authentication/client-certificate.html)Mobile puede requerir o no una clave privada para los certificados cargados.

**Cargar certificados** Tiene dos opciones para cargar certificados:

- Cargue los certificados en la consola individualmente.
- Realice una carga en bloque de certificados en dispositivos iOS con la API de REST.

Para cargar certificados en la consola, tiene dos opciones:

- Puede hacer clic para importar un almacén de claves. Luego, debe identificar la entrada en el repositorio del almacén de claves que quiere instalar, a menos que quiera cargar un formato PKCS #12.
- Puede hacer clic para importar un certificado.

Puede cargar el certificado de CA (sin la clave privada) que usa la CA para firmar las solicitudes. También puede cargar un certificado de cliente SSL (con la clave privada) para la autenticación de clientes.

Cuando configure la entidad CA de Microsoft, especifique el certificado de CA. Seleccione el certificado de CA desde una lista de todos los certificados de servidor que sean certificados de CA. Del mismo modo, cuando configure la autenticación de cliente, podrá seleccionar un certificado de servidor de una lista que contiene todos los certificados de servidor para los que XenMobile tiene la clave pri‑ vada.

Para importar un almacén de claves Los almacenes de claves, que son repositorios de certificados de seguridad, están diseñados para que puedan contener entradas múltiples. Al cargar entradas desde un almacén de claves, por lo tanto, se le solicitará que especifique el alias de entrada que iden‑ tifica la entrada que quiera cargar. Si no se especifica ningún alias, se cargará la primera entrada del almacén. Como los archivos PKCS #12 suelen contener solo una entrada, el campo de alias no aparece cuando se selecciona PKCS #12 como tipo de almacén de claves.

1. En la consola de XenMobile, haga clic en el icono con forma de engranaje, situado en la esquina superior derecha de la consola. Aparecerá la página **Parámetros**.

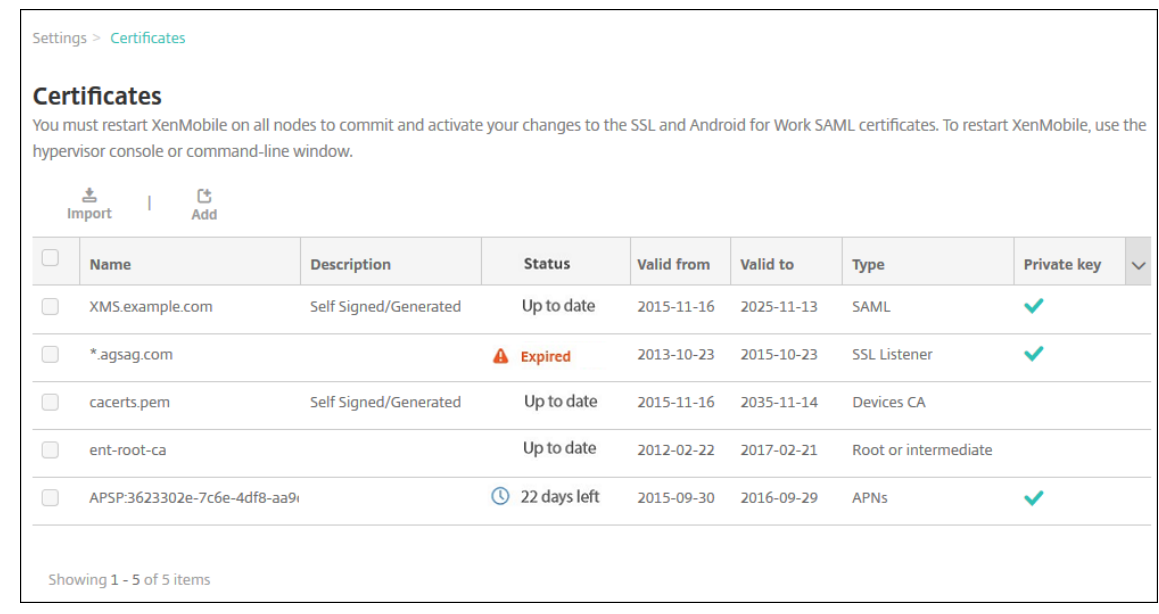

2. Haga clic en **Certificados**. Aparecerá la página **Certificados**.

- 3. Haga clic en **Importar**. Aparecerá el cuadro de diálogo **Importar**.
- 4. Configure estos parámetros:
	- **Importar:** Seleccione **Almacén de claves** en la lista. El cuadro de diálogo **Importar** cam‑ biará para reflejar las opciones de almacén de claves disponibles.

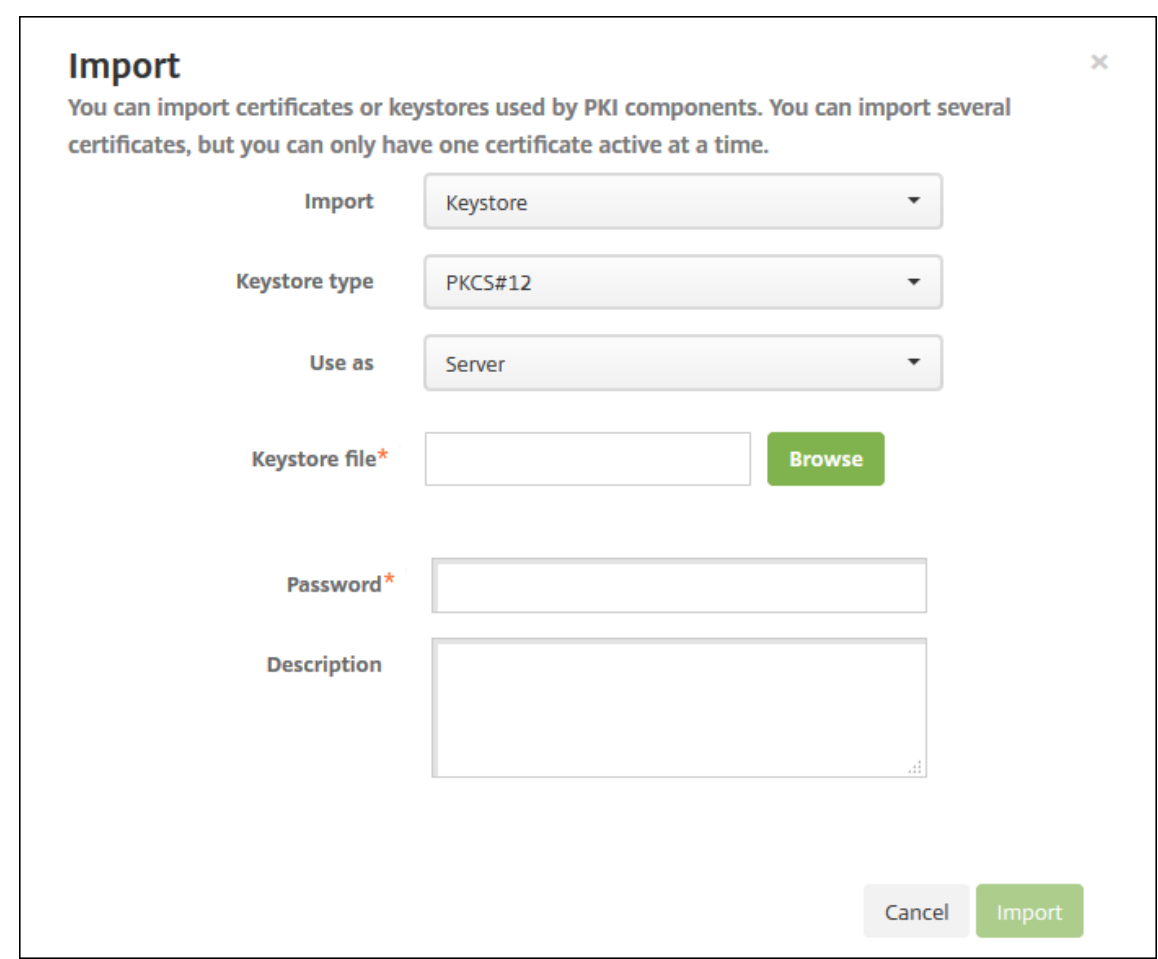

- **Tipo de almacén de claves:** Seleccione **PKCS #12** en la lista.
- **Usar como:** En la lista, haga clic en la forma en que usará el certificado. Las opciones disponibles son:
	- **– Servidor**. Los certificados de servidor son aquellos que usa XenMobile Server, que se cargan en la consola Web de XenMobile. En este grupo se incluyen: los certificados de la entidad de certificación (CA), los certificados de la entidad de registro (RA) y los certificados para la autenticación de cliente con los demás componentes de la infraestructura. Además, puede utilizar los certificados de servidor como un almacén para los certificados que quiera implementar en los dispositivos. Este uso se aplica especialmente a certificados de entidades de certificación utilizados para establecer una relación de confianza en el dispositivo.
	- **– SAML**. La certificación de SAML (Security Assertion Markup Language) permite ofrecer acceso Single Sign‑On a los servidores, los sitios web y las aplicaciones.
	- **– APNs**. Los certificados APNs de Apple permiten la administración de dispositivos móviles a través de Apple Push Network.
	- **– Escucha SSL**. La escucha de Secure Sockets Layer (SSL) notifica a XenMobile acerca de la actividad de cifrado SSL.
- **Archivo de almacén de claves:** Busque el almacén de claves que quiere importar del tipo de archivo P12 (o PFX en equipos Windows).
- **Contraseña:** Escriba la contraseña asignada al certificado.
- **Descripción:** Escriba una descripción opcional del almacén de claves que le ayude a dis‑ tinguirlo de otros almacenes.
- 5. Haga clic en **Importar**. El almacén de claves se agrega a la tabla "Certificados".

**Para importar un certificado** Al importar un certificado (ya sea mediante un archivo o mediante una entrada del almacén de claves), XenMobile intenta crear una cadena de certificados desde la entrada. XenMobile importa todos los certificados de esa cadena (con lo que crea una entrada de certifi‑ cado de servidor para cada certificado). Esta operación solo funciona si los certificados del archivo o del almacén de claves forman una cadena. Por ejemplo, si cada certificado de la cadena es el emisor del certificado anterior.

Si lo prefiere, puede agregar una descripción opcional para el certificado importado. La descripción solo se vincula al primer certificado de la cadena. Más tarde, podrá actualizar la descripción de los certificados restantes.

- 1. En la consola de XenMobile, haga clic en el icono con forma de engranaje, situado en la esquina superior derecha de la consola. A continuación, haga clic en **Certificados**.
- 2. En la página **Certificados**, haga clic en **Importar**. Aparecerá el cuadro de diálogo **Importar**.
- 3. En el cuadro de diálogo **Importar**, en **Importar**, si no se ha seleccionado ya, haga clic en **Cer‑ tificado**.
- 4. El cuadro de diálogo **Importar** cambiará para reflejar las opciones de certificado disponibles. En **Usar como**, seleccione cómo usará el almacén de claves. Las opciones disponibles son:
	- **Servidor**. Los certificados de servidor son aquellos que usa XenMobile Server, que se car‑ gan en la consola Web de XenMobile. En este grupo se incluyen: los certificados de la entidad de certificación (CA), los certificados de la entidad de registro (RA) y los certificados para la autenticación de cliente con los demás componentes de la infraestructura. Además, puede utilizar los certificados de servidor como un almacén para los certificados que quiera implementar en los dispositivos. Esta opción se aplica especialmente a entidades de certificación utilizadas para establecer una relación de confianza en el dispositivo.
	- **SAML**. La certificación de SAML (Security Assertion Markup Language) permite ofrecer acceso Single Sign‑On (SSO) a los servidores, los sitios web y las aplicaciones.
	- **Escucha SSL**. La escucha de Secure Sockets Layer (SSL) notifica a XenMobile acerca de la actividad de cifrado SSL.
- 5. Busque el almacén de claves que quiere importar del tipo de archivo P12 (o PFX en equipos Windows).
- 6. Busque el archivo de clave privada optativa del certificado. Junto con el certificado, la clave privada se usa para el cifrado y el descifrado.
- 7. Si quiere, escriba una descripción del certificado que le ayude a distinguirlo de otros certifica‑ dos.
- 8. Haga clic en **Importar**. El certificado se agrega a la tabla "Certificados".

**Cargar en bloque certificados en dispositivos iOS con la API de REST** Si no es práctico cargar los certificados de uno en uno, puede cargar en bloque los dispositivos iOS con la API de REST. Este método admite certificados en elformato P12. Para obtener más información acerca de la API de REST, consulte API de REST.

1. Cambie el nombre de cada uno de los archivos de certificado en el formato device\_identity\_value .p12. [device](https://docs.citrix.com/es-es/xenmobile/server/rest-apis.html)\_identity\_value puede ser el IMEI, el número de serie o el MEID de cada dispositivo.

A modo de ejemplo, elija utilizar números de serie como método de identificación. Hay un dispositivo con el número de serie A12BC3D4EFGH, así que el nombre del archivo de certificado que espera instalar en ese dispositivo deberá ser A12BC3D4EFGH.p12.

2. Cree un archivo de texto para almacenar las contraseñas de los certificados P12. En ese archivo, escriba el identificador de dispositivo y la contraseña de cada dispositivo en una línea nueva. Utilice el formato device identity value=password. Observe a continuación:

```
1 A12BC3D4EFGH.p12=password1!
2 A12BC3D4EFIJ.p12=password2@
3 A12BC3D4EFKL.p12=password3#
4 <!--NeedCopy-->
```
- 3. Empaquete todos los certificados y el archivo de texto que ha creado en un archivo ZIP.
- 4. Inicie su cliente con API de REST, inicie sesión en XenMobile y obtenga un token de autenticación.
- 5. Importe los certificados, poniendo lo siguiente en el cuerpo del mensaje:

```
1 {
2
3 "alias": "",
4 "useAs": "device",
5 "uploadType": "keystore",
6 "keystoreType": "PKCS12",
7 "identityType":"SERIAL_NUMBER", # identity type can be
         "SERIAL_NUMBER","IMEI","MEID"
```
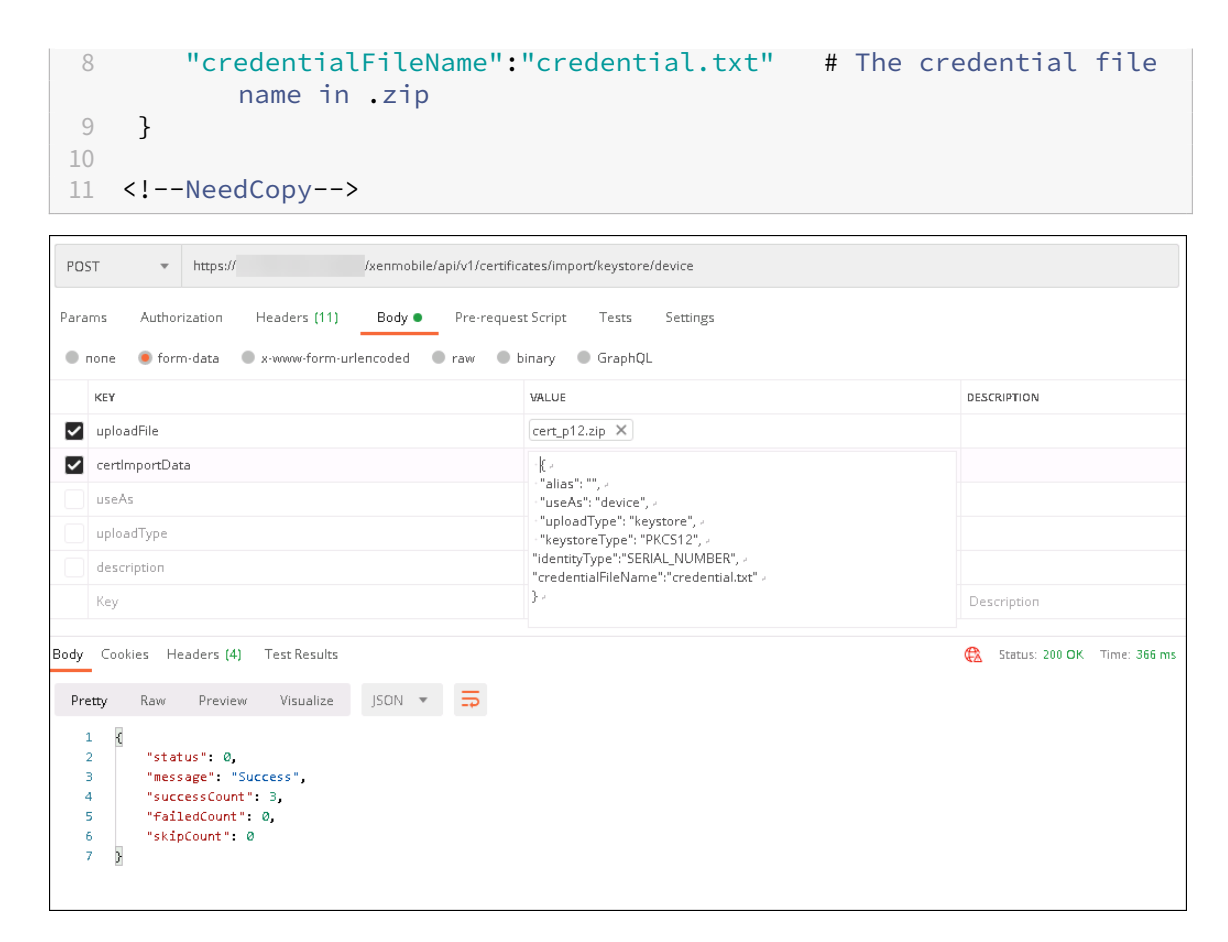

- 6. Cree una directiva de VPN con el tipo de credencial **Always on IKEv2** y el método de autenti‑ cación de dispositivo **Certificado de dispositivo basado en la identidad del dispositivo**. Se‑ leccione el **tipo de identidad de dispositivo** que utilizó en los nombres de los archivos de cer‑ tificado. Consulte Directiva de VPN.
- 7. Inscriba un dispositivo iOS y espere a que se implemente la directiva de VPN. Para confirmar la instalación del certificado, compruebe la configuración de MDM en el dispositivo. También puede comprobar [los detalles del d](https://docs.citrix.com/es-es/xenmobile/server/policies/vpn-policy.html)ispositivo en la consola de XenMobile.
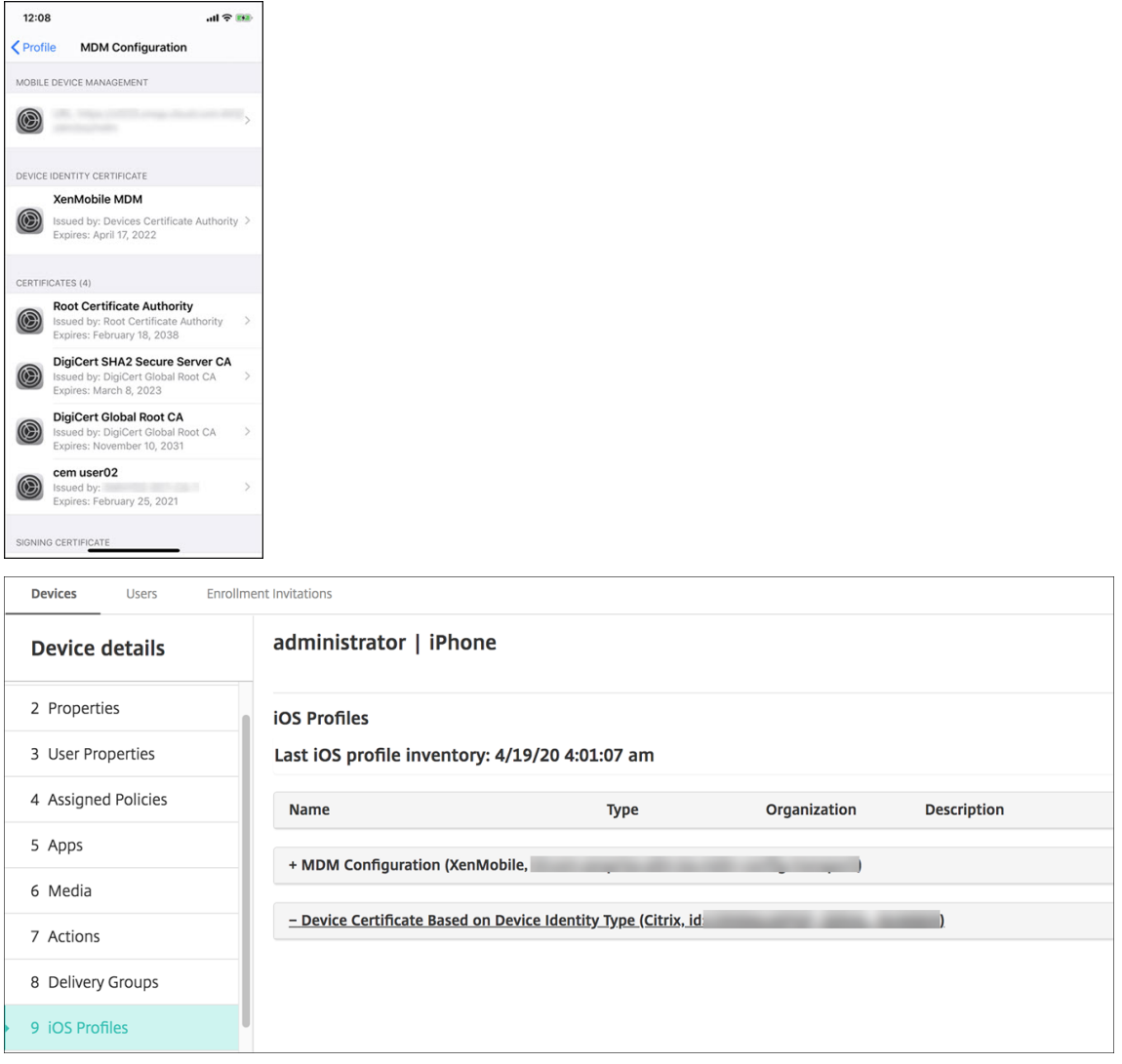

También puede eliminar certificados en bloque mediante la creación de un archivo de texto con el valor device\_identity\_value listado para cada certificado que quiere eliminar. En la API de REST, llame a la API de eliminación y use esta solicitud, y sustituya device\_identity\_value por el identificador correspondiente:

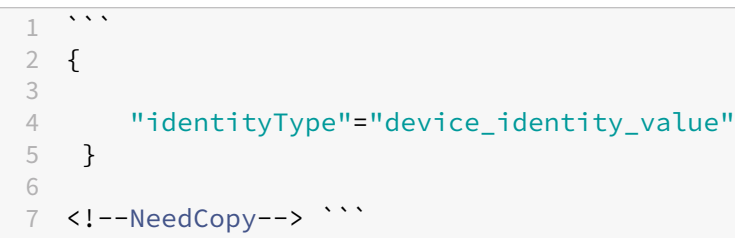

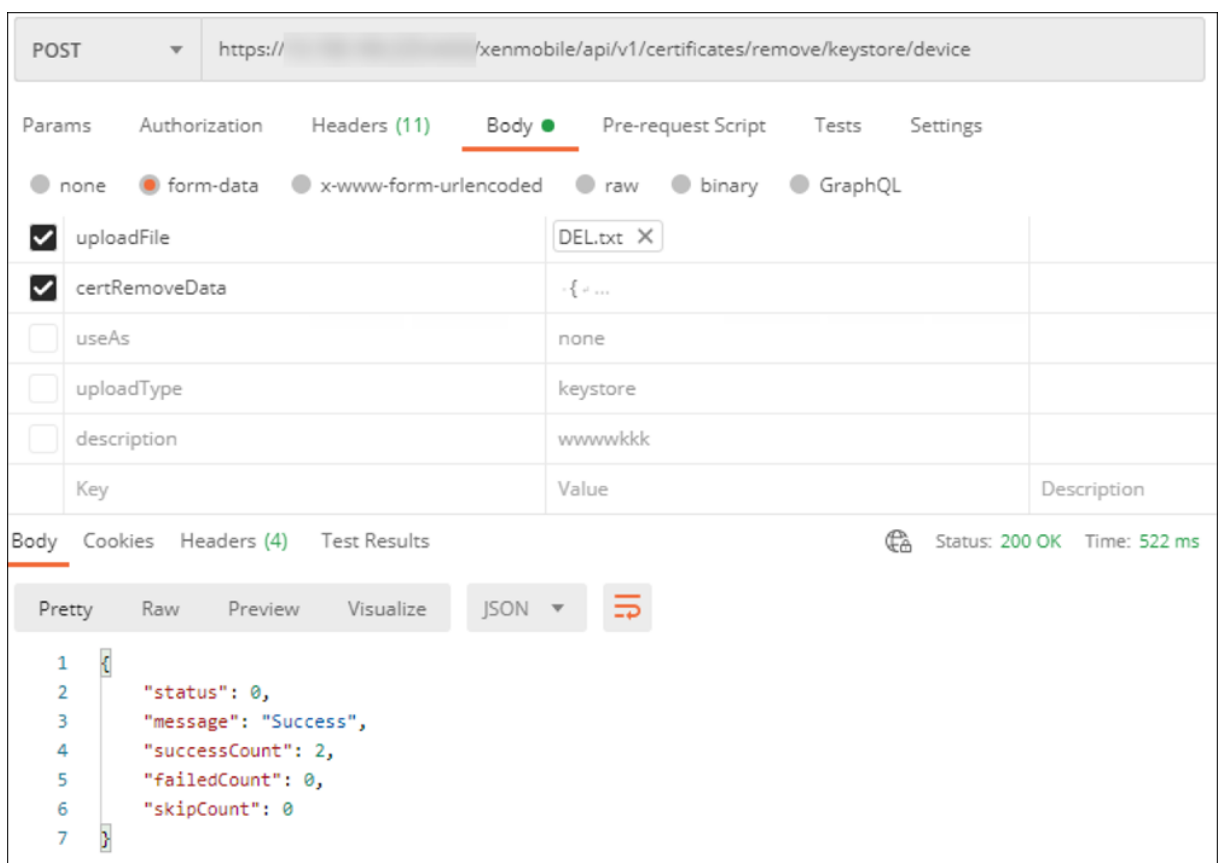

**Actualizar un certificado** XenMobile solo permite un certificado por clave pública en el sistema a la vez. Si intenta importar un certificado del mismo par de claves que un certificado ya importado, podrá reemplazar la entrada existente o eliminarla.

En la consola de XenMobile, la forma más eficaz de actualizar los certificados es: Haga clic en el icono con forma de engranaje ubicado en la esquina superior derecha de la consola para abrir la página **Parámetros** y, a continuación, haga clic en **Certificados**. En el cuadro de diálogo **Importar**, importe el nuevo certificado.

Cuando se actualice un certificado del servidor, los componentes que utilizaban el certificado ante‑ rior empiezan automáticamente a utilizar el nuevo. Del mismo modo, si ha implementado el certificado de servidor en dispositivos, el certificado se actualizará automáticamente en la siguiente imple‑ mentación.

Renovar un certificado XenMobile Server utiliza internamente las siguientes entidades de certificación (CA) para PKI: CA raíz, CA del dispositivo y CA del servidor. Esas CA se clasifican como un grupo lógico y se les proporciona un nombre de grupo. Cuando se aprovisiona una nueva instancia de Xen-Mobile Server, se generan las tres CA y se les asigna el nombre de grupo "predeterminado".

Puede renovar las CA para los dispositivos iOS, macOS y Android compatibles desde la consola de XenMobile Server o la API pública de REST. En caso de dispositivos Windows inscritos, los usuarios deben volver a inscribir sus dispositivos para recibir una nueva CA de dispositivo.

Están disponibles las siguientes API para renovar o regenerar las CA de PKI internas en XenMobile Server y renovar los certificados de dispositivo emitidos por estas entidades de certificación.

- Crear entidades de certificación (CA) de grupo.
- Activar nuevas CA y desactivar las antiguas.
- Renovar el certificado de dispositivo en una lista configurada de dispositivos. Los dispositivos ya inscritos continúan funcionando sin interrupciones. Se emite un certificado de dispositivo cuando este se conecta de nuevo al servidor.
- Devolver una lista de dispositivos que todavía usan la CA antigua.
- Eliminar la CA antigua cuando todos los dispositivos tengan la CA nueva.

Para obtener información, consulte las siguientes secciones en el documento PDF denominado Public API for REST Services:

- Sección 3.16.58: Renew Device Certificate (Renovar certificado de dispositivo)
- [Sección 3.23: In](https://docs.citrix.com/en-us/citrix-endpoint-management/downloads/public-rest-api.pdf)ternal PKI CA Groups (Grupos internos de CA de PKI)

La consola **Administrar dispositivos** incluye la acción de seguridad **Renovación de certificado**, que sirve para renovar el certificado de inscripción en un dispositivo.

#### **Requisitos previos**

• De forma predeterminada, la función de actualización de certificado está inhabilitada. Para activar la función de actualización de certificado, establezca la propiedad de servidor **refresh.internal.ca** en el valor **verdadero**.

#### **Importante:**

Si Citrix ADC se ha configurado para la descarga de SSL, tras generar un certificado, debe actualizar el equilibrador de carga con el nuevo cacert.perm. Para obtener más información sobre la configuración de Citrix Gateway, consulte Para usar el modo de descarga SSL para las direcciones VIP de NetScaler.

#### **Opción de CLI para restablecer la contras[eña del certificado de CA del servidor para nodos d](https://docs.netscaler.com/en-us/citrix-gateway/current-release/integrate-citrix-gateway-with-citrix-products/configure-citrix-endpoint-management-settings-to-integrate-with-citrix-gateway/configure-load-balancing-servers-for-citrix-endpoint-management.html#to-use-ssl-offload-mode-for-netscaler-vips)e**

**clúster** [Después d](https://docs.netscaler.com/en-us/citrix-gateway/current-release/integrate-citrix-gateway-with-citrix-products/configure-citrix-endpoint-management-settings-to-integrate-with-citrix-gateway/configure-load-balancing-servers-for-citrix-endpoint-management.html#to-use-ssl-offload-mode-for-netscaler-vips)e generar un certificado de CA del servidor en un nodo de XenMobile Server, use la CLI de XenMobile para restablecer la contraseña del certificado en otros nodos del clúster. Desde el menú principal de la CLI, seleccione **System > Advanced Settings > Reset CA certs password**. Si intenta restablecer la contraseña cuando no hay ningún certificado de CA nuevo, XenMobile no restablece la contraseña.

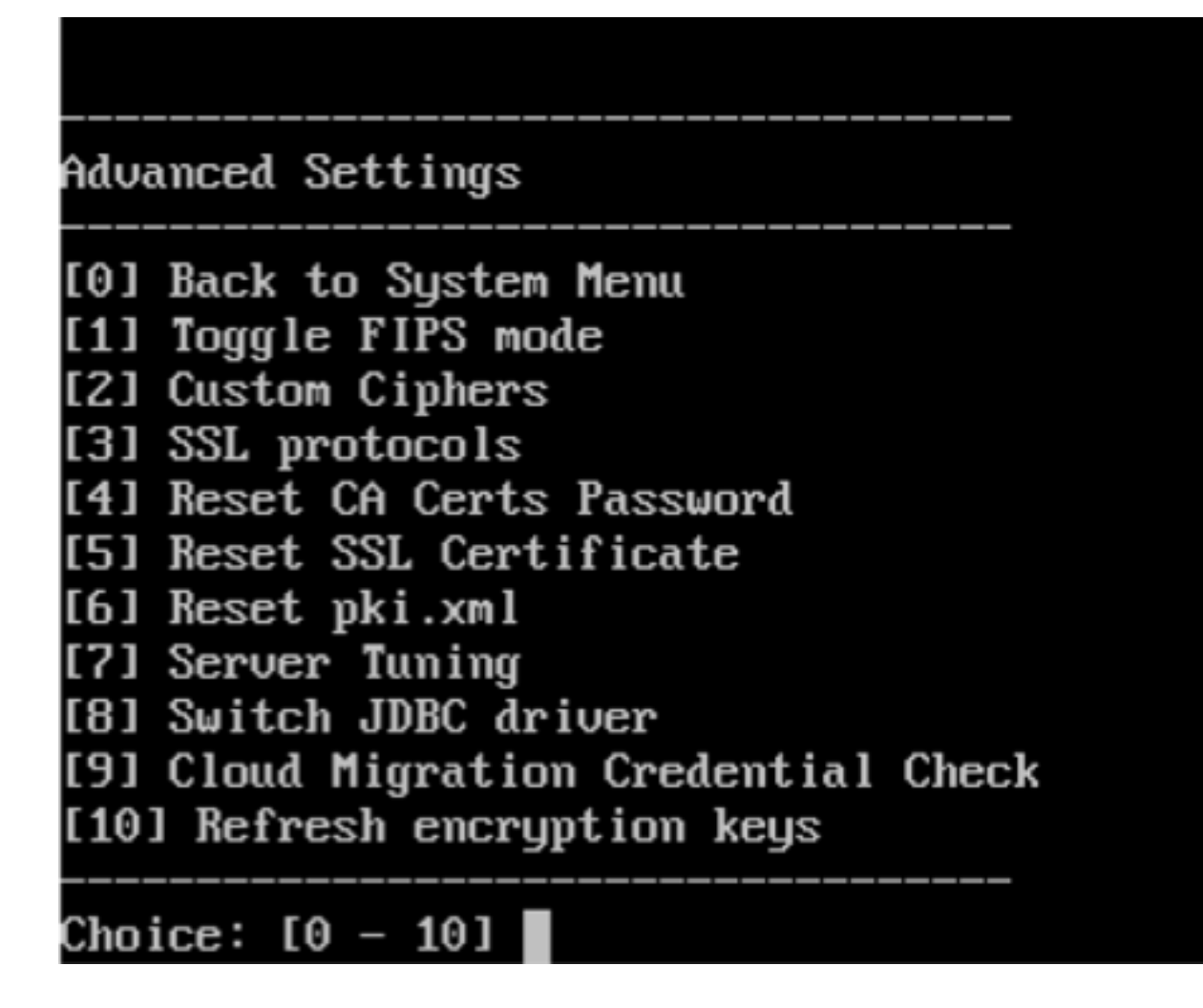

### **Administrar certificados en XenMobile**

Se recomienda mantener una lista de los certificados que utilice en la implementación de XenMobile, sobre todo de sus fechas de caducidad y sus contraseñas respectivas. El objetivo de esta sección es facilitarle la tarea de administración de certificados en XenMobile.

Su entorno puede contener alguno o todos los certificados siguientes:

- XenMobile Server
	- **–** Certificado SSL para FQDN de MDM
	- **–** Certificado SAML (para Citrix Files)
	- **–** Certificados de CA raíz e intermedios para los certificados anteriores y otros recursos in‑ ternos (StoreFront, Proxy, etc.)
	- **–** Certificado APNs para la administración de dispositivos iOS
	- **–** Certificado APNs interno para notificaciones de Secure Hub en XenMobile Server
	- **–** Certificado de usuario PKI para la conectividad con PKI
- MDX Toolkit
	- **–** Certificado de desarrollador de Apple
	- **–** Perfil de datos de Apple (por aplicación)
	- **–** Certificado APNs de Apple (para usar con Citrix Secure Mail)
	- **–** Archivo JKS de Android

El SDK de MAM no empaqueta aplicaciones, por lo que no requiere un certificado.

- Citrix ADC
	- **–** Certificado SSL para FQDN de MDM
	- **–** Certificado SSL para FQDN de Gateway
	- **–** Certificado SSL para FQDN de StorageZones Controller de ShareFile
	- **–** Certificado SSL para el equilibrio de carga con Exchange (configuración de descarga)
	- **–** Certificado SSL para el equilibrio de carga con StoreFront
	- **–** Certificados de CA raíz e intermedios para los certificados anteriores

#### **Directiva de caducidad de certificados en XenMobile**

Si un certificado caduca, dejará de ser válido. No podrá seguir ejecutando operaciones seguras en su entorno ni acceder a los recursos de XenMobile.

**Nota:**

La entidad de certificación (CA) le pide que renueve su certificado SSL antes de la fecha de caducidad.

#### **Certificado APNs para Citrix Secure Mail**

Los certificados Apple Push Notification Service (APNs) caducan cada año. Debe crear un certificado SSL de APNs y actualizarlo en el portal de Citrix antes de que caduque. Si el certificado caduca, los usuarios sufrirán interrupciones del servicio de notificaciones push en Secure Mail. Tampoco podrá seguir enviando notificaciones push a sus aplicaciones.

#### **Certificado APNs para la administración de dispositivos iOS**

Para inscribir y administrar dispositivos iOS en XenMobile, debe configurar y crear un certificado del servicio de notificaciones push de Apple (APNs) proveniente de Apple. Si el certificado caduca, los usuarios no podrán inscribirse en XenMobile y usted no podrá administrar sus dispositivos iOS. Para obtener información más detallada, consulte Certificados APNs.

Para ver el estado y la fecha de caducidad del certificado APNs, inicie sesión en el portal Apple Push Certificates Portal. Debe iniciar sesión con el mismo usuario con que creó el certificado.

Asimismo, Apple le enviará una notificación por correo electrónico entre 30 y 10 días antes de la fecha de caducidad. Esa notificación contendrá la siguiente información:

```
1 The following Apple Push Notification Service certificate, created for
     Apple ID CustomerID will expire on Date. Revoking or allowing this
     certificate to expire will require existing devices to be re-
     enrolled with a new push certificate.
2
3 Please contact your vendor to generate a new request (a signed CSR),
     then visit https://identity.apple.com/pushcert to renew your Apple
     Push Notification Service certificate.
4
5 Thank You,
6
7 Apple Push Notification Service
8 <!--NeedCopy-->
```
### **MDX Toolkit (certificado de distribución iOS)**

Una aplicación que se ejecute en un dispositivo iOS físico (aparte de las aplicaciones del App Store de Apple) presenta estos requisitos de firma:

- Debe firmar la aplicación con un perfil de datos.
- Debe firmar la aplicación con un certificado de distribución correspondiente.

Para comprobar que dispone de un certificado de distribución iOS válido, lleve a cabo lo siguiente:

- 1. Desde el portal Apple Enterprise Developer, cree un ID de aplicación explícito para cada apli‑ cación que quiera empaquetar con MDX Toolkit. Un ejemplo de ID de aplicación válido es: com .CompanyName.ProductName.
- 2. Desde el portal Apple Enterprise Developer, vaya a **Provisioning Profiles > Distribution** y cree un perfil de datos interno. Repita este paso para cada ID de aplicación que haya creado en el paso anterior.
- 3. Descargue todos los perfiles de datos. Para obtener más información, consulte Empaquetado de aplicaciones móviles iOS.

Para confirmar que todos los certificados de XenMobile Server son válidos, lleve a cabo [lo siguiente:](https://docs.citrix.com/es-es/mdx-toolkit/10/xmob-mdx-kit-app-wrap-ios.html)

- 1. [En la consola de XenMobile,](https://docs.citrix.com/es-es/mdx-toolkit/10/xmob-mdx-kit-app-wrap-ios.html) haga clic en **Parámetros > Certificados**.
- 2. Compruebe que todos los certificados (APNs, escucha de SSL, raíz e intermedio) son válidos.

#### **Almacén de claves Android**

El almacén de claves es un archivo que contiene certificados utilizados para firmar las aplicaciones Android. Cuando una clave caduca, los usuarios ya no pueden actualizar fácilmente la aplicación a una nueva versión.

### **Citrix ADC**

Para obtener información detallada sobre cómo gestionar la caducidad de los certificados en Citrix ADC, consulte How to handle certificate expiry on NetScaler en Knowledge Center de Citrix Support.

Un certificado caducado de Citrix ADC impide que los usuarios inscriban sus dispositivos y accedan al almacén. El certificado caducado también impide que los usuarios se conecten al servidor Exchange cuando utilic[en Secure Mail. Además, los usuarios no pod](https://support.citrix.com/article/CTX213342)rán conocer ni abrir las aplicaciones HDX (según el certificado caducado).

Command Center (Centro de comandos) y Expiry Monitor (Centro de supervisión de caducidad) son dos herramientas que pueden ayudarle a hacer un seguimiento de los certificados de Citrix ADC. Com‑ mand Center le notifica cuándo caduca el certificado. Esas herramientas ayudan a supervisar los siguientes certificados de Citrix ADC:

- Certificado SSL para FQDN de MDM
- Certificado SSL para FQDN de Gateway
- Certificado SSL para FQDN de StorageZones Controller de ShareFile
- Certificado SSL para el equilibrio de carga con Exchange (configuración de descarga)
- Certificado SSL para el equilibrio de carga con StoreFront
- Certificados de CA raíz e intermedios para los certificados anteriores

## **Citrix Gateway y XenMobile**

#### July 15, 2022

Al configurar Citrix Gateway mediante XenMobile, debe establecer el mecanismo de autenticación para el acceso de dispositivos remotos a la red interna. Esta funcionalidad permite a las aplicaciones de un dispositivomóvil acceder a los servidores de empresa de la intranet. Porque XenMobile crea una micro VPN que se extiende desde las aplicaciones presentes en el dispositivo hasta Citrix Gateway.

Si quiere configurar Citrix Gateway para usarlo con XenMobile¡, debe exportar, desde XenMobile, un script que deberá ejecutar en Citrix Gateway.

### **Requisitos previos para utilizar el script de configuración de Citrix Gateway**

Requisitos de Citrix ADC:

- Citrix ADC (versión mínima 11.0, compilación 70.12)
- La dirección IP de Citrix ADC está configurada y tiene conectividad con el servidor LDAP, a menos que LDAP tenga la carga equilibrada.
- La dirección IP de subred (SNIP) de Citrix ADC está configurada, tiene conectividad con los servi‑ dores back‑end necesarios y tiene acceso a la red pública por el puerto 8443/TCP.
- DNS puede resolver dominios públicos.
- Citrix ADC tiene las licencias Platform, Universal o Trial. Para obtener información, consulte https://support.citrix.com/article/CTX126049.
- Un certificado SSL de Citrix Gateway está cargado e instalado en el dispositivo Citrix ADC. Para obtener más información, consulte https://support.citrix.com/article/CTX136023.

Requi[sitos de XenMobile](https://support.citrix.com/article/CTX126049)

- XenMobile Server 10.6 (versión mín[ima\)](https://support.citrix.com/article/CTX136023)
- El servidor LDAP está configurado.

#### **Configurar la autenticación para el acceso de dispositivos remotos a la red interna**

- 1. En la consola de XenMobile, haga clic en el icono con forma de engranaje, situado en la esquina superior derecha de la consola. Aparecerá la página **Parámetros**.
- 2. En **Servidor**, haga clic en **Citrix Gateway**. Aparecerá la página **Citrix Gateway**. En el siguiente ejemplo, existe una instancia de Citrix Gateway.

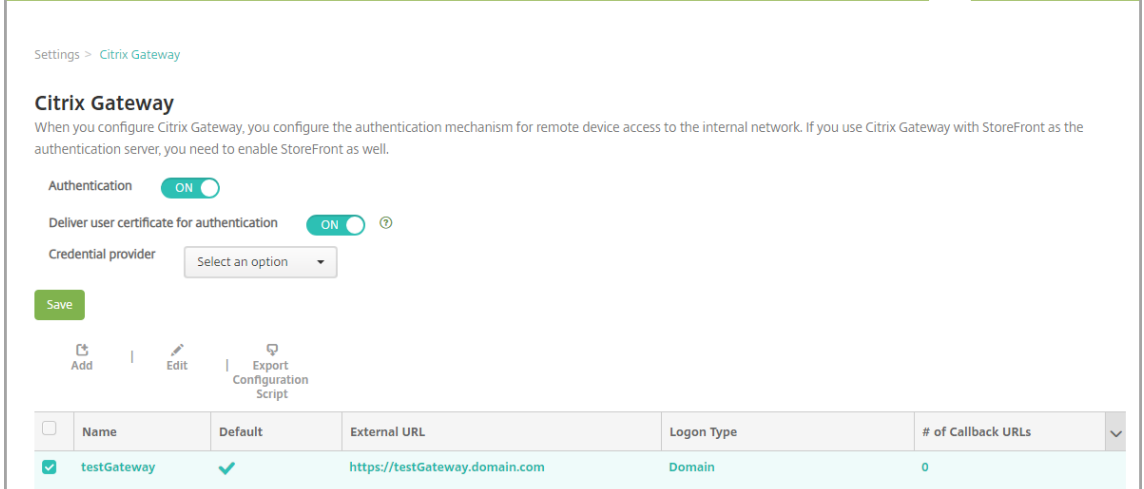

3. Configure estos parámetros:

- **Autenticación:** Seleccione si quiere habilitar la autenticación. De forma predeterminada, está **activado**.
- **Entregar certificado de usuario para autenticación:** Seleccione si quiere que XenMobile comparta el certificado de autenticación con Secure Hub para que Citrix Gateway gestione la autenticación de certificados de cliente. De forma predeterminada, está **desactivado**.
- **Proveedor de credenciales:** En la lista, haga clic en el proveedor de credenciales que se va a utilizar. Para obtener más información, consulte Proveedores de credenciales.
- 4. Haga clic en **Guardar**.

### **Agregar una instancia de Citrix Gateway**

Después de guardar los parámetros de autenticación, puede agregar una instancia de Citrix Gateway a XenMobile.

- 1. En la consola de XenMobile, haga clic en el icono con forma de engranaje, situado en la esquina superior derecha de la consola. Se abrirá la página **Parámetros**.
- 2. En **Servidor**, haga clic en **Citrix Gateway**. Aparecerá la página **Citrix Gateway**.
- 3. Haga clic en **Agregar**. Aparecerá la página **Agregar nuevo Citrix Gateway**.

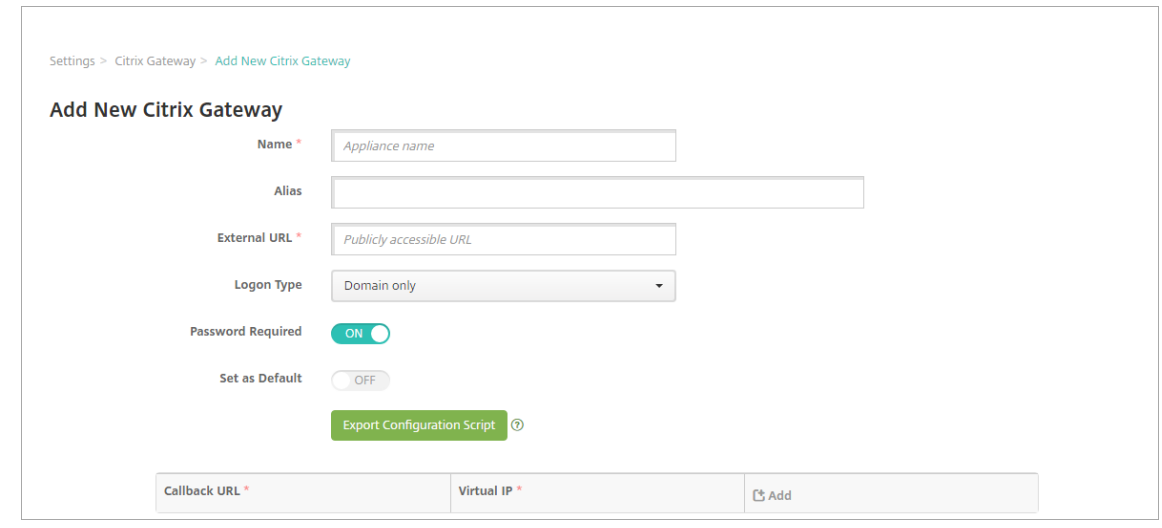

- 4. Configure estos parámetros:
	- **Nombre:** Escriba un nombre para la instancia de Citrix Gateway.
	- **Alias:** Puede incluir un nombre como alias de Citrix Gateway.
	- **URL externa:** Escriba la URL de acceso público de Citrix Gateway. Por ejemplo, https: //receiver.com.
	- **Tipo de inicio de sesión:** Haga clic en un tipo de inicio de sesión. Los tipos pueden ser: **Solo dominio**, **Solo token de seguridad**, **Dominio y token de seguridad**, **Certificado**,

**Certificado y dominio** y **Certificado y token de seguridad**. Además, los valores prede‑ terminados del campo **Requerir código de acceso** cambian en función del **Tipo de inicio de sesión** seleccionado. El valor predeterminado es **Solo dominio**.

Si dispone de varios dominios, use **Certificado y dominio**. Para obtener más información so‑ bre la configuración de la autenticación de varios dominios con XenMobile y Citrix Gateway, consulte Configurar la autenticación para varios dominios.

Si utiliza la opción **Certificado y token de seguridad**, se necesita configuración adicional en Citrix Gateway para que admita Secure Hub. Para obtener más información, consulte Configu‑ ración de XenMobile para la autenticación con certificado y token de seguridad.

Para obtener más información, consulte Authentication en Deployment Handbook.

- **Requerir código de acceso:** [Seleccione si quiere que se solicite la contras](https://support.citrix.com/article/CTX215200)eña para la aut‑ enticación. El valor predeterminad[o varía según el](https://docs.citrix.com/es-es/xenmobile/server/advanced-concepts/xenmobile-deployment/authentication.html) **Tipo de inicio de sesión** seleccionado.
- **Definir como predeterminado:** Seleccione si quiere usar esta instancia de Citrix Gateway como predeterminada. De forma predeterminada, está **desactivado.**
- **Exportar script de configuración:** Haga clic en el botón para exportar un paquete de con‑ figuración que se puede cargar en Citrix Gateway para configurarlo con XenMobile. Para obtener información, consulte "Configurar un Citrix Gateway local para usarlo con XenMobile Server"más adelante en este artículo.
- **URL de respuesta** e **IP virtual:** Guarde la configuración antes de agregar estos campos. Para obtener información, consulte Agregar una URL de respuesta y una IP virtual de VPN de Citrix Gateway en este artículo.
- 5. Haga clic en **Guardar**.

La nueva instancia de Citrix Gateway se agrega y aparece en la tabla. Para modificar o eliminar una instancia, haga clic en el nombre de esta en la lista.

### **Configurar Citrix Gateway para usarlo con XenMobile Server**

Para configurar un dispositivo Citrix Gateway local y usarlo con XenMobile, realice los siguientes pasos generales, descritos en este artículo:

- 1. Descargue un script y los archivos relacionados desde XenMobile Server. Consulte el archivo Léame suministrado con el script para ver instrucciones detalladas actualizadas.
- 2. Compruebe que su entorno cumple los requisitos previos.
- 3. Actualice el script para su entorno.
- 4. Ejecute el script en Citrix ADC.
- 5. Pruebe la configuración.

El script configura los parámetros de Citrix Gateway requeridos por XenMobile:

- Servidores virtuales de Citrix Gateway necesarios para MAM y MDM
- Directivas de sesión para los servidores virtuales de Citrix Gateway
- Datos de XenMobile Server
- Acciones y directivas de autenticación para el servidor virtual Citrix Gateway. El script describe los parámetros de configuración de LDAP.
- Directivas y acciones de tráfico de red para el servidor proxy
- Perfil de acceso sin cliente
- Registro de DNS local estático en Citrix ADC
- Otros enlaces: directiva de servicio, certificado de CA

El script no se ocupa de la siguiente configuración:

- Equilibrio de carga de Exchange
- Equilibrio de carga de Citrix Files
- Configuración del proxy ICA
- Descarga de SSL

#### **Para descargar, actualizar y ejecutar el script**

1. Si va a agregar un dispositivo Citrix Gateway, haga clic en **Exportar script de configuración** en la página **Agregar nuevo dispositivo Citrix Gateway**.

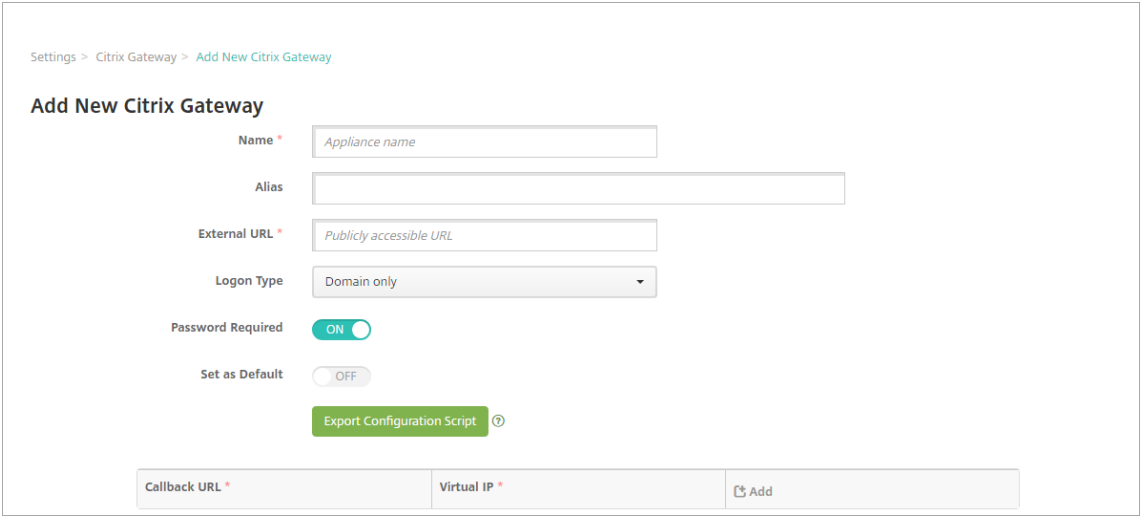

O bien, si agrega una instancia de Citrix Gateway y hace clic en **Guardar** antes de exportar el script, vuelva a **Parámetros > Citrix Gateway**, seleccione el dispositivo Citrix ADC, haga clic en **Exportar script de configuración** y, a continuación, haga clic en **Descargar**.

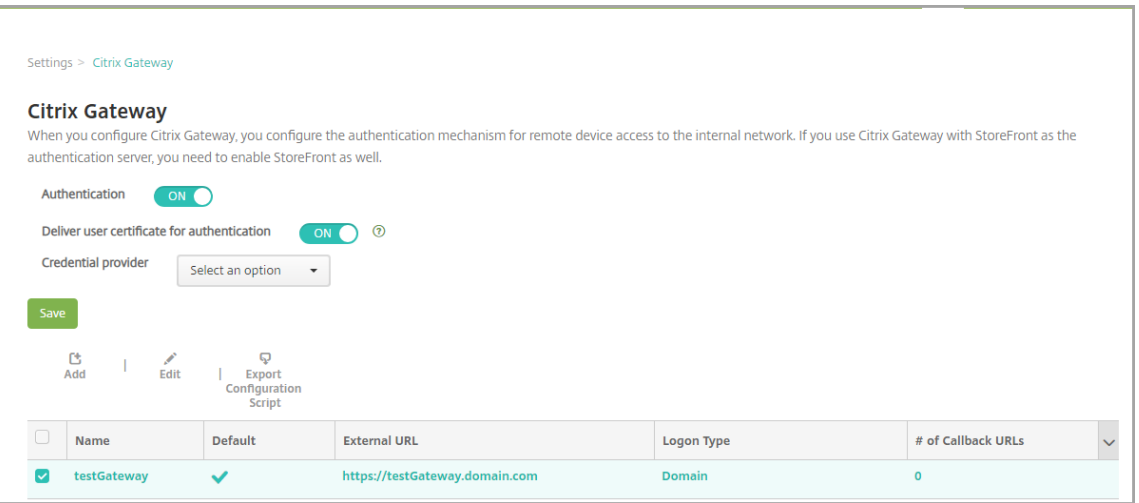

Después de hacer clic en **Exportar script de configuración**, XenMobile crea un paquete de script .tar.gz. El paquete de script incluye:

- Un archivo Léame con instrucciones detalladas
- Un script que contiene los comandos de interfaz de línea de comandos de Citrix ADC que se usan para configurar los componentes necesarios en Citrix ADC
- Un certificado de CA raíz público y el certificado de CA intermedio de XenMobile Server (no se requieren estos certificados para la descarga de SSL en la versión actual)
- Un script que contiene los comandos de interfaz de línea de comandos de Citrix ADC nece‑ sarios para quitar la configuración de Citrix ADC
- 2. Modifique el script (NSGConfigBundle CREATESCRIPT.txt) para reemplazar todos los marcadores de posición por los valores correspondientes a su implementación.

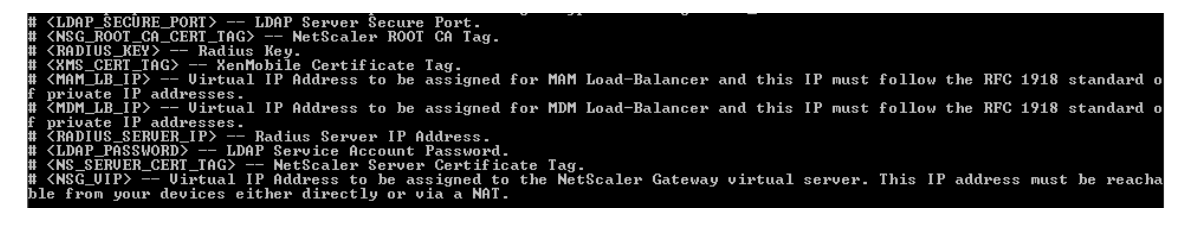

3. Ejecute el script modificado en el bash shell de Citrix ADC, como se describe en el archivo Léame incluido en el paquete del script. Por ejemplo:

/netscaler/nscli -U :<NetScaler Management Username>:<NetScaler Management Password> batch -f "/var/NSGConfigBundle\_CREATESCRIPT. txt"

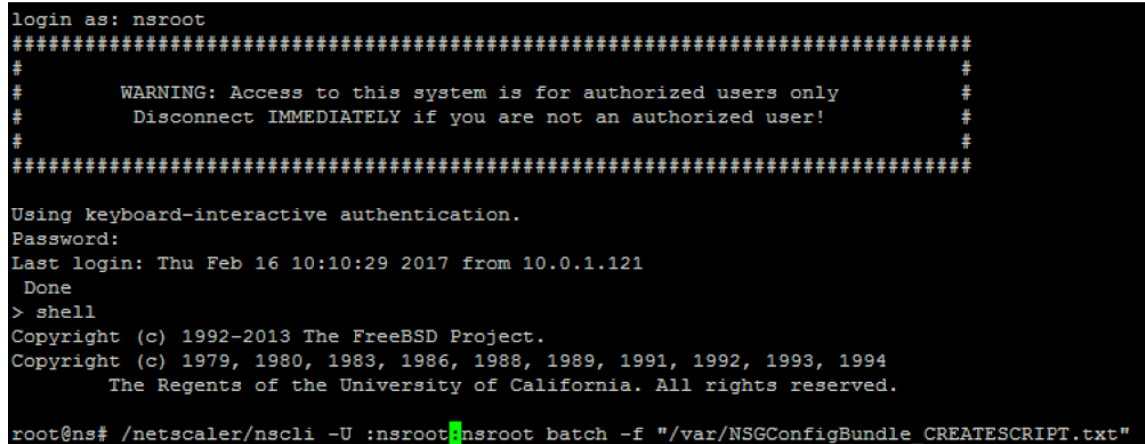

Cuando el script se complete, aparecerán las siguientes líneas.

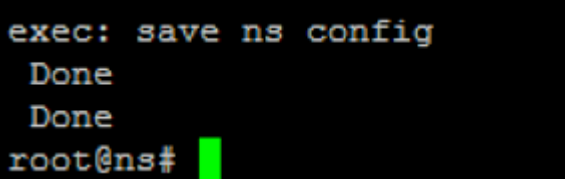

#### **Probar la configuración**

1. Compruebe que el servidor virtual Citrix Gateway muestra el estado operativo (**UP**).

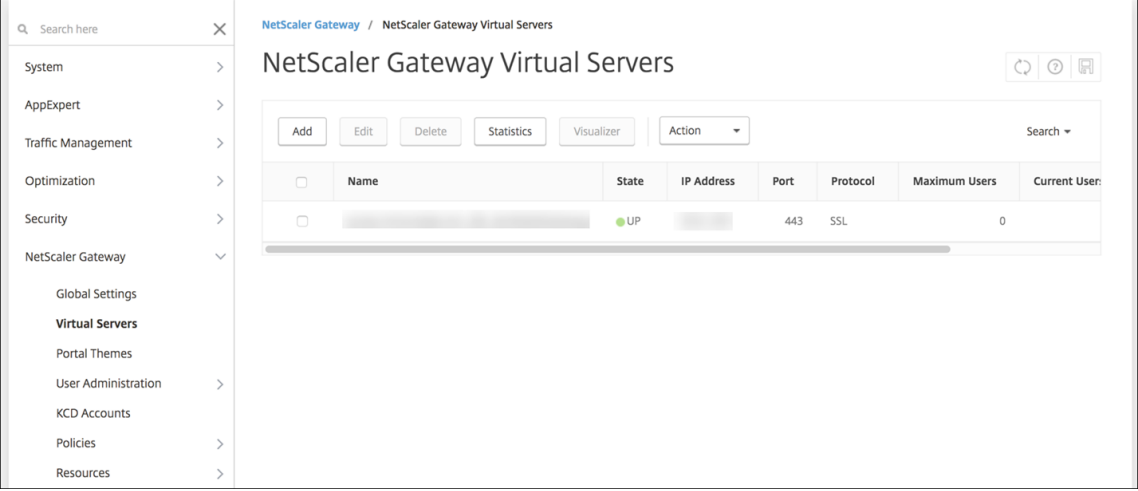

2. Compruebe que el servidor virtual de equilibrio de carga proxy muestra el estado operativo (**UP**).

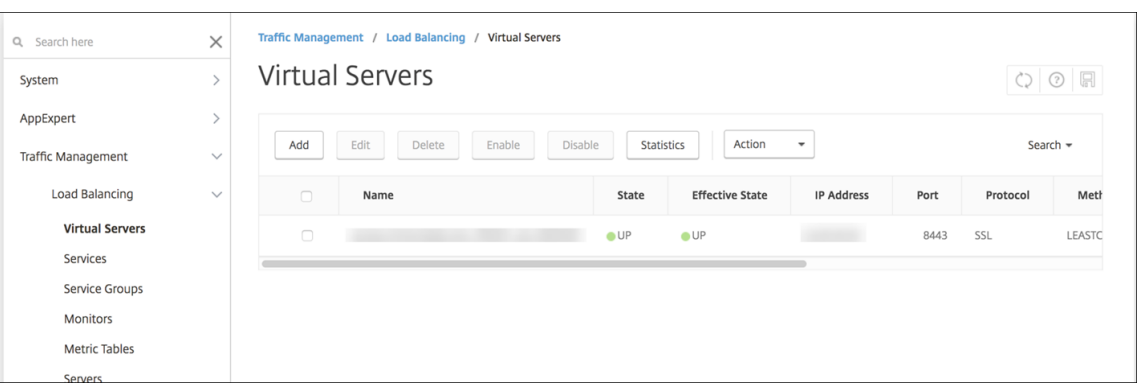

- 3. Abra un explorador web, conéctese a la URL de Citrix Gateway e intente autenticarse. Si la autenticación falla, aparece este mensaje: HTTP Status 404 ‑ Not Found
- 4. Inscriba un dispositivo y compruebe que obtiene la inscripción en MDM y MAM.

### **Agregar una URL de respuesta y una IP virtual de VPN de Citrix Gateway**

Después de agregar la instancia de Citrix Gateway, puede agregar una dirección URL de respuesta y especificar una dirección IP virtual de Citrix Gateway. Esta configuración es opcional, pero se puede definir para obtener seguridad adicional, especialmente cuando XenMobile Server está en la zona desmilitarizada (DMZ).

- 1. En **Parámetros > Citrix Gateway**, seleccione el dispositivo Citrix Gateway y, a continuación, haga clic en **Modificar**.
- 2. En la tabla, haga clic en **Agregar**.
- 3. Para **URL de respuesta**, escriba el nombre de dominio completo (FQDN). La URL de respuesta verifica que la solicitud proviene de Citrix Gateway.

Compruebe que la URL de respuesta derive en una dirección IP a la que se pueda acceder desde XenMobile Server. La URL de respuesta puede ser una URL externa de Citrix Gateway u otra URL.

4. Introduzca la dirección **IP virtual** de Citrix Gateway y haga clic en **Guardar**.

### **Configurar la autenticación para varios dominios**

Si tiene varias instancias de XenMobile Server (por ejemplo, para entornos de prueba, desarrollo y producción), debe configurar Citrix Gateway manualmente para los entornos adicionales (puede usar el asistente de Citrix ADC para XenMobile solamente una vez).

#### **Configurar Citrix Gateway**

Para configurar las directivas de autenticación de Citrix Gateway y una directiva de sesión para un entorno de varios dominios:

- 1. En la herramienta de configuración de Citrix Gateway, en laficha**Configuración**, expanda**Citrix Gateway > Directivas > Autenticación**.
- 2. En el panel de navegación, haga clic en **LDAP**.
- 3. Haga clic para modificar el perfil de LDAP. Cambie el **Atributo de nombre de inicio de sesión del servidor** a **userPrincipalName** o al atributo que quiera utilizar para las búsquedas. Anote el atributo que especifique, de manera que lo tenga disponible al configurar los parámetros de LDAP en la consola de XenMobile.

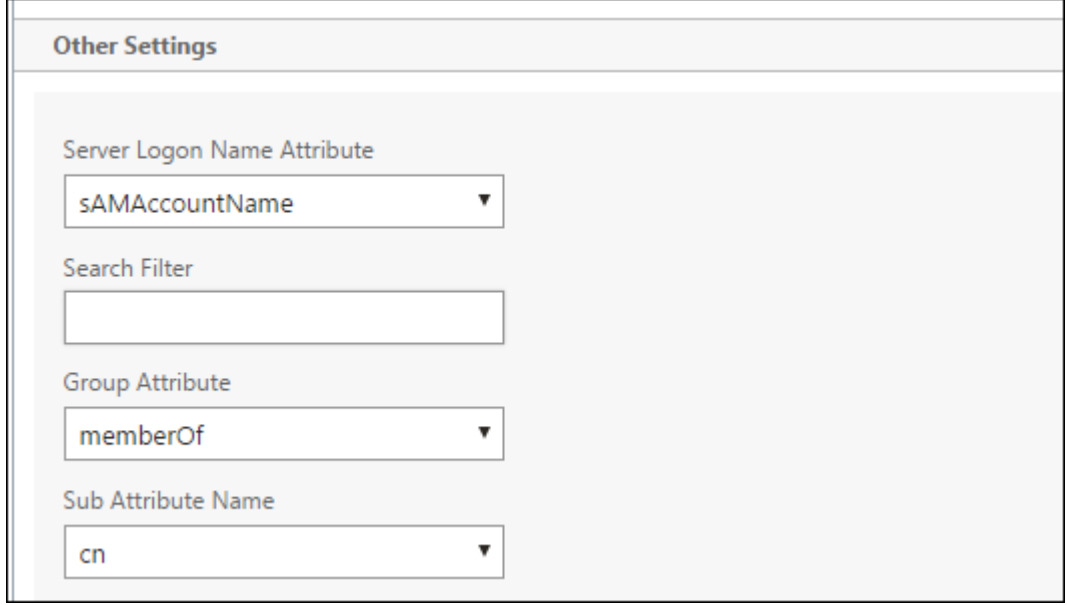

- 4. Repita estos pasos para cada directiva de LDAP. Se requiere una directiva de LDAP diferente para cada dominio.
- 5. En la directiva de sesión vinculada al servidor virtual de Citrix Gateway, vaya a **Modificar perfil de sesiones > Aplicaciones publicadas**. Compruebe que la opción **Single Sign‑On Domain** está en blanco.

#### **Configuración de XenMobile Server**

Para configurar LDAP para un entorno de XenMobile de varios dominios:

1. En la consola de XenMobile, vaya a **Parámetros > LDAP** y agregue o modifique un directorio.

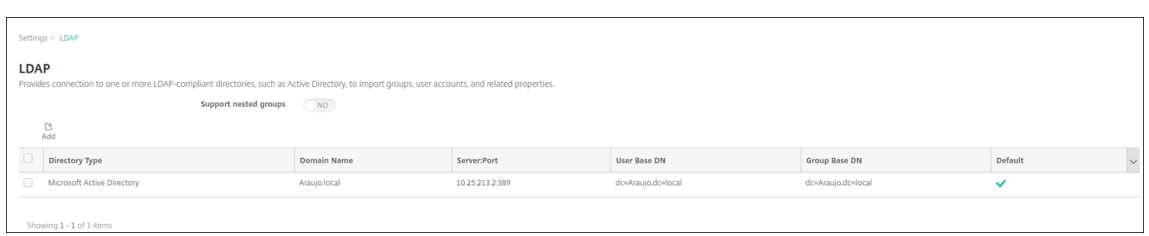

- 2. Proporcione la información correspondiente.
	- En **Alias de dominio**, especifique los dominios que se utilizarán para la autenticación de usuarios. Separe los dominios con una coma y no introduzca espacios entre ellos. Por ejemplo: domain1.com, domain2.com, domain3.com
	- Compruebe que el campo **Buscar usuarios por** coincide con el valor de **Atributo de nom‑ bre de inicio de sesión del servidor** especificado en la directiva de LDAP de Citrix Gate‑ way.

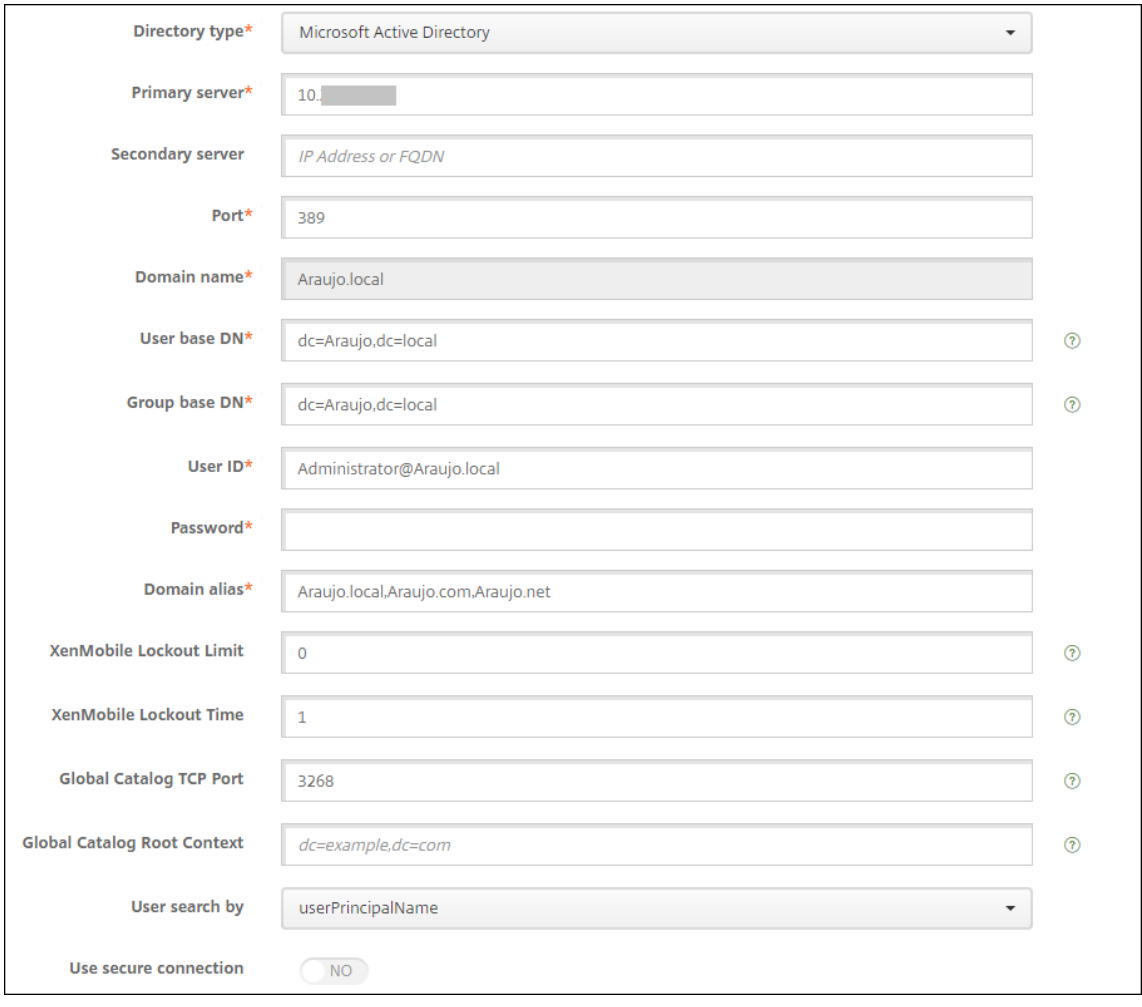

### **Descartar solicitudes de conexión entrantes a direcciones URL específicas**

Si Citrix Gateway en su entorno está configurado para la descarga de SSL, puede que prefiera que la puerta de enlace descarte las solicitudes de conexión entrantes para direcciones URL específicas.

Si prefiere esa seguridad adicional, configure los dos servidores virtuales del equilibrador de carga para MDM (uno para el puerto 443 y otro para el puerto 8443) en Citrix Gateway. Utilice la siguiente información como plantilla para los parámetros.

#### **Importante:**

Las siguientes actualizaciones son solo para dispositivos Citrix Gateway configurados para la descarga de SSL.

1. Cree un conjunto de patrones con el nombre XMS\_DropURLs.

```
1 add policy patset XMS_DropURLs
2 <!--NeedCopy-->
```
2. Agregue las siguientes URL al nuevo conjunto de patrones. Personalice esta lista según sea necesario.

```
1 bind policy patset XMS_DropURLs /zdm/shp/console -index 6
\mathcal{D}3 bind policy patset XMS_DropURLs /zdm/login_xdm_uc.jsp -index 5
\Delta5 bind policy patset XMS_DropURLs /zdm/helper.jsp -index 4
6
7 bind policy patset XMS_DropURLs /zdm/log.jsp -index 3
8
9 bind policy patset XMS_DropURLs /zdm/login.jsp -index 2
10
11 bind policy patset XMS_DropURLs /zdm/console -index 1
12 <!--NeedCopy-->
```
3. Cree una directiva para eliminar todo el tráfico dirigido a estas direcciones URL, a menos que la solicitud de conexión se origine en la subred especificada.

```
1 add responder policy XMS_DROP_pol " CLIENT.IP.SRC.IN_SUBNET
     (192.168.0.0/24).NOT &&
2 HTTP.REQ.URL.CONTAINS_ANY( " XMS_DropURLs " ) " DROP -comment "Allow
      only subnet 192.168.0.0/24 to access these URLs. All other
     connections are DROPed"
3 <!--NeedCopy-->
```
4. Enlace la nueva directiva a los servidores virtuales del equilibrador de carga para MDM (puertos 443 y 8443).

```
1 bind lb vserver XM LB MDM XenMobileMDM 443 -policyName
     XMS_DROP_pol -priority 100 -gotoPriorityExpression END -type
     REQUEST
```

```
\mathcal{D}3 bind lb vserver _XM_LB_MDM_XenMobileMDM_8443 -policyName
      XMS_DROP_pol -priority 100 -gotoPriorityExpression END -type
      REQUEST
4 <!--NeedCopy-->
```
5. Bloquear el acceso a direcciones URL de MAM a través del explorador web

El acceso a direcciones URL de MAM directamente a través del explorador web solicita a los usuarios introducir sus credenciales de Active Directory. Si bien actúa como una herramienta para que los usuarios validen sus credenciales, es posible que algunos usuarios la traten como una infracción de seguridad. Esta sección le ayuda a restringir el acceso del explorador web a las URL de MAM (dirección IP virtual de NetScaler Gateway) mediante la función directiva de respondedor de NetScaler.

Cree una de estas directivas de respondedor y vincúlela a su servidor virtual de NetScaler Gate‑ way:

- add responder policy Resp\_Brow\_Pol "HTTP.REQ.HEADER(\"User-Agent\").CONTAINS(\"Mozilla\")&&HTTP.REQ.URL.PATH\_AND\_QUERY. EQ(\"/vpn/index.html\")"DROP
- add responder policy Resp Brow Pol CR "!HTTP.REQ.HEADER(\" User-Agent\").CONTAINS(\"CitrixReceiver\")&&HTTP.REQ.URL. PATH\_AND\_QUERY.EQ(\"/vpn/index.html\")"DROP
- add responder policy Resp Brow Pol CR "HTTP.REQ.HEADER(\" User-Agent\").CONTAINS(\"CitrixReceiver\").NOT&&HTTP.REQ.URL. PATH\_AND\_QUERY.EQ(\"/vpn/index.html\")"DROP

Vincular al servidor virtual de NetScaler Gateway mediante bind vpn vserver \_XM\_XenMobileGateway -policy Resp\_Brow\_Pol\_CR -priority 100 gotoPriorityExpression END -type REQUEST

#### **Nota:**

\_XM\_XenMobileGateway es un nombre de ejemplo de un servidor virtual de NetScaler Gateway.

# **Disponibilidad de la autenticación con dominio o dominio y token de seguridad**

March 11, 2024

XenMobile admite la autenticación basada en dominios en uno o varios directorios, que son compatibles con el protocolo ligero de acceso a directorios (LDAP). En XenMobile, puede configurar una conexión a uno o varios directorios y usar la configuración de LDAP para importar grupos, cuentas de usuario y propiedades relacionadas.

El protocolo LDAP es un protocolo de aplicación de código abierto y no vinculado a ningún proveedor específico. Se utiliza para acceder a servicios de información sobre directorios distribuidos a través de una red de protocolo de Internet (IP) y para su mantenimiento. Los servicios de información de directorios se usan para compartir información acerca de usuarios, sistemas, redes, servicios y apli‑ caciones disponibles a través de la red.

Un uso común de LDAP es proporcionar Single Sign-On a los usuarios, donde varios servicios comparten una sola contraseña (por usuario). Single Sign‑On permite a los usuarios iniciar sesión una vez en el sitio web de la empresa para obtener acceso autenticado a la intranet corporativa.

Un cliente inicia una sesión LDAP al conectarse a un servidor LDAP, denominado Directory System Agent (DSA). El cliente envía una solicitud de operación al servidor, y el servidor responde con la autenticación pertinente.

#### **Importante:**

Una vez que los usuarios hayan inscrito sus dispositivos en XenMobile, XenMobile no admite que se cambie el modo de autenticación de dominio a otro modo de autenticación.

#### **Para agregar conexiones LDAP a XenMobile**

- 1. En la consola de XenMobile, haga clic en el icono con forma de engranaje, situado en la esquina superior derecha de la consola. Aparecerá la página **Parámetros**.
- 2. En **Servidor**, haga clic en **LDAP**. Aparecerá la página **LDAP**. Puede agregar, modificar o eliminar directorios compatibles con el protocolo LDAP como se describe en este artículo.

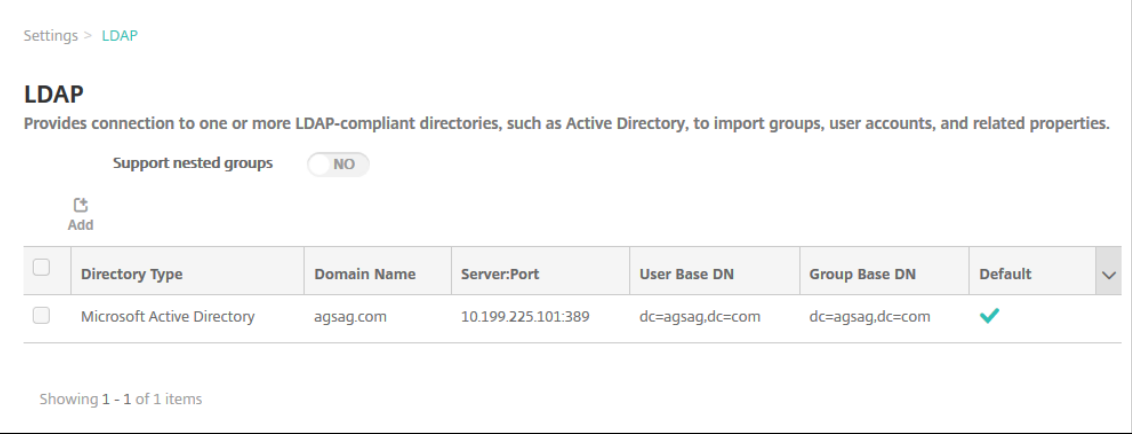

### **Para agregar un directorio compatible con LDAP**

1. En la página **LDAP**, haga clic en **Agregar**. Aparecerá la página **Agregar LDAP**.

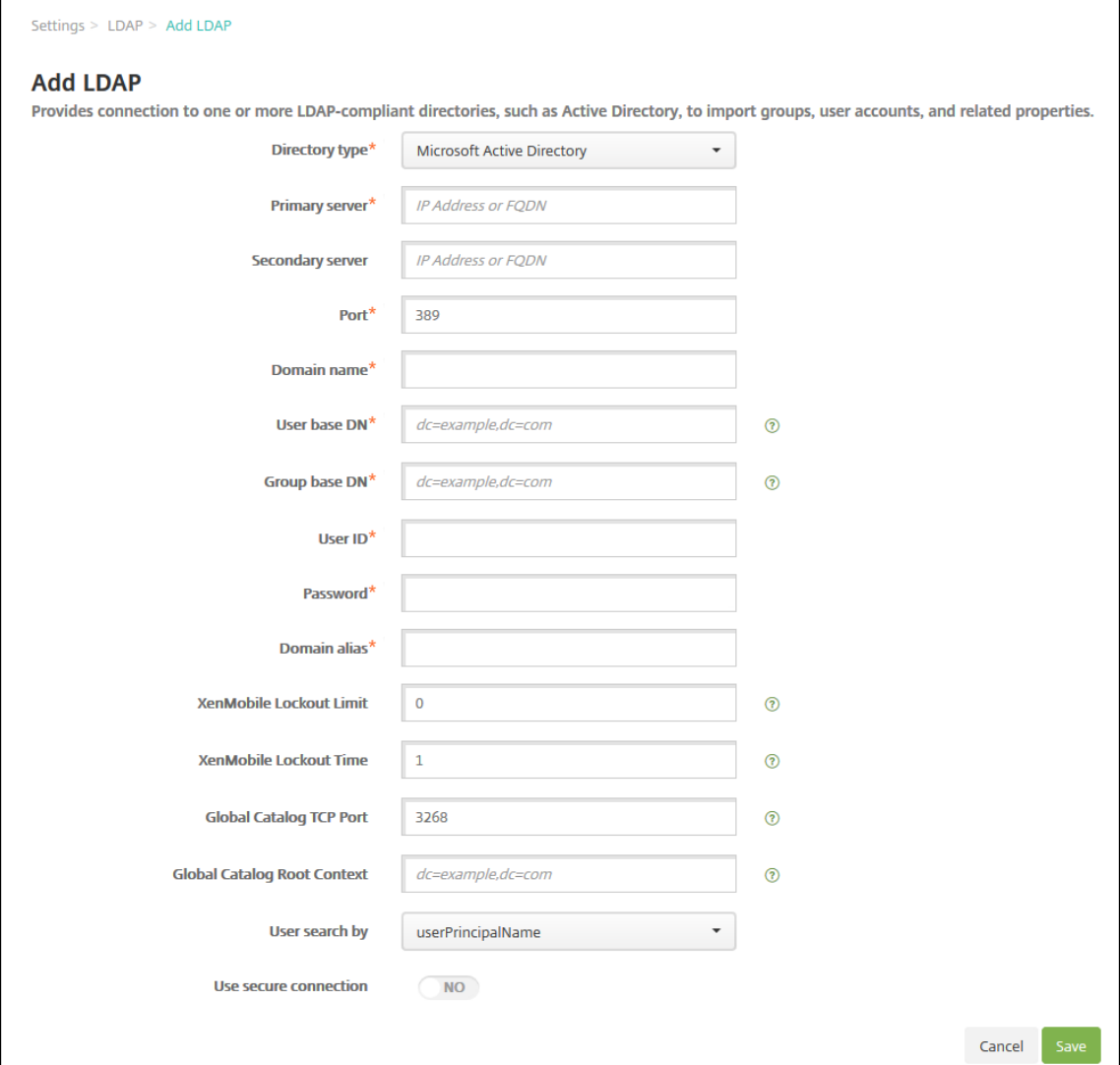

- 2. Configure estos parámetros:
	- **Tipo de directorio:** En la lista, haga clic en el tipo de directorio correspondiente. El valor predeterminado es **Microsoft Active Directory**.
	- **Servidor principal:** Escriba el servidor principal usado para el protocolo LDAP; puede es‑ cribir la dirección IP o el nombre de dominio completo (FQDN).
	- **Servidor secundario:** Si quiere, puede introducir la dirección IP o el nombre de dominio completo (FQDN) del servidor secundario (si se ha configurado). Este es un servidor de conmutación por error que se utilizará si no se puede establecer contacto con el servidor principal.
	- Puerto: Escriba el número de puerto que utiliza el servidor LDAP. De forma predetermi-

nada, el número de puerto es **389** para conexiones LDAP no protegidas. Use el número de puerto **636** para conexiones LDAP protegidas, el **3268** para conexiones LDAP no protegidas de Microsoft o el **3269** para conexiones LDAP protegidas de Microsoft.

- **Nombre de dominio:** Introduzca el nombre de dominio.
- **DN base de usuarios:** Mediante un identificador único, escriba la ubicación de los usuar‑ ios en Active Directory. Los ejemplos de sintaxis son: ou=users, dc=example o dc= com.
- **DN base de grupos:** Escriba la ubicación de los grupos de Active Directory. Por ejemplo, cn=users, dc=domain, dc=net, donde cn=users representa el nombre del con‑ tenedor de los grupos y dc representa el componente de dominio de Active Directory.
- **ID de usuario:** Escriba el ID de usuario asociado a la cuenta de Active Directory.
- **Contraseña:** Escriba la contraseña asociada al usuario.
- **Alias de dominio:** Escriba un alias del nombre de dominio. Si cambia el parámetro **Alias del dominio** después de la inscripción, los usuarios deben volver a inscribirse.
- **Límite de bloqueo de XenMobile:** Introduzca un número comprendido entre **0** y **999** para la cantidad de intentos fallidos de inicio de sesión. Si introduce **0** en este campo, indicará a XenMobile que nunca bloquee al usuario en función de los intentos fallidos de inicio de sesión.
- **Duración de bloqueo de XenMobile:** Escriba un número comprendido entre **0** y **99999** que representará la cantidad de minutos que el usuario debe esperar una vez superado el límite de bloqueo. Un valor de **0** significa que no se obliga al usuario a esperar después de un bloqueo.
- **Puerto TCP del catálogo global:** Escriba el número del puerto TCP destinado al servidor de catálogo global. De forma predeterminada, el número de puerto TCP está establecido en **3268**; para las conexiones SSL, utilice el número de puerto **3269**.
- **Contexto raíz del catálogo global:** Si quiere, puede escribir el valor del contexto raíz del catálogo global utilizado para habilitar una búsqueda en el catálogo global de Active Di‑ rectory. Esta búsqueda se agrega a la búsqueda estándar LDAP en cualquier dominio y sin necesidad de especificar el nombre de dominio real.
- **Buscar usuarios por:** En la lista, haga clic en**userPrincipalName** o en **sAMAccountName**. El valor predeterminado es **userPrincipalName**. Si cambia el parámetro **Buscar usuarios por** después de la inscripción, los usuarios deben volver a inscribirse.
- **Usar conexión segura:** Seleccione si utilizar conexiones protegidas. De forma predeter‑ minada, está **desactivado**.
- 3. Haga clic en **Guardar**.

### **Para modificar un directorio compatible con LDAP**

1. En la tabla **LDAP**, seleccione el directorio a modificar.

Cuando se marca la casilla situada junto a un directorio, el menú de opciones aparece encima de la lista de LDAP. Si hace clic en cualquier lugar de la lista, el menú de opciones aparece a la derecha de la lista.

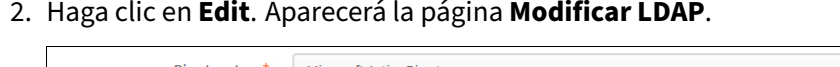

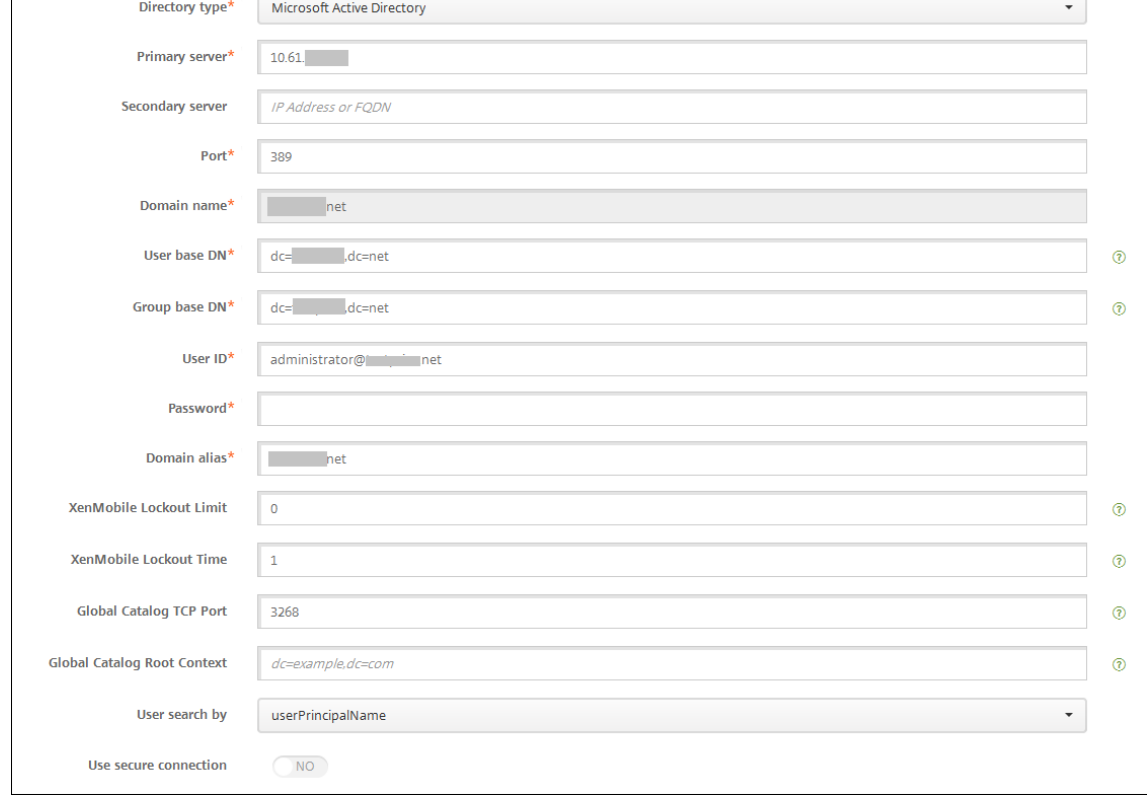

- 3. Cambie la siguiente información como corresponda:
	- **Tipo de directorio:** En la lista, haga clic en el tipo de directorio correspondiente.
	- **Servidor principal:** Escriba el servidor principal usado para el protocolo LDAP; puede es‑ cribir la dirección IP o el nombre de dominio completo (FQDN).
	- **Servidor secundario:** Puede introducir la dirección IP o el nombre de dominio completo (FQDN) del servidor secundario (si se ha configurado).
	- Puerto: Escriba el número de puerto que utiliza el servidor LDAP. De forma predeterminada, el número de puerto es **389** para conexiones LDAP no protegidas. Use el número de puerto **636** para conexiones LDAP protegidas, el **3268** para conexiones LDAP no protegidas de Microsoft o el **3269** para conexiones LDAP protegidas de Microsoft.
	- **Nombre de dominio:** No puede modificar este campo.
	- **DN base de usuarios:** Mediante un identificador único, escriba la ubicación de los usuar‑ ios en Active Directory. Los ejemplos de sintaxis son: ou=users, dc=example o dc= com.
	- **DN base de grupos:** Escriba el nombre del grupo de DN base especificado como

cn=groupname. Por ejemplo, cn=users, dc=servername, dc=net, donde cn=users es el nombre del grupo. DN y servername representan el nombre del servidor que ejecuta Active Directory.

- **ID de usuario:** Escriba el ID de usuario asociado a la cuenta de Active Directory.
- **Contraseña:** Escriba la contraseña asociada al usuario.
- **Alias de dominio:** Escriba un alias del nombre de dominio. Si cambia el parámetro **Alias del dominio** después de la inscripción, los usuarios deben volver a inscribirse.
- **Límite de bloqueo de XenMobile:** Introduzca un número comprendido entre **0** y **999** para la cantidad de intentos fallidos de inicio de sesión. Si introduce **0** en este campo, indicará a XenMobile que nunca bloquee al usuario en función de los intentos fallidos de inicio de sesión.
- **Duración de bloqueo de XenMobile:** Escriba un número comprendido entre **0** y **99999** que representará la cantidad de minutos que el usuario debe esperar una vez superado el límite de bloqueo. Un valor de **0** significa que no se obliga al usuario a esperar después de un bloqueo.
- **Puerto TCP del catálogo global:** Escriba el número del puerto TCP destinado al servidor de catálogo global. De forma predeterminada, el número de puerto TCP está establecido en **3268**; para las conexiones SSL, utilice el número de puerto **3269**.
- **Contexto raíz del catálogo global:** Si quiere, puede escribir el valor del contexto raíz del catálogo global utilizado para habilitar una búsqueda en el catálogo global de Active Directory. Esta búsqueda se agrega a la búsqueda estándar LDAP en cualquier dominio y sin necesidad de especificar el nombre de dominio real.
- **Buscar usuarios por:** En la lista, haga clic en**userPrincipalName** o en **sAMAccountName**. Si cambia el parámetro**Buscar usuarios por** después de la inscripción, los usuarios deben volver a inscribirse.
- **Usar conexión segura:** Seleccione si utilizar conexiones protegidas.
- 4. Haga clic en **Guardar** para guardar los cambios o en **Cancelar** para descartarlos.

### **Para eliminar un directorio compatible con LDAP**

1. En la tabla **LDAP**, seleccione el directorio a eliminar.

Puede eliminar más de una propiedad. Para ello, marque la casilla de verificación situada junto a cada propiedad.

2. Haga clic en **Eliminar**. Aparecerá un cuadro de diálogo de confirmación. Vuelva a hacer clic en **Eliminar**.

### **Configurar la autenticación para varios dominios**

Si quiere configurar XenMobile Server para que utilice varios sufijos de dominio en una configuración LDAP, consulte el procedimiento Configurar la autenticación para varios dominios en la documentación de Citrix Endpoint Management. Los pasos en la versión local de XenMobile Server y en la versión en la nube de Endpoint Management son los mismos.

### **Configurar la autenticación de dominio y token de seguridad**

Puede configurar XenMobile para exigir a los usuarios que se autentiquen mediante el protocolo RA‑ DIUS con sus credenciales de LDAP más una contraseña de un solo uso.

Para una experiencia de uso óptima, puede combinar esta configuración con el PIN de Citrix y el almacenamiento en caché de contraseñas de Active Directory. Con esa configuración, los usuarios no tienen que escribir repetidamente sus nombres de usuario ni contraseñas LDAP. Los usuarios escriben su nombre de usuario y contraseña para la inscripción, la caducidad de contraseñas y el bloqueo de cuentas.

### **Configurar parámetros de LDAP**

El uso del protocolo LDAP para la autenticación exige que se instale un certificado SSL desde una autoridad certificadora en XenMobile. Para obtener más información, consulte Carga de certificados en XenMobile.

- 1. En **Parámetros**, haga clic en **LDAP**.
- 2. [Seleccio](https://docs.citrix.com/es-es/xenmobile/server/authentication.html#uploading-certificates-in-xenmobile)ne **Microsoft Active Directory** y, a continuación, haga clic en **Modificar**.

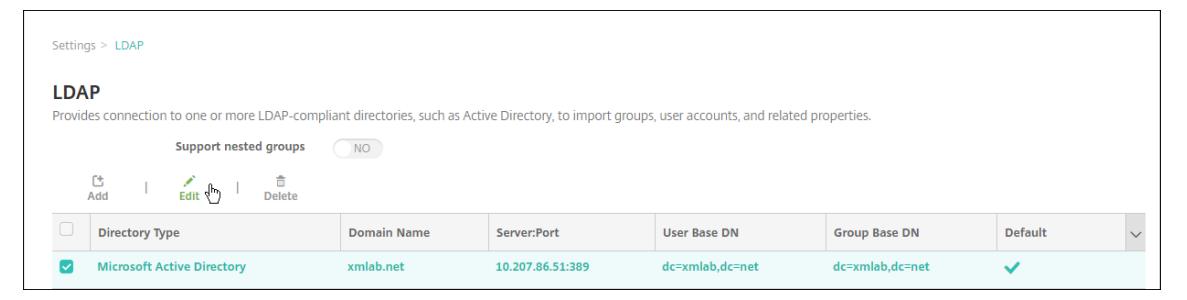

- 3. Verifique que el campo "Puerto"tiene el valor **636** para conexiones LDAP seguras, o bien **3269** para conexiones LDAP seguras de Microsoft.
- 4. Cambie **Usar conexión segura** a **Sí**.

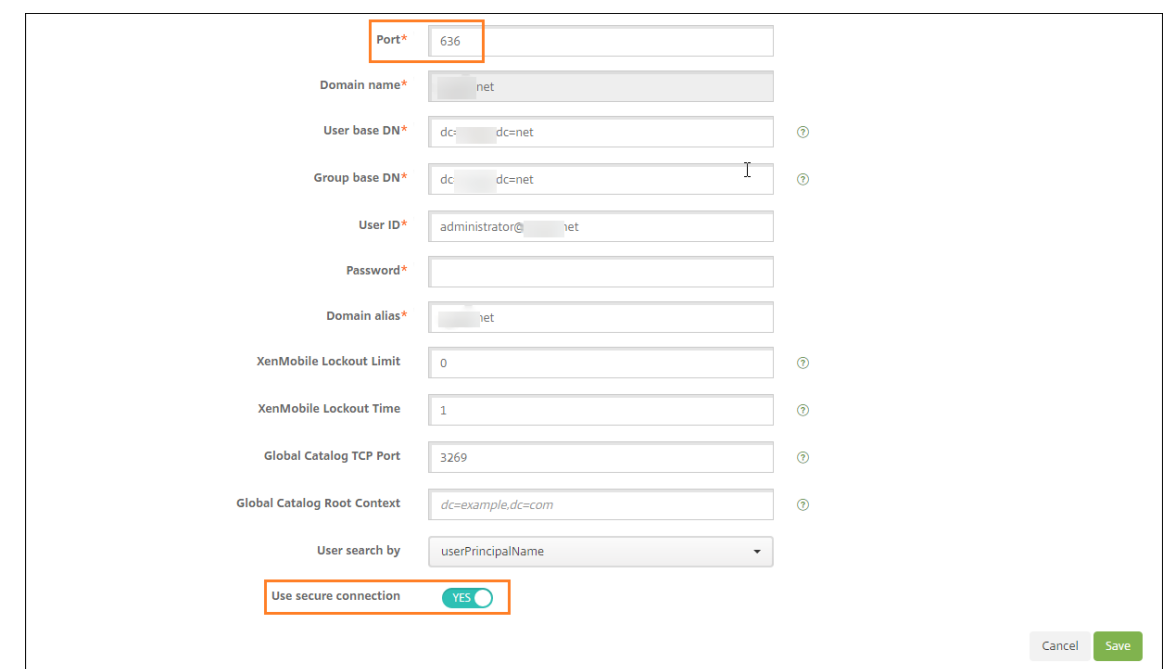

#### **Configurar parámetros de Citrix Gateway**

En los siguientes pasos se supone que ya ha agregado una instancia de Citrix Gateway a XenMobile. Para agregar una instancia de Citrix Gateway, consulte Agregar una instancia de Citrix Gateway.

- 1. En **Parámetros**, haga clic en **Citrix Gateway**.
- 2. Seleccione **Citrix Gateway** y, a continuación, haga clic en **[Modificar](https://docs.citrix.com/es-es/xenmobile/server/authentication/citrix-gateway-and-xenmobile.html#add-a-citrix-gateway-instance)**.
- 3. En **Tipo de inicio de sesión**, seleccione **Dominio y token de seguridad**.

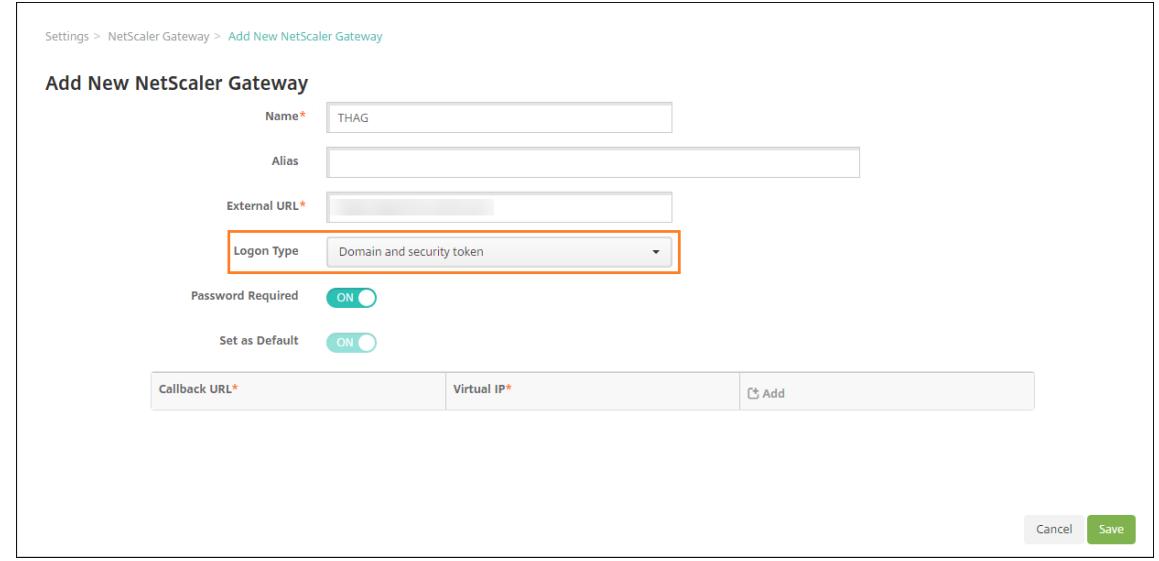

### **Habilitar el PIN de Citrix y el almacenamiento en caché de contraseñas de usuario**

Para habilitar el PIN de Citrix y el almacenamiento en caché de contraseñas, vaya a **Parámetros > Propiedades de cliente** y marque las casillas **Enable Citrix PIN Authentication** y **Enable User Pass‑ word Caching**. Para obtener más información, consulte Propiedades de cliente.

#### **Configurar Citrix Gateway para la autenticación con [dominio y token de seg](https://docs.citrix.com/es-es/xenmobile/server/provision-devices/client-properties.html)uridad**

Configure directivas y perfiles de sesión de Citrix Gateway para los servidores virtuales que utilice con XenMobile. Para obtener información, consulte la documentación de Citrix Gateway.

# **Autenticación con certificado de cliente o certificado y dominio**

#### March 11, 2024

En XenMobile, la autenticación predeterminada es el nombre de usuario y la contraseña. Para agregar otra capa de seguridad para la inscripción y el acceso al entorno de XenMobile, considere la posibili‑ dad de usar la autenticación basada en certificados. En el entorno de XenMobile, esta configuración es la mejor combinación de seguridad y experiencia del usuario. La autenticación con certificado y dominio tiene las mejores posibilidades de SSO junto con la seguridad que proporciona la autenticación de dos factores en Citrix ADC.

Para una experiencia de uso óptima, puede combinar la autenticación por certificado y dominio junto con el PIN de Citrix y el almacenamiento en caché de contraseñas de Active Directory. Con resultado, los usuarios no tienen que escribir repetidamente sus nombres de usuario ni contraseñas LDAP. Los usuarios escriben su nombre de usuario y contraseña para la inscripción, la caducidad de contraseñas y el bloqueo de cuentas.

#### **Importante:**

Una vez que los usuarios hayan inscrito sus dispositivos en XenMobile, XenMobile no admite que se cambie el modo de autenticación de dominio a otro modo de autenticación.

Si no permite LDAP y usa tarjetas inteligentes o métodos similares, la configuración de los certificados permite representar una tarjeta inteligente en XenMobile. Los usuarios se inscriben mediante un PIN único que genera XenMobile para ellos. Cuando el usuario tiene acceso, XenMobile crea e implementa el certificado utilizado a partir de entonces para autenticarse en el entorno de XenMobile.

Puede utilizar el asistente de Citrix ADC para XenMobile para llevar a cabo la configuración necesaria para XenMobile cuando se usa la autenticación con solo certificado o la autenticación con certificado y dominio en Citrix ADC. Puede ejecutar el asistente de Citrix ADC para XenMobile solamente una vez.

En los entornos de alta seguridad, donde el uso de las credenciales de LDAP fuera de una organización en redes públicas o no seguras se considera una amenaza acuciante a la seguridad de la organización. Para entornos altamente seguros, la autenticación de dos factores mediante un certificado del cliente y un token de seguridad es una posibilidad. Para obtener más información, consulte Configuración de XenMobile para la autenticación con certificado y token de seguridad.

La autenticación con certificado del cliente está disponible para el modo XenMobile MAM (solo MAM) y el modo ENT (cuando los usuarios se inscriben en MDM). La autenticación con certific[ado del cliente](https://support.citrix.com/article/CTX215200) [no está disponible para el modo XenMobile ENT cuando los usuarios se](https://support.citrix.com/article/CTX215200) inscriben en el modo MAM antiguo. Para usar la autenticación con certificado del cliente en los modos ENT y MAM de XenMobile, debe configurar el servidor Microsoft, XenMobile Server y, a continuación, Citrix Gateway. Siga estos pasos generales, como se describe en este artículo.

En el servidor Microsoft:

- 1. Agregue el complemento de Certificados a la consola MMC (Microsoft Management Console).
- 2. Agregue la plantilla a la entidad de certificación (CA).
- 3. Cree un certificado PFX desde el servidor de CA.

En XenMobile Server:

- 1. Cargue el certificado en XenMobile.
- 2. Cree una entidad PKI para la autenticación por certificado.
- 3. Configure proveedores de credenciales.
- 4. Configure Citrix Gateway para entregar un certificado de usuario para la autenticación.

Para obtener información sobre la configuración de Citrix Gateway, consulte los siguientes artículos de la documentación de Citrix ADC:

- Autenticación del cliente
- Infraestructura de los perfiles SSL
- Configuring and Binding a Client Certificate Authentication Policy

### **Req[uisitos previos](https://docs.citrix.com/en-us/citrix-adc/12-1/ssl/ssl-profiles/ssl-enabling-the-default-profile.html)**

- Cuando cree plantillas de entidad para Servicios de certificado de Microsoft, no use caracteres especiales para evitar posibles problemas de autenticación en los dispositivos inscritos. Por ejemplo, no use estos caracteres en el nombre de la plantilla:  $\mathbf{i} : \mathbf{j} \in (\mathbf{j} + \mathbf{k} + \mathbf{k} + \mathbf{k} + \mathbf{k} + \mathbf{k} + \mathbf{k} + \mathbf{k} + \mathbf{k} + \mathbf{k} + \mathbf{k} + \mathbf{k} + \mathbf{k} + \mathbf{k} + \mathbf{k} + \mathbf{k} + \mathbf{k} + \mathbf{k} + \mathbf{k} + \mathbf{k} + \mathbf{k} + \mathbf{k} + \mathbf{k} + \mathbf{k} +$ { } []
- Para configurar la autenticación basada en certificados para Exchange ActiveSync, consulte este blog de Microsoft. Configure el sitio del servidor de la entidad de certificación (CA) para que Exchange ActiveSync requiera certificados de cliente.
- Si utiliza certificados de servidor privados para proteger el tráfico de ActiveSync hacia el servidor Exchange Server, compruebe que los dispositivos móviles tienen todos los certificados raíz e intermedios necesarios. De lo contrario, la autenticación basada en certificados falla durante la configuración de buzones de correo en Secure Mail. En la consola IIS de Exchange, debe:
	- **–** Agregar un sitio web para que XenMobile lo use con Exchange y enlazar el certificado de servidor web.
	- **–** Usar el puerto 9443.
	- **–** Para ese sitio web, debe agregar dos aplicaciones, una para "Microsoft‑Server‑ActiveSync" y otra para "EWS". En ambas aplicaciones, en **Configuración de SSL**, habilite **Requerir SSL**.

#### **Agregar el complemento de Certificados a Microsoft Management Console**

- 1. Abra la consola y haga clic en **Agregar o quitar complemento**.
- 2. Agregue los complementos siguientes:
	- Plantillas de certificado
	- Certificados (Equipo local)
	- Certificados (Usuario local)
	- Entidad de certificación (Local)

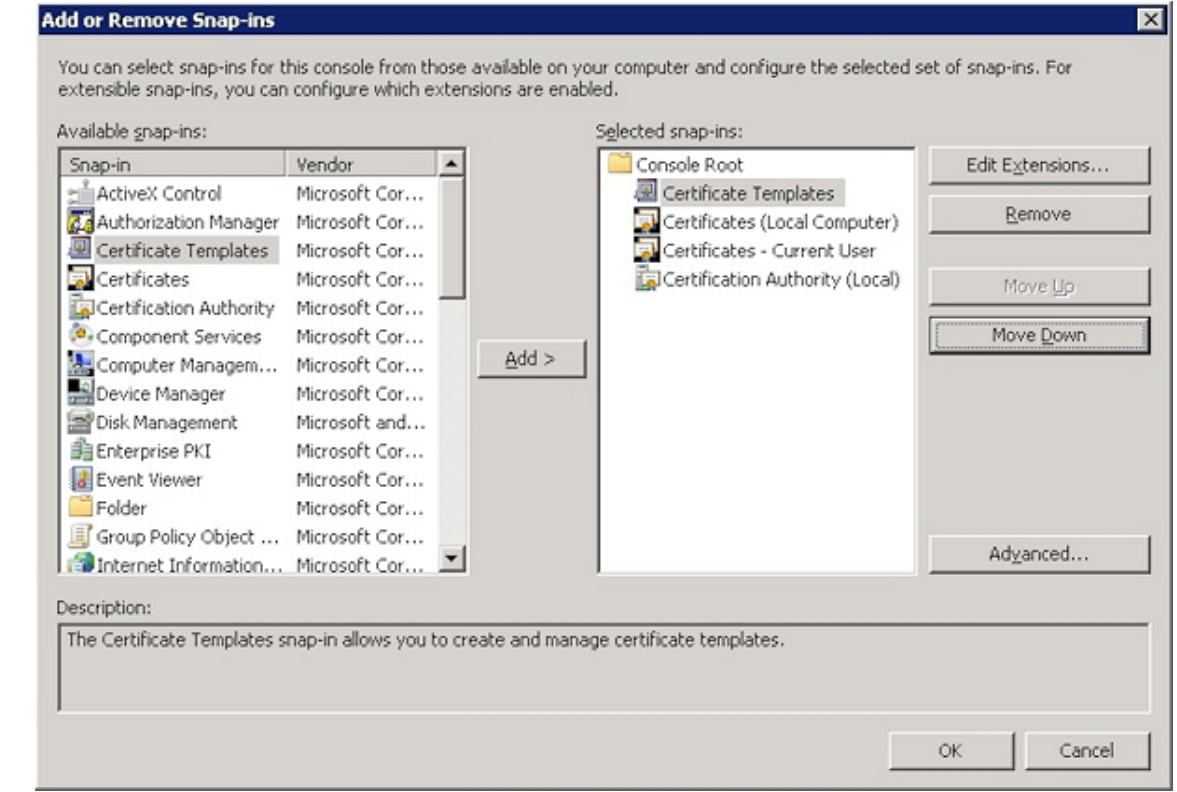

3. Expanda **Plantillas de certificado**.

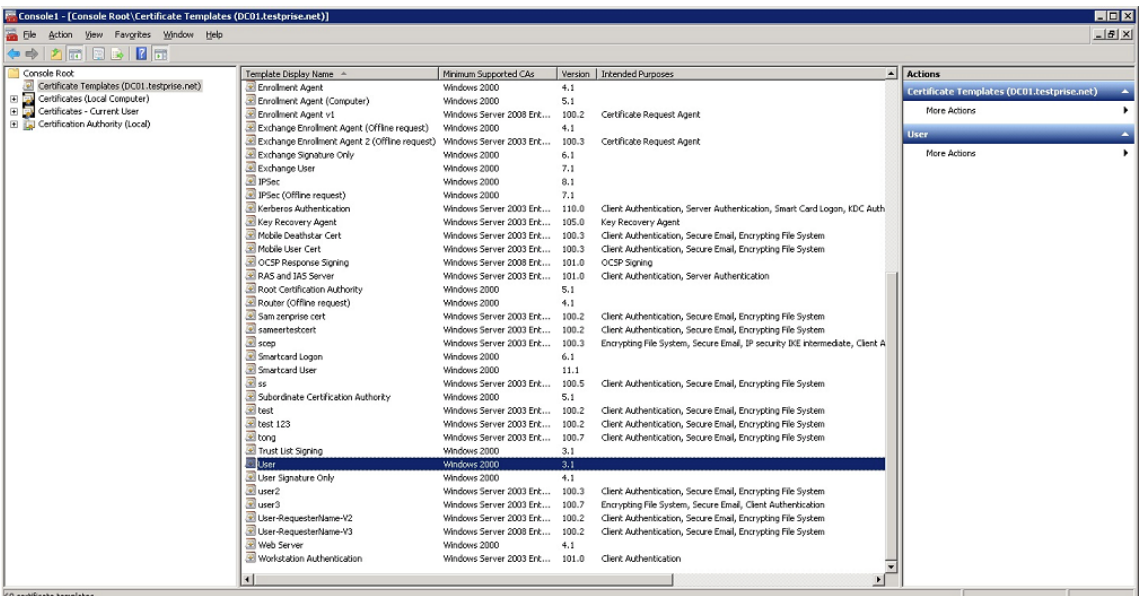

4. Seleccione la plantilla **Usuario** y **Duplicar plantilla**.

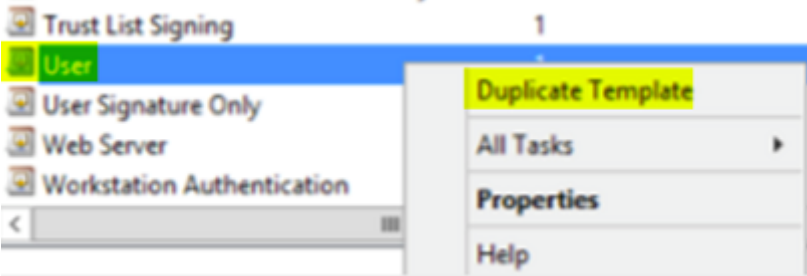

#### 5. Suministre el nombre para mostrar de la plantilla.

#### **Importante:**

Marque la casilla **Publicar certificado en Active Directory** solo si es necesario. Si selec‑ ciona esta opción, todos los certificados de cliente de los usuarios se crearán en Active Directory, lo que podría desorganizar su base de datos de Active Directory.

- 6. Seleccione **Windows 2003 Server** como tipo de plantilla. En Windows 2012 R2 Server, en **Com‑ patibilidad**, seleccione **Entidad de certificación** y defina **Windows 2003** como destinatario.
- 7. En **Seguridad**, seleccione la opción **Inscribir** en la columna **Permitir** para los usuarios especí‑ ficos que están configurados con los parámetros de entidad PKI para XenMobile Server o para los grupos de usuarios que tienen los usuarios configurados con los parámetros de entidad PKI.

#### Versión Current Release de XenMobile Server

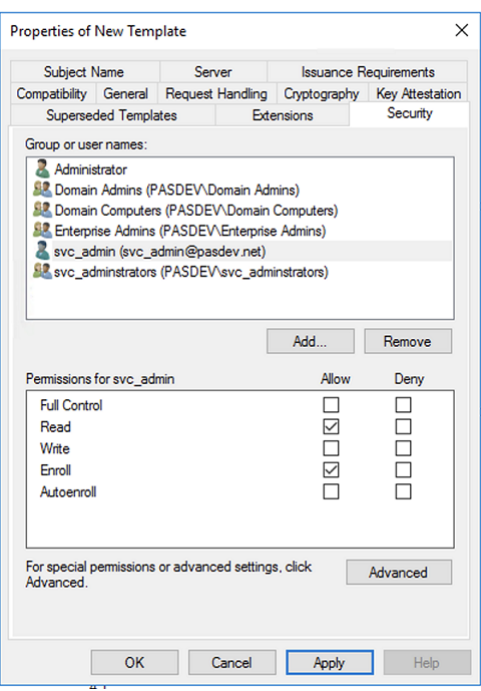

8. En Criptografía, compruebe que indica el tamaño de la clave. Más adelante, al configurar Xen-Mobile, introduzca el tamaño de esa clave.

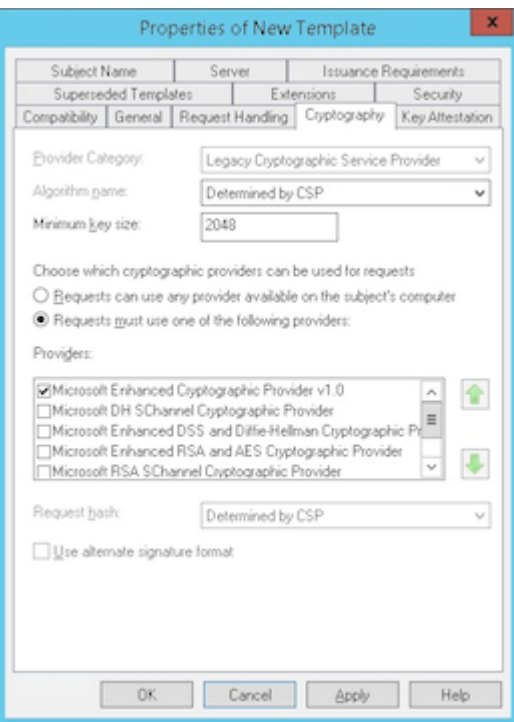

9. En**Nombre del sujeto**, seleccione**Proporcionado por el solicitante**. Aplique y guarde los cam‑ bios.

#### Versión Current Release de XenMobile Server

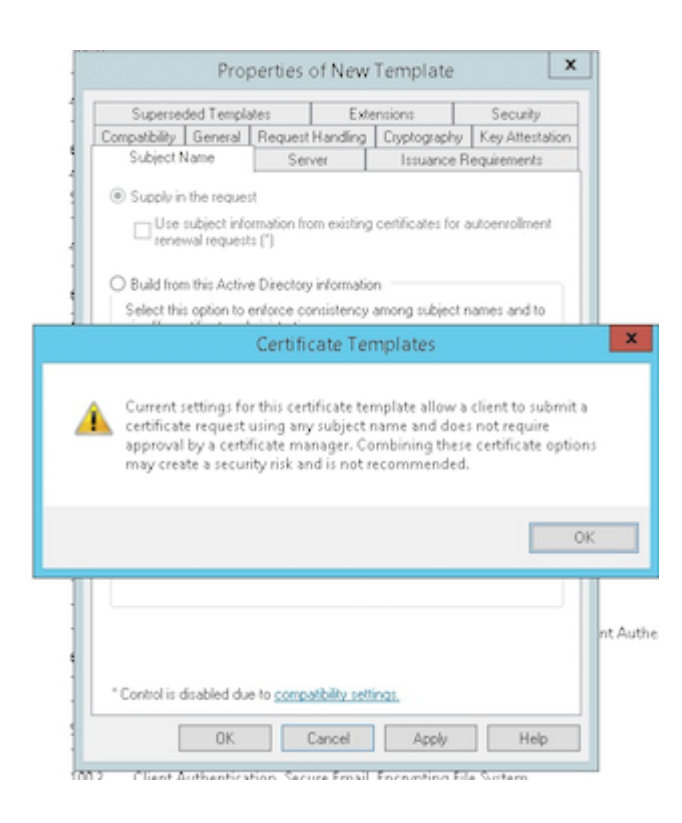

### **Agregar la plantilla a la entidad de certificación**

- 1. Vaya a **Entidad de certificación** y seleccione **Plantillas de certificado**.
- 2. Haga clic con el botón secundario en el panel derecho y seleccione **Nueva > Plantilla de certi‑ ficado que se va a emitir**.

#### Versión Current Release de XenMobile Server

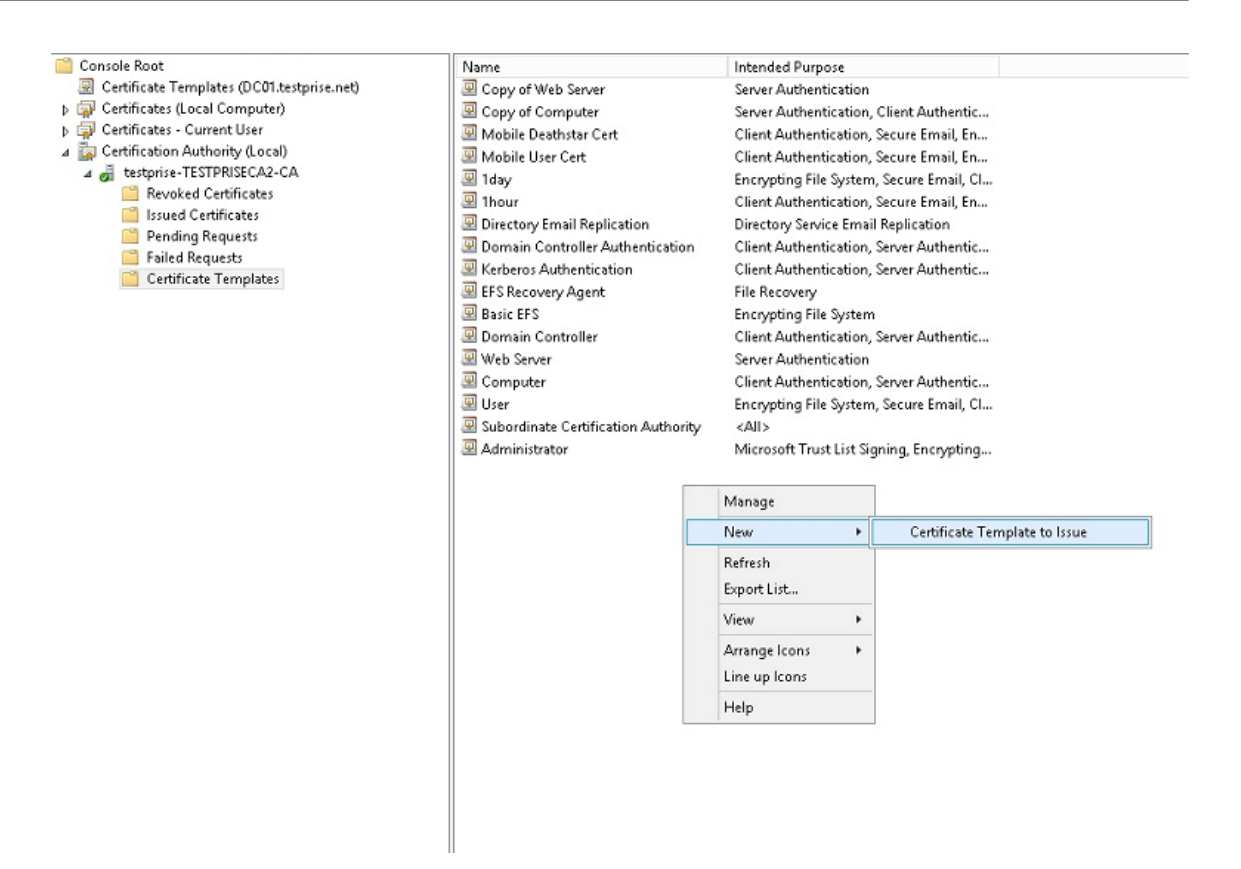

3. Seleccione la plantilla que creó en el paso anterior y haga clic en **Aceptar** para agregarla a la **Entidad de certificación**.

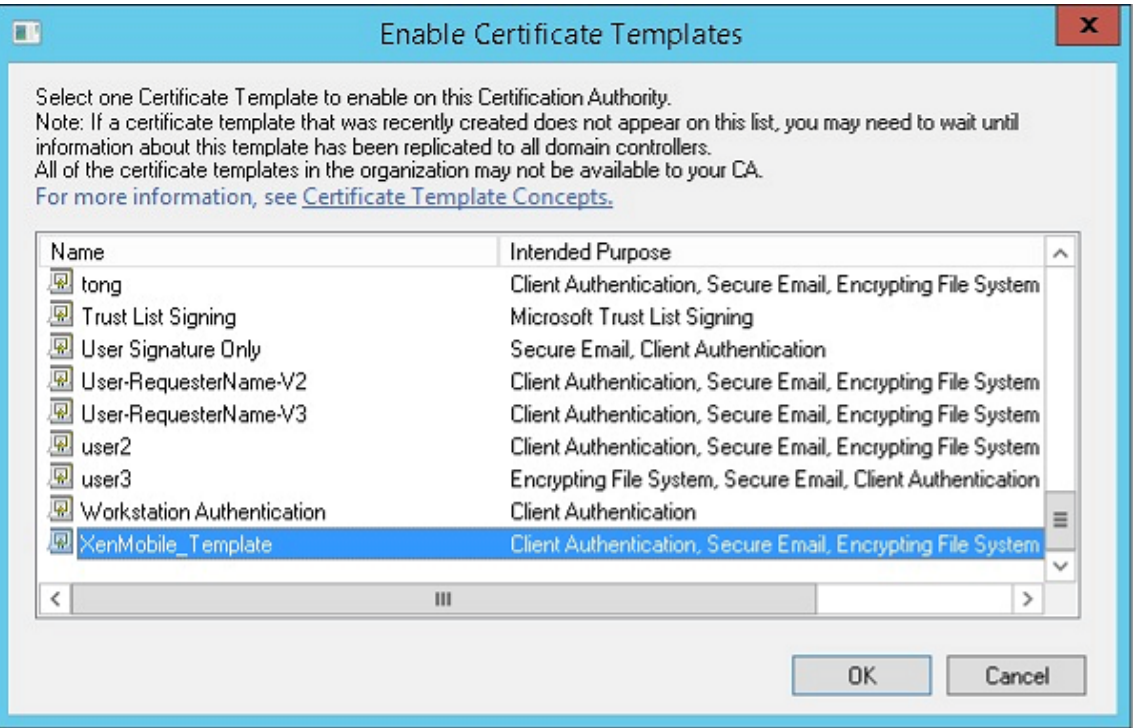

### **Crear un certificado PFX desde el servidor de CA**

- 1. Cree un certificado .pfx de usuario con la cuenta de servicio con la que inició sesión. Este PFX se carga en XenMobile, con lo que se solicita un certificado de usuario de parte de los usuarios que inscriban sus dispositivos.
- 2. En **Usuario actual**, expanda **Certificados**.
- 3. Haga clic con el botón secundario en el panel derecho y después haga clic en **Solicitar un nuevo certificado**.

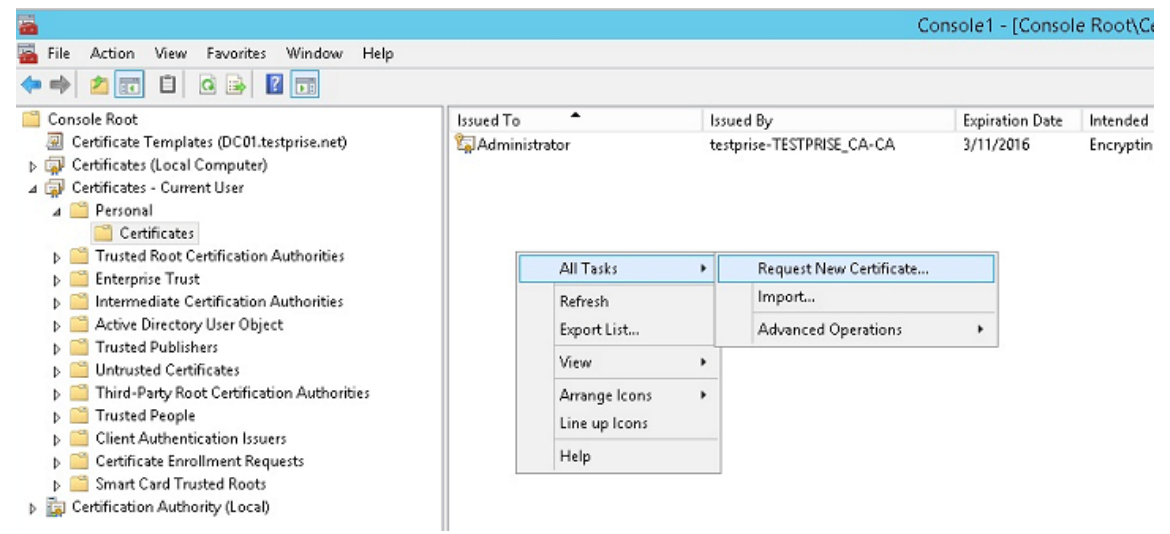

4. Aparecerá la pantalla **Inscripción de certificados**. Haga clic en **Siguiente**.

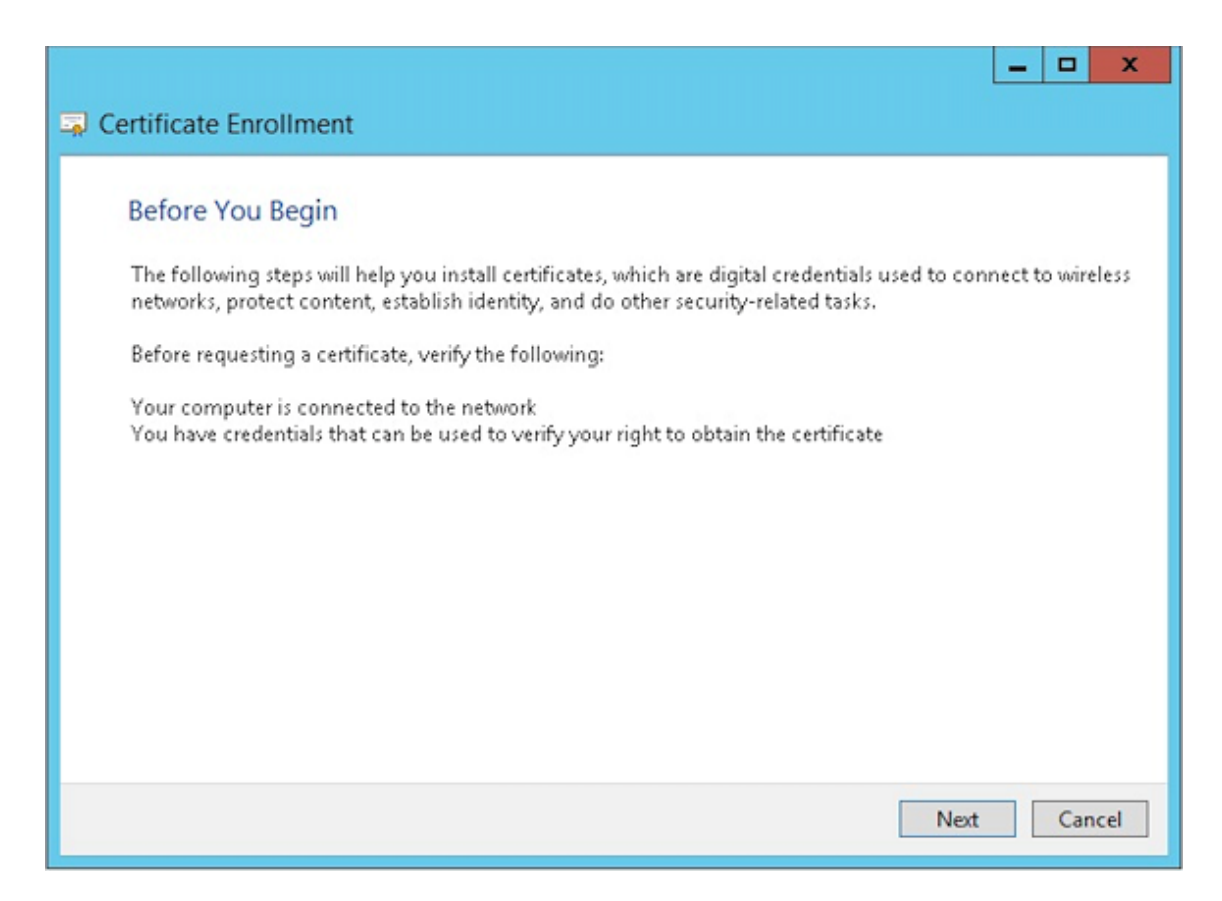

5. Seleccione **Directiva de inscripción de Active Directory** y haga clic en **Siguiente**.

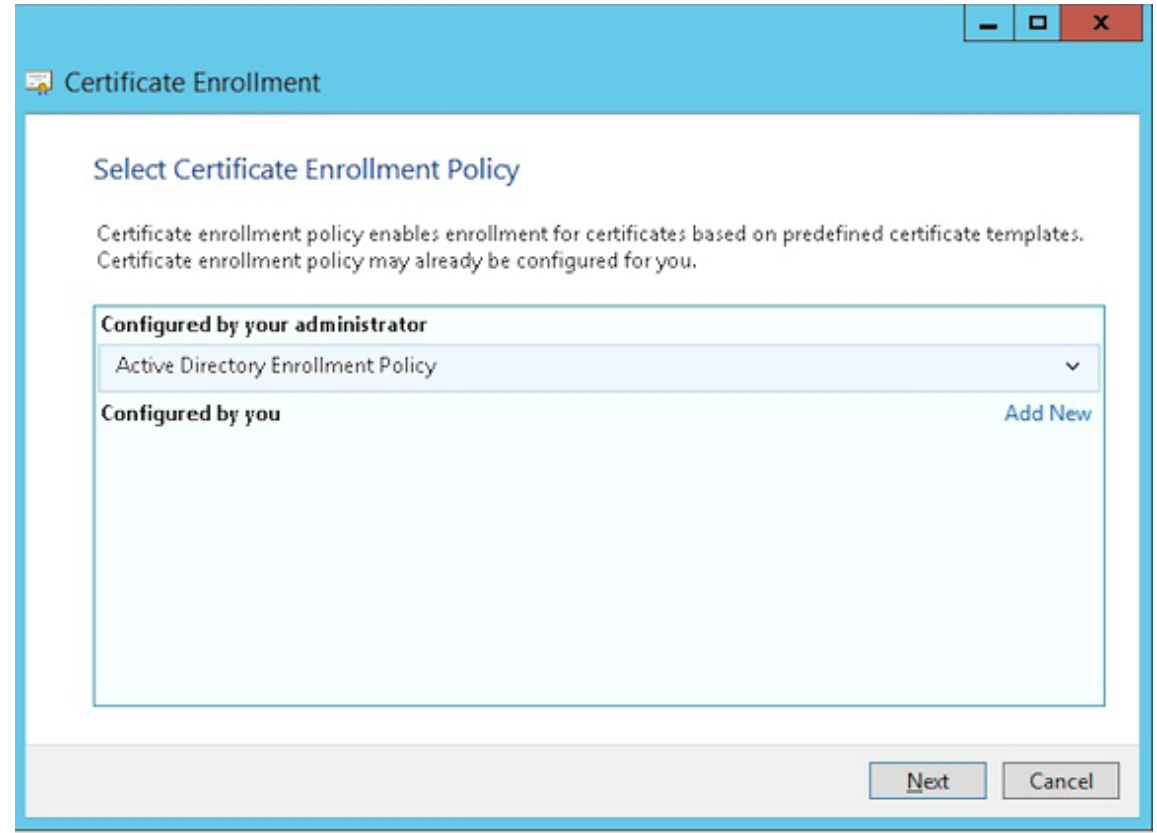

6. Seleccione la plantilla **Usuario** y haga clic en **Inscribir**.

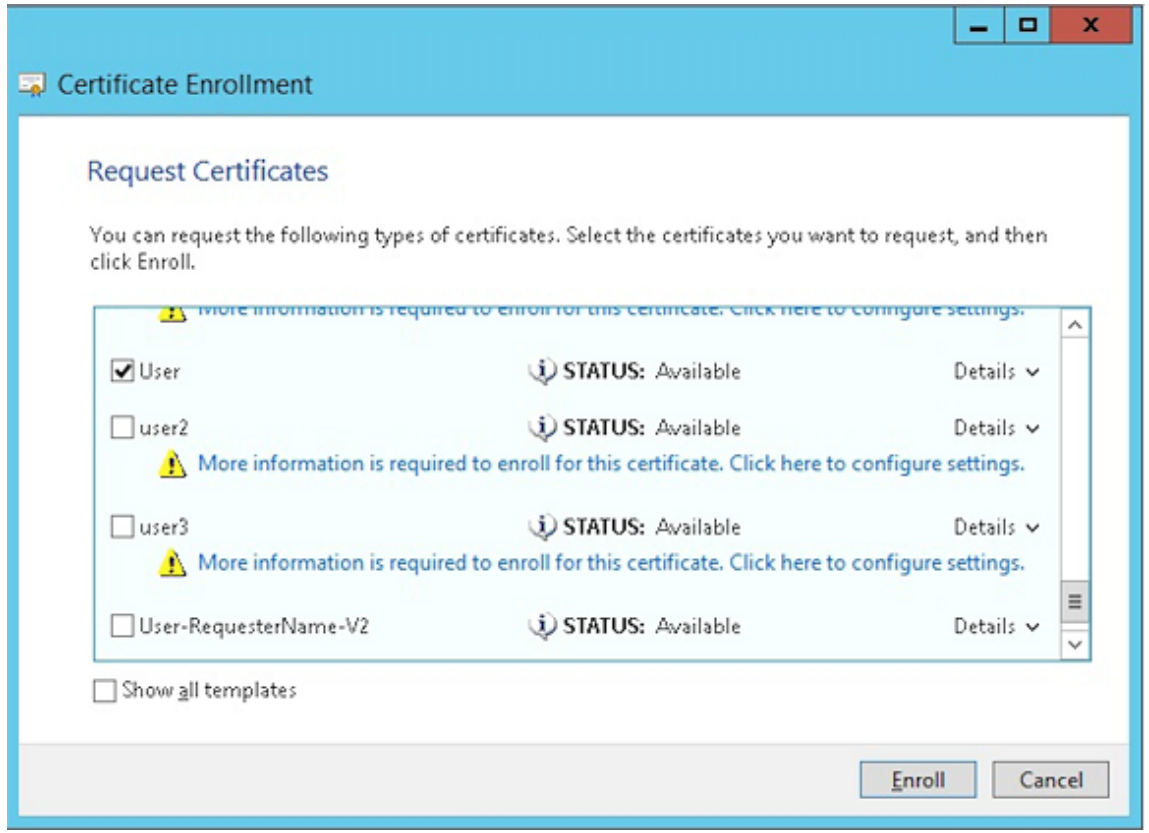

7. Exporte el archivo .pfx que creó en el paso anterior.

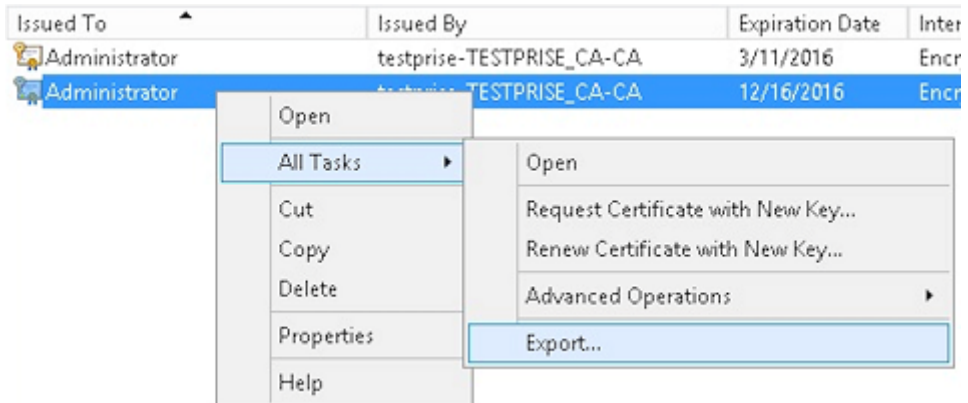

8. Haga clic en **Exportar la clave privada**.
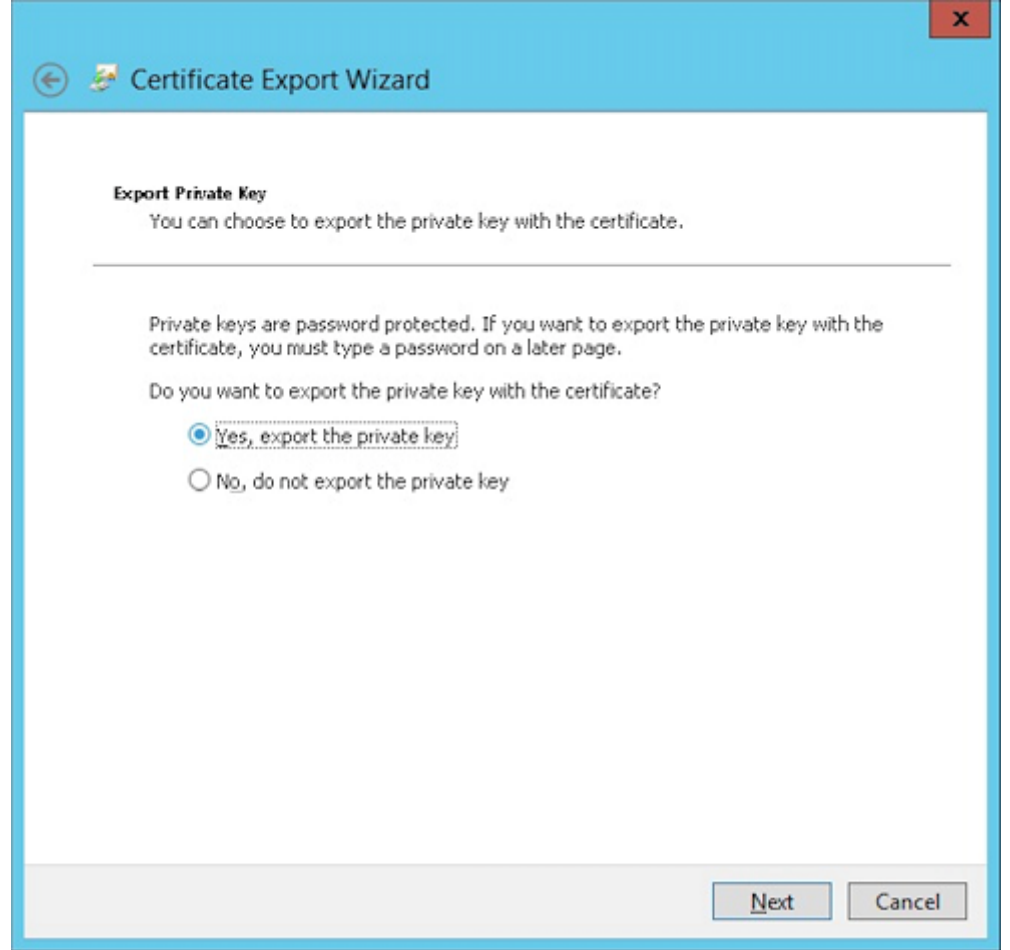

9. Marque las casillas **Si es posible, incluir todos los certificados en la ruta de acceso de certi‑ ficación** y **Exportar todas las propiedades extendidas**.

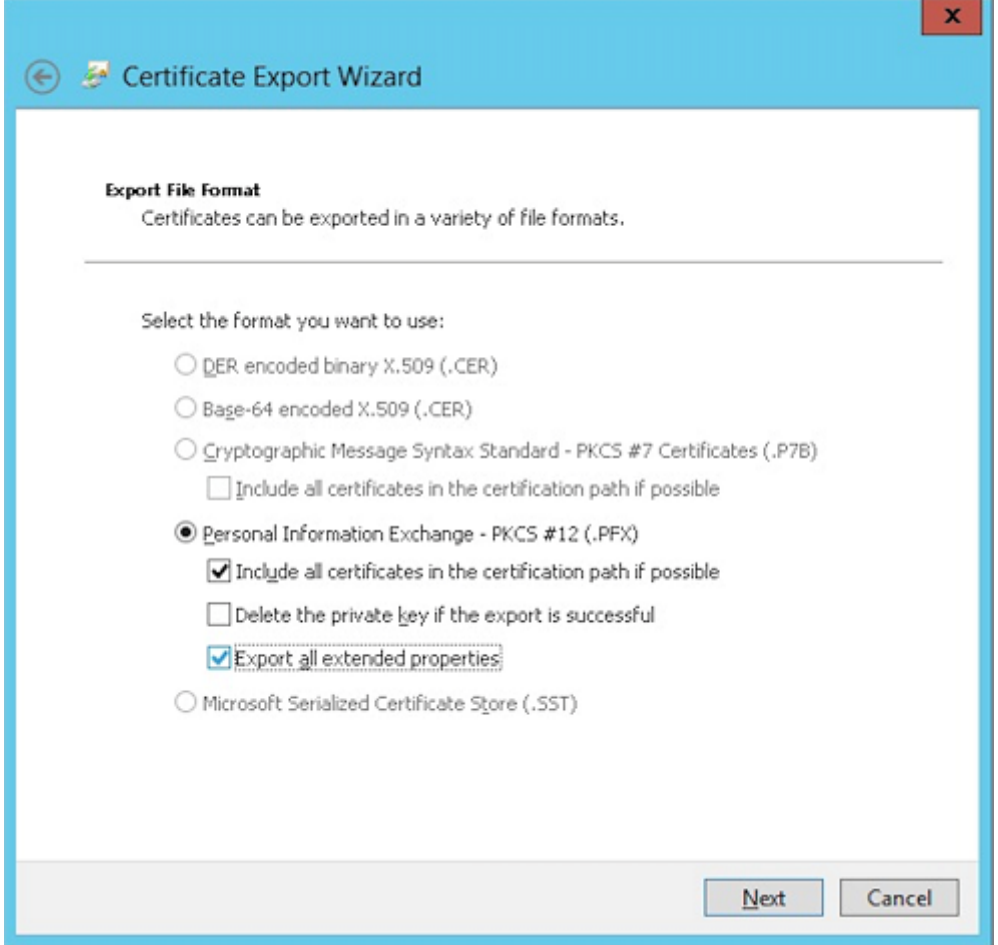

10. Defina la contraseña que va a usar para cargar este certificado en XenMobile.

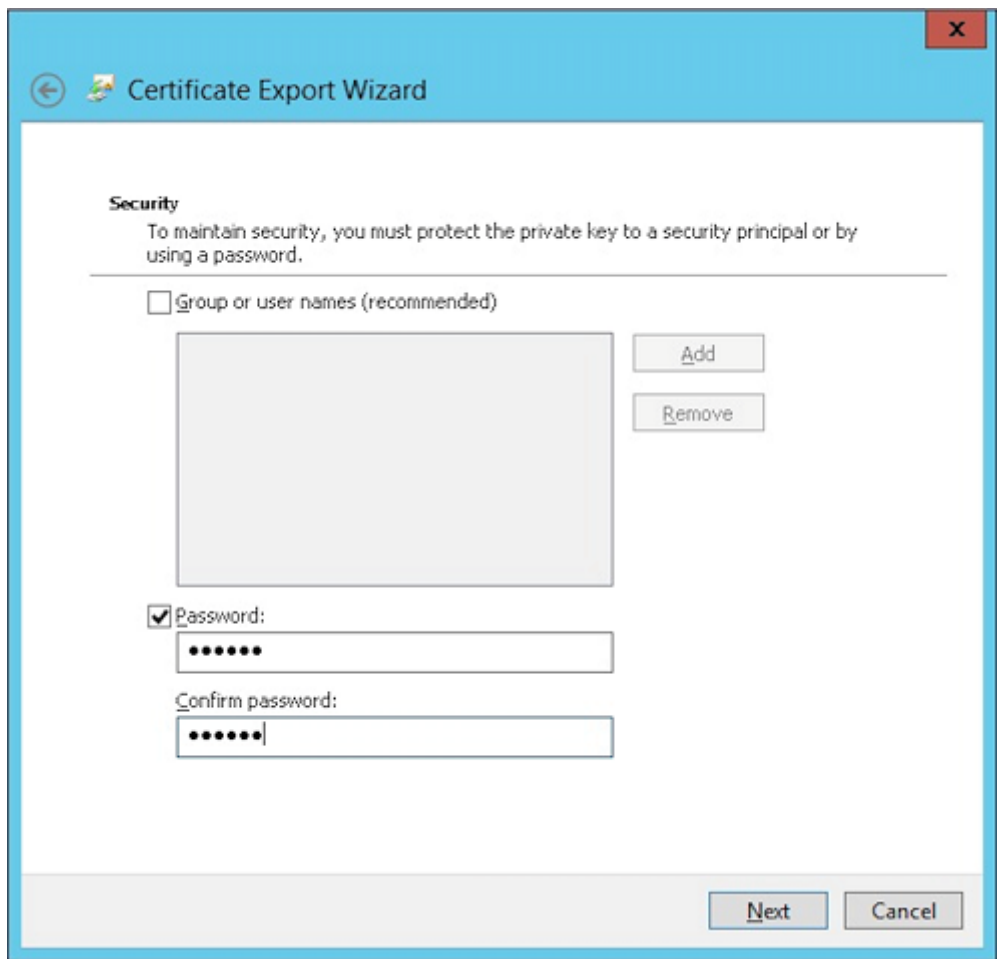

11. Guarde el certificado en su disco duro.

### **Cargar el certificado en XenMobile**

- 1. En la consola de XenMobile, haga clic en el icono con forma de engranaje situado en la esquina superior derecha. Aparecerá la pantalla **Parámetros**.
- 2. Haga clic en **Certificados** y, a continuación, en **Importar**.
- 3. Introduzca los parámetros siguientes:
	- **Importar:** Almacén de claves.
	- **Tipo de almacén de claves:** PKCS#12.
	- **Usar como:** Servidor.
	- **Archivo de almacén de claves:** Haga clic en **Examinar** para seleccionar el certificado . pfx que ha creado.
	- **Contraseña:** Introduzca la contraseña que creó para este certificado.

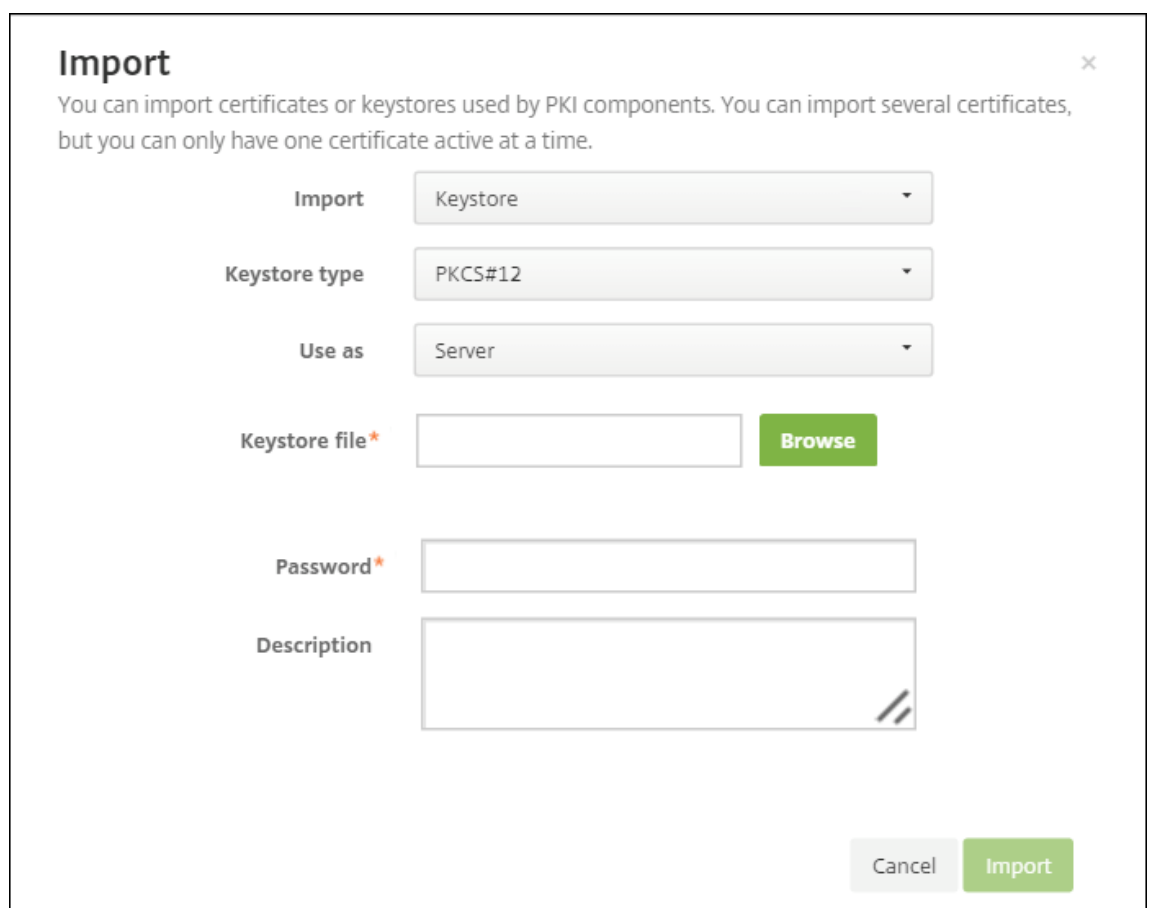

- 4. Haga clic en **Importar**.
- 5. Verifique que el certificado se ha instalado correctamente. Un certificado correctamente instalado se muestra como un certificado de usuario.

#### **Crear la entidad PKI para la autenticación con certificados**

- 1. En **Parámetros**, vaya a **Más > Administración de certificados > Entidades PKI**.
- 2. Haga clic en **Agregar** y, a continuación, haga clic en **Entidad de Servicios de certificados de Microsoft**. Aparecerá la pantalla **Entidad de Servicios de certificados de Microsoft: Informa‑ ción general**.
- 3. Introduzca los parámetros siguientes:
	- **Nombre:** Introduzca un nombre.
	- **URL raíz del servicio de inscripción web:** https://RootCA-URL/certsrv/ Debe agregar la última barra diagonal (/) a la ruta de URL.
	- **certnew.cer page name:** certnew.cer (valor predeterminado)
	- **certfnsh.asp:** certfnsh.asp (valor predeterminado)
- **Tipo de autenticación:** Certificado de cliente.
- **Certificado de cliente SSL:** Seleccione el certificado de usuario que se va a usar para emi‑ tir el certificado de cliente XenMobile.

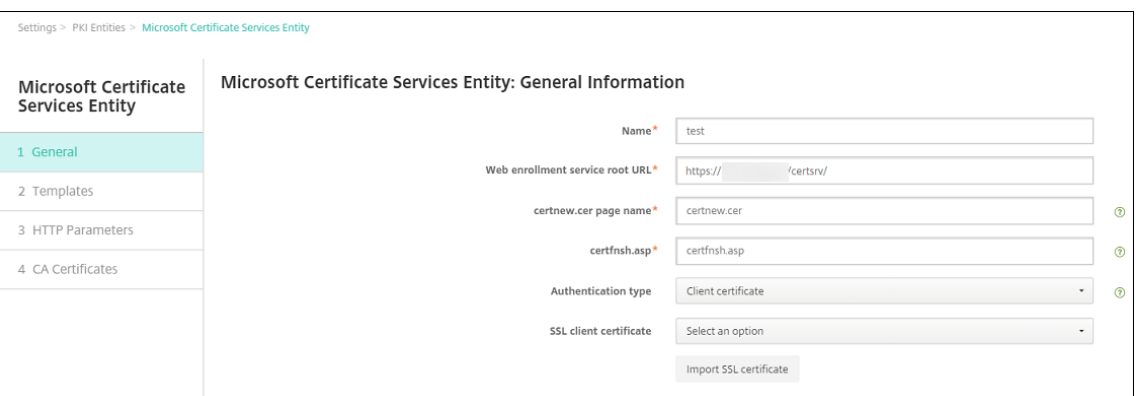

4. En **Plantillas**, agregue la plantilla que creó cuando configuró el certificado de Microsoft. No agregue espacios.

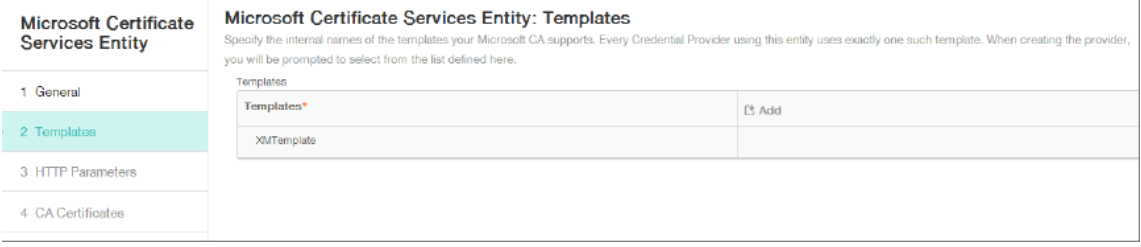

- 5. Omita el paso "Parámetros HTTP"y haga clic en **Certificados de CA**.
- 6. Seleccione el nombre de la CA raíz que le corresponda a su entorno. Esta CA raíz es parte de la cadena importada desde el certificado cliente de XenMobile.

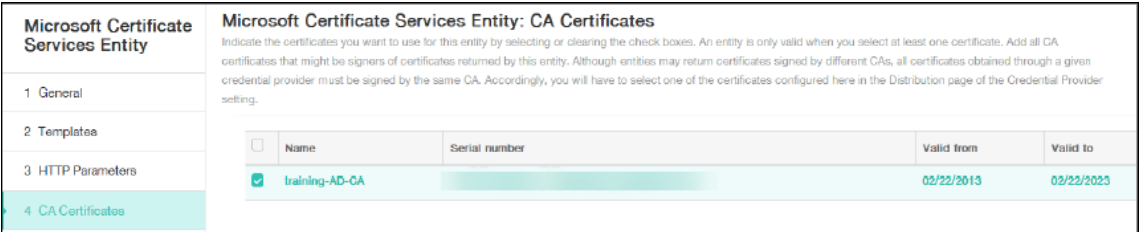

7. Haga clic en **Guardar**.

#### **Configurar proveedores de credenciales**

- 1. En **Parámetros**, vaya a **Más > Administración de certificados > Proveedores de credenciales**.
- 2. Haga clic en **Agregar**.
- 3. En **General**, introduzca los parámetros siguientes:
- **Nombre:** Introduzca un nombre.
- **Descripción:** Introduzca una descripción.
- **Entidad de emisión:** Seleccione la entidad PKI creada anteriormente.
- **Método de emisión:** SIGN.
- **Plantillas:** Seleccione la plantilla agregada en el apartado de la entidad PKI.

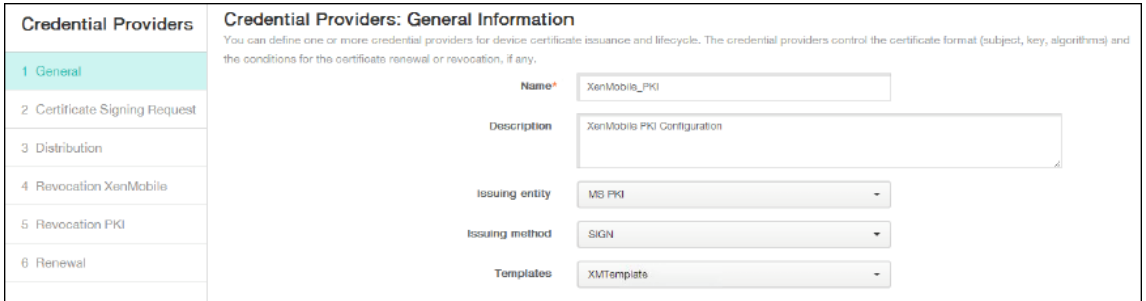

- 4. Haga clic en **Solicitud de firma de certificado** e introduzca los parámetros siguientes:
	- **Algoritmo de clave:** RSA
	- **Tamaño de clave:** 2048
	- **Algoritmo de firma:** SHA256withRSA
	- **Nombre del sujeto:** cn=\$user.username

Para **Nombre alternativo del sujeto**, haga clic en **Agregar** e introduzca los parámetros siguientes:

- **Tipo:** Nombre principal del usuario.
- **Valor:** \$user.userprincipalname

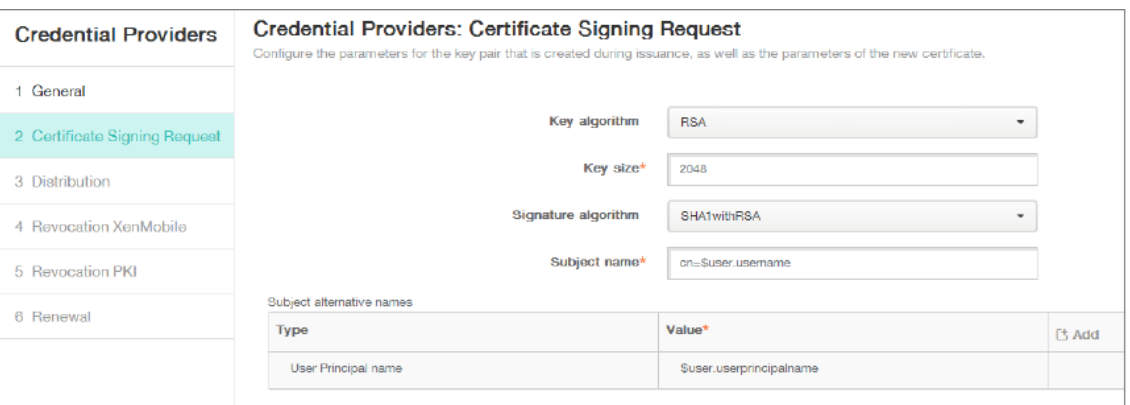

- 5. Haga clic en **Distribución** e introduzca los parámetros siguientes:
	- **CA emisora de certificados:** Seleccione la CA emisora que firmó el certificado del cliente XenMobile.
	- **Seleccionar modo de distribución:** Marque **Preferir modo centralizado: Generación de clave en el lado del servidor**.

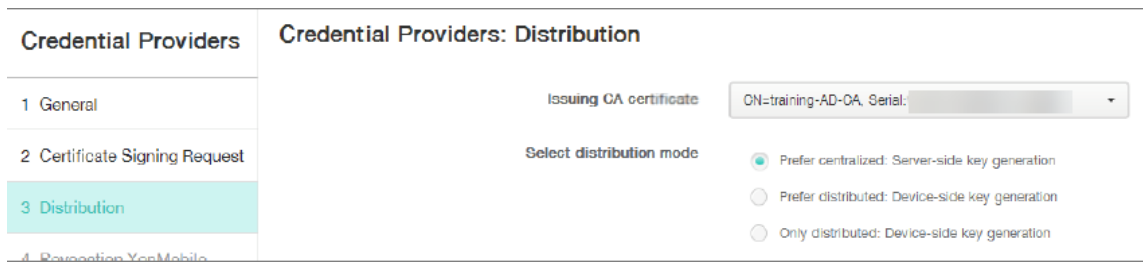

- 6. Para las dos secciones siguientes (**Revocación XenMobile** y **Revocación PKI**), defina los parámetros, si es necesario. En este ejemplo, ambas opciones se omiten.
- 7. Haga clic en **Renovación**.
- 8. En **Renovar certificados cuando caduquen**, seleccione **Sí**.
- 9. Deje todos los demás parámetros con los valores predeterminados o cámbielos si es necesario.

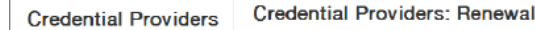

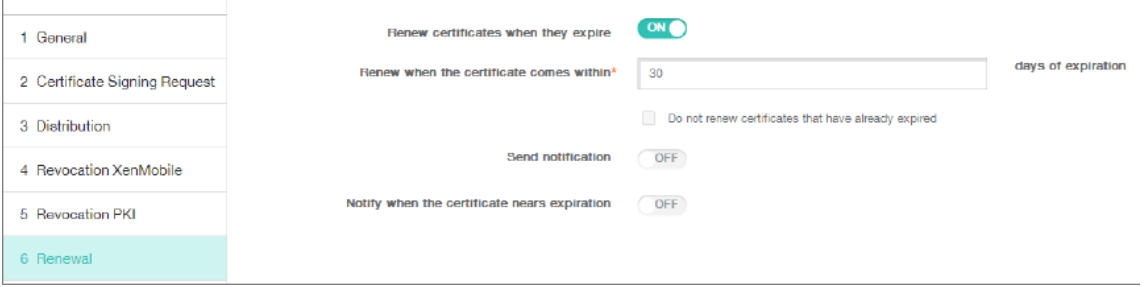

10. Haga clic en **Guardar**.

### **Configurar Secure Mail para la autenticación con certificados**

Cuando agregue Secure Mail a XenMobile, configure los parámetros de Exchange en **Parámetros de aplicación**.

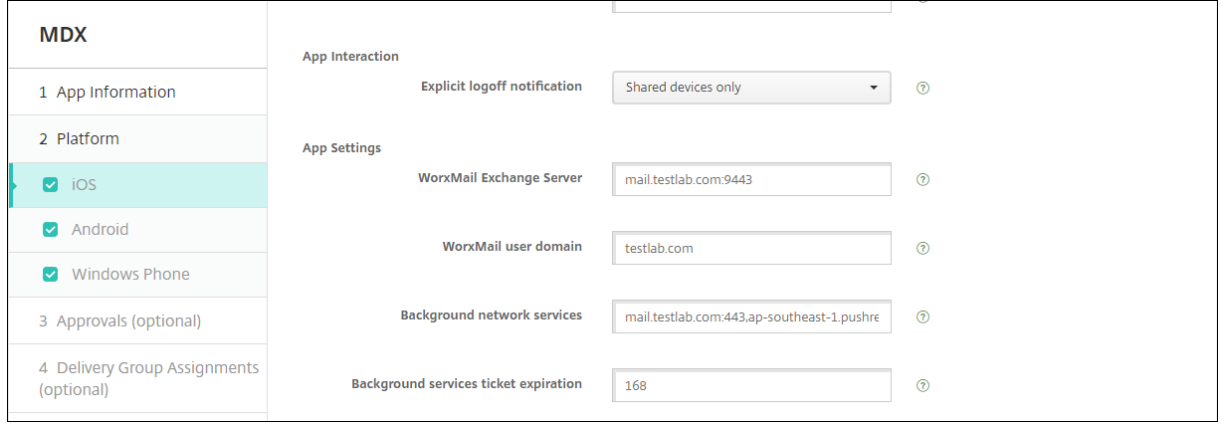

### **Configurar la entrega de certificados de Citrix ADC en XenMobile**

- 1. Inicie sesión en la consola de XenMobile y haga clic en el icono con forma de engranaje situado en la esquina superior derecha. Aparecerá la pantalla **Parámetros**.
- 2. En **Servidor**, haga clic en **Citrix Gateway**.
- 3. Si Citrix Gateway aún no está agregado, haga clic en **Agregar** y especifique los parámetros:
	- **URL externa:** https://YourCitrixGatewayURL
	- **Tipo de inicio de sesión:** Certificado y dominio.
	- **Se requiere contraseña:** No.
	- **Establecer como predeterminado:** Sí.

#### 4. En **Entregar certificado de usuario para autenticación**, seleccione **Sí**.

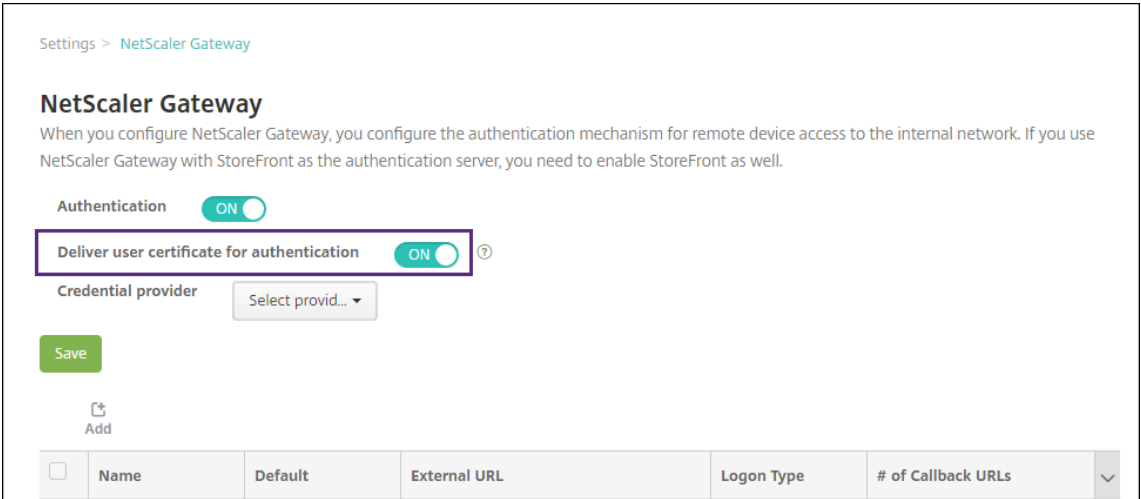

- 5. En **Proveedor de credenciales**, seleccione un proveedor y haga clic en **Guardar**.
- 6. Si va a usar atributos de sAMAccount en los certificados de usuario como alternativa al nombre principal de usuario (UPN), configure el conector de LDAP en XenMobile de este modo: vaya a **Parámetros > LDAP**, seleccione el directorio, haga clic en **Modificar**, y seleccione **sAMAccount‑ Name** en **Buscar usuarios por**.

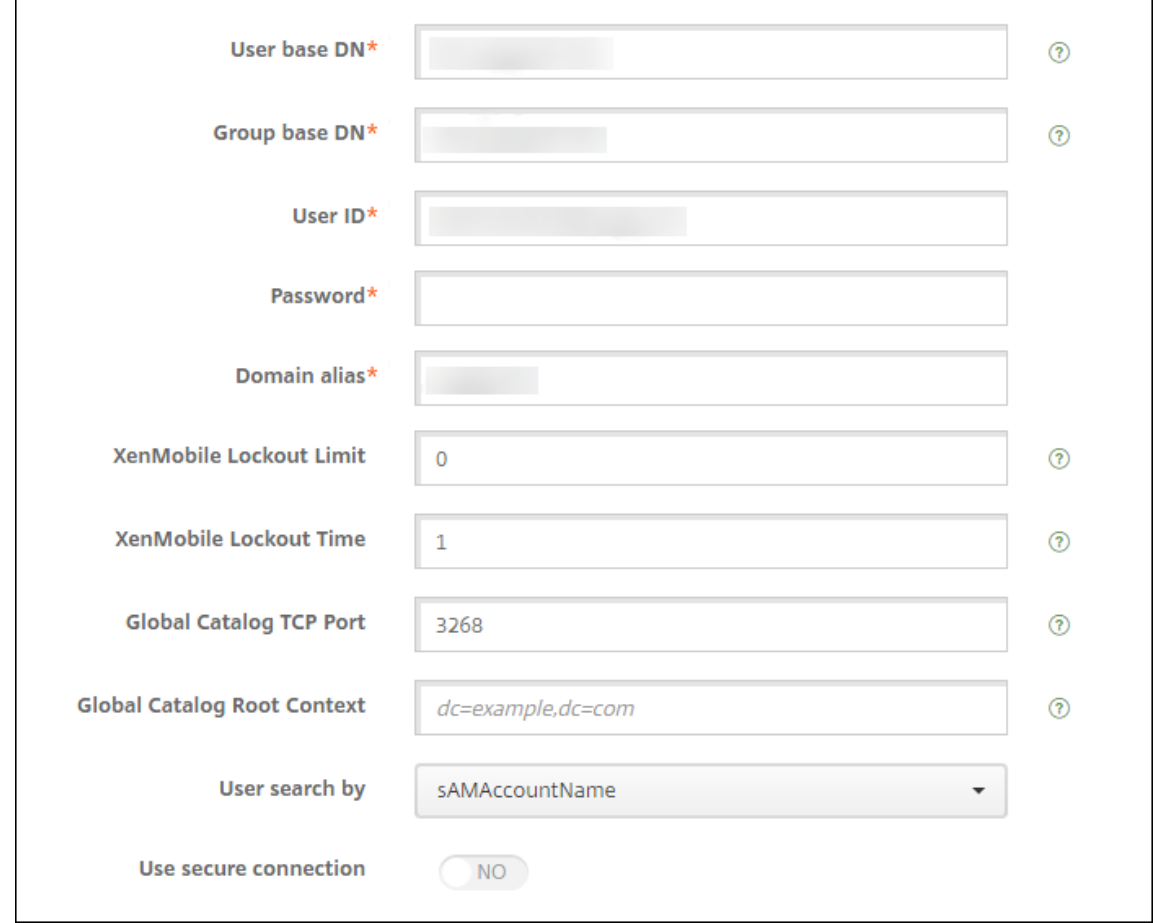

### **Habilitar el PIN de Citrix y el almacenamiento en caché de contraseñas de usuario**

Para habilitar el PIN de Citrix y el almacenamiento en caché de contraseñas, vaya a **Parámetros > Propiedades de cliente** y marque las casillas **Enable Citrix PIN Authentication** y **Enable User Pass‑ word Caching**. Para obtener más información, consulte Propiedades de cliente.

### **Solucionar problemas en la configuración de cer[tificados de cliente](https://docs.citrix.com/es-es/xenmobile/server/provision-devices/client-properties.html)**

Después de definir correctamente la configuración anterior, además de configurar Citrix Gateway, el flujo de trabajo del usuario es el siguiente:

- 1. Los usuarios inscriben sus dispositivos móviles.
- 2. XenMobile solicita a los usuarios que creen un PIN de Citrix.
- 3. Se redirige a los usuarios a XenMobile Store.
- 4. Cuando los usuarios inician Secure Mail, XenMobile no les pide credenciales para configurar su buzón. En su lugar, Secure Mail solicitará el certificado del cliente de Secure Hub y lo enviará

a Microsoft Exchange Server para la autenticación. Si XenMobile pide credenciales cuando los usuarios inician Secure Mail, verifique si ha configurado todo correctamente.

Si los usuarios pueden descargar e instalar Secure Mail, pero durante la configuración de buzones Secure Mail no puede finalizar la configuración:

- 1. Si el servidor de Microsoft Exchange ActiveSync usa certificados de servidor SSL privados para proteger el tráfico, compruebe que los certificados raíz e intermedios están instalados en el dispositivo móvil.
- 2. Compruebe que el tipo de autenticación seleccionado para ActiveSync es **Requerir certifica‑ dos de cliente**.

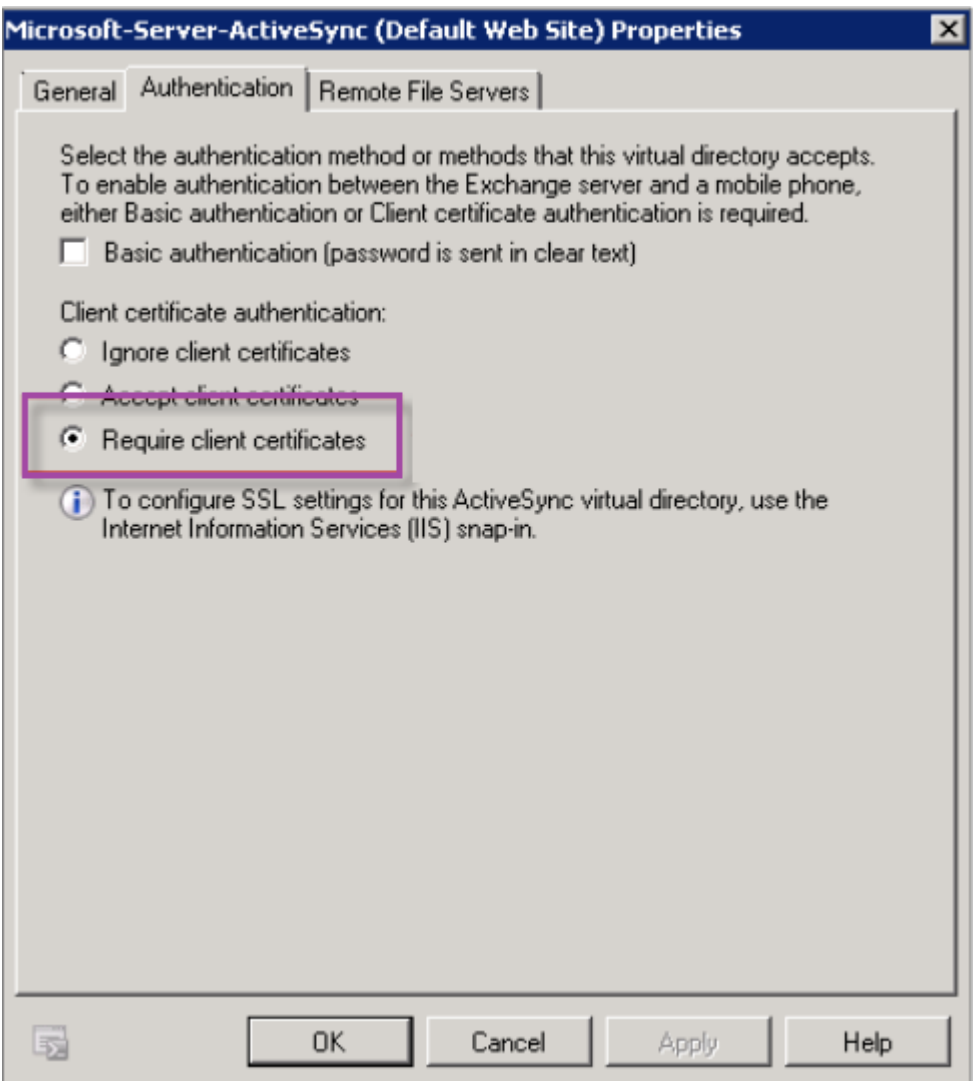

3. En Microsoft Exchange Server, visite el sitio **Microsoft‑Server‑ActiveSync** para ver si tiene ha‑ bilitada la autenticación con asignación de certificados del cliente. De forma predeterminada, la autenticación con asignación de certificados del cliente está inhabilitada. La opción está en **Editor de configuración > Seguridad > Autenticación**.

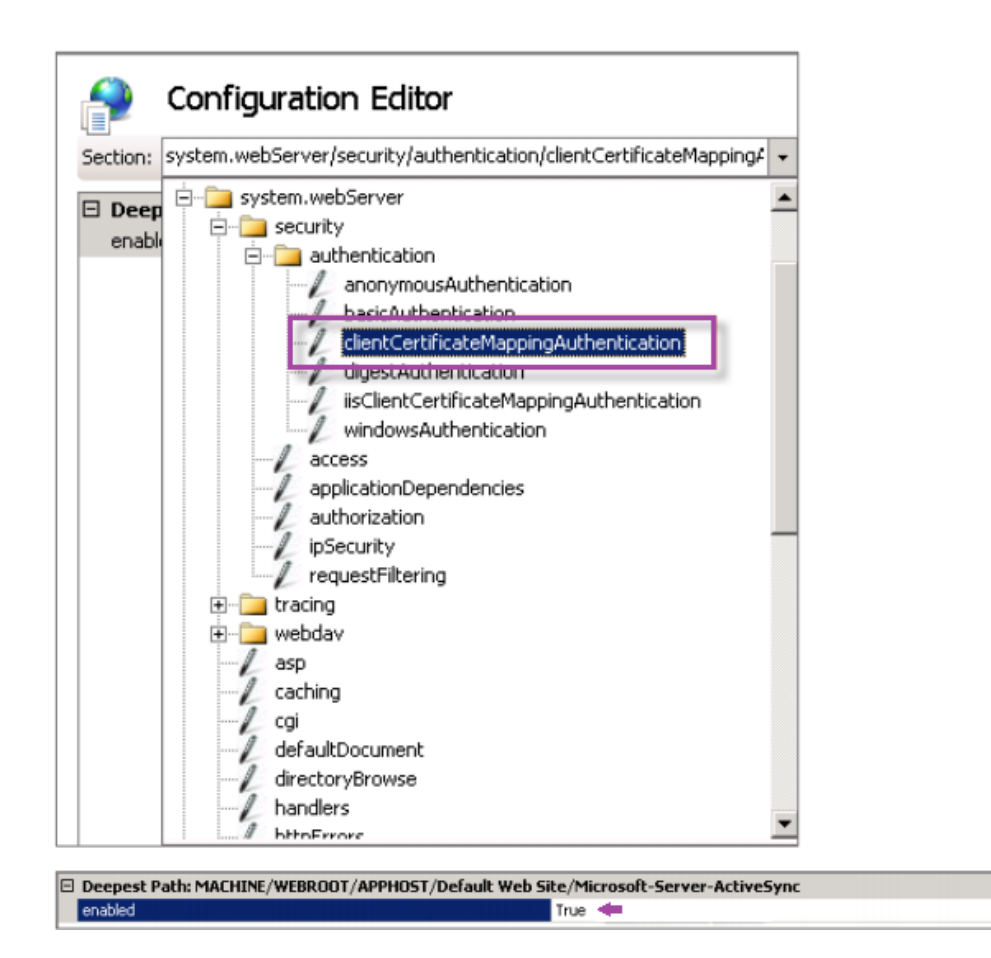

Después de seleccionar **True**, debe hacer clic en **Aplicar** para que los cambios tengan efecto.

4. Revise la configuración de Citrix Gateway en la consola de XenMobile: **Entregar certificado de usuario para autenticación** debe estar **activado** y **Proveedor de credenciales** debe tener seleccionado el perfil correcto.

#### **Para determinar si el certificado del cliente se ha entregado a un dispositivo móvil**

- 1. En la consola de XenMobile, vaya a **Administrar > Dispositivos** y seleccione el dispositivo.
- 2. Haga clic en **Modificar** o **Mostrar más**.
- 3. Vaya a la sección **Grupos de entrega** y busque esta entrada:

**Citrix Gateway Credentials: Requested credential, CertId=**

#### **Para validar si está habilitada la negociación de certificados de cliente**

1. Ejecute este comando netsh para ver la configuración del certificado SSL que está vinculado en el sitio web de IIS:

```
netsh http show sslcert
```
 $\cdot$ 

2. Si el valor de **Negotiate Client Certificate** es **Disabled**, ejecute el siguiente comando para ha‑ bilitarlo:

```
netsh http delete sslcert ipport=0.0.0.0:443
netsh http add sslcert ipport=0.0.0.0:443 certhash=cert_hash
appid={ app_id } certstorename=store_name verifyclientcertrevocation
```

```
=Enable VerifyRevocationWithCachedClientCertOnly=Disable UsageCheck
=Enable clientcertnegotiation=Enable
```
### Por ejemplo:

```
netsh http add sslcert ipport=0.0.0.0:443 certhash=609da5df280d1f54a7deb714f
 appid={ 4dc3e181-e14b-4a21-b022-59fc669b0914 } certstorename=
ExampleCertStoreName verifyclientcertrevocation=Enable VerifyRevocationWithCa
=Disable UsageCheck=Enable clientcertnegotiation=Enable
```
## **Entidades de PKI**

#### December 13, 2023

La configuración de una entidad de infraestructura de clave pública (PKI) de XenMobile representa un componente que lleva a cabo operaciones de PKI (emisión, revocación e información de estado). Estos componentes son internos o externos a XenMobile. Los componentes internos se conocen como discrecionales. Los componentes externos forman parte de su infraestructura corporativa.

XenMobile admite los siguientes tipos de entidades de infraestructura PKI:

- Servicios de certificados de Microsoft
- Entidades de certificación discrecionales (CA)

XenMobile admite el uso de estos servidores de CA:

- Windows Server 2019
- Windows Server 2016

#### **Nota:**

Los Windows Servers 2012 R2, 2012 y 2008 R2 ya no reciben asistencia porque han llegado a su fin de vida. Para obtener más información, consulte la documentación sobre el ciclo de vida de los productos de Microsoft.

## **Conceptos comunes de infraestructura de clave pública**

Independientemente de su tipo, cada entidad de infraestructura de clave pública (PKI) tiene un sub‑ conjunto de las siguientes funciones:

- **Sign:** Emitir un nuevo certificado a partir de una solicitud de firma de certificado (CSR).
- **Fetch:** Recuperar un par de claves y un certificado existentes.
- **Revoke:** Revocar un certificado de cliente.

### **Acerca de los certificados de CA**

Cuando configure una entidad de infraestructura PKI, deberá indicar a XenMobile el certificado de CA que va a actuar como firmante de los certificados que esta entidad emita (o de aquellos certificados que se recuperen de ella). Esa entidad PKI puede devolver certificados (ya sean recuperados o recién firmados) que haya firmado una cantidad indefinida de entidades de certificación (CA).

Debe proporcionar el certificado de cada una de estas entidades de certificación cuando configure la entidad de infraestructura PKI. Para ello, cargue los certificados en XenMobile y, a continuación, re‑ mita a ellos en la entidad de infraestructura PKI. Para las entidades de certificación discrecionales, el certificado es implícitamente el certificado de firma de CA. Para las entidades externas, debe especi‑ ficar manualmente el certificado.

### **Importante:**

Cuando cree plantillas de entidad para Servicios de certificados de Microsoft, para evitar posibles problemas de autenticación en los dispositivos inscritos, no use caracteres especiales en el nombre de las plantillas. Por ejemplo, no use:  $! :$   $\frac{1}{2}$  ( ) # % + \* ~ ? | { } [ ]

## **Servicios de certificados de Microsoft**

XenMobile interactúa con Servicios de certificados de Microsoft a través de su interfaz de inscripción web. XenMobile admite solo la emisión de certificados nuevos a través de esa interfaz. Si la CA de Microsoft genera un certificado de usuario de Citrix Gateway, Citrix Gateway admite la renovación y la revocación de esos certificados.

Para crear una entidad de certificación de infraestructura PKI de Microsoft en XenMobile, debe especificar la URL base de la interfaz Web de los Servicios de servidor de certificados. Si lo prefiere, utilice la autenticación SSL de cliente para proteger la conexión entre XenMobile y la interfaz Web de los Servicios de servidor de certificados.

### **Agregar una entidad de Servicios de certificados de Microsoft**

- 1. En la consola de XenMobile, haga clic en el icono con forma de engranaje situado en la esquina superior derecha de la consola. A continuación, haga clic en **Entidades PKI**.
- 2. En la página **Entidades PKI**, haga clic en **Agregar**.

Aparecerá un menú con los tipos de entidad de infraestructura de clave pública.

3. Haga clic en **Entidad de Servicios de certificados de Microsoft**.

Aparecerá la página **Entidad de Servicios de certificados de Microsoft: Información general**.

- 4. En la página **Entidad de Servicios de certificados de Microsoft: Información general**, config‑ ure estos parámetros:
	- **Nombre:** Escriba un nombre para la nueva entidad; es el nombre que utilizará para hacer referencia a esa entidad. Los nombres de entidad deben ser únicos.
	- **URL raíz del servicio de inscripción web:** Especifique la URL base del servicio de inscripción web de la entidad de certificación de Microsoft (por ejemplo, https: //192.0.2.13/certsrv/). La URL puede usar HTTP sin formato o HTTP sobre SSL.
	- **certnew.cer page name:** El nombre de la página certnew.cer. Use el nombre predetermi‑ nado a menos que se le haya cambiado el nombre por algún motivo.
	- **certfnsh.asp:** El nombre de la página certfnsh.asp. Use el nombre predeterminado a menos que se le haya cambiado el nombre por algún motivo.
	- **Tipo de autenticación:** Elija el método de autenticación que se va a utilizar.
		- **– Ninguno**
		- **– HTTP básica:** Proporcione el nombre de usuario y la contraseña necesarios para la conexión.
		- **– Certificado del cliente:** Seleccione el certificado SSL de cliente correspondiente.
- 5. Haga clic en **Probar conexión** para comprobar que el servidor está accesible. Si no se puede establecer la conexión, aparecerá unmensaje donde se indica quefalló la conexión. Compruebe los parámetros de configuración.
- 6. Haga clic en **Siguiente**.

Aparece la página **Entidad de Servicios de certificados de Microsoft: Plantillas**. En esta página, especifique los nombres internos de las plantillas que admite la entidad de certificación de Microsoft. Cuando cree proveedores de credenciales, seleccione una plantilla de la lista definida aquí. Todos los proveedores de credenciales que utilicen esta entidad se valen de una plantilla exactamente igual.

Para conocer los requisitos de plantillas de Servicios de certificados de Microsoft, consulte la documentación de Microsoft referente a su versión de servidor Microsoft. XenMobile no pre‑ senta requisitos para los certificados que distribuye, salvo los formatos de certificado indicados en Certificados.

- 7. En la página **Entidad de Servicios de certificados de Microsoft: Plantillas**, haga clic en **Agre‑ gar**, escriba el nombre de la plantilla y, a continuación, haga clic en **Guardar**. Repita este paso pa[ra cada plant](https://docs.citrix.com/es-es/xenmobile/server/authentication/client-certificate.html)illa a agregar.
- 8. Haga clic en **Siguiente**.

Aparece la página **Entidad de Servicios de certificados de Microsoft: Parámetros HTTP**. En esta página, puede especificar parámetros personalizados que XenMobile debe agregar a la solicitud HTTP para la interfaz de inscripción web de Microsoft. Los parámetros personalizados son útiles solo para scripts personalizados que se ejecutan en la CA.

9. En la página **Entidad de Servicios de certificados de Microsoft: Parámetros HTTP**, haga clic en **Agregar**, escriba el nombre y el valor de los parámetros HTTP a agregar. A continuación, haga clic en **Siguiente**.

Aparece la página **Entidad de Servicios de certificados de Microsoft: Certificados de CA**. En esta página, debe indicar a XenMobile los firmantes de los certificados que el sistema va a obtener a través de esta entidad. Cuando se renueve el certificado de CA, actualícelo en Xen-Mobile. XenMobile aplica el cambio a la entidad de forma transparente.

- 10. En la página **Entidad de Servicios de certificados de Microsoft: Certificados de CA**, selec‑ cione los certificados que se van a utilizar para la entidad.
- 11. Haga clic en **Guardar**.

La entidad se muestra en la tabla "Entidades PKI".

## **Lista de revocación de certificados (CRL) de Citrix ADC**

XenMobile solo admite la lista de revocación de certificados (CRL) cuando se trata de una entidad de certificación (CA) de terceros. Si dispone de una entidad de certificación de Microsoft configurada, XenMobile utiliza Citrix ADC para administrar la revocación.

Al configurar la autenticación por certificados de cliente, plantéese si debe configurar el parámetro de lista de revocación de certificados (CRL) de Citrix ADC, **Enable CRL Auto Refresh**. Este paso garantiza que el usuario de un dispositivo en modo solo MAM no pueda autenticarse con un certificado existente en el dispositivo.

XenMobile vuelve a emitir un certificado nuevo, porque no impide que un usuario genere otro cer‑ tificado de usuario tras revocarse uno. Este parámetro aumenta la seguridad de las entidades PKI cuando la lista de revocación de certificados comprueba si hay entidades PKI caducadas.

## **Entidades de certificación (CA) discrecionales**

Se crea una entidad de certificación discrecional al proporcionar a XenMobile un certificado de CA y la clave privada asociada. XenMobile gestiona la emisión, la revocación y la información de estado de certificados internamente en función de los parámetros especificados.

Cuando configure una entidad de certificación discrecional, puede activar el protocolo Online Certifi‑ cate Status Protocol (OCSP) para esa entidad. Si (y solo si) habilita la compatibilidad con OCSP, la entidad de certificación agrega una extensión id-pe-authorityInfoAccess a los certificados que emita. La extensión apunta al respondedor OCSP interno de XenMobile que reside en la siguiente ubicación:

### https://<server>/<instance>/ocsp

Al configurar el servicio OCSP, especifique un certificado de firma de OCSP para la entidad discrecional en cuestión. Puede usar el certificado de CA en sí como firmante. Para evitar una exposición innecesaria de la clave privada de la entidad de certificación (recomendado), cree un certificado de firma de OCSP delegado, firmado por la entidad de certificación, e incluya la extensión id-kp-OCSPSigning extendedKeyUsage.

El servicio de respondedor OCSP de XenMobile admite el uso de respuestas de OCSP básicas y estos algoritmos de hash en las solicitudes:

- $\cdot$  SHA-1
- SHA-224
- SHA-256
- SHA‑384
- $\cdot$  SHA-512

Las respuestas se firman con SHA‑256 y el algoritmo de clave del certificado de firma (DSA, RSA o ECDSA).

### **Agregar entidades de certificación discrecionales**

- 1. En la consola de XenMobile, haga clic en el icono con forma de engranaje situado en la esquina superior derecha de la consola. A continuación, haga clic en **Más > Entidades PKI**.
- 2. En la página **Entidades PKI**, haga clic en **Agregar**.

Aparecerá un menú con los tipos de entidad de infraestructura de clave pública.

3. Haga clic en **Entidad de certificación (CA) discrecional**.

Aparece la página **CA discrecional: Información general**.

4. En la página **CA discrecional: Información general**, lleve a cabo lo siguiente:

- **Nombre:** Escriba un nombre descriptivo para la entidad de certificación discrecional.
- **Certificado de CA para firmar solicitudes de certificado:** Haga clic en un certificado de la entidad de certificación discrecional que se utilizará para firmar las solicitudes de certificados.

Esta lista de certificados se genera a partir de los certificados de CA con las claves privadas que se cargaron en XenMobile, en **Configurar > Parámetros > Certificados**.

5. Haga clic en **Siguiente**.

Aparece la página **CA discrecional: Parámetros**.

- 6. En la página **CA discrecional: Parámetros**, lleve a cabo lo siguiente:
	- **Generador de números de serie:** La entidad de certificación discrecional genera números de serie para los certificados que emite. En esta lista, haga clic en **Secuencial** o en **No secuencial** para determinar el modo en que se generan los números.
	- **Siguiente número de serie:** Escriba un valor para determinar el siguiente número a emi‑ tir.
	- **Certificado válido para:** Escriba la cantidad de días durante los que el certificado será válido.
	- **Uso de clave:** Identifique el propósito de los certificados emitidos por la entidad de certifi‑ cación discrecional. Para ello, **active** las claves apropiadas. Una vez activadas, la entidad de certificación está limitada a la emisión de certificados para esos fines.
	- **Uso mejorado de clave:** Para agregar más parámetros, haga clic en **Agregar**, escriba el nombre de la clave y, a continuación, haga clic en **Guardar**.
- 7. Haga clic en **Siguiente**.

Aparece la página **CA discrecional: Distribución**.

- 8. En la página **CA discrecional: Distribución**, seleccione un modo de distribución:
	- **Centralizado: generación de claves en el lado del servidor**. Citrix recomienda la opción centralizada. Las claves privadas se generan y se almacenan en el servidor para, luego, distribuirse a los dispositivos de usuario.
	- **Distribuido: generación de claves en el lado del dispositivo**. Las claves privadas se generan en los dispositivos de usuario. El modo distribuido utiliza SCEP y requiere un certificado de cifrado de RA con la extensión **keyUsage keyEncryption**, así como un certificado de firma de RA con la extensión **keyUsage digitalSignature**. Se puede usar el mismo certificado para el cifrado y la firma.
- 9. Haga clic en **Siguiente**.

Aparece la página **CA discrecional: Online Certificate Status Protocol (OCSP)**.

En la página CA discrecional: Online Certificate Status Protocol (OCSP), lleve a cabo lo siguiente:

- Para agregar una extensión AuthorityInfoAccess (RFC2459) a los certificados fir‑ mados por esta entidad de certificación, establezca **Habilitar OCSP para esta CA** en **Sí**. Esta extensión apunta al respondedor OCSP de la entidad de certificación en https:// <server>/<instance>/ocsp.
- Si ha habilitado OCSP, seleccione un certificado de firma de CA OCSP. Esta lista de certifi‑ cados se genera a partir de los certificados de CA que se cargaron en XenMobile.
- 10. Haga clic en **Guardar**.

La entidad de certificación discrecional se muestra en la tabla "Entidades PKI".

## **Proveedores de credenciales**

### March 11, 2024

Los proveedores de credenciales son las configuraciones de certificado en cuestión que se usarán en las distintas partes del sistema de XenMobile. Los proveedores de credenciales definen los orígenes, los parámetros y los ciclos de vida de los certificados. Esas operaciones ocurren cuando los certifi‑ cados forman parte de configuraciones del dispositivo o se trata de operaciones independientes (es decir, enviadas tal cual al dispositivo).

La inscripción de dispositivos limita el ciclo de vida de los certificados. Es decir, XenMobile no emite certificados antes de la inscripción, aunque XenMobile puede emitir algunos certificados como parte de la inscripción. Además, los certificados que emita la infraestructura de clave pública interna en el contexto de una inscripción se revocan cuando la inscripción en cuestión se revoca. Una vez que la relación de administración haya finalizado, no queda ningún certificado válido.

Puede usar una configuración de proveedores de credenciales en varios sitios, con lo que una sola con‑ figuración puede gestionar una cantidad infinita de certificados al mismo tiempo. Entonces, la unidad radica en el recurso de la implementación y en la implementación. Por ejemplo: si el proveedor de credenciales P se implementa en el dispositivo D como parte de la configuración C, los parámetros de emisión de P determinan el certificado que se implementará en D. Del mismo modo, los parámetros de renovación previstos para D se aplicarán cuando se actualice C. Asimismo, los parámetros de revocación previstos para D también se aplicarán cuando C se elimine o cuando D se revoque.

De acuerdo con esas reglas, la configuración del proveedor de credenciales en XenMobile determina lo siguiente:

• El origen de los certificados.

- El método con que se obtienen los certificados: mediante la firma de un certificado nuevo o la obtención (recuperación) de un par de claves y un certificado existentes.
- Los parámetros para la emisión o la recuperación. Por ejemplo: los parámetros de la solicitud de firma de certificado (CSR), como el tamaño de la clave, el algoritmo de la clave y las exten‑ siones del certificado.
- El modo en que los certificados se entregan al dispositivo.
- Las condiciones de revocación. Aunque todos los certificados se revocan en XenMobile cuando finaliza la relación de administración, la configuración puede especificar que la revocación ocurra antes. Por ejemplo, la configuración puede especificar revocar un certificado cuando se elimina la configuración asociada a él. Además, en algunas ocasiones, la revocación del certificado asociado en XenMobile se puede enviar a la infraestructura de clave pública (PKI) back‑end. Es decir, la revocación de certificados en XenMobile puede causar la revocación de certificados en la PKI.
- Los parámetros de renovación. Los certificados que se obtienen mediante un proveedor de credenciales determinado se pueden renovar automáticamente cuando se acerque su fecha de caducidad. Además, independientemente de esas circunstancias, se pueden emitir notificaciones cuando se acerque esa fecha de caducidad.

La disponibilidad de las opciones de configuración depende principalmente del tipo de entidad PKI y del método de emisión que seleccione para el proveedor de credenciales.

## **Métodos de emisión de certificados**

Puede obtener un certificado, el cual se conoce como método de emisión por firma.

Con este método, la emisión implica crear una nueva clave privada, crear una solicitud de firma de certificado y enviar esa solicitud a una entidad de certificación (CA) para su firma. XenMobile admite el método de firma tanto para las entidades de los Servicios de certificados de MS como para las enti‑ dades de CA discrecional.

Un proveedor de credenciales usa el método de emisión "sign".

## **Entrega de certificados**

En XenMobile, hay disponibles dos modos de entrega de certificados: centralizado y distribuido. El modo distribuido usa SCEP (Protocolo de inscripción de certificados simple) y solo está disponible en los casos en que el cliente admite el protocolo (solo para iOS). El modo distribuido es obligatorio en algunas situaciones.

Para que un proveedor de credenciales admita la entrega distribuida (mediante SCEP), se necesita un paso especial de configuración: se deben configurar certificados de una entidad de registro (RA). Los certificados de RA son necesarios porque, cuando se usa el protocolo SCEP, XenMobile actúa como un delegado (un registrador) para la entidad de certificación. XenMobile debe demostrar al cliente que tiene autoridad para actuar como tal. Esa autoridad se establece cargando en XenMobile los cer‑ tificados mencionados anteriormente.

Se necesitan dos roles de certificados (aunque un solo certificado pueda satisfacer ambos requisitos): la firma de RA y el cifrado de RA. A continuación se presentan las restricciones de esos roles:

- El certificado de firma de RA debe tener una firma digital de uso de clave X.509.
- El certificado de cifrado de RA debe tener un cifrado de clave de uso de clave X.509.

Para configurar los certificados de RA del proveedor de credenciales, cárguelos en XenMobile y, a continuación, vincule su implementación a ellos en el proveedor de credenciales.

Se considera que un proveedor de credenciales admite la entrega distribuida solamente si tiene un certificado configurado para los roles de certificado. Puede configurar cada proveedor de credenciales para que prefiera el modo centralizado o el modo distribuido, o bien para que requiera el modo distribuido. El resultado real depende del contexto: si el contexto no admite el modo distribuido mientras que el proveedor de credenciales lo requiere, la implementación falla. Del mismo modo, si el contexto requiere el modo distribuido pero el proveedor de credenciales no lo admite, la imple‑ mentación falla. En todos los demás casos, se respeta la preferencia asignada.

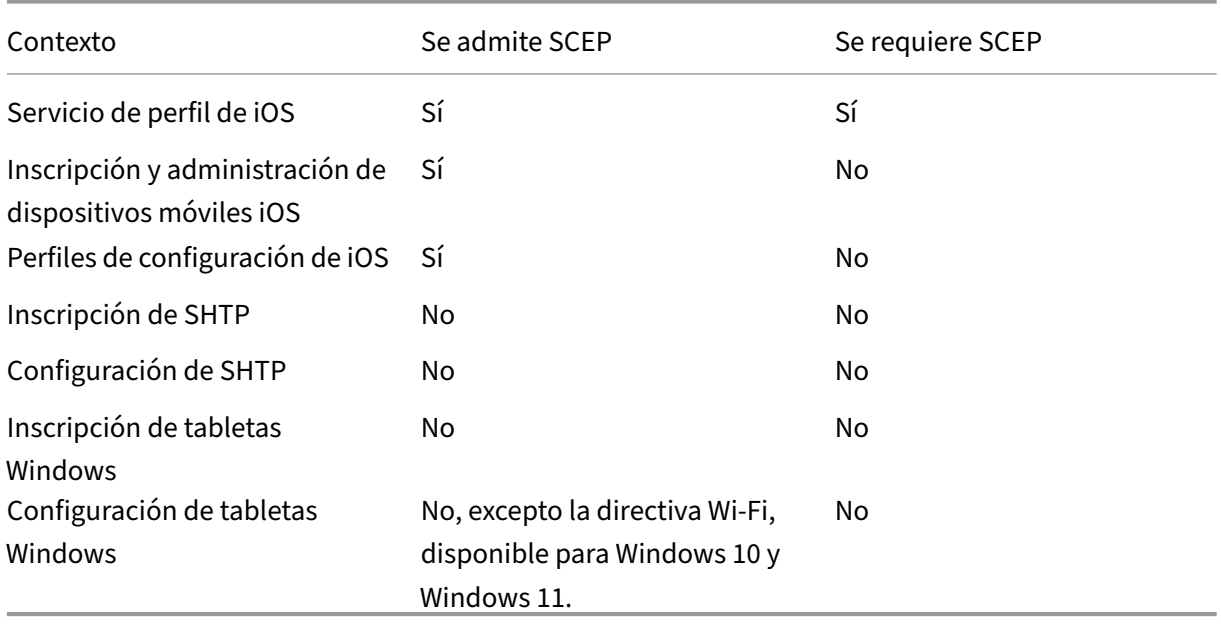

En la siguiente tabla se muestra la distribución de SCEP mediante XenMobile:

## **Revocación de certificados**

Existen tres tipos de revocación.

- **Revocación interna:** La revocación interna afecta al estado del certificado que mantiene Xen‑ Mobile. Este estado se tiene en cuenta cuando XenMobile evalúa un certificado que se le pre‑ senta o cuando debe proporcionar información del estado OCSP de un certificado. La configuración del proveedor de credenciales determina el impacto sobre el estado cuando se dan varias condiciones. Por ejemplo, el proveedor de credenciales puede especificar que los certificados obtenidos mediante él deban marcarse como revocados cuando se eliminen del dispositivo.
- **Revocación propagada de forma externa:** También conocida como revocación de XenMo‑ bile, este tipo de revocación se aplica a certificados obtenidos de una infraestructura de clave pública externa. Este certificado se revoca en la infraestructura de clave pública cuando Xen‑ Mobile lo revoca internamente si se cumplen las condiciones definidas en la configuración del proveedor de credenciales.
- **Revocación inducida externamente:** También conocida como infraestructura de clave pública de revocación, este tipo de revocación también se aplica solo a certificados obtenidos de una infraestructura de clave pública externa. Siempre que XenMobile evalúa el estado de un certificado concreto, XenMobile consulta ese estado en la infraestructura de clave pública. Si el certificado está revocado, XenMobile lo revoca internamente. Este mecanismo utiliza el protocolo OCSP.

Estos tres tipos no son exclusivos, sino que se aplican juntos. Una revocación externa u otro motivo pueden causar una revocación interna. Una revocación interna afecta potencialmente a una revocación externa.

### **Renovación de certificados**

La renovación de un certificado es la combinación de una revocación del certificado existente y una emisión de otro certificado.

XenMobile intenta obtener el nuevo certificado antes de revocar el anterior, a fin de evitar la interrup‑ ción del servicio si la emisión falla. Para la entrega distribuida (compatible con SCEP), la revocación también ocurre solamente después de que el certificado se haya instalado correctamente en el dispositivo. De lo contrario, la revocación ocurre antes de que se envíe el nuevo certificado al dispositivo. Esa revocación no depende de la instalación del certificado.

La configuración de la revocación requiere que especifique una duración (en días). Cuando el dispositivo se conecta, el servidor comprueba si la fecha NotAfter del certificado es posterior a la fecha actual, menos el tiempo especificado. Si el certificado cumple esa condición, XenMobile intenta ren‑ ovar el certificado.

### **Crear un proveedor de credenciales**

La configuración de un proveedor de credenciales varía principalmente en la entidad de emisión y el método de emisión elegidos para el proveedor de credenciales. Puede distinguir entre los proveedores de credenciales que usan una entidad interna o una entidad externa:

- Una entidad discrecional, interna en XenMobile, es una entidad interna. El método de emisión para una entidad discrecional es siempre "sign". Este método "sign"significa que, con cada operación de emisión, XenMobile firma un nuevo par de claves con el certificado de CA selec‑ cionado para la entidad. El método de distribución seleccionado determina si el par de claves se genera en el dispositivo o en el servidor.
- Una entidad externa, que forma parte de la infraestructura corporativa, incluye la CA de Mi‑ crosoft.
- 1. En la consola Web de XenMobile, haga clic en el icono con forma de engranaje situado en la es‑ quina superior derecha de la consola. A continuación, haga clic en **Parámetros > Proveedores de credenciales**.
- 2. En la página **Proveedores de credenciales**, haga clic en **Agregar**.

Aparecerá la página **Credential Providers: General Information**.

- 3. En la página **Credential Providers: General Information**, lleve a cabo lo siguiente:
	- **Nombre:** Escriba un nombre exclusivo para la configuración del nuevo proveedor. Este nombre se usará posteriormente para identificar la configuración en otras partes de la con‑ sola de XenMobile.
	- **Descripción:** Describa el proveedor de credenciales. Aunque este campo sea opcional, una descripción puede resultar útil cuando necesite datos concretos acerca del proveedor de credenciales.
	- **Entidad de emisión:** Haga clic en la entidad emisora de certificados.
	- **Método de emisión:** Haga clic en **Sign** o en **Fetch** para designar el método que usará el sistema para obtener certificados de la entidad configurada. Para la autenticación con certificado del cliente, use **Sign**.
	- Si la lista **Plantilla** está disponible, seleccione la plantilla que agregó en el apartado de entidad PKI para el proveedor de credenciales.

Estas plantillas pasan a estar disponibles cuando se agregan entidades de Servicios de certificado de Microsoft en **Parámetros > Entidades PKI**.

4. Haga clic en **Siguiente**.

Aparecerá la página **Credential Providers: Certificate Signing Request**.

- 5. En la página **Proveedores de credenciales: Solicitud de firma de certificado**, defina lo sigu‑ iente según la configuración de su certificado:
	- **Algoritmo de clave:** Seleccione el algoritmo de clave para el nuevo par de claves. Los valores disponibles son: **RSA**, **DSA** y **ECDSA**.
	- **Tamaño de clave:** Escriba el tamaño, en bits, del par de claves. Este campo es obligatorio.

Los valores permitidos dependen del tipo de clave. Por ejemplo, el tamaño máximo para las claves DSA es 1024 bits. Para evitar falsos negativos, los cuales dependen del hardware y software subyacentes, XenMobile no aplica tamaños de clave. Debe probar siempre las configuraciones del proveedor de credenciales en un entorno de prueba antes de activar‑ las en producción.

- **Algoritmo de firma:** Haga clic en un valor para el nuevo certificado. Los valores dependen del algoritmo de clave.
- **Nombre del sujeto:** Campo obligatorio. Escriba el nombre distintivo (DN) del nuevo sujeto del certificado. Por ejemplo:  $CN=5$ { user.username },  $OU=5$ { user.department } , O=\${ user.companyname } ,C=\${ user.c } \endquotation

Por ejemplo, para la autenticación con certificados de cliente, use los parámetros siguientes:

- **– Algoritmo de clave:** RSA
- **– Tamaño de clave:** 2048
- **– Algoritmo de firma:** SHA256withRSA
- **– Nombre del sujeto:** cn=\$user.username
- Para agregar una nueva entrada a la tabla **Nombres alternativos del sujeto**, haga clic en **Agregar**. Seleccione el tipo de nombre alternativo y, a continuación, escriba un valor en la segunda columna.

Para la autenticación con certificados de cliente, especifique:

- **– Tipo:** Nombre principal del usuario.
- **– Valor:** \$user.userprincipalname

Al igual que para Nombre del sujeto, puede usar las macros de XenMobile en el campo Valor.

6. Haga clic en **Siguiente**.

Aparecerá la página **Credential Providers: Distribution**.

7. En la página **Credential Providers: Distribution**, lleve a cabo lo siguiente:

- En la lista **Certificados de CA emisora**, haga clic en el certificado de CA ofrecido. Dado que el proveedor de credenciales usa una entidad de certificación discrecional, el certificado de CA de ese proveedor siempre será el certificado de CA configurado en la propia entidad. El certificado de CA se presenta aquí para mantener la coherencia con las configuraciones que usan entidades externas.
- En **Seleccionar modo de distribución**, haga clic en una de las siguientes maneras de generar y distribuir claves:
	- **– Preferir modo centralizado: Generación de clave en el lado del servidor:** Citrix recomienda esta opción centralizada. Admite todas las plataformas compatibles de XenMobile y es necesaria cuando se usa la autenticación de Citrix Gateway. Las claves privadas se generan y se almacenan en el servidor para, luego, distribuirse a los dis‑ positivos de usuario.
	- **– Preferir modo distribuido: Generación de clave en el lado del dispositivo:** Las claves privadas se generan y se almacenan en los dispositivos de usuario. Este modo de distribución utiliza SCEP y requiere un certificado de cifrado de RA con keyUsage keyEncryption, así como un certificado de firma de RA con KeyUsage digitalSignature. Se puede usar el mismo certificado para el cifrado y la firma.
	- **– Solo distribuido: Generación de clave en el lado del dispositivo:** Esta opción fun‑ ciona de la misma forma que "Preferir modo distribuido: Generación de clave en el lado del dispositivo", salvo que no se permite ninguna otra opción si se produce un error en la generación de claves por parte del dispositivo o esta no está disponible.

Si selecciona **Preferir modo distribuido: Generación de clave en el lado del dispositivo** o **Solo distribuido: Generación de clave en el lado del dispositivo**, haga clic en el certificado de firma de RA y en el certificado de cifrado de RA. Se puede usar el mismo certificado tanto para el cifrado como para la firma. Aparecerán campos nuevos para esos certificados.

8. Haga clic en **Siguiente**.

Aparecerá la página **Credential Providers: Revocation XenMobile**. En esta página, puede con‑ figurar las condiciones que se deben dar para que XenMobile marque internamente como revocados los certificados que se emitan con esta configuración de proveedor.

- 9. En la página **Credential Providers: Revocation XenMobile**, lleve a cabo lo siguiente:
	- En **Revocar certificados emitidos**, seleccione una de las opciones que indican cuándo revocar los certificados.
	- Si quiere que XenMobile envíe una notificación cuando el certificado se revoque, establezca el valor de **Enviar notificación** en **Sí** y seleccione una plantilla de notificaciones.
	- Si quiere revocar el certificado presente en la infraestructura de clave pública cuando este se haya revocado en XenMobile, establezca **Revocar certificado en PKI** en **Sí** y, en la lista **Entidad**, haga clic en una plantilla. La lista "Entidad"muestra todas las entidades

de infraestructura disponibles con capacidades de revocación. Cuando el certificado se revoque XenMobile, se enviará una llamada de revocación a la infraestructura de clave pública seleccionada de la lista "Entidad".

10. Haga clic en **Siguiente**.

Aparecerá la página **Credential Providers: Revocation PKI**. En esta página, puede identificar las acciones que se deben realizar en la infraestructura de clave pública si se revoca el certificado. También tiene la opción de crear un mensaje de notificación.

- 11. En la página **Credential Providers: Revocation PKI**, lleve a cabo lo siguiente si quiere revocar certificados procedentes de la infraestructura de clave pública:
	- **Active** el parámetro **Habilitar comprobaciones de revocación externas**. Aparecerán campos adicionales relacionados con la infraestructura de clave pública de revocación.
	- En la lista **Certificado de CA de respondedor OCSP**, haga clic en el nombre distintivo (DN) del sujeto del certificado.

Puede usar macros de XenMobile para los valores de los campos del DN. Por ejemplo: CN=\${ user.username } , OU=\${ user.department } , O=\${ user. companyname } , C=\${ user.c } \endquotation

- En la lista **Cuando se revoque el certificado**, haga clic en una de las siguientes acciones a realizar en la entidad de infraestructura PKI cuando se revoque el certificado:
	- **–** No hacer nada.
	- **–** Renovar el certificado.
	- **–** Revocar y borrar el dispositivo.
- Si quiere que XenMobile envíe una notificación cuando el certificado se revoque, establezca el valor de **Enviar notificación** en **Sí**.

Puede elegir entre dos opciones de notificación:

- Si selecciona **Seleccionar plantilla de notificaciones**, puede seleccionar un mensaje de notificación previamente escrito que puede personalizar. Estas plantillas se encuentran en la lista "Plantillas de notificaciones".
- Si elige **Introducir detalles de notificación**, puede escribir su propio mensaje de notifi‑ cación. Además de facilitar la dirección de correo electrónico del destinatario y el mensaje, puede configurar la frecuencia con que se envía la notificación.
- 12. Haga clic en **Siguiente**.

Aparecerá la página **Credential Providers: Renewal**. En esta página, puede determinar que XenMobile opere de la siguiente manera:

- Renovar el certificado. Si lo quiere, puede enviar una notificación para la renovación y excluir los certificados ya caducados de la operación.
- Emitir una notificación para aquellos certificados cuya fecha de caducidad se acerca (no‑ tificación antes de renovación).
- 13. En la página **Credential Providers: Renewal**, lleve a cabo lo siguiente si quiere renovar certifi‑ cados cuando estos caduquen:

**Active** la opción **Renovar certificados** cuando caduquen. Aparecen más campos.

- En el campo **Renovar el certificado cuando queden**, escriba la antelación (la cantidad de días anteriores a la fecha de caducidad) con que debe realizarse la renovación.
- También puede seleccionar **No renovar certificados que ya han caducado**. En este caso, "ya caducado"significa que la fecha NotAfter del certificado ha pasado, no que ha sido revocado. XenMobile no renueva los certificados después de que hayan sido revocados internamente.

Si quiere que XenMobile envíe una notificación cuando el certificado se haya renovado, establezca **Enviar notificación** en **Sí**. Si quiere que XenMobile envíe una notificación cuando la fecha de caducidad se acerque, establezca **Notificar cuando se acerque la fecha de caducidad** en **Sí**.

Para cualquiera de esas opciones, puede elegir entre dos opciones de notificación:

- **Seleccionar plantilla de notificaciones:** Seleccione un mensaje de notificación previa‑ mente escrito que puede personalizar. Estas plantillas se encuentran en la lista "Plantillas de notificaciones".
- **Introducir detalles de notificación:** Escriba su propio mensaje de notificación. Propor‑ cione la dirección de correo electrónico del destinatario, un mensaje y una frecuencia para enviar la notificación.

En el campo **Notificar cuando al certificado le queden**, escriba la antelación (la cantidad de días anteriores a la fecha de caducidad) con que debe enviarse la notificación.

14. Haga clic en **Guardar**.

El proveedor de credenciales aparecerá en la tabla "Proveedores de credenciales".

# **Certificados APNs**

March 11, 2024

### **Importante:**

Apple dejará de desarrollar el protocolo binario heredado de APNs a partir del 31 de marzo de 2021. Apple recomienda que se utilice en su lugar la API del proveedor de APNs basada en HTTP/2. A partir de la versión 10.13.0, XenMobile Server admite la API basada en HTTP/2. Para obtener más información, consulte la actualización de noticias "Apple Push Notification Service Update" en https://developer.apple.com/. Para obtener ayuda sobre cómo comprobar la conectividad con APNs, consulte Comprobaciones de conectividad.

Parai[nscribir y administrar dispositivo](https://developer.apple.com/)s iOS y macOS en XenMobile, debe configurar un certificado del servicio de notificacio[nes push de Apple \(APNs\) provenie](https://docs.citrix.com/es-es/xenmobile/server/monitor-support/connectivity-checks.html)nte de Apple.

Resumen del flujo de trabajo:

- **Paso 1:** Cree una solicitud de firma de certificado (CSR) con uno de estos métodos:
	- **–** Crear una solicitud de firma de certificado mediante Acceso a Llaveros en macOS (recomendado por Citrix)
	- **–** Crear una solicitud de firma de certificado mediante Microsoft IIS
	- **–** Para crear una solicitud de firma de certificado mediante OpenSSL
- **Paso 2:** Firme la solicitud de firma de certificado en XenMobile Tools
- **Paso 3:** Envíe la solicitud de firma de certificado (CSR) firmada a Apple para obtener el certifi‑ cado APNs
- **Paso 4:** Con el mismo equipo utilizado para el paso 1, complete la solicitud de firma de certifi‑ cado y exporte un archivo PKCS #12:
	- **–** Crear un archivo PKCS #12 mediante Acceso a Llaveros en macOS
	- **–** Crear un archivo PKCS #12 mediante Microsoft IIS
	- **–** Creación de un archivo PKCS #12 mediante OpenSSL
- **Paso 5:** Importe un certificado APNs en XenMobile
- **Paso 6:** Renueve un certificado APNs

### **Crear una solicitud de firma de certificado**

Se recomienda crear una solicitud de firma de certificado mediante Acceso a Llaveros en macOS. Tam‑ bién puede crear una solicitud de firma de certificado mediante Microsoft IIS u OpenSSL.

#### **Importante:**

• Para el ID de Apple que se utiliza para crear el certificado:

- **–** The Apple ID must be a corporate ID and not a personal ID.
- **–** Record the Apple ID that you use to create the certificate.
- **–** To renew your certificate, use the same organization name and Apple ID. Using a differ‑ ent Apple ID to renew the certificate require device re-enrollment.
- Si revoca el certificado, ya sea accidental o intencionadamente, ya no podrá administrar los dispositivos.
- Si ha utilizado el programa iOS Developer Enterprise Program para crear un certificado push para MDM, debe gestionar las acciones correspondientes a los certificados migrados del portal Apple Push Certificates Portal.

### **Crear una solicitud de firma de certificado mediante Acceso a Llaveros en macOS**

- 1. En un equipo con macOS, en **Aplicaciones > Utilidades**, inicie la aplicación Acceso a Llaveros.
- 2. Abra el menú **Acceso a Llaveros** y haga clic en **Asistente para Certificados > Solicitar un cer‑ tificado de una entidad**.
- 3. El Asistente para Certificados solicitará que introduzca la información siguiente:
	- **Dirección de correo electrónico:** Dirección de correo electrónico perteneciente a la cuenta de la persona o del rol responsable de administrar el certificado.
	- **Nombre común:** Nombre común de la cuenta de la persona o del rol responsable de ad‑ ministrar el certificado.
	- **Dirección de correo de la CA:** Dirección de correo electrónico de la entidad de certifi‑ cación.
- 4. Seleccione las opciones **Se guarda en el disco** y **Permitirme especificar la información del par de llaves** y, a continuación, haga clic en **Continuar**.
- 5. Asigne y escriba un nombre para el archivo de solicitud de firma de certificado, guárdelo en el equipo y, a continuación, haga clic en **Guardar**.
- 6. Para especificar la información del par de claves, seleccione un **Tamaño de la clave** de 2048 bits y el **Algoritmo RSA**. A continuación, haga clic en **Continuar**. El archivo de solicitud de firma de certificado está listo para su carga como parte del proceso de certificado APNs.
- 7. Haga clic en **Aceptar** cuando el Asistente para Certificados haya terminado el proceso de solic‑ itud de la firma de certificado.
- 8. Para continuar, firme la solicitud CSR.

### **Crear una solicitud de firma de certificado mediante Microsoft IIS**

El primer paso para generar una solicitud de certificado APNs consiste en crear una solicitud de firma de certificado (CSR). Para Windows, genere una solicitud CSR mediante Microsoft IIS.

- 1. Abra Microsoft IIS.
- 2. Haga doble clic en el icono de Certificados de servidor para IIS.
- 3. En la ventana **Certificados de servidor**, haga clic en **Crear una solicitud de certificado**.
- 4. Escriba la información de nombre distintivo (DN) correspondiente y, a continuación, haga clic en **Siguiente**.
- 5. Seleccione el **Proveedor de cifrado Microsoft RSA SChannel** como proveedor de servicios de cifrado. Asimismo, seleccione **2048** para la longitud en bits y, a continuación, haga clic en **Sigu‑ iente**.
- 6. Escriba un nombre de archivo y especifique una ubicación para guardar la solicitud de firma de certificado y, a continuación, haga clic en **Finalizar**.
- 7. Para continuar, firme la solicitud CSR.

#### **Para crear una solicitud de firma de certificado mediante OpenSSL**

Si no puede usar un dispositivo macOS o Microsoft IIS para generar una solicitud de firma de certifi‑ cado, use OpenSSL. Puede descargar e instalar OpenSSL desde el sitio web de OpenSSL.

1. En el equipo donde instale OpenSSL, ejecute este comando desde el shell o del símbolo del sistema.

```
openssl req -new -keyout Customer.key.pem –out CompanyAPNScertificate
.csr -newkey rsa:2048
```
2. Aparece el siguiente mensaje con información pertinente para asignar nombres de certificado. Escriba la información tal y como se indica.

```
1 You are about to be asked to enter information that will be
      incorporated into your certificate request.
2 What you are about to enter is what is called a Distinguished Name
       or a DN.
3 There are quite a few fields but you can leave some blank
4 For some fields there will be a default value,
5 If you enter '.', the field will be left blank.
6 - - - - -7 Country Name (2 letter code) [AU]:US
8 State or Province Name (full name) [Some-State]:CA
9 Locality Name (eg, city) []:RWC
10 Organization Name (eg, company) [Internet Widgits Pty Ltd]:
      Customer
11 Organizational Unit Name (eg, section) [:Marketing
12 Common Name (eg, YOUR name) []:John Doe
13 Email Address []:john.doe@customer.com
14 <!--NeedCopy-->
```
3. En el siguiente mensaje, escriba una contraseña para la clave privada de la solicitud CSR.

1 Please enter the following 'extra' attributes

```
2 to be sent with your certificate request
3 A challenge password []:
4 An optional company name []:
5 <!--NeedCopy-->
```
4. Para continuar, firme la solicitud de firma como se describe en la siguiente sección.

### **Firmar la solicitud de firma de certificado**

Para utilizar un certificado con XenMobile, envíelo a Citrix para su firma. Citrix firma la solicitud de firma de certificado con el certificado de firma de administración de dispositivos móviles y devuelve el archivo firmado en un formato .plist.

1. En el explorador web, vaya al sitio web Endpoint Management Tools y haga clic en **Request push notification certificate signature**.

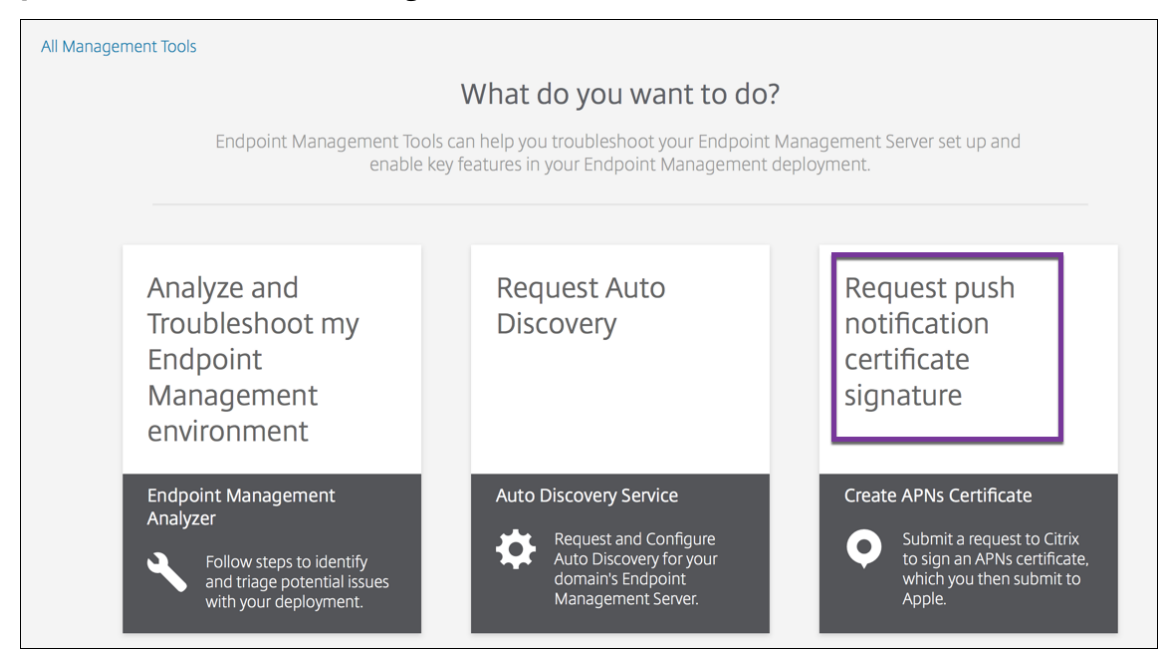

2. En la página **Creating a new certificate page**, haga clic en **Upload the CSR**.

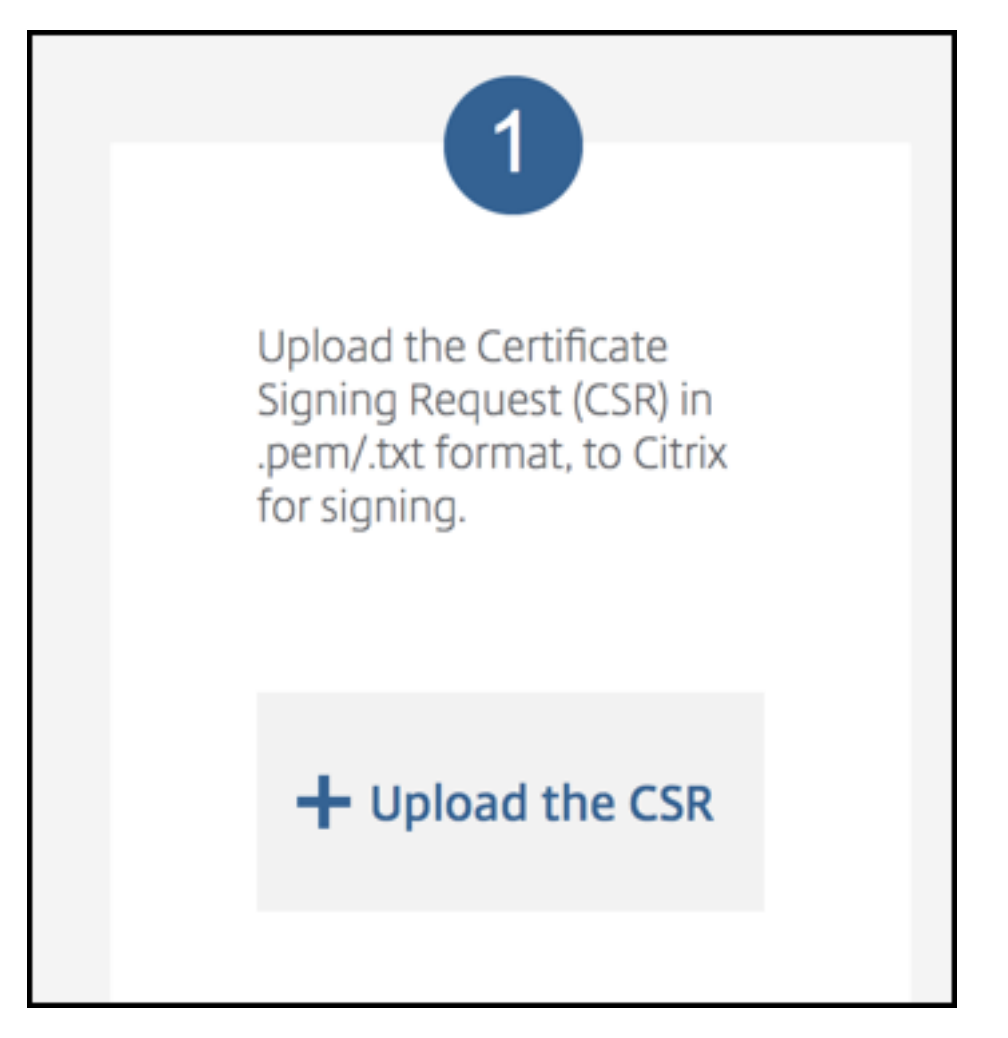

3. Busque y seleccione el certificado.

El certificado debe estar en el formato PEM o TXT.

- 4. En la página **Endpoint Management APNs CSR Signing**, haga clic en **Sign**. La solicitud se firma y se guarda automáticamente en la carpeta de descargas definida.
- 5. Para continuar, envíe la solicitud de firma de certificado firmada como se describe en la siguiente sección.

## **Enviar la solicitud de firma de certificado firmada a Apple para obtener el certificado APNs**

Después de recibir la solicitud de firma de certificado (CSR) firmada de Citrix, envíela a Apple para obtener el certificado de APNs necesario para importarlo en XenMobile.

**Nota:**

Algunos usuarios han informado de problemas para iniciar sesión en el portal de certificados

push de Apple. Como alternativa, inicie sesión en el Portal para desarrolladores de Apple y, a continuación, siga estos pasos:

- 1. En un explorador web, vaya al Portal de certificad[os push de Apple.](https://developer.apple.com/develop/)
- 2. Haga clic en **Create a Certificate**.
- 3. Si es la primera vez que crea u[n certificado con Apple, marque la ca](https://identity.apple.com/pushcert)silla **I have read and agree to these terms and conditions** y, a continuación, haga clic en **Accept**.
- 4. Haga clic en **Choose File**, vaya al certificado firmado ubicado en el equipo y, a continuación, haga clic en **Upload**. Aparece un mensaje de confirmación donde se indica que la carga se ha realizado correctamente.
- 5. Haga clic en **Download** para obtener el certificado PEM.
- 6. Para continuar, rellene la solicitud de firma y exporte el archivo PKCS #12 como se describe en la siguiente sección.

## **Completar la solicitud de firma de certificado y exportar un archivo PKCS #12**

Después de recibir el certificado APNs de Apple, vuelva a Acceso a Llaveros, Microsoft IIS u OpenSSL para exportar el certificado a un archivo PCKS #12.

Un archivo PKCS #12 contiene el archivo de certificado APNs y la clave privada. Los archivos PFX generalmente tienen la extensión PFX o P12. Puede utilizar archivos PFX o P12 indistintamente.

### **Importante:**

Se recomienda guardar o exportar las claves personales y públicas del sistema local. Necesita esas claves para acceder a los certificados APNs y volver a utilizarlos. Sin las mismas claves, el certificado no es válido y debe repetir todo el proceso de solicitud CSR y APNs.

### **Crear un archivo PKCS #12 mediante Acceso a Llaveros en macOS**

### **Importante:**

Utilice el mismo dispositivo macOS para esta tarea que el que utilizó para generar la solicitud de firma de certificado.

- 1. En el dispositivo, busque el certificado de identidad de producción (PEM) recibido de Apple.
- 2. Inicie la aplicación Acceso a Llaveros y vaya a la ficha **Iniciar sesión > Mis certificados**. Arrastre y suelte el certificado de identidad del producto en la ventana abierta.
- 3. Haga clic en el certificado y expanda la flecha izquierda para comprobar que el certificado in‑ cluye una clave privada asociada.
- 4. Para comenzar a exportar el certificado a un certificado PCKS #12 (PFX), elija el certificado y la clave privada, haga clic con el botón secundario y seleccione **Exportar 2 elementos**.
- 5. Dé al archivo de certificado un nombre único para usarlo con XenMobile. No incluya espacios en el nombre. A continuación, elija una ubicación de carpeta para guardar el certificado, selec‑ cione el formato de archivo PFX y haga clic en **Guardar**.
- 6. Escriba una contraseña para exportar el certificado. Citrix recomienda usar una contraseña única y segura. Además, compruebe que el certificado y la contraseña se encuentren en un lugar seguro para su uso y referencia posteriores.
- 7. La aplicación Acceso a Llaveros le solicitará la contraseña de inicio de sesión o el llavero selec‑ cionado. Escriba la contraseña y, a continuación, haga clic en **Aceptar**. Ahora, el certificado guardado está listo para su uso con XenMobile Server.
- 8. Para continuar, consulte Importar un certificado APNs en XenMobile.

### **Crear un archivo PKCS #12 mediante Microsoft IIS**

### **Importante:**

Use el mismo servidor IIS para esta tarea que el que utilizó para generar la solicitud de firma de certificado.

- 1. Abra Microsoft IIS.
- 2. Haga clic en el icono **Certificados de servidor**.
- 3. En la ventana **Certificados de servidor**, haga clic en **Completar solicitud de certificado**.
- 4. Busque el archivo Certificate.pem de Apple. Escriba un nombre descriptivo o el nombre del certificado y haga clic en **Aceptar**. No incluya espacios en el nombre.
- 5. Seleccione el certificado que identificó en el paso 4 y, a continuación, haga clic en **Exportar**.
- 6. Especifique una ubicación y un nombre de archivo para el certificado PFX, así como una con‑ traseña, y, a continuación, haga clic en **Aceptar**.

Necesita la contraseña del certificado para importarlo a XenMobile.

- 7. Copie el certificado PFX al servidor en el que se instalará XenMobile.
- 8. Para continuar, consulte Importar un certificado APNs en XenMobile.

### **Creación de un archivo PKCS #12 mediante OpenSSL**

Si utiliza OpenSSL para crear una solicitud de firma de certificado, también puede usar OpenSSL para crear un certificado APNs PFX.

1. En un símbolo del sistema o shell, ejecute este comando. Customer.privatekey.pem es la clave privada de su solicitud de firma de certificado. APNs Certificate.pem es el certificado que acaba de recibir de Apple.

```
openssl pkcs12 -export -in APNs_Certificate.pem -inkey Customer.
privatekey.pem -out apns_identity.pfx
```
- 2. Escriba una contraseña para el archivo de certificado de extensión PFX. Recuerde esta contraseña, porque necesitará volver a utilizarla cuando cargue el certificado en XenMobile.
- 3. Tome nota de la ubicación del archivo de certificado PFX. Copie el archivo a XenMobile Server para poder usar la consola de XenMobile para cargar el archivo.
- 4. Para continuar, importe un certificado APNs en XenMobile, como se describe en la sección sigu‑ iente.

## **Importar un certificado APNs en XenMobile**

Después de recibir el nuevo certificado APNs, importe ese certificado en XenMobile, ya sea para agre‑ gar el certificado por primera vez o para reemplazar un certificado existente.

- 1. En la consola de XenMobile, haga clic en **Parámetros > Certificados**.
- 2. Haga clic en **Importar > Almacén de claves**.
- 3. En **Usar como**, elija **APNs**.
- 4. Busque el archivo P12 en su equipo.
- 5. Escriba la contraseña y, a continuación, haga clic en **Importar**.

Para obtener más información acerca de los certificados en XenMobile, consulte Certificados y auten‑ ticación.

## **[Para re](https://docs.citrix.com/es-es/xenmobile/server/authentication.html)novar un certificado APNs**

### **Importante:**

Si usa otro ID de Apple para el proceso de renovación, deberá volver a inscribir los dispositivos de usuario.

Para renovar un certificado APNs, siga los pasos necesarios para crear un certificado y, a continuación, vaya al Portal de certificados push de Apple. Utilice ese portal para cargar el nuevo certificado. De‑ spués de iniciar sesión, aparece el certificado existente o un certificado importado desde su cuenta anterior de desarrollador de Apple.

En el portal de certificados, la única diferencia cuando se renueva el certificado es que tiene que hacer clic en **Renew**. Debe tener una cuenta de desarrollador en el portal de certificados para acceder al sitio. Para renovar el certificado, utilice el mismo nombre de organización y el mismo ID de Apple.

Para determinar cuándo caduca su certificado APNs, en la consola de XenMobile, vaya a **Parámetros > Certificados**. Si el certificado caduca, no lo revoque.

- 1. Genere una solicitud CSR mediante Microsoft IIS, Acceso a Llaveros (macOS) u OpenSSL. Para obtener más información sobre cómo generar una solicitud CSR, consulte Crear una solicitud de firma de certificado.
- 2. En su explorador web, vaya a Endpoint Management Tools. A continuación, haga clic en **Re‑ quest push notification certificate signature**.
- 3. Haga clic en **+ Upload the CSR**.
- 4. En el cuadro de diálogo, vaya [a la solicitud CSR y haga clic en](https://cemtoolsui.xm.cloud.com/) **Open** y **Sign**.
- 5. Cuando reciba un archivo .plist, guárdelo.
- 6. En el título del paso 3, haga clic en **Apple Push Certificates Portal** e inicie sesión.
- 7. Seleccione el certificado que se va a renovar y, a continuación, haga clic en **Renew**.
- 8. Cargue el archivo .plist. Recibirá un archivo PEM de salida. Guarde el archivo PEM.
- 9. Con ese archivo PEM, complete la solicitud CSR (de acuerdo con el método que usó para crear la CSR en el Paso 1).
- 10. Exporte el certificado como un archivo PFX.

En la consola de XenMobile, importe el archivo PFX y complete la configuración de este modo:

- 1. Vaya a **Parámetros > Certificados > Importar**.
- 2. En el menú **Importar**, elija **Almacén de claves**.
- 3. En el menú **Tipo de almacén de claves**, elija **PKCS #12**.
- 4. En **Usar como**, elija **APNs**.

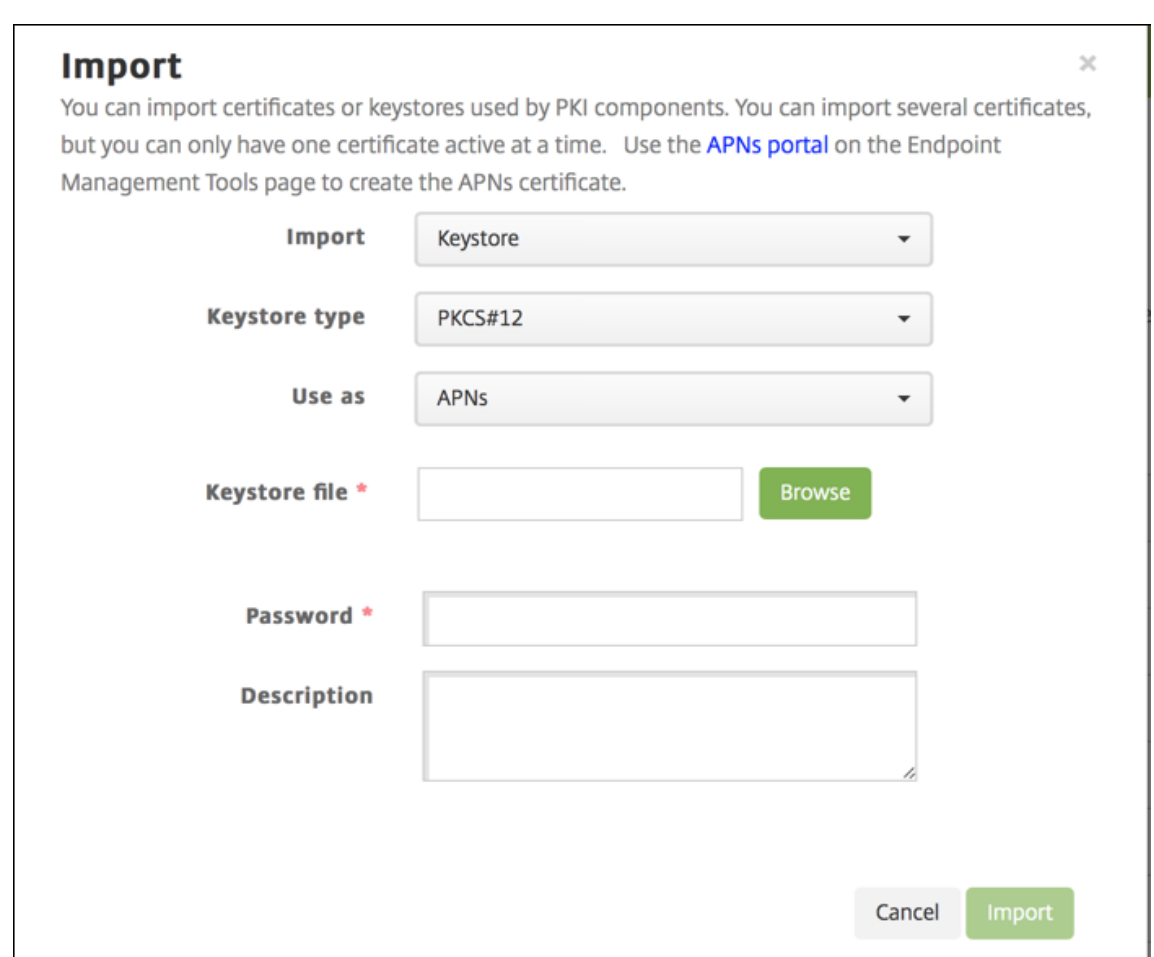

- 5. Para el **Archivo de almacén de claves**, haga clic en **Examinar** y vaya al archivo.
- 6. En **Contraseña**, escriba la contraseña del certificado.
- 7. Puede escribir una **descripción** opcional.
- 8. Haga clic en **Importar**.

XenMobile lo redirige a la página **Certificados**. Se actualizan los campos **Nombre**, **Estado**, **Válido desde** y **Válido hasta**.

# **SAML para Single Sign‑On en Citrix Files**

December 13, 2023

Puede configurar XenMobile y ShareFile para que utilicen el lenguaje Security Assertion Markup Language (SAML) si quiere proporcionar el acceso de inicio de sesión único o Single Sign-On en las aplicaciones móviles de Citrix Files. Esta funcionalidad incluye:
- Aplicaciones de Citrix Files que están habilitadas para el SDK de MAM o empaquetadas con MDX Toolkit
- Clientes de Citrix Files no empaquetados, como el sitio web, Outlook Plug-in o clientes de sincronización
- **En caso de aplicaciones empaquetadas de Citrix Files**. A los usuarios que inician sesión en Citrix Files a través de la aplicación móvil de Citrix Files se les redirige a Secure Hub para la autenticación de usuario y para obtener un token de SAML. Después de una autenticación correcta, la aplicación de Citrix Files para móvil envía el token de SAML a ShareFile. Después del inicio de sesión inicial, los usuarios pueden acceder a la aplicación móvil de Citrix Files a través de SSO. También pueden adjuntar documentos desde ShareFile a correos de Secure Mail sin iniciar sesión cada vez.
- **En caso de clientes no empaquetados de Citrix Files**. A los usuarios que inician sesión en Cit‑ rix Files desde un explorador web u otro cliente de Citrix Files se les redirige a XenMobile. XenMobile autentica a los usuarios, quienes luego adquieren un token SAML que se envía a ShareFile. Después del primer inicio de sesión, los usuarios pueden acceder a los clientes de Citrix Files mediante Single Sign‑On, sin iniciar sesión cada vez.

Si quiere usar XenMobile como un proveedor de identidades (IdP) SAML para ShareFile, debe config‑ urar XenMobile para usar con cuentas Enterprise, como se describe en este artículo. También puede configurar XenMobile para que funcione solamente con conectores de zonas de almacenamiento. Para obtener más información, consulte Uso de ShareFile con XenMobile.

Para obtener un diagrama detallado con una arquitectura como referencia, consulte Arquitectura.

### **Requisitos previos**

Debe cumplir los siguientes requisitos previos antes de configurar SSO en XenMobile y las aplicaciones de Citrix Files:

• El SDK de MAM o una versión compatible de MDX Toolkit (para aplicaciones móviles de Citrix Files).

Para obtener más información, consulte Compatibilidad de XenMobile.

- Una versión compatible de aplicaciones móviles de Citrix Files y Secure Hub.
- Cuenta de administrador de ShareFile.
- Conectividad verificada entre XenMobile y ShareFile.

### **Configurar el acceso de ShareFile**

Antes de configurar SAML para ShareFile, debe indicar la información de acceso de ShareFile de la siguiente manera:

1. En la consola Web de XenMobile, haga clic en **Configurar > ShareFile**. Aparecerá la página de configuración **ShareFile**.

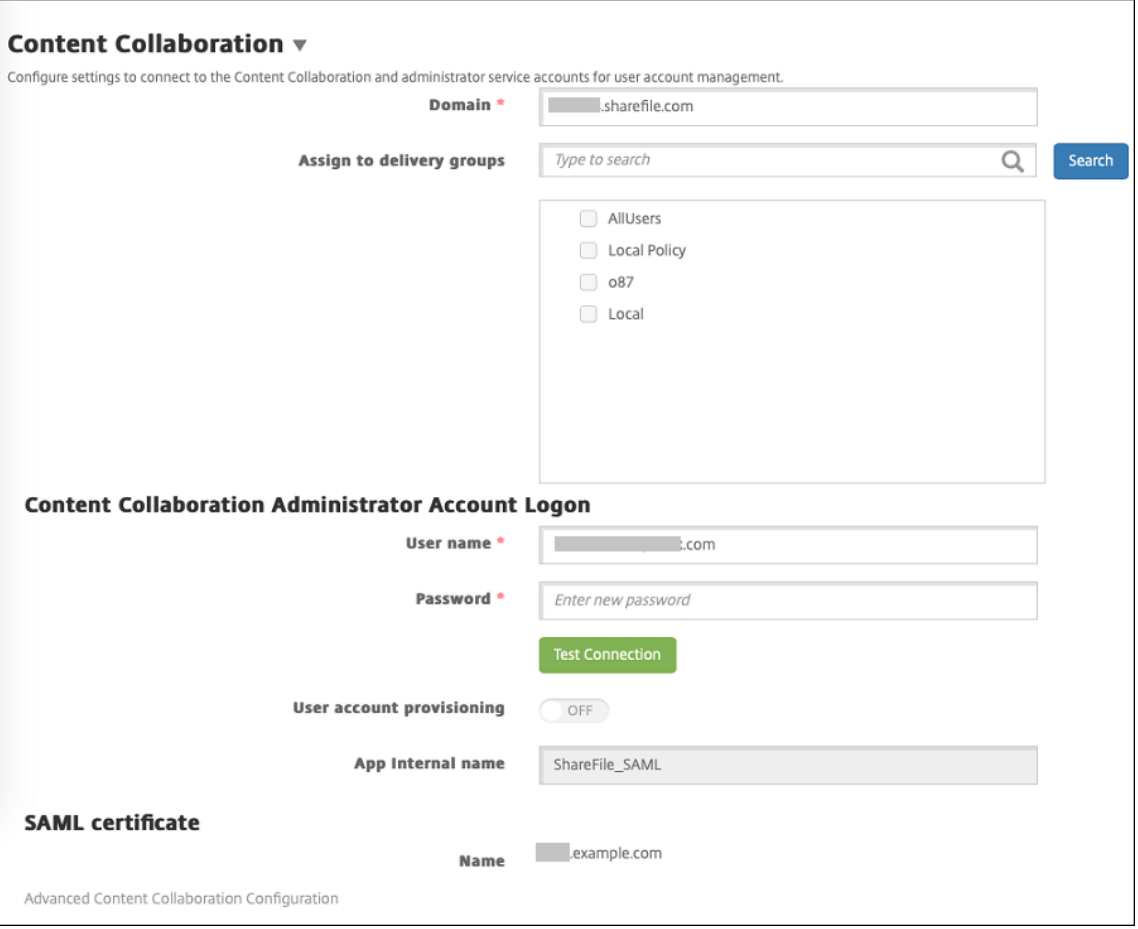

- 2. Configure estos parámetros:
	- **Dominio:** Escriba el nombre del subdominio de ShareFile. Por ejemplo: example. sharefile.com.
	- **Asignar a grupos de entrega:** Seleccione o busque los grupos de entrega que podrán usar SSO en ShareFile.
	- **Inicio de sesión de cuenta de administrador de ShareFile**
	- **Nombre de usuario:** Escriba el nombre de usuario del administrador de ShareFile. Este usuario debe tener privilegios de administrador.
	- **Contraseña:** Escriba la contraseña del administrador de ShareFile.
	- **Aprovisionamiento de cuentas de usuario:** Deje este parámetro inhabilitado. Usar la herramienta ShareFile User Management Tool para el aprovisionamiento de usuarios.

Consulte Aprovisionar cuentas de usuario y grupos de distribución.

- 3. Haga clic en **Probar conexión** para verificar que el nombre de usuario y la contraseña de la cuenta de ad[ministrador de ShareFile realizan la autenticación en la cu](https://docs.citrix.com/es-es/user-management-tool/non-policy-based-administration/provision-accounts.html)enta de ShareFile es‑ pecificada.
- 4. Haga clic en **Guardar**.
	- XenMobile se sincroniza con ShareFile y actualiza los parámetros **ID de entidad o emisor de ShareFile** y **URL de inicio de sesión** de ShareFile.
	- La página **Configurar > ShareFile** muestra el **nombre interno de la aplicación**. Necesita ese nombre para completar los pasos descritos más adelante en Modificar los parámetros de Single Sign‑On para Citrix Files.com.

# **Configurar SAML para aplicaciones MDX empaquetadas de Citrix Files**

No es necesario utilizar Citrix Gateway para la configuración de Single Sign‑On con aplicaciones MDX de Citrix Files empaquetadas. Para configurar el acceso de clientes de Citrix Files no empaquetados, como el sitio web, Outlook Plug‑in o los clientes de sincronización, consulte Configurar Citrix Gateway para otros clientes de Citrix Files.

Los siguientes pasos se aplican a aplicaciones y dispositivos iOS y Android[. Para configurar SAML en](https://docs.citrix.com/es-es/xenmobile/server/authentication/saml-sso-sharefile.html#configure-the-citrix-gateway-for-other-citrix-files-clients) [aplicaciones MDX de Citrix Files e](https://docs.citrix.com/es-es/xenmobile/server/authentication/saml-sso-sharefile.html#configure-the-citrix-gateway-for-other-citrix-files-clients)mpaquetadas:

- 1. Con MDX Toolkit, empaquete la aplicación móvil de Citrix Files. Para obtener más información sobre cómo empaquetar aplicaciones con MDX Toolkit, consulte Empaquetar aplicaciones con MDX Toolkit.
- 2. En la consola de XenMobile, cargue la aplicación móvil empaquetada de Citrix Files. Para obtener información sobre cómo cargar aplicaciones MDX, consulte [Para agregar una apli‑](https://docs.citrix.com/es-es/mdx-toolkit/10/xmob-mdx-kit-app-wrap-ios.html) [cación MDX](https://docs.citrix.com/es-es/mdx-toolkit/10/xmob-mdx-kit-app-wrap-ios.html) a XenMobile.
- 3. Para comprobar los parámetros de SAML, inicie sesión en ShareFile con [el nombre de usuario y](https://docs.citrix.com/es-es/xenmobile/server/apps.html) [contraseña de administr](https://docs.citrix.com/es-es/xenmobile/server/apps.html)ador que ha configurado anteriormente.
- 4. Compruebe que ShareFile y XenMobile están configurados en la misma zona horaria. Compruebe que XenMobile muestra la hora correcta con respecto a la zona horaria configurada. Si no, Single Sign‑On podría fallar.

### **Validar la aplicación móvil de Citrix Files**

- 1. En el dispositivo de usuario, instale y configure Secure Hub.
- 2. Desde XenMobile Store, descargue e instale la aplicación móvil de Citrix Files.

3. Inicie la aplicación móvil de Citrix Files. Citrix Files se inicia sin solicitar el nombre de usuario ni la contraseña.

### **Validar con Secure Mail**

- 1. En el dispositivo de usuario (si no se ha hecho aún), instale y configure Secure Hub.
- 2. Desde XenMobile Store, descargue, instale y configure Secure Mail.
- 3. Abra un nuevo correo electrónico y toque **Adjuntar desde Citrix Files**. Los archivos disponibles para adjuntar al mensaje de correo electrónico se muestran sin solicitar el nombre de usuario ni la contraseña.

# **Configurar el dispositivo Citrix Gateway para otros clientes de Citrix Files**

Si quiere configurar el acceso para clientes no empaquetados de Citrix Files (como el sitio web, el plugin para Outlook o los clientes de sincronización), debe configurar Citrix Gateway para que admita XenMobile como proveedor de identidades SAML de la siguiente manera.

- Inhabilite la redirección de la página principal.
- Cree un perfil y una directiva de sesión de Citrix Files.
- Configure directivas en el servidor virtual de Citrix Gateway.

# **Inhabilitar la redirección de la página principal**

Inhabilite el comportamiento predeterminado para las solicitudes que provienen de la ruta /cginfra. Esa acción permite a los usuarios ver la URL interna solicitada original, en lugar de la página de inicio configurada.

1. Modifique la configuración del servidor virtual de Citrix Gateway que se usa para los inicios de sesión de XenMobile. En Citrix ADC, vaya a **Other Settings** y, a continuación, desmarque la casilla **Redirect to Home Page**.

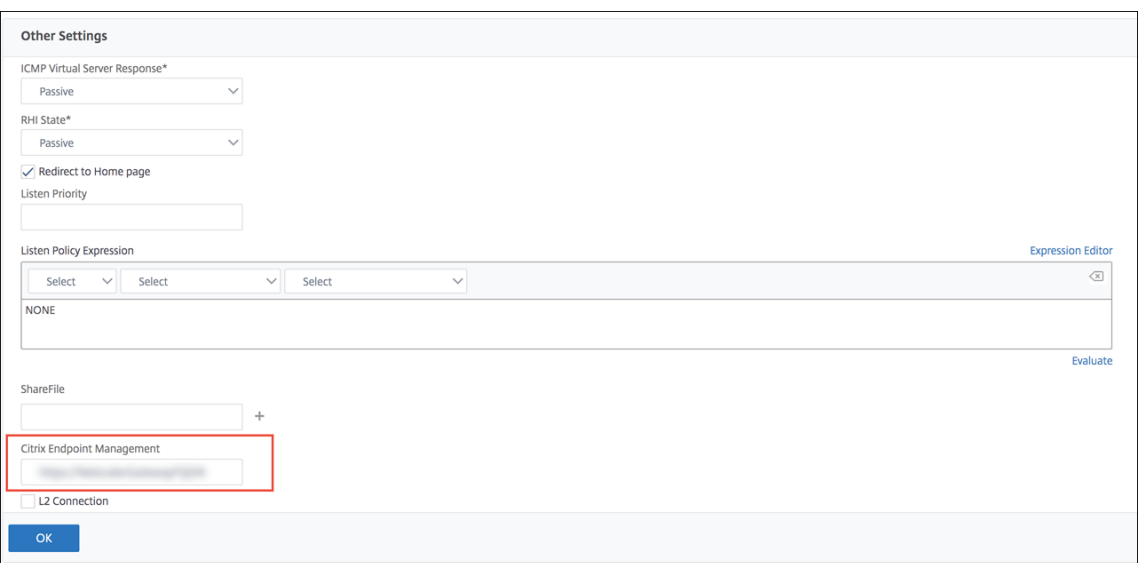

- 2. En **ShareFile**, escriba el número de puerto y el nombre del servidor interno de XenMobile.
- 3. En **Citrix Endpoint Management**, escriba la URL de XenMobile. Es posible que su versión de Citrix Gateway haga referencia al nombre de producto anterior **AppController**.

Esta configuración autoriza solicitudes a la URL que ha especificado mediante la ruta /cginfra.

#### **Crear un perfil de solicitudes y una directiva de sesión de Citrix Files**

Configure los siguientes parámetros para crear un perfil de solicitudes y una directiva de sesión de Citrix Files:

- 1. En la herramienta de configuración de Citrix Gateway, en el panel de navegación de la izquierda, haga clic en **Citrix Gateway > Policies > Session**.
- 2. Cree una directiva de sesión. En la ficha **Policies**, haga clic en **Add**.
- 3. En el campo **Name**, escriba **ShareFile\_Policy**.
- 4. Para crear una acción nueva, haga clic en el botón **+**. Aparecerá la página **Create Session Pro‑ file**.

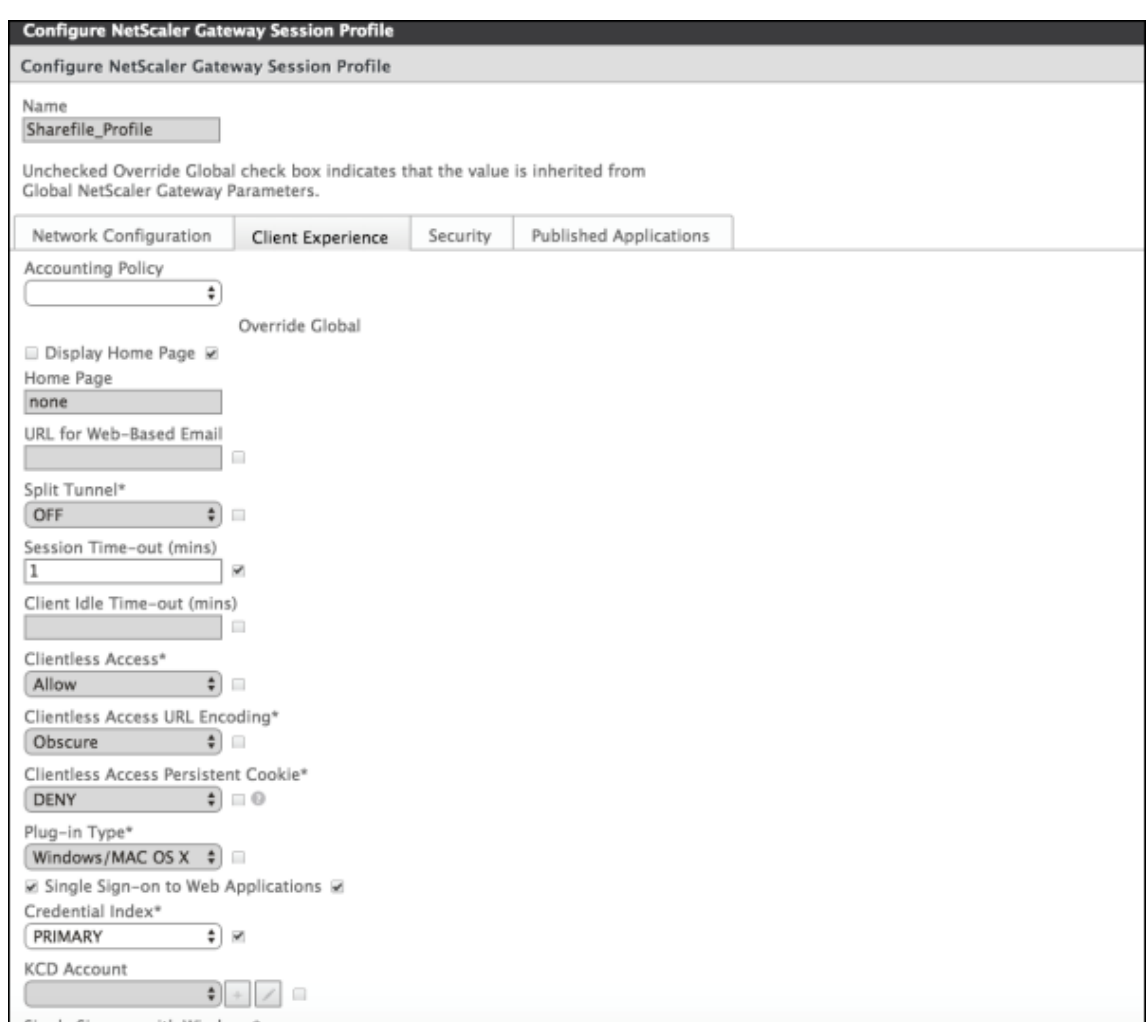

Configure estos parámetros:

- **Name:** Escriba **ShareFile\_Profile**.
- Haga clic en la ficha **Client Experience** y, a continuación, configure los siguientes parámet‑ ros:
	- **– Home Page:** Escriba **none**.
	- **– Tiempo de espera de la sesión (min):** Escriba **1**.
	- **– Single Sign‑On to Web Applications:** Marque este parámetro.
	- **– Credential Index:** En la lista, haga clic en **PRIMARY**.
- Haga clic en la ficha **Published Applications**.

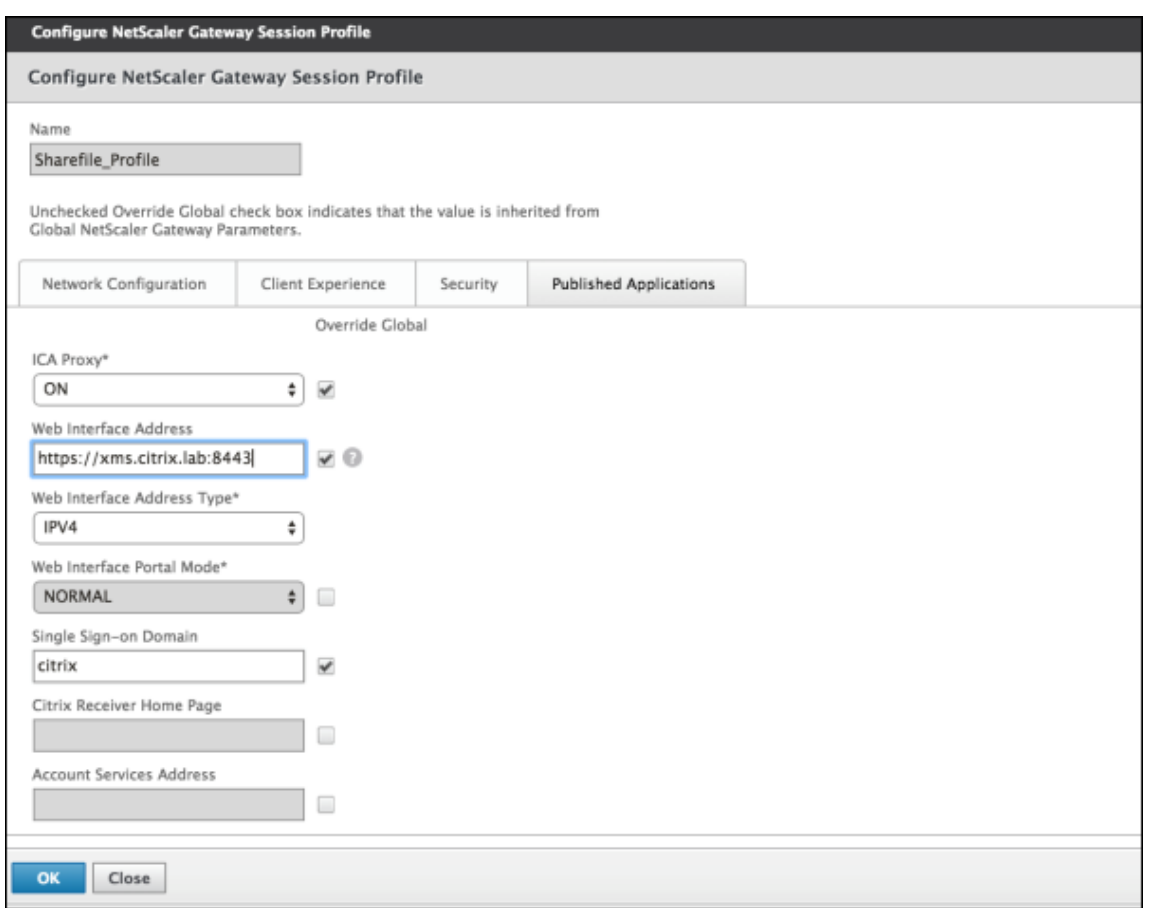

Configure estos parámetros:

- **ICA Proxy:** En la lista, haga clic en **ON**.
- **Web Interface Address:** Escriba la URL de XenMobile Server.
- **Single Sign‑On Domain:** Escriba el nombre del dominio de Active Directory.

Al configurar el perfil de sesión de Citrix Gateway, el sufijo de dominio de **Single Sign‑On Domain** debe coincidir con el alias de dominio de XenMobile definido en LDAP.

- 5. Haga clic en **Create** para definir el perfil de sesión.
- 6. Haga clic en **Expression Editor**.

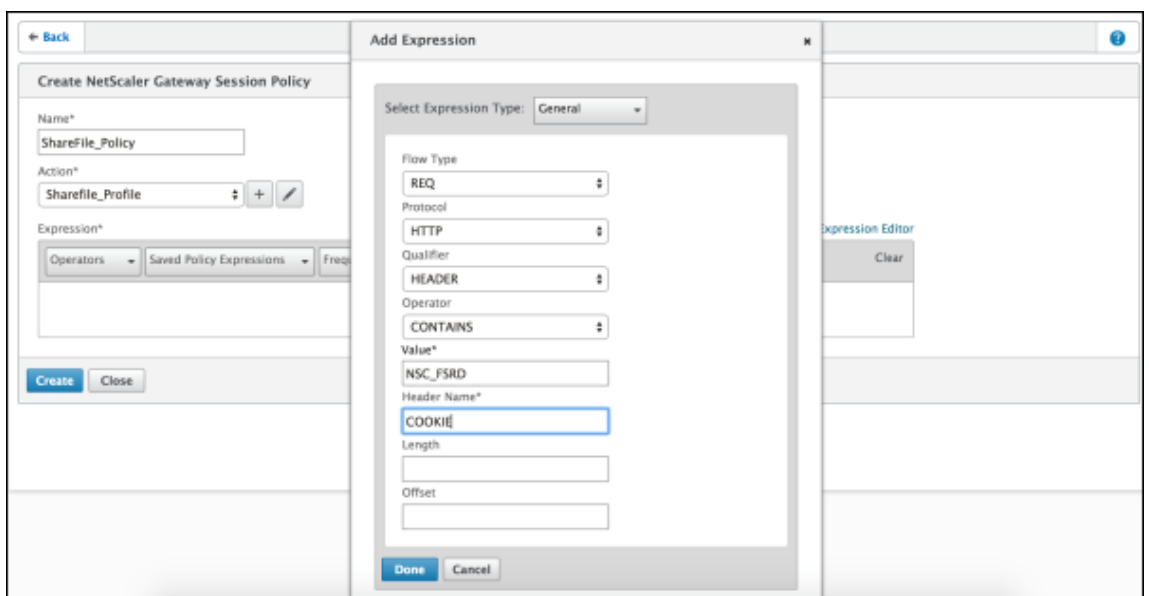

Configure estos parámetros:

- **Value:** Escriba **NSC\_FSRD**.
- **Header Name:** Escriba **COOKIE**.
- 7. Haga clic en **Create** y, luego, en **Close**.

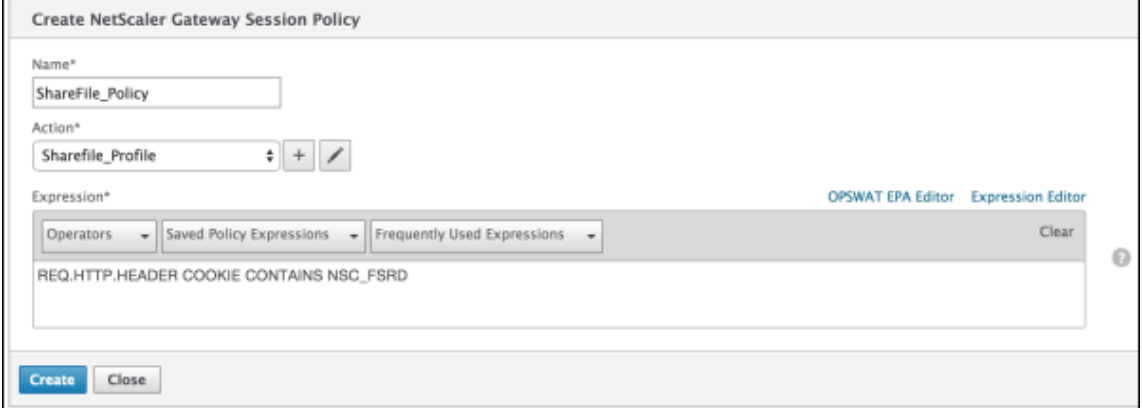

#### **Configurar directivas en el servidor virtual de Citrix Gateway**

Configure los siguientes parámetros en el servidor virtual de Citrix Gateway.

- 1. En la herramienta de configuración de Citrix Gateway, en el panel de navegación de la izquierda, haga clic en **Citrix Gateway > Virtual Servers**.
- 2. En el panel **Details**, haga clic en el servidor virtual de Citrix Gateway.
- 3. Haga clic en **Edit**.
- 4. Haga clic en **Configured policies > Session policies** y, a continuación, haga clic en **Add bind‑ ing**.
- 5. Seleccione **ShareFile\_Policy**.
- 6. Modifique el número de **Priority** generado automáticamente de la directiva seleccionada, de modo que esta tenga la prioridad más alta (el número más bajo) en relación con las demás directivas de la lista, tal y como se muestra en la siguiente imagen. Por ejemplo:

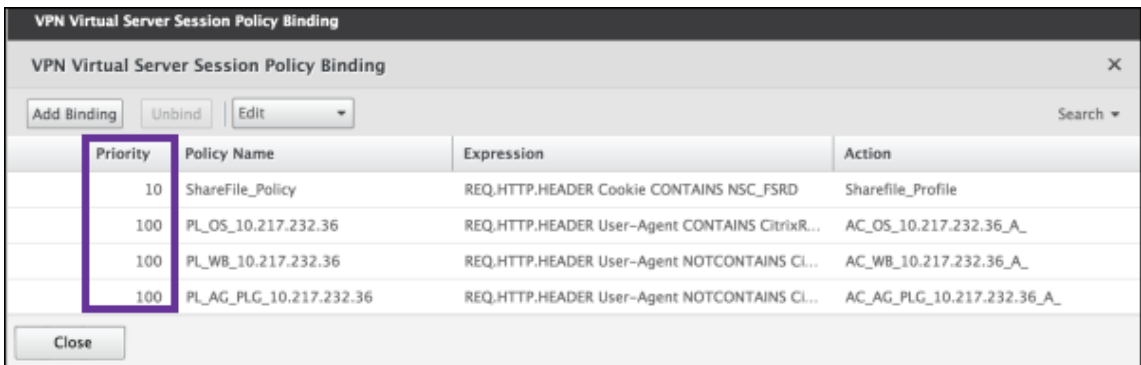

7. Haga clic en **Done** y, a continuación, guarde la configuración activa de Citrix ADC.

# **Modificar los parámetros de Single Sign‑On para Citrix Files.com**

Realice los siguientes cambios para aplicaciones Citrix Files que se hayan empaquetado con MDX o no.

### **Importante:**

Se anexa un nuevo número al nombre interno de la aplicación:

- Cada vez que modifique o vuelva a crear la aplicación Citrix Files
- Cada vez que cambie la configuración de ShareFile en XenMobile

Por eso, también debe actualizar la URL de inicio de sesión en el sitio web de Citrix Files, para reflejar el nombre actualizado de la aplicación.

- 1. Inicie sesión en su cuenta de ShareFile (https://<subdomain>.sharefile.com) como administrador de ShareFile.
- 2. En la interfaz Web de ShareFile, haga clic en **Administración** y, a continuación, seleccione **Con‑ figurar Single Sign‑On**.
- 3. Modifique el campo **URL de inicio de sesión** de la siguiente manera:

Esta es una **URL de inicio de sesión** de ejemplo antes de las modificaciones: https: //xms.citrix.lab/samlsp/websso.do?action=authenticateUser&app= ShareFile\_SAML\_SP&reqtype=1.

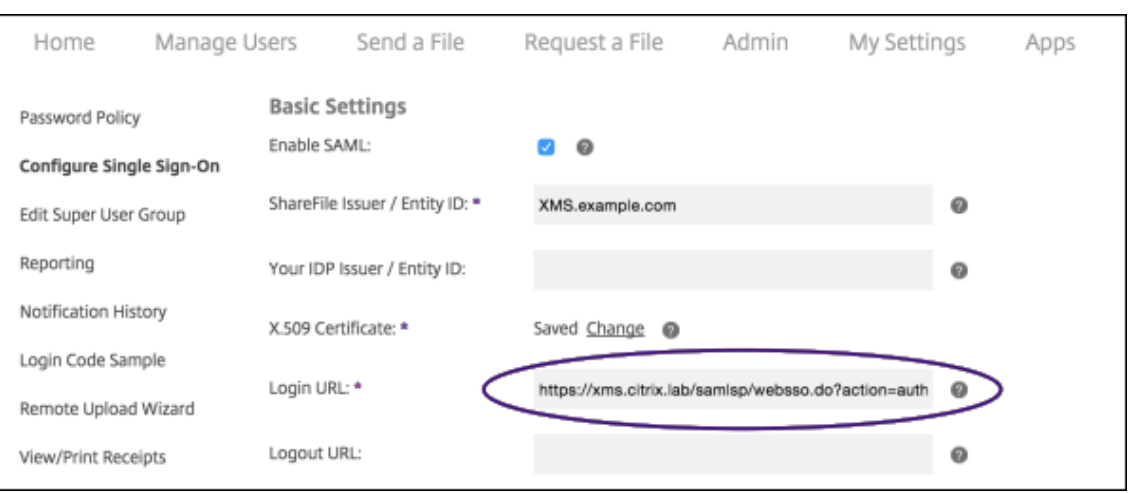

• Inserte el nombre de dominio completo (FQDN) externo del servidor virtual de Citrix Gateway y **/cginfra/https/** delante del FQDN de XenMobile Server y, a continuación, agregue **8443** después del FQDN de XenMobile.

Esta es una URL modificada de ejemplo: https://nsgateway.acme.com/ cginfra/https/xms.citrix.lab:8443/samlsp/websso.do?action= authenticateUser&app=SHareFile\_SAML\_SP&reqtype=1

• Cambie el parámetro &app=ShareFile\_SAML\_SP al nombre interno de la aplicación Citrix Files. De forma predeterminada, el nombre interno es ShareFile\_SAML. Sin em‑ bargo, cada vez que cambie la configuración, se agregará un número al nombre interno (ShareFile\_SAML\_2, ShareFile\_SAML\_3, etc.). Puede buscar el **nombre interno de la aplicación** en la página **Configurar > ShareFile**.

Esta es una URL modificada de ejemplo: https://nsgateway.acme.com/ cginfra/https/xms.citrix.lab:8443/samlsp/websso.do?action= authenticateUser&app=ShareFile\_SAML&reqtype=1

• Agregue &nssso=**true** al final de la URL.

Este es un ejemplo de la URL final: https://nsgateway.acme.com/cginfra/ https/xms.citrix.lab:8443/samlsp/websso.do?action=authenticateUser &app=ShareFile\_SAML&reqtype=1&nssso=true.

4. En **Parámetros optativos**, marque la casilla **Habilitar autenticación web**.

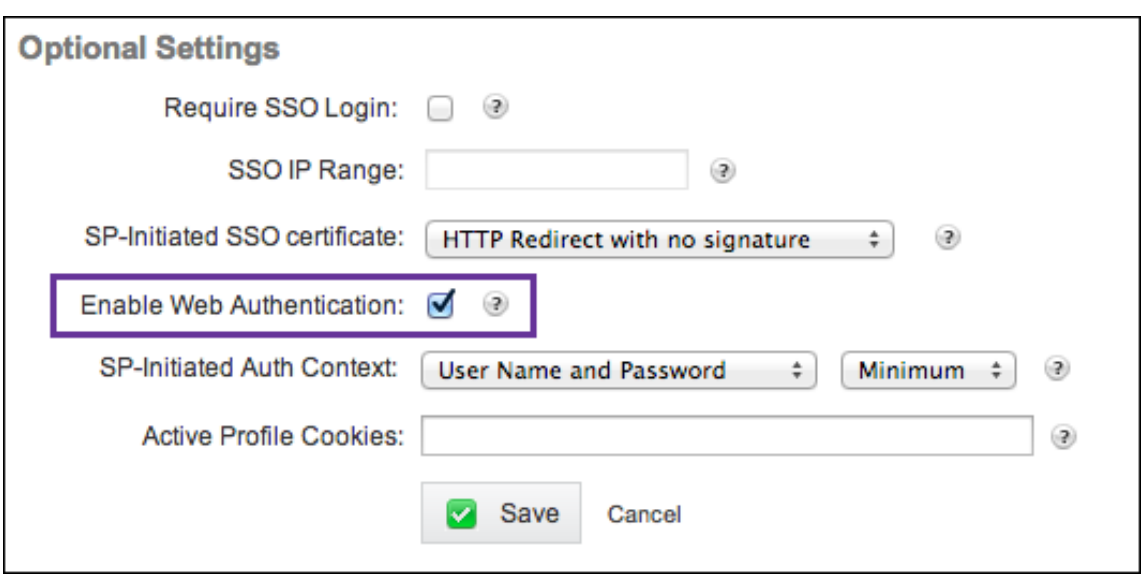

### **Validar la configuración**

Lleve a cabo lo siguiente para validar la configuración.

1. Apunte el explorador web a https://<subdomain>sharefile.com/saml/login.

Se le redirigirá al formulario de inicio de sesión de Citrix Gateway. Si no se le redirige, compruebe los parámetros de configuración anteriores.

2. Escriba el nombre de usuario y la contraseña del entorno de XenMobile y Citrix Gateway que haya configurado.

Aparecerán sus carpetas de Citrix Files en <subdomain>.sharefile.com. Si no ve las carpetas de Citrix Files, compruebe que ha indicado correctamente las credenciales de inicio de sesión.

# **Azure Active Directory como proveedor de identidades**

#### April 29, 2022

Configurar Azure Active Directory (AAD) como su proveedor de identidades (IdP) permite a los usuarios inscribirse en XenMobile con sus credenciales de Azure.

Se admiten dispositivos iOS, Android, Windows 10 y Windows 11. Los dispositivos iOS y Android se inscriben a través de Secure Hub. Este método de autenticación solo está disponible para los usuarios que se inscriben en MDM a través de Citrix Secure Hub. Los dispositivos que se inscriben en MAM no pueden autenticarse con credenciales de AAD. Para utilizar Secure Hub con MDM+MAM, configure XenMobile de modo que se pueda usar Citrix Gateway para la inscripción de MAM. Para obtener más información, consulte Citrix Gateway y XenMobile.

Puede configurar Azure como su proveedor de identidades desde **Parámetros > Autenticación > Proveedor de identidades**. La página**Proveedor de identidades** es nueva en esta versión de XenMo‑ bile. En versiones ante[riores de XenMobile, Azure s](https://docs.citrix.com/es-es/xenmobile/server/authentication/citrix-gateway-and-xenmobile.html)e configuraba en **Parámetros > Microsoft Azure**.

# **Requisitos**

- Versiones y licencias
	- **–** Para inscribir dispositivos iOS o Android, se necesita Secure Hub 10.5.5.
	- **–** Para inscribir dispositivos con Windows 10 o Windows 11, necesita licencias Premium de Microsoft Azure.
- Autenticación y servicios de directorios
	- **–** XenMobile Server debe estar configurado para la autenticación basada en certificados.
	- **–** Si utiliza Citrix ADC para la autenticación, este debe configurarse para la autenticación basada en certificados.
	- **–** La autenticación de Secure Hub utiliza Azure AD y respeta el modo de autenticación que se defina en Azure AD.
	- **–** XenMobile Server debe conectarse a Windows Active Directory (AD) mediante LDAP. Con‑ figure el servidor local de LDAP para la sincronización con Azure AD.

# **Flujo de autenticación**

Cuando el dispositivo se inscribe a través de Secure Hub y XenMobile está configurado para usar Azure como proveedor de identidades:

- 1. En su dispositivo, los usuarios introducen un nombre de usuario y una contraseña de Azure Active Directory en la pantalla de inicio de sesión de Azure AD que se muestra en Secure Hub.
- 2. Azure AD valida el usuario y envía un token de ID.
- 3. Secure Hub comparte el token de ID con XenMobile Server.
- 4. XenMobile valida el token de ID y la información de usuario presente en el token de ID. XenMobile devuelve un ID de sesión.

# **Configuración de cuenta de Azure**

Para usar Azure Active Directory como su proveedor de identidades, primero inicie sesión en su cuenta de Azure y haga estos cambios:

- 1. Registre el dominio personalizado y verifíquelo. Para obtener información detallada, consulte Guía de inicio rápido: Incorporación de un nombre de dominio personalizado a Azure.
- 2. Extienda el directorio local a Azure Active Directory mediante las herramientas de integración [de directorios. Para obtener información más detallada, consulte](https://docs.microsoft.com/es-es/learn/modules/add-custom-domain-name-azure-active-directory/) Integrar directorios.

Para usar Azure Active Directory para inscribir dispositivos con Windows 10 y Windows 11, realice estos cambios en la cuenta de Azure:

- 1. Haga de MDM una parte fiable de Azure Active Directory. Para ello, haga clic en **Azure Active Directory > Aplicaciones** y, a continuación, haga clic en **Agregar**.
- 2. Seleccione **Agregar una aplicación** en la galería. Vaya a **ADMINISTRACIÓN DE DISPOSITIVOS MÓVILES** y seleccione **Aplicación MDM local**. Guarde la configuración.

Puede elegir la aplicación local incluso aunque se hubiera registrado en la nube de Citrix XenMo‑ bile. Según la terminología de Microsoft, toda aplicación nomultiempresa (omultiarrendatario) es una aplicación MDM local.

- 3. En la aplicación, configure los términos de uso de los dispositivos de punto final, URI de ID de aplicación y la detección de XenMobile Server de la siguiente manera:
	- **URL de detección MDM:** https://<FQDN>:8443/<instanceName>/wpe
	- URL de condiciones de uso MDM: https://<FQDN>:8443/<instanceName>/ wpe/tou
	- **URI de ID de la aplicación:** https://<FQDN>:8443/
- 4. Seleccione la aplicación MDM local que creó en el paso 2. Habilite la opción **Administrar dis‑ positivos para estos usuarios** para permitir la administración de dispositivos móviles de todos los usuarios o de un grupo de usuarios concreto.

Para obtener más información sobre el uso de Azure Active Directory para dispositivos con Windows 10 y Windows 11, consulte el artículo Azure Active Directory integration with MDM de Microsoft.

# **Configurar Azure Active Directory como su [proveedor de identidades](https://docs.microsoft.com/es-es/windows/client-management/mdm/azure-active-directory-integration-with-mdm)**

- 1. Busque o tome nota de la información que necesaria de su cuenta de Azure:
	- "ID de arrendatario", obtenido desde la página "Configuración de la aplicación"de Azure.
	- Si quiere usar Azure AD para inscribir dispositivos con Windows 10 o Windows 11, también necesita:
		- **– URI de ID de aplicación:** La dirección URL del servidor que ejecuta XenMobile.
		- **– ID de cliente:** Un identificador único para la aplicación; puede obtenerlo desde la página "Configurar"de Azure.
- **– Clave:** Se obtiene desde la página "Configuración de la aplicación"de Azure.
- 2. En la consola de XenMobile, haga clic en el icono con forma de engranaje situado en la esquina superior derecha. Aparecerá la página **Parámetros**.
- 3. En **Autenticación**, haga clic en **Proveedor de identidades (IdP)**. Aparecerá la página **Provee‑ dor de identidades**.

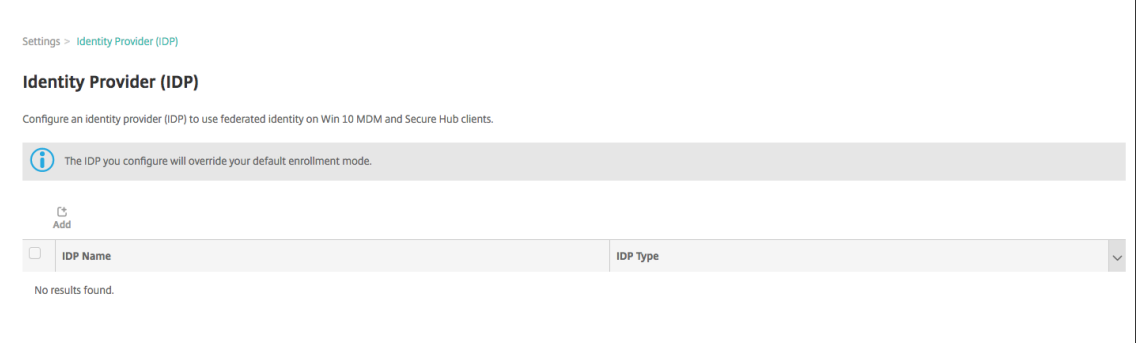

- 4. Haga clic en **Agregar**. Aparecerá la página **Configuración de IdP**.
- 5. Configure la siguiente información acerca de su IdP:
	- **Nombre de IdP:** Escriba un nombre para la conexión del proveedor de identidades que está creando.
	- **Tipo de IdP:** Elija Azure Active Directory como el tipo de proveedor de identidades.
	- **ID de arrendatario:** Copie este valor de la página "Configuración de la aplicación"de Azure. En la barra de direcciones del explorador, copie la sección de números y letras.

Por ejemplo, en https://manage.windowszaure.com/acmew.onmicrosoft.com# workspaces/ActiveDirectoryExtensin/Directory/abc213-abc123-abc123 /onprem..., el ID del arrendatario es: abc123-abc123-abc123.

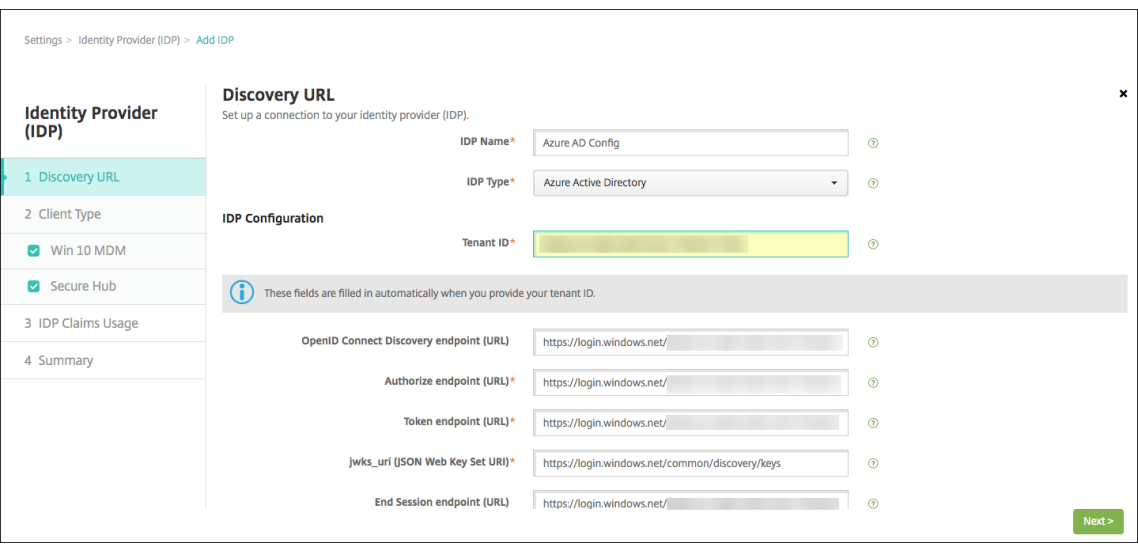

- 6. El resto de los campos se rellena automáticamente. Cuando se rellenen, haga clic en **Siguiente**.
- 7. Para configurar XenMobile para inscribir dispositivos con Windows 10 y Windows 11 mediante Azure Active Directory para la inscripción de MDM, configure estos parámetros. Para omitir este paso opcional, desmarque **MDM Windows**.
	- **URI de ID de la aplicación:** Escriba la URL del servidor de XenMobile Server que especificó cuando configuró los parámetros de Azure.
	- **ID de cliente:** Copie y pegue este valor de la página "Configuración de Azure". El ID de cliente es un identificador único de la aplicación.
	- **Clave:** Copie este valor de la página "Configuración de la aplicación"de Azure. En la sec‑ ción de las claves, seleccione una duración de la lista y, a continuación, guarde la configuración. Ahora, puede copiar la clave y pegarla en este campo. Se necesita una clave para que las aplicaciones lean o escriban datos en Microsoft Azure Active Directory.

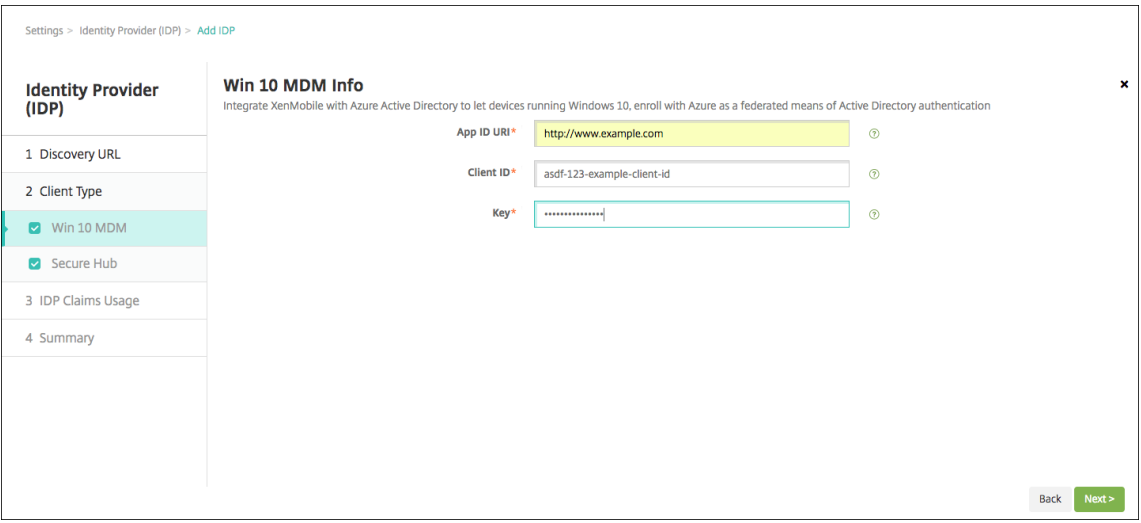

8. Haga clic en **Siguiente**.

Citrix ha registrado Secure Hub en Microsoft Azure y se encarga de la información. En esta pan‑ talla, se muestran los datos que utiliza Secure Hub para comunicarse con Azure Active Directory. Use esta página en el futuro si necesita cambiar alguno de estos datos. Modifique esta página solo si Citrix se lo recomienda.

9. Haga clic en **Siguiente**.

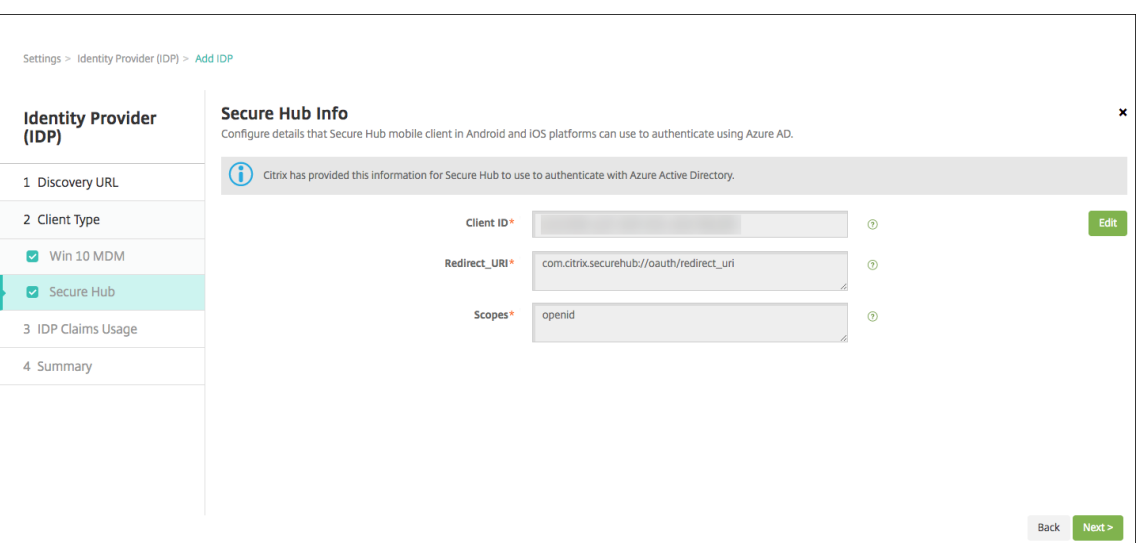

- 10. Configure el tipo de identificador de usuario que proporciona el IdP:
	- **Tipo de identificador de usuario:** Elija **userPrincipalName** de la lista desplegable.
	- **Cadena de identificador del usuario:** Este campo se rellena automáticamente.
- 11. Haga clic en **Siguiente**.

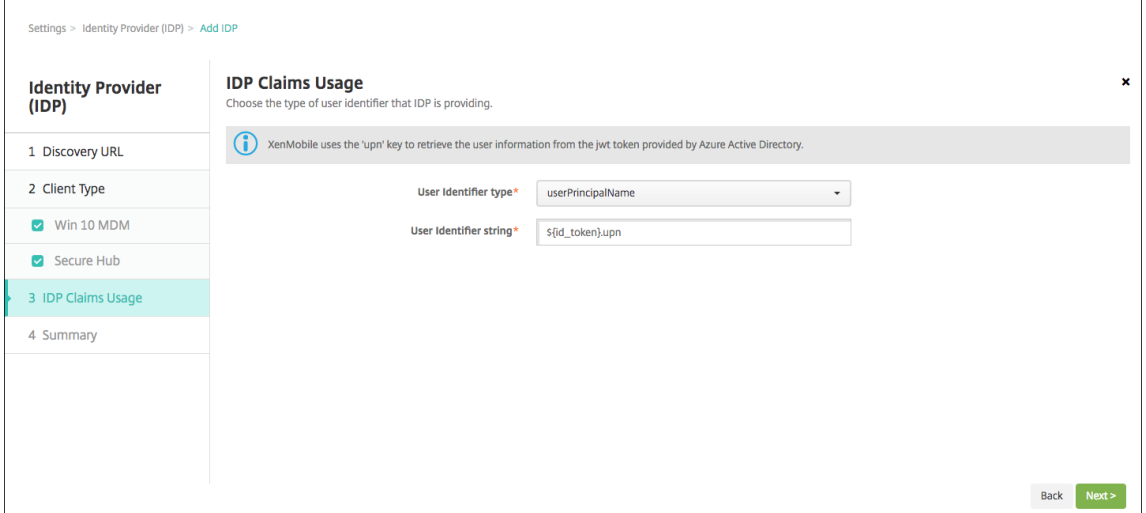

12. Revise la página **Resumen** y haga clic en **Guardar**.

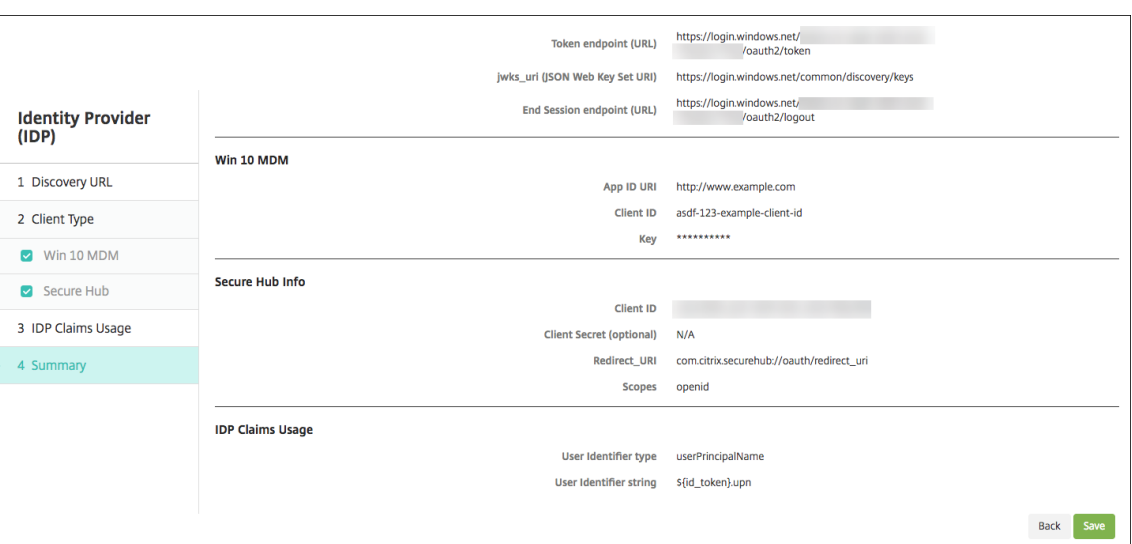

# **Experiencia de los usuarios**

1. Los usuarios inician Secure Hub. A continuación, los usuarios introducen el nombre de dominio completo (FQDN) de XenMobile Server, un nombre de principal de usuario (UPN) o una dirección de correo electrónico.

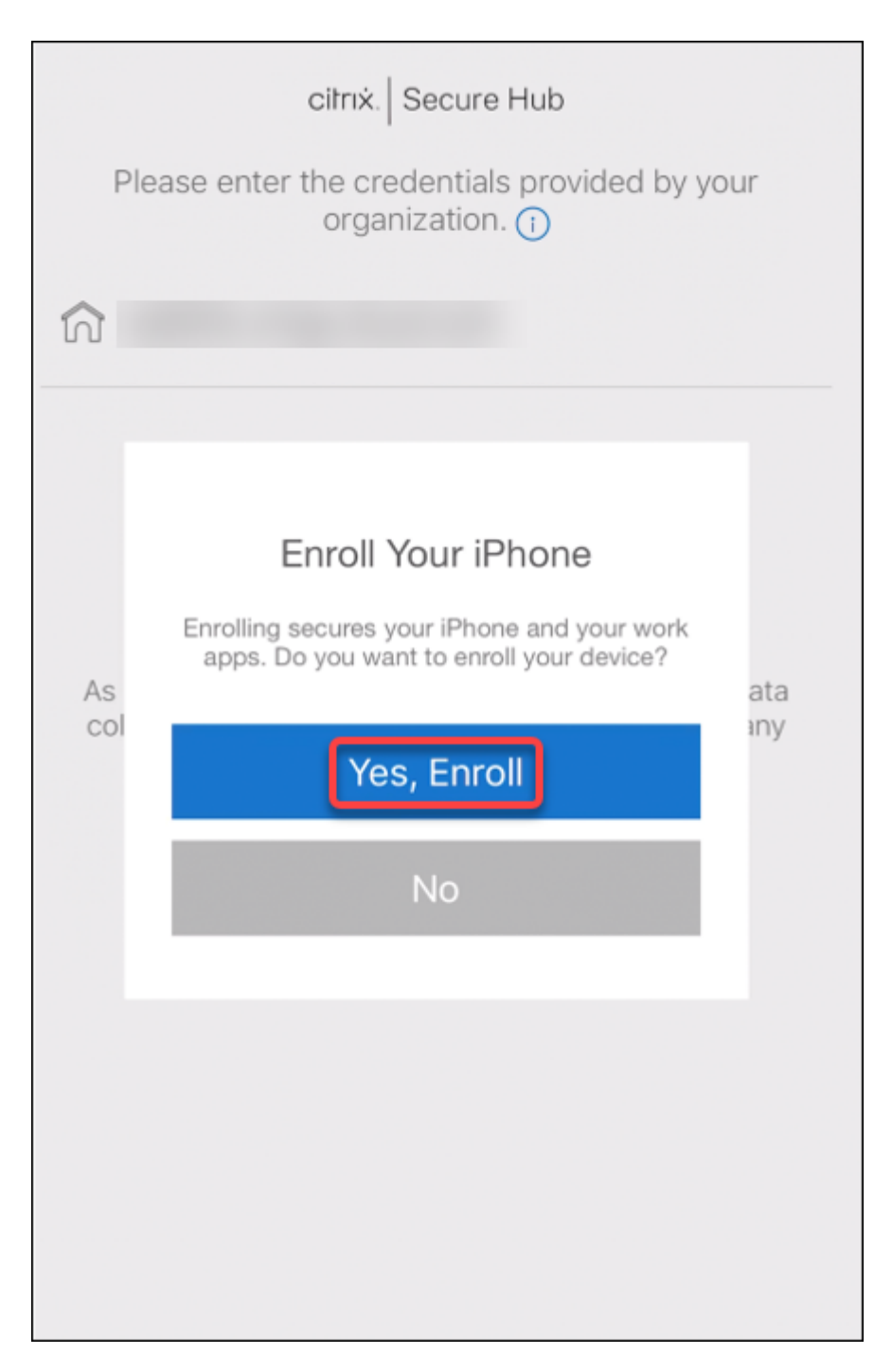

2. Luego, los usuarios hacen clic en **Sí, inscribirlo**.

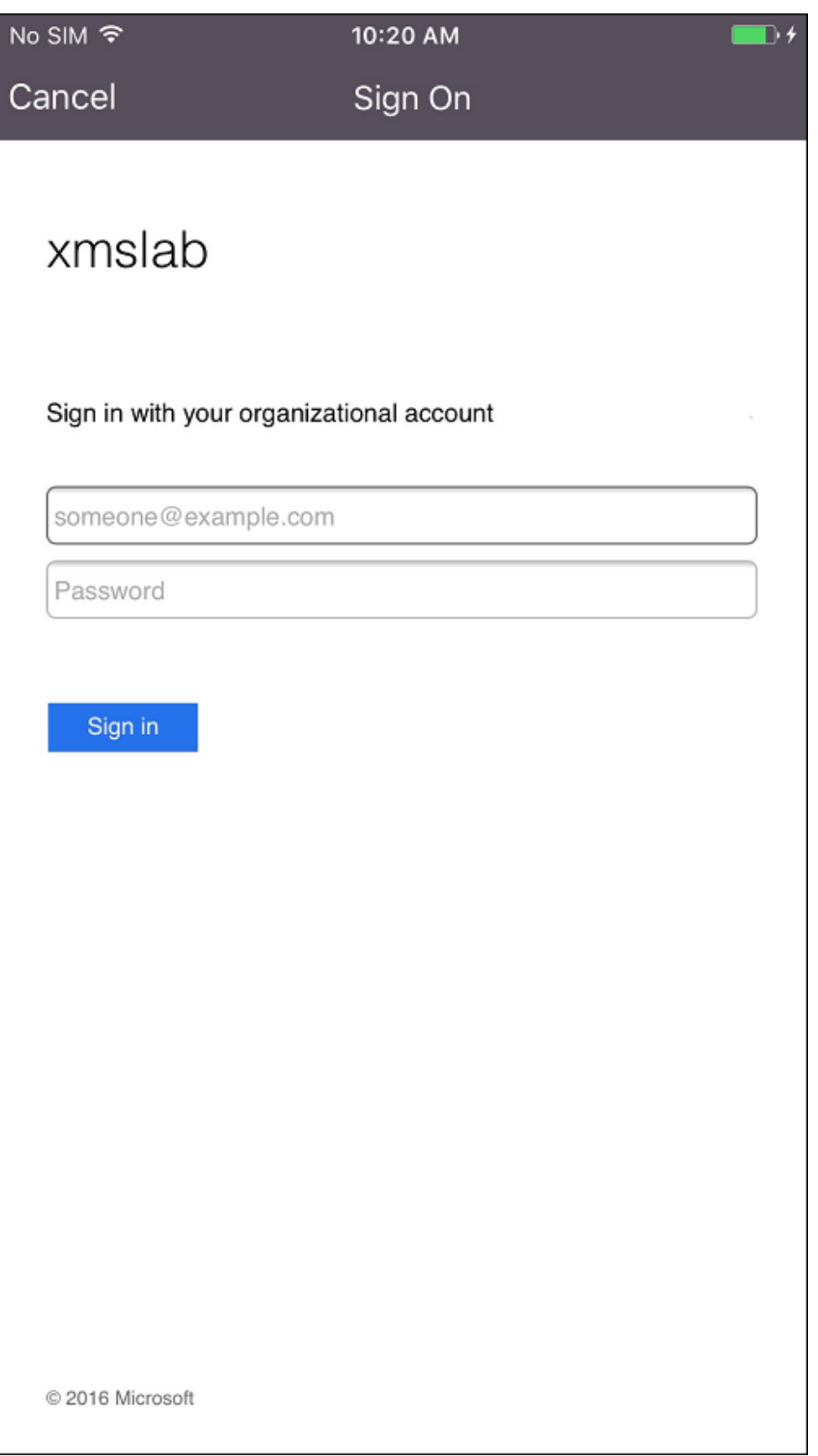

3. Los usuarios inician sesión con sus credenciales de Azure AD.

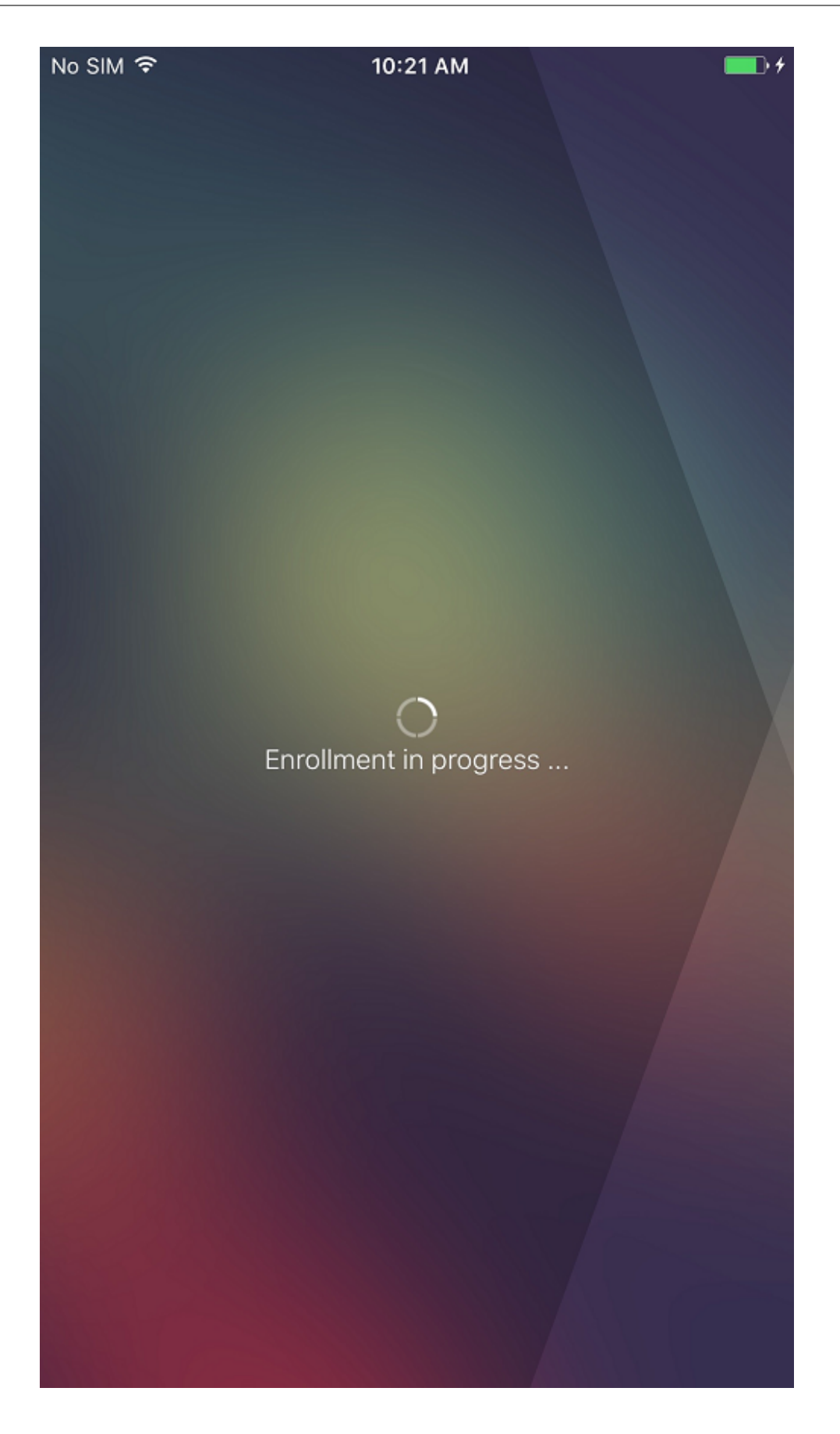

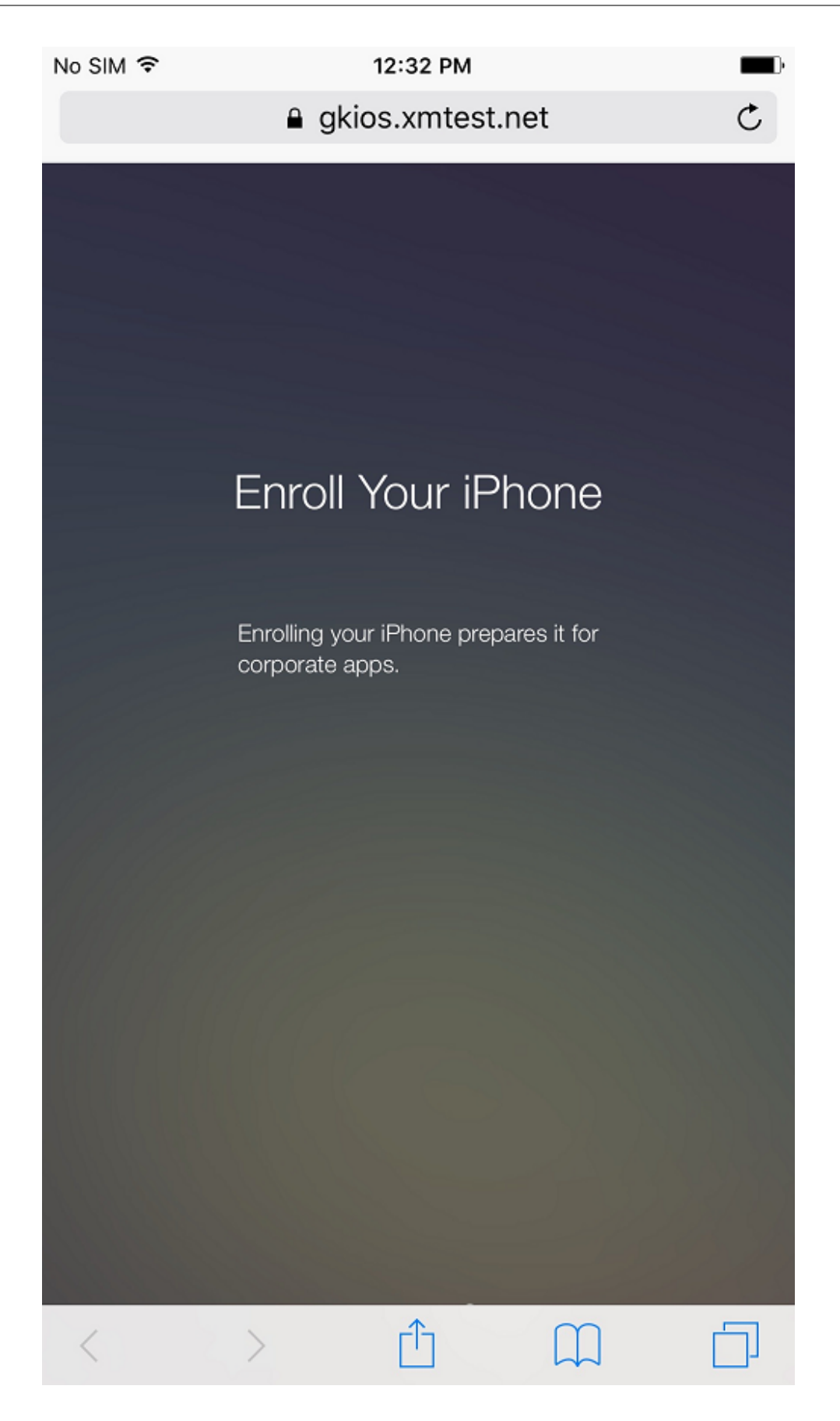

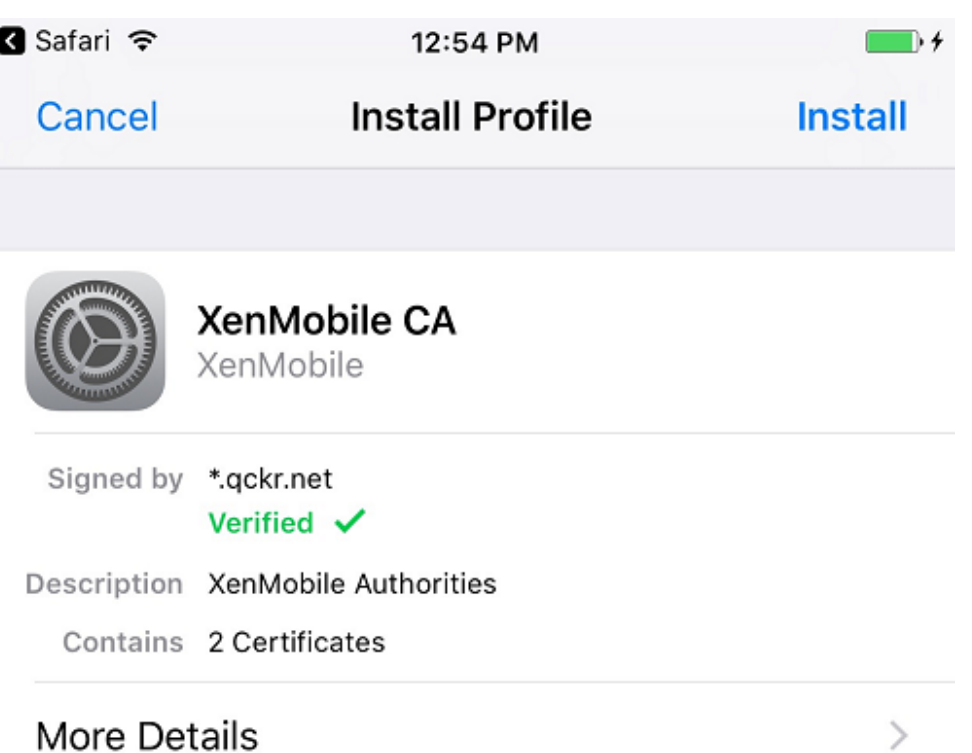

4. Los usuarios completan los pasos de inscripción de la misma forma que cualquier otra inscrip‑ ción a través de Secure Hub.

**Nota:**

XenMobile no admite la autenticación a través de Azure AD para invitaciones de inscripción. Si envía una invitación de inscripción a los usuarios y esa invitación contiene una URL de inscripción, los usuarios deberán autenticarse a través de LDAP en lugar de Azure AD.

# **Actualizaciones**

### March 11, 2024

# **Sugerencia: Servicio XenMobile Migration Service**

Si utiliza XenMobile Server local, nuestro servicio XenMobile Migration Service puede ayudarle a comenzar a usar el servicio Endpoint Management. La migración desde XenMobile Server a Citrix Endpoint Management no requiere que vuelva a inscribir los dispositivos.

Para obtener más información, contacte con el representante de ventas, el ingeniero de sistemas o Partner de Citrix local. En estos artículos de blog, se comenta el servicio XenMobile Migration Service:

New XenMobile Migration Service

Making the Case for XenMobile in the Cloud

# **A[ntes de actualizar XenMobile a la versió](https://www.citrix.com/blogs/2018/01/15/citrix-tips-series-making-the-case-for-xenmobile-in-the-cloud/)n 10.15**

1. Actualice Citrix License Server a la versión 11.17 o a una posterior antes de actualizarlo a la versión más reciente de XenMobile Server 10.15.

La versión más reciente de XenMobile requiere Citrix License Server 11.17 (versión mínima).

La fecha de Customer Success Services (anteriormente, fecha de Subscription Advantage) en XenMobile 10.15 es el 15 de noviembre de 2022. La fecha de Customer Success Services de su licencia de Citrix debe ser posterior a esta fecha. Puede ver la fecha junto a la licencia en el servidor de licencias. Si conecta la versión más reciente de XenMobile a un entorno de servidor de licencias anterior, la comprobación de conectividad falla y no se puede configurar el servidor de licencias.

Para renovar la fecha que consta en la licencia, descargue el archivo de licencias más reciente del Portal de Citrix y cárguelo en el servidor de licencias. Para obtener más información, con‑ sulte Customer Success Services.

- 2. Para un entorno en clúster, las implementaciones de aplicaciones y directivas iOS a dispositivos iOS 11 y posterior presentan estos requisitos. Si Citrix Gateway está configurado para la persis‑ tencia de SSL, debe abrir el puerto 80 en todos los nodos de XenMobile Server.
- 3. Si la máquina virtual con XenMobile Server que quiere actualizar tiene menos de 8 GB de RAM, se recomienda aumentarla a, por lo menos, 8 GB.
- 4. Recomendación: Antes de instalar una actualización de XenMobile, utilice las funcionalidades de la máquina virtual (VM) para tomar una instantánea del sistema. Asimismo, realice una copia de seguridad de la base de datos de configuración del sistema. Si tiene problemas durante la actualización, las copias de seguridad completas le permitirán recuperar los datos.

# **Para actualizar la versión**

Puede actualizar directamente la versión 10.14.x o 10.13.x de XenMobile a 10.15. Para actualizar la versión, descargue el último binario disponible en https://www.citrix.com/downloads. Vaya a **Citrix Endpoint Management (XenMobile) > XenMobile Server > Product Software > XenMobile Server 10**. En el mosaico del software XenMobile Server para su hipervisor, haga clic en **Download File** (Descargar archivo). Para cargar la actualizació[n de la versión, utilice la página](https://www.citrix.com/downloads) **Administración de versiones** de la consola de XenMobile.

# **Para actualizar desde la página "Administración de versiones"**

Use la página **Administración de versiones** para actualizar XenMobile Server a la versión más re‑ ciente.

Requisitos previos:

• Consulte los requisitos del sistema.

Si tiene una implementación en clúster, consulte las instrucciones al final de este artículo.

- 1. Descargue e[l último binario dispon](https://docs.citrix.com/es-es/xenmobile/server/system-requirements.html)ible en https://www.citrix.com/downloads. Vaya a **Citrix Endpoint Management (y Citrix XenMobile Server) > XenMobile Server (local) > Software de producto > XenMobile Server 10**. En el mosaico del software XenMobile Server para su hipervisor, haga clic en **Download File** (De[scargar archivo\).](https://www.citrix.com/downloads)
- 2. En la consola de XenMobile, haga clic en el icono con forma de engranaje, situado en la esquina superior derecha de la consola. Aparecerá la página **Parámetros**.
- 3. Haga clic en **Administración de versiones**. Aparecerá la página **Administración de versiones**.

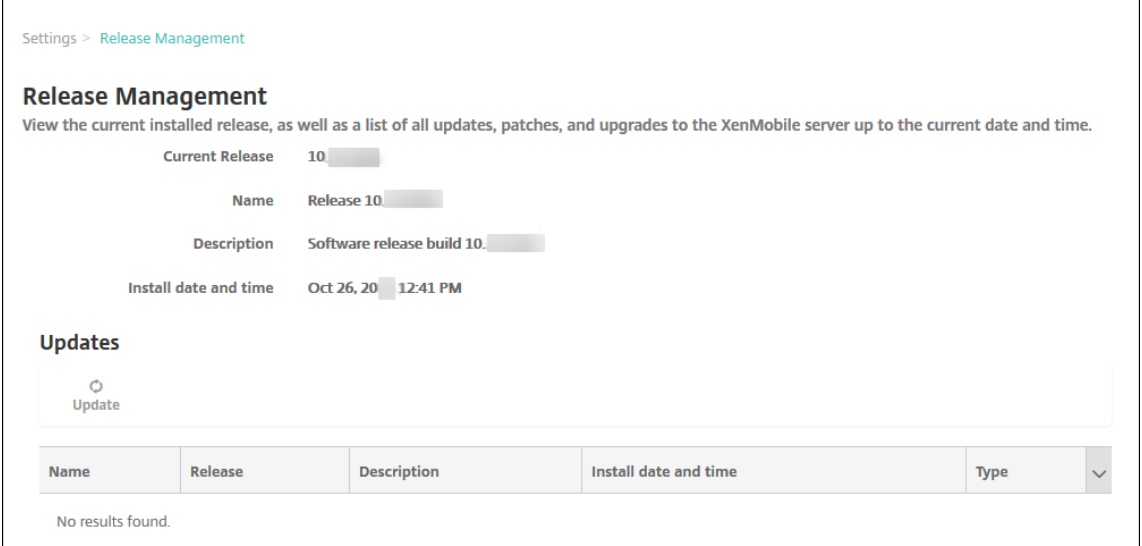

4. En **Actualizaciones**, haga clic en **Actualizar**. Aparecerá el cuadro de diálogo **Actualizar**.

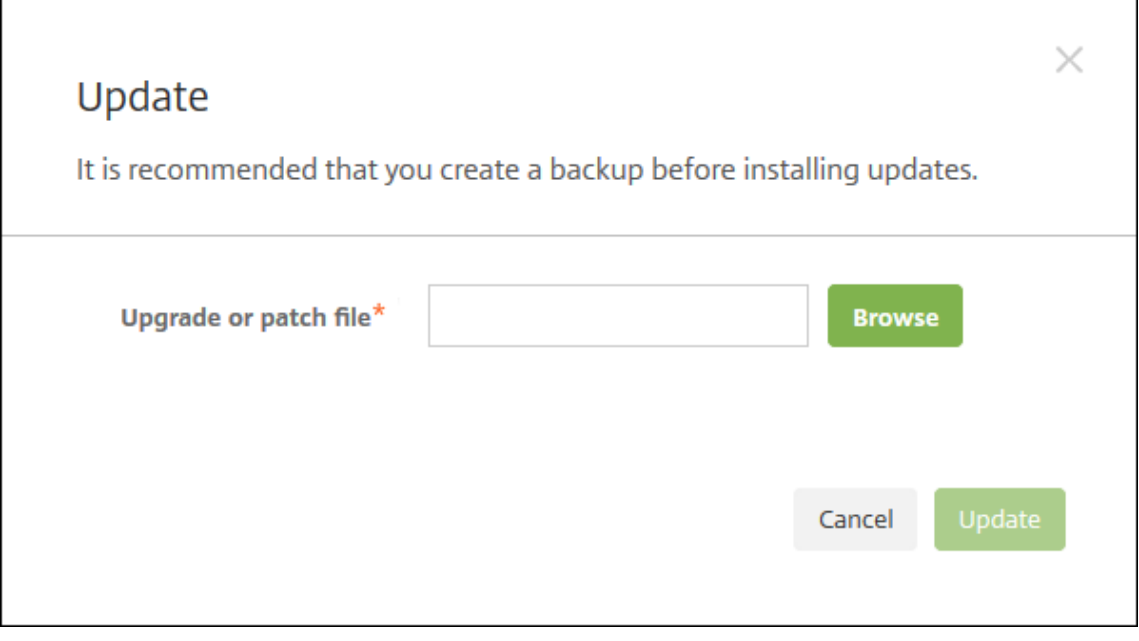

- 5. Seleccione el archivo de actualización de XenMobile que descargó de Citrix.com. Para ello, haga clic en **Examinar** y vaya a la ubicación del archivo.
- 6. Haga clic en **Actualizar** y, a continuación, si el sistema se lo solicita, reinicie XenMobile.

Si, por alguna razón, la actualización no se puede completar correctamente, aparece un mensaje de error que indica el problema. El sistema se revierte a un estado anterior al intento de actualización.

# **Después de actualizar la versión**

Después de actualizar, XenMobile requiere un reinicio. Utilice la interfaz de línea de comandos de Xen‑ Mobile para reiniciar el servidor de XenMobile Server. Es importante que borre la caché del explorador web después de reiniciarse el sistema.

Si la funcionalidad relacionada con las conexiones de salida deja de funcionar y no ha cambiado la configuración de las conexiones, busque errores similares a los siguientes en el **registro de XenMo‑ bile Server**: "No se puede conectar con el servidor del programa VPP: El nombre de host '192.0.2.0' no coincide con el sujeto de certificado suministrado por el servidor homólogo".

Si recibe el error de validación de certificado, inhabilite la verificación de nombres de host en el XenMobile Server. De forma predeterminada, la verificación de nombres de host está habilitada en las conexiones salientes, excepto para el servidor PKI de Microsoft. Si la verificación de nombres de host deja inoperativa la implementación, cambie la propiedad de servidor **disable.hostname.verification** a **true**. El valor predeterminado de esta propiedad es **false**.

Citrix publica nuevas versiones o actualizaciones importantes de XenMobile en Citrix.com. Al mismo tiempo, se envía un aviso al contacto registrado de cada cliente.

### **Para actualizar implementaciones de XenMobile en clúster**

#### **Importante:**

Antes de instalar una actualización de XenMobile, utilice las funcionalidades de la máquina virtual (VM) para tomar una instantánea del sistema. Asimismo, realice una copia de seguridad de la base de datos de configuración del sistema. Si tiene problemas durante la actualización, las copias de seguridad completas le permitirán recuperar los datos.

Si el sistema está configurado en modo de clúster, siga estos pasos para actualizar cada nodo de Xen-Mobile 10:

- 1. Cargue el archivo BIN en todos los nodos, desde **Parámetros > Administración de versiones**.
- 2. Apague todos los nodos desde el menú **System** en la interfaz de línea de comandos.
- 3. Desde el menú **System** en la interfaz de línea de comandos, seleccione un nodo y compruebe que el servicio se está ejecutando.
- 4. Inicie los demás nodos uno tras otro.

Si XenMobile no puede completar la actualización, aparece un mensaje de error que indica el problema. Entonces, XenMobile revierte el sistema al estado anterior al intento de actual‑ ización.

# **Actualizar una versión de XenMobile MDM Edition a Enterprise Edition**

Puede actualizar XenMobile MDM Edition a XenMobile Advanced Edition (local) o Citrix Endpoint Man‑ agement (en la nube) para dispositivos iOS y Android.

#### **Requisitos previos**

- La licencia Enterprise correcta.
- Citrix Gateway configurado.

#### **Para actualizar la versión**

- 1. Vaya a **Parámetros > Licencias** y verifique que se ha cargado el tipo de licencia Enterprise Edi‑ tion correcto.
- 2. Vaya a **Parámetros > Propiedades de servidor** y cambie la propiedad **Modo de servidor** del valor **MDM** al valor **ENT**.
- 3. Vaya a **Parámetros > Citrix Gateway** y configure la información de Citrix Gateway. Establezca el mismo modo de autenticación que tiene para la edición MDM, es decir, la autenticación de dominio (Active Directory). XenMobile no admite cambiar el modo de autenticación después de haber inscrito a los usuarios.
- 4. Optativo: Vaya a **Parámetros > Propiedades de cliente** y habilite la autenticación con PIN de Citrix.

Después de completar estos pasos, los usuarios deben realizar los siguientes pasos para cambiar un dispositivo al modo Enterprise.

### **Usuarios de iOS**

- 1. Cierre Secure Hub: Toque dos veces (rápidamente) en el botón de inicio del dispositivo y deslice hacia arriba la aplicación Secure Hub.
- 2. Abra Secure Hub.

### **Usuarios de Android**

- 1. Abra Secure Hub.
- 2. Vaya a **Preferencias > Información del dispositivo**.
- 3. Haga clic en **Actualizar directiva**.

Si ha habilitado la autenticación con PIN de Citrix, Secure Hub pide a los usuarios que creen un PIN. Después de que el usuario crea un PIN, XenMobile configura el dispositivo en modo Enterprise. De‑ spués, en la consola de XenMobile, la página **Administrar > Dispositivos** muestra que tanto MDM como MAM están activos para el dispositivo.

# **Inscripción, roles y cuentas de usuario**

### March 11, 2024

Puede configurar cuentas de usuario, roles e inscripciones en la consola de XenMobile desde la ficha **Administrar** y la página **Parámetros**: A menos que se indique lo contrario, los pasos para las sigu‑ ientes tareas se proporcionan en este artículo.

- Cuentas de usuario y grupos:
	- **–** En **Administrar > Usuarios**, puede agregar cuentas de usuario manualmente, o puede usar un archivo .csv de aprovisionamiento para importar cuentas y administrar grupos locales.
	- **–** En **Parámetros > Flujos de trabajo**, puede utilizar flujos de trabajo para administrar la creación y la eliminación de cuentas de usuario.
- Roles para cuentas de usuario y grupos
	- **–** En **Parámetros > Control de acceso por roles** puede asignar roles predefinidos o conjun‑ tos de permisos a usuarios y grupos. Con estos permisos, se puede controlar el nivel de acceso de los usuarios a las funciones del sistema. Para obtener información, consulte Configurar roles con RBAC.
	- **–** En **Parámetros > Plantillas de notificaciones** puede crear o actualizar plantillas de noti‑ ficaciones que se van a usar en acciones automatizadas, inscripciones y el envío de men‑ [sajes de notificación estánd](https://docs.citrix.com/es-es/xenmobile/server/users/rbac-roles-and-permissions.html)ar a los usuarios. Puede configurar plantillas de notificaciones para enviar mensajes a través de tres canales diferentes: Secure Hub, SMTP o SMS. Para obtener más información, consulte Crear y actualizar plantillas de notificaciones.
- Invitaciones y modo de seguridad de inscripción
	- **–** Haga clic en **Parámetros > Inscripción** [para configurar hasta siete modos de segu](https://docs.citrix.com/es-es/xenmobile/server/users/notifications.html)ridad de inscripción y enviar invitaciones de inscripción. Cada modo de seguridad de inscripción tiene su propio nivel de seguridad y una serie de pasos que los usuarios deberán seguir para inscribir sus dispositivos.
	- **–** Habilitar la detección automática en XenMobile para la inscripción de usuarios

### **Agregar, modificar, desbloquear o eliminar cuentas de usuarios locales**

Puede agregar cuentas de usuario local a XenMobile de forma manual, o bien puede usar un archivo de aprovisionamiento para importar las cuentas. Para conocer los pasos para importar cuentas de usuario desde un archivo de aprovisionamiento, consulte Importar cuentas de usuario.

1. En la consola de XenMobile, haga clic en **Administrar > Usuarios**. Aparecerá la página **Usuar‑ ios**.

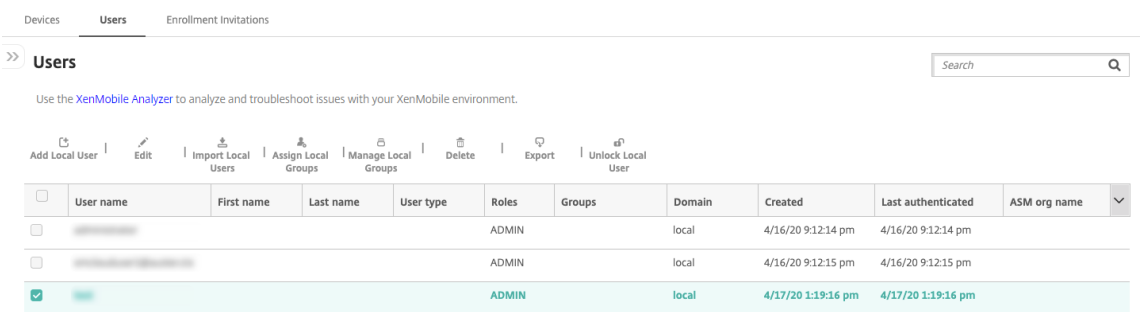

2. Haga clic en **Mostrar filtro** para filtrar la lista.

### **Para agregar una cuenta de usuario local**

1. En la página **Usuarios**, haga clic en **Agregar usuario local**. Aparecerá la página **Agregar usuario local**.

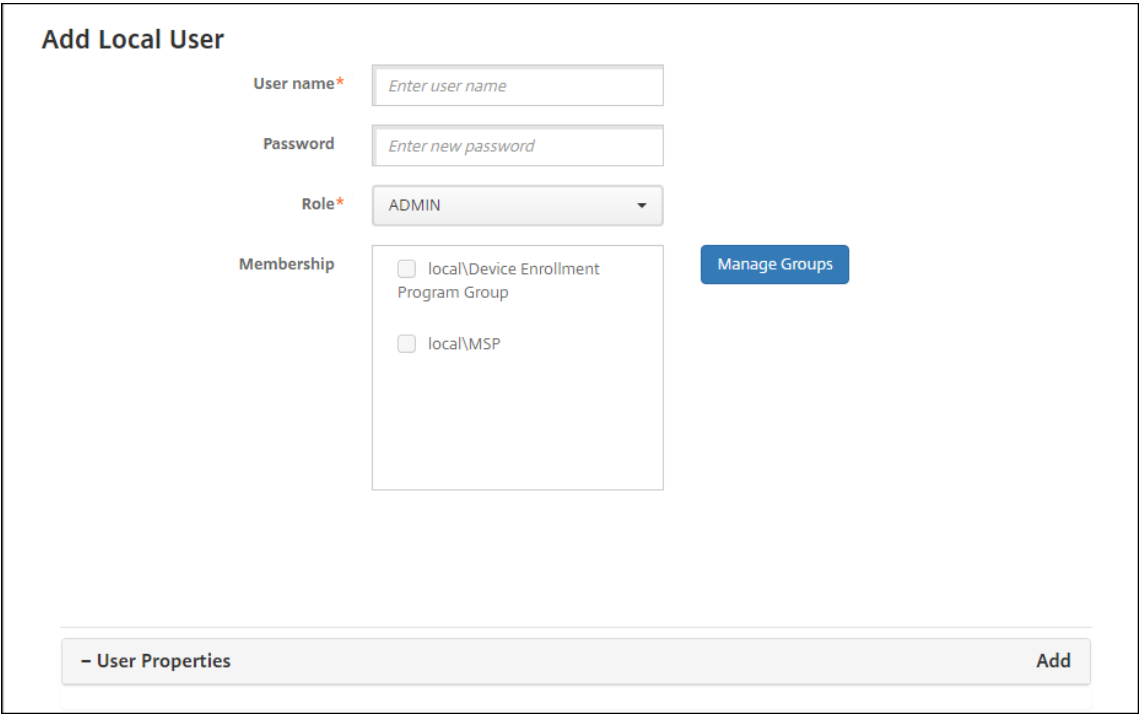

2. Configure estos parámetros:

- **Nombre de usuario:** Este es un campo obligatorio. Escriba el nombre. Puede incluir es‑ pacios en los nombres, además de letras mayúsculas y minúsculas.
- **Contraseña:** Escriba una contraseña opcional de usuario. La contraseña debe tener al menos 14 caracteres y debe satisfacer todos los criterios siguientes:
	- **–** Incluir al menos dos números
	- **–** Incluir al menos una letra mayúscula y una minúscula
	- **–** Incluir al menos un carácter especial
	- **–** No incluir palabras de diccionario ni palabras restringidas, como el nombre de usuario de Citrix o la dirección de correo electrónico
	- **–** No incluir más de tres caracteres o patrones de teclado secuenciales y repetidos, como 1111, 1234 o asdf
- **Rol:** En la lista, haga clic en el rol del usuario. Para obtener información sobre roles, con‑ sulte Configurar roles con RBAC. Las opciones posibles son:
	- **–** ADMIN
	- **–** DEVICE\_PROVISIONING
	- **–** [SUPPORT](https://docs.citrix.com/es-es/xenmobile/server/users/rbac-roles-and-permissions.html)
	- **–** USER
- **Pertenencia a grupos:** En la lista, haga clic en el grupo o en los grupos a los que agregar el usuario.
- **Propiedades de usuario:** Agregue propiedades de usuario opcionales. Para cada propiedad de usuario que quiera agregar, haga clic en **Agregar** y haga lo siguiente:
	- **– Propiedades de usuario:** En la lista, haga clic en una propiedad y, a continuación, es‑ criba el atributo de la propiedad de usuario en el campo que hay junto a la propiedad.
	- **–** Haga clic en **Listo** para guardar la propiedad de usuario o haga clic en **Cancelar**.

Para eliminar una propiedad de usuario, coloque el cursor sobre la línea que la contiene y, a continuación, haga clic en la X situada a la derecha. La propiedad se elimina inmediatamente.

Para modificar una propiedad de usuario, haga clic en la propiedad y realice los cambios. Haga clic en **Listo** para guardar los cambios del elemento o haga clic en **Cancelar** para no guardarlos.

3. Haga clic en **Guardar**.

### **Para modificar una cuenta de usuario local**

1. En la página **Usuarios**, en la lista de usuarios, haga clic para seleccionar un usuario y, a contin‑ uación, haga clic en **Modificar**. Aparecerá la página **Modificar usuario local**.

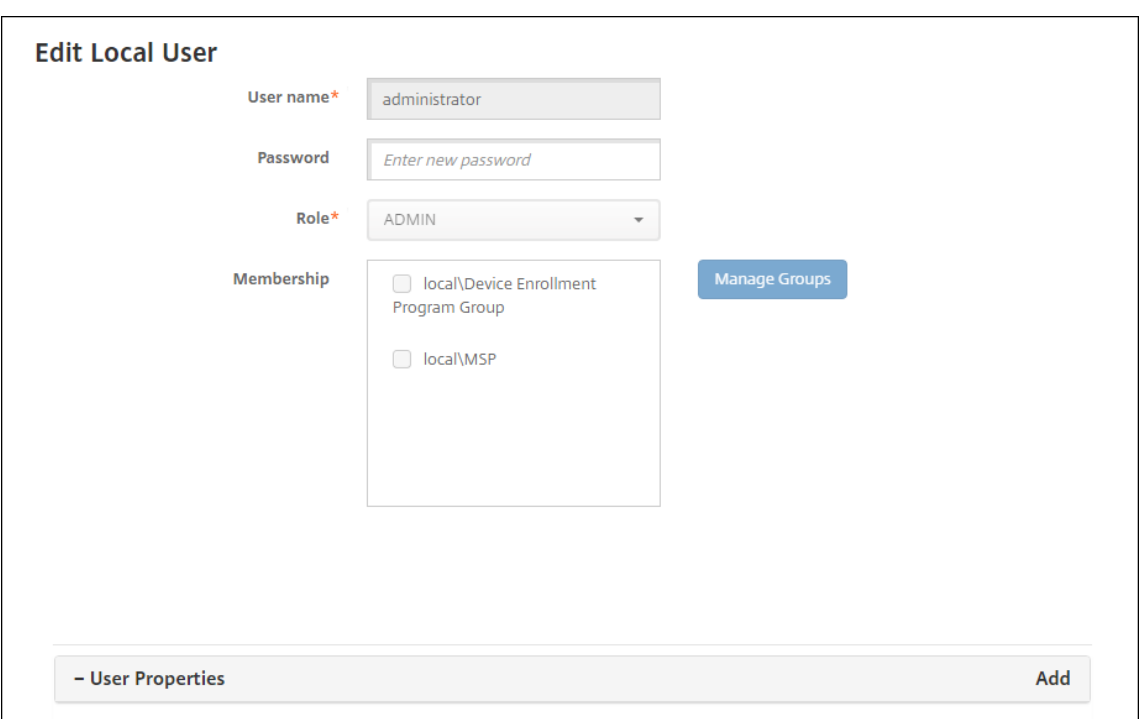

- 2. Cambie la siguiente información como corresponda:
	- **Nombre de usuario:** No puede cambiar el nombre de usuario.
	- **Contraseña:** Cambie o agregue una contraseña de usuario.
	- **Rol:** En la lista, haga clic en el rol del usuario.
	- **Pertenencia a grupos:** En la lista, haga clic en el grupo o en los grupos a los que agregar la cuenta de usuario o modificarla. Para quitar la cuenta de usuario de un grupo, quite la marca de la casilla situada junto al nombre del grupo.
	- **Propiedades de usuario:** Realice una de las siguientes acciones:
		- **–** Para cambiar cada propiedad de usuario, haga clic en ella y realice los cambios. Haga clic en **Listo** para guardar los cambios del elemento o haga clic en **Cancelar** para no guardarlos.
		- **–** Para cada propiedad de usuario que quiera agregar, haga clic en **Agregar** y haga lo siguiente:
			- \* **Propiedades de usuario:** En la lista, haga clic en una propiedad y, a continuación, escriba el atributo de la propiedad de usuario en el campo que hay junto a la propiedad.
			- \* Haga clic en **Listo** para guardar la propiedad de usuario o haga clic en **Cancelar**.
		- **–** Para cada propiedad de usuario que quiera eliminar, coloque el cursor sobre la línea que la contiene y, a continuación, haga clic en la **X** situada a la derecha. La propiedad se elimina inmediatamente.
- 3. Haga clic en **Guardar** para guardar los cambios o en **Cancelar** para no guardarlos.

### **Para desbloquear una cuenta de usuario local**

- 1. En la página **Usuarios**, en la lista de cuentas de usuario, seleccione una cuenta.
- 2. Haga clic en **Desbloquear usuario local**. Aparecerá un cuadro de diálogo de confirmación.
- 3. Haga clic en **Desbloquear** para desbloquear la cuenta de usuario o haga clic en **Cancelar** para no hacer ningún cambio.

### **Para eliminar una cuenta de usuario local**

1. En la página **Usuarios**, en la lista de cuentas de usuario, seleccione una cuenta.

Puede seleccionar varias cuentas de usuario para eliminarlas. Para ello, marque la casilla situada junto a cada cuenta de usuario que quiera seleccionar.

- 1. Haga clic en **Eliminar**. Aparecerá un cuadro de diálogo de confirmación.
- 2. Haga clic en **Eliminar** para eliminar la cuenta de usuario o en **Cancelar** para no eliminarla.

### **Para eliminar usuarios de Active Directory**

Para eliminar uno o varios usuarios de Active Directory a la vez, selecciónelos y haga clic en **Elimi‑ nar**.

Si un usuario eliminado tiene dispositivos inscritos y usted quiere reinscribirlos, elimine los dispositivos antes de reinscribirlos. Para eliminar un dispositivo, vaya a **Administrar > Dispositivos**, selec‑ cione el dispositivo y, a continuación, haga clic en **Eliminar**.

# **Importar cuentas de usuario**

Puede importar propiedades y cuentas de usuarios locales desde un archivo de formato CSV llamado "archivo de aprovisionamiento", el cual puede crear manualmente. Para obtener información acerca de los formatos de los archivos de aprovisionamiento, consulte Formatos de archivo de aprovisionamiento.

**Nota:**

- Para usuarios locales, use el nombre de dominio junto con el nombre de usuario en el archivo de importación. Por ejemplo, especifique nombre‑de‑usuario@dominio. Si el usuario local que crea o importa es para un dominio administrado en XenMobile, el usuario no puede inscribirse mediante las credenciales LDAP correspondientes.
- Si importa cuentas de usuario al directorio interno de usuarios de XenMobile, inhabilite el dominio predeterminado para acelerar el proceso de importación. Tenga en cuenta que in‑

habilitar el dominio afecta a las inscripciones, por lo que debe volver a habilitar el dominio predeterminado una vez completada la importación de los usuarios internos.

• Los usuarios locales pueden tener el formato de Nombre principal del usuario (UPN). Sin embargo, Citrix recomienda no usar el dominio administrado. Por ejemplo, si ejemplo.com está administrado, no cree un usuario local con este formato UPN: usuario@ejemplo.com.

Después de preparar un archivo de aprovisionamiento, siga estos pasos para importar el archivo en XenMobile.

- 1. En la consola de XenMobile, haga clic en **Administrar > Usuarios**. Aparecerá la página **Usuar‑ ios**.
- 2. Haga clic en **Importar usuarios locales**. Aparece el cuadro de diálogo **Importar archivo de aprovisionamiento**.

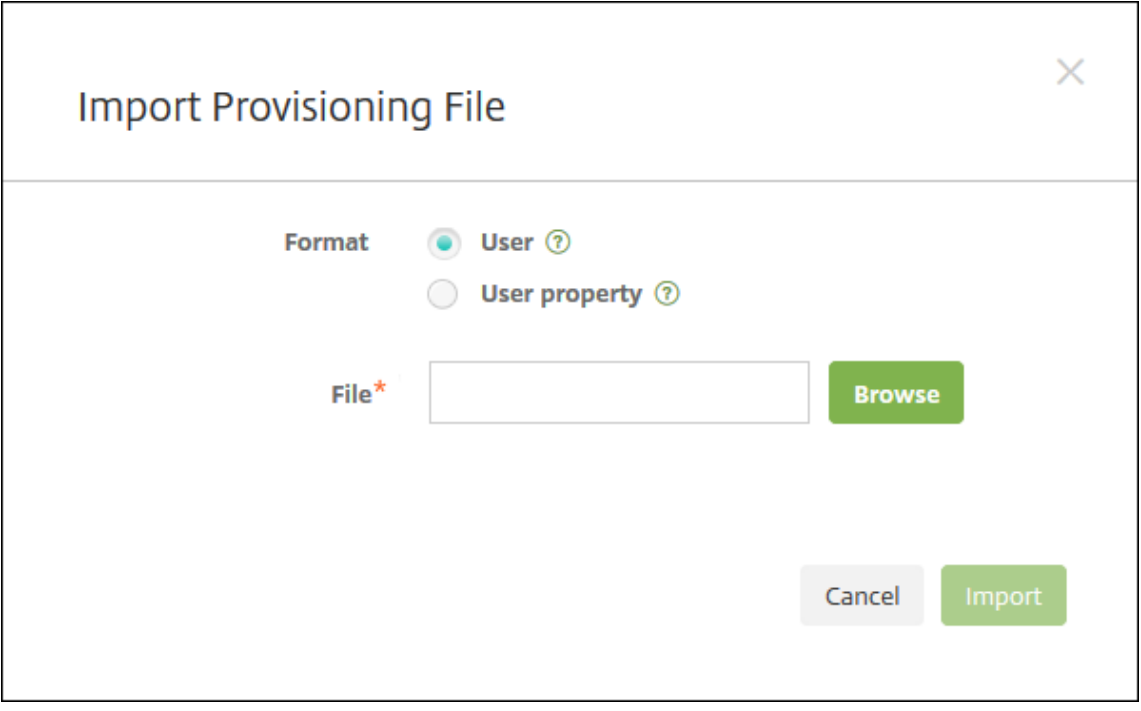

- 3. Seleccione **Usuario** o **Propiedad** para el formato del archivo de aprovisionamiento que va a importar.
- 4. Para seleccionar el archivo de aprovisionamiento que quiere usar, haga clic en **Examinar** y vaya a la ubicación de ese archivo.
- 5. Haga clic en **Importar**.

### **Formatos de archivo de aprovisionamiento**

Puede crear un archivo de aprovisionamiento para importar cuentas de usuario y propiedades en XenMobile. Los formatos válidos son los siguientes:

- **Campos del archivo de aprovisionamiento de usuarios:** user;password;role;group1 ;group2
- **Campos del archivo de aprovisionamiento de atributos de usuario:** user;propertyName1 ;propertyValue1;propertyName2;propertyValue2

#### **Nota:**

- Use un punto y coma (;) para separar los campos que contenga el archivo de aprovisionamiento. Si parte de un campo contiene un punto y coma, debe anteponérsele un carácter de barra diagonal inversa (\). Por ejemplo, la propiedad propertyV; test;1;2 debe escribirse como property $V\setminus\;t$ est $\setminus\;1\setminus\;2$  en el archivo de aprovisionamiento.
- Los valores válidos de **Rol** son los roles predefinidos USER, ADMIN, SUPPORT y DE‑ VICE\_PROVISIONING, además de cualquier rol adicional que haya definido.
- Use el carácter de punto (.) como separador para crear una jerarquía de grupo. No use un punto en los nombres de grupo.
- En los archivos de aprovisionamiento de atributos, use minúsculas para los atributos de las propiedades. La base de datos distingue entre mayúsculas y minúsculas.

**Ejemplo del contenido de un archivo de aprovisionamiento de usuarios** La entrada user01 ;pwd\\;o1;USER;myGroup.users01;myGroup.users02;myGroup.users.users01 significa:

- **Usuario:** user01
- **Contraseña:** pwd;01
- **Rol:** USER
- **Grupos:**
	- **–** myGroup.users01
	- **–** myGroup.users02
	- **–** myGroup.users.users.users01

Como otro ejemplo, AUser0;1.password;USER;ActiveDirectory.test.net significa:

- **Usuario:** AUser0
- **Contraseña:** 1.password
- **Rol:** USER
- **Grupo:** ActiveDirectory.test.net

**Ejemplo del contenido de un archivo de aprovisionamiento de atributos de usuario** La entrada user01;propertyN;propertyV\;test\;1\;2;prop 2;prop2 value significa:

- **Usuario:** user01
- **Propiedad 1**
	- **– nombre:** propertyN
	- **– Valor:** propertyV;test;1;2
- **Propiedad 2:**
	- **– nombre:** prop 2
	- **– Valor:** prop2 value

### **Configurar modos de seguridad de inscripción**

Los modos de seguridad de inscripción de dispositivos se configuran para especificar un nivel de se‑ guridad y una plantilla de notificación para la inscripción de los dispositivos en XenMobile.

XenMobile ofrece siete modos de seguridad de inscripción, cada uno con su propio nivel de seguridad y unos pasos propios que los usuarios deberán seguir para inscribir sus dispositivos. Los modos de se‑ guridad de inscripción se configuran en la consola de XenMobile Server, desde la página **Parámetros > Inscripción**.

Puede hacer que algunos modos estén disponibles en Self-Help Portal. Desde el portal, los usuarios generan enlaces de inscripción que les permiten inscribir sus dispositivos. Los usuarios de iOS, iPadOS, macOS, Android Enterprise y Android heredado pueden optar por enviarse a sí mismos una invitación a la inscripción desde el portal. Las invitaciones de inscripción no están disponibles para dispositivos Windows.

Las invitaciones de inscripción se envían desde la página **Administrar > Invitaciones de inscripción**. Para obtener información, consulte Enviar una invitación de inscripción.

### **Nota:**

Si va a utilizar plantillas de notif[icaciones personalizadas, debe defin](https://docs.citrix.com/es-es/xenmobile/server/provision-devices/devices-enroll.html#send-an-enrollment-invitation)ir esas plantillas antes de configurar los modos de seguridad para la inscripción. Para obtener más información acerca de las plantillas de notificaciones, consulte Crear o actualizar plantillas de notificaciones.

- 1. En la consola de XenMobile, haga clic en el icono con forma de engranaje, situado en la esquina superior derecha de la consola. Apar[ecerá la página](https://docs.citrix.com/es-es/xenmobile/server/users/notifications.html#create-and-update-notification-templates) **Parámetros**.
- 2. Haga clic en **Inscripción**. Aparecerá la página **Enrollment**, que contiene una tabla de todos los modos de seguridad de inscripción disponibles. De manera predeterminada, están habilitados todos los modos de seguridad de inscripción.
3. Seleccione un modo de seguridad de inscripción de la lista para modificarlo. A continuación, establezca ese modo como predeterminado, inhabilítelo, o bien permita a los usuarios acceder a él a través del portal Self‑Help Portal.

#### **Nota:**

Cuando se marca la casilla situada junto a un modo de seguridad de inscripción, el menú de opciones aparece encima de la lista de los modos correspondientes. Si hace clic en cualquier lugar de la lista, el menú de opciones aparece a la derecha de la lista.

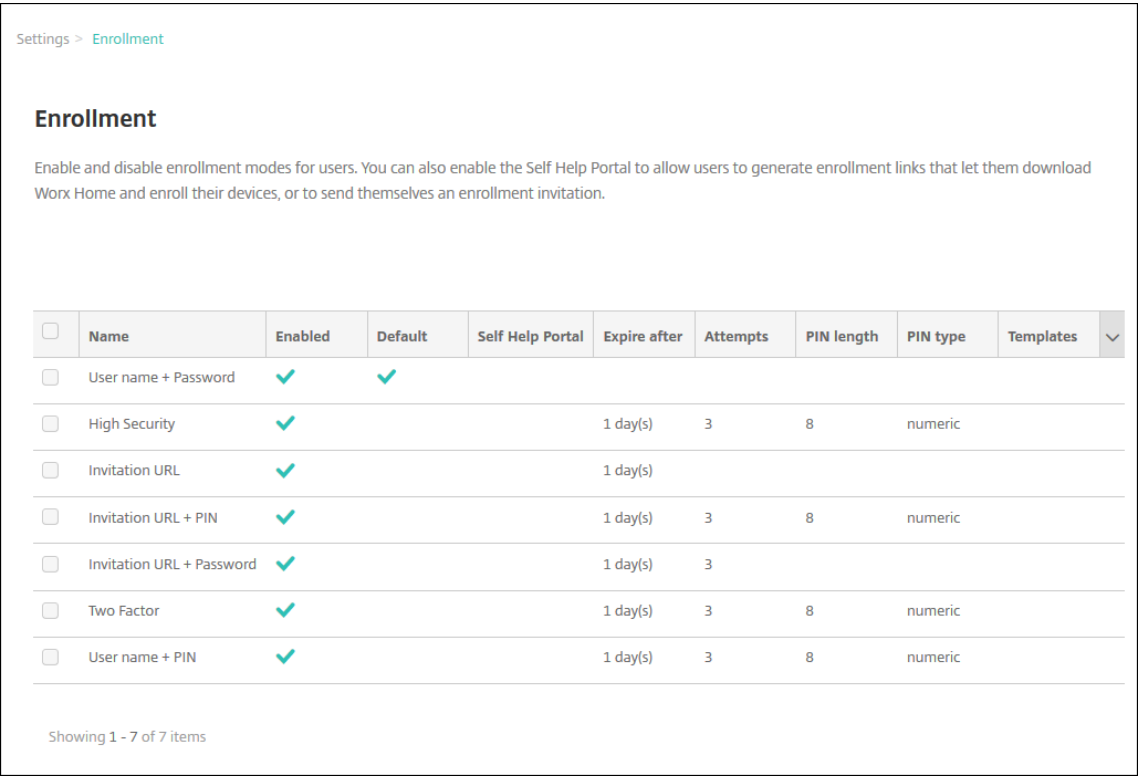

Elija uno de estos modos de seguridad de inscripción:

- Nombre de usuario y contraseña
- High Security (Nivel alto de seguridad)
- URL de invitación
- URL de invitación y PIN
- URL de invitación y contraseña
- Autenticación de dos factores
- Nombre de usuario + PIN

Puede utilizar las invitaciones de inscripción para restringir la inscripción a los usuarios que tengan una invitación. Para enviar invitaciones de inscripción, solo puede utilizar los modos de seguridad de inscripción **URL de invitación**, **URL de invitación + PIN** o **URL de invitación +**

**contraseña**. Para los dispositivos que se inscriben con **Nombre de usuario + contraseña**, **Au‑ tenticación de dos factores** o **Nombre de usuario + PIN**, los usuarios deben introducir man‑ ualmente sus credenciales en Secure Hub.

Puede utilizar invitaciones de inscripción con PIN de un solo uso (OTP) como una solución de autenticación de dos factores. Las invitaciones de inscripción con OTP controlan la cantidad de dispositivos que un usuario puede inscribir. Las invitaciones de OTP no están disponibles para dispositivos Windows.

## **Para modificar un modo de seguridad de inscripción**

1. En la lista **Inscripción**, seleccione un modo de seguridad de inscripción y, a continuación, haga clic en **Modificar**. Aparecerá la página **Modificar modo de inscripción**. El modo seleccionado determina las opciones mostradas.

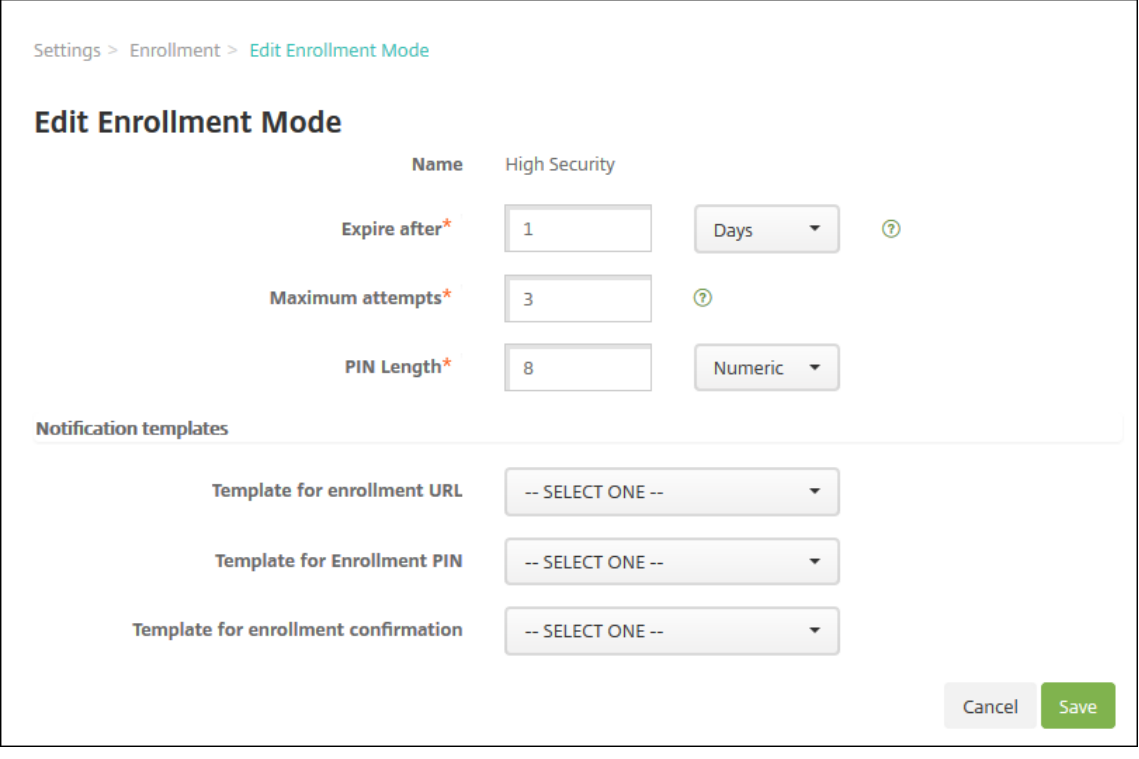

- 2. Cambie la siguiente información como corresponda:
	- **Caduca después de:** Introduzca una fecha límite de caducidad, después de la cual, los usuarios no podrán inscribir sus dispositivos. Este valor aparece en las páginas de configuración de invitaciones a la inscripción de usuarios y grupos.

Introduzca **0** para impedir que la invitación caduque.

• **Días:** En la lista, haga clic en **Días** o **Horas**, de acuerdo con la fecha límite de caducidad que ha introducido en **Caduca después de**.

• **Máximo de intentos:** Escriba la cantidad de intentos de inscripción que un usuario puede llevar a cabo antes de que se bloquee el proceso de inscripción. Este valor aparece en las páginas de configuración de invitaciones a la inscripción de usuarios y grupos.

Introduzca **0** para permitir una cantidad ilimitada de intentos.

- **Longitud del PIN:** Escriba un número para definir la longitud del PIN generado.
- **Numérico:** En la lista, haga clic en **Numérico** o **Alfanumérico** para el tipo de PIN.
- **Plantillas de notificaciones:**
	- **– Plantilla para URL de inscripción:** En la lista, seleccione una plantilla para la URL de inscripción. Por ejemplo, la plantilla de invitaciones de inscripción envía a los usuarios un correo electrónico o un SMS. El método depende de cómo haya configurado la plantilla que les permite inscribir sus dispositivos en XenMobile. Para obtener más in‑ formación acerca de las plantillas de notificaciones, consulte Crear o actualizar plan‑ tillas de notificaciones.
	- **– Plantilla para PIN de inscripción:** En la lista, seleccione una plantilla para el PIN de inscripción.
	- **– [Plantilla para confirm](https://docs.citrix.com/es-es/xenmobile/server/users/notifications.html#create-and-update-notification-templates)ación de la inscripción:** En la lista, seleccione la plantilla a utilizar para informar al usuario de que la inscripción se ha realizado correctamente.
- 3. Haga clic en **Guardar**.

## **Para establecer un modo de seguridad de inscripción como predeterminado**

Al establecer un modo de seguridad de inscripción como predeterminado, ese modo se usará para todas las solicitudes de inscripción de dispositivos a menos que se seleccione otro modo. Si no hay ningúnmodo de seguridad de inscripción establecido como predeterminado, debe crear una solicitud de inscripción para cada inscripción de dispositivo.

**Nota:**

Los únicos modos de seguridad de inscripción que puede usar como predeterminados son **Nombre de usuario y contraseña**, **Dos factores** o **Nombre de usuario y PIN**.

1. Seleccione el modo de seguridad de inscripción predeterminado, ya sea **Nombre de usuario y contraseña**, **Dos factores** o **Nombre de usuario y PIN**.

Para usar un modo como predeterminado, primero habilítelo.

2. Haga clic en **Predeterminado**. A partir de ahora, el modo seleccionado es el predeterminado. Si se había establecido otromodo de seguridad de inscripción como predeterminado, ese modo deja de serlo.

## **Para inhabilitar un modo de seguridad de inscripción**

Al inhabilitar un modo de seguridad de inscripción, ese modo no se podrá usar ni para las invitaciones de grupo a las inscripciones ni en el portal Self Help Portal. Puede cambiar elmodo en que los usuarios pueden inscribir sus dispositivos. Para ello, deberá inhabilitar un modo de seguridad de inscripción y habilitar otro.

1. Seleccione un modo de seguridad de inscripción.

El modo de seguridad de inscripción predeterminado no se puede inhabilitar. Si quiere inhab‑ ilitar el modo de seguridad de inscripción predeterminado, primero debe quitar su estado pre‑ determinado.

2. Haga clic en **Inhabilitar**. El modo de seguridad de inscripción deja de estar habilitado.

## **Para habilitar un modo de seguridad de inscripción en el portal Self‑Help Portal**

Habilitar un modo de seguridad de inscripción en el portal Self‑Help Portal permite a los usuarios inscribir sus dispositivos en XenMobile uno a uno.

**Nota:**

- Para que un modo de seguridad de inscripción esté disponible en el portal Self‑Help Portal, debe estar habilitado y enlazado a plantillas de notificaciones.
- Solo puede habilitar un modo de seguridad de inscripción en el portal Self‑Help Portal en un momento dado.
- 1. Seleccione un modo de seguridad de inscripción.
- 2. Haga clic en **Self Help Portal**. El modo de seguridad de inscripción seleccionado ya está disponible para los usuarios en Self‑Help Portal. Cualquier otro modo que ya estuviera habilitado en el portal Self‑Help Portal deja de estar disponible para los usuarios.

# **Agregar o quitar grupos**

Puede administrar grupos desde el cuadro de diálogo **Administrar grupos** de la consola de XenMo‑ bile. Para ver este cuadro, vaya a las páginas **Usuarios**, **Agregar usuario local** o **Modificar usuario local**. No hay ningún comando de modificación de grupos.

Si quita un grupo, tenga en cuenta que quitar un grupo no tiene ningún efecto sobre las cuentas de usuario. Quitar un grupo simplemente elimina la asociación de usuarios a ese grupo. Asimismo, los usuarios pierden acceso a las aplicaciones o a los perfiles proporcionados por los grupos de entrega asociados a ese grupo. Sin embargo, las demás asociaciones de grupos permanecen intactas. Si los usuarios no están asociados a ningún otro grupo local, se asocian al nivel superior.

#### **Para agregar un grupo local**

- 1. Lleve a cabo una de las siguientes acciones:
	- En la página **Usuarios**, haga clic en **Administrar grupos locales**.

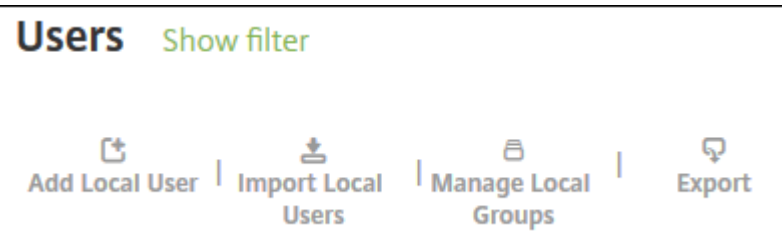

• Ya sea en la página **Agregar usuario local** o **Modificar usuario local**, haga clic en **Admin‑ istrar grupos**.

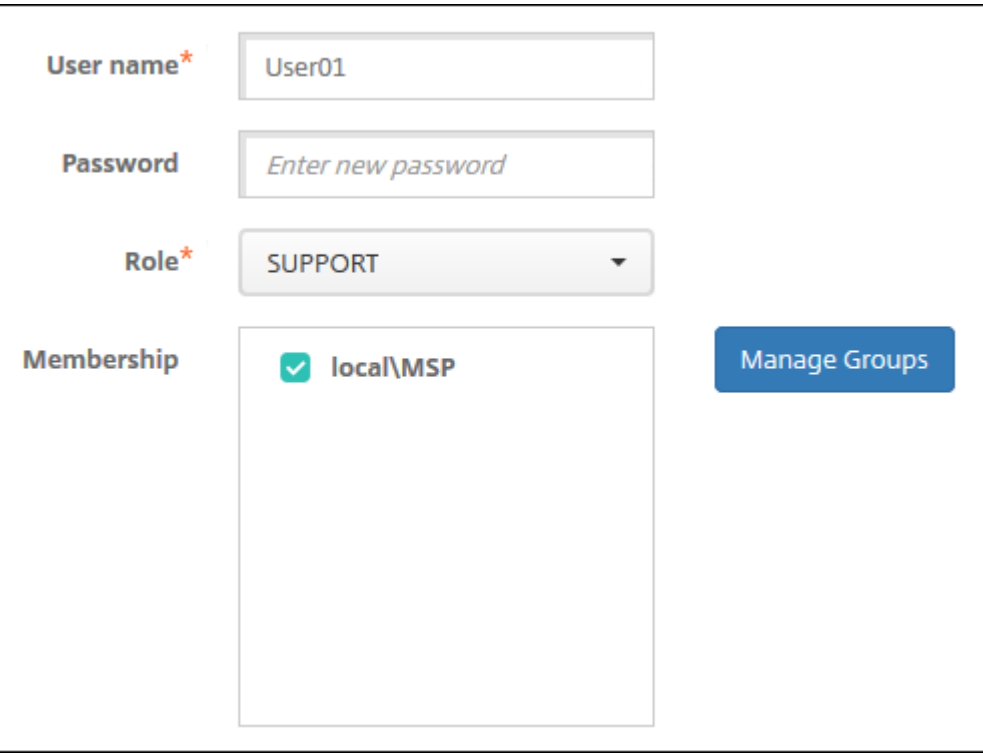

Aparecerá el cuadro de diálogo **Administrar grupos**.

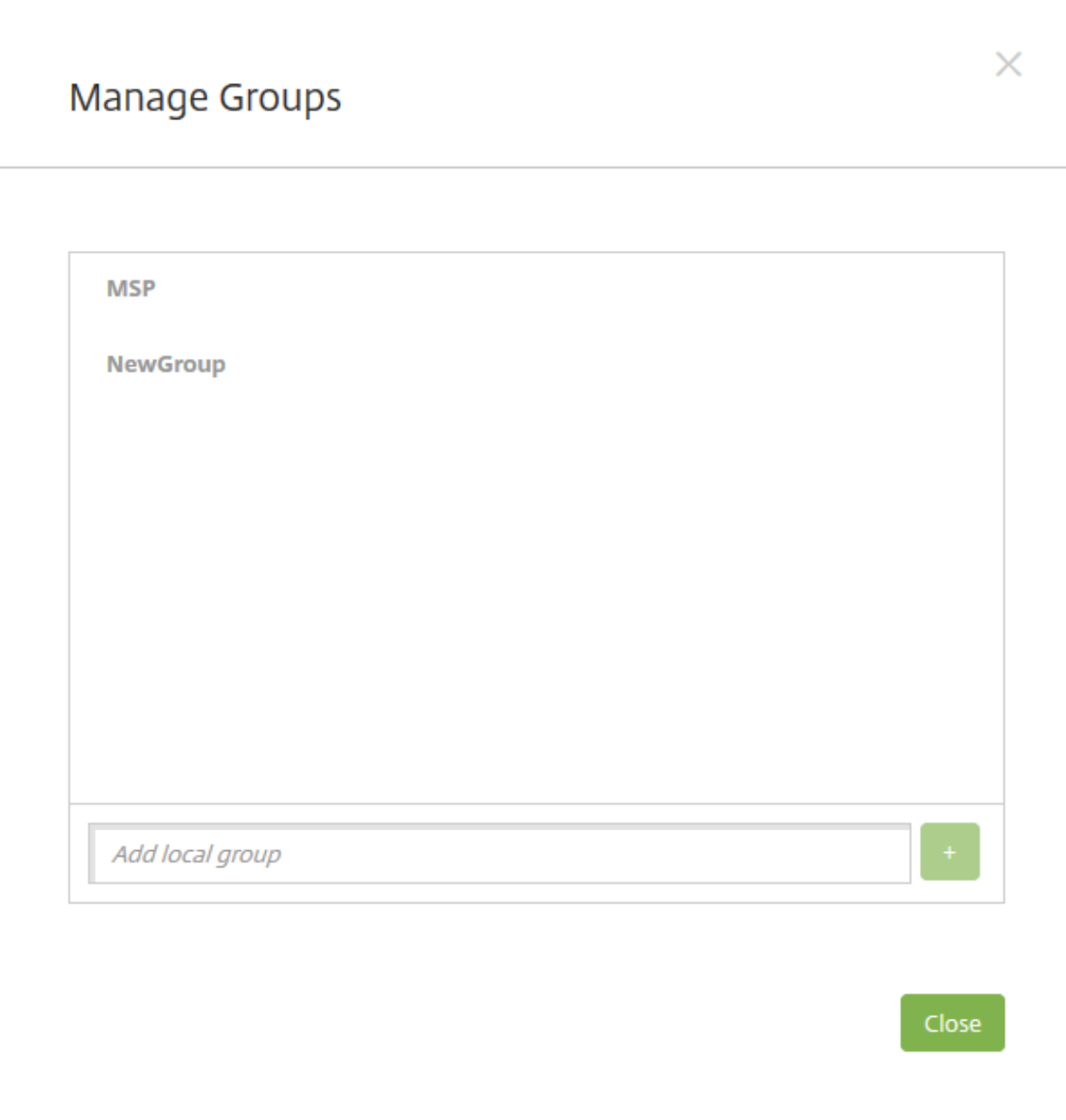

- 2. Bajo la lista de grupos, escriba un nuevo nombre de grupo y, a continuación, haga clic en el signo más (**+**). El grupo de usuarios se agrega a la lista.
- 3. Haga clic en **Cerrar**.

## **Para quitar un grupo**

Quitar un grupo no tiene ningún efecto sobre las cuentas de usuario. Quitar un grupo simplemente elimina la asociación de usuarios con ese grupo. Los usuarios pierden acceso a las aplicaciones o a los perfiles proporcionados por los grupos de entrega asociados con ese grupo. Sin embargo, cualquier otra asociación de grupo permanece intacta. Si los usuarios no están asociados a ningún otro grupo local, se asocian al nivel superior.

- 1. Lleve a cabo una de las siguientes acciones:
	- En la página **Usuarios**, haga clic en **Administrar grupos locales**.
	- Ya sea en la página **Agregar usuario local** o **Modificar usuario local**, haga clic en **Admin‑ istrar grupos**.

Aparecerá el cuadro de diálogo **Administrar grupos**.

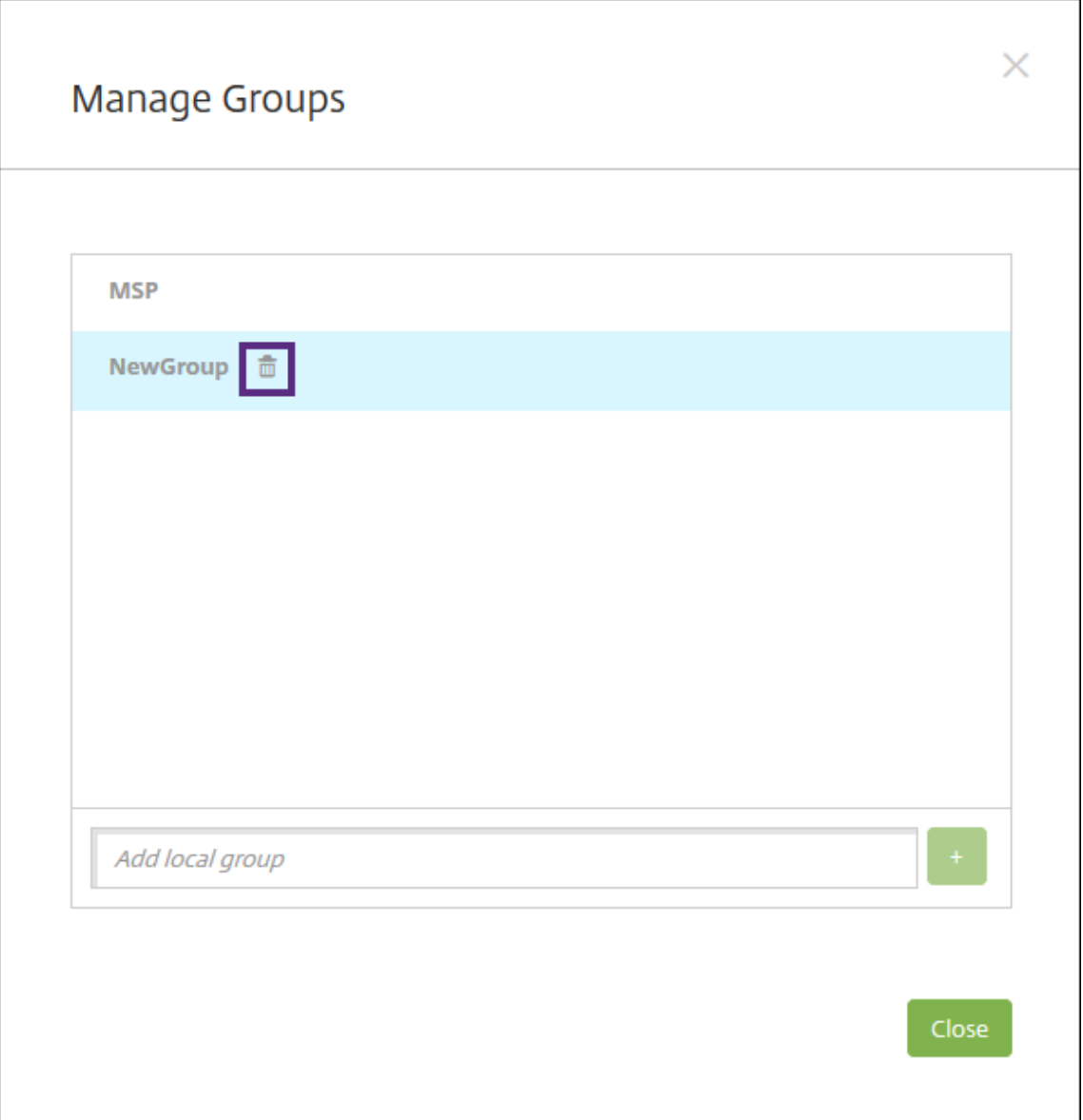

- 2. En el cuadro de diálogo **Administrar grupos**, haga clic en el grupo a eliminar.
- 3. Haga clic en el icono con forma de papelera situado a la derecha del nombre de grupo. Aparecerá un cuadro de diálogo de confirmación.
- 4. Haga clic en **Eliminar** para confirmar la operación y eliminar el grupo.

**Importante:**

Esta operación no se puede deshacer.

5. En el cuadro de diálogo **Administrar grupos**, haga clic en **Cerrar**.

## **Crear y administrar flujos de trabajo**

Puede utilizar flujos de trabajo para administrar la creación y la eliminación de cuentas de usuario. Antes de poder usar un flujo de trabajo, es necesario identificar las personas dentro de su organi‑ zación que tienen la autoridad de aprobar solicitudes de cuentas de usuario. Después, podrá utilizar la plantilla de flujo de trabajo para crear y aprobar solicitudes de cuentas de usuario.

Al configurar XenMobile por primera vez, se definen los parámetros de correo electrónico referentes al flujo de trabajo; estos parámetros se deben establecer antes de utilizar los flujos de trabajo. Puede cambiar los parámetros de correo electrónico del flujo de trabajo en cualquier momento. Estos parámetros incluyen servidor de correo electrónico, puerto, dirección de correo electrónico, y si la solicitud para crear la cuenta de usuario requiere aprobación.

Puede configurar flujos de trabajo en dos lugares de XenMobile:

- En la página **Flujos de trabajo** de la consola de XenMobile. En la página **Flujos de trabajo**, se pueden configurar varios flujos de trabajo para su uso con configuraciones de aplicaciones. Al configurarflujos de trabajo en la página "Flujos de trabajo", puede seleccionar elflujo de trabajo cuando configure la aplicación.
- Cuando configure un conector de aplicaciones en la aplicación, deberá proporcionar un nombre deflujo de trabajo y definir a las personas que pueden aprobar solicitudes de cuentas de usuario. Consulte Agregar aplicaciones a XenMobile.

Se puede asignar hasta tres niveles de aprobación del tipo administrador para cuentas de usuario. Si necesita que ot[ras personas aprueben la cuenta d](https://docs.citrix.com/es-es/xenmobile/server/apps.html)e usuario, puede buscar y seleccionar aprobadores adicionales por nombre o dirección de correo electrónico. Cuando XenMobile las encuentre, podrá agregarlas al flujo de trabajo. Todas las personas en el flujo de trabajo reciben correos electrónicos para aprobar o denegar la nueva cuenta de usuario.

- 1. En la consola de XenMobile, haga clic en el icono con forma de engranaje, situado en la esquina superior derecha de la consola. Aparecerá la página **Parámetros**.
- 2. Haga clic en **Flujos de trabajo**. Aparecerá la página **Flujos de trabajo**.
- 3. Haga clic en **Agregar**. Aparecerá la página **Agregar flujo de trabajo**.

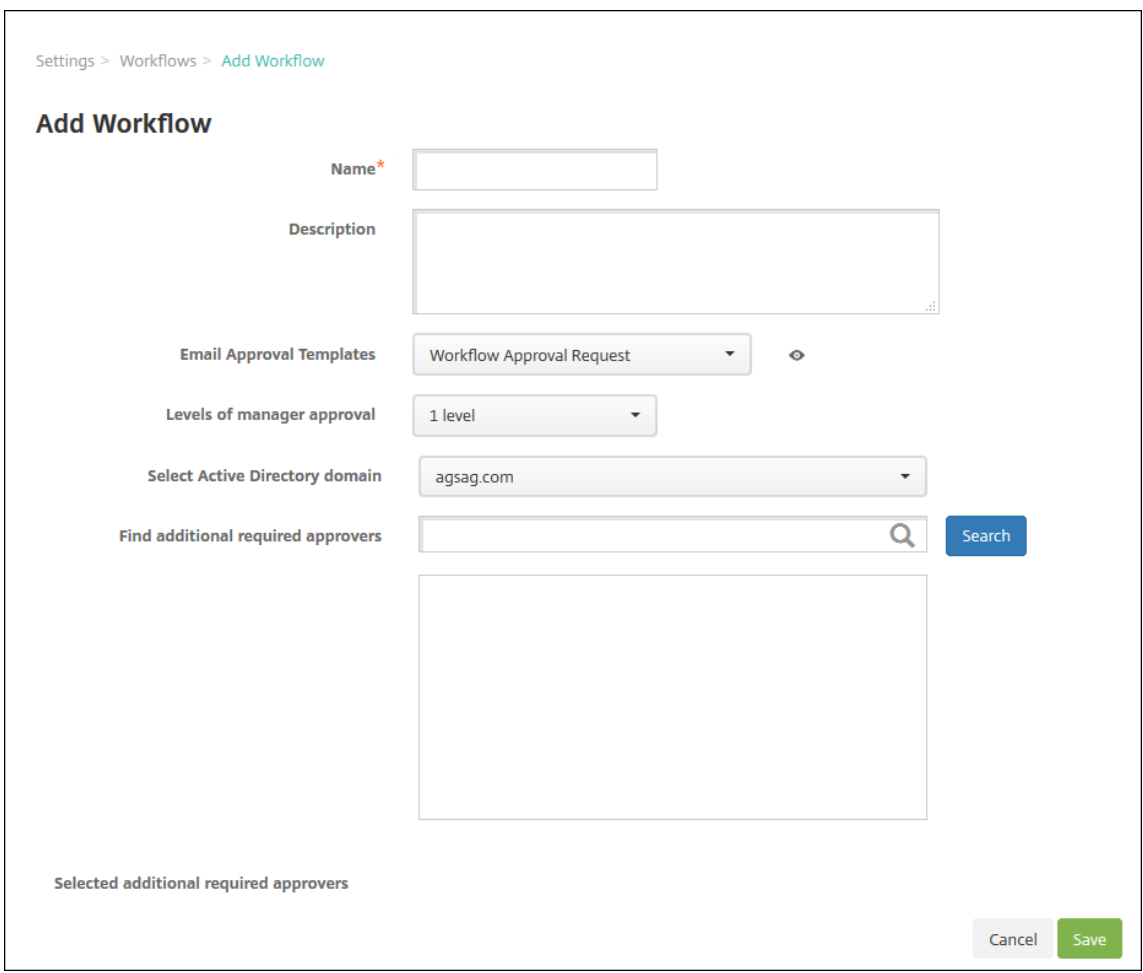

- 4. Configure estos parámetros:
	- **Nombre:** Escriba un nombre único para el flujo de trabajo.
	- **Descripción:** Si quiere, escriba una descripción del flujo de trabajo.
	- **Plantillas de correo electrónico de aprobación:** En la lista, seleccione la plantilla de aprobación por correo electrónico que se va a asignar al flujo de trabajo. En la consola de XenMobile, puede crear plantillas de correo electrónico en la sección **Plantillas de noti‑ ficaciones** de **Parámetros**. Al hacer clic en el icono con forma de ojo situado a la derecha del campo, aparece una vista previa de la plantilla que quiere configurar.
	- **Niveles de aprobación administrativa:** En la lista, seleccione la cantidad de niveles de aprobación administrativa necesarios para este flujo de trabajo. El valor predeterminado es **1 nivel**. Las opciones posibles son:
		- **–** No se necesita
		- **–** 1 nivel
		- **–** 2 niveles
		- **–** 3 niveles
	- **Seleccionar dominio de Active Directory:** En la lista, seleccione el dominio correspondi‑

ente de Active Directory que se va a usar para el flujo de trabajo.

- **Buscar aprobadores adicionales requeridos:** Escriba un nombre en el campo de búsqueda y, a continuación, haga clic en **Buscar**. Los nombres se originan en Active Directory.
- Cuando el nombre aparezca en el campo, marque la casilla situada al lado. El nombre y la dirección de correo electrónico aparecen en la lista **Aprobadores adicionales requeridos seleccionados**.
	- **–** Para quitar un nombre de la lista, realice una de las siguientes acciones:
		- \* Haga clic en **Buscar** para ver una lista de todos los usuarios del dominio selec‑ cionado.
		- \* Escriba un nombre completo o parcial en el cuadro de búsqueda y, a continuación, haga clic en **Buscar** para limitar los resultados de la búsqueda.
		- \* Las personas de la lista **Aprobadores adicionales requeridos seleccionados** tienen marcas de verificación junto a sus nombres en la lista de resultados de la búsqueda. Desplácese por la lista y desmarque la casilla situada junto a cada nombre que quiera quitar.
- 5. Haga clic en **Guardar**. El flujo de trabajo creado se muestra en la página **Flujos de trabajo**.

Después de crear el flujo de trabajo, puede ver sus detalles, las aplicaciones que tiene asociadas, o bien puede eliminarlo. El flujo de trabajo no se puede modificar una vez creado. Si necesita un flujo de trabajo con otros niveles de aprobación o con otros aprobadores, cree otro flujo de trabajo.

## **Para ver los detalles de un flujo de trabajo y cómo eliminar uno**

- 1. En la página **Flujos de trabajo**, en la lista de los flujos de trabajo existentes, seleccione un flujo concreto. Para ello, haga clic en la fila de la tabla o marque la casilla situada junto al flujo de trabajo.
- 2. Para eliminar un flujo de trabajo determinado, haga clic en **Eliminar**. Aparecerá un cuadro de diálogo de confirmación. Vuelva a hacer clic en **Eliminar**.

**Importante:**

Esta operación no se puede deshacer.

# **Perfiles de inscripción**

January 4, 2022

Un perfil de inscripción especifica lo siguiente:

- Opciones de inscripción para administración de dispositivos en dispositivos Android e iOS. En el caso de Android, las opciones de inscripción disponibles para el modo de servidor MDM+MAM (ENT) difieren de las opciones para el modo MDM.
- Opciones de inscripción para administración de aplicaciones en dispositivos Android e iOS.
- Otras opciones de inscripción:
	- **–** Si se debe limitar el número de dispositivos que un usuario puede inscribir. Si se alcanza el límite de dispositivos, un mensaje de error informa al usuario que ha su‑ perado el límite de inscripción de dispositivos.
	- **–** Si se debe permitir que un usuario rechace la administración de dispositivos.

Puede utilizar perfiles de inscripción para combinar diferentes casos de uso y rutas de migración de dispositivos en una sola consola de XenMobile Server. Entre los casos de uso, se incluyen:

- Administración de dispositivos móviles (solo MDM)
- MDM+Administración de aplicaciones móviles (MAM)
- Solo MAM
- Inscripciones de propiedad de la empresa
- Inscripciones BYOD (con la posibilidad de excluir la inscripción en MDM)
- Migración de inscripciones en Administrador de dispositivos Android a inscripciones en Android Enterprise (totalmente administrado, perfil de trabajo, dispositivo dedicado)

Al crear un grupo de entrega, puede utilizar el perfil de inscripción predeterminado denominado Global o especificar otro perfil de inscripción.

Las funciones del perfil de inscripción por plataforma incluyen lo siguiente.

- **Para dispositivos Android:** Debe especificar el modo propietario del dispositivo. Por ejem‑ plo: Totalmente administrado, totalmente administrado con perfil de trabajo y perfil de trabajo BYOD. La opción **Dispositivo dedicado** solo aparece cuando tiene una licencia Enterprise o Ad‑ vanced para XenMobile. Los nuevos dispositivos se inscriben en Android Enterprise y en la ad‑ ministración de aplicaciones de forma predeterminada. Los modos de seguridad de inscripción **Nombre de usuario y PIN**, **URL de invitación**, **URL de invitación y PIN**, y **URL de invitación y contraseña** no están disponibles para Android Enterprise.
- **Para dispositivos iOS:** Debe especificar el tipo de inscripción del dispositivo (inscripción de dispositivos o no administrar dispositivos). Los parámetros de iOS solo aparecen cuando tiene una licencia Enterprise o Advanced de XenMobile. Los nuevos dispositivos se inscriben en la administración de dispositivos Apple y en la administración de aplicaciones de forma predeterminada.

Si no necesita inscribir dispositivos dedicados para dispositivos Android o inscripción solo en MAM‑ para dispositivos Android o iOS, puede desactivar la propiedad de servidor enable.multimode .xms. Sin embargo, mantener esta propiedad habilitada significa que solo necesita un servidor de XenMobile Server para gestionar todos los tipos de perfiles de inscripción. Consulte Propiedades de servidor.

Cuando inhabilita enable.multimode.xms, solo están disponibles los parámetros de esta cap[tura de p](https://docs.citrix.com/es-es/xenmobile/server/advanced-concepts/xenmobile-deployment/server-properties.html)antalla:

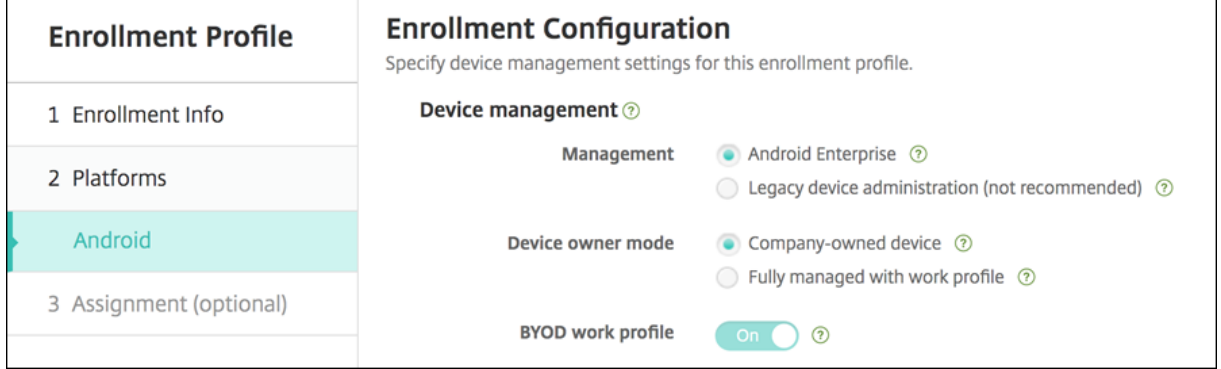

Para obtener más información sobre estos parámetros, consulte Android Enterprise.

# **Perfil de inscripción Global**

El perfil de inscripción predeterminado se llama "Global". El perfil Global es útil para prueba hasta que tenga la oportunidad de crear perfiles de inscripción.

En las siguientes capturas de pantalla, se muestra la configuración predeterminada del perfil de in‑ scripción Global.

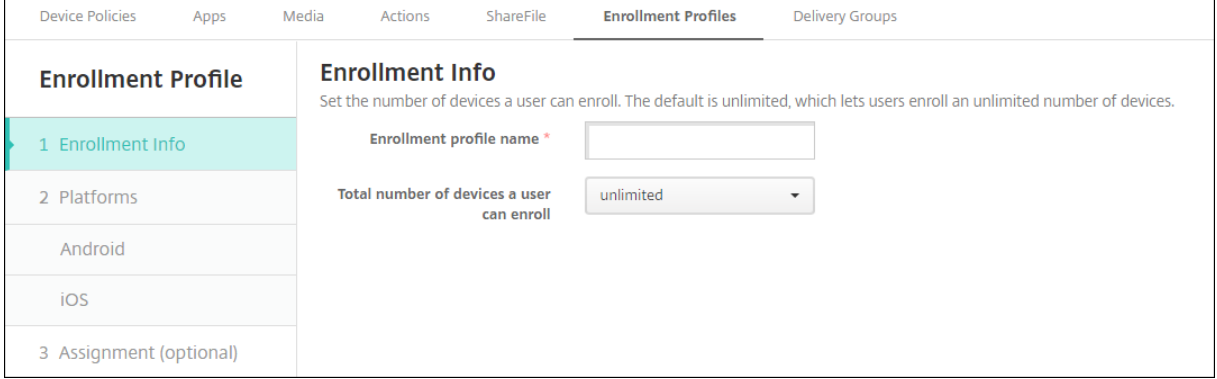

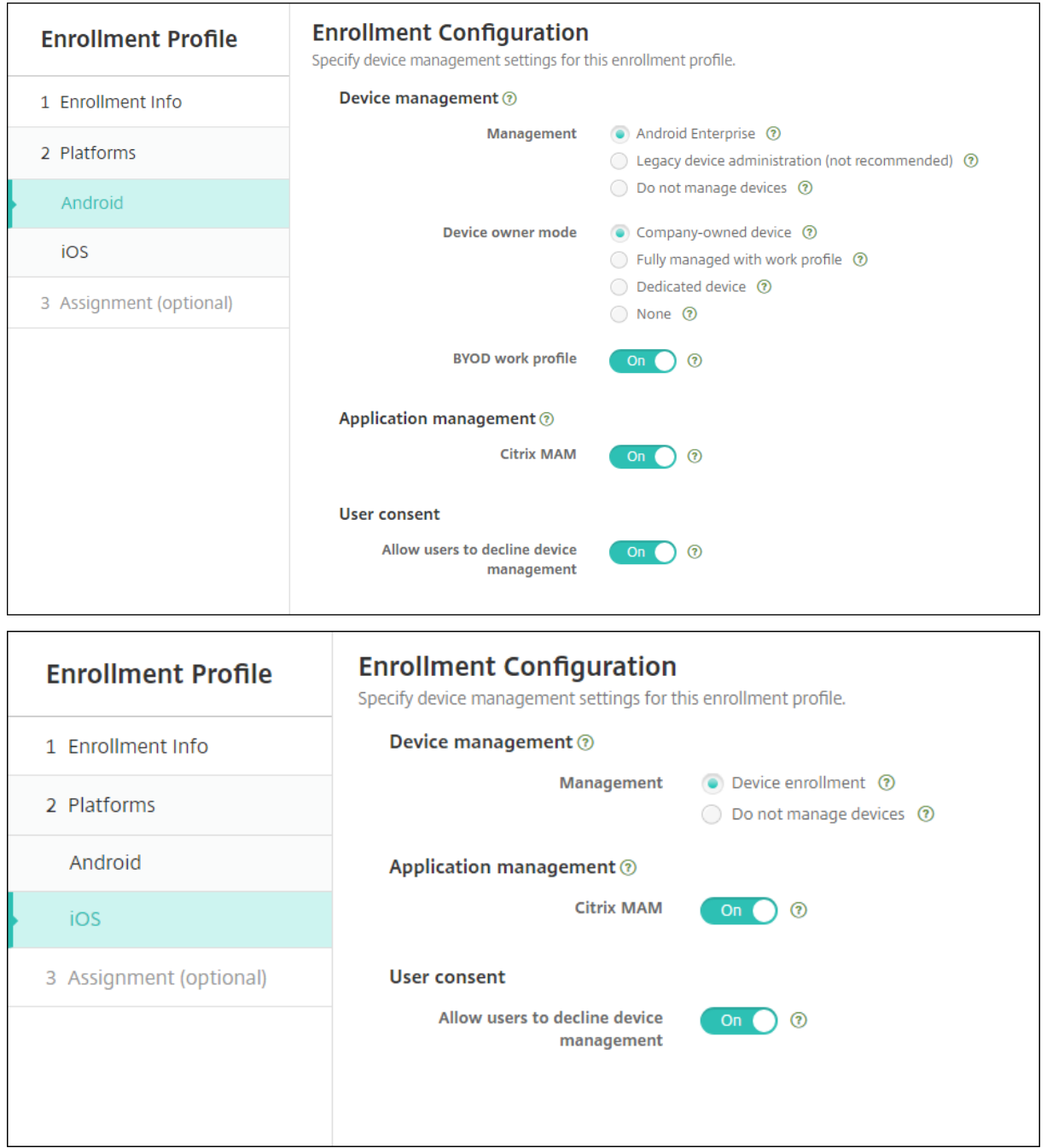

# **Perfiles de inscripción, grupos de entrega e inscripción**

Los perfiles de inscripción y los grupos de entrega interactúan de la siguiente manera:

- Puede asociar un perfil de inscripción a uno o más grupos de entrega.
- Si un usuario pertenece a varios grupos de entrega que tienen perfiles de inscripción diferentes, el nombre del grupo de entrega determina el perfil de inscripción utilizado. XenMobile Server

selecciona el grupo de entrega que aparece en último lugar en una lista alfabética de grupos de entrega. Supongamos, por ejemplo, que tiene lo siguiente:

- **–** Dos perfiles de inscripción, llamados "EP1"y "EP2".
- **–** Dos grupos de entrega, llamados "DG1"y "DG2".
- **–** "DG1"está asociado a "EP1".
- **–** "DG2"está asociado a "EP2".

Si el usuario de la inscripción está en los grupos de entrega "DG1"y "DG2", XenMobile Server utiliza el perfil de inscripción "EP2"para determinar el tipo de inscripción del usuario.

- El orden de implementación solo se aplica a los dispositivos de un grupo de entrega que tenga un perfil de inscripción configurado para MDM (administración de dispositivos).
- Después de inscribir un dispositivo, para hacer algunos cambios en un perfil de inscripción será necesario reinscribirlo:
	- **–** Agregar MAM a un perfil de inscripción configurado para MDM.
	- **–** Mover un dispositivo inscrito en MDM a un grupo de entrega configurado para MDM+MAM. Ese cambio afecta únicamente a las inscripciones de nuevos dispositivos. Las inscrip‑ ciones de dispositivos existentes no se ven afectadas.
	- **–** Agregar MDM a un perfil de inscripción configurado para MAM.
- Cambiar a un perfil de inscripción diferente no afecta a los dispositivos ya inscritos. Los usuarios deberán desinscribir y, a continuación, volver a inscribir esos dispositivos para que los cambios surtan efecto.

## **Para crear un perfil de inscripción**

- 1. En la consola de XenMobile Server, vaya a **Configurar > Perfiles de inscripción**.
- 2. En la página **Información de inscripción**, escriba un nombre descriptivo para el perfil. De forma predeterminada, un usuario puede inscribir una cantidad de dispositivos ilimitada. Se‑ leccione un valor para limitar la cantidad de dispositivos por usuario. El límite se aplica a la suma de dispositivos Android e iOS administrados con MAM o MDM que un usuario inscribe.
- 3. Complete las páginas de plataformas. Para obtener información acerca de los parámetros de inscripción específicos de las plataformas, consulte:
	- Android Enterprise
	- iOS: Métodos de inscripción admitidos
- 4. En la página **[Asignación](https://docs.citrix.com/es-es/xenmobile/server/provision-devices/android-enterprise.html)**, adjunte uno o varios grupos de entrega al perfil de inscripción.

Un usuari[o puede pertenecer a varios grupos](https://docs.citrix.com/es-es/xenmobile/server/provision-devices/ios.html#supported-enrollment-methods) de entrega que tengan perfiles de inscripción difer‑ entes. En ese caso, el nombre del grupo de entrega determina el perfil de inscripción utilizado. XenMobile selecciona el grupo de entrega que aparece en último lugar en una lista alfabética de grupos de entrega. Para crear grupos de entrega, vaya a **Configurar > Grupos de entrega**.

En la página **Configurar > Perfiles de inscripción**, aparecerá una lista de sus perfiles de inscripción. Para modificar el perfil Global o restablecerlo a los valores predeterminados originales, seleccione la fila del perfil Global y haga clic en **Restablecer**. El perfil Global no se puede eliminar.

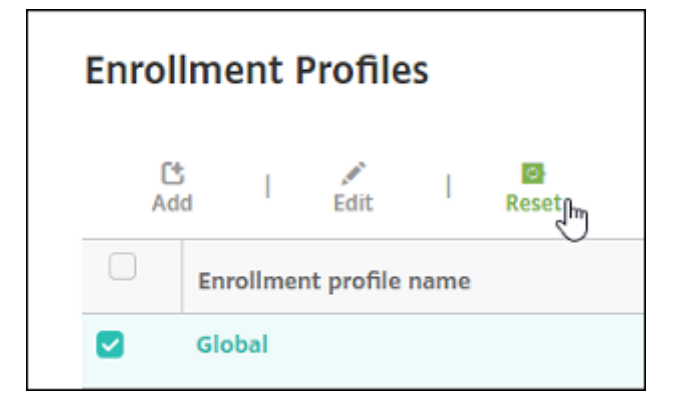

# **Configurar roles con RBAC**

## November 29, 2023

Cada rol predefinido del control de acceso por roles (RBAC) tiene determinados permisos defunciones y de acceso asociados. En este artículo, se describe para qué sirve cada uno de esos permisos. Para obtener una lista completa de permisos predeterminados para cada rol integrado, descargue Role‑ Based Access Control Defaults.

*Aplicar permisos* equivale a definir los grupos de usuarios que el rol de RBAC tiene el permiso de admin‑ istrar. El administrador predeterminado no puede cambiar los parámetros aplicados de los per[misos.](https://docs.citrix.com/en-us/xenmobile/server/downloads/rbac-defaults-10-13.pdf) [De forma predeterminada, los](https://docs.citrix.com/en-us/xenmobile/server/downloads/rbac-defaults-10-13.pdf) permisos aplicados se refieren a todos los grupos de usuarios.

Cuando hace una *asignación*, asigna el rol de RBAC a un grupo, de modo que el grupo de usuarios es propietario de los derechos de administrador de RBAC.

## **Importante:**

En el permiso Parámetros, el permiso RBAC otorga acceso total a los usuarios administradores, incluida la capacidad de asignar sus propios permisos. Conceda este acceso solamente a los usuarios a los que quiere dar la capacidad de manipular todo lo que hay en el sistema de Endpoint Management.

## Este artículo contiene las siguientes secciones:

• Rol de administrador

- Rol de apoyo
- Rol de usuario
- Configurar roles con RBAC

## **Rold[e administra](https://docs.citrix.com/es-es/xenmobile/server/users/rbac-roles-and-permissions.html#user-role)[dor](https://docs.citrix.com/es-es/xenmobile/server/users/rbac-roles-and-permissions.html#configure-roles-with-rbac-1)**

Los usuarios que tengan el rol predefinido Admin tienen o no tienen acceso a las siguientes funciones de XenMobile. De forma predeterminada, las opciones **Acceso autorizado** (excepto Self Help Portal), **Funciones de consola** y **Aplicar permisos** están habilitadas.

#### **Acceso autorizado**

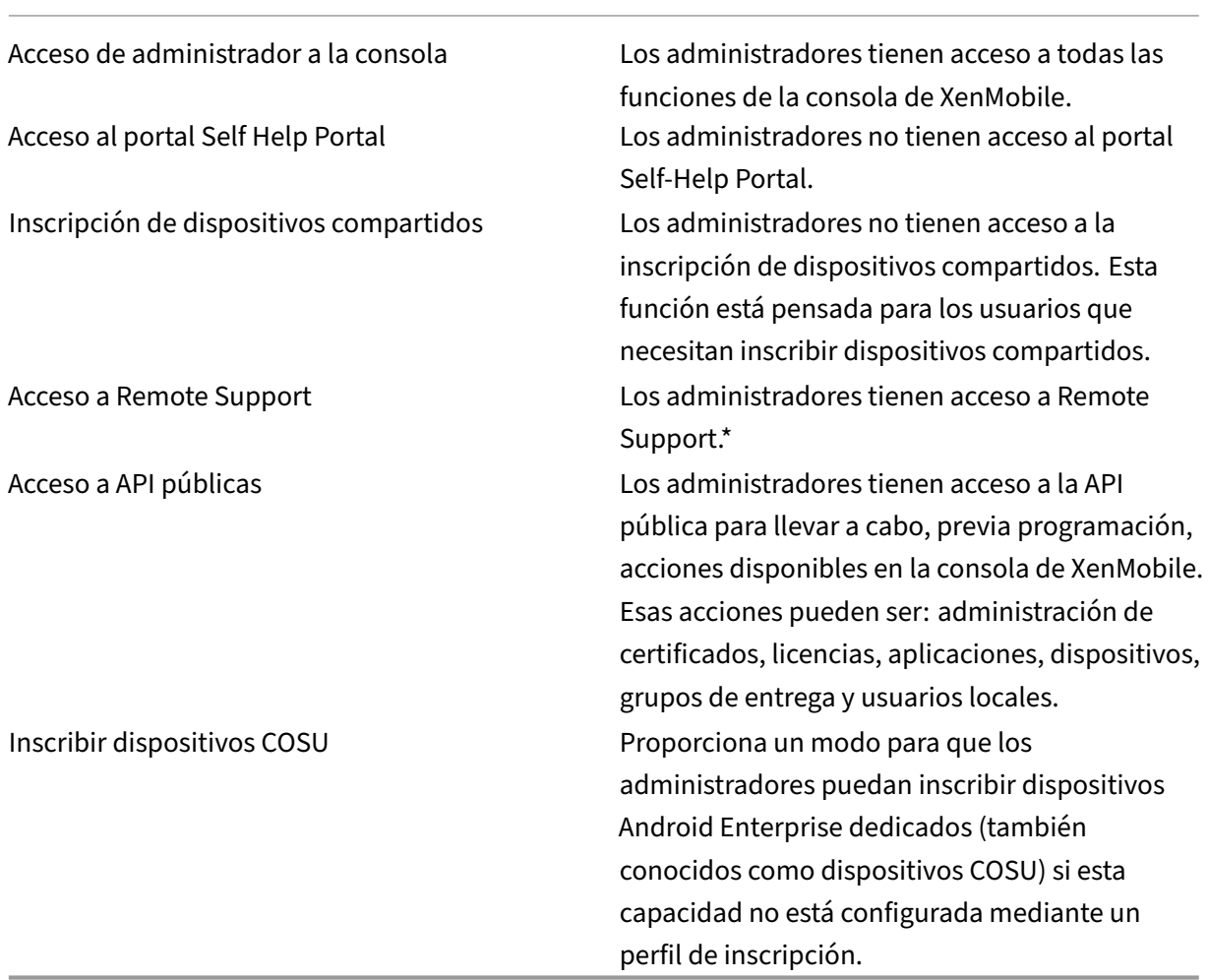

La asistencia remota (Remote Support) permite que el personal de Help Desk tome el control remoto de los dispositivos móviles Android administrados. La transmisión de la pantalla solo se admite en dispositivos Samsung Knox. Remote Support no está disponible para implementaciones locales en clúster de XenMobile Server. Remote Support no está disponible para nuevos clientes desde el 1 de enero de 2019. Los clientes existentes pueden seguir utilizando el producto, pero Citrix no propor‑ ciona mejoras ni correcciones.

## **Funciones de consola**

Los administradores tienen acceso sin restricciones a todas las funciones de la consola de XenMobile.

 $\Box$ 

|———————‑ |————————————————————————————————————————————————————————————  $-\vert$ 

| Panel‑de‑mandos | El \*\*panel de mandos\*\* es la primera página que los administradores ven después de iniciar sesión en la consola de XenMobile. El \*\*panel de pandos\*\* muestra información básica sobre notificaciones y dispositivos. |

| Informes | En la página \*\*Análisis > Informes\*\*, se ofrecen informes predefinidos que permiten analizar las implementaciones de dispositivos y aplicaciones. |

| Dispositivos | La página \*\*Administrar > Dispositivos\*\* es donde se administran los dispositivos de los usuarios. En esta página, puede agregar dispositivos individuales o importar un archivo de aprovisionamiento de dispositivos para agregar varios dispositivos a la vez. |

| Grupos y usuarios locales | La página \*\*Administrar > Usuarios\*\* es donde se agregan, modifican o eliminan usuarios locales y grupos de usuarios locales. |

| Inscripción | La página \*\*Administrar > Invitaciones de inscripción\*\* es donde se define cómo invitar a los usuarios a inscribir sus dispositivos en XenMobile. |

| Directivas | La página \*\*Configurar > Directivas de dispositivo\*\* es donde se gestionan las directivas de los dispositivos; por ejemplo, directivas de VPN y Wi‑Fi. |

| Aplicaciones | La página \*\*Configurar > Aplicaciones\*\* es donde se administran las varias aplicaciones que los usuarios pueden instalar en sus dispositivos. |

| Medios | La página \*\*Configurar > Multimedia\*\* es donde se administran los medios para contenido multimedia que los usuarios pueden instalar en sus dispositivos. |

| Acción | La página \*\*Configurar > Acciones\*\* es donde se administran las respuestas para desencadenar eventos. |

| Perfiles de inscripción | La página \*\*Configurar > Perfiles de inscripción\*\* es donde se configuran los perfiles (modos) de inscripción para permitir que los usuarios inscriban sus dispositivos. |

| Grupos de entrega | La página \*\*Configurar > Grupos de entrega\*\* es donde se administran los grupos de entrega y los recursos asociados a ellos. |

| Parámetros | La página **Parámetros** es donde se definen los parámetros del sistema (como propiedades de cliente y servidor, certificados y proveedores de credenciales). **Importante:** Estos parámetros incluyen el permiso RBAC. El permiso RBAC otorga acceso total a los administradores, incluida la capacidad de asignar sus propios permisos. Conceda este acceso solamente a los usuarios a los que quiere dar la capacidad de manipular todo lo que hay en el sistema de Endpoint Management. | |

| Asistencia | La página **Solución de problemas y asistencia** es donde se realizan las actividades de solución de problemas (como ejecutar diagnósticos y generar registros). |

**Dispositivos** Los administradores acceden a las funciones de los dispositivos mediante la consola. Desde ella, pueden establecer restricciones para los dispositivos, configurar y enviar notificaciones a los dispositivos y administrar las aplicaciones presentes en los dispositivos, entre otros.

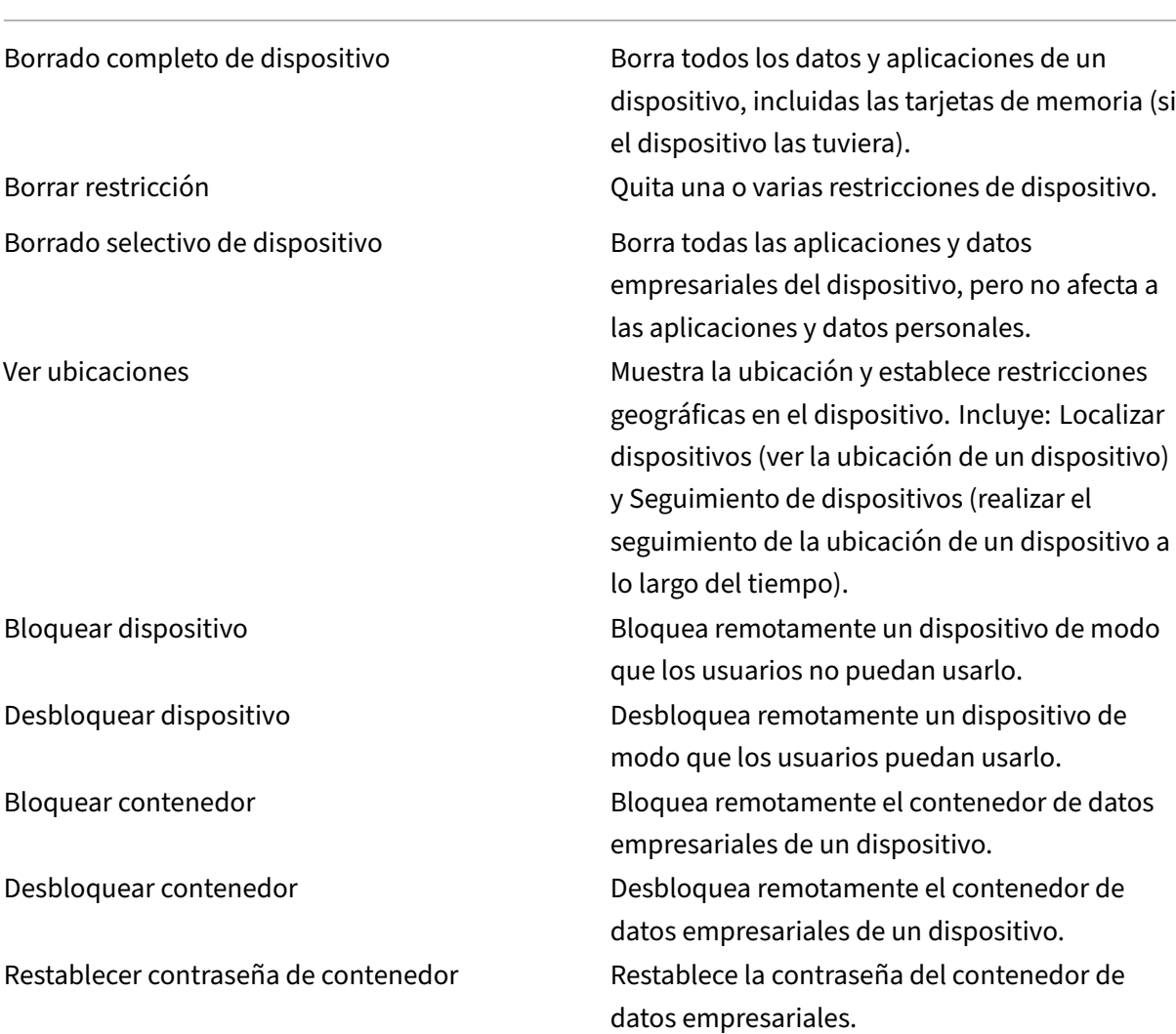

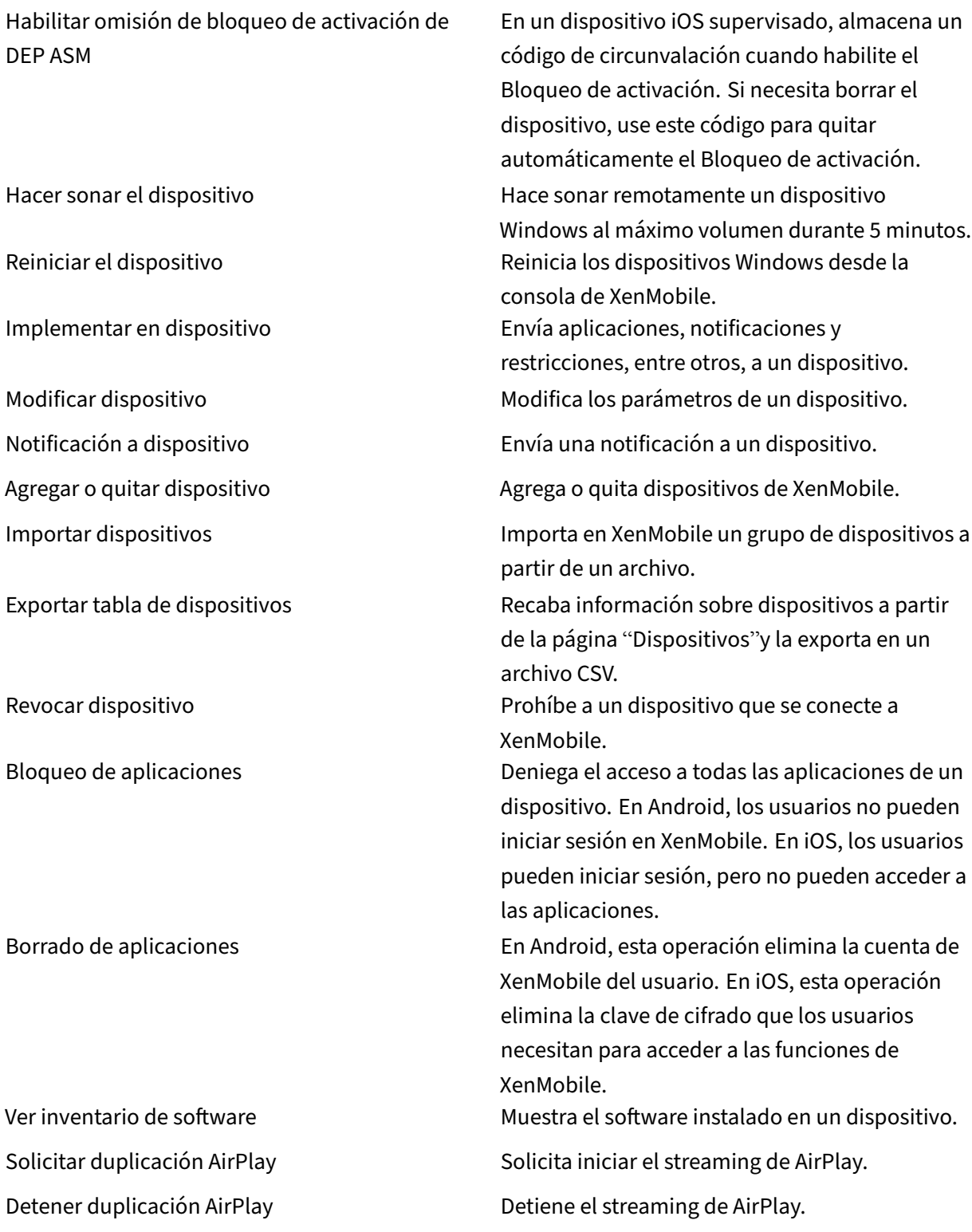

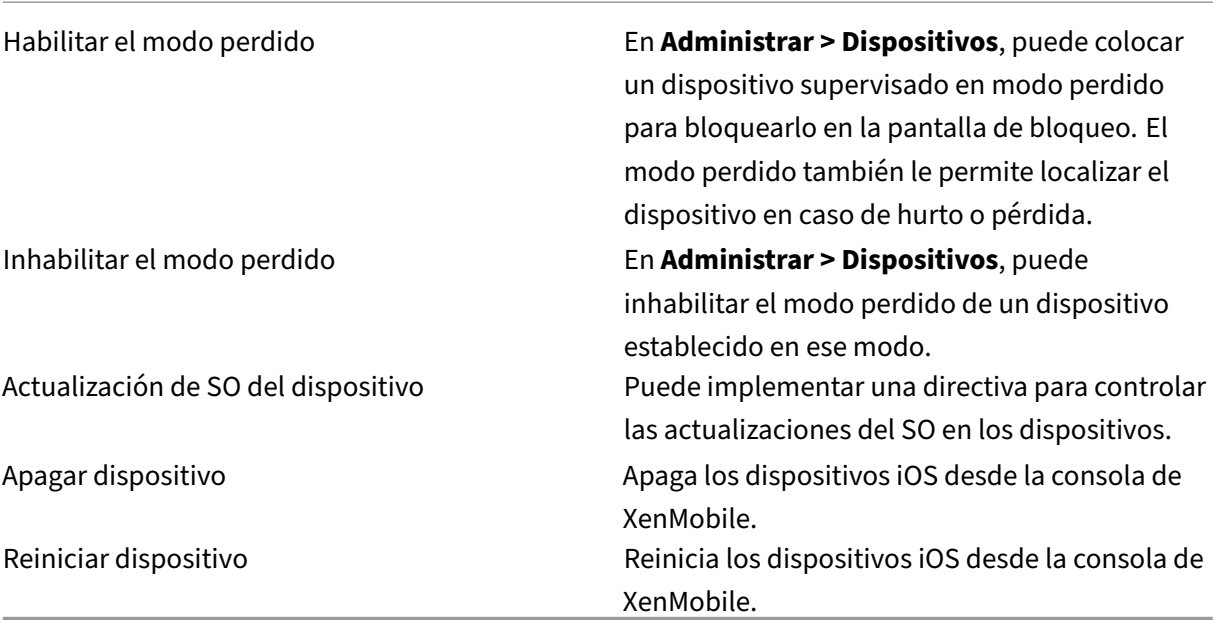

**Grupos y usuarios locales** La página **Administrar > Usuarios** es donde se administran usuarios locales y grupos de usuarios locales en XenMobile.

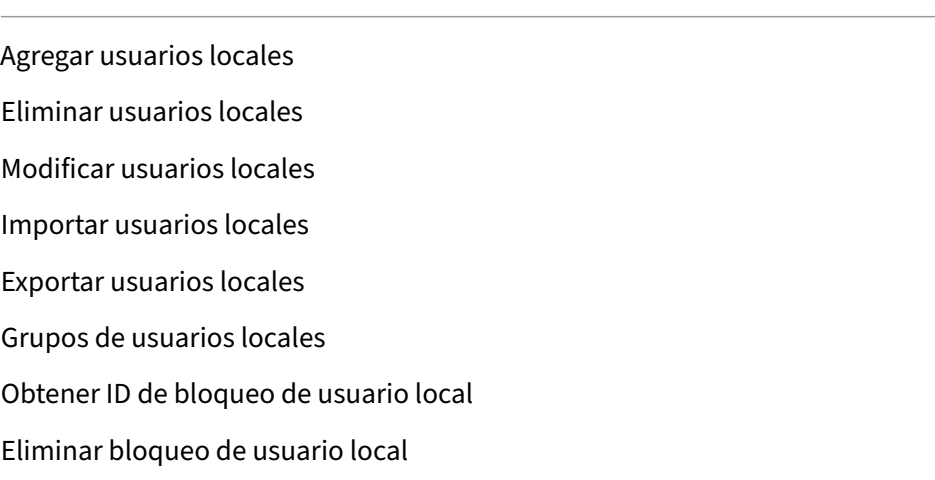

**Inscripción** Los administradores pueden agregar y eliminar invitaciones de inscripción, enviar no‑ tificaciones a usuarios y exportar la tabla de inscripción en un archivo CSV.

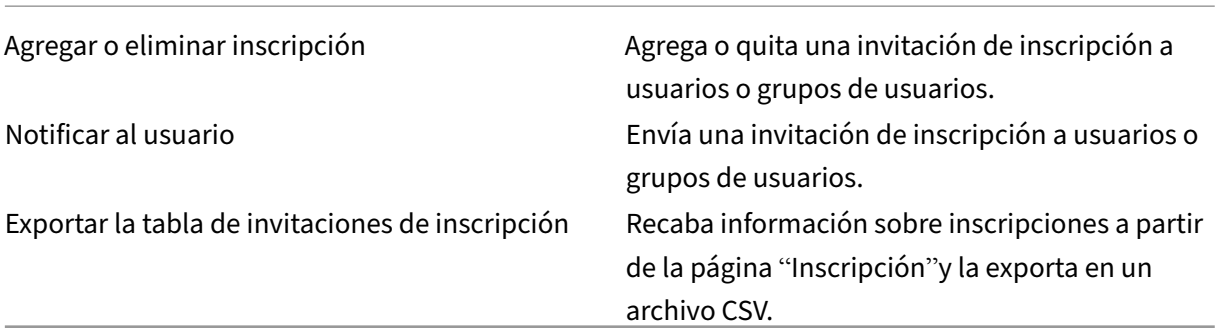

#### **Directivas**

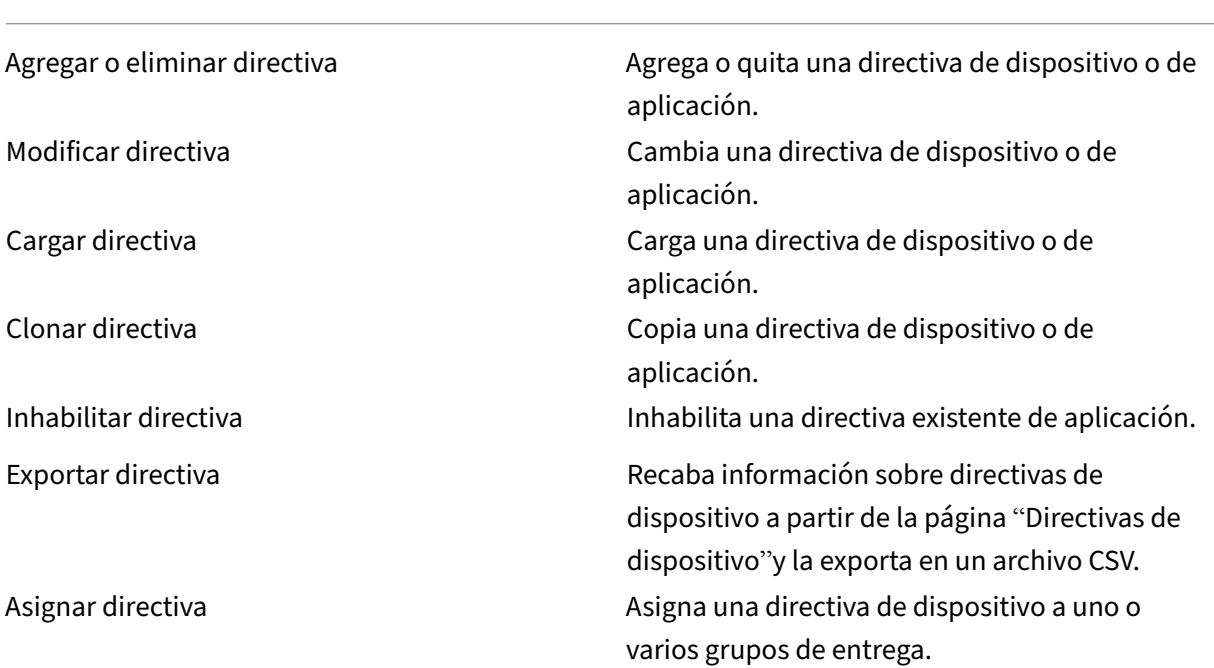

**Aplicación** En XenMobile, los administradores gestionan las aplicaciones desde la página **Configu‑ rar > Aplicaciones**.

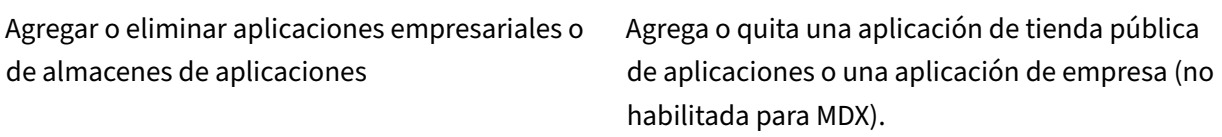

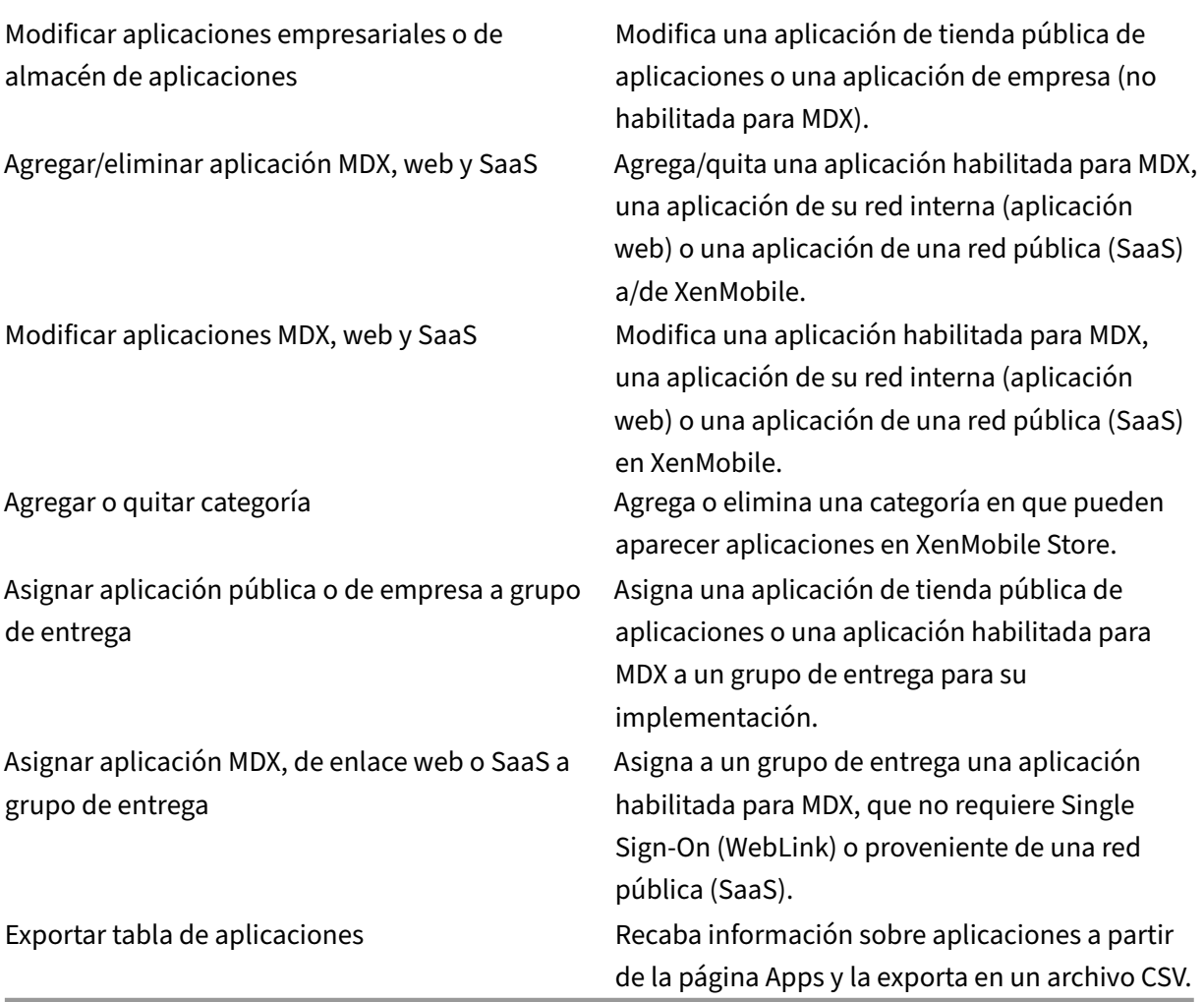

## **Nota:**

Al seleccionar **Funciones de la consola > Aplicación**, el dispositivo de punto final de la API GET <https://XMS\_IP:4443/controlpoint/rest/ad> devuelve la información de LDAP por diseño.

**Medios** Administra el contenido multimedia obtenido de un tienda pública de aplicaciones o a través de una licencia de compras por volumen.

Agregar o eliminar libros de empresa o de almacén de aplicaciones

Asignar libros públicos/de empresa a grupo de entrega

Modificar libros de empresa o de almacén de aplicaciones

## **Acción**

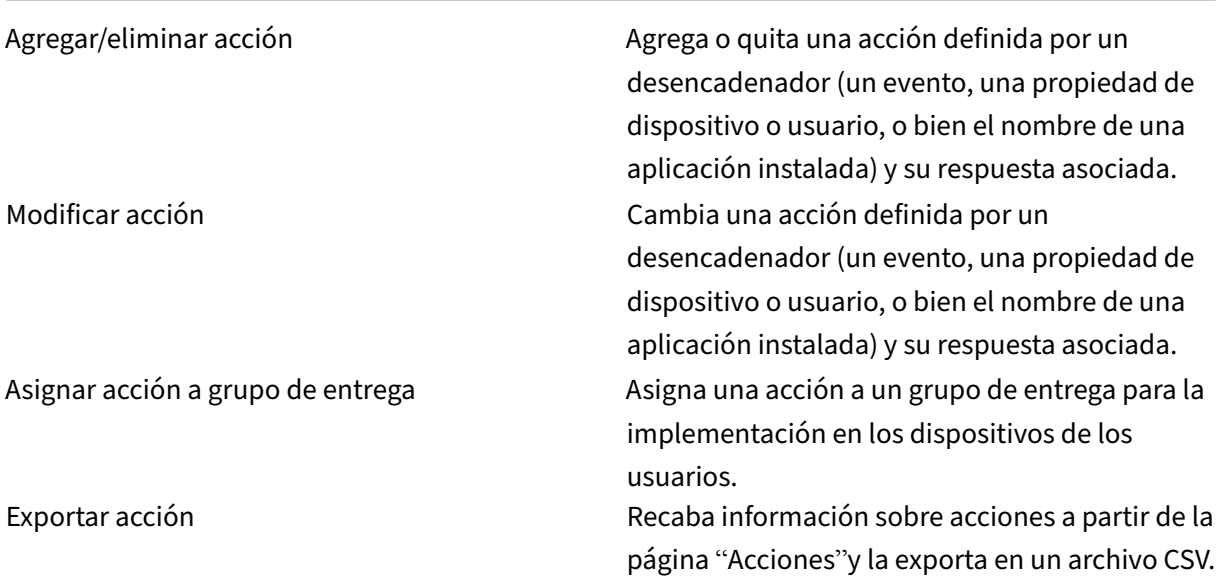

**Grupo de entrega** Los administradores gestionan los grupos de entrega desde la página**Configurar > Grupos de entrega**.

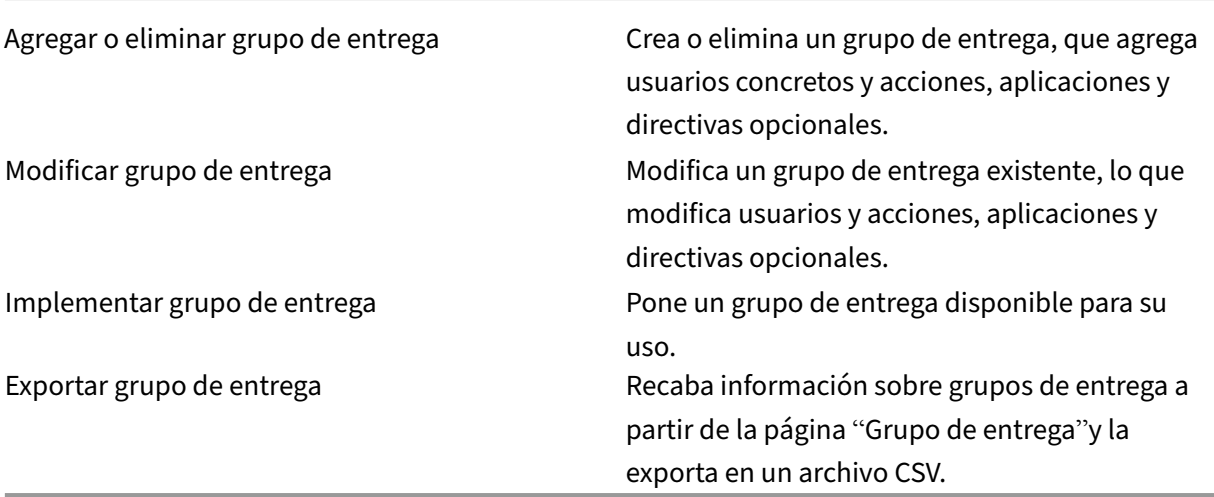

**Perfil de inscripción** Administra perfiles de inscripción.

Agregar/eliminar perfil de inscripción Modificar perfil de inscripción Asignar perfil de inscripción a grupo de entrega

## **Parámetros** Los administradores configuran diferentes parámetros en la página **Parámetros**.

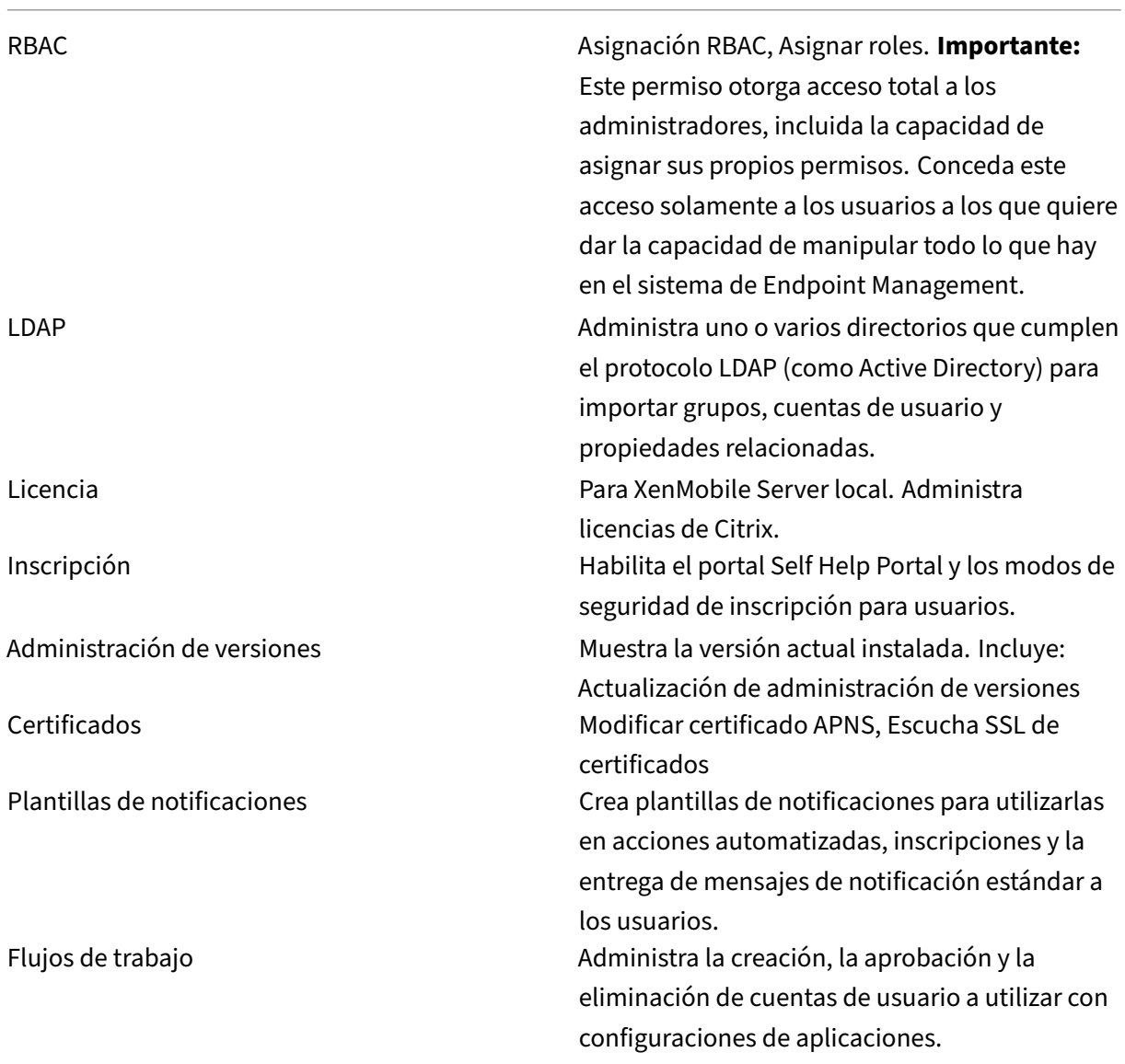

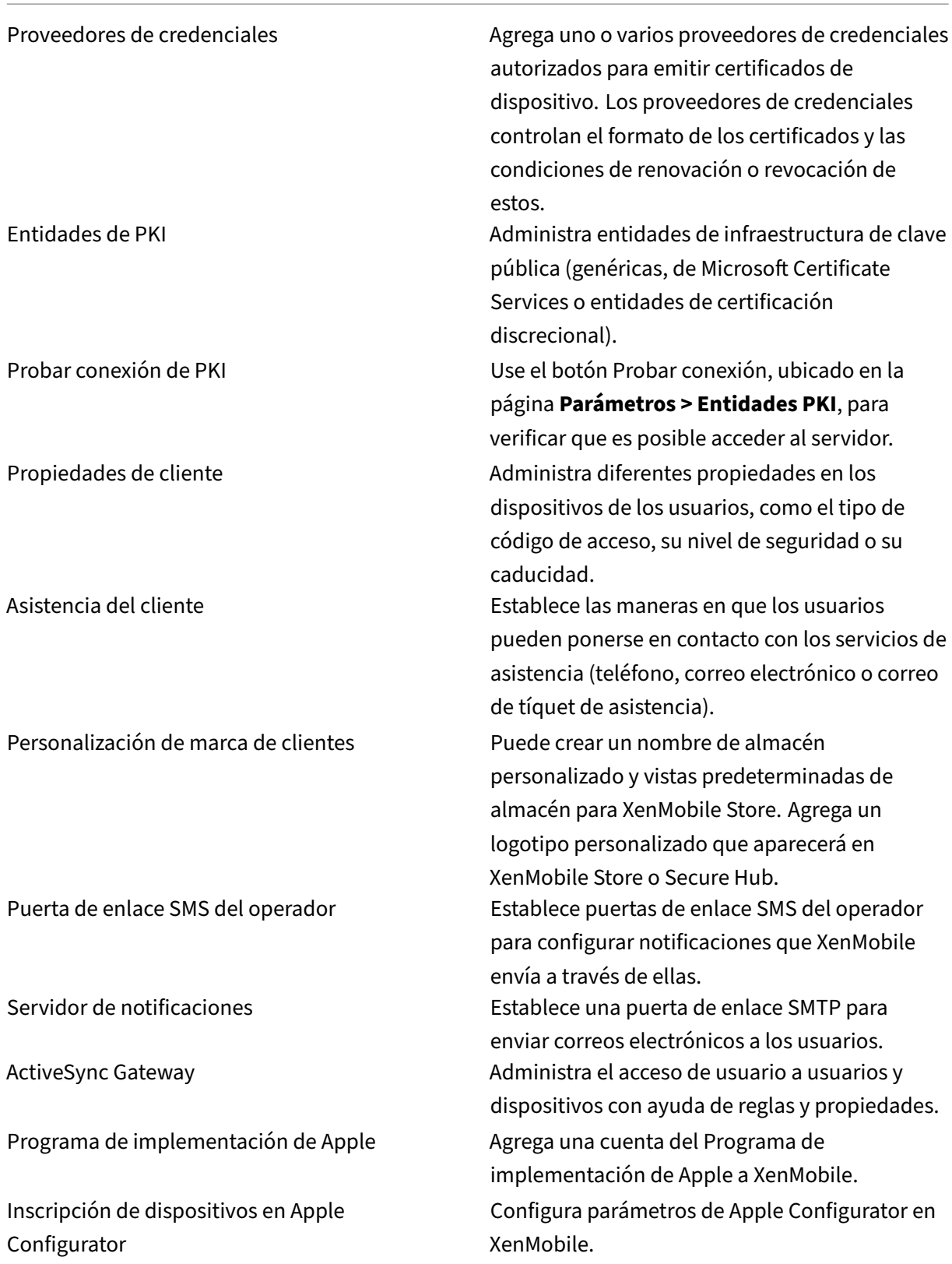

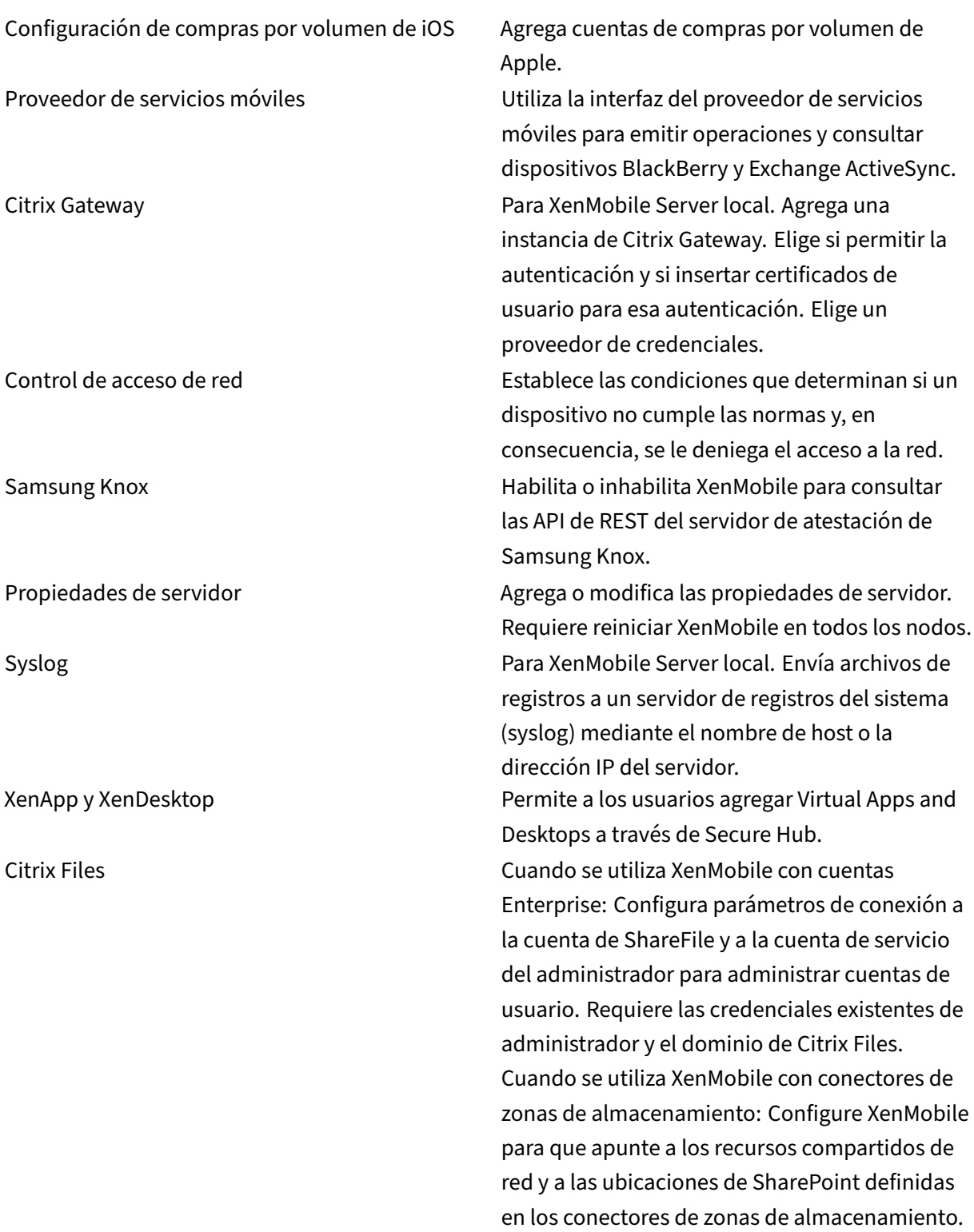

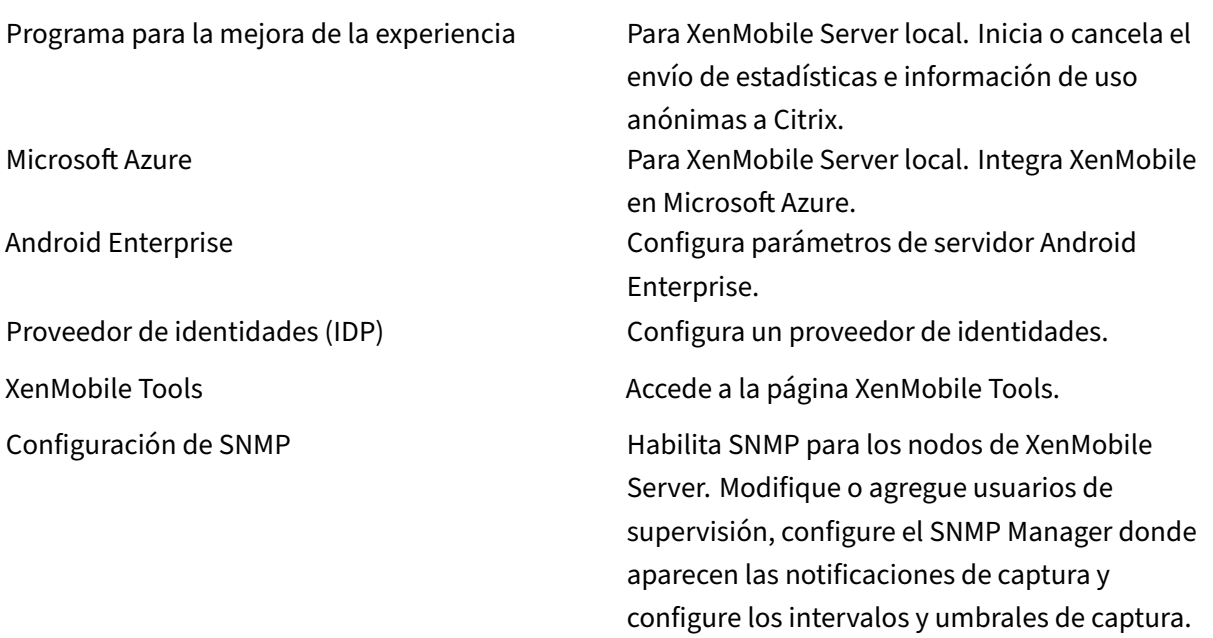

**Asistencia** Los administradores pueden llevar a cabo varias tareas de asistencia.

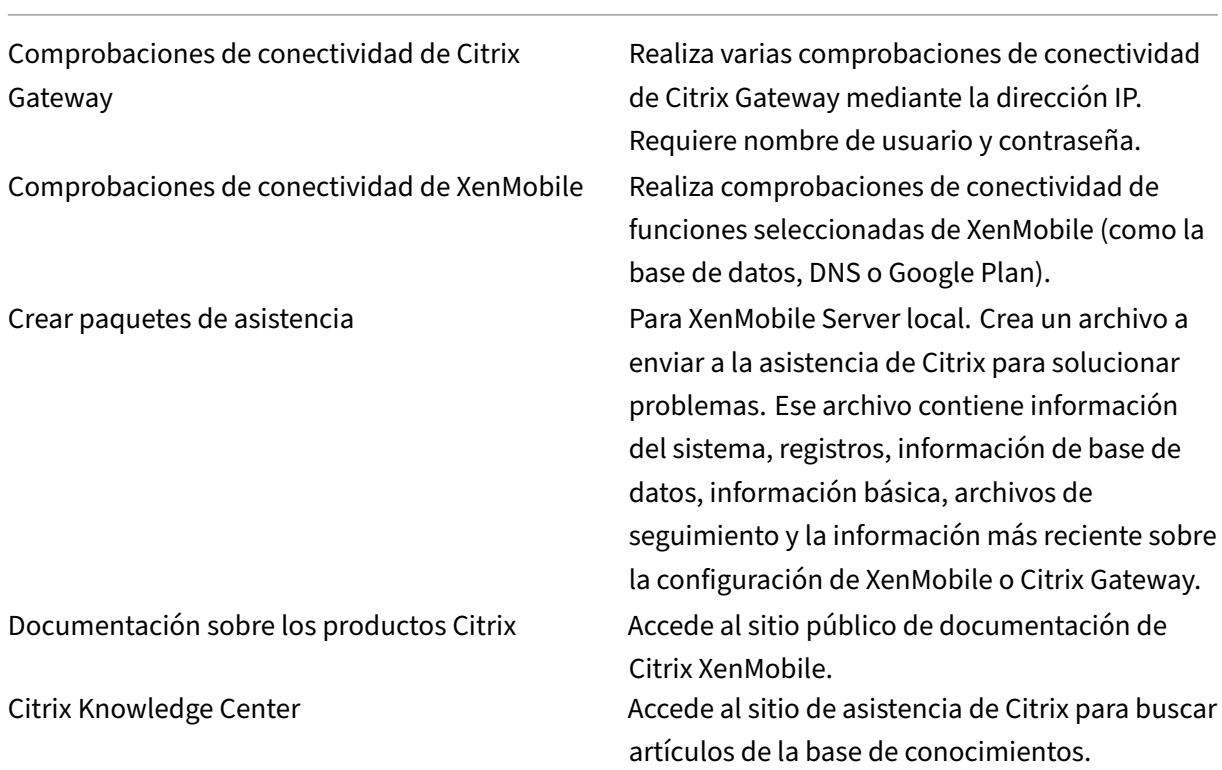

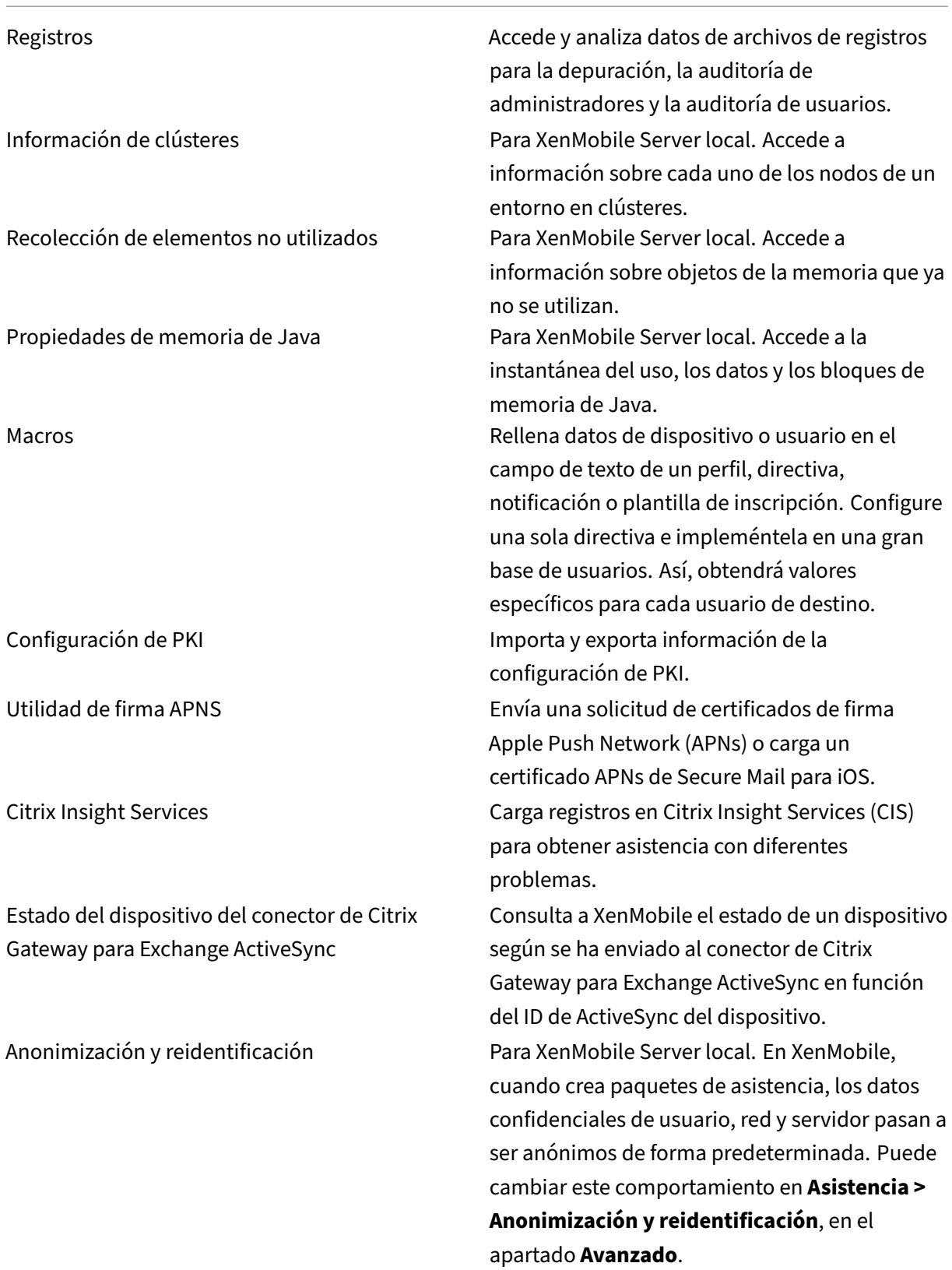

Parámetros de registros Personaliza el nivel de registro o agrega un registrador personalizado.

#### **Restringir acceso de grupos**

Los usuarios administradores pueden aplicar permisos a todos los grupos de usuarios.

#### **Rol de apoyo**

Los usuarios con el rol de asistencia tienen acceso a la asistencia remota. Sus permisos se aplican a todos los usuarios de forma predeterminada y no pueden modificar este parámetro.

#### **Rol de usuario**

Los usuarios con el rol de usuario tienen el siguiente acceso limitado a XenMobile.

#### **Acceso autorizado**

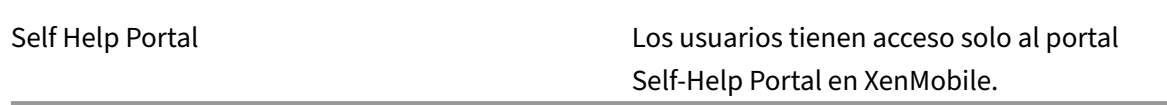

#### **Funciones de consola**

Los usuarios tienen el siguiente acceso restringido a la consola de XenMobile.

#### **Dispositivos**

Borrado completo de dispositivo Borra todos los datos y aplicaciones de un dispositivo, incluidas las tarjetas de memoria (si el dispositivo las tuviera).

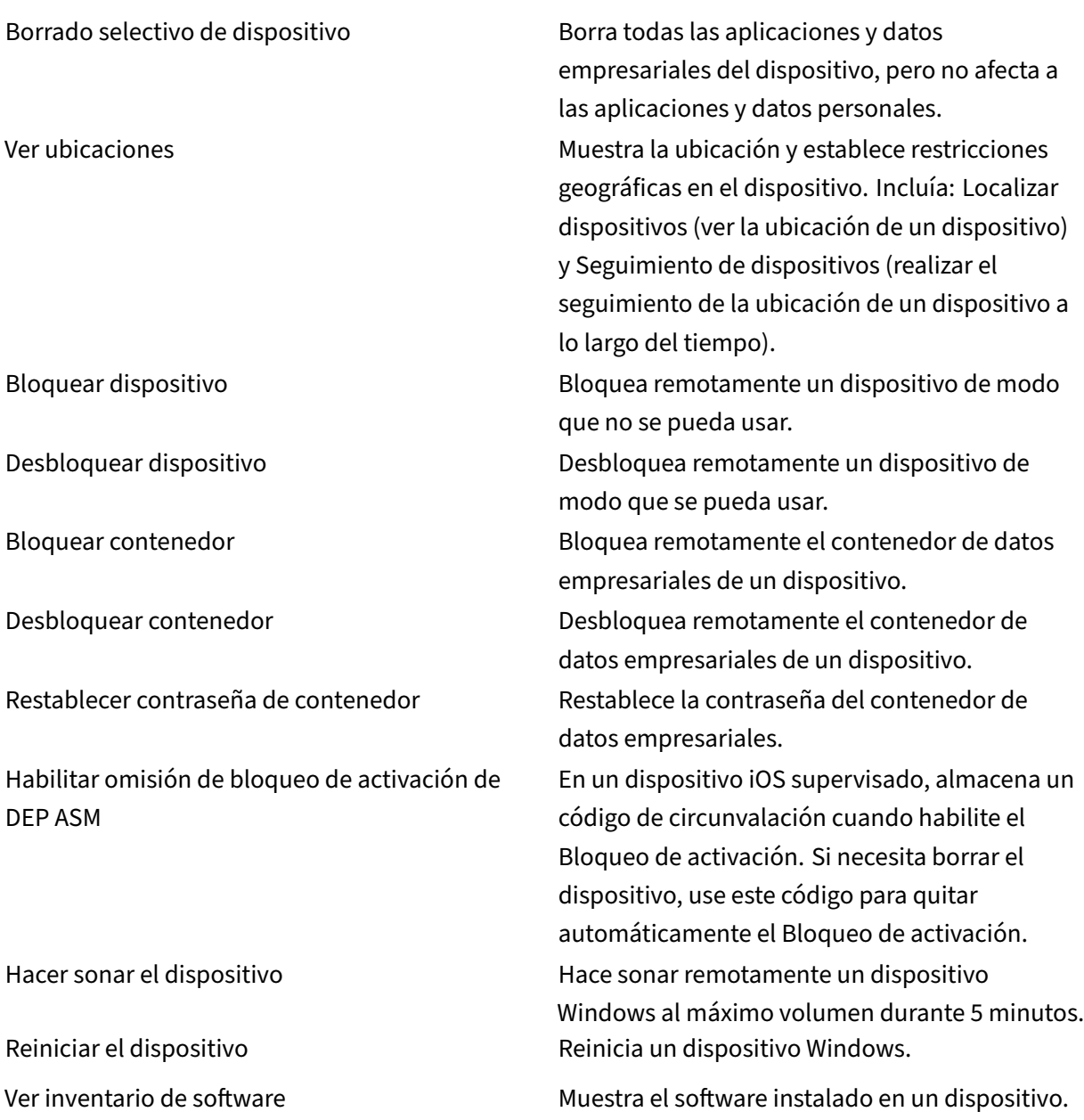

# **Inscripción**

Agregar o eliminar inscripción activo en el antico de inscripción a Agrega o quita una invitación de inscripción a usuarios o grupos de usuarios.

Notificar al usuario Envía una invitación de inscripción a usuarios o grupos de usuarios.

#### **Restringir acceso de grupos**

En el caso de los cuatro roles predefinidos, este permiso está configurado de forma predeterminada y puede aplicarse a todos los grupos de usuarios. No se puede modificar el rol.

## **Configurar roles con RBAC**

En XenMobile, la función del control de acceso por roles (RBAC) permite asignar roles predefinidos o conjuntos de permisos a usuarios y grupos. Con estos permisos, se puede controlar el nivel de acceso de los usuarios a las funciones del sistema.

XenMobile implementa cuatro roles de usuario predeterminados para separar de manera lógica el acceso a las funciones del sistema:

- **Administrador:** Concede acceso completo al sistema.
- **Asistencia:** Concede acceso para la asistencia remota.
- **Usuario:** Rol utilizado por los usuarios que pueden inscribir dispositivos y acceder al portal Self-Help Portal.

También puede usar los roles predeterminados como plantillas base para personalizarlas y crear roles de usuario. Puede asignar permisos de roles para acceder afunciones específicas del sistema, además de las definidas para los roles predeterminados.

Los roles se pueden asignar a usuarios locales (a nivel de usuario) o a grupos de Active Directory (todos los usuarios de ese grupo tendrán los mismos permisos). Si un usuario pertenece a varios grupos de Active Directory, todos los permisos se combinan entre sí para definir los permisos de ese usuario concreto. Supongamos, por ejemplo, que los usuarios del grupo A de Active Directory pueden localizar dispositivos de administradores y que los usuarios del grupo B de Active Directory pueden borrar dis‑ positivos de empleados. En ese caso, un usuario que pertenezca a ambos grupos puede localizar y borrar dispositivos de administradores y empleados.

**Nota:**

Los usuarios locales solo pueden tener un rol asignado.

En XenMobile, puede usar la función de control de acceso basado en roles (RBAC) para realizar las siguientes acciones:

- Crear un rol.
- Agregar grupos a un rol.
- Asociar usuarios locales a roles.
- 1. En la consola de XenMobile, vaya a **Parámetros > Control de acceso basado en roles**. Apare‑ cerá la página **Control de acceso basado en roles** con los cuatro roles de usuario predeterminados, además de los roles que haya agregado antes.

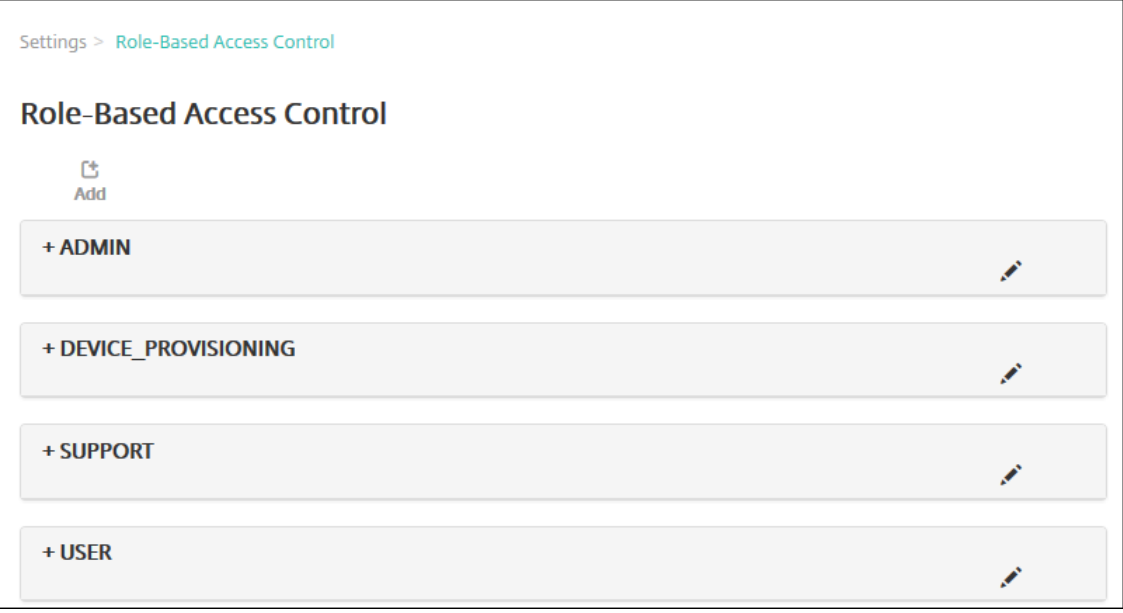

Si hace clic en el signo más (+) situado junto a un rol, ese rol se expande para mostrar todos los permisos que se le han concedido, tal y como se muestra en la siguiente ilustración.

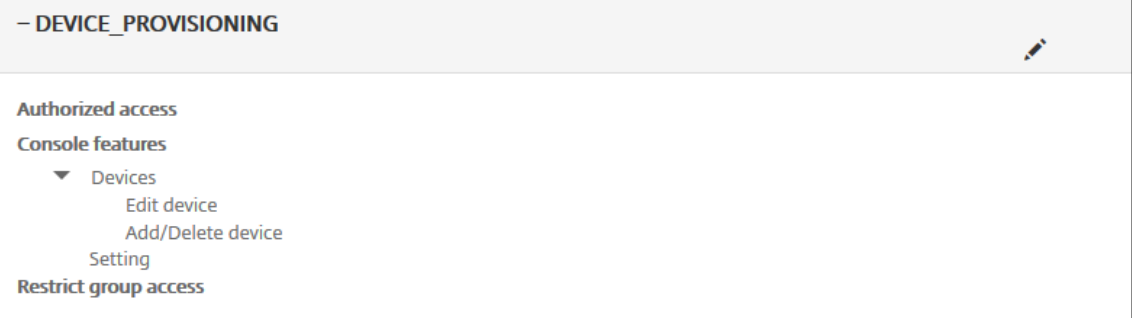

- 2. Haga clic en **Agregar** para agregar un rol de usuario. Para modificar el rol, haga clic en el icono del lápiz situado a la derecha de un rol existente. Para eliminar el rol, haga clic en el icono de papelera situado a la derecha de un rol. No se pueden eliminar los roles de usuario predeterminados.
	- Si hace clic en **Agregar** o en el icono de lápiz, aparecerán la página **Agregar rol** o la página **Modificar rol**.
	- Si hace clic en el icono de papelera, aparecerá un diálogo de confirmación. Haga clic en

**Eliminar** para quitar el rol seleccionado.

- 3. Escriba la siguiente información para crear o para modificar un rol de usuario:
	- **Nombre de RBAC:** Indique un nombre descriptivo para el nuevo rol de usuario. No se puede cambiar el nombre de un rol existente.
	- **Plantilla de RBAC:** Puede hacer clic en una plantilla como punto de partida para el nuevo rol. No puede seleccionar una plantilla si está modificando un rol existente.

Las plantillas de RBAC son los roles de usuario predeterminados. Determinan el acceso a las funciones del sistema que tienen los usuarios asociados a ese rol. Tras seleccionar una plantilla RBAC, puede ver todos los permisos asociados a ese rol en los campos **Acceso autorizado** y **Funciones de consola**. El uso de una plantilla es opcional. Puede seleccionar directamente las opciones que quiera asignar a un rol en los campos **Acceso autorizado** y **Funciones de consola**.

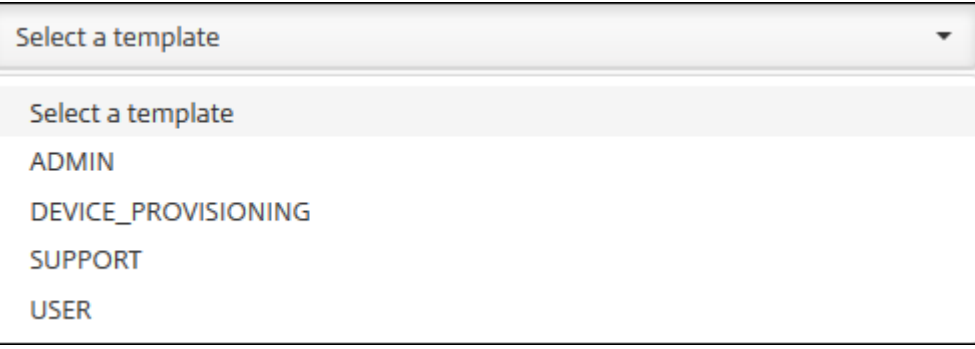

4. Haga clic en **Aplicar**, junto al campo **Plantilla de RBAC**, para rellenar las casillas **Acceso autor‑ izado** y **Funciones de consola** con los permisos de funciones y acceso predefinidos.

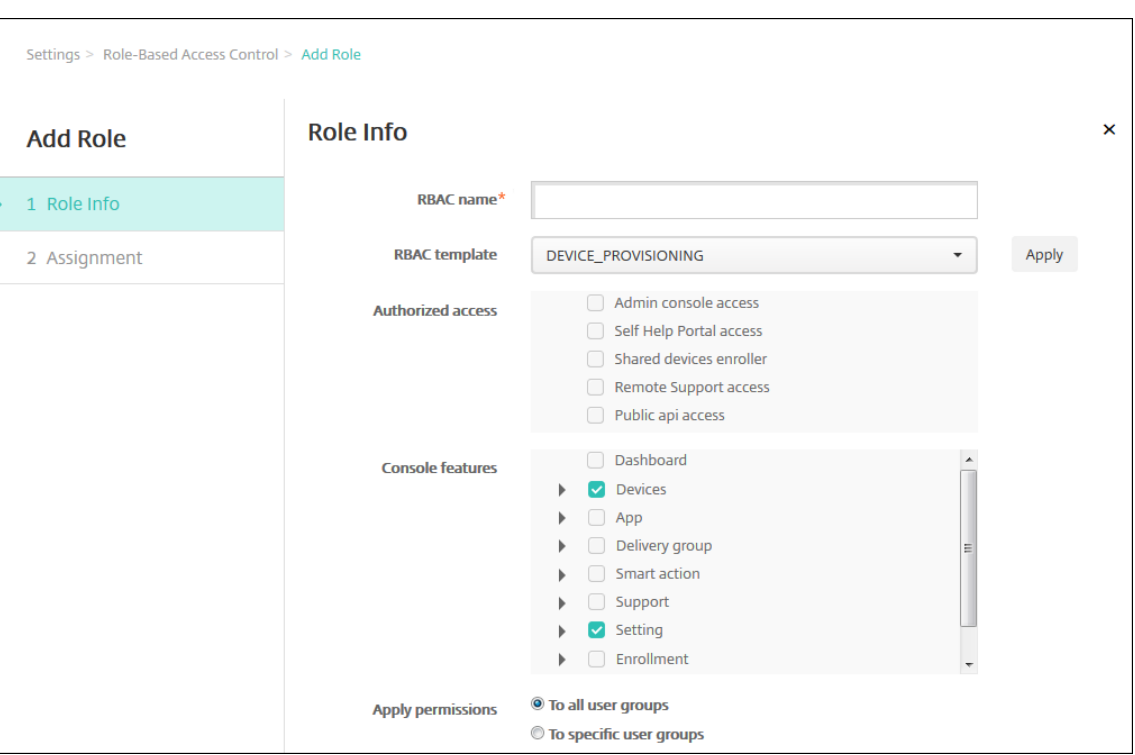

5. Marque y desmarque las casillas de verificación de **Acceso autorizado** y **Funciones de consola** para personalizar el rol.

Si hace clic en el triángulo situado junto a "Funciones de consola", aparecerán los permisos específicos de esa función y puede marcarlos o desmarcarlos. Al hacer clic en la casilla de nivel superior, se prohíbe el acceso a esa área de la consola. Seleccione opciones individualmente bajo el nivel superior para habilitar esas opciones. Por ejemplo, en la siguiente figura, las opciones de **Borrado completo del dispositivo** y **Desactivar restricciones** no aparecen para los usuarios asignados al rol. Aparecen las opciones marcadas.

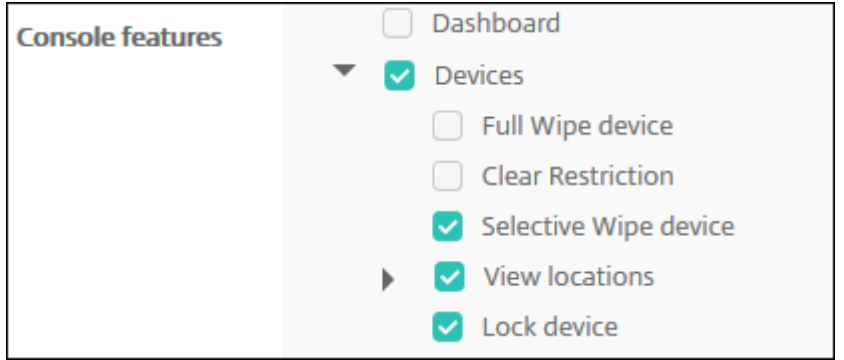

6. **Aplicar permisos:** seleccione uno o varios grupos de usuarios para limitar los grupos que puede administrar el administrador. Si hace clic en **Para grupos de usuarios específicos**, aparecerá una lista de grupos. De esa lista, puede seleccionar un grupo o varios.

Por ejemplo, si un administrador RBAC tiene permisos para acceder a los grupos de usuarios de

ActiveDirectory y MSP:

- El administrador solo tiene acceso a la información de los usuarios que se encuentran en el grupo ActiveDirectory, el grupo MSP o ambos grupos.
- El administrador no puede ver ningún otro usuario local o de AD. El administrador puede ver la información de los usuarios que sean miembros de grupos secundarios de cualquiera de esos grupos.
- El administrador puede enviar invitaciones a:
	- **–** los grupos de permisos y sus grupos secundarios
	- **–** los usuarios que son miembros de grupos de permisos y sus grupos secundarios

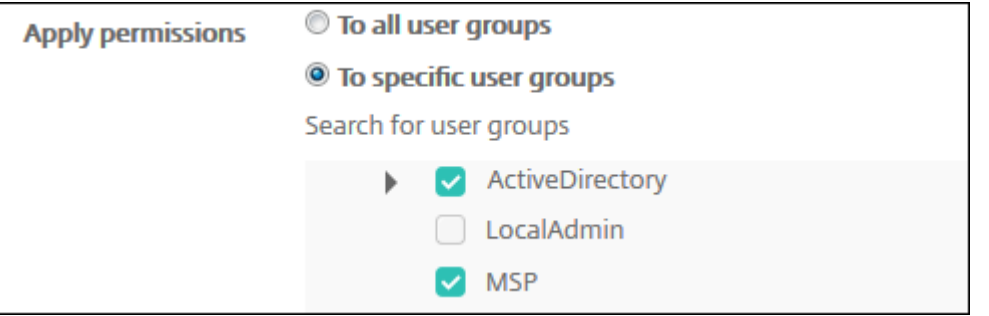

7. Haga clic en **Siguiente**. Aparecerá la página **Asignación**.

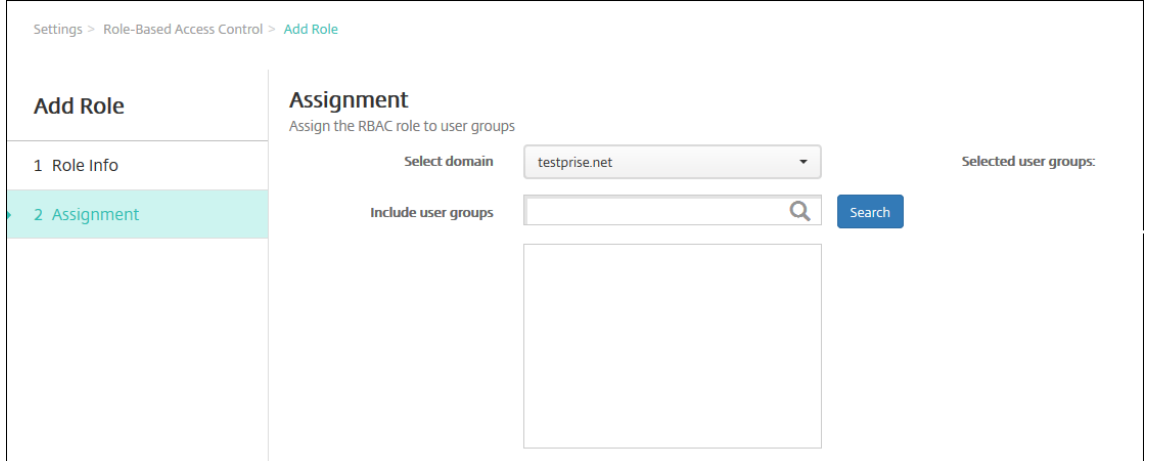

- 8. Escriba la siguiente información para asignar el rol a los grupos de usuarios.
	- **Seleccionar dominio:** En la lista, haga clic en un dominio.
	- **Incluir grupos de usuarios:** Haga clic en "Buscar"para ver una lista de todos los grupos disponibles o escriba un nombre de grupo completo o parcial para limitar la lista a solo aquellos grupos que tengan ese nombre.
	- En la lista que aparezca, seleccione los grupos de usuarios a los que asignar el rol. Cuando se selecciona un grupo de usuarios, el grupo aparece en la lista **Grupos de usuarios se‑ leccionados**.

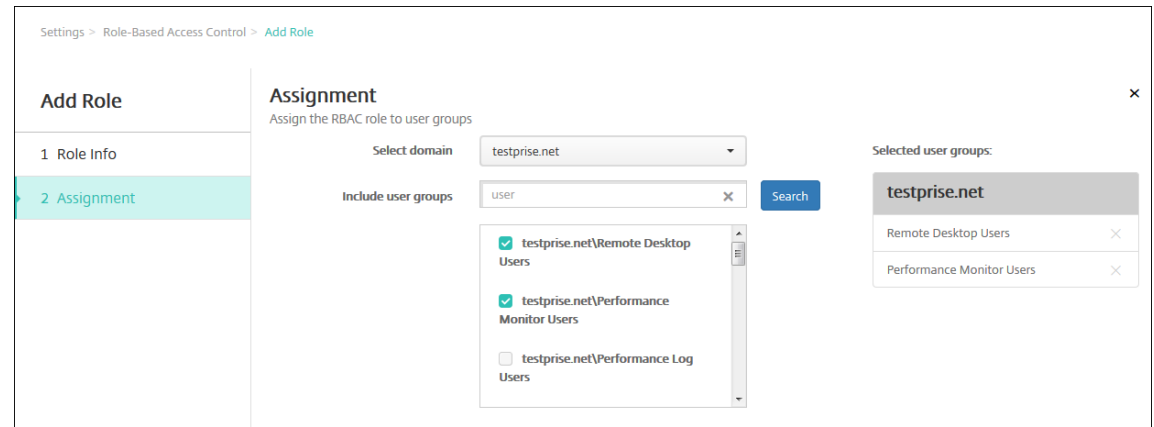

#### **Nota:**

Para quitar un grupo de usuarios de la lista **Grupos de usuarios seleccionados**, haga clic en la "X"situada junto al nombre del grupo de usuarios.

9. Haga clic en **Guardar**.

# **Notificaciones**

#### June 9, 2022

Puede utilizar notificaciones en XenMobile para los siguientes propósitos:

- Comunicarse con grupos específicos de usuarios para ciertas funciones relacionadas con el sis‑ tema. También puede destinar estas notificaciones a ciertos usuarios. Por ejemplo, usuarios con dispositivos iOS, usuarios cuyos dispositivos no cumplen los requisitos de cumplimiento o usuarios con dispositivos que son propiedad de los empleados, entre otros.
- Inscribir usuarios y sus dispositivos.
- Para notificar automáticamente a los usuarios (mediante acciones automatizadas) cuando se den ciertas condiciones. Por ejemplo:
	- **–** Cuando un dispositivo de usuario está a punto de ser bloqueado del dominio corporativo debido a un problema de cumplimiento.
	- **–** Cuando el dispositivo ha sido liberado por jailbreak o rooting

Para obtener información detallada acerca de las acciones automatizadas, consulte Acciones automatizadas.

Para poder enviar notificaciones con XenMobile, debe configurar una puerta de enlace y un servidor [de notifi](https://docs.citrix.com/es-es/xenmobile/server/automated-actions.html)caciones. En XenMobile, puede establecer un servidor de notificaciones p[ara configurar el](https://docs.citrix.com/es-es/xenmobile/server/automated-actions.html)
Protocolo simple de transferencia de correo (SMTP) y los servidores de puerta de enlace del Servicio de mensajes cortos (SMS) para enviar notificaciones de correo electrónico y de texto (SMS) a los usuar‑ ios. Puede utilizar las notificaciones para enviar mensajes a través de dos canales: SMTP o SMS.

- SMTP es un protocolo de texto y orientado a conexiones, mediante el que el remitente de un correo se comunica con el receptor de un correo al emitir cadenas de comandos y suministrar los datos necesarios. Por regla general, este protocolo se utiliza a través de una conexión de Protocolo de control de transmisión (TCP). Las sesiones SMTP constan de comandos originados por un cliente SMTP (la persona que envía el mensaje) y las respuestas correspondientes del servidor SMTP.
- SMS es un componente del servicio de mensajería de texto propio de los sistemas de comunicación móvil, telefónica o por web. SMS usa protocolos de comunicación estandarizados para permitir que dispositivos de teléfono móvil o de línea fija intercambien mensajes cortos de texto.

En XenMobile, también puede establecer una puerta de enlace SMS de operador y, así, configurar las notificaciones que se envían a través de la puerta de enlace SMS de un operador. Los operadores utilizan las puertas de enlace SMS para enviar transmisiones SMS a una red de telecomunicaciones o recibir dichas transmisiones de una red de telecomunicaciones. Estos mensajes de texto usan protocolos de comunicación estandarizados para permitir que dispositivos de teléfono móvil o de línea fija intercambien mensajes cortos de texto.

# **Requisitos previos**

- Antes de configurar la puerta de enlace SMS, acuda al administrador del sistema para obtener la información del servidor. Es importante saber si el servidor SMS está alojado en un servidor interno de la empresa o si el servidor forma parte de un servicio de correo electrónico alojado. En ese caso, necesita información procedente del sitio web del proveedor del servicio.
- Configure el servidor de notificaciones SMTP para enviar mensajes a los usuarios. Si el servidor está alojado en un servidor interno, póngase en contacto con el administrador del sistema para obtener información acerca de la configuración. Si el servidor es un servidor de servicio de correo electrónico, busque la información de configuración correspondiente en el sitio web del proveedor del servicio.
- Puede utilizar un servidor SMTP activo y un servidor SMS activo simultáneamente. Ambos canales de comunicación permiten una configuración activa.
- Debe abrir el puerto 25 desde XenMobile (ubicado en la zona DMZ de la red) para apuntarlo al servidor SMTP de la red interna. Esto permite que XenMobile envíe correctamente las notificaciones.

#### **Configurar un servidor SMTP y una puerta de enlace SMS**

- 1. En la consola de XenMobile, haga clic en el icono con forma de engranaje, situado en la esquina superior derecha de la consola. Aparecerá la página **Parámetros**.
- 2. En **Notificaciones**, haga clic en **Servidor de notificaciones**. Aparecerá la página **Servidor de notificaciones**.

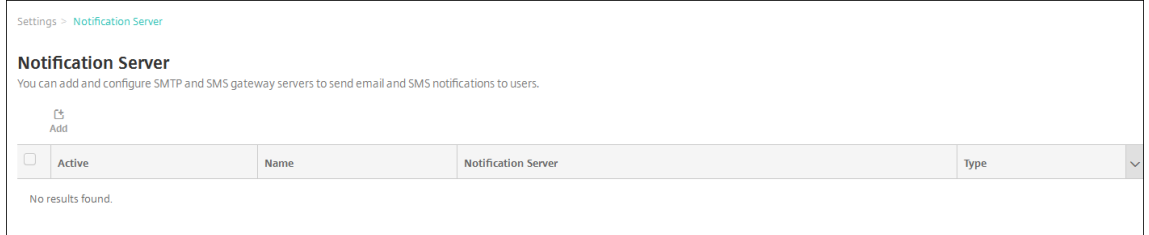

3. Haga clic en **Agregar**. Aparecerá un menú con las opciones para configurar un servidor SMTP o una puerta de enlace SMS.

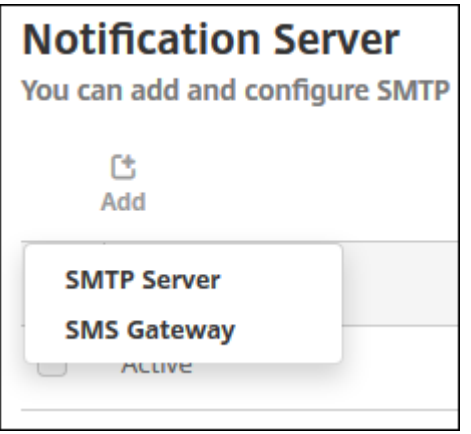

- Para agregar un servidor SMTP, haga clic en **Servidor SMTP**. A continuación, consulte Agregar un servidor SMTP para ver los pasos que se deben seguir para configurar este parámetro.
- Para agregar una puerta de enlace SMS, haga clic en **Puerta de enlace SMS**. A contin‑ [uación, consulte](https://docs.citrix.com/es-es/xenmobile/server/users/notifications.html#add-an-smtp-server) Agregar una puerta de enlace SMS para ver los pasos que se deben seguir para configurar este parámetro.

# **Agregar un servidor SMTP**

Settings > Notification Server > Add SMTP Server

# **Add SMTP Server**

You need to configure the SMTP notifications server to send messages to users. If the SMTP server is hosted on an internal server, you get the server information from your IT department. If the server is a hosted email service, you can find information from the service provider's website. Only one SMTP server is activated at one time.

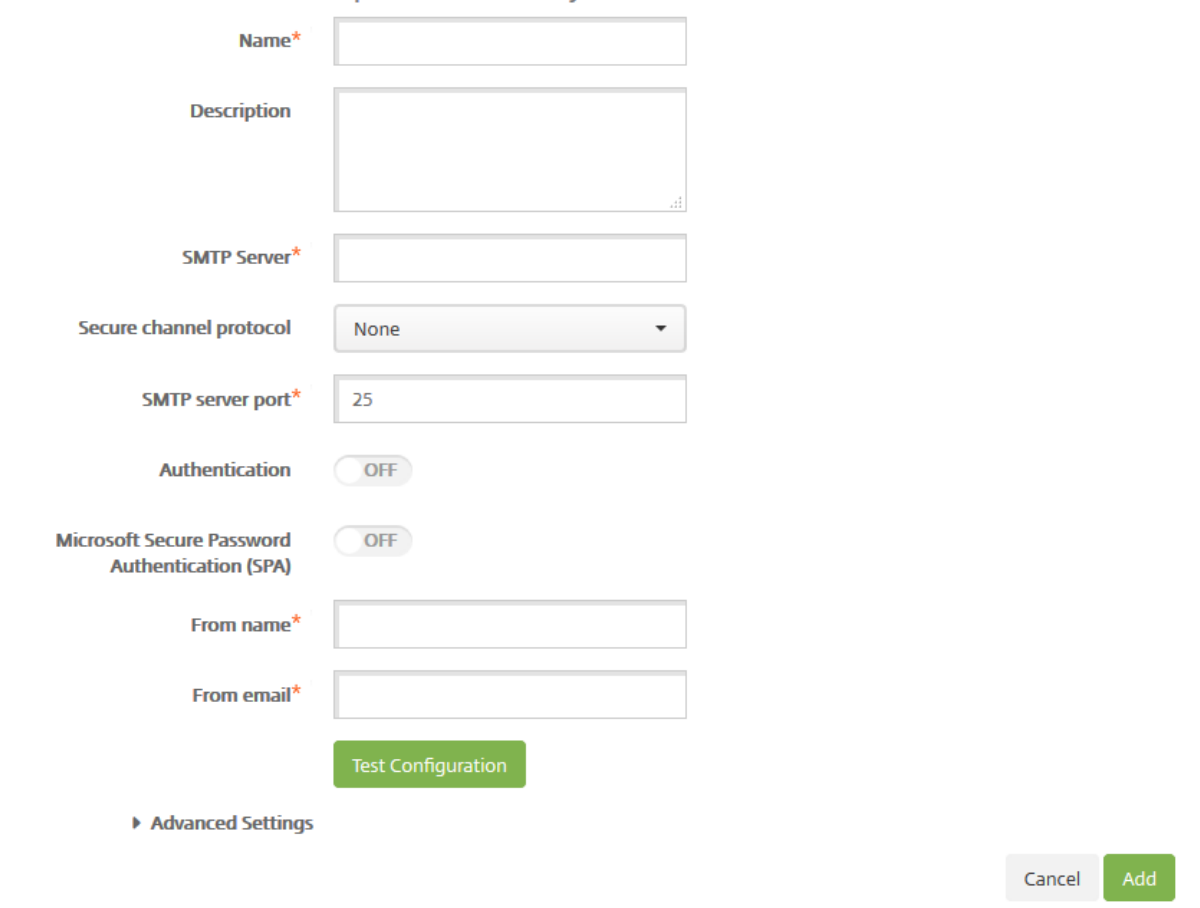

- 1. Configure estos parámetros:
	- **Nombre:** Escriba el nombre asociado a esta cuenta del servidor SMTP.
	- **Descripción:** Si quiere, introduzca una descripción del servidor.
	- **Servidor SMTP:** Escriba el nombre de host del servidor. El nombre de host puede ser una dirección IP o un nombre de dominio completo (FQDN).
	- **Protocolo de canal seguro:** En la lista, haga clic en **SSL**, **TLS** o **Ninguno** para definir el protocolo de canal seguro que utiliza el servidor (si el servidor está configurado para usar la autenticación segura). El valor predeterminado es **Ninguno**.
	- **Puerto del servidor SMTP:** Escriba el puerto que usa el servidor SMTP. De forma prede‑

terminada, el puerto está configurado en 25. En cambio, si las conexiones SMTP usan el protocolo SSL de canal seguro, el puerto es 465.

- **Autenticación:** Seleccione **Sí** o **No**. De forma predeterminada, está **desactivado**.
- Si habilita **Authentication**, configure los siguientes parámetros:
	- **– Nombre de usuario:** Escriba el nombre de usuario que se usará para la autenticación.
	- **– Contraseña:** Escriba la contraseña de autenticación del usuario.
- **Autenticación de contraseña segura (SPA) de Microsoft:** Si el servidor SMTP usa la aut‑ enticación SPA, haga clic en **Sí**. De forma predeterminada, está **desactivado**.
- **Nombre de remitente:** Escriba el nombre que aparece en el cuadro **De** cuando un cliente recibe un correo electrónico de notificación procedente de este servidor. Por ejemplo, Departamento de TI de la empresa.
- **Correo electrónico de remitente:** Escriba la dirección de correo electrónico utilizada si un destinatario de correo electrónico responde a la notificación enviada por el servidor SMTP.
- 2. Haga clic en **Probar configuración** para enviar una notificación de prueba por correo electrónico.
- 3. Expanda **Parámetros avanzados** y, a continuación, configure estos parámetros:
	- **Cantidad de reintentos de SMTP:** Escriba la cantidad de veces que se intentará volver a enviar un mensaje fallido enviado desde el servidor SMTP. El valor predeterminado es 5.
	- **Tiempo de espera de SMTP:** Escriba la duración del tiempo de espera (en segundos) al enviar una solicitud SMTP. Aumente este valor si el envío de mensajes falla continuamente debido a los tiempos de espera. Tenga cuidado al reducir este número porque puede au‑ mentar la cantidad de mensajes sin entregar y de mensajes cuyo tiempo de espera se ha agotado. De forma predeterminada, es de 30 segundos.
	- **Númeromáximo de destinatarios de SMTP:** Escriba la cantidadmáxima de destinatarios por mensaje de correo electrónico enviado por el servidor SMTP. El valor predeterminado es 100.
- 4. Haga clic en **Agregar**.

#### **Agregar una puerta de enlace SMS**

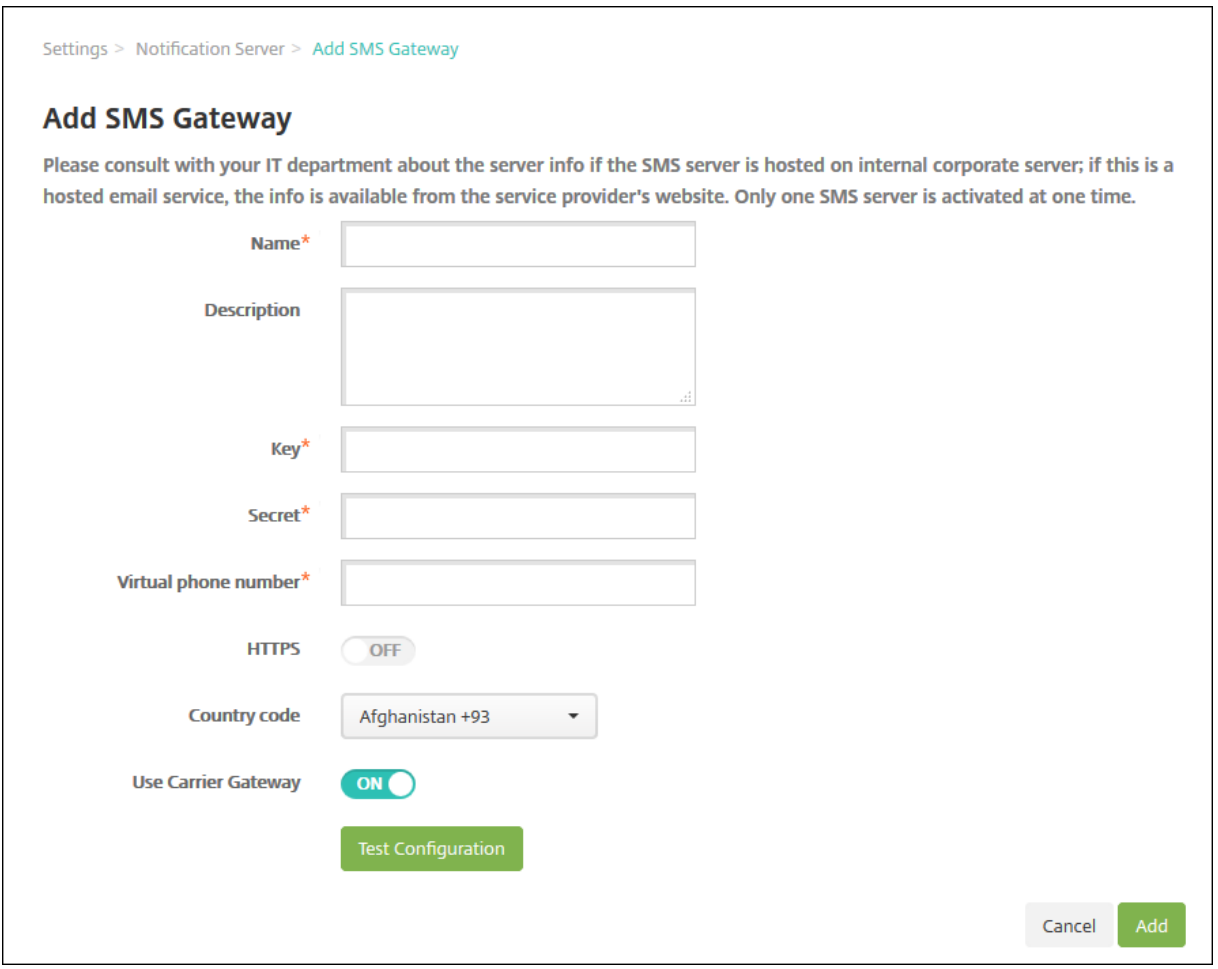

#### **Nota:**

XenMobile solo admite el envío de mensajes SMS de Nexmo. Si aún no tiene una cuenta para usar la mensajería de Nexmo, visite su sitio Web para crear una.

- 1. Configure los siguientes parámetros:
	- **Nombre:** Escriba un nombre [para la con](https://identity.nexmo.com/login)figuración de la puerta de enlace SMS. Este campo es obligatorio.
	- **Descripción:** Si quiere, escriba una descripción de la configuración.
	- **Clave:** Escriba el identificador numérico proporcionado por el administrador del sistema para la activación de la cuenta. Este campo es obligatorio.
	- **Secreto:** Escriba un secreto proporcionado por el administrador del sistema; este secreto se usa para acceder a su cuenta en caso de robo o pérdida de la contraseña. Este campo es obligatorio.
	- **Número de teléfono virtual:** Este campo se usa para enviar mensajes a números de telé‑ fono de Estados Unidos (con el prefijo +1). Debe escribir un número de teléfono virtual

de Nexmo y debe usar solo dígitos en este campo. Puede adquirir números de teléfono virtuales en el sitio web de Nexmo.

• **HTTPS:** Seleccione si quiere utilizar HTTPS para la transmisión de solicitudes de SMS a Nexmo. De forma predeterminada, está **desactivado**.

### **Importante:**

Deje "HTTPS"**activado**, a menos que reciba instrucciones de Citrix Support para **desacti‑ varlo**.

- **Código de país:** En la lista, haga clic en el prefijo predeterminado del código del país para mensajes SMS de los destinatarios de su organización. Este campo siempre comienza con un símbolo +. El valor predeterminado es **Afganistán +93**.
- 2. Haga clic en **Probar configuración** para enviar un mensaje de prueba mediante la configu‑ ración actual. Los errores de conexión, como aquellos relacionados con errores de autenticación o de números de teléfono virtual, se detectan y aparecen inmediatamente. Los mensajes se reciben en el mismo período de tiempo que los que se envían entre teléfonos móviles.
- 3. Haga clic en **Agregar**.

# **Agregar una puerta de enlace SMS del operador**

En XenMobile, puede establecer una puerta de enlace SMS de operador y, así, configurar las notifica‑ ciones que se envían a través de la puerta de enlace SMS de un operador. Los operadores utilizan las puertas de enlace Short Message Service (SMS) para enviar transmisiones SMS a una red de telecomu‑ nicaciones o recibir dichas transmisiones de una red de telecomunicaciones. Estos mensajes de texto usan protocolos de comunicación estandarizados para permitir que dispositivos de teléfono móvil o de línea fija intercambien mensajes cortos de texto.

- 1. En la consola de XenMobile, haga clic en el icono con forma de engranaje, situado en la esquina superior derecha de la consola. Aparecerá la página **Parámetros**.
- 2. En**Notificaciones**, haga clic en**Puerta de enlace SMS del operador**. Se abrirá la página**Puerta de enlace SMS del operador**.

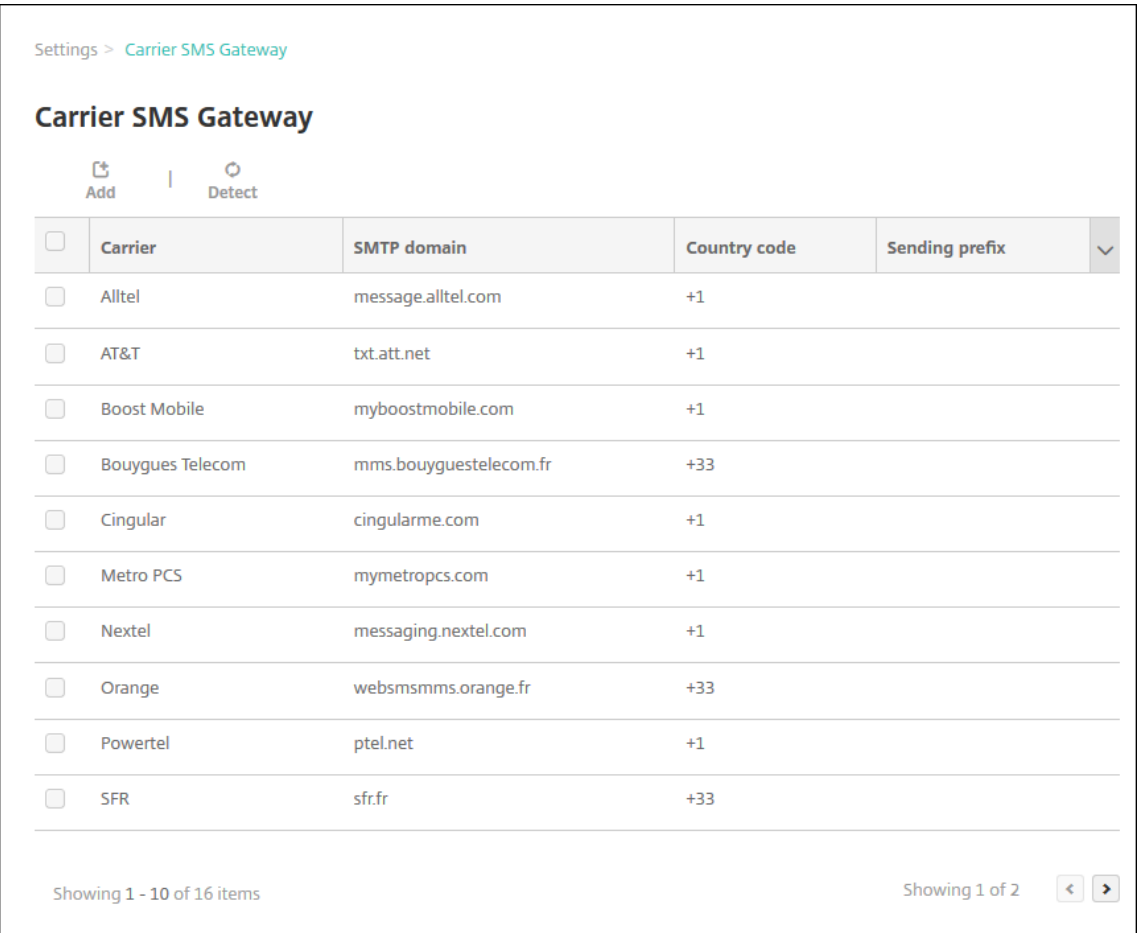

- 3. Lleve a cabo una de las siguientes acciones:
	- Haga clic en**Detectar** para detectar automáticamente una puerta de enlace. Aparecerá un cuadro de diálogo en el que se indicará que no hay nuevos operadores detectados, o bien se mostrarán los nuevos operadores detectados de los dispositivos inscritos.
	- Haga clic en **Agregar**. Aparecerá el cuadro de diálogo **Agregar puerta de enlace SMS de operador**.

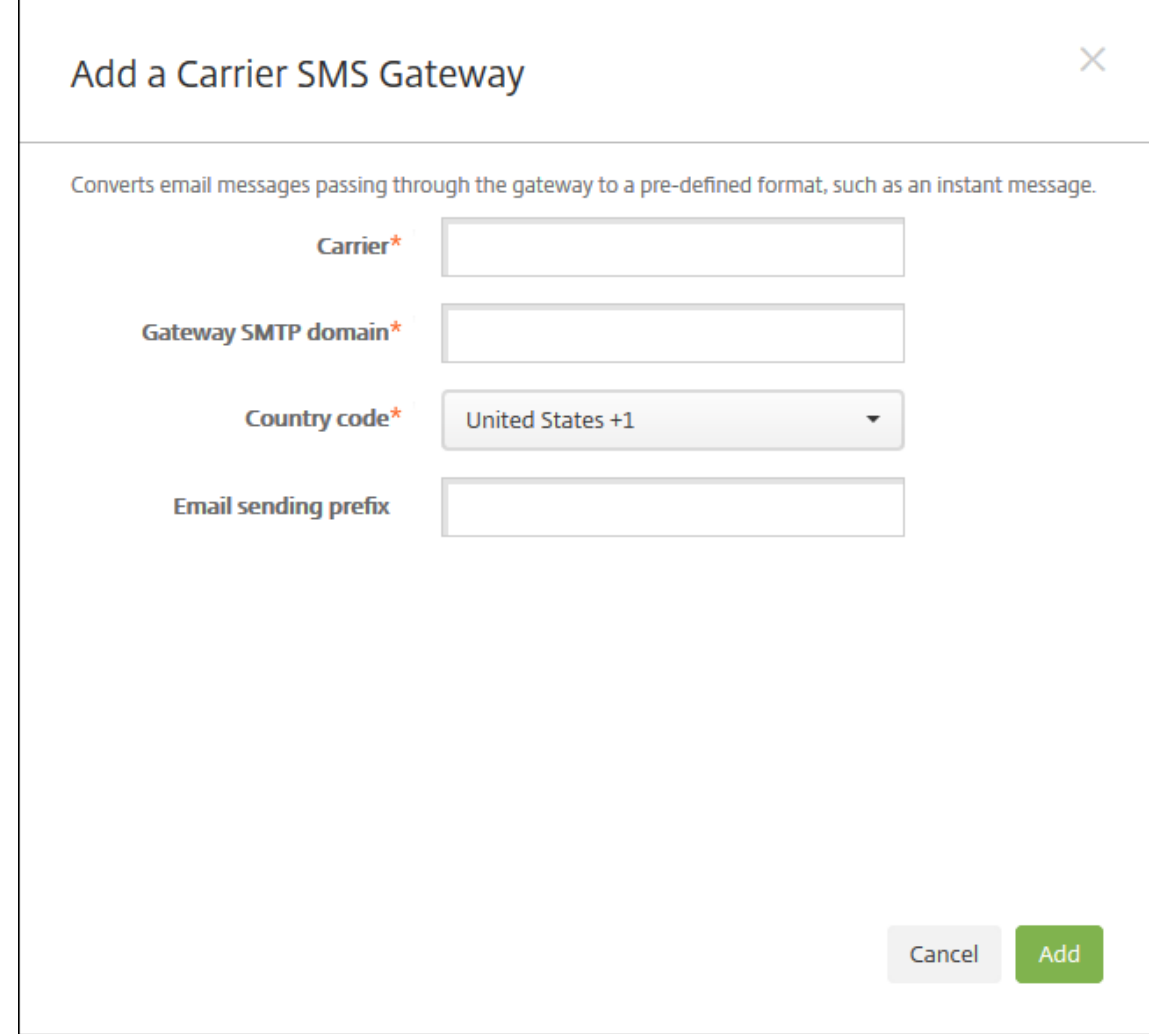

#### **Nota:**

XenMobile solo admite el envío de mensajes SMS de Nexmo. Si aún no tiene una cuenta para usar la mensajería de Nexmo, visite su sitio Web para crear una.

#### 4. Configure estos parámetros:

- **Operador:** Escriba el nombre del operad[or.](https://identity.nexmo.com/login)
- **Dominio SMTP de puerta de enlace:** Escriba el dominio asociado a la puerta de enlace SMTP.
- **Código de país:** En la lista, haga clic en el código del país del operador.
- **Prefijo de envío de correo electrónico:** Si lo prefiere, puede especificar un prefijo de envío para el correo electrónico.
- 5. Haga clic en **Agregar** para agregar el nuevo operador, o bien haga clic en **Cancelar** para no agregarlo.

# **Crear y actualizar plantillas de notificaciones**

En XenMobile, puede crear o actualizar plantillas de notificaciones que se van a usar en acciones au‑ tomatizadas, inscripciones y el envío de mensajes de notificación estándar a los usuarios. Puede configurar plantillas de notificaciones para enviar mensajes a través de tres canales diferentes: Secure Hub, SMTP o SMS.

XenMobile incluye varias plantillas de notificaciones predefinidas, las cuales reflejan los distintos tipos de eventos a los que XenMobile responde automáticamente en relación con cada dispositivo del sistema.

#### **Nota:**

Si quiere utilizar los canales de SMTP o SMS para enviar notificaciones a los usuarios, debe configurar los canales antes de activarlos. XenMobile solicitará configurar los canales cuando usted agregue las plantillas de notificaciones si no están ya configuradas.

- 1. En la consola de XenMobile, haga clic en el icono con forma de engranaje, situado en la esquina superior derecha de la consola. Aparecerá la página **Parámetros**.
- 2. Haga clic en **Plantillas de notificaciones**. Aparecerá la página **Plantillas de notificaciones**.

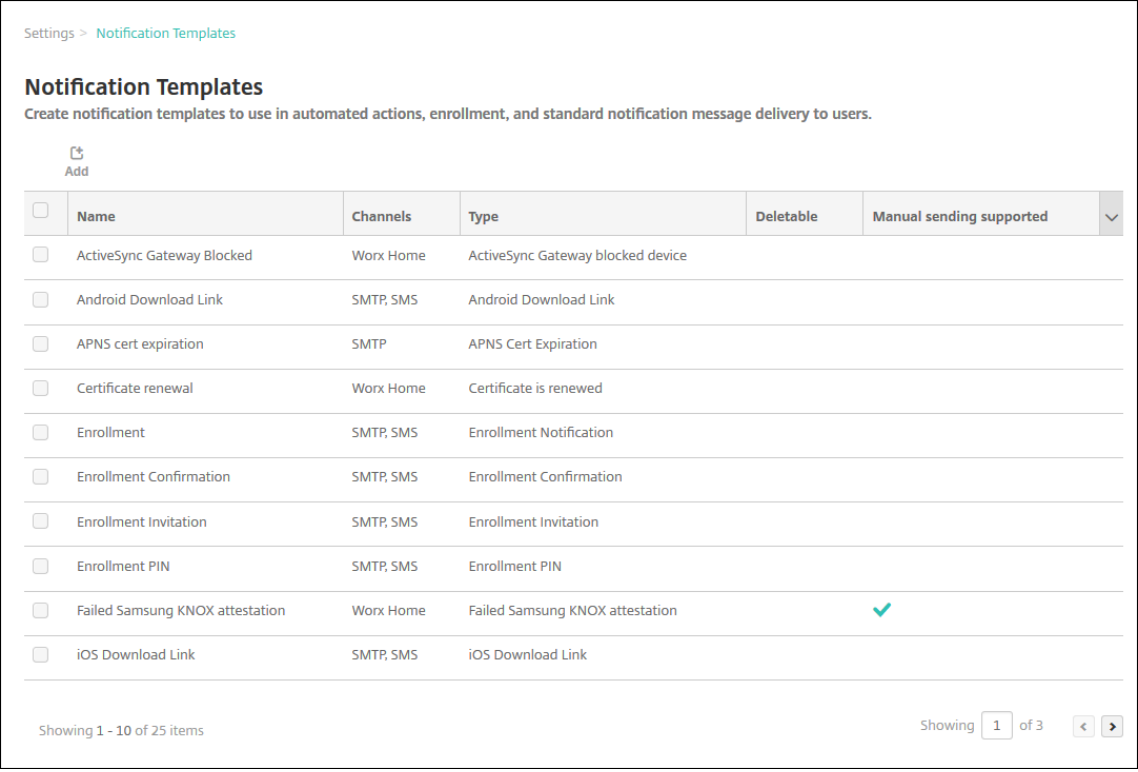

### **Agregar una plantilla de notificaciones**

1. Haga clic en **Agregar**. Si no se ha definido ningún servidor SMTP o ninguna puerta de enlace SMS, aparece un mensaje sobre el uso de las notificaciones de SMS y SMTP. Puede optar por configurar el servidor SMTP o la puerta de enlace SMS ahora o más tarde.

Si elige configurar el servidor SMTP o SMS ahora, se le redirigirá a la página **Servidor de noti‑ ficaciones**, en la página **Parámetros**. Después de configurar los canales que se van a utilizar, puede volver a la página **Plantillas de notificaciones** para continuar agregando o modificando plantillas de notificaciones.

#### **Importante:**

Si elige configurar el servidor SMTP o SMS más tarde, no podrá activar esos canales cuando agregue o modifique una plantilla de notificaciones, lo que significa que esos canales no estarán disponibles para el envío de notificaciones de usuario.

- 2. Configure estos parámetros:
	- **Nombre:** Escriba un nombre descriptivo para la plantilla.
	- **Descripción:** Escriba una descripción para la plantilla.
	- **Tipo:** En la lista, haga clic en el tipo de notificación. Solo se muestran los canales admiti‑ dos para el tipo de notificación seleccionado. Solo se permite una plantilla de caducidad de certificados APNS, que es la plantilla predefinida. Esto significa que no se puede agre‑ gar una nueva plantilla de este tipo.

### **Nota:**

En algunos tipos de plantilla, aparece la frase "Se admite el envío manual"debajo del tipo. Lo que significa que la plantilla está disponible en la lista **Notificaciones** del **Panel de mandos** y en la página **Dispositivos** para que usted pueda enviar notificaciones manual‑ mente a los usuarios. Independientemente del canal utilizado, el envío manual no está disponible para las plantillas que utilicen las siguientes macros en los campos "Asunto"o "Mensaje":

- S{outofcompliance.reason(allowlist\_blocklist\_apps\_name)}
- \${outofcompliance.reason(smg\_block)}
- 3. En **Canales**, indique la información de cada canal que se va a utilizar para esta notificación. Puede elegir un canal cualquiera o todos. Los canales que seleccione dependen de la forma en que quiera enviar notificaciones:
	- Si elige **Secure Hub**, solo los dispositivos iOS y Android recibirán las notificaciones, que aparecerán en la bandeja de notificaciones de los dispositivos en cuestión.
- Si elige **SMTP**, la mayoría de los usuarios reciben el mensaje porque se han inscrito con sus direcciones de correo electrónico.
- Si elige **SMS**, solo los usuarios con dispositivos dotados de una tarjeta SIM recibirán las notificaciones.

#### **Secure Hub:**

- **Activar:** Haga clic para habilitar el canal de notificación.
- **Mensaje:** Escriba el mensaje que se enviará al usuario. Este campo es necesario si usa Secure Hub. Para obtener información sobre cómo usar las macros, consulte Macros.
- **Archivo de sonido:** Seleccione el sonido de notificación que oirá el usuario cuando reciba la notificación.

#### **SMTP:**

• **Activar:** Haga clic para habilitar el canal de notificación.

Solo puede activar la notificación SMTP después de configurar el servidor SMTP.

- **Remitente:** Escriba un remitente optativo para la notificación, que puede consistir en un nombre, una dirección de correo electrónico o ambos.
- **Destinatario:** Este campo contiene una macro previamente generada para todas las noti‑ ficaciones salvo las ad hoc. De este modo, se garantiza que las notificaciones se envían a la dirección correcta de destino de SMTP. Citrix recomienda no modificar macros de plan‑ tillas. También puede agregar destinatarios (por ejemplo, el administrador de empresa), además del usuario. Para ello, agregue sus direcciones separadas por un punto y coma (;). Para enviar notificaciones ad hoc, puede especificar destinatarios concretos en esta página, o bien puede seleccionar los dispositivos desde la página **Administrar > Dispos‑ itivos** y enviar notificaciones desde allí. Para obtener más información, consulte Disposi‑ tivos.
- **Asunto:** Escriba un asunto descriptivo para la notificación. Este campo es obligatorio.
- **[Mens](https://docs.citrix.com/es-es/xenmobile/server/provision-devices.html)aje:** Escriba el mensaje que se enviará al usuario. Para obtener informaci[ón sobre](https://docs.citrix.com/es-es/xenmobile/server/provision-devices.html) cómo usar las macros, consulte Macros.

#### **SMS:**

• **Activar:** Haga clic para habilita[r el cana](https://docs.citrix.com/es-es/xenmobile/server/deploy-resources/macros.html)l de notificación.

Solo puede activar la notificación SMTP después de configurar el servidor SMTP.

• **Destinatario:** Este campo contiene una macro previamente generada para todas las no‑ tificaciones salvo las ad hoc. De este modo, se garantiza que las notificaciones se envían a la dirección correcta de destino de SMS. Citrix recomienda no modificar macros de plantillas. Para enviar notificaciones ad hoc, puede escribir destinatarios específicos o bien puede seleccionar los dispositivos desde la página **Administrar > Dispositivos**.

- **Mensaje:** Escriba el mensaje que se enviará al usuario. Este campo es obligatorio. Para obtener información sobre cómo usar las macros, consulte Macros.
- 4. Haga clic en **Agregar**. Cuando todos los canales se hayan configurado correctamente, aparecen en este orden en la página **Plantillas de notificaciones**: SMTP, [SMS y Se](https://docs.citrix.com/es-es/xenmobile/server/deploy-resources/macros.html)cure Hub. Los canales configurados incorrectamente aparecen después de los canales configurados correctamente.

# **Modificar una plantilla de notificaciones**

- 1. Seleccione una plantilla de notificaciones. Aparecerá la página de modificación de la plantilla en cuestión. En ella, podrá realizar cambios en todos los campos salvo en **Tipo**, y activar o desactivar canales.
- 2. Haga clic en **Guardar**.

# **Eliminar una plantilla de notificaciones**

Solo podrá eliminar las plantillas de notificación que usted haya agregado. No podrá eliminar las plantillas de notificación predefinidas.

- 1. Seleccione una plantilla de notificaciones existente.
- 2. Haga clic en **Delete**. Aparecerá un cuadro de diálogo de confirmación.
- 3. Haga clic en **Eliminar** para eliminar la plantilla de notificaciones o en **Cancelar** para cancelar la operación.

# **Dispositivos**

### March 11, 2024

Citrix XenMobile puede aprovisionar, proteger e inventariar una amplia gama de tipos de dispositivo desde una sola consola de administración.

La base de datos del servidor de XenMobile almacena una lista de dispositivos móviles. Cada dispositivo móvil está definido por un número de serie exclusivo o una identificación International Mobile Station Equipment Identity (IMEI) o Mobile Equipment Identifier (MEID). Para rellenar la consola de XenMobile con los datos de los dispositivos, puede agregar los dispositivos de forma manual o importar una lista de dispositivos desde un archivo. Para obtener más información acerca de formatos del archivo de aprovisionamiento de dispositivos, consulte Formatos del archivo de aprovisionamiento de dispositivos más adelante en este artículo.

En la página **Dispositivos** de la consola de XenMobile, se ofrece una lista de cada dispositivo y la siguiente información:

- **Estado** (Los iconos indican el estado de implementación, si está administrado, si ha sido liber‑ ado por jailbreak y si ActiveSync Gateway está disponible)
- **Modo** (Si el modo del dispositivo es MDM, MAM o ambos)
- Se ofrece otra información del dispositivo, como **Nombre de usuario**, **Plataforma del dispos‑ itivo**, **Versión del sistema operativo**, **Modelo de dispositivo**, **Último acceso** y **Días de inac‑ tividad**. Estos son los encabezados predeterminados que aparecen.

Para personalizar la tabla **Dispositivos**, haga clic en la flecha hacia abajo en el último encabezado. A continuación, seleccione los encabezados adicionales que desea mostrar en la tabla o borre los que quiera quitar.

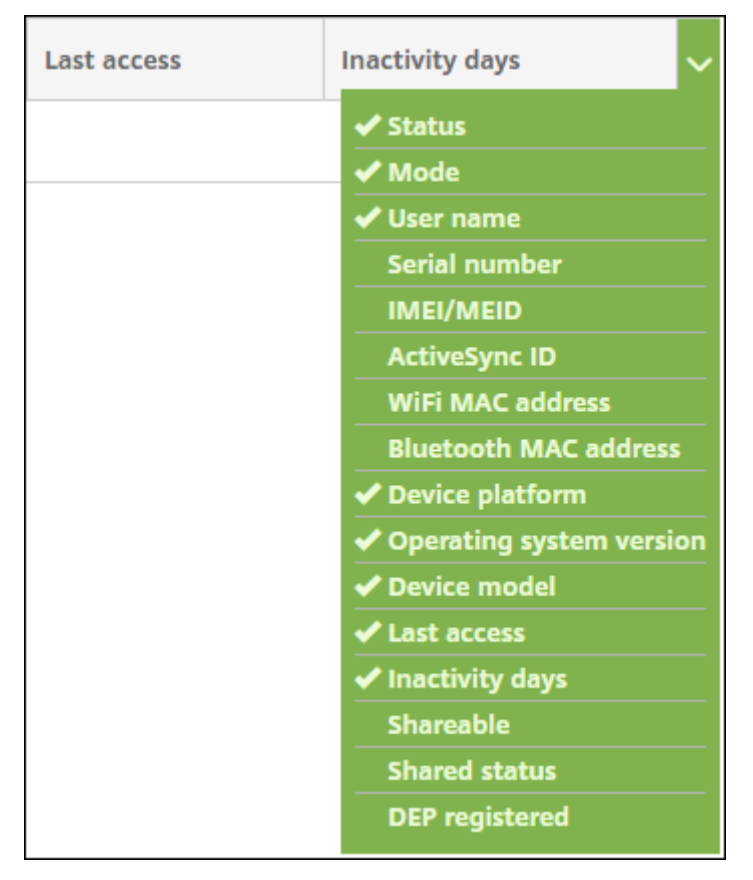

Puede agregar dispositivos manualmente, importarlos desde un archivo de aprovisionamiento, modificar los datos de los dispositivos, realizar acciones para aumentar la seguridad en ellos y enviarles notificaciones. También puede exportar todos los datos de la tabla de dispositivos a un archivo CSV para generar un informe personalizado. El servidor exporta todos los atributos de dispositivo. Si se aplican filtros, XenMobile los tendrá en cuenta al crear el archivo CSV.

# **Agregar manualmente un dispositivo**

1. En la consola de XenMobile, haga clic en **Administrar > Dispositivos**. Aparecerá la página **Dis‑ positivos**.

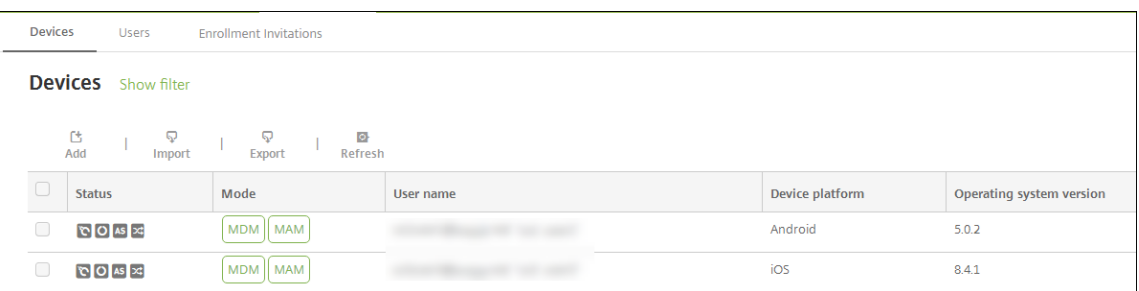

2. Haga clic en **Agregar**. Aparecerá la página **Agregar dispositivo**.

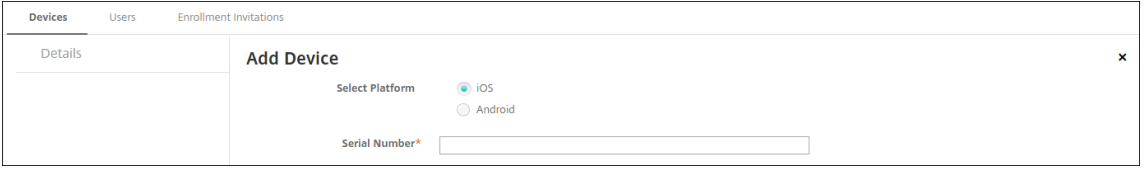

- 3. Configure estos parámetros:
	- **Seleccionar plataforma:** Haga clic en **iOS** o **Android**.
	- **Número de serie:** Escriba el número de serie del dispositivo.
	- **IMEI/MEID:** Solo para dispositivos Android, puede escribir información referente al identificador IMEI/MEID del dispositivo.
- 4. Haga clic en **Agregar**. La tabla **Dispositivos** aparecerá con el dispositivo agregado al final de la lista. Seleccione el dispositivo agregado y, a continuación, en el menú que aparecerá, haga clic en **Modificar** para ver y confirmar los detalles del dispositivo.

#### **Nota:**

Cuando se marca la casilla de verificación situada junto a un dispositivo, el menú de opciones aparece encima de la lista de dispositivos. Si hace clic en cualquier lugar de la lista, el menú de opciones aparece a la derecha de la lista.

- XenMobile Server configurado en modo Enterprise (XME) o MDM
- LDAP configurado
- Si utiliza grupos y usuarios locales:
	- **–** Uno o varios grupos locales.
	- **–** Usuarios locales asignados a grupos locales.
	- **–** Los grupos de entrega se asocian con grupos locales.
- Si usa Active Directory:
	- **–** Los grupos de entrega se asocian con grupos de Active Directory.

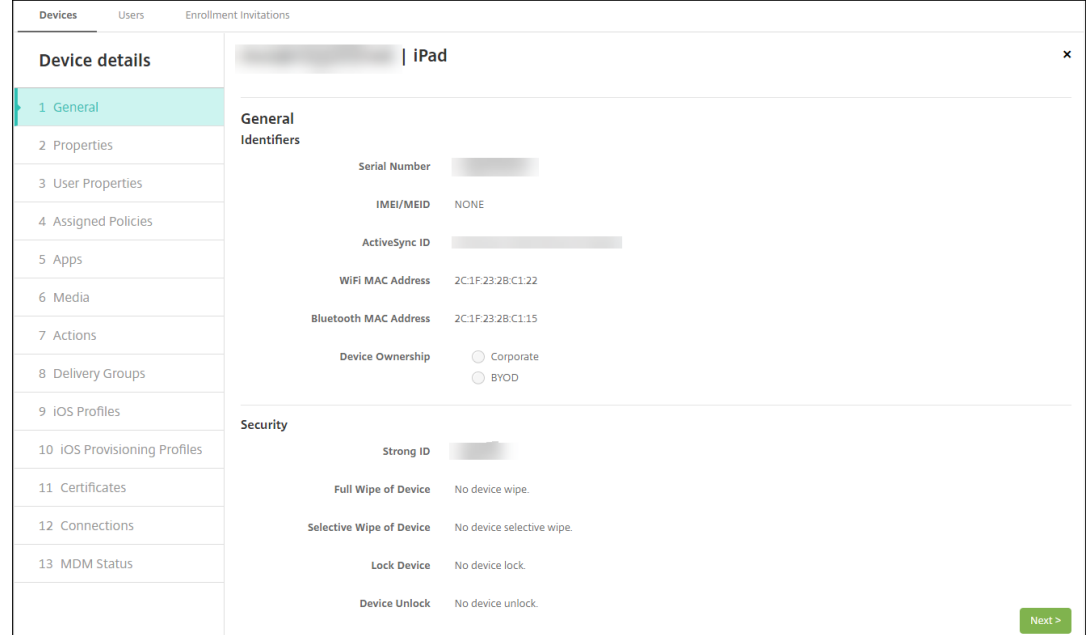

5. La página **General** muestra una lista de los **identificadores** de dispositivo, como el número de serie, el ID de ActiveSync y otra información en función del tipo de plataforma. Para**Propietario del dispositivo**, seleccione **Empresa** o **BYOD**.

Asimismo, la página **General** muestra una lista de las propiedades de **Seguridad** de que está dotado el dispositivo (como el ID seguro, el bloqueo del dispositivo y la omisión del bloqueo de activación), así como otra información en función del tipo de plataforma. El campo **Borrado completo del dispositivo** contiene el código PIN del usuario. El usuario debe introducir ese código después de que se haya borrado el dispositivo. Si el usuario no consigue recordar el código, usted puede buscarlo en "Detalles del dispositivo".

6. La página **Propiedades** muestra una lista de las propiedades de dispositivo que aprovisionará XenMobile. La lista contiene todas las propiedades de dispositivo incluidas en el archivo de aprovisionamiento utilizado para agregar el dispositivo. Para agregar una propiedad, haga clic en **Agregar** y, a continuación, seleccione una propiedad de la lista. Para saber cuáles son los valores válidos para cada propiedad, consulte el PDF Valores y nombres de propiedades de dispositivo.

Cuando se agrega una propiedad, esta aparece ini[cialmente en la categoría donde se haya](https://docs.citrix.com/en-us/xenmobile/server/downloads/device-property-names-and-values.pdf) agregado. Después de hacer clic en **Siguiente** y volver a la página **Propiedades**, la propiedad [aparece](https://docs.citrix.com/en-us/xenmobile/server/downloads/device-property-names-and-values.pdf) en la lista apropiada.

Para eliminar una propiedad, coloque el cursor sobre ella y, a continuación, haga clic en el aspa (**X**) situada en el lado derecho. XenMobile elimina inmediatamente el elemento.

- 7. Las secciones restantes de**Detalles del dispositivo** contienen información resumida acerca del dispositivo.
	- **Propiedades de usuario:** Muestra los roles de RBAC, los miembros del grupo, las cuen‑ tas de compras por volumen y las propiedades del usuario. Puede retirar una cuenta de compras por volumen desde esta página.
	- **Directivas asignadas:** Muestra la cantidad de directivas asignadas, incluidas las directi‑ vas implementadas, pendientes y fallidas. También muestra el nombre, el tipo y la última información implementada de cada directiva.
	- **Aplicaciones:** Muestra la cantidad de implementaciones de aplicaciones instaladas, pen‑ dientes y erróneas según el último inventario. Indica el nombre de la aplicación, el identificador y el tipo, entre otros datos.
	- Multimedia: Muestra la cantidad de implementaciones de archivos multimedia instalados, pendientes y erróneos según el último inventario.
	- **Acciones:** Muestra la cantidad de acciones implementadas, pendientes y erróneas. Indica el nombre de la acción y la hora de la última implementación.
	- **Grupos de entrega:** Muestra la cantidad de grupos de entrega en estado correcto, pendi‑ ente y fallido. Indica el nombre del grupo de entrega y la hora de cada implementación. Seleccione un grupo de entrega para ver información más detallada (como el estado, la acción, el canal o el usuario).
	- **Perfiles iOS:** Muestra el último inventario de perfiles iOS, que incluye el nombre, el tipo, la organización y la descripción.
	- **Perfiles de aprovisionamiento de iOS:** Muestra información acerca del perfil de aprovi‑ sionamiento utilizado por la empresa para la distribución (como el UUID, la fecha de ca‑ ducidad y si se administra o no).
	- **Certificados:** Muestra la cantidad de certificados válidos, caducados o revocados, inclu‑ ida la información sobre el tipo, el proveedor, el emisor, el número de serie y los días que quedan hasta la caducidad.
	- **Conexiones:** Muestra los estados de la primera y la última conexión. Para cada conexión, aparecen el nombre de usuario, así como la hora de las dos últimas autenticaciones (la penúltima y la última).
	- **Estado de MDM:** Muestra información como el estado MDM, la hora del último envío push y la hora de la última respuesta del dispositivo.

# **Importar dispositivos desde un archivo de aprovisionamiento**

Puede importar un archivo proporcionado por operadores de telefonía móvil o fabricantes de dispos‑ itivos móviles. También puede crear su propio archivo de aprovisionamiento de dispositivos. Para obtener más información, consulte Formatos del archivo de aprovisionamiento de dispositivos más adelante en este artículo.

1. Vaya a **Administrar > Dispositivos** y haga clic en **Importar**. Aparece el cuadro de diálogo **Im‑ portar archivo de aprovisionamiento**.

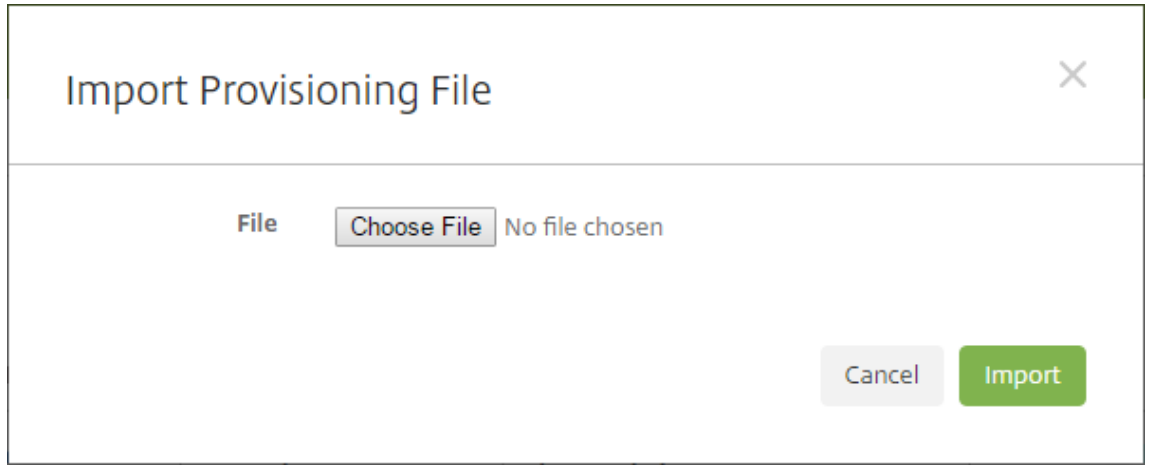

- 2. Haga clic en **Elegir archivo** y, a continuación, vaya al archivo que quiere importar.
- 3. Haga clic en **Importar**. El archivo importado aparecerá en la tabla **Dispositivos**.
- 4. Para modificar la información del dispositivo, selecciónelo y, a continuación, haga clic en **Mod‑ ificar**. Para obtener información sobre las páginas que contiene **Detalles del dispositivo**, con‑ sulte Agregar un dispositivo manualmente.

# **Enviar una notificación a dispositivos**

Puede enviar notificaciones a los dispositivos desde la página Dispositivos. Para obtener más información acerca de las notificaciones, consulte Notificaciones.

- 1. En la página **Administrar > Dispositivos**, seleccione los dispositivos a los que quiera enviar una notificación.
- 2. Haga clic en **Notificar**. Aparecerá el cuadro de diálogo **Notificación**. En el campo **Destinatar‑ ios**, se ofrece una lista de todos los dispositivos que van a recibir la notificación.

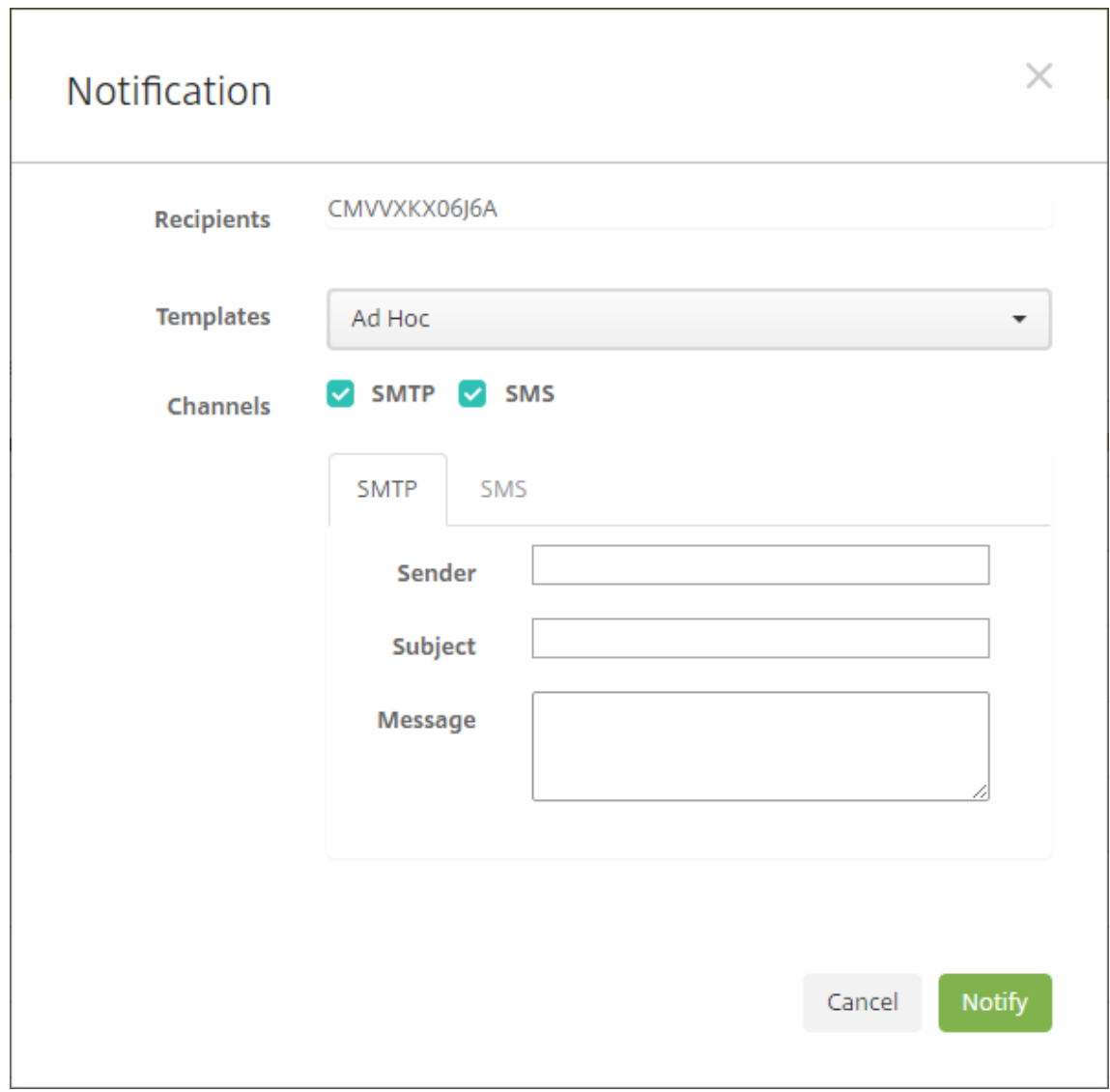

- 3. Configure estos parámetros:
	- **Plantillas:** En la lista, haga clic en el tipo de notificación que quiere enviar. Los campos **Asunto** y **Mensaje** se rellenarán con el texto configurado de la plantilla que eligió, excepto en el caso de haber elegido **Ad hoc**.
	- **Canales:** Seleccione cómo enviar el mensaje. El valor predeterminado es **SMTP** y **SMS**. Haga clic en las fichas para ver el formato del mensaje para cada canal.
	- **Remitente:** Escriba un remitente opcional.
	- **Asunto:** Escriba el asunto para un mensaje **Ad hoc**.
	- **Mensaje:** Escriba el mensaje para un mensaje **Ad hoc**.
- 4. Haga clic en **Notificar**.

### **Exportar la tabla Dispositivos**

- 1. Filtre la tabla **Dispositivos** según lo que quiera que aparezca en el archivo de exportación.
- 2. Haga clic en el botón **Exportar** situado sobre la tabla **Dispositivos**. XenMobile extrae la infor‑ mación de la tabla **Dispositivos** filtrada y la convierte a un archivo CSV.
- 3. Cuando se le solicite, abra o guarde el archivo CSV.

### **Etiquetar manualmente los dispositivos de usuario**

En XenMobile, puede etiquetar manualmente un dispositivo de una de las siguientes maneras:

- Durante el proceso de inscripción por invitación.
- Durante el proceso de inscripción mediante el portal Self Help Portal.
- Al agregar el propietario del dispositivo a las propiedades de este.

Tiene la opción de etiquetar el dispositivo como propiedad de la empresa o del empleado. Cuando se usa el portal Self Help Portal para inscribir un dispositivo, también se puede etiquetarlo como propiedad de la empresa o propiedad del empleado. También puede etiquetar un dispositivo man‑ ualmente siguiendo este procedimiento.

- 1. Agregue una propiedad al dispositivo desde la ficha **Dispositivos** en la consola de XenMobile.
- 2. Agregue la propiedad denominada **Propietario** y elija **Empresa** o **BYOD** (propiedad del em‑ pleado).

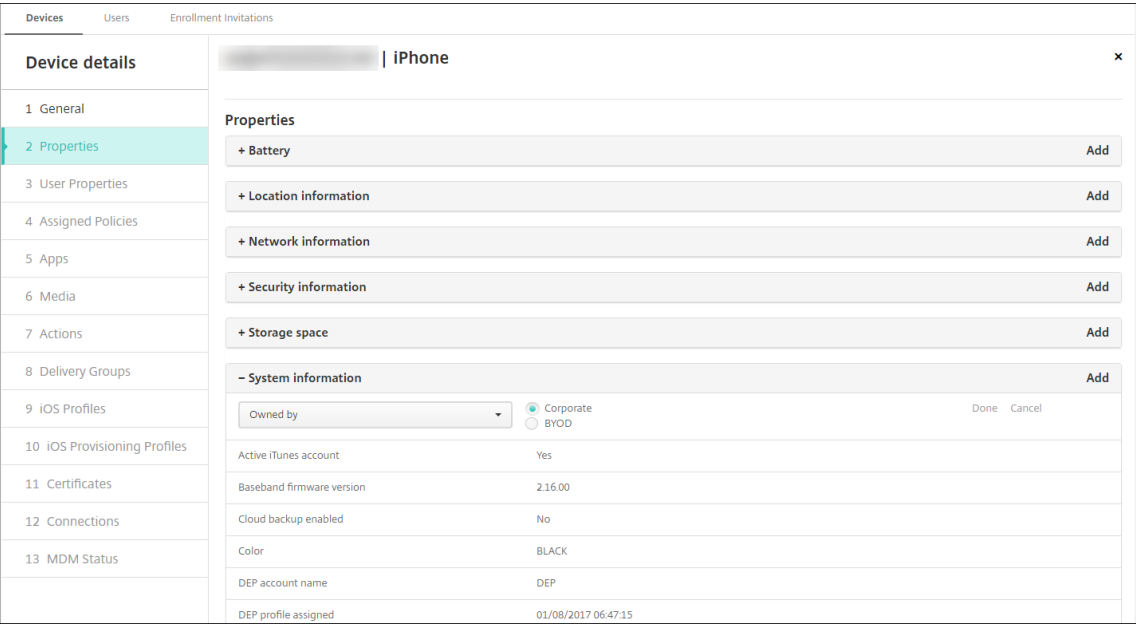

# **Formatos del archivo de aprovisionamiento de dispositivos**

Muchos operadores móviles o fabricantes de dispositivos proporcionan listas de dispositivos móviles autorizados. Puede usar estas listas para evitar tener que introducir una larga lista de dispositivos móviles manualmente. XenMobile es compatible con un formato de archivo de importación común para los tres tipos de dispositivos admitidos: Android, iOS y Windows.

Un archivo de aprovisionamiento que se crea manualmente y se usa para importar dispositivos en XenMobile debe tener el siguiente formato:

SerialNumber;IMEI;OperatingSystemFamily;propertyName1;propertyValue1;propertyName2;propertyValue2; …propertyNameN;propertyValueN

Tenga en cuenta lo siguiente:

- Para saber cuáles son los valores válidos para cada propiedad, consulte el PDF Valores y nom‑ bres de propiedades de dispositivo.
- Use el conjunto de caracteres UTF‑8.
- [Use un punto y coma \(;\) para separa](https://docs.citrix.com/en-us/xenmobile/server/downloads/device-property-names-and-values.pdf)r los campos que contenga el archivo de apro[visionamiento.](https://docs.citrix.com/en-us/xenmobile/server/downloads/device-property-names-and-values.pdf) Si parte de un campo contiene un punto y coma, debe anteponérsele un carácter de barra diagonal inversa (\).

Por ejemplo, para esta propiedad:

propertyV;test;1;2

Coloque una barra diagonal inversa de la siguiente manera:

propertyV\;test\;1\;2

- El número de serie es obligatorio para dispositivos iOS porque es el identificador del dispositivo iOS.
- Para otras plataformas de dispositivos, se debe incluir el número de serie o el IMEI.
- Los valores válidos para **OperatingSystemFamily** son: **WINDOWS**, **ANDROID** o **iOS**.

Ejemplo de un archivo de aprovisionamiento de dispositivos:

```
1 `1050BF3F517301081610065510590391;15244201625379901;WINDOWS;propertyN;
     propertyV\;test\;1\;2;prop 2
2 2050BF3F517301081610065510590392;25244201625379902;ANDROID;propertyN;
     propertyV$*&&ééétest
3 3050BF3F517301081610065510590393;35244201625379903;iOS;test;
4 4050BF3F517301081610065510590393;;iOS;test;
5 ;55244201625379903;ANDROID;test.testé;value;`
```
Cada línea del archivo describe un dispositivo. La primera entrada del ejemplo significa lo siguiente:

- SerialNumber: 1050BF3F517301081610065510590391
- IMEI: 15244201625379901
- OperatingSystemFamily: WINDOWS
- PropertyName: propertyN
- PropertyValue: propertyV\;test\;1\;2;prop 2

# **ActiveSync Gateway**

#### March 11, 2024

ActiveSync es un protocolo de sincronización de datos móviles desarrollado por Microsoft. ActiveSync sincroniza datos entre dispositivos móviles y equipos de escritorio (o portátiles).

Puede configurar reglas de ActiveSync Gateway en XenMobile. En función de estas reglas, se puede permitir o denegar el acceso de los dispositivos a datos ActiveSync. Por ejemplo, si activa la regla Missing Required Apps (Aplicaciones obligatorias que faltan), XenMobile consulta la directiva Acceso a aplicaciones para ver cuáles son las aplicaciones obligatorias y deniega el acceso a los datos de ActiveSync si faltan esas aplicaciones. Para cada regla, puede elegir **Permitir** o **Denegar**. La opción predeterminada es **Permitir**.

Para obtener más información acerca de la directiva Acceso a aplicaciones, consulte Directiva de ac‑ ceso a aplicaciones.

XenMobile admite las siguientes reglas:

**[Dispositivos anóni](https://docs.citrix.com/es-es/xenmobile/server/policies/app-access-policy.html)mos:** Comprueba si un dispositivo está en modo anónimo. Esta [comprobación](https://docs.citrix.com/es-es/xenmobile/server/policies/app-access-policy.html) está disponible si XenMobile no puede volver a autenticar al usuario cuando un dispositivo intenta reconectar.

**Atestación de Samsung Knox fallida:** Comprueba si un dispositivo falló una consulta del servidor de atestación de Samsung Knox.

**Aplicaciones prohibidas:** Comprueba si un dispositivo tiene aplicaciones prohibidas, según se de‑ finen en la directiva Acceso a aplicaciones.

**Permiso y denegación implícitos:** Esta acción es la predeterminada de ActiveSync Gateway. La puerta de enlace crea una lista de todos los dispositivos que no cumplen ninguno de los demás crite‑ rios de regla o filtro, y permite o deniega en función de esa lista. Si no coincide ninguna regla, el valor predeterminado es Permiso implícito.

**Dispositivos inactivos:** Comprueba si un dispositivo está inactivo según se define en el parámetro **Umbral de días de inactividad** en **Propiedades de servidor**.

**Aplicaciones obligatorias que faltan:** Comprueba si en un dispositivo faltan aplicaciones obligato‑ rias, según se definen en la directiva Acceso a aplicaciones.

**Aplicaciones no sugeridas:** Comprueba si un dispositivo tiene aplicaciones no sugeridas, según se definen en la directiva Acceso a aplicaciones.

**Contraseña no conforme:** Comprueba si la contraseña del usuario cumple los requisitos de conformi‑ dad. En dispositivos iOS y Android, XenMobile puede determinar si la contraseña actual del dispositivo cumple los requisitos de conformidad con la directiva Código de acceso enviada al dispositivo. Por ejemplo, en iOS, el usuario tiene 60 minutos para definir una contraseña si XenMobile envía una directiva Código de acceso al dispositivo. Antes de que el usuario defina la contraseña, el código de acceso podría no cumplir los requisitos de conformidad.

**Dispositivos no conformes:** Comprueba si un dispositivo ya no es conforme, según lo definido en la propiedad de dispositivo No conforme. Esa propiedad es modificada normalmente por las acciones automatizadas o por las API de XenMobile de terceros.

**Estado revocado:** Comprueba si el certificado del dispositivo fue revocado. Un dispositivo revocado no se puede volver a inscribir hasta que se autorice de nuevo.

**Dispositivos Android o iOS liberados por root/jailbreak:** Comprueba si un dispositivo iOS está lib‑ erado por jailbreak o un dispositivo Android está liberado por rooting.

**Dispositivos no administrados:** Comprueba si un dispositivo aún está en estado administrado, bajo el control de XenMobile. Por ejemplo, un dispositivo inscrito en MAM o que se haya desinscrito no es un dispositivo administrado.

**Enviar usuarios de dominio Android a ActiveSync Gateway:** Haga clic en **SÍ** para que XenMobile envíe la información de los dispositivos Android a ActiveSync Gateway.

# **Para configurar los parámetros de ActiveSync Gateway**

- 1. En la consola de XenMobile, haga clic en el icono con forma de engranaje situado en la esquina superior derecha. Aparecerá la página **Parámetros**.
- 2. En **Servidor**, haga clic en **ActiveSync Gateway**. Aparecerá la página **ActiveSync Gateway**.

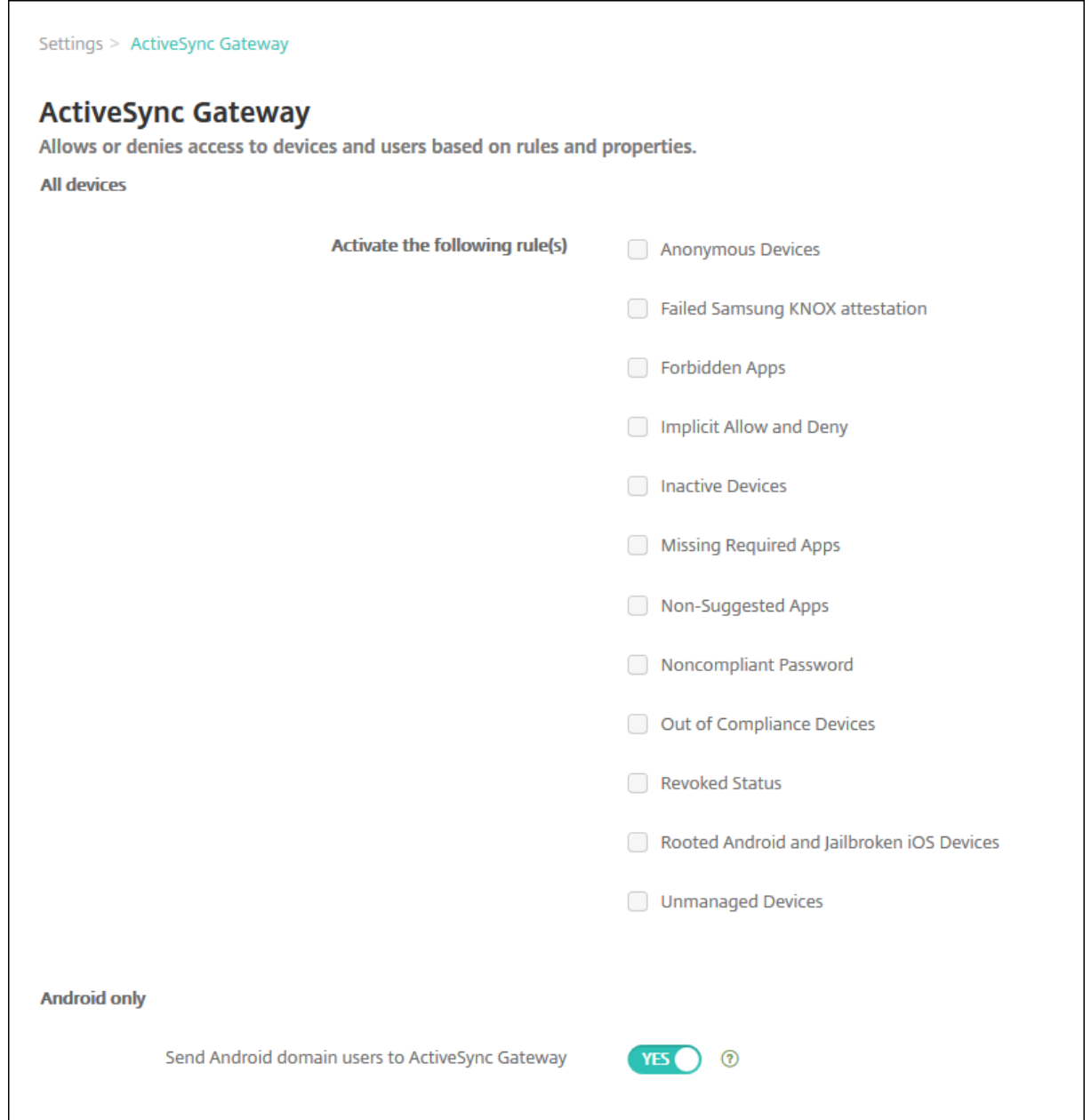

- 1. En **Activar las reglas siguientes**, seleccione las reglas que quiera activar.
- 2. En **Solo Android**, en **Enviar usuarios de dominio Android a ActiveSync Gateway**, haga clic en **SÍ** para que XenMobile envíe la información de los dispositivos Android a ActiveSync Gateway.
- 3. Haga clic en **Guardar**.

# **Migrar de la administración de dispositivos a Android Enterprise**

### March 11, 2024

Este artículo describe consideraciones y recomendaciones para migrar desde la administración de dispositivos Android antiguos a Android Enterprise. Google va a retirar la API de administración de dispositivos Android. Esta API admitía aplicaciones de empresa en dispositivos Android. Android Enterprise es la solución moderna de administración que recomiendan Google y Citrix.

XenMobile pasará a utilizar Android Enterprise como método de inscripción predeterminado para los dispositivos Android. Una vez que Google haya retirado las API, la inscripción fallará en los dispositivos Android Q en el modo de administración de dispositivos.

Android Enterprise admite los modos de dispositivos totalmente administrados y de perfil de trabajo. La publicación de Google, Android Enterprise Migration Bluebook, detalla en qué se diferencian la administración de dispositivos antiguos y Android Enterprise. Le recomendamos que lea la información sobre migración de Google.

Esta publicación también [describe las cuatro fases de la migració](http://static.googleusercontent.com/media/android.com/en/enterprise/static/2016/pdfs/enterprise/Android-Enterprise-Migration-Bluebook_2019.pdf)n de la administración de dispositivos e incluye el siguiente diagrama. Este artículo contiene recomendaciones específicas sobre Xen-Mobile para las fases de migración.

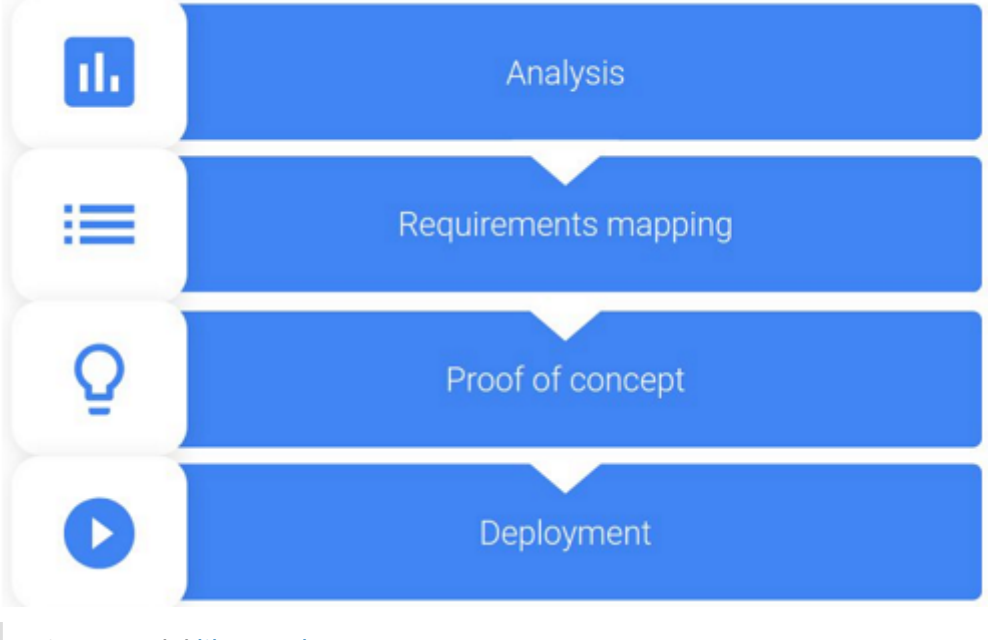

Diagrama del libro azul sobre la migración a Android Enterprise. Publicado de nuevo con el permiso de Google.

# **Impacto de los elementos retirados de la administración de dispositivos**

Google ha retirado estas API de administración de dispositivos. Estas API no funcionarán en dispositivos con Android Q después de actualizar Secure Hub para que alcance el nivel de la API de Android Q:

- Inhabilitar cámara: controla el acceso a las cámaras del dispositivo.
- Contraseña con caducidad: obliga a los usuarios a cambiar su contraseña después de un período de tiempo configurable.
- Limit password: Establece requisitos restrictivos para las contraseñas.

Las API retiradas no afectan a los dispositivos inscritos en el modo solo MAM de Citrix.

#### **Recomendaciones**

Las siguientes recomendaciones son para los dispositivos que ya están inscritos en el modo de administración de dispositivos antiguos de Android, los dispositivos no inscritos y los dispositivos inscritos en el modo solo MAM de Citrix.

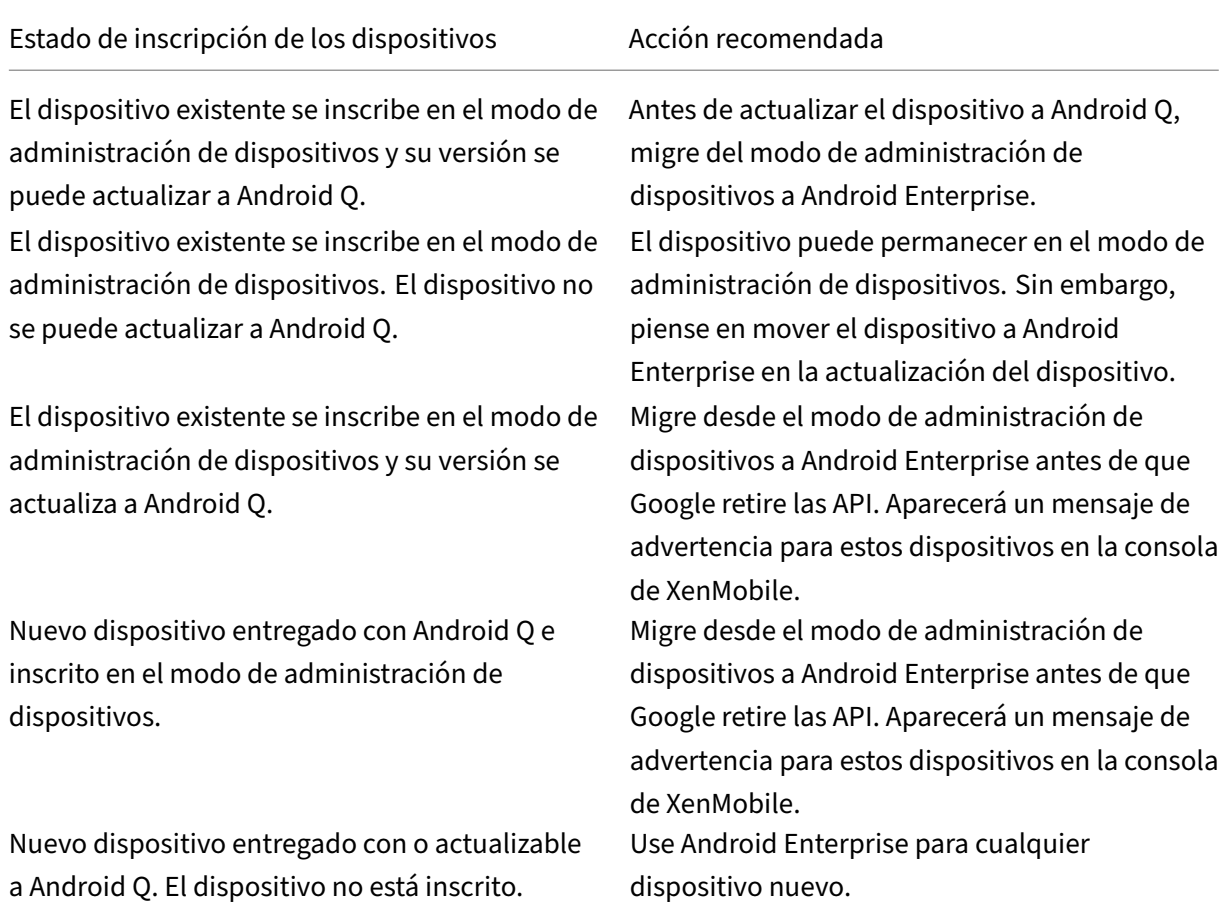

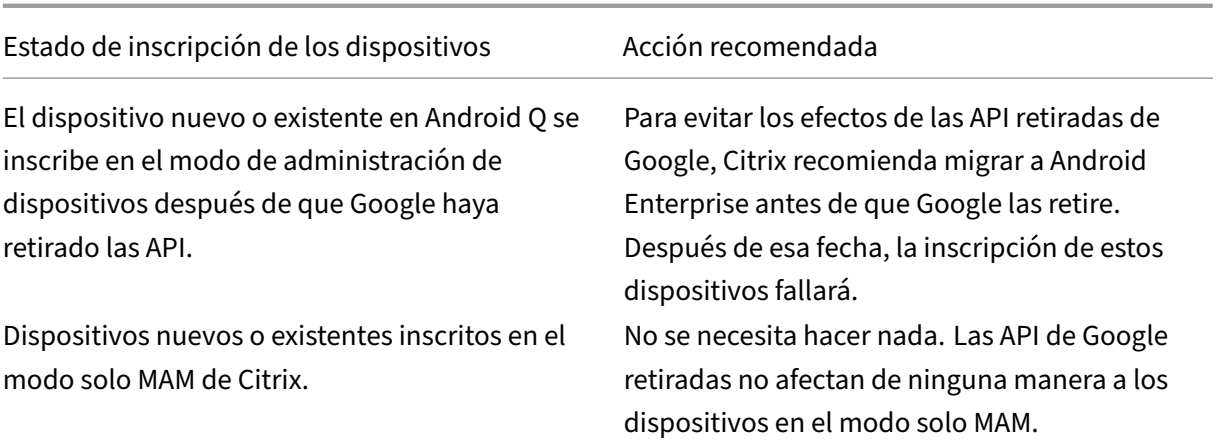

# **Análisis**

La fase de análisis de la migración consiste en:

- Comprender la configuración de Android heredado
- Documentar la configuración antigua para que se puedan asignar funciones antiguas a las funciones de Android Enterprise

### **Análisis recomendado**

- 1. Evalúe Android Enterprise en XenMobile: totalmente administrado, totalmente administrado con perfil de trabajo, dispositivo dedicado, perfil de trabajo (BYOD).
- 2. Analice las funciones actuales de la administración de dispositivos y compárelas con Android Enterprise.
- 3. Documente los casos de uso de la administración de dispositivos.

Para documentar los casos de uso de la administración de dispositivos:

- 1. Cree una hoja de cálculo e indique los grupos de directivas actuales que hay en la consola de XenMobile.
- 2. Cree casos de uso independientes en función de los grupos de directivas existentes.
- 3. Para cada caso de uso, documente lo siguiente:
	- Nombre
	- Propietario de una empresa
	- Modelo de identidad de usuario
	- Requisitos de dispositivo
- **–** Seguridad
- **–** Administración
- **–** Usabilidad
- Inventario de dispositivos
	- **–** Marca y modelo
	- **–** Versión de SO
- Aplicaciones
- 4. Para cada aplicación, indique lo siguiente:
	- Nombre de la aplicación
	- Nombre del paquete
	- Método de alojamiento
	- Si la aplicación es pública o privada
	- Si la aplicación es obligatoria (verdadero/falso)

# **Asignación de requisitos**

En función del análisis completado, determine los requisitos de las funciones de Android Enter‑ prise.

### **Asignación recomendada de requisitos**

- 1. Determine el modo de administración y el método de inscripción:
	- Perfil de trabajo (BYOD): Requiere volver a inscribirse. No es necesario restablecer los val‑ ores de fábrica.
	- Totalmente administrado: Requiere restablecer los valores de fábrica. Inscriba dispositivos mediante códigos QR, conexiones de transmisión de datos en proximidad (NFC), identificadores de controladores de directivas de dispositivo (DPC) o aprovisionamiento automático.
- 2. Cree una estrategia de migración de aplicaciones.
- 3. Asigne los requisitos de los casos de uso a las funciones de Android Enterprise. Documente la función para cada requisito de dispositivo que más se ajuste al requisito y a su correspondiente versión de Android.
- 4. Determine el SO de Android mínimo en función de los requisitos de las funciones (7.0, 8.0, 9.0).
- 5. Elija un modelo de identidad:
	- Recomendado: Cuenta de Google Play administrado.
- Utilice cuentas de Google G Suite solamente si es cliente de Google Cloud Identity.
- 6. Cree una estrategia de dispositivos:
	- Sin acción: Si los dispositivos cumplen el nivel mínimo de SO.
	- Actualización: Si los dispositivos son compatibles con el SO y pueden actualizarse a su versión.
	- Reemplazo: Si los dispositivos no se pueden actualizar al nivel del SO compatible.

#### **Estrategia de migración de aplicaciones recomendada**

Después de completar la asignación de requisitos, mueva las aplicaciones de la plataforma Android a la plataforma Android Enterprise. Para obtener información detallada sobre la publicación de apli‑ caciones, consulte Agregar aplicaciones.

- Aplicaciones de la tienda pública de aplicaciones
	- 1. Selecci[one las aplicaciones](https://docs.citrix.com/es-es/xenmobile/server/apps.html) que quiere migrar y, a continuación, modifique las aplicaciones para desmarcar el parámetro de Google Play y seleccionar **Android Enterprise** como plataforma.
	- 2. Seleccione el grupo de entrega. Si una aplicación es obligatoria, muévala a la lista **Aplica‑ ciones obligatorias** del grupo de entrega.

Después de guardar una aplicación, aparecerá en la tienda de Google Play. Si tiene un perfil de trabajo, las aplicaciones aparecen en la tienda de Google Play en el perfil de trabajo.

• Aplicaciones privadas (de empresa)

Las aplicaciones privadas se desarrollan en equipos internos o en un desarrollador externo. Le recomendamos que publique las aplicaciones privadas mediante Google Play.

- 1. Seleccione las aplicaciones que quiere migrar y, a continuación, modifique las aplicaciones para seleccionar **Android Enterprise** como plataforma.
- 2. Cargue el archivo APK y, a continuación, configure los parámetros de la aplicación.
- 3. Publique la aplicación en el grupo de entrega requerido.
- Aplicaciones MDX
	- 1. Seleccione las aplicaciones que quiere migrar y, a continuación, modifique las aplicaciones para seleccionar **Android Enterprise** como plataforma.
	- 2. Cargue el archivo MDX. Siga el proceso de aprobación de las aplicaciones.
	- 3. Seleccione las directivas MDX.

Para las aplicaciones MDX de Enterprise, recomendamos cambiarlas a aplicaciones empaquetadas en modo MDX SDK:

- **–** Opción 1: Aloje el archivo APK en Google Play con una cuenta de desarrollador asignada de forma privada a su organización. Publique el archivo MDX en XenMobile.
- **–** Opción 2: Publique la aplicación desde XenMobile como una aplicación empresarial. Publique el archivo APK en XenMobile y seleccione la plataforma **Android Enterprise** para el archivo MDX.

### **Migración de directivas de dispositivos Citrix**

En cuanto a las directivas que están disponibles para las plataformas Android y Android Enterprise, modifique la directiva correspondiente y seleccione la plataforma **Android Enterprise**.

Para Android Enterprise, tenga en cuenta el modo de inscripción. Algunas opciones de directiva solo están disponibles para dispositivos en modo de perfil de trabajo o modo totalmente administrado.

### **Prueba de concepto**

Después de migrar aplicaciones a Android Enterprise, puede configurar una prueba de migración para comprobar que las funciones operan según lo previsto.

### **Configuración de la prueba de concepto recomendada**

- 1. Configure la infraestructura de implementación:
	- Cree un grupo de entrega para sus pruebas de Android Enterprise.
	- Configure Android Enterprise en XenMobile.
- 2. Configure aplicaciones de usuario.
- 3. Configure las funciones de Android Enterprise.
- 4. Asigne directivas al grupo de entrega de Android Enterprise.
- 5. Pruebe las funciones y confírmelas.
- 6. Complete una guía de configuración de dispositivos para cada caso de uso.
- 7. Documente los pasos de configuración para los usuarios.

## **Implementación**

Ahora puede implementar la configuración de Android Enterprise y preparar a sus usuarios para la migración.

#### **Estrategia de implementación recomendada**

La estrategia de implementación recomendada por Citrix consiste en probar todos los sistemas de producción para Android Enterprise y, más tarde, completar la migración de dispositivos.

- En este caso, los usuarios siguen utilizando dispositivos antiguos con su configuración actual. Configure nuevos dispositivos para la administración de Android Enterprise.
- Migre los dispositivos existentes solamente cuando sea necesario realizar una actualización o sustitución.
- Migre los dispositivos existentes a la administración de Android Enterprise al final de su ciclo de vida habitual. Si no, migre dichos dispositivos cuando deban reemplazarse si se pierden o se estropean.

# **Android Enterprise**

#### March 11, 2024

Android Enterprise es un conjunto de herramientas y servicios proporcionados por Google como una solución de administración empresarial para dispositivos Android. Con Android Enterprise:

- Puede utilizar XenMobile para administrar dispositivos Android que sean propiedad de la em‑ presa y dispositivos Android BYOD.
- Puede administrar todo el dispositivo o un perfil independiente en el dispositivo. Ese perfil independiente aísla las cuentas, las aplicaciones y los datos empresariales de las cuentas por un lado, y las aplicaciones y los datos personales por el otro.
- También puede administrar dispositivos dedicados a un solo uso, como la administración de inventario. Para obtener información general sobre las prestaciones de Android Enterprise de Google, consulte Gestión con Android Enterprise.

### Recursos:

• Para obtener una [lista de términos y definiciones r](https://www.android.com/enterprise/management/)elacionados con Android Enterprise, consulte Android Enterprise terminology en la guía para desarrolladores de Google Android Enterprise. Google actualiza estos términos con frecuencia.

- Para conocer los sistemas operativos Android compatibles con XenMobile, consulte Sistemas operativos compatibles.
- Para obtener información sobre las conexiones salientes que se deben tener en cuenta al config‑ urar entornos de red para Android Enterprise, consulte el artículo Android Enterprise [Network](https://docs.citrix.com/es-es/xenmobile/server/system-requirements/supported-device-platforms.html) [Requirements](https://docs.citrix.com/es-es/xenmobile/server/system-requirements/supported-device-platforms.html) de la asistencia técnica de Google.

Al integrar XenMobile en Google Play administrado para utilizar Android Enterprise, se crea una em‑ presa. Google define una empresa como un vínculo entre la organizaci[ón y la solución de adminis‑](https://support.google.com/work/android/answer/10513641?hl=en) tració[n móvil empre](https://support.google.com/work/android/answer/10513641?hl=en)sarial (EMM). Todos los usuarios y los dispositivos que la organización administra a través de esa solución pertenecen a la empresa.

Una empresa de Android Enterprise tiene tres componentes: una solución EMM, una aplicación de controlador de directivas de dispositivos (DPC) y una plataforma de aplicaciones de empresa de Google. Al integrar XenMobile en Android Enterprise, la solución completa tiene los siguientes componentes:

- **XenMobile:** La solución EMM de Citrix. XenMobile es la solución unificada para lograr un espa‑ cio de trabajo digital seguro. XenMobile ofrece los medios para que los administradores de TI administren dispositivos y aplicaciones para sus organizaciones.
- **Citrix Secure Hub:** La aplicación DPC de Citrix. Secure Hub es el panel de inicio de XenMobile. Secure Hub aplica directivas en el dispositivo.
- **Google Play administrado:** Una plataforma de aplicaciones empresariales de Google que se integra en XenMobile. La API de EMM de Google Play establece directivas de aplicación y distribuye aplicaciones.

En esta ilustración se muestra cómo interactúan los administradores con estos componentes y cómo interactúan los componentes entre sí:

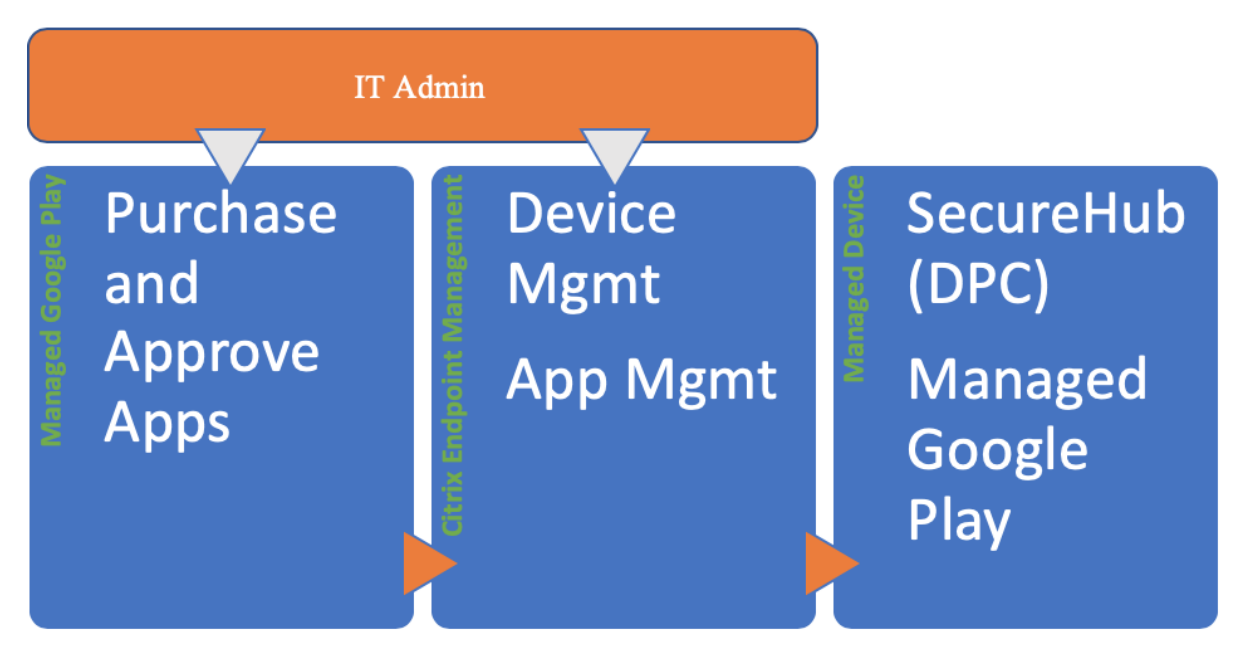

### **Usar Google Play administrado con XenMobile**

#### **Nota:**

Puede utilizar Google Play administrado o Google Workspace para registrar Citrix como su proveedor EMM. En este artículo se analiza el uso de Android Enterprise con Google Play administrado. Si su organización usa Google Workspace para ofrecer acceso a las aplicaciones, puede utilizarlo con Android Enterprise. Consulte Android Enterprise heredado para clientes de Google Workspace (anteriormente G Suite).

Al utilizar Google Play administrado, puede aprovisi[onar cuentas administradas de Google Play pa](https://docs.citrix.com/es-es/xenmobile/server/provision-devices/android-enterprise/legacy-android-enterprise-for-g-suite-customers.html)ra di[spositivos y usuarios finales. Las cuentas](https://docs.citrix.com/es-es/xenmobile/server/provision-devices/android-enterprise/legacy-android-enterprise-for-g-suite-customers.html) de Google Play administrado proporcionan acceso a Google Play administrado, lo que permite a los usuarios instalar y utilizar las aplicaciones que ponga a su disposición. Si su organización utiliza un servicio de identidad de terceros, puede vincular las cuentas de Google Play administrado a las cuentas de identidad existentes.

Puesto que este tipo de empresa no está vinculada a un dominio, puede crear más de una empresa para una sola organización. Por ejemplo, cada departamento o región de una organización puede inscribirse como una empresa diferente para administrar conjuntos separados de dispositivos y apli‑ caciones.

Para los administradores de XenMobile, Google Play administrado combina la experiencia de usuario y las funciones de la tienda de aplicaciones de Google Play con un conjunto de capacidades de admin‑ istración diseñadas para las empresas. Se utiliza Google Play administrado para agregar, comprar y aprobar aplicaciones para implementarlas en el espacio de trabajo de Android Enterprise del dispositivo. Se puede utilizar Google Play para implementar aplicaciones públicas, privadas y de terceros.

Para los usuarios de dispositivos administrados, Google Play administrado es la tienda de aplicaciones de empresa. Los usuarios pueden explorar aplicaciones, ver los detalles de la aplicación e instalarlas. A diferencia de la versión pública de Google Play, los usuarios solo podrán instalar las aplicaciones de Google Play administrado que usted haya puesto a su disposición.

# **Casos de implementación de dispositivos y modos de operación**

El caso de implementación de dispositivos se refiere a quién pertenecen los dispositivos que usted im‑ plementa y cómo los administra usted. En cambio, los perfiles de dispositivo se distinguen en función de cómo el DPC administra y aplica las directivas en los dispositivos.

Un perfil de trabajo aísla las cuentas, las aplicaciones y los datos de empresa por un lado, y las cuentas, las aplicaciones y los datos personales por el otro. Para obtener información más detallada sobre los perfiles de trabajo, consulte el tema ¿Qué es un perfil de trabajo? en la ayuda de Google Android Enterprise.

### **Importante:**

Cuando los dispositivos Android Enterprise se actualicen a la versión Android 11, Google migra los dispositivos administrados como "totalmente administrados con un perfil de trabajo"a una nueva experiencia de perfil de trabajo con seguridad mejorada. Para obtener más información, consulte Changes ahead for Android Enterprise's Fully Managed with Work Profile.

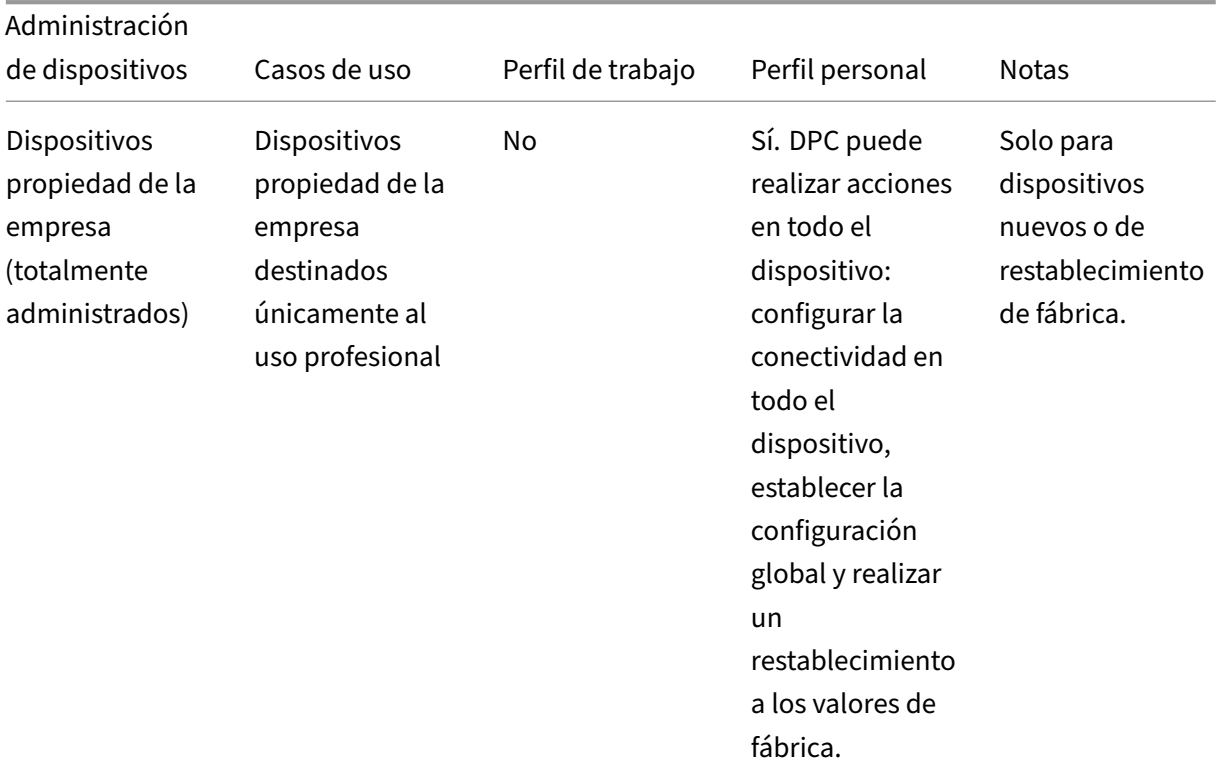

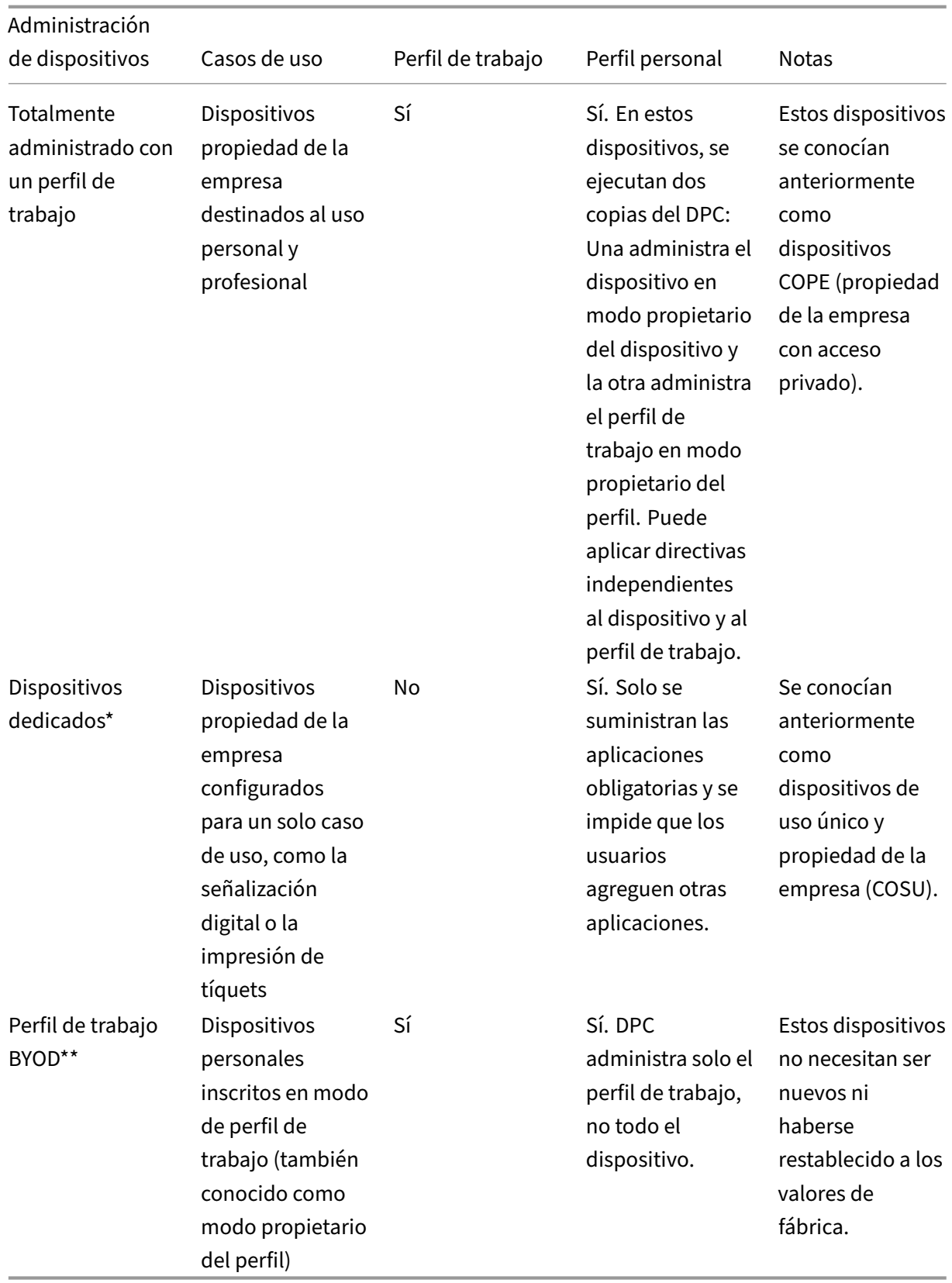

\* Los usuarios pueden compartir un dispositivo dedicado. Cuando un usuario inicia sesión en una aplicación en un dispositivo dedicado, el estado de su trabajo está relacionado con la aplicación, no con el dispositivo.

\*\* XenMobile no admite dispositivos Zebra en el modo propietario de perfil. XenMobile admite dispos‑ itivos Zebra como dispositivos totalmente administrados y en modo antiguo de dispositivos (también denominado modo administrador del dispositivo).

Para obtener información sobre la migración del modo antiguo al modo de propietario del dispositivo o de propietario del perfil, consulte Migrar de la administración de dispositivos a Android Enterprise.

# **[Méto](https://docs.citrix.com/es-es/xenmobile/server/provision-devices/migrate-from-device-administration-to-android-enteprise.html)dos de autenticación**

Los perfiles de inscripción determinan si los dispositivos Android se inscriben en MAM, MDM o MDM+MAM, con la posibilidad de que los usuarios se excluyan de MDM.

Para obtener información sobre la especificación del nivel de seguridad y los pasos necesarios para la inscripción, consulte Configurar modos de seguridad de inscripción.

XenMobile admite los siguientes métodos de autenticación para dispositivos Android en MDM+MAM. Para obtener más infor[mación, consulte los artículos de](https://docs.citrix.com/es-es/xenmobile/server/users.html#configure-enrollment-security-modes) Certificados y autenticación.

- Dominio
- Dominio y token de seguridad
- Certificado del cliente
- Certificado de cliente y dominio
- Proveedores de identidades:
	- **–** Azure Active Directory
	- **–** Proveedor de identidades Citrix

Otro método de autenticación que rara vez se utiliza es el certificado de cliente junto con el token de seguridad. Para obtener información, consulte https://support.citrix.com/article/CTX215200.

# **Requisitos**

Antes de comenzar a usar Android Enterprise, necesita:

- Cuentas y credenciales:
	- **–** Para configurar Android Enterprise con Google Play administrado, una cuenta corporativa de Google
	- **–** Para descargar los archivos MDX más recientes, una cuenta de cliente de Citrix
- **–** Para implementar aplicaciones privadas (opcional), una cuenta de desarrollador de Google
- Firebase Cloud Messaging (FCM) configurado para XenMobile. Consulte Firebase Cloud Messaging para obtener instrucciones.
- Para Samsung Knox Mobile Enrollment (opcional), licencias premiumd[e Knox.](https://docs.citrix.com/es-es/xenmobile/server/provision-devices/firebase-cloud-messaging.html)

### **Cone[cta](https://docs.citrix.com/es-es/xenmobile/server/provision-devices/firebase-cloud-messaging.html)r XenMobile con Google Play**

Para configurar Android Enterprise en su organización, registre Citrix como su proveedor de EMM a través de Google Play administrado. Este proceso conecta Google Play administrado con XenMobile y crea una empresa para Android Enterprise en XenMobile.

Necesita una cuenta corporativa de Google para iniciar sesión en Google Play.

1. En la consola de XenMobile, haga clic en el icono con forma de engranaje situado en la esquina superior derecha. Aparecerá la página **Parámetros**.

#### 2. Vaya a **Parámetros > Android Enterprise**.

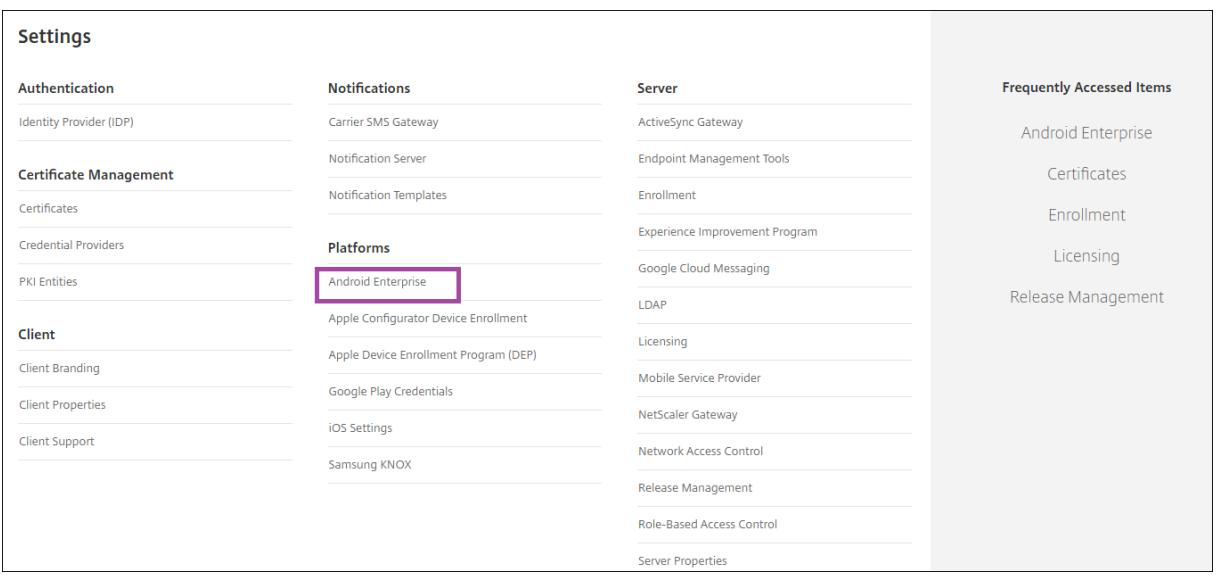

1. Haga clic en **Connect**. Se abre Google Play.
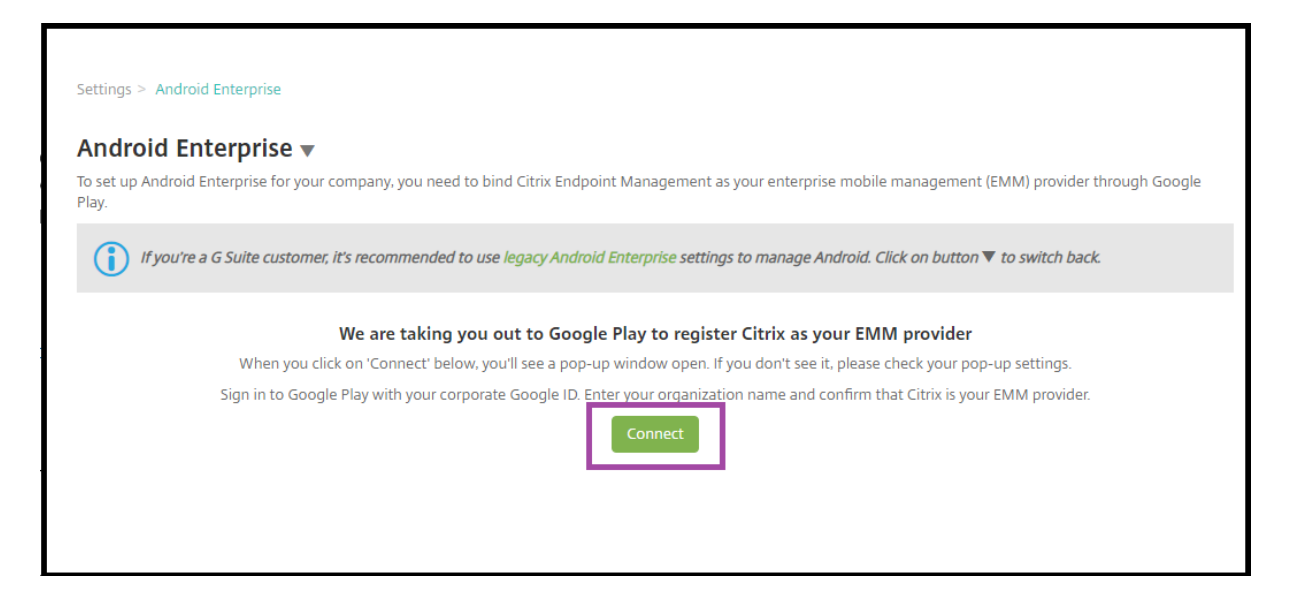

- 1. Inicia sesión en Google Play con las credenciales de su cuenta corporativa de Google. Introduzca el nombre de su organización y confirme que Citrix es su proveedor de EMM.
- 2. Se agrega una ID de empresa para Android Enterprise. Para habilitar Android Enterprise, ajuste **Habilitar Android Enterprise** en **Sí**.

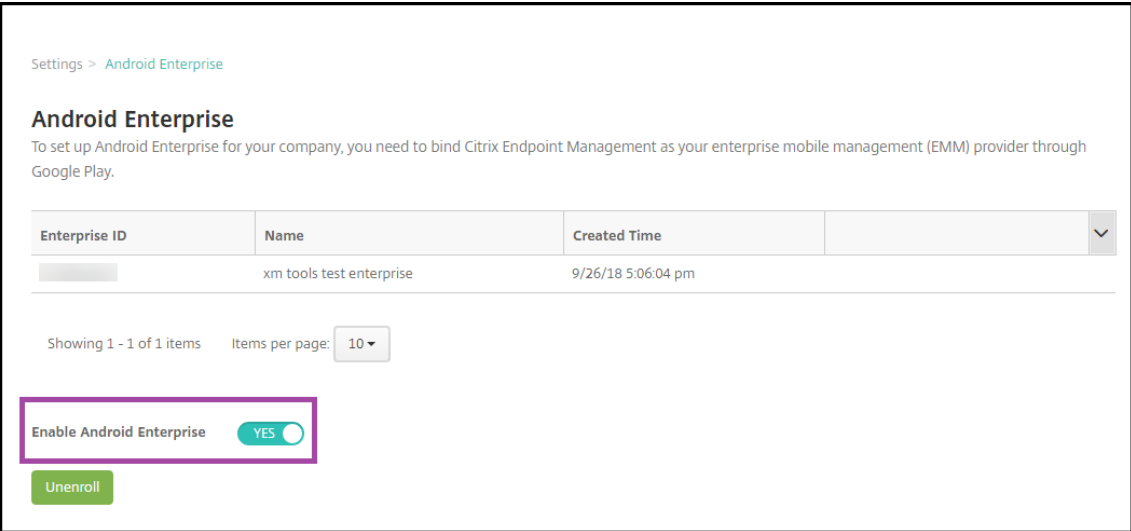

El ID de Enterprise aparece en la consola de XenMobile.

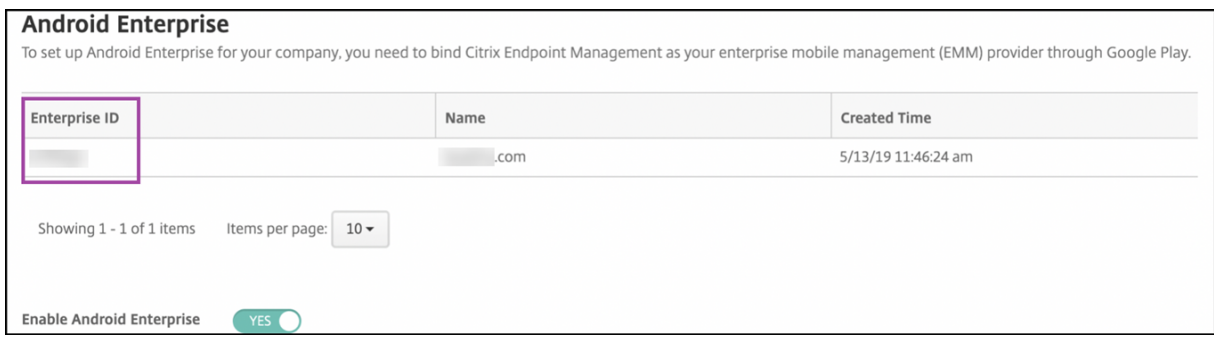

Su entorno está conectado a Google y está listo para administrar los dispositivos. Ya puede propor‑ cionar aplicaciones a los usuarios.

XenMobile se puede utilizar para ofrecer a los usuarios aplicaciones móviles de productividad de Cit‑ rix, aplicaciones MDX, aplicaciones de tienda pública, aplicaciones web y SaaS, aplicaciones empre‑ sariales y enlaces web. Para obtener más información sobre estos tipos de aplicaciones y sobre cómo proporcionarlas a los usuarios, consulte Agregar aplicaciones.

En esta sección se muestra cómo ofrecer aplicaciones de productividad móvil.

# **Proporcionar aplicaciones móviles [de productividad](https://docs.citrix.com/es-es/xenmobile/server/apps.html) de Citrix a usuarios de Android Enterprise**

Para proporcionar aplicaciones móviles de productividad de Citrix a usuarios de Android Enterprise, debe seguir estos pasos.

- 1. Publique las aplicaciones como aplicaciones MDX. Consulte Configurar aplicaciones como apli‑ caciones MDX.
- 2. Configure las reglas para el desafío de seguridad que emplean los usuarios con el fin de acceder a los perfiles de trabajo de sus dispositivos. Consulte Configurar la directiva de desafío de se‑ guridad.

Las aplicaciones que publique están disponibles para los dispositivos inscritos de su empresa de Android Enterprise.

**Nota:**

Cuando implementa una aplicación de tienda pública de Android Enterprise en un usuario de dispositivo Android, ese usuario se inscribe automáticamente en Android Enterprise.

### **Configurar aplicaciones como aplicaciones MDX**

Para configurar una aplicación de productividad de Citrix como una aplicación MDX para Android En‑ terprise:

1. En la consola de XenMobile, haga clic en **Configurar > Aplicaciones**. Aparecerá la página **Apli‑ caciones**.

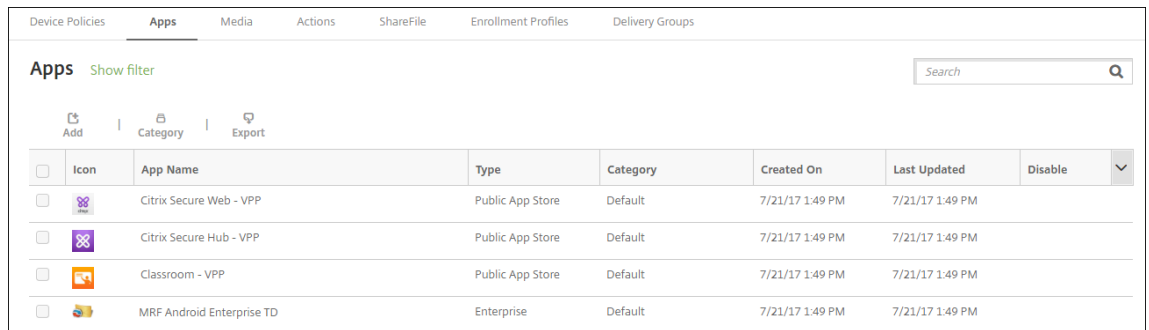

2. Haga clic en **Agregar**. Aparecerá el cuadro de diálogo **Agregar aplicación**.

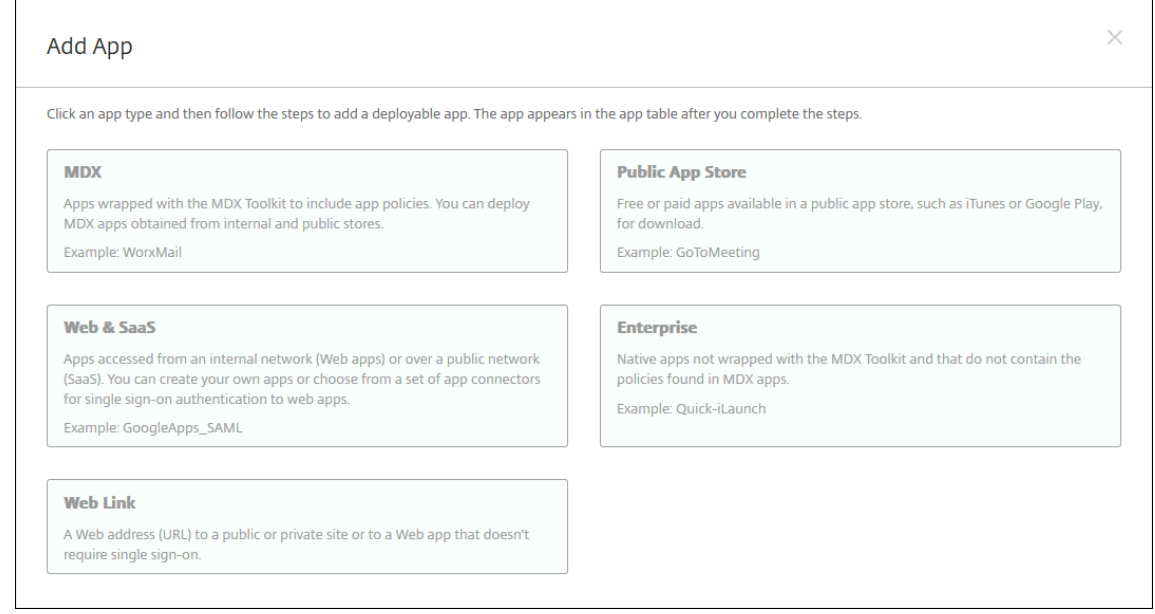

- 3. Haga clic en **MDX**. Aparecerá la página **Información de la aplicación**.
- 4. En el lado izquierdo de la página, seleccione **Android Enterprise** como plataforma.
- 5. En la página **Información de la aplicación**, escriba la información siguiente:
	- **Nombre:** Escriba un nombre descriptivo para la aplicación. Este nombre figurará en**Nom‑ bre de la aplicación**, en la tabla **Aplicaciones**.
	- **Descripción:** Escriba, si quiere, una descripción de la aplicación.
	- **Categoría de la aplicación:** En la lista, puede hacer clic en la categoría a la que se agre‑ gará la aplicación. Para obtener más información acerca de las categorías de aplicaciones, consulte Acerca de las categorías de aplicaciones.
- 6. Haga clic en **Siguiente**. Aparecerá la página **Aplicación MDX para Android Enterprise**.
- 7. Haga clic en **Cargar** [y vaya a la ubicación de los archivo](https://docs.citrix.com/es-es/xenmobile/server/apps.html#about-app-categories)s .mdx para la aplicación. Seleccione el archivo y haga clic en **Abrir**.

8. La interfaz de usuario le notifica si la aplicación adjunta requiere la aprobación de Google Play Store administrado. Para aprobar la aplicación sin salir de la consola de XenMobile, haga clic en **Sí**.

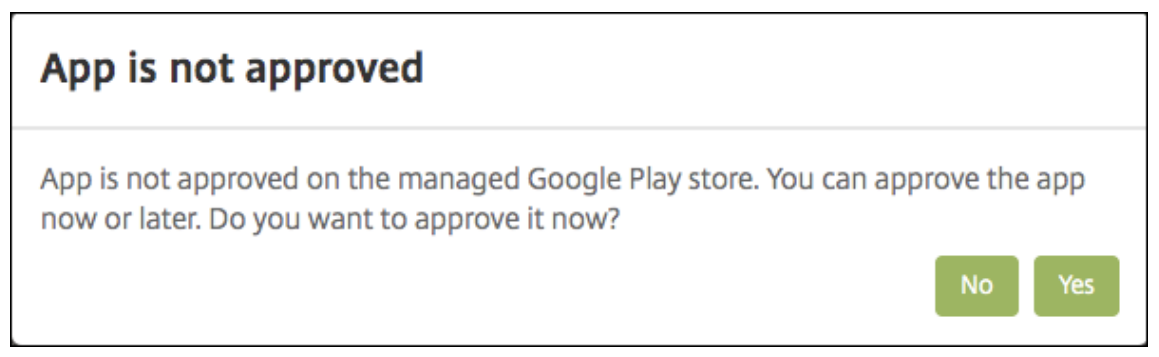

9. Cuando se abra la página de Google Play Store administrado, haga clic en **Approve**.

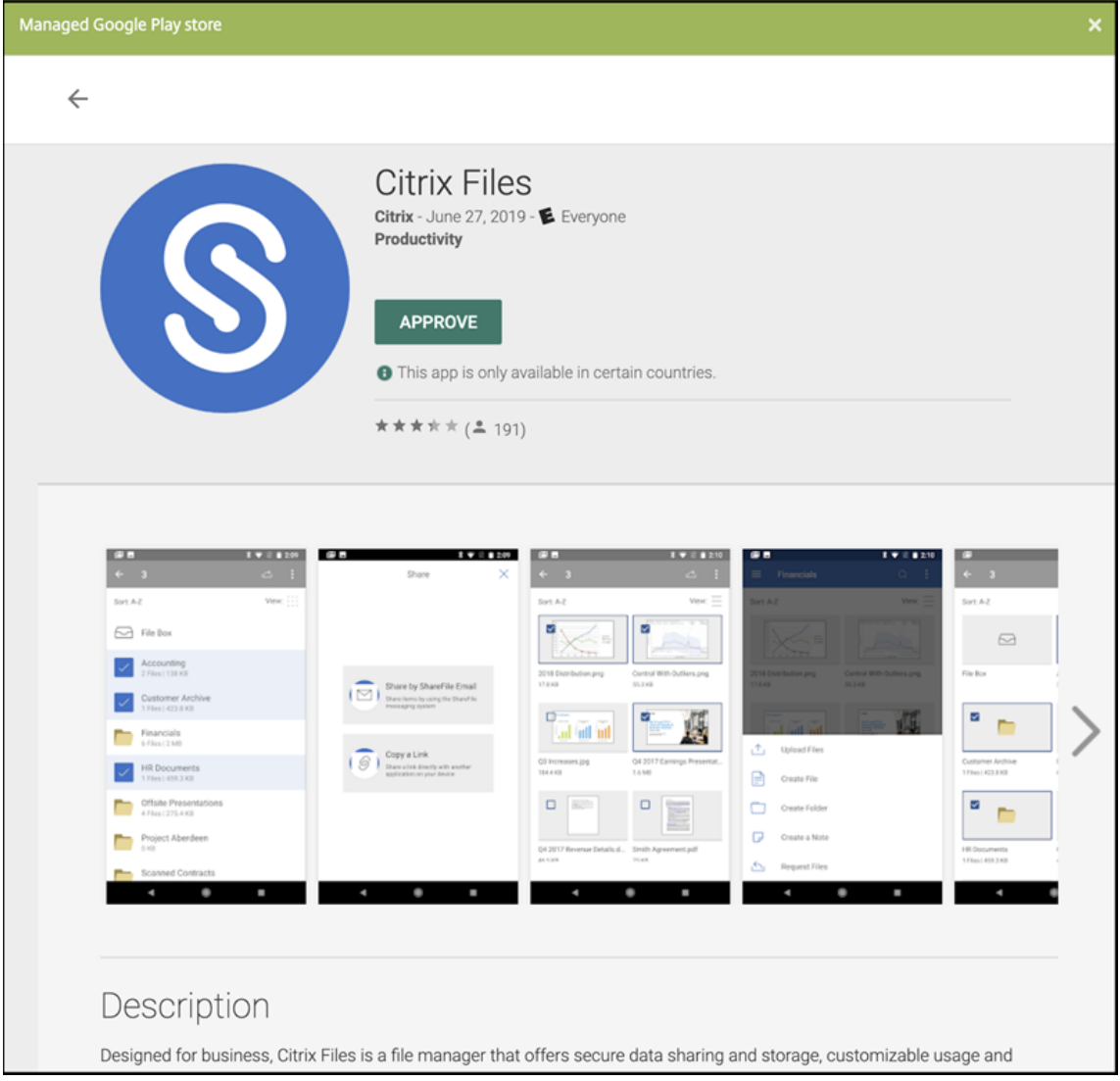

10. Vuelva a hacer clic en **Approve**.

11. Seleccione **Keep approved when app requests new permissions**. Haga clic en **Guardar**.

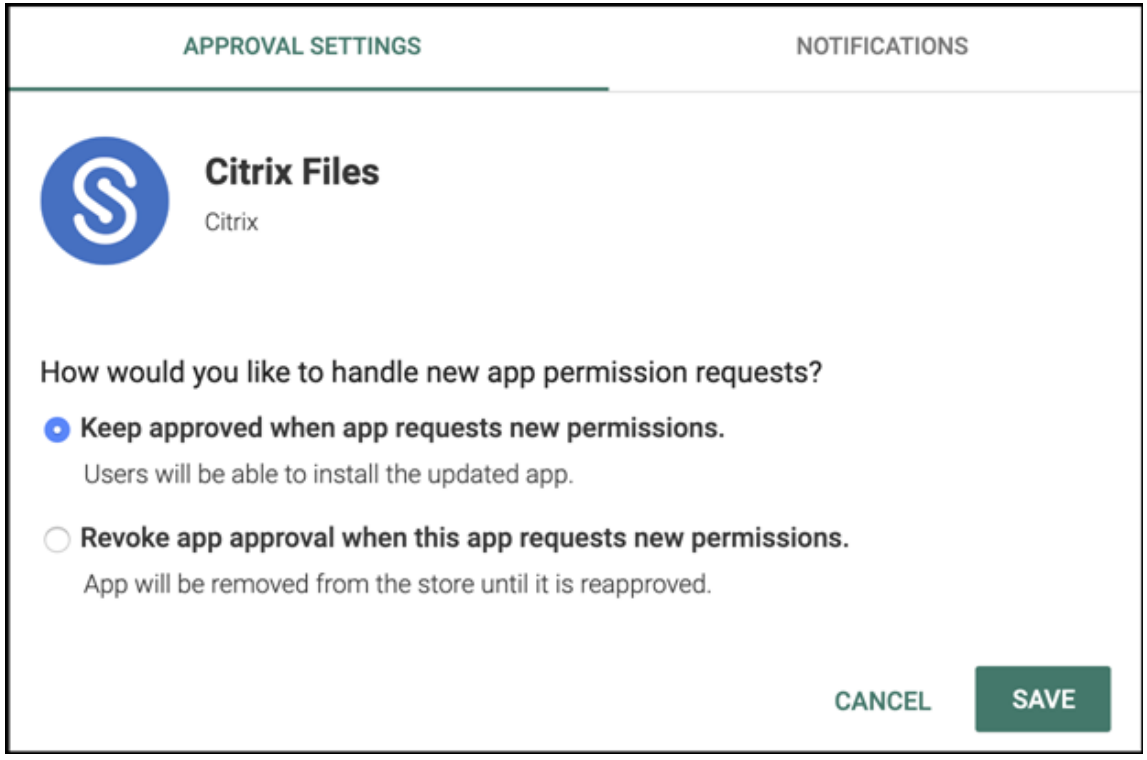

- 12. Cuando se aprueba y guarda la aplicación, aparecen más parámetros en la página. Configure estos parámetros:
	- **Nombre de archivo:** Escriba el nombre del archivo asociado a la aplicación.
	- **Descripción de la aplicación:** Escriba una descripción de la aplicación.
	- **Seguimiento del producto:** Especifique qué tipo de seguimiento de producto quiere en‑ viar a los dispositivos de usuario. Si tiene un seguimiento diseñado para prueba, puede seleccionarlo y asignárselo a sus usuarios. El valor predeterminado es Producción.
	- **Versión de la aplicación:** Si quiere, escriba el número de versión de la aplicación.
	- **ID del paquete:** La URL de la aplicación de Google Play Store.
	- **Versión mínima de SO:** Si quiere, escriba la versión más antigua del sistema operativo que se puede ejecutar en el dispositivo para utilizar la aplicación.
	- **Versión máxima de SO:** Si quiere, escriba la versión más reciente del sistema operativo que debe ejecutar el dispositivo para utilizar la aplicación.
	- **Dispositivos excluidos:** Si quiere, escriba el fabricante o los modelos de los dispositivos en los que no se puede ejecutar la aplicación.
- 13. Configure las **directivas MDX**. Para obtener más información sobre directivas para aplicaciones MDX, consulte Vista general de las directivas MDX e Introducción al SDK de MAM.
- 14. Configurar las reglas de implementación. Para obtener información, consulte Implementar recursos.

15. Expanda**Configuración del almacén**. Este parámetro no se aplica a las aplicaciones de Android Enterprise, que solo aparecen en Google Play administrado.

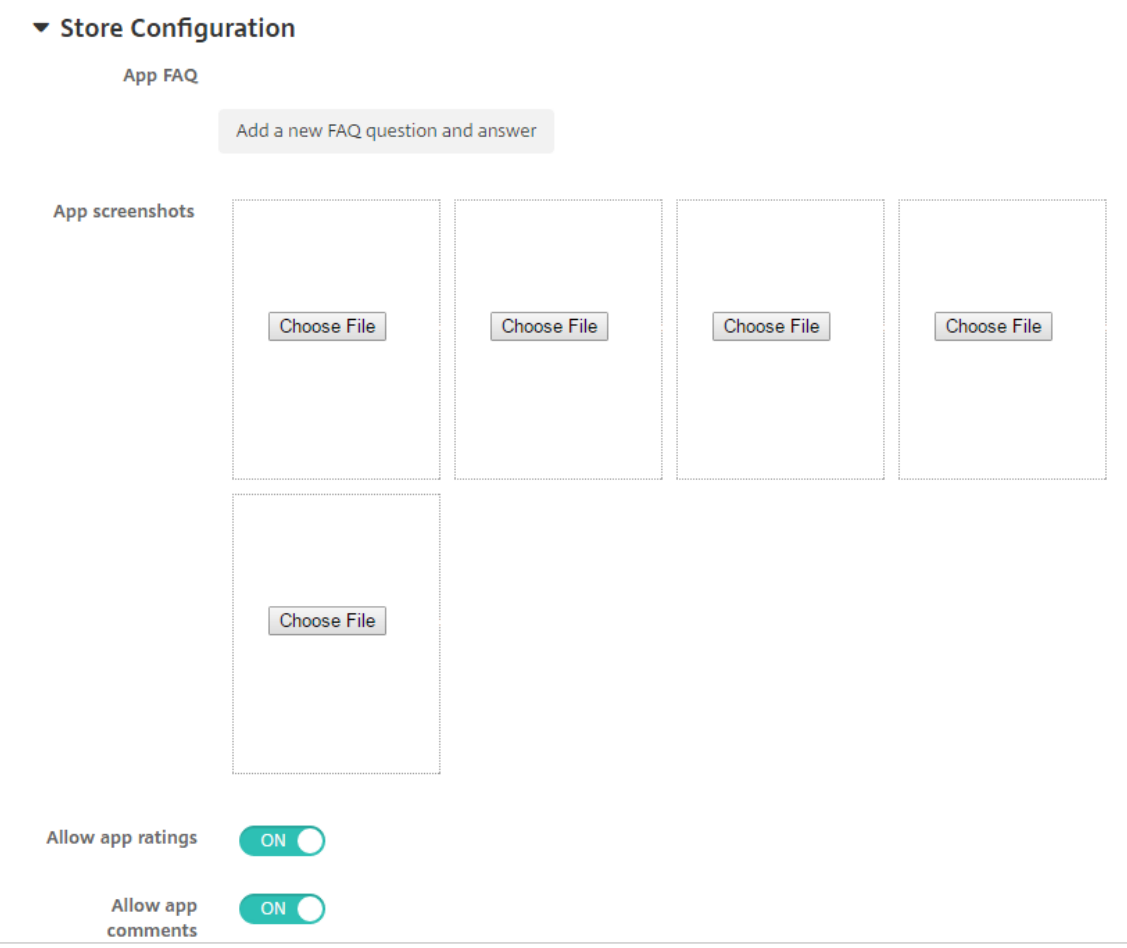

Si quiere, puede agregar una sección de preguntas frecuentes sobre la aplicación o capturas de pantalla que aparecen en el almacén de aplicaciones. También puede definir si los usuarios pueden puntuar o comentar la aplicación.

- Configure estos parámetros:
	- **– Preguntas frecuentes sobre aplicaciones:** Agregue una sección de preguntas fre‑ cuentes sobre la aplicación (junto con sus respuestas).
	- **– Capturas de pantalla de aplicaciones:** Agregue capturas de pantalla para ayudar a clasificar la aplicación en el almacén de aplicaciones. El formato del gráfico que cargue debe ser PNG. No puede cargar imágenes en formato GIF o JPEG.
	- **– Permitir puntuación de aplicaciones:** Seleccione si permitir a los usuarios puntuar la aplicación. Está **activado** de forma predeterminada. **Permitir comentarios de aplicaciones:** Seleccione si permitir a los usuarios publicar comentarios referentes a la aplicación seleccionada. Está **activado** de forma prede‑ terminada.

16. Haga clic en **Siguiente**. Aparecerá la página **Aprobaciones**.

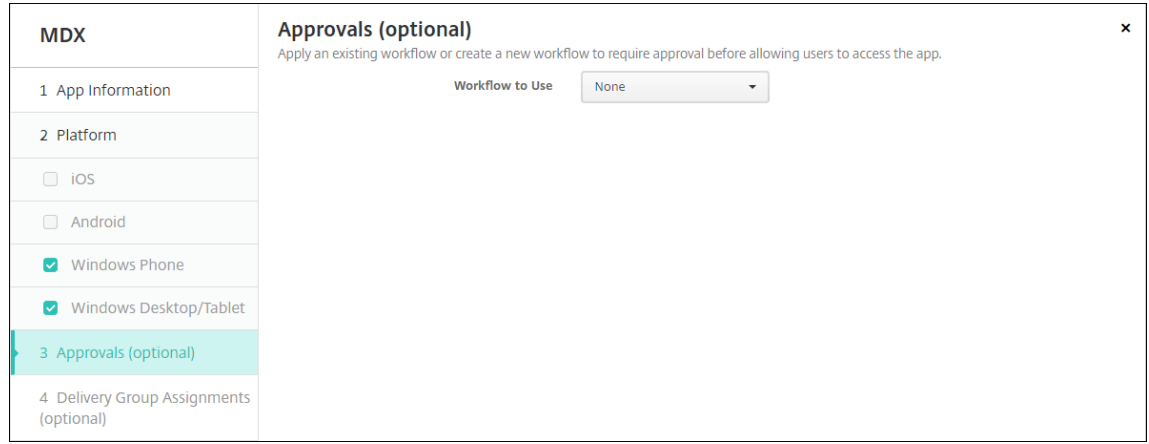

Los flujos de trabajo se utilizan cuando se necesita aprobación para crear cuentas de usuario. Si no quiere establecer flujos de trabajo de aprobación, puede ir directamente al paso 15.

Configure estos parámetros para asignar o crear un flujo de trabajo:

- **Flujo de trabajo para usar:** En la lista, haga clic en un flujo de trabajo existente o haga clic en **Crear un flujo de trabajo**. El valor predeterminado es **Ninguno**.
- Si selecciona **Crear un flujo de trabajo** configure los siguientes parámetros: Para obtener más información, consulte Aplicar flujos de trabajo.
- **Nombre:** Escriba un nombre único para el flujo de trabajo.
- **Descripción:** Si quiere, escriba una descripción del flujo de trabajo.
- **Plantillas de correo elec[trónico de aprobación:](https://docs.citrix.com/es-es/xenmobile/server/apps.html#apply-workflows)** En la lista, seleccione la plantilla de aprobación por correo electrónico que se va a asignar al flujo de trabajo. Cuando haga clic en el icono con forma de ojo situado a la derecha de este campo, aparecerá un cuadro de diálogo en el que puede obtener una vista previa de la plantilla.
- **Niveles de aprobación administrativa:** En la lista, seleccione la cantidad de niveles de aprobación administrativa necesarios para este flujo de trabajo. El valor predeterminado es 1 nivel. Las opciones posibles son:
	- **–** No se necesita
	- **–** 1 nivel
	- **–** 2 niveles
	- **–** 3 niveles
- **Seleccionar dominio de Active Directory:** En la lista, seleccione el dominio correspondi‑ ente de Active Directory que se va a usar para el flujo de trabajo.
- **Buscar aprobadores adicionales requeridos:** Escriba el nombre de la persona obligato‑ ria adicional en el campo de búsqueda y, a continuación, haga clic en **Buscar**. Los nom‑ bres se originan en Active Directory.
- Cuando el nombre aparezca en el campo, marque la casilla situada al lado. El nombre y la dirección de correo electrónico aparecen en la lista **Aprobadores adicionales requeridos**

#### **seleccionados**.

- **–** Para quitar a una persona de la lista **Aprobadores adicionales requeridos selec‑ cionados**, realice una de las siguientes acciones:
	- \* Haga clic en **Buscar** para ver una lista de todos los usuarios del dominio selec‑ cionado.
	- \* Escriba un nombre completo o parcial en el cuadro de búsqueda y, a continuación, haga clic en **Buscar** para limitar los resultados de la búsqueda.
	- \* Las personas de la lista **Aprobadores adicionales requeridos seleccionados** tienen marcas de verificación junto a sus nombres en la lista de resultados de la búsqueda. Desplácese por la lista y desmarque la casilla situada junto a cada nombre que quiera quitar.
- 17. Haga clic en **Siguiente**. Aparecerá la página **Asignación de grupos de entrega**.

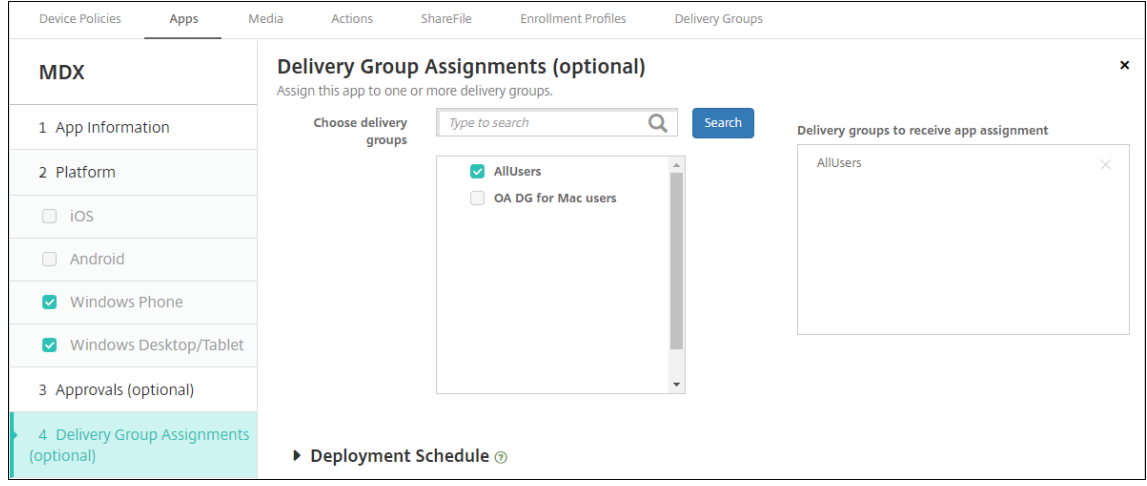

- 18. Junto a **Elegir grupos de entrega**, escriba el nombre de un grupo de entrega para buscarlo, o bien seleccione un grupo o varios de la lista. Los grupos que seleccione aparecerán en la lista **Grupos de entrega a recibir asignaciones de aplicaciones**.
- 19. Expanda **Programación de implementación** y, a continuación, configure estos parámetros:
	- Junto a **Implementar**, haga clic en **Sí** para programar la implementación, o bien, haga clic en **No** para cancelarla. De forma predeterminada, está **activado**.
	- Junto a Programación de implementación, haga clic en **Ahora** o en **Más tarde**. La opción predeterminada es **Ahora**.
	- Si hace clic en **Más tarde**, haga clic en el icono de calendario y seleccione la fecha y la hora previstas para la implementación.
	- Junto a **Condición de implementación**, puede hacer clic en **En cada conexión** o en **Solo cuando haya falladolaimplementación anterior**. La opción predeterminada es**En cada conexión**.

• Junto a **Implementar para conexiones permanentes**, asegúrese de que está selec‑ cionado **No**. De forma predeterminada, está **desactivado**. Las conexiones permanentes no están disponibles para Android Enterprise si comenzó a utilizar XenMobile con la versión 10.18.19 o posterior. No recomendamos las conexiones en el caso de clientes que comenzaron a utilizar XenMobile antes de la versión 10.18.19.

Esta opción se aplica cuando se ha configurado la clave de implementación en segundo plano para la programación. Esta opción se configura en **Parámetros > Propiedades de servidor**.

La programación de implementaciones que configure es la misma para todas las plataformas. Todos los cambios que se realicen se aplicarán a todas las plataformas, excepto la opción **Implementar para conexiones permanentes**.

20. Haga clic en **Guardar**.

Repita los pasos para configurar una aplicación MDX para cada aplicación móvil de productividad.

#### **Configurar la directiva de desafío de seguridad**

En XenMobile, la directiva Código de acceso configura el conjunto de reglas que los usuarios deben seguir para superar los retos de seguridad para acceder a sus dispositivos o a los perfiles de trabajo de Android Enterprise en sus dispositivos. Un desafío de seguridad puede ser un código de acceso o un reconocimiento biométrico. Para obtener más información acerca de la directiva Código de acceso, consulte Directiva de código de acceso.

- Si la implementación de Android Enterprise incluye dispositivos BYOD, configure la directiva de có[digo de acceso para el perfil de](https://docs.citrix.com/es-es/xenmobile/server/policies/passcode-policy.html#android-enterprise-settings) trabajo.
- Si la implementación incluye dispositivos totalmente administrados y propiedad de la empresa, configure la directiva de código de acceso para el propio dispositivo.
- Si la implementación incluye ambos tipos de dispositivos, configure ambos tipos de directiva de código de acceso.

Para configurar la directiva de código de acceso:

- 1. En la consola de XenMobile, vaya a **Configurar > Directivas de dispositivo**.
- 2. Haga clic en **Agregar**.
- 3. Haga clic en **Mostrar filtro** para ver el panel **Plataformas** de la directiva. En el panel **Platafor‑ mas** de la directiva, seleccione **Android Enterprise**.
- 4. Haga clic en **Código de acceso** en el panel derecho.

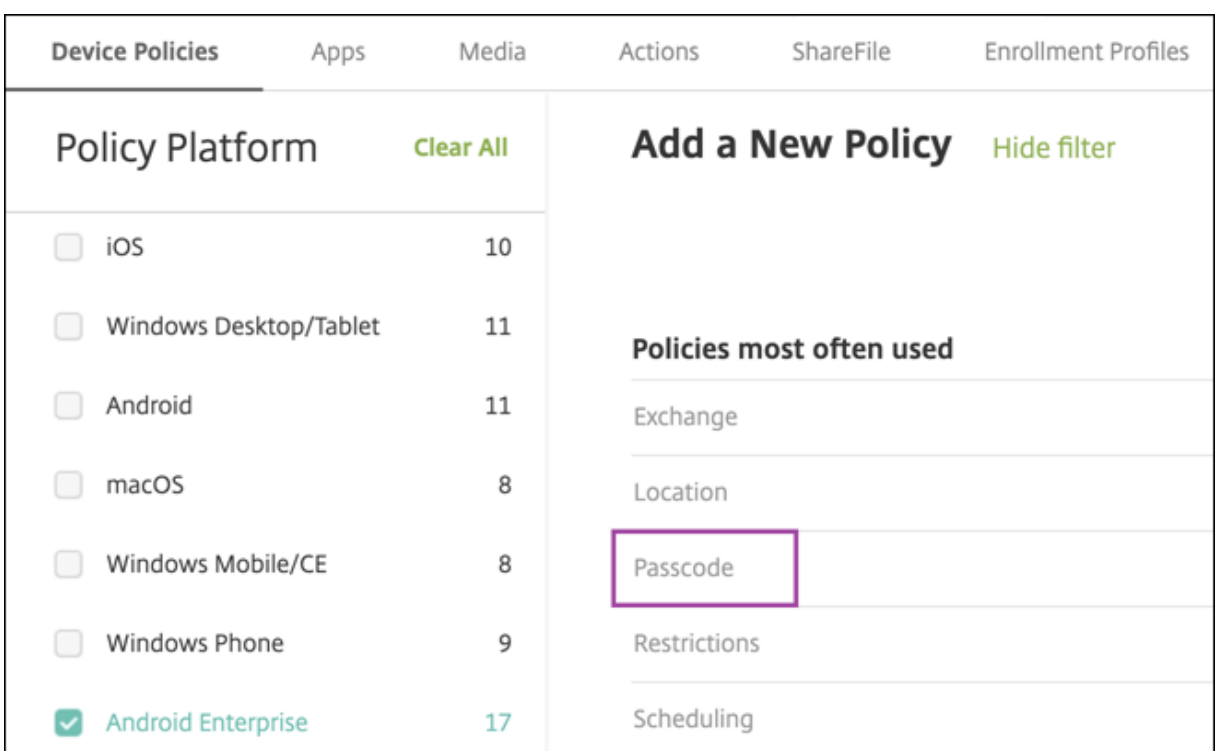

#### 1. Introduzca un **nombre de directiva**. Haga clic en **Siguiente**.

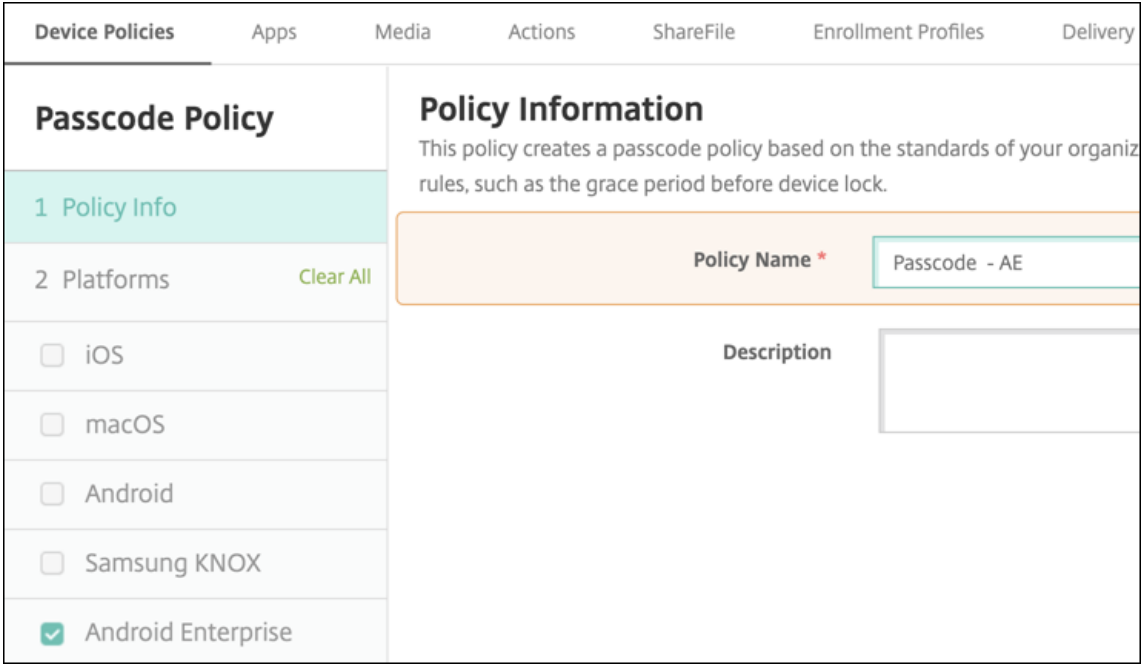

- 2. Establezca la configuración para la directiva de código de acceso.
	- **Active** la opción **Código de acceso de dispositivo obligatorio** para ver los parámetros disponibles de los desafíos de seguridad en el propio dispositivo.
	- Establezca **Desafío de seguridad de perfil de trabajo** en **Sí** para ver los parámetros

disponibles de los desafíos de seguridad de perfil de trabajo.

- 3. Haga clic en **Siguiente**.
- 4. Asigne la directiva a uno o varios grupos de entrega.
- 5. Haga clic en **Guardar**.

# **Creación de perfiles de inscripción**

Los perfiles de inscripción controlan el método de inscripción de los dispositivos Android si Android Enterprise está habilitado para su implementación de XenMobile. Cuando crea un perfil de inscrip‑ ción para dispositivos Android Enterprise, puede configurarlo para inscribir los dispositivos nuevos y restablecidos a los valores de fábrica como:

- Dispositivos totalmente administrados
- Dispositivos dedicados (dispositivos COSU)
- Dispositivos totalmente administrados con un perfil de trabajo (dispositivos COPE)

También puede configurar cada uno de estos perfiles de inscripción de Android Enterprise para in‑ scribir dispositivos Android BYOD como dispositivos de perfil de trabajo.

Si Android Enterprise está habilitado para la implementación de XenMobile, todos los dispositivos Android recién inscritos (o que se han inscrito de nuevo) se inscriben como dispositivos Android En‑ terprise. De forma predeterminada, el perfil de inscripción global registra los dispositivos Android nuevos y de restablecimiento de fábrica como dispositivos totalmente administrados e inscribe los dispositivos BYOD Android como dispositivos de perfil de trabajo.

Cuando crea los perfiles de inscripción, les asigna grupos de entrega. Si un usuario pertenece a var‑ ios grupos de entrega que tienen perfiles de inscripción diferentes, el nombre del grupo de entrega determina el perfil de inscripción utilizado. XenMobile selecciona el grupo de entrega que aparece en último lugar en una lista alfabética de grupos de entrega. Para obtener más información, consulte Perfiles de inscripción.

Puede utilizar perfiles de inscripción para combinar varios casos de uso, como solo MDM, MDM+MAM y solo MAM. El tipo de licencia de XenMobile Server, reflejado en la propiedad de servidor xms. server .mode[, determina los](https://docs.citrix.com/es-es/xenmobile/server/users/enrollment-profiles.html) valores disponibles en **Configurar > Perfiles de inscripción**.

### **Agregar un perfil de inscripción para dispositivos totalmente administrados**

De forma predeterminada, los dispositivos totalmente administrados se inscriben utilizando el perfil de inscripción global, pero se pueden crear otros perfiles para inscribir dispositivos totalmente ad‑ ministrados.

- 1. En la consola de XenMobile, vaya a **Configurar > Perfiles de inscripción**.
- 2. Para agregar un perfil de inscripción, haga clic en **Agregar**. En la página "Información de inscrip‑ ción", escriba un nombre para el perfil de inscripción.
- 3. Establezca la cantidad de dispositivos que los miembros con este perfil pueden inscribir.
- 4. Seleccione **Android** en **Plataformas** o haga clic en **Siguiente**. Aparecerá la página Configu‑ ración de inscripción.
- 5. Establezca **Administración** en **Android Enterprise**.
- 6. Establezca **Modo propietario del dispositivo** en **Dispositivo propiedad de la empresa**.

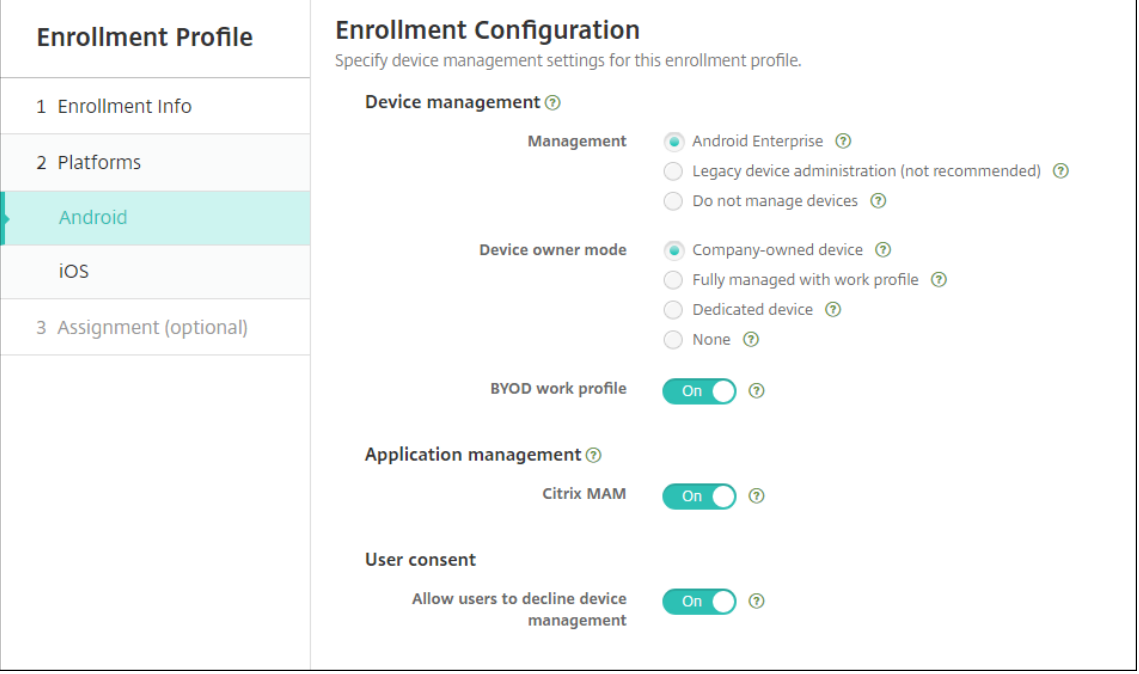

- 7. El **perfil de trabajo BYOD** le permite configurar el perfil de inscripción para inscribir disposi‑ tivos BYOD como dispositivos de perfil de trabajo. Los dispositivos nuevos y restablecidos a los valores de fábrica se inscriben como dispositivos totalmente administrados.
	- Establezca el **perfil de trabajo BYOD** en **Sí** para permitir la inscripción de dispositivos BYOD como dispositivos de perfil de trabajo. El valor predeterminado es **Activado**.
	- Establezca el **perfil de trabajo BYOD** en **No** para restringir la inscripción a los dispositivos totalmente administrados.
- 8. Elija si quiere inscribir dispositivos en Citrix MAM.
- 9. Si establece el **perfil de trabajo BYOD** en **Sí**, configure el consentimiento del usuario. Si quiere que los usuarios de dispositivos de perfil de trabajo BYOD puedan rechazar la administración de dispositivos al inscribirlos, establezca **Permitir a los usuarios rechazar la administración de dispositivos** en **Sí**.

Si el **perfil de trabajo BYOD** está **activado**, el valor predeterminado de **Permitir a los usuarios rechazar la administración de dispositivos** es **Sí**. Si el **perfil de trabajo BYOD** está estable‑ cido en**No**, la opción **Permitir a los usuarios rechazar la administración de dispositivos** está desactivada.

- 10. Seleccione **Asignación (opciones)**. Aparecerá la pantalla Asignación de grupos de entrega.
- 11. Elija un grupo o varios grupos de entrega que contengan los administradores que inscriben los dispositivos totalmente administrados. A continuación, haga clic en **Guardar**.

**Device Policies** Media Actions Content Collaboration **Enrollment Profiles** Alexa for Business Apps **Delivery Groups Enrollment Profiles** Search  $\overline{a}$ [t]<br>Add  $\ddot{\phantom{1}}$ Enrollment profile name Created on **Updated on Device limit** Fully managed devices 11/19/19 2:19:16 pm 11/19/19 2:19:16 pm unlimited 3/7/18 4:08:24 pm 3/7/18 4:08:24 pm unlimited Global Showing 1 - 2 of 2 items ltems per page:  $\begin{bmatrix} 10 \end{bmatrix}$ 

La página "Perfil de inscripción"aparece con el perfil que agregó.

### **Agregar un perfil de inscripción de dispositivos dedicado**

Cuando su implementación de XenMobile incluye dispositivos dedicados, un único administrador de XenMobile o un pequeño grupo de administradores inscriben muchos dispositivos dedicados. Para garantizar que estos administradores puedan inscribir todos los dispositivos necesarios, cree un perfil de inscripción para ellos con dispositivos ilimitados permitidos por usuario.

- 1. En la consola de XenMobile, vaya a **Configurar > Perfiles de inscripción**.
- 2. Para agregar un perfil de inscripción, haga clic en **Agregar**. En la página "Información de inscrip‑ ción", escriba un nombre para el perfil de inscripción. Compruebe que la cantidad de dispositivos que puedan inscribir los miembros de este perfil sea ilimitada.
- 3. Seleccione **Android** en **Plataformas** o haga clic en **Siguiente**. Aparecerá la página Configu‑ ración de inscripción.
- 4. Establezca **Administración** en **Android Enterprise**.
- 5. Establezca **Modo propietario del dispositivo** en **Dispositivo dedicado**.

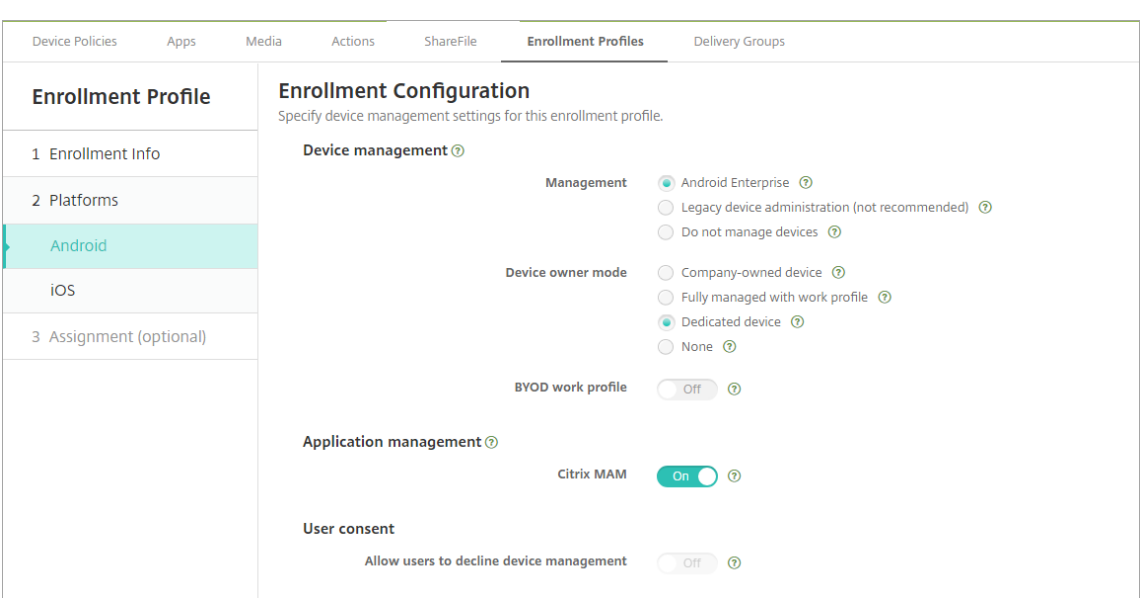

- 6. El **perfil de trabajo BYOD** le permite configurar el perfil de inscripción para inscribir dispositivos BYOD como dispositivos de perfil de trabajo. Los dispositivos nuevos y restablecidos a los valores de fábrica se inscriben como dispositivos dedicados. Establezca el **perfil de trabajo BYOD** en **Sí** para permitir la inscripción de dispositivos BYOD como dispositivos de perfil de tra‑ bajo. Establezca el **perfil de trabajo BYOD** en **No** para restringir la inscripción a los dispositivos propiedad de la empresa. De forma predeterminada, está **activado**.
- 7. Elija si quiere inscribir dispositivos en Citrix MAM.
- 8. Si establece el **perfil de trabajo BYOD** en **Sí**, configure el consentimiento del usuario. Si quiere que los usuarios de dispositivos de perfil de trabajo BYOD puedan rechazar la administración de dispositivos al inscribirlos, establezca **Permitir a los usuarios rechazar la administración de dispositivos** en **Sí**.

Si el **perfil de trabajo BYOD** está **activado**, el valor predeterminado de **Permitir a los usuarios rechazar la administración de dispositivos** es **Sí**. Si el **perfil de trabajo BYOD** está estable‑ cido en**No**, la opción **Permitir a los usuarios rechazar la administración de dispositivos** está desactivada.

- 9. Seleccione **Asignación (opciones)**. Aparecerá la pantalla Asignación de grupos de entrega.
- 10. Elija un grupo o varios grupos de entrega que contengan los administradores que inscriben los dispositivos dedicados. A continuación, haga clic en **Guardar**.

La página "Perfil de inscripción"aparece con el perfil que agregó.

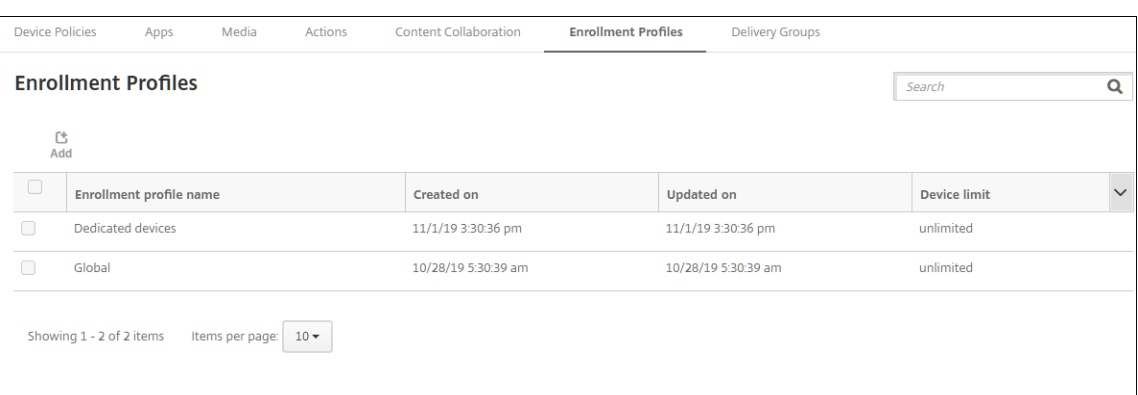

# **Agregar un perfil de inscripción para dispositivos totalmente administrados con un perfil de trabajo**

- 1. En la consola de XenMobile, vaya a **Configurar > Perfiles de inscripción**.
- 2. Para agregar un perfil de inscripción, haga clic en **Agregar**. En la página "Información de inscrip‑ ción", escriba un nombre para el perfil de inscripción.
- 3. Establezca la cantidad de dispositivos que los miembros con este perfil pueden inscribir.
- 4. Seleccione **Android** en **Plataformas** o haga clic en **Siguiente**. Aparecerá la página Configu‑ ración de inscripción.
- 5. Establezca **Administración** en **Android Enterprise**. Establezca **Modo propietario del dispos‑ itivo** en **Totalmente administrado con perfil de trabajo**.

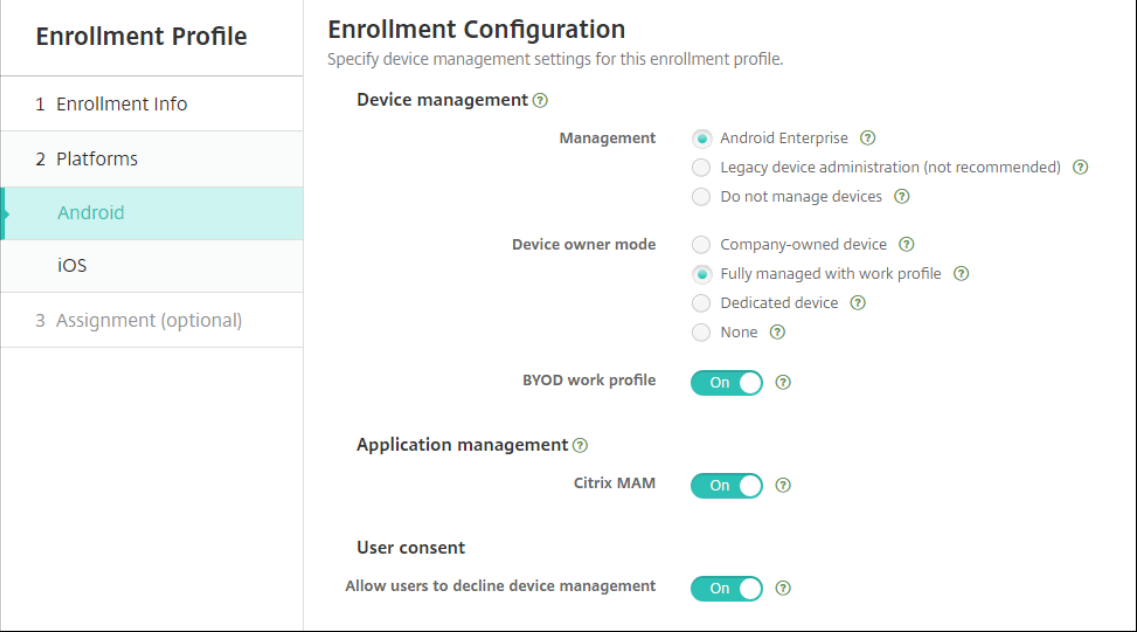

- 6. El **perfil de trabajo BYOD** le permite configurar el perfil de inscripción para inscribir dispositivos BYOD como dispositivos de perfil de trabajo. Los dispositivos nuevos y restablecidos a los valores de fábrica se inscriben como dispositivos totalmente administrados con un perfil de trabajo. Establezca el **perfil de trabajo BYOD** en **Sí** para permitir la inscripción de dispositivos BYOD como dispositivos de perfil de trabajo. Establezca el **perfil de trabajo BYOD** en **No** para restringir la inscripción a los dispositivos dedicados. El valor predeterminado es **Desactivado**.
- 7. Elija si quiere inscribir dispositivos en Citrix MAM.
- 8. Si establece el **perfil de trabajo BYOD** en **Sí**, configure el consentimiento del usuario. Si quiere que los usuarios de dispositivos de perfil de trabajo BYOD puedan rechazar la administración de dispositivos al inscribirlos, establezca **Permitir a los usuarios rechazar la administración de dispositivos** en **Sí**.

Si el **perfil de trabajo BYOD** está **activado**, el valor predeterminado de **Permitir a los usuarios rechazar la administración de dispositivos** es **Sí**. Si el **perfil de trabajo BYOD** está estable‑ cido en**No**, la opción **Permitir a los usuarios rechazar la administración de dispositivos** está desactivada.

- 9. Seleccione **Asignación (opciones)**. Aparecerá la pantalla Asignación de grupos de entrega.
- 10. Elija un grupo o varios grupos de entrega que contengan los administradores que inscriben los dispositivos totalmente administrados con un perfil de trabajo. A continuación, haga clic en **Guardar**.

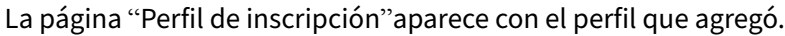

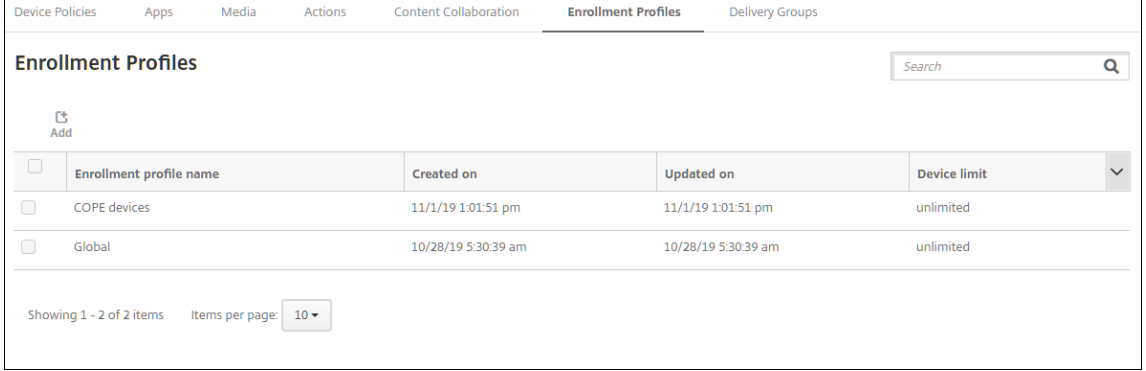

## **Agregar un perfil de inscripción para dispositivos antiguos**

Google va a retirar el modo de administrador de dispositivos de la administración de dispositivos. Google anima a los clientes a administrar todos los dispositivos Android en el modo propietario del dispositivo o en el modo propietario del perfil (consulte Retirada del administrador de dispositivos en las guías para desarrolladores de Google Android Enterprise).

Para habilitar este cambio:

- Citrix establece Android Enterprise como opción de inscripción predeterminada para dispositivos Android.
- Si Android Enterprise está habilitado para la implementación de XenMobile, todos los disposi‑ tivos Android recién inscritos (o que se han inscrito de nuevo) se inscriben como dispositivos Android Enterprise.

Es posible que su organización no esté preparada para comenzar a administrar dispositivos Android antiguos mediante Android Enterprise. En ese caso, puede seguir administrándolos en el modo de ad‑ ministrador de dispositivos. En el caso de los dispositivos ya inscritos en el modo de administrador de dispositivos, XenMobile continúa administrándolos en el modo de administrador de dispositivos.

Cree un perfil de inscripción para dispositivos antiguos para permitir que las nuevas inscripciones de dispositivos Android utilicen el modo de administrador de dispositivos.

Para crear un perfil de inscripción para los dispositivos antiguos:

- 1. En la consola de XenMobile, vaya a **Configurar > Perfiles de inscripción**.
- 2. Para agregar un perfil de inscripción, haga clic en **Agregar**. En la página "Información de inscrip‑ ción", escriba un nombre para el perfil de inscripción.
- 3. Establezca la cantidad de dispositivos que los miembros con este perfil pueden inscribir.
- 4. Seleccione **Android** en **Plataformas** o haga clic en **Siguiente**. Aparecerá la página Configu‑ ración de inscripción.
- 5. Establezca **Administración** en **Administración de dispositivos antigua (no se recomienda)**. Haga clic en **Siguiente**.

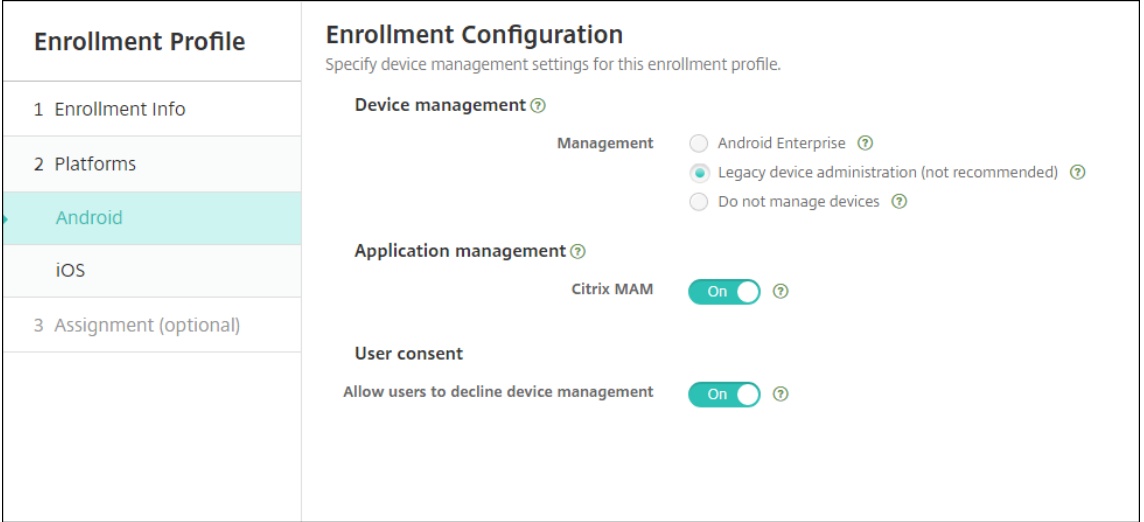

- 6. Elija si quiere inscribir dispositivos en Citrix MAM.
- 7. Si quiere que los usuarios puedan rechazar la administración de dispositivos al inscribirlos, es‑ tablezca **Permitir a los usuarios rechazar la administración de dispositivos** en **Sí**. De forma predeterminada, está **activado**.
- 8. Seleccione **Asignación (opciones)**. Aparecerá la pantalla Asignación de grupos de entrega.
- 9. Elija un grupo o varios grupos de entrega que contengan los administradores que inscriben los dispositivos dedicados. A continuación, haga clic en **Guardar**.

La página "Perfil de inscripción"aparece con el perfil que agregó.

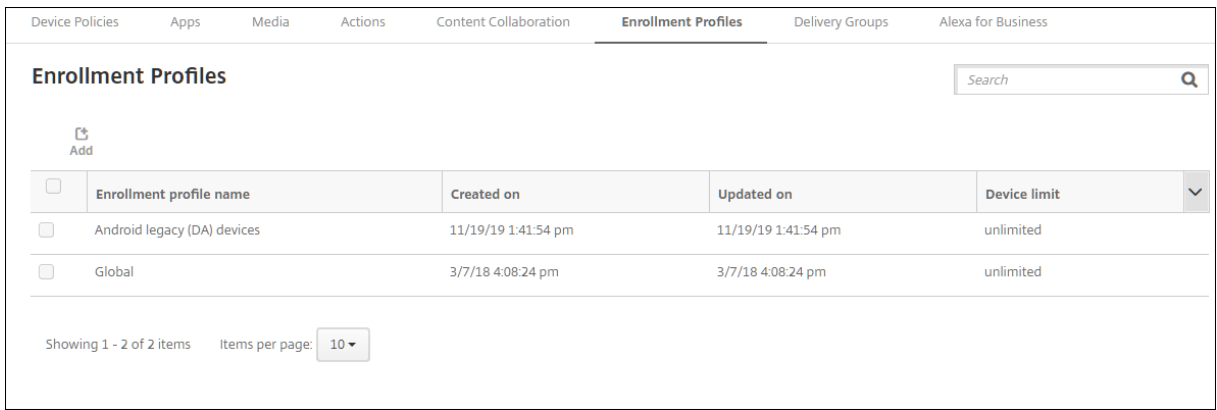

Para seguir administrando dispositivos antiguos en el modo de administrador de dispositivos, in‑ scríbalos o vuelva a inscribirlos con este perfil. Para inscribir dispositivos de administrador de dis‑ positivos similares a los dispositivos de perfil de trabajo, los usuarios deben descargar Secure Hub y proporcionar una URL de servidor de inscripción.

## **Aprovisionar dispositivos de perfil de trabajo en Android Enterprise**

Los dispositivos de perfil de trabajo de Android Enterprise se inscriben en el modo propietario de perfil. Estos dispositivos no necesitan ser nuevos ni haberse restablecido a los valores de fábrica. Los dispositivos BYOD se inscriben como dispositivos de perfil de trabajo. La experiencia de inscripción es similar a la inscripción de Android en XenMobile. Los usuarios descargan Secure Hub desde Google Play e inscriben sus dispositivos.

De forma predeterminada, los parámetros de **depuración por USB y fuentes desconocidas** están inhabilitados en un dispositivo cuando se inscribe en Android Enterprise como un modo de perfil de trabajo.

Cuando inscriba dispositivos en Android Enterprise como dispositivos de perfil de trabajo, vaya siempre a Google Play. Desde allí, habilite Secure Hub para que aparezca en el perfil personal del usuario.

### **Aprovisionar dispositivos Android Enterprise totalmente administrados**

Puede inscribir dispositivos totalmente administrados en la implementación que configuró en las secciones anteriores. Los dispositivos totalmente administrados son dispositivos propiedad de la empresa y se inscriben en el modo propietario del dispositivo. Solo los dispositivos nuevos o los restablecidos a los valores de fábrica se pueden inscribir en el modo propietario del dispositivo.

Puede inscribir dispositivos en el modo propietario del dispositivo mediante cualquiera de estos métodos de inscripción:

- **Token identificador DPC:** Con este método de inscripción, los usuarios escriben los caracteres afw#xenmobile al configurar el dispositivo. afw#xenmobile es el token identificador DPC de Citrix. Este token identifica el dispositivo como administrado por XenMobile y descarga Se‑ cure Hub de Google Play Store. Consulte Inscribir dispositivos mediante el token identificador DPC de Citrix.
- **Conexión de transmisión de datos en proximidad (NFC):** El método de inscripción de la conexión NFC transfiere datos entre dos dispositivos por transmisión de datos en proximidad. Bluetooth, Wi‑Fi y otros modos de comunicación están inhabilitados en un dispositivo nuevo o que ha sido restablecido a sus valores de fábrica. NFC es el único protocolo de comunicación que el dispositivo puede utilizar en ese estado. Consulte Inscribir dispositivos con una conexión NFC.
- **Código QR:** La inscripción con códigos QR se puede utilizar para inscribir una flota distribuida de dispositivos que no admiten NFC, como las tabletas. El método de inscripción por código QR define y configura el modo de perfil del dispositivo al escanear un código QR desde el asistente de configuración. Consulte Inscribir dispositivos con un código QR.
- Zero Touch: La activación automática le permite configurar los dispositivos para que se inscriban automáticamente cuando se enciendan por primera vez. La activación automática se admite en algunos dispositivos Android con Android 9.0 o versiones posteriores. Consulte Activación automática.
- **Cuentas de Google:** Los usuarios introducen sus credenciales de cuenta de Google para iniciar el proceso de aprovisionamiento. Esta opción es para empresas que utilizan Google Workspace.

## **Inscribir dispositivos mediante el token identificador DPC de Citrix**

Los usuarios escriben a fw#xenmobile cuando se les pide que introduzcan una cuenta de Google después de encender dispositivos nuevos o restablecidos a los valores defábrica para la configuración inicial. Esta acción descarga e instala Secure Hub. Los usuarios siguen las indicaciones de configuración de Secure Hub para completar la inscripción.

Se recomienda este método de inscripción para la mayoría de los clientes porque la versión más reciente de Secure Hub se descarga desde Google Play Store. A diferencia de otros métodos de inscrip‑ ción, no es necesario proporcionar Secure Hub para descargarlo desde XenMobile Server.

### **Requisitos del sistema**

• Compatible con todos los dispositivos Android que ejecutan el sistema operativo Android.

#### **Para inscribir el dispositivo**

- 1. Encienda un dispositivo nuevo o restablecido a los valores de fábrica.
- 2. La configuración inicial del dispositivo se carga y solicita una cuenta de Google. Si el dispositivo carga la pantalla de inicio del dispositivo, compruebe que en la barra de notificaciones hay la notificación **Finalizar configuración**.
- 3. Escriba afw#xenmobile en el campo **Correo electrónico o Teléfono**.

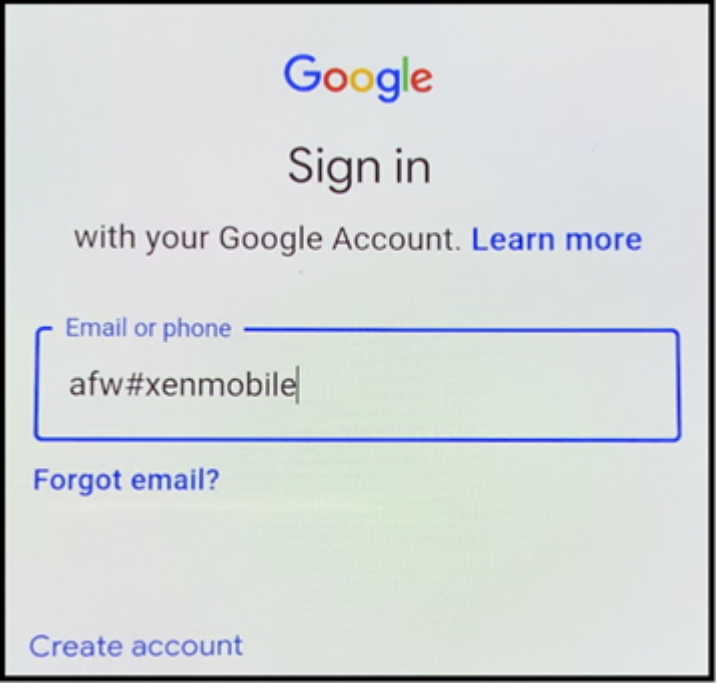

- 4. Toque **Instalar** en la pantalla de Android Enterprise que solicita la instalación de Secure Hub.
- 5. Toque **Instalar** en la pantalla del instalador de Secure Hub.
- 6. Toque **Permitir** para todas las solicitudes de permisos de la aplicación.
- 7. Toque **Aceptar y continuar** para instalar Secure Hub y permitirle que administre el dispositivo.
- 8. Secure Hub ya se ha instalado y se halla en la pantalla de inscripción predeterminada. En este ejemplo, la detección automática no está configurada. Si lo estuviera, el usuario puede introducir su nombre de usuario o su correo electrónico y se le encontraría un servidor. En lugar de seguir este método, introduzca la URL de inscripción del entorno y toque **Siguiente**.

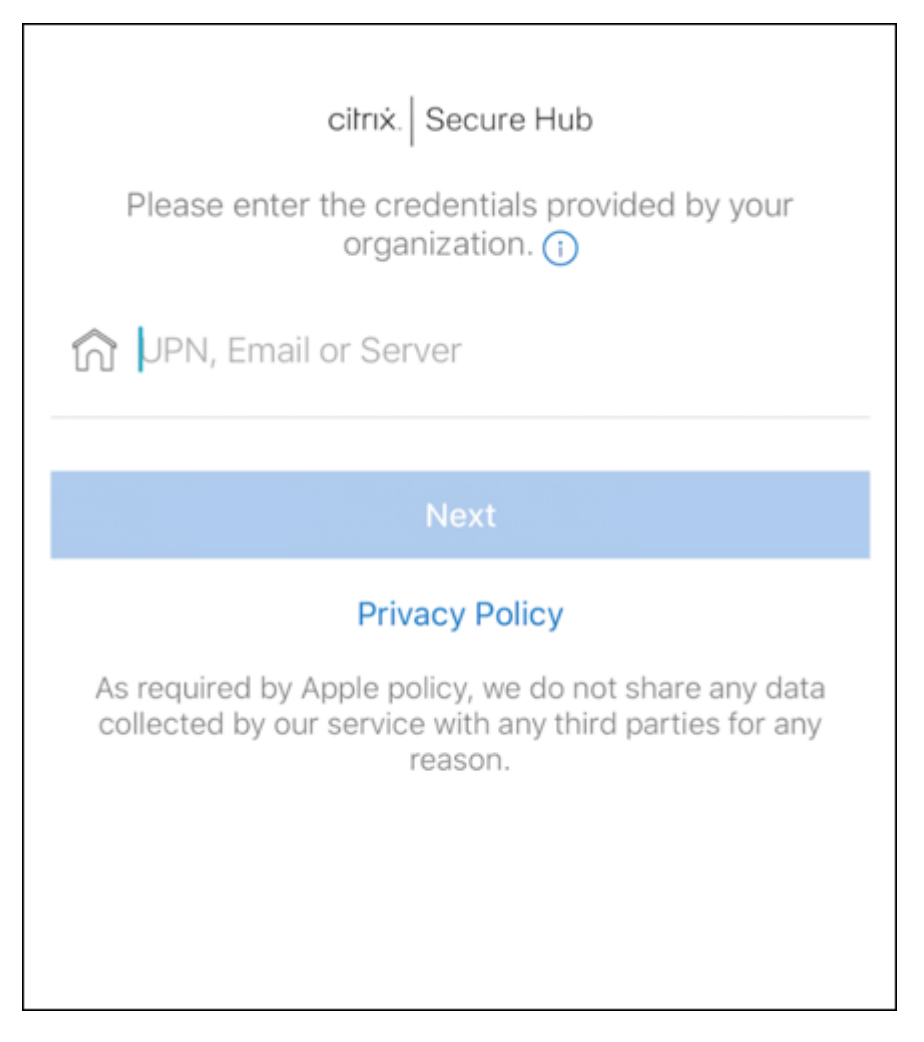

- 9. La configuración predeterminada de XenMobile permite a los usuarios elegir MAM o MDM+MAM. Si se le pide de esta manera, toque **Sí, inscribirlo** para elegir MDM+MAM.
- 10. Introduzca el nombre de usuario y la contraseña y, a continuación, toque **Siguiente**.
- 11. Se pide al usuario que configure un código de acceso de dispositivo. Toque **Establecer** e intro‑ duzca un código de acceso.
- 12. Se solicita al usuario que configure un método de desbloqueo del perfil de trabajo. En este ejemplo, toque **Contraseña** y **PIN**, e introduzca un PIN.

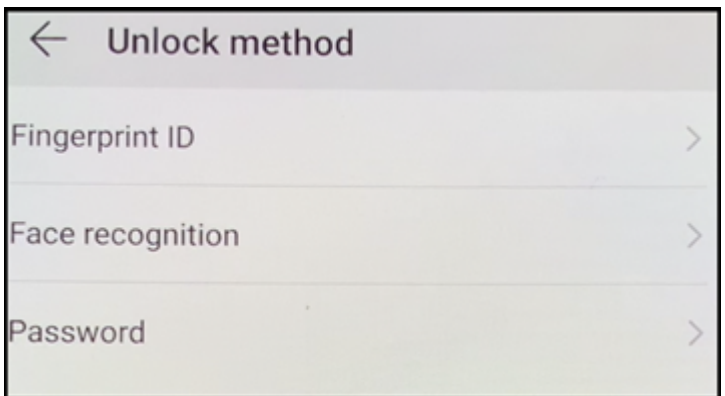

13. El dispositivo se encuentra ahora en la pantalla de inicio de Secure Hub **Mis aplicaciones**. Toque **Agregar aplicaciones desde la tienda**.

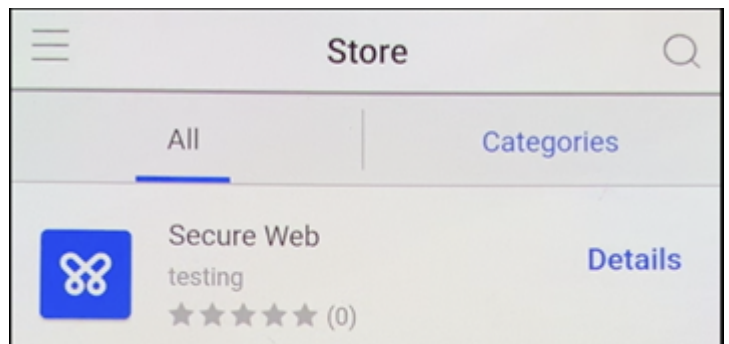

14. Para agregar Secure Web, toque **Secure Web**.

- 15. Toque **Agregar**.
- 16. Secure Hub dirige al usuario a Google Play Store para instalar Secure Web. Toque **Instalar**.
- 17. Después de que Secure Web se instale, toque **Abrir**. Introduzca una dirección URL de un sitio interno en la barra de direcciones y compruebe que se carga la página.
- 18. Vaya a **Parámetros > Cuentas** en el dispositivo. Observe que la **cuenta administrada** no se puede modificar. Las opciones de desarrollador para compartir la pantalla o la depuración remota también están bloqueadas.

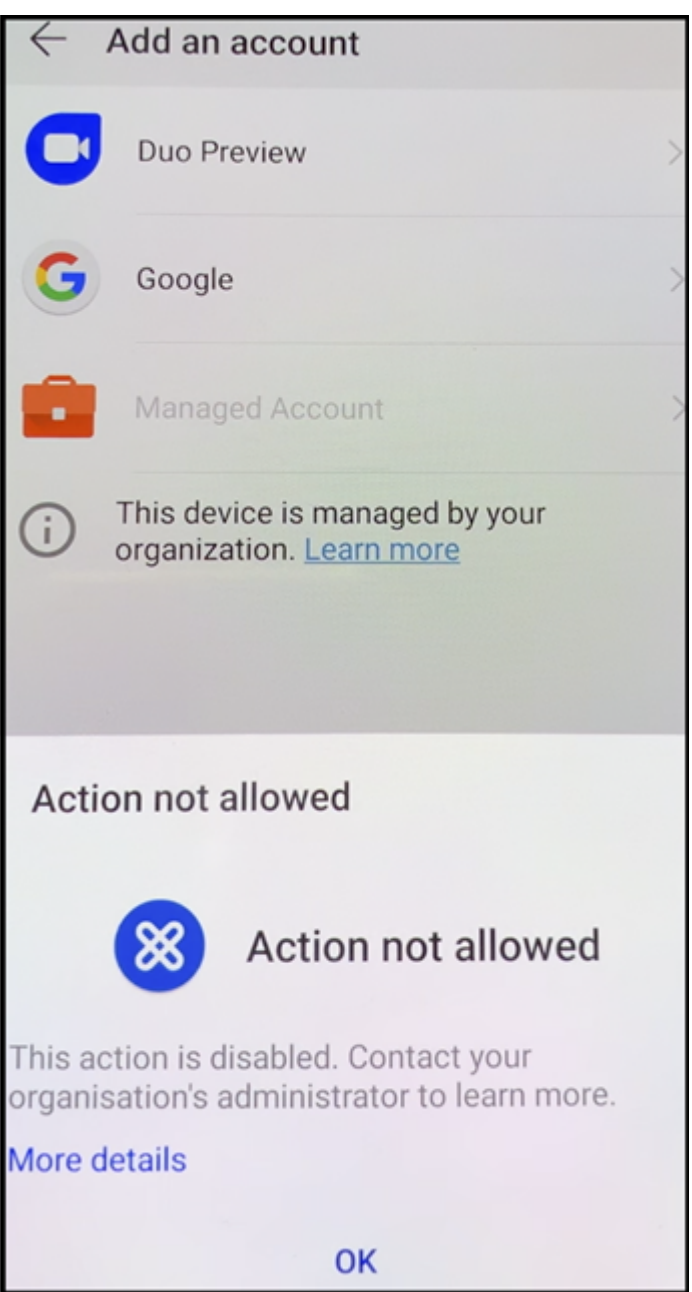

#### **Inscribir dispositivos con una conexión NFC**

Para inscribir un dispositivo como dispositivo totalmente administrado mediante conexiones NFC, se necesitan dos dispositivos: uno que se haya restablecido a sus valores de fábrica y otro con la her‑ ramienta XenMobile Provisioning Tool.

#### **Requisitos del sistema y requisitos previos**

• Dispositivos Android compatibles.

- Un dispositivo nuevo o restablecido a los valores de fábrica, aprovisionado para Android En‑ terprise como un dispositivo totalmente administrado. Dispone de los pasos necesarios para completar este requisito previo más adelante en este artículo.
- Otro dispositivo con capacidades de comunicación NFC, que ejecuta la herramienta Provision‑ ing Tool configurada. La herramienta Provisioning Tool está disponible en Secure Hub o en la página de descargas de Citrix.

Cada dispositivo solo puede tener un perfil de Android Enterprise, gestionado por Secure Hub. Solo se permite un perfil para cada dispositivo. Al intentar agregar una segunda aplicación DPC, se quita la ins[tancia instalada de Secure Hub](https://www.citrix.com/downloads).

**Datos transferidos a través de la conexión NFC** Para aprovisionar un dispositivo restablecido a sus valores de fábrica, debe enviar los siguientes datos vía una conexión NFC para inicializar Android Enterprise:

- Nombre del paquete de la aplicación DPC que actuará como propietaria del dispositivo (en este caso, Secure Hub).
- Ubicación de intranet o Internet desde donde el dispositivo puede descargar la aplicación DPC.
- Valor hash SHA1 de la aplicación DPC para verificar si la descarga se ha realizado correctamente.
- Datos de la conexión Wi‑Fi para que un dispositivo restablecido a sus valores de fábrica pueda conectarse y descargar la aplicación DPC. Nota: Android no admite 802.1x Wi‑Fi para este paso.
- Zona horaria del dispositivo (opcional).
- Ubicación geográfica del dispositivo (opcional).

Cuando los dos dispositivos se conectan por NFC, los datos de la herramienta Provisioning Tool se envían al dispositivo restablecido a los valores de fábrica. Esos datos se utilizan para descargar Secure Hub con los parámetros del administrador. Si no introduce valores para la zona horaria y la ubicación geográfica, Android los configurará automáticamente en el nuevo dispositivo.

**Configuración de la herramienta XenMobile Provisioning Tool** Antes de una conexión NFC, es necesario configurar la herramienta Provisioning Tool. Esta configuración se transfiere, a continuación, al dispositivo restablecido a los valores de fábrica durante la conexión NFC.

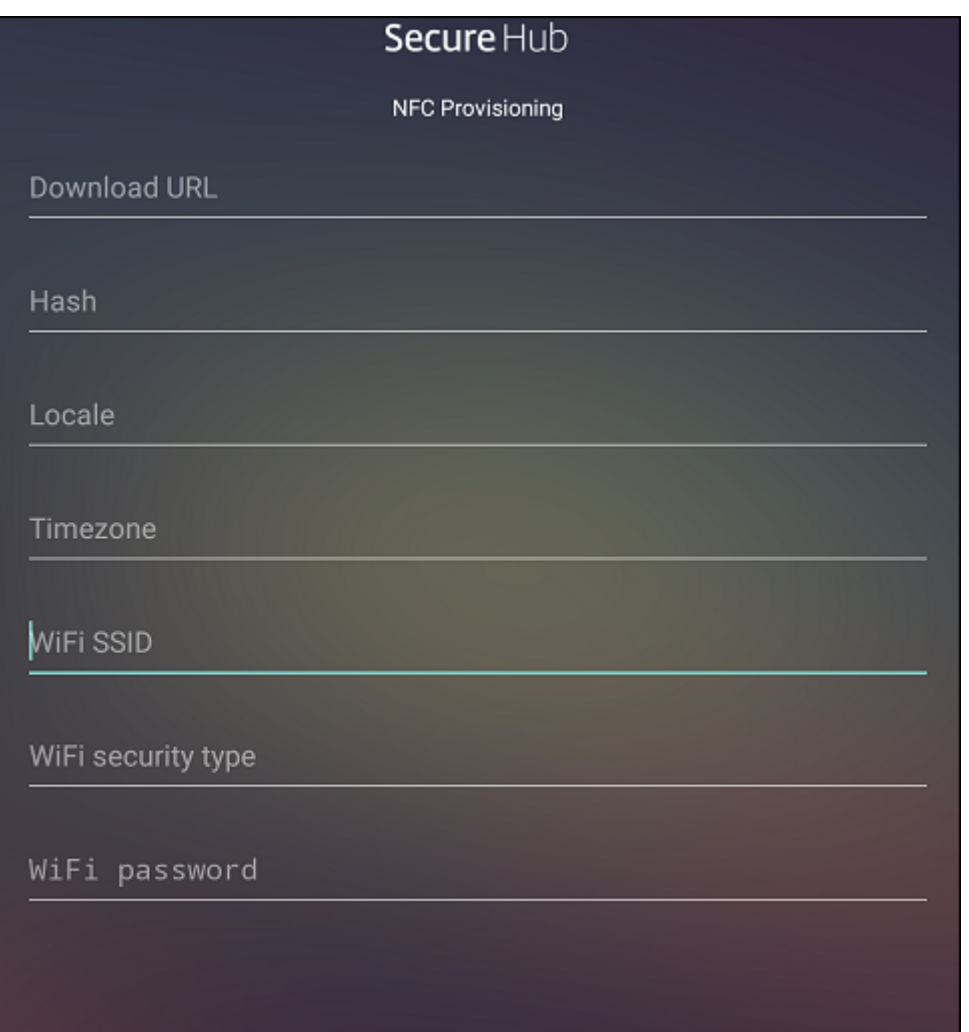

Puede introducir los datos en los campos requeridos o rellenar los campos mediante un archivo de texto. En los pasos del siguiente procedimiento, se describe cómo configurar un archivo de texto que contenga descripciones para cada campo. La aplicación no guarda información una vez introducida esta, por lo que puede ser conveniente crear un archivo de texto para conservar esa información para el futuro.

Para configurar Provisioning Tool mediante un archivo de texto Nombre el archivo nfcprovisioning.txt y colóquelo en la carpeta / sdcard/ de la tarjeta SD del dispositivo. La aplicación leerá el archivo de texto y rellenará los valores.

El archivo de texto debe contener estos datos:

# android.app.extra.PROVISIONING\_DEVICE\_ADMIN\_PACKAGE\_DOWNLOAD\_LOCATION =<download\_location>

Esta línea es la ubicación de intranet o Internet de la aplicación de proveedor EMM. Una vez que el dispositivo restablecido a los valores defábrica se haya conectado a una red Wi‑Fi por conexión NFC, el dispositivo debe tener acceso a esta ubicación para la descarga. La URL es una dirección URL normal, sin formato especial.

# android.app.extra.PROVISIONING\_DEVICE\_ADMIN\_PACKAGE\_CHECKSUM=<SHA1 hash>

Esta línea es la suma de comprobación de la aplicación de proveedor EMM. Esta suma de comprobación se utiliza para verificar que la descarga se ha realizado correctamente. Los pasos para obtener la suma de comprobación se describen más adelante en este artículo.

android.app.extra.PROVISIONING WIFI SSID=<wifi ssid>

Esta línea es el SSID del dispositivo conectado por Wi‑Fi donde se está ejecutando la herramienta Provisioning Tool.

```
android.app.extra.PROVISIONING_WIFI_SECURITY_TYPE=<wifi security type
>
```
Los valores admitidos son WEP y WPA2. Si la red Wi‑Fi no está protegida, este campo debe estar vacío.

android.app.extra.PROVISIONING\_WIFI\_PASSWORD=<wifi password>

Si la red Wi‑Fi no está protegida, este campo debe estar vacío.

#### android.app.extra.PROVISIONING\_LOCALE=<locale>

Introduzca códigos de idioma y país. Los códigos de idioma son códigos de idioma ISO de dos letras minúsculas (por ejemplo, "es"para español), según se definen en ISO 639‑1. Los códigos de país son códigos de país de dos letras mayúsculas (por ejemplo, "ES"para España), según se definen en ISO 3166-1. Por ejemplo, introduzca es\_ES para el español hablado en España. Si no introduce ningún código, el país y el idioma se rellenan automáticamente.

#### [andro](https://en.wikipedia.org/wiki/ISO_3166-1_alpha-3)id.app.extra.PROVISIONING TIME ZONE=<timezone>

La zona horaria en que se ejecuta el dispositivo. Introduzca un nombre Olson con el formato área/ciudad. Por ejemplo: America/Los\_Angeles para la zona horaria del Pacífico en Estados Unidos. Si no introduce ningún nombre, la zona horaria se rellena automáticamente.

## android.app.extra.PROVISIONING\_DEVICE\_ADMIN[\\_PACKAGE\\_NAME=<](https://en.wikipedia.org/wiki/List_of_tz_database_time_zones)**package** [name](https://en.wikipedia.org/wiki/List_of_tz_database_time_zones)>

Este dato no es necesario, porque el valor está codificado en la aplicación como "Secure Hub". Se menciona aquí a título meramente informativo.

Si existe una red Wi‑Fi protegida con WPA2, un archivo nfcprovisioning.txt completado puede tener el siguiente aspecto:

android.app.extra.PROVISIONING\_DEVICE\_ADMIN\_PACKAGE\_DOWNLOAD\_LOCATION =https://www.somepublicurlhere.com/path/to/securehub.apk

android.app.extra.PROVISIONING\_DEVICE\_ADMIN\_PACKAGE\_CHECKSUM=ga50TwdCmfdJ72LGR \u003d

android.app.extra.PROVISIONING\_WIFI\_SSID=Protected\_WiFi\_Name

android.app.extra.PROVISIONING WIFI SECURITY TYPE=WPA2

android.app.extra.PROVISIONING WIFI PASSWORD=wifiPasswordHere

android.app.extra.PROVISIONING LOCALE=en US

android.app.extra.PROVISIONING\_TIME\_ZONE=America/Los\_Angeles

Si existe una red Wi-Fi no protegida, un archivo nfcprovisioning.txt completado puede tener el siguiente aspecto:

android.app.extra.PROVISIONING\_DEVICE\_ADMIN\_PACKAGE\_DOWNLOAD\_LOCATION =https://www.somepublicurlhere.com/path/to/securehub.apk

android.app.extra.PROVISIONING\_DEVICE\_ADMIN\_PACKAGE\_CHECKSUM=ga50TwdCmfdJ72LGR \u003d

android.app.extra.PROVISIONING WIFI SSID=Unprotected WiFi Name

android.app.extra.PROVISIONING LOCALE=en US

android.app.extra.PROVISIONING TIME ZONE=America/Los Angeles

**Para obtener la suma de comprobación de Citrix Secure Hub** La suma de comprobación de Secure Hub es un valor constante: qn7oZUtheu3JBAinzZRrrjCQv6L006Ll10jcxT3-yKM. Para descargar un archivo APK destinado para Secure Hub, utilice el siguiente enlace de Google Play Store: https://play.google.com/managed/downloadManagingApp?identifier= xenmobile.

#### Para obtener la suma de comprobación de una aplicación Requisitos previos:

- La herramienta **apksigner** del componente Android SDK Build‑Tools
- Línea de comandos de OpenSSL

Para obtener la suma de comprobación de una aplicación, siga estos pasos:

- 1. Descargue el archivo APK de la aplicación desde Google Play.
- 2. En la línea de comandos de OpenSSL, vaya a la herramienta **apksigner**: android-sdk/ build-tools/<version>/apksigner y escriba lo siguiente:

```
1 apksigner verify -print-certs <apk_path> | perl -nle 'print $& if
     m{
2 (?<=SHA-256 digest:) .* }
```

```
3 ' | xxd -r -p | openssl base64 | tr -d '=' | tr -- '+/=' '-_'
4 <!--NeedCopy-->
```
El comando devuelve una suma de comprobación válida.

3. Para generar el código QR, introduzca la suma de comprobación en el campo PROVISIONING\_DEVICE\_ADMII . Por ejemplo:

```
1 {
\frac{2}{3}3 "android.app.extra.PROVISIONING_DEVICE_ADMIN_COMPONENT_NAME": "com.
        zenprise/com.zenprise.configuration.AdminFunction",
4 "android.app.extra.PROVISIONING_DEVICE_ADMIN_SIGNATURE_CHECKSUM":"
        qn7oZUtheu3JBAinzZRrrjCQv6LOO6Ll1OjcxT3-yKM",
5 "android.app.extra.
        PROVISIONING_DEVICE_ADMIN_PACKAGE_DOWNLOAD_LOCATION": "https://
        play.google.com/managed/downloadManagingApp?identifier=xenmobile",
6 "android.app.extra.PROVISIONING_ADMIN_EXTRAS_BUNDLE": {
7
8 "serverURL": "https://supportablility.xm.cloud.com"
9 }
10
11 }
12
13 <!--NeedCopy-->
```
**Bibliotecas usa das** La herramienta Provisioning Tool utiliza las bibliotecas siguientes en su código fuente:

• Biblioteca appcompat v7, biblioteca Design support y biblioteca Palette v7 de Google bajo la licencia de Apache 2.0

Para obtener información, consulte Support Library Features Guide.

• Butter Knife de Jake Wharton bajo la licencia de Apache 2.0

#### **Inscr[ibir dispositi](https://github.com/JakeWharton/butterknife)vos con un código QR**

Para inscribir dispositivos totalmente administrados mediante un código QR, debe generar un código QR. Para ello, cree un JSON y conviértalo en un código QR. La cámara del dispositivo escanea el código QR para inscribir el dispositivo.

#### **Requisitos del sistema**

• Se admite en todos los dispositivos con Android 9.0 y versiones posteriores.

**Crear un código QR a partir de un JSON** Cree un JSON con los siguientes campos.

Estos campos son obligatorios:

Clave: android.app.extra.PROVISIONING\_DEVICE\_ADMIN\_COMPONENT\_NAME

Valor: com.zenprise/com.zenprise.configuration.AdminFunction

Clave: android.app.extra.PROVISIONING\_DEVICE\_ADMIN\_SIGNATURE\_CHECKSUM

Valor: qn7oZUtheu3JBAinzZRrrjCQv6LOO6Ll1OjcxT3‑yKM

Clave: android.app.extra.PROVISIONING\_DEVICE\_ADMIN\_PACKAGE\_DOWNLOAD\_LOCATION

Valor: https://play.google.com/managed/downloadManagingApp?identifier= xenmobile

Estos campos son opcionales:

• **android.app.extra.PROVISIONING\_LOCALE:** Indique los códigos de idioma y país.

Los códigos de idioma son códigos de idioma ISO de dos letras minúsculas (por ejemplo, "es" para español), según se definen en ISO 639‑1. Los códigos de país son códigos de país de dos letras mayúsculas (por ejemplo, "ES" para España), según se definen en ISO 3166-1. Por ejemplo, introduzca es\_ES para el español hablado en España.

• **android.app.extra.PROVISIONIN[G\\_TIME\\_ZO](https://en.wikipedia.org/wiki/ISO_639-1)NE:** La zona horaria en [que se ejec](https://en.wikipedia.org/wiki/ISO_3166-1_alpha-3)uta el dispos‑ itivo.

Introduzca un nombre Olson con el formato área/ciudad. Por ejemplo: America/Los\_Angeles para la zona horaria del Pacífico en Estados Unidos. Si no introduce ninguno, la zona horaria se rellena automáticamente.

• **android.app.[extra.PROVISIONING\\_LOCAL\\_TIME:](https://en.wikipedia.org/wiki/List_of_tz_database_time_zones)** Tiempo en milisegundos desde epoch.

El epoch de Unix (o la hora de Unix, la hora de POSIX o la marca de hora de Unix) es la cantidad de segundos que hayan transcurridos desde el 1 de enero de 1970 (medianoche UTC/GMT). En este tiempo no se cuentan los segundos intercalares (en ISO 8601: 1970‑01‑01T00:00:00Z).

• **android.app.extra.PROVISIONING\_SKIP\_ENCRYPTION:** Establézcalo en **true** para omitir el cifrado durante la creación del perfil. Establezca esta opción en **false** para forzar el cifrado du‑ rante la creación del perfil.

Un archivo JSON típico es similar al siguiente:

```
, "android.app.extra.PROVISIONING_DEVICE_ADMIN_COMPONENT_NAME": "com.zenprise/com.zenprise.configuration.AdminFunction"
"android.app.extra.PROVISIONING_DEVICE_ADMIN_SIGNATURE_CHECKSUM":
android.app.extra.PROVISIONING DEVICE ADMIN PACKAGE DOWNLOAD LOCATION": "https://www.example.com/securehub.apk",
"android.app.extra.PROVISIONING_LOCALE": "en_US",<br>"android.app.extra.PROVISIONING_IOCALE": "en_US",<br>"android.app.extra.PROVISIONING_TIME_ZONE": "America/Los_Angeles",<br>"android.app.extra.PROVISIONING_LOCAL_TIME": 1507852861
"android.app.extra.PROVISIONING_SKIP_ENCRYPTION": false
```
Valide el archivo JSON que se cree mediante una herramienta de validación JSON, como https://jsonlint.com. Convierta esa cadena JSON en un código QR mediante un generador de códigos QR en línea, como https://www.qr‑code‑generator.com.

Este código QR se escanea con un dispositivo restablecido a los valores de fábrica para inscribirlo [como dispositivo tot](https://jsonlint.com/)almen[te administrado.](https://www.qr-code-generator.com)

**Para inscribir el dispositivo** Después de encender un dispositivo nuevo o restablecido a los valores de fábrica:

- 1. Toque seis veces en la pantalla de bienvenida para iniciar la inscripción por código QR.
- 2. Cuando se le solicite, conéctese a la Wi‑Fi. Se puede acceder a la ubicación de descarga que tenga establecido Secure Hub en el código QR (codificado en JSON) a través de esta red Wi‑Fi.

Una vez que el dispositivo se haya conectado a la red Wi‑Fi, descarga un lector de códigos QR desde Google e inicia la cámara.

3. Apunte la cámara al código QR para escanear el código.

Android descarga Secure Hub desde la ubicación de descarga establecida en el código QR, val‑ ida la firma del certificado de firma, instala Secure Hub y establece el modo propietario del dispositivo.

Para obtener más información, consulte esta guía de Google para desarrolladores de Android EMM: https://developers.google.com/android/work/prov‑devices#qr\_code\_method.

## **[Activación automática](https://developers.google.com/android/work/prov-devices#qr_code_method)**

La activación automática le permite configurar dispositivos para que se aprovisionen como dispositivos totalmente administrados cuando al encenderse por primera vez.

Su distribuidor de dispositivos creará una cuenta para usted en el portal de activación automática de Android, una herramienta en línea que le permite aplicar configuraciones a los dispositivos. El portal de activación automática de Android le permite crear una o más configuraciones de activación automática y aplicar las configuraciones a los dispositivos asignados a su cuenta. Cuando los usuarios encienden estos dispositivos, los dispositivos se inscriben automáticamente en XenMobile. La configuración asignada al dispositivo define su proceso de inscripción automática.

### **Requisitos del sistema**

• La activación automática se ofrece a partir de la versión Android 9.0

### **Información de su distribuidor sobre dispositivos y cuentas**

- Los dispositivos aptos para la activación automática se compran a un distribuidor empresarial o a un socio de Google. Para obtener una lista de los socios de activación automática de Android Enterprise, consulte el sitio web de Android.
- Una cuenta de portal de activación automática de Android Enterprise, creada por su dis‑ tribuidor.
- Datos de inicio de sesi[ón de la cuenta de por](https://www.android.com/enterprise/management/zero-touch/)tal de activación automática de Android Enterprise, proporcionados por su distribuidor.

**Crear una configuración de activación automática** Cuando cree una configuración de activación automática, incluya un JSON personalizado para especificar los detalles de la configuración.

Utilice este JSON para configurar el dispositivo para que se inscriba en el servidor de XenMobile Server que especifique. Sustituya la URL de su servidor por "URL"en este ejemplo.

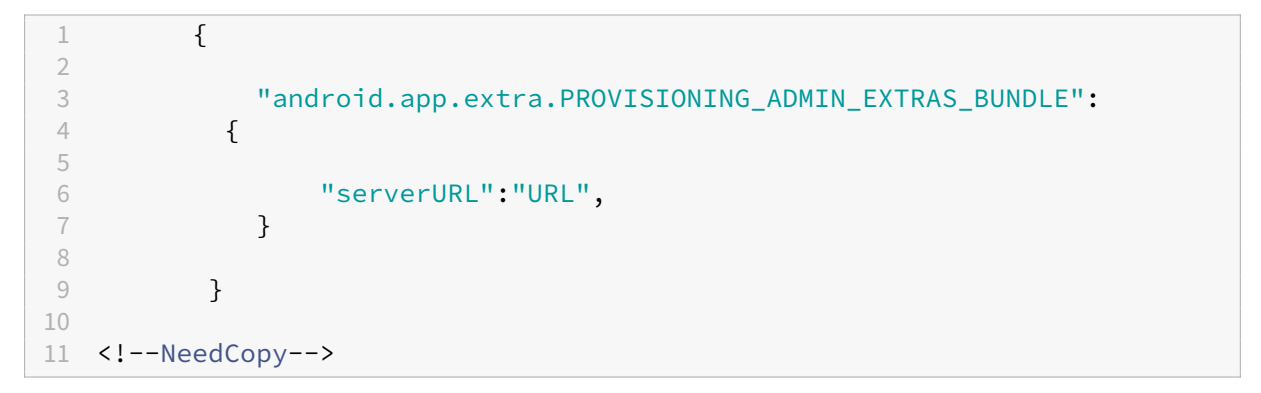

Puede utilizar un JSON opcional con más parámetros para personalizar su configuración en mayor profundidad. En este ejemplo, se especifica la instancia de XenMobile Server y el nombre de usuario y la contraseña que utilizan los dispositivos con esta configuración para iniciar sesión en el servidor.

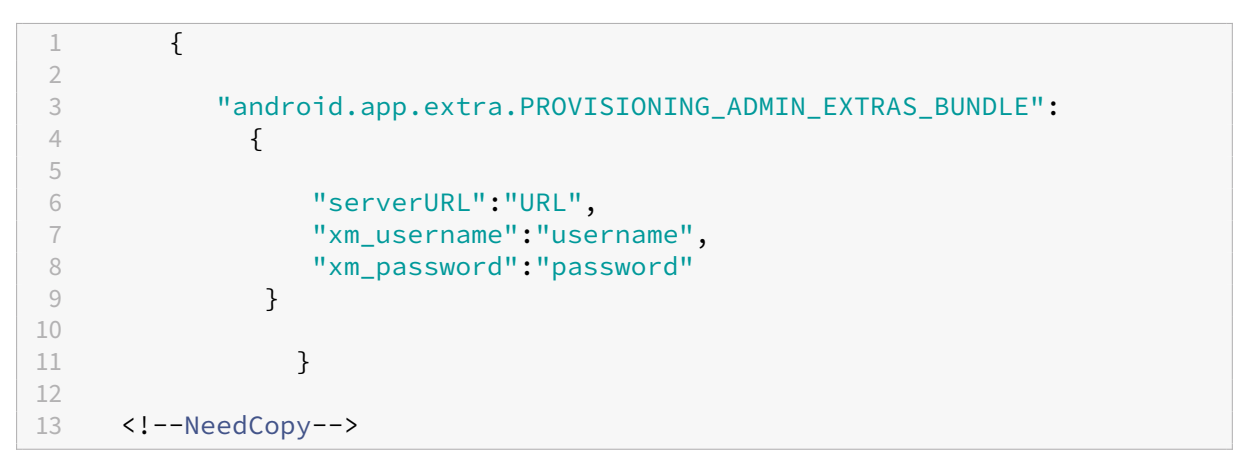

1. Vaya al portal de activación automática de Android en https://partner.android.com/zerotouch.

Inicie sesión con la información de la cuenta de su distribuidor de dispositivos de activación automática.

# 2. Haga clic en **Configuraciones**.

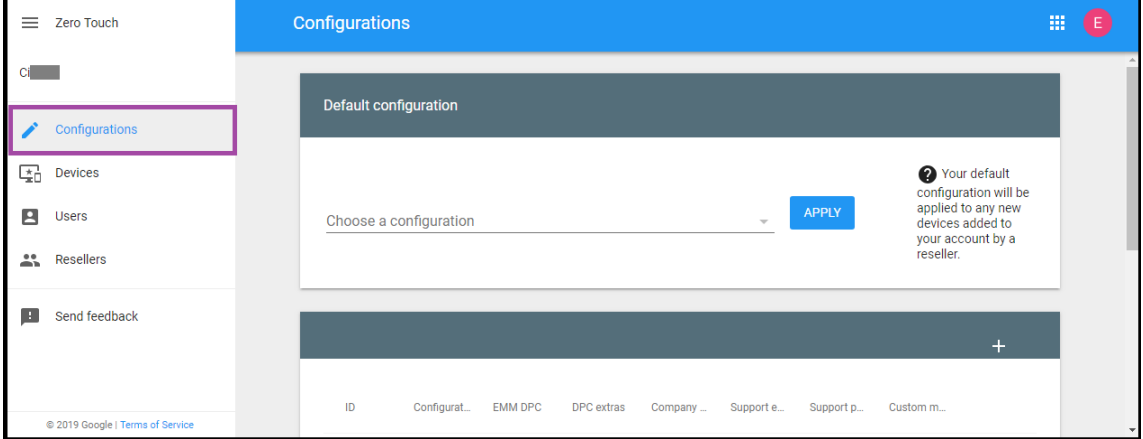

#### 3. Haga clic en **+** sobre la tabla de configuración.

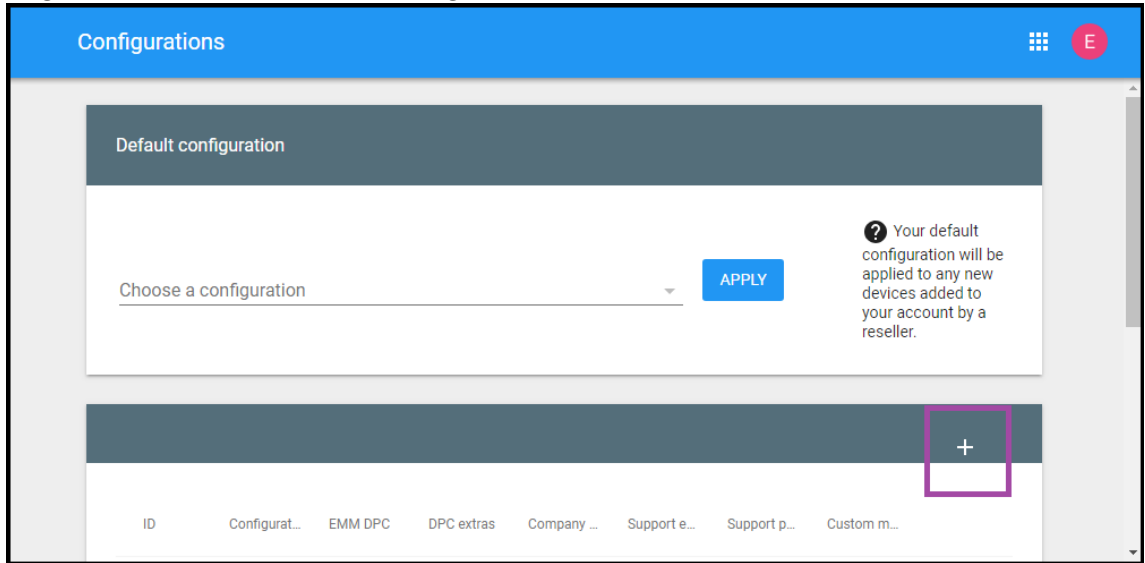

4. Introduzca la información de configuración en la ventana de configuración que aparece.

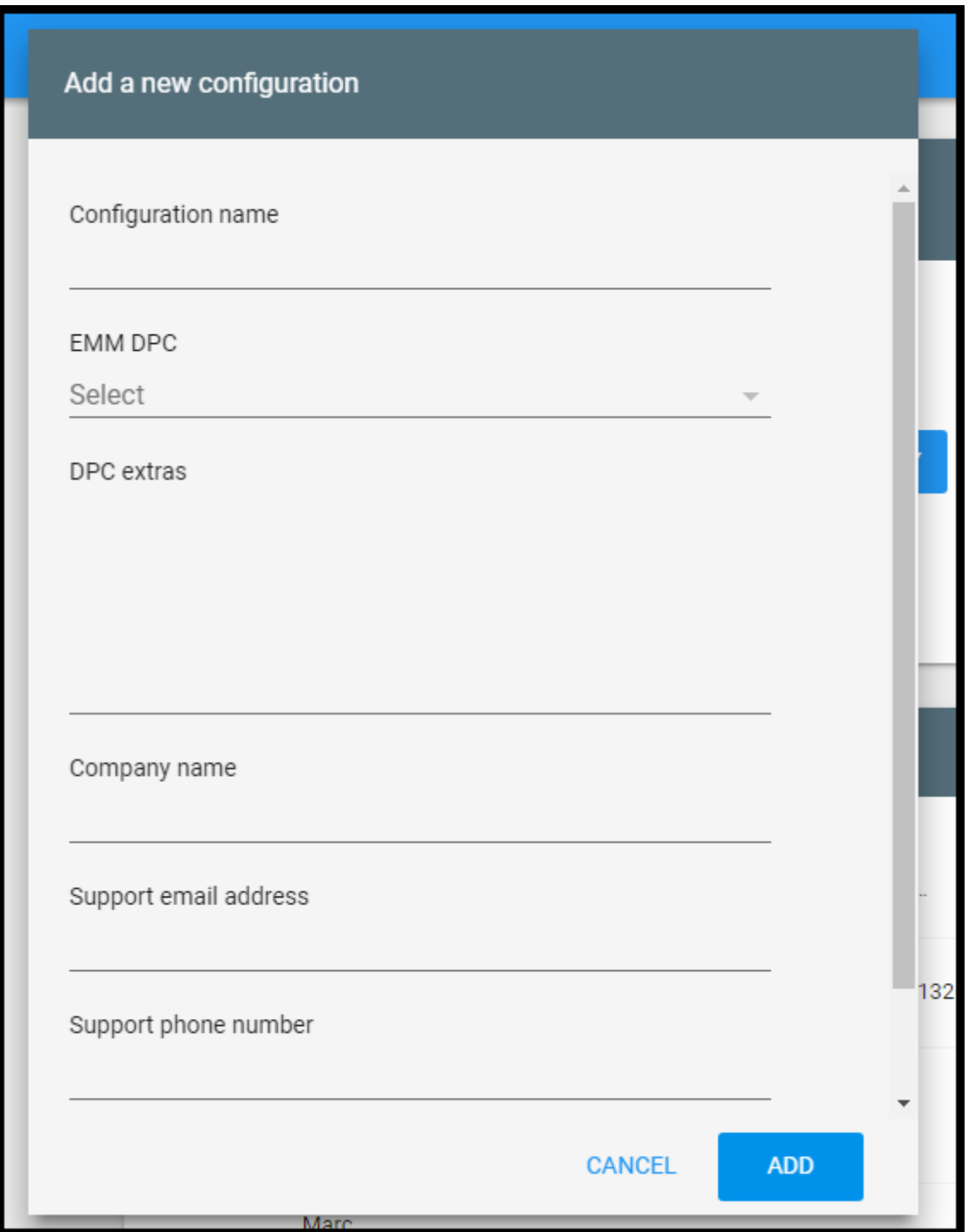

- **Nombre de configuración:** Escriba el nombre que quiera para esta configuración.
- **Controlador de políticas de dispositivo de EMM:** Elija **Citrix Secure Hub**.
- **Información adicional de DPC:** Pegue el texto JSON personalizado en este campo.
- **Nombre de empresa:** Escriba el nombre que quiera que aparezca en sus dispositivos An‑ droid Enterprise de activación automática durante el aprovisionamiento del dispositivo.
- **Dirección de correo de electrónico de asistencia:** Escriba una dirección de correo elec‑

trónico con la que los usuarios puedan ponerse en contacto para obtener ayuda. Esta di‑ rección aparece en los dispositivos Android Enterprise de activación automática antes del aprovisionamiento de dispositivos.

- **Teléfono de asistencia:** Escriba un número de teléfono con el que los usuarios puedan ponerse en contacto para obtener ayuda. Este número de teléfono aparece en los dispositivos Android Enterprise de activación automática antes del aprovisionamiento de dispos‑ itivos.
- **Mensaje personalizado:** Si quiere, agregue una o dos frases para ayudar a los usuarios a ponerse en contacto con usted o para darles más detalles sobre lo que ocurre con su dispositivo. Este mensaje personalizado aparece en los dispositivos Android Enterprise de activación automática antes del aprovisionamiento de dispositivos.
- 5. Haga clic en **Agregar**.
- 6. Para crear más configuraciones, repita los pasos 2, 3 y 4.
- 7. Para aplicar una configuración a un dispositivo:
	- a) En el portal de activación automática de Android, haga clic en **Dispositivos**.
	- b) Busque el dispositivo en la lista de dispositivos y elija la configuración que quiera asignar.

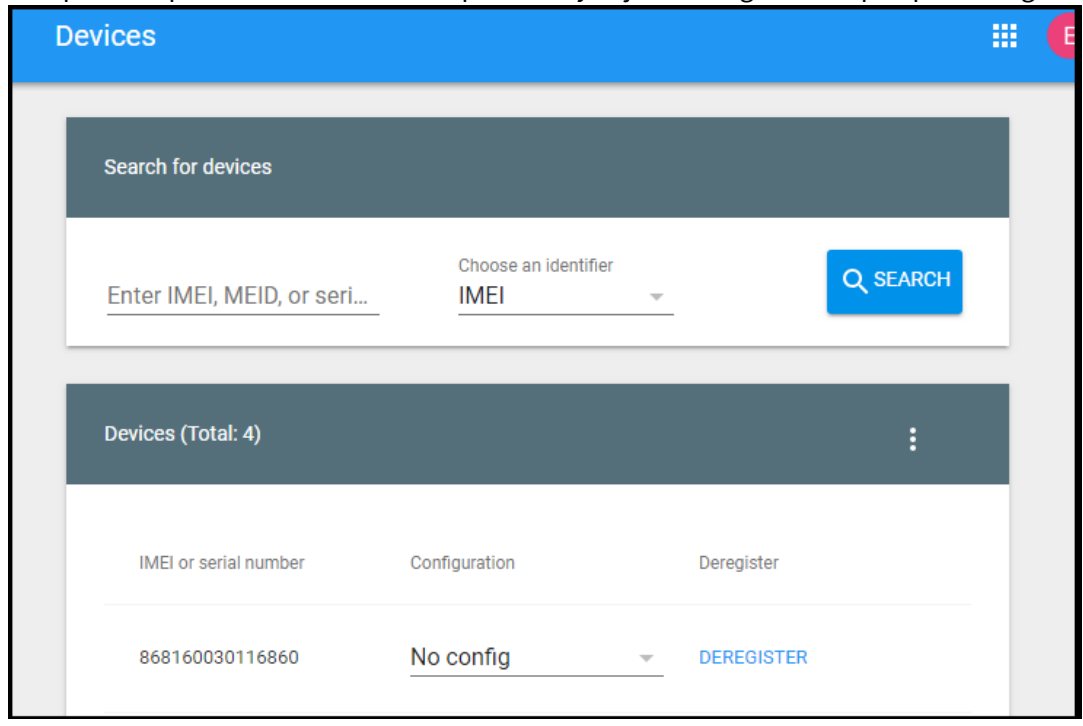

c) Haga clic en **Update**.

Puede aplicar una configuración a muchos dispositivos mediante un archivo CSV.

Para obtener información sobre cómo aplicar una configuración a muchos dispositivos, consulte el tema de ayuda Activación automática para administradores de TI de Android Enterprise. Esta sec-

ción de ayuda de Android Enterprise tiene más información sobre cómo administrar configuraciones y aplicarlas a los dispositivos.

# **Aprovisionar dispositivos Android Enterprise dedicados**

Los dispositivos Android Enterprise dedicados son dispositivos totalmente administrados que se des‑ tinan a cumplir un solo caso de uso. Los dispositivos dedicados también se conocen como dispositivos de uso único y propiedad de la empresa (COSU). Así, restringe estos dispositivos a una aplicación o a un pequeño conjunto de aplicaciones que permitan realizar las tareas necesarias para este caso de uso. También impide que los usuarios habiliten otras aplicaciones o realicen otras acciones en el dispositivo.

Inscriba los dispositivos dedicados mediante cualquiera de los métodos de inscripción utilizados para otros dispositivos totalmente administrados, como se describe en Aprovisionar dispositivos Android Enterprise totalmente administrados. Aprovisionar dispositivos dedicados requiere una configuración adicional antes de inscribirlos.

Para aprovisionar dispositivos dedicados:

- Agregue un perfil de inscripción para los administradores de XenMobile a los que permite inscribir dispositivos dedicados en su implementación de XenMobile. Consulte Crear perfiles de inscripción.
- Permita las aplicaciones a las que quiera que acceda el dispositivo dedicado.
- Si quiere, configure la aplicación permitida para permitir el modo de bloqueo de tarea. Cuando una aplicación se encuentra en el modo de bloqueo de tarea, esa aplicación queda anclada a la pantalla del dispositivo cuando el usuario la abre. No aparece el botón Inicio y el botón Atrás está desactivado. El usuario sale de la aplicación mediante una acción programada en la aplicación, como cerrar sesión.
- Inscriba cada dispositivo en el perfil de inscripción que ha agregado.

## **Requisitos del sistema**

• La inscripción de dispositivos Android dedicados comienza a ofrecerse a partir de Android 6.0.

## **Permitir aplicaciones y establecer el modo de bloqueo de tarea**

Con la directiva Quiosco, puede permitir aplicaciones y establecer el modo de bloqueo de tarea. De forma predeterminada, se permiten los servicios Secure Hub y Google Play.

Para agregar la directiva de quiosco

- 1. En la consola de XenMobile, haga clic en **Configurar > Directivas de dispositivo**. Aparecerá la página **Directivas de dispositivo**.
- 2. Haga clic en **Agregar**. Aparecerá el cuadro de diálogo **Agregar nueva directiva**.
- 3. Expanda **Más** y, a continuación, en "Seguridad", haga clic en **Quiosco**. Aparecerá la página de asignación **Directiva de quiosco**.
- 4. En Plataformas, seleccione **Android Enterprise**. Desmarque las demás plataformas.
- 5. En el panel "Información de directiva", escriba el **nombre de la directiva** y una **descripción** opcional.
- 6. Haga clic en **Siguiente** y, a continuación, en **Agregar**.
- 7. Para permitir una aplicación y permitir o denegar el modo de bloqueo de tarea para esa apli‑ cación:

En la lista, seleccione la aplicación que quiere permitir.

Seleccione **Permitir** para que la aplicación quede anclada en la pantalla del dispositivo cuando el usuario la abra. Elija **Denegar** para que la aplicación no quede anclada. El valor predetermi‑ nado es **Permitir**.

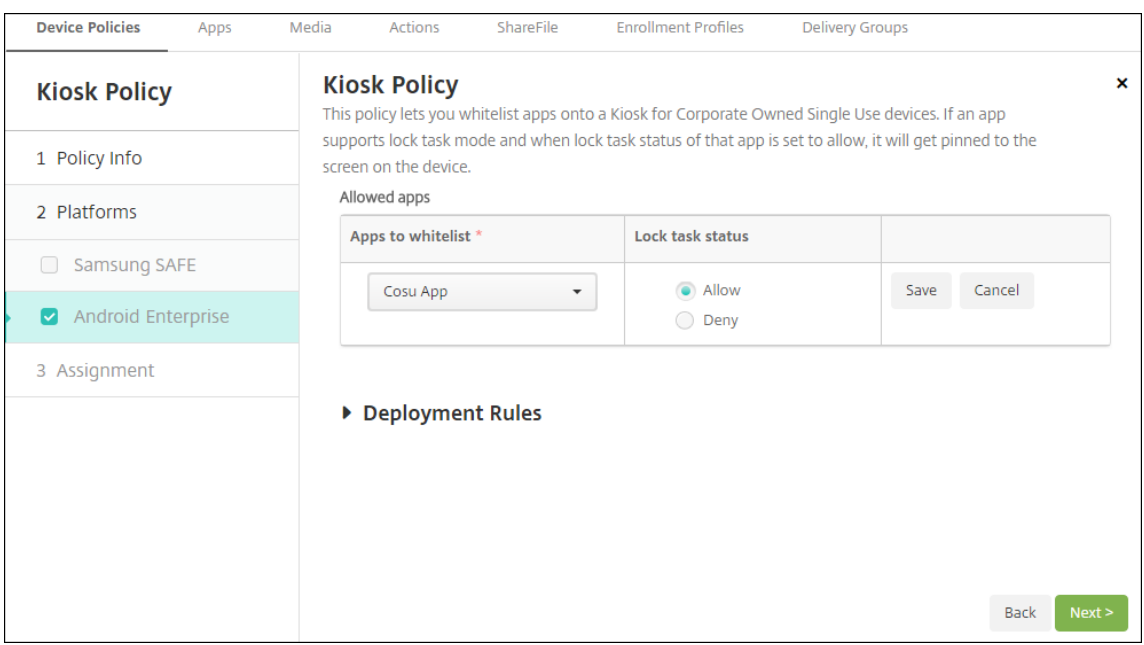

#### 8. Haga clic en **Guardar**.

- 9. Para permitir otra aplicación y permitir o denegar el modo de bloqueo de tarea para esa apli‑ cación, haga clic en **Agregar**.
- 10. Configure las reglas de implementación y elija los grupos de entrega. Para obtener más información, consulte Directivas de dispositivo.
### **Para inscribir el dispositivo**

- 1. Haga clic en *Siguiente* o seleccione Android en Plataformas. Aparecerá la página Configuración de inscripción.
- 2. Establezca **Administración** en **Android Enterprise**.
- 3. Establezca **Modo propietario del dispositivo** en **Dispositivo propiedad de la empresa**.

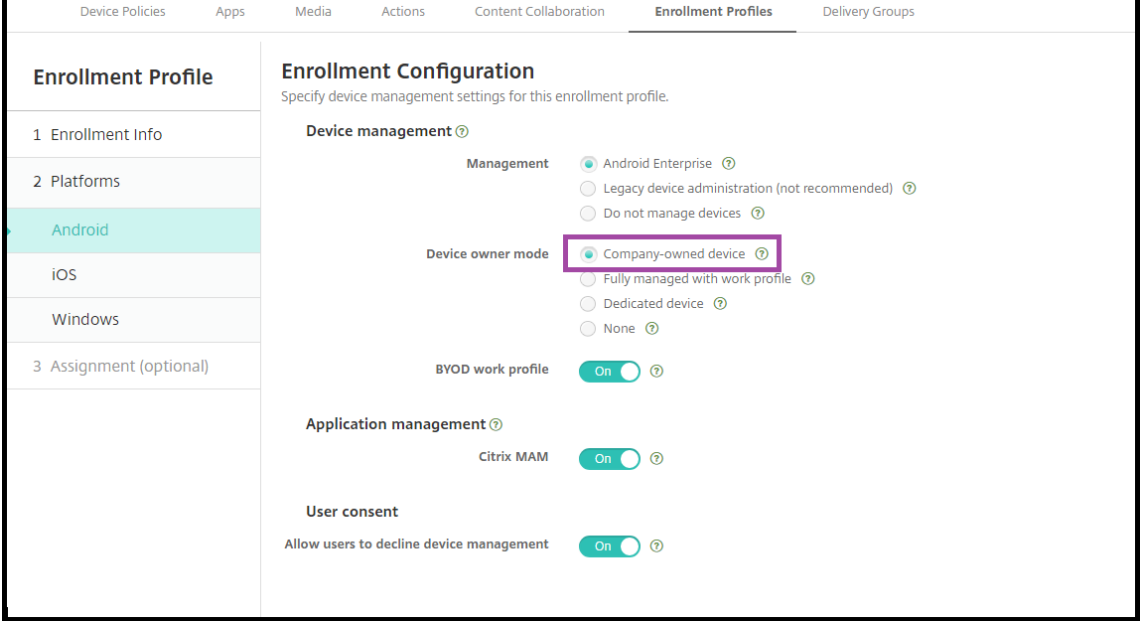

- 4. Seleccione **Asignación (opciones)**. Aparecerá la pantalla Asignación de grupos de entrega.
- 5. Elija un grupo o varios grupos de entrega que contengan los administradores que inscriben los dispositivos dedicados. A continuación, haga clic en **Guardar**.

Si ha habilitado el **perfil de trabajo BYOD** en el perfil de inscripción, los dispositivos que no son nuevos o restablecidos a los valores de fábrica se inscriben como dispositivos de perfil de trabajo. Consulte Aprovisionar dispositivos de perfil de trabajo en Android Enterprise.

## **Aprovis[ionar dispositivos totalmente administrados con un perfil d](https://docs.citrix.com/es-es/xenmobile/server/provision-devices/android-enterprise.html#provisioning-android-enterprise-work-profile-devices)e trabajo (dispositivos COPE) en Android Enterprise**

Los dispositivos totalmente administrados con un perfil de trabajo, conocidos anteriormente como dispositivos COPE, son dispositivos propiedad de la empresa que están pensados tanto para el trabajo como para fines personales. Su organización administra estos dispositivos totalmente. Puede aplicar un conjunto de directivas al dispositivo y un conjunto de directivas diferente al perfil de trabajo.

En la consola de XenMobile, los dispositivos totalmente administrados con un perfil de trabajo apare‑ cen con estos términos:

- El propietario del dispositivo es "Empresa".
- El tipo de instalación del dispositivo en Android Enterprise es "COPE (propiedad de la empresa con acceso privado)".

## **Requisitos del sistema**

• La inscripción de dispositivos totalmente administrados con perfiles de trabajo se admite de Android 9.0 a Android 10.x.

## **Agregar un perfil de inscripción para dispositivos totalmente administrados con perfiles de trabajo**

Cree un perfil de inscripción para inscribir dispositivos totalmente administrados con perfiles de tra‑ bajo. Los administradores de los grupos de entrega asignados a este perfil de inscripción pueden inscribir dispositivos totalmente administrados con perfiles de trabajo. Para garantizar que estos administradores puedan inscribir todos los dispositivos necesarios, cree un perfil de inscripción para ellos con dispositivos ilimitados permitidos por usuario. Asigne este perfil a un grupo de entrega que contenga los administradores que inscriban dispositivos totalmente administrados con perfiles de trabajo.

- 1. En la consola de XenMobile, vaya a **Configurar > Perfiles de inscripción**.
- 2. Para agregar un perfil de inscripción, haga clic en **Agregar**. En la página "Información de inscrip‑ ción", escriba un nombre para el perfil de inscripción. Compruebe que la cantidad de disposi‑ tivos que puedan inscribir los miembros de este perfil sea ilimitada.
- 3. Haga clic en **Siguiente** o seleccione **Android Enterprise** en **Plataformas**. Aparecerá la página Configuración de inscripción.
- 4. Establezca el **tipo de inscripción** en una de las siguientes opciones:
	- **Totalmente administrado/Perfil de trabajo:** Los nuevos dispositivos o los restablecidos a los valores de fábrica se inscriben totalmente administrados. Los dispositivos BYOD se inscriben únicamente con un perfil de trabajo administrado por usted.
	- **COPE/Perfil de trabajo:** Los dispositivos nuevos y restablecidos a los valores de fábrica se inscriben como dispositivos totalmente administrados con un perfil de trabajo. Los dis‑ positivos BYOD se inscriben únicamente con un perfil de trabajo administrado por usted.

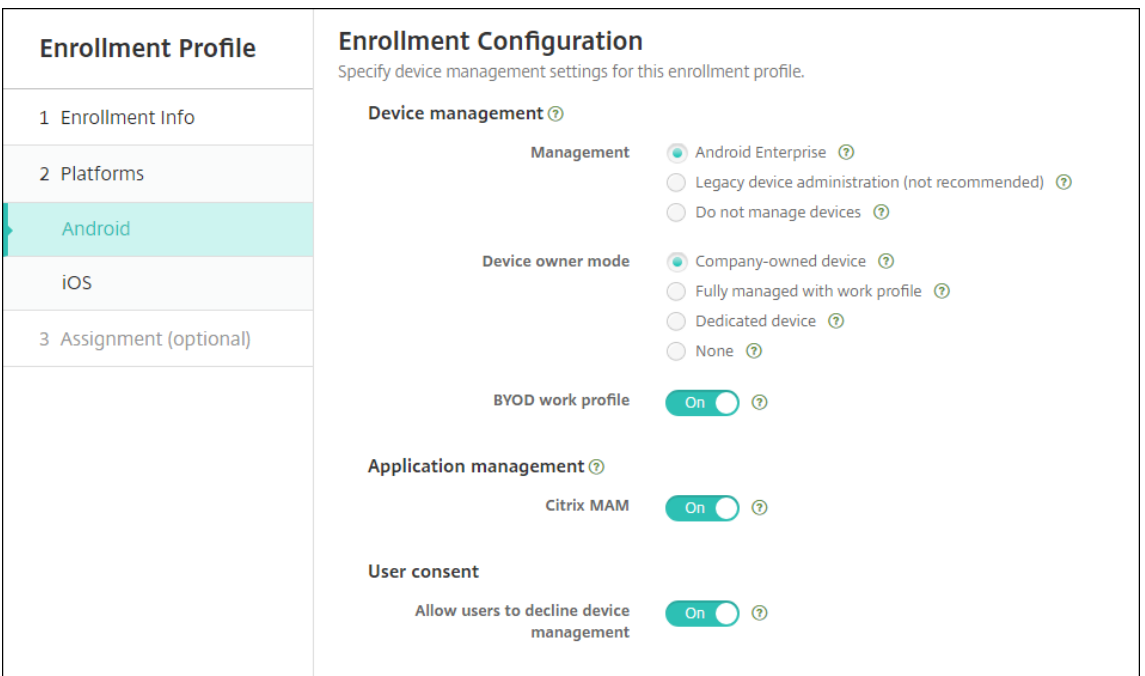

- 5. Seleccione **Asignación (opcional)** o haga clic en **Siguiente**. Aparecerá la pantalla Asignación de grupos de entrega.
- 6. Elija un grupo o varios grupos de entrega que contengan los administradores que inscriben los dispositivos dedicados. A continuación, haga clic en **Guardar**.

La página "Perfil de inscripción"aparece con el perfil que agregó.

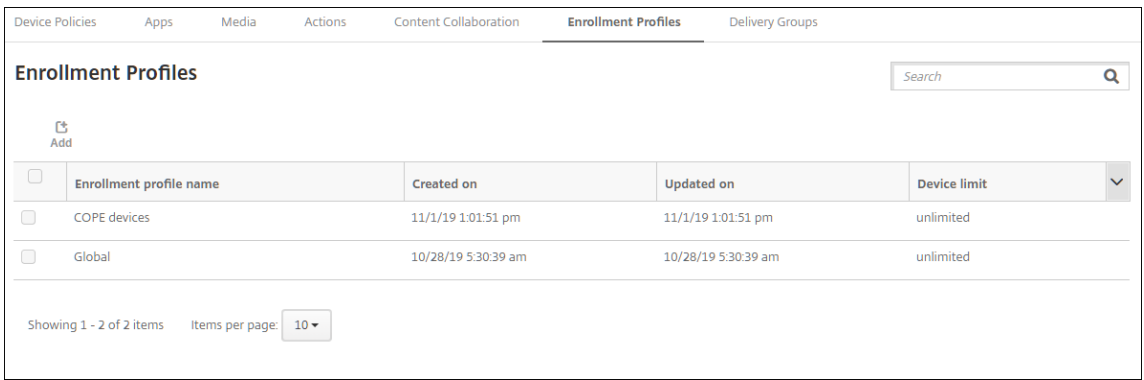

Si un usuario pertenece a varios grupos de entrega que tienen perfiles de inscripción diferentes, el nombre del grupo de entrega determina el perfil de inscripción utilizado. XenMobile selecciona el grupo de entrega que aparece en último lugar en una lista alfabética de grupos de entrega.

## **Para inscribir el dispositivo**

Los dispositivos nuevos y los restablecidos a los valores de fábrica se inscriben como dispositivos totalmente administrados con un perfil de trabajo mediante el token identificador DPC, la conexión de transmisión de datos en proximidad (NFC) o los métodos de código QC. Consulte Inscribir dispositivos mediante el token identificador DPC de Citrix, Inscribir dispositivos con una conexión NFC o Inscribir dispositivos con un código QR.

Los dispositivos que no son nuevos o restablecidos a los valores de fábrica se inscriben como dispositivos de perfil de trabajo como se describe en Aprovisionar dispositivos de perfil de trabajo en Android Enterprise.

## **[Ver dispos](https://docs.citrix.com/es-es/xenmobile/server/provision-devices/android-enterprise.html#provisioning-android-enterprise-work-profile-devices)itivos Android Enterprise en la [consola de XenMobile](https://docs.citrix.com/es-es/xenmobile/server/provision-devices/android-enterprise.html#provisioning-android-enterprise-work-profile-devices)**

- 1. En la consola de XenMobile, vaya a **Administrar > Dispositivos**.
- 2. Para agregar la columna **¿Dispositivo habilitado para Android Enterprise?**, haga clic en el menú situado a la derecha de la tabla de esta página.

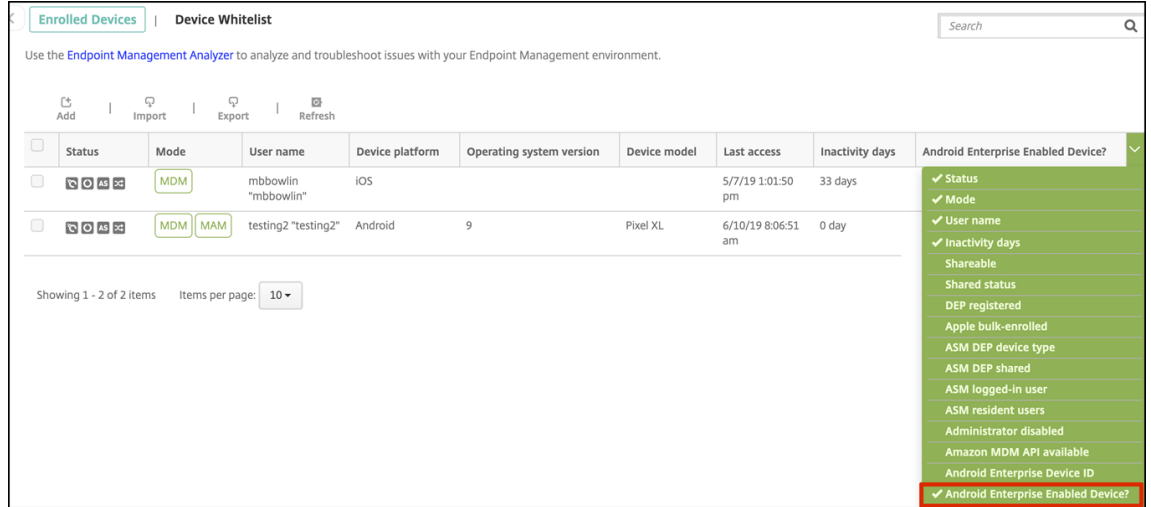

3. Para ver las acciones de seguridad disponibles, seleccione un dispositivo totalmente administrado y haga clic en **Proteger**. Cuando el dispositivo está totalmente administrado, la acción **Borrado completo** está disponible, pero **Borrado selectivo** no. Esta diferencia se debe a que el dispositivo solo permite aplicaciones de Google Play Store administrado. No hay una opción para que el usuario instale aplicaciones desde la tienda pública. Su organización administraba todo el contenido del dispositivo.

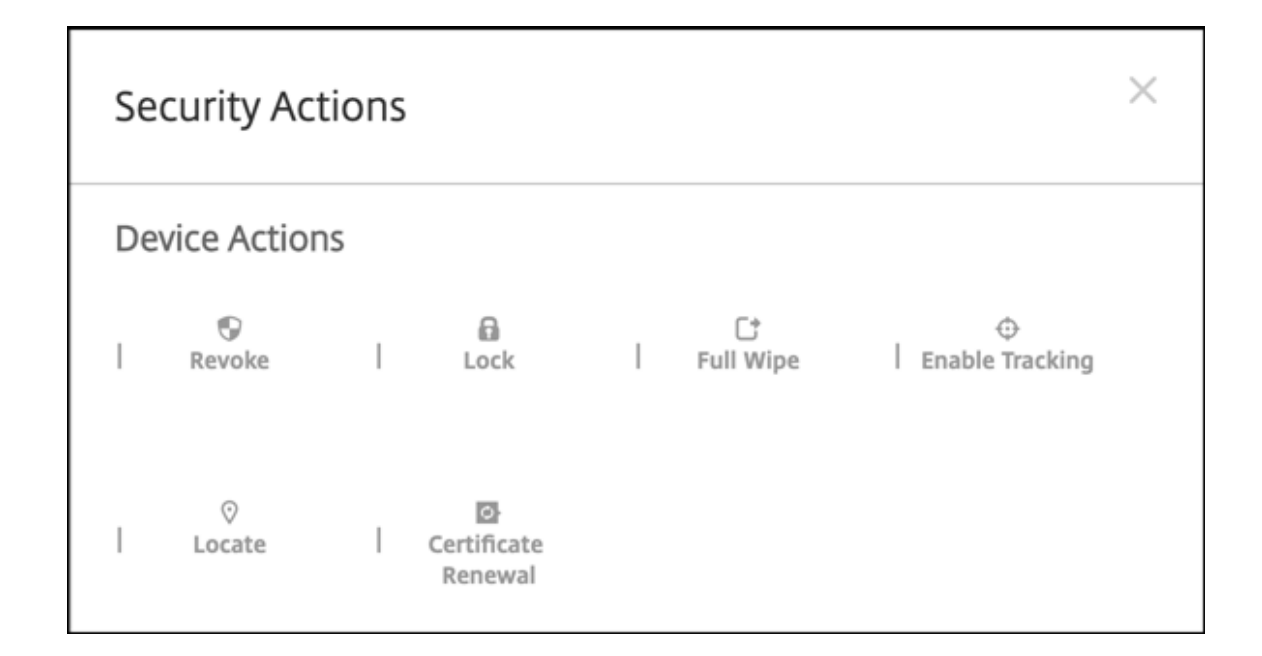

## **Configurar directivas de aplicaciones y de dispositivo para Android Enterprise**

Para obtener información general de las directivas controladas tanto a nivel de dispositivo como de aplicación, consulte Directivas MDX y directivas de dispositivo compatibles con Android Enterprise.

Qué debe saber sobre las directivas:

- **Protección contra la pérdida de datos:** [La tecnología de contenedores MAM de XenMob](https://docs.citrix.com/es-es/mdx-toolkit/policies-platform/android-enterprise-supported-device-and-mdx-policies.html)ile protege las aplicaciones con cifrado y otras tecnologías de prevención de pérdida de datos (DLP) móviles. Utilice el SDK de Citrix MAM o MDX Toolkit para habilitar MDX en las aplicaciones.
- **Restricciones a dispositivos:** Docenas de restricciones para los dispositivos le permiten con‑ trolar funciones como:
	- **–** El uso de la cámara del dispositivo
	- **–** Copiar y pegar contenido entre perfiles personales y de trabajo
- **VPN por aplicación:** Utilice la directiva Configuraciones administradas para configurar perfiles de VPN para Android Enterprise.
- **Directiva de correo electrónico:** Se recomienda utilizar la directiva Configuraciones admin‑ istradas para configurar aplicaciones.

En esta tabla se indican todas las directivas de dispositivo disponibles para dispositivos Android En‑ terprise.

## **Importante:**

Para los dispositivos que se inscriben en Android Enterprise y utilizan aplicaciones MDX, puede controlar algunos parámetros a través de MDX y Android Enterprise. Utilice la configuración de directiva menos restrictiva para MDX y controle la directiva a través de Android Enterprise.

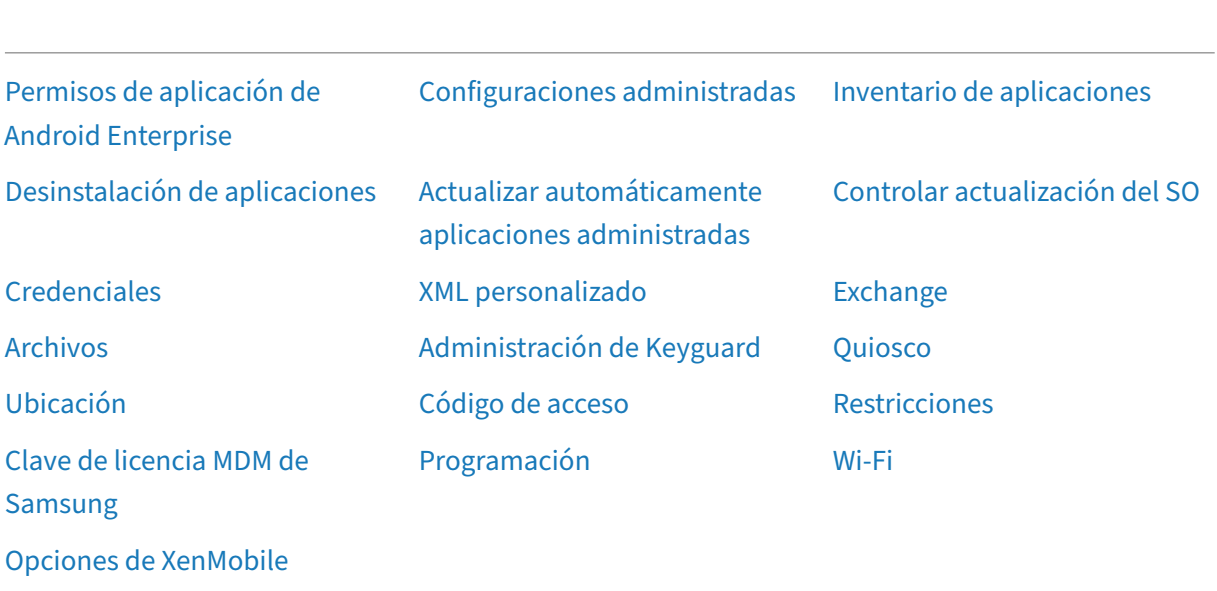

## **[Directivas de dispositi](https://docs.citrix.com/es-es/xenmobile/server/policies/options-policy.html#android-enterprise-settings)vo para los dispositivos totalmente administrados con un perfil de trabajo (dispositivos COPE)**

En el caso de los dispositivos totalmente administrados con perfiles de trabajo (dispositivos COPE), se pueden usar algunas directivas de dispositivo para aplicar configuraciones diferentes a todo el dispositivo y al perfil de trabajo. También puede usar otras directivas de dispositivo para aplicar una configuración solo a todo el dispositivo o solo al perfil de trabajo.

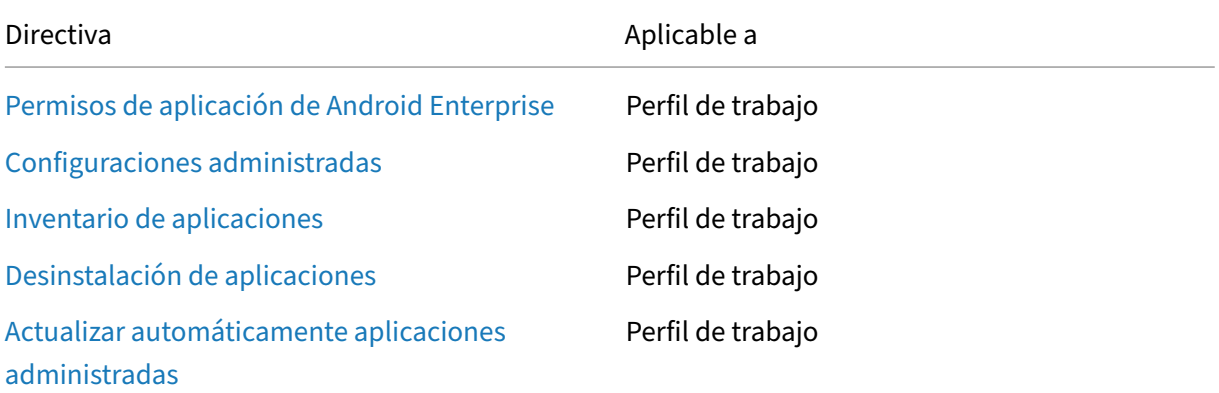

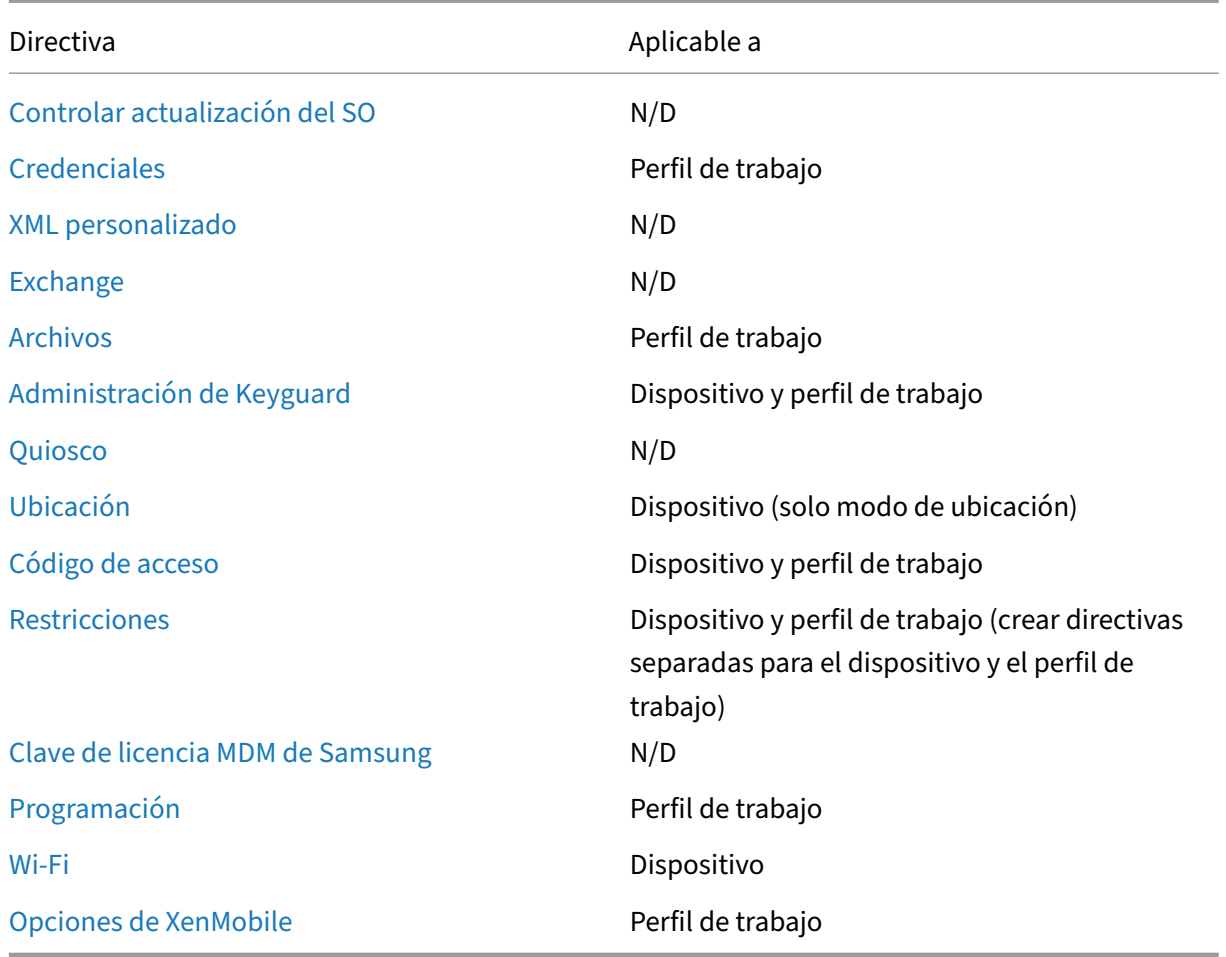

[Consulte también](https://docs.citrix.com/es-es/xenmobile/server/policies/options-policy.html#android-enterprise-settings) Directivas MDX y directivas de dispositivo compatibles con Android Enterprise e Introducción al SDK de MAM.

## **[Acciones de segu](https://docs.citrix.com/es-es/mdx-toolkit/mam-sdk-overview.html)[ridad](https://docs.citrix.com/es-es/mdx-toolkit/policies-platform/android-enterprise-supported-device-and-mdx-policies.html)**

Android Enterprise admite las siguientes acciones de seguridad. Para ver una descripción de cada acción de seguridad, consulte Acciones de seguridad.

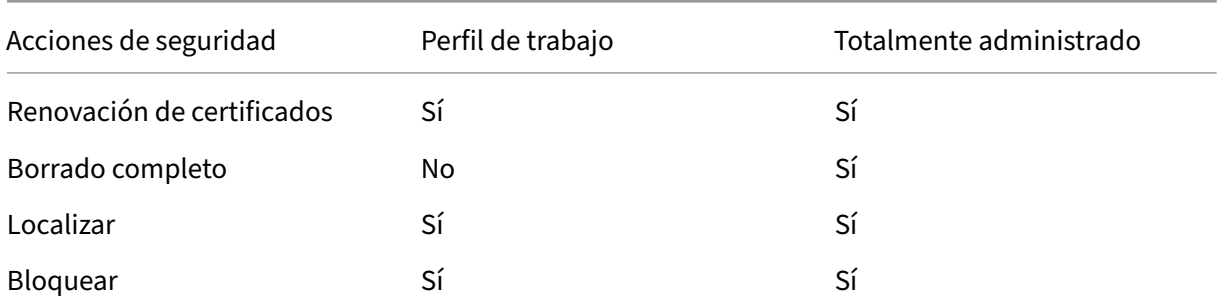

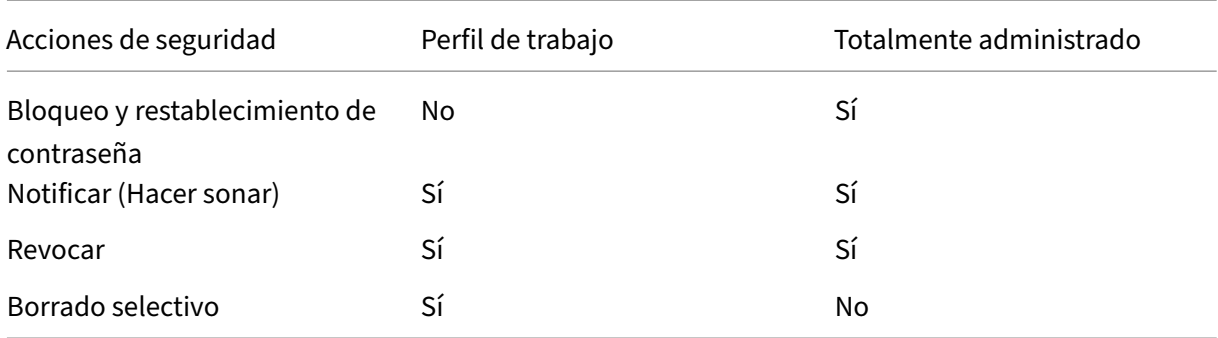

#### **Notas de acciones de seguridad**

- La acción de seguridad "Localizar"falla, a menos que la directiva Localización establezca el modo de ubicación para el dispositivo en **Alta precisión** o **Ahorro de batería**. Consulte Direc‑ tiva de ubicación.
- En dispositivos de perfil de trabajo con versiones de Android anteriores a Android 9.0:
	- **–** [La acción de](https://docs.citrix.com/es-es/xenmobile/server/policies/location-policy.html#android-enterprise-settings) bloqueo y restablecimiento de contraseña no es compatible.
- En dispositivos de perfil de trabajo con la versión de Android 9.0 o posterior:
	- **–** El código de acceso enviado bloquea el perfil de trabajo. El dispositivo en sí no se bloquea.
	- **–** Si no hay un código de acceso establecido en el perfil de trabajo:
		- \* Si no se envía ningún código de acceso o el código enviado no cumple los requisitos de código de acceso, el dispositivo se bloquea.
	- **–** Si hay un código de acceso establecido en el perfil de trabajo:
		- \* Si no se envía ningún código de acceso o el código enviado no cumple los requisitos de código de acceso, el perfil de trabajo se bloquea, pero el dispositivo no se bloquea.
- En dispositivos totalmente administrados con perfiles de trabajo (dispositivos COPE):
	- **–** Puede aplicar la acción de seguridad Bloquear por separado al dispositivo o al perfil de trabajo.

## **Desinscribir una empresa de Android Enterprise**

### Si ya no quiere utilizar su empresa de Android Enterprise, puede desinscribirla.

### **Advertencia:**

Una vez que desinscriba una empresa, las aplicaciones de Android Enterprise en dispositivos ya inscritos a través de ella se restablecen a sus estados predeterminados. Google ya no administra los dispositivos. Si se inscribe en una nueva empresa de Android Enterprise, deberá aprobar aplicaciones para la nueva organización desde Google Play administrado. A continuación, puede actualizar las aplicaciones desde la consola de XenMobile.

## Después de que la empresa Android Enterprise se ha desinscrito:

- En los dispositivos y los usuarios inscritos a través de la empresa, las aplicaciones de Android Enterprise se restablecen a sus estados predeterminados. Las directivas Configuraciones ad‑ ministradas que se hayan aplicado ya no afectan a las operaciones.
- XenMobile administra los dispositivos inscritos a través de la empresa. Desde el punto de vista de Google, esos dispositivos no están administrados. No puede agregar nuevas aplicaciones de Android Enterprise. No se pueden aplicar directivas de configuraciones administradas. Se pueden aplicar otras directivas, tales como Programación, Contraseña y Restricciones, a estos dispositivos.
- Si intenta inscribir dispositivos en Android Enterprise, se inscriben como dispositivos Android, no como dispositivos Android Enterprise.

Puede desinscribir una empresa de Android Enterprise desde la consola de XenMobile Server y con la ayuda de las herramientas de XenMobile Tools.

Cuando realiza esta tarea, XenMobile abre una ventana emergente para XenMobile Tools. Antes de comenzar, compruebe que XenMobile tenga permiso para abrir ventanas emergentes en el explorador web que esté utilizando. Algunos exploradores web, como Google Chrome, requieren que se inhabilite el bloqueo de ventanas emergentes y se agregue la dirección del sitio de XenMobile a la lista de permitidos para bloquear ventanas emergentes.

Para desinscribir una empresa de Android Enterprise

- 1. En la consola de XenMobile, haga clic en el icono con forma de engranaje situado en la esquina superior derecha. Aparecerá la página Parámetros.
- 2. En la página Parámetros, haga clic en **Android Enterprise**.
- 3. Haga clic en **Desinscribir**.

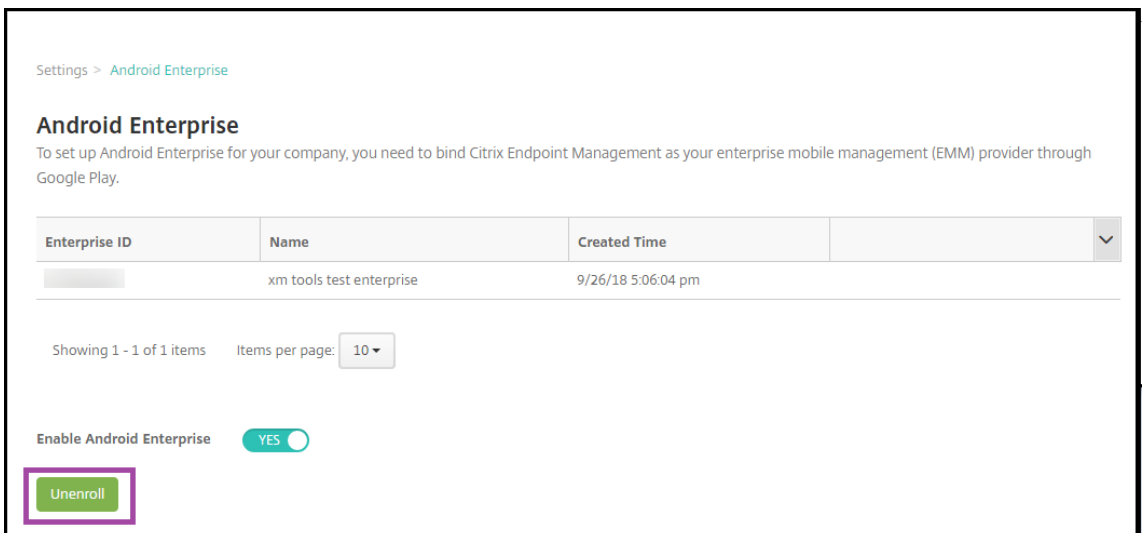

# **Distribuir aplicaciones de Android Enterprise**

#### March 11, 2024

XenMobile administra las aplicaciones implementadas en los dispositivos. Puede organizar e imple‑ mentar los siguientes tipos de aplicaciones de Android Enterprise.

- **Aplicaciones de la tienda de aplicaciones administrada:** Estas aplicaciones incluyen aplica‑ ciones gratuitas disponibles en Google Play Store administrado. Por ejemplo, GoToMeeting.
- MDX: Aplicaciones preparadas con el SDK de MAM o empaquetadas con MDX Toolkit. Estas aplicaciones incluyen directivas MDX. Las aplicaciones MDX se obtienen de fuentes internas y tiendas públicas. Implemente aplicaciones móviles de productividad de Citrix como aplicaciones MDX.
- **Aplicaciones de empresa:** Aplicaciones privadas que usted desarrolla u obtiene de otra fuente. Estas aplicaciones se ofrecen a los usuarios a través de Google Play Store administrado. Google Play Store administrado es la tienda de aplicaciones de empresa de Google.
- **Aplicaciones privadas habilitadas para MDX:** Aplicaciones de empresa preparadas con el SDK de MAM o empaquetadas con MDX Toolkit.

Puede agregar aplicaciones de empresa y aplicaciones privadas habilitadas para MDX de dos formas diferentes.

• Agregue las aplicaciones a la consola de XenMobile como aplicaciones de empresa, tal y como se describe en las secciones Aplicaciones de empresa y Aplicaciones privadas habilitadas para MDX de este artículo.

• Publique las aplicaciones directamente en Google Play Store administrado con la cuenta de de‑ sarrollador de Google. A continuación, agregue las aplicaciones a la consola de XenMobile como aplicaciones administradas de la tienda de aplicaciones. Consulte Aplicaciones administradas de la tienda de aplicaciones.

Si publica aplicaciones con la cuenta de desarrollador de Google y, a continuación, pasa a utilizar la consola de XenMobile, cambiará el propietario de las aplicaciones. En este caso, deberá administrar las aplicaciones en ambas ubicaciones. Citrix recomienda agregar las aplicaciones siguiendo un método u otro, no los dos.

Si necesita quitar aplicaciones autoadministradas de Google Play Store administrado, abra un tíquet con Google. Los desarrolladores pueden inhabilitar, pero no eliminar, aplicaciones de Google Play Store administrado.

En las secciones siguientes, se ofrece información más detallada sobre la configuración de aplica‑ ciones Android Enterprise. Para obtener información sobre cómo distribuir aplicaciones, consulte Agregar aplicaciones. Este artículo contiene:

- Flujos de trabajo generales para agregar aplicaciones web y SaaS o enlaces web
- [El flujo de traba](https://docs.citrix.com/es-es/xenmobile/server/apps.html)jo para aplicaciones obligatorias de empresa y de tienda pública
- Cómo entregar aplicaciones empresariales desde la red de entrega de contenido (CDN) de Citrix Content Delivery para las aplicaciones empresariales.

## **Aplicaciones administradas de la tienda de aplicaciones**

Puede agregar a XenMobile aplicaciones gratuitas disponibles en Google Play Store administrado.

**Nota:**

Para que todas las aplicaciones de Google Play Store sean accesibles desde Google Play administrado, utilice la propiedad de servidor **Acceder a todas las aplicaciones en Google Play Store**. Consulte Propiedades de servidor. Al establecer esta propiedad en **true**, todos los usuarios de Android Enterprise pueden acceder a aplicaciones de la tienda pública de Google Play. A contin‑ uación, puede usar la directiva Restricciones para controlar el acceso a estas aplicaciones.

## **Paso 1: Agregar y confi[gurar aplicaciones](https://docs.citrix.com/es-es/xenmobile/server/policies/restrictions-policy.html#android-enterprise-settings)**

- 1. En la consola de XenMobile, vaya a **Configurar > Aplicaciones**. Haga clic en **Agregar**.
- 2. Haga clic en **Tienda pública de aplicaciones**.

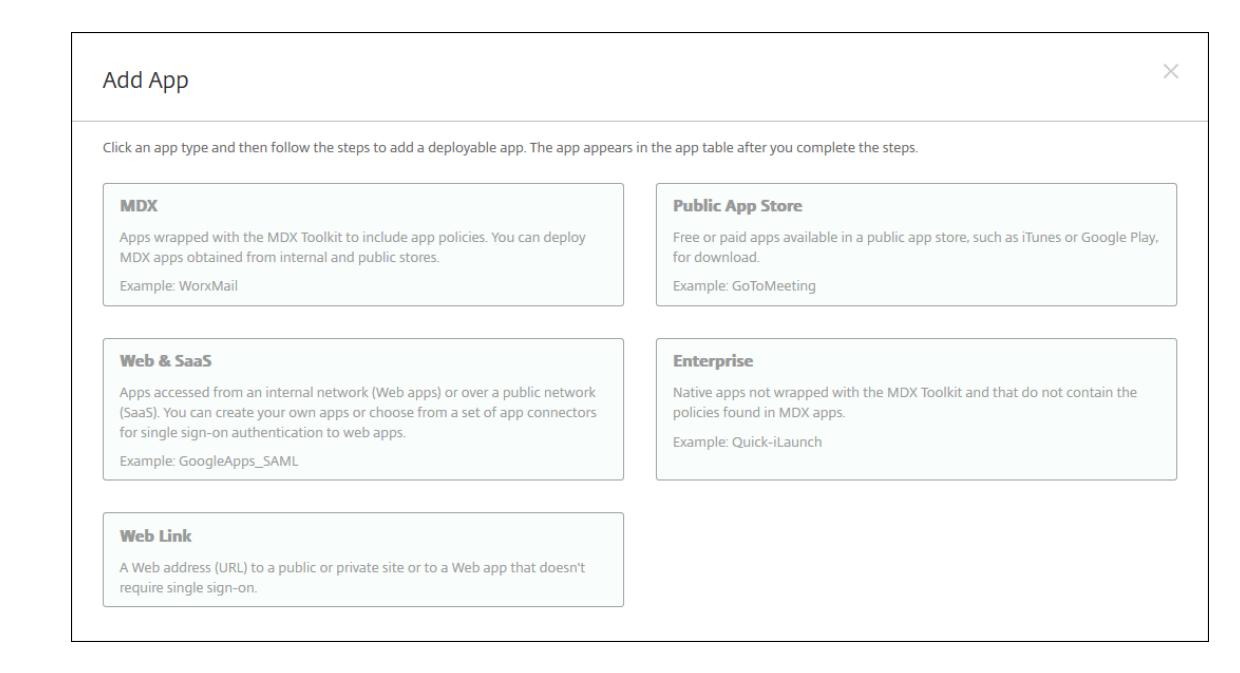

- 3. En el panel **Información de la aplicación**, escriba la información siguiente:
	- **Nombre:** Introduzca un nombre descriptivo para la aplicación. Este nombre figurará en **Nombre de la aplicación**, en la tabla **Aplicaciones**.
	- **Descripción:** Escriba, si quiere, una descripción de la aplicación.
	- **Categoría de la aplicación:** En la lista, puede hacer clic en la categoría a la que se agre‑ gará la aplicación. Para obtener más información acerca de las categorías de aplicaciones, consulte Acerca de las categorías de aplicaciones.
- 4. Seleccione **Android Enterprise** como plataforma.
- 5. Escriba el no[mbre de la aplicación o el ID del paquete](https://docs.citrix.com/es-es/xenmobile/server/apps.html#about-app-categories) en el cuadro de búsqueda y haga clic en **Buscar**. Puede encontrar el ID de paquete en Google Play Store. El ID se encuentra en la dirección URL de la aplicación. Por ejemplo, com.Slack es el ID de paquete en https:// play.google.com/store/apps/details?id=com.Slack&hl=en\_US.

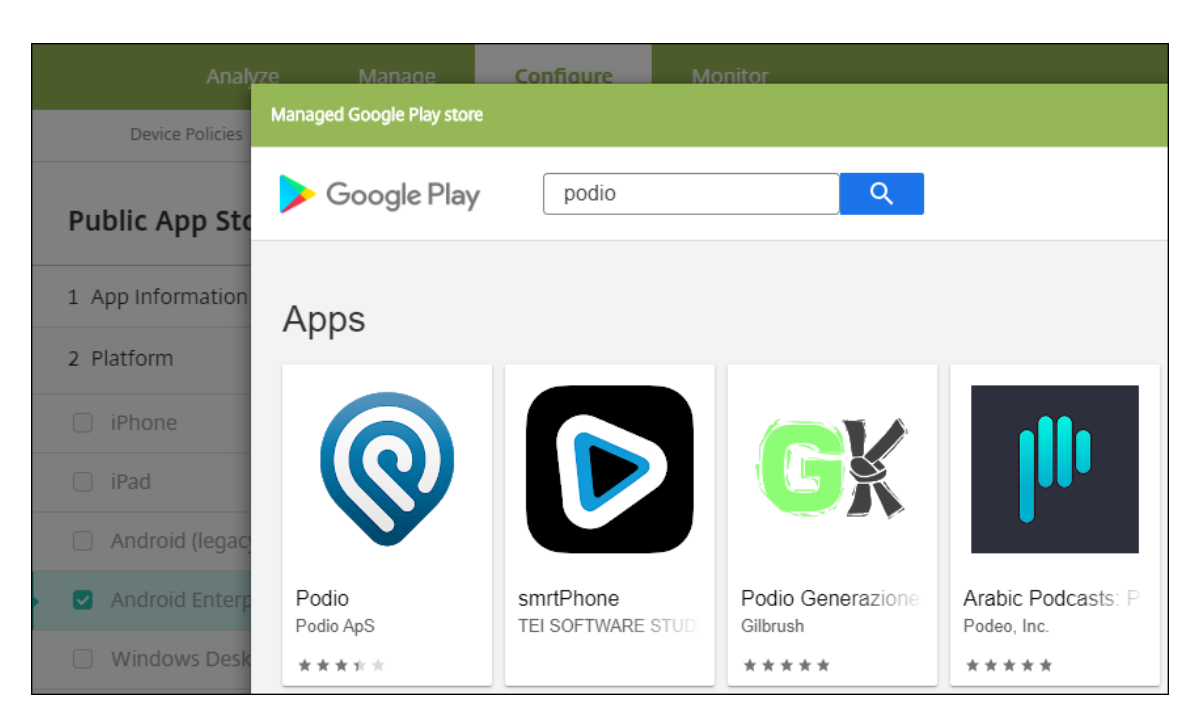

6. Aparecerán las aplicaciones que coincidan con los criterios de búsqueda. Haga clic en la aplicación pertinente y, a continuación, haga clic en **Aprobar**.

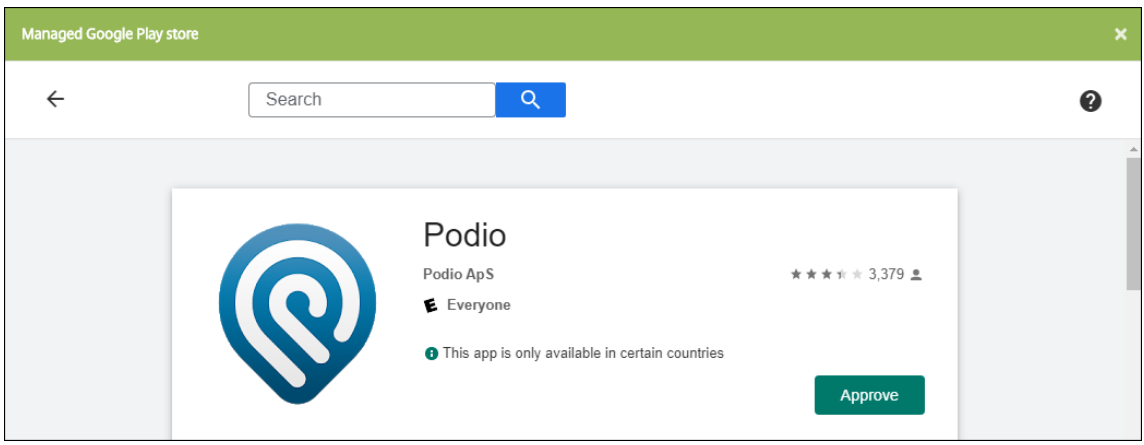

- 7. Vuelva a hacer clic en **Approve**.
- 8. Seleccione **Keep approved when app requests new permissions**. Haga clic en **Guardar**.

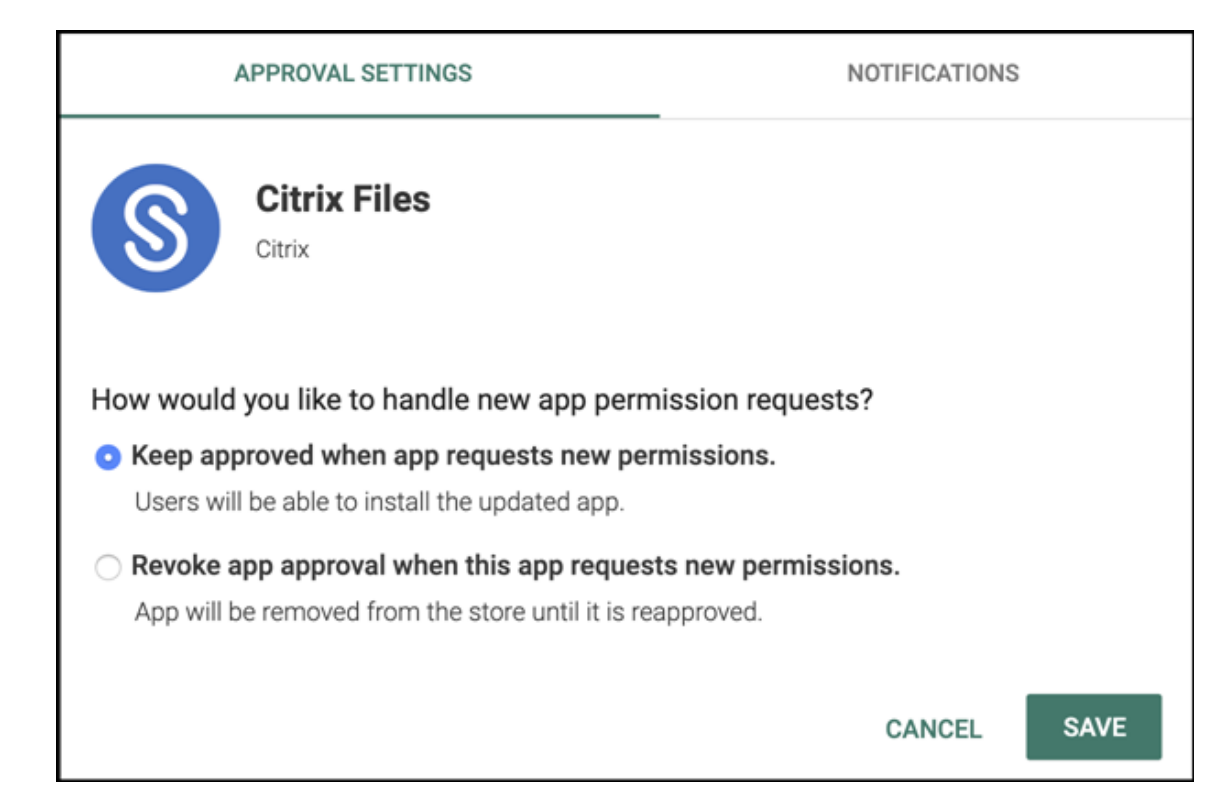

9. Haga clic en el icono de la aplicación y defina el **nombre** y la **descripción** de la aplicación.

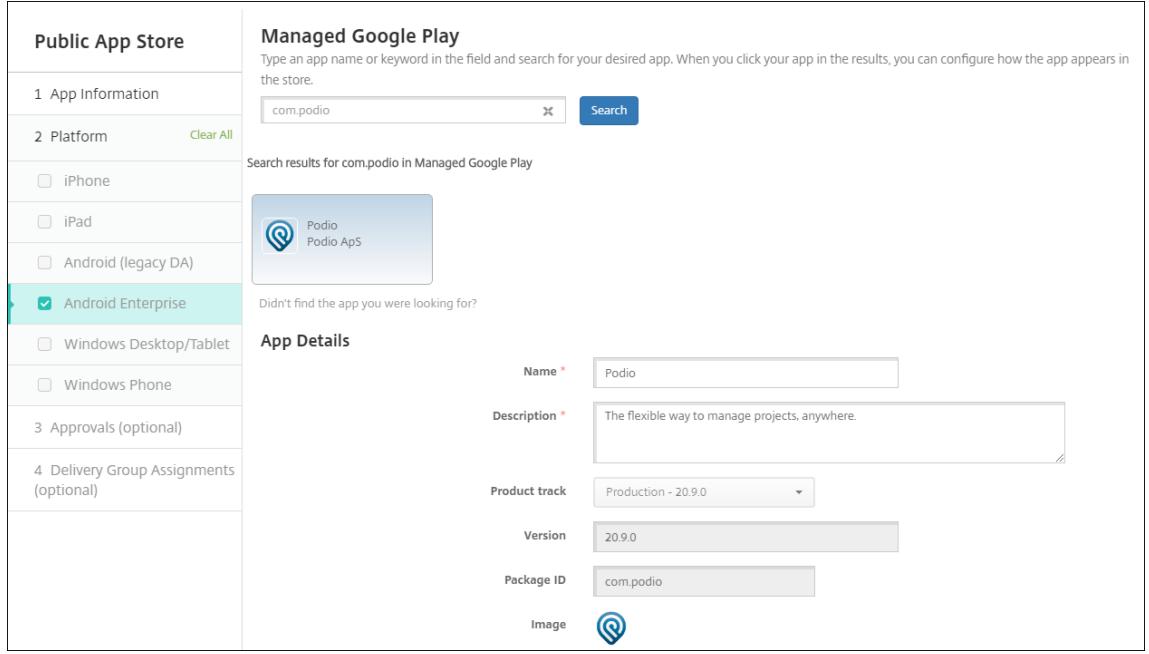

10. Asigne los grupos de entrega que quiera a la aplicación y haga clic en **Guardar**. Para obtener información, consulte Implementar recursos.

### **Paso 2: Configurar la implementación de aplicaciones**

- 1. Vaya a **Configurar > Grupos de entrega** y seleccione el grupo de entrega que configuró. Haga clic en **Edit**.
- 2. En la sección **Aplicaciones**, arrastre las aplicaciones deseadas al cuadro **Aplicaciones obliga‑**

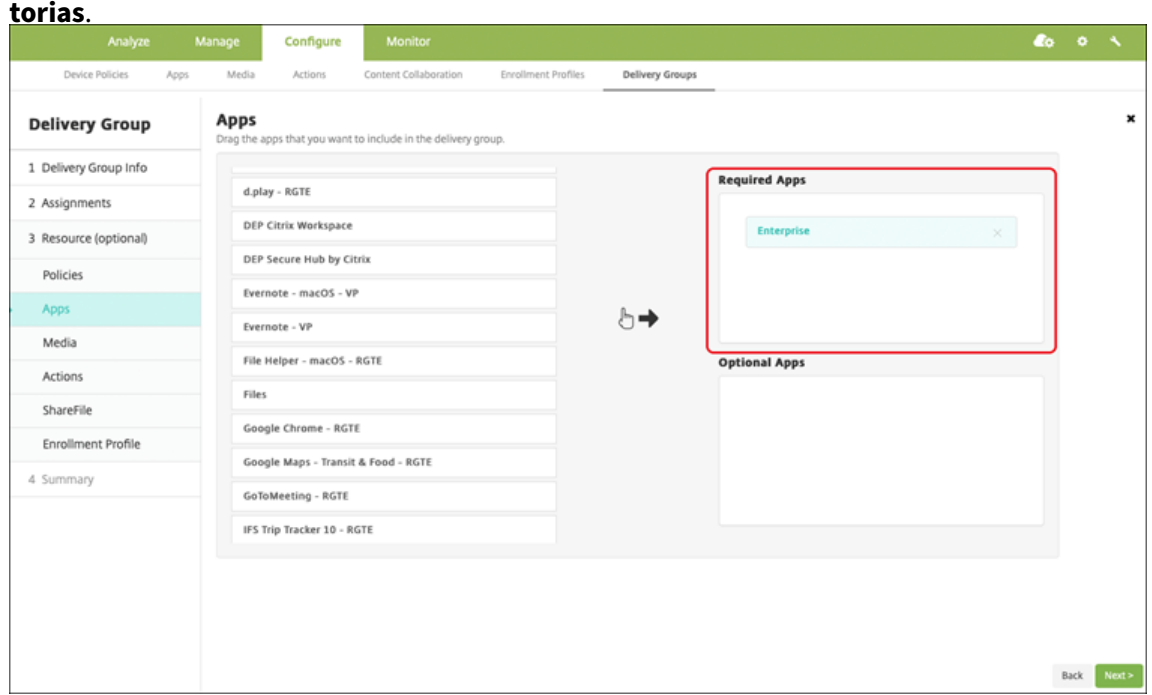

- 3. En la página **Resumen**, haga clic en **Guardar**.
- 4. En la página **Grupos de entrega**, seleccione el grupo de entrega y haga clic en **Implementar**.

## **Aplicaciones MDX**

Agregue los archivos MDX a XenMobile y configure los detalles de la aplicación, además de las configuraciones de las directivas que se aplicarán a ella. Si quiere configurar las aplicaciones móviles de productividad de Citrix para Android Enterprise, agréguelas como aplicaciones MDX. Para obtener información sobre las directivas de aplicaciones que están disponibles para cada tipo de plataforma de dispositivos, consulte:

- Introducción al SDK de MAM
- Vista general de las directivas MDX

### **Paso [1: Agregar y configurar apli](https://docs.citrix.com/es-es/mdx-toolkit/mam-sdk-overview.html)[cacion](https://docs.citrix.com/es-es/mdx-toolkit/10/xmob-mobile-app-policy-defaults.html)es**

1. Para las aplicaciones móviles de productividad de Citrix, descargue los archivos MDX de tienda pública; es decir, vaya a https://www.citrix.com/downloads. Vaya a **Citrix Endpoint Manage‑**

### **ment (XenMobile) > Citrix Endpoint Management Productivity Apps**.

Para otros tipos de aplicaciones MDX, debe obtener el archivo MDX.

2. En la consola de XenMobile, haga clic en **Configurar > Aplicaciones**. Haga clic en **Agregar**. Aparecerá el cuadro de diálogo **Agregar aplicación**.

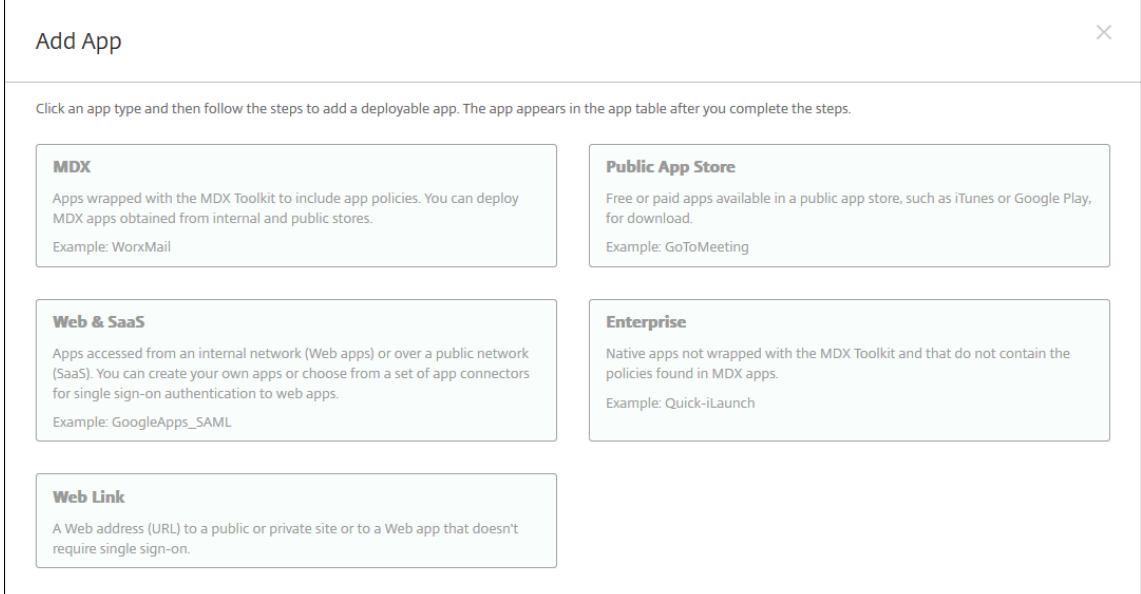

- 3. Haga clic en **MDX**. Aparecerá la página **Información de la aplicación** MDX. En el panel **Infor‑ mación de la aplicación**, escriba la información siguiente:
	- **Nombre:** Introduzca un nombre descriptivo para la aplicación. Este nombre figurará en **Nombre de la aplicación**, en la tabla **Aplicaciones**.
	- **Descripción:** Escriba, si quiere, una descripción de la aplicación.
	- **Categoría de la aplicación:** En la lista, puede hacer clic en la categoría a la que se agre‑ gará la aplicación. Para obtener más información acerca de las categorías de aplicaciones, consulte Acerca de las categorías de aplicaciones.
- 4. Seleccione **Android Enterprise** como plataforma.
- 5. Haga clic en **Cargar** [y vaya al archivo MDX. Androi](https://docs.citrix.com/es-es/xenmobile/server/apps.html#about-app-categories)d Enterprise solo admite aplicaciones preparadas con el SDK de MAM o MDX Toolkit.
	- La interfaz de usuario le notifica si la aplicación adjunta requiere la aprobación de Google Play Store administrado. Para aprobar la aplicación sin salir de la consola de XenMobile, haga clic en **Sí**.

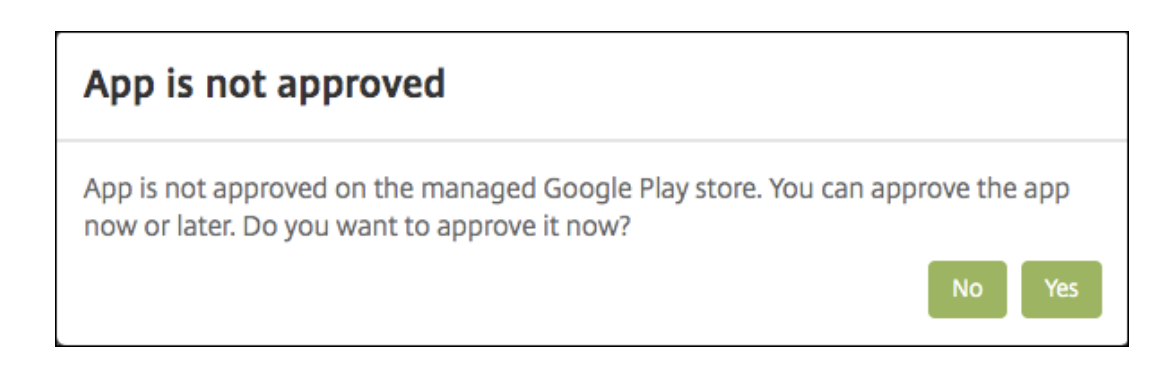

Una vez abierto Google Play Store administrado, siga las instrucciones para aprobar y guardar la aplicación.

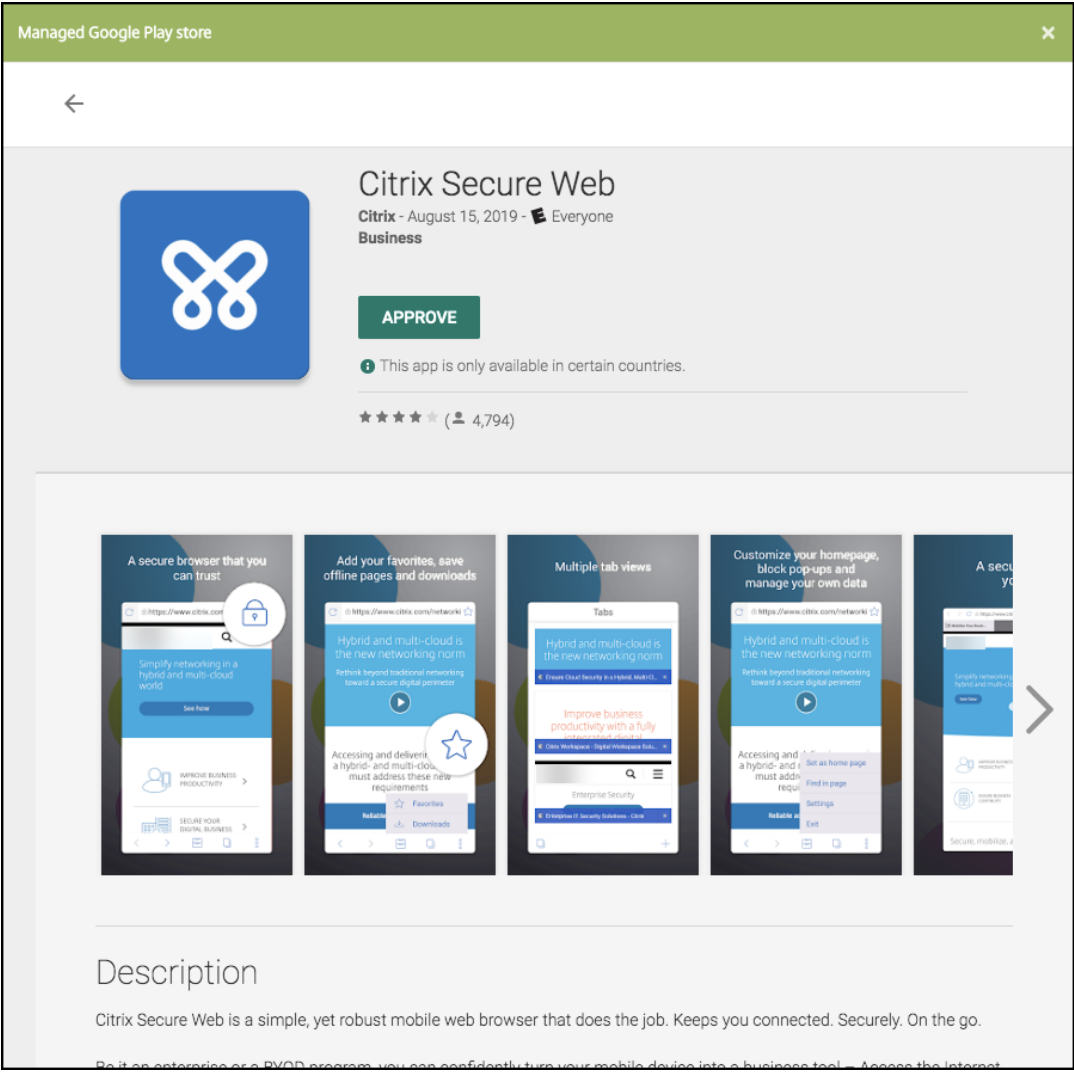

Al agregarse correctamente la aplicación, aparece la página **Detalles de la aplicación**.

- 6. Configure estos parámetros:
	- **Nombre de archivo:** Escriba el nombre del archivo asociado a la aplicación.
- **Descripción de la aplicación:** Escriba una descripción de la aplicación.
- **Versión de la aplicación:** Si quiere, escriba el número de versión de la aplicación.
- **ID del paquete:** Escriba el ID del paquete de la aplicación, obtenido de Google Play Store administrado.
- **Versión mínima de SO:** Si quiere, escriba la versión más antigua del sistema operativo que se puede ejecutar en el dispositivo para utilizar la aplicación.
- **Versión máxima de SO:** Si quiere, escriba la versión más reciente del sistema operativo que debe ejecutar el dispositivo para utilizar la aplicación.
- **Dispositivos excluidos:** Si quiere, escriba el fabricante o los modelos de los dispositivos en los que no se puede ejecutar la aplicación.
- 7. Configure las **directivas MDX**. Las directivas MDX varían según la plataforma. Además, estas directivas incluyen opciones para tales áreas de directiva como autenticación, seguridad de los dispositivos y restricciones a aplicaciones. En la consola, se ofrece información descriptiva sobre cada una de las directivas. Para obtener información sobre las directivas de aplicaciones que están disponibles para cada tipo de plataforma de dispositivos, consulte:
	- Introducción al SDK de MAM
	- Vista general de las directivas MDX
- 8. Conf[igure las reglas de implement](https://docs.citrix.com/es-es/mdx-toolkit/mam-sdk-overview.html)ación y los parámetros del almacén.
- 9. Asig[ne los grupos de entrega que quiera](https://docs.citrix.com/es-es/mdx-toolkit/10/xmob-mobile-app-policy-defaults.html) a la aplicación y haga clic en **Guardar**. Para obtener información, consulte Implementar recursos.

## **Paso 2: Configurar la impl[ementación de aplicac](https://docs.citrix.com/es-es/xenmobile/server/deploy-resources.html)iones**

- 1. Vaya a **Configurar > Grupos de entrega** y seleccione el grupo de entrega que configuró. Haga clic en **Edit**.
- 2. En la sección **Aplicaciones**, arrastre las aplicaciones deseadas al cuadro **Aplicaciones obliga‑ torias**.

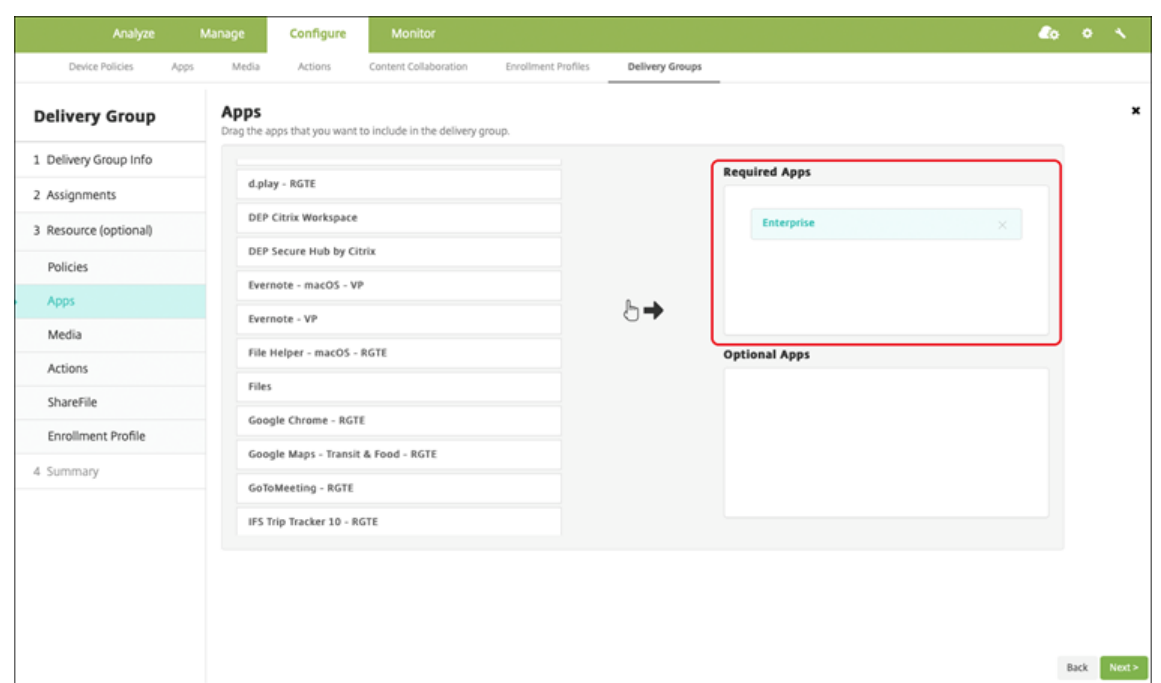

- 3. En la página **Resumen**, haga clic en **Guardar**.
- 4. En la página **Grupos de entrega**, seleccione el grupo de entrega y haga clic en **Implementar**.

### **Aplicaciones de empresa**

Las aplicaciones empresariales representan aplicaciones privadas que no están preparadas con el SDK de MAM o MDX Toolkit. Se trata de aplicaciones desarrolladas internamente o se han obtenido directamente de otras fuentes. Para agregar una aplicación de empresa, se necesita el archivo APK asociado a ella. Debe seguir las Prácticas recomendadas de aplicaciones privadas de Google.

#### **Paso 1: Agregar y configurara[plicaciones](https://support.google.com/work/android/answer/9496237?hl=en&ref_topic=9496238)**

Agregue la aplicación de una de dos maneras:

- Publique la aplicación directamente en Google Play Store administrado y agréguela a la consola de XenMobile como una aplicación de Google Play Store administrado. Siga las indicaciones de la documentación de Google sobre cómo publicar aplicaciones privadas y, a continuación, siga los pasos descritos en la sección Aplicaciones administradas de la tienda de aplicaciones.
- Agregue la aplicación a la consola de XenMobile como una aplicación de empresa. Siga estos pasos:
- 1. En la consola de XenMobile, haga clic en **Configurar > Aplicaciones**. Haga clic en **Agregar**. Aparecerá el cuadro de diálogo **Agregar aplicación**.

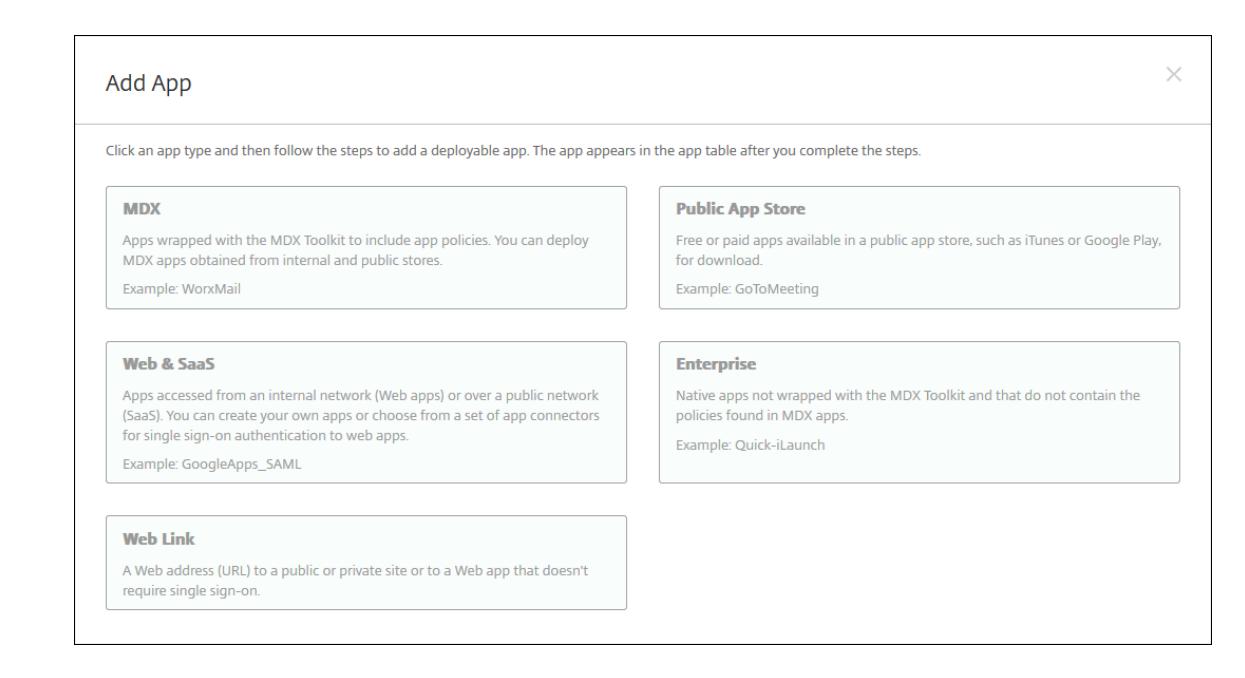

- 2. Haga clic en **Empresa**. En el panel **Información de la aplicación**, escriba la información sigu‑ iente:
	- **Nombre:** Escriba un nombre descriptivo para la aplicación. Este nombre figurará en "Nombre de la aplicación", en la tabla "Aplicaciones".
	- **Descripción:** Escriba, si quiere, una descripción de la aplicación.
	- **Categoría de la aplicación:** En la lista, puede hacer clic en la categoría a la que se agre‑ gará la aplicación. Para obtener más información acerca de las categorías de aplicaciones, consulte Acerca de las categorías de aplicaciones.
- 3. Seleccione **Android Enterprise** como plataforma.
- 4. El botón **Cargar** [abre Google Play Store administrado](https://docs.citrix.com/es-es/xenmobile/server/apps.html#about-app-categories). No es necesario registrarse con una cuenta de desarrollador para publicar una aplicación privada. Haga clic en el icono **Más** situ‑ ado en la esquina inferior derecha para continuar.

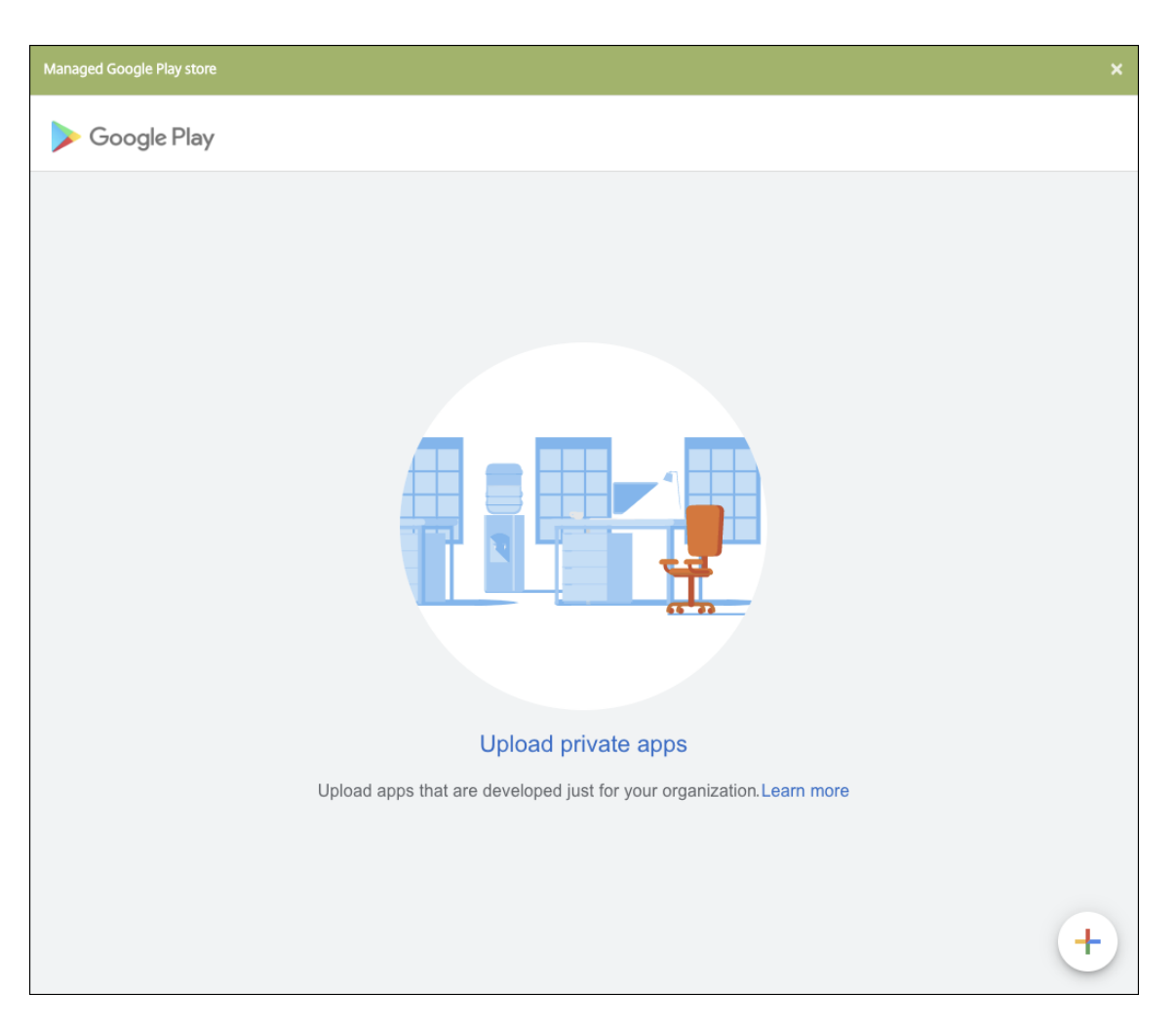

a) Introduzca el nombre de la aplicación y cargue el archivo APK. Cuando haya terminado, haga clic en **Crear**. La aplicación privada puede tardar hasta 10 minutos en publicarse.

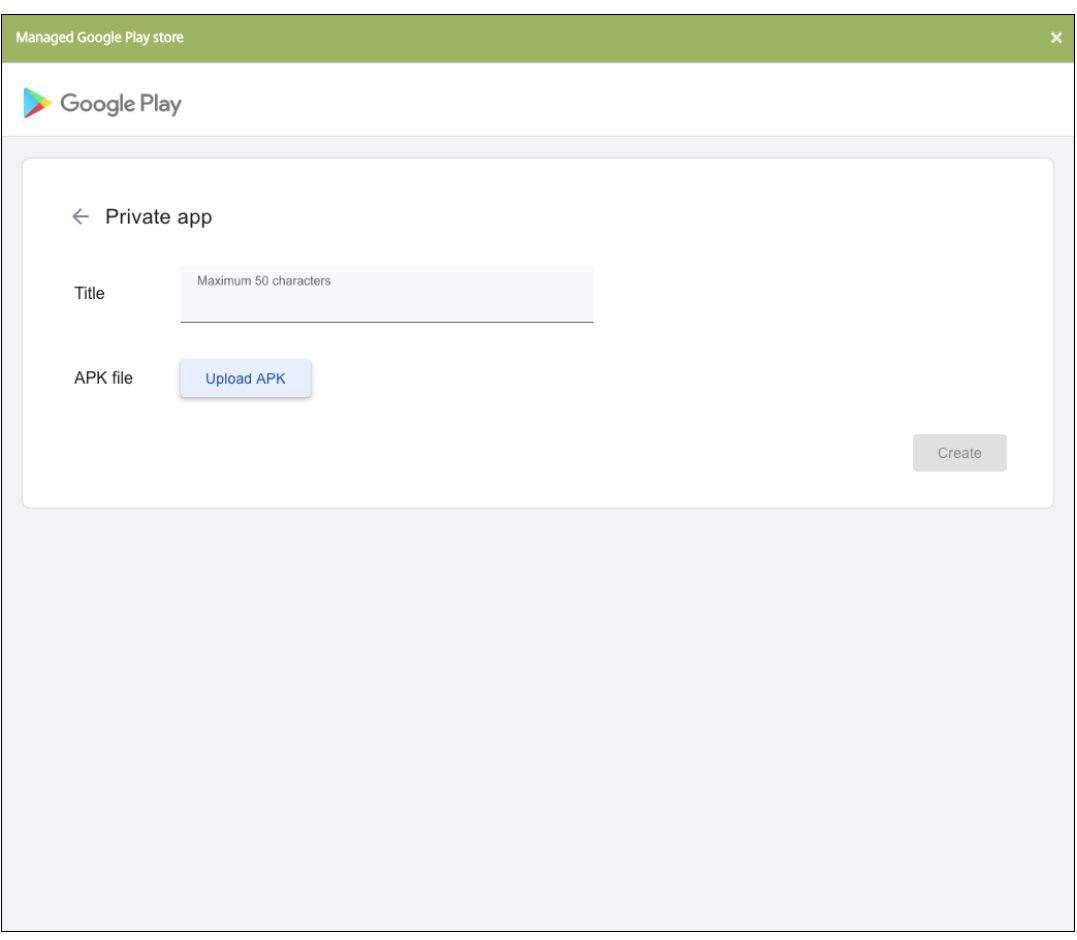

b) Introduzca una dirección de correo electrónico para obtener actualizaciones sobre sus aplicaciones.

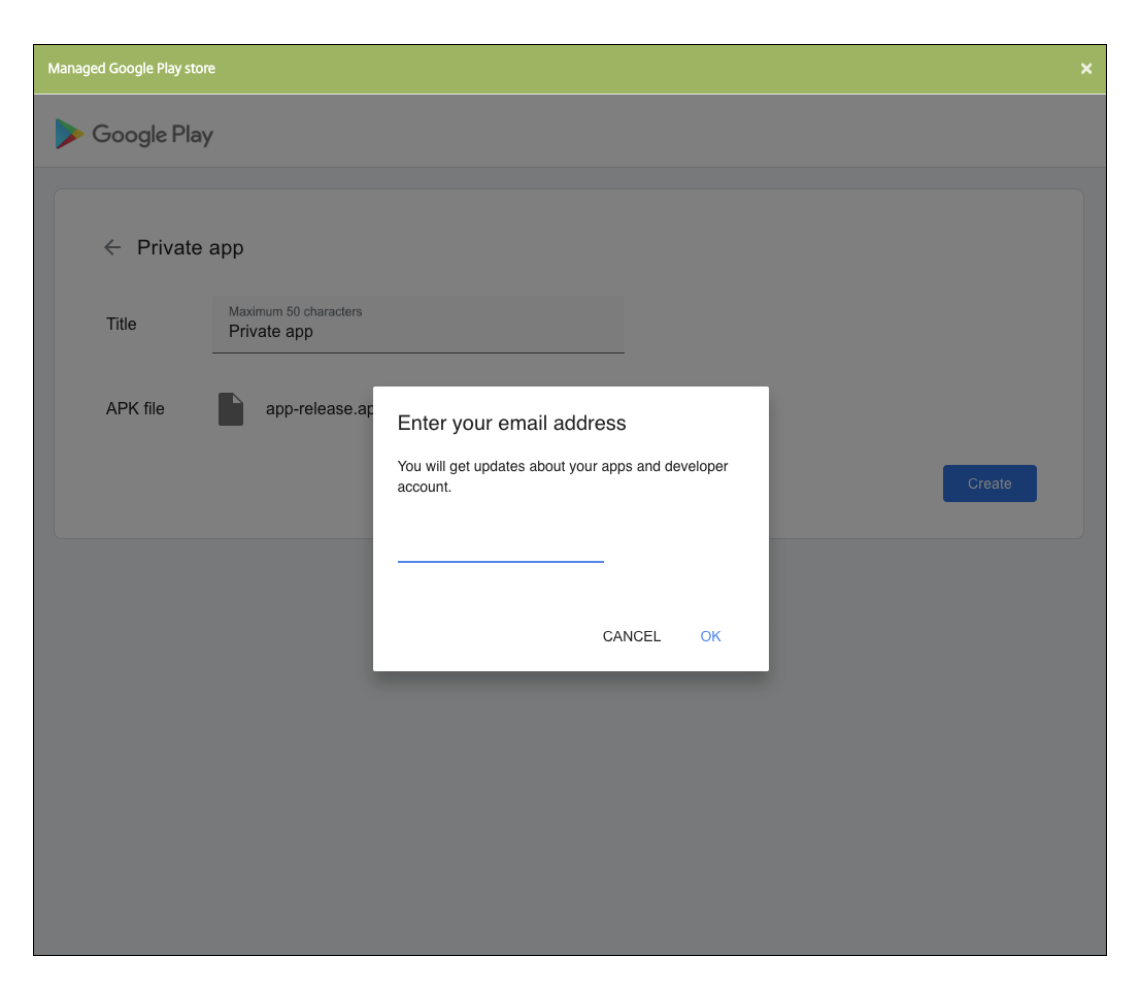

c) Después de publicar la aplicación, haga clic en el icono de la aplicación privada. Si quiere agregar una descripción de la aplicación, cambiar el icono de esta o realizar otras acciones, haga clic en la opción para **realizar modificaciones avanzadas**. De lo contrario, haga clic en **Seleccionar** para abrir la página de información de la aplicación.

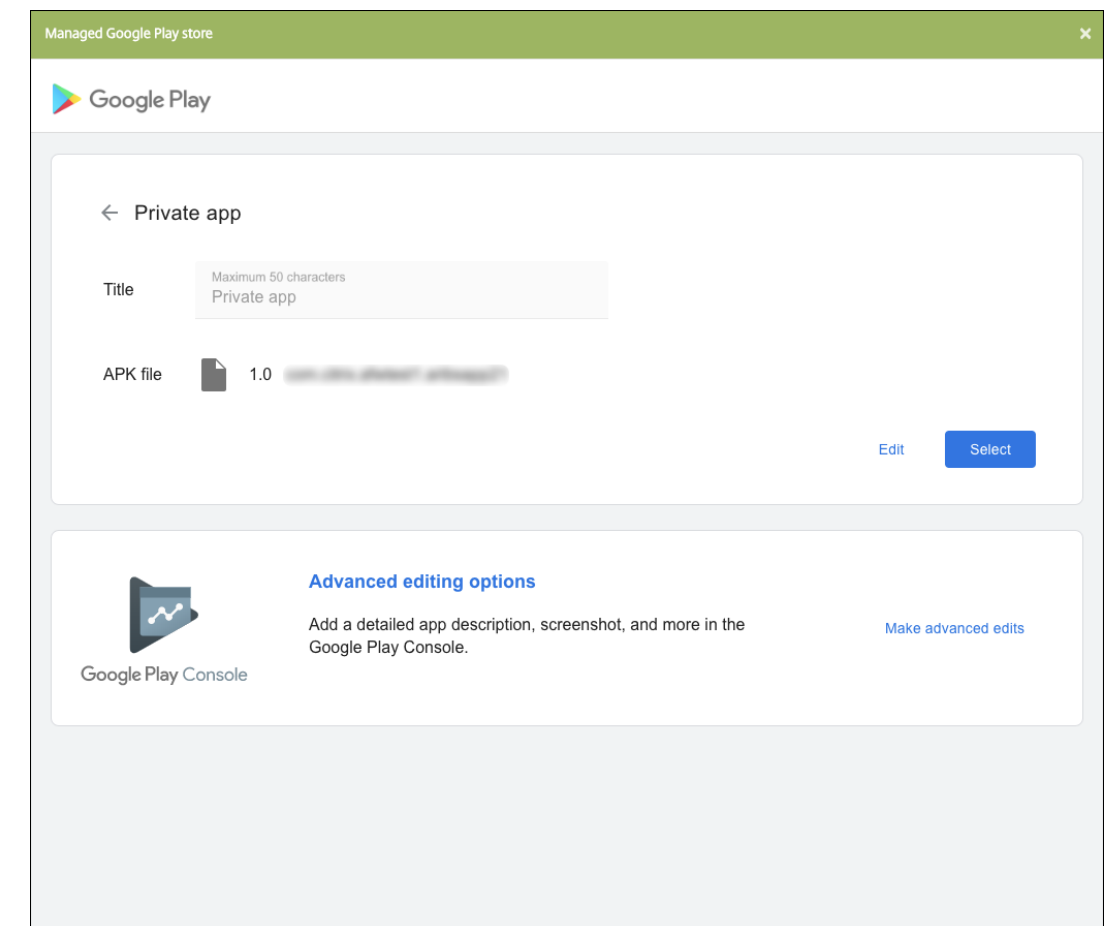

- 5. Haga clic en **Siguiente**. Aparecerá la página de información referente a la aplicación para la plataforma pertinente.
- 6. Configure los parámetros para el tipo de plataforma, como:
	- **Nombre de archivo:** Si quiere, escriba un nuevo nombre para la aplicación.
	- **Descripción de la aplicación:** Si quiere, indique una nueva descripción de la aplicación.
	- **Versión de la aplicación:** Este campo no se puede cambiar.
	- **ID del paquete:** Identificador único de la aplicación.
	- **Versión mínima de SO:** Si quiere, escriba la versión más antigua del sistema operativo que se puede ejecutar en el dispositivo para utilizar la aplicación.
	- **Versión máxima de SO:** Si quiere, escriba la versión más reciente del sistema operativo que debe ejecutar el dispositivo para utilizar la aplicación.
	- **Dispositivos excluidos:** Si quiere, escriba el fabricante o los modelos de los dispositivos en los que no se puede ejecutar la aplicación.
- 7. Configure las reglas de implementación y los parámetros del almacén.
- 8. Asigne los grupos de entrega que quiera a la aplicación y haga clic en **Guardar**. Para obtener información, consulte Implementar recursos.

## **Paso 2: Configurar la implementación de aplicaciones**

- 1. Vaya a **Configurar > Grupos de entrega** y seleccione el grupo de entrega que configuró. Haga clic en **Edit**.
- 2. En la sección **Aplicaciones**, arrastre las aplicaciones deseadas al cuadro **Aplicaciones obliga‑ torias**.

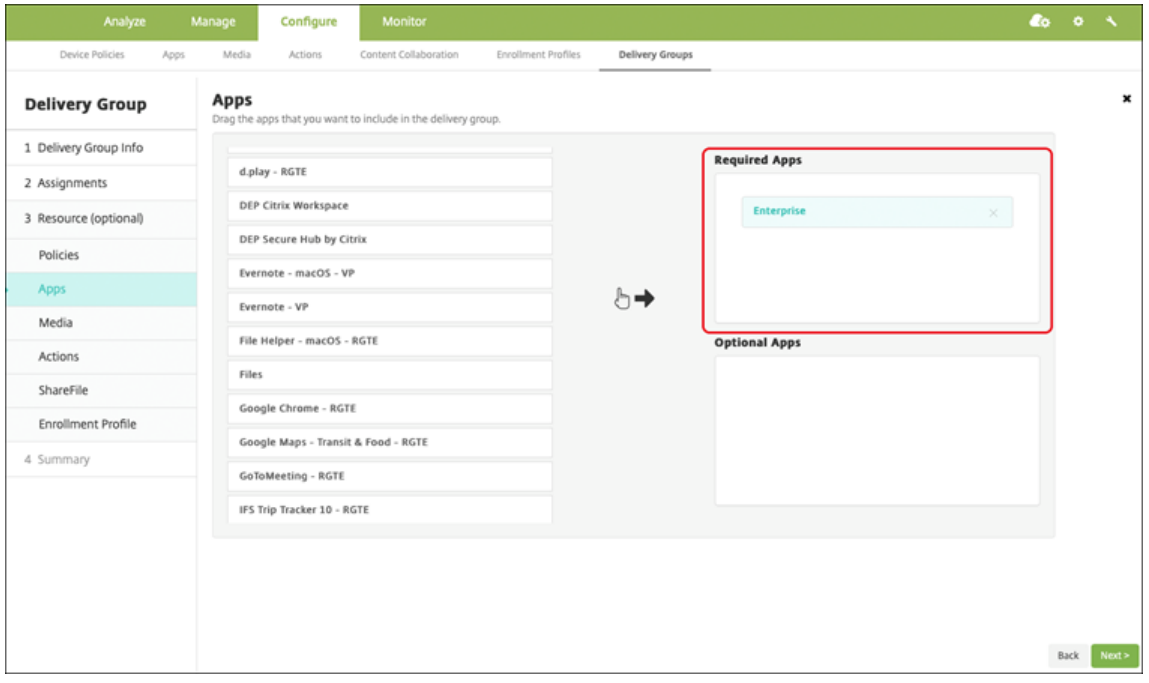

- 3. En la página **Resumen**, haga clic en **Guardar**.
- 4. En la página **Grupos de entrega**, seleccione el grupo de entrega y haga clic en **Implementar**.

## **Aplicaciones privadas habilitadas para MDX**

Para agregar aplicaciones de Android Enterprise como aplicaciones de empresa habilitadas para MDX:

- 1. Cree una aplicación privada de Android Enterprise y habilítela para MDX.
- 2. Agregue la aplicación a la consola de XenMobile.
	- Aloje y publique la aplicación en Google Play Store administrado.
	- Agregue la aplicación a la consola de XenMobile como aplicación de empresa.
- 3. Agregue el archivo MDX a XenMobile.

Si decide alojar y publicar aplicaciones a través de Google Play Store, no elija la firma de certificados de Google. Firme la aplicación con el mismo certificado utilizado para habilitar la aplicación para MDX. Para obtener más información sobre la publicación de aplicaciones, consulte la documentación de Google en Cómo publicar tu app y Firma tu app. El SDK de MAM no empaqueta aplicaciones, por lo que no requiere un certificado distinto del utilizado para desarrollar la aplicación.

Para obtener más información sobre cómo publicar aplicaciones privadas a través de la consola de Google Play, consulte [Publicar aplic](https://developer.android.com/studio/publish)a[ciones privad](https://developer.android.com/studio/publish/app-signing)as desde Play Console en la documentación de Google.

Para publicar una apli[cación a través de XenMobile, consulte las secciones](https://support.google.com/googleplay/work/answer/6145139#publishprivate) siguientes.

## **Preparar una aplicación privada de Android Enterprise**

Al crear una aplicación privada de Android Enterprise, debe seguir las prácticas recomendadas de aplicaciones privadas de Google.

Después de crear una aplicación privada de Android Enterprise, integre el SDK de MAM en la aplicación [o empaquete la aplica](https://support.google.com/work/android/answer/9496237?hl=en&ref_topic=9496238)ción con MDX Toolkit. A continuación, agregue los archivos resultantes a Xen-Mobile.

Puede actualizar la aplicación cargando un archivo APK actualizado. Los pasos siguientes cubren el empaquetado de aplicaciones con MDX Toolkit.

- 1. Cree la aplicación privada de Android Enterprise y genere un archivo APK con firma.
- 2. El siguiente archivo de ejemplo contiene todas las directivas conocidas. Es posible que algunas de ellas no sean aplicables a su entorno. Se ignoran todas las configuraciones que no se puedan utilizar. Cree un archivo XML con los siguientes parámetros:

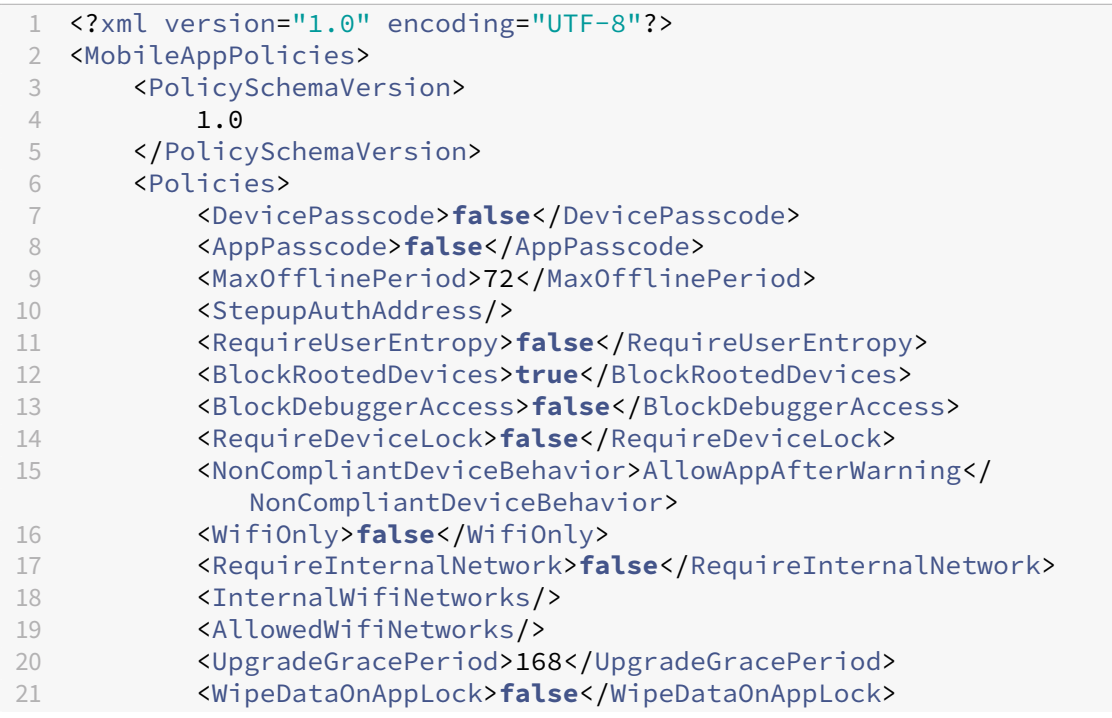

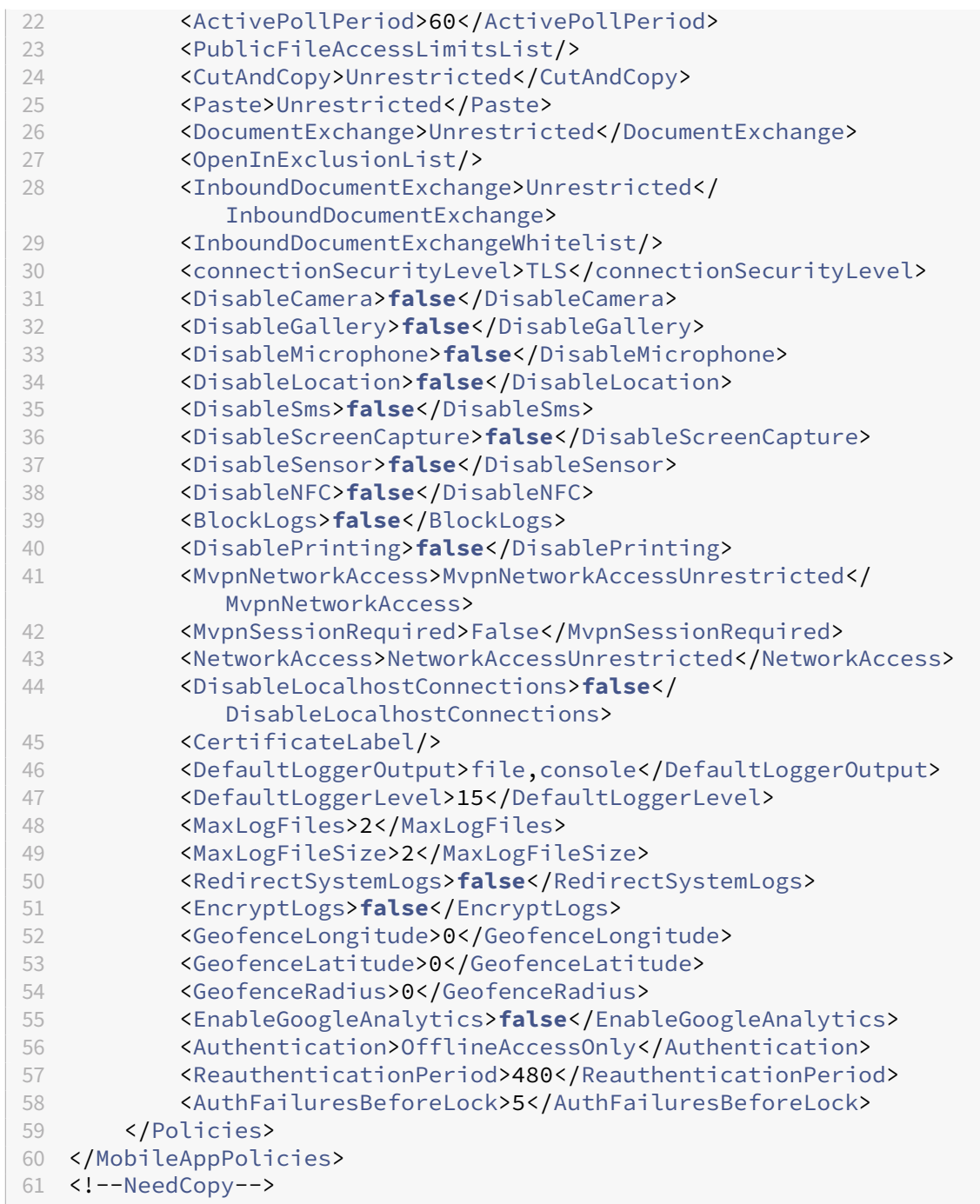

3. Empaquete la aplicación con MDX Toolkit. Para obtener información sobre cómo usar MDX Toolkit, consulte Empaquetar aplicaciones móviles Android.

Establezca el parámetro **apptype** en **Premium**. Utilice el archivo XML del paso anterior en el comando que se describe a continuación.

Si conoce la URL [de la tienda de aplicaciones, establezca el](https://docs.citrix.com/es-es/mdx-toolkit/wrapping-android.html) parámetro **storeURL** en la URL de la tienda. Una vez publicada la aplicación, los usuarios pueden descargarla desde la URL de la

tienda.

Aquí se muestra un ejemplo de un comando de MDX Toolkit utilizado para empaquetar una apli‑ cación llamada SampleAEapp:

```
\mathbf 12 java -Dfile.encoding=UTF-8 -Duser.country=US -Duser.language=en -
       Duser.variant
3 -jar /Applications/Citrix/MDXToolkit/ManagedAppUtility.jar wrap
4 -in ~/Desktop/AEAppFiles/SampleAEApp-input.apk
5 -out ~/Desktop/AEAppFiles/SampleAEApp.mdx
6 -MinPlatform 5.0
7 -keystore /MyKeystore
8 -storepass mystorepwd123
9 -keyalias key0
10 -keypass mykeypwd123
11 -storeURL "https://play.google.com/store/apps/details?id=
       SampleAEappPackage"
12 -appType Premium
13 -premiumMdxPolicies <Path to Premium policy XML>
14 <!--NeedCopy--> `
```
Al empaquetar la aplicación, se genera un archivo APK empaquetado y un archivo MDX.

### **Agregar el archivo APK empaquetado**

Agregue la aplicación de una de dos maneras:

- Publique la aplicación directamente en Google Play Store administrado y agréguela a la consola de XenMobile como una aplicación de Google Play Store administrado. Siga las indicaciones de la documentación de Google sobre cómo publicar aplicaciones privadas y, a continuación, siga los pasos descritos en la sección Aplicaciones administradas de la tienda de aplicaciones.
- Agregue la aplicación a la consola de XenMobile como una aplicación de empresa. Siga estos pasos:
- 1. En la consola de XenMobile, haga clic en **Configurar > Aplicaciones**. Se abrirá la página **Apli‑ caciones**.
- 2. Haga clic en **Agregar**. Aparecerá el cuadro de diálogo **Agregar aplicación**.

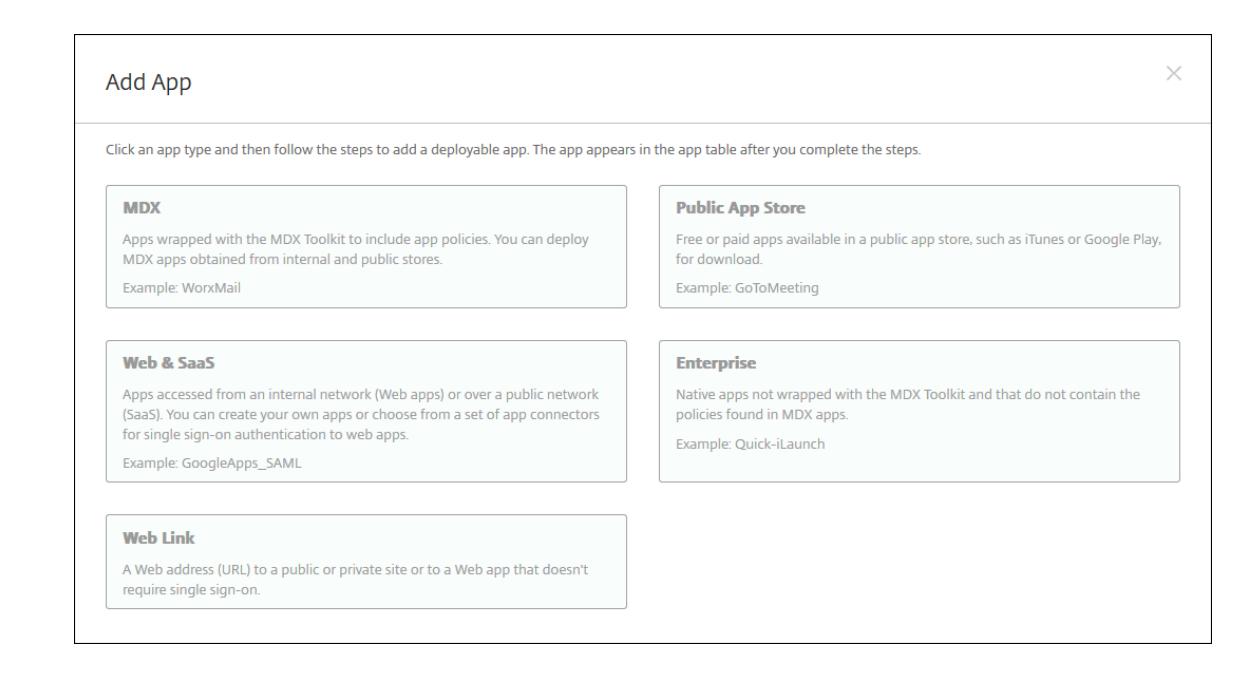

- 3. Haga clic en **Empresa**. En el panel **Información de la aplicación**, escriba la información sigu‑ iente:
	- **Nombre:** Escriba un nombre descriptivo para la aplicación. Este nombre figurará en "Nombre de la aplicación", en la tabla "Aplicaciones".
	- **Descripción:** Escriba, si quiere, una descripción de la aplicación.
	- **Categoría de la aplicación:** En la lista, puede hacer clic en la categoría a la que se agre‑ gará la aplicación. Para obtener más información acerca de las categorías de aplicaciones, consulte Acerca de las categorías de aplicaciones.
- 4. Seleccione **Android Enterprise** como plataforma.
- 5. El botón **Cargar** [abre Google Play Store administrado](https://docs.citrix.com/es-es/xenmobile/server/apps.html#about-app-categories). No es necesario registrarse con una cuenta de desarrollador para publicar una aplicación privada. Haga clic en el icono **Más** situ‑ ado en la esquina inferior derecha para continuar.

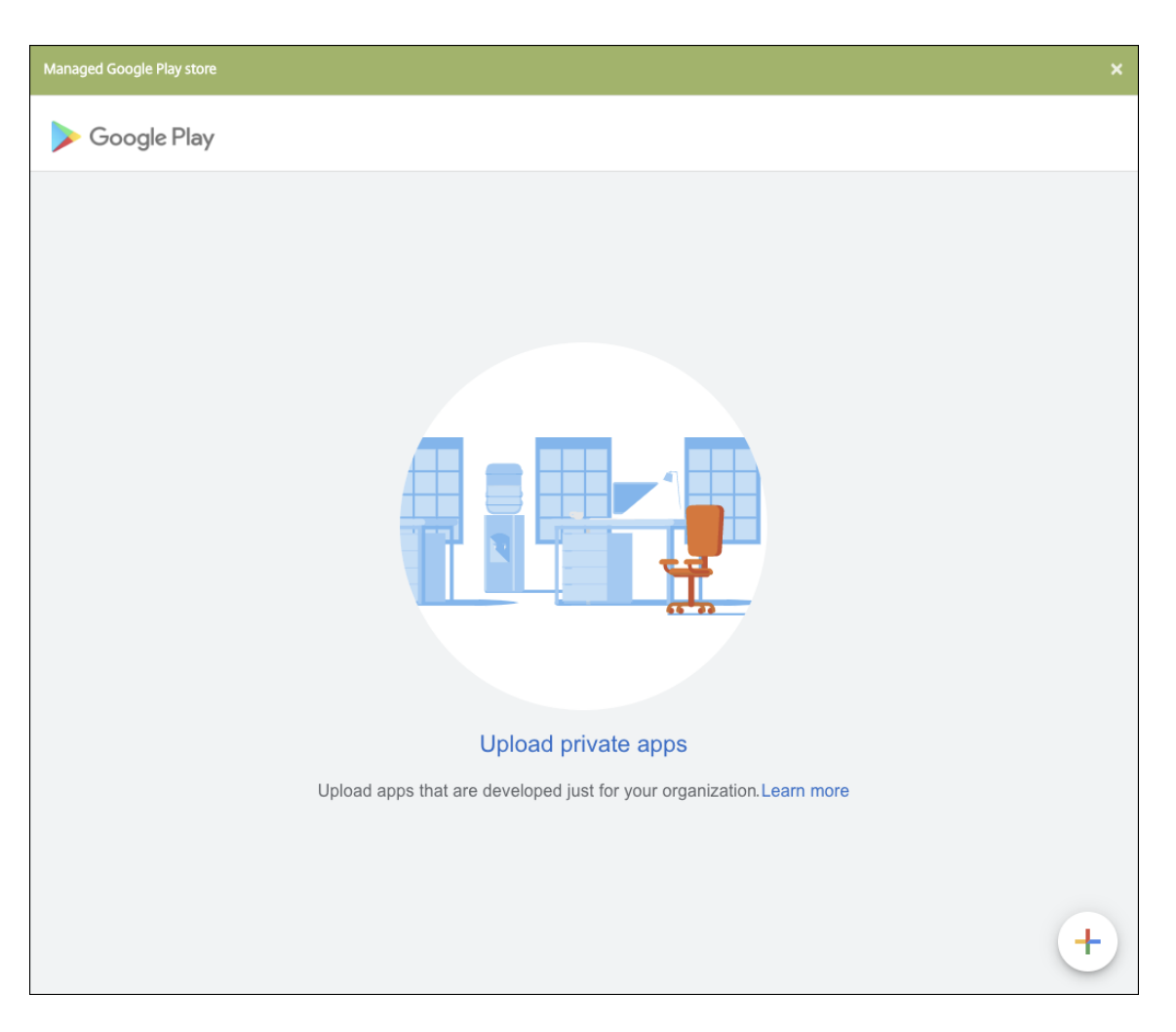

a) Introduzca el nombre de la aplicación y cargue el archivo APK. Cuando haya terminado, haga clic en **Crear**. La aplicación privada puede tardar hasta 10 minutos en publicarse.

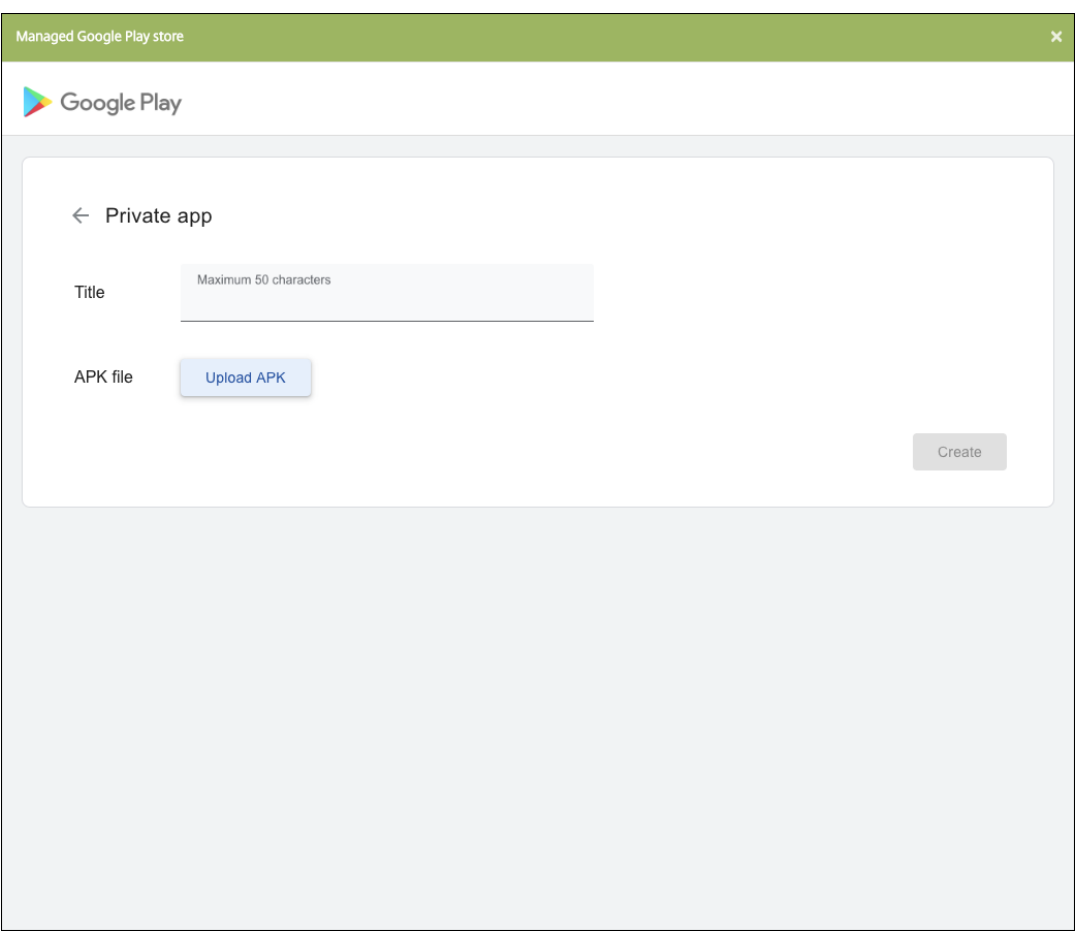

b) Introduzca una dirección de correo electrónico para obtener actualizaciones sobre sus aplicaciones.

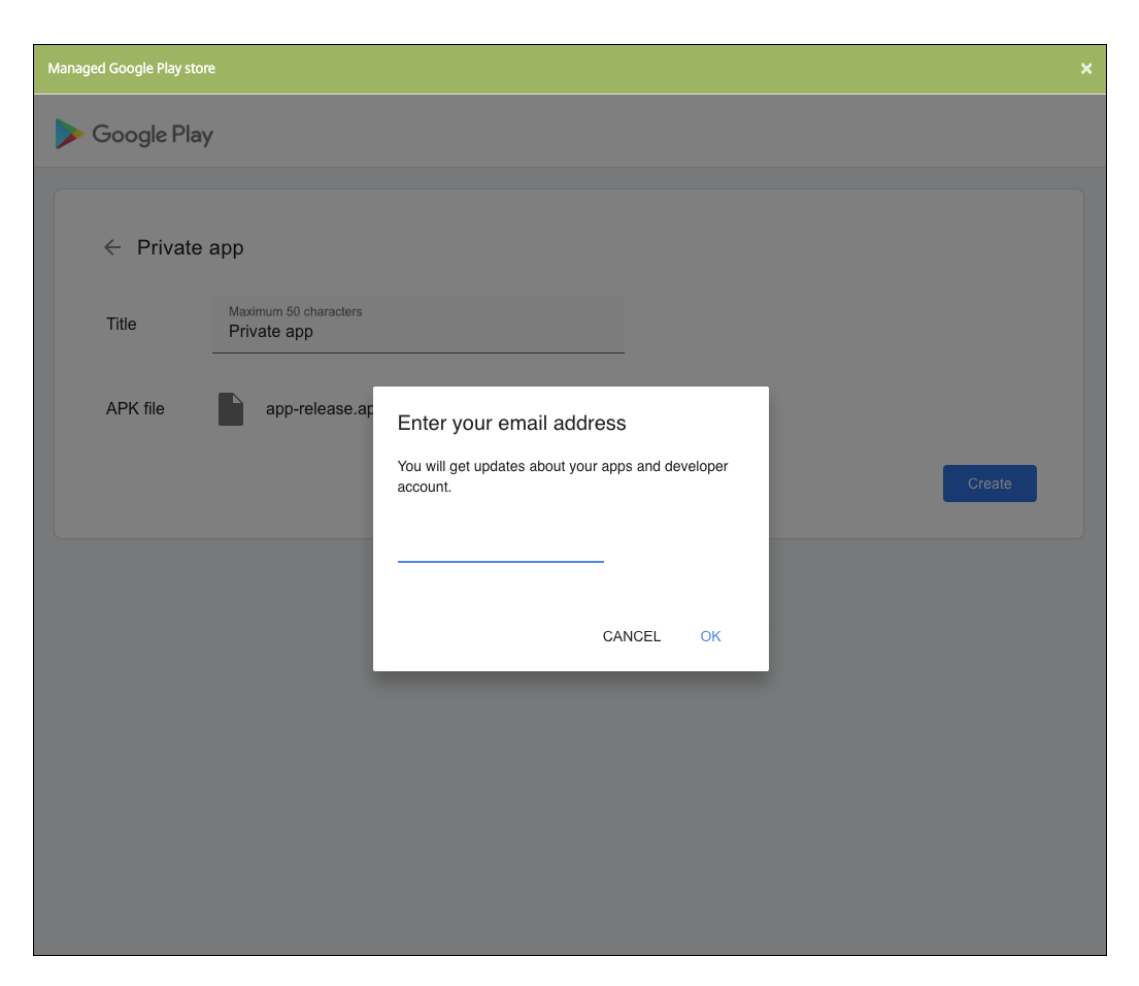

c) Una vez publicada la aplicación, haga clic en el icono de una aplicación privada y, a continuación, en **Seleccionar** para abrir la página de información de la aplicación.

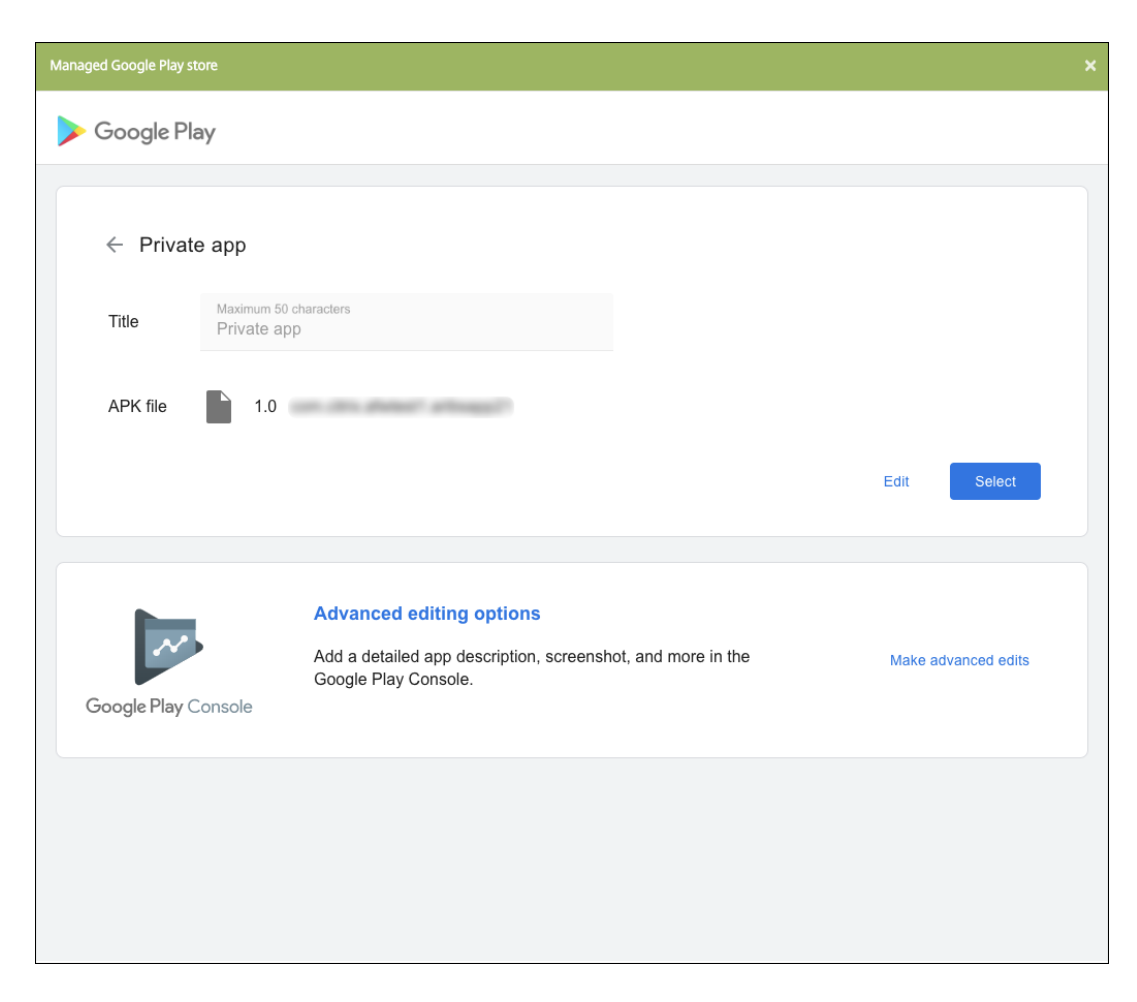

- 6. Haga clic en **Siguiente**. Aparecerá la página de información referente a la aplicación para la plataforma pertinente.
- 7. Configure los parámetros para el tipo de plataforma, como:
	- **Nombre de archivo:** Si quiere, escriba un nuevo nombre para la aplicación.
	- **Descripción de la aplicación:** Si quiere, indique una nueva descripción de la aplicación.
	- **Versión de la aplicación:** Este campo no se puede cambiar.
	- **ID del paquete:** Identificador único de la aplicación.
	- **Versión mínima de SO:** Si quiere, escriba la versión más antigua del sistema operativo que se puede ejecutar en el dispositivo para utilizar la aplicación.
	- **Versión máxima de SO:** Si quiere, escriba la versión más reciente del sistema operativo que debe ejecutar el dispositivo para utilizar la aplicación.
	- **Dispositivos excluidos:** Si quiere, escriba el fabricante o los modelos de los dispositivos en los que no se puede ejecutar la aplicación.
- 8. Configure las reglas de implementación y los parámetros del almacén.
- 9. En la página de la **aplicación de empresa para Android Enterprise**, haga clic en **Siguiente**. Aparecerá la página **Aprobaciones**.

Para utilizar flujos de trabajo que requieran aprobación antes de permitir que los usuarios ac‑ cedan a la aplicación, consulte Aplicar flujos de trabajo. Si no necesita flujos de trabajo de aprobación, puede ir directamente al paso 13.

- 10. Haga clic en **Siguiente**.
- 11. Aparecerá la página **Asignación [de grupos de entrega](https://docs.citrix.com/es-es/xenmobile/server/apps.html#apply-workflows)**. No es necesario realizar ninguna acción en esta página. Los grupos de entrega y la programación de implementación de esta aplicación se configuran al agregar el archivo MDX. Haga clic en **Guardar**.

**Opcional: Agregar o cambiar la dirección URL de la tienda** Si no sabía cuál era la dirección URL de la tienda al empaquetar la aplicación, puede agregarla ahora.

- 1. Seleccione la aplicación en Google Play Store administrado. Al seleccionar la aplicación, la URL de la tienda aparece en la barra de direcciones del explorador. Copie el nombre del paquete de la aplicación desde el formulario de la URL. Por ejemplo: https://play.google.com /store/apps/details?id=SampleAEappPackage. Puede que la URL que copie empiece por https://play.google.com/work/. Asegúrese de cambiar work a store.
- 2. Con MDX Toolkit, agregue la URL del almacén al archivo MDX:

```
1 java -jar /Applications/Citrix/MDXToolkit/ManagedAppUtility.jar \
2 setinfo \
3 -in ~/Desktop/SampleApps/Sample.mdx \
4 -out ~/Desktop/SampleApps/wrapped/Sample.mdx \
5 -storeURL "https://play.google.com/store/apps/details?id=
      SampleAEappPackage"
6 <!--NeedCopy-->
```
## **Agregar el archivo MDX**

1. En la consola de XenMobile, haga clic en **Configurar > Aplicaciones**. Haga clic en **Agregar**. Aparecerá el cuadro de diálogo **Agregar aplicación**.

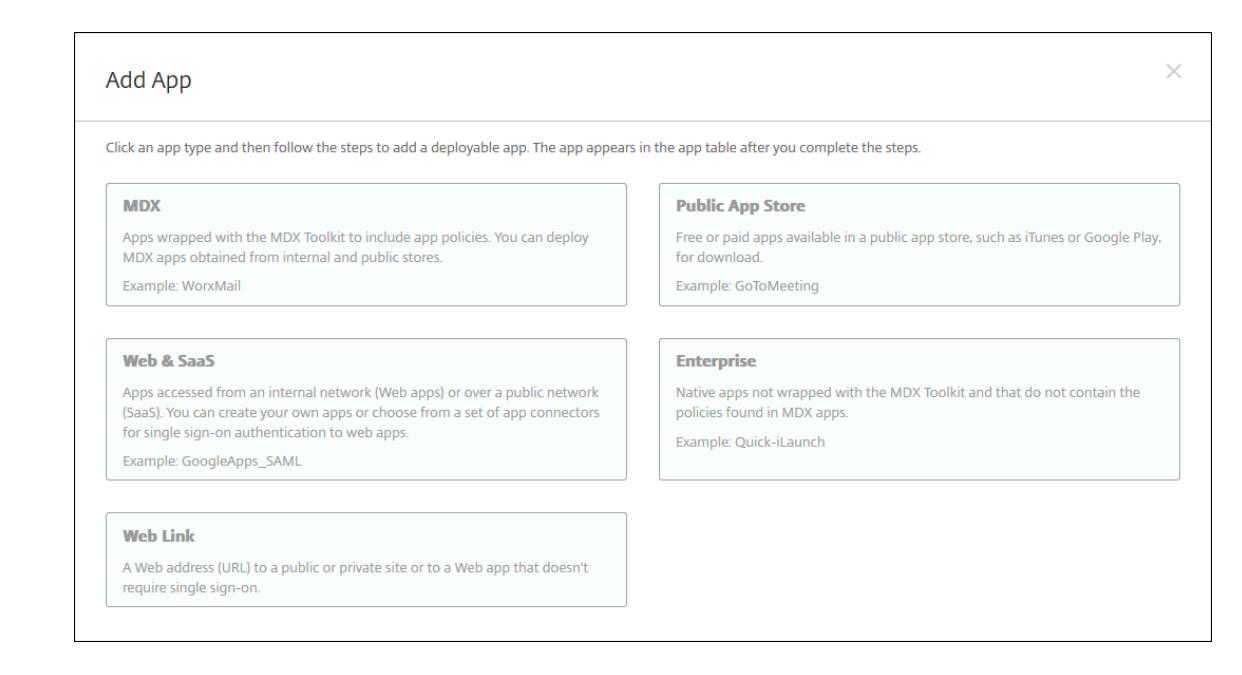

- 2. Haga clic en **MDX**. Aparecerá la página **Información de la aplicación** MDX. En el panel **Infor‑ mación de la aplicación**, escriba la información siguiente:
	- **Nombre:** Introduzca un nombre descriptivo para la aplicación. Este nombre figurará en **Nombre de la aplicación**, en la tabla **Aplicaciones**.
	- **Descripción:** Escriba, si quiere, una descripción de la aplicación.
	- **Categoría de la aplicación:** En la lista, puede hacer clic en la categoría a la que se agre‑ gará la aplicación. Para obtener más información acerca de las categorías de aplicaciones, consulte Acerca de las categorías de aplicaciones.
- 3. Seleccione **Android Enterprise** como plataforma.
- 4. Haga clic en **Cargar** [y vaya al archivo MDX. Android Ent](https://docs.citrix.com/es-es/xenmobile/server/apps.html#about-app-categories)erprise solo admite aplicaciones empa‑ quetadas con MDX Toolkit.
	- La interfaz de usuario le notifica si la aplicación adjunta requiere la aprobación de Google Play Store administrado. Para aprobar la aplicación sin salir de la consola de XenMobile, haga clic en **Sí**.

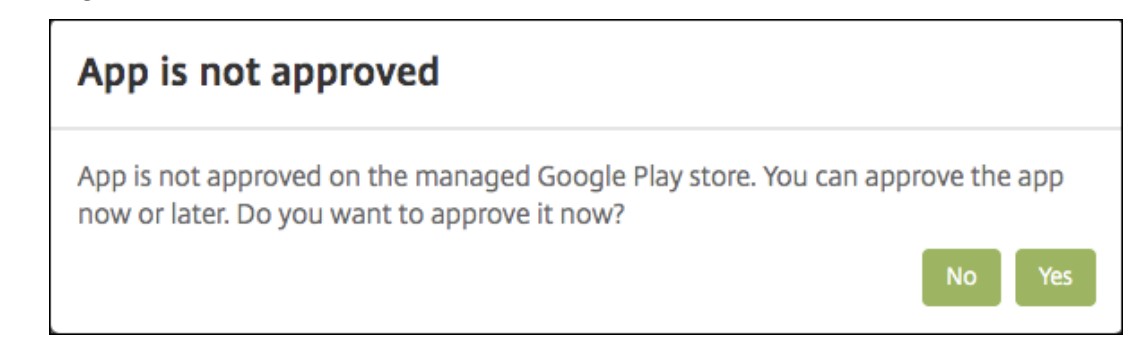

Managed Google Play store  $\leftarrow$ Citrix Secure Web Citrix - August 15, 2019 - E Everyone **Business APPROVE O** This app is only available in certain countries. ★★★★★ (± 4,794)  $\mathcal{P}$ Description Citrix Secure Web is a simple, yet robust mobile web browser that does the job. Keeps you connected. Securely. On the go.

Una vez abierto Google Play Store administrado, siga las instrucciones para aprobar y guardar la aplicación.

Al agregarse correctamente la aplicación, aparece la página **Detalles de la aplicación**.

- 5. Configure estos parámetros:
	- **Nombre de archivo:** Escriba el nombre del archivo asociado a la aplicación.
	- **Descripción de la aplicación:** Escriba una descripción de la aplicación.
	- **Versión de la aplicación:** Si quiere, escriba el número de versión de la aplicación.
	- **ID del paquete:** Escriba el ID del paquete de la aplicación, obtenido de Google Play Store administrado.
	- **Versión mínima de SO:** Si quiere, escriba la versión más antigua del sistema operativo que se puede ejecutar en el dispositivo para utilizar la aplicación.
	- **Versión máxima de SO:** Si quiere, escriba la versión más reciente del sistema operativo que debe ejecutar el dispositivo para utilizar la aplicación.
- **Dispositivos excluidos:** Si quiere, escriba el fabricante o los modelos de los dispositivos en los que no se puede ejecutar la aplicación.
- 6. Configure las **directivas MDX**. Las directivas MDX varían según la plataforma. Además, estas directivas incluyen opciones para tales áreas de directiva como autenticación, seguridad de los dispositivos y restricciones a aplicaciones. En la consola, se ofrece información descriptiva sobre cada una de las directivas. Para obtener información sobre las directivas de aplicaciones que están disponibles para cada tipo de plataforma de dispositivos, consulte:
	- Introducción al SDK de MAM
	- Vista general de las directivas de aplicaciones MDX de terceros
- 7. Conf[igure las reglas de implement](https://docs.citrix.com/es-es/mdx-toolkit/mam-sdk-overview.html)ación y los parámetros del almacén.

La opción **[Implementar para conexiones permanentes](https://docs.citrix.com/es-es/mdx-toolkit/policies-platform.html)** se aplica una vez configurada la clave de implementación en segundo plano para la programación en **Parámetros > Propiedades de servidor**.

La opción permanente:

- No está disponible para Android Enterprise cuando se trata de clientes que comenzaron a usar Endpoint Management a partir de la versión 10.18.19 o una posterior
- No se recomienda para Android Enterprise cuando se trata de clientes que comenzaron a usar Endpoint Management antes de la versión 10.18.19.

La programación de implementaciones que configure es la misma para todas las plataformas. Todos los cambios que se realicen se aplicarán a todas las plataformas, excepto la opción **Im‑ plementar para conexiones permanentes**.

8. Asigne los grupos de entrega que quiera a la aplicación y haga clic en **Guardar**. Para obtener información, consulte Implementar recursos.

# **Actualizar la aplicación**

Para actualizar la aplicación de Android Enterprise, empaquete y cargue un archivo APK actualizado:

- 1. Empaquete el archivo APK de la aplicación actualizada con el SDK de MAM o MDX Toolkit.
- 2. En la consola de XenMobile, haga clic en **Configurar > Aplicaciones**. Se abrirá la página **Apli‑ caciones**.

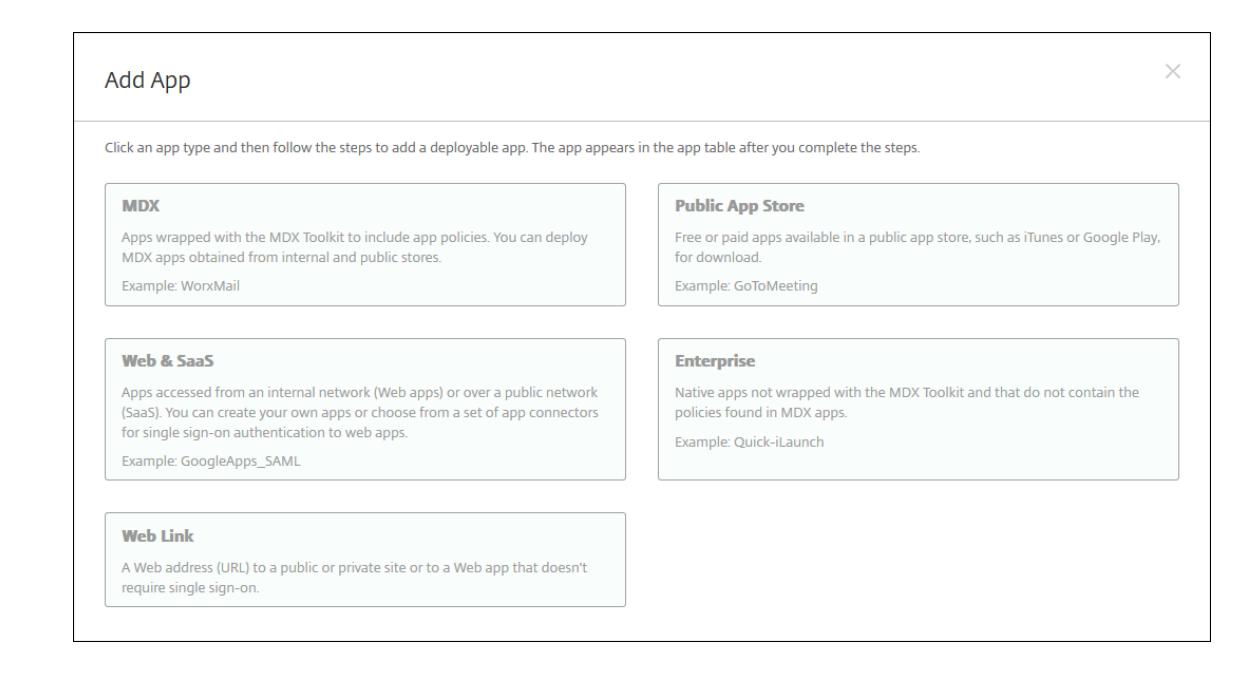

- 3. Haga clic en **Agregar**. Aparecerá el cuadro de diálogo **Agregar aplicación**.
- 4. Haga clic en **Empresa**. En el panel **Información de la aplicación**, escriba la información sigu‑ iente:
	- **Nombre:** Escriba un nombre descriptivo para la aplicación. Este nombre figurará en "Nombre de la aplicación", en la tabla "Aplicaciones".
	- **Descripción:** Escriba, si quiere, una descripción de la aplicación.
	- **Categoría de la aplicación:** En la lista, puede hacer clic en la categoría a la que se agre‑ gará la aplicación. Para obtener más información acerca de las categorías de aplicaciones, consulte Acerca de las categorías de aplicaciones.
- 5. Seleccione **Android Enterprise** como plataforma.
- 6. Haga clic en **Siguiente**[. Aparecerá la página](https://docs.citrix.com/es-es/xenmobile/server/apps.html#about-app-categories) **Aplicación de empresa para Android Enterprise**.
- 7. Haga clic en **Cargar**.
- 8. En la página de Google Play Store administrado, seleccione la aplicación que quiera actualizar.
- 9. En la página de información de la aplicación, haga clic en la opción **Modificar** situada junto al nombre del archivo APK.

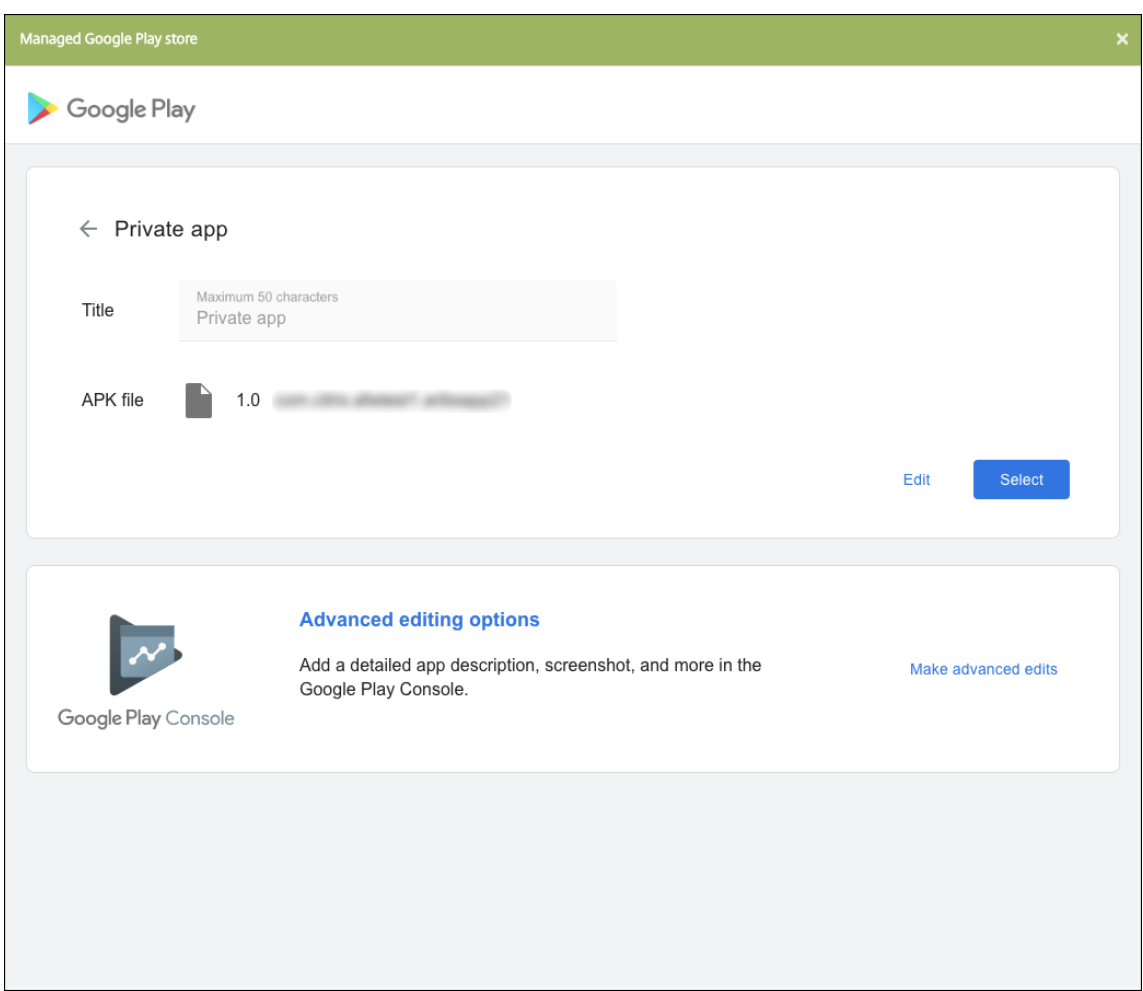

- 10. Vaya al nuevo archivo APK y cárguelo.
- 11. En la página de Google Play Store administrado, haga clic en **Guardar**.

# **Android Enterprise heredado para clientes de Google Workspace (anteriormente G Suite)**

March 11, 2024

Los clientes de Google Workspace (antes denominado G Suite) deben usar los parámetros de Android Enterprise heredado para configurar Android Enterprise heredado.

Requisitos para Android Enterprise heredado:

- Un dominio accesible públicamente
- Una cuenta de administrador de Google
- Dispositivos que permitan el uso de perfiles administrados y dispongan de Android 5.0 Lollipop o versiones posteriores
- Una cuenta de Google que tenga Google Play instalado
- Un perfil de Work instalado en el dispositivo

Para empezar a configurar Android Enterprise antiguo, haga clic en **Legacy Android Enterprise**, en la página **Android Enterprise**, en los parámetros de XenMobile.

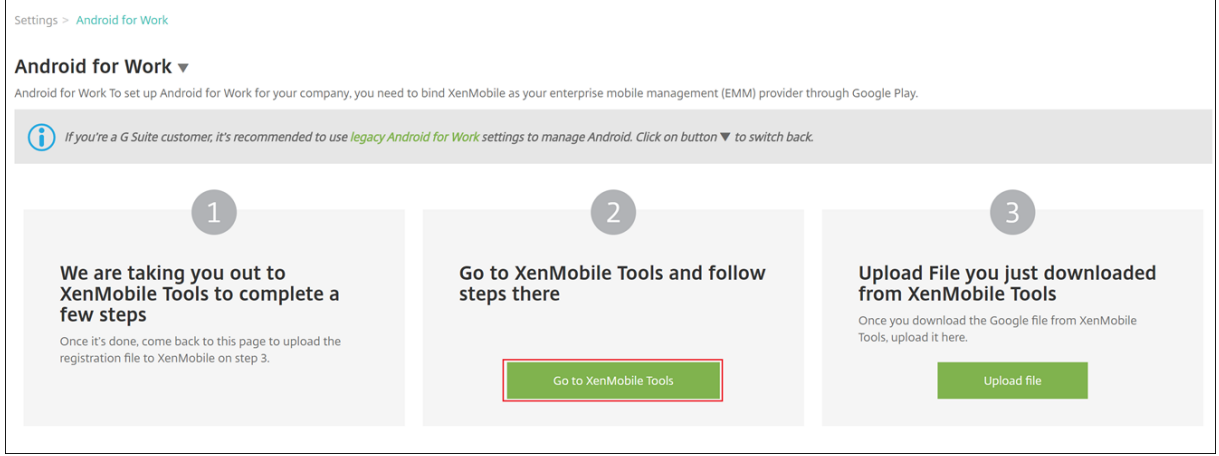

# **Crear una cuenta de Android Enterprise**

Para poder configurar una cuenta de Android Enterprise, antes debe verificar el nombre de dominio en Google.

Si ya ha verificado el nombre de su dominio en Google, puede pasar a Configurar una cuenta de ser‑ vicio de Android Enterprise y descargar un certificado de Android Enterprise.

1. Vaya a https://gsuite.google.com/signup/basic/welcome.

Aparece la siguiente página, donde puede introducir información sobre el administrador y la empre[sa.](https://gsuite.google.com/signup/basic/welcome)

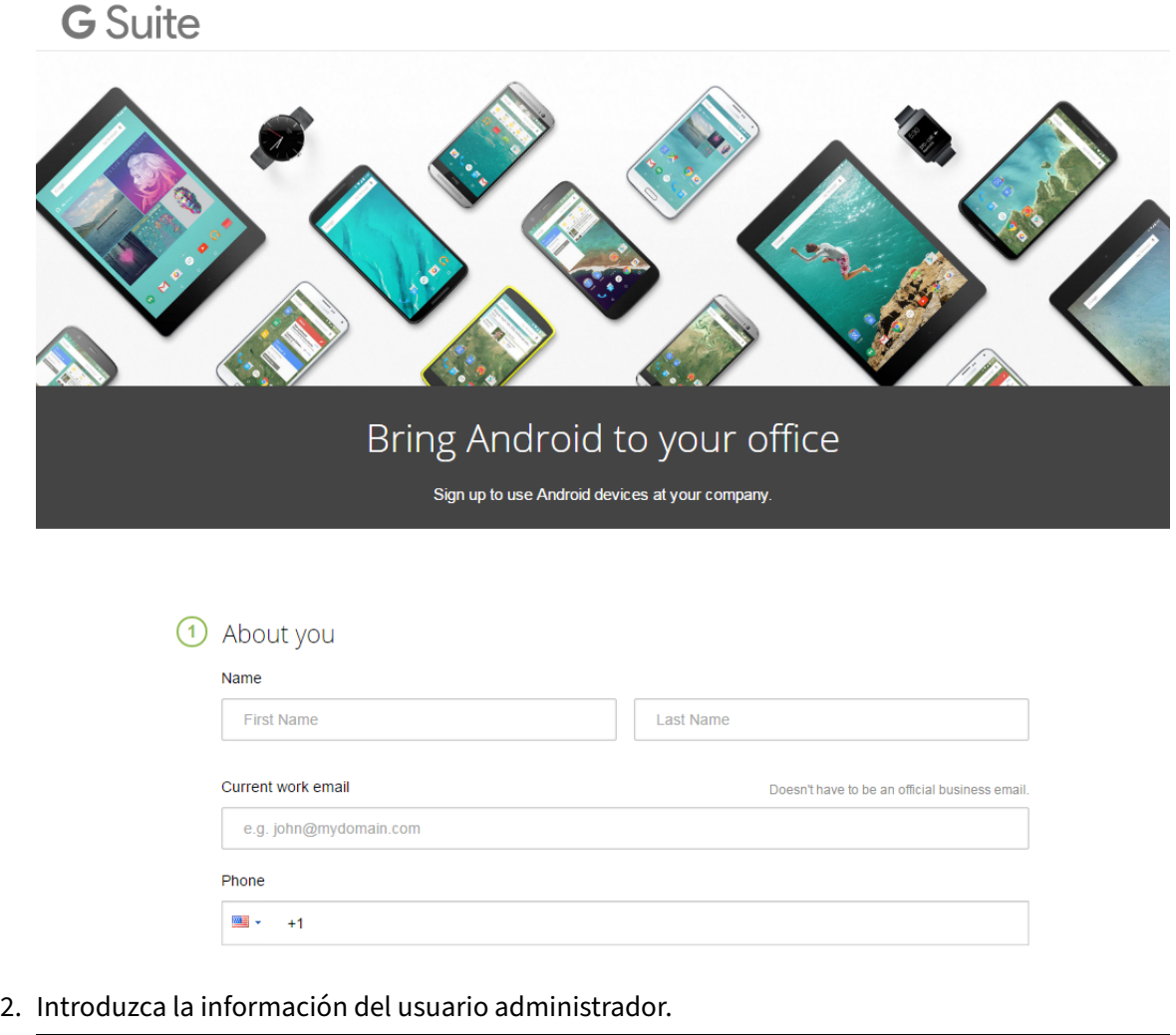

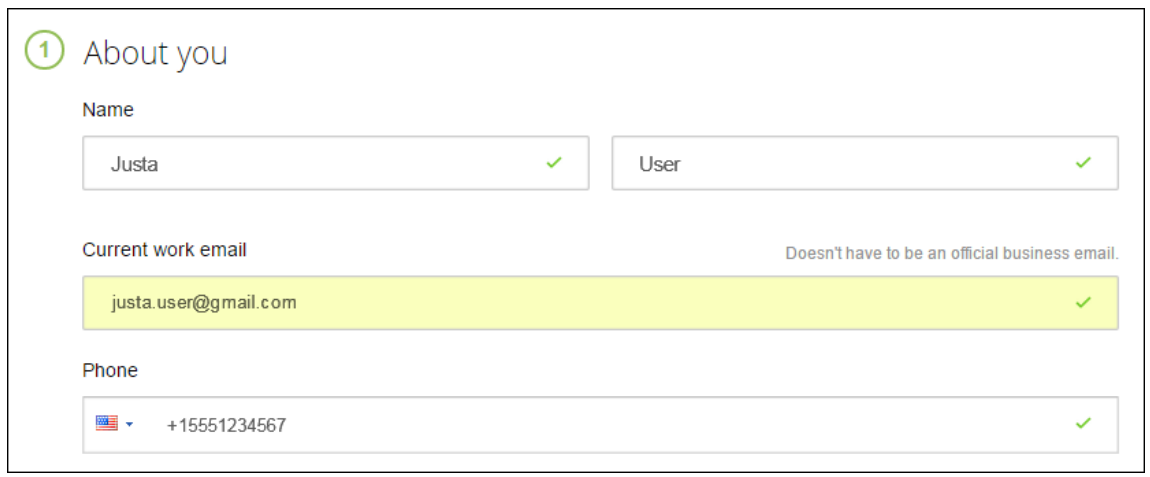

3. Escriba la información de la empresa, además de la información de su cuenta de administrador.

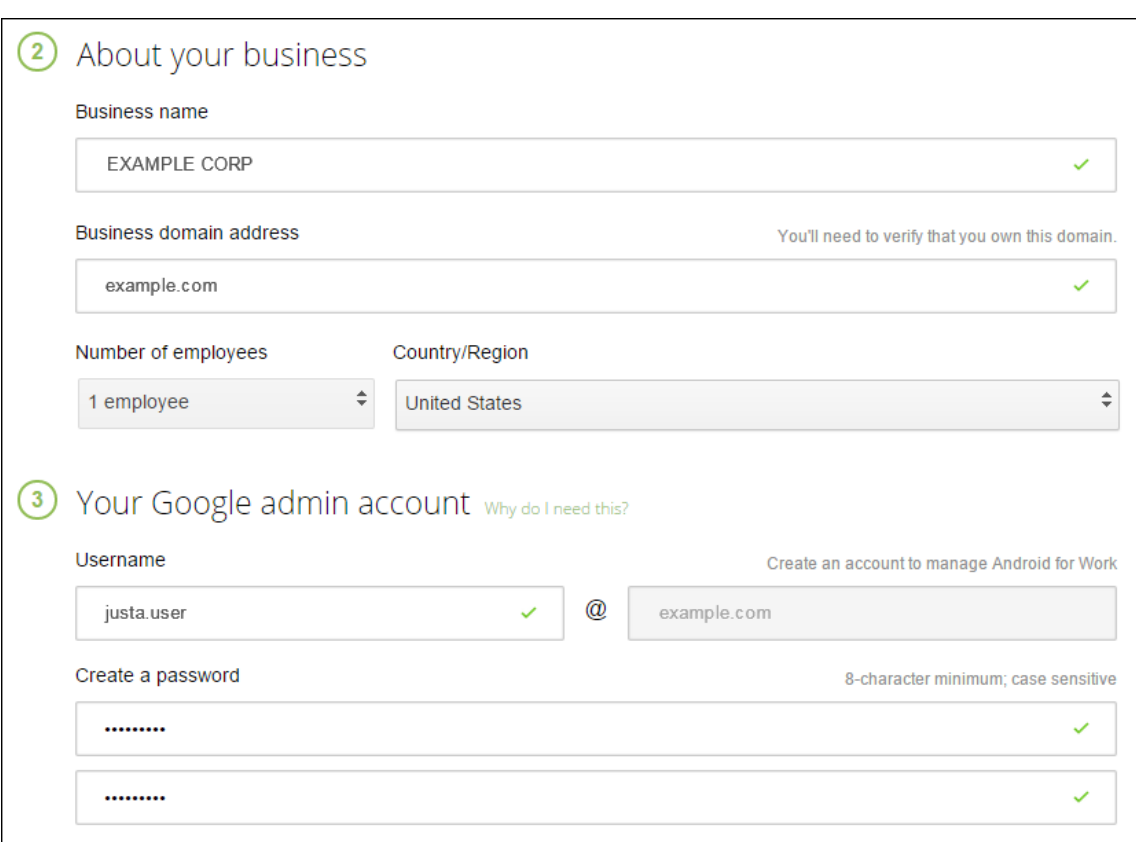

Una vez completado el primer paso, verá la página siguiente.

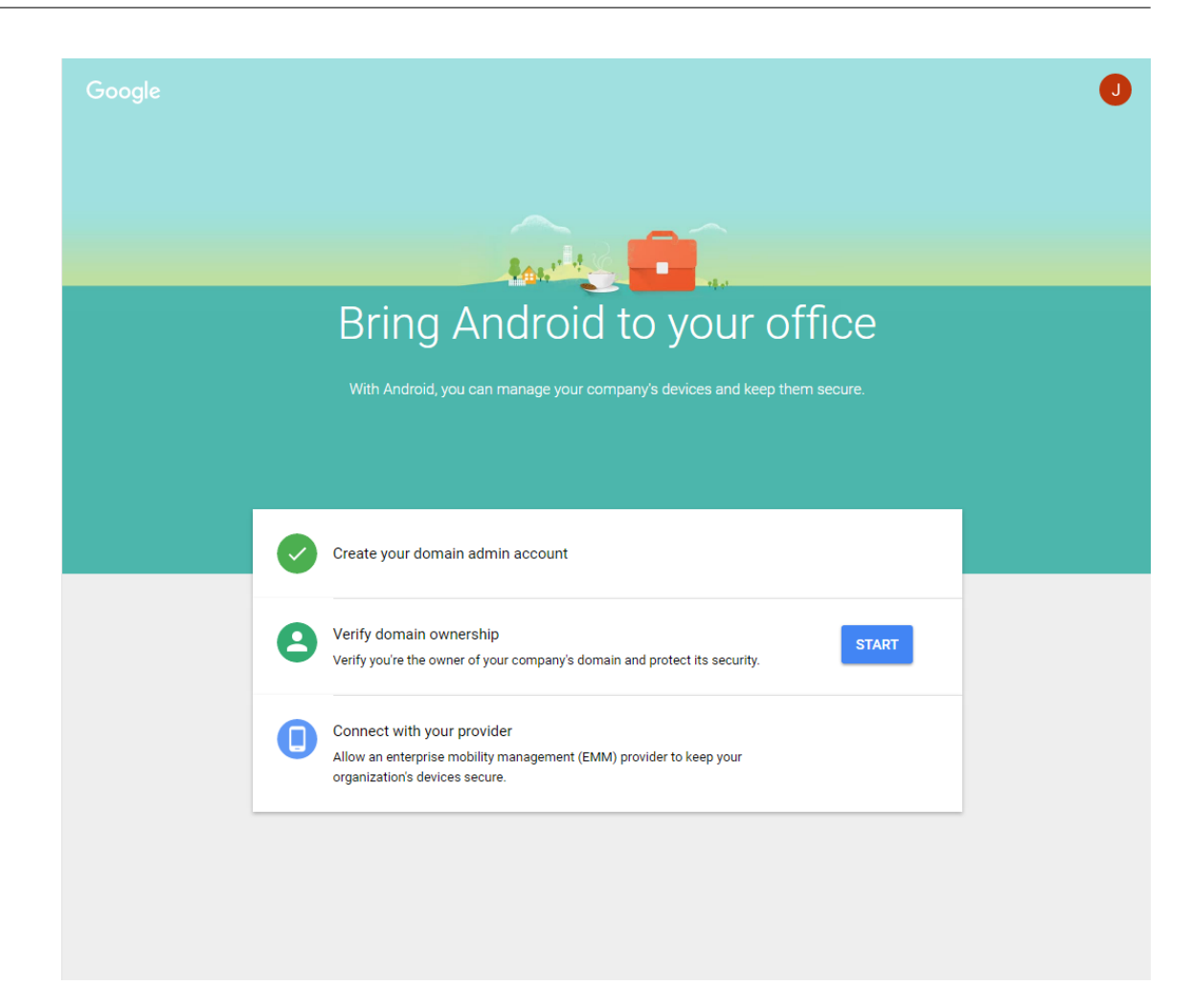

#### **Verificación de la propiedad del dominio**

Permita a Google verificar el dominio de alguna de las siguientes maneras:

- Agregue un registro TXT o CNAME al sitio web de su host de dominio.
- Cargue un archivo HTML en el servidor web del dominio.
- Agregue una etiqueta <meta> a la página de inicio. Google recomienda el primer método. Los pasos para comprobar que usted es el propietario del dominio no se describen en este artículo, pero puede encontrar esta información aquí: https://support.google.com/a/answer/6248925.
- 1. Haga clic en **Comenzar** para iniciar la verificación de su dominio.

Verá la página **Verificar propiedad de dominio**[. Siga las instrucciones de esta página para ve](https://support.google.com/a/answer/6248925)r‑ ificar su dominio.

2. Haga clic en **Verificar**.

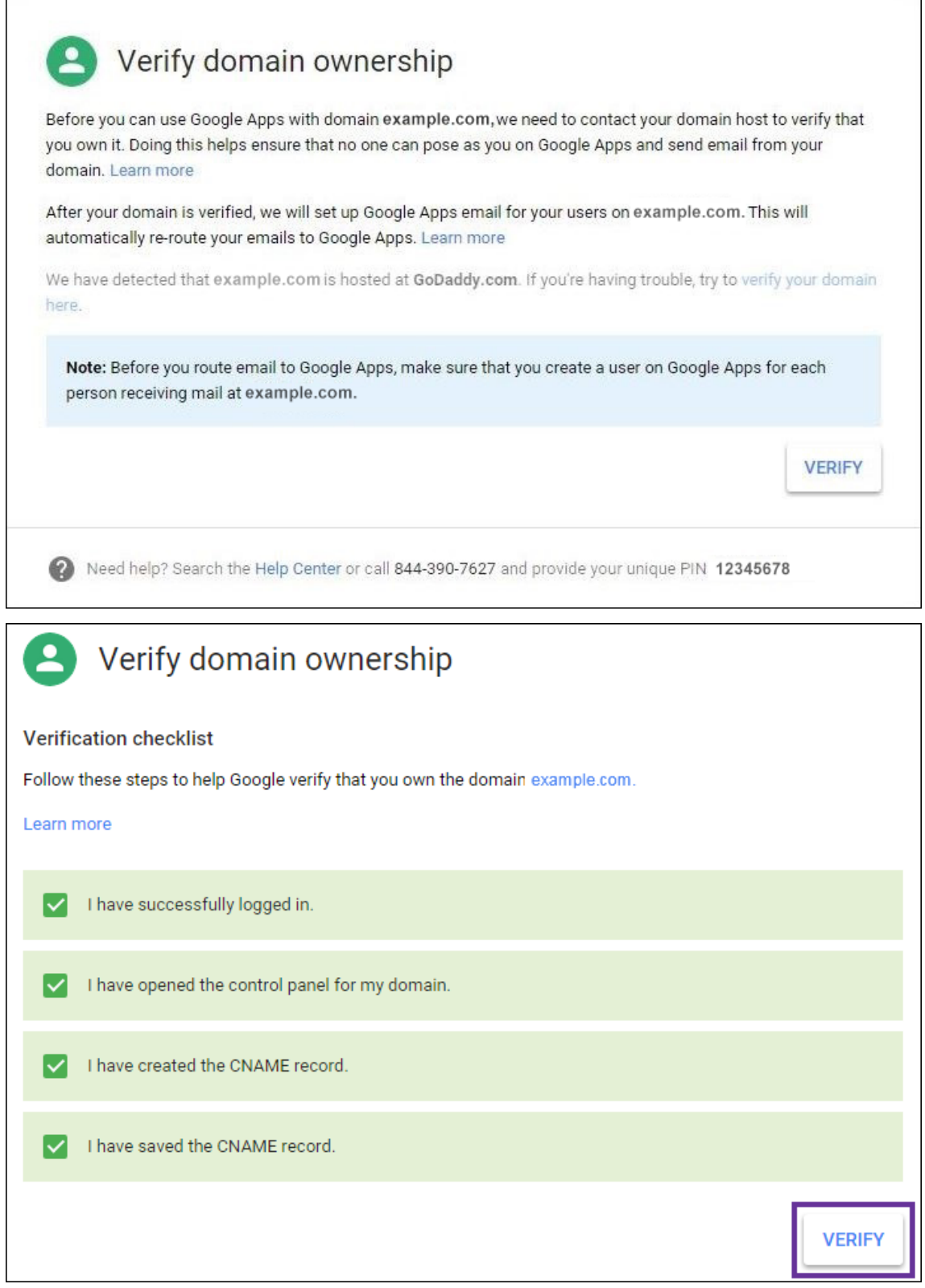

3. Google verifica que usted posee el dominio.

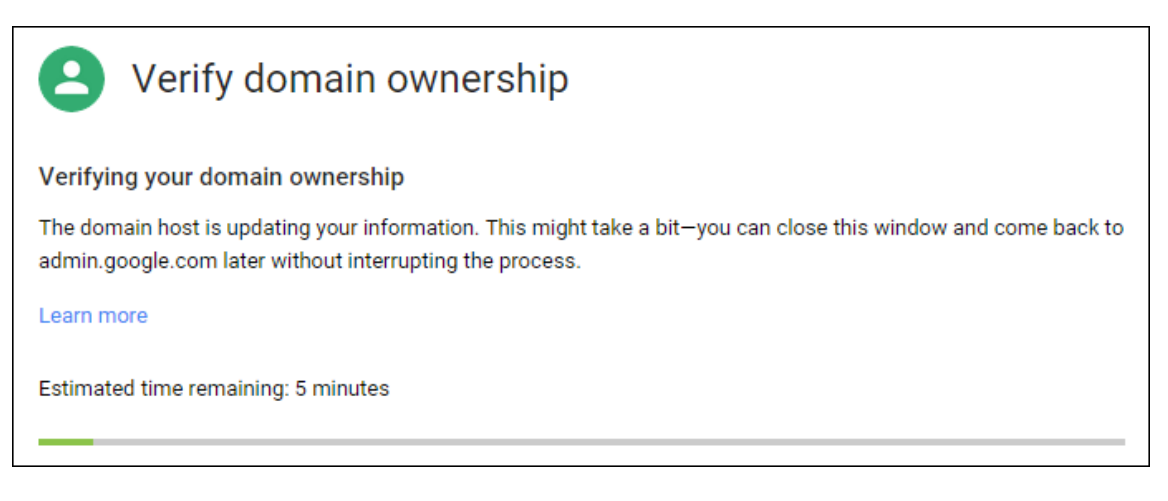

4. Aparecerá la siguiente página tras una verificación correcta. Haga clic en **Continuar**.

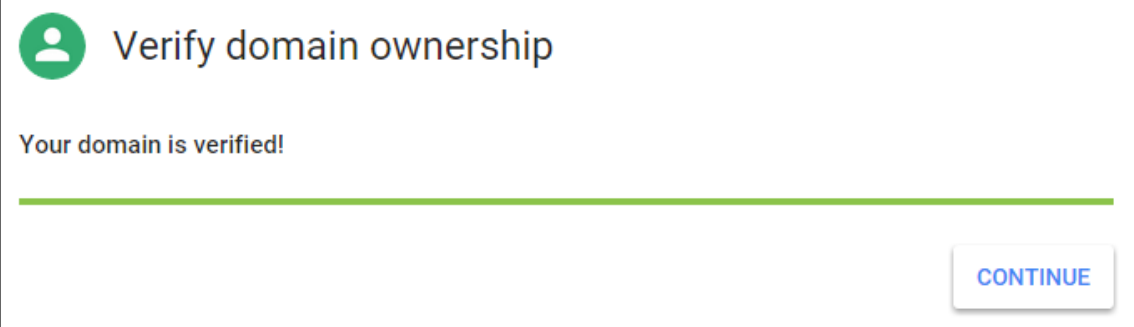

5. Google crea un token de vinculación de EMM que usted debe suministrar a Citrix y usarlo para configurar los parámetros de Android Enterprise. Copie y guarde el token, porque lo necesitará más adelante durante el procedimiento de configuración.

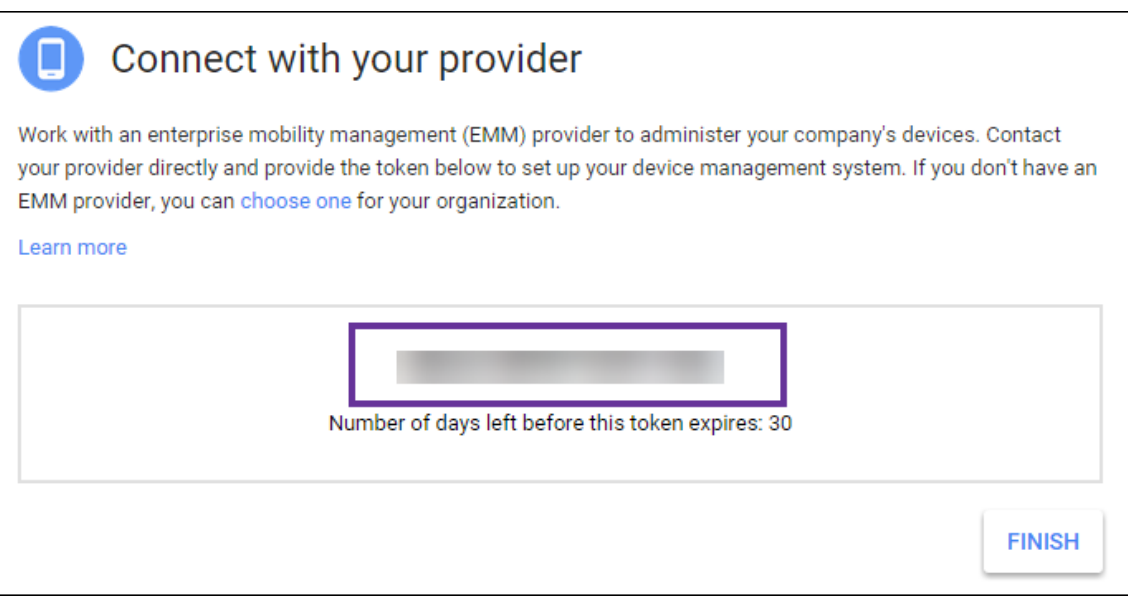

6. Haga clic en **Finalizar** para completar la configuración de Android Enterprise. Aparecerá una página que indicará que el dominio se ha verificado correctamente.

Después de crear una cuenta de servicio de Android Enterprise, puede iniciar sesión en la consola de administración de Google para administrar sus opciones de movilidad.

# **Configuración de una cuenta de servicio de Android Enterprise y descarga de un certificado de Android Enterprise**

Para permitir que XenMobile establezca contacto con los servicios de Google Play y Google Directorio, debe crear una cuenta de servicio en el portal de proyectos de Google para desarrolladores. Esta cuenta de servicio se utiliza para la comunicación de servidor a servidor entre XenMobile y los servicios de Google para Android. Para obtener más información sobre el protocolo de autenticación que se está utilizando, vaya a https://developers.google.com/identity/protocols/OAuth2ServiceAccoun t.

- 1. En un explorador web, vaya a [https://console.cloud.google.com/project](https://developers.google.com/identity/protocols/OAuth2ServiceAccount) e inicie sesión con las credenciales de administrador de Google.
- 2. En la lista **Projects**, haga clic en **[Create Project](https://console.cloud.google.com/project)**.

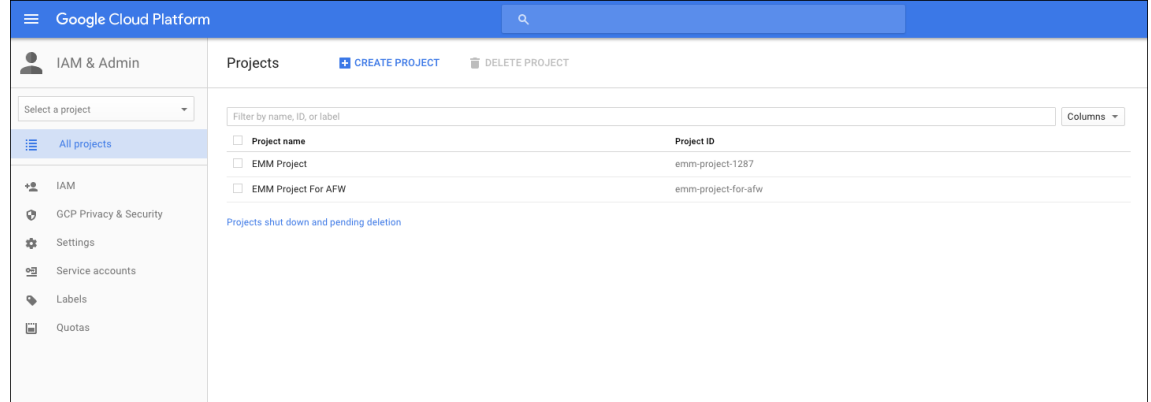

3. En **Project name**, introduzca un nombre para el proyecto.

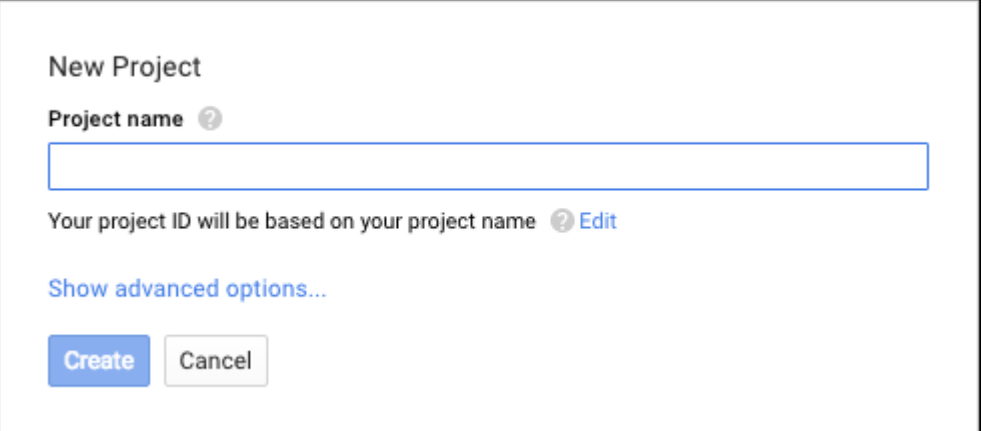

4. En el panel de mandos, haga clic en **Use Google APIs**.

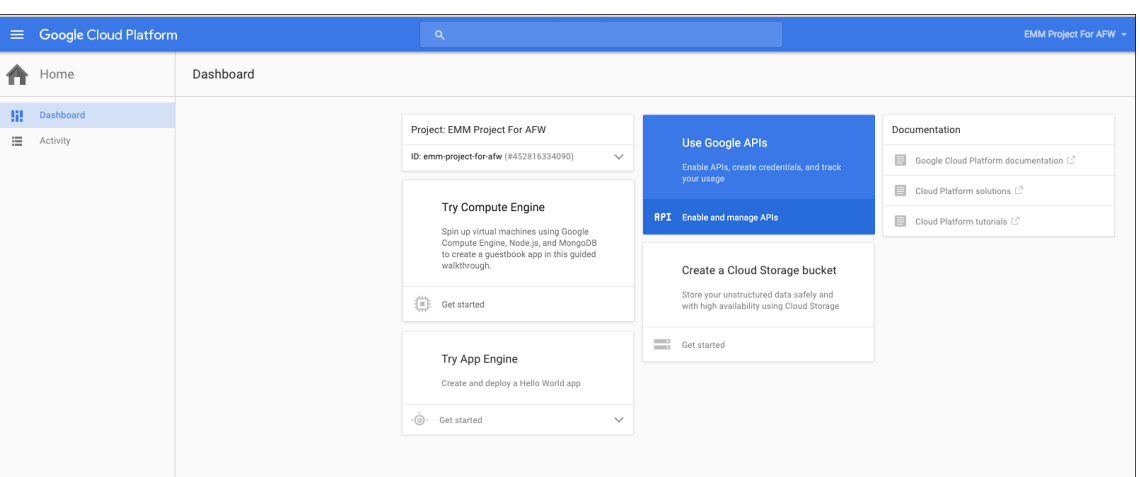

5. Haga clic en **Library** y, en **Search**, escriba **EMM**. A continuación, haga clic en el resultado de la búsqueda.

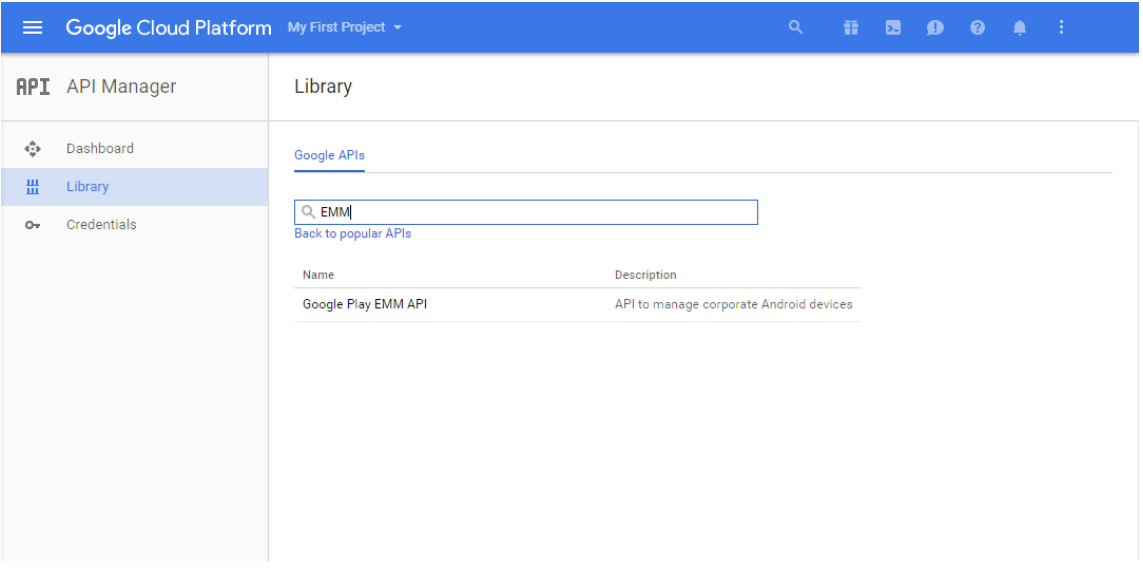

6. En la página **Overview**, haga clic en **Enable**.

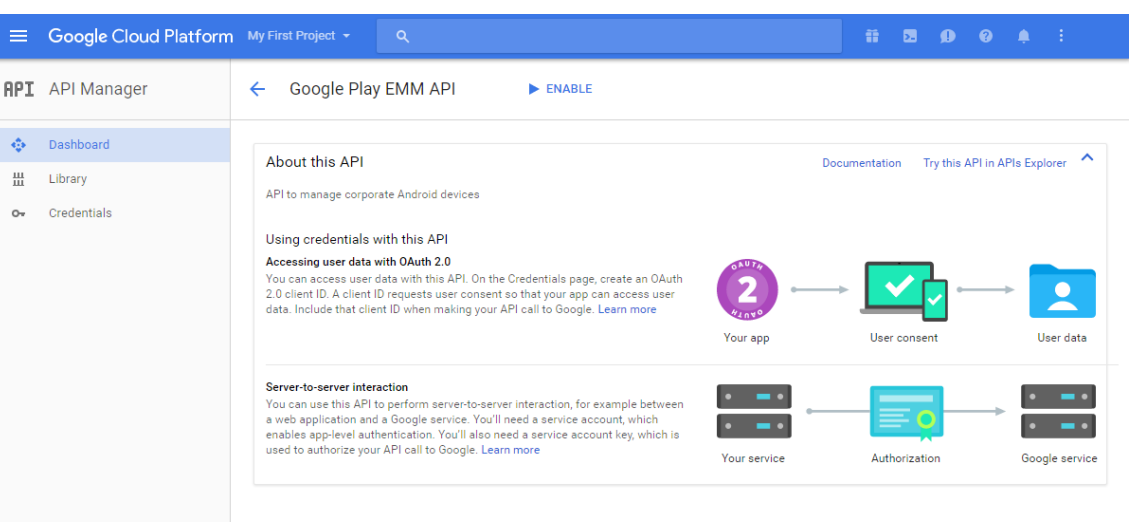

7. Junto a **Google Play EMM API**, haga clic en **Go to Credentials**.

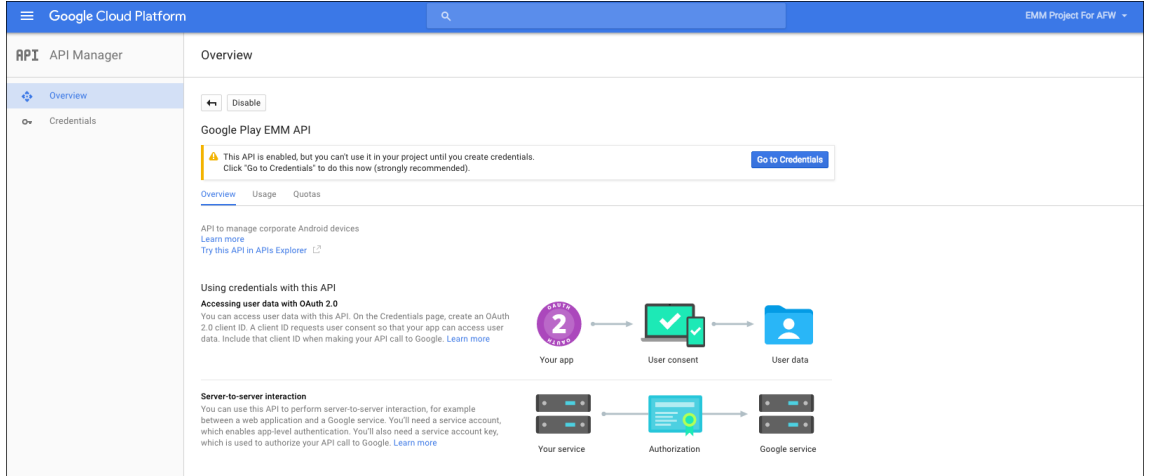

8. En la lista **Add credentials to our project**, en el paso 1, haga clic en **service account**.

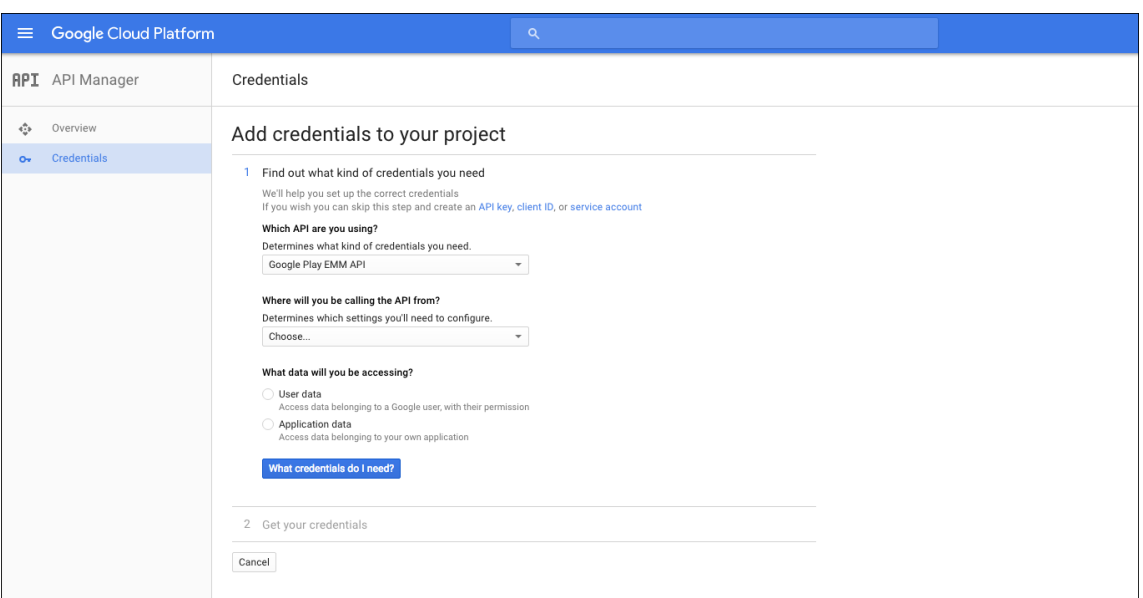

9. En la página **Service Accounts**, haga clic en **Create Service Account**.

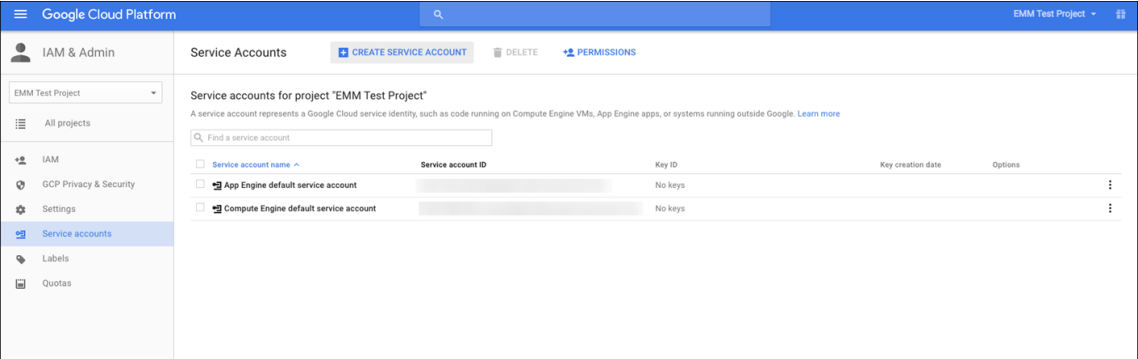

10. En **Create service account**, establezca un nombre para la cuenta y marque la casilla **Furnish a new private key**. Haga clic en **P12**, marque la casilla **Enable Google Apps Domain‑wide Delegation** y haga clic en **Create**.

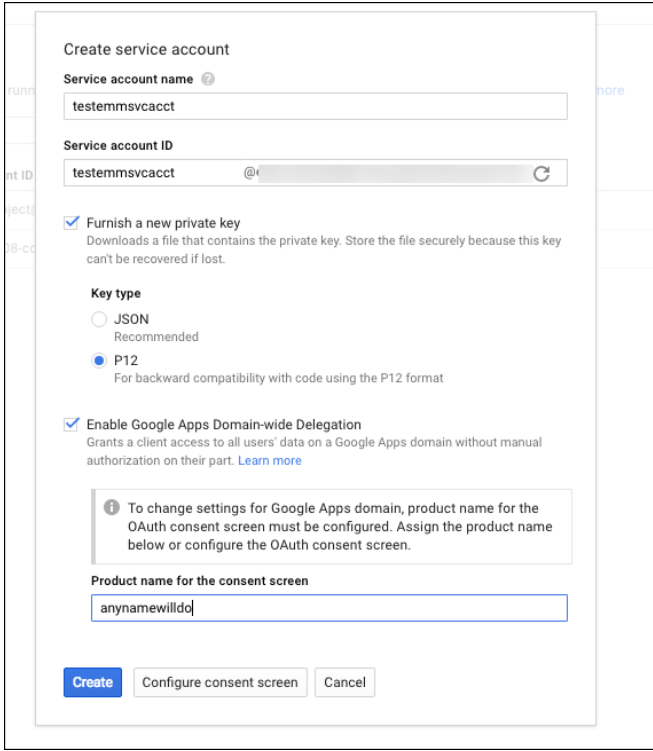

El archivo de certificado (P12) se descargará en su equipo. Guarde el certificado en una ubicación segura.

11. En la pantalla de confirmación **Service account created**, haga clic en **Close**.

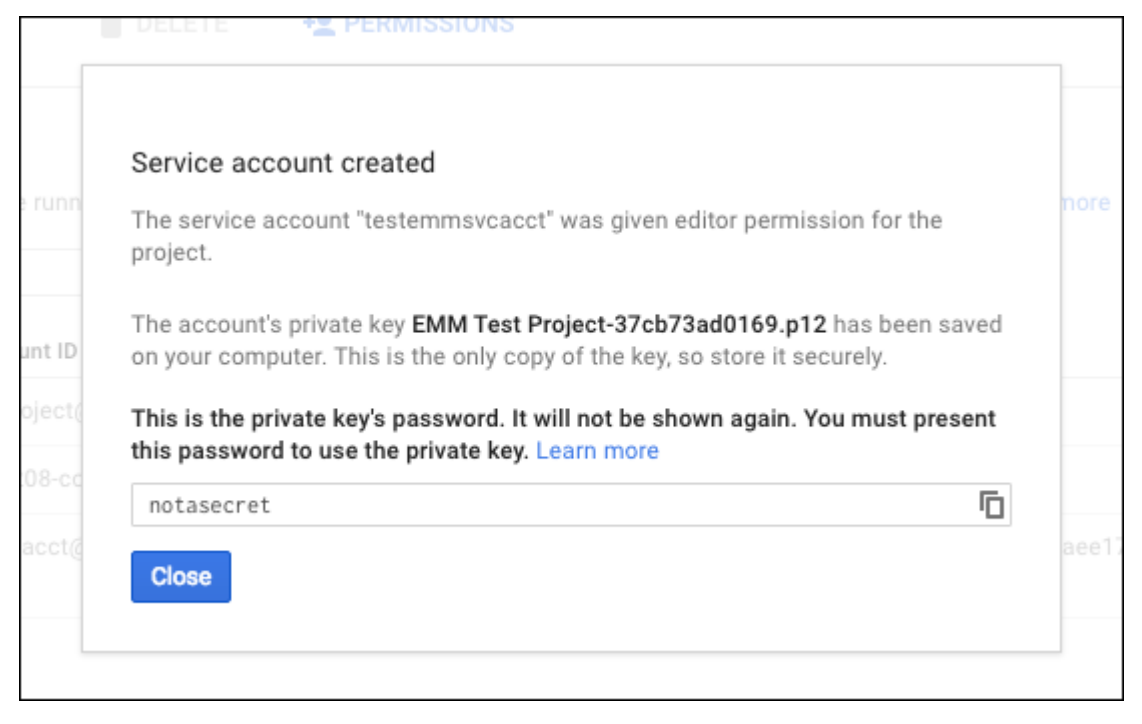

12. En **Permissions**, haga clic en **Service accounts** y, en **Options** para su cuenta de servicio, haga clic en **View Client ID**.

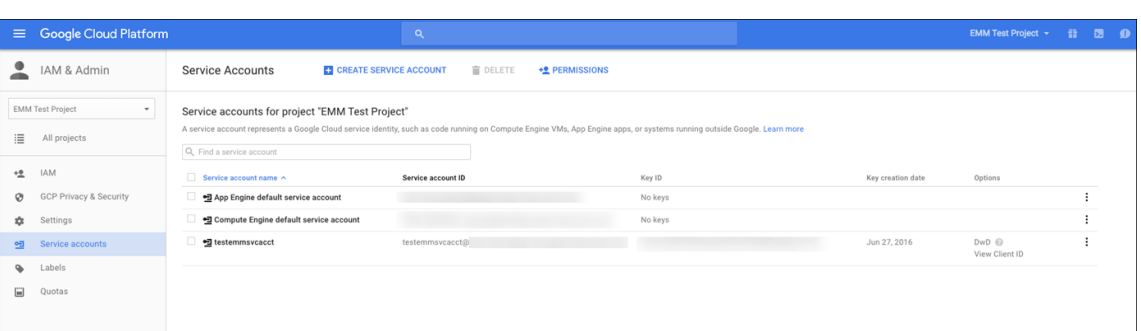

13. Aparecerán los datos requeridos para la autorización de cuentas en la consola de administración de Google. Copie el **ID del cliente** y el **ID de la cuenta de servicio** a una ubicación donde pueda recuperar la información más adelante. Necesita esta información, junto con el nombre de dominio, para enviarla a Citrix para que proceda a permitirla.

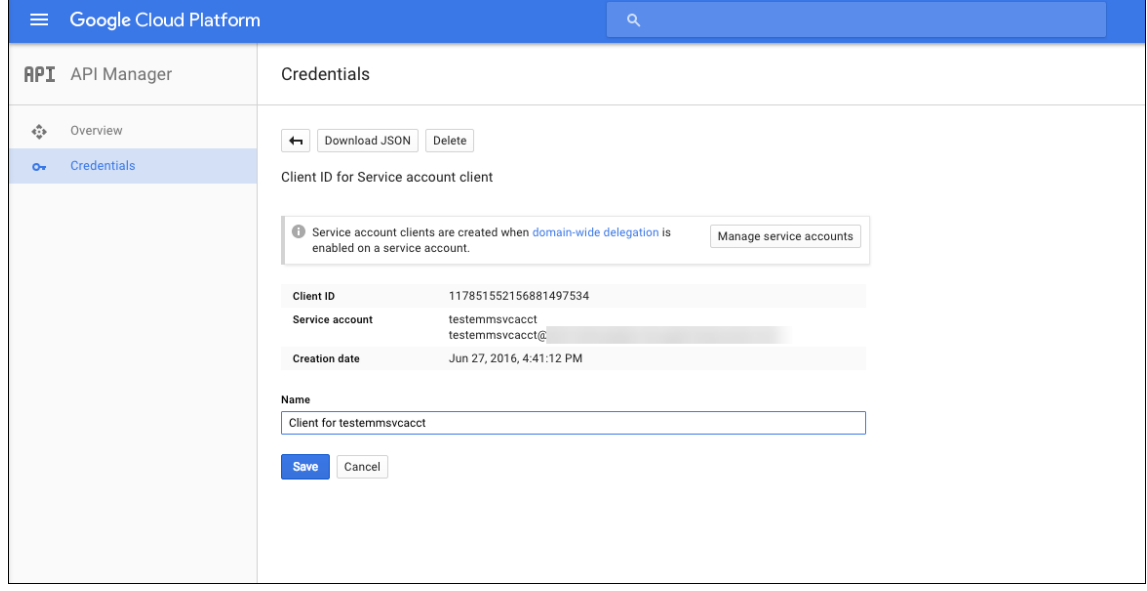

14. En la página **Library**, busque **Admin SDK** y haga clic en el resultado de búsqueda.

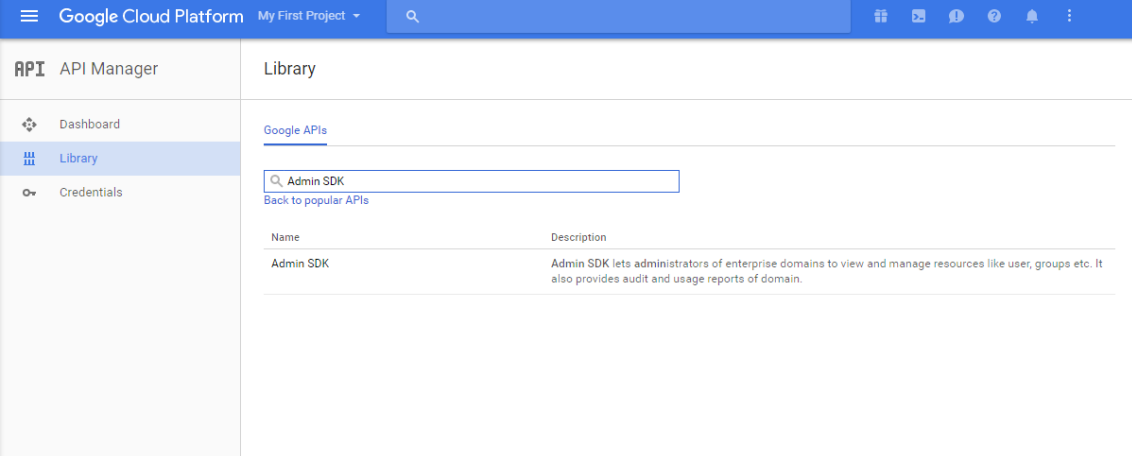

15. En la página **Overview**, haga clic en **Enable**.

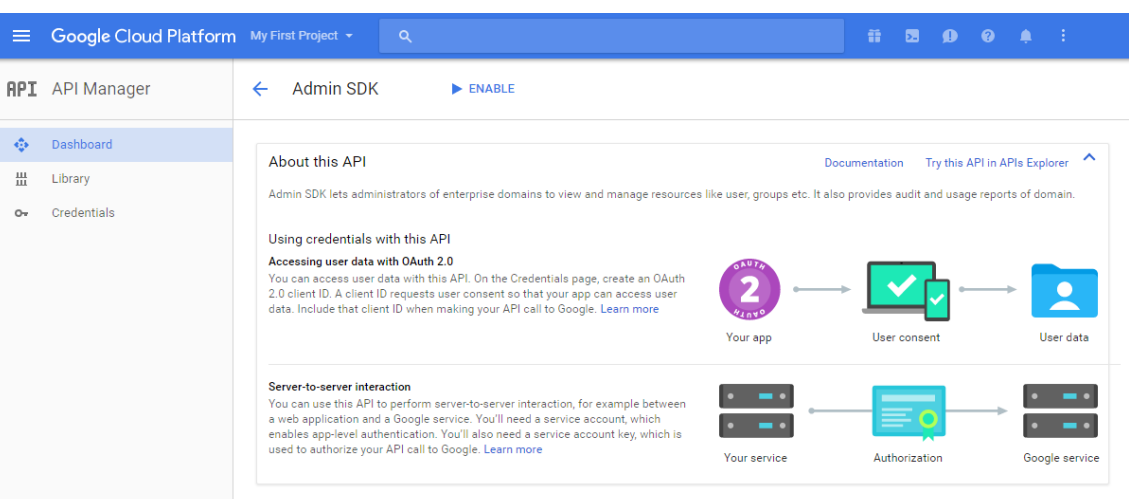

16. Abra la consola de administración de Google para su dominio y haga clic en **Seguridad**.

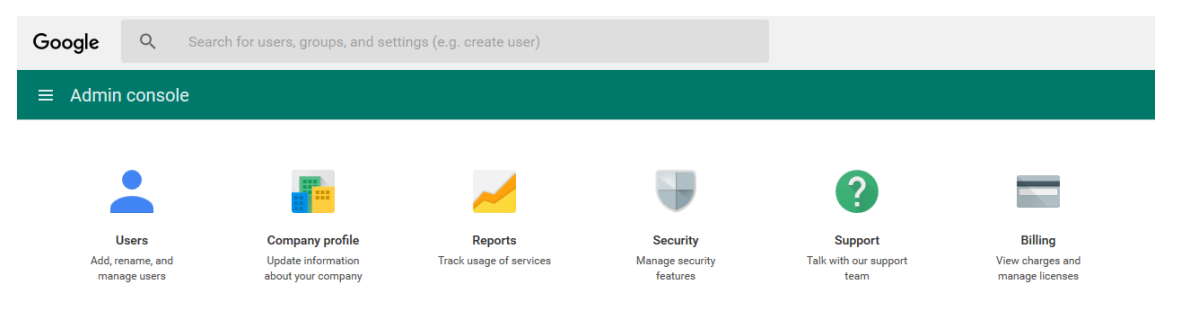

17. En la página **Ajustes**, haga clic en **Mostrar más** y en **Configuración avanzada**.

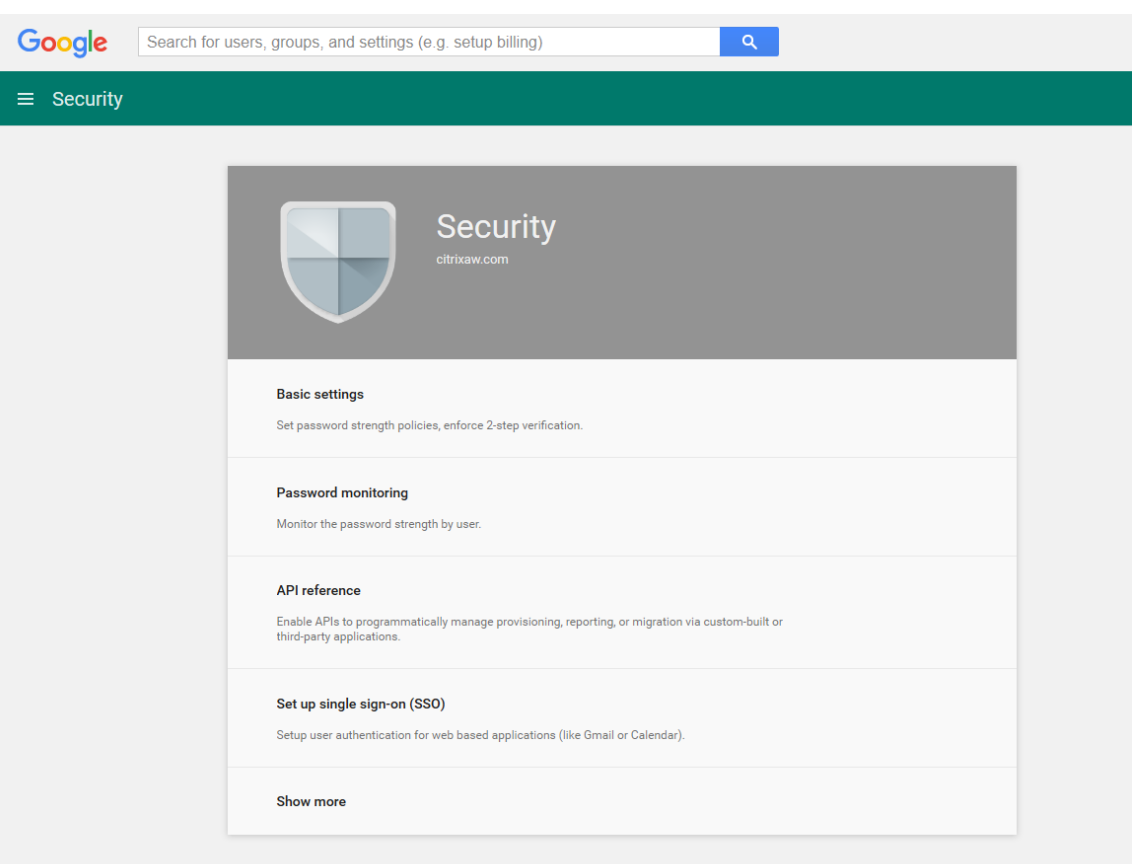

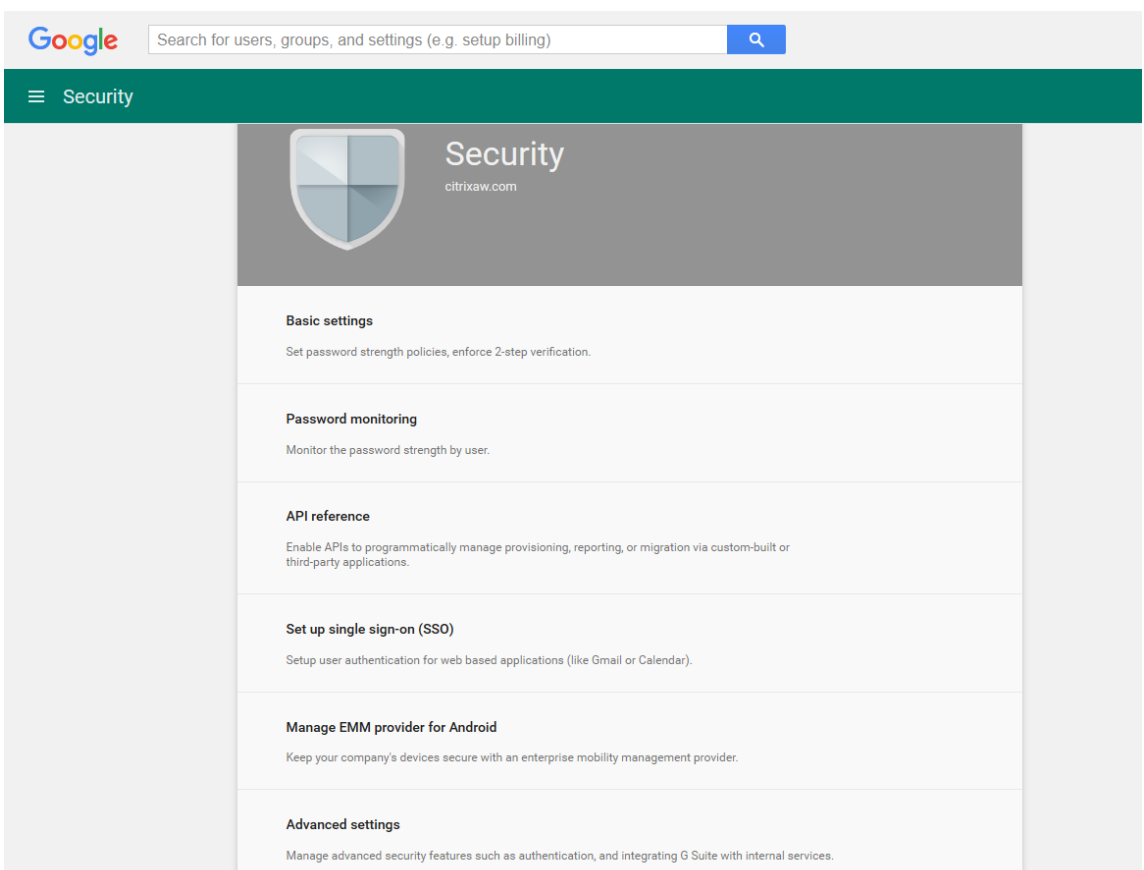

# 18. Haga clic en **Administrar el acceso de cliente API**.

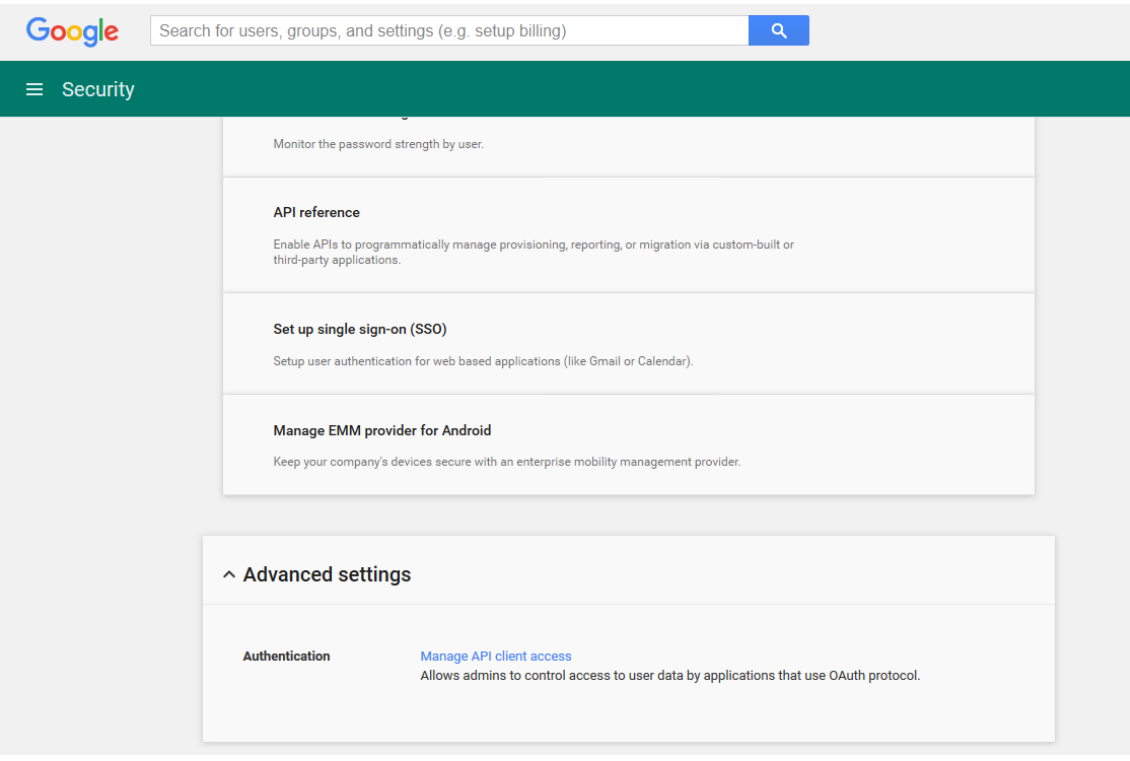

19. En **Nombre de cliente**, introduzca el ID de cliente que guardó previamente, en **Uno o más ámbitos API**, introduzca https://www.googleapis.com/auth/admin.directory. user y haga clic en **Autorizar**.

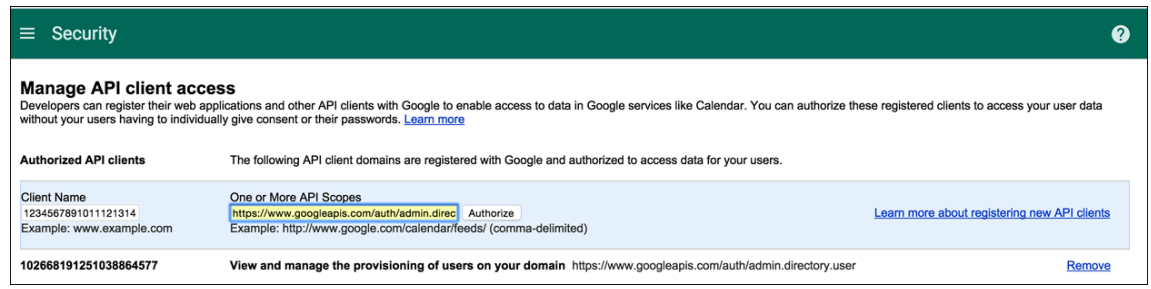

# **Vincular a EMM**

Para poder utilizar XenMobile para administrar los dispositivos Android for Work, debe ponerse en contacto con el servicio de asistencia técnica de Citrix y proporcionarles su nombre de dominio, cuenta de servicio y token de vinculación. Citrix vincula el token con XenMobile como proveedor de administración de movilidad empresarial (EMM). Para obtener la información de contacto de la asistencia técnica de Citrix, consulte Asistencia técnica de Citrix.

1. Para confirmar la vinculación, inicie sesión en el portal de administración de Google y haga clic en **Seguridad**.

### 2. Haga clic en **Administrar proveedor de EMM de Android**.

Verá que su cuenta de Google Android Enterprise aparece vinculada a Citrix como su proveedor EMM.

Después de confirmar la vinculación con el token, ya puede empezar a usar la consola de XenMo‑ bile para administrar sus dispositivos Android. Importe el certificado P12 generado en el paso 14. Configure los parámetros del servidor de Android Enterprise, habilite el inicio de sesión Single Sign‑On basado en SAML y defina al menos una directiva de dispositivo para Android Enterprise.

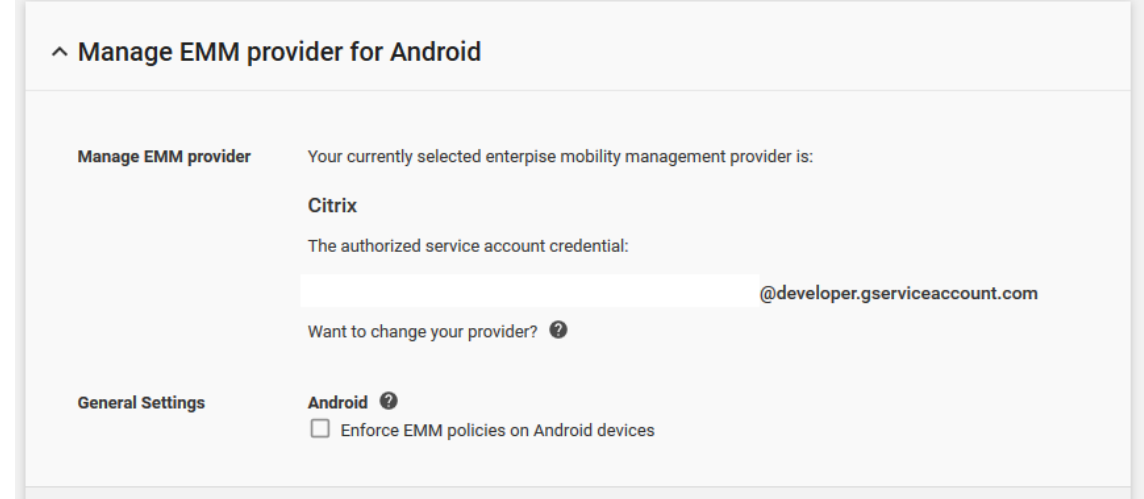

# **Importar el certificado P12**

Siga estos pasos para importar el certificado P12 de Android Enterprise:

- 1. Inicie sesión en la consola de XenMobile.
- 2. Haga clic en el icono con forma de engranaje ubicado en la esquina superior derecha de la consola para abrir la página **Parámetros** y, a continuación, haga clic en **Certificados**. Aparecerá la página **Certificados**.

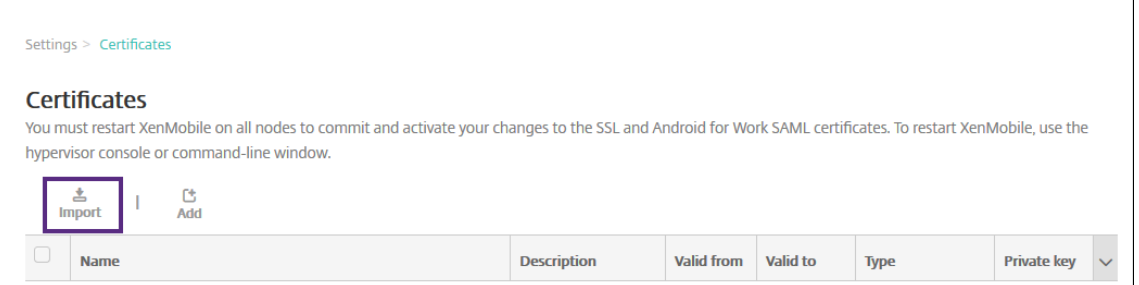

3. Haga clic en **Importar**. Aparecerá el cuadro de diálogo **Importar**.

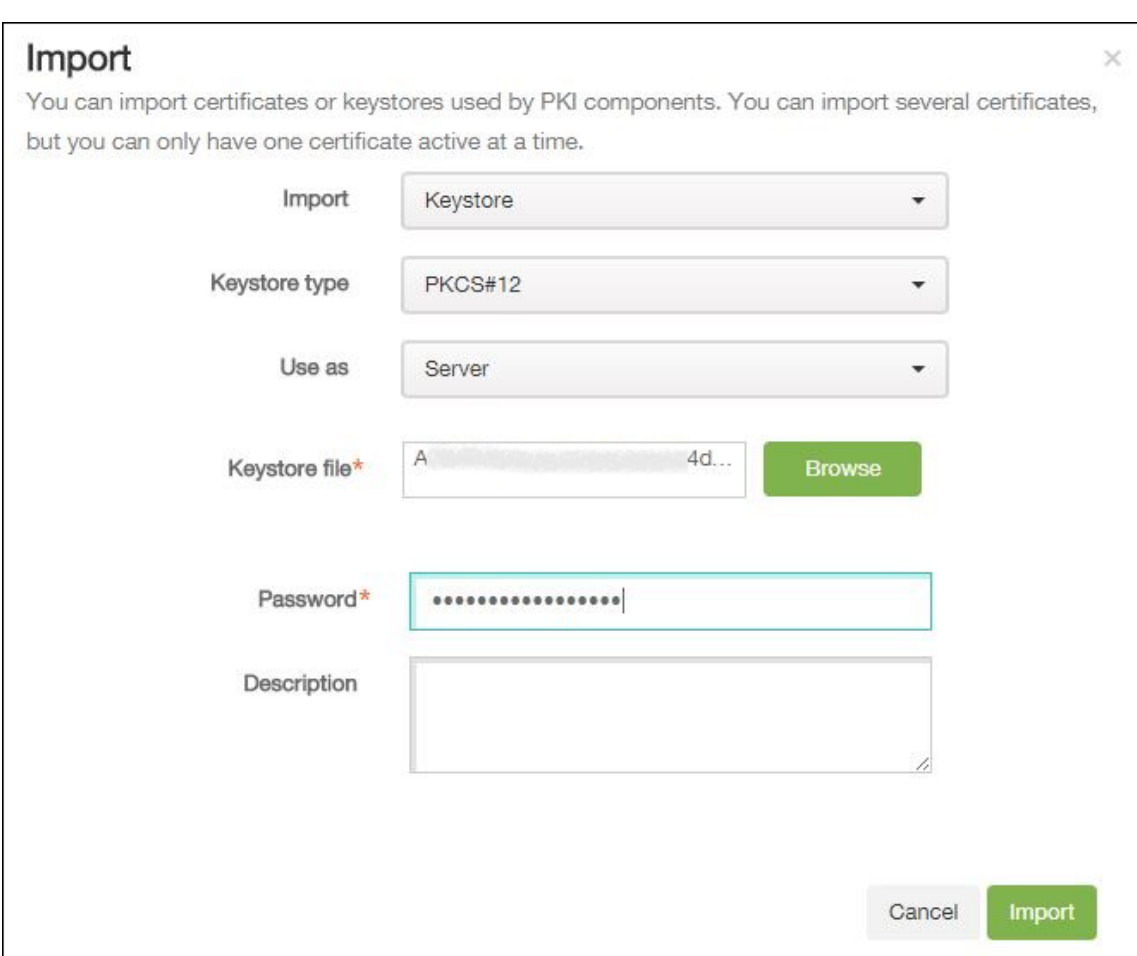

Configure los siguientes parámetros:

- **Importar:** Seleccione **Almacén de claves** en la lista.
- **Tipo de almacén de claves:** Seleccione **PKCS#12** en la lista.
- **Usar como:** Seleccione **Servidor** en la lista.
- **Archivo de almacén de claves:** Haga clic en **Examinar** y vaya al certificado P12.
- **Contraseña:** Escriba la contraseña del almacén de claves.
- **Descripción:** Escriba una descripción opcional del certificado.
- 4. Haga clic en **Importar**.

# **Configurar los parámetros de servidor de Android Enterprise**

- 1. En la consola de XenMobile, haga clic en el icono con forma de engranaje, situado en la esquina superior derecha de la consola. Aparecerá la página **Parámetros**.
- 2. En **Servidor**, haga clic en **Android Enterprise**. Aparecerá la página **Android Enterprise**.

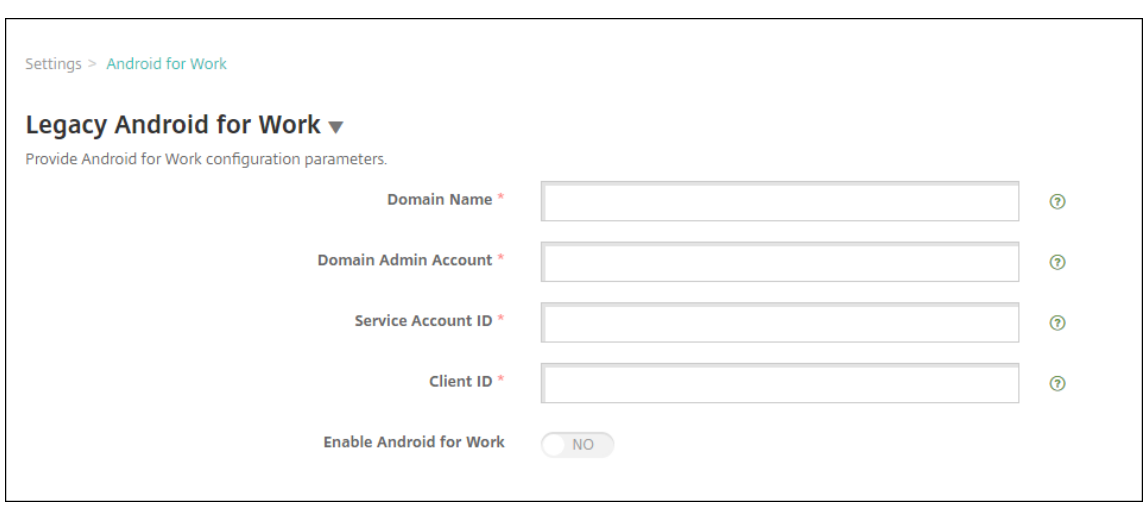

Configure estos parámetros y haga clic en **Guardar**.

- **Nombre de dominio:** Introduzca el nombre del dominio de Android Enterprise. Por ejem‑ plo: dominio.com
- **Cuenta de administrador de dominio:** Introduzca el nombre de usuario del admin‑ istrador del dominio; por ejemplo, la cuenta de correo electrónico utilizada en el portal Google Developer Portal.
- **ID de cuenta de servicio:** Introduzca el ID de la cuenta de servicio. Por ejemplo, el correo electrónico asociado a la cuenta de servicio de Google (serviceaccountemail@xxxxxxxxx .iam.gserviceaccount.com).
- **ID de cliente:** Escriba el ID numérico del cliente correspondiente a su cuenta de servicio de Google.
- **Habilitar Android Enterprise:** Seleccione para habilitar o inhabilitar Android Enterprise.

### **Habilitar Single Sign‑On basado en SAML**

- 1. Inicie sesión en la consola de XenMobile.
- 2. Haga clic en el icono de engranaje en la esquina superior derecha de la consola. Aparecerá la página **Parámetros**.
- 3. Haga clic en **Certificados**. Aparecerá la página **Certificados**.

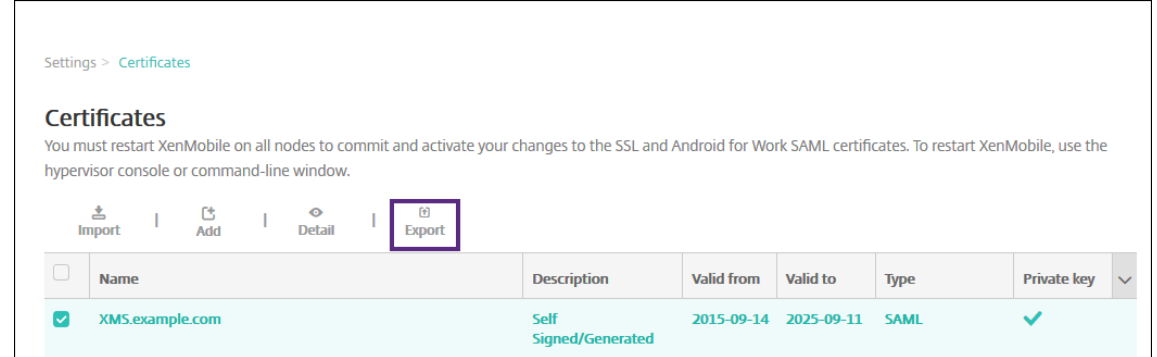

- 4. En la lista de certificados, haga clic en el certificado SAML.
- 5. Haga clic en **Exportar** y guarde el certificado en su equipo.
- 6. Inicie sesión en el portal de Google Admin con las credenciales de administrador de Android Enterprise. Para acceder al portal, consulte portal Google Admin.
- 7. Haga clic en **Seguridad**.

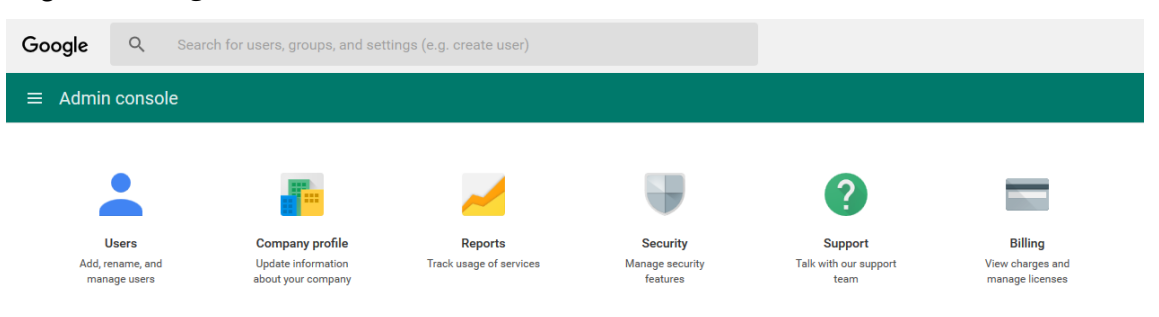

8. En **Seguridad**, haga clic en **Configurar inicio de sesión único (SSO)** y configure los parámetros siguientes:

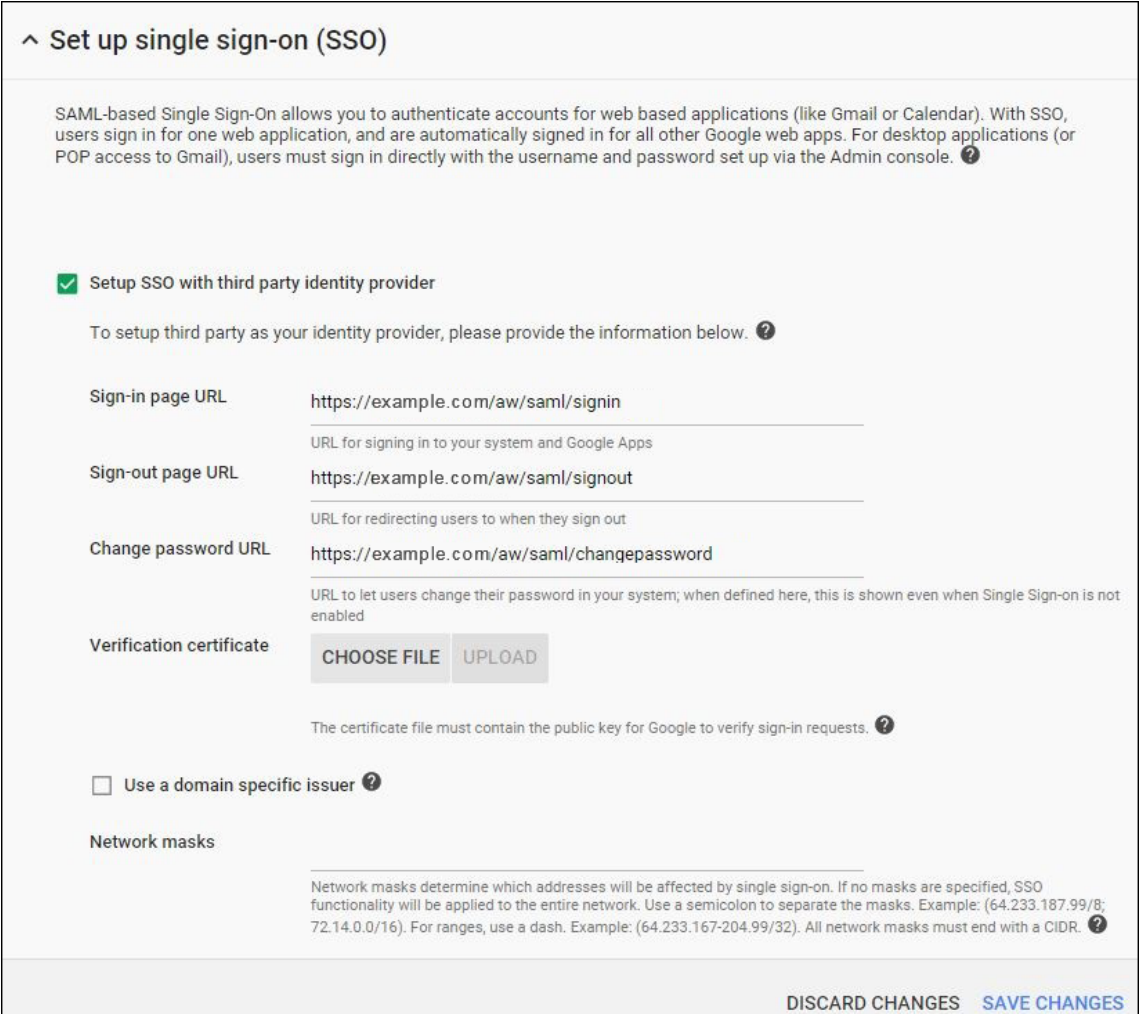

- **URL de la página de inicio de sesión:** Introduzca la URL para que los usuarios inicien sesiones en el sistema y Google Apps. Por ejemplo: https://<Xenmobile-FQDN>/ aw/saml/signin.
- **URL de la página de cierre de sesión:** Introduzca la URL a la que se redirige a los usuarios cuando cierran la sesión. Por ejemplo: https://<Xenmobile-FQDN>/aw/saml/ signout.
- **Cambiar URL de contraseña:** Introduzca la URL para permitir que los usuarios cambien su contraseña en el sistema. Por ejemplo: https://<Xenmobile-FQDN>/aw/saml /changepassword. Si se define este campo, los usuarios verán esta solicitud incluso cuando SSO no esté disponible.
- **Certificado de verificación:** Haga clic en **ELEGIR ARCHIVO** y busque el certificado SAML exportado desde XenMobile.
- 9. Haga clic en **Guardar cambios**.

# **Configurar una directiva de dispositivo para Android Enterprise**

Configure una directiva de códigos de acceso para requerir que los usuarios definan un código de acceso en sus dispositivos la primera vez que los inscriban.

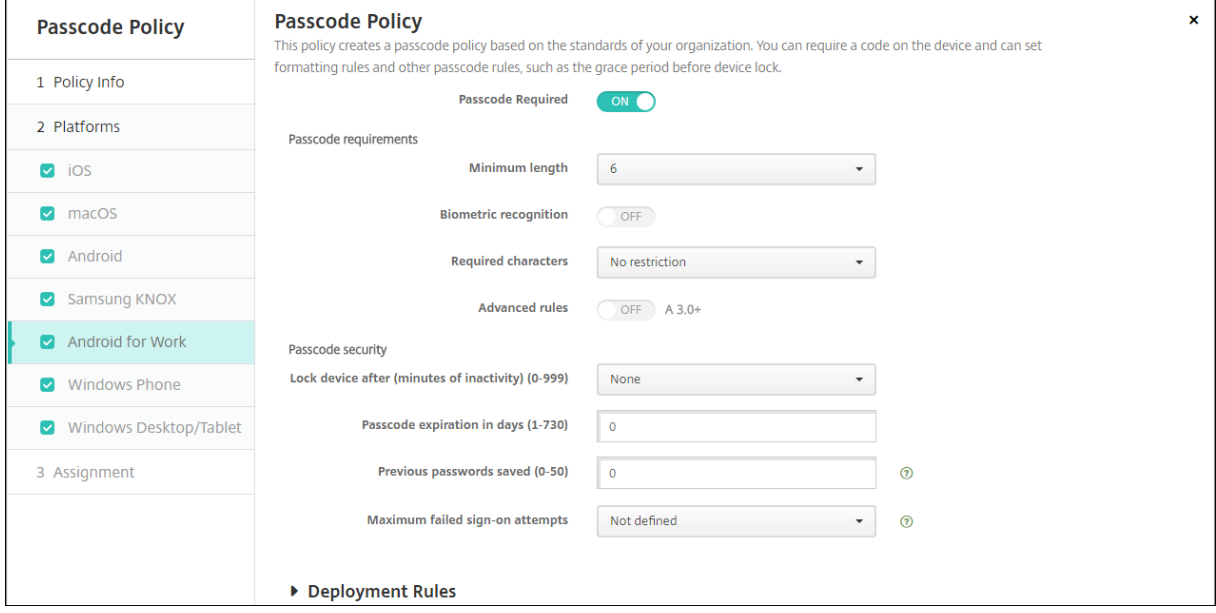

Estos son los pasos básicos para configurar una directiva de dispositivo:

- 1. Inicie sesión en la consola de XenMobile.
- 2. Haga clic en **Configurar** y, a continuación, en **Directivas de dispositivo**.
- 3. Haga clic en **Agregar** y seleccione la directiva que quiere agregar en el cuadro de diálogo **Agre‑ gar nueva directiva**. Para este ejemplo, haga clic en **Código de acceso**.
- 4. Complete la página **Información de directiva**.
- 5. Haga clic en **Android Enterprise** y defina las configuraciones de la directiva.
- 6. Asigne la directiva a un grupo de entrega.

### **Configurar parámetros de cuenta para Android Enterprise**

En XenMobile, antes de empezar a administrar aplicaciones y directivas Android en los dispositivos, debe configurar la información de la cuenta y del dominio de Android Enterprise. Primero, debe completar las tareas de configuración de Android Enterprise en Google para definir un administrador de dominio y obtener un ID de cuenta de servicio, así como un token de vinculación.

1. En la consola Web de XenMobile, haga clic en el icono con forma de engranaje situado en la esquina superior derecha. Aparecerá la página **Parámetros**.

2. En **Servidor**, haga clic en **Android Enterprise**. Aparecerá la página de configuración **Android Enterprise**.

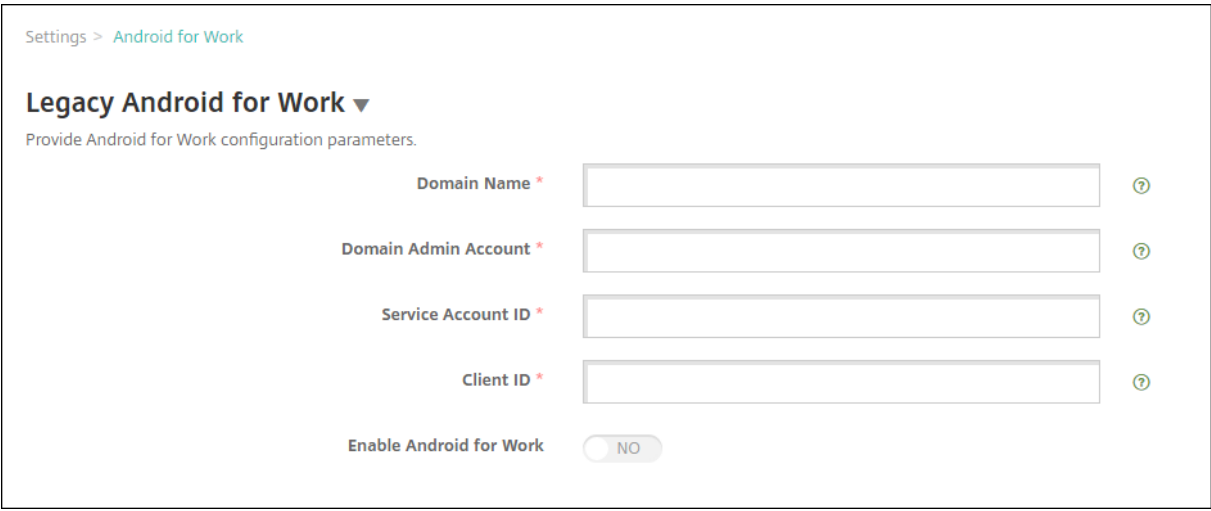

- 1. En la página **Android Enterprise**, configure los siguientes parámetros:
	- **Nombre de dominio:** Introduzca el nombre de dominio.
	- **Cuenta de administrador de dominio:** Escriba el nombre de usuario del administrador de dominio.
	- **ID de cuenta de servicio:** Escriba el ID de la cuenta de servicio de Google.
	- **ID de cliente:** Escriba el ID del cliente correspondiente a su cuenta de servicio de Google.
	- **Habilitar Android Enterprise:** Seleccione si habilitar o no Android Enterprise.
- 2. Haga clic en **Guardar**.

### **Configurar el acceso de socios de Google Workspace para XenMobile**

Algunas funciones para la administración de dispositivos de punto final que ofrece Chrome usan las API de socios de Google para la comunicación entre XenMobile y el dominio de Google Workspace. Por ejemplo, XenMobile requiere las API para las directivas de dispositivo que administran las funciones de Chrome (como el modo incógnito y el modo invitado).

Para habilitar las API de socios, configure su dominio de Google Workspace en la consola de XenMobile y, a continuación, configure su cuenta de Google Workspace.

#### **Configurar el dominio de Google Workspace (anteriormente G Suite) en XenMobile**

Para permitir que XenMobile se comunique con las API en su dominio de Google Workspace, vaya a **Parámetros > Configuración de Google Chrome** y defina estos parámetros.

- **Dominio de G Suite:** El dominio de Google Workspace que aloja las API que necesita XenMobile.
- **Cuenta de administrador de G Suite:** La cuenta de administrador del dominio de G Suite.
- **ID de cliente de G Suite:** El ID de cliente para Citrix. Utilice este valor para configurar el acceso de socio para su dominio de Google Workspace.
- **ID de G Suite Enterprise:** El ID de empresa de la cuenta, rellenado desde su cuenta empresarial de Google.

#### **Habilitar el acceso de socios para dispositivos y usuarios en su dominio de Google Workspace**

- 1. Inicie sesión en la Consola de administración de Google: https://admin.google.com.
- 2. Haga clic en **Administración de dispositivos**.

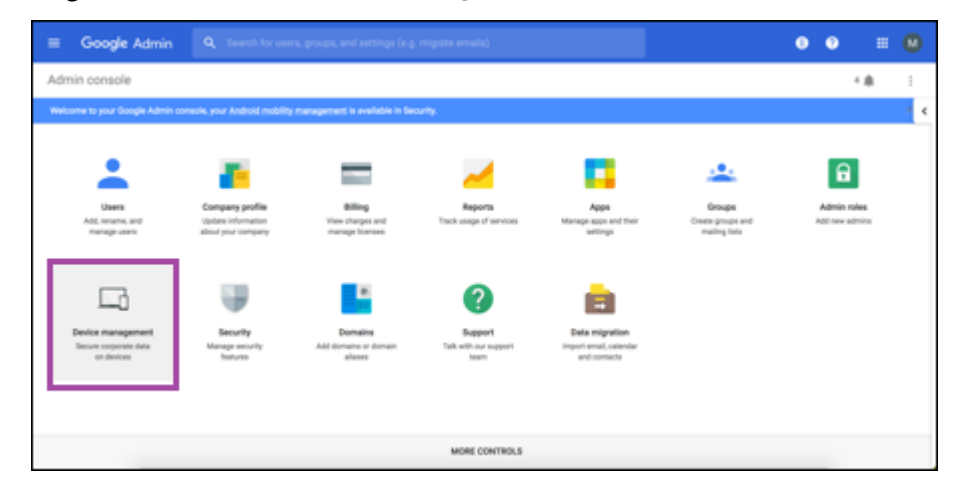

3. Haga clic en **Administración de Chrome**.

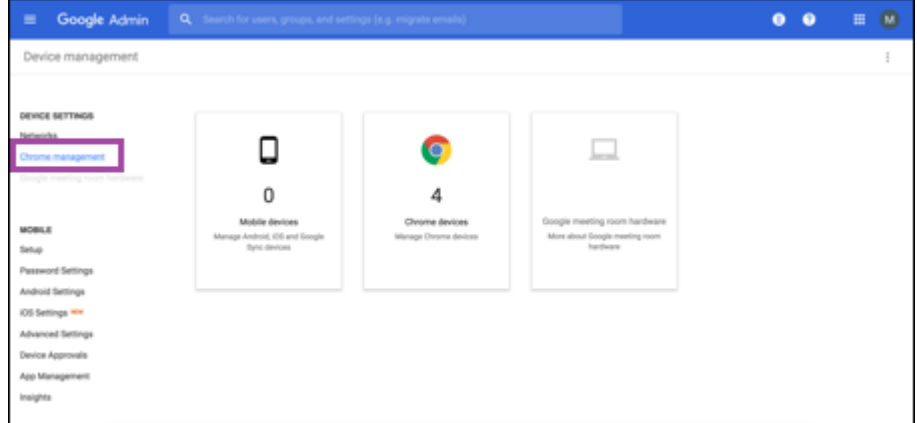

4. Haga clic en **Configuración de usuario**.

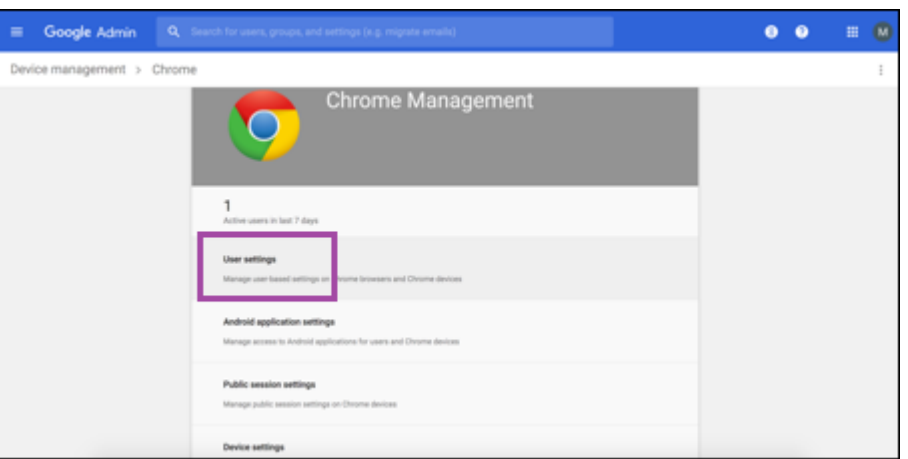

5. Busque **Administración de Chrome ‑ Acceso de partners**.

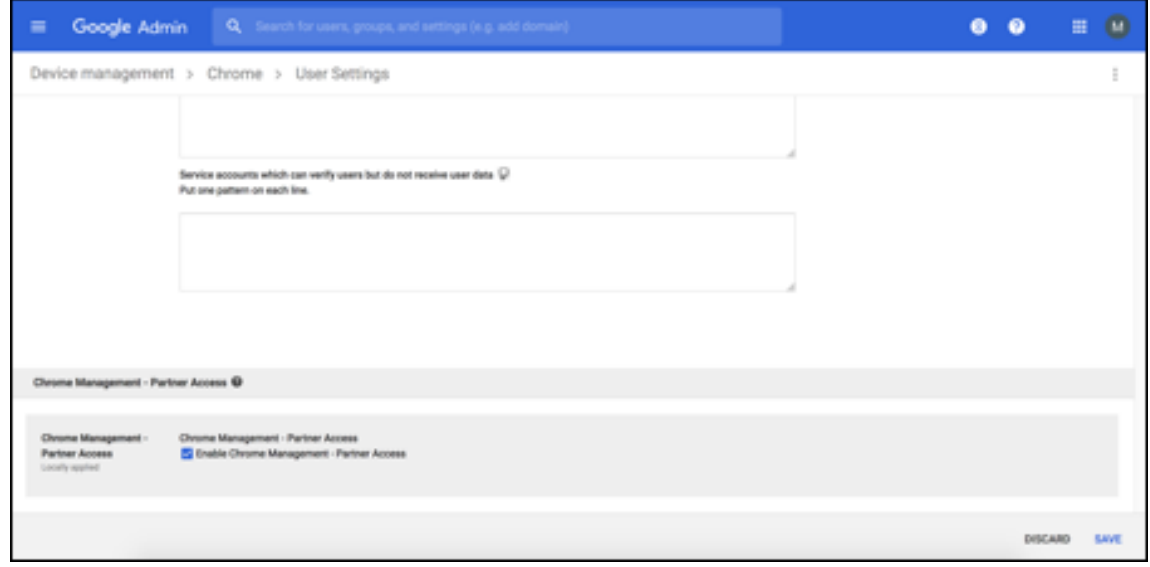

- 6. Marque la casilla **Habilitar Administración de Chrome ‑ Acceso de partners**.
- 7. Acepte el indicador de que comprende y quiere habilitar el acceso de socios. Haga clic en **Guardar**.
- 8. En la página de administración de Chrome, haga clic en **Configuración del dispositivo**.

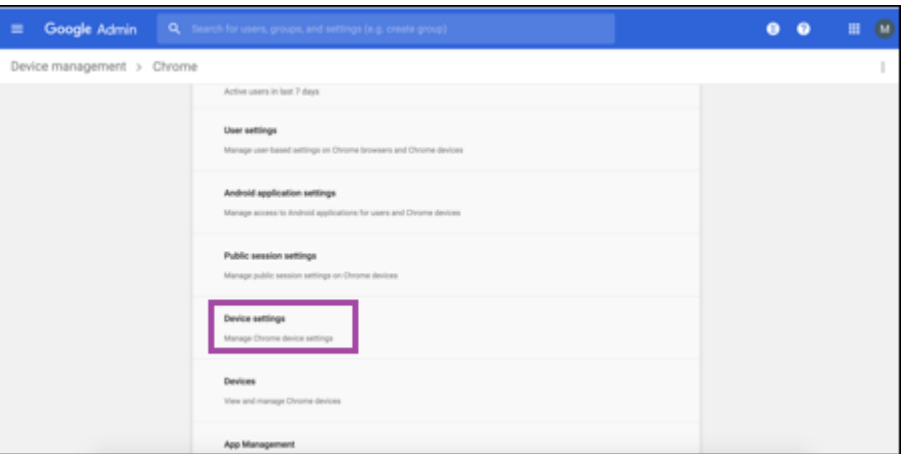

9. Busque **Administración de Chrome ‑ Acceso de partners**.

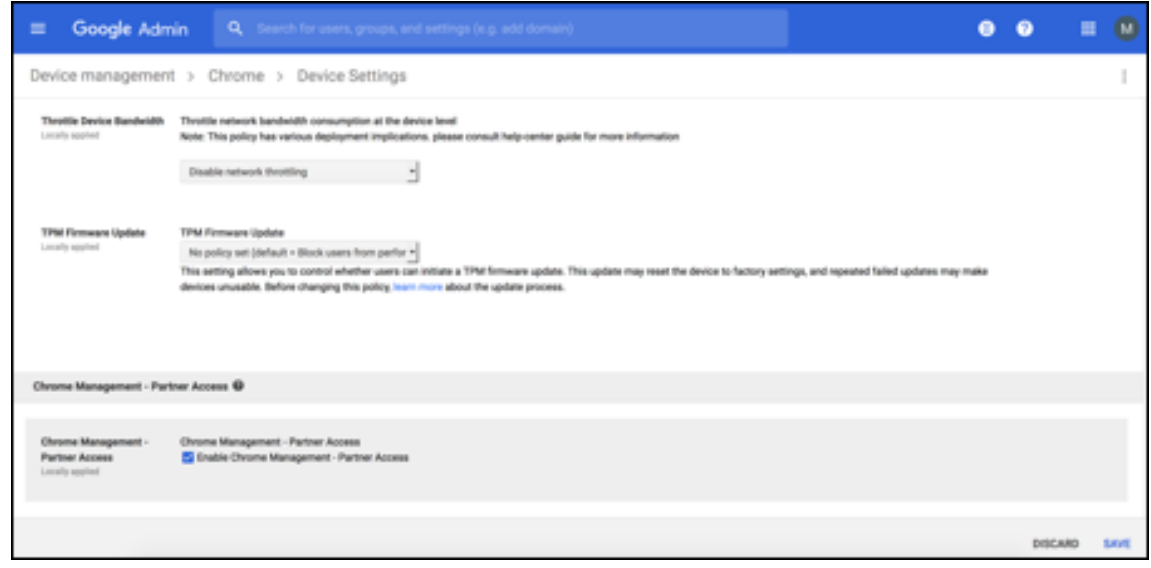

- 10. Marque la casilla **Habilitar Administración de Chrome ‑ Acceso de partners**.
- 11. Acepte el indicador de que comprende y quiere habilitar el acceso de socios. Haga clic en **Guardar**.
- 12. Vaya a la página **Seguridad** y haga clic en **Configuración avanzada**.

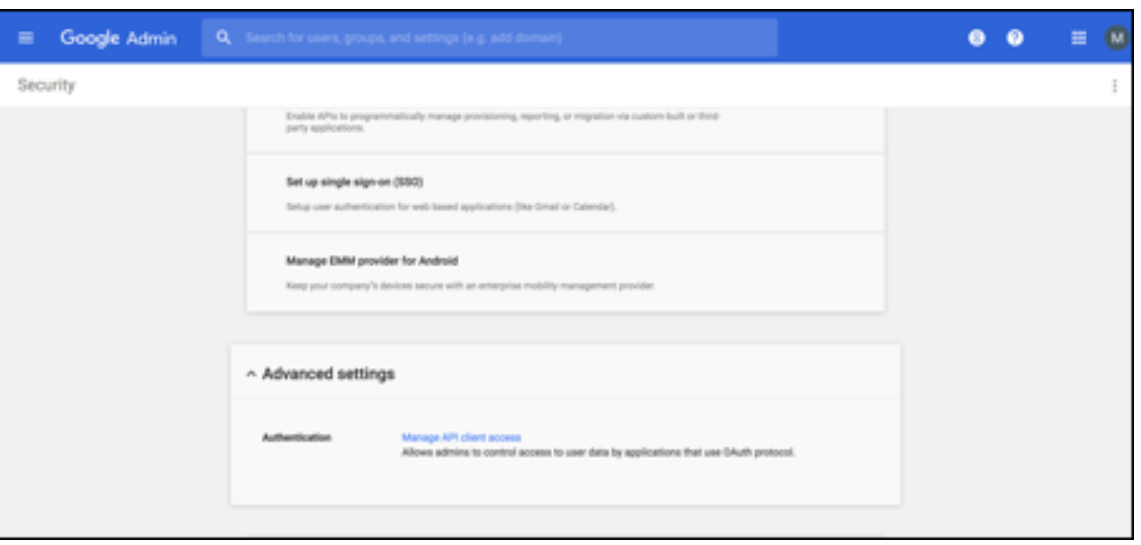

- 13. Haga clic en **Administrar el acceso de cliente API**.
- 14. En la consola de XenMobile, vaya a **Parámetros > Configuración de Google Chrome** y copie el valor de ID de cliente de Google Workspace. A continuación, vuelva a la página **Administrar el acceso de cliente API** y pegue el valor copiado en el campo **Nombre de cliente**.
- 15. En **Uno o más ámbitos API**, agregue la URL: **https://www.googleapis.com/auth/ chromedevicemanagementapi**

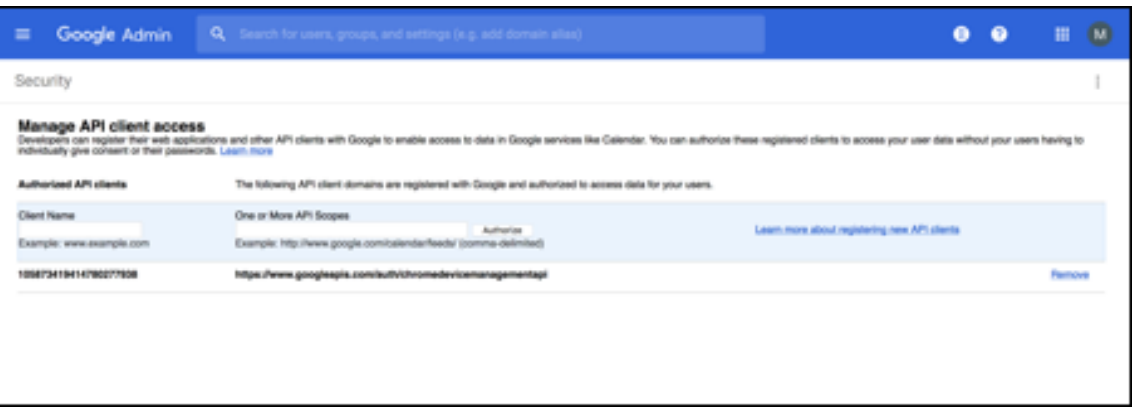

16. Haga clic en **Autorizar**.

Aparece el mensaje de configuración guardada.

#### Versión Current Release de XenMobile Server

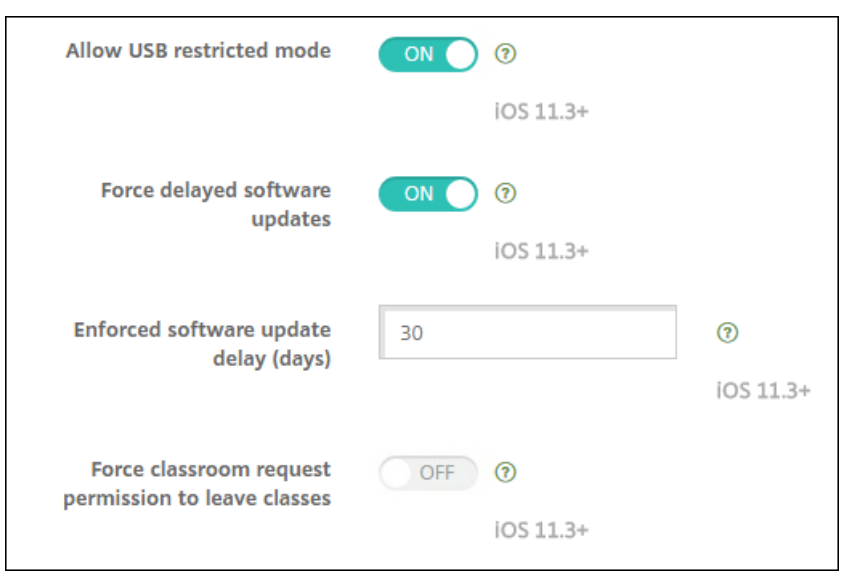

# **Inscribir dispositivos Android Enterprise**

Si el proceso de inscripción de dispositivos requiere que los usuarios introduzcan un ID o un nombre de usuario, el formato aceptado depende de cómo esté configurado el servidor de XenMobile para buscar usuarios (por nombre principal de usuario (UPN) o por nombre de cuenta SAM).

Si el servidor de XenMobile está configurado para buscar usuarios por nombre UPN, los usuarios deben introducir un nombre UPN en el formato:

• *nombre de usuario*@*dominio*

Si el servidor de XenMobile está configurado para buscar usuarios por SAM, los usuarios deben introducir un SAM en uno de estos formatos:

- *nombre de usuario*@*dominio*
- *dominio\nombre de usuario*

Para determinar para qué tipo de nombre de usuario está configurado su servidor de XenMobile:

- 1. En la consola del servidor de XenMobile, haga clic en el icono con forma de engranaje situado en la esquina superior derecha. Aparecerá la página **Parámetros**.
- 2. Haga clic en **LDAP** para ver la configuración de la conexión LDAP.
- 3. En la parte inferior de la página, verá el campo **Buscar usuarios por**:
	- Si está establecido en **userPrincipalName**, el servidor XenMobile está configurado para buscar usuarios por nombre UPN.
	- Si está establecido en **sAMAccountName**, el servidor XenMobile está configurado para buscar usuarios por cuenta SAM.

# **Desinscribir una empresa de Android Enterprise**

Puede desinscribir una empresa de Android Enterprise mediante la consola de XenMobile Server y las herramientas de XenMobile Tools.

Cuando realiza esta tarea, XenMobile Server abre una ventana emergente para XenMobile Tools. Antes de comenzar, asegúrese de que XenMobile Server tenga permiso para abrir ventanas emergentes en el explorador web que esté utilizando. Algunos exploradores web, como Google Chrome, requieren que se inhabilite el bloqueo de ventanas emergentes y se agregue la dirección del sitio de XenMobile a la lista de permitidos para bloquear ventanas emergentes.

### **Advertencia:**

Una vez que se haya desinscrito una empresa, las aplicaciones Android Enterprise en dispositivos ya inscritos a través de ella se restablecen a sus estados predeterminados. Google ya no administrará los dispositivos. Volver a inscribirlos en una empresa de Android Enterprise podría requerir una configuración adicional para restaurar la funcionalidad anterior.

### Después de que la empresa Android Enterprise se ha desinscrito:

- En los dispositivos y los usuarios inscritos a través de la empresa, las aplicaciones de Android En‑ terprise se restablecen a sus estados predeterminados. Las directivas Permisos y Restricciones a aplicaciones de Android Enterprise aplicadas ya no tienen efecto.
- XenMobile administra los dispositivos inscritos a través de la empresa, pero se consideran no administradas desde el punto de vista de Google. No se pueden agregar nuevas aplicaciones Android Enterprise. No se pueden aplicar las directivas de Permisos ni Restricciones a las apli‑ caciones Android Enterprise. Sin embargo, aún se pueden aplicar otras directivas, tales como Programación, Contraseña y Restricciones, a estos dispositivos.
- Si intenta inscribir dispositivos en Android Enterprise, se inscriben como dispositivos Android, no como dispositivos Android Enterprise.

### Para desinscribir una empresa de Android Enterprise

- 1. En la consola de XenMobile, haga clic en el icono con forma de engranaje situado en la esquina superior derecha. Aparecerá la página Parámetros.
- 2. En la página Parámetros, haga clic en **Android Enterprise**.
- 3. Haga clic en **Quitar empresa**.

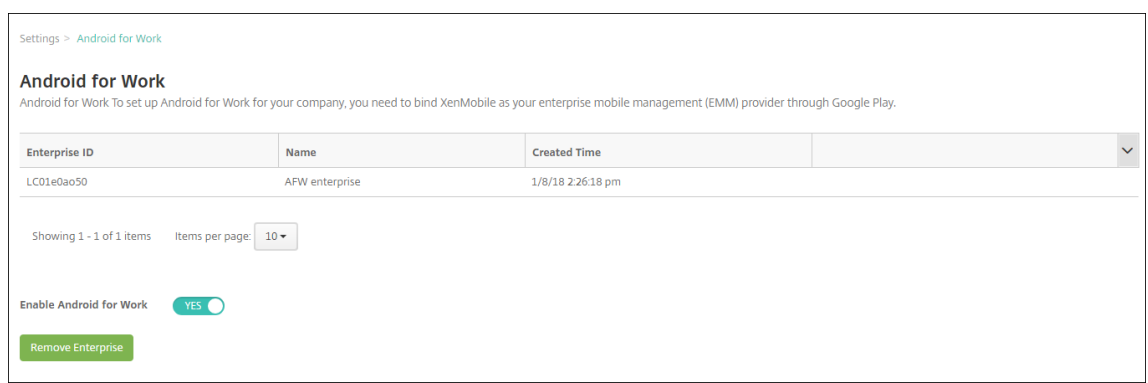

4. Especifique una contraseña. Necesitará esta contraseña en el próximo paso para completar la desinscripción. Haga clic en **Desinscribir**.

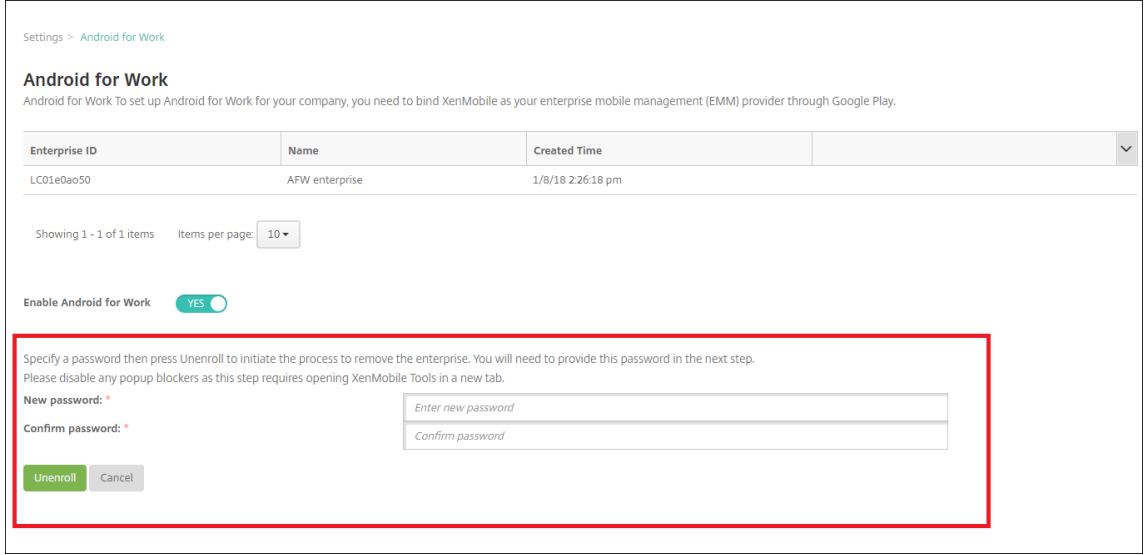

5. Cuando se abra la página de XenMobile Tools, introduzca la contraseña que creó en el paso anterior.

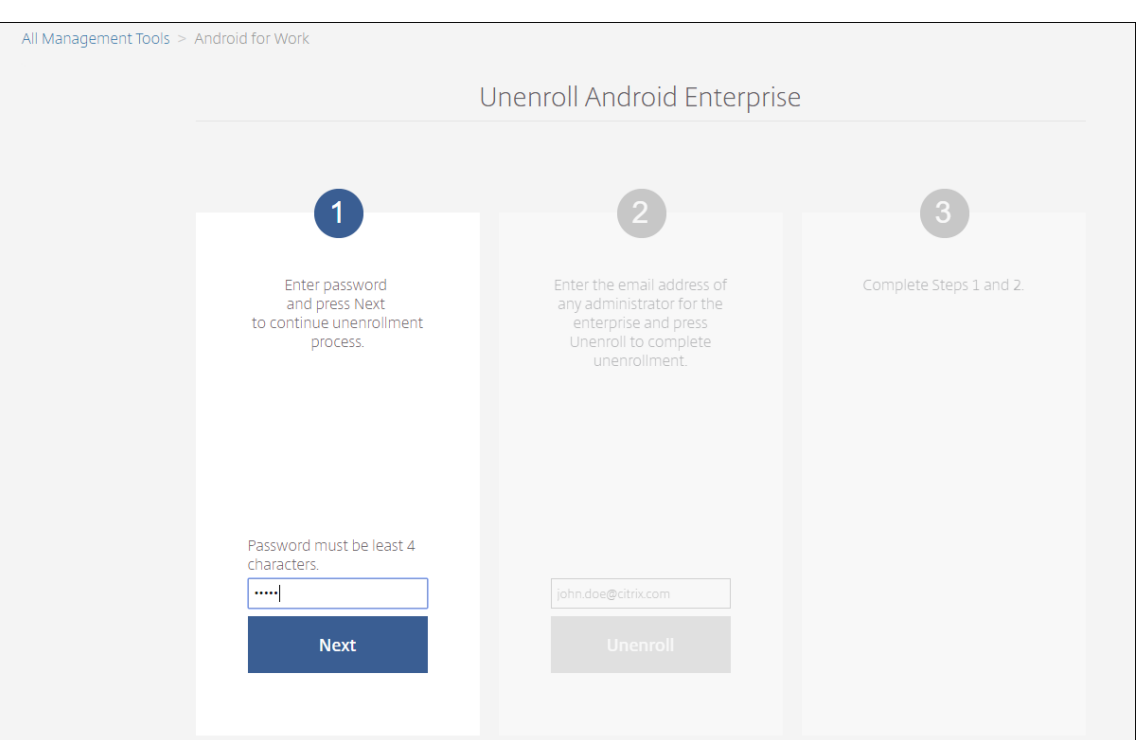

# 6. Haga clic en **Desinscribir**.

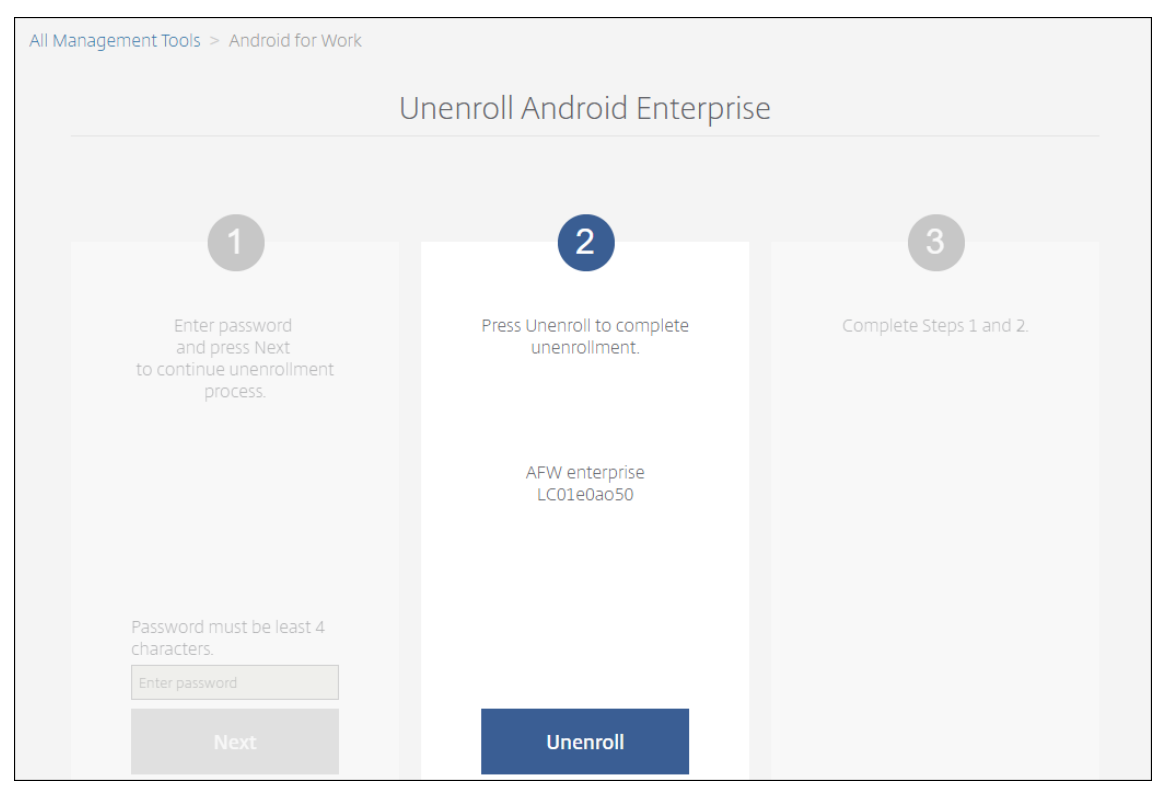

# **Aprovisionar dispositivos totalmente administrados en Android Enterprise**

Solo los dispositivos propiedad de la empresa pueden ser dispositivos totalmente administrados para Android Enterprise. En dispositivos totalmente administrados, la empresa u organización controla todo el dispositivo, no solo el perfil de trabajo. Los dispositivos totalmente administrados también se conocen como dispositivos administrados de trabajo.

XenMobile admite estos métodos de inscripción para dispositivos totalmente administrados:

- **afw#xenmobile:** Con este método de inscripción, el usuario escribe los caracteres "afw#xenmobile"al configurar el dispositivo. Este token identifica el dispositivo como administrado por XenMobile y descarga Secure Hub.
- **Código QR:** El aprovisionamiento de códigos QR es una forma fácil de aprovisionar una flota distribuida de dispositivos que no admiten NFC, como las tabletas. Puede usar el método de inscripción por código QR en flotas de dispositivos que se han restablecido a sus valores de fábrica. El método de inscripción por código QR instala y configura dispositivos totalmente administrados mediante el escaneo de un código QR desde el asistente de configuración.
- Conexión Near Field Communication (NFC): Puede usar el método de inscripción por conexión NFC en flotas de dispositivos que se han restablecido a sus valores de fábrica. Una conexión NFC transfiere datos entre dos dispositivos por transmisión de datos en proximidad. Bluetooth, Wi‑Fi y otros modos de comunicación están inhabilitados en un dispositivo que ha sido restable‑ cido a sus valores de fábrica. NFC es el único protocolo de comunicación que el dispositivo puede utilizar en ese estado.

### **afw#xenmobile**

El método de inscripción se usa después de encender un dispositivo nuevo o restablecido a los valores de fábrica para la configuración inicial. Los usuarios escriben "afw#xenmobile"cuando se les solicita que escriban una cuenta de Google. Esta acción descarga e instala Secure Hub. Los usuarios siguen las indicaciones de configuración de Secure Hub para completar la inscripción.

Se recomienda este método de inscripción para la mayoría de los clientes porque la versión más re‑ ciente de Secure Hub se descarga desde Google Play Store. A diferencia de otros métodos de inscrip‑ ción, no es necesario proporcionar Secure Hub para descargarlo desde XenMobile Server.

Requisitos previos:

• Se admite en todos los dispositivos con Android 5.0 y versiones posteriores.

### **Código QR**

Para inscribir un dispositivo en el modo de dispositivo mediante un código QR, debe generar un código QR. Para ello, cree un JSON y conviértalo en un código QR. La cámara del dispositivo escanea el código QR para inscribir el dispositivo.

Requisitos previos:

• Se admite en todos los dispositivos con Android 7.0 y versiones posteriores.

**Crear un código QR a partir de un JSON** Cree un JSON con los siguientes campos.

Estos campos son obligatorios:

Clave: android.app.extra.PROVISIONING\_DEVICE\_ADMIN\_COMPONENT\_NAME

Valor: com.zenprise/com.zenprise.configuration.AdminFunction

Clave: android.app.extra.PROVISIONING\_DEVICE\_ADMIN\_SIGNATURE\_CHECKSUM

Valor: qn7oZUtheu3JBAinzZRrrjCQv6LOO6Ll1OjcxT3‑yKM

Clave: android.app.extra.PROVISIONING\_DEVICE\_ADMIN\_PACKAGE\_DOWNLOAD\_LOCATION

Valor: https://path/to/securehub.apk

**Nota:**

Si Secure Hub se carga en el servidor Citrix XenMobile como una aplicación de empresa, se puede descargar desde https://<fqdn>:4443/\*instanceName\*/worxhome.apk. Se debe poder acceder a la ruta del APK de Secure Hub a través de la conexión Wi‑Fi a la que se conectará el dispositivo durante el aprovisionamiento.

# Estos campos son opcionales:

• **android.app.extra.PROVISIONING\_LOCALE:** Indique los códigos de idioma y país.

Los códigos de idioma son códigos de idioma ISO de dos letras minúsculas (por ejemplo, "es" para español), según se definen en ISO 639‑1. Los códigos de país son códigos de país de dos letras mayúsculas (por ejemplo, "ES"para España), según se definen en ISO 3166-1. Por ejemplo, introduzca es\_ES para el español hablado en España.

• **android.app.extra.PROVISIONIN[G\\_TIME\\_ZO](https://en.wikipedia.org/wiki/ISO_639-1)NE:** La zona horaria en [que se ejec](https://en.wikipedia.org/wiki/ISO_3166-1_alpha-3)uta el dispos‑ itivo.

Introduzca un nombre Olson con el formato área/ciudad. Por ejemplo: America/Los\_Angeles para la zona horaria del Pacífico en Estados Unidos. Si no introduce ninguno, la zona horaria se rellena automáticamente.

• **android.app.[extra.PROVISIONING\\_LOCAL\\_TIME:](https://en.wikipedia.org/wiki/List_of_tz_database_time_zones)** Tiempo en milisegundos desde epoch.

El epoch de Unix (o la hora de Unix, la hora de POSIX o la marca de hora de Unix) es la cantidad de segundos que hayan transcurridos desde el 1 de enero de 1970 (medianoche UTC/GMT). En este tiempo no se cuentan los segundos intercalares (en ISO 8601: 1970‑01‑01T00:00:00Z).
• **android.app.extra.PROVISIONING\_SKIP\_ENCRYPTION:** Establézcalo en **true** para omitir el cifrado durante la creación del perfil. Establezca esta opción en **false** para forzar el cifrado du‑ rante la creación del perfil.

Un archivo JSON típico es similar al siguiente:

```
, "android.app.extra.PROVISIONING_DEVICE_ADMIN_COMPONENT_NAME": "com.zenprise/com.zenprise.configuration.AdminFunction"
android.app.extra.PROVISIONING DEVICE ADMIN SIGNATURE CHECKSUM":
android.app.extra.PROVISIONING_DEVICE_ADMIN_PACKAGE_DOWNLOAD_LOCATION": "https://www.example.com/securehub.apk",<br>"android.app.extra.PROVISIONING_DEVICE_ADMIN_PACKAGE_DOWNLOAD_LOCATION": "https://www.example.com/securehub.a
android.app.extra.PROVISIONING_LOCAL_TIME": 1507852861778,
"android.app.extra.PROVISIONING_SKIP_ENCRYPTION": false
```
Valide el archivo JSON que se cree mediante una herramienta de validación JSON, como https://jsonlint.com. Convierta esa cadena JSON en un código QR mediante un generador de códigos QR en línea, como https://goqr.me.

Este código QR se escanea con un dispositivo restablecido a los valores de fábrica para inscribirlo en [el modo de dispositi](https://jsonlint.com/)vo ad[ministrado de tra](https://goqr.me/)bajo.

### **Para inscribir el dispositivo**

J.

Para inscribir un dispositivo como un dispositivo totalmente administrado, el dispositivo debe haberse restablecido a los valores de fábrica.

- 1. Toque seis veces en la pantalla de bienvenida para iniciar la inscripción por código QR.
- 2. Cuando se le solicite, conéctese a la Wi‑Fi. Se puede acceder a la ubicación de descarga que tenga establecido Secure Hub en el código QR (codificado en JSON) a través de esta red Wi‑Fi.

Una vez que el dispositivo se haya conectado a la red Wi‑Fi, descarga un lector de códigos QR desde Google e inicia la cámara.

3. Apunte la cámara al código QR para escanear el código.

Android descarga Secure Hub desde la ubicación de descarga establecida en el código QR, val‑ ida la firma del certificado de firma, instala Secure Hub y establece el modo propietario del dispositivo.

Para obtener más información, consulte esta guía de Google para desarrolladores de Android EMM: https://developers.google.com/android/work/prov‑devices#qr\_code\_method.

### **[Conexión NFC](https://developers.google.com/android/work/prov-devices#qr_code_method)**

Para inscribir un dispositivo como dispositivo totalmente administrado mediante conexiones NFC, se necesitan dos dispositivos: uno que se haya restablecido a sus valores de fábrica y otro con la her‑ ramienta XenMobile Provisioning Tool.

Requisitos previos:

- Se admite en todos los dispositivos con Android 5.0, Android 5.1, Android 6.0 y versiones poste‑ riores.
- XenMobile Server 10.4 habilitado para Android Enterprise.
- Un dispositivo nuevo o restablecido a los valores de fábrica, aprovisionado para Android En‑ terprise como un dispositivo totalmente administrado. Dispone de los pasos necesarios para completar este requisito previo más adelante en este artículo.
- Otro dispositivo con capacidades de comunicación NFC, que ejecuta la herramienta Provision‑ ing Tool configurada. La herramienta Provisioning Tool está disponible en Secure Hub 10.4 o en la página de descargas de Citrix.

Cada dispositivo puede tener un solo perfil de Android Enterprise, administrado por una aplicación para la [administración de movilidad e](https://www.citrix.com/downloads)mpresarial (EMM). En XenMobile, Secure Hub es la aplicación EMM. Solo se permite un perfil por dispositivo. Si intenta agregar una segunda aplicación EMM, se eliminará la primera.

**Datos transferidos a través de la conexión NFC** Para aprovisionar un dispositivo restablecido a sus valores de fábrica, debe enviar los siguientes datos vía una conexión NFC para inicializar Android Enterprise:

- Nombre del paquete de la aplicación de proveedor EMM que actuará como propietario del dis‑ positivo (en este caso, Secure Hub).
- Ubicación de intranet o Internet desde donde el dispositivo puede descargar la aplicación de proveedor EMM.
- Valor hash SHA1 de la aplicación de proveedor EMM para verificar si la descarga fue correcta.
- Datos de la conexión Wi‑Fi para que un dispositivo restablecido a sus valores de fábrica pueda conectarse y descargar la aplicación de proveedor EMM. Nota: Android no admite 802.1x Wi‑Fi para este paso.
- Zona horaria del dispositivo (opcional).
- Ubicación geográfica del dispositivo (opcional).

Cuando los dos dispositivos se conectan por NFC, los datos de la herramienta Provisioning Tool se envían al dispositivo restablecido a los valores de fábrica. Esos datos se utilizan para descargar Secure Hub con los parámetros del administrador. Si no introduce valores para la zona horaria y la ubicación geográfica, Android los configurará automáticamente en el nuevo dispositivo.

**Configuración de la herramienta XenMobile Provisioning Tool** Antes de una conexión NFC, es necesario configurar la herramienta Provisioning Tool. Esta configuración se transfiere, a continuación, al dispositivo restablecido a los valores de fábrica durante la conexión NFC.

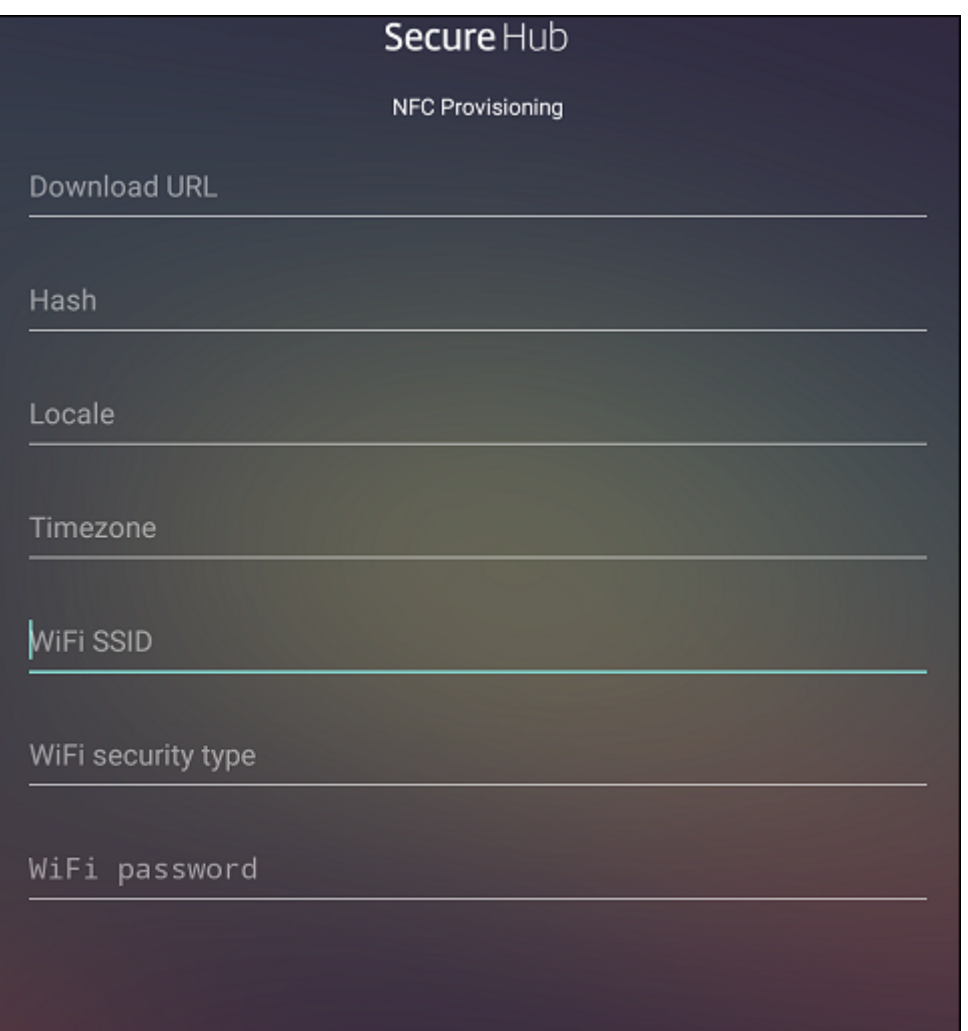

Puede introducir los datos en los campos requeridos o rellenar los campos mediante un archivo de texto. En los pasos del siguiente procedimiento, se describe cómo configurar un archivo de texto que contenga descripciones para cada campo. La aplicación no guarda información una vez introducida esta, por lo que puede ser conveniente crear un archivo de texto para conservar esa información para el futuro.

**Para configurar Provisioning Tool mediante un archivo de texto** Nombre el archivo nfcprovisioning.txt y colóquelo en la tarjeta SD del dispositivo (en la carpeta /sdcard/). La aplicación leerá el archivo de texto y rellenará los valores.

El archivo de texto debe contener estos datos:

# android.app.extra.PROVISIONING\_DEVICE\_ADMIN\_PACKAGE\_DOWNLOAD\_LOCATION =<download\_location>

Esta línea es la ubicación de intranet o Internet de la aplicación de proveedor EMM. Una vez que el dispositivo restablecido a los valores defábrica se haya conectado a una red Wi‑Fi por conexión NFC, el dispositivo debe tener acceso a esta ubicación para la descarga. La URL es una dirección URL normal, sin formato especial.

# android.app.extra.PROVISIONING\_DEVICE\_ADMIN\_PACKAGE\_CHECKSUM=<SHA1 hash>

Esta línea es la suma de comprobación de la aplicación de proveedor EMM. Esta suma de comprobación se utiliza para verificar que la descarga se ha realizado correctamente. Los pasos para obtener la suma de comprobación se describen más adelante en este artículo.

android.app.extra.PROVISIONING WIFI SSID=<wifi ssid>

Esta línea es el SSID del dispositivo conectado por Wi‑Fi donde se está ejecutando la herramienta Provisioning Tool.

```
android.app.extra.PROVISIONING_WIFI_SECURITY_TYPE=<wifi security type
>
```
Los valores admitidos son WEP y WPA2. Si la red Wi‑Fi no está protegida, este campo debe estar vacío.

android.app.extra.PROVISIONING\_WIFI\_PASSWORD=<wifi password>

Si la red Wi‑Fi no está protegida, este campo debe estar vacío.

#### android.app.extra.PROVISIONING\_LOCALE=<locale>

Introduzca códigos de idioma y país. Los códigos de idioma son códigos de idioma ISO de dos letras minúsculas (por ejemplo, "es"para español), según se definen en ISO 639‑1. Los códigos de país son códigos de país de dos letras mayúsculas (por ejemplo, "ES"para España), según se definen en ISO 3166-1. Por ejemplo, introduzca es\_ES para el español hablado en España. Si no introduce ningún código, el país y el idioma se rellenan automáticamente.

#### [andro](https://en.wikipedia.org/wiki/ISO_3166-1_alpha-3)id.app.extra.PROVISIONING TIME ZONE=<timezone>

La zona horaria en que se ejecuta el dispositivo. Introduzca un nombre Olson con el formato área/ciudad. Por ejemplo: America/Los\_Angeles para la zona horaria del Pacífico en Estados Unidos. Si no introduce ningún nombre, la zona horaria se rellena automáticamente.

### android.app.extra.PROVISIONING\_DEVICE\_ADMIN[\\_PACKAGE\\_NAME=<](https://en.wikipedia.org/wiki/List_of_tz_database_time_zones)**package** [name](https://en.wikipedia.org/wiki/List_of_tz_database_time_zones)>

Este dato no es necesario, porque el valor está codificado en la aplicación como "Secure Hub". Se menciona aquí a título meramente informativo.

Si existe una red Wi‑Fi protegida con WPA2, un archivo nfcprovisioning.txt completado puede tener el siguiente aspecto:

android.app.extra.PROVISIONING\_DEVICE\_ADMIN\_PACKAGE\_DOWNLOAD\_LOCATION =https://www.somepublicurlhere.com/path/to/securehub.apk

android.app.extra.PROVISIONING\_DEVICE\_ADMIN\_PACKAGE\_CHECKSUM=ga50TwdCmfdJ72LGR \u003d

android.app.extra.PROVISIONING\_WIFI\_SSID=Protected WiFi Name

android.app.extra.PROVISIONING WIFI SECURITY TYPE=WPA2

android.app.extra.PROVISIONING WIFI PASSWORD=wifiPasswordHere

android.app.extra.PROVISIONING LOCALE=en US

android.app.extra.PROVISIONING\_TIME\_ZONE=America/Los\_Angeles

Si existe una red Wi-Fi no protegida, un archivo nfcprovisioning.txt completado puede tener el siguiente aspecto:

android.app.extra.PROVISIONING\_DEVICE\_ADMIN\_PACKAGE\_DOWNLOAD\_LOCATION =https://www.somepublicurlhere.com/path/to/securehub.apk

android.app.extra.PROVISIONING\_DEVICE\_ADMIN\_PACKAGE\_CHECKSUM=ga50TwdCmfdJ72LGR \u003d

android.app.extra.PROVISIONING WIFI SSID=Unprotected WiFi Name

android.app.extra.PROVISIONING LOCALE=en US

android.app.extra.PROVISIONING\_TIME\_ZONE=America/Los\_Angeles

Para obtener la suma de comprobación de Secure Hub Si quiere obtener la suma de comprobación de cualquier aplicación, agregue la aplicación como aplicación empresarial.

1. En la consola de XenMobile, vaya a **Configurar > Aplicaciones** y haga clic en **Agregar**.

Aparecerá la ventana **Agregar aplicaciones**.

2. Haga clic en **Empresa**.

Aparecerá la página **Información de la aplicación**.

3. Seleccione la configuración siguiente y haga clic en **Siguiente**.

Aparecerá la página **Aplicación de empresa para Android Enterprise**.

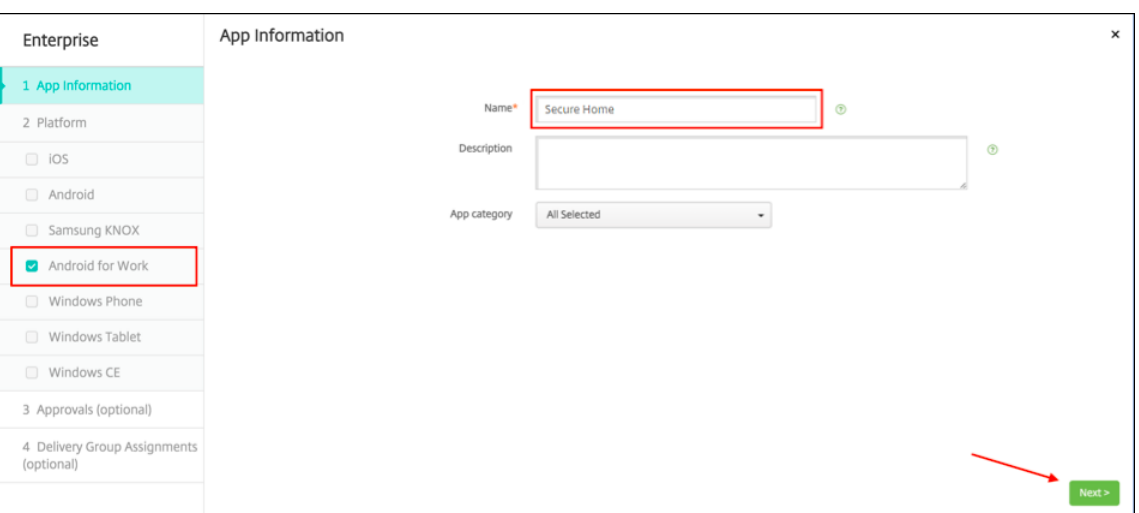

4. Facilite la ruta al archivo APK y haga clic en **Siguiente** para cargar el archivo.

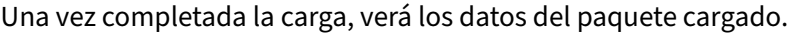

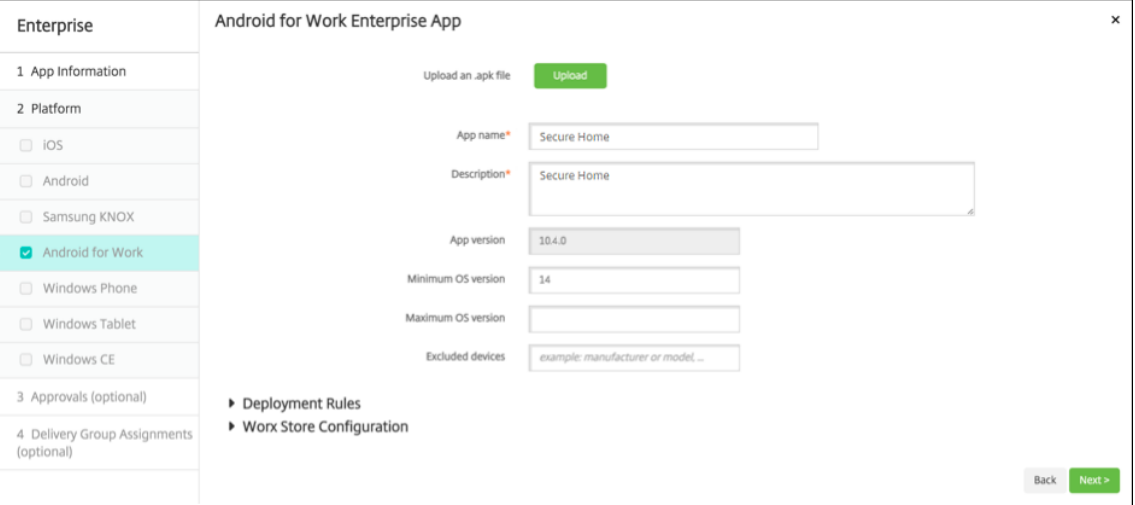

5. Haga clic en **Siguiente** para ver la página desde donde descargar el archivo JSON, que podrá utilizar para hacer cargas en Google Play. Para Secure Hub, la carga en Google Play no es obligatoria, pero necesita el archivo JSON para leer el valor SHA1 en él.

Un archivo JSON típico es similar al siguiente:

6. Copie el valor **file\_sha1\_base64** y úselo en el campo **Hash** de la herramienta Provisioning Tool.

**Nota:**

El hash debe contener caracteres que se puedan usar en las URL.

- Convierta todos los símbolos **+** a **‑**.
- Convierta los símbolos **/** a **\_**.
- Reemplace **\u003d** por **=**.

La aplicación hará la conversión de manera segura si guarda el hash en el archivo nfcprovisioning.txt, en la tarjeta SD del dispositivo. Sin embargo, si opta por introducir el hashmanualmente, tendrá que comprobar usted mismo que el valor es compatible con direcciones URL.

**Bibliotecas usa das** La herramienta Provisioning Tool utiliza las bibliotecas siguientes en su código fuente:

• Biblioteca appcompat v7, biblioteca Design support y biblioteca Palette v7 de Google bajo la licencia de Apache 2.0

Para obtener información, consulte Support Library Features Guide.

• Butter Knife de Jake Wharton bajo la licencia de Apache 2.0

### **Apro[visionar dis](https://github.com/JakeWharton/butterknife)positivos de perfil [de trabajo en Android Enterp](https://developer.android.com/tools/support-library/features.html)rise**

En los dispositivos de perfil de trabajo de Android Enterprise, las áreas corporativas y personales de un dispositivo se separan de forma segura. Por ejemplo, los dispositivos BYOD pueden ser dispositivos de perfil de trabajo. La experiencia de inscripción para los dispositivos de perfil de trabajo es similar a la inscripción de Android en XenMobile. Los usuarios descargan Secure Hub desde Google Play e inscriben sus dispositivos.

De forma predeterminada, los parámetros de depuración por USB y fuentes desconocidas están in‑ habilitados en un dispositivo cuando se inscribe en Android Enterprise como un modo de perfil de trabajo.

**Consejo:**

Cuando inscriba dispositivos en Android Enterprise como dispositivos de perfil de trabajo, vaya siempre a Google Play. Desde allí, habilite Secure Hub para que aparezca en el perfil personal del usuario.

# **iOS**

### March 11, 2024

Para administrar dispositivos iOS en XenMobile Server, debe configurar un certificado del servicio de notificaciones push de Apple (APNs) proveniente de Apple. Para obtener información, consulte Certificados APNs.

Los perfiles de inscripción determinan si los dispositivos iOS se inscriben en MDM+MAM, con la posibilidad de que los usuarios se excluyan de MDM. XenMobile Server admite los siguientes tipos de aut‑ enticación para dispositivos iOS en MDM+MAM. Para obtener más información, consulte los artículos de Certificados y autenticación.

- Dominio
- [Dominio y token de segur](https://docs.citrix.com/es-es/xenmobile/server/authentication.html)idad
- Certificado del cliente
- Certificado de cliente y dominio

### **Requisitos para certificados de confianza en iOS 13:**

Apple tiene nuevos requisitos para certificados de servidor TLS. Verifique que todos los certifi‑ cados cumplen los nuevos requisitos de Apple. Consulte la publicación de Apple: https://supp ort.apple.com/en-us/HT210176. Para obtener ayuda sobre la administración de certificados, consulte Cargar certificados en XenMobile Server.

Pa[ra conocer los sistemas operativos](https://support.apple.com/en-us/HT210176) admitidos, consulte Sistemas operativos admitidos.

# **Compatibilidad con iOS 14**

Las aplicaciones móviles de XenMobile Server y Citrix son compatibles con iOS 14, pero no son compatibles actualmente con las nuevas funcionalidades de iOS 14.

En el caso de los dispositivos iOS supervisados, puede demorar las actualizaciones de software hasta 90 días. En la directiva Restricciones para iOS, use estos parámetros:

- **Forzar demora de actualizaciones de software**
- **Demora forzosa para actualizaciones de software**

Consulte Parámetros de iOS. Esos parámetros no están disponibles para dispositivos en modo de in‑ scripción de usuarios ni en modo no supervisado (MDM completo).

# **Nombre[s de host de App](https://docs.citrix.com/es-es/xenmobile/server/policies/restrictions-policy.html#ios-settings)le que deben permanecer abiertos**

Algunos nombres de host de Apple deben permanecer abiertos para garantizar el correcto fun‑ cionamiento de iOS, macOS y el App Store. Bloquear dichos nombres de host puede afectar a la instalación, la actualización y el funcionamiento correcto de iOS, aplicaciones iOS, el funcionamiento de MDM y la inscripción de dispositivos y aplicaciones. Para obtener más información, consulte https://support.apple.com/en‑us/HT201999.

### **Métodos de inscripción admitidos**

La manera de administrar los dispositivos iOS se especifica en los perfiles de inscripción. Puede elegir inscripción de dispositivos o inscripción no MDM.

Para configurar los parámetros de inscripción de dispositivos iOS, vaya a **Configurar > Perfiles de inscripción > iOS**.

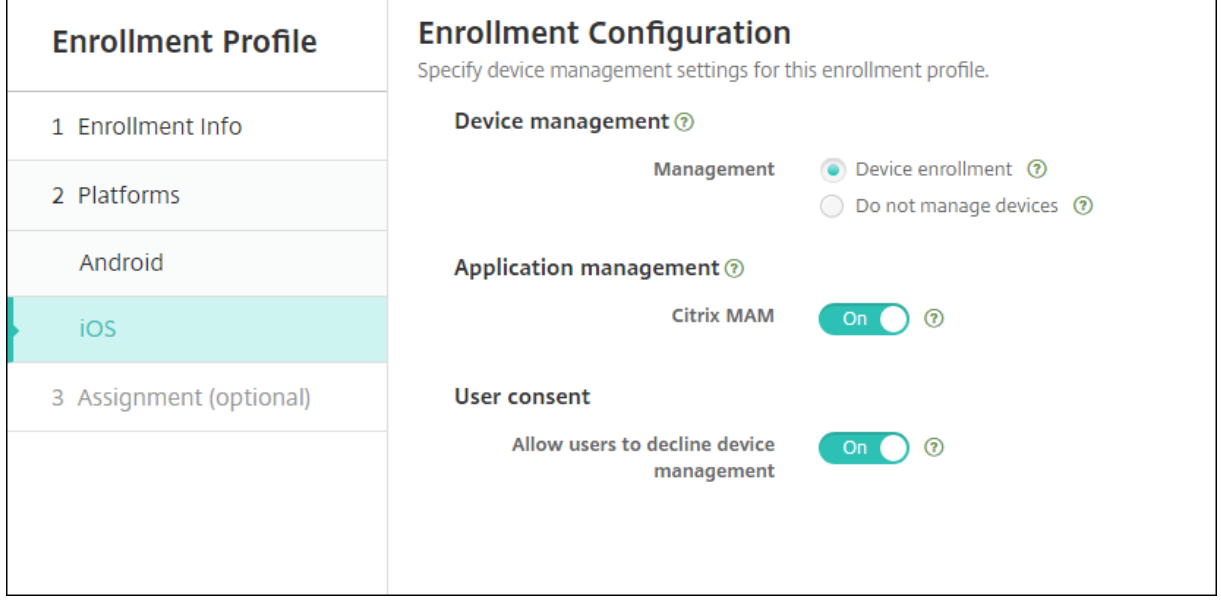

En la siguiente tabla, se indican los métodos de inscripción que XenMobile Server admite para dispos‑ itivos iOS:

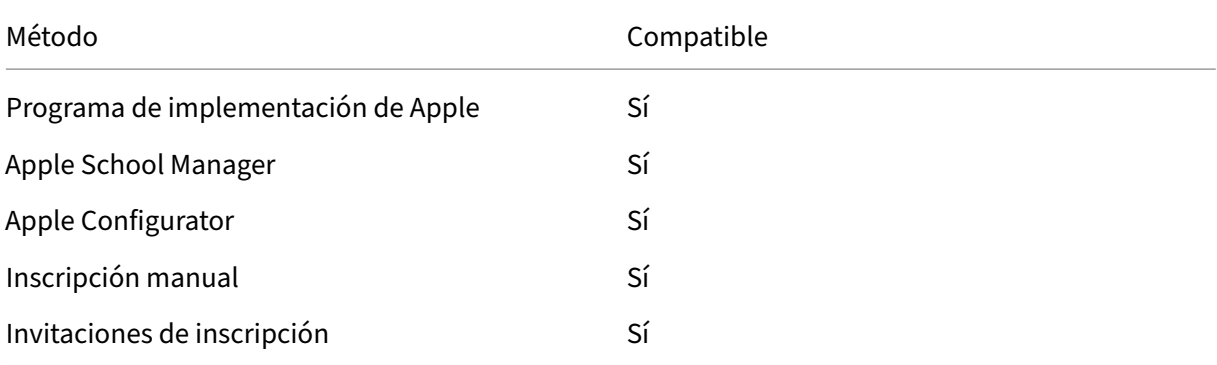

Apple dispone de programas de inscripción de dispositivos para las cuentas Empresas y Educación. Para las cuentas Business, debe inscribirse en el Programa de implementación de Apple para inscribir y administrar dispositivos en XenMobile Server. Ese programa es para dispositivos iOS y macOS. Consulte Implementar dispositivos mediante el Programa de implementación de Apple.

Para las cuentas Educación, cree una cuenta de Apple School Manager. Apple School Manager unifica

el programa de implementación y las compras por volumen. Apple School Manager es un tipo de Pro‑ grama de implementación de Apple Educación. Consulte Integrar en funciones de Apple Educación.

Puede utilizar el Programa de implementación de Apple para inscribir en bloque dispositivos iOS y macOS. Puede comprar esos dispositivos directamente de Apple, un distribuidor autorizado de Apple o un proveedor. Puede usar Apple Configurator para in[scribir dispositivos iOS tanto si los adquir](https://docs.citrix.com/es-es/xenmobile/server/provision-devices/integrate-with-apple-education.html)ió directamente de Apple como si no. Consulte Inscribir en bloque dispositivos Apple.

### **Agregar manualmente un dispositivo iOS**

Si quiere agregar manualmente un dispositivo iOS (por ejemplo, para probarlo), siga estos pasos.

1. En la consola de XenMobile Server, haga clic en **Administrar > Dispositivos**. Aparecerá la página **Dispositivos**.

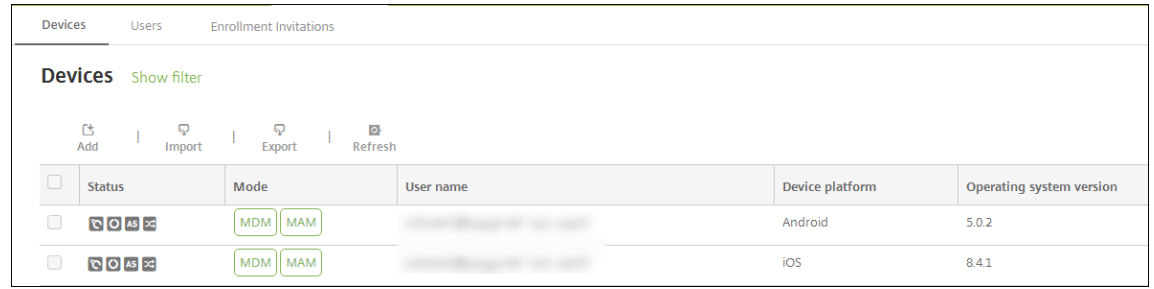

2. Haga clic en **Agregar**. Aparecerá la página **Agregar dispositivo**.

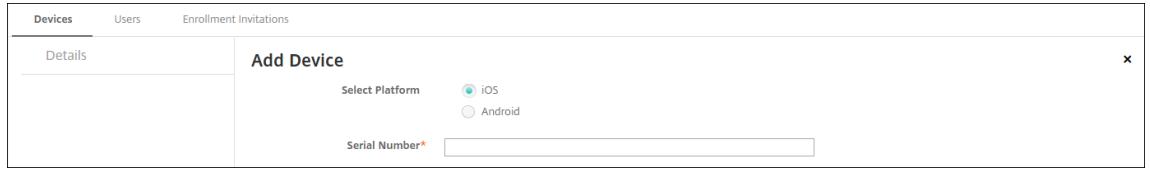

- 3. Configure estos parámetros:
	- **Seleccione la plataforma:** Haga clic en **iOS**.
	- **Número de serie:** Escriba el número de serie del dispositivo.
- 4. Haga clic en **Agregar**. La tabla **Dispositivos** aparecerá con el dispositivo agregado al final de la lista. Seleccione el dispositivo agregado y, a continuación, en el menú que aparecerá, haga clic en **Modificar** para ver y confirmar los detalles del dispositivo.

**Nota:**

Cuando se marca la casilla situada junto a un dispositivo, el menú de opciones aparece encima de la lista de dispositivos. Si hace clic en cualquier lugar de la lista, el menú de opciones aparece a la derecha de la lista.

• LDAP configurado

- Si utiliza grupos y usuarios locales:
	- **–** Uno o varios grupos locales.
	- **–** Usuarios locales asignados a grupos locales.
	- **–** Los grupos de entrega se asocian con grupos locales.
- Si usa Active Directory:
	- **–** Los grupos de entrega se asocian con grupos de Active Directory.

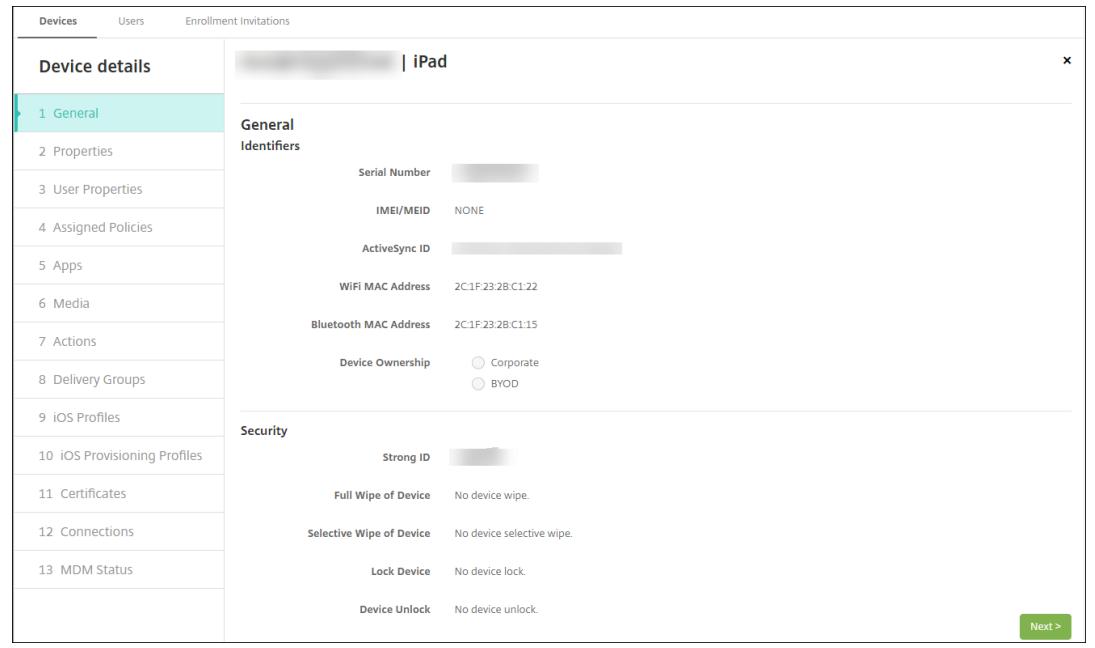

5. En la página**General** semuestra una lista de los **identificadores**de dispositivo, como el número de serie y otra información en función del tipo de plataforma. Para **Propietario del dispositivo**, seleccione **Empresa** o **BYOD**.

Asimismo, la página **General** muestra una lista de las propiedades de **Seguridad** de que está dotado el dispositivo (como el ID seguro, el bloqueo del dispositivo y la omisión del bloqueo de activación), así como otra información en función del tipo de plataforma. El campo **Borrado completo del dispositivo** contiene el código PIN del usuario. El usuario debe introducir ese código después de que se haya borrado el dispositivo. Si el usuario no consigue recordar el código, usted puede buscarlo en "Detalles del dispositivo".

6. La página **Propiedades** muestra una lista de las propiedades de dispositivo que aprovisionará XenMobile Server. La lista contiene todas las propiedades de dispositivo incluidas en el archivo de aprovisionamiento utilizado para agregar el dispositivo. Para agregar una propiedad, haga clic en **Agregar** y, a continuación, seleccione una propiedad de la lista. Para saber cuáles son los valores válidos para cada propiedad, consulte el PDF Valores y nombres de propiedades de dispositivo.

Cuando se agrega una propiedad, esta aparece inicialmente en la categoría donde se haya agregado. Después de hacer clic en **Siguiente** y volver a la página **Propiedades**, la propiedad aparece en la lista apropiada.

Para eliminar una propiedad, coloque el cursor sobre ella y, a continuación, haga clic en el aspa (**X**) situada en el lado derecho. XenMobile Server elimina inmediatamente el elemento.

- 7. Las secciones restantes de**Detalles del dispositivo** contienen información resumida acerca del dispositivo.
	- **Propiedades de usuario:** Muestra los roles de RBAC, los miembros del grupo, las cuen‑ tas de compras por volumen y las propiedades del usuario. Puede retirar una cuenta de compras por volumen desde esta página.
	- **Directivas asignadas:** Muestra la cantidad de directivas asignadas, incluidas las directi‑ vas implementadas, pendientes y fallidas. También muestra el nombre, el tipo y la infor‑ mación de la última implementación de cada directiva.
	- **Aplicaciones:** Muestra la cantidad de implementaciones de aplicaciones instaladas, pen‑ dientes y erróneas según el último inventario. Indica el nombre de la aplicación, el identifi‑ cador y el tipo, entre otros datos. Para obtener una descripción de las claves de inventario de iOS y macOS, como **HasUpdateAvailable**, consulte Mobile Device Management (MDM) Protocol.
	- **Multimedia:** Muestra la cantidad de implementaciones de archivos multimedia instala‑ dos, pendientes y erróneos según el último inventario.
	- **[Acciones](https://developer.apple.com/library/content/documentation/Miscellaneous/Reference/MobileDeviceManagementProtocolRef/3-MDM_Protocol/MDM_Protocol.html):** Muestra la cantidad de acciones implementadas, pendientes y erróneas. Indica el nombre de la acción y la hora de la última implementación.
	- **Grupos de entrega:** Muestra la cantidad de grupos de entrega en estado correcto, pendi‑ ente y fallido. Indica el nombre del grupo de entrega y la hora de cada implementación. Seleccione un grupo de entrega para ver información más detallada (como el estado, la acción, el canal o el usuario).
	- **Perfiles iOS:** Muestra el último inventario de perfiles iOS, que incluye el nombre, el tipo, la organización y la descripción.
	- **Perfiles de datos de iOS:** Muestra información acerca del perfil de datos utilizado por la empresa para la distribución (como el UUID, la fecha de caducidad y si se administra o no).
	- **Certificados:** Muestra la cantidad de certificados válidos, caducados o revocados, inclu‑ ida la información sobre el tipo, el proveedor, el emisor, el número de serie y los días que quedan hasta la caducidad.
	- **Conexiones:** Muestra los estados de la primera y la última conexión. Para cada conexión, aparecen el nombre de usuario, así como la hora de las dos últimas autenticaciones (la penúltima y la última).
	- **Estado de MDM:** Muestra información como el estado MDM, la hora del último envío push y la hora de la última respuesta del dispositivo.

# **Configurar directivas para dispositivos iOS**

Use estas directivas para configurar cómo interactúa XenMobile Server con los dispositivos iOS. En esta tabla se indican todas las directivas de dispositivo disponibles para dispositivos iOS.

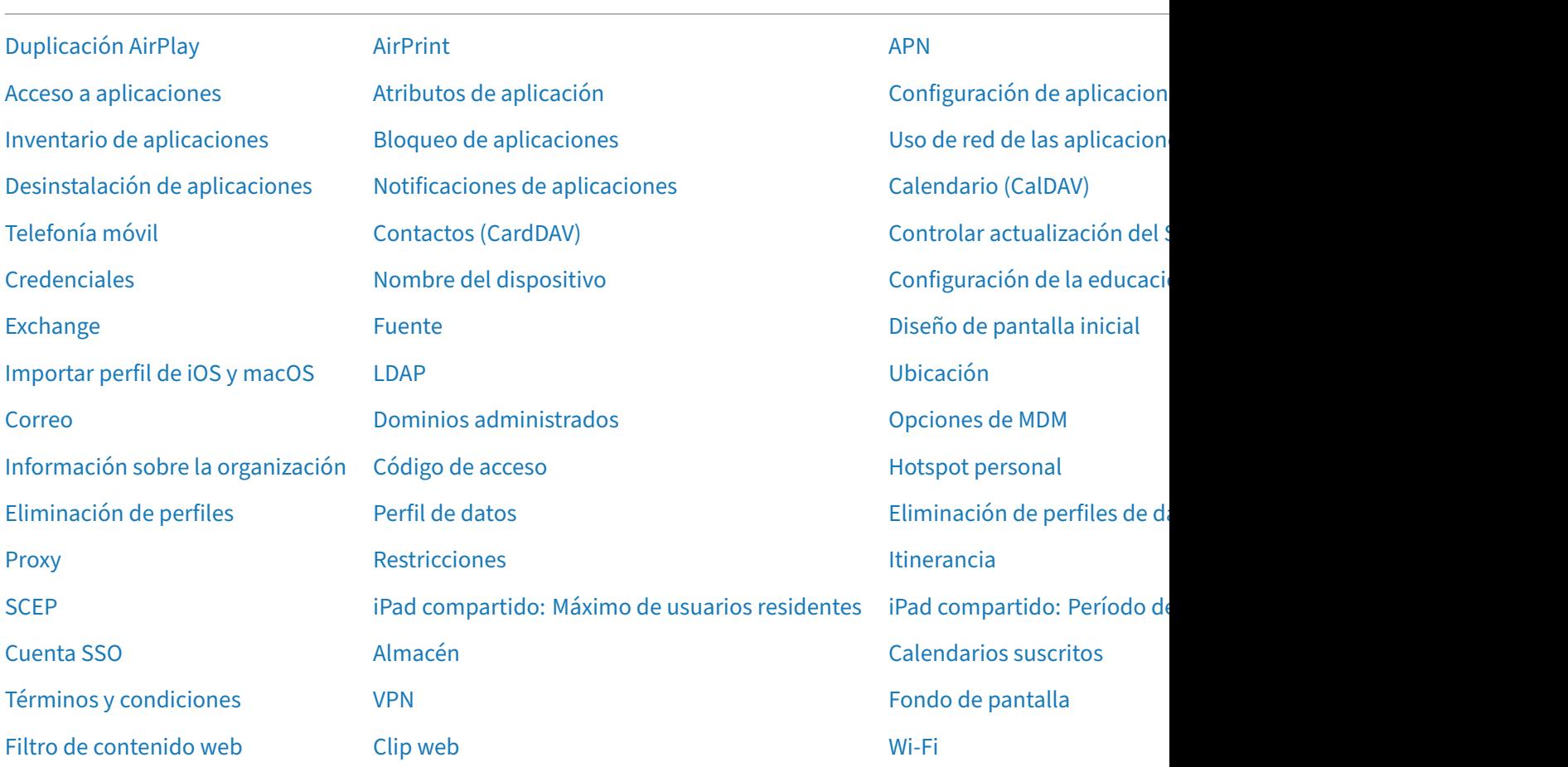

# **[Inscribir dispositivos](https://docs.citrix.com/es-es/xenmobile/server/policies/web-content-filter-policy.html) iOS**

En esta sección se muestra cómo los usuarios inscriben dispositivos iOS (12.2 o una versión posterior) en XenMobile Server. Para obtener más información sobre la inscripción en iOS, abra el siguiente vídeo:

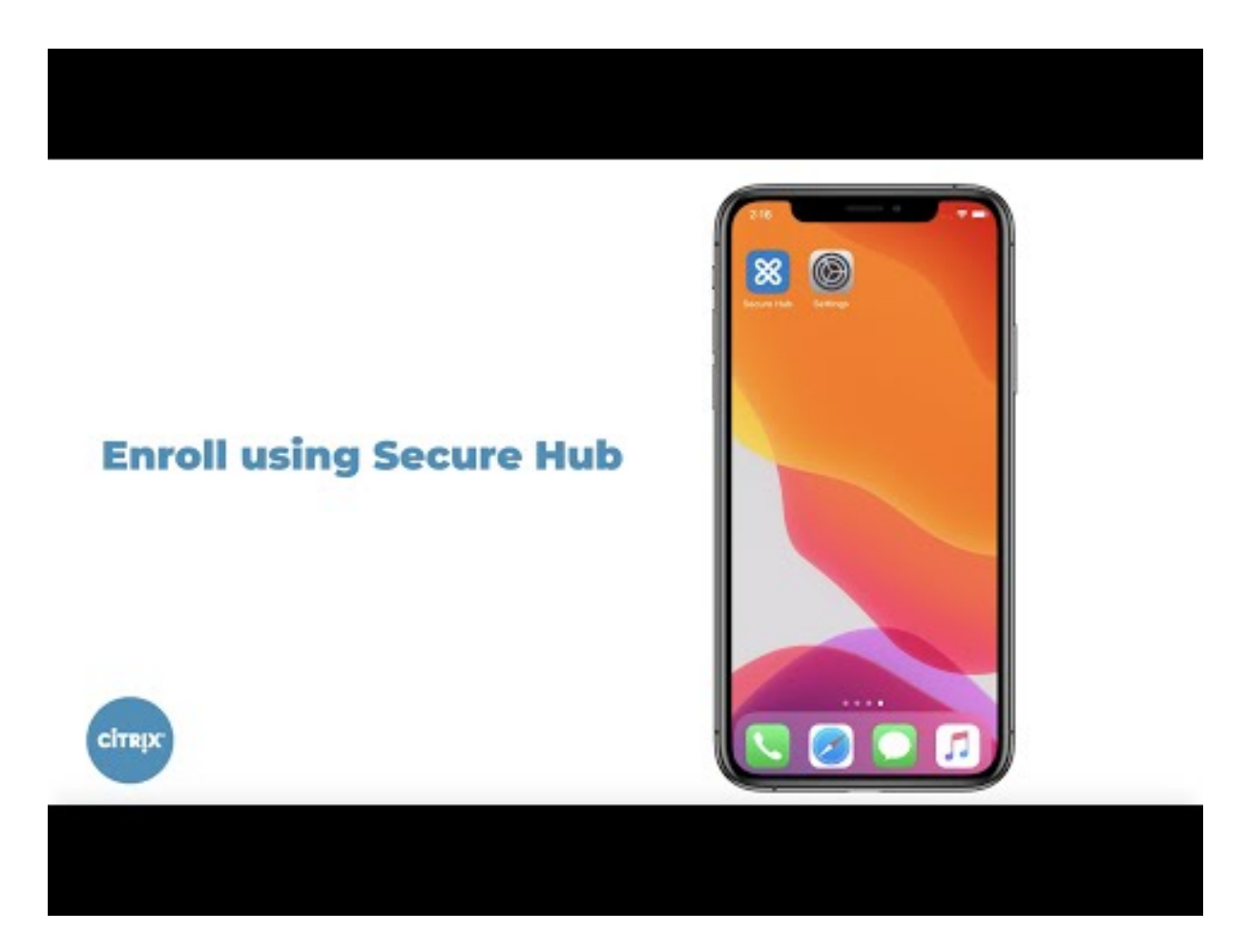

- 1. Vaya a la tienda Apple en su dispositivo iOS, descargue la aplicación Citrix Secure Hub y, a continuación, toque la aplicación.
- 2. Cuando se le pida instalar la aplicación, toque **Siguiente** y, a continuación, toque **Instalar**.
- 3. Después de que Secure Hub se instale, toque **Abrir**.
- 4. Introduzca las credenciales de empresa, como el nombre del servidor de XenMobile Server de su empresa, el nombre principal de usuario (UPN) o su dirección de correo electrónico. A continuación, haga clic en **Siguiente**.

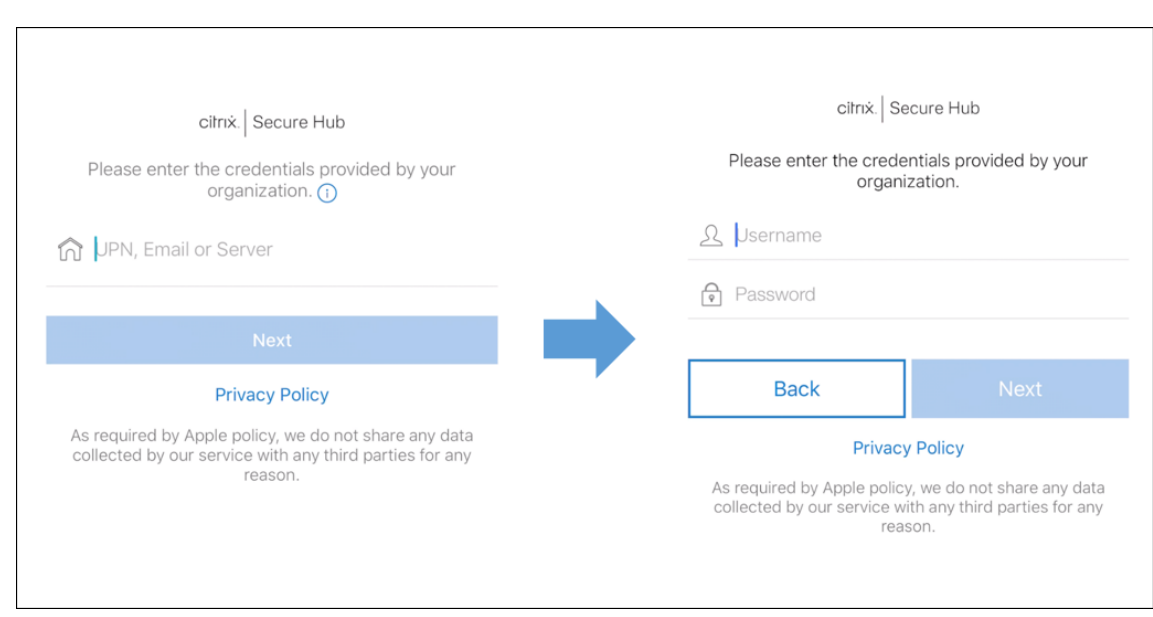

5. Toque **Sí, inscribirlo** para inscribir el dispositivo iOS.

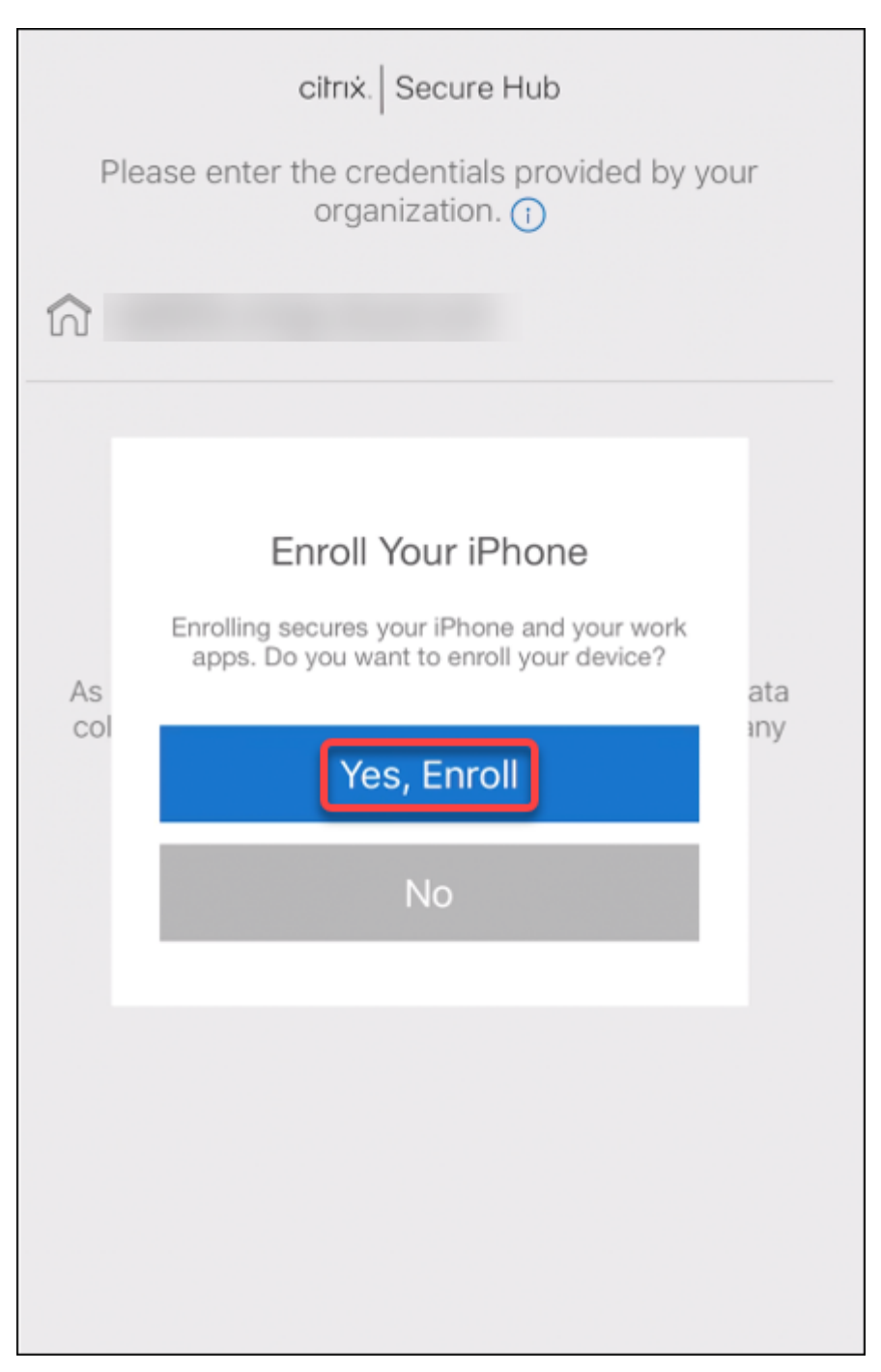

6. Aparecerá una lista de los datos que XenMobile Server recopila. Haga clic en **Siguiente**. Apare‑ cerá una explicación del modo en que una organización utiliza esos datos. Haga clic en **Sigu‑ iente**.

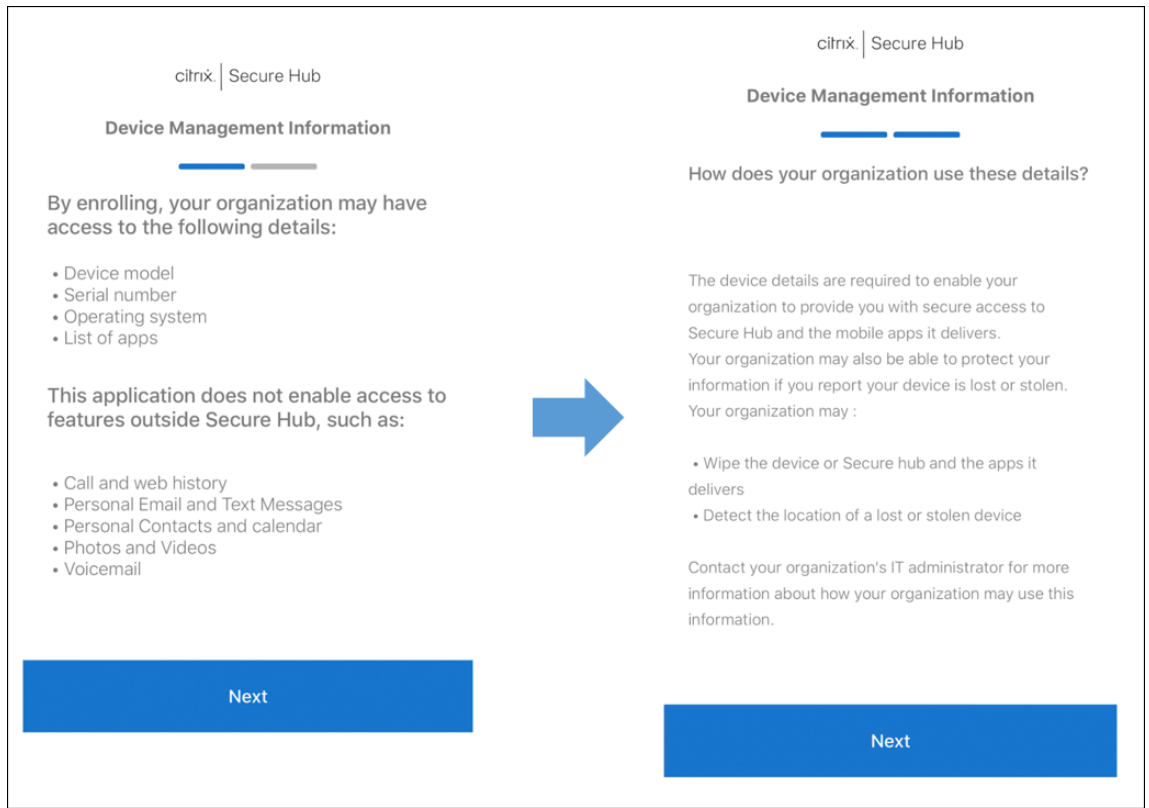

7. Después de escribir las credenciales, toque **Permitir** cuando se le pida para descargar el perfil de configuración. Después de descargar el perfil de configuración, toque **Cerrar**.

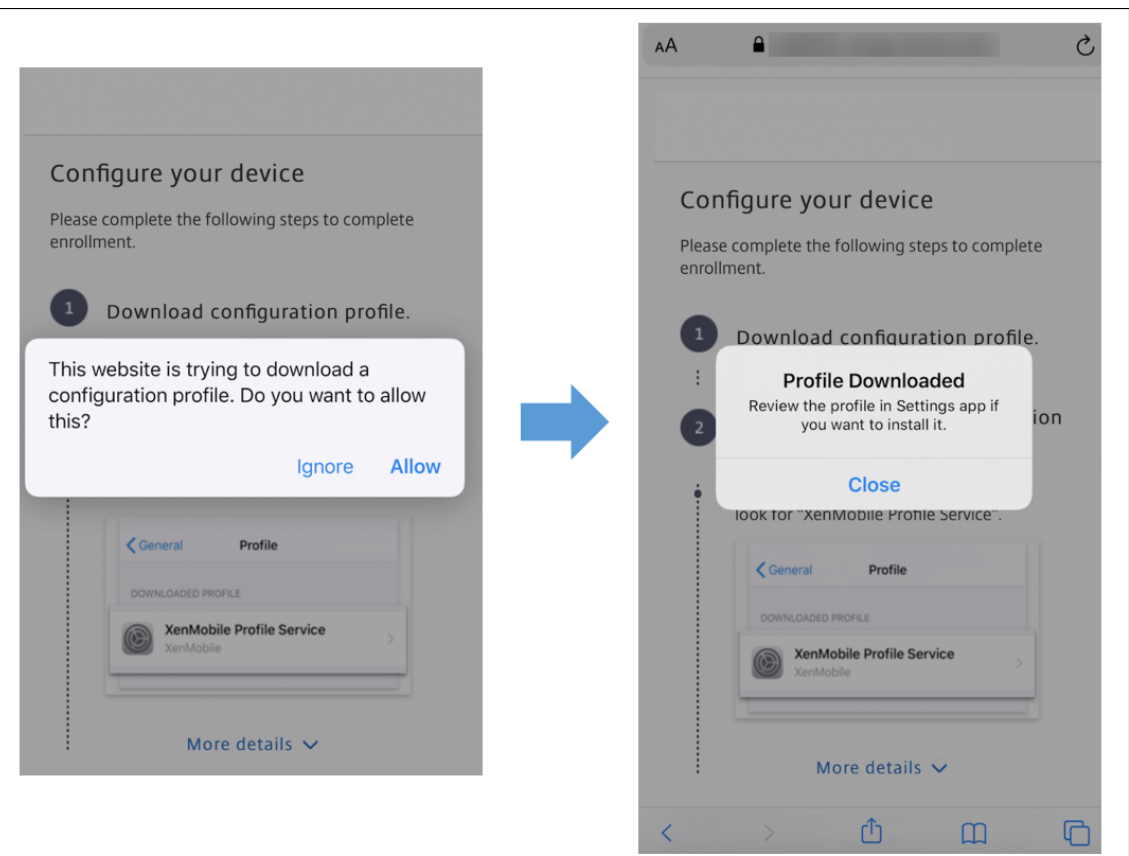

- 8. En la configuración del dispositivo, instale el certificado de iOS y agregue el dispositivo a la lista de confianza.
	- Vaya a **Configuración > General > Perfil > XenMobile Profile Service** y toque **Instalar** para agregar el perfil.
	- En la ventana de notificaciones, toque **Confiar** para inscribir el dispositivo en la adminis‑ tración remota.

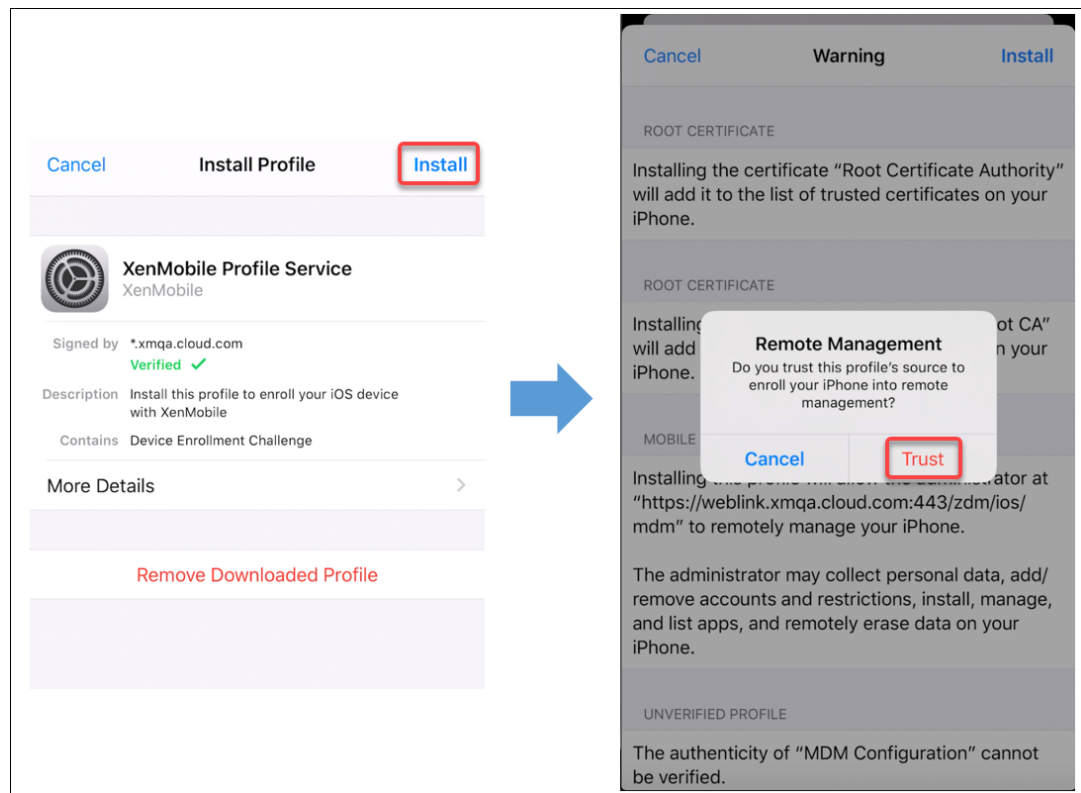

- 9. Una vez hecha correctamente la inscripción, abra Secure Hub. Si inscribe dispositivos en MDM+MAM: Una vez que se hayan validado las credenciales, cree el PIN de Citrix y confírmelo cuando se le solicite.
- 10. Una vez completado el flujo de trabajo, el dispositivo está inscrito. Ahora, puede acceder al almacén de aplicaciones para ver las aplicaciones que puede instalar en el dispositivo iOS.

### **Acciones de seguridad**

iOS admite las siguientes acciones de seguridad. Para ver una descripción de cada acción de seguridad, consulte Acciones de seguridad.

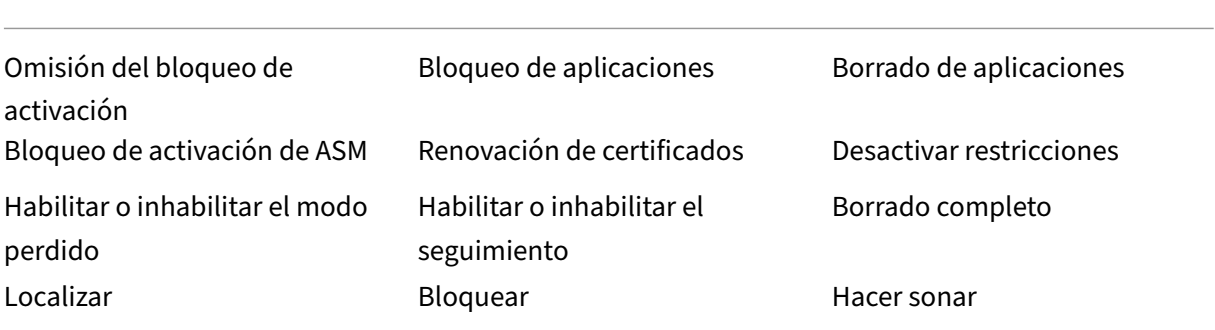

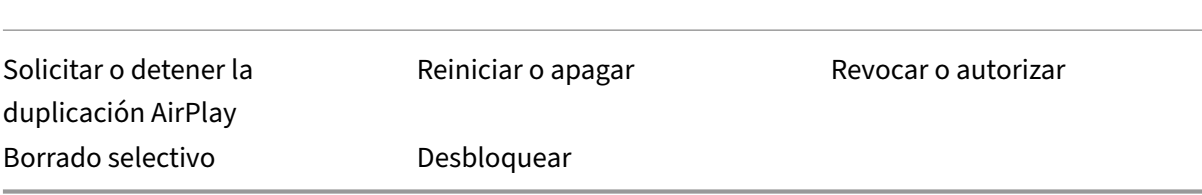

#### **Bloquear dispositivos iOS**

Puede bloquear un dispositivo iOS perdido y mostrar un mensaje y un número de teléfono en la pantalla de bloqueo.

Para que se muestren un mensaje y un teléfono en un dispositivo bloqueado, establezca la directiva Código de acceso en **true** en la consola de XenMobile Server. De forma alternativa, los usuarios pueden habilitar manualmente el código de acceso en el dispositivo.

1. [Haga clic en](https://docs.citrix.com/es-es/xenmobile/server/policies/passcode-policy.html) **Administrar > Dispositivos**. Aparecerá la página **Dispositivos**.

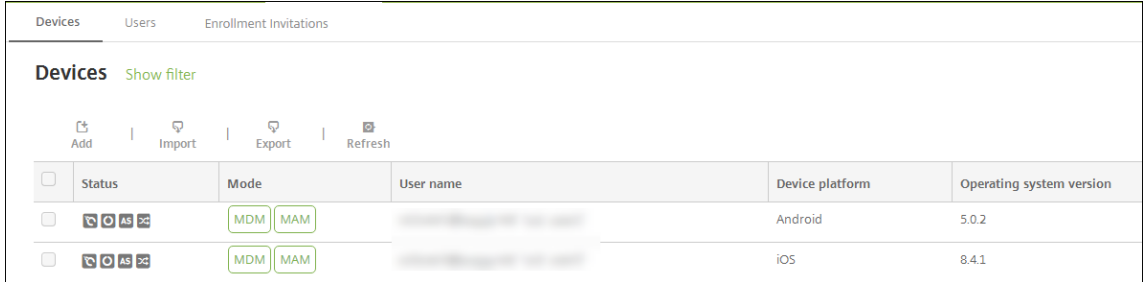

2. Seleccione el dispositivo iOS que quiere bloquear.

Marque la casilla situada junto a un dispositivo para que el menú de opciones aparezca encima de la lista de dispositivos. Haga clic en cualquier lugar de la lista para que el menú de opciones aparezca a la derecha de la lista.

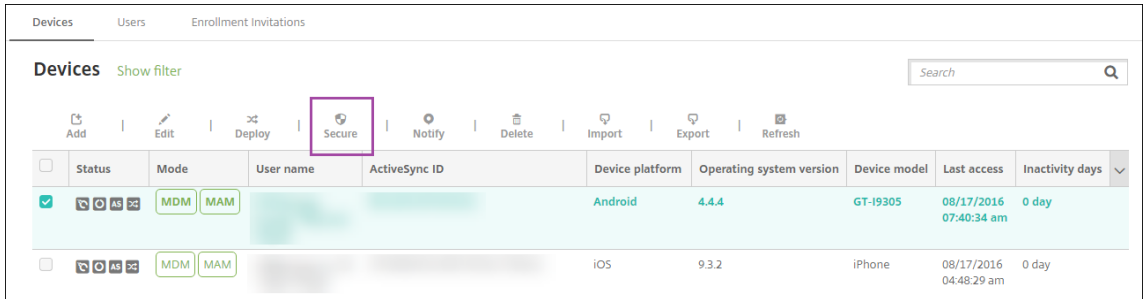

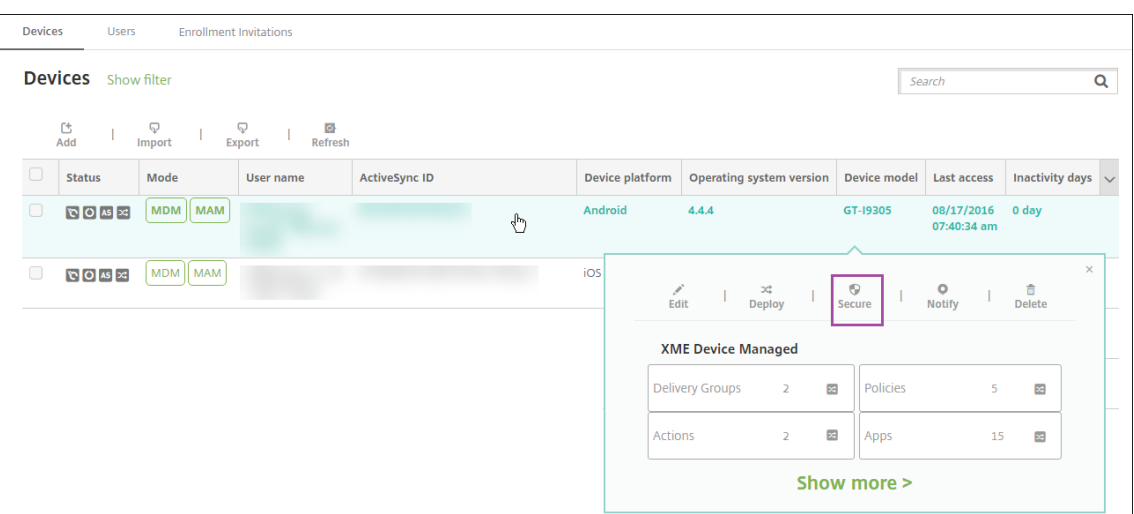

3. En el menú de opciones, seleccione **Proteger**. Aparecerá el cuadro de diálogo **Acciones de se‑ guridad**.

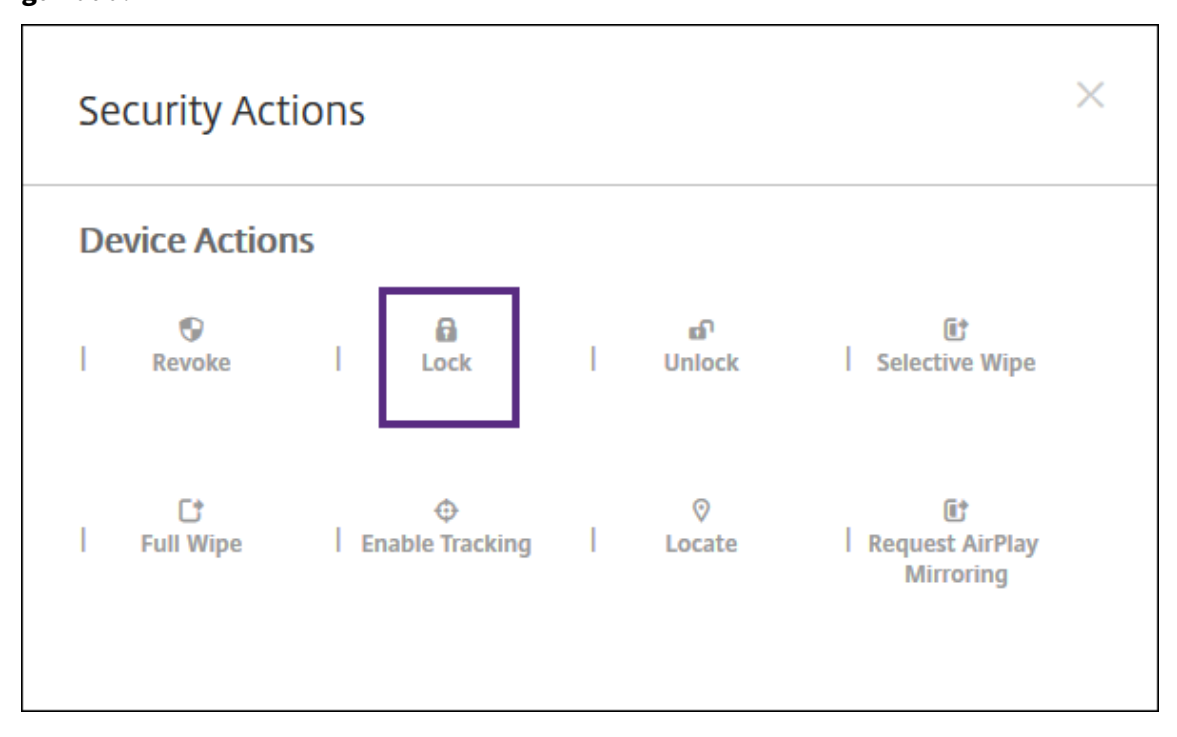

4. Haga clic en **Bloquear**. Aparecerá el cuadro de confirmación **Acciones de seguridad**.

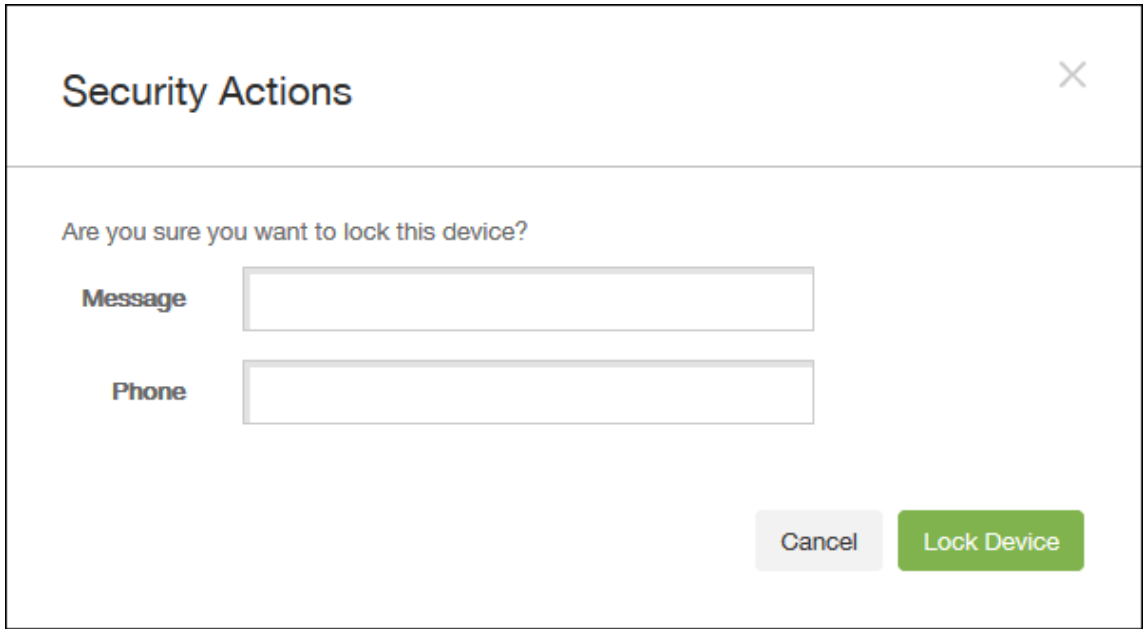

5. Si lo prefiere, puede introducir el mensaje y el número de teléfono que aparecerán en la pantalla de bloqueo del dispositivo.

iOS agrega las palabras "iPad perdido"a lo que escriba en el campo **Mensaje**.

Si deja el campo **Mensaje** vacío y proporciona un número de teléfono, Apple mostrará un men‑ saje del tipo "Llamar al propietario"en la pantalla de bloqueo del dispositivo.

6. Haga clic en **Bloquear dispositivo**.

#### **Colocar dispositivos iOS en modo perdido**

La propiedad de dispositivo "modo perdido"de XenMobile Server coloca un dispositivo iOS en el modo Perdido (de Apple). A diferencia del modo Perdido gestionado de Apple, el modo perdido de XenMobile Server no requiere que el usuario configure **Buscar mi iPhone o iPad** ni habilite los servi‑ cios de localización geográfica de Citrix Secure Hub para permitir la localización de su dispositivo.

En el modo perdido de XenMobile Server, solo XenMobile Server puede desbloquear el dispositivo. (En cambio, si usa la función de bloqueo del dispositivo de XenMobile Server, los usuarios pueden desbloquear el dispositivo directamente con un código PIN que proporcione.)

Para habilitar o inhabilitar el modo perdido, vaya a **Administrar > Dispositivos**, elija un dispositivo iOS supervisado y haga clic en **Proteger**. A continuación, haga clic en **Habilitar modo perdido** o **Inhabilitar modo perdido**.

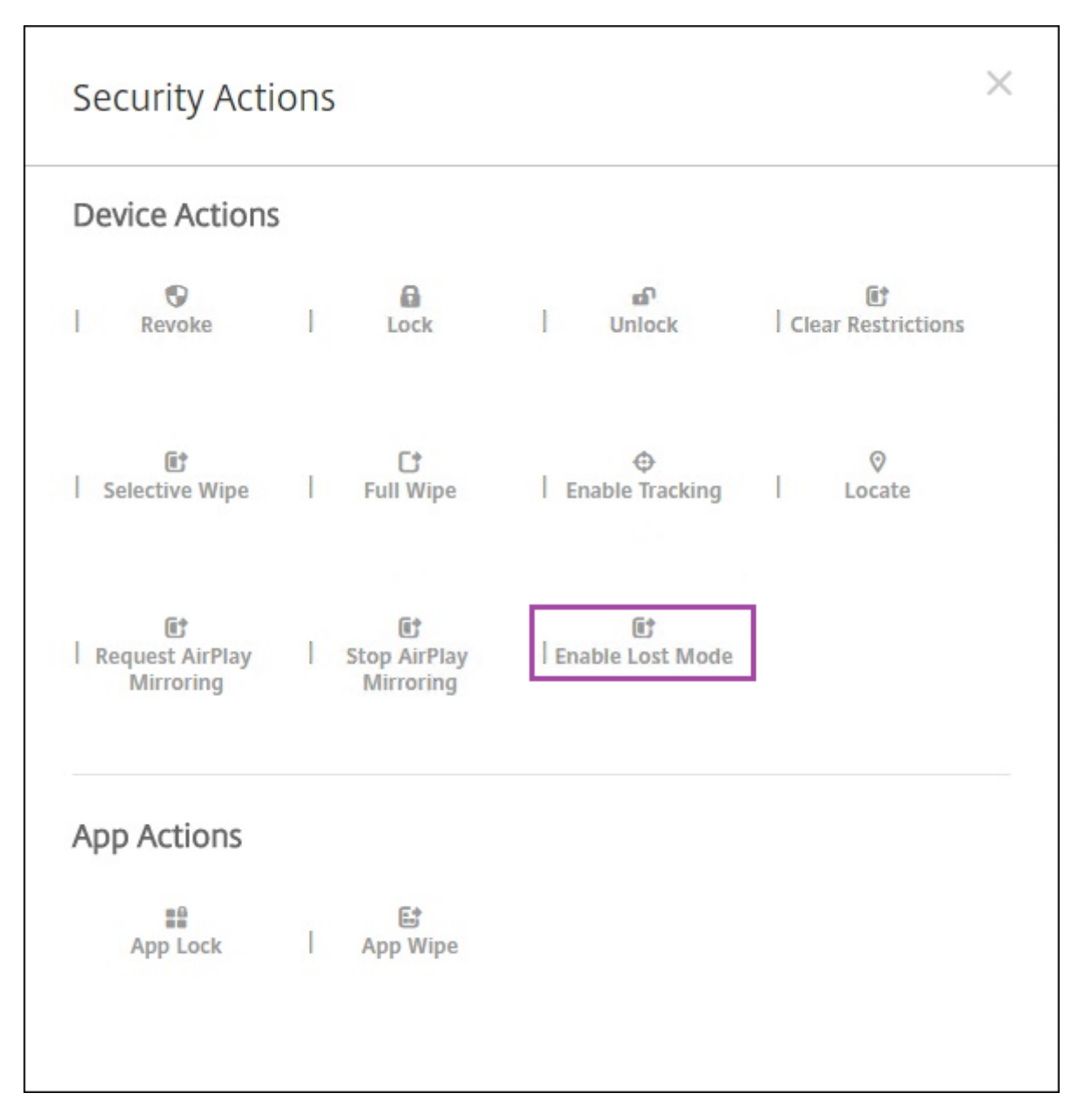

Si hace clic en**Habilitarmodo perdido**, escriba la información que aparecerá en el dispositivo cuando esté en el modo perdido.

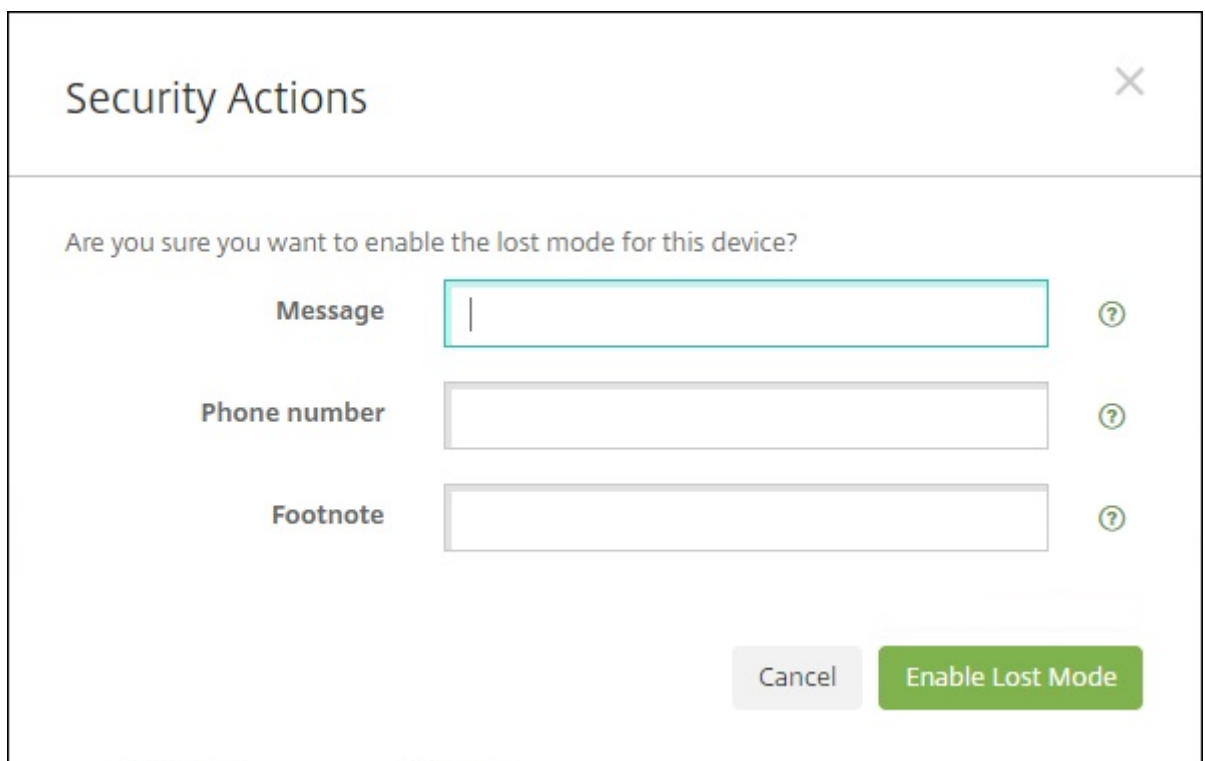

Para comprobar el estado del modo perdido, utilice cualquiera de los siguientes métodos:

- En la ventana **Acciones de seguridad**, compruebe si el botón es **Inhabilitar modo perdido**.
- Desde**Administrar > Dispositivos**, en laficha**General**, en **Seguridad**, consulte la última acción de "Habilitar modo perdido"o "Inhabilitar modo perdido".

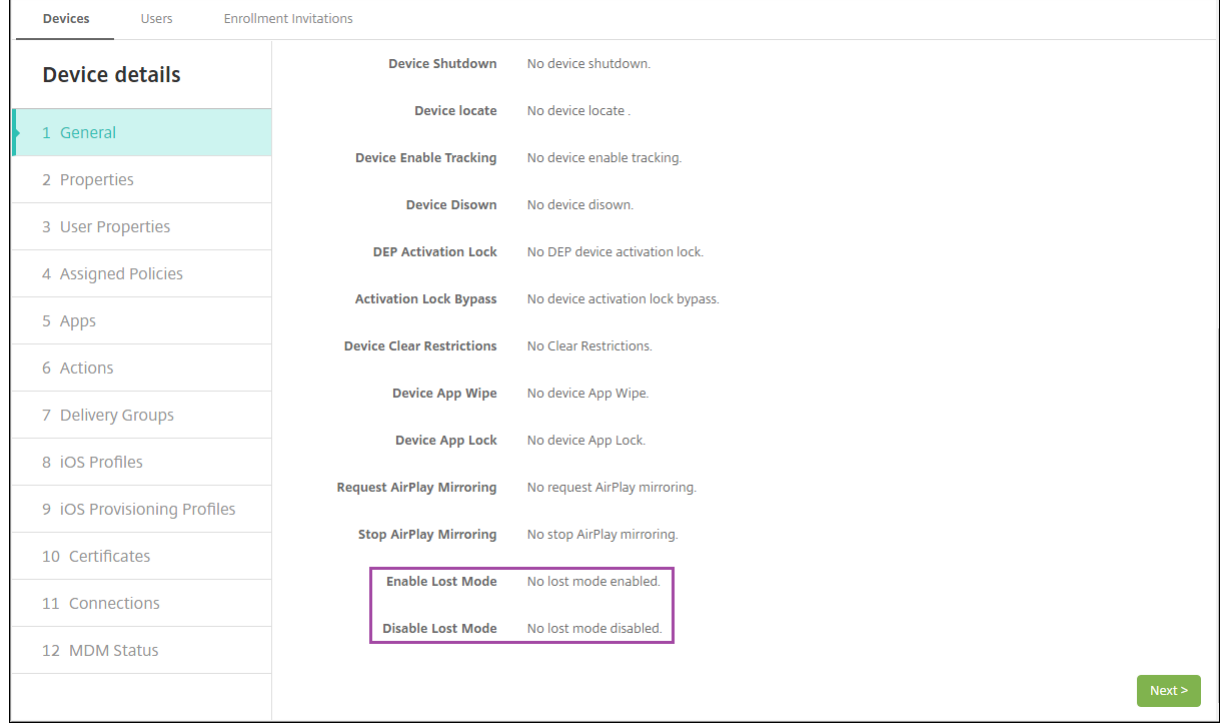

• Desde **Administrar > Dispositivos**, en la ficha **Propiedades**, compruebe que el valor del parámetro **Modo perdido de MDM habilitado** es correcto.

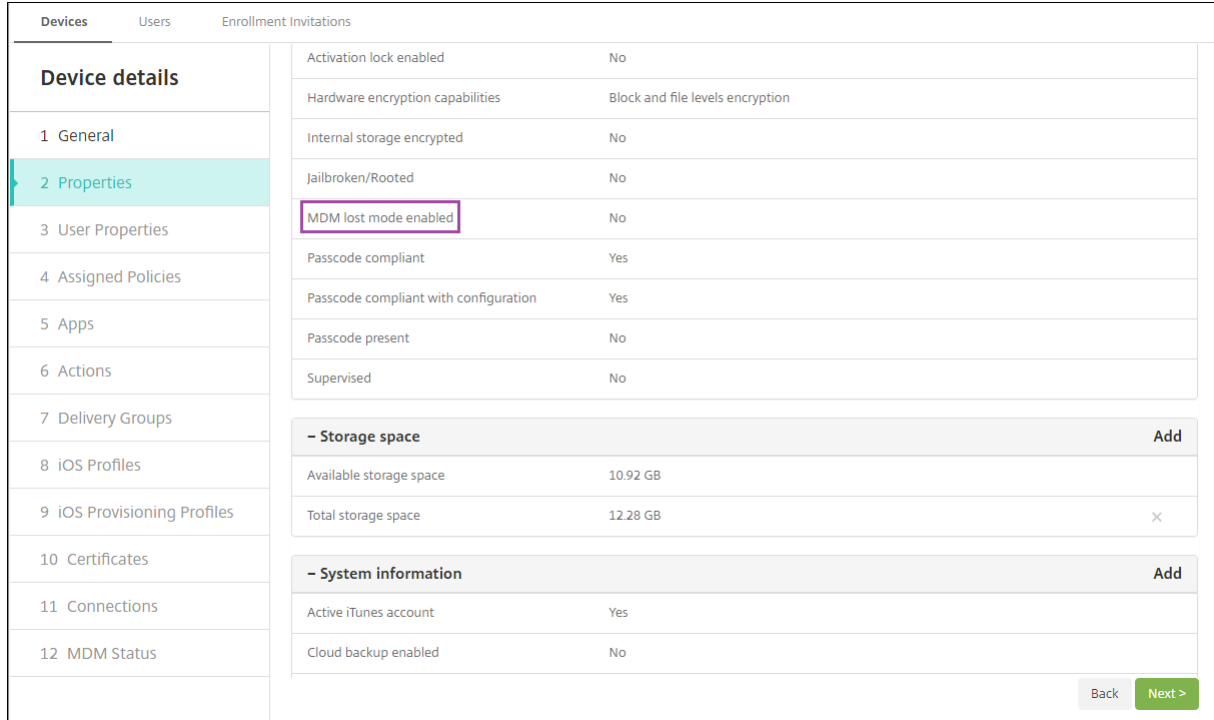

Si habilita el modo perdido de XenMobile Server en un dispositivo iOS, la consola de XenMobile Server cambia de este modo:

- En **Configurar > Acciones**, la lista **Acciones** no incluye las siguientes acciones automatizadas: **Revocar el dispositivo**, **Borrar datos selectivamente del dispositivo** ni **Borrar datos com‑ pletamente del dispositivo**.
- En **Administrar > Dispositivos**, la lista **Acciones de seguridad** ya no incluye las acciones de dis‑ positivo **Revocar** ni **Borrado selectivo**. En cambio, puede llevar a cabo un **Borrado completo**, si fuera necesario.

iOS agrega las palabras "iPad perdido"a lo que escriba en el campo **Mensaje** de la pantalla **Acciones de seguridad**.

Si deja el campo **Mensaje** vacío y proporciona un número de teléfono, Apple mostrará un mensaje del tipo "Llamar al propietario"en la pantalla de bloqueo del dispositivo.

### **Omitir un bloqueo de activación de iOS**

El bloqueo de activación es una función de Buscar mi iPhone o iPad que evita la reactivación de un dispositivo supervisado que se haya perdido o haya sido robado. El bloqueo de activación requiere el ID de Apple del usuario y la contraseña para desactivar Buscar mi iPhone o iPad, borrar el dispositivo o volver a activarlo. Para los dispositivos propiedad de la organización, es necesario omitir un bloqueo de activación para, por ejemplo, restablecer o reasignar dispositivos.

Para habilitar el bloqueo de activación, debe configurar e implementar la directiva de opciones MDM de XenMobile Server. A continuación, puede administrar un dispositivo desde la consola de XenMobile Server sin las credenciales de Apple del usuario. Para omitir el requisito de credenciales de Apple en un bloqueo de activación, debe emitir la acción de seguridad "Omisión del bloqueo de activación" desde la consola de XenMobile Server.

Por ejemplo, si un usuario devuelve un teléfono perdido o si usted quiere configurar uno antes o de‑ spués de un borrado completo, cuando el teléfono le solicite las credenciales de la cuenta del App Store de Apple, puede omitir ese paso emitiendo la acción de seguridad "Omisión del bloqueo de activación"desde la consola de XenMobile Server.

### **Requisitos del dispositivo para la omisión del bloqueo de activación**

- Supervisado a través de Apple Configurator o del Programa de implementación de Apple
- Configurado con una cuenta de iCloud
- Buscar mi iPhone o iPad habilitado
- Inscrito en XenMobile Server
- La directiva de opciones de MDM, con el bloqueo de activación habilitado, implementada en los dispositivos

Para omitir un bloqueo de activación antes de emitir el borrado completo de un dispositivo:

- 1. Vaya a **Administrar > Dispositivos**, seleccione el dispositivo, haga clic en **Proteger** y, a contin‑ uación, haga clic en **Omisión del bloqueo de activación**.
- 2. Borre los datos del dispositivo. La pantalla del bloqueo de activación no aparece durante la configuración del dispositivo.

Para omitir un bloqueo de activación después de emitir el borrado completo de un dispositivo:

- 1. Borre los datos del dispositivo o restablézcalo. La pantalla del bloqueo de activación aparece durante la configuración del dispositivo.
- 2. Vaya a **Administrar > Dispositivos**, seleccione el dispositivo, haga clic en **Proteger** y, a contin‑ uación, haga clic en **Omisión del bloqueo de activación**.
- 3. Toque el botón Atrás del dispositivo. Aparecerá la pantalla de inicio.

Tenga en cuenta lo siguiente:

• Recomiende a los usuarios que no desactiven Buscar mi iPhone o iPad. No realice ningún borrado completo desde el dispositivo. En cualquiera de estos casos, se pide al usuario que escriba la contraseña de la cuenta de iCloud. Tras validar la cuenta, el usuario no verá la pantalla "Acti‑ var iPhone o iPad"después de borrar todo el contenido y toda la configuración.

- Para un dispositivo con un código de omisión del bloqueo de activación generado y con el blo‑ queo de activación habilitado: si no puede omitir la página "Activar iPhone o iPad"después de un borrado completo, no es necesario eliminar el dispositivo de XenMobile Server. Usted o el usuario pueden ponerse en contacto con la asistencia técnica de Apple para desbloquear el dis‑ positivo directamente.
- Durante un inventario de hardware, XenMobile Server busca en el dispositivo un código de omisión del bloqueo de activación. Si hay disponible un código de omisión, el dispositivo lo envía a XenMobile Server. A continuación, para quitar ese código de omisión del dispositivo, envíe la acción de seguridad "Omisión del bloqueo de activación" desde la consola de XenMobile Server. En ese momento, XenMobile Server y Apple tienen el código de omisión requerido para desbloquear el dispositivo.
- La acción de seguridad "Omisión del bloqueo de activación"necesita la disponibilidad de un servicio de Apple. Si la acción no funciona, puede desbloquear un dispositivo como se indica a continuación. En el dispositivo, debe introducir manualmente las credenciales de la cuenta iCloud. O bien deje en blanco el campo del nombre de usuario y escriba el código de omisión en el campo de la contraseña. Para buscar el código de omisión, vaya a **Administrar > Dispos‑ itivos**, seleccione el dispositivo, haga clic en **Modificar** > **Propiedades**. El **Código de omisión del bloqueo de activación** se encuentra en el apartado **Información de seguridad**.

### **macOS**

#### March 11, 2024

Para administrar dispositivos macOS en XenMobile, debe configurar un certificado del servicio de no‑ tificaciones push de Apple (APNs) proveniente de Apple. Para obtener información, consulte Certifi‑ cados APNs.

XenMobile inscribe los dispositivos macOS en MDM. XenMobile admite los siguientes tipos de [auten‑](https://docs.citrix.com/es-es/xenmobile/server/authentication/apns.html) [ticación de i](https://docs.citrix.com/es-es/xenmobile/server/authentication/apns.html)nscripción para dispositivos macOS en MDM.

- Dominio
- Dominio y contraseña de un solo uso
- URL de invitación y contraseña de un solo uso

#### **Requisitos para certificados de confianza en macOS 15:**

Apple tiene nuevos requisitos para certificados de servidor TLS. Verifique que todos los certificados cumplen los nuevos requisitos de Apple. Consulte la publicación de Apple: https://supp ort.apple.com/en‑us/HT210176. Para obtener ayuda sobre la administración de certificados, consulte Cargar certificados en XenMobile.

Un flujo de trabajo general para iniciar la administración de dispositivos macOS es el siguiente:

- 1. Configure directivas de dispositivo macOS.
- 2. Inscriba los dispositivos macOS.
- 3. Configure las acciones de seguridad para los dispositivos y las aplicaciones. Consulte Acciones de seguridad.

Para conocer los sistemas operativos admitidos, consulte Sistemas operativos admitidos.

### **Nombres de host de Apple que deben permanece[r abiertos](https://docs.citrix.com/es-es/xenmobile/server/system-requirements/supported-device-platforms.html)**

Algunos nombres de host de Apple deben permanecer abiertos para garantizar el correcto fun‑ cionamiento de iOS, macOS y el App Store. Bloquear dichos nombres de host puede afectar a la instalación, la actualización y el funcionamiento correcto de iOS, aplicaciones iOS, el funcionamiento de MDM y la inscripción de dispositivos y aplicaciones. Para obtener más información, consulte https://support.apple.com/en‑us/HT201999.

### **[Métodos de inscripción admitidos](https://support.apple.com/en-us/HT201999)**

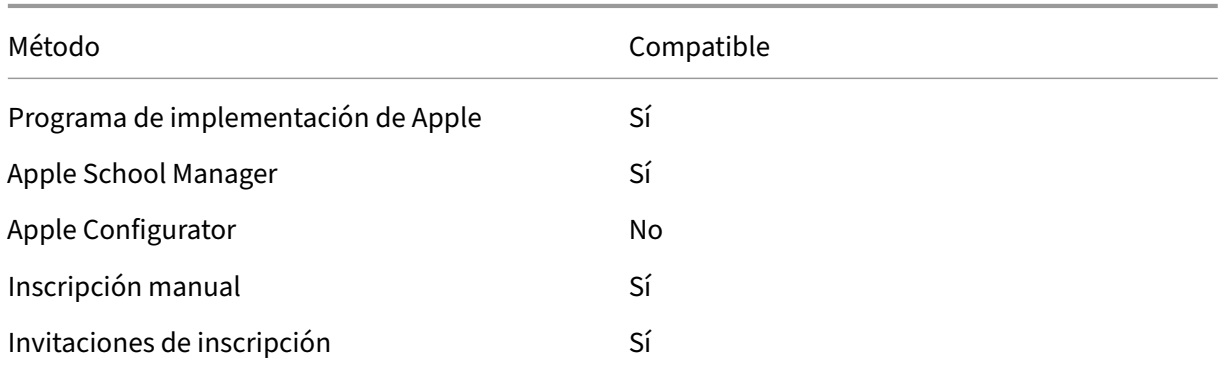

En la siguiente tabla se indican los métodos de inscripción que XenMobile admite para los dispositivos macOS:

Apple dispone de programas de inscripción de dispositivos para las cuentas Empresas y Educación. Para las cuentas Business, debe inscribirse en el Programa de implementación de Apple para inscribir y administrar dispositivos en XenMobile. Ese programa es para dispositivos iOS y macOS. Consulte Implementar dispositivos mediante el Programa de implementación de Apple.

Para las cuentas Educación, cree una cuenta de Apple School Manager. Apple School Manager unifica el programa de implementación y las compras por volumen. Apple School Manager es un tipo de Pro‑ [grama de implementación de Apple Educación. Consulte](https://docs.citrix.com/es-es/xenmobile/server/provision-devices/apple-deployment-program.html) Integrar en funciones de Apple Educación.

Puede utilizar el Programa de implementación de Apple para inscribir en bloque dispositivos iOS y macOS. Puede comprar esos dispositivos directamente de Apple, un distribuidor autorizado de Apple o un proveedor.

# **Configurar directivas de dispositivo macOS**

Use estas directivas para configurar cómo interactúa XenMobile Server con los dispositivos macOS. En esta tabla se indican todas las directivas de dispositivo disponibles para dispositivos macOS.

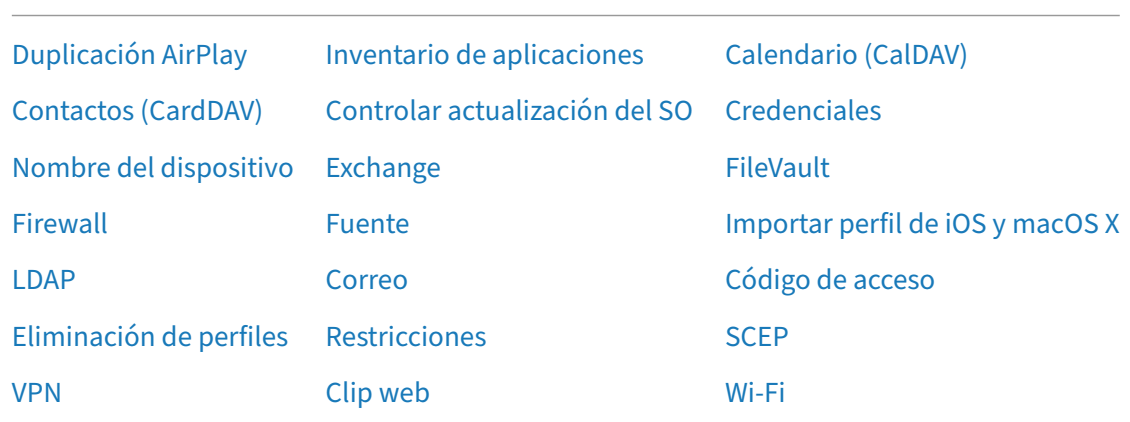

### **Ins[cribi](https://docs.citrix.com/es-es/xenmobile/server/policies/vpn-policy.html#macos-settings)r dispositivos mac[OS](https://docs.citrix.com/es-es/xenmobile/server/policies/webclip-policy.html)**

XenMobile ofrece dos métodos para inscribir dispositivos que ejecutan macOS. Ambos métodos per‑ miten a los usuarios de macOS inscribirse de forma inalámbrica y directamente desde sus disposi‑ tivos.

- **Enviar una invitación de inscripción a los usuarios:** Este método de inscripción permite definir uno de estos modos de seguridad de inscripción para dispositivos macOS:
	- **–** Nombre de usuario y contraseña
	- **–** Nombre de usuario + PIN
	- **–** Autenticación de dos factores

Cuando el usuario siga las instrucciones de la invitación a la inscripción, aparecerá una pantalla de inicio de sesión con el nombre de usuario ya rellenado.

• **Enviar un enlace de inscripción a los usuarios:** Este método de inscripción para dispositivos macOS envía a los usuarios un enlace de inscripción, que pueden abrir en los exploradores Safari o Chrome. A continuación, el usuario se inscribe suministrando su nombre de usuario y contraseña.

Para impedir que se use un enlace de inscripción para dispositivos macOS, defina la propiedad de servidor **Enable macOS OTAE** en **false**. Como resultado, los usuarios de macOS solo podrán inscribirse mediante una invitación de inscripción.

### **Enviar una invitación de inscripción a los usuarios macOS**

- 1. Agregue una invitación para la inscripción de usuarios de macOS. Consulte Crear una invitación de inscripción.
- 2. Cuando los usuarios reciban la invitación y hagan clic en el enlace, aparecerá la siguiente pantalla en el explorador Safari. XenMobile rellena el nombre de usuario. Si eligió **[Dos factores](https://docs.citrix.com/es-es/xenmobile/server/provision-devices/devices-enroll.html#create-an-enrollment-invitation)** [como modo de](https://docs.citrix.com/es-es/xenmobile/server/provision-devices/devices-enroll.html#create-an-enrollment-invitation) seguridad de inscripción, aparecerá un campo adicional.

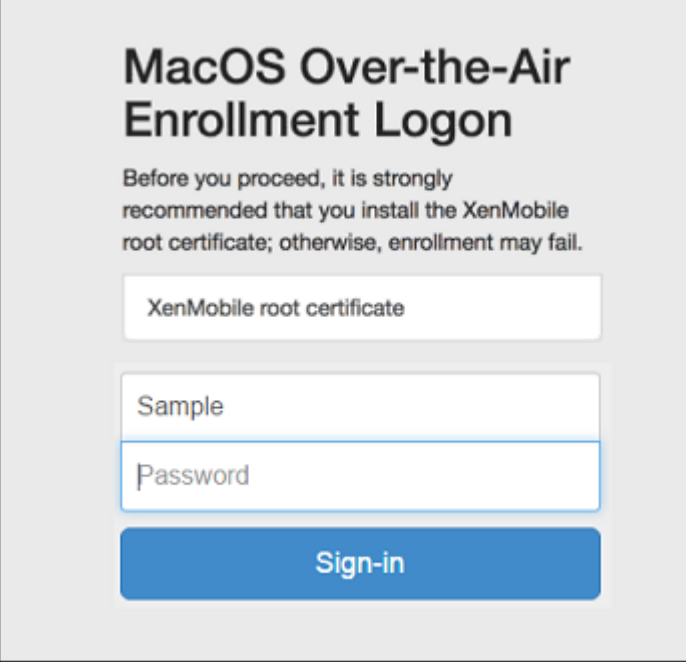

- 3. Los usuarios deben instalar certificados según sea necesario. La solicitud a los usuarios para instalar certificados depende de si se ha configurado un certificado SSL público de confianza y un certificado de firma digital público de confianza para macOS. Para obtener información acerca de los certificados, consulte Certificados y autenticación.
- 4. Los usuarios proporcionan las credenciales solicitadas.

Se instalan las directivas de dispos[itivos Mac. Ahora ya puede i](https://docs.citrix.com/es-es/xenmobile/server/authentication.html)niciar la administración de dis‑ positivos macOS con XenMobile del mismo modo en que administra dispositivos móviles.

### **Enviar un enlace de inscripción a los usuarios macOS**

- 1. Envíe el enlace de inscripción https://serverFQDN:8443/instanceName/macos/ otae, que los usuarios abrirán en los exploradores web Safari o Chrome.
	- **serverFQDN** es el nombre de dominio completo del servidor que ejecuta XenMobile.
	- El puerto **8443** es el puerto seguro predeterminado. Si ha configurado otro puerto, indique ese puerto, en lugar de 8443.
	- El elemento **instanceName** a menudo se muestra como zdm y es el nombre que se especi‑ ficó durante la instalación del servidor.

Para obtener más información sobre el envío de enlaces de instalación, consulte Enviar una invitación de inscripción.

- 2. Los usuarios deben instalar certificados según sea necesario. Si ha configurado un certificado SSL público de confianza y un certificado de firma digital público de confianza para iOS y ma[cOS, los usuarios verán e](https://docs.citrix.com/es-es/xenmobile/server/provision-devices/devices-enroll.html#send-an-enrollment-invitation)l mensaje que pide instalar los certificados. Para obtener información acerca de los certificados, consulte Certificados y autenticación.
- 3. Los usuarios inician sesión en su Mac.

Se instalan las directivas de dispos[itivos Mac. Ahora ya puede i](https://docs.citrix.com/es-es/xenmobile/server/authentication.html)niciar la administración de dis‑ positivos macOS con XenMobile del mismo modo en que administra dispositivos móviles.

### **Acciones de seguridad**

macOS admite las siguientes acciones de seguridad. Para ver una descripción de cada acción de se‑ guridad, consulte Acciones de seguridad.

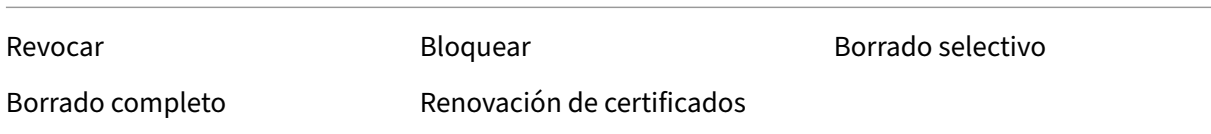

#### **Bloquear dispositivos macOS**

Puede bloquear de forma remota dispositivos macOS perdidos. XenMobile bloquea el dispositivo. A continuación, genera un código PIN y lo establece en el dispositivo. Para acceder al dispositivo, el usuario deberá teclear ese código PIN. Use el comando **Cancelar bloqueo** para quitar el bloqueo desde la consola de XenMobile.

Puede utilizar la directiva Código de acceso para configurar más parámetros asociados al código PIN. Para obtener más información, consulte Parámetros de macOS.

1. Haga clic en **Administrar > Dispositivos**. Aparecerá la página **Dispositivos**.

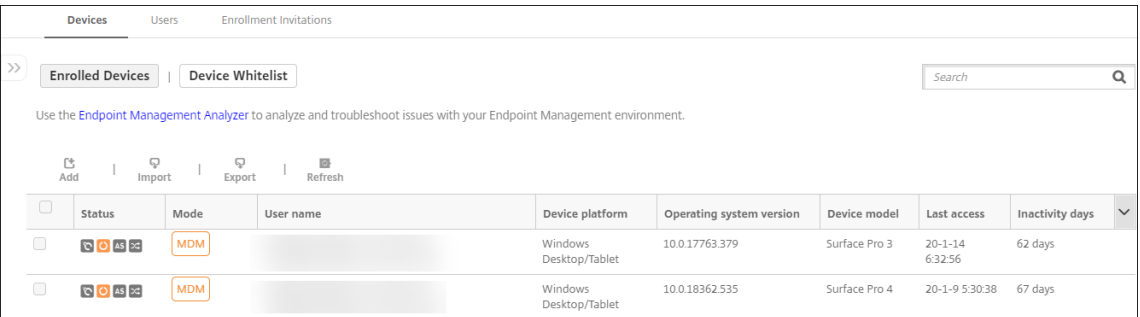

2. Seleccione el dispositivo macOS que quiere bloquear.

Marque la casilla situada junto a un dispositivo para que el menú de opciones aparezca encima de la lista de dispositivos. También puede hacer clic en cualquier otro elemento de la lista para mostrar el menú de opciones en el lado derecho de la lista.

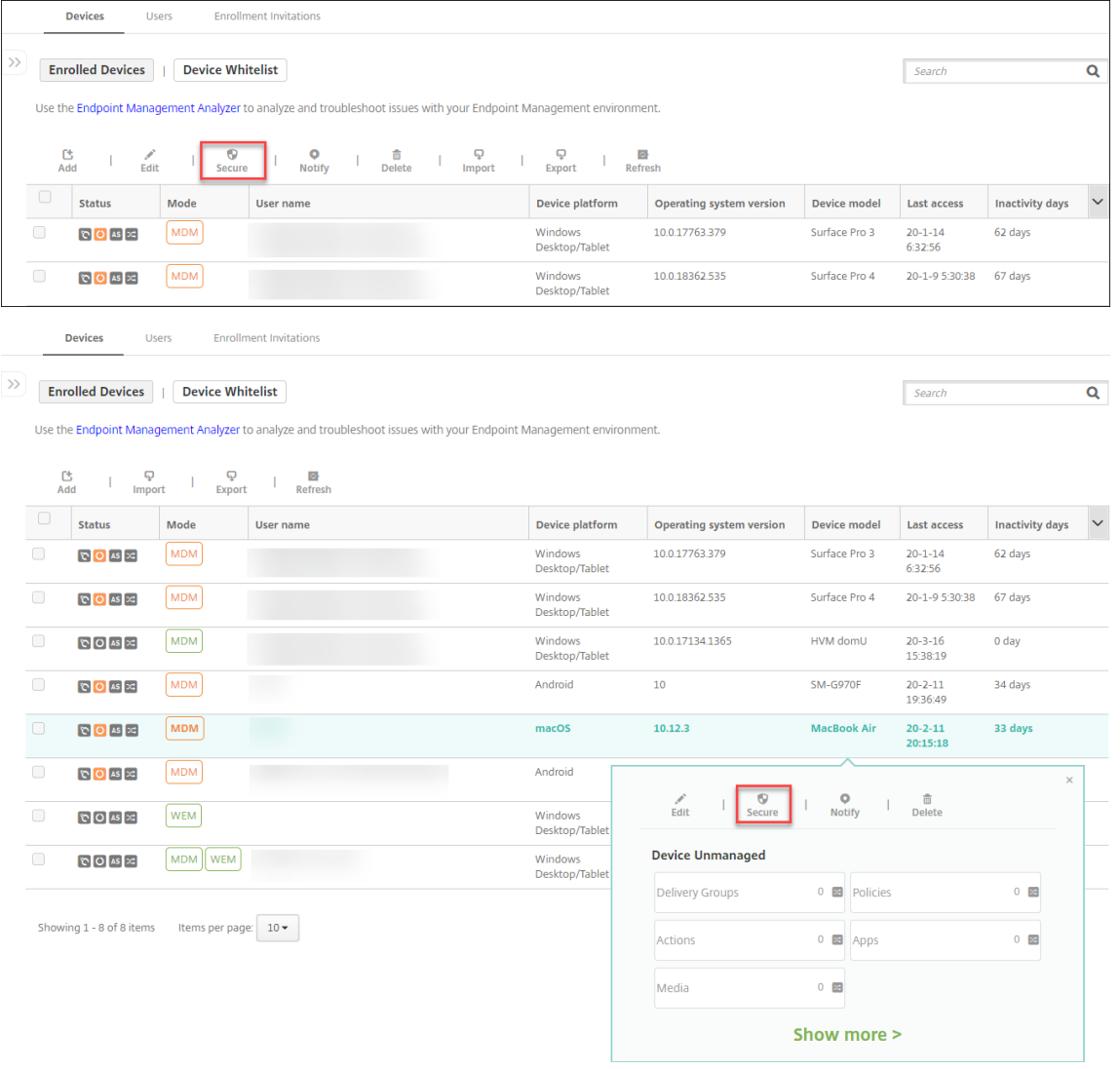

3. En el menú de opciones, seleccione **Proteger**. Aparecerá el cuadro de diálogo **Acciones de se‑ guridad**.

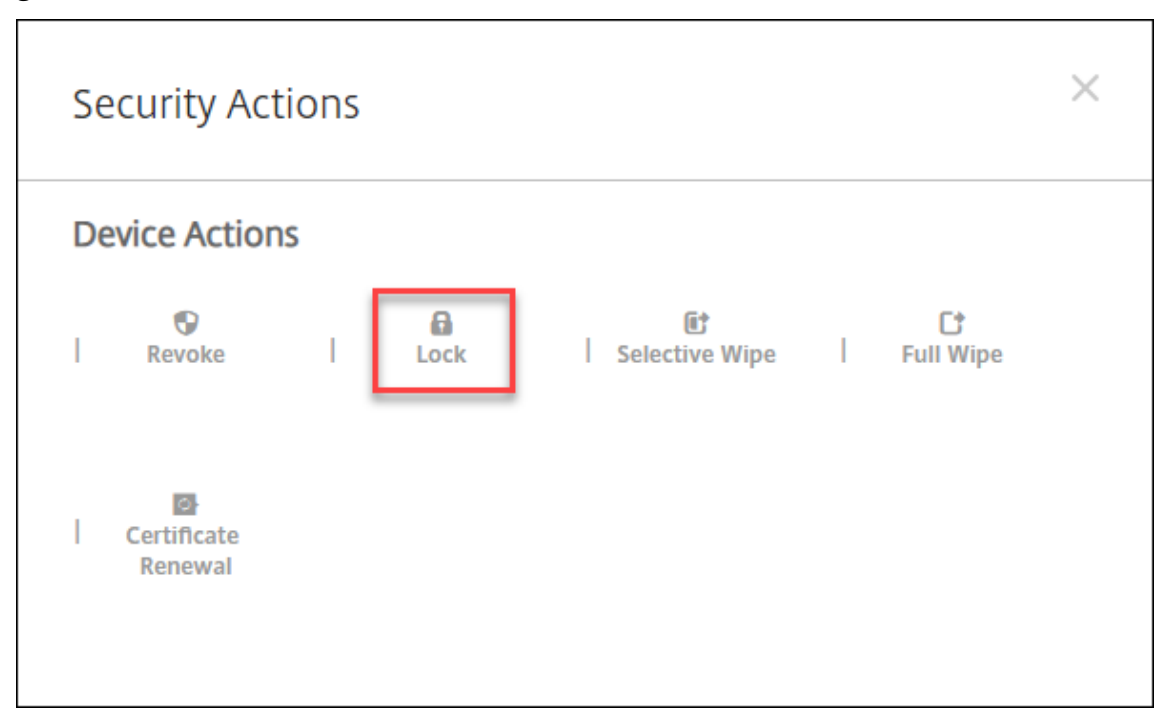

4. Haga clic en **Bloquear**. Aparecerá el cuadro de confirmación **Acciones de seguridad**.

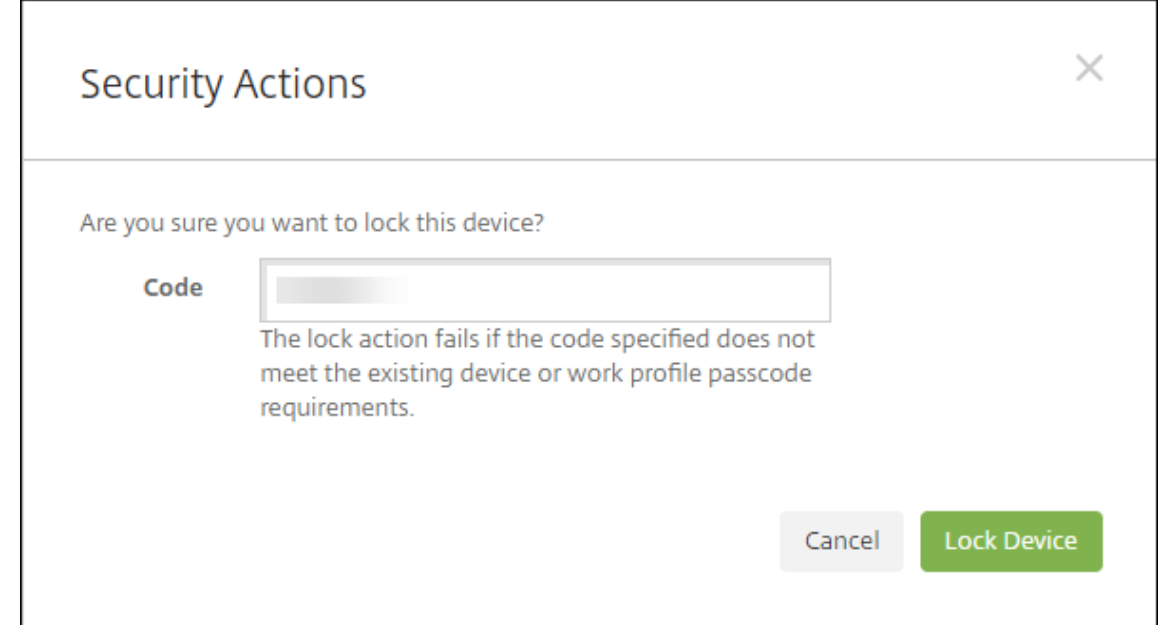

### 5. Haga clic en **Bloquear dispositivo**.

#### **Importante:**

También puede especificar un código de acceso, en lugar de utilizar el código que genera XenMo-

bile. La acción de bloqueo falla si el código especificado no cumple los requisitos de código del dispositivo o del perfil de trabajo existente.

# **Inscribir en bloque dispositivos Apple**

### March 11, 2024

En XenMobile, puede inscribir una gran cantidad de dispositivos iOS, iPadOS y macOS de dos for‑ mas.

• Utilice el Programa de implementación de Apple para inscribir los dispositivos iOS, iPadOS y macOS adquiridos directamente de Apple, de un distribuidor autorizado de Apple o de un op‑ erador. Ahí se incluyen los iPads compartidos. XenMobile es compatible con el Programa de implementación de Apple para Apple Business Manager (ABM) y Apple School Manager (ASM) para Educación. En este artículo, se describe cómo integrar varios dispositivos en su cuenta de ABM. Para obtener información sobre cómo inscribirse en ABM y conectar su cuenta de ABM con XenMobile, consulte Implementar dispositivos mediante el Programa de implementación de Apple. Para obtener información sobre cuentas de Apple School Manager, consulte Integrar en funciones de Apple Educación.

Para la inscripción de di[spositivos macOS, XenMobile requiere que los dispositivos ejecuten](https://docs.citrix.com/es-es/xenmobile/server/provision-devices/apple-deployment-program.html) [macOS 1](https://docs.citrix.com/es-es/xenmobile/server/provision-devices/apple-deployment-program.html)[0.10 o una versión poste](https://docs.citrix.com/es-es/xenmobile/server/provision-devices/integrate-with-apple-education.html)rior.

• Puede usar Apple Configurator 2 para inscribir dispositivos iOS tanto si los adquirió directa‑ mente de Apple como si no.

### Con ABM:

- No tiene que tocar ni preparar los dispositivos. Basta con enviar los números de serie o de pe‑ dido de compra a través de ABM, y los dispositivos se configuran y se inscriben.
- Después de que XenMobile inscriba los dispositivos, puede entregárselos a los usuarios, y es‑ tos pueden comenzar a usarlos inmediatamente. Cuando se configuran los dispositivos con ABM, se pueden eliminar algunos de los pasos del asistente de configuración que los usuarios tendrían que completar al encender por primera vez sus dispositivos.
- Para obtener más información sobre la configuración de ABM, consulte la documentación disponible en Apple Business Manager.

Con Apple Configurator 2:

• Conecte los d[ispositivos iOS a un equi](https://business.apple.com/)po Apple con macOS 10.7.2 o una versión posterior y la aplicación Apple Configurator 2. Debe preparar los dispositivos iOS y configurar las directivas a través de Apple Configurator 2.

- Después de aprovisionar los dispositivos con las directivas necesarias, la primera vez que los dispositivos se conectan a XenMobile, reciben las directivas de XenMobile. A partir de ahí puede empezar a administrar los dispositivos.
- Para obtener más información sobre cómo usar Apple Configurator 2, consulte la ayuda de Ap‑ ple Configurator.

# **Req[uisitos previos](https://help.apple.com/configurator/mac/1.7.2/#/cadf1802aed)**

Abra los puertos necesarios para la conectividad entre XenMobile y Apple. Para obtener más información, consulte Requisitos de puertos.

# **Integrar lac[uenta de Apple Bus](https://docs.citrix.com/es-es/xenmobile/server/system-requirements/ports.html)iness Manager con XenMobile**

Si no tiene una cuenta de ABM configurada con XenMobile, complete los pasos que se indican a con‑ tinuación, en Implementar dispositivos mediante el Programa de implementación de Apple.

- Inscríbase en Apple Business Manager.
- Conect[e su cuenta de Apple Business Manager con XenMobile.](https://docs.citrix.com/es-es/xenmobile/server/provision-devices/apple-deployment-program.html)
- Adquiera dispositivos habilitados para el Programa de implementación
- Administre los dispositivos habilitados para el Programa de implementación

# **Establecer un servidor predeterminado para la inscripción en bloque**

Para asignar grandes pedidos de dispositivos iOS, iPadOS y macOS a un servidor MDM, puede establecer XenMobile como servidor predeterminado.

- 1. Inicie sesión en Apple Business Manager con una cuenta de administrador o de administrador de inscripción de dispositivos.
- 2. En la barra lateral, haga clic en **Settings > Device Management Settings**.
- 3. Elija un servido[r MDM existente. En](https://business.apple.com/) **Default Device Assignment**, haga clic en **Change**. Selec‑ cione el servidor de XenMobile predeterminado para cada tipo de dispositivo. Haga clic en **Listo**.

# **Configurar reglas de implementación de aplicaciones y directivas de dispositivos para cuentas de ABM**

Puede asociar cuentas de ABM a aplicaciones y directivas de dispositivos desde la sección **Reglas de implementación**, en **Configurar > Directivas de dispositivo** y **Configurar > Aplicaciones**. Puede especificar que una directiva o aplicación:

- Se implementa solo para una cuenta concreta de ABM.
- Se implementa para todas las cuentas de ABM, excepto la seleccionada.

La lista de cuentas de ABM incluye solo aquellas cuentas que tengan el estado habilitado o inhabilitado. Si la cuenta de ABM está inhabilitada, el dispositivo de ABM no pertenece a esta cuenta. Por lo tanto, XenMobile no implementa la aplicación o la directiva en el dispositivo.

En el siguiente ejemplo, una directiva de dispositivos se implementa solo en dispositivos cuyo nombre de cuenta de ABM sea "ABM Account NR".

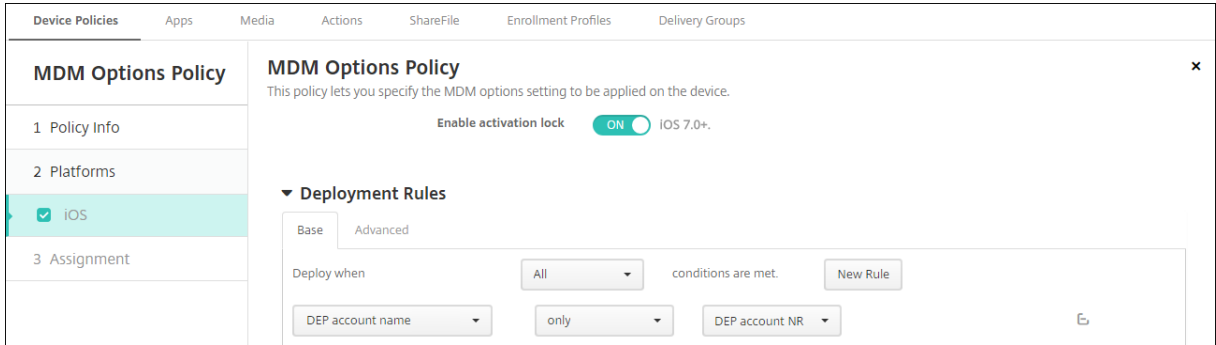

# **Experiencia del usuario al inscribir un dispositivo habilitado para el Programa de implementación de Apple**

Cuando los usuarios inscriben un dispositivo habilitado para el Programa de implementación de Ap‑ ple, su experiencia es la siguiente.

- 1. Los usuarios inician su dispositivo habilitado para el Programa de implementación de Apple.
- 2. XenMobile entrega la configuración del Programa de implementación de Apple que configuró en la consola de XenMobile al dispositivo habilitado para el Programa de implementación de Apple.
- 3. Los usuarios configuran los parámetros iniciales en el dispositivo.
- 4. El dispositivo inicia automáticamente el proceso de inscripción en XenMobile.
- 5. Los usuarios siguen configurando otros parámetros iniciales en el dispositivo.
- 6. En la pantalla de inicio, puede que se pida a los usuarios que inicien sesión en el App Store de Apple para descargar Citrix Secure Hub.

#### **Nota:**

Este paso es opcional si configura XenMobile para implementar la aplicación Secure Hub mediante la asignación de aplicaciones de compras por volumen para cada dispositivo. En este caso, no es necesario crear una cuenta de App Store ni utilizar una cuenta existente.
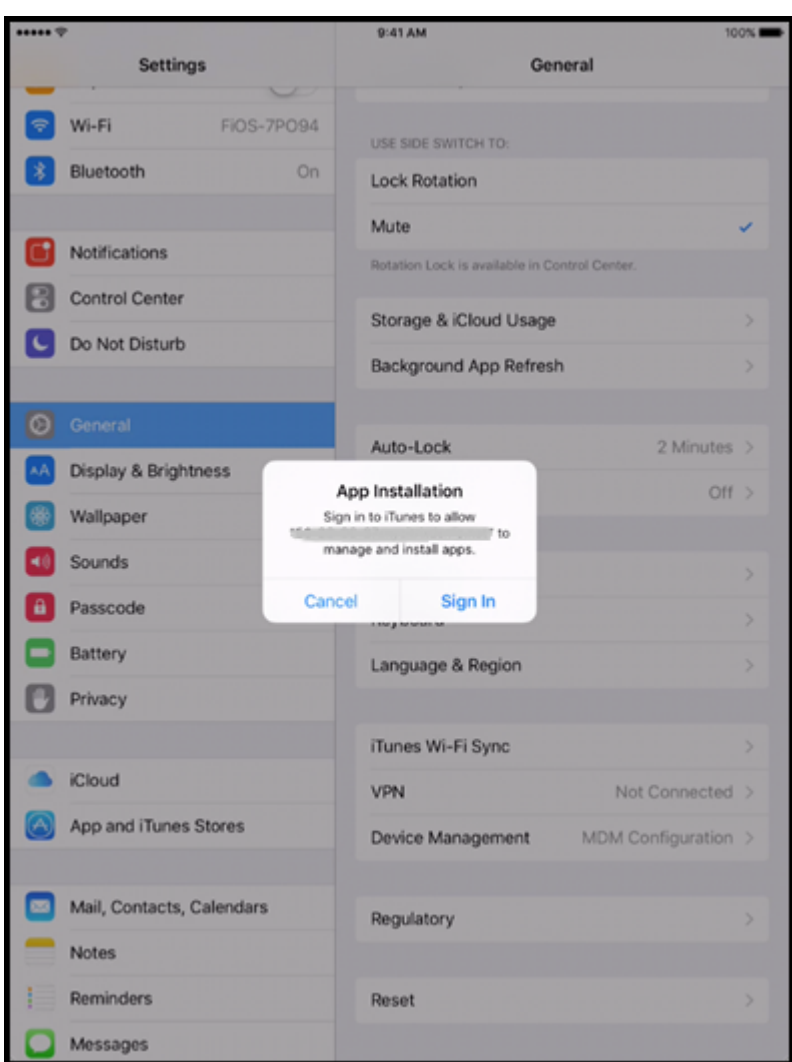

7. Los usuarios abren Secure Hub y escriben sus credenciales. Si hay una directiva que lo requiera, puede que se pida a los usuarios que creen y confirmen un PIN de Citrix.

XenMobile implementa las aplicaciones obligatorias restantes en el dispositivo.

### **Configurar parámetros de Apple Configurator 2**

Puede configurar e implementar dispositivos iPhone y iPad en bloque con Apple Configurator 2, en lugar de Apple Business Manager.

#### **Paso 1: Configurar los parámetros en XenMobile**

1. En la consola de XenMobile, vaya a **Parámetros > Apple Configurator Device Enrollment**.

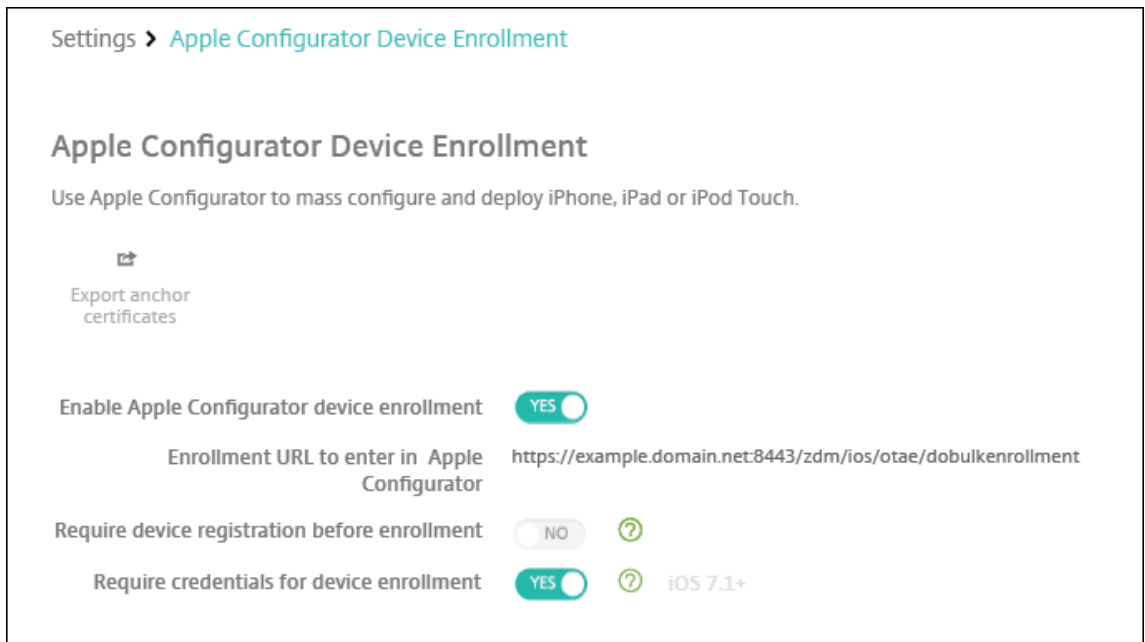

- 2. Establezca **Permitir inscripción de dispositivos en Apple Configurator** en **Sí**.
- 3. La **URL de inscripción a introducir en Apple Configurator** es un campo de solo lectura. Este valor proporciona la URL del servidor de XenMobile que se comunica con Apple. Copie y pegue esta URL cuando configure los ajustes en Apple Configurator 2. La URL de inscripción es el nombre FQDN (por ejemplo, mdm.server.url.com) o la dirección IP del servidor de XenMobile.
- 4. Para evitar que se inscriban dispositivos desconocidos, **active** el parámetro **Requerir registro del dispositivo antes de inscribirlo**. Nota: Si el valor de este parámetro es **Sí**, debe agregar los dispositivos configurados en **Administrar > Dispositivos** de XenMobile manualmente o a través de un archivo CSV antes de la inscripción.
- 5. Para obligar a los usuarios de los dispositivos iOS que introduzcan sus credenciales cuando se inscriban, **active** el parámetro **Requerir credenciales para inscripción de dispositivos**. El valor predeterminado es no requerir credenciales para la inscripción.
- 6. Nota: Si el servidor de XenMobile está usando un certificado SSL de confianza, omita el paso siguiente. Haga clic en **Exportar certificados de anclaje** y guarde el archivo certchain.pem en el llavero de macOS (Inicio de sesión o Sistema).

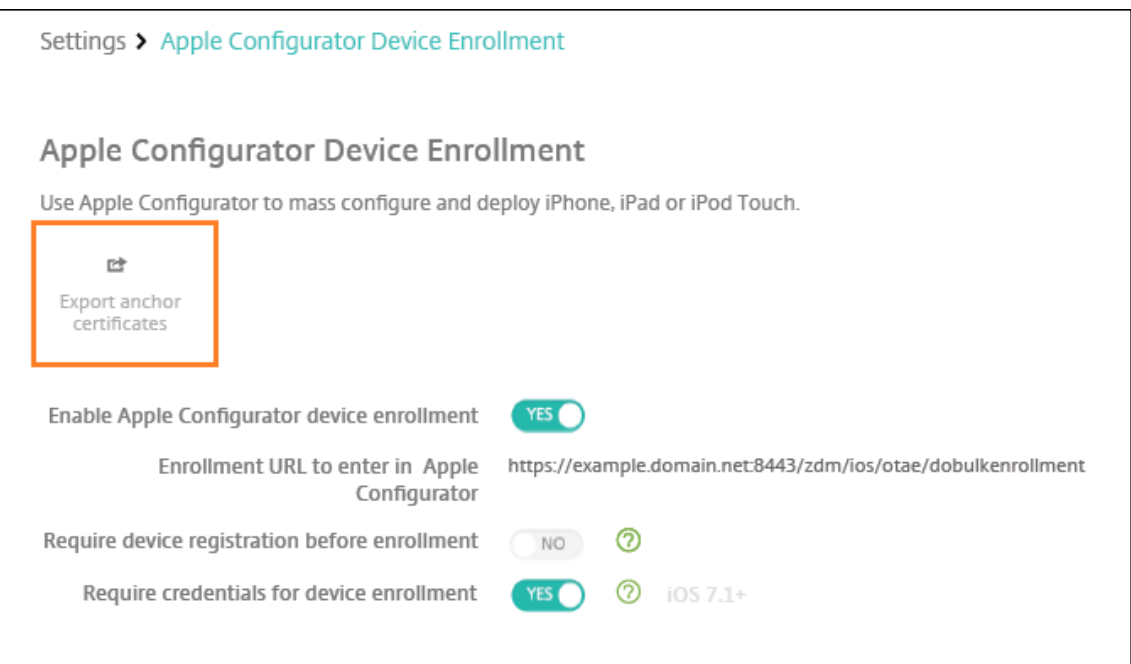

#### **Paso 2: Configure los ajustes en Apple Configurator 2**

- 1. Instale Apple Configurator 2 desde el App Store.
- 2. Use un cable de conector de Dock con USB para conectar los dispositivos al equipo Mac donde se ejecuta Apple Configurator 2. Puede configurar hasta 30 dispositivos conectados simultáneamente. Si no dispone de un conector de Dock, use varios concentradores USB 2.0 de alta velocidad para conectar los dispositivos.
- 3. Inicie Apple Configurator 2. El configurador muestra todos los dispositivos que puede preparar para supervisión.
- 4. Para preparar un dispositivo para supervisión:
	- Si quiere mantener el control del dispositivo aplicando periódicamente una configuración, seleccione **Supervise devices**. Haga clic en **Siguiente**.

#### **Importante:**

Colocar un dispositivo en el modo supervisado instala la versión seleccionada de iOS en el dispositivo. Con este proceso, se borran del dispositivo todos los datos de usuario o aplicaciones almacenados previamente.

- En iOS, haga clic en **Latest** para ver la versión más reciente de iOS que quiera instalar.
- 5. En **Enroll in MDM Server**, elija un servidor MDM. Para agregar un nuevo servidor, haga clic en **Next**.
- 6. En **Define an MDM server**, proporcione un nombre para el servidor y pegue la dirección URL del servidor MDM desde la consola de XenMobile.
- 7. En **Assign to organization**, elija una organización para supervisar el dispositivo.

Para obtener más información sobre la preparación de dispositivos con Apple Configurator 2, consulte la página de ayuda Preparar dispositivos Apple Configurator.

8. A medida que prepare cada dispositivo, enciéndalo para iniciar el asistente de configuración de iOS, que prepara el dispositi[vo para su primer uso.](https://help.apple.com/configurator/mac/1.0/#cad96c7acd6)

### **Para asignar dispositivos de Apple Configurator 2 a Apple Business Manager**

Puede asociar dispositivos iPhone y iPad desde Apple Configurator 2 a su cuenta de Apple Business Manager. Cuando agrega dispositivos, estos aparecen en la sección **Devices**. Estos dispositivos ya no incluyen la configuración de inscripción asignada a través de Apple Configurator 2. Para obtener más información, consulte Asignar dispositivos agregados desde Apple Configurator 2 a Apple Business Manager.

### **[Renova](https://support.apple.com/guide/apple-business-manager/assign-devices-added-from-apple-configurator-apd200a54d59/web)r o actualiz[ar certificados al utilizar el Programa de implementación de Apple](https://support.apple.com/guide/apple-business-manager/assign-devices-added-from-apple-configurator-apd200a54d59/web)**

Cuando se renueva el certificado SSL (Secure Sockets Layer) de XenMobile, hay que cargar un nuevo certificado en la consola de XenMobile, en **Parámetros > Certificados**. En el cuadro de diálogo **Im‑ portar**, en **Usar como**, haga clic en **Escucha SSL** de forma que el certificado se utilice para SSL. De‑ spués de reiniciar el servidor, XenMobile utiliza el nuevo certificado SSL. Para obtener más información sobre certificados en XenMobile, consulte Carga de certificados en XenMobile.

No es necesario volver a establecer la relación de confianza entre XenMobile y el Programa de imple‑ mentación de Apple al renovar o actualizar el certificado SSL. Sin embargo, puede volver a configurar los parámetros del **Programa de implementación de Apple** [en cualquier mome](https://docs.citrix.com/es-es/xenmobile/server/authentication.html)nto siguiendo los pasos anteriores de este artículo.

Para obtener más información acerca del Programa de implementación de Apple, consulte la documentación de Apple.

### **[Renovar la conexi](https://support.apple.com/)ón entre el Programa de implementación de Apple y XenMobile**

XenMobile muestra una advertencia de caducidad de licencia cuando el token del servidor de inscrip‑ ción automatizada de dispositivos caduca.

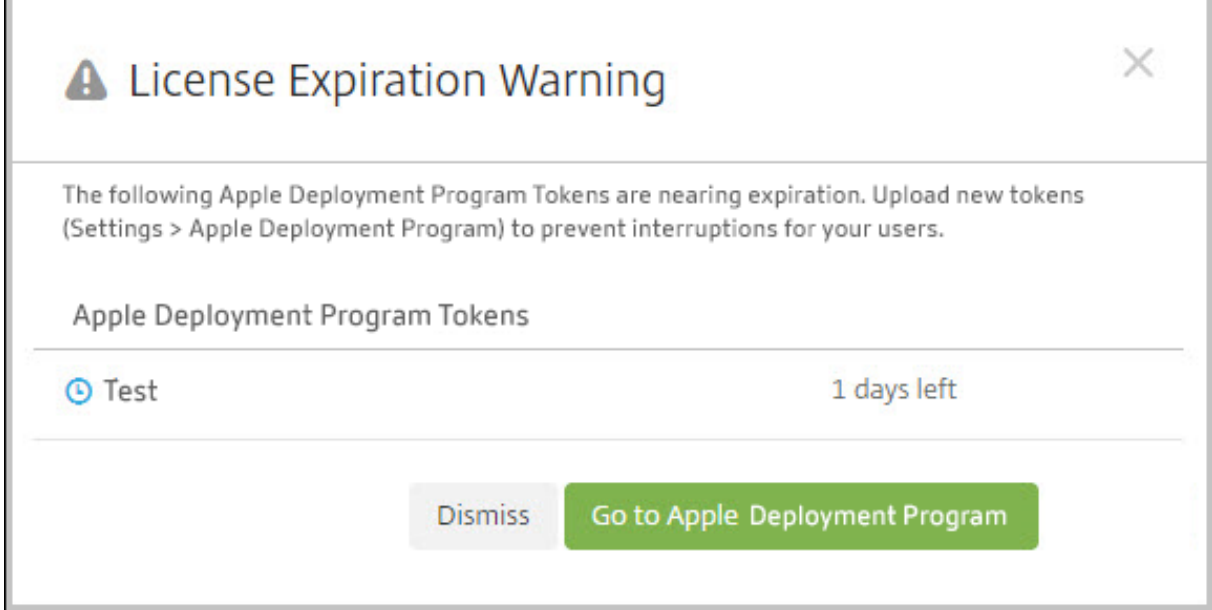

Sustituya el token de Apple School Manager/Apple Business Manager.

### **Paso 1: Cargue una clave pública desde el servidor de XenMobile**

1. En la consola de XenMobile, vaya a **Parámetros > Programa de implementación de Apple (DEP)** para descargar una nueva clave pública.

### **Paso 2: Cree y descargue un archivo de token de servidor desde su cuenta de Apple**

- 1. Inicie sesión en Apple Business Manager para descargar el token.
- 2. Abra **Settings** y seleccione el servidor del que necesita un token. Haga clic en **Edit**.
- 3. En **MDM Server Settings**, cargue la nueva clave pública que descargó de XenMobile y guarde los cambios.
- 4. Haga clic en **Download Token** para descargar el nuevo token.

#### **Paso 3: Cargar un archivo de token de servidor en XenMobile**

- 1. En Citrix XenMobile, vaya a **Parámetros > Programa de implementación de Apple**.
- 2. Seleccione la cuenta del Programa de implementación, haga clic en **Modificar** y cargue el archivo de token del servidor.
- 3. Haga clic en **Siguiente** y guarde los cambios.

# **Propiedades de cliente**

#### March 11, 2024

En las propiedades de cliente, se ofrece información que se proporciona directamente a Secure Hub en los dispositivos de los usuarios. Puede usar estas propiedades para definir parámetros avanzados de configuración, como el PIN de Citrix. Las propiedades de cliente se obtienen de Citrix Support.

Las propiedades de cliente están sujetas a cambios en cada versión de Secure Hub y, ocasionalmente, en las aplicaciones cliente. Para obtener información más detallada acerca de las propiedades de cliente más comunes a configurar, consulte Referencia de propiedades de cliente más adelante en este artículo.

- 1. En la consola de XenMobile, haga clic en el icono con forma de engranaje situado en la esquina superior derecha. Aparecerá la página **Parámetros**.
- 2. En **Cliente**, haga clic en **Propiedades de cliente**. Aparecerá la página **Propiedades de cliente**. Puede agregar, modificar y eliminar las propiedades de cliente desde esta página.

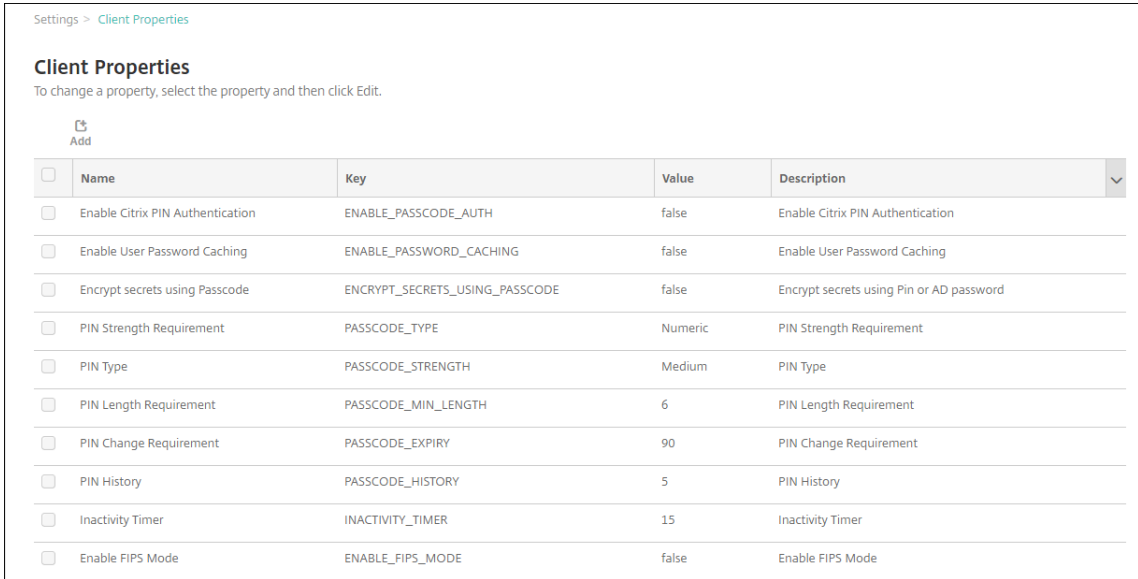

### **Para agregar una propiedad de cliente**

1. Haga clic en **Agregar**. Aparecerá la página **Agregar nueva propiedad de cliente**.

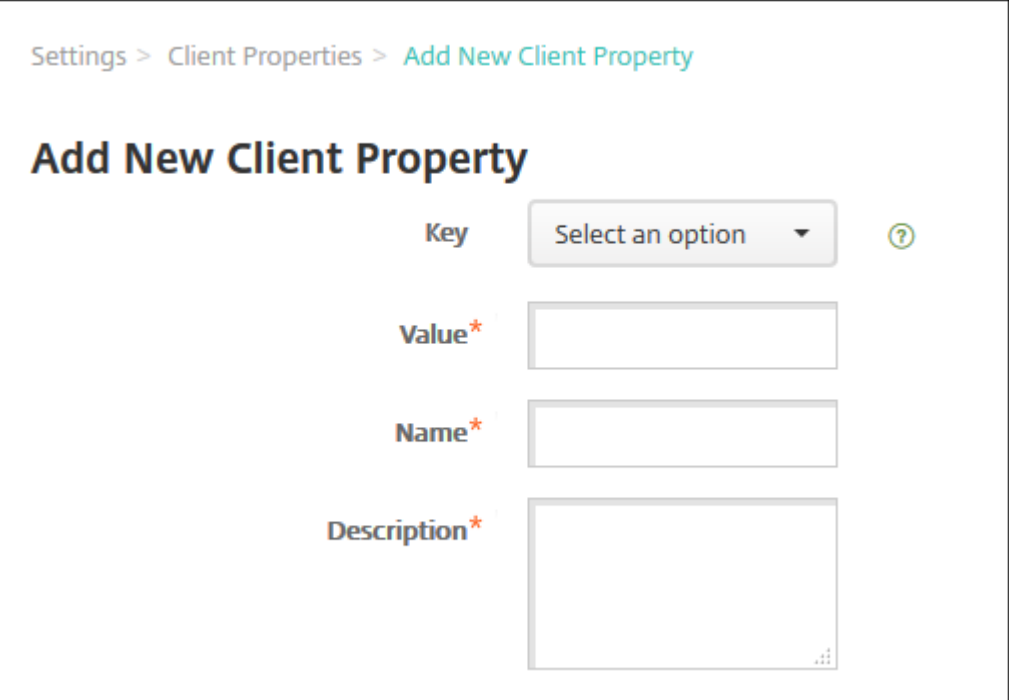

- 2. Configure estos parámetros:
	- **Clave:** En la lista, haga clic en la clave de propiedad que quiere agregar. Importante: Pón‑ gase en contacto con Citrix Support antes de actualizar los parámetros. Puede solicitar una clave especial.
	- **Valor:** El valor de la propiedad seleccionada.
	- **Nombre:** Introduzca un nombre para la propiedad.
	- **Descripción:** Introduzca una descripción de la propiedad.
- 3. Haga clic en **Guardar**.

### **Para modificar una propiedad de cliente**

1. En la tabla **Propiedades de cliente**, seleccione la propiedad de cliente que quiere modificar.

Si marca la casilla situada junto a una propiedad de cliente, el menú de opciones aparecerá encima de la lista de propiedades de cliente. Si hace clic en cualquier lugar de la lista, el menú de opciones aparece a la derecha de la lista.

2. Haga clic en **Edit**. Aparecerá la página **Modificar propiedad de cliente**.

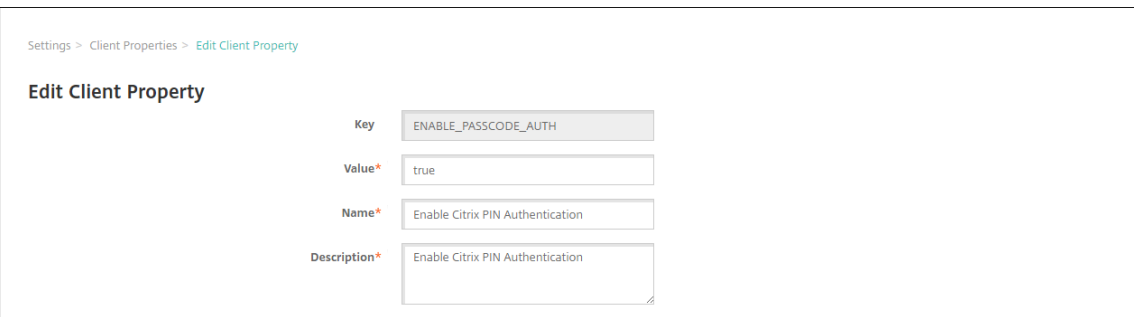

- 3. Cambie la siguiente información como corresponda:
	- **Clave:** Este campo no puede cambiarse.
	- **Valor:** El valor de la propiedad.
	- **Nombre:** El nombre de la propiedad.
	- **Descripción:** La descripción de la propiedad.
- 4. Haga clic en **Guardar** para guardar los cambios o en **Cancelar** para descartarlos.

#### **Para eliminar una propiedad de cliente**

1. En la tabla **Propiedades de cliente**, seleccione la propiedad de cliente que quiere eliminar.

Puede eliminar más de una propiedad. Para ello, marque la casilla de verificación situada junto a cada propiedad.

2. Haga clic en **Eliminar**. Aparecerá un cuadro de diálogo de confirmación. Vuelva a hacer clic en **Eliminar**.

#### **Referencia de propiedades de cliente**

A continuación, se indican las propiedades de cliente predefinidas en XenMobile, así como sus valores predeterminados:

#### • **CONTAINER\_SELF\_DESTRUCT\_PERIOD**

- **–** Nombre simplificado: MDX Container Self‑Destruct Period (Período de autodestrucción del contenedor MDX)
- **–** La propiedad Autodestrucción impide el acceso a Secure Hub y a aplicaciones admin‑ istradas después de una cantidad determinada de días de inactividad. Transcurrido el límite de tiempo, las aplicaciones ya no pueden utilizarse. El borrado de datos consiste en borrar los datos de todas las aplicaciones instaladas, incluidos los datos de usuario y la memoria caché de la aplicación.

El periodo de inactividad se interpreta como el periodo durante el cual el servidor no recibe ninguna solicitud de autenticación para validar a un usuario. Por ejemplo, si indica 30 días en la directiva y el usuario no usa una aplicación durante más de 30 días, entonces se aplica la directiva.

Esta directiva de seguridad global se aplica a las plataformas iOS y Android, y es una mejora de las directivas existentes de borrado y bloqueo de aplicaciones.

- **–** Para agregar o configurar esta directiva global, vaya a **Parámetros > Propiedades de cliente**, y agregue la clave personalizada **CONTAINER\_SELF\_DESTRUCT\_PERIOD**.
- **–** Valor: Cantidad de días

### • **DEVICE\_LOGS\_TO\_IT\_HELP\_DESK**

- **–** Nombre simplificado: Send device logs to IT help desk (Enviar registros del dispositivo al servicio de asistencia)
- **–** Esta propiedad habilita o inhabilita la capacidad de enviar registros al servicio de asisten‑ cia de TI.
- **–** Valores posibles: **true** o **false**
- **–** Valor predeterminado: **false**

#### • **DISABLE\_LOGGING**

- **–** Nombre simplificado: Disable Logging
- **–** Utilice esta propiedad para impedir que los usuarios recopilen y carguen registros desde sus dispositivos. Esta propiedad inhabilita la captura de registros de Secure Hub y todas las aplicaciones MDX instaladas. Los usuarios no pueden enviar registros de cualquier aplicación desde la página de asistencia. Aunque aparezca el cuadro de diálogo para redactar el correo, los registros no se adjuntan. Un mensaje indica que el registro está inhabilitado. Este parámetro también le impide actualizar los parámetros de registro en la consola de XenMobile para Secure Hub y las aplicaciones MDX.

Cuando esta propiedad se establece en **true**, Secure Hub establece **Bloquear registros de aplicaciones** en **true**. Como resultado, las aplicaciones MDX dejan de registrar eventos cuando se aplica la nueva directiva.

- **–** Valores posibles: **true** o **false**
- **–** Valor predeterminado: **false** (la captura de registros no está inhabilitada)

### • **ENABLE\_CRASH\_REPORTING**

- **–** Nombre simplificado: Enable Crash Reporting
- **–** Si tiene el valor**true**, Citrix recopila informes de errores y diagnósticos para ayudar a solu‑ cionar problemas con Secure Hub para iOS y Android. Si el valor es **false**, no se recopilan datos.
- **–** Valores posibles: **true** o **false**
- **–** Valor predeterminado: **true**

#### • **ENABLE\_CREDENTIAL\_STORE**

- **–** Nombre simplificado: Enable Credential Store
- **–** Habilitar el almacén de credenciales significa que los usuarios de iOS o Android intro‑ ducen su contraseña una vez cuando acceden a las aplicaciones móviles de productividad. Puede utilizar el almacén de credenciales independientemente de si habilita el PIN de Citrix. Si no habilita el PIN de Citrix, los usuarios deberán introducir su contraseña de Active Directory. XenMobile admite contraseñas de Active Directory en el almacén de credenciales solo para Secure Hub y las aplicaciones de tienda pública. XenMobile no admite la autenticación con la infraestructura de clave pública si se utilizan contraseñas de Active Directory en el almacén de credenciales.
- **–** La inscripción automática en Secure Mail requiere que esta propiedad se establezca en **true**.
- **–** Para agregar o configurar esta directiva de cliente global, vaya a **Parámetros > Propiedades de cliente** y agregue la clave personalizada **ENABLE\_CREDENTIAL\_STORE** y defina el **Valor** en **true**.

#### • **ENABLE\_FIPS\_MODE**

- **–** Nombre simplificado: Enable FIPS Mode
- **–** Esta propiedad habilita o inhabilita el modo FIPS en los dispositivos móviles. Después de cambiar el valor, Secure Hub transferirá el nuevo valor al dispositivo la próxima vez que se autentique en línea.
- **–** Valores posibles: **true** o **false**
- **–** Valor predeterminado: **false**

### • **ENABLE\_PASSCODE\_AUTH**

- **–** Nombre simplificado: Enable Citrix PIN Authentication
- **–** Esta propiedad permite activar la función de PIN de Citrix. Si se activa la función de PIN o código de acceso de Citrix, se solicita a los usuarios que definan un número PIN que se usará en lugar de su contraseña de Active Directory. Este parámetro se habilita automáti‑ camente si la propiedad ENABLE\_PASSWORD\_CACHING está habilitada o si XenMobile usa la autenticación de certificados.

Para la autenticación sin conexión, el PIN de Citrix se valida localmente y se permite a los usuarios acceder a la aplicación o al contenido solicitado. Para la autenticación con conexión, se utiliza el PIN o el código de acceso de Citrix para desbloquear el certificado o la contraseña de Active Directory, enviados a continuación para realizar la autenticación en XenMobile.

Si ENABLE\_PASSCODE\_AUTH se establece en"true"y ENABLE\_PASSWORD\_CACHING se es‑ tablece en "false", la autenticación en línea siempre solicitará la contraseña debido a que Secure Hub no la guarda.

- **–** Valores posibles: **true** o **false**
- **–** Valor predeterminado: **false**

#### • **ENABLE\_PASSWORD\_CACHING**

- **–** Nombre simplificado: Enable User Password Caching
- **–** Esta propiedad permite que las contraseñas de Active Directory de los usuarios se almace‑ nen en la memoria caché local del dispositivo móvil. Cuando establezca esta propiedad en **true**, también deberá establecer la propiedad **ENABLE\_PASSCODE\_AUTH** en **true**. Si se habilita el almacenamiento en caché de las contraseñas de usuario, XenMobile pide a los usuarios que definan un código de acceso o un PIN de Citrix.
- **–** Valores posibles: **true** o **false**
- **–** Valor predeterminado: **false**

### • **ENABLE\_TOUCH\_ID\_AUTH**

- **–** Nombre simplificado: Enable Touch ID Authentication
- **–** Para los dispositivos que admiten la autenticación Touch ID, esta propiedad habilita o in‑ habilita la autenticación Touch ID en el dispositivo. Requisitos:

Los dispositivos de usuario deben tener el PIN de Citrix o LDAP habilitado. Si la autenticación de LDAP está desactivada (por ejemplo, debido a que solo se usa la autenticación por certificados), los usuarios deben establecer un PIN de Citrix. En este caso, XenMobile pide el PIN de Citrix, aunque la propiedad de cliente **ENABLE\_PASSCODE\_AUTH** esté es‑ tablecida en **falso**.

Establezca **ENABLE\_PASSCODE\_AUTH**en **false** de modo que, cuando los usuarios inicien una aplicación, deban responder a una solicitud de usar Touch ID.

- **–** Valores posibles: **true** o **false**
- **–** Valor predeterminado: **false**

#### • **ENABLE\_WORXHOME\_CEIP**

- **–** Nombre simplificado: Enable Worx Home CEIP
- **–** Esta propiedad activa el programa CEIP de mejora de la experiencia del cliente. Esa fun‑ ción envía datos anónimos de uso y configuración a Citrix periódicamente. Esos datos ayudan a Citrix a mejorar la calidad, la fiabilidad y el rendimiento de XenMobile.
- **–** Valor: **true** o **false**
- **–** Valor predeterminado: **false**

### • **ENCRYPT\_SECRETS\_USING\_PASSCODE**

- **–** Nombre simplificado: Encrypt secrets using Passcode
- **–** Esta propiedad almacena datos confidenciales en el dispositivo móvil, en un almacén secreto, en lugar de guardarse en un almacén nativo basado en la plataforma, como el llavero de iOS. Esta propiedad permite un cifrado seguro de los artefactos de la clave, aunque también agrega la entropía de usuario. La entropía de usuario es un código PIN aleatorio generado por el usuario y que solo este conoce.

Citrix recomienda habilitar esta propiedad para una mayor seguridad en los dispositivos de usuario. En consecuencia, los usuarios ven más solicitudes de autenticación con el PIN de Citrix.

- **–** Valores posibles: **true** o **false**
- **–** Valor predeterminado: **false**

### • **INACTIVITY\_TIMER**

- **–** Nombre simplificado: Inactivity Timer
- **–** Esta propiedad define cuánto tiempo pueden dejar los usuarios su dispositivo inactivo y luego acceder a una aplicación sin que se les solicite un PIN o un código de acceso de Citrix. Si quiere habilitar este parámetro para una aplicación MDX, active el parámetro "Código de acceso de aplicación". Si el parámetro Código de acceso de aplicación está desactivado, se redirige a los usuarios a Secure Hub para realizar una autenticación completa. Al cambiar esta configuración, el valor se aplicará la próxima vez que los usuarios deban autenticarse.

En iOS, el temporizador de inactividad también controla el acceso a Secure Hub, para apli‑ caciones MDX y aplicaciones que no son MDX.

- **–** Valores posibles: Cualquier número entero positivo
- **–** Valor predeterminado: **15** (minutos)

### • **ON\_FAILURE\_USE\_EMAIL**

- **–** Nombre simplificado: On failure Use Email to Send device logs to IT help desk
- **–** Esta propiedad habilita o inhabilita la capacidad de utilizar el correo electrónico para en‑ viar registros del dispositivo al departamento de TI.
- **–** Valores posibles: **true** o **false**
- **–** Valor predeterminado: **true**

### • **PASSCODE\_EXPIRY**

**–** Nombre simplificado: PIN Change Requirement

- **–** Esta clave define cuánto tiempo es válido el PIN o código de acceso de Citrix. Una vez transcurrido ese período, se obliga al usuario a cambiar su PIN o código de acceso de Citrix. Si cambia este parámetro, el nuevo valor se establece solamente cuando el PIN o el código de acceso de Citrix actuales caducan.
- **–** Valores posibles: Se recomienda un valor entre **1** y **99**. Si quiere que los usuarios no tengan que restablecer nunca su PIN, defina un valor alto (por ejemplo 100.000.000.000). Si al principio define un período de caducidad de entre 1 y 99 días y luego lo cambia a uno mayor durante ese período, los PIN caducarán al final del período definido originalmente, pero ya no caducarán nunca más después de eso.
- **–** Valor predeterminado: **90** (días)

### • **PASSCODE\_HISTORY**

- **–** Nombre simplificado: PIN History
- **–** Esta propiedad define la cantidad de números PIN o códigos de acceso de Citrix usados anteriormente que los usuarios no pueden volver a utilizar cuando cambien sus números PIN o códigos de acceso de Citrix. Si cambia este parámetro, el nuevo valor se establece la próxima vez que el usuario restablezca su PIN o código de acceso a Citrix.
- **–** Valores posibles: de **1** a **99**
- **–** Valor predeterminado: **5**

### • **PASSCODE\_MAX\_ATTEMPTS**

- **–** Nombre simplificado: PIN Attempts
- **–** Esta propiedad define cuántos números PIN o códigos de acceso de Citrix incorrectos pueden introducir los usuarios antes de que se les solicite una autenticación completa. Después de que los usuarios realicen correctamente una autenticación completa, se les solicita crear un PIN o código de acceso de Citrix.
- **–** Valores posibles: Cualquier número entero positivo
- **–** Valor predeterminado: **15**

### • **PASSCODE\_MIN\_LENGTH**

- **–** Nombre simplificado: PIN Length Requirement (Requisito de longitud de código PIN)
- **–** Esta propiedad define la longitud mínima de los PIN de Citrix.
- **–** Valores posibles: De **4** a **10**
- **–** Valor predeterminado: **6**

### • **PASSCODE\_STRENGTH**

- **–** Nombre simplificado: PIN Strength Requirement
- **–** Esta propiedad define la seguridad del PIN o código de acceso de Citrix. Si cambia este parámetro, se solicitará a los usuarios que creen un PIN o código de acceso de Citrix la próxima vez que deban autenticarse.
- **–** Valores posibles: **Low**, **Medium**, **High** o **Strong**
- **–** Valor predeterminado: **Medium**
- **–** En esta tabla se describen las reglas de contraseña para cada parámetro de nivel de seguri‑ dad, basadas en el parámetro PASSCODE\_TYPE:

Reglas para códigos de acceso numéricos:

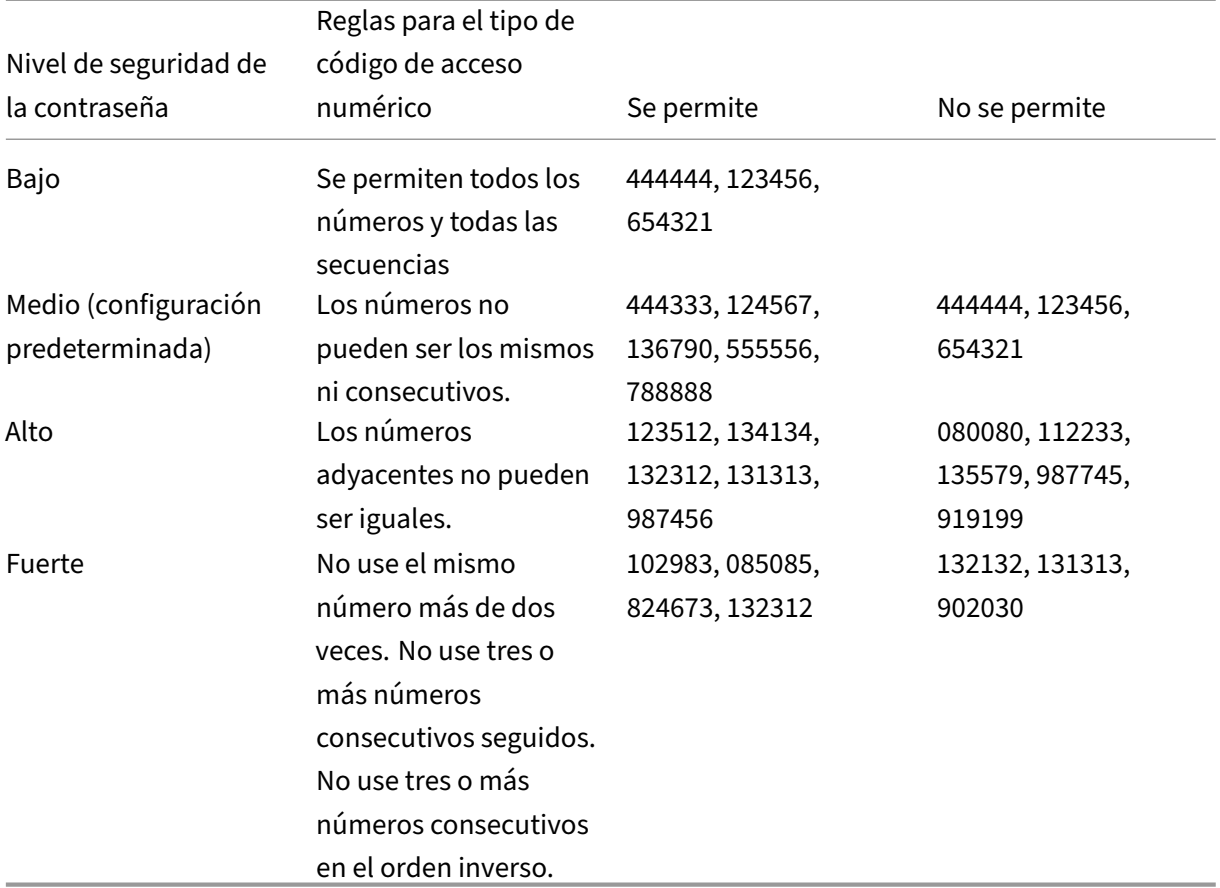

Reglas para códigos de acceso alfanuméricos:

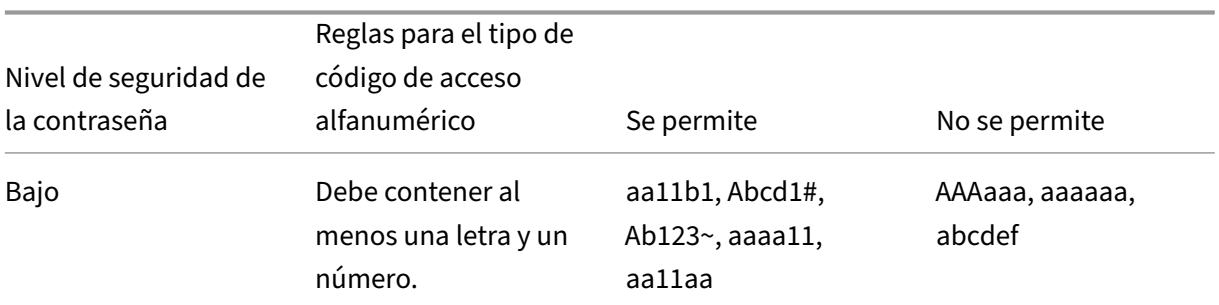

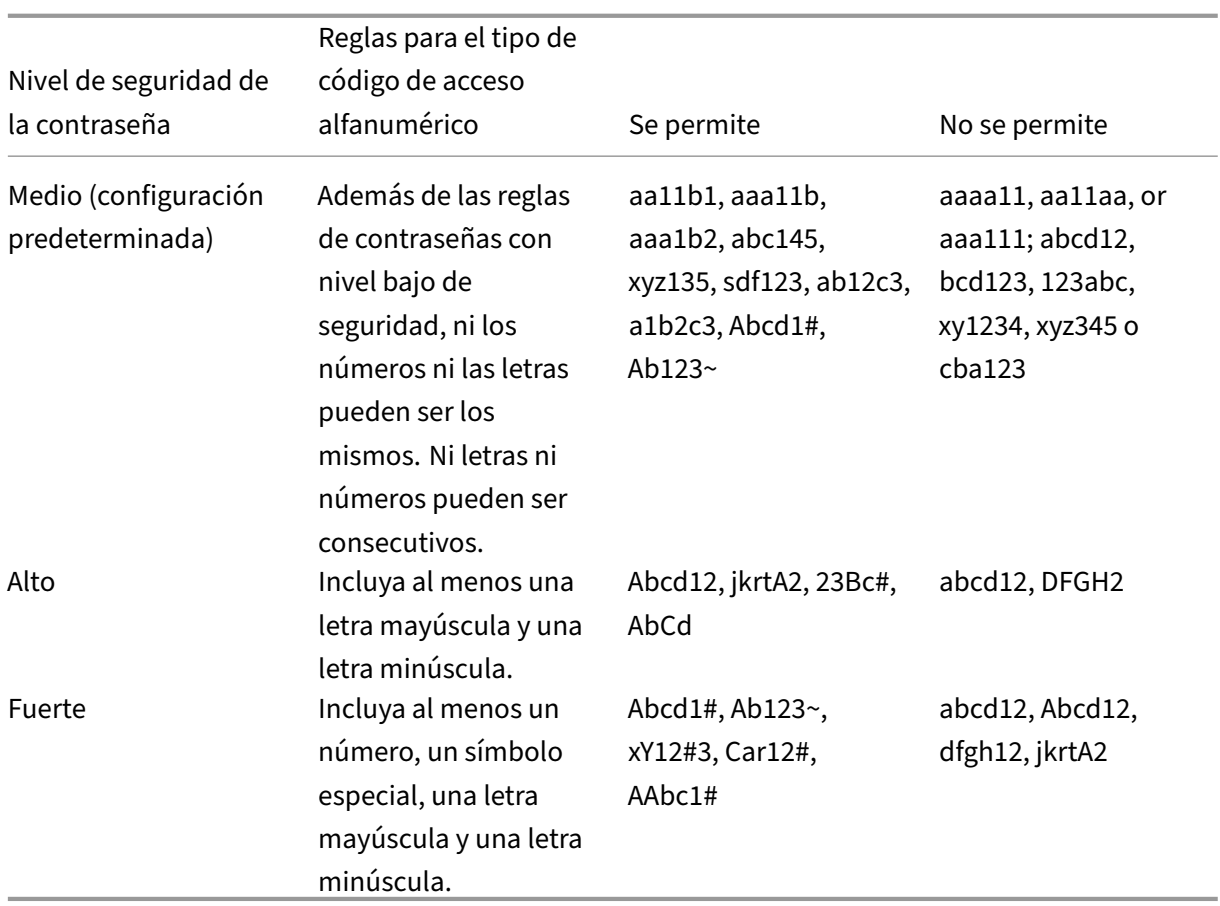

#### • **PASSCODE\_TYPE**

- **–** Nombre simplificado: PIN Type
- **–** Esta propiedad indica si el usuario puede definir un PIN numérico o un código de acceso alfanumérico de Citrix. Si selecciona **Numeric**, el usuario solo podrá definir un valor numérico para el PIN de Citrix. Si selecciona **Alphanumeric**, el usuario podrá utilizar una combinación de letras y números para el código de acceso.

Si cambia este parámetro, los usuarios deberán establecer un nuevo PIN o código de acceso de Citrix la próxima vez que deban autenticarse.

- **–** Valores posibles: **Numeric** o **Alphanumeric**
- **–** Valor predeterminado: **Numeric**

#### • **REFRESHINTERVAL**

- **–** Nombre simplificado: REFRESHINTERVAL
- **–** De forma predeterminada, XenMobile hace ping al servidor de detección automática (ADS) para buscar certificados anclados cada 3 días. Para cambiar el intervalo de actualización, vaya a **Parámetros > Propiedades de cliente**, agregue la clave personalizada **REFRESH‑ INTERVAL** y establezca el **Valor** en la cantidad de horas.

**–** Valor predeterminado: **72** horas (3 días)

#### • **SEND\_LDAP\_ATTRIBUTES**

- **–** Para implementaciones de solo MAM de dispositivos Android, iOS o macOS: puede con‑ figurar XenMobile para que los usuarios que se inscriban en Secure Hub con las creden‑ ciales de correo electrónico queden automáticamente inscritos en Secure Mail. Como re‑ sultado, los usuarios no ofrecen información adicional ni realizan pasos adicionales para inscribirse en Secure Mail.
- **–** Para agregar o configurar esta directiva de cliente global, vaya a **Parámetros > Propiedades de cliente** y agregue la clave personalizada **SEND\_LDAP\_ATTRIBUTES** y defina el **Valor** de este modo.
- **–** Valor: userPrincipalName=\${ user.userprincipalname } ,sAMAccountNAme =\${ user.samaccountname } , displayName=\${ user.displayName } ,mail=\${ user.mail }
- **–** Los valores de atributo se especifican como macros, de forma similar a las directivas MDM.
- **–** Este es un ejemplo de respuesta de la cuenta de servicio para esta propiedad:

<property value="userPrincipalName=user@site.com,sAMAccountName =eng1,displayName=user\,test1,email=user@site.com\,user@site. com"name="SEND\_LDAP\_ATTRIBUTES"/>

**–** En esta propiedad, XenMobile interpreta las comas como terminadores de cadenas. Por lo tanto, si un valor de atributo contiene una coma, debe ir precedida de una barra diagonal inversa. La barra diagonal inversa evita que el cliente interprete la coma como el final del valor del atributo. Los caracteres de barra diagonal invertida se representan así: " $\setminus$ ".

### • **HIDE\_THREE\_FINGER\_TAP\_MENU**

- **–** Cuando esta propiedad no está definida o está establecida en **false**, los usuarios pueden acceder al menú de funciones ocultas tras una pulsación con tres dedos en sus dispositivos. El menú de funciones ocultas permitía a los usuarios restablecer los datos de la aplicación. Establecer esta propiedad en **true** inhabilita el acceso de los usuarios al menú de funciones ocultas.
- **–** Para configurar esta directiva de cliente global, vaya a **Parámetros > Propiedades de cliente**, agregue la clave personalizada **HIDE\_THREE\_FINGER\_TAP\_MENU** y defina el **valor**.

#### • **TUNNEL\_EXCLUDE\_DOMAINS**

**–** Nombre simplificado: Tunnel Exclude Domains

- **–** De forma predeterminada, MDX excluye de los túneles de micro VPN a algunos puntos fi‑ nales de servicio que usen los SDK y las aplicaciones de XenMobile para varias funciones. Por ejemplo, esos dispositivos de punto final contienen servicios que no requieren el en‑ rutamiento a través de redes de empresa (como Google Analytics, servicios de Citrix Cloud y servicios de Active Directory). Utilice esta propiedad de cliente para anular la lista prede‑ terminada de dominios excluidos.
- **–** Para agregar o configurar esta directiva de cliente global, vaya a **Parámetros > Propiedades de cliente** y agregue la clave personalizada **TUNNEL\_EXCLUDE\_DOMAINS** y defina el **Valor**.
- **–** Valor: Para reemplazar la lista predeterminada por los dominios que quiere excluir del túnel, escriba una lista, separada por comas, de sufijos de dominio. Para incluir a todos los dominios en el túnel, escriba **none**. El valor predeterminado es:

app.launchdarkly.com,cis.citrix.com,cis-staging.citrix.com, cis-test.citrix.com,clientstream,launchdarkly.com,crashlytics .com,events.launchdarkly.com,fabric.io,firehose.launchdarkly. com, hockeyapp.net,mobile.launchdarkly.com,pushreg.xm.citrix. com,rttf.citrix.com,rttf-staging.citrix.com,rttf-test.citrix. com,ssl.google-analytics.com,stream.launchdarkly.com

Las propiedades de cliente personalizadas para XenMobile Server son las siguientes:

### **ENABLE\_MAM\_NFACTOR\_SSO:**

- Esta propiedad le permite habilitar o inhabilitar el inicio de sesión único de MAM nFactor du‑ rante la inscripción en MAM o iniciar sesión en Secure Hub mientras usa la directiva de autenticación avanzada de NetScaler Gateway. Si el valor se establece en **true**, el inicio de sesión único de MAM nFactor se habilita durante la inscripción en MAM o el inicio de sesión en Secure Hub.
- Para configurar esta propiedad, vaya a **Parámetros > Propiedades del cliente** y haga clic en **Agregar**. Seleccione **Clave personalizada** en el menú desplegable **Clave** y actualice la sigu‑ iente información según corresponda:
	- **–** Clave: ENABLE\_MAM\_NFACTOR\_SSO
	- **–** Valor: true o false
	- **–** Nombre: ENABLE\_MAM\_NFACTOR\_SSO
	- **–** Descripción: Agregue la descripción correspondiente

# **Implementar dispositivos mediante el Programa de implementación de Apple**

### March 11, 2024

Apple dispone de programas de inscripción de dispositivos para las cuentas Empresas y Educación. Para las cuentas Business, debe inscribirse en el Programa de implementación de Apple para utilizar Apple Business Manager (ABM) o Apple School Manager (ASM) con el fin de usarlo para inscribir y ad‑ ministrar dispositivos en XenMobile. Ese programa es para dispositivos iOS, iPadOS y macOS.

Tenga en cuenta que el Programa de implementación de Apple está disponible para las organiza‑ ciones, no para personas individuales. Debe proporcionar una cantidad considerable de detalles corporativos e información para crear una cuenta del Programa de implementación de Apple. Por lo tanto, es posible que tarde un tiempo en solicitar y recibir aprobación para la cuenta.

Para las cuentas Educación, cree una cuenta de Apple School Manager. ASM unifica el Programa de implementación de Apple y las compras por volumen de Apple. Para crear una cuenta de Apple School Manager, vaya al sitio de Apple School.

### **Inscribirse en [el programa de imp](https://school.apple.com/)lementación de Apple (DEP)**

Para inscribirse en Apple Business Manager, vaya a business.apple.com. Haga clic en **Enroll now** para solicitar una nueva cuenta. Se recomienda usar una dirección de correo electrónico asociada a su or‑ ganización, como deployment@company.com. El proceso de inscripción puede tardar unos días. Después de recibir las credenciales de inicio de sesi[ón, siga los pasos qu](https://business.apple.com)e se indican en Apple Business Manager para crear una cuenta.

**Nota:**

Para cuentas educativas, consulte Integración en funciones de Apple Educación.

### **Conectar la cuenta de Apple Bu[siness Manager con XenMobile](https://docs.citrix.com/es-es/xenmobile/server/provision-devices/integrate-with-apple-education.html)**

Para conectar su cuenta de Apple Business Manager con la implementación de XenMobile, introduzca información en la consola de XenMobile y Apple Business Manager. Siga estos pasos:

### **Paso 1: Cargue una clave pública desde el servidor de XenMobile**

1. En la consola de XenMobile, vaya a **Parámetros > Programa de implementación de Apple**.

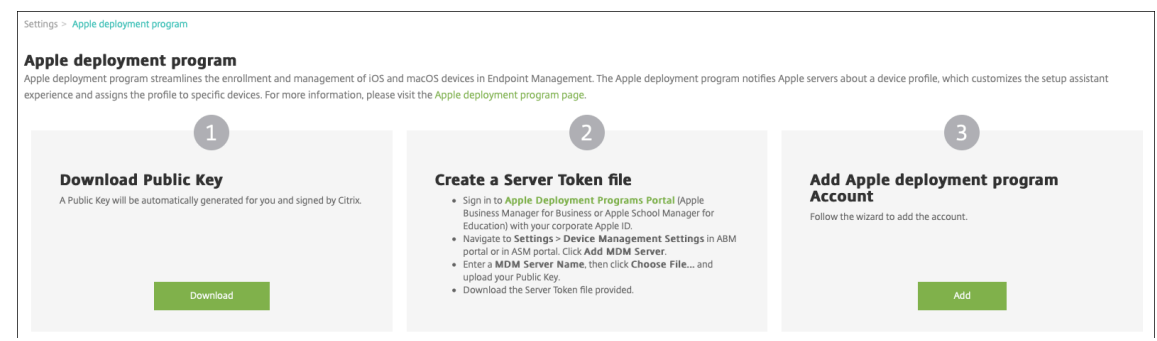

2. En **Descargar clave pública**, haga clic en **Descargar**.

#### **Paso 2: Cree y descargue un archivo de token de servidor desde su cuenta de Apple**

- 1. Inicie sesión en Apple Business Manager con una cuenta de administrador o de administrador de inscripción de dispositivos.
- 2. En la parte inferior de la barra lateral, haga clic en **Settings** y, a continuación, en **Device Man‑ agement Setti[ngs > Add MDM Server](https://business.apple.com)**.

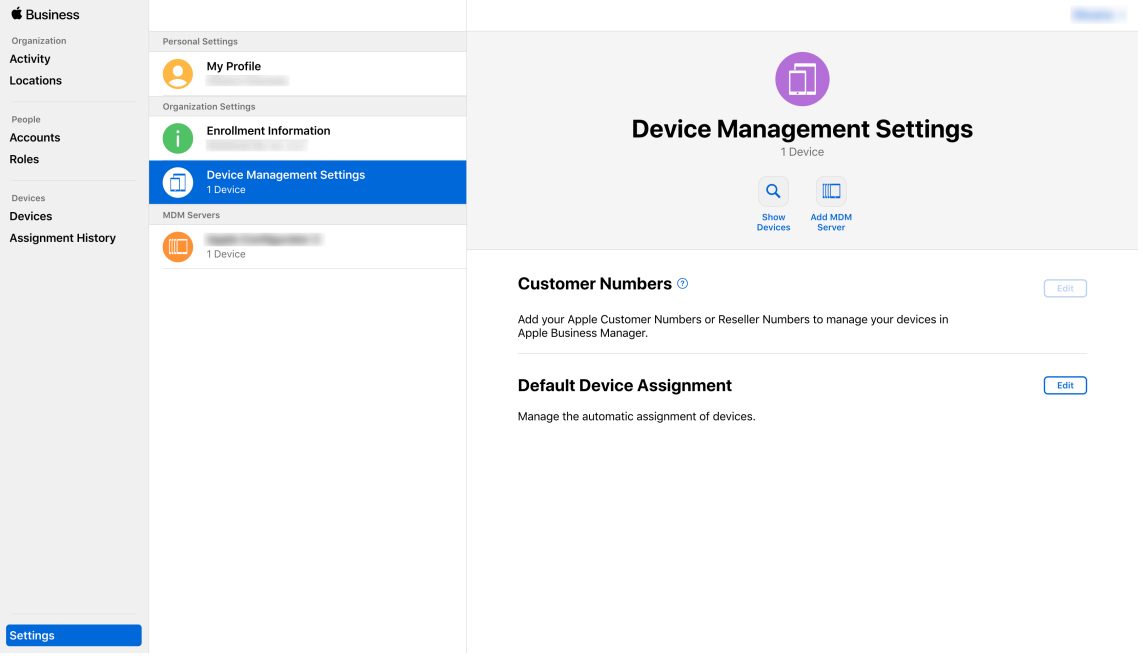

- 3. En el parámetro **MDM Server Name**, escriba un nombre para el servidor de XenMobile. El nom‑ bre del servidor que escriba le servirá de referencia. No es la URL o el nombre del servidor.
- 4. En **Upload Public Key**, haga clic en **Choose File**. Cargue la clave pública que descargó de Xen‑ Mobile y, a continuación, guarde los cambios.
- 5. Haga clic en **Download Token** para descargar el archivo de token del servidor en su equipo.

Deberá cargar el archivo token del servidor cuando agregue la cuenta de ABM a XenMobile. La in‑ formación del token de ABM aparece en la consola de XenMobile después de importar el archivo de token.

6. En **Default Device Assignment**, haga clic en **Change**. Elija cómo quiere asignar los dispositivos y, a continuación, proporcione la información solicitada. Para obtener información, consulte el Manual de uso de ABM.

### **Paso [3: Agregue una cuenta](https://support.apple.com/en-gb/guide/apple-business-manager/axmd344cdd9d/web) de ABM a XenMobile**

Puede agregar varias cuentas de ABM a XenMobile. Esta función permite utilizar distintos parámetros de inscripción y opciones del asistente de instalación según el país y el departamento, entre otros. A continuación, puede asociar las cuentas de ABM con distintas directivas de dispositivo.

Por ejemplo, puede centralizar todas las cuentas de ABM de diferentes países en el mismo servidor de XenMobile, para importar y supervisar todos los dispositivos ABM. Al personalizar los parámetros de inscripción y las opciones del asistente de instalación por departamento, jerarquía organizativa o cualquier otra estructura, las directivas suministran la funcionalidad adecuada a toda la organización y los usuarios reciben la ayuda necesaria.

1. En la consola de XenMobile, vaya a **Parámetros > Programa de implementación de Apple** y, en **Agregar cuenta de Programas de implementación de Apple**, haga clic en **Agregar**.

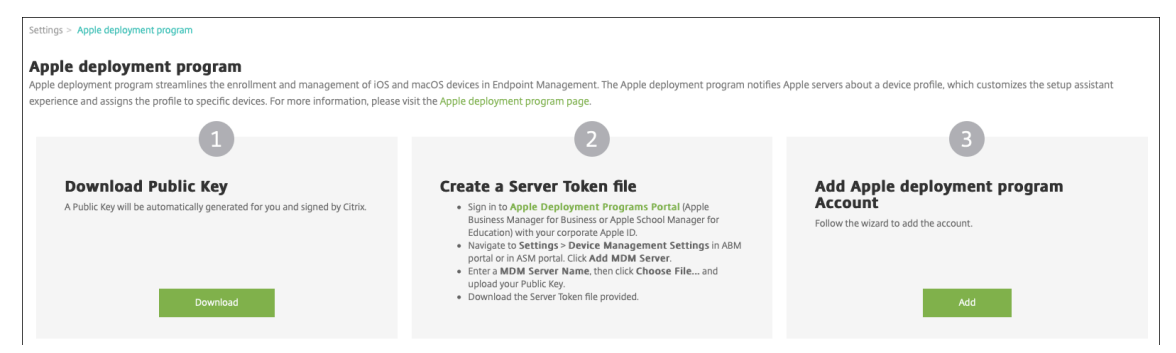

2. En la página **Tokens de servidor**, especifique su archivo de token de servidor y, a continuación, haga clic en **Cargar**.

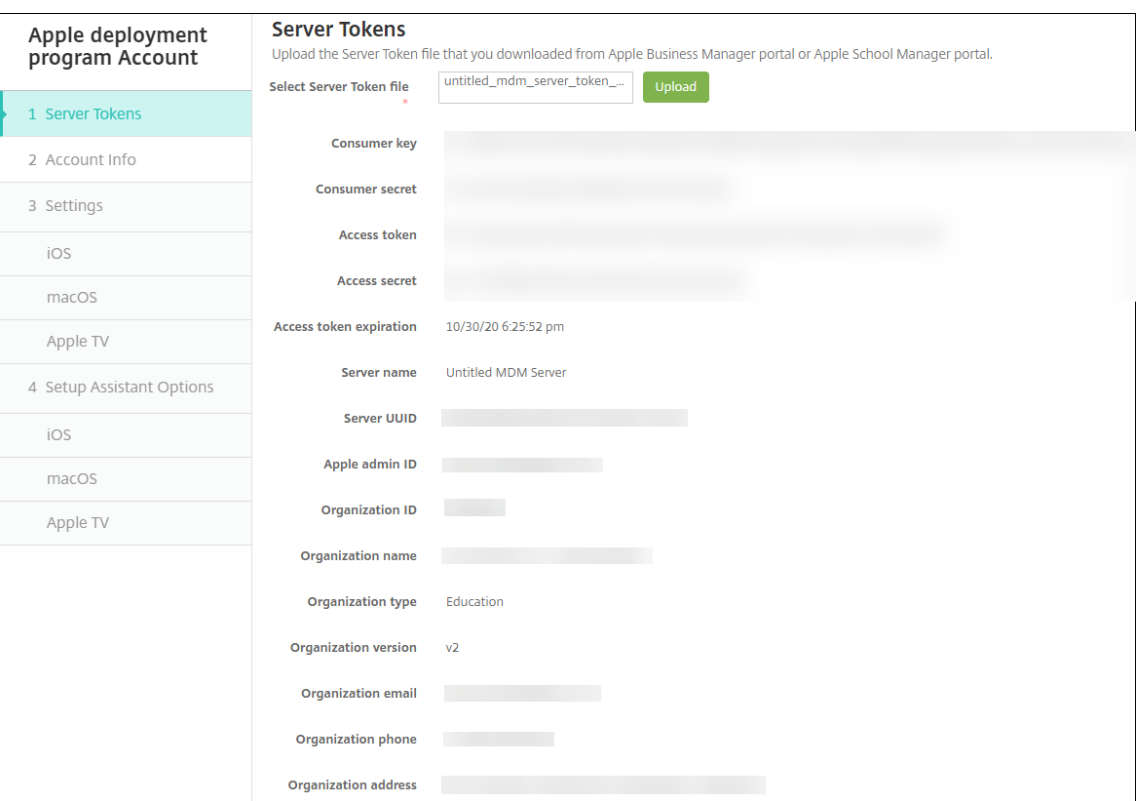

Aparecerá la información del token de servidor.

3. En la página **Información de cuenta**, especifique los siguientes parámetros:

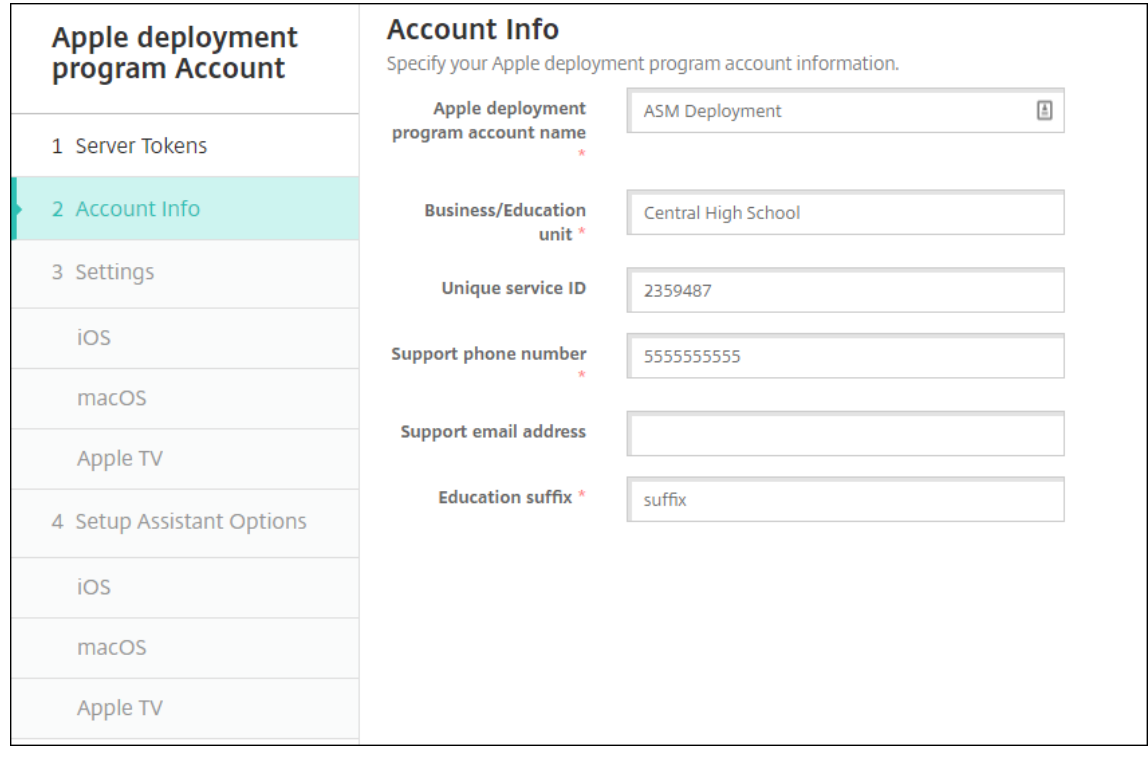

- **Nombre de la cuenta del Programa de implementación de Apple:** Nombre único para esta cuenta del Programa de implementación de Apple. Use nombres que reflejen cómo organiza las cuentas del Programa de implementación de Apple (por ejemplo, por país u organización).
- **Unidad de negocio/educación:** El departamento o la unidad de negocio a la que se asigna el dispositivo. Este campo es obligatorio.
- **ID único de servicio:** Un ID exclusivo optativo para ayudarle a identificar la cuenta.
- **Número de teléfono de asistencia:** Un número de teléfono al que puedan llamar los usuarios para obtener ayuda durante la instalación. Este campo es obligatorio.
- **Dirección de correo electrónico de asistencia:** Una dirección opcional de correo elec‑ trónico de asistencia disponible para los usuarios finales.
- 4. En **Parámetros de iOS**, especifique los siguientes parámetros:

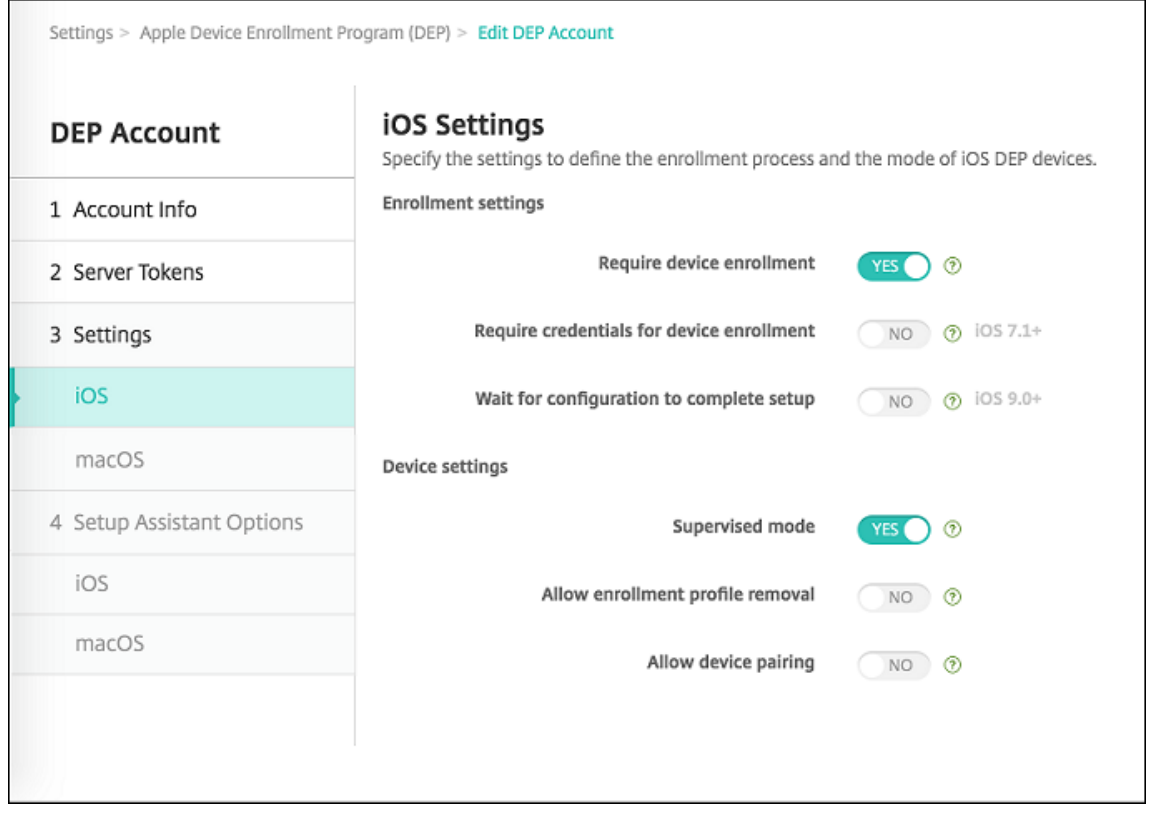

Parámetros de inscripción:

- **Requerir inscripción del dispositivo:** Puede requerir a los usuarios que inscriban sus dispositivos. De forma predeterminada está **activado**.
- **Requerir credenciales para inscripción de dispositivos:** Puede pedir a los usuarios que indiquen sus credenciales durante la configuración de ABM. Citrix recomienda que solicite a todos los usuarios que introduzcan sus credenciales durante la inscripción de dispositivos, permitiendo así que solo usuarios autorizados inscriban dispositivos. De forma pre‑

determinada está **activado**.

Si habilita ABM antes de la configuración y no selecciona esta opción, XenMobile crea los componentes de ABM. Este proceso de creación incluye componentes como usuario de ABM, Secure Hub, inventario de software y grupo de implementación de ABM. Si selecciona esta opción, XenMobile no crea los componentes. Como resultado, si posteriormente de‑ sactiva esta opción, los usuarios que no hayan introducido sus credenciales no podrán realizar la inscripción en ABM porque esos componentes de ABM no existen. Para agregar componentes de ABM, en ese caso es necesario inhabilitar y habilitar la cuenta de ABM de nuevo.

- **Esperar a que se complete la configuración:** Puede requerir que los dispositivos de los usuarios permanezcan en el modo de asistente de instalación hasta implementar todos los recursos de MDM en ellos. Esta opción está disponible para dispositivos en modo supervisado. De forma predeterminada, está **desactivado**.
- En la documentación de Apple consta que los comandos siguientes pueden no funcionar mientras un dispositivo esté en modo de asistente de instalación:
	- **–** InviteToProgram
	- **–** InstallApplication
	- **–** ApplyRedemptionCode
	- **–** InstallMedia
	- **–** RequestMirroring
	- **–** DeviceLock

Parámetros del dispositivo:

- **Modo supervisado:** Se debe **activar** si se usa el Apple Configurator para administrar los dispositivos de ABM inscritos o si está habilitada la opción **Esperar a que se complete la configuración**. De forma predeterminada está **activado**. Para obtener información sobre cómo colocar un dispositivo iOS en modo supervisado, consulte Para colocar un dispositivo iOS en modo supervisado mediante Apple Configurator.
- **Permitir quitar el perfil de inscripción:** Puede permitir que los dispositivos usen un per‑ fil que se pueda quitar de forma remota. De forma predeterminada, está **[desactivado](https://docs.citrix.com/es-es/xenmobile/server/provision-devices/ios-bulk-enrollment.html#to-configure-apple-configurator-2-settings)**.
- **[Permitir emparejamiento de dispositivos:](https://docs.citrix.com/es-es/xenmobile/server/provision-devices/ios-bulk-enrollment.html#to-configure-apple-configurator-2-settings)** Seleccione si permitir que los dispositivos inscritos mediante ABM se administren a través de Apple Music y Apple Configurator. De forma predeterminada, está **desactivado**.

Identidades de supervisión

Si utiliza la herramienta GroundControl, puede agregar un certificado para hacer lo siguiente:

• Anular las restricciones de emparejamiento para evitar el mensaje "Confiar en este host".

- Ampliar las acciones del dispositivo administrado por USB para que se puedan realizar ac‑ ciones (como instalar perfiles sin interacción del usuario). Eso permite que GroundControl habilite el modo de aplicación única y el bloqueo del dispositivo hasta desprotegerlo.
- Restaurar una copia de seguridad en los dispositivos de ABM.

Para obtener más información sobre GroundControl, consulte el sitio web de GroundControl.

5. En **Parámetros de macOS**, especifique los siguientes parámetros:

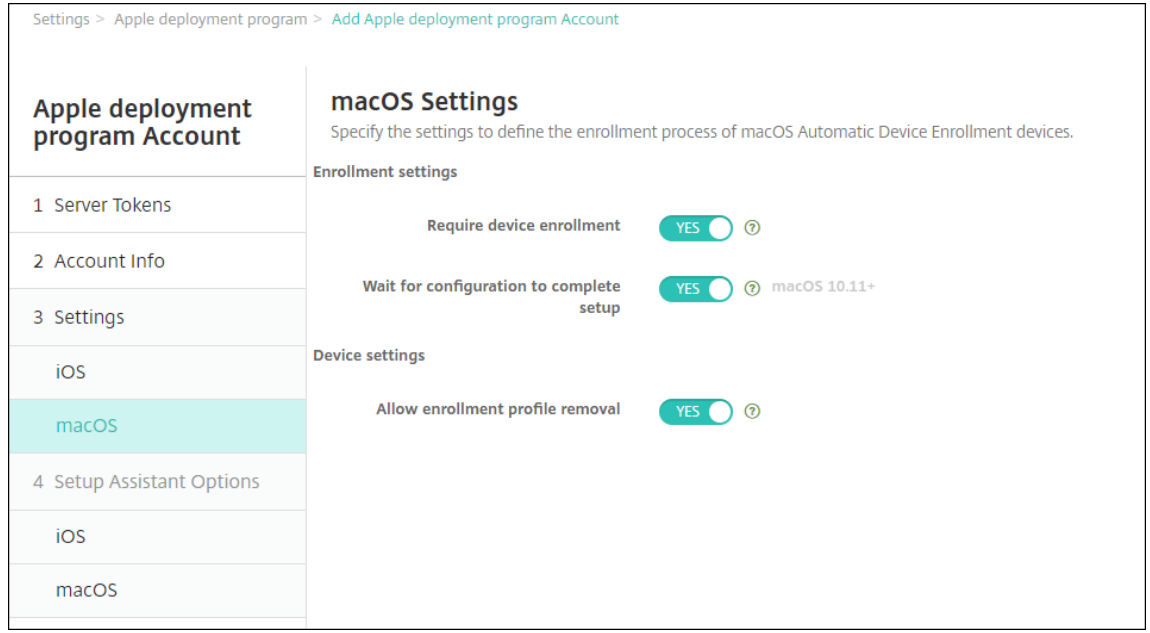

Parámetros de inscripción:

- **Requerir inscripción del dispositivo:** Puede requerir a los usuarios que inscriban sus dispositivos. De forma predeterminada está **activado**.
- **Esperar a que se complete la configuración:** Si está **activado**, el dispositivo macOS no continúa con el Asistente de instalación hasta que el código de acceso a recursos MDM se implementa en el dispositivo. Esa implementación ocurre antes de la creación de la cuenta local. Esta configuración está disponible para macOS 10.11 y versiones posteriores. De forma predeterminada, está **desactivado**.

Parámetros del dispositivo:

- **Permitir quitar el perfil de inscripción:** Puede permitir que los dispositivos usen un per‑ fil que se pueda quitar de forma remota. De forma predeterminada, está **desactivado**.
- 6. En**Opciones del asistente de configuración de iOS**, seleccione los pasos a omitir del Asistente de configuración de iOS cuando los usuarios inicien sus dispositivos por primera vez. Cuando se omite una pantalla, la función relacionada utiliza la configuración predeterminada. Los usuar‑ ios pueden configurar las funciones omitidas una vez finalizada la instalación, a menos que

restrinja el acceso a esas funciones por completo. Para obtener más información sobre cómo restringir el acceso a funciones, consulte Directiva de restricciones. Se borra el valor predeterminado de todos los elementos. Las siguientes descripciones explican lo que ocurre cuando se selecciona un parámetro.

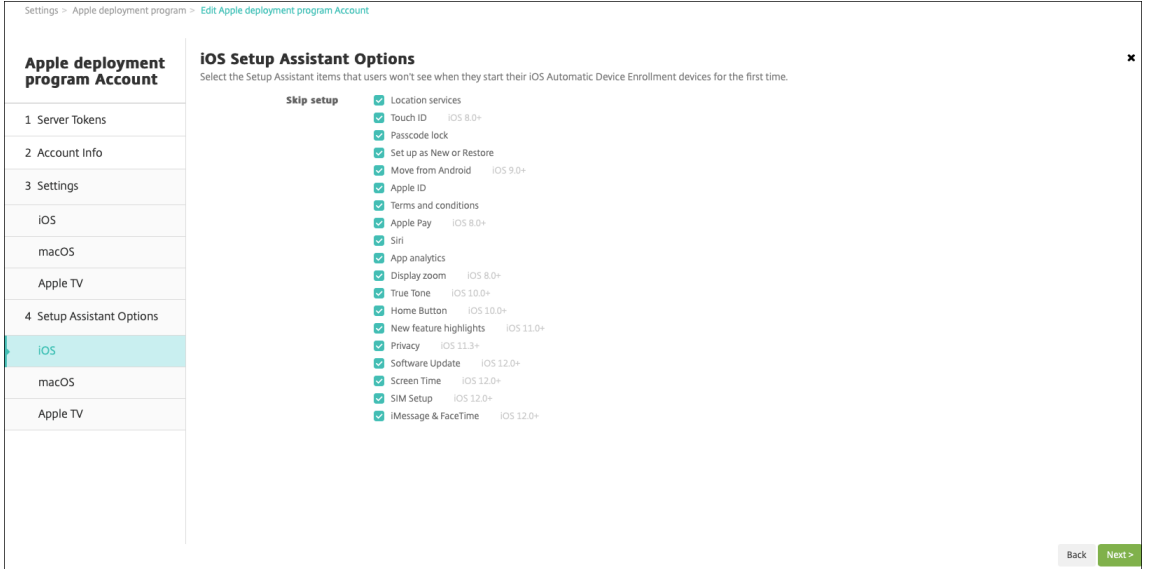

- **Servicios de localización:** Impide a los usuarios configurar el servicio de localización en el dispositivo.
- **Touch ID:** Impide que los usuarios configuren Touch ID o Face ID en dispositivos iOS.
- **Bloqueo de código de acceso:** Impide que los usuarios establezcan un código de acceso para el dispositivo. Si no existe ningún código, los usuarios no pueden usar Touch ID o Apple Pay.
- **Definir como nuevo o Restaurar:** Impide que los usuarios configuren el dispositivo como nuevo o a partir de una copia de seguridad de iCloud o del App Store de Apple.
- **Mover desde Android:** Impide que los usuarios transfieran datos de un dispositivo An‑ droid a un dispositivo iOS. Esta opción solo está disponible cuando la opción**Definir como nuevo o Restaurar** está seleccionada (es decir, se omite el paso).
- **ID de Apple:** Impide que los usuarios establezcan una cuenta de ID de Apple gestionado para el dispositivo.
- **Términos y condiciones:** Impide que los usuarios lean y acepten los términos y condi‑ ciones de uso del dispositivo.
- **Apple Pay:** Impide que los usuarios configuren Apple Pay. Si se desactiva esta opción, los usuarios deben configurar Touch ID y Apple ID. Compruebe que esos parámetros estén desactivados.
- **Siri:** Impide que el usuario configure Siri.
- **App Analytics:** Impide a los usuarios configurar si se pueden compartir los datos de fallos y estadísticas de uso con Apple.
- **Zoom de presentación:** Impide a los usuarios configurar la resolución de la pantalla (es‑ tándar o ampliada) en los dispositivos iOS.
- **True Tone:** Impide que los usuarios establezcan sensores de cuatro canales para ajustar dinámicamente el balance de blancos de la pantalla.
- **Botón de inicio:** Impide que los usuarios establezcan el estilo de retroalimentación del botón de inicio.
- **Nuevas funciones destacadas:** Impide que los usuarios vean las pantallas que muestran información sobre las nuevas funciones del software Apple.
- **Privacidad:** Impide que los usuarios vean el panel de datos y privacidad. Para iOS 11.3 y versiones posteriores.
- **Actualización de software:** Impide que los usuarios actualicen iOS a la versión más re‑ ciente. Para iOS 12.0 y versiones posteriores.
- **Screen Time:** Impide que los usuarios activen Screen Time. Para iOS 12.0 y versiones posteriores.
- **Configuración de SIM:** Impide que los usuarios configuren un plan de datos móviles. Para iOS 12.0 y versiones posteriores.
- **iMessage y FaceTime:** Impide que el usuario vea la pantalla iMessage y FaceTime. Para iOS 12.0 y versiones posteriores.
- **Apariencia:** Impide que los usuarios seleccionen el modo de apariencia. Para iOS 13.0 y versiones posteriores.
- **Bienvenida:** Impide que el usuario vea la pantalla **Cómo empezar**. Para iOS 13.0 y ver‑ siones posteriores.
- **Restauración completada:** Impide que los usuarios vean si una restauración se completa durante la instalación. Para iOS 14.0 y versiones posteriores.
- **Actualización completada:** Impide que los usuarios vean si una actualización de software se completa durante la instalación. Para iOS 14.0 y versiones posteriores.

La cuenta de ABM aparece en **Parámetros > Programa de implementación de Apple**.

7. En **Opciones del asistente de configuración de macOS**, seleccione los pasos a omitir del Asistente de configuración de macOS cuando los usuarios inicien sus dispositivos por primera vez. Cuando se omite una pantalla, la función relacionada utiliza la configuración predeterminada. Los usuarios pueden configurar las funciones omitidas una vez finalizada la instalación, a menos que restrinja el acceso a esas funciones por completo. Para obtener más información sobre cómo restringir el acceso a funciones, consulte Directiva de restricciones. Se borra el valor predeterminado de todos los elementos. Las siguientes descripciones explican lo que ocurre cuando se selecciona un parámetro.

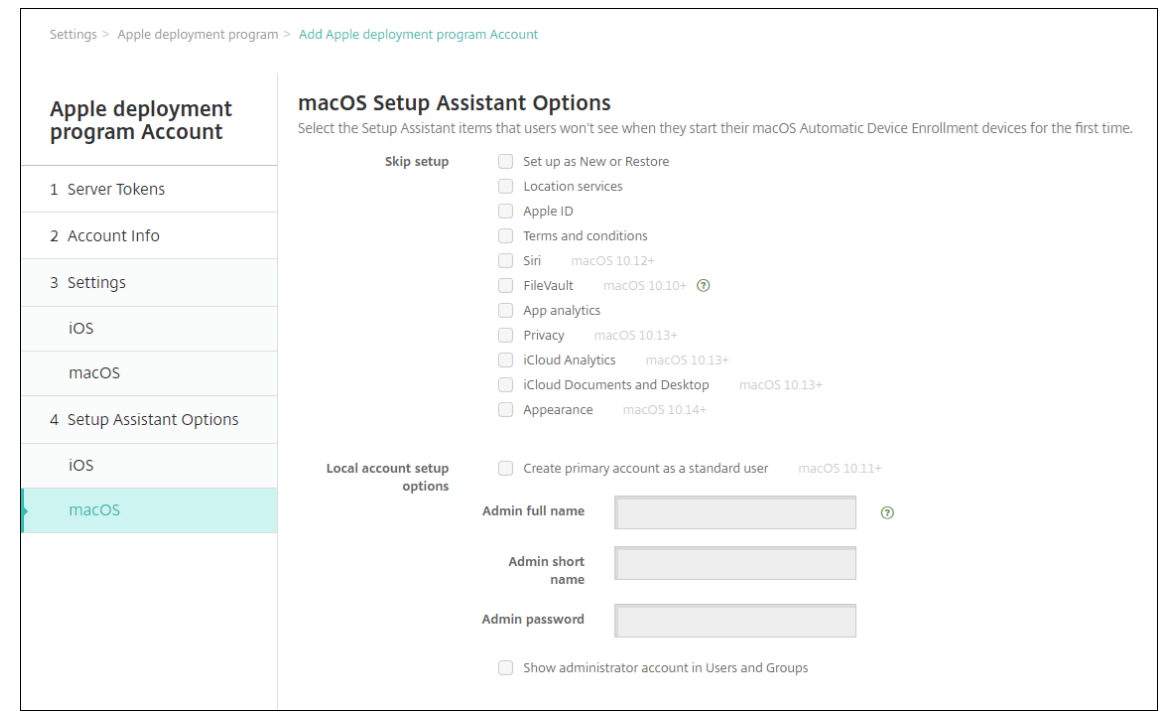

- **Definir como nuevo o Restaurar:** Impide que los usuarios configuren el dispositivo como nuevo o a partir de una copia de seguridad de Time Machine o migren el sistema.
- **Servicios de localización:** Impide a los usuarios configurar el servicio de localización en el dispositivo. Para macOS 10.11 y versiones posteriores.
- **ID de Apple:** Impide que los usuarios establezcan una cuenta de ID de Apple gestionado para el dispositivo.
- **Términos y condiciones:** Impide que los usuarios lean y acepten los términos y condi‑ ciones de uso del dispositivo.
- **Siri:** Impide que el usuario configure Siri. Para macOS 10.12 y versiones posteriores:
- **FileVault:** Usar FileVault para cifrar el disco de arranque. XenMobile aplica el parámetro FileVault si el sistema tiene una única cuenta de usuario local y esa cuenta se ha registrado en iCloud.

Puede usar la funcionalidad de cifrado de disco FileVault en macOS para proteger el vol‑ umen del sistema mediante el cifrado de su contenido (https://support.apple.com/en‑ us/HT204837). Si ejecuta el Asistente de configuración en un modelo reciente de portátil Mac donde FileVault está desactivado, puede que le aparezca una solicitud para que habilite esta función. El mensaje aparece tanto en sistemas [nuevos como en sistemas actual‑](https://support.apple.com/en-us/HT204837) [izados a OS X](https://support.apple.com/en-us/HT204837) 10.10 o 10.11, pero solo si el sistema tiene una sola cuenta de administrador local y esa cuenta está registrada en iCloud.

• **App Analytics:** Impide a los usuarios configurar si se pueden compartir los datos de fallos

y estadísticas de uso con Apple.

- **Privacidad:** Impide que los usuarios vean el panel Datos y privacidad. Para macOS 10.13 y versiones posteriores.
- **Análisis de iCloud:** Impide que los usuarios elijan si enviar o no datos de diagnóstico de iCloud a Apple. Para macOS 10.13 y versiones posteriores.
- **Escritorio y documentos de iCloud:** Impide que los usuarios configuren el escritorio y los documentos de iCloud. Para macOS 10.13 y versiones posteriores.
- **Apariencia:** Impide que los usuarios seleccionen el modo de apariencia. Para macOS 10.14 y versiones posteriores.
- **Accesibilidad:** Impide que el usuario escuche VoiceOver automáticamente. Solo está disponible si el dispositivo está conectado a Ethernet. Para macOS 11 y versiones pos‑ teriores.
- **Biometría:** Impide que el usuario configure Touch ID y Face ID. Para macOS 10.12.4 y ver‑ siones posteriores:
- **True Tone:** Impide que los usuarios establezcan sensores de cuatro canales para ajustar dinámicamente el balance de blancos de la pantalla. Para macOS 10.13.6 y versiones pos‑ teriores.
- **Apple Pay:** Impide que los usuarios configuren Apple Pay. Si se desactiva esta opción, los usuarios deben configurar Touch ID y Apple ID. Asegúrese de que los parámetros **ID de Apple** y **Biometría** estén desactivados. Para macOS 10.12.4 y versiones posteriores:
- **Screen Time:** Impide que los usuarios activen Screen Time. Para macOS 10.15 y versiones posteriores:
- **Opciones de configuración de cuenta local:** Especifique los parámetros para crear una cuenta de administrador en el dispositivo. Los usuarios inician sesión en sus dispositivos macOS con esta información. XenMobile crea la cuenta a partir de la información especificada.
	- **– Crear cuenta principal como usuario estándar:** En lugar de conceder a este usuario privilegios de administrador en el dispositivo, XenMobile crea el usuario con permisos estándar. Puesto que macOS requiere una cuenta de administrador, XenMobile crea primero una cuenta de administrador y, a continuación, crea una nueva cuenta están‑ dar y la establece como principal.
	- **– Nombre completo del administrador:** Escriba el nombre que mostrará el sistema para la cuenta de administrador.
	- **– Nombre corto del administrador** Escriba el nombre que mostrará el dispositivo para la carpeta particular y en el shell.
- **– Contraseña del administrador:** Introduzca una contraseña segura para la cuenta de administrador.
- **– Mostrar la cuenta de administrador en Usuarios y grupos:** Si no está marcada, la cuenta de administrador no aparece en**Usuarios y grupos** en la configuración de ma‑ cOS. Si crea la cuenta principal como usuario estándar, habilite esta opción para ocul‑ tar la cuenta de administrador que XenMobile crea en primer lugar.

### **Adquirir dispositivos habilitados para el Programa de implementación**

Puede adquirir dispositivos habilitados para el Programa de implementación directamente desde Apple o de proveedores y operadores autorizados habilitados para el Programa de implementación. Para realizar el pedido en Apple, proporcione su ID de cliente de Apple en el portal del Programa de implementación de Apple. Su ID de cliente permite a Apple asociar los dispositivos adquiridos a la cuenta del Programa de implementación de Apple.

Para adquirirlos de un proveedor o de un operador autorizado de Apple, póngase en contacto con ellos para ver si participan en el Programa de implementación de Apple. Pida el ID del Programa de implementación de Apple del proveedor cuando compre los dispositivos. Apple necesitará este dato para agregar el proveedor del Programa de implementación de Apple a su cuenta del Programa de implementación de Apple. Después de agregar el ID del Programa de implementación de Apple del proveedor, recibirá un ID de cliente del Programa de implementación. Suministre su ID de cliente del Programa de implementación al proveedor, que lo usará para enviar información sobre sus compras de dispositivos a Apple. Para obtener más información, consulte este sitio de Apple sobre el uso de la inscripción de dispositivos.

### **[Administrar dispositivo](https://support.apple.com/es-es/HT204142)s habilitados para el Programa de i[mplementación](https://support.apple.com/es-es/HT204142)**

Una vez que se envíe el pedido, podrá asociar dispositivos iOS, iPadOS y macOS al servidor de Xen‑ Mobile.

- 1. Inicie sesión en Apple Business Manager con una cuenta de administrador o de administrador de inscripción de dispositivos.
- 2. En la barra lateral, haga clic en **Devices**. Los dispositivos comprados directamente en Apple aparecerán aut[omáticamente. Para asig](https://business.apple.com)nar dispositivos de Apple Configurator 2 a Apple Business Manager, consulte Manual de uso de Apple Business Manager.
- 3. En la lista, seleccione un dispositivo o el número total de dispositivos y haga clic en **Edit Device Management**. Tiene dos opciones:
	- Para asignar un di[spositivo a un servidor MDM, en](https://support.apple.com/guide/apple-business-manager/assign-devices-added-from-apple-configurator-apd200a54d59/web) **Assign to Server**, elija el nombre del servidor de XenMobile. Haga clic en **Continuar**.

Para asignar nuevos dispositivos a Apple Business Manager en bloque, establezca un servi‑ dor de XenMobile predeterminado para la implementación. Para obtener más informa‑ ción, consulte Establecer un servidor predeterminado para la inscripción en bloque.

• Para desasignar un dispositivo del servidor de XenMobile, elija **Unassign**.

Sus dispositivos del Progr[ama de implementación de Apple están ahora asociados al servidor de](https://docs.citrix.com/es-es/xenmobile/server/provision-devices/ios-bulk-enrollment.html#set-a-default-server-for-bulk-enrollment) Xen‑ Mobile seleccionado.

Si envía un dispositivo iOS, iPadOS o macOS para tareas de mantenimiento o reparación, debe quitarlo de Apple Business Manager. Cuando lo reciba de vuelta, deberá reasignarlo al servidor de XenMobile. Al reemplazar el dispositivo, puede asignar un nuevo dispositivo al servidor de XenMobile mediante un número de pedido.

Para revisar el historial de dispositivos asignados:

- 1. Inicie sesión en Apple Business Manager con una cuenta de administrador o de administrador de inscripción de dispositivos.
- 2. En la barra lateral, haga clic en **Assignment History**. A continuación, elija una asignación para ver más inform[ación.](https://business.apple.com)
- 3. Haga clic en **Download** para descargar un archivo CSV con los números de serie de todos los dispositivos asignados y no asignados.

Puede quitar dispositivos iOS, iPadOS y macOS de Apple Business Manager si el dispositivo se ha ven‑ dido, robado o no se puede reparar.

- 1. Inicie sesión en Apple Business Manager con una cuenta de administrador o de administrador de inscripción de dispositivos.
- 2. En la barra lateral, haga clic en **Devices** y busque un dispositivo.
- 3. Seleccione un [dispositivo y haga clic en](https://business.apple.com) **Release Device**. En el cuadro de diálogo, confirme los cambios para quitar el dispositivo del programa. Para volver a agregar dispositivos iOS y iPadOS, use Apple Configurator 2. No puede volver a agregar dispositivos macOS con Apple Configurator 2.

## **Inscribir dispositivos**

### March 11, 2024

Para poder administrar dispositivos de usuario de forma remota y segura, dichos dispositivos deben inscribirse en XenMobile. El software cliente de XenMobile debe estar instalado en el dispositivo del usuario y el usuario debe haberse autenticado. Entonces, se instalan ambos, XenMobile y el perfil del usuario. A continuación, puede realizar tareas de administración de dispositivos desde la consola de XenMobile. Puede aplicar directivas, implementar aplicaciones, insertar datos en el dispositivo, bloquearlo, borrarle los datos y localizar dispositivos perdidos o robados.

Se admite la inscripción de Azure Active Directory para dispositivos iOS, Android, Windows 10 y Win‑ dows 11. Para obtener más información sobre cómo configurar Azure como proveedor de identidades (IdP), consulte Integración de XenMobile con Azure Active Directory como proveedor de identidades.

**Nota:**

[Ant](https://docs.citrix.com/es-es/xenmobile/server/authentication/microsoft-azure.html)es de poder in[scribir usuarios de dispositivos iOS, debe solicitar un certificado APNs. Para](https://docs.citrix.com/es-es/xenmobile/server/authentication/microsoft-azure.html) obtener información más detallada, consulte Certificados y autenticación.

Puede actualizar las opciones de configuración de usuarios y dispositivos desde la página **Adminis‑ trar > Invitaciones de inscripción**. Para obtene[r más información, consulte E](https://docs.citrix.com/es-es/xenmobile/server/authentication.html)nviar una invitación de inscripción en este artículo.

### **Dispositivos Android**

**Nota:**

Para obtener información sobre la inscripción de dispositivos Android Enterprise, consulte Android Enterprise.

- 1. Vaya a Google Play Store en el dispositivo Android, descargue la aplicación Citrix Secure [Hub](https://docs.citrix.com/es-es/xenmobile/server/provision-devices/android-enterprise.html) y [toque la aplic](https://docs.citrix.com/es-es/xenmobile/server/provision-devices/android-enterprise.html)ación para abrirla.
- 2. Cuando se le solicite la instalación de la aplicación, haga clic en **Siguiente** y, a continuación, haga clic en **Instalar**.
- 3. Después de que Secure Hub se instale, toque **Abrir**.
- 4. Introduzca las credenciales de empresa, como el nombre del servidor de XenMobile Server de su empresa, el nombre principal de usuario (UPN) o su dirección de correo electrónico. A continuación, haga clic en **Siguiente**.
- 5. En la pantalla **Activate device administrator**, toque **Activate**.
- 6. Escriba la contraseña de empresa y, a continuación, toque **Iniciar sesión**.
- 7. Es posible que tenga que crear un PIN de Citrix (según la configuración de XenMobile). Puede usar el PIN para iniciar sesión en Secure Hub y en otras aplicaciones habilitadas para XenMobile, como Secure Mail y Citrix Files. Deberá introducir su PIN de Citrix dos veces. En la pantalla **Crear PIN de Citrix**, introduzca un PIN.
- 8. Vuelva a escribir el PIN. Se abrirá Secure Hub. Entonces, podrá acceder a XenMobile Store para ver las aplicaciones que puede instalar en el dispositivo Android.
- 9. Si ha configurado XenMobile de manera que las aplicaciones se envíen automáticamente a los dispositivos de los usuarios después de la inscripción, los usuarios verán mensajes con solici‑

tudes de instalación de las aplicaciones. Además, las directivas que se configuran en XenMobile se implementan en el dispositivo. Toque **Instalar** para instalar la aplicación.

### **Para inscribir y reinscribir un dispositivo Android**

Los usuarios pueden desinscribirse una vez dentro de Secure Hub. Cuando los usuarios se desinscriben con el siguiente procedimiento, el dispositivo sigue apareciendo en el inventario de dispositivos en la consola de XenMobile. No obstante, no es posible realizar acciones en el dispositivo. No puede realizar un seguimiento del dispositivo ni supervisar su estado de cumplimiento.

- 1. Toque Secure Hub para abrir la aplicación.
- 2. Dependiendo de si dispone de un teléfono o una tableta, lleve a cabo lo siguiente:

En un teléfono:

- Deslice desde la izquierda de la pantalla para abrir un panel de configuración.
- Toque **Preferencias** > **Cuentas**. A continuación, toque **Eliminar cuenta**.

En una tableta:

- Toque la flecha situada junto a su dirección de correo electrónico en la esquina superior derecha.
- Toque **Preferencias** > **Cuentas**. A continuación, toque **Eliminar cuenta**.
- 3. Toque **Reinscribir**. Aparecerá un mensaje para confirmar que quiere volver a inscribir el dispos‑ itivo.
- 4. Toque **Aceptar**.

El dispositivo está desinscrito.

5. Siga las instrucciones que aparecen en la pantalla para reinscribir el dispositivo.

### **Inscribir dispositivos iOS**

En esta sección se muestra cómo los usuarios inscriben dispositivos iOS (12.2 o una versión posterior) en XenMobile Server. Para obtener más información sobre la inscripción en iOS, abra el siguiente vídeo:

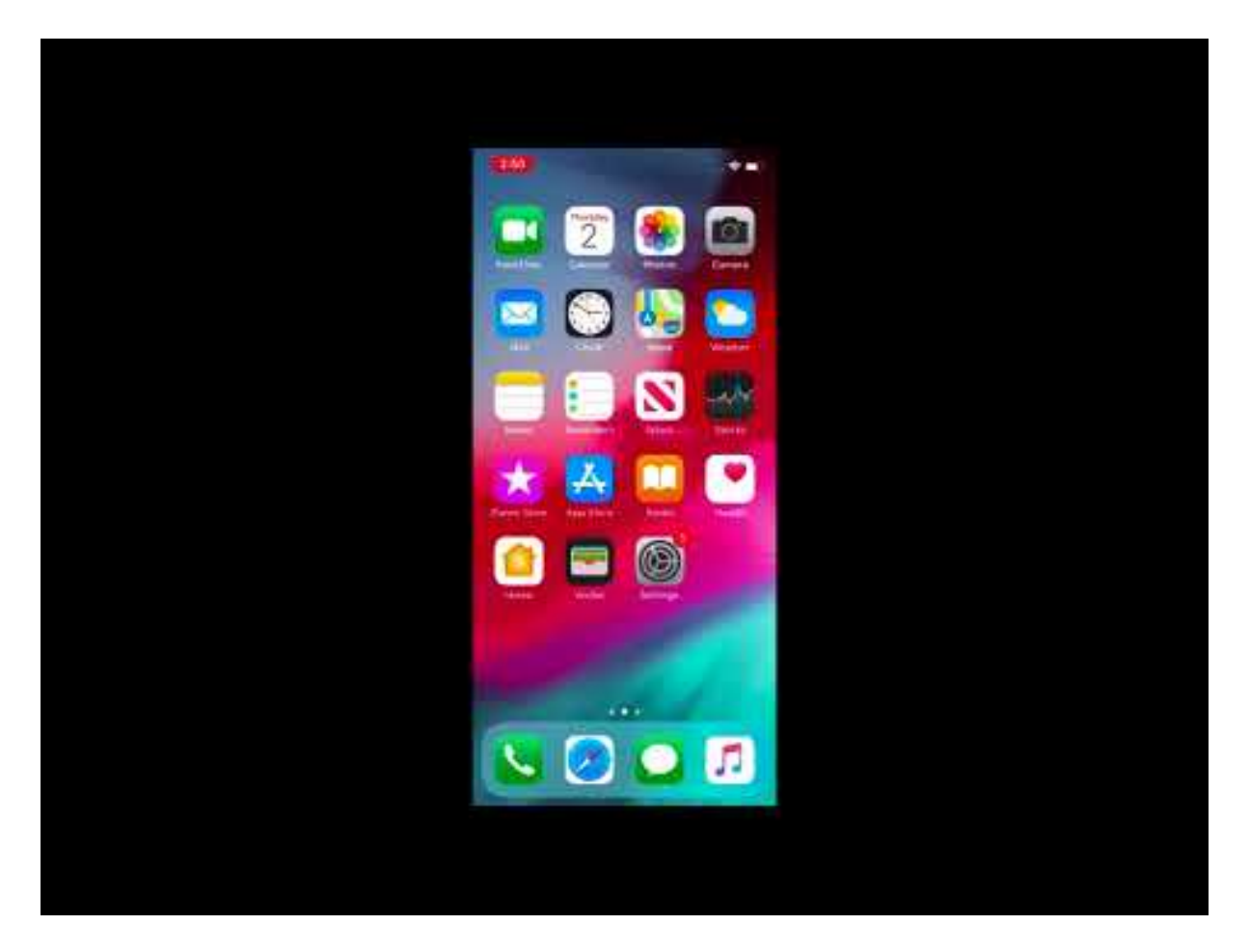

- 1. Vaya a la tienda Apple en su dispositivo iOS, descargue la aplicación Citrix Secure Hub y, a continuación, toque la aplicación.
- 2. Cuando se le pida instalar la aplicación, toque **Siguiente** y, a continuación, toque **Instalar**.
- 3. Después de que Secure Hub se instale, toque **Abrir**.
- 4. Introduzca las credenciales de empresa, como el nombre del servidor de XenMobile Server de su empresa, el nombre principal de usuario (UPN) o su dirección de correo electrónico. A continuación, haga clic en **Siguiente**.
- 5. Toque **Sí, inscribirlo** para inscribir el dispositivo iOS.

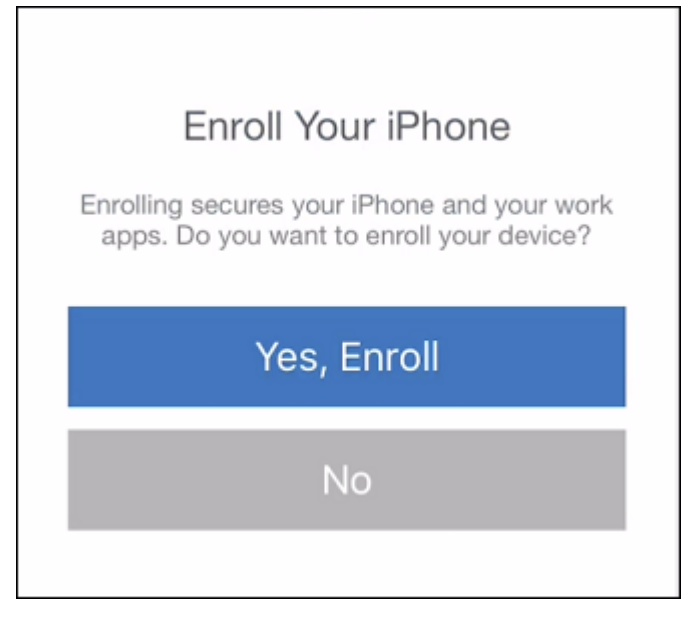

6. Después de escribir las credenciales, toque **Permitir** cuando se le pida para descargar el perfil de configuración.

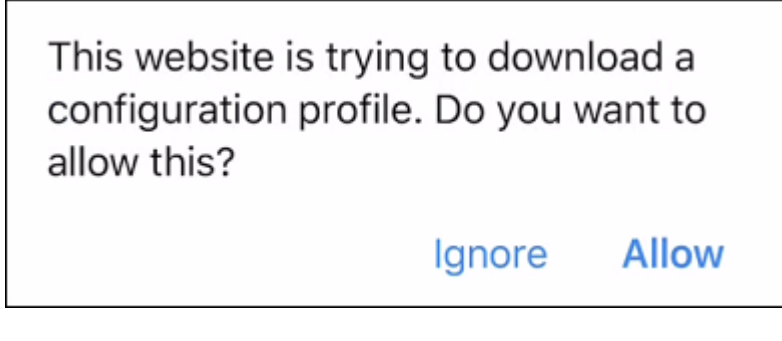

7. Después de descargar el perfil de configuración, toque **Cerrar**.

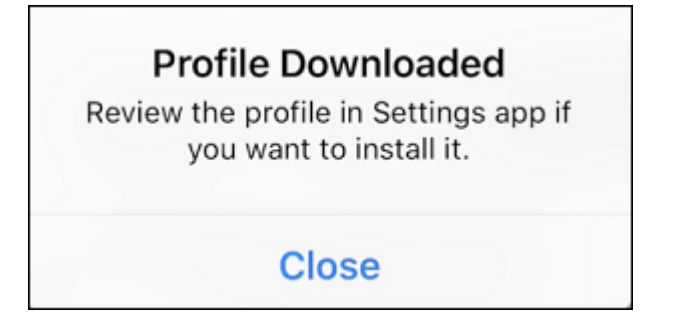

- 8. En la configuración del dispositivo, instale el certificado de iOS y agregue el dispositivo a la lista de confianza.
	- Vaya a **Configuración > General > Perfil > XenMobile Profile Service** y toque **Instalar** para agregar el perfil.

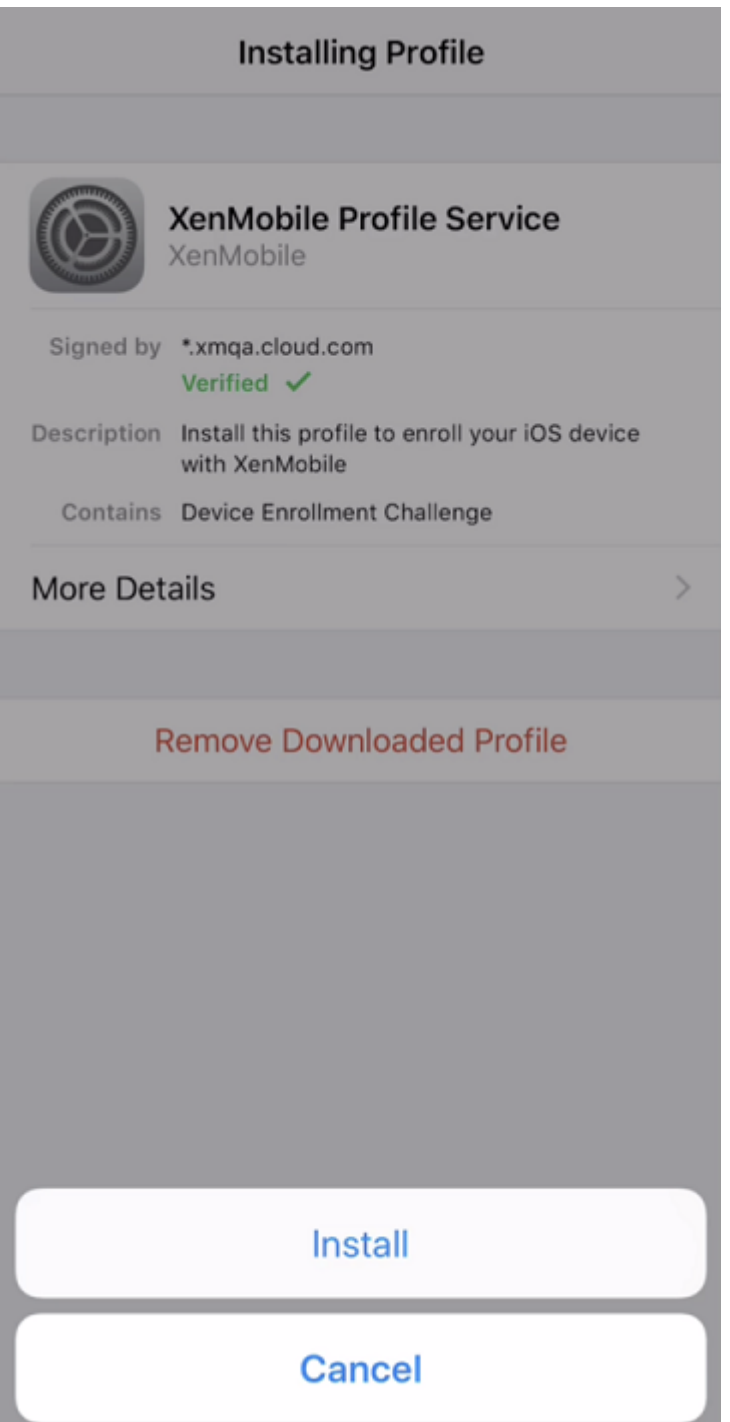

• En la ventana de notificaciones, toque **Confiar** para inscribir el dispositivo en la adminis‑ tración remota.

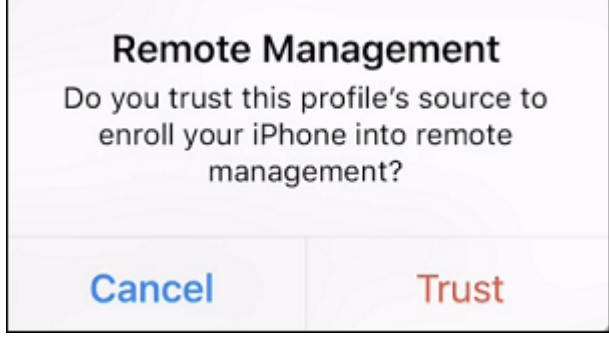

- 9. Inicie sesión en Secure Hub. Si inscribe dispositivos en MDM+MAM: Una vez que se hayan vali‑ dado las credenciales, cree el PIN de Citrix y confírmelo cuando se le solicite.
- 10. Una vez completado el flujo de trabajo, el dispositivo está inscrito. Ahora, puede acceder al almacén de aplicaciones para ver las aplicaciones que puede instalar en el dispositivo iOS.

### **Dispositivos iOS**

- 1. Descargue la aplicación Secure Hub desde iTunes, el App Store de Apple, al dispositivo y, a continuación, instale la aplicación en el dispositivo.
- 2. En la pantalla de inicio del dispositivo iOS, toque la aplicación Secure Hub.
- 3. Cuando se abra Secure Hub, introduzca la dirección del servidor que le haya facilitado el depar‑ tamento de asistencia técnica.

Las pantallas mostradas pueden ser distintas de estos ejemplos, en función de cómo esté configurado XenMobile.

- 4. Introduzca su nombre de usuario y contraseña o PIN cuando lo pida el sistema. Haga clic en **Siguiente**.
- 5. Cuando se le solicite la inscripción, haga clic en **Sí, inscribirlo** y, a continuación, introduzca sus credenciales cuando se le pidan.
- 6. Toque **Instalar** para instalar el servicio de perfiles de Citrix.
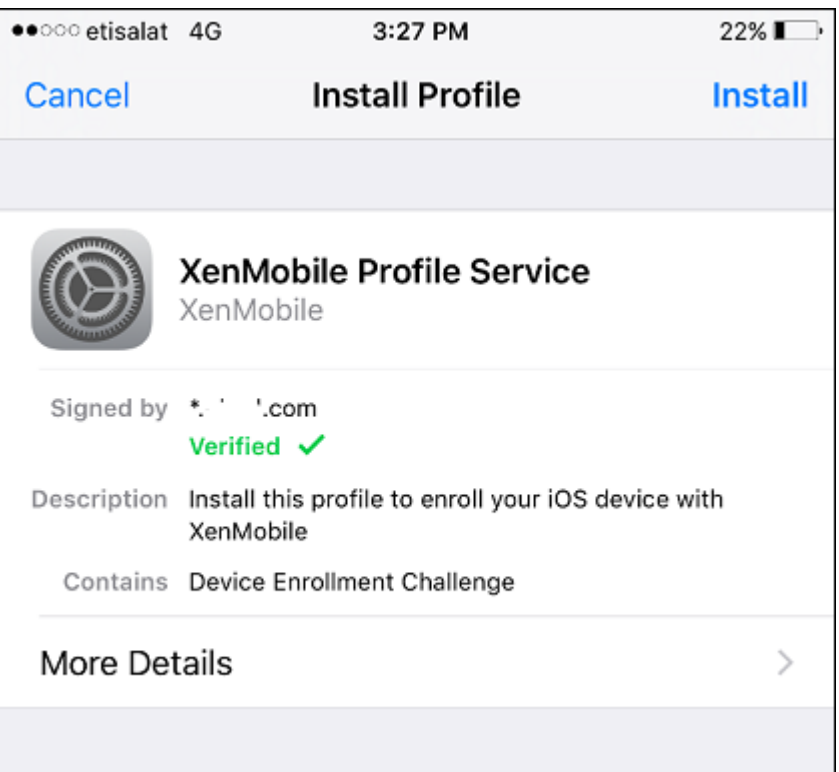

### 7. Toque **Confiar**.

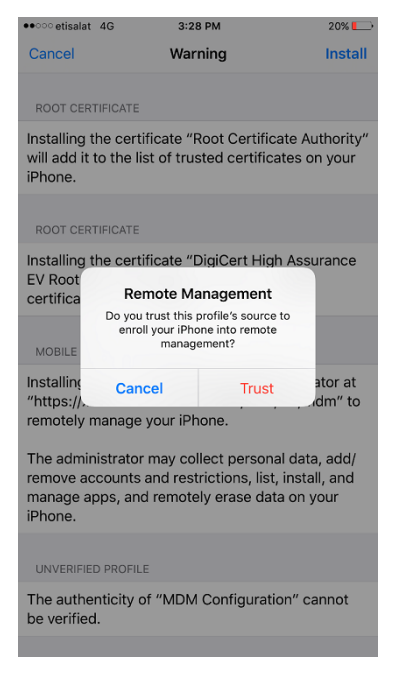

8. Toque **Abrir** e introduzca sus credenciales.

## **Dispositivos macOS**

XenMobile ofrece dos métodos para inscribir dispositivos que ejecutan macOS. Ambos métodos per‑ miten a los usuarios de macOS inscribirse de forma inalámbrica y directamente desde sus dispositivos.

- **Enviar una invitación de inscripción a los usuarios:** Este método de inscripción permite definir uno de estos modos de seguridad de inscripción para dispositivos macOS:
	- **–** Nombre de usuario y contraseña
	- **–** Nombre de usuario + PIN
	- **–** Dos factores

Cuando el usuario siga las instrucciones de la invitación a la inscripción, aparecerá una pantalla de inicio de sesión con el nombre de usuario ya rellenado.

• **Enviar un enlace de instalación a los usuarios.** Este método de inscripción para dispositivos macOS envía a los usuarios un enlace de inscripción, que pueden abrir en los exploradores web Safari o Chrome. A continuación, el usuario se inscribe suministrando su nombre de usuario y contraseña.

Para impedir que se use un enlace de inscripción para dispositivos macOS, defina la propiedad de servidor **Enable macOS OTAE** en **false**. Como resultado, los usuarios de macOS solo podrán inscribirse mediante una invitación de inscripción.

## **Enviar una invitación de inscripción a los usuarios**

- 1. Si quiere, puede configurar directivas de dispositivo para macOS en la consola de XenMobile. Consulte Directivas de dispositivo para obtener más información acerca de las directivas de dispositivo.
- 2. Agregue una invitación para la inscripción de usuarios de macOS. Para obtener más información, con[sulte Enviar una invitación](https://docs.citrix.com/es-es/xenmobile/server/policies.html) de inscripción en este artículo.
- 3. Cuando los usuarios reciban la invitación y hagan clic en el enlace, aparecerá la siguiente pantalla en el explorador Safari. XenMobile rellena el nombre de usuario. Si eligió **Dos factores** como modo de seguridad de inscripción, aparecerá un campo adicional.

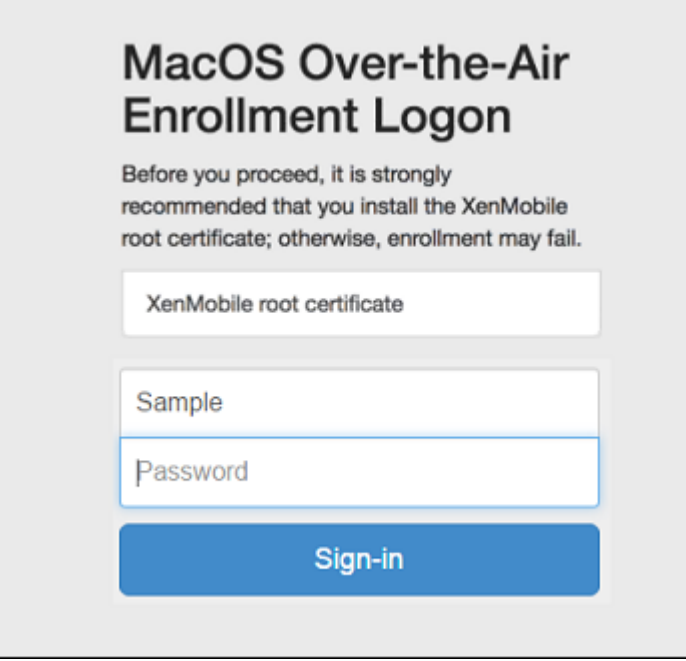

- 4. Los usuarios deben instalar certificados según sea necesario. La solicitud a los usuarios para instalar certificados depende de si se ha configurado un certificado SSL público de confianza y un certificado de firma digital público de confianza para macOS. Para obtener más información acerca de los certificados, consulte Certificados y autenticación.
- 5. Los usuarios proporcionan las credenciales solicitadas.

Se instalan las directivas de disp[ositivos Mac. Ahora ya pued](https://docs.citrix.com/es-es/xenmobile/server/authentication.html)e iniciar la administración de equipos Mac con XenMobile del mismo modo en que administra dispositivos móviles.

### **Enviar un enlace de instalación a los usuarios**

- 1. Si quiere, puede configurar directivas de dispositivo para macOS en la consola de XenMobile. Consulte Directivas de dispositivo para obtener más información acerca de las directivas de dispositivo.
- 2. Envíe el enlace de inscripción https://serverFQDN:8443/instanceName/macos/ otae, qu[e los usuarios abrirán en l](https://docs.citrix.com/es-es/xenmobile/server/policies.html)os exploradores web Safari o Chrome.
	- **serverFQDN** es el nombre de dominio completo del servidor que ejecuta XenMobile.
	- El puerto **8443** es el puerto seguro predeterminado. Si ha configurado otro puerto, indique ese puerto, en lugar de 8443.
	- El elemento **instanceName** a menudo se muestra como zdm y es el nombre que se especi‑ ficó durante la instalación del servidor.

Para obtener más información acerca del envío de enlaces de instalación, consulte Para enviar un enlace de instalación.

- 3. Los usuarios deben instalar certificados según sea necesario. Si ha configurado un certificado SSL público de confianza y un certificado de firma digital público de confianza para iOS y macOS, los usuarios verán el mensaje que pide instalar los certificados. Para obtener más información acerca de los certificados, consulte Certificados y autenticación.
- 4. Los usuarios inician sesión en su Mac.

Se instalan las directivas de disp[ositivos Mac. Ahora ya pued](https://docs.citrix.com/es-es/xenmobile/server/authentication.html)e iniciar la administración de equipos Mac con XenMobile del mismo modo en que administra dispositivos móviles.

# **Dispositivos Windows**

Los dispositivos con Windows 10 o Windows 11 se inscriben en Azure como método federado de la autenticación de Active Directory. Puede unir dispositivos con Windows 10 y Windows 11 a Microsoft Azure Active Directory de estas maneras:

- Inscribirse en MDM como parte de Azure AD Join la primera vez que se encienda el dispositivo.
- Inscribirse en MDM como parte de Azure AD Join desde la página de configuración de Windows una vez que el dispositivo se haya configurado.

En XenMobile, puede inscribir dispositivos que ejecuten los siguientes sistemas operativos Win‑ dows:

- Windows 10
- Windows 11

## Los usuarios pueden inscribirse directamente a través de sus dispositivos.

## **Nota:**

Para Windows 10 RS2 Phone y Tablet, durante la reinscripción, no se solicita al usuario que introduzca la URL del servidor. Para solucionar este problema, reinicie el dispositivo. O bien, en la pantalla de dirección del correo electrónico, toque la X situada al otro lado de **Conectando con un servicio** para ir a la página "Dirección URL del servidor". Este es un problema de terceros.

Debe configurar la detección automática y el servicio de detección de Windows para la inscripción de usuarios con el fin de permitir la administración de los dispositivos Windows admitidos.

Para que los usuarios de dispositivos Windows puedan inscribir sus dispositivos mediante Azure, debe configurar los parámetros del servidor Microsoft Azure en XenMobile. Para obtener más información, consulte Parámetros del servidor Microsoft Azure Active Directory.

## **Para inscribir dispositivos Windows con detección automática**

Para habilitar la administración de dispositivos Windows, Citrix recomienda configurar Autodiscovery Service y el servicio de detección de Windows. Para obtener más información, consulte Servicio de detección automática de XenMobile.

- 1. En el dispositivo, busque e instale todas las actualizaciones disponibles de Windo[ws.](https://docs.citrix.com/es-es/xenmobile/server/provision-devices/autodiscovery.html)
- 2. [En el menú Accesos, toque](https://docs.citrix.com/es-es/xenmobile/server/provision-devices/autodiscovery.html) **Configuración** > **Cuentas > Obtener acceso a trabajo o escuela > Conectarse a la red del trabajo o colegio**.
- 3. Para Windows 10 y Windows 11: Escriba la dirección de correo electrónico de su empresa y toque **Continuar**. Para Windows 8.1: Toque **Activar administración de dispositivos**. Para in‑ scribirse como un usuario local, introduzca una dirección de correo electrónico que no exista y un nombre de dominio correcto (por ejemplo, foo@mydomain.com). Esto le permite omitir una limitación conocida de Microsoft, por la que la inscripción se realiza en la Administración de dispositivos nativa de Windows; en el cuadro de diálogo **Conectando con un servicio**, es‑ criba el nombre de usuario y la contraseña asociados al usuario local. El dispositivo detecta automáticamente un servidor de XenMobile Server y comienza el proceso de inscripción.
- 4. Introduzca la contraseña. Utilice la contraseña asociada a una cuenta que forme parte de un grupo de usuarios en XenMobile.
- 5. Para Windows 10 y Windows 11: En el cuadro de diálogo **Condiciones de uso**, indique que acepta que el dispositivo sea administrado y, a continuación, toque **Aceptar**. Para Windows 8.1: En el cuadro de diálogo Permitir aplicaciones y servicios del administrador de TI, indique que acepta que el dispositivo sea administrado y, a continuación, toque **Activar**.

### **Para inscribir dispositivos Windows sin detección automática**

Puede inscribir dispositivos Windows sin detección automática. Sin embargo, Citrix recomienda con‑ figurar la detección automática. La inscripción sin la detección automática consiste en una llamada al puerto 80 antes de conectarse a la URL pertinente, por lo que no se aconseja para una implementación de producción. Citrix recomienda utilizar este proceso solo en entornos de prueba y en el contexto de una implementación de prueba de concepto.

- 1. En el dispositivo, busque e instale todas las actualizaciones disponibles de Windows.
- 2. Para Windows 10 y Windows 11: En elmenú Accesos, toque**Configuración**>**Cuentas > Obtener acceso a trabajo o escuela > Conectarse a la red del trabajo o colegio**. Para Windows 8.1: Toque **Configuración de PC > Red > Área de trabajo**.
- 3. Introduzca la dirección de correo electrónico de empresa.
- 4. Para Windows 10 y Windows 11: Si no se ha configurado la detección automática, aparecerá una opción donde podrá introducir datos del servidor, como se describe en el paso 5. Para Win‑ dows 8.1: Si la opción de **detectar la dirección del servidor automáticamente** está **activada**, tóquela para **desactivarla**.
- 5. Para Windows 10 y Windows 11: En el campo **Escribir dirección del servidor**, escriba la direc‑ ción: https://serverfqdn:8443/serverInstance/wpe.

Si se utiliza un puerto que no sea 8443 para las conexiones SSL sin autenticar, utilice ese puerto en lugar de 8443 en esta dirección.

Para Windows 8.1: Escriba la dirección del servidor en el siguiente formato: https:// serverfqdn:8443/serverInstance/Discovery.svc.

Si se utiliza un puerto que no sea 8443 para las conexiones SSL sin autenticar, utilice ese puerto en lugar de 8443 en esta dirección.

- 6. Escriba la contraseña.
- 7. Para Windows 10 y Windows 11: En el cuadro de diálogo **Condiciones de uso**, indique que acepta que el dispositivo sea administrado y, a continuación, toque **Aceptar**. Para Windows 8.1: En el cuadro de diálogo Permitir aplicaciones y servicios del administrador de TI, indique que acepta que el dispositivo sea administrado y, a continuación, toque **Activar**.

# **Enviar una invitación de inscripción**

Desde la consola de XenMobile, puede enviar a los usuarios una invitación para la inscripción de dispositivos iOS, macOS, Android Enterprise y Android antiguo. También puede enviar un enlace de in‑ stalación a usuarios con dispositivos iOS, Android Enterprise o Android antiguo.

Las invitaciones de inscripción se envían de la siguiente manera:

- Si la invitación de inscripción es para un usuario local o un usuario de Active Directory: el usuario recibe la invitación por SMS en el número de teléfono y nombre de operador que usted especifique.
- Si la invitación de inscripción es para un grupo: los usuarios reciben invitaciones por SMS. Si los usuarios de Active Directory tienen una dirección de correo electrónico y un número de teléfono móvil en Active Directory, recibirán la invitación. Los usuarios locales reciben la invitación en el número de teléfono y correo electrónico especificado en las propiedades de usuario.

Después de que los usuarios se inscriban, sus dispositivos aparecen como administrados en **Admin‑ istrar > Dispositivos**. El estado de la URL de invitación aparece como **Canjeado**.

### **Requisitos previos**

- XenMobile Server configurado en modo Enterprise (XME) o MDM
- LDAP configurado
- Si utiliza grupos y usuarios locales:
	- **–** Uno o varios grupos locales.
	- **–** Usuarios locales asignados a grupos locales.
	- **–** Los grupos de entrega se asocian con grupos locales.
- Si usa Active Directory:
	- **–** Los grupos de entrega se asocian con grupos de Active Directory.

# **Crear invitación de inscripción**

1. En la consola de XenMobile, haga clic en **Administrar > Invitaciones de inscripción**. Aparecerá la página **Invitaciones de inscripción**.

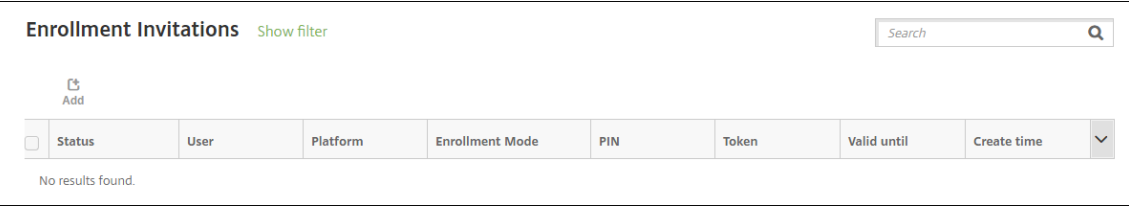

2. Haga clic en **Agregar**. Aparecerá un menú con opciones de inscripción.

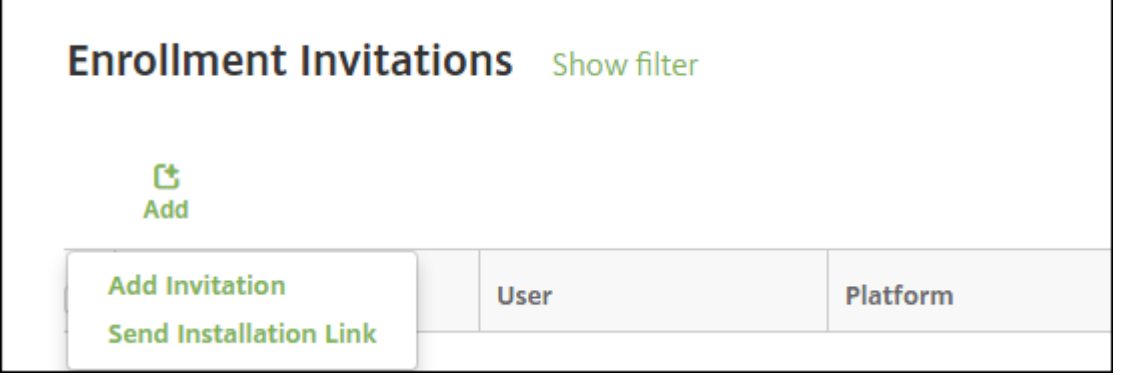

- Para enviar una invitación de inscripción a un usuario o un grupo, haga clic en **Agregar invitación**.
- Si quiere enviar un enlace de instalación para la inscripción a una lista de destinatarios a través de SMTP o SMS, haga clic en **Enviar enlace de instalación**.

El envío de invitaciones de inscripción y enlaces de instalación se describe después de estos pasos.

3. Haga clic en **Agregar invitación**. Aparecerá la pantalla **Invitación de inscripción**.

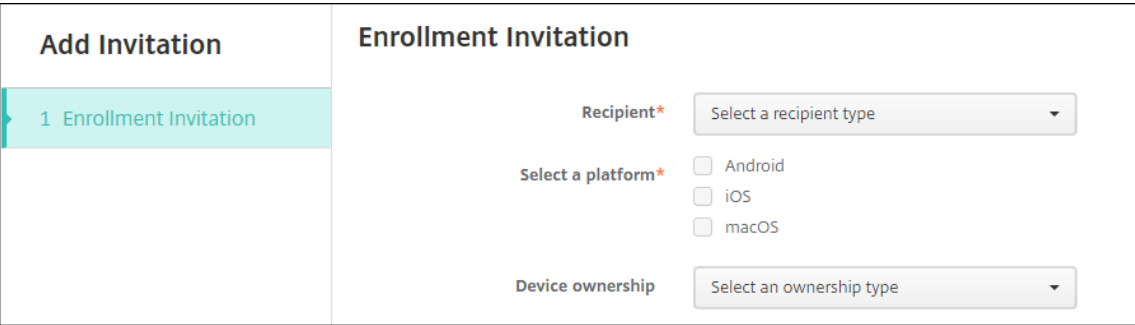

- 4. Configure estos parámetros:
	- **Destinatario:** Elija **Grupo** o **Usuario**.
	- **Seleccionar una plataforma:** Si el **Destinatario** es un **Grupo**, se seleccionan todas las plataformas. Puede cambiar las plataformas seleccionadas. Si el **Destinatario** es un **Usuario**, no se selecciona ninguna plataforma. Seleccione una plataforma.

Para crear una invitación de inscripción para dispositivos Android Enterprise, seleccione **Android > Android Enterprise**.

• **Propietario del dispositivo:** Seleccione **Empresa** o **Empleado**.

Aparecerán parámetros para usuarios o grupos, como se describe en las secciones siguientes.

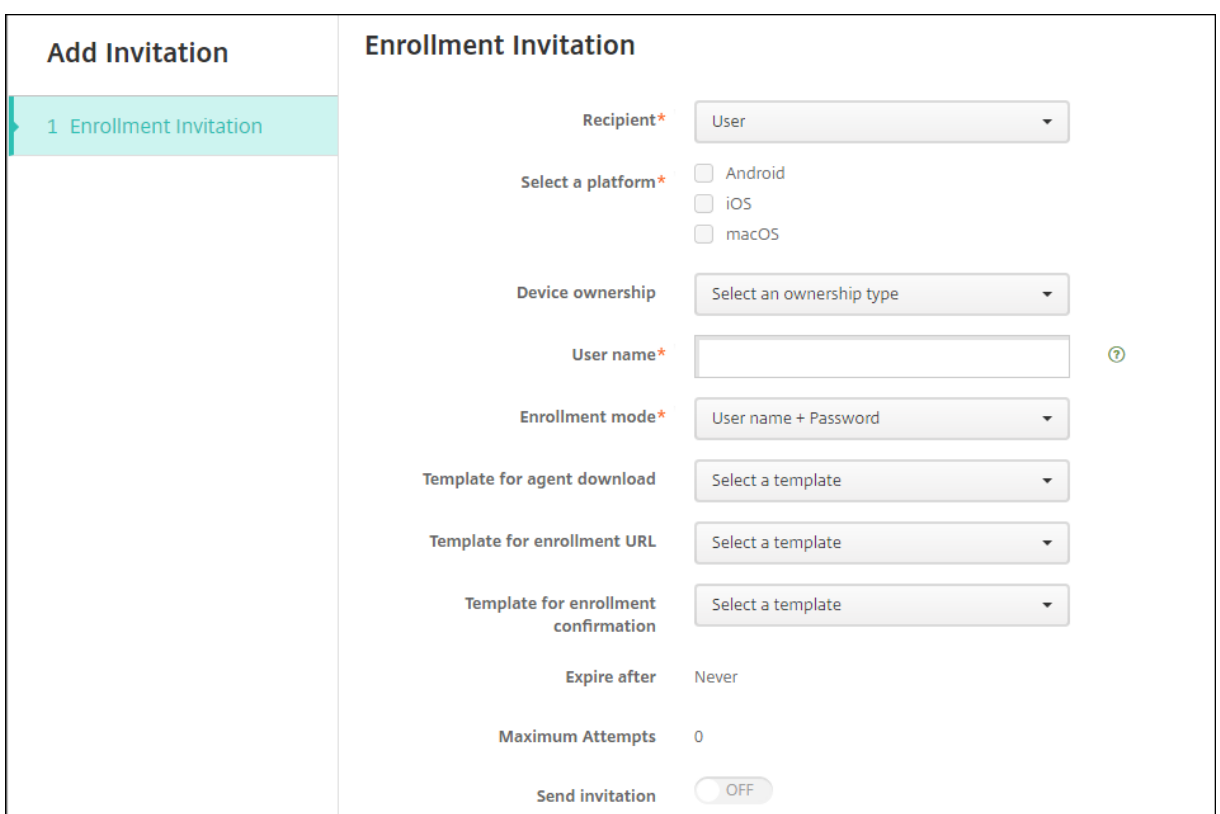

### **Para enviar una invitación de inscripción a un usuario**

- 1. Configure estos parámetros de **Usuario**:
	- **Nombre de usuario:** Escriba un nombre de usuario. Este usuario debe existir como usuario local en XenMobile Server, o como usuario en Active Directory. Si el usuario es local, la propiedad de correo electrónico del usuario debe estar configurada para poder enviarle notificaciones. Si se trata de un usuario de Active Directory, compruebe que el protocolo LDAP está configurado.
	- **Información del dispositivo:** Este parámetro no aparece si se seleccionan varias platafor‑ mas, o si se selecciona solo macOS. Elija**Número de serie**, **UDID** o **IMEI**. Después de elegir una opción, aparece un campo en el que puede escribir el valor correspondiente del dis‑ positivo.
	- **Número de teléfono:** Este parámetro no aparece si se seleccionan varias plataformas, o si se selecciona solo macOS. Si quiere, introduzca el número de teléfono del usuario.
	- **Operador:** Este parámetro no aparece si se seleccionan varias plataformas, o si se selec‑ ciona solo macOS. Seleccione un operador para asociarlo con el número de teléfono del usuario.
	- **Modo de inscripción:** Elija el modo de seguridad de inscripción para los usuarios. El valor predeterminado es**Nombre de usuario y contraseña**. Algunas de las siguientes opciones no están disponibles para todas las plataformas:
- **–** Nombre de usuario y contraseña
- **–** High Security (Nivel alto de seguridad)
- **–** URL de invitación
- **–** URL de invitación y PIN
- **–** URL de invitación y contraseña
- **–** Dos factores
- **–** Nombre de usuario + PIN

Para enviar invitaciones de inscripción, solo puede utilizar los modos de seguridad de inscrip‑ ción **URL de invitación**, **URL de invitación + PIN** o **URL de invitación + contraseña**. Para los dispositivos que se inscriben con **Nombre de usuario + contraseña**, **Dos factores** o **Nombre de usuario + PIN**, los usuarios deben introducir manualmente sus credenciales en Secure Hub.

Un PIN de inscripción se denomina también un PIN de un solo uso. Este tipo de PIN es válido solamente cuando se inscribe el usuario.

**Nota:**

Cuando seleccione un modo de seguridad de inscripción que incluya un PIN, aparecerá el campo **Plantilla para PIN de inscripción**, donde deberá hacer clic en **PIN de inscripción**.

- **Plantilla para la descarga del agente:** Elija la plantilla de enlace de descarga denomi‑ nada **Enlace de descarga**. Esa plantilla es para todas las plataformas compatibles.
- **Plantilla para URL de inscripción:** Elija **Invitación de inscripción**.
- **Plantilla para confirmación de la inscripción:** Elija **Confirmación de la inscripción**.
- **Caduca después de:** Este campo se establece cuando se configura el modo de inscripción y se indica cuándo caduca la inscripción. Para obtener más información sobre cómo configurar modos de seguridad de inscripción, consulte Configurar modos de seguridad de inscripción.
- **Máximo de intentos:** Este campo se define al configurar el **modo de inscripción** e indica el máximo de veces que tiene lugar el proceso de inscripción. Para obtener más informa[ción sobre c](https://docs.citrix.com/es-es/xenmobile/server/users.html#configure-enrollment-security-modes)ómo configurar modos de seguridad de inscripción, consulte Configurar modos de seguridad de inscripción.
- **Enviar invitación: Active** la opción para enviar la invitación inmediatamente. **Desac‑ tívela** para agregar la invitación a la tabla en la página **Invitaciones de [inscripción](https://docs.citrix.com/es-es/xenmobile/server/users.html#configure-enrollment-security-modes)** sin [enviarla.](https://docs.citrix.com/es-es/xenmobile/server/users.html#configure-enrollment-security-modes)
- 2. Haga clic en **Guardar y enviar** si habilitó **Enviar invitación**. De lo contrario, haga clic en **Guardar**. La invitación aparecerá en la tabla de la página **Invitaciones de inscripción**.

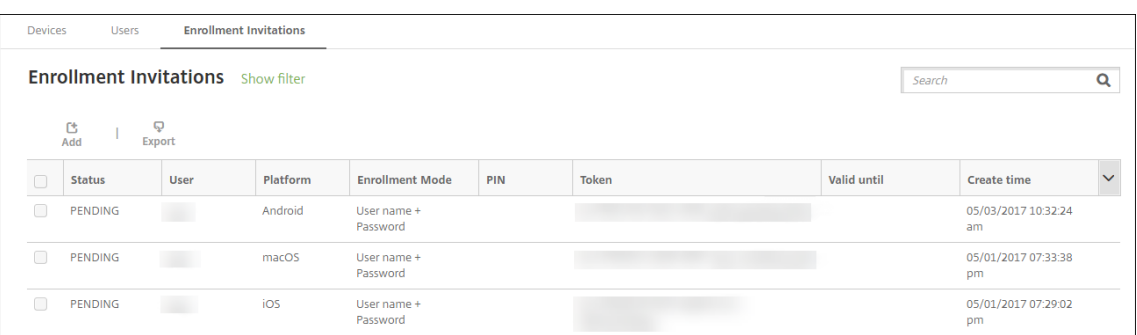

### **Para enviar una invitación de inscripción a un grupo**

**Enrollment Invitation Add Invitation** Recipient\* Group 1 Enrollment Invitation  $\overline{\phantom{a}}$ Android Select a platform\*  $\triangleright$  ios  $\sqrt{}$  macOS **Device ownership** Select an ownership type ÷ Domain\* Select a domain ÷ Group\* Select a group . Enrollment mode\* User name + Password  $\overline{\phantom{a}}$ **Template for agent download** Select a template  $\overline{\phantom{0}}$ **Template for enrollment URL** Select a template ÷ **Template for enrollment** Select a template ÷ confirmation **Expire after** Never **Maximum Attempts**  $\overline{0}$ OFF **Send invitation** 

En la imagen siguiente, se muestran los parámetros de una invitación de inscripción para un grupo.

### 1. Configure estos parámetros:

- **Dominio:** Elija el dominio del grupo que recibirá la invitación.
- **Grupo:** Elija el grupo que recibirá la invitación.
- **Modo de inscripción:** Elija cómo quiere que se inscriban los usuarios del grupo. El valor predeterminado es**Nombre de usuario y contraseña**. Algunas de las siguientes opciones

no están disponibles para todas las plataformas:

- **–** Nombre de usuario y contraseña
- **–** High Security (Nivel alto de seguridad)
- **–** URL de invitación
- **–** URL de invitación y PIN
- **–** URL de invitación y contraseña
- **–** Dos factores
- **–** Nombre de usuario + PIN

Para enviar invitaciones de inscripción, solo puede utilizar los modos de seguridad de inscrip‑ ción **URL de invitación**, **URL de invitación + PIN** o **URL de invitación + contraseña**. Para los dispositivos que se inscriben con **Nombre de usuario + contraseña**, **Dos factores** o **Nombre de usuario + PIN**, los usuarios deben introducir manualmente sus credenciales en Secure Hub.

Solo aparecen los modos de seguridad de inscripción que son válidos para cada plataforma seleccionada.

**Nota:**

Cuando seleccione un modo de seguridad de inscripción que incluya un PIN, aparecerá el campo **Plantilla para PIN de inscripción**, donde deberá hacer clic en **PIN de inscripción**.

- **Plantilla para la descarga del agente:** Elija la plantilla de enlace de descarga denomi‑ nada **Enlace de descarga**. Esa plantilla es para todas las plataformas compatibles.
- **Plantilla para URL de inscripción:** Elija **Invitación de inscripción**.
- **Plantilla para confirmación de la inscripción:** Elija **Confirmación de la inscripción**.
- **Caduca después de:** Este campo se establece cuando se configura el modo de inscripción y se indica cuándo caduca la inscripción. Para obtener más información sobre cómo con‑ figurar modos de seguridad de inscripción, consulte Configurar modos de seguridad de inscripción.
- **Máximo de intentos:** Este campo se define al configurar el modo de inscripción e indica el máximo de veces que tiene lugar el proceso de inscrip[ción. Para obtener más información](https://docs.citrix.com/es-es/xenmobile/server/users.html#configure-enrollment-security-modes) [sobre cómo](https://docs.citrix.com/es-es/xenmobile/server/users.html#configure-enrollment-security-modes) configurar modos de seguridad de inscripción, consulte Configurar modos de seguridad de inscripción.
- **Enviar invitación: Active** la opción para enviar la invitación inmediatamente. **Desac‑ tívela** para agregar la invitación a la tabla en la página **Invitacion[es de inscripción](https://docs.citrix.com/es-es/xenmobile/server/users.html#configure-enrollment-security-modes)** sin [enviarla.](https://docs.citrix.com/es-es/xenmobile/server/users.html#configure-enrollment-security-modes)
- 2. Haga clic en **Guardar y enviar** si habilitó **Enviar invitación**. De lo contrario, haga clic en **Guardar**. La invitación aparecerá en la tabla de la página **Invitaciones de inscripción**.

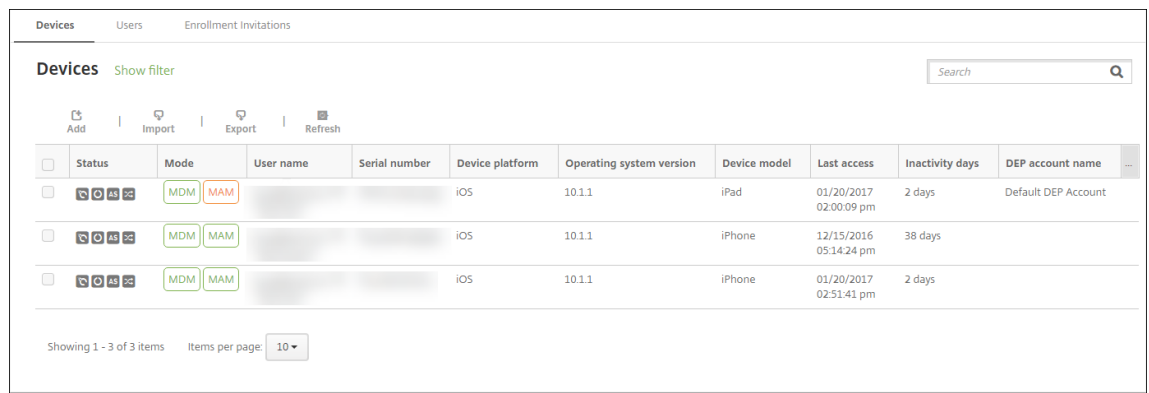

### **Para enviar un enlace de instalación**

Para poder enviar un enlace de instalación para la inscripción, antes debe configurar canales (SMTP o SMS) en el servidor de notificaciones. Puede hacerlo desde la página **Parámetros**. Para obtener más información, consulte Notificaciones.

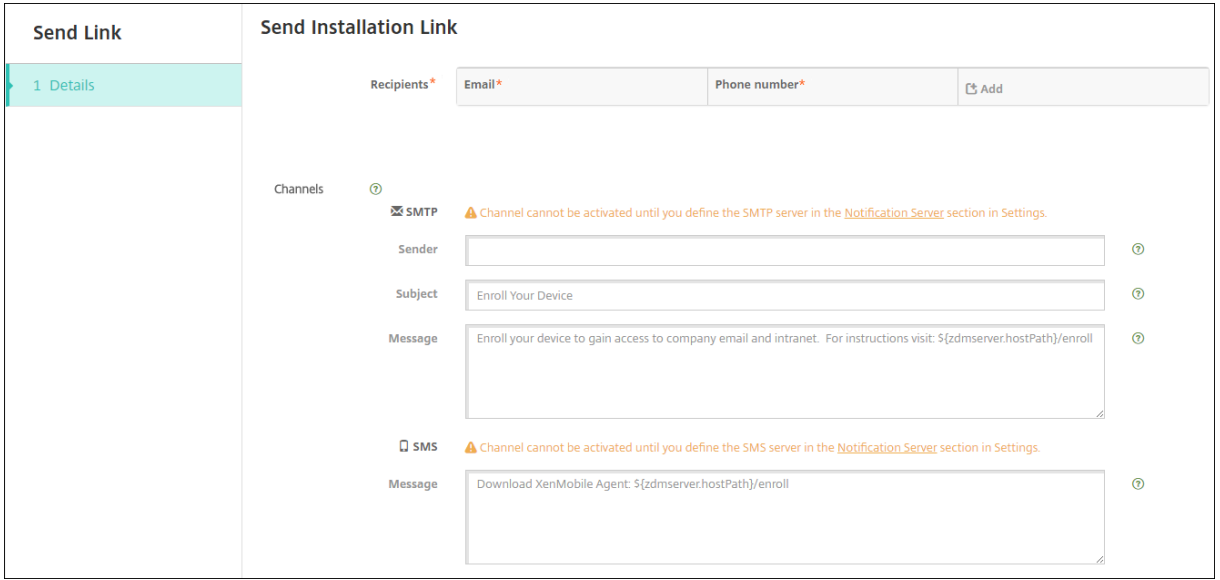

- 1. Configure estos parámetros y haga clic en **Guardar**.
	- **Destinatario:** Haga clic en **Agregar** y lleve a cabo lo siguiente para agregar cada desti‑ natario:
		- **– Correo electrónico:** Escriba la dirección de correo electrónico del destinatario. Este campo es obligatorio.
		- **– Número de teléfono:** Escriba el número de teléfono del destinatario. Este campo es obligatorio.

### **Nota:**

Para eliminar un destinatario existente, coloque el cursor sobre la línea que lo contiene y, a continuación, haga clic en el icono de papelera situado a la derecha. Apare‑ cerá un cuadro de diálogo de confirmación. Haga clic en **Eliminar** para eliminar el elemento, o bien haga clic en **Cancelar** para conservarlo.

Para modificar un destinatario existente, coloque el cursor sobre la línea que lo contiene y, a continuación, haga clic en el icono con forma de lápiz situado a la derecha. Realice los cambios necesarios y, a continuación, haga clic en **Guardar** para guardar los cambios, o bien en **Cancelar** para descartarlos.

- **Canales:** Seleccione el canal que se va a usar para enviar el enlace de instalación para la inscripción. Puede enviar notificaciones a través de **SMTP** o **SMS**. Estos canales no se pueden activar hasta que se configuren los parámetros de servidor en la página **Parámet‑ ros**, en **Servidor de notificaciones**. Para obtener más información, consulte Notifica‑ ciones.
- **SMTP:** La configuración de estos parámetros es opcional. Si no escribe nada en estos cam‑ pos, se utilizarán los valores predeterminados que haya especificado en la planti[lla de no‑](https://docs.citrix.com/es-es/xenmobile/server/users/notifications.html) [tificaci](https://docs.citrix.com/es-es/xenmobile/server/users/notifications.html)ones definida para la plataforma seleccionada:
	- **– Remitente:** Escriba un remitente opcional.
	- **– Asunto:** Aquí puede escribir un asunto para el mensaje. Por ejemplo: "Inscriba su dispositivo".
	- **– Mensaje:** Escriba el mensaje opcional que se enviará al destinatario. Por ejemplo: "Inscriba su dispositivo para tener acceso a las aplicaciones y al correo electrónico de la organización".
- **SMS:** Configure este parámetro. Si no escribe nada en este campo, se utilizará el valor predeterminado que haya especificado en la plantilla de notificaciones definida para la plataforma seleccionada:
	- **– Mensaje:** Escriba el mensaje que se enviará a los destinatarios. Este campo es oblig‑ atorio para las notificaciones por SMS.

**Nota:** En América del Norte, los mensajes SMS que superen los 160 caracteres se entregan en varios mensajes.

## 2. Haga clic en **Enviar**.

### **Nota:**

Si su entorno hace uso de nombres sAMAccountName, después de que los usuarios reciban la invitación y hagan clic en el enlace, deberán modificar el nombre de

usuario para completar la autenticación. El nombre de usuario aparece con el formato sAMAccountName@domainname.com. Los usuarios deben quitar la parte "@domainname.com".

### **Modos de seguridad de inscripción por plataforma**

En esta tabla se muestran los modos de seguridad que puede utilizar para inscribir dispositivos de usuario. En la tabla, **Sí** indica qué plataformas de dispositivos permiten modos de inscripción y ad‑ ministración específicos con distintos perfiles de inscripción.

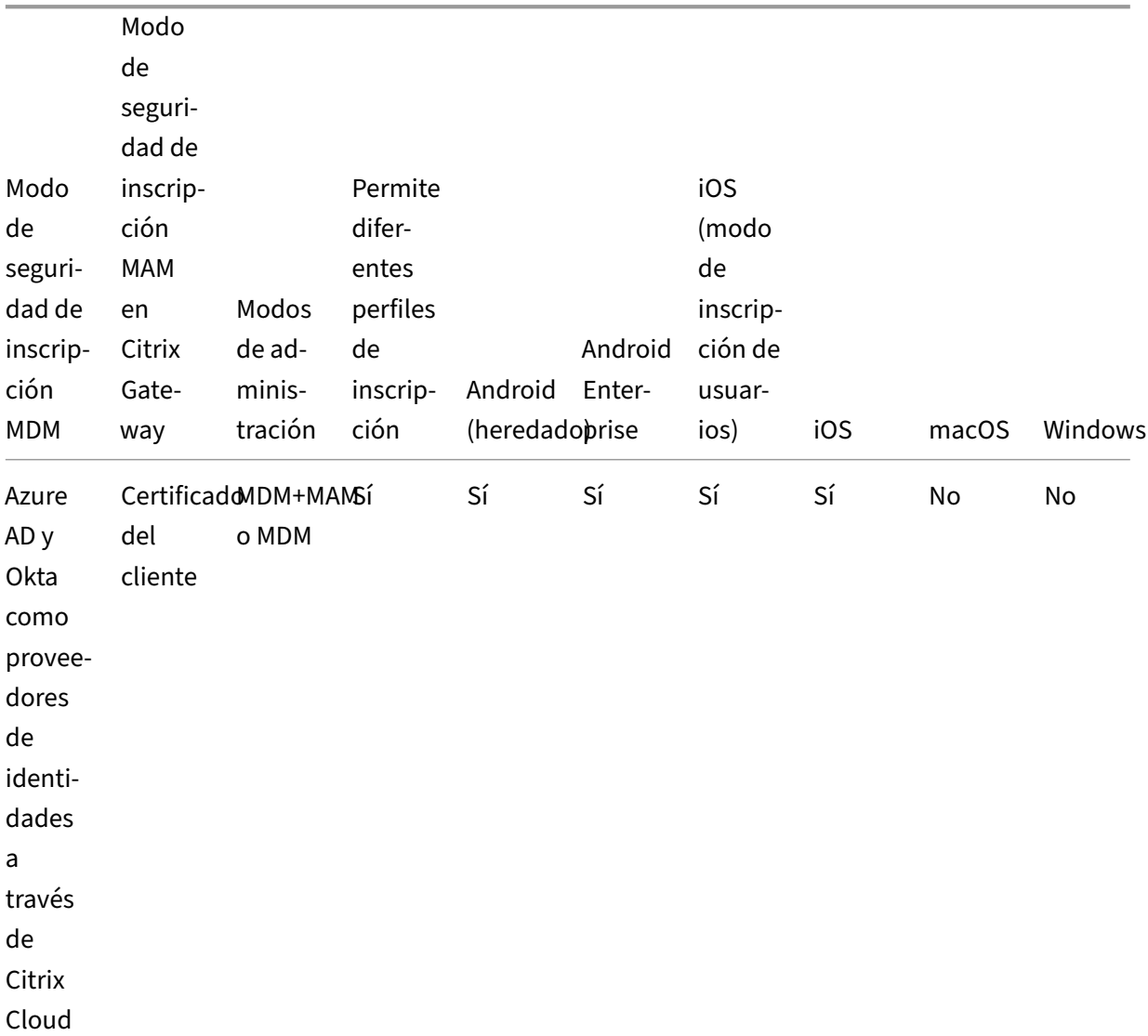

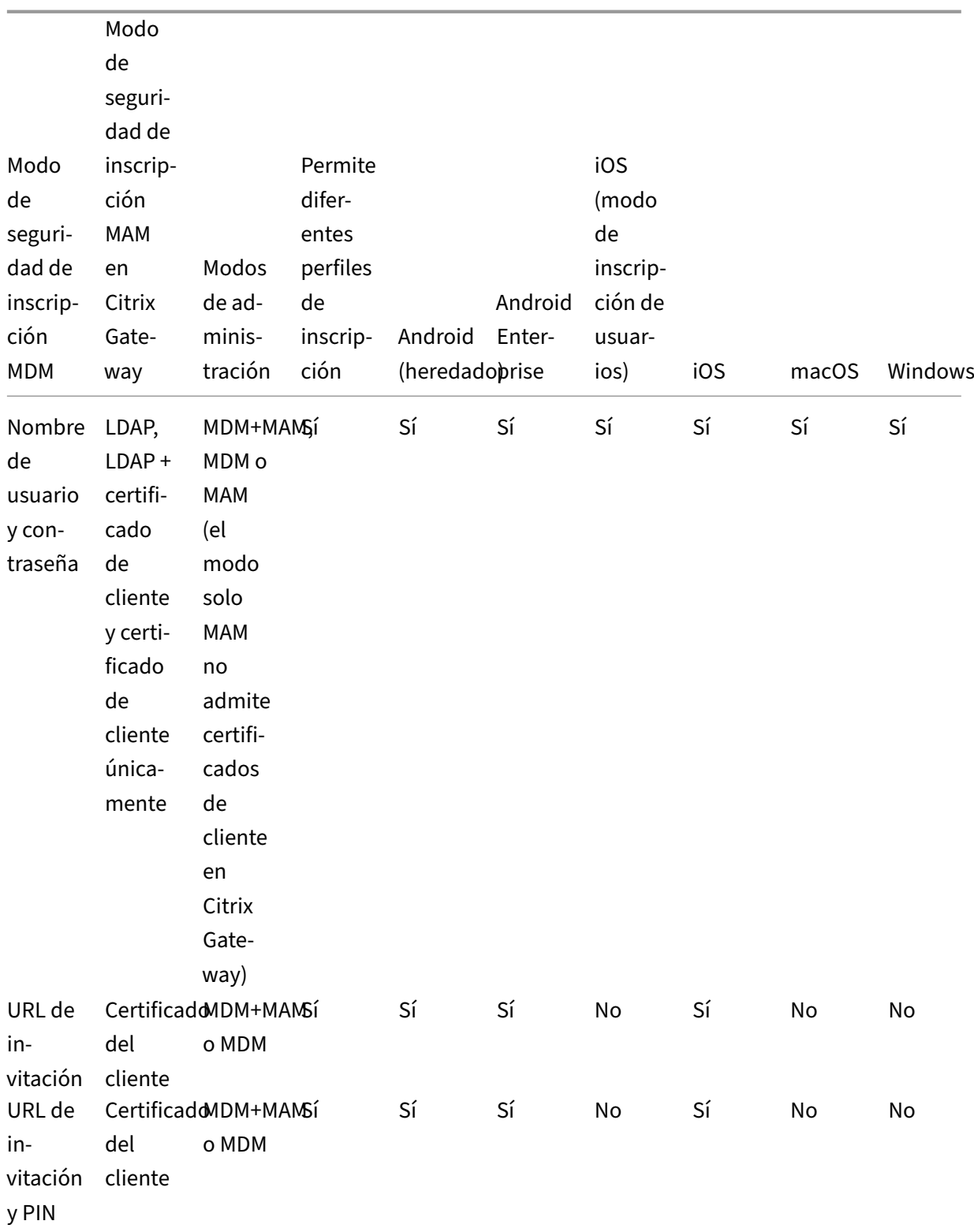

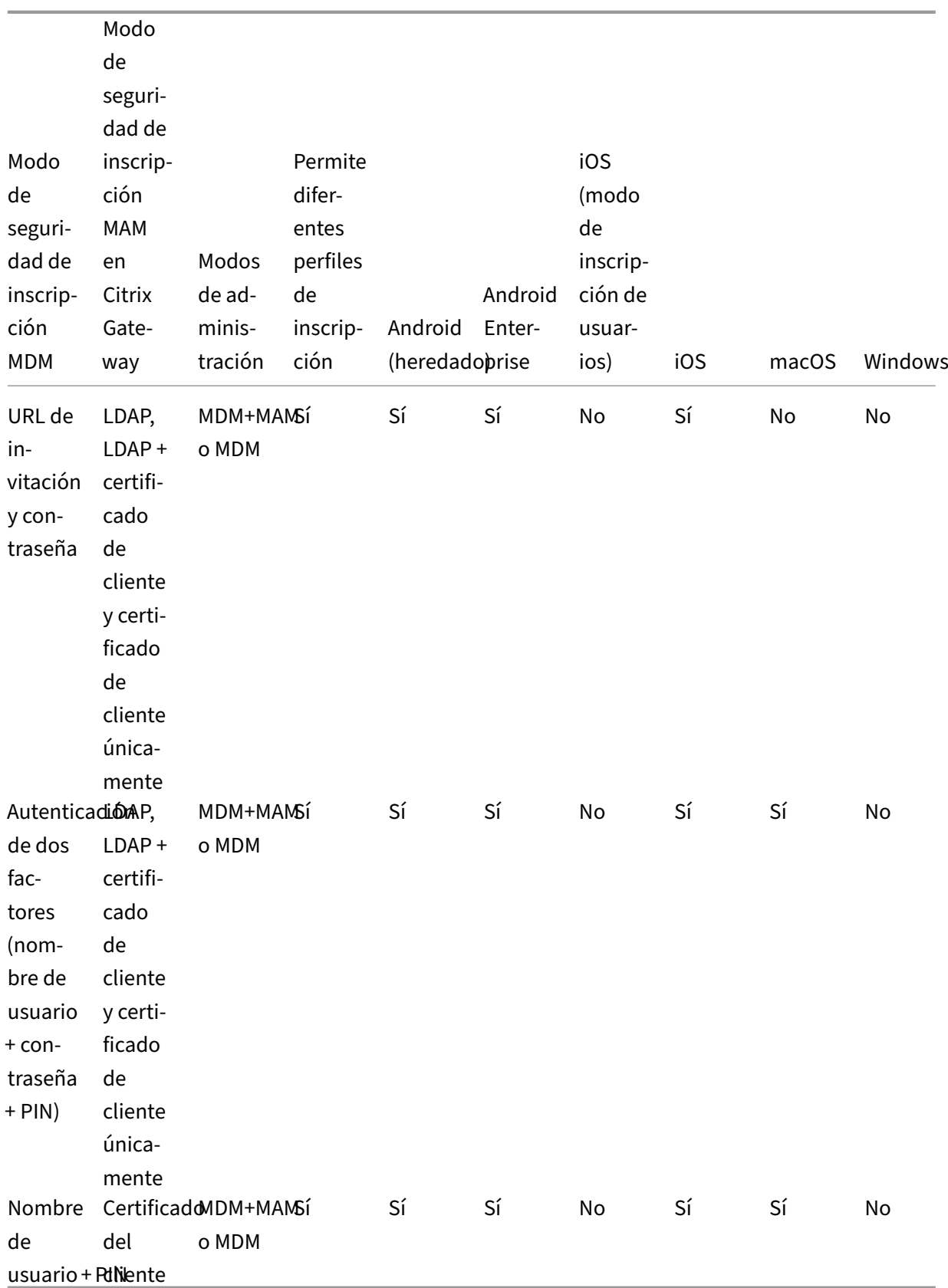

A continuación se describe cómo se comportan los modos de seguridad de inscripción en dispositivos iOS, Android y Android Enterprise:

- **Nombre de usuario y contraseña** (predeterminado)
	- **–** Envía a un usuario una sola notificación que tiene una URL de inscripción. Cuando el usuario hace clic en la URL, se abre Secure Hub. A continuación, el usuario escribe un nombre de usuario y una contraseña para inscribir el dispositivo en XenMobile.
- **URL de invitación**
	- **–** Envía a un usuario una sola notificación que tiene una URL de inscripción. Cuando el usuario hace clic en la URL, se abre Secure Hub. Aparecen el nombre del servidor de Xen-Mobile y el botón **Sí, inscribirlo**. El usuario toca **Sí, inscribirlo** para inscribir el dispositivo en XenMobile.

# • **URL de invitación y PIN**

- **–** Envía a un usuario los siguientes correos electrónicos:
	- \* Un correo electrónico con una URL de inscripción, la cual permite al usuario inscribir el dispositivo en XenMobile a través de Secure Hub.
	- \* Un mensaje con un PIN de un solo uso que el usuario debe escribir al inscribir el dis‑ positivo, junto con la contraseña del usuario de Active Directory (o local).
- **–** Con este modo, el usuario solo se inscribe mediante la URL de inscripción incluida en la notificación. Si el usuario pierde la notificación de invitación, no podrá inscribirse. No obstante, se puede enviar otra invitación.

# • **URL de invitación y contraseña**

**–** Envía a un usuario una sola notificación que tiene una URL de inscripción. Cuando el usuario hace clic en la URL, se abre Secure Hub. Aparece el nombre del servidor de Xen-Mobile junto con un campo que permite al usuario escribir una contraseña.

## • **Dos factores**

- **–** Envía al usuario una sola notificación que tiene una URL de inscripción y un PIN de un solo uso. Cuando el usuario hace clic en la URL, se abre Secure Hub. Aparece el nombre del servidor de XenMobile junto con dos campos que permiten al usuario escribir una con‑ traseña y el número PIN.
- **Nombre de usuario + PIN**
	- **–** Envía a un usuario los siguientes correos electrónicos:
		- \* Un correo electrónico con una URL de inscripción, la cual permite al usuario descargar e instalar Secure Hub. Después de abrir Secure Hub, se le pide al usuario que escriba un nombre de usuario y una contraseña para inscribir el dispositivo en XenMobile.
- \* Un mensaje con un PIN de un solo uso que el usuario debe escribir al inscribir el dis‑ positivo, junto con la contraseña del usuario de Active Directory (o local).
- **–** Si el usuario pierde la notificación de invitación, no podrá inscribirse. No obstante, se puede enviar otra invitación.

A continuación, se describe cómo se comportan losmodos de seguridad de inscripción en dispositivos macOS:

# • **Nombre de usuario y contraseña**

**–** Envía a un usuario una sola notificación que tiene una URL de inscripción. Cuando el usuario hace clic en la URL, se abre el explorador Safari. Aparecerá una página de inicio de sesión en la que se solicita al usuario que escriba un nombre de usuario y una contraseña para inscribir el dispositivo en XenMobile.

# • **Dos factores**

**–** Envía al usuario una sola notificación que tiene una URL de inscripción y un PIN de un solo uso. Cuando el usuario hace clic en la URL, se abre el explorador Safari. Aparecerá una página de inicio de sesión en la que se muestran dos campos que permiten al usuario escribir una contraseña y el número PIN.

## • **Nombre de usuario + PIN**

- **–** Envía a un usuario los siguientes correos electrónicos:
	- \* Un correo electrónico con una URL de inscripción. Cuando el usuario hace clic en la URL, se abre el explorador Safari. Aparecerá una página de inicio de sesión en la que se solicita al usuario que escriba un nombre de usuario y una contraseña para inscribir el dispositivo en XenMobile.
	- \* Un mensaje con un PIN de un solo uso que el usuario debe escribir al inscribir el dis‑ positivo, junto con la contraseña del usuario de Active Directory (o local).
- **–** Si el usuario pierde la notificación de invitación, no podrá inscribirse. No obstante, se puede enviar otra invitación.

No puede enviar invitaciones de inscripción a los dispositivos Windows. Los usuarios de Windows se inscriben directamente a través de sus dispositivos.

# **Firebase Cloud Messaging**

September 11, 2023

### **Nota:**

Firebase Cloud Messaging (FCM) se conocía anteriormente como Google Cloud Messaging (GCM). Algunas etiquetas y mensajes de la consola de XenMobile aún se refieren a GCM.

Citrix le recomienda que utilice Firebase Cloud Messaging (FCM) para controlar cómo y cuándo los dispositivos Android se conectan a XenMobile. XenMobile, cuando se configura para FCM, envía notificaciones de conexión a dispositivos Android habilitados para FCM. Así, toda acción de seguridad o comando de implementación desencadena una notificación push para pedir al usuario que se re‑ conecte al servidor de XenMobile.

Después de completar los pasos de configuración indicados en este artículo y después de que un dis‑ positivo comience a usarse, este dispositivo se registrará en el servicio FCM de XenMobile Server. Esa conexión permite la comunicación casi en tiempo real entre XenMobile Service y el dispositivo medi‑ ante FCM. El registro de FCM funciona para inscripciones de nuevos dispositivos y dispositivos previamente inscritos.

Cuando XenMobile necesita iniciar una conexión con el dispositivo, se conecta al servicio FCM. En‑ tonces, el servicio FCM notifica al dispositivo que se conecte. Este tipo de conexión es similar a lo que Apple utiliza para su servicio de notificaciones push.

## **Requisitos previos**

- Cliente más reciente de Secure Hub
- Credenciales de cuenta de Google para desarrolladores
- Servicios de Google Play instalados en dispositivos Android habilitados para FCM

## **Puertos de firewall**

- Abra el puerto 443 en XenMobile para fcm.googleapis.com y Google.com.
- Abra una comunicación saliente por Internet para la red Wi‑Fi de dispositivos en los puertos 5228, 5229 y 5230.
- Para permitir las conexiones salientes, FCM recomienda permitir los puertos 5228, 5229 y 5230 sin restricciones de IP. Sin embargo, si necesita restricciones de IP, FCM recomienda permitir todas las direcciones IP en los bloques IPv4 e IPv6. Esos bloques se muestran en ASN de 15169 de Google. Actualice esa lista mensualmente. Para obtener más información al respecto, consulte la documentación de Google sobre los puertos de FCM.

Para obtener más información, consulte Requisitos de puertos.

# **Arquitectura**

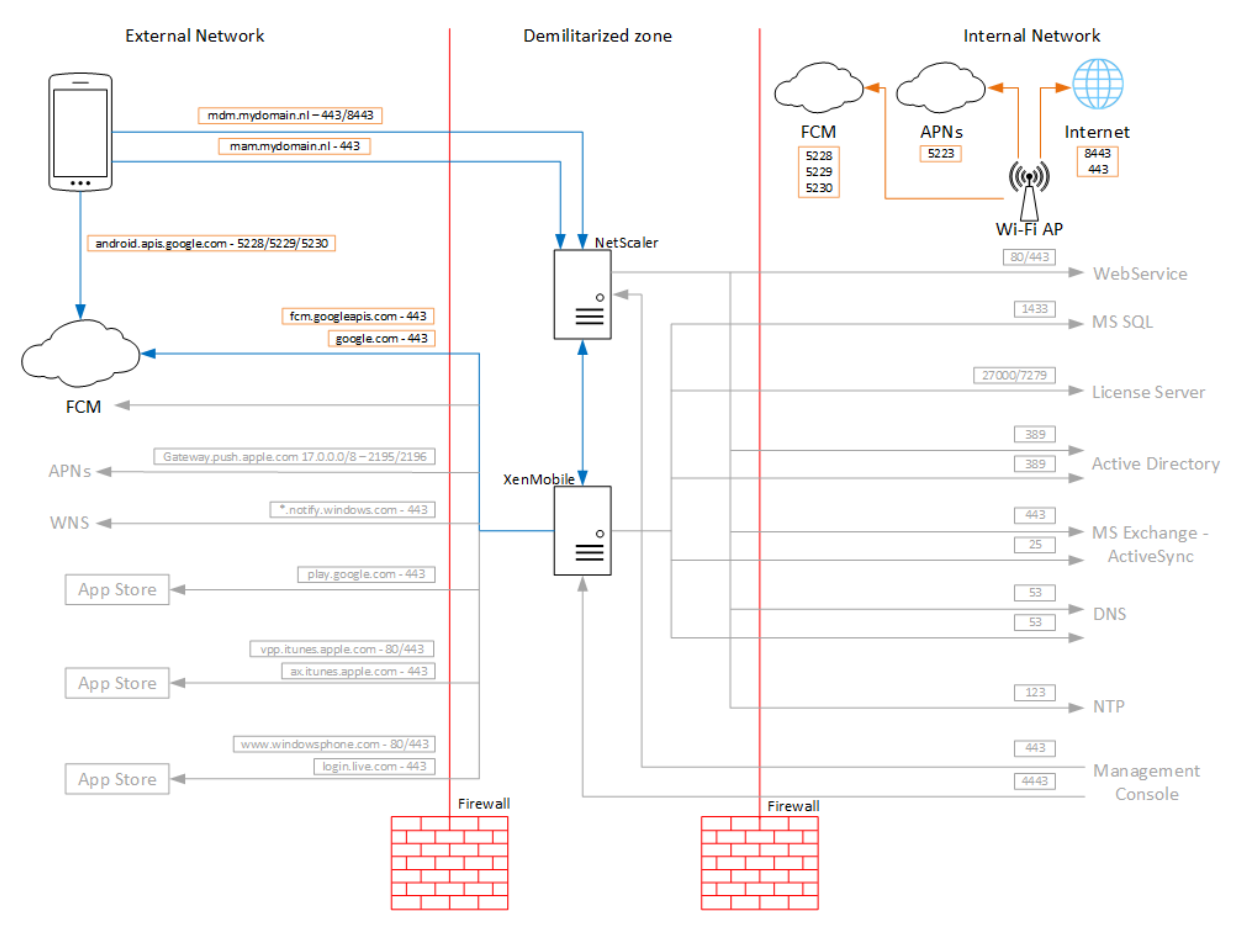

Este diagrama muestra el flujo de comunicación de FCM en la red interna y externa.

# **Para configurar su cuenta de Google para FCM**

1. Inicie sesión en la siguiente URL con las credenciales de la cuenta de Google para desarrolladores:

https://console.firebase.google.com/

2. Haga clic en **Add project**.

Recent projects

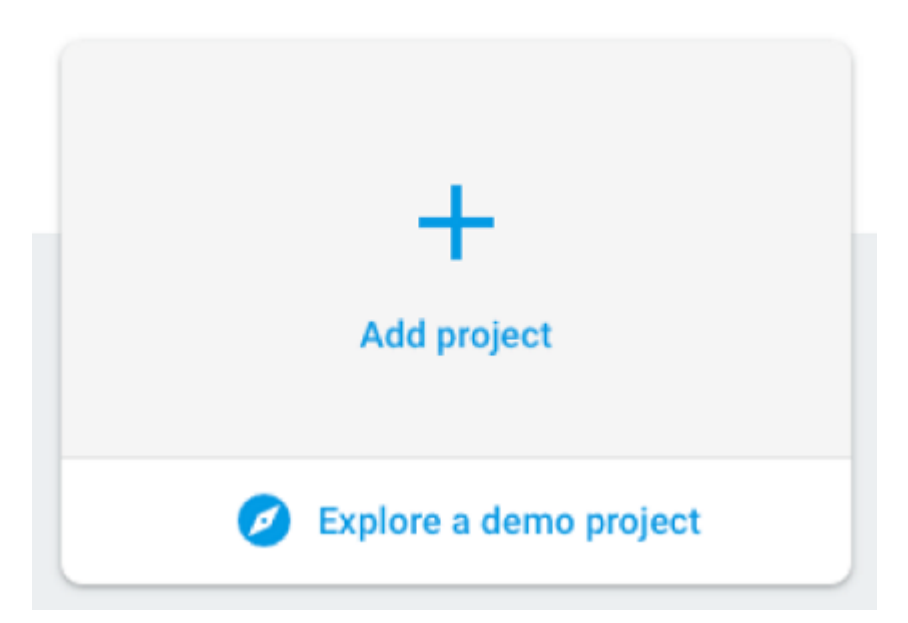

3. Después de crear el proyecto, haga clic en **Project settings**.

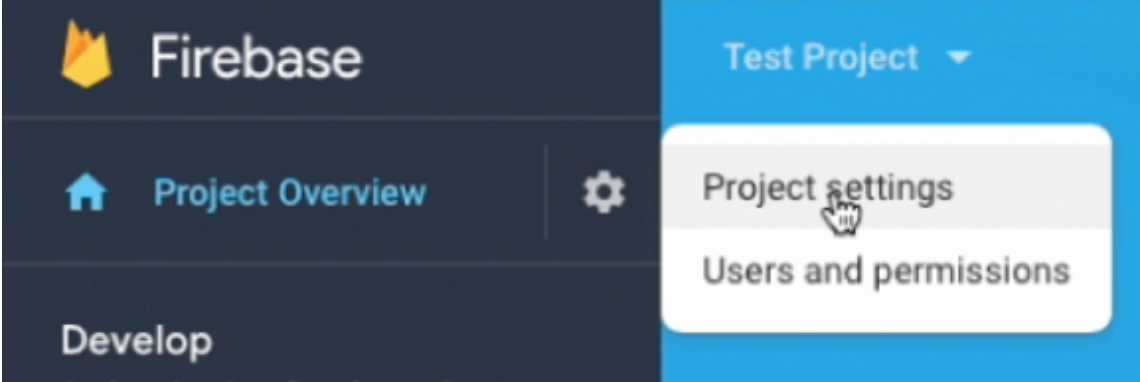

- 4. Haga clic en la ficha **Cloud Messaging**.
- 5. Si la **API de Cloud Messaging (antigua)** está inhabilitada, no se mostrará la **clave del servidor**.

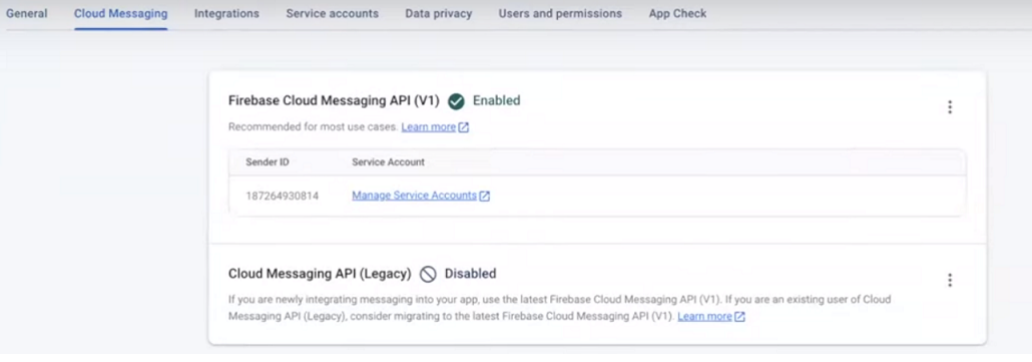

Haga lo siguiente para habilitar la **API de Cloud Messaging (antigua)**:

a) Haga clic en el botón de **puntos suspensivos** situado junto a **Cloud Messaging API (Legacy)** y, a continuación, haga clic en **Manage API in Google Cloud Console**.

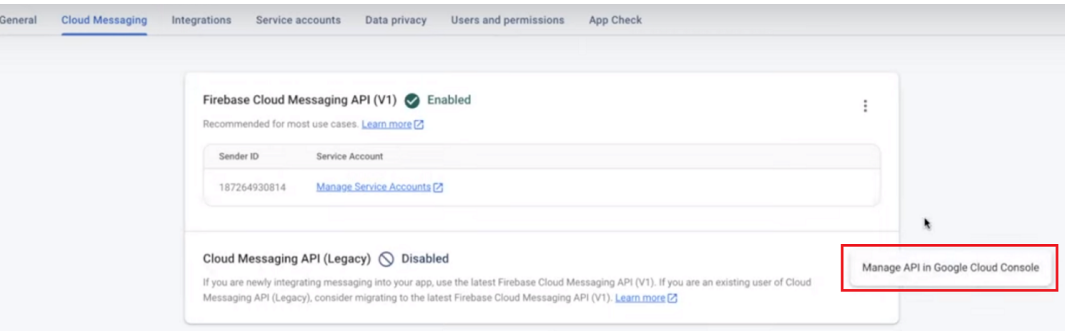

b) En **Cloud Messaging**, haga clic en el botón **Enable**.

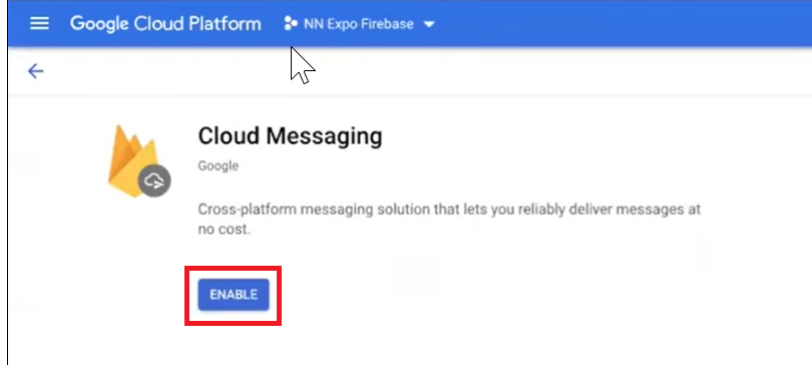

6. Copie los valores de **clave de servidor** e **ID de remitente**. En el siguiente procedimiento, pegue esos valores en la consola de XenMobile. A partir de octubre de 2016, debe crear claves de servidor en la consola de Firebase.

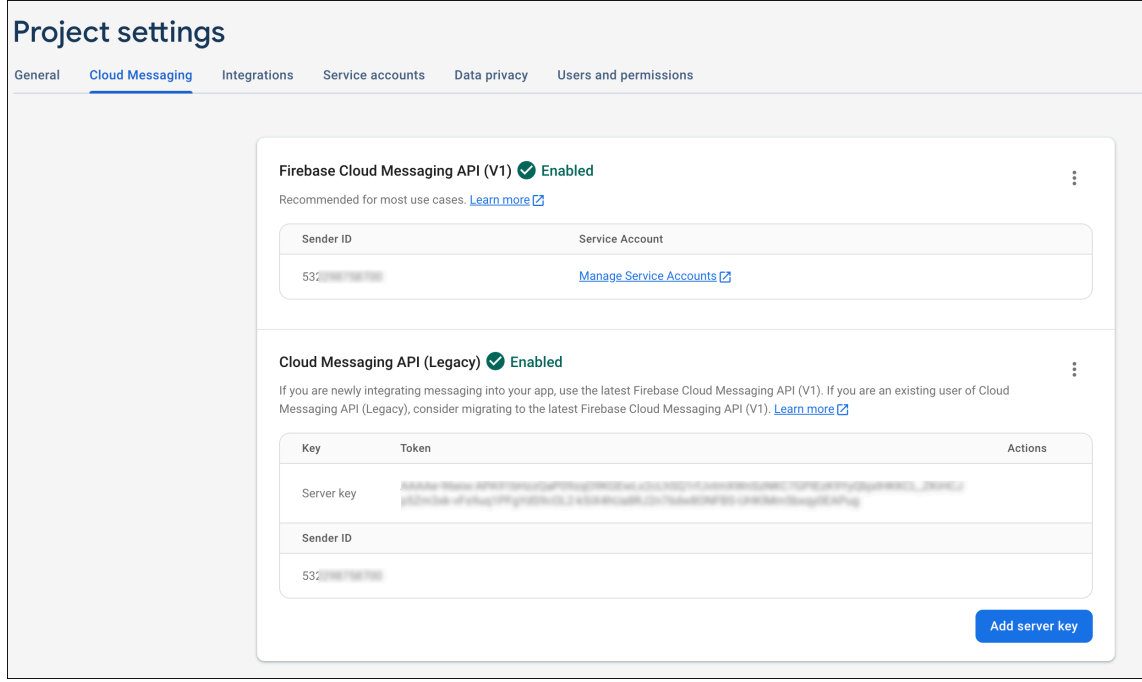

Para ver los pasos necesarios para configurar una aplicación cliente de FCM en Android, consulte este artículo de Google Developers Cloud Messaging: https://firebase.google.com/docs/cloud-messagin g/android/client.

## **[Para configura](https://firebase.google.com/docs/cloud-messaging/android/client)r XenMobile para FCM**

En la consola de XenMobile, vaya a **Parámetros > Firebase Cloud Messaging**.

- Modifique la **clave de API** y escriba la **clave de servidor** de Firebase Cloud Messaging que copió en el último paso de la configuración de Firebase Cloud Messaging.
- Modifique el **ID de remitente** y escriba el **ID del remitente** que ha copiado en el procedimiento anterior.

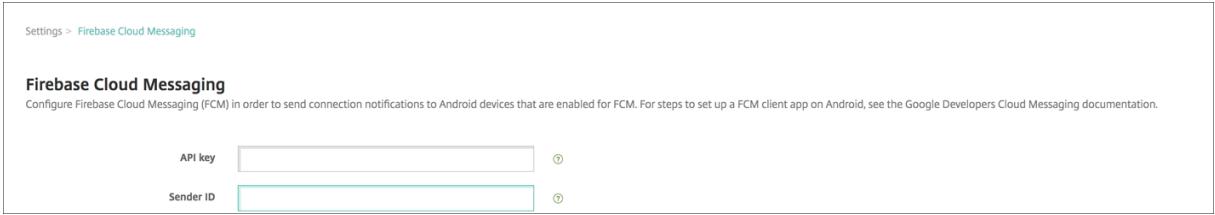

Después de completar la configuración, puede quitar la directiva de programación o cambiar esa di‑ rectiva para conectarse con menos frecuencia.

# **Para probar la configuración**

- 1. Inscriba un dispositivo Android.
- 2. Deje el dispositivo inactivo durante algún tiempo, de forma que se desconecte de XenMobile.
- 3. Inicie sesión en la consola de XenMobile, haga clic en **Administrar**, seleccione el dispositivo Android, y, a continuación, haga clic en **Proteger**.

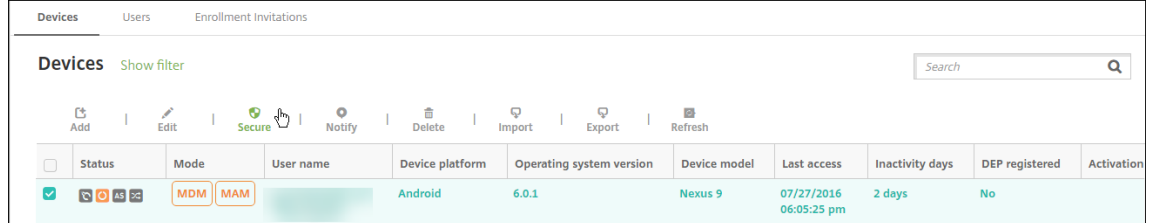

4. En **Acciones de dispositivo**, haga clic en **Borrado selectivo**.

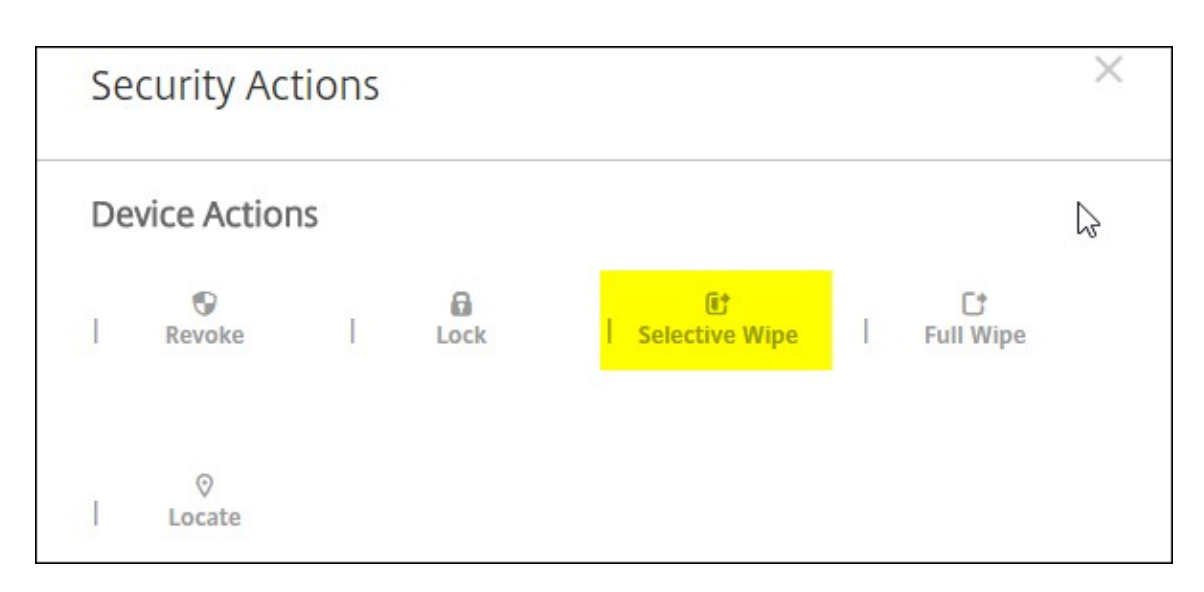

Si la configuración es correcta, se lleva a cabo el borrado selectivo en el dispositivo.

# **Integración en funciones de Apple Educación**

### March 11, 2024

Puede usar XenMobile como solución de administración de dispositivos móviles (MDM) en un entorno que usa Apple Educación. XenMobile admite Apple School Manager (ASM) y la aplicación Aula para iPad. La directiva "Configuración de la educación"de XenMobile define los dispositivos de profesores y alumnos que van a usarse con Apple Educación.

En el marco de Apple Educación, ofrece iPads preconfigurados y supervisados a profesores y alumnos. Esa configuración incluye la inscripción de ASM en XenMobile, una cuenta administrada de ID de Apple configurada con una contraseña nueva y los iBooks y aplicaciones de compras por volumen obligatorios.

A continuación, dispone de las funciones destacadas de Apple Educación que admite XenMobile.

## **Apple School Manager**

ASM es un servicio que permite configurar, implementar y administrar dispositivos iOS (iPadOS) y equipos portátiles macOS utilizados en las instituciones educativas. ASM incluye un portal web que permite a los administradores de TI:

- Asignar dispositivos del Programa de implementación de Apple a diferentes servidores MDM.
- Adquirir licencias de compras por volumen para aplicaciones e iBooks

• Crear varios **ID de Apple administrados** en bloque. Con esos ID de Apple personalizados, se puede acceder a servicios de Apple (por ejemplo, guardar documentos en iCloud Drive e in‑ scribirse en cursos del App Store).

Puede agregar varias cuentas de ASM a XenMobile. Esta función permite utilizar, por ejemplo, parámetros de inscripción y opciones del asistente de instalación distintos en función de departa‑ mento o unidad de Apple Educación. A continuación, puede asociar las cuentas de ASM con distintas directivas de dispositivo.

Después de agregar una cuenta de ASM a la consola de XenMobile, XenMobile obtiene la información y la lista de las clases. Durante la configuración del dispositivo, XenMobile:

- Inscribe los dispositivos.
- Instala los recursos configurados para la implementación (directivas de dispositivo como, por ejemplo, "Configuración de la educación", "Diseño de pantalla inicial").
- También instala las aplicaciones y los iBooks comprados a través de las compras por volumen.

Después de ello, puede ofrecer los dispositivos preconfigurados a profesores y estudiantes. Si un dispositivo se pierde o es robado, puede usar la función MDM de Modo perdido para bloquearlo y localizarlo.

# **Aplicación Aula para iPad**

La aplicación Aula para iPad permite a los profesores conectarse a los dispositivos de los alumnos y administrarlos. Puede ver las pantallas de los iPads, abrir aplicaciones en ellos, y abrir y compartir enlaces Web.

Aula es una aplicación gratuita disponible en el App Store. Se carga en la consola de XenMobile. Luego, se configura a través de la directiva de configuración de la educación, que se implementará a posteri‑ ori en los dispositivos de los profesores.

Para obtener más información acerca de las funciones de Apple Educación, consulte el sitio Educación de Apple y la guía de implantación para el sector educativo en el mismo sitio.

# **Requisitos previos**

- Citrix Gateway
- Perfil de inscripción configurado para MDM+MAM.
- Apple iPad de tercera generación (versión mínima) o iPad Mini, con iOS 9.3 (versión mínima)

## **Nota:**

XenMobile no valida cuentas de usuario de ASM en LDAP o Active Directory. Sin embargo, puede conectar XenMobile a LDAP o Active Directory para administrar usuarios y dispositivos no relacionados con profesores y estudiantes de ASM. Por ejemplo, puede usar Active Directory para proporcionar Secure Mail y Secure Web a otros miembros de ASM, como gestores y administradores de TI.

Como los alumnos y los profesores de ASM son usuarios locales, no es necesario implementar Citrix Secure Hub en sus dispositivos.

No se admiten usuarios locales (solo usuarios de Active Directory) en la inscripción MAM que incluye la autenticación de Citrix Gateway. Por lo tanto, XenMobile solo implementa los libros de iBooks y las aplicaciones de compras por volumen obligatorios en los dispositivos de profesores y alumnos.

## **Requisitos previos para iPads compartidos**

- Cualquier iPad Pro, iPad de quinta generación, iPad Air 2 o posterior y iPad mini 4 o posterior
- Al menos 32 GB de almacenamiento
- Supervisado

# **Configurar Apple School Manager y XenMobile**

Después de adquirir iPads en Apple o en proveedores u operadores autorizados de Apple: siga el flujo de trabajo indicado en esta sección para configurar sus dispositivos y su cuenta de ASM. Esta secuencia contiene los pasos que se llevan a cabo en el portal de ASM y en la consola de XenMobile.

Siga esas instrucciones para configurar la integración de los iPads que utilice mediante un modelo de uno a uno (un iPad por estudiante) o iPads de profesor (no compartidos). Para configurar iPads compartidos, consulte Configurar iPad Compartidos.

## **Paso 1: Cree una cuenta de Apple School Manager y complete el Asistente de configuración**

Si piensa actualizar una versión del Programa de implementación de Apple, consulte el artículo de asistencia de Apple Actualizar tu centro a Apple School Manager. Para crear su cuenta de ASM, vaya a https://school.apple.com/ y siga las instrucciones para inscribirse. La primera vez que inicia sesión en ASM se abrirá el Asistente de configuración.

• [Para obtener inform](https://school.apple.com/)[ación sobre los requisitos previos de](https://support.apple.com/es-es/HT206590) ASM, el Asistente de configuración y las tareas de administración, consulte el Manual de uso de Apple School Manager.

- Cuando configure un ASM, use un nombre de dominio diferente del nombre de dominio de Ac‑ tive Directory. Por ejemplo, puede anteponer un prefijo de tipo appleid al nombre de dominio de ASM.
- Cuando se conecta a ASM para ver los datos de la lista del aula, ASM crea ID de Apple administra‑ dos para profesores y alumnos. La lista contiene datos de profesores, alumnos y clases. Para obtener información sobre cómo agregar datos de listas a ASM, consulte la Guía del usuario de ASM, a la que se ha hecho referencia anteriormente.
- Puede personalizar el formato del ID de Apple administrado para que se ajuste a su institución como se describe en la Guía del usuario de ASM, a la que se ha hecho referencia anteriormente.

### **Importante:**

No cambie los ID de Apple administrados una vez que haya importado la información de ASM en XenMobile.

• Si ha adquirido los dispositivos por medio de distribuidores y operadores, vincule esos dispositivos a ASM. Para obtener información, consulte la Guía del usuario de ASM, a la que se ha hecho referencia anteriormente.

# **Paso 2: Configure XenMobile como el servidor MDM de Apple School Manager y configure asignaciones de dispositivos**

El portal de ASM contiene una ficha llamada **Servidores MDM**. Se necesita el archivo de clave pública que proporciona XenMobile para completar esta configuración.

1. Descargue la clave pública de XenMobile en el equipo local: En la consola de XenMobile, vaya a **Parámetros > Programa de implementación de Apple**.

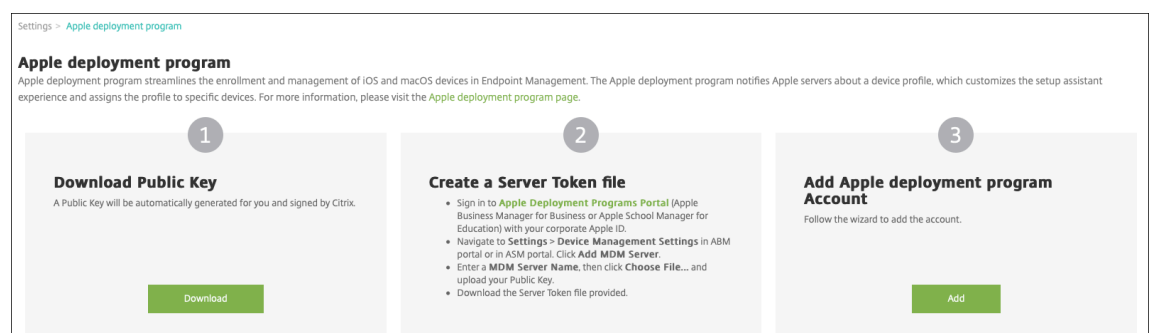

- 2. En **Descargar clave pública**, haga clic en **Descargar** y guarde el archivo PEM.
- 3. En el portal de **Apple School Manager**, haga clic en **Settings** y, a continuación, en **Device Man‑ agement Settings**. Haga clic en **Add MDM Server**.

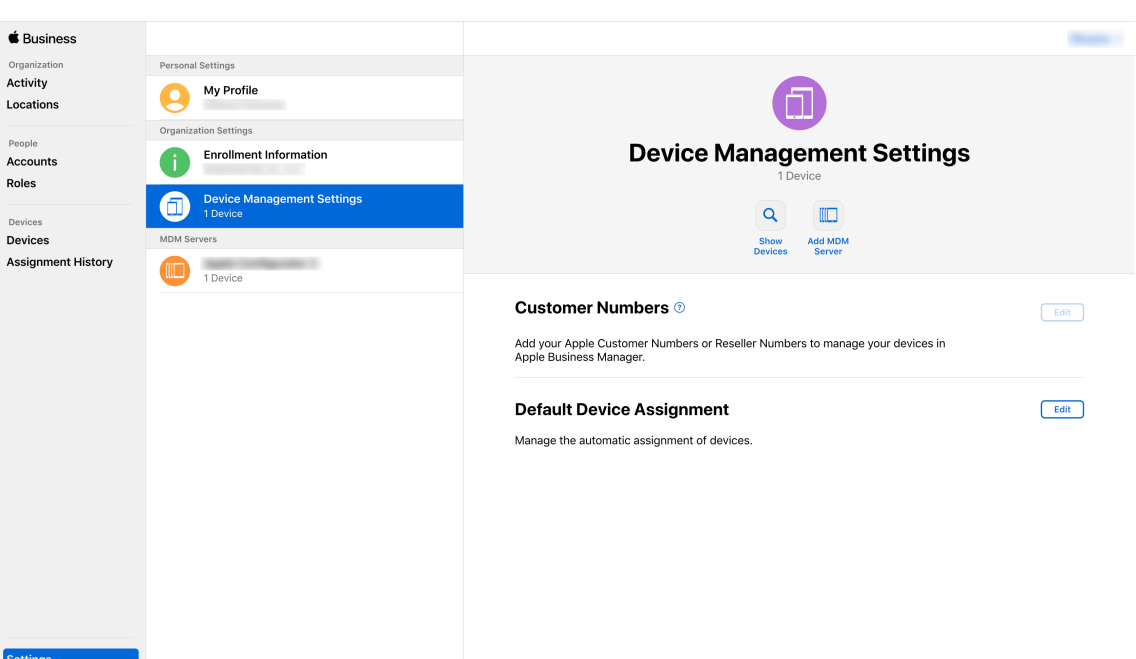

4. Escriba un nombre para XenMobile. El nombre de servidor que escriba es para su referencia personal, no es el nombre ni la dirección URL del servidor. En **Upload Public Key**, haga clic en **Choose File**.

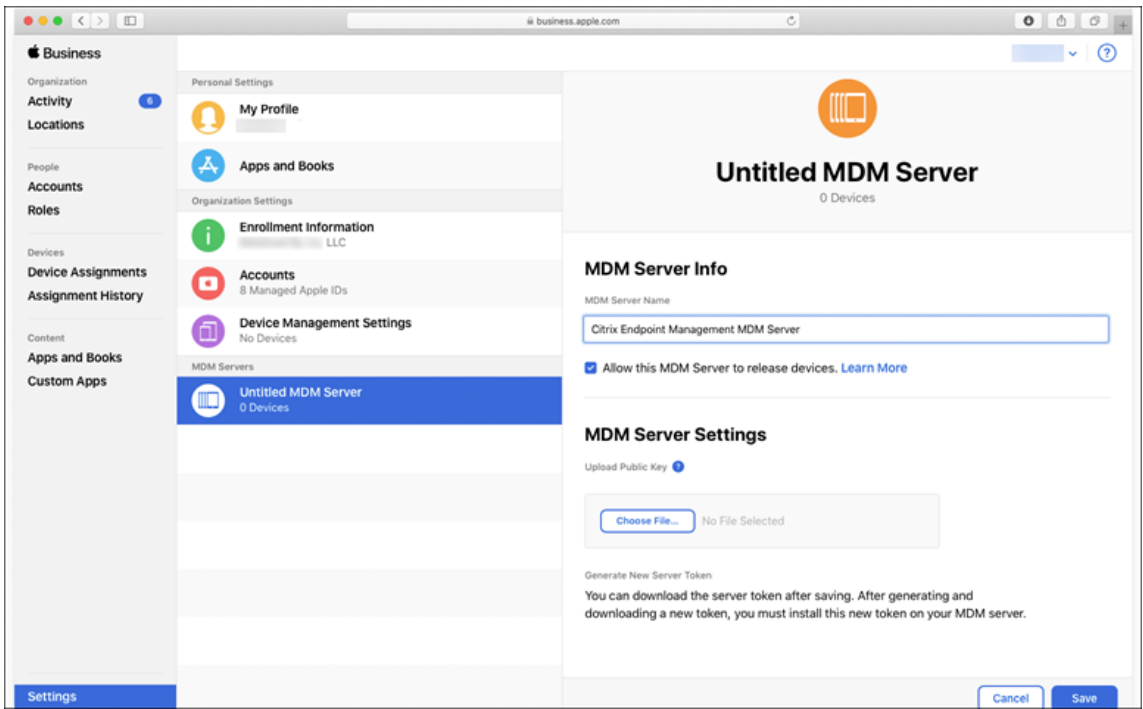

- 5. Cargue la clave pública que ha descargado de XenMobile y, a continuación, haga clic en **Guardar**.
- 6. Genere un token de servidor. Para ello, haga clic en **Descargar token** para descargar el archivo de token del servidor en el equipo.

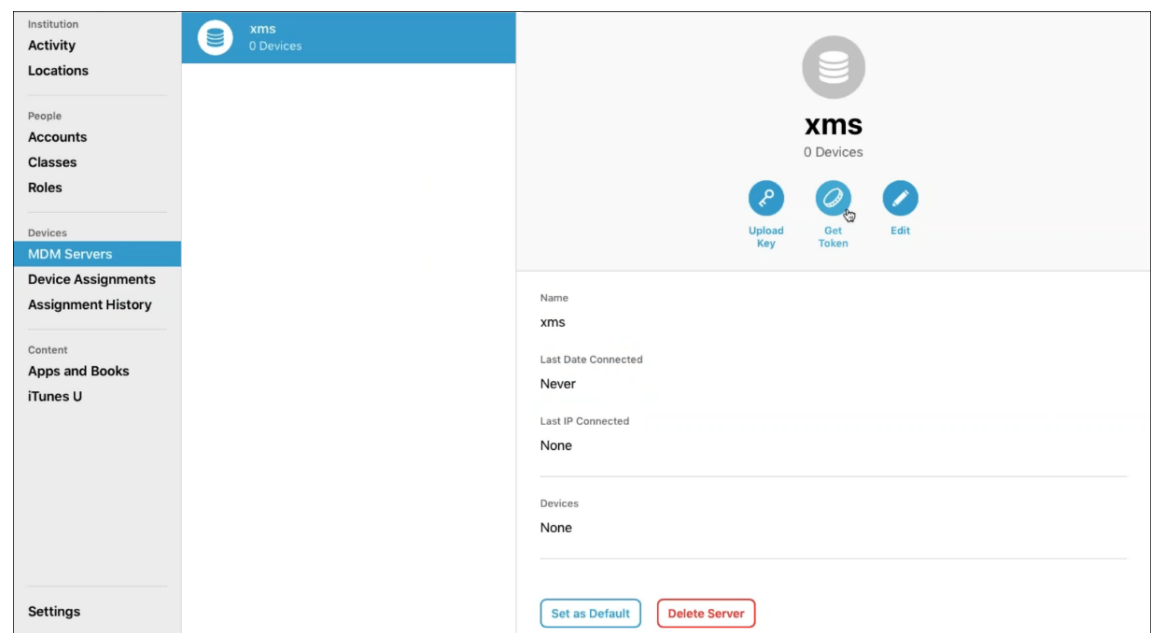

7. En **Default Device Assignment**, haga clic en **Change**. Elija cómo quiere asignar los dispositivos y, a continuación, proporcione la información solicitada. Para obtener información, consulte el Manual de uso de ASM.

### **Paso [3: Agregue la cuenta d](https://support.apple.com/guide/apple-school-manager/welcome/web/)e Apple School Manager a XenMobile**

1. En la consola de XenMobile, vaya a **Parámetros > Programa de implementación de Apple** y, en **Agregar cuenta de Programas de implementación de Apple**, haga clic en **Agregar**.

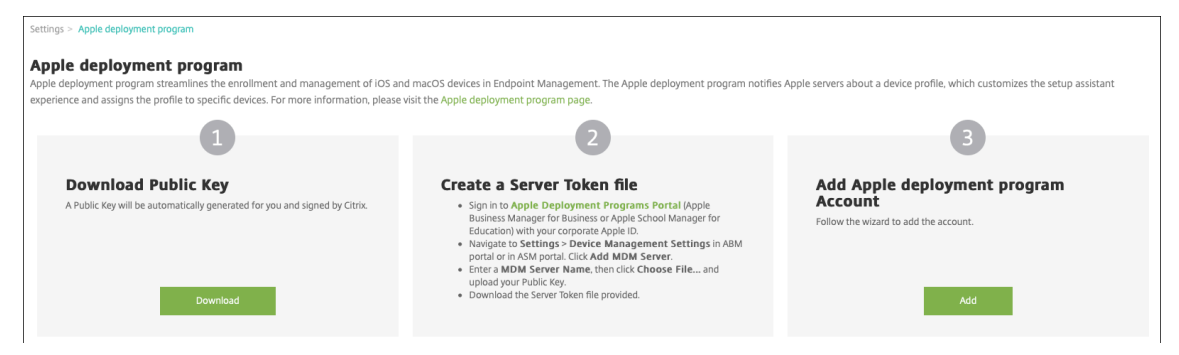

2. En la página **Tokens de servidor**, haga clic en **Cargar** y elija el archivo del token de servidor (un archivo P7M) que descargó del portal de ASM. Aparecerá la información del token.

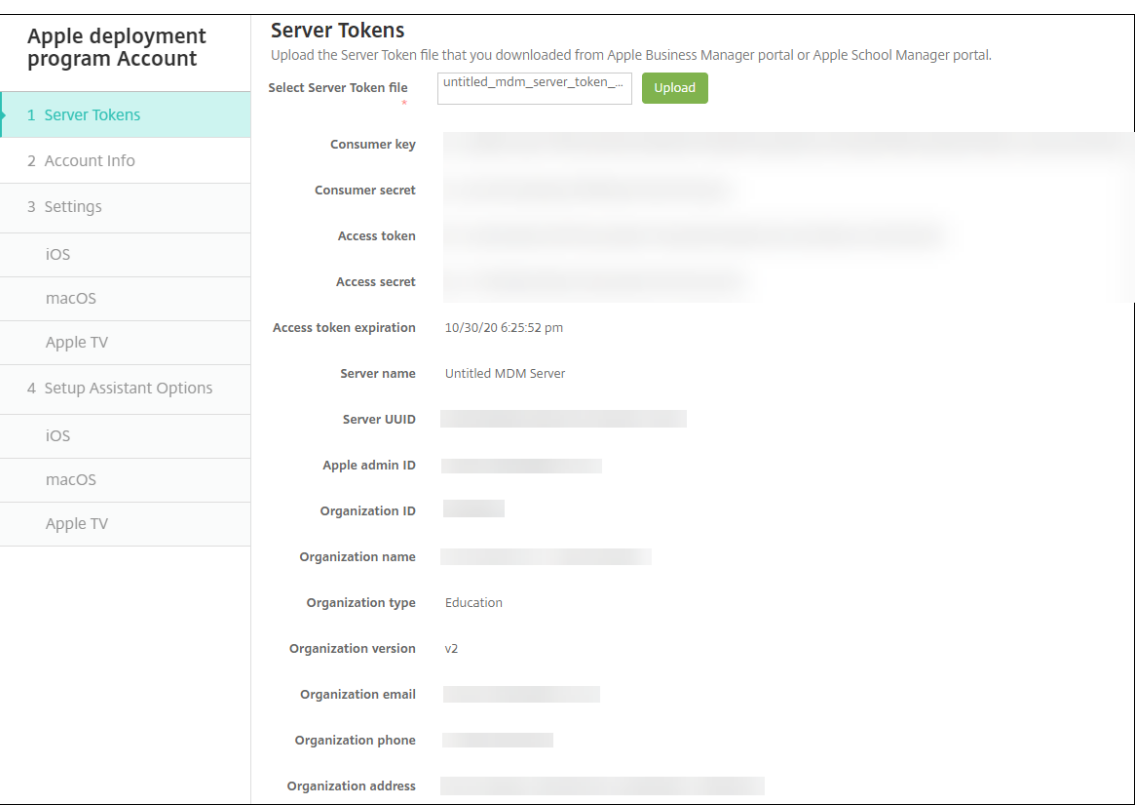

Notas:

- El **ID de organización** es su identificador de cliente del Programa de implementación de Apple.
- El **Tipo de organización**de las cuentas de ASM es **Educación**y la **Versión de organización** es **v2**.
- 3. En la página **Información de cuenta**, especifique los siguientes parámetros.

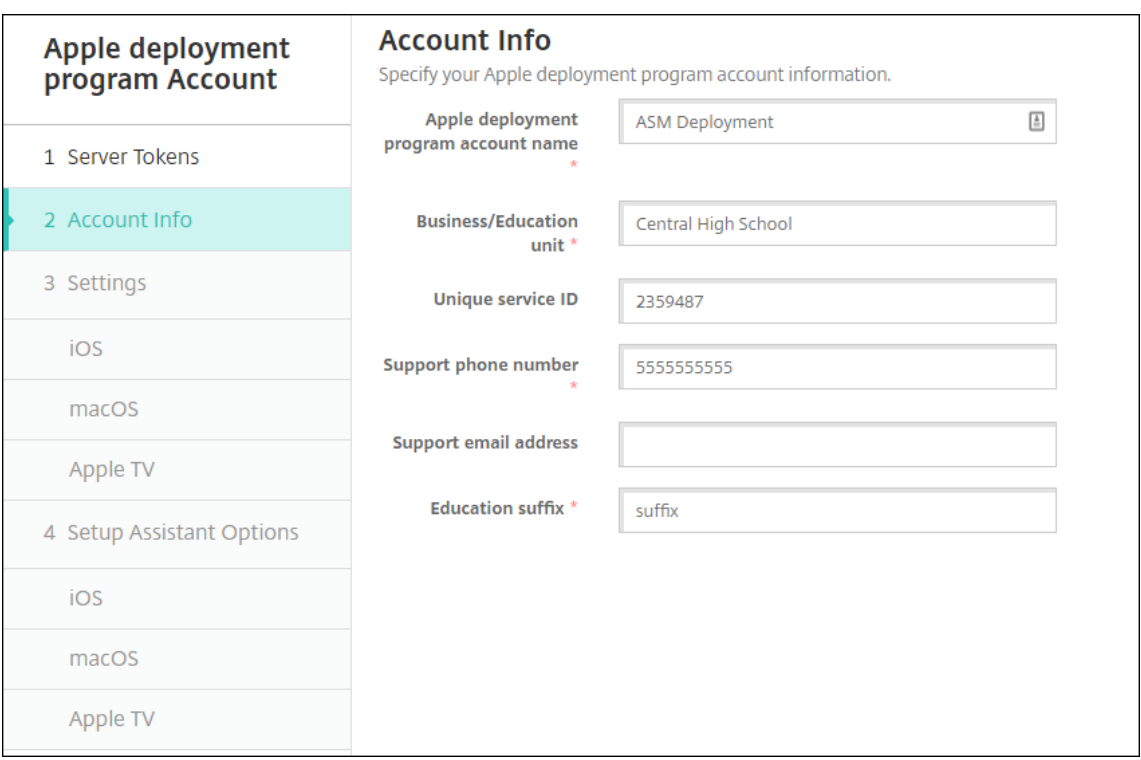

- **Nombre de la cuenta del Programa de implementación de Apple:** Nombre único para esta cuenta del Programa de implementación de Apple. Use nombres que reflejen cómo organiza las cuentas del Programa de implementación de Apple (por ejemplo, por país u organización).
- **Business/Education unit:** El departamento o la unidad de educación para la asignación de dispositivos. Este campo es obligatorio.
- **ID único de servicio:** Un ID exclusivo optativo para ayudarle a identificar la cuenta.
- **Número de teléfono de asistencia:** Un número de teléfono al que puedan llamar los usuarios para obtener ayuda durante la instalación. Este campo es obligatorio.
- **Dirección de correo electrónico de asistencia:** Una dirección opcional de correo elec‑ trónico de asistencia disponible para los usuarios finales.
- **Sufijo de educación:** Marca las clases de una cuenta determinada del Programa de imple‑ mentación de ASM (el sufijo de compras por volumen marca las aplicaciones y los iBooks de una cuenta de compras por volumen determinada). Se recomienda usar elmismo sufijo para ambas cuentas, el Programa de implementación de ASM y las compras por volumen de ASM.
- 4. Haga clic en **Siguiente**. En **Parámetros de iOS**, especifique los siguientes parámetros.

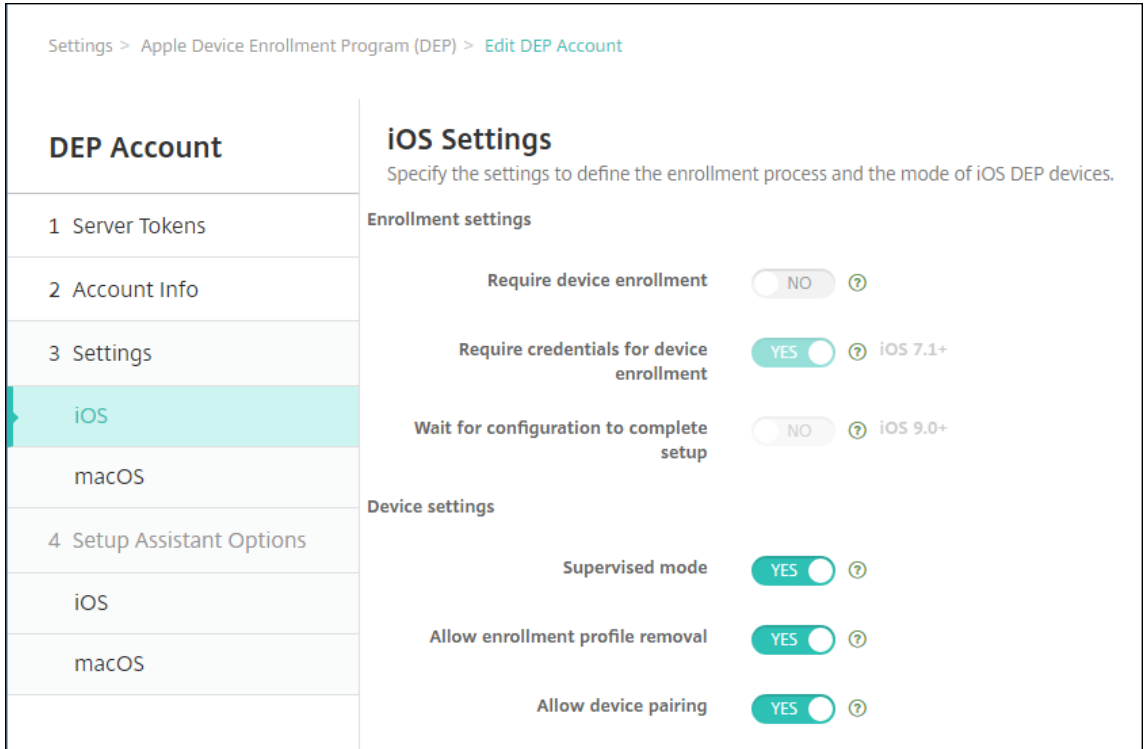

### • **Parámetros de inscripción**

- **– Requerir inscripción del dispositivo:** Puede requerir a los usuarios que inscriban sus dispositivos. Cambie el parámetro a **No**.
- **– Requerir credenciales para inscripción de dispositivos:** Puede pedir a los usuar‑ ios que indiquen sus credenciales durante la configuración del Programa de implementación de Apple. Para la integración de ASM con XenMobile, este parámetro es **Sí** de forma predeterminada y no se puede cambiar. El Programa de implementación de Apple requiere credenciales para la inscripción de dispositivos.
- **– Esperar a que se complete la configuración:** Puede requerir que los dispositivos de los usuarios permanezcan en el modo del asistente de configuración hasta implementar todos los recursos de MDM en ellos. Para la integración de ASM con XenMobile, este parámetro es **No** de forma predeterminada. Según la documentación de Apple, los comandos siguientes pueden no funcionar mientras un dispositivo esté en el modo de asistente de configuración:
	- \* InviteToProgram
	- \* InstallApplication
	- \* InstallMedia
	- \* ApplyRedemptionCode

### • **Parámetros del dispositivo**

- **– Modo supervisado:** Puede colocar los dispositivos iOS en el modo supervisado. No cambie el valor predeterminado **Sí**. Para obtener información sobre cómo colocar un dispositivo iOS en modo supervisado, consulte Para colocar un dispositivo iOS en modo supervisado mediante Apple Configurator.
- **– Modo compartido:** Habilite el modo compartido [en iPads. Los dispositivos que no](https://docs.citrix.com/es-es/xenmobile/server/provision-devices/ios-bulk-enrollment.html#to-configure-apple-configurator-2-settings) [cumplen los requisitos mínimos no pueden comp](https://docs.citrix.com/es-es/xenmobile/server/provision-devices/ios-bulk-enrollment.html#to-configure-apple-configurator-2-settings)artirse.
- **– Permitir quitar el perfil de inscripción:** Para la integración de ASM, puede permitir que el usuario quite el perfil de inscripción del dispositivo. Cambie este parámetro a **Sí**.
- **– Permitir emparejamiento de dispositivos:** Para la integración de ASM, puede per‑ mitir el emparejamiento de dispositivos para administrarlos desde el App Store de Apple y Apple Configurator. Cambie este parámetro a **Sí**.
- 5. En **Opciones del asistente de configuración de iOS**, seleccione los pasos a omitir del Asis‑ tente de configuración de iOS (es decir, los pasos que los usuarios no tienen que llevar a cabo) cuando inicien sus dispositivos por primera vez. De forma predeterminada, el Asistente de con‑ figuración incluye todos los pasos. Tenga en cuenta que quitar pasos desde el Asistente de con‑ figuración simplifica la experiencia del usuario.

# **Importante:**

Citrix recomienda incluir los pasos de **ID de Apple** y **Términos y condiciones**. Estos pasos permiten a profesores y estudiantes proporcionar sus nuevas contraseñas administradas de ID de Apple y aceptar los términos y condiciones necesarios.

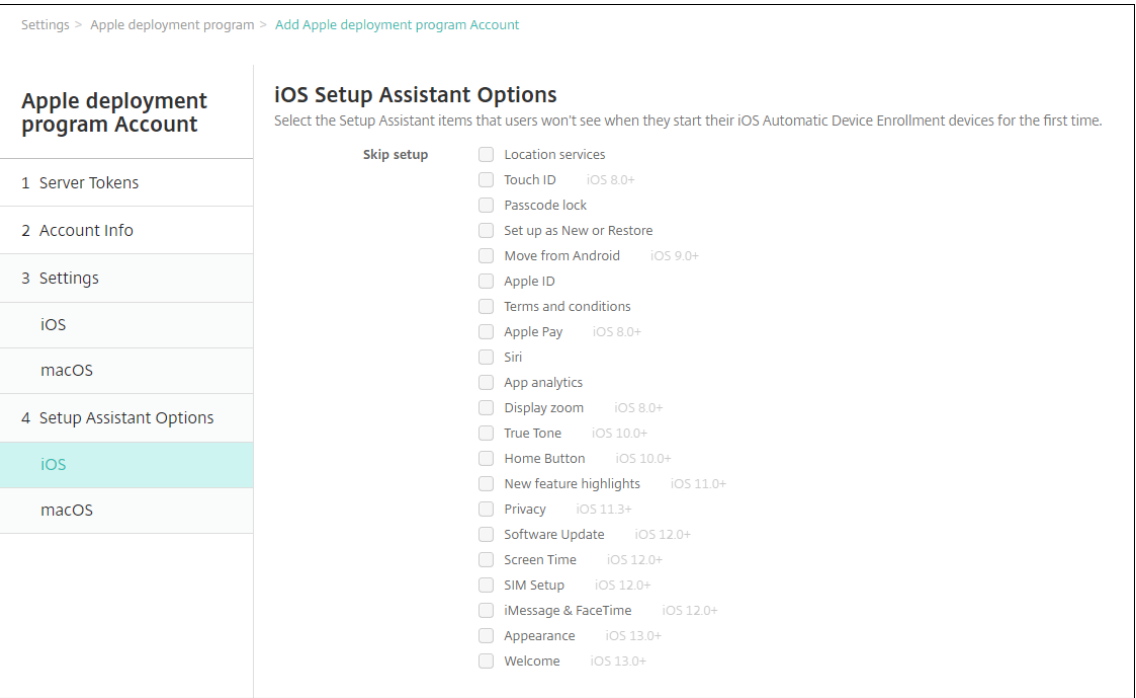

- **Servicios de localización:** Puede configurar el servicio de localización en el dispositivo.
- **Touch ID:** Puede configurar Touch ID en dispositivos iOS.
- **Bloqueo con código:** Puede crear un código para acceder al dispositivo.
- **Definir como nuevo o Restaurar:** Puede configurar el dispositivo como nuevo o a partir de una copia de seguridad de iCloud o del App Store de Apple.
- **Mover desde Android:** Puede permitir la transferencia de datos desde un dispositivo An‑ droid a un dispositivo iOS. Esta opción solo está disponible cuando la opción**Definir como nuevo o Restaurar** está seleccionada (es decir, se omite el paso).
- **ID de Apple:** Configurar una cuenta de ID de Apple para el dispositivo. Citrix recomienda marcar la casilla con la que se incluye este paso.
- **Términos y condiciones:** Puede requerir que el usuario acepte los términos y condiciones para usar el dispositivo. Citrix recomienda marcar la casilla con la que se incluye este paso.
- **Apple Pay:** Puede configurar Apple Pay en dispositivos iOS.
- **Siri:** Usar o no usar Siri en el dispositivo.
- **App Analytics:** Puede configurar si se pueden compartir los datos de fallos y estadísticas de uso con Apple.
- **Zoom de presentación:** Puede configurar la resolución de la pantalla (estándar o ampli‑ ada) en los dispositivos iOS.
- **True Tone:** Puede configurar el Tono True en los dispositivos iOS.
- **Botón de inicio:** Puede definir la sensibilidad del botón de inicio.
- **Nuevas funciones destacadas:** Puede introducir las nuevas pantallas informativas "Ac‑ cede al Dock desde cualquier sitio"y "Cambia entre las apps recientes"en dispositivos iOS 11.0 (versión mínima).
- **Privacidad:** Puede evitar que los usuarios vean el panel de datos y privacidad durante la configuración de dispositivos del Programa de implementación de Apple. Para iOS 11.3 y versiones posteriores.
- **Actualización de software:** Evita que el usuario vea la pantalla de actualización obligato‑ ria del software durante la configuración de dispositivos del Programa de implementación de Apple. Para iOS 12.0 y versiones posteriores.
- **ScreenTime:** Evita que el usuario vea la pantalla Screen Time durante la configuración de dispositivos del Programa de implementación de Apple. Para iOS 12.0 y versiones posteriores.
- **Configuración de la tarjeta SIM:** Evita que el usuario vea la pantalla Add Cellular Plan durante la configuración de dispositivos del Programa de implementación de Apple. Para iOS 12.0 y versiones posteriores.
- **iMessage y FaceTime:** Evita que el usuario vea la pantalla iMessage y FaceTime durante la configuración de dispositivos del Programa de implementación de Apple. Para iOS 12.0 y versiones posteriores.
- 6. La cuenta aparece en **Parámetros > Programa de implementación de Apple**. Para probar la conectividad entre XenMobile y su cuenta de ASM, seleccione la cuenta y haga clic en **Probar conectividad**.

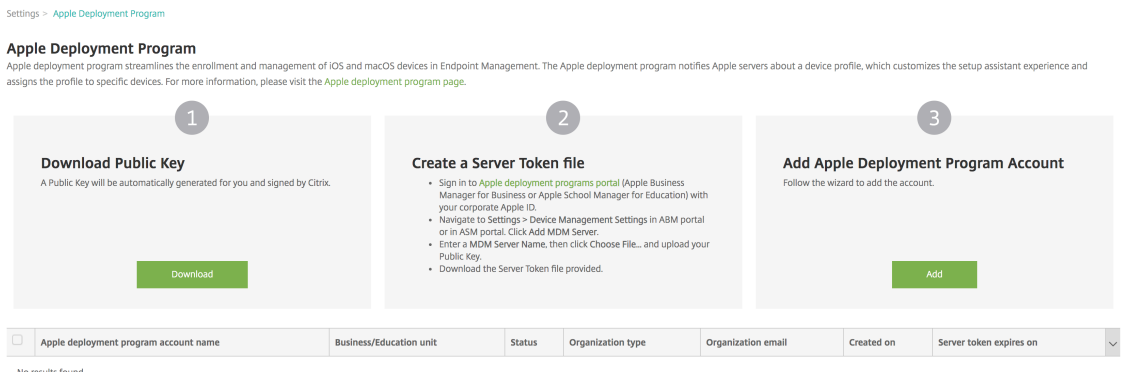

Aparecerá un mensaje de estado.

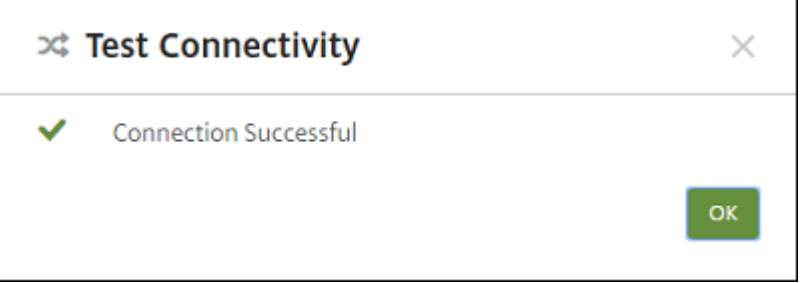

Después de unos minutos, las cuentas que tenga el usuario en ASM aparecen en la página **Ad‑ ministrar > Usuarios**. XenMobile crea cuentas de usuario local en función del ID de Apple ad‑
ministrado que se haya importado para cada usuario. En el siguiente ejemplo, el prefijo del nombre de dominio que tienen los ID de Apple personalizados para las cuentas de usuario es appleid.

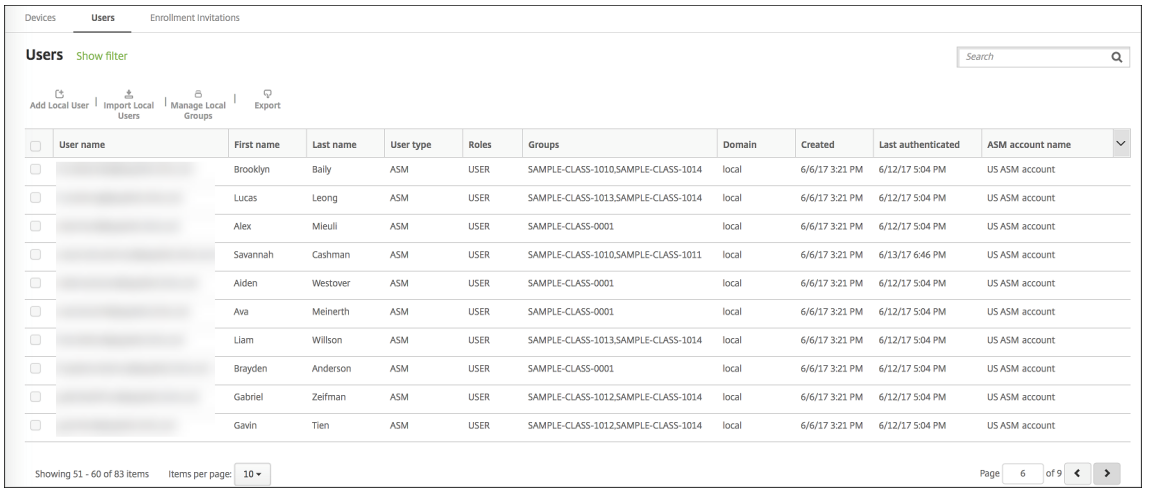

Para ver a todos los usuarios de una cuenta determinada de ASM, escriba el nombre de la cuenta en el filtro de búsqueda de usuarios.

## **Paso 4: Configure una cuenta de compras por volumen de Educación para Apple School Manager**

En esta sección, debe configurar XenMobile para que apunte a la cuenta de compras por volumen que se va a usar para adquirir licencias de compras por volumen para las aplicaciones y los libros de iBooks.

1. Si quiere configurar una cuenta de compras por volumen de Educación para ASM, siga las in‑ strucciones indicadas en Compras por volumen de Apple. La pantalla "Agregar una cuenta de compras por volumen"requiere un token de la empresa. Descargue el token directamente desde su cuenta de compras por volumen de Educación y péguelo en la pantalla **Agregar una cuenta de compras porv[olumen](https://docs.citrix.com/es-es/xenmobile/server/apps/apple-volume-purchase.html)**.

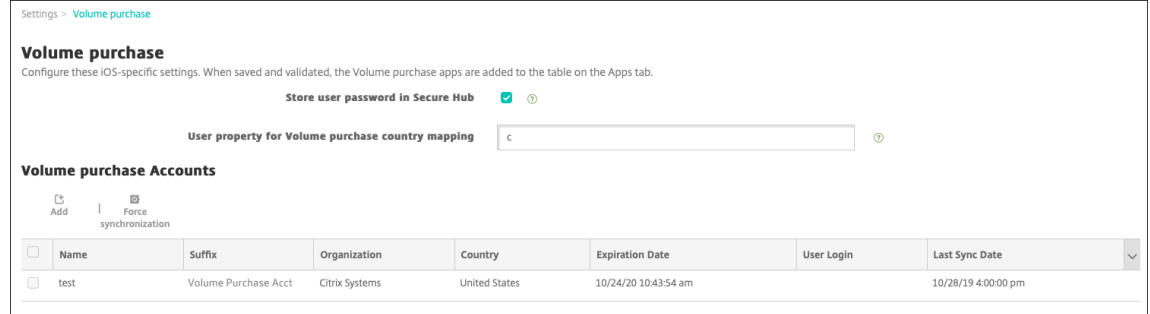

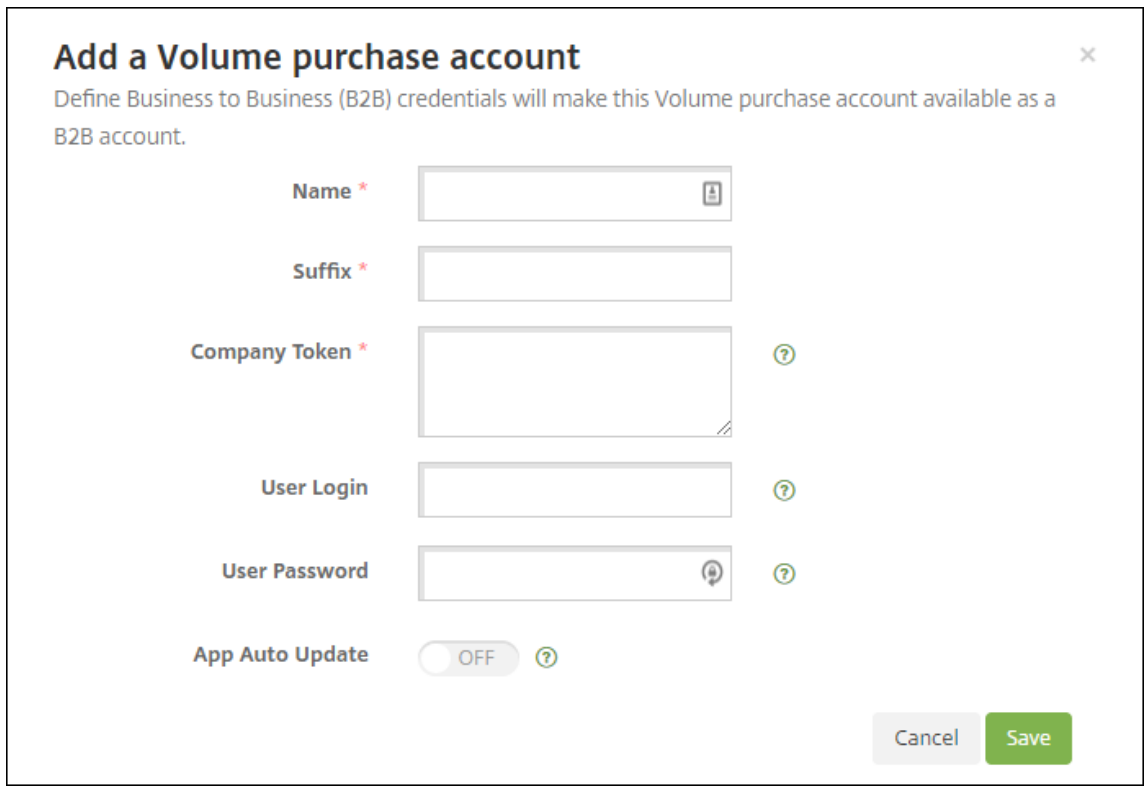

2. Espere unos minutos a que se importen las licencias de compras por volumen en XenMobile.

#### **Paso 5: Agregue contraseñas para los usuarios de Apple School Manager**

Después de agregar una cuenta de ASM, XenMobile importa las clases y los usuarios desde ASM. Xen‑ Mobile trata las clases como grupos locales y, en la consola, se usa el término "grupo"para ellas. Si una clase ya tiene un nombre de grupo en ASM, XenMobile asigna ese nombre de grupo a la clase. De lo contrario, XenMobile utiliza el ID del sistema de origen para formar el nombre del grupo. XenMobile no utiliza el nombre del curso para nombrar la clase debido a que los nombres de los cursos en ASM no son únicos.

XenMobile utiliza los ID de Apple administrados para crear usuarios locales con el tipo de usuario **ASM**. Los usuarios son locales porque ASM crea las credenciales independientemente de todos los orígenes de datos externos. Por eso, XenMobile no utiliza un servidor de directorio para autenticar a estos usuarios nuevos.

ASM no envía contraseñas de usuario temporales a XenMobile. Puede importarlas desde un archivo CSV o agregarlas manualmente. Para importar contraseñas de usuario temporales:

- 1. Obtenga el archivo CSV generado por ASM cuando cree las contraseñas temporales de los ID de Apple administrados.
- 2. Modifique ese archivo CSV, cambie las contraseñas temporales por las contraseñas nuevas que

los usuarios deberán proporcionar para inscribirse en XenMobile. No hay ninguna restricción en el tipo de contraseña que se puede utilizar para este propósito.

El formato de una entrada en el archivo CSV es el siguiente: user@appleid.citrix.com, Firstname,Middle,Lastname,Password123!

Donde:

Usuario: user@appleid.citrix.com

Nombre: Firstname

Segundo nombre: Middle

Apellido: Lastname

Contraseña: Password123!

3. En la consola de XenMobile, haga clic en **Administrar > Usuarios**. Aparecerá la página **Usuar‑ ios**.

En la siguiente página de ejemplo **Administrar > Usuarios** se muestra una lista de los usuarios importados desde ASM. En la lista **Usuarios**:

- El **Nombre de usuario** es el ID de Apple administrado.
- El tipo de usuario es **ASM**, para indicar que la cuenta proviene de ASM.
- En **Grupos** se muestran las clases.

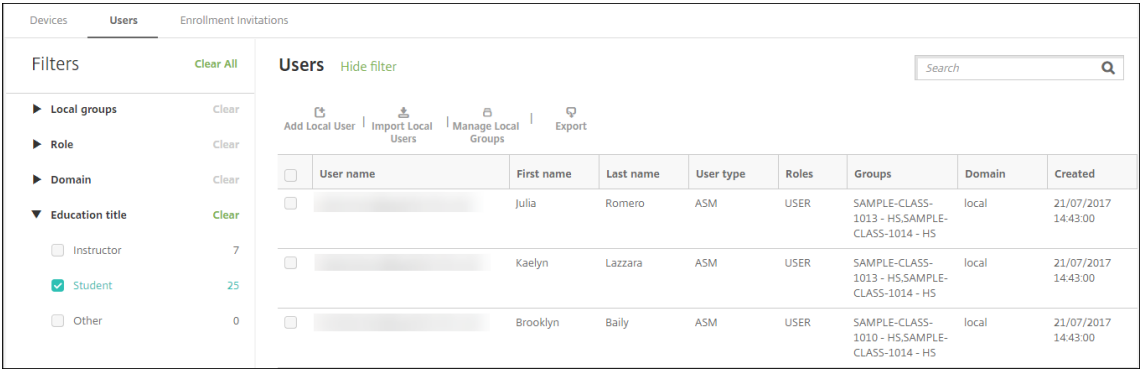

- 4. Haga clic en **Importar usuarios locales**. Aparece el cuadro de diálogo **Importar archivo de aprovisionamiento**.
- 5. En "Formato", elija **Usuario ASM**, vaya al archivo CSV que ha preparado en el paso 2 y, a contin‑ uación, haga clic en **Importar**.

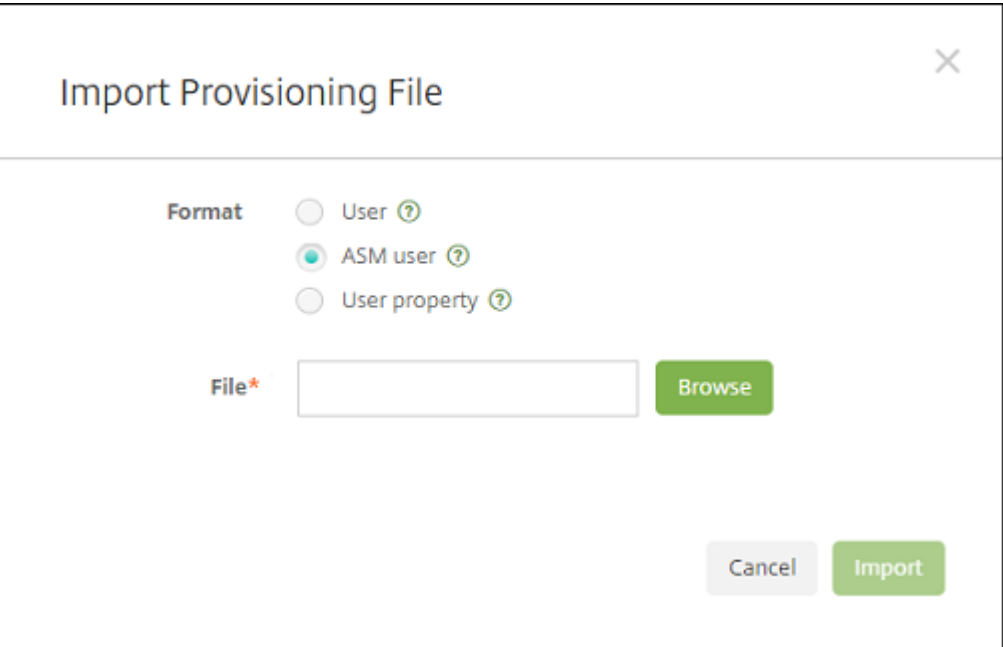

6. Para ver las propiedades de un usuario local, selecciónelo y haga clic en **Modificar**.

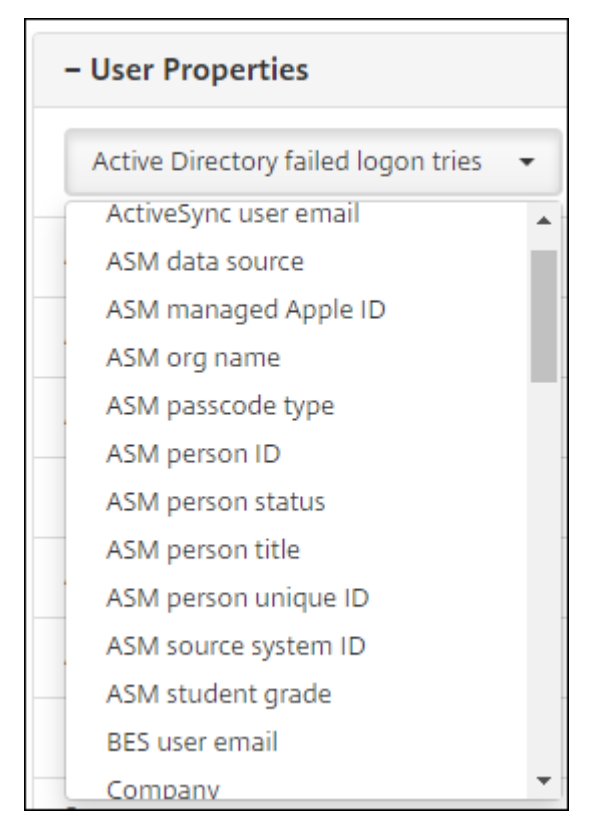

Además de las propiedades de nombre, están disponibles estas propiedades de ASM:

- **Origen de datos de ASM:** El origen de los datos de la clase, como **CSV** o **SFTP**.
- **ID de Apple administrado por ASM:** Un ID de Apple administrado puede incluir

el nombre de la institución y appleid. Por ejemplo, el ID puede parecerse a johnappleseed@appleid.myschool.edu. XenMobile requiere un ID de Apple administrado para la autenticación.

- **Nombre de la organización de ASM:** El nombre que dio a la cuenta en XenMobile.
- **Tipo de código de acceso de ASM:** La directiva Contraseña de la persona: **complejo** (una contraseña de no alumno con ocho o varios números y letras), **cuatro** (dígitos) o **seis** (dígi‑ tos).
- **ID personal único de ASM:** Un identificador del usuario.
- **Estado personal de ASM:** Especifica si el ID de Apple administrado está **Activo** o **Inactivo**. Este estado se activa después de que el usuario proporcione la nueva contraseña de la cuenta de ID de Apple administrado.
- **Título personal de ASM:** Puede ser profesor, alumno u otro.
- **ID personal único de ASM:** Un identificador único para el usuario.
- **ID del sistema de origen de ASM:** Identificador del origen del sistema.
- **Curso del alumno de ASM:** Información del curso del alumno (los profesores no usan esta opción).

#### **Paso 6: Agregue, si quiere, fotos de estudiantes**

Puede agregar una foto de cada estudiante. Si los profesores utilizan la aplicación Aula de Apple, esas fotos aparecen en esa aplicación.

Para las fotos, se recomienda:

- Resolución: 256 x 256 píxeles (o 512 x 512 píxeles en un dispositivo 2x)
- Formato: JPEG, PNG o TIFF

Para agregar una foto, vaya a **Administrar > Usuarios**, seleccione un usuario, haga clic en **Modificar** y, a continuación, haga clic en **Elegir imagen**.

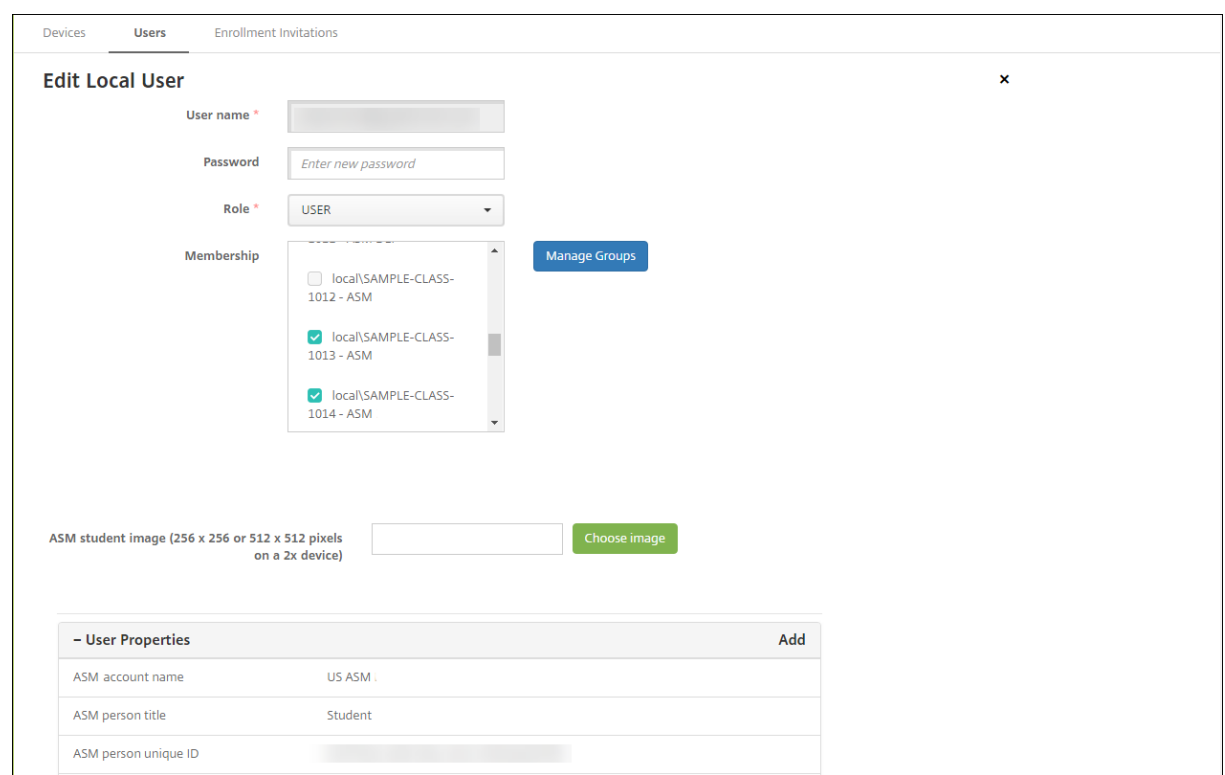

#### **Paso 7: Planifique y agregue recursos y grupos de entrega a XenMobile**

Con un grupo de entrega, se especifican los recursos que se van a implementar en categorías de usuarios. Por ejemplo, puede crear un grupo de entrega para profesores y alumnos. También puede optar por crear varios grupos de entrega para personalizar las aplicaciones, el contenido multimedia y las directivas que se enviarán a los diferentes profesores o alumnos. Asimismo, puede crear uno o varios grupos de entrega por clase. También puede crear uno o varios grupos de entrega para los administradores (otro personal existente en el centro educativo).

Los recursos que implemente en los dispositivos de usuario incluyen directivas de dispositivo, aplicaciones de compras por volumen y libros de iBooks.

• Directivas de dispositivo:

Si los profesores utilizan la aplicación Aula, se necesita la directiva de configuración de la educación. No olvide consultar otras directivas de dispositivo para determinar cómo configurar y restringir los iPads de profesores y alumnos.

• Aplicaciones de compras por volumen:

XenMobile requiere que implemente las aplicaciones de compras por volumen como aplicaciones obligatorias para los usuarios de Educación. XenMobile no admite la implementación de esas aplicaciones de compras por volumen como opcionales.

Si usa la aplicación Aula de Apple, impleméntela solamente en los dispositivos de los profe‑ sores.

Implemente las demás aplicaciones que quiera proporcionar a profesores o alumnos. Esta solución no usa la aplicación Citrix Secure Hub, de modo que no es necesario implementarla a pro‑ fesores o alumnos.

• iBooks de compras por volumen:

Una vez que XenMobile se conecte a su cuenta de ASM, los libros de iBooks que haya adquirido aparecen en la consola de XenMobile, en **Configurar > Multimedia**. Los libros de iBooks que figuran en dicha página están disponibles para agregarlos a grupos de entrega. XenMobile solo admite que se agreguen libros de iBooks como contenido multimedia obligatorio.

Tras determinar los recursos y los grupos de entrega correspondientes a profesores y alumnos, puede crear esos elementos en la consola de XenMobile.

1. Cree las directivas de dispositivo que quiera implementar en los dispositivos de profesores o alumnos. Para obtener información acerca de la directiva de dispositivo "Configuración de la educación", consulte Directiva de configuración de la educación.

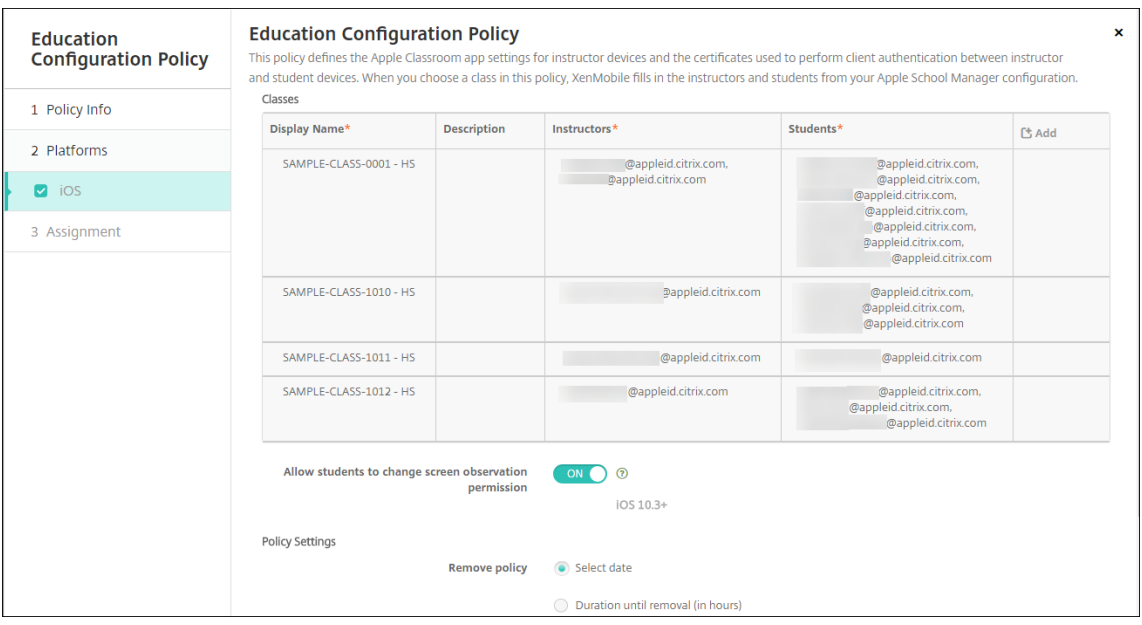

Para obtener más información acerca de las directivas de dispositivo, consulte Directivas de dispositivo y los artículos concretos de directiva.

- 2. Configure aplicaciones (**Configurar > Aplicaciones**) y iBooks (**Configurar > Mult[imedia](https://docs.citrix.com/es-es/xenmobile/server/policies.html)**):
	- [De for](https://docs.citrix.com/es-es/xenmobile/server/policies.html)ma predeterminada, XenMobile asigna aplicaciones y libros de iBooks por usuario. Durante la primera implementación, tanto profesores como alumnos reciben una solic‑ itud para registrarse en ASM. Después de aceptar la invitación, los usuarios reciben sus aplicaciones y sus libros de iBooks de ASM durante la siguiente implementación (en las

seis horas siguientes). Citrix recomienda forzar la implementación de aplicaciones y libros de iBooks a usuarios nuevos de ASM. Para ello, seleccione el grupo de entrega y haga clic en **Implementar**.

Puede asignar aplicaciones (pero no libros de iBooks) por dispositivo. Para ello, **active** el parámetro Forzar asociación de licencia con el dispositivo. Cuando se asignan aplicaciones a nivel de dispositivo, los usuarios no reciben una invitación para participar en las compras por volumen de Apple.

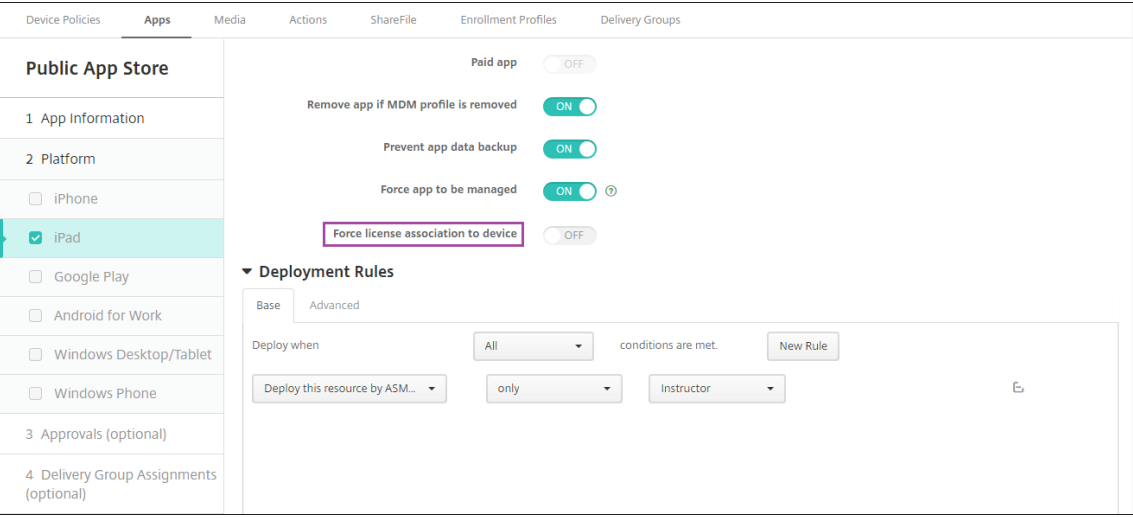

• Para implementar una aplicación solo a profesores, seleccione un grupo de entrega que incluya solo profesores o use la siguiente regla de implementación:

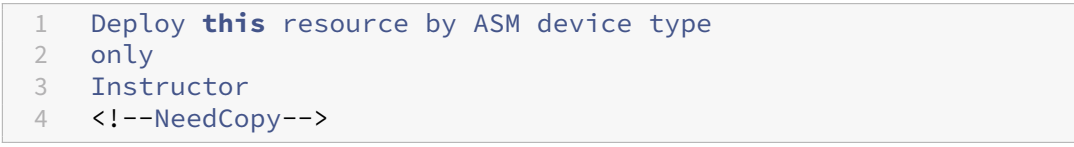

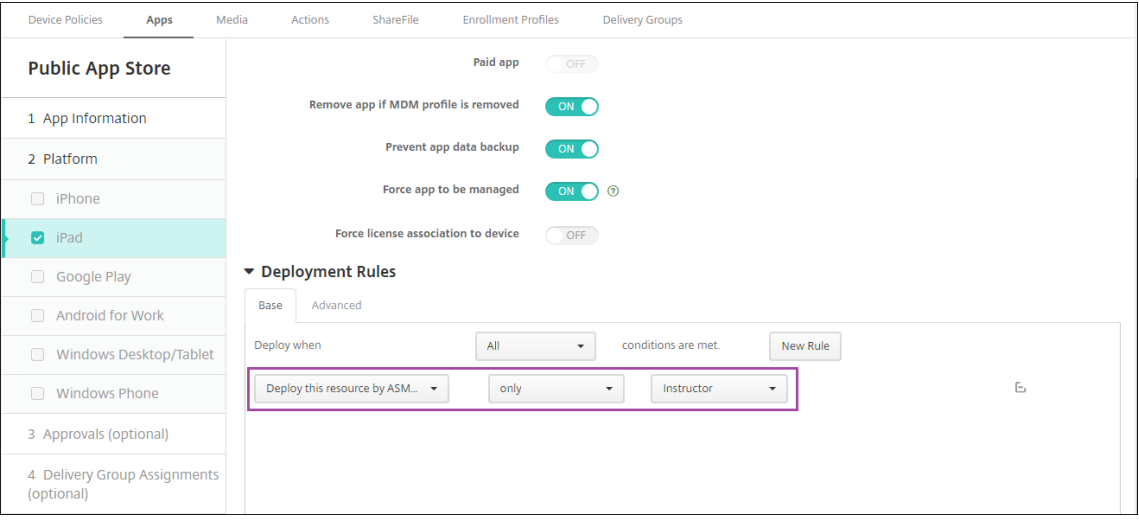

- Si quiere obtener ayuda para agregar aplicaciones de compras por volumen, consulte Agregar una aplicación de tienda pública.
- 3. Opcional. Cree acciones basadas en las propiedades de usuario de ASM. Por ejemplo,p[uede](https://docs.citrix.com/es-es/xenmobile/server/apps.html#add-a-public-app-store-app) crear [una acción para enviar una notifica](https://docs.citrix.com/es-es/xenmobile/server/apps.html#add-a-public-app-store-app)ción a los dispositivos de alumno cuando se instale una nueva aplicación en ellos. También puede optar por crear una acción que se active con una propiedad de usuario determinada, como se muestra en el siguiente ejemplo.

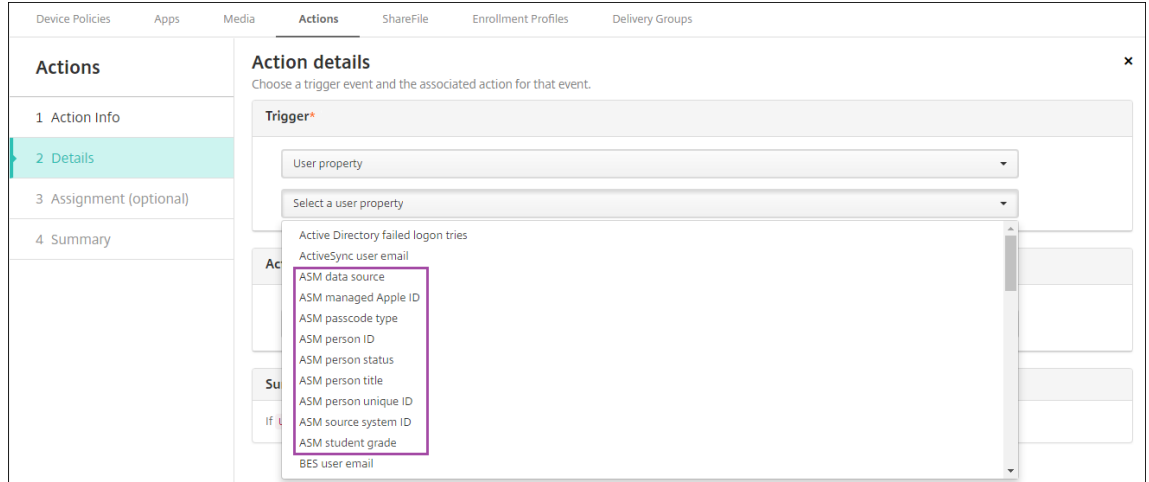

Para crear una acción, vaya a **Configurar > Acciones**. Para obtener información detallada sobre cómo configurar las acciones, consulte Acciones automatizadas.

4. En **Configurar > Grupos de entrega**, cree grupos de entrega para profesores y para alumnos. Elija las clases que se importaron desde [ASM. Asimismo, cree una](https://docs.citrix.com/es-es/xenmobile/server/automated-actions.html) regla de implementación para profesores y alumnos.

Por ejemplo, las siguientes asignaciones de usuario son para profesores. La regla de implementación es:

```
1 Limit by user property
2 ASM person title
3 is equal to
4 Instructor
5 <!--NeedCopy-->
```
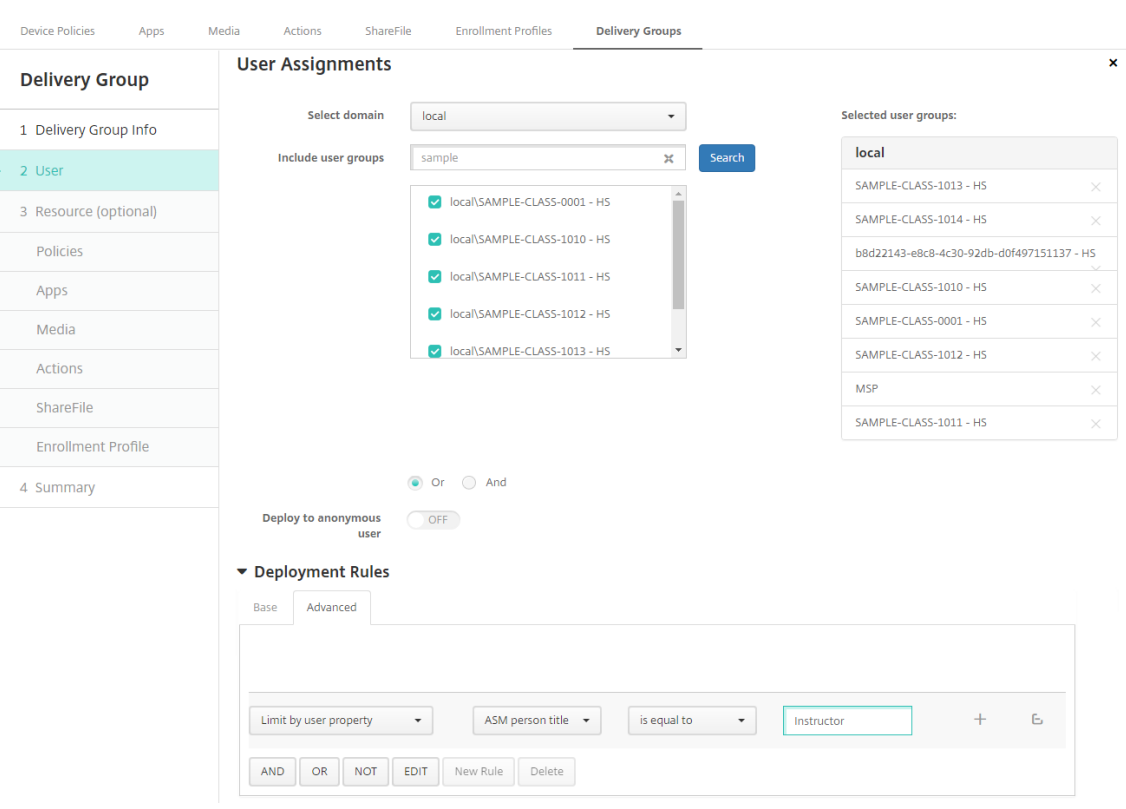

En cambio, las siguientes asignaciones de usuario son para los alumnos. La regla de implementación es:

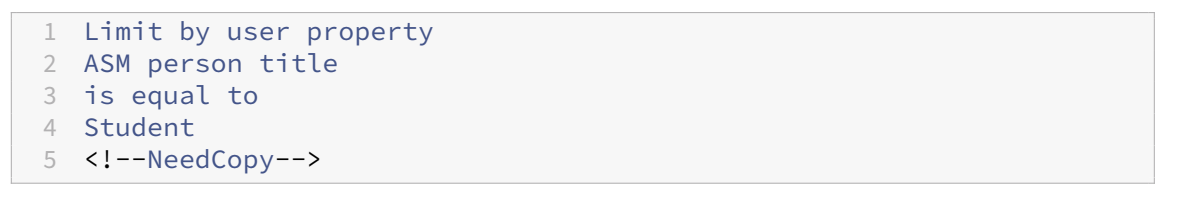

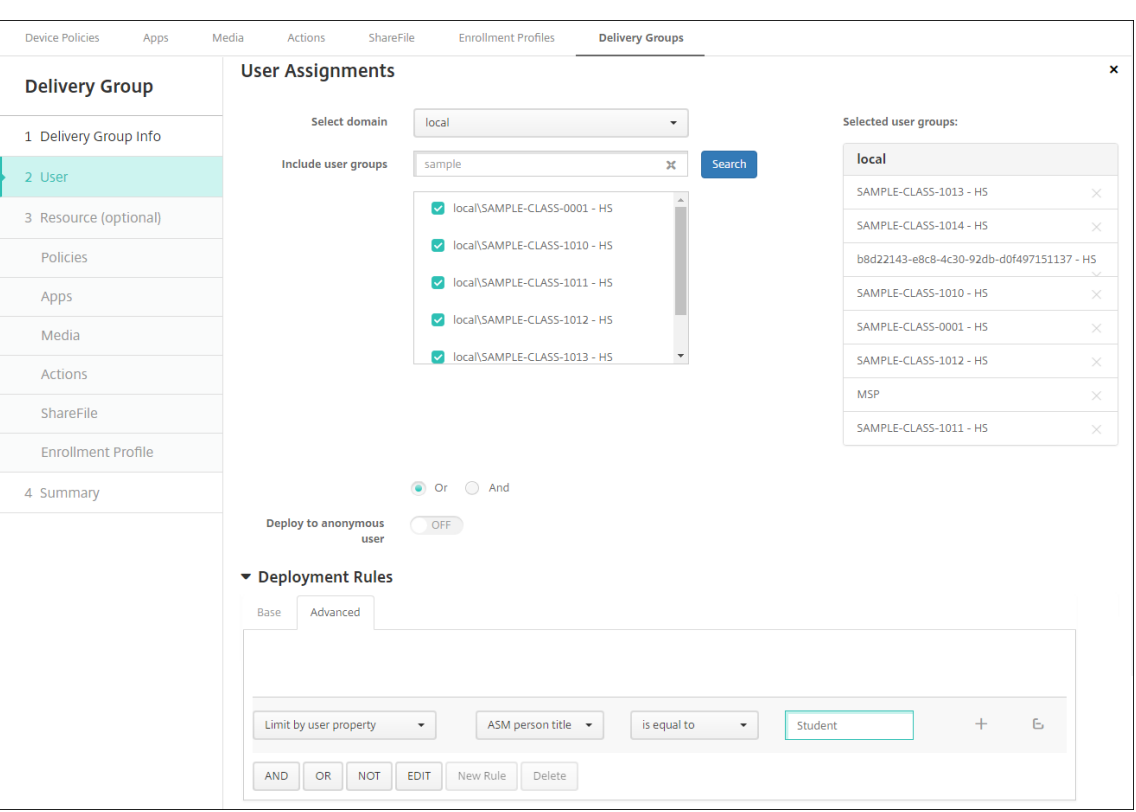

También puede filtrar un grupo de entrega mediante una regla de implementación basada en el nombre de organización de ASM.

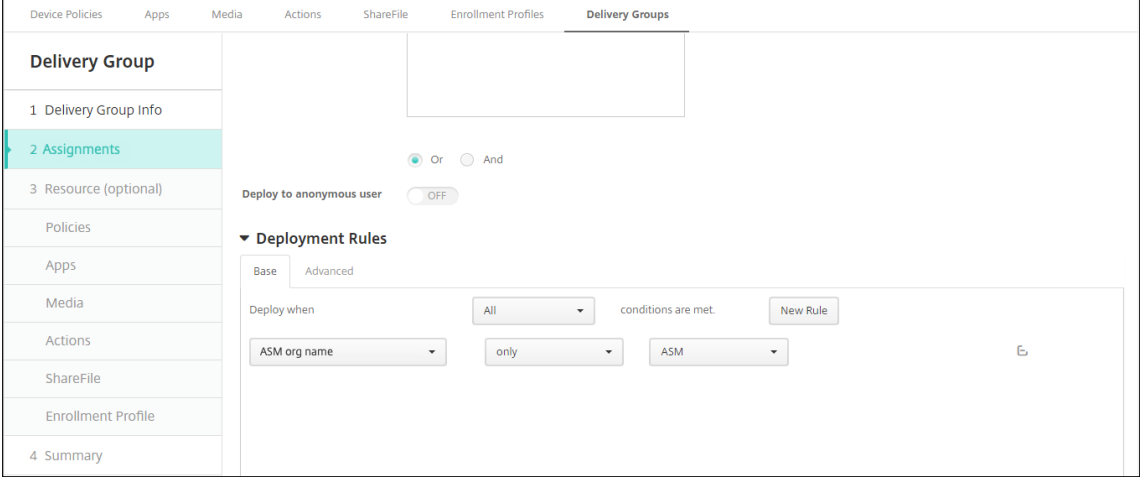

5. Asigne los recursos a los grupos de entrega. En el siguiente ejemplo se muestra un libro de iBook que contiene un grupo de entrega.

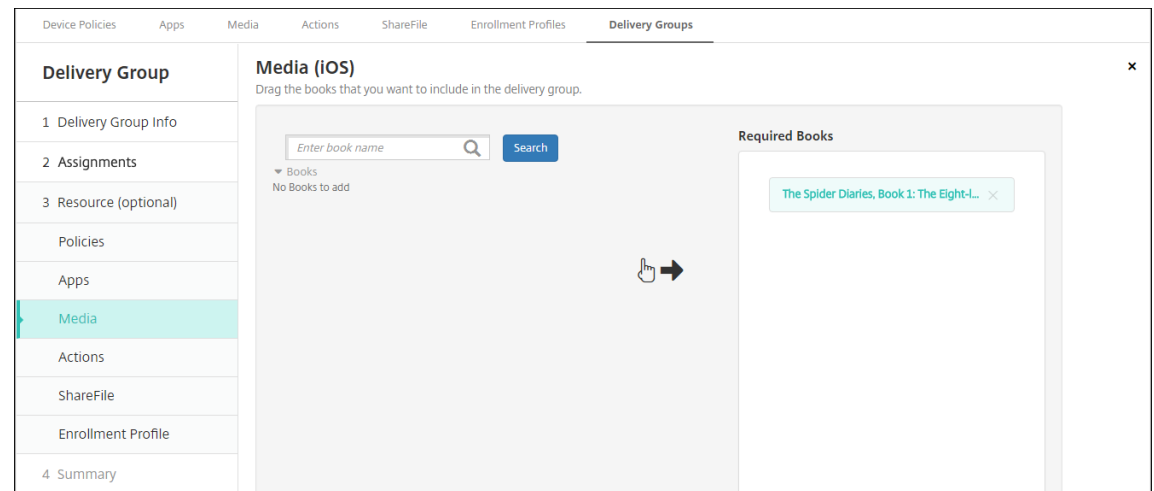

En el siguiente ejemplo se muestra el cuadro de confirmación que aparece cuando se selecciona un grupo de entrega y se hace clic en **Implementar**.

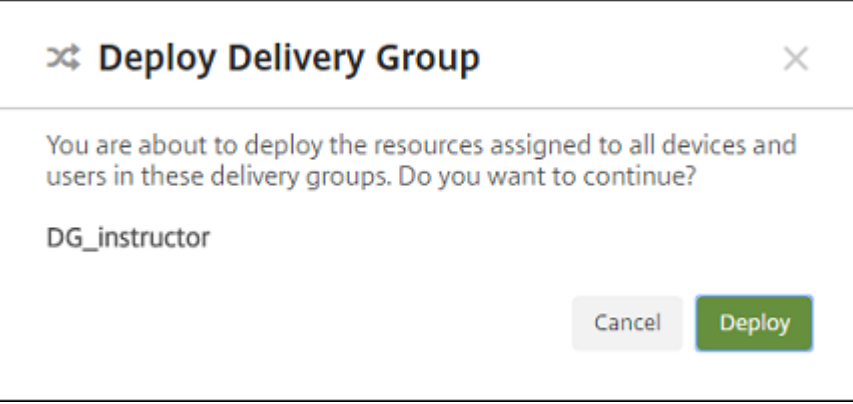

Para obtener más información, consulte "Para modificar un grupo de entrega"y "Para implementar en grupos de entrega"en Implementar recursos.

#### **Paso 8: Pruebe las inscripciones ded[ispositivos de profeso](https://docs.citrix.com/es-es/xenmobile/server/deploy-resources.html)r y estudiante**

Puede inscribir dispositivos mediante uno de los siguientes métodos:

- Un administrador de centro educativo puede inscribir dispositivos de profesores y alumnos con la contraseña de usuario que se estableció en la consola de XenMobile. Por lo tanto, puede facilitar a los usuarios dispositivos que ya están configurados con las aplicaciones y el contenido multimedia pertinente.
- Tras recibir los dispositivos, los usuarios pueden inscribirse con la contraseña de usuario que se les haya dado. Una vez completada la inscripción, XenMobile envía las directivas de dispositivo, las aplicaciones y el contenido multimedia a los dispositivos.

Para probar la inscripción, use los dispositivos del Programa de implementación de Apple que están vinculados a ASM.

- 1. Si los dispositivos no están vinculados a ASM, borre el contenido y los parámetros de estos. Para ello, restablezca el disco duro a los valores de fábrica.
- 2. Inscriba un dispositivo de ASM con un profesor. A continuación, inscriba un dispositivo de ASM con un alumno.
- 3. En la página **Administrar > Dispositivos**, compruebe que ambos dispositivos de ASM se inscri‑ bieron en modo de solo MDM.

Puede filtrar la página **Dispositivos** por el estado del dispositivo de ASM: **Registrado en ASM**, **Compartido en ASM**, **Profesor** y **Alumno**.

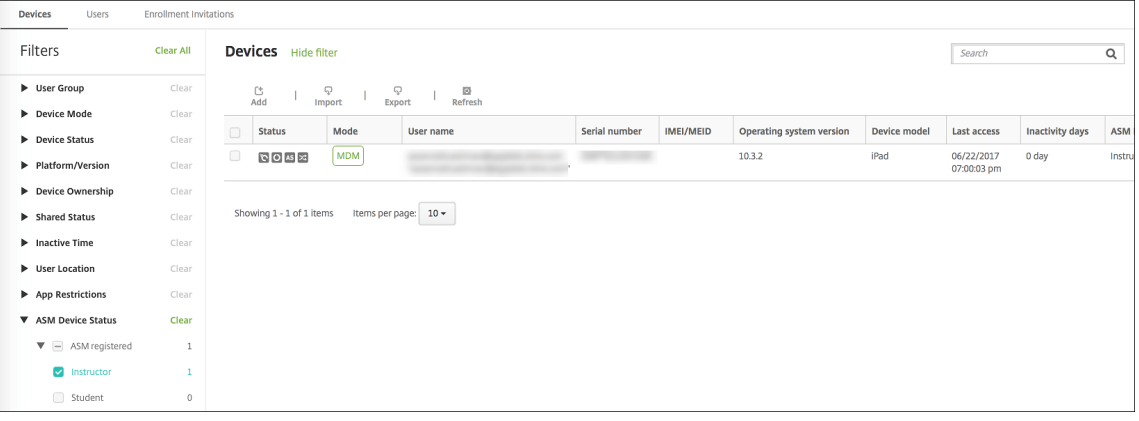

4. Para verificar que los recursos MDM se hayan implementado correctamente en el dispositivo: seleccione cada dispositivo, haga clic en Modificar y revise la información de las distintas páginas.

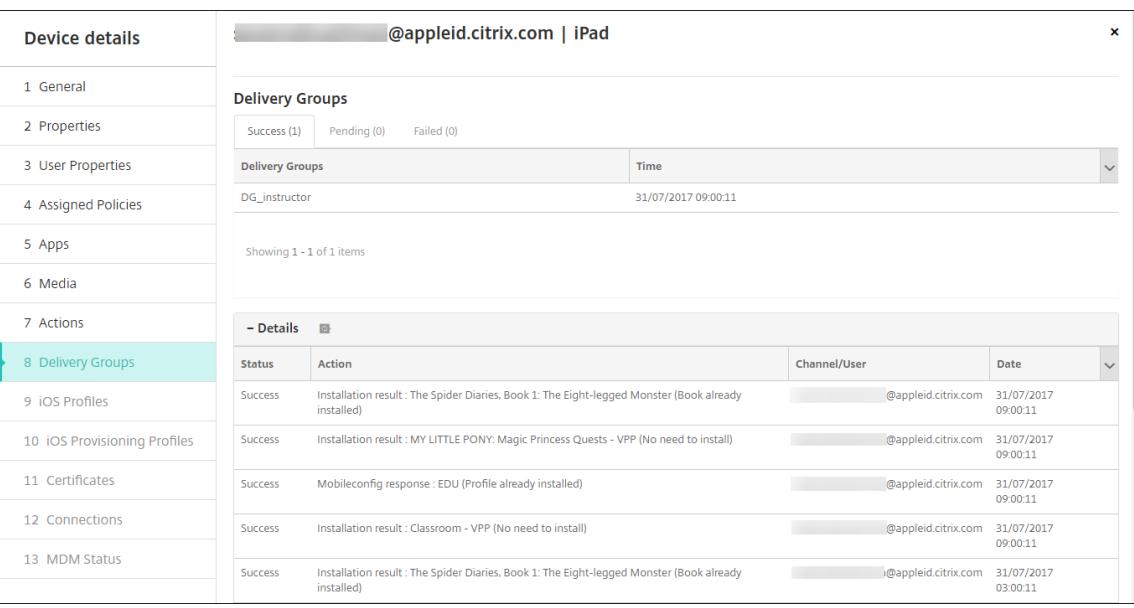

#### **Paso 9: Distribuya los dispositivos**

Apple recomienda organizar un evento para poder distribuir dispositivos a profesores y alumnos.

Si no va a distribuir dispositivos preinscritos, también deberá dar lo siguiente a los usuarios:

- Contraseñas de XenMobile para la inscripción
- Contraseñas temporales de ASM para los ID de Apple administrados.

A continuación, se expone la primera experiencia que tendrá el usuario.

- 1. La primera vez que un usuario inicia su dispositivo después de un restablecimiento del disco duro, XenMobile solicita inscribir el dispositivo en la pantalla de inscripción.
- 2. El usuario proporciona su ID de Apple administrado y la contraseña de XenMobile que se usa para autenticarse en XenMobile.
- 3. En el paso de configuración del ID de Apple, el dispositivo pide al usuario que introduzca su ID de Apple administrado y su contraseña temporal de ASM. Esos elementos autentican al usuario en los servicios de Apple.
- 4. El dispositivo pide al usuario que cree una contraseña para su ID de Apple administrado. Esa contraseña se va a utilizar para proteger sus datos en iCloud.
- 5. Al final del Asistente de configuración, XenMobile empieza a instalar las directivas, las aplica‑ ciones y el contenido multimedia en el dispositivo. En cuanto a las aplicaciones y los libros de iBooks asignados a cada usuario, el asistente pide a profesores y alumnos que se registren en compras por volumen. Después de aceptar la invitación, los usuarios reciben sus aplicaciones y sus libros de iBooks de compras por volumen durante la siguiente implementación (en las seis horas siguientes).

### **Configurar iPads compartidos**

Varios alumnos de un aula pueden compartir un iPad para las diferentes materias o asignaturas im‑ partidas por uno o varios profesores.

O usted o los profesores inscriben los iPads compartidos y luego implementan directivas de dispositivo, aplicaciones y archivos multimedia en ellos. A continuación, los alumnos proporcionan sus credenciales administradas de ID de Apple para iniciar sesión en un iPad compartido. Si implementó anteriormente una directiva de configuración de la educación en los dispositivos de los alumnos, no es necesario que inicien sesión como "Otro usuario"para compartir esos dispositivos.

XenMobile utiliza dos canales de comunicación para iPad Compartidos: el canal del sistema para el propietario del dispositivo (instructor) y el canal del usuario para el usuario residente actual (estudi‑ ante). XenMobile utiliza esos canales para enviar los comandos MDM apropiados para los recursos que admite Apple.

A continuación, dispone de los recursos que se implementan a través del canal del sistema:

- Directivas de dispositivo: Configuración de la educación, Mensaje de la pantalla bloqueada, Máximo de usuarios residentes y Período de gracia de bloqueo de código de acceso.
- Aplicaciones de compras por volumen basadas en dispositivos

Apple no admite aplicaciones empresariales ni aplicaciones de compras por volumen basadas en el usuario en la función iPads compartidos. Las aplicaciones instaladas en un iPad compartido son para todo el dispositivo; no se pueden utilizar por usuario.

• iBooks de compras por volumen basados en el usuario

Apple admite la asignación de iBooks de compras por volumen basados en el usuario en iPads compartidos.

A continuación, dispone de los recursos que se implementan a través del canal del usuario:

• Directivas de dispositivo: Notificaciones de aplicaciones, Diseño de pantalla inicial y Restric‑ ciones

XenMobile solo admite estas directivas por el canal del usuario.

El canal de implementación se especifica cuando se configuran las directivas de dispositivo, en el parámetro **Ámbito del perfil**.

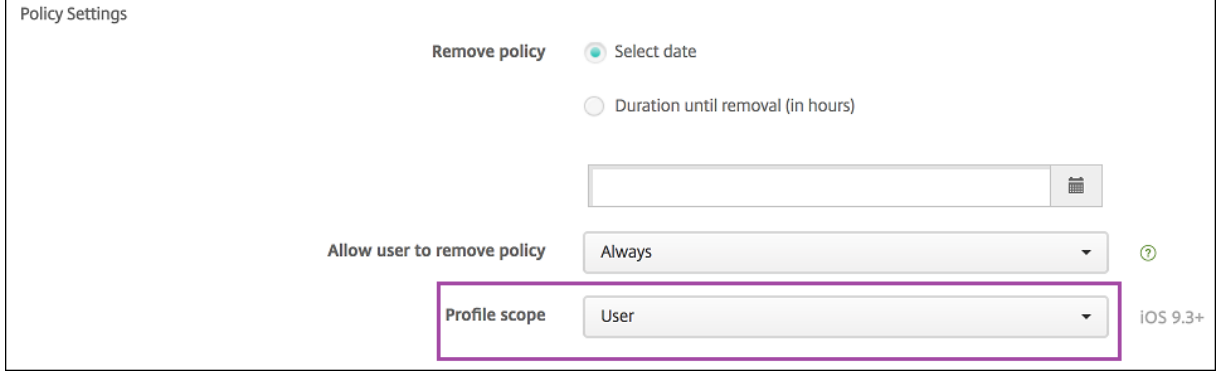

Para eliminar las directivas de dispositivo que implementó por el canal del usuario, debe elegir el **Ámbito de implementación** llamado **Usuario** para la directiva "Eliminación de perfiles".

#### **Flujo de trabajo general de las tareas**

Por lo general, usted distribuye iPads compartidos, preconfigurados y supervisados a los profesores. Los profesores distribuyen a su vez los dispositivos a los alumnos. Si no distribuye iPads compartidos preinscritos a los instructores, deberá suministrarles contraseñas de XenMobile Server para que puedan inscribir sus dispositivos.

A continuación, dispone del flujo de trabajo general de las tareas necesarias para configurar e inscribir los iPads compartidos.

- 1. Utilice la consola de XenMobile Server para agregar cuentas de ASM (**Parámetros > Programa de implementación de Apple**) con el **Modo compartido** habilitado. Para obtener más informa‑ ción, consulte "Administrar cuentas de ASM para iPads compartidos"más adelante.
- 2. Tal y como se describe en esa sección, debe agregar las directivas, las aplicaciones y los archivos multimedia necesarios a XenMobile. Asigne esos recursos a los grupos de entrega.
- 3. Haga que los profesores realicen un restablecimiento completo de los iPads compartidos. Aparece la pantalla de administración remota para la inscripción.
- 4. Los profesores inscriben los iPads compartidos. XenMobile implementa los recursos configurados en cada iPad compartido que se haya inscrito. Después de un reinicio automático, los profesores pueden compartir los dispositivos con los alumnos. Aparece una página de inicio de sesión en el iPad.
- 5. Un alumno elige la clase y después introduce su ID de Apple administrado y la contraseña temporal de ASM.

El iPad compartido se autentica en ASM y solicita al alumno que cree una contraseña de ASM. La próxima vez que el alumno inicie sesión en el iPad compartido, proporcionará la nueva contraseña de ASM.

6. Otro alumno que comparta el iPad puede iniciar sesión en él, solo será necesario que repita el paso anterior.

### **Administrar cuentas de ASM para iPads compartidos**

Si ya usa XenMobile con Apple Educación, tiene una cuenta ASM configurada en XenMobile para dis‑ positivos que no se comparten, como los dispositivos que utilizan los profesores. Puede usar elmismo ASM y el mismo XenMobile Server para dispositivos compartidos y no compartidos.

XenMobile admite estos casos de implementación:

• Un grupo de iPads compartidos por clase

En este caso, usted asigna los iPads compartidos a una clase de alumnos. Los iPads se quedan en el aula. Los profesores que enseñan otras asignaturas en esa clase usan el mismo grupo de iPads.

• Un grupo de iPads compartidos por profesor

En este caso, usted asigna los iPads compartidos a un profesor, y este los usa para las distintas clases que enseñe.

#### **Organizar iPads compartidos en grupos de dispositivos**

ASM permite agrupar dispositivos. Para ello, debe crear varios servidores MDM. Cuando asigna iPads compartidos a un servidor MDM, crea un grupo de dispositivos para cada grupo de iPads compartidos, por clase o por profesor:

- Grupo de iPads compartidos 1 > Grupo de dispositivos 1 del servidor MDM
- Grupo de iPads compartidos 2 > Grupo de dispositivos 2 del servidor MDM
- Grupo de iPads compartidos N > Grupo de dispositivos N del servidor MDM

#### **Agregar cuentas de ASM a cada grupo de dispositivos**

Cuando crea varias cuentas de ASM desde la consola del servidor de XenMobile, importa automática‑ mente los grupos de iPads compartidos (uno por clase o instructor):

- Grupo de dispositivos 1 del servidor MDM > Grupo de dispositivos 1 de la cuenta
- Grupo de dispositivos 2 del servidor MDM > Grupo de dispositivos 2 de la cuenta
- Grupo de dispositivos N del servidor MDM > Grupo de dispositivos N de la cuenta

A continuación, dispone de los requisitos específicos para iPads compartidos:

- Una cuenta de ASM para cada grupo de dispositivos con estos parámetros habilitados:
	- **– Requerir inscripción del dispositivo**
	- **– Modo supervisado**
	- **– Modo compartido**
- Para una organización educativa determinada, debe usar el mismo **Sufijo de educación** para todas las cuentas de ASM.

Para agregar una cuenta, vaya a **Configuración > Programa de implementación de Apple**.

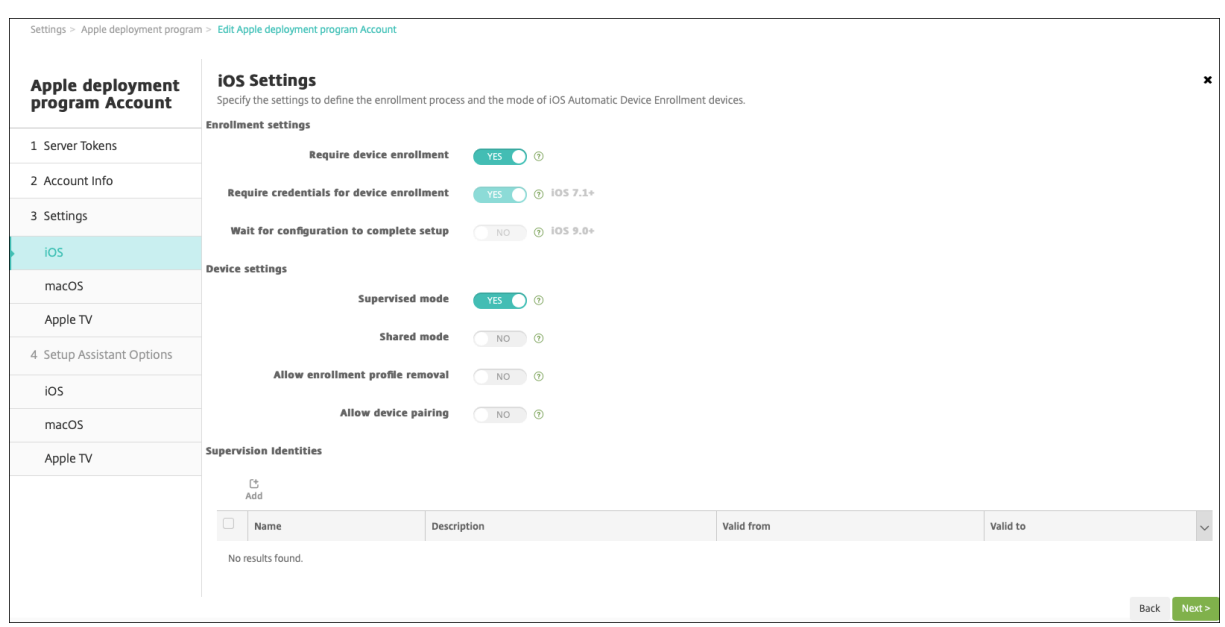

#### **Aplicaciones para iPads compartidos**

iPads compartidos admite la asignación de aplicaciones de compras por volumen basadas en el dispositivo. Antes de implementar una aplicación en un iPad compartido, XenMobile envía una solicitud al servidor de compras por volumen de Apple para asignar licencias de compras por volumen a los dispositivos. Para consultar las asignaciones de compras por volumen, vaya a **Configurar > Aplica‑ ciones > iPad** y expanda **Compras por volumen**.

#### **Multimedia para iPads compartidos**

iPads compartidos admite la asignación de iBooks de compras por volumen basada en el usuario. Antes de implementar libros de iBooks en un iPad compartido, XenMobile envía una solicitud al servi‑ dor de compras por volumen de Apple para asignar licencias de compras por volumen a los dispositivos. Para consultar las asignaciones de compras por volumen, vaya a **Configurar > Multimedia > iPad** y expanda **Compras por volumen**.

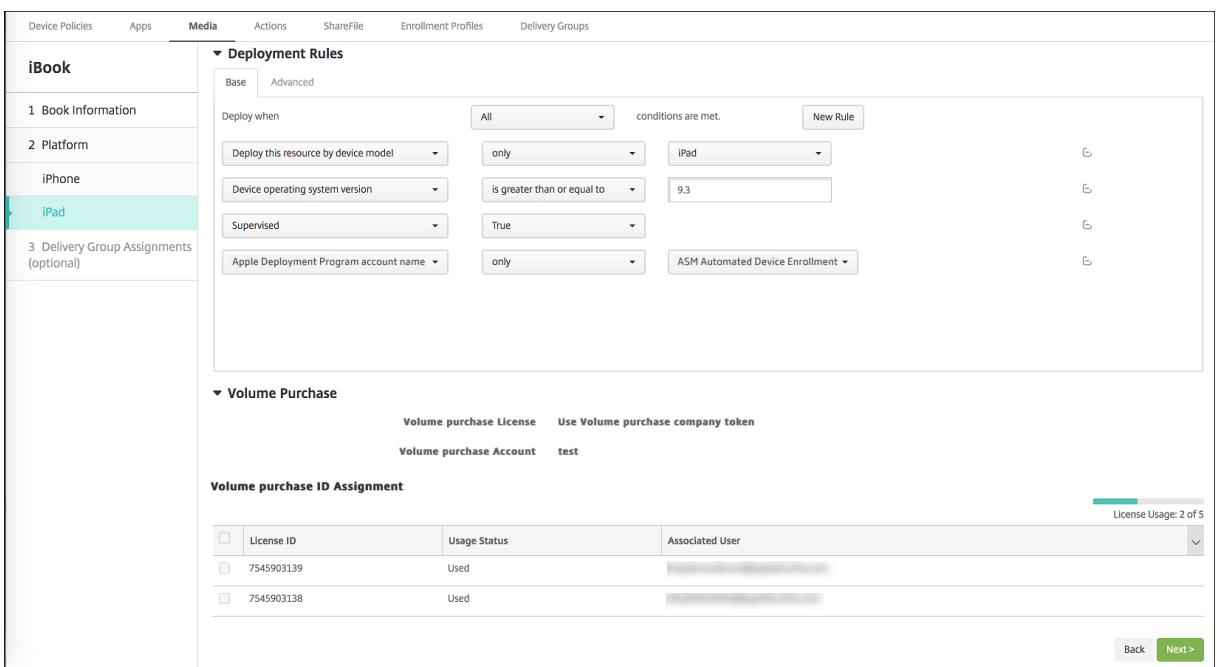

#### **Reglas de implementación para iPads compartidos**

Para la implementación de iPads compartidos, las reglas a nivel de grupo de entrega no se aplican porque están relacionadas con propiedades de usuario. Para filtrar las directivas, las aplicaciones y los archivos multimedia por grupo de dispositivos, agregue una regla de implementación para los recursos según el nombre de la cuenta. Por ejemplo:

• Para la cuenta del grupo de dispositivos 1, configure esta regla de implementación:

```
1 Apple Deployment Program account name
2 Only
3 Device Group 1 account
4
5 <!--NeedCopy-->
```
• Para la cuenta del grupo de dispositivos 2, configure esta regla de implementación:

```
1 Apple Deployment Program account name
2 Only
3 Device Group 2 account
\frac{4}{5}5 <!--NeedCopy-->
```
• Para la cuenta del grupo de dispositivos N, configure esta regla de implementación:

```
1 Apple Deployment Program account name
2 Only
3 Device Group N account
```
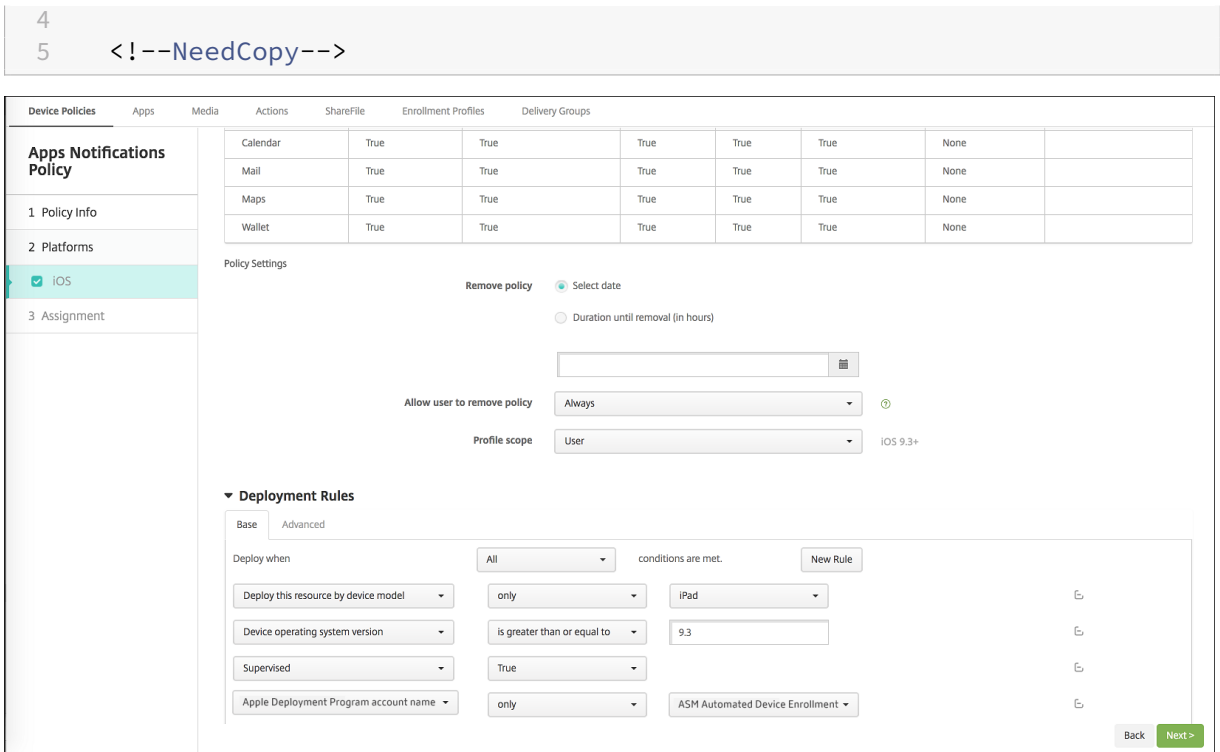

Para implementar la aplicación Aula de Apple solo a los profesores (que utilizan iPads no compartidos), filtre los recursos por estado compartido en ASM con estas reglas de implementación:

```
1 Deploy this resource regarding ASM shared mode
2 only
3 unshared
4
5 <!--NeedCopy-->
```
O bien:

```
1 Deploy this resource regarding ASM shared mode
2 except
3 shareable
4
5 <!--NeedCopy-->
```
Versión Current Release de XenMobile Server

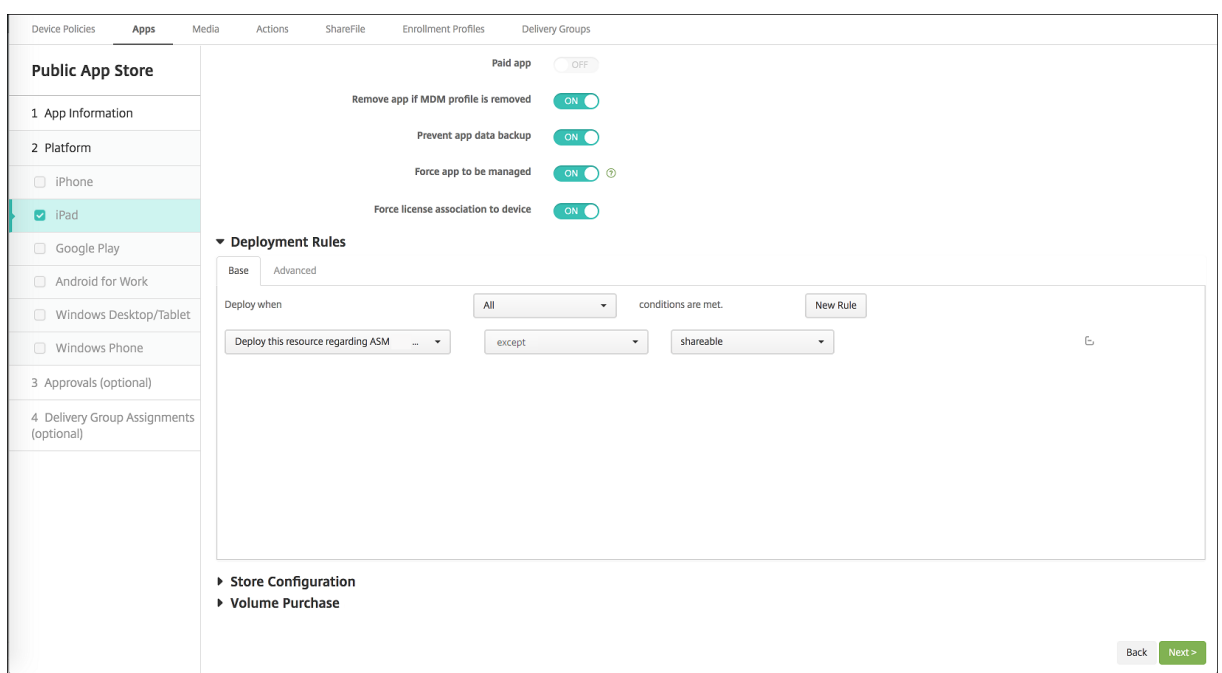

#### **Grupos de entrega para iPads compartidos**

Para el grupo de dispositivos de cada profesor:

• Configure un grupo de entrega. Para el profesor, asigne todas las clases definidas en la directiva Configuración de la educación.

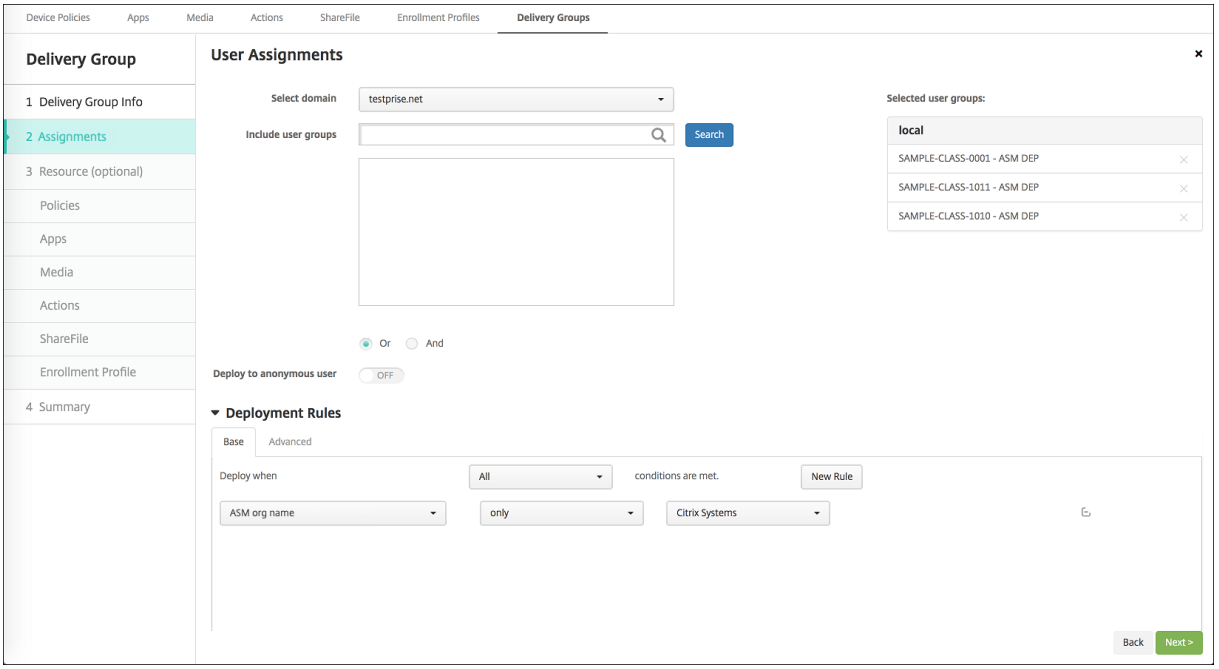

• Ese grupo de entrega debe incluir estos recursos de MDM:

- **–** Directivas de dispositivo:
	- \* Configuración de la educación
	- \* Mensaje de la pantalla bloqueada
	- \* Notificaciones de aplicaciones
	- \* Diseño de pantalla inicial
	- \* Restricciones
	- \* Máximo de usuarios residentes
	- \* Período de gracia de bloqueo de código de acceso
- **–** Aplicaciones de compras por volumen requeridas
- **–** iBooks de compras por volumen requeridos

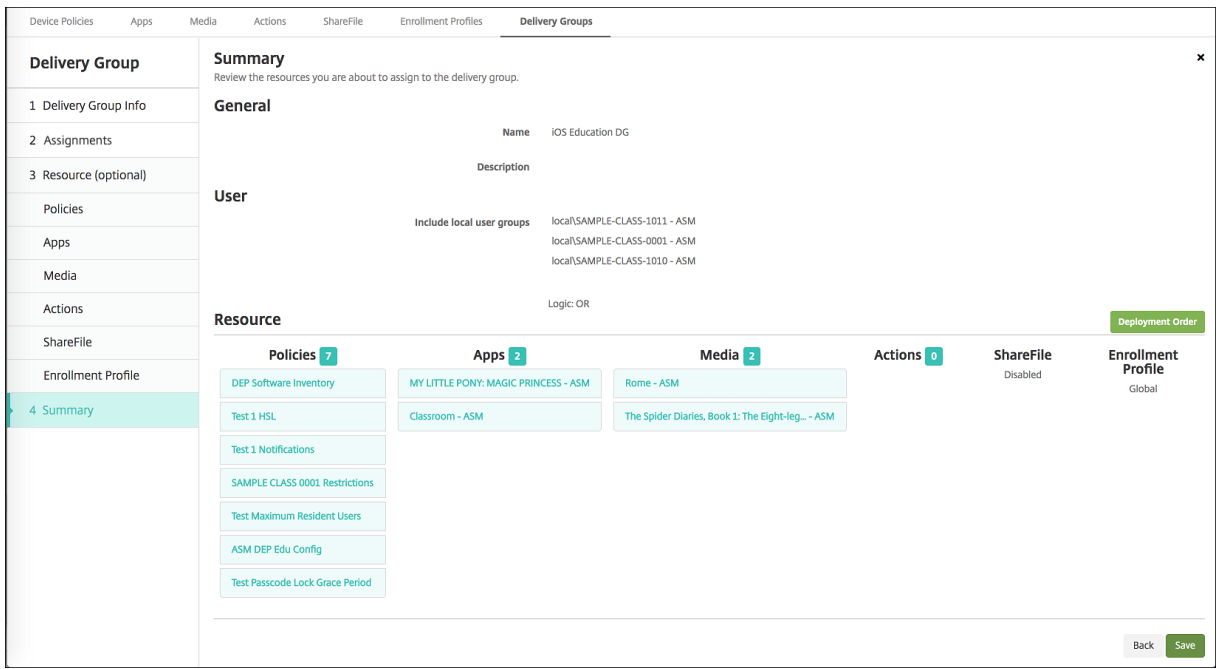

#### **Acciones de seguridad para iPads compartidos**

Además de las acciones de seguridad existentes, puede usar estas acciones de seguridad para iPads compartidos:

- **Obtener usuarios residentes:** Ofrece una lista de los usuarios que tienen cuentas activas en el dispositivo actual. Esta acción fuerza una sincronización entre el dispositivo y la consola de XenMobile.
- **Cerrar sesión de usuario residente:** Obliga al cierre de sesión del usuario actual.
- **Eliminar usuario residente:** Elimina la sesión actual de un usuario específico. El usuario puede volver a iniciar sesión.

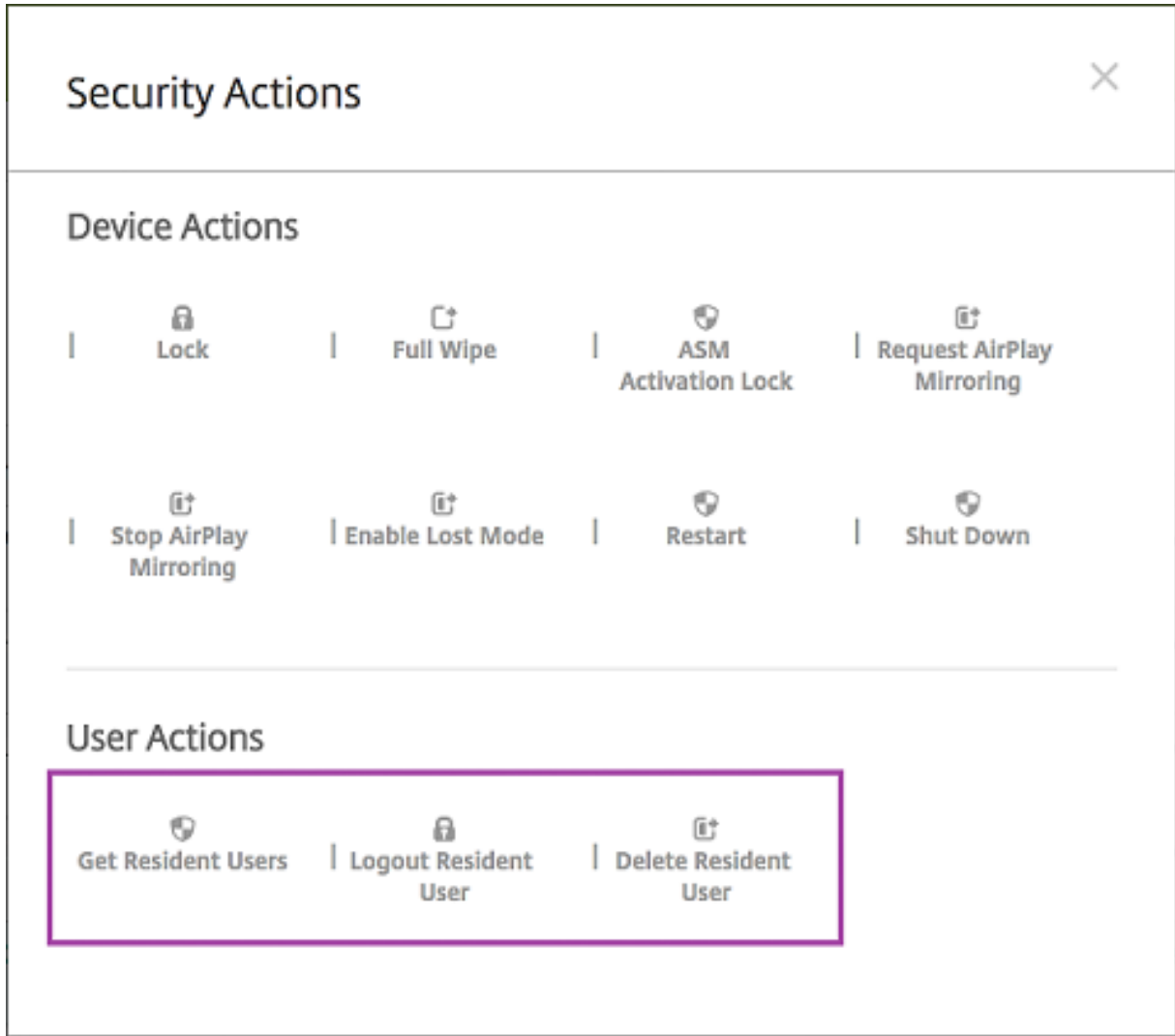

Después de hacer clic en **Eliminar usuario residente**, puede especificar el nombre del usuario.

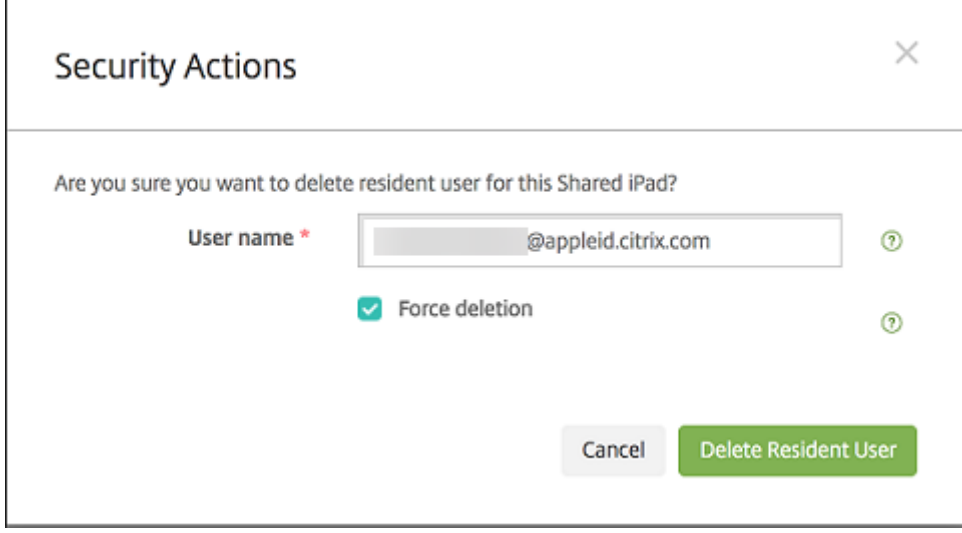

Los resultados de las acciones de seguridad aparecen en las páginas **Administrar > Dispositivos > General** y **Administrar > Dispositivos > Grupos de entrega**.

#### **Obtener información sobre iPads compartidos**

Dispone de información específica de iPads compartidos en la página **Administrar > Dispositivos**:

- Puede ver:
	- **–** Si un dispositivo se comparte (**Compartido en ASM**)
	- **–** Quién está conectado al dispositivo compartido (**Usuario ASM conectado**)
	- **–** Todos los usuarios asignados al dispositivo compartido (**Usuarios residentes de ASM**)

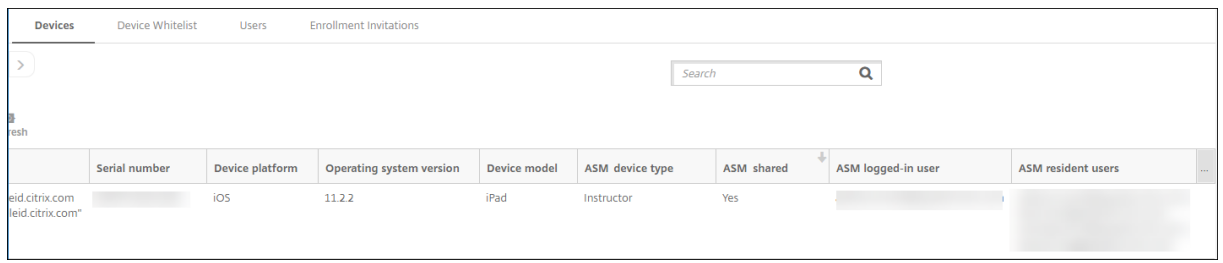

• Puede filtrar la lista de dispositivos por el **Estado del dispositivo ASM:**

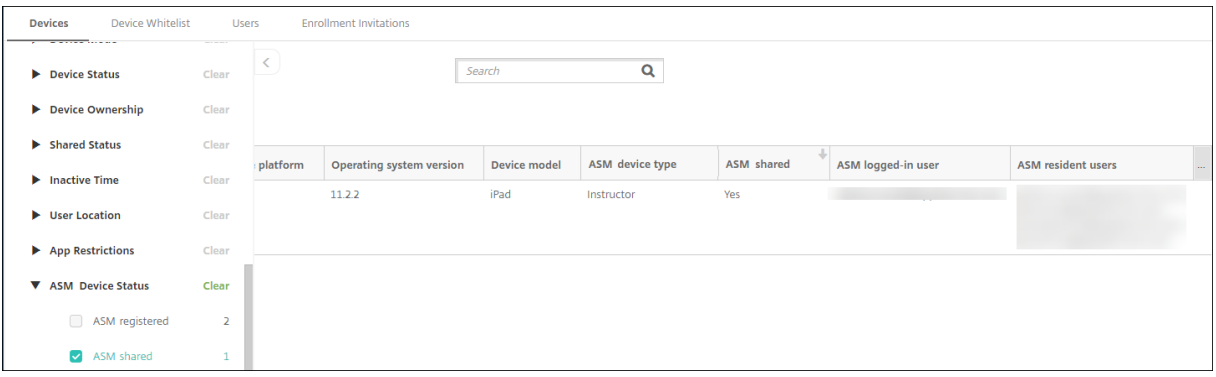

• Puede consultar datos sobre el usuario que inició sesión en un iPad compartido desde la página **Administrar > Dispositivos > Propiedades del usuario conectado**.

#### Versión Current Release de XenMobile Server

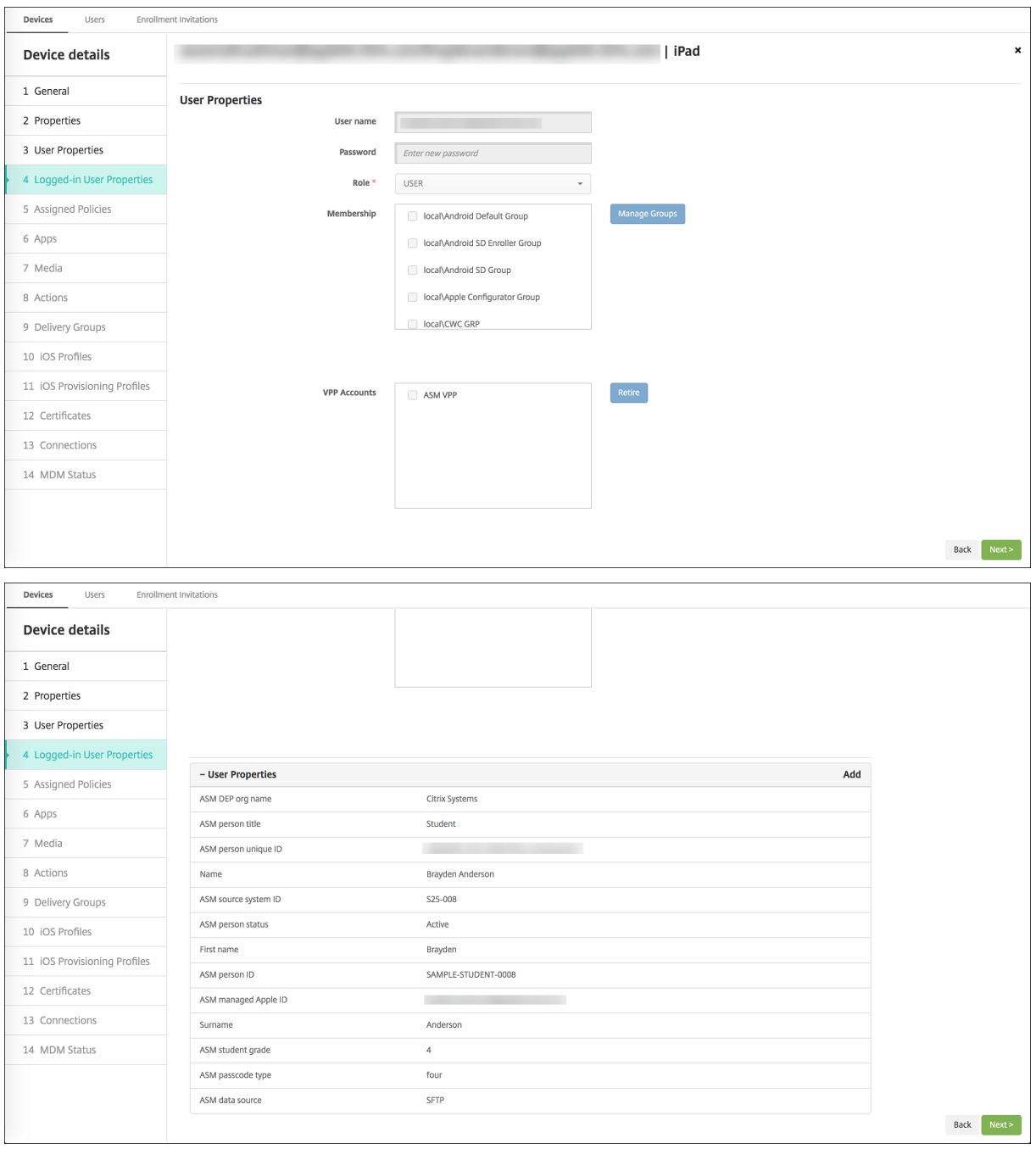

• Puede ver el canal utilizado para implementar recursos a los profesores y los usuarios en un grupo de entrega desde la página **Administrar > Dispositivos > Grupos de entrega**. La columna **Canal/usuario** muestra el tipo (**Sistema** o **Usuario**) y el destinatario (profesor o alumno).

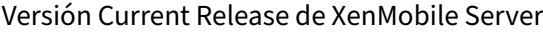

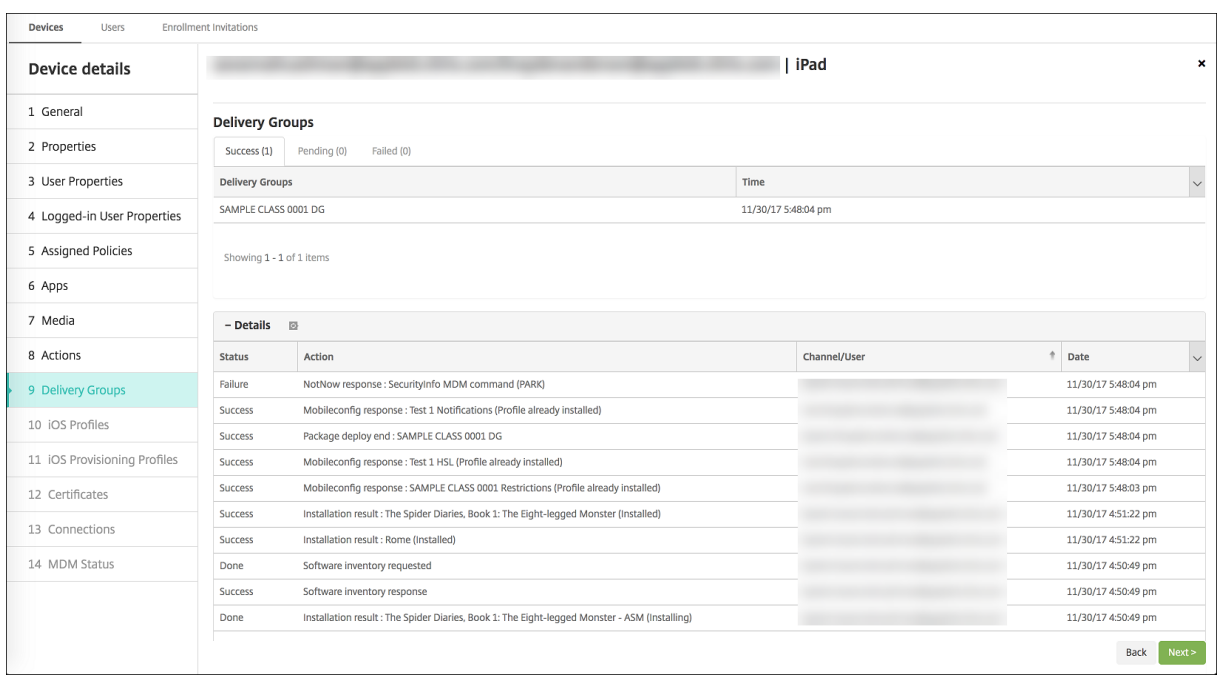

- Puede obtener información sobre los usuarios residentes:
	- **– Tiene datos para sincronizar:** Si el usuario tiene datos que sincronizar con la nube.
	- **– Cuota de datos:** La cuota de datos establecida para el usuario en bytes. Puede que esta cuota no aparezca si las cuotas de los usuarios están temporalmente desactivadas o no se aplican al usuario.
	- **– Datos utilizados:** La cantidad de datos utilizados por el usuario en bytes. Puede que no aparezca ningún valor si se produce un error mientras el sistema recopila la información.
	- **– Está conectado:** Si el usuario inició sesión en el dispositivo.

#### Versión Current Release de XenMobile Server

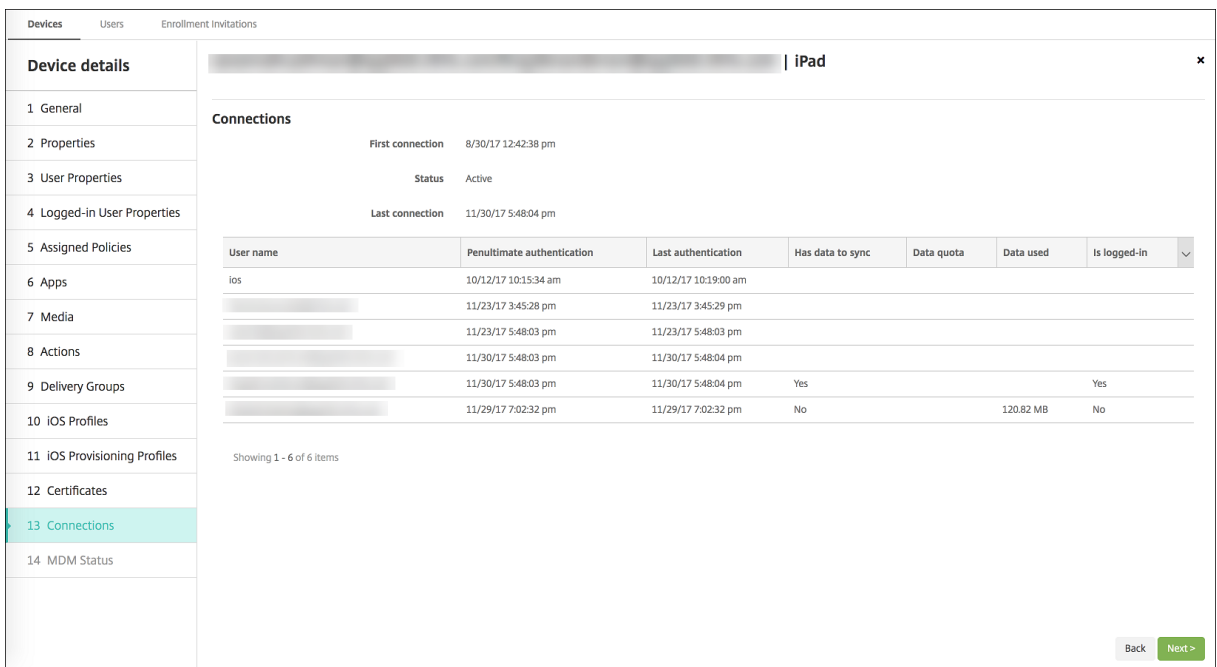

• Puede ver el estado de envío por ambos canales.

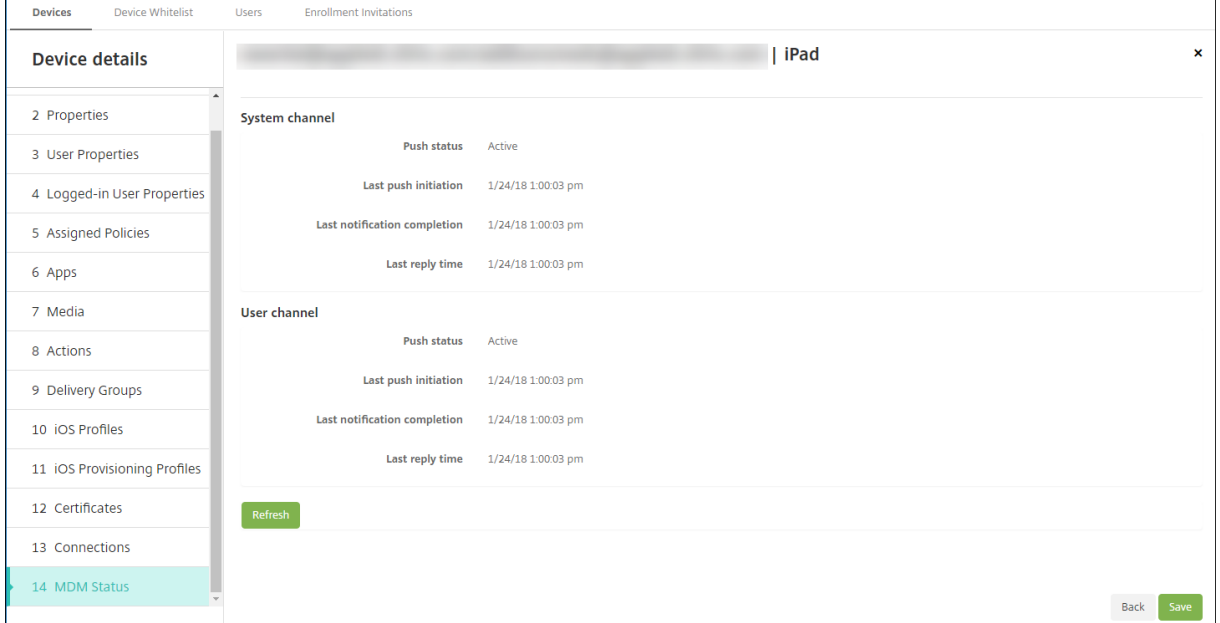

#### **Administrar datos de profesores, alumnos y clases**

Cuando administre datos de profesores, alumnos y clases, tenga en cuenta lo siguiente:

• No cambie los ID de Apple administrados una vez que haya importado la información de ASM en XenMobile. XenMobile también utiliza los identificadores de usuario de ASM para identificar a los usuarios.

- Si agrega o modifica los datos de clase en ASM después de crear una o varias directivas "Configuración de la educación": modifique las directivas y, a continuación, vuelva a implementarlas.
- Si una clase cambia de profesor después de que haya implementado la directiva "Configuración de la educación", revise la directiva para comprobar que se haya actualizado en la consola de XenMobile y, a continuación, vuelva a implementarla.
- Si actualiza las propiedades de usuario en el portal de ASM, XenMobile también actualiza esas propiedades en la consola. Sin embargo, XenMobile no recibe la propiedad "Título personal de ASM"(alumno, profesor u otro) de la misma forma que recibe las demás propiedades. Por lo tanto, si cambia el "Título personal de ASM"en ASM, complete los siguientes pasos para reflejar ese cambio en XenMobile.

Para administrar los datos:

- 1. En el portal de ASM, actualice el curso del alumno y borre el curso del profesor.
- 2. Si cambia una cuenta de alumno a una cuenta de profesor, quite al usuario de la lista de alumnos que corresponda a la clase. A continuación, agregue el usuario a la lista de profesores de la misma clase u otra.

Si cambia una cuenta de profesor a una cuenta de alumno, quite al usuario de la clase. A contin‑ uación, agregue el usuario a la lista de alumnos en la misma clase o en otra. Sus actualizaciones aparecerán en la consola de XenMobile tras la siguiente sincronización (cada cinco minutos de forma predeterminada) o la siguiente obtención de datos (cada 24 horas de forma predetermi‑ nada).

- 3. Modifique la directiva de configuración de la educación para aplicar el cambio y vuelva a imple‑ mentarla.
	- Si elimina a un usuario en el portal de ASM, XenMobile también eliminará a ese usuario de la consola de XenMobile después de una obtención de datos.

Puede reducir el intervalo entre dos puntos de referencia. Para ello, cambie este valor de propiedad de servidor: **bulk.enrollment.fetchRosterInfoDelay** (el valor predetermi‑ nado es **1440** minutos).

- Después de implementar los recursos: si un alumno se une a una clase, cree un grupo de entrega que solo contenga a ese alumno e implemente los recursos en el dispositivo de ese alumno.
- Si un alumno o profesor pierde su contraseña temporal, deberá ponerse en contacto con el administrador de ASM. El administrador puede proporcionar una contraseña temporal o generar una nueva.

# **Administrar un dispositivo perdido o robado inscrito en el Programa de implementación de Apple de Apple School Manager**

El servicio "Buscar Mi iPhone"o "Buscar Mi iPad"de Apple incluye la función "Bloqueo de activación" . El "Bloqueo de activación"impide que usuarios no autorizados usen o revendan un dispositivo per‑ dido o robado que está inscrito en el Programa de implementación de Apple.

XenMobile incluye la acción de seguridad **Bloqueo de activación de ASM**, que permite enviar un código de bloqueo a un dispositivo inscrito en el Programa de implementación de Apple de ASM.

Cuando se usa la acción de seguridad **Bloqueo de activación de ASM**, XenMobile puede localizar dis‑ positivos sin que los usuarios habiliten el servicio "Buscar Mi iPhone"o "Buscar Mi iPad". Si un dispos‑ itivo de ASM se restablece a los valores de fábrica o se borran todos los datos que contiene, el usuario debe proporcionar su ID de Apple administrado y la contraseña para desbloquear el dispositivo.

Para quitar el bloqueo desde la consola, haga clic en la acción de seguridad **Omisión del bloqueo de activación**. Para obtener información sobre cómo omitir un bloqueo de activación, consulte Omitir un bloqueo de activación de iOS. El usuario también puede dejar en blanco el inicio de sesión y es‑ cribir el **Código de anulación del bloqueo de activación de ASM** en el lugar de la contraseña. Esa información está disponible en **Detalles del dispositivo**, en la ficha **Propiedades**.

[Para establecer el bloqueo de acti](https://docs.citrix.com/es-es/xenmobile/server/provision-devices/ios.html#bypass-an-ios-activation-lock)vación, vaya a **Administrar > Dispositivos**, seleccione el dispositivo, haga clic en **Seguridad** y, a continuación, haga clic en **Bloqueo de activación de ASM**.

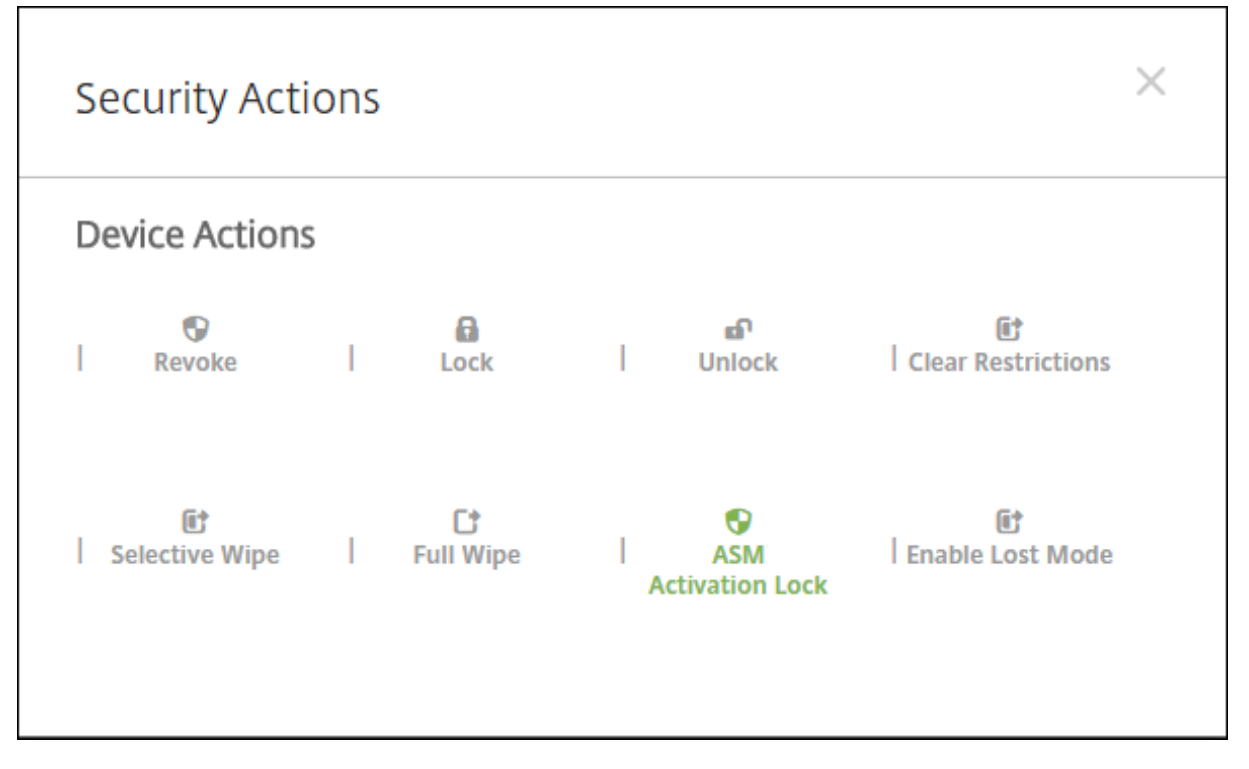

Las propiedades **Clave de custodia de ASM** y **Código de anulación del bloqueo de activación de ASM** aparecen en **Detalles del dispositivo**.

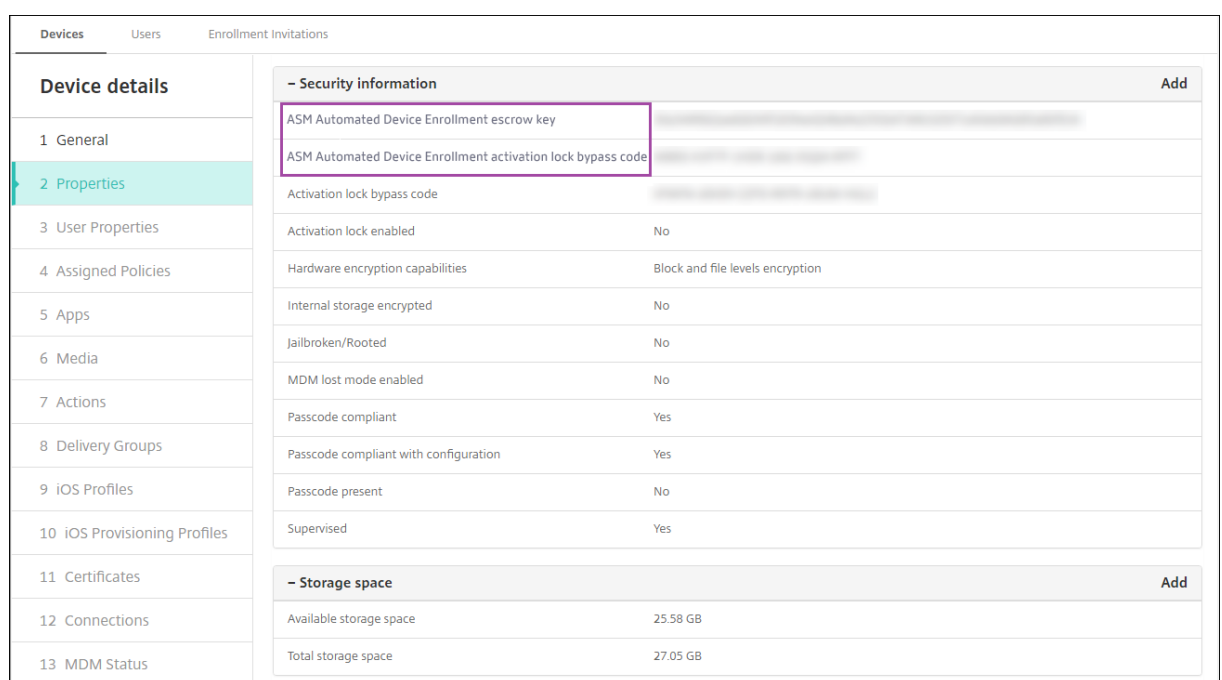

El permiso de RBAC para un bloqueo de activación ASM se encuentra en **Dispositivos > Habilitar omisión de bloqueo de activación de ASM**.

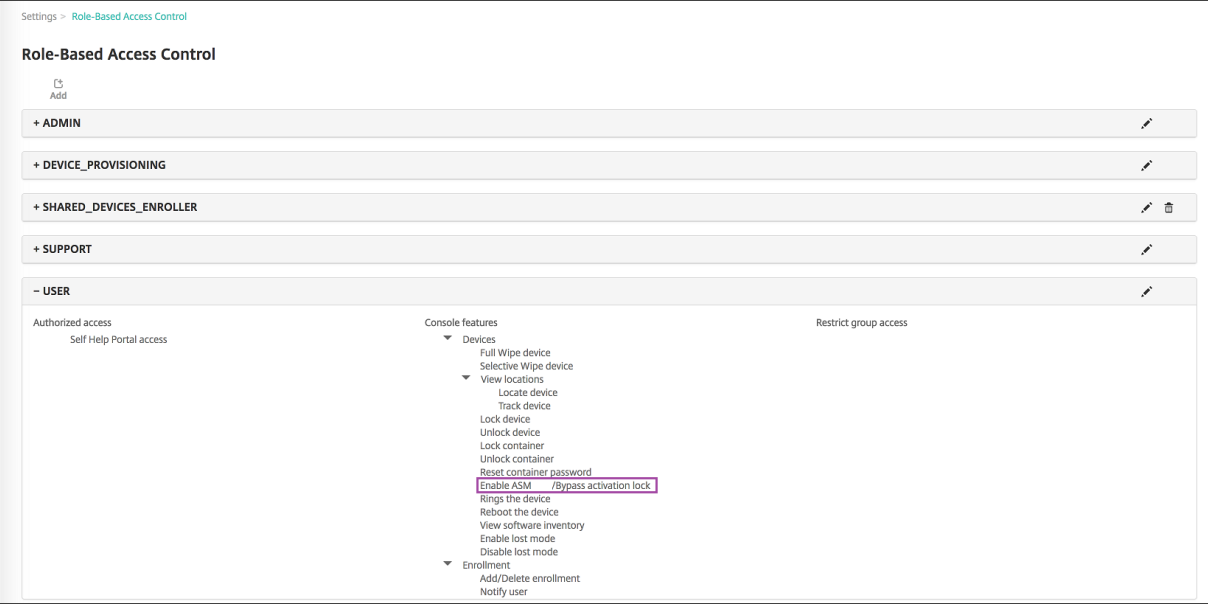

# **Distribuir aplicaciones de Apple**

March 11, 2024

XenMobile administra las aplicaciones implementadas en los dispositivos. Puede organizar e imple‑ mentar los siguientes tipos de aplicaciones iOS, iPadOS y macOS.

- **Tienda pública de aplicaciones (solo para iOS/iPadOS):** Este grupo contiene las aplicaciones, gratuitas o de pago, disponibles en una tienda pública de aplicaciones, como App Store de Ap‑ ple o Google Play. Por ejemplo, GoToMeeting.
- **Empresarial (para iOS, iPadOS y macOS):** Aplicaciones nativas que no están habilitadas para MDX y no contienen las directivas asociadas a aplicaciones MDX.
- **MDX (solo para iOS/iPadOS):** Aplicaciones preparadas con el SDK de MAM o empaquetadas con MDX Toolkit. Estas aplicaciones incluyen directivas MDX. Las aplicaciones MDX se obtienen de fuentes internas y tiendas públicas.
- **Compras por volumen (para iOS, iPadOS y macOS):** Aplicaciones con licencias administradas a través del Programa de compras por volumen de Apple.
- **Aplicaciones iOS personalizadas (solo para iOS/iPadOS):** Aplicaciones propietarias B2B de‑ sarrolladas por equipos internos o externos.

Para obtener más información sobre diferentes tipos de aplicaciones, consulte Agregar aplicaciones.

Algunas implementaciones requieren una cuenta de Apple Business Management (ABM) o de Apple [School](https://docs.citrix.com/es-es/xenmobile/server/apps.html) Management (ASM). Para obtener más información, consulte las secciones sig[uientes.](https://docs.citrix.com/es-es/xenmobile/server/apps.html)

Para cada tipo de aplicación y método de distribución, Citrix recomienda una serie de directrices de configuración. Para obtener información sobre la distribución de aplicaciones para otras plataformas, consulte Agregar aplicaciones. Las secciones siguientes proporcionan información más detallada sobre la configuración de aplicaciones iOS.

# **Pasosg[enerales para la di](https://docs.citrix.com/es-es/xenmobile/server/apps.html)stribución de aplicaciones**

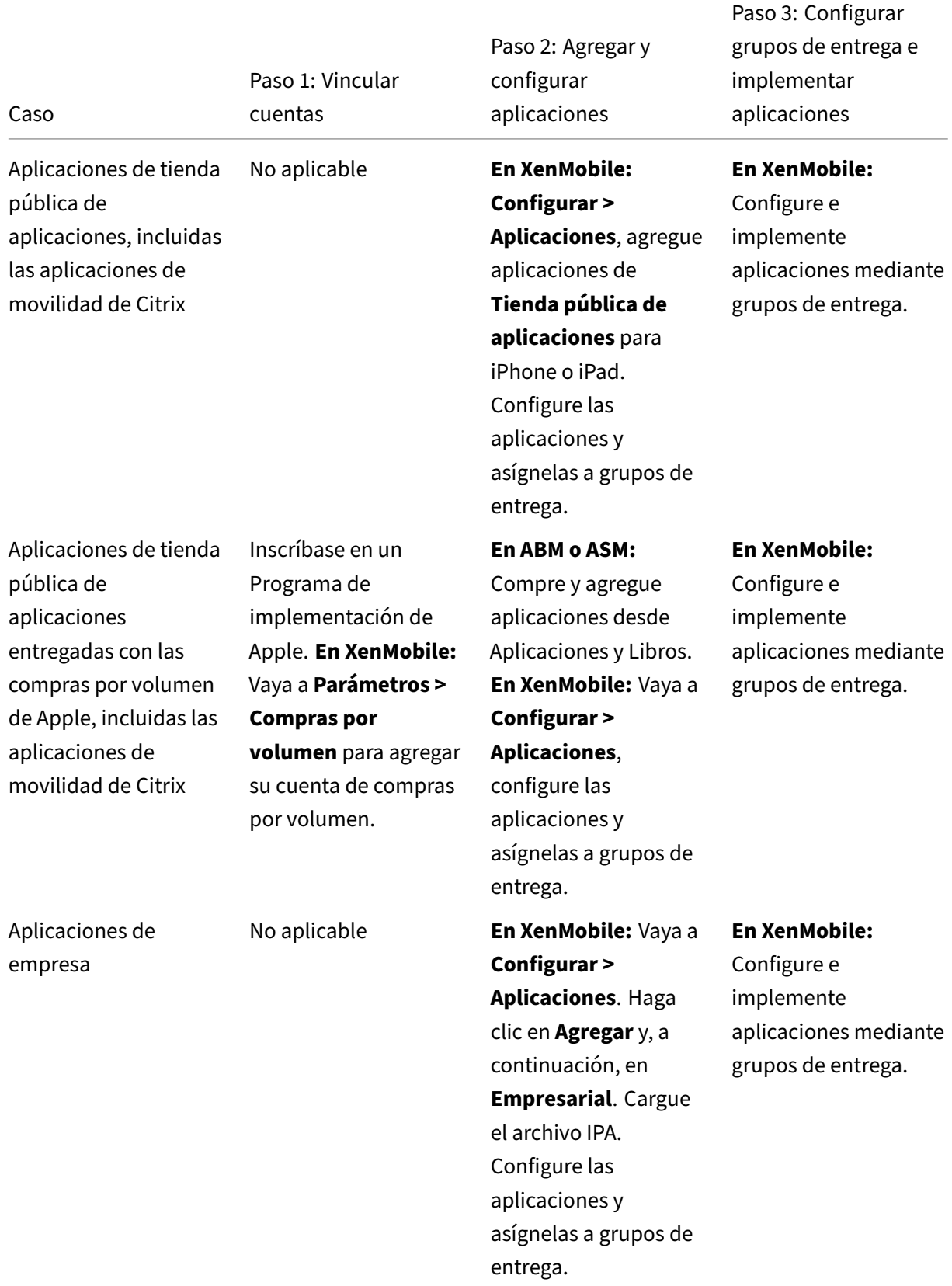

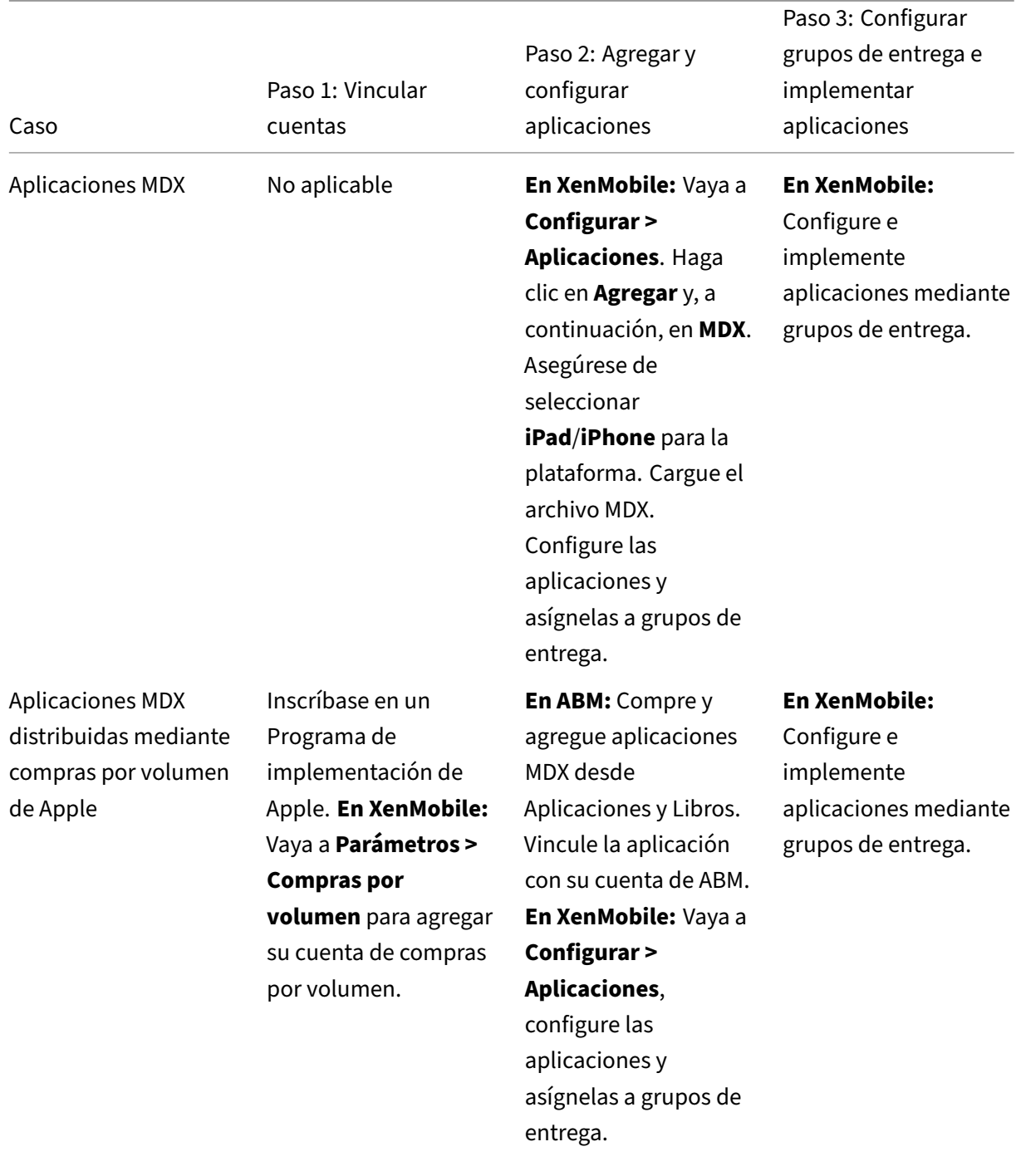

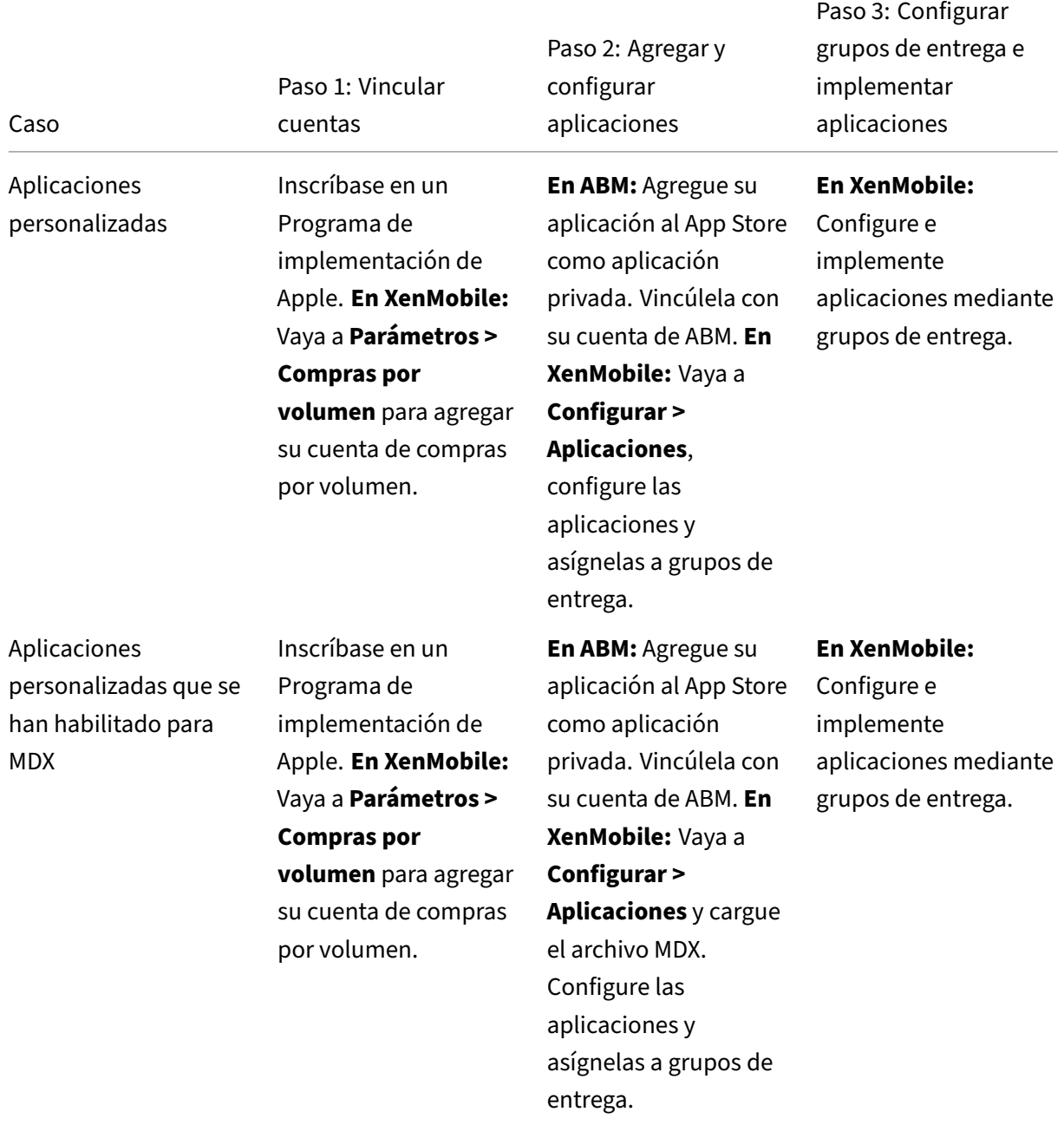

# **Aplicaciones de la tienda pública de aplicaciones**

Puede agregar a XenMobile aplicaciones gratuitas y de pago disponibles en el App Store.

Disponibilidad de funciones

Se necesita la supervisión del dispositivo No

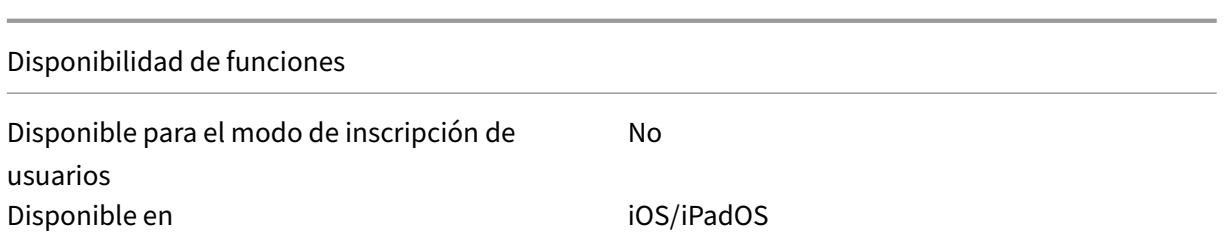

#### **Paso 1: Agregar y configurar aplicaciones**

- 1. En la consola de XenMobile, vaya a **Configurar > Aplicaciones**. Haga clic en **Agregar**.
- 2. Haga clic en **Tienda pública de aplicaciones**.

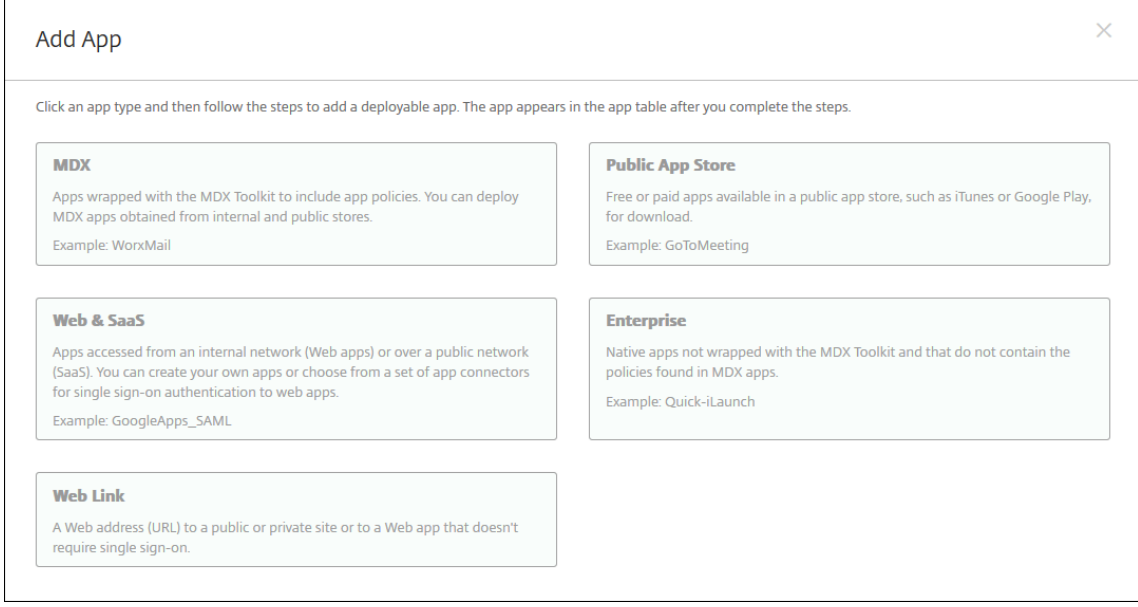

- 3. Seleccione **iPhone** o **iPad** como plataformas.
- 4. Introduzca el nombre de la aplicación en el cuadro de búsqueda y haga clic en **Buscar**.

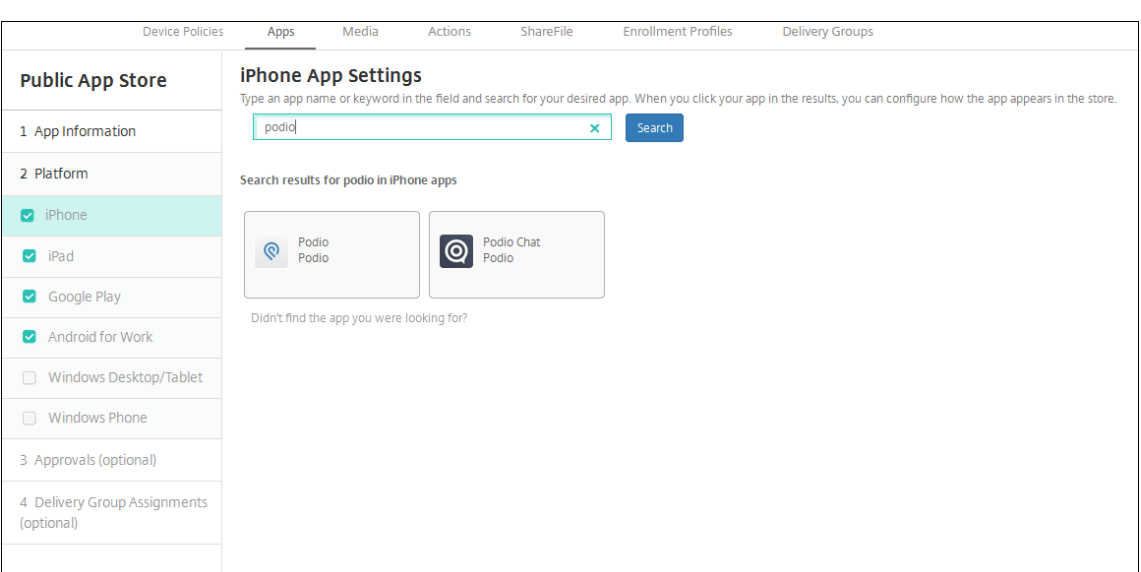

- 5. Aparecerán las aplicaciones que coincidan con los criterios de búsqueda. Haga clic en la aplicación correspondiente.
- 6. Asigne un grupo de entrega a la aplicación y haga clic en **Guardar**.

### **Paso 2: Configurar la implementación de aplicaciones**

- 1. En la consola de XenMobile, vaya a **Configurar > Aplicaciones**.
- 2. Seleccione la aplicación que quiera configurar y haga clic en **Modificar**.
- 3. Citrix recomienda habilitar la función **Forzar administración de la aplicación**.
- 4. Asigne los grupos de entrega y haga clic en **Guardar**.
- 5. Vaya a **Configurar > Grupos de entrega > Aplicaciones**.
- 6. Marque las aplicaciones correspondientes como **Requerido**.
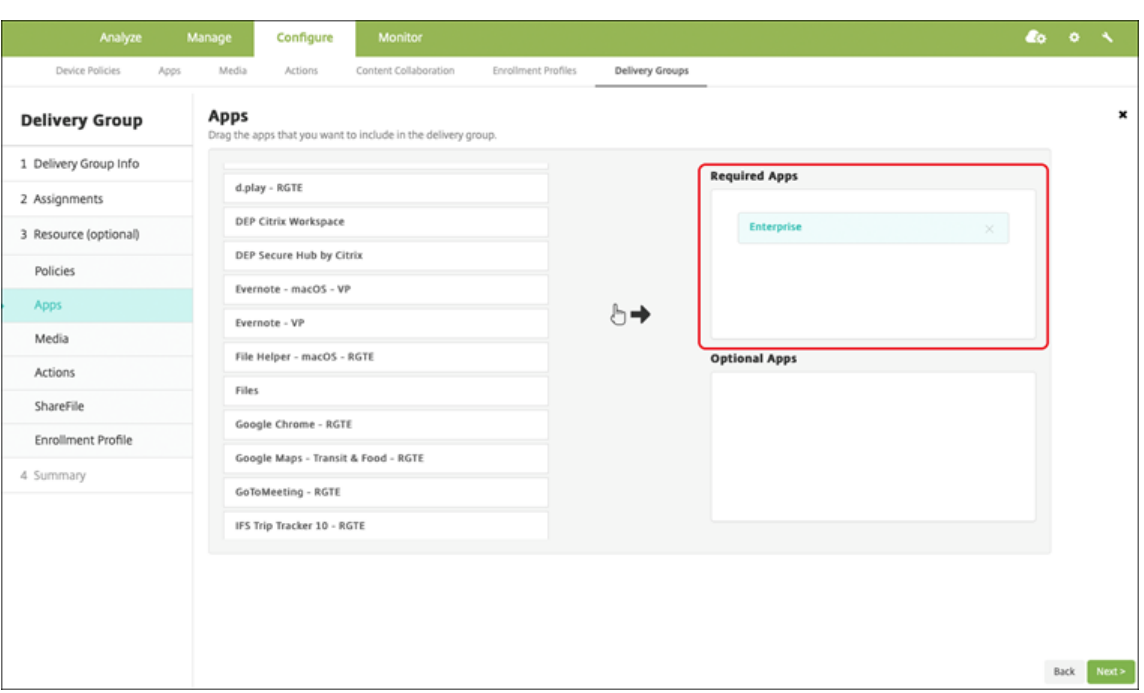

- 7. Vuelva a **Configurar > Grupos de entrega**.
- 8. Seleccione el grupo de entrega y haga clic en **Implementar**.
- 9. Los usuarios reciben una solicitud para instalar la aplicación, y la aplicación se instala en se‑ gundo plano después de que los usuarios la hayan aceptado.

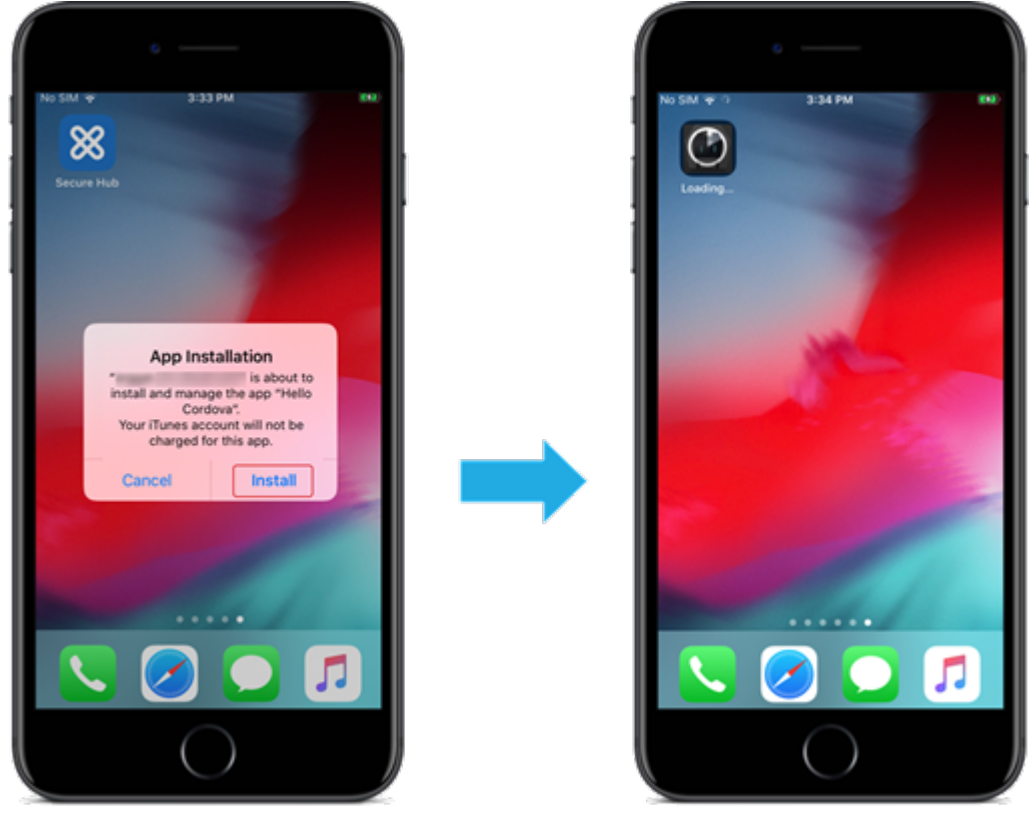

# **Aplicaciones del tienda pública de aplicaciones entregadas con las compras por volumen de Apple**

Puede administrar licencias de aplicaciones iOS/iPadOS a través del Programa de compras por volu‑ men de Apple. Siga estos pasos para agregar a XenMobile aplicaciones de compras por volumen.

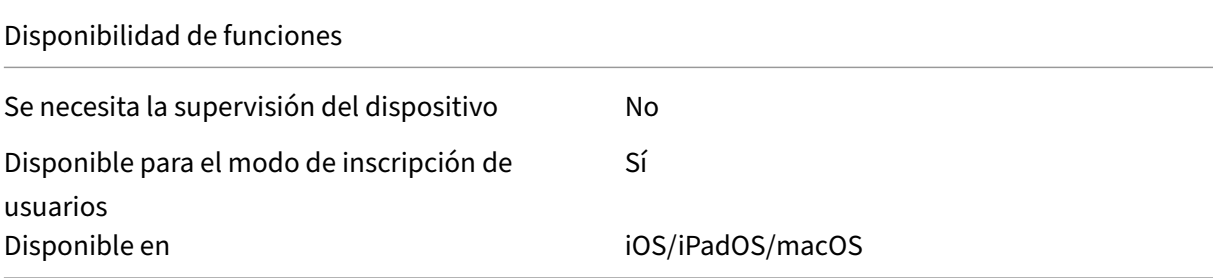

### **Paso 1: Vincular cuentas**

- 1. Configure e inscríbase en Apple Business Manager (ABM) o en Apple School Manager (ASM). Para obtener más información sobre estos programas, consulte la documentación de Apple.
- 2. Vincule su cuenta de ABM/ASM a XenMobile. Para obtener más información sobre cómo vincular cuentas de compras por volumen, consulte Compras por volumen de Apple.
- 3. Al agregar su cuenta de compras por volumen, habilite **Actu[alización automática de](https://support.apple.com/guide/apple-business-manager/axmd344cdd9d/web) aplica‑ ciones**. Este parámetro garantiza que las aplicaciones de los dispositivos de usuario se actuali‑ cen automáticamente cuando aparece una [actualización en el Apple Store.](https://docs.citrix.com/es-es/xenmobile/server/apps/apple-volume-purchase.html)

### **Paso 2: Obtener aplicaciones y licencias de Apple**

Agregue aplicaciones a su cuenta de ABM/ASM. Puede agregar compras desde el App Store de Apple o desde Apple Books (solo para iOS/iPadOS). Tenga en cuenta que debe comprar todas las aplicaciones, incluso las que son gratuitas.

Para obtener información sobre cómo poner aplicaciones a disposición de su empresa, consulte la documentación de Apple.

## **[Paso 3: Configurar la im](https://support.apple.com/guide/apple-business-manager/welcome/web)plementación de aplicaciones**

- 1. En la consola de XenMobile, vaya a **Configurar > Aplicaciones**.
- 2. Seleccione la aplicación de compras por volumen que quiera configurar y haga clic en **Modi‑ ficar**.
- 3. Seleccione las plataformas: **iPhone**, **iPad** o **macOS**.
- 4. Citrix recomienda habilitar la función **Forzar administración de la aplicación** (solo para iOS/i‑ PadOS).
- 5. Asigne los grupos de entrega y haga clic en **Guardar**.
- 6. Vaya a **Configurar > Grupos de entrega > Aplicaciones**.
- 7. Marque las aplicaciones correspondientes como **Requerido**.

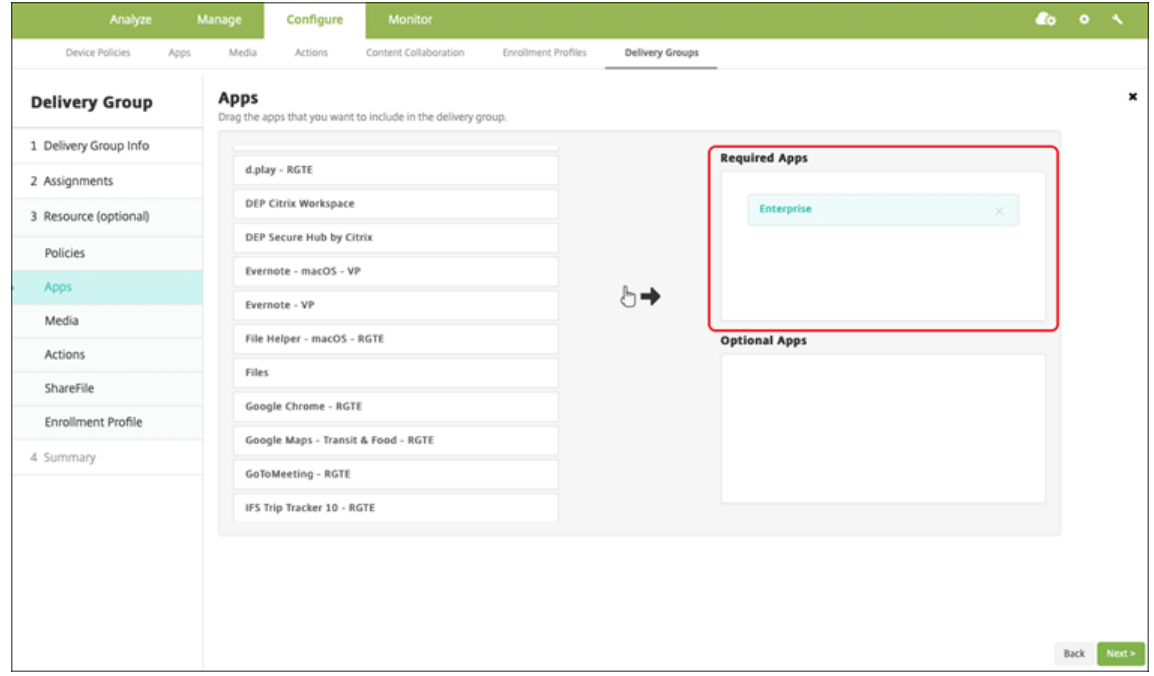

- 8. Vuelva a **Configurar > Grupos de entrega**.
- 9. Seleccione el grupo de entrega y haga clic en **Implementar**.
- 10. Los usuarios reciben una solicitud para instalar la aplicación, y la aplicación se instala en se‑ gundo plano después de que los usuarios la hayan aceptado.

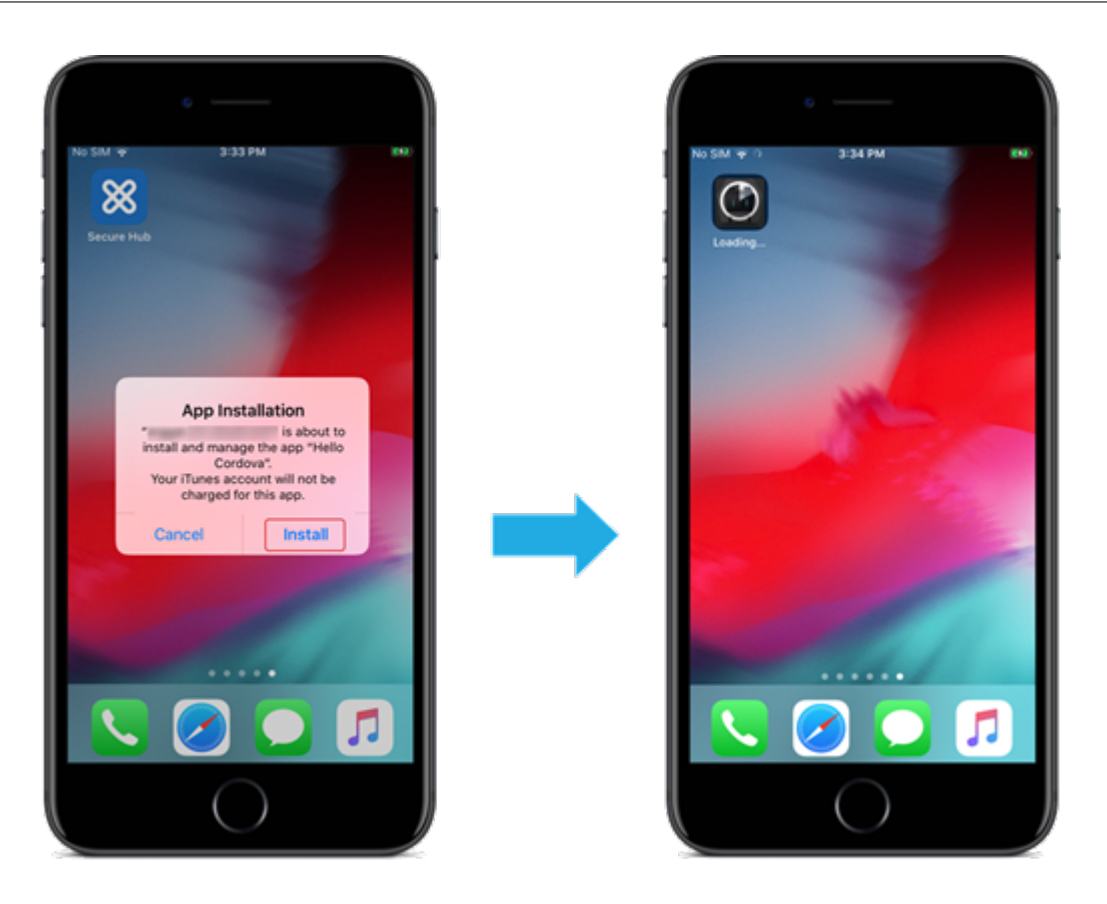

## **Aplicaciones de empresa**

También puede agregar aplicaciones nativas que no tengan asociada ninguna directiva MDX. Siga es‑ tos pasos para agregar aplicaciones que no existen en el App Store.

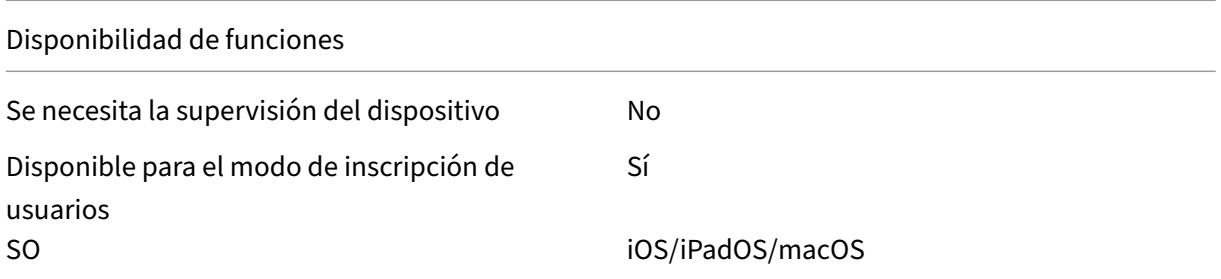

## **Paso 1: Agregar y configurar aplicaciones**

- 1. En la consola de XenMobile, vaya a **Configurar > Aplicaciones**. Haga clic en **Agregar**.
- 2. Haga clic en **Empresa**.

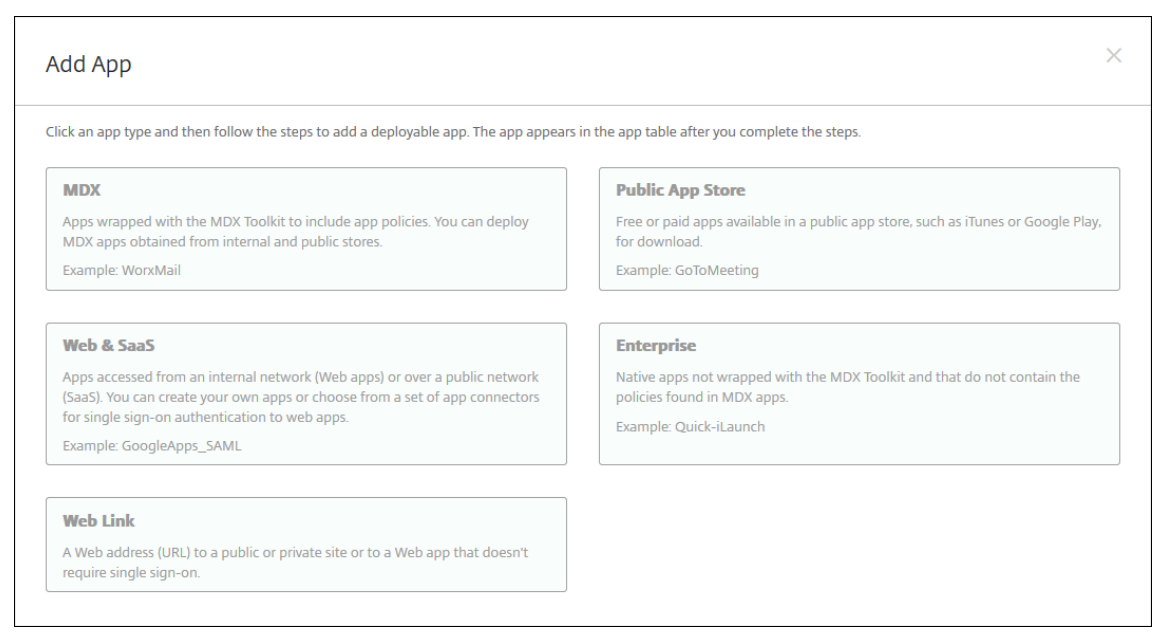

- 3. En la página **Información de la aplicación**, configure lo siguiente:
	- **Nombre:** Introduzca un nombre descriptivo para la aplicación. Este nombre figurará en Nombre de la aplicación, en la tabla Aplicaciones.
	- **Descripción:** Escriba, si quiere, una descripción de la aplicación.
	- **Categoría de la aplicación:** Si quiere, en la lista, haga clic en la categoría a la que se agre‑ gará la aplicación.
- 4. Haga clic en **Siguiente**. Aparecerá la página de las **plataformas de la aplicación**.
- 5. Seleccione las plataformas: **iPhone**, **iPad** o **macOS**.
- 6. Cargar el archivo IPA (para iOS y iPadOS) o cargar el archivo PKG (para macOS)
- 7. Haga clic en **Siguiente**. Aparecerá la página de **Detalles de la aplicación**.
- 8. Configure estos parámetros:
	- **Nombre de archivo:** Si quiere, escriba un nuevo nombre para la aplicación.
	- **Descripción de la aplicación:** Si quiere, indique una nueva descripción de la aplicación.
	- **Versión de la aplicación:** Este campo no se puede cambiar.
	- **Versión mínima de SO:** Si quiere, escriba la versión más antigua del sistema operativo que se puede ejecutar en el dispositivo para utilizar la aplicación.
	- **Versión máxima de SO:** Si quiere, escriba la versión más reciente del sistema operativo que debe ejecutar el dispositivo para utilizar la aplicación.
	- **Dispositivos excluidos:** Si quiere, escriba el fabricante o los modelos de los dispositivos en los que no se puede ejecutar la aplicación.
	- **Quitar aplicación si se quita el perfil MDM:** Seleccione si quiere quitar la aplicación de un dispositivo cuando se quite el perfil de MDM. El valor predeterminado es SÍ. (solo iOS/i‑ PadOS)
	- **Impedir copia de seguridad de datos de la aplicación:** Seleccione si quiere impedir que

la aplicación realice copias de seguridad de los datos. El valor predeterminado es SÍ. (solo iOS/iPadOS)

• **Forzar administración de la aplicación:** Si instala una aplicación no administrada, selec‑ cione **SÍ** para que los usuarios de dispositivos no supervisados vean un mensaje en que se les solicita permiso para administrarla. Si el usuario acepta la solicitud, la aplicación se administrará (solo para iOS/iPadOS).

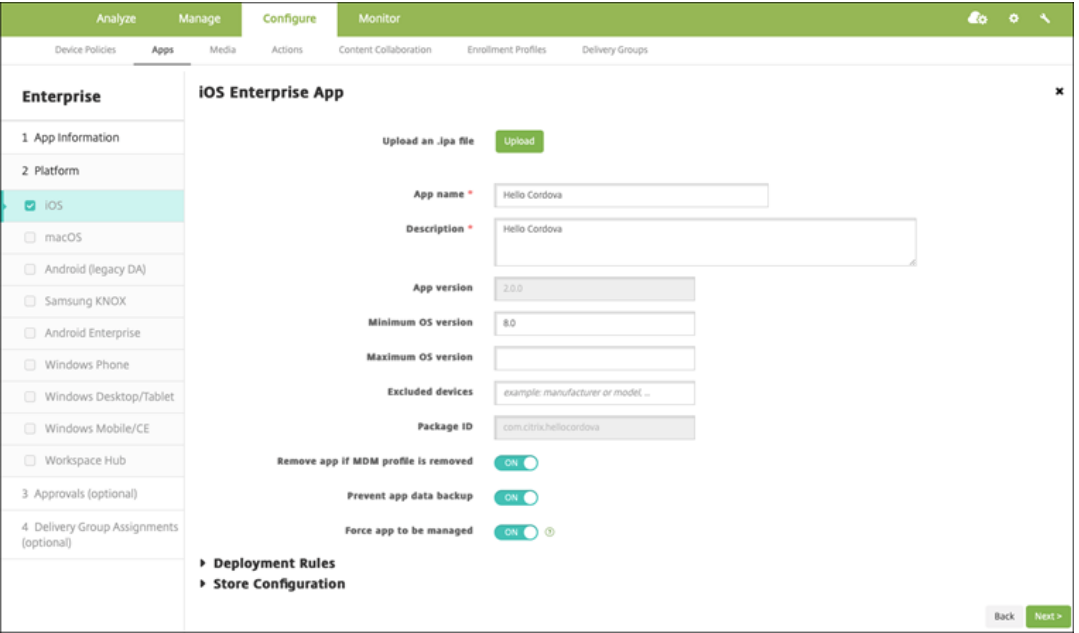

9. Asigne un grupo de entrega a la aplicación y haga clic en **Guardar**.

## **Paso 2: Configurar la implementación de aplicaciones**

- 1. En la consola de XenMobile, vaya a **Configurar > Grupos de entrega**. Seleccione el grupo de entrega que quiera configurar y haga clic en la página **Aplicaciones**.
- 2. Marque las aplicaciones correspondientes como **Requerido**.

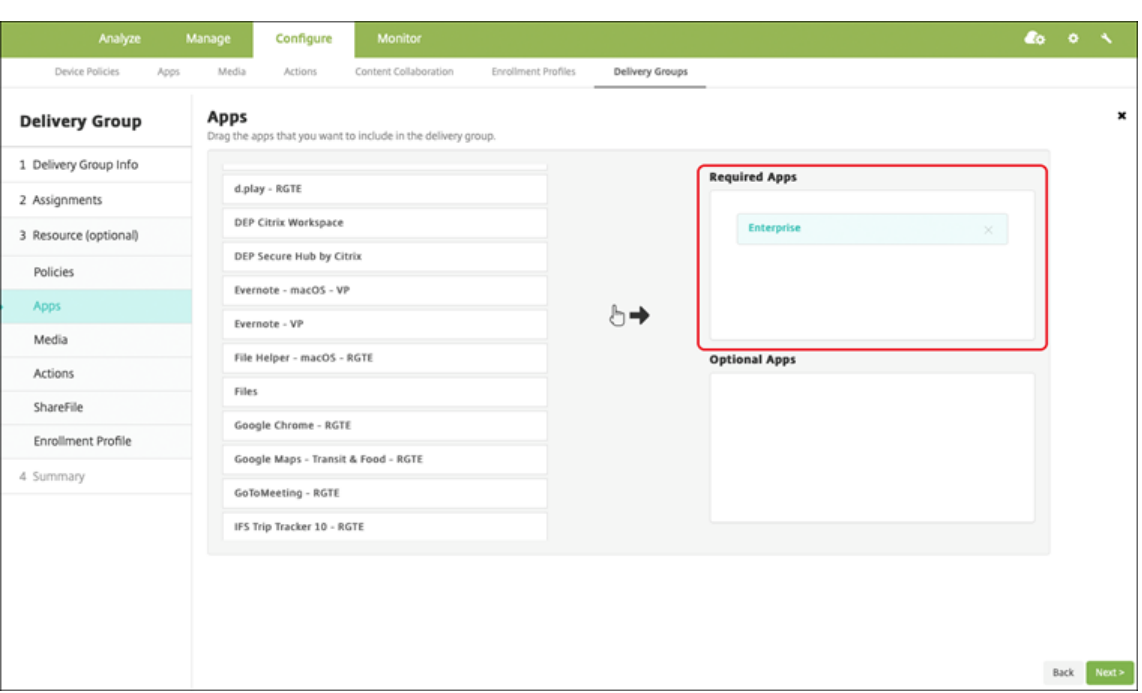

- 3. Vaya a **Configurar > Grupos de entrega**.
- 4. Seleccione el grupo de entrega y haga clic en **Implementar**.
- 5. Los usuarios reciben una solicitud para instalar la aplicación, y la aplicación se instala en se‑ gundo plano después de que los usuarios la hayan aceptado.

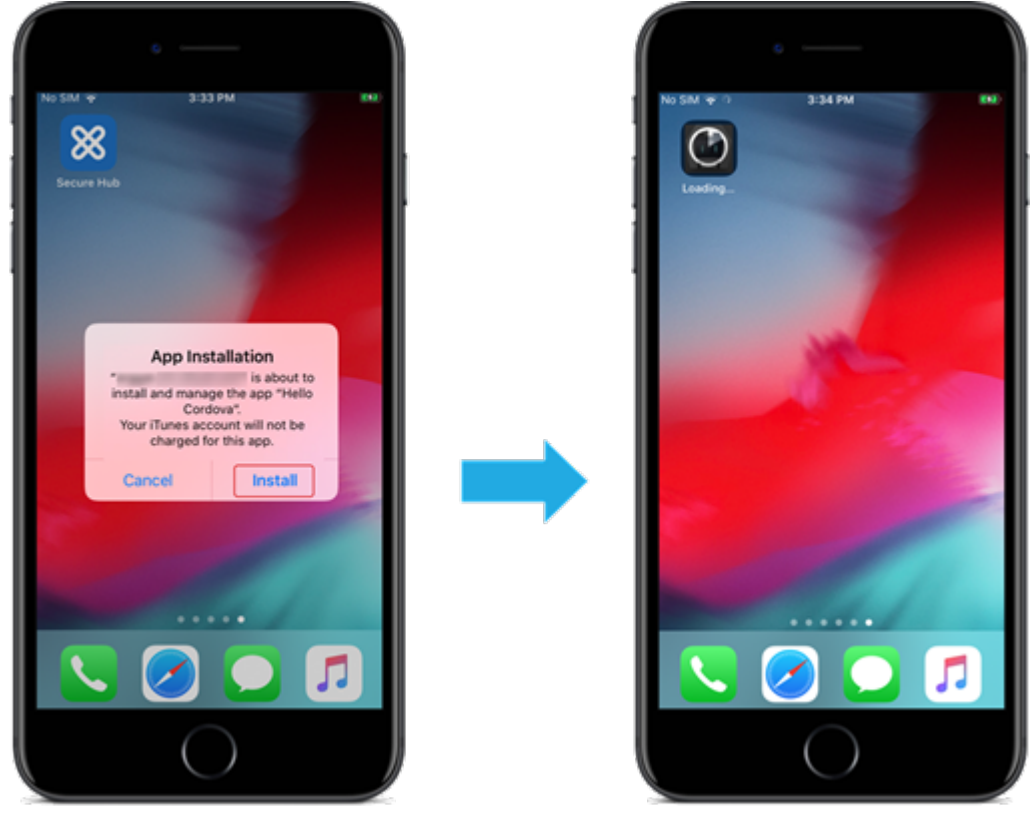

# **Aplicaciones MDX**

Para usar las directivas MDX y las funciones de seguridad, agregue aplicaciones que estén habilitadas para el SDK de MAM o empaquetadas con MDX. Puede implementar aplicaciones MDX mediante las compras por volumen o sin ellas.

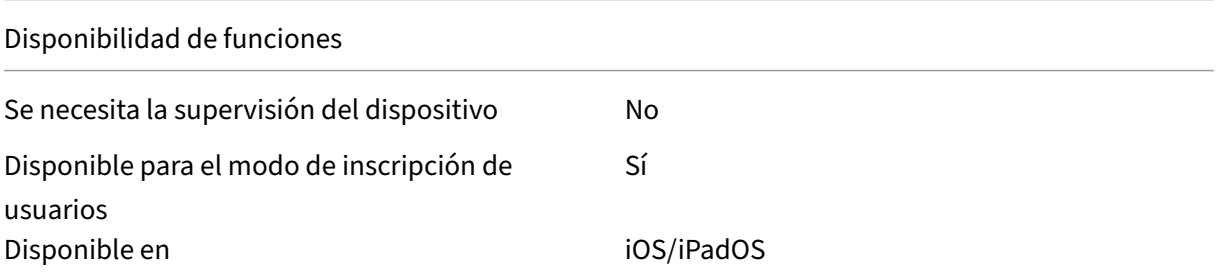

### **Paso 1: Agregar y configurar aplicaciones**

- 1. En la consola de XenMobile, vaya a **Configurar > Aplicaciones**. Haga clic en **Agregar**.
- 2. Haga clic en **MDX**.

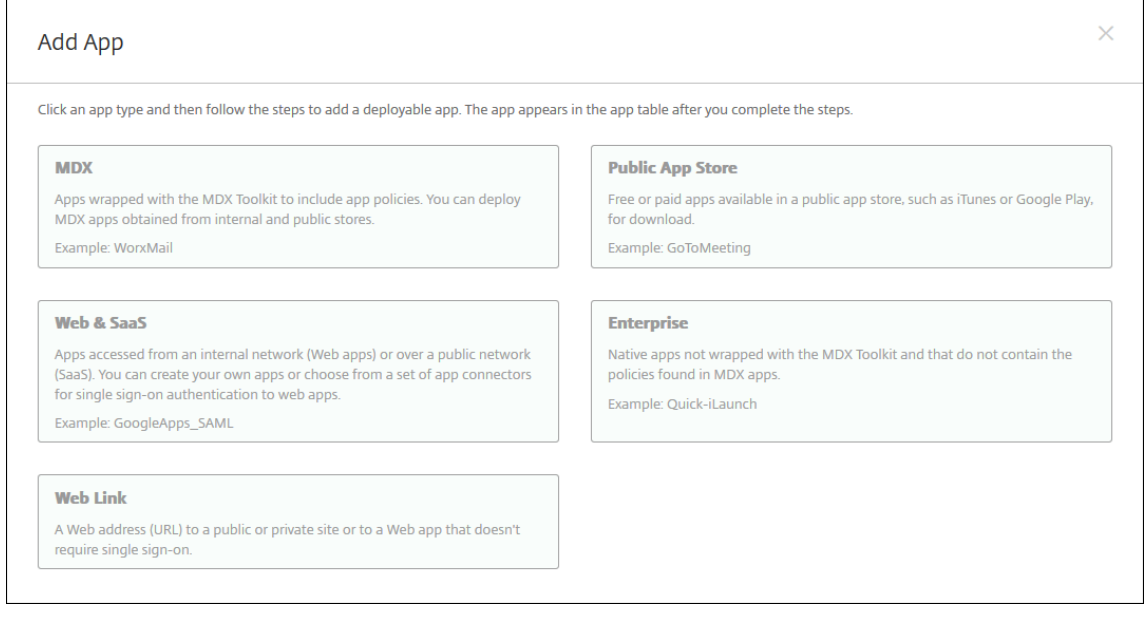

- 3. Seleccione **iPhone** o **iPad** como plataformas.
- 4. Cargue el archivo MDX.
- 5. Configure los detalles de la aplicación. **Desactive Aplicación implementada mediante las compras por volumen**. Citrix también recomienda habilitar la función **Forzar administración de la aplicación**.

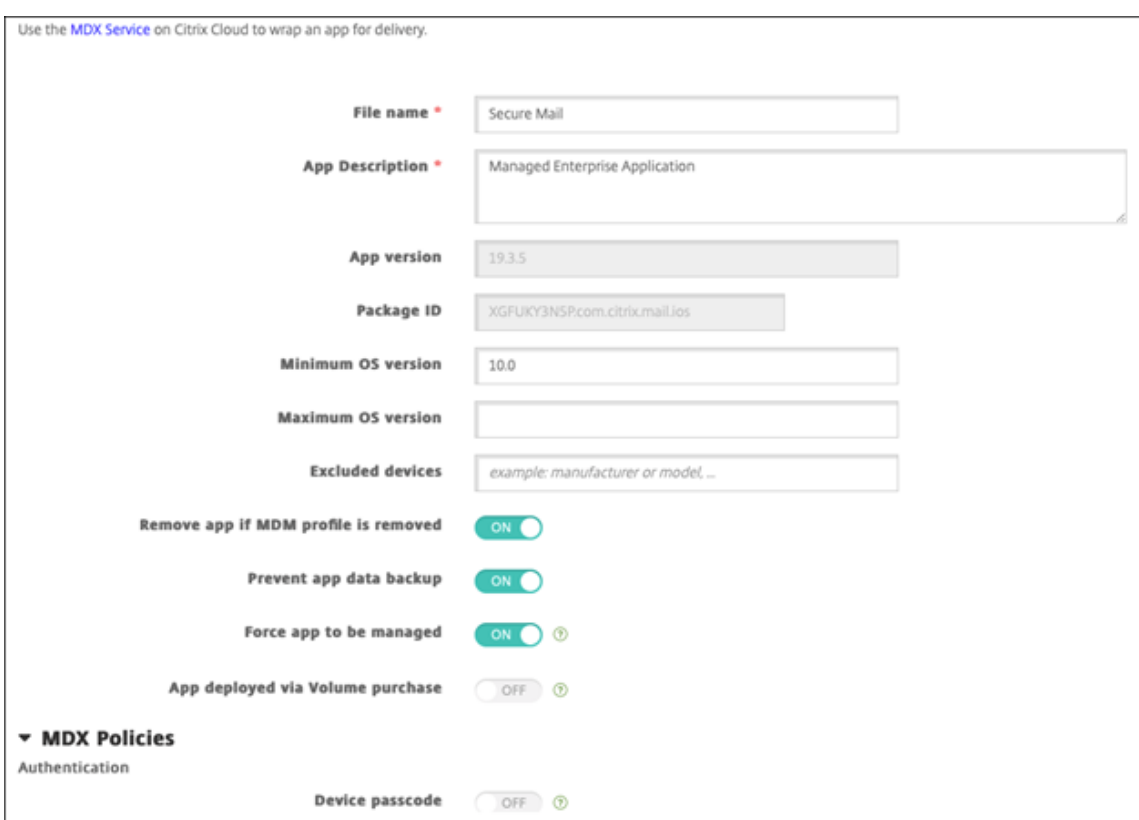

6. Configure las directivas MDX. **Active** la opción **Inhabilitar actualización obligatoria**.

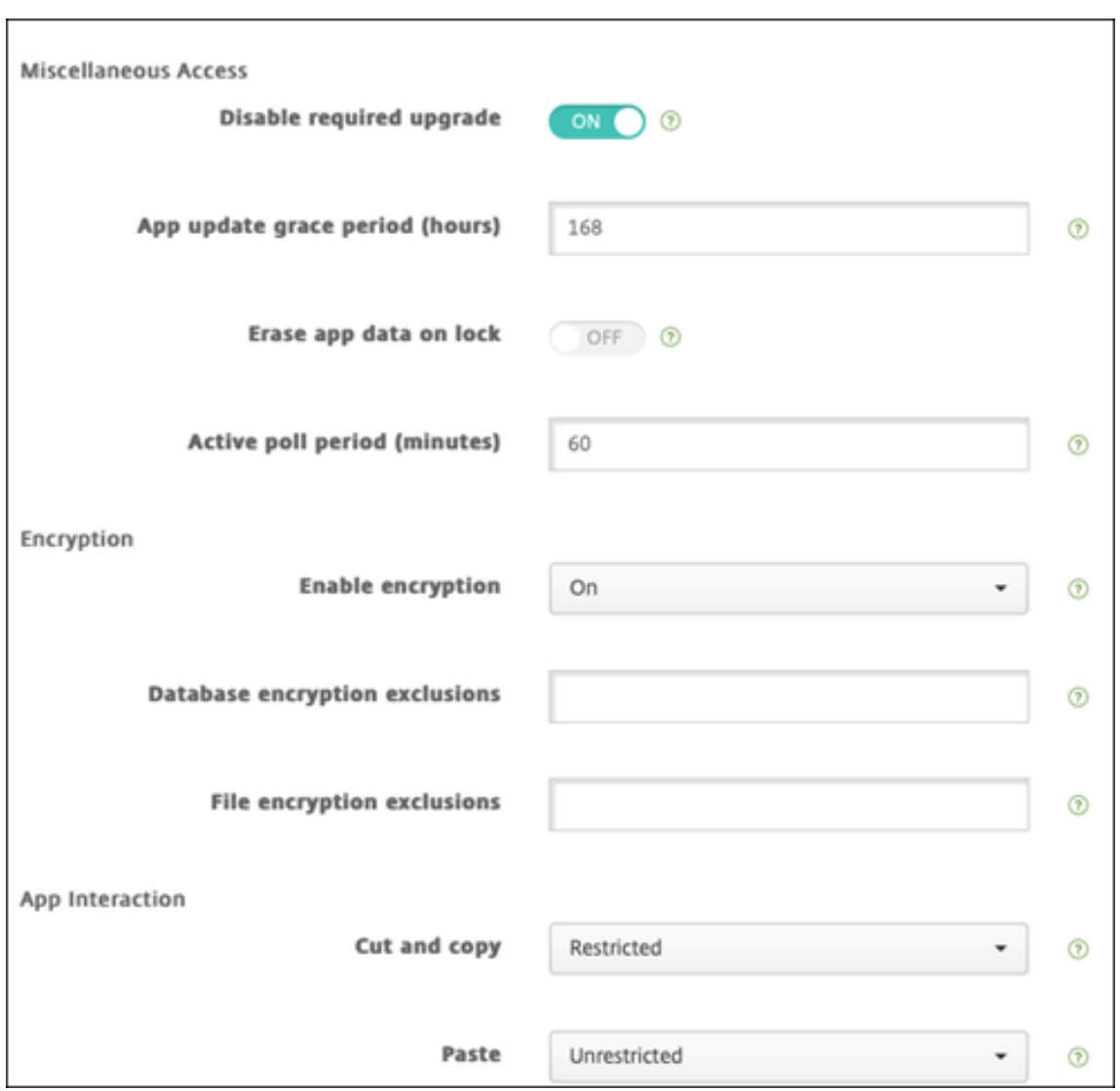

7. Asigne un grupo de entrega a la aplicación y haga clic en **Guardar**.

# **Paso 2: Configurar la implementación de aplicaciones**

- 1. En la consola de XenMobile, vaya a **Configurar > Grupos de entrega > Aplicaciones**.
- 2. Marque las aplicaciones correspondientes como **Requerido**.

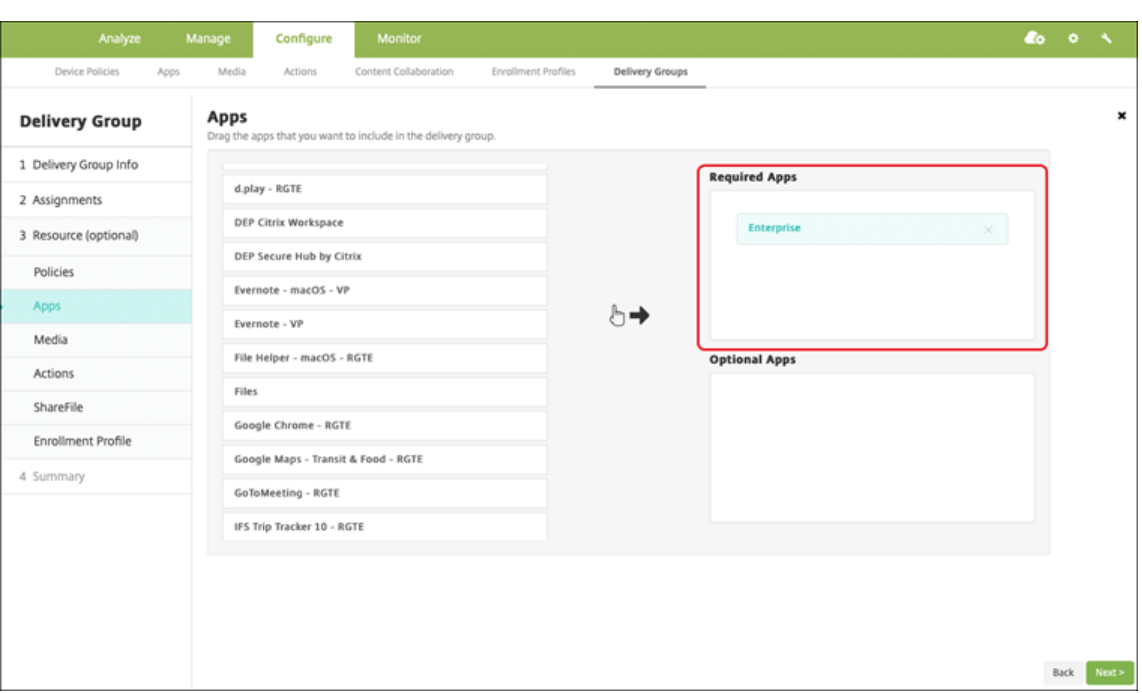

- 3. Vaya a **Configurar > Grupos de entrega**.
- 4. Seleccione el grupo de entrega y haga clic en **Implementar**.
- 5. Los usuarios reciben una solicitud para instalar la aplicación, y la aplicación se instala en se‑ gundo plano después de que los usuarios la hayan aceptado.

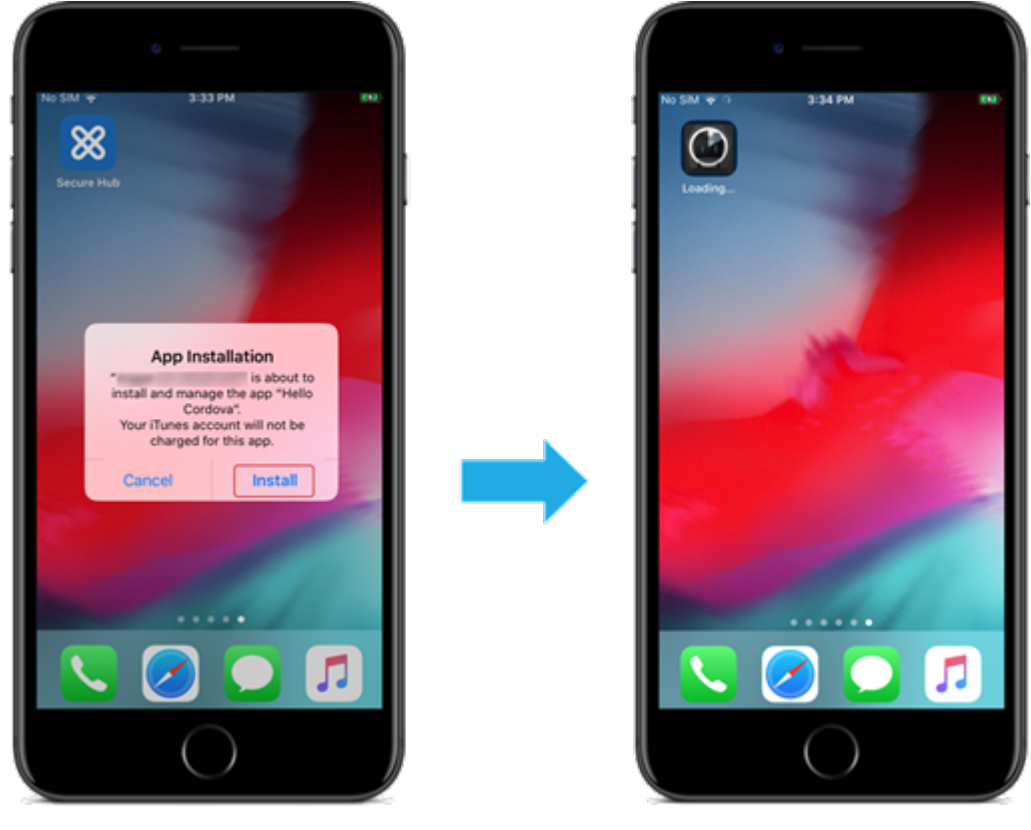

# **Aplicaciones MDX distribuidas mediante compras por volumen de Apple**

Para usar las directivas MDX y las funciones de seguridad, agregue aplicaciones que estén habilitadas para el SDK de MAM o empaquetadas con MDX. Para implementar aplicaciones mediante las compras por volumen, las aplicaciones deben existir en la tienda de aplicaciones.

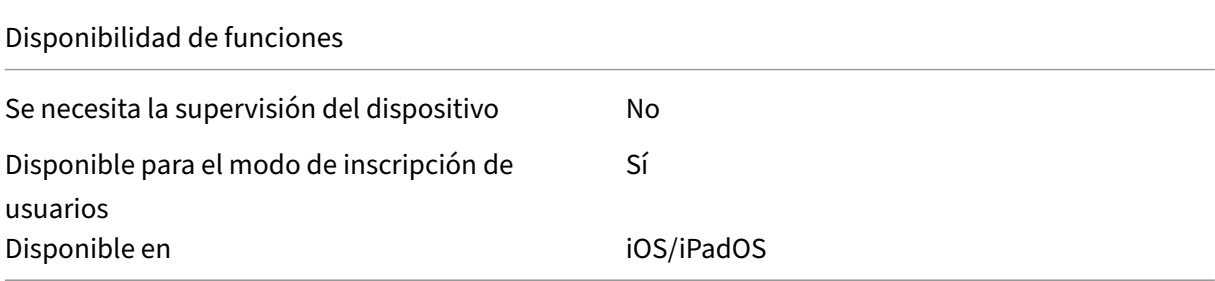

### **Paso 1: Vincular cuentas**

- 1. Configure e inscríbase en Apple Business Manager (ABM) o en Apple School Manager (ASM). Para obtener más información sobre estos programas, consulte la documentación de Apple.
- 2. Vincule su cuenta de ABM/ASM a XenMobile. Para obtener más información sobre cómo vincular cuentas de compras por volumen, consulte Compras por volumen de Apple.
- 3. Al agregar su cuenta de compras por volumen, habilite **Actu[alización automática de](https://support.apple.com/guide/apple-business-manager/axmd344cdd9d/web) aplica‑ ciones**. Este parámetro garantiza que las aplicaciones de los dispositivos de usuario se actuali‑ cen automáticamente cuando aparece una [actualización en el Apple Store.](https://docs.citrix.com/es-es/xenmobile/server/apps/apple-volume-purchase.html)

## **Paso 2: Agregar y configurar aplicaciones**

- 1. En la consola de XenMobile, vaya a **Configurar > Aplicaciones**. Haga clic en **Agregar**.
- 2. Haga clic en **MDX**.

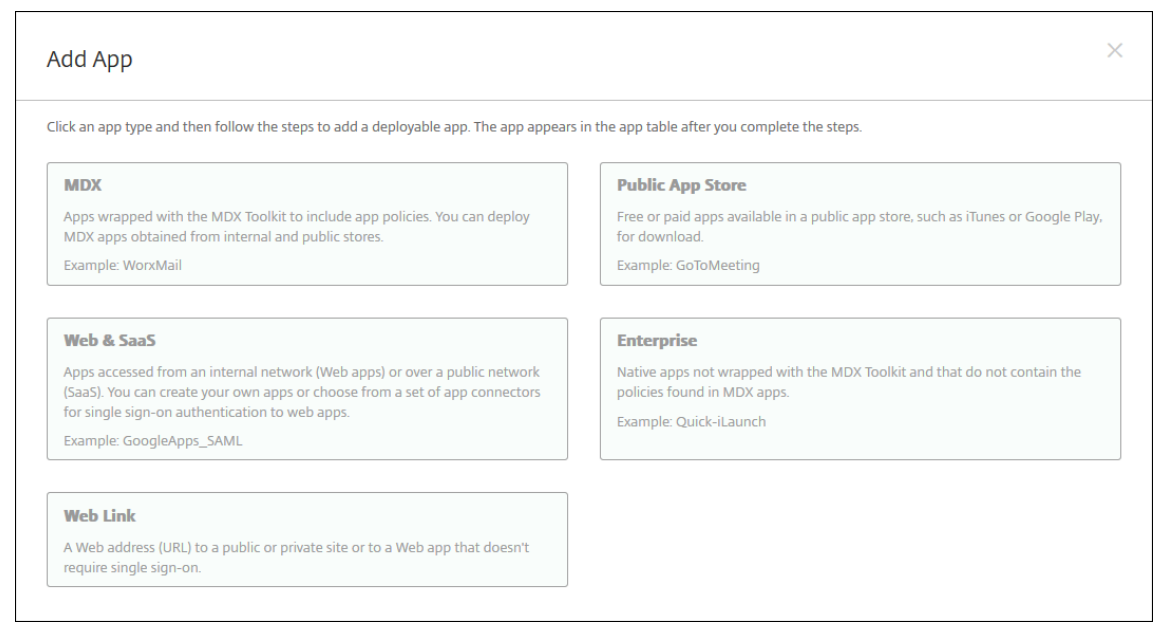

- 3. Seleccione **iPhone** o **iPad** como plataformas.
- 4. Cargue el archivo MDX.
- 5. Configure los detalles de la aplicación. **Active Aplicación implementada mediante las com‑ pras por volumen**. Citrix también recomienda habilitar la función **Forzar administración de la aplicación**.

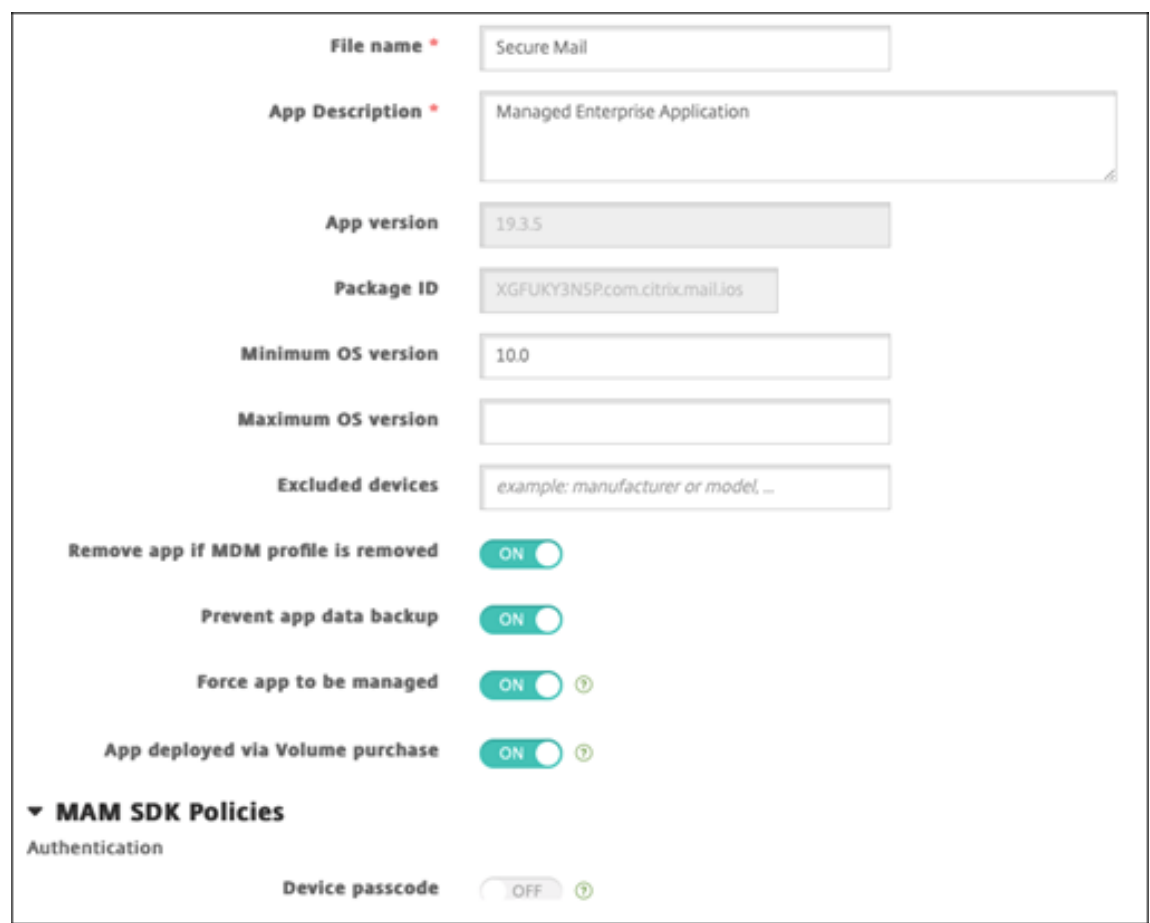

6. Configure las directivas MDX. **Active** la opción **Inhabilitar actualización obligatoria**.

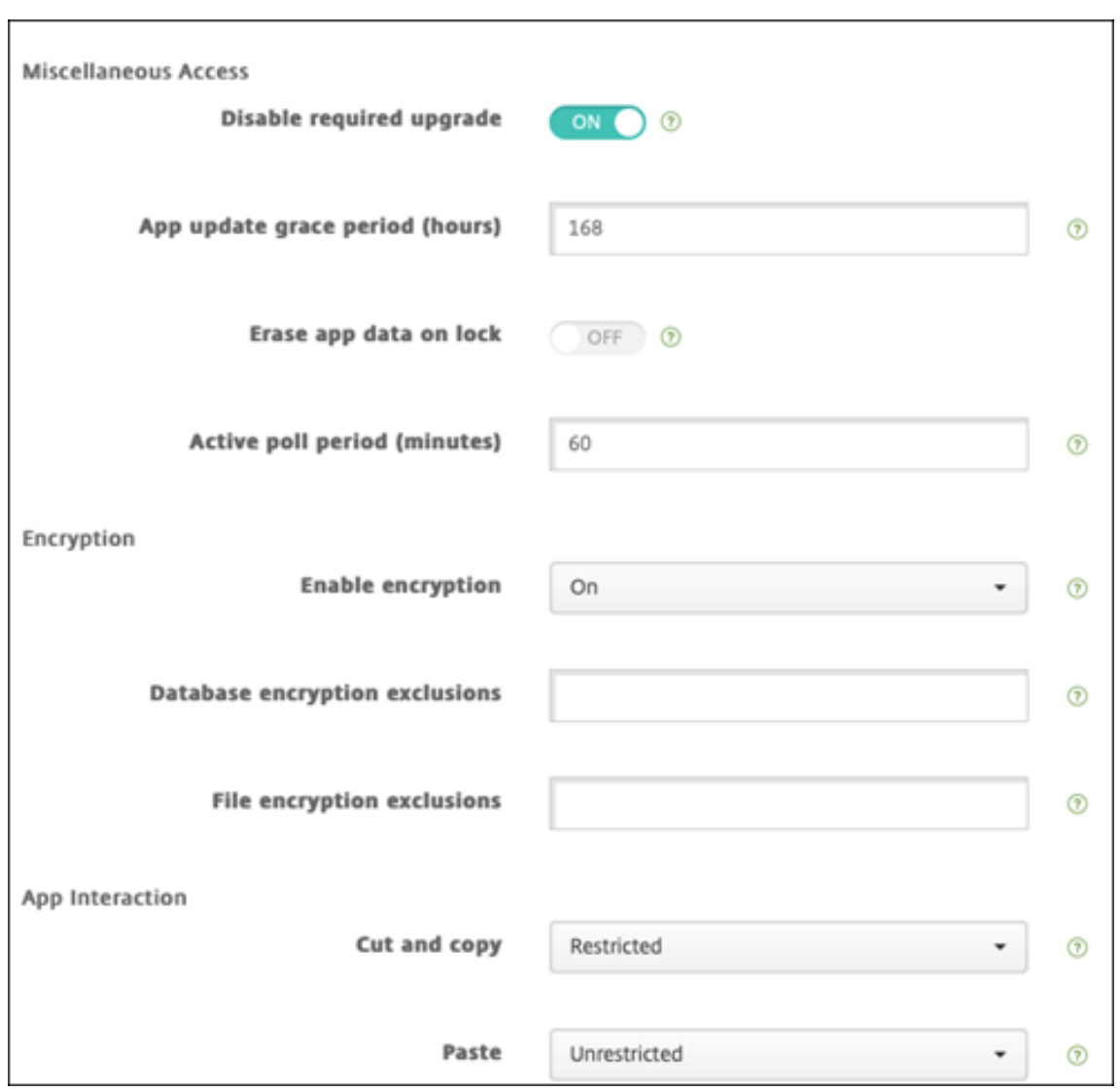

7. Asigne un grupo de entrega a la aplicación para cada plataforma y haga clic en **Guardar**.

Esta configuración genera dos entradas para esta aplicación en la lista de aplicaciones. Al seleccionar una aplicación que quiera configurar, seleccione la aplicación con **Tipo MDX**.

### **Paso 3: Configurar la implementación de aplicaciones**

- 1. En la consola de XenMobile, vaya a **Configurar > Grupos de entrega > Aplicaciones**.
- 2. Marque las aplicaciones de las compras de volumen correspondientes como **Requerido**.

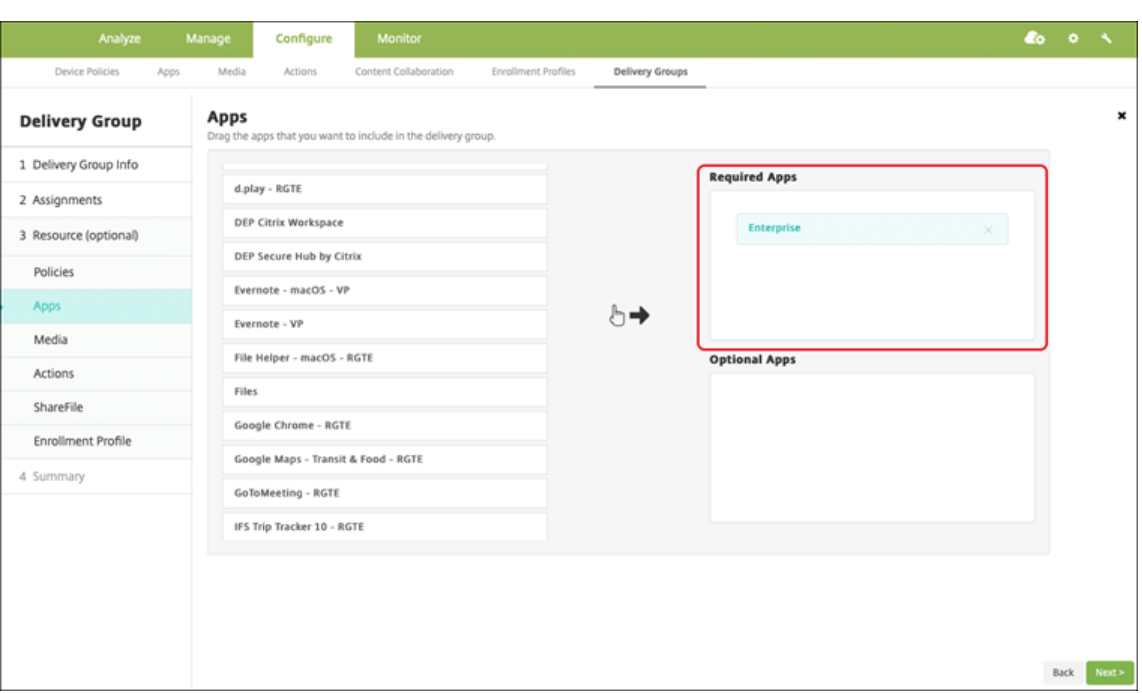

- 3. Vaya a **Configurar > Grupos de entrega**.
- 4. Seleccione el grupo de entrega y haga clic en **Implementar**.
- 5. Los usuarios reciben una solicitud para instalar la aplicación, y la aplicación se instala en se‑ gundo plano después de que los usuarios la hayan aceptado.

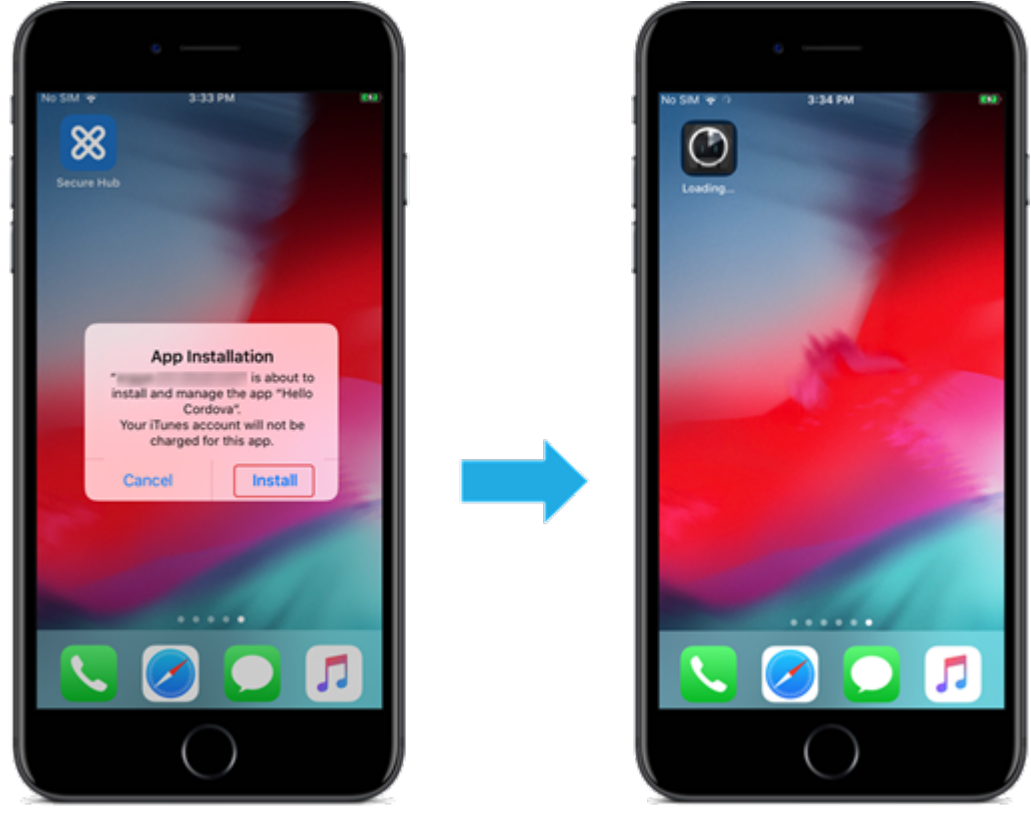

## **Aplicaciones personalizadas**

Las aplicaciones personalizadas son aplicaciones propietarias B2B. Puede utilizar XenMobile y las compras por volumen de Apple para distribuir aplicaciones propietarias de forma privada y segura. Puede distribuir las aplicaciones a socios, clientes, franquiciados y empleados internos específicos.

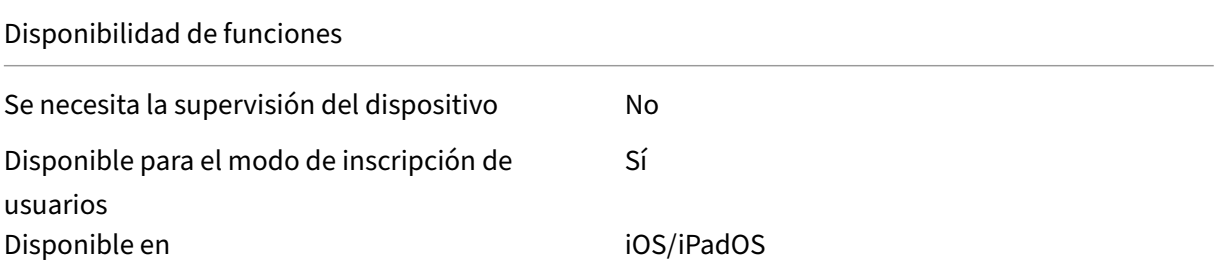

#### **Requisitos para aplicaciones personalizadas**

- Cuenta de Apple Business Manager o Apple School Manager
- Cuenta de compras por volumen de Apple (requiere dispositivos con iOS 7 o una versión poste‑ rior)
- Inscriba dispositivos en XenMobile mediante uno de los siguientes modos de inscripción de Apple:
	- **–** Inscripción automatizada de dispositivos
	- **–** Inscripción de dispositivos
	- **–** Inscripción de usuarios

### **Paso 1: Vincular cuentas**

Para implementar aplicaciones personalizadas mediante las compras por volumen, vincule su cuenta de compras por volumen a XenMobile.

- 1. Configure e inscríbase en Apple Business Manager (ABM). Para obtener más información sobre estos programas, consulte la documentación de Apple.
- 2. Vincule su cuenta de ABM a XenMobile. Para obtener más información sobre cómo vincular cuentas de compras por volumen, consulte Compras por volumen de Apple.
- 3. Al agregar su cuenta de com[pras por volumen, habilite](https://support.apple.com/guide/apple-business-manager/axmd344cdd9d/web) **Actualización automática de aplica‑ ciones**. Este parámetro garantiza que las aplicaciones de los dispositivos de usuario se actuali‑ cen automáticamente cuando aparece una [actualización en el Apple Store.](https://docs.citrix.com/es-es/xenmobile/server/apps/apple-volume-purchase.html)

### **Paso 2: Configurar aplicaciones en ABM**

Agregue aplicaciones a su cuenta de ABM. Puede cargar y distribuir sus propias aplicaciones personalizadas o comprar licencias para aplicaciones personalizadas de otras organizaciones. Para obtener más información sobre cómo agregar y habilitar aplicaciones personalizadas en ABM, consulte la doc‑ umentación de Apple.

#### **[Paso 3: Agregar y con](https://support.apple.com/guide/apple-business-manager/axmd344cdd9d/web)figurar aplicaciones en XenMobile**

- 1. En la consola de XenMobile, vaya a **Configurar > Aplicaciones**. Las aplicaciones de compras por volumen aparecen en la lista de aplicaciones.
- 2. Seleccione la aplicación que quiere configurar. Haga clic en **Edit**.
- 3. Seleccione las plataformas: **iPhone**, **iPad** o **macOS**.
- 4. Elija los grupos de entrega a los que quiere distribuir la aplicación. Haga clic en **Guardar**.

### **Paso 4: Configurar la implementación de aplicaciones**

- 1. En la consola de XenMobile, vaya a **Configurar > Grupos de entrega > Aplicaciones**.
- 2. Marque las aplicaciones que quiere distribuir como **Requerido**.

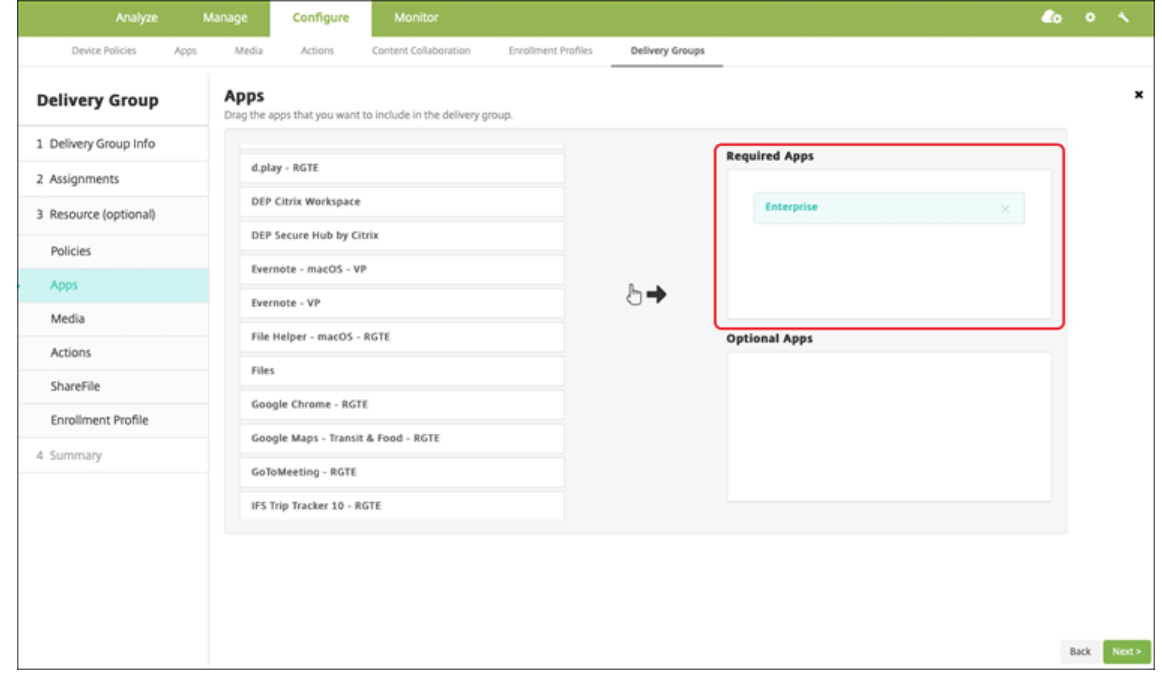

## 3. Vuelva a **Configurar > Grupos de entrega**.

- 4. Seleccione el grupo de entrega que quiere implementar y haga clic en **Implementar**.
- 5. Los usuarios recibirán una solicitud para implementar aplicaciones. Las aplicaciones se instalan en segundo plano una vez que los usuarios las hayan aceptado.

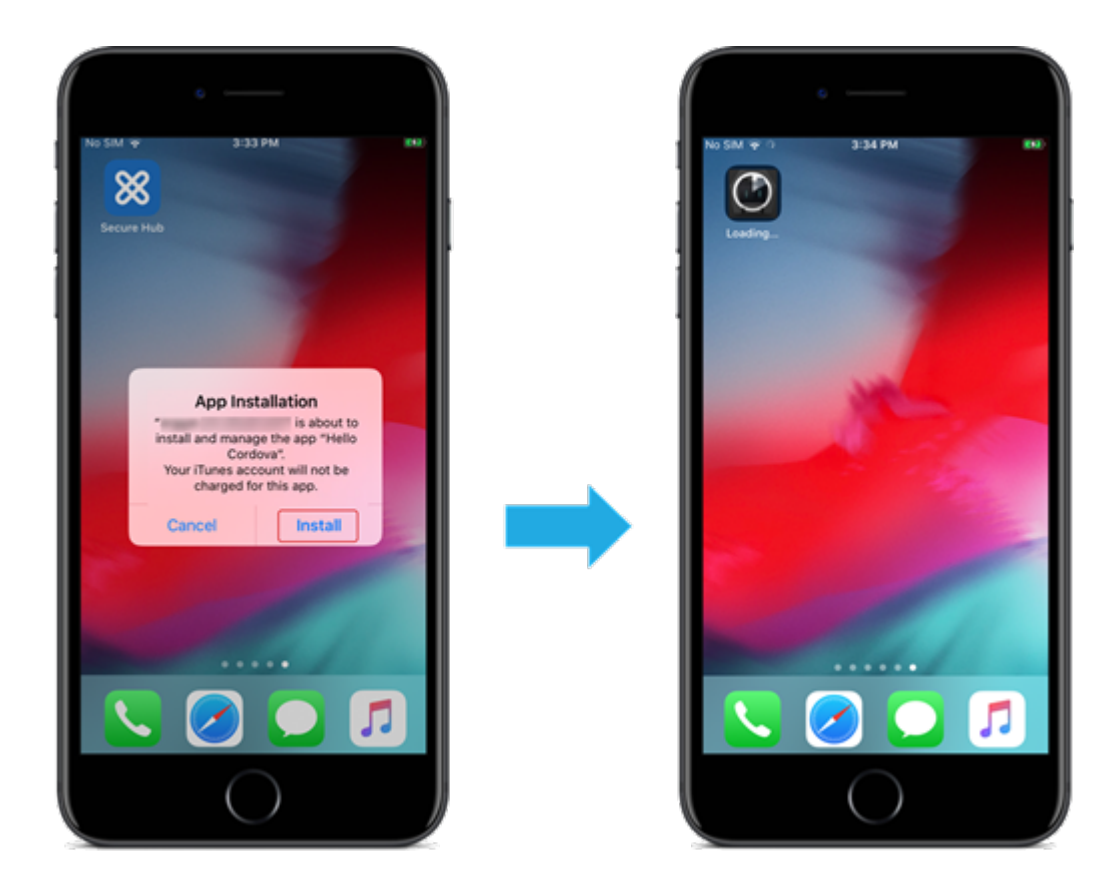

# **Aplicaciones personalizadas que se han habilitado para MDX**

Para usar las directivas MDX y las funciones de seguridad, agregue aplicaciones personalizadas que estén habilitadas para el SDK de MAM o empaquetadas con MDX.

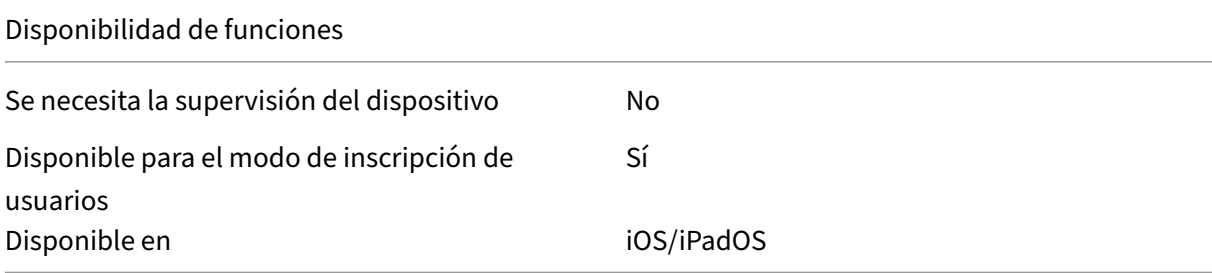

## **Paso 1: Vincular cuentas**

Para implementar aplicaciones personalizadas mediante las compras por volumen, vincule su cuenta de compras por volumen a XenMobile.

1. Configure e inscríbase en Apple Business Manager (ABM). Para obtener más información sobre estos programas, consulte la documentación de Apple.

- 2. Vincule su cuenta de ABM a XenMobile. Para obtener más información sobre cómo vincular cuentas de compras por volumen, consulte Compras por volumen de Apple.
- 3. Al agregar su cuenta de compras por volumen, habilite **Actualización automática de aplica‑ ciones**. Este parámetro garantiza que las aplicaciones de los dispositivos de usuario se actuali‑ cen automáticamente cuando aparece una [actualización en el Apple Store.](https://docs.citrix.com/es-es/xenmobile/server/apps/apple-volume-purchase.html)

### **Paso 2: Configurar aplicaciones en ABM**

Agregue aplicaciones a su cuenta de ABM. Puede cargar y distribuir sus propias aplicaciones personalizadas o comprar licencias para aplicaciones personalizadas de otras organizaciones. Para obtener más información sobre cómo agregar y habilitar aplicaciones personalizadas en ABM, consulte la doc‑ umentación de Apple.

# **[Paso 3: Agregar y con](https://support.apple.com/guide/apple-business-manager/axmd344cdd9d/web)figurar aplicaciones en XenMobile**

- 1. En la consola de XenMobile, vaya a **Configurar > Aplicaciones**. Haga clic en **Agregar**.
- 2. Haga clic en **MDX**.

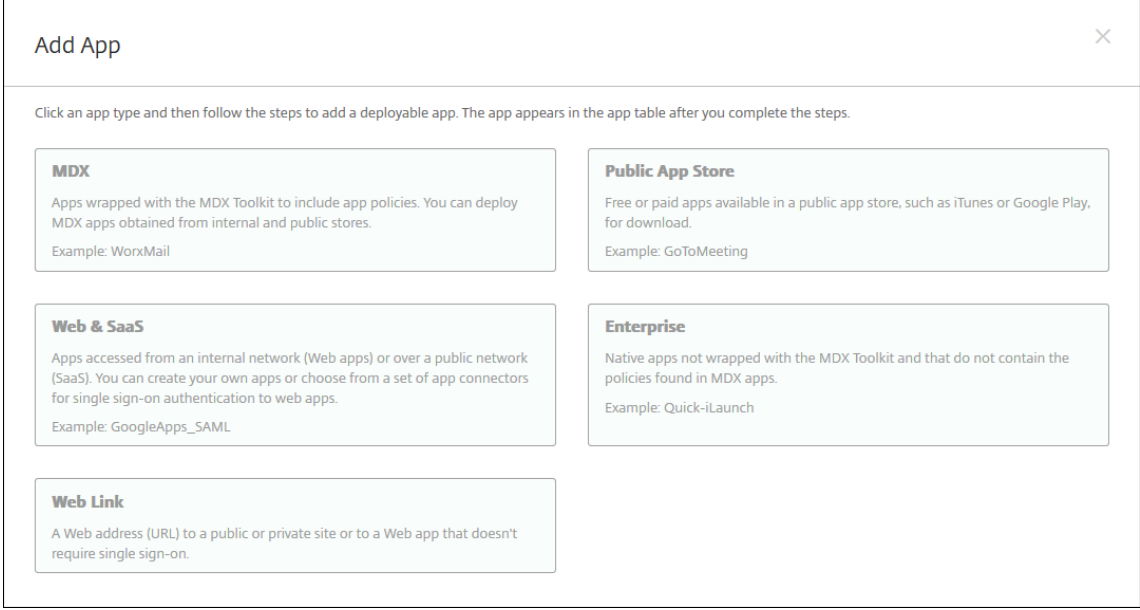

- 3. Seleccione las plataformas **iPhone** o **iPad**.
- 4. Cargue el archivo MDX para la aplicación que quiera agregar.
- 5. Configure los detalles de la aplicación. **Active Aplicación implementada mediante las com‑ pras por volumen**. Citrix también recomienda habilitar la función **Forzar administración de la aplicación**.

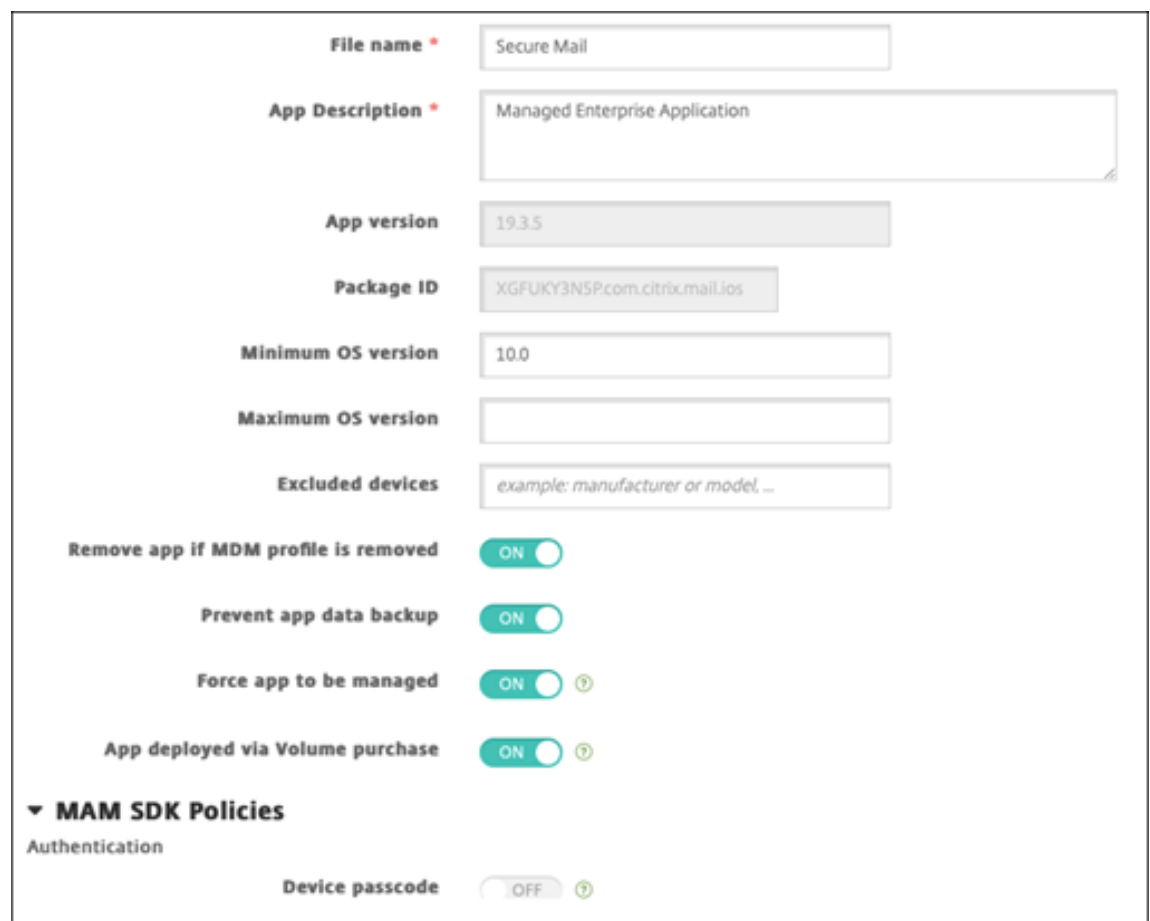

6. Configure las directivas MDX. **Active** la opción **Inhabilitar actualización obligatoria**.

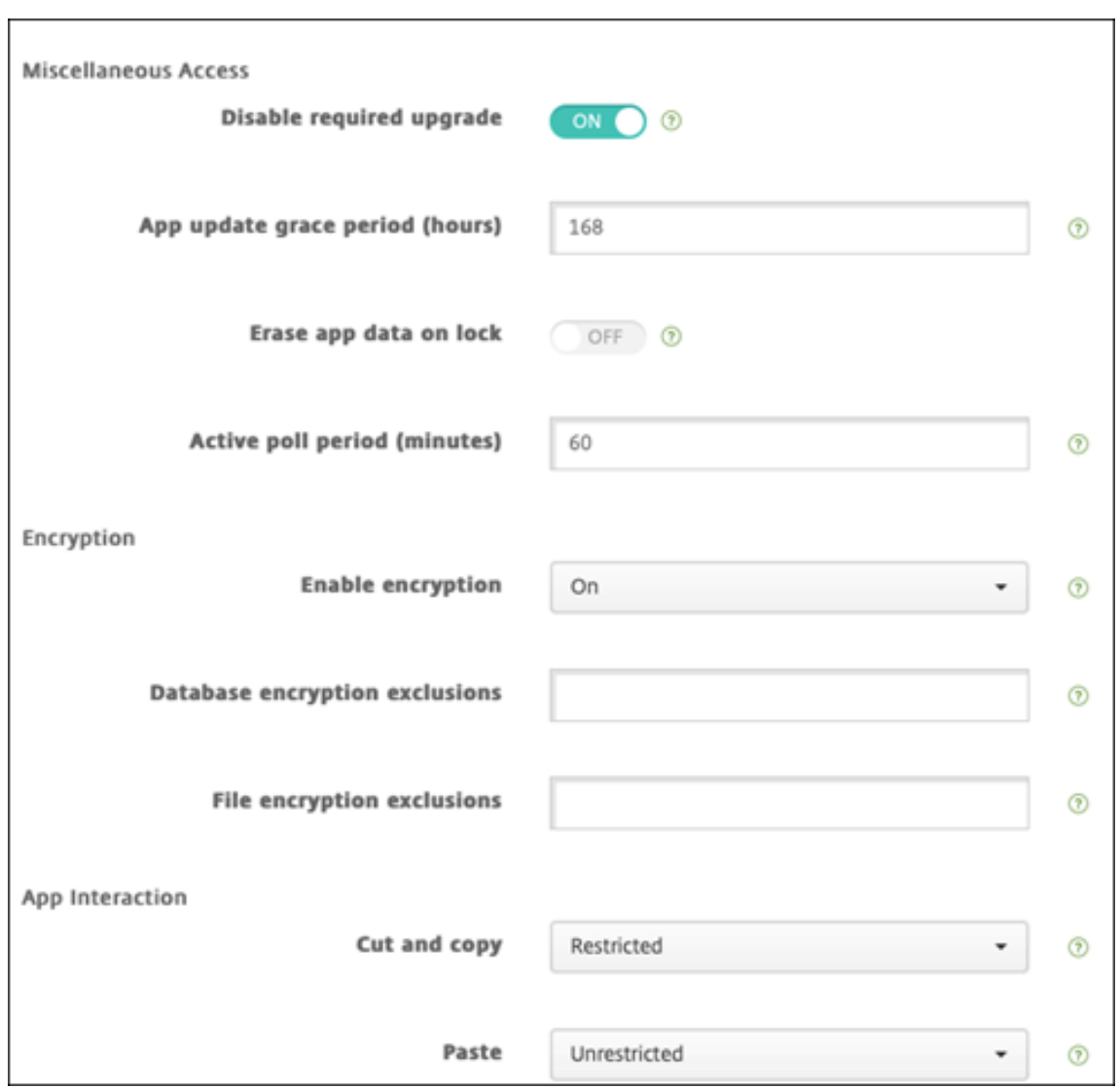

7. Asigne un grupo de entrega a la aplicación y haga clic en **Guardar**.

Esta configuración genera dos entradas para esta aplicación en la lista de aplicaciones. Al seleccionar una aplicación que quiera configurar, seleccione la aplicación con **Tipo MDX**.

### **Paso 4: Configurar la implementación de aplicaciones**

- 1. En la consola de XenMobile, vaya a **Configurar > Aplicaciones**. Las aplicaciones de compras por volumen aparecen en la lista de aplicaciones.
- 2. Seleccione la aplicación que quiere configurar. Haga clic en **Edit**.
- 3. Elija los grupos de entrega a los que quiere distribuir la aplicación en cada plataforma. Haga clic en **Guardar**.
- 4. Vuelva a **Configurar > Grupos de entrega > Aplicaciones**.
- 5. Marque las aplicaciones que quiere distribuir como **Requerido**.

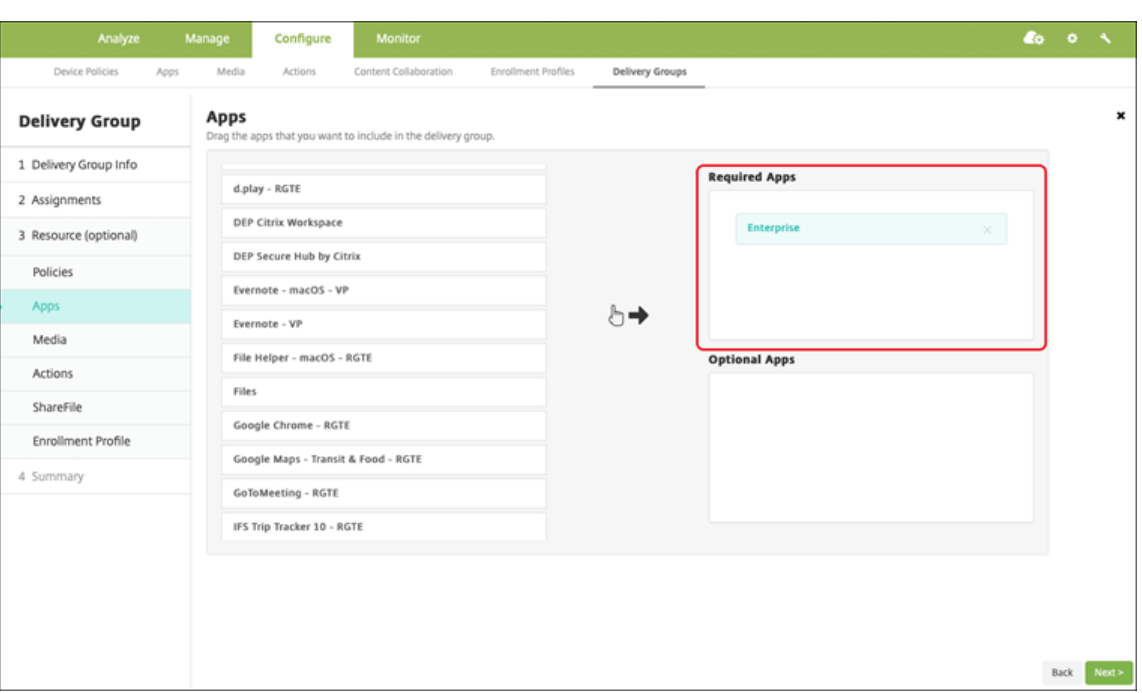

- 6. Vuelva a **Configurar > Grupos de entrega**.
- 7. Seleccione el grupo de entrega que quiere implementar y haga clic en **Implementar**.
- 8. Los usuarios recibirán una solicitud para implementar aplicaciones. Las aplicaciones se instalan en segundo plano una vez aceptadas.

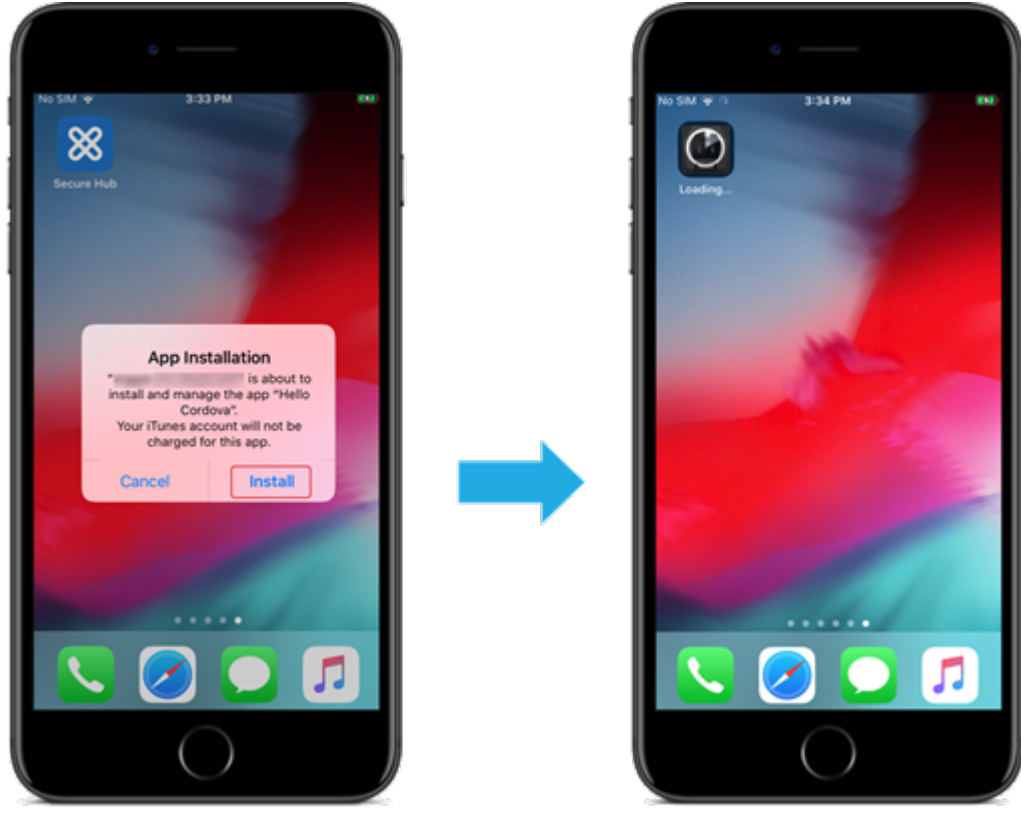

# **Aplicaciones opcionales (solo iOS/iPadOS)**

Citrix recomienda implementar aplicaciones con la opción **Requerido**. Las aplicaciones necesarias se instalan silenciosamente en los dispositivos del usuario, lo que minimiza la interacción con ellas. Tener esta función habilitada también permite que las aplicaciones se actualicen automáticamente.

Las aplicaciones opcionales permiten a los usuarios elegir qué aplicaciones instalar, pero los usuarios deben iniciar la instalación manualmente a través de Secure Hub.

Para instalar aplicaciones opcionales, los usuarios deben iniciar Secure Hub, ir a **Tienda**, seleccionar **Detalles** para la aplicación correspondiente y hacer clic en **Agregar**.

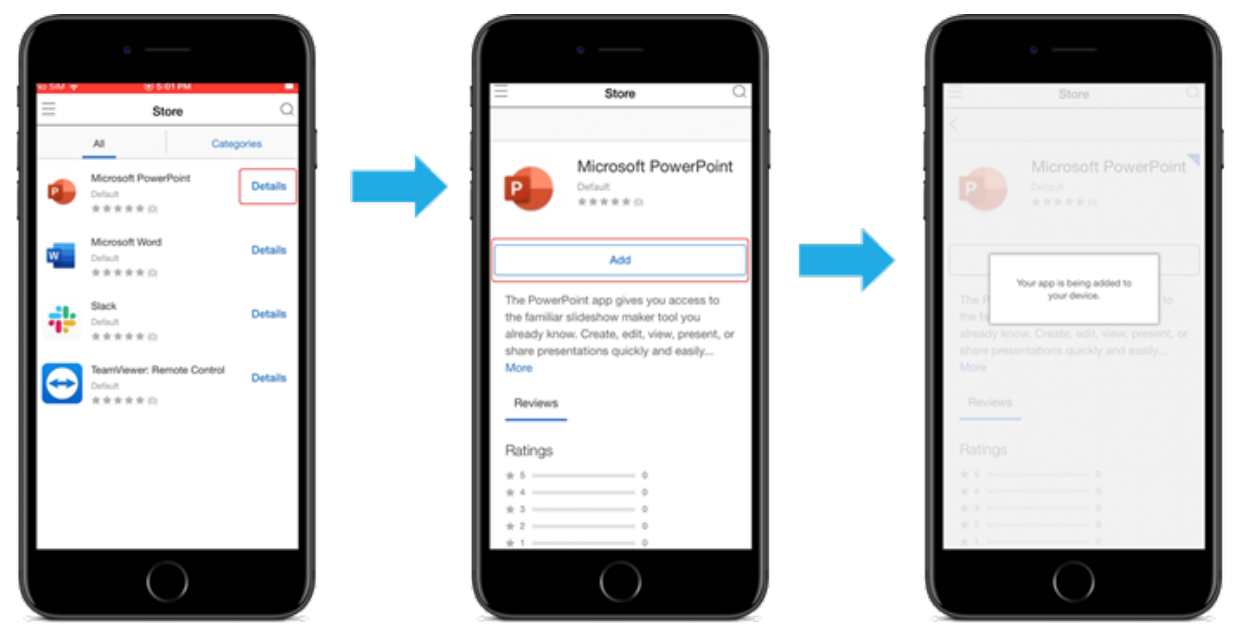

# **Control de acceso de red**

## March 11, 2024

Puede utilizar la solución de control de acceso de red (NAC) para ampliar la evaluación de seguridad que ofrece XenMobile para dispositivos Android y Apple. La solución NAC usa la evaluación de seguri‑ dad de XenMobile para facilitar y gestionar las decisiones de autenticación. Después de configurar el dispositivo NAC, se aplican las directivas de dispositivo y los filtros NAC que configure en XenMobile.

El uso de XenMobile con una solución NAC agrega QoS y un control más detallado sobre los disposi‑ tivos internos de la red. Para obtener un resumen de las ventajas de integrar NAC en XenMobile, con‑ sulte Control de acceso.

Citrix admite estas soluciones para la integración con XenMobile:

- Citrix Gateway
- Cisco Identity Services Engine (ISE)
- ForeScout

Citrix no garantiza la integración de otras soluciones NAC.

Con un dispositivo NAC en la red:

- XenMobile admite NAC como una función de seguridad para dispositivos iOS, Android Enter‑ prise y Android de punto final.
- Puede habilitar filtros en XenMobile para establecer dispositivos como conformes o no conformes con NAC según una serie de reglas o propiedades. Por ejemplo:
	- **–** Si un dispositivo administrado en XenMobile no cumple los criterios especificados, XenMo‑ bile lo marca como no conforme. Un dispositivo NAC bloquea dispositivos no conformes que haya presentes en su red.
	- **–** Si un dispositivo administrado en XenMobile tiene instaladas aplicaciones no conformes, un filtro NAC puede bloquear la conexión VPN. Como resultado, un dispositivo de usuario no conforme no puede acceder a aplicaciones ni sitios web a través de la VPN.
	- **–** Si utiliza Citrix Gateway para NAC, puede habilitar el túnel dividido para evitar que el plug‑ in de Citrix Gateway envíe tráfico de red innecesario a Citrix Gateway. Para obtener más información sobre los túneles divididos, consulte Configurar el túnel dividido.

# **Filtros de conformidad con NAC admitidos**

XenMobile Server es compatible con los siguientes filtros de conformidad con NAC:

**Dispositivos anónimos:** Comprueba si un dispositivo está en modo anónimo. Esta comprobación está disponible si XenMobile no puede volver a autenticar al usuario cuando un dispositivo intenta reconectar.

**Atestación de Samsung Knox fallida:** Comprueba si un dispositivo falló una consulta del servidor de atestación de Samsung Knox.

**Aplicaciones prohibidas:** Comprueba si un dispositivo tiene aplicaciones prohibidas, según se de‑ finen en la directiva Acceso a aplicaciones. Para obtener información sobre esa directiva, consulte Directivas de acceso a aplicaciones.

**Dispositivos inactivos:** Comprueba si un dispositivo está inactivo según se define en el parámetro **Umbral de días de inactividad** en **Propiedades de servidor**. Para obtener más información, con‑ sulte [Propiedades de servidor.](https://docs.citrix.com/es-es/xenmobile/server/policies/app-access-policy.html)

**Aplicaciones obligatorias que faltan:** Comprueba si en un dispositivo falta alguna aplicación oblig‑ atori[a, según se definen en la d](https://docs.citrix.com/es-es/xenmobile/server/install-configure/server-properties.html)irectiva Acceso a aplicaciones.

**Aplicaciones no sugeridas:** Comprueba si un dispositivo tiene aplicaciones no sugeridas, según se definen en la directiva Acceso a aplicaciones.

**Contraseña no conforme:** Comprueba si la contraseña del usuario cumple los requisitos de conformi‑ dad. En dispositivos iOS y Android, XenMobile puede determinar si la contraseña actual del dispositivo cumple los requisitos de conformidad con la directiva Código de acceso enviada al dispositivo. Por ejemplo, en iOS, el usuario tiene 60 minutos para definir una contraseña si XenMobile envía una directiva Código de acceso al dispositivo. Antes de que el usuario defina la contraseña, el código de acceso podría no cumplir los requisitos de conformidad.

**Dispositivos no conformes:** Comprueba si un dispositivo ya no es conforme, según lo definido en la propiedad de dispositivo No conforme. Normalmente, las acciones automatizadas o los terceros que utilizan las API de XenMobile cambian esa propiedad del dispositivo.

**Estado revocado:** Comprueba si el certificado del dispositivo se ha revocado. Un dispositivo revo‑ cado no se puede volver a inscribir hasta que se autorice de nuevo.

**Dispositivos Android o iOS liberados por root/jailbreak:** Comprueba si un dispositivo iOS está lib‑ erado por jailbreak o un dispositivo Android está liberado por rooting.

**Dispositivos no administrados:** Comprueba si un dispositivo aún está en estado administrado, bajo el control de XenMobile. Por ejemplo, un dispositivo inscrito en MAM o que se haya desinscrito no es un dispositivo administrado.

## **Nota:**

El filtro "Conformidad/No conformidad implícita"establece el valor predeterminado solo en los dispositivos que administra XenMobile. Por ejemplo, los dispositivos que tengan instalada una aplicación bloqueada o que no estén inscritos se marcan como no conformes. El dispositivo NAC bloquea dichos dispositivos en la red.

# **Introducción a la configuración**

Se recomienda configurar los componentes de NAC en el orden indicado.

1. Configure directivas de dispositivo para admitir NAC:

**Para dispositivos iOS:** Consulte Configurar la directiva de VPN para admitir NAC.

**Para dispositivos Android Enterprise:** Consulte Crear una configuración administrada por An‑ droid Enterprise para Citrix SSO.

**Para dispositivos Android:** Consulte [Configurar](https://docs.citrix.com/es-es/xenmobile/server/policies/vpn-policy.html#configure-the-vpn-device-policy-to-support-nac) [el protocolo Citrix SSO para Android.](https://docs.citrix.com/es-es/xenmobile/server/policies/managed-configurations-policy.html#create-an-android-enterprise-managed-configuration-for-citrix-sso)

- 2. [Habilite filtros NAC en XenMobil](https://docs.citrix.com/es-es/xenmobile/server/policies/managed-configurations-policy.html#create-an-android-enterprise-managed-configuration-for-citrix-sso)e.
- 3. Configure una solución NAC:
- Citrix Gateway, detallado en Actualizar las directivas de Citrix Gateway para admitir NAC Requiere instalar Citrix SSO en los dispositivos. Consulte Clientes de Citrix Gateway.
- Cisco ISE: Consulte la documentación de Cisco.
- ForeScout: Consulte la documentación de ForeScout.

### **Habilitar filtros NAC en XenMobile**

1. En la consola de XenMobile, vaya a **Parámetros > Control de acceso de red**.

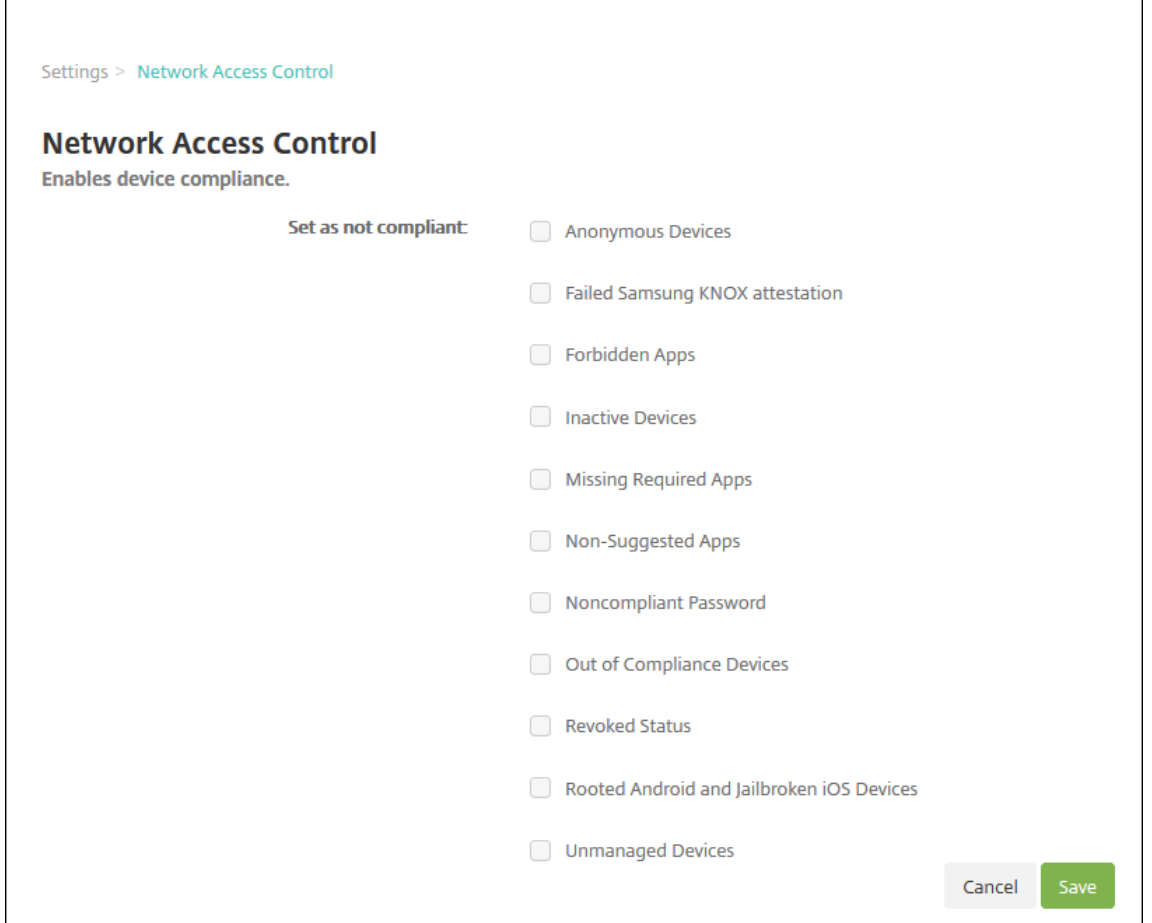

- 2. Marque las casillas de los filtros **Establecer como no conforme** que quiera habilitar.
- 3. Haga clic en **Guardar**.

# **Actualizar las directivas de Citrix Gateway para admitir NAC**

Debe configurar directivas avanzadas (no clásicas) de autenticación y de sesiones VPN en el servidor virtual de su VPN.

Estos pasos actualizan un dispositivo Citrix Gateway con cualquiera de estas características:

- Está integrado en un entorno de XenMobile Server.
- O bien, está configurado para VPN, no forma parte del entorno de XenMobile Server y puede establecer contacto con XenMobile.

En su servidor de VPN virtual desde una ventana de consola, haga lo siguiente. Las direcciones IP en los comandos y los ejemplos son ficticias.

1. Elimine y desenlace todas las directivas clásicas si las utiliza en su servidor de VPN virtual. Para verificar, escriba:

show vpn vserver <VPN\_VServer>

Elimine todos los resultados que contengan la palabra **Classic**. Por ejemplo: VPN Session Policy Name: PL\_0S\_10.10.1.1 Type: Classic Priority: 0

Para eliminar la directiva, escriba:

unbind vpn vserver <VPN VServer> -policy <policy name>

2. Cree la directiva de sesión avanzada correspondiente. Para ello, escriba lo siguiente.

add vpn sessionPolicy <policy name> <rule> <session action>

Por ejemplo: add vpn sessionPolicy vpn\_nac **true** AC\_OS\_10.10.1.1\_A\_

3. Enlace la directiva a su servidor de VPN virtual. Para ello, escriba lo siguiente.

```
bind vpn vserver _XM_XenMobileGateway -policy vpn_nac -priority
100
```
4. Cree un servidor virtual de autenticación. Para ello, escriba lo siguiente.

add authentication vserver <authentication vserver name> <service type> <ip address>

Por ejemplo: add authentication vserver authvs SSL 0.0.0.0 En el ejemplo, 0.0.0.0 significa que el servidor virtual de autenticación no es público.

5. Enlace un certificado SSL con el servidor virtual. Para ello, escriba lo siguiente.

```
bind ssl vserver <authentication vserver name> -certkeyName <
Webserver certificate>
```
Por ejemplo: bind ssl vserver authvs -certkeyName Star\_mpg\_citrix. pfx\_CERT\_KEY

6. Asocie un perfil de autenticación al servidor virtual de autenticación desde el servidor de VPN virtual. Primero, cree el perfil de autenticación. Para ello, escriba lo siguiente.

add authentication authnProfile <profile name> -authnVsName < authentication vserver name>

Por ejemplo:

add authentication authnProfile xm nac prof -authnVsName authvs

7. Asocie el perfil de autenticación al servidor de VPN virtual. Para ello, escriba lo siguiente.

set vpn vserver <vpn vserver name> -authnProfile <authn profile name>

Por ejemplo:

set vpn vserver \_XM\_XenMobileGateway -authnProfile xm\_nac\_prof

8. Compruebe la conexión desde Citrix Gateway a un dispositivo. Para ello, escriba lo siguiente.

```
curl -v -k https://<XenMobile server>:4443/Citrix/Device/v1/Check
 --header "X-Citrix-VPN-Device-ID: deviceid_<device_id>"
```
Por ejemplo, esta consulta verifica la conectividad obteniendo el estado de cumplimiento del primer dispositivo (deviceid\_1) inscrito en el entorno:

```
curl -v -k https://10.10.1.1:4443/Citrix/Device/v1/Check --header
 "X-Citrix-VPN-Device-ID: deviceid_1"
```
Un resultado correcto es similar al siguiente ejemplo.

```
1 HTTP/1.1 200 OK
2 < Server: Apache-Coyote/1.1
3 < X-Citrix-Device-State: Non Compliant
4 < Set-Cookie: ACNODEID=181311111;Path=/; HttpOnly; Secure
5 <!--NeedCopy-->
```
9. Si el paso anterior da el resultado correcto, cree la acción de autenticación Web en XenMobile. Primero, cree una expresión de directiva para extraer el ID del dispositivo desde el complemento VPN de iOS. Escriba lo siguiente.

```
add policy expression xm_deviceid_expression "HTTP.REQ.BODY
(10000).TYPECAST_NVLIST_T(\'=\',\'&\').VALUE(\"deviceidvalue\")"
```
10. Envíe la solicitud a XenMobile. Para ello, escriba lo siguiente. En este ejemplo, la dirección IP de XenMobile Server es 10.207.87.82 y el FQDN es example.em.server.com:4443.

```
add authentication webAuthAction xm_nac -serverIP 10.207.87.82 -
serverPort 4443 -fullReqExpr q{ "GET /Citrix/Device/v1/Check HTTP
/1.1\r\n"+ "Host: example.em.server.com:4443\r\n"+ "X-Citrix-VPN-
Device-ID: "+ xm_deviceid_expression + "\r\n\r\n"} -scheme https
 -successRule "HTTP.RES.STATUS.EQ(\"200\")&&HTTP.RES.HEADER(\"X-
Citrix-Device-State\").EQ(\"Compliant\")"
```
El resultado correcto para XenMobile NAC es HTTP status 200 OK. El encabezado X-Citrix-Device-State debe tener el valor Compliant.

11. Cree una directiva Autenticación con la que asociar la acción. Para ello, escriba lo siguiente.

```
add authentication Policy <policy name> -rule <rule> -action <web
 authentication action>
```
Poreiemplo: add authentication Policy xm\_nac\_webauth\_pol -rule "HTTP .REQ.HEADER(\"User-Agent\").CONTAINS(\"NAC\")"-action xm\_nac

12. Convierta la directiva de LDAP existente en una directiva avanzada. Para ello, escriba lo siguiente.

```
add authentication Policy <policy_name> -rule <rule> -action <
LDAP action name>
```
Por ejemplo: add authentication Policy ldap\_xm\_test\_pol -rule **true** action 10.10.1.1\_LDAP

13. Agregue una etiqueta de directiva con la que asociar la directiva de LDAP. Para ello, escriba lo siguiente.

add authentication policylabel <policy\_label\_name>

Por ejemplo: add authentication policylabel ldap\_pol\_label

14. Asocie la directiva de LDAP a la etiqueta de directiva. Para ello, escriba lo siguiente.

bind authentication policylabel ldap\_pol\_label -policyName ldap\_xm\_test\_pol -priority 100 -gotoPriorityExpression NEXT

15. Conecte un dispositivo conforme para hacer una prueba de NAC y confirmar la autenticación LDAP correcta. Escriba lo siguiente.

```
bind authentication vserver <authentication vserver> -policy <web
 authentication policy> -priority 100 -nextFactor <ldap policy
label> -gotoPriorityExpression END
```
16. Agregue la interfaz de usuario a asociar con el servidor virtual de autenticación. Escriba el siguiente comando para recuperar la identificación del dispositivo.

```
add authentication loginSchemaPolicy <schema policy>-rule <rule>
-action lschema_single_factor_deviceid
```
17. Enlace el servidor virtual de autenticación. Para ello, escriba lo siguiente.

bind authentication vserver authvs -policy lschema\_xm\_nac\_pol priority 100 -gotoPriorityExpression END

18. Cree una directiva de LDAP avanzada de autenticación para permitir la conexión de Secure Hub. Escriba lo siguiente.

```
add authentication Policy ldap_xm_test_pol -rule "HTTP.REQ.HEADER
(\"User-Agent\").CONTAINS(\"NAC\").NOT"-action 10.200.80.60_LDAP
bind authentication vserver authvs -policy ldap_xm_test_pol -
priority 110 -gotoPriorityExpression NEXT
```

```
Samsung Knox
```
July 15, 2022

Samsung ofrece varias soluciones compatibles con XenMobile Server.

- XenMobile admite y amplía las directivas de Samsung Knox en dispositivos Samsung compati‑ bles.
- Knox Service Plugin (KSP) es una aplicación que ofrece un subconjunto de funciones de Knox Platform for Enterprise (KPE). Para obtener información de Samsung sobre KPE, consulte Con‑ figure Knox Platform for Enterprise y Overview.

Puede configurar XenMobile para consultar las API de REST del servidor de atestación de Sam[sung](https://docs.samsungknox.com/admin/uem/citrix-configure-knox-platform-for-enterprise.htm) Knox.

Samsung Knox utiliza las funcionalidades de seguridad del hardware y ofrece varios niveles de pro‑ tección para el sistema operativo y las aplicaciones. Un nivel de esta seguridad se encuentra en la plataforma mediante la atestación. Un servidor de atestación ofrece la comprobación del software del sistema principal del dispositivo móvil (por ejemplo, los cargadores de arranque y el kernel). La verificación se produce en tiempo de ejecución en función de los datos recopilados durante el arranque seguro.

- 1. En la consola Web de XenMobile, haga clic en el icono con forma de engranaje situado en la esquina superior derecha. Aparecerá la página **Parámetros**.
- 2. En **Plataformas**, haga clic en **Samsung Knox**. Aparecerá la página **Samsung Knox**.

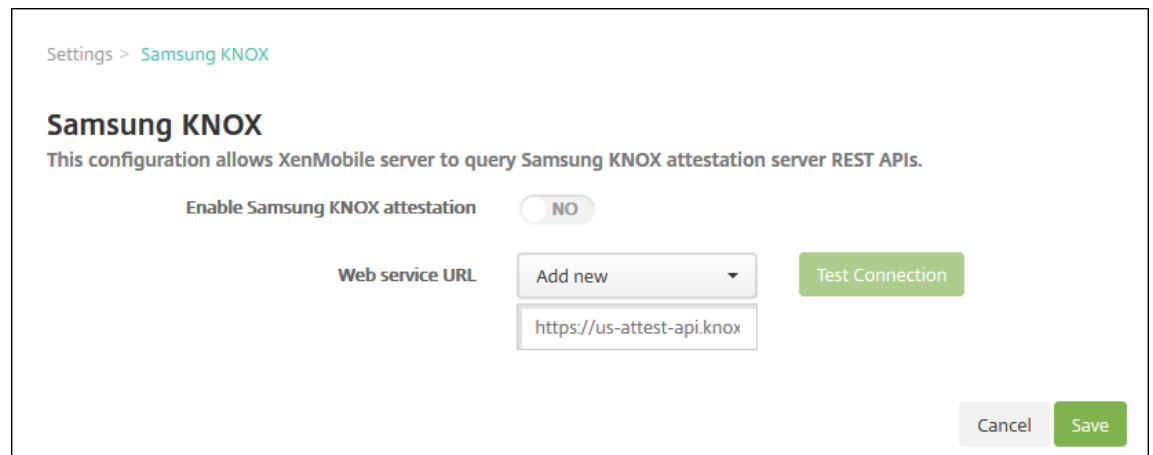

- 3. En **Habilitar atestación de Samsung Knox**, seleccione si habilitar la atestación de Samsung Knox. De forma predeterminada, está **desactivado**.
- 4. Cuando se configura **Enable Samsung KNOX attestation** con el valor **YES**, la opción **Web ser‑ vice URL** se habilita. A continuación, en la lista, realice una de las siguientes acciones:
	- Haga clic en el servidor de atestación adecuado.
	- Haga clic en **Agregar nuevo** e introduzca la dirección URL del servicio web.
- 5. Haga clic en **Probar conexión** para comprobar la conexión. Aparecerá un mensaje indicando si la conexión tuvo lugar, o si, por el contrario, hubo algún error.
- 6. Haga clic en **Guardar**.

### **Nota:**

Puede usar Samsung Knox Mobile Enrollment para inscribir varios dispositivos Samsung Knox en XenMobile (o en cualquier administrador de dispositivos móviles) sin necesidad de configurar manualmente cada uno de los dispositivos. Para obtener información, consulte Inscribir en bloque dispositivos Samsung Knox.

# **A[gregar la aplicación Knox Servic](https://docs.citrix.com/es-es/xenmobile/server/provision-devices/samsung-knox-bulk-enrollment.html)e Plugin**

Si piensa usar Android Enterprise con Knox, agregue Knox Service Plug‑in a XenMobile. La aplicación KSP utiliza AndroidOEMConfig para ofrecer funciones tales como directivas de seguridad, configuración flexible de VPN y controles de autenticación biométrica. AndroidOEMConfig permite a los fabricantes de equipos originales (OEM) y a los administradores de movilidad de dispositivos finales (EMM) ofrecer API de OEM personalizadas. Estas API cubren casos de uso que no ofrece Android Enterprise.

Para obtener más información sobre KSP, consulte Knox Service Plugin Guide.

- 1. Inicie sesión en su cuenta de Google y vaya a https://play.google.com/work/apps /details?id=com.samsung.android.knox.kpu.Apruebe la aplicación Knox Service Plug‑in.
- 2. Inicie sesión en la consola de XenMobile y agregue Knox Service Plugin como una aplicación de tienda pública de aplicaciones. Para obtener más información sobre cómo agregar aplicaciones de tienda pública de aplicaciones, consulte Agregar una aplicación de la tienda pública de aplicaciones.

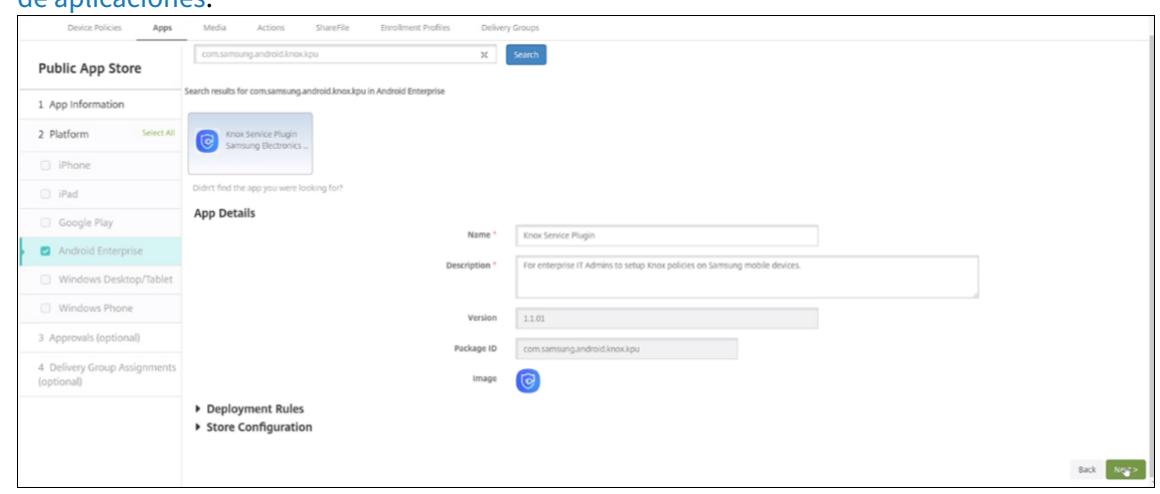

- 3. En la consola de XenMobile, vaya a **Configurar > Directivas de dispositivo**. Haga clic en **Agre‑ gar**.
- 4. Haga clic en **Configuraciones administradas**. En el cuadro de diálogo que aparece, seleccione Knox Service Plugin en el menú. Para obtener más información sobre la directiva Configuración administrada, consulte Directiva de configuraciones administradas.
- 5. Escriba un nombre para la directiva y continúe hasta la página de la plataforma.

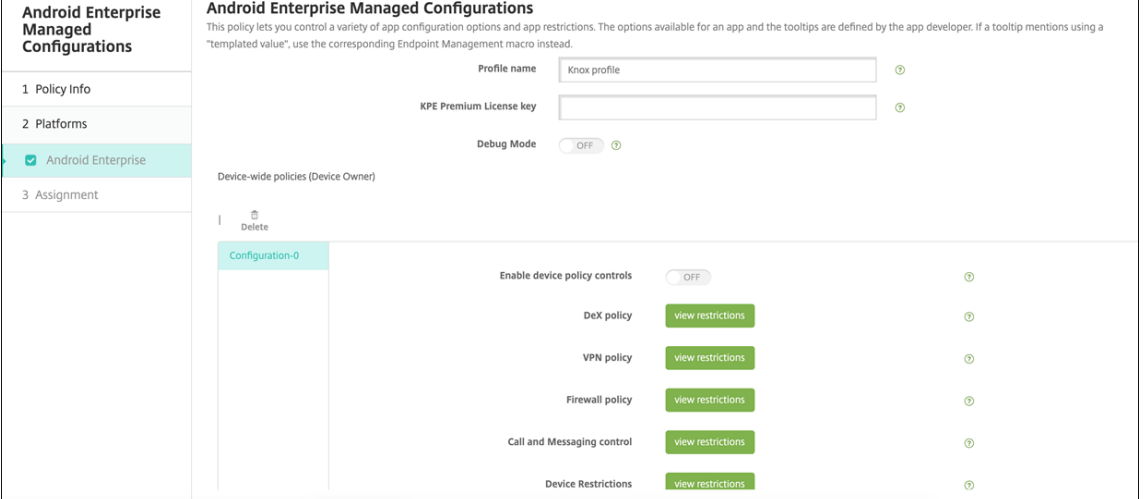

6. En la página de la plataforma, escriba un **nombre de perfil** para su perfil de Knox e introduzca la **clave de licencia Premium de KPE** de Samsung. Las directivas que aparecen debajo de estos campos provienen de su implementación de Knox. Para obtener más información sobre las directivas de Knox, consulte la guía Knox Service Admin Plug-in Guide a la que se ha hecho referencia en esta sección.

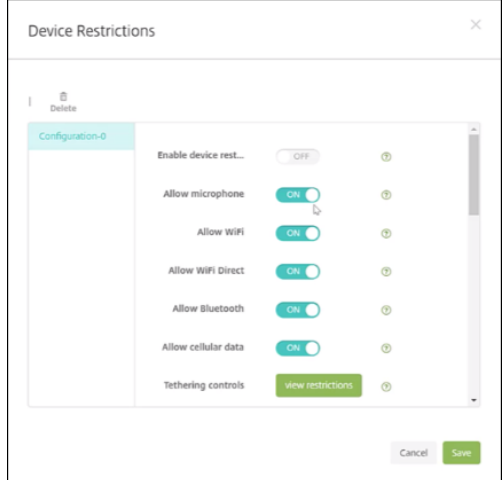

- 7. Haga clic en **Siguiente** y configure las reglas de implementación de la directiva.
- 8. Haga clic en **Guardar**.

# **Inscribir en bloque dispositivos Samsung Knox**

### March 11, 2024

Para inscribirmúltiples dispositivos Samsung Knox en XenMobile (o en cualquier administrador de dis‑ positivos móviles) sin necesidad de configurar manualmente cada uno de los dispositivos, use Knox Mobile Enrollment. La inscripción tiene lugar la primera vez que se usa el dispositivo o después de restablecerlo a sus valores de fábrica. Los administradores también pueden pasar nombres de usuarios y contraseñas directamente al dispositivo, por lo que los usuarios no necesitan escribir ningún dato en el momento de la inscripción.

### **Nota:**

La configuración de Knox Mobile Enrollment no está relacionada con el contenedor Knox de Xen-Mobile. Para obtener más información sobre Knox Mobile Enrollment, consulte Knox Mobile Enrollment Admin Guide.

## **R[equisitos previos par](https://docs.samsungknox.com/KME-Getting-Started/Content/get-started.htm)a Knox Mobile Enrollment**

- XenMobile debe estar configurado (incluidas las licencias y los certificados) y en ejecución.
- Archivo APK de Secure Hub. Hay que cargar este archivo al configurar Knox Mobile Enrollment.
- Para obtener una lista de los requisitos de KME, consulte Knox Mobile Enrollment Introduction.

• Licencia de Knox Platform for Enterprise (PKE) de Samsung, necesaria para aplicar directivas de dispositivos. Proporcione la clave de licencia en la directiva de XenMobile, Knox Platform for Enterprise.

### **Para descargar el archivo APK de Secure Hub**

Vaya a la tienda de Google Play para descargar el archivo de Citrix Secure Hub para Android.

### **Configurar excepciones del firewall**

Para acceder a Knox Mobile Enrollment, configure las siguientes excepciones del firewall. Algunas excepciones de firewall son necesarias para todos los dispositivos y algunas son específicas de la región geográfica de cada dispositivo.

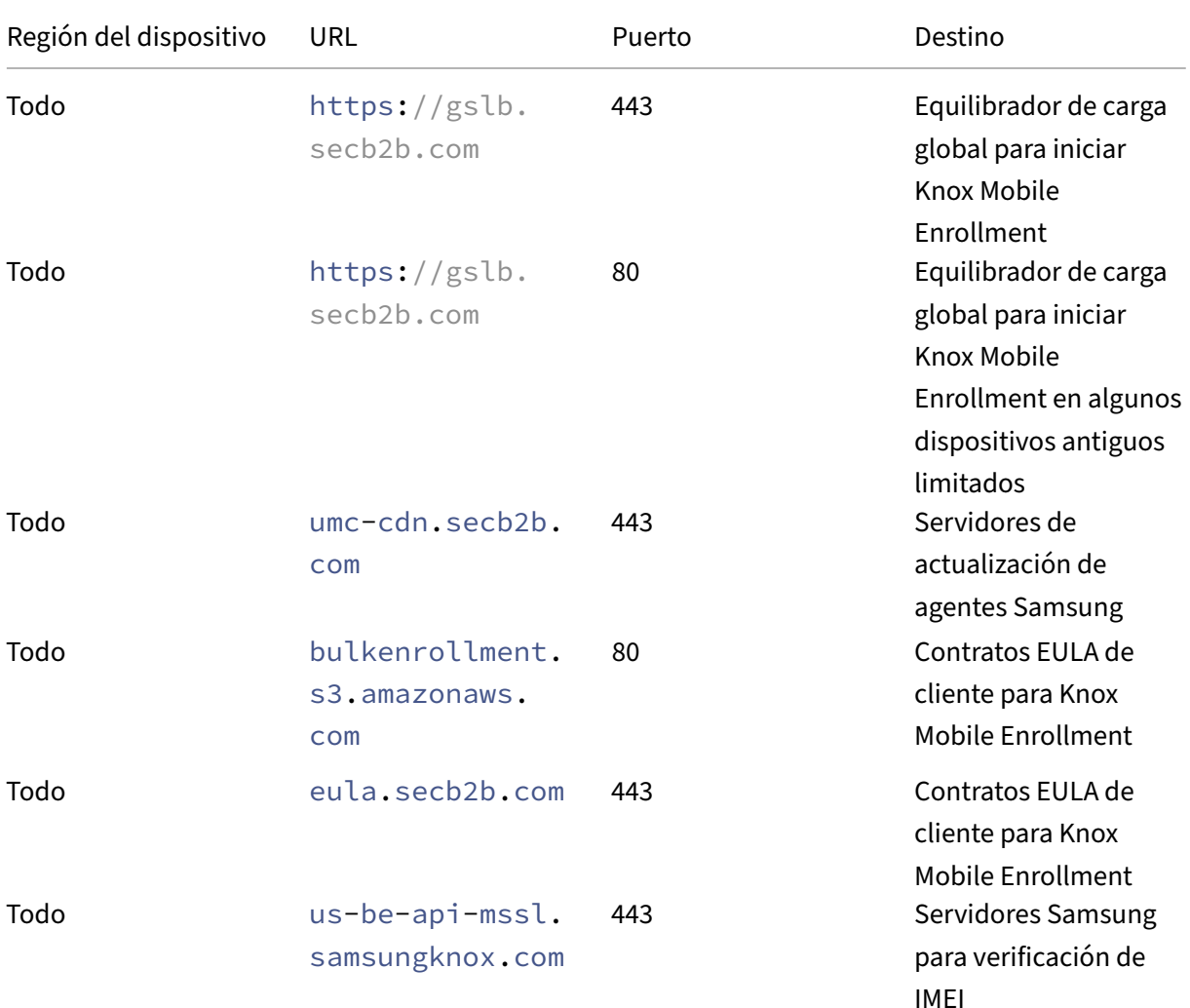

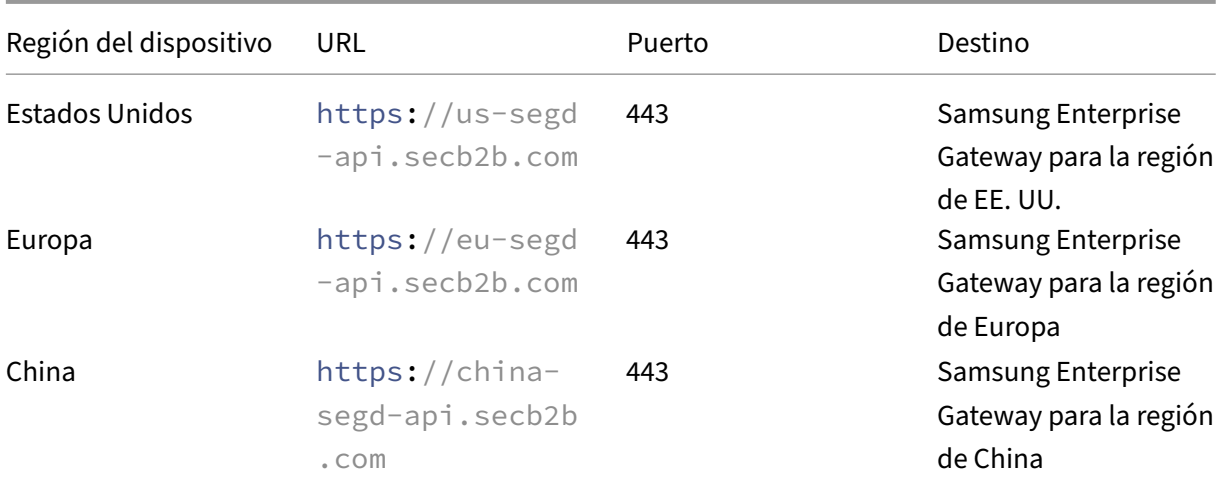

#### **Nota:**

Puede ver una lista completa de excepciones de firewall en Knox Mobile Enrollment Admin Guide.

# **Obtener acceso a Knox Mobile Enrollment**

Siga las instrucciones de la documentación de Samsung para obtener acceso a Knox Mobile Enrollment en Get started with KME.

# **Config[urar Knox Mobile En](https://docs.samsungknox.com/KME-Getting-Started/Content/Navigating_the_getting_started_wizard.htm)rollment**

Después de obtener acceso a Knox Mobile Enrollment, inicie sesión en el portal Knox.

El proceso de inscripción sigue estos pasos generales.

1. Crear un perfil MDM con los parámetros y la información de su consola MDM.

El perfil MDM indica a los dispositivos cómo conectarse al MDM.

2. Agregar dispositivos a su perfil de MDM.

Puede cargar un archivo CSV con la información de los dispositivos o instalar y utilizar la apli‑ cación de implementaciones de Knox desde Google Play.

- 3. Samsung le avisa cuando el propietario de los dispositivos se haya verificado.
- 4. Proporcionar a los usuarios unas credenciales de MDM. Indíqueles que se conecten a Internet por Wi‑Fi y que acepten la petición de inscribir sus dispositivos.
#### **Para crear un perfil MDM**

Siga los pasos descritos en la documentación de Samsung en Profile Configuration.

Cuando encuentre los siguientes campos o pasos, configúrelos como se describe:

- **Pick your MDM:** Seleccione **Citrix** en el menú. Solo par[a perfiles de propietar](https://docs.samsungknox.com/KME-Getting-Started/Content/create-profiles.htm)io de dispositivos.
- **MDM Agent APK:** Solo para perfiles de propietario de dispositivos. Introduzca la URL de descarga del archivo APK de Secure Hub: https://play.google.com/managed/ downloadManagingApp?identifier=xenmobile.

El archivo APK puede residir en cualquier servidor al que los dispositivos puedan acceder du‑ rante la inscripción. Durante la inscripción, un dispositivo:

- **–** Descarga Secure Hub de una URL de descarga de APK
- **–** Instala Secure Hub
- **–** A continuación, abre Secure Hub con los datos JSON personalizados que se describen a continuación.

Las mayúsculas y minúsculas del nombre del archivo APK deben coincidir con la dirección URL que se especifique. Por ejemplo, si el nombre de archivo va todo en minúscula, también debe figurar todo en minúscula en la dirección URL.

- **MDM Server URI:** No especifique ninguna URI de servidor MDM. XenMobile no usa el protocolo MDM de Samsung.
- **Custom JSON Data**: Secure Hub necesita la dirección del servidor de XenMobile Server, el nom‑ bre de usuario y la contraseña para la inscripción. Puede proporcionar esos datos en JSON para que Secure Hub no los solicite a los usuarios. Secure Hub pide a los usuarios la dirección del servidor, el nombre de usuario o la contraseña solo si el campo se omite en el JSON.

El formato para los datos JSON personalizados es:

```
{ "serverURL": "URL", "xm_username":"Username", "xm_password":"
Password"}
```
En este ejemplo, típico para la inscripción en bloque, Secure Hub no solicita a los usuarios la dirección del servidor ni sus credenciales durante la inscripción:

```
{ "serverURL":"https://example.com/zdm", "xm_username":"userN", "
xm_password":"password1234"}
{ "serverURL":"https://pmdm.mycorp-inc.net/zdm", "xm_username":"
userN2", "xm_password":"password7890"}
```
En este ejemplo, típico para dispositivos en quiosco, Secure Hub solicita credenciales a los usuarios:

## { "serverURL":"https://example.com/zdm"}

También puede escribir datos JSON personalizados para la inscripción automática de Android Enterprise.

```
1 {
2
3 "android.app.extra.PROVISIONING_ADMIN_EXTRAS_BUNDLE":
4 {
5
6 "serverURL":"URL","xm_username":"username","
                xm_password":"password"
7 }
8<br>9
       9 }
10
11 <!--NeedCopy-->
```
Cuando un dispositivo inicia la inscripción, este descarga Secure Hub desde la URL indicada, lo instala y lo abre.

## **Configuración adicional**

Consulte las siguientes páginas de documentación de Samsung para obtener más información sobre la configuración:

- Device configuration: Agregue dispositivos en bloque.
- Samsung Knox Deployment App: Inscriba dispositivos por Bluetooth, NFC o Wi‑Fi Direct.
- Knox Mobile Enrollment: Consulte la documentación de Samsung para obtener más informa[ción sobre Samsung](https://docs.samsungknox.com/KME-Getting-Started/Content/configure-devices.htm) Knox.

## **Para [inscribir dispositivos co](https://docs.samsungknox.com/KME-Getting-Started/Content/get-started.htm)n una interfaz API de Knox anterior a la versión 2.4**

En dispositivos que tienen la API de Knox anterior a la versión 2.4, la inscripción en bloque no se inicia durante la configuración inicial del dispositivo. En su lugar, los usuarios deben iniciar la inscripción. Para ellos, deben ir a un sitio de Samsung para descargar el nuevo cliente de Mobile Enrollment e iniciar la inscripción.

El cliente de inscripción descargado usa el mismo perfil MDM y los mismos archivos APK configurados en el portal de Knox Bulk Enrollment para los dispositivos Knox 2.4/2.4.1.

Los usuarios, por lo general, deben seguir estos pasos:

1. Encienda el dispositivo y conéctese a una red Wi‑Fi. Si Mobile Enrollment no se abre o si no hay redes inalámbricas disponibles:

- a) Vaya a Samsung Knox Mobile Enrollment.
- b) Toque el botón **Next** para inscribir dispositivos a través de una conexión de datos móviles.
- 2. Cuando aparezca el diálogo **[Enroll with Knox](https://me.samsungknox.com/)**, toque **Continue**.
- 3. Lea los Contratos de licencia del usuario final (EULA), si están disponibles. Toque **Siguiente**.
- 4. Si el sistema lo pide, introduzca el ID de usuario y la contraseña que le haya entregado su ad‑ ministrador de TI, en **User ID** y **Password**.

En este punto, se validan las credenciales de usuario y el dispositivo se inscribe en el entorno de TI empresarial de la organización.

#### **Habilitar e inhabilitar la autenticación biométrica para dispositivos Samsung**

XenMobile admite la autenticación de escaneo de huellas digitales e iris, también conocida como au‑ tenticación biométrica. Puede habilitar e inhabilitar la autenticación biométrica para dispositivos Samsung sin requerir ninguna acción por parte de los usuarios. Si inhabilita la autenticación bio‑ métrica en XenMobile, los usuarios y las aplicaciones de terceros no podrán habilitar esta función.

- 1. En la consola de XenMobile, haga clic en **Configurar** > **Directivas de dispositivo**. Aparecerá la página **Directivas de dispositivo**.
- 2. Haga clic en **Agregar**. Aparecerá la página **Agregar nueva directiva**.
- 3. Haga clic en **Código de acceso**. Aparecerá la página de información **Directiva de código de acceso**.
- 4. En el panel **Información de directiva**, escriba la información siguiente:
	- **Nombre de directiva:** Escriba un nombre descriptivo para la directiva.
	- **Descripción:** Escriba una descripción opcional de la directiva.
- 5. Haga clic en **Siguiente**. Aparecerá la página **Plataformas** de la directiva.
- 6. En **Plataformas**, seleccione **Android** o **Samsung Knox**.
- 7. **Active** el parámetro **Configurar la autenticación biométrica**.
- 8. Si ha seleccionado **Android**, en **Samsung SAFE**, seleccione Permite **huella dactilar**, **Permite iris** o ambas opciones.

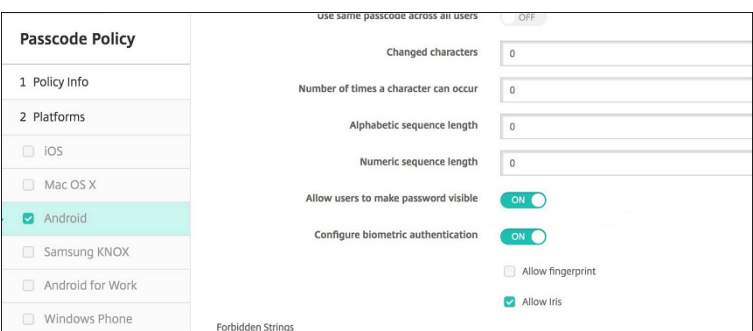

# **Acciones de seguridad**

March 11, 2024

Puede realizar acciones de seguridad en dispositivos y aplicaciones desde la página **Administrar** > **Dispositivos**. Las acciones de seguridad en los dispositivos son: revocar, bloquear, desbloquear y borrar. Las acciones de seguridad en las aplicaciones son: bloquear y borrar.

- **Omisión del bloqueo de activación:** En dispositivos iOS supervisados, quita el Bloqueo de activación antes de la activación del dispositivo. Este comando no requiere el ID de Apple ni la contraseña personal de un usuario.
- **Bloqueo de aplicaciones:** Deniega el acceso a todas las aplicaciones de un dispositivo. En An‑ droid, después de un bloqueo de aplicaciones, los usuarios no pueden iniciar sesión en XenMo‑ bile. En iOS, los usuarios pueden iniciar sesión, pero no pueden acceder a ninguna aplicación.
- **Eliminación de aplicaciones:** Elimina la cuenta de usuario que consta en Secure Hub y desin‑ scribe el dispositivo. Los usuarios no pueden inscribirse de nuevo hasta que use la acción **Anu‑ lar borrado de aplicaciones**.
- **Bloqueo de activación del Programa de implementación de ASM:** Crea un código de anu‑ lación del bloqueo de activación para dispositivos iOS inscritos en DEP de Apple School Manager.
- **Desactivar restricciones:** En dispositivos iOS supervisados, este comando permite que Xen‑ Mobile borre la contraseña de restricciones y los parámetros de restricciones configurados por el usuario.
- **Habilitar o inhabilitar el modo perdido:** Coloca un dispositivo iOS supervisado en el modo Perdido y envía un mensaje, un número de teléfono y una nota al pie que aparecen en el dispositivo. La segunda vez que se envíe este comando, el dispositivo sale del modo Perdido.
- **Habilitar seguimiento:** En dispositivos Android o iOS, este comando permite a XenMobile son‑ dear la ubicación de dispositivos concretos con la frecuencia que defina. Para ver las coorde-

nadas y la ubicación del dispositivo en un mapa, vaya a **Administrar > Dispositivos**, selec‑ cione un dispositivo y, a continuación, haga clic en **Modificar**. La información del dispositivo se encuentra en la ficha **General**, en **Seguridad** . Utilice **Habilitar seguimiento** para hacer seguimiento del dispositivo de forma continua. Secure Hub informa periódicamente de la ubi‑ cación cuando el dispositivo está en funcionamiento.

- **Borrado completo:** Borra inmediatamente todos los datos y todas las aplicaciones que hubiera presentes en un dispositivo, incluidas las tarjetas de memoria.
	- **–** En caso de dispositivos Android, esta solicitud puede incluir la opción de borrar las tarjetas de memoria.
	- **–** Para dispositivos Android Enterprise totalmente administrados con un perfil de trabajo (dispositivos COPE), puede realizar un borrado completo después de la eliminación del perfil de trabajo mediante un borrado selectivo.
	- **–** Para dispositivos iOS y macOS, el borrado se aplica inmediatamente, incluso aunque el dispositivo esté bloqueado. Para dispositivos iOS 11 (versión mínima): Tras confirmar el borrado completo, puede optar por conservar el plan de datos móviles que hubiera pre‑ sente en el dispositivo.
	- **–** Si el usuario apaga el dispositivo antes de que se elimine el contenido de la tarjeta de memoria, aún podría tener acceso a los datos del dispositivo.
	- **–** Puede cancelar la solicitud de borrado hasta que se envíe al dispositivo.
- **Localizar:** Busca un dispositivo y notifica su ubicación con un mapa en la página **Administrar > Dispositivos**, en **Detalles del dispositivo > General**. Localizar es una acción que tiene lugar una sola vez. Use **Localizar** para mostrar la ubicación actual del dispositivo en el momento en que se realiza la acción. Para realizar un seguimiento continuo del dispositivo durante un período de tiempo, utilice **Habilitar seguimiento**.
	- **–** Al aplicar esta acción a dispositivos Android (excepto Android Enterprise) o a dispositivos Android Enterprise (propiedad de la empresa o BYOD), tenga en cuenta el siguiente com‑ portamiento:
		- \* **Localizar** requiere que el usuario conceda permiso de localización durante la inscrip‑ ción. El usuario puede optar por no conceder permiso de localización. Si el usuario no concede el permiso durante la inscripción, XenMobile vuelve a solicitarlo cuando envía el comando **Localizar**.
	- **–** Al aplicar esta funcionalidad a dispositivos iOS o Android Enterprise, tenga en cuenta las siguientes limitaciones:
		- \* Para dispositivos Android Enterprise, esta solicitud falla, a menos que la directiva Localización haya establecido el modo de ubicación para el dispositivo en **Alta pre‑ cisión** o **Ahorro de batería**.
- \* Para los dispositivos iOS, este comando solo se ejecuta correctamente si los disposi‑ tivos se encuentran en el modo perdido de MDM.
- **Bloqueo:** Bloquea a distancia un dispositivo. Esta acción es útil cuando se pierde un dispositivo y no se sabe si ha sido robado. Cuando se envía este comando, XenMobile genera un código PIN y lo establece en el dispositivo. Para acceder al dispositivo, el usuario deberá teclear ese código PIN. Use el comando **Cancelar bloqueo** para quitar el bloqueo desde la consola de XenMobile.
- **Bloquear y restablecer contraseña:** Bloquea a distancia un dispositivo y restablece el código de acceso en él.
	- **–** No se admite para dispositivos inscritos en Android Enterprise en el modo de perfil de trabajo con versiones de Android anteriores a Android 8.0.
	- **–** En dispositivos inscritos en Android Enterprise en el modo de perfil de trabajo con Android 8.0 o una versión posterior:
		- \* El código de acceso enviado bloquea el perfil de trabajo. El dispositivo no se bloquea.
		- \* Si no se envía ningún código de acceso o el código enviado no cumple los requisitos de código de acceso y no se había establecido ningún código de acceso en el perfil de trabajo, el dispositivo se bloquea.
		- \* Si no se envía ningún código de acceso o el código enviado no cumple los requisitos de código de acceso, pero ya se había establecido un código de acceso en el perfil de trabajo, el perfil de trabajo se bloquea, pero el dispositivo no se bloquea.
- **Notificar (Hacer sonar):** Reproduce un sonido en dispositivos Android.
- **Reiniciar:** Reinicia dispositivos con Windows 10 o Windows 11. Para tabletas y equipos Win‑ dows, aparece el mensaje "El sistema va a reiniciase"y el reinicio se produce en cinco minutos.
- **Solicitar o detener duplicación AirPlay:** Inicia y detiene la duplicación AirPlay en los disposi‑ tivos iOS supervisados.
- **Reiniciar o apagar:** Reinicia o apaga inmediatamente dispositivos iOS supervisados.
- **Revocar:** Prohíbe a un dispositivo que se conecte a XenMobile Server.
- **Revocar o autorizar (iOS, macOS):** Realiza las mismas acciones que el borrado selectivo. De‑ spués de la revocación, puede volver a autorizar el dispositivo para la reinscripción.
- **Hacer sonar:** Si el dispositivo está en el modo perdido, esta acción reproduce un sonido en un dispositivo iOS supervisado. El sonido se reproduce hasta que se saque al dispositivo del modo perdido o hasta que el usuario quite el sonido.
- **Borrado selectivo:** Borra todas las aplicaciones y los datos de empresa de un dispositivo, pero no afecta a las aplicaciones ni los datos personales. Después de un borrado selectivo, un usuario puede volver a inscribir el dispositivo.
- **–** Borrar un dispositivo Android de forma selectiva no lo desconecta de Device Manager ni de la red corporativa. Para evitar que el dispositivo acceda a Device Manager, también debe revocar los certificados de dispositivo.
- **–** Borrar selectivamente los datos de un dispositivo Android también revoca el dispositivo. Puede volver a inscribir el dispositivo solo después de reautorizarlo o eliminarlo de la con‑ sola.
- **–** Para dispositivos Android Enterprise totalmente administrados con un perfil de trabajo (dispositivos COPE), puede realizar un borrado completo después de la eliminación del perfil de trabajo mediante un borrado selectivo. O bien, puede volver a inscribir el dispositivo con el mismo nombre de usuario. Al reinscribir el dispositivo, se vuelve a crear el perfil de trabajo.
- **–** Si habilita la API de Samsung Knox, el borrado selectivo también quita el contenedor Sam‑ sung Knox del dispositivo.
- **–** Para dispositivos iOS y macOS, este comando elimina cualquier perfil instalado a través de MDM.
- **–** El borrado selectivo en un dispositivo Windows también elimina el contenido de la car‑ peta de perfil del usuario que haya iniciado sesión en el dispositivo en ese momento. En un borrado selectivo, no se elimina ningún clip web que entregue a los usuarios a través de una configuración. Los clips web se eliminan cuando los usuarios desinscriben sus dis‑ positivos de forma manual. No se puede volver a inscribir un dispositivo en el que se ha realizado el borrado selectivo.
- **Desbloquear:** Borra el código de acceso que se envía al dispositivo cuando este se bloquea. Este comando no desbloquea el dispositivo.

En **Administrar > Dispositivos**, la página **Detalles del dispositivo** muestra también las propiedades de seguridad del dispositivo. Entre esas propiedades, se encuentran: el ID seguro, el bloqueo del dispositivo, la omisión del bloqueo de activación, así como otra información en función del tipo de plataforma. El campo **Borrado completo del dispositivo** contiene el código PIN del usuario. El usuario debe introducir ese código después de que se haya borrado el dispositivo. Si el usuario no consigue recordar el código, usted puede buscarlo en "Detalles del dispositivo".

## **Acciones de seguridad para dispositivos Android**

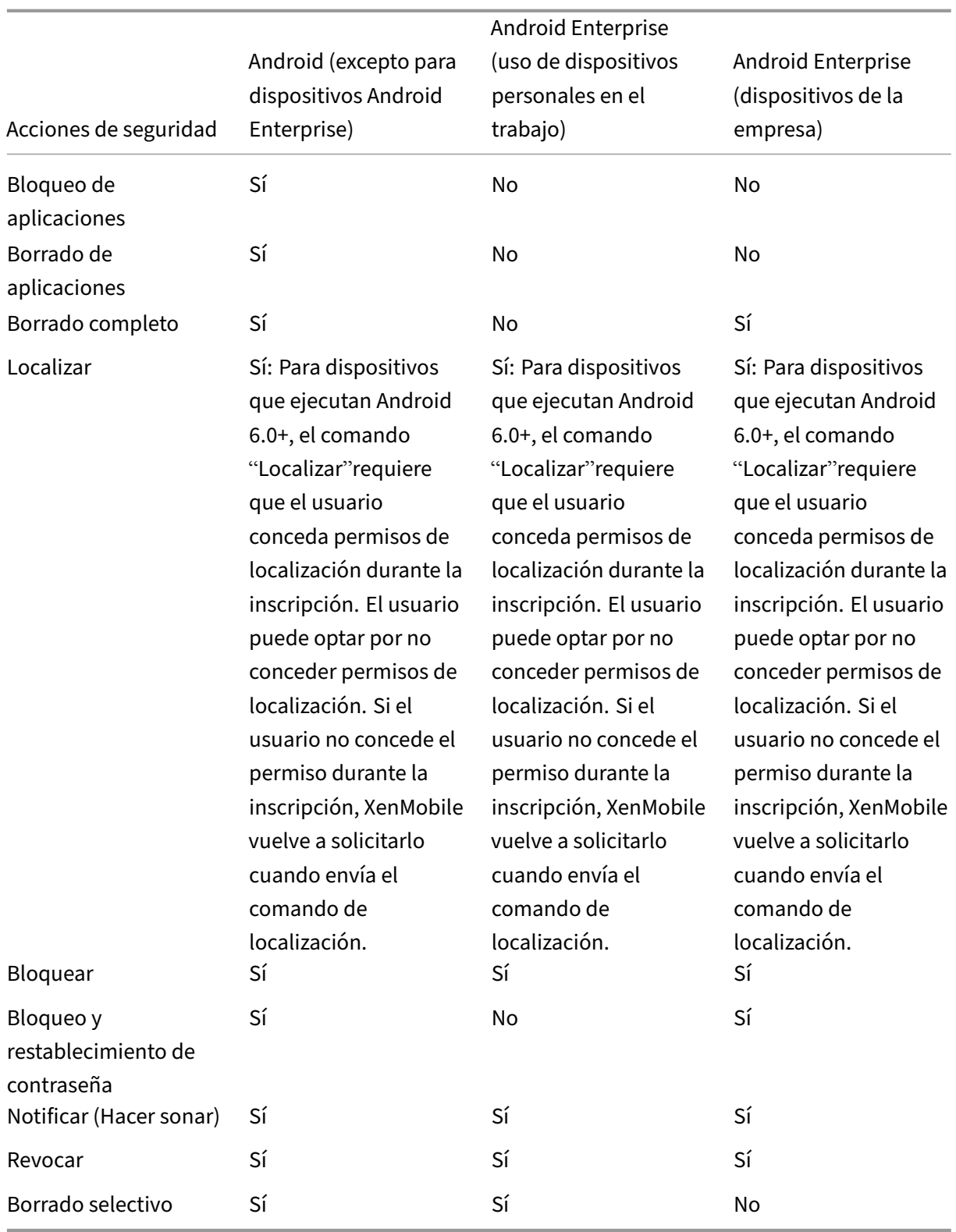

# **Acciones de seguridad para dispositivos iOS y macOS**

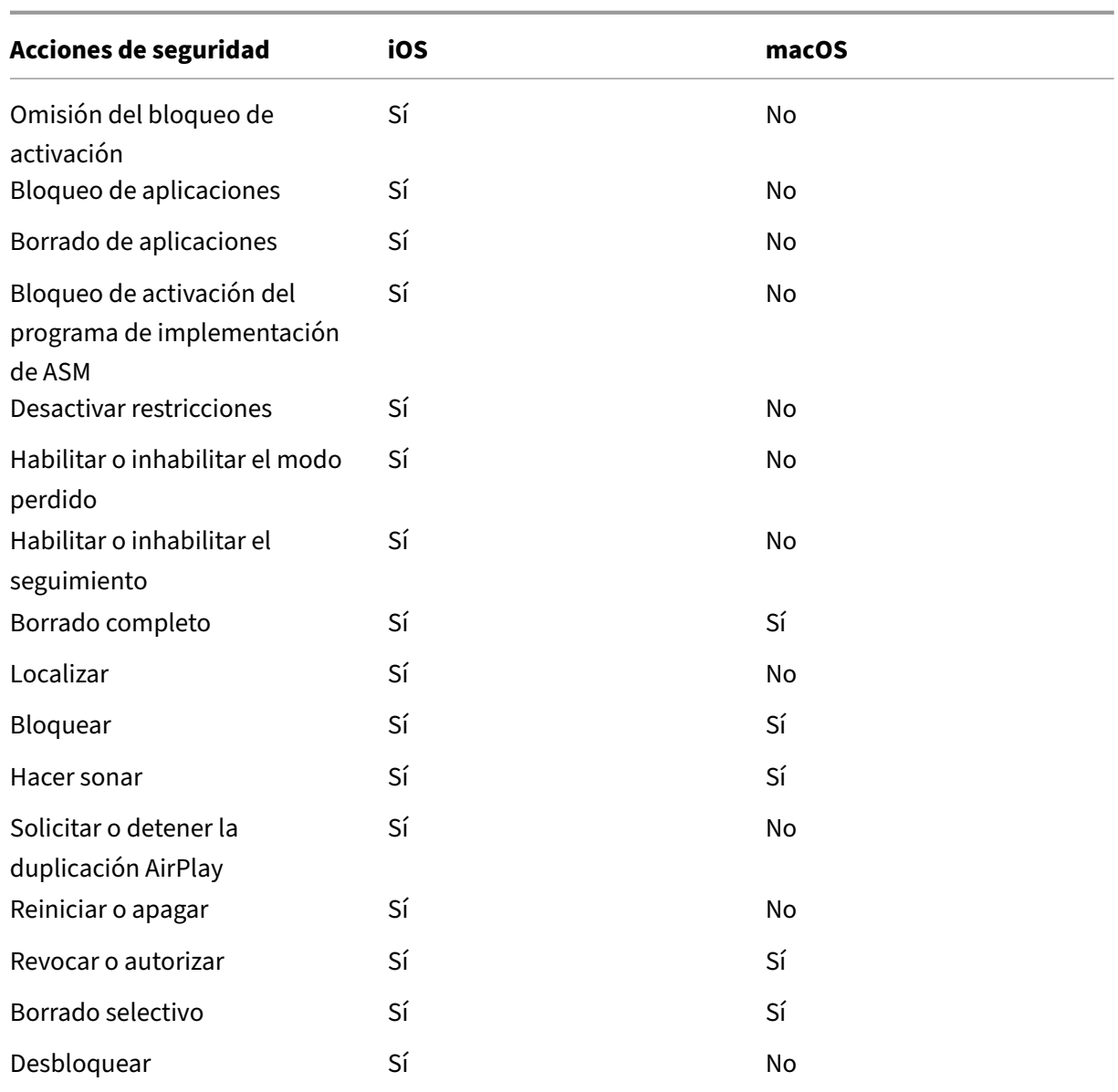

# **Acciones de seguridad para dispositivos Windows**

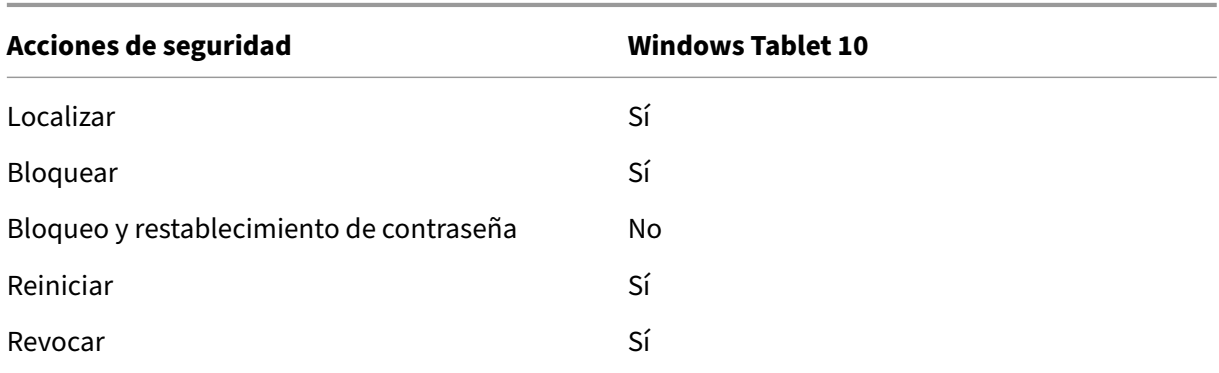

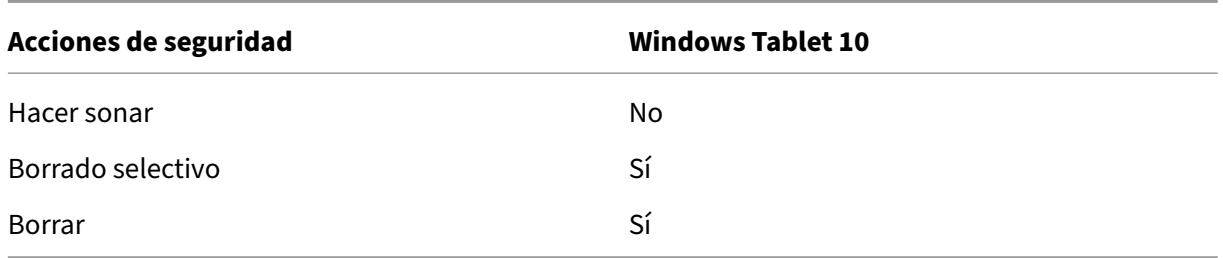

En el resto de este artículo se indican los pasos a seguir para realizar diversas acciones de seguridad. También se pueden automatizar algunas acciones. Para obtener información detallada, consulte Ac‑ ciones automatizadas.

## **[Bloquear dispositiv](https://docs.citrix.com/es-es/xenmobile/server/automated-actions.html)os iOS**

Puede bloquear un dispositivo iOS perdido y mostrar un mensaje y un número de teléfono en la pantalla de bloqueo. Esta función se admite en dispositivos iOS 7 y versiones posteriores.

Para que se muestren un mensaje y un teléfono en un dispositivo bloqueado, establezca la directiva Código de acceso en **true** en la consola de XenMobile. De forma alternativa, los usuarios pueden habilitar manualmente el código de acceso en el dispositivo.

1. [Haga clic en](https://docs.citrix.com/es-es/xenmobile/server/policies/passcode-policy.html) **Administrar > Dispositivos**. Aparecerá la página **Dispositivos**.

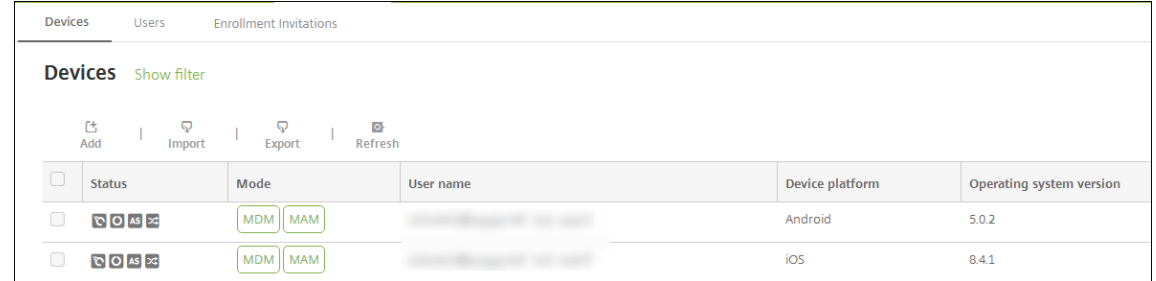

2. Seleccione el dispositivo iOS que quiere bloquear.

Cuando se marca la casilla de verificación situada junto a un dispositivo, el menú de opciones aparece encima de la lista de dispositivos. Si hace clic en cualquier lugar de la lista, el menú de opciones aparece a la derecha de la lista.

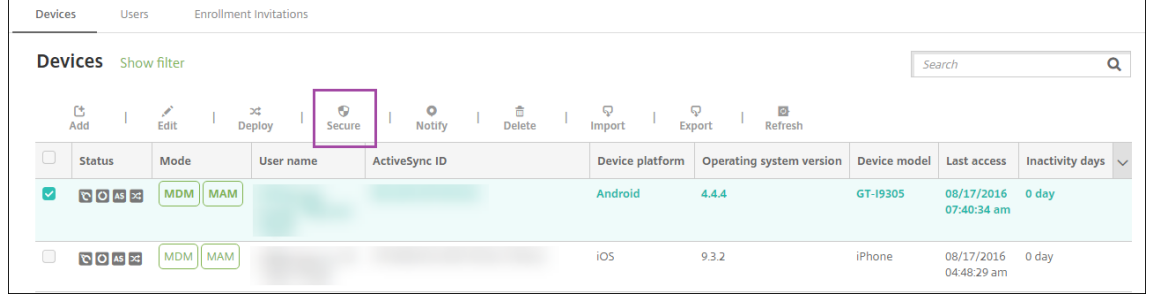

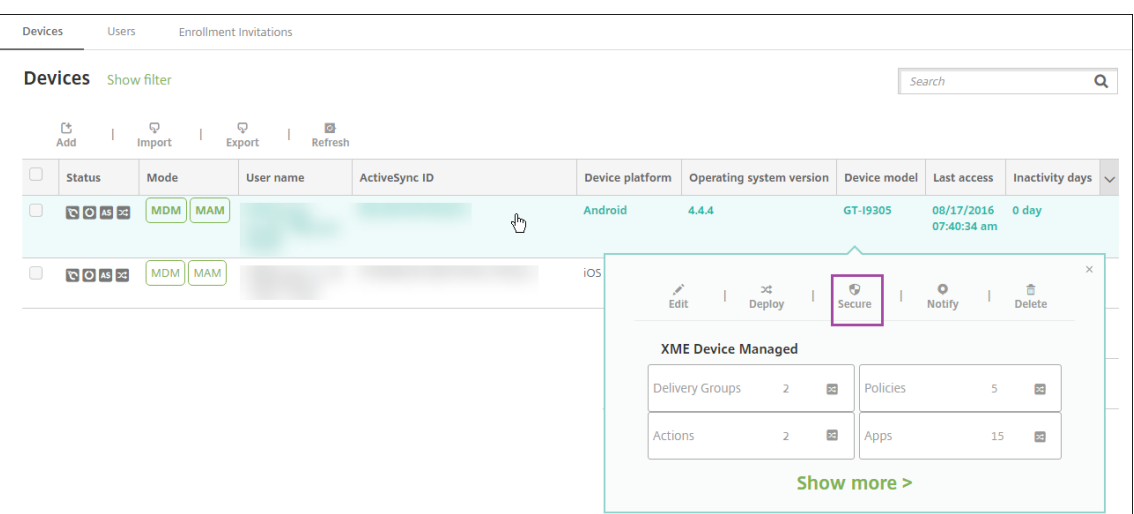

3. En el menú de opciones, seleccione **Proteger**. Aparecerá el cuadro de diálogo **Acciones de se‑ guridad**.

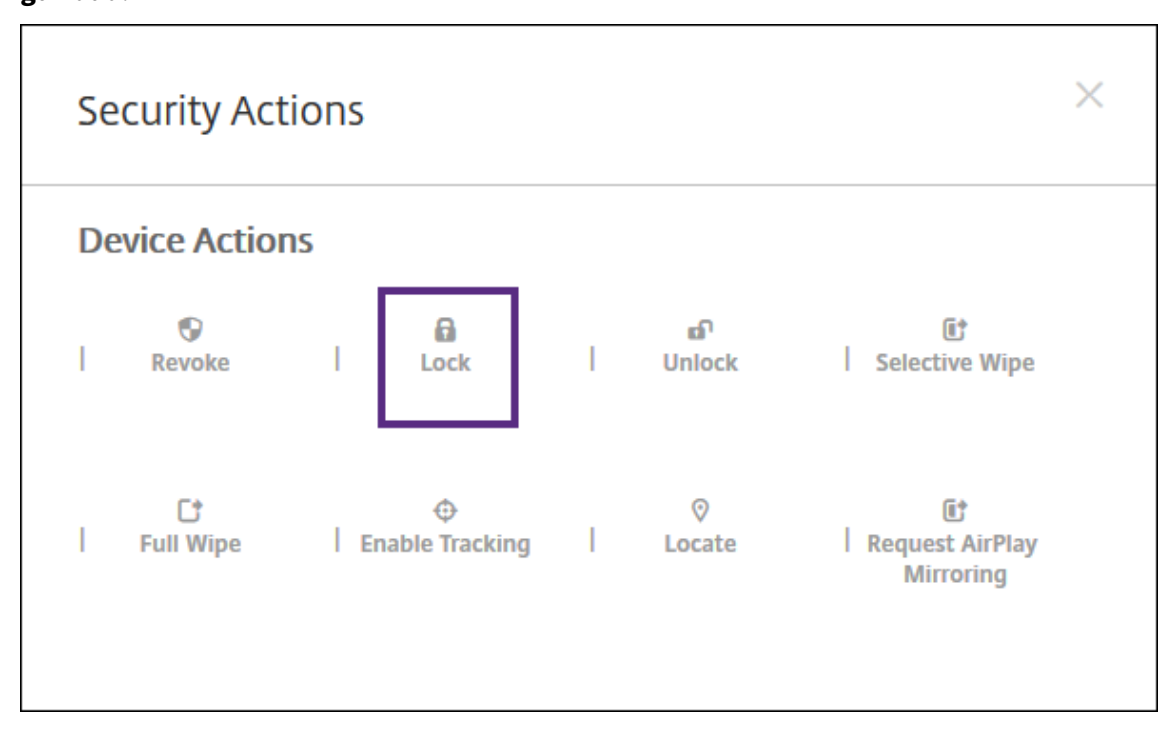

4. Haga clic en **Bloquear**. Aparecerá el cuadro de confirmación **Acciones de seguridad**.

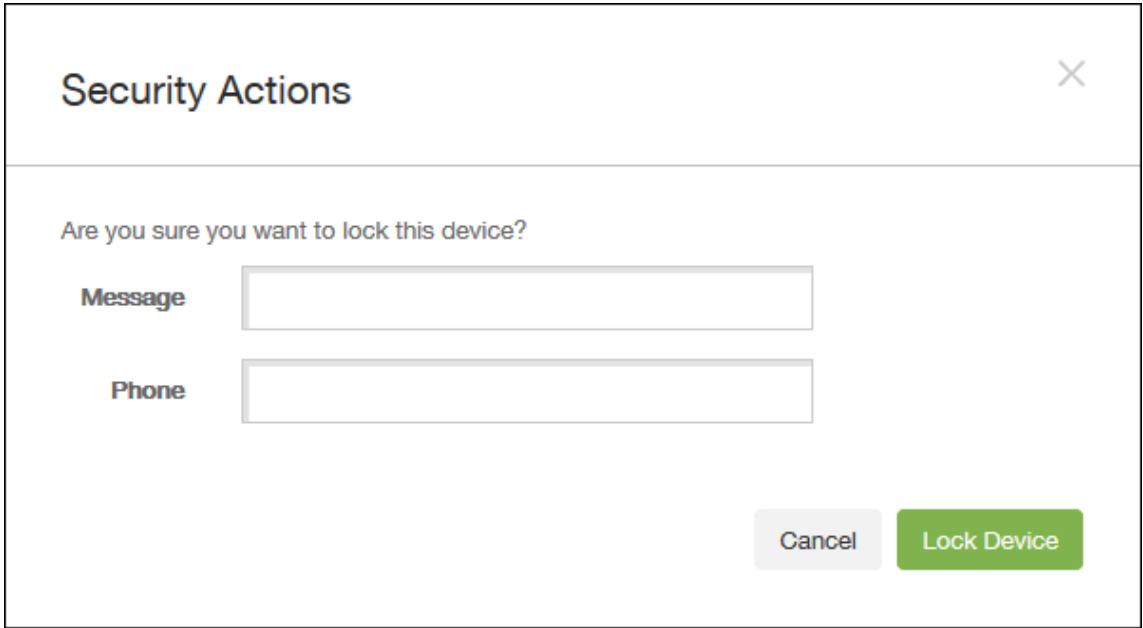

5. Si lo prefiere, puede introducir el mensaje y el número de teléfono que aparecerán en la pantalla de bloqueo del dispositivo.

Para iPads que ejecutan iOS 7 y versiones posteriores: iOS añade las palabras "iPad perdido"a lo que escriba en el campo **Mensaje**.

Para iPhones que ejecutan iOS 7 y versiones posteriores: Si deja el campo **Mensaje** vacío y pro‑ porciona un número de teléfono, Apple mostrará un mensaje del tipo "Llamar al propietario" en la pantalla de bloqueo del dispositivo.

6. Haga clic en **Bloquear dispositivo**.

#### **Quitar un dispositivo de la consola de XenMobile**

#### **Importante:**

Cuando se quita un dispositivo de la consola de XenMobile, las aplicaciones administradas y los datos permanecen en el dispositivo. Para quitar las aplicaciones administradas y los datos que contiene el dispositivo, consulte "Eliminar un dispositivo"más adelante en este artículo.

Para eliminar un dispositivo de la consola de XenMobile, vaya a **Administrar > Dispositivos**, selec‑ cione el dispositivo administrado y, a continuación, haga clic en **Eliminar**.

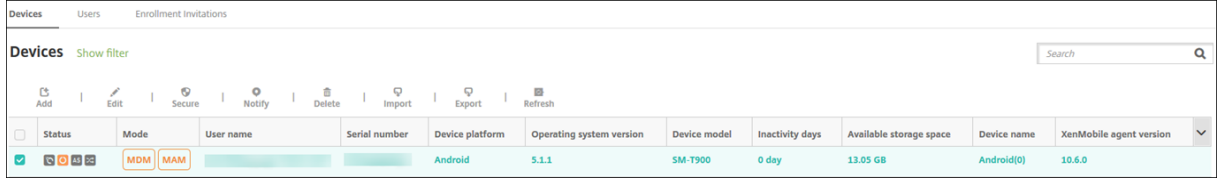

## **Borrar datos selectivamente de un dispositivo**

- 1. Vaya a **Administrar > Dispositivos**, seleccione un dispositivo administrado y haga clic en **Pro‑ teger**.
- 2. En **Acciones de seguridad**, haga clic en **Borrado selectivo**.
- 3. En los dispositivos Android (y únicamente en ellos), desconecte el dispositivo de la red corporativa. Para ello, después de que se borre el dispositivo, en **Acciones de seguridad**, haga clic en **Revocar**.

Para anular una solicitud de borrado selectivo antes de que se haya llevado a cabo, en **Acciones de seguridad**, haga clic en **Cancelar borrado selectivo**.

#### **Eliminar un dispositivo**

Este procedimiento elimina las aplicaciones administradas y los datos que contiene un dispositivo. Asimismo, se elimina el dispositivo de la lista "Dispositivos"en la consola de XenMobile. Puede utilizar la API de REST pública de Endpoint Management para eliminar dispositivos en bloque.

- 1. Vaya a **Administrar > Dispositivos**, seleccione un dispositivo administrado y haga clic en **Pro‑ teger**.
- 2. Haga clic en **Borrado selectivo**. Cuando se le solicite, haga clic en **Ejecutar borrado selectivo**.
- 3. Para verificar que el comando de borrado se ha realizado, actualice **Administrar > Dispositivos**. En la columna **Modo**, el color anaranjado de MAM y MDM indica que el comando de borrado se ha realizado.

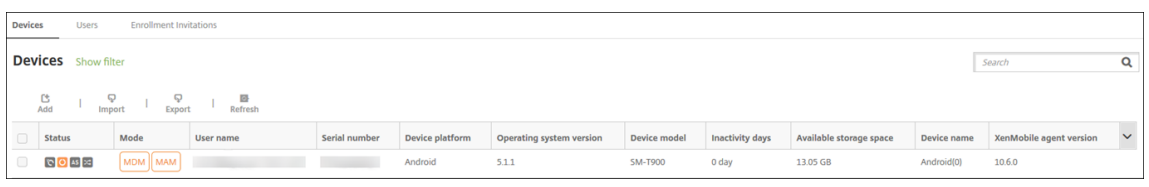

4. En **Administrar > Dispositivos**, seleccione el dispositivo y haga clic en **Eliminar**. Cuando se le solicite, haga clic en **Eliminar** de nuevo.

#### **Bloquear, desbloquear, borrar o anular el borrado de aplicaciones**

- 1. Vaya a **Administrar > Dispositivos**, seleccione un dispositivo administrado y haga clic en **Pro‑ teger**.
- 2. En el cuadro de diálogo **Acciones de seguridad**, haga clic en la acción de aplicaciones perti‑ nente.

También puede utilizar el cuadro de diálogo **Acciones de seguridad** para consultar el estado del dispositivo de un usuario cuya cuenta se haya inhabilitado o eliminado de Active Directory. La presencia de las acciones "Desbloqueo de aplicaciones"o "Anular borrado de aplicaciones" indica que hay aplicaciones que se han bloqueado o borrado.

#### **Borrar y anular el borrado de aplicaciones**

- 1. Vaya a **Administrar > Dispositivos**. Seleccione un dispositivo.
- 2. Borrado de aplicaciones
	- Haga clic en **Proteger > Borrado de aplicaciones**. Aparece un cuadro de diálogo con este mensaje: **¿Seguro que quiere borrar las aplicaciones de este dispositivo?** Haga clic en **Borrar aplicaciones**.
- 3. Anular borrado de aplicaciones
	- Haga clic en **Proteger > Anular borrado de aplicaciones**. Aparece un cuadro de diálogo con este mensaje: **¿Seguro que quiere que la aplicación anule el borrado de aplica‑ ciones de este dispositivo?** Haga clic en **Anular borrado de aplicaciones del disposi‑ tivo**.
- 4. Abra Secure Hub en el dispositivo y haga clic en **Guardar**.
- 5. Inicie Secure Hub.

## **Colocar dispositivos iOS en modo perdido**

La propiedad de dispositivo "modo perdido" de XenMobile coloca un dispositivo iOS en el modo Perdido (de Apple). A diferencia del modo Perdido gestionado de Apple, el modo perdido de XenMobile no requiere que el usuario configure **Buscar mi iPhone o iPad** ni habilite los servicios de localización geográfica de Citrix Secure Hub para permitir la localización de su dispositivo.

En el modo perdido de XenMobile, solo XenMobile Server puede desbloquear el dispositivo. (En cam‑ bio, si usa la función de bloqueo del dispositivo de XenMobile, los usuarios pueden desbloquear el dispositivo directamente con un código PIN que proporcione.)

Para habilitar o inhabilitar el modo perdido, vaya a **Administrar > Dispositivos**, elija un dispositivo iOS supervisado y haga clic en **Proteger**. A continuación, haga clic en **Habilitar modo perdido** o **Inhabilitar modo perdido**.

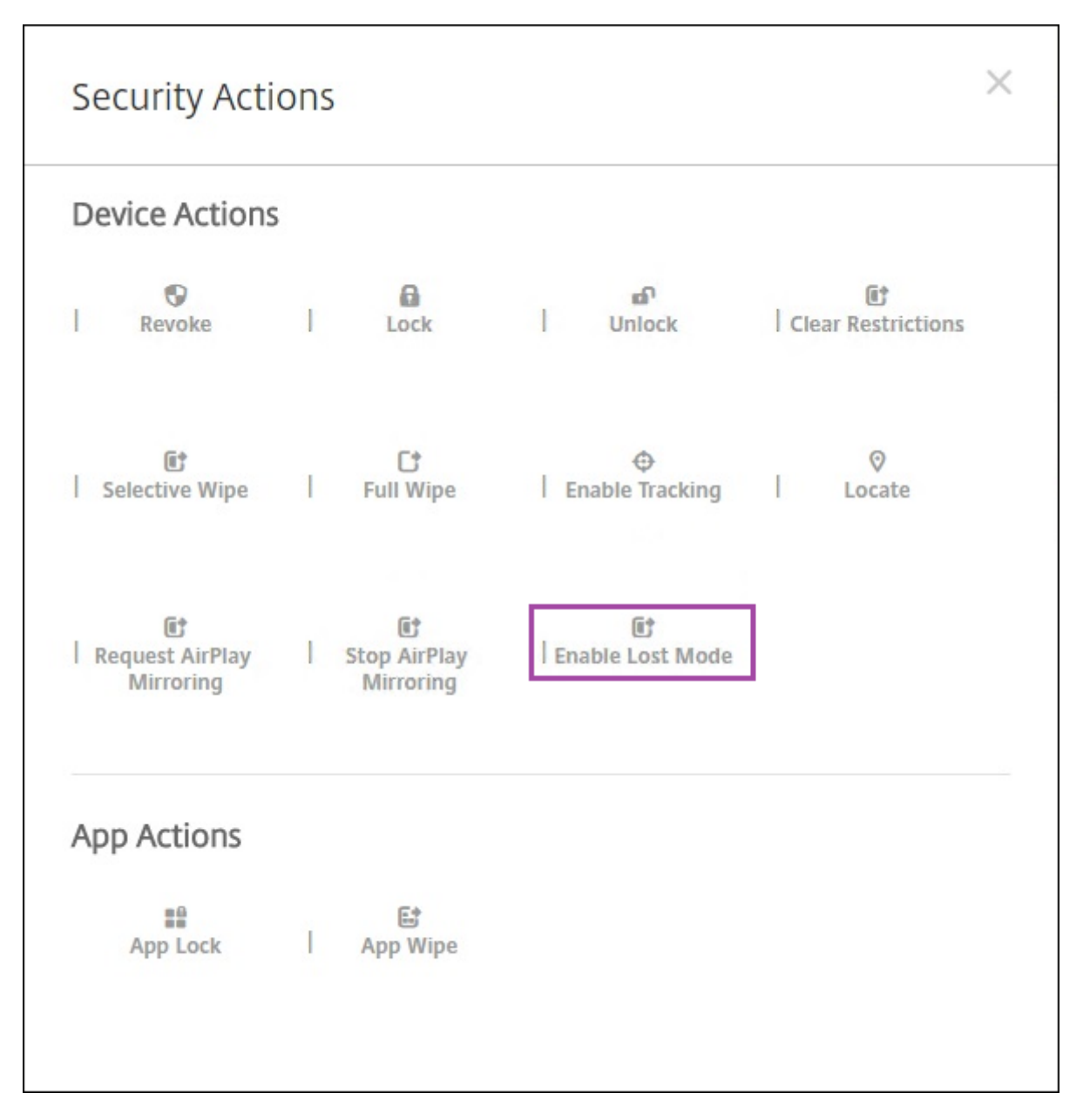

Si hace clic en**Habilitarmodo perdido**, escriba la información que aparecerá en el dispositivo cuando esté en el modo perdido.

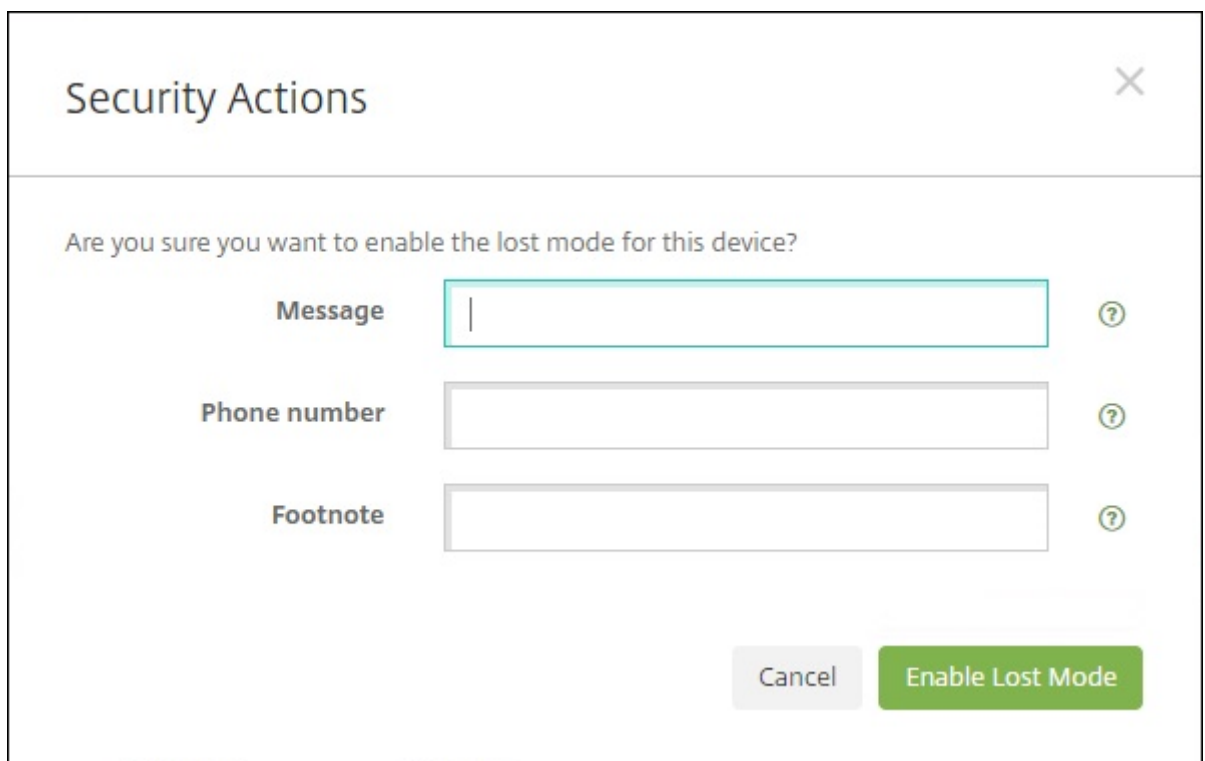

Para comprobar el estado del modo perdido, utilice cualquiera de los siguientes métodos:

- En la ventana **Acciones de seguridad**, compruebe si el botón es **Inhabilitar modo perdido**.
- Desde**Administrar > Dispositivos**, en laficha**General**, en **Seguridad**, consulte la última acción de "Habilitar modo perdido"o "Inhabilitar modo perdido".

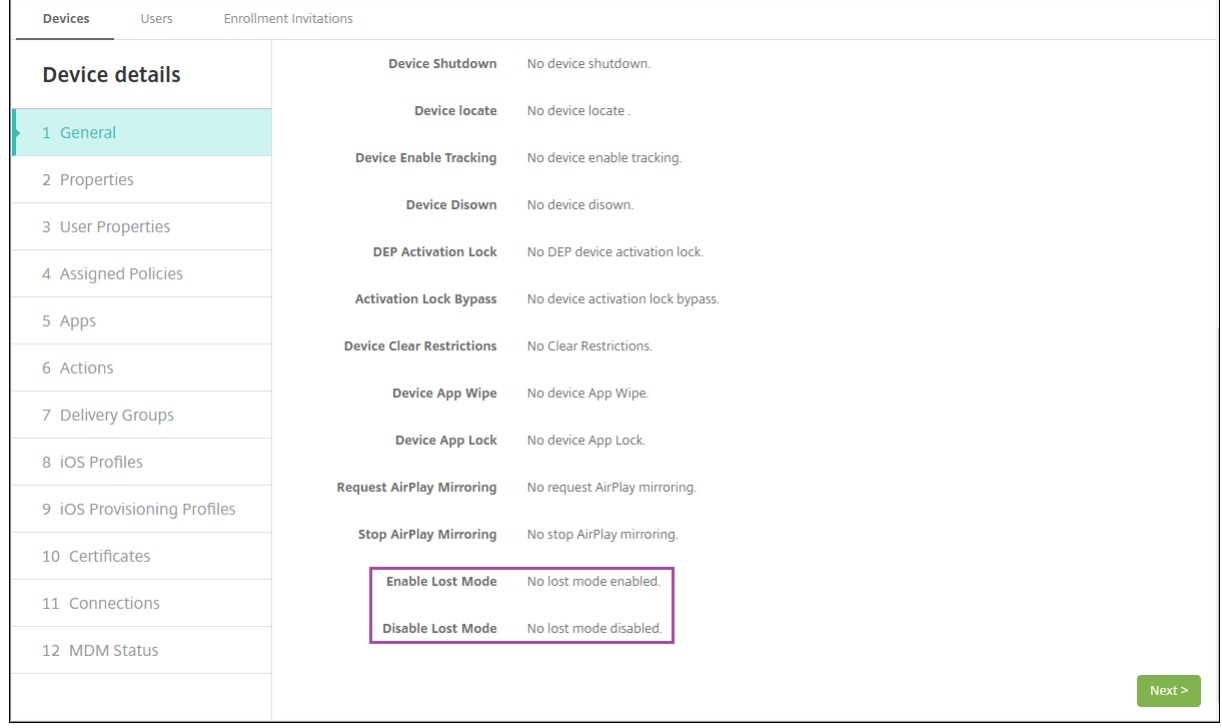

• Desde **Administrar > Dispositivos**, en la ficha **Propiedades**, compruebe que el valor del parámetro **Modo perdido de MDM habilitado** es correcto.

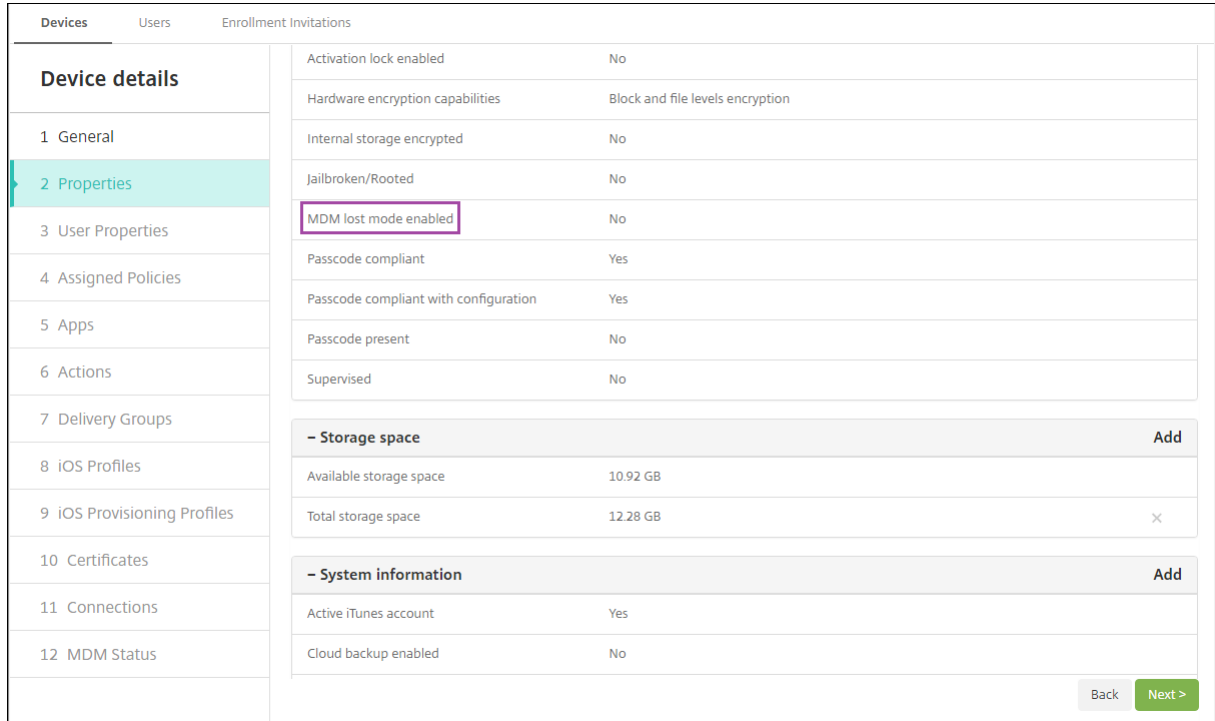

Si habilita el modo perdido de XenMobile en un dispositivo iOS, la consola de XenMobile cambia de este modo:

- En **Configurar > Acciones**, la lista **Acciones** no incluye las siguientes acciones automatizadas: **Revocar el dispositivo**, **Borrar datos selectivamente del dispositivo** ni **Borrar datos com‑ pletamente del dispositivo**.
- En **Administrar > Dispositivos**, la lista **Acciones de seguridad** ya no incluye las acciones de dis‑ positivo **Revocar** ni **Borrado selectivo**. En cambio, puede llevar a cabo un **Borrado completo**, si fuera necesario.

En caso de iPads con iOS 7 y versiones posteriores, iOS añade las palabras "iPad perdido"a lo que escriba en el campo **Mensaje** de la pantalla **Acciones de seguridad**.

En caso de iPhones con iOS 7 y versiones posteriores, Si deja el campo **Mensaje** vacío y proporciona un número de teléfono, Apple mostrará un mensaje del tipo "Llamar al propietario"en la pantalla de bloqueo del dispositivo.

## **Omitir un bloqueo de activación de iOS**

El bloqueo de activación es una función de Buscar mi iPhone o iPad que evita la reactivación de un dispositivo supervisado que se haya perdido o haya sido robado. El bloqueo de activación requiere el ID de Apple del usuario y la contraseña para poder inhabilitar Buscar mi iPhone o iPad, borrar el dispositivo o volver a activarlo. Para los dispositivos propiedad de la organización, es necesario omitir un bloqueo de activación para, por ejemplo, restablecer o reasignar dispositivos.

Para habilitar el bloqueo de activación, debe configurar e implementar la directiva de opciones MDM de XenMobile. A continuación, puede administrar un dispositivo desde la consola de XenMobile sin las credenciales de Apple del usuario. Para omitir el requisito de credenciales de Apple en un bloqueo de activación, debe emitir la acción de seguridad "Omisión del bloqueo de activación"desde la consola de XenMobile.

Por ejemplo, si un usuario devuelve un teléfono perdido o si usted quiere configurar uno antes o de‑ spués de un borrado completo, cuando el teléfono le solicite las credenciales de la cuenta de iTunes, puede omitir ese paso emitiendo la acción de seguridad "Omisión del bloqueo de activación"desde la consola de XenMobile.

## **Requisitos del dispositivo para la omisión del bloqueo de activación**

- iOS 7.1 (versión mínima)
- Supervisado a través de Apple Configurator o Apple DEP
- Configurado con una cuenta de iCloud
- Buscar mi iPhone o iPad habilitado
- Inscrito en XenMobile
- La directiva de opciones de MDM, con el bloqueo de activación habilitado, implementada en los dispositivos

Para omitir un bloqueo de activación antes de emitir el borrado completo de un dispositivo:

- 1. Vaya a **Administrar > Dispositivos**, seleccione el dispositivo, haga clic en **Proteger** y, a contin‑ uación, haga clic en **Omisión del bloqueo de activación**.
- 2. Borre los datos del dispositivo. La pantalla del bloqueo de activación no aparece durante la configuración del dispositivo.

Para omitir un bloqueo de activación después de emitir el borrado completo de un dispositivo:

- 1. Borre los datos del dispositivo o restablézcalo. La pantalla del bloqueo de activación aparece durante la configuración del dispositivo.
- 2. Vaya a **Administrar > Dispositivos**, seleccione el dispositivo, haga clic en **Proteger** y, a contin‑ uación, haga clic en **Omisión del bloqueo de activación**.
- 3. Toque el botón Atrás del dispositivo. Aparecerá la pantalla de inicio.

Tenga en cuenta lo siguiente:

• Recomiende a los usuarios que no inhabiliten Buscar mi iPhone o iPad. No realice ningún borrado completo desde el dispositivo. En cualquiera de estos casos, se pide al usuario que escriba

la contraseña de la cuenta de iCloud. Tras validar la cuenta, el usuario no verá la pantalla "Activar iPhone o iPad"después de borrar todo el contenido y toda la configuración.

- Para un dispositivo con un código de omisión del bloqueo de activación generado y con el blo‑ queo de activación habilitado: si no puede omitir la página "Activar iPhone o iPad"después de un borrado completo, no es necesario eliminar el dispositivo de XenMobile. Usted o el usuario pueden ponerse en contacto con la asistencia técnica de Apple para desbloquear el dispositivo directamente.
- Durante un inventario de hardware, XenMobile busca en el dispositivo un código de omisión del bloqueo de activación. Si hay disponible un código de omisión, el dispositivo lo envía a XenMobile. A continuación, para quitar ese código de omisión del dispositivo, envíe la acción de seguridad "Omisión del bloqueo de activación"desde la consola de XenMobile. En ese mo‑ mento, XenMobile Server y Apple tienen el código de omisión requerido para desbloquear el dispositivo.
- La acción de seguridad "Omisión del bloqueo de activación"necesita la disponibilidad de un servicio de Apple. Si la acción no funciona, puede desbloquear un dispositivo como se indica a continuación. En el dispositivo, debe introducir manualmente las credenciales de la cuenta iCloud. O bien deje en blanco el campo del nombre de usuario y escriba el código de omisión en el campo de la contraseña. Para buscar el código de omisión, vaya a **Administrar > Dispos‑ itivos**, seleccione el dispositivo, haga clic en **Modificar** > **Propiedades**. El **Código de omisión del bloqueo de activación** se encuentra en el apartado **Información de seguridad**.

# **XenMobile AutoDiscovery Service (ADS)**

## March 11, 2024

El servicio de detección automática simplifica el proceso de inscripción de los usuarios mediante de‑ tección de URL basada en direcciones de correo electrónico. El servicio de detección automática también proporciona funciones como verificación de inscripción, fijación de certificados y otras ventajas para los clientes de Citrix Workspace. El servicio, alojado en Citrix Cloud, es una parte importante de muchas implementaciones de XenMobile.

Con el servicio de detección automática, los usuarios:

- Pueden utilizar sus credenciales de red corporativa para inscribir sus dispositivos.
- No necesitan introducir detalles sobre la dirección de XenMobile Server.
- Introducen su nombre de usuario en formato de nombre principal de usuario (UPN). Por ejem‑ plo: user@mycompany.com.

Se recomienda utilizar el servicio de detección automática para entornos de alta seguridad. El servicio de detección automática admite la fijación de certificados de clave pública, que impide ataques de intermediarios (ataques de tipo "Man in the middle"). La fijación de certificados garantiza que se utilice el certificado firmado por la empresa cuando los clientes de Citrix se comuniquen con Xen-Mobile. Para configurar la fijación de certificados para los sitios de XenMobile, póngase en contacto con Citrix Support. Para obtener información sobre la fijación de certificados, consulte Fijación de certificados.

Para acceder al servicio de detección automática, vaya a https://adsui.cloud.com (acces[o comercial\)](https://docs.citrix.com/es-es/citrix-secure-hub/overview.html#certificate-pinning) o [https://ad](https://docs.citrix.com/es-es/citrix-secure-hub/overview.html#certificate-pinning)sui.cem.cloud.us (acceso gubernamental).

## **R[equisitos previos](https://adsui.cem.cloud.us)**

- El nuevo servicio de detección automática de Citrix Cloud requiere la versión más reciente de Secure Hub:
	- **–** Para iOS, Secure Hub 21.6.0 o una versión posterior
	- **–** Para Android, Secure Hub 21.8.5 o una versión posterior

Es posible que los dispositivos con versiones anteriores de Secure Hub sufran interrup‑ ciones del servicio.

• Para acceder al nuevo servicio de detección automática, debe tener una cuenta de admin‑ istrador de Citrix Cloud con acceso total. El servicio de detección automática no permite usar cuentas de administrador con acceso personalizado. Si no tiene cuenta, consulte Registrarse en Citrix Cloud.

Citrix migró todos los registros existentes de la detección automática a Citrix Cloud sin interrumpir el servicio. Los registros migrados no aparecen automáticamente en la nu[eva consola.](https://docs.citrix.com/es-es/citrix-cloud/overview/signing-up-for-citrix-cloud/signing-up-for-citrix-cloud.html) [Debe recuperar](https://docs.citrix.com/es-es/citrix-cloud/overview/signing-up-for-citrix-cloud/signing-up-for-citrix-cloud.html) los dominios en el nuevo servicio de detección automática para demostrar que le pertenecen. Para obtener más información, consulte CTX312339.

- Antes de empezar a usar el servicio de detección automática para las implementaciones de End‑ point Management, verifique y reclame su dominio. Puede reclamar hasta 10 dominios. La notificación asocia el dominio verificado al servicio de dete[cción autom](https://support.citrix.com/article/CTX312339)ática. Para reclamar más de 10 dominios, cree un tíquet de SRE o póngase en contacto con el servicio de asistencia técnica de Citrix.
- Utilice el parámetro Puerto MAM, en lugar de FQDN de Citrix Gateway, para dirigir el tráfico MAM al centro de datos. Si introduce un nombre de dominio completo (FQDN) junto con el puerto de Citrix Gateway, el dispositivo cliente utiliza la configuración del parámetro **Puerto MAM**.
- Si un bloqueador de anuncios impide que el sitio se abra, inhabilite el bloqueador de anuncios para todo el sitio web.

## **Reclamar un dominio**

1. En la ficha **Notificaciones > Dominios**, haga clic en **Agregar dominio**.

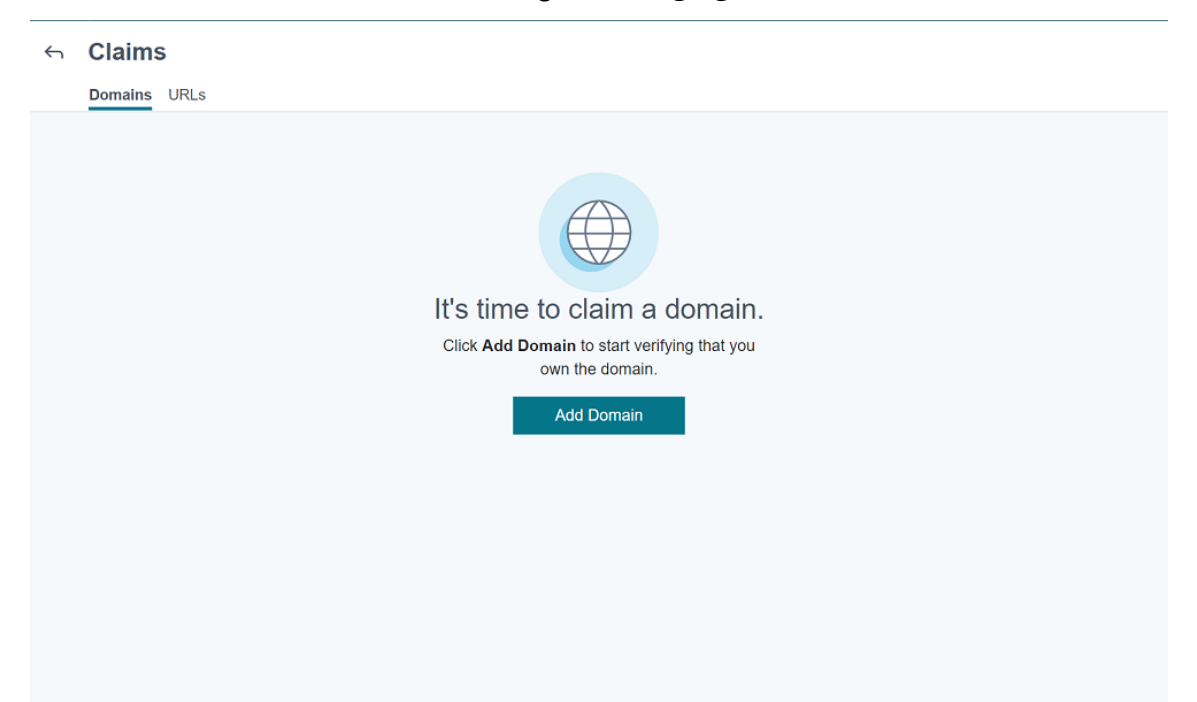

2. En el cuadro de diálogo que aparece, introduzca el nombre de dominio de su entorno de Xen-Mobile y, a continuación, haga clic en **Confirmar**. Su dominio aparecerá en **Notificaciones > Dominios**.

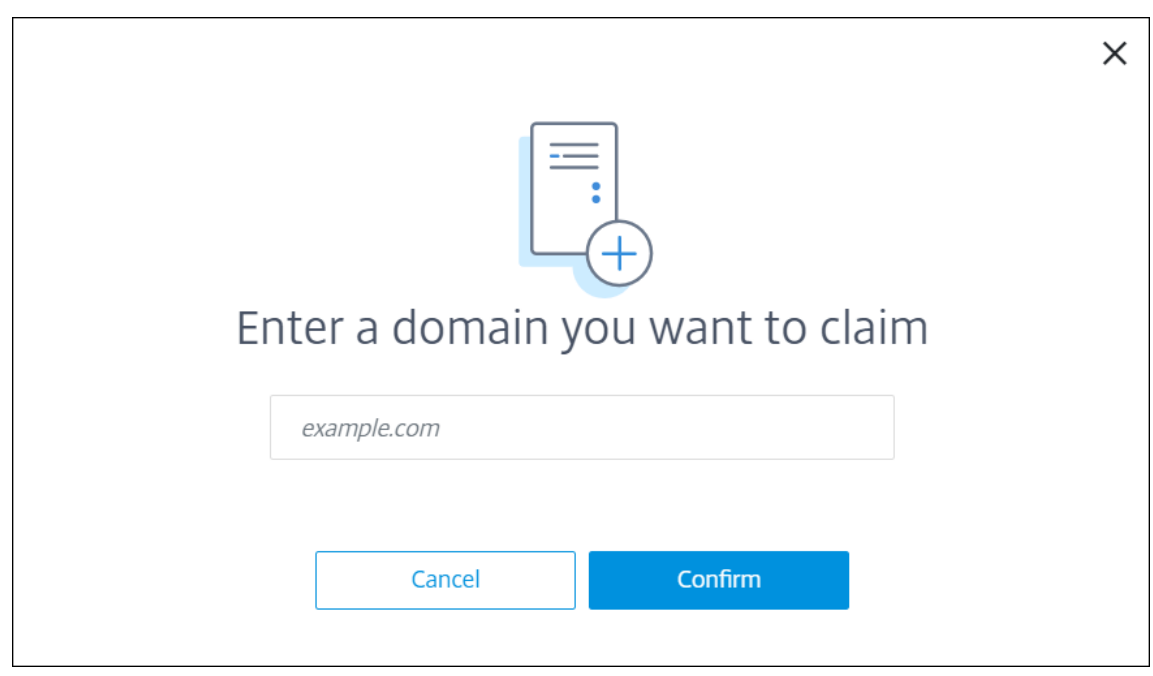

3. En el dominio que agregó, haga clic en el menú de puntos suspensivos y seleccione **Verificar**

**dominio** para iniciar el proceso de verificación. Aparecerá la página **Verificar el dominio**.

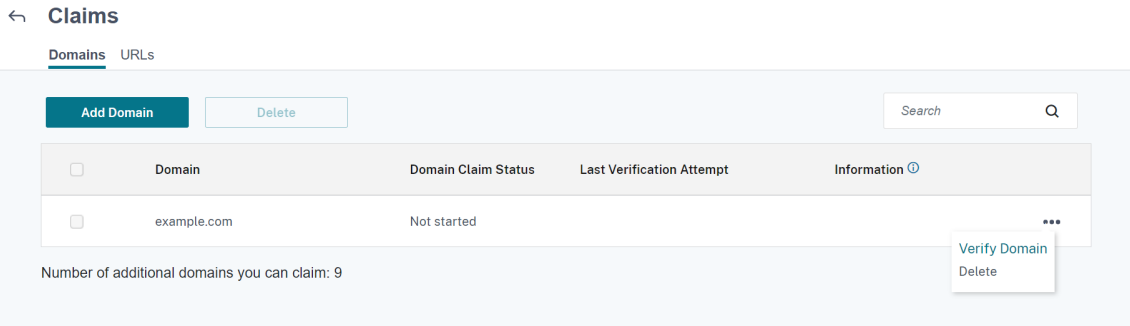

4. En la página **Verificar el dominio**, siga las instrucciones para comprobar que es propietario del dominio.

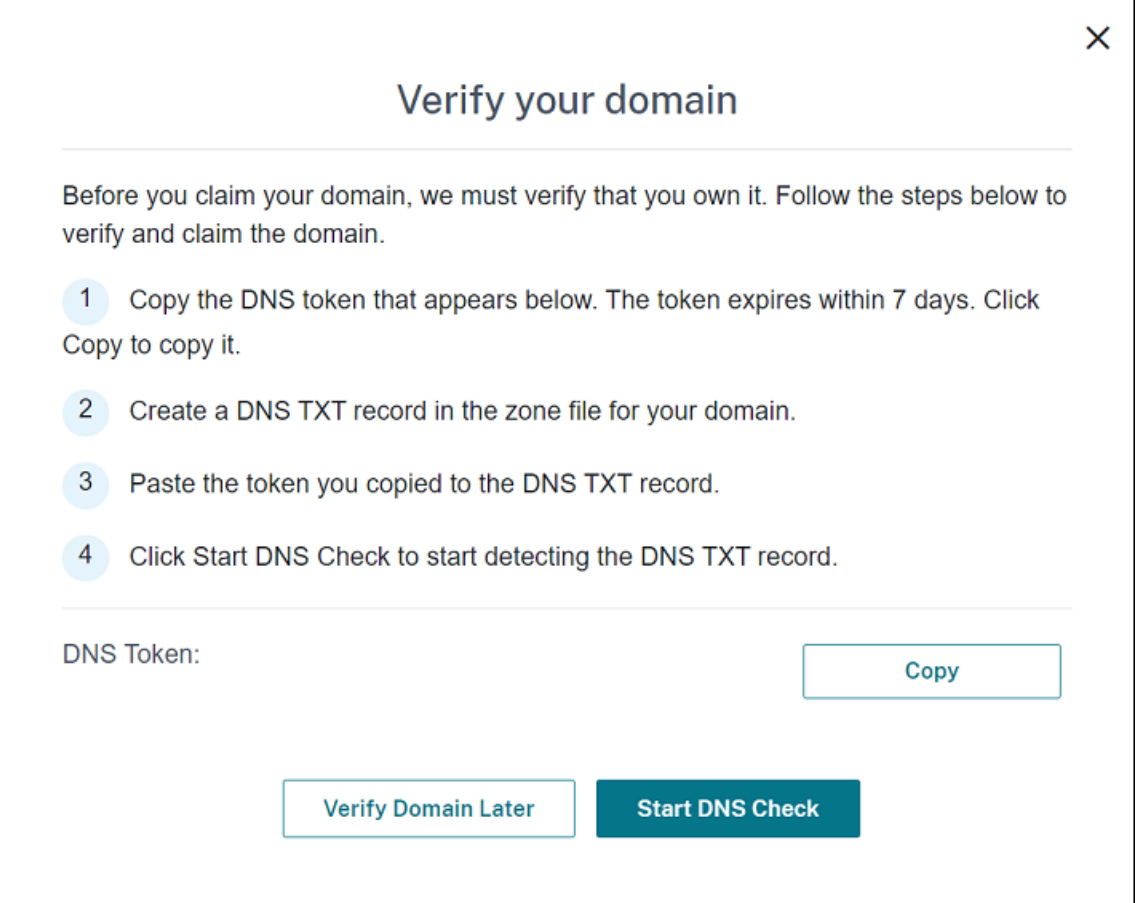

- a) Haga clic en **Copiar** para copiar el token de DNS en el portapapeles.
- b) Cree un registro TXT de DNS en el archivo de zona de su dominio. Para ello, vaya al portal del proveedor que aloja su dominio y agregue el token de DNS que copió.

En la siguiente captura de pantalla, se muestra un portal de proveedor de alojamiento de dominios. Su portal puede tener un aspecto diferente.

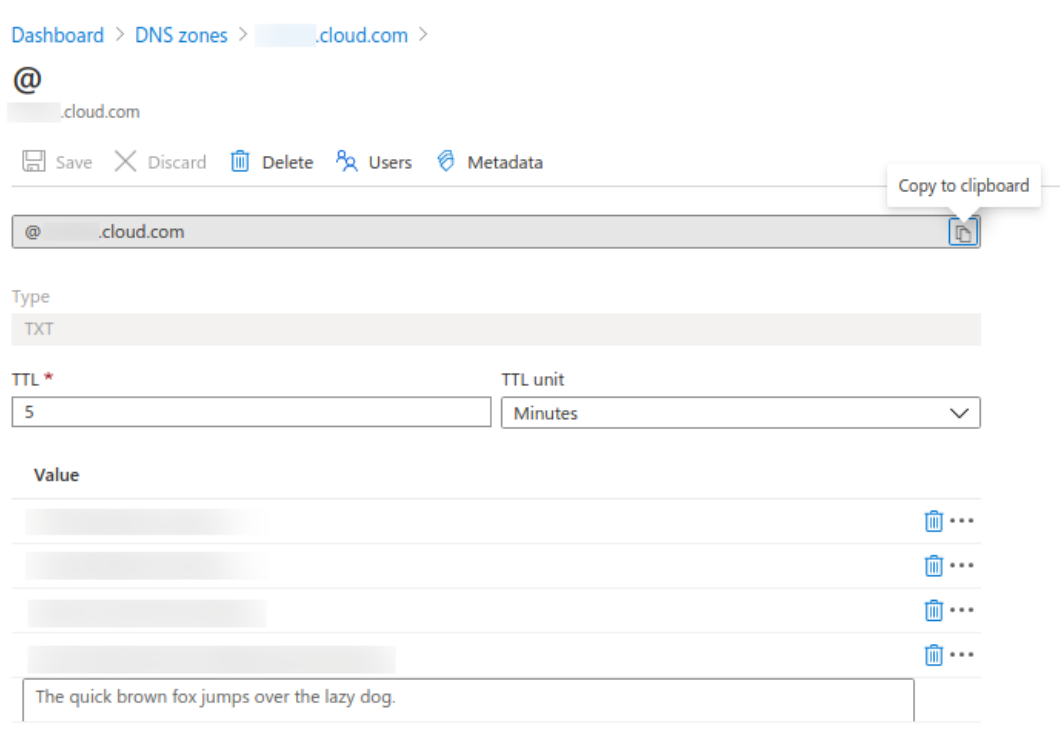

c) En Citrix Cloud, en la página **Verificar el dominio**, haga clic en **Iniciar comprobación de DNS** para iniciar la detección de su registro TXT de DNS. Si quiere verificar el dominio más adelante, haga clic en **Verificar dominio más tarde**.

El proceso de verificación tarda, por lo general, aproximadamente una hora. Sin embargo, puede tardar hasta dos días en dar una respuesta. Puede cerrar sesión e iniciar sesión de nuevo durante la comprobación de estado.

Una vez completada la configuración, el estado del dominio cambia de **Pendiente** a **Verificado**.

- 5. Después de reclamar su dominio, introduzca la información sobre el servicio de detección automática. Haga clic en el menú de puntos suspensivos del dominio que agregó y, a continuación, en la opción para **agregar información de Endpoint Management**. Aparecerá la página **Infor‑ mación sobre el servicio de detección automática**.
- 6. Introduzca la información siguiente y, a continuación, haga clic en **Guardar**.
	- **FQDN del servidor de Endpoint Management:** Introduzca el nombre de dominio com‑ pleto del servidor de XenMobile Server. Por ejemplo: example.xm.cloud.com. Este parámetro se utiliza para el tráfico de control de MDM y MAM.
	- **FQDN de Citrix Gateway:** Introduzca el nombre de dominio completo de Citrix Gateway, con el formato FQDN o FQDN:puerto. Por ejemplo: example.com. Esta configuración se utiliza para dirigir el tráfico MAM al centro de datos. Para implementaciones de solo MDM, deje este campo en blanco.

#### **Nota:**

Citrix recomienda utilizar el parámetro **Puerto MAM**, en lugar de **FQDN de Citrix Gateway**, para controlar el tráfico MAM. Si introduce un nombre de dominio com‑ pleto (FQDN) junto con el puerto de Citrix Gateway, el dispositivo cliente utiliza la configuración del parámetro **Puerto MAM**.

- **Nombre de la instancia:** Introduzca el nombre de la instancia de XenMobile Server con‑ figurado anteriormente. Si no está seguro del nombre de instancia, deje el valor predeter‑ minado, **zdm**.
- **Puerto MDM:** Introduzca el puerto utilizado para el tráfico de control de MDM y la inscrip‑ ción MDM. Para los servicios basados en la nube, el valor predeterminado es 443.
- **Puerto MAM:** Introduzca el puerto utilizado para el tráfico de control de MAM, la inscrip‑ ción MAM, la inscripción iOS y la enumeración de aplicaciones. Para los servicios basados en la nube, el valor predeterminado es 8443.

## **Solicitar detección automática para dispositivos Windows**

Para inscribir dispositivos Windows, lleve a cabo lo siguiente:

- 1. Póngase en contacto con Citrix Support y cree una solicitud de asistencia para habilitar la de‑ tección automática de Windows.
- 2. Obtenga un certificado SSL sin comodín firmado públicamente para enterpriseenrollment .mycompany.com. La parte mycompany.com es el dominio que contiene las cuentas que los usuarios utilizan para inscribirse. Adjunte el certificado SSL en formato .pfx y su contraseña a la solicitud de asistencia creada en el paso anterior.

Para utilizar más de un dominio para inscribir dispositivos Windows, también puede utilizar un multidominio con la siguiente estructura:

- Un nombre SubjectDN con un nombre CN que especifica el dominio principal al que está relacionado (por ejemplo, enterpriseenrollment.mycompany1.com).
- Las redes de área de almacenamiento apropiadas para el resto de los dominios (por ejem‑ plo, enterpriseenrollment.mycompany2.com, enterpriseenrollment.mycompany3.com, entre otros).
- 3. Cree un registro de nombre canónico (CNAME) en el servidor DNS y asigne la dirección del certificado SSL (enterpriseenrollment.mycompany.com) a autodisc.xm.cloud.com.

Cuando un usuario de un dispositivo Windows se inscribe con un UPN, el servidor de inscripción de Citrix:

- Proporciona los detalles del servidor de XenMobile Server.
- Indica al dispositivo que solicite un certificado válido de XenMobile.

A partir de ahora, puede inscribir todos los dispositivos compatibles. Vaya a la siguiente sección si quiere prepararse para la entrega de recursos a los dispositivos.

# **Directivas de dispositivo**

#### March 11, 2024

Puede configurar la interacción entre XenMobile y los dispositivos mediante directivas. Aunque muchas directivas sean las mismas para todos los dispositivos, cada dispositivo tiene un conjunto específico de directivas para su sistema operativo. En consecuencia, se pueden encontrar muchas diferencias entre plataformas e incluso entre dispositivos Android de diferentes fabricantes.

Para una descripción resumida de cada directiva de dispositivo, consulte Directivas de dispositivo resumidas en este artículo.

**Nota:**

Si el entorno está configurado con objetos de directiva de grupo (GPO):

Al configurar directivas de dispositivo de XenMobile para dispositivos con Windows 10 y Windows 11, tenga en cuenta estas reglas. Si una directiva que esté presente en uno o varios dispositivos inscritos entra en conflicto, tiene prioridad la directiva que concuerde con el GPO.

Para ver las directivas que admite el contenedor de Android Enterprise, consulte Android Enterprise.

## **[Requ](https://docs.citrix.com/es-es/xenmobile/server/provision-devices/android-enterprise/legacy-android-enterprise-for-g-suite-customers.html#set-up-an-android-enterprise-device-policy)isitos previos**

- Cree los grupos de entrega que va a utilizar.
- Instalar los certificados de CA necesarios.

#### **Agregar una directiva de dispositivo**

A continuación, se presentan los pasos básicos necesarios para crear una directiva de dispositivo:

- 1. Especificar el nombre y la descripción de la directiva.
- 2. Configurar la directiva para una o varias plataformas.
- 3. Crear las reglas de implementación (opcional).
- 4. Asignar la directiva a grupos de entrega.
- 5. Configurar la programación de las implementaciones (opcional).

Para crear y administrar directivas de dispositivo, vaya a **Configurar > Directivas de dispositivo**.

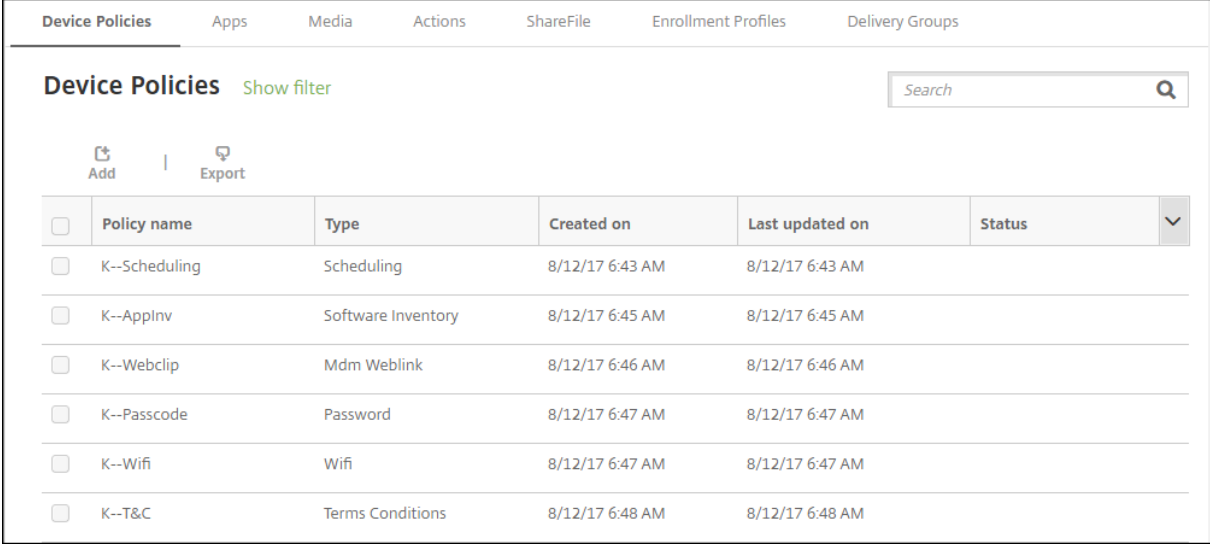

#### Para agregar una directiva:

1. En la página **Directivas de dispositivo**, haga clic en **Agregar**. Aparecerá la página **Agregar nueva directiva**.

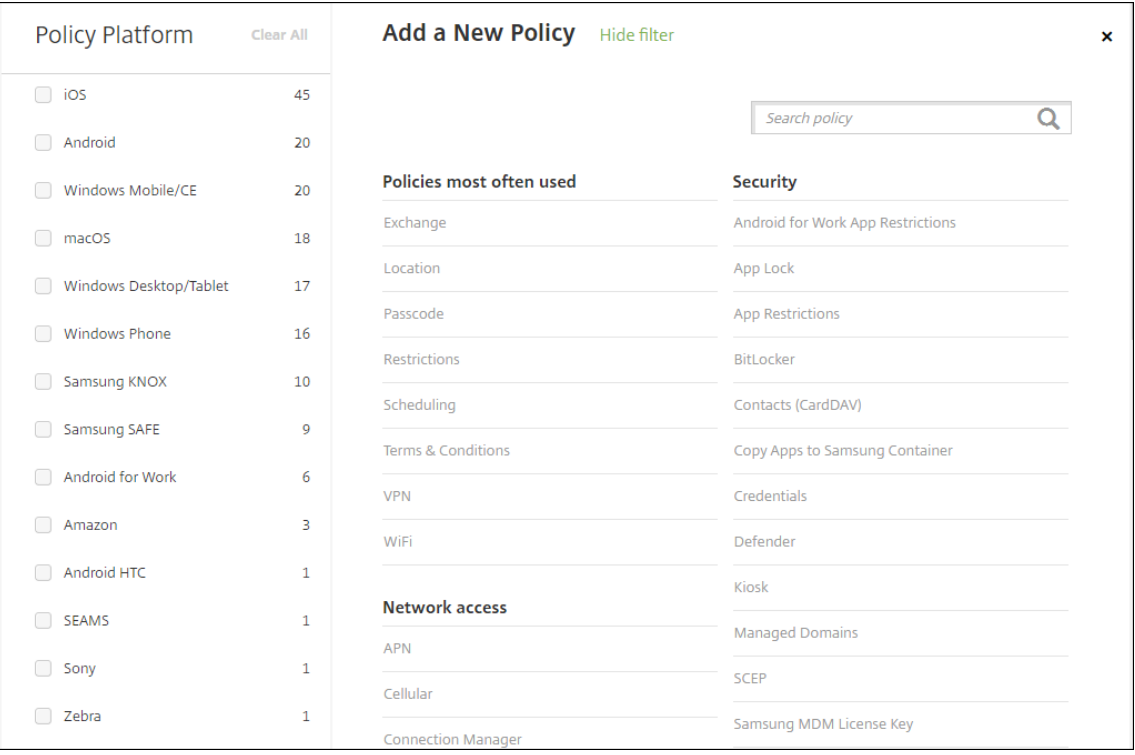

2. Haga clic en una o varias plataformas para ver una lista de las directivas de dispositivo para las

plataformas seleccionadas. Haga clic en el nombre de la directiva para continuar y agregar la directiva.

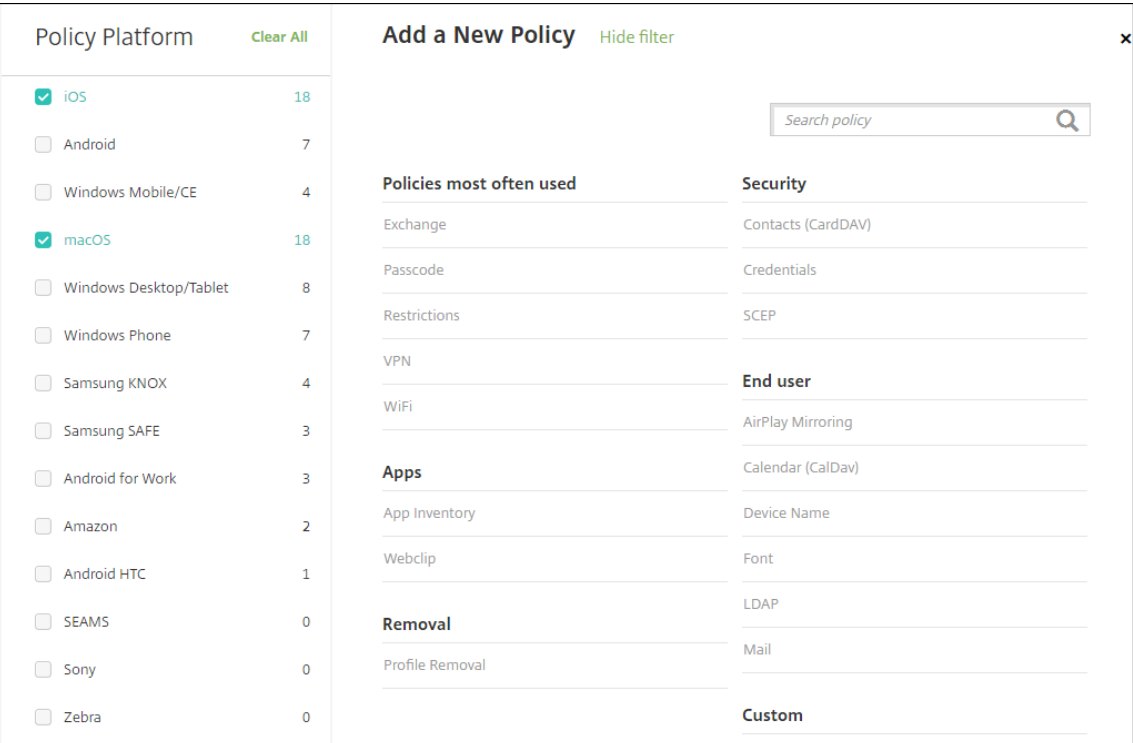

También puede escribir el nombre de la directiva en el cuadro de búsqueda. Cuando escriba, aparecerán posibles coincidencias. Si la directiva está en la lista, haga clic en ella. Solo per‑ manecerá en los resultados la directiva que seleccione. Haga clic en la directiva para abrir la página **Información de directiva** referente a ella.

- 3. Seleccione las plataformas a incluir en la directiva. Las páginas de configuración referentes a las plataformas seleccionadas aparecerán en el paso 5.
- 4. Complete los datos de la página **Información de directiva** y haga clic en **Siguiente**. La página **Información de directiva** recopila información (como el nombre de la directiva) para ayudarle a identificar sus directivas y realizar un seguimiento de ellas. Esta página es similar para todas las directivas.
- 5. Complete las páginas de plataformas. Aparecerán páginas de cada plataforma que haya selec‑ cionado en el paso 3. Estas páginas son distintas para cada directiva. Una directiva puede ser diferente en función de las plataformas. No todas las directivas se aplican a todas las plataformas.

Algunas páginas contienen tablas de elementos. Para eliminar un elemento existente, coloque el cursor sobre la línea que lo contiene y, a continuación, haga clic en el icono de papelera situ‑ ado a la derecha. En el cuadro de diálogo de confirmación, haga clic en **Eliminar**.

Para modificar un elemento existente, coloque el cursor sobre la línea que lo contiene y haga

clic en el icono de lápiz situado a la derecha.

#### **Para configurar reglas de implementación, asignaciones y programación**

Para obtener más información sobre cómo configurar las reglas de implementación, consulte Implementación de recursos.

- 1. En la página de una plataforma, expanda **Reglas de implementación** y, a continuación, [config‑](https://docs.citrix.com/es-es/xenmobile/server/deploy-resources.html) [ure los siguientes](https://docs.citrix.com/es-es/xenmobile/server/deploy-resources.html) parámetros. La ficha **Base** aparece de forma predeterminada.
	- En las listas, haga clic en las diferentes opciones para determinar cuándo debe implemen‑ tarse la directiva. Puede optar por implementar la directiva cuando se cumplan todas las condiciones o cuando se cumpla cualquiera de ellas. La opción predeterminada es **Todo**.
	- Haga clic en **Nueva regla** para definir las condiciones.
	- En las listas, haga clic en las condiciones (por ejemplo, **Propietario del dispositivo** y **BYOD**).
	- Si quiere agregar más condiciones, haga clic en **Nueva regla** de nuevo. Puede agregar cuantas condiciones quiera.
- 2. Haga clic en la ficha **Avanzado** para combinar las reglas con opciones booleanas. Las condi‑ ciones que haya elegido aparecerán en la ficha **Base**.
- 3. Puede usar lógica booleana más avanzada para combinar, modificar o agregar reglas.
	- Haga clic en **AND**, **OR** o **NOT**.
	- En la lista, seleccione las condiciones que quiere agregar a la regla. A continuación, haga clic en el signo más (**+**) situado en el lado derecho para agregar la condición a la regla.

En cualquier momento, puede seleccionar una condición para modificarla o eliminarla si hace clic en **Modificar** o en **Eliminar** respectivamente.

- Haga clic en **Nueva regla** para agregar otra condición.
- 4. Haga clic en **Siguiente** para ir a la página de la siguiente plataforma o, cuando haya completado todas las páginas de plataforma, para ir a la página **Asignaciones**.
- 5. En la página **Asignaciones**, seleccione los grupos de entrega a los que se aplicará la directiva. Al hacer clic en un grupo de entrega, el grupo aparecerá en el cuadro **Grupos de entrega a recibir asignaciones de aplicaciones**.

El cuadro **Grupos de entrega a recibir asignaciones de aplicaciones** no aparecerá hasta que seleccione un grupo de entrega.

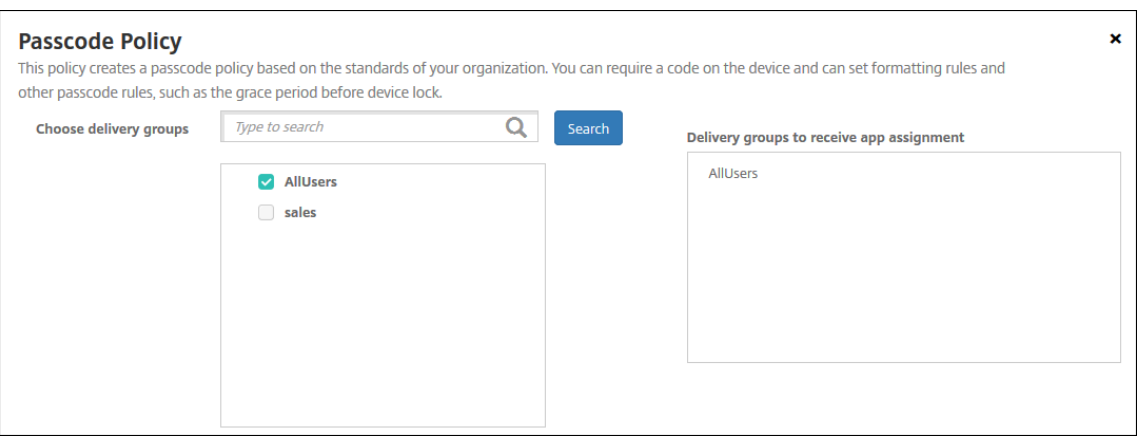

- 6. En la página **Asignaciones**, expanda **Programación de implementación** y, a continuación, configure los siguientes parámetros:
	- Junto a **Implementar**, haga clic en **Sí** para programar la implementación, o bien, haga clic en **No** para cancelarla. De forma predeterminada, está **activado**.
	- Junto a**Programación de implementación**, haga clic en**Ahora** o en**Más tarde**. La opción predeterminada es **Ahora**.
	- Si hace clic en **Más tarde**, haga clic en el icono de calendario y seleccione la fecha y la hora previstas para la implementación.
	- Junto a **Condición de implementación**, puede hacer clic en **En cada conexión** o en **Solo cuando haya falladolaimplementación anterior**. La opción predeterminada es**En cada conexión**.
	- Junto a **Implementar para conexiones permanentes**, haga clic en **Sí** o **No**. De forma predeterminada, está **desactivado**.

#### **Nota:**

Esta opción se aplica cuando se ha configurado la clave de implementación en segundo plano para la programación. Esta opción se configura en **Parámetros > Propiedades de servidor**. La opción "Implementar para conexiones permanentes" no está disponible para dispositivos iOS.

La programación de implementaciones que configure es la misma para todas las plataformas. Todos los cambios que se realicen se aplicarán a todas las plataformas, excepto la opción **Implementar para conexiones permanentes**, que no se aplicará para iOS.

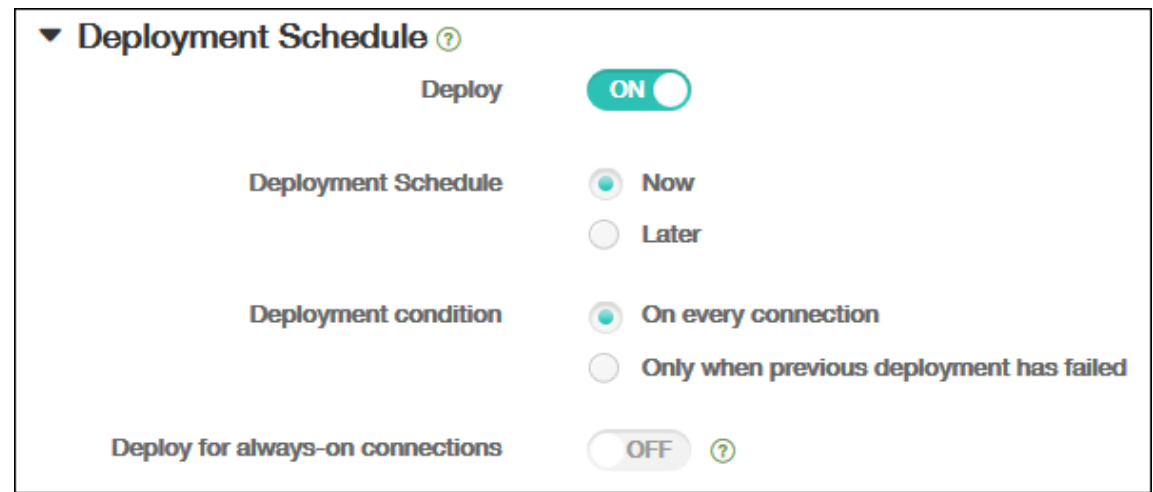

7. Haga clic en **Guardar**.

La directiva aparecerá en la tabla **Directivas de dispositivo**.

#### **Eliminar una directiva de un dispositivo**

Los pasos para eliminar una directiva de dispositivo que hubiera en un dispositivo dependen de la plataforma.

• Android

Para eliminar una directiva de un dispositivo Android, use la directiva Desinstalación de XenMo‑ bile. Para obtener más información, consulte Directiva de desinstalación de XenMobile.

• iOS y macOS

Para eliminar una directiva de dispositivo qu[e hubiera en un dispositivo iOS o macOS, u](https://docs.citrix.com/es-es/xenmobile/server/policies/uninstall-policy.html)se la di‑ rectiva Eliminación de perfiles. En dispositivos iOS y macOS, todas las directivas forman parte del perfil MDM. Por lo tanto, puede crear una directiva Eliminación de perfiles solo para la direc‑ tiva que quiere eliminar. El resto de las directivas y el perfil se conservan en el dispositivo. Para obtener más información, consulte Directiva de eliminación de perfiles.

• Windows 10 y Windows 11

No puede quitar directamente una [directiva de dispositivo que haya e](https://docs.citrix.com/es-es/xenmobile/server/policies/profile-removal-policy.html)n un dispositivo de es‑ critorio o tableta Windows. Sin embargo, puede utilizar cualquiera de los siguientes métodos:

- **–** Anule la inscripción del dispositivo y envíe un nuevo conjunto de directivas a este. Los usuarios deben volver a inscribirse para continuar.
- **–** Envíe una acción de seguridad para borrar selectivamente el dispositivo específico. Esta acción elimina todos los datos de empresa y todas las aplicaciones empresariales que hu‑ biera en el dispositivo. A continuación, elimine la directiva de dispositivo que hubiera en

el grupo de entrega que contiene solo ese dispositivo y envíe el grupo de entrega al dispositivo. Los usuarios deben volver a inscribirse para continuar.

• Chrome OS

Para eliminar una directiva de dispositivo que hubiera en un dispositivo ChromeOS, puede eliminar la directiva de un grupo de entrega que contenga solo ese dispositivo. A continuación, envíe el grupo de entrega al dispositivo.

## **Modificar una directiva de dispositivo**

Para modificar una directiva de dispositivo, marque la casilla ubicada junto a una directiva para que el menú de opciones aparezca sobre la lista de directivas. O bien, haga clic en una directiva de la lista para que el menú de opciones aparezca en el lado derecho de la lista.

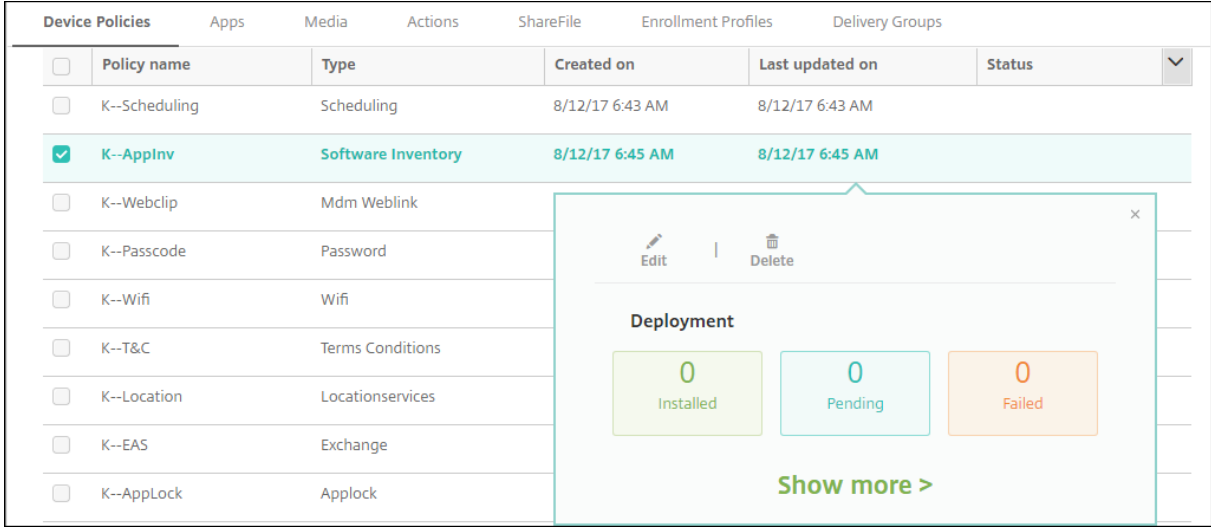

Para ver los detalles de la directiva, haga clic en **Mostrar más**.

Para modificar toda la configuración de una directiva de dispositivo, haga clic en **Modificar**.

Aparecerá un cuadro de diálogo de confirmación si hace clic en **Eliminar**. Haga clic en **Eliminar** de nuevo para eliminar la directiva.

## **Consultar el estado de implementación de directivas**

En la página**Configurar > Directivas de dispositivo**, haga clic en lafila de una directiva para consultar el estado de su implementación.

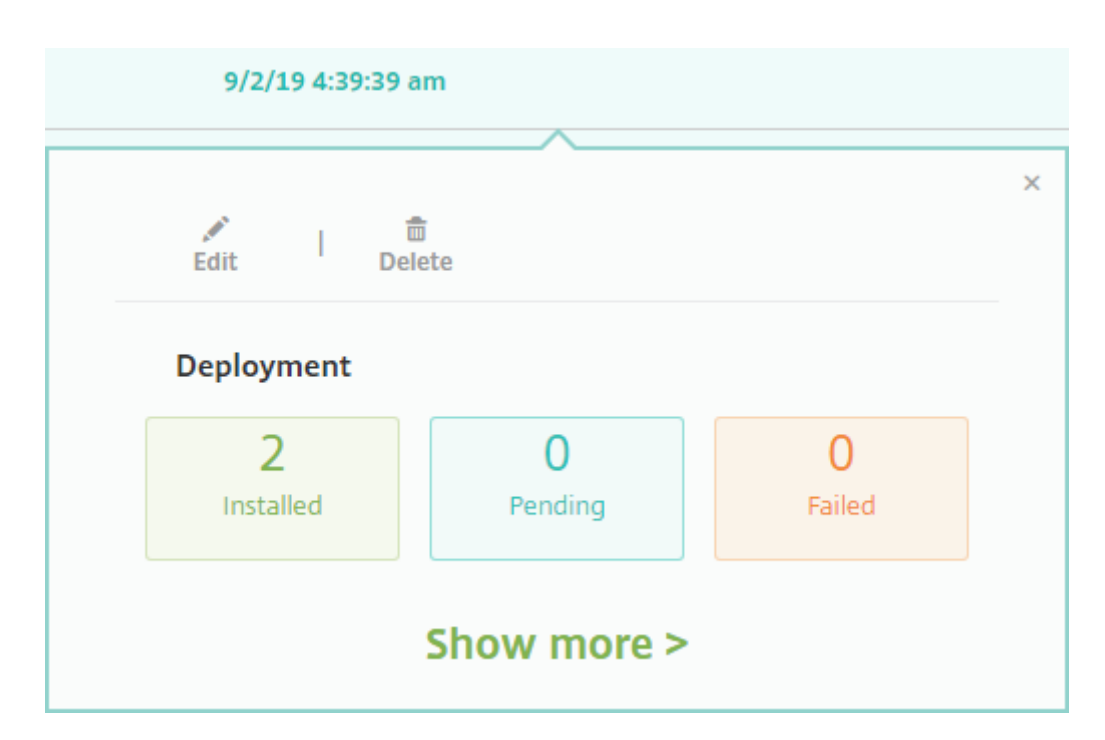

Cuando está pendiente la implementación de una directiva, los usuarios pueden actualizar la directiva desde Secure Hub. Para ello, deben tocar **Preferencias > Información del dispositivo > Actualizar directiva**.

## **Filtrar la lista de las directivas de dispositivo agregadas**

Puede filtrar la lista de las directivas agregadas por tipos de directivas, plataformas y grupos de en‑ trega asociados. En la página **Configurar > Directivas de dispositivo**, haga clic en **Mostrar filtro**. En la lista, marque las casillas de los elementos que quiere ver.

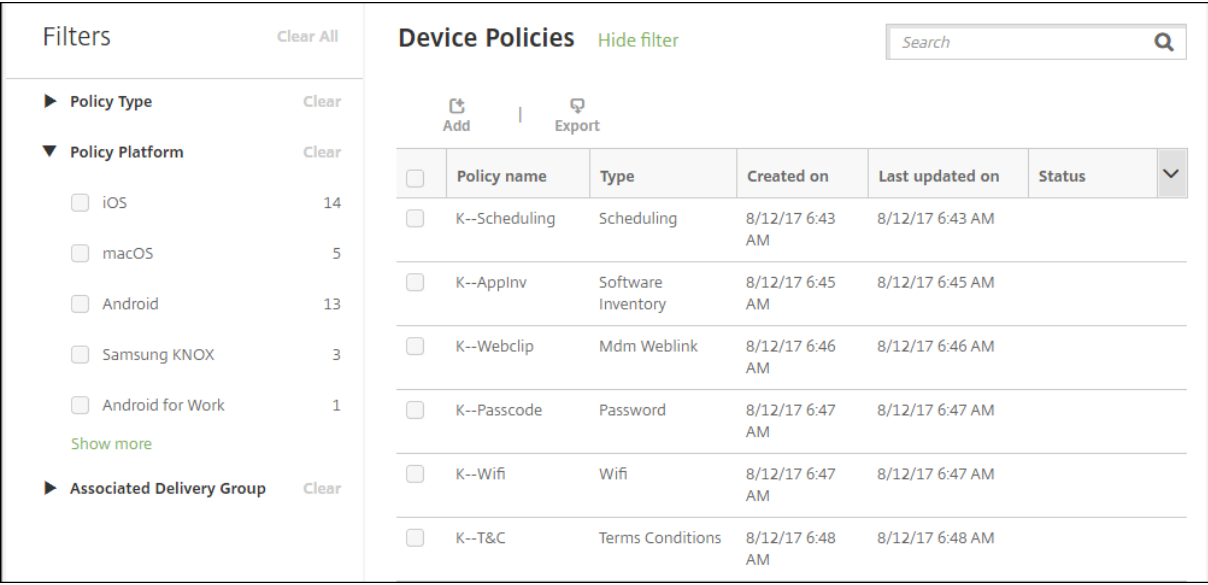

Haga clic en **GUARDAR ESTA VISTA** para guardar un filtro. Entonces, el nombre del filtro aparecerá en el botón situado debajo del botón **GUARDAR ESTA VISTA**.

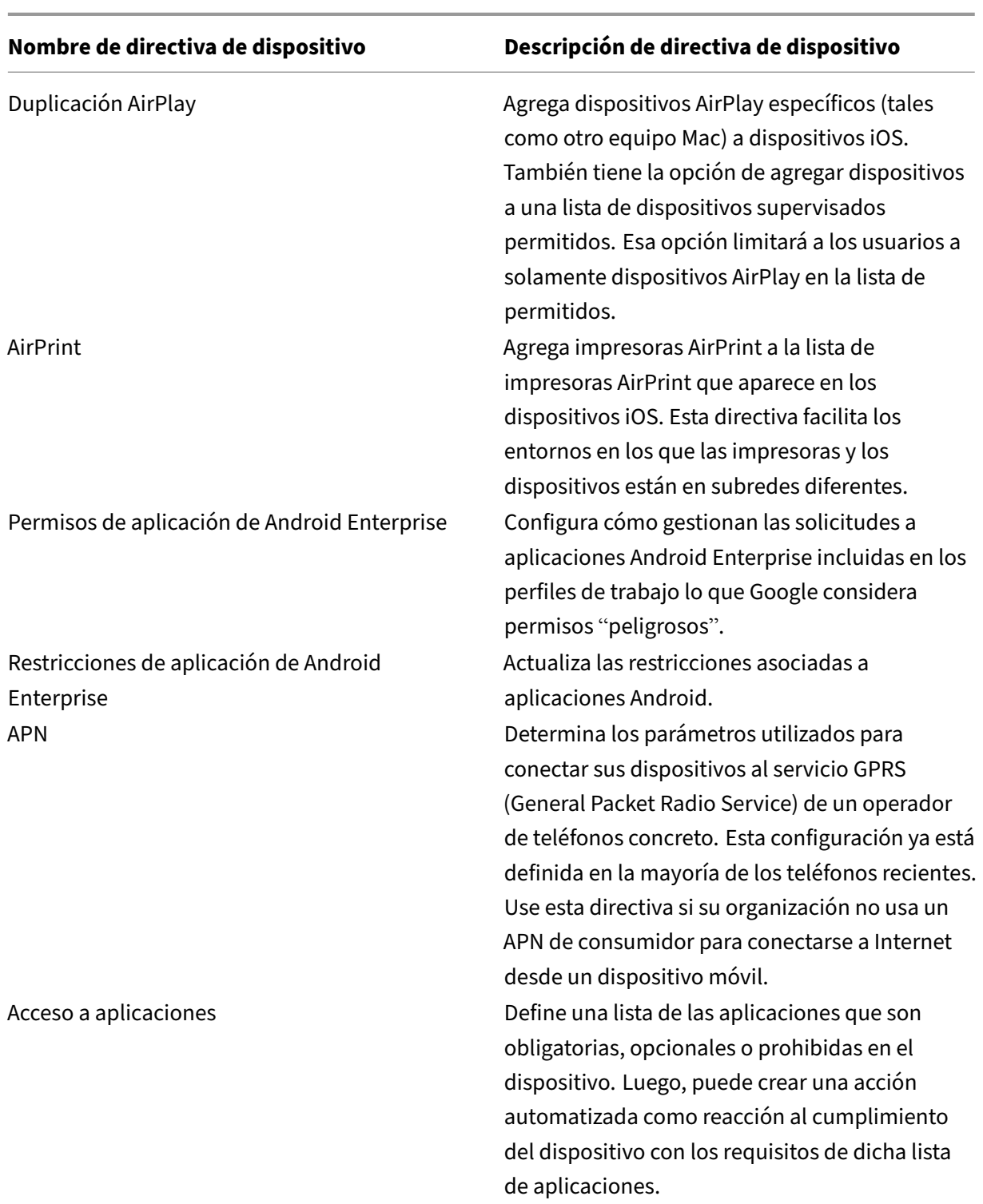

## **Directivas de dispositivo resumidas**

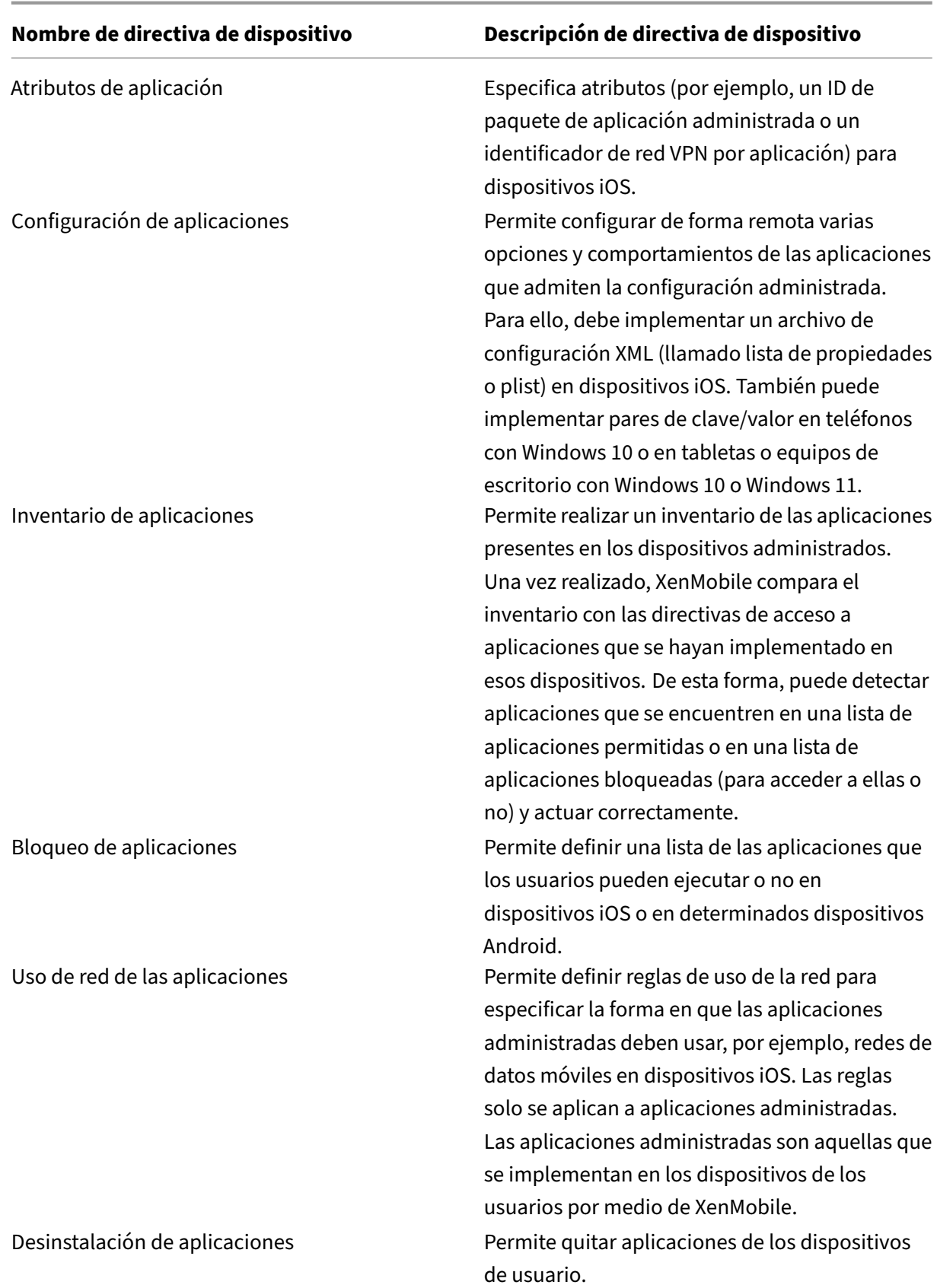

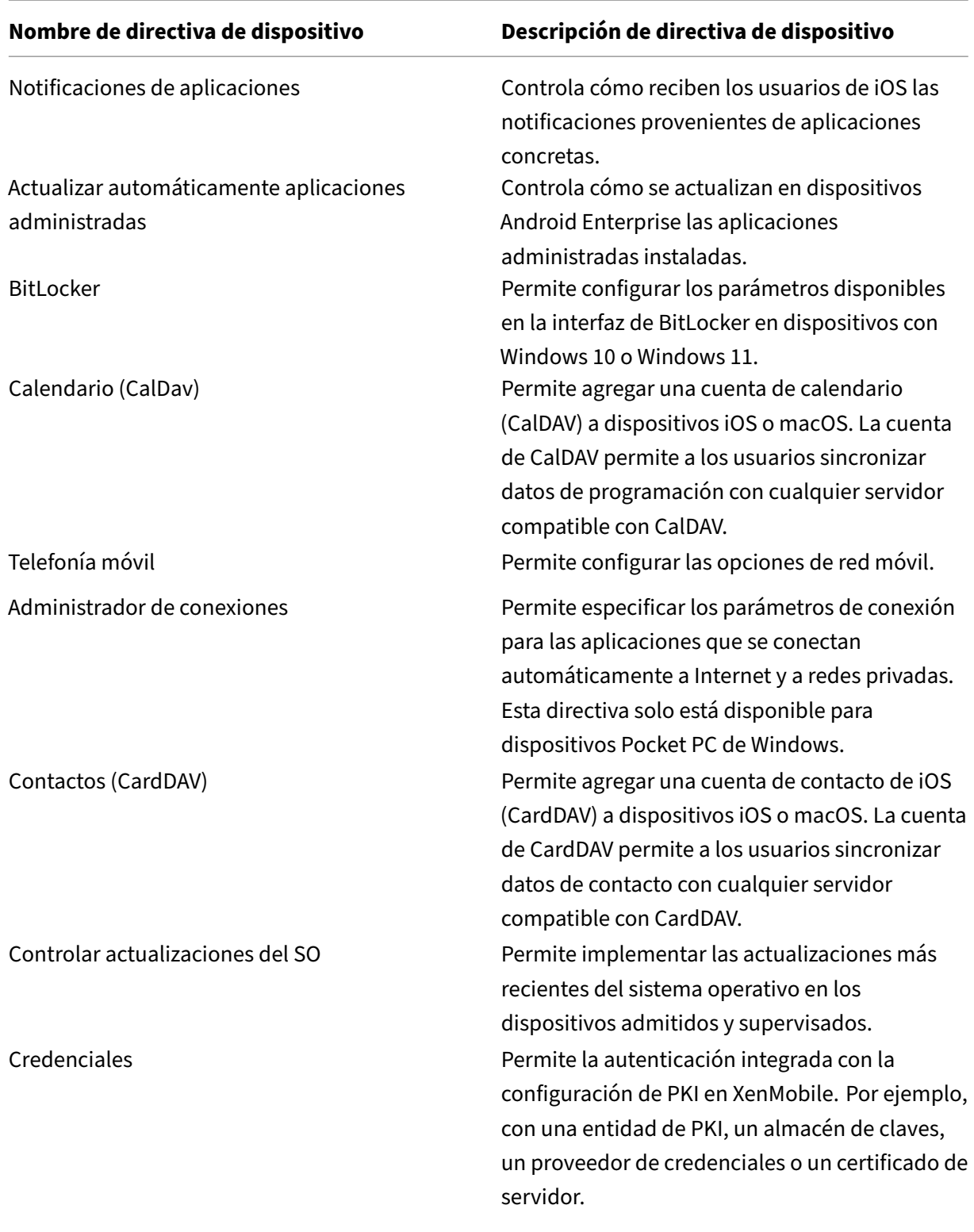

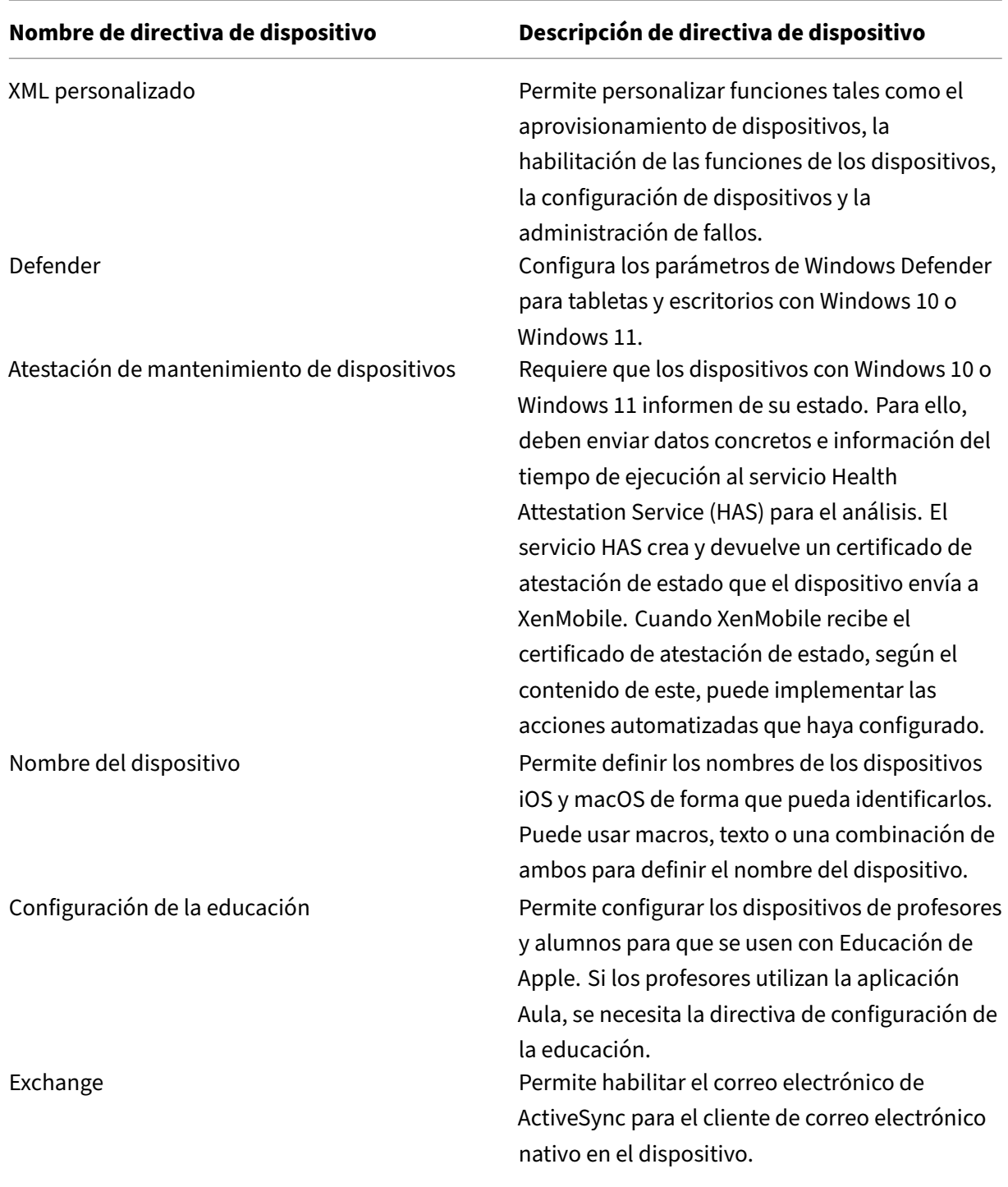
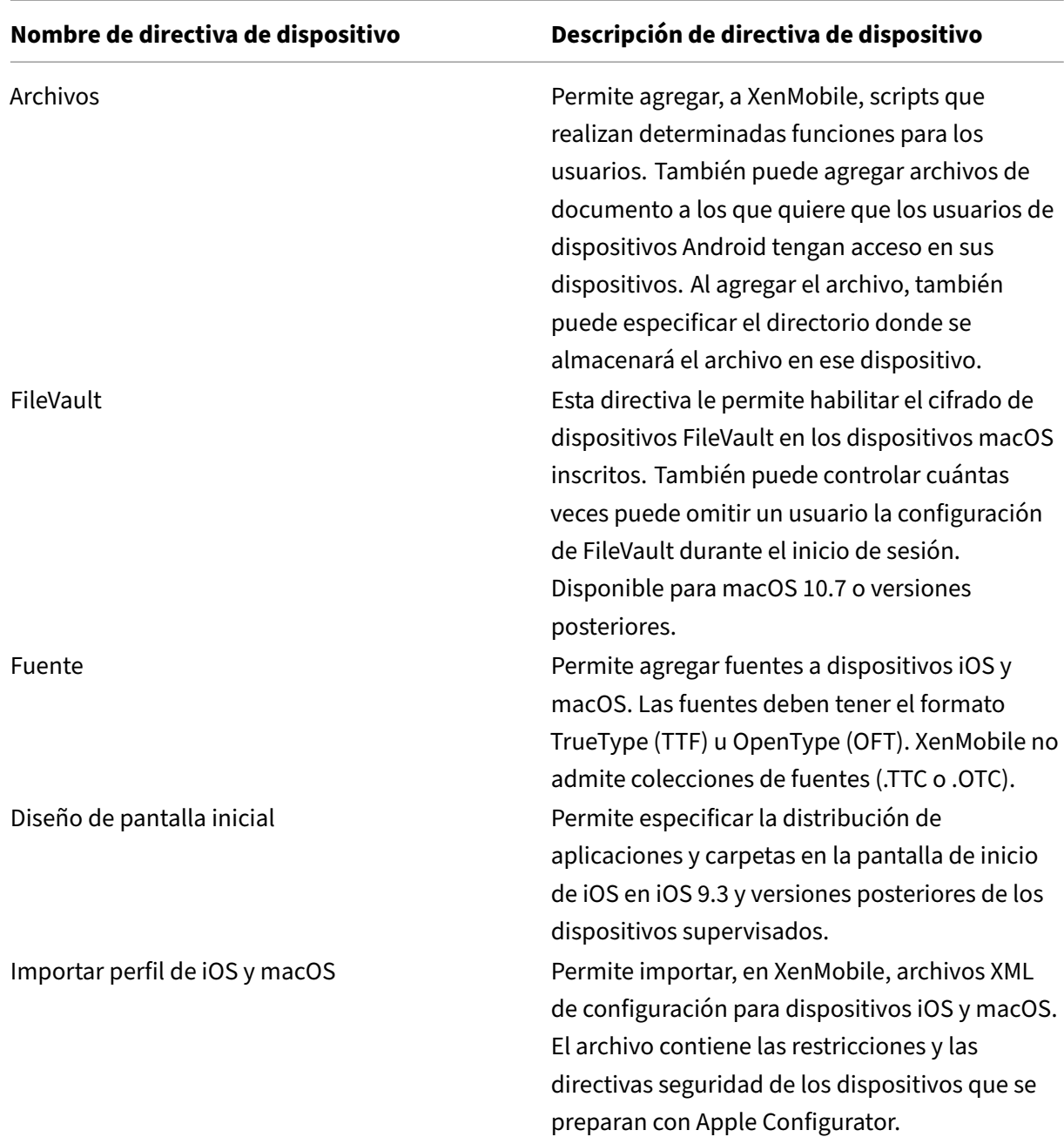

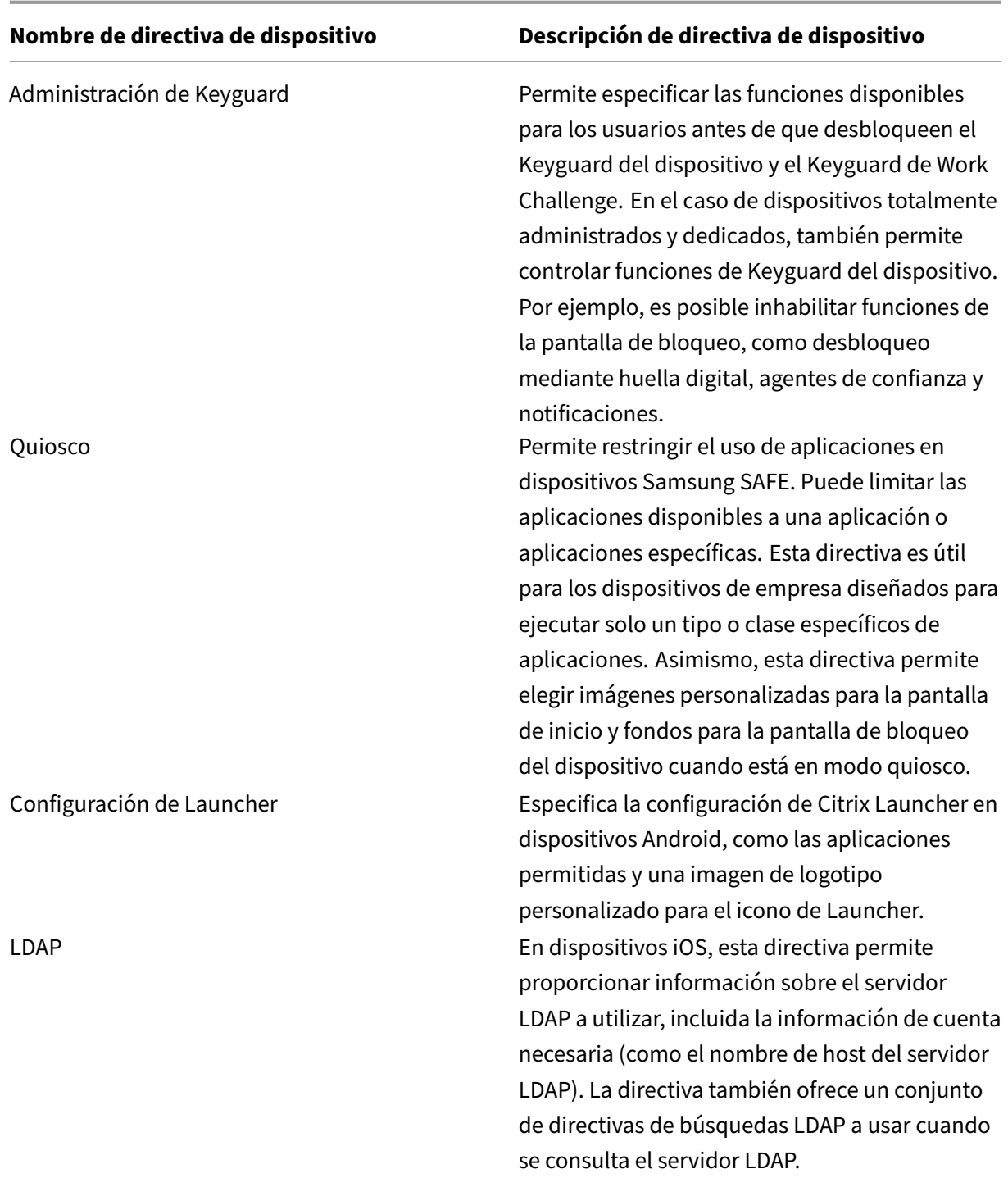

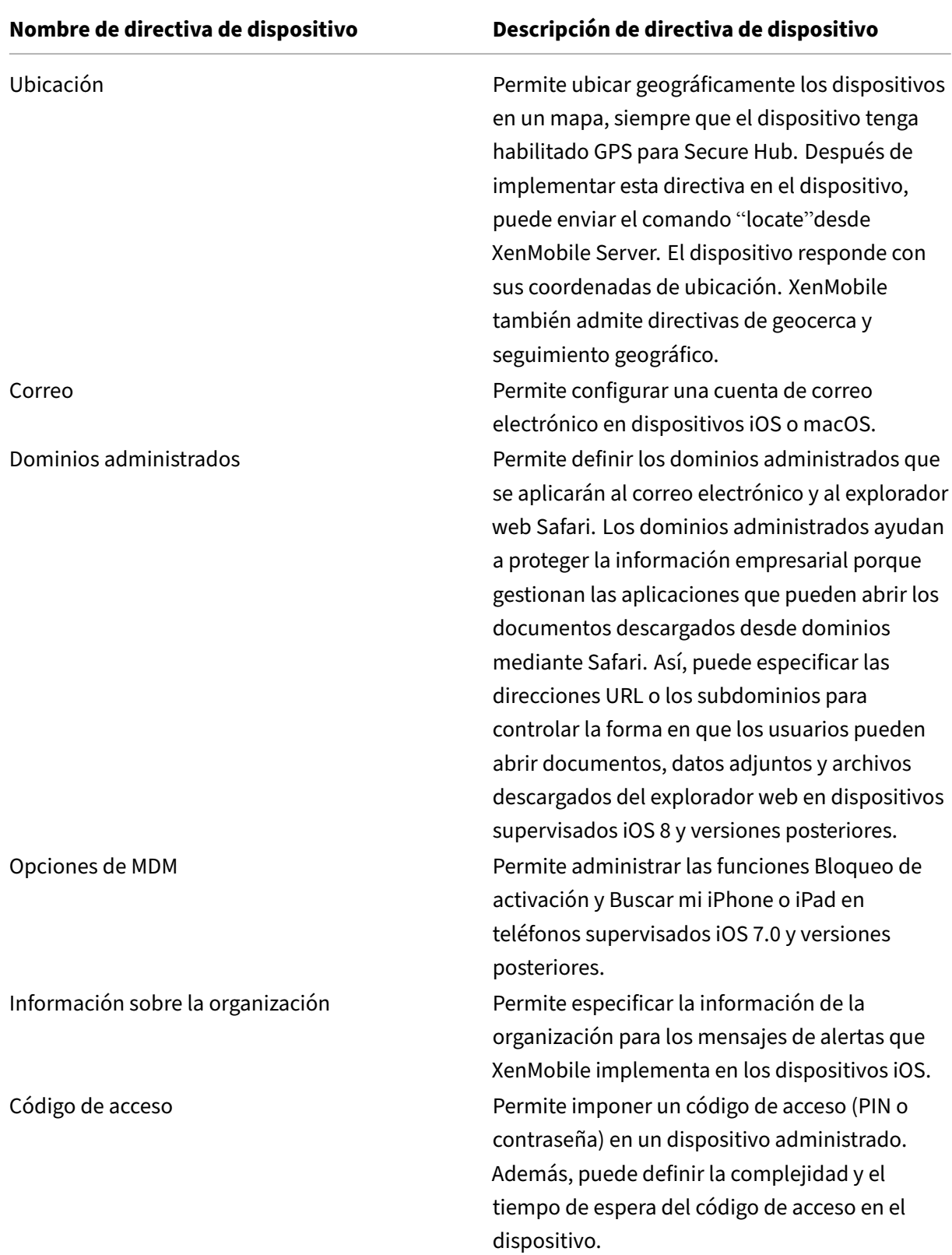

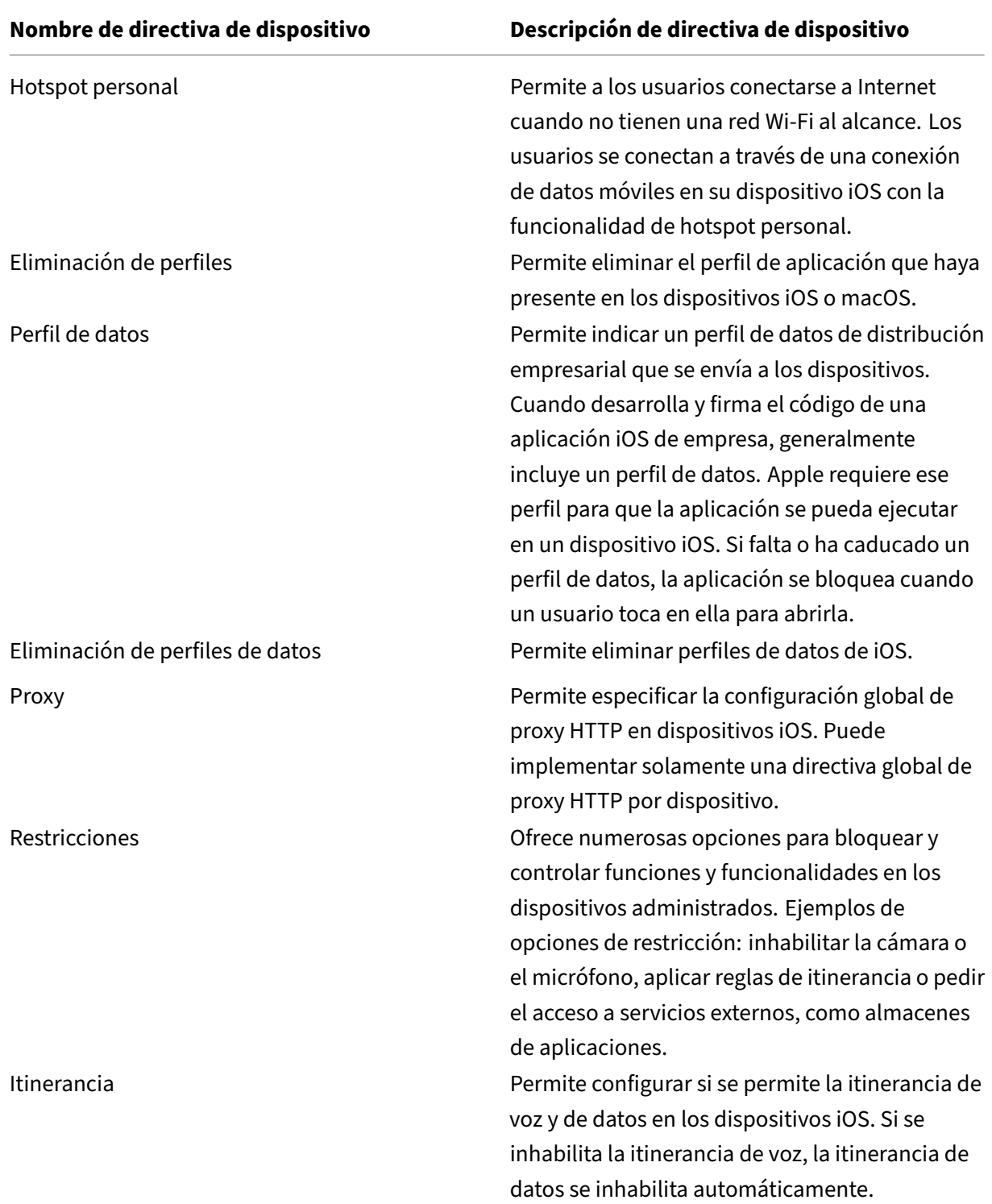

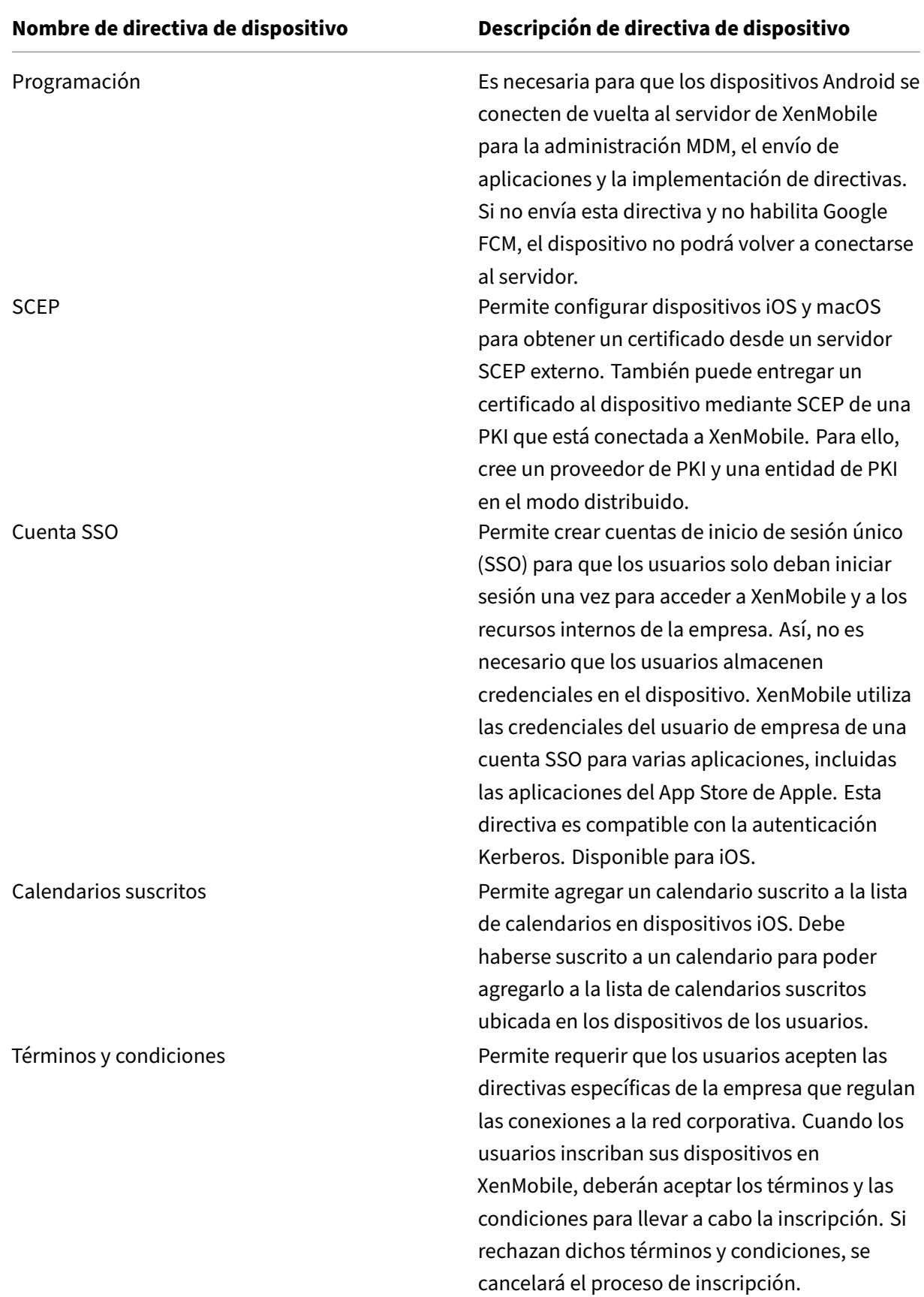

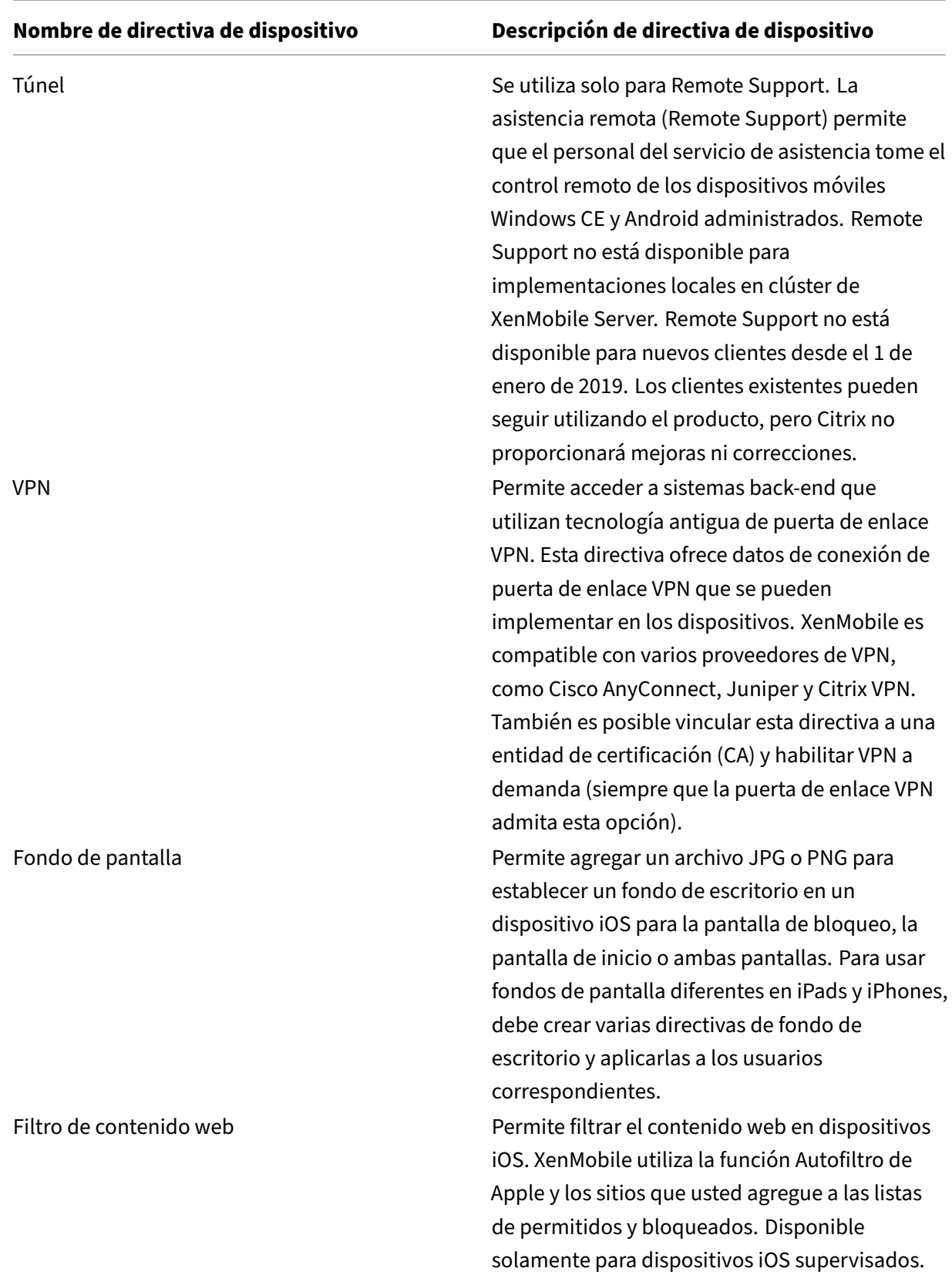

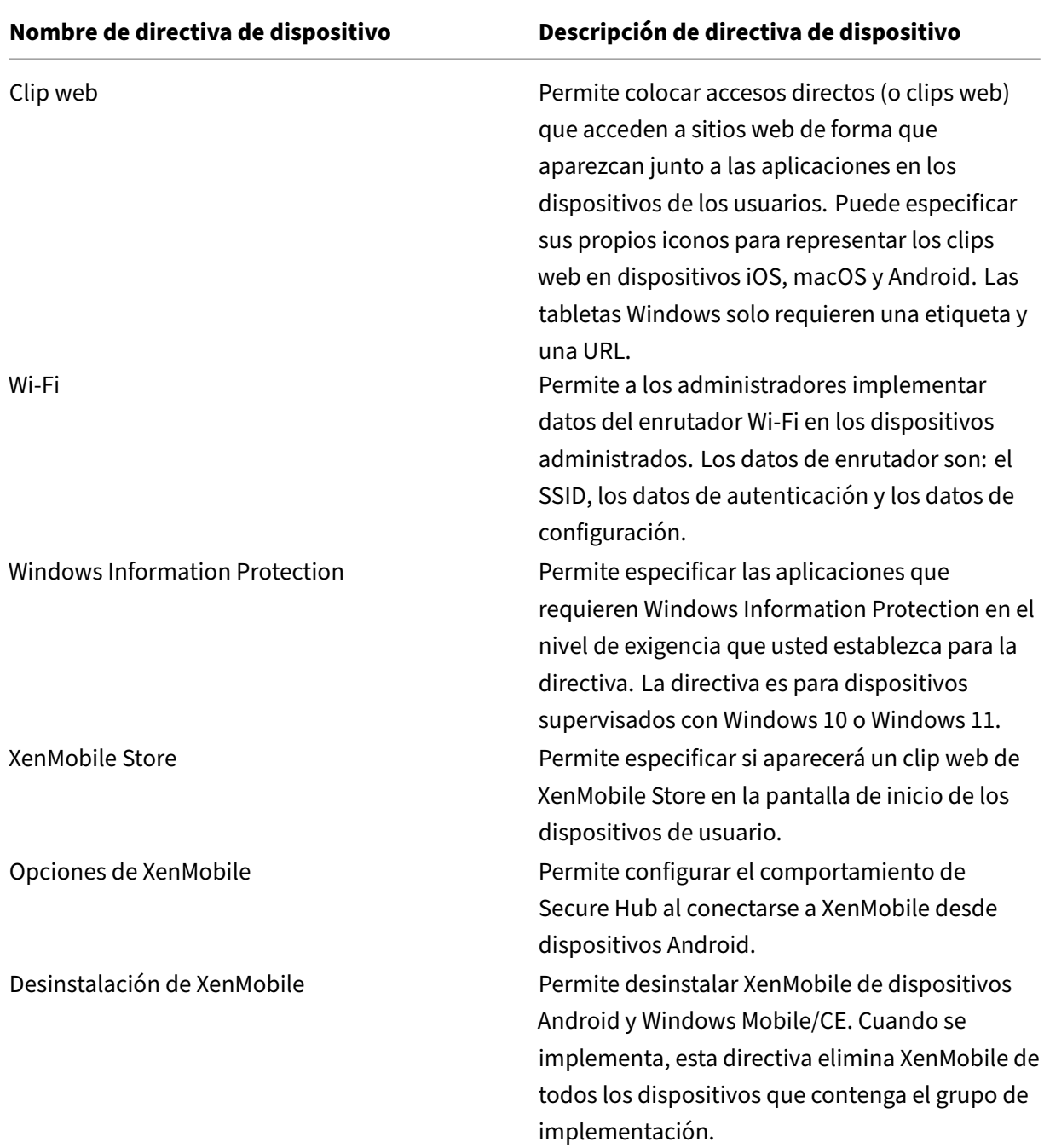

# **Directivas de dispositivo por plataforma**

August 9, 2022

Para ver las directivas que están disponibles por plataforma:

- 1. En la consola de XenMobile, vaya a **Configurar > Directivas de dispositivo**.
- 2. Haga clic en **Agregar**.
- 3. Cada plataforma de dispositivo aparece en una lista del panel **Plataforma de directiva**. Si ese panel no está abierto, haga clic en **Mostrar filtro**.
- 4. Para ver una lista de todas las directivas disponibles para una plataforma, seleccione esa plataforma. Para ver una lista de las directivas disponibles para varias plataformas, seleccione cada una de esas plataformas. Una directiva aparece en la lista solo si se aplica a cada plataforma seleccionada.

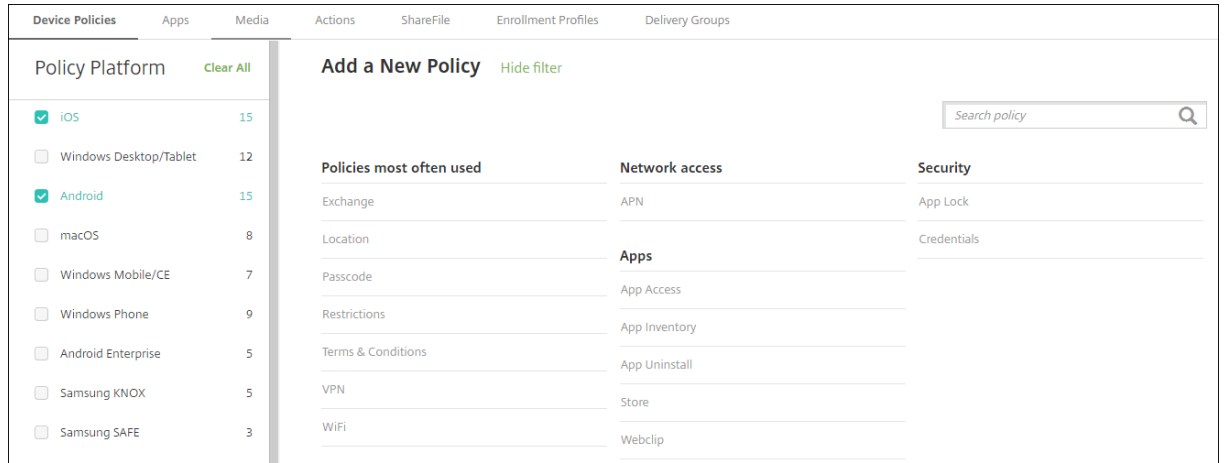

La versión más reciente de XenMobile admite las directivas de dispositivo para las plataformas siguientes:

- Amazon
- Android
- Android Enterprise
- Android Zebra
- iOS
- macOS
- Samsung SAFE
- Samsung Knox
- Tabletas o equipos de escritorio con Windows 10 y Windows 11

Para obtener más información sobre dispositivos compatibles en la versión más reciente de XenMobile, consulte Plataformas de dispositivos compatibles.

**Nota:**

Si el entor[no está configurado con objetos de directi](https://docs.citrix.com/es-es/xenmobile/server/system-requirements/supported-device-platforms.html)va de grupo (GPO):

Al configurar las directivas de dispositivo de XenMobile para Windows 10 y Windows 11, tenga en cuenta esta regla. Si una directiva que esté presente en uno o varios dispositivos inscritos entra en conflicto, tiene prioridad la directiva que concuerde con el GPO.

# **Directiva de duplicación AirPlay**

#### March 11, 2024

La funcionalidad AirPlay de Apple permite a los usuarios reproducir exactamente lo que aparece en la pantalla de un dispositivo en otro equipo Mac.

En XenMobile, puede agregar una directiva de dispositivo para agregar dispositivos AirPlay específi‑ cos (como otro equipo Mac) a los dispositivos iOS. También tiene la opción de agregar dispositivos a una lista de dispositivos supervisados permitidos, lo que limita a los usuarios a esos dispositivos Air‑ Play únicamente. Para obtener información sobre cómo colocar un dispositivo en modo supervisado, consulte Para colocar un dispositivo iOS en modo supervisado mediante Apple Configurator.

**Nota:**

Antes [de continuar, compruebe que dispone de los ID de los dispositivos pertinentes, así](https://docs.citrix.com/es-es/xenmobile/server/provision-devices/ios-bulk-enrollment.html#to-configure-apple-configurator-2-settings) como de las contraseñas de todos los dispositivos que quiera agregar.

Para agregar o configurar esta directiva, vaya a **Configurar > Directivas de dispositivo**. Para obtener más información, consulte Directivas de dispositivo.

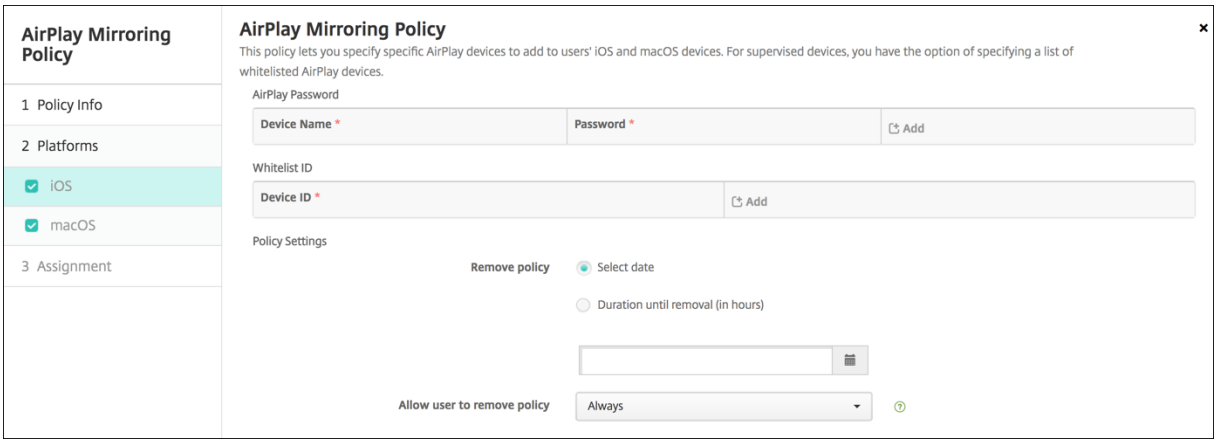

- **Contraseña de AirPlay:** Para agregar cada dispositivo, haga clic en **Agregar** y lleve a cabo lo siguiente:
	- **– ID del dispositivo:** Escriba la dirección de hardware (dirección MAC) en el formato xx:xx:xx:xx:xx:xx. Este campo no distingue entre mayúsculas y minúsculas.
- **– Contraseña:** Escriba una contraseña opcional para el dispositivo.
- **–** Haga clic en **Agregar** para agregar el dispositivo, o bien haga clic en **Cancelar** para no agregarlo.
- **ID de lista blanca:** Esta lista se omite en caso de dispositivos no supervisados. Los ID de dispos‑ itivo de esta lista pertenecen a los únicos dispositivos AirPlay que se encuentran a disposición de los dispositivos de usuarios. Para agregar cada dispositivo AirPlay a la lista, haga clic en **Agregar** y lleve a cabo lo siguiente:

#### **Nota:**

La consola de XenMobile Server contiene los términos "lista negra"y "lista blanca". Estamos cambiando esos términos en una próxima versión a "lista de bloqueados"y "lista de permitidos".

- **– ID del dispositivo:** Escriba el ID del dispositivo en el formato xx:xx:xx:xx:xx:xx. Este campo no distingue entre mayúsculas y minúsculas.
- **–** Haga clic en **Agregar** para agregar el dispositivo, o bien haga clic en **Cancelar** para no agregarlo.

### • **Configuraciones de directivas**

- **– Quitar directiva:** Elija un método para programar la eliminación de directivas. Las op‑ ciones disponibles son **Seleccionar fecha** y **Demora hasta la eliminación (en horas)**.
	- \* **Seleccionar fecha:** Haga clic en el calendario para seleccionar la fecha específica de la eliminación.
	- \* **Demora hasta la eliminación (en horas):** Introduzca un número, en horas, hasta que tenga lugar la eliminación de la directiva.

## **Parámetros de macOS**

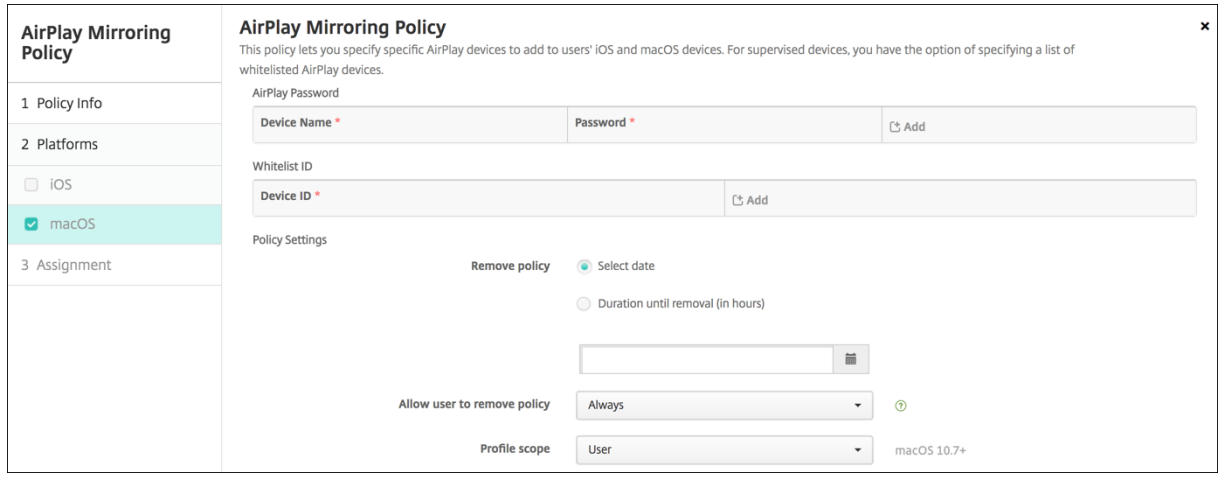

- **Contraseña de AirPlay:** Para agregar cada dispositivo, haga clic en **Agregar** y lleve a cabo lo siguiente:
	- **– ID del dispositivo:** Escriba la dirección de hardware (dirección MAC) en el formato xx:xx:xx:xx:xx:xx. Este campo no distingue entre mayúsculas y minúsculas.
	- **– Contraseña:** Escriba una contraseña opcional para el dispositivo.
	- **–** Haga clic en **Agregar** para agregar el dispositivo, o bien haga clic en **Cancelar** para no agregarlo.

• **ID de lista blanca:** Esta lista se omite en caso de dispositivos no supervisados. Los ID de disposi‑ tivo de esta lista pertenecen a los únicos dispositivos AirPlay que se encuentran a disposición de los dispositivos de usuario. Para agregar cada dispositivo AirPlay a la lista, haga clic en **Agregar** y lleve a cabo lo siguiente:

- **– ID del dispositivo:** Escriba el ID del dispositivo en el formato xx:xx:xx:xx:xx:xx. Este campo no distingue entre mayúsculas y minúsculas.
- **–** Haga clic en **Agregar** para agregar el dispositivo, o bien haga clic en **Cancelar** para no agregarlo.
- **Configuraciones de directivas**
	- **– Quitar directiva:** Elija un método para programar la eliminación de directivas. Las op‑ ciones disponibles son **Seleccionar fecha** y **Demora hasta la eliminación (en horas)**.
		- \* **Seleccionar fecha:** Haga clic en el calendario para seleccionar la fecha específica de la eliminación.
		- \* **Demora hasta la eliminación (en horas):** Introduzca un número, en horas, hasta que tenga lugar la eliminación de la directiva.
	- **– Permitir al usuario quitar la directiva:** Puede seleccionar cuándo los usuarios pueden quitar la directiva de su dispositivo. Seleccione **Siempre**, **Código de acceso requerido** o **Nunca** en el menú. Si selecciona **Código de acceso requerido**, introduzca un código en el campo **Código de acceso para la eliminación**.
	- **– Ámbito del perfil:** Seleccione si esta directiva se aplica a un **usuario** o a todo el **sistema**. El valor predeterminado es **Usuario**. Esta opción solo está disponible para macOS 10.7 y versiones posteriores.

# **Directiva de AirPrint**

January 4, 2022

En XenMobile, puede agregar una directiva de dispositivo para añadir impresoras AirPrint a la lista de

impresoras AirPrint de los dispositivos iOS. Esta directiva facilita los entornos en los que las impresoras y los dispositivos están en subredes diferentes.

Esta directiva se aplica a iOS 7.0 y versiones posteriores.

**Nota:**

Compruebe que dispone de la dirección IP y de la ruta de recursos para cada impresora.

Para agregar o configurar esta directiva, vaya a **Configurar > Directivas de dispositivo**. Para obtener más información, consulte Directivas de dispositivo.

## **Parámetros de iOS**

- **Destino de AirPrint:** Para agregar cada destino de AirPrint, haga clic en **Agregar** y lleve a cabo lo siguiente:
	- **– Dirección IP:** Escriba la dirección IP de la impresora AirPrint.
	- **– Ruta del recurso:** Escriba la ruta del recurso asociada a la impresora. Este valor corresponde al parámetro del registro Bonjour de \_ipps.tcp. Por ejemplo, printers/-Canon\_MG5300\_series o printers/Xerox\_Phaser\_7600.
	- **–** Haga clic en **Guardar** para agregar la impresora, o bien haga clic en **Cancelar** para no agre‑ garla.
- **Configuraciones de directivas**
	- **– Quitar directiva:** Elija un método para programar la eliminación de directivas. Las op‑ ciones disponibles son **Seleccionar fecha** y **Demora hasta la eliminación (en horas)**.
		- \* **Seleccionar fecha:** Haga clic en el calendario para seleccionar la fecha específica de la eliminación.
		- \* **Demora hasta la eliminación (en horas):** Introduzca un número, en horas, hasta que tenga lugar la eliminación de la directiva. Disponible solo para iOS 6.0 y versiones posteriores.

# **Permisos de aplicación de Android Enterprise**

March 11, 2024

Puede definir cómo las solicitudes a aplicaciones Android Enterprise, incluidas en los perfiles de tra‑ bajo, gestionan lo que Google considera permisos "peligrosos". Usted controla si solicitar a los usuarios que concedan o denieguen una solicitud de permiso por parte de las aplicaciones. Esta función se aplica a dispositivos que ejecutan Android 7.0 y versiones posteriores.

Según Google, los permisos peligrosos son aquellos que otorgan a la aplicación acceso a datos o recur‑ sos que pueden contener información privada del usuario o podrían afectar los datos almacenados del usuario o el funcionamiento de otras aplicaciones. Por ejemplo, la capacidad de leer contactos del usuario es un permiso peligroso.

En caso de aplicaciones Android Enterprise incluidas en los perfiles de trabajo, puede configurar un estado global que controle el comportamiento de todas las solicitudes de permisos peligrosos a las aplicaciones. También puede controlar el comportamiento de la solicitud de permisos peligrosos para grupos de permisos individuales, según lo definido por Google, para cada aplicación. Esas con‑ figuraciones individuales prevalecen sobre el estado global.

Para obtener información sobre cómo define Google los grupos de permisos, consulte "Permission groups"en la guía de desarrolladores de Android.

De forma predeterminada, se solicitará a los usuarios que concedan o denieguen las solicitudes de permisos peligrosos.

Para agregar [o configurar esta directiva, vaya a](https://developer.android.com/guide/topics/permissions/requesting.html) **Configurar > Directivas de dispositivo**. Para obtener más información, consulte Directivas de dispositivo.

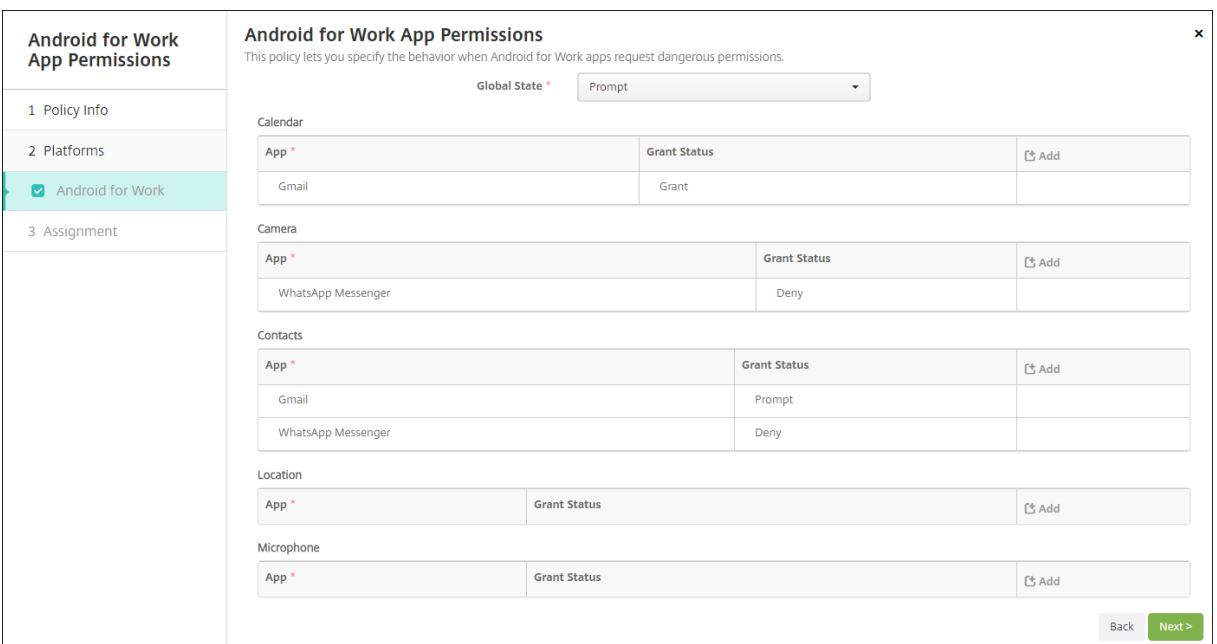

## **Parámetros de Android [Enterprise](https://docs.citrix.com/es-es/xenmobile/server/policies.html)**

- **Estado global:** Controla el comportamiento de todas las solicitudes de permisos peligrosos. En la lista, haga clic en **Preguntar**, **Conceder** o **Denegar**.
	- **– Preguntar:** Se solicita a los usuarios que concedan o denieguen las solicitudes de per‑ misos peligrosos.
- **– Conceder:** Se conceden todas las solicitudes de permisos peligrosos. No se pregunta al usuario.
- **– Denegar:** Se deniegan todas las solicitudes de permisos peligrosos. No se pregunta al usuario.

El valor predeterminado es **Preguntar**.

- Puede configurar un comportamiento individual de cada grupo de permisos para cada apli‑ cación. Para configurar el comportamiento de un grupo de permisos, haga clic en **Agregar**. En **Aplicación**, elige una aplicación de la lista. Si configura las aplicaciones del sistema Android Enterprise, haga clic en **Agregar** e indique el nombre del paquete de aplicaciones que habilitó en la directiva de restricciones. En el apartado "Estado de acceso", elija **Preguntar**, **Conceder** o **Denegar**. Este estado de acceso prevalece sobre el estado global.
	- **– Preguntar:** Se solicita a los usuarios que concedan o denieguen las solicitudes de per‑ misos peligrosos de este grupo para esta aplicación.
	- **– Conceder:** Se conceden las solicitudes de permisos peligrosos de este grupo para esta aplicación. No se pregunta al usuario.

**Nota:**

Para los dispositivos inscritos en el modo**Propietario de perfil**, el permiso**Conceder** no se aplica a la cámara, a la ubicación, al micrófono ni al sensor si el dispositivo emplea Android 12 o una versión posterior.

**– Denegar:** Se rechazan las solicitudes de permisos peligrosos de este grupo para esta apli‑ cación. No se pregunta al usuario.

El valor predeterminado es **Preguntar**.

- Haga clic en **Guardar**, situado junto a la aplicación y el estado de acceso.
- Para agregar más aplicaciones al grupo de permisos, haga clic en **Agregar** de nuevo y repita estos pasos.
- Cuando haya terminado de configurar los estados de acceso para todos los grupos de permisos pertinentes, haga clic en **Siguiente**.

# **Directiva de APN**

March 11, 2024

Puede agregar una directiva de nombre de punto de acceso (APN) de dispositivo para dispositivos iOS y Android. Use esta directiva si su organización no usa un APN de consumidor para conectarse a Inter‑ net desde un dispositivo móvil. Una directiva de nombres APN determina la configuración utilizada para conectar sus dispositivos al servicio GPRS de un operador concreto. Esta configuración ya está definida en la mayoría de los teléfonos más recientes.

Para agregar o configurar esta directiva, vaya a **Configurar > Directivas de dispositivo**. Para obtener más información, consulte Directivas de dispositivo.

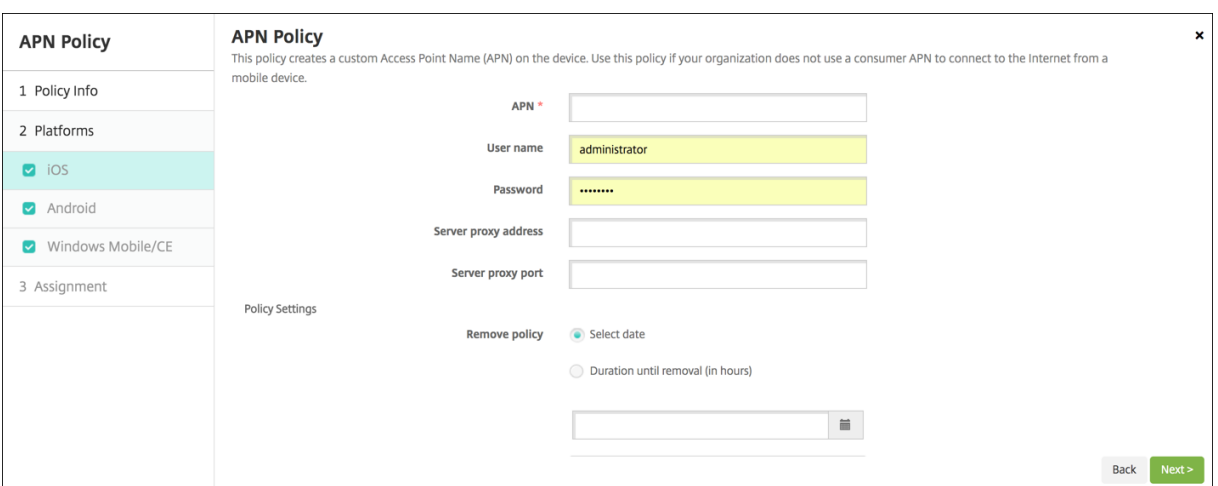

- **APN:** Introduzca el nombre del punto de acceso. Este valor debe coincidir con un nombre APN de iOS aceptado. De lo contrario, la directiva falla.
- **Nombre de usuario:** Esta cadena especifica el nombre de usuario para este APN. Si falta el nombre de usuario, el dispositivo solicitará la cadena durante la instalación de perfil.
- **Contraseña:** La contraseña del usuario para este APN. Por motivos de seguridad, la contraseña se cifra. Si no está presente en la carga, el dispositivo solicitará la contraseña durante la instalación de perfil.
- **Dirección del servidor proxy:** La dirección IP o dirección URL del proxy de APN.
- **Puerto del servidor proxy:** El número de puerto del proxy de APN. Este número de puerto del proxy de servidor es necesario si especificó la dirección de un servidor proxy.
- En **Configuraciones de directivas**, junto a **Quitar directiva**, haga clic en **Seleccionar fecha** o **Demora hasta la eliminación (en horas)**.
	- **–** Si hace clic en **Seleccionar fecha**, haga clic en el calendario para seleccionar la fecha es‑ pecífica de la eliminación.
	- **–** En la lista **Permitir al usuario quitar la directiva**, haga clic en **Siempre**, **Requerir código de acceso** o **Nunca**.
- **–** Si hace clic en **Requerir código de acceso**, junto a **Código de acceso para la eliminación**, introduzca la contraseña en cuestión.
- **Configuraciones de directivas**
	- **– Quitar directiva:** Elija un método para programar la eliminación de directivas. Las op‑ ciones disponibles son **Seleccionar fecha** y **Demora hasta la eliminación (en horas)**.
		- \* **Seleccionar fecha:** Haga clic en el calendario para seleccionar la fecha específica de la eliminación.
		- \* **Demora hasta la eliminación (en horas):** Introduzca un número, en horas, hasta que tenga lugar la eliminación de la directiva. Disponible solo para iOS 6.0 y versiones posteriores.

### **Parámetros de Android**

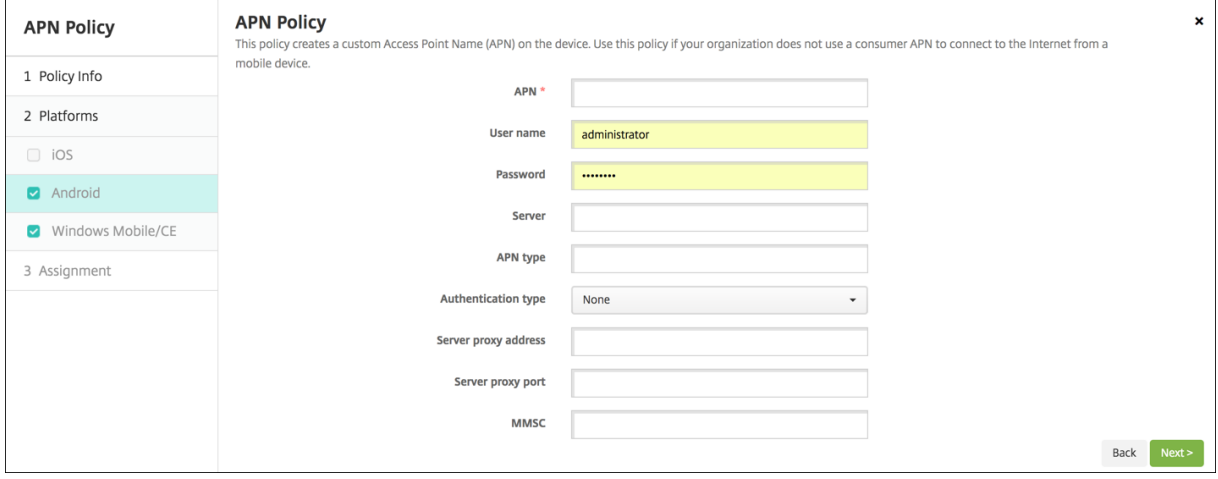

- **APN:** Introduzca el nombre del punto de acceso. Este valor debe coincidir con un nombre APN de Android aceptado. De lo contrario, la directiva falla.
- **Nombre de usuario:** Esta cadena especifica el nombre de usuario para este APN. Si falta el nombre de usuario, el dispositivo solicitará la cadena durante la instalación de perfil.
- **Contraseña:** La contraseña del usuario para este APN. Por motivos de seguridad, la contraseña se cifra. Si no está presente en la carga, el dispositivo solicitará la contraseña durante la instalación de perfil.
- **Servidor:** Este parámetro es anterior a los smartphones y normalmente queda vacío. Hace referencia a un servidor de puerta de enlace para protocolos de aplicación inalámbrica (WAP), destinado a teléfonos que no pueden acceder a sitios web estándar.
- **Tipo de APN:** Este parámetro debe coincidir con el uso previsto del operador para el punto de acceso. Es una cadena separada por comas que contiene especificadores del servicio APN, y debe coincidir con las definiciones publicadas del operador inalámbrico. Por ejemplo:
	- **–** \*: Todo el tráfico de red pasa por este punto de acceso.
- **–** mms: El tráfico multimedia pasa por este punto de acceso.
- **–** default: Todo el tráfico de red, incluido el multimedia, pasa por este punto de acceso.
- **–** supl: El protocolo Secure User Plane Location está asociado al GPS asistido.
- **–** dun: El acceso telefónico a redes (Dial Up Networking) se ha retirado y no se usa a menudo.
- **–** hipri: Redes de alta prioridad.
- **–** fota: El firmware over‑the‑air se usa para recibir actualizaciones de firmware.
- **Tipo de autenticación:** En la lista desplegable, haga clic en el tipo de autenticación que se va a usar. El valor predeterminado es "Ninguna".
- **Dirección del servidor proxy:** La dirección IP o dirección URL del proxy HTTP de APN del oper‑ ador.
- **Puerto del servidor proxy:** El número de puerto del proxy de APN. Este número de puerto del proxy de servidor es necesario si especificó la dirección de un servidor proxy.
- **MMSC:** La dirección del servidor de puerta de enlace MMS suministrada por el operador.
- **Dirección del proxy de MMS:** Este es el servidor de MMS para el tráfico de mensajes multimedia. Los mensajes MMS sustituyeron a los mensajes SMS para enviar mensajes más largos con con‑ tenido multimedia, como imágenes o vídeos. Estos servidores requieren protocolos específicos (como MM1 y similares hasta MM11).
- **Puerto MMS:** El puerto utilizado para el proxy MMS.

# **Directiva de acceso a aplicaciones**

### March 11, 2024

La directiva de dispositivos de acceso a aplicaciones de XenMobile le permite definir lo siguiente:

- Una lista de las aplicaciones que se deben instalar en el dispositivo.
- Una lista de las aplicaciones que se pueden instalar en el dispositivo.
- Una lista de aplicaciones que no se deben instalar en el dispositivo.

Luego, puede crear una acción automatizada como reacción al cumplimiento del dispositivo con los requisitos de dicha lista de aplicaciones. Puede crear directivas de acceso de aplicaciones para dispositivos iOS y Android.

Solo puede configurar un tipo de directiva de acceso en un momento dado. Puede agregar una directiva referente a una lista de aplicaciones obligatorias, de aplicaciones recomendadas o de aplicaciones no permitidas, pero no puede mezclar el tipo de aplicaciones en una misma directiva de ac‑ ceso. Si crea una directiva para cada tipo de lista, se recomienda nombrar cada directiva de manera explícita. Nombrar cada directiva con atención le permite saber qué directiva de XenMobile se aplica a qué lista de aplicaciones.

Para agregar o configurar esta directiva, vaya a **Configurar > Directivas de dispositivo**. Para obtener más información, consulte Directivas de dispositivo.

### **Parámetros de platafor[ma](https://docs.citrix.com/es-es/xenmobile/server/policies.html)**

- **Directiva de acceso:** Haga clic en **Requerido**, **Sugerido** o **Prohibido**. El valor predeterminado es **Requerido**.
- Para agregar una o varias aplicaciones a la lista, haga clic en **Agregar** y lleve a cabo lo siguiente:
	- **– Nombre de la aplicación:** Escriba el nombre de la aplicación.
	- **– Identificador de la aplicación:** Escriba un identificador opcional de la aplicación.
	- **–** Haga clic en **Guardar** o **Cancelar**.
	- **–** Repita estos pasos para cada aplicación que quiera agregar.

# **Directiva de atributos de aplicación**

March 11, 2024

La directiva de atributos de aplicación permite especificar atributos (por ejemplo, un ID de paquete de aplicación administrada o un identificador de red VPN por aplicación) para dispositivos iOS.

Para agregar o configurar esta directiva, vaya a **Configurar > Directivas de dispositivo**. Para obtener más información, consulte Directivas de dispositivo.

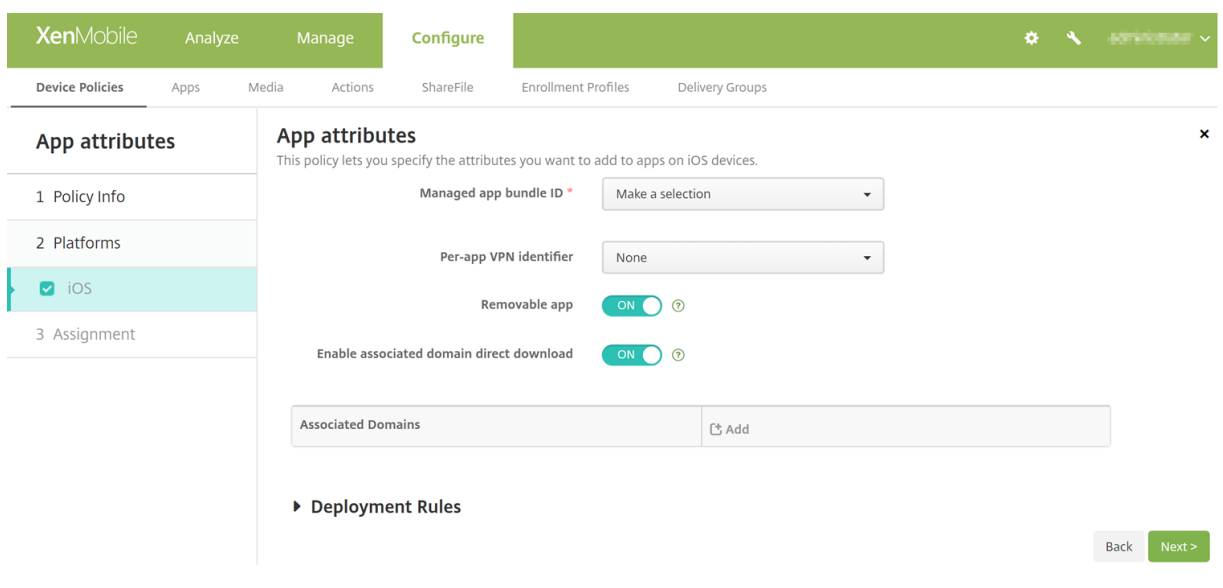

- **Managed app bundle ID:** En la lista desplegable, haga clic en un ID de paquete de aplicación o en **Add new**.
	- **–** Si hace clic en **Agregar nuevo**, escriba el ID del paquete de aplicación en el campo que aparece.
- **Identificador de VPN por aplicación:** En la lista desplegable, haga clic en el identificador de red VPN destinado a cada aplicación.

# **Directiva de configuración de aplicaciones**

### August 9, 2022

Puede configurar, de forma remota, aplicaciones que admitan la configuración administrada. Para ello, debe implementar:

- Un archivo de configuración XML (llamado lista de propiedades o plist) en los dispositivos iOS.
- O pares de clave/valor para teléfonos con Windows 10 o tabletas o equipos de escritorio con Windows 10 o Windows 11.

La configuración permite especificar varios parámetros y comportamientos de la aplicación. XenMobile envía la configuración a los dispositivos cuando los usuarios instalan la aplicación. Los parámetros y los comportamientos que se puedan configurar dependen de la aplicación y no forman parte del ámbito de este artículo.

Para agregar o configurar esta directiva, vaya a **Configurar > Directivas de dispositivo**. Para obtener más información, consulte Directivas de dispositivo.

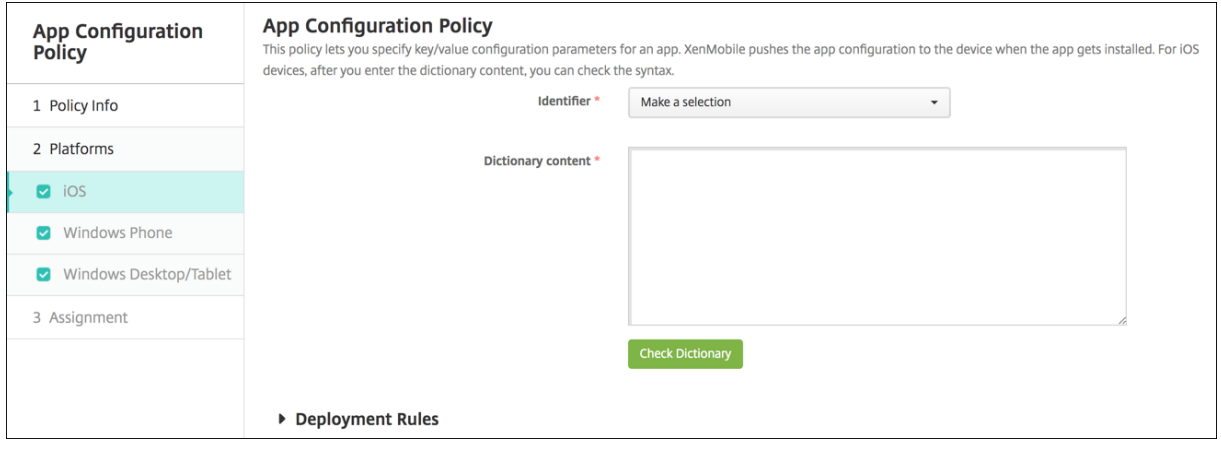

- **Identificador:** En la lista, haga clic en la aplicación que quiera configurar, o bien haga clic en **Agregar nuevo** para agregar una nueva aplicación a la lista.
	- **–** Si hace clic en **Agregar nuevo**, escriba el identificador de la aplicación en el campo que aparece.
- **Contenido del diccionario:** Escriba, o copie y pegue, la información de configuración de la lista de propiedades XML (plist).
- Haga clic en**Diccionario de comprobación**. XenMobile verifica el archivo XML. Si no hay errores, verá**XML válido**bajo el cuadro de contenido. Si apareciera algún error de sintaxis bajo el cuadro de contenido, deberá corregirlo antes de continuar.

### **Parámetros de escritorios y tabletas Windows**

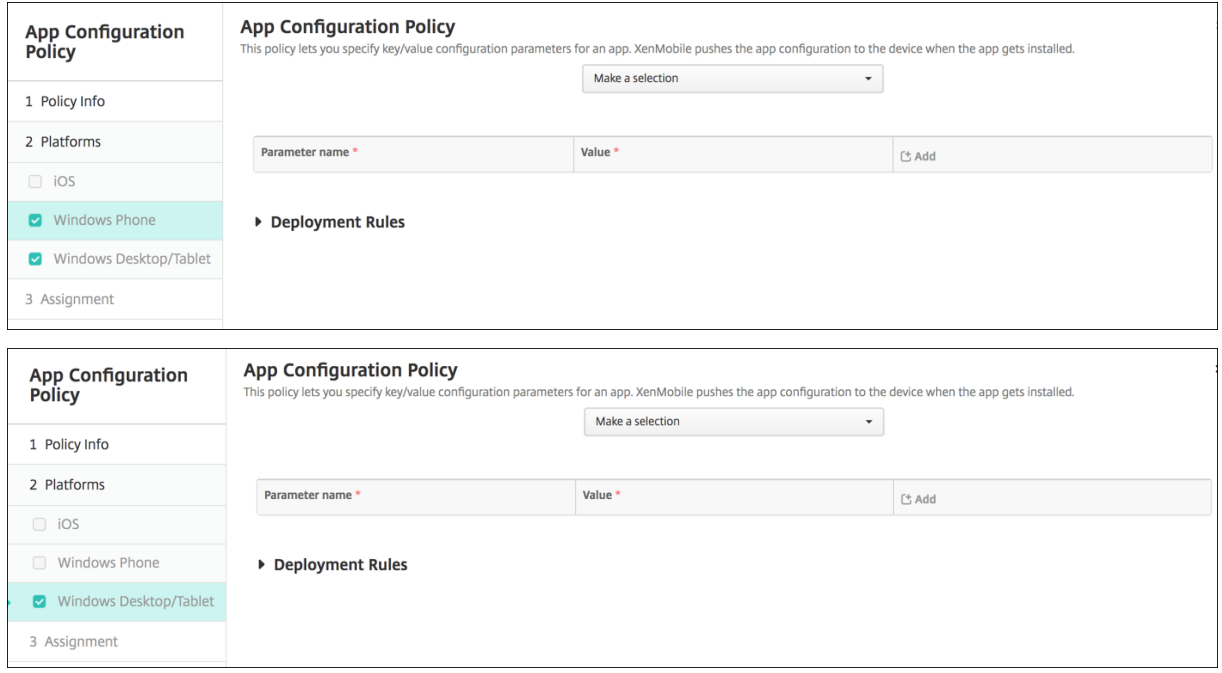

- En la lista **Seleccionar**, haga clic en la aplicación que quiera configurar, o bien haga clic en **Agre‑ gar nuevo** para agregar una nueva aplicación a la lista.
	- **–** Si hace clic en **Agregar nuevo**, escriba el nombre de familia del paquete en el campo que aparece.
- Haga clic en **Agregar** para agregar cada parámetro de configuración y lleve a cabo lo siguiente:
	- **– Nombre del parámetro:** Escriba el nombre clave de un parámetro de aplicación para el dispositivo Windows. Para obtener más información acerca de los parámetros de apli‑ cación de Windows, consulte la documentación de Microsoft.
	- **– Valor:** Escriba el valor del parámetro especificado.

**–** Haga clic en **Agregar** para agregar el parámetro, o bien haga clic en **Cancelar** para no agre‑ garlo.

# **Directiva de inventario de aplicaciones**

### August 9, 2022

La directiva "Inventario de aplicaciones"permite realizar un inventario de las aplicaciones presentes en los dispositivos administrados. Una vez realizado el inventario, XenMobile puede cotejarlo con las directivas de acceso a aplicaciones que se hayan implementado en esos dispositivos. De esta manera, puede detectar aplicaciones que aparecen en una lista de aplicaciones permitidas o en una lista de aplicaciones bloqueadas y actuar en consecuencia.

Puede crear directivas de acceso a aplicaciones para dispositivos iOS, macOS, Android, Android Enterprise o tabletas y escritorios Windows.

Para agregar o configurar esta directiva, vaya a **Configurar > Directivas de dispositivo**. Para obtener más información, consulte Directivas de dispositivo.

## **Parámetros de platafor[ma](https://docs.citrix.com/es-es/xenmobile/server/policies.html)**

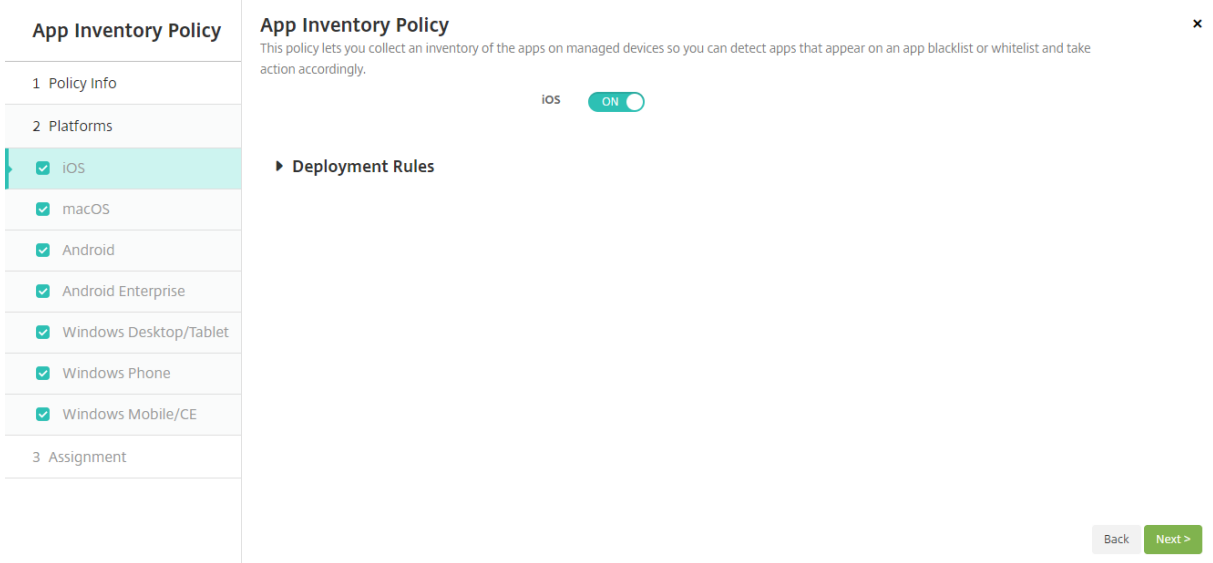

• Para cada plataforma que seleccione, deje el valor predeterminado o **desactive** la opción. De forma predeterminada, está **activado**.

# **Directiva de bloqueo de aplicaciones**

### January 4, 2022

La directiva "Bloqueo de aplicaciones"permite definir una lista de las aplicaciones que se pueden eje‑ cutar o una lista de aquellas aplicaciones que no se pueden ejecutar en un dispositivo. Puede configurar esta directiva para dispositivos Android y iOS, pero su funcionamiento difiere según la plataforma. Por ejemplo, no se pueden bloquear múltiples aplicaciones en un dispositivo iOS.

Además, en dispositivos iOS, solo se puede seleccionar una aplicación iOS en cada directiva. Lo que significa que los usuarios solo pueden usar su dispositivo para ejecutar una aplicación. Por tanto, no pueden realizar ninguna otra actividad en el dispositivo, excepto las opciones que usted permita específicamente cuando aplique la directiva Bloqueo de aplicaciones.

Además, los dispositivos iOS deben estar supervisados para poder enviarles las directivas Bloqueo de aplicaciones.

Aunque la directiva funcione en la mayoría de dispositivos Android L y M, el bloqueo de aplicaciones no funciona en dispositivos Android N ni versiones posteriores porque Google dejó de desarrollar la API necesaria.

Para agregar o configurar esta directiva, vaya a **Configurar > Directivas de dispositivo**. Para obtener más información, consulte Directivas de dispositivo.

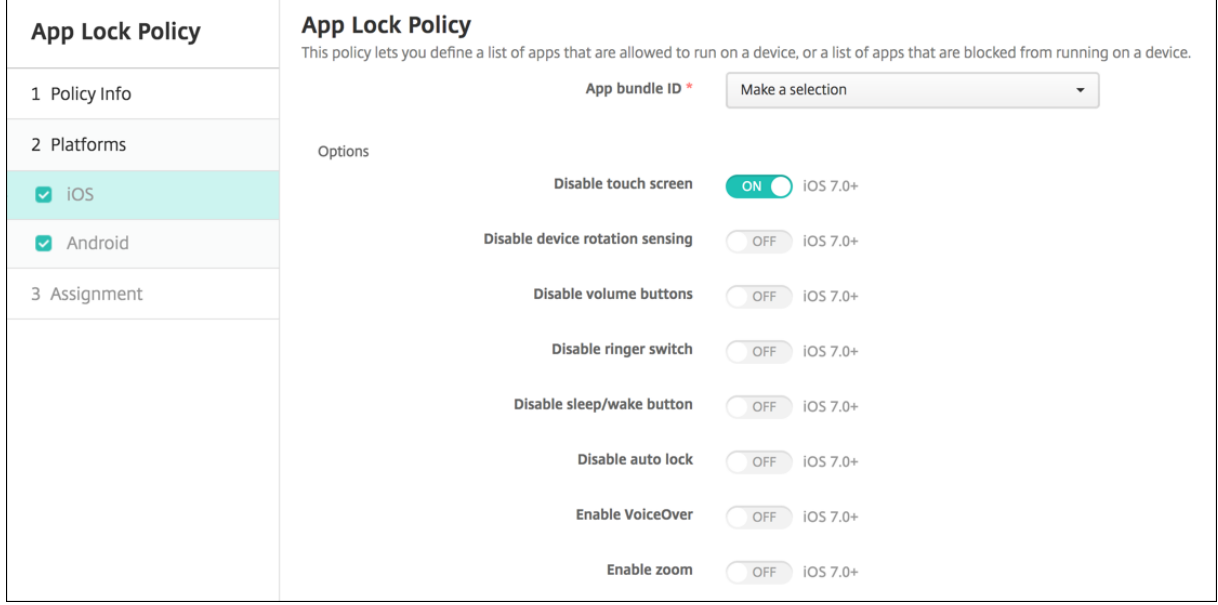

- **ID de paquete de la aplicación:** En la lista, haga clic en la aplicación a la que se aplica esta directiva, o bien haga clic en **Agregar nuevo** para agregar una nueva aplicación a la lista. Si hace clic en **Agregar nuevo**, escriba el nombre de la aplicación en el campo que aparece.
- **Opciones:** Todas las opciones siguientes solo se aplican a iOS 7.0 o versiones posteriores. To‑ das ellas están **desactivadas** de forma predeterminada, excepto "Inhabilitar pantalla táctil", **activada** de forma predeterminada.
	- **–** Inhabilitar pantalla táctil
	- **–** Inhabilitar detección de rotación de dispositivo
	- **–** Inhabilitar botones de volumen
	- **–** Inhabilitar botón de timbre
		- Si Inhabilitar botón de timbre está **activado**, los tonos dependen de la posición que tenía el modificador cuando se inhabilitó.
	- **–** Inhabilitar botón de reposo/activación
	- **–** Inhabilitar bloqueo automático
	- **–** Inhabilitar VoiceOver
	- **–** Habilitar zoom
	- **–** Habilitar la inversión de colores
	- **–** Habilitar AssistiveTouch
	- **–** Habilitar Leer selección
	- **–** Habilitar Audio mono
- **Opciones habilitadas por los usuarios:** Todas las siguientes opciones solo se aplican a iOS 7.0 o versiones posteriores. Todas ellas están **desactivadas** de forma predeterminada.
	- **–** Permitir ajuste de VoiceOver
	- **–** Permitir ajuste de zoom
	- **–** Permitir ajuste de inversión de colores
	- **–** Permitir ajuste de AssistiveTouch
- **Configuraciones de directivas**
	- **– Quitar directiva:** Elija un método para programar la eliminación de directivas. Las op‑ ciones disponibles son **Seleccionar fecha** y **Demora hasta la eliminación (en horas)**.
		- \* **Seleccionar fecha:** Haga clic en el calendario para seleccionar la fecha específica de la eliminación.
		- \* **Demora hasta la eliminación (en horas):** Introduzca un número, en horas, hasta que tenga lugar la eliminación de la directiva. Disponible solo para iOS 6.0 y versiones posteriores.

## **Parámetros de Android**

#### **Nota:**

No puede bloquear la aplicación Ajustes de Android mediante la directiva Bloqueo de aplica‑ ciones.

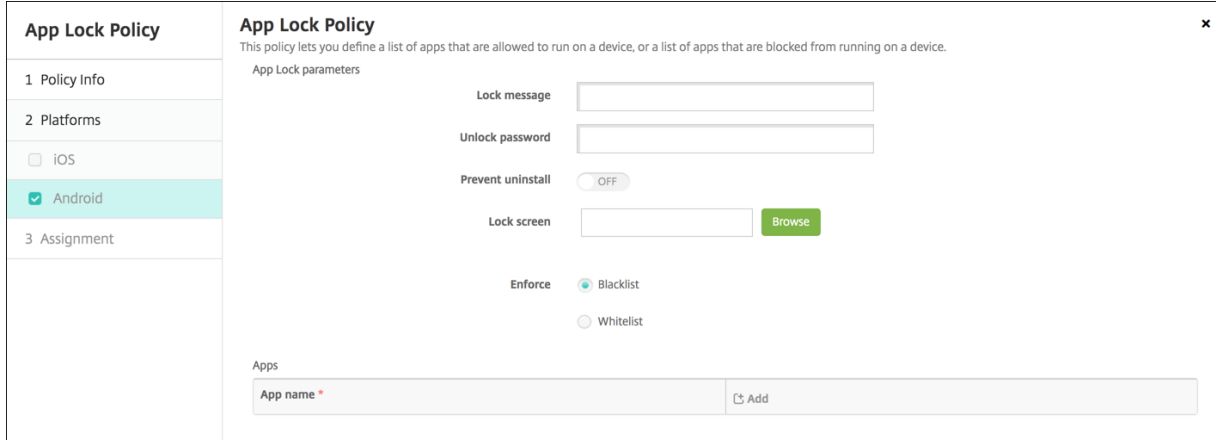

### • **Parámetros de la directiva Bloqueo de aplicaciones**

- **– Mensaje de bloqueo:** Escriba el mensaje que verán los usuarios cuando intenten abrir una aplicación bloqueada.
- **– Contraseña de desbloqueo:** Escriba la contraseña para desbloquear la aplicación.
- **– Impedir desinstalación:** Seleccione si permitir a los usuarios desinstalar aplicaciones. Está **desactivado** de forma predeterminada.
- **– Pantalla de bloqueo:** Seleccione la imagen que aparecerá en la pantalla de bloqueo del dispositivo. Para ello, haga clic en Examinar y vaya a la ubicación del archivo.
- **– Aplicar:** Haga clic en **Lista negra** para crear una lista de las aplicaciones que no se pueden ejecutar en los dispositivos, o bien haga clic en **Lista blanca** para crear una lista de las aplicaciones que se pueden ejecutar en los dispositivos.

#### **Nota:**

La consola de XenMobile Server contiene los términos "lista negra"y "lista blanca". Estamos cambiando esos términos en una próxima versión a "lista de bloqueados"y "lista de permitidos".

- **Aplicaciones:** Haga clic en **Agregar** y lleve a cabo lo siguiente:
	- **– Nombre de la aplicación:** En la lista, haga clic en el nombre de la aplicación que se va a agregar a la lista de aplicaciones permitidas o a la lista de aplicaciones prohibidas. Tam‑ bién puede hacer clic en **Agregar nuevo** para agregar una nueva aplicación a la lista de las aplicaciones disponibles.
- **–** Si hace clic en **Agregar nuevo**, escriba el nombre de la aplicación en el campo que aparece.
- **–** Haga clic en **Guardar** o **Cancelar**.
- **–** Repita estos pasos para cada aplicación que quiera agregar a las listas de aplicaciones permitidas o prohibidas.

# **Directiva de uso de red de las aplicaciones**

### January 4, 2022

Puede definir reglas de uso de la red para especificar la forma en que las aplicaciones administradas usan, por ejemplo, redes de datos móviles en dispositivos iOS. Las reglas solo se aplican a aplicaciones administradas. Las aplicaciones administradas son aquellas que se implementan en los dis‑ positivos de los usuarios por medio de XenMobile. No se incluyen en este grupo aquellas aplicaciones que los usuarios descargan directamente a sus dispositivos (sin que se implementen por medio de XenMobile) ni aquellas aplicaciones ya instaladas en los dispositivos cuando estos se inscribieron en XenMobile.

Para agregar o configurar esta directiva, vaya a **Configurar > Directivas de dispositivo**. Para obtener más información, consulte Directivas de dispositivo.

## **Parámetros de iOS**

- **Permitir itinerancia de datos móviles:** Seleccione si las aplicaciones indicadas pueden usar una conexión de datos móviles durante la itinerancia. Está **desactivado** de forma predetermi‑ nada.
- **Permitir datos móviles:** Seleccione si las aplicaciones especificadas pueden usar la conexión de datos móviles. Está **desactivado** de forma predeterminada.
- **Coincidencias de identificador de aplicación:** Haga clic en **Agregar** para agregar cada apli‑ cación a la lista y haga lo siguiente:
	- **– Identificador de la aplicación:** Escriba un identificador de la aplicación.
	- **–** Haga clic en **Guardar** para guardar la aplicación en la lista, o bien haga clic en **Cancelar** para no guardarla.

# **Directiva de notificaciones de aplicaciones**

January 4, 2022

La directiva de notificaciones de aplicaciones permite controlar cómo reciben los usuarios de iOS las notificaciones provenientes de las aplicaciones especificadas. Esta directiva se admite en dispositivos que ejecutan iOS 9.3 o versiones posteriores.

Para agregar o configurar esta directiva, vaya a **Configurar > Directivas de dispositivo**. Para obtener más información, consulte Directivas de dispositivo.

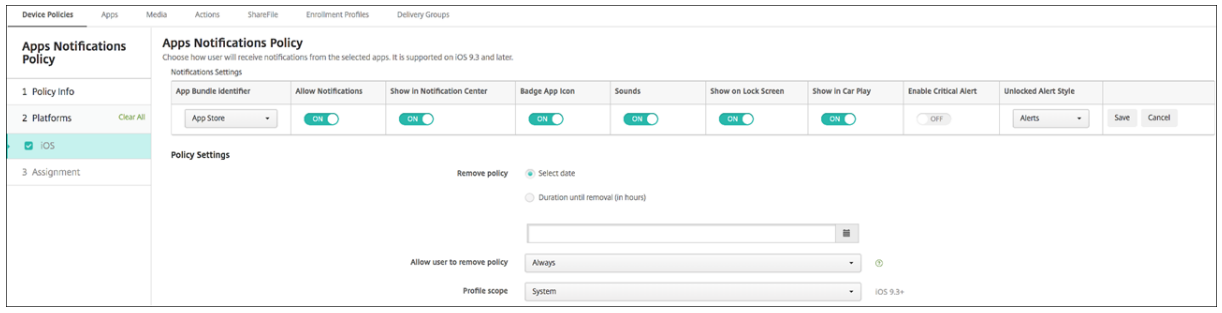

- **Identificador de paquete de aplicación:** Especifique las aplicaciones a las que aplicar esta directiva.
- **Permitir notificaciones:** Debe **activar** esta opción para permitir las notificaciones.
- **Mostrar en el Centro de notificaciones:** Debe **activar** esta opción para mostrar notificaciones en el Centro de notificaciones de los dispositivos de usuario.
- **Insignia en icono de aplicación:** Debe **activar** esta opción para que aparezca una insignia en el icono de la aplicación con las notificaciones.
- **Sonidos:** Debe **activar** esta opción para incluir sonidos en las notificaciones.
- **Mostrar en pantalla de bloqueo:** Debe **activar** esta opción para mostrar notificaciones en la pantalla de bloqueo de los dispositivos de usuario.
- **Mostrar en CarPlay:** Si está **activado**, se muestran notificaciones en Apple CarPlay. Disponible en iOS 12 y versiones posteriores. De forma predeterminada, está **activado**.
- **Habilitar alerta crítica:** Si está **activado**, permite que una aplicación marque una notificación como crítica, con lo que esa aplicación ignora los parámetros de No molestar y de tono. Disponible en iOS 12 y versiones posteriores. Está **desactivado** de forma predeterminada.
- **Estilo de alerta en desbloqueo:** En la lista, seleccione **Ninguno**, **Pancarta** o **Alertas** para con‑ figurar la apariencia de las alertas mientras el dispositivo está desbloqueado.
- **Configuraciones de directivas**
	- **– Quitar directiva:** Elija un método para programar la eliminación de directivas. Las op‑ ciones disponibles son **Seleccionar fecha** y **Demora hasta la eliminación (en horas)**.
- \* **Seleccionar fecha:** Haga clic en el calendario para seleccionar la fecha específica de la eliminación.
- \* **Demora hasta la eliminación (en horas):** Introduzca un número, en horas, hasta que tenga lugar la eliminación de la directiva. Disponible solo para iOS 6.0 y versiones posteriores.
- **– Ámbito del perfil:** Seleccione si esta directiva se aplica a un **usuario** o a todo el **sistema**. El valor predeterminado es **Usuario**. Esta opción solo está disponible en iOS 9.3 y ver‑ siones posteriores.

# **Directiva de túnel**

October 28, 2022

Los túneles de aplicaciones están diseñados para aumentar la continuidad del servicio y la fiabilidad de la transferencia de datos para las aplicaciones móviles. Los túneles de aplicaciones se usan para definir parámetros de proxy entre el componente del cliente de cualquier aplicación del dispositivo móvil y el componente del servidor de aplicaciones. Puede configurar la directiva Túnel para disposi‑ tivos Android.

Todo tráfico de aplicaciones enviado a través de un túnel definido en esta directiva se dirigirá a través de XenMobile antes de redirigirse al servidor que ejecuta la aplicación.

Para agregar o configurar esta directiva, vaya a **Configurar > Directivas de dispositivo**. Para obtener más información, consulte Directivas de dispositivo.

## **Parámetros de Android**

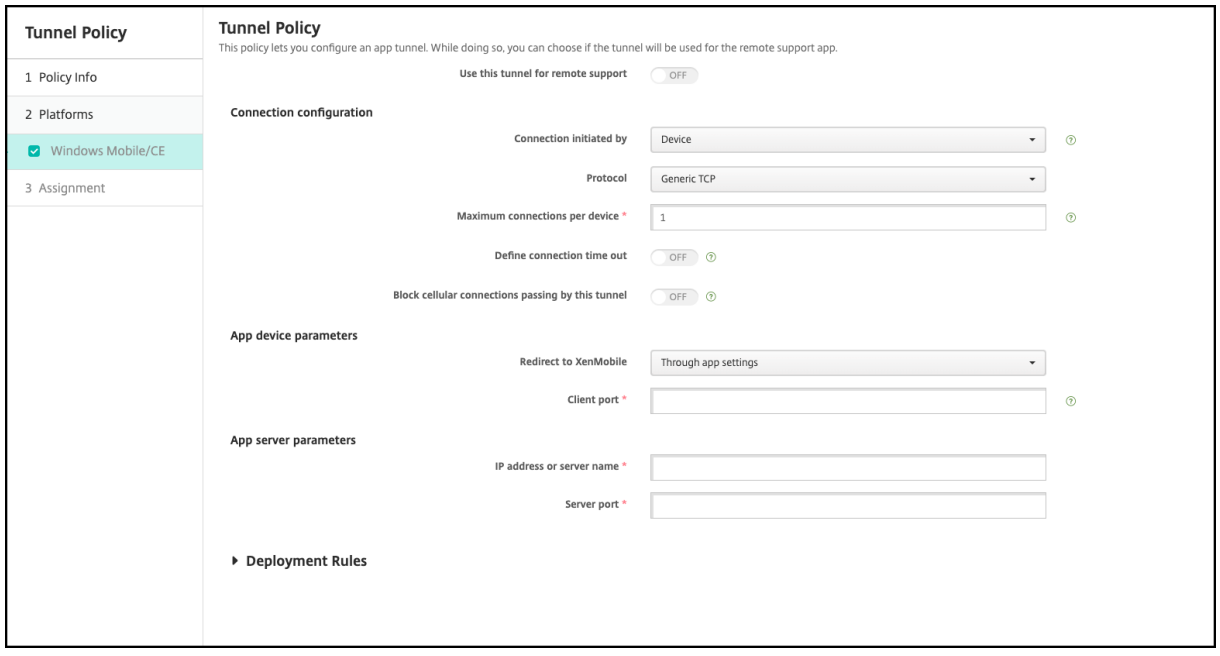

- **Conexión iniciada por.** Haga clic en **Dispositivo** o **Servidor** para indicar la fuente que inicia la conexión.
- **Conexionesmáximas por dispositivo:** Escriba la cantidad de conexiones TCP simultáneas que puede establecer la aplicación. Este campo solo se aplica a conexiones iniciadas desde un dis‑ positivo.
- **Definir el tiempo de espera de la conexión:** Seleccione si quiere establecer el intervalo de tiempo que una aplicación puede estar inactiva antes de que se cierre el túnel.
	- **– Tiempo de espera de la conexión.** Si **activa** el parámetro**Definir el tiempo de espera de la conexión**, escriba la cantidad de tiempo en segundos que una aplicación puede estar inactiva antes de que se cierre el túnel.
- **Bloquear el paso de las conexiones de móvil por este túnel.** Seleccione si este túnel se blo‑ queará cuando el dispositivo se encuentre en el modo de itinerancia. Las conexiones Wi‑Fi y USB no se bloquean.
- **Redirigir a XenMobile:** Seleccione **A través de parámetros de la aplicación**.
- **Puerto cliente:** Escriba el número de puerto del cliente. En la mayoría de los casos, este es el mismo valor que el del puerto del servidor.
- **Dirección IP o nombre del servidor.** Escriba el nombre o la dirección IP del servidor de aplica‑ ciones. Este campo solo se aplica a conexiones iniciadas desde un dispositivo.
- **Puerto del servidor.** Escriba el número de puerto del servidor.

# **Directiva de desinstalación de aplicaciones**

#### August 9, 2022

Puede crear una directiva "Desinstalación de aplicaciones"para las plataformas iOS, Android, Sam‑ sung KNOX, Android Enterprise, y escritorios y tabletas Windows. Una directiva Desinstalación de aplicaciones permite quitar aplicaciones de los dispositivos de usuario por varias razones. Por ejemplo, puede que ya no quiera ofrecer soporte a ciertas aplicaciones o que la empresa quiera sustituir las aplicaciones existentes por aplicaciones similares provenientes de otros proveedores, entre varios motivos.

Las aplicaciones se quitan cuando esta directiva se implementa en los dispositivos de los usuarios. A excepción de los dispositivos Samsung Knox, los usuarios reciben una solicitud para desinstalar la aplicación (los usuarios de dispositivos Samsung Knox no recibirán ninguna solicitud para desinstalar la aplicación).

Para agregar o configurar esta directiva, vaya a **Configurar > Directivas de dispositivo**. Para obtener más información, consulte Directivas de dispositivo.

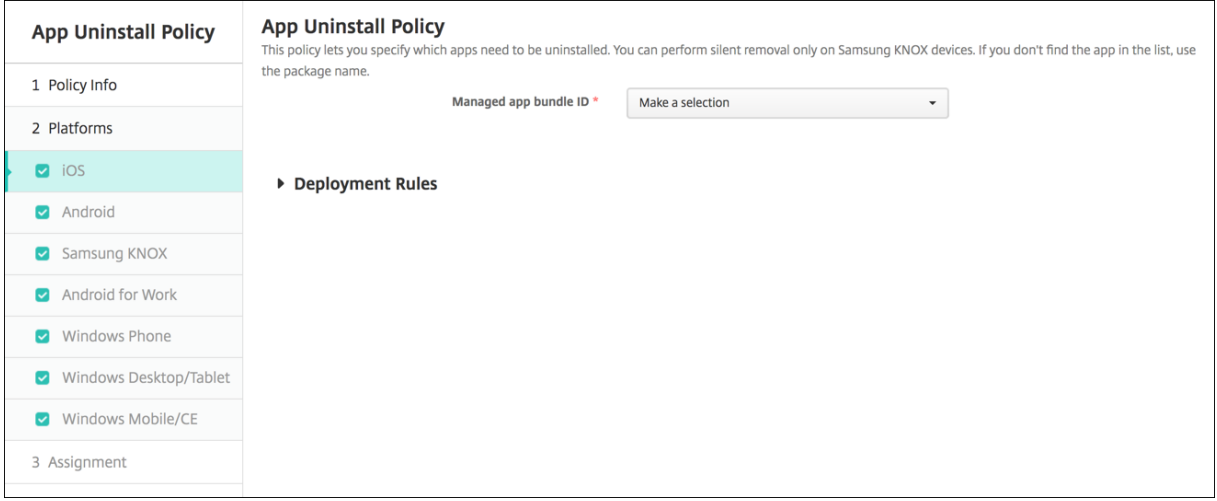

- **ID de paquete de la aplicación administrada:** En la lista, haga clic en una aplicación existente o en **Agregar nuevo**. Si no hay ninguna aplicación configurada para esta plataforma, la lista estará vacía y deberá agregar una nueva aplicación.
	- **–** Cuando haga clic en **Agregar**, aparecerá un campo donde podrá escribir un nombre de aplicación.

## **Parámetros de todas las demás plataformas**

- **Aplicaciones que desinstalar:** Haga clic en **Agregar** y lleve a cabo lo siguiente para cada apli‑ cación que quiera agregar:
	- **– Nombre de la aplicación:** En la lista, haga clic en una aplicación existente, o bien haga clic en **Agregar nuevo** para introducir un nuevo nombre de aplicación. Si no hay ninguna aplicación configurada para esta plataforma, la lista estará vacía y deberá agregar aplica‑ ciones nuevas.
	- **–** Haga clic en **Agregar** para agregar la aplicación, o bien haga clic en **Cancelar** para no agre‑ garla.

# **Desinstalación automática de una aplicación empresarial después de instalarse la aplicación correspondiente de la tienda pública**

Puede configurar XenMobile para que quite la versión de empresa de las aplicaciones Citrix cuando se instale la versión correspondiente desde una tienda pública de aplicaciones. Esta función impide que los dispositivos de usuario muestren dos iconos de aplicación idénticos después de instalar la versión de la tienda pública de aplicaciones.

Una condición de implementación para la directiva Desinstalación de aplicaciones hace que XenMo‑ bile quite de los dispositivos la versión antigua de una aplicación cuando se instala la versión nueva. Esta función solo está disponible para dispositivos iOS administrados conectados a XenMobile Server en modo Enterprise (XME).

Para configurar una regla de implementación mediante como condición el nombre de la aplicación instalada:

- Especifique el **ID de paquete de la aplicación administrada** para la aplicación empresarial.
- Para agregar una regla, haga clic en **Nueva regla** y, a continuación, como se muestra en el ejem‑ plo, elija **Nombre de la aplicación instalada** y **es igual que**. Escriba el ID del paquete de la aplicación de tienda pública de aplicaciones.

En el ejemplo, cuando la aplicación de la tienda pública de aplicaciones (com.citrix.mail.ios) se instala en un dispositivo de los grupos de entrega especificados, XenMobile quita la versión de empresa de esa aplicación (com.citrix.mail).

# **Directiva de dispositivo para actualizar automáticamente aplicaciones administradas**

### August 22, 2022

Esta directiva controla cómo se actualizan en dispositivos Android Enterprise las aplicaciones admin‑ istradas instaladas. Se puede restringir la capacidad de los usuarios de permitir la actualización automática de aplicaciones en sus dispositivos. Si permite que los usuarios controlen la actualización automática de aplicaciones en sus dispositivos, ellos establecen las directivas de actualización au‑ tomática de aplicaciones en la tienda Google Play administrada.

Para agregar o configurar esta directiva, vaya a **Configurar > Directivas de dispositivo**. Para obtener más información, consulte Directivas de dispositivo.

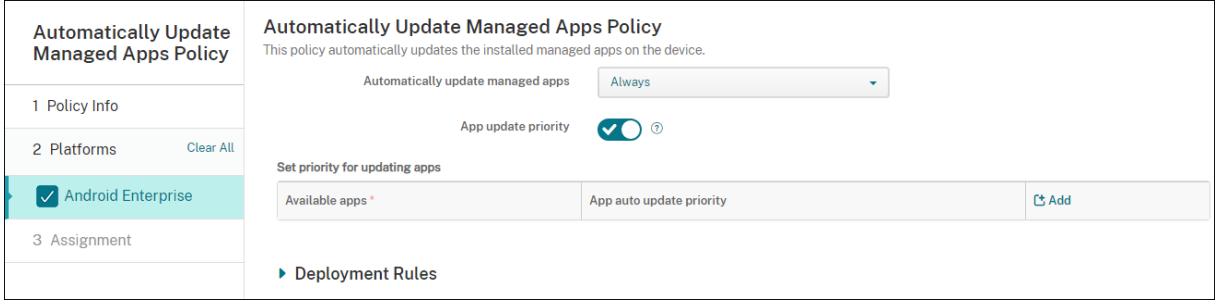

### • **Actualizar automáticamente aplicaciones administradas**

- **– Siempre:** Habilita la actualización automática de aplicaciones. **Siempre** es el valor pre‑ determinado.
- **– Permitir que el usuario configure la directiva:** Permite que el usuario configure la direc‑ tiva de actualización automática de aplicaciones para el dispositivo en la tienda Google Play administrada.
- **– Nunca:** Inhabilita la actualización automática de aplicaciones.
- **– Solo cuando el dispositivo está conectado a una red Wi‑Fi:** Permite la actualización automática de aplicaciones solo cuando el dispositivo está conectado a una red Wi‑Fi.
- **Prioridad de actualización de las aplicaciones:** Si está **activada**, puede configurar un nivel de prioridad de actualización para cada aplicación administrada.
- **Establezca prioridad para la actualización de aplicaciones:** Haga clic en **Agregar** para con‑ figurar la prioridad de actualización de una aplicación.

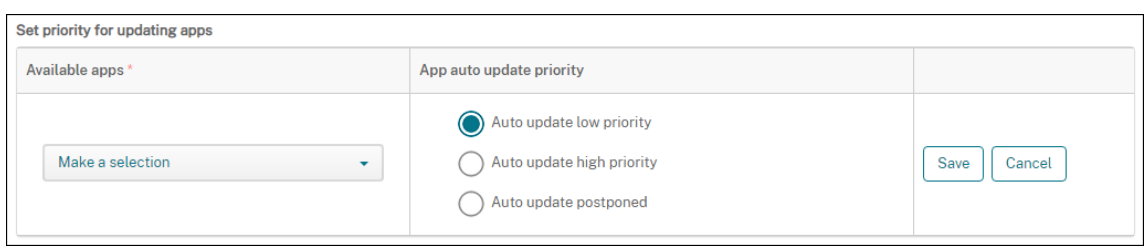

- **Aplicaciones disponibles:** Seleccione una aplicación en el menú para configurar la prioridad de la actualización.
- **Prioridad de actualización automática de las aplicaciones:** Seleccione una prioridad de ac‑ tualización entre las siguientes:
	- **– Prioridad baja para la actualización automática:** La aplicación se actualiza cuando el dispositivo se está cargando, no se está usando de forma activa y está conectado a una red de uso no medido.
	- **– Prioridad alta para la actualización automática:** La aplicación se actualiza lo antes posi‑ ble, sin restricciones.
	- **– Actualización automática pospuesta:** La aplicación no se actualiza automáticamente durante un máximo de 90 días después de que haya aparecido una nueva versión. Pasados los 90 días, la aplicación se actualiza automáticamente con prioridad baja. Después de actualizarse la aplicación, la aplicación no se actualiza automáticamente durante otros 90 días. El usuario puede actualizar la aplicación manualmente en cualquier momento.
- Haga clic en **Guardar** cuando haya terminado. Para modificar una configuración, haga clic en el icono del lápiz. Para eliminar la configuración, haga clic en el icono de la papelera.

# **Directiva de BitLocker**

### August 9, 2022

Windows 10 y Windows 11 incluyen una función de cifrado de disco llamada BitLocker, que proporciona protección adicional a archivos y al sistema frente al acceso no autorizado en un dispositivo Windows extraviado o robado. Para obtener una mayor protección, puede usar BitLocker con chips del Módulo de plataforma segura (TPM), versión 1.2 o posterior. Un chip TPM gestiona las operaciones de cifrado. Asimismo, genera, almacena y limita el uso de claves de cifrado.

A partir de Windows 10, compilación 1703, se puede controlar BitLocker mediante las directivas MDM. En XenMobile, puede usar la directiva BitLocker para configurar los parámetros disponibles en el Asistente de BitLocker en dispositivos con Windows 10 y Windows 11. Por ejemplo, en un dispositivo con BitLocker habilitado, BitLocker puede pedir a los usuarios cómo quieren desbloquear sus unidades

de disco durante el inicio del sistema, cómo quieren crear copias de seguridad de su clave de recuperación y cómo quieren desbloquear una unidadfija. Con la directiva de BitLocker, también se puede configurar si:

- Habilitar BitLocker en dispositivos que no tienen chip TPM.
- Mostrar opciones de recuperación en la interfaz de BitLocker.
- Denegar el acceso de escritura en una unidad fija o extraíble cuando BitLocker no está habili‑ tado.

**Nota:**

Una vez que el cifrado de BitLocker se haya iniciado en un dispositivo, no puede cambiar la configuración de BitLocker con la implementación de una directiva de BitLocker actualizada.

Para agregar o configurar esta directiva, vaya a **Configurar > Directivas de dispositivo**. Para obtener más información, consulte Directivas de dispositivo.

## **Requisitos**

- La directiva de BitLocker requiere las ediciones Enterprise de Windows 10 o Windows 11.
- Antes de implementar la directiva de BitLocker, prepare el entorno para BitLocker. Para obtener información detallada de Microsoft, incluidos la configuración y los requisitos del sistema para BitLocker, consulte BitLocker y los artículos de ese nodo.

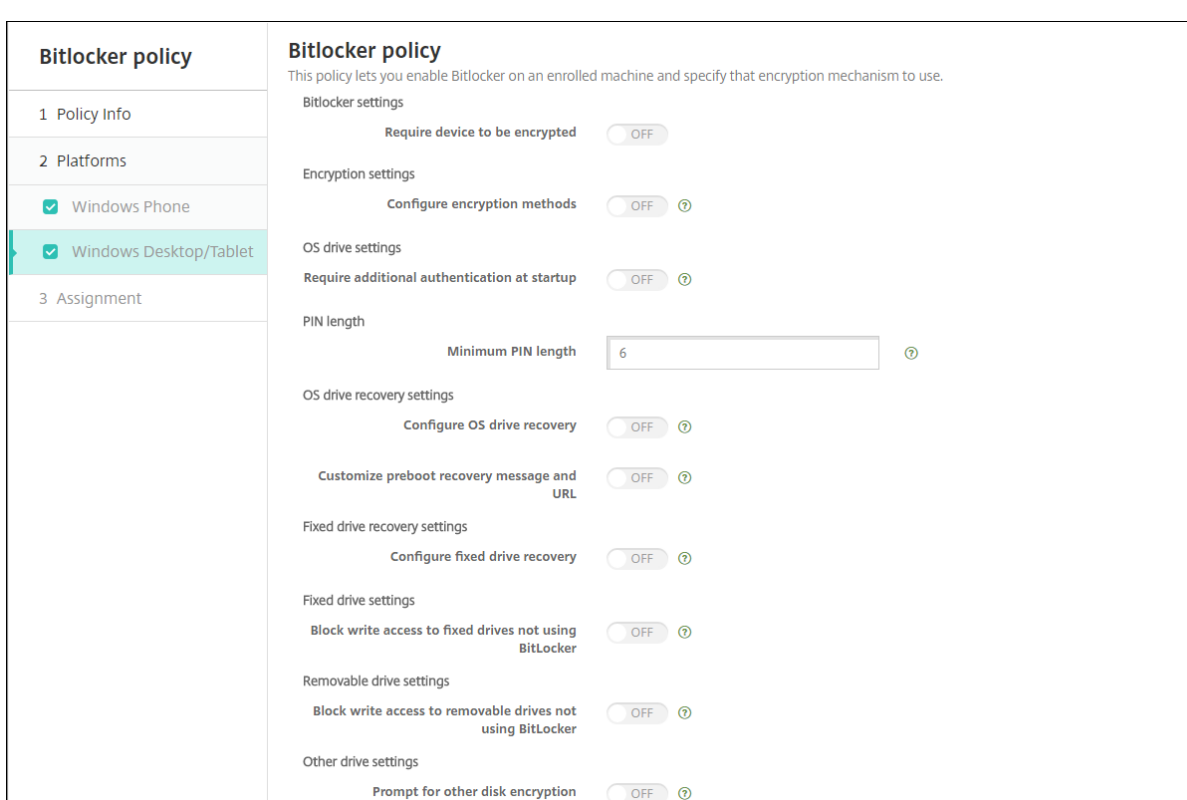

## **Parámetros de tabletas y escritorios Windows**

- **Requerir cifrado del dispositivo:** Determina si solicitar a los usuarios que habiliten el cifrado de BitLocker en escritorios y tabletas Windows. Si tiene el valor **Sí**, los dispositivos muestran un mensaje, una vez finalizada la inscripción, que indica que la empresa requiere el cifrado del dispositivo. Si tiene el valor **No**, el usuario no ve solicitudes y BitLocker usa los parámetros de la directiva. Está **desactivado** de forma predeterminada.
- **Configurar métodos de cifrado:** Determina los métodos de cifrado que se utilizarán para los tipos concretos de unidades. Si tiene el valor **No**, el Asistente de BitLocker pide al usuario el método de cifrado que se utilizará para el tipo de unidad. El método predeterminado para el cifrado de todas las unidades es XTS‑AES de 128 bits. El método predeterminado para el cifrado de las unidades extraíbles es AES‑CBC de 128 bits. Si se **activa**, BitLocker utiliza el método de cifrado especificado en la directiva. Asimismo, si se **activa**, aparecen los parámetros adi‑ cionales**Unidad del sistema operativo**,**Unidad fija** y**Unidad extraíble**. Elija el método prede‑ terminado para el cifrado de cada tipo de unidad. Está **desactivado** de forma predeterminada.
- **Requerir autenticación adicional al inicio:** Especifica la autenticación adicional necesaria durante el inicio del dispositivo. También especifica si permitir que BitLocker esté presente en dispositivos que no tienen chip TPM. Si tiene el valor **No**, los dispositivos sin TPM no pueden utilizar el cifrado de BitLocker. Para obtener información acerca de TPM, consulte el artículo de Microsoft Información general sobre la tecnología del Módulo de plataforma segura. Si tiene el

valor **Sí**, aparecen los siguientes parámetros adicionales. Está **desactivado** de forma predeter‑ minada.

- **– Bloquear BitLocker en dispositivos sin chip TPM:** En un dispositivo sin chip TPM, Bit‑ Locker requiere que los usuarios creen una contraseña de desbloqueo o una clave de inicio. La clave de inicio se almacena en una unidad USB que el usuario debe conectar al dispositivo antes de iniciarlo. La contraseña de desbloqueo contiene un mínimo de ocho caracteres. Está **desactivado** de forma predeterminada.
- **– Inicio de TPM:** En un dispositivo con TPM, hay cuatro modos de desbloqueo: solo TPM, TPM + PIN, TPM + clave y TPM + PIN + clave. El inicio de TPM es para el modo solo TPM. En este modo, las claves de cifrado se almacenan en el chip TPM. Este modo no requiere que el usuario facilite más datos de desbloqueo. El dispositivo del usuario se desbloquea automáticamente durante el reinicio con la clave de cifrado obtenida del chip TPM. El valor predeterminado es **Permitir TPM**.
- **– PIN de inicio de TPM:** Este parámetro es el modo de desbloqueo TPM + PIN. Un PIN puede contener un máximo de 20 dígitos. Use el parámetro **Longitud mínima del PIN** para es‑ pecificar la longitud mínima del PIN. El usuario configura un PIN durante la configuración de BitLocker y facilita ese PIN durante el inicio del dispositivo.
- **– Clave de inicio de TPM:** Este parámetro es el modo de desbloqueo TPM + clave. La clave de inicio se almacena en una unidad USB u otra unidad extraíble que el usuario debe conectar al dispositivo antes de iniciarlo.
- **– PIN y clave de inicio de TPM:** Este parámetro es el modo de desbloqueo TPM + PIN + clave.

Si el desbloqueo se realiza correctamente, el sistema operativo empieza a cargarse. Si el desbloqueo falla, el dispositivo entra en el modo de recuperación.

- **Longitud mínima del PIN:** La longitud mínima que debe tener el PIN para el inicio de TPM. El valor predeterminado es **6**.
- **Configurar la recuperación de la unidad del SO:** Si se produce un error en el paso de desblo‑ queo, BitLocker pide al usuario la clave de recuperación configurada. Este parámetro configura las opciones de recuperación de unidades del sistema operativo disponibles para los usuarios si no tienen la contraseña de desbloqueo o la clave de inicio USB. De forma predeterminada, está **desactivado**.
	- **– Permitir agente de recuperación de datos basado en certificado:** Especifica si permi‑ tir un agente de recuperación de datos basado en certificados. Agregue un agente de re‑ cuperación de datos desde las directivas de clave pública, ubicado en la Consola de ad‑ ministración de directivas de grupo (GPMC) o en el Editor de directivas de grupo local. Para obtener más información acerca de los agentes de recuperación de datos, consulte

el artículo de Microsoft BitLocker Group Policy settings. De forma predeterminada, está **desactivado**.

- **– Crear contraseña de 48 bits para la recuperación de la unidad del SO:** Especifica si per‑ mitir o exigir que los us[uarios usen una contraseña de r](https://docs.microsoft.com/es-es/windows/security/information-protection/bitlocker/bitlocker-group-policy-settings)ecuperación. BitLocker genera la contraseña y la guarda en un archivo o una cuenta de Microsoft Cloud. El valor predeter‑ minado es **Permitir contraseña de 48 bits**.
- **– Crear clave de recuperación de 256 bits:** Especifica si permitir o exigir que los usuarios usen una clave de recuperación. Una clave de recuperación es un archivo BEK, almace‑ nado en una unidad USB. El valor predeterminado es **Permitir clave de recuperación de 256 bits**.
- **– Ocultar opciones de recuperación de unidad de SO:** Especifica si mostrar u ocultar las opciones de recuperación en la interfaz de BitLocker. Si se **activa**, no aparecen opciones de recuperación en la interfaz de BitLocker. En ese caso, registre los dispositivos en Ac‑ tive Directory, guarde las opciones de recuperación en Active Directory y **active** la opción **Guardar información de recuperación en AD DS**. De forma predeterminada, está **desac‑ tivado**.
- **– Guardar información de recuperación en AD DS:** Especifica si guardar las opciones de recuperación en Active Directory Domain Services. De forma predeterminada, está **desac‑ tivado**.
- **– Configurar información de recuperación guardada en AD DS:** Especifica si almacenar la contraseña de recuperación de BitLocker o el paquete de claves y la contraseña de recuperación en Active Directory Domain Services. Si almacena el paquete de claves, se admite la recuperación de datos desde una unidad que se haya dañado de físicamente. El valor predeterminado es **Contraseña de recuperación de copia de seguridad**.
- **– Habilitar BitLocker después de almacenar información de recuperación en AD DS:** Es‑ pecifica si impedir que los usuarios habiliten BitLocker a menos que el dispositivo esté conectado por dominio y la copia de seguridad de la información de recuperación de Bit‑ Locker en Active Directory se haya realizado correctamente. Si se **activa**, el dispositivo debe estar unido a un dominio antes de iniciar BitLocker. De forma predeterminada, está **desactivado**.
- **Personalizar mensaje y URL de recuperación de preinicio:** Especifica si BitLocker muestra un mensaje y una dirección URL personalizados en la pantalla de recuperación. Si se **activa**, aparecen los siguientes parámetros adicionales: **Usar mensaje y URL de recuperación prede‑ terminados**, **Usar mensaje y URL de recuperación vacíos**, **Usar mensaje de recuperación personalizado** y **Usar URL de recuperación personalizada**. Si se **desactiva**, aparece la URL y el mensaje de recuperación predeterminados. De forma predeterminada, está **desactivado**.
- **Configurar la recuperación de unidades fijas:** Configura las opciones de recuperación que tienen los usuarios para unidades fijas cifradas con BitLocker. BitLocker no muestra mensajes a los usuarios acerca del cifrado de la unidad fija. Para desbloquear una unidad durante el ini‑ cio, un usuario suministra una contraseña o una tarjeta inteligente. Loa parámetros de desblo‑ queo de inicio (no incluidos en esta directiva), aparecen en la interfaz de BitLocker cuando un usuario habilita el cifrado de BitLocker en una unidad fija. Para obtener información sobre los parámetros relacionados, consulte la opción **Configurar la recuperación de la unidad del SO**, ya mencionada en esta lista. De forma predeterminada, está **desactivado**.
- **Bloquear acceso de escritura en unidades fijas que no usen BitLocker:** Si se **activa**, los usuarios solo pueden escribir en las unidades fijas cuando están cifradas con BitLocker. De forma predeterminada, está **desactivado**.
- **Bloquear acceso de escritura en unidades extraíbles que no usen BitLocker:** Si se **activa**, los usuarios solo pueden escribir en las unidades extraíbles cuando están cifradas con BitLocker. Configure este parámetro de acuerdo con el acceso de escritura que permite la organización en otras unidades extraíbles de la organización. De forma predeterminada, está **desactivado**.
- **Pedir otro cifrado de disco:** Permite inhabilitar el diálogo de advertencia para otro cifrado de disco en los dispositivos. Está **desactivado** de forma predeterminada.

## **Directiva de calendario (CalDAV)**

### January 4, 2022

En XenMobile, puede agregar una directiva para agregar una cuenta de calendarios (CalDAV) a los dispositivos iOS o macOS de los usuarios. De esta manera, los usuarios podrán sincronizar los datos de eventos programados con cualquier servidor que admita CalDAV.

Para agregar o configurar esta directiva, vaya a **Configurar > Directivas de dispositivo**. Para obtener más información, consulte Directivas de dispositivo.

## **Parámetros de iOS**

- **Descripción de la cuenta:** Escriba la descripción de la cuenta. Este campo es obligatorio.
- **Nombre de host:** Escriba la dirección del servidor CalDAV. Este campo es obligatorio.
- **Puerto:** Especifique el puerto por el que conectarse al servidor CalDAV. Este campo es obliga‑ torio. El valor predeterminado es **8443**.
- **URL principal:** Indique la URL base de acceso al calendario del usuario.
- Nombre de usuario: Escriba el nombre de inicio de sesión del usuario. Este campo es obligatorio.
- **Contraseña:** Escriba una contraseña opcional de usuario.
- **Usar SSL:** Seleccione si utilizar una conexión de capa de sockets seguros (SSL) para el servidor CalDAV. Está **activado** de forma predeterminada.
- **Configuraciones de directivas**
	- **– Quitar directiva:** Elija un método para programar la eliminación de directivas. Las op‑ ciones disponibles son **Seleccionar fecha** y **Demora hasta la eliminación (en horas)**.
		- \* **Seleccionar fecha:** Haga clic en el calendario para seleccionar la fecha específica de la eliminación.
		- \* **Demora hasta la eliminación (en horas):** Introduzca un número, en horas, hasta que tenga lugar la eliminación de la directiva. Disponible solo para iOS 6.0 y versiones posteriores.

### **Parámetros de macOS**

- **Descripción de la cuenta:** Escriba la descripción de la cuenta. Este campo es obligatorio.
- **Nombre de host:** Escriba la dirección del servidor CalDAV. Este campo es obligatorio.
- Puerto: Especifique el puerto por el que conectarse al servidor CalDAV. Este campo es obligatorio. El valor predeterminado es **8443**.
- **URL principal:** Indique la URL base de acceso al calendario del usuario.
- **Nombre de usuario:** Escriba el nombre de inicio de sesión del usuario. Este campo es obliga‑ torio.
- **Contraseña:** Escriba una contraseña opcional de usuario.
- **Usar SSL:** Seleccione si utilizar una conexión de capa de sockets seguros (SSL) para el servidor CalDAV. Está **activado** de forma predeterminada.
- **Configuraciones de directivas**
	- **– Quitar directiva:** Elija un método para programar la eliminación de directivas. Las op‑ ciones disponibles son **Seleccionar fecha** y **Demora hasta la eliminación (en horas)**.
		- \* **Seleccionar fecha:** Haga clic en el calendario para seleccionar la fecha específica de la eliminación.
		- \* **Demora hasta la eliminación (en horas):** Introduzca un número, en horas, hasta que tenga lugar la eliminación de la directiva.
- **– Permitir al usuario quitar la directiva:** Puede seleccionar cuándo los usuarios pueden quitar la directiva de su dispositivo. Seleccione **Siempre**, **Código de acceso requerido** o **Nunca** en el menú. Si selecciona **Código de acceso requerido**, introduzca un código en el campo **Código de acceso para la eliminación**.
- **– Ámbito del perfil:** Seleccione si esta directiva se aplica a un **usuario** o a todo el **sistema**. El valor predeterminado es **Usuario**. Esta opción solo está disponible para macOS 10.7 y versiones posteriores.

# **Directiva de red de telefonía móvil**

### January 4, 2022

Esta directiva permite configurar parámetros de redes de telefonía móvil en un dispositivo iOS.

Para agregar o configurar esta directiva, vaya a **Configurar > Directivas de dispositivo**. Para obtener más información, consulte Directivas de dispositivo.

## **Parámetros de iOS**

- **Asociar APN**
	- **– Nombre:** Escriba un nombre para esta configuración.
	- **– Tipo de autenticación:** En la lista, haga clic en el Protocolo de autenticación por desafío mutuo (**CHAP**) o el Protocolo de autenticación por contraseña (**PAP**). El valor predetermi‑ nado es **PAP**.
	- **–** En **Nombre de usuario** y **Contraseña**, introduzca el nombre de usuario y la contraseña para la autenticación.
- **APN**
	- **– Nombre:** Escriba un nombre para la configuración del nombre de punto de acceso (APN).
	- **– Tipo de autenticación:** En la lista, haga clic en **CHAP** o **PAP**. El valor predeterminado es **PAP**.
	- **–** En **Nombre de usuario** y **Contraseña**, introduzca el nombre de usuario y la contraseña para la autenticación.
	- **– Servidor proxy:** Escriba la dirección de red del servidor proxy.
	- **– Puerto del servidor proxy:** Escriba el puerto del servidor proxy.
- **Configuraciones de directivas**
	- **– Quitar directiva:** Elija un método para programar la eliminación de directivas. Las op‑ ciones disponibles son **Seleccionar fecha** y **Demora hasta la eliminación (en horas)**.
- \* **Seleccionar fecha:** Haga clic en el calendario para seleccionar la fecha específica de la eliminación.
- \* **Demora hasta la eliminación (en horas):** Introduzca un número, en horas, hasta que tenga lugar la eliminación de la directiva. Disponible solo para iOS 6.0 y versiones posteriores.

# **Directiva de programación de conexiones**

### January 31, 2022

### **Importante:**

Citrix recomienda utilizar Firebase Cloud Messaging (FCM) para controlar las conexiones desde dispositivos Android, Android Enterprise y Chrome OS a XenMobile Server. Para obtener más información sobre el uso de FCM, consulte Firebase Cloud Messaging.

Si opta por no usar FCM, puede crear directivas de programación de conexiones para controlar cómo y cuándo se conectan los dispositivos de usu[ario a XenMobile Server.](https://docs.citrix.com/es-es/xenmobile/server/provision-devices/firebase-cloud-messaging.html)

Puede especificar que los usuarios conecten sus dispositivos manualmente o que los dispositivos se conecten dentro de un período de tiempo definido.

Para agregar o configurar esta directiva, vaya a **Configurar > Directivas de dispositivo**. Para obtener más información, consulte Directivas de dispositivo.

## **Parámetros de platafor[ma](https://docs.citrix.com/es-es/xenmobile/server/policies.html)**

- **Requerir la conexión de los dispositivos:** Haga clic en la opción que quiera establecer para esta programación.
	- **– Siempre:** Mantiene la conexión activa de forma permanente. La instancia de XenMobile en el dispositivo del usuario intenta volver a conectarse al servidor de XenMobile después de perder la conexión de red; la conexión se supervisa mediante la transmisión de paque‑ tes de control en intervalos regulares. Citrix recomienda esta opción para optimizar la seguridad. Cuando seleccione **Siempre**, use también la opción **Directiva de túnel** del dis‑ positivo, con el valor **Definir el tiempo de espera de la conexión** para que la conexión no consuma toda la batería. Manteniendo la conexión activa, puede enviar comandos de seguridad, tales como borrado o bloqueo del dispositivo, a demanda. También debe seleccionar la opción **Implementar para conexiones permanentes** en **Programación de implementación** en cada directiva implementada en el dispositivo.
- **– Nunca:** Se conecta manualmente. Los usuarios deben iniciar la conexión desde la instan‑ cia de XenMobile presente en sus dispositivos. Citrix no recomienda esta opción para las implementaciones de producción, ya que le impide implementar directivas de seguridad en los dispositivos; por lo tanto, los usuarios no recibirán nunca aplicaciones ni directivas nuevas.
- **– Cada:** Se conecta en el intervalo predeterminado. Cuando esta opción está activa y usted envía una directiva de seguridad, como un bloqueo o un borrado, XenMobile procesa la acción en el dispositivo la próxima vez que el dispositivo se conecta. Si se selecciona esta opción, aparece el campo **Conectar cada N minutos**. En él, debe introducir la cantidad de minutos tras los que el dispositivo debe volver a conectarse. El valor predeterminado es **20**.
- **– Definir programación:** Cuando se activa, la instancia de XenMobile en el dispositivo del usuario intenta volver a conectarse al servidor de XenMobile después de perder la conexión de red; la conexión se supervisa mediante la transmisión de paquetes de control a in‑ tervalos regulares en el período de tiempo que usted defina. Consulte "Definir un período de tiempo de conexión"para configurar un período de tiempo de conexión.
	- \* **Mantener conexión permanente durante estas horas:** Los dispositivos de los usuar‑ ios deben estar conectados durante el período de tiempo definido.
	- \* **Requerir una conexión dentro de cada uno de estos intervalos:** Los dispositivos de usuario deben conectarse al menos una vez durante uno de los períodos de tiempo definidos.
	- \* **Usar la hora local del dispositivo en lugar de UTC:** Sincroniza los períodos de tiempo definidos con la hora local del dispositivo en lugar de la hora universal coordinada (UTC).

## **Definir un período de tiempo de conexión**

Cuando se habilitan las siguientes opciones, aparece una escala de tiempo en la que puede definir los períodos de tiempo pertinentes. Es posible habilitar una de las dos opciones o ambas: mantener una conexión permanente durante horas específicas o requerir una conexión dentro de períodos de tiempo determinados. Cada cuadrado de la escala de tiempo es de 30minutos, demodo que, si quiere una conexión entre las 8:00 a. m. y las 9:00 a. m. todos los días de la semana, haga clic en los dos cuadrados ubicados entre 8 a. m. y 9 a. m. todos los días de la semana.

Por ejemplo: las dos escalas de tiempo de la siguiente ilustración requieren una conexión permanente entre las 8:00 a. m. y las 9:00 a. m. todos los días laborables de la semana, una conexión permanente entre las 12:00 a. m. del sábado y la 1:00 a. m. del domingo, además de al menos una conexión cada día laborable entre las 5:00 a. m. y las 8:00 a. m. o entre las 10:00 y a. m. las 11:00 p. m.

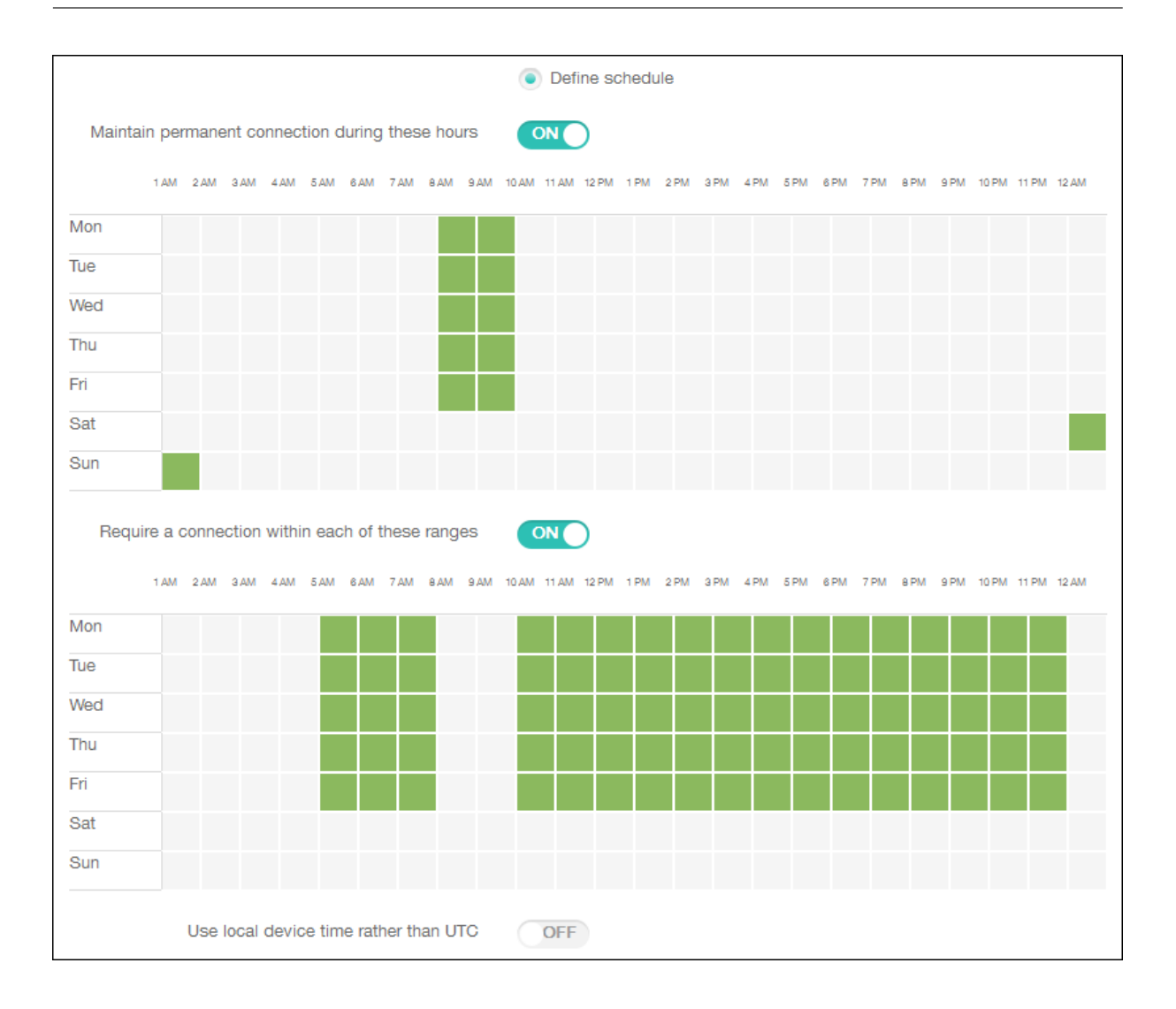

## **Directiva de contactos (CardDAV)**

### January 4, 2022

En XenMobile, puede agregar una directiva para añadir una cuenta de contactos iOS (CardDAV) a los dispositivos iOS o macOS de los usuarios. De esta manera, los usuarios podrán sincronizar los datos de contacto con cualquier servidor que admita CardDAV.

Para agregar o configurar esta directiva, vaya a **Configurar > Directivas de dispositivo**. Para obtener más información, consulte Directivas de dispositivo.

### **Parámetros de iOS**

• **Descripción de la cuenta:** Escriba la descripción de la cuenta. Este campo es obligatorio.

- **Nombre de host:** Escriba la dirección del servidor CardDAV. Este campo es obligatorio.
- Puerto: Especifique el puerto por el que conectarse al servidor CardDAV. Este campo es obligatorio. El valor predeterminado es **8443**.
- **URL principal:** Indique la URL base de acceso al calendario del usuario.
- **Nombre de usuario:** Escriba el nombre de inicio de sesión del usuario. Este campo es obliga‑ torio.
- **Contraseña:** Escriba una contraseña opcional de usuario.
- **Usar SSL:** Seleccione si utilizar una conexión de capa de sockets seguros (SSL) para el servidor CardDAV. Está **activado** de forma predeterminada.
- **Configuraciones de directivas**
	- **– Quitar directiva:** Elija un método para programar la eliminación de directivas. Las op‑ ciones disponibles son **Seleccionar fecha** y **Demora hasta la eliminación (en horas)**.
		- \* **Seleccionar fecha:** Haga clic en el calendario para seleccionar la fecha específica de la eliminación.
		- \* **Demora hasta la eliminación (en horas):** Introduzca un número, en horas, hasta que tenga lugar la eliminación de la directiva. Disponible solo para iOS 6.0 y versiones posteriores.

### **Parámetros de macOS**

- **Descripción de la cuenta:** Escriba la descripción de la cuenta. Este campo es obligatorio.
- **Nombre de host:** Escriba la dirección del servidor CardDAV. Este campo es obligatorio.
- **Puerto:** Especifique el puerto por el que conectarse al servidor CardDAV. Este campo es oblig‑ atorio. El valor predeterminado es **8443**.
- **URL principal:** Indique la URL base de acceso al calendario del usuario.
- Nombre de usuario: Escriba el nombre de inicio de sesión del usuario. Este campo es obligatorio.
- **Contraseña:** Escriba una contraseña opcional de usuario.
- **Usar SSL:** Seleccione si utilizar una conexión de capa de sockets seguros (SSL) para el servidor CardDAV. Está **activado** de forma predeterminada.
- **Configuraciones de directivas**
	- **– Quitar directiva:** Elija un método para programar la eliminación de directivas. Las op‑ ciones disponibles son **Seleccionar fecha** y **Demora hasta la eliminación (en horas)**.
- \* **Seleccionar fecha:** Haga clic en el calendario para seleccionar la fecha específica de la eliminación.
- \* **Demora hasta la eliminación (en horas):** Introduzca un número, en horas, hasta que tenga lugar la eliminación de la directiva.
- **– Permitir al usuario quitar la directiva:** Puede seleccionar cuándo los usuarios pueden quitar la directiva de su dispositivo. Seleccione **Siempre**, **Código de acceso requerido** o **Nunca** en el menú. Si selecciona **Código de acceso requerido**, introduzca un código en el campo **Código de acceso para la eliminación**.
- **– Ámbito del perfil:** Seleccione si esta directiva se aplica a un **usuario** o a todo el **sistema**. El valor predeterminado es **Usuario**. Esta opción solo está disponible para macOS 10.7 y versiones posteriores.

# **Directiva de control de actualizaciones de SO**

### March 11, 2024

La directiva "Control de actualizaciones del SO"permite implementar:

• Las actualizaciones más recientes del sistema operativo en dispositivos iOS supervisados.

La directiva "Actualización del SO"solo funciona con dispositivos supervisados e inscritos en el Programa de implementación de Apple.

- Las actualizaciones de software más recientes (de sistema operativo y de aplicaciones) en dis‑ positivos macOS inscritos con DEP que usan macOS 10.11.5 y versiones posteriores.
- Las actualizaciones más recientes del sistema operativo en dispositivos Samsung SAFE supervisados.

En caso de dispositivos Samsung SAFE, XenMobile envía la directiva Control de actualizaciones del SO a Secure Hub, y este la aplica al dispositivo. En la página **Administrar > Dispositivos**, se muestra cuándo envía XenMobile Server la directiva y cuándo la recibe el dispositivo.

Para agregar o configurar esta directiva, vaya a **Configurar > Directivas de dispositivo**. Para obtener más información, consulte Directivas de dispositivo.

## **Parámetros de iOS**

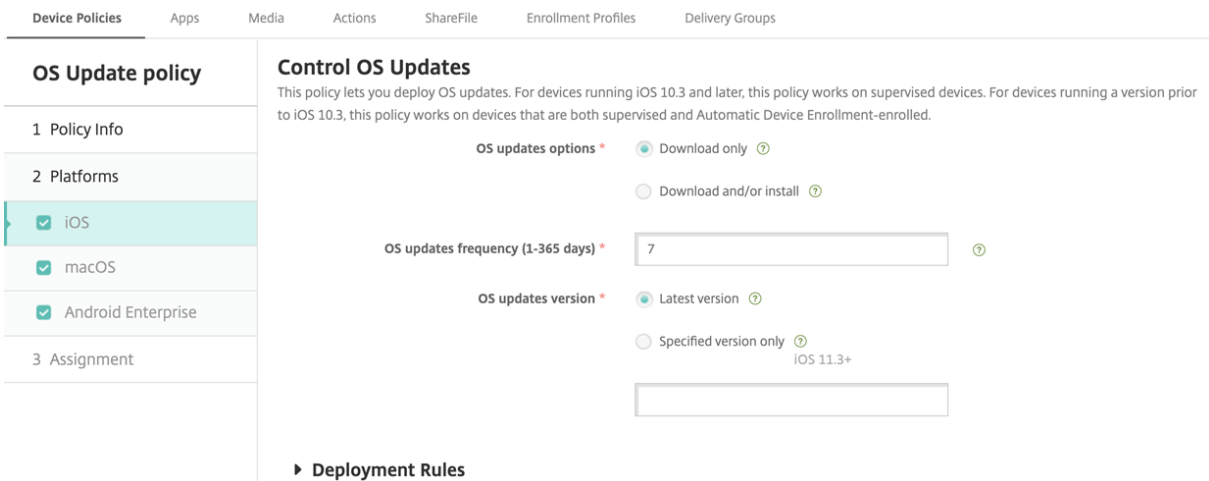

- **Opciones de actualización de SO:** Ambas opciones descargan las actualizaciones más recientes del sistema operativo en los dispositivos supervisados siguiendo la frecuencia de **Frecuencia de actualización de SO**. El dispositivo pide al usuario que instale las actualiza‑ ciones. El mensaje aparece después de desbloquear el dispositivo.
- **Frecuencia de actualización de SO:** Determina la frecuencia con que XenMobile comprueba el estado de las actualizaciones y actualiza el sistema operativo del dispositivo. El valor predeterminado es de **7** días.
- **Versión de actualización del SO:** especifica la versión del SO que se usará para actualizar los dispositivos iOS supervisados. El valor predeterminado es **Versión más reciente**.
	- **– Versión más reciente:** Seleccione esta opción para actualizar a la versión más reciente del sistema operativo.
	- **– Solo la versión especificada:** Seleccione esta opción para actualizar a una versión conc‑ reta del sistema operativo y luego escriba el número de versión. Esta opción se aplica a iOS 11.3 o versiones posteriores.

### **Parámetros de macOS**

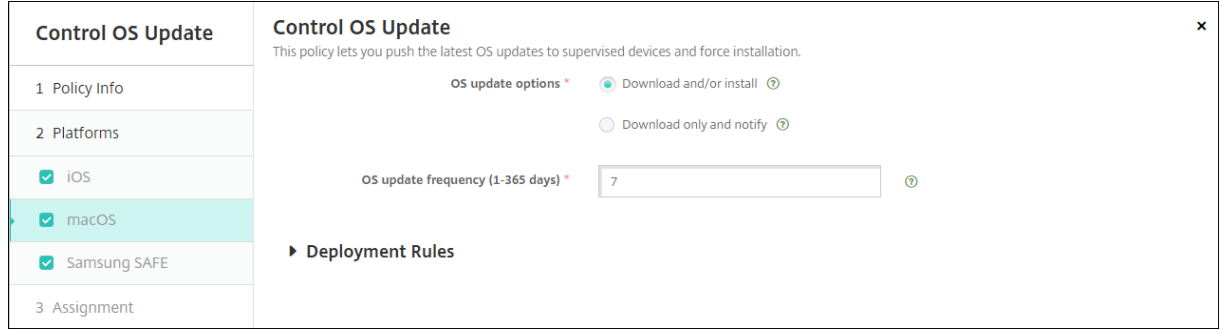

- **Opciones de actualización de SO:** Ambas opciones descargan las actualizaciones más recientes de macOS siguiendo la **Frecuencia de actualización de SO**. Puede optar por instalar las actualizaciones o notificar al usuario a través de la App Store que hay actualizaciones disponibles.
- **Frecuencia de actualización de SO:** Determina la frecuencia con que XenMobile comprueba el estado de las actualizaciones y actualiza el sistema operativo del dispositivo. El valor prede‑ terminado es de **7** días.

### **Obtener el estado para las acciones de actualización de iOS y macOS**

Para iOS y macOS, XenMobile no implementa la directiva Control de actualizaciones del SO en los dispositivos. En su lugar, XenMobile utiliza la directiva para enviar estos comandos MDM a los dispos‑ itivos:

- Programación del examen de actualizaciones de SO: solicita que el dispositivo realice un exa‑ men exhaustivo para buscar actualizaciones del sistema operativo (opcional para iOS).
- Actualizaciones disponibles del sistema operativo: Consulta el dispositivo para obtener una lista de las actualizaciones del sistema operativo disponibles.
- Programación de actualización de SO: Solicita que el dispositivo realice actualizaciones de macOS, actualizaciones de aplicaciones o ambas. Por lo tanto, el sistema operativo del dispositivo determina cuándo debe descargar o instalar el sistema operativo y las actualizaciones de las aplicaciones.

La página **Administrar > Dispositivos > Detalles del dispositivo** muestra el estado de los exámenes programados de actualizaciones del SO, las actualizaciones disponibles del SO y las actualizaciones programadas de macOS y aplicaciones.

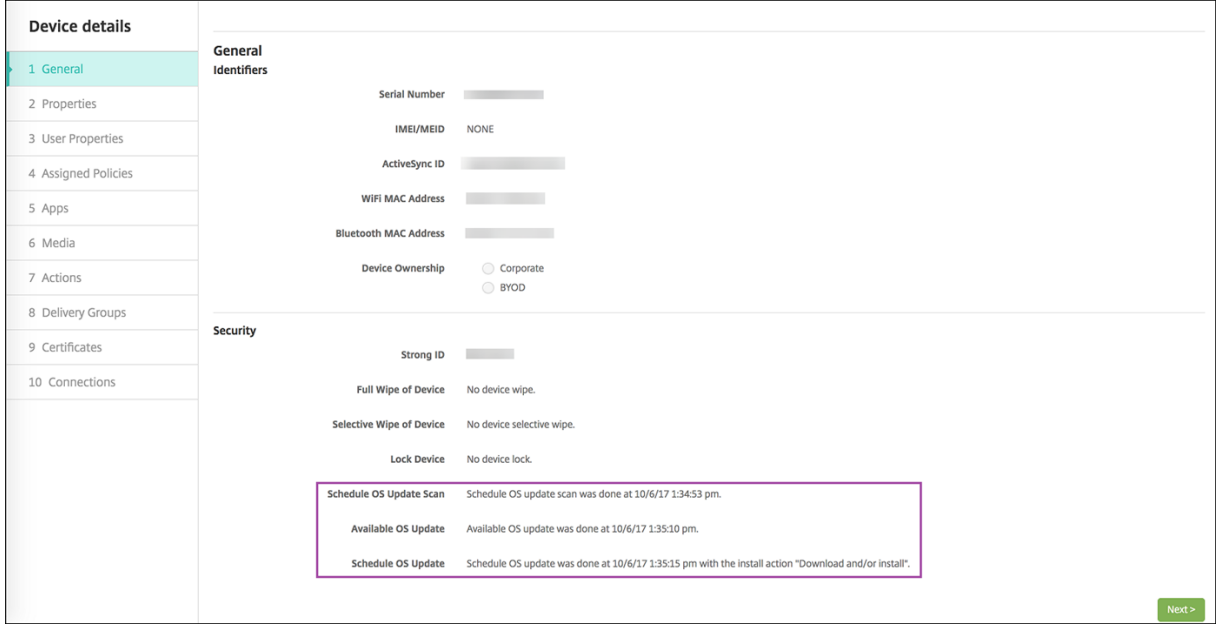

Para obtener más información sobre el estado de las acciones de actualización, vaya a la página **Ad‑ ministrar > Dispositivos > Detalles del dispositivo (Grupos de entrega)**.

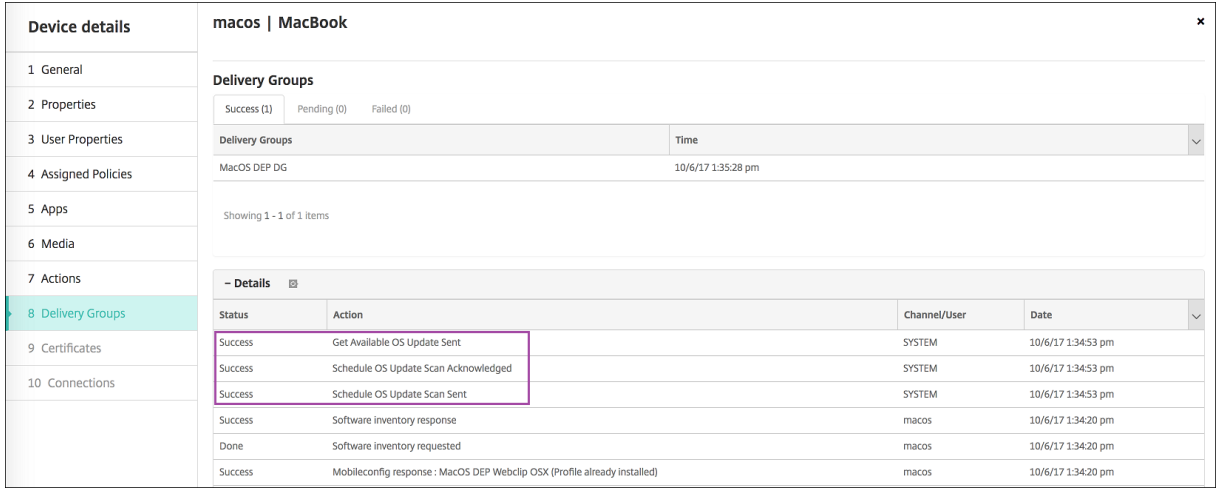

Para obtener más información, como la lista de las actualizaciones disponibles del sistema operativo y el último intento de instalación, vaya a la página **Administrar > Dispositivos > Detalles del dispos‑ itivo (Propiedades)**.

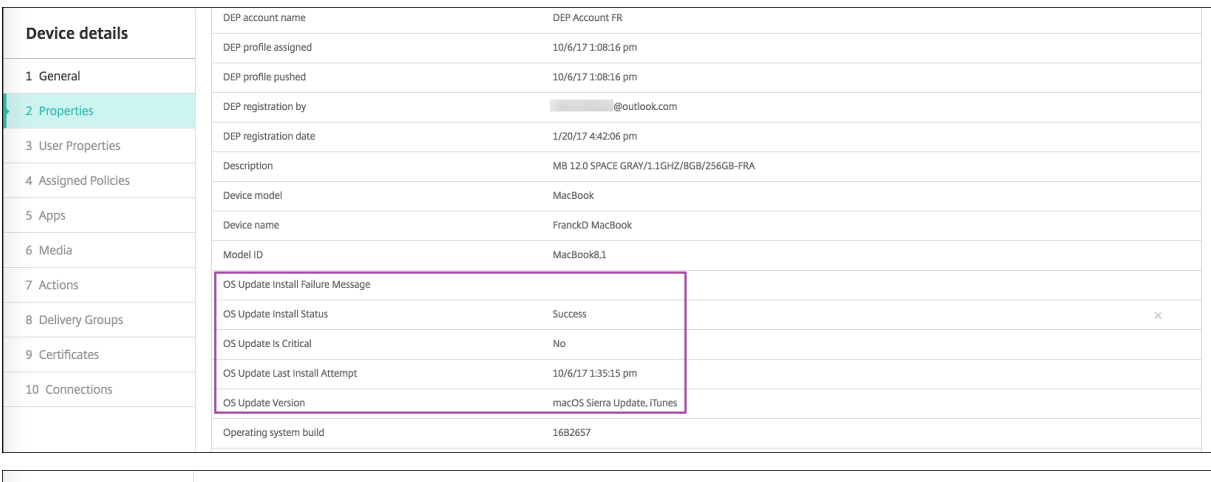

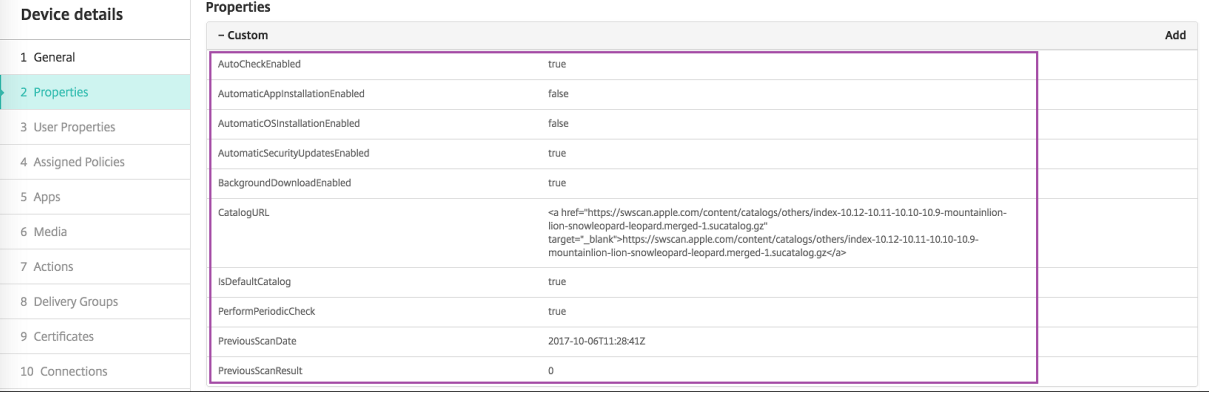

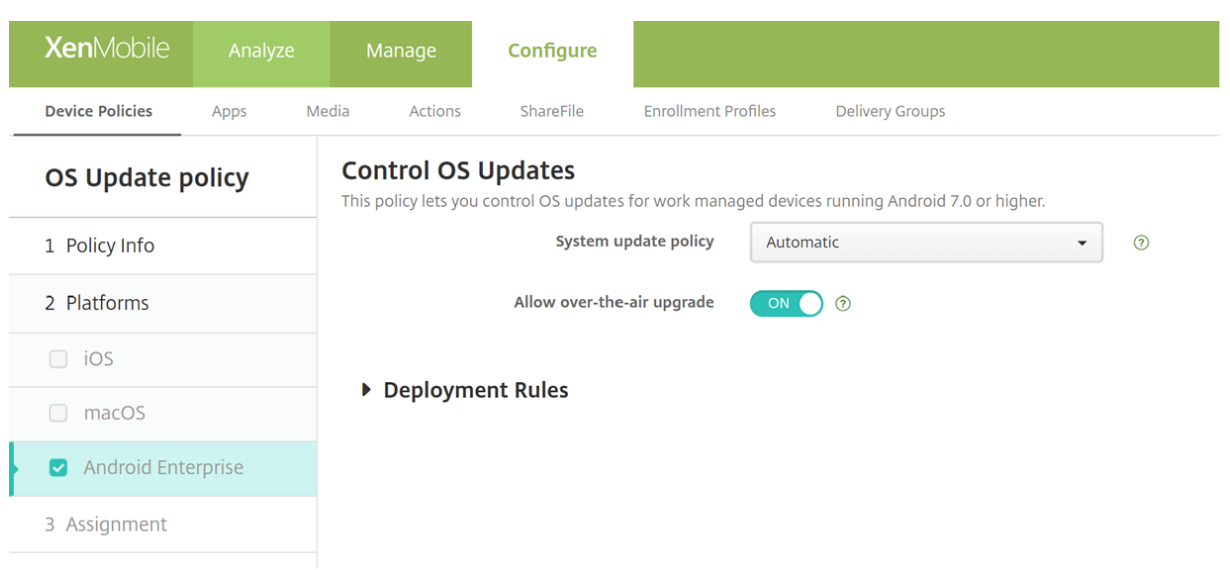

## **Parámetros de Android Enterprise**

- **Directiva de actualización del sistema:** Determina cuándo se producen las actualizaciones del sistema. Si habilita el parámetro **Controlar Enterprise FOTA**, las actualizaciones se pro‑ ducen automáticamente, independientemente de la configuración de este parámetro.
	- **– Automática**: Las actualizaciones se instalan en cuanto están disponibles.
	- **– Intervalo**: Las actualizaciones se instalan automáticamente durante el intervalo de man‑ tenimiento diario, especificado en los campos **Hora de inicio** y **Hora de fin**.
		- \* **Hora de inicio:** El inicio del intervalo de mantenimiento, medido en cantidad de min‑ utos (de **0** a **1440**) desde la medianoche según la hora local del dispositivo. El valor predeterminado es **0**.
		- \* **Hora de fin:** La finalización del intervalo de mantenimiento, medido en cantidad de minutos (de **0** a **1440**) desde la medianoche según la hora local del dispositivo. El valor predeterminado es **120**.
	- **– Posponer:** Permite a los usuarios posponer una actualización hasta 30 días.
	- **– Predeterminado:** Establece la directiva de actualización en el valor predeterminado del sistema.
- **Permitir actualización inalámbrica:** Si se inhabilita, los dispositivos de usuario no pueden recibir actualizaciones de software por conexión inalámbrica. El valor predeterminado es **Acti‑ vado**.
- **Controlar Enterprise FOTA:** Si se habilita, los dispositivos Samsung comprueban si hay actualizaciones disponibles y las instalan automáticamente. Si no se habilita, los usuarios pueden buscarlas ellos mismos e instalarlas manualmente. Para dispositivos Android Enterprise con Samsung Knox 3.0 o una versión posterior. El valor predeterminado es **Desactivado**.
	- **– Clave de licencia de Enterprise FOTA:** Seleccione la clave de licencia que quiere utilizar al

comprobar si hay actualizaciones. Puede configurar este parámetro en la directiva Clave de licencia de Samsung MDM. Para dispositivos Android Enterprise con Samsung Knox 3.0 o una versión posterior. El valor predeterminado es**Ninguno**. La clave se puede configurar mediante la directiva de dispositivo de **clave de licencia MDM de Samsung**. Consulte Directiva de clave de licencia MDM de Samsung.

## **Directiv[a Credenciales](https://docs.citrix.com/es-es/xenmobile/server/policies/samsung-mdm-license-key-policy.html#android-enterprise-and-samsung-knox-settings)**

#### August 9, 2022

Las directivas de credenciales apuntan a una PKI configurada en XenMobile. Por ejemplo, la configuración de PKI puede incluir una entidad PKI, un almacén de claves, un proveedor de credenciales o un certificado de servidor. Para obtener más información acerca de las credenciales, consulte Certifi‑ cados y autenticación.

Cada plataforma compatible requiere un conjunto diferente de valores, que se describen [en este](https://docs.citrix.com/es-es/xenmobile/server/authentication.html) artículo.

**[Nota:](https://docs.citrix.com/es-es/xenmobile/server/authentication.html)**

Antes de crear esta directiva, se necesita la información de credenciales que vaya a utilizar para cada plataforma, además de los certificados en sí y las contraseñas.

Para agregar o configurar esta directiva, vaya a **Configurar > Directivas de dispositivo**. Para obtener más información, consulte Directivas de dispositivo.

## **Parámetros de iOS**

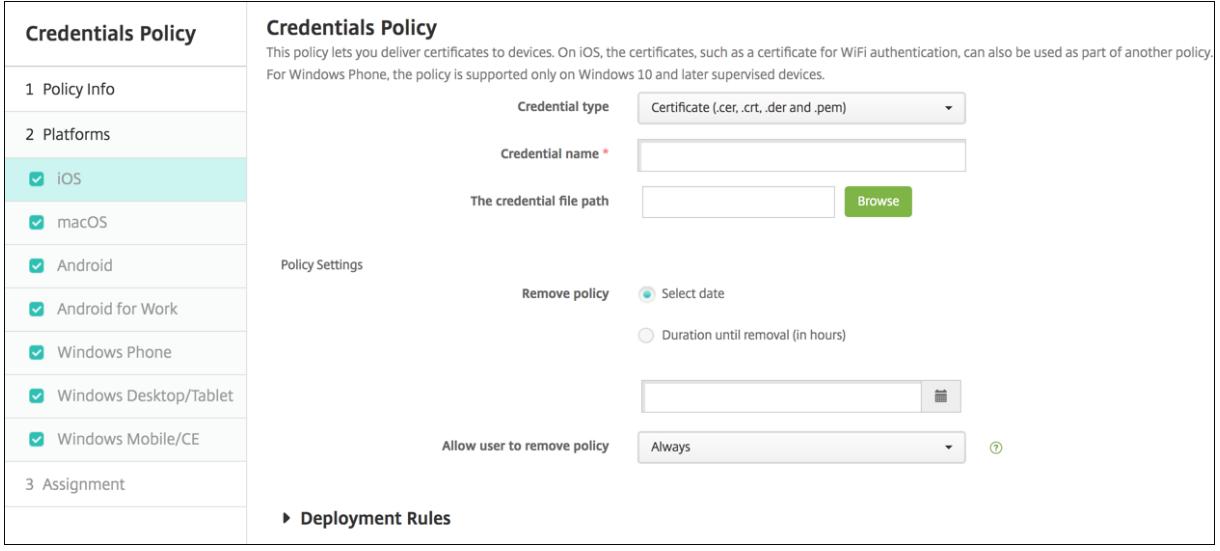

Configure los siguientes parámetros:

- **Tipo de credencial:** En la lista, haga clic en el tipo de credencial que se va a utilizar con esta directiva y, a continuación, escriba la siguiente información referente a la credencial seleccionada:
	- **– Certificado**
		- \* **Nombre de credencial:** Escriba un nombre único para la credencial.
		- \* **Ruta del archivo de credenciales:** Para seleccionar el archivo de credenciales, haga clic en Examinar y vaya a la ubicación del archivo.
	- **– Almacén de claves**
		- \* **Nombre de credencial:** Escriba un nombre único para la credencial.
		- \* **Ruta del archivo de credenciales:** Para seleccionar el archivo de credenciales, haga clic en Examinar y vaya a la ubicación del archivo.
		- \* **Contraseña:** Escriba una contraseña de almacén de claves para la credencial.
	- **– Certificado de servidor**
		- \* **Certificado de servidor:** En la lista, haga clic en el certificado que se va a utilizar.
	- **– Proveedor de credenciales**
		- \* **Proveedor de credenciales:** En la lista, haga clic en el nombre del proveedor de cre‑ denciales.
- **Configuraciones de directivas**
	- **– Quitar directiva:** Elija un método para programar la eliminación de directivas. Las op‑ ciones disponibles son **Seleccionar fecha** y **Demora hasta la eliminación (en horas)**.
		- \* **Seleccionar fecha:** Haga clic en el calendario para seleccionar la fecha específica de la eliminación.
		- \* **Demora hasta la eliminación (en horas):** Introduzca un número, en horas, hasta que tenga lugar la eliminación de la directiva. Disponible solo para iOS 6.0 y versiones posteriores.

## **Parámetros de macOS**

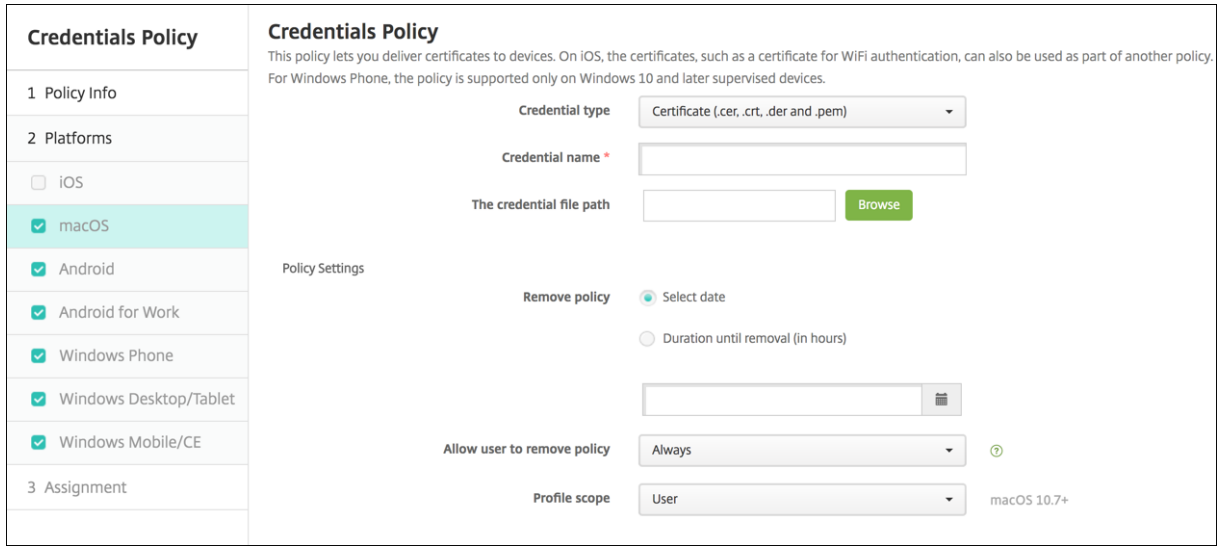

Configure los siguientes parámetros:

- **Tipo de credencial:** En la lista, haga clic en el tipo de credencial que se va a utilizar con esta directiva y, a continuación, escriba la siguiente información referente a la credencial seleccionada:
	- **– Certificado**
		- \* **Nombre de credencial:** Escriba un nombre único para la credencial.
		- \* **Ruta del archivo de credenciales:** Para seleccionar el archivo de credenciales, haga clic en **Examinar** y vaya a la ubicación del archivo.
	- **– Almacén de claves**
		- \* **Nombre de credencial:** Escriba un nombre único para la credencial.
		- \* **Ruta del archivo de credenciales:** Para seleccionar el archivo de credenciales, haga clic en **Examinar** y vaya a la ubicación del archivo.
		- \* **Contraseña:** Escriba una contraseña de almacén de claves para la credencial.
	- **– Certificado de servidor**
		- \* **Certificado de servidor:** En la lista, haga clic en el certificado que se va a utilizar.
	- **– Proveedor de credenciales**
		- \* **Proveedor de credenciales:** En la lista, haga clic en el nombre del proveedor de cre‑ denciales.
- **Configuraciones de directivas**
	- **– Quitar directiva:** Elija un método para programar la eliminación de directivas. Las op‑ ciones disponibles son **Seleccionar fecha** y **Demora hasta la eliminación (en horas)**.
- \* **Seleccionar fecha:** Haga clic en el calendario para seleccionar la fecha específica de la eliminación.
- \* **Demora hasta la eliminación (en horas):** Introduzca un número, en horas, hasta que tenga lugar la eliminación de la directiva.
- **– Permitir al usuario quitar la directiva:** Puede seleccionar cuándo los usuarios pueden quitar la directiva de su dispositivo. Seleccione **Siempre**, **Código de acceso requerido** o **Nunca** en el menú. Si selecciona **Código de acceso requerido**, introduzca un código en el campo **Código de acceso para la eliminación**.
- **– Ámbito del perfil:** Seleccione si esta directiva se aplica a un **usuario** o a todo el **sistema**. El valor predeterminado es **Usuario**. Esta opción solo está disponible para macOS 10.7 y versiones posteriores.

## **Parámetros de Android**

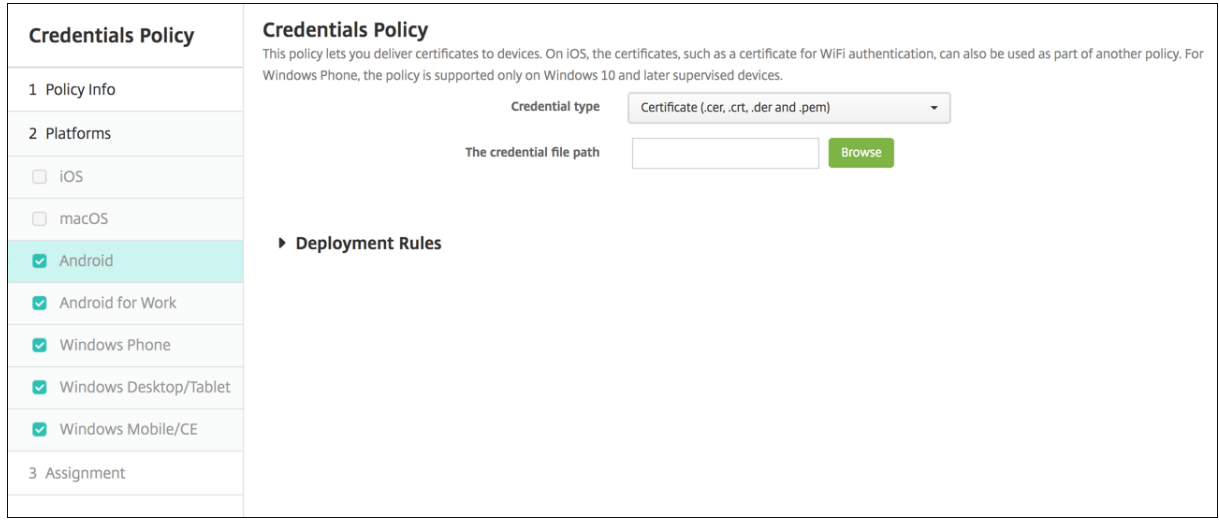

Configure los siguientes parámetros:

- **Tipo de credencial:** En la lista, haga clic en el tipo de credencial que se va a utilizar con esta directiva y, a continuación, escriba la siguiente información referente a la credencial seleccionada:
	- **– Certificado**
		- \* **Nombre de credencial:** Escriba un nombre único para la credencial.
		- \* **Ruta del archivo de credenciales:** Seleccione el archivo de credenciales. Para ello, deberá hacer clic en Examinar y, a continuación, ir a la ubicación del archivo.
	- **– Almacén de claves**
		- \* **Nombre de credencial:** Escriba un nombre único para la credencial.
		- \* **Ruta del archivo de credenciales:** Seleccione el archivo de credenciales. Para ello, deberá hacer clic en **Examinar** y, a continuación, ir a la ubicación del archivo.
- \* **Contraseña:** Escriba una contraseña de almacén de claves para la credencial.
- **– Certificado de servidor**
	- \* **Certificado de servidor:** En la lista, haga clic en el certificado que se va a utilizar.
- **– Proveedor de credenciales**
	- \* **Proveedor de credenciales:** En la lista, haga clic en el nombre del proveedor de cre‑ denciales.

## **Parámetros de Android Enterprise**

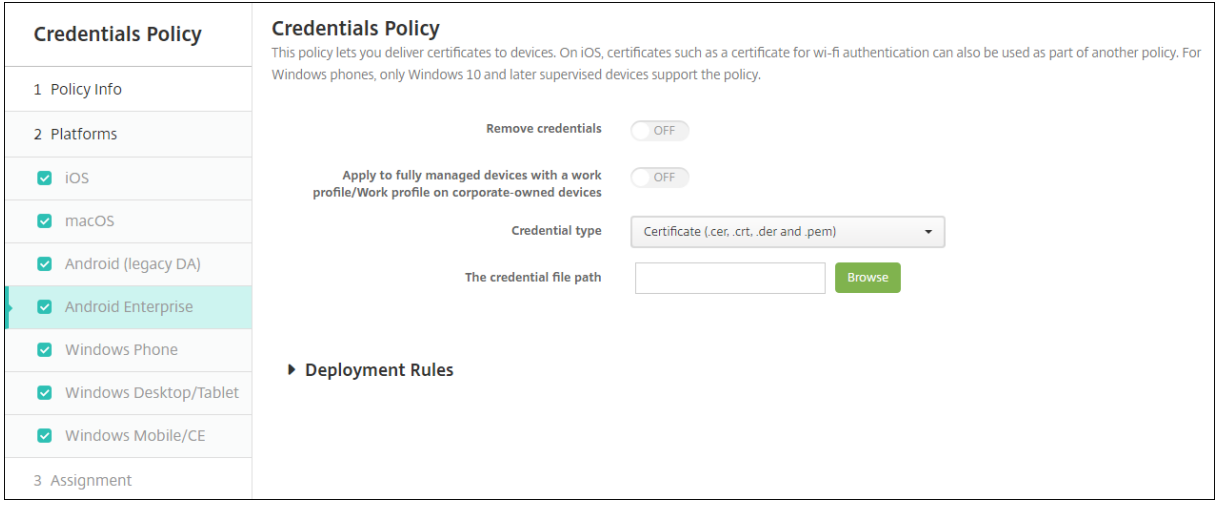

Configure estas opciones para determinar cómo aplicará XenMobile los parámetros de credenciales:

- **Quitar credenciales:** Establezca el valor **Sí** para configurar los siguientes parámetros. Deforma predeterminada, está **desactivado**.
	- **– Quitar credenciales de usuario:** Quita los certificados del almacén de claves admin‑ istrado. De forma predeterminada, está **desactivado**.
	- **– Quitar certificados raíz de confianza:** Desinstala todos los certificados de CA que no son del sistema. De forma predeterminada, está **desactivado**.
- **Aplicar a dispositivos totalmente administrados con un perfil de trabajo/Perfil de trabajo** en dispositivos propiedad de la empresa: Le permite configurar los parámetros de la directiva de credenciales para dispositivos totalmente administrados con perfiles de trabajo. Si este parámetro está **activado**, los parámetros de credenciales que configure se aplicarán únicamente al perfil de trabajo. Si está **desactivado**, los parámetros de credenciales que configure se aplicarán únicamente al dispositivo. De forma predeterminada, está **desactivado**.

Configure los parámetros de credenciales:

- **Tipo de credencial:** En la lista, haga clic en el tipo de credencial que se va a utilizar con esta directiva y, a continuación, escriba la siguiente información referente a la credencial seleccionada:
	- **– Certificado**
		- \* **Ruta del archivo de credenciales:** Seleccione el archivo de credenciales. Para ello, deberá hacer clic en **Examinar** y, a continuación, ir a la ubicación del archivo.
	- **– Almacén de claves**
		- \* **Ruta del archivo de credenciales:** Seleccione el archivo de credenciales. Para ello, deberá hacer clic en **Examinar** y, a continuación, ir a la ubicación del archivo.
		- \* **Alias de certificado:** Un alias de certificado facilita a las aplicaciones el acceso al cer‑ tificado. Configure un alias de certificado en la directiva de dispositivo Configuración administrada. A continuación, escriba el alias en el campo **Alias de certificado**, en la directiva de dispositivo Credenciales. Las aplicaciones recuperan el certificado y autentican la VPN sin que se requiera ninguna acción por parte de los usuarios.
		- \* **Contraseña:** Escriba una contraseña de almacén de claves para la credencial.
	- **– Certificado de servidor**
		- \* **Certificado de servidor:** En la lista, haga clic en el certificado que se va a utilizar.
	- **– Proveedor de credenciales**
		- \* **Alias de certificado:** Un alias de certificado facilita a las aplicaciones el acceso al cer‑ tificado. Configure un alias de certificado en la directiva de dispositivo Configuración administrada. A continuación, escriba el alias en el campo **Alias de certificado**, en la directiva de dispositivo Credenciales. Las aplicaciones recuperan el certificado y autentican la VPN sin que se requiera ninguna acción por parte de los usuarios.
		- \* **Proveedor de credenciales:** En la lista, haga clic en el nombre del proveedor de cre‑ denciales.
		- \* **Aplicaciones para usar certificados:** Para especificar las aplicaciones que tengan ac‑ ceso silencioso a las credenciales de este proveedor, haga clic en **Agregar**, seleccione una aplicación y haga clic en **Guardar**.

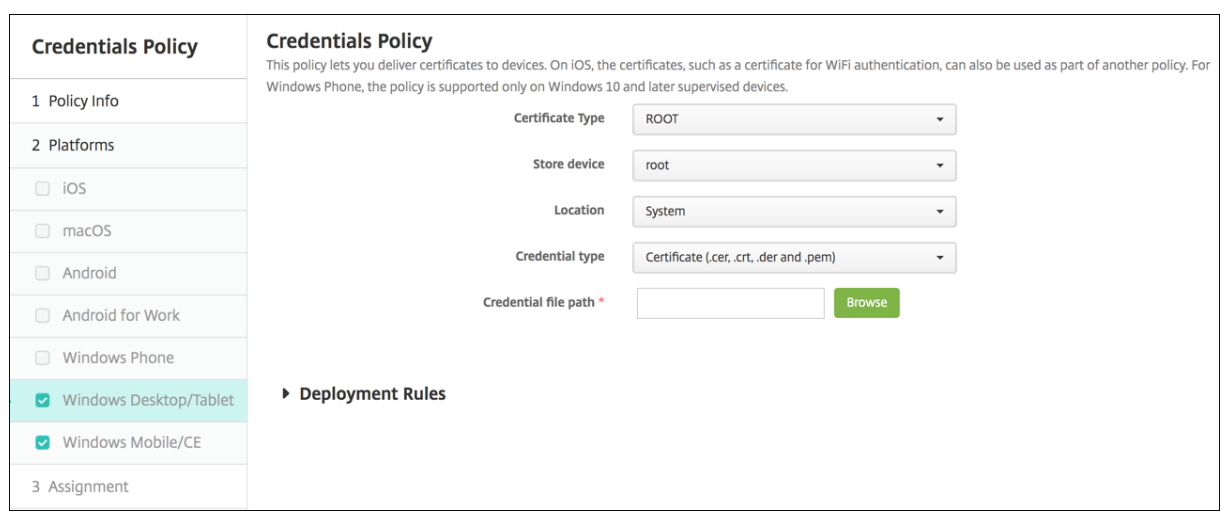

### **Parámetros de escritorios y tabletas Windows**

- **Tipo de certificado:** En la lista, haga clic en **RAÍZ** o **CLIENTE**.
- Si hace clic en **RAÍZ**, configure los siguientes parámetros:
	- **– Dispositivo de almacenamiento:** En la lista, haga clic en **raíz**, **Mi** o **CA** para designar la ubicación del almacén de certificados para la credencial. Con la opción **Mi**, el certificado se guarda en los almacenes de certificados de los usuarios.
	- **– Ubicación:** Para tabletas con Windows 10 o Windows 11, **Sistema** es la única ubicación disponible.
	- **– Tipo de credencial:** Para tabletas con Windows 10 o Windows 11, **Certificado** es el único tipo de credencial disponible.
	- **– Ruta del archivo de credenciales:** Seleccione el archivo de certificado. Para ello, deberá hacer clic en **Examinar** y, a continuación, ir a la ubicación del archivo.
- Si hace clic en **CLIENTE**, configure los siguientes parámetros:
- **Ubicación:** Para tabletas con Windows 10 o Windows 11, **Sistema** es la única ubicación disponible.
- **Tipo de credencial:** Para tabletas con Windows 10 o Windows 11, **Almacén de claves** es el único tipo de credencial disponible.
- **Nombre de credencial:** Escriba el nombre de la credencial. Este campo es obligatorio.
- **Ruta del archivo de credenciales:** Seleccione el archivo de certificado. Para ello, deberá hacer clic en **Examinar** y, a continuación, ir a la ubicación del archivo.
- **Contraseña:** Escriba la contraseña asociada a la credencial. Este campo es obligatorio.

# **Directiva de XML personalizado**

## October 28, 2022

En XenMobile, puede crear directivas de XML personalizado para adaptar estas funciones en disposi‑ tivos Windows:

- El aprovisionamiento, que incluye la configuración del dispositivo y la habilitación o inhabil‑ itación de las funciones.
- La configuración de dispositivos, que incluye la capacidad para permitir a los usuarios cambiar la configuración y los parámetros de sus dispositivos.
- Las actualizaciones de software, que incluyen la capacidad para proporcionar software nuevo o correcciones de errores para cargarlos en el dispositivo, incluidas las aplicaciones y el software del sistema.
- Los errores de administración, que incluye la recepción de informes de error y de estado del dispositivo.

**Nota:**

Al crear contenido XML, use el símbolo % con precaución. El símbolo % es un carácter XML reser‑ vado que solo se utiliza para escapar caracteres XML especiales. Para usar % en un nombre, codifíquelo como %25.

Para dispositivos Windows: Puede crear su propia configuración XML personalizada mediante la API de Open Mobile Alliance Device Management (OMA DM) en Windows. La creación de contenido XML personalizado con la API de OMA DM no se cubre en esta sección. Para obtener más información sobre el uso de la API de OMA DM, consulte OMA Device Management en el sitio Microsoft Developer Network.

**Nota:**

Para Windows 10 RS2 Phone: después [de implementar en el teléfo](https://docs.microsoft.com/en-us/previous-versions/bb737369(v=msdn.10))no una directiva de XML per‑ sonalizado o una directiva de restricciones que inhabilita Internet Explorer, el explorador web permanece habilitado. Para solucionar este problema, reinicie el teléfono. Este es un problema de terceros.

Para agregar o configurar esta directiva, vaya a **Configurar > Directivas de dispositivo**. Para obtener más información, consulte Directivas de dispositivo.

## **Parámetros de escritor[ios y tabletas Window](https://docs.citrix.com/es-es/xenmobile/server/policies.html)s**

• **Contenido XML:** Escriba, o copie y pegue, el código XML personalizado que se va a agregar a la directiva.

Tras hacer clic en **Siguiente**, XenMobile comprueba la sintaxis del contenido XML. Los errores de sintaxis aparecerán bajo el cuadro del contenido. Antes de continuar, debe corregir los errores que haya.

Si no hay errores de sintaxis, aparecerá la página de asignación **Directiva XML personalizada**.

## **Directiva de Defender**

January 4, 2022

Windows Defender es una protección contra malware incluida en Windows 10 y Windows 11. En Xen-Mobile, puede usar la directiva de Defender para configurar la directiva de Microsoft Defender en es‑ critorios y tabletas con Windows 10 y Windows 11.

Para agregar o configurar esta directiva, vaya a **Configurar > Directivas de dispositivo**. Para obtener más información, consulte Directivas de dispositivo.

## **Parámetros de tabletas [y escritorios Window](https://docs.citrix.com/es-es/xenmobile/server/policies.html)s**

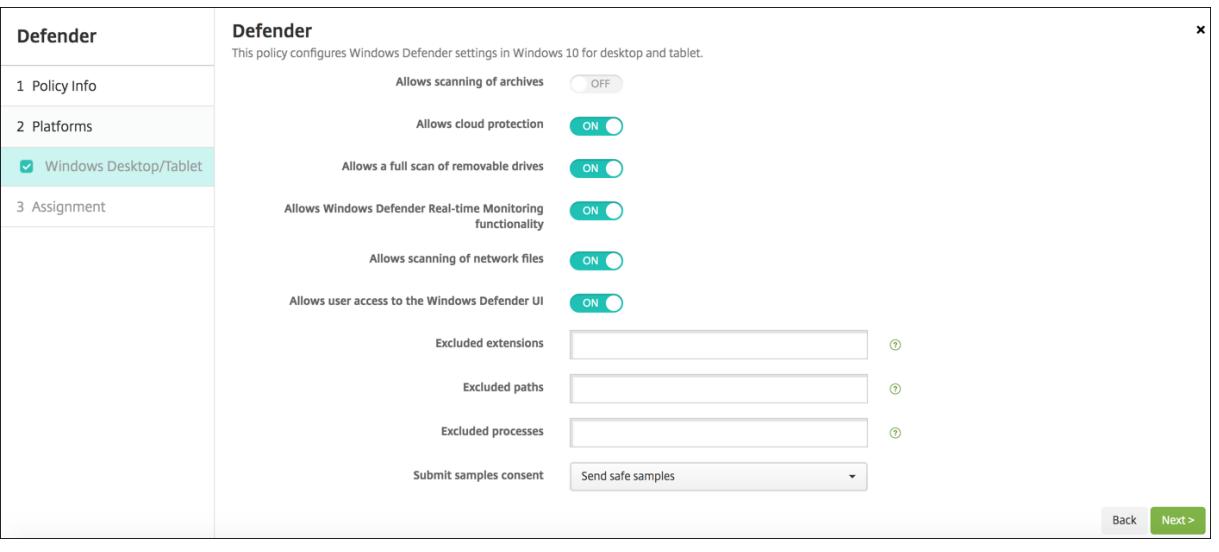

- **Permite el examen de datos archivados:** Permite o prohíbe que Defender analice archivos ya archivados. Está **desactivado** de forma predeterminada.
- **Permite usar la protección de la nube:** Permite o prohíbe que Defender envíe información a Microsoft sobre la actividad de malware. Está **activado** de forma predeterminada.
- **Permite un examen completo de las unidades extraíbles:** Permite o prohíbe que Defender examine las unidades extraíbles, como dispositivos USB. Está **activado** de forma predetermi‑ nada.
- **Permite usar la funcionalidad Supervisión en tiempo real de Windows Defender:** De forma predeterminada está **activado**.
- **Permite examinar archivos de red:** Permite o prohíbe que Defender examine archivos de red. Está **activado** de forma predeterminada.
- **Permite que el usuario acceda a la interfaz de usuario de Windows Defender:** Especifica si los usuarios pueden acceder a la interfaz del usuario de Windows Defender. Esta configuración se aplica la próxima vez que se inicie el dispositivo del usuario. Si tiene el valor **No**, los usuarios no recibirán ninguna notificación de Windows Defender. Está **activado** de forma predetermi‑ nada.
- Extensiones excluidas: Las extensiones a excluir de los exámenes en tiempo real o programados. Para separar las extensiones, use el carácter **|**. Por ejemplo, "lib|obj".
- **Rutas excluidas:** Las rutas a excluir de los exámenes en tiempo real o programados. Para sep‑ arar las rutas, use el carácter **|**. Por ejemplo, "C:\Ejemplo|C:\Ejemplo1".
- **Procesos excluidos:** Los procesos a excluir de los exámenes en tiempo real o programados. Para separar los procesos, use el carácter **|**. Por ejemplo, "C:\Ejemplo.exe|C:\Ejemplo1.exe".
- **Enviar muestras voluntariamente:** Controla si se envían a Microsoft archivos que pueden re‑ querir mayor análisis para determinar si son malintencionados. Opciones: **Preguntar siempre**, **Enviar muestras seguras**,**Nunca enviar**, **Enviar todas las muestras**. El valor predeterminado es **Enviar muestras seguras**.

## **Directiva de Device Health Attestation**

### January 4, 2022

En XenMobile, puede requerir que los dispositivos con Windows 10 o Windows 11 informen de su estado. Así, estos dispositivos enviarán datos concretos e información sobre tiempos de ejecución al servicio Health Attestation Service (HAS) para su posterior análisis. El servicio HAS crea y devuelve un certificado de atestación de estado que el dispositivo envía a XenMobile. Cuando XenMobile recibe el certificado de atestación de estado, según el contenido de este, puede implementar las acciones automatizadas que haya configurado previamente.

Los datos que se comprueban en el servicio HAS son:

- AIKPresent
- BitLockerStatus
- BootDebuggingEnabled
- BootManagerRevListVersion
- CodeIntegrityEnabled
- CodeIntegrityRevListVersion
- Directiva del programa de implementación de Apple
- ELAMDriverLoaded
- IssuedAt
- KernelDebuggingEnabled
- PCR
- ResetCount
- RestartCount
- SafeModeEnabled
- SBCPHash
- SecureBootEnabled
- TestSigningEnabled
- VSMEnabled
- WinPEEnabled

Para obtener información, consulte la página Device HealthAttestation CSP de Microsoft.

Para agregar o configurar esta directiva, vaya a **Configurar > Directivas de dispositivo**. Para obtener más información, consulte Directivas de disp[ositivo.](https://docs.microsoft.com/es-es/windows/client-management/mdm/healthattestation-csp)

## **Para configurar DHA de[sde Microsoft Cloud](https://docs.citrix.com/es-es/xenmobile/server/policies.html)**

Agregue una directiva de Device Health Attestation y defina esta configuración para cada plataforma que elija:

• **Habilitar Device Health Attestation:** Seleccione si se debe requerir Device Health Attestation. Está **desactivado** de forma predeterminada.

## **Para configurar DHA a través de un servidor DHA Windows local**

Para habilitar DHA local, primero debe configurar un servidor DHA. A continuación, cree una directiva de XenMobile Server para habilitar el servicio DHA local.

- 1. Para configurar un servidor DHA, instale el rol de servidor DHA en una máquina con Windows Server 2016 Technical Preview 5 o una versión posterior. Para obtener instrucciones, consulte Configurar un servidor Device Health Attestation local.
- 2. Agregue una directiva de Device Health Attestation y defina estos parámetros:
	- **[Habilitar Device Health Attestation:](https://docs.citrix.com/es-es/xenmobile/server/advanced-concepts/on-prem-dha-server.html)** Establezca el parámetro en **Sí**.
	- **Configurar Health Attestation Service local:** Establezca el parámetro en **Sí**.
	- **Nombre FQDN del servidor DHA local:** Introduzca el nombre de dominio completo del servidor DHA que configuró.

• **Versión de API de DHA local:** Elija la versión del servicio DHA instalado en el servidor DHA.

## **Directiva de nombre de dispositivo**

#### January 3, 2020

Puede definir nombres para dispositivos iOS y macOS supervisados de forma que pueda reconocer‑ los fácilmente. Puede usar macros, texto o una combinación de ambos para definir el nombre del dispositivo. Por ejemplo, para establecer el número de serie del dispositivo como nombre, puede uti‑ lizar \${device.serialnumber}. Para establecer el nombre del dispositivo como una combinación del nombre de usuario y el dominio, puede utilizar \${user.username}@ejemplo.com. Para obtener más información acerca de las macros, consulte Macros en XenMobile.

Para agregar o configurar esta directiva, vaya a **Configurar > Directivas de dispositivo**. Para obtener más información, consulte Directivas de dis[positivo.](https://docs.citrix.com/es-es/xenmobile/server/deploy-resources/macros.html)

## **Parámetros de iOS y m[acOS](https://docs.citrix.com/es-es/xenmobile/server/policies.html)**

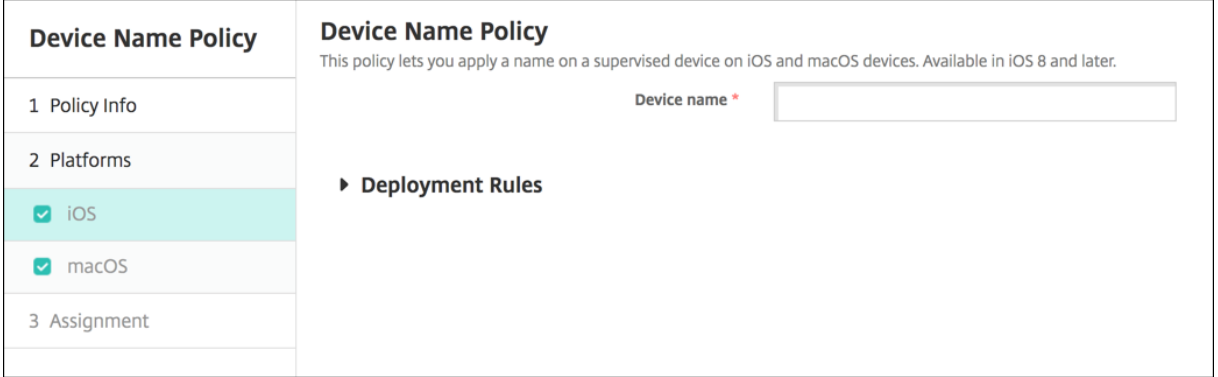

• **Nombre del dispositivo:** Escriba la macro, una combinación de ellas o una combinación de macros y texto para darle a cada dispositivo un nombre único. Por ejemplo, use \${de‑ vice.serialnumber} para establecer el número de serie de cada dispositivo como su nombre, o bien utilice \${device.serialnumber} \${user.username} para incluir el nombre de usuario en el nombre del dispositivo.

## **Directiva de configuración de la educación**

January 4, 2022

La directiva de configuración de la educación define:

- Los parámetros de la aplicación Aula de Apple para dispositivos de profesores.
- Los certificados que se utilizan para la autenticación de cliente entre los dispositivos de profe‑ sores y estudiantes.

Cuando elige una clase en esta directiva, la consola de XenMobile rellena los profesores y los estudi‑ antes a partir de la configuración de Apple School Manager. Cree una sola directiva si los parámetros de la aplicación Aula de Apple en esa directiva son los mismos para todas las clases.

Para agregar o configurar esta directiva, vaya a **Configurar > Directivas de dispositivo**. Para obtener más información, consulte Directivas de dispositivo.

## **Parámetros de iOS**

• **Clases:** Para agregar una clase, haga clic en **Agregar**.

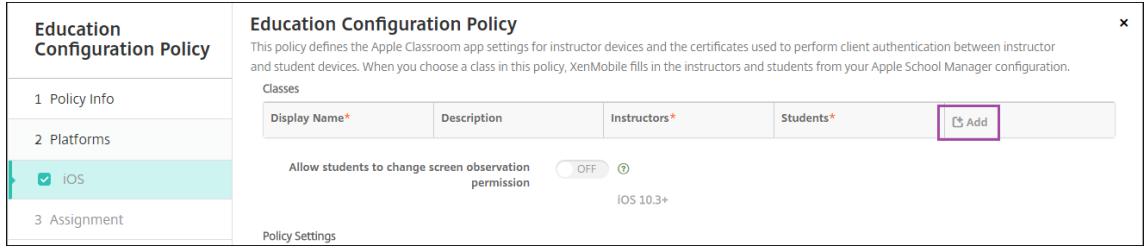

Haga clic en la lista **Nombre simplificado**. Aparecerá una lista de las clases, obtenida a partir de su cuenta conectada de Apple School Manager.

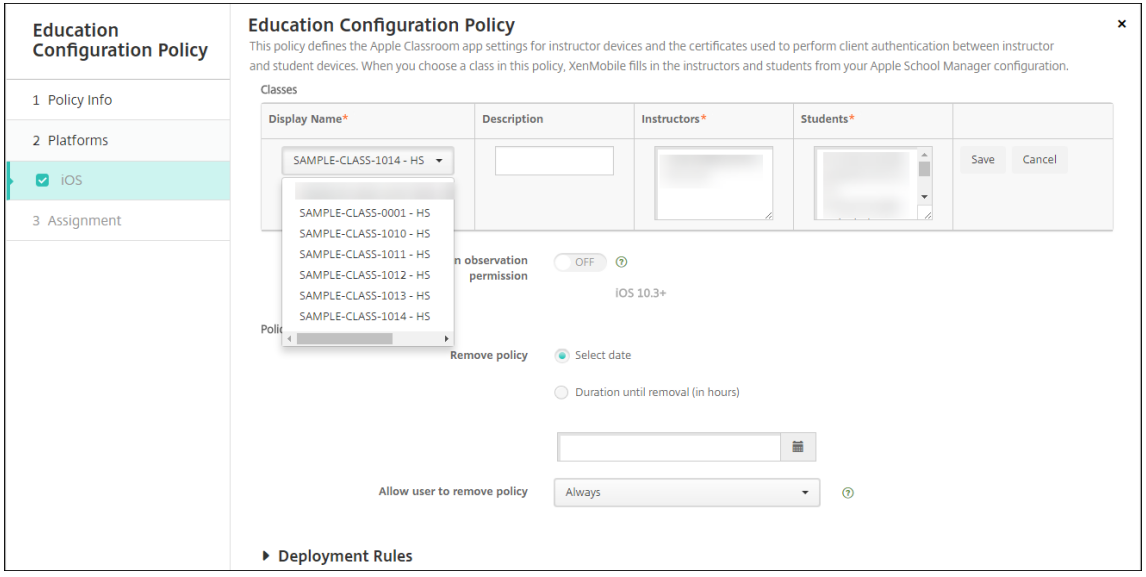

Cuando elige una clase de **Nombre simplificado**, XenMobile rellena los profesores y los estudi‑ antes. Continúe agregando clases.

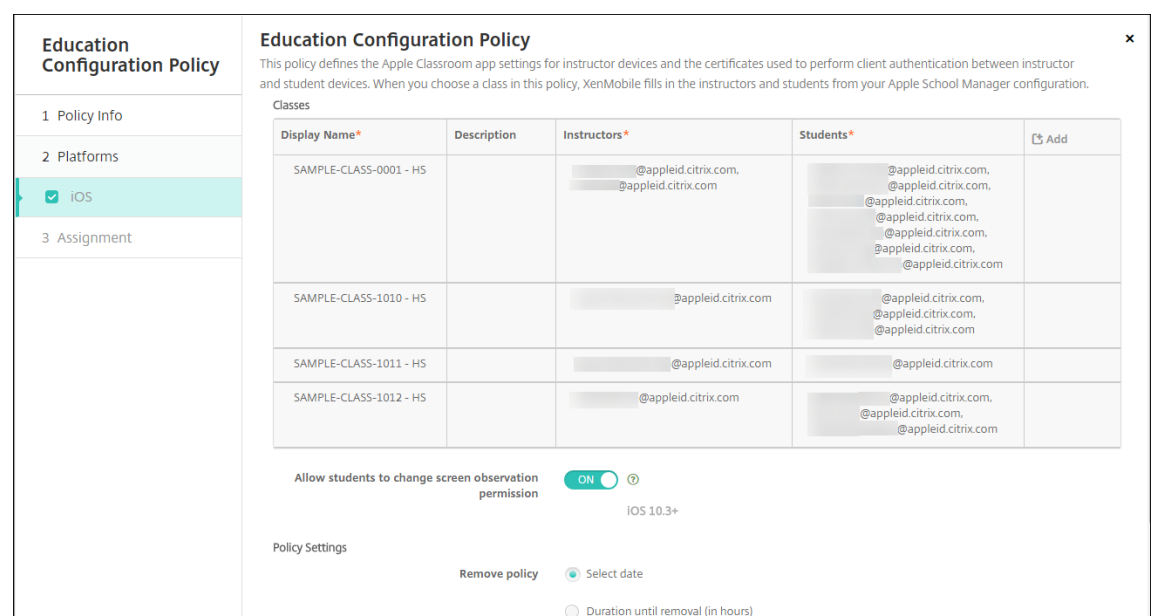

- **Permitir a los estudiantes cambiar permisos de observación de pantalla:** Si está **activado**, los estudiantes inscritos en clases administradas pueden elegir si permiten que su profesor vea las pantallas de sus dispositivos o no. Está **desactivado** de forma predeterminada.
- **Configuraciones de directivas**
	- **– Quitar directiva:** Elija un método para programar la eliminación de directivas. Las op‑ ciones disponibles son **Seleccionar fecha** y **Demora hasta la eliminación (en horas)**.
		- \* **Seleccionar fecha:** Haga clic en el calendario para seleccionar la fecha específica de la eliminación.
		- \* **Demora hasta la eliminación (en horas):** Introduzca un número, en horas, hasta que tenga lugar la eliminación de la directiva.

### **Para modificar la información de clases en la directiva**

Puede agregar una descripción a una clase (el "Nombre simplificado"en la aplicación Aula). También puede agregar o quitar profesores y estudiantes. XenMobile no guarda dichos cambios en la cuenta de Apple School Manager. Para obtener más información, consulte "Administrar datos de profesores, estudiantes y clases"en Integrar en funciones de Apple Educación.

Coloque el puntero sobre la columna **Agregar** de la clase que quiere modificar y, a continuación, haga clic en el icono de lápiz.

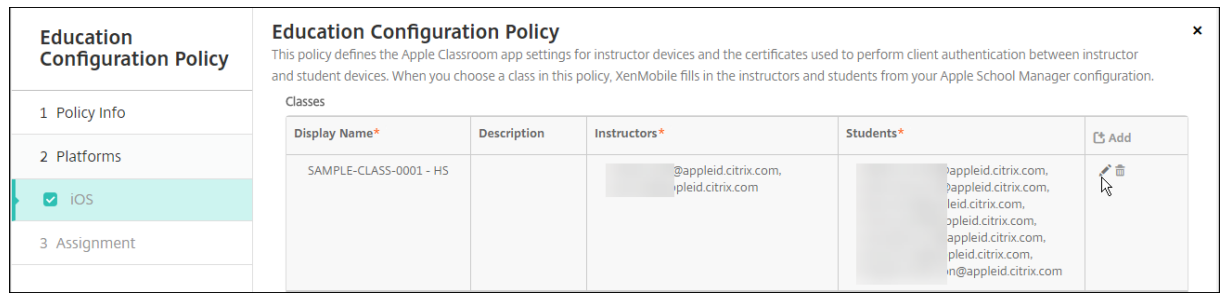

Para eliminar una clase de la directiva, coloque el cursor sobre la columna **Agregar** de la clase que quiere eliminar y, a continuación, haga clic en el icono de papelera.

## **Directiva de Exchange**

### March 11, 2024

Puede usar la directiva de Exchange ActiveSync para configurar un cliente de correo electrónico en los dispositivos de los usuarios con el fin de que estos, a su vez, puedan acceder al correo electrónico de su empresa alojado en Exchange. Puede crear directivas para iOS, macOS, Android Enterprise, Samsung SAFE, Samsung KNOX y tabletas Windows. Cada plataforma requiere un conjunto diferente de valores, que se describen detalladamente en los siguientes apartados.

Para poder crear esta directiva, debe conocer el nombre de host o la dirección IP del servidor Exchange. Para obtener más información acerca de los parámetros de ActiveSync, consulte el artículo de Microsoft ActiveSync CSP.

Para agregar o configurar esta directiva, vaya a **Configurar > Directivas de dispositivo**. Para obtener más inf[ormación, consu](https://docs.microsoft.com/es-es/windows/client-management/mdm/activesync-csp)lte Directivas de dispositivo.

## **Parámetros de iOS**

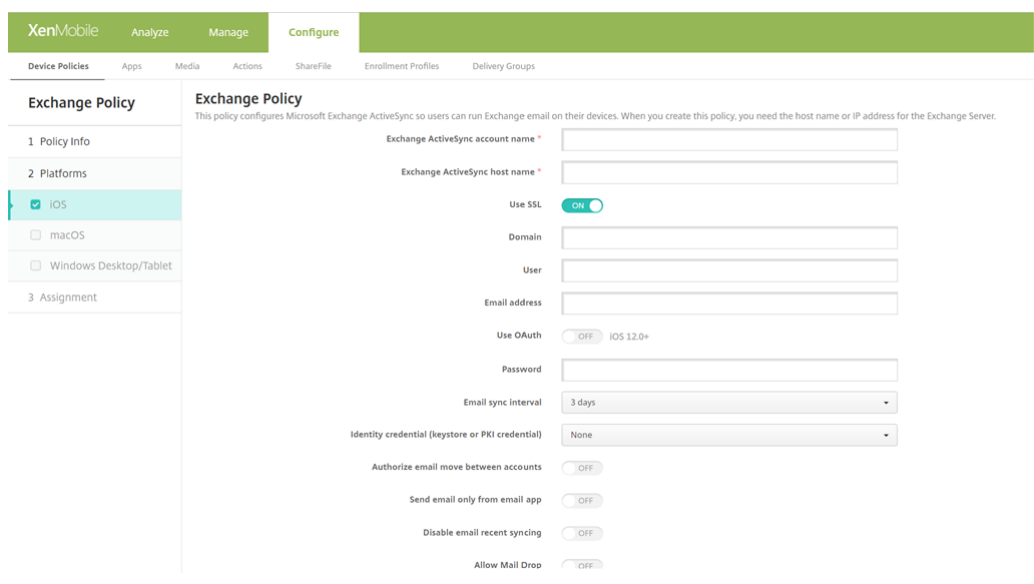

- **Nombre de la cuenta de Exchange ActiveSync.** Escriba la descripción de la cuenta de correo electrónico que se muestra en los dispositivos de los usuarios.
- **Nombre de host de Exchange ActiveSync.** Escriba la dirección del servidor de correo elec‑ trónico.
- Usar SSL. Seleccione si proteger las conexiones entre los dispositivos de los usuarios y el servidor Exchange. El valor predeterminado es **Activado**.
- **Dominio:** Escriba el dominio donde reside el servidor Exchange. Puede utilizar la macro de sistema \$user.domainname en este campo para buscar automáticamente los nombres de dominio de los usuarios.
- **Usuario.** Especifique el nombre de usuario de la cuenta de usuario de Exchange. Puede utilizar la macro de sistema \$user.username en este campo para buscar automáticamente los nombres de los usuarios.
- **Dirección de correo electrónico:** Especifique la dirección completa de correo electrónico. Puede utilizar la macro de sistema \$user.mail en este campo para buscar automáticamente las cuentas de correo electrónico de los usuarios.
- **Usar OAuth:** Si está **activado**, la conexión usa OAuth para la autenticación. El valor predeter‑ minado es **Desactivado**. Esta opción se aplica a iOS 12.0 y versiones posteriores.
	- **– URL de inicio de sesión de OAuth:** En este campo se indica la URL a cargar en una vista web para autenticarse mediante OAuth cuando no se usa Autodiscovery Service. Este campo aparece solo tras **activarse** la configuración **Usar OAuth**.
	- **– URL de solicitud de tokens de OAuth**: Especifica la URL que la cuenta puede usar para las solicitudes de tokens de OAuth. Este campo aparece solo tras **activarse** la configuración **Usar OAuth**.
- **Contraseña:** Escriba una contraseña opcional para la cuenta de usuario de Exchange. Esta

configuración no aparece cuando **Usar OAuth** está **activado**.

- **Intervalo de sincronización de correo electrónico.** En la lista, seleccione la frecuencia de sincronización del correo electrónico con el servidor Exchange Server. El valor predeterminado es de **3 días**.
- **Credencial de identidad (PKI o almacén de claves).** En la lista, haga clic en una credencial op‑ cional de identidad si ha configurado un proveedor de identidades para XenMobile. Este campo es necesario solamente si Exchange requiere una autenticación de certificado del cliente. El valor predeterminado es **Ninguno**.
- **Autorizar el movimiento de correo entre cuentas.** Seleccione si permitir a los usuarios trans‑ ferir correos electrónicos de esta cuenta a otra cuenta, reenviarlos y responder a ellos desde otra cuenta. El valor predeterminado es **Desactivado**.
- **Enviar correo electrónico solo desde aplicación de correo electrónico.** Seleccione esta op‑ ción para obligar a los usuarios a utilizar la aplicación Correo de iOS para enviar correos elec‑ trónicos. El valor predeterminado es **Desactivado**.
- **Inhabilitar sincronización de correo reciente.** Seleccione esta opción si quiere evitar que los usuarios sincronicen direcciones recientes. El valor predeterminado es **Desactivado**. Esta opción solo se aplica a iOS 6.0 y versiones posteriores.
- **Permitir Mail Drop:** seleccione si desea permitir que la cuenta use Mail Drop. El valor prede‑ terminado es **Desactivado**.
- **Habilitar firma S/MIME:** Seleccione si esta cuenta admite la firma S/MIME. El valor predetermi‑ nado es **Activado**. Si se **activa**, aparecen los siguientes campos.
	- **– Credencial de identidad para firma.** Seleccione la credencial de firma que se va a usar.
	- **– Firma S/MIME reemplazable por el usuario:** Si se **activa**, los usuarios pueden activar y desactivar la firma S/MIME en la configuración de sus dispositivos. El valor predeterminado es **Desactivado**. Esta opción se aplica a iOS 12.0 y versiones posteriores.
	- **– UUID de certificado de firma S/MIME reemplazable por el usuario:** Si se **activa**, los usuarios pueden seleccionar, en la configuración de sus dispositivos, la credencial de firma que se va a usar. El valor predeterminado es **Desactivado**. Esta opción se aplica a iOS 12.0 y versiones posteriores.
- **Habilitar cifrado S/MIME:** Seleccione si esta cuenta admite el cifrado S/MIME. El valor prede‑ terminado es **Desactivado**. Si se **activa**, aparecen los siguientes campos.
	- **– Credencial de identidad para cifrado.** Seleccione la credencial de cifrado que se va a usar.
	- **– Habilitar cambio de opción S/MIME para cada mensaje:** Cuando se **activa**, los usuarios ven una opción para activar o desactivar el cifrado S/MIME para cadamensaje que escriban. El valor predeterminado es **Desactivado**.
	- **– Cifrado S/MIME predeterminado reemplazable por el usuario:** Si se **activa**, los usuarios pueden, en la configuración de sus dispositivos, seleccionar si S/MIME está activado de

forma predeterminada. El valor predeterminado es **Desactivado**. Esta opción se aplica a iOS 12.0 y versiones posteriores.

- **– UUID de certificado de cifrado S/MIME reemplazable por el usuario:** Si se **activa**, los usuarios pueden activar y desactivar el cifrado S/MIME y la identidad del cifrado S/MIME en la configuración de sus dispositivos. El valor predeterminado es **Desactivado**. Esta opción se aplica a iOS 12.0 y versiones posteriores.
- **Configuraciones de directivas**
	- **– Quitar directiva:** Elija un método para programar la eliminación de directivas. Las op‑ ciones disponibles son **Seleccionar fecha** y **Demora hasta la eliminación (en horas)**.
		- \* **Seleccionar fecha:** Haga clic en el calendario para seleccionar la fecha específica de la eliminación.
		- \* **Demora hasta la eliminación (en horas):** Introduzca un número, en horas, hasta que tenga lugar la eliminación de la directiva. Disponible solo para iOS 6.0 y versiones posteriores.

### **Servicios de Exchange sincronizados**

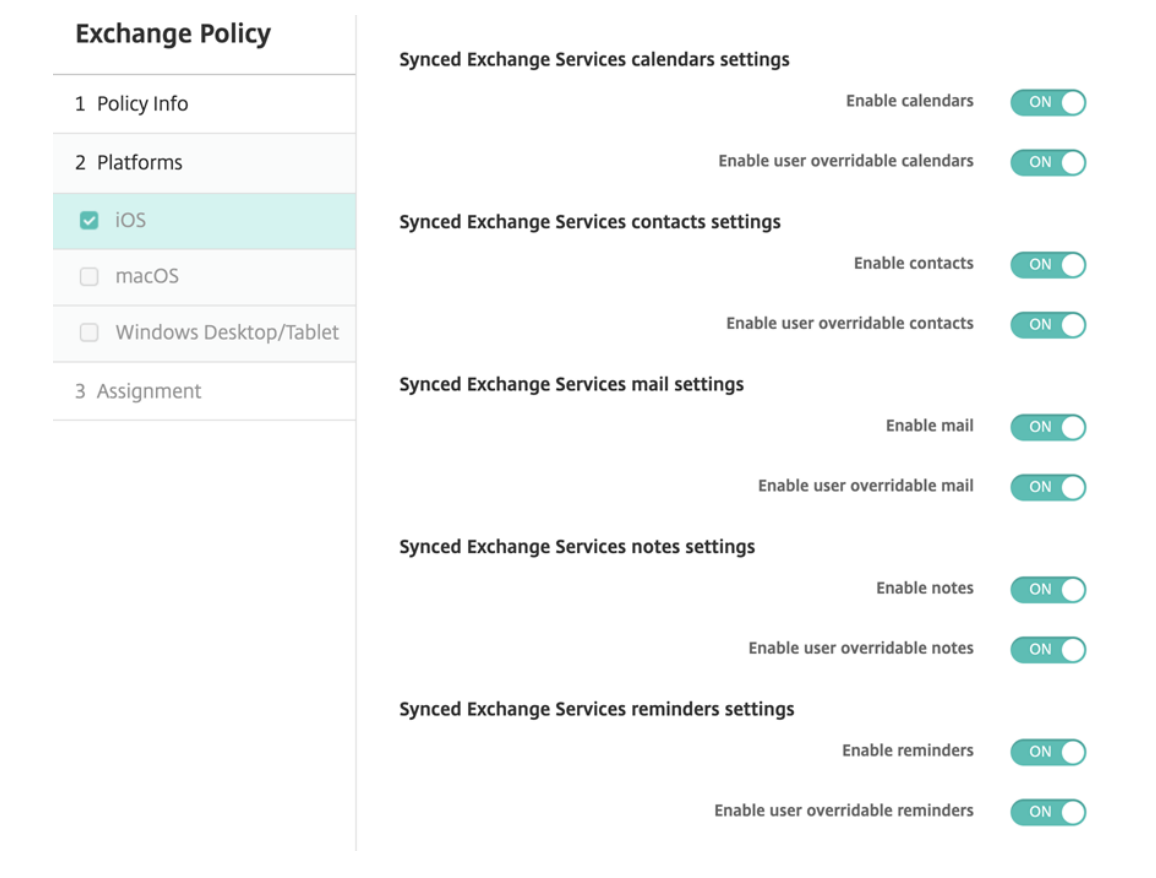

### • **Se sincronizaron los parámetros de calendario en los servicios de Exchange**

**– Habilitar calendarios**: permite activar o desactivar el servicio de *Calendarios* de la cuenta. El valor predeterminado es **Activado**.

Si está **desactivado**, el servicio de *Calendarios* se inhabilitará para la cuenta. El servicio de *Calendarios* se puede volver a habilitar en los parámetros, solo si el botón **Habilitar calendarios anulables por el usuario** está **activado**.

**– Habilitar calendarios anulables por el usuario**: permite cambiar el estado del servicio de *Calendarios* de la cuenta en los parámetros. El valor predeterminado es **Activado**. Si está **desactivado**, no podrá cambiar el estado del servicio de *Calendarios* .

### • **Se sincronizaron los parámetros de contactos en los servicios de Exchange**

**– Habilitar contactos**: permite activar o desactivar el servicio de *Contactos* de la cuenta. El valor predeterminado es **Activado**.

Si está **desactivado**, el servicio de *Contactos* se inhabilitará para la cuenta. El servicio de *Contactos* se puede volver a habilitar en los parámetros, solo si el botón **Habilitar contac‑ tos anulables por el usuario** está **activado**.

**– Habilitar contactos anulables por el usuario**: permite cambiar el estado del servicio de *Contactos* de la cuenta en los parámetros. El valor predeterminado es **Activado**. Si está **desactivado**, no podrá cambiar el estado del servicio de *Calendarios* .

#### • **Se sincronizaron los parámetros de correo en los servicios de Exchange**

**– Habilitar correo**: permite activar o desactivar el servicio de *Correo* de la cuenta. El valor predeterminado es **Activado**.

Si está **desactivado**, el servicio de *Correo* se inhabilitará para la cuenta. El servicio de *Correo* se puede volver a habilitar en los parámetros, solo si el botón **Habilitar el correo anulable por el usuario** está **activado**.

**– Habilitar correo anulable por el usuario**: permite cambiar el estado del servicio de *Correo* de la cuenta en la configuración. El valor predeterminado es **Activado**. Si está **desactivado**, no podrá cambiar el estado del servicio de *Correo*.

### • **Se sincronizaron los parámetros de notas en los servicios de Exchange**

**– Habilitar notas**: permite activar o desactivar el servicio de *Notas* de la cuenta. El valor predeterminado es **Activado**.

Si está **desactivado**, el servicio de*Notas* se inhabilitará para la cuenta. El servicio de*Notas* se puede volver a habilitar en la configuración, solo si el botón **Habilitar notas anulables por el usuario** está **activado**.

- **– Habilitar notas anulables por el usuario**: permite cambiar el estado del servicio de*Notas* de la cuenta en la configuración. El valor predeterminado es **Activado**. Si está **desactivado**, no podrá cambiar el estado del servicio de *Notas*.
- **Se sincronizaron los parámetros de recordatorios en los servicios de Exchange**

**– Habilitar recordatorios**: permite activar o desactivar el servicio de *Recordatorios* de la cuenta. El valor predeterminado es **Activado**.

Si está **desactivado**, el servicio de *Recordatorios* se inhabilitará para la cuenta. El servicio de *Recordatorios* se puede volver a habilitar en la configuración, solo si el botón **Habilitar recordatorios anulables por el usuario** está **activado**.

**– Habilitar recordatorios anulables por el usuario**: permite cambiar el estado del servicio de *Recordatorios* de la cuenta en los parámetros. El valor predeterminado es **Activado**. Si está **desactivado**, no podrá cambiar el estado del servicio de *Recordatorios* .

## **Parámetros de macOS**

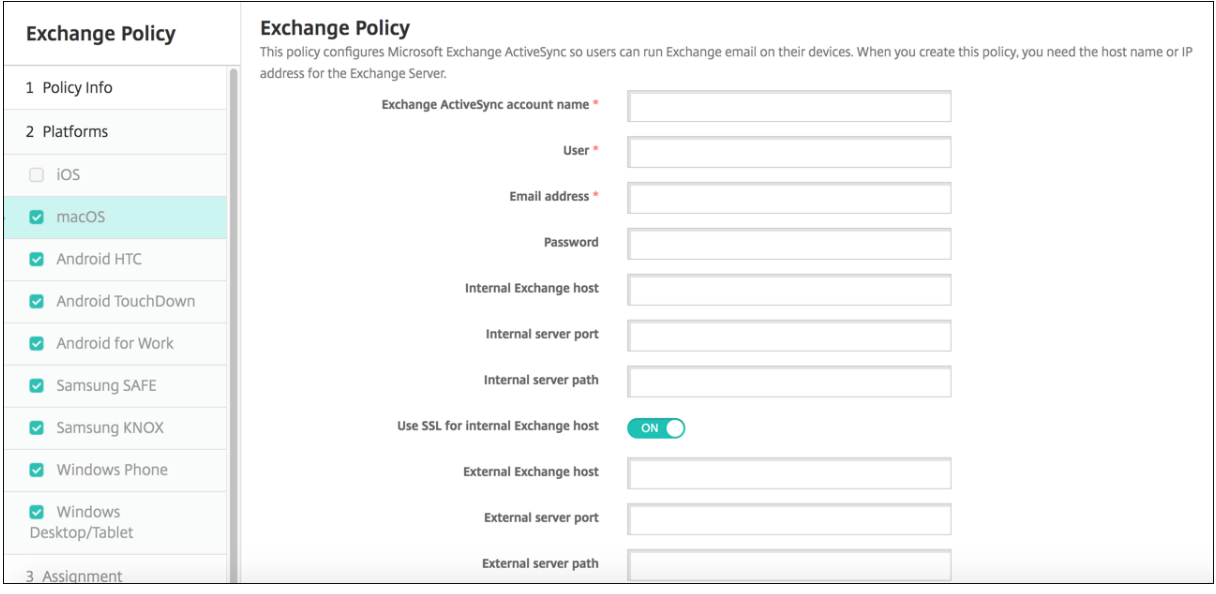

- **Nombre de la cuenta de Exchange ActiveSync.** Escriba la descripción de la cuenta de correo electrónico que se muestra en los dispositivos de los usuarios.
- **Usuario.** Especifique el nombre de usuario de la cuenta de usuario de Exchange. Puede utilizar la macro de sistema \$user.username en este campo para buscar automáticamente los nombres de los usuarios.
- **Dirección de correo electrónico:** Especifique la dirección completa de correo electrónico. Puede utilizar la macro de sistema \$user.mail en este campo para buscar automáticamente las cuentas de correo electrónico de los usuarios.
- **Usar OAuth:** Si está **activado**, la conexión usa OAuth para la autenticación. El valor predeter‑ minado es **Desactivado**. Esta opción se aplica a macOS 10.14 y versiones posteriores.
- **URL de inicio de sesión de OAuth:** En este campo se indica la URL a cargar en una vista web para autenticarse mediante OAuth cuando no se usa Autodiscovery Service. Este campo aparece tras **activarse** la configuración **Usar OAuth**.
- **Contraseña:** Escriba una contraseña opcional para la cuenta de usuario de Exchange. Esta configuración no aparece cuando **Usar OAuth** está **activado**.
- **Host de Exchange interno.** Si quiere que los nombres de host interno y externo de Exchange difieran, puede escribir un nombre de host interno de Exchange.
- **Puerto del servidor interno.** Si quiere que los puertos de servidor interno y externo de Ex‑ change difieran, puede escribir un número de puerto para el servidor interno de Exchange.
- **Ruta del servidor interno.** Si quiere que las rutas de servidor interno y externo de Exchange difieran, puede escribir una ruta de servidor interno de Exchange.
- **Usar SSL para el host de Exchange interno.** Seleccione si proteger las conexiones entre los dispositivos de los usuarios y el host interno de Exchange. El valor predeterminado es **Activado**.
- **Host de Exchange externo.** Si quiere que los nombres de host interno y externo de Exchange difieran, puede escribir un nombre de host externo de Exchange.
- **Puerto del servidor externo.** Si quiere que los puertos de servidor interno y externo de Ex‑ change difieran, puede escribir un número de puerto para el servidor externo de Exchange.
- **Ruta del servidor externo.** Si quiere que las rutas de servidor interno y externo de Exchange difieran, puede escribir una ruta de servidor externo de Exchange.
- **Usar SSL para el host de Exchange externo.** Seleccione si proteger las conexiones entre los dispositivos de los usuarios y el host interno de Exchange. El valor predeterminado es **Activado**.
- **Permitir Mail Drop.** Seleccione si permitir que los usuarios compartan archivos entre dos equipos Mac de forma inalámbrica (sin tener que conectarse a una red existente). El valor predeterminado es **Desactivado**.
- **Configuraciones de directivas**
	- **– Quitar directiva:** Elija un método para programar la eliminación de directivas. Las op‑ ciones disponibles son **Seleccionar fecha** y **Demora hasta la eliminación (en horas)**.
		- \* **Seleccionar fecha:** Haga clic en el calendario para seleccionar la fecha específica de la eliminación.
		- \* **Demora hasta la eliminación (en horas):** Introduzca un número, en horas, hasta que tenga lugar la eliminación de la directiva.
	- **– Permitir al usuario quitar la directiva:** Puede seleccionar cuándo los usuarios pueden quitar la directiva de su dispositivo. Seleccione **Siempre**, **Código de acceso requerido** o **Nunca** en el menú. Si selecciona **Código de acceso requerido**, introduzca un código en el campo **Código de acceso para la eliminación**.
	- **– Ámbito del perfil:** Seleccione si esta directiva se aplica a un **usuario** o a todo el **sistema**. El valor predeterminado es **Usuario**. Esta opción solo está disponible para macOS 10.7 y versiones posteriores.

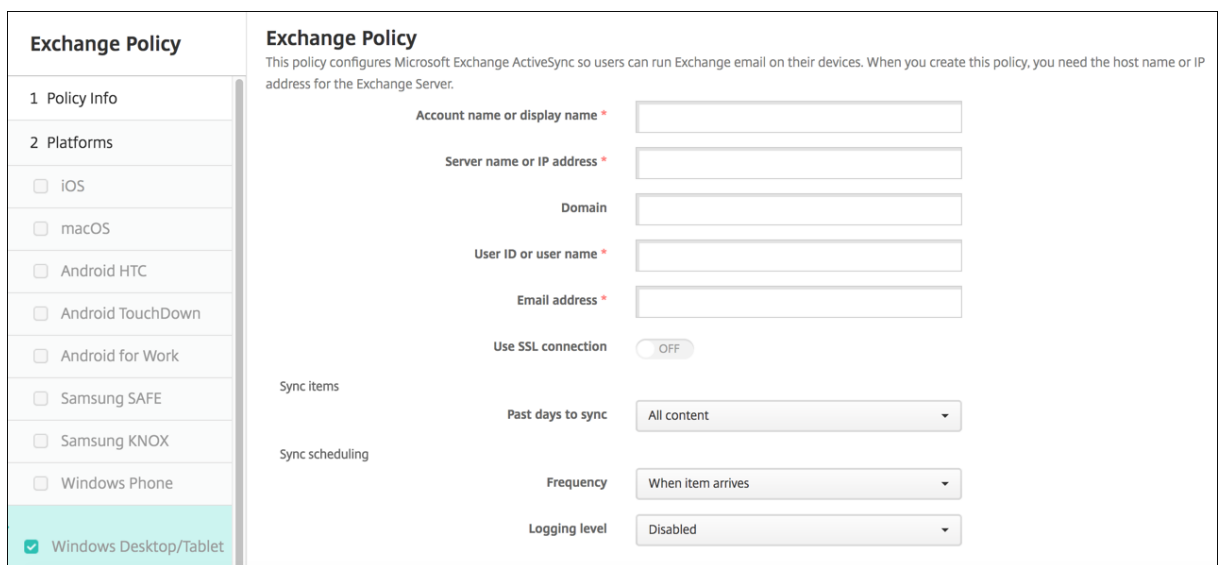

## **Parámetros de escritorios y tabletas Windows**

#### **Nota:**

Esta directiva no permite establecer la contraseña de usuario. Los usuarios deben establecer ese parámetro desde sus dispositivos después de que se envíe la directiva.

- **Nombre de cuenta o nombre simplificado.** Escriba el nombre de la cuenta de Exchange Ac‑ tiveSync.
- **Nombre o dirección IP del servidor:** Escriba el nombre de host o la dirección IP del servidor Exchange.
- **Dominio:** Escriba el dominio donde reside el servidor Exchange. Puede utilizar la macro de sistema \$user.domainname en este campo para buscar automáticamente los nombres de do‑ minio de los usuarios.
- **ID de usuario o nombre de usuario:** Especifique el nombre de usuario para la cuenta de Ex‑ change. Puede utilizar la macro de sistema \$user.username en este campo para buscar automáticamente los nombres de los usuarios.
- **Dirección de correo electrónico:** Especifique la dirección completa de correo electrónico. Puede utilizar la macro de sistema \$user.mail en este campo para buscar automáticamente las cuentas de correo electrónico de los usuarios.
- **Usar conexión SSL:** Seleccione si proteger las conexiones entre los dispositivos de los usuarios y el servidor Exchange. El valor predeterminado es **Desactivado**.
- **Días pasados a sincronizar:** En la lista, haga clic en la cantidad de días pasados con los que se sincronizará todo el contenido del dispositivo con el servidor Exchange. El valor predeterminado es **Todo el contenido**.
- **Frecuencia:** En la lista, haga clic en la programación que se usará para sincronizar los datos que se envíen al dispositivo desde el servidor Exchange. El valor predeterminado es **Cuando llega el mensaje**.

• **Nivel de registro:** En la lista, haga clic en **Inhabilitado**, **Básico** o **Avanzado** para especificar el nivel de detalle que se seguirá a la hora de registrar la actividad de Exchange. Está **inhabilitado** de forma predeterminada.

# **Directiva de archivos**

### October 28, 2022

Puede agregar e implementar archivos para que los usuarios accedan en sus dispositivos Android y Android Enterprise. Especifique el directorio donde quiere almacenar el archivo en el dispositivo. Por ejemplo, quiere que los usuarios reciban un documento de empresa o un archivo .pdf. Implemente el archivo en los dispositivos e informe a los usuarios de dónde se encuentra el archivo.

Los dispositivos Android no admiten la ejecución de scripts de forma nativa. Los usuarios necesitan software de terceros para ejecutar scripts.

Puede agregar los siguientes tipos de archivo con esta directiva:

- Archivos de texto (XML, HTML, PY, etc.)
- Otros archivos, como documentos, imágenes, hojas de cálculo o presentaciones

Para agregar o configurar esta directiva, vaya a **Configurar > Directivas de dispositivo**. Para obtener más información, consulte Directivas de dispositivo.

## **Parámetros de Android Enterprise**

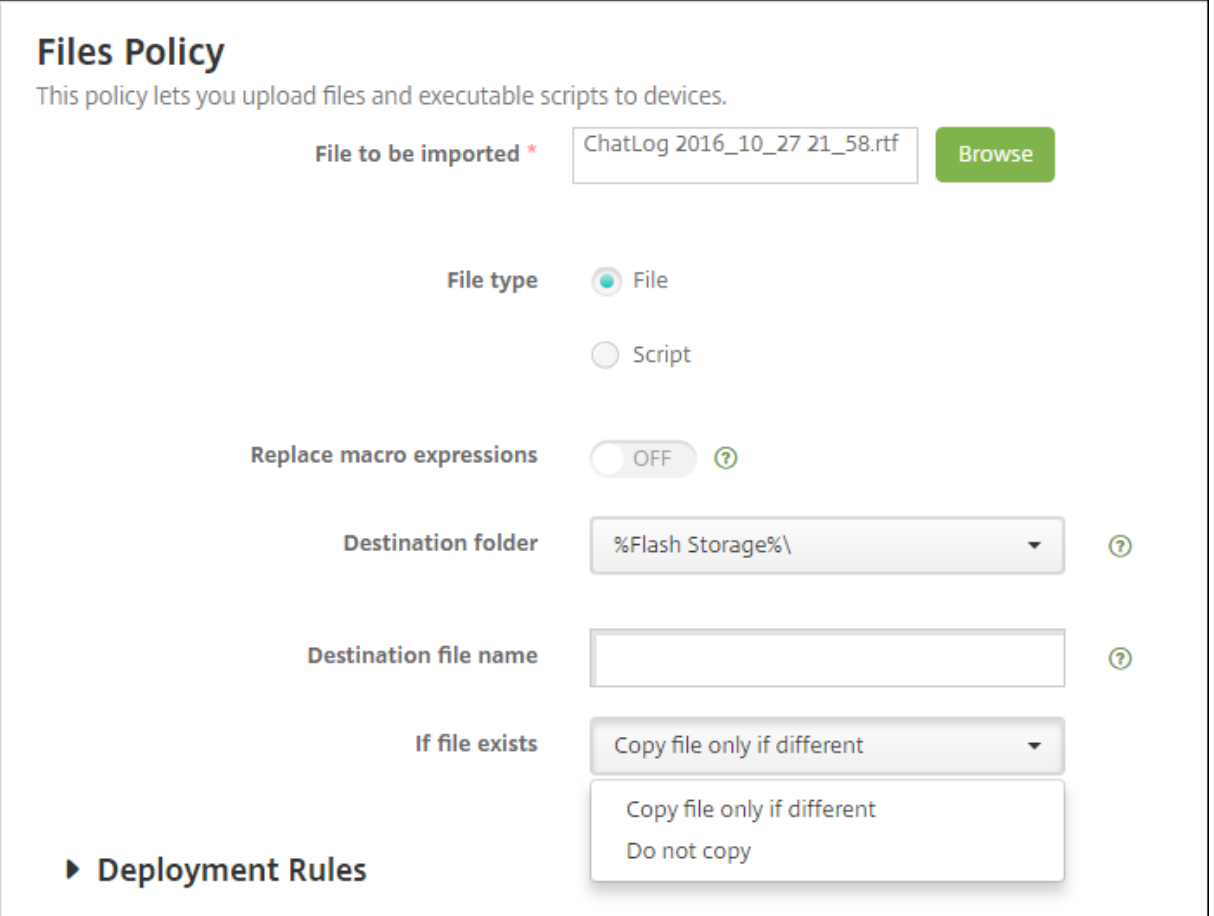

- **Archivo para importar:** Para seleccionar el archivo que quiere importar, haga clic en **Examinar** y, a continuación, vaya a la ubicación del archivo.
- **Tipo de archivo:** Seleccione **Archivo**.
- **Carpeta de destino:** En la lista, seleccione la ubicación en que almacenar el archivo cargado, o bien haga clic en **Agregar nuevo** para elegir una ubicación de archivo no incluida en la lista. También puede usar las macros %XenMobile Folder%\ o %Flash Storage%\ como inicio del identificador de ruta.
- **Nombre del archivo de destino:** Opcional. Si debe cambiar el nombre de un archivo antes de implementarlo en un dispositivo, escriba el nombre del archivo.
- **Si ya existe el archivo:** en la lista, seleccione si quiere copiar un archivo existente. La opción predeterminada es **Copiar el archivo solo si es diferente**.

## **Parámetros de Android**

• **Archivo para importar:** Seleccione el archivo a importar; para ello, haga clic en **Examinar** y, a continuación, vaya a la ubicación del archivo.
- **Tipo de archivo:** Seleccione **Archivo**.
- **Carpeta de destino:** En la lista, seleccione la ubicación en que almacenar el archivo cargado, o bien haga clic en **Agregar nuevo** para elegir una ubicación de archivo no incluida en la lista. Además, puede usar las macros %XenMobile Folder%\ o %Flash Storage%\ como inicio del iden‑ tificador de ruta.
- **Nombre del archivo de destino.** Si quiere, puede dar aquí un nombre diferente al archivo en caso de que sea necesario cambiarlo antes de implementarlo en un dispositivo.
- **Copiar el archivo solo si es diferente.** Seleccione en la lista si quiere copiar el archivo cuando sea diferente del archivo existente. La opción predeterminada es "Copiar el archivo solo si es diferente".

# **Directiva de FileVault**

### January 4, 2022

En macOS, la funcionalidad de cifrado de disco FileVault protege el volumen del sistema cifrando su contenido. Con FileVault habilitado en un dispositivo macOS, el usuario debe iniciar sesión con su contraseña de cuenta cada vez que se inicia el dispositivo. Si el usuario pierde la contraseña, una clave de recuperación le permite desbloquear el disco y restablecerla.

La directiva de dispositivo de XenMobile llamada FileVault permite al usuario de FileVault configurar pantallas y definir parámetros (como claves de recuperación). Para obtener más información acerca de FileVault, consulte el artículo de asistencia de Apple: https://support.apple.com.

Para agregar la directiva de FileVault, vaya a **Configurar > Directivas de dispositivo**.

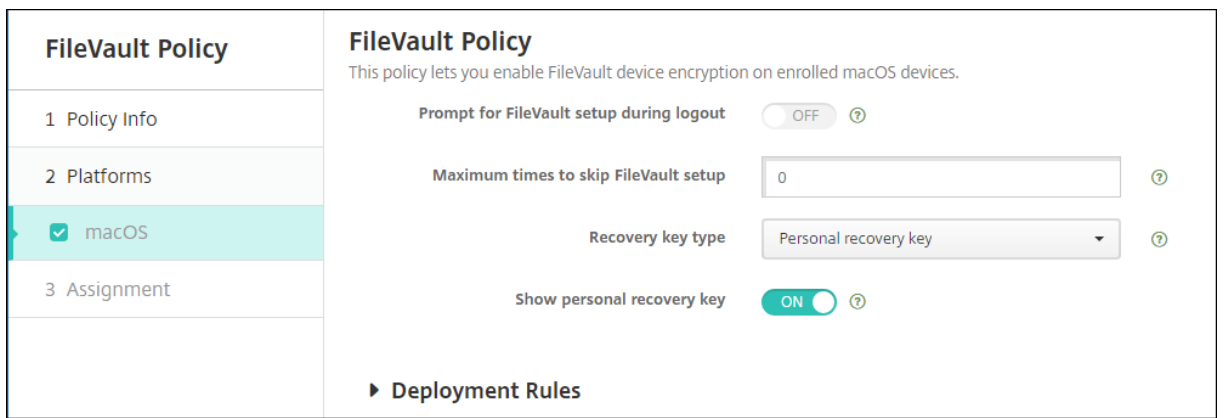

## **Parámetros de macOS**

• **Solicitar la configuración de FileVault durante el cierre de sesión:** Si el valor es **Sí**, se pide al usuario que habilite FileVault una vez pasados los cierres de sesión indicados en la opción **Máximo de veces que se puede omitir la configuración de FileVault**. Cuando el valor es **No**, no aparece la solicitud de contraseña de FileVault.

Después de implementar la directiva de FileVault con este parámetro activado, aparece la siguiente pantalla cuando un usuario cierra sesión en el dispositivo. La pantalla ofrece al usuario la opción de habilitar FileVault antes del cierre de sesión.

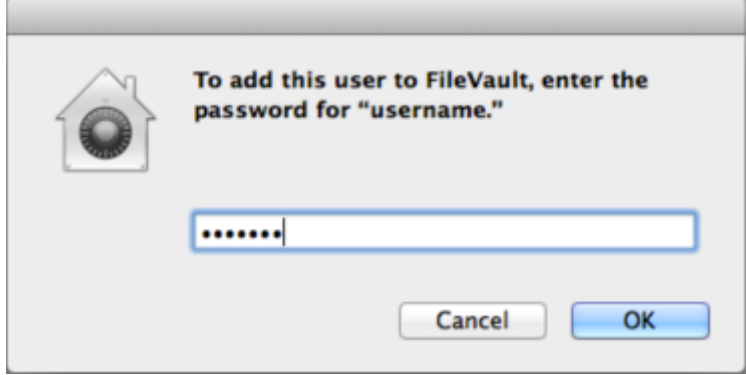

Si el valor de **Máximo de veces que se puede omitir la configuración de FileVault** no es 0, después de implementar la directiva FileVault con esta configuración desactivada, aparece la pantalla siguiente cuando el usuario inicia sesión.

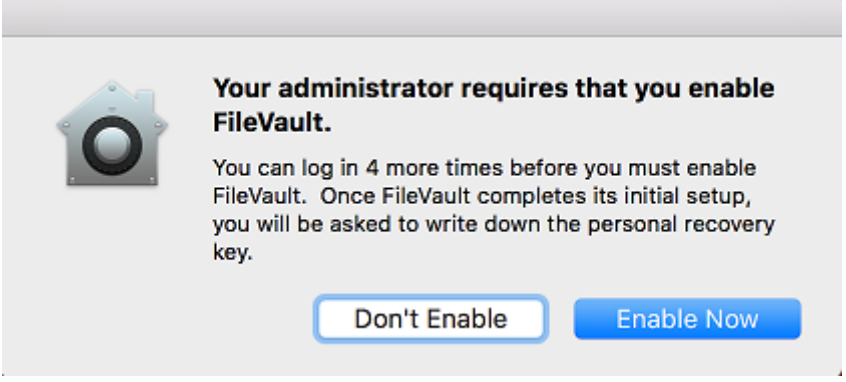

Si el valor de **Máximo de veces que se puede omitir la configuración de FileVault** es 0 o el usuario ha omitido la configuración la cantidad máxima indicada de veces, aparece la siguiente pantalla.

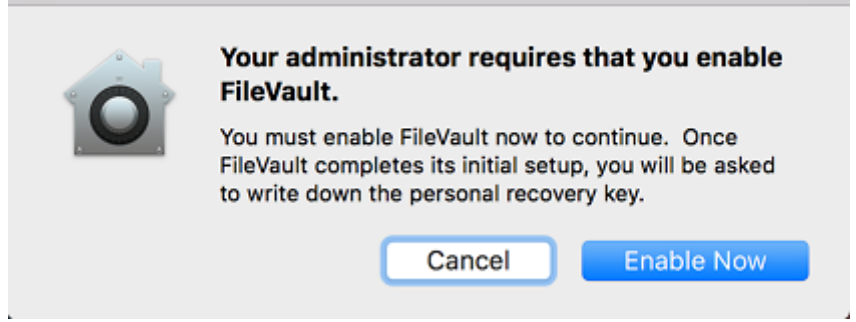

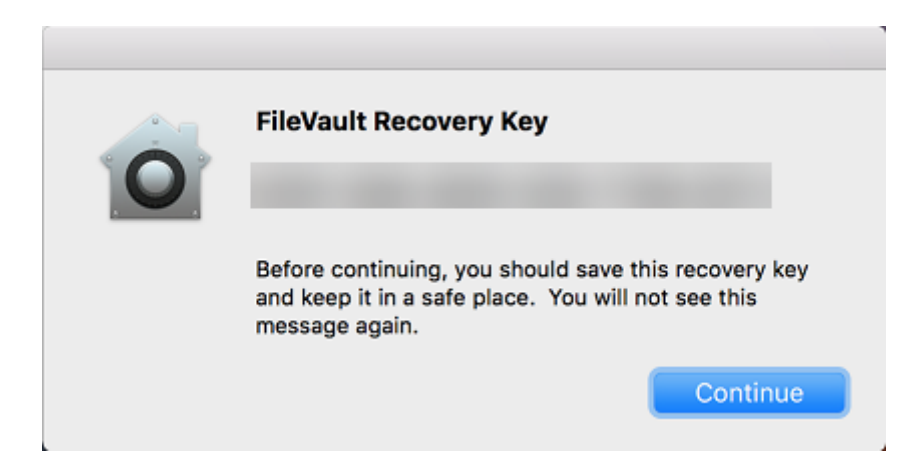

# **Directiva de fuentes**

January 4, 2022

En XenMobile, puede agregar una directiva para añadir fuentes de texto adicionales a dispositivos iOS y macOS. Las fuentes deben tener el formato TrueType (.ttf) u OpenType (.oft). No se admiten las colecciones de fuentes (.ttc u .otc).

Esta directiva solo se aplica a iOS 7.0 y versiones posteriores.

Para agregar o configurar esta directiva, vaya a **Configurar > Directivas de dispositivo**. Para obtener más información, consulte Directivas de dispositivo.

## **Parámetros de iOS**

- **Nombre visible para el usuario:** Escriba el nombre que verán los usuarios en sus listas de fuentes.
- **Archivo de la fuente:** Seleccione el archivo de fuentes que se va a agregar a los dispositivos de los usuarios. Para ello, haga clic en **Examinar** y vaya a la ubicación del archivo.
- **Configuraciones de directivas**
	- **– Quitar directiva:** Elija un método para programar la eliminación de directivas. Las op‑ ciones disponibles son **Seleccionar fecha** y **Demora hasta la eliminación (en horas)**.
		- \* **Seleccionar fecha:** Haga clic en el calendario para seleccionar la fecha específica de la eliminación.
		- \* **Demora hasta la eliminación (en horas):** Introduzca un número, en horas, hasta que tenga lugar la eliminación de la directiva. Disponible solo para iOS 6.0 y versiones posteriores.

### **Parámetros de macOS**

- **Nombre visible para el usuario:** Escriba el nombre que verán los usuarios en sus listas de fuentes.
- **Archivo de la fuente:** Seleccione el archivo de fuentes que se va a agregar a los dispositivos de los usuarios. Para ello, haga clic en **Examinar** y vaya a la ubicación del archivo.
- **Configuraciones de directivas**
	- **– Quitar directiva:** Elija un método para programar la eliminación de directivas. Las op‑ ciones disponibles son **Seleccionar fecha** y **Demora hasta la eliminación (en horas)**.
		- \* **Seleccionar fecha:** Haga clic en el calendario para seleccionar la fecha específica de la eliminación.
		- \* **Demora hasta la eliminación (en horas):** Introduzca un número, en horas, hasta que tenga lugar la eliminación de la directiva.
	- **– Permitir al usuario quitar la directiva:** Puede seleccionar cuándo los usuarios pueden quitar la directiva de su dispositivo. Seleccione **Siempre**, **Código de acceso requerido** o **Nunca** en el menú. Si selecciona **Código de acceso requerido**, introduzca un código en el campo **Código de acceso para la eliminación**.
	- **– Ámbito del perfil:** Seleccione si esta directiva se aplica a un **usuario** o a todo el **sistema**. El valor predeterminado es **Usuario**. Esta opción solo está disponible para macOS 10.7 y versiones posteriores.

## **Directiva de diseño de pantalla de inicio**

#### January 4, 2022

Puede especificar la distribución de las aplicaciones y las carpetas en la pantalla de inicio de iOS. La directiva de diseño de pantalla inicial es para dispositivos supervisados iOS 9.3 y versiones posteri‑ ores.

#### **Importante:**

La implementación de varias directivas de diseño de pantalla inicial en un dispositivo provoca un error de iOS en el dispositivo. Esta limitación se aplica tanto si la pantalla inicial se define a través de esta directiva de XenMobile o a través de Apple Configurator.

Para agregar o configurar esta directiva, vaya a **Configurar > Directivas de dispositivo**. Para obtener más información, consulte Directivas de dispositivo.

### **Parámetros de iOS**

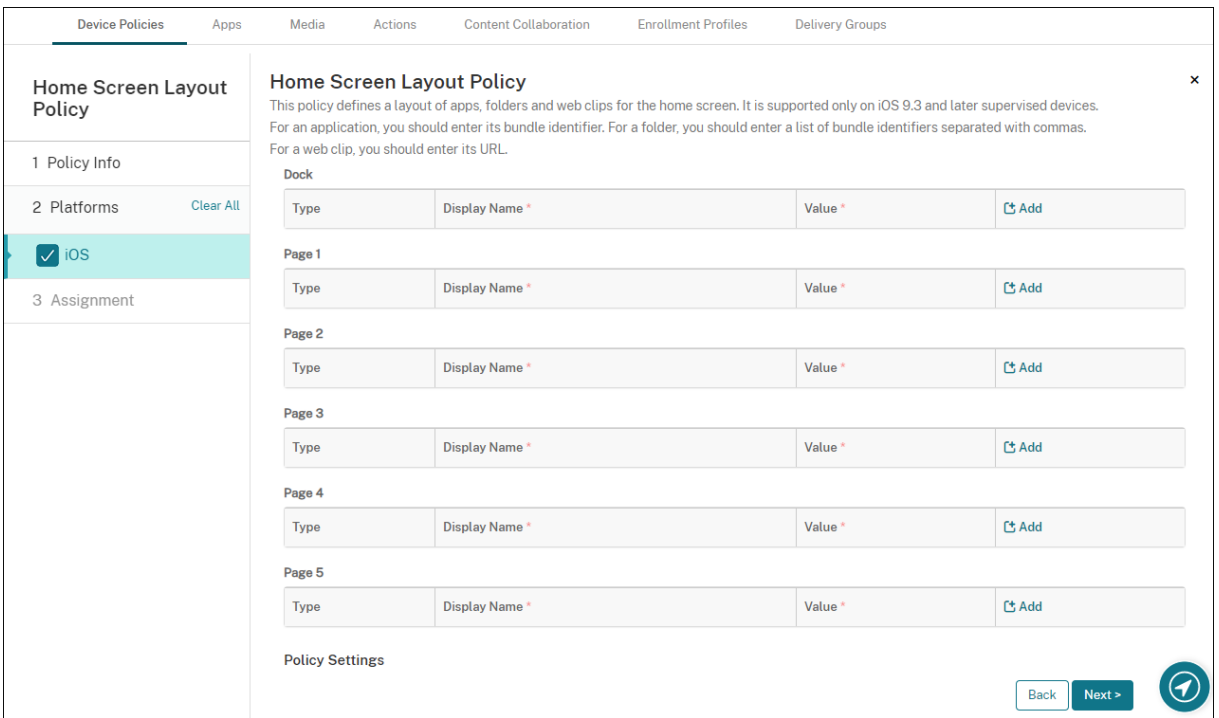

- Haga clic en **Agregar** para agregar cada una de las áreas de la pantalla que quiera configurar (como **Dock** o **Página 1**).
- **Tipo:** Elija **Aplicación**, **Carpeta** o **Clip web**.

El parámetro **Uso restringido de aplicaciones > Permitir solo algunas aplicaciones** en la di‑ rectiva de restricciones puede evitar que los clips web aparezcan correctamente en la pantalla de inicio. Para que los clips web aparezcan correctamente, realice una de las siguientes acciones:

- **–** [Establezca](https://docs.citrix.com/es-es/xenmobile/server/policies/restrictions-policy.html#ios-settings) **Uso restringido de aplicaciones** en **Permitir todas las aplicaciones** o en **No permitir algunas aplicaciones**.
- **–** Con **Uso restringido de aplicaciones** configurado en **Permitir solo algunas aplica‑ ciones**, agregue una aplicación con el ID de paquete com.apple.webapp para permitir clips web.

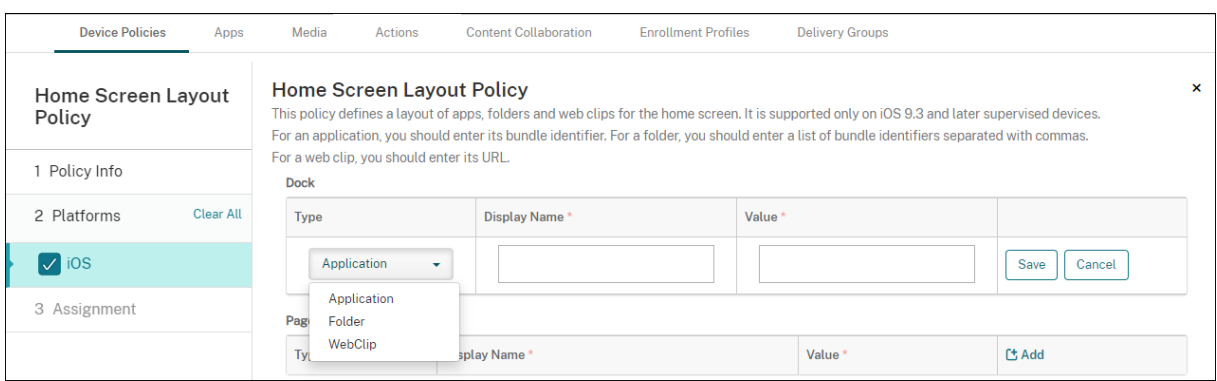

- **Nombre simplificado:** El nombre de la aplicación o la carpeta que aparecerá en la pantalla de inicio.
- **Valor:** Para las aplicaciones, introduzca el ID de paquete. En caso de carpetas, introduzca una lista de identificadores de paquete, separados por comas. En caso de clips web, introduzca el ID del paquete com. apple.webClip.managed y configure la dirección URL del clip web en la directiva de clips web. Si existe más de un valor de clip web con la misma URL, el comportamiento no está definido en dispositivos iOS 11.3 y versiones posteriores.
- **Configuraciones de directivas**
	- **– Quitar directiva:** Elija un método para programar la eliminación de directivas. Las op‑ ciones disponibles son **Seleccionar fecha** y **Demora hasta la eliminación (en horas)**.
		- \* **Seleccionar fecha:** Haga clic en el calendario para seleccionar la fecha específica de la eliminación.
		- \* **Demora hasta la eliminación (en horas):** Introduzca un número, en horas, hasta que tenga lugar la eliminación de la directiva. Disponible solo para iOS 6.0 y versiones posteriores.
	- **– Ámbito del perfil:** Seleccione si esta directiva se aplica a un **usuario** o a todo el **sistema**. El valor predeterminado es **Usuario**. Esta opción solo está disponible en iOS 9.3 y ver‑ siones posteriores.

# **Directiva de importación de perfiles de iOS y macOS**

### January 4, 2022

Puede importar en XenMobile archivos XML de configuración de dispositivos iOS y macOS. El archivo contiene las restricciones y las directivas seguridad de los dispositivos que se preparan con Apple Configurator.

Puede colocar un dispositivo iOS en modo supervisado mediante Apple Configurator como se de‑ scribe más adelante en este artículo. Para obtener más información sobre cómo usar Apple Configurator para crear un archivo de configuración, consulte el Soporte técnico de Apple Configurator.

Para agregar o configurar esta directiva, vaya a **Configurar > Directivas de dispositivo**. Para obtener más información, consulte Directivas de dispositivo.

## **Parámetros de iOS y m[acOS](https://docs.citrix.com/es-es/xenmobile/server/policies.html)**

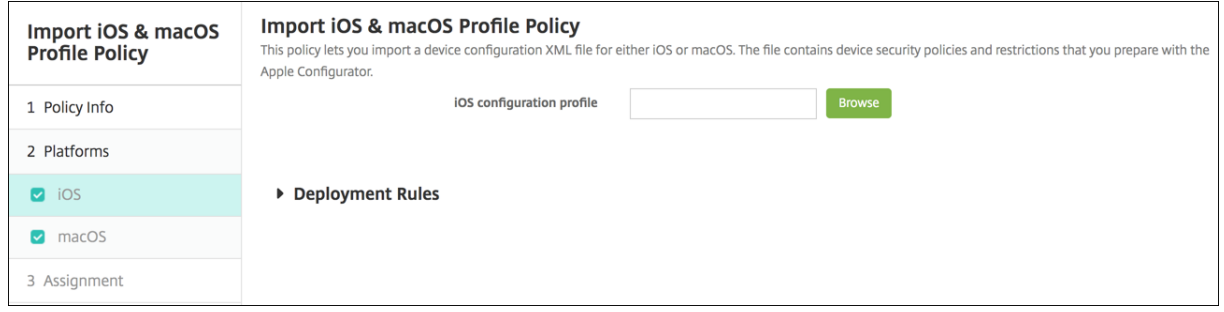

• **Perfil de configuración de iOS** o **Perfil de configuración de macOS.** Seleccione el archivo de configuración que quiera importar. Para ello, haga clic en **Examinar** y vaya a la ubicación del archivo.

## **Colocar un dispositivo iOS en modo supervisado mediante Apple Configurator**

Para usar Apple Configurator, necesita un equipo de Apple con macOS 10.7.2 o una versión más re‑ ciente.

#### **Importante:**

Colocar un dispositivo en el modo supervisado instala la versión seleccionada de iOS en el dis‑ positivo. Con este proceso, se borran del dispositivo todos los datos de usuario o aplicaciones almacenados previamente.

- 1. Instale Apple Configurator desde iTunes.
- 2. Conecte el dispositivo iOS a su equipo Apple.
- 3. Inicie Apple Configurator. Apple Configurator muestra que hay un dispositivo a preparar para la supervisión.
- 4. Para preparar el dispositivo para la supervisión:
	- a) **Active** el indicador **Supervisar**. Citrix recomienda elegir esta opción si quiere mantener el control del dispositivo de forma continua mediante la aplicación de una configuración con regularidad.
- b) Si lo prefiere, puede proporcionar un nombre para el dispositivo.
- c) En iOS, haga clic en **Más reciente** para ver la versión más reciente de iOS que quiera insta‑ lar.
- 5. Cuando esté listo para preparar el dispositivo para la supervisión, haga clic en **Preparar**.

# **Directiva de dispositivos de administración de Keyguard**

### March 11, 2024

Android Keyguard administra las pantallas de bloqueo del dispositivo y de Work Challenge. Esta di‑ rectiva le permite controlar funciones de Keyguard del perfil de trabajo y funciones de Keyguard avan‑ zadas del dispositivo en Android Enterprise. Puede controlar:

- Administración de Keyguard en dispositivos de perfil de trabajo. Puede especificar lasfunciones disponibles para los usuarios antes de que desbloqueen el Keyguard del dispositivo y el Key‑ guard de Work Challenge. Por ejemplo, de forma predeterminada, los usuarios pueden usar desbloqueo mediante huella digital y ver notificaciones sin redactar en la pantalla de bloqueo.
- Administración de Keyguard en dispositivos dedicados y totalmente administrados. Puede es‑ pecificar las funciones disponibles, como agentes de confianza y cámara segura, antes de que desbloqueen la pantalla de Keyguard. O bien, puede optar por desactivar todas las funciones de Keyguard.
- Administración de Keyguard en dispositivos totalmente administrados con perfiles de trabajo. Puede utilizar una directiva de administración de Keyguard para aplicar configuraciones inde‑ pendientes al dispositivo y al perfil de trabajo.

Para agregar o configurar esta directiva, vaya a **Configurar > Directivas de dispositivo**. Para obtener más información, consulte Directivas de dispositivo.

## **Parámetros de Android Enterprise**

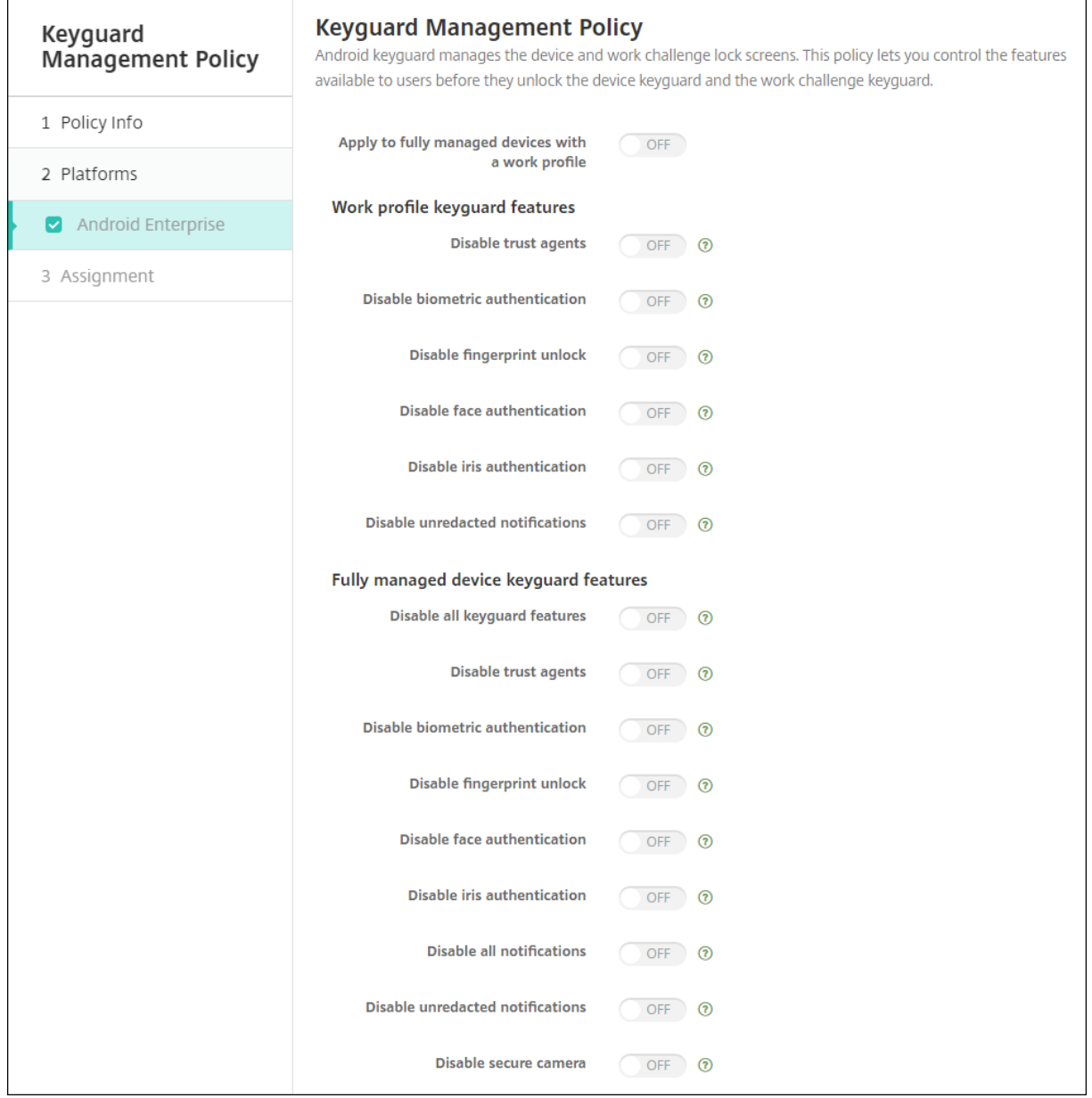

• **Aplicar a dispositivos totalmente administrados con un perfil de trabajo:** Permite configu‑ rar los parámetros de la directiva de dispositivos de administración de Keyguard para dispositivos totalmente administrados con perfiles de trabajo.

Si el valor es *Sí*, puede aplicar configuraciones independientes al dispositivo y al perfil de trabajo en dispositivos totalmente administrados con perfiles de trabajo.

Si el valor es **No**, puede aplicar la configuración a dispositivos de perfil de trabajo o dispositivos totalmente administrados. Los parámetros que configure para los perfiles de trabajo solo se aplicarán a los dispositivos de perfil de trabajo. Los parámetros que configure para dispositivos totalmente administrados solo se aplicarán a los dispositivos totalmente administrados.

El valor predeterminado es **Desactivado**.

- **Funciones de Keyguard del perfil de trabajo:** Controla si las siguientes funciones estarán disponibles antes de que un usuario desbloquee el Keyguard del perfil de trabajo (pantalla de bloqueo).
	- **– Inhabilitar agentes de confianza:** Si el valor es **No**, los agentes de confianza pueden op‑ erar en pantallas de Keyguard seguras cuando se establece un desafío en el perfil de tra‑ bajo. Establézcalo en **Sí** para inhabilitar todos los agentes de confianza en el perfil de trabajo. El valor predeterminado es **Desactivado**.
	- **– Inhabilitar autenticación biométrica:** Si el valor es **No**, la autenticación biométrica está disponible en las pantallas de Keyguard seguras cuando se establece un desafío en el per‑ fil de trabajo. Establezca el valor en **Sí** para inhabilitar la autenticación biométrica en el perfil de trabajo. Esta configuración inhabilita el desbloqueo por huella dactilar, la auten‑ ticación facial y la autenticación del iris. El valor predeterminado es **Desactivado**. Para Android 9.0 y versiones posteriores.
	- **– Inhabilitar desbloqueo mediante huella digital:** Si el valor es **Sí**, el desbloqueo medi‑ ante huella digital no está disponible en pantallas Keyguard seguras cuando se establece un desafío en el perfil de trabajo. Establézcalo en **No** para habilitar el desbloqueo medi‑ ante huella digital en el perfil de trabajo. El valor predeterminado es **Desactivado**.
	- **– Inhabilitar autenticación facial:** Si el valor es **No**, la autenticación facial está disponible en las pantallas de Keyguard seguras cuando se establece un desafío en el perfil de trabajo. Establezca el valor en **Sí** para inhabilitar la autenticación facial en el perfil de trabajo. El valor predeterminado es **Desactivado**. Para Android 9.0 y versiones posteriores.
	- **– Inhabilitar autenticación de iris:** Si el valor es**No**, la autenticación de iris está disponible en las pantallas de Keyguard seguras cuando se establece un desafío en el perfil de trabajo. Establezca el valor en **Sí** para inhabilitar la autenticación de iris en el perfil de trabajo. El valor predeterminado es **Desactivado**. Para Android 9.0 y versiones posteriores.
	- **– Inhabilitar notificaciones sin redactar:** Si el valor es **No**, las notificaciones redactadas y sin redactar aparecen en las pantallas de Keyguard seguras. Establezca el valor en **Sí** para inhabilitar las notificaciones sin redactar y mostrar solo las notificaciones redactadas. El valor predeterminado es **Desactivado**.
- **Funciones de Keyguard del dispositivo totalmente administradas:** Controla si las siguientes funciones están disponibles antes de que un usuario desbloquee el Keyguard del dispositivo (pantalla de bloqueo). Estas funciones son aplicables a dispositivos totalmente administrados o dedicados.
	- **– Inhabilitar todas las funciones de Keyguard:** Si el valor es **No**, todas las personaliza‑ ciones actuales y futuras de Keyguard estarán disponibles en las pantallas seguras de Key‑

guard. Establézcalo en **Sí** para desactivar todas las personalizaciones de Keyguard. El valor predeterminado es **Desactivado**.

- **– Inhabilitar agentes de confianza:** Si el valor es **No**, los agentes de confianza pueden op‑ erar en pantallas de Keyguard seguras. Establézcalo en **Sí** para inhabilitar los agentes de confianza. El valor predeterminado es **Desactivado**.
- **– Inhabilitar autenticación biométrica:** Si el valor es **No**, la autenticación biométrica está disponible en las pantallas de Keyguard seguras cuando se establece un desafío en el dis‑ positivo. Establezca el valor en **Sí** para inhabilitar la autenticación biométrica en el dis‑ positivo. Así, se inhabilita el desbloqueo por huella dactilar, la autenticación facial y la autenticación del iris. El valor predeterminado es **Desactivado**. Para Android 9.0 y ver‑ siones posteriores.
- **– Inhabilitar desbloqueo mediante huella digital:** Si el valor es **No**, el desbloqueo me‑ diante huella digital está disponible en pantallas Keyguard seguras cuando se establece un desafío en el dispositivo. Establézcalo en **Sí** para inhabilitar el desbloqueo mediante huella digital en el dispositivo. El valor predeterminado es **Desactivado**.
- **– Inhabilitar autenticación facial:** Si el valor es **No**, la autenticación facial está disponible en las pantallas de Keyguard seguras cuando se establece un desafío en el dispositivo. Es‑ tablezca el valor en **Sí** para inhabilitar la autenticación facial en el dispositivo. El valor predeterminado es **Desactivado**. Para Android 9.0 y versiones posteriores.
- **– Inhabilitar autenticación de iris:** Si el valor es**No**, la autenticación de iris está disponible en las pantallas de Keyguard seguras cuando se establece un desafío en el dispositivo. Es‑ tablezca el valor en **Sí** para inhabilitar la autenticación de iris en el dispositivo. El valor predeterminado es **Desactivado**. Para Android 9.0 y versiones posteriores.
- **– Inhabilitar todaslas notificaciones:** Si el valor es**No**, todas las notificaciones aparecerán en las pantallas seguras de Keyguard. Establézcalo en **Sí** para mostrar todas las notifica‑ ciones. El valor predeterminado es **Desactivado**.
- **– Inhabilitar notificaciones sin redactar:** Si el valor es **No**, las notificaciones redactadas y sin redactar aparecen en las pantallas de Keyguard seguras. Establezca el valor en **Sí** para inhabilitar las notificaciones sin redactar y mostrar solo las notificaciones redactadas. El valor predeterminado es **Desactivado**.
- **– Inhabilitar cámara segura:** Si el valor es **No**, la cámara segura está disponible en las pan‑ tallas seguras de Keyguard. Establézcalo en **Sí** para inhabilitar la cámara segura. El valor predeterminado es **Desactivado**.

## **Directiva de quiosco**

March 11, 2024

La directiva Quiosco permite restringir los dispositivos al modo quiosco porque limita las aplicaciones que se pueden ejecutar en ellos: XenMobile no controla qué parte del dispositivo se bloquea en modo quiosco. El dispositivo administra la configuración del modo quiosco después de que se haya imple‑ mentado la directiva.

Para agregar o configurar esta directiva, vaya a **Configurar > Directivas de dispositivo**. Para obtener más información, consulte Directivas de dispositivo.

### **Para agregar una direc[tiva de quiosco](https://docs.citrix.com/es-es/xenmobile/server/policies.html)**

Todas las aplicaciones que especifique para el modo quiosco deben estar ya instaladas en los dispos‑ itivos de los usuarios.

Algunas opciones solo se aplican a Samsung Mobile Device Management (MDM) API 4.0 y versiones posteriores.

## **Parámetros de Android Enterprise**

Para dispositivos Android Enterprise dedicados, que también se conocen como dispositivos de uso único y propiedad de la empresa (COSU), puede incluir aplicaciones en la lista de permitidos y es‑ tablecer el modo de bloqueo de tarea. De forma predeterminada, los servicios Secure Hub y Google Play están en la lista de permitidos.

Para permitir una aplicación, haga clic en **Agregar**. Puedes permitir varias aplicaciones. Para obtener más información, consulte Android Enterprise.

**Nota:**

La consola de XenMobil[e Server contiene los](https://docs.citrix.com/es-es/xenmobile/server/provision-devices/android-enterprise.html) términos "lista negra"y "lista blanca". Estamos cambiando esos términos en una próxima versión a "lista de bloqueados"y "lista de permitidos".

- **Aplicaciones para la lista blanca:** Indique el nombre del paquete de la aplicación que quiere incluir en la lista blanca o seleccione la aplicación en la lista.
	- **–** Haga clic en **Agregar nuevo** para introducir el nombre del paquete de la aplicación aprobada que se mostrará en la lista.
	- **–** Seleccione la aplicación existente de la lista. La lista muestra las aplicaciones cargadas en XenMobile Server. De forma predeterminada, los servicios de Secure Hub y Google Play están incluidos en la lista blanca.

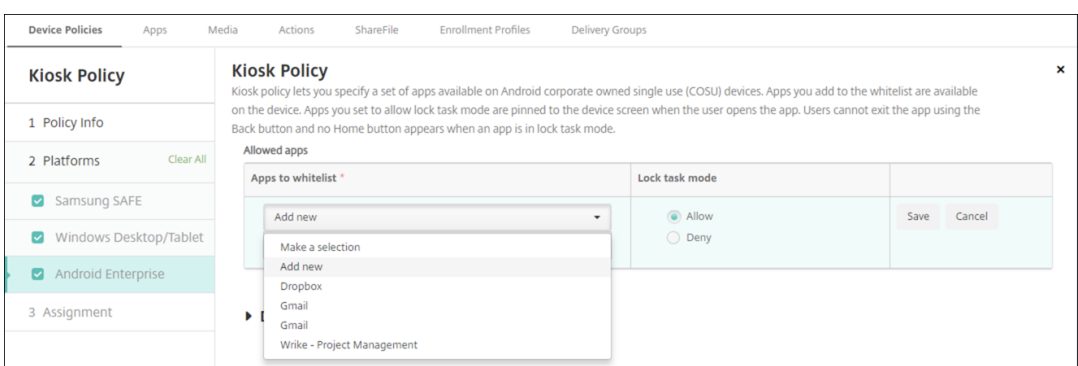

• **Modo de bloqueo de tarea:** Seleccione **Permitir** para que la aplicación quede anclada en la pantalla del dispositivo cuando el usuario la abra. Elija **Denegar** para que la aplicación no quede anclada. De forma predeterminada, se permiten los servicios Secure Hub y Google Play. El valor predeterminado es **Allow**.

Cuando una aplicación se encuentra en el modo de bloqueo de tarea, esa aplicación queda anclada a la pantalla del dispositivo cuando el usuario la abre. No aparece el botón Inicio y el botón Atrás está desactivado. El usuario sale de la aplicación mediante una acción programada en la aplicación, como cerrar sesión.

# **Directiva de configuración del Launcher**

September 19, 2021

Citrix Launcher permite personalizar la experiencia de usuario en los dispositivos Android implemen‑ tados por XenMobile. Citrix Launcher y la directiva de dispositivo "Configuración de Launcher"no son compatibles con Android Enterprise.

Puede agregar una directiva de configuración de Launcher para controlar esas funciones de Citrix Launcher:

- Administre los dispositivos Android, de manera que los usuarios solo puedan acceder a las aplicaciones que especifique.
- Si lo prefiere, puede especificar una imagen de logo personalizada como icono de Citrix Launcher, así como una imagen de fondo para Citrix Launcher.
- Especifique una contraseña que los usuarios deban introducir para salir de Launcher.

Si bien Citrix Launcher permite aplicar restricciones a nivel de dispositivo, también concede a los usuarios la flexibilidad de funcionamiento que necesitan gracias al acceso integrado a las configuraciones de los dispositivos (como los parámetros de Wi‑Fi, Bluetooth y los parámetros de códigos de acceso). Citrix Launcher no está diseñado como una capa de seguridad adicional situada sobre la capa que la plataforma del dispositivo ya proporciona.

Después de implementar Citrix Launcher, XenMobile lo instala (con lo que reemplaza el programa de inicio predeterminado de Android).

Para agregar o configurar esta directiva, vaya a **Configurar > Directivas de dispositivo**. Para obtener más información, consulte Directivas de dispositivo.

## **Parámetros de Android [\(AD heredado\) y Andr](https://docs.citrix.com/es-es/xenmobile/server/policies.html)oid Enterprise**

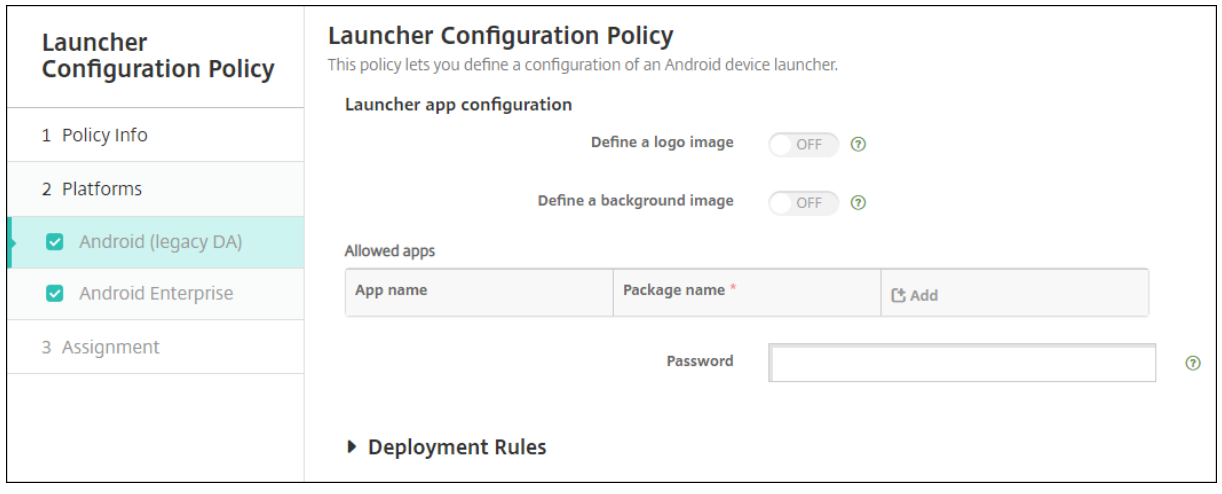

- **Definir una imagen de logotipo:** Seleccione si utilizar una imagen personalizada como lo‑ gotipo para el icono de Citrix Launcher. Está **desactivado** de forma predeterminada.
- **Imagen de logotipo:** Cuando habilite **Definir una imagen de logotipo**, deberá seleccionar un archivo de imagen. Para ello, haga clic en **Examinar** y vaya a la ubicación del archivo. Los tipos de archivo admitidos son: PNG, JPG, JPEG y GIF.
- **Definir una imagen de fondo:** Seleccione si utilizar una imagen personalizada como imagen de fondo de Citrix Launcher. Está **desactivado** de forma predeterminada.
- **Imagen de fondo:** Cuando habilite **Definir una imagen de fondo**, deberá seleccionar un archivo de imagen. Para ello, haga clic en **Examinar** y vaya a la ubicación del archivo. Los tipos de archivo admitidos son: PNG, JPG, JPEG y GIF.
- **Aplicaciones permitidas:** Haga clic en **Agregar** y lleve a cabo lo siguiente para permitir cada aplicación en Citrix Launcher:
	- **– Aplicación nueva que agregar:** Escriba el nombre completo de la aplicación que se va a agregar. Por ejemplo, com.android.calendar para la aplicación Calendario de Android.
	- **–** Haga clic en**Guardar** para agregar la aplicación, o bien haga clic en **Cancelar** para no agre‑ garla.
- **Contraseña:** La contraseña que el usuario debe introducir para salir de Citrix Launcher.

# **Directiva de LDAP**

### January 4, 2022

En XenMobile, puede crear una directiva de protocolo LDAP para dispositivos iOS con el fin de propor‑ cionar información sobre el servidor LDAP a utilizar, incluida la información de cuenta necesaria. La directiva también ofrece un conjunto de directivas de búsquedas LDAP a usar cuando se consulta el servidor LDAP.

Es necesario el nombre de host del servidor LDAP antes de configurar esta directiva.

Para agregar o configurar esta directiva, vaya a **Configurar > Directivas de dispositivo**. Para obtener más información, consulte Directivas de dispositivo.

## **Parámetros de iOS**

- **Descripción de la cuenta.** Indique una descripción opcional de la cuenta.
- **Nombre de usuario de la cuenta.** Si quiere, escriba un nombre de usuario.
- **Contraseña de la cuenta.** Escriba una contraseña opcional. Use este campo solo con perfiles cifrados.
- **Nombre de host de LDAP.** Escriba el nombre de host del servidor LDAP. Este campo es obliga‑ torio.
- **Usar SSL.** Seleccione si utilizar una capa de sockets seguros (SSL) en la conexión al servidor LDAP. Está **activado** de forma predeterminada.
- **Parámetros de búsqueda.** Agregue las opciones de búsqueda que se van a usar cuando se consulte el servidor LDAP. Puede insertar tantas opciones de búsqueda como quiera, pero debe agregar al menos una opción de búsqueda para que la cuenta se pueda utilizar. Haga clic en **Agregar** y lleve a cabo lo siguiente:
	- **– Descripción.** Introduzca una descripción de la opción de búsqueda. Este campo es oblig‑ atorio.
	- **– Ámbito.** Seleccione **Base**, **Un nivel** o **Subárbol** para definir los niveles de búsqueda en el árbol LDAP. El valor predeterminado es **Base**.
		- \* El nivel **Base** busca en el nodo al que apunta Búsqueda base.
		- \* El nivel **Un nivel** busca en el nodo Base y en un nivel por debajo de él.
		- \* El nivel **Subárbol** busca en el nodo Base y en todos sus elementos secundarios, inde‑ pendientemente de la cantidad de niveles de profundidad.
	- **– Base de búsqueda.** Escriba la ruta al nodo en el que iniciar la búsqueda. Por ejemplo, ou=usuarios o 0=empresa de ejemplo. Este campo es obligatorio.
	- **–** Haga clic en **Guardar** para agregar la opción de búsqueda, o bien haga clic en **Cancelar** para descartarla.
- **–** Repita estos pasos para cada opción de búsqueda que quiera agregar.
- **Configuraciones de directivas**
	- **– Quitar directiva:** Elija un método para programar la eliminación de directivas. Las op‑ ciones disponibles son **Seleccionar fecha** y **Demora hasta la eliminación (en horas)**.
		- \* **Seleccionar fecha:** Haga clic en el calendario para seleccionar la fecha específica de la eliminación.
		- \* **Demora hasta la eliminación (en horas):** Introduzca un número, en horas, hasta que tenga lugar la eliminación de la directiva. Disponible solo para iOS 6.0 y versiones posteriores.

### **Parámetros de macOS**

- **Descripción de la cuenta.** Indique una descripción opcional de la cuenta.
- **Nombre de usuario de la cuenta.** Si quiere, escriba un nombre de usuario.
- **Contraseña de la cuenta.** Escriba una contraseña opcional. Use este campo solo con perfiles cifrados.
- Nombre de host de LDAP. Escriba el nombre de host del servidor LDAP. Este campo es obligatorio.
- **Usar SSL.** Seleccione si utilizar una capa de sockets seguros (SSL) en la conexión al servidor LDAP. Está **activado** de forma predeterminada.
- **Parámetros de búsqueda.** Agregue las opciones de búsqueda que se van a usar cuando se consulte el servidor LDAP. Puede insertar tantas opciones de búsqueda como quiera, pero debe agregar al menos una opción de búsqueda para que la cuenta se pueda utilizar. Haga clic en **Agregar** y lleve a cabo lo siguiente:
	- **– Descripción.** Introduzca una descripción de la opción de búsqueda. Este campo es oblig‑ atorio.
	- **– Ámbito.** Seleccione **Base**, **Un nivel** o **Subárbol** para definir los niveles de búsqueda en el árbol LDAP. El valor predeterminado es **Base**.
		- \* El nivel **Base** busca en el nodo al que apunta Búsqueda base.
		- \* El nivel **Un nivel** busca en el nodo Base y en un nivel por debajo de él.
		- \* El nivel **Subárbol** busca en el nodo Base y en todos sus elementos secundarios, inde‑ pendientemente de la cantidad de niveles de profundidad.
	- **– Base de búsqueda.** Escriba la ruta al nodo en el que iniciar la búsqueda. Por ejemplo, ou=usuarios o 0=empresa de ejemplo. Este campo es obligatorio.
	- **–** Haga clic en **Guardar** para agregar la opción de búsqueda, o bien haga clic en **Cancelar** para descartarla.
	- **–** Repita estos pasos para cada opción de búsqueda que quiera agregar.

#### • **Configuraciones de directivas**

- **– Quitar directiva:** Elija un método para programar la eliminación de directivas. Las op‑ ciones disponibles son **Seleccionar fecha** y **Demora hasta la eliminación (en horas)**.
	- \* **Seleccionar fecha:** Haga clic en el calendario para seleccionar la fecha específica de la eliminación.
	- \* **Demora hasta la eliminación (en horas):** Introduzca un número, en horas, hasta que tenga lugar la eliminación de la directiva.
- **– Permitir al usuario quitar la directiva:** Puede seleccionar cuándo los usuarios pueden quitar la directiva de su dispositivo. Seleccione **Siempre**, **Código de acceso requerido** o **Nunca** en el menú. Si selecciona **Código de acceso requerido**, introduzca un código en el campo **Código de acceso para la eliminación**.
- **– Ámbito del perfil:** Seleccione si esta directiva se aplica a un **usuario** o a todo el **sistema**. El valor predeterminado es **Usuario**. Esta opción solo está disponible para macOS 10.7 y versiones posteriores.

## **Directiva de localización geográfica**

January 4, 2022

En XenMobile, puede crear directivas de localización geográfica para aplicar límites geográficos. Cuando los usuarios abandonen el perímetro definido, también llamado *geocerca*, XenMobile puede realizar determinadas acciones. Por ejemplo, puede configurar la directiva para emitir un mensaje de advertencia para los usuarios cuando estos abandonen el perímetro definido. También puede configurar la directiva para borrar datos empresariales de los usuarios cuando estos abandonen un perímetro, inmediatamente o pasado un período. Para obtener información acerca de las acciones de seguridad (como el seguimiento y la localización de un dispositivo), consulte Acciones de seguridad.

Para agregar o configurar esta directiva, vaya a **Configurar > Directivas de dispositivo**. Par[a obtener](https://docs.citrix.com/es-es/xenmobile/server/provision-devices/security-actions.html) [más informac](https://docs.citrix.com/es-es/xenmobile/server/provision-devices/security-actions.html)ión, consulte Directivas de dispositivo.

## **Parámetros de iOS**

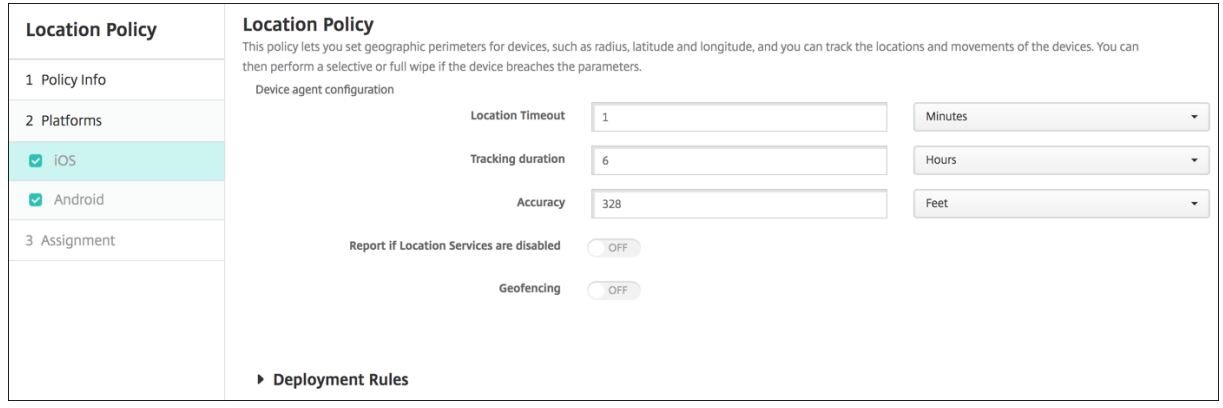

- **Tiempo de espera de la localización.** Escriba un número y, en la lista, haga clic en **Segundos** o **Minutos** para definir la frecuencia con que XenMobile intenta fijar la ubicación del dispositivo. Los valores válidos varían entre 60 y 900 segundos o entre 1 y 15 minutos. El valor predeterminado es 1 minuto.
- **Duración del seguimiento.** Escriba un número y, en la lista, haga clic en **Horas** o **Minutos** para definir la duración con que XenMobile realiza el seguimiento del dispositivo. Los valores válidos son de 1 a 6 horas o de 10 a 360 minutos. El valor predeterminado es 6 horas.
- **Precisión.** Escriba un número y, en la lista, haga clic en **Metros**, **Pies** o **Yardas**, la precisión con que XenMobile realiza el seguimiento del dispositivo. Los valores válidos varían entre 10 y 5000 yardas o metros, o bien entre 30 y 15000 pies. El valor predeterminado es de 328 pies.
- **Notificar si los servicios de localización están inhabilitados.** Seleccione esta opción si el dis‑ positivo debe enviar un informe a XenMobile cuando el GPS esté inhabilitado. Está **desactivado** de forma predeterminada.
- **Geocerca**

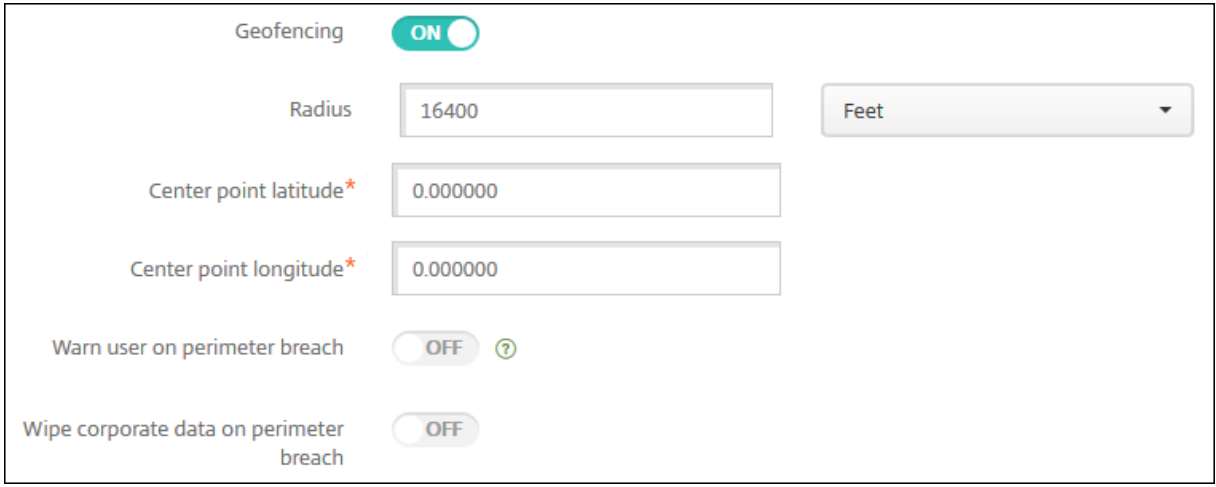

Al habilitar Geocercas, configure estos parámetros:

• **Radio.** Escriba un número y, en la lista, haga clic en las unidades que se van a utilizar para

medir el radio. El valor predeterminado es de 16 400 pies. Los valores válidos para el radio del perímetro son:

- **–** De 164 a 164 000 pies
- **–** De 50 a 50 000 metros
- **–** De 54 a 54 680 yardas
- **–** De 1 a 31 millas
- **Latitud del punto central:** Escriba una latitud (por ejemplo, 37.787454) para definir la latitud del punto central de la geocerca.
- **Longitud del punto central:** Escriba una longitud (por ejemplo, 122.402952) para definir la longitud del punto central de la geocerca.
- **Advertir al usuario cuando salga del perímetro:** Seleccione si emitir un mensaje de adverten‑ cia cuando los usuarios abandonen el perímetro definido. Está **desactivado** de forma predeter‑ minada. No se requiere conexión alguna a XenMobile para mostrar el mensaje de advertencia.
- **Borrar datos de empresa si sale del perímetro.** Seleccione si borrar los datos de los disposi‑ tivos de los usuarios cuando estos abandonen el perímetro. Está **desactivado** de forma prede‑ terminada. Si habilita esta opción, aparecerá el campo **Demora del borrado local**.
	- **–** Escriba un número y haga clic en **Segundos** o **Minutos** para establecer el tiempo de demora antes de eliminar los datos de empresa que contengan los dispositivos de los usuarios. Este parámetro ofrece a los usuarios la oportunidad de volver a la ubicación permitida antes de que XenMobile borre sus dispositivos de manera selectiva. El valor predeterminado es de 0 segundos.

## **Parámetros de Android**

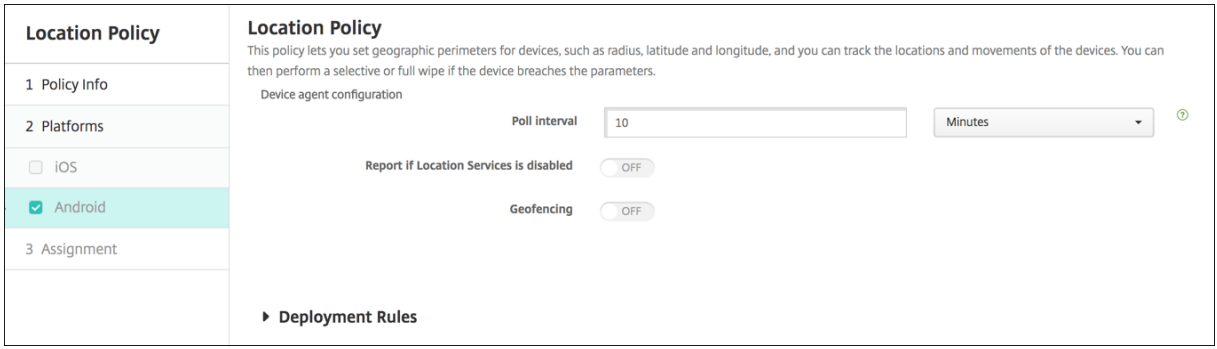

• **Intervalo de sondeo.** Escriba un número y, en la lista, haga clic en **Minutos**, **Horas** o **Días** para definir la frecuencia con que XenMobile intentará fijar la ubicación del dispositivo. Los valores válidos varían entre 1 y 1440 minutos o entre 1 y 24 horas, o bien se puede indicar cualquier cantidad de días. El valor predeterminado es 10 minutos. Si este valor es menor de 10 minutos, puede afectar de forma negativa a la duración de la batería del dispositivo.

- **Notificar si los servicios de localización están inhabilitados.** Seleccione esta opción si el dis‑ positivo debe enviar un informe a XenMobile cuando el GPS esté inhabilitado. Está **desactivado** de forma predeterminada.
- **Geocerca**

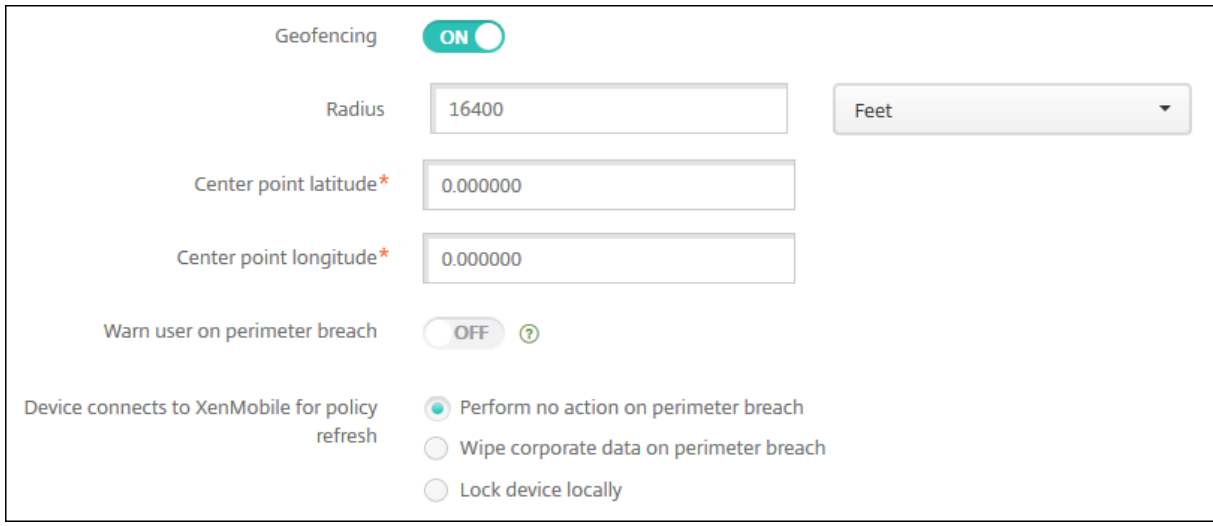

Al habilitar Geocercas, configure estos parámetros:

- **Radio.** Escriba un número y, en la lista, haga clic en las unidades que se van a utilizar para medir el radio. El valor predeterminado es de 16 400 pies. Los valores válidos para el radio del perímetro son:
	- **–** De 164 a 164 000 pies
	- **–** De 1 a 50 kilómetros
	- **–** De 50 a 50 000 metros
	- **–** De 54 a 54 680 yardas
	- **–** De 1 a 31 millas
- **Latitud del punto central:** Escriba una latitud (por ejemplo, 37.787454) para definir la latitud del punto central de la geocerca.
- **Longitud del punto central:** Escriba una longitud (por ejemplo, 122.402952) para definir la longitud del punto central de la geocerca.
- **Advertir al usuario cuando salga del perímetro:** Seleccione si emitir un mensaje de adverten‑ cia cuando los usuarios abandonen el perímetro definido. Está **desactivado** de forma predeter‑ minada. No se requiere conexión alguna a XenMobile para mostrar el mensaje de advertencia.
- **El dispositivo se conecta a XenMobile para actualizar directivas.** Seleccione una de las op‑ ciones siguientes para el momento en que los usuarios abandonen el perímetro:
	- **– No realizar ninguna acción si sale del perímetro.** No hacer nada. Este es el valor prede‑ terminado.
- **– Borrar datos de empresa si sale del perímetro.** Borrar datos empresariales del dispos‑ itivo una vez transcurrido un período de tiempo especificado. Si habilita esta opción, aparecerá el campo **Demora del borrado local**.
	- \* Escriba un número y haga clic en "Segundos"o "Minutos"para establecer el tiempo de demora antes de eliminar los datos de empresa que contengan los dispositivos de los usuarios. Este parámetro ofrece a los usuarios la oportunidad de volver a la ubicación permitida antes de que XenMobile borre sus dispositivos de manera selectiva. El valor predeterminado es de 0 segundos.
- **– Demora del bloqueo.** Bloquear los dispositivos de los usuarios una vez transcurrido un período de tiempo especificado. Si habilita esta opción, aparecerá el campo **Demora del bloqueo**.
	- \* Escriba un número y, en la lista, haga clic en "Segundos"o "Minutos"para establecer el tiempo de demora antes de bloquear los dispositivos de los usuarios. Este parámetro ofrece a los usuarios la oportunidad de volver a la ubicación permitida antes de que XenMobile bloquee sus dispositivos. El valor predeterminado es de 0 segundos.

## **Parámetros de Android Enterprise**

Para que el seguimiento de ubicación de Android funcione, asegúrese de que se cumplen los siguientes requisitos:

- Android 8.5 o una versión posterior
- El parámetro Permitir compartir ubicaciones está habilitado en la directiva Restricciones para Android Enterprise
- Programación de conexiones (se recomienda Firebase Cloud Messaging)

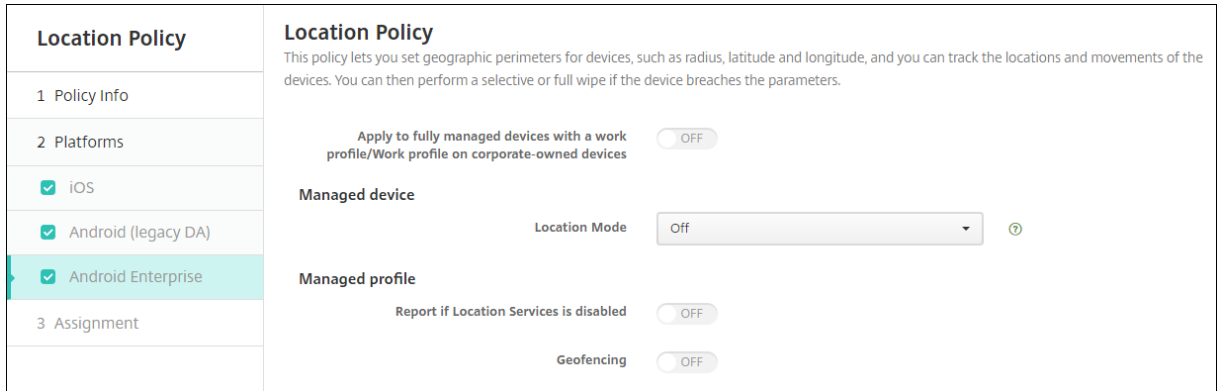

#### **Aplicar a dispositivos totalmente administrados con un perfil de trabajo**

Para dispositivos totalmente administrados con perfiles de trabajo, solo está disponible el parámetro de modo de ubicación.

- **Aplicar a dispositivos totalmente administrados con un perfil de trabajo/Perfil de trabajo en dispositivos propiedad de la empresa:** Le permite configurar el modo de ubicación para dispositivos totalmente administrados con perfiles de trabajo. Cuando este parámetro está ac‑ tivado, configure los parámetros del modo de ubicación del perfil de trabajo:
	- **– Notificar si los servicios de localización están inhabilitados:** Seleccione esta opción si quiere que el dispositivo envíe un informe a XenMobile Server cuando el usuario desactive el GPS. Está **desactivado** de forma predeterminada.
	- **– Geocerca:** Consulte los parámetros del apartado Dispositivo administrado en este artículo.

Cuando **Aplicar a dispositivos totalmente administrados con un perfil de trabajo/Perfil de tra‑ bajo en dispositivos propiedad de la empresa** está desactivado, los parámetros se aplican al dis‑ positivo administrado y al perfil de trabajo, como se muestra en las secciones siguientes. Está **desac‑ tivado** de forma predeterminada.

### **Dispositivo administrado**

- **Modo de ubicación:** Especifique el grado de detección de la localización que se va a habilitar. Puede utilizar la acción de seguridad Localizar solamente cuando el modo de ubicación esté establecido en Alta precisión o Ahorro de batería. El valor predeterminado es Alta precisión.
	- **– Alta precisión:** Permite todos los métodos de detección de la ubicación, incluidos GPS, redes y otros sensores.
	- **– Solo sensores:** Habilita solo GPS y otros sensores.
	- **– Ahorro de batería:** Habilita solo el proveedor de la ubicación de red.
	- **– Desactivado:** Inhabilita la detección de la ubicación.
- **Geocerca:**

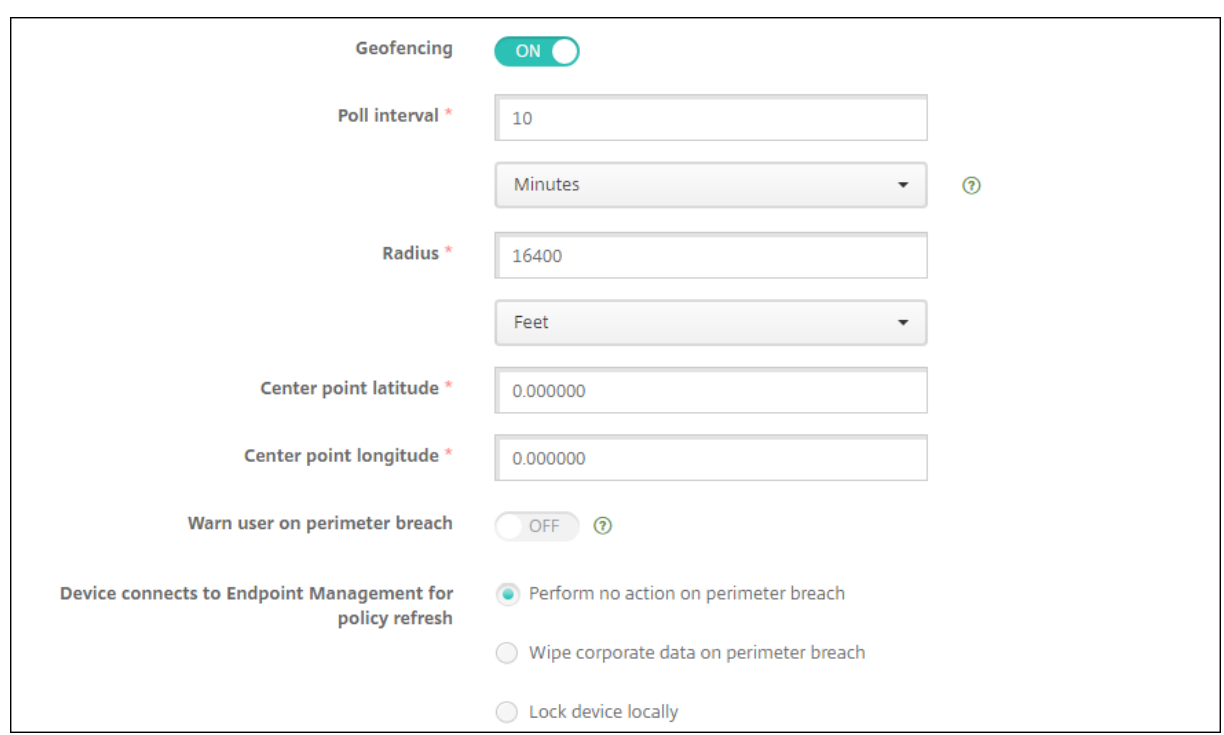

Al habilitar **Geocercas**, configure estos parámetros:

- **Intervalo de sondeo:** Escriba un número y, a continuación, haga clic en **Minutos**, **Horas** o **Días** para definir la frecuencia con que XenMobile Server intentará fijar la ubicación del dispositivo. Los valores válidos varían entre 1 y 1440 minutos o entre 1 y 24 horas, o bien se puede indicar cualquier cantidad de días. El valor predeterminado es **10 minutos**. Si este valor es menos de 10 minutos, puede afectar de forma negativa a la duración de la batería del dispositivo.
- **Radio:** Escriba un número y haga clic en las unidades que se van a utilizar para medir el radio. El valor predeterminado es **16400 pies** (**5000 metros**). Los valores válidos para el radio del perímetro son:
	- **–** De 164 a 164 000 pies
	- **–** De 1 a 50 kilómetros
	- **–** De 50 a 50 000 metros
	- **–** De 54 a 54 680 yardas
	- **–** De 1 a 31 millas
- **Latitud del punto central:** Escriba una latitud (por ejemplo, 37.787454) para definir la latitud del punto central de la geocerca. Para buscar el valor, vaya a **Administrar > Dispositivos**, selec‑ cione el dispositivo, haga clic en **Proteger** y, a continuación, haga clic en **Localizar**. Después de localizar el dispositivo, XenMobile Server indica la ubicación del dispositivo en la página **De‑ talles del dispositivo > General**, en la sección **Seguridad**.
- **Longitud del punto central:** Escriba una longitud (por ejemplo, 122.402952) para definir la

longitud del punto central de la geocerca.

- **Advertir al usuario cuando salga del perímetro:** Seleccione si emitir un mensaje de adver‑ tencia cuando los usuarios abandonen el perímetro definido. Está **desactivado** de forma pre‑ determinada. No se requiere conexión alguna a XenMobile Server para mostrar el mensaje de advertencia.
- **El dispositivo se conecta a XenMobile Server para actualizar directivas:** Seleccione una de las opciones siguientes para el momento en que los usuarios abandonen el perímetro:
	- **– No realizar ninguna acción si sale del perímetro.** No hacer nada. Este es el valor prede‑ terminado.
	- **– Borrar datos de empresa si sale del perímetro.** Borrar datos empresariales del dispos‑ itivo una vez transcurrido un período de tiempo especificado. Si habilita esta opción, aparecerá el campo **Demora del borrado local**.
		- \* Escriba un número y haga clic en **Segundos** o **Minutos** para establecer el tiempo de demora antes de eliminar los datos de empresa que contengan los dispositivos de los usuarios. Esta demora ofrece a los usuarios la oportunidad de volver a la ubicación permitida antes de que XenMobile Server borre sus dispositivos de manera selectiva. El valor predeterminado es de **0** segundos.
	- **– Bloquear dispositivo localmente:** Bloquear los dispositivos de los usuarios una vez tran‑ scurrido un período de tiempo especificado. Si habilita esta opción, aparecerá el campo **Demora del bloqueo**.
		- \* Escriba un número y haga clic en **Segundos** o **Minutos** para establecer el tiempo de demora antes de bloquear los dispositivos de los usuarios. Esta demora ofrece a los usuarios la oportunidad de volver a la ubicación permitida antes de que XenMobile Server bloquee sus dispositivos. El valor predeterminado es de **0** segundos.

### **Perfil administrado**

- **Notificar si los servicios de localización están inhabilitados:** Seleccione esta opción si quiere que el dispositivo envíe un informe a XenMobile Server cuando el usuario desactive el GPS. Está **desactivado** de forma predeterminada.
- **Geocerca:** Consulte los parámetros del apartado Dispositivo administrado en este artículo.

## **Directiva de correo**

January 4, 2022

En XenMobile, puede agregar una directiva de dispositivo para configurar una cuenta de correo elec‑ trónico en dispositivos iOS o macOS.

Para agregar o configurar esta directiva, vaya a **Configurar > Directivas de dispositivo**. Para obtener más información, consulte Directivas de dispositivo.

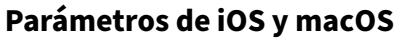

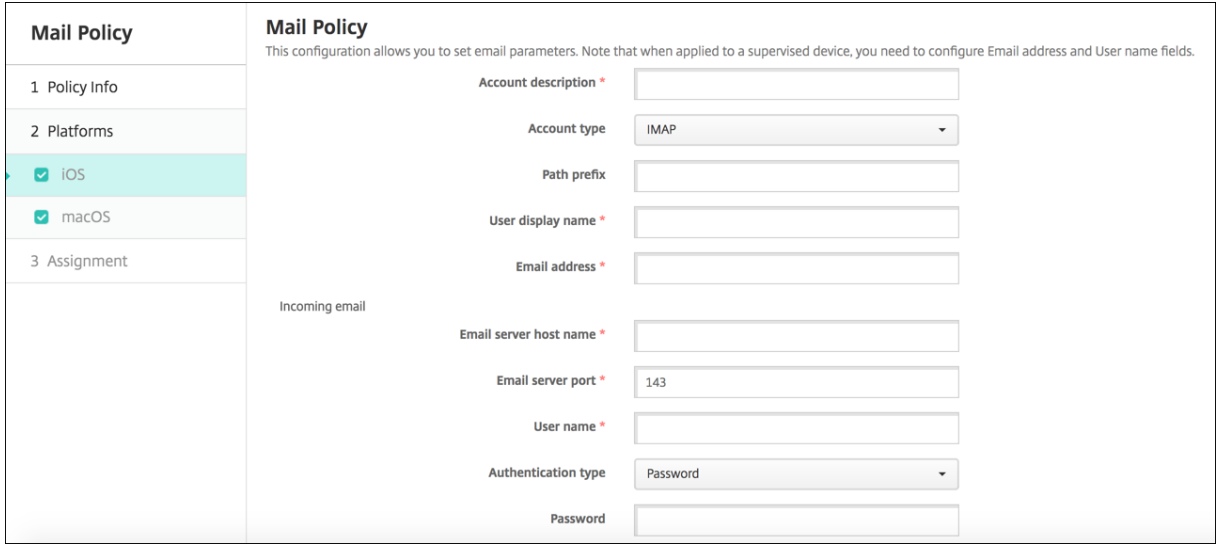

- **Descripción de la cuenta.** Indique una descripción de la cuenta. Esta descripción aparece en las aplicaciones Correo y Ajustes. Este campo es obligatorio.
- **Tipo de cuenta.** Elija **IMAP**o**POP**para seleccionar el protocolo que se va a usar para las cuentas de usuario. El valor predeterminado es **IMAP**. Si selecciona **POP**, desaparece la opción **Prefijo de ruta**.
- **Prefijo de ruta.** Escriba **Bandeja de entrada** o introduzca el prefijo de la ruta de su cuenta de correo electrónico IMAP. Este campo es obligatorio.
- **Nombre simplificado de usuario.** Escriba el nombre de usuario completo que se va a usar para los mensajes, entre otros. Este campo es obligatorio.
- **Correo electrónico.** Escriba la dirección de correo electrónico completa de la cuenta. Este campo es obligatorio.
- **Configuración de correos electrónicos entrantes**
	- **– Nombre de host del servidor de correo.** Escriba el nombre del host o la dirección IP del servidor de correo entrante. Este campo es obligatorio.
	- **– Puerto del servidor de correo.** Escriba el número de puerto del servidor de correo en‑ trante. El valor predeterminado es **143**. Este campo es obligatorio.
	- **– Nombre de usuario.** Escriba el nombre de usuario de la cuenta de correo electrónico. Este nombre suele ser el mismo que la dirección de correo electrónico hasta el carácter @. Este campo es obligatorio.
- **– Tipo de autenticación.** En la lista, haga clic en el tipo de autenticación que se va a usar. El valor predeterminado es **Contraseña**. Si se selecciona **Ninguno**, desaparece el campo **Contraseña**.
- **– Contraseña.** Si quiere, escriba una contraseña para el servidor de correo entrante.
- **– Usar SSL.** Seleccione esta opción si el servidor de correo entrante utiliza la autenticación de capa de sockets seguros (SSL). Está **desactivado** de forma predeterminada.

### • **Configuración de correos electrónicos salientes**

- **– Nombre de host del servidor de correo.** Escriba el nombre de host o la dirección IP del servidor de correos salientes. Este campo es obligatorio.
- **– Puerto del servidor de correo.** Escriba el número de puerto del servidor de correo saliente. Si no indica ningún número de puerto, se utiliza el puerto predeterminado para el protocolo especificado.
- **– Nombre de usuario.** Escriba el nombre de usuario de la cuenta de correo electrónico. Este nombre suele ser el mismo que la dirección de correo electrónico hasta el carácter @. Este campo es obligatorio.
- **– Tipo de autenticación.** Elija el método de autenticación que se va a utilizar. El valor pre‑ determinado es **Contraseña**.
- **– Contraseña.** Si quiere, escriba una contraseña para el servidor de correo saliente.
- **– La contraseña de salida es la misma que la de entrada.** Seleccione si las contraseñas de correo entrante y saliente son iguales. El valor predeterminado es **No**, lo que significa que las contraseñas son diferentes.
- **– Usar SSL.** Seleccione esta opción si el servidor de correo saliente utiliza la autenticación de capa de sockets seguros (SSL). Está **desactivado** de forma predeterminada.

## • **Directiva**

- **– Autorizar el movimiento de correo entre cuentas.** Seleccione si permitir a los usuarios transferir correos electrónicos de esta cuenta a otra cuenta, reenviarlos y responder a ellos desde otra cuenta. Está **desactivado** de forma predeterminada.
- **– Enviar correo electrónico solo desde aplicación de correo.** Seleccione esta opción para obligar a los usuarios a utilizar la aplicación de correo de iOS para enviar correos electróni‑ cos.
- **– Inhabilitar sincronización de correo reciente.** Seleccione esta opción si quiere evitar que los usuarios sincronicen direcciones recientes. Está **desactivado** de forma predeter‑ minada. Esta opción solo se aplica a iOS 6.0 y versiones posteriores.
- **– Permitir Mail Drop.** Seleccione si permitir Apple Mail Drop en dispositivos que ejecutan iOS 9.2 y versiones posteriores. Está **desactivado** de forma predeterminada.
- **– Habilitar firma S/MIME:** Seleccione si esta cuenta admite la firma S/MIME. Está **activado** de forma predeterminada. Si se **activa**, aparecen los siguientes campos.
- \* **Credencial de identidad para firma.** Seleccione la credencial de firma que se va a usar.
- \* **Firma S/MIME reemplazable por el usuario:** Si se **activa**, los usuarios pueden acti‑ var y desactivar la firma S/MIME en la configuración de sus dispositivos. Está **desac‑ tivado** de forma predeterminada. Esta opción se aplica a iOS 12.0 y versiones poste‑ riores.
- \* **UUID de certificado de firma S/MIME reemplazable por el usuario:** Si se **activa**, los usuarios pueden seleccionar, en la configuración de sus dispositivos, la credencial de firma que se va a usar. Está **desactivado** de forma predeterminada. Esta opción se aplica a iOS 12.0 y versiones posteriores.
- **– Habilitar cifrado S/MIME:** Seleccione si esta cuenta admite el cifrado S/MIME. Está **de‑ sactivado** de forma predeterminada. Si se **activa**, aparecen los siguientes campos.
	- \* **Credencial de identidad para cifrado.** Seleccione la credencial de cifrado que se va a usar.
	- \* **Habilitar cambio de opción S/MIME para cada mensaje:** Cuando se **activa**, los usuarios ven una opción para activar o desactivar el cifrado S/MIME para cada mensaje que escriban. Está **desactivado** de forma predeterminada.
	- \* **Cifrado S/MIME predeterminado reemplazable por el usuario:** Si se **activa**, los usuarios pueden, en la configuración de sus dispositivos, seleccionar si S/MIME está activado de forma predeterminada. Está **desactivado** de forma predeterminada. Esta opción se aplica a iOS 12.0 y versiones posteriores.
	- \* **UUID de certificado de cifrado S/MIME reemplazable por el usuario:** Si se **activa**, los usuarios pueden activar y desactivar el cifrado S/MIME y la identidad del cifrado S/MIME en la configuración de sus dispositivos. Está **desactivado** de forma predeter‑ minada. Esta opción se aplica a iOS 12.0 y versiones posteriores.
- **Configuraciones de directivas**
	- **– Quitar directiva:** Para quitar la directiva más adelante, puede **seleccionar una fecha** u optar por una **demora hasta la eliminación (en horas)** .
	- **– Permitir que el usuario elimine la directiva:** Permite que los usuarios eliminen la direc‑ tiva de correo **Siempre**, solo con un **Código de acceso requerido** o **Nunca**.
	- **– Ámbito del perfil:** Solo para macOS, elija si la directiva se aplica en el nivel de **usuario** o en todo el **sistema**.

## **Directiva de configuraciones administradas**

March 11, 2024

La directiva Configuraciones administradas controla varias opciones de configuración y restricciones de aplicaciones. El desarrollador de aplicaciones define las opciones y los textos de ayuda disponibles para la aplicación. Si en un texto de ayuda se menciona el uso de un "valor de plantilla", use en su lugar la macro correspondiente de XenMobile. Para obtener más información, consulte Remote con‑ figuration overview (en el sitio para desarrolladores de Android) y Macros.

Los parámetros de configuración de una aplicación pueden incluir elementos tales com[o:](https://developer.android.com/work/managed-configurations)

- [Parámetros d](https://developer.android.com/work/managed-configurations)e correo electrónico de la aplicación
- Permitir o bloquear direcciones URL para un explorador web
- Opción para controlar la sincronización del contenido de aplicaciones a través de una conexión móvil o solo mediante una conexión Wi‑Fi

Para obtener información sobre la configuración que aparece para las aplicaciones, contacte con el desarrollador de la aplicación.

## **Requisitos previos**

- Complete las tareas de configuración de Android Enterprise en Google y conecte Android Enter‑ prise a Google Play administrado. Para obtener más información, consulte Android Enterprise.
- Agregue aplicaciones Android Enterprise a XenMobile. Para obtener más información, consulte Agregar aplicaciones a XenMobile.

Para agregar o configurar esta directiva, vaya a **Configurar > Directivas de dispositivo**[. Para obtener](https://docs.citrix.com/es-es/xenmobile/server/provision-devices/android-enterprise.html) mási[nformación, consulte](https://docs.citrix.com/es-es/xenmobile/server/apps.html) Directivas de dispositivo.

## **Requisitos para las red[es VPN por aplicación](https://docs.citrix.com/es-es/xenmobile/server/policies.html)**

Para crear una red VPN por aplicación para AE, debe seguir otros pasos adicionales, además de configurar la directiva Configuraciones administradas. Además, debe comprobar que se cumplen estos requisitos previos:

- Dispositivo Citrix Gateway local
- Estas aplicaciones están instaladas en el dispositivo:
	- **–** Citrix SSO
	- **–** Citrix Secure Hub

He aquí un flujo de trabajo general para configurar una VPN por aplicación para dispositivos AE:

- 1. Configure un perfil de VPN tal y como se describe en este artículo.
- 2. Configure Citrix ADC para aceptar el tráfico de la VPN por aplicación. Para obtener información detallada, consulte Configuración de VPN completa en Citrix Gateway.

#### **Parámetros de Android Enterprise**

Una vez que haya optado por agregar una directiva Configuraciones administradas, aparece un men‑ saje para seleccionar una aplicación concreta. Si no hay aplicaciones Android Enterprise agregadas a XenMobile, no podrá continuar.

Después de seleccionar una aplicación, defina las configuraciones de la directiva. Las configuraciones son específicas de cada aplicación.

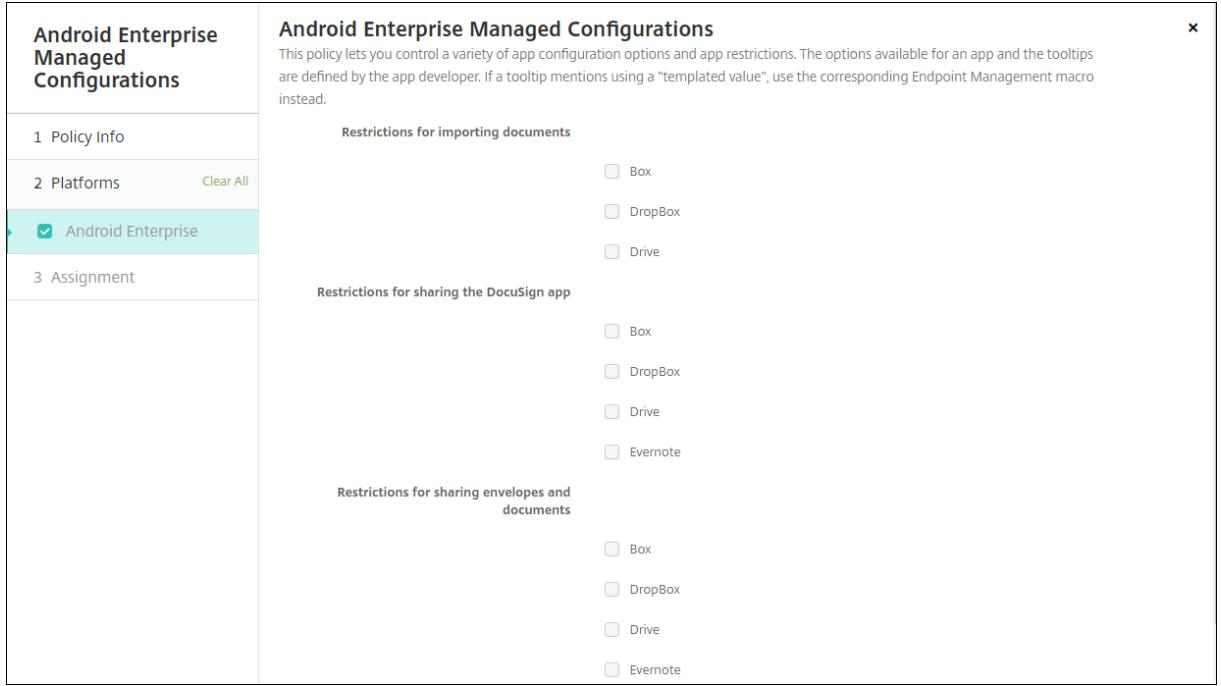

### **Configurar perfiles de VPN para Android Enterprise**

Haga que los perfiles de VPN estén disponibles para los dispositivos Android Enterprise mediante la aplicación Citrix SSO con la directiva Configuraciones administradas.

Comience por agregar Citrix SSO a la consola de XenMobile como una aplicación de la tienda de Google Play. Consulte Agregar una aplicación de la tienda pública de aplicaciones.

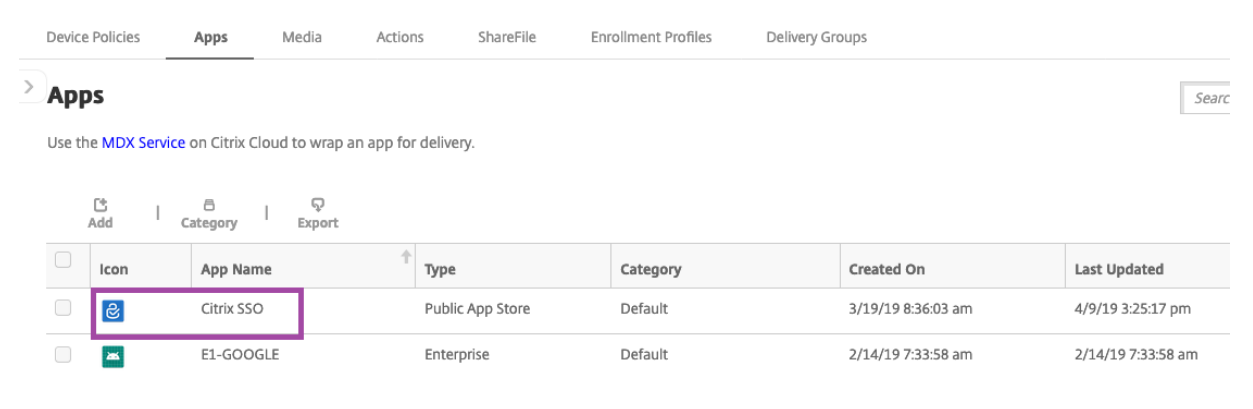

### **Crear una configuración administrada por Android Enterprise para Citrix SSO**

Configure la directiva Configuraciones administradas para que Citrix SSO pueda crear perfiles VPN. Los dispositivos que tienen instalada la aplicación Citrix SSO y la directiva implementada tienen acceso a los perfiles de VPN que cree.

Necesita el FQDN y el puerto de Citrix Gateway.

- 1. En la consola de XenMobile, haga clic en **Configurar > Directivas de dispositivo**. Haga clic en **Agregar**.
- 2. Seleccione **Android Enterprise**. Haga clic en **Configuraciones administradas**.
- 3. Cuando aparezca la ventana **Seleccionar ID de aplicación**, elija **Citrix SSO** de la lista y haga clic en **Aceptar**.

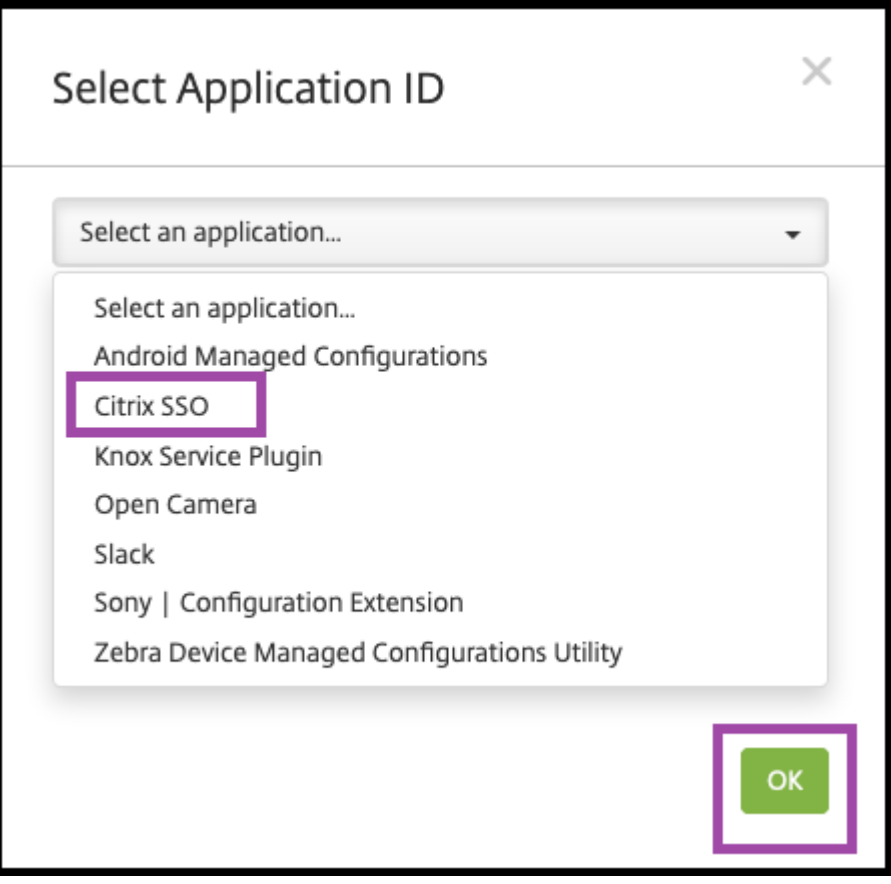

4. Escriba un nombre y una descripción para la configuración de la VPN de Citrix SSO. Haga clic en **Siguiente**.

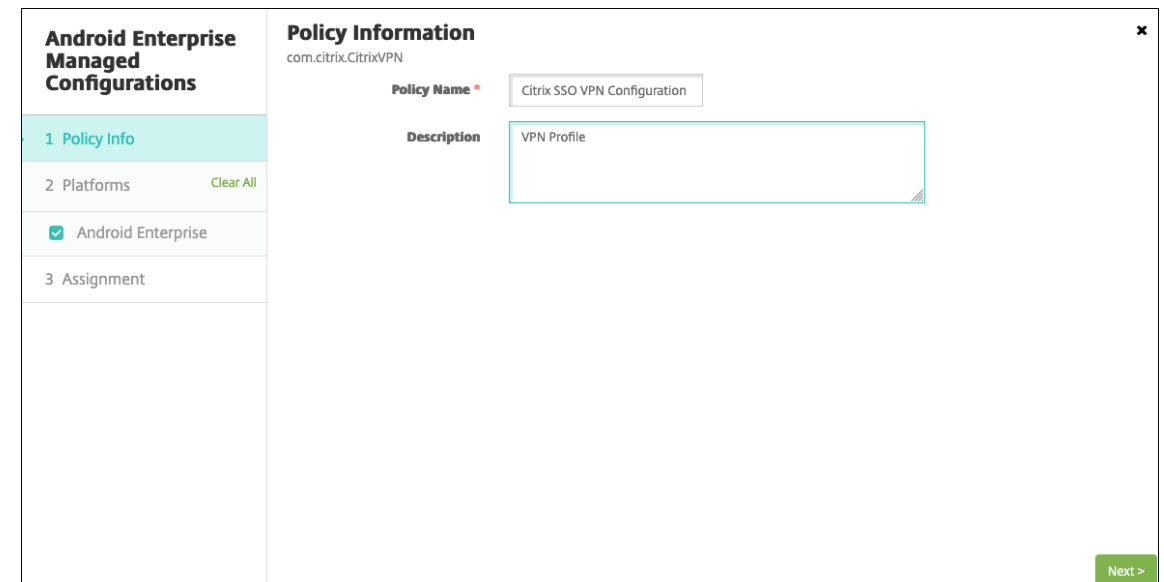

- 5. Configure los parámetros del perfil de VPN.
	- **Nombre del perfil de VPN**. Escriba un nombre para el perfil de VPN. Si va a crear más de un perfil de VPN, utilice un nombre único para cada perfil. Si no proporciona un nombre, la dirección que puso en el campo **Dirección del servidor** se utiliza como nombre del perfil de VPN.
	- **Dirección del servidor (\*)**. Escriba el FQDN de Citrix Gateway. Si el puerto de Citrix Gate‑ way no es 443, escriba también el puerto. Utilice un formato de URL. Por ejemplo, https ://gateway.mycompany.com:8443.
	- Nombre de usuario (opcional). Proporcione el nombre de usuario que utilizan los usuarios finales para autenticarse en Citrix Gateway. Puede utilizar la macro {user.username} de XenMobile para este campo (consulte Macros). Si usted no proporciona un nombre de usuario, se pedirá a los usuarios que proporcionen uno cuando se conecten a Citrix Gate‑ way.
	- **Contraseña (optativa)**. Proporcione la [contrase](https://docs.citrix.com/es-es/xenmobile/server/deploy-resources/macros.html)ña que utilizan los usuarios finales para autenticarse en Citrix Gateway. Si usted no proporciona una contraseña, se pedirá a los usuarios que proporcionen una contraseña cuando se conecten a Citrix Gateway.
	- **Alias de certificado (opcional).** Escriba un alias de certificado. El alias de certificado facilita a la aplicación el acceso al certificado. Cuando se utiliza el mismo alias de certifi‑ cado con la directiva Credenciales, la aplicación obtiene el certificado y autentica la VPN sin ninguna acción por parte de los usuarios.
	- **Tipo de VPN por aplicación (opcional).** Si utiliza VPN por aplicación para restringir las aplicaciones que usan esta VPN, puede configurar este parámetro. Si selecciona **Permi‑ tir**, el tráfico de red de los nombres de paquetes de aplicaciones indicados en la **lista de**

**aplicaciones de Per App VPN** se redirige a través de la VPN. El tráfico de red de todas las demás aplicaciones se redirige fuera de la VPN. Si selecciona **No permitir**, el tráfico de red de los nombres de paquetes de aplicaciones indicados en la **lista de aplicaciones de Per App VPN** se redirige fuera de la VPN. El tráfico de red de todas las demás aplicaciones se redirige a través de la VPN. El valor predeterminado es **Permitir**.

- **Lista de aplicaciones de Per App VPN**. Una lista de aplicaciones cuyo tráfico está per‑ mitido o no permitido en la VPN, en función del valor de **Tipo de VPN por aplicación**. In‑ dique los nombres de los paquetes de aplicaciones separados por comas o puntos y comas. Los nombres de los paquetes de aplicaciones distinguen entre mayúsculas y minúsculas y deben estar escritos en esta lista tal y como lo están en la tienda de Google Play. Esta lista es opcional. Mantenga esta lista vacía para aprovisionar la VPN en todo el dispositivo.
- **Perfil de VPN predeterminado.** Escriba el nombre del perfil de VPN que quiere utilizar cuando los usuarios toquen en el botón de conexión de la interfaz de usuario de la apli‑ cación Citrix SSO en lugar de tocar en un perfil específico. Si este campo se deja vacío, se utiliza el perfil principal para la conexión. Si solo se configura un perfil, este se marca como perfil predeterminado. Para la VPN permanente, este campo debe establecerse en el nombre del perfil de VPN que se utilizará para establecer la VPN permanente.
- **Inhabilitar perfiles de usuario.** Si este parámetro está activado, los usuarios no pueden crear sus propias VPN en sus dispositivos. Si este parámetro está desactivado, los usuarios pueden crear sus propias VPN en sus dispositivos. Está desactivado de forma predeterminada.
- **Bloquear servidores que no son de confianza**. Este parámetro se desactiva al utilizar un certificado autofirmado para Citrix Gateway o cuando el certificado raíz de la entidad de certificación que emite el certificado de Citrix Gateway no está en la lista de entidades de certificación del sistema. Si este parámetro está activado, el sistema operativo Android valida el certificado de Citrix Gateway. Si se produce un error en la validación, no se per‑ mite la conexión. Está activada de forma predeterminada.

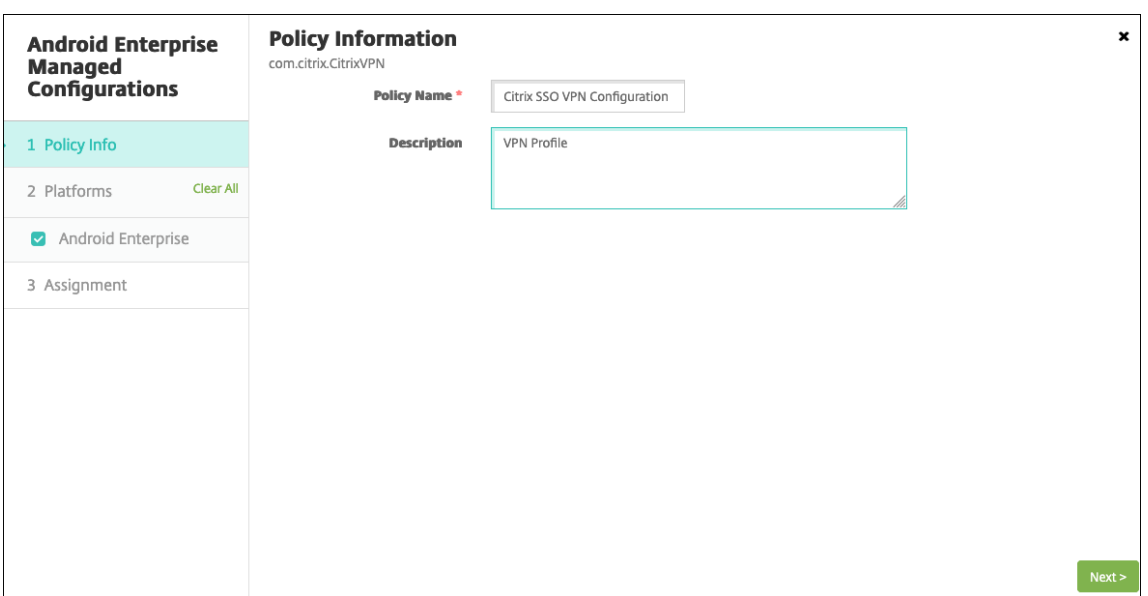

6. También puede crear parámetros personalizados. Se admiten los parámetros personalizados **XenMobileDeviceId** y **UserAgent**. Seleccione la configuración de VPN actual y haga clic en **Agregar**.

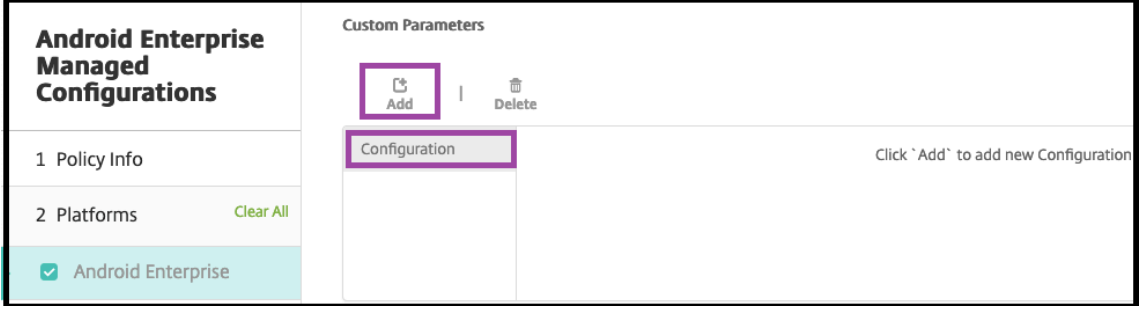

- a) Cree un parámetro personalizado:
	- **Nombre del parámetro.** Escriba **XenMobileDeviceId**. Este campo es el ID de dispos‑ itivo que se utilizará para la comprobación de acceso a la red basado en la inscripción de dispositivos en XenMobile. Si XenMobile inscribe y administra el dispositivo, se per‑ mite la conexión VPN. De lo contrario, la autenticación queda denegada al establecer la VPN.
	- **Valor del parámetro.** Para que XenMobile determine el estado de inscripción y ad‑ ministración de los dispositivos, el valor de XenMobileDeviceID debe establecerse en DeviceID\_\${ device.id }.

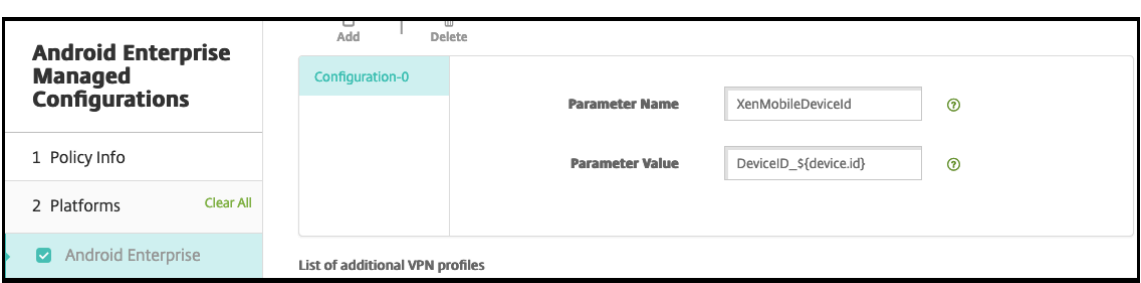

- a) Para crear otro parámetro personalizado, haga clic de nuevo en **Agregar**. Cree este parámetro personalizado.
	- **Nombre del parámetro.** Escriba **UserAgent**. Este texto se agrega al encabezado HTTP User-Agent para realizar una comprobación adicional en Citrix Gateway. La aplicación Citrix SSO agrega el valor de este texto al encabezado HTTP User‑Agent durante la comunicación con Citrix Gateway.
	- Valor del parámetro. Escriba el texto que quiere agregar al encabezado HTTP User-Agent. Este texto debe ajustarse a las especificaciones HTTP de User-Agent.
- 7. También puede crear más configuraciones de perfil de VPN. Haga clic en **Agregar** en la lista de configuraciones. Aparecerá una nueva configuración en la lista. Seleccione la nueva configuración y repita el paso 5 y, si quiere, el paso 6.

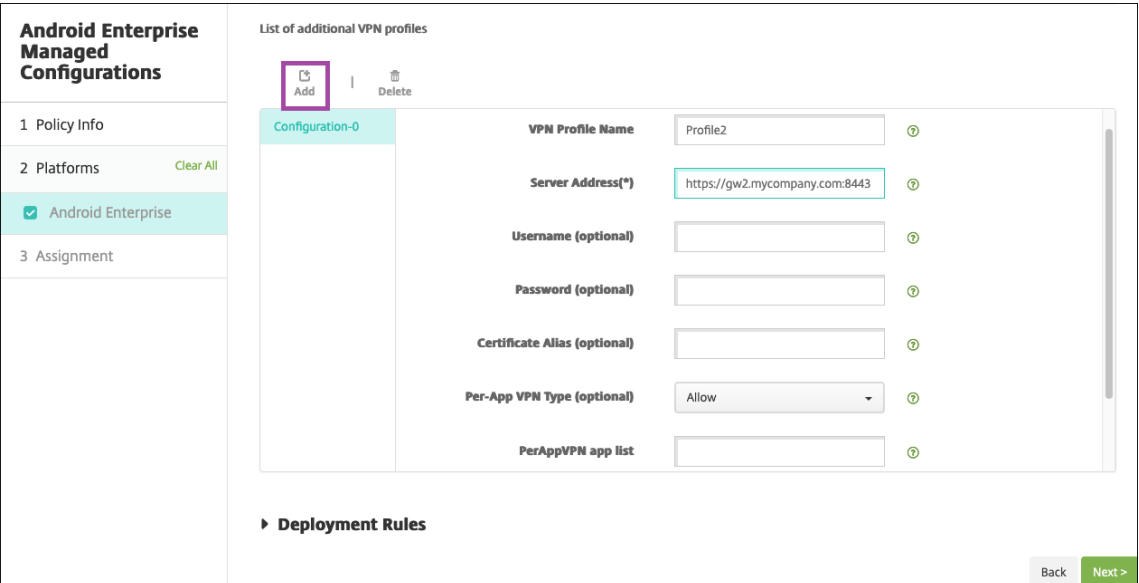

- 8. Cuando haya creado todos los perfiles de VPN que quiera, haga clic en **Siguiente**.
- 9. Configure las reglas de implementación de esta configuración administrada para Citrix SSO.
- 10. Haga clic en **Guardar**.

Esta configuración administrada para Citrix SSO aparece ahora en la lista de directivas de dispositivo configuradas.

Para habilitar la permanencia de los perfiles de VPN configurados, establezca la directiva de opciones de XenMobile.

**Nota:**

[Es necesari](https://docs.citrix.com/es-es/xenmobile/server/policies/options-policy.html)o Citrix Secure Hub 19.5.5 o superior para la VPN permanente en [Android Enterprise.](https://docs.citrix.com/es-es/xenmobile/server/policies/options-policy.html)

#### **Acceder a perfiles de VPN desde el dispositivo**

Para acceder a los perfiles de VPN creados, los usuarios de Android Enterprise instalan Citrix SSO desde la tienda de Google Play.

Los perfiles de VPN configurados aparecen en el área **Conexiones administradas** de la aplicación. Los usuarios tocan en el perfil de VPN para conectarse a través de ese perfil de VPN.

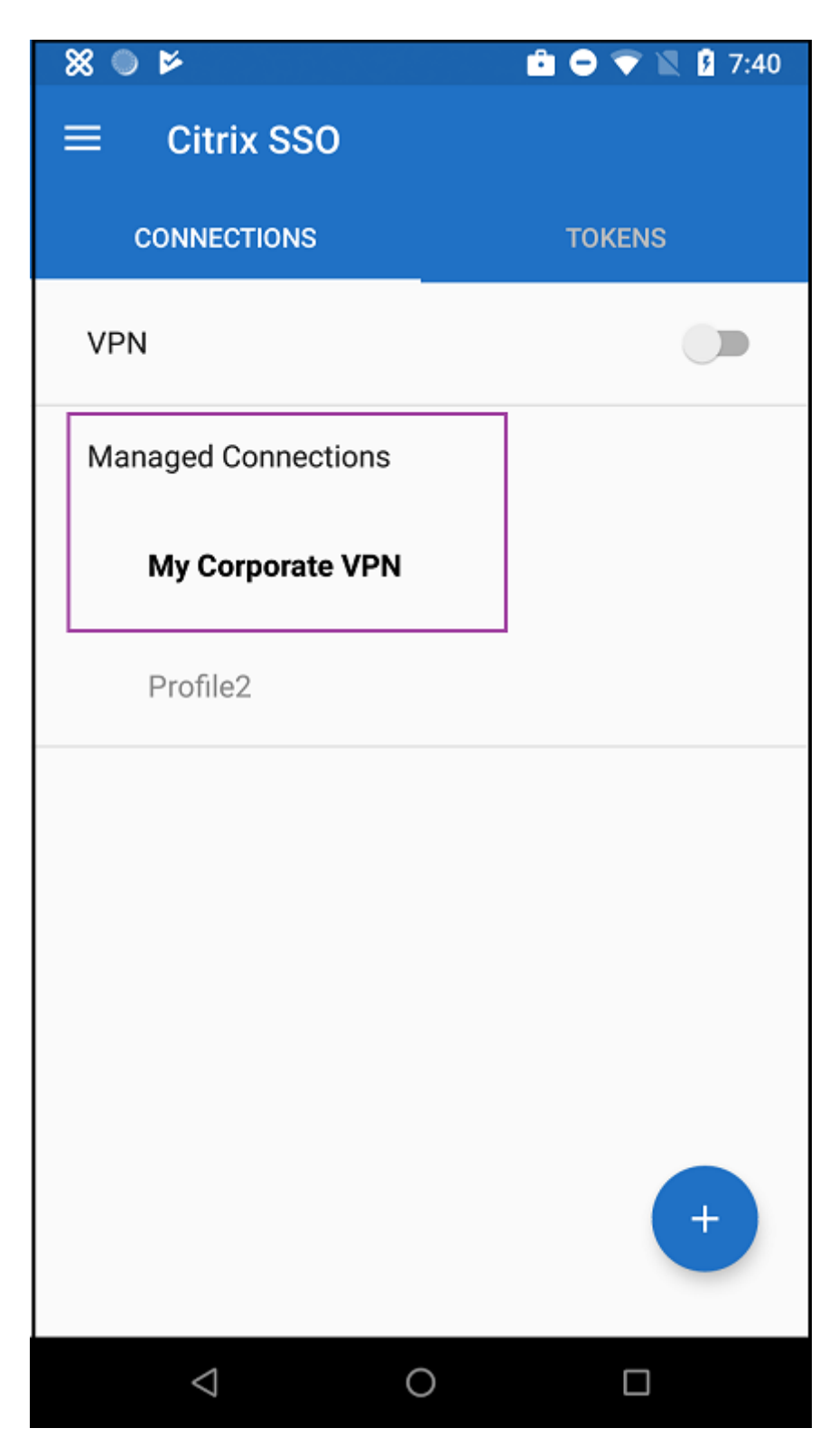

Después de que los usuarios se hayan autenticado y conectado, aparece una marca de verificación junto al perfil de VPN. El icono con forma de llave indica que la VPN está conectada.
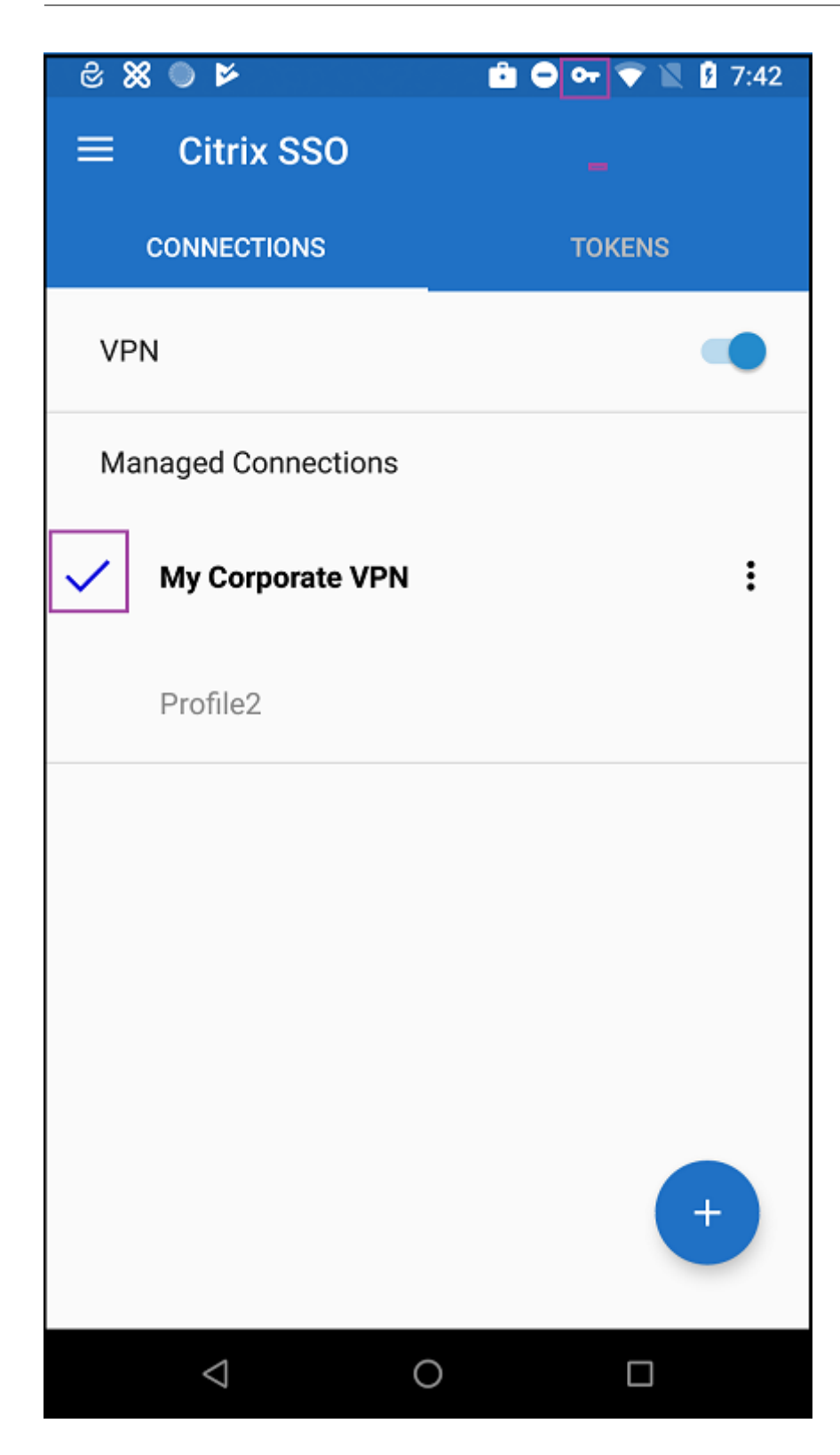

## **Administrar dispositivos Zebra Android con Zebra OEMConfig**

Administre dispositivos Zebra Android con la herramienta administrativa OEMConfig de Zebra Tech‑ nologies. Para obtener información sobre la aplicación Zebra OEMConfig, consulte el sitio web de Zebra Technologies.

XenMobile es compatible con Zebra OEMConfig 9.2 y versiones posteriores. Para obtener información sobre los requisitos del sistema para instalar Zebra [OEMConfig](https://techdocs.zebra.com/oemconfig/11-4/about) en dispositivos, consulte OEMConfig Setup [en el sitio web](https://techdocs.zebra.com/oemconfig/11-4/about) de Zebra Technologies.

Comience por agregar la aplicación Zebra OEMConfig a la consola de XenMobile como una aplicación [de la t](https://techdocs.zebra.com/oemconfig/11-4/setup)ienda de Google Play. Consulte Agregar una aplicación de la tienda pública de apli[caciones.](https://techdocs.zebra.com/oemconfig/11-4/setup)

## **Crear una configuración administra[da por Android Enterprise para la aplicación Zebra](https://docs.citrix.com/es-es/xenmobile/server/apps.html#add-a-public-app-store-app) OEMConfig**

Configure la directiva Configuraciones administradas para la aplicación Zebra OEMConfig. Esta direc‑ tiva se aplica a los dispositivos Zebra que tienen instalada la aplicación Zebra OEMConfig y la directiva implementada.

- 1. En la consola de XenMobile, haga clic en **Configurar > Directivas de dispositivo**. Haga clic en **Agregar**.
- 2. Seleccione **Android Enterprise**. Haga clic en **Configuraciones administradas**.
- 3. Cuando aparezca la ventana **Seleccionar ID de aplicación**, elija **Zebra OEMConfig powered by MX** de la lista y haga clic en **Aceptar**.
- 4. Escriba un nombre y una descripción para la configuración de Zebra OEMConfig. Haga clic en **Siguiente**.
- 5. Escriba un nombre para la configuración de Zebra OEMConfig.
- 6. Configure los parámetros disponibles. Por ejemplo:
	- Para desactivar la cámara frontal del dispositivo, seleccione **Camera Configuration** y es‑ tablezca **Use of Front Camera** en **Off**.
	- Para cambiar el formato de la hora de los dispositivos, seleccione **Clock Configuration** y establezca **Time Format** en **12** para el formato de 12 horas o en **24** para el formato de 24 horas.

Para obtener una lista y descripciones de toda la configuración disponible, consulte Zebra Managed Configurations en el sitio web de Zebra Technologies.

1. Si quiere, también puede crear más configuraciones de Zebra OEMConfig. Haga clic en **Agre‑ gar** en la lista de configuraciones. Aparecerá una nueva configuración en la list[a. Seleccione la](https://techdocs.zebra.com/oemconfig/11-4/mc/) [nueva co](https://techdocs.zebra.com/oemconfig/11-4/mc/)nfiguración y configure los parámetros.

- 2. Cuando haya creado todas las configuraciones de Zebra OEMConfig correspondientes, haga clic en **Siguiente**.
- 3. Configure las reglas de implementación de esta configuración administrada para Zebra OEM‑ Config.
- 4. Haga clic en **Guardar**.

# **Directiva de dominios administrados**

### January 4, 2022

Puede definir los dominios administrados que se aplicarán al correo electrónico y al explorador web Safari. Los dominios administrados ayudan a proteger la información empresarial porque gestionan las aplicaciones que pueden abrir los documentos descargados desde dominios mediante Safari.

Así, puede especificar las direcciones URL o los subdominios para controlar cómo los usuarios abren documentos, datos adjuntos y archivos descargados del explorador web en dispositivos supervisados iOS 8 y versiones posteriores. Para dispositivos supervisados iOS 9.3 y versiones posteriores, puede especificar las direcciones URL desde las que los usuarios pueden guardar contraseñas en Safari.

Si quiere conocer los pasos necesarios para colocar un dispositivo iOS en modo supervisado, consulte Para colocar un dispositivo iOS en modo supervisado mediante Apple Configurator.

Cuando un usuario envía un correo electrónico a un destinatario cuyo dominio no consta en la lista de dominios administrados de correo electrónico, el mensaje se marca en el dispositivo del usuario [para avisarle de que envía un mensaje a una persona fuera del dominio empresaria](https://docs.citrix.com/es-es/xenmobile/server/provision-devices/ios-bulk-enrollment.html#to-configure-apple-configurator-2-settings)l.

Para elementos como documentos, datos adjuntos o descargas: Cuando un usuario intente abrir un elemento con Safari desde un dominio que no conste en la lista de dominios web administrados, la aplicación empresarial correspondiente abrirá el elemento. Si el elemento no es de un dominio web que conste en la lista de dominios web administrados, el usuario no podrá abrir el elemento con la aplicación empresarial. Deberá usar una aplicación personal no administrada.

Para dispositivos supervisados, incluso si no especifica dominios de rellenado automático de contraseñas en Safari, si el dispositivo está configurado como multiusuario efímero, los usuarios no pueden guardar contraseñas. Sin embargo, si el dispositivo no está configurado como multiusuario efímero, los usuarios pueden guardar todas las contraseñas.

Para agregar o configurar esta directiva, vaya a **Configurar > Directivas de dispositivo**. Para obtener más información, consulte Directivas de dispositivo.

### **Parámetros de iOS**

Para especificar dominios:

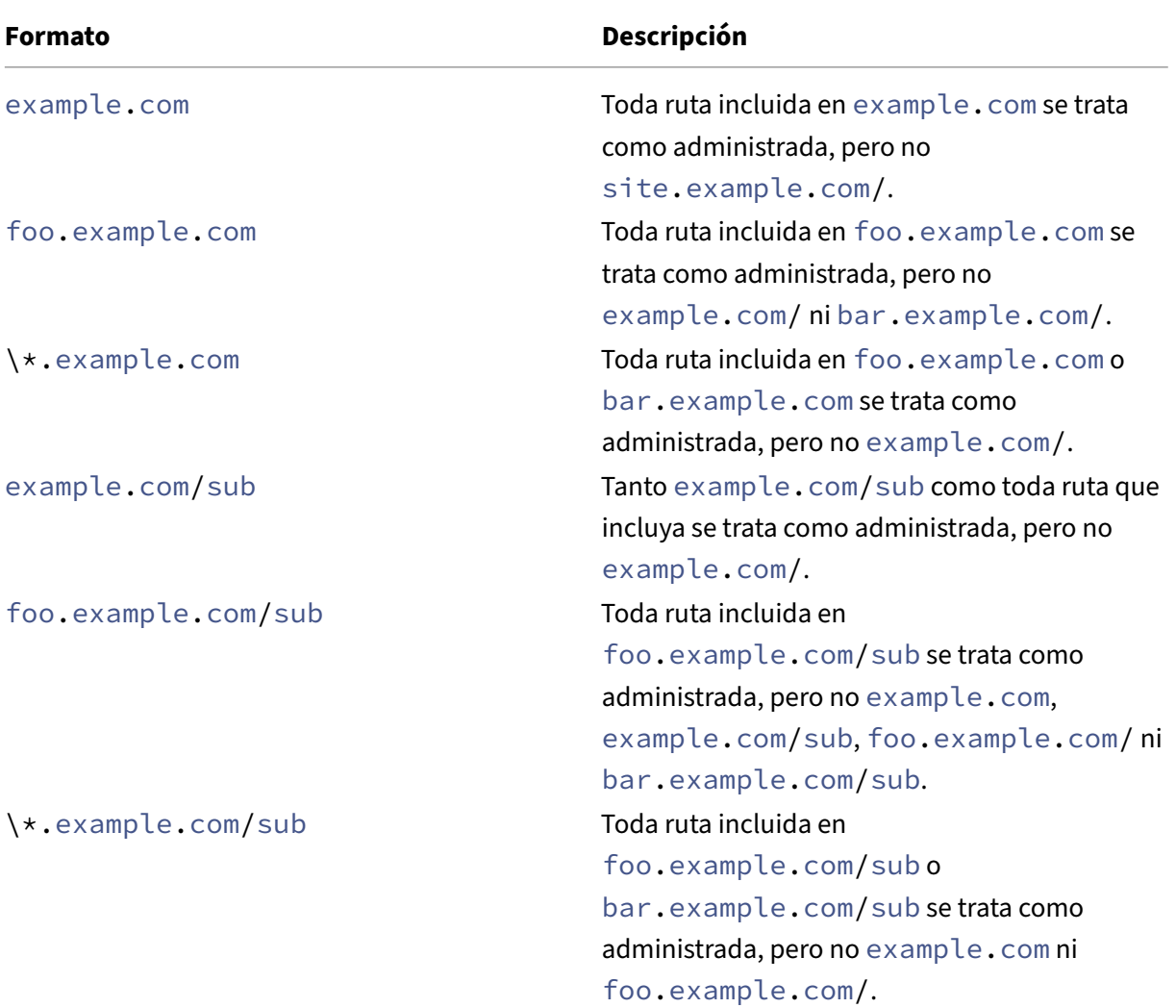

### Reglas:

- Las "www"iniciales y las barras diagonales finales de las direcciones URL se omiten cuando se comparan los dominios.
- Si una entrada contiene un número de puerto, solo se consideran administradas las direcciones que especifican ese número de puerto. De lo contrario, solo se consideran administrados los puertos estándar (el puerto 80 para HTTP y el puerto 443 para HTTPS). Por ejemplo, el patrón \*.example.com:8080 coincide con https://site.example.com:8080/ page.html, pero no https://site.example.com/page.html, mientras que el patrón \*.example.com coincide con https://site.example.com/page.html y

https://site.example.com/page.html, pero no https://site.example.com :8080/page.html.

• Las definiciones de dominios web administrados de Safari son acumulativas. Los modelos definidos por todas las cargas útiles de dominios web administrados de Safari se usan para coincidir con una solicitud de URL.

Parámetros:

- **Dominios administrados**
	- **– Dominios de correo electrónico no marcados:** Haga clic en **Agregar** y lleve a cabo lo siguiente para incluir en la lista cada dominio de correo electrónico:
		- \* **Dominio de correo electrónico administrado:** Escriba el dominio de correo elec‑ trónico.
		- \* Haga clic en **Guardar** para guardar el dominio del correo electrónico, o bien haga clic en **Cancelar** para no guardarlo.
	- **– Dominios web Safari administrados:** Haga clic en **Agregar** y lleve a cabo lo siguiente para incluir en la lista cada dominio web:
		- \* **Dominio web administrado:** Escriba el dominio web.
		- \* Haga clic en **Guardar** para guardar el dominio web, o bien haga clic en **Cancelar** para no guardarlo.
	- **– Dominios de relleno automático de contraseña en Safari:** Haga clic en **Agregar** y lleve a cabo lo siguiente para incluir en la lista cada dominio de relleno automático:
		- \* **Dominio de relleno automático de contraseña en Safari:** Escriba el dominio de rel‑ leno automático.
		- \* Haga clic en **Guardar** para guardar el dominio de relleno automático, o bien haga clic en **Cancelar** para descartarlo.
- **Configuraciones de directivas**
	- **– Quitar directiva:** Elija un método para programar la eliminación de directivas. Las op‑ ciones disponibles son **Seleccionar fecha** y **Demora hasta la eliminación (en horas)**.
		- \* **Seleccionar fecha:** Haga clic en el calendario para seleccionar la fecha específica de la eliminación.
		- \* **Demora hasta la eliminación (en horas):** Introduzca un número, en horas, hasta que tenga lugar la eliminación de la directiva. Disponible solo para iOS 6.0 y versiones posteriores.

# **Directiva de opciones de MDM**

### January 4, 2022

En XenMobile, puede crear una directiva de dispositivo para administrar la función Bloqueo de acti‑ vación de Buscar mi iPhone/iPad en los dispositivos supervisados iOS 7.0 y versiones posteriores. Si quiere conocer los pasos necesarios para colocar un dispositivo iOS en modo supervisado, consulte Para colocar un dispositivo iOS en modo supervisado mediante Apple Configurator.

El bloqueo de activación es una función de Buscar mi iPhone o iPad que evita la reactivación de un dispositivo supervisado que se haya perdido o haya sido robado. El bloqueo de activación requiere [el ID de Apple del usuario y la contraseña para poder desactivar Buscar mi iPhone](https://docs.citrix.com/es-es/xenmobile/server/provision-devices/ios-bulk-enrollment.html#to-configure-apple-configurator-2-settings) o iPad, borrar el dispositivo o volver a activarlo. Para los dispositivos propiedad de la organización, es necesario omitir un bloqueo de activación para, por ejemplo, restablecer o reasignar dispositivos.

Para habilitar el bloqueo de activación, debe configurar e implementar la directiva de opciones MDM de XenMobile. A continuación, puede administrar un dispositivo desde la consola de XenMobile sin las credenciales de Apple del usuario. Para omitir el requisito de credenciales de Apple en un bloqueo de activación, debe emitir la acción de seguridad "Omisión del bloqueo de activación"desde la consola de XenMobile.

Por ejemplo, si un usuario devuelve un teléfono perdido o si usted quiere configurar uno antes o de‑ spués de un borrado completo, cuando el teléfono le solicite las credenciales de la cuenta de iTunes, puede omitir ese paso emitiendo la acción de seguridad "Omisión del bloqueo de activación"desde la consola de XenMobile.

Para agregar o configurar esta directiva, vaya a **Configurar > Directivas de dispositivo**. Para obtener más información, consulte Directivas de dispositivo.

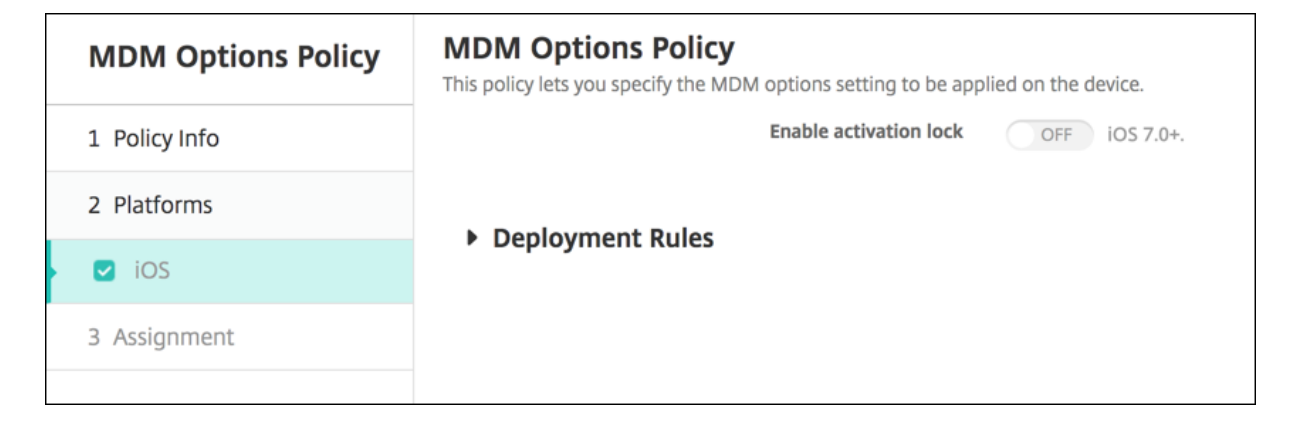

# **Parámetros de iOS**

• **Habilitar bloqueo de activación:** Seleccione si quiere habilitar la función Bloqueo de acti‑ vación en los dispositivos en los que se implementará esta directiva. Está **desactivado** de forma predeterminada.

Después de habilitar el bloqueo de activación por haber implementado la directiva de opciones de MDM, la acción de seguridad **Omisión del bloqueo de activación** aparece cuando seleccione esos dispositivos en la página **Administrar > Dispositivos** y haga clic en **Seguridad**. Una omisión del blo‑ queo de activación permite quitar el bloqueo de activación en dispositivos supervisados antes de la activación del dispositivo sin saber el ID de Apple ni la contraseña de los usuarios de los dispositivos. Puede enviar una omisión del bloqueo de activación a un dispositivo antes o después de un borrado completo. Para obtener información, consulte Omitir un bloqueo de activación de iOS en el artículo "Acciones de seguridad".

# **Directiva de información de la or[ganización](https://docs.citrix.com/es-es/xenmobile/server/provision-devices/security-actions.html#bypass-an-ios-activation-lock)**

### January 3, 2020

En XenMobile, puede agregar una directiva de dispositivo para especificar la información de su orga‑ nización que se utilizará en los mensajes de alerta que envía XenMobile a dispositivos iOS. La directiva está disponible para los dispositivos iOS 7 y versiones posteriores.

Para agregar o configurar esta directiva, vaya a **Configurar > Directivas de dispositivo**. Para obtener más información, consulte Directivas de dispositivo.

## **Parámetros de iOS**

- **Nombre:** Escriba el nombre de la organización que ejecuta XenMobile.
- **Dirección:** Escriba la dirección de la organización.
- **Teléfono:** Escriba el número de teléfono de asistencia de la organización.
- **Correo:** Escriba la dirección de correo electrónico de asistencia.
- **Actividad de la organización:** Escriba una palabra o frase que describa los servicios que ad‑ ministra esa organización.

# **Directiva de código de acceso**

March 11, 2024

En XenMobile, puede crear una directiva de código de acceso en función de los requisitos de su em‑ presa. Puede solicitar códigos de acceso en los dispositivos de los usuarios y configurar varias reglas deformatos y de códigos de acceso. Puede crear directivas para iOS, macOS, Android, Samsung KNOX, Android Enterprise y escritorios y tabletas Windows. Cada plataforma requiere un conjunto diferente de valores, que se describen en este artículo.

Para agregar o configurar esta directiva, vaya a **Configurar > Directivas de dispositivo**. Para obtener más información, consulte Directivas de dispositivo.

## **Parámetros de iOS**

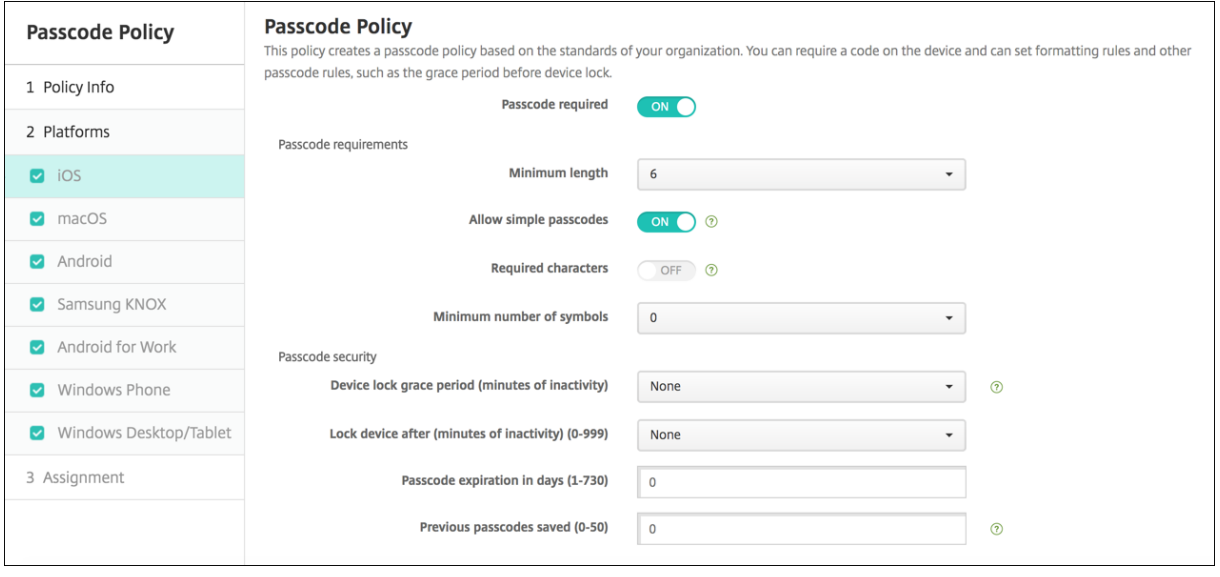

- **Requerir código de acceso.** Seleccione esta opción para requerir un código de acceso y para mostrar las opciones de configuración de una directiva de código de acceso para dispositivos iOS. La página se expande para que pueda definir las opciones de configuración de los requisitos de los códigos de acceso, la seguridad de dichos códigos y configuraciones de directiva.
- **Requisitos de código de acceso**
	- **– Longitud mínima:** En la lista, haga clic en la longitud mínima del código de acceso. El valor predeterminado es **6**.
	- **– Permitir códigos de acceso sencillos:** Seleccione si permitir códigos de acceso simples. Los códigos de acceso simples constan de conjuntos de caracteres secuenciales o repetidos. El valor predeterminado es **Activado**.
	- **– Caracteres requeridos:** Seleccione si se debe requerir que los códigos de acceso con‑ tengan al menos una letra. El valor predeterminado es **Desactivado**.
	- **– Cantidad mínima de símbolos:** En la lista, haga clic en la cantidad de símbolos que debe contener el código de acceso. El valor predeterminado es **0**.
- **Seguridad del código de acceso**
- **– Período de gracia de bloqueo del dispositivo (minutos de inactividad):** En la lista, haga clic en el período de tiempo que debe transcurrir antes de que los usuarios deban intro‑ ducir un código de acceso para desbloquear un dispositivo bloqueado. El valor predeter‑ minado es **Ninguno**.
- **– Bloquear dispositivo después de (minutos de inactividad):** En la lista, haga clic en la cantidad de tiempo que un dispositivo puede estar inactivo antes de bloquearse. El valor predeterminado es None.
- **– Caducidad del código de acceso en días (1‑730):** Escriba la cantidad de días tras los que el código de acceso caduca. Cualquier valor entre 1 y 730 es válido. El valor predeterminado es **0**, lo que significa que el código de acceso no caduca nunca.
- **– Contraseñas anteriores guardadas (0‑50):** Introduzca la cantidad de contraseñas uti‑ lizadas a guardar. Los usuarios no pueden usar ninguna contraseña que esté incluida en esta lista. Cualquier valor entre 0 y 50 es válido. El valor predeterminado es **0**, lo que sig‑ nifica que los usuarios pueden volver a usar las contraseñas.
- **– Cantidad máxima de intentos de inicio de sesión fallidos:** En la lista, haga clic en la can‑ tidad de veces que un usuario puede fallar al intentar iniciar sesión antes de que se borre completamente el contenido del dispositivo. El valor predeterminado es **No definido**.

## **Parámetros de macOS**

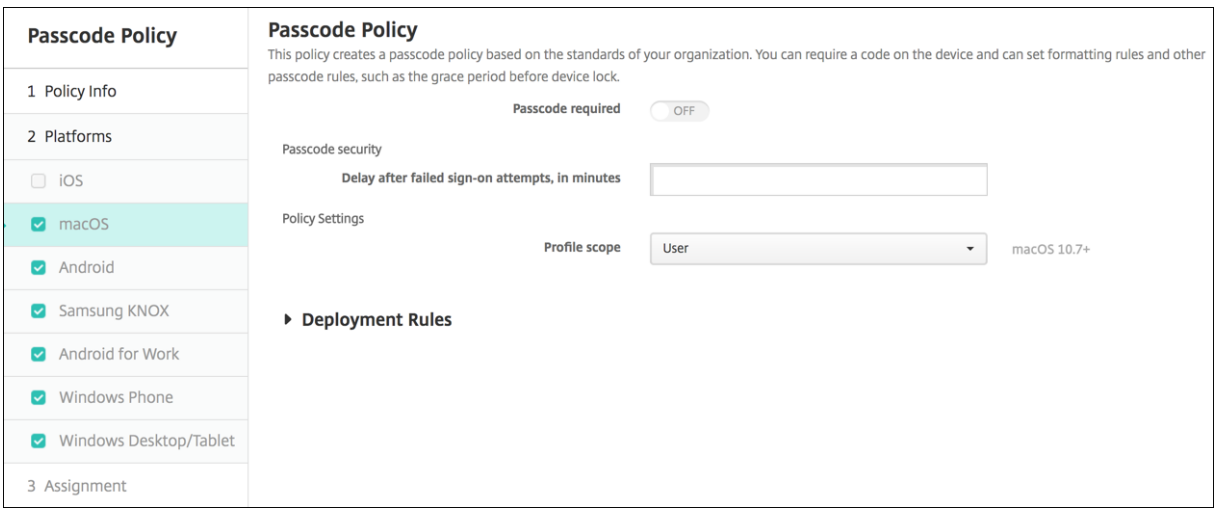

- **Requerir código de acceso.** Seleccione esta opción para requerir un código de acceso y para mostrar las opciones de configuración de una directiva de código de acceso para dispositivos iOS. La página se expande para que pueda definir las opciones de configuración de los requisitos de los códigos de acceso, la seguridad de dichos códigos y configuraciones de directiva.
- Si no habilita **Requerir código de acceso**, junto a **Demora posterior a intentos de inicio de sesión fallidos (minutos)**, escriba la cantidad de minutos de espera antes de permitir que los usuarios vuelvan a introducir sus códigos de acceso.
- Si habilita **Requerir código de acceso**, configure los siguientes parámetros:
- **Requisitos de código de acceso**
	- **– Longitud mínima:** En la lista, haga clic en la longitud mínima del código de acceso. El valor predeterminado es **6**.
	- **– Permitir códigos de acceso sencillos:** Seleccione si permitir códigos de acceso simples. Los códigos de acceso simples constan de conjuntos de caracteres secuenciales o repetidos. El valor predeterminado es **Activado**.
	- **– Caracteres requeridos:** Seleccione si se debe requerir que los códigos de acceso con‑ tengan al menos una letra. El valor predeterminado es **Desactivado**.
	- **– Cantidad mínima de símbolos:** En la lista, haga clic en la cantidad de símbolos que debe contener el código de acceso. El valor predeterminado es **0**.
- **Seguridad del código de acceso**
	- **– Período de gracia de bloqueo del dispositivo (minutos de inactividad):** En la lista, haga clic en el período de tiempo que debe transcurrir antes de que los usuarios deban intro‑ ducir un código de acceso para desbloquear un dispositivo bloqueado. El valor predeter‑ minado es **Ninguno**.
	- **– Bloquear dispositivo después de (minutos de inactividad):** En la lista, haga clic en la cantidad de tiempo que un dispositivo puede estar inactivo antes de bloquearse. El valor predeterminado es **Ninguno**.
	- **– Caducidad del código de acceso en días (1‑730):** Escriba la cantidad de días tras los que el código de acceso caduca. Cualquier valor entre 1 y 730 es válido. El valor predetermi‑ nado es **0**, lo que significa que el código de acceso no caduca nunca.
	- **– Contraseñas anteriores guardadas (0‑50):** Introduzca la cantidad de contraseñas uti‑ lizadas a guardar. Los usuarios no pueden usar ninguna contraseña que esté incluida en esta lista. Cualquier valor entre 0 y 50 es válido. El valor predeterminado es **0**, lo que sig‑ nifica que los usuarios pueden volver a usar las contraseñas.
	- **– Cantidad máxima de intentos de inicio de sesión fallidos.** En la lista, haga clic en la cantidad de veces que un usuario puede fallar al intentar iniciar sesión antes de que se bloquee el dispositivo. El valor predeterminado es **No definido**.
	- **– Demora posterior a intentos de inicio de sesión fallidos (minutos).** Escriba la canti‑ dad de minutos de espera antes de permitir que un usuario vuelva a escribir un código de acceso.
	- **– Forzar el restablecimiento del código de acceso:** La próxima vez que un usuario se aut‑ entique, este deberá restablecer su código de acceso.
- **Configuraciones de directivas**
	- **– Ámbito del perfil:** Seleccione si esta directiva se aplica a un **usuario** o a todo el **sistema**. El valor predeterminado es **Usuario**. Esta opción solo está disponible para macOS 10.7 y versiones posteriores.

## **Parámetros de Android**

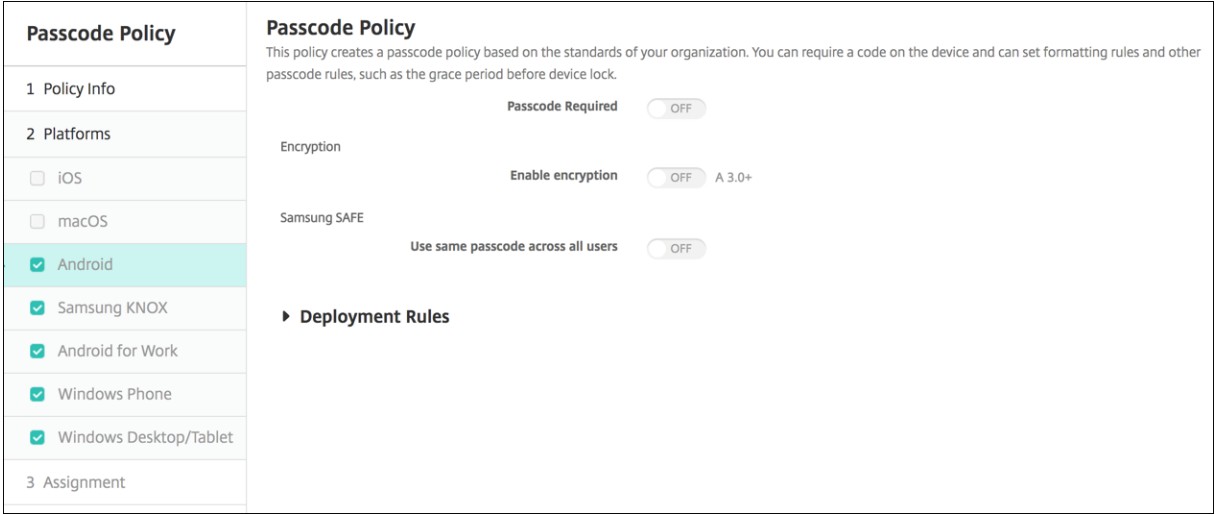

#### **Nota:**

El valor predeterminado para Android es **No**.

- **Requerir código de acceso.** Seleccione esta opción para requerir un código de acceso y para mostrar las opciones de configuración de una directiva de código de acceso para dispositivos Android. La página se expande para que pueda definir las opciones de configuración de Sam‑ sung SAFE, los requisitos de los códigos de acceso, la seguridad de dichos códigos y el cifrado.
- **Requisitos de código de acceso**
	- **– Longitud mínima:** En la lista, haga clic en la longitud mínima del código de acceso. El valor predeterminado es 6.
	- **– Reconocimiento biométrico:** Seleccione si habilitar el reconocimiento biométrico. Si ha‑ bilita esta opción, se oculta el campo Caracteres requeridos. El valor predeterminado es **Desactivado**.
	- **– Caracteres requeridos:** En la lista, haga clic en No hay restricciones, Números y letras, Solo números o Solo letras para configurar la composición de los códigos de acceso. El valor predeterminado es No hay restricciones.
	- **– Reglas avanzadas.** Seleccione si aplicar reglas avanzadas de códigos de acceso. Esta op‑ ción está disponible para Android 3.0 y versiones posteriores. El valor predeterminado es **Desactivado**.
	- **–** Si habilita **Reglas avanzadas**, en cada una de las siguientes listas, haga clic en la cantidad mínima de cada tipo de carácter que un código de acceso debe contener:
		- \* **Símbolos:** La cantidad mínima de símbolos.
		- \* **Letras:** La cantidad mínima de letras.
		- \* **Letras minúsculas:** La cantidad mínima de minúsculas.
		- \* **Letras mayúsculas:** La cantidad mínima de mayúsculas.
- \* **Números o símbolos:** La cantidad mínima de números o símbolos.
- \* **Números:** La cantidad mínima de números.

#### • **Seguridad del código de acceso**

- **– Bloquear dispositivo después de (minutos de inactividad):** En la lista, haga clic en la cantidad de tiempo que un dispositivo puede estar inactivo antes de bloquearse. El valor predeterminado es **Ninguno**.
- **– Caducidad del código de acceso en días (1‑730):** Escriba la cantidad de días tras los que el código de acceso caduca. Cualquier valor entre 1 y 730 es válido. El valor predeterminado es **0**, lo que significa que el código de acceso no caduca nunca.
- **– Contraseñas anteriores guardadas (0‑50):** Introduzca la cantidad de contraseñas uti‑ lizadas a guardar. Los usuarios no pueden usar ninguna contraseña que esté incluida en esta lista. Cualquier valor entre 0 y 50 es válido. El valor predeterminado es **0**, lo que sig‑ nifica que los usuarios pueden volver a usar las contraseñas.
- **– Cantidad máxima de intentos de inicio de sesión fallidos.** En la lista, haga clic en la cantidad de veces que un usuario puede fallar al intentar iniciar sesión antes de que se borre el contenido del dispositivo. El valor predeterminado es **No definido**.

### • **Cifrado**

**– Habilitar cifrado.** Seleccione si habilitar el cifrado. Esta opción está disponible para An‑ droid 3.0 y versiones posteriores. La opción está disponible independientemente de la opción de configuración **Requerir código de acceso**.

Para cifrar los dispositivos, los usuarios deben empezar el proceso con la batería cargada y deben mantener el dispositivo enchufado durante el tiempo (poco más de una hora) que tarde el cifrado. Si interrumpen el proceso de cifrado, pueden perder alguno o todos los datos de los dispositivos. Una vez cifrado el dispositivo, el proceso no se puede revertir excepto si se restablece a los valores de fábrica (proceso con el que se borrarán todos los datos hasta entonces almacenados en el dispositivo).

#### • **Samsung SAFE**

#### **Nota:**

Como solución temporal para inhabilitar el reconocimiento facial o de iris en dispositivos Samsung SAFE, cree una directiva Restricciones para Samsung SAFE. En la directiva Restricciones, active **Inhabilitar aplicaciones** y agregue com.samsung.android .bio.face.service o com.samsung.android.server.iris a la tabla. A continuación, implemente la directiva Restricciones.

**– Usar la misma contraseña para todos los usuarios:** Seleccione si utilizar el mismo código de acceso para todos los usuarios. El valor predeterminado es **Desactivado**. Esta opción solo se aplica a dispositivos Samsung SAFE y está disponible independientemente de la opción de configuración **Requerir código de acceso**.

- **–** Cuando habilite **Usar la misma contraseña para todos los usuarios**, escriba el código de acceso que utilizarán todos los usuarios en el campo **Código de acceso**.
- **–** Si habilita **Requerir código de acceso**, configure los siguientes parámetros de Samsung SAFE:
	- \* **Caracteres cambiados:** Escriba la cantidad de caracteres que los usuarios deben cambiar de su código de acceso anterior. El valor predeterminado es **0**.
	- \* **Cantidad de veces que puede aparecer un carácter:** Especifique la cantidad máx‑ ima de veces que se puede repetir un carácter en un código de acceso. El valor prede‑ terminado es **0**.
	- \* **Longitud de la secuencia alfabética:** Escriba la longitud máxima de una secuencia alfabética en un código de acceso. El valor predeterminado es **0**.
	- \* **Longitud de la secuencia numérica:** Escriba la longitud máxima de una secuencia numérica en un código de acceso. El valor predeterminado es **0**.
	- \* **Permitir al usuario hacer visible la contraseña:** Seleccione si los usuarios pueden hacer visibles sus códigos de acceso. El valor predeterminado es **Activado**.
	- \* **Configurar la autenticación biométrica**. Seleccione si habilitar la autenticación bio‑ métrica. El valor predeterminado es **Desactivado**. Si la **activa**, puede configurar es‑ tas opciones:
		- · **Permitir huella dactilar**. Seleccione la opción para permitir que los usuarios se autentiquen por huella dactilar.
		- · **Permitir iris**. Seleccione la opción para permitir que los usuarios se autentiquen por el iris.
	- \* **Cadenas prohibidas:** Cree cadenas prohibidas para evitar que los usuarios utilicen cadenas no seguras (fáciles de adivinar), como "contraseña", "contra", "bienvenida", "123456"o "111111", entre otras. Haga clic en **Agregar** y lleve a cabo lo siguiente para cada cadena que quiera denegar:
		- · **Cadenas prohibidas:** Escriba la cadena que los usuarios no pueden usar.
		- · Haga clic en **Guardar** para agregar la cadena, o bien haga clic en **Cancelar** para descartarla.

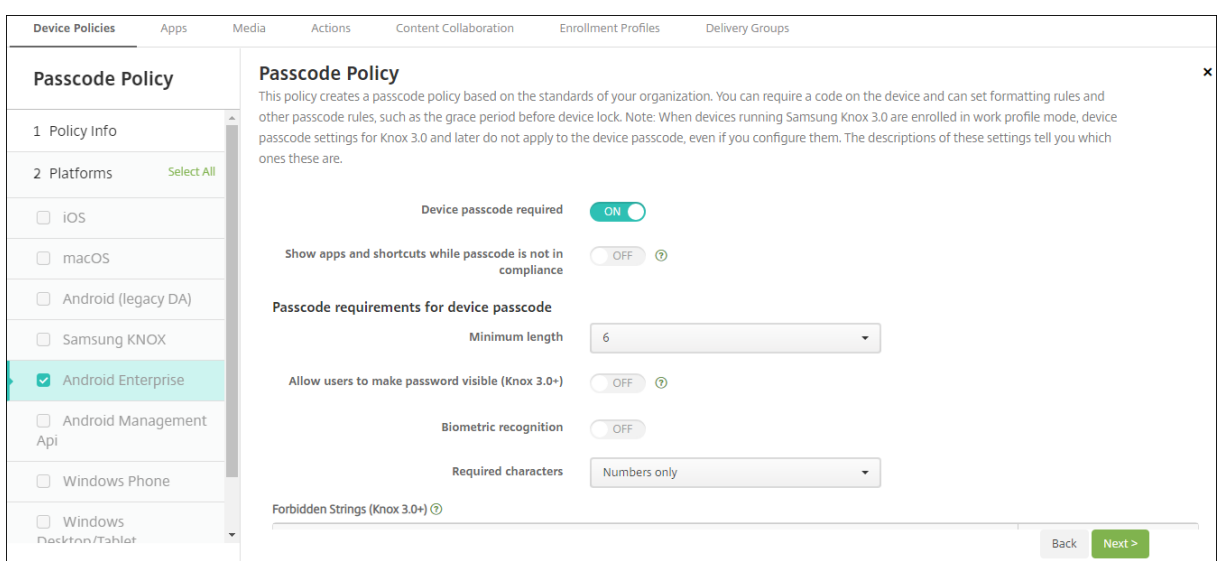

### **Parámetros de Android Enterprise**

Para dispositivos Android Enterprise, se puede requerir: un código de acceso para el dispositivo, una comprobación de seguridad para el perfil de trabajo de Android Enterprise o ambos.

Para dispositivos con Android 9.0 o una versión posterior y Samsung Knox 3.0 o una versión posterior, establezca los parámetros para Samsung Knox en la página **Android Enterprise**. Para dispositivos con versiones anteriores de Android o Samsung Knox, utilice la página **Samsung Knox**.

### **Nota:**

Cuando los dispositivos con Samsung Knox 3.0 se inscriben como dispositivos de perfil de trabajo, los parámetros de código de acceso al dispositivo para Knox 3.0 y versiones posteriores no se aplican al código de acceso al dispositivo, incluso aunque los configure.

- **Código de acceso de dispositivo obligatorio:** Requiere un código de acceso en el dispositivo. Cuando esta opción esté **activada**, establezca las configuraciones de **Requisitos del código de acceso del dispositivo** y **Seguridad del código de acceso del dispositivo**. El valor predeter‑ minado es **Desactivado**.
- **Mostrar aplicaciones y accesos directos mientras el código de acceso no cumpla los requi‑ sitos:** Cuando este parámetro está **activado**, las aplicaciones y los accesos directos del dispos‑ itivo no se ocultan, incluso cuando el código de acceso no cumple los requisitos. Cuando este parámetro está**desactivado**, las aplicaciones y los accesos directos se ocultan cuando el código de acceso no cumple los requisitos. Si se habilita este parámetro, Citrix recomienda crear una acción automatizada para marcar el dispositivo como no conforme cuando el código de acceso no cumpla los requisitos. El valor predeterminado es **Desactivado**.
- **Requisitos del código de acceso del dispositivo:**
	- **– Longitud mínima:** Especifica la longitud mínima del código de acceso. El valor predeter‑ minado es 6.
- **– Permitir al usuario hacer visible la contraseña:** Para dispositivos con Samsung Knox 3.0 y versiones posteriores que tengan configurada una clave de licencia Knox válida. Solo para dispositivos totalmente administrados. Esta configuración no se aplica a los disposi‑ tivos inscritos como dispositivos de perfil de trabajo. Permite a los usuarios hacer visible la contraseña. El valor predeterminado es **Desactivado**.
- **– Reconocimiento biométrico:** Permite el reconocimiento biométrico. Si esta opción está **activada**, se oculta el campo **Caracteres requeridos**. El valor predeterminado es **Desac‑ tivado**.
- **– Caracteres requeridos:** Especifica los tipos de caracteres necesarios para los códigos de acceso. En la lista, elija **No hay restricciones**, **Números y letras**, **Solo números** o **Solo letras**. Use **No hay restricciones** solo para dispositivos con Android 7.0. Android 7.1 y las versiones posteriores no respetan la configuración **No hay restricciones**. El valor prede‑ terminado es **Números y letras**.
- **– Cadenas prohibidas:** Para dispositivos con Samsung Knox 3.0 y versiones posteriores que tengan configurada una clave de licencia Knox válida. Solo para dispositivos totalmente administrados. Esta configuración no se aplica a los dispositivos inscritos como dispositivos de perfil de trabajo. Especifica las cadenas que los usuarios no pueden usar como códigos de acceso. Puede crear cadenas prohibidas para impedir que los usuarios utili‑ cen cadenas no seguras (fáciles de adivinar), como "contraseña", "contra", "bienvenida", "123456"o "111111", entre otras. Para cada cadena cuyo uso quiera impedir, haga clic en **Agregar**, escriba la cadena en sí, y haga clic en **Guardar** para agregar la cadena o haga clic en **Cancelar** para cancelar la operación.
- **– Reglas avanzadas:** Aplica reglas avanzadas para los tipos de caracteres que pueden aparecer en los códigos de acceso. Cuando esta opción esté **activada**, establezca las configuraciones de **Cantidad mínima de** y **Cantidad máxima de**. Esta configuración no está disponible para dispositivos Android con versiones anteriores a Android 5.0. El valor predeterminado es **Desactivado**.
- **– Cantidad mínima de:**
	- \* **Símbolos:** Especifica la cantidad mínima de símbolos. El valor predeterminado es **0**.
	- \* **Letras:** Especifica la cantidad mínima de letras. El valor predeterminado es **0**.
	- \* **Letras minúsculas:** Especifica la cantidad mínima de minúsculas. El valor predeter‑ minado es **0**.
	- \* **Letras mayúsculas:** Especifica la cantidad mínima de mayúsculas. El valor predeter‑ minado es **0**.
	- \* **Números o símbolos:** Especifica la cantidad mínima de números o símbolos. El valor predeterminado es **0**.
	- \* **Números:** Especifica la cantidad mínima de números. El valor predeterminado es **0**.
	- \* **Caracteres cambiados:** Para dispositivos con Samsung Knox 3.0 y versiones posteri‑ ores que tengan configurada una clave de licencia Knox válida. Solo para dispositivos

totalmente administrados. Esta configuración no se aplica a los dispositivos inscritos como dispositivos de perfil de trabajo. Especifica la cantidad de caracteres que los usuarios deben cambiar de su código de acceso anterior. El valor predeterminado es **0**.

- **– Cantidad máxima de:** Para dispositivos con Samsung Knox 3.0 y versiones posteriores que tengan configurada una clave de licencia Knox válida. Solo para dispositivos total‑ mente administrados. Esta configuración no se aplica a los dispositivos inscritos como dispositivos de perfil de trabajo.
	- \* **Cantidad de veces que puede aparecer un carácter:** Especifica la cantidad máxima de veces que se puede repetir un carácter en un código de acceso. El valor predeter‑ minado es **0**, lo que significa que no hay límite máximo.
	- \* **Longitud de la secuencia alfabética:** Especifica la longitud máxima de una secuen‑ cia alfabética en un código de acceso. El valor predeterminado es **0**, lo que significa que no hay límite máximo.
	- \* **Longitud de la secuencia numérica:** Especifica la longitud máxima de una secuen‑ cia numérica en un código de acceso. El valor predeterminado es **0**, lo que significa que no hay límite máximo.
- **Seguridad del código de acceso del dispositivo:**
	- **– Borrar dispositivo después (de los intentos fallidos de inicio de sesión):** Especifica la cantidad máxima de veces que un usuario puede fallar al intentar iniciar sesión antes de que el dispositivo se borre por completo. El valor predeterminado es **No definido**.
	- **– Bloquear dispositivo después de (minutos de inactividad, entre 0 y 999):** Especifica los minutos que un dispositivo puede estar inactivo antes de bloquearse. El valor predeterminado es **Ninguno**.
	- **– Caducidad del código de acceso en días (1‑730):** Especifica la cantidad de días tras los que el código de acceso caduca. Cualquier valor entre 1 y 730 es válido. El valor predeter‑ minado es **0**, lo que significa que el código de acceso no caduca nunca.
	- **– Contraseñas anteriores guardadas (0‑50):** Especifica la cantidad de contraseñas uti‑ lizadas que se guardan. Los usuarios no pueden usar ninguna contraseña que esté incluida en esta lista. Cualquier valor entre 0 y 50 es válido. El valor predeterminado es **0**, lo que significa que los usuarios pueden volver a usar las contraseñas.
	- **– Bloquear dispositivo después (delosintentos fallidos deinicio de sesión):** Para dispos‑ itivos con Samsung Knox 3.0 y versiones posteriores que tengan configurada una clave de licencia Knox válida. Solo para dispositivos totalmente administrados. Esta configuración no se aplica a los dispositivos inscritos como dispositivos de perfil de trabajo. Especifica la cantidad máxima de veces que un usuario puede fallar al intentar iniciar sesión antes de que el dispositivo se bloquee. El valor predeterminado es **No definido**.
- **Desafío de seguridad de perfil de trabajo obligatorio:** Habilite esta opción para obligar a

los usuarios a completar una comprobación de seguridad si quieren acceder a las aplicaciones que se ejecutan en un perfil de trabajo de Android Enterprise. Para dispositivos con Android 7.0 y versiones posteriores. Cuando esta opción esté **activada**, establezca las configuraciones de **Requisitos del código de acceso para el desafío de seguridad del perfil de trabajo** y **Se‑ guridad del código de acceso para el desafío de seguridad del perfil de trabajo**. El valor predeterminado es **Desactivado**.

- **Requisitos del código de acceso para el desafío de seguridad del perfil de trabajo:**
	- **– Longitud mínima:** Especifica la longitud mínima del código de acceso. El valor predeter‑ minado es 6.
	- **– Permitir al usuario hacer visible la contraseña:** Para dispositivos con Knox 3.0 y ver‑ siones posteriores que tengan configurada una clave de licencia Knox válida. Permite a los usuarios hacer visible la contraseña. El valor predeterminado es **Desactivado**.
	- **– Reconocimiento biométrico:** Permite el reconocimiento biométrico. Si esta opción está **activada**, se oculta el campo **Caracteres requeridos**. El valor predeterminado es **Desac‑ tivado**.
	- **– Caracteres requeridos:** Especifica los tipos de caracteres necesarios para los códigos de acceso. En la lista, elija **No hay restricciones**, **Números y letras**, **Solo números** o **Solo letras**. Use **No hay restricciones** solo para dispositivos con Android 7.0. Android 7.1 y las versiones posteriores no respetan la configuración **No hay restricciones**. El valor prede‑ terminado es **Números y letras**.
	- **– Cadenas prohibidas:** Para dispositivos con Knox 3.0 y versiones posteriores que tengan configurada una clave de licencia Knox válida. Especifica las cadenas que los usuarios no pueden usar como códigos de acceso. Puede crear cadenas prohibidas para impedir que los usuarios utilicen cadenas no seguras (fáciles de adivinar), como "contraseña", "con‑ tra", "bienvenida", "123456"o "111111", entre otras. Para cada cadena cuyo uso quiera impedir, haga clic en **Agregar**, escriba la cadena en sí, y haga clic en **Guardar** para agre‑ gar la cadena o haga clic en **Cancelar** para cancelar la operación.
	- **– Reglas avanzadas:** Aplica reglas avanzadas para los tipos de caracteres que pueden aparecer en los códigos de acceso. Cuando esta opción esté **activada**, establezca las configuraciones de **Cantidad mínima de** y **Cantidad máxima de**. Esta configuración no está disponible para dispositivos Android con versiones anteriores a Android 5.0. El valor predeterminado es **Desactivado**.
	- **– Cantidad mínima de:**
		- \* **Símbolos:** Especifica la cantidad mínima de símbolos. El valor predeterminado es **0**.
		- \* **Letras:** Especifica la cantidad mínima de letras. El valor predeterminado es **0**.
		- \* **Letras minúsculas:** Especifica la cantidad mínima de minúsculas. El valor predeter‑ minado es **0**.
- \* **Letras mayúsculas:** Especifica la cantidad mínima de mayúsculas. El valor predeter‑ minado es **0**.
- \* **Números o símbolos:** Especifica la cantidad mínima de números o símbolos. El valor predeterminado es **0**.
- \* **Números:** Especifica la cantidad mínima de números. El valor predeterminado es **0**.
- \* **Caracteres cambiados:** Para dispositivos con Knox 3.0 y versiones posteriores que tengan configurada una clave de licencia Knox válida. Especifica la cantidad de car‑ acteres que los usuarios deben cambiar de su código de acceso anterior. El valor pre‑ determinado es **0**.
- **– Cantidad máxima de:** Para dispositivos con Knox 3.0 y versiones posteriores que tengan configurada una clave de licencia Knox válida.
	- \* **Cantidad de veces que puede aparecer un carácter:** Especifica la cantidad máxima de veces que se puede repetir un carácter en un código de acceso. El valor predeter‑ minado es **0**, lo que significa que no hay límite máximo.
	- \* **Longitud de la secuencia alfabética:** Especifica la longitud máxima de una secuen‑ cia alfabética en un código de acceso. El valor predeterminado es **0**, lo que significa que no hay límite máximo.
	- \* **Longitud de la secuencia numérica:** Especifica la longitud máxima de una secuen‑ cia numérica en un código de acceso. El valor predeterminado es **0**, lo que significa que no hay límite máximo.
- **– Enable unified passcode:** Si está **activado**, los usuarios utilizan un código de acceso para su dispositivo y perfil de trabajo. Si está **desactivado**:
	- \* Los usuarios deben utilizar códigos de acceso diferentes para su dispositivo y perfil de trabajo.
	- \* La opción **Use one lock** en el dispositivo, que los usuarios establecen si desean usar un código de acceso para su dispositivo y perfil de trabajo, está inhabilitada. El usuario no puede habilitarla.
	- \* Si el requisito de código de acceso para el desafío de seguridad del perfil de trabajo es más complejo que el código de acceso del dispositivo: A los usuarios con la opción **Use one lock** habilitada, se les pedirá que cambien sus códigos de acceso del perfil de trabajo.

El valor predeterminado es **Desactivado**. Disponible a partir de Android 9.0.

### • **Seguridad del código de acceso para el desafío de seguridad del perfil de trabajo**

**– Borrar contenedor después (de los intentos fallidos de inicio de sesión):** Especifica la cantidad máxima de veces que un usuario puede fallar al intentar iniciar sesión antes de que el perfil de trabajo y sus datos se borren del dispositivo. Los usuarios deben reini‑ cializar el perfil de trabajo después de que se produzca el borrado. El valor predetermi‑ nado es **No definido**.

- **– Bloquear contenedor después (minutos de inactividad):** Especifica los minutos que un dispositivo puede estar inactivo antes de bloquear el perfil de trabajo. El valor predeter‑ minado es **Ninguno**.
- **– Caducidad del código de acceso en días (1‑730):** Especifica la cantidad de días tras los que el código de acceso caduca. Cualquier valor entre 1 y 730 es válido. El valor predeterminado es **0**, lo que significa que el código de acceso no caduca nunca.
- **– Contraseñas anteriores guardadas (0‑50):** Especifica la cantidad de contraseñas uti‑ lizadas que se guardan. Los usuarios no pueden usar ninguna contraseña que esté incluida en esta lista. Cualquier valor entre 0 y 50 es válido. El valor predeterminado es **0**, lo que significa que los usuarios pueden volver a usar las contraseñas.
- **– Bloquear contenedor después (de los intentos fallidos de inicio de sesión):** Para dis‑ positivos con Knox 3.0 y versiones posteriores que tengan configurada una clave de licen‑ cia de Knox válida. Especifica la cantidad máxima de veces que un usuario puede fallar al intentar iniciar sesión antes de que el dispositivo se bloquee. El valor predeterminado es **No definido**.

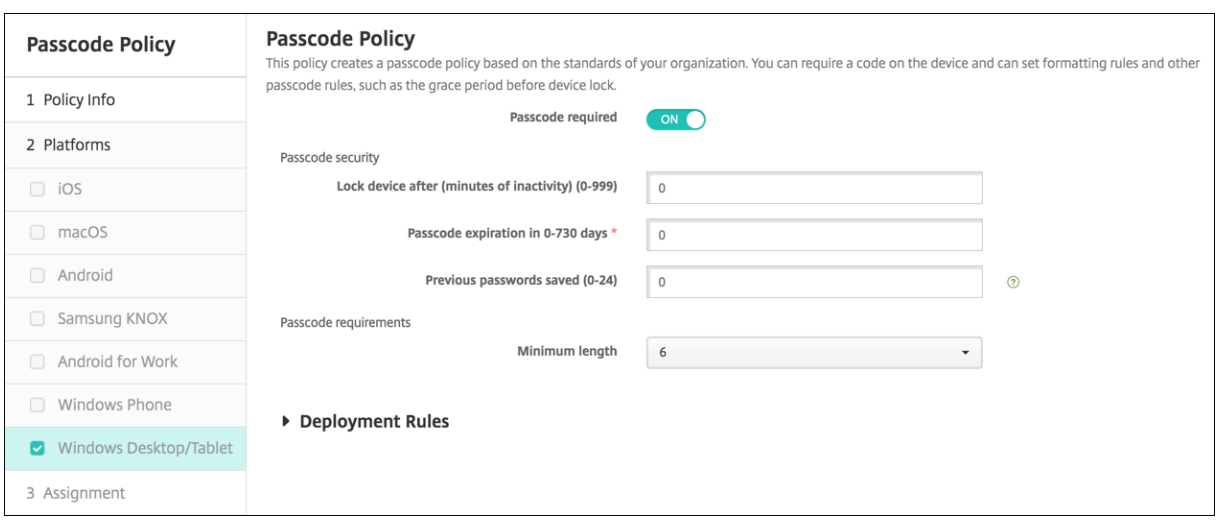

### **Parámetros de escritorios y tabletas Windows**

- **Prohibir inicio de sesión cómodo:** Seleccione si permitir que los usuarios accedan a sus dis‑ positivos con contraseñas de imagen o inicios de sesión biométricos. El valor predeterminado es **Desactivado**.
- **Longitud mínima del código de acceso:** En la lista, haga clic en la longitud mínima del código de acceso. El valor predeterminado es **6**.
- **Cantidad máxima de intentos con el código de acceso antes del borrado:** En la lista, haga clic en la cantidad de veces que un usuario puede fallar al intentar iniciar sesión hasta que los datos de empresa se borren del dispositivo. El valor predeterminado es **4**.
- **Caducidad del código de acceso (0‑730 días):** Escriba la cantidad de días tras los que el código

de acceso caduca. Cualquier valor entre 0 y 730 es válido. El valor predeterminado es **0**, lo que significa que el código de acceso no caduca nunca.

- **Historial de códigos de acceso (1‑24):** Escriba la cantidad de códigos de acceso utilizados que se van a guardar. Los usuarios no pueden usar ningún código de acceso que esté incluido en esta lista. Cualquier valor entre 1 y 24 es válido. En este campo debe escribir un número entre 1 y 24. El valor predeterminado es **0**.
- **Tiempo máximo de inactividad antes del bloqueo del dispositivo en minutos (1‑999):** Es‑ criba la cantidad de tiempo (en minutos) que un dispositivo puede estar inactivo antes de blo‑ quearse. Cualquier valor entre 1 y 999 es válido. En este campo debe escribir un número entre 1 y 999. El valor predeterminado es **0**.

# **Directiva de hotspot personal**

#### January 3, 2020

Puede permitir que los usuarios se conecten a Internet aunque estén fuera del alcance de una red Wi‑ Fi, mediante la conexión de datos móviles a través de lafunción Compartir Internet de sus dispositivos iOS. Disponible en iOS 7.0 y versiones posteriores.

Para agregar o configurar esta directiva, vaya a **Configurar > Directivas de dispositivo**. Para obtener más información, consulte Directivas de dispositivo.

### **Parámetros de iOS**

• **Inhabilitar hotspot personal:** Seleccione si quiere inhabilitar la función de hotspot personal (Compartir Internet) en los dispositivos de los usuarios. El valor predeterminado es **No**, lo que desactiva la función de hotspot personal de los dispositivos de los usuarios. Esta directiva no inhabilita la función. Los usuarios pueden seguir mediante la función de hotspot personal (Compartir Internet) en sus dispositivos. Sin embargo, cuando se implementa la directiva, dicha fun‑ ción se desactiva (no está activa de forma predeterminada).

# **Directiva de eliminación de perfiles**

#### January 3, 2020

En XenMobile, puede crear una directiva de eliminación de perfiles de aplicaciones. Una vez imple‑ mentada, la directiva elimina el perfil de aplicación de los dispositivos iOS o macOS de los usuarios.

Para agregar o configurar esta directiva, vaya a **Configurar > Directivas de dispositivo**. Para obtener más información, consulte Directivas de dispositivo.

## **Parámetros de iOS**

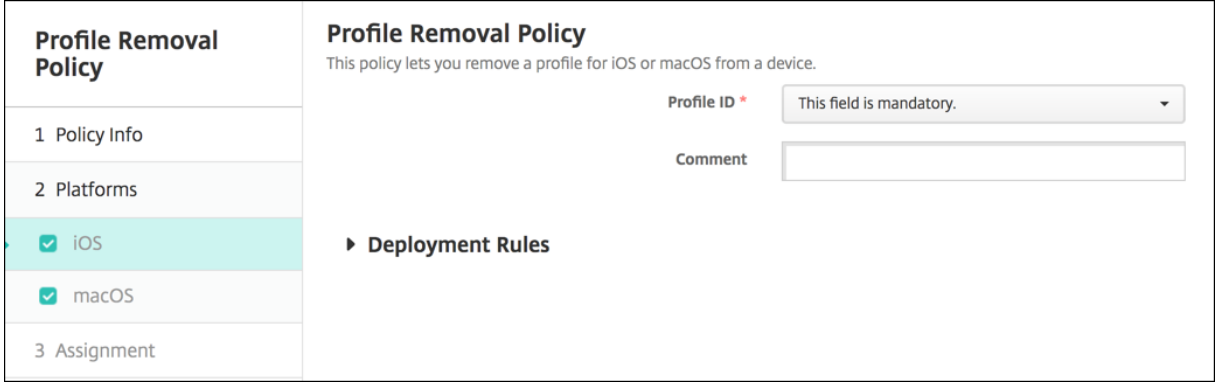

- **ID de perfil:** En la lista, haga clic en el ID del perfil de aplicación. Este campo es obligatorio.
- **Comentario:** Puede escribir un comentario opcional.

## **Parámetros de macOS**

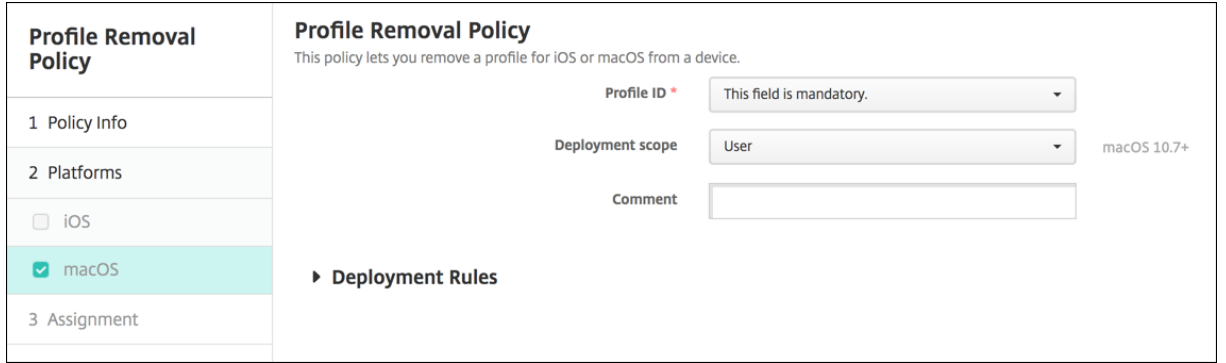

- **ID de perfil:** En la lista, haga clic en el ID del perfil de aplicación. Este campo es obligatorio.
- **Ámbito de implementación:** En la lista, haga clic en **Usuario** o **Sistema**. El valor predetermi‑ nado es **Usuario**. Esta opción solo está disponible para macOS 10.7 y versiones posteriores.
- **Comentario:** Puede escribir un comentario opcional.

# **Directiva de perfil de datos**

January 4, 2022

Por regla general, cuando se desarrolla y se firma con código una aplicación empresarial iOS, se incluye un perfil de datos de distribución empresarial, que requiere Apple para que la aplicación fun‑ cione en dispositivos iOS. Si falta o ha caducado un perfil de datos, la aplicación se bloquea cuando un usuario toca en ella para abrirla.

El problema principal con los perfiles de datos es que caducan al año de generarse en el portal de desarrolladores de Apple, por lo que se debe hacer un seguimiento de la fecha de caducidad de todos los perfiles de datos en todos los dispositivos iOS que inscriban los usuarios. El seguimiento de las fe‑ chas de caducidad no solo implica estar al día de lasfechas de caducidad en sí, sino también saber qué usuarios utilizan qué versión de la aplicación. Existen dos soluciones: enviar por correo electrónico los perfiles de datos a los usuarios o ponerlos en un portal web para que se puedan descargar e instalar desde allí. Estas soluciones funcionan, pero no son infalibles, puesto que los usuarios deben actuar siguiendo las instrucciones de un correo o visitar el portal Web para descargar e instalar el perfil en cuestión.

Si quiere que este proceso sea transparente para los usuarios, en XenMobile puede instalar y quitar perfiles de aprovisionamiento con directivas de dispositivo. Se quitan los perfiles que falten o hayan caducado y se instalan perfiles actualizados en los dispositivos de los usuarios, por lo que tocar una aplicación solo la abre para su uso.

Antes de crear una directiva de perfiles de datos, cree un archivo de perfil de datos. Para obtener más información, consulte el artículo de Apple sobre cómo crear un perfil de aprovisionamiento de desarrollo en el sitio para desarrolladores de Apple.

## **Parámetros d[e iOS](https://help.apple.com/)**

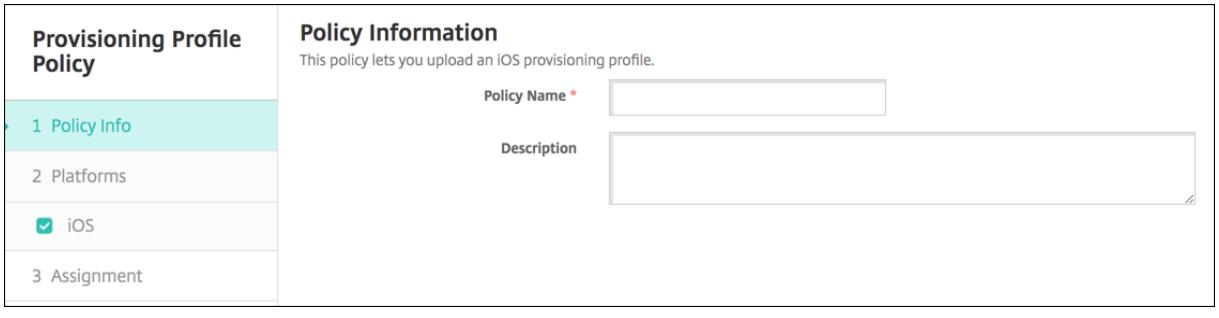

• **Perfil de datos de iOS:** Seleccione el archivo del perfil de datos que quiere importar. Para ello, haga clic en **Examinar** y vaya a la ubicación de ese archivo.

# **Directiva de eliminación de perfiles de datos**

January 4, 2022

Puede eliminar perfiles de aprovisionamiento iOS con la ayuda de directivas de dispositivo. Para obtener más información acerca de los perfiles de aprovisionamiento, consulte Directiva de perfil de aprovisionamiento.

Para agregar o configurar esta directiva, vaya a **Configurar > Directivas de dispositivo**[. Para obtener](https://docs.citrix.com/es-es/xenmobile/server/policies/provisioning-profile-policy.html) [más información, c](https://docs.citrix.com/es-es/xenmobile/server/policies/provisioning-profile-policy.html)onsulte Directivas de dispositivo.

## **Parámetros de iOS**

- **Perfil de datos de iOS:** En la lista, haga clic en el perfil de datos que quiere quitar.
- **Comentario:** Si lo prefiere, agregue un Comentario:

## **Directiva de proxy**

#### August 9, 2022

En XenMobile, puede agregar una directiva de dispositivo para especificar la configuración global de proxy HTTP en dispositivos con iOS 6.0 o versiones posteriores. Puede implementar solamente una directiva global de proxy HTTP por dispositivo.

Para agregar o configurar esta directiva, vaya a **Configurar > Directivas de dispositivo**. Para obtener más información, consulte Directivas de dispositivo.

### **Requisitos previos**

Antes de implementar esta directiva, coloque en modo supervisado todos los dispositivos iOS para los que quiere establecer un proxy global de HTTP. Para obtener información más detallada, consulte Para colocar un dispositivo iOS en modo supervisado mediante Apple Configurator o Implementar dispositivos mediante el Programa de implementación de Apple.

[Establezca reglas de implementación para inscribir dispositivos antes de enviar la dir](https://docs.citrix.com/es-es/xenmobile/server/provision-devices/ios-bulk-enrollment.html#to-configure-apple-configurator-2-settings)e[ctiva de proxy](https://docs.citrix.com/es-es/xenmobile/server/provision-devices/apple-deployment-program.html) [a los dispositivos.](https://docs.citrix.com/es-es/xenmobile/server/provision-devices/apple-deployment-program.html)

### **Parámetros de iOS**

- **Configuración de proxy:** Haga clic en **Manual** o **Automática** para determinar cómo se config‑ urará el proxy en los dispositivos de los usuarios.
	- **–** Si hace clic en **Manual**, configure los siguientes parámetros:
- \* **Nombre de host o dirección IP del servidor proxy:** Escriba el nombre de host o la dirección IP del servidor proxy. Este campo es obligatorio.
- \* **Puerto del servidor proxy.** Escriba el número de puerto del servidor proxy. Este campo es obligatorio.
- \* **Nombre de usuario:** Si quiere, escriba un nombre de usuario para la autenticación en el servidor proxy.
- \* **Contraseña:** Si quiere, escriba una contraseña para la autenticación en el servidor proxy.
- **–** Si hace clic en **Automática**, configure los siguientes parámetros:
	- \* **URL del archivo PAC del proxy:** Escriba la dirección URL del archivo PAC que define la configuración de proxy.
	- \* **Permitir conexión directa si no se puede acceder al archivo PAC:** Seleccione si quiere permitir que los usuarios se conecten directamente al destino si no se puede acceder al archivo PAC. De forma predeterminada, está **activado**. Esta opción solo está disponible para iOS 7.0 y versiones posteriores.
- **Permitir omisión del proxy para acceder a redes cautivas:** Seleccione si permitir que el dis‑ positivo omita el servidor proxy y pueda acceder a redes cautivas. De forma predeterminada, está **desactivado**.
- **Configuraciones de directivas**
	- **– Quitar directiva:** Elija un método para programar la eliminación de directivas. Las op‑ ciones disponibles son **Seleccionar fecha** y **Demora hasta la eliminación (en horas)**.
		- \* **Seleccionar fecha:** Haga clic en el calendario para seleccionar la fecha específica de la eliminación.
		- \* **Demora hasta la eliminación (en horas):** Introduzca un número, en horas, hasta que tenga lugar la eliminación de la directiva. Disponible solo para iOS 6.0 y versiones posteriores.

# **Directiva de restricciones**

### March 11, 2024

La directiva "Restricciones"permite o prohíbe a los usuarios utilizar funciones determinadas en sus dispositivos, como la cámara. También puede estipular restricciones de seguridad, de contenido multimedia y de tipos de aplicaciones que los usuarios puedan o no puedan instalar. El valor predeterminado de la mayoría de las opciones de restricción es **Activado** o *permite*. Las excepciones principales son la función "Seguridad: Forzar"de iOS y todas las funciones de tabletas Windows, que están **de‑ sactivadas** o establecidas en *restringe* de forma predeterminada.

Para Windows 10 RS2 Phone: después de implementar en el teléfono una directiva de XML personal‑ izado o una directiva de restricciones que inhabilita Internet Explorer, el explorador web permanece habilitado. Para solucionar este problema, reinicie el teléfono. Este es un problema de terceros.

**Consejo:**

Si **activa** una opción, significa que el usuario puede realizar la operación o usar la función. Por ejemplo:

**Cámara**. Si está **activada**, el usuario puede usar la cámara en su dispositivo. Si está**desactivada**, el usuario no puede usar la cámara en su dispositivo.

**Capturas de pantalla**. Si está **activada**, el usuario puede realizar capturas de pantalla en su dispositivo. Si está desactivada, el usuario no puede realizar capturas de pantalla en su dispositivo.

Para agregar o configurar esta directiva, vaya a **Configurar > Directivas de dispositivo**. Para obtener más información, consulte Directivas de dispositivo.

## **Parámetros de iOS**

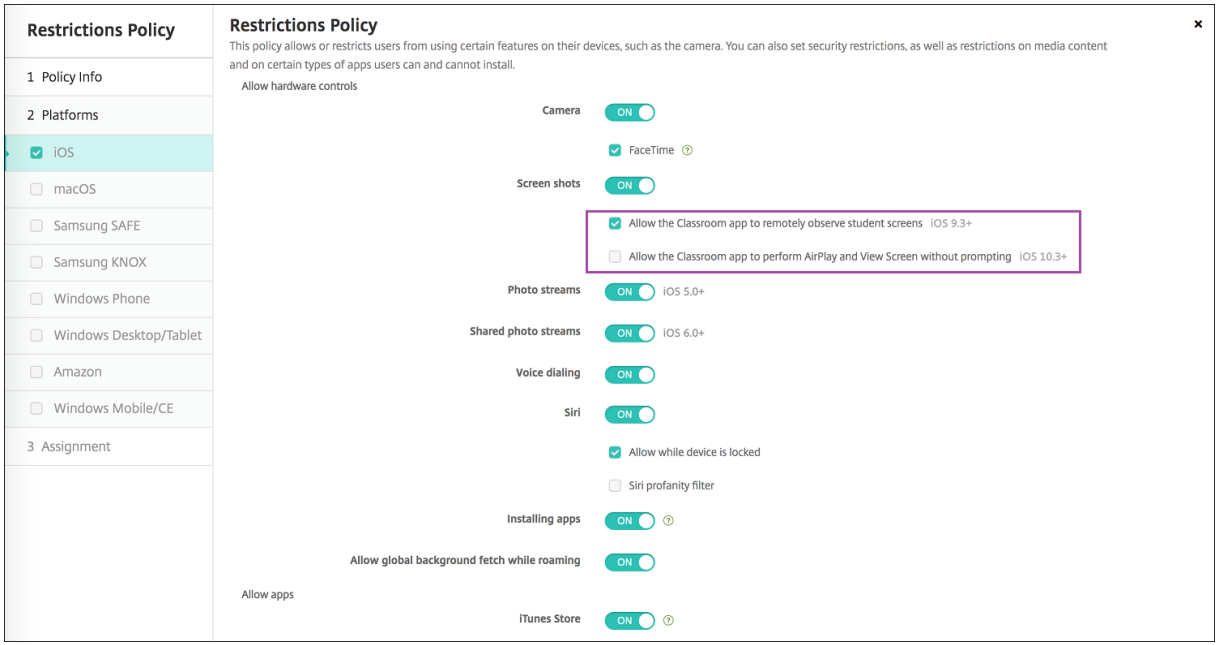

Algunas configuraciones de la directiva Restricciones para iOS solo se aplican a versiones concretas de iOS, como se indica aquí y en la página de la directiva Restricciones de la consola de XenMobile.

Pueden ser aplicables configuraciones de directiva de restricciones de iOS cuando el dispositivo está inscrito en modo de inscripción de usuario, en modo no supervisado (MDM completo) o en modo supervisado. En la tabla siguiente, se muestran los modos de inscripción disponibles para cada con‑ figuración de directiva de restricciones para iOS 13 y versiones posteriores.

Como se señala en la tabla, algunas configuraciones que anteriormente estaban disponibles en modo no supervisado y supervisado están disponibles solo en modo supervisado, a partir de iOS 13. Se aplican las siguientes reglas:

- Si un dispositivo supervisado posterior a iOS 13 se inscribe en XenMobile, se le aplica la configuración.
- Si un dispositivo no supervisado posterior a iOS 13 se inscribe en XenMobile, no se le aplica la configuración.
- Si un dispositivo iOS 12 (o anterior) ya inscrito en XenMobile se actualiza a iOS 13, no hay cambios. La configuración se aplica al dispositivo del mismo modo que antes de la actualización.

Para obtener información sobre cómo poner un dispositivo iOS en modo supervisado, consulte Para colocar un dispositivo iOS en modo supervisado mediante Apple Configurator.

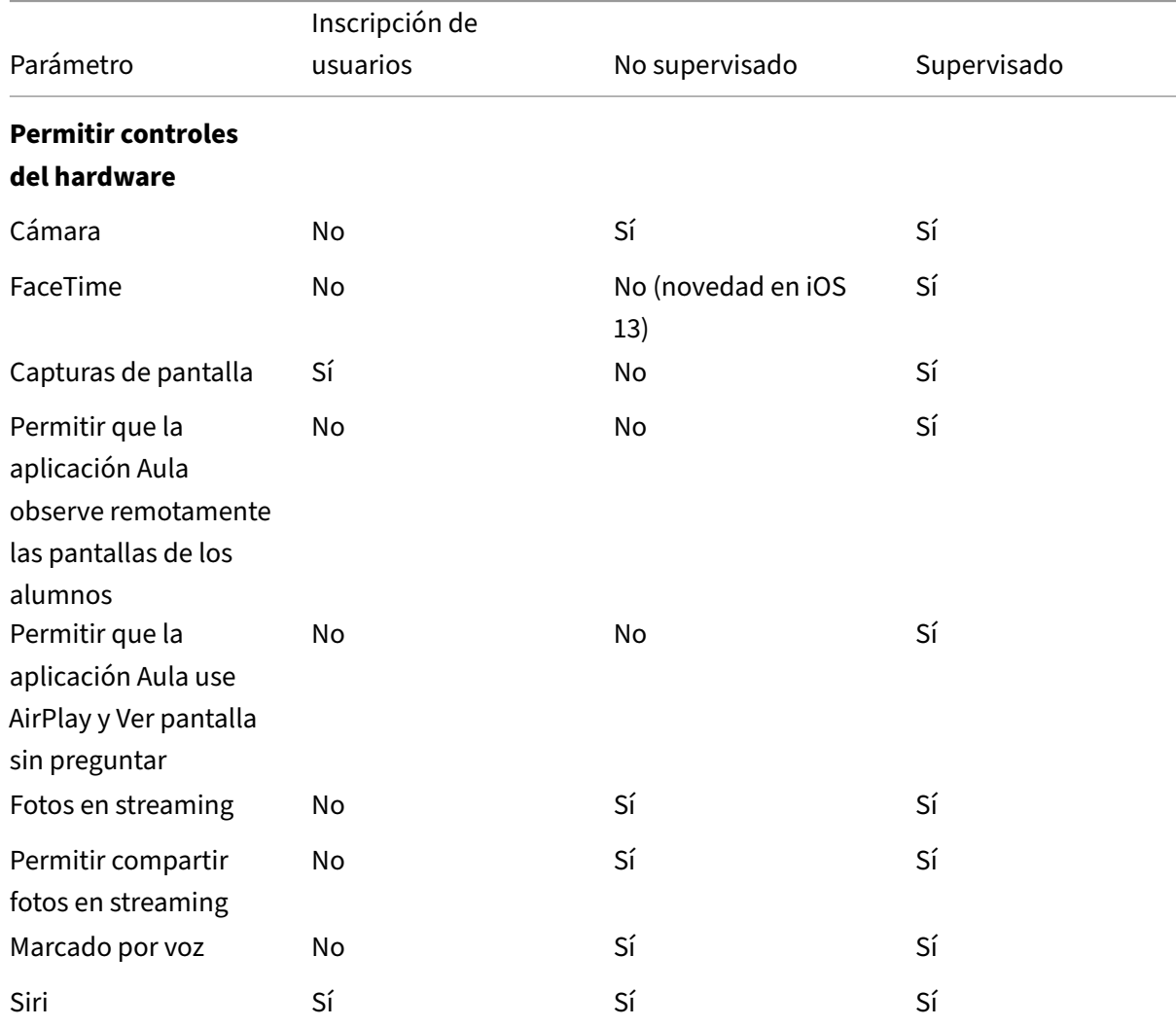

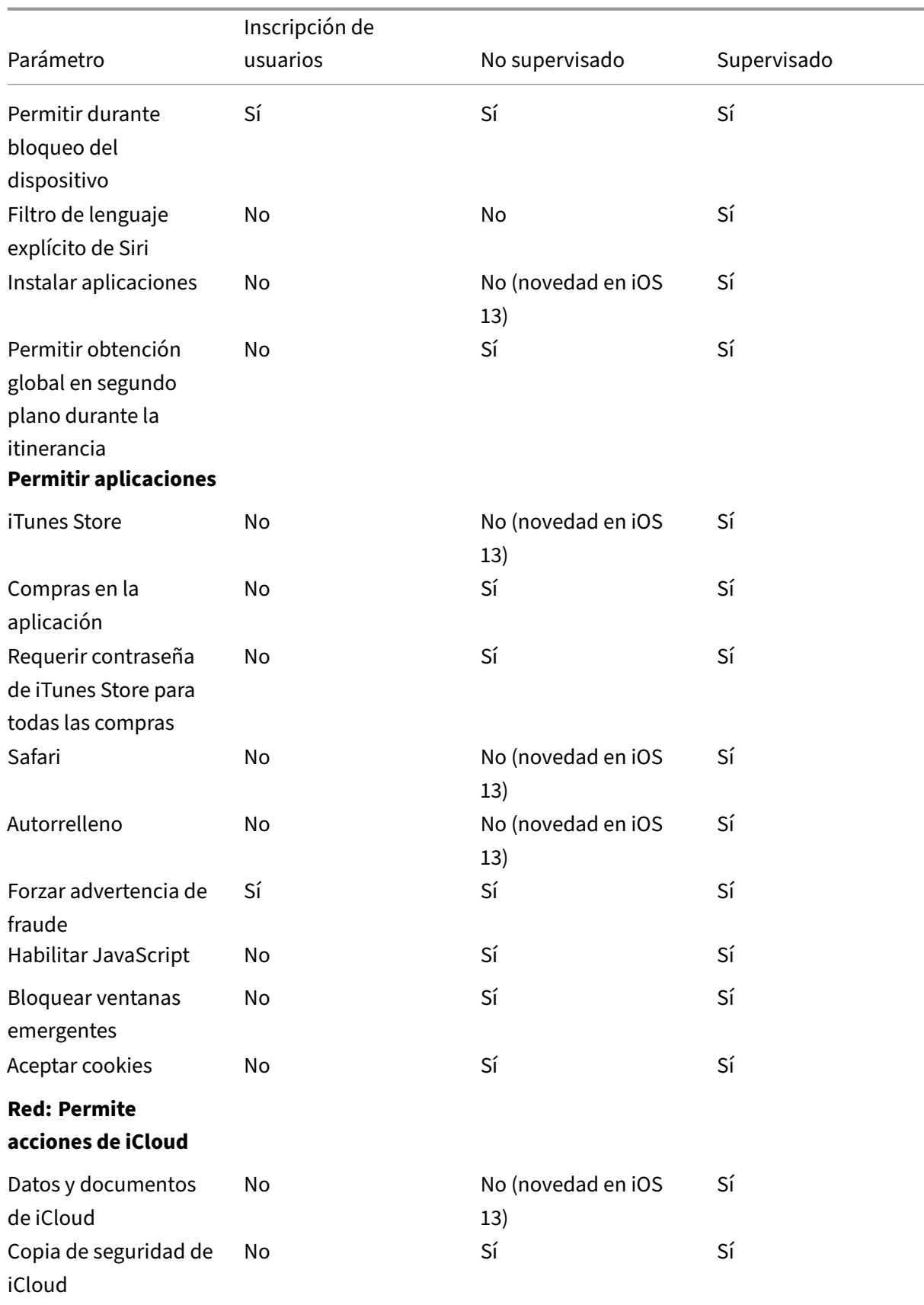

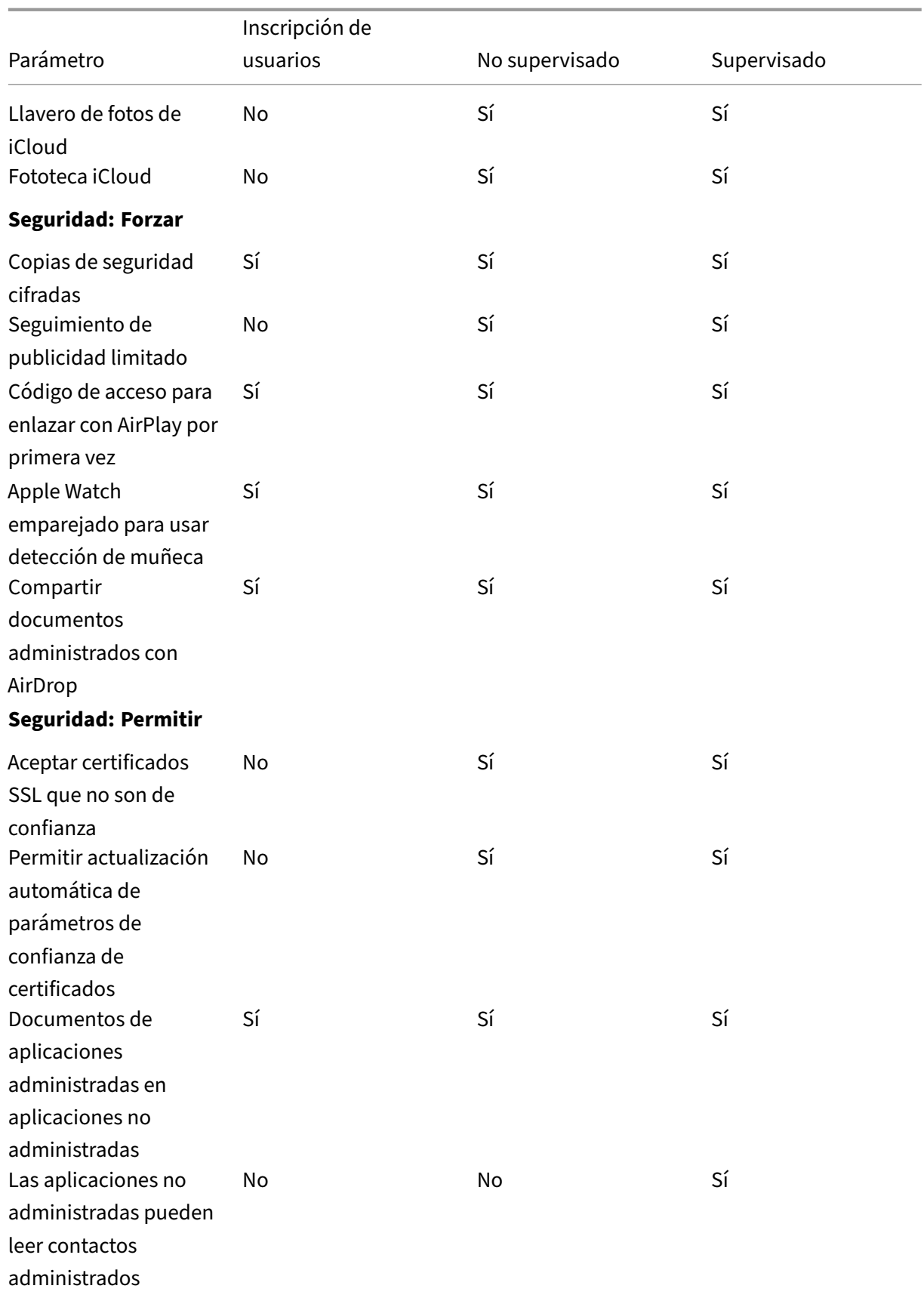

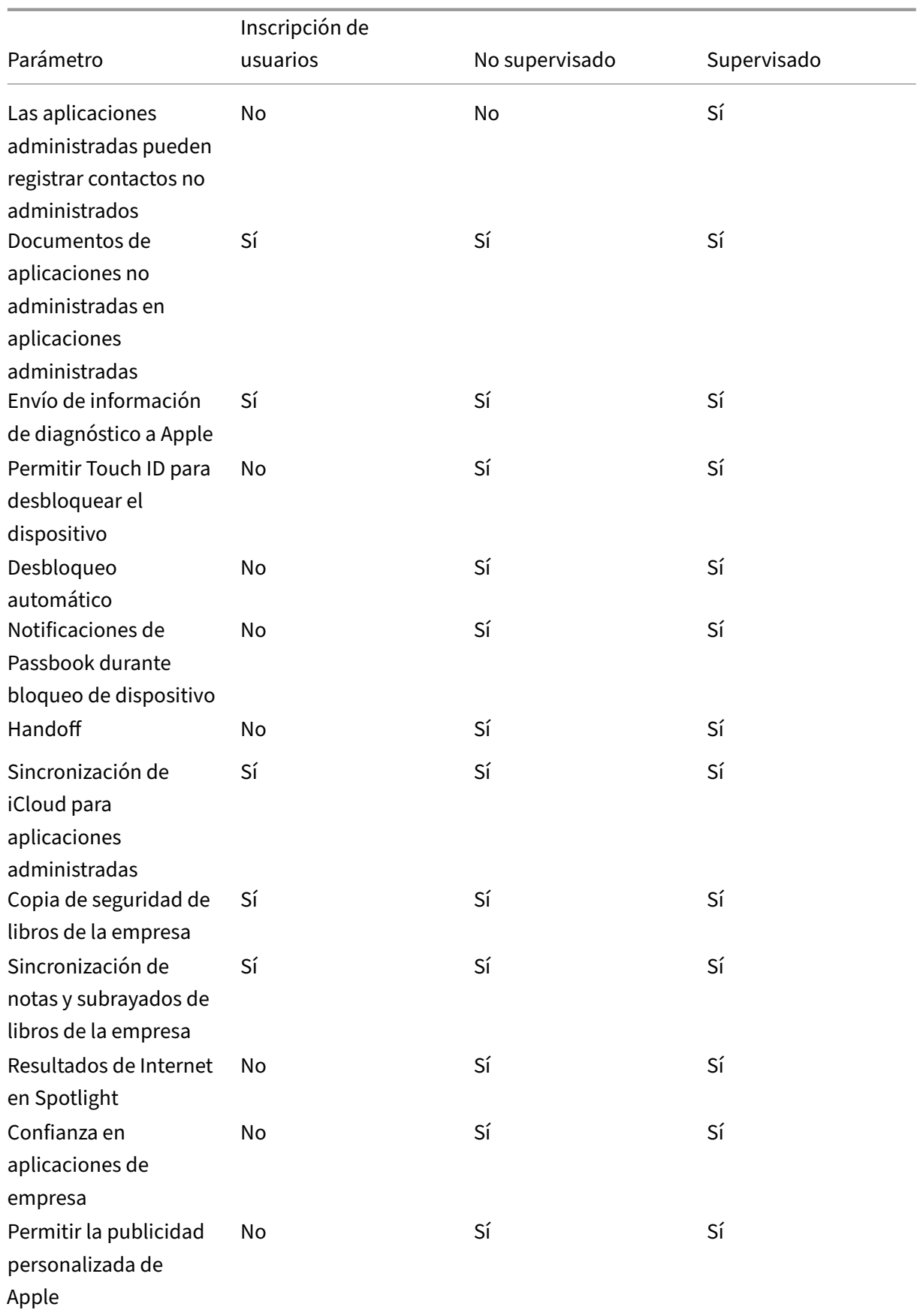

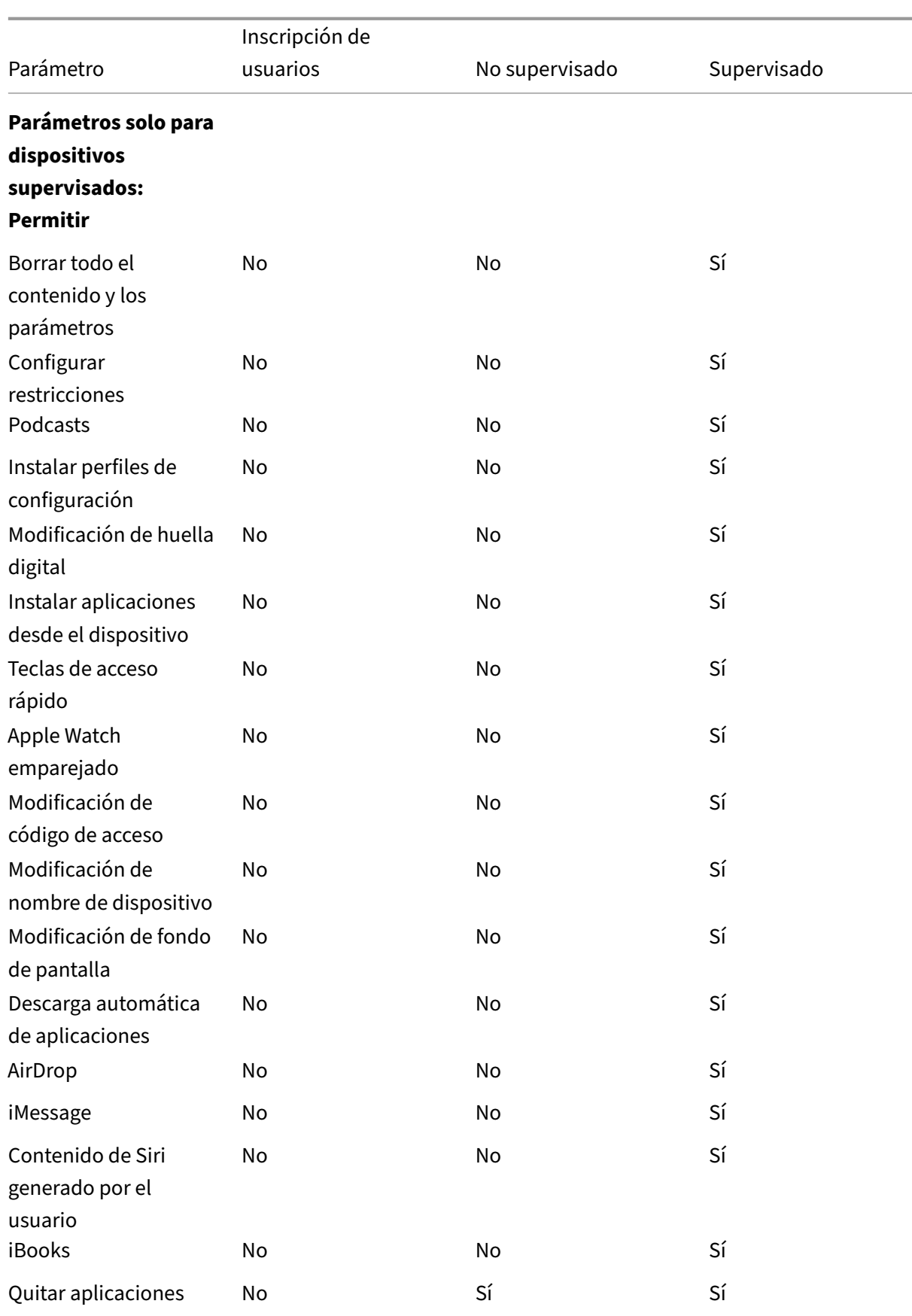

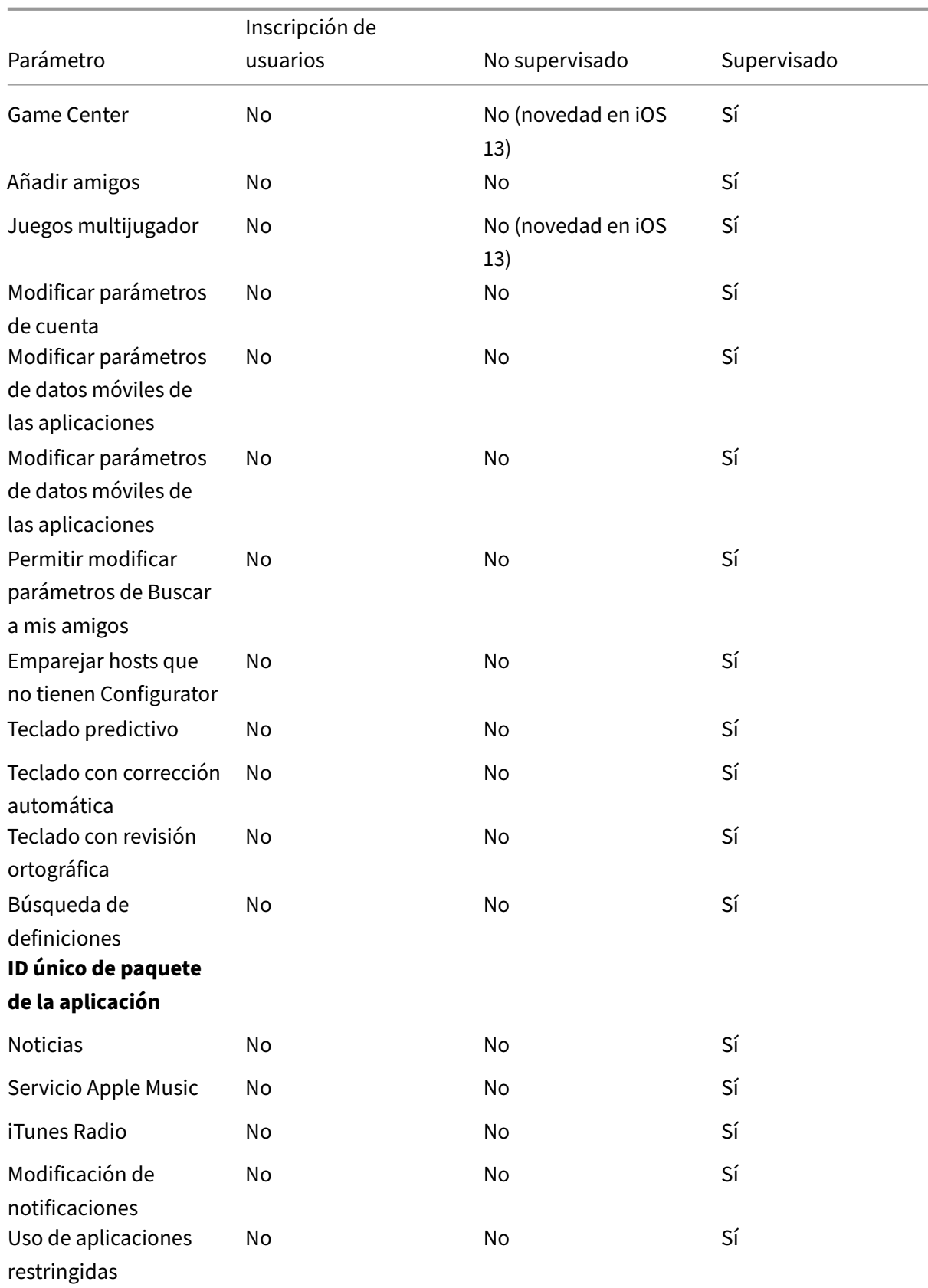

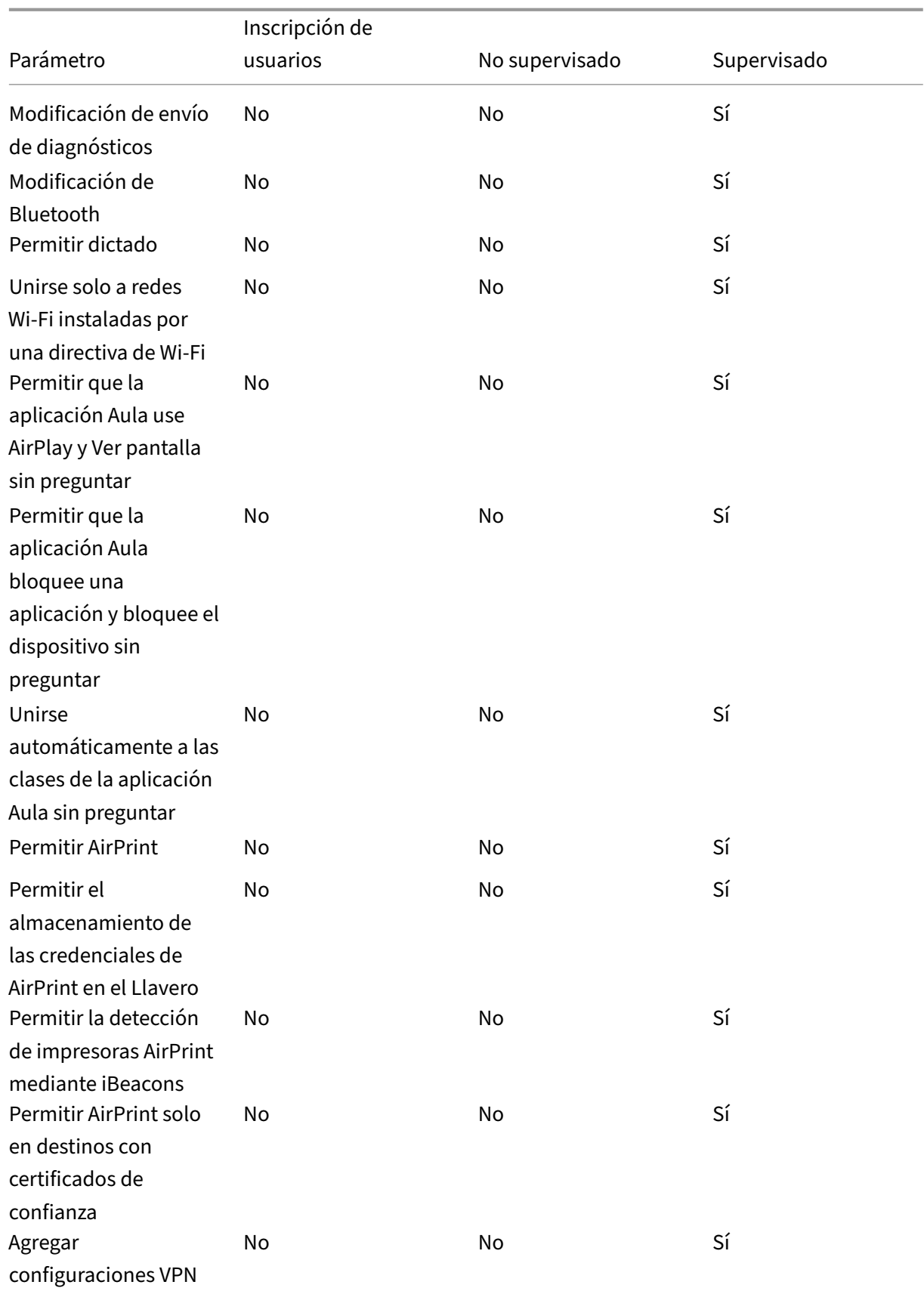

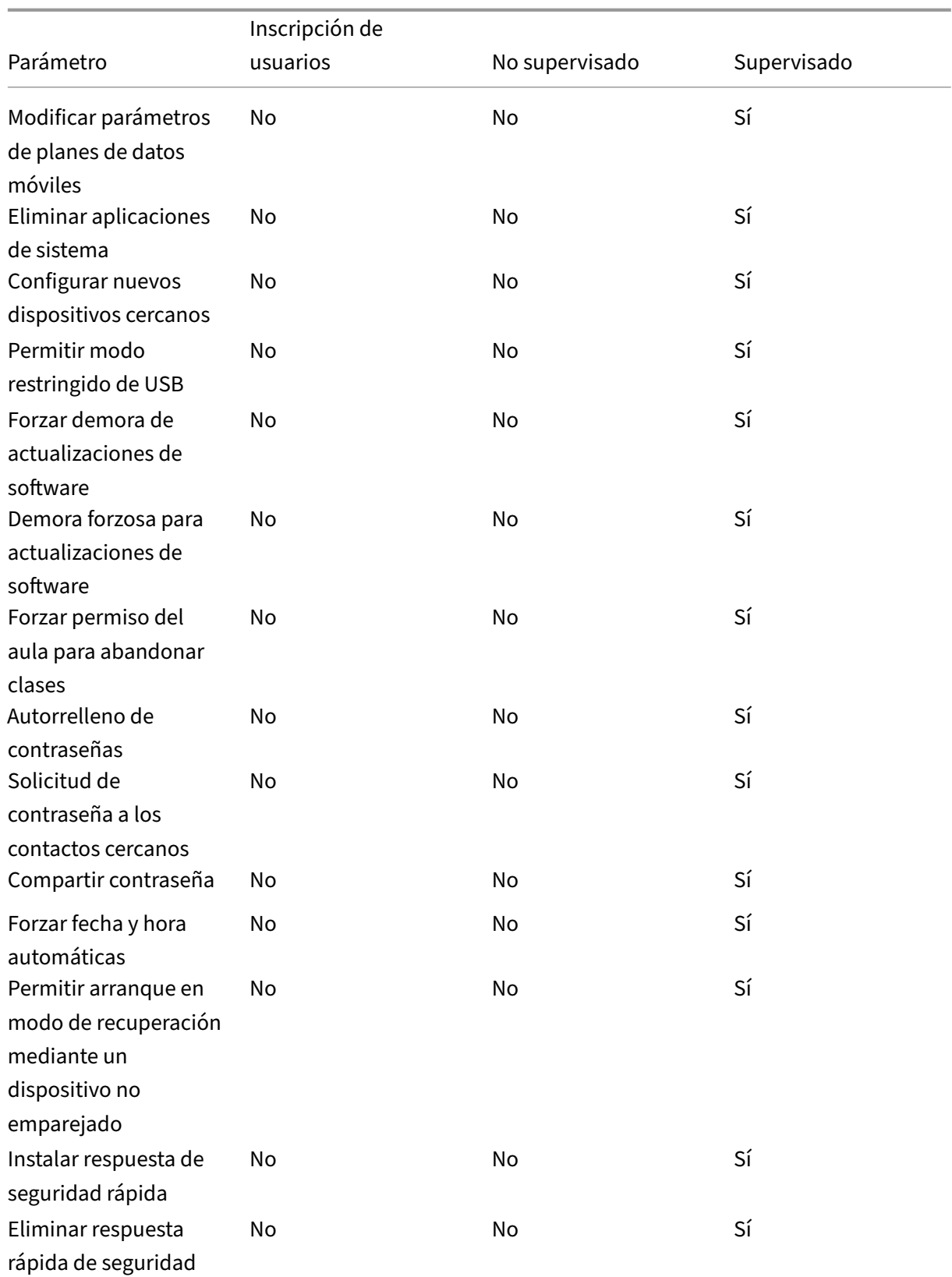

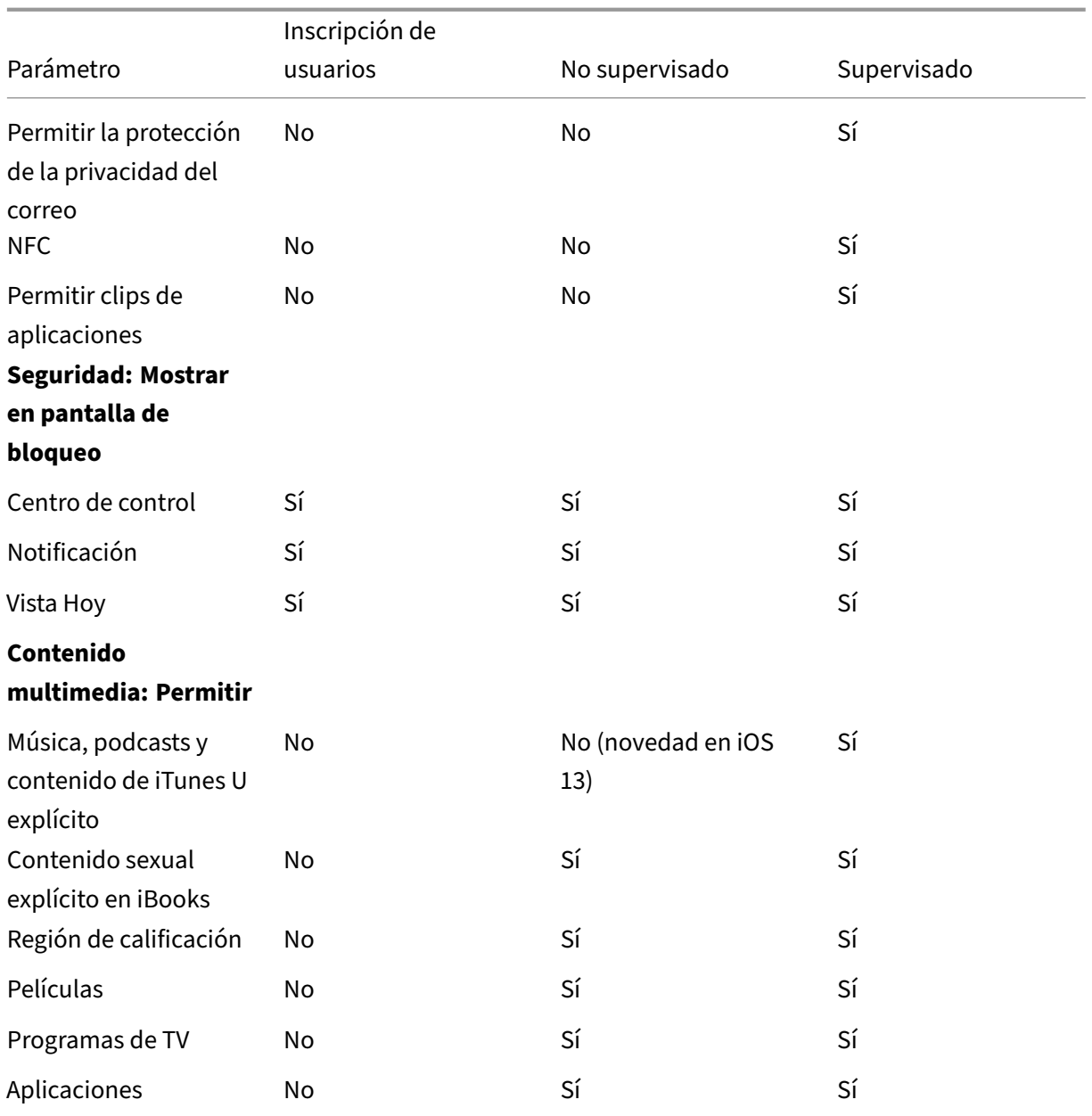

#### • **Permitir controles del hardware**

- **– Cámara:** Permite que los usuarios usen la cámara en sus dispositivos.
	- \* **FaceTime:** Permite que los usuarios usen FaceTime en sus dispositivos. Para dispos‑ itivos iOS supervisados.
- **– Capturas de pantalla:** Permite que los usuarios hagan capturas de pantalla en sus dispos‑ itivos.
	- \* **Permitir que la aplicación Aula observe remotamente las pantallas de los alum‑ nos:** Si no se activa esta restricción, el profesor no puede usar la aplicación Aula para observar de forma remota las pantallas de los alumnos. Está activado de forma pre‑

determinada; así, un profesor puede utilizar la aplicación Aula para observar las pan‑ tallas de los alumnos. El parámetro **Permitir que la aplicación Aula use AirPlay y Ver pantalla sin preguntar** determina si los alumnos reciben una solicitud para con‑ ceder permiso al profesor. Para dispositivos iOS supervisados.

- \* **Permitir que la aplicación Aula utilice AirPlay y ver la pantalla sin preguntar:** Si esta restricción está seleccionada, el profesor puede utilizar AirPlay y ver la pantalla en el dispositivo de un alumno sin solicitar permiso. Está desactivado de forma pre‑ determinada. Para dispositivos iOS supervisados.
- **– Fotos en streaming:** Permite que los usuarios usen MyPhotoStream para compartir fotos a través de iCloud con todos sus dispositivos iOS.
- **– Permitir compartir fotos en streaming:** Permite que los usuarios usen iCloud Photo Sharing para compartir fotos con compañeros de trabajo, amigos y familiares.
- **– Marcado por voz:** Habilita el marcado por voz en los dispositivos de los usuarios.
- **– Siri:** Permite Siri a los usuarios.
	- \* **Permitir durante bloqueo del dispositivo:** Permite a los usuarios usar Siri mientras sus dispositivos están bloqueados.
	- \* **Filtro de lenguaje explícito de Siri.** Habilitar el filtro de lenguaje explícito de Siri. El valor predeterminado es la restricción de esta función, lo que significa que no se aplica ningún filtro de palabras malsonantes.

Para obtener más información sobre la seguridad y Siri, consulte Directivas de Siri y dictado.

- **– Instalación de aplicaciones:** Permite que los usuarios instalen aplicaciones. Para dispos‑ itivos iOS supervisados.
- **– Per[mitir ob](https://docs.citrix.com/es-es/xenmobile/server/policies/siri-and-dictation-policies.html)tención global en segundo plano durante la itinerancia:** Permite que los dispositivos sincronicen automáticamente cuentas de correo electrónico con iCloud mien‑ tras el dispositivo está en itinerancia. Si está **desactivada**, no permite la obtención global de datos en segundo plano cuando un teléfono iOS está en itinerancia. Está **activado** de forma predeterminada.

### • **Permitir aplicaciones**

- **– iTunes Store:** Permite que los usuarios accedan a la tienda iTunes. Para dispositivos iOS supervisados.
- **– Compras en la aplicación:** Permite que los usuarios hagan compras desde la aplicación.
	- \* **Requerir contraseña de iTunes para todas las compras:** Solicita una contraseña para las compras desde la aplicación. El valor predeterminado es la restricción de esta función, lo que significa que no se pide contraseña para realizar compras en la aplicación.
- **– Safari:** Permite que los usuarios accedan a Safari. Para dispositivos iOS supervisados.
- \* **Autorrelleno:** Permite que los usuarios configuren el autorrelleno de nombres de usuario y contraseñas en Safari.
- **\* Forzar advertencia de fraude.** Si este parámetro está habilitado y los usuarios visitan un sitio web sospechoso de "phishing", Safari advierte a los usuarios. El valor predeterminado es la restricción de estafunción, lo que significa que no se emite ninguna advertencia.
- \* **Habilitar JavaScript:** Permite que JavaScript se ejecute en Safari.
- \* **Bloquear elementos emergentes.** Bloquear los elementos emergentes cuando se visitan sitios web. El valor predeterminado es la restricción de esta función, lo que significa que no se bloquean los elementos emergentes.
- **– Aceptar cookies.** Defina el nivel al que se aceptan las cookies. En la lista, elija una opción para permitir o restringir las cookies. El valor predeterminado es **Siempre**, lo que permite que todos los sitios guarden cookies en Safari. Las demás opciones son: **Solo del sitio web actual**, **Nunca** y **Solo de sitios web visitados**.

#### • **Red: Permite acciones de iCloud**

- **– Datos y documentos de iCloud:** Permite que los usuarios sincronicen con iCloud los doc‑ umentos y los datos. Para dispositivos iOS supervisados.
- **– Copia de seguridad de iCloud:** Permite que los usuarios guarden copias de seguridad de sus dispositivos en iCloud.
- **– Permitir llavero de iCloud:** Permite que los usuarios guarden sus nombres de usuario, contraseñas, información de redes Wi‑Fi y datos de tarjeta de crédito en el Llavero de iCloud.
- **– Fototeca iCloud:** Permite que los usuarios accedan a su biblioteca de fotos de iCloud.

### • **Seguridad: Forzar**

El valor predeterminado es restringir las siguientes funciones, lo que significa que ninguna de las funciones de seguridad está habilitada.

- **– Copias de seguridad cifradas.** Forzar el cifrado de las copias de seguridad que se alma‑ cenarán en iCloud.
- **– Limitar seguimiento de anuncios:** Bloquear el seguimiento de anuncios segmentados.
- **– Código de acceso para enlazar con AirPlay por primera vez:** Requiere que los disposi‑ tivos de usuario con AirPlay habilitado se verifiquen con un código de uso único en pantalla para poder usar AirPlay.
- **– Apple Watch emparejado para usar detección de muñeca:** Requiere a un Apple Watch enlazado que use la **detección de muñeca**.
- **– Compartir documentos administrados con AirDrop:** Al **activar** esta opción, AirDrop aparece como un destino no administrado para colocar contenido.
- **Seguridad: Permitir**
- **– Aceptar certificados SSL que no son de confianza:** Permite que los usuarios acepten certificados SSL que no son de confianza cuando visitan sitios web.
- **– Permitir actualización automática de parámetros de confianza de certificados:** Per‑ mite la actualización automática de los certificados de confianza.
- **– Documentos de aplicaciones administradas en aplicaciones no administradas:** Per‑ mite que los usuarios muevan datos desde aplicaciones administradas (corporativas) a aplicaciones no administradas (personales).
- **– Documentos de aplicaciones no administradas en aplicaciones administradas:** Per‑ mite que los usuarios muevan datos desde aplicaciones no administradas (personales) a aplicaciones administradas (corporativas).
- **– Envío de información de diagnóstico a Apple:** Permite el envío a Apple de datos anóni‑ mos de diagnóstico sobre los dispositivos de los usuarios.
- **– Permitir Touch ID para desbloquear el dispositivo:** Permite que los usuarios usen sus huellas dactilares para desbloquear sus dispositivos.
- **– Desbloqueo automático**: si está **desactivado**, el usuario no podrá usar el Apple Watch para desbloquear un iPhone emparejado. De forma predeterminada, está **activado**. Disponible para iOS 14.5 o posterior.
- **– Notificaciones de Passbook con dispositivo bloqueado:** Permite que las notificaciones de Passbook aparezcan en la pantalla de bloqueo.
- **– Handoff:** Permite que los usuarios transfieran actividades desde un dispositivo iOS a otro dispositivo iOS cercano.
- **– Sincronización de iCloud para aplicaciones administradas:** Permite que los usuarios sincronicen con iCloud las aplicaciones administradas.
- **– Copia de seguridad de libros de la empresa:** Permite que se guarden copias de seguri‑ dad de los libros de la empresa en iCloud.
- **– Sincronización de notas y subrayados de libros de la empresa:** Permite la sin‑ cronización con iCloud de las notas y los resaltados agregados por los usuarios a los libros de la empresa.
- **– Confianza en aplicaciones de empresa:** Permite la confianza en las aplicaciones de em‑ presa. Las aplicaciones de empresa son aquellas aplicaciones personalizadas para su or‑ ganización. Pueden crearse de forma interna o pueden desarrollarse y adquirirse de un proveedor externo. Para obtener más información, consulte Instalar apps de empresa personalizadas en iOS.
- **– Resultados de Internet en Spotlight:** Permite que Spotlight muestre los resultados de búsquedas encontrados en Internet y los encontrados en el [dispositivo.](https://support.apple.com/es-es/HT204460)
- **– [Las aplicaciones n](https://support.apple.com/es-es/HT204460)o administradas pueden leer contactos administrados:** Opcional. Solo disponible si **Documentos de aplicaciones administradas en aplicaciones no ad‑ ministradas** está desactivado. Si esta directiva está habilitada, las aplicaciones no admin‑ istradas pueden leer datos de los contactos de las cuentas administradas. El valor prede-

terminado es **Desactivado**. Disponible a partir de iOS 12.

- **– Las aplicaciones administradas pueden registrar contactos no administrados:** Op‑ cional. Si está habilitado, se permite que las aplicaciones administradas agreguen con‑ tactos a los contactos de cuentas no administradas. Si **Documentos de aplicaciones ad‑ ministradas en aplicaciones no administradas** está habilitado, esta restricción no tiene efecto. El valor predeterminado es **Desactivado**. Disponible a partir de iOS 12.
- **– Permitir la publicidad personalizada de Apple:** si está **desactivado**, la plataforma de publicidad de Apple no usará los datos de los usuarios para ofrecer anuncios personaliza‑ dos. De forma predeterminada, está **activado**. Disponible para iOS 14.0 o posterior.

#### • **Parámetros solo para dispositivos supervisados: Permitir**

Estos parámetros solo se aplican a dispositivos supervisados. Si quiere conocer los pasos nece‑ sarios para colocar un dispositivo iOS en modo supervisado, consulte Para colocar un dispositivo iOS en modo supervisado mediante Apple Configurator.

- **– Borrar todo el contenido y los parámetros:** Permite que los usu[arios borren todo el con‑](https://docs.citrix.com/es-es/xenmobile/server/provision-devices/ios-bulk-enrollment.html#to-configure-apple-configurator-2-settings) [tenido y los parámetros de sus dispositivos.](https://docs.citrix.com/es-es/xenmobile/server/provision-devices/ios-bulk-enrollment.html#to-configure-apple-configurator-2-settings)
- **– Configuración de restricciones:** Permite que los usuarios configuren controles parentales en sus dispositivos.
- **– Podcasts:** Permite que los usuarios descarguen y sincronicen podcasts.
- **– Instalación de perfiles de configuración:** Permite que los usuarios instalen un perfil de configuración distinto del implementado.
- **– Modificación de huella digital:** Permite que los usuarios cambien o eliminen su huella dactilar de Touch ID.
- **– Instalar aplicaciones desde el dispositivo:** Permite que los usuarios instalen aplica‑ ciones. Al inhabilitar este parámetro, los usuarios finales no pueden instalar nuevas aplicaciones. El App Store está inhabilitado y su icono se quita de la pantalla de inicio.
- **– Teclas de acceso rápido:** Permite que los usuarios creen métodos de teclado abreviados y personalizados para palabras o frases que usan con frecuencia.
- **– Apple Watch emparejado:** Permite que los usuarios enlacen un Apple Watch a un dispos‑ itivo supervisado.
- **– Modificación de código de acceso:** Permite que los usuarios cambien el código de acceso en un dispositivo supervisado.
- **– Modificación de nombre de dispositivo:** Permite que los usuarios cambien el nombre de su dispositivo.
- **– Modificar de fondo de pantalla:** Permite que los usuarios cambien el fondo de pantalla en sus dispositivos.
- **– Descarga automática de aplicaciones:** Permite descargar aplicaciones.
- **– AirDrop:** Permite que los usuarios compartan fotos, vídeos, sitios web y ubicaciones, en‑ tre otros, con dispositivos iOS cercanos.
- **– iMessage:** Permite que los usuarios envíen mensajes de texto por Wi‑Fi con iMessage.
- **– Contenido de Siri generado por el usuario:** Permite que Siri haga consultas de contenido generado por usuarios desde la web. Los llamados consumidores y periodistas no tradi‑ cionales generan el contenido generado por el usuario. Por ejemplo, el contenido de Twit‑ ter o Facebook se considera como contenido generado por el usuario.
- **– iBooks:** Permite que los usuarios usen la aplicación iBooks.
- **– Eliminar aplicaciones:** Permite que los usuarios quiten aplicaciones de sus dispositivos.
- **– Game Center:** Permite que los usuarios jueguen en línea a través de Game Center en sus dispositivos.
	- \* **Agregar amigos:** Permite que los usuarios envíen notificaciones a amigos para par‑ ticipar en un juego.
	- \* **Juegos multijugador:** Permite que los usuarios inicien juegos multijugador en sus dispositivos.
- **– Modificar parámetros de cuenta:** Permite que los usuarios modifiquen los ajustes de cuenta de su dispositivo.
- **– Permitir modificar parámetros de datos móviles de las aplicaciones:** Permite que los usuarios modifiquen el modo en que las aplicaciones usan los datos móviles.
- **– Permitir modificar parámetros de Buscar a mis amigos:** Permite que los usuarios cam‑ bien los parámetros de Buscar a mis amigos.
- **– Emparejamiento con hosts que no tienen Configurator:** Permite al administrador con‑ trolar con qué dispositivos puede emparejarse el dispositivo de un usuario. Si se inhabilita este parámetro, se impide el emparejamiento excepto con el host supervisor que ejecuta Apple Configurator. Si no se ha configurado ningún certificado de host supervisor, todo el emparejamiento estará inhabilitado.
- **– Teclado predictivo:** Permite que los usuarios usen el teclado predictivo para sugerir pal‑ abras mientras teclean en sus dispositivos. Inhabilite esta opción en situaciones tales como la administración de textos estándar donde no quiere que los usuarios tengan ac‑ ceso a sugerencias de palabras.
- **– Teclado con corrección automática:** Permite que los usuarios usen la corrección automática del teclado en sus dispositivos. Inhabilite esta opción en situaciones tales como la administración de textos estándar donde no quiere que los usuarios tengan acceso a la corrección automática.
- **– Teclado con revisión ortográfica:** Permite que los usuarios usen la revisión ortográfica mientras teclean en sus dispositivos. Inhabilite esta opción en situaciones tales como la administración de textos estándar donde no quiere que los usuarios tengan acceso a la revisión ortográfica.
- **– Búsqueda de definiciones:** Permite que los usuarios usen la búsqueda de definiciones mientras teclean en sus dispositivos. Inhabilite esta opción en situaciones tales como la administración de textos estándar donde no quiere que los usuarios tengan acceso a la búsqueda de definiciones mientras teclean.
- **– ID único de paquete de la aplicación.** Cree una lista de las aplicaciones a las que se permite conservar el control sobre el dispositivo e impedir la interacción con otras apli‑ caciones o funciones.

Para agregar una aplicación, haga clic en **Agregar**, escriba un **Nombre de aplicación** y haga clic en **Guardar**. Repita este proceso para cada aplicación que quiera agregar.

- **– News:** Permite que los usuarios usen la aplicación News.
- **– Servicio Apple Music:** Permite que los usuarios usen el servicio Apple Music. Si no quiere permitir el uso del servicio Apple Music, la aplicación Música se ejecuta en el modo clásico.
- **– iTunes Radio:** Permite que los usuarios usen iTunes Radio.
- **– Modificación de notificaciones:** Permite que los usuarios modifiquen los parámetros de notificación.
- **– Uso de aplicaciones restringidas:** Permite que los usuarios usen todas las aplicaciones, o bien usen o no usen las aplicaciones en función de los ID de paquete que proporcione. Se aplica solo a los dispositivos supervisados. Si selecciona**Permitir solo algunas aplica‑ ciones**, agregue una aplicación con el ID de paquete com.apple.webapp para permitir clips web.

#### **Nota:**

A partir de iOS 11, Apple introdujo cambios en las directivas que están disponibles para las restricciones a aplicaciones. Apple ya no permite eliminar el acceso a la apli‑ cación Ajustes y a la aplicación Teléfono al restringir el paquete de aplicaciones iOS correspondiente.

Después de configurar la directiva de restricciones para bloquear algunas aplicaciones y, a continuación, implementar la directiva: Si quiere permitir más adelante algunas o todas esas aplicaciones, cambiar y volver a implementar la directiva de restricciones no cambia esas restricciones. En este caso, iOS no aplica los cambios en el perfil de iOS. Para proceder, use la directiva de eliminación de perfiles para eliminar el perfil de iOS y, a continuación, implemente la directiva de restricciones actualizada.

Si quiere cambiar este parámetro a **Permitir solo algunas aplicaciones**, antes de imple‑ mentar esta directiva, indique a los usuarios de los dispositivos inscritos mediante el Pro‑ grama de implementación de Apple que inicien sesión en sus cuentas de Apple desde el asistente de configuración. De lo contrario, los usuarios podrían tener que inhabilitar la autenticación de dos factores en sus dispositivos para poder iniciar sesión en sus cuentas de Apple y acceder a las aplicaciones permitidas.

- **– Modificación de envío de diagnósticos:** Permite que los usuarios modifiquen los parámetros de envío de información de diagnóstico y análisis de aplicaciones en el panel **Ajustes > Diagnóstico y uso**.
- **– Modificación de Bluetooth:** Permite que los usuarios modifiquen los parámetros de Blue‑ tooth.
- **– Permitir dictado:** Solo en dispositivos supervisados. Cuando esta restricción está **de‑ sactivada**, no se permite la entrada de comandos de dictado ni de voz a texto. De forma predeterminada, está **activado**.
- **– Unirse solo a redes Wi‑Fi instaladas por una directiva de Wi‑Fi:** Opcional. Solo dispos‑ itivos supervisados. Cuando esta restricción se **activa**, el dispositivo solo puede conec‑ tarse a aquellas redes Wi‑Fi que se hayan configurado a través de un perfil de configuración. Está **desactivado** de forma predeterminada.
- **– Permitir que la aplicación Aula utilice AirPlay y ver la pantalla sin preguntar:** Si esta restricción está seleccionada, el profesor puede utilizar AirPlay y ver la pantalla en el dis‑ positivo de un alumno sin solicitar permiso. Está desactivado de forma predeterminada. Para dispositivos iOS supervisados.
- **– Permitir que la aplicación Aula bloquee una aplicación y bloquee el dispositivo sin preguntar:** Si esta restricción está **activada** (Sí), la aplicación Aula bloquea automática‑ mente los dispositivos de usuario de una aplicación y bloquea el dispositivo sin avisar a los usuarios. Está **desactivado** de forma predeterminada. Para dispositivos supervisados con iOS 11 (versión mínima).
- **– Unirse automáticamente a las clases de la aplicación Aula sin preguntar:** Si esta re‑ stricción está **activada** (Sí), la aplicación Aula unirá automáticamente los usuarios a las clases sin avisar a los primeros. Está **desactivado** de forma predeterminada. Para dispos‑ itivos supervisados con iOS 11 (versión mínima).
- **– Permitir AirPrint:** Si esta restricción está **desactivada**, los usuarios no podrán imprimir con AirPrint. De forma predeterminada, está **activado**. Cuando esta restricción se **activa**, aparecen estas restricciones adicionales. Para dispositivos supervisados con iOS 11 (versión mínima).
	- \* **Permitir el almacenamiento de las credenciales de AirPrint en el Llavero:** Si esta restricción no está seleccionada, el nombre de usuario y la contraseña de AirPrint no

se almacenan en el Llavero. Está activado de forma predeterminada. Para dispositivos supervisados con iOS 11 (versión mínima).

- \* **Permitir la detección de impresoras AirPrint mediante iBeacons:** Si esta restric‑ ción no está seleccionada, la detección de impresoras AirPrint mediante iBeacons está desactivada. Desactivar la detección impide que balizas falsas de AirPrint por Bluetooth se adjudiquen tráfico de red. Está activado de forma predeterminada. Para dispositivos supervisados con iOS 11 (versión mínima).
- \* **Permitir AirPrint solo en destinos con certificados de confianza:** Si se selecciona esta restricción, los usuarios pueden utilizar AirPrint para imprimir solamente en des‑ tinos con certificados de confianza. Está desactivado de forma predeterminada. Para dispositivos supervisados con iOS 11 (versión mínima).
- **– Agregar configuraciones VPN:** Si esta restricción está **desactivada** (No), los usuarios no podrán crear configuraciones VPN. De forma predeterminada, está **activado**. Para dispos‑ itivos supervisados con iOS 11 (versión mínima).
- **– Modificar parámetros de planes de datos móviles:** Si esta restricción está **desactivada** (No), los usuarios no podrán modificar los parámetros de planes de datos móviles. De forma predeterminada, está **activado**. Para dispositivos supervisados con iOS 11 (versión mínima).
- **– Eliminar aplicaciones del sistema:** Si esta restricción está **desactivada** (No), los usuar‑ ios no podrán quitar aplicaciones del sistema que haya presentes en su dispositivo. De forma predeterminada, está **activado**. Para dispositivos supervisados con iOS 11 (versión mínima).
- **– Configurar nuevos dispositivos cercanos:** Si esta restricción está desactivada, los usuar‑ ios no podrán configurar nuevos dispositivos cercanos. Está activado de forma predeter‑ minada. Para dispositivos supervisados con iOS 11 (versión mínima).
- **– Permitir modo restringido de USB:** Si está **desactivado** (No), el dispositivo siempre se puede conectar a accesorios USB mientras esté bloqueado. De forma predeterminada, está **activado**. Disponible solamente para dispositivos supervisados iOS 11.3 y versiones posteriores.
- **– Forzar demora de actualizaciones de software:** Si está **activado**, retrasa el momento en que el usuario ve las actualizaciones de software. Con esta restricción activada, el usuario no ve una actualización de software hasta que transcurra la cantidad especificada de días después de la fecha de publicación de la actualización. El valor predeterminado es **Desac‑ tivado**. Disponible solamente para dispositivos supervisados iOS 11.3 y versiones poste‑ riores.
- **– Demora forzosa para actualizaciones de software (días):** Permite especificar una can‑ tidad de días para retrasar una actualización de software en el dispositivo. La demora

máxima es **90** días. El valor predeterminado es **30** días. Disponible solamente para dis‑ positivos supervisados iOS 11.3 y versiones posteriores.

- **– Forzar permiso del aula para abandonar clases:** Si está **activado** (Sí), un alumno matric‑ ulado en un curso no gestionado con Aula debe solicitar el permiso del profesor cuando in‑ tenta abandonar la clase. El valor predeterminado es**Desactivado**. Disponible solamente para dispositivos supervisados iOS 11.3 y versiones posteriores.
- **– Autorrelleno de contraseñas:** Opcional. Si está inhabilitado, los usuarios no pueden usar las funciones de autorrelleno de contraseñas o sugerencias de contraseñas seguras. De forma predeterminada, está **activado**. Disponible a partir de iOS 12.
- **– Solicitud de contraseña a los contactos cercanos:** Opcional. Si está inhabilitado, los dis‑ positivos de los usuarios no solicitan contraseñas de los dispositivos cercanos. De forma predeterminada, está **activado**. Disponible a partir de iOS 12.
- **– Compartir contraseña:** Opcional. Si está inhabilitado, los usuarios no pueden compartir sus contraseñas mediante la función de contraseñas de AirDrop. De forma predeterminada, está **activado**. Disponible a partir de iOS 12.
- **– Forzar fecha y hora automáticas:** Permite configurar automáticamente la fecha y la hora en los dispositivos supervisados. Si está **activado**, los usuarios de los dispositivos no pueden desactivar **Establecer automáticamente** en **General > Fecha y hora**. La zona horaria en el dispositivo se actualiza solo cuando el dispositivo puede determinar su ubicación. Es decir, cuando un dispositivo tiene una conexión móvil o una conexión Wi‑Fi con los servicios de ubicación habilitados. El valor predeterminado es **Desactivado**. Disponible solamente para dispositivos supervisados iOS 12 y versiones posteriores.
- **– Permitir la recuperación desde un dispositivo no emparejado:** si está **activado**, per‑ mite que los dispositivos se inicien en modo recuperación desde un dispositivo no em‑ parejado. El valor predeterminado es **Desactivado**. Disponible para iOS 14.5 o posterior.
- **– Instalar respuesta de seguridad rápida:** si está **desactivado**, prohíbe la instalación de respuestas de seguridad rápidas. El valor predeterminado es **Activado**.
- **– Eliminar respuesta rápida de seguridad:** si está **desactivado**, prohíbe la eliminación de las respuestas rápidas de seguridad. El valor predeterminado es **Activado**.
- **– Permitir la protección de la privacidad del correo:** si está **desactivado**, inhabilita la pro‑ tección de la privacidad del correo en el dispositivo. El valor predeterminado es **Activado**. Disponible para iOS 15.2 o posterior.
- **– NFC:** si está**desactivado**, inhabilita NFC. El valor predeterminado es**Activado**. Disponible para iOS 14.2 o posterior.
- **– Permitir clips de aplicaciones**: si está **desactivada**, impide que un usuario agregue clips de aplicaciones y elimina los clips de aplicaciones existentes en el dispositivo. El valor

predeterminado es **Activado**. Disponible para iOS 14.0 o posterior.

#### • **Seguridad: Mostrar en pantalla de bloqueo**

- **– Centro de control:** Permite el acceso al Centro de control en la pantalla de bloqueo. El Centro de control facilita a los usuarios la modificación de las funciones Modo Avión, Wi‑Fi, Bluetooth, No molestar y Bloquear rotación.
- **– Notificación:** Permite notificaciones en la pantalla de bloqueo.
- **– Vista Hoy:** Permite la vista Hoy, que agrupa información diversa, como el tiempo y los eventos del calendario para el día en curso en la pantalla de bloqueo.
- **Contenido multimedia: Permitir**
	- **– Música, podcasts y contenido de iTunes U explícito:** Permite material explícito en los dispositivos de los usuarios.
	- **– Contenido sexual explícito en iBooks:** Permite la descarga de material explícito desde iBooks.
	- **– Región de calificación:** Defina la región desde donde se obtienen las calificaciones de control parental. En la lista, haga clic en un país para establecer la región de las clasificaciones. El valor predeterminado es **Estados Unidos**.
	- **– Películas:** Establezca si se permiten películas en los dispositivos de los usuarios. Si per‑ mite las películas, puede configurar también un nivel de clasificación de estas. En la lista, haga clic en una opción para permitir o restringir las películas en el dispositivo. El valor predeterminado es "Permitir todas las películas".
	- **– Programas de TV:** Defina si se permiten programas de TV en los dispositivos de los usuar‑ ios. Si permite los programas de TV, puede configurar también un nivel de clasificación de estos. En la lista, haga clic en una opción para permitir o restringir los programas de TV en el dispositivo. El valor predeterminado es "Permitir todos los programas de TV".
	- **– Aplicaciones:** Defina si se permiten aplicaciones en los dispositivos de los usuarios. Si permite aplicaciones, puede configurar también un nivel de clasificación de estas. En la lista, haga clic en una opción para permitir o restringir las aplicaciones en el dispositivo. El valor predeterminado es "Permitir todas las aplicaciones".

# • **Configuraciones de directivas**

- **– Quitar directiva:** Elija un método para programar la eliminación de directivas. Las op‑ ciones disponibles son **Seleccionar fecha** y **Demora hasta la eliminación (en horas)**.
	- \* **Seleccionar fecha:** Haga clic en el calendario para seleccionar la fecha específica de la eliminación.
	- \* **Demora hasta la eliminación (en horas):** Introduzca un número, en horas, hasta que tenga lugar la eliminación de la directiva. Disponible solo para iOS 6.0 y versiones posteriores.

**– Ámbito del perfil:** Seleccione si esta directiva se aplica a un **usuario** o a todo el **sistema**. El valor predeterminado es **Usuario**. Esta opción solo está disponible en iOS 9.3 y ver‑ siones posteriores.

# **Parámetros de macOS**

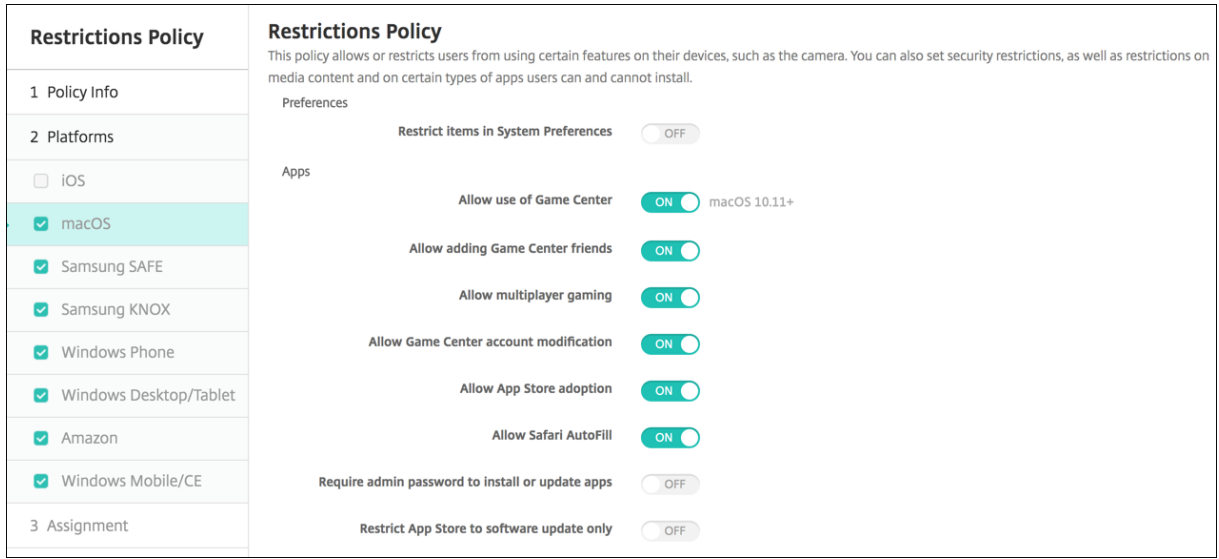

#### • **Preferencias**

- **– Restringir elementos de Preferencias del Sistema:** Permita o restrinja el acceso de los usuarios a Preferencias del Sistema. Está **desactivado** de forma predeterminada, lo que concede a los usuarios acceso completo a las preferencias del sistema. Si esta opción se habilita, defina las siguientes opciones de configuración:
	- \* **Panel de Preferencias del Sistema:** Elija si las opciones que seleccione se habilitarán o inhabilitarán. Todas las opciones están **activadas** de forma predeterminada.
		- · Usuarios y grupos
		- · General
		- · Accesibilidad
		- · App Store
		- · Actualización de software
		- · Bluetooth
		- · CD y DVD
		- · Fecha y hora
		- · Escritorio y protector de pantalla
		- · Pantallas
		- · Dock
		- · Ahorro de energía
- · Extensiones
- · FibreChannel
- · iCloud
- · Ink
- · Cuentas de Internet
- · Teclado
- · Idioma y texto
- · Mission Control
- · Puntero
- · Red
- · Notificaciones
- · Control parental
- · Impresoras y escáneres
- · Perfiles
- · Seguridad y privacidad
- · Compartir
- · Sonido
- · Dictado y voz
- · Spotlight
- · Disco de arranque
- · Time Machine
- · Trackpad
- · Xsan

# • **Aplicaciones**

- **– Permitir el uso de Game Center:** Permite que los usuarios jueguen en línea a través de Game Center en sus dispositivos. El valor predeterminado es **Activado**.
- **– Permitir agregar amigos de Game Center:** Permite que los usuarios envíen notifica‑ ciones a amigos para participar en un juego. El valor predeterminado es **Activado**.
- **– Permitir juegos multijugador:** Permite que los usuarios inicien juegos multijugador. El valor predeterminado es **Activado**.
- **– Permitir modificar cuenta de Game Center:** Permite que los usuarios modifiquen la con‑ figuración de sus cuentas de Game Center. El valor predeterminado es **Activado**.
- **– Permitir adopción de App Store:** Permite o restringir que el App Store de Apple adopte aplicaciones ya existentes en OS X. Está **activado** de forma predeterminada.
- **– Permitir autorrelleno en Safari:** Permite que Safari rellene automáticamente campos en sitios web con contraseñas, direcciones y demás información básica que haya almacenado. El valor predeterminado es **Activado**.
- **– Requerir contraseña de administrador para instalar o actualizar aplicaciones:** Requiere una contraseña de administrador para instalar o actualizar aplicaciones. Está

**desactivado** de forma predeterminada, lo que significa que no se requiere contraseña de administrador.

- **– Restringir App Store a actualizaciones de software solamente:** Restringe el App Store a solo actualizaciones, lo que inhabilita todas las fichas del App Store de Apple salvo las actualizaciones (Updates). Está **desactivado** de forma predeterminada, lo que permite el acceso total al App Store.
- **– Restringir las aplicaciones que se puede abrir:** Restringe o permite las aplicaciones que puedan utilizar los usuarios. Está desactivado de forma predeterminada, lo que permite el uso de todas las aplicaciones. Si activa esta opción, defina los siguientes parámetros:
	- \* **Aplicaciones permitidas:** Haga clic en **Agregar**, escriba el nombre y el ID de paquete de una aplicación cuyo inicio esté permitido y, a continuación, haga clic en **Guardar**. Repita este paso para cada aplicación cuyo inicio esté permitido.
	- \* **Carpetas no permitidas:** Haga clic en **Agregar**, escriba la ruta de la carpeta a la que quiera restringir el acceso de los usuarios (por ejemplo, /Aplicaciones/Utilidades) y, a continuación, haga clic en **Guardar**. Repita este paso para cada carpeta a la que no quiera que accedan los usuarios.
	- \* **Carpetas permitidas:** Haga clic en **Agregar**, escriba la ruta de la carpeta a la que quiera permitir el acceso por parte de los usuarios y, a continuación, haga clic en **Guardar**. Repita este paso para cada carpeta a la que quiera que los usuarios puedan acceder.

# • **Widgets**

- **– Permitir solo la ejecución de estos widgets del panel de mandos:** Permite o restringe los widgets del panel de mandos, como el Reloj internacional o la Calculadora, que los usuarios pueden ejecutar. Está **desactivado** de forma predeterminada, lo que permite a los usuarios ejecutar todos los widgets. Si activa esta opción, defina el siguiente parámetro:
	- \* **Widgets permitidos:** Haga clic en **Agregar**, escriba el nombre y el ID de un widget que se pueda ejecutar y, a continuación, haga clic en **Guardar**. Repita este paso para cada widget que quiera ejecutar en el panel de mandos.

# • **Archivos multimedia**

**– Permitir AirDrop:** Permite que los usuarios compartan fotos, vídeos, sitios web, ubica‑ ciones y otros objetos con dispositivos iOS cercanos.

# • **Compartir**

- **– Habilitar automáticamente nuevos servicios de uso compartido:** Seleccione si el uso compartido de los servicios se habilita automáticamente.
- **– Correo:** Seleccione si permitir un buzón compartido.
- **– Facebook:** Seleccione si permitir una cuenta compartida de Facebook.
- **– Servicios de vídeo: Flickr, Vimeo, Tudou y Youku:** Seleccione si permitir servicios de vídeos compartidos.
- **– Agregar a Aperture:** Seleccione si habilitar la capacidad de compartir elementos agrega‑ dos a Aperture.
- **– Sina Weibo:** Seleccione si permitir una cuenta compartida de microblogs en Sina Weibo.
- **– Twitter:** Seleccione si permitir una cuenta compartida de Twitter.
- **– Mensajes:** Seleccione si permitir el acceso compartido a los mensajes.
- **– Agregar a iPhoto:** Seleccione si permitir la capacidad compartida de agregar contenido a iPhoto.
- **– Agregar a la lista de lectura:** Seleccione si permitir la capacidad compartida de agregar contenido a la lista de lectura.
- **– AirDrop:** Seleccione si permitir una cuenta compartida de AirDrop.
- **Funcionalidad**
	- **– Bloquear imagen de escritorio:** Seleccione si los usuarios pueden cambiar la imagen de sus escritorios. Está **desactivado** de forma predeterminada, lo que significa que los usuarios pueden cambiar la imagen del escritorio.
	- **– Permitir el uso dela cámara:** Seleccione si los usuarios pueden usar la cámara en sus Mac. Está **desactivado** de forma predeterminada, con lo que los usuarios no pueden utilizar la cámara.
	- **– Permitir Apple Music:** Permite a los usuarios usar el servicio Apple Music (a partir de ma‑ cOS 10.12). Si no quiere permitir el uso del servicio Apple Music, la aplicación Música se ejecuta en el modo clásico. Se aplica solo a los dispositivos supervisados. Está **activado** de forma predeterminada.
	- **– Permitir sugerencias de Spotlight:** Seleccione si los usuarios pueden usar sugerencias de Spotlight en las búsquedas de sus equipos Mac y para proporcionar sugerencias de Spotlight procedentes de Internet, iTunes y el App Store. Está **desactivado** de forma pre‑ determinada, lo que impide que los usuarios utilicen sugerencias de Spotlight.
	- **– Permitir búsquedas:** Seleccione si los usuarios pueden buscar la definición de palabras con el menú contextual o el menú de búsqueda de Spotlight. Está desactivado de forma predeterminada, lo que impide que los usuarios utilicen Buscar en sus equipos Mac.
	- **– Permitir el uso de la contraseña de iCloud para cuentas locales:** Seleccione si los usuar‑ ios pueden usar su ID de Apple y su contraseña de iCloud para iniciar sesión en su Mac. Si se habilita esta directiva, los usuarios usarán solo un ID y una contraseña para *todas* las pantallas de inicio de sesión de sus Mac. Está **activado** de forma predeterminada, lo que permite a los usuarios utilizar su ID de Apple y su contraseña de iCloud para acceder a su Mac.
	- **– Permitir datos y documentos de iCloud:** Seleccione si quiere permitir que los usuar‑ ios accedan a documentos y datos almacenados en iCloud desde sus equipos Mac. Este parámetro está **desactivado** de forma predeterminada, lo que impide a los usuarios uti‑

lizar documentos y datos de iCloud en su Mac.

- \* **Permitir escritorio y documentos de iCloud** (a partir de macOS 10.12.4): El valor predeterminado está seleccionado.
- **– Permitir sincronización de llavero de iCloud:** Permite la sincronización del llavero de iCloud (a partir de macOS 10.12). El valor predeterminado es **Activado**.
- **– Permitir Correo de iCloud:** Permite que los usuarios utilicen Correo de iCloud (a partir de macOS 10.12). El valor predeterminado es **Activado**.
- **– Permitir Contactos de iCloud:** Permite que los usuarios utilicen Contactos de iCloud (a partir de macOS 10.12). El valor predeterminado es **Activado**.
- **– Permitir Calendarios de iCloud:** Permite que los usuarios utilicen Calendarios de iCloud (a partir de macOS 10.12). El valor predeterminado es **Activado**.
- **– Permitir Recordatorios de iCloud:** Permite que los usuarios utilicen Recordatorios de iCloud (a partir de macOS 10.12). El valor predeterminado es **Activado**.
- **– Permitir Favoritos de iCloud:** Permite que los usuarios sincronicen Favoritos de iCloud (a partir de macOS 10.12). El valor predeterminado es **Activado**.
- **– Permitir Notas de iCloud:** Permite que los usuarios utilicen Notas de iCloud (a partir de macOS 10.12). El valor predeterminado es **Activado**.
- **– Permitir fotos de iCloud:** Si **desactiva** este parámetro, cualquier foto que no se haya descargado totalmente desde la biblioteca de fotos de iCloud se eliminará del almace‑ namiento local del dispositivo (a partir de macOS 10.12). El valor predeterminado es **Ac‑ tivado**.
- **– Permitir desbloqueo automático.** Para obtener información acerca de esta opción y Ap‑ ple Watch, consulte https://www.imore.com/auto‑unlock (macOS 10.12 y versiones posteriores). El valor predeterminado es **Activado**.
- **– Permitir Touch ID para desbloquear el Mac** (a partir de macOS 10.12.4): El valor prede‑ terminado es **Activa[do](https://www.imore.com/auto-unlock)**.
- **– Forzar demora de actualizaciones de software:** Si está **activado**, retrasa el momento en que el usuario ve las actualizaciones de software. Los usuarios no ven una actualización de software hasta que transcurra la cantidad especificada de días después de la fecha de publicación de la actualización. El valor predeterminado es **Desactivado**. Disponible solo para dispositivos supervisados que ejecutan macOS 10.13.4 y versiones posteriores.
- **– Demora forzosa para actualizaciones de software (días):** Permite especificar una canti‑ dad de días para retrasar una actualización de software en el dispositivo. El valor máximo es 90 días. El valor predeterminado es **30**. Disponible solo para dispositivos supervisados que ejecutan macOS 10.13.4 y versiones posteriores.
- **– Autorrelleno de contraseñas:** Opcional. Si está inhabilitado, los usuarios no pueden usar las funciones de autorrelleno de contraseñas o sugerencias de contraseñas seguras. De forma predeterminada, está **activado**. Disponible a partir de macOS 10.14.
- **– Solicitud de contraseña a los contactos cercanos:** Opcional. Si está inhabilitado, los dis‑

positivos de los usuarios no solicitan contraseñas de los dispositivos cercanos. De forma predeterminada, está **activado**. Disponible a partir de macOS 10.14.

**– Compartir contraseña:** Opcional. Si está inhabilitado, los usuarios no pueden compartir sus contraseñas mediante la función de contraseñas de AirDrop. De forma predeterminada, está **activado**. Disponible a partir de macOS 10.14.

# **Parámetros de Android**

• **Cámara:** Permite que los usuarios usen la cámara en sus dispositivos. Si está **desactivado**, se inhabilita la cámara. Está **activado** de forma predeterminada.

# **Parámetros de Android Enterprise**

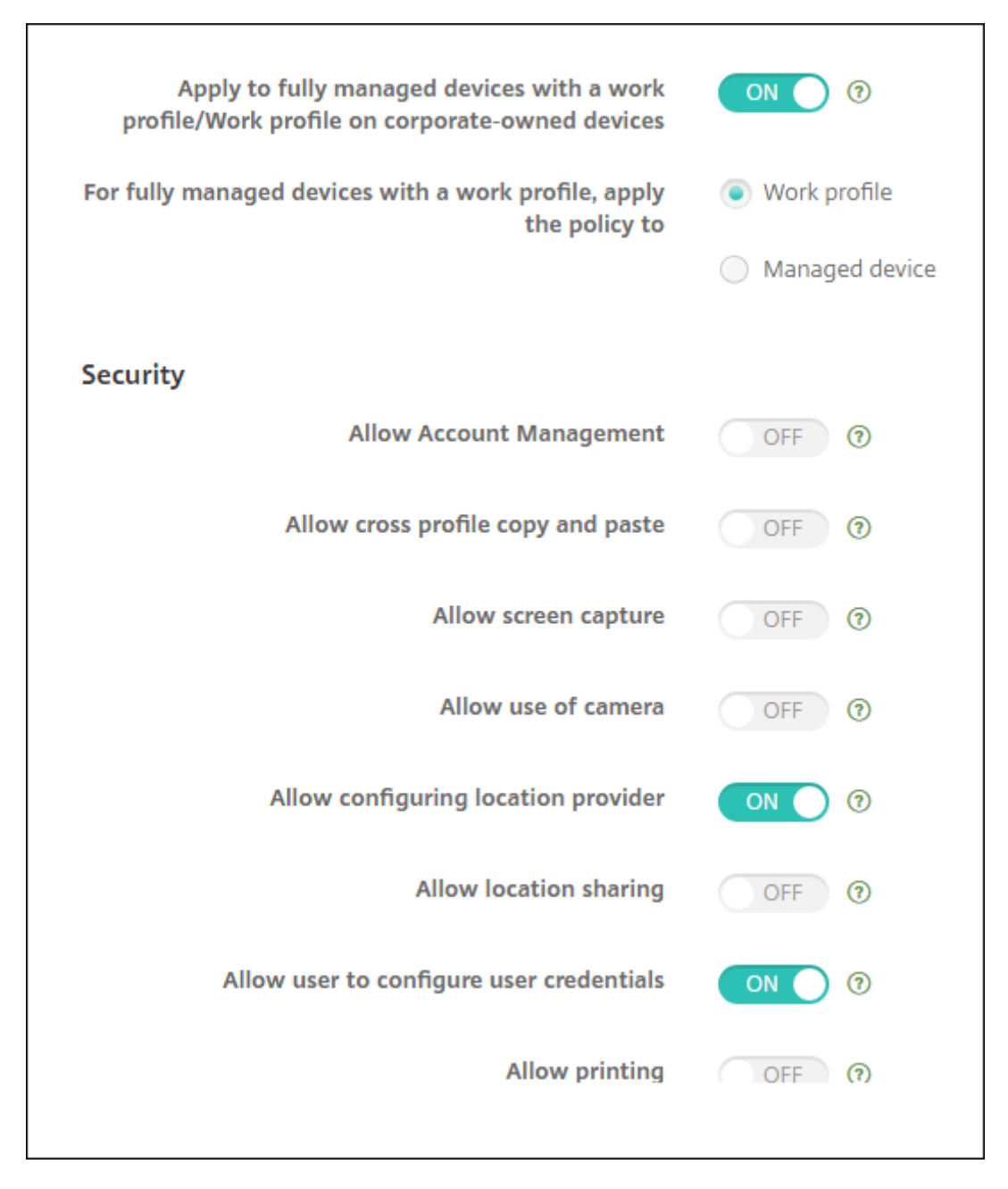

Cuando un dispositivo Android nuevo o restablecido a los valores de fábrica se inscribe en el modo de perfil de trabajo, los dispositivos con Android 9.0‑10.x se inscriben como dispositivos totalmente administrados con un perfil de trabajo. Los dispositivos con Android 11 o una versión posterior se inscriben como un perfil de trabajo en dispositivos propiedad de la empresa. La directiva de restricciones puede aplicarse tanto al perfil de trabajo del dispositivo como al dispositivo administrado.

En los dispositivos inscritos en el modo de perfil de trabajo en dispositivos propiedad de la empresa, estas restricciones solo están disponibles para el perfil de trabajo:

- Permitir servicio de copia de seguridad
- Habilitar aplicaciones del sistema
- Impedir que Keyguard bloquee el dispositivo
- Permitir el uso de la barra de estado
- Mantener encendida la pantalla del dispositivo
- Permitir al usuario controlar los parámetros de la aplicación
- Permitir que el usuario configure las credenciales de usuario
- Permitir configuración VPN
- Permitir almacenamiento USB masivo
- Permitir restablecimiento de valores de fábrica
- Permitir la desinstalación de aplicaciones
- Permitir aplicaciones que no son de Google Play
- Permitir copiar y pegar contenido entre perfiles
- Habilitar verificación de la aplicación
- Permitir administración de cuentas
- Permitir impresión
- Permitir NFC
- Permitir incorporación de usuarios

De forma predeterminada, los parámetros de **depuración por USB y fuentes desconocidas** están inhabilitados en un dispositivo cuando se inscribe en Android Enterprise en el modo de perfil de tra‑ bajo.

Para dispositivos con Android 9.0‑10.x y Samsung Knox 3.0 o una versión posterior, establezca las con‑ figuraciones para Samsung Knox y Samsung SAFE en la página **Android Enterprise**. Para dispositivos con versiones anteriores de Android o Samsung Knox, utilice las páginas **Samsung Knox** y **Samsung SAFE**.

Las restricciones de Samsung no se aplican a los dispositivos inscritos en el modo de perfil de trabajo en dispositivos propiedad de la empresa. Use Knox Service Plugin (KSP) para aplicar restricciones de Samsung a estos dispositivos. Para obtener más información, consulte la documentación de Sam‑ sung.

Se recomienda usar Samsung Knox 3.4 o una versión posterior para aprove[char las funciones de ad‑](https://docs.samsungknox.com/admin/knox-service-plugin/welcome.htm) [minis](https://docs.samsungknox.com/admin/knox-service-plugin/welcome.htm)tración más recientes de Samsung Knox.

- **Aplicar a dispositivos totalmente administrados con un perfil de trabajo/Perfil de trabajo en dispositivos propiedad de la empresa:** Permite configurar los parámetros de la directiva de restricciones para dispositivos totalmente administrados con perfiles de trabajo. Si esta con‑ figuración está **activada**, seleccione una de estas configuraciones:
	- **– Perfil de trabajo:** Las configuraciones de restricciones que defina se aplicarán única‑ mente al perfil de trabajo del dispositivo.

**– Dispositivo administrado:** Los parámetros de restricciones que configure se aplicarán únicamente al dispositivo.

Si está desactivada, las configuraciones de credenciales que indique se aplicarán al dispositivo, con la excepción de aquellas que se aplican explícitamente al perfil de trabajo. El valor predeterminado es **Desactivado**.

Cuando **Aplicar a dispositivos totalmente administrados con un perfil de trabajo/Perfil de tra‑ bajo en dispositivos propiedad de la empresa** está desactivado, configure estos parámetros:

- **Seguridad**
	- **– Permitir administración de cuentas:** Permite que se agreguen cuentas a perfiles de tra‑ bajo y dispositivos administrados. El valor predeterminado es **Desactivado**.
	- **– Permitir copiar y pegar contenido entre perfiles:** Si está **activado**, los usuarios pueden copiar y pegar contenido entre aplicaciones del perfil de Android Enterprise y aplicaciones del área personal. El valor predeterminado es **Desactivado**.
	- **– Permitir capturas de pantalla:** Permite a los usuarios grabar o tomar una captura de la pantalla del dispositivo. El valor predeterminado es **Desactivado**.
	- **– Permitir el uso de la cámara:** Permite a los usuarios tomar fotos y hacer vídeos con la cámara del dispositivo. El valor predeterminado es **Desactivado**.
	- **– Permitir configuración VPN:** Permite a los usuarios crear configuraciones VPN. Para dis‑ positivos de perfil de trabajo con Android 6 y versiones posteriores y para dispositivos to‑ talmente administrados. De forma predeterminada, está **activado**.
	- **– Permitir servicio de copia de seguridad:** Permite que los usuarios hagan copias de se‑ guridad de los datos de aplicaciones y datos del sistema presentes en sus dispositivos. De forma predeterminada, está **activado**.
	- **– Permitir NFC:**Permite que los usuarios envíen páginas web, fotos, vídeos y otro contenido desde sus dispositivos a otro dispositivo a través de NFC. Para MDM 4.0 y versiones poste‑ riores. De forma predeterminada, está **activado**.
	- **– Permitir configuración de proveedor de ubicación:** Permite a los usuarios activar el GPS en sus dispositivos. Para la API 28 de Android y versiones posteriores. De forma predeterminada, está **activado**.
	- **– Permitir compartir ubicaciones:** En el caso de perfiles administrados, el propietario del dispositivo puede modificar esta configuración. El valor predeterminado es **Desactivado**.

**Consejo:**

En XenMobile, puede crear directivas de localización geográfica para aplicar límites geográficos. Consulte Directiva de ubicación.

- **– Permitir que el usuario configure las credenciales de usuario:** Especifique si los usuar‑ ios pueden configurar cr[edenciales en el almac](https://docs.citrix.com/es-es/xenmobile/server/policies/location-policy.html#android-enterprise-settings)én de claves administrado. De forma predeterminada, está **activado**.
- **– Permitir impresión:** Si está **activado**, la configuración permite a los usuarios imprimir contenido en cualquier impresora accesible desde el dispositivo del usuario. El valor pre‑ determinado es **Desactivado**. Disponible a partir de Android 9.
- **– Permitir depuración por USB:** De forma predeterminada, está **desactivado**.
- **Aplicaciones**
	- **– Habilitar aplicaciones del sistema:** Permite a los usuarios ejecutar aplicaciones de dis‑ positivos preinstaladas. El valor predeterminado es **Desactivado**. Para habilitar aplica‑ ciones concretas, haga clic en **Agregar** en la tabla **Lista de aplicaciones del sistema**.
		- \* **Lista de aplicaciones del sistema:** Una lista de las aplicaciones del sistema que quiera habilitar en el dispositivo. **Active** la configuración **Habilitar aplicaciones del sistema** y agregue el nombre del paquete de la aplicación. Para buscar el nombre del paquete de una aplicación del sistema, puede usar Android Debug Bridge (adb) para llamar al comando del administrador de paquetes de Android (pm). Por ejemplo, adb shell "pm list packages -f name", donde "name" forma parte del nombre del paquete. Para obtener más información, consulte https://developer.android.com/studio/command‑line/adb. En dispositivos Android Enterprise, puede restringir los permisos de las aplicaciones mediante la directiva Permisos de aplicaciones Android Enterprise.
	- **– Inhabilitar aplicaciones:** [Bloquea la ejecución de una lista espe](https://developer.android.com/studio/command-line/adb)cificada de aplicaciones en dispositivos. El valor predeterminado es **Desactivado**. Para inhabilitar una aplicación instalada, **active** [la configuración y haga clic en](https://docs.citrix.com/es-es/xenmobile/server/policies/android-enterprise-app-permissions.html#android-enterprise-settings) **Agregar** en la tabla **Lista de aplicaciones**.
		- \* **Lista de aplicaciones:** Una lista de las aplicaciones que quiera bloquear. **Active** el parámetro **Inhabilitar aplicaciones** y agregue la aplicación. Escriba el nombre del paquete de la aplicación. Cambiar e implementar una lista de aplicaciones sobrescribe la lista anterior de las aplicaciones. Por ejemplo: Si inhabilita com.ejemplo1 y com.ejemplo2 y, más adelante, cambia la lista a com.ejemplo1 y com.ejemplo3, Xen‑ Mobile habilita com.ejemplo.2.
	- **– Habilitar verificación de la aplicación.** Permite al sistema operativo examinar aplica‑ ciones para detectar comportamiento malintencionado. De forma predeterminada, está **activado**.
- **– Habilitar aplicaciones de Google:** Permite que los usuarios descarguen aplicaciones desde Servicios de Google para Móviles en el dispositivo. De forma predeterminada, está **activado**.
- **– Permitir aplicaciones que no son de Google Play:** Permite la instalación de aplicaciones desde tiendas que no sean Google Play. El valor predeterminado es **Desactivado**.
- **– Permitir al usuario controlar los parámetros de la aplicación:** Permite a los usuarios desinstalar aplicaciones, inhabilitarlas, borrar la memoria caché y los datos, forzar la de‑ tención de cualquier aplicación y borrar los valores predeterminados. Los usuarios real‑ izan estas acciones desde la aplicación Configuración. De forma predeterminada, está **desactivado**.
- **– Permitir la desinstalación de aplicaciones:** Permite a los usuarios desinstalar aplica‑ ciones desde Google Play Store administrado. El valor predeterminado es **Desactivado**. Para mostrar este parámetro, habilite la propiedad de servidor afw. restriction .policy.v2. Para obtener información sobre propiedades de servidor, consulte Propiedades de servidor.

# • **Perfil de trabajo BYOD**

- **– [Permitir widgets de la](https://docs.citrix.com/es-es/xenmobile/server/advanced-concepts/xenmobile-deployment/server-properties.html) aplicación de perfil de trabajo en la pantalla de inicio:** Si se **activa**, los usuarios pueden colocar widgets de la aplicación de perfil de trabajo en la pantalla de inicio del dispositivo. Si esta configuración está **desactivada**, los usuarios no pueden colocar widgets de la aplicación de perfil de trabajo en la pantalla de inicio del dispositivo. El valor predeterminado es **Desactivado**.
	- \* **Aplicaciones con widgets permitidos:** Una lista de las aplicaciones que quiere per‑ mitir en la pantalla de inicio. **Active** la configuración **Permite widgets de la apli‑ cación de perfil de trabajo en la pantalla de inicio** y agregue la aplicación. Haga clic en **Agregar** y seleccione, de la lista, la aplicación cuyos widgets quiere permitir en la pantalla de inicio. Haga clic en **Guardar**. Repita este proceso para permitir más widgets de aplicación.
- **– Permitir contactos del perfil de trabajo en los contactos del dispositivo:** Muestra los contactos del perfil de Android Enterprise administrado en el perfil principal para las lla‑ madas entrantes (Android 7.0 y versiones posteriores). El valor predeterminado es **Desac‑ tivado**.

# • **Solo dispositivo totalmente administrado**

- **– Permitir incorporación de usuarios:** Permite a los usuarios agregar nuevos usuarios a un dispositivo. De forma predeterminada, está **activado**.
- **– Permitir itinerancia de datos:** Permite que los usuarios usen su conexión de datos móviles durante la itinerancia. Está desactivado de forma predeterminada, lo que inhabilita la itinerancia en los dispositivos de los usuarios. El valor predeterminado es **Desactivado**.
- **– Permitir SMS:** Permite a los usuarios enviar y recibir mensajes SMS. El valor predetermi‑ nado es **Desactivado**.
- **– Permitir el uso de la barra de estado:** Si se **activa**, esta configuración habilita la barra de estado en dispositivos administrados y dispositivos dedicados (también conocidos como dispositivos COSU). Esta configuración inhabilita las notificaciones, los parámetros rápi‑ dos y otras capas de pantalla que permiten salir del modo de pantalla completa. Los usuarios pueden ir a la configuración del sistema y ver las notificaciones. Para Android 6.0 y posterior. El valor predeterminado es **Desactivado**.
- **– Permitir Bluetooth:** Permite a los usuarios usar Bluetooth. De forma predeterminada, está **activado**.
	- \* **Permitir la opción Compartir Bluetooth:** Si no está activado, los usuarios no pueden establecer la opción Compartir Bluetooth saliente en sus dispositivos. Está activado de forma predeterminada. Para mostrar este parámetro, habilite la propiedad de servidor afw.restriction.policy.v2. Para obtener información sobre propiedades de servidor, consulte Propiedades de servidor.
- **– Permitir configuración de fecha y hora:** Permite a los usuarios cambiar la fecha y la hora en sus dispositivos. De forma predeterminada, está **activado**.
- **– Restablecer valores de fábrica:** Permite que los [usuarios restablezcan sus](https://docs.citrix.com/es-es/xenmobile/server/advanced-concepts/xenmobile-deployment/server-properties.html) dispositivos a los valores de fábrica. De forma predeterminada, está **activado**.
- **– Mantener encendida la pantalla del dispositivo:** Si se **activa**, la pantalla del dispositivo permanece encendida mientras el dispositivo está conectado. El valor predeterminado es **Desactivado**.
- **– Permitir almacenamiento USB masivo:** Permite la transferencia de archivos de datos de gran tamaño entre los dispositivos de los usuarios y un equipo a través de una conexión USB. De forma predeterminada, está **activado**.
- **– Permitir micrófono:** Permite que los usuarios usen el micrófono en sus dispositivos. De forma predeterminada, está **activado**.
- **– Permitir anclaje a red:** Permite a los usuarios configurar zonas hotspot portátiles y anclar datos. El valor predeterminado es **Desactivado**.
- **– Impedir que Keyguard bloquee el dispositivo:** Si se **activa**, esta configuración desactiva Keyguard en la pantalla de bloqueo en dispositivos administrados y dispositivos dedica‑ dos (también conocidos como dispositivos COSU). El valor predeterminado es **Desacti‑ vado**.
- **– Permitir cambios de Wi‑Fi:** Si está **activado**, los usuarios pueden activar o desactivar redes Wi‑Fi y conectarse a ellas. De forma predeterminada, está **activado**.
- **– Permitir transferencia de archivos:** Permite transferencias de archivos a través de USB. El valor predeterminado es **Desactivado**.

# • **Samsung**

- **– Habilitar almacén de claves TIMA:** El almacén de claves TIMA ofrece almacenamiento se‑ guro de claves basado en TrustZone para las claves simétricas. Los pares de claves de RSA y los certificados se enrutan al proveedor de almacenamiento de claves predeterminado para su almacenamiento. El valor predeterminado es **Desactivado**.
- **– Permitir uso compartido de lista:** Permite que los usuarios compartan contenido entre las aplicaciones en la lista de Compartir a través de. De forma predeterminada, está **acti‑ vado**.
- **– Habilitar registros de auditoría:** Permite la creación de registros de auditoría de eventos para el análisis forense de un dispositivo. El valor predeterminado es **Desactivado**.
- **Samsung: Solo dispositivo totalmente administrado**
	- **– Habilitar verificación de arranque seguro ODE:** Permite usar la verificación ODE de ar‑ ranque de confianza para establecer una cadena de confianza desde el cargador de ar‑ ranque hasta la imagen del sistema. De forma predeterminada, está **activado**.
	- **– Permitir solo llamadas de emergencia:** Permite a los usuarios habilitar el modo Solo llamadas de emergencia en sus dispositivos. El valor predeterminado es **Desactivado**.
	- **– Permitir recuperación de firmware:** Permite que los usuarios recuperen el firmware en sus dispositivos. De forma predeterminada, está **activado**.
	- **– Permitir cifrado rápido:** Permite el cifrado únicamente del espacio de memoria utilizado. Este cifrado es diferente del cifrado de disco completo, que cifra todos los datos. Estos datos incluyen parámetros, datos de aplicaciones, archivos y aplicaciones descargados, archivos multimedia y más. De forma predeterminada, está **activado**.
	- **– Modo Common Criteria:** Coloca el dispositivo en el modo Common Criteria. La configu‑ ración de Common Criteria impone procesos estrictos de seguridad. De forma predeter‑ minada, está **activado**.
	- **– Habilitar pancarta de arranque:** Muestra una mensaje o pancarta sobre el uso del sis‑ tema aprobado por el DoD cuando los dispositivos de los usuarios se reinician. El valor predeterminado es **Desactivado**.
	- **– Permitir cambios en los parámetros:** Permite que los usuarios cambien parámetros en sus dispositivos totalmente administrados. De forma predeterminada, está **activado**.
	- **– Habilitar el uso de datos en segundo plano:** Permite que las aplicaciones sincronicen datos en segundo plano en dispositivos totalmente administrados. De forma predetermi‑ nada, está **activado**.
	- **– Permitir portapapeles:** Permite que los usuarios copien datos al portapapeles de sus dispositivos.
		- \* **Permitir el uso compartido del portapapeles:** Permite que los usuarios compartan el contenido del portapapeles entre sus dispositivos y un equipo (MDM 4.0 y versiones posteriores).
	- **– Permitir tecla Inicio:** Permite que los usuarios usen la tecla **Inicio** en sus dispositivos

totalmente administrados. De forma predeterminada, está **activado**.

- **– Permitir ubicaciones falsas:** Permite que los usuarios indiquen una ubicación de GPS falsa. Para dispositivos totalmente administrados. El valor predeterminado es **Desacti‑ vado**.
- **– NFC:** Permite que los usuarios usen la transmisión de datos en proximidad o NFC (Near Field Communication) en sus dispositivos totalmente administrados (MDM 3.0 y versiones posteriores). De forma predeterminada, está **activado**.
- **– Permitir apagado:** Permite que los usuarios apaguen sus dispositivos totalmente admin‑ istrados (MDM 3.0 y versiones posteriores). De forma predeterminada, está **activado**.
- **– Permitir Wi‑Fi Direct:** Permite a los usuarios conectarse directamente a otro dispositivo a través de su conexión Wi‑Fi. De forma predeterminada, está **activado**. Si está **activado**, debe habilitar la configuración **Permitir cambios de Wi‑Fi**.
- **– Permitir tarjetas SD:** Permite que los usuarios usen tarjetas SD, si están disponibles, en sus dispositivos. De forma predeterminada, está **activado**.
- **– Permitir almacenamiento de hosts de USB:** Permite que los dispositivos de los usuarios actúen como host de USB cuando un dispositivo USB se conecta a ellos. Los dispositivos de los usuarios suministran energía al dispositivo USB. De forma predeterminada, está **activado**.
- **– Permitir marcador por voz:** Permite que los usuarios usen el marcador por voz en sus dispositivos (MDM 4.0 y versiones posteriores). De forma predeterminada, está **activado**.
- **– Permitir S Beam:** Permite que los usuarios compartan contenido con otras personas a través de NFC y Wi‑Fi Direct (MDM 4.0 y versiones posteriores). De forma predeterminada, está **activado**.
- **– Permitir S Voice:** Permite que los usuarios usen el asistente personal inteligente y el explorador de conocimientos en sus dispositivos (MDM 4.0 y versiones posteriores). De forma predeterminada, está **activado**.
- **– Permitir anclaje a red USB:** Permite a los usuarios compartir una conexión de datos móviles con otro dispositivo mediante su conexión USB. El valor predeterminado es **Desactivado**. Si está **activado**, la opción **Permitir anclaje a red** también debe estar **activada**.
- **– Permitir anclaje a red Bluetooth:** Permite a los usuarios compartir una conexión de datos móviles con otro dispositivo mediante su conexión Bluetooth. El valor predeterminado es **Desactivado**. Si está **activado**, la opción **Permitir anclaje a red** también debe estar **activada**.
	- \* **Permitir la opción Compartir Bluetooth:** Si no está activado, los usuarios no pueden establecer la opción Compartir Bluetooth saliente en sus dispositivos. Está activado de forma predeterminada. Para mostrar este parámetro, habilite la propiedad de servidor afw.restriction.policy.v2. Para obtener información sobre propiedades de servidor, consulte Propiedades de servidor.
- **– Permitir anclaje a red Wi‑Fi:** Permite a los usuarios compartir una conexión de datos móviles con otro dispositivo mediante su conexión Wi‑Fi. El valor predeterminado es **De‑ sactivado**. Si está **activado**, la opción **Permitir anclaje a red** también debe estar **acti‑ vada**.
- **– Permitir MMS entrantes:** Permite que los usuarios reciban mensajes MMS. El valor pre‑ determinado es **Desactivado**. Si está **activado**, debe activar la configuración **Permitir SMS**.
- **– Permitir MMS salientes:** Permite que los usuarios envíen mensajes MMS. El valor prede‑ terminado es **Desactivado**. Si está **activado**, debe activar la configuración **Permitir SMS**.
- **– Permitir SMS entrantes:** Permite que los usuarios reciban mensajes SMS. El valor prede‑ terminado es **Desactivado**. Si está **activado**, debe activar la configuración **Permitir SMS**.
- **– Permitir SMS salientes:** Permite que los usuarios envíen mensajes SMS. El valor prede‑ terminado es **Desactivado**. Si está **activado**, debe activar la configuración **Permitir SMS**.
- **– Configurar redes móviles:** Permite a los usuarios utilizar su conexión de datos móviles. El valor predeterminado es **Desactivado**.
- **– Límite diario (MB).** Introduzca la cantidad de datos móviles (en MB) que los usuarios pueden usar cada día. El valor predeterminado es 0, lo que inhabilita esta función (MDM 4.0 y versiones posteriores).
- **– Límite semanal (MB).** Introduzca la cantidad de datos móviles (en MB) que los usuarios pueden usar cada semana. El valor predeterminado es 0, lo que inhabilita esta función (MDM 4.0 y versiones posteriores).
- **– Límite mensual (MB).** Introduzca la cantidad de datos móviles (en MB) que los usuarios pueden usar cada mes. El valor predeterminado es 0, lo que inhabilita esta función (MDM 4.0 y versiones posteriores).
- **– Permitir solo conexiones VPN seguras:** Permite que los usuarios usen solamente conex‑ iones seguras (MDM 4.0 y versiones posteriores). De forma predeterminada, está **activado**.
- **– Permitir grabación de audio:** Permite que los usuarios graben sonido con sus disposi‑ tivos (MDM 4.0 y versiones posteriores). De forma predeterminada, está **activado**. Si está **activado**, debe activar la configuración **Permitir micrófono**.
- **– Permitir grabación de vídeo:** Permite que los usuarios graben vídeo con sus dispositivos (MDM 4.0 y versiones posteriores). El valor predeterminado es **Desactivado**. Si está **acti‑ vado**, debe activar la configuración **Permitir el uso de la cámara**.
- **– Permitir mensajes push en itinerancia:** Permite a los usuarios utilizar datos móviles para enviar mensajes push. El valor predeterminado es **Desactivado**. Si está **activado**, debe habilitar la opción **Permitir itinerancia de datos**.
- **– Permitir sincronización automática en itinerancia:** Permite a los usuarios utilizar datos móviles para la sincronización. El valor predeterminado es **Desactivado**. Si está **activado**, debe habilitar la opción **Permitir itinerancia de datos**.
- **– Permitir llamadas de voz en itinerancia:** Permite a los usuarios utilizar datos móviles

para llamadas de voz. El valor predeterminado es **Desactivado**. Si está **activado**, debe habilitar la opción **Permitir itinerancia de datos**.

- **Samsung: Contenedor Knox/Dispositivo totalmente administrado**
	- **– Habilitar comprobación de revocación:** Habilita la comprobación de certificados revo‑ cados. El valor predeterminado es **Desactivado**.
- **Samsung: Solo contenedor Knox**
	- **– Mover aplicaciones al contenedor:** Permite que los usuarios muevan aplicaciones entre el contenedor Knox y el área personal de sus dispositivos. De forma predeterminada, está **activado**.
	- **– Aplicar autenticación de varios factores:** Los usuarios deben utilizar una huella digital y otro método de autenticación, como una contraseña o un PIN, para abrir sus dispositivos. De forma predeterminada, está **activado**.
	- **– Aplicar autenticación para contenedor:** Utilice un método de autenticación diferente del método utilizado para desbloquear el dispositivo y, así, abrir el contenedor Knox. De forma predeterminada, está **activado**.
	- **– Habilitar teclado seguro:** Obliga a los usuarios a usar un teclado seguro dentro del con‑ tenedor Knox. De forma predeterminada, está **activado**.
- **Samsung: DeX**
	- **– Habilitar Samsung DeX:** Permite que los dispositivos con Knox compatibles funcionen en el modo Samsung DeX. Requiere Samsung Knox 3.1 (versión mínima). De forma prede‑ terminada, está **activado**. Para obtener información sobre los requisitos de dispositivos Samsung DeX y la configuración de Samsung DeX, consulte la documentación para desar‑ rolladores de Samsung.
		- \* **Permitir Ethernet solo en modo DeX:** Habilita el uso de Ethernet en el modo Sam‑ sung DeX. Los datos móviles, Wi‑Fi y de anclaje a red (Wi‑Fi, Bluetooth y USB) están restringidos en el modo DeX. De forma predeterminada, ningún elemento está seleccionado.
		- \* **Cargar imagen del logo de DeX:** Seleccione esta configuración para especificar la imagen PNG que se usará como icono para Samsung DeX.
		- \* **Tiempo de espera de la pantalla DeX (segundos):** Especifique la cantidad de tiempo de inactividad, en segundos, después del cual la pantalla DeX se apaga. Para inhabilitar el tiempo de espera, escriba **0**. El valor predeterminado es **1200** segundos (20 minutos).
		- \* **Agregar acceso directo a la aplicación en Samsung DeX:** Especifique un nombre de paquete de aplicación para agregar un acceso directo de la aplicación a DeX. Para buscar el nombre del paquete de una aplicación, vaya a Google Play y seleccione la

aplicación. La URL incluye el nombre del paquete: https://play.google.com /store/apps/details?id=<package.name><!--NeedCopy-->.

- \* **Quitar acceso directo a la aplicación en Samsung DeX:** Especifique un nombre de paquete de aplicación para eliminar un acceso directo que hubiera en DeX. Vaya a Google Play para buscar nombres de paquetes de aplicación.
- \* **Paquetes de aplicaciones que inhabilitar en Samsung DeX:** Especifique una lista separada por comas de los paquetes de aplicación que quiere bloquear en el modo Samsung DeX. Por ejemplo: "com.android.chrome", "com.google. android.gm"<!--NeedCopy-->.

Si **Aplicar a dispositivos totalmente administrados con un perfil de trabajo** está activado y **Para dispositivos totalmente administrados con perfil de trabajo, la directiva se aplica a** está estable‑ cido en **Perfil de trabajo**, configure estos parámetros:

- **Seguridad**
	- **– Permitir administración de cuentas:** Permite que se agreguen cuentas a perfiles de tra‑ bajo y dispositivos administrados. El valor predeterminado es **Desactivado**.
	- **– Permitir copiar y pegar contenido entre perfiles:** Si está **activado**, los usuarios pueden copiar y pegar contenido entre aplicaciones del perfil de Android Enterprise y aplicaciones del área personal. El valor predeterminado es **Desactivado**.
	- **– Permitir capturas de pantalla:** Permite a los usuarios grabar o tomar una captura de la pantalla del dispositivo. El valor predeterminado es **Desactivado**.
	- **– Permitir el uso de la cámara:** Permite a los usuarios tomar fotos y hacer vídeos con la cámara del dispositivo. El valor predeterminado es **Desactivado**.
	- **– Permitir configuración de proveedor de ubicación:** Permite a los usuarios activar el GPS en sus dispositivos. Para la API 28 de Android y versiones posteriores. De forma predeter‑ minada, está **activado**.
	- **– Permitir compartir ubicaciones:** En el caso de perfiles administrados, el propietario del dispositivo puede modificar esta configuración. El valor predeterminado es **Desactivado**.

**Consejo:**

En XenMobile, puede crear directivas de localización geográfica para aplicar límites geográficos. Consulte Directiva de ubicación.

**– Permitir que el usuario configure las credenciales de usuario:** Especifique si los usuar‑ ios pueden configurar cr[edenciales en el almac](https://docs.citrix.com/es-es/xenmobile/server/policies/location-policy.html#android-enterprise-settings)én de claves administrado. De forma predeterminada, está **activado**.

**– Permitir impresión:** Si está **activado**, la configuración permite a los usuarios imprimir contenido en cualquier impresora accesible desde el dispositivo del usuario. El valor pre‑ determinado es **Desactivado**. Disponible a partir de Android 9.

# • **Aplicaciones**

- **– Habilitar aplicaciones del sistema:** Permite a los usuarios ejecutar aplicaciones de dis‑ positivos preinstaladas. El valor predeterminado es **Desactivado**. Para habilitar aplica‑ ciones concretas, haga clic en **Agregar** en la tabla **Lista de aplicaciones del sistema**.
	- \* **Lista de aplicaciones del sistema:** Una lista de las aplicaciones del sistema que quiera habilitar en el dispositivo. **Active** la configuración **Habilitar aplicaciones del sistema** y agregue el nombre del paquete de la aplicación. Para buscar el nombre del paquete de una aplicación del sistema, puede usar Android Debug Bridge (adb) para llamar al comando del administrador de paquetes de Android (pm). Por ejemplo, adb shell "pm list packages -f name", donde "name" forma parte del nombre del paquete. Para obtener más información, consulte https://developer.android.com/studio/command‑line/adb. En dispositivos Android Enterprise, puede restringir los permisos de las aplicaciones mediante la directiva Permisos de aplicaciones Android Enterprise.
- **– Inhabilitar aplicaciones:** [Bloquea la ejecución de una lista espe](https://developer.android.com/studio/command-line/adb)cificada de aplicaciones en dispositivos. El valor predeterminado es **Desactivado**. Para inhabilitar una aplicación instalada, **active** [la configuración y haga clic en](https://docs.citrix.com/es-es/xenmobile/server/policies/android-enterprise-app-permissions.html#android-enterprise-settings) **Agregar** en la tabla **Lista de aplicaciones**.
	- \* **Lista de aplicaciones:** Una lista de las aplicaciones que quiera bloquear. **Active** el parámetro **Inhabilitar aplicaciones** y agregue la aplicación. Escriba el nombre del paquete de la aplicación. Cambiar e implementar una lista de aplicaciones sobre‑ scribe la lista anterior de las aplicaciones. Por ejemplo: Si inhabilita com.ejemplo1 y com.ejemplo2 y, más adelante, cambia la lista a com.ejemplo1 y com.ejemplo3, Xen‑ Mobile habilita com.ejemplo.2.
- **– Habilitar verificación de la aplicación.** Permite al sistema operativo examinar aplica‑ ciones para detectar comportamiento malintencionado. De forma predeterminada, está **activado**.
- **– Habilitar aplicaciones de Google:** Permite que los usuarios descarguen aplicaciones desde Servicios de Google para Móviles en el dispositivo. De forma predeterminada, está **activado**.
- **– Permitir aplicaciones que no son de Google Play:** Permite la instalación de aplicaciones desde tiendas que no sean Google Play. El valor predeterminado es **Desactivado**.
- **– Permitir al usuario controlar los parámetros de la aplicación:** Permite a los usuarios desinstalar aplicaciones, inhabilitarlas, borrar la memoria caché y los datos, forzar la de‑ tención de cualquier aplicación y borrar los valores predeterminados. Los usuarios real‑ izan estas acciones desde la aplicación Configuración. De forma predeterminada, está

#### **desactivado**.

**– Permitir la desinstalación de aplicaciones:** Permite a los usuarios desinstalar aplica‑ ciones desde Google Play Store administrado. El valor predeterminado es **Desactivado**. Para mostrar este parámetro, habilite la propiedad de servidor afw.restriction .policy.v2. Para obtener información sobre propiedades de servidor, consulte Propiedades de servidor.

#### • **Perfil de trabajo BYOD**

- **– [Permitir widgets de la](https://docs.citrix.com/es-es/xenmobile/server/advanced-concepts/xenmobile-deployment/server-properties.html) aplicación de perfil de trabajo en la pantalla de inicio:** Si se **activa**, los usuarios pueden colocar widgets de la aplicación de perfil de trabajo en la pantalla de inicio del dispositivo. Si esta configuración está **desactivada**, los usuarios no pueden colocar widgets de la aplicación de perfil de trabajo en la pantalla de inicio del dispositivo. El valor predeterminado es **Desactivado**.
	- \* **Aplicaciones con widgets permitidos:** Una lista de las aplicaciones que quiere per‑ mitir en la pantalla de inicio. **Active** la configuración **Permite widgets de la apli‑ cación de perfil de trabajo en la pantalla de inicio** y agregue la aplicación. Haga clic en **Agregar** y seleccione, de la lista, la aplicación cuyos widgets quiere permitir en la pantalla de inicio. Haga clic en **Guardar**. Repita este proceso para permitir más widgets de aplicación.
- **– Permitir contactos del perfil de trabajo en los contactos del dispositivo:** Muestra los contactos del perfil de Android Enterprise administrado en el perfil principal para las lla‑ madas entrantes (Android 7.0 y versiones posteriores). El valor predeterminado es **Desac‑ tivado**.

#### • **Samsung**

- **– Habilitar almacén de claves TIMA:** El almacén de claves TIMA ofrece almacenamiento se‑ guro de claves basado en TrustZone para las claves simétricas. Los pares de claves de RSA y los certificados se enrutan al proveedor de almacenamiento de claves predeterminado para su almacenamiento. El valor predeterminado es **Desactivado**.
- **– Permitir uso compartido de lista:** Permite que los usuarios compartan contenido entre las aplicaciones en la lista de Compartir a través de. De forma predeterminada, está **acti‑ vado**.
- **– Habilitar registros de auditoría:** Permite la creación de registros de auditoría de eventos para el análisis forense de un dispositivo. El valor predeterminado es **Desactivado**.
- **Samsung: Contenedor Knox/Dispositivo totalmente administrado**
	- **– Habilitar comprobación de revocación:** Habilita la comprobación de certificados revo‑ cados. El valor predeterminado es **Desactivado**.
- **Samsung: Solo contenedor Knox**
- **– Mover aplicaciones al contenedor:** Permite que los usuarios muevan aplicaciones entre el contenedor Knox y el área personal de sus dispositivos. De forma predeterminada, está **activado**.
- **– Aplicar autenticación de varios factores:** Los usuarios deben utilizar una huella digital y otro método de autenticación, como una contraseña o un PIN, para abrir sus dispositivos. De forma predeterminada, está **activado**.
- **– Aplicar autenticación para contenedor:** Utilice un método de autenticación diferente del método utilizado para desbloquear el dispositivo y, así, abrir el contenedor Knox. De forma predeterminada, está **activado**.
- **– Habilitar teclado seguro:** Obliga a los usuarios a usar un teclado seguro dentro del con‑ tenedor Knox. De forma predeterminada, está **activado**.

Si **Aplicar a dispositivos totalmente administrados con un perfil de trabajo** está activado y **Para dispositivos totalmente administrados con perfil de trabajo, la directiva se aplica a** está estable‑ cido en **Dispositivo administrado**, configure estos parámetros:

- **Seguridad**
	- **– Permitir administración de cuentas:** Permite que se agreguen cuentas a perfiles de tra‑ bajo y dispositivos administrados. El valor predeterminado es **Desactivado**.
	- **– Permitir copiar y pegar contenido entre perfiles:** Si está **activado**, los usuarios pueden copiar y pegar contenido entre aplicaciones del perfil de Android Enterprise y aplicaciones del área personal. El valor predeterminado es **Desactivado**.
	- **– Permitir capturas de pantalla:** Permite a los usuarios grabar o tomar una captura de la pantalla del dispositivo. El valor predeterminado es **Desactivado**.
	- **– Permitir el uso de la cámara:** Permite a los usuarios tomar fotos y hacer vídeos con la cámara del dispositivo. El valor predeterminado es **Desactivado**.
	- **– Permitir configuración VPN:** Permite a los usuarios crear configuraciones VPN. Para dis‑ positivos de perfil de trabajo con Android 6 y versiones posteriores y para dispositivos to‑ talmente administrados. De forma predeterminada, está **activado**.
	- **– Permitir servicio de copia de seguridad:** Permite que los usuarios hagan copias de se‑ guridad de los datos de aplicaciones y datos del sistema presentes en sus dispositivos. De forma predeterminada, está **activado**.
	- **– Permitir NFC:**Permite que los usuarios envíen páginas web, fotos, vídeos y otro contenido desde sus dispositivos a otro dispositivo a través de NFC. Para MDM 4.0 y versiones poste‑ riores. De forma predeterminada, está **activado**.
	- **– Permitir configuración de proveedor de ubicación:** Permite a los usuarios activar el GPS en sus dispositivos. Para la API 28 de Android y versiones posteriores. De forma predeter‑ minada, está **activado**.

**– Permitir compartir ubicaciones:** En el caso de perfiles administrados, el propietario del dispositivo puede modificar esta configuración. El valor predeterminado es **Desactivado**.

**Consejo:**

En XenMobile, puede crear directivas de localización geográfica para aplicar límites geográficos. Consulte Directiva de ubicación.

- **– Permitir que el usuario configure las credenciales de usuario:** Especifique si los usuar‑ ios pueden configurar cr[edenciales en el almac](https://docs.citrix.com/es-es/xenmobile/server/policies/location-policy.html#android-enterprise-settings)én de claves administrado. De forma predeterminada, está **activado**.
- **– Permitir impresión:** Si está **activado**, la configuración permite a los usuarios imprimir contenido en cualquier impresora accesible desde el dispositivo del usuario. El valor pre‑ determinado es **Desactivado**. Disponible a partir de Android 9.
- **– Permitir depuración por USB:** De forma predeterminada, está **desactivado**.
- **Aplicaciones**
	- **– Habilitar aplicaciones del sistema:** Permite a los usuarios ejecutar aplicaciones de dis‑ positivos preinstaladas. El valor predeterminado es **Desactivado**. Para habilitar aplica‑ ciones concretas, haga clic en **Agregar** en la tabla **Lista de aplicaciones del sistema**.
		- \* **Lista de aplicaciones del sistema:** Una lista de las aplicaciones del sistema que quiera habilitar en el dispositivo. **Active** la configuración **Habilitar aplicaciones del sistema** y agregue el nombre del paquete de la aplicación. Para buscar el nombre del paquete de una aplicación del sistema, puede usar Android Debug Bridge (adb) para llamar al comando del administrador de paquetes de Android (pm). Por ejemplo, adb shell "pm list packages -f name", donde "name" forma parte del nombre del paquete. Para obtener más información, consulte https://developer.android.com/studio/command‑line/adb. En dispositivos Android Enterprise, puede restringir los permisos de las aplicaciones mediante la directiva Permisos de aplicaciones Android Enterprise.
	- **– Inhabilitar aplicaciones:** [Bloquea la ejecución de una lista espe](https://developer.android.com/studio/command-line/adb)cificada de aplicaciones en dispositivos. El valor predeterminado es **Desactivado**. Para inhabilitar una aplicación instalada, **active** [la configuración y haga clic en](https://docs.citrix.com/es-es/xenmobile/server/policies/android-enterprise-app-permissions.html#android-enterprise-settings) **Agregar** en la tabla **Lista de aplicaciones**.
		- \* **Lista de aplicaciones:** Una lista de las aplicaciones que quiera bloquear. **Active** el parámetro **Inhabilitar aplicaciones** y agregue la aplicación. Escriba el nombre del paquete de la aplicación. Cambiar e implementar una lista de aplicaciones sobre‑ scribe la lista anterior de las aplicaciones. Por ejemplo: Si inhabilita com.ejemplo1 y com.ejemplo2 y, más adelante, cambia la lista a com.ejemplo1 y com.ejemplo3, Xen-Mobile habilita com.ejemplo.2.
- **– Habilitar verificación de la aplicación.** Permite al sistema operativo examinar aplica‑ ciones para detectar comportamiento malintencionado. De forma predeterminada, está **activado**.
- **– Habilitar aplicaciones de Google:** Permite que los usuarios descarguen aplicaciones desde Servicios de Google para Móviles en el dispositivo. De forma predeterminada, está **activado**.
- **– Permitir aplicaciones que no son de Google Play:** Permite la instalación de aplicaciones desde tiendas que no sean Google Play. El valor predeterminado es **Desactivado**.
- **– Permitir al usuario controlar los parámetros de la aplicación:** Permite a los usuarios desinstalar aplicaciones, inhabilitarlas, borrar la memoria caché y los datos, forzar la de‑ tención de cualquier aplicación y borrar los valores predeterminados. Los usuarios real‑ izan estas acciones desde la aplicación Configuración. De forma predeterminada, está **desactivado**.
- **– Permitir la desinstalación de aplicaciones:** Permite a los usuarios desinstalar aplica‑ ciones desde Google Play Store administrado. El valor predeterminado es **Desactivado**. Para mostrar este parámetro, habilite la propiedad de servidor afw.restriction .policy.v2. Para obtener información sobre propiedades de servidor, consulte Propiedades de servidor.

# • **Solo dispositivo totalmente administrado**

- **– [Permitir incorporación](https://docs.citrix.com/es-es/xenmobile/server/advanced-concepts/xenmobile-deployment/server-properties.html) de usuarios:** Permite a los usuarios agregar nuevos usuarios a un dispositivo. De forma predeterminada, está **activado**.
- **– Permitir itinerancia de datos:** Permite que los usuarios usen su conexión de datos móviles durante la itinerancia. Está desactivado de forma predeterminada, lo que inhabilita la itinerancia en los dispositivos de los usuarios. El valor predeterminado es **Desactivado**.
- **– Permitir SMS:** Permite a los usuarios enviar y recibir mensajes SMS. El valor predetermi‑ nado es **Desactivado**.
- **– Permitir el uso de la barra de estado:** Si se **activa**, esta configuración habilita la barra de estado en dispositivos administrados y dispositivos dedicados (también conocidos como dispositivos COSU). Esta configuración inhabilita las notificaciones, los parámetros rápi‑ dos y otras capas de pantalla que permiten salir del modo de pantalla completa. Los usuarios pueden ir a la configuración del sistema y ver las notificaciones. Para Android 6.0 y posterior. El valor predeterminado es **Desactivado**.
- **– Permitir Bluetooth:** Permite a los usuarios usar Bluetooth. De forma predeterminada, está **activado**.
	- \* **Permitir la opción Compartir Bluetooth:** Si no está activado, los usuarios no pueden establecer la opción Compartir Bluetooth saliente en sus dispositivos. Está activado de forma predeterminada. Para mostrar este parámetro, habilite la

propiedad de servidor afw.restriction.policy.v2. Para obtener información sobre propiedades de servidor, consulte Propiedades de servidor.

- **– Permitir configuración de fecha y hora:** Permite a los usuarios cambiar la fecha y la hora en sus dispositivos. De forma predeterminada, está **activado**.
- **– Restablecer valores de fábrica:** Permite que los [usuarios restablezcan sus](https://docs.citrix.com/es-es/xenmobile/server/advanced-concepts/xenmobile-deployment/server-properties.html) dispositivos a los valores de fábrica. De forma predeterminada, está **activado**.
- **– Mantener encendida la pantalla del dispositivo:** Si se **activa**, la pantalla del dispositivo permanece encendida mientras el dispositivo está conectado. El valor predeterminado es **Desactivado**.
- **– Permitir almacenamiento USB masivo:** Permite la transferencia de archivos de datos de gran tamaño entre los dispositivos de los usuarios y un equipo a través de una conexión USB. De forma predeterminada, está **activado**.
- **– Permitir micrófono:** Permite que los usuarios usen el micrófono en sus dispositivos. De forma predeterminada, está **activado**.
- **– Permitir anclaje a red:** Permite a los usuarios configurar zonas hotspot portátiles y anclar datos. El valor predeterminado es **Desactivado**. Cuando esta configuración está activa, están disponibles estas opciones para los dispositivos Samsung:
- **– Impedir que Keyguard bloquee el dispositivo:** Si se **activa**, esta configuración desactiva Keyguard en la pantalla de bloqueo en dispositivos administrados y dispositivos dedica‑ dos (también conocidos como dispositivos COSU). El valor predeterminado es **Desacti‑ vado**.
- **– Permitir cambios de Wi‑Fi:** Si está **activado**, los usuarios pueden activar o desactivar redes Wi‑Fi y conectarse a ellas. De forma predeterminada, está **activado**.
- **– Permitir transferencia de archivos:** Permite transferencias de archivos a través de USB. El valor predeterminado es **Desactivado**.

# • **Samsung**

- **– Habilitar almacén de claves TIMA:** El almacén de claves TIMA ofrece almacenamiento se‑ guro de claves basado en TrustZone para las claves simétricas. Los pares de claves de RSA y los certificados se enrutan al proveedor de almacenamiento de claves predeterminado para su almacenamiento. El valor predeterminado es **Desactivado**.
- **– Permitir uso compartido de lista:** Permite que los usuarios compartan contenido entre las aplicaciones en la lista de Compartir a través de. De forma predeterminada, está **acti‑ vado**.
- **– Habilitar registros de auditoría:** Permite la creación de registros de auditoría de eventos para el análisis forense de un dispositivo. El valor predeterminado es **Desactivado**.
- **Samsung: Solo dispositivo totalmente administrado**
	- **– Habilitar verificación de arranque seguro ODE:** Permite usar la verificación ODE de ar‑

ranque de confianza para establecer una cadena de confianza desde el cargador de arranque hasta la imagen del sistema. De forma predeterminada, está **activado**.

- **– Permitir solo llamadas de emergencia:** Permite a los usuarios habilitar el modo Solo llamadas de emergencia en sus dispositivos. El valor predeterminado es **Desactivado**.
- **– Permitir recuperación de firmware:** Permite que los usuarios recuperen el firmware en sus dispositivos. De forma predeterminada, está **activado**.
- **– Permitir cifrado rápido:** Permite el cifrado únicamente del espacio de memoria utilizado. Este cifrado es diferente del cifrado de disco completo, que cifra todos los datos. Estos datos incluyen parámetros, datos de aplicaciones, archivos y aplicaciones descargados, archivos multimedia y más. De forma predeterminada, está **activado**.
- **– Modo Common Criteria:** Coloca el dispositivo en el modo Common Criteria. La configu‑ ración de Common Criteria impone procesos estrictos de seguridad. De forma predeterminada, está **activado**.
- **– Habilitar pancarta de arranque:** Muestra una mensaje o pancarta sobre el uso del sis‑ tema aprobado por el DoD cuando los dispositivos de los usuarios se reinician. El valor predeterminado es **Desactivado**.
- **– Permitir cambios en los parámetros:** Permite que los usuarios cambien parámetros en sus dispositivos totalmente administrados. De forma predeterminada, está **activado**.
- **– Habilitar el uso de datos en segundo plano:** Permite que las aplicaciones sincronicen datos en segundo plano en dispositivos totalmente administrados. De forma predeterminada, está **activado**.
- **– Permitir portapapeles:** Permite que los usuarios copien datos al portapapeles de sus dispositivos. De forma predeterminada, está **activado**.
	- \* **Permitir el uso compartido del portapapeles:** Permite que los usuarios compartan el contenido del portapapeles entre sus dispositivos y un equipo (MDM 4.0 y versiones posteriores).
- **– Permitir tecla Inicio:** Permite que los usuarios usen la tecla **Inicio** en sus dispositivos totalmente administrados. De forma predeterminada, está **activado**.
- **– Permitir ubicaciones falsas:** Permite que los usuarios indiquen una ubicación de GPS falsa. Para dispositivos totalmente administrados. El valor predeterminado es **Desacti‑ vado**.
- **– NFC:** Permite que los usuarios usen la transmisión de datos en proximidad o NFC (Near Field Communication) en sus dispositivos totalmente administrados (MDM 3.0 y versiones posteriores). De forma predeterminada, está **activado**.
- **– Permitir apagado:** Permite que los usuarios apaguen sus dispositivos totalmente admin‑ istrados (MDM 3.0 y versiones posteriores). De forma predeterminada, está **activado**.
- **– Permitir Wi‑Fi Direct:** Permite a los usuarios conectarse directamente a otro dispositivo a través de su conexión Wi‑Fi. De forma predeterminada, está **activado**. Si está **activado**, debe habilitar la configuración **Permitir cambios de Wi‑Fi**.
- **– Permitir tarjetas SD:** Permite que los usuarios usen tarjetas SD, si están disponibles, en sus dispositivos. De forma predeterminada, está **activado**.
- **– Permitir almacenamiento de hosts de USB:** Permite que los dispositivos de los usuarios actúen como host de USB cuando un dispositivo USB se conecta a ellos. Los dispositivos de los usuarios suministran energía al dispositivo USB. De forma predeterminada, está **activado**.
- **– Permitir marcador por voz:** Permite que los usuarios usen el marcador por voz en sus dispositivos (MDM 4.0 y versiones posteriores). De forma predeterminada, está **activado**.
- **– Permitir S Beam:** Permite que los usuarios compartan contenido con otras personas a través de NFC y Wi‑Fi Direct (MDM 4.0 y versiones posteriores). De forma predeterminada, está **activado**.
- **– Permitir S Voice:** Permite que los usuarios usen el asistente personal inteligente y el explorador de conocimientos en sus dispositivos (MDM 4.0 y versiones posteriores). De forma predeterminada, está **activado**.
- **– Permitir anclaje a red USB:** Permite a los usuarios compartir una conexión de datos móviles con otro dispositivo mediante su conexión USB. El valor predeterminado es **Desactivado**. Si está **activado**, la opción **Permitir anclaje a red** también debe estar **activada**.
- **– Permitir anclaje a red Bluetooth:** Permite a los usuarios compartir una conexión de datos móviles con otro dispositivo mediante su conexión Bluetooth. El valor predeterminado es **Desactivado**. Si está **activado**, la opción **Permitir anclaje a red** también debe estar **activada**.
- **– Permitir anclaje a red Wi‑Fi:** Permite a los usuarios compartir una conexión de datos móviles con otro dispositivo mediante su conexión Wi‑Fi. El valor predeterminado es **De‑ sactivado**. Si está **activado**, la opción **Permitir anclaje a red** también debe estar **acti‑ vada**.
- **– Permitir MMS entrantes:** Permite que los usuarios reciban mensajes MMS. El valor pre‑ determinado es **Desactivado**. Si está **activado**, debe activar la configuración **Permitir SMS**.
- **– Permitir MMS salientes:** Permite que los usuarios envíen mensajes MMS. El valor prede‑ terminado es **Desactivado**. Si está **activado**, debe activar la configuración **Permitir SMS**.
- **– Permitir SMS entrantes:** Permite que los usuarios reciban mensajes SMS. El valor prede‑ terminado es **Desactivado**. Si está **activado**, debe activar la configuración **Permitir SMS**.
- **– Permitir SMS salientes:** Permite que los usuarios envíen mensajes SMS. El valor prede‑ terminado es **Desactivado**. Si está **activado**, debe activar la configuración **Permitir SMS**.
- **– Configurar redes móviles:** Permite a los usuarios utilizar su conexión de datos móviles. El valor predeterminado es **Desactivado**.
- **– Límite diario (MB).** Introduzca la cantidad de datos móviles (en MB) que los usuarios pueden usar cada día. El valor predeterminado es 0, lo que inhabilita esta función (MDM

4.0 y versiones posteriores).

- **– Límite semanal (MB).** Introduzca la cantidad de datos móviles (en MB) que los usuarios pueden usar cada semana. El valor predeterminado es 0, lo que inhabilita esta función (MDM 4.0 y versiones posteriores).
- **– Límite mensual (MB).** Introduzca la cantidad de datos móviles (en MB) que los usuarios pueden usar cada mes. El valor predeterminado es 0, lo que inhabilita esta función (MDM 4.0 y versiones posteriores).
- **– Permitir solo conexiones VPN seguras:** Permite que los usuarios usen solamente conex‑ iones seguras (MDM 4.0 y versiones posteriores). De forma predeterminada, está **activado**.
- **– Permitir grabación de audio:** Permite que los usuarios graben sonido con sus disposi‑ tivos (MDM 4.0 y versiones posteriores). De forma predeterminada, está **activado**. Si está **activado**, debe activar la configuración **Permitir micrófono**.
- **– Permitir grabación de vídeo:** Permite que los usuarios graben vídeo con sus dispositivos (MDM 4.0 y versiones posteriores). El valor predeterminado es **Desactivado**. Si está **acti‑ vado**, debe activar la configuración **Permitir el uso de la cámara**.
- **– Permitir mensajes push en itinerancia:** Permite a los usuarios utilizar datos móviles para enviar mensajes push. El valor predeterminado es **Desactivado**. Si está **activado**, debe habilitar la opción **Permitir itinerancia de datos**.
- **– Permitir sincronización automática en itinerancia:** Permite a los usuarios utilizar datos móviles para la sincronización. El valor predeterminado es **Desactivado**. Si está **activado**, debe habilitar la opción **Permitir itinerancia de datos**.
- **– Permitir llamadas de voz en itinerancia:** Permite a los usuarios utilizar datos móviles para llamadas de voz. El valor predeterminado es **Desactivado**. Si está **activado**, debe habilitar la opción **Permitir itinerancia de datos**.
- **Samsung: Contenedor Knox/Dispositivo totalmente administrado**
	- **– Habilitar comprobación de revocación:** Habilita la comprobación de certificados revo‑ cados. El valor predeterminado es **Desactivado**.
- **Samsung: Solo contenedor Knox**
	- **– Mover aplicaciones al contenedor:** Permite que los usuarios muevan aplicaciones entre el contenedor Knox y el área personal de sus dispositivos. De forma predeterminada, está **activado**.
	- **– Aplicar autenticación de varios factores:** Los usuarios deben utilizar una huella digital y otro método de autenticación, como una contraseña o un PIN, para abrir sus dispositivos. De forma predeterminada, está **activado**.
	- **– Aplicar autenticación para contenedor:** Utilice un método de autenticación diferente del método utilizado para desbloquear el dispositivo y, así, abrir el contenedor Knox. De forma predeterminada, está **activado**.

**– Habilitar teclado seguro:** Obliga a los usuarios a usar un teclado seguro dentro del con‑ tenedor Knox. De forma predeterminada, está **activado**.

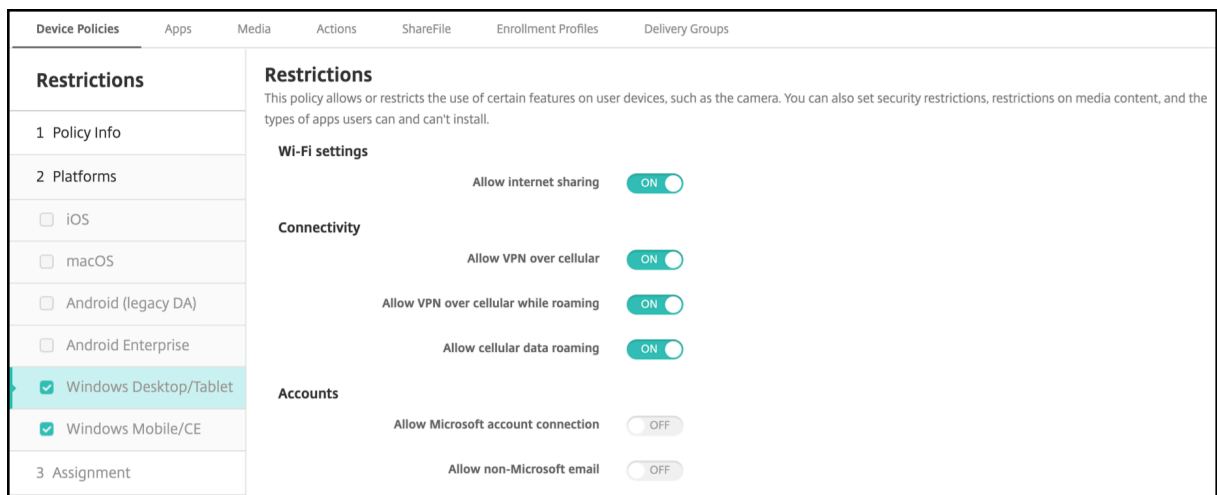

# **Parámetros de escritorios y tabletas Windows**

#### • **Parámetros de Wi‑Fi**

- **– Permitir compartir Internet:** Permite que un dispositivo comparta su conexión de Inter‑ net con otros dispositivos convirtiéndolo en una zona hotspot de Wi‑Fi.
- **Conectividad**
	- **– Permitir VPN por red móvil:** Permite que el dispositivo se conecte por VPN a una red de telefonía móvil.
	- **– Permitir VPN por redmóvil durantela itinerancia:** Permite que el dispositivo se conecte por VPN cuando el dispositivo se mueve entre redes de telefonía móvil.
	- **– Permitir itinerancia de datos móviles:** Permite que los usuarios usen su conexión de datos móviles durante la itinerancia.
- **Cuentas**
	- **– Permitir conexión con cuenta de Microsoft:** Permite que el dispositivo use una cuenta de Microsoft para servicios y autenticación de conexiones no relacionados con correo elec‑ trónico.
	- **– Permitir correo electrónico que no es de Microsoft:** Permite que el usuario agregue cuentas de correo electrónico que no son de Microsoft.

#### • **Sistema**

**– Permitir tarjeta de almacenamiento:** Permite que el dispositivo use una tarjeta de alma‑ cenamiento.

- **– Telemetría:** En la lista, haga clic en una opción para permitir o impedir que el dispositivo envíe información de telemetría. El valor predeterminado es **Permitida**. Las demás op‑ ciones son: **No permitida** y **Permitida, excepto para solicitudes de datos secundarios**.
- **– Permitir servicios de localización:** Permite los servicios de localización geográfica.
- **– Permitir la versión Tech Preview de compilaciones internas:** Permite que los usuarios obtengan una versión Tech Preview de las compilaciones internas de Microsoft.
- **Cámara:**
	- **– Permitir el uso de la cámara:** Permite que los usuarios usen la cámara del dispositivo.
- **Bluetooth:**
	- **– Permitir modo detectable:** Permite que los dispositivos Bluetooth encuentren el dispos‑ itivo local.
	- **– Nombre del dispositivo local:** Un nombre para el dispositivo local.
- **Experiencia:**
	- **– Permitir Cortana:** Permite que los usuarios accedan al asistente personal inteligente y explorador de conocimientos llamado Cortana.
	- **– Permitir detección de dispositivos:** Permite la detección de red del dispositivo.
	- **– Permitir desinscripción manual de MDM:** Permite que los usuarios desinscriban man‑ ualmente sus dispositivos de XenMobile MDM.
	- **– Permitir sincronizar parámetros del dispositivo:** Permite que los usuarios sincronicen parámetros entre dispositivos con Windows 10 o Windows 11 durante la itinerancia.
- **Encima de bloqueo:**
	- **– Permitir notificaciones toast:** Permite las notificaciones toast en la pantalla de bloqueo.
- **Aplicaciones**
	- **– Permitir actualización automática de App Store:** Permite que las aplicaciones del App Store se actualicen automáticamente.
- **Privacidad:**
	- **– Permitir personalización de la entrada:** Permite que se ejecute el servicio de person‑ alización de entrada, lo que mejora las entradas predictivas (como lápiz y teclado táctil) según lo que escriba el usuario.
- **Parámetros:**
	- **– Permitir reproducción automática:** Permite que los usuarios cambien los parámetros de la reproducción automática.
	- **– Permitir Sensor de datos:** Permite que los usuarios cambien los parámetros de Sensor de datos.
- **– Permitir fecha y hora:** Permite que los usuarios cambien los parámetros de la fecha y la hora.
- **– Permitir idioma:** Permite que los usuarios cambien los parámetros de idioma.
- **– Permitir suspensión:** Permite que los usuarios cambien los parámetros de suspensión.
- **– Permitir región:** Permite que los usuarios cambien los parámetros de región.
- **– Permitir opciones de inicio de sesión:** Permite que los usuarios cambien los parámetros de inicio de sesión.
- **– Permitir área de trabajo:** Permite que los usuarios cambien los parámetros del área de trabajo.
- **– Permitir su cuenta:** Permite que los usuarios cambien los parámetros de cuenta.

# **Directiva de itinerancia**

#### August 9, 2022

En XenMobile, puede agregar una directiva de dispositivo para configurar si se permite la movilidad de voz y de datos en los dispositivos iOS de los usuarios. Si se inhabilita la itinerancia de voz, la itinerancia de datos se inhabilita automáticamente. En el caso de iOS, esta directiva solo está disponible para iOS 5.0 y versiones posteriores.

Para agregar o configurar esta directiva, vaya a **Configurar > Directivas de dispositivo**. Para obtener más información, consulte Directivas de dispositivo.

# **Parámetros de iOS**

- **Inhabilitar itinerancia de voz:** Seleccione si inhabilitar la itinerancia de voz. Si se inhabilita esta opción, la itinerancia de datos se inhabilita automáticamente. El valor predeterminado es **No**, lo que permite la itinerancia de voz.
- **Inhabilitar itinerancia de datos.** Seleccione si inhabilitar la itinerancia de datos. Esta opción solo está disponible cuando la itinerancia de voz está habilitada. El valor predeterminado es **No**, lo que permite la itinerancia de datos.

# **Directiva de SCEP**

January 4, 2022

Esta directiva permite configurar dispositivos iOS y macOS para obtener un certificado mediante el Protocolo de inscripción de certificados simple (SCEP) desde un servidor SCEP externo. Si quiere en‑ tregar un certificado al dispositivo mediante el protocolo SCEP desde una infraestructura de clave pública que está conectada a XenMobile, debe crear una entidad de infraestructura de clave pública y un proveedor de PKI en modo distribuido. Para obtener más información, consulte Entidades PKI.

Para agregar o configurar esta directiva, vaya a **Configurar > Directivas de dispositivo**. Para obtener más información, consulte Directivas de dispositivo.

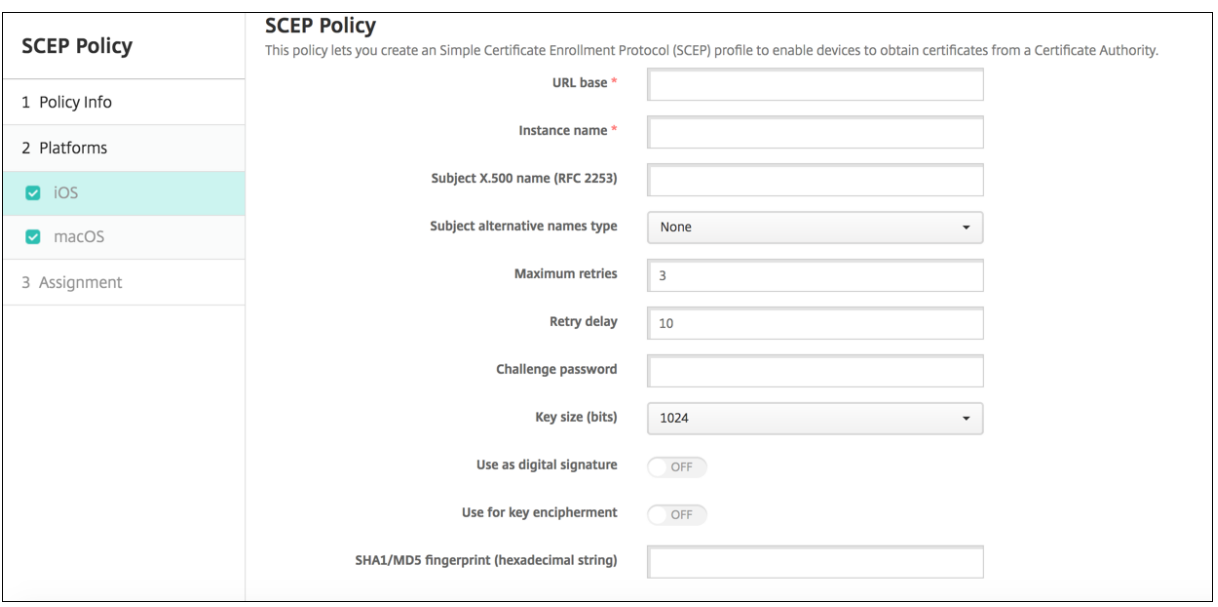

## **Parámetros de iOS**

- **URL base.** Escriba la dirección del servidor SCEP para definir dónde se enviarán las solicitudes SCEP, ya sea por HTTP o por HTTPS. La clave privada no se envía con la solicitud de firma de cer‑ tificado (CSR), por lo que enviar la solicitud sin cifrar puede ser una opción segura. Sin embargo, si se permite volver a utilizar la contraseña de un solo uso, debe utilizar HTTPS para proteger la contraseña. Este paso es obligatorio.
- **Nombre delainstancia.** Escriba cualquier cadena que reconozca el servidor SCEP. Por ejemplo, puede ser un nombre de dominio, como ejemplo.org. Si una entidad de certificación dispone de varios certificados de CA, puede usar este campo para diferenciar el dominio pertinente. Este paso es obligatorio.
- **Nombre de sujeto X.500 (RFC 2253).** Escriba la representación de un nombre de X.500 rep‑ resentado como una matriz de identificadores OID y valores. Por ejemplo: /C=US/O=Apple Inc./CN=foo/1.2.5.3=bar, que se podría traducir como: [ [ ["C", "US"] ], [ ["O", "Apple Inc."] ], …, [ ["1.2.5.3", "bar"] ] ]. Los identificadores OID se pueden representar como números con

puntos y que disponen de accesos directos para el país (C), la localidad (L), el estado (ST), la organización (O), la unidad organizativa (OU) y el nombre común (CN).

- **Tipo de nombres alternativos del sujeto.** En la lista, seleccione un tipo de nombre alternativo. Si lo prefiere, la directiva de SCEP puede especificar un tipo de nombre alternativo que proporciona los valores que requiere la entidad de certificación para emitir un certificado. Puede especificar **Ninguno**, **Nombre RFC 822**, **Nombre DNS** o **URI**.
- **Máximo de reintentos.** Escriba la cantidad de veces que un dispositivo vuelve a intentar conec‑ tarse cuando el servidor SCEP envía la respuesta PENDIENTE. El valor predeterminado es **3**.
- **Demora entre reintentos.** Escriba la cantidad de segundos que deben transcurrir entre los reintentos. El primer reintento se produce sin retraso. El valor predeterminado es **10**.
- **Verificar contraseña.** Escriba un secreto previamente compartido.
- **Tamaño de la clave (bits):** Seleccione **2048** o un valor superior para el tamaño de la clave en bits.
- **Usar como firma digital.** Indique esta opción si quiere que el certificado se use como una firma digital. Si alguien usa el certificado para comprobar una firma digital (por ejemplo, para averiguar si el certificado ha sido emitido por una entidad de certificación), el servidor SCEP podría comprobar si ese certificado se puede usar de esa forma antes de usar la clave pública para descifrar el hash.
- **Usar para cifrado de claves.** Indique esta opción si quiere que el certificado se use para el cifrado de clave. Si un servidor utiliza la clave pública en un certificado proporcionado por un cliente para comprobar que una parte de los datos se ha cifrado mediante la clave privada, el servidor puede comprobar primero si el certificado se puede usar para el cifrado de clave. Si no es así, la operación no se puede realizar.
- **Huella digital SHA1/MD5 (cadena hexadecimal).** Si la entidad de certificación utiliza HTTP, utilice este campo para la huella digital del certificado de CA; el dispositivo se vale de él para confirmar la autenticidad de la respuesta de la entidad durante la inscripción. Puede escribir una huella digital MD5 o SHA1. También puede seleccionar un certificado para importar su firma.
- **Configuraciones de directivas**
	- **– Quitar directiva:** Elija un método para programar la eliminación de directivas. Las op‑ ciones disponibles son **Seleccionar fecha** y **Demora hasta la eliminación (en horas)**.
		- \* **Seleccionar fecha:** Haga clic en el calendario para seleccionar la fecha específica de la eliminación.
		- \* **Demora hasta la eliminación (en horas):** Introduzca un número, en horas, hasta que tenga lugar la eliminación de la directiva. Disponible solo para iOS 6.0 y versiones posteriores.

# **Parámetros de macOS**

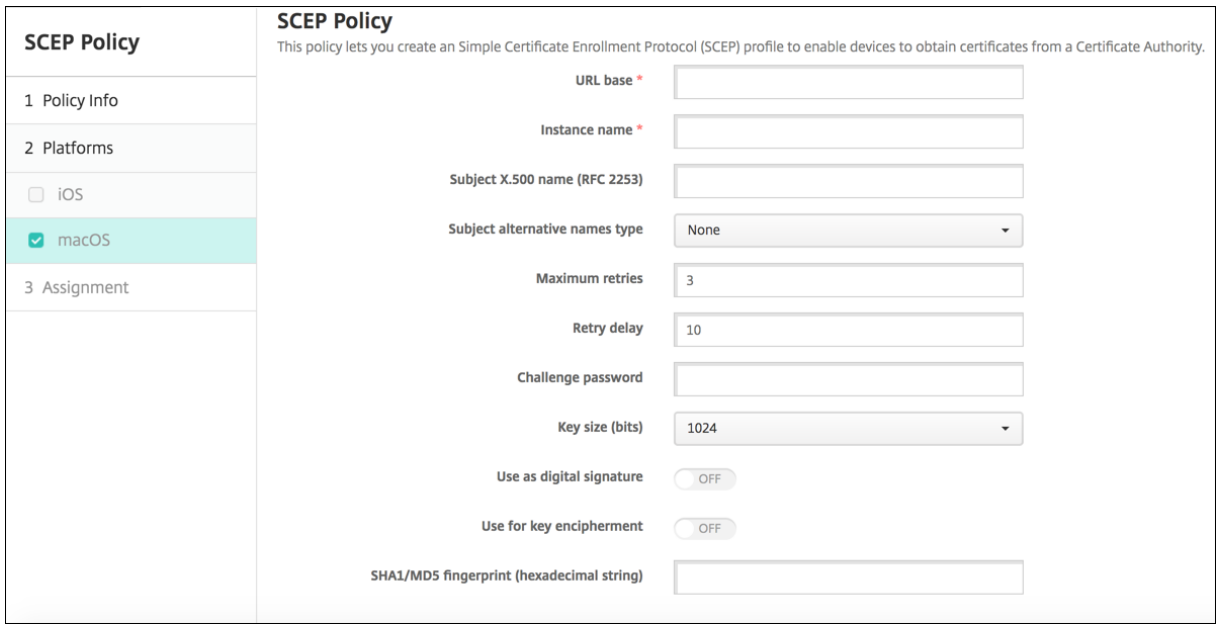

- **URL base.** Escriba la dirección del servidor SCEP para definir dónde se enviarán las solicitudes SCEP, ya sea por HTTP o por HTTPS. La clave privada no se envía con la solicitud de firma de certificado (CSR), por lo que enviar la solicitud sin cifrar puede ser una opción segura. Sin embargo, si se permite volver a utilizar la contraseña de un solo uso, debe utilizar HTTPS para proteger la contraseña. Este paso es obligatorio.
- **Nombre delainstancia.** Escriba cualquier cadena que reconozca el servidor SCEP. Por ejemplo, puede ser un nombre de dominio, como ejemplo.org. Si una entidad de certificación dispone de varios certificados de CA, puede usar este campo para diferenciar el dominio pertinente. Este paso es obligatorio.
- **Nombre de sujeto X.500 (RFC 2253).** Escriba la representación de un nombre de X.500 rep‑ resentado como una matriz de identificadores OID y valores. Por ejemplo: /C=US/O=Apple Inc./CN=foo/1.2.5.3=bar, que se podría traducir como: [ [ ["C", "US"] ], [ ["O", "Apple Inc."] ], …, [ ["1.2.5.3", "bar"] ] ]. Los identificadores OID se pueden representar como números con puntos y que disponen de accesos directos para el país (C), la localidad (L), el estado (ST), la organización (O), la unidad organizativa (OU) y el nombre común (CN).
- **Tipo de nombres alternativos del sujeto.** En la lista, seleccione un tipo de nombre alternativo. Si lo prefiere, la directiva de SCEP puede especificar un tipo de nombre alternativo que proporciona los valores que requiere la entidad de certificación para emitir un certificado. Puede especificar **Ninguno**, **Nombre RFC 822**, **Nombre DNS** o **URI**.
- **Máximo de reintentos.** Escriba la cantidad de veces que un dispositivo vuelve a intentar conec‑ tarse cuando el servidor SCEP envía la respuesta PENDIENTE. El valor predeterminado es **3**.
- **Demora entre reintentos.** Escriba la cantidad de segundos que deben transcurrir entre los reintentos. El primer reintento se produce sin retraso. El valor predeterminado es **10**.
- **Verificar contraseña.** Escriba un secreto previamente compartido.
- **Tamaño de la clave (bits):** Seleccione **2048** o un valor superior para el tamaño de la clave en bits.
- **Usar como firma digital.** Indique esta opción si quiere que el certificado se use como una firma digital. Si alguien usa el certificado para comprobar una firma digital (por ejemplo, para averiguar si el certificado ha sido emitido por una entidad de certificación), el servidor SCEP podría comprobar si ese certificado se puede usar de esa forma antes de usar la clave pública para descifrar el hash.
- **Usar para cifrado de claves.** Indique esta opción si quiere que el certificado se use para el cifrado de clave. Si un servidor utiliza la clave pública en un certificado proporcionado por un cliente para comprobar que una parte de los datos se ha cifrado mediante la clave privada, el servidor puede comprobar primero si el certificado se puede usar para el cifrado de clave. Si no es así, la operación no se puede realizar.
- **Huella digital SHA1/MD5 (cadena hexadecimal).** Si la entidad de certificación utiliza HTTP, utilice este campo para la huella digital del certificado de CA; el dispositivo se vale de él para con‑ firmar la autenticidad de la respuesta de la entidad durante la inscripción. Puede escribir una huella digital MD5 o SHA1. También puede seleccionar un certificado para importar su firma.
- **Configuraciones de directivas**
	- **– Quitar directiva:** Elija un método para programar la eliminación de directivas. Las op‑ ciones disponibles son **Seleccionar fecha** y **Demora hasta la eliminación (en horas)**.
		- \* **Seleccionar fecha:** Haga clic en el calendario para seleccionar la fecha específica de la eliminación.
		- \* **Demora hasta la eliminación (en horas):** Introduzca un número, en horas, hasta que tenga lugar la eliminación de la directiva.
	- **– Permitir al usuario quitar la directiva:** Puede seleccionar cuándo los usuarios pueden quitar la directiva de su dispositivo. Seleccione **Siempre**, **Código de acceso requerido** o **Nunca** en el menú. Si selecciona **Código de acceso requerido**, introduzca un código en el campo **Código de acceso para la eliminación**.
	- **– Ámbito del perfil:** Seleccione si esta directiva se aplica a un **usuario** o a todo el **sistema**. El valor predeterminado es **Usuario**. Esta opción solo está disponible para macOS 10.7 y versiones posteriores.

# **Directivas de Siri y dictado**

#### January 4, 2022

Cuando los usuarios preguntan algo a Siri o dictan texto en dispositivos iOS administrados, Apple recopila los datos de voz con el fin de mejorar Siri. Los datos de voz pasan a través de los servicios de nube de Apple, y por lo tanto existen fuera del contenedor seguro de XenMobile. El texto resultado del dictado, sin embargo, queda dentro del contenedor.

XenMobile permite bloquear los servicios de dictado y Siri, si sus necesidades de seguridad lo exigen.

En las implementaciones de administración de aplicaciones móviles (MAM), la directiva**Bloquear dic‑ tado** para cada aplicación tiene el valor **Sí** (activado) de forma predeterminada, lo que inhabilita el micrófono del dispositivo. Configúrela con el valor **No** si quiere permitir el dictado. La directiva se encuentra en la consola de XenMobile, en **Configurar > Aplicaciones**. Seleccione la aplicación, haga clic en **Modificar** y, a continuación, haga clic en **iOS**.

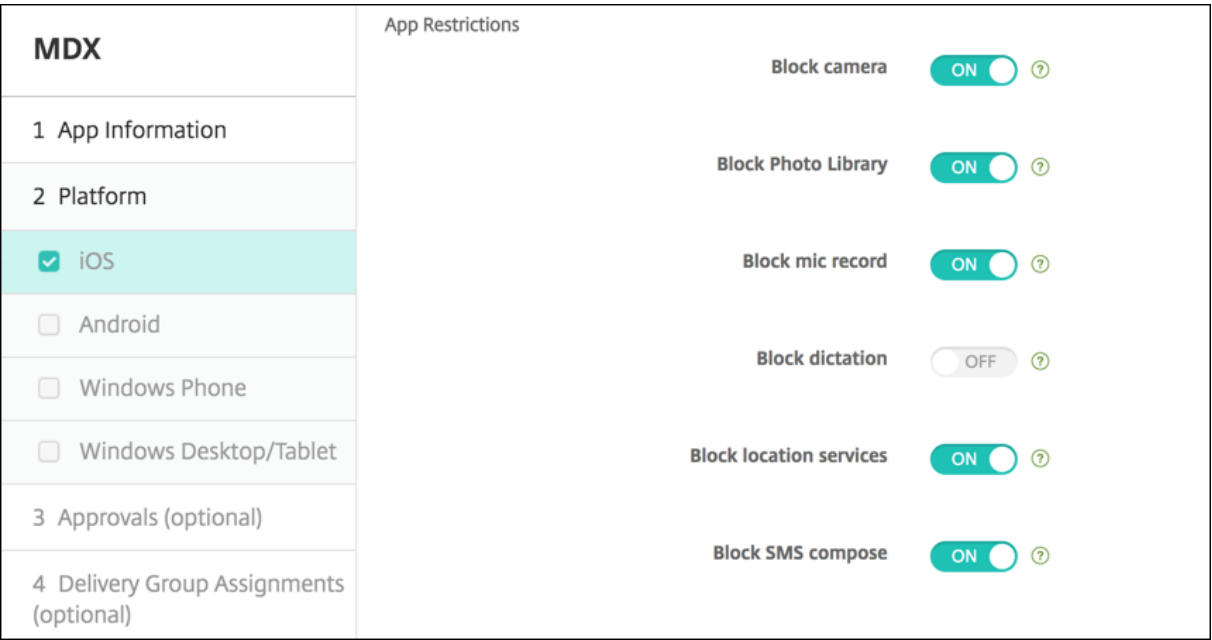

En las implementaciones MDM (administración de dispositivos móviles), también puede inhabilitar Siri desde la directiva de Siri, en **Configurar > Directivas de dispositivo**. El uso de Siri está permitido de manera predeterminada.

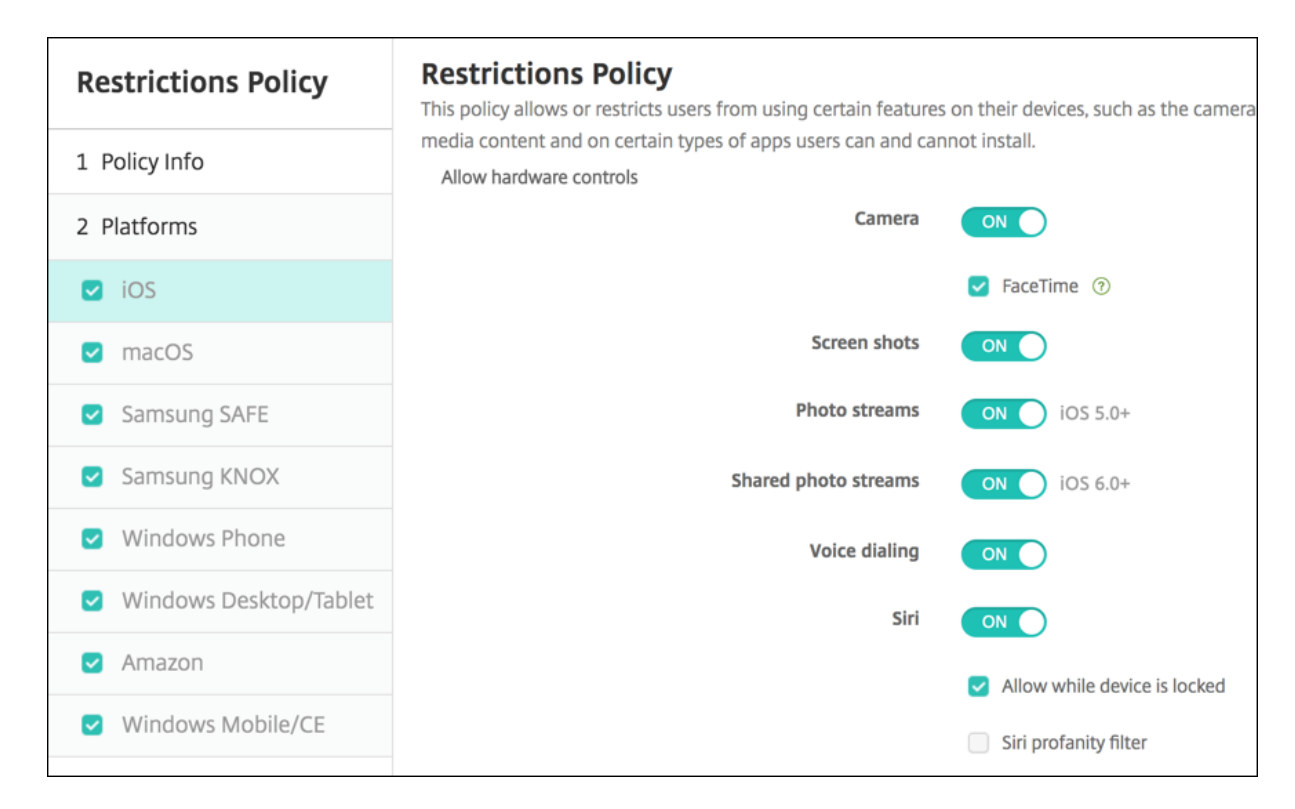

Hay algunas cuestiones a tener en cuenta a la hora de decidir si se permiten Siri y el dictado:

- De acuerdo con la información que Apple ha hecho pública, Apple guarda datos de clips de voz y Siri por un máximo de dos años. Se asigna un número aleatorio a los datos, para representar al usuario, y los archivos de voz se asocian con dicho número. Para obtener más información, consulte este artículo de Wired: Apple reveals how long Siri keeps your data.
- Puede consultar la directiva de privacidad de Apple yendo a **Ajustes > General > Teclados** en cualquier dispositivo iOS, y tocando el enlace bajo **Habilitar dictado**.

# **Directiva de cuenta SSO**

#### January 4, 2022

En XenMobile, puede crear cuentas de inicio de sesión único (SSO) para que los usuarios solo deban iniciar sesión una vez para acceder a XenMobile y a los recursos internos de la empresa desde varias aplicaciones. Así, no es necesario que los usuarios almacenen credenciales en el dispositivo. Las credenciales de usuario de empresa de la cuenta SSO se pueden usar en varias aplicaciones, incluidas las aplicaciones del App Store de Apple. Esta directiva está pensada para funcionar con un servidor back‑end de autenticación Kerberos.

Esta directiva se aplica solamente a iOS 7.0 y versiones posteriores.

Para agregar o configurar esta directiva, vaya a **Configurar > Directivas de dispositivo**. Para obtener más información, consulte Directivas de dispositivo.

# **Parámetros de iOS**

- **Nombre de cuenta.** Escriba el nombre de la cuenta SSO de Kerberos que aparece en los dis‑ positivos de los usuarios. Este campo es obligatorio.
- **Nombre principal de Kerberos.** Escriba el nombre de la entidad de seguridad asignada a Ker‑ beros. Este campo es obligatorio.
- **Credencial de identidad (credencial PKI o de almacén de claves).** En la lista, haga clic en una de las credenciales de identidad opcionales que se pueden usar para renovar la credencial de Kerberos sin la interacción del usuario.
- **Territorio de Kerberos.** Escriba el territorio de Kerberos designado a esta directiva. Por regla general, se trata de su nombre de dominio en letras mayúsculas (por ejemplo, EJEMPLO.COM). Este campo es obligatorio.
- **Direcciones URL permitidas.** Haga clic en**Agregar** y lleve a cabo lo siguiente para agregar cada URL que deba requerir el inicio Single Sign‑On:
	- **– URL permitida:** Introduzca una URL que deba requerir SSO cuando un usuario la visite desde el dispositivo iOS.

Por ejemplo: cuando un usuario intenta abrir un sitio web y este sitio pide una comprobación de Kerberos, si ese sitio no está en la lista de direcciones URL, el dispositivo iOS no intenta el inicio Single Sign‑On con el token de Kerberos que se haya almacenado en caché en el dispositivo después de un inicio de sesión Kerberos previo. La coincidencia debe ser exacta en la parte de host de la URL. Por ejemplo, https://shopping.apple.com es válido, pero https://\*.apple.com no lo es.

Además, si Kerberos no se activa en función de la coincidencia de host, la URL sigue recur‑ riendo a una llamada de HTTP estándar. Esto podría significar casi cualquier cosa, desde un desafío de contraseña estándar hasta un error HTTP si la URL solo está configurada para SSO mediante Kerberos.

- **–** Haga clic en **Agregar** para agregar la URL, o bien haga clic en **Cancelar** para no agregarla.
- **Identificadores de aplicaciones.** Haga clic en **Agregar** y lleve a cabo lo siguiente para cada aplicación que pueda emplear este inicio de sesión:
	- **– Identificador de aplicación.** Escriba el identificador de aplicación perteneciente a una aplicación que pueda utilizar esta credencial. Si no se agrega ningún identificador de apli‑ cación, esta credencial coincidirá con **todos** los identificadores de aplicación.
	- **–** Haga clic en **Agregar** para agregar el identificador de aplicación, o bien haga clic en **Can‑ celar** para cancelar la operación.

### • **Configuraciones de directivas**

- **– Quitar directiva:** Elija un método para programar la eliminación de directivas. Las op‑ ciones disponibles son **Seleccionar fecha** y **Demora hasta la eliminación (en horas)**.
	- \* **Seleccionar fecha:** Haga clic en el calendario para seleccionar la fecha específica de la eliminación.
	- \* **Demora hasta la eliminación (en horas):** Introduzca un número, en horas, hasta que tenga lugar la eliminación de la directiva. Disponible solo para iOS 6.0 y versiones posteriores.

# **Directiva de tiendas**

#### January 4, 2022

En XenMobile, puede crear una directiva para especificar si los dispositivos iOS, Android o tabletas Windows mostrarán un clip Web de XenMobile Store en la pantalla de inicio.

Para agregar o configurar esta directiva, vaya a **Configurar > Directivas de dispositivo**. Para obtener más información, consulte Directivas de dispositivo.

## **Parámetros de platafor[ma](https://docs.citrix.com/es-es/xenmobile/server/policies.html)**

Para cada plataforma que quiera configurar, seleccione si aparecerá un clip Web de XenMobile Store en los dispositivos de los usuarios. Está **activado** de forma predeterminada.

# **Directiva de calendarios suscritos**

#### January 4, 2022

En XenMobile, puede agregar una directiva de dispositivo para agregar un calendario suscrito a la lista de calendarios en los dispositivos iOS. La lista de los calendarios públicos a los que se puede suscribir está disponible en www.apple.com/downloads/macosx/calendars.

Para agregar o configurar esta directiva, vaya a **Configurar > Directivas de dispositivo**. Para obtener más información, consulte [Directivas de dispositivo.](https://www.apple.com/downloads/macosx/calendars)

# **Requisito previo**

Debe haberse suscrito a un calendario para poder agregarlo a la lista de calendarios suscritos en los dispositivos de los usuarios.

# **Parámetros de iOS**

- **Descripción.** Introduzca una descripción del calendario. Este campo es obligatorio.
- **URL.** Introduzca la dirección URL del calendario. Puede introducir una dirección URL webcal :// o un enlace https:// a un archivo de iCalendar (.ics). Este campo es obligatorio.
- Nombre de usuario. Escriba el nombre de inicio de sesión del usuario. Este campo es obligatorio.
- **Contraseña.** Escriba una contraseña opcional de usuario.
- Usar SSL. Seleccione si utilizar una conexión de capa de sockets seguros (SSL) para el calendario. Está **desactivado** de forma predeterminada.
- **Configuraciones de directivas**
	- **– Quitar directiva:** Elija un método para programar la eliminación de directivas. Las op‑ ciones disponibles son **Seleccionar fecha** y **Demora hasta la eliminación (en horas)**.
		- \* **Seleccionar fecha:** Haga clic en el calendario para seleccionar la fecha específica de la eliminación.
		- \* **Demora hasta la eliminación (en horas):** Introduzca un número, en horas, hasta que tenga lugar la eliminación de la directiva. Disponible solo para iOS 6.0 y versiones posteriores.

# **Directiva de términos y condiciones**

### August 9, 2022

En XenMobile, puede crear directivas de términos y condiciones cuando quiera que los usuarios acepten aquellas directivas específicas de la empresa que rijan las conexiones a la red corporativa. Cuando los usuarios inscriban sus dispositivos con XenMobile, se les presentarán los términos y las condiciones, y deberán aceptarlos para llevar a cabo la inscripción. Si rechazan dichos términos y condiciones, se cancelará el proceso de inscripción.

Si la empresa tiene usuarios internacionales y quiere que acepten los términos y las condiciones en su idioma nativo, puede crear directivas distintas para los términos y las condiciones en diferentes id‑ iomas. Debe suministrar un archivo para cada combinación de plataforma e idioma que quiera implementar. Para dispositivos Android y iOS, debe proporcionar archivos PDF. Para dispositivos Windows, debe suministrar archivos de texto (.txt) y los archivos de imagen correspondientes.

Para agregar o configurar esta directiva, vaya a **Configurar > Directivas de dispositivo**. Para obtener más información, consulte Directivas de dispositivo.

# **Parámetros de iOS y An[droid](https://docs.citrix.com/es-es/xenmobile/server/policies.html)**

- **Archivos a importar:** Seleccione el archivo de términos y condiciones a importar; para ello, haga clic en **Examinar** y, a continuación, vaya a la ubicación del archivo.
- **Términos y condiciones predeterminados:** Seleccione si este archivo es el documento prede‑ terminado para los usuarios que son miembros de varios grupos con términos y condiciones diferentes. De forma predeterminada, está **desactivado**.

# **Configuración de tabletas Windows**

- **Archivos a importar:** Seleccione el archivo de términos y condiciones a importar; para ello, haga clic en **Examinar** y, a continuación, vaya a la ubicación del archivo.
- **Imagen:** Para seleccionar el archivo de imagen a importar, haga clic en **Examinar** y vaya a la ubicación de ese archivo.
- **Términos y condiciones predeterminados:** Seleccione si este archivo es el documento prede‑ terminado para los usuarios que son miembros de varios grupos con términos y condiciones diferentes. De forma predeterminada, está **desactivado**.

# **Directiva de VPN**

### March 11, 2024

La directiva "VPN"permite configurar los parámetros de una red privada virtual (VPN) que permita a los dispositivos de los usuarios conectarse de forma segura a los recursos de la empresa. Puede configurar la directiva de VPN para las plataformas siguientes. Cada plataforma requiere un conjunto diferente de valores, que se describen detalladamente en este artículo.

Para agregar o configurar esta directiva, vaya a **Configurar > Directivas de dispositivo**. Para obtener más información, consulte Directivas de dispositivo.

# **Requisitos para las redes VPN por aplicación**

Puede configurar la función de VPN por aplicación para estas plataformas a través de directivas VPN:

- iOS
- macOS
- Android (AD heredado)
- Samsung SAFE
- Samsung Knox

Para configurar redes VPN para dispositivos Android Enterprise, cree una directiva Configuraciones administradas para la aplicación Citrix SSO. Consulte Configurar perfiles de VPN para Android Enterprise.

Las opciones de VPN por aplicación están disponibles [para ciertos tipos de conexión. Esta tabla indica](https://docs.citrix.com/es-es/xenmobile/server/policies/managed-configurations-policy.html#configure-vpn-profiles-for-android-enterprise) [cuánd](https://docs.citrix.com/es-es/xenmobile/server/policies/managed-configurations-policy.html#configure-vpn-profiles-for-android-enterprise)o están disponibles las opciones de VPN por aplicación.

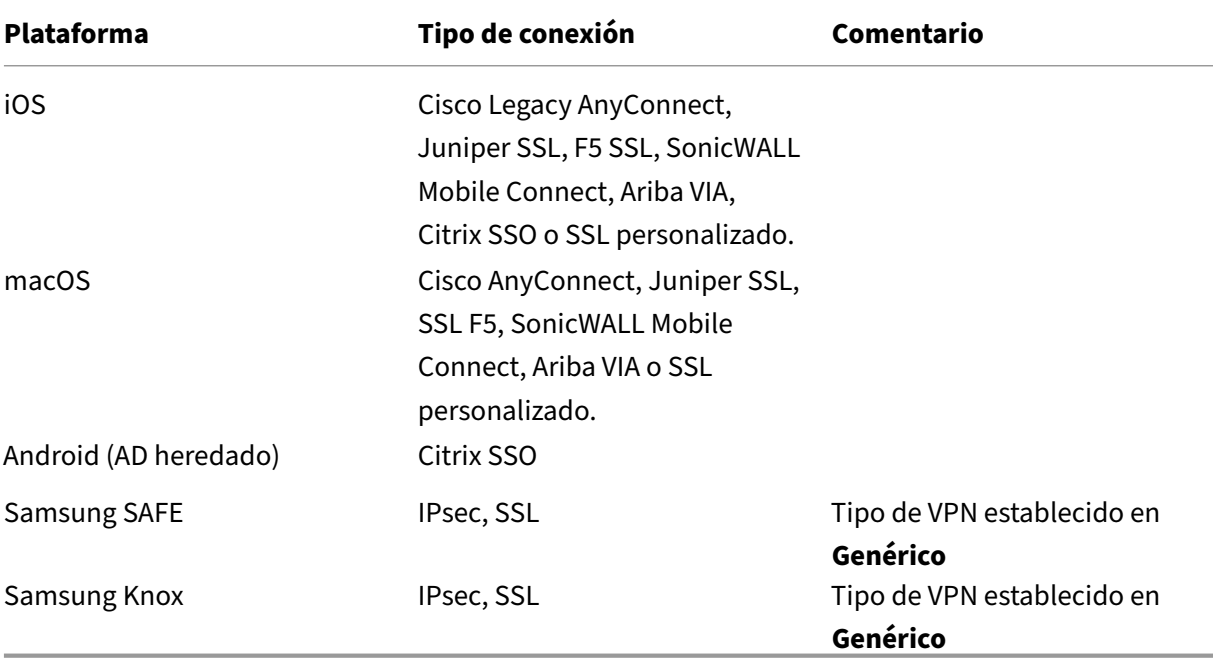

Para crear una VPN por aplicación en dispositivos iOS y Android (AD heredado) mediante la aplicación Citrix SSO, debe realizar otros pasos, además de la configuración de la directiva VPN. Además, debe comprobar que se cumplen estos requisitos previos:

- Dispositivo Citrix Gateway local
- Estas aplicaciones están instaladas en el dispositivo:
	- **–** Citrix SSO

**–** Citrix Secure Hub

He aquí un flujo de trabajo general para configurar una VPN por aplicación en dispositivos iOS y An‑ droid mediante la aplicación Citrix SSO:

- 1. Configure una directiva de dispositivos VPN tal y como se describe en este artículo.
	- Para *iOS*, consulte Configurar el protocolo Citrix SSO para iOS. Después de configurar el protocolo de Citrix SSO para iOS a través de una directiva de dispositivos VPN, también debe crear una directiva de atributos de aplicación para asociar las aplicaciones a la direc‑ tiva VPN por aplic[ación. Para obtener más información, consul](https://docs.citrix.com/es-es/xenmobile/server/policies/vpn-policy.html#configure-citrix-sso-protocol-for-ios)te Configurar una VPN por aplicación.
		- **–** Para el campo **Tipo de autenticación para la conexión**, si selecciona **Certificado**, primero debe configurar la autenticación por certificado par[a Endpoint Management.](https://docs.citrix.com/es-es/xenmobile/server/policies/vpn-policy.html#configure-a-per-app-vpn) [Consu](https://docs.citrix.com/es-es/xenmobile/server/policies/vpn-policy.html#configure-a-per-app-vpn)lte Autenticación con certificado de cliente o certificado y dominio.
	- Para *Android (AD heredado)*, consulte Configurar el protocolo Citrix SSO para Android.
		- **–** Para el campo **[Tipo de autenticación para la conexión](https://docs.citrix.com/es-es/xenmobile/server/authentication/client-certificate.html)**, si selecciona **Certificado** o **Contraseña y certificado**, primero debe configurar la autenticación por certificado para Endpoint Management. Consulte [Autenticación con certificado de cliente o](https://docs.citrix.com/es-es/xenmobile/server/policies/vpn-policy.html#configure-the-citrix-sso-protocol-for-android) cer‑ tificado y dominio.
- 2. Configure Citrix ADC para aceptar el tráfico de la [VPN por aplicación. Para obtener información](https://docs.citrix.com/es-es/xenmobile/server/authentication/client-certificate.html) detallada[, consulte](https://docs.citrix.com/es-es/xenmobile/server/authentication/client-certificate.html) Configuración de VPN completa en Citrix Gateway.

## **Parámetros de iOS**

#### **Con respecto a las actualizaciones de dispositivos a iOS 12**

, tenga en cuenta que el tipo de conexión VPN de Citrix en la directiva de VPN para iOS no admite iOS 12. Lleve a cabo estos pasos para eliminar la directiva de VPN existente y crear otra directiva de VPN con el tipo de conexión Citrix SSO:

- 1. Elimine su directiva de VPN para iOS.
- 2. Agregue una directiva de VPN para iOS. Configuraciones importantes:
	- **Connection type** = **Citrix SSO**
	- **Enable per‑app VPN** = **On**
	- **Provider type** = **Packet tunnel**
- 3. Agregue una directiva de atributos de aplicaciones para iOS. En **Identificador de VPN por aplicación**, elija **iOS\_VPN**.

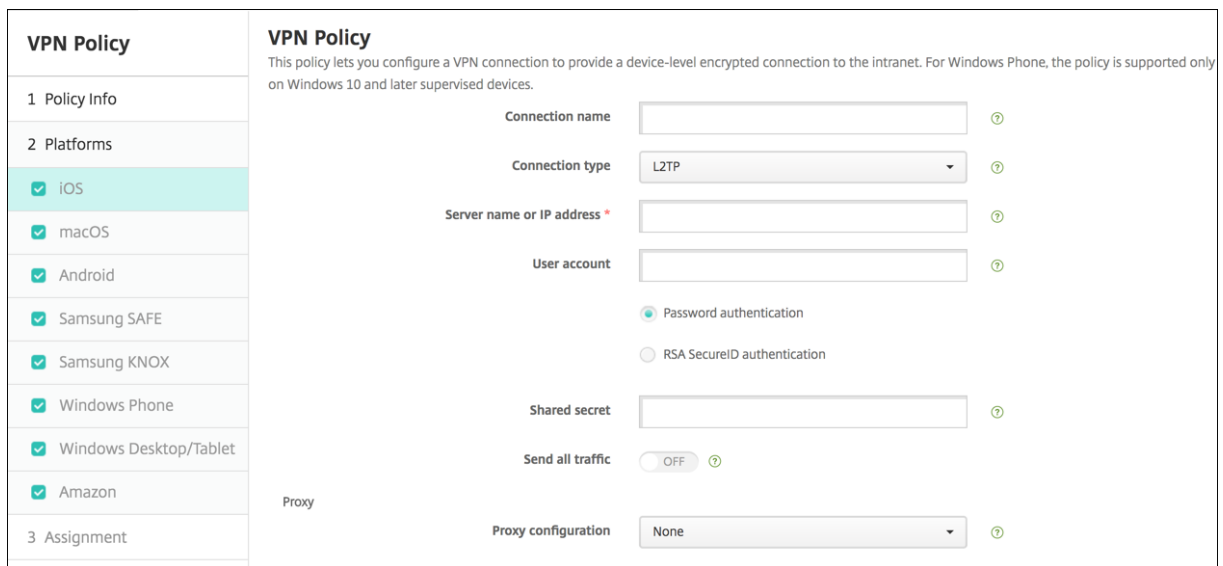

- **Nombre de la conexión:** Escriba un nombre para la conexión.
- **Tipo de conexión:** En la lista, seleccione el protocolo que se va a usar para esta conexión. El valor predeterminado es **L2TP**.
	- **– L2TP:** Protocolo Layer 2 Tunneling Protocol (L2TP) con la autenticación de clave previa‑ mente compartida.
	- **– PPTP:** Túnel punto a punto.
	- **– IPsec:** La conexión VPN de su empresa.
	- **– Cisco Legacy AnyConnect.** Este tipo de conexión requiere que el cliente VPN de Cisco Legacy AnyConnect esté instalado en el dispositivo del usuario. Cisco ha empezado a reti‑ rar progresivamente el cliente Cisco Legacy AnyConnect, basado en un framework de VPN que se ha retirado. Para obtener más información, consulte este artículo de asistencia: https://support.citrix.com/article/CTX227708.

Para utilizar el cliente actual de Cisco AnyConnect, use el **Tipo de conexión** llamado **SSL personalizado**. Para conocer la configuración requerida, consulte "Configurar el proto‑ [colo SSL personalizado](https://support.citrix.com/article/CTX227708)"en esta sección.

- **– Juniper SSL:** Cliente SSL VPN de Juniper Networks.
- **– F5 SSL:** Cliente SSL VPN de F5 Networks.
- **– SonicWALL Mobile Connect:** Cliente VPN unificado de Dell para iOS.
- **– Ariba VIA:** Cliente de acceso virtual a Internet de Ariba Networks.
- **– IKEv2 (solo iOS).** Intercambio de claves por red versión 2 solo para iOS.
- **– AlwaysOn IKEv2:** Acceso permanente mediante IKEv2.
- **– Configuración dual de AlwaysOn IKEv2:** Acceso permanente mediante la configuración dual de IKEv2.
- **– Citrix SSO:** Cliente de Citrix SSO para iOS 12 y versiones posteriores.
- **– SSL personalizado:** Secure Sockets Layer (SSL) personalizada. Se requiere este tipo de conexión para el cliente Cisco AnyConnect que tiene un ID de paquete **com.cisco.anyconnect**. Indique el **Nombre de conexión** llamado **Cisco AnyCon‑ nect**. También puede implementar la directiva de VPN y habilitar un filtro de Control de acceso a red (NAC) para dispositivos iOS. El filtro NAC bloquea una conexión VPN para dispositivos que tienen instaladas aplicaciones no conformes. La configuración requiere configuraciones específicas para la directiva de VPN de iOS, como se describe en la siguiente sección de iOS. Para obtener más información sobre otras configuraciones necesarias para habilitar el filtro NAC, consulte Control de acceso a red.

En las siguientes secciones se ofrecen las opciones de configuración para cada uno de los tipos de conexión mencionados.

### **Configurar el protocolo L2TP para iOS**

- **Nombre o dirección IP del servidor:** Escriba el nombre o la dirección IP del servidor VPN.
- **Cuenta de usuario:** Escriba una cuenta de usuario opcional.
- Seleccione **Autenticación por contraseña** o **Autenticación con RSA SecureID**.
- **Secreto compartido:** Escriba la clave de secreto compartido de IPsec.
- **Enviar todo el tráfico:** Seleccione si enviar todo el tráfico por la red privada virtual (VPN). El valor predeterminado es **Desactivado**.

#### **Configurar el protocolo PPTP para iOS**

- **Nombre o dirección IP del servidor:** Escriba el nombre o la dirección IP del servidor VPN.
- **Cuenta de usuario:** Escriba una cuenta de usuario opcional.
- Seleccione **Autenticación por contraseña** o **Autenticación con RSA SecureID**.
- **Nivel de cifrado.** En la lista, seleccione un nivel de cifrado. El valor predeterminado es **Ninguno**.
	- **– Ninguno:** No se usa ningún cifrado.
	- **– Automático:** Se usa el nivel más alto de cifrado que admite el servidor.
	- **– Máximo (128 bits):** Se usa siempre el cifrado de 128 bits.
- **Enviar todo el tráfico:** Seleccione si enviar todo el tráfico por la red privada virtual (VPN). El valor predeterminado es **Desactivado**.

#### **Configurar el protocolo IPsec para iOS**

• **Nombre o dirección IP del servidor:** Escriba el nombre o la dirección IP del servidor VPN.

- **Cuenta de usuario:** Escriba una cuenta de usuario opcional.
- **Tipo de autenticación para la conexión:** En la lista, seleccione **Secreto compartido** o **Certifi‑ cado** para elegir el tipo de autenticación de esta conexión. El valor predeterminado es **Secreto compartido**.
- Si ha seleccionado **Secreto compartido**, configure los siguientes parámetros:
	- **– Nombre del grupo:** Escriba un nombre de grupo opcional.
	- **– Secreto compartido:** Escriba una clave opcional de secreto compartido.
	- **– Usar autenticación híbrida:** Seleccione si utilizar la autenticación híbrida. Con la au‑ tenticación híbrida, el servidor se autentica primero en el cliente, y, a continuación, se autentica en el servidor. El valor predeterminado es **Desactivado**.
	- **– Pedir contraseña:** Seleccione si solicitar a los usuarios sus contraseñas cuando se conectan a la red. El valor predeterminado es **Desactivado**.
- Si habilita **Certificado**, defina las siguientes configuraciones:
	- **– Credencial de identidad:** En la lista, seleccione la credencial de identidad que se va a usar. El valor predeterminado es **Ninguno**.
	- **– Pedir PIN al conectar:** Seleccione esta opción para obligar a los usuarios a introducir su PIN cuando se conecten a la red. El valor predeterminado es **Desactivado**.
	- **– Habilitar VPN a demanda:** Seleccione si permitir la activación de una conexión VPN cuando los usuarios se conectan a la red. El valor predeterminado es **Desactivado**. Para obtener información acerca de la configuración de parámetros cuando la opción **Habilitar VPN a demanda** está **activada**, consulte Configurar opciones de Habilitar VPN a demanda para iOS.
- **Habilitar VPN por aplicación:** Seleccione si habilitar re[des VPN para cada aplicación. El valor](https://docs.citrix.com/es-es/xenmobile/server/policies/vpn-policy.html#configure-enable-vpn-on-demand-options-for-ios) predeterminado es **Desactivado**.
- **Corr[espondencia de apl](https://docs.citrix.com/es-es/xenmobile/server/policies/vpn-policy.html#configure-enable-vpn-on-demand-options-for-ios)icación a demanda habilitada:** Seleccione si activar automática‑ mente conexiones de red VPN por aplicación cuando las aplicaciones asociadas al servicio VPN por aplicación inician una comunicación de red. El valor predeterminado es **Desactivado**.
- **Dominios de Safari:** Haga clic en **Agregar** para agregar un nombre de dominio de Safari.

#### **Configurar el protocolo Cisco Legacy AnyConnect para iOS**

Para realizar la transición del cliente Cisco Legacy AnyConnect al nuevo cliente Cisco AnyConnect, use el protocolo "SSL personalizado".

- **Identificador de paquete de proveedor.** Para el cliente Legacy AnyConnect, el ID de paquete es com.cisco.anyconnect.gui.
- **Nombre o dirección IP del servidor:** Escriba el nombre o la dirección IP del servidor VPN.
- **Cuenta de usuario:** Escriba una cuenta de usuario opcional.
- **Grupo:** Escriba un nombre de grupo opcional.
- **Tipo de autenticación para la conexión:** En la lista, seleccione **Contraseña** o **Certificado** para elegir el tipo de autenticación de esta conexión. El valor predeterminado es **Contraseña**.
	- **–** Si habilita **Contraseña**, escriba una contraseña opcional de autenticación en el campo **Contraseña de autenticación**.
	- **–** Si habilita **Certificado**, defina las siguientes configuraciones:
		- \* **Credencial de identidad:** En la lista, seleccione la credencial de identidad que se va a usar. El valor predeterminado es **Ninguno**.
		- \* **Pedir PIN al conectar:** Seleccione si solicitar a los usuarios sus PIN cuando se conectan a la red. El valor predeterminado es **Desactivado**.
		- \* **Habilitar VPN a demanda:** Seleccione si permitir la activación de una conexión VPN cuando los usuarios se conectan a la red. El valor predeterminado es **Desactivado**. Para obtener información acerca de la configuración de parámetros cuando la opción **Habilitar VPN a demanda** está **activada**, consulte Configurar opciones de Habilitar VPN a demanda para iOS.
- **Habilitar VPN por aplicación:** Seleccione si habilitar redes VPN para cada aplicación. El valor predeterminado es **[Desactivado](https://docs.citrix.com/es-es/xenmobile/server/policies/vpn-policy.html#configure-enable-vpn-on-demand-options-for-ios)**. Si activa esta opción, defin[a las siguientes configuraciones:](https://docs.citrix.com/es-es/xenmobile/server/policies/vpn-policy.html#configure-enable-vpn-on-demand-options-for-ios)
	- **– Correspondencia de aplicación a demanda habilitada:** Seleccione si activar automáti‑ camente conexiones de red VPN por aplicación cuando las aplicaciones asociadas al ser‑ vicio VPN por aplicación inician una comunicación de red. El valor predeterminado es **De‑ sactivado**.
	- **– Tipo de proveedor:** Seleccione si la VPN por aplicación se ofrece como **proxy de apli‑ cación** o como **túnel de paquete**. El valor predeterminado es **Proxy de aplicación**.
	- **– Dominios de Safari:** Haga clic en **Agregar** y lleve a cabo lo siguiente para incluir cada dominio de Safari que puede activar una conexión VPN por aplicación:
		- \* **Dominio:** Escriba el dominio que se va a agregar.
		- \* Haga clic en **Guardar** para guardar el dominio, o bien haga clic en **Cancelar** para no guardarlo.

### **Configurar el protocolo Juniper SSL para iOS**

- **Identificador de paquetes de proveedor:** Si el perfil de su VPN por aplicación contiene el iden‑ tificador de paquetes de una aplicación con varios proveedores de VPN del mismo tipo, especifique el proveedor que quiere utilizar aquí.
- **Nombre o dirección IP del servidor:** Escriba el nombre o la dirección IP del servidor VPN.
- **Cuenta de usuario:** Escriba una cuenta de usuario opcional.
- **Territorio:** Escriba un nombre opcional para el territorio Kerberos.
- **Rol:** Escriba un nombre opcional para el rol.
- **Tipo de autenticación para la conexión:** En la lista, seleccione **Contraseña** o **Certificado** para elegir el tipo de autenticación de esta conexión. El valor predeterminado es **Contraseña**.
	- **–** Si habilita **Contraseña**, escriba una contraseña opcional de autenticación en el campo **Contraseña de autenticación**.
	- **–** Si habilita **Certificado**, defina las siguientes configuraciones:
		- \* **Credencial de identidad:** En la lista, seleccione la credencial de identidad que se va a usar. El valor predeterminado es **Ninguno**.
		- \* **Pedir PIN al conectar:** Seleccione si solicitar a los usuarios sus PIN cuando se conectan a la red. El valor predeterminado es **Desactivado**.
		- \* **Habilitar VPN a demanda:** Seleccione si permitir la activación de una conexión VPN cuando los usuarios se conectan a la red. El valor predeterminado es **Desactivado**. Para obtener información acerca de la configuración de parámetros cuando la opción **Habilitar VPN a demanda** está **activada**, consulte Configurar opciones de Habilitar VPN a demanda para iOS.
- **Habilitar VPN por aplicación:** Seleccione si habilitar redes VPN para cada aplicación. El valor predeterminado es **[Desactivado](https://docs.citrix.com/es-es/xenmobile/server/policies/vpn-policy.html#configure-enable-vpn-on-demand-options-for-ios)**. Si activa esta opción, defin[a las siguientes configuraciones:](https://docs.citrix.com/es-es/xenmobile/server/policies/vpn-policy.html#configure-enable-vpn-on-demand-options-for-ios)
	- **– Correspondencia de aplicación a demanda habilitada:** Seleccione si activar automáti‑ camente conexiones de red VPN por aplicación cuando las aplicaciones asociadas al ser‑ vicio VPN por aplicación inician una comunicación de red. El valor predeterminado es **De‑ sactivado**.
	- **– Tipo de proveedor:** Seleccione si la VPN por aplicación se ofrece como **proxy de apli‑ cación** o como **túnel de paquete**. El valor predeterminado es **Proxy de aplicación**.
	- **– Dominios de Safari:** Haga clic en **Agregar** y lleve a cabo lo siguiente para incluir cada dominio de Safari que puede activar una conexión VPN por aplicación:
		- \* **Dominio:** Escriba el dominio que se va a agregar.
		- \* Haga clic en **Guardar** para guardar el dominio, o bien haga clic en **Cancelar** para no guardarlo.

# **Configurar el protocolo F5 SSL para iOS**

- **Identificador de paquetes de proveedor:** Si el perfil de su VPN por aplicación contiene el iden‑ tificador de paquetes de una aplicación con varios proveedores de VPN del mismo tipo, especifique el proveedor que quiere utilizar aquí.
- **Nombre o dirección IP del servidor:** Escriba el nombre o la dirección IP del servidor VPN.
- **Cuenta de usuario:** Escriba una cuenta de usuario opcional.
- **Tipo de autenticación para la conexión:** En la lista, seleccione **Contraseña** o **Certificado** para elegir el tipo de autenticación de esta conexión. El valor predeterminado es **Contraseña**.
- **–** Si habilita **Contraseña**, escriba una contraseña opcional de autenticación en el campo **Contraseña de autenticación**.
- **–** Si habilita **Certificado**, defina las siguientes configuraciones:
	- \* **Credencial de identidad:** En la lista, seleccione la credencial de identidad que se va a usar. El valor predeterminado es **Ninguno**.
	- \* **Pedir PIN al conectar:** Seleccione si solicitar a los usuarios sus PIN cuando se conectan a la red. El valor predeterminado es **Desactivado**.
	- \* **Habilitar VPN a demanda:** Seleccione si permitir la activación de una conexión VPN cuando los usuarios se conectan a la red. El valor predeterminado es **Desactivado**. Para obtener información acerca de la configuración de parámetros cuando la opción **Habilitar VPN a demanda** está **activada**, consulte Configurar opciones de Habilitar VPN a demanda para iOS.
- **Habilitar VPN por aplicación:** Seleccione si habilitar redes VPN para cada aplicación. El valor predeterminado es **[Desactivado](https://docs.citrix.com/es-es/xenmobile/server/policies/vpn-policy.html#configure-enable-vpn-on-demand-options-for-ios)**. Si activa esta opción, defin[a las siguientes configuraciones:](https://docs.citrix.com/es-es/xenmobile/server/policies/vpn-policy.html#configure-enable-vpn-on-demand-options-for-ios)
	- **– Correspondencia de aplicación a demanda habilitada:** Seleccione si activar automáti‑ camente conexiones de red VPN por aplicación cuando las aplicaciones asociadas al ser‑ vicio VPN por aplicación inician una comunicación de red.
	- **– Tipo de proveedor:** Seleccione si la VPN por aplicación se ofrece como **proxy de apli‑ cación** o como **túnel de paquete**. El valor predeterminado es **Proxy de aplicación**.
	- **– Dominios de Safari:** Haga clic en **Agregar** y lleve a cabo lo siguiente para incluir cada dominio de Safari que puede activar una conexión VPN por aplicación:
		- \* **Dominio:** Escriba el dominio que se va a agregar.
		- \* Haga clic en **Guardar** para guardar el dominio, o bien haga clic en **Cancelar** para no guardarlo.

### **Configurar el protocolo SonicWALL para iOS**

- **Identificador de paquetes de proveedor:** Si el perfil de su VPN por aplicación contiene el iden‑ tificador de paquetes de una aplicación con varios proveedores de VPN del mismo tipo, especifique el proveedor que quiere utilizar aquí.
- **Nombre o dirección IP del servidor:** Escriba el nombre o la dirección IP del servidor VPN.
- **Cuenta de usuario:** Escriba una cuenta de usuario opcional.
- **Dominio o grupo de inicio de sesión:** Escriba un dominio o grupo opcional de inicio de sesión.
- **Tipo de autenticación para la conexión:** En la lista, seleccione **Contraseña** o **Certificado** para elegir el tipo de autenticación de esta conexión. El valor predeterminado es **Contraseña**.
	- **–** Si habilita **Contraseña**, escriba una contraseña opcional de autenticación en el campo **Contraseña de autenticación**.
	- **–** Si habilita **Certificado**, defina las siguientes configuraciones:
- \* **Credencial de identidad:** En la lista, seleccione la credencial de identidad que se va a usar. El valor predeterminado es **Ninguno**.
- \* **Pedir PIN al conectar:** Seleccione si solicitar a los usuarios sus PIN cuando se conectan a la red. El valor predeterminado es **Desactivado**.
- \* **Habilitar VPN a demanda:** Seleccione si permitir la activación de una conexión VPN cuando los usuarios se conectan a la red. El valor predeterminado es **Desactivado**. Para obtener información acerca de la configuración de parámetros cuando la opción **Habilitar VPN a demanda** está **activada**, consulte Configurar opciones de Habilitar VPN a demanda para iOS.
- **Habilitar VPN por aplicación:** Seleccione si habilitar redes VPN para cada aplicación. El valor predeterminado es **[Desactivado](https://docs.citrix.com/es-es/xenmobile/server/policies/vpn-policy.html#configure-enable-vpn-on-demand-options-for-ios)**. Si activa esta opción, confi[gure los siguientes parámetros:](https://docs.citrix.com/es-es/xenmobile/server/policies/vpn-policy.html#configure-enable-vpn-on-demand-options-for-ios)
	- **– Correspondencia de aplicación a demanda habilitada:** Seleccione si activar automáti‑ camente conexiones de red VPN por aplicación cuando las aplicaciones asociadas al ser‑ vicio VPN por aplicación inician una comunicación de red.
	- **– Tipo de proveedor:** Seleccione si la VPN por aplicación se ofrece como **proxy de apli‑ cación** o como **túnel de paquete**. El valor predeterminado es **Proxy de aplicación**.
	- **– Dominios de Safari:** Haga clic en **Agregar** y lleve a cabo lo siguiente para incluir cada dominio de Safari que puede activar una conexión VPN por aplicación:
		- \* **Dominio:** Escriba el dominio que se va a agregar.
		- \* Haga clic en **Guardar** para guardar el dominio, o bien haga clic en **Cancelar** para no guardarlo.

# **Configurar el protocolo Ariba VIA para iOS**

- **Identificador de paquetes de proveedor:** Si el perfil de su VPN por aplicación contiene el iden‑ tificador de paquetes de una aplicación con varios proveedores de VPN del mismo tipo, especi‑ fique el proveedor que quiere utilizar aquí.
- **Nombre o dirección IP del servidor:** Escriba el nombre o la dirección IP del servidor VPN.
- **Cuenta de usuario:** Escriba una cuenta de usuario opcional.
- **Tipo de autenticación para la conexión:** En la lista, seleccione **Contraseña** o **Certificado** para elegir el tipo de autenticación de esta conexión. El valor predeterminado es **Contraseña**.
	- **–** Si habilita **Contraseña**, escriba una contraseña opcional de autenticación en el campo **Contraseña de autenticación**.
	- **–** Si habilita **Certificado**, defina las siguientes configuraciones:
		- \* **Credencial de identidad:** En la lista, seleccione la credencial de identidad que se va a usar. El valor predeterminado es **Ninguno**.
		- \* **Pedir PIN al conectar:** Seleccione si solicitar a los usuarios sus PIN cuando se conectan a la red. El valor predeterminado es **Desactivado**.
- \* **Habilitar VPN a demanda:** Seleccione si permitir la activación de una conexión VPN cuando los usuarios se conectan a la red. El valor predeterminado es **Desactivado**. Para obtener información acerca de la configuración de parámetros cuando la opción **Habilitar VPN a demanda** está **activada**, consulte Configurar opciones de Habilitar VPN a demanda para iOS.
- **Habilitar VPN por aplicación:** Seleccione si habilitar redes VPN para cada aplicación. El valor predeterminado es **[Desactivado](https://docs.citrix.com/es-es/xenmobile/server/policies/vpn-policy.html#configure-enable-vpn-on-demand-options-for-ios)**. Si activa esta opción, defin[a las siguientes configuraciones:](https://docs.citrix.com/es-es/xenmobile/server/policies/vpn-policy.html#configure-enable-vpn-on-demand-options-for-ios)
	- **– Correspondencia de aplicación a demanda habilitada:** Seleccione si activar automáti‑ camente conexiones de red VPN por aplicación cuando las aplicaciones asociadas al ser‑ vicio VPN por aplicación inician una comunicación de red.
	- **– Dominios de Safari:** Haga clic en **Agregar** y lleve a cabo lo siguiente para incluir cada dominio de Safari que puede activar una conexión VPN por aplicación:
		- \* **Dominio:** Escriba el dominio que se va a agregar.
		- \* Haga clic en **Guardar** para guardar el dominio, o bien haga clic en **Cancelar** para no guardarlo.

## **Configurar protocolos IKEv2 para iOS**

Esta sección incluye parámetros utilizados para los protocolos IKEv2, AlwaysOn IKEv2 y AlwaysOn IKEv2 Dual Configuration. Para el protocolo de configuración dual AlwaysOn IKEv2, configure todos estos parámetros tanto para redes móviles como para redes Wi‑Fi.

- **Permitir que el usuario inhabilite la conexión automática:** Para protocolos AlwaysOn. Selec‑ cione si permitir a los usuarios que desactiven la conexión automática a la red en sus dispositivos. El valor predeterminado es **Desactivado**.
- **Nombre de host o dirección IP del servidor:** Escriba el nombre o la dirección IP del servidor VPN.
- **Identificador local:** El FQDN o la dirección IP del cliente IKEv2. Este campo es obligatorio.
- **Identificador remoto:** El FQDN o la dirección IP del servidor VPN. Este campo es obligatorio.
- **Autenticación del dispositivo:** Seleccione **Secreto compartido**, **Certificado** o **Certificado de dispositivo basado en la identidad del dispositivo** para elegir el tipo de autenticación de esta conexión. El valor predeterminado es **Secreto compartido**.
	- **–** Si elige **Secreto compartido**, escriba una clave opcional de secreto compartido.
	- **–** Si elige **Certificado**, elija la **Credencial de identidad** que quiere utilizar. El valor prede‑ terminado es **Ninguno.**
- **–** Si elige **Certificado de dispositivo basado en la identidad del dispositivo**, seleccione el **Tipo de identidad del dispositivo** que quiere utilizar. El valor predeterminado es **IMEI**. Para utilizar esta opción, importe certificados en bloque con la API de REST. Consulte Car‑ gar en bloque certificados en dispositivos iOS con la API de REST. Solo está disponible si selecciona **Always On IKEv2**.
- **Aute[nticación extendida habilitada:](https://docs.citrix.com/es-es/xenmobile/server/authentication.html#upload-certificates-to-ios-devices-in-bulk-with-the-rest-api)** Seleccione si habilitar el Protocolo de autenticació[n ex‑](https://docs.citrix.com/es-es/xenmobile/server/authentication.html#upload-certificates-to-ios-devices-in-bulk-with-the-rest-api) tensible (EAP). Si lo **activa**, escriba la **Cuenta de usuario** y la **Contraseña de autenticación**.
- **Intervalo DPD (Dead Peer Detection):** Seleccione la frecuencia con que un nodo establece contacto con otro del mismo nivel con el fin de garantizar que este permanece contactable. El valor predeterminado es **Ninguno**. Las opciones son:
	- **– Ninguno:** Inhabilita la opción Dead Peer Detection (detección de actividad en un nodo del mismo nivel).
	- **– Bajo:** Establece contacto con un nodo del mismo nivel cada 30 minutos.
	- **– Medio:** Establece contacto con un nodo del mismo nivel cada 10 minutos.
	- **– Alto:** Establece contacto con un nodo del mismo nivel cada minuto.
- **Inhabilitar movilidad y multihoming:** Seleccione si inhabilitar esta función.
- **Utilizar atributos de subred interna IPv4/IPv6:** Seleccione si habilitar esta función.
- **Inhabilitar redirecciones:** Seleccione si inhabilitar las redirecciones.
- **Habilitar NAT Keep‑Alive mientras el dispositivo está en modo de suspensión:** Para los pro‑ tocolos AlwaysOn. Los paquetes Keep-Alive mantienen las asignaciones NAT para las conexiones IKEv2. El chip envía esos paquetes regularmente cuando el dispositivo está activado. Si este parámetro está activado, el chip envía paquetes Keep‑Alive incluso aunque el dispositivo esté en modo de suspensión. El intervalo predeterminado es de 20 segundos por Wi‑Fi y 110 segundos por red móvil. Puede cambiar el intervalo con el parámetro Intervalo de NAT Keep-Alive.
- **Intervalo de NAT Keep‑Alive (segundos):** El valor predeterminado es de 20 segundos.
- **Habilitar PFS (Perfect Forward Secrecy):** Seleccione si habilitar esta función.
- **Direcciones IP de servidores DNS.** Opcional. Una lista de cadenas de direcciones IP pertenecientes a servidores DNS. Estas direcciones IP pueden incluir una mezcla de direcciones IPv4 e IPv6. Haga clic en **Agregar** para escribir una dirección.
- **Nombre de dominio.** Opcional. El dominio principal del túnel.
- **Dominios de búsqueda.** Opcional. Una lista de dominios que se utiliza para calificar total‑ mente los nombres de host de etiqueta única.
- **Agregar dominios complementarios a la lista de resolución:** Opcional. Determina si agregar la lista de dominios suplementarios de correspondencia a la lista de dominios de búsqueda para la resolución. De forma predeterminada, está **activado**.
- **Dominios suplementarios de correspondencia.** Opcional. Una lista de los dominios que se utilizan para determinar qué consultas DNS van a usar los parámetros de resolución DNS que contienen las direcciones de servidor DNS. Esta clave crea una configuración de DNS dividido donde solo los hosts de dominios determinados van a resolverse mediante la resolución DNS del túnel. Los hosts que no consten en uno de los dominios de esta lista se resuelven con la resolución predeterminada del sistema.

Si este parámetro contiene una cadena vacía, esa cadena se utilizará como el dominio predeterminado. Así es como una configuración de túnel dividido puede dirigir todas las consultas DNS a los servidores DNS de las redes VPN antes de dirigirlas a los servidores DNS principales. Si el túnel VPN es la ruta predeterminada de la red, los servidores DNS de la lista pasan a ser la resolución predeterminada. En ese caso, se ignora la lista de los dominios complementarios de correspondencia.

- **Parámetros de IKE SA** y**Parámetros de Child SA**. Configure estos parámetros para cada opción de asociación de seguridad (SA):
	- **– Algoritmo de cifrado:** En la lista, seleccione el algoritmo de cifrado IKE que se va a usar. El valor predeterminado es **3DES**.
	- **– Algoritmo de integridad:** En la lista, seleccione el algoritmo de integridad que se va a usar. El valor predeterminado es **SHA1‑96**.
	- **– Grupo Diffie‑Hellman:** En la lista, seleccione el número de grupo de Diffie Hellman. El valor predeterminado es **2**.
	- **– Tiempo de vida de IKE (en minutos):** Escriba un número entero comprendido entre 10 y 1440 que represente la vigencia de la asociación de seguridad (intervalo de regeneración de claves). El valor predeterminado es **1440** minutos.
- **Excepciones de servicios.** Para los protocolos AlwaysOn. Las excepciones de servicios son aquellos servicios del sistema que se eximen de la VPN de AlwaysOn. Configure estos parámetros de excepciones de servicios:
	- **– Correo de voz:** En la lista, seleccione cómo gestionar la excepción del correo de voz. El valor predeterminado es **Permitir tráfico a través de túnel**.
	- **– AirPrint:** En la lista, seleccione cómo gestionar la excepción de AirPrint. El valor predeter‑ minado es **Permitir tráfico a través de túnel**.
	- **– Permitir tráfico desde hojas Web cautivas fuera del túnel VPN**. Seleccione si permitir que los usuarios se conecten a puntos de acceso a Internet (hotspots) públicos que se en‑ cuentren fuera del túnel VPN. El valor predeterminado es **Desactivado**.
- **– Permitir tráfico desde todas las aplicaciones de redes cautivas fuera del túnel VPN:** Seleccione si permitir todas las aplicaciones provenientes de hotspots que se encuentren fuera del túnel VPN. El valor predeterminado es **Desactivado**.
- **– Identificadores de paquetes de aplicaciones de redes cautivas:** Para cada ID de pa‑ quete de aplicación de red de hotspot al que los usuarios tengan autorizado el acceso, haga clic en **Agregar** y escriba el **Identificador de paquete** de aplicación relativo a la red del hotspot. Haga clic en **Guardar** para guardar el identificador del paquete de aplicación.
- **VPN por aplicación**: Configure estos parámetros para los tipos de conexión IKEv2.
	- **– Habilitar VPN por aplicación:** Seleccione si habilitar redes VPN para cada aplicación. El valor predeterminado es **Desactivado**.
	- **– Correspondencia de aplicación a demanda habilitada:** Seleccione si activar automáti‑ camente conexiones de red VPN por aplicación cuando las aplicaciones asociadas al ser‑ vicio VPN por aplicación inician una comunicación de red. El valor predeterminado es **De‑ sactivado**.
	- **– Dominios de Safari:** Haga clic en **Agregar** para agregar un nombre de dominio de Safari.
- **Configuración de proxy.** Seleccione cómo se enruta la conexión VPN a través de un servidor proxy. El valor predeterminado es **Ninguno**.

## **Configurar el protocolo Citrix SSO para iOS**

El cliente de Citrix SSO está disponible https://apps.apple.com/us/app/citrix‑sso/id1333396910 en el Apple Store.

- **Nombre o dirección IP del servidor:** [Escriba el nombre o la dirección IP del servidor VPN.](https://apps.apple.com/us/app/citrix-sso/id1333396910)
- **Cuenta de usuario:** Escriba una cuenta de usuario opcional.
- **Tipo de autenticación para la conexión:** En la lista, seleccione **Contraseña** o **Certificado** para elegir el tipo de autenticación de esta conexión. El valor predeterminado es **Contraseña**.
	- **–** Si habilita **Contraseña**, escriba una contraseña opcional de autenticación en el campo **Contraseña de autenticación**.
	- **–** Si habilita **Certificado**, defina las siguientes configuraciones:
		- \* **Credencial de identidad:** En la lista, seleccione la credencial de identidad que se va a usar. El valor predeterminado es **Ninguno.**
		- \* **Pedir PIN al conectar:** Seleccione si solicitar a los usuarios sus PIN cuando se conectan a la red. De forma predeterminada, está **desactivado.**
		- \* **Habilitar VPN a demanda:** Seleccione si permitir la activación de una conexión VPN cuando los usuarios se conectan a la red. De forma predeterminada, está **desacti‑ vado.** Para obtener información acerca de la configuración de parámetros cuando

la opción **Habilitar VPN a demanda** está **activada**, consulte Configurar opciones de Habilitar VPN a demanda para iOS.

- **Habilitar VPN por aplicación:** Seleccione si habilitar redes VPN para cada aplicación. El valor predeterminado es **[Desactivado](https://docs.citrix.com/es-es/xenmobile/server/policies/vpn-policy.html#configure-enable-vpn-on-demand-options-for-ios)**. Si activa esta opción, configure los si[guientes parámetros:](https://docs.citrix.com/es-es/xenmobile/server/policies/vpn-policy.html#configure-enable-vpn-on-demand-options-for-ios)
	- **– Correspondencia de aplicación a demanda habilitada:** Seleccione si activar automáti‑ camente conexiones de red VPN por aplicación cuando las aplicaciones asociadas al servicio VPN por aplicación inician una comunicación de red.
	- **– Tipo de proveedor:** Seleccione si la VPN por aplicación se ofrece como **proxy de apli‑ cación** o como **túnel de paquete**. El valor predeterminado es **Proxy de aplicación**.
	- **– Tipo de proveedor:** Establezca la configuración en **Túnel de paquete**.
	- **– Dominios de Safari:** Haga clic en **Agregar** y lleve a cabo lo siguiente para incluir cada dominio de Safari que puede activar una conexión VPN por aplicación:
		- \* **Dominio:** Escriba el dominio que se va a agregar.
		- \* Haga clic en **Guardar** para guardar el dominio, o bien haga clic en **Cancelar** para no guardarlo.
- **XML personalizado:** Haga clic en **Agregar** y especifique los pares clave/valor para agregar cada parámetro XML personalizado. Los parámetros disponibles son:
	- **– disableL3:** Inhabilita conexiones VPN a nivel del sistema. Permite únicamente conexiones VPN por aplicación. No se necesita ningún **Valor**.
	- **– useragent:** Asocia, a esta directiva, las directivas de Citrix Gateway dirigidas a clientes con plug‑in VPN. El **Valor** de esta clave se agrega automáticamente al plug‑in VPN para las solicitudes iniciadas por el plug-in.

# **Configurar el protocolo SSL personalizado para iOS**

Para realizar la transición del cliente Cisco Legacy AnyConnect al nuevo cliente Cisco AnyConnect:

- 1. Configure la directiva de VPN con el protocolo SSL personalizado. Implemente esa directiva en los dispositivos iOS.
- 2. Cargue el cliente Cisco AnyConnect desde https://apps.apple.com/us/app/cisco-anyconne ct/id1135064690, agregue la aplicación a XenMobile y, a continuación, impleméntela en los dispositivos iOS.
- 3. Quite la directiva de VPN antigua que hubi[era en los dispositivos iOS.](https://apps.apple.com/us/app/cisco-anyconnect/id1135064690)

Pará[metros:](https://apps.apple.com/us/app/cisco-anyconnect/id1135064690)

• **Identificador de SSL personalizado (formato DNS inverso).** Establézcalo en el ID del paquete. Para el cliente Cisco AnyConnect, use **com.cisco.anyconnect**.

- **Identificador de paquete de proveedor.** Si la aplicación especificada en **Identificador de SSL personalizado** tiene varios proveedores VPN del mismo tipo (proxy de aplicación o túnel de paquetes), especifique este identificador de paquete. Para el cliente Cisco AnyConnect, use **com.cisco.anyconnect**.
- **Nombre o dirección IP del servidor:** Escriba el nombre o la dirección IP del servidor VPN.
- **Cuenta de usuario:** Escriba una cuenta de usuario opcional.
- **Tipo de autenticación para la conexión:** En la lista, seleccione **Contraseña** o **Certificado** para elegir el tipo de autenticación de esta conexión. El valor predeterminado es **Contraseña**.
	- **–** Si habilita **Contraseña**, escriba una contraseña opcional de autenticación en el campo **Contraseña de autenticación**.
	- **–** Si habilita **Certificado**, defina las siguientes configuraciones:
		- \* **Credencial de identidad:** En la lista, seleccione la credencial de identidad que se va a usar. El valor predeterminado es **Ninguno.**
		- \* **Pedir PIN al conectar:** Seleccione si solicitar a los usuarios sus PIN cuando se conectan a la red. De forma predeterminada, está **desactivado.**
		- \* **Habilitar VPN a demanda:** Seleccione si permitir la activación de una conexión VPN cuando los usuarios se conectan a la red. De forma predeterminada, está **desacti‑ vado.** Para obtener información acerca de la configuración de parámetros cuando la opción **Habilitar VPN a demanda** está **activada**, consulte Configurar opciones de Habilitar VPN a demanda para iOS.
- **Habilitar VPN por aplicación:** Seleccione si habilitar redes VPN para cada aplicación. El valor predeterminado es **[Desactivado](https://docs.citrix.com/es-es/xenmobile/server/policies/vpn-policy.html#configure-enable-vpn-on-demand-options-for-ios)**. Si activa esta opción, configure los si[guientes parámetros:](https://docs.citrix.com/es-es/xenmobile/server/policies/vpn-policy.html#configure-enable-vpn-on-demand-options-for-ios)
	- **– Correspondencia de aplicación a demanda habilitada:** Seleccione si activar automáti‑ camente conexiones de red VPN por aplicación cuando las aplicaciones asociadas al ser‑ vicio VPN por aplicación inician una comunicación de red.
	- **– Tipo de proveedor.** El tipo de proveedor indica si este es un servicio proxy o un servicio VPN. Para el servicio VPN, elija **Túnel de paquete**. Para el servicio proxy, elija **Proxy de aplicación**. Para el cliente Cisco AnyConnect, elija **Túnel de paquete**.
	- **– Dominios de Safari:** Haga clic en **Agregar** y lleve a cabo lo siguiente para incluir cada dominio de Safari que puede activar una conexión VPN por aplicación:
		- \* **Dominio:** Escriba el dominio que se va a agregar.
		- \* Haga clic en **Guardar** para guardar el dominio, o bien haga clic en **Cancelar** para no guardarlo.
- **XML personalizado:** Haga clic en **Agregar** y lleve a cabo lo siguiente para agregar cada parámetro XML personalizado:
	- **– Nombre del parámetro:** Escriba el nombre del parámetro que se va a agregar.
	- **– Valor:** Escriba el valor asociado al **Nombre del parámetro**.

**–** Haga clic en **Guardar** para guardar el parámetro, o bien haga clic en **Cancelar** para no guardarlo.

## **Configurar la directiva de VPN para admitir NAC**

- 1. Se requiere el **Tipo de conexión** de **SSL personalizado** para configurar el filtro NAC.
- 2. Especifique **VPN** como **Nombre de conexión**.
- 3. En **Identificador de SSL personalizado**, escriba **com.citrix.NetScalerGateway.ios.app**
- 4. En**Identificador de paquete de proveedor**, escriba **com.citrix.NetScalerGateway.ios.app.vpnplugin**

Los valores de los pasos 3 y 4 se toman de la instalación requerida de Citrix SSO para el filtrado de NAC. No se configura una contraseña de autenticación. Para obtener más información sobre el uso de la función NAC, consulte Control de acceso a red.

## **Configurar opciones de H[abilitar VPN a demanda](https://docs.citrix.com/es-es/xenmobile/server/provision-devices/network-access-control.html) para iOS**

- **Dominio a demanda:** Por cada dominio y acción asociada que deben realizarse cuando los usuarios se conecten, pinche en **Agregar** y haga lo siguiente:
- **Dominio:** Escriba el dominio que se va a agregar.
- **Acción:** En la lista, seleccione en una de las posibles acciones:
	- **– Establecer siempre:** El dominio siempre activa una conexión VPN.
	- **– No establecer nunca:** El dominio no activa nunca una conexión VPN.
	- **– Establecer si es necesario:** El dominio activa un intento de conexión VPN si falla la resolu‑ ción de nombres de dominio. El error ocurre cuando el servidor DNS no puede resolver el dominio, redirige a un servidor diferente o agota el tiempo de espera.
	- **–** Haga clic en **Guardar** para guardar el dominio, o bien haga clic en **Cancelar** para no guardarlo.
- **Reglas a demanda**
	- **– Acción:** En la lista, seleccione la acción que se debe realizar. El valor predeterminado es **EvaluateConnection**. Las acciones posibles son:
		- \* **Permitir:** Al activarse, permite que la VPN a demanda se conecte.
		- \* **Conectar:** Inicia incondicionalmente una conexión VPN.
		- \* **Desconectar:** Quita la conexión VPN y no vuelve a conectarse a demanda mientras la regla se cumpla.
		- \* **EvaluateConnection:** Evalúa la matriz ActionParameters para cada conexión.
		- \* **Ignorar:** Deja activa cualquier conexión VPN existente, pero no vuelve a conectarse a demanda mientras la regla se cumpla.
- **– DNSDomainMatch:** Para agregar cada dominio que se va a cotejar con la lista de búsqueda de dominios de un dispositivo, haga clic en **Agregar** y lleve a cabo lo siguiente:
	- \* **Dominio DNS:** Escriba el nombre del dominio. Puede usar el prefijo comodín "\*"para abarcar varios dominios. Por ejemplo: \*.ejemplo.com abarca mido‑ minio.ejemplo.com, tudominio.ejemplo.com y sudominio.ejemplo.com.
	- \* Haga clic en **Guardar** para guardar el dominio, o bien haga clic en **Cancelar** para no guardarlo.
- **– DNSServerAddressMatch:** Para agregar cada dirección IP con la que puede coincidir cualquier servidor DNS indicado en la red, haga clic en **Agregar** y lleve a cabo lo siguiente:
	- \* **Dirección del servidor DNS:** Escriba la dirección del servidor DNS que quiere agregar. Puede usar el sufijo comodín "\*"para abarcar varios servidores DNS. Por ejemplo: 17.\* abarca cualquier servidor DNS incluido en la subred de clase A.
	- \* Haga clic en **Guardar** para guardar el servidor DNS, o bien haga clic en **Cancelar** para no guardarlo.
- **– InterfaceTypeMatch:** En la lista, seleccione el tipo de hardware de interfaz de red prin‑ cipal que se está utilizando. El valor predeterminado es **No especificado**. Los valores posibles son:
	- \* **No especificado:** Coincide con cualquier hardware de interfaz de red. Esta es la op‑ ción predeterminada.
	- \* **Ethernet:** Solo coincide con el hardware de interfaz de red Ethernet.
	- \* **Wi‑Fi:** Solo coincide con el hardware de interfaz de red Wi‑Fi.
	- \* **Móvil:** Solo coincide con el hardware de interfaz de red móvil.
- **– SSIDMatch:** Haga clic en **Agregar** y haga lo siguiente para agregar cada SSID que se va a cotejar con la red actual.
	- \* **SSID:** Escriba el SSID que se va a agregar. Si no se trata de una red Wi‑Fi, o bien si el SSID no aparece, el cotejo falla. Deje esta lista vacía para que abarque cualquier SSID.
	- \* Haga clic en **Guardar** para guardar el SSID, o bien haga clic en **Cancelar** para descar‑ tarlo.
- **– URLStringProbe:** Escriba una URL a capturar. Si la URL se captura correctamente sin redi‑ rección, se cumple esta regla.
- **– ActionParameters: Domains:** Haga clic en **Agregar** y lleve a cabo lo siguiente para agre‑ gar cada dominio que va a comprobar EvaluateConnection:
	- \* **Dominio:** Escriba el dominio que se va a agregar.
	- \* Haga clic en **Guardar** para guardar el dominio, o bien haga clic en **Cancelar** para no guardarlo.
- **– ActionParameters: DomainAction:** En la lista, seleccione el **comportamiento de la red VPN** correspondiente para los dominios especificados en **ActionParameters: Domains**. El valor predeterminado es **ConnectIfNeeded**. Las acciones posibles son:
- \* **ConnectIfNeeded:** El dominio activa un intento de conexión VPN si falla la resolución de nombres de dominio. El error ocurre cuando el servidor DNS no puede resolver el dominio, redirige a un servidor diferente o agota el tiempo de espera.
- \* **NeverConnect:** El dominio no activa nunca una conexión VPN.
- **– Action Parameters: RequiredDNSServers:** Haga clic en **Agregar** y lleve a cabo lo sigu‑ iente para agregar cada dirección IP del servidor DNS que se va a usar para resolver los dominios especificados:
	- \* **Servidor DNS:** Solo válido si **ActionParameters** : **DomainAction** es **Connec‑ tIfNeeded**. Escriba el servidor DNS que se va a agregar. No es necesario que este servidor forme parte de la configuración de red actual del dispositivo. Si el servidor DNS no es accesible, se establece una conexión VPN. Este debe ser un servidor DNS interno o un servidor DNS externo de confianza.
	- \* Haga clic en **Save** para guardar el servidor DNS, o bien haga clic en **Cancel** para no guardarlo.
- **– ActionParameters : RequiredURLStringProbe:** Si quiere, escriba una URL en formato HTTP o HTTPS (preferentemente este) para llevar a cabo un sondeo con la ayuda de una solicitud GET. Si el nombre de host de la URL no se puede resolver, o si el servidor es in‑ accesible o el servidor no responde, se establece una conexión VPN. Válido solamente si **ActionParameters**: **DomainAction** = **ConnectIfNeeded**.
- **– OnDemandRules : XML content.** Escriba o copie y pegue las reglas a demanda de la con‑ figuración XML.
	- \* Haga clic en **Diccionario de comprobación** para validar la sintaxis del código XML. Puede ver el mensaje "XML válido"en verde debajo del cuadro de texto de **Contenido XML** si el XML es válido. Si no es válido, verá un mensaje de error en texto en naranja que describe el error.

### • **Proxy**

- **– Configuración de proxy:** En la lista, seleccione cómo se redirige la conexión VPN a través de un servidor proxy. El valor predeterminado es **Ninguno**.
	- \* Si habilita **Manual**, configure los siguientes parámetros:
		- · **Nombre de host o dirección IP del servidor proxy:** Escriba el nombre de host o la dirección IP del servidor proxy. Este campo es obligatorio.
		- · **Puerto del servidor proxy.** Escriba el número de puerto del servidor proxy. Este campo es obligatorio.
		- · **Nombre de usuario:** Escriba un nombre de usuario opcional para el servidor proxy.
		- · **Contraseña:** Escriba una contraseña opcional de servidor proxy.
	- \* Si selecciona **Automático**, configure este parámetro:
- · **URL del servidor proxy:** Escriba la URL del servidor proxy. Este campo es oblig‑ atorio.
- **Configuraciones de directivas**
	- **–** En **Configuraciones de directivas**, junto a **Quitar directiva**, haga clic en **Seleccionar fecha** o **Demora hasta la eliminación (en horas)**.
	- **–** Si selecciona **Seleccionar fecha**, haga clic en el calendario para seleccionar la fecha es‑ pecífica de la eliminación.
	- **–** En la lista Permite **al usuario quitar la directiva**, seleccione **Siempre**, **Requerir código de acceso** o **Nunca**.
	- **–** Si selecciona **Requerir código de acceso**, junto a **Código de acceso para la eliminación**, introduzca la contraseña en cuestión.

#### **Configurar una VPN por aplicación**

Las opciones de VPN por aplicación para iOS están disponibles para estos tipos de conexión: Cisco Legacy AnyConnect, Juniper SSL, F5 SSL, SonicWALL Mobile Connect, Ariba VIA, Citrix VPN, Citrix SSO y SSL personalizado.

Para configurar una VPN por aplicación:

1. En **Configurar > Directivas de dispositivo**, cree una directiva de red VPN. Por ejemplo:

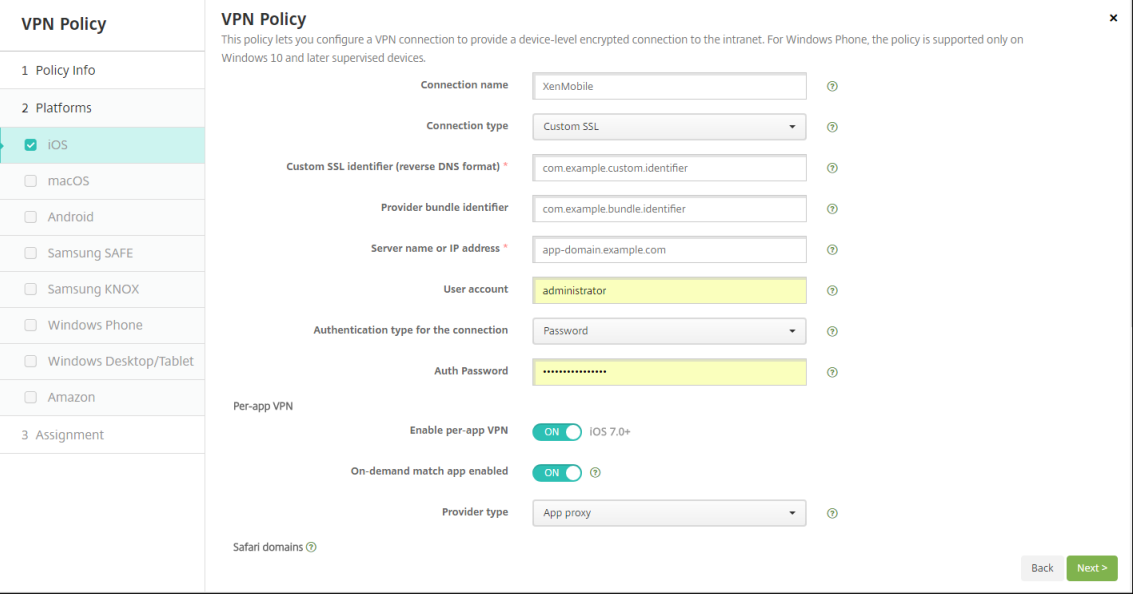

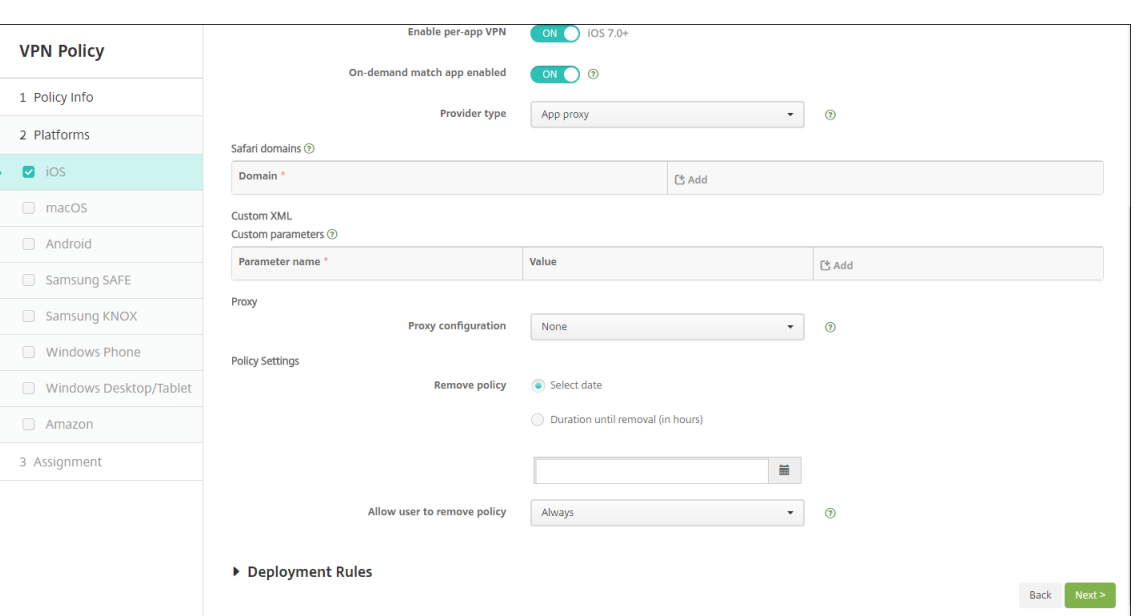

2. En **Configurar > Directivas de dispositivo**, cree una directiva de atributos de aplicaciones para asociar una aplicación a la directiva de VPN por aplicación. Para **Identificador de VPN por aplicación**, elija el nombre de la directiva de VPN creada en el paso 1. Para **ID de paquete de la aplicación administrada**, elija un ID de la lista de aplicaciones o introduzca el ID de paquete de aplicación (si implementa una directiva Inventario de aplicaciones en iOS, la lista contendrá aplicaciones).

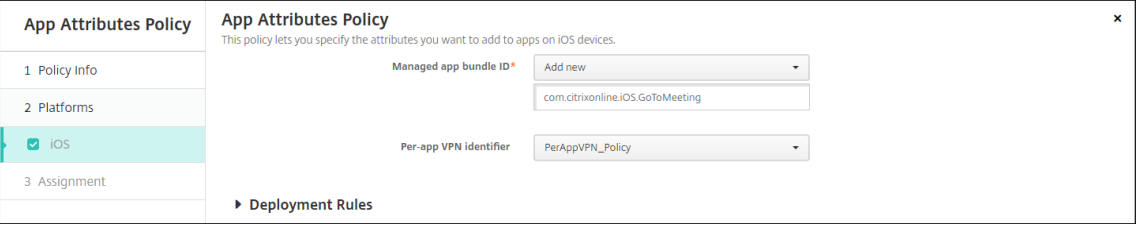

- **Configuraciones de directivas**
	- **– Quitar directiva:** Elija un método para programar la eliminación de directivas. Las op‑ ciones disponibles son **Seleccionar fecha** y **Demora hasta la eliminación (en horas)**.
		- \* **Seleccionar fecha:** Haga clic en el calendario para seleccionar la fecha específica de la eliminación.
		- \* **Demora hasta la eliminación (en horas):** Introduzca un número, en horas, hasta que tenga lugar la eliminación de la directiva. Disponible solo para iOS 6.0 y versiones posteriores.

# **Parámetros de macOS**

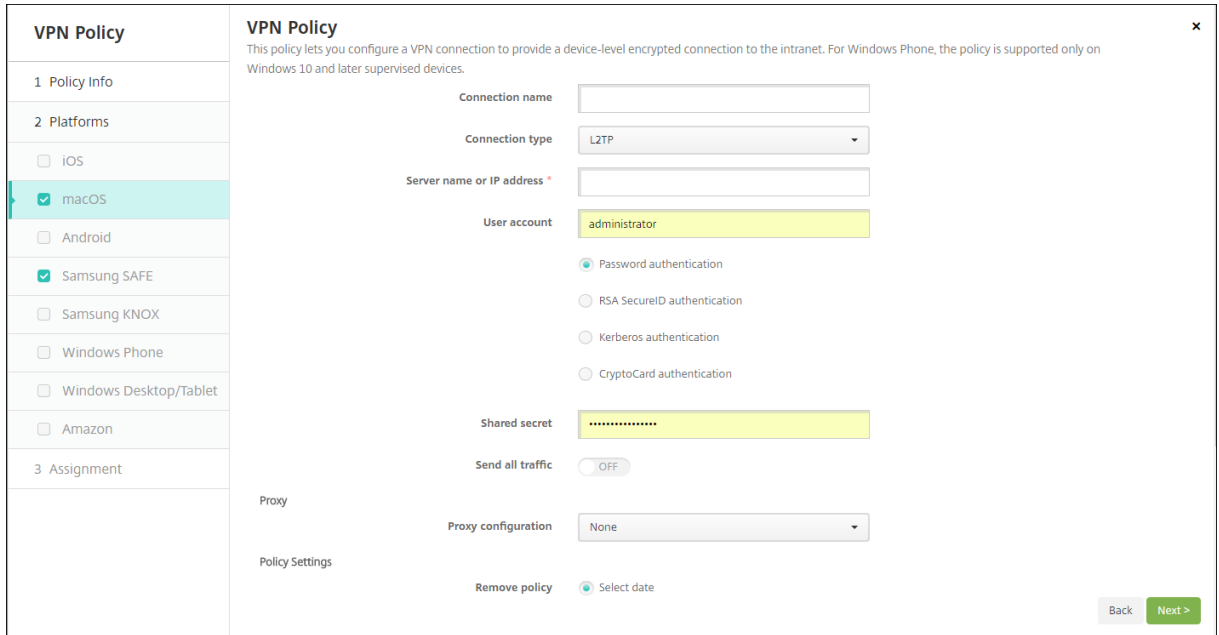

- **Nombre de la conexión:** Escriba un nombre para la conexión.
- **Tipo de conexión:** En la lista, seleccione el protocolo que se va a usar para esta conexión. El valor predeterminado es L2TP.
	- **– L2TP:** Protocolo Layer 2 Tunneling Protocol (L2TP) con la autenticación de clave previa‑ mente compartida.
	- **– PPTP:** Túnel punto a punto.
	- **– IPsec:** La conexión VPN de su empresa.
	- **– Cisco AnyConnect:** Cliente VPN de Cisco AnyConnect.
	- **– Juniper SSL:** Cliente SSL VPN de Juniper Networks.
	- **– F5 SSL:** Cliente SSL VPN de F5 Networks.
	- **– SonicWALL Mobile Connect:** Cliente VPN unificado de Dell para iOS.
	- **– Ariba VIA:** Cliente de acceso virtual a Internet de Ariba Networks.
	- **– Citrix VPN:** Cliente VPN de Citrix.
	- **– SSL personalizado:** Secure Sockets Layer (SSL) personalizada.

En las siguientes secciones se ofrecen las opciones de configuración para cada uno de los tipos de conexión mencionados.

#### **Configurar el protocolo L2TP para macOS**

- **Nombre o dirección IP del servidor:** Escriba el nombre o la dirección IP del servidor VPN.
- **Cuenta de usuario:** Escriba una cuenta de usuario opcional.
- Seleccione **Autenticación por contraseña**, **Autenticación con RSA SecureID**, **Autenticación Kerberos** o **Autenticación CryptoCard**. El valor predeterminado es **Autenticación por con‑ traseña**.
- **Secreto compartido:** Escriba la clave de secreto compartido de IPsec.
- **Enviar todo el tráfico:** Seleccione si enviar todo el tráfico por la red privada virtual (VPN). El valor predeterminado es **Desactivado**.

### **Configurar el protocolo PPTP para macOS**

- **Nombre o dirección IP del servidor:** Escriba el nombre o la dirección IP del servidor VPN.
- **Cuenta de usuario:** Escriba una cuenta de usuario opcional.
- Seleccione **Autenticación por contraseña**, **Autenticación con RSA SecureID**, **Autenticación Kerberos** o **Autenticación CryptoCard**. El valor predeterminado es **Autenticación por con‑ traseña**.
- **Nivel de cifrado.** Seleccione el nivel de cifrado pertinente. El valor predeterminado es **Ninguno**.
	- **– Ninguno:** No se usa ningún cifrado.
	- **– Automático:** Se usa el nivel más alto de cifrado que admite el servidor.
	- **– Máximo (128 bits):** Se usa siempre el cifrado de 128 bits.
- **Enviar todo el tráfico:** Seleccione si enviar todo el tráfico por la red privada virtual (VPN). El valor predeterminado es **Desactivado**.

#### **Configurar el protocolo IPsec para macOS**

- **Nombre o dirección IP del servidor:** Escriba el nombre o la dirección IP del servidor VPN.
- **Cuenta de usuario:** Escriba una cuenta de usuario opcional.
- **Tipo de autenticación para la conexión:** En la lista, seleccione **Secreto compartido** o **Certifi‑ cado** para elegir el tipo de autenticación de esta conexión. El valor predeterminado es **Secreto compartido**.
	- **–** Si habilita la autenticación **Secreto compartido**, configure los siguientes parámetros:
		- \* **Nombre del grupo:** Escriba un nombre de grupo opcional.
		- \* **Secreto compartido:** Escriba una clave opcional de secreto compartido.
		- \* **Usar autenticación híbrida:** Seleccione si utilizar la autenticación híbrida. Con la autenticación híbrida, el servidor se autentica primero en el cliente, y, a continuación, se autentica en el servidor. El valor predeterminado es **Desactivado**.
		- \* **Pedir contraseña:** Seleccione si solicitar a los usuarios sus contraseñas cuando se conectan a la red. El valor predeterminado es **Desactivado**.
	- **–** Si habilita la autenticación **Certificado**, configure los siguientes parámetros:
- \* **Credencial de identidad:** En la lista, seleccione la credencial de identidad que se va a usar. El valor predeterminado es **Ninguno**.
- \* **Pedir PIN al conectar:** Seleccione esta opción para obligar a los usuarios a introducir su PIN cuando se conecten a la red. El valor predeterminado es **Desactivado**.
- \* **Habilitar VPN a demanda:** Seleccione si permitir la activación de una conexión VPN cuando los usuarios se conectan a la red. El valor predeterminado es **Desactivado**. Para obtener información acerca de la configuración de parámetros cuando la opción **Habilitar VPN a demanda** está **activada**, consulte Configurar opciones de Habilitar VPN a demanda.

### **Configurar el protocolo Cisco AnyConnect para macOS**

- **Nombre o dirección IP del servidor:** Escriba el nombre o la dirección IP del servidor VPN.
- **Cuenta de usuario:** Escriba una cuenta de usuario opcional.
- **Grupo:** Escriba un nombre de grupo opcional.
- **Tipo de autenticación para la conexión:** En la lista, seleccione **Contraseña** o **Certificado** para elegir el tipo de autenticación de esta conexión. El valor predeterminado es **Contraseña**.
	- **–** Si habilita **Contraseña**, escriba una contraseña opcional de autenticación en el campo **Contraseña de autenticación**.
	- **–** Si habilita **Certificado**, defina las siguientes configuraciones:
		- \* **Credencial de identidad:** En la lista, seleccione la credencial de identidad que se va a usar. El valor predeterminado es **Ninguno**.
		- \* **Pedir PIN al conectar:** Seleccione si solicitar a los usuarios sus PIN cuando se conectan a la red. El valor predeterminado es **Desactivado**.
		- \* **Habilitar VPN a demanda:** Seleccione si permitir la activación de una conexión VPN cuando los usuarios se conectan a la red. El valor predeterminado es **Desactivado**. Para obtener información acerca de la configuración de parámetros cuando la opción **Habilitar VPN a demanda** está **activada**, consulte Configurar opciones de Habilitar VPN a demanda.
	- **– Habilitar VPN por aplicación:** Seleccione si habilitar redes VPN para cada aplicación. El valor predeterminado es **Desactivado**. Si activa esta opción, defina las siguientes config‑ uraciones:
		- **\* Correspondencia de aplicación a demanda habilitada:** Seleccione si activar automáticamente conexiones de red VPN por aplicación cuando las aplicaciones aso‑ ciadas al servicio VPN por aplicación inician una comunicación de red. El valor prede‑ terminado es **Desactivado**.
		- \* **Dominios de Safari:** Haga clic en **Agregar** y lleve a cabo lo siguiente para incluir cada dominio de Safari que puede activar una conexión VPN por aplicación:
- · **Dominio:** Escriba el dominio que se va a agregar.
- · Haga clic en **Guardar** para guardar el dominio, o bien haga clic en **Cancelar** para no guardarlo.

#### **Configurar el protocolo Juniper SSL para macOS**

- **Nombre o dirección IP del servidor:** Escriba el nombre o la dirección IP del servidor VPN.
- **Cuenta de usuario:** Escriba una cuenta de usuario opcional.
- **Territorio:** Escriba un nombre opcional para el territorio Kerberos.
- **Rol:** Escriba un nombre opcional para el rol.
- **Tipo de autenticación para la conexión:** En la lista, seleccione **Contraseña** o **Certificado** para elegir el tipo de autenticación de esta conexión. El valor predeterminado es **Contraseña**.
	- **–** Si habilita **Contraseña**, escriba una contraseña opcional de autenticación en el campo **Contraseña de autenticación**.
	- **–** Si habilita **Certificado**, defina las siguientes configuraciones:
		- \* **Credencial de identidad:** En la lista, seleccione la credencial de identidad que se va a usar. El valor predeterminado es **Ninguno**.
		- \* **Pedir PIN al conectar:** Seleccione si solicitar a los usuarios sus PIN cuando se conectan a la red. El valor predeterminado es **Desactivado**.
		- \* **Habilitar VPN a demanda:** Seleccione si permitir la activación de una conexión VPN cuando los usuarios se conectan a la red. El valor predeterminado es **Desactivado**. Para obtener información acerca de la configuración de parámetros cuando la opción **Habilitar VPN a demanda** está **activada**, consulte Configurar opciones de Habilitar VPN a demanda.
- **Habilitar VPN por aplicación:** Seleccione si habilitar redes VPN para cada aplicación. El valor predeterminado es **Desactivado**. Si activa esta opción, configure los siguientes parámetros:
	- **– Correspondencia de aplicación a demanda habilitada:** Seleccione si activar automáti‑ camente conexiones de red VPN por aplicación cuando las aplicaciones asociadas al servicio VPN por aplicación inician una comunicación de red. El valor predeterminado es **De‑ sactivado**.
	- **– Dominios de Safari:** Haga clic en **Agregar** y lleve a cabo lo siguiente para incluir cada dominio de Safari que puede activar una conexión VPN por aplicación:
		- \* **Dominio:** Escriba el dominio que se va a agregar.
		- \* Haga clic en **Guardar** para guardar el dominio, o bien haga clic en **Cancelar** para no guardarlo.

### **Configurar el protocolo F5 SSL para macOS**

- **Nombre o dirección IP del servidor:** Escriba el nombre o la dirección IP del servidor VPN.
- **Cuenta de usuario:** Escriba una cuenta de usuario opcional.
- **Tipo de autenticación para la conexión:** En la lista, seleccione **Contraseña** o **Certificado** para elegir el tipo de autenticación de esta conexión. El valor predeterminado es **Contraseña**.
	- **–** Si habilita **Contraseña**, escriba una contraseña opcional de autenticación en el campo **Contraseña de autenticación**.
	- **–** Si habilita **Certificado**, defina las siguientes configuraciones:
		- \* **Credencial de identidad:** En la lista, seleccione la credencial de identidad que se va a usar. El valor predeterminado es **Ninguno**.
		- \* **Pedir PIN al conectar:** Seleccione si solicitar a los usuarios sus PIN cuando se conectan a la red. El valor predeterminado es **Desactivado**.
		- \* **Habilitar VPN a demanda:** Seleccione si permitir la activación de una conexión VPN cuando los usuarios se conectan a la red. El valor predeterminado es **Desactivado**. Para obtener información acerca de la configuración de parámetros cuando la opción **Habilitar VPN a demanda** está **activada**, consulte Configurar opciones de Habilitar VPN a demanda.
- **Habilitar VPN por aplicación:** Seleccione si habilitar redes VPN para cada aplicación. El valor predeterminado es **Desactivado**. Si activa esta opción, defina las siguientes configuraciones:
	- **– Correspondencia de aplicación a demanda habilitada:** Seleccione si activar automáti‑ camente conexiones de red VPN por aplicación cuando las aplicaciones asociadas al ser‑ vicio VPN por aplicación inician una comunicación de red. El valor predeterminado es **De‑ sactivado**.
	- **– Dominios de Safari:** Haga clic en **Agregar** y lleve a cabo lo siguiente para incluir cada dominio de Safari que puede activar una conexión VPN por aplicación:
		- \* **Dominio:** Escriba el dominio que se va a agregar.
		- \* Haga clic en **Guardar** para guardar el dominio, o bien haga clic en **Cancelar** para no guardarlo.

### **Configurar el protocolo SonicWALL Mobile Connect para macOS**

- **Nombre o dirección IP del servidor:** Escriba el nombre o la dirección IP del servidor VPN.
- **Cuenta de usuario:** Escriba una cuenta de usuario opcional.
- **Dominio o grupo de inicio de sesión:** Escriba un dominio o grupo opcional de inicio de sesión.
- **Tipo de autenticación para la conexión:** En la lista, seleccione **Contraseña** o **Certificado** para elegir el tipo de autenticación de esta conexión. El valor predeterminado es **Contraseña**.
- **–** Si habilita **Contraseña**, escriba una contraseña opcional de autenticación en el campo **Contraseña de autenticación**.
- **–** Si habilita **Certificado**, defina las siguientes configuraciones:
	- \* **Credencial de identidad:** En la lista, seleccione la credencial de identidad que se va a usar. El valor predeterminado es **Ninguno**.
	- \* **Pedir PIN al conectar:** Seleccione si solicitar a los usuarios sus PIN cuando se conectan a la red. El valor predeterminado es **Desactivado**.
	- \* **Habilitar VPN a demanda:** Seleccione si permitir la activación de una conexión VPN cuando los usuarios se conectan a la red. El valor predeterminado es **Desactivado**. Para obtener información acerca de la configuración de parámetros cuando la opción **Habilitar VPN a demanda** está **activada**, consulte Configurar opciones de Habilitar VPN a demanda.
- **Habilitar VPN por aplicación:** Seleccione si habilitar redes VPN para cada aplicación. El valor predeterminado es **Desactivado**. Si activa esta opción, defina las siguientes configuraciones:
	- **– Correspondencia de aplicación a demanda habilitada:** Seleccione si activar automáti‑ camente conexiones de red VPN por aplicación cuando las aplicaciones asociadas al ser‑ vicio VPN por aplicación inician una comunicación de red. El valor predeterminado es **De‑ sactivado**.
	- **– Dominios de Safari:** Haga clic en **Agregar** y lleve a cabo lo siguiente para incluir cada dominio de Safari que puede activar una conexión VPN por aplicación:
		- \* **Dominio:** Escriba el dominio que se va a agregar.
		- \* Haga clic en **Guardar** para guardar el dominio, o bien haga clic en **Cancelar** para no guardarlo.

### **Configurar el protocolo Ariba VIA para macOS**

- **Nombre o dirección IP del servidor:** Escriba el nombre o la dirección IP del servidor VPN.
- **Cuenta de usuario:** Escriba una cuenta de usuario opcional.
- **Tipo de autenticación para la conexión:** En la lista, seleccione **Contraseña** o **Certificado** para elegir el tipo de autenticación de esta conexión. El valor predeterminado es **Contraseña**.
	- **–** Si habilita **Contraseña**, escriba una contraseña opcional de autenticación en el campo **Contraseña de autenticación**.
	- **–** Si habilita **Certificado**, defina las siguientes configuraciones:
		- \* **Credencial de identidad:** En la lista, seleccione la credencial de identidad que se va a usar. El valor predeterminado es **Ninguno**.
		- \* **Pedir PIN al conectar:** Seleccione si solicitar a los usuarios sus PIN cuando se conectan a la red. El valor predeterminado es **Desactivado**.
- \* **Habilitar VPN a demanda:** Seleccione si permitir la activación de una conexión VPN cuando los usuarios se conectan a la red. El valor predeterminado es **Desactivado**. Para obtener información acerca de la configuración de parámetros cuando la opción **Habilitar VPN a demanda** está **activada**, consulte Configurar opciones de Habilitar VPN a demanda.
- **Habilitar VPN por aplicación:** Seleccione si habilitar redes VPN para cada aplicación. El valor predeterminado es **Desactivado**. Si activa esta opción, defina las siguientes configuraciones:
	- **– Correspondencia de aplicación a demanda habilitada:** Seleccione si activar automáti‑ camente conexiones de red VPN por aplicación cuando las aplicaciones asociadas al servicio VPN por aplicación inician una comunicación de red. El valor predeterminado es **De‑ sactivado**.
	- **– Dominios de Safari:** Haga clic en **Agregar** y lleve a cabo lo siguiente para incluir cada dominio de Safari que puede activar una conexión VPN por aplicación:
		- \* **Dominio:** Escriba el dominio que se va a agregar.
		- \* Haga clic en **Guardar** para guardar el dominio, o bien haga clic en **Cancelar** para no guardarlo.

#### **Configurar el protocolo SSL personalizado para macOS**

- **Identificador de SSL personalizado (formato DNS inverso).** Escriba el identificador de SSL en formato DNS inverso. Este campo es obligatorio.
- **Nombre o dirección IP del servidor:** Escriba el nombre o la dirección IP del servidor VPN. Este campo es obligatorio.
- **Cuenta de usuario:** Escriba una cuenta de usuario opcional.
	- **– Tipo de autenticación para la conexión:** En la lista, seleccione **Contraseña** o **Certifi‑ cado** para elegir el tipo de autenticación de esta conexión. El valor predeterminado es **Contraseña**.
	- **–** Si habilita **Contraseña**, escriba una contraseña opcional de autenticación en el campo **Contraseña de autenticación**.
	- **–** Si habilita **Certificado**, defina las siguientes configuraciones:
		- \* **Credencial de identidad:** En la lista, seleccione la credencial de identidad que se va a usar. El valor predeterminado es **Ninguno.**
		- \* **Pedir PIN al conectar:** Seleccione si solicitar a los usuarios sus PIN cuando se conectan a la red. De forma predeterminada, está **desactivado.**
		- \* **Habilitar VPN a demanda:** Seleccione si permitir la activación de una conexión VPN cuando los usuarios se conectan a la red. De forma predeterminada, está **desacti‑ vado.** Para obtener información acerca de la configuración de parámetros cuando

la opción **Habilitar VPN a demanda** está **activada**, consulte Configurar opciones de Habilitar VPN a demanda.

- **– VPN por aplicación:** Seleccione si habilitar redes VPN para cada aplicación. El valor pre‑ determinado es **Desactivado**. Si activa esta opción, defina las siguientes configuraciones:
	- **\* Correspondencia de aplicación a demanda habilitada:** Seleccione si activar automáticamente conexiones de red VPN por aplicación cuando las aplicaciones asociadas al servicio VPN por aplicación inician una comunicación de red.
	- \* **Dominios de Safari:** Haga clic en **Agregar** y lleve a cabo lo siguiente para incluir cada dominio de Safari que puede activar una conexión VPN por aplicación:
		- · **Dominio:** Escriba el dominio que se va a agregar.
		- · Haga clic en **Guardar** para guardar el dominio, o bien haga clic en **Cancelar** para no guardarlo.
- **XML personalizado:** Haga clic en **Agregar** y lleve a cabo lo siguiente para agregar cada parámetro XML personalizado:
	- **– Nombre del parámetro:** Escriba el nombre del parámetro que se va a agregar.
	- **– Valor:** Escriba el valor asociado al **Nombre del parámetro**.
	- **–** Haga clic en **Guardar** para guardar el dominio, o bien haga clic en **Cancelar** para no guardarlo.

### **Configurar opciones de Habilitar VPN a demanda**

- **Dominio a demanda:** Para agregar un dominio y la acción asociada que se realizará cuando los usuarios se conecten a él, haga clic en **Agregar** y lleve a cabo lo siguiente:
	- **– Dominio:** Escriba el dominio que se va a agregar.
	- **– Acción:** En la lista, seleccione en una de las posibles acciones:
		- \* **Establecer siempre:** El dominio siempre activa una conexión VPN.
		- \* **No establecer nunca:** El dominio no activa nunca una conexión VPN.
		- \* **Establecer si es necesario:** El dominio activa un intento de conexión VPN si falla la resolución de nombres de dominio. El error ocurre cuando el servidor DNS no puede resolver el dominio, redirige a un servidor diferente o agota el tiempo de espera.
	- **–** Haga clic en **Guardar** para guardar el dominio, o bien haga clic en **Cancelar** para no guardarlo.
- **Reglas a demanda**
	- **– Acción:** En la lista, seleccione la acción que se debe realizar. El valor predeterminado es **EvaluateConnection**. Las acciones posibles son:
		- \* **Permitir:** Al activarse, permite que la VPN a demanda se conecte.
- \* **Conectar:** Inicia incondicionalmente una conexión VPN.
- \* **Desconectar:** Quita la conexión VPN y no vuelve a conectarse a demanda mientras la regla se cumpla.
- \* **EvaluateConnection:** Evalúa la matriz **ActionParameters** para cada conexión.
- \* **Ignorar:** Deja activa cualquier conexión VPN existente, pero no vuelve a conectarse a demanda mientras la regla se cumpla.
- **– DNSDomainMatch:** Para cada dominio incluido en la lista de búsqueda de dominios de un dispositivo de usuario que quiera agregar, haga clic en **Agregar** y lleve a cabo lo siguiente:
	- \* **Dominio DNS:** Escriba el nombre del dominio. Puede usar el prefijo comodín "\*"para abarcar varios dominios. Por ejemplo: \*.ejemplo.com abarca midominio.ejemplo.com, tudominio.ejemplo.com y sudominio.ejemplo.com.
	- \* Haga clic en **Guardar** para guardar el dominio, o bien haga clic en **Cancelar** para no guardarlo.
- **– DNSServerAddressMatch:** Para agregar cada dirección IP con la que puede coincidir cualquier servidor DNS indicado en la red, haga clic en **Agregar** y lleve a cabo lo siguiente:
	- \* **Dirección del servidor DNS:** Escriba la dirección del servidor DNS que quiere agregar. Puede usar el sufijo comodín "\*"para abarcar varios servidores DNS. Por ejemplo: 17.\* abarca cualquier servidor DNS incluido en la subred de clase A.
	- \* Haga clic en **Guardar** para guardar el servidor DNS, o bien haga clic en **Cancelar** para no guardarlo.
- **– InterfaceTypeMatch:** En la lista, haga clic en el tipo de hardware de interfaz de red prin‑ cipal que se está utilizando. El valor predeterminado es **No especificado**. Los valores posibles son:
	- \* **No especificado:** Coincide con cualquier hardware de interfaz de red. Esta es la op‑ ción predeterminada.
	- \* **Ethernet:** Solo coincide con el hardware de interfaz de red Ethernet.
	- \* **Wi‑Fi:** Solo coincide con el hardware de interfaz de red Wi‑Fi.
	- \* **Móvil:** Solo coincide con el hardware de interfaz de red móvil.
- **– SSIDMatch:** Haga clic en **Agregar** y haga lo siguiente para agregar cada SSID que se va a cotejar con la red actual.
	- \* **SSID:** Escriba el SSID que se va a agregar. Si no se trata de una red Wi‑Fi, o bien si el SSID no aparece, el cotejo falla. Deje esta lista vacía para que abarque cualquier SSID.
	- \* Haga clic en **Guardar** para guardar el SSID, o bien haga clic en **Cancelar** para descar‑ tarlo.
- **– URLStringProbe:** Escriba una URL a capturar. Si la URL se captura correctamente sin redi‑ rección, se cumple esta regla.
- **– ActionParameters: Domains:** Haga clic en **Agregar** y lleve a cabo lo siguiente para agre‑ gar cada dominio que va a comprobar EvaluateConnection:
- \* **Dominio:** Escriba el dominio que se va a agregar.
- \* Haga clic en **Guardar** para guardar el dominio, o bien haga clic en **Cancelar** para no guardarlo.
- **– ActionParameters: DomainAction:** En la lista, seleccione el **comportamiento de la red VPN** correspondiente para los dominios especificados en **ActionParameters: Domains**. El valor predeterminado es **ConnectIfNeeded**. Las acciones posibles son:
	- \* **ConnectIfNeeded:** El dominio activa un intento de conexión VPN si falla la resolución de nombres de dominio. El error ocurre cuando el servidor DNS no puede resolver el dominio, redirige a un servidor diferente o agota el tiempo de espera.
	- \* **NeverConnect:** El dominio no activa nunca una conexión VPN.
- **– Action Parameters: RequiredDNSServers:** Haga clic en **Agregar** y lleve a cabo lo sigu‑ iente para agregar cada dirección IP del servidor DNS que se va a usar para resolver los dominios especificados:
	- \* **Servidor DNS:** Solo válido si **ActionParameters** : **DomainAction** es **Connec‑ tIfNeeded**. Escriba el servidor DNS que se va a agregar. No es necesario que este servidor forme parte de la configuración de red actual del dispositivo. Si el servidor DNS no es accesible, se establece una conexión VPN. Este debe ser un servidor DNS interno o un servidor DNS externo de confianza.
	- \* Haga clic en **Save** para guardar el servidor DNS, o bien haga clic en **Cancel** para no guardarlo.
- **– ActionParameters : RequiredURLStringProbe:** Si quiere, escriba una URL en formato HTTP o HTTPS (preferentemente este) para llevar a cabo un sondeo con la ayuda de una solicitud GET. Si el nombre de host de la URL no se puede resolver, o si el servidor es in‑ accesible o el servidor no responde, se establece una conexión VPN. Válido solamente si **ActionParameters**: **DomainAction** = **ConnectIfNeeded**.
- **– OnDemandRules : XML content:** Escriba o copie y pegue las reglas a demanda de la con‑ figuración XML.
	- \* Haga clic en **Diccionario de comprobación** para validar la sintaxis del código XML. Puede ver el mensaje "XML válido"en verde debajo del cuadro de texto de **Contenido XML** si el XML es válido. Si no es válido, verá un mensaje de error en texto en naranja que describe el error.
- **Proxy**
	- **– Configuración de proxy:** En la lista, seleccione cómo se redirige la conexión VPN a través de un servidor proxy. El valor predeterminado es **Ninguno**.
		- \* Si habilita **Manual**, configure los siguientes parámetros:
			- · **Nombre de host o dirección IP del servidor proxy:** Escriba el nombre de host o la dirección IP del servidor proxy. Este campo es obligatorio.
- · **Puerto del servidor proxy.** Escriba el número de puerto del servidor proxy. Este campo es obligatorio.
- · **Nombre de usuario:** Escriba un nombre de usuario opcional para el servidor proxy.
- · **Contraseña:** Escriba una contraseña opcional de servidor proxy.
- \* Si selecciona **Automático**, configure este parámetro:
	- · **URL del servidor proxy:** Escriba la URL del servidor proxy. Este campo es oblig‑ atorio.

## **Parámetros de Android**

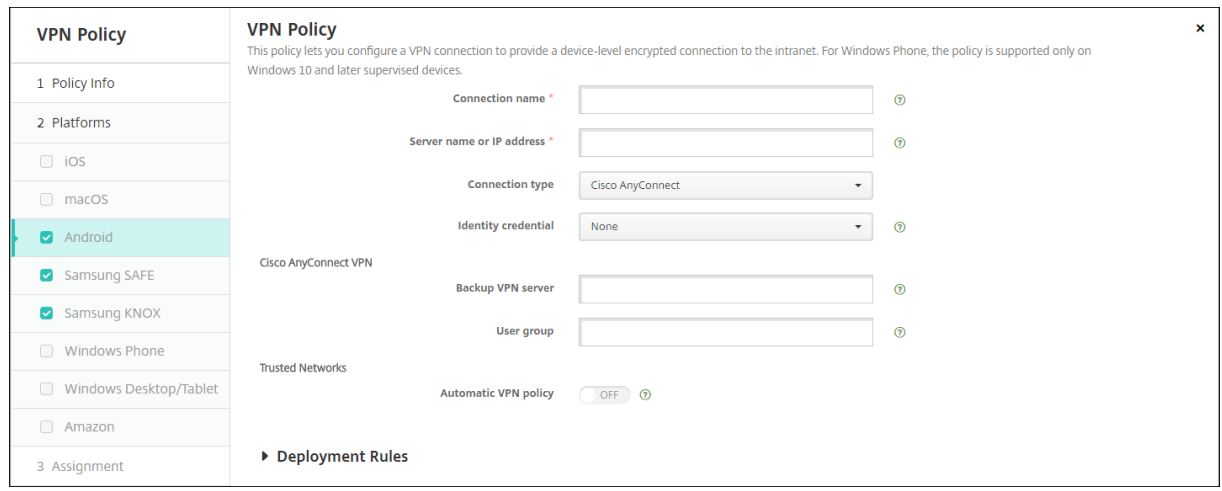

### **Configurar el protocolo VPN de Cisco AnyConnect para Android**

- **Nombre de la conexión.** Escriba un nombre para la conexión VPN de Cisco AnyConnect. Este campo es obligatorio.
- **Nombre o dirección IP del servidor.** Escriba el nombre o la dirección IP del servidor VPN. Este campo es obligatorio.
- **Credencial de identidad:** En la lista, seleccione una credencial de identidad.
- **Servidor VPN de reserva:** Escriba la información del servidor VPN de reserva.
- **Grupo de usuarios.** Escriba la información del grupo de usuarios.
- **Redes de confianza**
	- **– Directiva de VPN automática.** Habilite o inhabilite esta opción para establecer cómo reac‑ cionará la red privada virtual ante redes con las que se haya establecido una relación de confianza o de no confianza. Si habilita esta opción, configure los siguientes parámetros:
		- \* **Directiva de redes de confianza.** En la lista, seleccione la directiva pertinente. El valor predeterminado es **Desconectar**. Las opciones posibles son:
- · **Desconectar.** El cliente termina la conexión VPN en la red de confianza. Este es el valor predeterminado.
- · **Conectar.** El cliente inicia una conexión VPN en la red de confianza.
- · **No hacer nada:** El cliente no lleva a cabo ninguna acción.
- · **Pausa:** Cuando un usuario establece una sesión VPN fuera de la red de confianza y luego entra en una red configurada como "de confianza", la sesión VPN se sus‑ pende. Cuando el usuario abandona esa red de confianza, la sesión se reanuda. Este parámetro elimina la necesidad de establecer una nueva sesión VPN después de abandonar una red de confianza.
- \* **Directiva de redes no seguras:** En la lista, seleccione la directiva pertinente. El valor predeterminado es **Conectar**. Las opciones posibles son:
	- · **Conectar.** El cliente inicia una conexión VPN en una red que no es de confianza.
	- · **No hacer nada:** El cliente no lleva a cabo ninguna acción. Esta opción inhabilita la opción "VPN permanente".
- **– Dominios de confianza.** Haga clic en**Agregar** y lleve a cabo lo siguiente para agregar cada sufijo de dominio que tenga la interfaz de red cuando el cliente se encuentra en la red de confianza:
	- \* **Dominio:** Escriba el dominio que se va a agregar.
	- \* Haga clic en **Guardar** para guardar el dominio, o bien haga clic en **Cancelar** para no guardarlo.
- **– Servidores de confianza.** Haga clic en **Agregar** y lleve a cabo lo siguiente para agregar cada dirección de servidor que tenga la interfaz de red cuando el cliente se encuentra en la red de confianza:
	- \* **Servidores.** Escriba el servidor que se va a agregar.
	- \* Haga clic en **Guardar** para guardar el servidor, o bien haga clic en **Cancelar** para descartarlo.

### **Configurar el protocolo Citrix SSO para Android**

- **Nombre de la conexión.** Escriba un nombre para la conexión VPN. Este campo es obligatorio.
- **Nombre o dirección IP del servidor:** Escriba el FQDN o la dirección IP de Citrix Gateway.
- **Tipo de autenticación para la conexión.** Elija un tipo de autenticación y complete cualquiera de los campos que aparecen para el tipo de conexión:
	- **– Nombre de usuario** y **Contraseña**. Escriba las credenciales de la red VPN para los **tipos de autenticación** que sean **Contraseña** o **Contraseña y certificado**. Opcional. Si no pro‑ porciona las credenciales de VPN, la aplicación Citrix VPN solicitará un nombre de usuario y una contraseña.
- **– Credencial de identidad:** Aparece cuando los valores de los **Tipos de autenticación** son **Contraseña** o **Contraseña y certificado**. En la lista, seleccione una credencial de identi‑ dad.
- **Habilitar VPN por aplicación:** Seleccione si habilitar redes VPN para cada aplicación. Si no habilita VPN por aplicación, todo el tráfico pasará por el túnel VPN de Citrix. Si habilita VPN por aplicación, especifique los siguientes parámetros. El valor predeterminado es **Desactivado**.
	- **– Lista blanca** o **Lista negra:** Si es **Lista blanca**, todas las aplicaciones permitidas pasarán a través del túnel de esta red VPN. Si es **Lista negra**, todas las aplicaciones excepto aquellas de la lista de bloqueados pasarán a través de esta red VPN.

### **Nota:**

La consola de XenMobile Server contiene los términos "lista negra"y "lista blanca". Estamos cambiando esos términos en una próxima versión a "lista de bloqueados"y "lista de permitidos".

- **– Lista de aplicaciones:** Especifique las aplicaciones permitidas o bloqueadas. Haga clic en **Agregar** y, a continuación, escriba una lista separada por comas de nombres de paquetes de aplicación.
- **XML personalizado:** Haga clic en **Agregar** y, a continuación, escriba los parámetros personal‑ izados. XenMobile admite estos parámetros para Citrix VPN:
	- **– DisableUserProfiles:** Opcional. Para habilitar este parámetro, escriba **Sí** en **Valor**. Si está habilitado, XenMobile no muestra las conexiones VPN que haya agregado el usuario y este no puede agregar conexiones. Este parámetro es una restricción global y se aplica a todos los perfiles de red VPN.
	- **– userAgent:** Un valor de cadena. Puede especificar una cadena personalizada de agente de usuario que se enviará en cada solicitud HTTP. La cadena del agente de usuario indi‑ cada se agrega al agente de usuario existente de Citrix VPN.

### **Configurar redes VPN para poder utilizar NAC**

- 1. Utilice el **Tipo de conexión** llamado **SSL personalizado** para configurar el filtro NAC.
- 2. Especifique **VPN** como **Nombre de conexión**.
- 3. Para **XML personalizado**, haga clic en **Agregar** y lleve a cabo lo siguiente:
	- **Nombre del parámetro:** Escriba **XenMobileDeviceId**. Este campo es el ID de dispositivo que se utilizará para la comprobación de NAC basado en la inscripción de dispositivos en XenMobile. Si XenMobile inscribe y administra el dispositivo, se permite la conexión VPN. De lo contrario, la autenticación queda denegada al establecer la VPN.
- **Valor:** Escriba **DeviceID\_\${device.id}**, que es el valor del parámetro **XenMobileDeviceId**.
- Haga clic en **Guardar** para guardar el parámetro.

#### **Configurar redes VPN para Android Enterprise**

Para configurar redes VPN para dispositivos Android Enterprise, cree una directiva Configuración administrada para la aplicación Citrix SSO. Consulte Configurar perfiles de VPN para Android Enterprise.

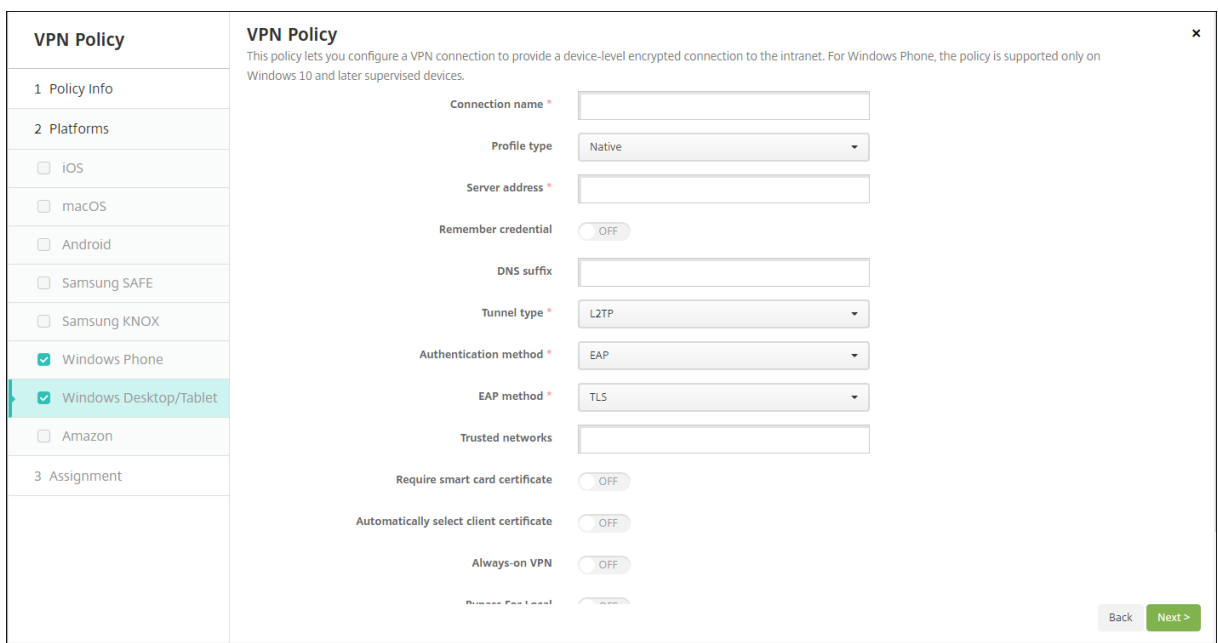

### **[Parámetr](https://docs.citrix.com/es-es/xenmobile/server/policies/managed-configurations-policy.html#configure-vpn-profiles-for-android-enterprise)os de escritorios y tabletas Windows**

- **Nombre de la conexión:** Escriba el nombre de la conexión. Este campo es obligatorio.
- **Tipo de perfil:** En la lista, seleccione **Nativo** o **Plug‑in**. El valor predeterminado es **Nativo**.
- **Configuración de tipo de perfil nativo.** Estos parámetros se aplican a la red VPN integrada en los dispositivos Windows de los usuarios.
	- **– Dirección de servidor:** Escriba el nombre de dominio completo o la dirección IP del servi‑ dor VPN. Este campo es obligatorio.
	- **– Recordar credencial:** Seleccione si almacenar la credencial en la memoria caché. El valor predeterminado es **Desactivado**. Cuando está habilitada, las credenciales se almacenan en caché siempre que sea posible.
	- **– Sufijo DNS:** Escriba el sufijo DNS.
	- **– Tipo de túnel.** En la lista, seleccione el tipo de túnel VPN a usar. El valor predeterminado es **L2TP**. Las opciones posibles son:
- \* **L2TP:** Protocolo Layer 2 Tunneling Protocol (L2TP) con la autenticación de clave pre‑ viamente compartida.
- \* **PPTP:** Túnel punto a punto.
- \* **IKEv2:** Versión 2 de Intercambio de claves por red.
- **– Método de autenticación:** En la lista, seleccione el método de autenticación que se va a usar. El valor predeterminado es **EAP**. Las opciones posibles son:
	- \* **EAP:** Protocolo de autenticación extensible (EAP).
	- \* **MSCHAPv2:** Se usa el protocolo de autenticación por desafío mutuo de Microsoft para la autenticación mutua. Esta opción no está disponible cuando se selecciona **IKEv2** como tipo de túnel.
- **– Método de EAP:** En la lista, seleccione el método de EAP que se va a usar. El valor prede‑ terminado es **TLS**. Este campo no está disponible si se habilita la autenticación MSCHAPv2. Las opciones posibles son:
	- \* **TLS:** Transport Layer Security.
	- **∗ PEAP:** Protocolo de autenticación extensible protegido (Protected Extensible Authen-<br>┈ tication Protocol).
- **– Redes de confianza:** Escriba una lista de redes, separadas por comas, que no necesiten una conexión VPN para acceder a ellas. Por ejemplo, cuando los usuarios utilizan la red inalámbrica de la empresa, pueden acceder directamente a recursos protegidos.
- **– Requerir certificado de tarjeta inteligente:** Seleccione si se debe requerir un certificado de tarjeta inteligente. El valor predeterminado es **Desactivado**.
- **– Seleccionar automáticamente el certificado del cliente:** Seleccione si elegir automáti‑ camente el certificado de cliente para la autenticación. El valor predeterminado es **De‑ sactivado**. Esta opción no está disponible si habilita **Requerir certificado de tarjeta in‑ teligente**.
- **– VPN permanente:** Seleccione si la red VPN siempre está activada. El valor predetermi‑ nado es **Desactivado**. Cuando está habilitada, la conexión VPN permanece activa hasta que el usuario se desconecta manualmente.
- **– Omitir para direcciones locales:** Escriba la dirección y el número de puerto para permitir que los recursos locales omitan el servidor proxy.
- **Configuración de tipo de perfil del plug‑in.** Estos parámetros se aplican a plug‑ins VPN obtenidos de la Tienda Windows e instalados en los dispositivos de los usuarios.
	- **– Dirección de servidor:** Escriba el nombre de dominio completo o la dirección IP del servi‑ dor VPN. Este campo es obligatorio.
	- **– Recordar credencial:** Seleccione si almacenar la credencial en la memoria caché. El valor predeterminado es **Desactivado**. Cuando está habilitada, las credenciales se almacenan en caché siempre que sea posible.
	- **– Sufijo DNS:** Escriba el sufijo DNS.
- **– ID de aplicación de cliente:** Escriba el nombre de familia del paquete que tenga el plug‑in VPN.
- **– XML de perfil de plug‑in.** Seleccione el perfil personalizado de plug‑in VPN que se va a usar. Para ello, haga clic en **Examinar** y vaya a la ubicación del archivo. Para obtener información más detallada e indicaciones referentes al formato, póngase en contacto con el proveedor del plug‑in.
- **– Redes de confianza:** Escriba una lista de redes, separadas por comas, que no necesiten una conexión VPN para acceder a ellas. Por ejemplo, cuando los usuarios utilizan la red inalámbrica de la empresa, pueden acceder directamente a recursos protegidos.
- **– VPN permanente:** Seleccione si la red VPN siempre está activada. El valor predetermi‑ nado es **Desactivado**. Cuando está habilitada, la conexión VPN permanece activa hasta que el usuario se desconecta manualmente.
- **– Omitir para direcciones locales:** Escriba la dirección y el número de puerto para permitir que los recursos locales omitan el servidor proxy.

# **Directiva de fondo de pantalla**

## August 16, 2021

Puede agregar un archivo JPG o PNG para establecer un fondo de escritorio en un dispositivo iOS para la pantalla de bloqueo, la pantalla de inicio o ambas pantallas. Disponible en iOS 7.1.2 y versiones pos‑ teriores solamente para dispositivos supervisados. Para usar fondos de pantalla diferentes en iPads y iPhones, debe crear varias directivas de fondo de escritorio y aplicarlas a los usuarios correspondi‑ entes.

En la siguiente tabla, se ofrece una lista de las dimensiones de imagen que recomienda Apple para dispositivos iOS.

### **iPhone**

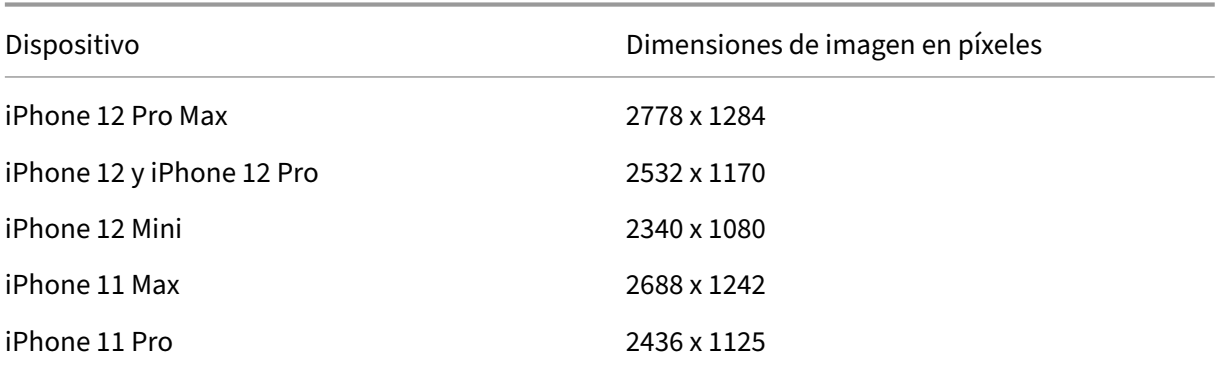

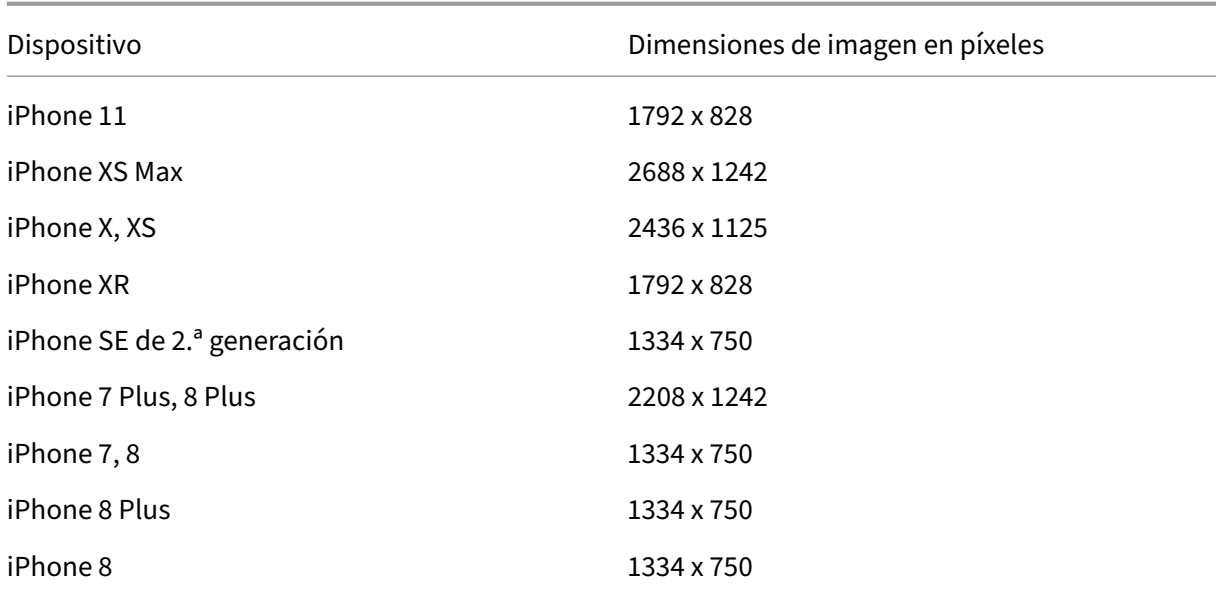

#### **iPad**

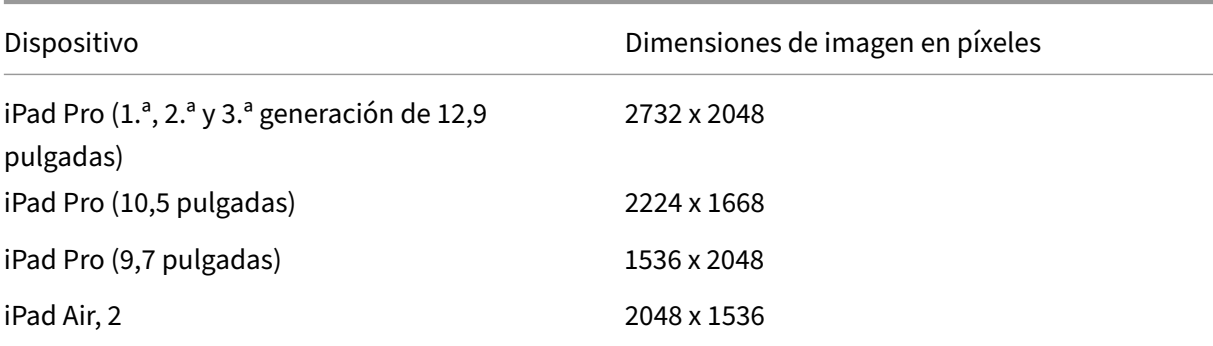

Para agregar o configurar esta directiva, vaya a **Configurar > Directivas de dispositivo**. Para obtener más información, consulte Directivas de dispositivo.

## **Parámetros de iOS**

- **Aplicar a.** En la lista, seleccione **Pantalla de bloqueo**, **Pantalla de inicio (lista de iconos)** o **Pantallas de inicio y de bloqueo** para definir dónde aparecerá el fondo de pantalla.
- **Archivo de fondo de pantalla.** Seleccione el archivo del fondo de pantalla. Para ello, deberá hacer clic en **Examinar** y, a continuación, ir a la ubicación del archivo.

# **Directiva de filtro de contenido web**

## January 4, 2022

En XenMobile, puede agregar una directiva de dispositivo para filtrar el contenido web en dispositivos iOS. Para ello, deberá utilizar la función de filtrado automático de Apple en combinación con sitios específicos que usted agregue a listas de sitios permitidos y prohibidos. Esta directiva solo está disponible para dispositivos iOS 7.0 y versiones posteriores en modo supervisado. Para obtener in‑ formación sobre cómo colocar un dispositivo iOS en modo supervisado, consulte Para colocar un dis‑ positivo iOS en modo supervisado mediante Apple Configurator.

Para agregar o configurar esta directiva, vaya a **Configurar > Directivas de dispositivo**[. Para obtener](https://docs.citrix.com/es-es/xenmobile/server/provision-devices/ios-bulk-enrollment.html#to-configure-apple-configurator-2-settings) [más información, consulte](https://docs.citrix.com/es-es/xenmobile/server/provision-devices/ios-bulk-enrollment.html#to-configure-apple-configurator-2-settings) Directivas de dispositivo.

## **Parámetros de iOS**

• **Tipo de filtro.** En la lista, haga clic en **Integrado** o **Plug‑in** y, a continuación, siga los proced‑ imientos de la opción que elija. El valor predeterminado es **Integrado**.

## **Tipo de filtro integrado**

## • **Filtro de contenido web**

- **– Filtro automático habilitado.** Seleccione si utilizar la función de filtro automático de Apple para analizar sitios web en busca de contenido inadecuado. Está **desactivado** de forma predeterminada.
- **– Direcciones URL permitidas.** Esta lista se omite si la opción **Filtro automático habili‑ tado** está **desactivada**. Si la opción **Filtro automático habilitado** está **activada**, los ele‑ mentos de esta lista son siempre accesibles, independientemente de si elfiltro automático permite el acceso. Haga clic en **Agregar** y lleve a cabo lo siguiente para agregar cada URL a la lista de permitidos:
	- \* Escriba la URL del sitio web permitido. Debe agregar http:// o https:// antes de la dirección web.
	- \* Haga clic en **Guardar** para guardar el sitio web en la lista de permitidos, o bien haga clic en **Cancelar** para no guardarlo.
- **– Direcciones URL en lista negra.** Los elementos de esta lista están siempre bloqueados. Haga clic en **Agregar** y lleve a cabo lo siguiente para agregar cada URL a la lista de bloquea‑ dos:
	- \* Escriba la URL del sitio web que quiere bloquear. Debe agregar http:// o https: // antes de la dirección web.
- \* Haga clic en **Guardar** para guardar el sitio web en la lista de bloqueados, o bien haga clic en **Cancelar** para cancelar la operación.
	- **Nota:**

La consola de XenMobile Server contiene los términos "lista negra"y "lista blanca". Estamos cambiando esos términos en una próxima versión a "lista de bloqueados"y "lista de permitidos".

## • **Lista blanca de marcadores**

- **– Lista blanca de marcadores.** Especifica los sitios a los que pueden acceder los usuarios. Agregue las URL de los sitios web para permitir el acceso a ellos.
	- \* **URL.** La URL de cada sitio web al que los usuarios pueden acceder. Por ejemplo, para permitir el acceso a la tienda Secure Hub, agregue la URL de XenMobile Server a la lista **URL**. Debe agregar http:// o https:// antes de la dirección web. Este campo es obligatorio.
	- \* **Carpeta de marcadores.** Escriba un nombre opcional para la carpeta de marcadores. Si este campo se deja en blanco, el marcador se agrega al directorio predeterminado de marcadores.
	- \* **Título.** Escriba un título descriptivo para el sitio web. Por ejemplo, introduzca "Google"para la dirección URL https://google.com.
	- \* Haga clic en **Guardar** para guardar el sitio web en la lista de permitidos, o bien haga clic en **Cancelar** para no guardarlo.

### **Tipo de filtro plug‑in**

- **Nombre del filtro.** Escriba un nombre único para el filtro.
- **Identificador.** Escriba el ID de paquete del plugin que proporciona el servicio de filtrado.
- **Dirección del servicio.** Escriba una dirección de servidor opcional. Los formatos válidos son la URL, la dirección IP o el nombre de host.
- **Nombre de usuario.** Escriba un nombre de usuario opcional para el servicio.
- **Contraseña.** Escriba una contraseña opcional para el servicio.
- **Certificado.** En la lista, haga clic en el certificado de identidad opcional que se va a usar para autenticar al usuario en el servicio. El valor predeterminado es **Ninguno**.
- **Filtrar tráfico de WebKit.** Seleccione si se debe filtrar el tráfico WebKit.
- **Filtrar tráfico de socket.** Seleccione si filtrar el tráfico de sockets.
- **Datos personalizados.** Haga clic en **Agregar** y lleve a cabo lo siguiente para agregar cada clave personalizada al filtro Web:
	- **– Clave.** Escriba la clave personalizada.
	- **– Valor.** Escriba un valor para la clave personalizada.

**–** Haga clic en **Guardar** para guardar la clave personalizada, o bien haga clic en **Cancelar** para cancelar la operación.

## • **Configuraciones de directivas**

- **– Quitar directiva:** Elija un método para programar la eliminación de directivas. Las op‑ ciones disponibles son **Seleccionar fecha** y **Demora hasta la eliminación (en horas)**.
	- \* **Seleccionar fecha:** Haga clic en el calendario para seleccionar la fecha específica de la eliminación.
	- \* **Demora hasta la eliminación (en horas):** Introduzca un número, en horas, hasta que tenga lugar la eliminación de la directiva. Disponible solo para iOS 6.0 y versiones posteriores.

# **Directiva de clip web**

#### January 4, 2022

Puede colocar accesos directos, o clips web, para que los sitios web aparezcan junto a las aplicaciones en los dispositivos de los usuarios. Puede especificar sus propios iconos para representar los clips web en dispositivos iOS, iPadOS, macOS y Android. Las tabletas Windows solo requieren una etiqueta y una URL. Para dispositivos iOS e iPadOS, configure la directiva de diseño de pantalla de inicio para organizar los clips web que cree. Si restringe el acceso a aplicaciones en iOS, asegúrese de configurar la directiva de restricciones para permitir clips web. Para obtener información sobre la configuración de estas directivas, consulte Directiva de diseño de pantalla inicio y Directiva de restricciones.

Para agregar o configurar esta directiva, vaya a **Configurar > Directivas de dispositivo**. Para obtener más información, consulte [Directivas de dispositivo.](https://docs.citrix.com/es-es/xenmobile/server/policies/home-screen-layout-policy.html)

## **Parámetros de iOS**

- **Etiqueta:** Escriba la etiqueta que aparecerá con el clip web.
- **URL:** Escriba la URL asociada al clip web. La URL debe comenzar por un protocolo; por ejemplo https://server.
- **Eliminable:** Seleccione si los usuarios pueden quitar el clip web. Está **desactivado** de forma predeterminada.
- **Icono a actualizar:** Seleccione el icono que se utilizará para el clip web. Para ello, haga clic en **Examinar** para ir a la ubicación del archivo.
- **Icono precompuesto:** Seleccione si habrá efectos que se aplicarán al icono (como esquinas redondeadas, sombra paralela y brillo de reflejos, entre otros). El valor predeterminado es **No**, con lo que se agregan efectos.
- **Pantalla completa:** Seleccione si la página web enlazada se abre en modo de pantalla com‑ pleta. Está **desactivado** de forma predeterminada.
- **Configuraciones de directivas**
	- **– Quitar directiva:** Elija un método para programar la eliminación de directivas. Las op‑ ciones disponibles son **Seleccionar fecha** y **Demora hasta la eliminación (en horas)**.
		- \* **Seleccionar fecha:** Haga clic en el calendario para seleccionar la fecha específica de la eliminación.
		- \* **Demora hasta la eliminación (en horas):** Introduzca un número, en horas, hasta que tenga lugar la eliminación de la directiva. Disponible solo para iOS 6.0 y versiones posteriores.

## **Parámetros de macOS**

- **Etiqueta:** Escriba la etiqueta que aparecerá con el clip web.
- **URL:** Escriba la URL asociada al clip web. La URL debe comenzar por un protocolo; por ejemplo https://server.
- **Icono a actualizar:** Seleccione el icono que se utilizará para el clip web. Para ello, haga clic en Examinar para ir a la ubicación del archivo.

## **Parámetros de Android**

- **Regla:** Seleccione si esta directiva agrega o quita clips web. El valor predeterminado es **Agre‑ gar**.
- **Etiqueta:** Escriba la etiqueta que aparecerá con el clip web.
- **URL:** Escriba la URL asociada al clip web.
- **Definir un icono:** Seleccione si quiere usar un archivo de icono. Está **desactivado** de forma predeterminada.
- **Archivo del icono:** Si **activa** el parámetro **Definir un icono**, deberá seleccionar el archivo de icono que se va a usar. Para ello, haga clic en **Examinar** y vaya a la ubicación del archivo.
- **Configuraciones de directivas**
	- **– Quitar directiva:** Elija un método para programar la eliminación de directivas. Las op‑ ciones disponibles son **Seleccionar fecha** y **Demora hasta la eliminación (en horas)**.
- \* **Seleccionar fecha:** Haga clic en el calendario para seleccionar la fecha específica de la eliminación.
- \* **Demora hasta la eliminación (en horas):** Introduzca un número, en horas, hasta que tenga lugar la eliminación de la directiva.
- **– Permitir al usuario quitar la directiva:** Puede seleccionar cuándo los usuarios pueden quitar la directiva de su dispositivo. Seleccione **Siempre**, **Código de acceso requerido** o **Nunca** en el menú. Si selecciona **Código de acceso requerido**, introduzca un código en el campo **Código de acceso para la eliminación**.
- **– Ámbito del perfil:** Seleccione si esta directiva se aplica a un **usuario** o a todo el **sistema**. El valor predeterminado es **Usuario**. Esta opción solo está disponible para macOS 10.7 y versiones posteriores.

## **Parámetros de escritorios y tabletas Windows**

- **Nombre:** Escriba la etiqueta que aparecerá con el clip web.
- **URL:** Escriba la URL asociada al clip web.

# **Directiva Wi‑Fi**

November 29, 2023

Puede crear omodificar las directivas de Wi‑Fi desde la página**Configurar > Directivas de dispositivo** de la consola de XenMobile. Las directivas de Wi‑Fi permiten administrar cómo los usuarios conectan sus dispositivos a redes Wi‑Fi definiendo los siguientes elementos:

- Tipos y nombres de red
- Directivas de autenticación y seguridad
- Uso de servidor proxy
- Otros datos relacionados con redes Wi‑Fi

Para agregar o configurar esta directiva, vaya a **Configurar > Directivas de dispositivo**. Para obtener más información, consulte Directivas de dispositivo.

## **Requisitos previos**

Antes de crear una directiva, lleve a cabo estos pasos:

- Cree los grupos de entrega que va a utilizar.
- Averigüe el nombre y el tipo de red.
- Averigüe los métodos de autenticación o los tipos de seguridad que va a utilizar.
- Averigüe cualquier información del servidor proxy que pueda necesitar.
- Instalar los certificados de CA necesarios.
- Obtenga todas las claves compartidas necesarias.
- Cree una entidad PKI para la autenticación por certificado.
- Configure proveedores de credenciales.

Para obtener más información, consulte Autenticación y sus apartados.

## **Parámetros de iOS**

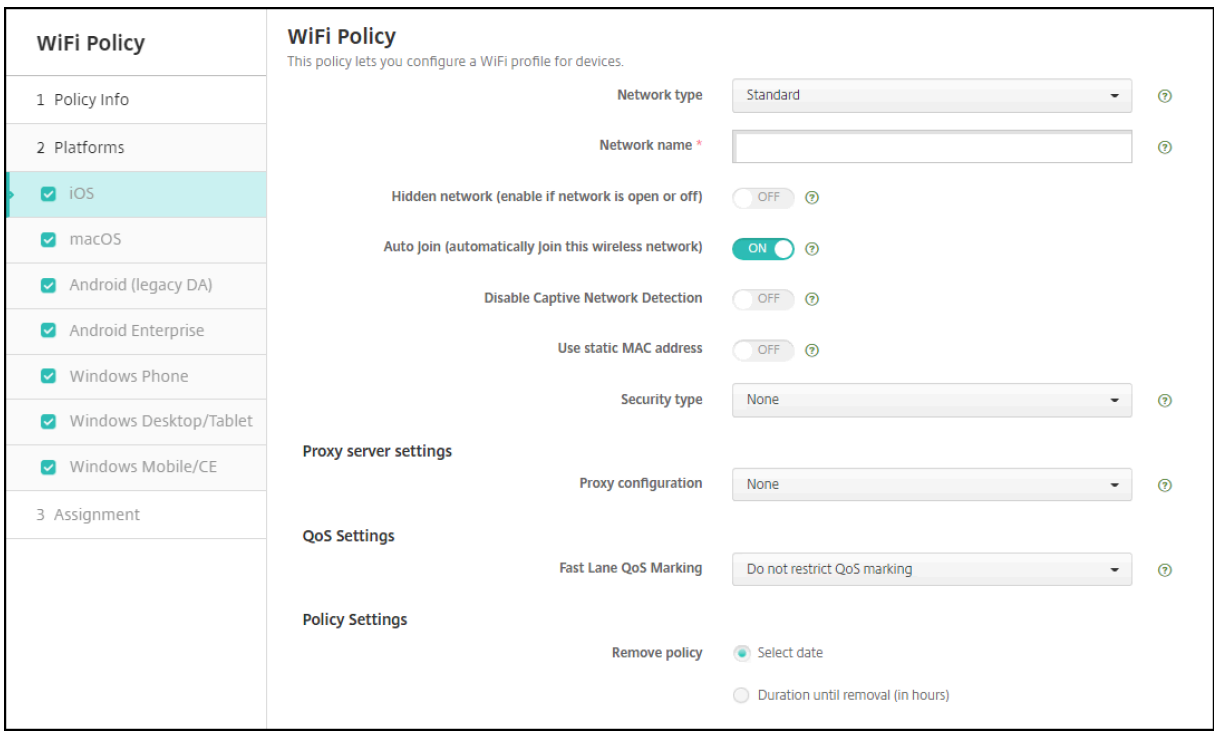

- **Tipo de red:** En la lista, haga clic en **Estándar**, **Hotspot antiguo** o **Hotspot 2.0** para establecer el tipo de red que quiere usar.
- **Nombre dela red:** Escriba el SSID que se muestra en la lista de redes disponibles del dispositivo. No se aplica a **Hotspot 2.0**.
- **Red oculta (habilitar si la red está abierta o inactiva):** Elija si la red está oculta o no.
- **Unirse automáticamente (a esta red inalámbrica).** Seleccione si se conecta a la red automáti‑ camente o no. Si un dispositivo iOS ya está conectado a otra red, no se unirá a esta. El usuario debe desconectarse de la red anterior antes de que el dispositivo se pueda conectar automáticamente. El valor predeterminado es **Activado**.
- **Usar dirección MAC estática:** Las direcciones MAC son identificadores únicos que un dispos‑ itivo transmite dentro de una red. Para aumentar la privacidad, los dispositivos iOS e iPadOS pueden usar una dirección MAC diferente cada vez que se conectan a una red. Si está **activado**,

el dispositivo utiliza siempre la misma dirección MAC cuando se conecta a esta red. Si está **de‑ sactivado**, el dispositivo utiliza una dirección MAC diferente cada vez que se conecta a esta red. El valor predeterminado es **Desactivado**.

- **Tipo de seguridad.** En la lista, haga clic en el tipo de seguridad que quiere usar. No se aplica a **Hotspot 2.0**.
	- **–** Ninguna. No requiere ninguna configuración adicional.
	- **–** WEP
	- **–** WPA o WPA2 Personal
	- **–** Cualquiera (Personal)
	- **–** WEP Enterprise
	- **–** WPA/WPA2 Enterprise: El uso de WPA‑2 Enterprise requiere configurar el protocolo SCEP (Simple Certificate Enrollment Protocol). Así, XenMobile puede enviar el certificado a los dispositivos para autenticarse en el servidor Wi‑Fi. Para configurar SCEP, vaya a la página Distribución en **Parámetros > Proveedores de credenciales**. Para obtener más informa‑ ción, consulte Proveedores de credenciales.
	- **–** Cualquiera (Enterprise)

En las siguientes seccion[es aparecen las opciones que](https://docs.citrix.com/es-es/xenmobile/server/authentication/credential-providers.html) usted configura para cada uno de los tipos de conexión mencionados.

## **Parámetros de iOS para WPA, WPA Personal, Cualquiera (Personal)**

**Contraseña:** Si quiere, escriba una contraseña. Si deja este campo en blanco, los usuarios pueden recibir un aviso para introducir la contraseña al iniciar sesión.

## **Parámetros de iOS para WEP Enterprise, WPA Enterprise, WPA2 Enterprise, Cualquiera (Enterprise)**

Al seleccionar estos parámetros, aparecen después de **Parámetros del servidor proxy**.

- **Protocolos, tipos de EAP aceptados:** Habilite los tipos de EAP que quiera admitir y, a contin‑ uación, configure los parámetros asociados. Está **desactivado** de forma predeterminada para cada uno de los tipos de EAP disponibles.
- **Autenticación interna (TTLS).** *Solo es necesario cuando se habilita TTLS*. En la lista, seleccione el método de autenticación interna que quiere usar. Las opciones son: **PAP**, **CHAP**, **MSCHAP** o **MSCHAPv2**. El valor predeterminado es **MSCHAPv2**.
- **Protocolos, EAP‑FAST:** Seleccione si quiere usar las credenciales de acceso protegido (PAC).
	- **–** Si selecciona **Usar PAC**, elija si quiere usar unas credenciales PAC de aprovisionamiento.
- \* Si selecciona **Aprovisionar PAC**, elija si quiere permitir un protocolo anónimo de en‑ lace TLS entre el cliente del usuario final y XenMobile.
	- · **Aprovisionar PAC anónimamente**

## • **Autenticación:**

- **– Nombre de usuario:** Escriba un nombre de usuario.
- **– Contraseña por conexión.** Seleccione si quiere requerir una contraseña cada vez que los usuarios inicien sesión.
- **– Contraseña:** Si quiere, escriba una contraseña. Si deja este campo en blanco, los usuarios pueden recibir un aviso para introducir la contraseña al iniciar sesión.
- **– Credencial de identidad (PKI o almacén de claves).** En la lista, haga clic en el tipo de credencial de identidad. El valor predeterminado es **Ninguno**.
- **– Identidad externa:** Opción *requerida solamente cuando se habilita* **PEAP**, **TTLS** *o* **EAP‑ FAST**. Escriba el nombre de usuario que será visible externamente. Puede aumentar la seguridad si escribe un término genérico como"anónimo"para que no pueda verse el nom‑ bre del usuario.
- **– Requerir certificado TLS.** Elija si quiere requerir un certificado TLS.

### • **Confianza**

- **– Certificados de confianza.** Para agregar cada certificado de confianza, haga clic en **Agre‑ gar** y haga lo siguiente:
	- \* **Aplicación.** En la lista, elija la aplicación que quiere agregar.
	- \* Haga clic en **Guardar** para guardar el certificado, o bien en **Cancelar** para cancelar la operación.
- **– Nombres de certificado de servidor de confianza.** Para agregar cada nombre común de los certificados de confianza del servidor, haga clic en **Agregar** y haga lo siguiente:
	- \* **Certificado.** Escriba el nombre del certificado de servidor. Puede usar comodines para especificar el nombre, como wpa.\*.ejemplo.com.
	- \* Haga clic en **Guardar** para guardar el nombre del certificado, o bien en **Cancelar** para cancelar la operación.
- **Permitir excepciones en la confianza.** Elija si quiere que el cuadro de diálogo de confianza en el certificado aparezca en los dispositivos de los usuarios cuando un certificado no sea de confianza. El valor predeterminado es **Activado**.
- **Parámetros del servidor proxy**
	- **– Configuración de proxy.** En la lista, elija **Ninguno**, **Manual** o **Automático** para selec‑ cionar cómo se enruta la conexión VPN a través de un servidor proxy y, a continuación, configure las opciones adicionales. El valor predeterminado es **Ninguno**, que no requiere ninguna configuración adicional.
- **–** Si selecciona **Manual**, configure los siguientes parámetros:
	- \* **Dirección IP / nombre de host.** Escriba el nombre de host o la dirección IP del servi‑ dor proxy.
	- \* **Puerto.** Escriba el número de puerto del servidor proxy.
	- \* **Nombre de usuario:** Si quiere, escriba un nombre de usuario para la autenticación en el servidor proxy.
	- \* **Contraseña:** Si quiere, escriba una contraseña para la autenticación en el servidor proxy.
- **–** Si hace clic en **Automático**, configure los siguientes parámetros:
	- **\* URL del servidor:** Escriba la dirección URL del archivo PAC que define la configuración de proxy.
	- \* **Permitir conexión directa si no se puede acceder al archivo PAC:** Elija si permitir que los usuarios se conecten directamente al destino si no se puede acceder al archivo PAC. El valor predeterminado es **Activado**. Esta opción solo está disponible para iOS 7.0 y versiones posteriores.

#### • **Configuraciones de directivas**

- **– Quitar directiva:** Elija un método para programar la eliminación de directivas. Las op‑ ciones disponibles son **Seleccionar fecha** y **Demora hasta la eliminación (en horas)**.
	- \* **Seleccionar fecha:** Haga clic en el calendario para seleccionar la fecha específica de la eliminación.
	- \* **Demora hasta la eliminación (en horas):** Introduzca un número, en horas, hasta que tenga lugar la eliminación de la directiva. Disponible solo para iOS 6.0 y versiones posteriores.

## **Parámetros de macOS**

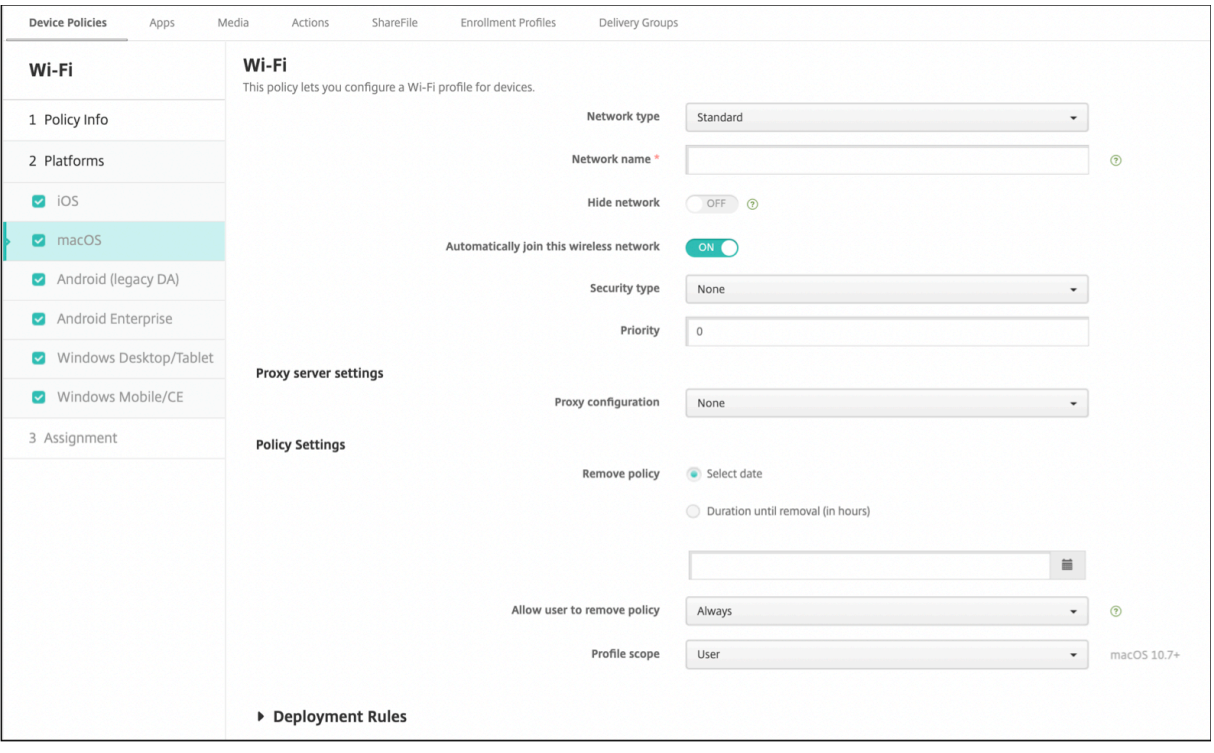

- **Tipo de red:** En la lista, haga clic en **Estándar**, **Hotspot antiguo** o **Hotspot 2.0** para establecer el tipo de red que quiere usar.
- **Nombre dela red:** Escriba el SSID que se muestra en la lista de redes disponibles del dispositivo. No se aplica a **Hotspot 2.0**.
- **Ocultar red:** Elija si quiere ocultar la red.
- **Conectarse automáticamente a esta red inalámbrica:** Seleccione si se conecta a la red au‑ tomáticamente o no. Si un dispositivo ya está conectado a otra red, no se unirá a esta. El usuario debe desconectarse de la red anterior antes de que el dispositivo se pueda conectar automáticamente. El valor predeterminado es **Activado**.
- **Tipo de seguridad.** En la lista, haga clic en el tipo de seguridad que quiere usar. No se aplica a **Hotspot 2.0**.
	- **–** Ninguna. No requiere ninguna configuración adicional.
	- **–** WEP
	- **–** WPA o WPA2 Personal
	- **–** Cualquiera (Personal)
	- **–** WEP Enterprise
	- **–** WPA o WPA2 Enterprise
	- **–** Cualquiera (Enterprise)
- **Prioridad:** Si tiene varias redes, escriba un número en el campo **Prioridad** para establecer la

prioridad de la conexión de red. El dispositivo elige la red que tenga el número de prioridad más bajo.

En las siguientes secciones aparecen las opciones que usted configura para cada uno de los tipos de conexión mencionados.

## **Parámetros de macOS para WPA, WPA Personal, WPA 2 Personal, Cualquiera (Personal)**

• **Contraseña:** Si quiere, escriba una contraseña. Si deja este campo en blanco, los usuarios pueden recibir un aviso para introducir la contraseña al iniciar sesión.

# **Parámetros de macOS para WEP Enterprise, WPA Enterprise, WPA2 Enterprise, Cualquiera (Enterprise)**

Al seleccionar estos parámetros, aparecen después de **Parámetros del servidor proxy**.

- **Protocolos, tipos de EAP aceptados:** Habilite los tipos de EAP que quiera admitir y, a contin‑ uación, configure los parámetros asociados. Está **desactivado** de forma predeterminada para cada uno de los tipos de EAP disponibles.
- **Autenticación interna (TTLS).** *Solo es necesario cuando se habilita TTLS*. En la lista, seleccione el método de autenticación interna que quiere usar. Las opciones son: **PAP**, **CHAP**, **MSCHAP** o **MSCHAPv2**. El valor predeterminado es **MSCHAPv2**.
- **Protocolos, EAP‑FAST:** Seleccione si quiere usar las credenciales de acceso protegido (PAC).
	- **–** Si selecciona **Usar PAC**, elija si quiere usar unas credenciales PAC de aprovisionamiento.
		- \* Si selecciona **Aprovisionar PAC**, elija si quiere permitir un protocolo anónimo de en‑ lace TLS entre el cliente del usuario final y XenMobile.

### · **Aprovisionar PAC anónimamente**

- **Autenticación:**
	- **– Nombre de usuario:** Escriba un nombre de usuario.
	- **– Contraseña por conexión.** Seleccione si quiere requerir una contraseña cada vez que los usuarios inicien sesión.
	- **– Contraseña:** Si quiere, escriba una contraseña. Si deja este campo en blanco, los usuarios pueden recibir un aviso para introducir la contraseña al iniciar sesión.
	- **– Credencial de identidad (PKI o almacén de claves).** En la lista, haga clic en el tipo de credencial de identidad. El valor predeterminado es **Ninguno**.
	- **– Identidad externa:** Opción *requerida solamente cuando se habilita* **PEAP**, **TTLS** *o* **EAP‑ FAST**. Escriba el nombre de usuario que será visible externamente. Puede aumentar la seguridad si escribe un término genérico como"anónimo"para que no pueda verse el nom‑ bre del usuario.
- **– Requerir certificado TLS.** Elija si quiere requerir un certificado TLS.
- **Confianza**
	- **– Certificados de confianza.** Para agregar cada certificado de confianza, haga clic en **Agre‑ gar** y haga lo siguiente:
		- \* **Aplicación.** En la lista, elija la aplicación que quiere agregar.
		- \* Haga clic en **Guardar** para guardar el certificado, o bien en **Cancelar** para cancelar la operación.
	- **– Nombres de certificado de servidor de confianza.** Para agregar cada nombre común de los certificados de confianza del servidor, haga clic en **Agregar** y haga lo siguiente:
		- \* **Certificado.** Escriba el nombre del certificado de servidor que quiere agregar. Puede usar comodines para especificar el nombre, como wpa.\*.ejemplo.com.
		- \* Haga clic en **Guardar** para guardar el nombre del certificado, o bien en **Cancelar** para cancelar la operación.
- **Permitir excepciones en la confianza.** Elija si quiere que el cuadro de diálogo de confianza en el certificado aparezca en los dispositivos de los usuarios cuando un certificado no sea de confianza. El valor predeterminado es **Activado**.
- **Usar como configuración de ventana de inicio de sesión.** Elija si utilizar las mismas creden‑ ciales especificadas en la ventana de inicio de sesión para autenticar al usuario.
- **Parámetros del servidor proxy**
	- **– Configuración de proxy.** En la lista, elija **Ninguno**, **Manual** o **Automático** para selec‑ cionar cómo se enruta la conexión VPN a través de un servidor proxy y, a continuación, configure las opciones adicionales. El valor predeterminado es **Ninguno**, que no requiere ninguna configuración adicional.
	- **–** Si selecciona **Manual**, configure los siguientes parámetros:
		- \* **Dirección IP / nombre de host.** Escriba el nombre de host o la dirección IP del servi‑ dor proxy.
		- \* **Puerto.** Escriba el número de puerto del servidor proxy.
		- \* **Nombre de usuario:** Si quiere, escriba un nombre de usuario para la autenticación en el servidor proxy.
		- \* **Contraseña:** Si quiere, escriba una contraseña para la autenticación en el servidor proxy.
	- **–** Si hace clic en **Automático**, configure los siguientes parámetros:
		- **\* URL del servidor:** Escriba la dirección URL del archivo PAC que define la configuración de proxy.
		- \* **Permitir conexión directa si no se puede acceder al archivo PAC:** Elija si permitir que los usuarios se conecten directamente al destino si no se puede acceder al archivo PAC. El valor predeterminado es **Activado**. Esta opción solo está disponible para iOS 7.0 y versiones posteriores.

## **Parámetros de Android**

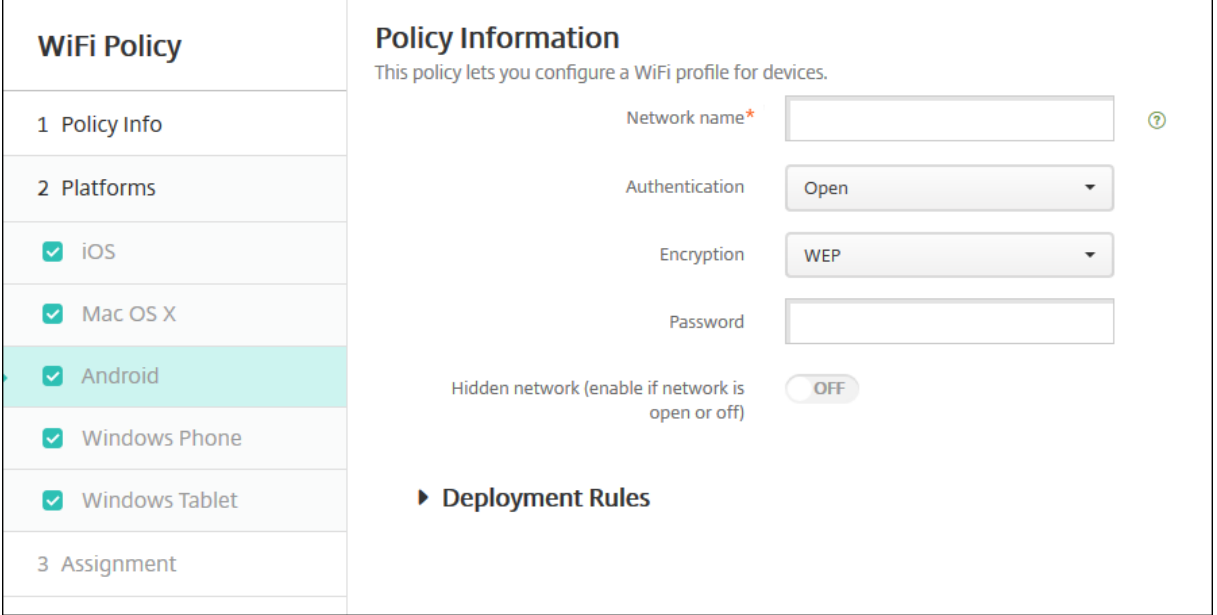

- **Nombre dela red:** Escriba el SSID que se muestra en la lista de redes disponibles del dispositivo del usuario.
- **Autenticación:** En la lista, elija el tipo de seguridad que se va a utilizar en la conexión Wi‑Fi.
	- **–** Abierta
	- **–** Compartida
	- **–** WPA
	- **–** WPA‑PSK
	- **–** WPA2
	- **–** WPA2‑PSK
	- **–** 802.1x EAP

En las siguientes secciones aparecen las opciones que usted configura para cada uno de los tipos de conexión mencionados.

### **Parámetros de Android para red abierta y compartida**

- **Cifrado:** En la lista, elija **Inhabilitado** o **WEP**. El valor predeterminado es **WEP**.
- **Contraseña:** Si quiere, escriba una contraseña.

#### **Parámetros de Android para WPA, WPA‑PSK, WPA2, WPA2‑PSK**

- **Cifrado:** En la lista, elija **TKIP** o **AES**. El valor predeterminado es **TKIP**.
- **Contraseña:** Si quiere, escriba una contraseña.

### **Parámetros de Android para 802.1x**

- **Tipo de EAP:** En la lista, elija **PEAP**, **TLS** o **TTLS**. El valor predeterminado es **PEAP**.
- **Contraseña:** Si quiere, escriba una contraseña.
- **Autenticación fase 2:** En la lista, elija **Ninguna**, **PAP**, **MSCHAP**, **MSCHAPPv2** o **GTC**. El valor predeterminado es **PAP**.
- **Identidad:** Escriba el nombre de usuario y el dominio opcionales.
- **Anónimo:** Escriba el nombre de usuario opcional que será visible externamente. Puede aumentar la seguridad si escribe un término genérico como "anónimo"para que no pueda verse el nombre del usuario.
- **Certificado de CA:** En la lista, elija el certificado que se va a utilizar.
- **Credencial de identidad:** En la lista, elija la credencial de identidad que se va a usar. El valor predeterminado es **Ninguno**.
- **Red oculta (habilitar si la red está abierta o inactiva):** Elija si la red está oculta o no.

## **Parámetros de Android Enterprise**

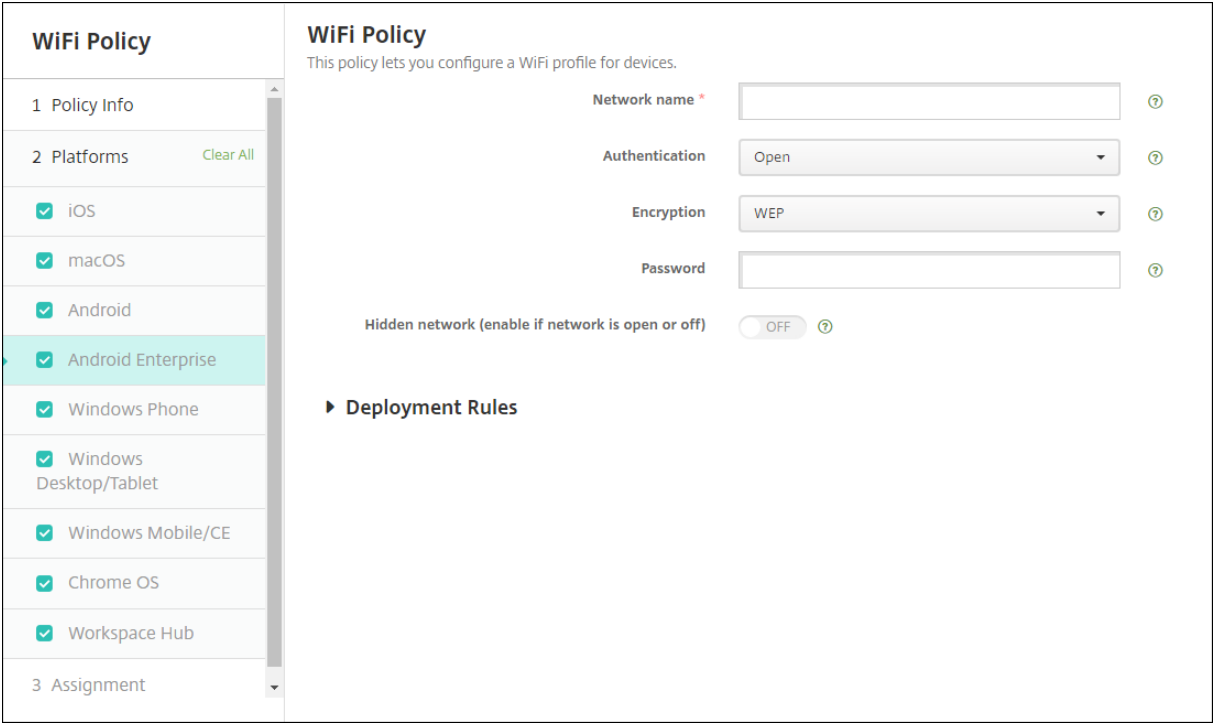

- **Nombre dela red:** Escriba el SSID que se muestra en la lista de redes disponibles del dispositivo del usuario.
- **Autenticación:** En la lista, elija el tipo de seguridad que se va a utilizar en la conexión Wi‑Fi.
	- **–** Abierta
	- **–** Compartida
- **–** WPA
- **–** WPA‑PSK
- **–** WPA2
- **–** WPA2‑PSK
- **–** 802.1x EAP

En las siguientes secciones aparecen las opciones que usted configura para cada uno de los tipos de conexión mencionados.

## **Parámetros de Android Enterprise para red abierta y compartida**

- **Cifrado:** En la lista, elija **Inhabilitado** o **WEP**. El valor predeterminado es **WEP**.
- **Contraseña:** Si quiere, escriba una contraseña.

## **Parámetros de Android Enterprise para WPA, WPA‑PSK, WPA2, WPA2‑PSK**

- **Cifrado:** En la lista, elija TKIP o AES. El valor predeterminado es TKIP.
- **Contraseña:** Si quiere, escriba una contraseña.

## **Parámetros de 802.1x para Android Enterprise**

- **Tipo de EAP:** En la lista, elija **PEAP**, **TLS** o **TTLS**. El valor predeterminado es **PEAP**.
- **Contraseña:** Si quiere, escriba una contraseña.
- **Autenticación fase 2:** En la lista, elija **Ninguna**, **PAP**, **MSCHAP**, **MSCHAPPv2** o **GTC**. El valor predeterminado es **PAP**.
- **Identidad:** Escriba el nombre de usuario y el dominio opcionales.
- **Anónimo:** Escriba el nombre de usuario opcional que será visible externamente. Puede au‑ mentar la seguridad si escribe un término genérico como "anónimo"para que no pueda verse el nombre del usuario.
- **Certificado de CA:** En la lista, elija el certificado que se va a utilizar.
- **Dominio:** escriba el nombre de dominio requerido. Para obtener más información, consulte Dominio.

**Nota:**

[Al con](https://developer.android.com/reference/android/net/wifi/WifiEnterpriseConfig#setDomainSuffixMatch(java.lang.String))figurar la directiva de Wi‑Fi en dispositivos con Android 13 o una versión posterior, es obligatorio actualizar los campos de **Certificado de CA** y **Dominio**. Si no se actualizan, se produce un error en la configuración.

- **Credencial de identidad:** En la lista, elija la credencial de identidad que se va a usar. El valor predeterminado es **Ninguno**.
- **Red oculta (habilitar si la red está abierta o inactiva):** Elija si la red está oculta o no.

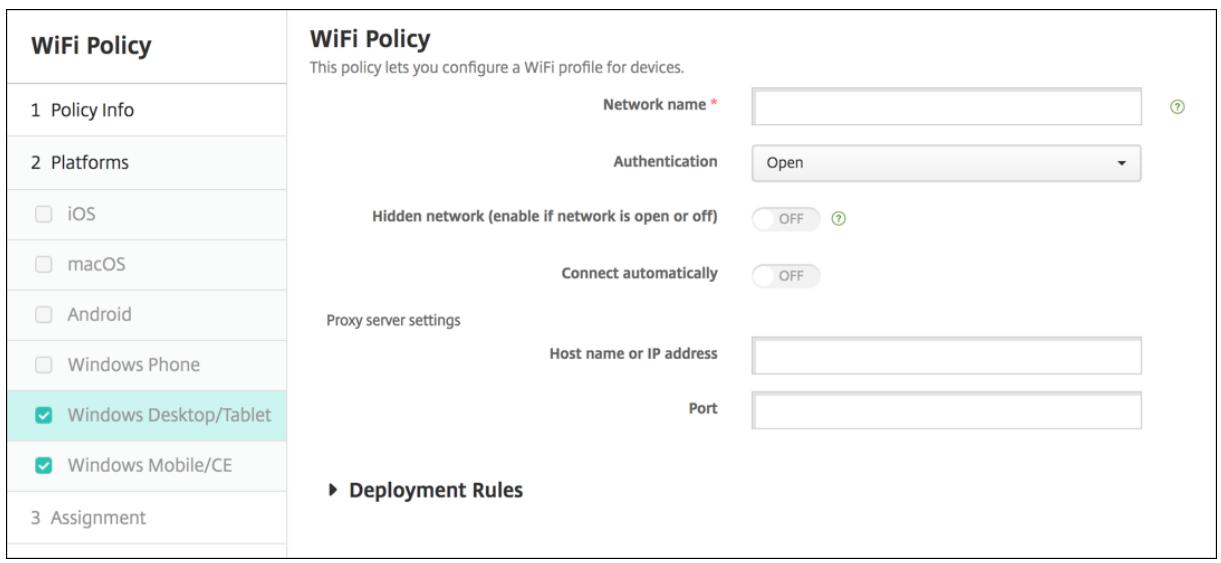

#### **Parámetros de Windows 10 y Windows 11**

- **Autenticación:** En la lista, haga clic en el tipo de seguridad que se va a utilizar en la conexión Wi‑Fi.
	- **–** Abierta
	- **–** WPA Personal
	- **–** WPA2 Personal
	- **–** WPA Enterprise
	- **–** WPA‑2 Enterprise: El uso de WPA‑2 Enterprise requiere configurar SCEP. La configuración de SCEP permite a XenMobile enviar el certificado a los dispositivos para autenticarse en el servidor Wi‑Fi. Para configurar SCEP, vaya a la página **Distribución** en **Parámetros > Proveedores de credenciales**. Para obtener más información, consulte Proveedores de credenciales.

En las siguientes secciones aparecen las opciones que usted configura para cada un[o de los tipos de](https://docs.citrix.com/es-es/xenmobile/server/authentication/credential-providers.html) conexión [mencionados.](https://docs.citrix.com/es-es/xenmobile/server/authentication/credential-providers.html)

#### **Parámetros abiertos de Windows 10 y Windows 11**

- **Red oculta (habilitar si la red está abierta o inactiva):** Elija si la red está oculta o no.
- **Conectar automáticamente:** Elija si establecer conexión con la red de forma automática.

#### **Parámetros de WPA Personal y WPA‑2 Personal para Windows 10 y Windows 11**

- **Cifrado:** En la lista, elija **AES** o **TKIP** para establecer el tipo de cifrado. El valor predeterminado es **AES**.
- **Red oculta (habilitar si la red está abierta o inactiva):** Elija si la red está oculta o no.
- **Conectar automáticamente:** Elija si establecer conexión con la red de forma automática.

#### **Parámetros de WPA‑2 Enterprise para Windows 10 y Windows 11**

- **Cifrado:** En la lista, elija **AES** o **TKIP** para establecer el tipo de cifrado. El valor predeterminado es **AES**.
- **Tipo de EAP:** En la lista, elija **PEAP‑MSCHAPv2** o **TLS** para establecer el tipo de EAP. El valor predeterminado es **PEAP‑MSCHAPv2**.
- **Conectar si está oculta:** Elija si la red está oculta.
- **Conectar automáticamente:** Elija si establecer conexión con la red de forma automática.
- **Enviar certificado mediante SCEP:** Elija si quiere insertar el certificado en los dispositivos de los usuarios mediante el Protocolo de inscripción de certificados simple (SCEP).
- **Proveedor de credenciales para SCEP:** En la lista, seleccione el proveedor de credenciales del protocolo SCEP. El valor predeterminado es **Ninguno**.

# **Directiva de Windows Information Protection**

#### August 9, 2022

Windows Information Protection (WIP), anteriormente conocida como Enterprise Data Protection (EDP), es una tecnología de Windows que ofrece protección frente a la filtración potencial de datos de empresa. La filtración de datos se puede producir por compartir datos de empresa con aplicaciones protegidas que no sean de empresa, compartir datos entre las aplicaciones o fuera de la red de la empresa. Para obtener más información, consulte Protect your enterprise data using Windows Information Protection (WIP).

En XenMobile, puede crear una directiva de dispositivo para especificar las aplicaciones que requieren Windows Information Protection al nivel de exigencia q[ue necesite. La directiva Windows Information](https://docs.microsoft.com/es-es/windows/security/information-protection/windows-information-protection/protect-enterprise-data-using-wip) [Protection es para tabletas y e](https://docs.microsoft.com/es-es/windows/security/information-protection/windows-information-protection/protect-enterprise-data-using-wip)scritorios supervisados con Windows 10 o Windows 11.

XenMobile incluye algunas aplicaciones comunes y puede agregar otras. Puede especificar un nivel de aplicación de la directiva que afecte a la experiencia de usuario. Por ejemplo, puede:

• Bloquear toda forma inadecuada de compartir datos.

- Advertir sobre formas inadecuadas de compartir datos y permitir que los usuarios anulen la directiva.
- Ejecutar WIP de forma silenciosa al iniciar sesión y permitir formas inadecuadas de compartir datos.

Para excluir aplicaciones de Windows Information Protection, defina las aplicaciones en archivos XML de Microsoft AppLocker y, a continuación, importe esos archivos en XenMobile.

Para agregar o configurar esta directiva, vaya a **Configurar > Directivas de dispositivo**. Para obtener más información, consulte Directivas de dispositivo.

## **Parámetros de Window[s 10 y Windows 11](https://docs.citrix.com/es-es/xenmobile/server/policies.html)**

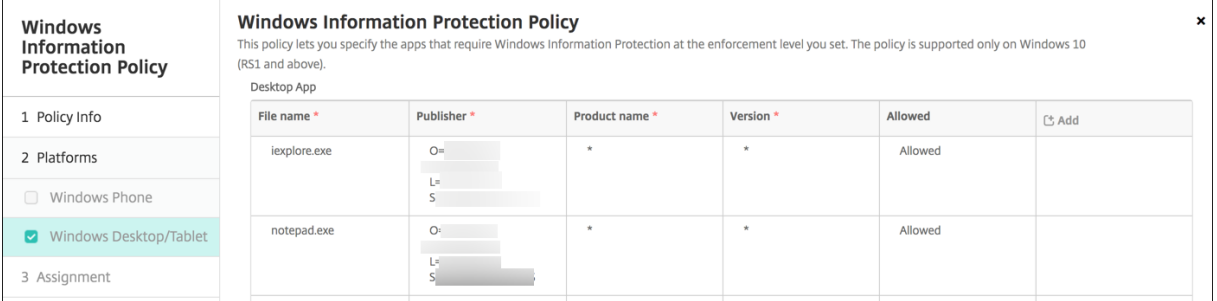

• **Aplicación de escritorio** (escritorios con Windows 10 o Windows 11), **aplicación de almacén** (tabletas con Windows 10 o Windows 11): XenMobile incluye algunas aplicaciones comunes, como se muestra en el ejemplo anterior. Puede modificar o quitar las aplicaciones según sea necesario.

Para agregar otras aplicaciones: En la tabla **Aplicación de escritorio** o **Aplicación de tienda**, haga clic en **Agregar** e indique la información de la aplicación.

Las aplicaciones **Permitidas** pueden leer, crear y actualizar los datos de empresa. Las apli‑ caciones **Denegadas** no pueden acceder a los datos de empresa. Las aplicaciones **Exentas** pueden leer los datos de empresa, pero no pueden crear ni modificar los datos.

- **– XML de AppLocker:** Microsoft proporciona una lista de las aplicaciones Microsoft que pre‑ sentan problemas conocidos de compatibilidad con WIP. Para excluir esas aplicaciones de WIP, haga clic en **Examinar** para cargar la lista. XenMobile combina el archivo XML cargado de AppLocker con las aplicaciones de escritorio y tienda en la directiva enviada al dispositivo. Para obtener más información, consulte Recommended blocklist for Windows Information Protection.
- **– Nivel de exigencia:** Seleccione una opción para especificar cómo quiere que Windows Information Protection proteja y administre el uso comp[artido de datos. Está](https://docs.microsoft.com/es-es/windows/client-management/mdm/applocker-csp#recommended-blocklist-for-windows-information-protection)**desactivado** [de forma predeterminada.](https://docs.microsoft.com/es-es/windows/client-management/mdm/applocker-csp#recommended-blocklist-for-windows-information-protection)
- \* **0‑No.** La protección WIP está inhabilitada y no protege ni audita los datos.
- \* **1‑Silencioso:** La protección WIP se ejecuta deforma silenciosa, registra todaforma in‑ adecuada de compartir datos y no bloquea nada. Puede acceder a los registros desde Informes CSP.
- \* **2‑Reemplazar:** La protección WIP advierte a los usuarios sobre una forma potencial‑ mente no segura de compartir datos. Los usuarios pueden anular las advertencias [y compartir lo](https://docs.microsoft.com/es-es/windows/client-management/mdm/reporting-csp)s datos. Este modo registra las acciones, incluidas las anulaciones del usuario, en el registro de auditoría.
- \* **3‑Bloquear:** La protección WIP impide que los usuarios compartan datos de manera potencialmente no segura.
- **– Nombres de dominio protegidos:** Los dominios que la empresa usa para la identidad de los usuarios. Esta lista de dominios de identidad administrados, junto con el dominio principal, conforman la identidad de su empresa administradora. El primer dominio de la lista es la identidad de empresa principal utilizada en la interfaz de usuario de Windows. Utilice la barra vertical (|) para separar los elementos de la lista. Por ejemplo:  $domain1$ . com | domain2.com
- **– Certificado de recuperación de datos:** Haga clic en **Examinar** y, a continuación, se‑ leccione el certificado de recuperación que se usará para recuperar datos provenientes de archivos cifrados. Este certificado es el mismo que el certificado del agente de recu‑ peración de datos (DRA) para el sistema de archivos de cifrado (EFS), que solo se entrega a través de MDM en lugar de la directiva de grupo. Si un certificado de recuperación no está disponible, créelo. Para obtener más información, consulte "Crear un certificado de recuperación de datos"en esta sección.
- **– Nombres de dominio de red:** Una lista de dominios que incluye los dominios límite de la empresa. WIP protege todo el tráfico a los dominios completos en esta lista. Este parámetro, junto con el parámetro **Intervalo IP**, detecta si un dispositivo de punto final de la red es personal o empresarial en las redes privadas. Utilice comas para separar los elementos de la lista. Por ejemplo: corp.ejemplo.com,region.ejemplo.com
- **– Intervalo IP:** Una lista de los intervalos de IPv4 e IPv6 de la empresa que definen los equipos incluidos en la red empresarial. WIP considera estas ubicaciones como un destino seguro para compartir datos empresariales. Utilice comas para separar los elementos de la lista. Por ejemplo:

10.0.0.0-10.255.255.255,2001:4898::-2001:4898:7fff:ffff:ffff: ffff:ffff:ffff

**– La lista de intervalos IP es autoritativa:** Para impedir que Windows detecte automática‑ mente los intervalos de IP, **active** este parámetro. Está **desactivado** de forma predetermi‑ nada.

**– Servidores proxy:** Una lista de los servidores proxy que puede usar la empresa para re‑ cursos empresariales. Este parámetro es necesario si usa a un proxy en la red. Sin un servidor proxy, los recursos de la empresa podrían no estar disponibles cuando un cliente esté detrás de un proxy. Por ejemplo, es posible que los recursos no estén disponibles en ciertos puntos de acceso Wi‑Fi de hoteles y restaurantes. Utilice comas para separar los elementos de la lista. Por ejemplo:

proxy.example.com:80;157.54.11.118:443

**– Servidores proxy internos.** Una lista de los servidores proxy por los que pasan los dis‑ positivos para conectarse a los recursos en la nube. El uso de este tipo de servidor indica que los recursos de la nube a los que se conecta son recursos empresariales. No incluya en esta lista ningún servidor del parámetro **Servidores proxy**, que se utilizan para el tráfico no protegido por WIP. Utilice comas para separar los elementos de la lista. Por ejemplo:

example.internalproxy1.com;10.147.80.50

**– Recursos de nube:** Una lista de recursos de la nube que protege WIP. Para dirigir el tráfico de cada recurso en la nube, también puede especificar un servidor proxy en la lista **Servi‑ dores proxy**. Todo el tráfico enrutado a través de **Servidores proxy** se trata como tráfico de empresa. Utilice comas para separar los elementos de la lista. Por ejemplo:

domain1.com:InternalProxy.domain1.com,domain2.com:InternalProxy .domain2.com

- **– Revocar certificado WIP al desinscribir:** Especifica si se deben revocar las claves de cifrado local del dispositivo de usuario cuando se desinscriba de Windows Information Protection. Después de revocar las claves de cifrado, un usuario no puede acceder a los datos de empresa cifrados. Si está **desactivado**, las claves no se revocan y el usuario sigue teniendo acceso a los archivos protegidos después de desinscribirse. Está **activado** de forma predeterminada.
- **– Mostrar iconos de superposición:** Especifica si se debe superponer el icono de Windows Information Protection sobre los archivos de empresa en Explorer y en los iconos de aplica‑ ciones solo empresariales en el menú Inicio. Está **desactivado** de forma predeterminada.

### **Crear un certificado de recuperación de datos**

Se requiere un certificado de recuperación de datos para habilitar la directiva **Windows Information Protection**.

- 1. En la máquina con la consola de XenMobile, abra un símbolo del sistema y vaya a una carpeta (que no sea Windows\System32) donde quiera crear el certificado.
- 2. Ejecute el comando:

cipher /r:ESFDRA

3. Cuando se le solicite, introduzca una contraseña para proteger el archivo de clave privada.

El comando de cifrado crea un archivo .cer y .pfx.

4. En la consola de XenMobile, vaya a **Parámetros > Certificados** e importe el archivo CER, que se aplica a tabletas con Windows 10 y Windows 11.

## **Experiencia de usuario**

Cuando Windows Information Protection está en vigor, las aplicaciones y los archivos incluyen un icono:

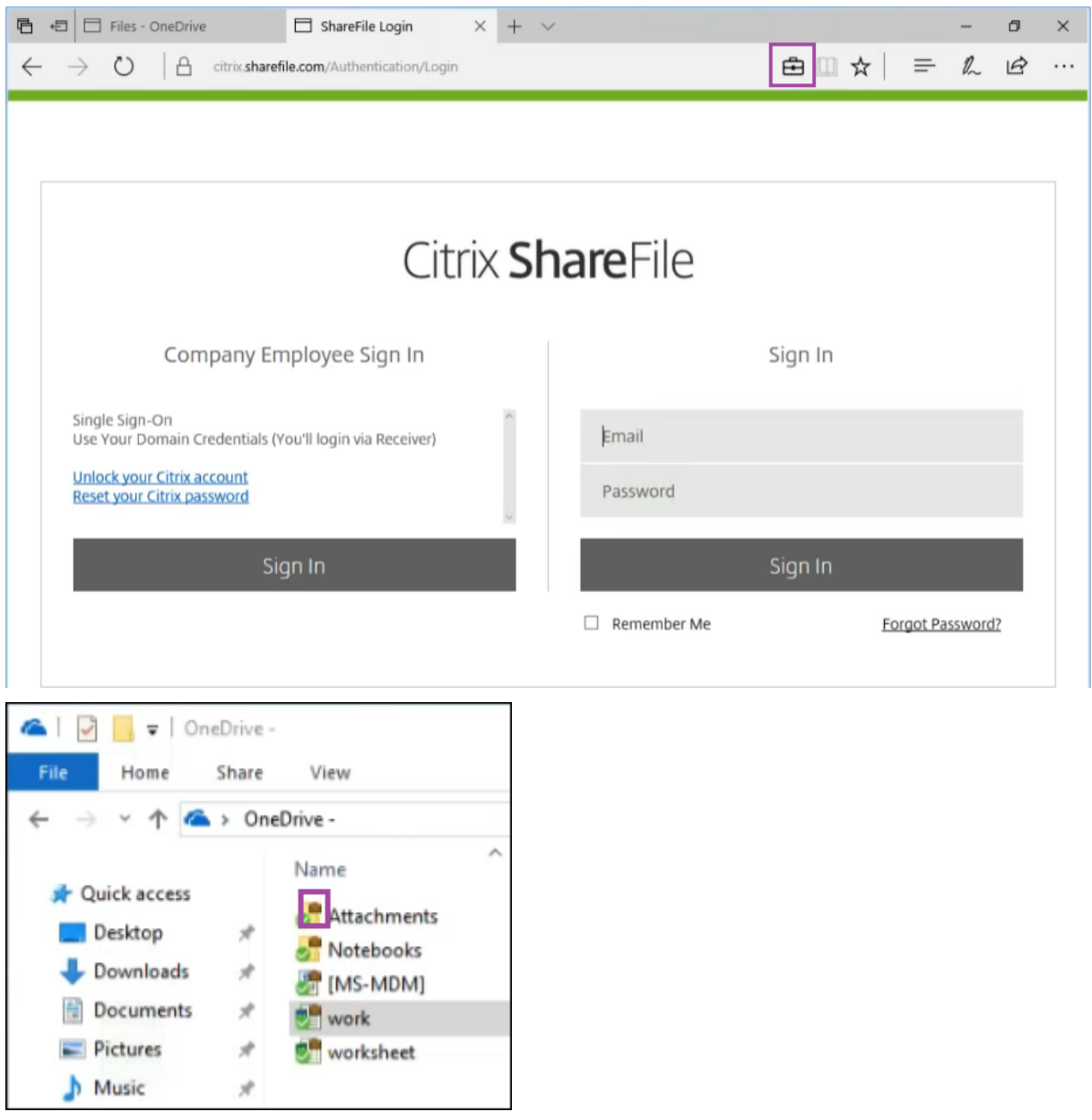

Si un usuario intenta copiar o guardar un archivo protegido en una ubicación no protegida, aparece la siguiente notificación, dependiendo del nivel de exigencia configurado.

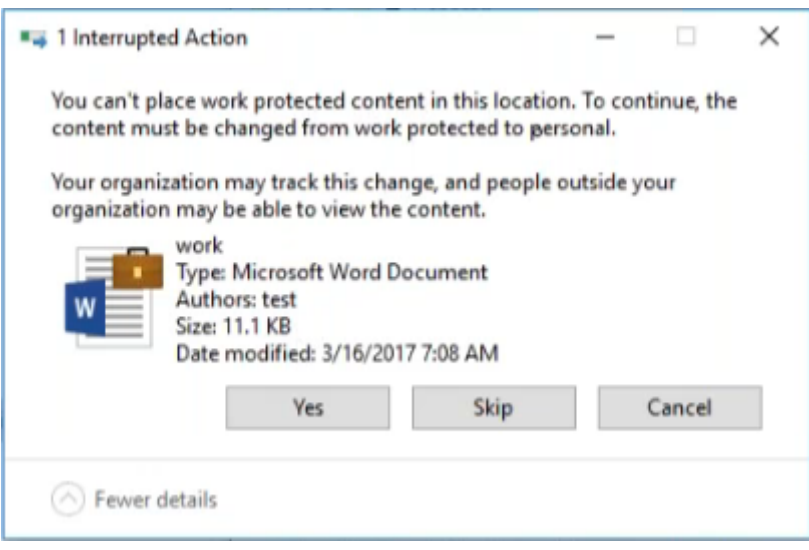

# **Directiva de opciones de XenMobile**

October 28, 2022

Puede agregar una directiva "Opciones de XenMobile"para configurar el comportamiento de Secure Hub al conectarse a XenMobile desde dispositivos Android.

Para agregar o configurar esta directiva, vaya a **Configurar > Directivas de dispositivo**. Para obtener más información, consulte Directivas de dispositivo.

## **Parámetros de Android**

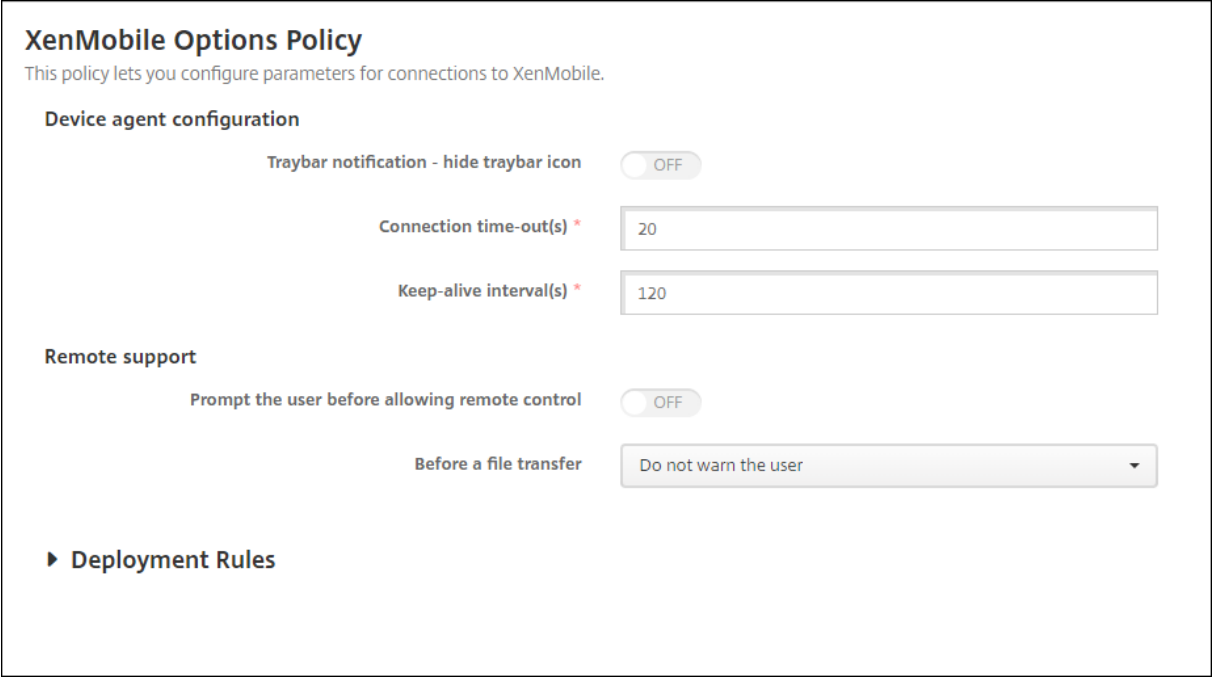

- **Bandeja de notificaciones: ocultar icono:** Seleccione si el icono de la barra de la bandeja será visible o no. De forma predeterminada, está **desactivado**.
- **Tiempos de espera de conexión:** Escriba la cantidad de tiempo en segundos que una conexión puede estar inactiva antes de que se agote el tiempo de espera. El valor predeterminado es de 20 segundos.
- **Intervalos de Keep‑Alive:** Escriba la cantidad de tiempo en segundos para mantener una conexión abierta. El valor predeterminado es de 120 segundos.

## **Parámetros de Android Enterprise**

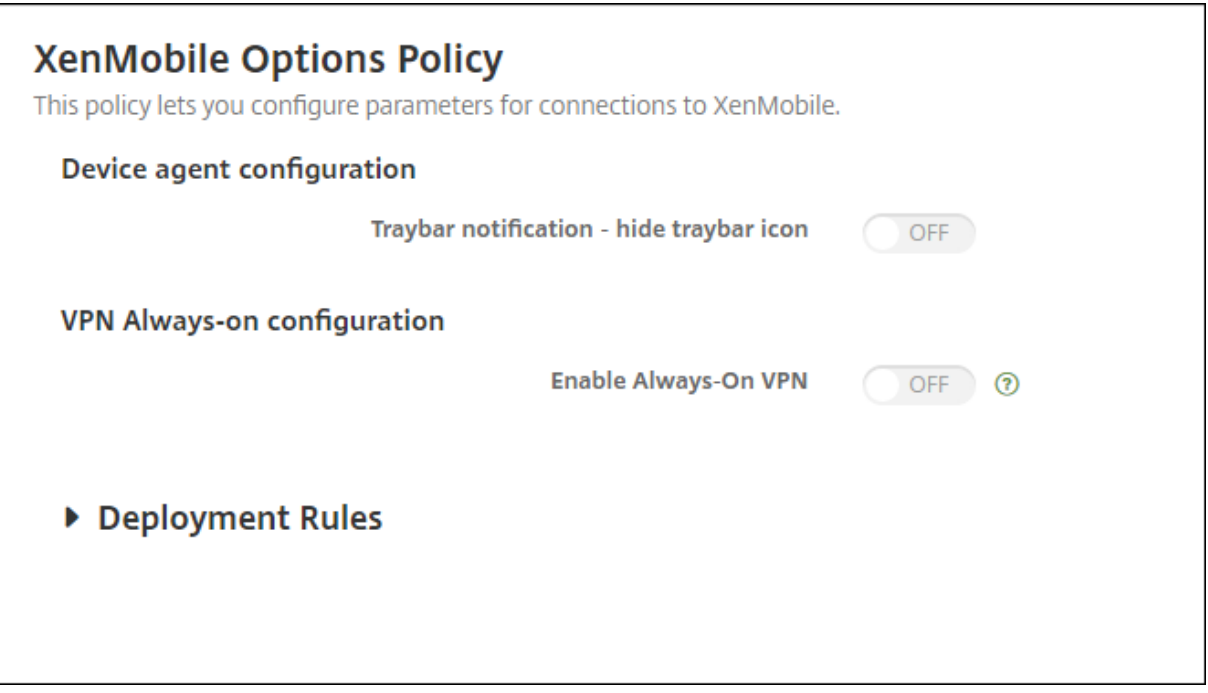

Compatible a partir de la versión 7 de Android.

- **Bandeja de notificaciones: ocultar icono:** Seleccione si el icono de la barra de la bandeja será visible o no. De forma predeterminada, está **desactivado**.
- **Habilitar VPN permanente.** Seleccione si la VPN permanente está habilitada. Cuando esta configuración está **activada**, el servicio de VPN se inicia cuando el dispositivo se enciende y sigue ejecutándose mientras el dispositivo esté encendido. De forma predeterminada, está **de‑ sactivado**.
- **Paquete VPN.** Escriba el nombre del paquete de la aplicación VPN que utiliza el dis‑ positivo. De forma predeterminada, el nombre del paquete de la aplicación Citrix SSO, **com.citrix.CitrixVPN**, se rellena automáticamente en este campo.

# **Directiva de desinstalación de XenMobile**

#### August 9, 2022

En XenMobile, puede agregar una directiva de dispositivo para desinstalar XenMobile de dispositivos Android. Cuando se implementa, esta directiva elimina XenMobile de todos los dispositivos que con‑ tenga el grupo de implementación.

Para agregar o configurar esta directiva, vaya a **Configurar > Directivas de dispositivo**. Para obtener más información, consulte Directivas de dispositivo.
# **Configuración de los parámetros de Android**

• **Desinstalar XenMobile de los dispositivos:** Seleccione si quiere desinstalar XenMobile de to‑ dos los dispositivos en los que se implementará esta directiva. De forma predeterminada, está **desactivado**.

# **Agregar aplicaciones**

#### March 11, 2024

Al agregar aplicaciones a XenMobile, estas se pueden gestionar vía la administración de aplicaciones móviles (MAM). XenMobile simplifica la entrega de aplicaciones, la gestión de licencias de software, la configuración y la administración del ciclo de vida de las aplicaciones.

Habilitar aplicaciones para MDX es una etapa importante en la preparación de la mayoría de los tipos de aplicaciones para su distribución a los dispositivos de los usuarios. Para ver una introducción a MDX, consulte Acerca de MDX Toolkit y la Introducción al SDK de MAM.

- Citrix recomienda habilitar aplicaciones para MDX con la ayuda del SDK de MAM. Si no, puede seguir e[mpaquetando aplicacio](https://docs.citrix.com/es-es/mdx-toolkit/about-mdx-toolkit.html)ne[s para MDX hasta que el MDX](https://docs.citrix.com/es-es/mdx-toolkit/mam-sdk-overview.html) Toolkit quede obsoleto y se re‑ tire. Consulte Elementos retirados.
- No puede utilizar MDX Toolkit para empaquetar aplicaciones móviles de productividad de Citrix. Obtenga los archivos MDX de las aplicaciones móviles de productividad desde las descargas de Citrix.

Al agregar aplicaciones a la consola de XenMobile, puede hacer lo siguiente:

- Configurar las opciones de las aplicaciones
- Opcionalmente, puede organizar las aplicaciones en categorías para organizarlas en Secure Hub
- Opcionalmente, puede definir flujos de trabajo para que se requiera aprobación antes de per‑ mitir a los usuarios acceder a una aplicación
- Implementar las aplicaciones a los usuarios

En este artículo, se describen los flujos de trabajo generales para agregar aplicaciones. Consulte los siguientes artículos para conocer datos concretos de cada plataforma:

- Distribuir aplicaciones de Android Enterprise
- Distribuir aplicaciones de Apple

# **Tipos y funciones de aplicaciones**

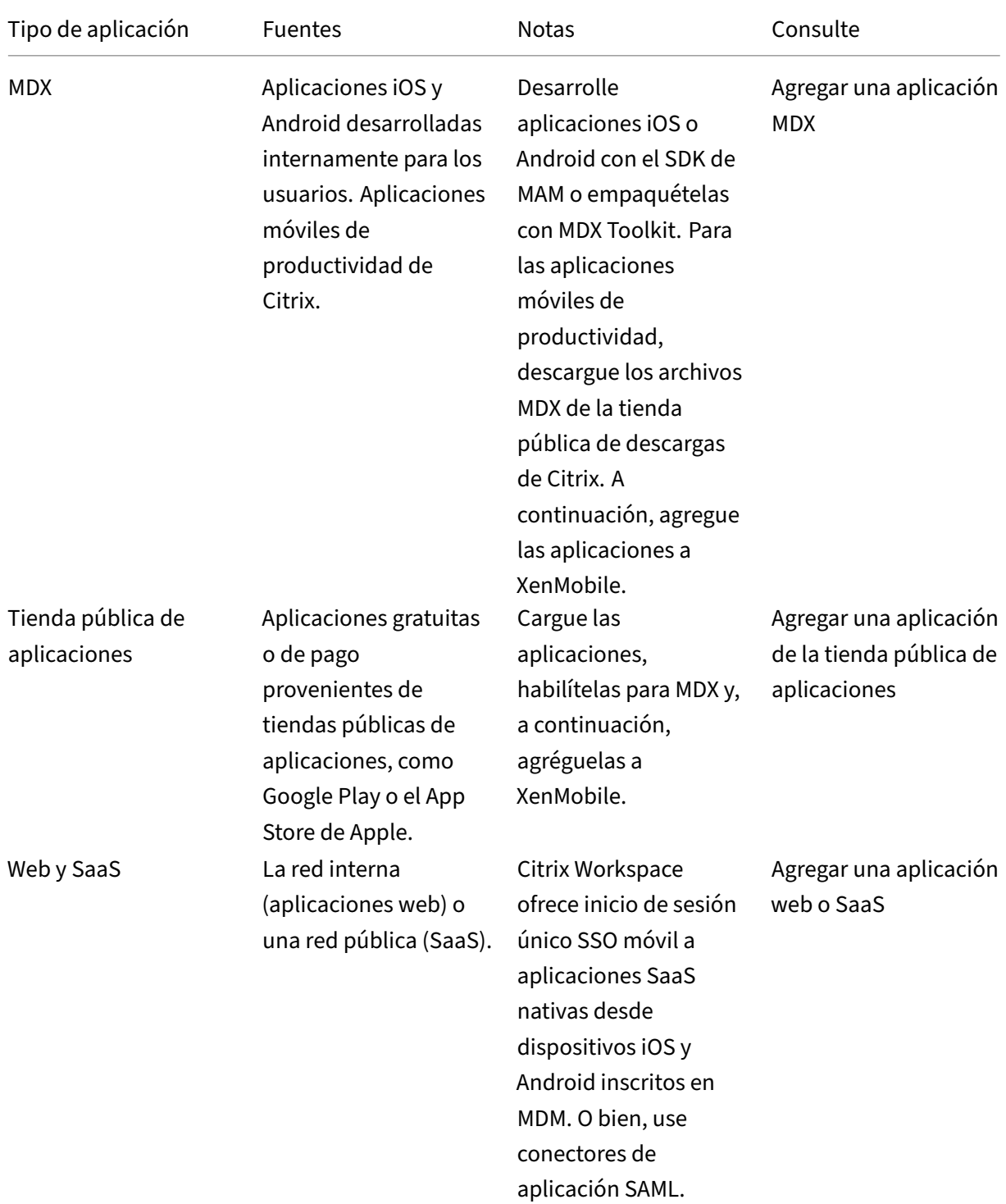

En esta tabla se resumen los tipos de aplicaciones que se pueden implementar con XenMobile.

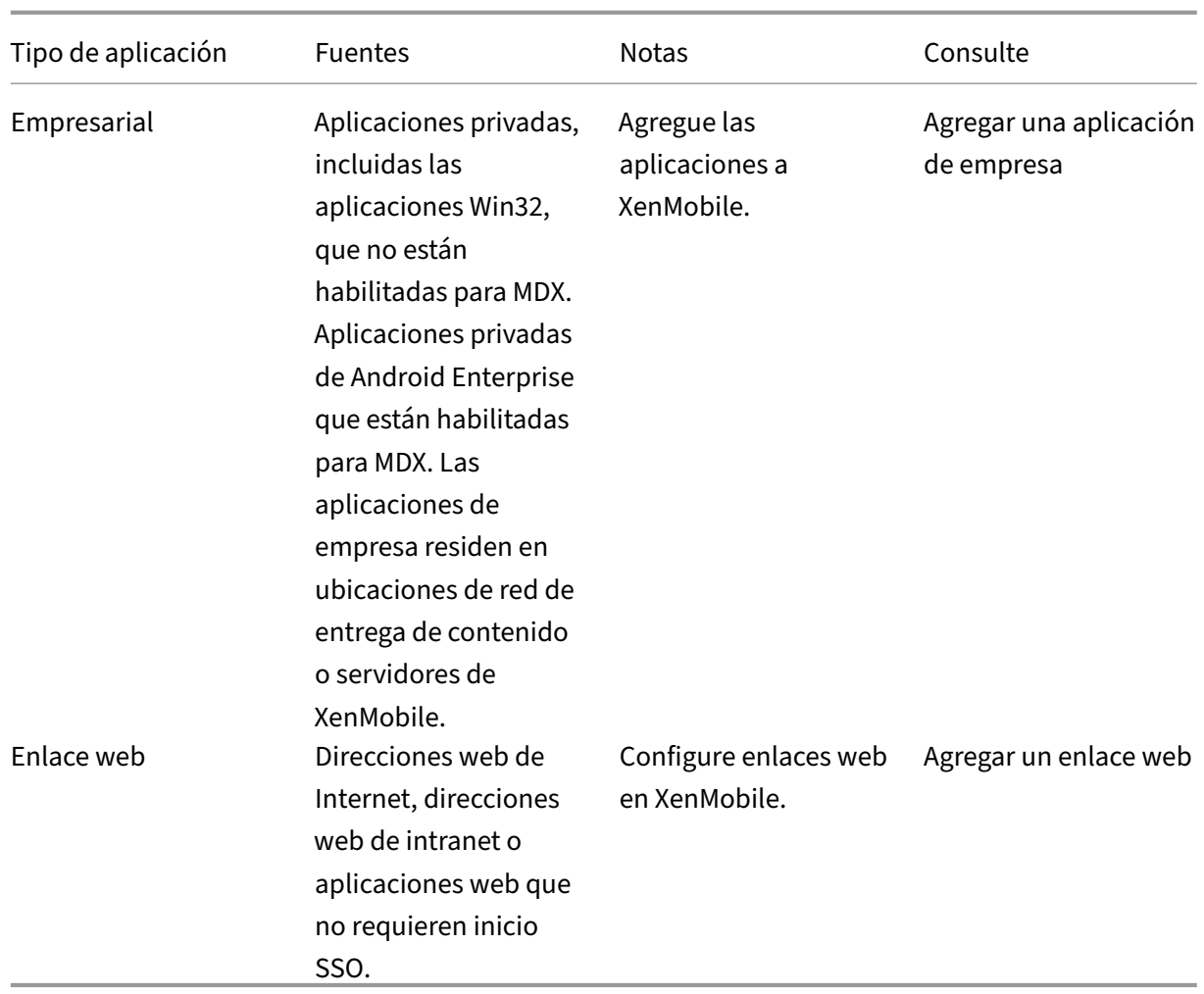

Al planificar la distribución de aplicaciones, tenga en cuenta los siguiente:

- Acerca de las instalaciones silenciosas
- Acerca de aplicaciones obligatorias y opcionales
- Acerca de las categorías de aplicaciones
- Habilitar aplicaciones de Microsoft 365
- Aplicar flujos de trabajo
- Personalizar la marca en el almacén de aplicaciones y Citrix Secure Hub

# **Acerca de las instalaciones silenciosas**

Citrix ofrece la instalación y la actualización de versiones de manera silenciosa de aplicaciones iOS, Android Enterprise y Samsung. La instalación silenciosa significa que no se pide a los usuarios que instalen las aplicaciones que usted implementa en el dispositivo. Las aplicaciones se instalan automáticamente en segundo plano.

Requisitos previos para implementar la instalación silenciosa:

- Para iOS, coloque el dispositivo iOS administrado en modo supervisado. Para obtener más in‑ formación, consulte Directiva de importación de perfiles de iOS y macOS.
- Para Android Enterprise, las aplicaciones se instalan en el perfil de trabajo de Android del dispositivo. Para obten[er más información, consulte](https://docs.citrix.com/es-es/xenmobile/server/policies/import-ios-mac-os-x-profile-policy.html) Android Enterprise.
- Para dispositivos Samsung, habilite Samsung Knox en el dispositivo.

Para ello, configure la directiva de clave de licenci[a MDM de Samsung p](https://docs.citrix.com/es-es/xenmobile/server/provision-devices/android-enterprise.html)ara que genere claves de licencia ELM y Knox de Samsung. Para obtener más información, consulte Directivas de claves de licencia para la administración de dispositivos móviles (MDM) Samsung.

# **Acer[ca de aplicaciones obligatorias y opcionales](https://docs.citrix.com/es-es/xenmobile/server/policies/samsung-mdm-license-key-policy.html)**

Cuando se agregan aplicaciones a un grupo de entrega, se puede elegir si serán opcionales u obliga‑ torias. Citrix recomienda implementar aplicaciones con la opción **Requerido**.

- Las aplicaciones necesarias se instalan silenciosamente en los dispositivos del usuario, lo que minimiza la interacción con ellas. Tener esta función habilitada también permite que las aplica‑ ciones se actualicen automáticamente.
- Las aplicaciones opcionales permiten a los usuarios elegir qué aplicaciones instalar, pero los usuarios deben iniciar la instalación manualmente a través de Secure Hub.

Para las aplicaciones marcadas como obligatorias, los usuarios reciben inmediatamente actualizaciones en situaciones como estas:

- Se carga una nueva aplicación y se marca como obligatoria.
- Se marca una aplicación existente como obligatoria.
- Un usuario elimina una aplicación obligatoria.
- Hay una actualización de Secure Hub disponible.

#### **Requisitos para la implementación forzosa de las aplicaciones obligatorias**

- XenMobile Server 10.6 (versión mínima)
- Secure Hub 10.5.15 para iOS y 10.5.20 para Android (versiones mínimas)
- SDK de MAM o MDX Toolkit 10.6 (versión mínima)
- Propiedad personalizada de servidor: force.server.push.required.apps

La implementación forzosa de aplicaciones obligatorias está inhabilitada de forma predeterminada. Para habilitar la función, cree una propiedad de servidor de clave personalizada. Es‑ tablezca **Clave** y **Nombre simplificado** con **force.server.push.required.apps** y establezca el **Valor** en **true**.

• Después de actualizar XenMobile Server y Secure Hub: los usuarios que tengan dispositivos inscritos deberán cerrar la sesión y, a continuación, iniciarla una vez en Secure Hub para obtener las actualizaciones de la implementación de aplicaciones obligatorias.

### **Ejemplos**

En estos ejemplos se muestra la secuencia de agregar la aplicación llamada Citrix Secure Tasks a un grupo de entrega y, a continuación, implementar ese grupo de entrega.

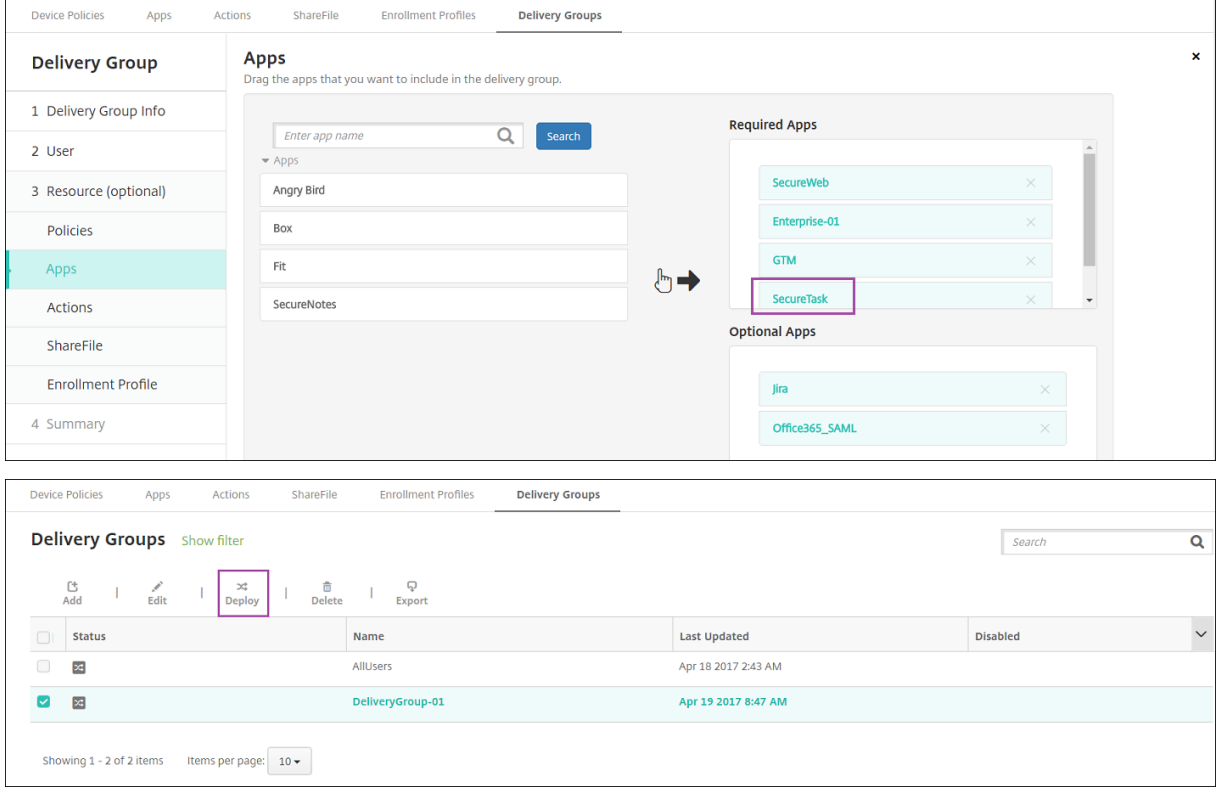

Una vez implementada la aplicación de ejemplo, Citrix Secure Tasks, en el dispositivo del usuario, Secure Hub pide al usuario que instale la aplicación.

### Versión Current Release de XenMobile Server

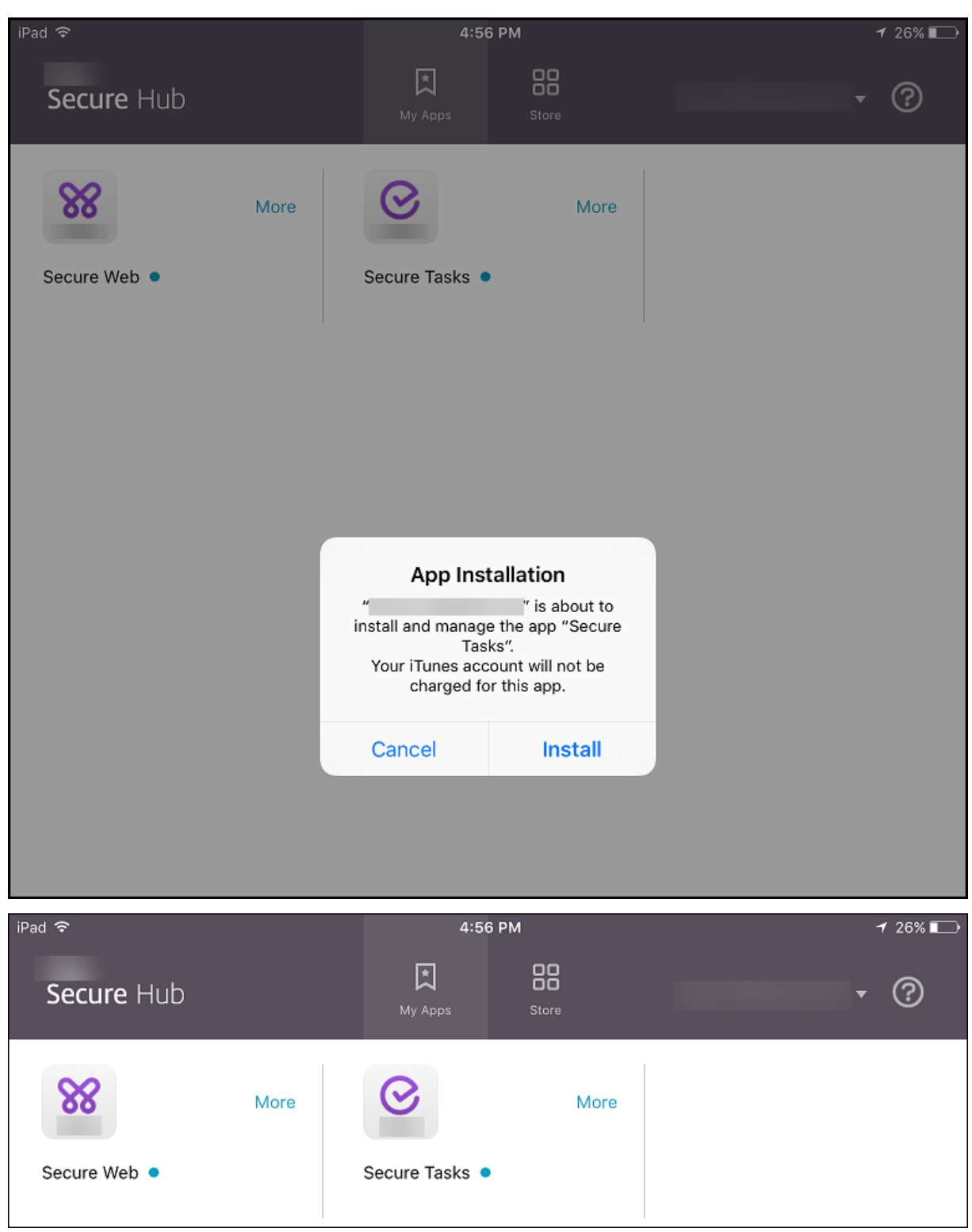

### **Importante:**

Las aplicaciones obligatorias habilitadas con MDX, incluidas las aplicaciones de empresa y las aplicaciones de tiendas públicas, se actualizan de versión de inmediato. La actualización se produce incluso si configura una directiva MDX para un periodo de gracia de actualización de la aplicación y el usuario elige actualizar la aplicación más tarde.

# **Flujo de trabajo en iOS para aplicaciones obligatorias de empresa y tienda pública**

- 1. Implemente la aplicación de XenMobile Apps durante la inscripción inicial. La aplicación oblig‑ atoria se instala en el dispositivo.
- 2. Actualice la aplicación en la consola de XenMobile.
- 3. Utilice la consola de XenMobile para implementar las aplicaciones obligatorias.
- 4. Se actualiza la aplicación en la pantalla de inicio. Y, para las aplicaciones de tiendas públicas, la actualización de versión se inicia automáticamente. No se solicita la actualización a los usuar‑ ios.
- 5. Los usuarios abren la aplicación desde la pantalla de inicio. Las aplicaciones se actualizan de versión inmediatamente, aunque establezca un período de gracia de actualización y el usuario toque actualizar la aplicación más tarde

### **Flujo de trabajo en Android para aplicaciones obligatorias de empresa**

- 1. Implemente la aplicación de XenMobile Apps durante la inscripción inicial. La aplicación oblig‑ atoria se instala en el dispositivo.
- 2. Utilice la consola de XenMobile para implementar las aplicaciones obligatorias.
- 3. Se actualiza la versión de la aplicación. (los dispositivos Nexus solicitan instalar las actualizaciones, mientras que los dispositivos Samsung realizan una instalación silenciosa).
- 4. Los usuarios abren la aplicación desde la pantalla de inicio. Las aplicaciones se actualizan de versión inmediatamente, aunque establezca un período de gracia de actualización y el usuario toque actualizar la aplicación más tarde (los dispositivos Samsung llevan a cabo una instalación silenciosa).

### **Flujo de trabajo en Android para aplicaciones obligatorias de tienda pública**

- 1. Implemente la aplicación de XenMobile Apps durante la inscripción inicial. La aplicación oblig‑ atoria se instala en el dispositivo.
- 2. Actualice la aplicación en la consola de XenMobile.
- 3. Utilice la consola de XenMobile para implementar las aplicaciones obligatorias. O bien, abra la tienda de Secure Hub en el dispositivo. Aparece el icono de actualización en el almacén.
- 4. La actualización de versión comienza automáticamente. (Los dispositivos Nexus piden a los usuarios que instalen la actualización.)

5. Abra la aplicación desde la pantalla de inicio. Se actualiza la versión de la aplicación. No se pide el período de gracia a los usuarios (los dispositivos Samsung llevan a cabo una instalación silenciosa).

# **Desinstalar una aplicación cuando está configurada como obligatoria**

Puede permitir que los usuarios desinstalen una aplicación configurada como obligatoria. Para ello, vaya a **Configurar > Grupos de entrega** y mueva la aplicación de **Aplicaciones obligatorias** a **Apli‑ caciones opcionales**.

**Recomendado:** Use un grupo de entrega específico para cambiar temporalmente una aplicación a opcional, de modo que usuarios concretos puedan desinstalarla. Entonces, puede cambiar una apli‑ cación obligatoria a opcional, implementarla en ese grupo de entrega y desinstalarla de esos dispositivos. Después de eso, si quiere que en las inscripciones futuras de ese grupo de entrega se requiera la aplicación, puede volver a establecerla como obligatoria.

# **Organizar aplicaciones (Android Enterprise)**

Cuando los usuarios inician sesión en Secure Hub, reciben una lista de las aplicaciones, los enlaces web y las tiendas que haya configurado en el servidor de XenMobile. En Android Enterprise, puede organizar estas aplicaciones en colecciones para permitir que los usuarios accedan solo a determinadas aplicaciones, almacenes o enlaces web. Por ejemplo, crea una colección Finanzas y, a continuación, agrega aplicaciones a la colección que solo pertenecen al ámbito financiero. O bien puede configurar una colección llamada Ventas y asignarle aplicaciones de ventas.

1. En la consola de XenMobile Server, haga clic en **Configurar > Aplicaciones > Organizar apli‑ caciones**. Aparece la ventana **Google Play Store administrado**.

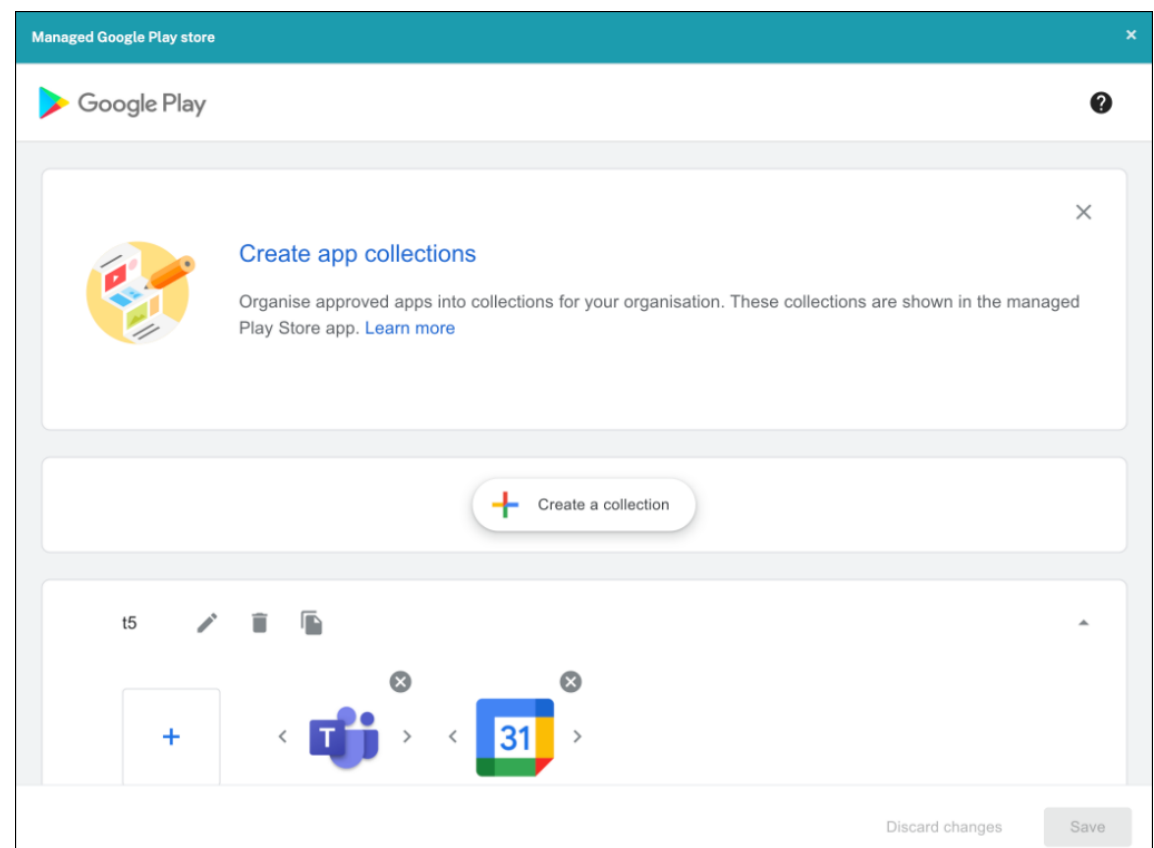

- 2. Haga clic en **Crear una colección** y seleccione las aplicaciones que quiere agregar a esa colec‑ ción.
- 3. Cuando haya terminado de agregar colecciones, haga clic en **Guardar**.

### **Nota:**

Los administradores de TI deben aprobar una aplicación antes de que se pueda agregar a una colección en la ventana Google Play Store administrado. Un administrador de TI puede aprobar una aplicación desde https://play.google.com/work. En una versión futura, no necesitará aprobar una aplicación antes de agregarla a una colección.

# **Acerca de las categorí[as de aplicaciones](https://play.google.com/work)**

Cuando los usuarios inician sesión en Secure Hub, reciben una lista de las aplicaciones, los enlaces web y las tiendas que haya configurado en XenMobile. Puede usar categorías de aplicaciones para que los usuarios accedan solo a determinadas aplicaciones, tiendas o enlaces web. Por ejemplo, puede crear una categoría llamada Finanzas y agregar a esa categoría aplicaciones que solo pertenezcan al ámbito financiero. O bien puede configurar una categoría llamada Ventas y asignarle aplicaciones de ventas.

Al configurar o modificar una aplicación, un enlace web o un almacén, puede agregarla a una o varias de las categorías configuradas.

1. En la consola de XenMobile, haga clic en **Configurar > Aplicaciones > Categoría**. Aparecerá el cuadro de diálogo **Categorías**.

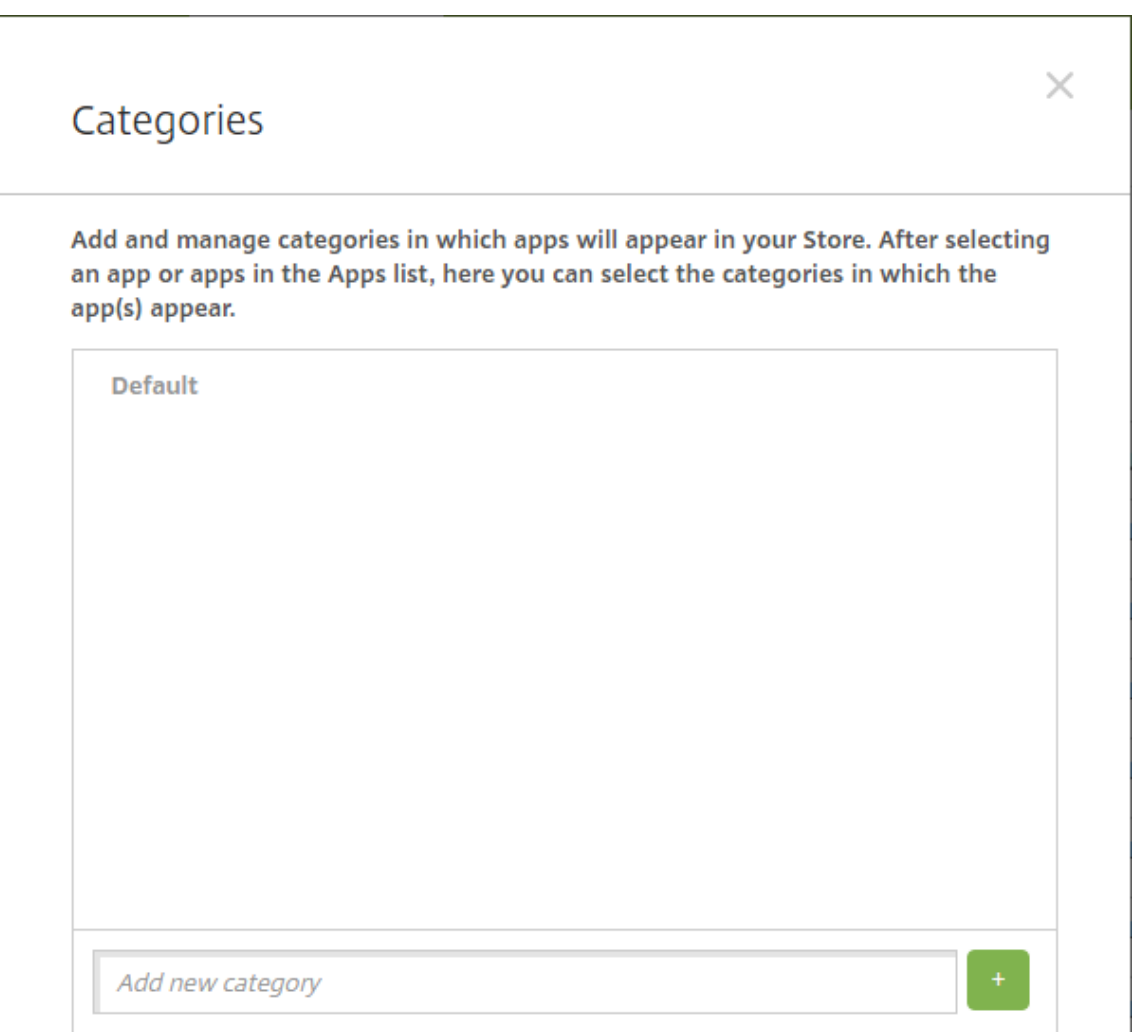

- 2. Para agregar cada categoría, lleve a cabo lo siguiente:
	- Escriba el nombre de la categoría que quiere agregar en el campo **Agregar nueva cat‑ egoría**, situado en la parte inferior del cuadro de diálogo. Por ejemplo, puede escribir "Aplicaciones de empresa"para crear una categoría que contenga las aplicaciones de la empresa.
	- Haga clic en el signo más (+) para agregar la categoría. La categoría recién creada se agregará y aparecerá en el cuadro de diálogo **Categorías**.

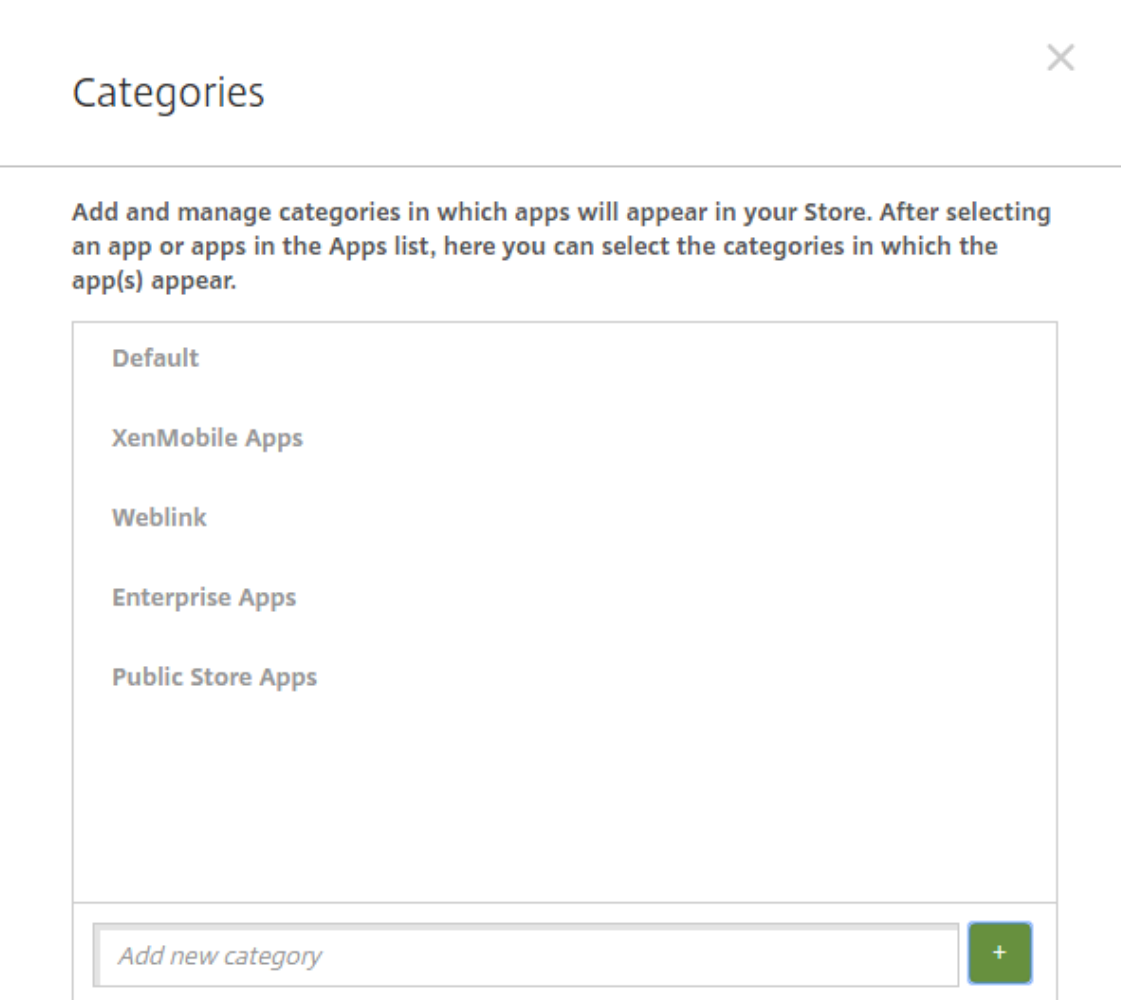

- 3. Cuando haya terminado de agregar categorías, cierre el cuadro de diálogo **Categorías**.
- 4. En la página **Aplicaciones**, puede colocar una aplicación existente en una categoría nueva.
	- Seleccione la aplicación que quiera categorizar.
	- Haga clic en **Edit**. Aparecerá la página **Información de la aplicación**.
	- En la lista **Categoría de la aplicación**, aplique la nueva categoría marcando la casilla de la categoría en cuestión. Desmarque las casillas de aquellas categorías existentes que no quiera aplicar a la aplicación.
	- Haga clic en la ficha **Asignaciones de grupo de entrega** o haga clic en **Siguiente** en las páginas restantes de la configuración de la aplicación.
	- Haga clic en **Guardar** en la página **Asignaciones de grupo de entrega** para aplicar la nueva categoría. La nueva categoría se aplicará a la aplicación y aparecerá en la tabla **Aplicaciones**.

#### **Agregar una aplicación MDX**

Tras recibir un archivo MDX para una aplicación iOS o Android, puede cargar la aplicación en XenMo‑ bile. Después de cargar la aplicación, puede definir sus datos y configuraciones de directiva. Para obtener más información sobre las directivas de aplicaciones que están disponibles para cada tipo de plataforma de dispositivos, consulte:

- Introducción al SDK de MAM
- Vista general de las directivas MDX
- 1. [En la consola de XenMobile,](https://docs.citrix.com/es-es/mdx-toolkit/mam-sdk-overview.html) haga clic en **Configurar > Aplicaciones**. Aparecerá la página **Apli‑ [caciones](https://docs.citrix.com/es-es/mdx-toolkit/10/xmob-mobile-app-policy-defaults.html)**.

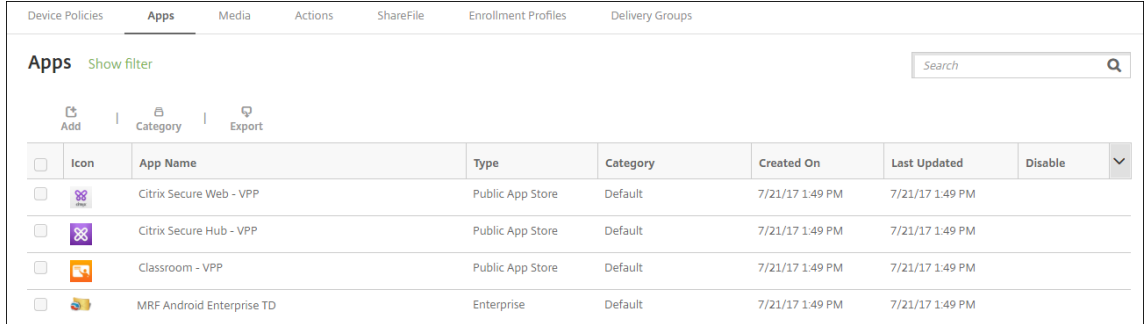

2. Haga clic en **Agregar**. Aparecerá el cuadro de diálogo **Agregar aplicación**.

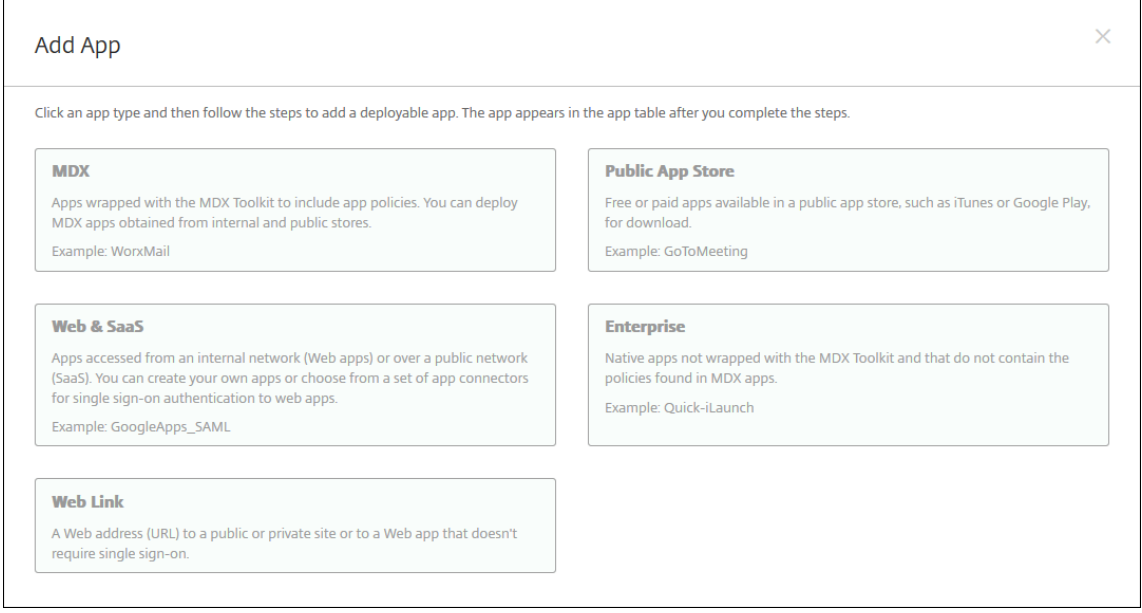

- 3. Haga clic en **MDX**. Aparecerá la página **Información de la aplicación** MDX.
- 4. En el panel **Información de la aplicación**, escriba la información siguiente:
	- **Nombre:** Introduzca un nombre descriptivo para la aplicación. Este nombre figurará en **Nombre de la aplicación**, en la tabla **Aplicaciones**.
- **Descripción:** Escriba, si quiere, una descripción de la aplicación.
- **Categoría de la aplicación:** En la lista, puede hacer clic en la categoría a la que se agre‑ gará la aplicación. Para obtener más información acerca de las categorías de aplicaciones, consulte Acerca de las categorías de aplicaciones.
- 5. Haga clic en **Siguiente**. Aparecerá la página de las **plataformas de la aplicación**.
- 6. En **Plataformas**, seleccione las plataformas que quiera agregar. Si solo va a configurar una plataforma, desmarque las demás.
- 7. Para seleccionar un archivo MDX para cargarlo, haga clic en **Cargar** y vaya a la ubicación del archivo.
- 8. En la página **Detalles de la aplicación**, configure lo siguiente:
	- **Nombre de archivo:** Escriba el nombre del archivo asociado a la aplicación.
	- **Descripción de la aplicación:** Escriba una descripción de la aplicación.
	- **Versión de la aplicación:** Si quiere, escriba el número de versión de la aplicación.
	- **ID del paquete:** Escriba el ID del paquete de la aplicación, obtenido de Google Play Store administrado.
	- **Versión mínima de SO:** Si quiere, escriba la versión más antigua del sistema operativo que se puede ejecutar en el dispositivo para utilizar la aplicación.
	- **Versión máxima de SO:** Si quiere, escriba la versión más reciente del sistema operativo que debe ejecutar el dispositivo para utilizar la aplicación.
	- **Dispositivos excluidos:** Si quiere, escriba el fabricante o los modelos de los dispositivos en los que no se puede ejecutar la aplicación.
	- **Quitar aplicación si se quita el perfil MDM:** Seleccione si quiere quitar la aplicación de un dispositivo iOS cuando se quite el perfil de MDM. El valor predeterminado es **Activado**.
	- **Impedir copia de seguridad de datos de la aplicación:** Seleccione si impedir que los usuarios realicen copias de seguridad de los datos de la aplicación en dispositivos iOS. El valor predeterminado es **Activado**.
	- **Seguimiento del producto:** Especifique qué tipo de seguimiento de producto quiere en‑ viar a los dispositivos iOS. Si tiene un seguimiento diseñado para prueba, puede selec‑ cionarlo y asignárselo a sus usuarios. El valor predeterminado es **Producción**.
	- **Forzar administración de la aplicación:** Si se instala una aplicación como no admin‑ istrada, seleccione si solicitar a los usuarios permiso para administrarla en dispositivos iOS no supervisados. El valor predeterminado es **Activado**.
	- **Aplicación implementada mediante las compras por volumen:** Seleccione si quiere im‑ plementar la aplicación a través de las compras por volumen de Apple. Si está **activado**, se implementa una versión MDX de la aplicación y se utiliza las compras por volumen para implementar la aplicación, Secure Hub muestra solo la instancia de compras por volumen. El valor predeterminado es **Desactivado**.
- 9. Configure las **directivas MDX**. Las directivas MDX varían según la plataforma. Además, estas directivas incluyen opciones para tales áreas de directiva como autenticación, seguridad de los dispositivos y restricciones a aplicaciones. En la consola, se ofrece información descriptiva sobre cada una de las directivas.
- 10. Configurar las reglas de implementación. Para obtener información, consulte Reglas de implementación.

# 11. Expanda **Configuración del almacén**.

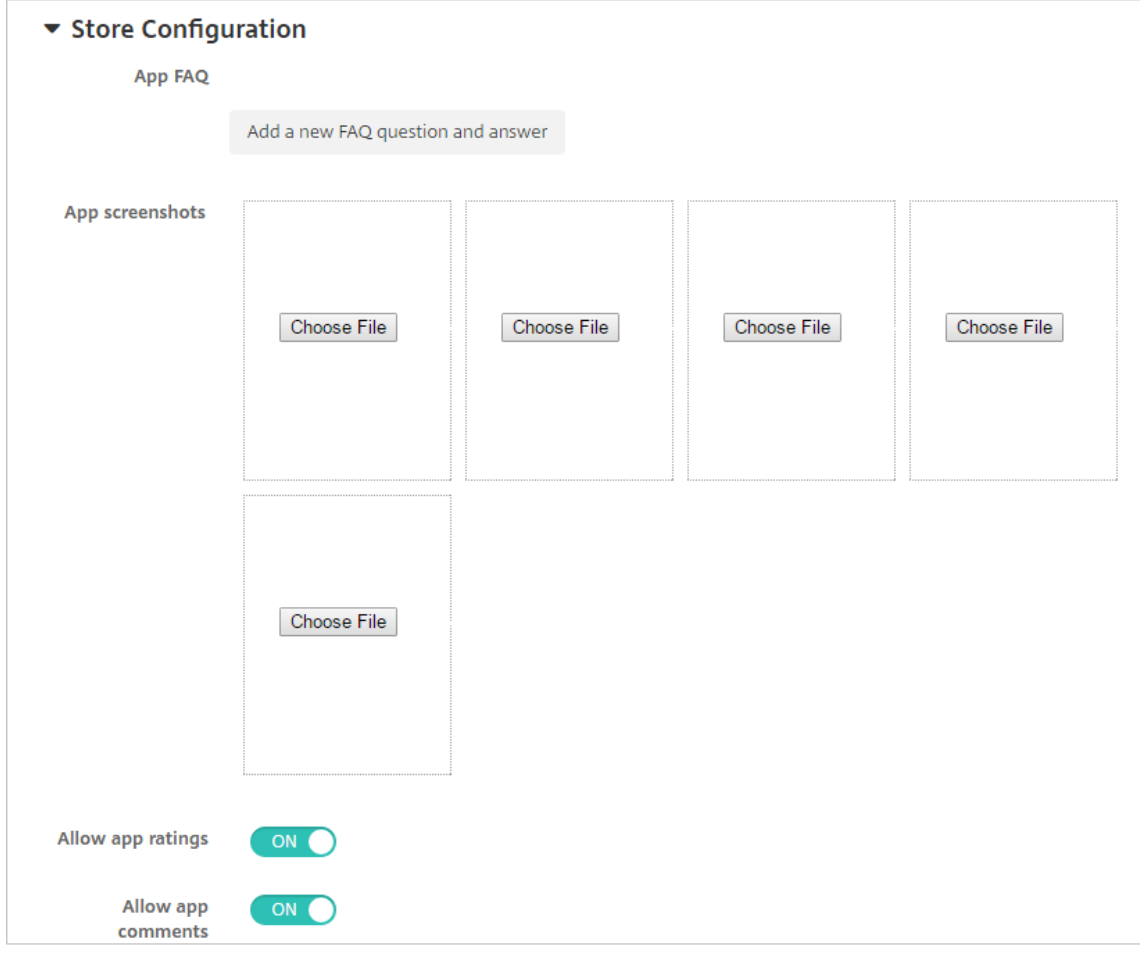

- **Preguntas frecuentes sobre aplicaciones:** Haga clic en **Agregar nueva pregunta y re‑ spuesta** para crear una pregunta frecuente para la aplicación.
- **Agregar capturas de pantalla para teléfonos/tabletas:** Agrega capturas de pantalla que aparecen en la tienda de aplicaciones.
- **Permitir puntuación de aplicaciones:** Permite a los usuarios calificar la aplicación en la tienda de aplicaciones.
- **Permitir comentarios de aplicaciones:** Permite a los usuarios dejar comentarios sobre la aplicación en la tienda de aplicaciones.
- 12. Haga clic en **Siguiente**. Aparecerá la página **Aprobaciones**.

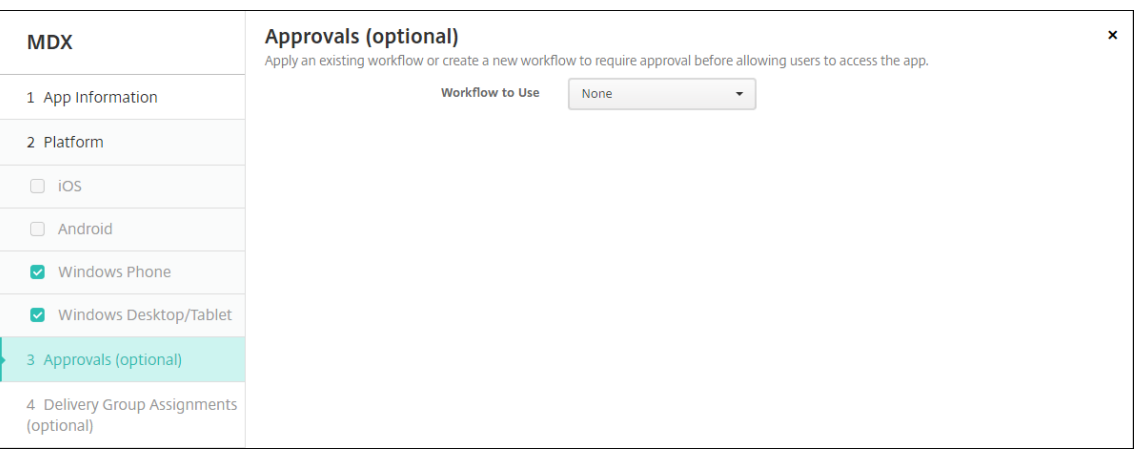

Para utilizar flujos de trabajo que requieran aprobación antes de permitir que los usuarios ac‑ cedan a la aplicación, consulte Aplicar flujos de trabajo. Si no quiere configurar flujos de trabajo de aprobación, vaya directamente al paso siguiente.

13. Haga clic en **Siguiente**. Aparecerá la página **Asignación de grupos de entrega**.

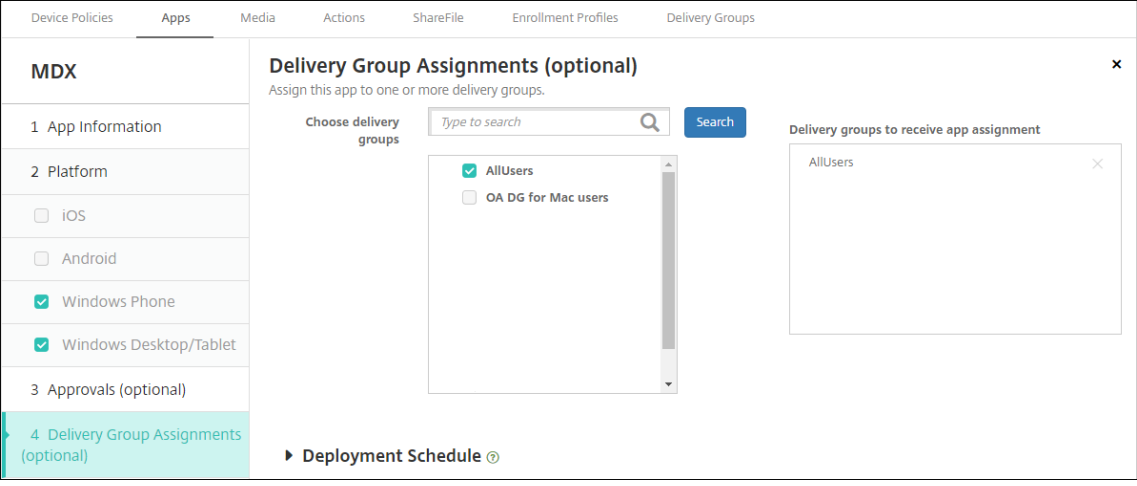

- 14. Junto a **Elegir grupos de entrega**, escriba el nombre de un grupo de entrega para buscarlo, o bien seleccione un grupo o varios de la lista. Los grupos que seleccione aparecerán en la lista **Grupos de entrega a recibir asignaciones de aplicaciones**.
- 15. Expanda **Programación de implementación** y, a continuación, configure estos parámetros:
	- **Implementar:** Elija si quiere implementar la aplicación en los dispositivos. El valor pre‑ determinado es **Activado**.
	- **Programación de implementación:** Elija si quiere implementar la aplicación **Ahora** o **Más tarde**. Si selecciona **Más tarde**, configure una fecha y hora para implementar la apli‑ cación. El valor predeterminado es **Ahora**.
	- **Condición de implementación:** Seleccione **En cada conexión** para implementar la apli‑ cación cada vez que se conecte el dispositivo. Elija **Solo cuando haya fallado la im‑ plementación anterior** para implementar la aplicación cuando el dispositivo no haya

recibido previamente la aplicación. El valor predeterminado es **En cada conexión**.

La opción **Implementar para conexiones permanentes** se aplica una vez configurada la clave de implementación en segundo plano para la programación en **Parámetros > Propiedades de servidor**.

La programación de implementaciones que configure es la misma para todas las plataformas. Todos los cambios que se realicen se aplicarán a todas las plataformas, excepto la opción **Im‑ plementar para conexiones permanentes**.

16. Haga clic en **Guardar**.

# **Agregar una aplicación de la tienda pública de aplicaciones**

Se pueden agregar a XenMobile tanto aplicaciones gratuitas como de pago, que estén disponibles en una tienda pública de aplicaciones, como App Store de Apple o Google Play.

Puede configurar ciertos parámetros para obtener los nombres y las descripciones de las aplicaciones desde Apple App Store. Cuando obtiene la información de la aplicación, facilitada desde la tienda, XenMobile sobrescribe el nombre y la descripción existentes. Configure manualmente la información de la aplicación de Google Play Store.

Cuando agrega una aplicación de pago proveniente de una tienda pública a Android Enterprise, puede ver el estado de las licencias de compra en bloque. Ese estado está compuesto por la cantidad total de las licencias disponibles, la cantidad actualmente en uso y la dirección de correo electrónico de cada usuario que consume cada licencia. El plan de compra en bloque de Android Enterprise simplifica el proceso de encontrar, comprar y distribuir aplicaciones y otros datos en masa para una organi‑ zación.

Configure información sobre la aplicación y elija las plataformas en las que entregarla:

1. En la consola de XenMobile, haga clic en **Configurar > Aplicaciones > Agregar**. Aparecerá el cuadro de diálogo **Agregar aplicación**.

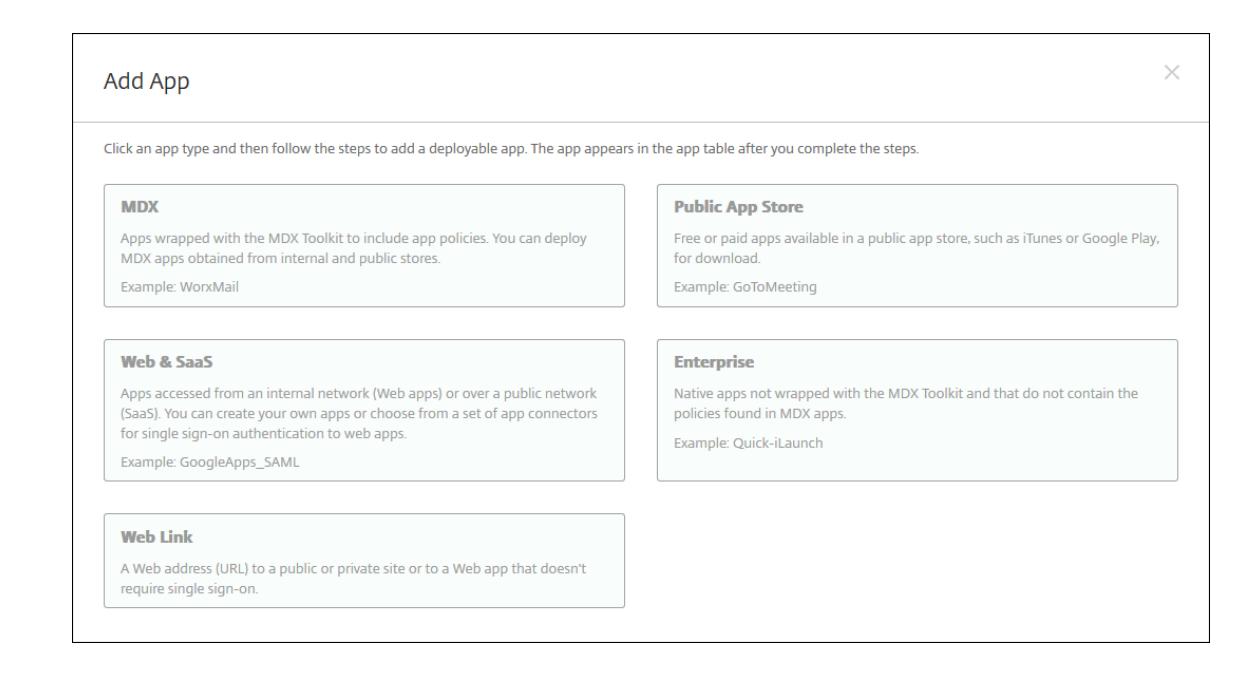

- 2. Haga clic en **Tienda pública de aplicaciones**. Aparecerá la página **Información de la apli‑ cación**.
- 3. En el panel **Información de la aplicación**, escriba la información siguiente:
	- **Nombre:** Escriba un nombre descriptivo para la aplicación. Este nombre figurará en**Nom‑ bre de la aplicación**, en la tabla **Aplicaciones**.
	- **Descripción:** Escriba, si quiere, una descripción de la aplicación.
	- **Categoría de la aplicación:** En la lista, puede hacer clic en la categoría a la que se agre‑ gará la aplicación. Para obtener más información acerca de las categorías de aplicaciones, consulte Acerca de las categorías de aplicaciones.
- 4. Haga clic en **Siguiente**. Aparecerá la página de las **plataformas de la aplicación**.
- 5. En **Plataformas**, seleccione las plataformas que quiera agregar. Si solo va a configurar una plataforma, desmarque las demás.

A continuación, configure los parámetros de la aplicación para cada plataforma. Consulte:

- Configurar parámetros de aplicación para aplicaciones de Google Play
- Aplicaciones administradas de la tienda de aplicaciones
- Configurar parámetros de aplicación para aplicaciones iOS

Cuan[do termine de configurar los parámetros de una plataform](https://docs.citrix.com/es-es/xenmobile/server/provision-devices/android-enterprise/distribute-android-enterprise-apps.html#mdx-enabled-private-apps)a, defina las reglas de implementación de esa plataforma y los parámetros de tienda de aplicaciones.

1. Configurar las reglas de implementación. Para obtener información, consulte Reglas de implementación.

2. Expanda **Configuración del almacén**.

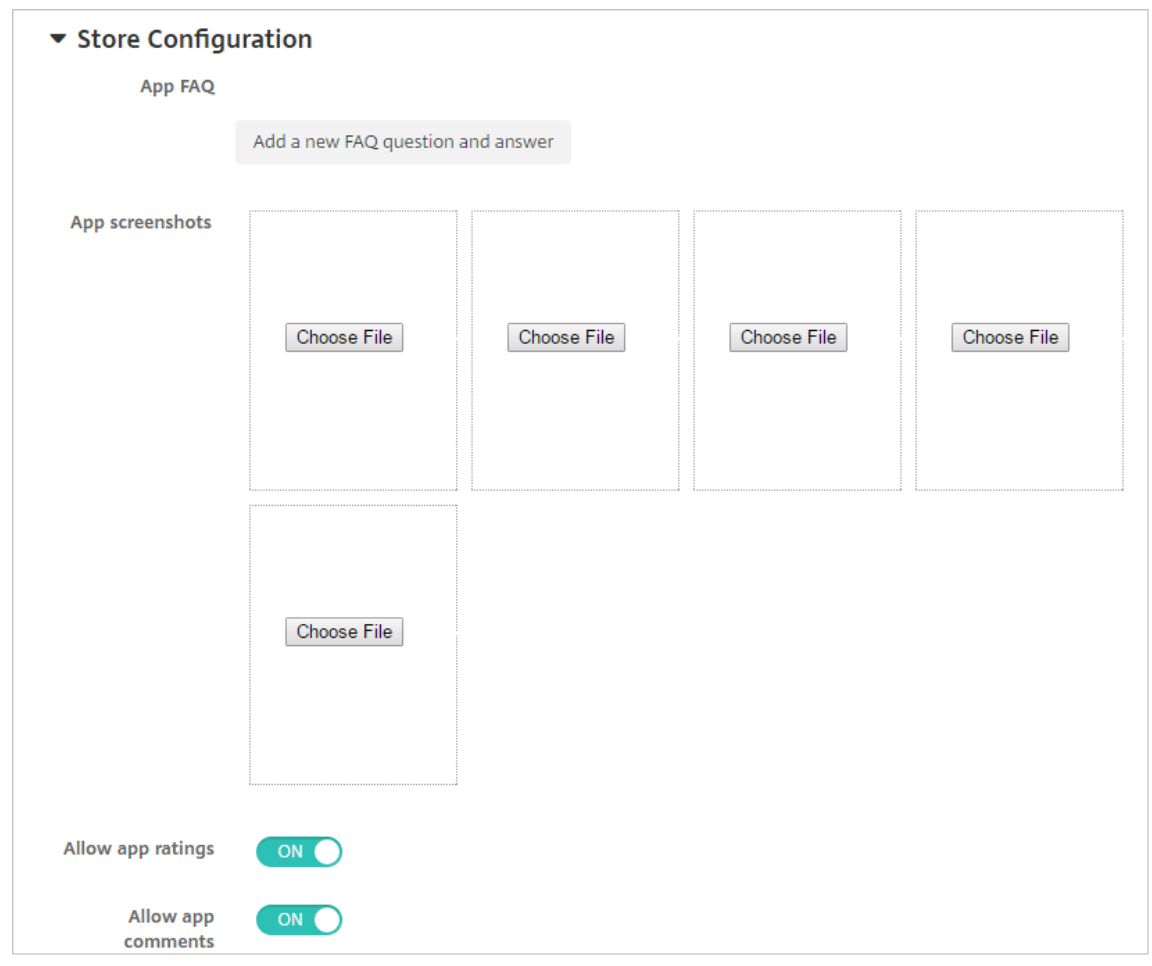

- **Preguntas frecuentes sobre aplicaciones:** Haga clic en **Agregar nueva pregunta y re‑ spuesta** para crear una pregunta frecuente para la aplicación.
- **Agregar capturas de pantalla para teléfonos/tabletas:** Agrega capturas de pantalla que aparecen en la tienda de aplicaciones.
- **Permitir puntuación de aplicaciones:** Permite a los usuarios calificar la aplicación en la tienda de aplicaciones.
- **Permitir comentarios de aplicaciones:** Permite a los usuarios dejar comentarios sobre la aplicación en la tienda de aplicaciones.

### **Configurar parámetros de aplicación para aplicaciones de Google Play**

#### **Nota:**

Para que todas las aplicaciones de Google Play Store sean accesibles desde Google Play administrado, utilice la propiedad de servidor **Acceder a todas las aplicaciones en Google Play Store** de XenMobile. Consulte Propiedades de servidor. Al establecer esta propiedad en **true**, se per‑ miten las aplicaciones de la tienda pública de Google Play para todos los usuarios de Android Enterprise. A continuación, puede usar la directiva Restricciones para controlar el acceso a estas aplicaciones.

La configuración de las aplicaciones de Goo[gle Play Store requiere](https://docs.citrix.com/es-es/xenmobile/server/policies/restrictions-policy.html#android-enterprise-settings) pasos diferentes a los de otras plataformas. Debe configurar manualmente la información de la aplicación de Google Play Store.

1. Compruebe que **Google Play** esté marcado en **Plataformas**.

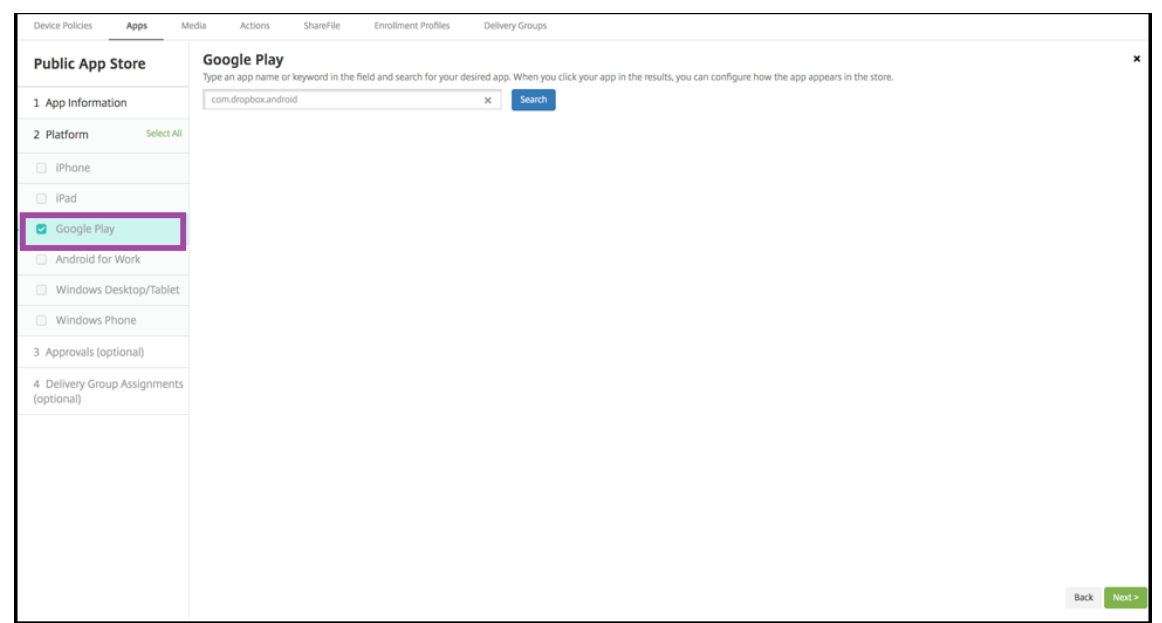

2. Vaya a Google Play Store. Desde Google Play Store, copie el ID del paquete. El ID está en la URL de la aplicación.

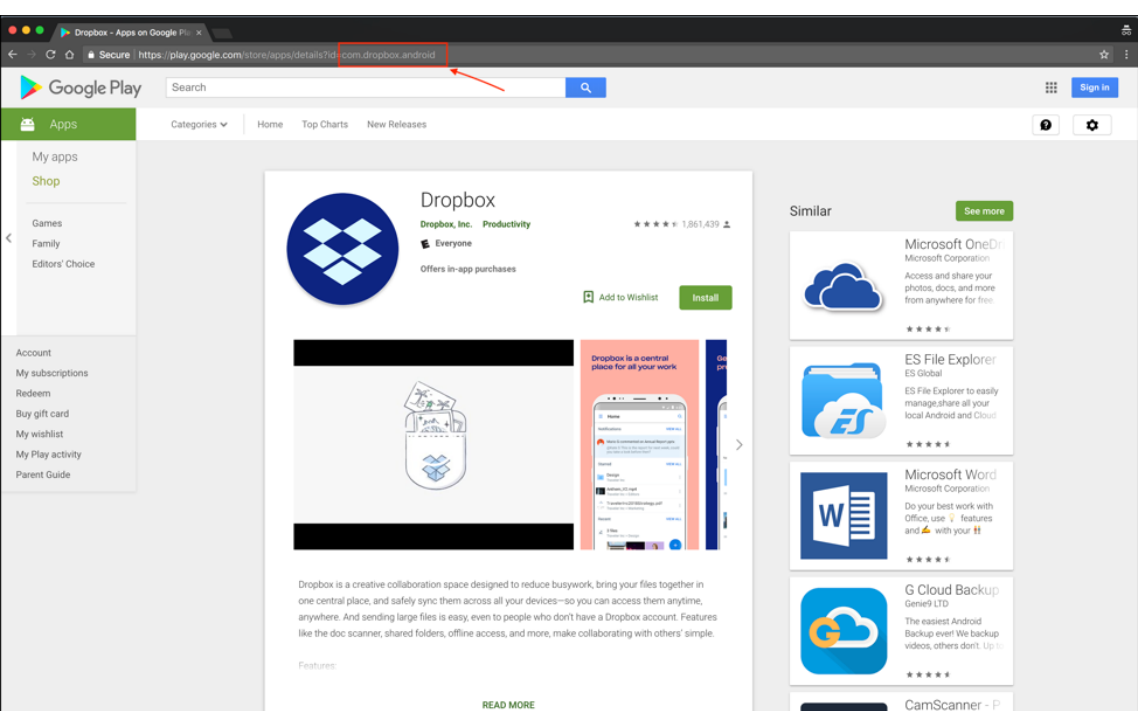

3. Al agregar una aplicación de tienda pública en la consola de XenMobile Server, pegue el ID del paquete en la barra de búsqueda. Haga clic en **Search**.

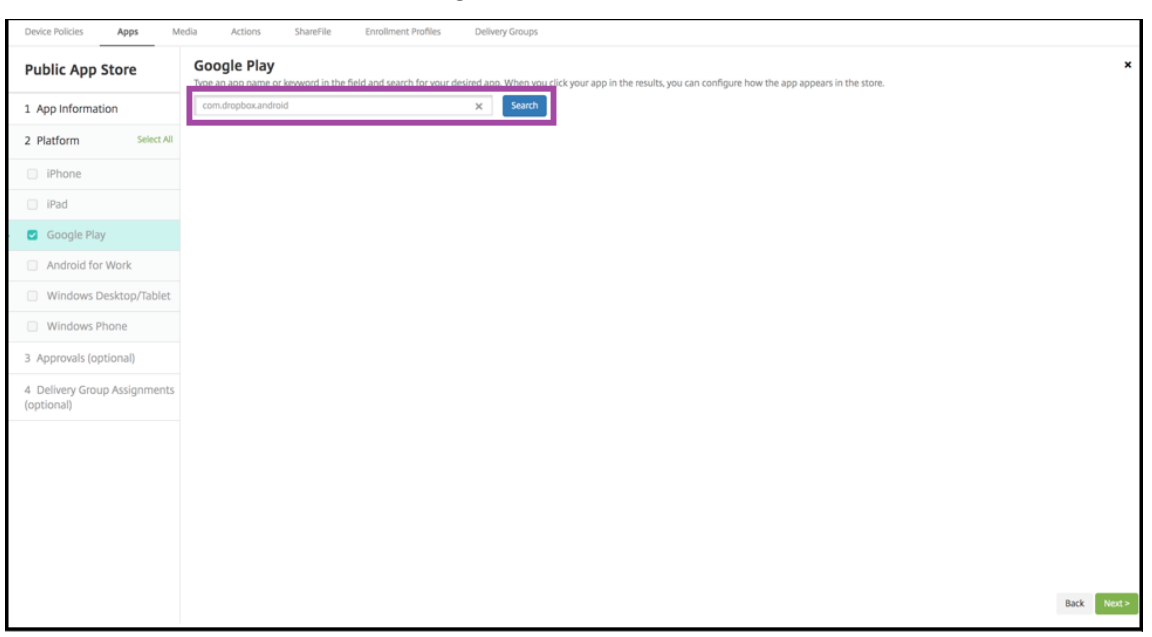

4. Si el ID del paquete es válido, aparece una interfaz de usuario que le permite introducir los detalles de la aplicación.

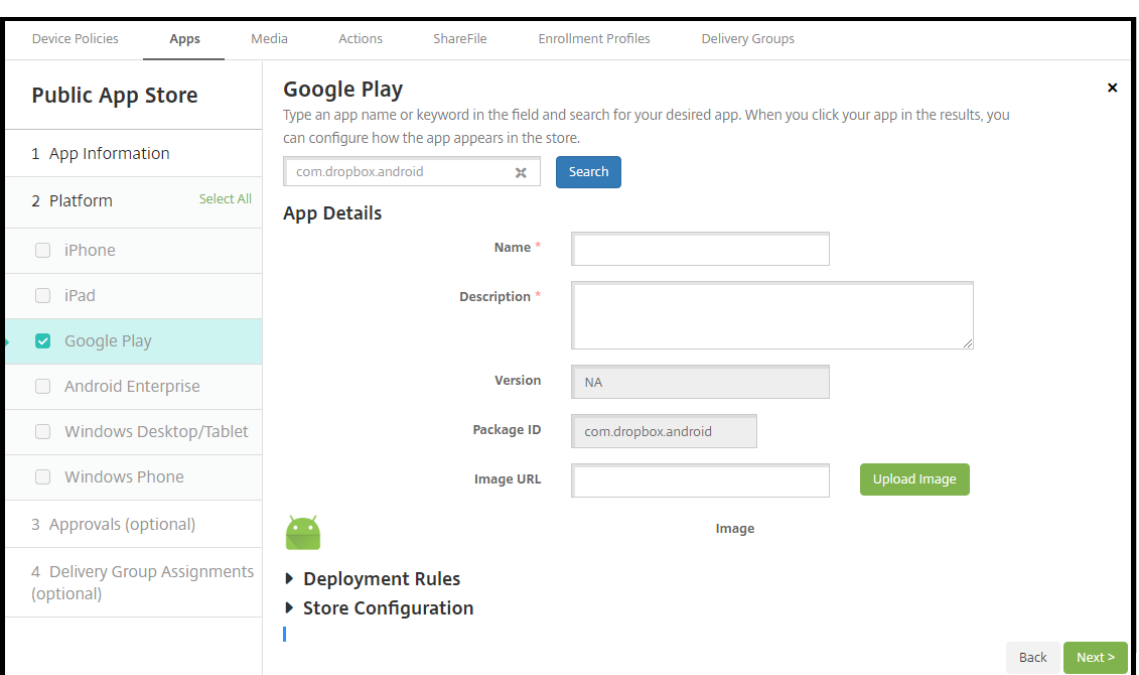

- 5. Puede configurar la URL de la imagen para que aparezca con la aplicación en el almacén. Para usar la imagen de Google Play Store:
	- a) Vaya a Google Play Store. Haga clic con el botón secundario en la imagen de la aplicación y copie la dirección de la imagen.
	- b) Pegue la dirección de la imagen en el campo **URL de imagen**.
	- c) Haga clic en **Cargar imagen**. La imagen aparece junto a **Imagen**.

Si no configura ninguna imagen, aparecerá la imagen genérica de Android con la aplicación.

### **Configurar parámetros de aplicación para aplicaciones iOS**

1. Introduzca el nombre de la aplicación en el cuadro de búsqueda y haga clic en **Buscar**. Apare‑ cerán las aplicaciones que coincidan con los criterios de búsqueda. Aparecerán las aplicaciones que coincidan con los criterios de búsqueda.

En la siguiente imagen, se muestran los resultados de la búsqueda **podio** en aplicaciones de un teléfono iPhone.

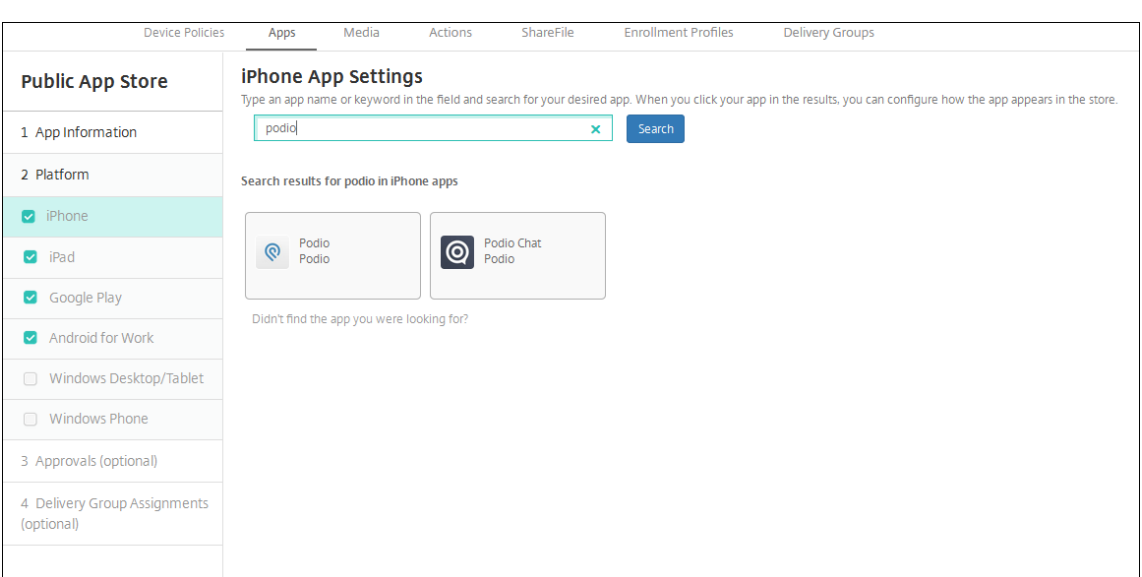

- 2. Haga clic en la aplicación que quiera agregar.
- 3. Los campos**Detalles dela aplicación**aparecen rellenos con información relativa a la aplicación seleccionada (incluido el nombre, la descripción, el número de versión y la imagen asociada).

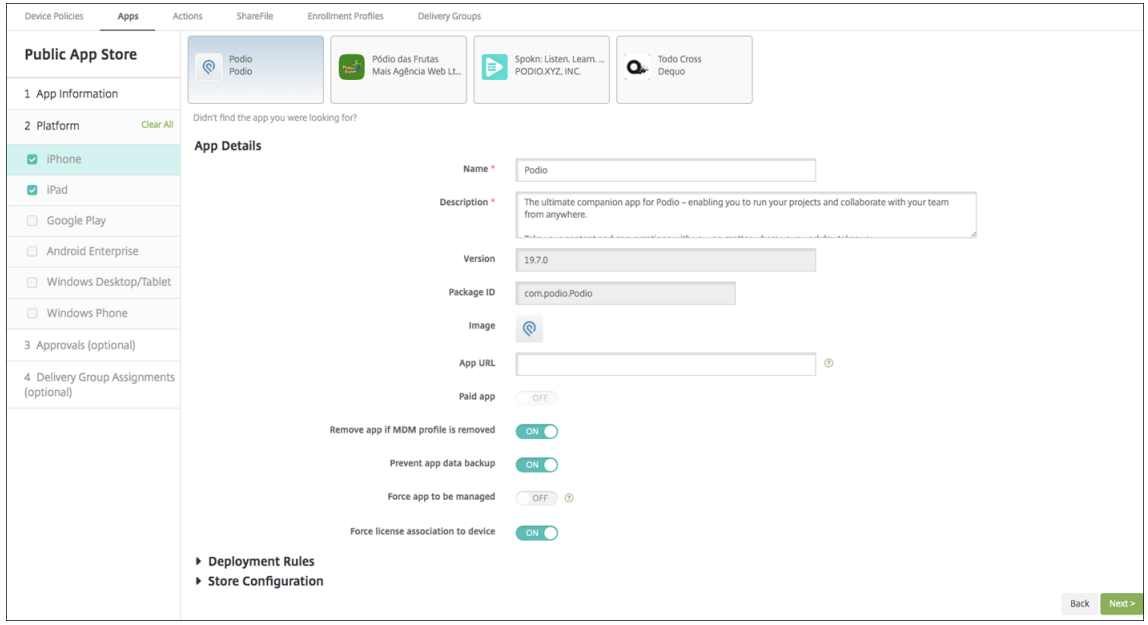

- 4. Configure estos parámetros:
	- Si fuera necesario, cambie el nombre y la descripción de la aplicación.
	- **Aplicación de pago:** Este campo está preconfigurado y no se puede cambiar.
	- **Quitar aplicación si se quita el perfil MDM:** Seleccione si quiere quitar la aplicación cuando se quite el perfil de MDM. De forma predeterminada, está **activado**.
	- **Impedir copia de seguridad de datos de la aplicación:** Seleccione si quiere impedir que la aplicación realice copias de seguridad de los datos. De forma predeterminada, está **ac‑**

**tivado**.

- **Seguimiento del producto:** Especifique qué tipo de seguimiento de producto quiere en‑ viar a los dispositivos de usuario. Si tiene un seguimiento diseñado para prueba, puede seleccionarlo y asignárselo a sus usuarios. El valor predeterminado es **Producción**.
- **Forzar administración de la aplicación:** Si se instala una aplicación no administrada, seleccione si solicitar a los usuarios permiso para administrarla en dispositivos no supervisados. De forma predeterminada, está **desactivado**. Disponible en iOS 9.0 y versiones posteriores.
- **Forzar asociación de licencia con el dispositivo:** Seleccione si quiere asociar una apli‑ cación (desarrollada con la opción de asociación a un dispositivo habilitada) a un dispositivo en lugar de a un usuario. Disponible en iOS 9 y versiones posteriores. Si la aplicación que ha elegido no admite la asignación a un dispositivo, este campo no se puede cambiar.
- 5. Configurar las reglas de implementación. Para obtener información, consulte Reglas de imple‑ mentación.
	- ▼ Store Configuration App FAQ Add a new FAQ question and answer **App screenshots** Choose File Choose File Choose File Choose File Choose File **Allow app ratings** ON O **Allow app** ON O comments

#### 6. Expanda **Configuración del almacén**.

• **Preguntas frecuentes sobre aplicaciones:** Haga clic en **Agregar nueva pregunta y re‑**

**spuesta** para crear una pregunta frecuente para la aplicación.

- **Agregar capturas de pantalla para teléfonos/tabletas:** Agrega capturas de pantalla que aparecen en la tienda de aplicaciones.
- **Permitir puntuación de aplicaciones:** Permite a los usuarios calificar la aplicación en la tienda de aplicaciones.
- **Permitir comentarios de aplicaciones:** Permite a los usuarios dejar comentarios sobre la aplicación en la tienda de aplicaciones.
- 7. Para iPhone o iPad, expanda **Compras por volumen**.
	- a) Si desea habilitar XenMobile para aplicar una licencia de compras por volumen a la aplicación, en la lista **Licencia de compras por volumen**, haga clic en **Cargar un archivo de licencia de compras por volumen**.
	- b) En el cuadro de diálogo que aparece, importe la licencia.

La tabla "Asignación de licencias"muestra la cantidad de licencias de la aplicación que están en uso, frente al total de las licencias disponibles.

Puede desvincular las licencias de compras por volumen de un usuario en particular. Si lo hace, finaliza las asignaciones y libera licencias.

8. Para Android Enterprise, expanda la sección **Compra en bloque**.

La tabla "Asignación de licencias"muestra la cantidad de licencias de la aplicación que están en uso, frente al total de las licencias disponibles.

Puede seleccionar un usuario y hacer clic en **Desasociar** para poner fin a su asignación de licencia y liberar esa licencia para otro usuario. No obstante, solo puede desasociar la licencia si el usuario no forma parte de un grupo de entrega que contiene esa aplicación en concreto.

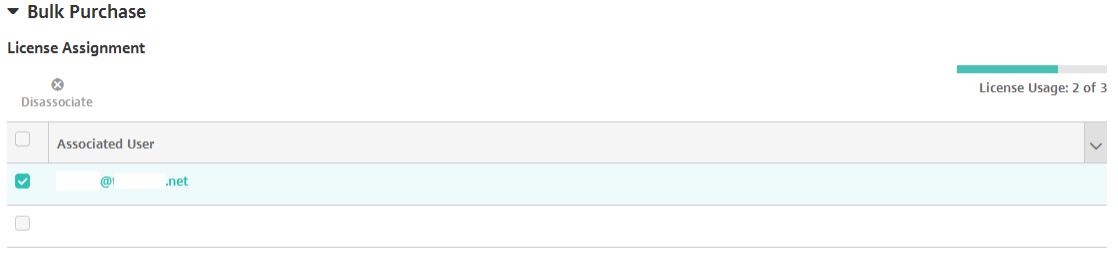

Showing 1 - 2 of 2 items

9. Después de completar los parámetros de **Compras por volumen** o **Compra en bloque**, haga clic en **Siguiente**. Aparecerá la página **Aprobaciones**.

Para utilizar flujos de trabajo que requieran aprobación antes de permitir que los usuarios ac‑ cedan a la aplicación, consulte Aplicar flujos de trabajo. Si no necesita flujos de trabajo de aprobación, vaya al siguiente paso.

10. Haga clic en **Siguiente**. Aparecerá la página **Asignación de grupos de entrega**.

- 11. Junto a **Elegir grupos de entrega**, escriba el nombre de un grupo de entrega para buscarlo, o bien seleccione un grupo o varios de la lista. Los grupos que seleccione aparecerán en la lista **Grupos de entrega a recibir asignaciones de aplicaciones**.
- 12. Expanda **Programación de implementación** y, a continuación, configure estos parámetros:
	- **Implementar:** Elija si quiere implementar la aplicación en los dispositivos. El valor pre‑ determinado es **Activado**.
	- **Programación de implementación:** Elija si quiere implementar la aplicación **Ahora** o **Más tarde**. Si selecciona **Más tarde**, configure una fecha y hora para implementar la apli‑ cación. El valor predeterminado es **Ahora**.
	- **Condición de implementación:** Seleccione **En cada conexión** para implementar la apli‑ cación cada vez que se conecte el dispositivo. Elija **Solo cuando haya fallado la im‑ plementación anterior** para implementar la aplicación cuando el dispositivo no haya recibido previamente la aplicación. El valor predeterminado es **En cada conexión**.

La opción **Implementar para conexiones permanentes** se aplica una vez configurada la clave de implementación en segundo plano para la programación en **Parámetros > Propiedades de servidor**.

La programación de implementaciones que configure es la misma para todas las plataformas. Todos los cambios que se realicen se aplicarán a todas las plataformas, excepto la opción **Im‑ plementar para conexiones permanentes**.

13. Haga clic en **Guardar**.

# **Agregar una aplicación web o SaaS**

Con la consola de XenMobile, es posible ofrecer Single Sign‑On (SSO) a los usuarios, para sus apli‑ caciones móviles, de empresa, web y SaaS. Puede habilitar aplicaciones para SSO. Para ello, debe utilizar plantillas de conectores de aplicaciones. Para obtener una lista de los tipos de conectores disponibles en XenMobile, consulte Tipos de conectores de aplicaciones. También puede crear su propio conector en XenMobile cuando agregue una aplicación web o SaaS.

Si una aplicación solo está disponible para SSO, tras guardar los parámetros anteriores, la aplicación aparece en la ficha **Aplicaciones** de [la consola de XenMobile.](https://docs.citrix.com/es-es/xenmobile/server/apps/app-connector-types.html)

1. En la consola de XenMobile, haga clic en **Configurar > Aplicaciones > Agregar**. Aparecerá el cuadro de diálogo **Agregar aplicación**.

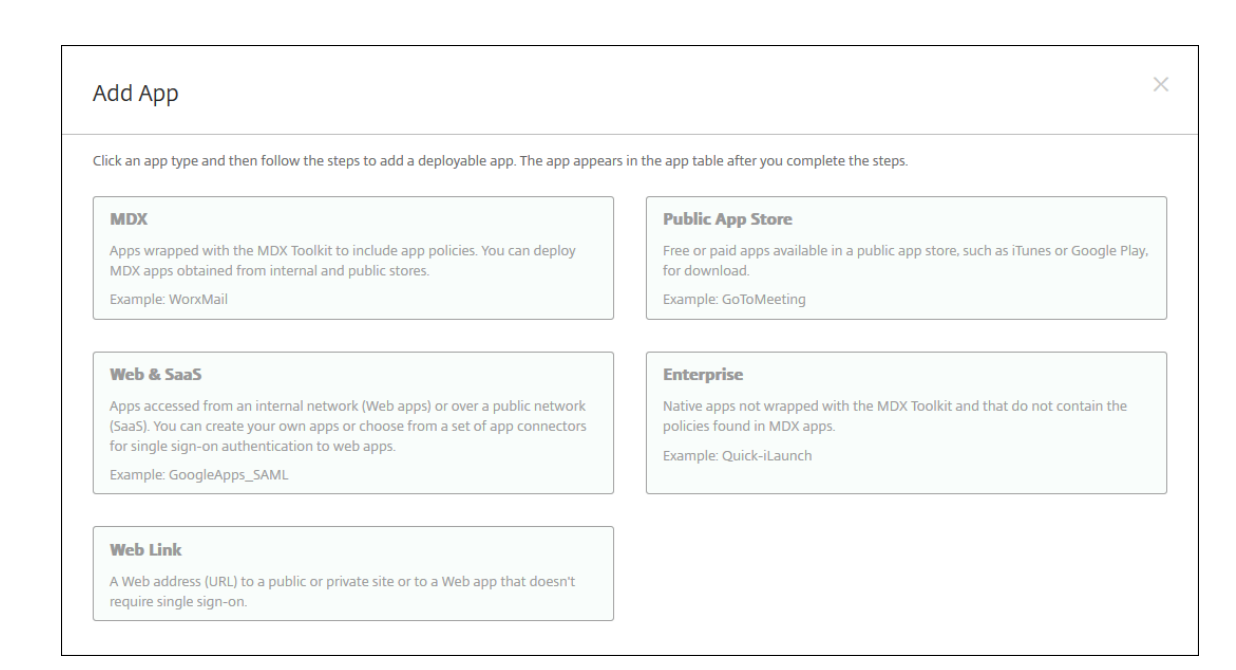

2. Haga clic en **Web y SaaS**. Aparecerá la página **Información de la aplicación**.

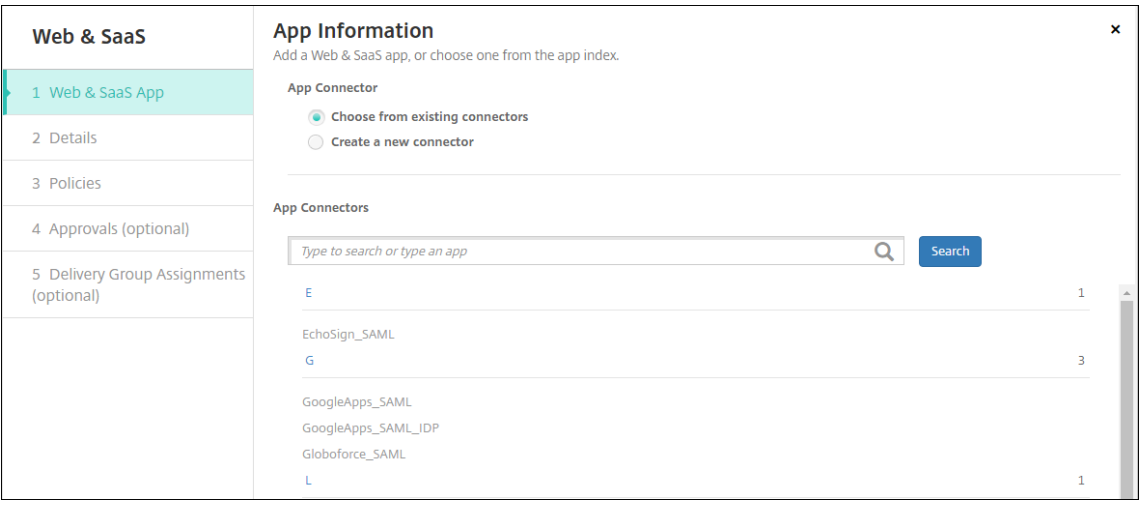

3. Configure un conector de aplicación nuevo o existente, como se muestra a continuación.

#### **Para configurar un conector de aplicación existente**

- 1. En la página **Información de la aplicación**, la opción **Elegir entre los conectores existentes** ya está seleccionada, como se muestra anteriormente. En la lista **Conectores de aplicación**, haga clic en el conector que quiera usar. Aparecerá la información del conector de aplicación.
- 2. Configure estos parámetros:
	- **Nombre de la aplicación:** Acepte el nombre que ya aparece o escriba uno nuevo.
	- **Descripción de la aplicación:** Acepte la descripción que ya aparece o escriba una propia.
- **URL:** Acepte la URL que ya aparece o escriba la dirección web de la aplicación. Según el conector que elija, este campo puede contener un marcador de posición que se debe reemplazar antes de pasar a la siguiente página.
- **Nombre de dominio:** Si corresponde, escriba el nombre de dominio de la aplicación. Este campo es obligatorio.
- **Aplicación alojada en la red interna:** Seleccione si la aplicación se ejecuta en un servidor de la red interna. Si los usuarios se conectan desde una ubicación remota a la aplicación in‑ terna, deben hacerlo a través de Citrix Gateway. Si **activa** esta opción, se agrega la palabra clave VPN a la aplicación y se permite a los usuarios conectarse a través de Citrix Gateway. De forma predeterminada, está **desactivado**.
- **Categoría de la aplicación:** En la lista, si quiere, haga clic en una categoría que se va a aplicar a la aplicación.
- **Aprovisionamiento de cuentas de usuario:** Seleccione si quiere crear cuentas de usuario para la aplicación. Si usa el conector Globoforce SAML, debe habilitar esta opción para garantizar una integración correcta del inicio de sesión SSO.
- Si habilita **Aprovisionamiento de cuentas de usuario**, configure los siguientes parámet‑ ros:
	- **– Cuenta de servicio**
		- \* **Nombre de usuario:** Escriba el nombre del administrador de la aplicación. Este campo es obligatorio.
		- \* **Contraseña:** Escriba la contraseña del administrador de la aplicación. Este campo es obligatorio.
	- **– Cuenta de usuario**
		- \* **Cuando finalizan los derechos del usuario:** En la lista, haga clic en la acción que se debe realizar cuando los usuarios ya no pueden acceder a la aplicación. La opción predeterminada es **Inhabilitar la cuenta**.
	- **– Regla de nombre de usuario**
		- \* Para agregar cada regla de nombre de usuario, haga lo siguiente:
			- · **Atributos del usuario:** En la lista, haga clic en el atributo de usuario que quiere agregar a la regla.
			- · **Longitud (caracteres):** En la lista, haga clic en la cantidad de caracteres del atributo de usuario que se usarán en la regla de nombre de usuario. El valor predeterminado es **Todo**.
			- · **Regla:** Cada atributo de usuario que agregue se adjunta automáticamente a la regla de nombre de usuario.
- **Requisito de contraseña**
	- **– Longitud:** Escriba la longitud mínima de la contraseña de usuario. El valor predeter‑ minado es **8**.
- **Caducidad de contraseña**
	- **– Validez (días):** Escriba la cantidad de días durante los que la contraseña será válida. Cualquier valor entre **0 y 90** es válido. El valor predeterminado es 90.
	- **– Restablecer automáticamente la contraseña cuando caduque:** Seleccione si quiere restablecer la contraseña automáticamente cuando esta caduque. De forma predeterminada, está **desactivado**. Si no habilita este campo, los usuarios no pueden abrir la aplicación después de que caduquen sus contraseñas.

#### **Para configurar un nuevo conector de aplicaciones**

1. En la página **Información de la aplicación**, seleccione **Crear un nuevo conector**. Aparecerán los campos de información del conector de aplicaciones.

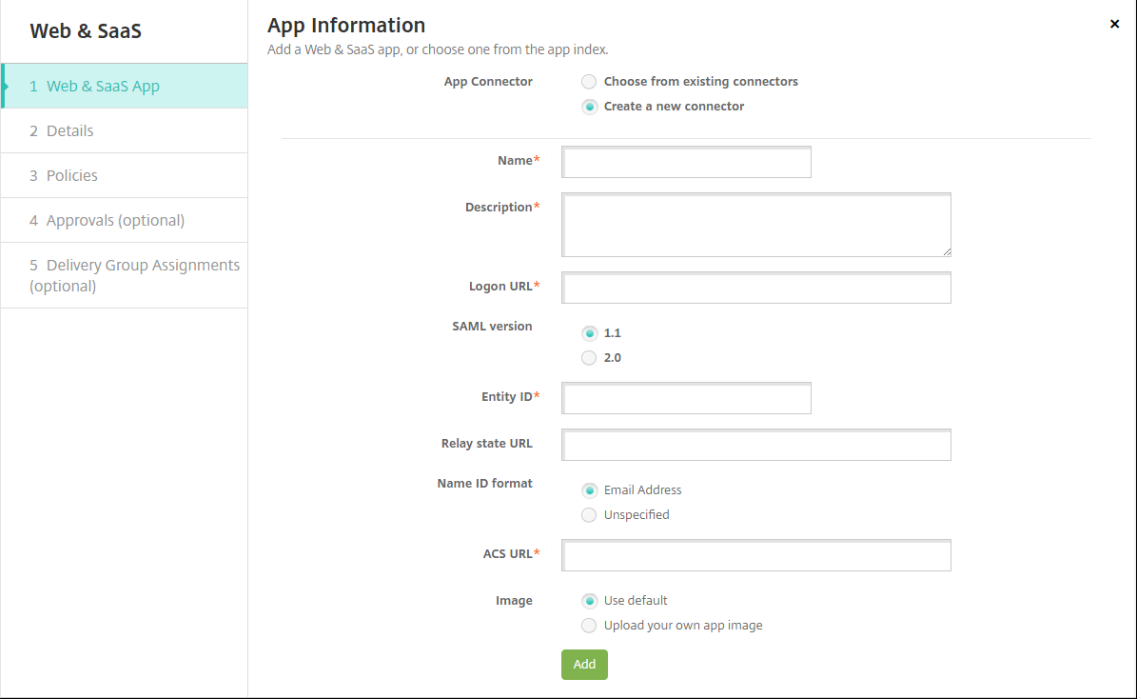

- 2. Configure estos parámetros:
	- **Nombre:** Escriba un nombre para el conector. Este campo es obligatorio.
	- **Descripción:** Escriba una descripción para el conector. Este campo es obligatorio.
	- **URL de inicio de sesión:** Escriba o copie y pegue la URL donde los usuarios inician sesión en el sitio. Por ejemplo, si la aplicación que quiere agregar tiene una página de inicio de sesión, abra un explorador web y vaya a la página de inicio de sesión de la aplicación, que puede ser https://www.example.com/logon. Este campo es obligatorio.
	- **Versión SAML:** Seleccione **1.1** o **2.0**. El valor predeterminado es **1.1**.
	- **ID de entidad:** Escriba la identidad de la aplicación SAML.
- **URL de estado del relé:** Escriba la dirección web de la aplicación SAML. Esta es la URL de respuesta de la aplicación.
- **Formato de ID de nombre:** Seleccione **Correo electrónico** o **No especificado**. El valor predeterminado es **Correo electrónico**.
- **URL de ACS:** Escriba la URL del servicio de aserción de consumidor (ACS) del proveedor de identidades o de servicios. La URL del servicio ACS proporciona a los usuarios Single Sign-On (SSO).
- **Imagen:** Seleccione si usar la imagen predeterminada de Citrix o cargar su propia imagen de la aplicación. El valor predeterminado es "Usar predeterminada".
	- **–** Si quiere cargar su propia imagen, haga clic en **Examinar**, vaya a la ubicación del archivo y selecciónelo. El archivo debe ser PNG. No se puede cargar archivos JPEG o GIF. Cuando se agrega un gráfico personalizado, no se puede modificar más tarde.
- 3. Cuando haya terminado, haga clic en **Agregar**. Aparecerá la página **Detalles**.
- 4. Haga clic en **Siguiente**. Aparecerá la página **Directiva de aplicación**.

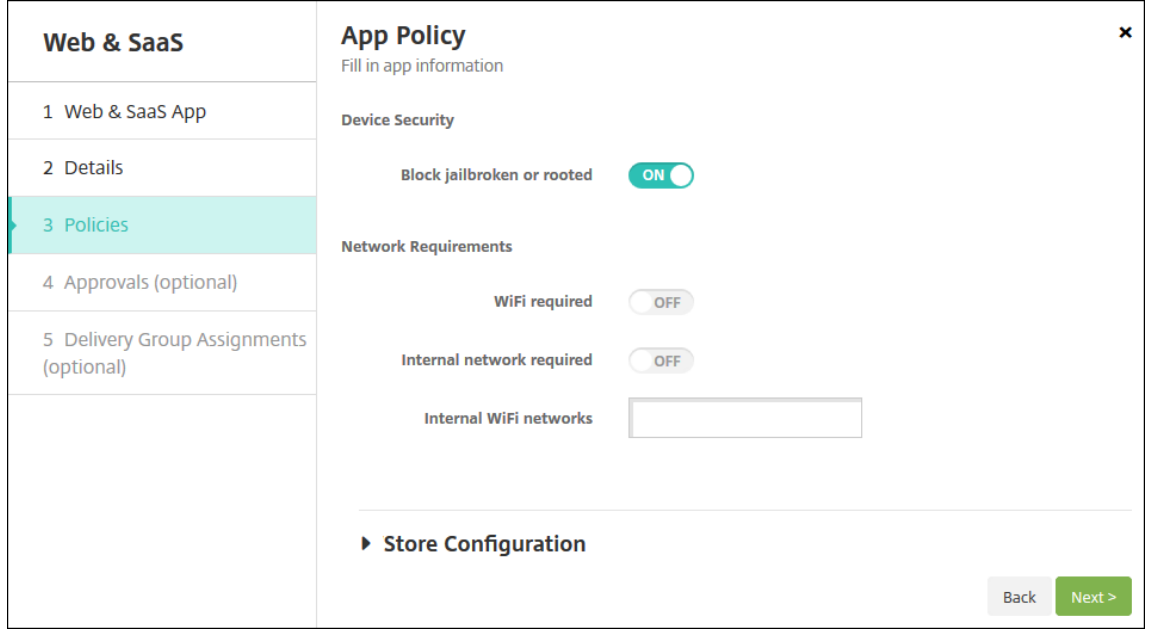

- 5. Configure estos parámetros:
	- **Seguridad del dispositivo**
	- **Bloquear si está liberado por jailbreak o rooting:** Seleccione si impedir que los dispos‑ itivos liberados por jailbreak o por rooting accedan a la aplicación. De forma predeterminada está **activado**.
	- **Requisitos de la red**
	- **Se requiere Wi‑Fi:** Seleccione si se necesita una conexión Wi‑Fi para ejecutar la aplicación. De forma predeterminada está **desactivado**.
- Se requiere red interna: Seleccione si se necesita una red interna para ejecutar la aplicación. De forma predeterminada está **desactivado**.
- **Redes Wi‑Fi internas:** Si habilitó la opción **Se requiere Wi‑Fi**, escriba las redes inalámbri‑ cas internas que se van a usar.
- 6. Configurar las reglas de implementación. Para obtener información, consulte Reglas de implementación.

#### 7. Expanda **Configuración del almacén**.

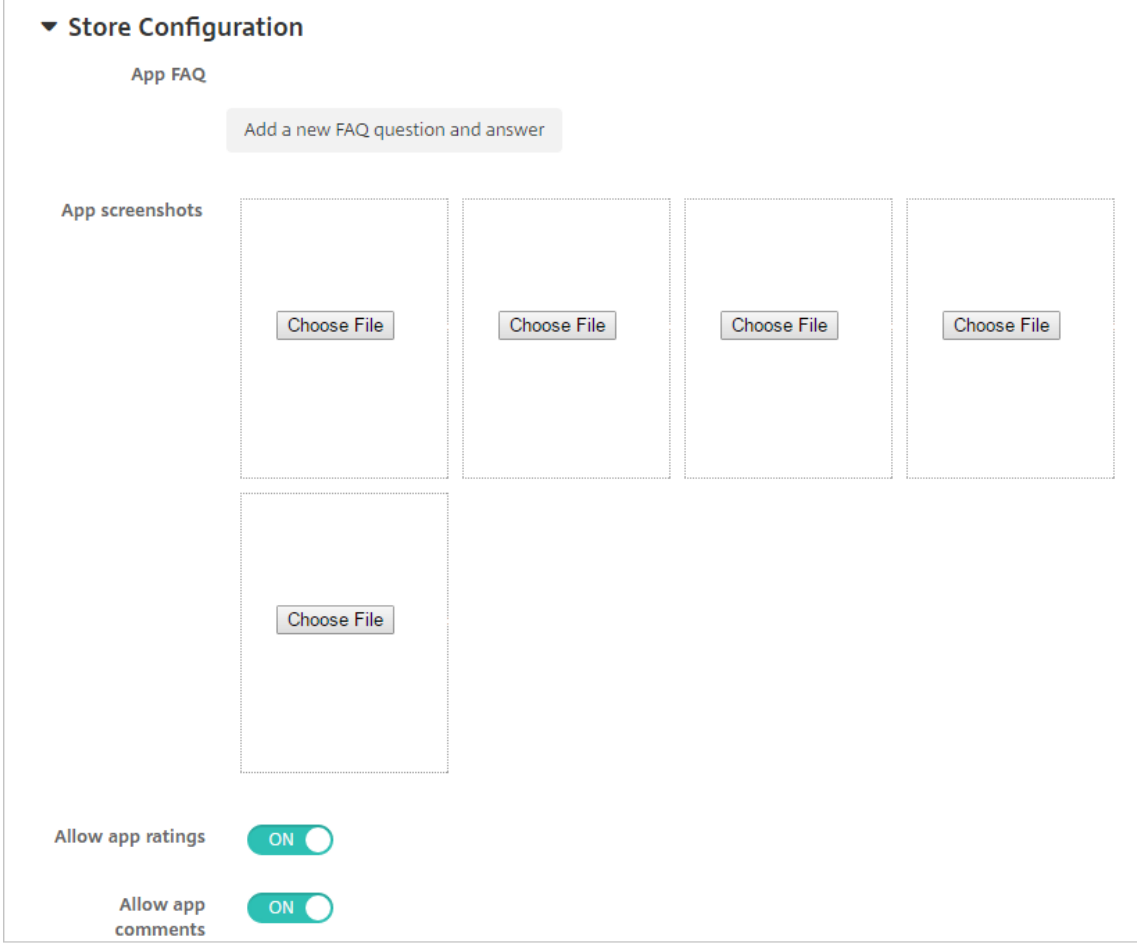

- **Preguntas frecuentes sobre aplicaciones:** Haga clic en **Agregar nueva pregunta y re‑ spuesta** para crear una pregunta frecuente para la aplicación.
- **Agregar capturas de pantalla para teléfonos/tabletas:** Agrega capturas de pantalla que aparecen en la tienda de aplicaciones.
- **Permitir puntuación de aplicaciones:** Permite a los usuarios calificar la aplicación en la tienda de aplicaciones.
- **Permitir comentarios de aplicaciones:** Permite a los usuarios dejar comentarios sobre la aplicación en la tienda de aplicaciones.
- 8. Haga clic en **Siguiente**. Aparecerá la página **Aprobaciones**.

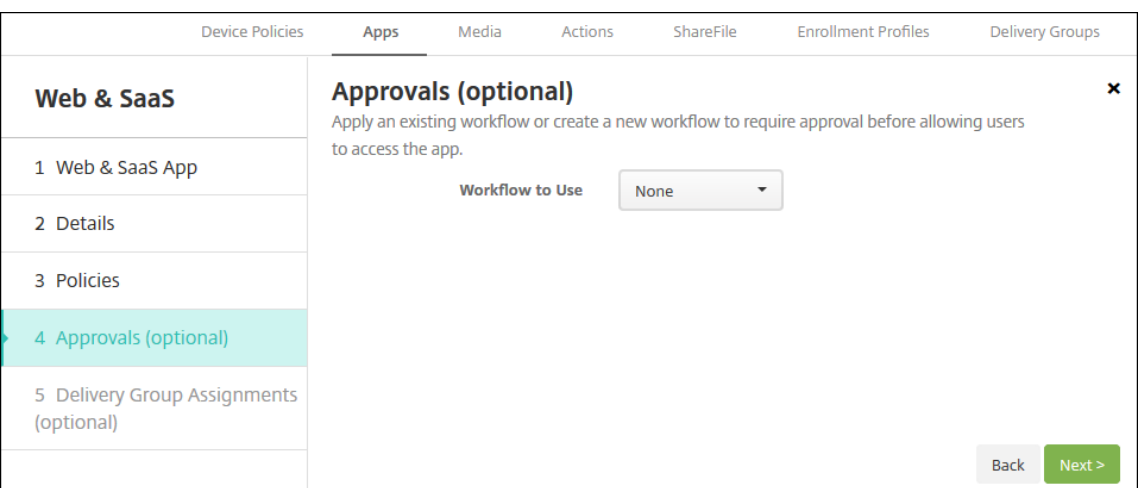

Para utilizar flujos de trabajo que requieran aprobación antes de permitir que los usuarios ac‑ cedan a la aplicación, consulte Aplicar flujos de trabajo.

- 9. Haga clic en **Siguiente**. Aparecerá la página **Asignación de grupos de entrega**.
- 10. Junto a **Elegir grupos de entrega**, escriba para buscar un grupo de entrega o seleccione un grupo o varios. Los grupos que seleccione aparecerán en la lista **Grupos de entrega a recibir asignaciones de aplicaciones**.
- 11. Expanda **Programación de implementación** y, a continuación, configure estos parámetros:
	- **Implementar:** Elija si quiere implementar la aplicación en los dispositivos. El valor pre‑ determinado es **Activado**.
	- **Programación de implementación:** Elija si quiere implementar la aplicación **Ahora** o **Más tarde**. Si selecciona **Más tarde**, configure una fecha y hora para implementar la apli‑ cación. El valor predeterminado es **Ahora**.
	- **Condición de implementación:** Seleccione **En cada conexión** para implementar la apli‑ cación cada vez que se conecte el dispositivo. Elija **Solo cuando haya fallado la im‑ plementación anterior** para implementar la aplicación cuando el dispositivo no haya recibido previamente la aplicación. El valor predeterminado es **En cada conexión**.

La opción **Implementar para conexiones permanentes** se aplica una vez configurada la clave de implementación en segundo plano para la programación en **Parámetros > Propiedades de servidor**.

La programación de implementaciones que configure es la misma para todas las plataformas. Todos los cambios que se realicen se aplicarán a todas las plataformas, excepto la opción **Im‑ plementar para conexiones permanentes**.

12. Haga clic en **Guardar**.

#### **Agregar una aplicación de empresa**

Las aplicaciones empresariales de XenMobile representan aplicaciones nativas que no están preparadas con el SDK de MAM o MDX Toolkit. Esas aplicaciones no contienen las directivas asociadas a las aplicaciones MDX. Puede cargar una aplicación de empresa en la ficha **Apps** de la consola de XenMobile. Las aplicaciones de empresa admiten las siguientes plataformas (y sus tipos de archivo correspondientes):

- iOS (archivo IPA)
- Android (archivo APK)
- Samsung Knox (archivo APK)
- Android Enterprise (archivo APK)
- Consulte también Aplicaciones privadas habilitadas para MDX.

No se admite la opción de agregar aplicaciones descargadas desde Google Play como aplicaciones de empresa. En vez de [ello, agregue las aplicaciones de Google Play](https://docs.citrix.com/es-es/xenmobile/server/provision-devices/android-enterprise/distribute-android-enterprise-apps.html#mdx-enabled-private-apps) Store como aplicaciones prove‑ nientes del tienda pública de aplicaciones. Consulte Agregar una aplicación de la tienda pública de aplicaciones.

1. En la consola de XenMobile, haga clic en **Configurar > Aplicaciones > Agregar**. Aparecerá el cuadro de diálogo **Agregar aplicación**.

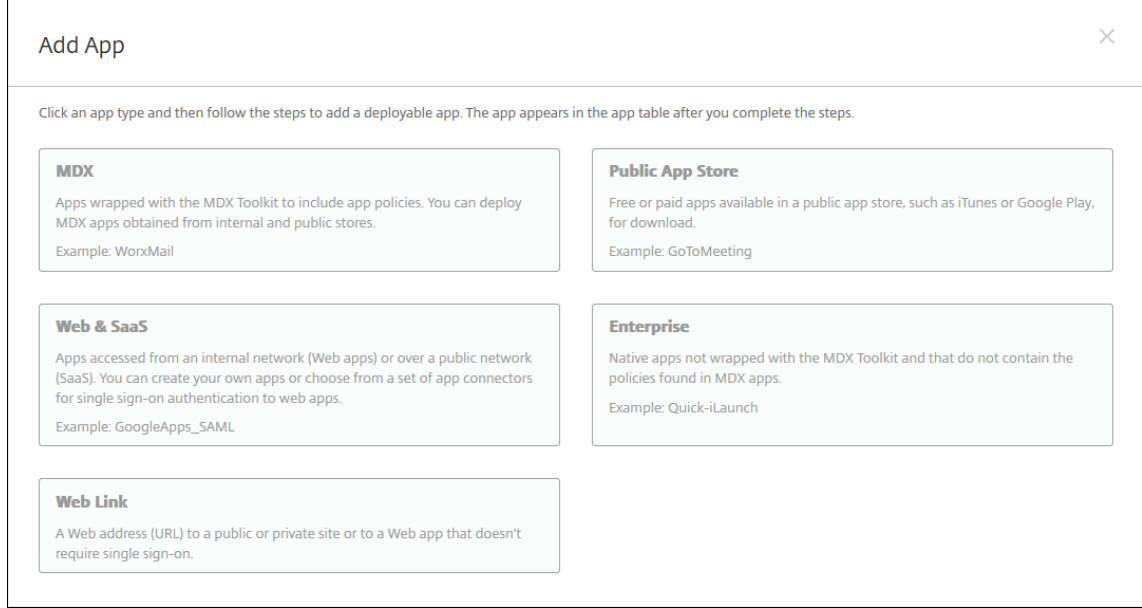

- 2. Haga clic en **Empresa**. Aparecerá la página **Información de la aplicación**.
- 3. En el panel **Información de la aplicación**, escriba la información siguiente:
	- **Nombre:** Escriba un nombre descriptivo para la aplicación. Este nombre figurará en "Nombre de la aplicación", en la tabla "Aplicaciones".
- **Descripción:** Escriba, si quiere, una descripción de la aplicación.
- **Categoría de la aplicación:** En la lista, puede hacer clic en la categoría a la que se agre‑ gará la aplicación. Para obtener más información acerca de las categorías de aplicaciones, consulte Acerca de las categorías de aplicaciones.
- 4. Haga clic en **Siguiente**. Aparecerá la página de las **plataformas de la aplicación**.
- 5. En **Plataformas**, seleccione las plataformas que quiera agregar. Si solo va a configurar una plataforma, desmarque las demás.
- 6. Elija un archivo que cargar correspondiente a la plataforma seleccionada. Para ello, haga clic en **Cargar** y vaya a la ubicación del archivo.
- 7. Haga clic en **Siguiente**. Aparecerá la página de información referente a la aplicación para la plataforma pertinente.
- 8. Configure los parámetros para el tipo de plataforma, como:
	- **Nombre de archivo:** Si quiere, escriba un nuevo nombre para la aplicación.
	- **Descripción de la aplicación:** Si quiere, indique una nueva descripción de la aplicación.
	- **Versión de la aplicación:** Este campo no se puede cambiar.
	- **Versión mínima de SO:** Si quiere, escriba la versión más antigua del sistema operativo que se puede ejecutar en el dispositivo para utilizar la aplicación.
	- **Versión máxima de SO:** Si quiere, escriba la versión más reciente del sistema operativo que debe ejecutar el dispositivo para utilizar la aplicación.
	- **Dispositivos excluidos:** Si quiere, escriba el fabricante o los modelos de los dispositivos en los que no se puede ejecutar la aplicación.
	- **ID del paquete:** Identificador único de la aplicación.
	- **Quitar aplicación si se quita el perfil MDM:** Seleccione si quiere quitar la aplicación de un dispositivo cuando se quite el perfil de MDM. El valor predeterminado es **Activado**.
	- **Impedir copia de seguridad de datos de la aplicación:** Seleccione si quiere impedir que la aplicación realice copias de seguridad de los datos. El valor predeterminado es **Acti‑ vado**.
	- **Forzar administración de la aplicación:** Si instala una aplicación no administrada, selec‑ cione **Sí** para solicitar a los usuarios de dispositivos no supervisados permiso para admin‑ istrarla. Si el usuario acepta la solicitud, la aplicación se administrará.
- 9. Configurar las reglas de implementación. Para obtener información, consulte Reglas de implementación.
- 10. Expanda **Configuración del almacén**.

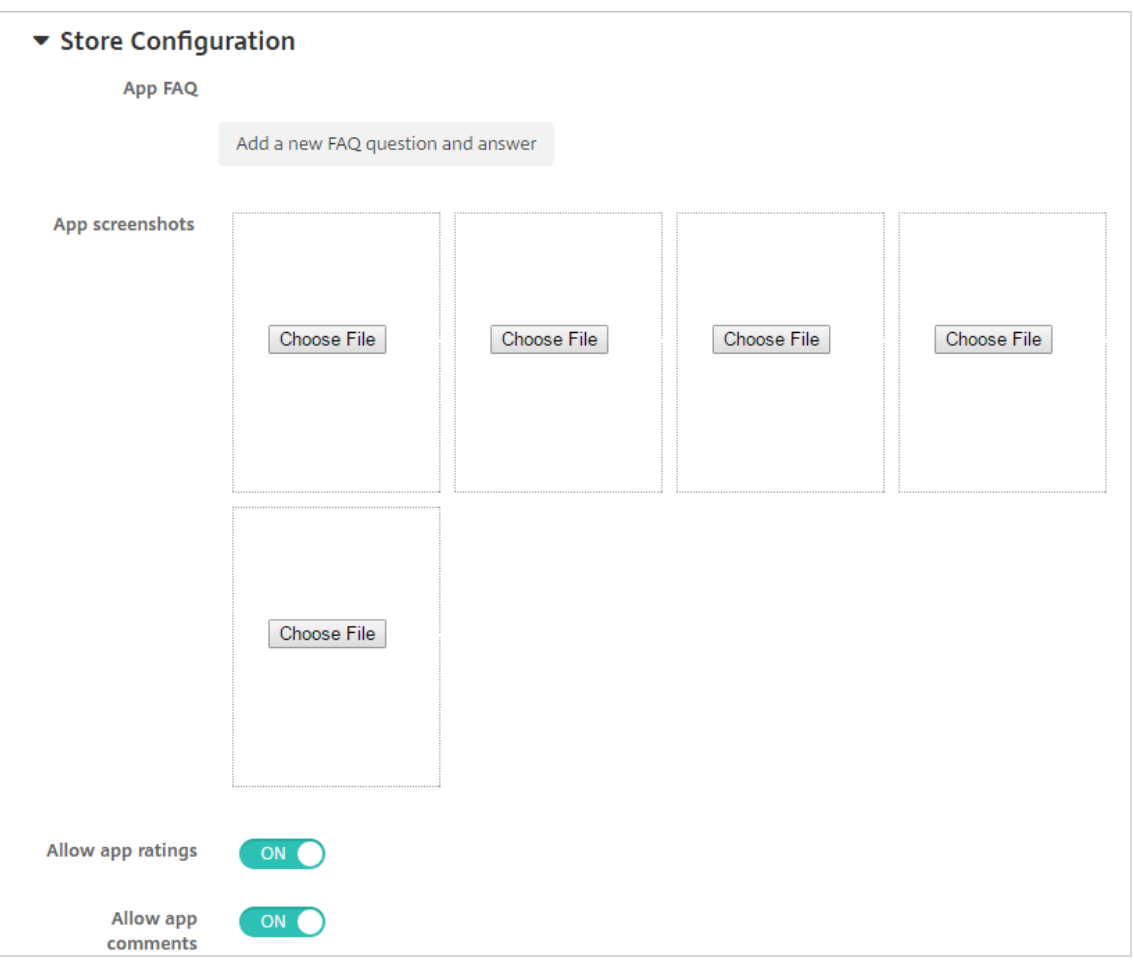

- **Preguntas frecuentes sobre aplicaciones:** Haga clic en **Agregar nueva pregunta y re‑ spuesta** para crear una pregunta frecuente para la aplicación.
- **Agregar capturas de pantalla para teléfonos/tabletas:** Agrega capturas de pantalla que aparecen en la tienda de aplicaciones.
- **Permitir puntuación de aplicaciones:** Permite a los usuarios calificar la aplicación en la tienda de aplicaciones.
- **Permitir comentarios de aplicaciones:** Permite a los usuarios dejar comentarios sobre la aplicación en la tienda de aplicaciones.
- 11. Haga clic en **Siguiente**. Aparecerá la página **Aprobaciones**.

Para utilizar flujos de trabajo que requieran aprobación antes de permitir que los usuarios ac‑ cedan a la aplicación, consulte Aplicar flujos de trabajo. Si no necesita flujos de trabajo de aprobación, vaya al siguiente paso.

- 12. Haga clic en **Siguiente**. Aparecerá la página **Asignación de grupos de entrega**.
- 13. Junto a **Elegir grupos de entrega**, escriba el nombre de un grupo de entrega para buscarlo, o bien seleccione un grupo o varios de la lista. Los grupos que seleccione aparecerán en la lista **Grupos de entrega a recibir asignaciones de aplicaciones**.
- 14. Expanda **Programación de implementación** y, a continuación, configure estos parámetros:
	- **Implementar:** Elija si quiere implementar la aplicación en los dispositivos. El valor pre‑ determinado es **Activado**.
	- **Programación de implementación:** Elija si quiere implementar la aplicación **Ahora** o **Más tarde**. Si selecciona **Más tarde**, configure una fecha y hora para implementar la apli‑ cación. El valor predeterminado es **Ahora**.
	- **Condición de implementación:** Seleccione **En cada conexión** para implementar la apli‑ cación cada vez que se conecte el dispositivo. Elija **Solo cuando haya fallado la im‑ plementación anterior** para implementar la aplicación cuando el dispositivo no haya recibido previamente la aplicación. El valor predeterminado es **En cada conexión**.

La opción **Implementar para conexiones permanentes** se aplica una vez configurada la clave de implementación en segundo plano para la programación en **Parámetros > Propiedades de servidor**.

La programación de implementaciones que configure es la misma para todas las plataformas. Todos los cambios que se realicen se aplicarán a todas las plataformas, excepto la opción **Im‑ plementar para conexiones permanentes**.

15. Haga clic en **Guardar**.

# **Agregar un enlace web**

Un enlace web es una dirección web a un sitio de Internet o de intranet. Un enlace web también puede apuntar a una aplicación web que no requiere autenticación SSO. Una vez configurado el enlace web, este aparece como un icono en el almacén de aplicaciones. Cuando los usuarios inician sesión en Secure Hub, el enlace aparece con la lista de aplicaciones y escritorios disponibles.

Puede configurar enlaces web desde la ficha **Apps** de la consola de XenMobile. Una vez configurado el enlace web, aparece como un icono de enlace en la lista de la tabla **Aplicaciones**. Cuando los usuarios inician sesión en Secure Hub, el enlace aparece con la lista de aplicaciones y escritorios disponibles.

Para agregar el enlace, debe proporcionar la siguiente información:

- Nombre del enlace
- Descripción del enlace
- Dirección web (URL)
- Categoría
- Rol
- Imagen en formato PNG (optativo)
- 1. En la consola de XenMobile, haga clic en **Configurar > Aplicaciones > Agregar**. Aparecerá el cuadro de diálogo **Agregar aplicación**.

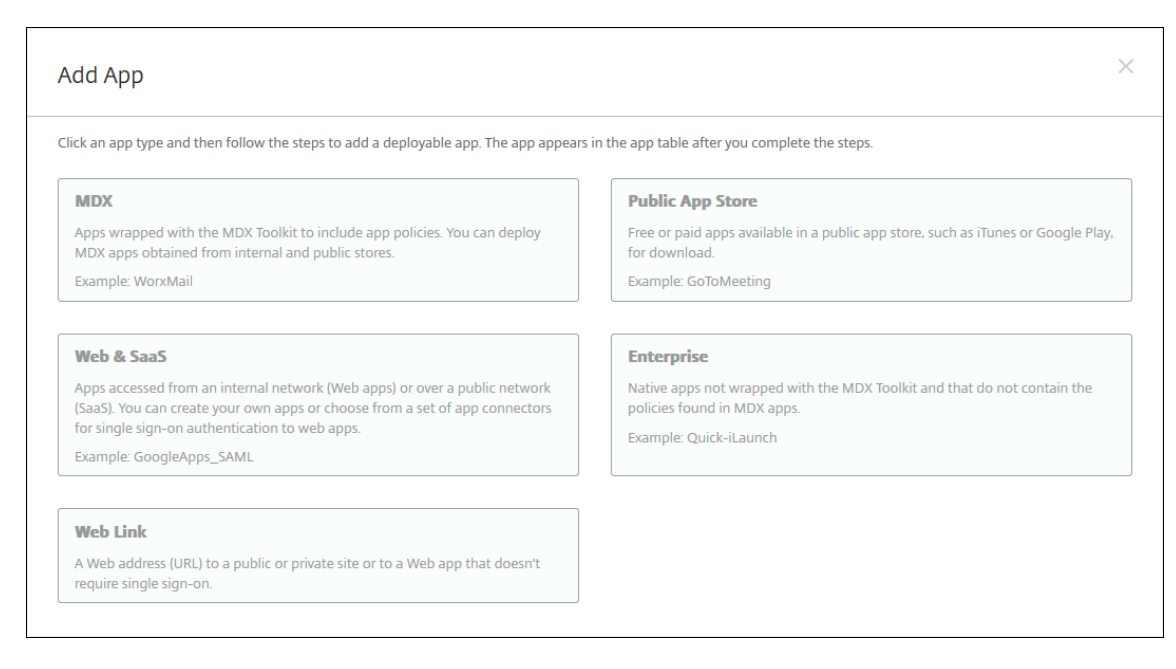

- 2. Haga clic en **Enlace web**. Aparecerá la página **Información de la aplicación**.
- 3. En el panel **Información de la aplicación**, escriba la información siguiente:

**Nombre:** Escriba un nombre descriptivo para la aplicación. Este nombre figurará en "Nombre de la aplicación", en la tabla "Aplicaciones".

**Descripción:** Escriba, si quiere, una descripción de la aplicación.

**Categoría de la aplicación:** En la lista, puede hacer clic en la categoría a la que se agregará la aplicación. Para obtener más información acerca de las categorías de aplicaciones, consulte Acerca de las categorías de aplicaciones.

- 4. Haga clic en **Siguiente**. Aparecerá la página de las **plataformas de la aplicación**.
- 5. En **Plataformas**, seleccione **Otras plataformas** para agregar una aplicación web para iOS y Android (AD heredado), o seleccione **Android Enterprise**. Desmarque la casilla que no quiera agregar.
	- Si selecciona **Otras plataformas**, vaya al siguiente paso para configurar los parámetros.
	- Si selecciona **Android Enterprise**, haga clic en el botón **Cargar** para abrir Google Play Store administrado. No es necesario registrarse con una cuenta de desarrollador para publicar una aplicación web. Haga clic en el icono **Más** situado en la esquina inferior derecha para continuar.
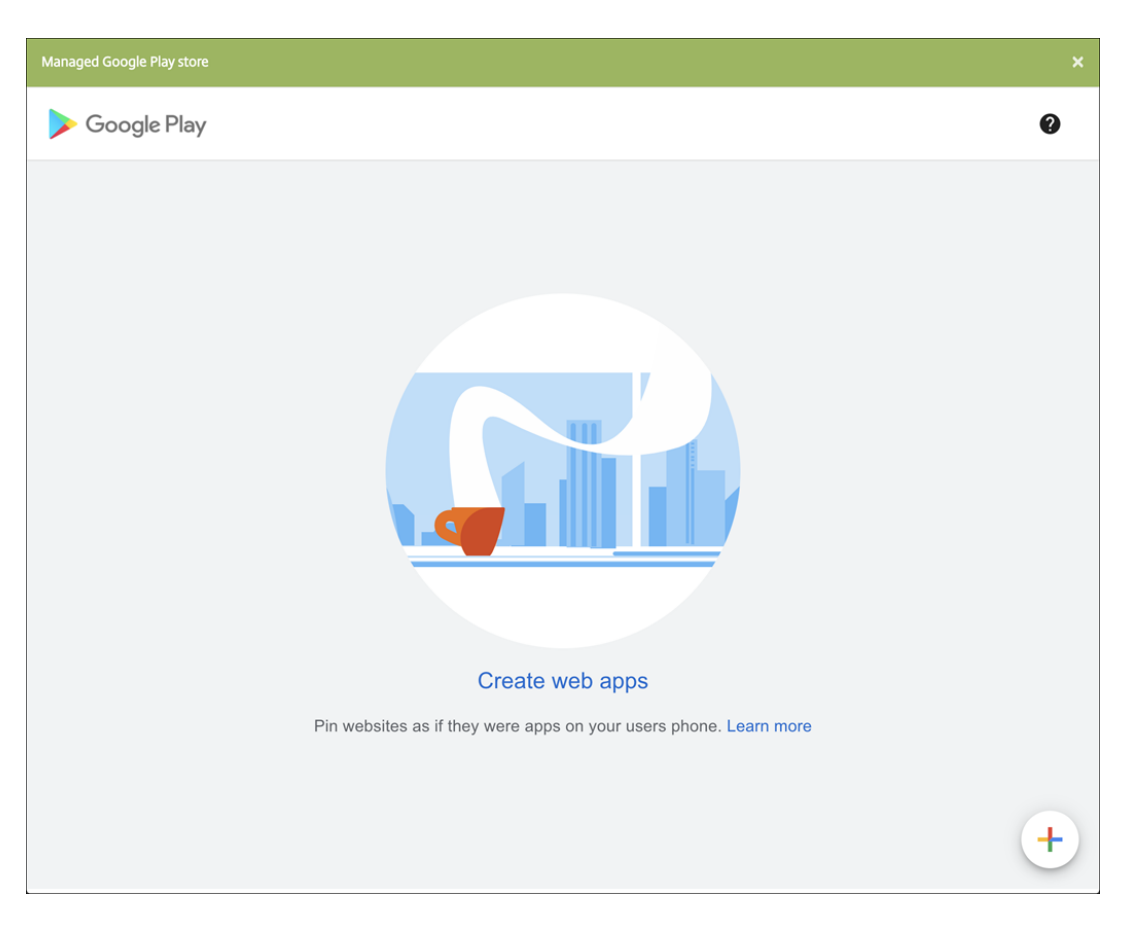

Configure estos parámetros:

- **– Título:** Escriba el nombre de la aplicación web.
- **– URL:** Indique la dirección web de la aplicación.
- **– Pantalla:** Indique cómo mostrar la aplicación web en los dispositivos de usuario. Las opciones disponibles son: **Pantalla completa**, **Independiente** e **Interfaz de usuario mínima**.
- **– Icono:** Cargue su propia imagen para representar la aplicación web.

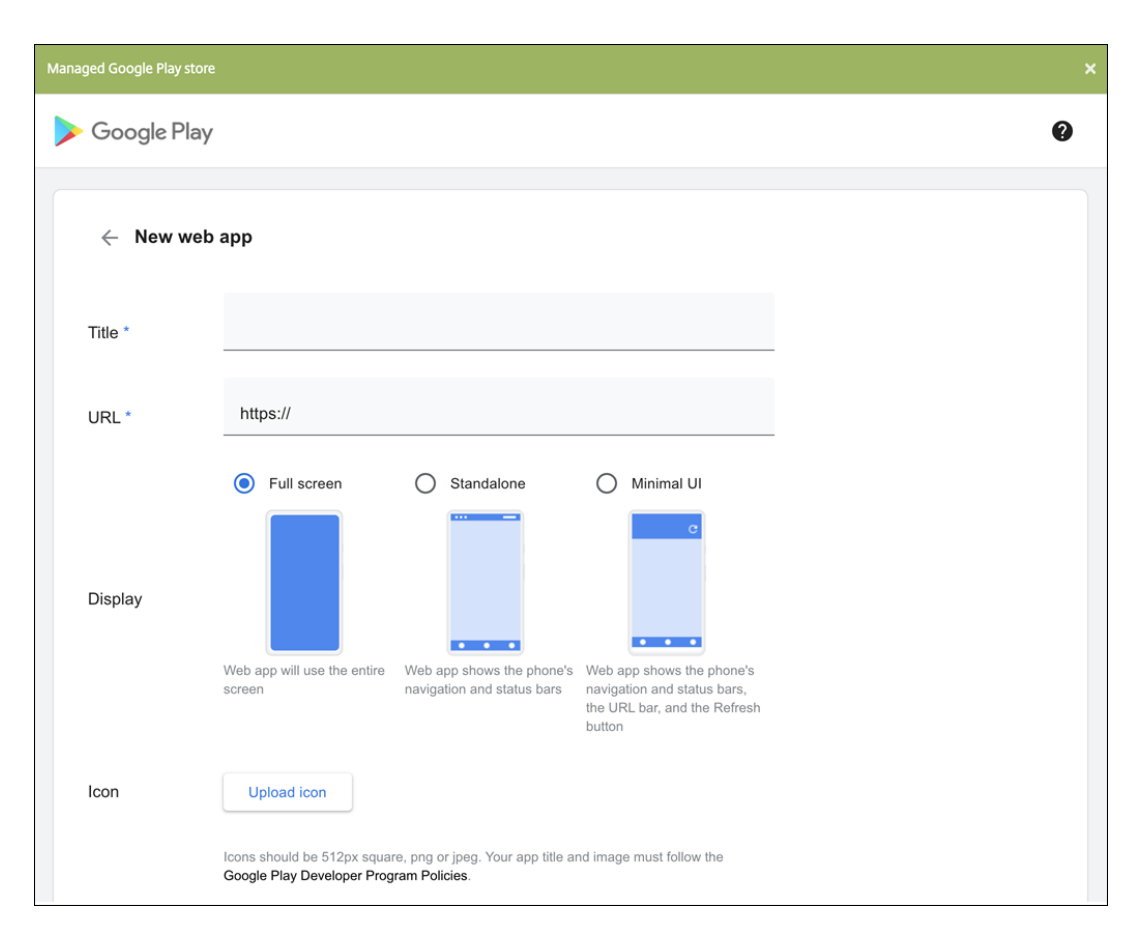

Cuando haya terminado, haga clic en **Crear**. La aplicación web puede tardar hasta 10 min‑ utos en publicarse.

- 6. Para plataformas que no sean Android Enterprise, configure estas opciones:
	- **Nombre de la aplicación:** Acepte el nombre que ya aparece o escriba uno nuevo.
	- **Descripción de la aplicación:** Acepte la descripción que ya aparece o escriba una propia.
	- **URL:** Acepte la URL que ya aparece o escriba la dirección web de la aplicación. Según el conector que elija, este campo puede contener un marcador de posición que se debe reemplazar antes de pasar a la siguiente página.
	- **Aplicación alojada en la red interna:** Seleccione si la aplicación se ejecuta en un servidor de la red interna. Si los usuarios se conectan desde una ubicación remota a la aplicación in‑ terna, deben hacerlo a través de Citrix Gateway. Si **activa** esta opción, se agrega la palabra clave VPN a la aplicación y se permite a los usuarios conectarse a través de Citrix Gateway. De forma predeterminada, está **desactivado**.
	- **Categoría de la aplicación:** En la lista, si quiere, haga clic en una categoría que se va a aplicar a la aplicación.
	- **Imagen:** Seleccione si usar la imagen predeterminada de Citrix o cargar su propia imagen de la aplicación. El valor predeterminado es "Usar predeterminada".
		- **–** Si quiere cargar su propia imagen, haga clic en **Examinar**, vaya a la ubicación del

archivo y selecciónelo. El archivo debe ser PNG. No se puede cargar archivos JPEG o GIF. Cuando se agrega un gráfico personalizado, no se puede modificar más tarde.

- 7. Configurar las reglas de implementación. Para obtener información, consulte Reglas de implementación.
- 8. Expanda **Configuración del almacén**.

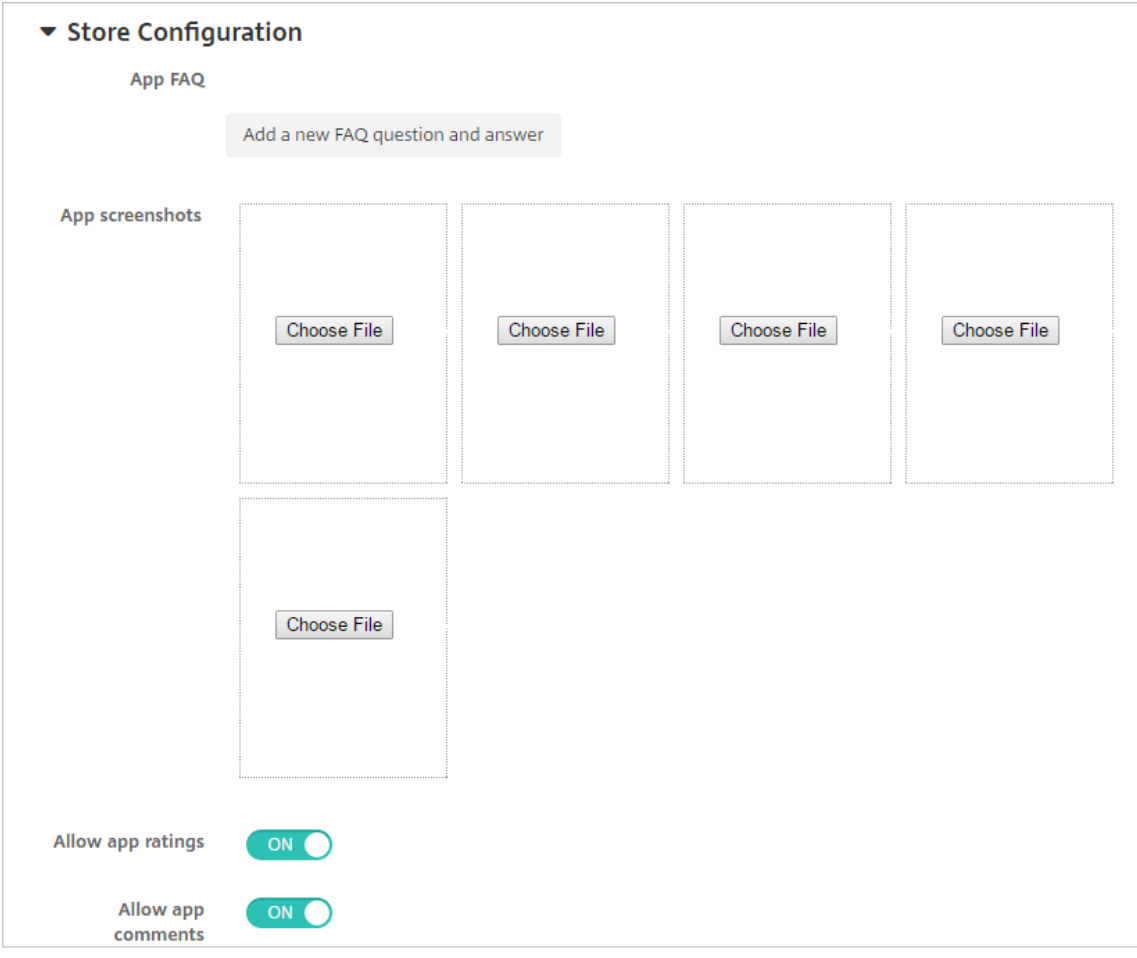

- **Preguntas frecuentes sobre aplicaciones:** Haga clic en **Agregar nueva pregunta y re‑ spuesta** para crear una pregunta frecuente para la aplicación.
- **Agregar capturas de pantalla para teléfonos/tabletas:** Agrega capturas de pantalla que aparecen en la tienda de aplicaciones.
- **Permitir puntuación de aplicaciones:** Permite a los usuarios calificar la aplicación en la tienda de aplicaciones.
- **Permitir comentarios de aplicaciones:** Permite a los usuarios dejar comentarios sobre la aplicación en la tienda de aplicaciones.
- 9. Haga clic en **Siguiente**. Aparecerá la página **Asignación de grupos de entrega**.
- 10. Junto a **Elegir grupos de entrega**, escriba el nombre de un grupo de entrega para buscarlo, o

bien seleccione un grupo o varios de la lista. Los grupos que seleccione aparecerán en la lista **Grupos de entrega a recibir asignaciones de aplicaciones**.

- 11. Expanda **Programación de implementación** y, a continuación, configure estos parámetros:
	- **Implementar:** Elija si quiere implementar la aplicación en los dispositivos. El valor pre‑ determinado es **Activado**.
	- **Programación de implementación:** Elija si quiere implementar la aplicación **Ahora** o **Más tarde**. Si selecciona **Más tarde**, configure una fecha y hora para implementar la apli‑ cación. El valor predeterminado es **Ahora**.
	- **Condición de implementación:** Seleccione **En cada conexión** para implementar la apli‑ cación cada vez que se conecte el dispositivo. Elija **Solo cuando haya fallado la im‑ plementación anterior** para implementar la aplicación cuando el dispositivo no haya recibido previamente la aplicación. El valor predeterminado es **En cada conexión**.

La opción **Implementar para conexiones permanentes** se aplica una vez configurada la clave de implementación en segundo plano para la programación en **Parámetros > Propiedades de servidor**.

La programación de implementaciones que configure es la misma para todas las plataformas. Todos los cambios que se realicen se aplicarán a todas las plataformas, excepto la opción **Im‑ plementar para conexiones permanentes**.

12. Haga clic en **Guardar**.

## **Habilitar aplicaciones de Microsoft 365**

Puede abrir el contenedor MDX para permitir a Secure Mail, Secure Web y Citrix Files que transfieran documentos y datos a las aplicaciones de Microsoft Office 365. Para obtener más información, consulte Permitir la interacción segura con aplicaciones Office 365.

## **Apli[car flujos de trabajo](https://docs.citrix.com/es-es/mobile-productivity-apps/office-365-interaction.html)**

Configure estos parámetros para asignar o crear un flujo de trabajo:

• **Flujo de trabajo para usar:** En la lista, haga clic en un flujo de trabajo existente o haga clic en **Crear un flujo de trabajo**. El valor predeterminado es **Ninguno**.

Si selecciona **Crear un flujo de trabajo** configure los siguientes parámetros:

- **– Nombre:** Escriba un nombre único para el flujo de trabajo.
- **– Descripción:** Si quiere, escriba una descripción del flujo de trabajo.
- **– Plantillas de correo electrónico de aprobación:** En la lista, seleccione la plantilla de aprobación por correo electrónico que se va a asignar al flujo de trabajo. Cuando haga clic en el icono con forma de ojo situado a la derecha de este campo, aparecerá un cuadro de diálogo en el que puede obtener una vista previa de la plantilla.
- **– Niveles de aprobación administrativa:** En la lista, seleccione la cantidad de niveles de aprobación administrativa necesarios para este flujo de trabajo. El valor predeterminado es 1 nivel. Las opciones posibles son:
	- \* No se necesita
	- \* 1 nivel
	- \* 2 niveles
	- \* 3 niveles
- **– Seleccionar dominio de Active Directory:** En la lista, seleccione el dominio correspondi‑ ente de Active Directory que se va a usar para el flujo de trabajo.
- **– Buscar aprobadores adicionales requeridos:** Escriba el nombre de la persona obligato‑ ria adicional en el campo de búsqueda y, a continuación, haga clic en **Buscar**. Los nom‑ bres se originan en Active Directory.
- **–** Cuando el nombre aparezca en el campo, marque la casilla situada al lado. El nombre y la dirección de correo electrónico aparecen en la lista **Aprobadores adicionales requeridos seleccionados**.

Para quitar a una persona de la lista**Aprobadores adicionales requeridos seleccionados**, realice una de las siguientes acciones:

- \* Haga clic en **Buscar** para ver una lista de todos los usuarios del dominio seleccionado.
- \* Escriba un nombre completo o parcial en el cuadro de búsqueda y, a continuación, haga clic en **Buscar** para limitar los resultados de la búsqueda.
- \* Las personas de la lista **Aprobadores adicionales requeridos seleccionados** tienen marcas de verificación junto a sus nombres en la lista de resultados de la búsqueda. Desplácese por la lista y desmarque la casilla situada junto a cada nombre que quiera quitar.

## **Personalizar la marca en el almacén de aplicaciones y Citrix Secure Hub**

Puede definir el modo en que las aplicaciones aparecen en el almacén y agregar un logotipo para personalizar Secure Hub y el almacén de aplicaciones. Las funciones de personalización de marca están disponibles para dispositivos iOS y Android.

Antes de comenzar, compruebe que la imagen de personalización de marca está preparada y se puede acceder a ella.

La imagen personalizada debe cumplir los siguientes requisitos:

- El archivo debe estar en formato PNG.
- Use un texto o logotipo blancos puros con un fondo transparente de 72 ppp.
- El logotipo de empresa no debe superar el alto o el ancho de 170 píxeles x 25 píxeles (1x) ni 340 píxeles x 50 píxeles (2x).
- Establezca el nombre de los archivos, como Encabezado.png o Encabezado@2x.png.
- Cree un archivo ZIP con los archivos, no una carpeta con los archivos en ella.
- 1. En la consola de XenMobile Server, haga clic en el icono con forma de engranaje situado en la esquina superior derecha. Aparecerá la página **Parámetros**.
- 2. En **Cliente**, haga clic en **Personalización de marca del cliente**. Aparecerá la página **Personal‑ ización de marca del cliente**.

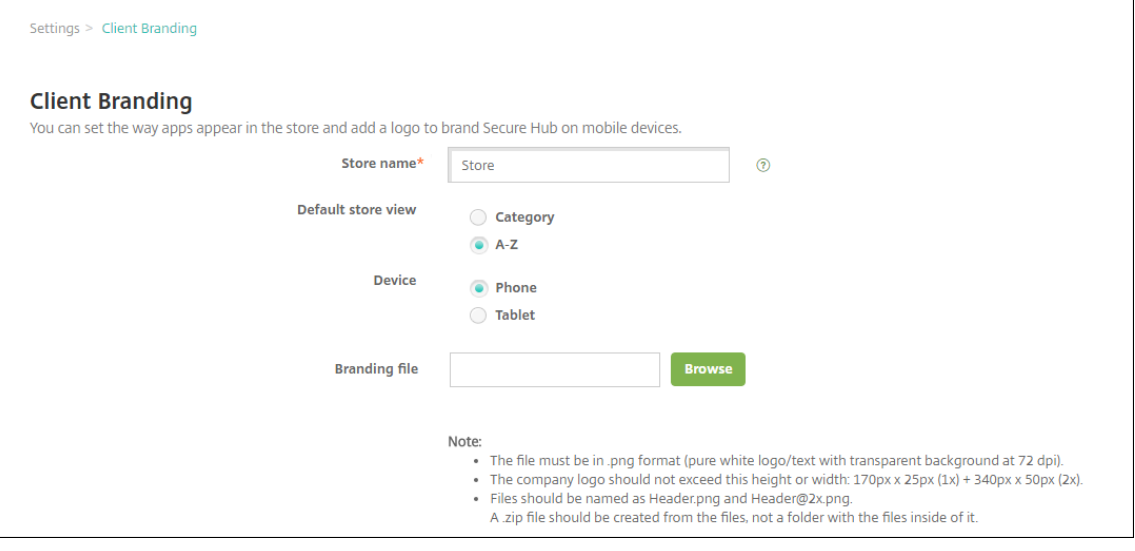

Configure los siguientes parámetros:

• **Nombre del almacén:** El nombre de almacén que aparecerá en la información de la cuenta de usuario. Si cambia el nombre, también se cambia la URL que se usa para acceder a los servicios del almacén. Por lo general, no es necesario cambiar el nombre predeterminado.

**Importante:**

El nombre del almacén solo puede contener caracteres alfanuméricos.

- **Vista predeterminada de almacén:** Seleccione **Categoría** o **A‑Z**. El valor predeterminado es **A‑Z**.
- **Opción de dispositivo:** Seleccione **Teléfono** o **Tableta**. El valor predeterminado es **Telé‑ fono**.
- **Archivo de marca:** Seleccione un archivo o un ZIP con las imágenes que se van a usar para la personalización de marca. Para ello, haga clic en **Examinar** y vaya a la ubicación del archivo.
- 3. Haga clic en **Guardar**.

# **Tipos de conectores de aplicaciones**

### April 1, 2020

La tabla siguiente muestra los conectores y los tipos de conectores que están disponibles en XenMobile cuando se agrega una aplicación web o SaaS. También puede crear un nuevo conector a XenMobile al agregar una aplicación web o SaaS.

En la tabla también se indica si el conector admite el uso de administración de cuentas de usuario, que permite crear cuentas nuevas automáticamente o con un flujo de trabajo.

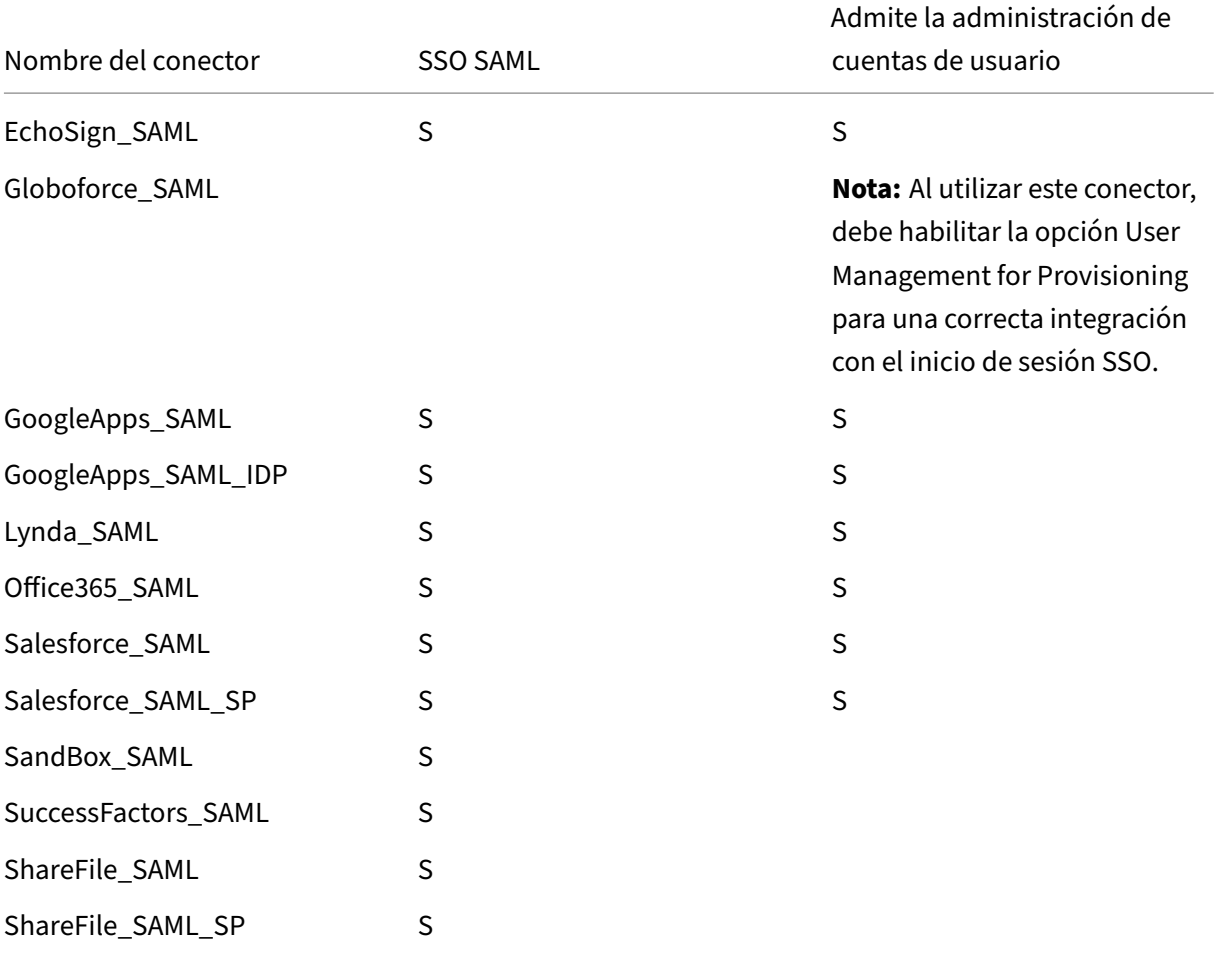

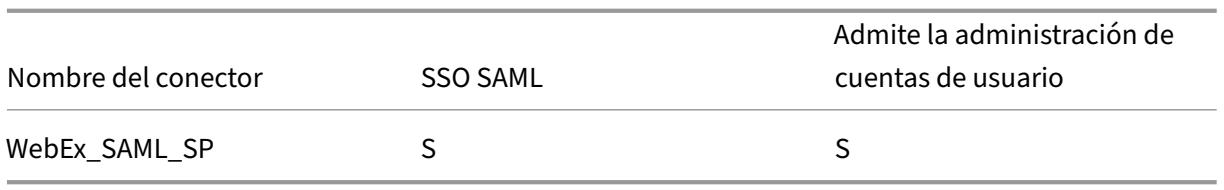

# **Actualizar la versión de aplicaciones MDX o de empresa**

### January 4, 2022

En XenMobile, para actualizar la versión de una aplicación MDX o de empresa, inhabilítela en la consola de XenMobile y, luego, cargue la nueva versión de esta. No necesita inhabilitar aplicaciones de almacén público como Citrix Secure Mail.

- 1. En la consola de XenMobile, haga clic en **Configurar > Aplicaciones**. Aparecerá la página **Apli‑ caciones**.
- 2. En el caso de dispositivos administrados (dispositivos inscritos en XenMobile para la administración de dispositivos móviles), vaya directamente al paso 3. En el caso de dispositivos no administrados (dispositivos inscritos en XenMobile solo para la administración de aplicaciones de empresa), lleve a cabo lo siguiente:
	- a) Para actualizar una aplicación, en la tabla **Aplicaciones**, marque la casilla situada junto a dicha aplicación o haga clic en la línea que la contiene.

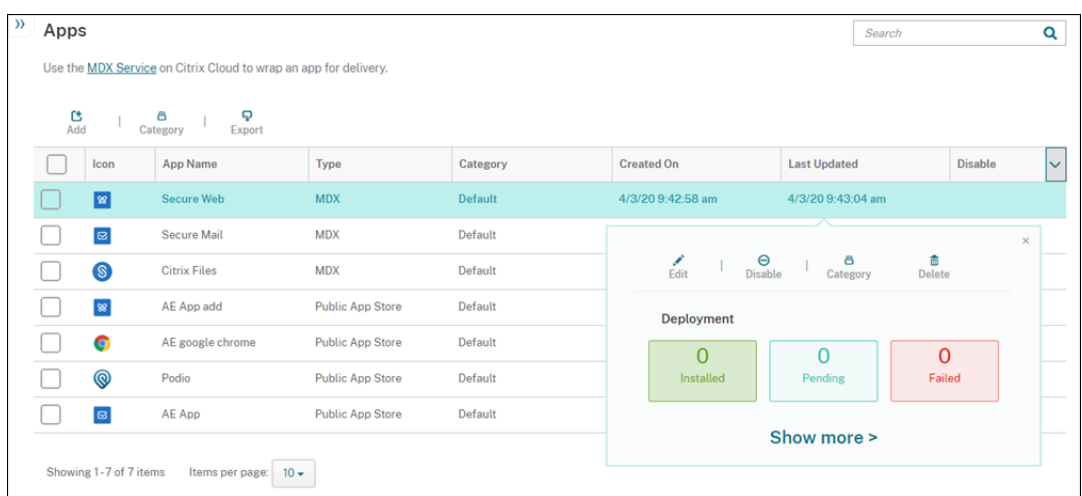

b) Haga clic en **Inhabilitar** en el menú que aparecerá.

c) Haga clic en **Inhabilitar** en el cuadro de diálogo de confirmación. Aparecerá la etiqueta *Inhabilitada* en la columna **Inhabilitar** de la aplicación.

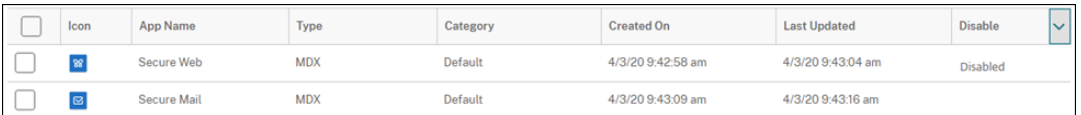

### **Nota:**

Mientras la aplicación está inhabilitada, los usuarios no pueden volver a conectarse a ella después de cerrar sesión. Inhabilitar una aplicación es opcional, aunque se recomienda inhabilitarla para evitar problemas de funcionalidad. Por ejemplo, es posible que los usuarios que soliciten descargar la aplicación al mismo tiempo que usted carga la nueva versión tengan problemas.

- 3. Para actualizar una aplicación, en la tabla **Aplicaciones**, marque la casilla situada junto a dicha aplicación o haga clic en la línea que la contiene.
- 4. Haga clic en **Modificar** en el menú que aparecerá. Aparecerá la página **Información de la apli‑ cación**, con las plataformas que ha elegido para la aplicación seleccionada.
- 5. Configure estos parámetros:
	- **Nombre:** Si quiere, puede cambiar el nombre de la aplicación.
	- **Descripción:** Si quiere, puede cambiar la descripción de la aplicación.
	- **Categoría de la aplicación:** Si quiere, puede cambiar la categoría de aplicación.
- 6. Haga clic en **Siguiente**. Aparecerá la página de la primera plataforma seleccionada. Lleve a cabo lo siguiente para cada plataforma seleccionada:
	- a) Elija el archivo de sustitución que quiera cargar. Para ello, haga clic en **Cargar** y vaya a la ubicación del archivo. La aplicación se cargará en XenMobile.

Si va a cargar una aplicación para Android Enterprise, aparecerá una ventana de Google Play administrado. Cargue la nueva versión de la aplicación aquí. Para obtener más infor‑ mación detallada, consulte Distribuir aplicaciones de Android Enterprise.

- b) Si quiere, puede cambiar los datos de la aplicación y la configuración de directiva para la plataforma.
- c) También puede configurarr[eglas de implementación y XenMobile Store. P](https://docs.citrix.com/es-es/xenmobile/server/provision-devices/android-enterprise/distribute-android-enterprise-apps.html)ara obtener más información, consulte "Agregar una aplicación MDX"en Agregar aplicaciones.
- 7. Haga clic en **Guardar**. Aparecerá la página **Aplicaciones**.
- 8. Si ha inhabilitado la aplicación en el paso 2, haga lo siguient[e:](https://docs.citrix.com/es-es/xenmobile/server/apps.html)
	- a) En la ficha **Aplicaciones**, haga clic para seleccionar la aplicación actualizada y, en el menú que aparece, haga clic en **Habilitar**.

b) En el cuadro de confirmación que aparece, haga clic en **Habilitar**. Ahora, los usuarios podrán acceder a la aplicación y recibir una notificación que les pedirá actualizar la versión de la aplicación.

# **Citrix Launcher**

March 12, 2022

# **Sustitución de Citrix Launcher**

Citrix quitó Citrix Launcher de la tienda de aplicaciones en agosto de 2020. Para reemplazar a Citrix Launcher, puede usar funciones que ya están disponibles.

Para aprovisionar dispositivos como quioscos (dispositivos dedicados):

- 1. Agregue un rol del control de acceso basado en roles (RBAC) que permita a los administradores de XenMobile inscribir dispositivos dedicados en su implementación de XenMobile. Consulte Aprovisionar dispositivos Android Enterprise dedicados.
- 2. Cree un perfil de inscripción con el **tipo de inscripción** llamado **Totalmente admin‑ [istrado/Perfil de trabajo](https://docs.citrix.com/es-es/xenmobile/server/provision-devices/android-enterprise.html#provisioning-dedicated-android-enterprise-devices)**. Consulte Para crear un perfil de inscripción.
- 3. Cree una directiva de quiosco para configurar una aplicación que se anclará a la pantalla del dis‑ positivo. Para ello, habilite la configuración **[Modo de bloqueo de tare](https://docs.citrix.com/es-es/xenmobile/server/users/enrollment-profiles.html)a**. Consulte Parámetros de Android Enterprise.

# **Acer[ca de Citrix Launche](https://docs.citrix.com/es-es/xenmobile/server/policies/kiosk-policy.html#android-enterprise-settings)r**

Citrix Launcher permite personalizar la experiencia de usuario en los dispositivos Android implemen‑ tados por XenMobile. Android 4.0.3 es la versión mínima de Android que se admite para que Se‑ cure Hub administre Citrix Launcher. Citrix Launcher y la directiva de dispositivo "Configuración de Launcher"no son compatibles con Android Enterprise.

Puede agregar la directiva **Configuración de Launcher** para controlar esas funciones de Citrix Launcher:

- Administre los dispositivos Android, de manera que los usuarios solo puedan acceder a las apli‑ caciones que especifique.
- Si lo prefiere, puede especificar una imagen de logo personalizada como icono de Citrix Launcher, así como una imagen de fondo para Citrix Launcher.

• Especifique una contraseña que los usuarios deban introducir para salir de Launcher.

Si bien Citrix Launcher permite aplicar restricciones a nivel de dispositivo, también concede a los usuarios acceso integrado a las configuraciones de los dispositivos (como los parámetros de Wi‑Fi, Bluetooth y los parámetros de códigos de acceso). Citrix Launcher no está diseñado como una capa de seguridad adicional situada sobre la capa que la plataforma del dispositivo ya proporciona.

Para proporcionar Citrix Launcher a dispositivos Android, siga estos pasos generales.

- 1. Para descargar la aplicación Citrix Launcher, vaya a https://www.citrix.com/downloads. Busque **Citrix Launcher**. El nombre del archivo es CitrixLauncher.apk. El archivo está listo para cargarlo en XenMobile y no requiere empaquetado.
- 2. Agregue la directiva de dispositivo: **Directiva de confi[guración del Launcher](https://www.citrix.com/downloads)**. Vaya a **Configu‑ rar > Directivas de dispositivo**, haga clic en **Agregar** y, en el cuadro de diálogo **Agregar nueva directiva**, empiece a teclear **Launcher**. Para obtener más información, consulte Directiva de configuración del Launcher.

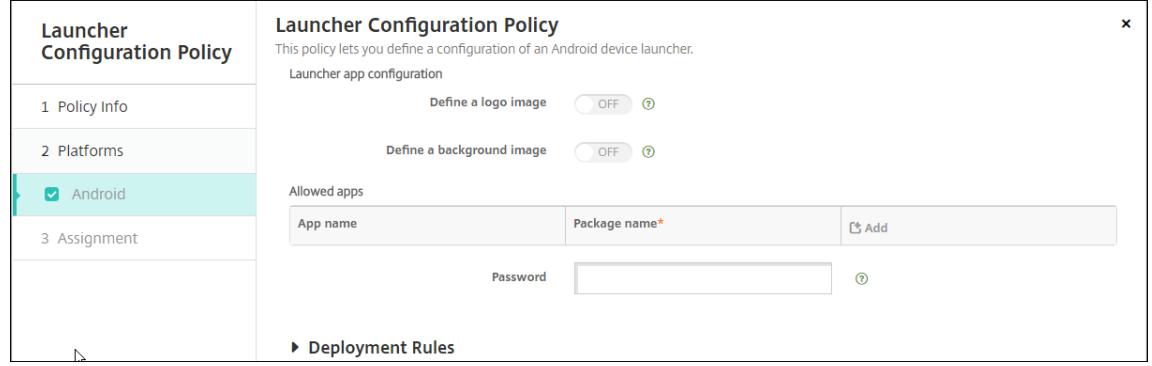

3. Agregue la aplicación Citrix Launcher a XenMobile como una aplicación de empresa. En **Con‑ figurar > Aplicaciones**, haga clic en **Agregar** y, a continuación, haga clic en **Empresa**. Para obtener información más detallada, consulte Agregar una aplicación de empresa.

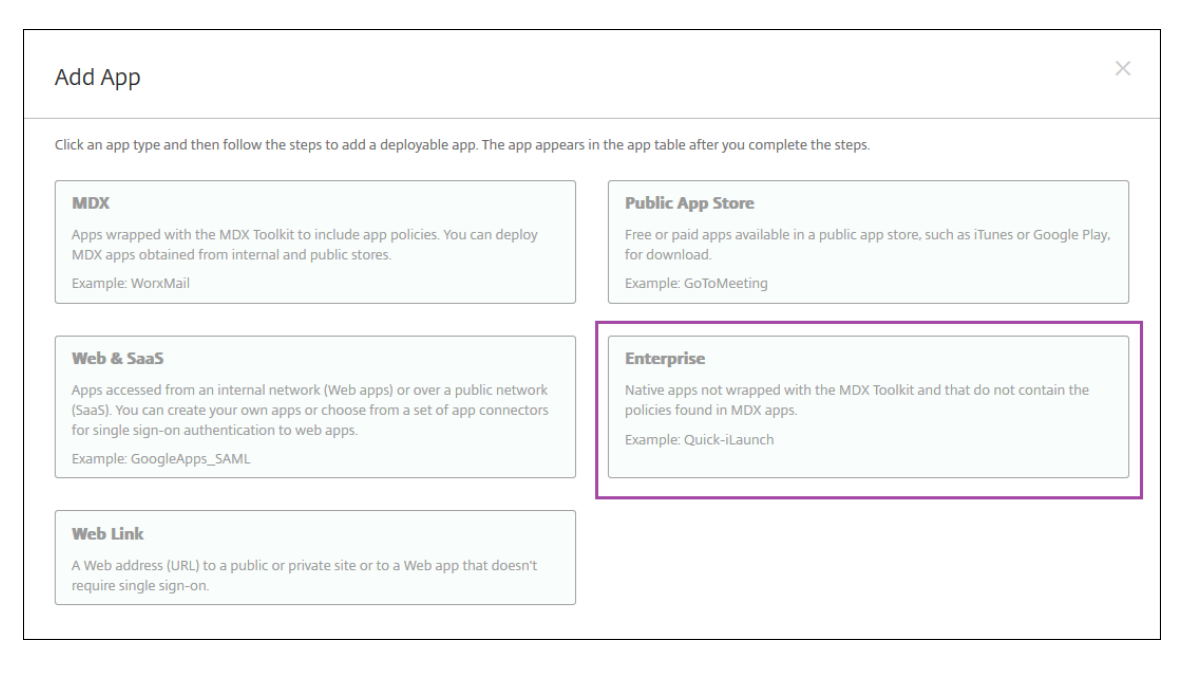

- 4. Cree un grupo de entrega de Citrix Launcher con la siguiente configuración en **Configurar > Grupos de entrega**.
	- En la página **Directivas**, agregue **Directiva de configuración del Launcher**.
	- En la página **Aplicaciones**, arrastre **Citrix Launcher** a **Aplicaciones obligatorias**.
	- En la página **Resumen**, haga clic en **Orden de implementación** y compruebe que la apli‑ cación **Citrix Launcher** precede a la directiva **Configuración del Launcher**.

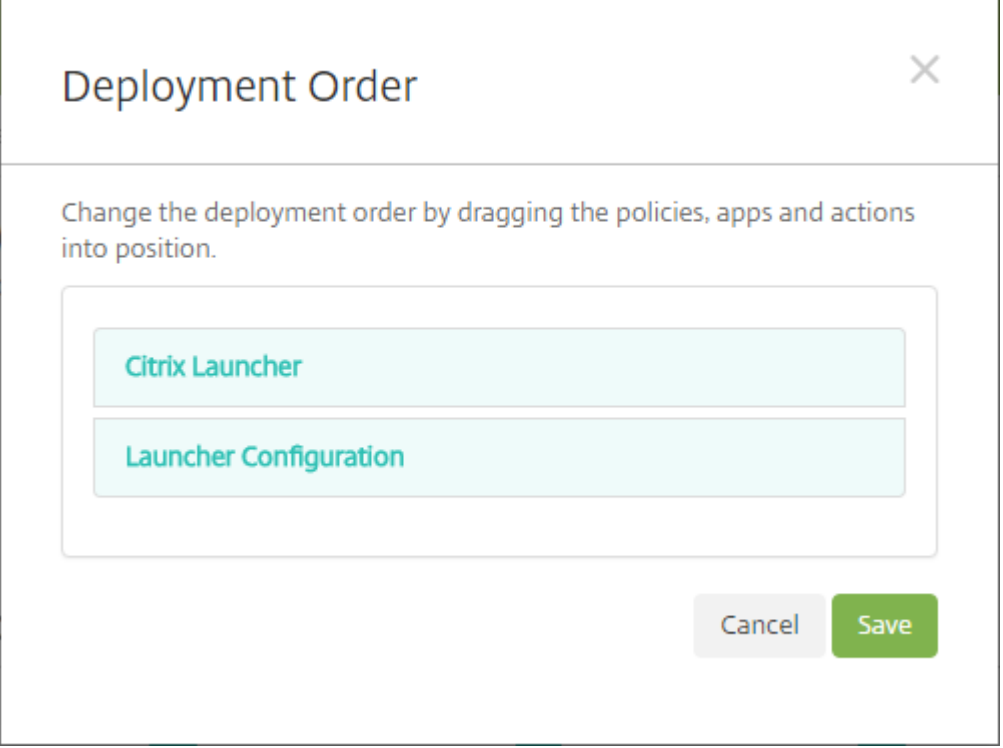

Para obtener más información, consulte Implementar recursos.

# **Compras por volumen de Apple**

### March 11, 2024

Puede administrar las licencias de las aplicaciones iOS mediante las compras por volumen de Apple. La solución de compras por volumen simplifica el proceso de búsqueda, compra y distribución de aplicaciones (y otros datos) de forma masiva en una organización.

Con compra por volumen, puede usar XenMobile para distribuir aplicaciones de tienda pública.

- La compra por volumen no se admite para la inscripción en MAM. Debe inscribir dispositivos de compra por volumen en MDM o MDM+MAM.
- Las compras por volumen no se admiten para las aplicaciones móviles de productividad Citrix.
- Aunque puede distribuir las aplicaciones de tienda pública de XenMobile con compra por volumen, la implementación no es óptima. Se requieren mejoras a XenMobile y la tienda Secure Hub para abordar las limitaciones.
- Para ver una lista de los problemas conocidos a la hora de distribuir las aplicaciones de la tienda pública de XenMobile mediante las compras por volumen, consulte CTX222633 en el Knowledge Center de Citrix.

Con la compra por volumen, puede distribuir las aplicaciones correspo[ndientes directamente a los](https://support.citrix.com/article/CTX222633) dispo[sitivos. O bien, p](https://support.citrix.com/article/CTX222633)uede asignar contenido a los usuarios mediante códigos de canje. En XenMobile, puede configurar parámetros específicos de compra por volumen de iOS.

Periódicamente, XenMobile vuelve a importar licencias de compras por volumen desde Apple para que estas reflejen todos los cambios. Estos cambios incluyen la eliminación manual de una aplicación importada de la compra por volumen. De forma predeterminada, XenMobile actualiza el punto de referencia para las licencias de compra por volumen cada 1440 minutos (24 horas), como mínimo. Puede cambiar el intervalo del punto de referencia de compras por volumen a través de la propiedad de servidor VPP. baseline. Consulte Propiedades de servidor.

La configuración de **actualización automática de aplicaciones** también se basa en la propiedad de servidor VPP. baseline, y las aplicac[iones se actualizan en la m](https://docs.citrix.com/es-es/xenmobile/server/advanced-concepts/xenmobile-deployment/server-properties.html)isma programación establecida en esa propiedad.

En este artículo, se describe exhaustivamente el uso de compra por volumen con licencias admin‑ istradas, lo que permite utilizar XenMobile para distribuir aplicaciones. Si utiliza códigos de canje y quiere cambiar a una distribución administrada, consulte el documento de asistencia de Apple Migración de códigos de canje a distribución gestionada con las compras por volumen.

Para obtener información sobre las compras por volumen de iOS, consulte https://volume.itunes.ap ple.com/us/store. Para inscribirse en las compras por volumen, vaya a https://deploy.apple.com/q forms/open/register/index/avs. Para acceder a su tienda de compras por volumen en iTunes, vaya a https://volume.itunes.apple.com/?l=en.

[Después de guard](https://volume.itunes.apple.com/us/store)ar estos parámetros de compras por volumen de iOS e[n XenMobile, las aplicaciones](https://deploy.apple.com/qforms/open/register/index/avs) [adquiridas aparecen en la págin](https://deploy.apple.com/qforms/open/register/index/avs)[a](https://volume.itunes.apple.com/?l=en) **Configurar > Aplicaciones** de la consola de XenMobile.

- 1. En la consola de XenMobile, haga clic en el icono con forma de engranaje situado en la esquina superior derecha. Aparecerá la página **Parámetros**.
- 2. Haga clic en **Compras por volumen**. Aparecerá la página de configuración de **Compras por volumen**.

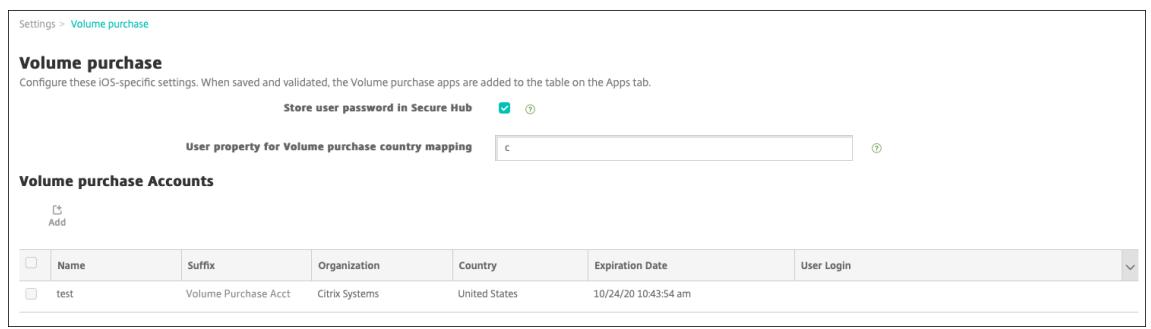

- 3. Configure estos parámetros:
	- **Guardar contraseña del usuario en Secure Hub:** Seleccione si quiere almacenar de forma segura un nombre de usuario y la contraseña correspondiente en Secure Hub para la autenticación en XenMobile. El valor predeterminado es almacenar los datos con este método seguro.
	- **Propiedad de usuario para la asignación de país de las compras por volumen:** Escriba un código para que los usuarios puedan descargar aplicaciones de las tiendas de aplica‑ ciones específicas de cada país.

XenMobile utiliza esta asignación para elegir la agrupación de propiedades de compra por vol‑ umen. Por ejemplo, si la propiedad del usuario es Estados Unidos, dicho usuario no puede descargar aplicaciones si el código de compra por volumen es para el Reino Unido. Póngase en contacto con el administrador de planes de compras por volumen para obtener más información acerca del código de asignación de país.

- 4. Para cada cuenta de compra por volumen que quiera agregar, haga clic en **Agregar**. Aparecerá el cuadro de diálogo **Agregar una cuenta de compras por volumen**.
- 5. Configure estos valores para cada cuenta que quiera agregar:

## **Nota:**

Si utiliza Apple Configurator 1, debe cargar un archivo de licencias. Para ello, vaya a **Con‑ figurar > Aplicaciones**, vaya a la página de la plataforma y expanda **Compras por volu‑ men**.

- **Nombre:** Escriba el nombre de la cuenta de compras por volumen.
- **Sufijo:** Escriba el sufijo que aparecerá en los nombres de las aplicaciones que se obtengan mediante la cuenta de compras por volumen. Por ejemplo, si introduce **VP**, la aplicación Secure Mail aparecerá en la lista de aplicaciones como **Secure Mail ‑ VP**.
- **Token dela empresa:** Copie y pegue el token de servicio de compra por volumen obtenido de Apple. Para obtener el token, en la página **Resumen de cuenta** del portal de compras por volumen de Apple, haga clic en el botón**Descargar** para generar y descargar el archivo de compra por volumen. Ese archivo contiene el token de servicio, además de otra infor‑ mación (como la caducidad y el código de país). Guarde el archivo en una ubicación se‑ gura.
- **Inicio de sesión de usuario:** Escriba un nombre de administrador opcional de la cuenta de compra por volumen autorizada con la que se van a importar las aplicaciones B2B per‑ sonalizadas.
- **Contraseña de usuario:** Escriba la contraseña del administrador de la cuenta de compra por volumen.
- **Actualización automática de aplicaciones:** Si está **activada**, las aplicaciones de com‑ pras por volumen se actualizan automáticamente cuando haya una actualización en la tienda de aplicaciones de Apple. El valor predeterminado es **Desactivado**.
- 6. Haga clic en **Guardar** para cerrar el cuadro de diálogo.
- 7. Haga clic en **Guardar** para guardar la configuración de compras por volumen.

Aparecerá un mensaje para informarle de que XenMobile agregará las aplicaciones a la lista de la página **Configurar > Aplicaciones**. En esa página, observe que los nombres de las aplica‑ ciones extraídas de su cuenta de compra por volumen contienen el sufijo que proporcionó en la configuración anterior.

Ahora puede configurar la configuración de la aplicación de compra por volumen y, a continuación, ajustar la configuración de la directiva de grupo de entrega y dispositivo para las aplicaciones de compra por volumen. Después de completar esas configuraciones, los usuarios podrán inscribir sus dis‑ positivos. Las siguientes notas contienen aspectos a tener en cuenta en dichos procesos.

• Al configurar los parámetros de la aplicación de compra por volumen (**Configurar > Aplica‑ ciones**), habilite **Forzar asociación de licencia con el dispositivo**.

Una de las ventajas de usar la compra por volumen de Apple y el programa de implementación con dispositivos supervisados es la capacidad de utilizar XenMobile para asignar la aplicación

a nivel de dispositivo (en lugar de usuario). Por eso, no es necesario utilizar un dispositivo de ID de Apple. Además, los usuarios no reciben una invitación para participar en las compras por volumen de Apple. Asimismo, los usuarios pueden descargar las aplicaciones sin iniciar sesión en sus cuentas de iTunes.

Para ver la información de compras por volumen de esa aplicación, expanda **Compras por vol‑ umen**. Observe que en la tabla **Claves de licencia de compras por volumen**, la licencia está asociada a un dispositivo. Si el usuario quita el token y lo importa de nuevo, aparecerá la pal‑ abra **Oculto** en lugar del número de serie, debido a las restricciones de privacidad de Apple.

Para desvincular una licencia, haga clic en la fila de la licencia y en **Desasociar**.

Si asocia licencias de compras por volumen a los usuarios, XenMobile integra a esos usuarios en la cuenta de compras por volumen. Además, asocia su ID de iTunes a la cuenta de compras por volumen. Ni la empresa ni XenMobile Server ven nunca los ID de iTunes de los usuarios. Apple crea de forma transparente la asociación para mantener la privacidad de los usuarios. Puede retirar a un usuario de las compras por volumen de Apple para desasociar todas las licencias de la cuenta del usuario. Para retirar a un usuario, vaya a **Administrar > Dispositivos**.

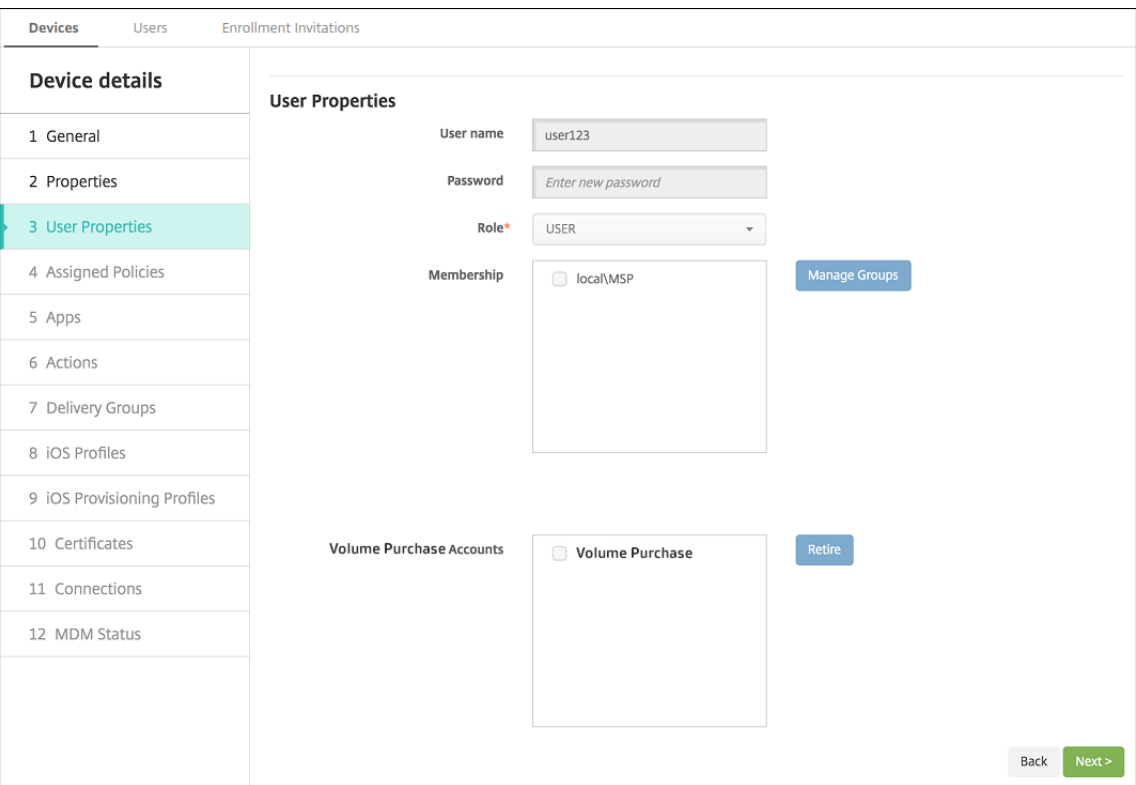

• Cuando asigna una aplicación a un grupo de entrega, XenMobile la identifica de forma prede‑ terminada como una aplicación opcional. Para que XenMobile implemente la aplicación en los dispositivos, vaya a **Configurar** > **Grupos de entrega**. En la página **Aplicaciones**, mueva la apli‑ cación a la lista **Aplicaciones obligatorias**.

• Cuando hay una actualización disponible para una aplicación de tienda pública de aplicaciones y las compras por volumen envía esa aplicación a los dispositivos, esa aplicación se actualiza automáticamente en los dispositivos. Para enviar una actualización de Secure Hub, cuando se ha asignado a un dispositivo (no a un usuario), lleve a cabo lo siguiente. En **Configurar > Aplicaciones**, en la página de la plataforma, haga clic en**Comprobar actualizaciones** y aplique la actualización.

XenMobile muestra una advertencia de caducidad de licencia cuando la compra por volumen de Apple ha caducado.

# **Virtual Apps and Desktops a través de Citrix Secure Hub**

### March 11, 2024

XenMobile puede recopilar aplicaciones desde Virtual Apps and Desktops y ponerlas a disposición de los usuarios de dispositivos móviles desde XenMobile Store. Los usuarios se suscriben a las apli‑ caciones directamente desde XenMobile Store y las inician desde Secure Hub. Citrix Receiver debe estar instalado en los dispositivos de los usuarios para iniciar las aplicaciones, pero no es necesario configurarlo.

Para configurar este parámetro, se necesita el nombre de dominio completo (FQDN) o la dirección IP y el número de puerto de StoreFront o del sitio de Interfaz Web.

- 1. En la consola Web de XenMobile, haga clic en el icono con forma de engranaje situado en la esquina superior derecha. Aparecerá la página **Parámetros**.
- 2. Haga clic en **Virtual Apps and Desktops**. Aparecerá la página **Virtual Apps and Desktops**.

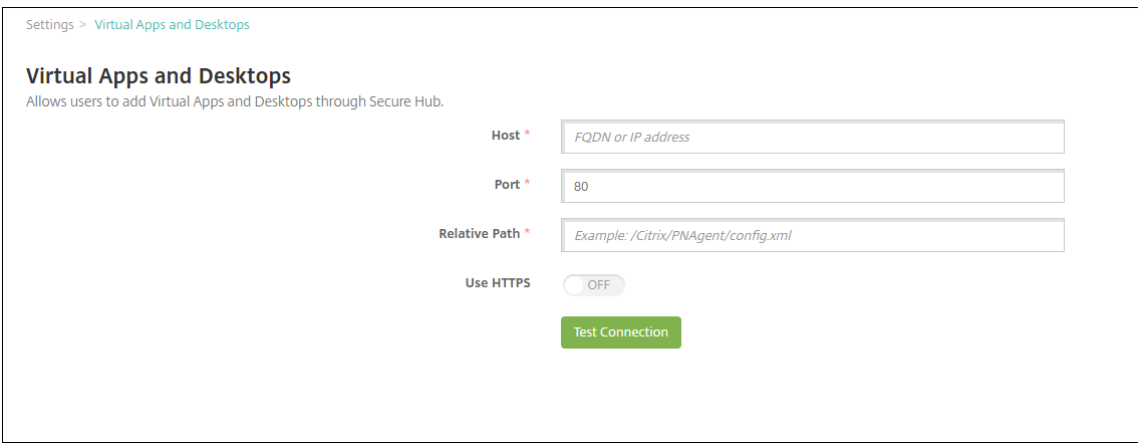

- 3. Configure estos parámetros:
	- **Host:** Escriba el nombre de dominio completo (FQDN) o la dirección IP de StoreFront o del sitio de Interfaz Web.
- **Puerto:** Escriba el número de puerto de StoreFront o del sitio de Interfaz Web. El valor predeterminado es 80.
- **Ruta relativa:** Escriba la ruta. Por ejemplo, /Citrix/PNAgent/config.xml.
- **Usar HTTPS:** Seleccione si habilitar la autenticación segura entre StoreFront o el sitio de Interfaz Web y el dispositivo cliente. De forma predeterminada, está **desactivado**.
- 4. Haga clic en **Probar conexión** para verificar que XenMobile puede conectarse al servidor Virtual Apps and Desktops especificado.
- 5. Haga clic en **Guardar**.

# **Usar ShareFile con XenMobile**

## March 11, 2024

XenMobile tiene dos opciones de integración con ShareFile: Citrix Files y conectores de zonas de al‑ macenamiento. La integración con Citrix Files o conectores de zonas de almacenamiento requiere XenMobile Advanced Edition (local) o Citrix Endpoint Management (en la nube).

# **Citrix Files**

Si tiene XenMobile Advanced Edition (local) o Citrix Endpoint Management (en la nube), puede con‑ figurar XenMobile para que proporcione acceso a su cuenta de Citrix Files. Esa configuración:

- Permite a los usuarios móviles acceder al conjunto completo de funcionalidades de Enterprise (como compartir archivos, sincronizarlos y utilizar conectores de zonas de almacenamiento).
- Puede ofrecer a Citrix Files la autenticación Single Sign‑On para usuarios de las aplicaciones XenMobile y unas directivas completas de control de acceso.
- Proporciona la configuración de Citrix Files, la supervisión a nivel de servicio y la supervisión del uso de licencias a través de la consola de XenMobile.

Para obtener más información sobre cómo configurar XenMobile para Citrix Files, consulte SAML para Single Sign‑On en Citrix Files.

## **[Conectores de zonas de a](https://docs.citrix.com/es-es/xenmobile/server/authentication/saml-sso-sharefile.html)lmacenamiento**

Puede configurar XenMobile para que solo ofrezca acceso a los conectores de zonas de almace‑ namiento que haya creado desde la consola de XenMobile. Esa configuración:

• Ofrece un acceso móvil seguro a los repositorios existentes de almacenamiento local (como sitios de SharePoint y recursos compartidos de red).

- No es necesario configurar un subdominio de ShareFile ni alojar datos de Citrix Files.
- Le proporciona acceso móvil a los datos a través de las aplicaciones móviles de productividad de Citrix Files para iOS y Android. Puede modificar los documentos de Microsoft Office. Tam‑ bién puede ver en vista previa los archivos PDF de Adobe y hacer anotaciones en ellos desde dispositivos móviles.
- Cumple las restricciones de seguridad contra la filtración de datos de usuarios fuera de la red corporativa.
- Proporciona una configuración simple de conectores de zonas de almacenamiento desde la consola de XenMobile. Si más adelante decide usar la funcionalidad completa de Citrix Files con XenMobile, puede cambiar la configuración en la consola de XenMobile.
- Requiere XenMobile Advanced Edition (local) o Citrix Endpoint Management (en la nube).

Para una integración de XenMobile solamente con conectores de zonas de almacenamiento:

- ShareFile usa su configuración de inicio de sesión único en Citrix Gateway para autenticarse en el controlador de las zonas de almacenamiento.
- XenMobile no se autentica a través de SAML porque no se utiliza el plano de control de Citrix Files.

En el siguiente diagrama, se muestra la arquitectura de alto nivel para usar XenMobile con conectores de zonas de almacenamiento.

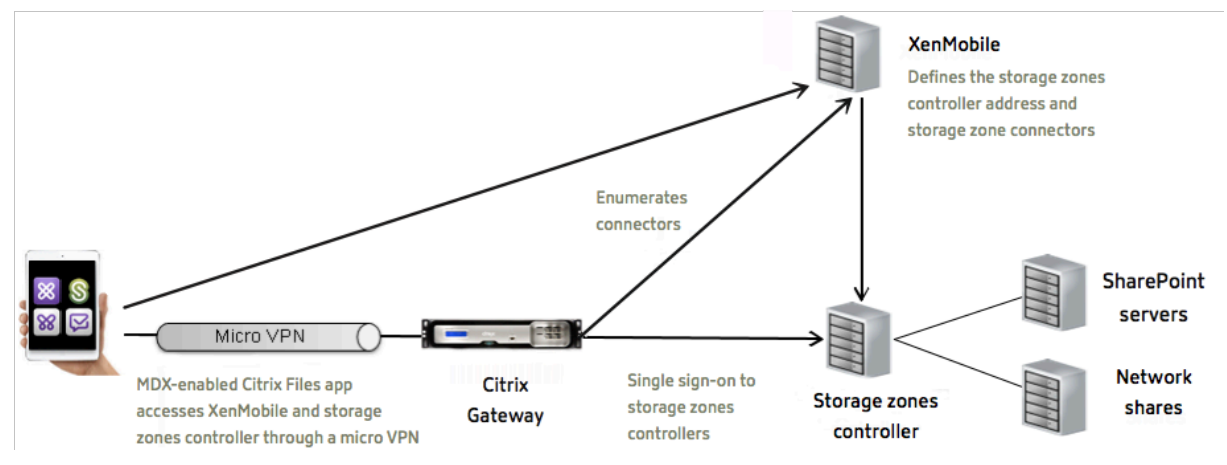

### **Requisitos**

- Versiones mínimas de los componentes:
	- **–** XenMobile Server 10.5 (instalación local)
	- **–** ShareFile para iOS (MDX) 5.3
	- **–** ShareFile para Android (MDX) 5.3
	- **–** Controlador de zonas de almacenamiento 5.0

Este artículo ofrece instrucciones para configurar el controlador de zonas de almacenamiento 5.0.

• Compruebe que el servidor que ejecutará el controlador de zonas de almacenamiento cumple los requisitos del sistema. Para conocer los requisitos, consulte Requisitos del sistema.

Los requisitos de las zonas de almacenamiento para datos de Citrix Files y para zonas de almacenamiento restringidas no se aplican cuando XenMobile se integra sol[amente en conectores d](https://docs.citrix.com/en-us/storagezones-controller/5-0/system-requirements.html)e zonas de almacenamiento.

XenMobile no admite conectores para Documentum.

- Para ejecutar scripts de PowerShell:
	- **–** Ejecute los scripts en la versión de 32 bits (x86) de PowerShell.

### **Tareas de instalación**

Complete las siguientes tareas, en el orden presentado, para instalar y configurar un controlador de zonas de almacenamiento. Estos pasos son específicos de la integración de XenMobile con conectores de zonas de almacenamiento solamente. Algunos de estos artículos se encuentran en la documentación sobre los controladores de zonas de almacenamiento.

1. Configurar Citrix ADC para los controladores de zonas de almacenamiento

Puede usar Citrix ADC como un proxy DMZ para el controlador de zonas de almacenamiento.

2. [Instalar un certificado SSL](https://docs.citrix.com/en-us/storagezones-controller/5-0/install/configure-netscaler.html)

Un controlador de zonas de almacenamiento que aloja zonas estándares requiere un certifi‑ cado SSL. Un controlador de zonas de almacenamiento que aloja zonas restringidas y usa una [dirección interna no neces](https://docs.citrix.com/en-us/storagezones-controller/5-0/install/ssl-certificate.html)ita ningún certificado SSL.

3. Preparar el servidor

Se requiere la configuración de IIS y ASP.NET para los conectores de zonas de almacenamiento.

- 4. [Instalar controlador](https://docs.citrix.com/en-us/storagezones-controller/5-0/install/prepare-server.html) de zonas de almacenamiento
- 5. Preparar un controlador de zonas de almacenamiento para que solo se pueda usar con conec‑ tores de zonas de almacenamiento
- 6. Especificar un servidor proxy para las zonas de almacenamiento

La consola de los controladores de zonas de almacenamiento le permite especificar un servidor proxy para los controladores de zonas de almacenamiento. También puede especificar un [servidor proxy mediante otros métodos.](https://docs.citrix.com/en-us/storagezones-controller/5-0/install/specify-proxy.html)

7. Configurar el controlador de dominio de modo que confíe en el controlador de zonas de almacenamiento para la delegación

Configure el controlador de dominio para admitir la autenticación NTLM o Kerberos en recursos [compartidos de red o sitios de SharePoint.](https://docs.citrix.com/en-us/storagezones-controller/5-0/install/configure-domain-controller.html)

8. Unir un controlador de zonas de almacenamiento secundario a una zona de almacenamiento

Para configurar una zona de almacenamiento para alta disponibilidad, conecte al menos dos controladores de zonas de almacenamiento.

### **Instalar controlador de zonas de almacenamiento**

- 1. Descargue e instale el software del controlador de zonas de almacenamiento:
	- a) Vaya a https://www.citrix.com/downloads. Busque **ShareFile** y, a continuación, descar‑ gue el instalador más reciente del controlador de zonas de almacenamiento.
	- b) Instalar el controlador de zonas de almacenamiento cambia el sitio web predeterminado en el s[ervidor por la ruta de instalación del c](https://www.citrix.com/downloads)ontrolador. Habilite **Autenticación anónima** en el sitio web predeterminado.
- 2. En el servidor donde quiere instalar el controlador de zonas de almacenamiento, ejecute Stor‑ ageCenter.msi.

Se iniciará el asistente de instalación de controladores de zonas de almacenamiento.

- 3. Responda a estas indicaciones:
	- En la página **Carpeta de destino**, si Internet Information Services (IIS) está instalado en la ubicación predeterminada, deje los valores predeterminados. Si no es así, vaya a la ubicación de instalación de IIS.
	- Cuando finalice la instalación, desmarque la casilla para **Iniciar la página de configu‑ ración del controlador de zonas de almacenamiento** y, a continuación, haga clic en **Fi‑ nalizar**.

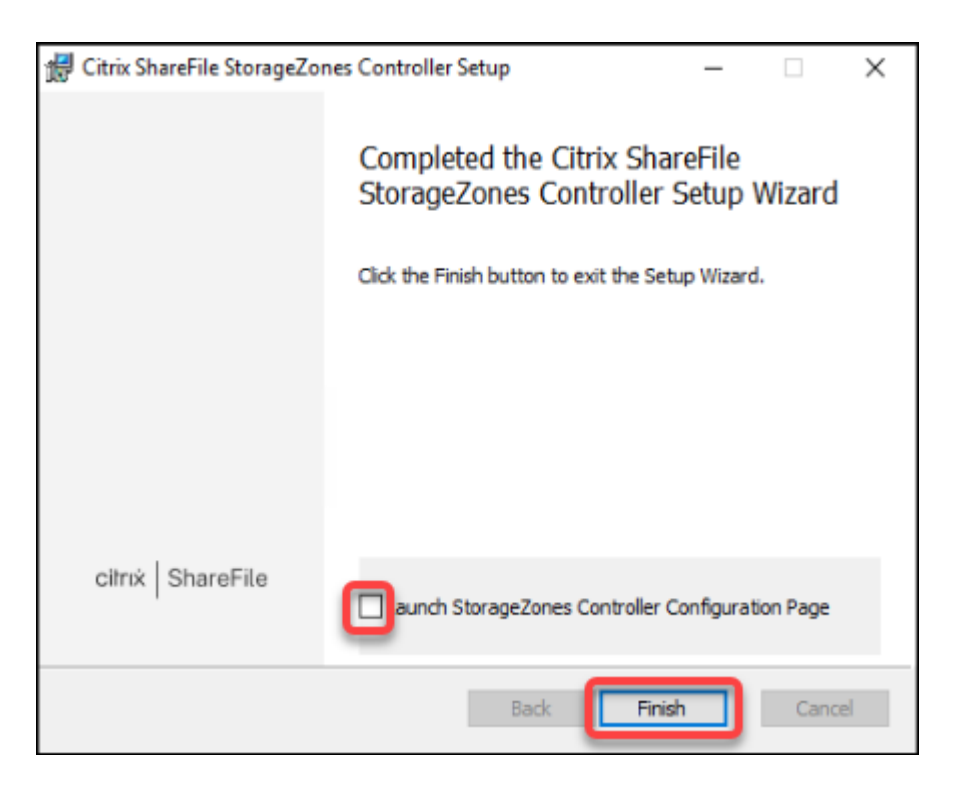

- 4. Cuando se le solicite, reinicie el controlador de zonas de almacenamiento.
- 5. Para probar que la instalación se ha realizado correctamente, vaya a https://localhost/. Si la instalación se realiza correctamente, aparecerá el logotipo de Citrix Files.

Si no aparece el logotipo de Citrix Files, borre la memoria caché del explorador web y vuelva a intentarlo.

**Importante:**

Si va a clonar el controlador de zonas de almacenamiento, capture la imagen de disco antes de continuar con la configuración del controlador.

# **Preparar un controlador de zonas de almacenamiento para que solo se pueda usar con conectores de zonas de almacenamiento**

Para una integración solo con conectores de zonas de almacenamiento, no es necesario usar la consola administrativa del controlador de zonas de almacenamiento. Esa interfaz requiere una cuenta de administrador de Citrix Files, que no es necesaria para esta solución. Por eso, puede ejecutar un script de PowerShell para preparar el controlador de zonas de almacenamiento con el fin usarlo sin el plano de control de Citrix Files. El script lleva a cabo lo siguiente:

• Registra el controlador de zonas de almacenamiento actual como un controlador de zonas de almacenamiento principal. Más adelante puede unir al controlador principal controladores de zonas de almacenamiento secundarios.

- Crea una zona y establece la frase secreta para ella.
- 1. En el servidor del controlador de zonas de almacenamiento, descargue la herramienta PsExec. Para ello, vaya a Microsoft Windows Sysinternals y, a continuación, haga clic en **Descargar PsTools**. Extraiga la herramienta en la raíz de la unidad C:.

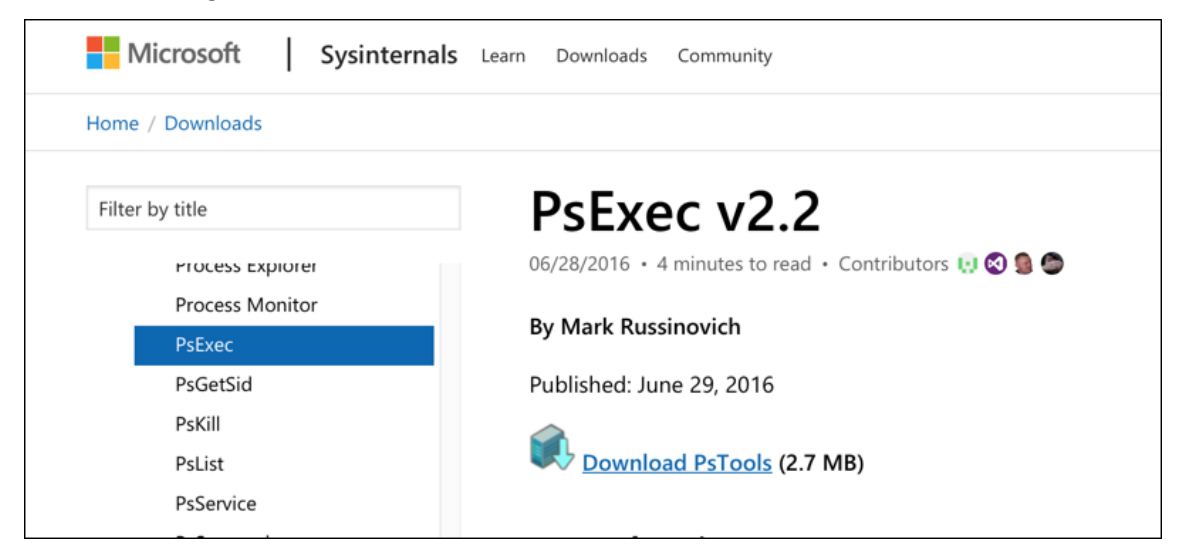

2. Ejecute la herramienta PsExec: Abra el símbolo del sistema como el usuario administrador y escriba lo siguiente:

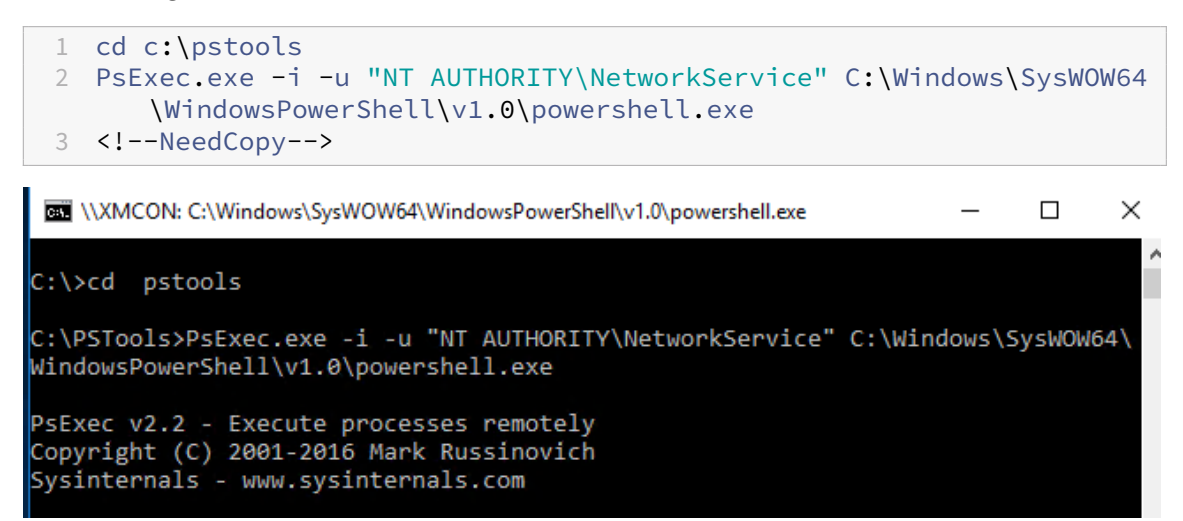

3. Cuando se le pida, haga clic en **Agree** para ejecutar la herramienta Sysinternals.

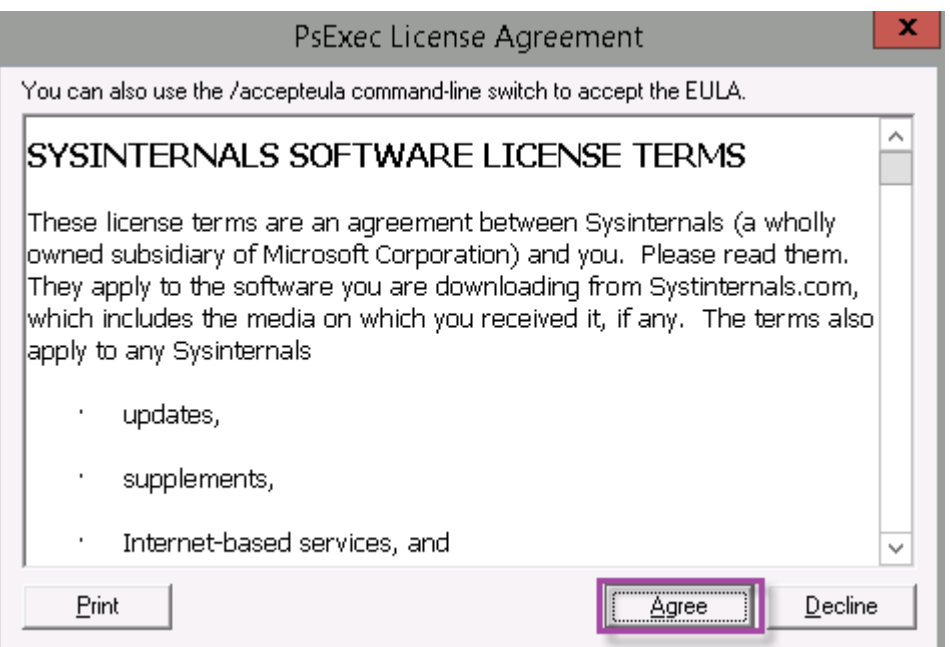

Se abrirá una ventana de PowerShell.

4. En la ventana de PowerShell, escriba lo siguiente:

1 Import-Module "C:\inetpub\wwwroot\Citrix\StorageCenter\Tools\ SfConfig\SfConfig.dll" 2 New-Zone -Passphrase passphrase -ExternalAddress https://szcfqdn. com 3 <!--NeedCopy-->

Donde:

Passphrase: Es la frase secreta que quiere asignar al sitio. Anótela bien porque no podrá recuperar la frase secreta desde el Controller. Si pierde la frase secreta, no puede volver a instalar el controlar de zonas de almacenamiento. Podrá unir más controladores de zonas de almace‑ namiento a la zona de almacenamiento o recuperar la zona de almacenamiento si el servidor falla.

**ExternalAddress:** Es el nombre de dominio completo externo del servidor del controlador de zonas de almacenamiento.

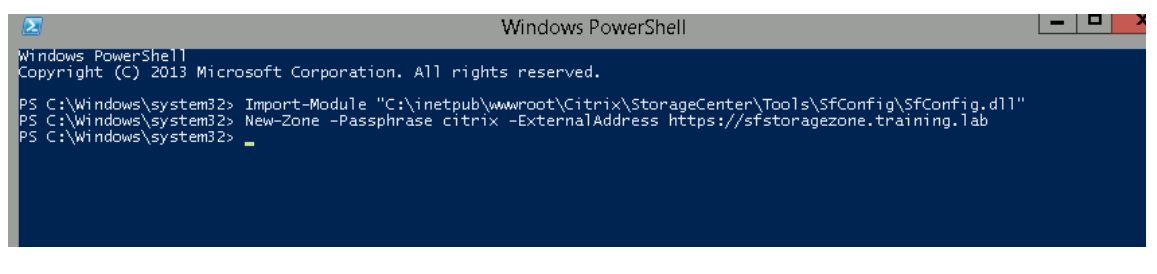

Ahora, el controlador de zonas de almacenamiento principal está listo.

Antes de iniciar sesión en XenMobile para crear conectores de zonas de almacenamiento, debe completar la configuración siguiente, si procede:

Especificar un servidor proxy para las zonas de almacenamiento

Configurar el controlador de dominio de modo que confíe en el controlador de zonas de almacenamiento para la delegación

[Unir un controlador de zonas de almacenamiento secundario a una zona de almacenamiento](https://docs.citrix.com/en-us/storagezones-controller/5-0/install/configure-domain-controller.html)

[Para crear conectores de zona](https://docs.citrix.com/en-us/storagezones-controller/5-0/install/configure-domain-controller.html)s de almacenamiento, consulte Definir conexiones de contro[ladores de zonas de almacenamiento en XenMobile.](https://docs.citrix.com/en-us/storagezones-controller/5-0/manage-storagezone-controllers/join-secondary-to-zone.html)

### **Unir un controlador de zonas de almacenamiento secundario a una zona de almacenamiento**

Para configurar una zona de almacenamiento para alta disponibilidad, conecte al menos dos contro‑ ladores de zonas de almacenamiento. Para unir un controlador de zonas de almacenamiento secundario a una zona, instale el controlador de zonas de almacenamiento en un segundo servidor. Luego, una ese Controller a la zona del Controller principal.

- 1. Abra una ventana de PowerShell en el servidor del controlador de zonas de almacenamiento que quiere unir al servidor principal.
- 2. En la ventana de PowerShell, escriba lo siguiente:

Join-Zone -Passphrase \<passphrase\> -PrimaryController \<HostnameOrIP >

Por ejemplo:

Join-Zone -Passphrase secret123 -PrimaryController 10.10.110.210

#### **Definir conexiones de controladores de zonas de almacenamiento en XenMobile**

Antes de agregar conectores de zonas de almacenamiento, configure la información de conexión de cada controlador de zonas de almacenamiento habilitado para conectores de zonas de almace‑ namiento. Los controladores de zonas de almacenamiento se pueden definir como se describe en esta sección, aunque también se pueden definir cuando se agregue un conector.

En su primera visita a la página **Configurar > ShareFile**, se resumen en la página las diferencias entre usar XenMobile para cuentas Enterprise y conectores de zonas de almacenamiento.

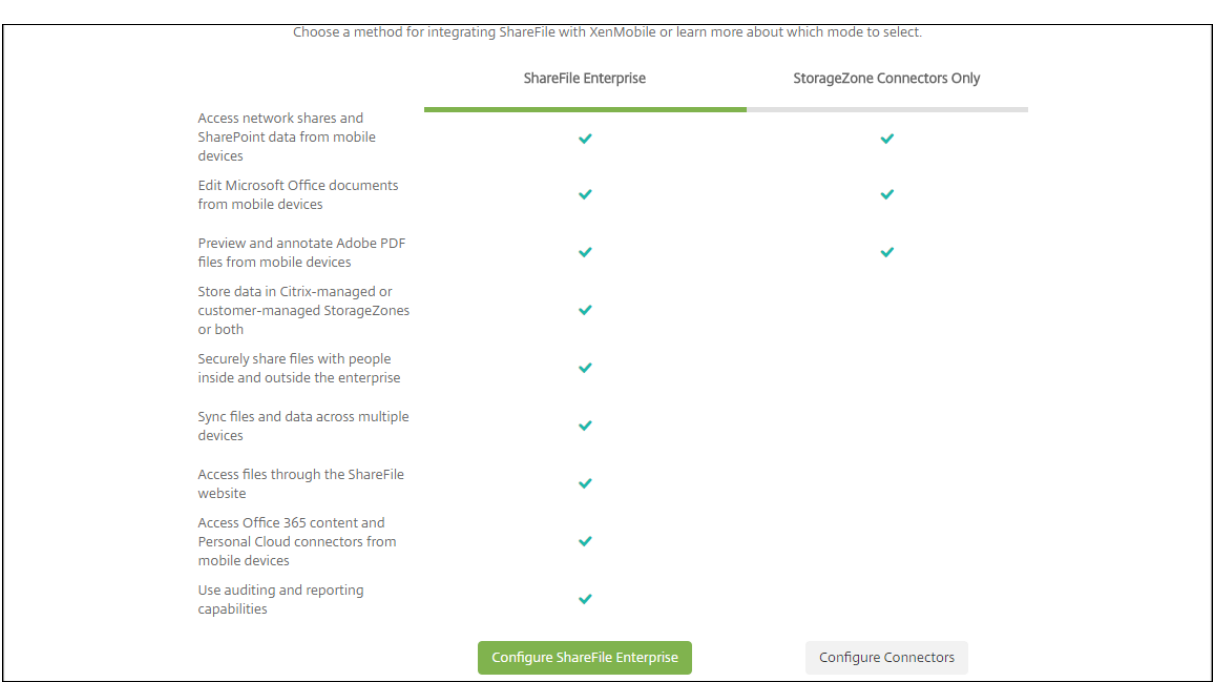

Haga clic en **Configurar conectores** para continuar con los pasos de configuración de este artículo.

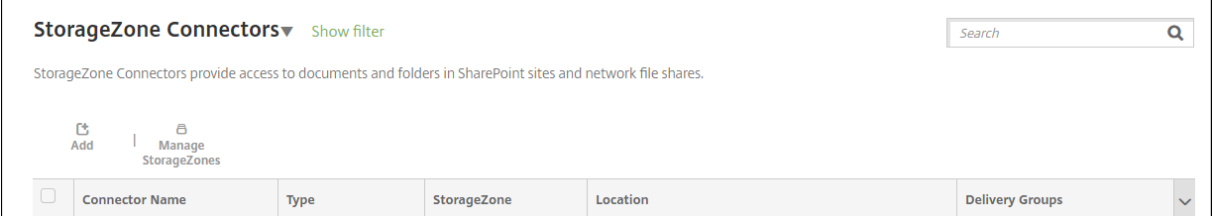

1. En **Configurar > ShareFile**, haga clic en **Administrar StorageZones**.

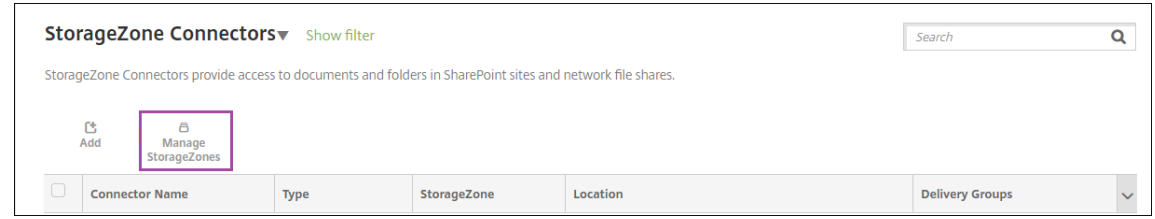

2. En **Administrar StorageZones**, agregue la información de conexión.

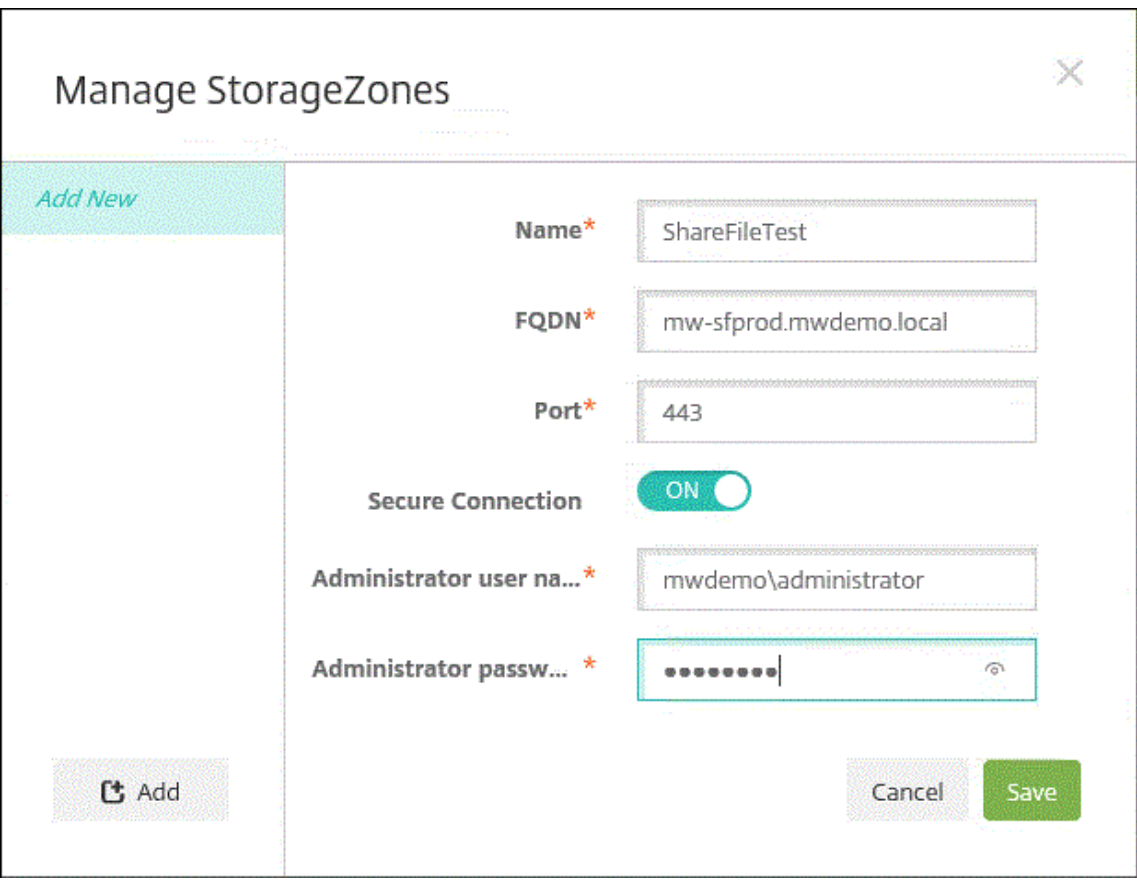

- Nombre: Un nombre descriptivo para la StorageZone, que sirva para identificarla en Xen-Mobile. No incluya espacios ni caracteres especiales en el nombre.
- **FQDN y puerto:** El nombre de dominio completo y el número de puerto de un controlador de zonas de almacenamiento al que se pueda acceder desde XenMobile Server.
- **Conexión segura:** Si usa SSL para las conexiones con el controlador de zonas de almace‑ namiento, use el parámetro predeterminado "Sí". Si no utiliza SSL para las conexiones, desactive este parámetro.
- **Nombre de usuario del administrador** y **Contraseña del administrador:** El nombre de usuario de la cuenta del administrador del servicio (en el formato dominio\admin) y la con‑ traseña. También puede utilizar una cuenta de usuario con permisos de lectura y escritura en los controladores de zonas de almacenamiento.
- 3. Haga clic en **Guardar**.
- 4. Para probar la conexión, compruebe que XenMobile Server puede establecer conexión con el nombre de dominio completo del controlador de zonas de almacenamiento en el puerto 443.
- 5. Para definir otra conexión del controlador de zonas de almacenamiento, haga clic en el botón **Agregar** en **Administrar StorageZones**.

Para modificar o eliminar la información de una conexión del controlador de zonas de alma-

cenamiento, seleccione el nombre de la conexión en **Administrar zonas de almacenamiento**. Haga clic en **Modificar** o **Eliminar**.

## **Agregar un conector de zonas de almacenamiento en XenMobile**

1. Vaya a **Configurar > ShareFile** y, a continuación, haga clic en **Agregar**.

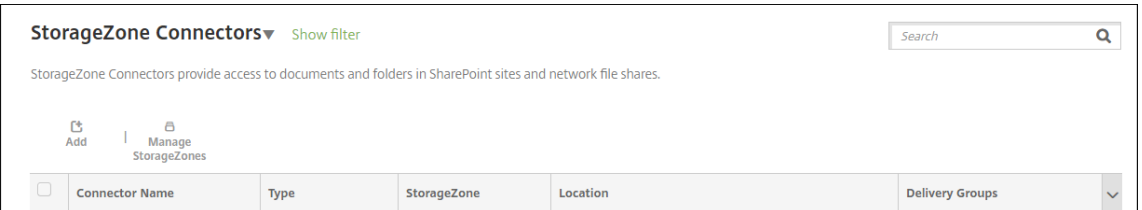

2. En la página **Información del conector**, configure los siguientes parámetros:

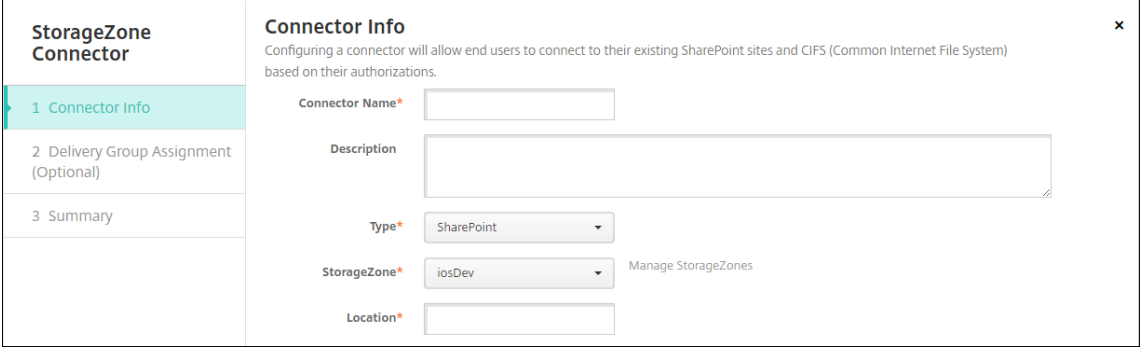

- **Nombre de conector:** Un nombre que identifica el conector de zonas de almacenamiento en XenMobile.
- **Descripción:** Notas opcionales sobre este conector.
- **Tipo:** Elija **SharePoint** o **Red**.
- **StorageZone:** Seleccione la zona de almacenamiento asociada al Connector. Si la zona de almacenamiento no aparece, haga clic en **Administrar StorageZones** para definir el controlador de zonas de almacenamiento.
- **Ubicación:** Para SharePoint, especifique la URL del sitio en el nivel raíz de SharePoint, la colección del sitio o la biblioteca de documentos, en el formato https://sharepoint .company.com. Para un recurso compartido de red, especifique el nombre de dominio completo de la ruta Uniform Naming Convention (UNC) en el formato \\server\share.
- 3. En la página **Asignación de grupos de entrega**, puede asignar el conector a grupos de entrega. También puede asociar conectores a grupos de entrega desde **Configurar > Grupos de entrega**.

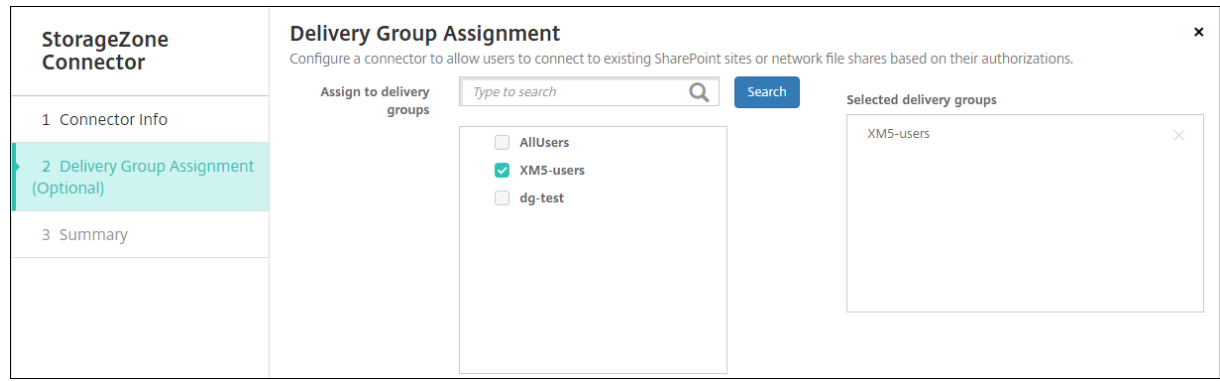

- 1. En la página **Resumen**, puede revisar las opciones que ha configurado. Para ajustar la configu‑ ración, haga clic en **Atrás**.
- 2. Haga clic en **Guardar** para guardar el conector.
- 3. Pruebe el conector:
	- a) Cuando empaquete clientes de Citrix Files, lleve a cabo lo siguiente:
		- Establezca la directiva "Acceso de red"en **Túnel a la red interna**.

En este modo de funcionamiento, el framework de XenMobile MDX intercepta todo el trá‑ fico de red desde el cliente de Citrix Files. El tráfico se redirige a través de Citrix Gateway con una micro VPN específica de la aplicación.

• Establezca la directiva "Modo preferido de VPN"en **SSO web en túnel**.

En este modo de canalización por túnel, el framework MDX finaliza el tráfico SSL/HTTP desde una aplicación MDX. A continuación, MDX inicia conexiones nuevas con conexiones internas en nombre del usuario. Esta configuración de directiva permite que el marco de MDX detecte y responda a los desafíos de autenticación emitidos por servidores web.

- b) Agregue los clientes de Citrix Files a XenMobile. Para obtener información detallada, con‑ sulte Integrar y entregar clientes de Citrix Files para Endpoint Management.
- c) Desde un dispositivo admitido, compruebe el inicio Single Sign‑On en Citrix Files y los cone[ctores.](https://docs.citrix.com/es-es/mobile-productivity-apps/citrix-files.html#integrating-and-delivering-citrix-content-collaboration-for-endpoint-management-clients)

En los siguientes ejemplos, SharefileDev es el nombre de un conector.

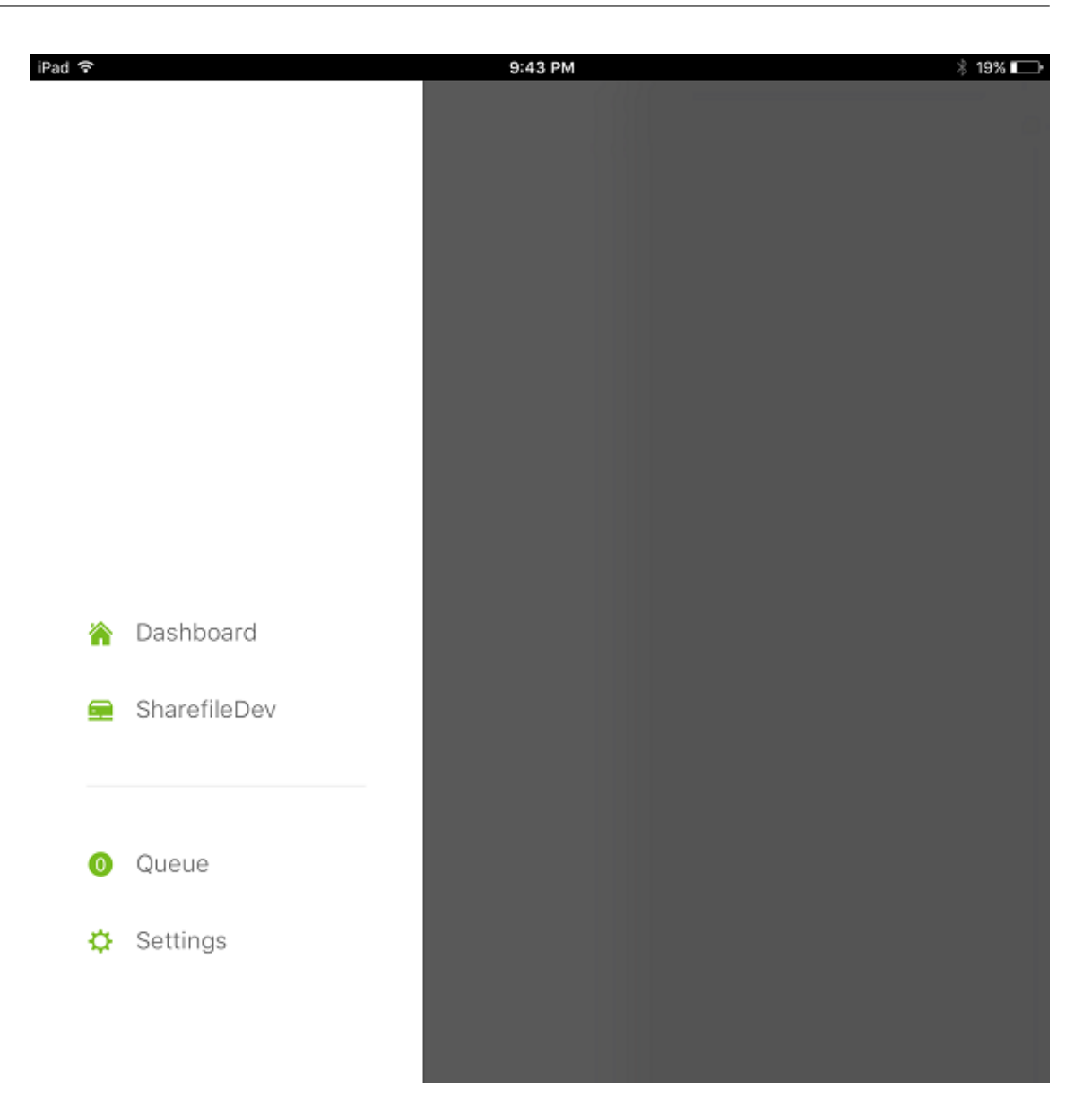

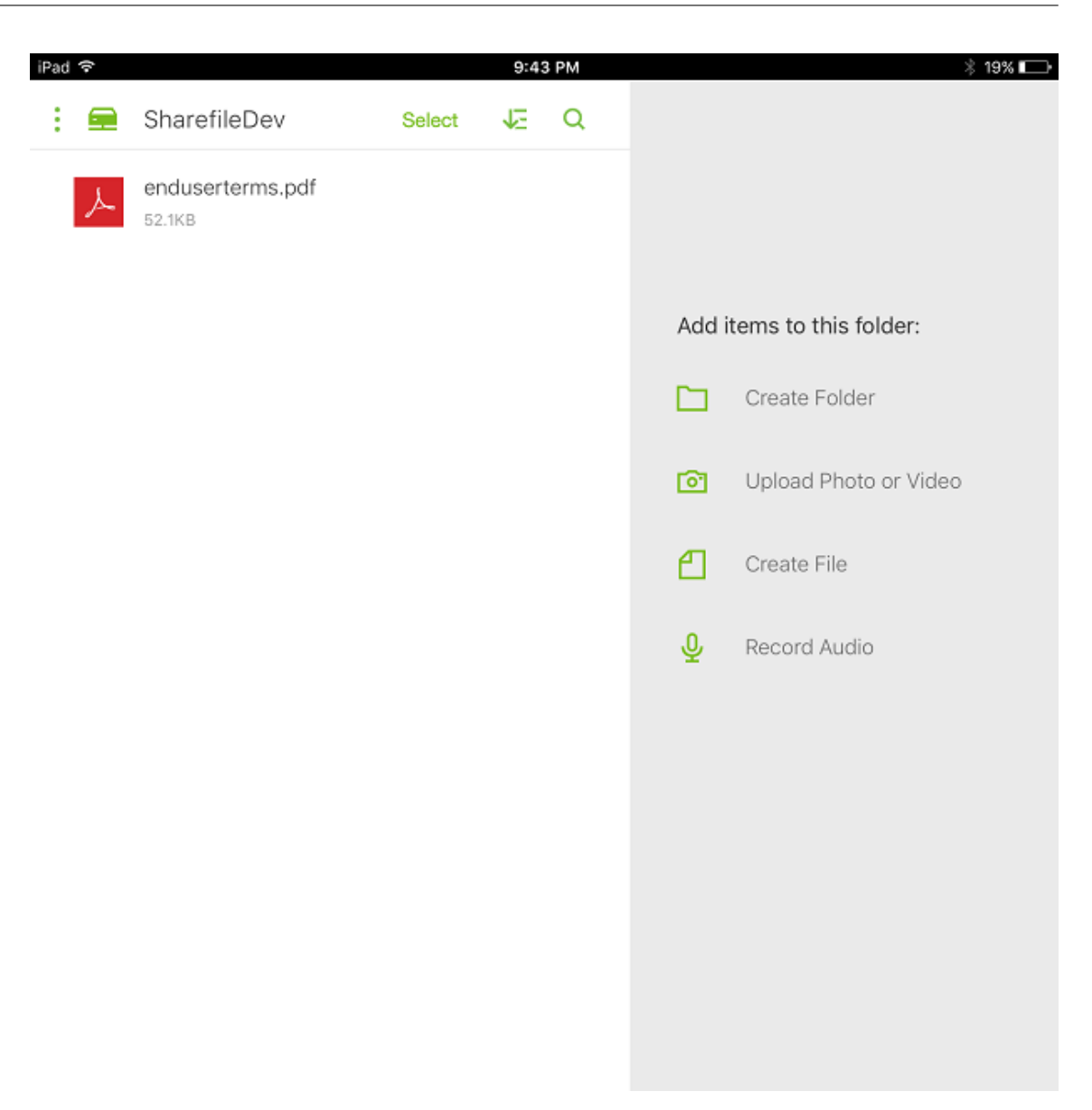

#### **Filtrar la lista de conectores de zonas de almacenamiento**

Puede filtrar la lista de conectores de zonas de almacenamiento por tipo de Connector, grupos de entrega asignados y zona de almacenamiento.

1. Vaya a **Configurar > ShareFile** y, a continuación, haga clic en **Mostrar filtro**.

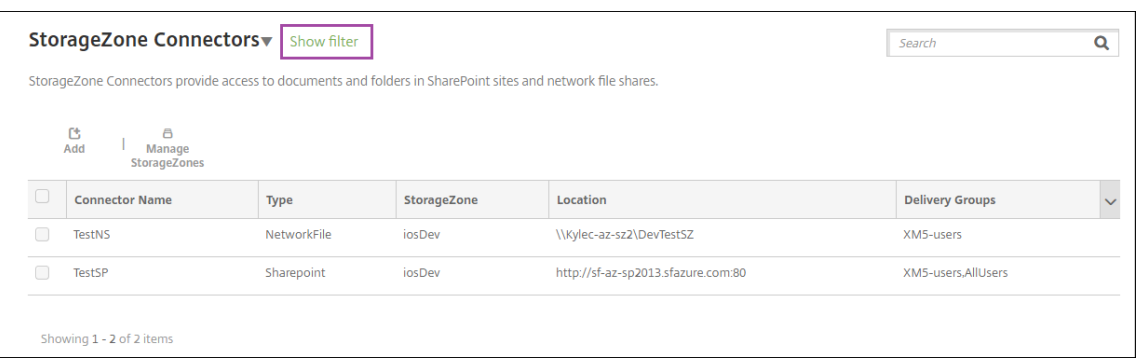

2. Expanda los encabezados de los filtros para las selecciones necesarias. Para guardar un filtro, haga clic en **Guardar esta vista**, escriba el nombre del filtro y haga clic en **Guardar**.

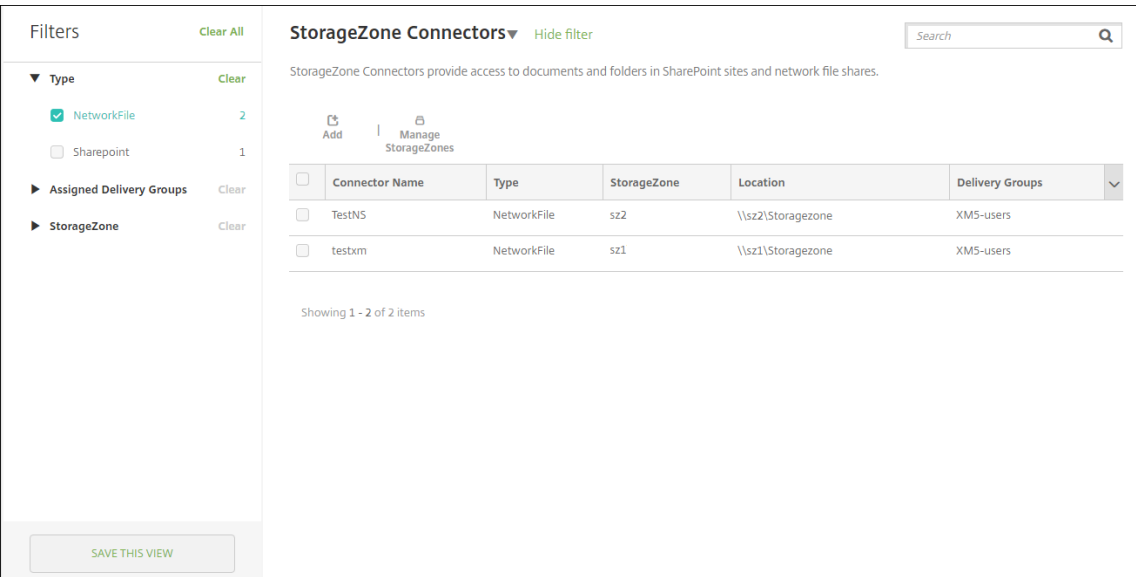

3. Para cambiar el nombre de un filtro o eliminarlo, haga clic en el icono de flecha situado junto al nombre del filtro.

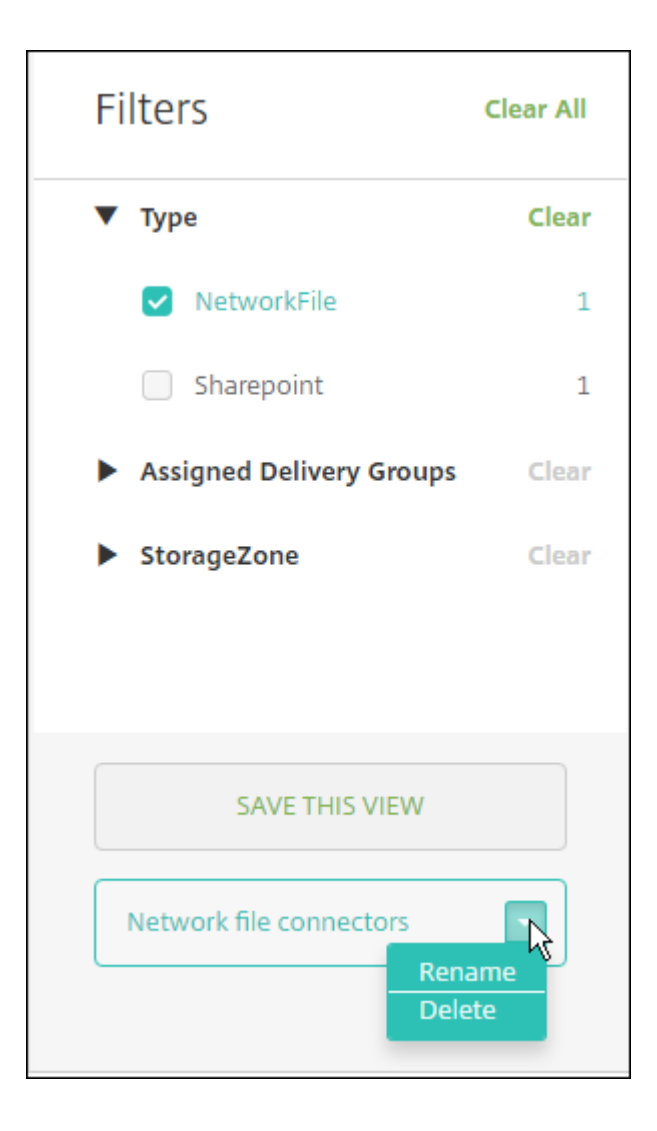

### **Cambiar a Citrix Files**

Después de integrar conectores de zonas de almacenamiento en XenMobile, puede cambiar al conjunto completo de funcionalidades de Enterprise. El uso del conjunto de funciones de Citrix Files requiere la XenMobile Advanced Edition (local) o Citrix Endpoint Management (en la nube). XenMobile conserva los parámetros existentes de integración de conectores de zonas de almacenamiento.

Vaya a **Configurar > ShareFile**, haga clic en el menú desplegable **Conectores StorageZone** y, a con‑ tinuación, haga clic en **Configurar ShareFile Enterprise**.

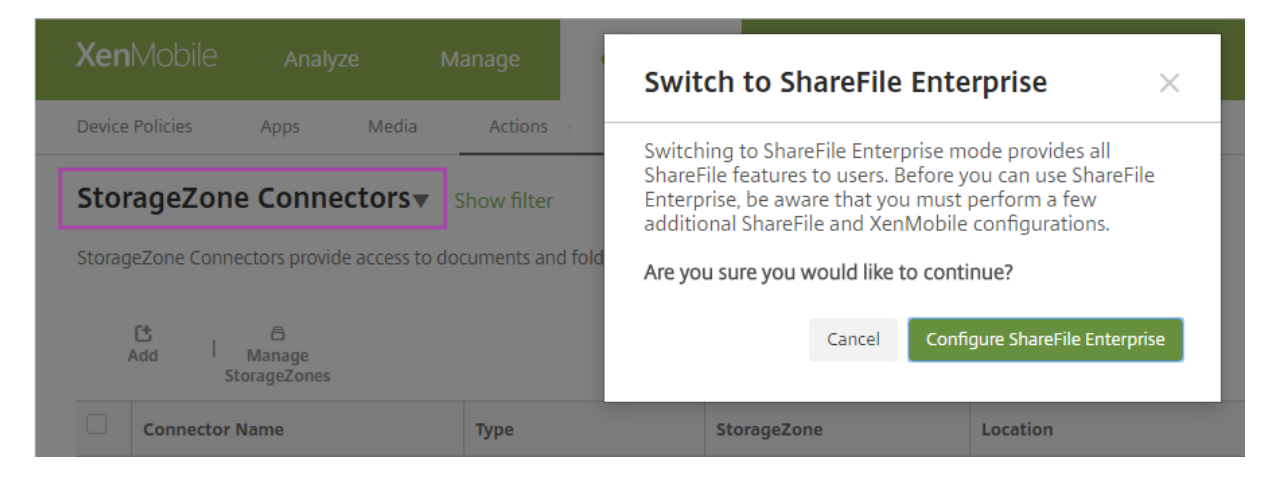

Para obtener información sobre cómo configurar Citrix Files, consulte SAML para Single Sign-On en Citrix Files.

# **[SmartA](https://docs.citrix.com/es-es/xenmobile/server/authentication/saml-sso-sharefile.html)ccess para aplicaciones HDX**

#### March 11, 2024

Esta funcionalidad permite controlar el acceso a aplicaciones HDX en función de las propiedades del dispositivo, las propiedades de un usuario o las aplicaciones instaladas en un dispositivo. Puede usar esta función mediante acciones automatizadas que marcan el dispositivo como no conforme para denegarle el acceso a las aplicaciones. Las aplicaciones HDX utilizadas con esta función se configuran en Virtual Apps and Desktops mediante una directiva de SmartAccess que deniega el acceso a los dispositivos no conformes. XenMobile comunica el estado del dispositivo a StoreFront mediante una etiqueta firmada y cifrada. A continuación, StoreFront permite o deniega el acceso en función de la directiva del control de acceso de la aplicación.

Para usar esta función, su implementación requiere:

- Virtual Apps and Desktops 7.6
- StoreFront 3.7 o 3.8
- XenMobile Server configurado para agregar aplicaciones HDX desde un servidor de StoreFront
- XenMobile Server configurado con un certificado SAML que se utilizará para firmar y cifrar las etiquetas. El mismo certificado sin clave privada se carga en el servidor de StoreFront.

Para empezar a usar esta funcionalidad:

- Configure el certificado de XenMobile Server para el almacén de StoreFront
- Configure al menos un grupo de entrega de Virtual Apps and Desktops con la directiva de Smar‑ tAccess requerida
- Establezca la acción automatizada en XenMobile

# **Exportar, configurar el certificado de XenMobile Server y cargarlo en el almacén de StoreFront**

SmartAccess usa etiquetas cifradas y firmadas para la comunicación entre los servidores de XenMobile y StoreFront. Para habilitar esta comunicación, agregue el certificado de XenMobile Server al almacén de StoreFront.

Para obtener más información sobre la integración de StoreFront y XenMobile cuando XenMobile tiende habilitada la autenticación basada en certificados y dominios, consulte los artículos de Knowl‑ edge Center.

## **[Exportar el](https://support.citrix.com/article/CTX223436) certificado SAML desde XenMobile Server**

- 1. En la consola de XenMobile, haga clic en el icono con forma de engranaje situado en la esquina superior derecha. Aparecerá la página **Parámetros**. Haga clic en **Certificados**.
- 2. Busque el certificado SAML para XenMobile Server.

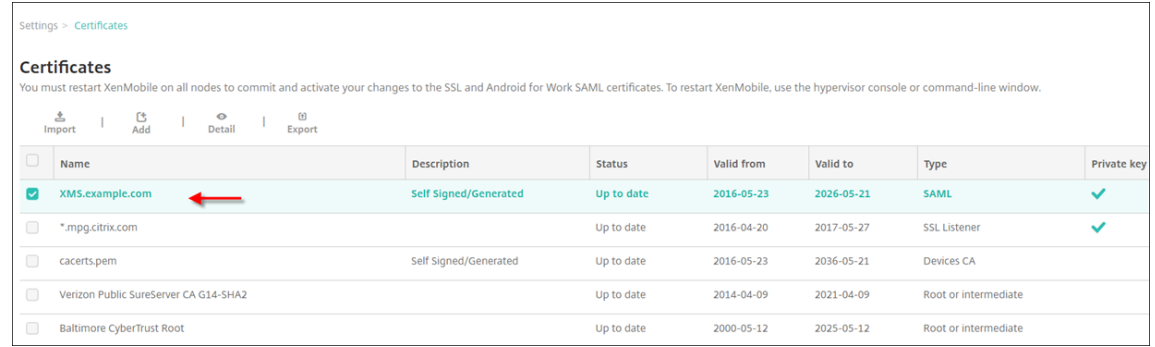

3. Compruebe que **Exportar clave privada** está establecido en **No**. Haga clic en **Exportar** para exportar el certificado al directorio de descargas.

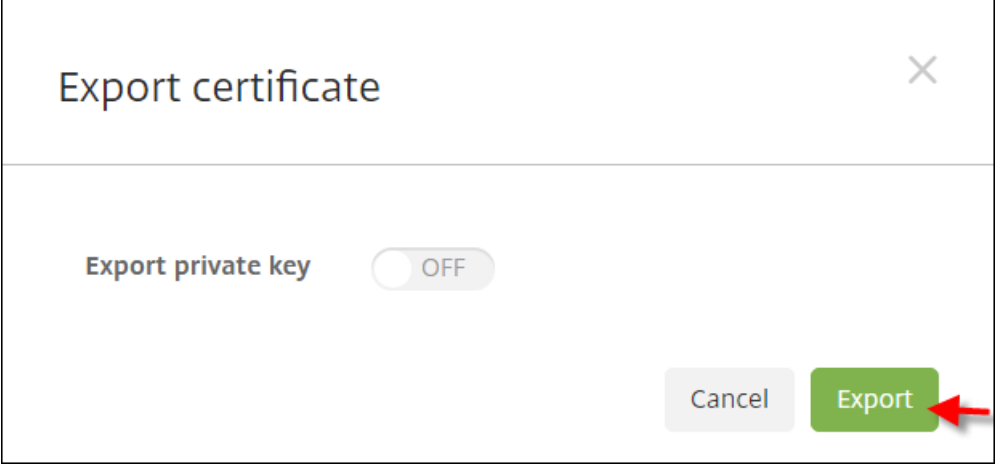

4. Busque el certificado en el directorio de descargas. El certificado raíz tiene el formato PEM.

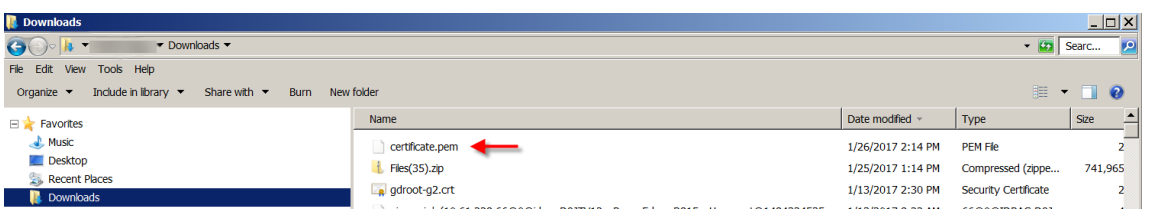

### **Convertir el certificado de PEM a CER**

- 1. Abra Microsoft Management Console (MMC) y haga clic con el botón secundario en **Certificados**
	- **> Todas las tareas > Importar**.

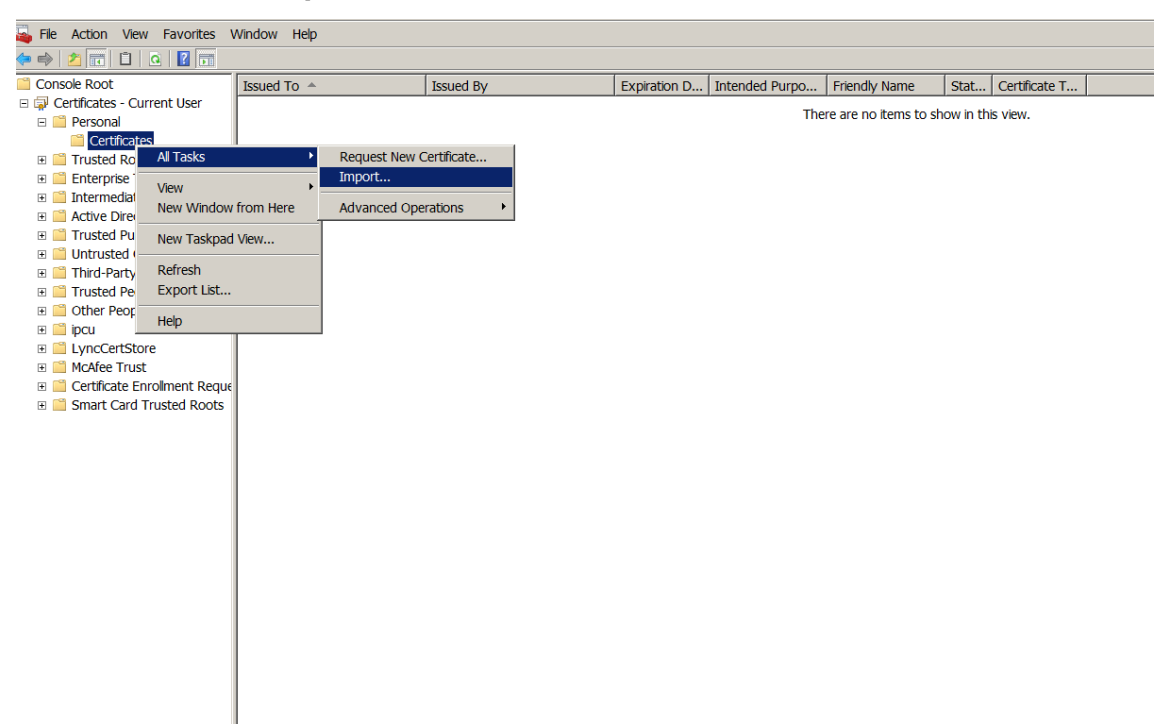

2. Cuando aparezca el asistente para la importación de certificados, haga clic en **Siguiente**.
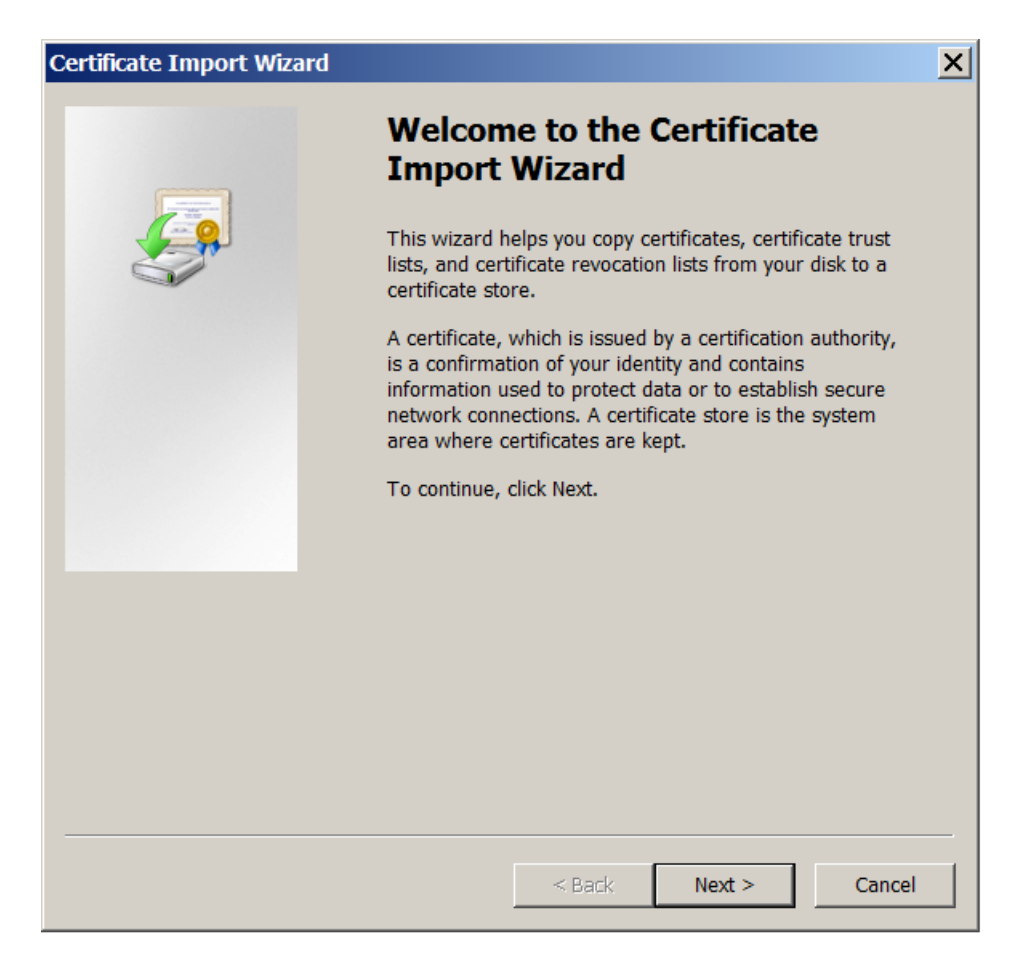

3. Vaya al certificado ubicado en el directorio de descargas.

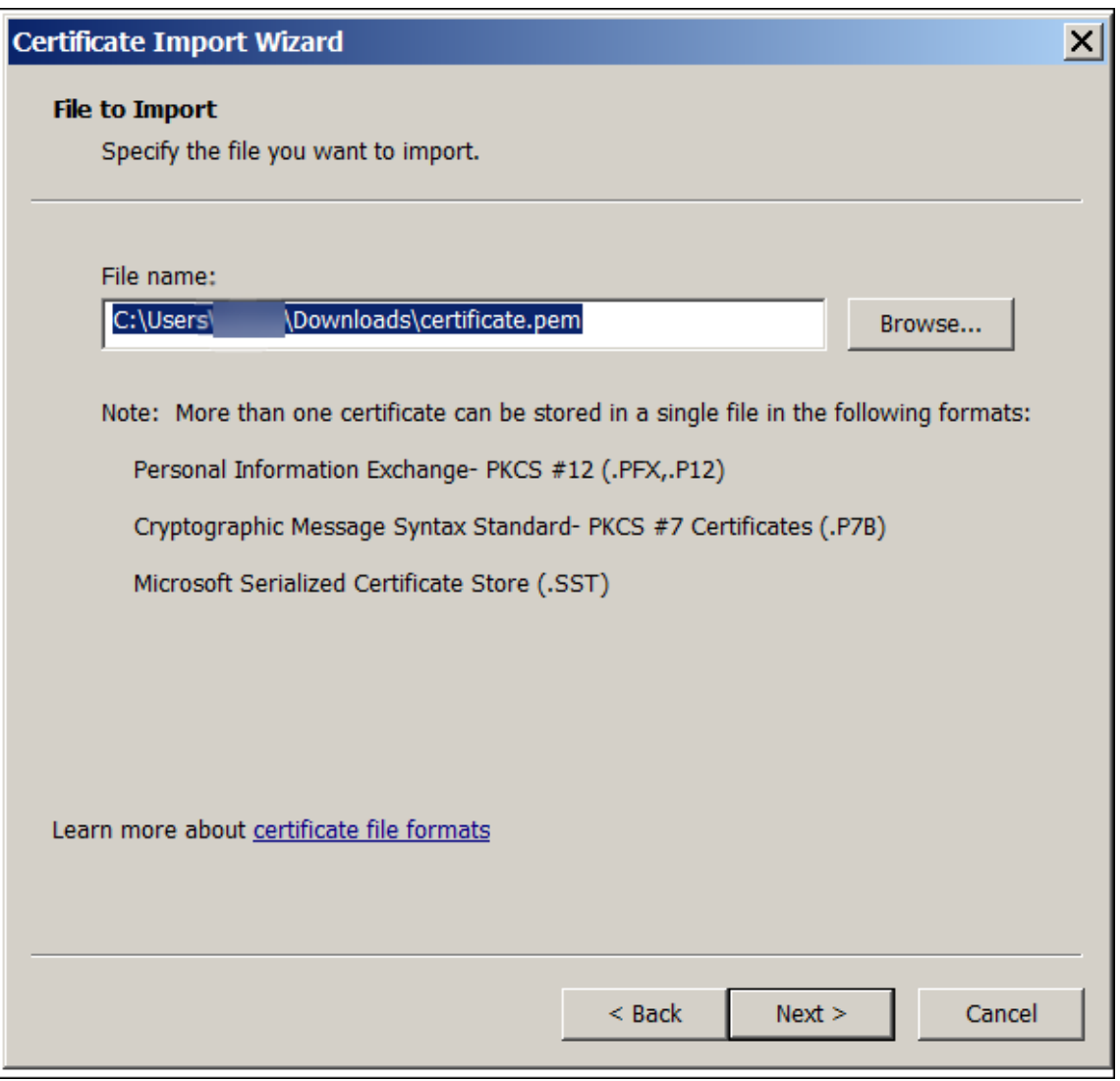

4. Seleccione **Colocar todos los certificados en el siguiente almacén** y, a continuación, seleccione **Personal** como almacén de certificados. Haga clic en **Siguiente**.

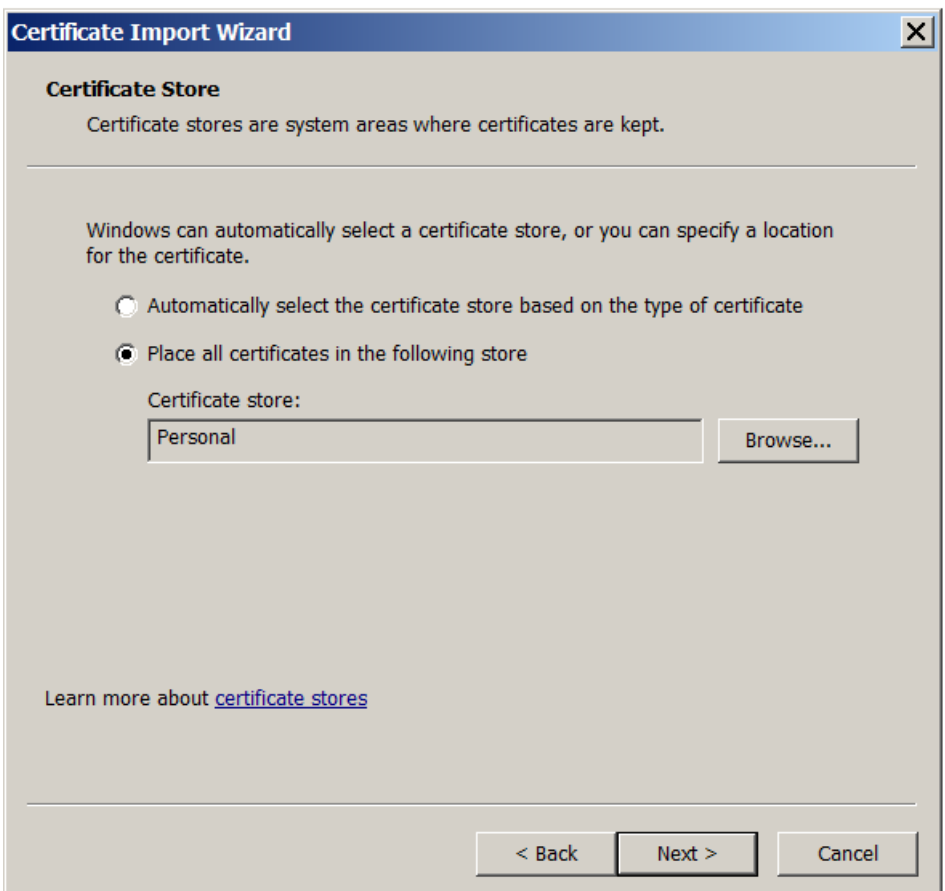

- 5. Revise los cambios y haga clic en **Finalizar**. Haga clic en **Aceptar** en la ventana de confirmación.
- 6. En la MMC, haga clic con el botón secundario en el certificado y seleccione **Todas las tareas > Exportar**.

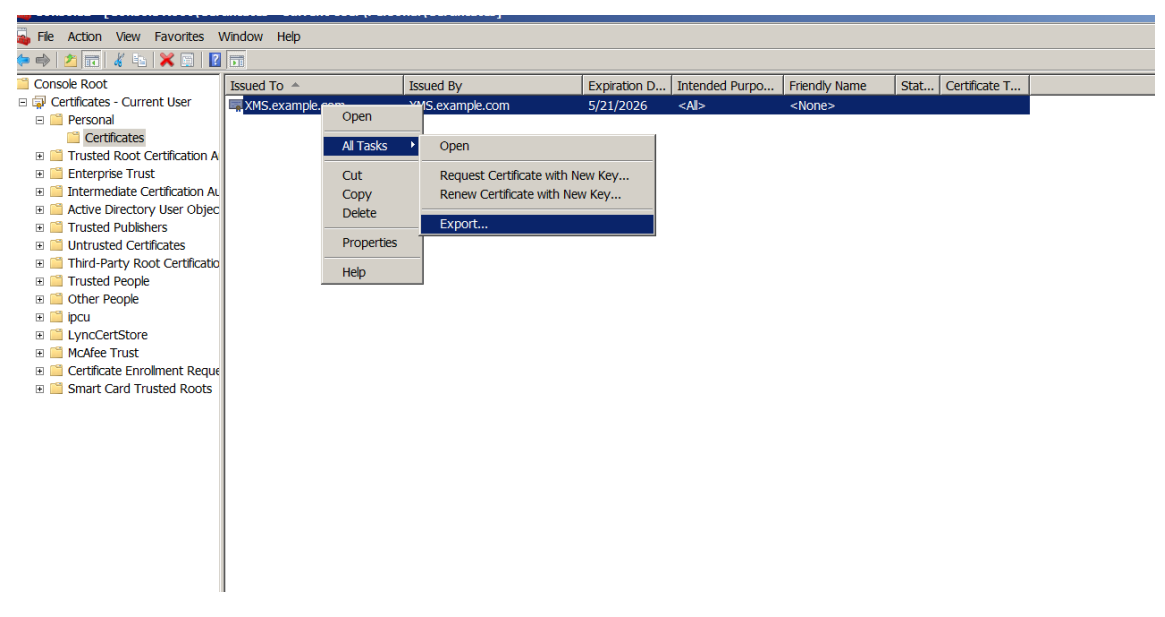

7. Cuando aparezca el asistente para la exportación de certificados, haga clic en **Siguiente**.

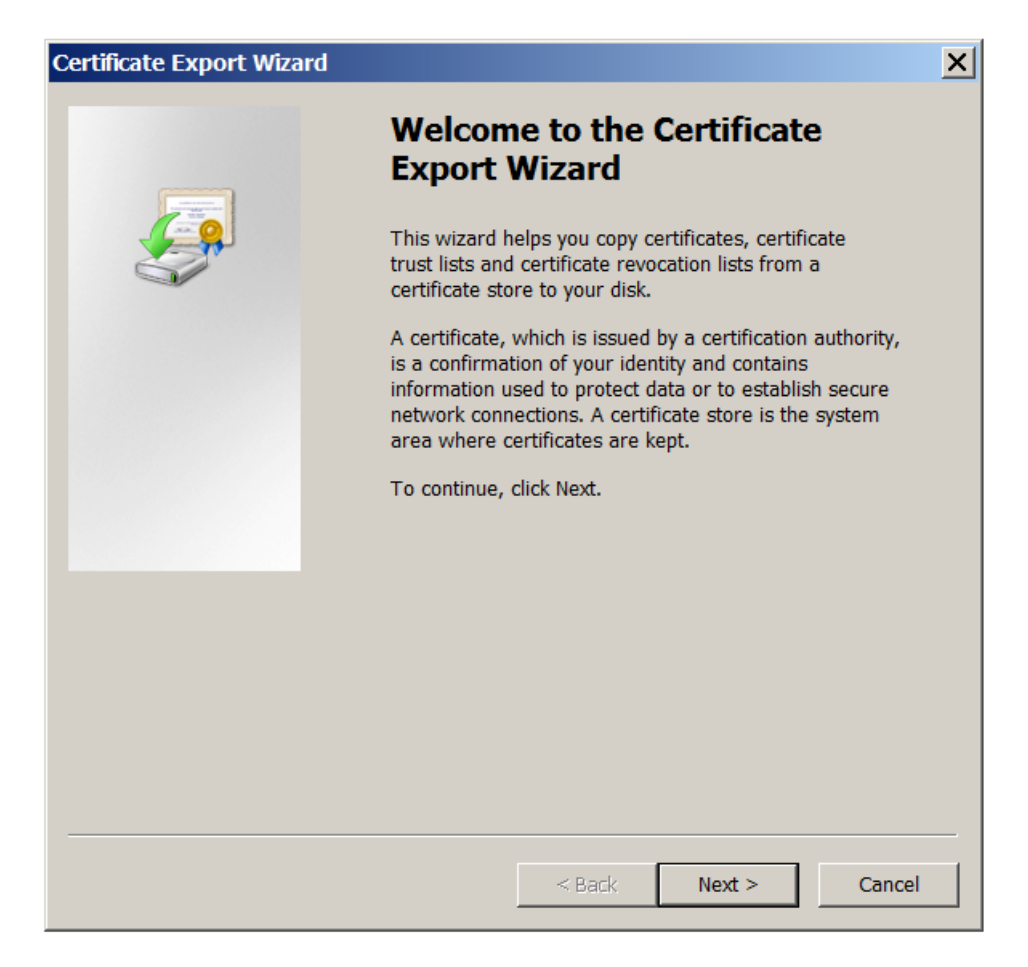

8. Seleccione el formato **DER binario codificado X.509 (.CER)**. Haga clic en **Siguiente**.

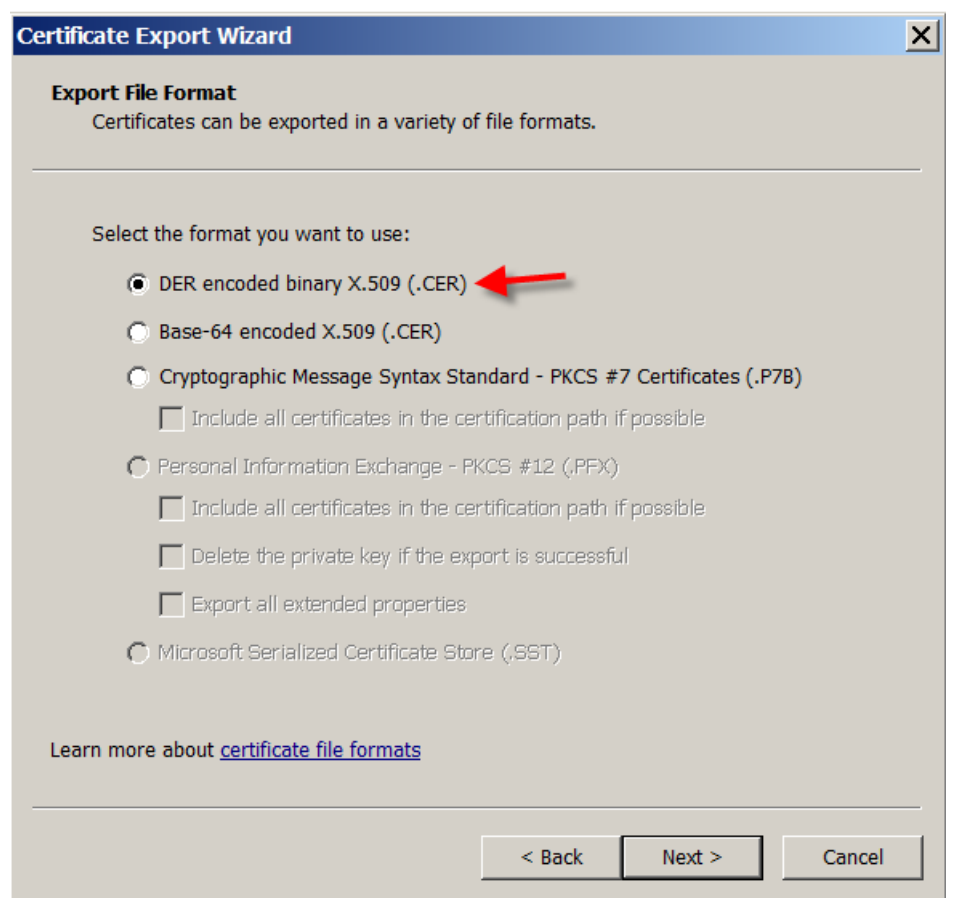

9. Vaya al certificado. Escriba un nombre para el certificado y haga clic en **Siguiente**.

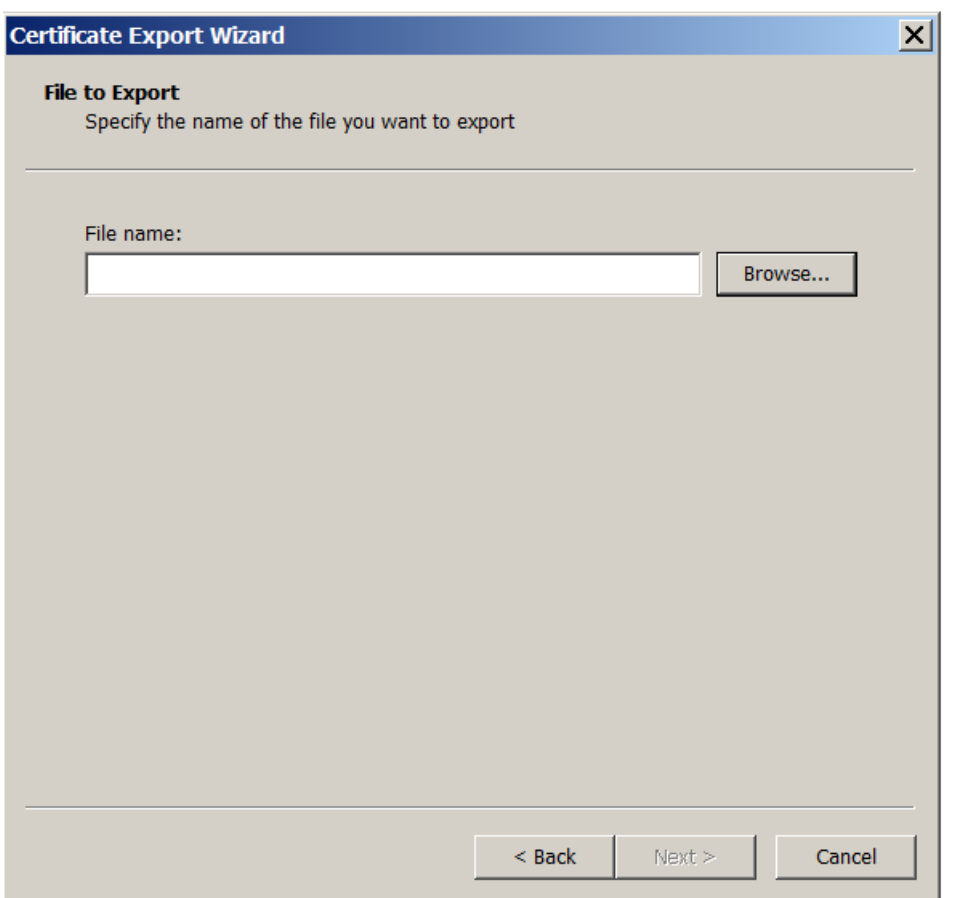

10. Guarde el certificado.

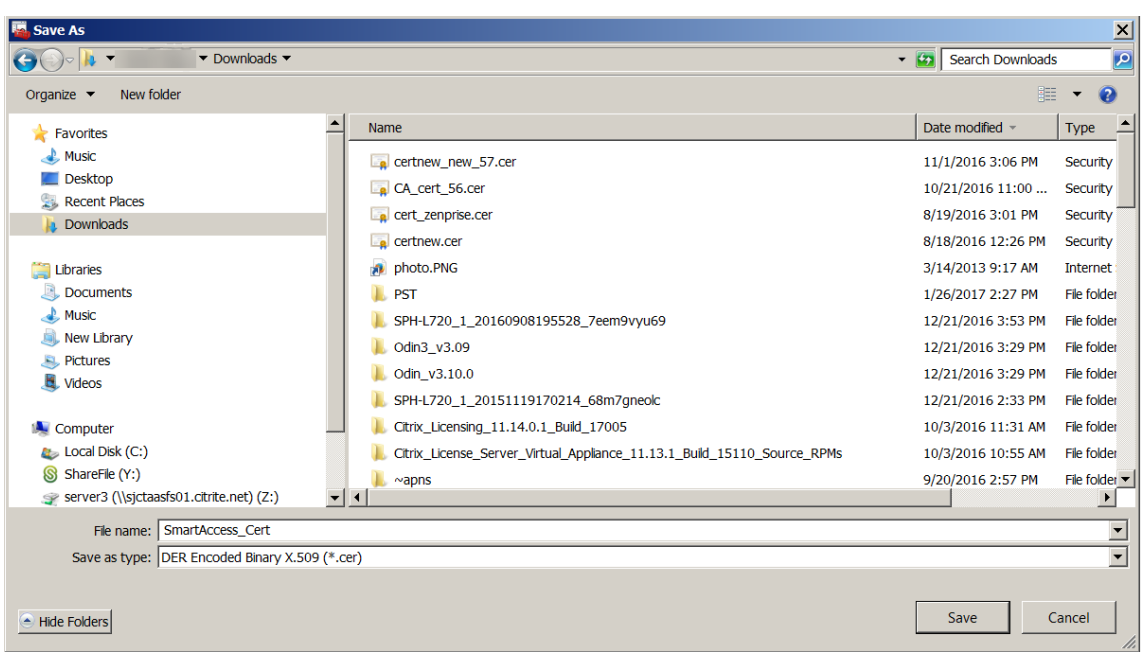

11. Vaya al certificado y haga clic en **Siguiente**.

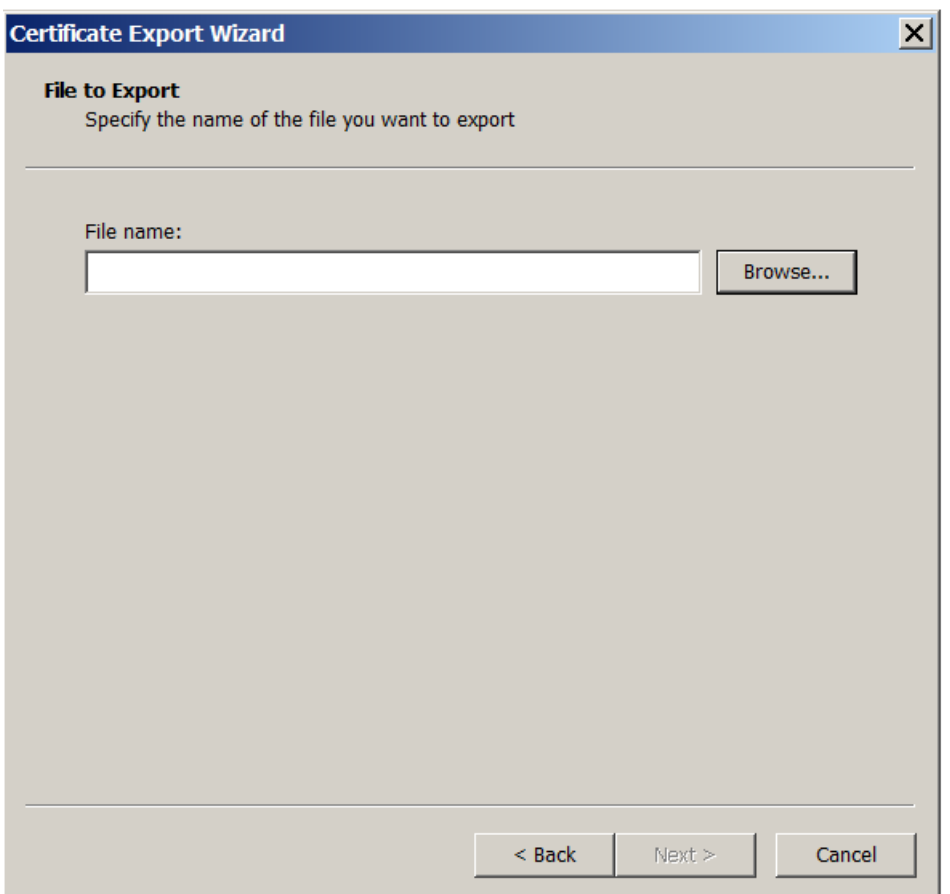

12. Revise los cambios y haga clic en **Finalizar**. Haga clic en **Aceptar** en la ventana de confirmación.

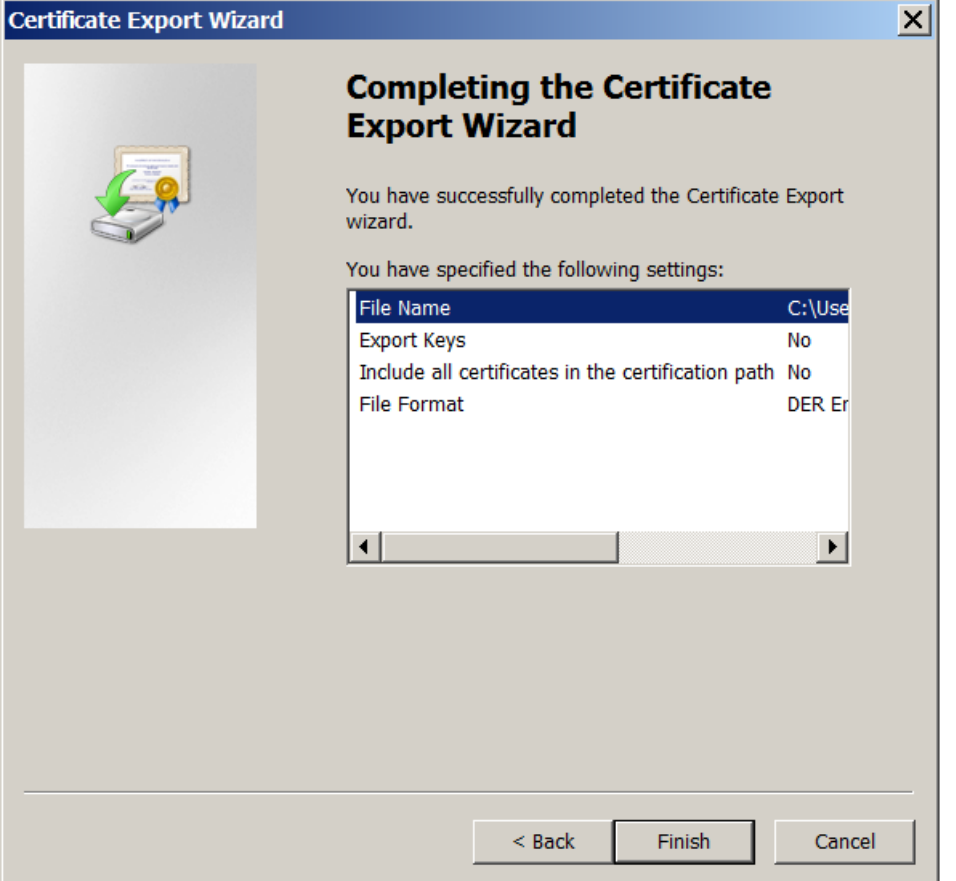

13. Busque el certificado en el directorio de descargas. El certificado está en formato CER.

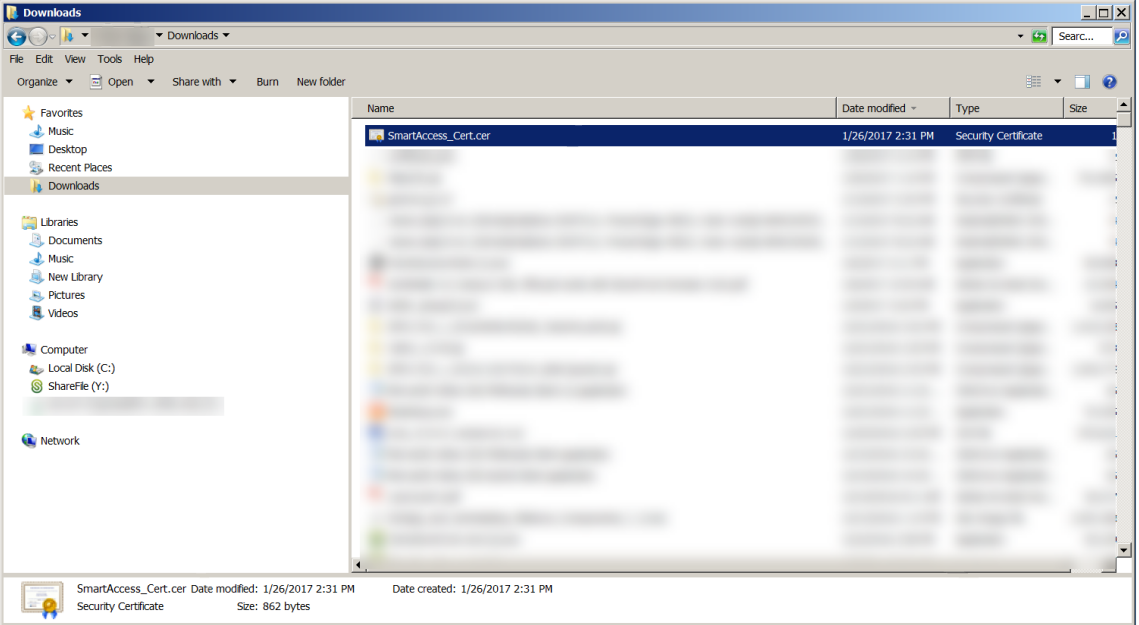

### **Copiar el certificado al servidor de StoreFront**

- 1. En el servidor de StoreFront, cree una carpeta llamada **SmartCert**.
- 2. Copie el certificado a la carpeta **SmartCert**.

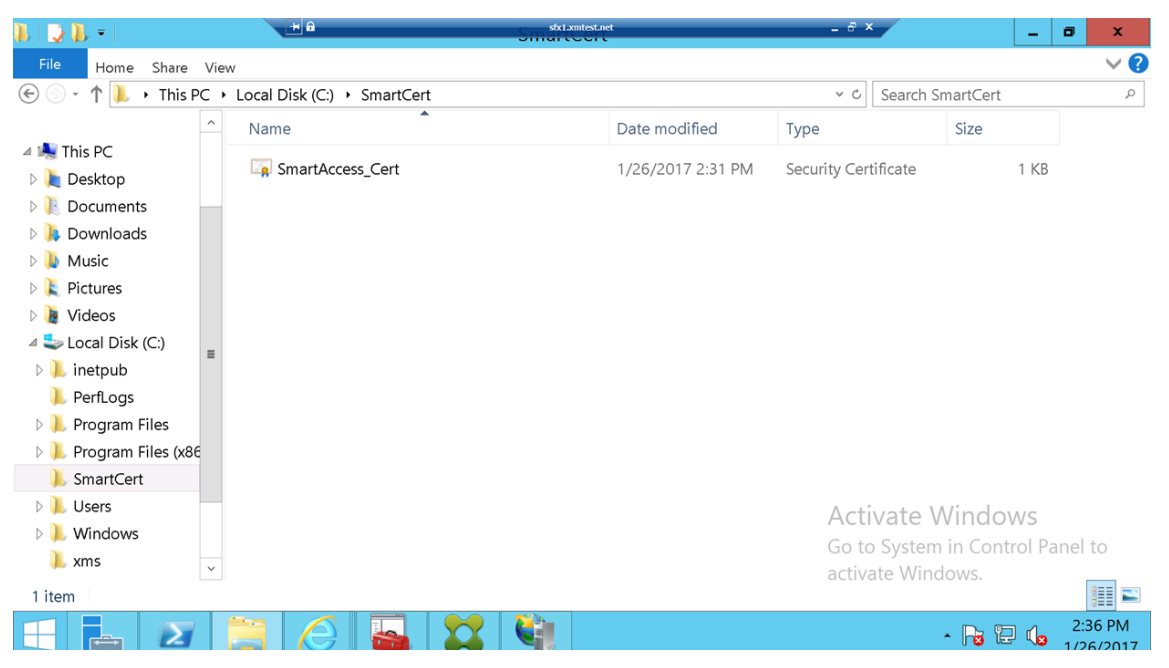

### **Configurar el certificado en el almacén de StoreFront**

En el servidor StoreFront, ejecute el siguiente comando de PowerShell para configurar el certificado de XenMobile Server convertido que se encuentra en el almacén:

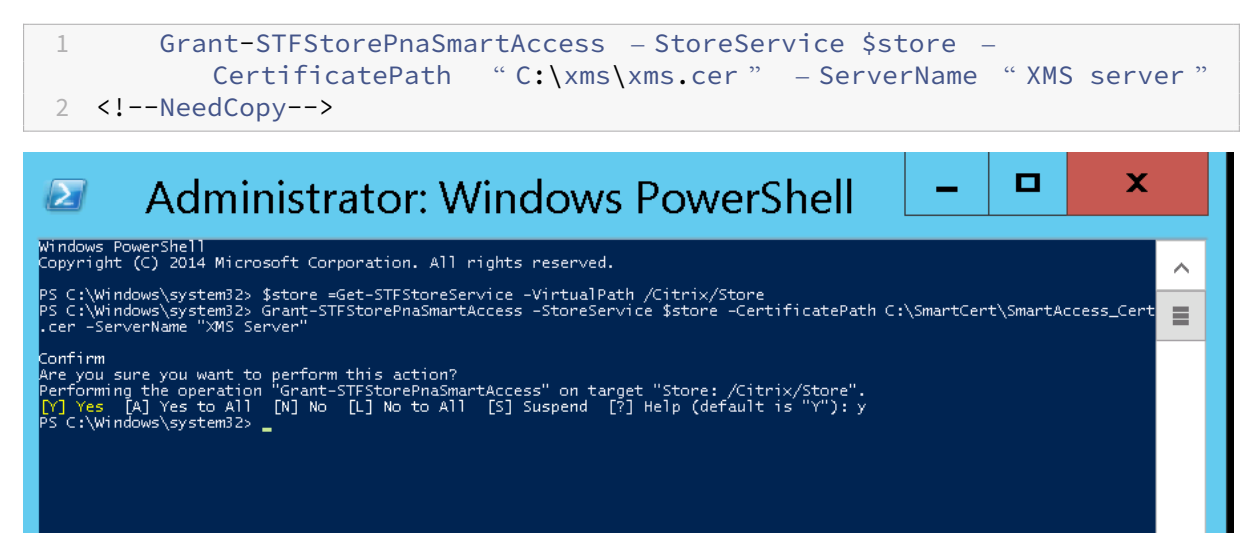

Si ya hay certificados existentes en el almacén de StoreFront, ejecute este comando de PowerShell para revocarlos:

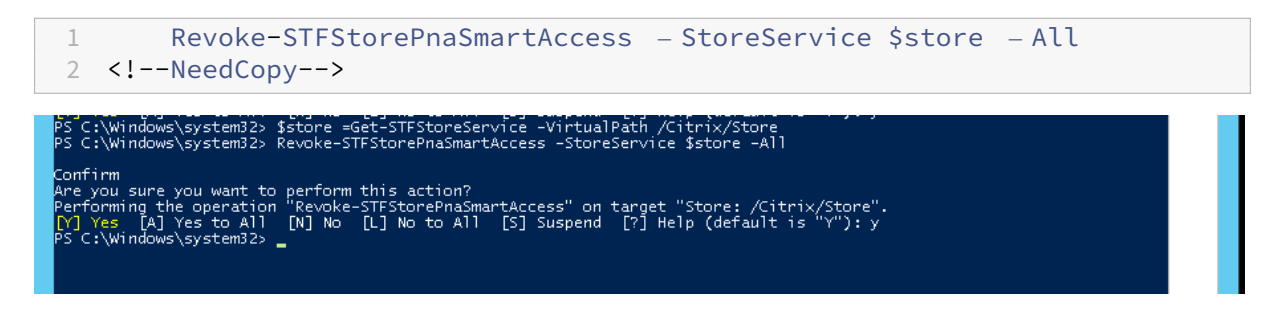

También puede ejecutar cualquiera de estos comandos de PowerShell en el servidor de StoreFront para revocar los certificados existentes en el almacén de StoreFront:

• Revocar por nombre:

```
1 $store = Get-STFStoreService – VirtualPath /Citrix/Store
\mathfrak{I}3 Revoke-STFStorePnaSmartAccess – StoreService $store – ServerName "
          My XM Server"
4 <!--NeedCopy-->
```
• Revocar por huella digital:

```
1 $store = Get-STFStoreService – VirtualPath /Citrix/Store
\mathcal{I}3 Revoke-STFStorePnaSmartAccess – StoreService $store –
          CertificateThumbprint " ReplaceWithThumbprint "
4 <!--NeedCopy-->
```
### • Revocar por objeto de servidor:

```
1 $store = Get-STFStoreService – VirtualPath /Citrix/Store
\overline{\mathfrak{z}}3 $access = Get-STFStorePnaSmartAccess – StoreService $store
\Delta5 Revoke-STFStorePnaSmartAccess – StoreService $store – SmartAccess
          $access.AccessConditionsTrusts[0]
6 <!--NeedCopy-->
```
## **Configurar la directiva de SmartAccess para Virtual Apps and Desktops**

Para agregar la directiva de SmartAccess requerida al grupo que entrega la aplicación HDX:

- 1. En el servidor de Virtual Apps and Desktops, abra Citrix Studio.
- 2. Seleccione **Grupos de entrega** en el panel de navegación de Studio.
- 3. Seleccione el grupo que entrega las aplicaciones a las que quiere controlar el acceso. Seleccione **Modificar grupo de entrega** en el panel **Acciones**.
- 4. En la página **Directiva de acceso**, seleccione **Conexiones a través de NetScaler Gateway** y **Conexiones que cumplan cualquiera de estos filtros**.
- 5. Haga clic en **Agregar**.
- 6. Agregue una directiva de acceso donde **Comunidad** es **XM** y **Filtro** es **XMCompliantDevice**.

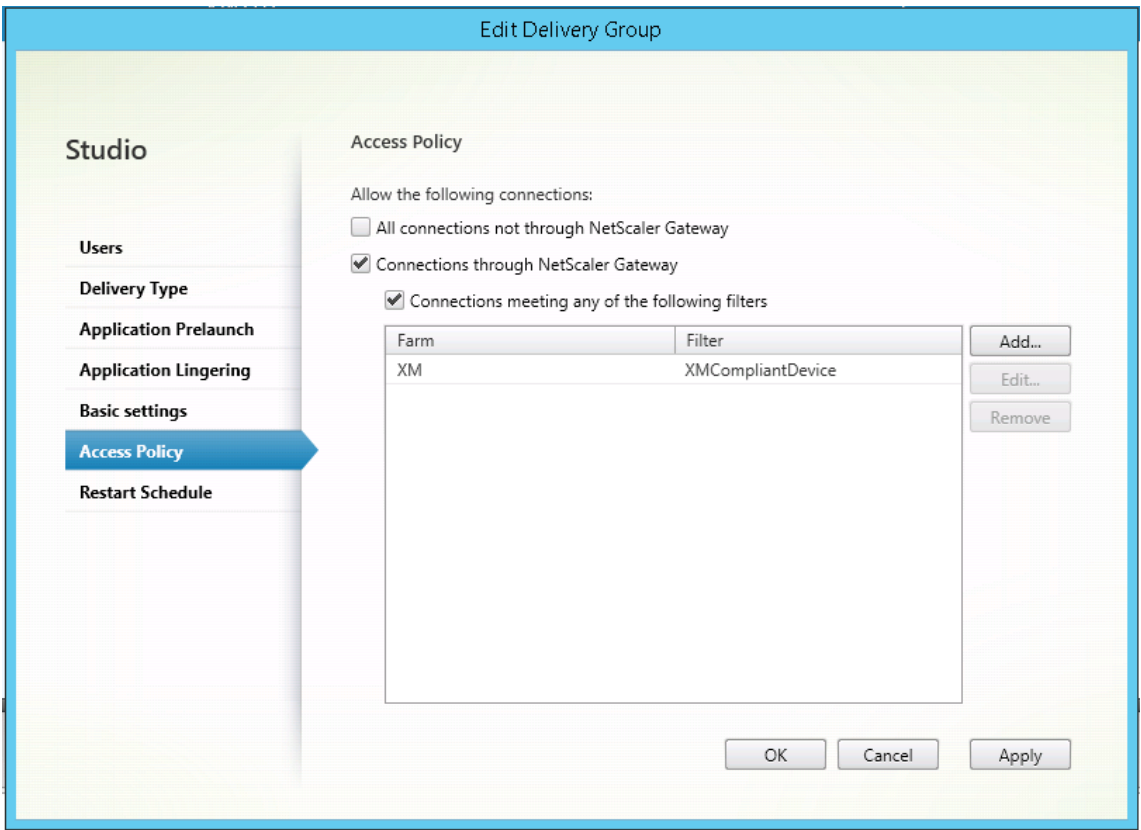

7. Haga clic en **Aplicar** para aplicar los cambios que haya hecho y dejar la ventana abierta, o bien haga clic en **Aceptar** para aplicar los cambios y cerrar la ventana.

## **Establecer acciones automatizadas en XenMobile**

La directiva de SmartAccess que se estableció en el grupo de entrega para una aplicación HDX deniega el acceso a un dispositivo cuando el dispositivo no es conforme. Puede utilizar acciones automatizadas para marcar el dispositivo como no conforme.

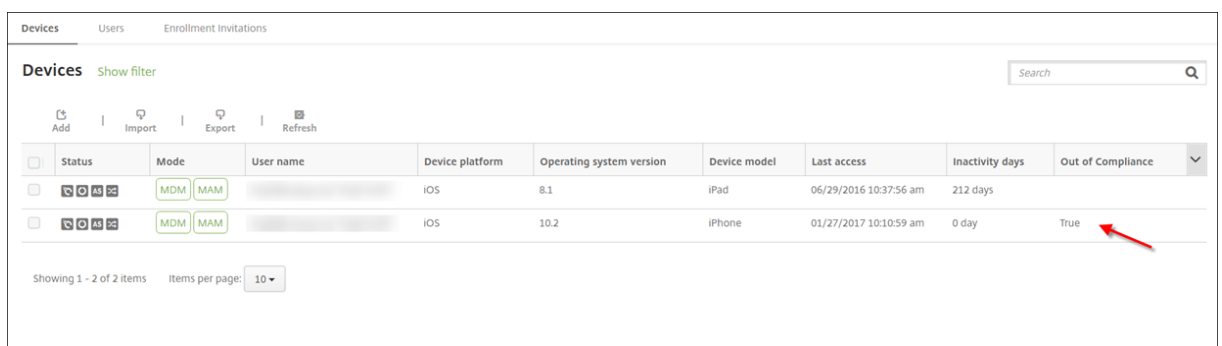

- 1. En la consola de XenMobile, haga clic en **Configurar > Acciones**. Aparecerá la página **Acciones**.
- 2. Haga clic en **Agregar** para agregar una acción. Aparecerá la página **Información de la acción**.
- 3. En la página **Información de la acción**, escriba un nombre y una descripción para la acción.
- 4. Haga clic en **Siguiente**. Aparecerá la página **Detalles de la acción**. En el siguiente ejemplo, se crea un desencadenador que marca inmediatamente los dispositivos como no conformes si tienen el nombre de la propiedad de usuario **eng5** o **eng6**.

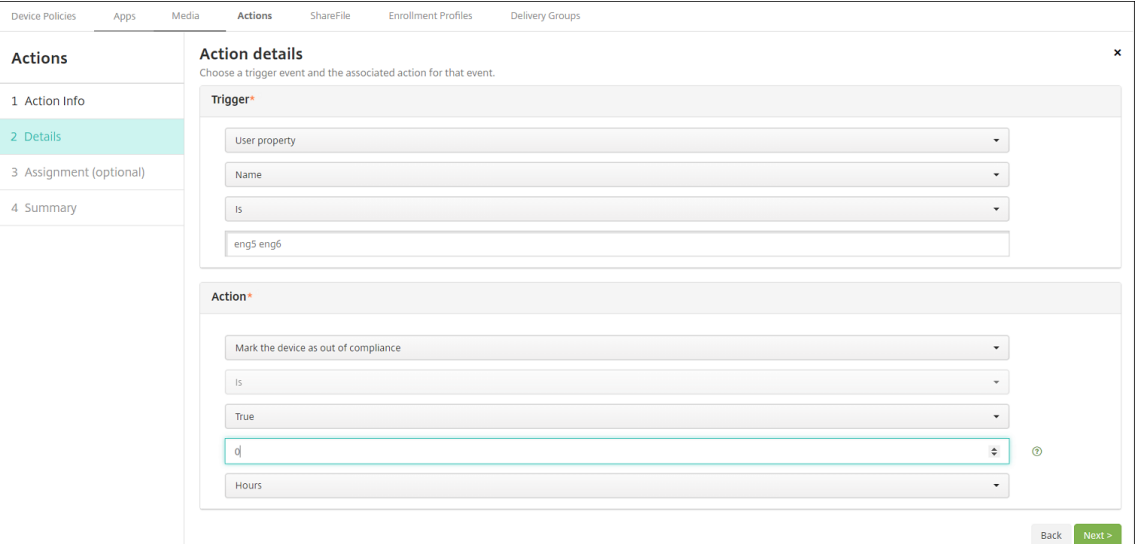

- 5. En la lista **Desencadenador**, elija **Propiedad de dispositivo**, **Propiedad de usuario** o **Nombre de la aplicación instalada**. SmartAccess no admite desencadenadores de eventos.
- 6. En la lista **Acción**:
	- Elija **Marcar dispositivo como No conforme.**
	- Elija **Es**.
	- Elija **Verdadero**.
	- Para que el dispositivo se marque como no conforme en cuanto se cumpla la condición del desencadenador, establezca el marco de tiempo en **0**.
- 7. Elija el grupo o grupos de entrega de XenMobile a los que aplicar esta acción.
- 8. Revise el resumen de la acción.
- 9. Haga clic en **Siguiente** y, a continuación, seleccione **Guardar**.

Cuando el dispositivo se marca como no conforme, las aplicaciones HDX ya no aparecen en el almacén Secure Hub. El usuario ya no está suscrito a la aplicación. No se envía ninguna notificación al dis‑ positivo y nada en el almacén de Secure Hub indica que las aplicaciones HDX estaban disponibles anteriormente.

Si quiere que se notifique a los usuarios cuando un dispositivo se marque como no conforme, cree una notificación y luego cree una acción automatizada para enviar esa notificación.

En este ejemplo se crea y se envía esta notificación cuando un dispositivo se marca como no conforme: "El número de serie o el número de teléfono del dispositivo ya no cumple la directiva de dispositivo y las aplicaciones HDX se bloquearán".

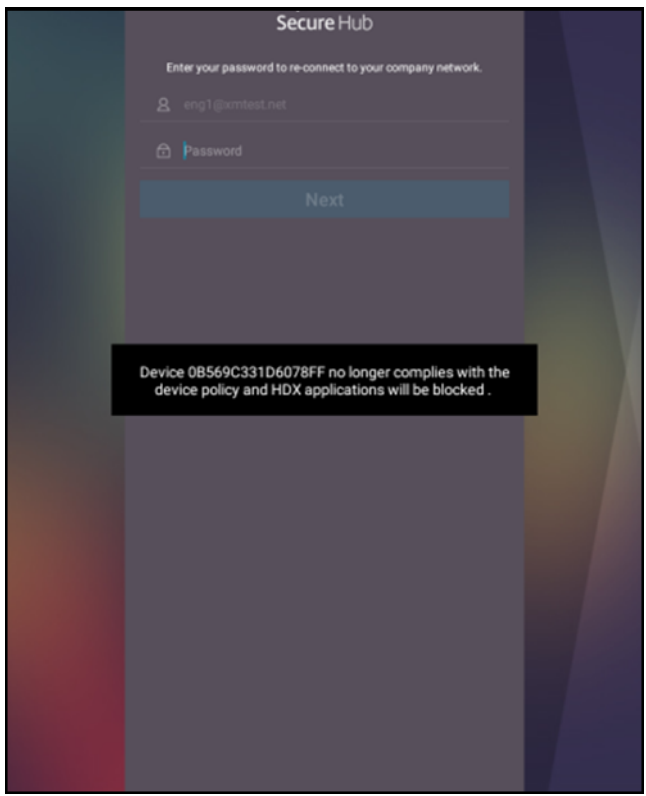

### **Crear la notificación que ven los usuarios cuando un dispositivo se marca como no conforme**

- 1. En la consola de XenMobile, haga clic en el icono con forma de engranaje, situado en la esquina superior derecha de la consola. Aparecerá la página **Parámetros**.
- 2. Haga clic en **Plantillas de notificaciones**. Aparecerá la página **Plantillas de notificaciones**.
- 3. Haga clic en **Agregar** para agregar una nueva plantilla de notificaciones en la página **Plantillas de notificaciones**.

4. Cuando se le solicite configurar primero el servidor SMS, haga clic en **No, lo configuraré más tarde**.

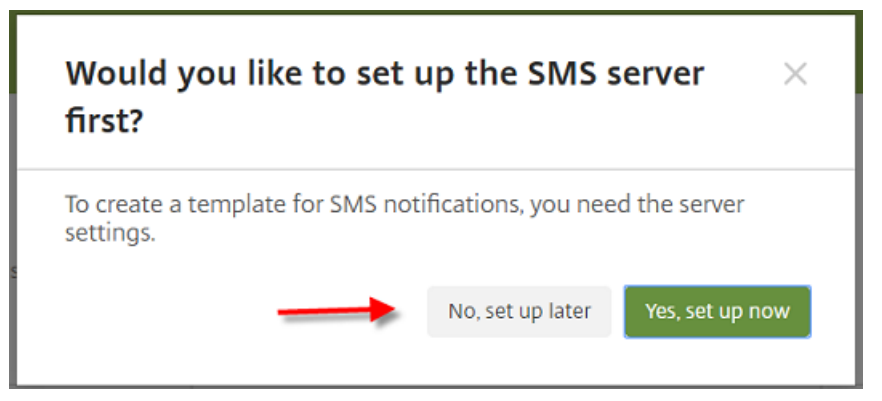

- 5. Configure estos parámetros:
	- **Nombre:** Bloqueo de aplicaciones HDX
	- **Descripción:** Notificación del agente cuando el dispositivo no es conforme
	- **Tipo:** Notificación ad hoc
	- **Secure Hub:** Activado
	- **Mensaje:** El dispositivo \${firstnotnull(device.TEL\_NUMBER,device.serialNumber)} ya no cumple la directiva de dispositivo y las aplicaciones HDX se bloquearán.

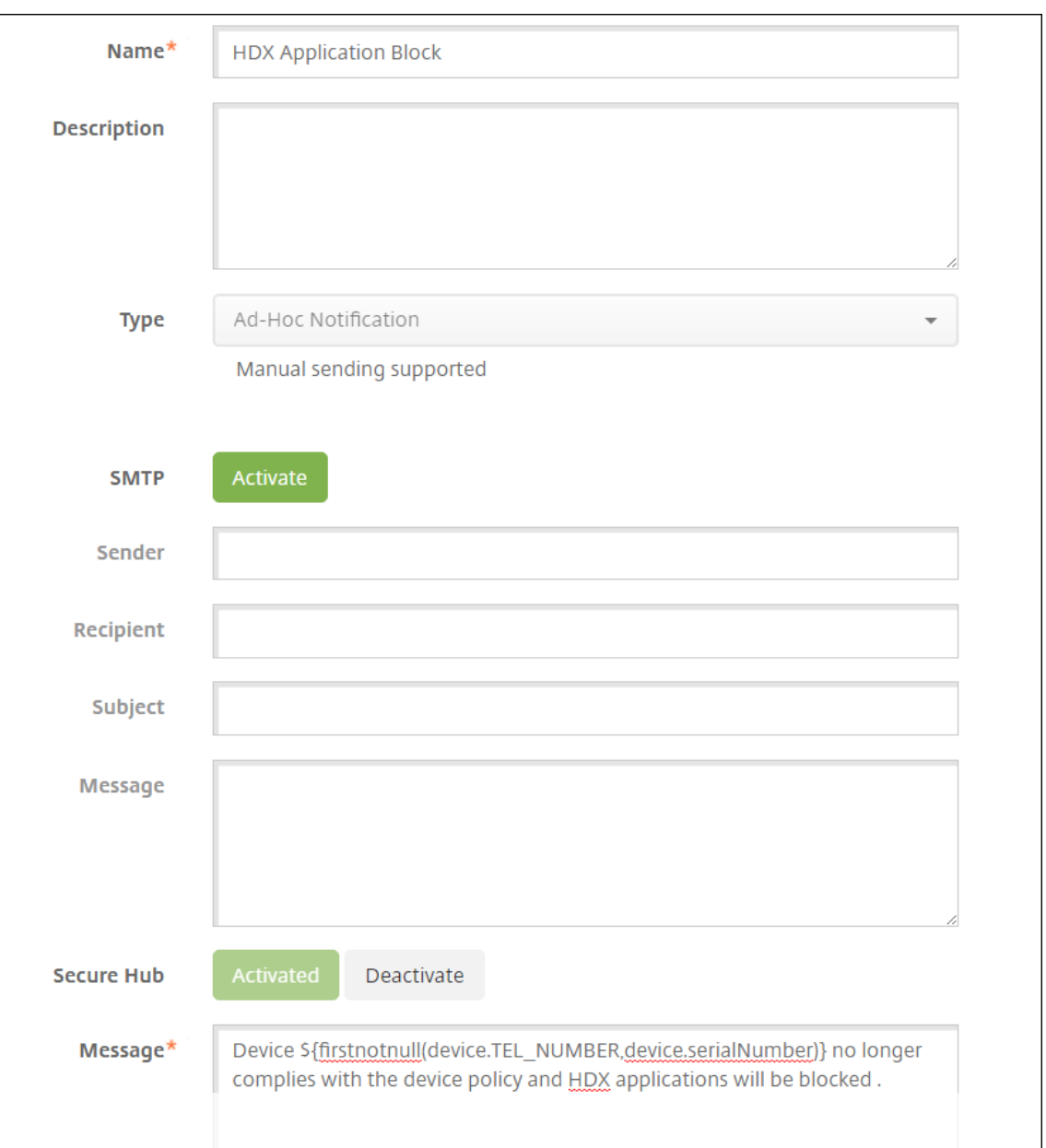

6. Haga clic en **Guardar**.

## **Crear la acción que envía la notificación cuando un dispositivo se marca como no conforme**

- 1. En la consola de XenMobile, haga clic en **Configurar > Acciones**. Aparecerá la página **Acciones**.
- 2. Haga clic en **Agregar** para agregar una acción. Aparecerá la página **Información de la acción**.
- 3. En la página **Información de la acción**, escriba un nombre y una descripción para la acción:
	- **Nombre:** Notificación de HDX bloqueado
- **Descripción:** Notificación de HDX bloqueado porque el dispositivo no es conforme
- 4. Haga clic en **Siguiente**. Aparecerá la página **Detalles de la acción**.
- 5. En la lista **Desencadenador**:
	- Elija **Propiedad de dispositivo**.
	- Elija **No conforme.**
	- Elija **Es**.
	- Elija **Verdadero**.

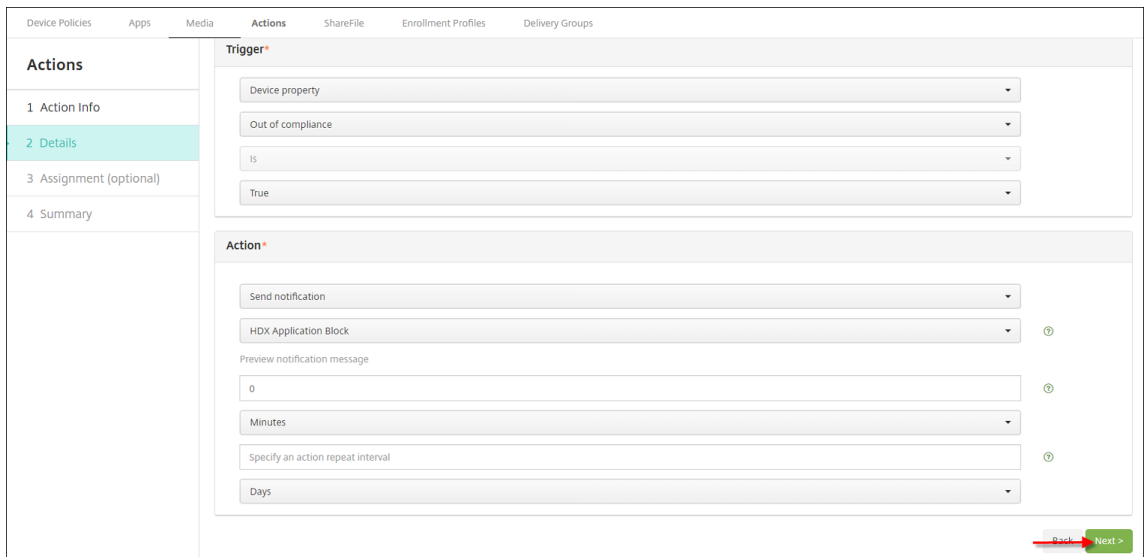

- 6. En la lista **Acción**, especifique las acciones que se producen cuando se cumple el desencade‑ nador:
	- Elija **Enviar notificación**.
	- Elija **Bloqueo de aplicaciones HDX, la notificación que ha creado**.
	- Elija **0**. Si este valor es 0, la notificación se enviará cuando se cumpla la condición del desencadenador.
- 7. Elija el grupo o grupos de entrega de XenMobile a los que aplicar esta acción. En este ejemplo, se ha elegido **AllUsers**.
- 8. Revise el resumen de la acción.
- 9. Haga clic en **Siguiente** y, a continuación, seleccione **Guardar**.

Para obtener información detallada acerca de la configuración de acciones automatizadas, consulte Acciones automatizadas.

## **Cómo los usuarios recuperan el acceso a las aplicaciones HDX**

Los usuarios pueden volver a obtener el acceso a las aplicaciones HDX después de que el dispositivo vuelva a ser conforme:

- 1. En el dispositivo, vaya al almacén Secure Hub para actualizar las aplicaciones en el almacén.
- 2. Vaya a la aplicación y toque **Agregar** en la aplicación.

Una vez agregada la aplicación, aparece en "Mis aplicaciones"con un punto azul, porque es una apli‑ cación recién instalada.

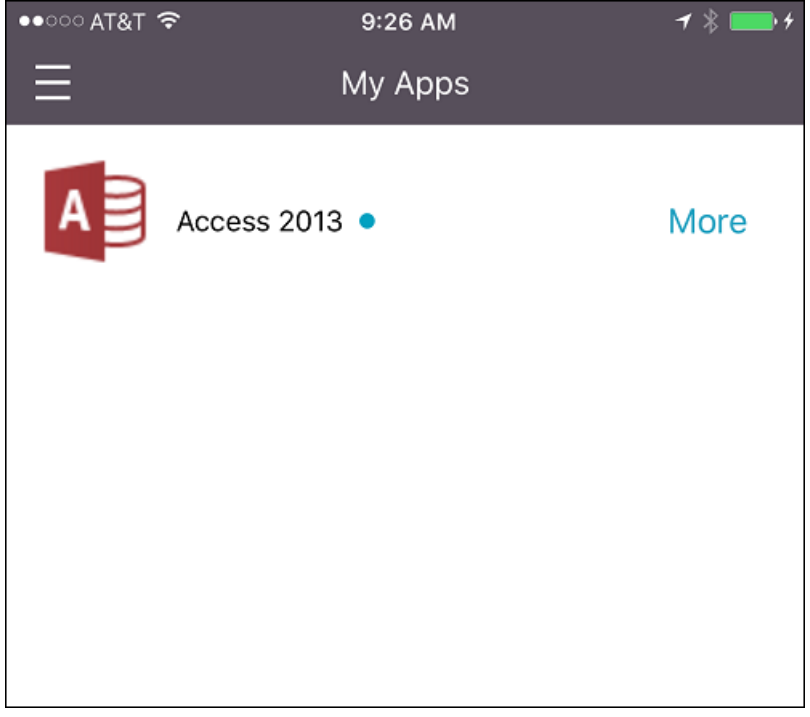

# **Agregar contenido multimedia**

March 11, 2024

Puede agregar contenido multimedia a XenMobile para implementarlo en los dispositivos de usuario. Asimismo, puede utilizar XenMobile para implementar libros de Apple Books que obtiene a través de las compras por volumen de Apple.

Después de configurar una cuenta de compras por volumen en XenMobile, los libros gratuitos y adquiridos que posea aparecerán en **Configurar > Multimedia**. Los libros se configuran para la implementación en dispositivos iOS desde las páginas **Multimedia**. Para implementarlos, debe elegir grupos de entrega y especificar reglas de implementación.

La primera vez que el usuario recibe un libro y acepta la licencia de compras por volumen, los libros implementados se instalan en el dispositivo. Los libros aparecen en la aplicación Apple Books. La licencia de un libro no se puede desasociar del usuario; tampoco se puede quitar el libro del dispositivo. XenMobile instala Books como aplicación obligatoria. Aunque un usuario elimine un libro instalado en el dispositivo, ese libro permanecerá en la aplicación Apple Books, listo para la descarga.

### **Requisitos previos**

- Dispositivos iOS
- Configure las compras por volumen de Apple en XenMobile, tal y como se describe en Compras por volumen de Apple.

### **Conf[igurar libros](https://docs.citrix.com/es-es/xenmobile/server/apps/apple-volume-purchase.html)**

Los libros de Apple Books obtenidos mediante las compras por volumen aparecen en la página **Con‑ figurar > Multimedia**.

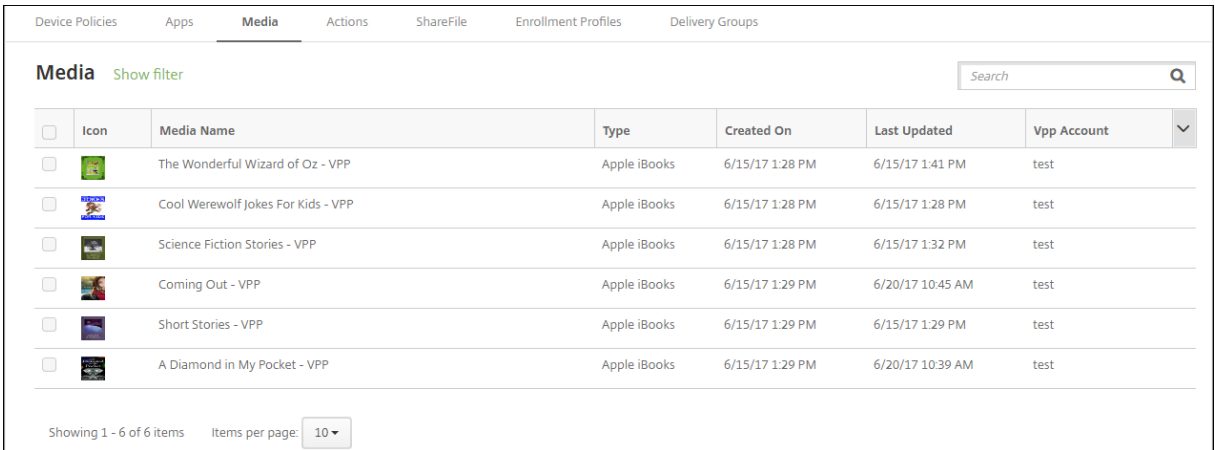

## **Para configurar un libro de Apple Books para la implementación**

1. En **Configurar > Multimedia**, seleccione un libro y haga clic en **Modificar**. Aparecerá la página **Información del libro**.

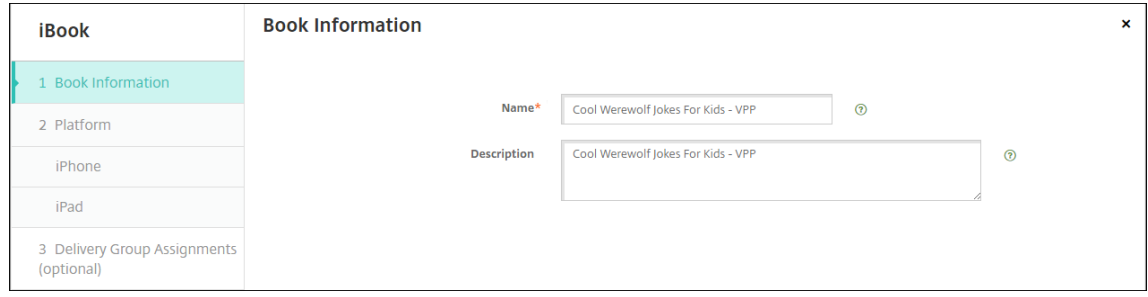

El **Nombre** y la **Descripción** solo aparecen en los registros y la consola de XenMobile.

2. En las páginas **Parámetros de iBook para iPhone** y **Parámetros de iBook para iPad**, puede cambiar el nombre y la descripción del libro, aunque Citrix recomienda no cambiar estos parámetros. La imagen es para su información; este campo no se puede modificar. **iBook de pago** indica que el libro se ha adquirido a través de las compras por volumen de Apple.

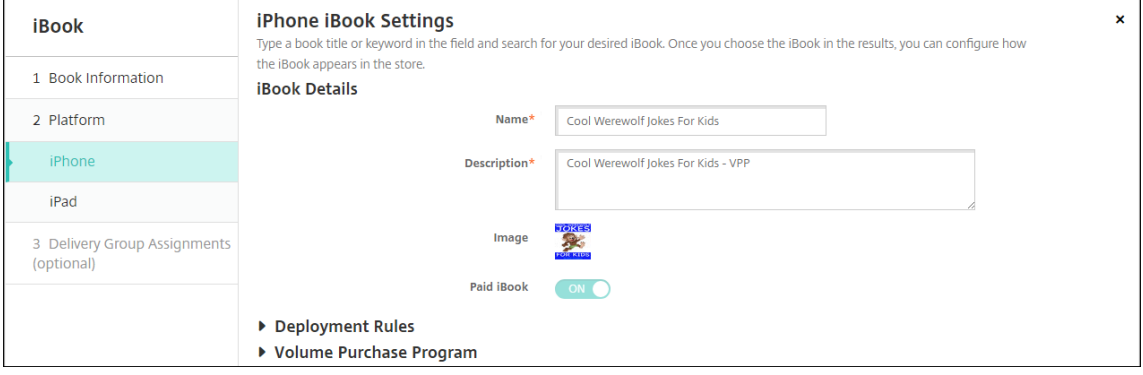

También puede especificar reglas de implementación o ver la información de las compras por volumen.

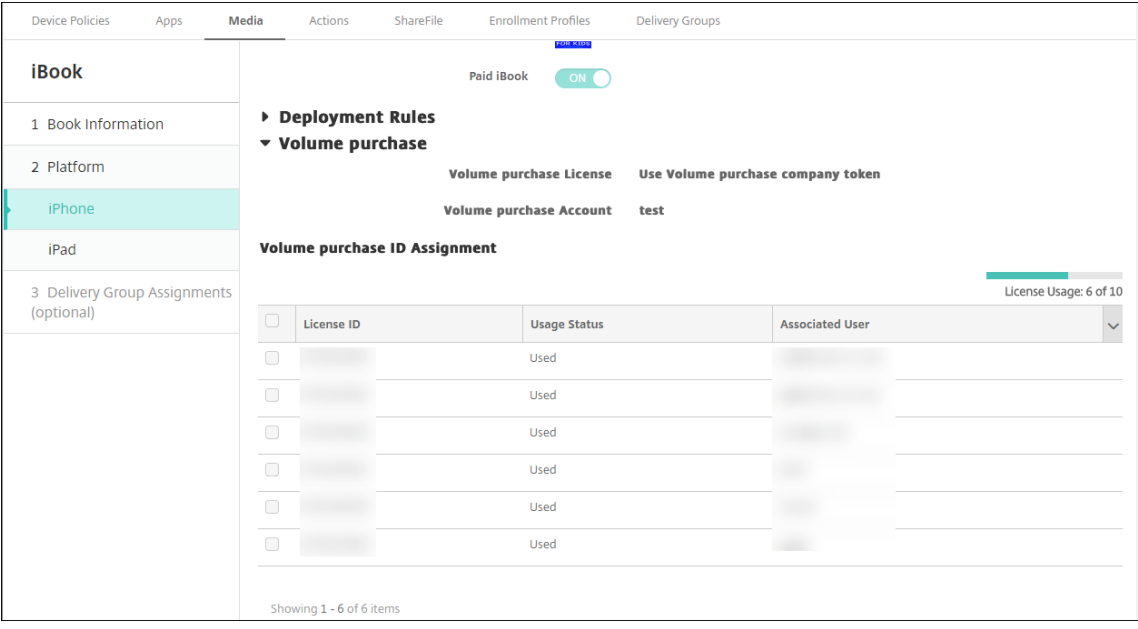

3. Si lo prefiere, asigne el libro a grupos de entrega y configure una programación de implementación.

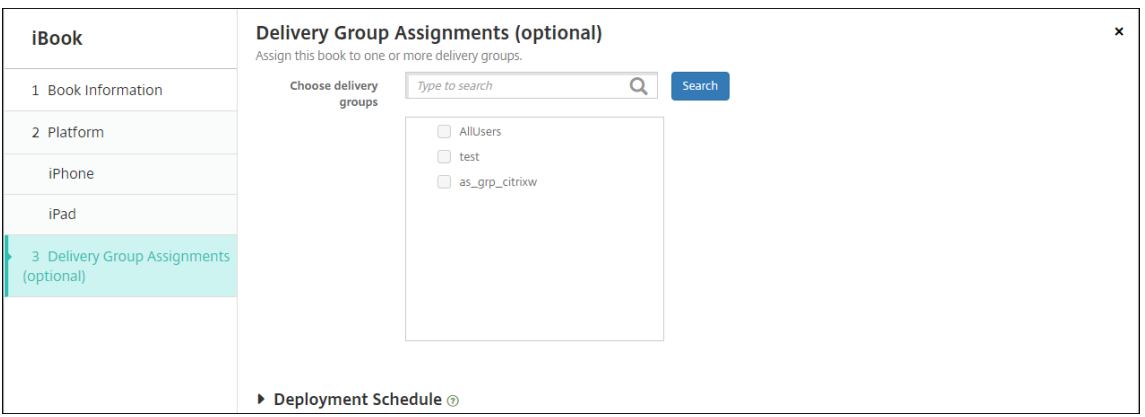

También puede asignar libros a grupos de entrega desde la ficha **Multimedia** de **Configurar > Grupos de entrega**. XenMobile solo admite la implementación de libros obligatorios.

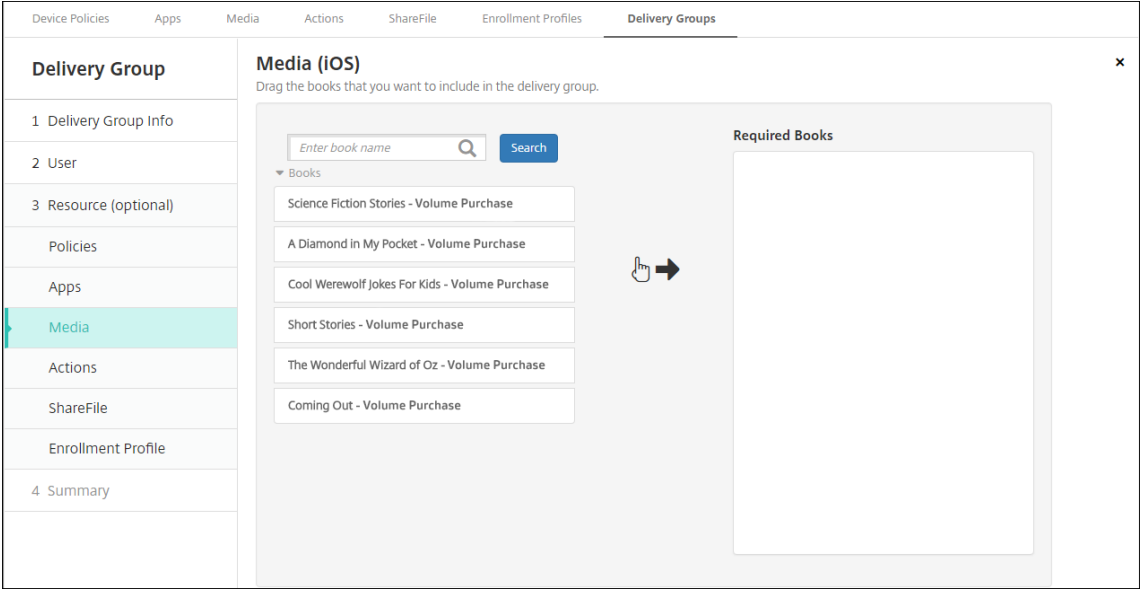

4. Puede ver el estado de la implementación desde la ficha **Multimedia** de **Administrar > Dispos‑ itivos**.

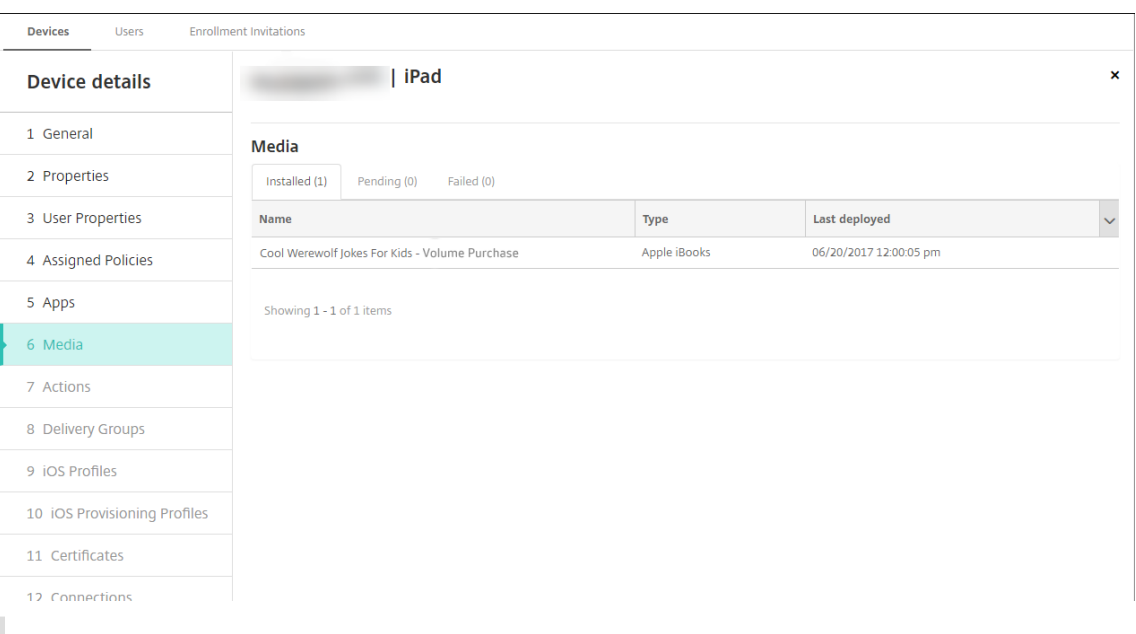

### **Nota:**

En la página **Configurar > Multimedia**, si selecciona un libro y hace clic en **Eliminar**, Xen‑ Mobile elimina ese libro de la lista. No obstante, la próxima vez que XenMobile se sincronice con las compras por volumen de Apple, el libro volverá a aparecer en la lista a menos que se haya quitado de las compras por volumen de Apple. Eliminar un libro de la lista no lo quita del dispositivo.

#### Los libros aparecen en los dispositivos de usuario como se muestra en el siguiente ejemplo.

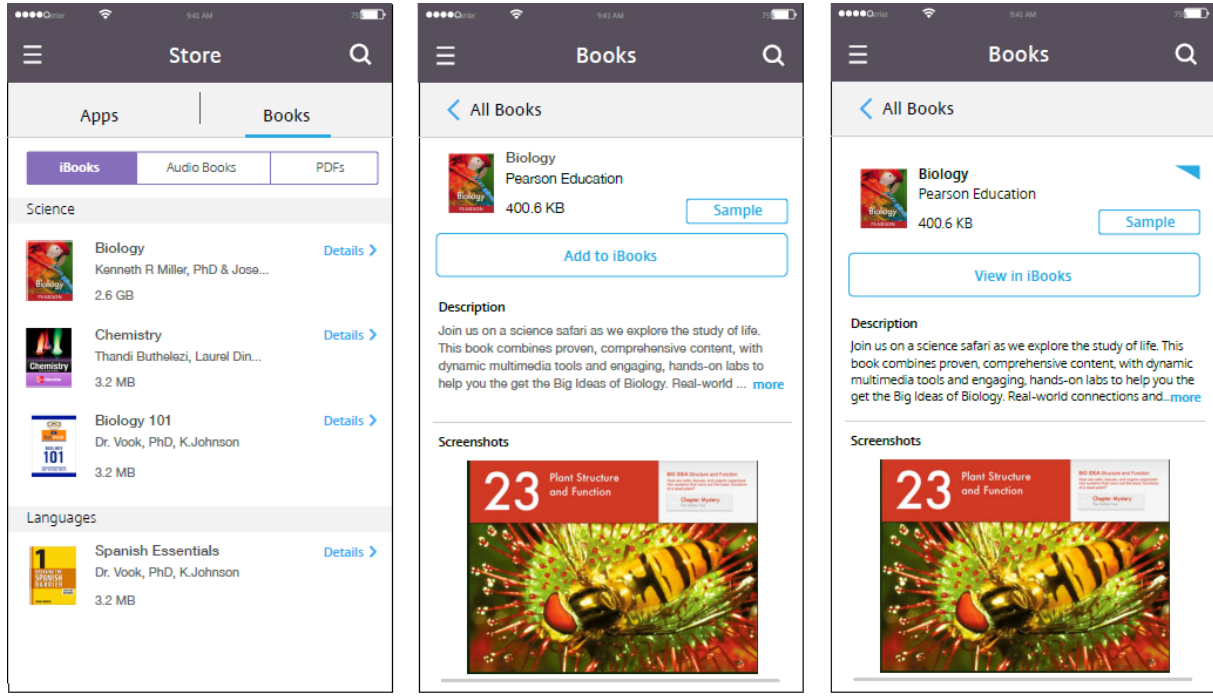

# **Implementar recursos**

### March 11, 2024

La configuración y la administración de dispositivos suelen implicar la creación de recursos (directivas, aplicaciones y contenido multimedia) y acciones en la consola de XenMobile y, posteriormente, su empaquetado por grupos de entrega. El orden en que XenMobile envía los recursos y las acciones de un grupo de entrega a los dispositivos se conoce como orden de implementación. En este artículo se describe cómo:

- Agregar, administrar e implementar grupos de entrega
- Cambiar el orden de la implementación de los recursos y las acciones en los grupos de entrega
- XenMobile determina el orden de implementación cuando un usuario está incluido en varios grupos de entrega que tienen directivas duplicadas o conflictivas.

Los grupos de entrega indican la categoría de usuarios en cuyos dispositivos se implementan las combinaciones de directivas, aplicaciones, contenido multimedia y acciones. Por regla general, la inclusión en un grupo de entrega se basa en las características de los usuarios (por ejemplo, la empresa, el país, el departamento, el título y la dirección de la oficina). Los grupos de entrega permiten ejercer más control sobre quién obtiene qué recursos y cuándo lo hacen. Puede implementar un grupo de entrega en los dispositivos de todos los usuarios, o bien en los de un grupo más definido de ellos.

La implementación de recursos en un grupo de entrega implica enviar una notificación push a todos los usuarios que tengan los dispositivos iOS y Windows admitidos. Los usuarios deben pertenecer al grupo de entrega para volver a conectarse a XenMobile. Puede volver a evaluar los dispositivos e implementar aplicaciones, directivas, contenido multimedia y acciones asignados a un grupo de entrega.

Para los usuarios con dispositivos Android: si ya están conectados, recibirán los recursos inmediatamente. De lo contrario, en función de cómo se haya configurado la directiva de programación, recibirán los recursos la próxima vez que se conecten.

Al instalarse y configurarse XenMobile, se crea el grupo de entrega predeterminado AllUsers. Este grupo contiene todos los usuarios locales y los usuarios de Active Directory. No se puede eliminar el grupo AllUsers, pero sí se puede inhabilitar cuando no interese enviar recursos a todos los usuarios.

## **Orden de implementación**

El orden de implementación es la secuencia con la que XenMobile envía recursos a los dispositivos. El orden de implementación solo se aplica a los dispositivos de un grupo de entrega que tienen un perfil de inscripción configurado para la administración de dispositivos (MDM).

Al determinar el orden de implementación, XenMobile aplica filtros y criterios de control, tales como las reglas de implementación y la programación de la implementación, a los recursos. Los recursos incluyen directivas, aplicaciones, acciones y grupos de entrega. Antes de agregar grupos de entrega, tenga en cuenta la información de esta sección que pueda ser relevante para los objetivos de su im‑ plementación.

Este es un resumen de los conceptos principales relacionados con el orden de implementación:

- **Orden de implementación:** La secuencia que sigue XenMobile para transferir los recursos (di‑ rectivas, aplicaciones y contenido multimedia) y las acciones a un dispositivo. El orden de im‑ plementación de algunas directivas, tales como las de términos y condiciones e inventario de software, no tiene ningún efecto en otros recursos. El orden en que se implementan las acciones no afecta a otros recursos. Por lo tanto, su posición se ignora cuando XenMobile implementa los recursos.
- **Reglas de implementación:** XenMobile utiliza las reglas de implementación que se especifi‑ can para las propiedades de los dispositivos con el fin de filtrar las directivas, las aplicaciones, las acciones, el contenido multimedia y los grupos de entrega. Por ejemplo, una regla de implementación puede especificar que debe enviarse el paquete de implementación cuando el nombre de dominio coincida con un valor determinado.
- **Programación de implementación:** XenMobile utiliza la programación de la implementación especificada para acciones, aplicaciones, contenido multimedia y directivas con el fin de controlar la implementación de esos elementos. Puede especificar que una implementación se aplique inmediatamente, o en una determinada fecha y hora, o de acuerdo con las condiciones de implementación.

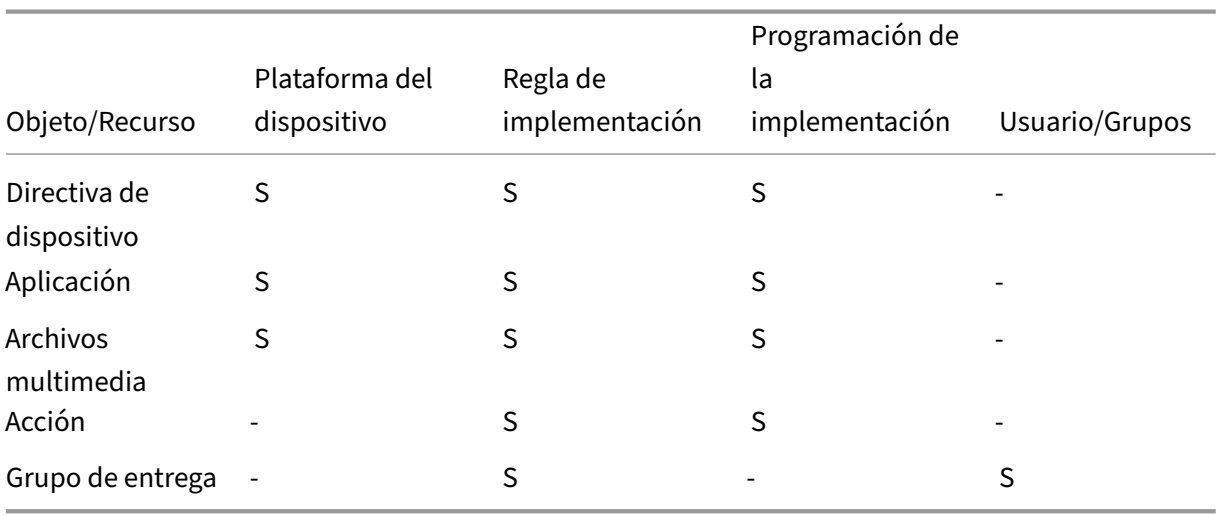

Esta tabla muestra los criterios de filtrado y control para los distintos tipos de objetos y recursos. Las reglas de implementación se basan en las propiedades del dispositivo.

Es probable que, en un entorno corriente, varios grupos de entrega queden asignados a un mismo

usuario, y estos son los resultados posibles:

- Pueden existir objetos duplicados dentro de los grupos de entrega.
- Una misma directiva se configura de distinta forma en grupos de entrega diferentes asignados a un mismo usuario.

Cuando se da alguna de estas circunstancias, XenMobile calcula un orden de implementación para todos los objetos que debe entregar a un dispositivo o sobre los que debe realizar alguna acción. Los pasos para realizar este cálculo son independientes de la plataforma del dispositivo.

### **Pasos para el cálculo**

- 1. Identifica todos los grupos de entrega de un usuario específico, en función de los filtros de usuario, grupos y reglas de implementación.
- 2. Crea una lista ordenada de todos los recursos (directivas, acciones, contenido multimedia y aplicaciones) en los grupos de entrega seleccionados. La lista se basa en los filtros de plataforma de dispositivo, reglas de implementación y programación de la implementación. El algoritmo para ordenarlos es el siguiente:
	- a) Colocar los recursos de los grupos de entrega que tengan un orden de implementación definido por el usuario por delante de aquellos recursos de grupos de entrega que no lo tengan. La razón para hacer esto se describe después de los pasos.
	- b) En caso de haber dos grupos de entrega en lasmismas circunstancias, ordenar los recursos de los grupos de entrega por nombre de grupo. Por ejemplo, se colocan los recursos del grupo de entrega A por delante de los del grupo de entrega B.
	- c) Durante el proceso de ordenamiento, se mantiene el orden de implementación especifi‑ cado para los recursos de un grupo de entrega, si lo hubiera. Si no lo hay, los recursos del grupo de entrega se ordenan por nombre de recurso.
	- d) Si el mismo recurso aparece más de una vez, quitar el recurso duplicado.

Los recursos que tienen asociado un orden definido por el usuario se implementan antes que los re‑ cursos que no tienen un orden definido por el usuario. Un recurso puede existir en varios grupos de entrega asignados a un usuario. Como se indica en los pasos anteriores, el algoritmo de cálculo elimina los recursos innecesarios y solo entrega el primer recurso de esta lista. Cuando se quitan los recursos duplicados de este modo, XenMobile aplica el orden definido por el administrador de Xen‑ Mobile.

Por ejemplo, suponga que tiene dos grupos de entrega de la siguiente manera:

• Grupo de entrega, Gestores de cuentas 1: Con un orden de recursos **no especificado**. Contiene las directivas **Wi‑Fi** y **Código de acceso**.

• Grupo de entrega, Gestores de cuentas 2: Con un orden de recursos **especificado**. Contiene las directivas **Programación de conexiones**, **Restricciones**, **Código de acceso** y **Wi‑Fi**. En este caso, se quiere entregar la directiva **Código de acceso** antes que la directiva **Wi‑Fi**.

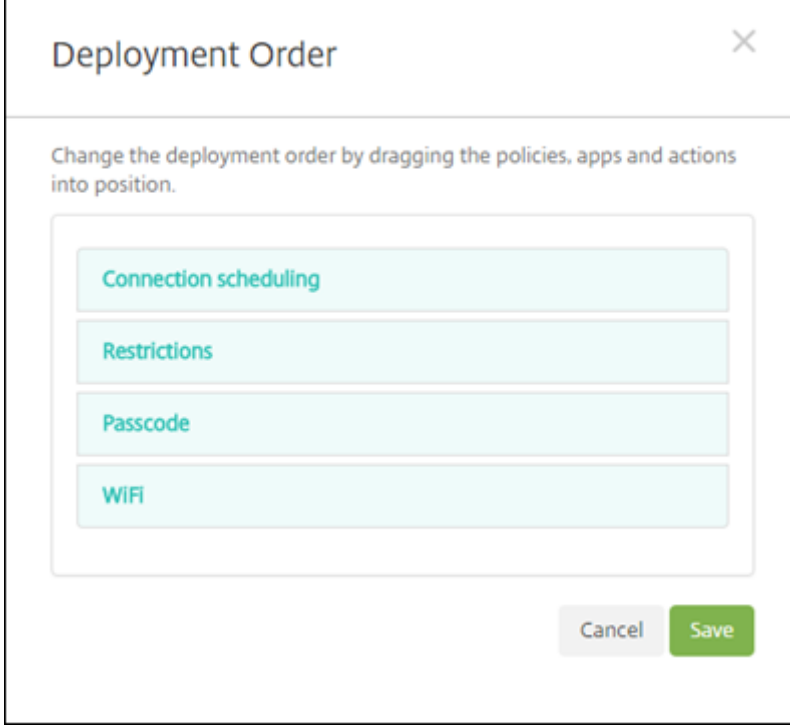

Si el algoritmo de cálculo ordenara los grupos de implementación solo por nombre, XenMobile realizaría la implementación en este orden, empezando por el grupo de entrega Gestores de cuentas 1: **Wi‑Fi**, **Código de acceso**, **Programación de conexiones** y **Restricciones**. XenMobile omitiría **Código de acceso** y **Wi‑Fi**, por ser duplicados, del grupo de entrega Gestores de cuentas 2.

No obstante, el grupo Gestores de cuentas 2 tiene un orden de implementación especificado por el administrador. Por lo tanto, el algoritmo de cálculo coloca los recursos del grupo de entrega Gestores de cuentas 2 por encima de los recursos del otro grupo de entrega en la lista. Como resultado, XenMo‑ bile implementa las directivas en este orden: **Programación de conexiones**, **Restricciones**, **Código de acceso** y **Wi‑Fi**. XenMobile omite las directivas **Wi‑Fi** y **Código de acceso** del grupo de entrega Ge‑ stores de cuentas 1, por ser duplicados. El algoritmo, por lo tanto, respeta el orden especificado por el administrador de XenMobile.

## **Reglas de implementación**

Configure las reglas de implementación para entregar los recursos solo cuando se cumplan ciertas condiciones. Puede configurar reglas de implementación básicas o avanzadas.

Cuando agregue una regla de implementación con el editor de reglas básicas, seleccione primero cuándo implementar el recurso.

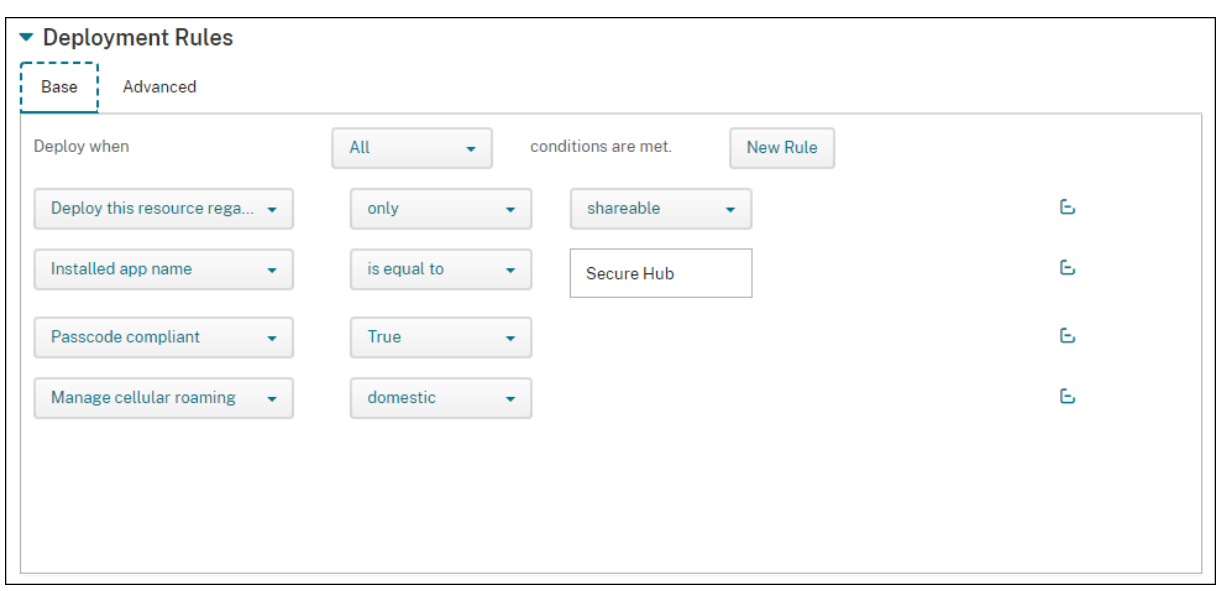

- **Todas:** Entregue el recurso cuando el usuario o dispositivo cumpla todas las condiciones que configure.
- **Cualquiera:** Entregue el recurso cuando el usuario o dispositivo cumpla al menos una de las condiciones que configure.

Haga clic en **Nueva regla** para agregar una condición. Las reglas varían en función del recurso que se está implementando y la plataforma para la que se configura el recurso. Existen varios tipos de reglas. Puede optar por implementar el recurso:

- Solo cuando se cumple la propiedad seleccionada o excepto cuando se cumple la propiedad seleccionada.
- Cuando la propiedad coincide exactamente con el texto que escribe, la propiedad contiene el texto que escribe o la propiedad no coincide con el texto que escribe.
- Cuando el dispositivo o el usuario cumplen con la propiedad seleccionada o no cumplen con la propiedad seleccionada.
- Cuando las propiedades del dispositivo o del usuario coinciden con la condición seleccionada de una lista predefinida.

Utilice el editor avanzado para crear reglas de implementación más complejas. Existen más reglas que seleccionar y es posible combinar diferentes operadores lógicos booleanos al crear una regla avanzada.

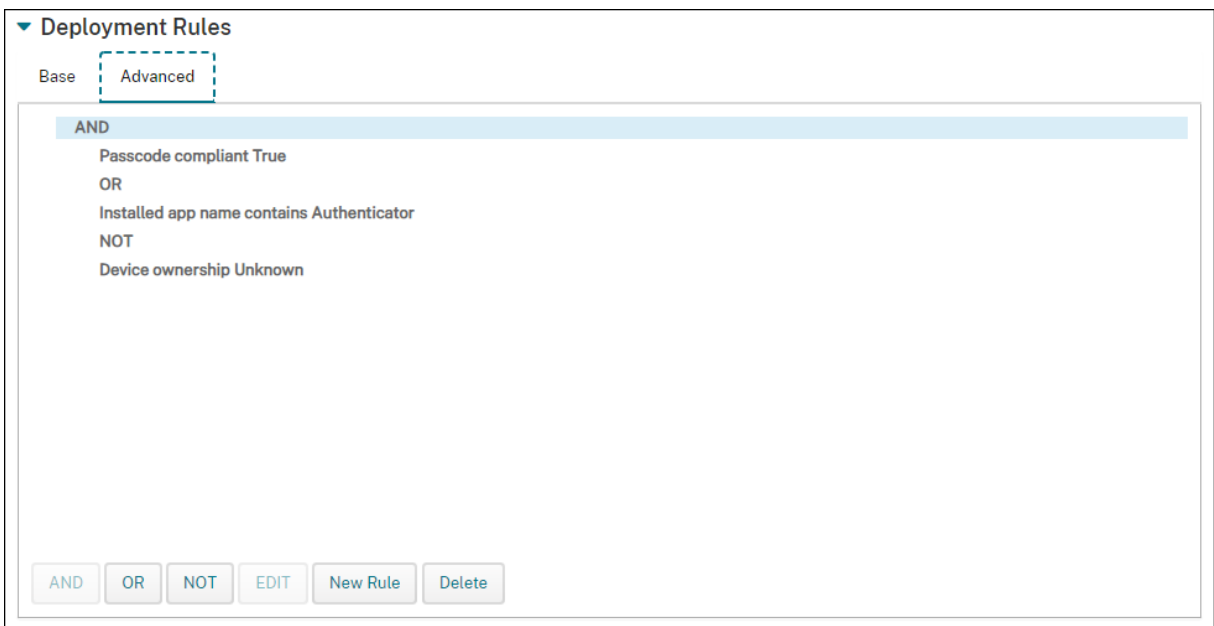

### **Para agregar un grupo de entrega**

Citrix recomienda crear grupos de entrega antes de crear directivas de dispositivo y perfiles de inscrip‑ ción.

- 1. En la consola, haga clic en **Configurar > Grupos de entrega**.
- 2. En la página **Grupos de entrega**, haga clic en **Agregar**.
- 3. En la página **Información del grupo de entrega**, escriba un nombre y una descripción para el grupo de entrega y, a continuación, haga clic en **Siguiente**.

Si un usuario pertenece a varios grupos de entrega que tienen perfiles de inscripción diferentes, el nombre del grupo de entrega determina el perfil de inscripción utilizado. XenMobile selecciona el grupo de entrega que aparece en último lugar en una lista alfabética de grupos de en‑ trega. Para obtener más información, consulte Perfiles de inscripción.

4. En la página **Asignaciones de usuarios**, especifique cómo administrar las asignaciones de usuario del grupo de entrega.

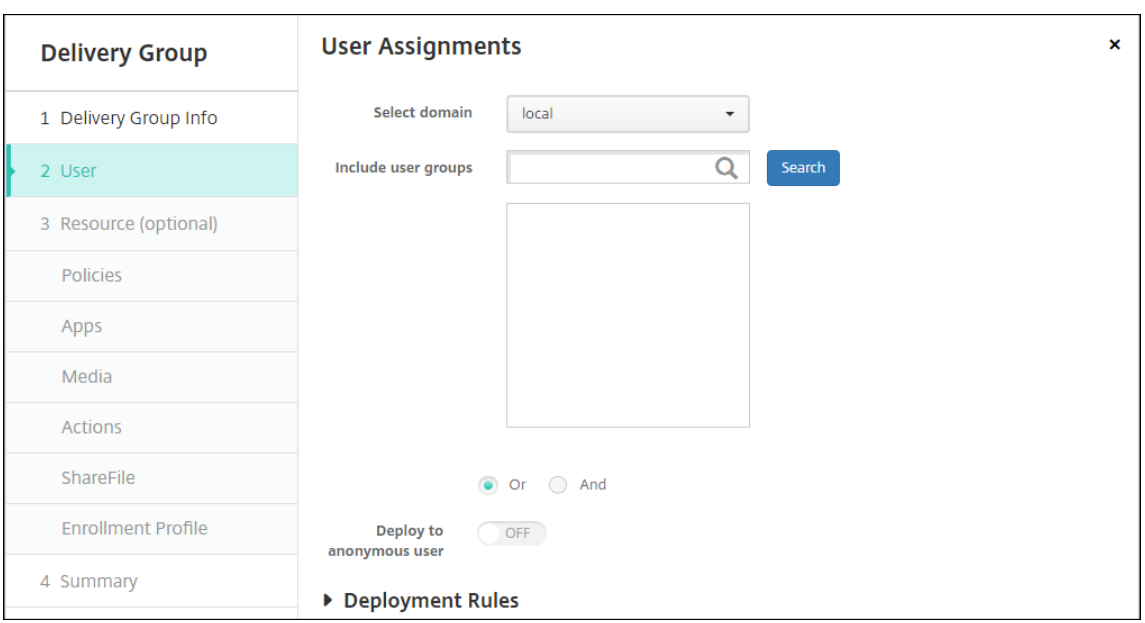

#### **Importante:**

No puede cambiar el parámetro **Administrar asignaciones de usuarios** una vez creado el grupo de usuarios.

- **Seleccionar dominio:** En la lista, seleccione el dominio del que se elegirá a los usuarios.
- **Incluir grupos de usuarios:** Realice una de las siguientes acciones:
	- **–** En la lista de grupos de usuarios, haga clic en los grupos a agregar. Los grupos selec‑ cionados aparecerán en la lista **Grupos de usuarios seleccionados**.
	- **–** Haga clic en **Buscar** para ver una lista de todos los grupos de usuarios del dominio seleccionado.
	- **–** Escriba un nombre de grupo completo o parcial en el cuadro de búsqueda y, a contin‑ uación, haga clic en **Buscar** para limitar la lista de grupos de usuarios.

Para quitar un grupo de usuarios de la lista **Grupos de usuarios seleccionados**, realice una de las siguientes acciones:

- **–** En la lista **Grupos de usuarios seleccionados**, haga clic en la **X** situada junto a cada uno de los grupos que quiera quitar.
- **–** Haga clic en **Buscar** para ver una lista de todos los grupos de usuarios del dominio seleccionado. Desplácese por la lista y desmarque la casilla de cada grupo que quiera quitar.
- **–** Escriba un nombre de grupo completo o parcial en el cuadro de búsqueda y, a con‑ tinuación, haga clic en **Buscar** para limitar la lista de grupos de usuarios. Desplácese por la lista y desmarque la casilla de cada grupo que quiera quitar.
- **Or/And:** Seleccione si los usuarios pueden estar en cualquier grupo (Or) o si deben estar en todos los grupos (And) para que se implemente el recurso a ellos.
- **Implementar para usuario anónimo:** Seleccione si implementar recursos para usuarios sin autenticar del grupo de entrega. Los usuarios sin autenticar son aquellos que no han podido autenticarse pero a cuyos dispositivos se les ha permitido conectarse a XenMobile de todas formas.
- 5. Configurar las reglas de implementación.
- 6. Haga clic en **Siguiente**. Aparecerá la página de recursos del **grupo de entrega**. Si quiere, aquí puede agregar directivas, aplicaciones o acciones al grupo de entrega. Para omitir este paso, en **Grupo de entrega**, haga clic en **Resumen** para ver un resumen de la configuración del grupo de entrega.

Para omitir un recurso, en **Recurso (opcional)**, haga clic en el recurso que quiere agregar y siga los pasos de ese recurso.

## **Para agregar directivas**

- 1. Lleve a cabo lo siguiente para agregar cada directiva:
	- Busque la directiva que quiera agregar en la lista de las directivas disponibles.
	- O bien, para limitar la cantidad de directivas de la lista, escriba el nombre completo o par‑ cial de la directiva en el cuadro de búsqueda y, a continuación, haga clic en **Buscar**.
	- Haga clic en la directiva que quiera agregar y arrástrela al cuadro de la derecha.

Para quitar una directiva, haga clic en la **X** situada junto al nombre de esa directiva en el cuadro de la derecha.

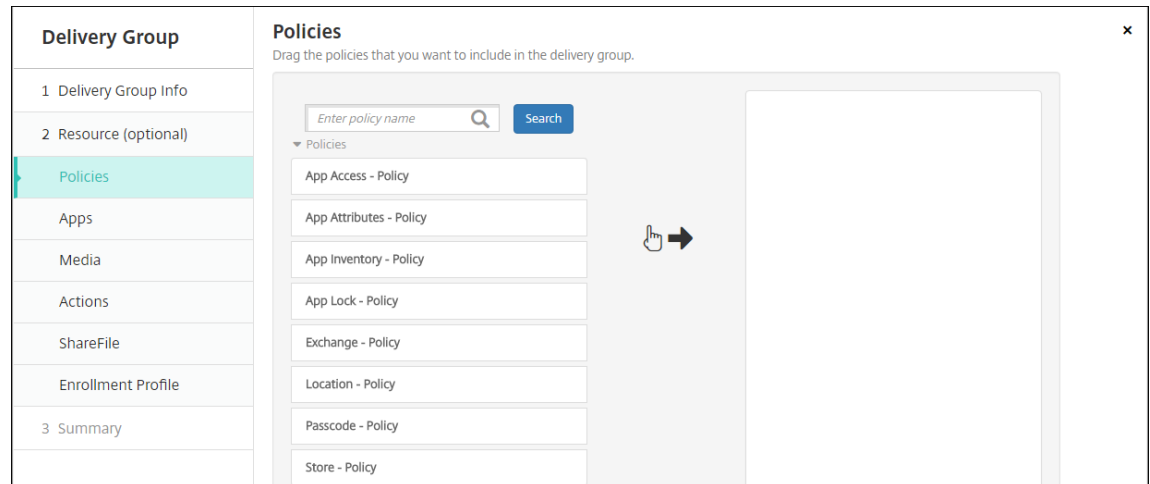

2. Haga clic en **Siguiente**. Aparecerá la página **Aplicaciones**.

### **Para agregar aplicaciones**

- 1. Lleve a cabo lo siguiente para agregar cada aplicación:
	- Busque la aplicación que quiera agregar en la lista de las aplicaciones disponibles.
	- O bien, para limitar la cantidad de aplicaciones de la lista, escriba el nombre completo o parcial de la aplicación en el cuadro de búsqueda y, a continuación, haga clic en **Buscar**.
	- Haga clic en la aplicación que quiera agregar y arrástrela al cuadro **Aplicaciones obliga‑ torias** o al cuadro **Aplicaciones opcionales**.

Para las aplicaciones marcadas como obligatorias, los usuarios reciben inmediatamente actualizaciones en situaciones como estas:

- Se carga una nueva aplicación y se marca como obligatoria.
- Se marca una aplicación existente como obligatoria.
- Un usuario elimina una aplicación obligatoria.
- Hay una actualización de Secure Hub disponible.

Para obtener información acerca de la implementación forzosa de las aplicaciones obligatorias, incluido cómo habilitar la función, consulte Acerca de aplicaciones obligatorias y opcionales.

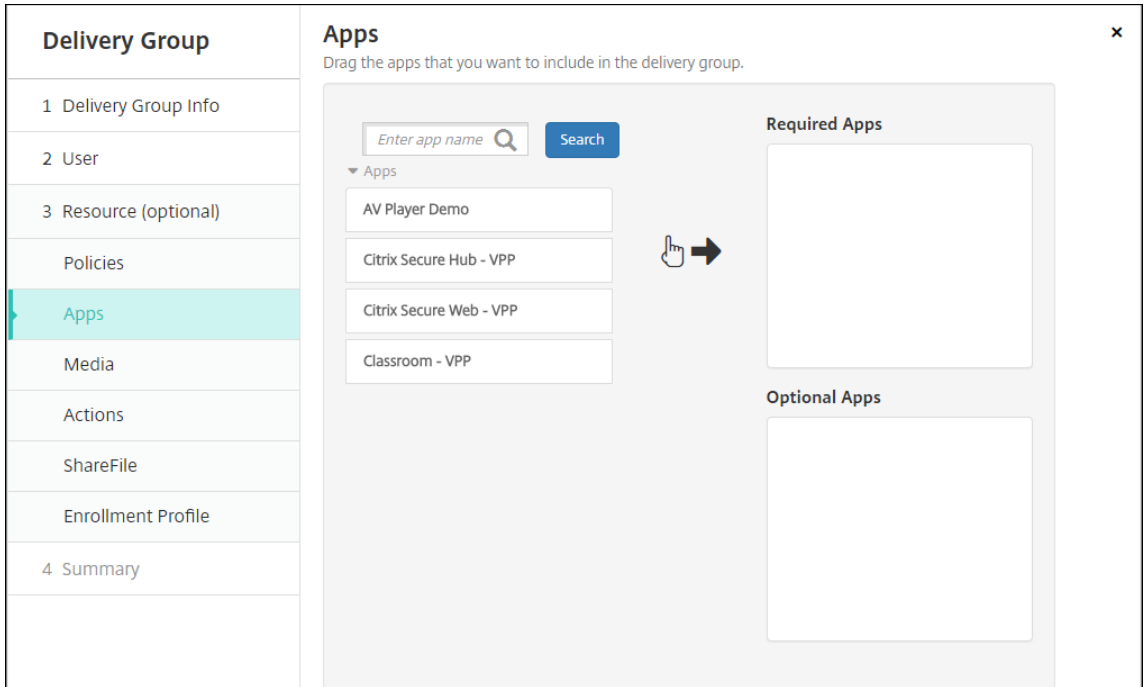

Para quitar una aplicación, haga clic en la **X** situada junto al nombre de esa aplicación en el cuadro de la derecha.

2. Haga clic en **Siguiente**. Aparecerá la página **Multimedia**.

### **Para agregar contenido multimedia**

- 1. Lleve a cabo lo siguiente para agregar cada libro:
	- Busque el libro que quiera agregar en la lista de los libros disponibles.
	- O bien, para limitar la cantidad de libros de la lista, escriba el nombre completo o parcial del libro en el cuadro de búsqueda y, a continuación, haga clic en **Buscar**.
	- Haga clic en el libro que quiere agregar y arrástrelo al cuadro **Libros obligatorios**.

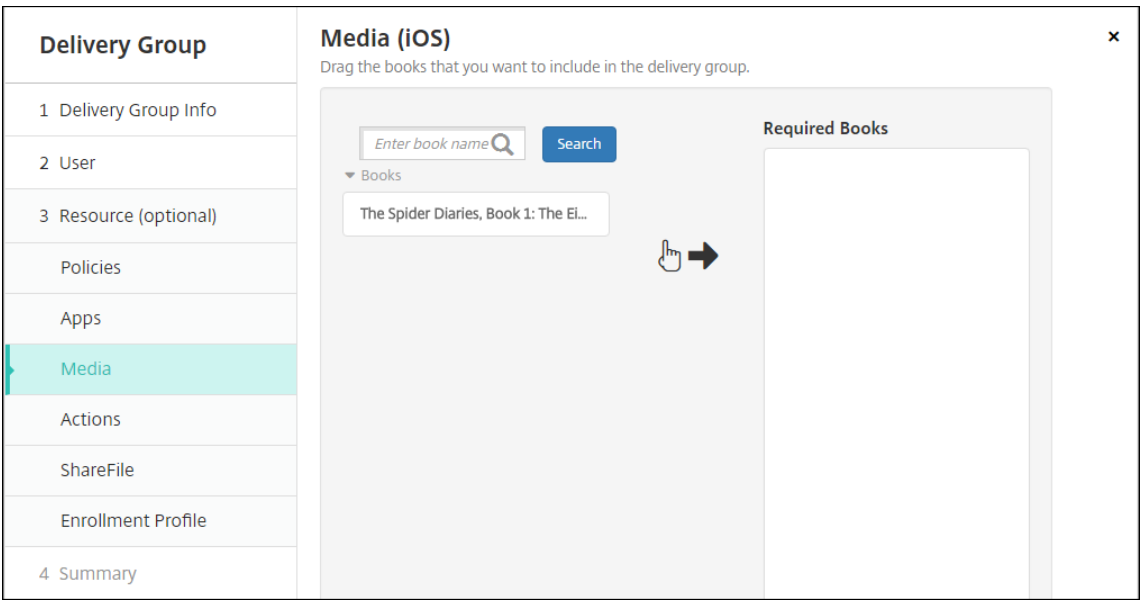

En caso de libros marcados como obligatorios, los usuarios reciben inmediatamente actualizaciones en situaciones tales como:

- Se carga un nuevo libro y se marca como obligatorio.
- Se marca un libro existente como obligatorio.
- Un usuario elimina un libro obligatorio.
- Hay una actualización de Secure Hub disponible.

Para quitar un libro, haga clic en la **X** situada junto al nombre de ese libro en el cuadro de la derecha.

2. Haga clic en **Siguiente**. Aparecerá la página **Acciones**.

### **Para agregar acciones**

- 1. Lleve a cabo lo siguiente para agregar cada acción:
	- Busque la acción que quiera agregar en la lista de las acciones disponibles.
- O bien, para limitar la cantidad de acciones de la lista, escriba el nombre completo o parcial de la acción en el cuadro de búsqueda y, a continuación, haga clic en **Buscar**.
- Haga clic en la acción que quiera agregar y arrástrela al cuadro de la derecha.

Para quitar una acción, haga clic en la **X** situada junto al nombre de esa acción en el cuadro de la derecha.

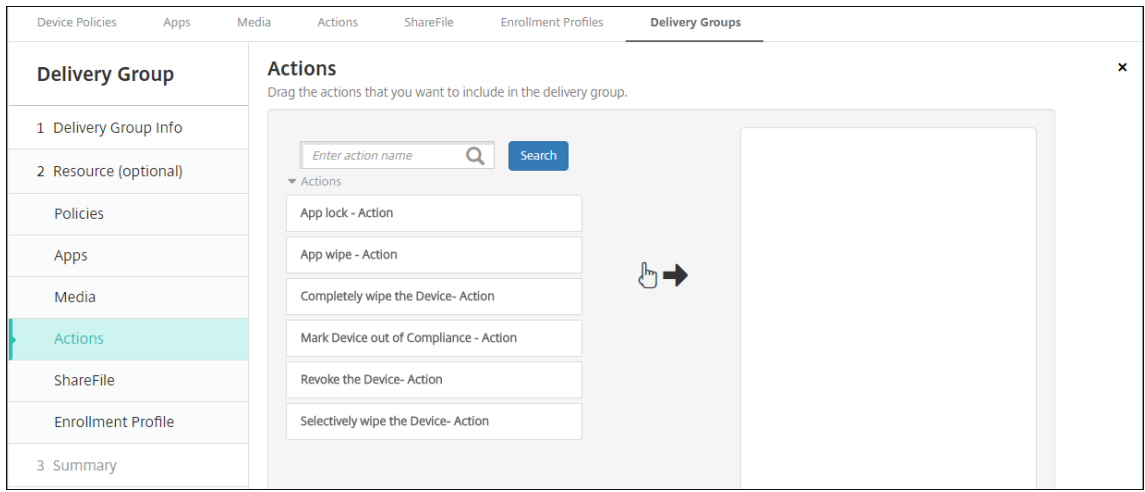

2. Haga clic en **Siguiente**. Aparecerá la página **ShareFile**.

## **Para aplicar la configuración de ShareFile**

La página ShareFile varía según si ha configurado XenMobile (**Configurar > ShareFile**) para cuentas Enterprise o conectores de zonas de almacenamiento.

Si ha configurado cuentas Enterprise para uso con XenMobile, **active** el parámetro **Habilitar Share‑** File para conceder al grupo de entrega acceso Single Sign-On a los datos y contenido de ShareFile.

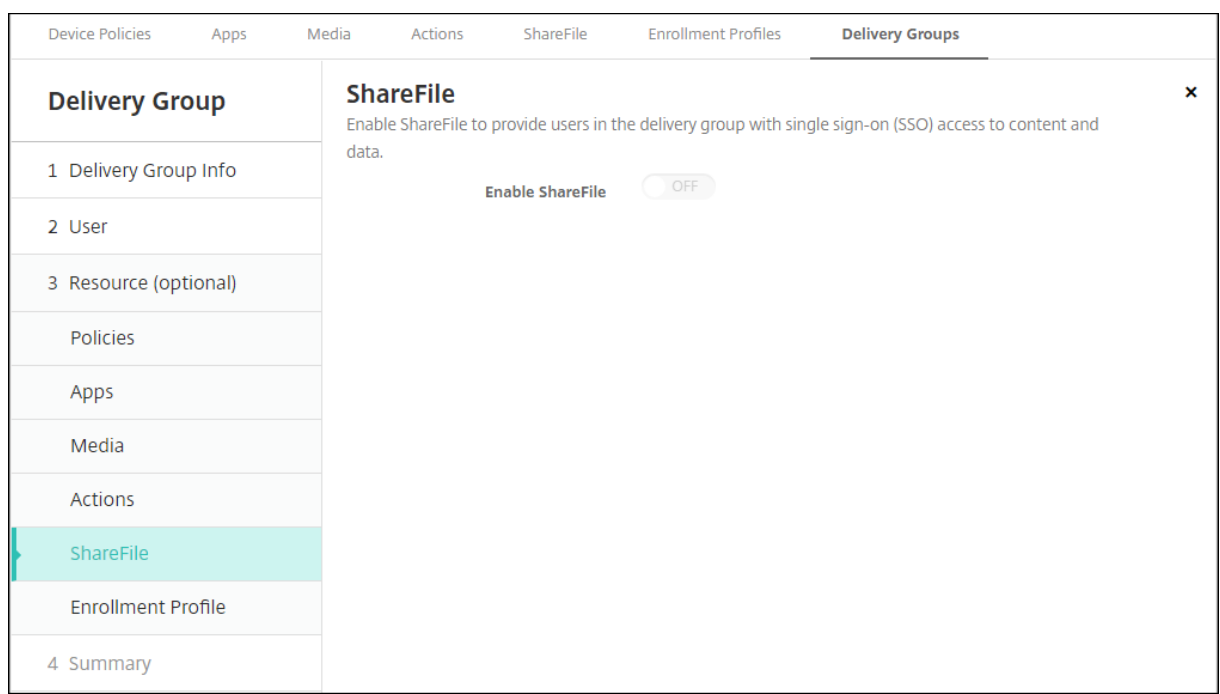

En cambio, si ha configurado conectores de zonas de almacenamiento para usarlos con XenMobile, seleccione los que se incluirán en el grupo de entrega.

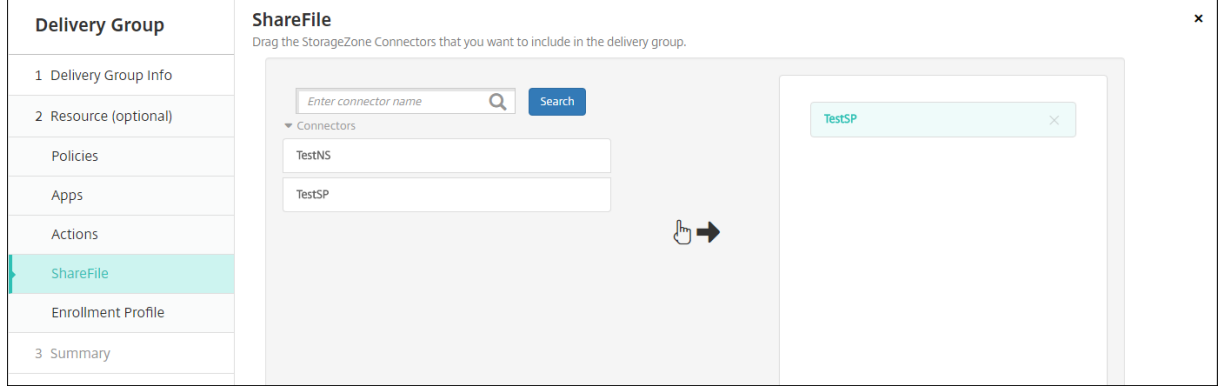

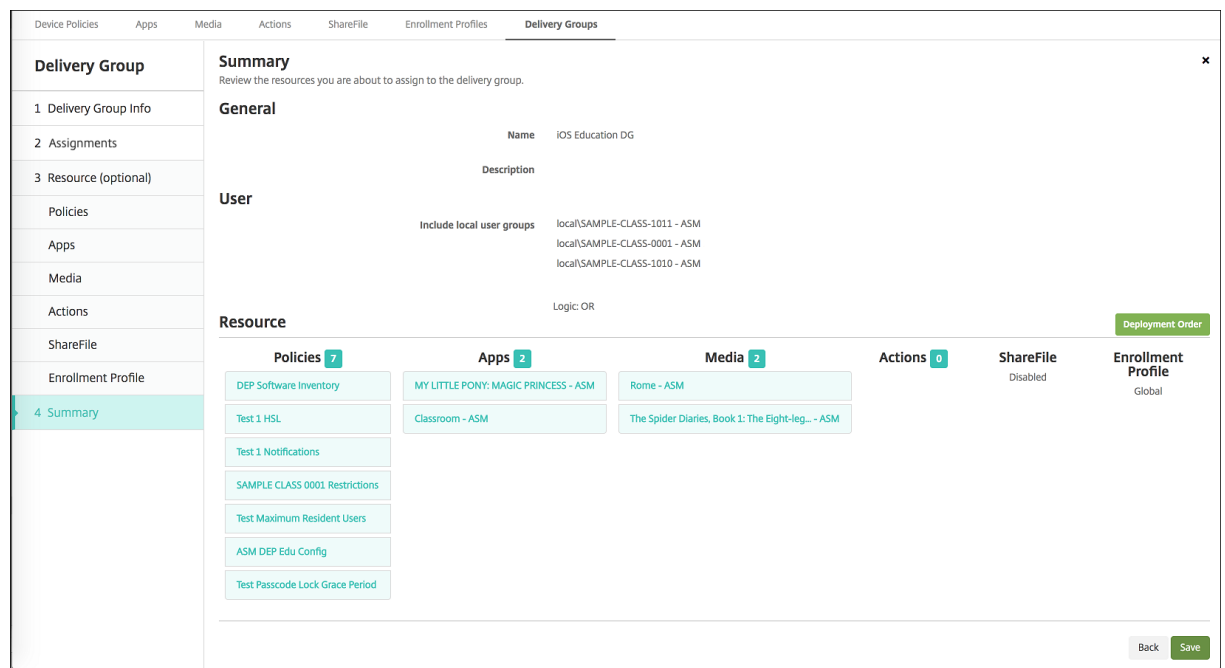

## **Para revisar las opciones configuradas y cambiar el orden de implementación**

En la página **Resumen**, puede revisar las opciones que haya configurado para el grupo de entrega y cambiar el orden de implementación de los recursos. La página "Resumen"contiene los recursos por categoría. La página "Resumen"no refleja el orden de implementación.

- 1. Haga clic en **Atrás** para volver a las páginas anteriores y realizar los ajustes necesarios a la con‑ figuración.
- 2. Haga clic en**Orden de implementación** para ver el orden de implementación o para cambiarlo. Aparecerá el cuadro de diálogo **Orden de implementación**.

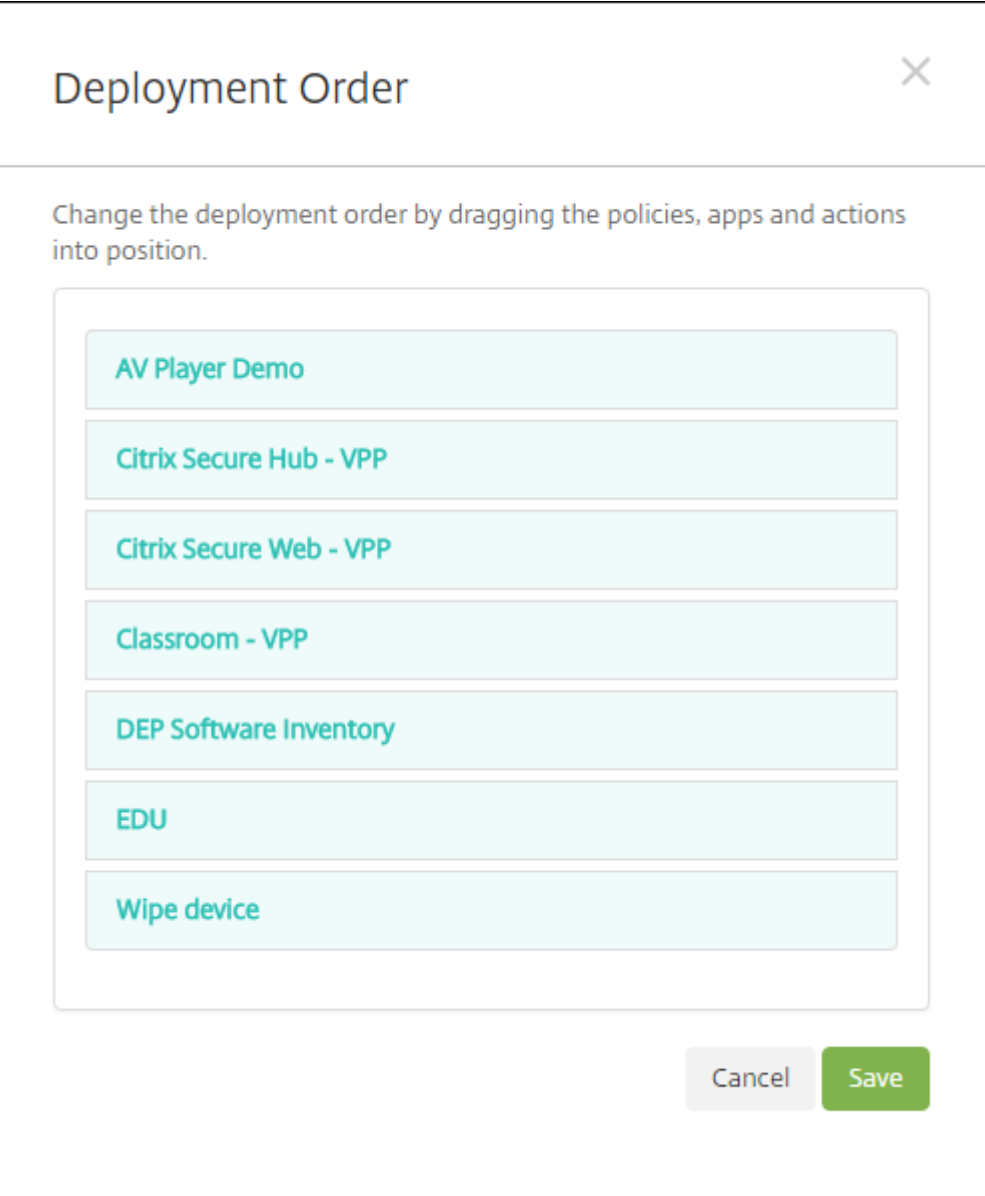

- 3. Haga clic en un recurso y arrástrelo a la ubicación desde donde quiere implementarlo. Después de cambiar el orden de implementación, XenMobile implementa los recursos de la lista de arriba a abajo.
- 4. Haga clic en **Guardar** para guardar el orden de implementación.
- 5. Haga clic en **Guardar** para guardar el grupo de entrega.

### **Para modificar un grupo de entrega**

No se puede cambiar el nombre de un grupo de entrega existente. Para actualizar otros parámetros: vaya a **Configurar > Grupos de entrega**, seleccione el grupo que quiera modificar y, a continuación, haga clic en **Modificar**.

## **Para habilitar e inhabilitar el grupo de entrega AllUsers**

AllUsers es el único grupo de entrega que puede habilitar o inhabilitar.

Desde la página **Grupos de entrega**, para seleccionar el grupo de entrega AllUsers, seleccione la casilla de verificación situada junto al nombre **AllUsers** o haga clic en la línea que contiene AllUsers. A continuación, lleve a cabo una de las siguientes acciones:

- Haga clic en **Inhabilitar** para inhabilitar el grupo de entrega AllUsers. Este comando solo está disponible si AllUsers está habilitado (valor predeterminado). Una vez **inhabilitado**, aparecerá bajo el encabezado **Inhabilitado** en la tabla del grupo de entrega.
- Haga clic en **Habilitar** para habilitar el grupo de entrega AllUsers. Este comando solo está disponible si AllUsers está inhabilitado. Una vez **habilitado**, desaparecerá del encabezado **In‑ habilitado** de la tabla del grupo de entrega.

## **Para implementar en grupos de entrega**

La implementación en un grupo de entrega implica enviar una notificación push a todos los usuarios con dispositivos iOS y tabletas Windows. Los usuarios deben pertenecer al grupo de entrega para volver a conectarse a XenMobile. De esta manera, puede volver a evaluar los dispositivos e implemen‑ tar aplicaciones, directivas y acciones.

Para los usuarios con dispositivos de otras plataformas: si esos dispositivos ya están conectados a XenMobile, recibirán los recursos inmediatamente. De lo contrario, en función de cómo se haya con‑ figurado la directiva de programación, recibirán los recursos la próxima vez que se conecten. Los usuarios de la plataforma Android Enterprise reciben notificaciones del sistema de notificaciones de Firebase Cloud Messaging y, a continuación, se conectan a XenMobile Server para obtener recursos.

Para que las actualizaciones de las aplicaciones aparezcan en la lista de actualizaciones disponibles de la instancia de XenMobile Store presente en los dispositivos Android de los usuarios, primero debe implementar una directiva "Inventario de aplicaciones"en los dispositivos de los usuarios.

- 1. En la página **Grupos de entrega**, realice una de las siguientes acciones:
	- Para implementar recursos en más de un grupo de entrega a la vez, marque las casillas situadas junto a los grupos en los que quiere realizar la implementación.
	- Para implementar recursos en un solo grupo de entrega, marque la casilla que aparece junto a su nombre o haga clic en la línea que contiene su nombre.
- 2. Haga clic en **Deploy**.
Según cómo seleccione el grupo de entrega, el comando **Implementar** aparecerá encima o a la derecha del grupo de entrega.

Compruebe que los grupos en los que se van a implementar aplicaciones, directivas y acciones se encuentran en la lista y, a continuación, haga clic en **Implementar**. Las aplicaciones, las di‑ rectivas y las acciones se implementan en los grupos seleccionados en función de la plataforma de los dispositivos y de la directiva de programación.

Puede comprobar el estado de implementación en la página **Grupos de entrega** de una de las siguientes maneras:

- Consulte el icono de implementación situado en el encabezado **Estado** del grupo de en‑ trega. Este icono indica si ha habido algún error en la implementación.
- Haga clic en la línea que contiene el grupo de entrega para ver una etiqueta superpuesta donde se indica si la implementación **se ha instalado**, **está pendiente** o **ha fallado**.

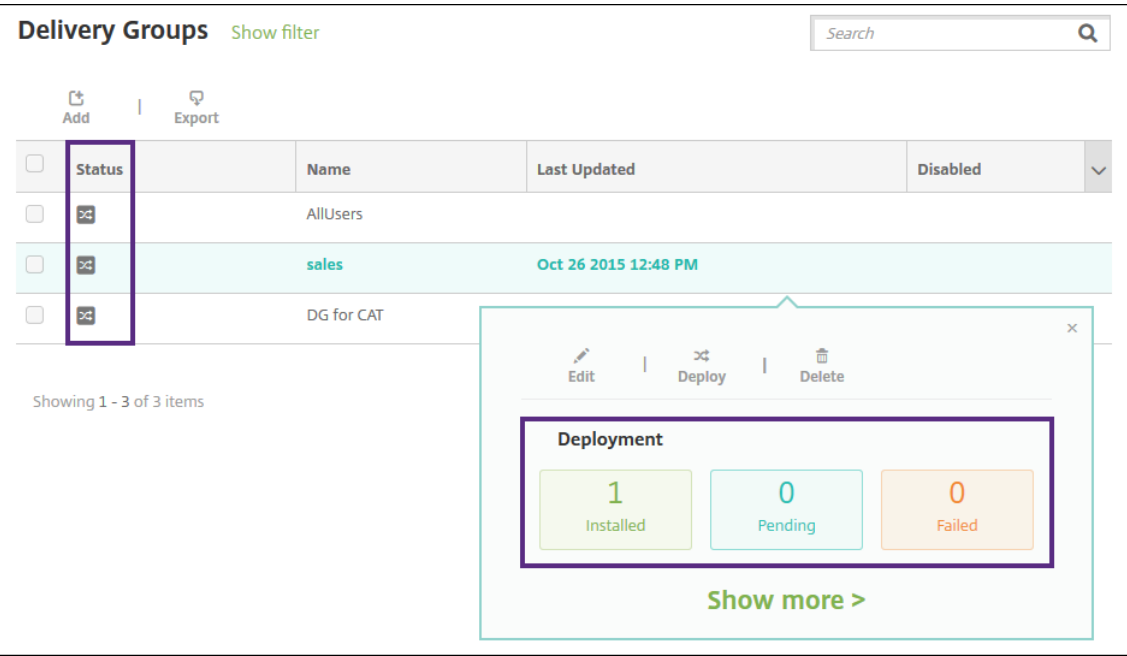

## **Para eliminar grupos de entrega**

No se puede eliminar el grupo de entrega AllUsers, pero sí se puede inhabilitar cuando no interese enviar recursos a todos los usuarios.

- 1. En la página **Grupos de entrega**, realice una de las siguientes acciones:
	- Para eliminar más de un grupo de entrega a la vez, marque las casillas situadas junto a los grupos que quiere eliminar.
	- Para eliminar un solo grupo de entrega, marque la casilla que aparece junto a su nombre o haga clic en la línea que contiene su nombre.

2. Haga clic en **Eliminar**. Aparecerá el cuadro de diálogo **Eliminar**.

Según cómo seleccione el grupo de entrega, el comando **Eliminar** aparecerá encima o a la derecha del grupo de entrega.

**Importante:**

No puede deshacer una eliminación.

3. Haga clic en **Eliminar**.

## **Para exportar la tabla de grupos de entrega**

- 1. Haga clic en el botón **Exportar** situado sobre la tabla **Grupos de entrega**. XenMobile extrae la información de la tabla **Grupos de entrega** y la convierte a un archivo CSV.
- 2. Abra o guarde el archivo CSV siguiendo los pasos habituales del explorador web que utilice. También puede cancelar la operación.

# **Macros**

## April 29, 2022

XenMobile ofrece macros para rellenar datos de propiedades de usuario o dispositivo en el campo de texto de los siguientes elementos:

- Directivas
- Notificaciones
- Plantillas de inscripción
- Acciones automatizadas
- Solicitudes de firma de certificado provenientes del proveedor de credenciales

XenMobile reemplaza una macro por los valores correspondientes al usuario o al sistema. Por ejemplo, puede rellenar de antemano el valor del buzón de correo perteneciente a un solo usuario en un perfil de Exchange entre miles de usuarios.

## **Sintaxis de macros**

Una macro puede presentar el siguiente formato:

• \${ type.PROPERTYNAME }

• \${ type.PROPERTYNAME ['DEFAULT VALUE'] [ | FUNCTION [(ARGUMENT1, ARGUMENT2)] }

Incluya todos los elementos de sintaxis posteriores al signo de dólar (\$) entre llaves ({ }).

- Los nombres de propiedad calificados hacen referencia ya sea a una propiedad de usuario, una propiedad de dispositivo o a una propiedad personalizada.
- Los nombres de propiedad calificados se componen de un prefijo, seguido del nombre en sí de la propiedad.
- Las propiedades del usuario tienen el formato  $\S$ { user. [PROPERTYNAME] (prefix=" user.")}.
- Las propiedades del dispositivo tienen el formato \${ device.[PROPERTYNAME] ( prefix="device.")}.
- Los nombres de propiedad distinguen mayúsculas de minúsculas.
- Una función puede ser una lista limitada o un enlace a una referencia externa que define las funciones. Esta macro para un mensaje de notificación incluye la función **firstnotnull**.

El dispositivo \${ firstnotnull(device.TEL\_NUMBER,device.serialNumber)} ha sido bloqueado…

• Para macros personalizadas (propiedades que usted define), el prefijo es  $\S$ { custom }. Puede omitir el prefijo.

Este es el ejemplo de una macro frecuente,  $\frac{1}{2}$  user.username }, que rellena el valor de nombre de usuario en el campo de texto de una directiva. Esta macro es útil para configurar perfiles de Ex‑ change ActiveSync y otros perfiles utilizados por varios usuarios. En el siguiente ejemplo, se muestra cómo usar macros en una directiva de Exchange. La macro de **Usuario** es **\${ user.username }**. La macro para **Dirección de correo electrónico** es **\${ user.mail }**.

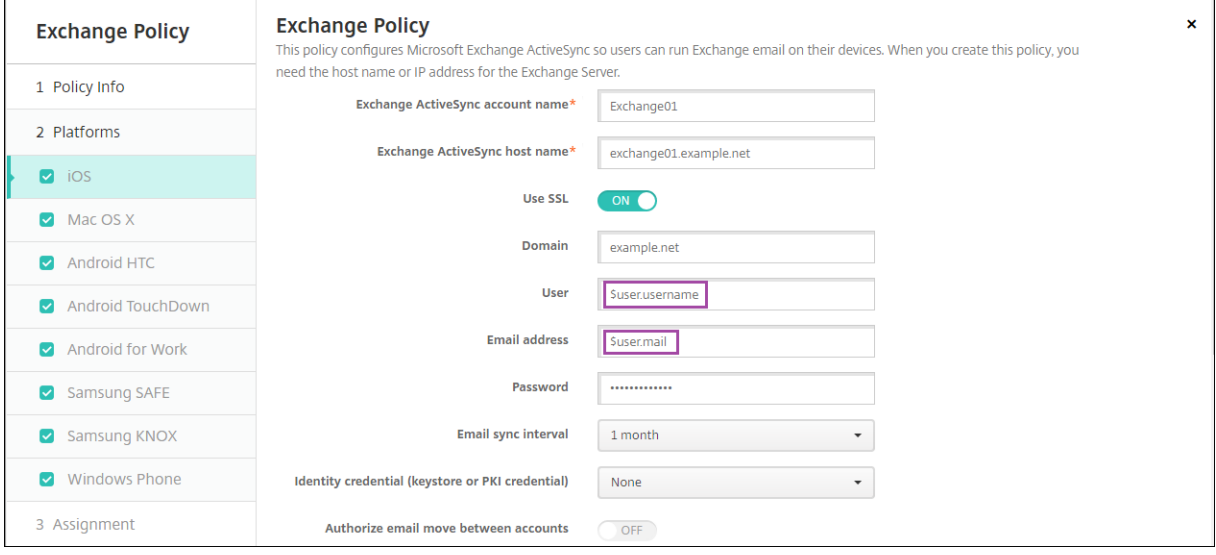

En el siguiente ejemplo, se muestra cómo usar macros en una solicitud de firma de certificado. La macro para el **nombre del sujeto** es **CN=\$user.username**. La macro para el **valor** de un **nombre alternativo del sujeto** es **\$user.userprincipalname**.

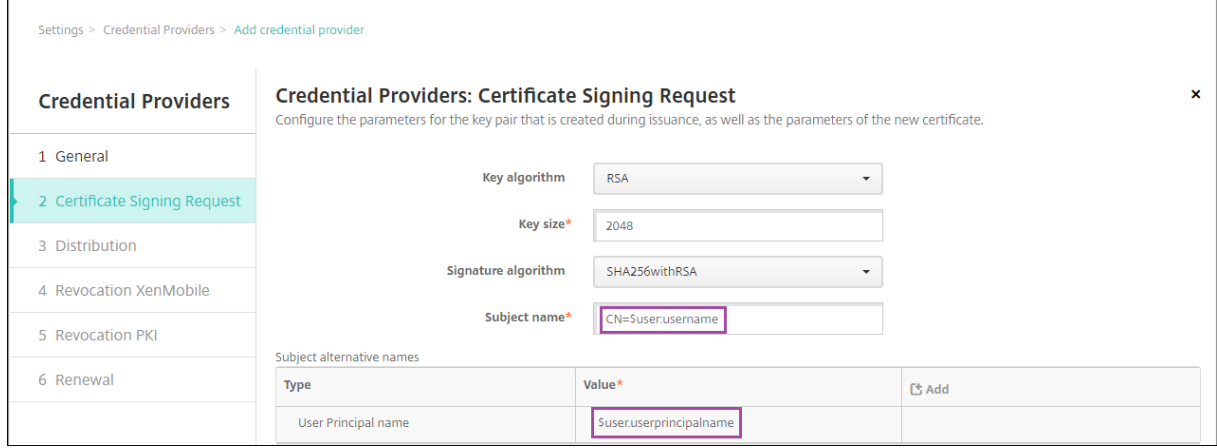

En el siguiente ejemplo, se muestra cómo usar macros en una plantilla de notificaciones. La plantilla de ejemplo define el mensaje enviado a un usuario cuando las aplicaciones HDX se bloquean debido a un dispositivo que no cumple las reglas. La macro para el **mensaje** es:

El dispositivo \${ firstnotnull(device.TEL\_NUMBER,device.serialNumber)} ya no cumple la directiva de dispositivo. Las aplicaciones HDX se bloquearán.

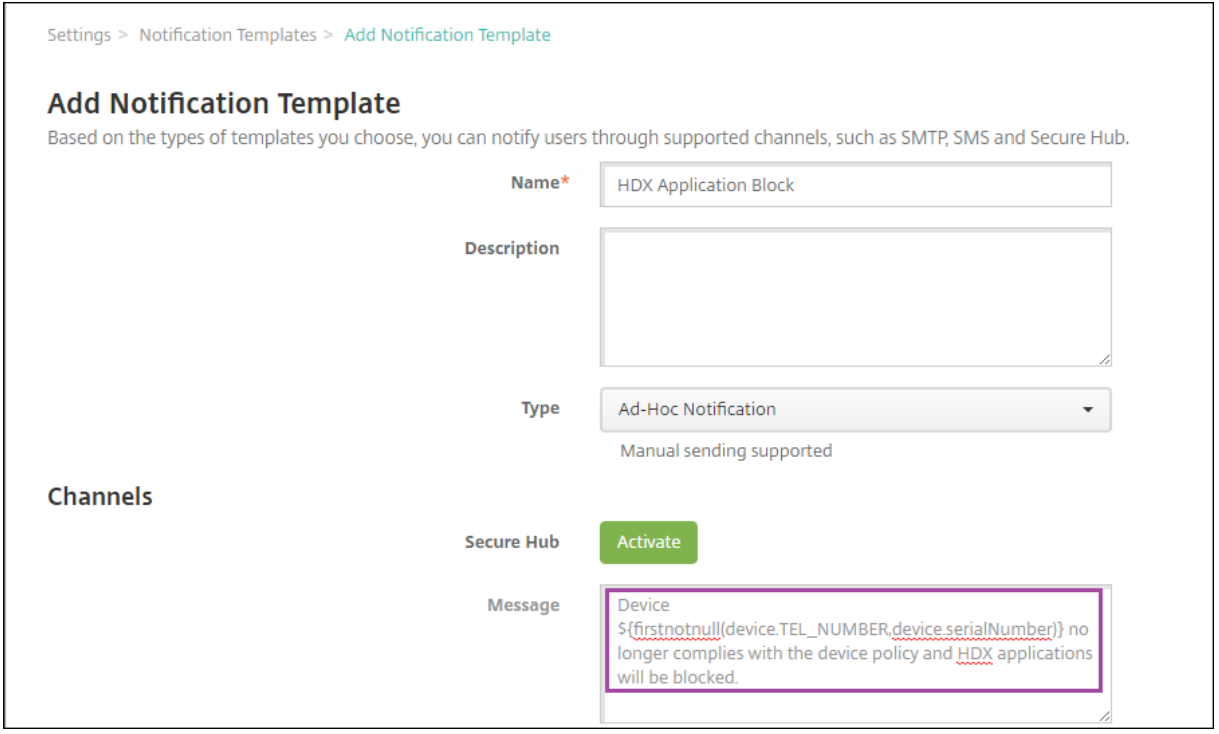

Para obtener más ejemplos de macros utilizadas en las notificaciones, vaya a**Parámetros > Plantillas de notificaciones**, seleccione una plantilla predefinida y haga clic en **Modificar**.

En el siguiente ejemplo, se muestra una macro en la directiva de nombre de dispositivo. Escriba la macro, una combinación de ellas o una combinación de macros y texto para darle a cada disposi‑ tivo un nombre único. Por ejemplo, para establecer el número de serie de un dispositivo como su nombre, puede utilizar \${ device.serialnumber }. Use \${ device.serialnumber } \${ user.username } para incluir el nombre de usuario en el nombre del dispositivo. La directiva de nombre de dispositivo funciona en dispositivos supervisados iOS y macOS.

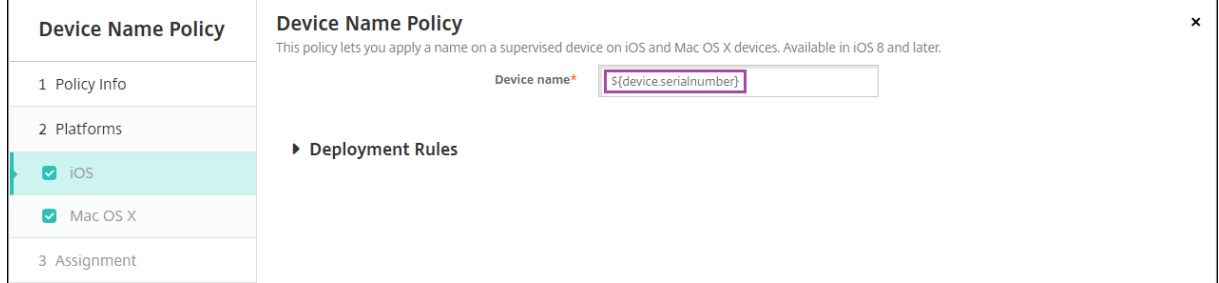

## **Macros para plantillas de notificaciones predeterminadas**

Puede utilizar estas macros en las plantillas de notificaciones predeterminadas:

- \${ account.SUPPORT\_EMAIL }
- \${ applicationName }
- \${ enrollment.andriod.agent.download.url }
- \${ enrollment.ios.agent.download.url }
- \${ enrollment.pin }
- \${ enrollment.url }
- \${ enrollment.urls }
- \${ enrollment.ios.url }
- \${ enrollment.macos.url }
- \${ enrollment.android.url }
- \${ enrollment.ios.platform }
- \${ enrollment.macos.platform }
- \${ enrollment.android.platform }
- \${ firstnotnull(device.TEL\_NUMBER,device.serialNumber)}
- \${ firstnotnull(device.TEL\_NUMBER,user.mobile)}
- \${ outofcompliance.reason(smg block)}

• \${ outofcompliance.reason(whitelist\_blacklist\_apps\_name)}

#### **Nota:**

La consola de XenMobile Server contiene los términos "lista negra"y "lista blanca". Estamos cambiando esos términos en una próxima versión a "lista de bloqueados"y "lista de permitidos".

- \${ vpp.account }
- \${ vpp.appname }
- $\cdot$  \${ vpp.url }
- \${ zdmserver.hostPath } /enroll

# **Macros para directivas específicas**

En la directiva de nombre de dispositivo (para iOS y macOS), puede usar estas macros para **Nombre de dispositivo**:

- \${ device.serialnumber }
- \${ user.username } @example.com
- \${ device.serialnumber }
- \${ device.serialnumber }
- \${ user.username }
- \${ enrollment.pin }
- \${ user.dnsroot }

En la directiva de clip web, puede utilizar esta macro para **URL**:

• \${ webeas-url }

En la directiva de clave de licencia MDM de Samsung, puede utilizar esta macro para **Clave de licencia ELM**:

```
• ${ elm.license.key }
```
# **Macros para obtener propiedades integradas de dispositivo**

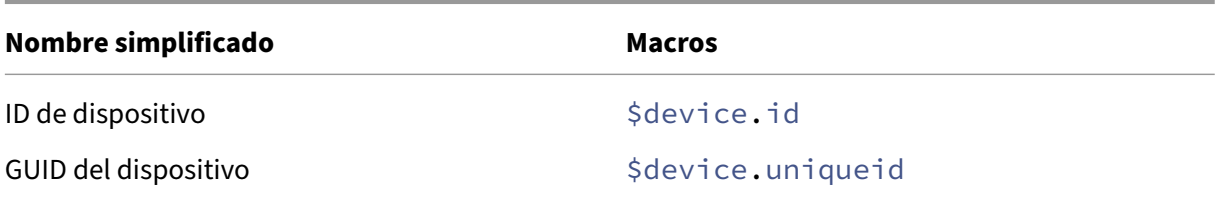

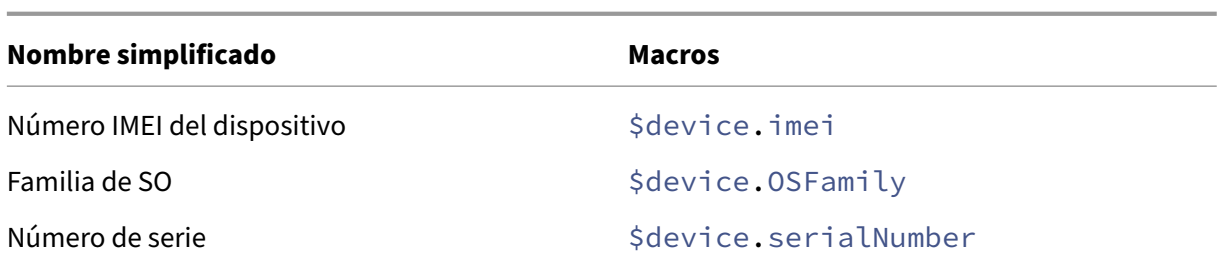

## **Macros para todas las propiedades de dispositivo**

En la lista siguiente, se indica el nombre simplificado, el elemento web y las macros.

¿Cuenta suspendida?

- GOOGLE\_AW\_DIRECTORY\_SUSPENDED
- \${device.GOOGLE\_AW\_DIRECTORY\_SUSPENDED}

Código de omisión del bloqueo de activación

- ACTIVATION LOCK BYPASS CODE
- \${device.ACTIVATION\_LOCK\_BYPASS\_CODE}

Bloqueo de activación habilitado

- ACTIVATION\_LOCK\_ENABLED
- \${device.ACTIVATION\_LOCK\_ENABLED}

Cuenta de iTunes activa

- ACTIVE\_ITUNES
- \${device.ACTIVE\_ITUNES}

Dispositivo ActiveSync conocido por MSP

- AS\_DEVICE\_KNOWN\_BY\_ZMSP
- \${device.AS\_DEVICE\_KNOWN\_BY\_ZMSP}

ID de ActiveSync

- EXCHANGE\_ACTIVESYNC\_ID
- \${device.EXCHANGE\_ACTIVESYNC\_ID}

Administrador inhabilitado

- ADMIN DISABLED
- \${device.ADMIN\_DISABLED}

¿Está AIK presente?

- WINDOWS HAS AIK PRESENT
- \${device.WINDOWS\_HAS\_AIK\_PRESENT}

API MDM de Amazon disponible

- AMAZON MDM
- \${device.AMAZON\_MDM}

ID de dispositivo Android Enterprise

- GOOGLE\_AW\_DEVICE\_ID
- \${device.GOOGLE\_AW\_DEVICE\_ID}

¿Dispositivo habilitado para Android Enterprise?

- GOOGLE\_AW\_ENABLED\_DEVICE
- \${device.GOOGLE\_AW\_ENABLED\_DEVICE}

Tipo de instalación de Android Enterprise

- GOOGLE\_AW\_INSTALL\_TYPE
- \${device.GOOGLE\_AW\_INSTALL\_TYPE}

Estado de firma del antispyware

- ANTI\_SPYWARE\_SIGNATURE\_STATUS
- S{device.ANTI\_SPYWARE\_SIGNATURE\_STATUS}

Estado del antispyware

- ANTI\_SPYWARE\_STATUS
- \${device.ANTI\_SPYWARE\_STATUS}

Estado de firma del antivirus

- ANTI VIRUS SIGNATURE STATUS
- \${device.ANTI\_VIRUS\_SIGNATURE\_STATUS}

Estado del antivirus

- ANTI\_VIRUS\_STATUS
- \${device.ANTI\_VIRUS\_STATUS}

Código de omisión del bloqueo de activación ASM DEP

• DEP\_ACTIVATION\_LOCK\_BYPASS\_CODE

• \${device.DEP\_ACTIVATION\_LOCK\_BYPASS\_CODE}

Clave de custodia ASM DEP

- DEP\_ESCROW\_KEY
- \${device.DEP\_ESCROW\_KEY}

Etiqueta de inventario

- ASSET\_TAG
- \${device.ASSET\_TAG}

Comprobar automáticamente las actualizaciones de software

- AutoCheckEnabled
- \${device.AutoCheckEnabled}

Descargar automáticamente las actualizaciones de software en segundo plano

- BackgroundDownloadEnabled
- \${device.BackgroundDownloadEnabled}

Instalar automáticamente las actualizaciones de aplicaciones

- AutomaticAppInstallationEnabled
- \${device.AutomaticAppInstallationEnabled}

Instalar automáticamente las actualizaciones de SO

- AutomaticOSInstallationEnabled
- \${device.AutomaticOSInstallationEnabled}

Instalar automáticamente las actualizaciones de seguridad

- AutomaticSecurityUpdatesEnabled
- \${device.AutomaticSecurityUpdatesEnabled}

Estado de la actualización automática

- AUTOUPDATE STATUS
- \${device.AUTOUPDATE\_STATUS}

RAM disponible

- MEMORY\_AVAILABLE
- \${device.MEMORY\_AVAILABLE}

Actualizaciones de software disponibles

- AVAILABLE\_OS\_UPDATE\_HUMAN\_READABLE
- \${device.AVAILABLE\_OS\_UPDATE\_HUMAN\_READABLE}

Espacio de almacenamiento disponible

- FREEDISK
- \${device.FREEDISK}

#### Batería de reserva

- BACKUP\_BATTERY\_PERCENT
- \${device.BACKUP\_BATTERY\_PERCENT}

Versión de banda base de firmware

- MODEM\_FIRMWARE\_VERSION
- \${device.MODEM\_FIRMWARE\_VERSION}

Carga de batería

- BATTERY\_CHARGING\_STATUS
- \${device.BATTERY\_CHARGING\_STATUS}

#### Carga de batería

- BATTERY\_CHARGING
- \${device.BATTERY\_CHARGING}

#### Batería restante

- BATTERY\_ESTIMATED\_CHARGE\_REMAINING
- \${device.BATTERY\_ESTIMATED\_CHARGE\_REMAINING}

## Tiempo de operación de la batería

- BATTERY\_RUNTIME
- \${device.BATTERY\_RUNTIME}

## Estado de la batería

- BATTERY\_STATUS
- \${device.BATTERY\_STATUS}

Dispositivo BES conocido por MS

- BES DEVICE KNOWN BY ZMSP
- \${device.BES\_DEVICE\_KNOWN\_BY\_ZMSP}

PIN de BES

- BES\_PIN
- \${device.BES\_PIN}

ID del agente del servidor BES

- AGENT\_ID
- \${device.AGENT\_ID}

Nombre del servidor BES

- BES\_SERVER
- \${device.BES\_SERVER}

Versión del servidor BES

- BES\_VERSION
- \${device.BES\_VERSION}

Información de BIOS

- BIOS\_INFO
- \${device.BIOS\_INFO}

Estado de BitLocker

- WINDOWS\_HAS\_BIT\_LOCKER\_STATUS
- \${device.WINDOWS\_HAS\_BIT\_LOCKER\_STATUS}

Dirección MAC de Bluetooth

- BLUETOOTH\_MAC
- \${device.BLUETOOTH\_MAC}

¿Depuración de arranque habilitada?

- WINDOWS\_HAS\_BOOT\_DEBUGGING\_ENABLED
- \${device.WINDOWS\_HAS\_BOOT\_DEBUGGING\_ENABLED}

BootManagerRevListVersion

- WINDOWS\_HAS\_BOOT\_MGR\_REV\_LIST\_VERSION
- \${device.WINDOWS\_HAS\_BOOT\_MGR\_REV\_LIST\_VERSION}

Código de operador

- CARRIER\_CODE
- \${device.CARRIER\_CODE}

Versión de parámetros de operador

- CARRIER\_SETTINGS\_VERSION
- \${device.CARRIER\_SETTINGS\_VERSION}

URL del catálogo

- CatalogURL
- \${device.CatalogURL}

#### Móvil: Altitud

- GPS ALTITUDE FROM CELLULAR
- \${device.GPS\_ALTITUDE\_FROM\_CELLULAR}

#### Móvil: Trayectoria

- GPS\_COURSE\_FROM\_CELLULAR
- \${device.GPS\_COURSE\_FROM\_CELLULAR}

Móvil: Precisión horizontal

- GPS\_HORIZONTAL\_ACCURACY\_FROM\_CELLULAR
- \${device.GPS\_HORIZONTAL\_ACCURACY\_FROM\_CELLULAR}

Móvil: Latitud

- GPS\_LATITUDE\_FROM\_CELLULAR
- \${device.GPS\_LATITUDE\_FROM\_CELLULAR}

## Móvil: Longitud

- GPS\_LONGITUDE\_FROM\_CELLULAR
- \${device.GPS\_LONGITUDE\_FROM\_CELLULAR}

## Móvil: Velocidad

- GPS\_SPEED\_FROM\_CELLULAR
- \${device.GPS\_SPEED\_FROM\_CELLULAR}

## Tecnología del móvil

- CELLULAR\_TECHNOLOGY
- \${device.CELLULAR\_TECHNOLOGY}

## Móvil: Marca de hora

- GPS TIMESTAMP FROM CELLULAR
- \${device.GPS\_TIMESTAMP\_FROM\_CELLULAR}

Móvil: Precisión vertical

- GPS\_VERTICAL\_ACCURACY\_FROM\_CELLULAR
- \${device.GPS\_VERTICAL\_ACCURACY\_FROM\_CELLULAR}

¿Cambiar contraseña en el siguiente inicio de sesión?

- GOOGLE\_AW\_DIRECTORY\_CHANGE\_PASSWORD\_NEXT\_LOGIN
- \${device.GOOGLE\_AW\_DIRECTORY\_CHANGE\_PASSWORD\_NEXT\_LOGIN}

ID del dispositivo cliente

- CLIENT\_DEVICE\_ID
- \${device.CLIENT\_DEVICE\_ID}

Copia de seguridad en nube habilitada

- CLOUD\_BACKUP\_ENABLED
- \${device.CLOUD\_BACKUP\_ENABLED}

¿Integridad de código habilitada?

- WINDOWS\_HAS\_CODE\_INTEGRITY\_ENABLED
- \${device.WINDOWS\_HAS\_CODE\_INTEGRITY\_ENABLED}

CodeIntegrityRevListVersion

- WINDOWS\_HAS\_CODE\_INTGTY\_REV\_LIST\_VERSION
- \${device.WINDOWS\_HAS\_CODE\_INTGTY\_REV\_LIST\_VERSION}

## Color

- COLOR
- \${device.COLOR}

Velocidad de reloj de CPU

- CPU\_CLOCK\_SPEED
- \${device.CPU\_CLOCK\_SPEED}

Tipo de CPU

- CPU\_TYPE
- \${device.CPU\_TYPE}

Creado

- GOOGLE AW DIRECTORY CREATION TIME
- \${device.GOOGLE\_AW\_DIRECTORY\_CREATION\_TIME}

Actualizaciones de software críticas

- AVAILABLE\_OS\_UPDATE\_IS\_CRITICAL
- \${device.AVAILABLE\_OS\_UPDATE\_IS\_CRITICAL}

Red del operador actual

- CARRIER
- \${device.CARRIER}

Código móvil de país actual

- CURRENT\_MCC
- \${device.CURRENT\_MCC}

Código móvil de red actual

- CURRENT\_MNC
- \${device.CURRENT\_MNC}

Itinerancia de datos permitida

- DATA\_ROAMING\_ENABLED
- \${device.DATA\_ROAMING\_ENABLED}

Fecha de la última copia de seguridad en iCloud

- LAST\_CLOUD\_BACKUP\_DATE
- \${device.LAST\_CLOUD\_BACKUP\_DATE}

## Catálogo predeterminado

- IsDefaultCatalog
- \${device.IsDefaultCatalog}

## Nombre de la cuenta DEP

- BULK\_ENROLLMENT\_DEP\_ACCOUNT\_NAME
- \${device.BULK\_ENROLLMENT\_DEP\_ACCOUNT\_NAME}

## **DEPPolicy**

- WINDOWS\_HAS\_DEP\_POLICY
- \${device.WINDOWS HAS DEP POLICY}

## Perfil DEP asignado

- PROFILE ASSIGN TIME
- \${device.PROFILE\_ASSIGN\_TIME}

Perfil DEP enviado

- PROFILE\_PUSH\_TIME
- \${device.PROFILE\_PUSH\_TIME}

Perfil DEP quitado

- PROFILE\_REMOVE\_TIME
- \${device.PROFILE\_REMOVE\_TIME}

Registrado en DEP por

- DEVICE\_ASSIGNED\_BY
- \${device.DEVICE\_ASSIGNED\_BY}

Fecha de registro en DEP

- DEVICE\_ASSIGNED\_DATE
- \${device.DEVICE\_ASSIGNED\_DATE}

Descripción

- DESCRIPCIÓN
- \${device.DESCRIPTION}

Identificador de dispositivo

- Activesyncid
- \${device.activesyncid}

Modelo del dispositivo

- SYSTEM\_OEM
- \${device.SYSTEM\_OEM}

Nombre del dispositivo

- DEVICE\_NAME
- \${device.DEVICE\_NAME}

Tipo de dispositivo

- DEVICE\_TYPE
- \${device.DEVICE\_TYPE}

No Molestar activado

- DO\_NOT\_DISTURB
- \${device.DO\_NOT\_DISTURB}

¿Controlador ELAM cargado?

- WINDOWS\_HAS\_ELAM\_DRIVER\_LOADED
- \${device.WINDOWS HAS ELAM DRIVER LOADED}

## Conformidad de cifrado

- ENCRYPTION\_COMPLIANCE
- \${device.ENCRYPTION\_COMPLIANCE}

## ENROLLMENT\_KEY\_GENERATION\_DATE

- ENROLLMENT KEY GENERATION DATE
- \${device.ENROLLMENT\_KEY\_GENERATION\_DATE}

## ID de empresa

- ENTERPRISEID
- \${device.ENTERPRISEID}

Almacenamiento externo 1: espacio disponible

- EXTERNAL\_STORAGE1\_FREE\_SPACE
- \${device.EXTERNAL\_STORAGE1\_FREE\_SPACE}

Almacenamiento externo 1: nombre

- EXTERNAL\_STORAGE1\_NAME
- \${device.EXTERNAL\_STORAGE1\_NAME}

Almacenamiento externo 1: espacio total

- EXTERNAL\_STORAGE1\_TOTAL\_SPACE
- \${device.EXTERNAL\_STORAGE1\_TOTAL\_SPACE}

Almacenamiento externo 2: espacio disponible

- EXTERNAL\_STORAGE2\_FREE\_SPACE
- \${device.EXTERNAL\_STORAGE2\_FREE\_SPACE}

Almacenamiento externo 2: nombre

- EXTERNAL\_STORAGE2\_NAME
- \${device.EXTERNAL\_STORAGE2\_NAME}

Almacenamiento externo 2: espacio total

- EXTERNAL STORAGE2 TOTAL SPACE
- \${device.EXTERNAL\_STORAGE2\_TOTAL\_SPACE}

Almacenamiento externo cifrado

- EXTERNAL\_ENCRYPTION
- \${device.EXTERNAL\_ENCRYPTION}

## FileVault habilitado

- IS\_FILEVAULT\_ENABLED
- \${device.IS\_FILEVAULT\_ENABLED}

## Estado del firewall

- DEVICE FIREWALL STATUS
- \${device.DEVICE\_FIREWALL\_STATUS}

## Estado del firewall

- FIREWALL\_STATUS
- \${device.FIREWALL\_STATUS}

## Versión del firmware

- FIRMWARE\_VERSION
- \${device.FIRMWARE\_VERSION}

## Primera sincronización

- ZMSP\_FIRST\_SYNC
- \${device.ZMSP\_FIRST\_SYNC}

## Alias de Directorio Google

- GOOGLE\_AW\_DIRECTORY\_GOOGLE\_ALIAS
- \${device.GOOGLE\_AW\_DIRECTORY\_GOOGLE\_ALIAS}

## Nombre de familia del Directorio Google

- GOOGLE\_AW\_DIRECTORY\_FAMILY\_NAME
- \${device.GOOGLE\_AW\_DIRECTORY\_FAMILY\_NAME}

## Nombre del Directorio Google

- GOOGLE\_AW\_DIRECTORY\_NAME
- \${device.GOOGLE AW DIRECTORY NAME}

## Correo electrónico principal de Directorio Google

- GOOGLE AW DIRECTORY PRIMARY
- \${device.GOOGLE\_AW\_DIRECTORY\_PRIMARY}

## ID del usuario de Directorio Google

- GOOGLE\_AW\_DIRECTORY\_USER\_ID
- \${device.GOOGLE\_AW\_DIRECTORY\_USER\_ID}

#### GPS: Altitud

- GPS\_ALTITUDE\_FROM\_GPS
- \${device.GPS ALTITUDE FROM GPS}

#### GPS: Trayectoria

- GPS\_COURSE\_FROM\_GPS
- \${device.GPS\_COURSE\_FROM\_GPS}

## GPS: Precisión horizontal

- GPS\_HORIZONTAL\_ACCURACY\_FROM\_GPS
- \${device.GPS\_HORIZONTAL\_ACCURACY\_FROM\_GPS}

#### GPS: Latitud

- GPS\_LATITUDE\_FROM\_GPS
- \${device.GPS\_LATITUDE\_FROM\_GPS}

## GPS: Longitud

- GPS\_LONGITUDE\_FROM\_GPS
- \${device.GPS\_LONGITUDE\_FROM\_GPS}

## GPS: Velocidad

- GPS\_SPEED\_FROM\_GPS
- \${device.GPS\_SPEED\_FROM\_GPS}

## GPS: Marca de hora

- GPS\_TIMESTAMP\_FROM\_GPS
- \${device.GPS\_TIMESTAMP\_FROM\_GPS}

## GPS: Precisión vertical

- GPS\_VERTICAL\_ACCURACY\_FROM\_GPS
- \${device.GPS\_VERTICAL\_ACCURACY\_FROM\_GPS}

## ID de dispositivo de hardware

- HW\_DEVICE\_ID
- \${device.HW\_DEVICE\_ID}

## Capacidades de cifrado del hardware

- HARDWARE\_ENCRYPTION\_CAPS
- \${device.HARDWARE\_ENCRYPTION\_CAPS}

## HAS\_CONTAINER

- HAS\_CONTAINER
- \${device.HAS\_CONTAINER}

Hash de la cuenta de iTunes Store conectada actualmente

- ITUNES STORE ACCOUNT HASH
- \${device.ITUNES\_STORE\_ACCOUNT\_HASH}

## Red del operador local

- SIM\_CARRIER\_NETWORK
- \${device.SIM\_CARRIER\_NETWORK}

Código móvil de país local

- SIM\_MCC
- \${device.SIM\_MCC}

Código móvil de red local

- SIM\_MNC
- \${device.SIM\_MNC}

## ICCID

- ICCID
- \${device.ICCID}

## Identit

- AS\_DEVICE\_IDENTITY
- \${device.AS\_DEVICE\_IDENTITY}

Número IMEI/MEID

- IMEI
- \${device.IMEI}

IMSI

- SIM\_ID
- \${device.SIM\_ID}

Almacenamiento interno cifrado

- LOCAL\_ENCRYPTION
- \${device.LOCAL\_ENCRYPTION}

Localización de IP

- IP\_LOCATION
- \${device.IP\_LOCATION}

#### Dirección IPv4

- IP\_ADDRESSV4
- \${device.IP\_ADDRESSV4}

## Dirección IPv6

- IP\_ADDRESSV6
- \${device.IP\_ADDRESSV6}

#### IssuedAt

- WINDOWS\_HAS\_ISSUED\_AT
- \${device.WINDOWS\_HAS\_ISSUED\_AT}

Liberado por jailbreak o rooting

- ROOT\_ACCESS
- \${device.ROOT\_ACCESS}

¿Depuración de kernel habilitada?

- WINDOWS\_HAS\_OS\_KERNEL\_DEBUGGING\_ENABLED
- \${device.WINDOWS\_HAS\_OS\_KERNEL\_DEBUGGING\_ENABLED}

## Modo quiosco

- IS\_KIOSK
- \${device.IS\_KIOSK}

Última dirección IP conocida

- LAST\_IP\_ADDR
- \${device.LAST\_IP\_ADDR}

Última actualización de directivas

- LAST\_POLICY\_UPDATE\_TIME
- \${device.LAST\_POLICY\_UPDATE\_TIME}

Fecha del último examen

- PreviousScanDate
- \${device.PreviousScanDate}

Resultado del último examen

- PreviousScanResult
- \${device.PreviousScanResult}

Últimas actualizaciones de software programadas

- AVAILABLE OS UPDATE INSTALL LAST ATTEMPT TIME
- \${device.AVAILABLE\_OS\_UPDATE\_INSTALL\_LAST\_ATTEMPT\_TIME}

Último mensaje de fallo de actualizaciones de software programadas

- AVAILABLE\_OS\_UPDATE\_INSTALL\_FAIL\_MSG
- \${device.AVAILABLE\_OS\_UPDATE\_INSTALL\_FAIL\_MSG}

Último estado de las actualizaciones de software programadas

- AVAILABLE\_OS\_UPDATE\_INSTALL\_STATUS
- \${device.AVAILABLE\_OS\_UPDATE\_INSTALL\_STATUS}

Última sincronización

- ZMSP\_LAST\_SYNC
- \${device.ZMSP\_LAST\_SYNC}

Servicio de localización habilitado

- DEVICE\_LOCATOR
- \${device.DEVICE\_LOCATOR}

Dirección MAC

- MAC\_ADDRESS
- \${device.MAC\_ADDRESS}

Conexión de red de la dirección MAC

- MAC\_NETWORK\_CONNECTION
- \${device.MAC\_NETWORK\_CONNECTION}

Tipo de dirección MAC

- MAC\_ADDRESS\_TYPE
- \${device.MAC\_ADDRESS\_TYPE}

Configuración de buzones de correo

- GOOGLE\_AW\_DIRECTORY\_MAILBOX\_SETUP
- \${device.GOOGLE\_AW\_DIRECTORY\_MAILBOX\_SETUP}

## Batería principal

- MAIN\_BATTERY\_PERCENT
- \${device.MAIN\_BATTERY\_PERCENT}

Modo perdido de MDM habilitado

- IS MDM LOST MODE ENABLED
- \${device.IS\_MDM\_LOST\_MODE\_ENABLED}

## MDX\_SHARED\_ENCRYPTION\_KEY

- MDX\_SHARED\_ENCRYPTION\_KEY
- \${device.MDX\_SHARED\_ENCRYPTION\_KEY}

#### MEID

- MEID
- \${device.MEID}

Número de teléfono móvil

- TEL\_NUMBER
- \${device.TEL\_NUMBER}

ID del modelo

- MODEL\_ID
- \${device.MODEL\_ID}

## Número de modelo

- MODEL\_NUMBER
- \${device.MODEL\_NUMBER}

Tipo de adaptador de red

- NETWORK\_ADAPTER\_TYPE
- \${device.NETWORK ADAPTER TYPE}

Compilación del sistema operativo

- SYSTEM\_OS\_BUILD
- \${device.SYSTEM\_OS\_BUILD}

Edición del sistema operativo

- OS\_EDITION
- \${device.OS\_EDITION}

Idioma del sistema operativo (configuración regional)

- SYSTEM\_LANGUAGE
- \${device.SYSTEM\_LANGUAGE}

Versión del sistema operativo

- SYSTEM OS VERSION
- \${device.SYSTEM\_OS\_VERSION}

Dirección de la organización

- ORGANIZATION\_ADDRESS
- \${device.ORGANIZATION\_ADDRESS}

Correo electrónico de la organización

- ORGANIZATION\_EMAIL
- \${device.ORGANIZATION\_EMAIL}

Ámbito de la organización

- ORGANIZATION\_MAGIC
- \${device.ORGANIZATION\_MAGIC}

Nombre de la organización

- ORGANIZATION\_NAME
- \${device.ORGANIZATION\_NAME}

Número de teléfono de la organización

- ORGANIZATION\_PHONE
- \${device.ORGANIZATION\_PHONE}

No conforme

- OUT\_OF\_COMPLIANCE
- \${device.OUT\_OF\_COMPLIANCE}

Propietario

- CORPORATE OWNED
- \${device.CORPORATE\_OWNED}

Código de acceso conforme

- PASSCODE\_IS\_COMPLIANT
- \${device.PASSCODE\_IS\_COMPLIANT}

Código de acceso conforme con configuración

- PASSCODE\_IS\_COMPLIANT\_WITH\_CFG
- \${device.PASSCODE IS COMPLIANT WITH CFG}

Código de acceso presente

- PASSCODE PRESENT
- \${device.PASSCODE\_PRESENT}

PCR0

- WINDOWS\_HAS\_PCR0
- \${device.WINDOWS\_HAS\_PCR0}

Infracción de perímetro

- GPS\_PERIMETER\_BREACH
- \${device.GPS\_PERIMETER\_BREACH}

## Comprobación periódica

- PerformPeriodicCheck
- \${device.PerformPeriodicCheck}

## Personal Hotspot activado

- PERSONAL\_HOTSPOT\_ENABLED
- \${device.PERSONAL\_HOTSPOT\_ENABLED}

## Código PIN de la geocerca

- PIN\_CODE\_FOR\_GEO\_FENCE
- \${device.PIN\_CODE\_FOR\_GEO\_FENCE}

## Platform

- SYSTEM\_PLATFORM
- \${device.SYSTEM\_PLATFORM}

Nivel de API de la plataforma

- API\_LEVEL
- \${device.API\_LEVEL}

## Nombre de directiva

- POLICY\_NAME
- \${device.POLICY\_NAME}

Número de teléfono principal

- IDENTITY1\_PHONENUMBER
- \${device.IDENTITY1\_PHONENUMBER}

Operador de SIM principal

- IDENTITY1 CARRIER NETWORK OPERATOR
- \${device.IDENTITY1\_CARRIER\_NETWORK\_OPERATOR}

ICCID de SIM principal

- IDENTITY1\_ICCID
- \${device.IDENTITY1\_ICCID}

IMEI de la tarjeta SIM principal

- IDENTITY1\_IMEI
- \${device.IDENTITY1\_IMEI}

IMSI de la tarjeta SIM principal

- IDENTITY1\_IMSI
- \${device.IDENTITY1\_IMSI}

Itinerancia de la tarjeta SIM principal

- IDENTITY1\_ROAMING
- \${device.IDENTITY1\_ROAMING}

Conformidad de la itinerancia de SIM principal

- IDENTITY1\_ROAMING\_COMPLIANCE
- \${device.IDENTITY1\_ROAMING\_COMPLIANCE}

Nombre del producto

- PRODUCT\_NAME
- \${device.PRODUCT\_NAME}

ID de dispositivo publicador

- PUBLISHER\_DEVICE\_ID
- \${device.PUBLISHER\_DEVICE\_ID}

ResetCount

- WINDOWS\_HAS\_RESET\_COUNT
- \${device.WINDOWS\_HAS\_RESET\_COUNT}

#### RestartCount

- WINDOWS\_HAS\_RESTART\_COUNT
- \${device.WINDOWS HAS RESTART COUNT}

¿Modo seguro habilitado?

- WINDOWS HAS SAFE MODE
- \${device.WINDOWS\_HAS\_SAFE\_MODE}

API de Samsung Knox disponible

- SAMSUNG\_KNOX
- \${device.SAMSUNG\_KNOX}

Versión de API de Samsung Knox

- SAMSUNG\_KNOX\_VERSION
- \${device.SAMSUNG\_KNOX\_VERSION}

Atestación de Samsung Knox

- SAMSUNG\_KNOX\_ATTESTED
- \${device.SAMSUNG\_KNOX\_ATTESTED}

Fecha de actualización de atestación de Samsung Knox

- SAMSUNG\_KNOX\_ATT\_UPDATED\_TIME
- \${device.SAMSUNG\_KNOX\_ATT\_UPDATED\_TIME}

API de Samsung SAFE disponible

- SAMSUNG\_MDM
- \${device.SAMSUNG\_MDM}

Versión de API de Samsung SAFE

- SAMSUNG\_MDM\_VERSION
- \${device.SAMSUNG\_MDM\_VERSION}

**SBCPHash** 

- WINDOWS HAS SBCP HASH
- \${device.WINDOWS\_HAS\_SBCP\_HASH}

Pantalla: altura

- SCREEN\_HEIGHT
- \${device.SCREEN\_HEIGHT}

Pantalla: cantidad de colores

- SCREEN\_NB\_COLORS
- \${device.SCREEN\_NB\_COLORS}

## Pantalla: tamaño

- SCREEN\_SIZE
- \${device.SCREEN\_SIZE}

## Pantalla: anchura

- SCREEN\_WIDTH
- \${device.SCREEN\_WIDTH}

Pantalla: resolución horizontal

- SCREEN\_XDPI
- \${device.SCREEN\_XDPI}

Pantalla: resolución vertical

- SCREEN\_YDPI
- \${device.SCREEN\_YDPI}

## Número de teléfono secundario

- IDENTITY2\_PHONENUMBER
- \${device.IDENTITY2\_PHONENUMBER}

## Operador de SIM secundaria

- IDENTITY2\_CARRIER\_NETWORK\_OPERATOR
- \${device.IDENTITY2\_CARRIER\_NETWORK\_OPERATOR}

## ICCID de SIM secundaria

- IDENTITY2\_ICCID
- \${device.IDENTITY2\_ICCID}

IMEI de la tarjeta SIM secundaria

- IDENTITY2\_IMEI
- \${device.IDENTITY2\_IMEI}

## IMSI de la tarjeta SIM secundaria

- IDENTITY2\_IMSI
- \${device.IDENTITY2\_IMSI}

Itinerancia de la tarjeta SIM secundaria

- IDENTITY2\_ROAMING
- \${device.IDENTITY2\_ROAMING}

Conformidad de la itinerancia de SIM secundaria

- IDENTITY2 ROAMING COMPLIANCE
- \${device.IDENTITY2\_ROAMING\_COMPLIANCE}

¿Arranque seguro habilitado?

- WINDOWS\_HAS\_SECURE\_BOOT\_ENABLED
- \${device.WINDOWS\_HAS\_SECURE\_BOOT\_ENABLED}

Estado de Arranque seguro

- SECURE\_BOOT\_STATE
- \${device.SECURE\_BOOT\_STATE}

Contenedor seguro habilitado

- DLP\_ACTIVE
- \${device.DLP\_ACTIVE}

Nivel de revisión de seguridad

- SYSTEM\_SECURITY\_PATCH\_LEVEL
- \${device.SYSTEM\_SECURITY\_PATCH\_LEVEL}

## Número de serie

- SERIAL\_NUMBER
- \${device.SERIAL\_NUMBER}

Capacidad para SMS

- IS\_SMS\_CAPABLE
- \${device.IS\_SMS\_CAPABLE}

Supervisado

- SUPERVISED
- \${device.SUPERVISED}

Motivo de suspensión

- GOOGLE\_AW\_DIRECTORY\_SUSPENTION\_REASON
- \${device.GOOGLE\_AW\_DIRECTORY\_SUSPENTION\_REASON}

Estado manipulado

- TAMPERED\_STATUS
- \${device.TAMPERED\_STATUS}

Términos y condiciones

- TERMS\_AND\_CONDITIONS
- \${device.TERMS\_AND\_CONDITIONS}

¿Contrato y términos aceptados?

- GOOGLE\_AW\_DIRECTORY\_AGREED\_TO\_TERMS
- \${device.GOOGLE\_AW\_DIRECTORY\_AGREED\_TO\_TERMS}

¿Firma de pruebas habilitada?

- WINDOWS\_HAS\_TEST\_SIGNING\_ENABLED
- \${device.WINDOWS\_HAS\_TEST\_SIGNING\_ENABLED}

Total de RAM

- MEMORY
- \${device.MEMORY}

Total de espacio de almacenamiento

- TOTAL\_DISK\_SPACE
- \${device.TOTAL\_DISK\_SPACE}

#### Versión de TPM

- TPM\_VERSION
- \${device.TPM\_VERSION}

UDID

- UDID
- \${device.UDID}

## Estado del control de cuentas de usuario

- UAC\_STATUS
- \${device.UAC\_STATUS}

Agente de usuario

- USER\_AGENT
- \${device.USER\_AGENT}

Definido por el usuario #1

- USER\_DEFINED\_1
- \${device.USER DEFINED 1}

Definido por el usuario #2

- USER DEFINED 2
- \${device.USER\_DEFINED\_2}

Definido por el usuario #3

- USER\_DEFINED\_3
- \${device.USER\_DEFINED\_3}

Idioma del usuario (configuración regional)

- USER\_LANGUAGE
- \${device.USER\_LANGUAGE}

Proveedor

- PROVEEDOR
- \${device.VENDOR}

## Capacidad para voz

- IS\_VOICE\_CAPABLE
- \${device.IS\_VOICE\_CAPABLE}

## Itinerancia de voz permitida

- VOICE\_ROAMING\_ENABLED
- \${device.VOICE\_ROAMING\_ENABLED}

¿VSM habilitado?

- WINDOWS\_HAS\_VSM\_ENABLED
- \${device.WINDOWS HAS VSM ENABLED}

Dirección MAC de Wi‑Fi

- WIFI\_MAC
- \${device.WIFI\_MAC}

WINDOWS\_ENROLLMENT\_KEY

- WINDOWS\_ENROLLMENT\_KEY
- \${device.WINDOWS ENROLLMENT KEY}

¿WinPE habilitado?

- WINDOWS\_HAS\_WINPE
- \${device.WINDOWS HAS WINPE}

Estado de notificación WNS

- PROPERTY WNS PUSH STATUS
- \${device.PROPERTY\_WNS\_PUSH\_STATUS}

URL de notificación WNS

- PROPERTY\_WNS\_PUSH\_URL
- \${device.PROPERTY\_WNS\_PUSH\_URL}

Fecha de caducidad de URL de notificación WNS

- PROPERTY\_WNS\_PUSH\_URL\_EXPIRY
- \${device.PROPERTY\_WNS\_PUSH\_URL\_EXPIRY}

ID del agente de XenMobile

- ENROLLMENT\_AGENT\_ID
- \${device.ENROLLMENT\_AGENT\_ID}

Revisión del agente de XenMobile

- EW\_REVISION
- \${device.EW\_REVISION}

Versión del agente de XenMobile

- EW\_VERSION
- \${device.EW\_VERSION}

API de Zebra disponible

- ZEBRA\_MDM
- \${device.ZEBRA\_MDM}

Versión de Zebra MXMF

- ZEBRA\_MDM\_VERSION
- \${device.ZEBRA\_MDM\_VERSION}

Versión de la revisión de Zebra

- ZEBRA\_PATCH\_VERSION
- \${device.ZEBRA\_PATCH\_VERSION}

# **Macros para obtener propiedades integradas de usuario**

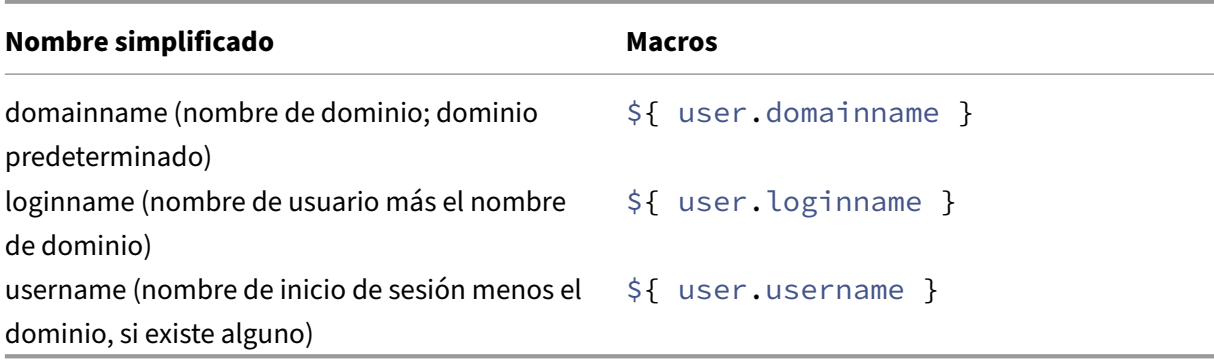

# **Macros para todas las propiedades de usuario**

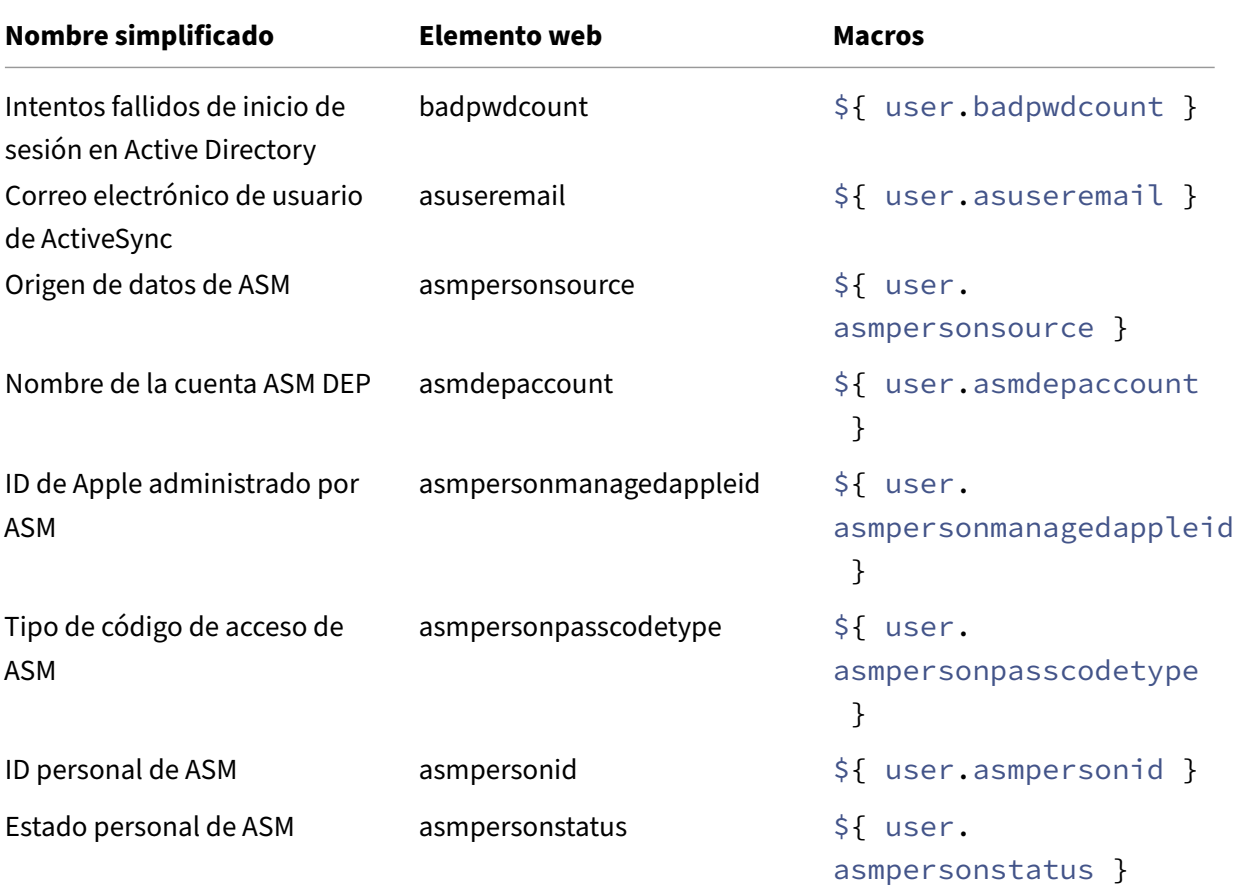

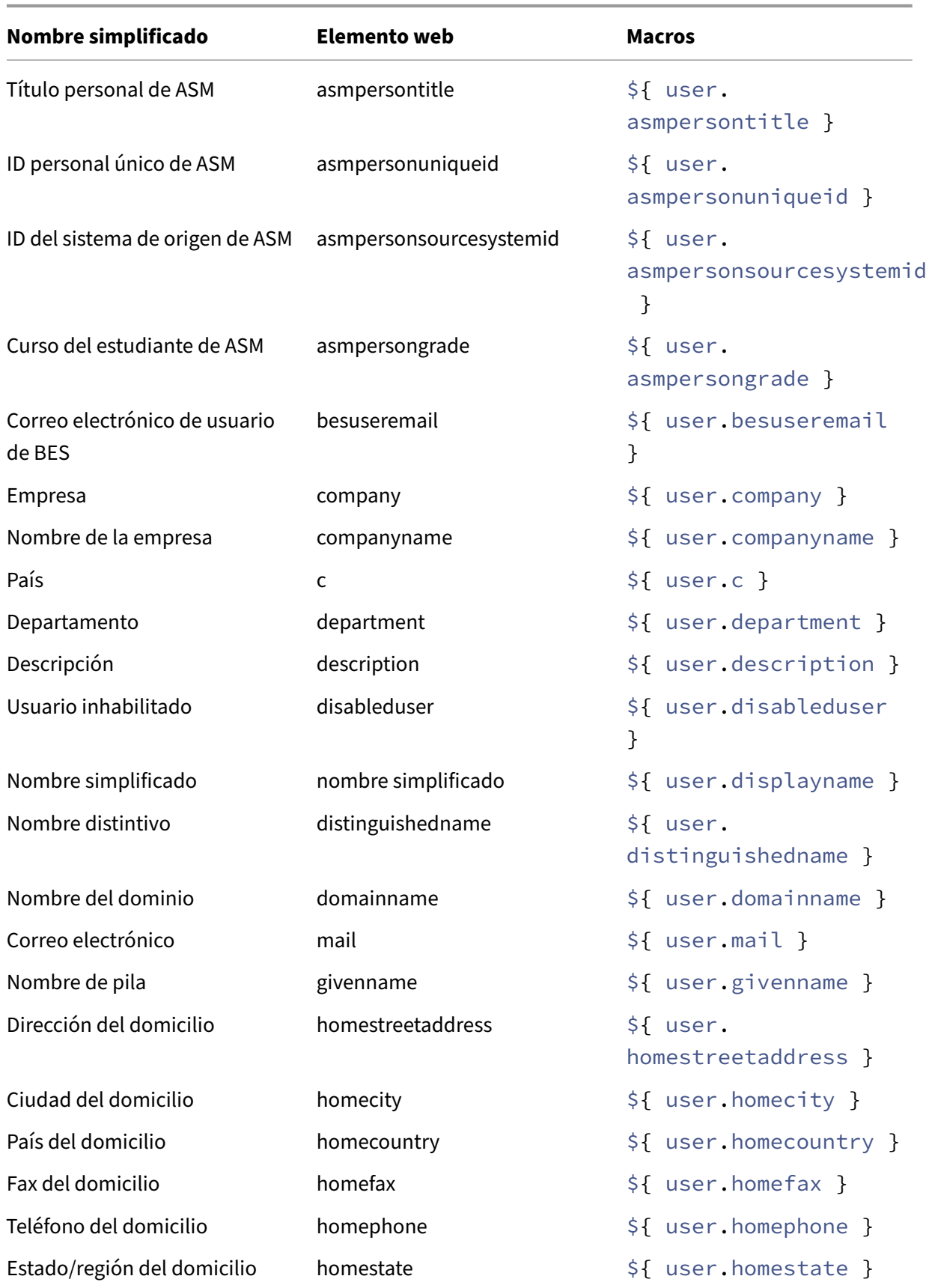

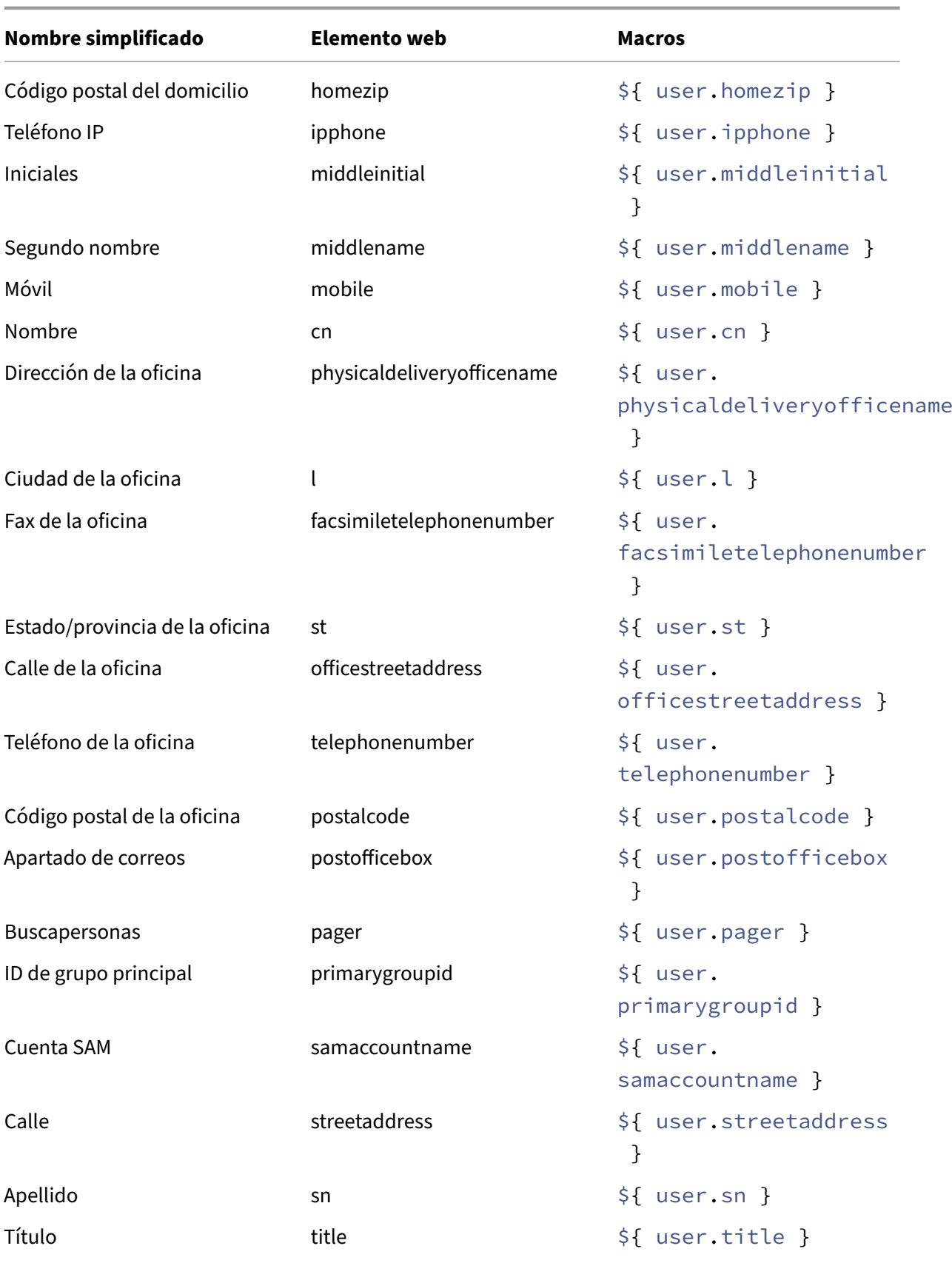

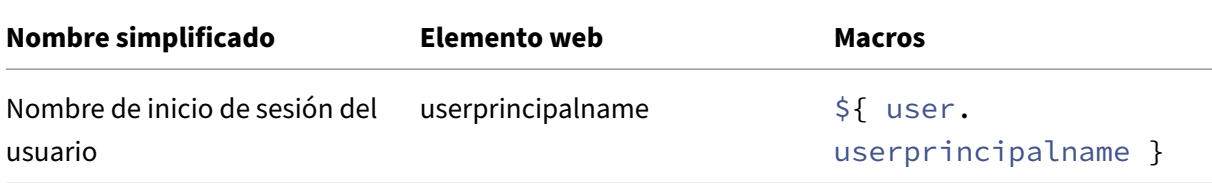

# **Acciones automatizadas**

#### March 11, 2024

En XenMobile, puede crear acciones automatizadas para programar una respuesta ante determina‑ dos eventos, ante propiedades de dispositivo o de usuario, o bien ante la existencia de ciertas aplica‑ ciones en los dispositivos de usuario. Cuando crea una acción automatizada, los desencadenantes definidos para la acción determinan qué sucede en el dispositivo del usuario cuando este se conecta a XenMobile. Cuando un evento tiene lugar, usted puede enviar una notificación al usuario para que este corrija el problema antes de tomar medidas más terminantes.

Los efectos automáticos que establezca varían entre:

- Borrar totalmente o de forma selectiva el dispositivo.
- Establecer el dispositivo como dispositivo que no cumple los requisitos.
- Revocar el dispositivo.
- Enviar una notificación al usuario para corregir el problema antes de tomar medidas más termi‑ nantes.

# Las acciones de bloqueo y borrado de aplicaciones solo se pueden configurar en el modo de solo MAM.

#### **Nota:**

Para poder notificar a los usuarios, primero debe configurar servidores de notificaciones en los parámetros de XenMobile para SMTP y SMS, de modo que XenMobile pueda enviar los mensajes. Para obtener más información, consulte Notificaciones. Además, deberá configurar las plantillas de notificaciones que vaya a utilizar antes de continuar. Para obtener información detallada, consulte Crear y actualizar plantillas de notificaciones.

## **Acciones [de ejemplo](https://docs.citrix.com/es-es/xenmobile/server/users/notifications.html#create-and-update-notification-templates)**

Estos son algunos ejemplos del uso de acciones automatizadas:

Ejemplo 1

• Quiere detectar una aplicación que ha bloqueado previamente (por ejemplo, "Words with Friends"). Puedes especificar un desencadenador que marcar el dispositivo del usuario como no conforme tras detectar la aplicación "Words with Friends". Luego, la acción notifica a los usuarios de que quitar eliminar la aplicación para que su dispositivo vuelva a marcarse como conforme. También puede establecer un límite de tiempo de espera para que los usuarios realicen las acciones correctivas pertinentes. Después de ese límite de tiempo, se produce la acción definida (como borrar selectivamente el dispositivo).

## Ejemplo 2

• Quiere verificar si los clientes están utilizando el firmware más reciente y bloquear el acceso a los recursos si los usuarios no tienen sus dispositivos actualizados. Puede especificar un des‑ encadenante que establezca el dispositivo de usuario como no conforme cuando este no tenga la versión más reciente. Utilice las acciones automatizadas para bloquear recursos y notificar a los clientes.

## Ejemplo tres

• Un dispositivo de usuario se establece en el estado no conforme y el usuario corrige el problema con el dispositivo. Puede configurar una directiva para implementar un paquete que restablezca el dispositivo al estado conforme.

## Ejemplo cuatro

- Quiere marcar como no conformes los dispositivos de usuario que han estado inactivos durante un período de tiempo determinado. Puede crear una acción automatizada para dispositivos inactivos de la siguiente manera:
	- 1. En la consola de XenMobile, vaya a **Parámetros > Control de acceso de red** y, a contin‑ uación, seleccione **Dispositivos inactivos**. Para obtener información sobre el parámetro **Dispositivos inactivos**, consulte Control de acceso de red.
	- 2. Siga los pasos para agregar una acción, tal y como se describe en Agregar y administrar acciones. La única diferencia es que configura los parámetros siguientes en la página **De‑ talles de la acción**:
		- **– Desencadenante**. Seleccione **Propiedad del dispositivo**, **[No conforme](https://docs.citrix.com/es-es/xenmobile/server/automated-actions.html#add-and-manage-actions)** y **Ver‑ [dade](https://docs.citrix.com/es-es/xenmobile/server/automated-actions.html#add-and-manage-actions)ro**.
		- **– Acción**. Seleccione **Enviar notificación** y, a continuación, una plantilla que haya creado con **Plantilla de notificación** en **Parámetros**. A continuación, establezca la demora en días, horas o minutos antes de realizar la acción. Establezca el intervalo durante el que se repite la acción hasta que el usuario solucione el problema que ha provocado la activación del desencadenante.
#### **Consejo:**

Para eliminar dispositivos inactivos en bloque, use la API pública para servicios REST. Obtenga, en primer lugar, el ID de dispositivo de los dispositivos inactivos que quiere eliminar y, a continuación, ejecute la API de eliminación para eliminarlos en bloque.

#### **Agregar y administrar acciones**

Para agregar, modificar y filtrar acciones automatizadas:

- 1. En la consola de XenMobile, haga clic en **Configurar > Acciones**. Aparecerá la página **Acciones**.
- 2. En la página **Acciones**, lleve a cabo alguna de estas acciones:
	- Haga clic en **Agregar** para agregar una acción.
	- Seleccione una acción existente para modificarla o eliminarla. Haga clic en la opción per‑ tinente.
- 3. Aparecerá la página **Información de la acción**.
- 4. En la página **Información de la acción**, escriba o modifique la información siguiente:
	- **Nombre:** Escriba un nombre para identificar la acción. Este campo es obligatorio.
	- **Descripción:** Describa qué debe hacer la acción.
- 5. Haga clic en **Siguiente**. Aparecerá la página **Detalles de la acción**.

En el siguiente ejemplo, se muestra cómo configurar un desencadenante de **eventos**. Si selec‑ ciona otro desencadenante, las opciones resultantes difieren de las mostradas aquí.

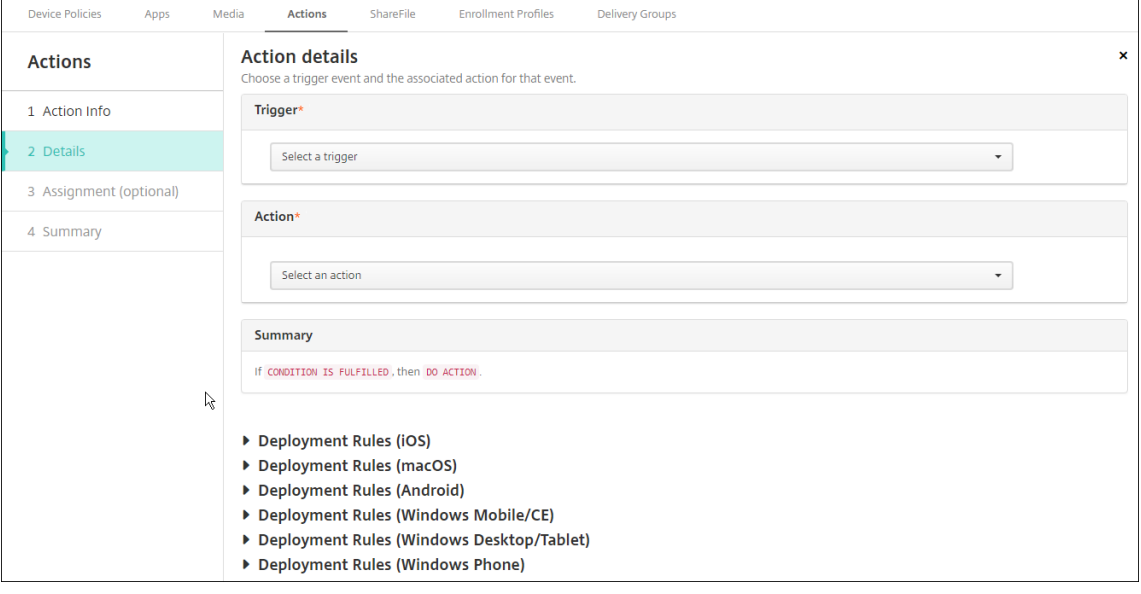

6. En la página **Detalles de la acción**, escriba o modifique la información siguiente:

En la lista**Desencadenante**, haga clic en el tipo de desencadenante de eventos para esta acción. El significado de cada desencadenante es el siguiente:

- **Evento:** Reacciona ante un evento determinado.
- **Propiedad del dispositivo:** Consulta un atributo en un dispositivo administrado por MDM y, a continuación, reacciona ante él. Para obtener más información, consulte Valores y nombres de propiedades de dispositivo.
- **Propiedad del usuario:** Reacciona ante un atributo de usuario, generalmente de Active Directory.
- **[Nombre de la aplicación instalada:](https://docs.citrix.com/en-us/xenmobile/server/downloads/device-property-names-and-values.pdf)** Reacciona ante una aplicación instalada. No se aplica al modo solo MAM. Requiere que la directiva "Inventario de aplicaciones" esté habilitada en el dispositivo. De forma predeterminada, la directiva "Inventario de aplicaciones"está habilitada en todas las plataformas. Para obtener más información, consulte Directiva de inventario de aplicaciones.
- 7. En la siguiente lista, haga clic en la respuesta del desencadenante.
- 8. En la lista **Acción**[, haga clic en la acción que se debe](https://docs.citrix.com/es-es/xenmobile/server/policies/app-inventory-policy.html) realizar cuando se cumplan los criterios del desencadenante. A excepción de **Enviar notificación**, puede elegir un intervalo de tiempo en que los usuarios puedan resolver el problema que haya activado el desencadenante. Si el problema no se resuelve en ese período de tiempo, se llevará a cabo la acción seleccionada. Para ver la definición de las acciones, consulte Acciones de seguridad.

Si elige **Enviar notificación**, use los siguientes pasos para enviar una acción de notificación.

9. En la siguiente lista, seleccione la plantilla a ut[ilizar para la notificació](https://docs.citrix.com/es-es/xenmobile/server/provision-devices/security-actions.html)n. Aparecerán las plantil‑ las de notificaciones correspondientes al evento seleccionado, a menos que no haya ninguna plantilla para ese tipo de notificación. En ese caso, se le solicitará que configure una plantilla con el mensaje: No hay ninguna plantilla para este tipo de evento. Cree una plantilla en **Plan‑ tilla de notificación**, en **Parámetros**.

Para poder notificar a los usuarios, primero debe configurar servidores de notificaciones en "Parámetros"para SMTP y SMS, de modo que XenMobile pueda enviar los mensajes; consulte Notificaciones. Además, deberá configurar las plantillas de notificaciones que vaya a utilizar antes de continuar. Para obtener más información acerca de la configuración de las plantillas de notificaciones, consulte Crear y actualizar plantillas de notificaciones.

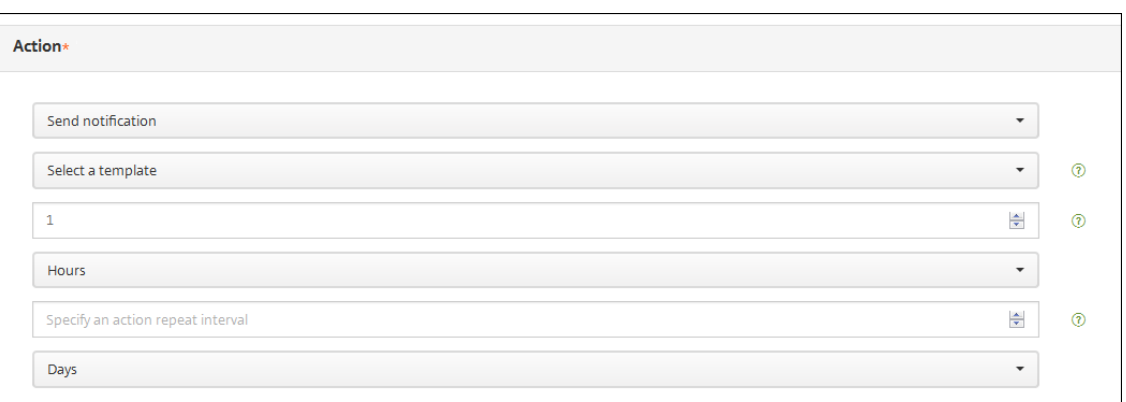

Después de seleccionar la plantilla, puede obtener una vista previa de la notificación cuando hace clic en **Vista previa del mensaje de notificación**.

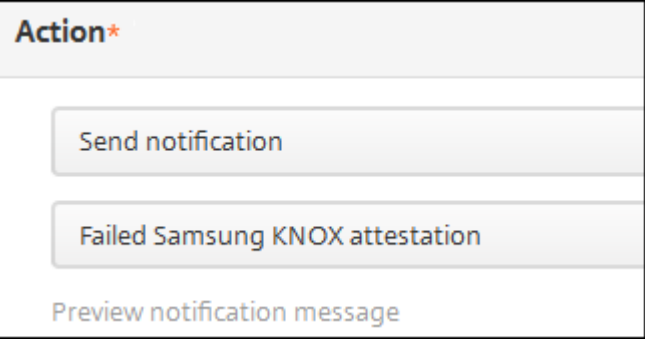

10. En los siguientes campos, configure la demora en días, horas o minutos antes de realizar la acción. Establezca el intervalo durante el que se repite la acción hasta que el usuario solucione el problema que ha provocado la activación del desencadenante.

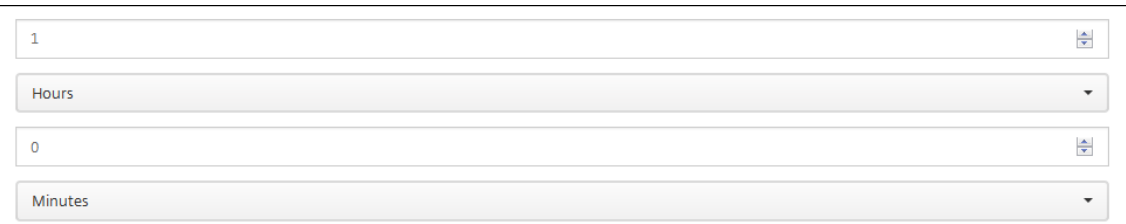

11. En **Resumen**, verifique que la acción automatizada que ha creado es la acción esperada.

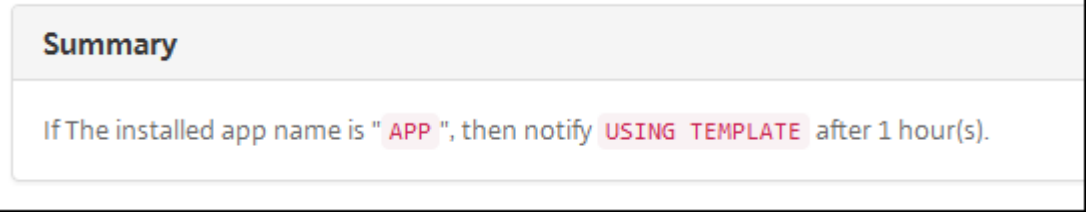

12. Después de configurar los datos de la acción, puede configurar las reglas de implementación para cada plataforma individualmente. Para ello, siga el paso 13 para cada plataforma seleccionada.

13. Configure las reglas de implementación. Para obtener más información sobre cómo configurar las reglas de implementación, consulte Implementar recursos.

Para este ejemplo:

- La propiedad del dispositivo debe ser **[BYOD](https://docs.citrix.com/es-es/xenmobile/server/deploy-resources.html)**.
- El cifrado local del dispositivo debe ser **True**.
- El dispositivo debe ser conforme con el código de acceso.
- El código de país móvil del dispositivo no puede ser solo Andorra.
- 14. Tras configurar las reglas de implementación de las plataformas para la acción, haga clic en **Siguiente**. Aparecerá la página de **asignaciones de acciones**, en la que puede asignar la acción a un grupo o grupos de entrega. Este paso es opcional.
- 15. Junto a **Elegir grupos de entrega**, escriba el nombre de un grupo de entrega para buscarlo, o bien seleccione grupos de la lista. Los grupos que seleccione aparecerán en la lista **Grupos de entrega a recibir asignaciones de aplicaciones**.
- 16. Expanda Programación de implementación y, a continuación, configure estos parámetros:
	- Junto a **Implementar**, haga clic en **Sí** para programar la implementación, o bien, haga clic en **No** para cancelarla. De forma predeterminada, está **activado**. Si elige **No**, no habrá ninguna otra opción a configurar.
	- Junto a**Programación de implementación**, haga clic en**Ahora** o en**Más tarde**. La opción predeterminada es **Ahora**.
	- Si hace clic en **Más tarde**, haga clic en el icono de calendario y seleccione la fecha y la hora previstas para la implementación.
	- Junto a **Condición de implementación**, puede hacer clic en **En cada conexión** o en **Solo cuando haya falladolaimplementación anterior**. La opción predeterminada es**En cada conexión**.
	- Junto a **Implementar para conexiones permanentes**, haga clic en **Sí** o **No**. De forma predeterminada, está **desactivado**.

Esta opción se aplica cuando se ha configurado la clave de implementación en segundo plano para la programación. Esta opción se configura en **Parámetros > Propiedades de servidor**. La opción "Implementar para conexiones permanentes"no está disponible para dispositivos iOS.

La programación de implementaciones que configure es la misma para todas las plataformas. Todos los cambios que se realicen se aplicarán a todas las plataformas, excepto la opción **Im‑ plementar para conexiones permanentes**, que no se aplicará para iOS.

17. Haga clic en **Siguiente**. Aparecerá la página **Resumen**, donde puede comprobar la configu‑ ración de la acción.

18. Haga clic en **Guardar** para guardar la acción.

### **Acciones de bloqueo y borrado de aplicaciones en el modo de solo MAM**

Puede bloquear o borrar las aplicaciones de un dispositivo en respuesta a las cuatro categorías de desencadenantes que se enumeran en la consola de XenMobile: evento, propiedad de dispositivo, propiedad de usuario y nombre de aplicación instalada.

#### **Para configurar el borrado o bloqueo automático de aplicaciones**

- 1. En la consola de XenMobile, haga clic en **Configurar > Acciones**.
- 2. En la página **Acciones**, haga clic en **Agregar**.
- 3. En la página **Información de la acción**, escriba un nombre para la acción y una descripción opcional.
- 4. En la página **Detalles de la acción**, seleccione el desencadenante pertinente.
- 5. En **Acción**, seleccione una acción.

Para este paso, no olvide las siguientes condiciones:

Si el tipo de desencadenante es **Evento**, pero el valor no es **Usuario de Active Directory in‑ habilitado**, las acciones **Borrado de aplicaciones** y **Bloqueo de aplicaciones** no aparecerán.

Si el tipo de desencadenante es **Propiedad del dispositivo** y el valor es **Modo perdido de MDM habilitado**, aparecerán las siguientes acciones:

- Borrar datos selectivamente del dispositivo
- Borrar datos completamente del dispositivo
- Revocar el dispositivo

Para cada opción, se establece una demora de 1 hora automáticamente, pero se puede seleccionar el periodo de demora en minutos, horas o días. La intención de la demora es dar tiempo a los usuarios para solucionar el problema antes de que ocurra la acción. Para obtener más información sobre las acciones Borrado de aplicaciones y Bloqueo de aplicaciones, consulte Acciones de seguridad.

#### **Nota:**

[Si establece el desen](https://docs.citrix.com/es-es/xenmobile/server/provision-devices/security-actions.html)cadenante en **Evento**, el intervalo de repetición es automáticamente 1 hora como mínimo. Para recibir la notificación en el dispositivo, deben actualizarse las directivas en él, es decir, debe estar sincronizado con el servidor. Por lo general, un dis‑ positivo se sincroniza con el servidor cuando los usuarios inician sesión o actualizan man‑ ualmente sus directivas a través de Secure Hub.

También es posible que exista una demora de aproximadamente una hora antes de que la acción se lleve a cabo, para permitir que la base de datos de Active Directory se sincronice con XenMobile.

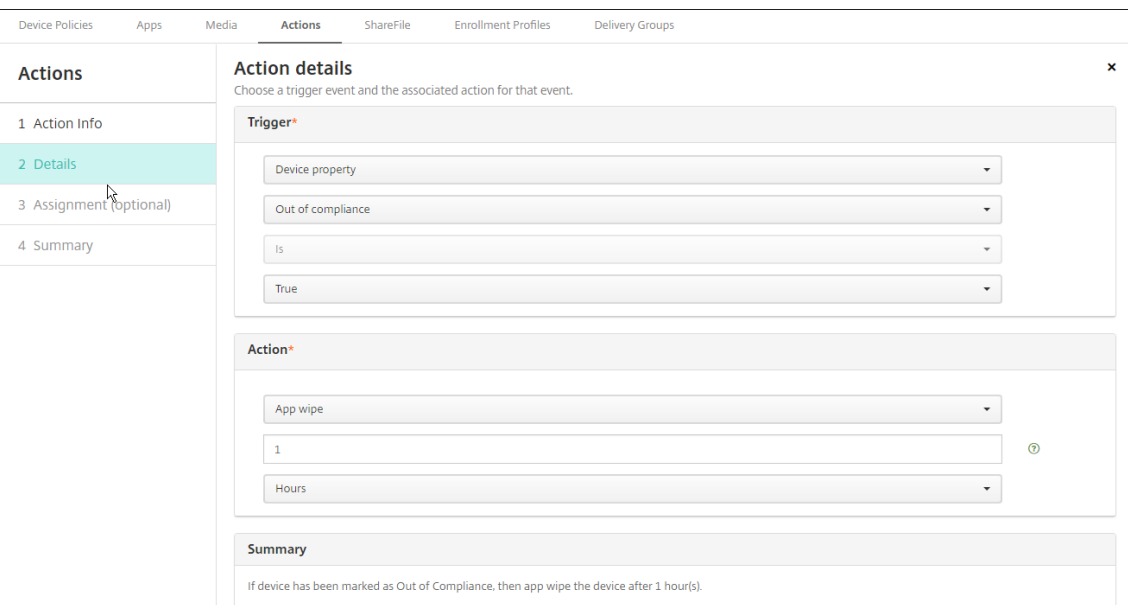

- 6. Configure las reglas de implementación y, a continuación, haga clic en **Siguiente**.
- 7. Configure las asignaciones de los grupos de entrega y una programación de la implementación. A continuación, haga clic en **Siguiente**.
- 8. Haga clic en **Guardar**.

#### **Para comprobar el estado del bloqueo o borrado de las aplicaciones**

1. Vaya a **Administrar > Dispositivos**, haga clic en un dispositivo y haga clic en **Mostrar más**.

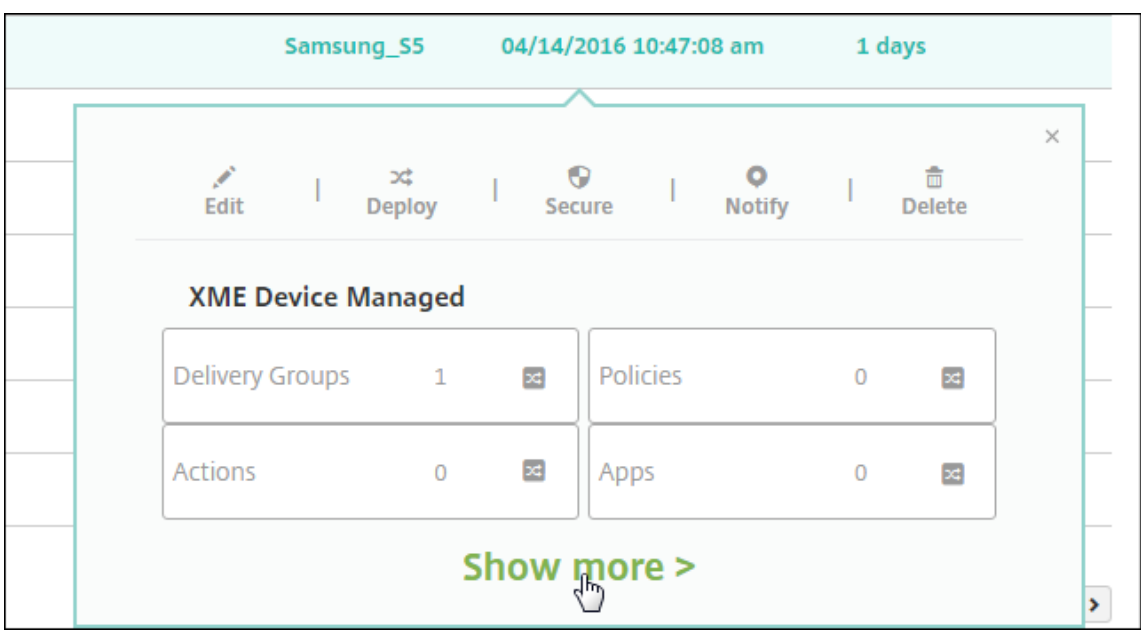

2. Vaya a **Borrado de aplicaciones de dispositivo** y **Bloqueo de aplicaciones de dispositivo**.

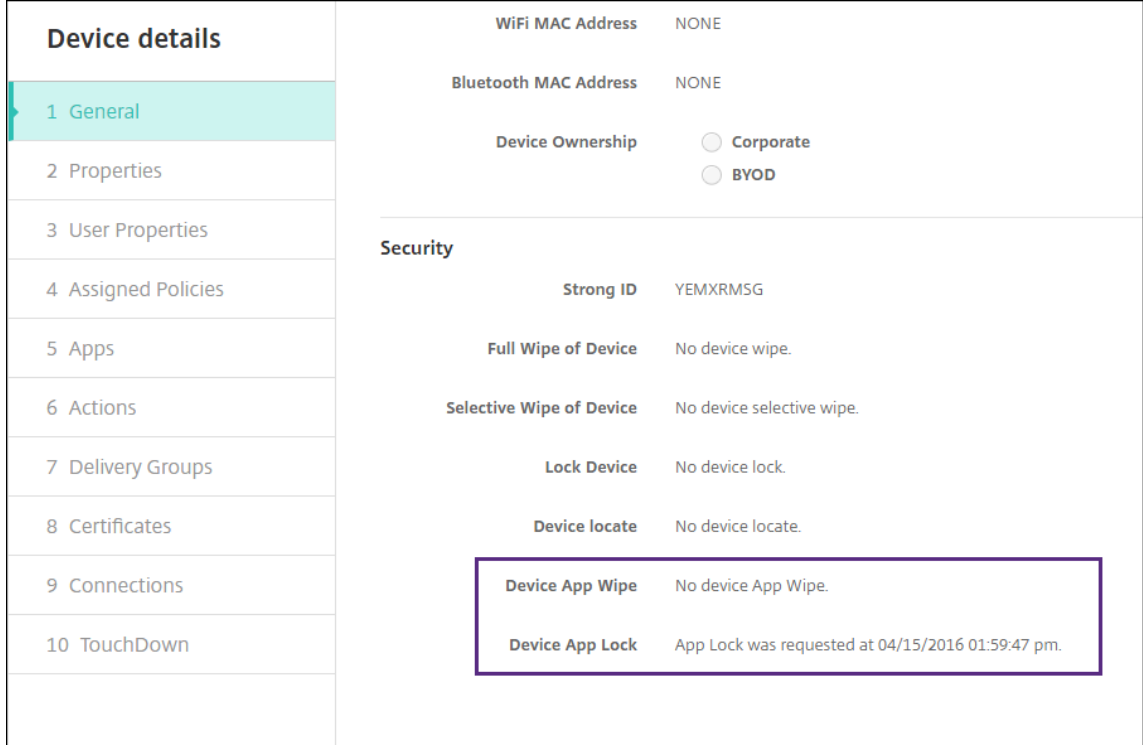

Después de borrarse un dispositivo, se solicita al usuario que introduzca un código PIN. Si el usuario no consigue recordar el código, usted puede buscarlo en "Detalles del dispositivo".

# **Supervisar y ofrecer asistencia**

### March 11, 2024

Puede utilizar el panel de mandos de XenMobile y la página "Asistencia"de XenMobile para supervisar y solucionar los problemas que presente su servidor de XenMobile Server. Use la página "Asistencia" de XenMobile para acceder a un repertorio de datos y herramientas relacionadas con la asistencia.

Para un servidor de XenMobile Server local, también puede realizar acciones desde la CLI de XenMobile. Para obtener información más detallada, consulte Opciones de la interfaz de línea de comandos.

En la consola de XenMobile, haga clic en el icono con f[orma de llave inglesa situado en la esquina](https://docs.citrix.com/es-es/xenmobile/server/install-configure/command-line-interface.html) [supe](https://docs.citrix.com/es-es/xenmobile/server/install-configure/command-line-interface.html)rior derecha.

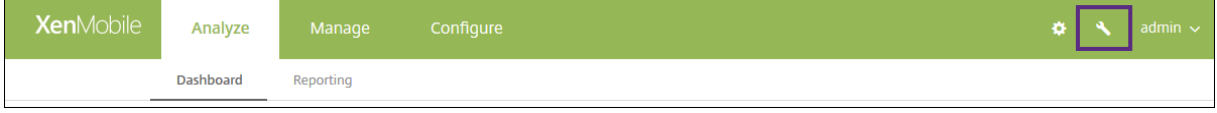

Aparece la página Solución de problemas y asistencia.

Use la página **Asistencia** de XenMobile para:

- Acceder a datos de diagnóstico.
- Crear paquetes de asistencia (solo para instalaciones locales).
- Acceder a enlaces que llevan a la documentación de productos y al Knowledge Center de Citrix.
- Acceder a operaciones con registros.
- Utilizar las opciones de configuración avanzada.
- Acceder a un conjunto de herramientas y utilidades

Asimismo, puede ver toda la información de un vistazo desde su panel de mandos en la consola de XenMobile. En esta información, puede utilizar widgets para ver rápidamente los problemas y las operaciones correctas que se hayan producido.

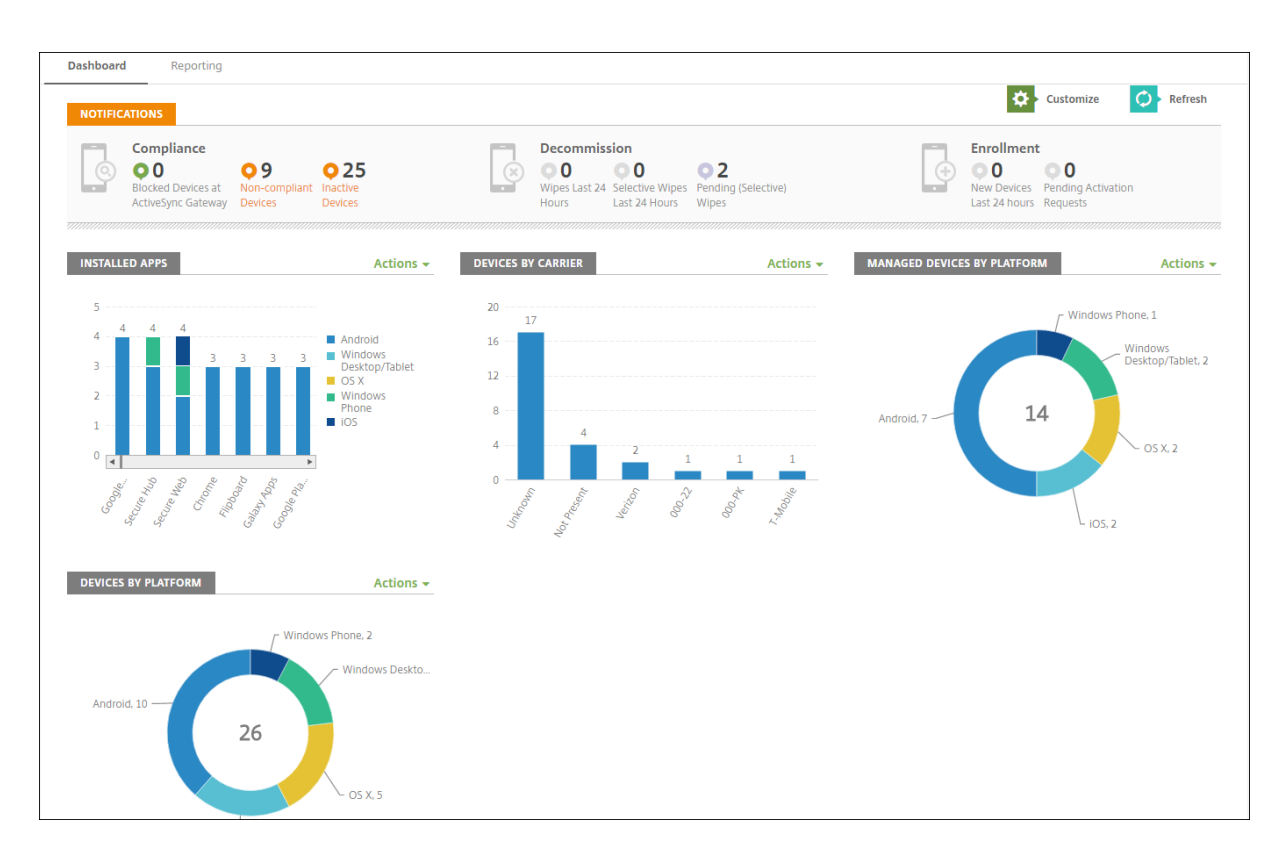

Por regla general, el panel de mandos es la pantalla que aparece al iniciar sesión por primera vez en la consola de XenMobile. Para acceder al panel de mandos desde cualquier otro sitio de la consola, haga clic en **Analizar**. Haga clic en **Personalizar** en el panel de mandos para modificar el diseño de la página y para modificar los widgets que aparecen.

- **Mis paneles de mandos:** Puede guardar hasta cuatro paneles de mandos diferentes. Puede seleccionar cada panel guardado para verlo y modificarlo por separado.
- **Estilo de diseño:** En esta fila, puede seleccionar la cantidad de widgets que aparecerán en el panel de mandos y cómo se etiquetarán.
- **Selección de widget:** Puede elegir qué información se mostrará en el panel de mandos.
	- **– Notificaciones:** Marque la casilla situada encima de los números en la parte izquierda para agregar una barra de notificaciones encima de los widgets. Esta barra muestra la cantidad de dispositivos conformes, dispositivos inactivos, dispositivos borrados o dis‑ positivos inscritos en las últimas 24 horas.
	- **– Dispositivos por plataforma:** Muestra la cantidad de dispositivos administrados y no ad‑ ministrados por plataforma.
	- **– Dispositivos por operador:** Muestra la cantidad de dispositivos administrados y no ad‑ ministrados por operador. Haga clic en cada barra para ver un desglose por plataforma.
	- **– Dispositivos administrados por plataforma:** Muestra la cantidad de dispositivos admin‑ istrados por plataforma.
	- **– Dispositivos no administrados por plataforma:** Muestra la cantidad de dispositivos no

administrados por plataforma. Los dispositivos que aparecen en este gráfico pueden tener un agente instalado, pero se podrían haber borrado o revocado sus privilegios.

- **– Dispositivos por estado de ActiveSync Gateway:** Muestra la cantidad de dispositivos agrupados por estado de ActiveSync Gateway. La información se muestra como estado Bloqueado, Permitido o Desconocido. Puede hacer clic en cada barra para desglosar los datos por plataforma.
- **– Dispositivos por propietario:** Muestra la cantidad de dispositivos agrupados por propi‑ etario. La información se muestra como propiedad de la empresa, del empleado o propietario desconocido.
- **– Implementaciones fallidas de grupos de entrega:** Muestra la cantidad total de imple‑ mentaciones fallidas desglosadas por paquete. Solo se muestran los paquetes de imple‑ mentaciones con errores.
- **– Dispositivos por motivo de bloqueo:** Muestra la cantidad de dispositivos bloqueados por ActiveSync.
- **– Aplicaciones instaladas:** Escriba un nombre de aplicación para ver un gráfico de informa‑ ción de esta.
- **– Uso de licencias de aplicaciones de compras por volumen:** Muestra estadísticas sobre el uso de licencias por parte de las aplicaciones de compras por volumen de Apple.

En cada widget, puede hacer clic en partes individuales para ampliar la información mostrada.

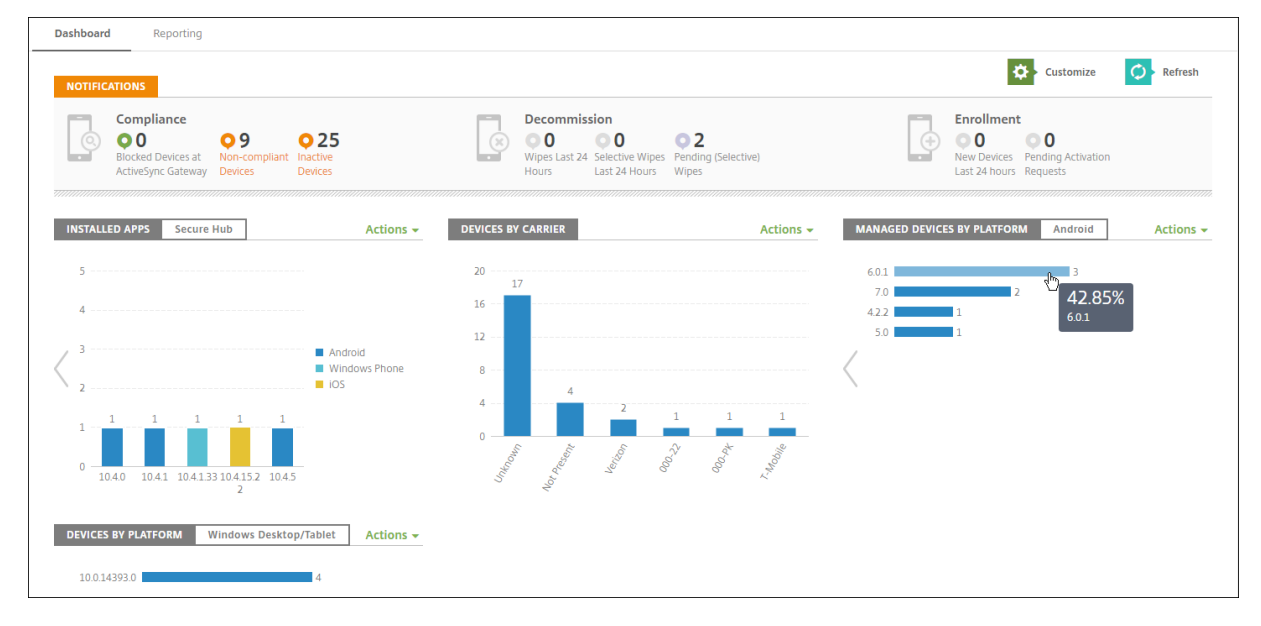

También puede exportar la información como archivo CSV. Para ello, haga clic en el menú **Acciones**.

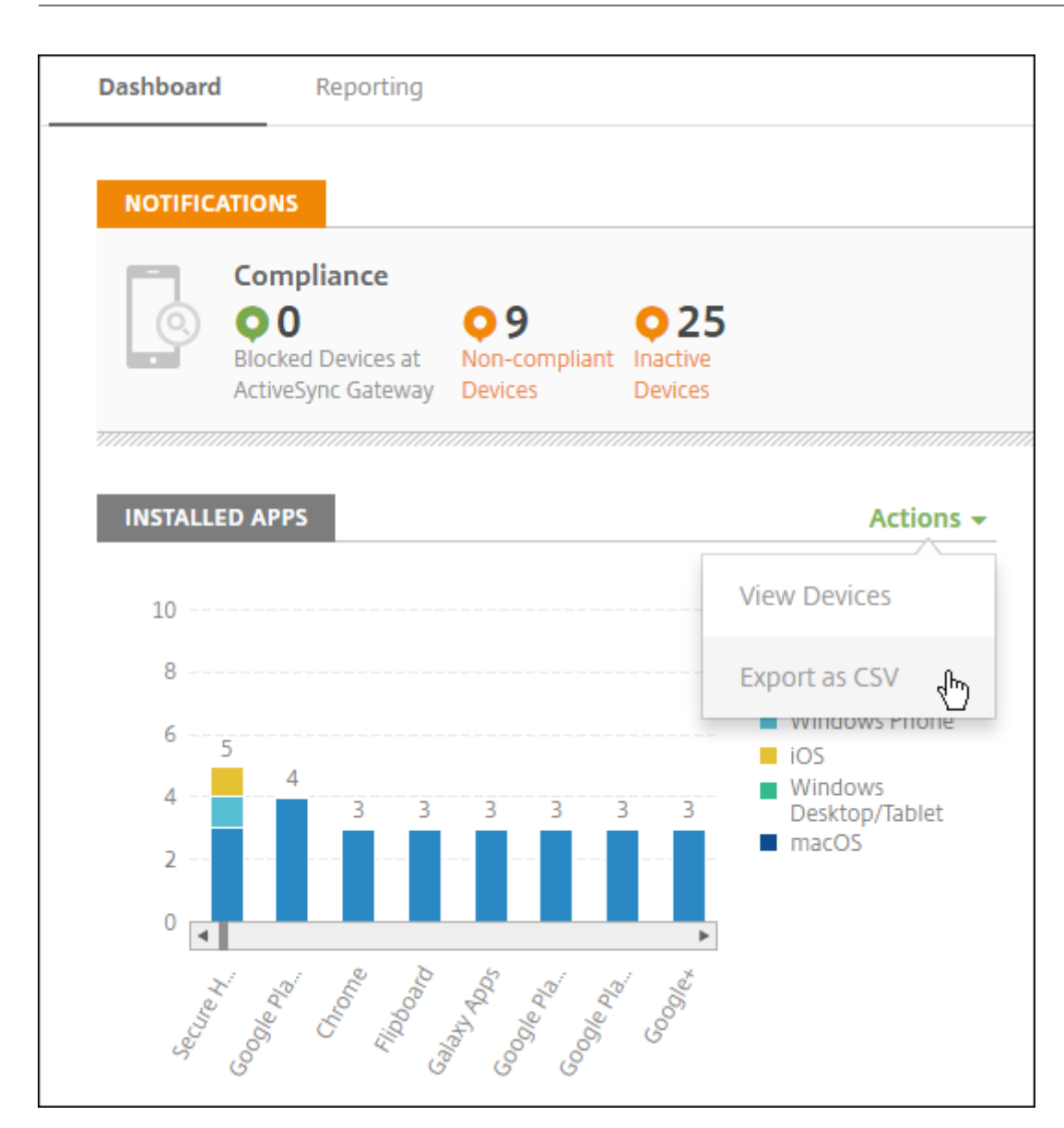

# **Anonimato de datos en paquetes de asistencia**

### January 4, 2022

En XenMobile, cuando crea paquetes de asistencia, los datos confidenciales de usuario, red y servidor pasan a ser anónimos de forma predeterminada. Puede cambiar este comportamiento en la página "Anonimización y reidentificación". También puede descargar un archivo de asignación que XenMo‑ bile guarda cuando los datos pasan a ser anónimos. El servicio de asistencia de Citrix puede solicitar este archivo para convertir datos anónimos en no anónimos y, así, buscar los problemas que haya con un dispositivo o un usuario determinados.

- 1. En la consola de XenMobile, haga clic en el icono conforma de llave inglesa situado en la esquina superior derecha. Aparecerá la página **Asistencia**.
- 2. En la página **Asistencia**, en **Avanzado**, haga clic en **Anonimización y reidentificación**. Apare‑ cerá la página **Anonimización y reidentificación**.

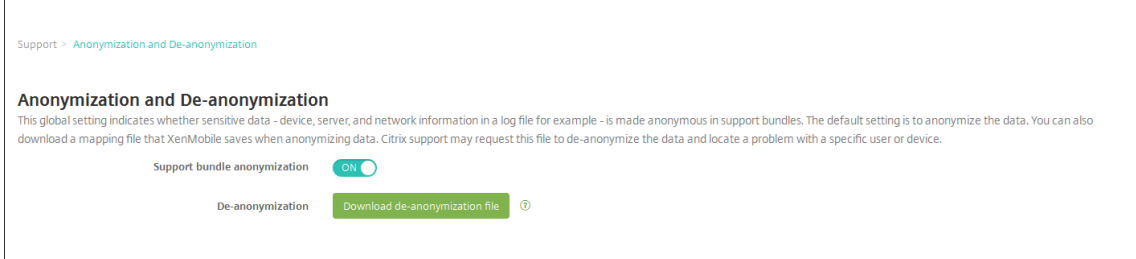

- 3. En **Anonimización de paquetes de asistencia**, seleccione si los datos pasan a ser anónimos. De forma predeterminada, está **activado**.
- 4. Junto a **Reidentificación**, haga clic en **Descargar archivo de reidentificación** para descargar el archivo de asignación que enviará al servicio de asistencia de Citrix cuando necesiten infor‑ mación concreta de dispositivo o usuario para diagnosticar un problema.

# **Comprobaciones de conectividad**

### November 6, 2020

En la página **Asistencia** de XenMobile, puede comprobar la conexión de XenMobile con Citrix Gateway y con otros servidores y ubicaciones.

### **Comprobaciones de conectividad de XenMobile**

- 1. En la consola de XenMobile, haga clic en el icono conforma de llave inglesa situado en la esquina superior derecha de la consola. Aparecerá la página **Asistencia**.
- 2. En **Diagnósticos**, haga clic en **Comprobaciones de conectividad de XenMobile**. Aparecerá la página **Comprobaciones de conectividad de XenMobile**. Si su entorno de XenMobile contiene nodos en clúster, se muestran todos los nodos.

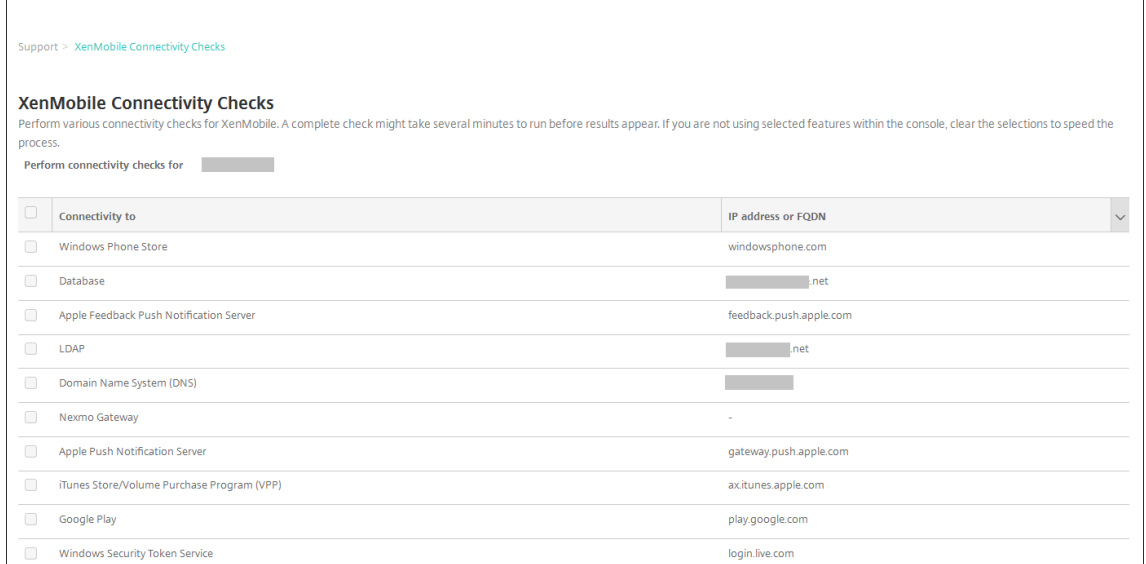

3. Seleccione los servidores a incluir en la prueba de conectividad y, a continuación, haga clic en **Probar conectividad**. Aparecerá la página de resultados de pruebas.

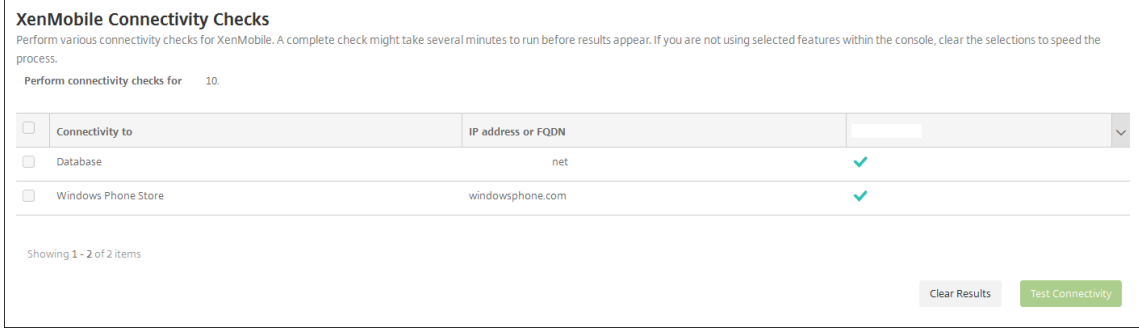

4. Seleccione un servidor de la tabla para ver los resultados detallados de dicho servidor.

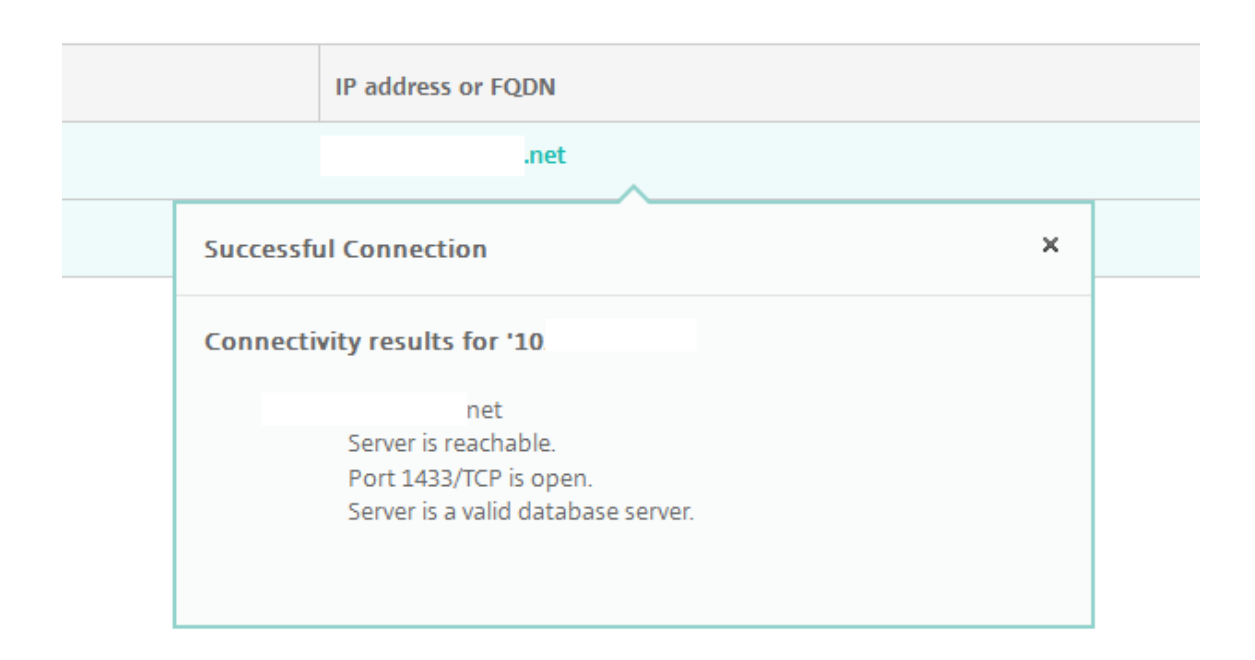

### **Comprobaciones de conectividad de Citrix Gateway**

1. En la página **Asistencia**, en **Diagnósticos**, haga clic en **Comprobaciones de conectividad de Citrix Gateway**. Aparecerá la página **Comprobaciones de conectividad de Citrix Gateway**. La tabla está vacía si no ha agregado servidores de Citrix Gateway.

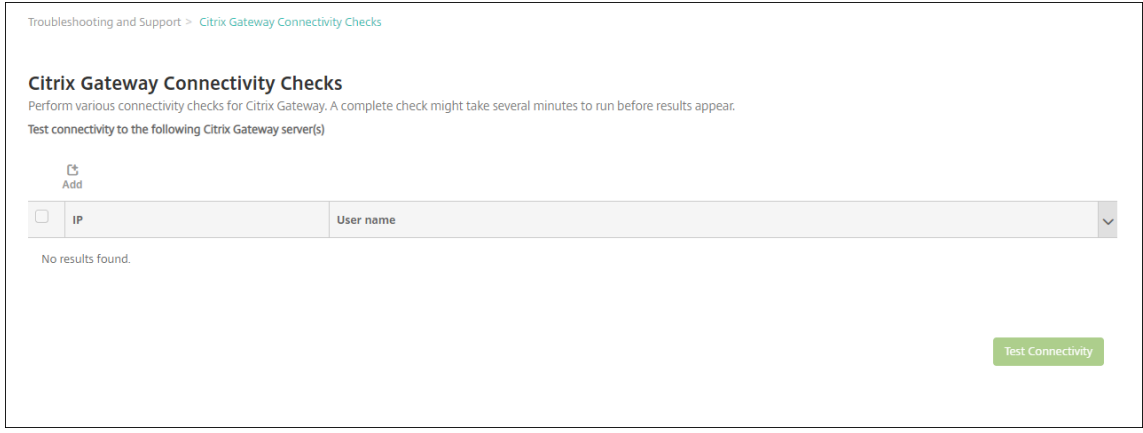

2. Haga clic en **Agregar**. Aparecerá el cuadro de diálogo **Agregar un servidor de Citrix Gateway**.

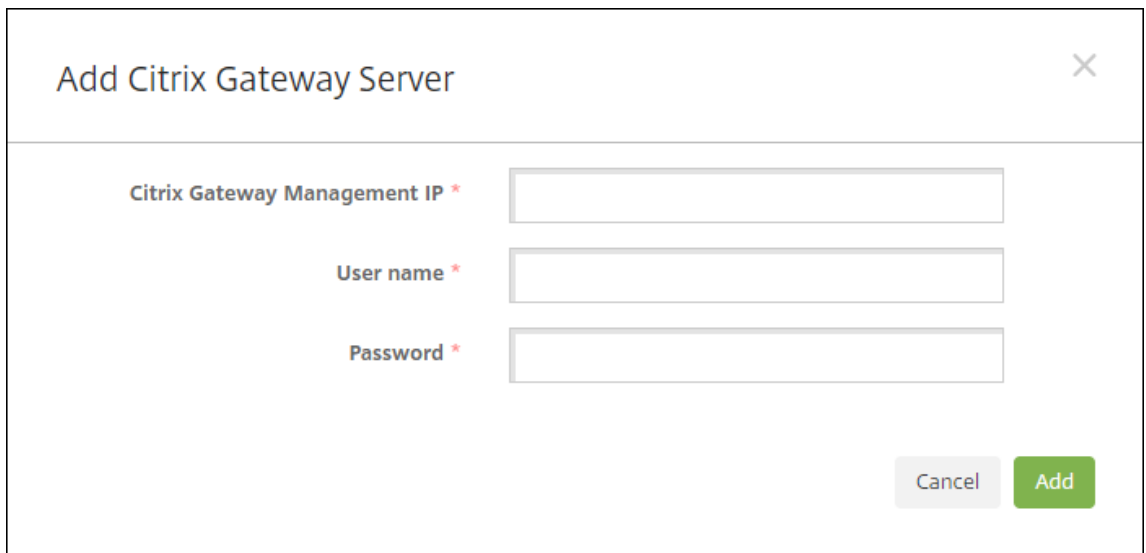

3. En **IP de administración de Citrix Gateway**, escriba la dirección IP de administración del servi‑ dor con Citrix Gateway que quiere probar.

**Nota:**

Si está llevando a cabo la comprobación de conectividad de un servidor de Citrix Gateway que ya se ha agregado, se proporciona la dirección IP.

4. Escriba las credenciales de administrador de este servidor de Citrix Gateway.

#### **Nota:**

Si está llevando a cabo la comprobación de conectividad de un servidor de Citrix Gateway que ya se ha agregado, se proporciona el nombre de usuario.

- 5. Haga clic en **Agregar**. El servidor de Citrix Gateway se agrega a la tabla que se encuentra en la página **Comprobaciones de conectividad de Citrix Gateway**.
- 6. Seleccione el servidor de Citrix Gateway y, a continuación, haga clic en **Probar conectividad**. Los resultados aparecerán en la tabla "Resultados de la prueba".
- 7. Seleccione un servidor de la tabla para ver los resultados detallados de dicho servidor.

# **Customer Experience Improvement Program**

#### January 4, 2022

El programa para la mejora de la experiencia del usuario de Citrix (Customer Experience Improvement Program o CEIP) recopila información anónima de uso y de configuración de XenMobile y envía esos datos automáticamente a Citrix. Esos datos ayudan a Citrix a mejorar la calidad, la fiabilidad y el rendimiento de XenMobile. La participación en el programa CEIP es voluntaria. La opción de partic‑ ipar en el programa CEIP se ofrece la primera vez que se instala XenMobile o una actualización. Si participa en el programa, los datos de configuración se recopilan normalmente una vez por semana, mientras que los datos de uso y rendimiento se recopilan cada hora. Los datos se guardan en disco y se transfieren de manera segura vía HTTPS a Citrix una vez por semana. Puede cambiar la partic‑ ipación en el programa CEIP en la consola de XenMobile. Para obtener más información acerca del programa para la mejora de la experiencia del usuario, consulte Acerca del programa Customer Expe‑ rience Improvement Program de Citrix (CEIP).

### **[Participación optativa en el programa C](https://www.citrix.com/community/cx/ceip.html)EIP**

La primera vez que se instala XenMobile o cuando se realiza una actualización, aparece el siguiente cuadro de diálogo que pregunta si desea participar en el programa.

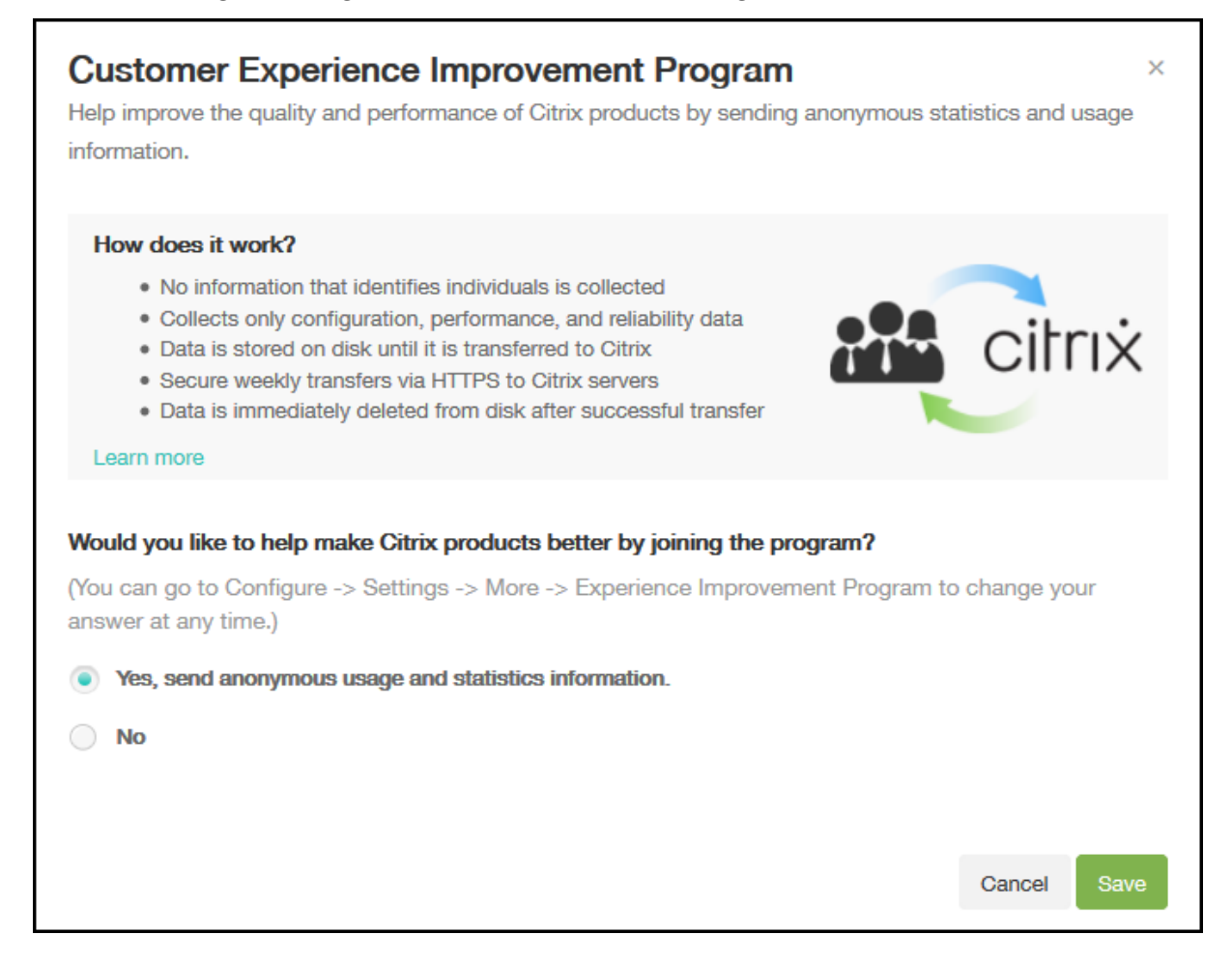

# **Cambiar el parámetro de participación en el programa CEIP**

- 1. Para cambiar la participación en el programa CEIP, en la consola de XenMobile, haga clic en el icono con forma de engranaje ubicado en la esquina superior derecha de la consola para abrir la página **Parámetros**.
- 2. En **Servidor**, haga clic en **Experience Improvement Program**. Aparecerá la página **Customer Experience Improvement Program**. La página exacta que vea depende de si participa actual‑ mente en el programa CEIP.

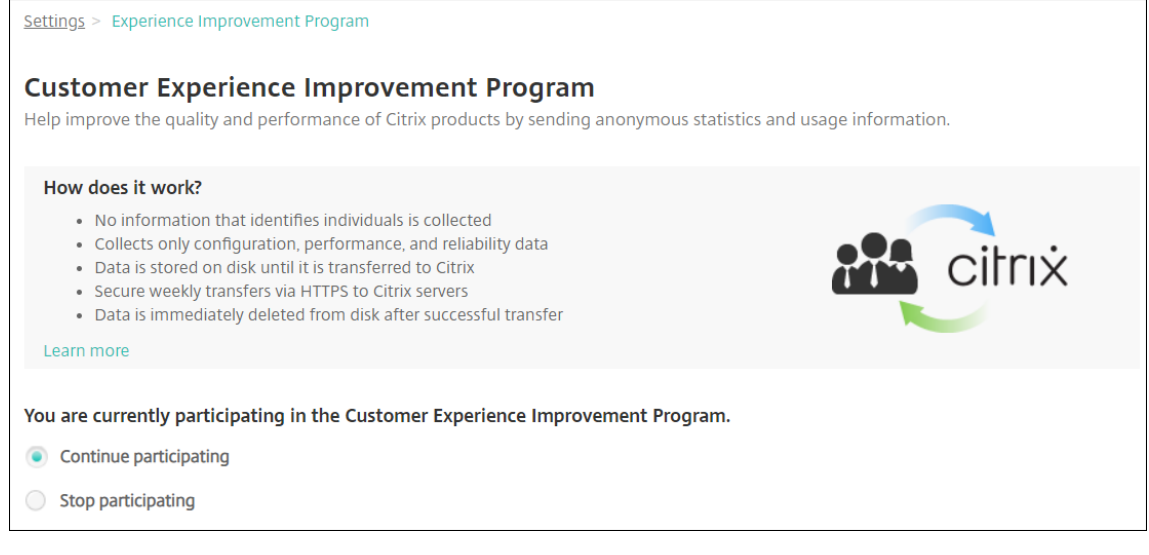

- 3. Si participa actualmente en el programa CEIP y quiere dejar de hacerlo, haga clic en **Detener participación**.
- 4. Si no participa actualmente en el programa CEIP y quiere hacerlo, haga clic en **Iniciar partici‑ pación**.
- 5. Haga clic en **Guardar**.

# **Registros**

### January 4, 2022

Puede configurar los parámetros de captura de registros para personalizar los registros que genera XenMobile. Si tiene un clúster de servidores de XenMobile, cuando se configuran los parámetros de registros en la consola de XenMobile, los parámetros se comparten con todos los servidores del clúster.

1. En la consola de XenMobile, haga clic en el icono conforma de llave inglesa situado en la esquina superior derecha de la consola. Aparecerá la página **Asistencia**.

2. En **Operaciones con registros**, haga clic en **Parámetros de registros**. Aparecerá la página **Parámetros de registro**.

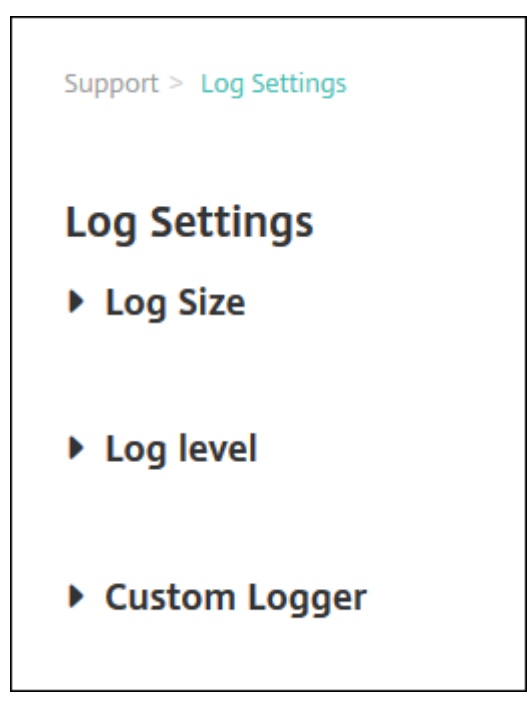

En la página **Parámetros de registro**, puede acceder a las siguientes opciones:

- **Tamaño de registro**. Use esta opción para el tamaño del archivo de registro y la cantidad máxima de copias de seguridad del archivo de registro que se conservarán en la base de datos. La opción "Tamaño de registro"se aplica a cada archivo de registros admitido por XenMobile (depuración, actividad de administración y actividad de usuarios).
- **Nivel de registro**. Use esta opción para cambiar el nivel de captura de registros o para conservar la configuración.
- **Registrador personalizado**. Use esta opción para crear un registrador personalizado; los registros personalizados requieren un nombre de clase y un nivel de registro.

### **Para configurar las opciones de tamaño del registro**

1. En la página **Parámetros de registros**, expanda **Tamaño de registro**.

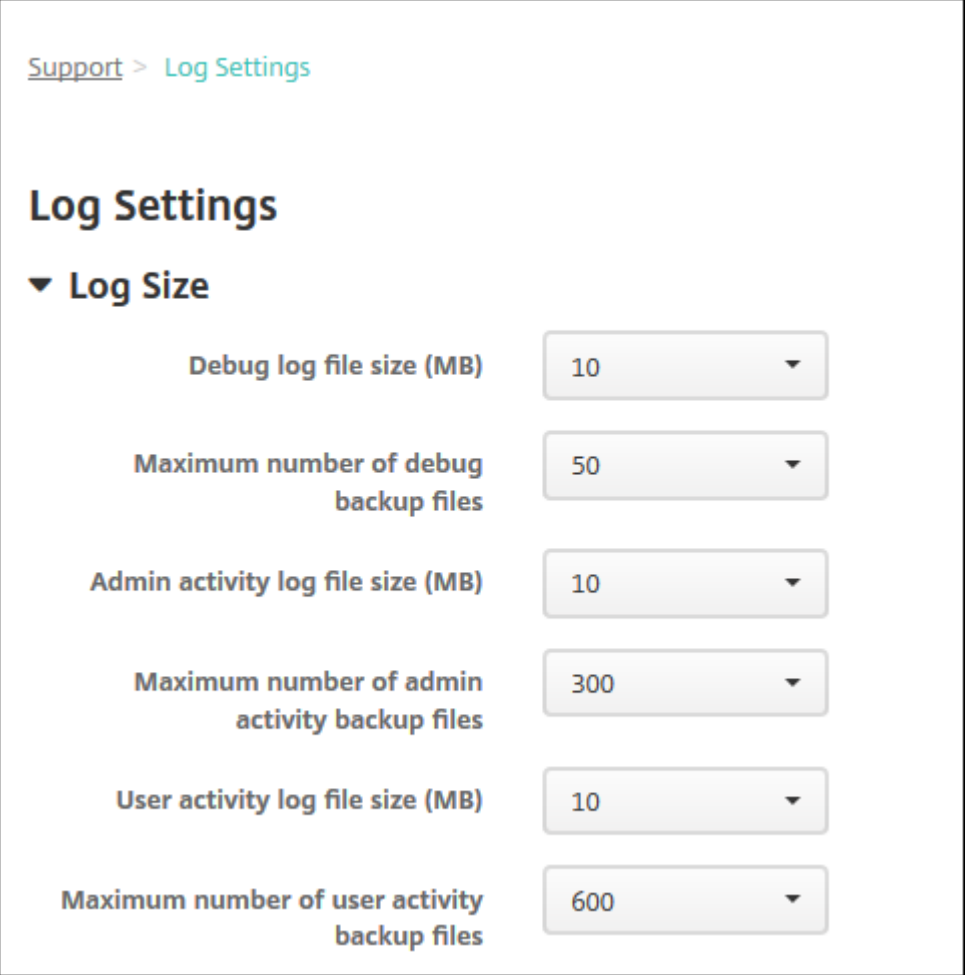

- 2. Configure estos parámetros:
	- **Tamaño de archivo de registros de depuración (MB):** En la lista, haga clic en un tamaño comprendido entre 5 y 20 MB para cambiar el tamaño máximo del archivo de depuración. El tamaño de archivo predeterminado es de **10 MB**.
	- **Máximo de archivos de copia de seguridad de depuración:** En la lista, haga clic en la cantidad máxima de archivos de depuración que conservará el servidor. De forma predeterminada, XenMobile conserva 50 archivos de copias de seguridad en el servidor.
	- **Tamaño de archivo de registros de actividad de administradores (MB):** En la lista, haga clic en un tamaño comprendido entre 5 y 20 MB para cambiar el tamaño máximo del archivo de actividad de administración. El tamaño de archivo predeterminado es de **10 MB**.
	- **Máximo de archivos de copia de seguridad de actividad de administradores:** En la lista, haga clic en la cantidad máxima de archivos de actividad de administración que conservará el servidor. De forma predeterminada, XenMobile conserva 300 archivos de copias de seguridad en el servidor.
	- **Tamaño de archivo de registros de actividad de usuarios (MB):** En la lista, haga clic en

un tamaño comprendido entre 5 y 20 MB para cambiar el tamaño máximo del archivo de actividad de usuarios. El tamaño de archivo predeterminado es de **10 MB**.

• **Máximo de archivos de copia de seguridad de actividad de usuarios:** En la lista, haga clic en la cantidad máxima de archivos de actividad de usuarios que conservará el servidor. De forma predeterminada, XenMobile conserva 300 archivos de copias de seguridad en el servidor.

# **Para configurar las opciones de nivel de registro**

La opción "Nivel de registro"permite especificar qué tipo de información recopila XenMobile en los registros. Puede establecer el mismo nivel para todas las clases o puede definir las clases con niveles de registro específicos.

1. En la página **Parámetros de registro**, expanda **Nivel de registro**. Aparece la tabla con todas las clases de registros.

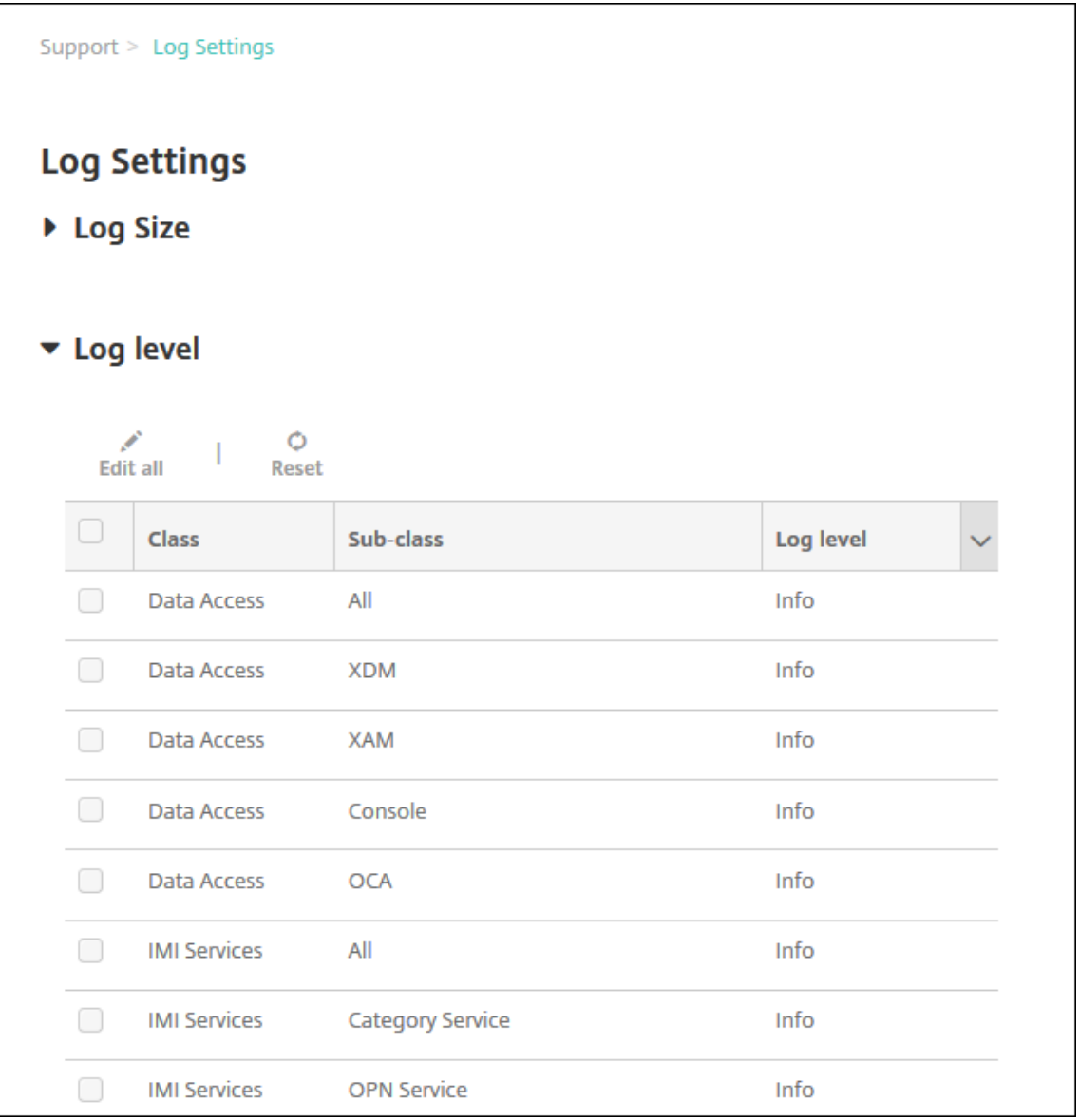

- 2. Lleve a cabo una de las siguientes acciones:
	- Marque la casilla junto a una clase y luego haga clic en **Definir nivel** para cambiar solo el nivel de registro de esa clase.
	- Haga clic en **Modificar todo** para aplicar el cambio de nivel de registro a todas las clases de la tabla.

El cuadro de diálogo **Definir nivel de registro** aparece donde se puede establecer el nivel de registro y seleccionar si la configuración del nivel de registro se conserva tras reiniciar el servidor de XenMobile.

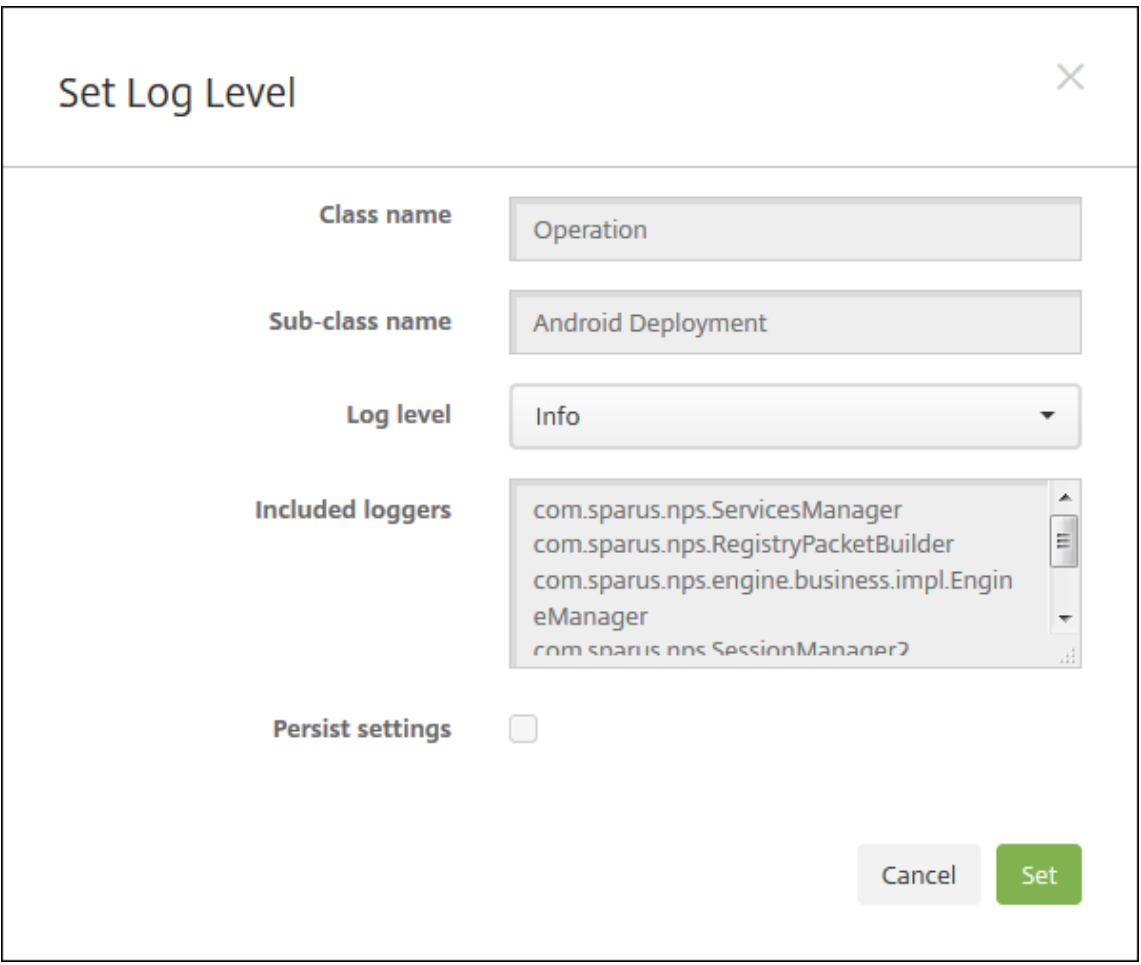

- **Nombre de clase:** Este campo muestra el valor "Todo"cuando se está cambiando el nivel de registro para todas las clases, o muestra el nombre de la clase en particular; no es un campo modificable.
- **Nombre de subclase:** Este campo no se puede modificar. Muestra el valor "Todo"cuando se está cambiando el nivel de registro de todas las clases, o bien muestra el nombre de la subclase en particular.
- **Nivel de registro:** Haga clic en un nivel de registro en la lista. Los niveles de registro ad‑ mitidos son:
	- **–** Grave
	- **–** Error
	- **–** Advertencia
	- **–** Información
	- **–** Depuración
	- **–** Seguimiento
	- **–** No
- **Registradores incluidos:** Este campo está en blanco cuando se está cambiando el nivel de registro para todas las clases, o muestra el nombre de los registradores configurados

actualmente para una clase en concreto; no es un campo modificable.

- **Conservar los parámetros:** Si quiere conservar los parámetros de nivel de registro cuando reinicie el servidor, marque esta casilla. Si no se marca esta casilla, los parámetros de nivel de registro vuelven a sus valores predeterminados cuando se reinicia el servidor.
- 3. Haga clic en **Configurar** para confirmar los cambios.

### **Para agregar un registrador personalizado**

1. En la página **Parámetros de registros**, expanda **Registrador personalizado**. Aparecerá la tabla **Registrador personalizado**. Si no ha agregado aún registradores personalizados, la tabla está vacía.

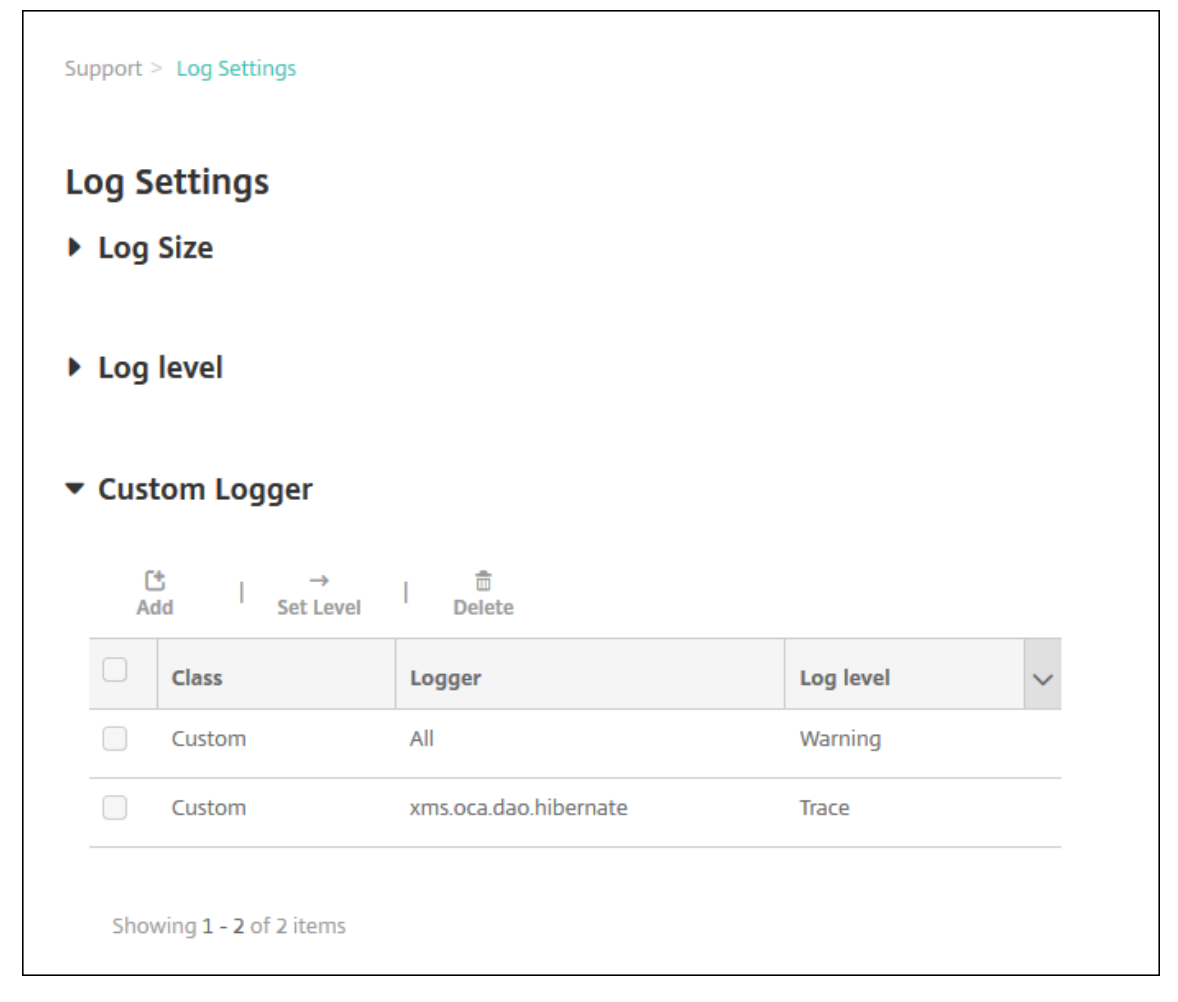

2. Haga clic en **Agregar**. Aparecerá el cuadro de diálogo **Agregar registrador personalizado**.

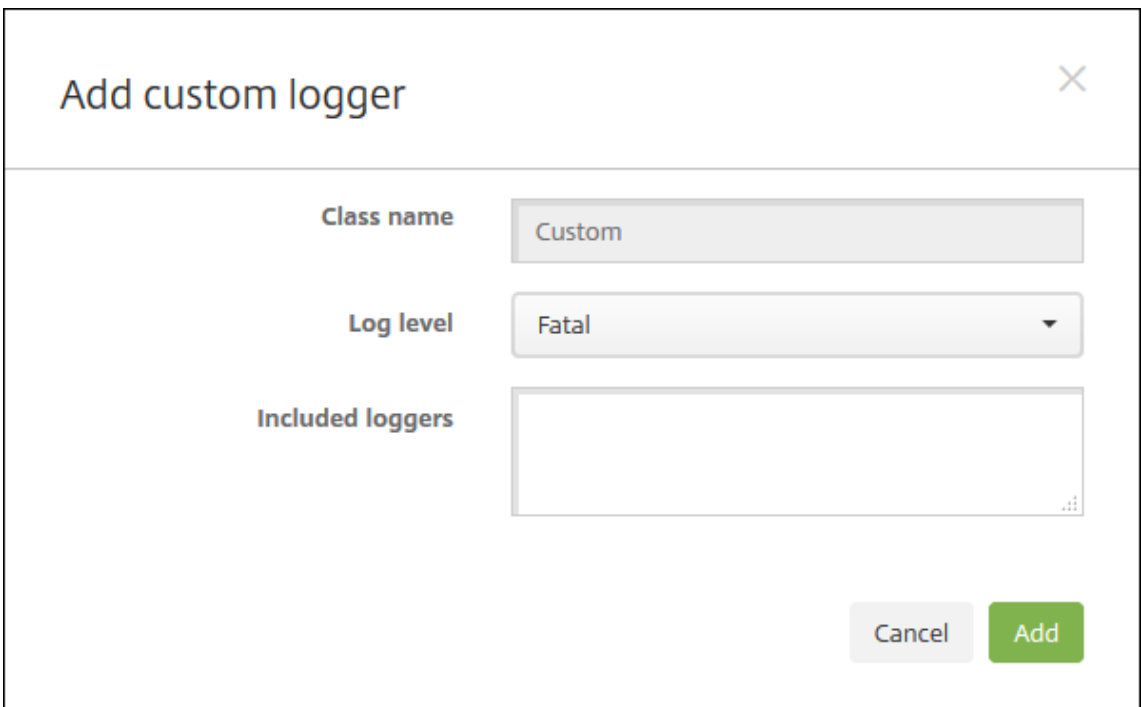

- 3. Configure estos parámetros:
	- **Class Name**: Este campo muestra **Custom**; no es un campo modificable.
	- **Nivel de registro:** Haga clic en un nivel de registro en la lista. Los niveles de registro ad‑ mitidos son:
		- **–** Grave
		- **–** Error
		- **–** Advertencia
		- **–** Información
		- **–** Depuración
		- **–** Seguimiento
		- **–** No
	- **Registradores incluidos:** Escriba los registradores concretos que quiere incluir como registradores personalizados, o bien deje el campo en blanco para incluir todos los registradores.
- 4. Haga clic en **Agregar**. El registrador personalizado se agrega a la tabla **Registrador personal‑ izado**.

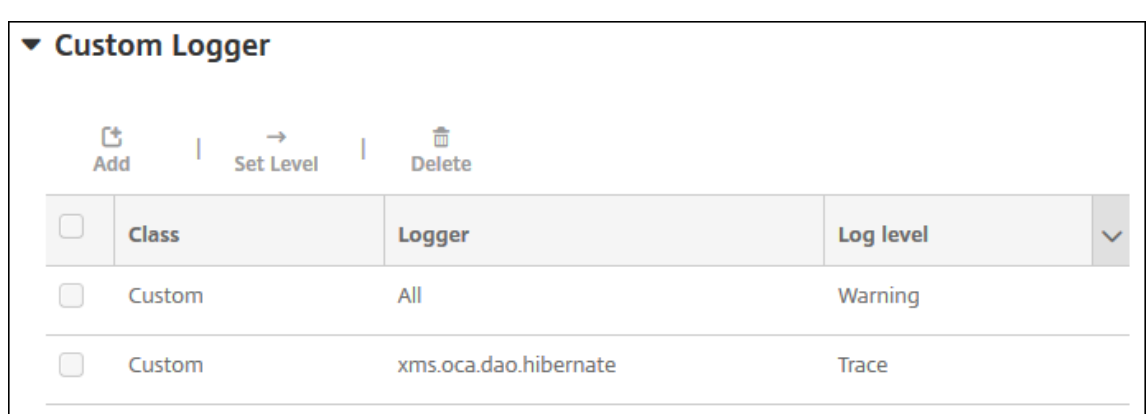

#### **Para eliminar un registrador personalizado**

- 1. En la página **Parámetros de registros**, expanda **Registrador personalizado**.
- 2. Seleccione el registrador personalizado que quiere eliminar.
- 3. Haga clic en **Delete**. Aparecerá un cuadro de diálogo para preguntar si quiere eliminar el reg‑ istrador personalizado. Haga clic en **OK**.

**Importante:**

Esta operación no se puede deshacer.

# **Proveedor de servicios móviles**

#### January 4, 2022

Puede habilitar XenMobile para que utilice la interfaz del proveedor de servicios móviles, para enviar consultas a dispositivos BlackBerry y Exchange ActiveSync y emitir operaciones.

Por ejemplo, suponga que en su organización hay más de mil usuarios y cada usuario usa uno o varios dispositivos distintos. Después de notificar a cada usuario que debe inscribir sus dispositivos en XenMobile para ser administrados, la consola de XenMobile indica la cantidad de dispositivos que in‑ scriben los usuarios. Mediante la configuración de este parámetro, puede determinar la cantidad de dispositivos que se conectan a Exchange Server. De este modo, puede hacer lo siguiente:

- Determinar si los usuarios aún tienen que inscribir sus dispositivos.
- Emitir comandos para los dispositivos de usuario que se conectan a un servidor Exchange Server; por ejemplo, un comando de borrado de datos.
- 1. En la consola de XenMobile, haga clic en el icono con forma de engranaje situado en la esquina superior derecha. Aparecerá la página **Parámetros**.

2. En **Servidor**, haga clic en **Proveedor de servicios móviles**. Aparece la página **Proveedor de servicios móviles**.

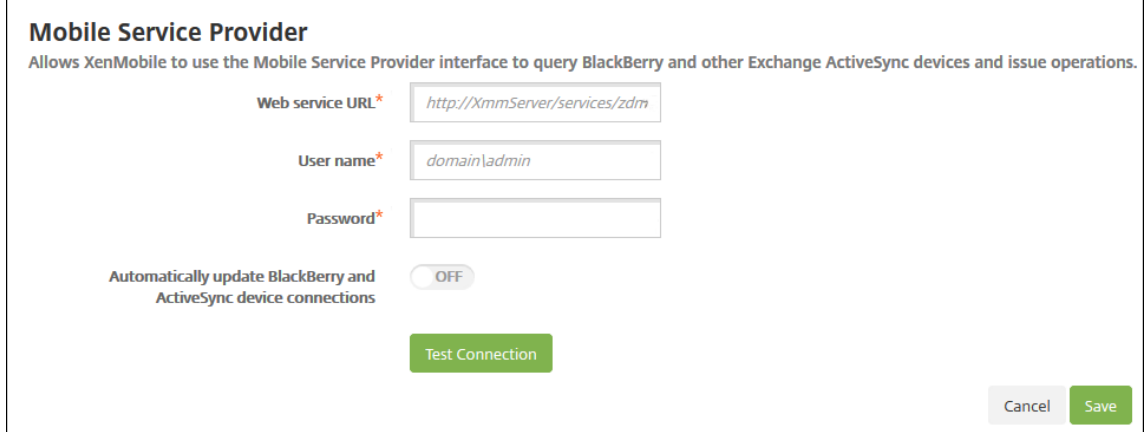

- 3. Configure estos parámetros:
	- **URL del servicio web:** Escriba la dirección URL del servicio web. Por ejemplo: https: //<XmmServer>/services/xdmservice.
	- **Nombre de usuario:** Escriba el nombre de usuario con el formato dominio\admin.
	- **Contraseña:** Escriba la contraseña.
	- **Habilitar la actualización automática de conexiones de dispositivos BlackBerry y Ac‑ tiveSync:** Seleccione si quiere actualizar automáticamente las conexiones de los disposi‑ tivos. Está **desactivado** de forma predeterminada.
	- Haga clic en **Probar conexión** para comprobar la conexión.
- 4. Haga clic en **Guardar**.

### **Informes**

#### March 11, 2024

XenMobile ofrece los siguientes informes predefinidos que permiten analizar las implementaciones de dispositivos y aplicaciones. Cada informe aparece como un gráfico y una tabla. Puede ordenar y filtrar las tablas en función de cualquier columna. También puede seleccionar elementos del gráfico para obtener información más detallada.

- **Total de intentos de implementación de la aplicación:** Ofrece una lista de las aplicaciones implementadas que los usuarios han intentado instalar en los dispositivos.
- **Aplicaciones por plataforma:** Ofrece una lista de las aplicaciones y sus versiones según la plataforma y la versión del dispositivo.
- **Aplicaciones por tipo:** Ofrece una lista de las aplicaciones según su versión, tipo o categoría.
- **Inscripción de dispositivos:** Ofrece una lista de todos los dispositivos inscritos.
- **Dispositivos y aplicaciones:** Ofrece una lista de los dispositivos que ejecutan aplicaciones ad‑ ministradas.
- **Dispositivos inactivos:** Ofrece una lista de los dispositivos que no hayan tenido ninguna activi‑ dad durante la cantidad de días que especifique la propiedad device.inactivity.days.threshold de XenMobile Server.
- **Dispositivos liberados por jailbreak/root:** Ofrece una lista de los dispositivos iOS liberados por jailbreak y de los dispositivos Android liberados por root.
- **Términos y condiciones:** Ofrece una lista de los usuarios que hayan aceptado o rechazado los contratos de términos y condiciones. Puede seleccionar áreas del gráfico para ver más detalles.
- **10 aplicaciones principales:** Fallo de implementación. Ofrece una lista de hasta 10 aplica‑ ciones que no se pudieron implementar.
- **Aplicaciones en lista negra por dispositivo y usuario:** Ofrece una lista de las aplicaciones prohibidas que los usuarios tienen en sus dispositivos.

#### **Nota:**

La consola de XenMobile Server contiene los términos "lista negra"y "lista blanca". Estamos cambiando esos términos en una próxima versión a "lista de bloqueados"y "lista de permitidos".

• **Dispositivos no conformes:** Muestra los dispositivos que no cumplen los criterios de conformi‑ dad, como, por ejemplo, si el dispositivo se ha liberado por jailbreak, la versión del sistema operativo y si el dispositivo tiene un código de acceso.

Puede exportar los datos de cada tabla en formato CSV, que puede abrir con programas como Microsoft Excel. Asimismo, puede exportar el gráfico de cada informe en formato PDF.

### **Para generar un informe**

- 1. En la consola de XenMobile, haga clic en **Analizar > Informes**. Aparecerá la página **Informes**.
- 2. Haga clic en el informe que quiera generar.

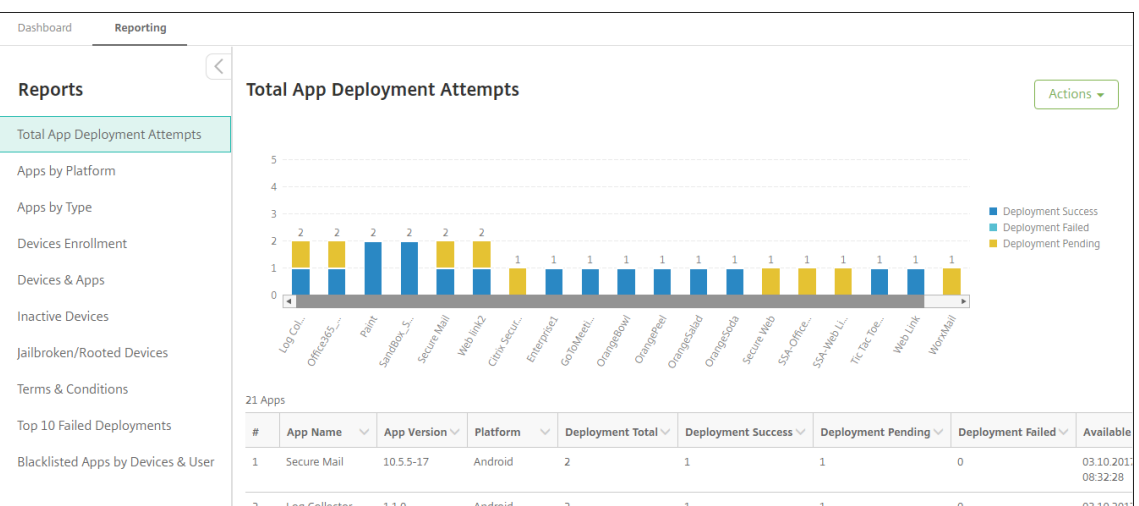

# **Para ver más datos de un informe**

1. Haga clic en las áreas del gráfico para profundizar y ver información más detallada.

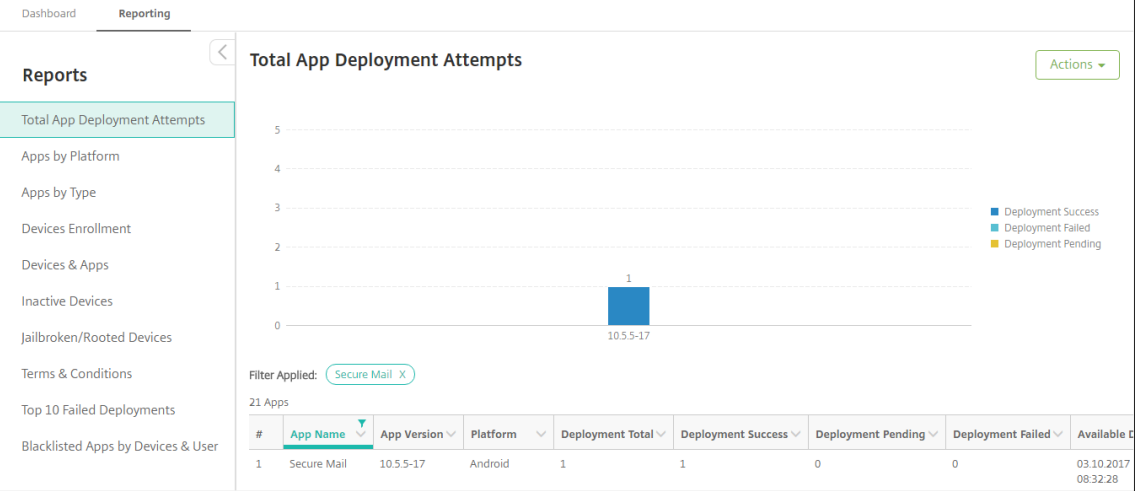

# **Para ordenar, filtrar o buscar en una columna de la tabla, haga clic en el encabezado de dicha columna**

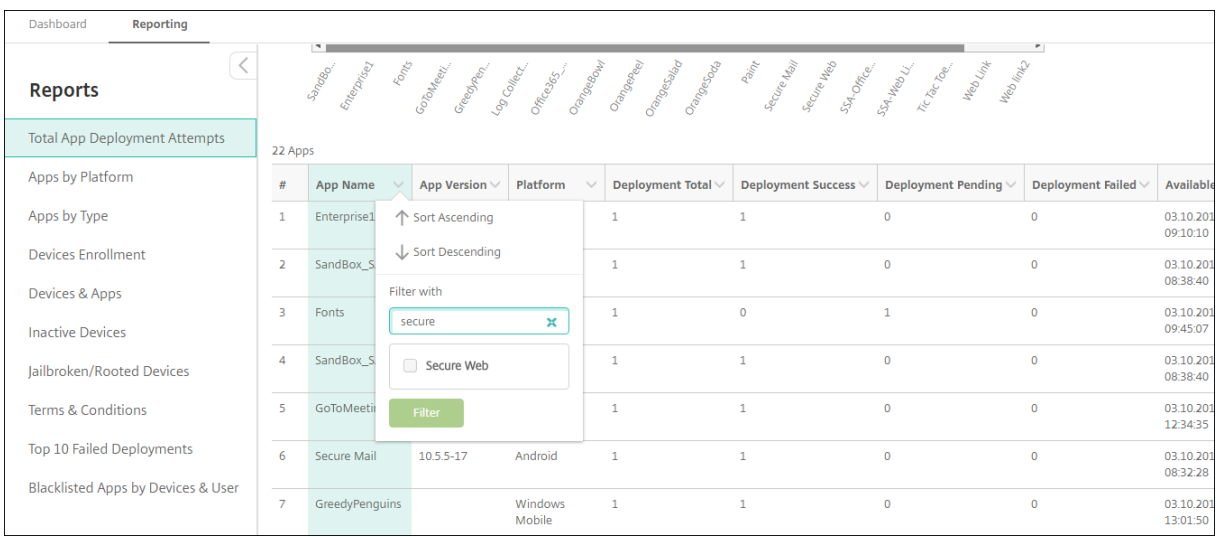

# **Para filtrar el informe por fecha**

1. Haga clic en el encabezado de una columna para ver los parámetros de filtro.

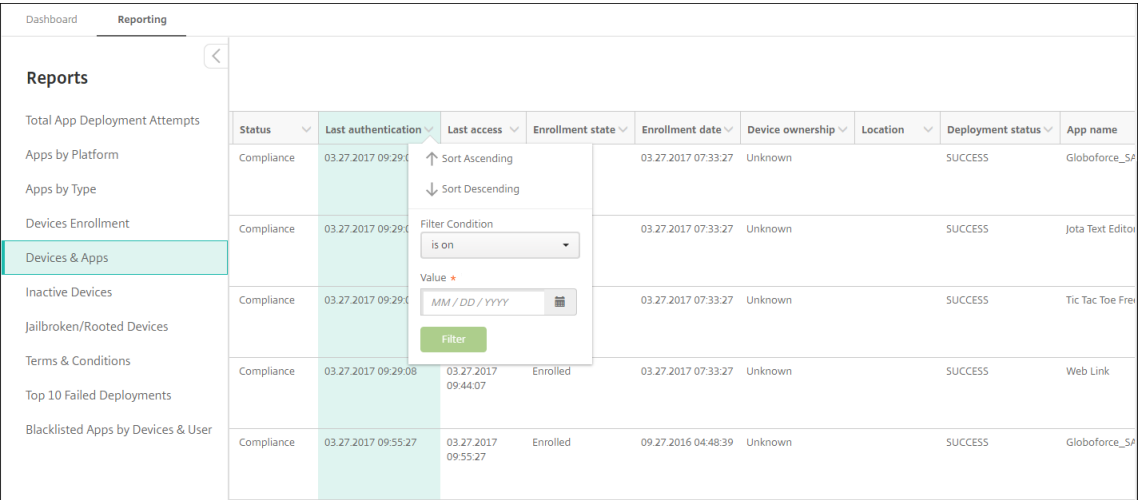

2. En **Condición de filtro**, elija cómo quiere restringir las fechas relevantes.

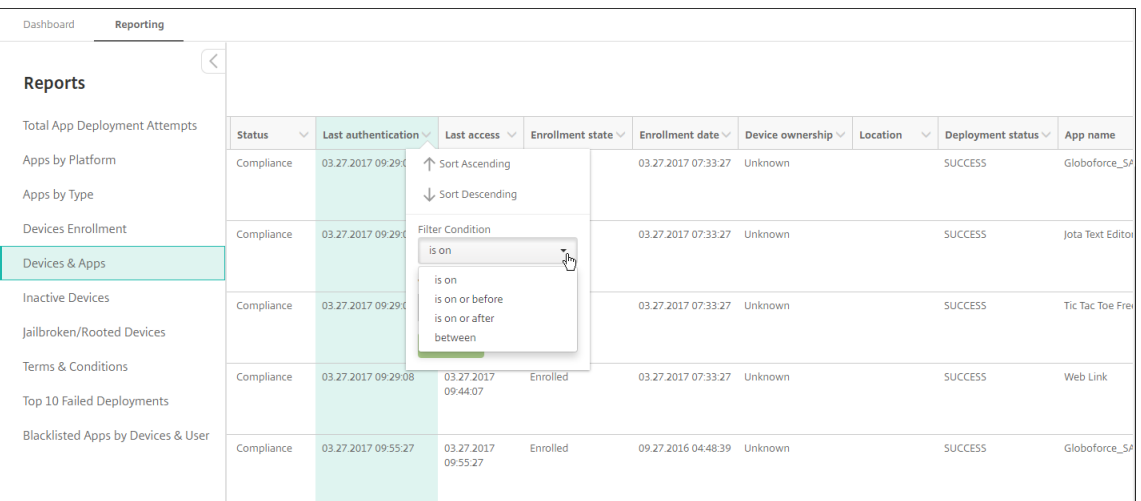

# 3. Use el selector de fecha para especificar las fechas.

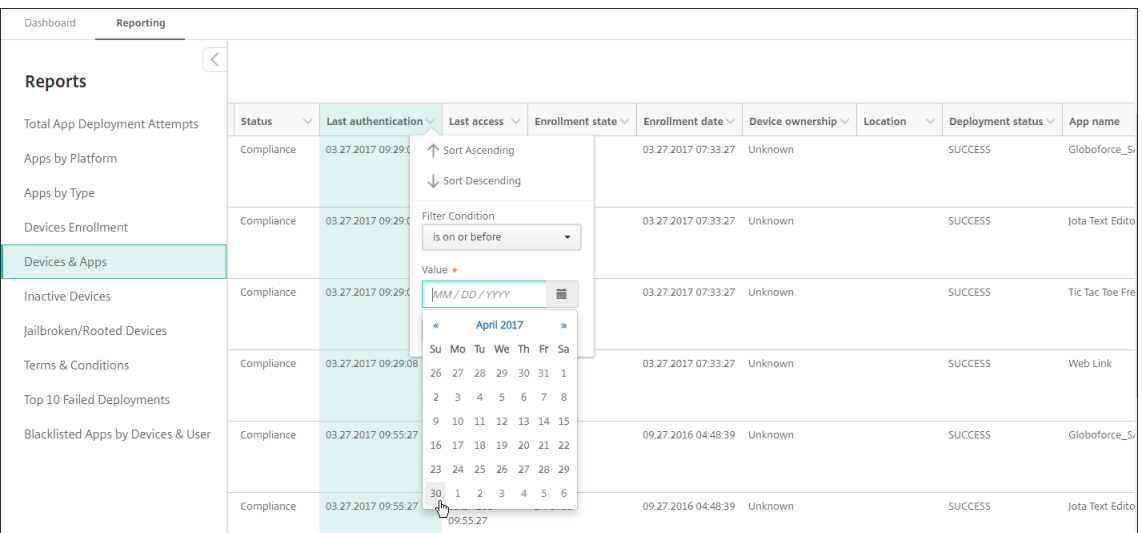

# 4. Como se muestra el siguiente ejemplo, aparecerá una columna con un filtro de fecha.

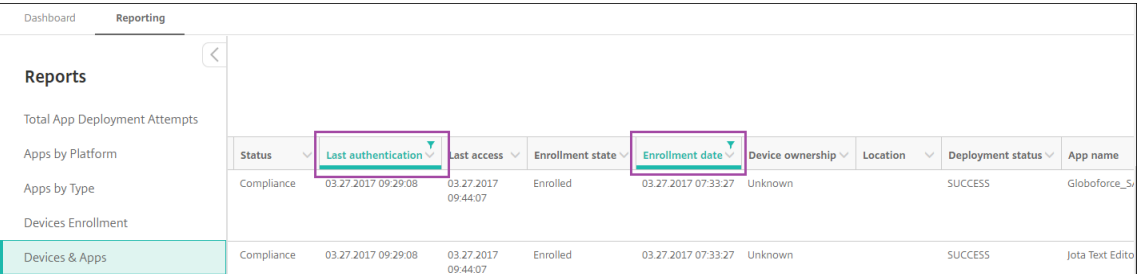

5. Para quitar un filtro, haga clic en el encabezado de la columna y, a continuación, haga clic en **Quitar filtro**.

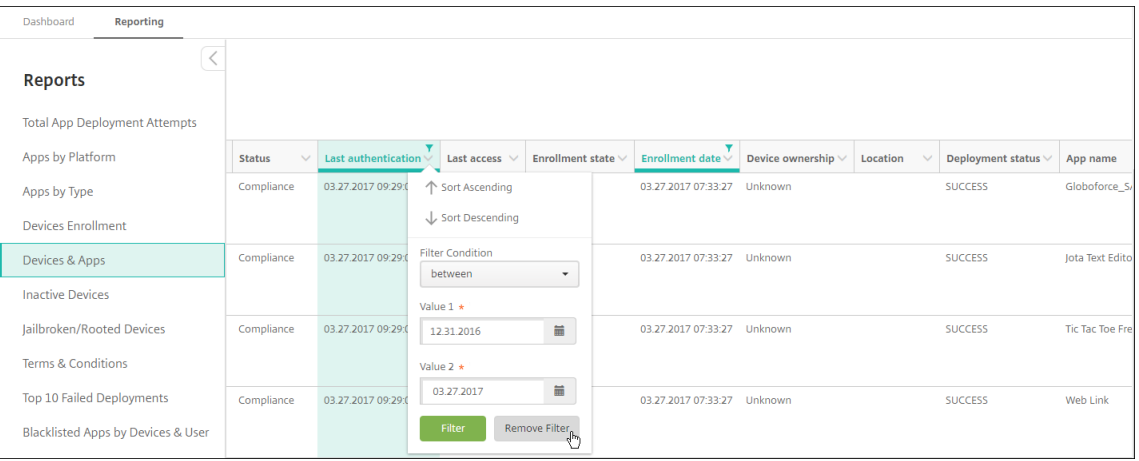

### **Para exportar un gráfico o una tabla**

- Para exportar el gráfico en formato PDF, haga clic en **Acciones** > **Exportar gráfico como PDF**.
- Para exportar los datos de la tabla enformato CSV, haga clic en**Acciones** > **Exportar datos como CSV**.

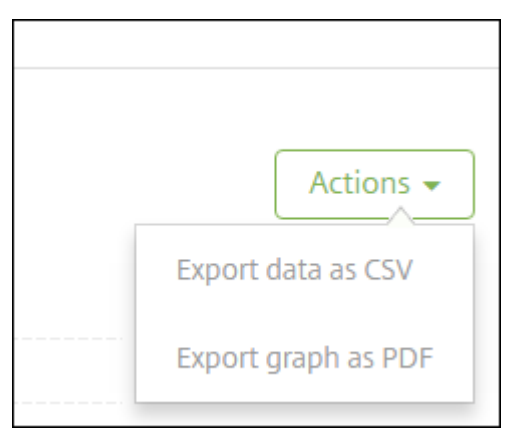

#### **Importante:**

Aunque es posible utilizar SQL Server para crear informes personalizados, Citrix no recomienda este método. Citrix no publica el esquema y puede cambiar el esquema sin notificación. Si decide seguir este método para generar informes, compruebe que las consultas SQL se ejecutan mediante una cuenta de solo lectura. Una consulta con varios JOIN que tarde un tiempo en ejecutarse afecta al rendimiento del servidor de XenMobile Server durante ese tiempo.

# **Supervisión SNMP**

#### March 11, 2024

Puede habilitar la supervisión de SNMP en XenMobile Server para que los sistemas de supervisión consulten y obtengan información sobre sus nodos de XenMobile. Las consultas usan parámetros, como Carga del procesador, Promedio de carga, Uso de la memoria y Conectividad. Para obtener más información sobre SNMP 3, como las especificaciones de autenticación y cifrado, consulte la doc‑ umentación oficial de SNMP para RFC 3414.

**Nota:**

La supervisión SNMP 3 está di[sponible e](https://tools.ietf.org/html/rfc3414)n XenMobile Server 10.8 y versiones posteriores.

Puede utilizar varias aplicaciones de supervisión que admiten la supervisión de SNMP, por ejemplo, SCOM. Para obtener información más detallada acerca de SCOM, consulte este artículo de asistencia de Citrix Knowledge Center.

### **[Requisitos previos](https://support.citrix.com/article/CTX233608)**

Configure estos puertos TCP:

- **Puerto 161 (UDP):** Se usa para el tráfico SNMP mediante el protocolo UDP. El origen es SNMP Manager y el destino es XenMobile.
- **Puerto 162 (UDP):** Se usa para enviar las alertas de captura SNMP al SNMP Manager desde XenMobile. El origen es XenMobile y el destino es el SNMP Manager.

Para obtener más información acerca de la configuración de puertos de XenMobile, consulte Requisitos de puertos.

Para ver un diagrama de la arquitectura que tiene una implementación local de XenMobile qu[e incluya](https://docs.citrix.com/es-es/xenmobile/server/system-requirements/ports.html) [SNMP, consulte](https://docs.citrix.com/es-es/xenmobile/server/system-requirements/ports.html) Arquitectura de referencia para implementaciones locales.

Estos son los pasos generales para configurar SNMP.

- 1. **Agregar usuarios:** [Los usuarios heredan el permiso de recibir captur](https://docs.citrix.com/es-es/xenmobile/server/advanced-concepts/xenmobile-deployment/reference-architecture-on-prem.html)as y supervisar XenMobile Server.
- 2. **Agregar un SNMP Manager para recibir capturas:** Las capturas son las alertas que genera XenMobile cuando el nodo de XenMobile supera el umbral máximo definido por el usuario.
- 3. **Configurar el SNMP Manager para la interacción con XenMobile:** XenMobile Server utiliza bases de datos de información de administración (MIB) para realizar operaciones. Puede descargar las MIB desde la página **Parámetros > Configuración de SNMP** en la consola de XenMobile. A continuación, importe las MIB en el SNMP Manager mediante un importador de MIB.

#### **Nota:**

Cada SNMP Manager tiene su propio importador de MIB.

- 4. **Habilitar capturas:** En la consola de XenMobile, puede habilitar las capturas y definir los inter‑ valos y los umbrales en función de su entorno.
- 5. **Ver capturas en el SNMP Manager de terceros:** Para ver las capturas, consulte el SNMP Man‑ ager. Sin embargo, en algunos administradores, puede permitir las notificaciones fuera del ad‑ ministrador. Puede configurar las notificaciones para que aparezcan, por ejemplo, en el correo electrónico.

Puede generar las siguientes capturas desde XenMobile.

**Nombre de la captura:** Carga del procesador.

- **ID del objeto de supervisión (OID):** .1.3.6.1.2.1.25.3.3.1.2
- **Descripción:** Supervisa la carga de la CPU del sistema durante el intervalo definido por el usuario. Si la carga supera el valor del umbral personalizado, XenMobile genera la captura **SNMP**

**Nombre de la captura:** Carga media durante un minuto.

- **ID del objeto de supervisión (OID):** .1.3.6.1.4.1.2021.10.1.5.1
- **Descripción:** Supervisa la carga media del sistema durante un período de un minuto en el in‑ tervalo definido por el usuario. Si la carga media supera el valor del umbral personalizado, Xen‑ Mobile genera la captura SNMP.

**Nombre de la captura:** Carga media durante cinco minutos.

- **ID del objeto de supervisión (OID):** .1.3.6.1.4.1.2021.10.1.5.2
- **Descripción:** Supervisa la carga media del sistema durante un período de cinco minutos en el intervalo definido por el usuario. Si la carga media supera el valor del umbral personalizado, XenMobile genera la captura SNMP.

**Nombre de la captura:** Carga media durante quince minutos.

- **ID del objeto de supervisión (OID):** .1.3.6.1.4.1.2021.10.1.5.3
- **Descripción:** Supervisa la carga media del sistema durante un período de quince minutos en cada intervalo definido por el usuario. Si la carga media supera el valor del umbral personalizado, XenMobile genera la captura SNMP.

**Nombre de la captura:** Memoria total disponible.

• **ID del objeto de supervisión (OID):** .1.3.6.1.4.1.2021.4.11

• **Descripción:** Supervisa la memoria disponible en cada intervalo definido por el usuario. Si la memoria disponible disminuye hasta ser inferior al valor del umbral personalizado, XenMobile genera la captura SNMP. Nota: La memoria total disponible incluye tanto la memoria RAM como la memoria de intercambio (memoria virtual). Para obtener la memoria total de intercambio, puede realizar la consulta con el OID de SNMP .1.3.6.1.4.1.2021.4.3. Para obtener la memoria disponible de intercambio, puede realizar la consulta con el OID de SNMP .1.3.6.1.4.1.2021.4.4.

**Nombre de la captura:** Total de almacenamiento en disco utilizado.

- **ID del objeto de supervisión (OID):** .1.3.6.1.4.1.2021.9.1.9.1
- **Descripción:** Supervisa el almacenamiento en disco del sistema durante cada intervalo definido por el usuario. Si el almacenamiento en disco supera el valor del umbral personal‑ izado, XenMobile genera la captura SNMP.

**Nombre de la captura:** Uso de memoria heap de Java.

- **ID del objeto de supervisión (OID):** .1.3.6.1.4.1.3845.5.1.2.4.0
- **Descripción:** Supervisa el uso de la memoria heap en la máquina virtual de Java (JVM) de Xen‑ Mobile durante cada intervalo definido por el usuario. Si el uso supera el valor del umbral per‑ sonalizado, XenMobile genera la captura SNMP.

**Nombre de la captura:** Uso de metaespacio de Java.

- **ID del objeto de supervisión (OID):** .1.3.6.1.4.1.3845.5.1.2.5.0
- **Descripción:** Supervisa el uso del metaespacio de Java en XenMobile durante cada intervalo definido por el usuario. Si el uso supera el valor del umbral, XenMobile genera la captura SNMP.

**Nombre de la captura:** Conectividad LDAP.

- **ID del objeto de supervisión (OID):** .1.3.6.1.4.1.3845.5.1.1.18.1.0
- **Descripción:** Supervisa la conectividad entre el servidor LDAP y el nodo de XenMobile en cada intervalo definido por el usuario. Si falla la conectividad, XenMobile genera una captura SNMP.

**Nombre de la captura:** Conectividad DNS.

- **ID del objeto de supervisión (OID):** .1.3.6.1.4.1.3845.5.1.1.18.2.0
- **Descripción:** Supervisa la conectividad entre el servidor DNS y el nodo de XenMobile en cada intervalo definido por el usuario. Si falla la conectividad, XenMobile genera una captura SNMP.

**Nombre de la captura:** Conectividad con el servidor de Google Store.

- **ID del objeto de supervisión (OID):** .1.3.6.1.4.1.3845.5.1.1.18.3.0
- **Descripción:** Supervisa la conectividad entre el servidor de Google Store y el nodo de XenMo‑ bile en cada intervalo definido por el usuario. Si falla la conectividad, XenMobile genera una captura SNMP.

**Nombre de la captura:** Conectividad con Windows Tab Store.

- **ID del objeto de supervisión (OID):** .1.3.6.1.4.1.3845.5.1.1.18.5.0
- **Descripción:** Supervisa la conectividad entre el servidor de la ficha Almacén y los nodos de Xen‑ Mobile durante el intervalo definido por el usuario. Si falla la conectividad, XenMobile genera una captura SNMP.

**Nombre de la captura:** Conectividad con el servidor del token de seguridad Windows.

- **ID del objeto de supervisión (OID):** .1.3.6.1.4.1.3845.5.1.1.18.6.0
- **Descripción:** Supervisa la conectividad entre el servidor del token de seguridad Windows y los nodos de XenMobile durante el intervalo definido por el usuario. Si falla la conectividad, XenMobile genera una captura SNMP.

**Nombre de la captura:** Conectividad con el servidor de notificaciones de Windows.

- **ID del objeto de supervisión (OID):** .1.3.6.1.4.1.3845.5.1.1.18.7.0
- **Descripción:** Supervisa la conectividad entre el servidor de notificaciones de Windows y los nodos de XenMobile durante el intervalo definido por el usuario. Si falla la conectividad, Xen‑ Mobile genera una captura SNMP.

**Nombre de la captura:** Conectividad con el servidor de Apple Push Notification Service (APNs).

- **ID del objeto de supervisión (OID):** .1.3.6.1.4.1.3845.5.1.1.18.8.0
- **Descripción:** Supervisa la conectividad entre el servidor APNs y los nodos de XenMobile du‑ rante el intervalo definido por el usuario. Si falla la conectividad, XenMobile genera una captura SNMP.

**Nombre de la captura:** Conectividad con el servidor de Apple Feedback.

- **ID del objeto de supervisión (OID):** .1.3.6.1.4.1.3845.5.1.1.18.9.0
- **Descripción:** Supervisa la conectividad entre el servidor de Apple Feedback y los nodos de Xen‑ Mobile durante el intervalo definido por el usuario. Si falla la conectividad, XenMobile genera una captura SNMP.

**Nombre de la captura:** Conectividad con el servidor de Apple Store.

- **ID del objeto de supervisión (OID):** .1.3.6.1.4.1.3845.5.1.1.18.10.0
- **Descripción:** Supervisa la conectividad entre el servidor de Apple Store y los nodos de XenMo‑ bile durante el intervalo definido por el usuario. Si falla la conectividad, XenMobile genera una captura SNMP.

**Nombre de la captura:** Conectividad con la base de datos XenMobile.

• **ID del objeto de supervisión (OID):** .1.3.6.1.4.1.3845.5.1.1.18.11.0

• **Descripción:** Supervisa la conectividad entre el servidor de base de datos XenMobile y los no‑ dos de XenMobile durante el intervalo definido por el usuario. Si falla la conectividad, XenMo‑ bile genera una captura SNMP.

**Nombre de la captura:** Conectividad con el servidor de Firebase Cloud Messaging.

- **ID del objeto de supervisión (OID):** .1.3.6.1.4.1.3845.5.1.1.18.12.0
- Descripción: Supervisa la conectividad entre el servidor de Firebase Cloud Messaging y los nodos de XenMobile durante el intervalo definido por el usuario. Si falla la conectividad, XenMo‑ bile genera una captura SNMP.

**Nombre de la captura:** Conectividad con Citrix License Server.

- **ID del objeto de supervisión (OID):** .1.3.6.1.4.1.3845.5.1.1.18.13.0
- **Descripción:** Supervisa la conectividad entre Citrix License Server y los nodos de XenMobile du‑ rante el intervalo definido por el usuario. Si falla la conectividad, XenMobile genera una captura SNMP.

**Nombre de la captura:** Conectividad con Citrix Gateway.

- **ID del objeto de supervisión (OID):** .1.3.6.1.4.1.3845.5.1.1.18.15.0
- **Descripción:** Supervisa la conectividad entre Citrix Gateway y los nodos de XenMobile durante el intervalo definido por el usuario. Si falla la conectividad, XenMobile genera una captura SNMP.

**Nombre de la captura:** Conectividad entre nodos de XenMobile.

- **ID del objeto de supervisión (OID):** .1.3.6.1.4.1.3845.5.1.1.18.16.0
- **Descripción:** Supervisa la conectividad entre los nodos en clúster de XenMobile durante el in‑ tervalo definido por el usuario. Si falla la conectividad, XenMobile genera una captura SNMP.

**Nombre de la captura:** Conectividad con el servicio Tomcat de nodos de XenMobile.

- **ID del objeto de supervisión (OID):** .1.3.6.1.4.1.3845.5.1.1.18.17.0
- **Descripción:** Supervisa la conectividad entre el servicio Tomcat de nodos de XenMobile y los nodos de XenMobile durante el intervalo definido por el usuario. Si falla la conectividad, Xen‑ Mobile genera una captura SNMP.

Para lograr el mejor rendimiento del servidor al configurar los umbrales de SNMP, tenga en cuenta los siguientes factores:

- La frecuencia de las llamadas
- Los datos de captura que se recopilarán y las comprobaciones de umbrales
- El mecanismo de comunicación entre nodos
- La frecuencia de las comprobaciones de conectividad
- Los tiempos de espera en los fallos durante las comprobaciones
## **Para agregar usuarios SNMP**

Los usuarios SNMP interactúan con los SNMP Managers y reciben las capturas.

- 1. En la consola de XenMobile, haga clic en el icono con forma de engranaje situado en la esquina superior derecha. Aparecerá la página **Parámetros**.
- 2. En **Supervisión**, haga clic en **Configuración de SNMP**. Aparecerá la página **Configuración de SNMP**.

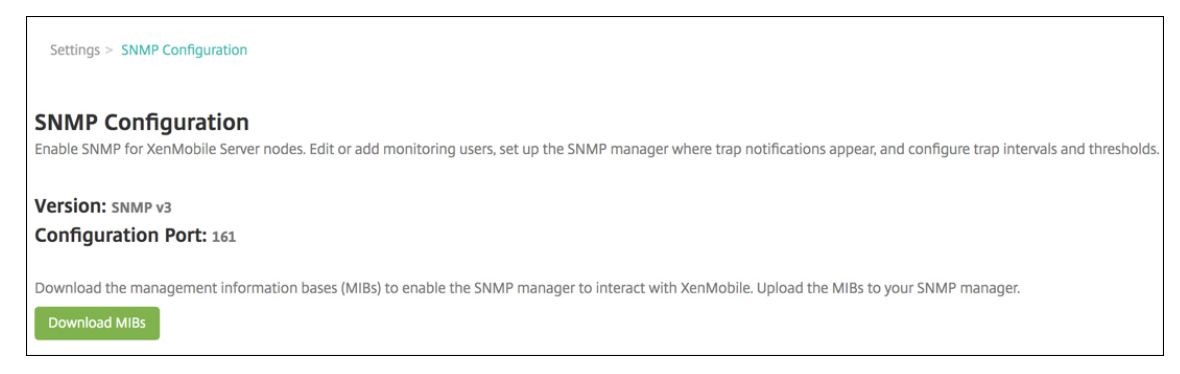

- 3. En **Usuarios de supervisión SNMP**, haga clic en **Agregar**.
- 4. En el cuadro de diálogo **Agregar usuario de supervisión SNMP**, configure los siguientes parámetros:

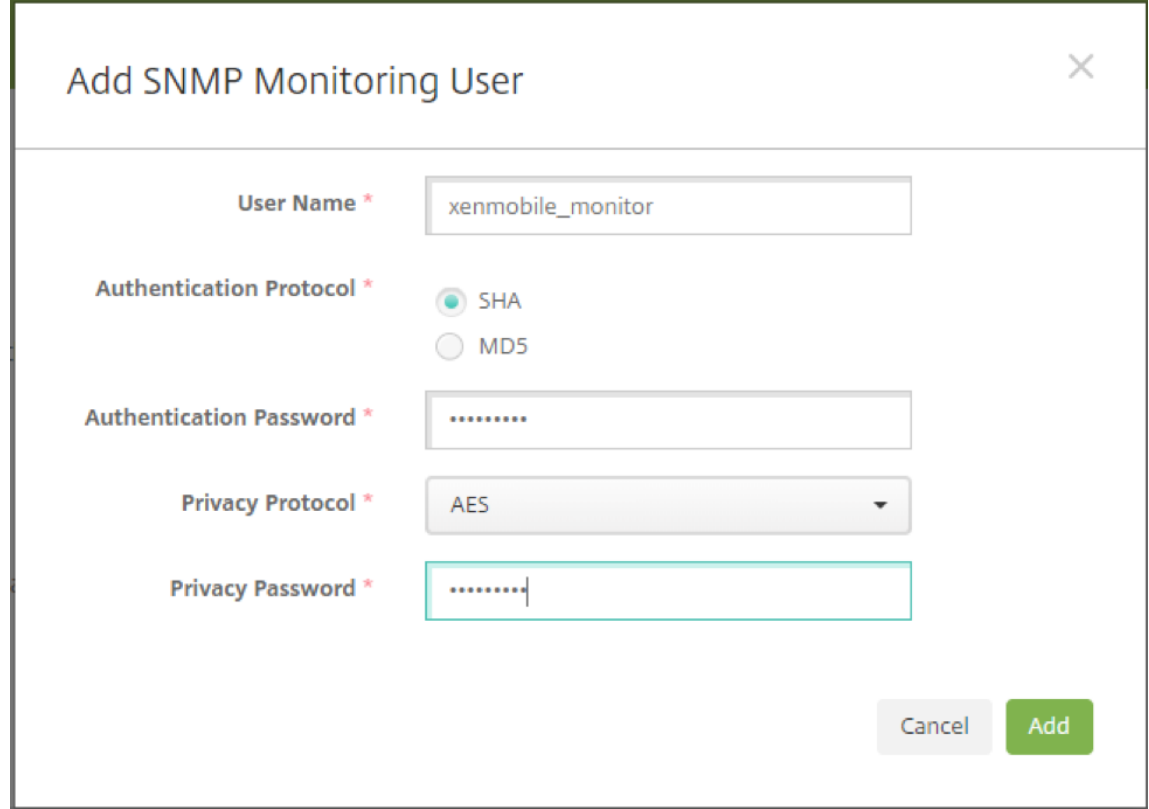

**Nombre de usuario:** El nombre de usuario utilizado para iniciar sesión en el SNMP Manager. Aunque puede usar caracteres alfanuméricos, guiones bajos y guiones, no puede usar espacios ni otros caracteres especiales en el nombre de usuario.

**Nota:**

No puede agregar el nombre de usuario "xmsmonitor"porque XenMobile se reserva este nombre para uso interno.

## **Protocolo de autenticación:**

- **SHA** (Recomendado)
- **MD5**

**Contraseña de autenticación:** Escriba una contraseña de 8 a 18 caracteres. Puede incluir car‑ acteres alfanuméricos y especiales.

## **Protocolo de privacidad:**

- **DES**
- **AES 128** (Recomendado)

**Contraseña de privacidad:** Escriba una contraseña de 8 a 18 caracteres. Puede incluir carac‑ teres alfanuméricos y especiales.

#### **Para agregar un SNMP Manager**

- 1. En **SNMP Managers**, haga clic en **Agregar**.
- 2. En el cuadro de diálogo **Agregar SNMP Manager**, configure los siguientes parámetros:

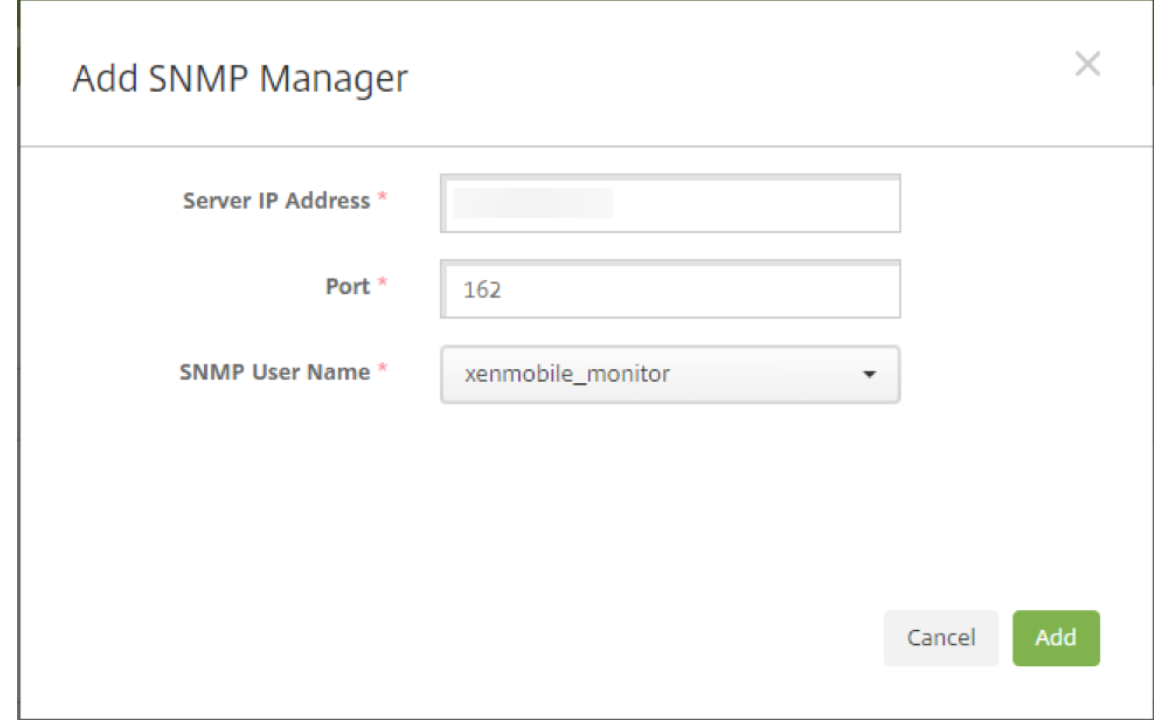

**Dirección IP del servidor:** Escriba la dirección IP del SNMP Manager.

**Puerto:** Cambie el número de puerto si fuera necesario. El valor predeterminado es 162.

**Nombre de usuario SNMP:** Seleccione el nombre de un usuario con acceso al administrador.

# **Para habilitar y configurar capturas SNMP**

Para ver una guía de los parámetros de captura adecuados a su entorno, consulte Escalabilidad y rendimiento. Por ejemplo, para supervisar la carga media de XenMobile durante un minuto, puede habilitar "Promedio de carga de 1 minuto"y proporcionar un valor de umbral. Si "Promedio de carga de 1 minuto"de XenMobile Server supera el umbral especificado, usted recibirá un[a captura en los](https://docs.citrix.com/es-es/xenmobile/server/system-requirements/scalability.html) [SNMP Manag](https://docs.citrix.com/es-es/xenmobile/server/system-requirements/scalability.html)ers configurados.

- 1. Para habilitar capturas individuales, realice una de las siguientes acciones:
	- Marque la casilla situada junto al parámetro y haga clic en **Habilitar**.
	- Para habilitar todas las capturas de la lista, marque la casilla situada en la parte superior y haga clic en **Habilitar**.
- 2. Para modificar una captura, seleccione el parámetro y haga clic en **Modificar**.
- 3. En el cuadro de diálogo **Modificar detalles de captura SNMP**, puede modificar los umbrales de capturas concretas.

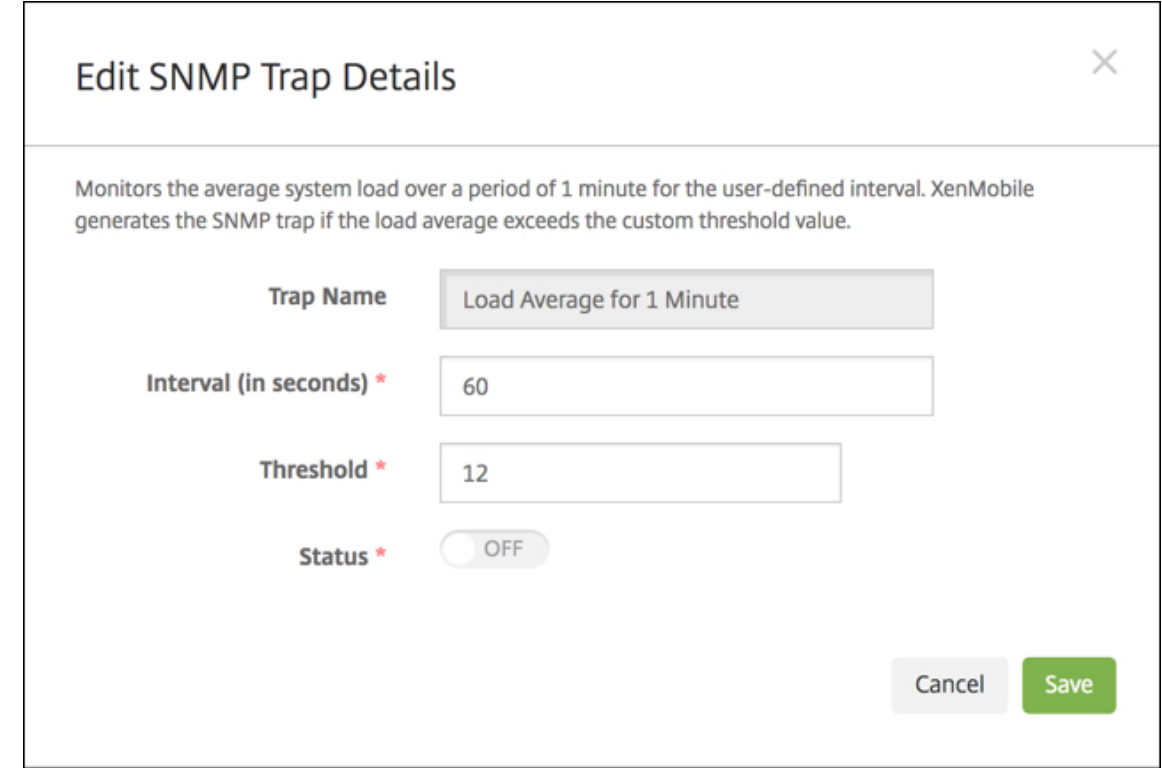

**Nombre de captura:** El nombre de la captura. No puede modificar este campo.

**Intervalo (en segundos):** El intervalo permitido es de 60 a 86 400 segundos (24 horas).

**Umbral:** Solo puede cambiar el umbral de estas capturas:

- Carga del procesador
- Promedio de carga de 1 minuto
- Promedio de carga de 5 minutos
- Promedio de carga de 15 minutos
- Memoria total disponible
- Total de almacenamiento en disco utilizado
- Uso de memoria heap de Java
- Uso de metaespacio de Java

**Estado:** Seleccione **Sí** para habilitar la supervisión SNMP en la captura. Seleccione **No** para inhabilitar la supervisión.

Para obtener más información útil sobre la supervisión de XenMobile mediante SNMP, consulte esta entrada de blog.

# **Paquetes de asistencia**

## March 11, 2024

Para informar a Citrix de un problema o para solucionar un problema, cree un paquete de asistencia. Luego, cargue esos paquetes de asistencia en Citrix Insight Services (CIS).

De forma predeterminada, un paquete de asistencia contiene un máximo de 100 archivos de copia de seguridad de los siguientes archivos. El tamaño predeterminado para estos archivos es 10 MB.

- DebugLogFile.log
- AdminAuditLogFile.log
- UserAuditLogFile.log
- HibernateStats.log

Cuando el paquete de asistencia incluye 100 archivos de registros para cada una de esas categorías, el archivo de registros se transfiere. Si configura una cantidad máxima inferior de archivos de reg‑ istro, XenMobile elimina inmediatamente los archivos de registro extraños en ese nodo de servidor. Para configurar la cantidad de archivos de registro, vaya a **Solución de problemas y asistencia > Parámetros de registros**.

Para crear un paquete de asistencia

- 1. En la consola de XenMobile, haga clic en el icono conforma de llave inglesa situado en la esquina superior derecha. Aparecerá la página **Asistencia**.
- 2. En la página **Asistencia**, haga clic en **Crear paquetes de asistencia**. Aparecerá la página **Crear paquetes de asistencia**. Si su entorno de XenMobile contiene nodos en clúster, se muestran todos los nodos.

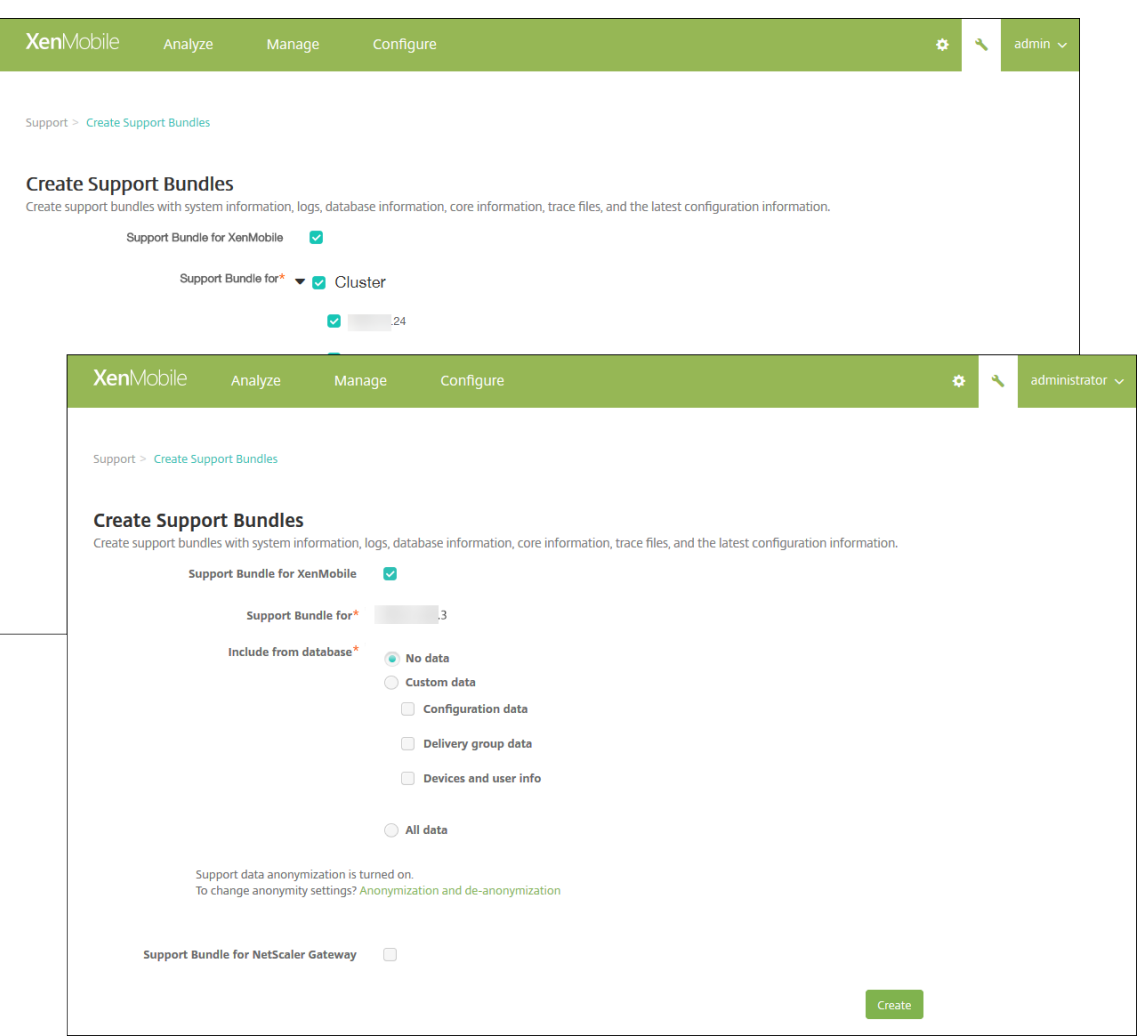

- 3. Compruebe que está marcada la casilla **Paquete de asistencia para XenMobile**.
- 4. Si su entorno de XenMobile contiene nodos en clúster, en **Paquete de asistencia para**, selec‑ cione todos los nodos o cualquier combinación de nodos de los que obtener datos.
- 5. En **Incluir desde la base de datos**, realice una de las siguientes acciones:
	- Haga clic en **Ningún dato**.
	- Haga clic en**Datos personalizados**. De forma predeterminada, están seleccionadas todas estas opciones.
		- **– Datos de configuración:** Incluye las configuraciones de certificados y las directivas del administrador de dispositivos.
		- **– Datos de grupos de entrega:** Incluye información acerca de las aplicaciones de los grupos de entrega; esta información contiene detalles acerca de los tipos de aplicación y sobre las directivas referentes a la entrega de aplicaciones.
		- **– Información de dispositivos y usuarios:** Incluye aplicaciones, acciones, grupos de entrega y directivas de dispositivo.

### • Haga clic en **Todos los datos**.

## **Nota:**

Si elige **Información de dispositivos y usuarios** o **Todos los datos** y este es el primer pa‑ quete de asistencia que crea, aparecerá el cuadro de diálogo **Renuncia de responsabili‑ dad de información confidencial**. Lea el aviso de declinación de responsabilidades y, a continuación, haga clic en **Aceptar** o **Cancelar**. Si hace clic en **Cancelar**, el paquete de asistencia no se podrá cargar en Citrix. Si hace clic en **Aceptar**, podrá cargar el paquete de asistencia en Citrix y no verá el aviso de declinación de responsabilidades la próxima vez que cree un paquete de asistencia que contenga datos de usuario o dispositivo.

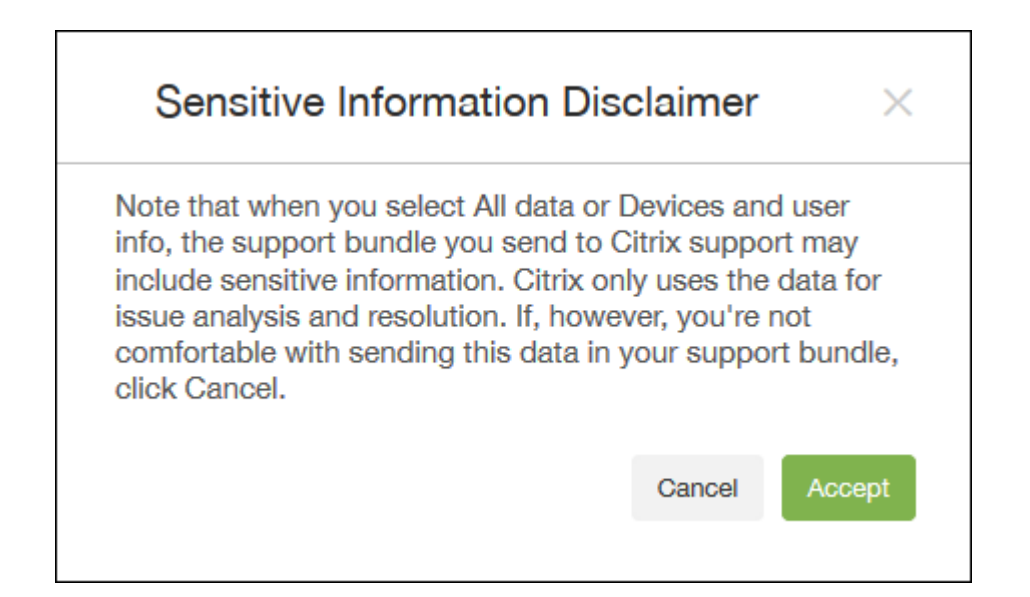

6. La opción **La anonimización de los datos de asistencia está activada** indica que la config‑ uración predeterminada es hacer que los datos sean anónimos. La anonimización de datos significa que los datos confidenciales de usuario, servidor y red pasan a ser anónimos en los paquetes de asistencia.

Para cambiar este parámetro, haga clic en **Anonimización y reidentificación**. Consulte Anoni‑ mato de datos en paquetes de asistencia para obtener más información acerca del anonimato de datos.

- 7. Marque la casilla **Paquete de asistencia para Citrix Gateway** si quiere incluir paquetes [de asis‑](https://docs.citrix.com/es-es/xenmobile/server/monitor-support/anonymize-data-in-support-bundles.html) [tencia de Citrix Gateway. A continuación,](https://docs.citrix.com/es-es/xenmobile/server/monitor-support/anonymize-data-in-support-bundles.html) haga lo siguiente:
	- a) Haga clic en **Agregar**. Aparecerá el cuadro de diálogo **Agregar un servidor de Citrix Gate‑ way**.

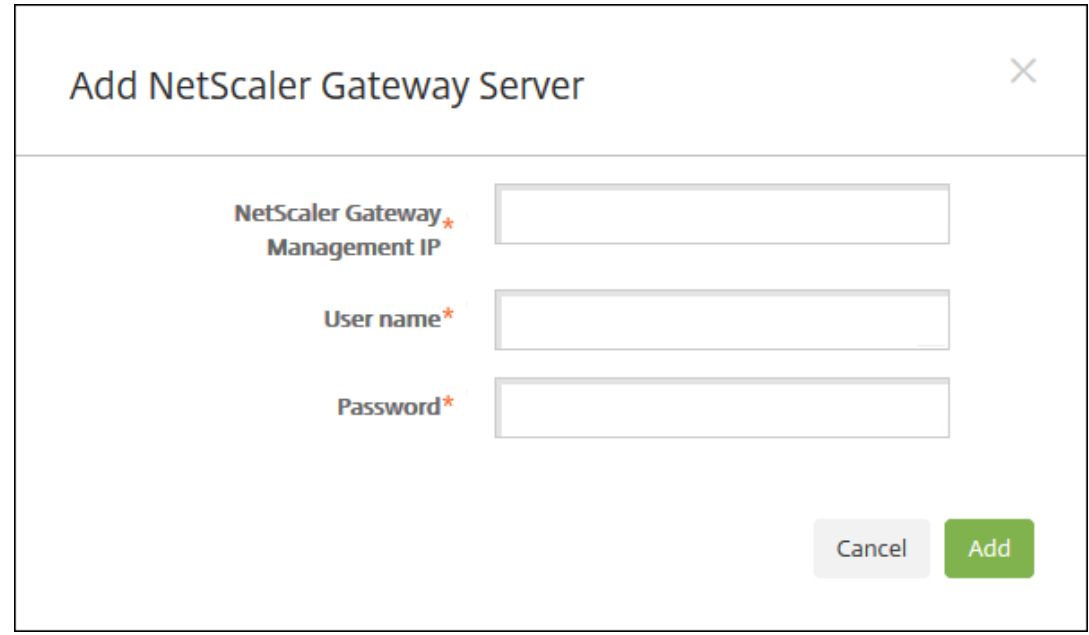

b) En **IP de administración de Citrix Gateway**, escriba la dirección IP de administración de Citrix ADC referente al dispositivo Citrix Gateway del que quiere extraer el paquete de asis‑ tencia.

## **Nota:**

Si va a crear el paquete de un servidor de Citrix Gateway que ya se ha agregado, se proporciona la dirección IP.

c) En **Nombre de usuario** y **Contraseña**, escriba las credenciales de usuario necesarias para acceder al servidor con Citrix Gateway.

## **Nota:**

Si va a crear un paquete de un servidor de Citrix Gateway que ya se ha agregado, se proporciona el nombre de usuario.

- 8. Haga clic en **Agregar**. El nuevo paquete de asistencia de Citrix Gateway se agrega a la tabla.
- 9. Repita el paso 7 para agregar más paquetes de asistencia de Citrix Gateway.
- 10. Haga clic en **Crear**. Se crea el paquete de asistencia y aparecen dos nuevos botones: **Cargar en CIS** y **Descargar en el cliente**.

## **Cargar paquetes de asistencia en Citrix Insight Services**

Después de crear un paquete de asistencia, puede cargarlo en Citrix Insight Services (CIS) o descargarlo en su equipo.

La carga desde XenMobile en CIS se realiza a través de una conexión SSL de salida. Abra el puerto 443 para la dirección IP del servidor CIS (52.88.24.76, 52.88.118.220, 52.11.72.119). Si dispone de un proxy para el tráfico HTTPS, verifique que el proxy pueda llegar a la dirección IP del servidor CIS.

A continuación, se presentan los pasos necesarios para cargar el paquete en CIS. Necesita un ID y una contraseña de My Citrix para cargar paquetes en CIS.

- 1. En la página **Crear paquetes de asistencia**, haga clic en **Cargar en CIS**. Aparecerá el cuadro de diálogo **Cargar en Citrix Insight Services (CIS)**.
- 2. En **Nombre de usuario**, escriba su ID de My Citrix.
- 3. En **Contraseña**, escriba su contraseña de My Citrix.
- 4. Para vincular este paquete con el número de una solicitud de servicio existente, marque la casilla **Asociar con número de SR** y, en los dos campos que aparecen, lleve a cabo lo siguiente:
	- En**Número de SR**, escriba el número de solicitud de servicio de ocho dígitos al que asociar este paquete.
	- En **Descripción de la SR**, escriba una descripción de la solicitud SR.
- 5. Haga clic en **Cargar**.

Si es la primera vez que carga un paquete de asistencia en CIS y no ha creado ninguna cuenta en CIS con otro producto ni ha aceptado el acuerdo de recopilación de datos y privacidad, apare‑ cerá el siguiente cuadro de diálogo. Debe aceptar el acuerdo para comenzar la carga. Si dispone de una cuenta en CIS y había aceptado el acuerdo, el paquete de asistencia se carga sin más preámbulos.

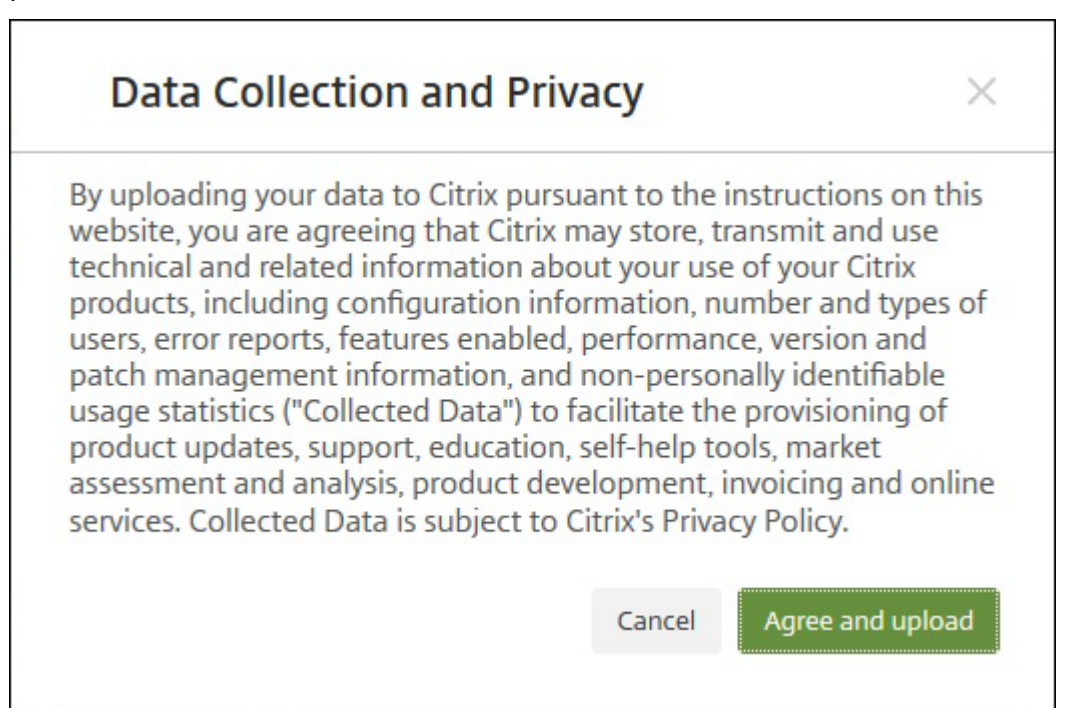

6. Lea el acuerdo y haga clic en **Aceptar y cargar**. Se cargará el paquete de asistencia.

# **Descargar paquetes de asistencia en el equipo**

Después de crear un paquete de asistencia, puede cargarlo en CIS o descargarlo en su equipo. Para resolver cualquier problema por su cuenta, descargue el paquete de asistencia en su equipo.

En la página **Crear paquetes de asistencia**, haga clic en **Descargar en el cliente**. El paquete se descargará en su equipo.

El paquete de asistencia contiene archivos de valor analítico variable. Consulte la tabla siguiente para obtener una lista de archivos y su valor analítico.

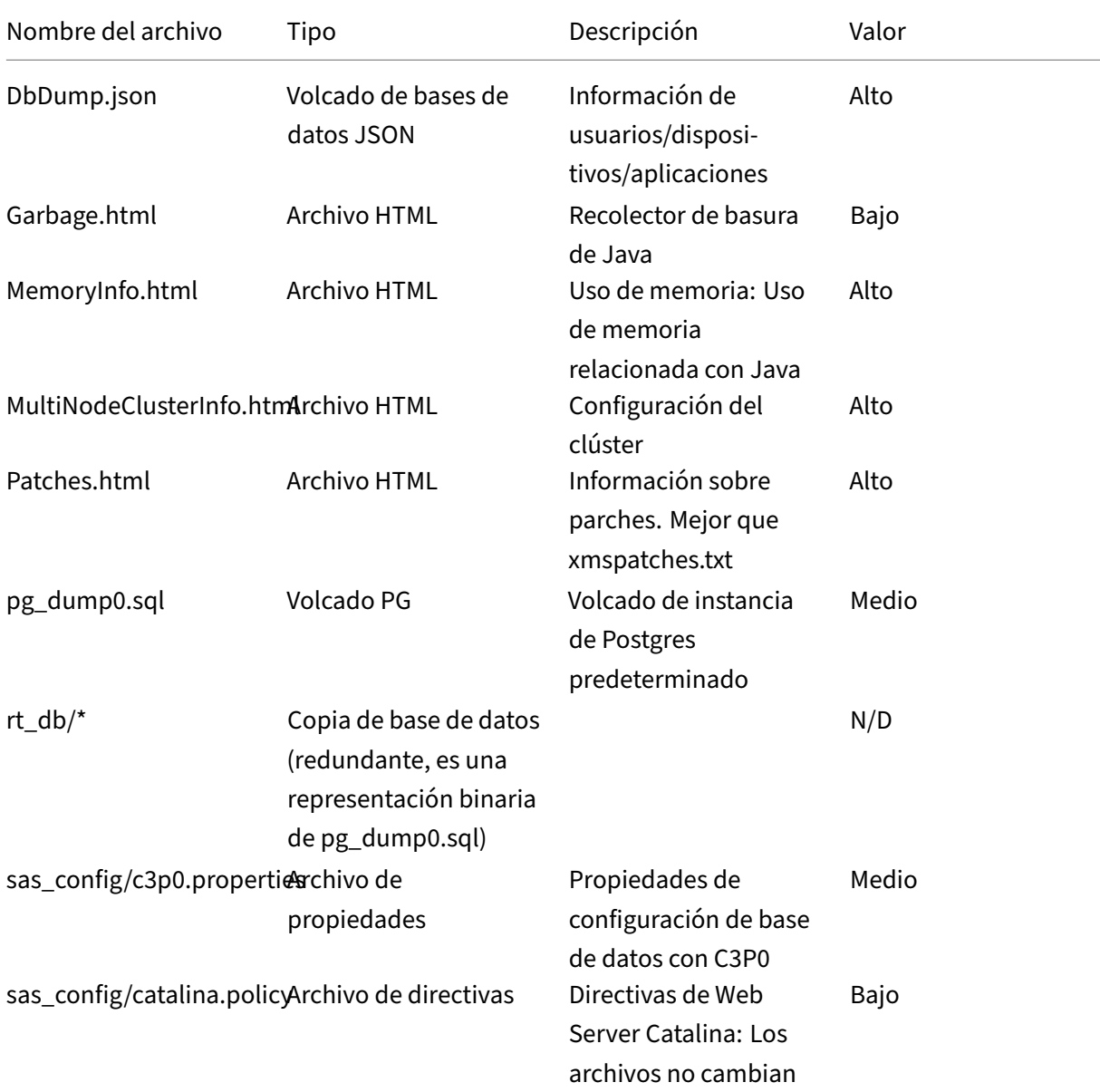

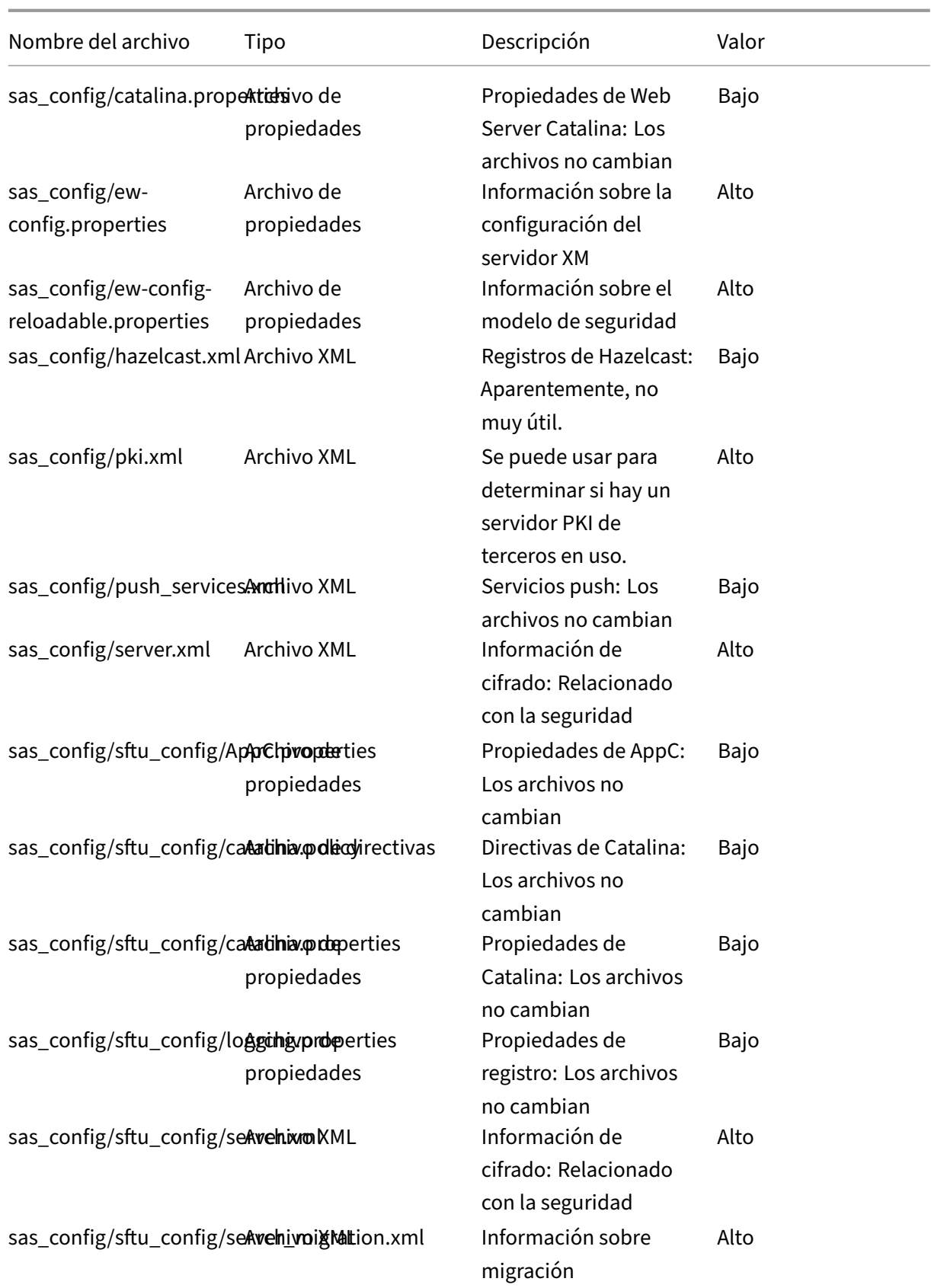

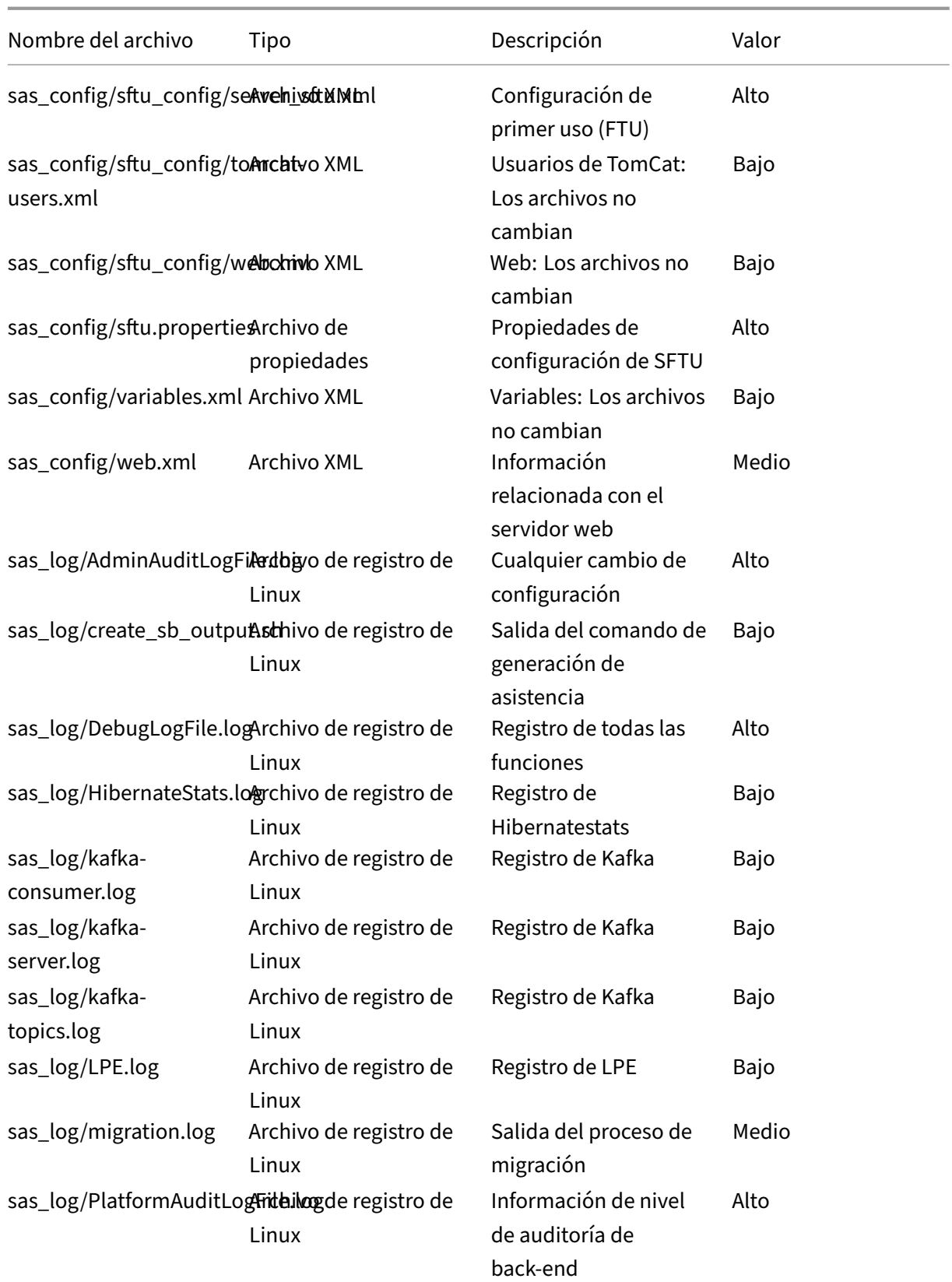

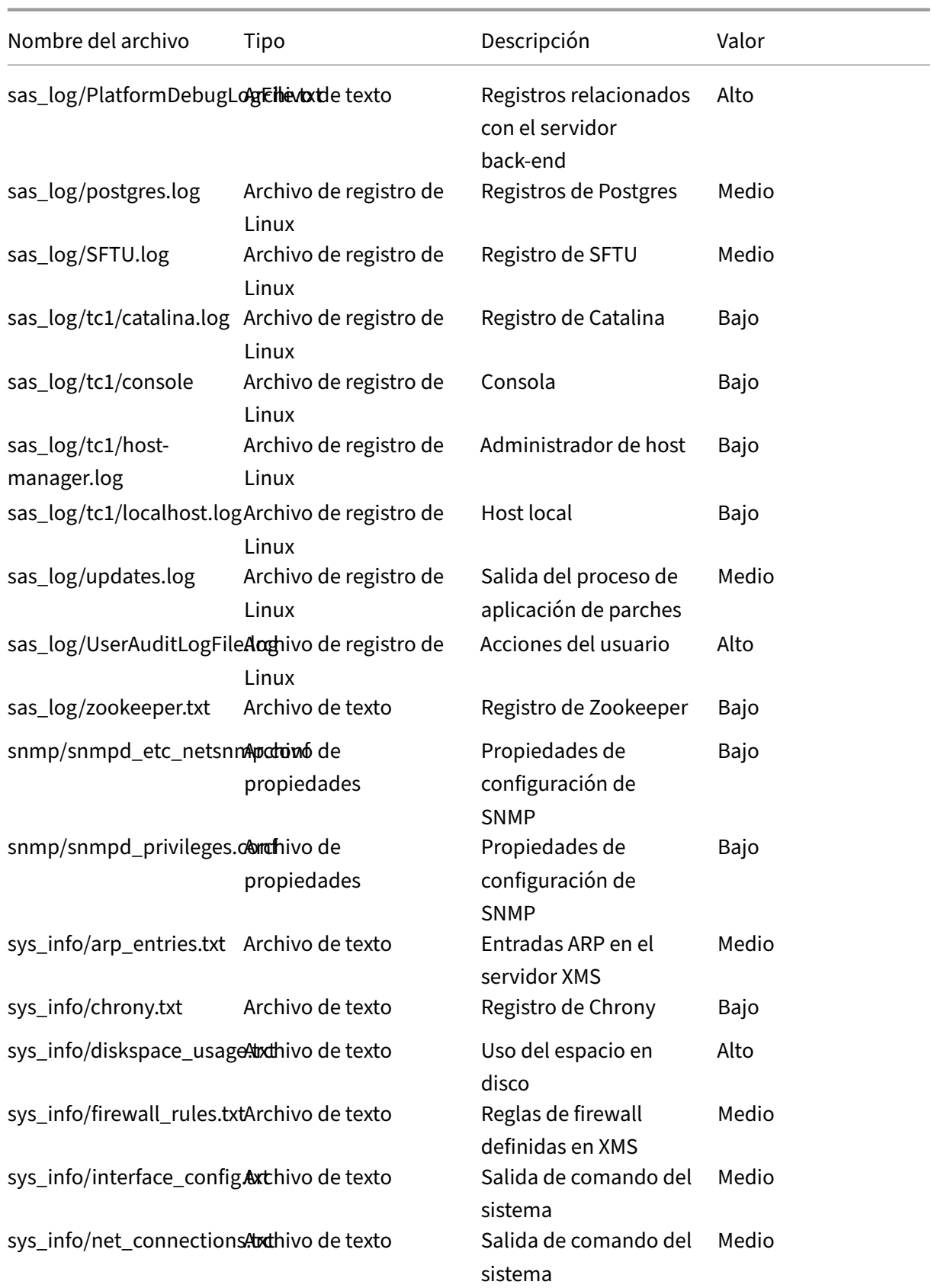

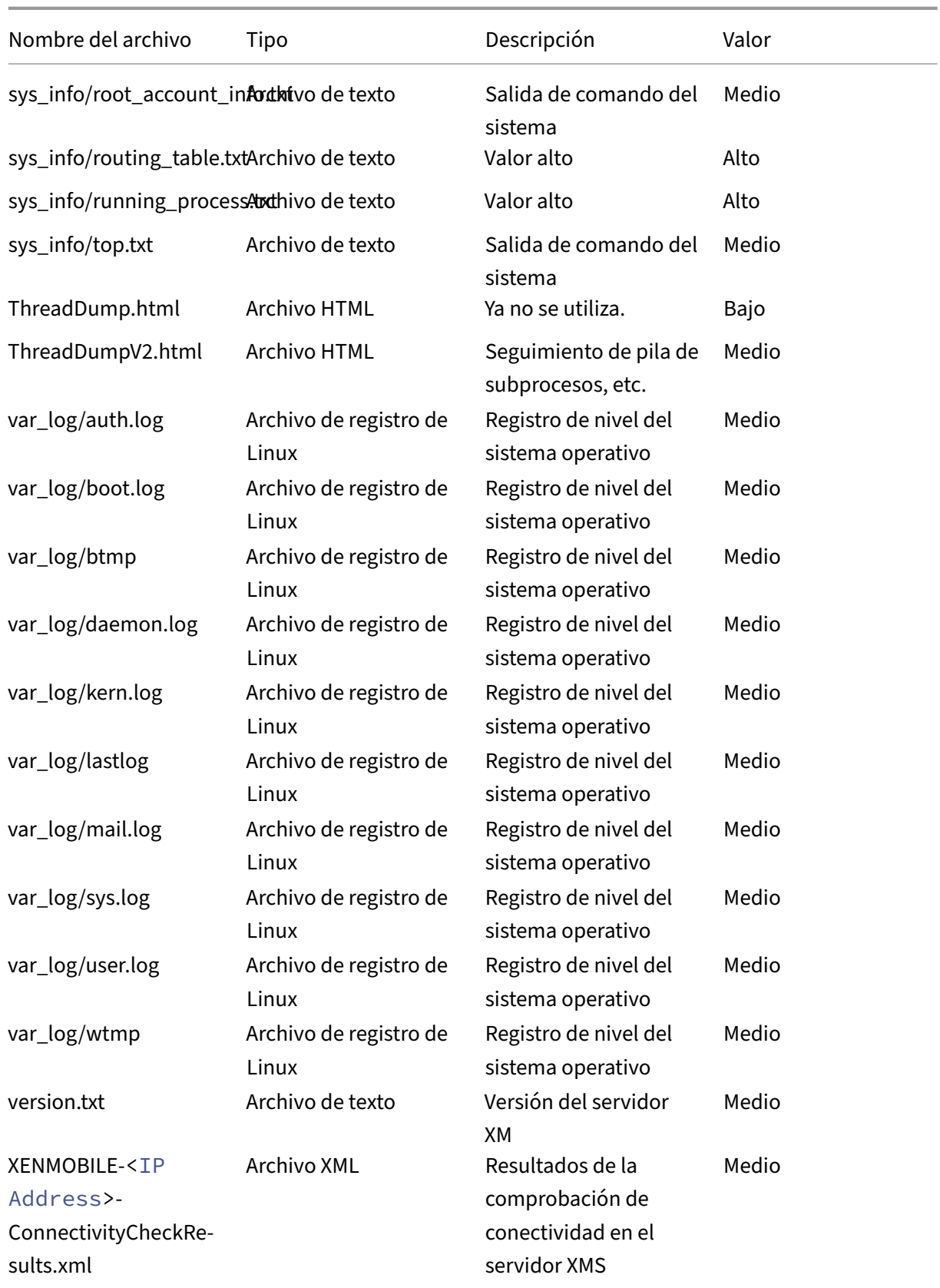

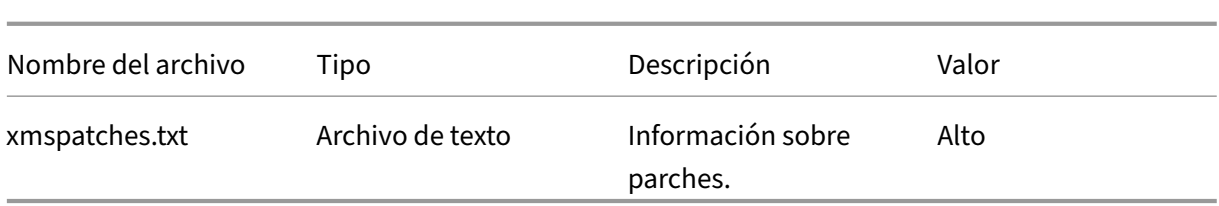

# **Opciones de asistencia y Remote Support**

#### March 11, 2024

Puede proporcionar una dirección de correo electrónico para que los usuarios se pongan en contacto con el personal de asistencia. Cuando los usuarios soliciten asistencia desde sus dispositivos, verán esa dirección de correo.

También puede configurar cómo deben enviar los usuarios registros al servicio de asistencia desde sus dispositivos. Puede definir que los registros se envíen directamente o por correo electrónico.

1. En la consola de XenMobile, haga clic en el icono con forma de engranaje situado en la esquina superior derecha. Aparecerá la página **Parámetros**.

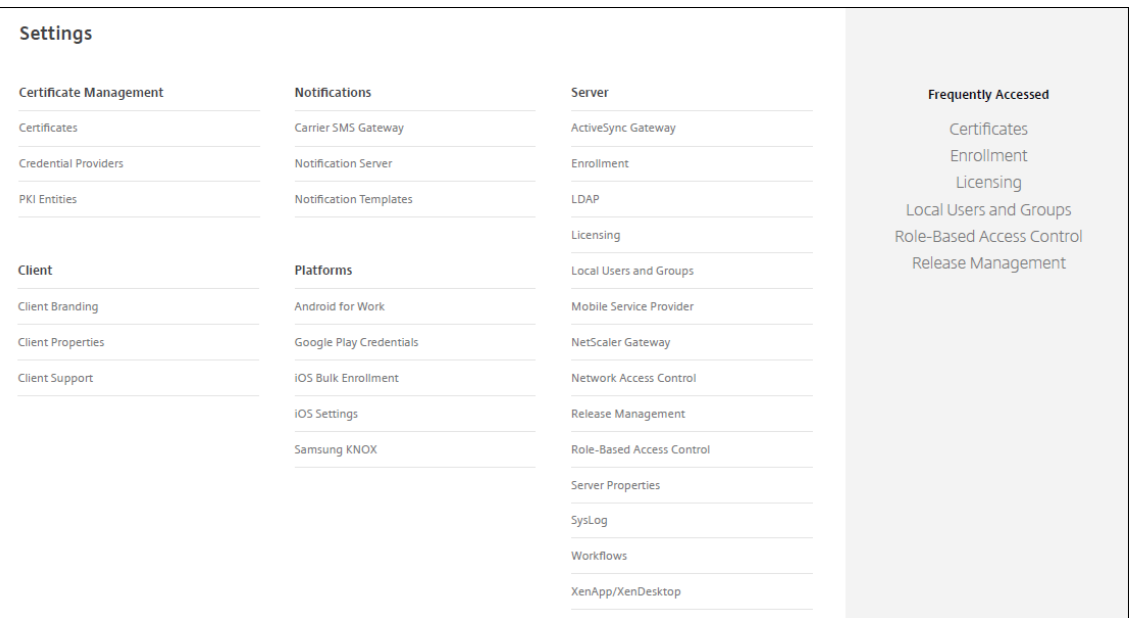

- 2. En **Cliente**, haga clic en **Asistencia del cliente**. Aparecerá la página **Asistencia del cliente**.
- 3. Configure los siguientes parámetros:
	- **Correo electrónico de asistencia (servicio de asistencia técnica de TI):** Escriba la direc‑ ción de correo electrónico de contacto referente al servicio de asistencia de TI.
- **Enviar registros del dispositivo al servicio de asistencia técnica de TI:** Seleccione si los registros del dispositivo se envían **directamente** o **por correo electrónico**. El valor predeterminado es **por correo electrónico**.
	- **–** Cuando se habilita **directamente**, aparecen opciones de almacenamiento de registros en ShareFile. Si habilita el almacenamiento de registros en ShareFile, los registros se envían directamente a Citrix Files. De lo contrario, los registros se enviarán a XenMobile y, a continuación, por correo electrónico al servicio de asistencia. Además, aparecerá la opción **Si el envío directo falla, usar el correo electrónico**, habilitada de forma predeterminada. Puede inhabilitar esta opción si no quiere utilizar el correo electrónico del cliente para enviar registros en caso de que haya problemas con el servidor. Sin embargo, si inhabilita esta opción y hay problemas con el servidor, los registros no se enviarán.
	- **–** Al habilitar la opción **por correo electrónico**, siempre se usará el correo electrónico del cliente para enviar los registros.
- 4. Haga clic en **Guardar**.

## **Remote Support**

## **Nota:**

Remote Support no está disponible para nuevos clientes desde el 1 de enero de 2019. Los clientes existentes pueden seguir utilizando el producto, pero Citrix no proporcionará mejoras ni correcciones.

Para las implementaciones locales de XenMobile Server, la asistencia remota (Remote Support) per‑ mite que el personal de Help Desk tome el control remoto de los dispositivos móviles Android admin‑ istrados. La transmisión de la pantalla solo se admite en dispositivos Samsung Knox.

Remote Support no está disponible para implementaciones locales en clúster de XenMobile Server.

Durante una sesión de control remoto:

- Los usuarios ven un icono en su dispositivo móvil que indica que hay una sesión de control remoto activa.
- Los usuarios de asistencia remota ven la ventana de la aplicación Remote Support y una ventana de control remoto con una representación del dispositivo controlado.

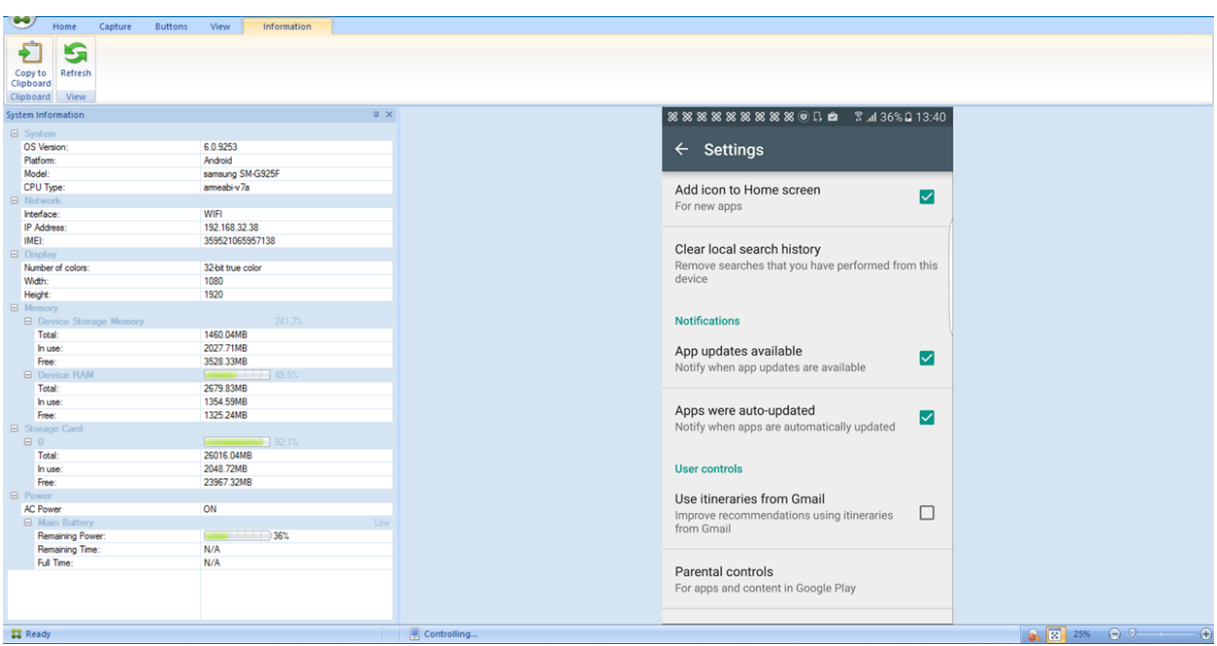

Con Remote Support, puede hacer lo siguiente:

- Iniciar sesión de forma remota en el dispositivo de un usuario y controlar la pantalla. Los usuar‑ ios pueden verle a usted navegar por la pantalla, lo que puede ser útil con fines de aprendizaje y capacitación.
- Desplazarse y reparar un dispositivo remoto en tiempo real. Puede cambiar las configuraciones, solucionar problemas del sistema operativo e inhabilitar o detener las aplicaciones o los procesos que sean problemáticos.
- Aislar y contener posibles amenazas de seguridad antes de que se propaguen a otros dispositivos móviles inhabilitando el acceso a la red de forma remota, detener procesos no autorizados o sospechosos y quitar aplicaciones o malware.
- Habilitar de forma remota el timbre del dispositivo y llamar al teléfono, para ayudar al usuario a encontrarlo. Si un usuario no encuentra el dispositivo, puede borrarlo para salvaguardar la información confidencial que pueda contener.

Remote Support también permite al personal de asistencia técnica:

- Ver una lista de todos los dispositivos conectados en una o varias instancias XenMobile.
- Mostrar información del sistema, incluidos el modelo del dispositivo, el nivel del sistema op‑ erativo, la identidad de equipo móvil internacional (IMEI), el número de serie, el estado de la memoria y la batería, y la conectividad.
- Ver los usuarios y los grupos de XenMobile.
- Ejecutar el Administrador de tareas del dispositivo, donde se pueden ver y finalizar procesos activos y reiniciar el dispositivo móvil.
- Ejecutar transferencias remotas de archivos que incluyen la transferencia bidireccional de archivos entre los dispositivos móviles y un servidor de archivos central.
- Descargar e instalar programas de software como un lote para uno o más dispositivos móviles.
- Configurar las opciones de la clave del Registro remota en el dispositivo.
- Optimizar el tiempo de respuesta en las redes móviles de ancho de banda bajo gracias al control remoto en tiempo real de la pantalla del dispositivo.
- Mostrar la máscara del dispositivo para la mayoría de los modelos y marcas de dispositivo móvil. Mostrar un editor de máscaras para agregar nuevos modelos de dispositivo y asignar teclas físicas.
- Habilitar la captura de pantallas del dispositivo, grabar y reproducir con la capacidad de capturar una secuencia de interacciones en el dispositivo y crear un archivo de vídeo AVI.
- Llevar a cabo reuniones en directo con una pizarra compartida, comunicaciones de voz basadas en VoIP y chat entre usuarios móviles y el personal de asistencia.

## **Requisitos del sistema para Remote Support**

El software de Remote Support se puede instalar en equipos Windows que cumplan los siguientes requisitos. Para conocer los requisitos de puertos, consulte Requisitos de puertos.

Plataformas admitidas:

- Intel Xeon o Pentium 4: mínimo 1 GHz de clase de est[ación de trabajo](https://docs.citrix.com/es-es/xenmobile/server/system-requirements/ports.html)
- 512 MB de RAM (mínimo)
- 100 MB de espacio libre en disco (mínimo)

Sistemas operativos compatibles:

- Microsoft Windows 2003 Server Standard Edition o Enterprise Edition SP1 o versiones posteriores
- Microsoft Windows 2000 Professional SP4
- Microsoft Windows XP SP2 o versiones posteriores
- Microsoft Windows Vista SP1 o versiones posteriores
- Microsoft Windows 10 o Windows 11
- Microsoft Windows 8
- Microsoft Windows 7

#### **Para instalar Remote Support desde la línea de comandos** Ejecute este comando:

1 \*RemoteSupport\*.exe /S

*RemoteSupport* es el nombre del programa de instalación. Por ejemplo:

1 XenMobileRemoteSupport-9.0.0.35265.exe /S

Puede utilizar las siguientes variables al instalar el software de Remote Support:

- /S: para instalar de forma silenciosa el software de Remote Support con los parámetros prede‑ terminados.
- /D=dir: para especificar un directorio de instalación personalizado.

#### **Para conectar Remote Support a XenMobile**

Para establecer conexiones de asistencia remota con dispositivos administrados, debe agregar una conexión desde Remote Support a uno o a varios servidores de XenMobile que administran los dispositivos. Esta conexión se ejecuta a través de un túnel de aplicación definido en la directiva de túne‑ les de MDM, una directiva de dispositivo para Android. Debe definir el túnel de aplicación para poder conectar Remote Support a XenMobile. Para obtener más información, consulte Directivas de túneles de aplicaciones.

- 1. Inicie el software de Remote Support y use credenciales de XenMobile pa[ra iniciar sesión.](https://docs.citrix.com/es-es/xenmobile/server/policies/tunnel-policy.html)
- 2. En **[Conne](https://docs.citrix.com/es-es/xenmobile/server/policies/tunnel-policy.html)ction Manager**, haga clic en **New**.

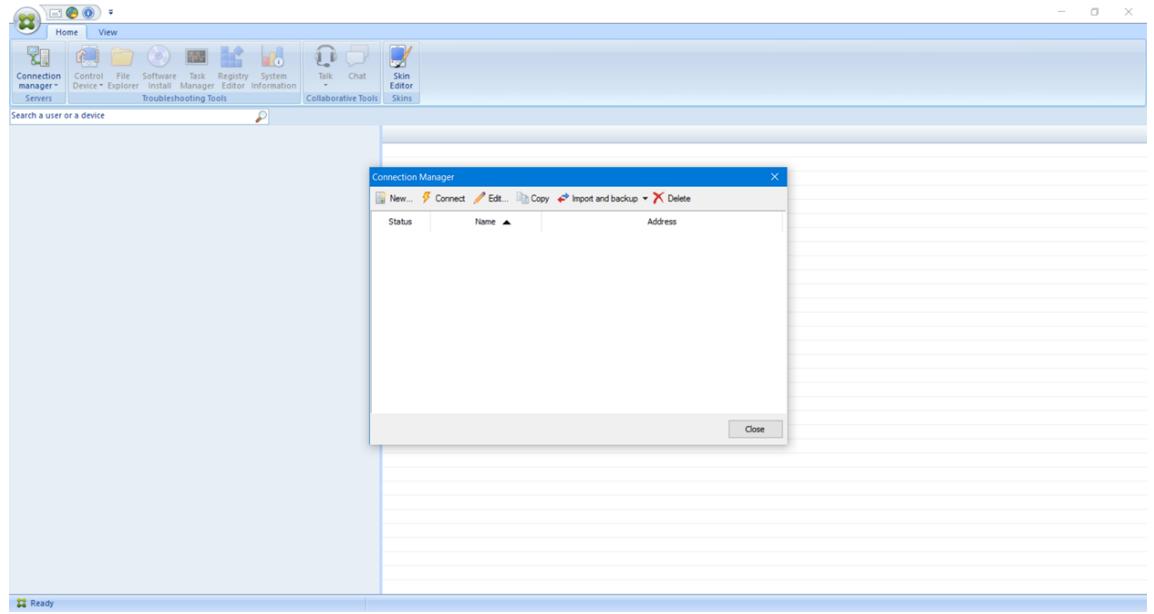

- 3. En el cuadro de diálogo **Connection Configuration**, en la ficha **Server**, escriba los siguientes valores:
	- a) En **Configuration name**, escriba un nombre para la entrada de configuración.
	- b) En **Server IP address or name**, escriba la dirección IP o el nombre DNS del servidor de XenMobile Server.
	- c) En **Port**, escriba un número de puerto TCP, como se define en la configuración del servidor de XenMobile Server.
- d) En **Instance name**, si XenMobile forma parte de una implementación multiarrendatario, escriba un nombre de instancia.
- e) En **Tunnel**, escriba el nombre de la directiva de túnel.
- f) Marque la casilla **Connect to server using SSL Connection**.
- g) Marque la casilla **Auto reconnect to this server** para conectarse al servidor de XenMobile Server configurado cada vez que se inicie la aplicación Remote Support.

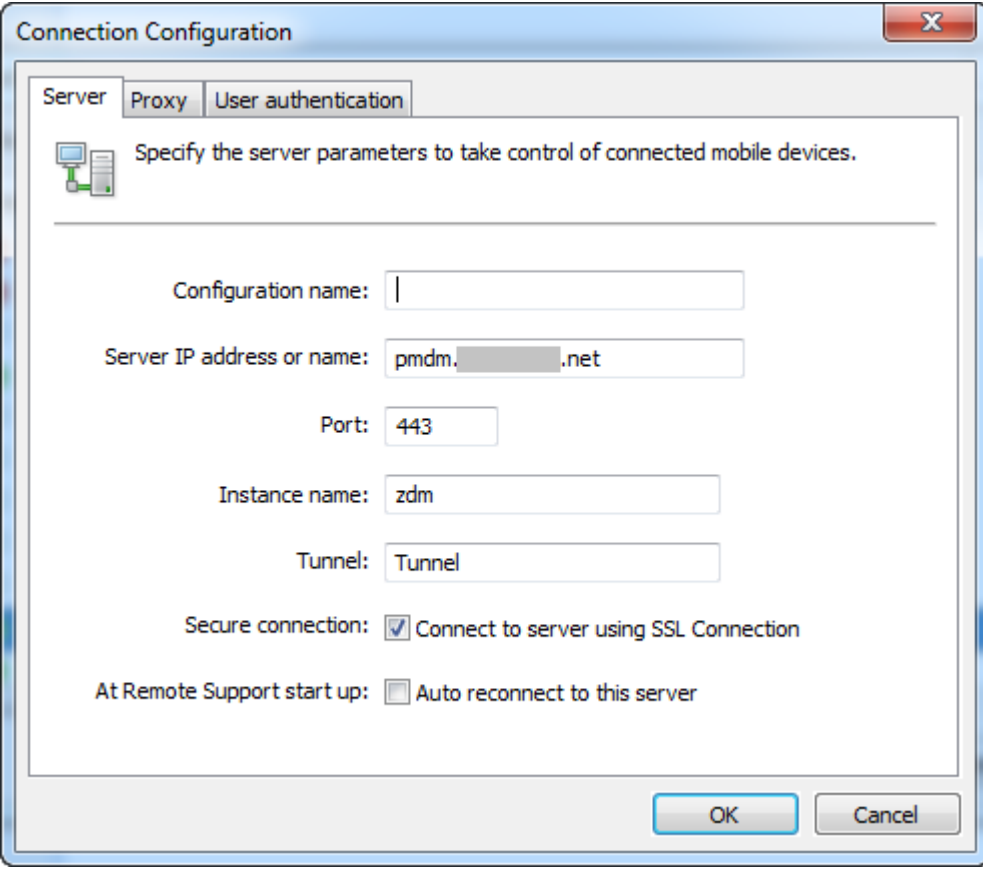

- 4. En la ficha **Proxy**, seleccione **Use an http proxy server** y, a continuación, introduzca la infor‑ mación siguiente:
	- a) En **Proxy IP Address**, escriba la dirección IP del servidor proxy.
	- b) En **Port**, escriba el número de puerto TCP utilizado por el proxy.
	- c) Marque la casilla **My proxy requires authentication** si el servidor proxy requiere autenti‑ cación antes de transmitir tráfico.
	- d) En **Username**, escriba el nombre de usuario con el que autenticarse en el servidor proxy.
	- e) En **Password**, escriba la contraseña con la que autenticarse en el servidor proxy.

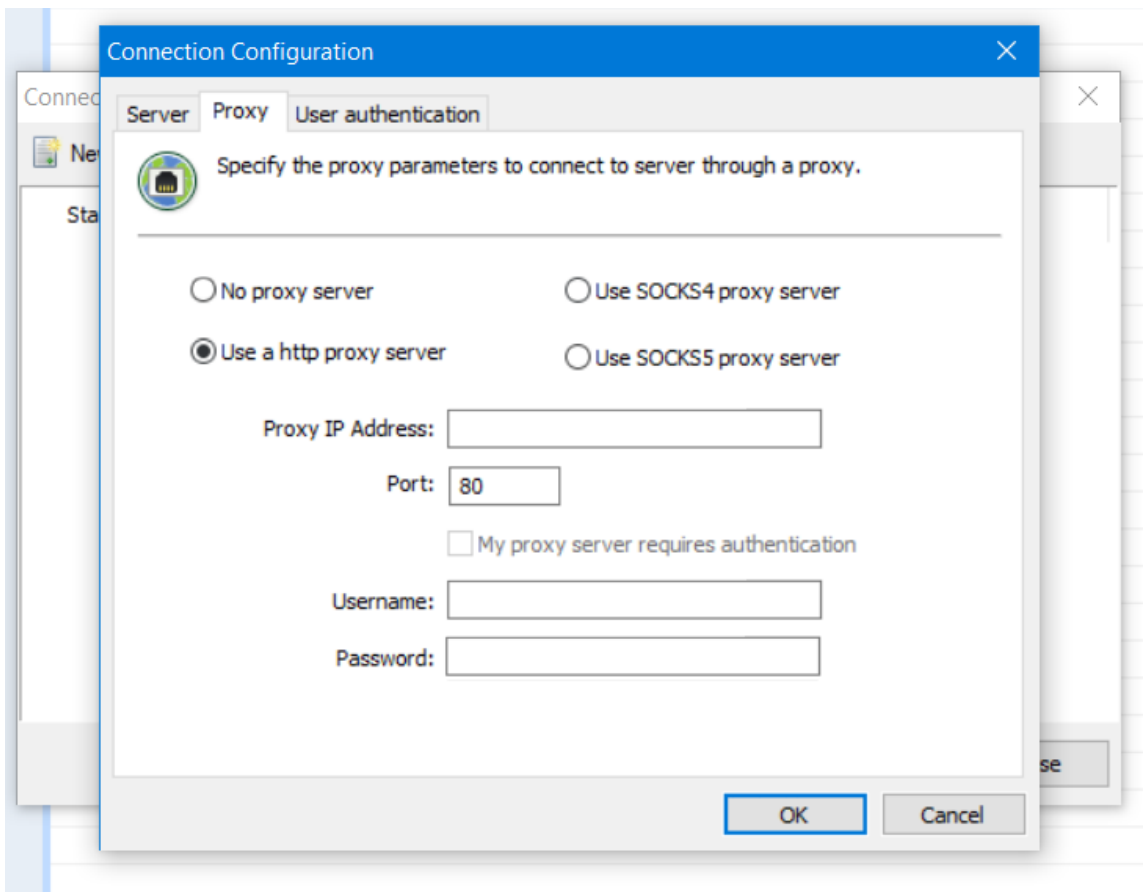

- 5. En la ficha **User Authentication**, marque la casilla **Remember my login and password** e intro‑ duzca las credenciales.
- 6. Haga clic en **Aceptar**.

Para conectarse a XenMobile, haga doble clic en la conexión que ha creado y, a continuación, escriba el nombre de usuario y la contraseña que ha configurado para la conexión.

## **Para habilitar la asistencia remota para dispositivos Samsung KNOX**

En XenMobile, puede crear una directiva de asistencia remota (Remote Support) mediante la que puede acceder de forma remota a los dispositivos Samsung Knox de los usuarios. Puede configurar dos tipos de asistencia:

- **Básica:** Permite ver la información de diagnóstico sobre el dispositivo. Por ejemplo: la infor‑ mación del sistema, los procesos que se están ejecutando, el administrador de tareas (el uso de memoria y de CPU) o el contenido de las carpetas del software instalado.
- **Premium:** Permite controlar de forma remota la pantalla del dispositivo. Por ejemplo: permite controlar los colores de la ventana, establecer una sesión VoIP entre el servicio de asistencia y el usuario, y establecer una sesión de chat entre el usuario y el departamento de asistencia.

Para la asistencia Premium, debe configurar la directiva Samsung MDM License Key en la consola de XenMobile. Cuando configure esta directiva, seleccione solamente la plataforma **Sam‑ sung Knox**. Para la plataforma Samsung SAFE, la clave ELM se implementa automáticamente en los dispositivos Samsung cuando se inscriben en XenMobile. Por lo tanto, no seleccione la plataforma Samsung SAFE para esta directiva. Para obtener más información, consulte Clave de licencia para la administración de dispositivos móviles (MDM) Samsung.

Para obtener información sobre la configuración de la directiva Remote Support, consulte Dir[ectiva](https://docs.citrix.com/es-es/xenmobile/server/policies/samsung-mdm-license-key-policy.html) de Re[mote Support.](https://docs.citrix.com/es-es/xenmobile/server/policies/samsung-mdm-license-key-policy.html)

## **[Para usar una sesió](https://docs.citrix.com/es-es/xenmobile/server/policies/remote-support-policy.html)n de Remote Support**

Después de iniciar la aplicación Remote Support, en el lado izquierdo de la ventana de la aplicación Remote Support, se presentan los grupos de usuarios de XenMobile, tal y como se han definido en la consola de XenMobile. De forma predeterminada, solo aparecen los grupos que contienen usuarios que están conectados. Puede ver el dispositivo de cada usuario junto a la entrada del usuario.

- 1. Para ver todos los usuarios, expanda cada grupo de la columna de la izquierda. Los usuarios actualmente conectados al servidor de XenMobile Server se indican con un icono verde.
- 2. Para ver todos los usuarios, incluidos los que no están conectados, haga clic en **View** y selec‑ cione **Non‑connected devices**.

Los usuarios no conectados aparecen sin el icono verde.

Los dispositivos conectados al servidor de XenMobile Server pero no asignados a ningún usuario aparecen enmodo anónimo. (La cadena**Anonymous** aparecerá en la lista.) Estos dispositivos pueden controlarse como los de un usuario con sesión iniciada.

Para controlar un dispositivo, selecciónelo haciendo clic en su fila y luego haga clic en **Control Device**. En la ventana de control remoto aparece una representación del dispositivo. Puede interactuar con el dispositivo controlado, de estas formas:

- Controlar la pantalla del dispositivo, incluidos los colores, en la ventana principal o en la ven‑ tana aparte, flotante.
- Establecer una sesión VoIP entre servicio de Help Desk y el usuario. Configurar los parámetros de VoIP.
- Establecer una sesión de chat con el usuario.
- Acceder al administrador de tareas del dispositivo para administrar elementos como, por ejem‑ plo, el uso de memoria, el uso de la CPU, y las aplicaciones que se estén ejecutando.
- Explorar los directorios locales del dispositivo móvil. Transferir archivos.
- Mostrar información del sistema del dispositivo y todo el software instalado.
- Actualizar el estado de la conexión del dispositivo móvil con XenMobile Server.

# **Syslog**

# November 6, 2020

Puede configurar XenMobile Server (solo en implementaciones locales) para enviar archivos de reg‑ istros a un servidor de registros de sistemas (syslog). Se necesita el nombre de host del servidor o la dirección IP.

Syslog es un protocolo estándar de captura de registros con dos componentes: un módulo de auditoría (que se ejecuta en el dispositivo) y un servidor (que se puede ejecutar en un sistema remoto). El protocolo Syslog usa el protocolo de datos de usuario (UDP) para la transferencia de datos. Se graban los eventos de administrador y los eventos de usuario.

Puede configurar el servidor para recopilar los siguientes tipos de información:

- Registros del sistema que contienen un registro de las acciones que lleva a cabo XenMobile.
- Registros de auditoría que contienen un registro cronológico de las actividades del sistema ref‑ erentes a XenMobile.

La información de registro que obtiene un servidor syslog desde un dispositivo se almacena en un archivo de registros en forma de mensajes. Por regla general, estos mensajes contienen la siguiente información:

- La dirección IP del dispositivo que generó el mensaje de registro
- Una marca de tiempo
- El tipo de mensaje
- El nivel de registro asociado a un evento (crítico, error, aviso, advertencia, informativo, depu‑ ración, alerta o emergencia)
- La información del mensaje

XenMobile utiliza el appender log4j de syslog para enviar mensajes de syslog con el formato RFC5424. Los datos del mensaje syslog no tienen ningún formato específico.

Puede usar esta información para analizar el origen de la alerta y, si fuera necesario, realizar las correcciones oportunas.

- 1. En la consola de XenMobile, haga clic en el icono con forma de engranaje situado en la esquina superior derecha. Aparecerá la página **Parámetros**.
- 2. Haga clic en **Syslog**. Aparecerá la página **Syslog**.
- 3. Configure estos parámetros:
	- **Servidor:** Escriba la dirección IP o el nombre de dominio completo (FQDN) del servidor syslog.
- Puerto: Escriba el número de puerto. De forma predeterminada, el puerto está configurado en 514.
- **Información para registrar:** Marque o desmarque **Registros del sistema** y **Auditoría**.
	- **–** Los registros del sistema contienen las acciones que lleva a cabo XenMobile.
	- **–** Los registros de auditoría contienen un registro cronológico de las actividades del sis‑ tema para XenMobile.
	- **–** Registros de depuración para XenMobile.
- 4. Haga clic en **Guardar**.

# **Ver archivos de registros en XenMobile**

## March 11, 2024

Consulte, modifique y descargue registros para la administración con XenMobile.

- 1. En la consola de XenMobile, haga clic en el icono conforma de llave inglesa situado en la esquina superior derecha de la consola. Se abrirá la página **Support**.
- 2. En **Operaciones con registros**, haga clic en **Registros**. Aparecerá la página **Registros**. Los reg‑ istros individuales se muestran en una tabla.

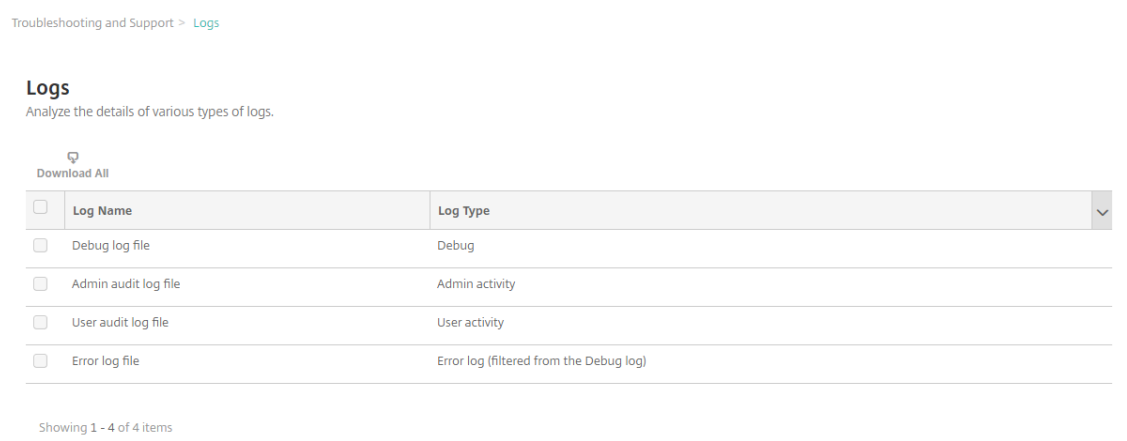

- 3. Seleccione el registro que quiera ver:
	- Los archivos de registros de depuración (Debug Log File) contienen información muy útil para el servicio de asistencia Citrix Support, tal como mensajes de error y acciones rela‑ cionadas con el servidor.
	- Los archivos de registros de auditoría de administración contienen información de auditoría sobre actividad en la consola de XenMobile.
- Los archivos de registros de auditoría de usuarios (User Audit Log File) contienen información relacionada con los usuarios configurados.
- Los archivos de registros de errores solo contienen mensajes de error filtrados de los reg‑ istros de depuración.
- 4. Use las acciones de la parte superior de la tabla para descargar uno o todos los registros, verlos, girarlos o eliminarlos.

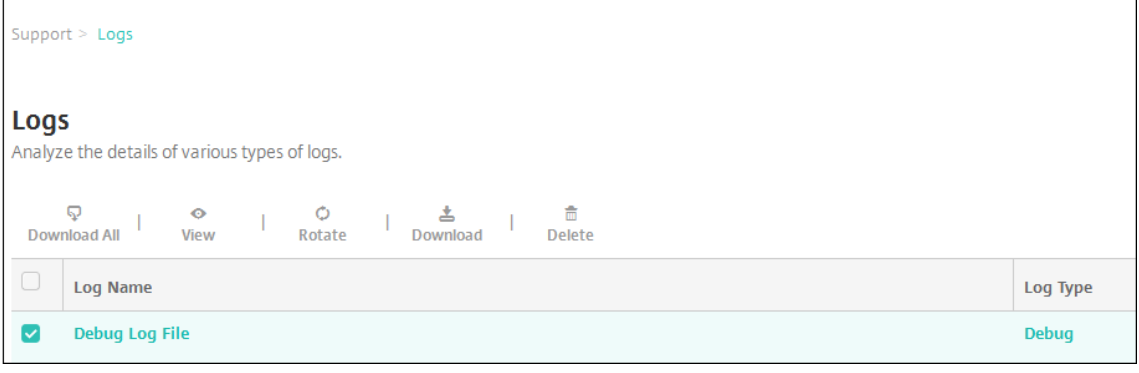

## **Nota:**

- Si selecciona varios archivos de registros, solo estarán disponibles las opciones **Descargar todo** y **Girar**.
- Si tiene servidores de XenMobile en clúster, solo puede ver los registros del servidor al que se ha conectado. Para ver los registros de otros servidores, use alguna de las opciones de descarga.
- 5. Lleve a cabo una de las siguientes acciones:
	- **Descargar todo:** La consola descarga todos los registros presentes en el sistema (inclui‑ dos los registros de depuración, auditoría de administración, auditoría de usuarios, registros del servidor, etcétera).
	- **Ver:** Muestra, debajo de la tabla, el contenido de los registros seleccionados.
	- Rotar: Almacena el archivo de registros actual y crea un nuevo archivo para capturar entradas de registros. Al almacenar un archivo de registros, aparece un cuadro de diálogo; ahí, haga clic en "Girar"para continuar.
	- Descargar: La consola descarga solo el tipo de archivo de registros seleccionado. También descarga los registros archivados de ese mismo tipo.
	- **Eliminar:** Quita permanentemente los archivos de registros seleccionados.

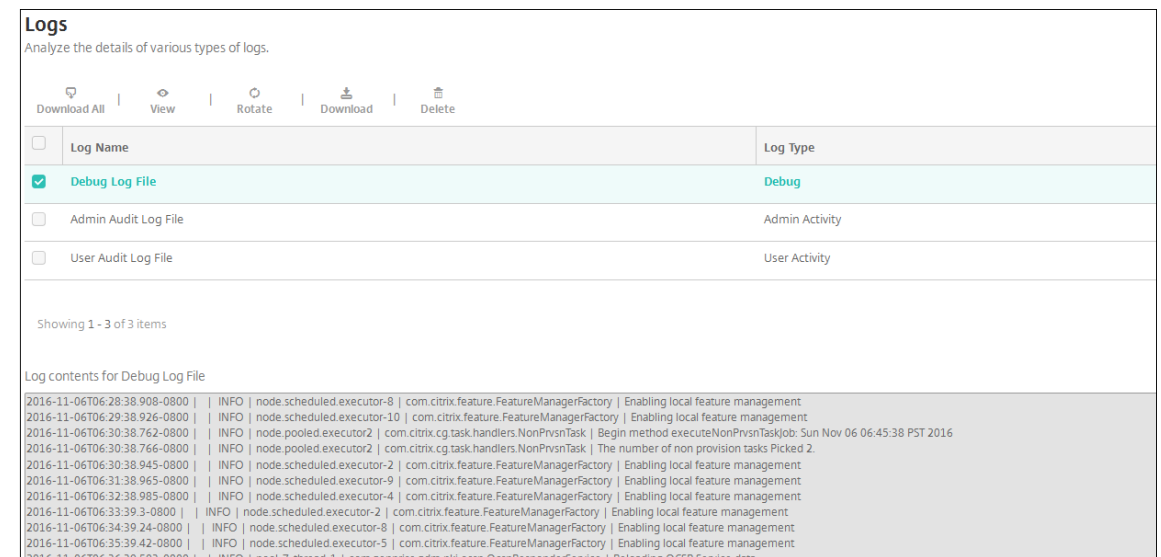

# **API de REST**

#### March 11, 2024

**Nota:**

Este artículo contiene las API de REST para XenMobile Server. Si quiere conocer las API de REST para Endpoint Management, consulte API de REST.

Con la API de REST de XenMobile, puede invocar servicios que están expuestos a través de la consola de XenMobile. Puede invocar servicios [de REST desd](https://docs.citrix.com/es-es/citrix-endpoint-management/rest-apis.html)e cualquier cliente REST. La API no requiere el inicio de sesión en la consola de XenMobile para llamar a los servicios.

Para ver todo el conjunto actual de interfaces API disponibles, descargue el archivo PDF Public API for REST Services.

## **[Permisos ne](https://docs.citrix.com/en-us/citrix-endpoint-management/downloads/public-rest-api.pdf)cesarios para acceder a la API de REST**

Para acceder a la API de REST, necesita uno de los siguientes permisos:

- Permiso de acceso a las API públicas establecido como parte de la configuración del acceso basado en roles. Para obtener información, consulte Configuración de roles con RBAC.
- Permiso de superusuario

# **Cómo invocar servicios de la API de REST**

Puede invocar servicios de la API de REST mediante comandos de cURL o el cliente REST. Los ejemplos siguientes usan el cliente Advanced REST para Chrome.

## **Nota:**

En los siguientes ejemplos, deberá cambiar el nombre de host y el número de puerto para que coincidan con su entorno.

## **Inicio de sesión**

```
URL: https://<host-name>:<port-number>/xenmobile/api/v1/authentication
/login
```
# Solicitud: { "login":"administrator", "password":"password"}

## Tipo de método: POST

Tipo de contenido: application/json

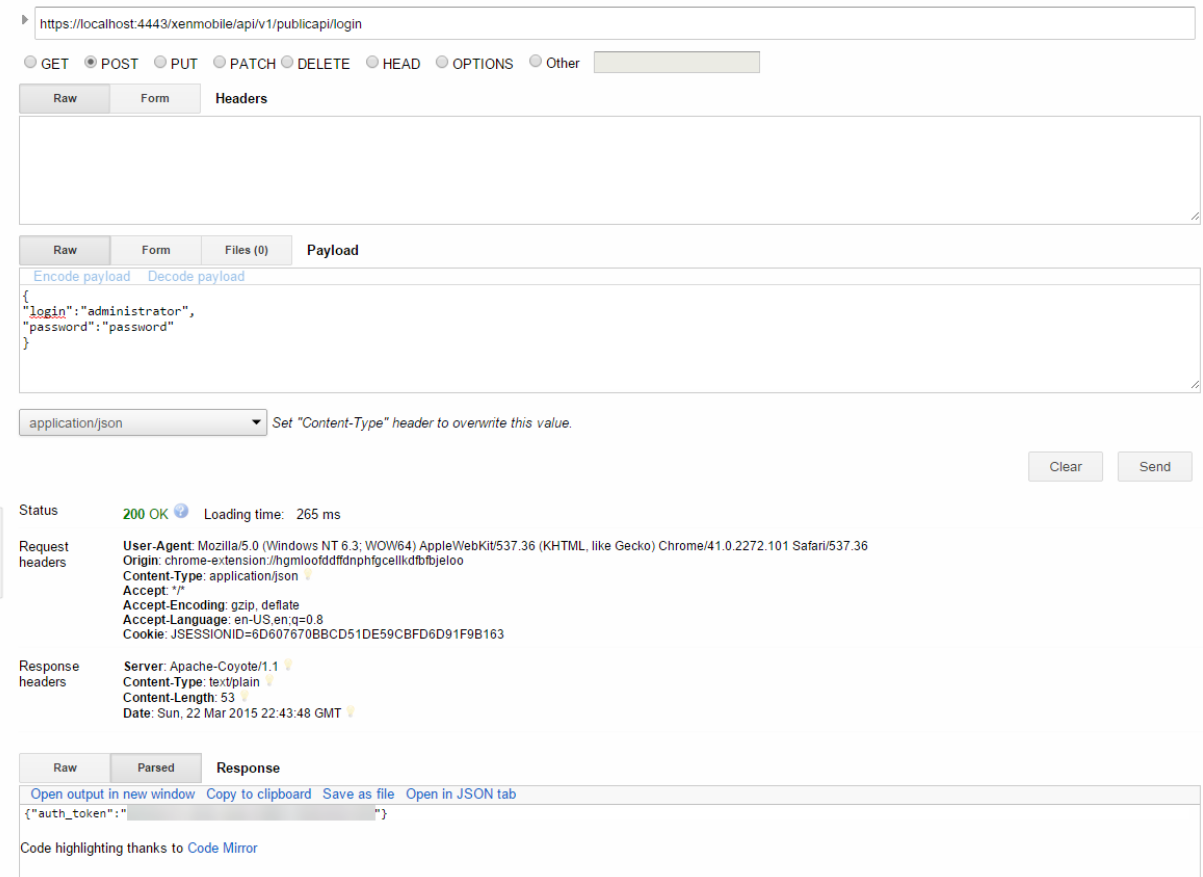

# **Información relacionada**

• API de REST en XenMobile

# **Con[ector de Endpoint M](https://support.citrix.com/article/CTX223162)anagement para Exchange ActiveSync**

## March 11, 2024

XenMobile Mail Manager ha pasado a ser un conector de Endpoint Management para Exchange Ac‑ tiveSync. Para obtener más detalles sobre los productos unificados de Citrix, consulte la guía de productos de Citrix.

El conector amplía las prestaciones de XenMobile de este modo:

- [Control de](https://www.citrix.com/about/citrix-product-guide.html) acceso dinámico para dispositivos Exchange ActiveSync (EAS). Se puede bloquear o permitir inmediatamente el acceso de dispositivos EAS a servicios de Exchange.
- Proporciona a XenMobile la capacidad de acceder a la información de asociación del dispositivo EAS, facilitada por Exchange.
- Proporciona a XenMobile la capacidad de borrar un dispositivo móvil según el estado EAS.
- Proporciona a XenMobile la capacidad de acceder a la información acerca de dispositivos Black‑ Berry y realizar operaciones de control tales como un borrado (Wipe) y un restablecimiento de contraseña (ResetPassword).

Para borrar un dispositivo según el estado EAS, configure una acción automatizada con un desencadenante ActiveSync. Consulte Acciones automatizadas.

Para descargar el conector de Endpoint Management para Exchange ActiveSync:

- 1. Vaya a https://www.citri[x.com/downloads.](https://docs.citrix.com/es-es/xenmobile/server/automated-actions.html)
- 2. Vaya a **Citrix Endpoint Management (y Citrix XenMobile Server) > XenMobile Server (local) > Software de producto > XenMobile Server 10 > Componentes de servidor**.
- 3. En el mosaico **[Citrix Endpoint Manageme](https://www.citrix.com/downloads)nt connector for Exchange ActiveSync**, haga clic en **Download File** (Descargar archivo).

## **Importante:**

A partir de octubre de 2022, los conectores de Endpoint Management y Citrix Gateway para Exchange ActiveSync ya no admitirán Exchange Online debido a los cambios de autenticación anunciados por Microsoft aquí. El conector de Endpoint Management para Exchange sigue funcionando con Microsoft Exchange Server (local).

## **Novedades**

En las siguientes secciones, se detallan las novedades de Endpoint Management para Exchange Ac‑ tiveSync (anteriormente, XenMobile Mail Manager).

## **Novedades en la versión 10.1.10**

Se han corregido los siguientes problemas en la versión 10.1.10:

• Es posible que los clientes que sufren problemas frecuentes de red no puedan completar una instantánea en los tres intentos que se ofrecen. Con esta versión, un administrador puede configurar el máximo de intentos (1‑10). Esta corrección permite que una instantánea pueda sufrir varias interrupciones de la comunicación sin abandonar completamente el proceso de generación de la instantánea. [CXM‑70837]

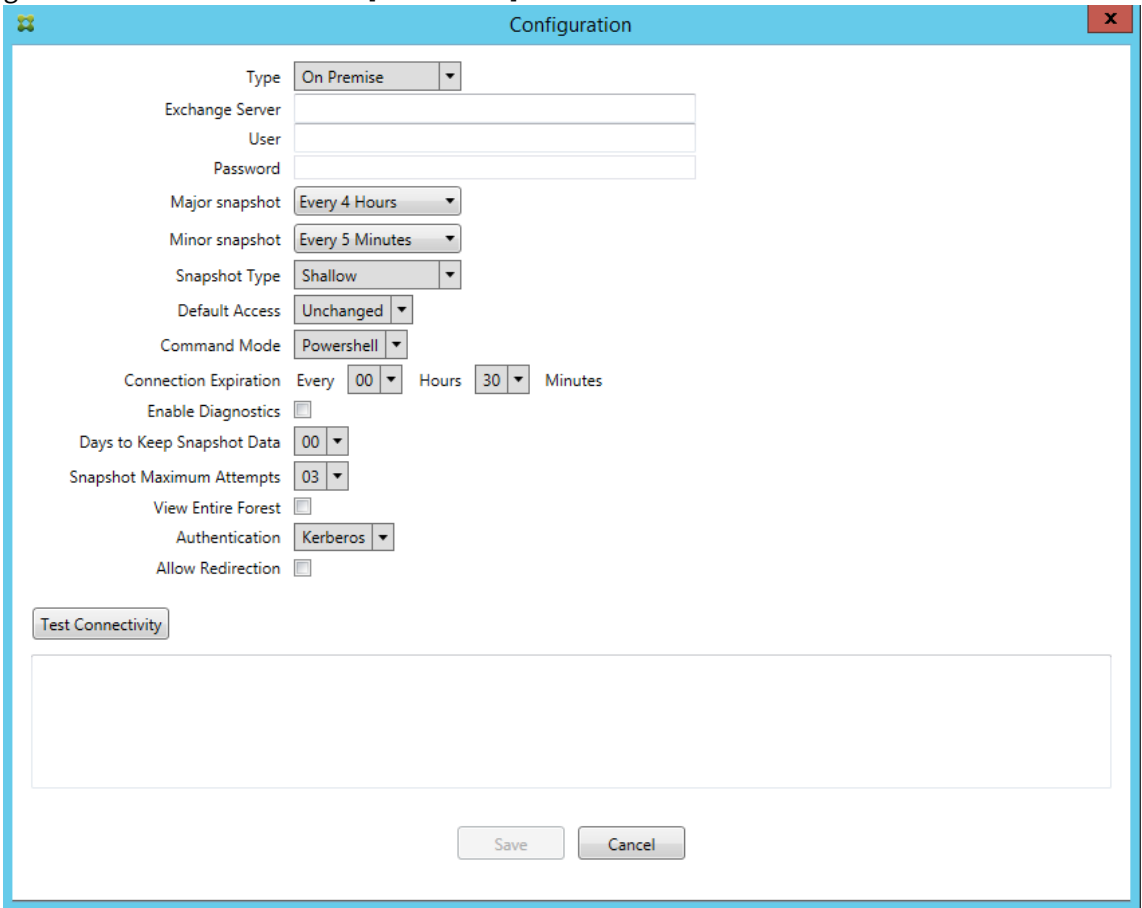

- En versiones anteriores, el tipo Instantánea no aparecía en la lista de configuraciones de Ex‑ change. Ahora sí aparece el tipo Instantánea. [CXM‑70846]
- La excepción PSRemotingTransport notificada por PowerShell indica que la sesión con Exchange ya no es viable. El estado se agrega de forma predeterminada a la lista Errores críticos del archivo de configuración. Al hacerlo, cuando se detecta PSRemotingTransportException, la

conexión se marca como Error para eliminarla luego. La siguiente comunicación emplea una conexión válida o crea una conexión. [XMHELP‑2184, CXM‑70836]

• Al guardar un cambio en la configuración, es posible que no todos los componentes internos previamente configurados se eliminaran correctamente antes de cargar la nueva configuración. Este problema puede provocar un comportamiento impredecible. Dicho comportamiento de‑ pende del cambio concreto y si el cambio entra en conflicto con la configuración anterior. En esta versión se eliminan todos los componentes internos antes de cargar la nueva configuración. [XMHELP-2259, CXM-71388]

# **Novedades en versiones anteriores**

En la siguiente sección, se indican las funciones y los problemas resueltos en versiones anteriores del conector de Endpoint Management para Exchange ActiveSync.

# **Novedades en la versión 10.1.9**

Se han corregido los siguientes problemas en la versión 10.1.9:

- Ahora los cambios de configuración se gestionan de manera más coherente. Cuando el servicio detecta un cambio en la configuración, cada subsistema interno se detiene, lo que significa que cualquier procesamiento activo o programado se interrumpe. A continuación, se carga la nueva configuración y se inician de nuevo los subsistemas, por lo que todas las programaciones y otras infraestructuras internas se restablecen con parámetros nuevos. Esto corrige un problema conocido de la versión 10.1.8. [CXM‑47709, CXM‑61330]
- Durante la actualización de una versión, la configuración de la base de datos existente no se integraba en el nuevo archivo de configuración. Ahora la configuración de la base de datos se integra en el archivo de configuración actualizado. [CXM‑49326]
- En los archivos de diagnóstico relacionados con la instantánea, faltaban los encabezados de columna. Los encabezados se han restaurado. [CXM‑62680]
- Al actualizar una versión anterior, la sección de valores predeterminados del archivo de config‑ uración quedaba sobrescrita por la sección análoga del archivo de configuración en uso. Este problema impedía que, tras la actualización, el servicio cargara aspectos agregados o mejora‑ dos de la sección de valores predeterminados. A partir de esta versión, la sección de valores predeterminados siempre refleja la configuración más reciente. [CXM‑62681]
- Al ejecutar la aplicación, los administradores ya no pueden acceder a ciertas opciones al pre‑ sionar Mayús. Antes estas opciones estaban disponibles con el permiso de Citrix. Ahora algunas opciones están totalmente disponibles, como Permitir redirección, y otras, como Detección de bloqueo y Corrección de recuento, se han retirado. [CXM‑62767]

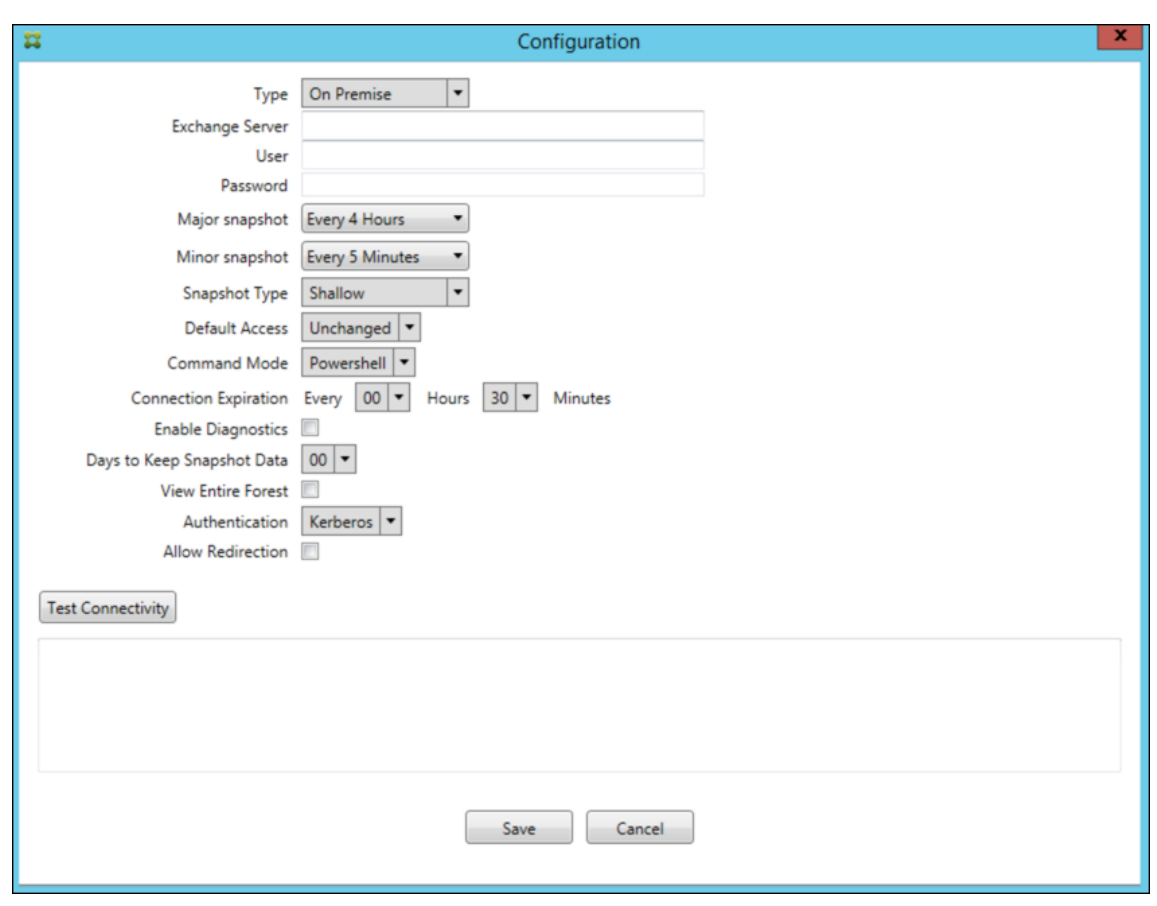

#### **Novedades en la versión 10.1.8**

Se han corregido los siguientes problemas en la versión 10.1.8:

- Es posible que Exchange limite la emisión demasiado frecuente de comandos por parte del ser‑ vicio del conector de Citrix Endpoint Management para Exchange ActiveSync. Esto es habitual en las conexiones a Office 365. El efecto de la limitación requiere que el servicio se detenga durante un período de tiempo especificado antes de enviar el siguiente comando. Ahora, en el apartado "Configurar" de la consola, se muestra la cantidad de tiempo restante de pausa. [CXM-48044]
- Cuando se realizan modificaciones en las secciones "Watchdog"o "SpecialistsDefaults"del archivo de configuración (config.xml), los cambios no se reflejan en el archivo de configuración después de una actualización. Con esta versión, las modificaciones se fusionan correctamente en el nuevo archivo de configuración. [CXM‑52523]
- Se han agregado más detalles a los análisis enviados a Google Analytics, especialmente en lo que respecta a las instantáneas. [CXM‑56691]
- La función para probar la conectividad de Exchange intentaría inicializar la conexión solo una vez. Debido a que las conexiones de Office 365 se pueden limitar, era posible que una prueba

de conectividad pareciera fallida cuando se limitaba. Ahora, el conector de Citrix Endpoint Management para Exchange ActiveSync intenta iniciar una conexión hasta tres veces. [CXM‑58180]

• Para aplicar directivas en Exchange, el conector de Citrix Endpoint Management para Exchange ActiveSync debe compilar un comando **Set‑CASMailbox** que incluya todos los dispositivos cor‑ respondientes a cada buzón en dos listas: permitir y bloquear. Si un dispositivo no está inclu‑ ido en ninguna de las listas, Exchange vuelve a su estado de acceso predeterminado. Si ese estado de acceso predeterminado es diferente del estado deseado para un dispositivo, ese dis‑ positivo queda como no conforme. En consecuencia, un usuario puede perder el acceso a su correo electrónico si el estado de acceso predeterminado de Exchange está bloqueado pero se debería permitir. O bien, un usuario cuyo acceso al correo electrónico debería estar bloqueado puede tener acceso a él. Ahora, el conector de Citrix Endpoint Management para Exchange Ac‑ tiveSync garantiza que todos los dispositivos con un estado deseado válido se incluyan en cada comando **Set‑CasMailbox**. [CXM‑61251]

El siguiente problema en un problema conocido en la versión 10.1.8:

Si un administrador realiza un cambio en la aplicación de configuración que modifica los datos de configuración mientras el servicio realiza operaciones de larga duración (como una instantánea o evalu‑ ación de directiva), el servicio puede entrar en un estado indeterminado. Un posible síntoma puede ser que los cambios de directiva no se procesen o que las instantáneas no se inicien. Para que el servicio vuelva a un estado de funcionamiento, el servicio debe reiniciarse. Es posible que tenga que utilizar el administrador de servicios de Windows para finalizar el proceso del servicio antes de iniciar el servicio. [CXM‑61330]

# **Novedades en la versión 10.1.7**

- XenMobile Mail Manager ha pasado a ser un conector de Endpoint Management para Exchange ActiveSync.
- La opción **Disable Pipelining** ha dejado de usarse en el cuadro de diálogo de configuración de Exchange. Se obtiene el mismo resultado configurando varios pasos para cada comando en el archivo config.xml. [CXM‑54593]

Se han corregido los siguientes problemas en la versión 10.1.7:

- En la ventana Snapshot History (historial de instantáneas), los mensajes de error pueden mostrarse con poco contexto. Ahora, los mensajes de error incluyen un prefijo con el contexto sobre el lugar donde se produjeron. [CXM‑49157]
- El archivo XmmGoogleAnalytics.dll no tenía la versión de archivo correspondiente para esta ver‑ sión. [CXM‑52518]
- Para mejorar los diagnósticos, hemos cambiado recientemente el formato de cadena para una lista de ID de dispositivo que se utilizan para establecer un estado de buzón como permitido o

bloqueado. Sin embargo, ante una indicación de demasiados dispositivos, excedía el tamaño máximo de la cadena. Ahora, usamos una estructura de datos de matriz interna. Esta estructura no tiene límite de tamaño y da a los datos el formato apropiado para los diagnósticos. [CXM‑ 52610]

- Cuando se detectan directivas de dispositivo que no están sincronizadas con Exchange, los co‑ mandos de estas directivas pueden incluir dispositivos que no pertenecen al buzón correspon‑ diente. Ahora el conector de Endpoint Management para Exchange ActiveSync garantiza que los comandos a Exchange representen solo los dispositivos que pertenezcan a los buzones re‑ spectivos. [CXM‑54842]
- En algunos entornos, no está disponible el ensamblado de Microsoft. Ahora el ensamblado re‑ querido se instala explícitamente con la aplicación. [CXM‑55439]
- Si los nombres distintivos de dispositivos o buzones contienen espacios entre el nombre del atributo y los signos igual (=) o espacios después de los signos igual y antes del valor, el conec‑ tor de Endpoint Management para Exchange ActiveSync puede no asociar correctamente un dispositivo a su buzón ni viceversa. Como resultado, es posible que algunos dispositivos y/o buzones de correo se rechacen durante la conciliación de instantáneas. [CXM‑56088]

## **Nota:**

En las siguientes secciones se hace referencia al conector de Endpoint Management para Ex‑ change ActiveSync por su nombre anterior, XenMobile Mail Manager. El nombre cambió a partir de la versión 10.1.7.

# **Actualización en la versión 10.1.6.20**

Una actualización a 10.1.6 contiene la siguiente corrección en la versión 10.1.6.20:

• Cuando se detectan directivas de dispositivo que no están sincronizadas con Exchange, los comandos de estas directivas pueden incluir dispositivos que no pertenecen al buzón correspondiente. Ahora XenMobile Mail Manager garantiza que los comandos a Exchange representen solo los dispositivos que pertenezcan a los buzones respectivos. [CXM-54842]

# **Novedades en la versión 10.1.6**

XenMobile Mail Manager 10.1.6 contiene los siguientes problemas resueltos y las siguientes mejoras:

- La ventana de historial de instantáneas entra a veces en un estado en que deja de actualizarse. El mecanismo de actualización de la ventana se ha mejorado y ahora es más fiable. [CXM‑47983]
- Se han usado dos modos y rutas de código diferentes para instantáneas con particiones y sin particiones. Debido a que las instantáneas sin particiones equivalen a las instantáneas con par‑ ticiones que tienen una configuración con una sola partición "\*", se ha eliminado el modo de

instantánea sin particiones. Ahora el modo de instantánea predeterminado son instantáneas con 36 particiones (de 0 a 9, de A a Z). [CXM‑49093]

- En la ventana "Historial de instantáneas", los mensajes de estado sobrescriben los mensajes de error. Ahora, XenMobile Mail Manager ofrece dos campos separados para que los usuarios puedan ver el estado y los errores simultáneamente. [CXM‑51942]
- Al conectarse a Exchange Online (Office 365), es posible que haya consultas relacionadas con las instantáneas que den como resultado un conjunto de datos truncados. Este problema puede ocurrir cuando XenMobile Mail Manager ejecuta un script canalizado con comandos múltiples. Un comando no puede pasar los datos lo suficientemente rápido al comando siguiente, con lo que la función se completa antes de tiempo. Como resultado, se producen datos incompletos. Ahora XenMobile Mail Manager puede imitar el proceso y esperar hasta que un comando esté listo antes de invocar el siguiente comando en sentido descendente. Este cambio debería dar como resultado que se procesen y se capturen todos los datos. [CXM‑52280]
- Si se produce un error irresoluble en un comando de actualización de directiva en Exchange, ese comando se devuelve a la cola de tareas repetidamente durante un largo período de tiempo. Esta situación provocaba que el comando se enviara muchas veces a Exchange. En esta versión de XenMobile Mail Manager, un comando que genera un error solo se devuelve a la cola de tareas una cantidad determinada de veces. [CXM‑52633]
- Si una actualización de directiva para un buzón específico implicaba permitir o bloquear todos los dispositivos, el comando **Set‑CASMailbox** emitido fallaba debido a que la lista vacía se con‑ vertía en una cadena vacía en lugar de **NULL**. Ahora se envían los datos correctos. [CXM‑53759]
- Al procesar un nuevo dispositivo, Exchange puede devolver el estado "DeviceDiscovery" durante un tiempo (generalmente 15 minutos). XenMobile Mail Manager no gestionaba específicamente este estado. Ahora XenMobile Mail Manager gestiona ese estado. En la ficha "Monitor"de la interfaz de usuario, los usuarios pueden filtrar por dispositivos en ese estado. [CXM‑53840]
- XenMobile Mail Manager no verificaba la capacidad de escribir en la base de datos de XenMobile Mail Manager. En consecuencia, si los permisos eran restringidos, el comportamiento no se podía prever. Ahora XenMobile Mail Manager captura y valida los permisos necesarios de la base de datos. XenMobile Mail Manager indica los permisos reducidos cuando se prueba la conexión (aparece un mensaje) o en el indicador "Database"(pase el puntero para ver el mensaje) en la parte inferior de la ventana principal "Configure". [CXM‑54219]
- Dependiendo de la carga de trabajo actual, cuando se dirige a XenMobile Mail Manager, es posi‑ ble que el servicio no se detenga rápidamente. Por lo tanto, el servicio parece estar en un estado que no responde. Las mejoras permiten interrumpir las tareas en curso, lo que permite un apagado más fácil. [CXM‑54282]

## **Novedades en la versión 10.1.5**

XenMobile Mail Manager 10.1.5 contiene los siguientes problemas resueltos:

- Cuando Exchange aplica limitaciones a la actividad de XenMobile Mail Manager, no hay ninguna indicación de ello (solo se indica en los registros). Con esta versión, un usuario puede colocar el puntero sobre la instantánea activa y aparece el estado "throttling"(limitación). Además, mien‑ tras se aplican limitaciones a XenMobile Mail Manager, se prohíbe el inicio de una instantánea principal hasta que Exchange deje de aplicarlas. [CXM‑49617]
- Si Exchange aplica limitaciones a XenMobile Mail Manager durante una instantánea principal, puede que transcurra un tiempo insuficiente antes de ejecutar el siguiente intento de instan‑ tánea. Este problema resulta en más limitaciones y una instantánea fallida. Ahora XenMobile Mail Manager espera un mínimo del tiempo que Exchange especifica que debe esperar entre intentos de instantáneas. [CXM-49618]
- Cuando el diagnóstico está habilitado, el archivo de comandos muestra los comandos **Set‑ CasMailbox** con guiones que faltan antes de cada nombre de propiedad. Este problema solo ocurre en el formateo del archivo de diagnóstico, no en el comando real de Exchange. El guión que falta impide que un usuario corte el comando y lo pegue directamente en una ventana de PowerShell para probarlo o validarlo. Los guiones se han agregado. [CXM‑52520]
- Si la identidad de un buzón tiene el formato "apellido, nombre", Exchange agrega una barra diagonal inversa antes de la coma cuando devuelve datos de una consulta. Esta barra invertida se debe quitar cuando XenMobile Mail Manager usa la identidad para consultarmás datos. [CXM‑ 52635]

## **Limitaciones conocidas**

**Nota:**

Se ha resuelto la siguiente limitación en la versión 10.1.6.

XenMobile Mail Manager presenta una limitación conocida que puede hacer que fallen los comandos de Exchange. Para aplicar cambios de directiva a Exchange, XenMobile Mail Manager emite un comando **Set‑CASMailbox**. Este comando puede tener en cuenta dos listas de dispositivos: una para Permitir y otra para Bloquear. El comando se aplica a los dispositivos asociados a un buzón.

Estas listas están limitadas a 256 caracteres cada una por la API de Microsoft. Si una de esas listas sobrepasa la limitación, todo el comando falla y no se define ninguna de las directivas para esos dispositivos del buzón. El error que se informa, que aparece en los registros de XenMobile Mail Manager, es similar a lo siguiente. El ejemplo es para la lista bloqueada.

"Message:'Cannot bind parameter 'ActiveSyncBlockedDeviceIDs'to the target. Exception setting "Ac‑ tiveSyncBlockedDeviceIDs": "The length of the property is too long. The maximum length is 256 and the length of the value provided is …"

La longitud de los ID de dispositivo puede variar, pero una buena regla es que unos 10 dispositivos o más permitidos o bloqueados simultáneamente podrían sobrepasar el límite. Aunque tener tantos dispositivos asociados a un buzón específico es raro, existe esa posibilidad. Hasta que XenMobile Mail Manager se mejore para gestionar este caso, le recomendamos que limite la cantidad de dispositivos asociados al usuario y al buzón a 10 o menos. [CXM‑52633]

# **Novedades en la versión 10.1.4**

XenMobile Mail Manager 10.1.4 contiene los siguientes problemas resueltos:

- Debido a la poca seguridad que ofrece, PCI Council ha retirado TLS 1.0. Se ha agregado la funcionalidad TLS 1.1 y 1.2 a XenMobile Mail Manager. [CXM‑38573, CXM‑32560]
- XenMobile Mail Manager incluye un nuevo archivo de diagnóstico. Cuando se selecciona **En‑ able Diagnostics** en la especificación de Exchange, se genera un nuevo archivo de historial de instantáneas. Con cada intento de instantánea, se agrega una línea al archivo con los resultados de la instantánea. [CXM‑49631]
- En el archivo de diagnóstico de comandos, la lista de dispositivos permitidos o bloqueados no aparecía para el comando **Set-CASMailbox**. En cambio, el nombre de la clase interna se muestra en el archivo para los argumentos relacionados. Ahora, XenMobile Mail Manager muestra la lista de identificadores de dispositivo como una lista separada con comas. [CXM‑50693]
- Cuando falla un intento de establecer conexión con Exchange debido a una especificación incor‑ recta, un mensaje incorrecto sobrescribe el mensaje de error: "All connections in use"(Todas las conexiones están en uso). Ahora, aparecen mensajes más descriptivos, como "All connections are inoperable"(Todas las conexiones están inoperativas), "Connection pool is empty"(El grupo de conexiones está vacío), "All connections are throttled"(Todas las conexiones están limitadas) y "No available connections"(No hay conexiones disponibles). [CXM‑50783]
- A veces, los comandos Allow, Block o Wipe se ponen en cola varias veces en la caché interna de XenMobile Mail Manager. Este problema provoca un retraso en el envío del comando a Exchange. Ahora, XenMobile Mail Manager solo pone en cola una instancia de cada comando. [CXM‑51524]

# **Novedades en la versión 10.1.3**

- **Compatibilidad con Google Analytics:** Nos gustaría saber cómo usa XenMobile Mail Manager para centrarnos en dónde mejorar el producto.
- **Parámetro para habilitar diagnósticos:** Aparece una casilla **Enable Diagnostics** en el cuadro de diálogo **Configuration** de la consola.
#### Versión Current Release de XenMobile Server

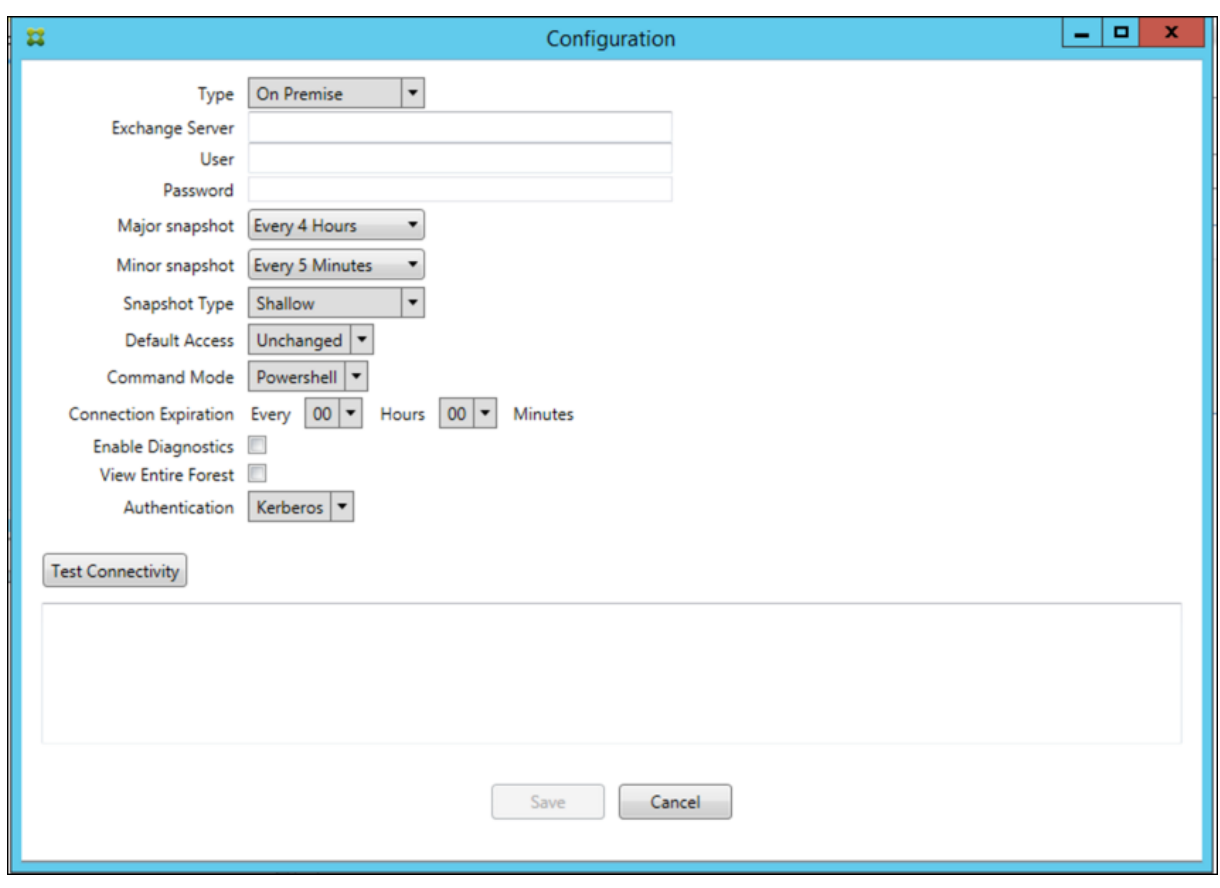

#### **Problemas resueltos en la versión 10.1.3**

• En la ventana **Snapshot History**, la información que muestra el estado actual de la instantánea no refleja el estado real. [CXM‑5570] A veces, XenMobile Mail Manager no puede escribir en el archivo de diagnósticos de comandos.

Cuando eso ocurre, el historial de comandos no se registra en su totalidad. [CXM‑49217]

- Cuando ocurre un error con una conexión, la conexión puede no marcarse como "errored"(con errores). Como resultado, un comando posterior puede intentar usar la conexión y provocar otro error. [CXM‑49495]
- Cuando se limita una acción desde Exchange Server, se puede iniciar una excepción en la rutina de comprobación de estado. Como resultado, puede que no se eliminen las conexiones con errores o las que han caducado. Además, XenMobile Mail Manager podría no crear conexiones hasta que se agote el tiempo de la limitación. [CXM‑49794]
- Cuando se supera el recuento máximo de sesiones para Exchange, XenMobile Mail Manager informa del error "Device Capture Failed"(Fallo en la captura de dispositivos), que no es un men‑ saje preciso. En vez de este motivo, el mensaje debe indicar que las dos sesiones que suele usar XenMobile Mail Manager para la comunicación con Exchange ya están en uso. [CXM‑49994]

### **Novedades en la versión 10.1.2**

- **Conexión con Exchange mejorada**: XenMobile Mail Manager usa sesiones de PowerShell para comunicarse con Exchange. Una sesión de PowerShell, especialmente cuando se trata de Office 365, puede volverse inestable después de un tiempo, bloqueando el funcionamiento cor‑ recto de los siguientes comandos. XenMobile Mail Manager ahora puede establecer un período de caducidad para las conexiones. Cuando se agota el tiempo de la conexión, XenMobile Mail Manager cierra la sesión de PowerShell y crea una sesión. Al hacerlo, es menos probable que la sesión de PowerShell se vuelva inestable, lo que reduce significativamente la posibilidad de fallos en la instantánea.
- **Flujo de trabajo mejorado para las instantáneas**: Las instantáneas principales consumen mu‑ cho tiempo y requieren muchos recursos. Si se produce un error durante una instantánea, ahora XenMobile Mail Manager intenta completarla un máximo de tres veces. Los intentos posteriores no comienzan desde el principio. XenMobile Mail Manager continúa desde donde se quedó. Esta mejora aumenta la tasa general de instantáneas correctas, ya que permite errores transitorios mientras hay una instantánea en curso.
- **Diagnósticos mejorados**: Ahora las operaciones para solucionar problemas relacionadas con instantáneas son más fáciles, gracias a tres nuevos archivos de diagnóstico que se pueden generar durante una instantánea. Esos archivos ayudan a identificar problemas de comandos de PowerShell, buzones de correo con información incompleta y dispositivos que no se pueden relacionar a un buzón. Un administrador puede usar esos archivos para identificar datos que pueden no ser correctos en Exchange.
- **Uso mejorado de la memoria**: Ahora XenMobile Mail Manager es más eficiente en el consumo de la memoria. Los administradores pueden programar XenMobile Mail Manager para que se reinicie automáticamente y ofrezca un punto de partida raso al sistema.
- **Requisito previo de Microsoft .NET Framework 4.6**: El requisito previo para Microsoft .NET Framework ahora es la versión 4.6.

## **Problemas resueltos**

- Error de solicitud de credenciales: La inestabilidad de las sesiones de Office 365 causa amenudo este error. Con la conexión mejorada con Exchange, se soluciona este problema. (XMHELP‑293, XMHELP‑311, XMHELP‑801)
- Incoherencias de recuento entre buzones y dispositivos: XenMobile Mail Manager presenta un algoritmo mejorado para la asociación de buzones a dispositivos. La función de diagnósticos mejorados ayuda a identificar buzones y dispositivos que XenMobile Mail Manager considera fuera de su ámbito de responsabilidad. (XMHELP‑623)
- No se reconocen los comandos Allow, Block ni Wipe: Se ha corregido un error donde, a veces, no se reconocen esos comandos de XenMobile Mail Manager. (XMHELP‑489)
- Gestión de memoria: Mejor mitigación y gestión de memoria. (XMHELP‑419)

# **Arquitectura**

En la siguiente imagen, se muestran los componentes principales del conector de Endpoint Manage‑ ment para Exchange ActiveSync. Para obtener un diagrama detallado con una arquitectura como referencia, consulte Arquitectura.

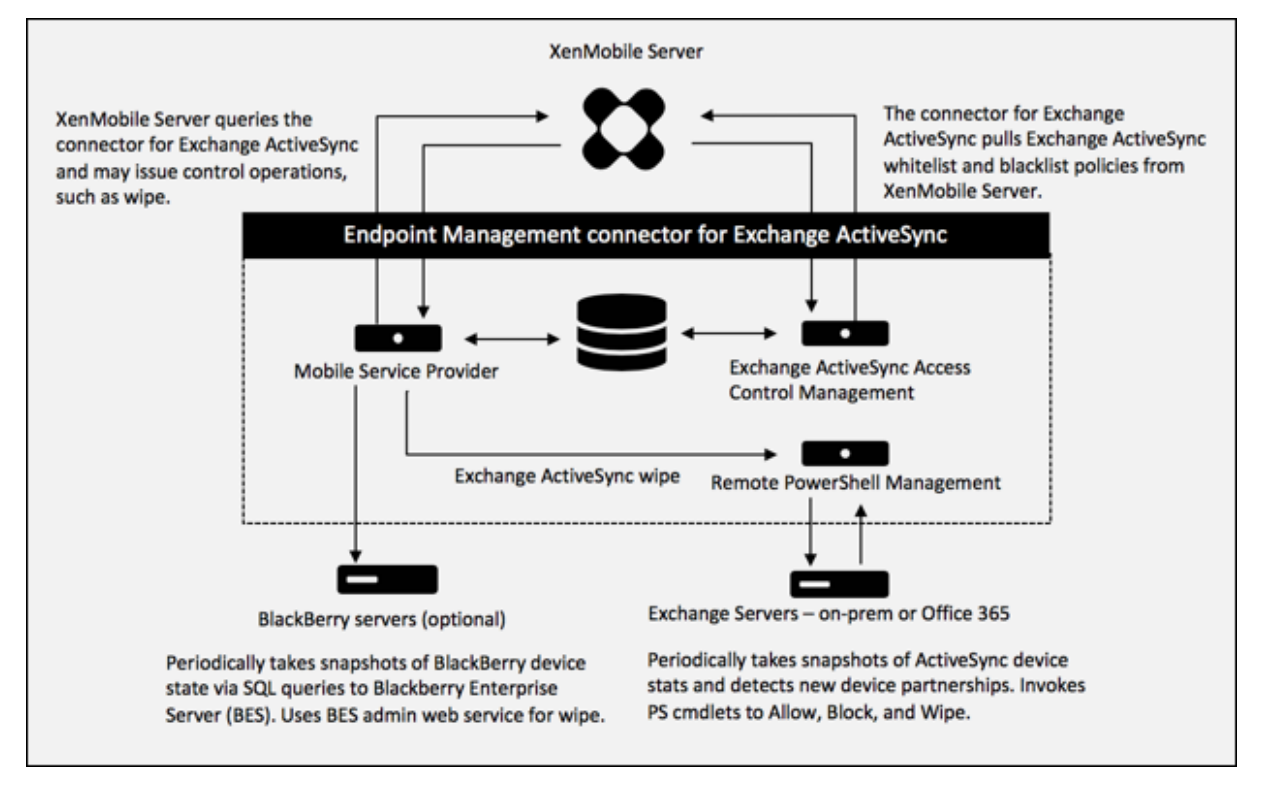

Los tres componentes principales son:

- **Administración del control de acceso de Exchange ActiveSync:** Se comunica con XenMobile para recuperar una directiva de Exchange ActiveSync, y combina esta directiva con cualquier directiva definida localmente para determinar los dispositivos Exchange ActiveSync a los que se debe permitir o denegar el acceso a Exchange. Las directivas definidas localmente amplían las reglas de directivas para permitir el control de acceso en función del grupo de Active Directory, del usuario, del tipo de dispositivo o del agente del dispositivo de usuario (por lo general, la versión de la plataforma móvil).
- **Administración remota de PowerShell:** Este componente se encarga de programar e invocar comandos de PowerShell remotos para aprobar la directiva compilada por la administración del control de acceso de Exchange ActiveSync. El componente crea, de forma periódica, una instantánea de la base de datos de Exchange ActiveSync para detectar dispositivos nuevos o modificados de Exchange ActiveSync.
- **Proveedor de servicios móviles:** Proporciona una interfaz de servicio web para que XenMo‑ bile envíe consultas a dispositivos Exchange ActiveSync o BlackBerry, y emita operaciones de control (como el borrado) destinados a ellos.

## **Requisitos del sistema y requisitos previos**

Para usar el conector de Endpoint Management para Exchange ActiveSync, se deben cumplir los siguientes requisitos mínimos del sistema:

- Windows Server 2016, Windows Server 2012 R2 o Windows Server 2008 R2 Service Pack 1. Debe ser un servidor en inglés. La compatibilidad para Windows Server 2008 R2 Service Pack 1finaliza el 14 de enero de 2020 y la compatibilidad para Windows Server 2012 R2 finaliza el 10 de octubre de 2023.
- Microsoft SQL Server 2016 Service Pack 2 o SQL Server 2014 Service Pack 3.
- Microsoft .NET Framework 4.6
- BlackBerry Enterprise Service, versión 5 (optativo).

Versiones mínimas admitidas de Microsoft Exchange Server:

- Microsoft Office 365
- Exchange Server 2016
- Exchange Server 2013 (dejará de ser compatible el 11 de abril de 2023)
- Exchange Server 2010 Service Pack 3 (dejará de ser compatible el 14 de enero de 2020)

### **Requisitos previos**

- Windows Management Framework debe estar instalado.
	- **–** PowerShell 5, 4 y 3
- La directiva de ejecución de PowerShell se debe establecer en RemoteSigned mediante Set‑ ExecutionPolicy RemoteSigned.
- El puerto TCP 80 debe estar abierto entre el equipo que ejecuta el conector de Endpoint Man‑ agement para Exchange ActiveSync y el Exchange Server remoto.
- **Clientes de correo electrónico del dispositivo:** No todos los clientes de correo electrónico devuelven el mismo ID de ActiveSync para el mismo dispositivo. Debido a que el conector de Endpoint Management para Exchange ActiveSync espera un ID de ActiveSync único para cada dispositivo, solo se admiten los clientes de correo electrónico que generan constantemente el mismo y único ID de ActiveSync para cada dispositivo. Citrix ha realizado pruebas sin errores con estos clientes de correo electrónico:
	- **–** Cliente de correo electrónico nativo de Samsung
	- **–** Cliente de correo electrónico nativo de iOS
- **Exchange**: A continuación, se indican los requisitos para un equipo local con Exchange:

Las credenciales especificadas en la interfaz de usuario de configuración de Exchange deben permitir la conexión al servidor de Exchange y deben tener acceso completo para ejecutar los siguientes cmdlets de PowerShell específicos de Exchange.

## **– Para Exchange Server 2010 SP2:**

- \* Get‑CASMailbox
- \* Set‑CASMailbox
- \* Get‑Mailbox
- \* Get‑ActiveSyncDevice
- \* Get‑ActiveSyncDeviceStatistics
- \* Clear‑ActiveSyncDevice
- \* Get‑ExchangeServer
- \* Get‑ManagementRole
- \* Get‑ManagementRoleAssignment

## **– Para el servidor de Exchange Server 2013 y Exchange Server 2016:**

- \* Get‑CASMailbox
- \* Set‑CASMailbox
- \* Get‑Mailbox
- \* Get‑MobileDevice
- \* Get‑MobileDeviceStatistics
- \* Clear‑MobileDevice
- \* Get‑ExchangeServer
- \* Get‑ManagementRole
- \* Get‑ManagementRoleAssignment
- **–** Si el conector de Endpoint Management para Exchange ActiveSync está configu‑ rado para ver todo el bosque, se debe haber concedido permiso para ejecutar: **Set‑ AdServerSettings ‑ViewEntireForest \$true**
- **–** Las credenciales suministradas deben contar con derecho a conectarse al servidor de Ex‑ change mediante el shell remoto. Deforma predeterminada, el usuario que haya instalado Exchange tiene ese derecho.
- **–** Para establecer una conexión remota y ejecutar comandos remotos, las credenciales deben corresponder a un usuario que sea administrador en la máquina remota. Puede usar Set‑PSSessionConfiguration para eliminar el requisito administrativo, pero en este documento no se describe ese comando. Para obtener más información, consulte el artículo About Session Configurations de Microsoft.
- **–** El servidor Exchange debe estar configurado para admitir solicitudes remotas de Power‑ Shell a través de HTTP. Por regla general, lo único que se necesita es que un administrador ejecute [el siguiente comando de Power](https://docs.microsoft.com/es-es/powershell/module/microsoft.powershell.core/about/about_session_configurations?view=powershell-7)Shell en el servidor de Exchange: WinRM QuickCon‑ fig.
- **–** Exchange tiene muchas directivas de limitación de peticiones. Una de ellas controla la can‑

tidad de conexiones simultáneas de PowerShell que se permiten por usuario. La cantidad predeterminada de conexiones simultáneas permitidas a un usuario es de 18 en Exchange 2010. Cuando se alcanza el límite de conexiones, el conector de Endpoint Management para Exchange ActiveSync no se puede conectar al Exchange Server. Hay maneras de cam‑ biar la cantidad máxima de conexiones simultáneas permitidas a través de PowerShell, pero no se tratarán en esta documentación. Si le interesa, consulte las directivas de lim‑ itación de Exchange que estén relacionadas con la administración remota con PowerShell.

### **Requisitos para Office 365 Exchange**

- **Permisos:** Las credenciales especificadas en la interfaz de usuario de la configuración de Ex‑ change deben permitir la conexión a Office 365 y deben tener acceso total para ejecutar los siguientes cmdlets de PowerShell específicos de Exchange:
	- **–** Get‑CASMailbox
	- **–** Set‑CASMailbox
	- **–** Get‑Mailbox
	- **–** Get‑MobileDevice
	- **–** Get‑MobileDeviceStatistics
	- **–** Clear‑MobileDevice
	- **–** Get‑ExchangeServer
	- **–** Get‑ManagementRole
	- **–** Get‑ManagementRoleAssignment
- Privilegios: Las credenciales suministradas deben contar con el derecho a conectarse al servidor de Office 365 a través del shell remoto. De forma predeterminada, el administrador conectado de Office 365 tiene los privilegios requeridos.
- **Directivas delimitaciones:** Exchange tiene muchas directivas de limitación de peticiones. Una de ellas controla la cantidad de conexiones simultáneas de PowerShell que se permiten por usuario. La cantidad predeterminada de conexiones simultáneas permitidas a un usuario es de tres en Office 365. Cuando se alcanza el límite de conexiones, el conector de Endpoint Management para Exchange ActiveSync no se puede conectar al Exchange Server. Hay maneras de cambiar la cantidad máxima de conexiones simultáneas permitidas a través de PowerShell, pero no se tratarán en esta documentación. Si le interesa, consulte las directivas de limitación de Exchange que estén relacionadas con la administración remota con PowerShell.

# **Instalación y configuración**

1. Haga clic en el archivo XmmSetup.msi y, a continuación, siga las instrucciones del instalador para instalar el conector de Endpoint Management para Exchange ActiveSync.

- 2. Deje Launch the Configure utility marcado en la última pantalla del Asistente de configuración. O bien, desde el menú **Inicio**, abra el conector de Endpoint Management para Exchange ActiveSync.
- 3. Configure las siguientes propiedades de base de datos:
	- Seleccione la ficha **Configure > Database**.
	- Escriba el nombre del servidor SQL (el valor predeterminado es localhost).
	- Conserve la opción predeterminada de la base de datos, **CitrixXmm**.
- 4. Seleccione uno de los siguientes modos de autenticación para SQL:
	- **SQL:** Escriba el nombre de usuario y la contraseña de un usuario de SQL válido.
	- **Integrada en Windows:** Si elige esta opción, las credenciales de inicio de sesión del ser‑ vicio del conector de Endpoint Management para Exchange ActiveSync se deben cambiar a una cuenta de Windows que tenga permisos para acceder al servidor SQL Server. Para ello, abra **Panel de control > Herramientas administrativas > Servicios**, haga clic con el botón secundario en la entrada del servicio del conector de Endpoint Management para Exchange ActiveSync y, a continuación, haga clic en la ficha **Iniciar sesión**.

Si para la conexión de base de datos de BlackBerry también se selecciona la seguridad integrada de Windows, la cuenta de Windows que se especifique aquí también debe tener acceso a la base de datos de BlackBerry.

- 5. Haga clic en **Test Connectivity** para comprobar que se puede establecer conexión con el servi‑ dor SQL Server y, a continuación, haga clic en **Save**.
- 6. Un mensaje le solicitará que reinicie el servicio. Haga clic en **Sí**.

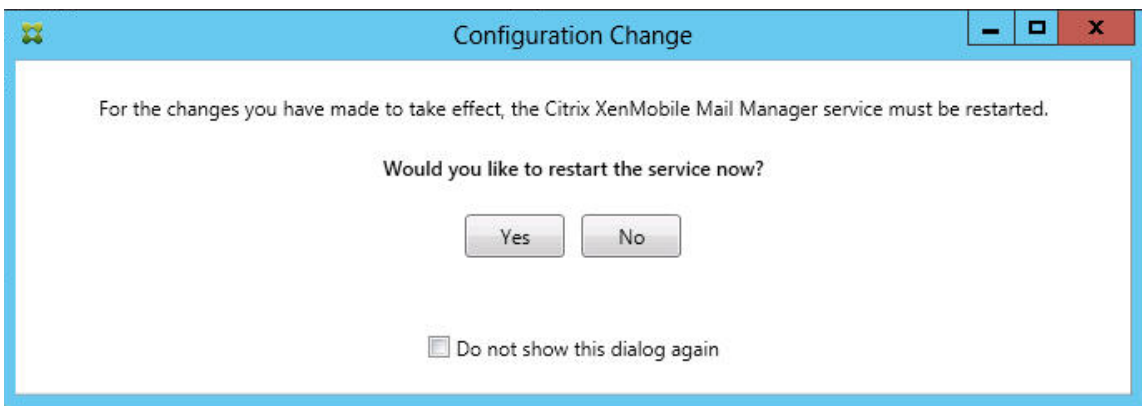

- 7. Configure uno o varios servidores Exchange:
	- Si administra un solo entorno de Exchange, solo deberá especificar un servidor. Si admin‑ istra varios entornos de Exchange, deberá especificar un servidor de Exchange por cada entorno de Exchange.
	- Haga clic en la ficha **Configure > Exchange** y seleccione **Add**.

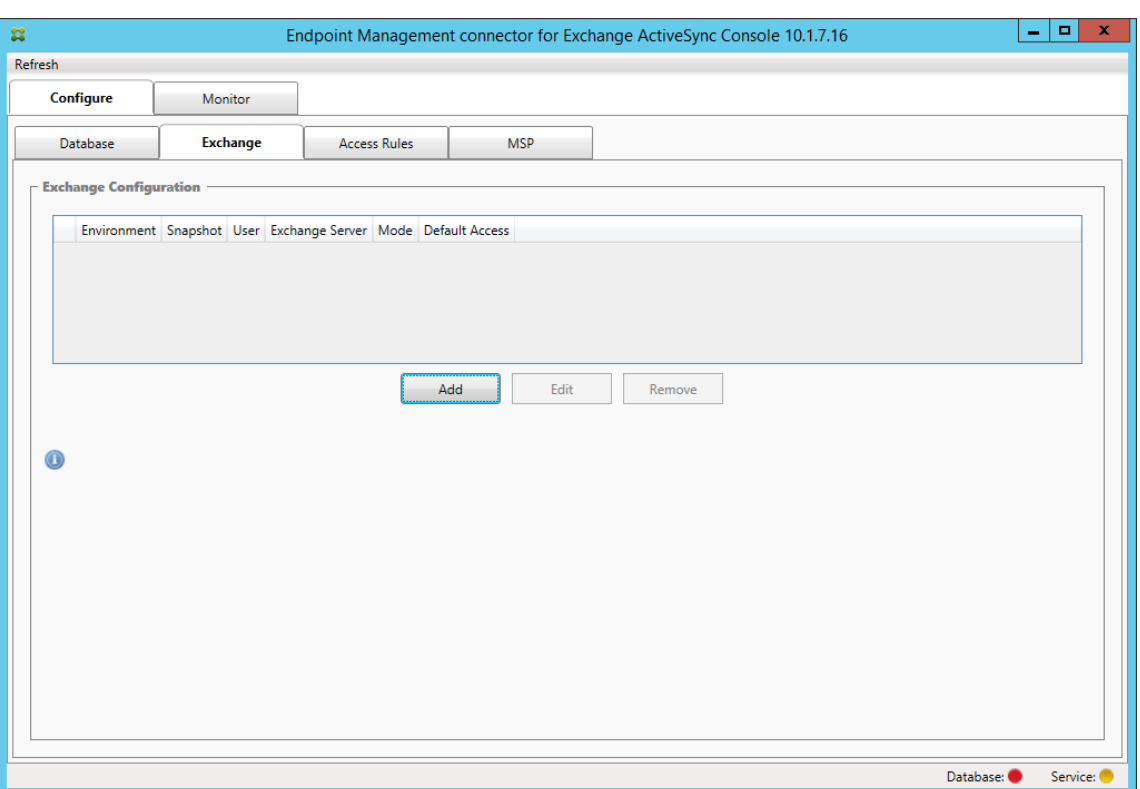

#### 8. Seleccione el tipo de entorno de Exchange Server: **On Premise** u **Office 365**.

- Si selecciona **On Premise**, escriba el nombre del servidor de Exchange que se usará para los comandos remotos de PowerShell.
- Escriba el **nombre de usuario** de una identidad de Windows que tenga los permisos apropiados en el servidor de Exchange, como se especifica en el apartado "Requisitos". A continuación, escriba la **contraseña** del usuario.
- Seleccione un horario para ejecutar las instantáneas principales. Una instantánea principal detecta cada asociación de Exchange ActiveSync.
- Seleccione un horario para ejecutar las instantáneas secundarias. Una instantánea secundaria detecta asociaciones recién creadas de Exchange ActiveSync.
- Seleccione el tipo de instantánea: **Deep** o **Shallow**. Las instantáneas superficiales (Shal‑ low) son más rápidas y, con ellas, es suficiente para llevar a cabo todas las funciones de control de acceso de Exchange ActiveSync que se pueden realizar en el conector de End‑ point Management para Exchange ActiveSync. Las instantáneas completas (Deep) pueden tardar mucho más y solo son necesarias si el proveedor de servicios móviles está habili‑ tado para ActiveSync. Esta opción permite que XenMobile envíe consultas sobre disposi‑ tivos no administrados.
- Seleccione el acceso predeterminado: **Allow**, **Block** o **Unchanged**. Este parámetro con‑ trola cómo se tratan todos los dispositivos, excepto aquellos que XenMobile o las reglas lo‑ cales identifiquen de forma explícita. Si selecciona **Allow**, todos esos dispositivos pueden

acceder a ActiveSync. Si selecciona **Block**, se deniega el acceso. Si selecciona**Unchanged**, no se realiza ningún cambio.

- Seleccione el modo de comandos de ActiveSync: **PowerShell** o **Simulation**.
- En el modo **PowerShell**, el conector de Endpoint Management para Exchange ActiveSync emite comandos de PowerShell para permitir el control de acceso pertinente. En el modo "Simulation", el conector de Endpoint Management para Exchange ActiveSync no emite comandos de PowerShell, pero registra en la base de datos el comando en cuestión, así como los resultados esperados. En el modo Simulation, el usuario puede usar la ficha **Monitor** para ver lo que podría haber ocurrido si se hubiera habilitado el modo Power‑ Shell.
- En **Connection Expiration**, configure las horas y los minutos de que dispondrá una conex‑ ión. Cuando una conexión alcanza la antigüedad especificada, se marca como caducada para que no se vuelva a usar. Cuando la conexión caducada ya no se usa, el conector de Endpoint Management para Exchange ActiveSync la cierra. Cuando se necesita de nuevo una conexión, se inicializa otra conexión si no hay ninguna disponible. Si no se especifica ningún valor, se usa el valor predeterminado de 30 minutos.
- Seleccione **View Entire Forest** para configurar el conector de Endpoint Management para Exchange ActiveSync y ver todo el bosque de Active Directory en el entorno de Exchange.
- Seleccione el protocolo de autenticación: **Kerberos** o **Basic**. El conector de Endpoint Man‑ agement para Exchange ActiveSync admite la autenticación básica en implementaciones locales. De este modo, se puede utilizar el conector de Endpoint Management para Ex‑ change ActiveSync cuando su servidor no pertenece al dominio en el que reside el servidor de Exchange.
- Haga clic en **Test Connectivity** para comprobar que se puede establecer conexión con el servidor de Exchange y, a continuación, haga clic en **Save**.
- Un mensaje le solicitará que reinicie el servicio. Haga clic en **Sí**.
- 9. Configure las reglas de acceso: seleccione la ficha **Configurar> Reglas de acceso**, haga clic en la ficha **XMS Rules** y luego haga clic en **Agregar**.

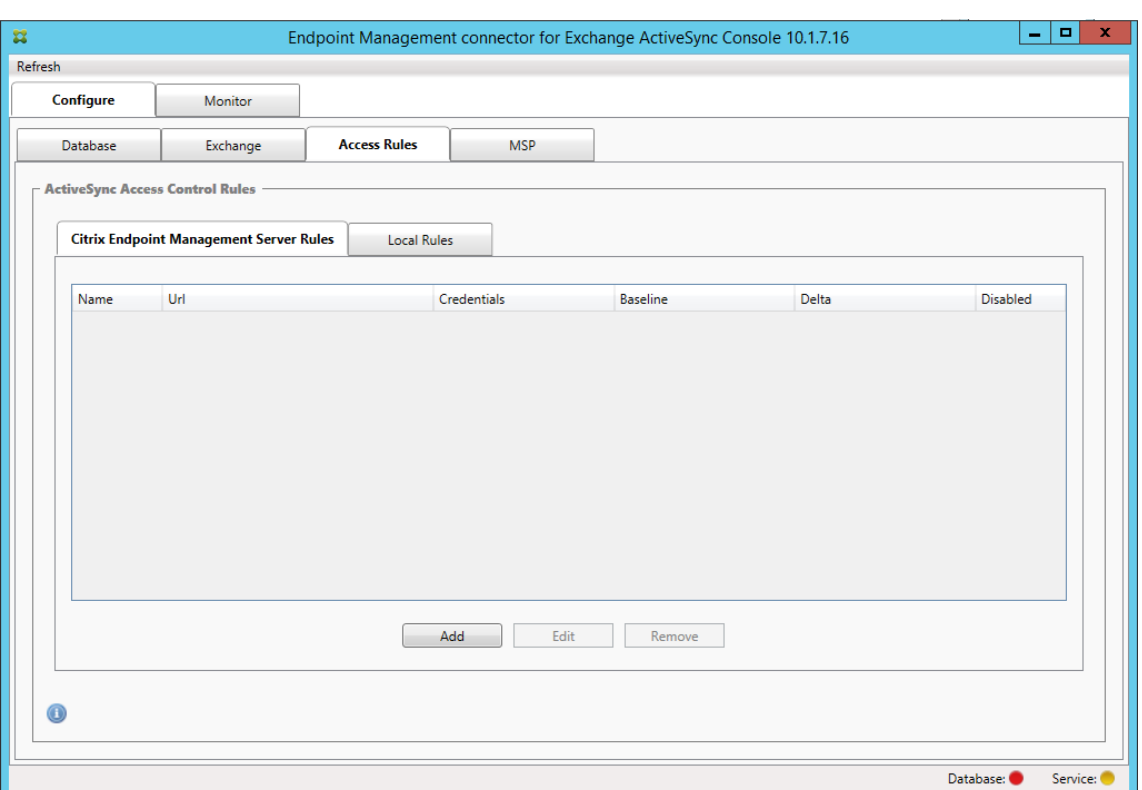

10. En la página **XenMobile Server Service Properties**, modifique la cadena de URL para que apunte a XenMobile Server. Por ejemplo, si el nombre de la instancia es **zdm**, escriba https ://<XdmHostName>/zdm/services/MagConfigService. En el ejemplo, reemplace **XdmHostName** por la dirección IP o DNS de XenMobile Server.

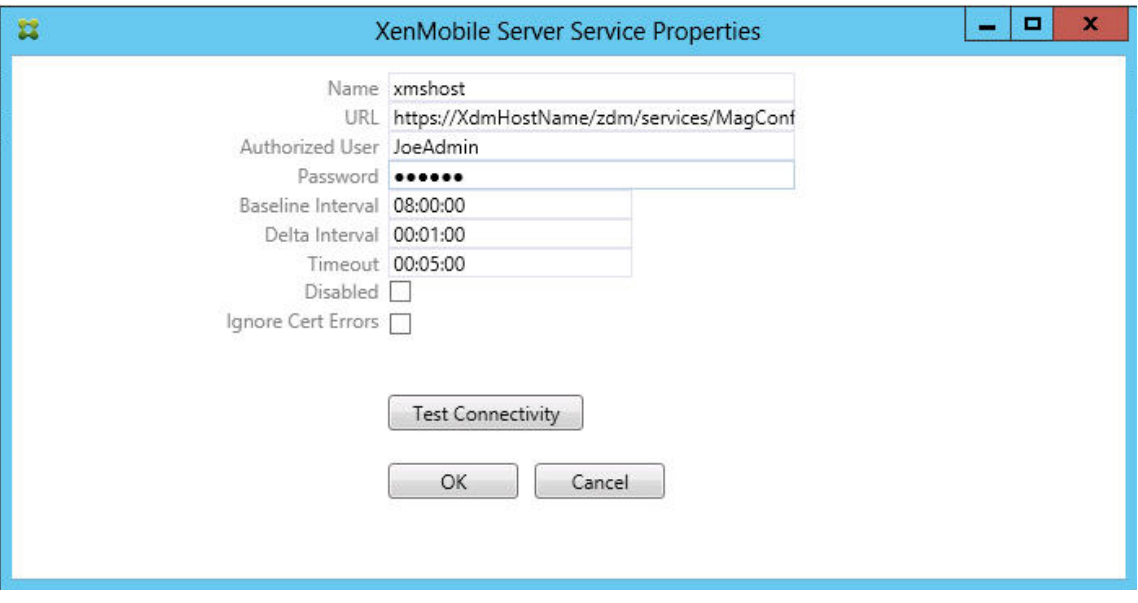

- Especifique un usuario autorizado del servidor.
- Escriba la contraseña del usuario.
- Conserve los valores predeterminados de **Baseline Interval**, **Delta Interval** y **Timeout**.
- Haga clic en **Test Connectivity** para probar la conexión con el servidor y haga clic en **OK**.

Si la casilla **Disabled** está marcada, el servicio de XenMobile Mail no recopila directivas de Xen-Mobile.

11. Haga clic en la ficha **Local Rules**.

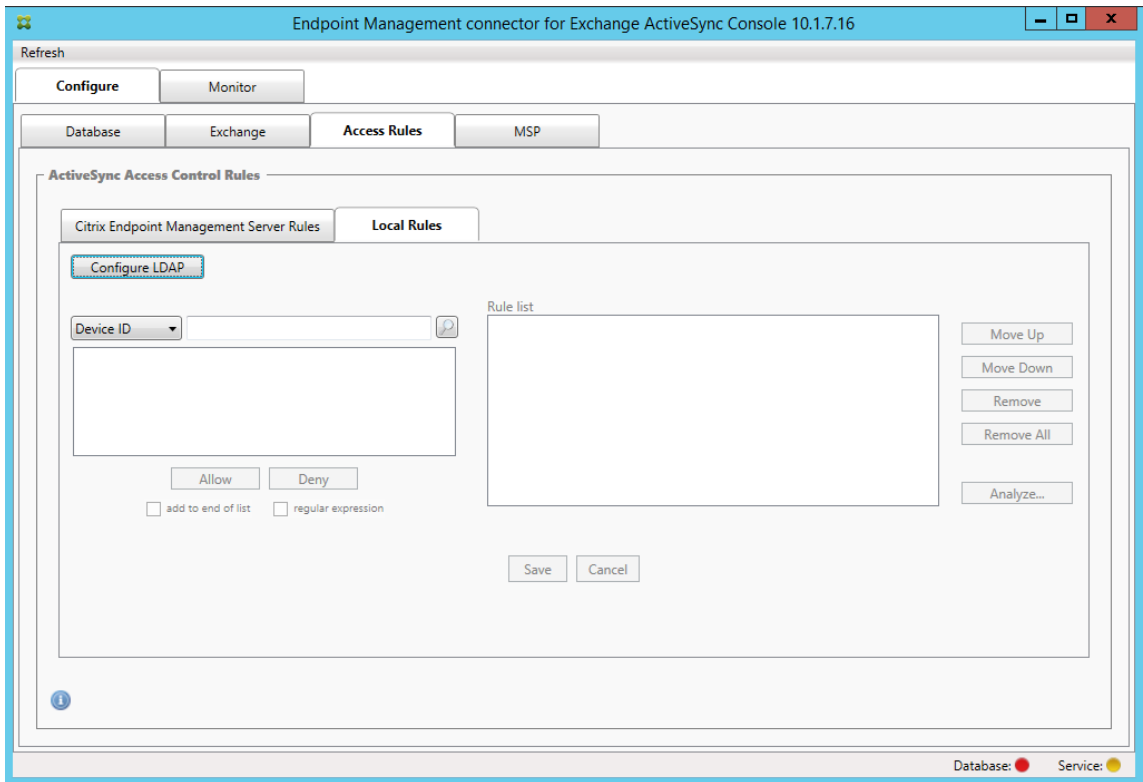

- Puede agregar reglas locales en función de: ActiveSync Device ID (el ID de dispositivo de ActiveSync), Device Type (el tipo de dispositivo), AD Group (el grupo de Active Directory), User (el usuario) o UserAgent (el agente del usuario del dispositivo). En la lista, seleccione el tipo adecuado.
- Escriba texto o fragmentos de texto en el cuadro de texto. Si quiere, haga clic en el botón de consulta para ver las entidades que se corresponden con el fragmento.

Para todos los criterios aparte de Group, el sistema se basa en los dispositivos que se han encontrado en una instantánea. Por lo tanto, si acaba de empezar y aún no ha completado ninguna instantánea, no habrá entidades disponibles.

• Seleccione un valor de texto y, a continuación, haga clic en **Allow** o en **Deny** para agre‑ garlo a **Rule List** en el lado derecho. Puede quitar reglas o cambiar su orden mediante los botones situados a la derecha del panel **Rule List**. El orden es importante porque las reglas se cotejan en el orden mostrado con un usuario y un dispositivo determinados. Por tanto, una correspondencia en una regla que se encuentre más arriba significa que las

siguientes reglas no tendrán ningún efecto. Por ejemplo, si tiene una regla que permite todos los dispositivos iPad y otra regla posterior que bloquee al usuario "Sergio", el iPad de Sergio aún tendrá permiso porque la regla "iPad"tiene una prioridad mayor (se coteja antes) que la regla "Sergio".

- Para llevar a cabo un análisis de las reglas de la lista con el fin de buscar posibles conflictos, invalidaciones o complementaciones, haga clic en **Analyze** y, a continuación, en **Save**.
- 12. Si quiere crear reglas locales que operen en grupos de Active Directory, haga clic en **Configure LDAP** y, a continuación, configure las propiedades de conexión de LDAP.

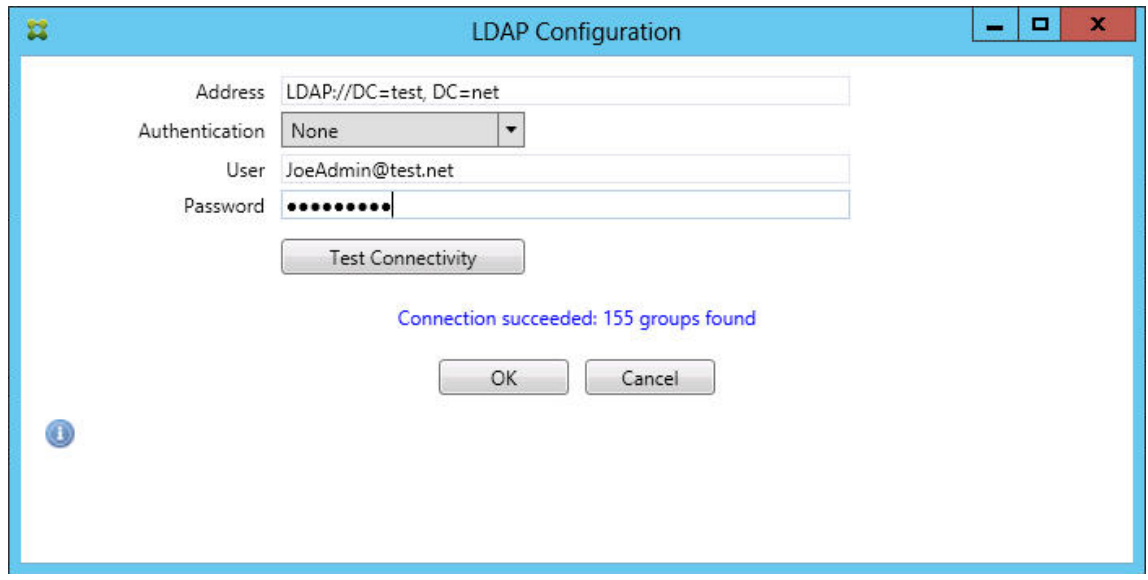

13. Configure el proveedor de servicios móviles.

El proveedor de servicios móviles es opcional. Ese parámetro solo es necesario si XenMobile también está configurado para usar la interfaz del proveedor de servicios móviles con el fin de consultar dispositivos no administrados.

• Seleccione la ficha **Configure > MSP**.

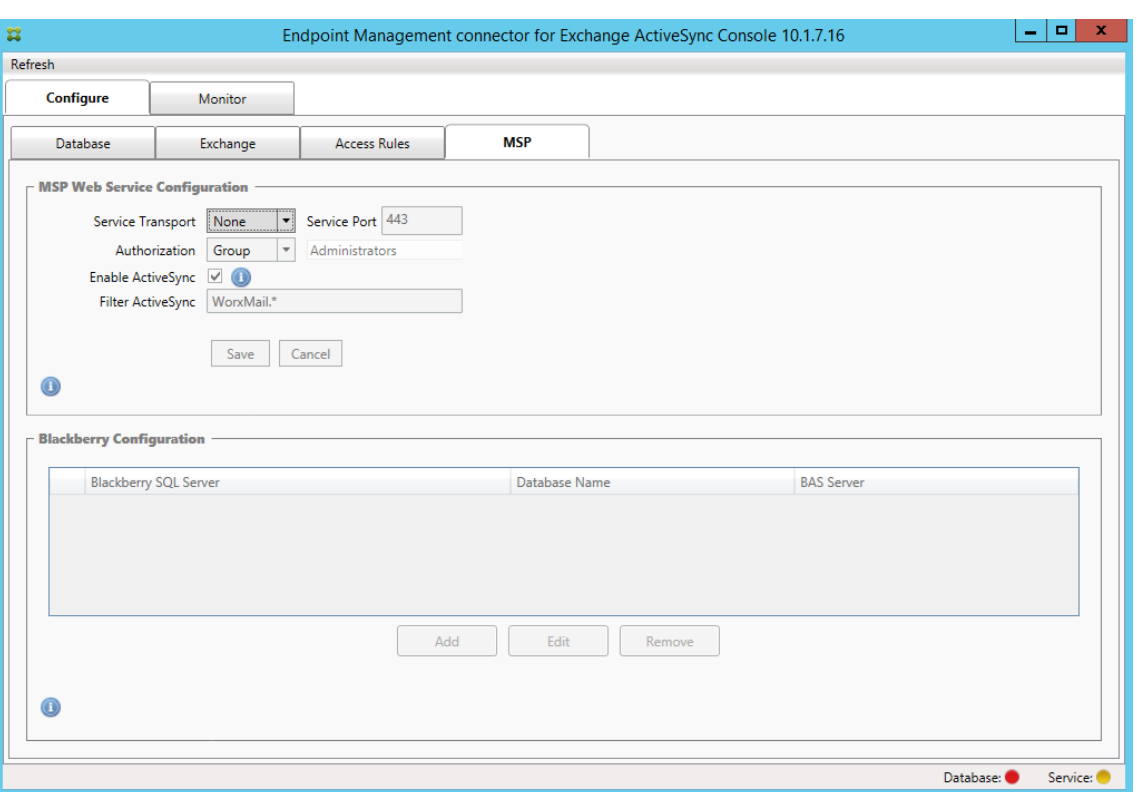

- Establezca el tipo de servicio de transporte como **HTTP** o **HTTPS** para el servicio del proveedor de servicios móviles.
- Establezca el **puerto del servicio** (por regla general, 80 y 443) para el servicio del provee‑ dor de servicios móviles. Si usa el puerto 443, ese puerto requiere un certificado SSL asociado a él en IIS.
- Defina el **grupo de autorización** o el **usuario**. Esta opción establece el usuario o grupo de usuarios que podrán conectarse al proveedor de servicios móviles desde XenMobile.
- Defina si se habilitan o no las consultas de ActiveSync. Si se habilitan las consultas de ActiveSync para XenMobile Server, el tipo de instantánea de uno o varios servidores Exchange debe ser **Deep**. Esta configuración puede generar costes importantes de rendimiento para realizar instantáneas.
- De forma predeterminada, los dispositivos ActiveSync que se corresponden con la expresión regular WorxMail.\* no se enviarán a XenMobile. Para cambiar este comportamiento, modifique el campo **Filter ActiveSync** como sea necesario.
	- Dejarlo en blanco significa que todos los dispositivos se reenviarán a XenMobile.
- Haga clic en **Guardar**.
- 14. Si quiere, configure una o varias instancias de BlackBerry Enterprise Server (BES). Para ello, haga clic en **Add** y escriba el nombre del servidor SQL de BES.

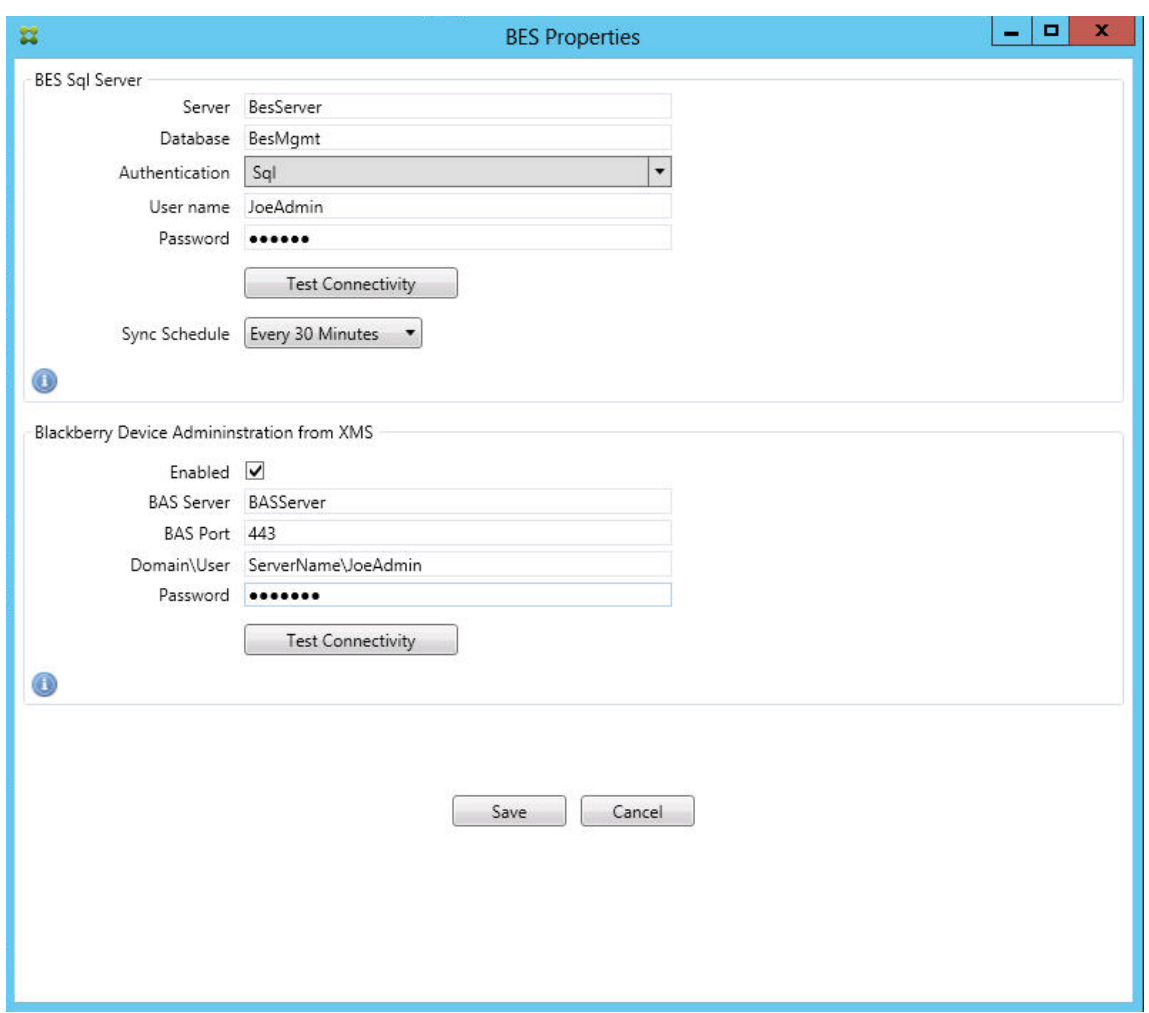

- Escriba el nombre de la base de datos de administración de BES.
- Seleccione el modo de **autenticación**. Si se selecciona la autenticación integrada de Win‑ dows, la cuenta de usuario del servicio del conector de Endpoint Management para Ex‑ change ActiveSync será la cuenta utilizada para conectarse al servidor SQL para BES. Si también elige la autenticación integrada de Windows para la conexión de la base de datos del conector de Endpoint Management para Exchange ActiveSync, la cuenta de Windows especificada aquí también debe disponer de acceso a la base de datos del conector de Endpoint Management para Exchange ActiveSync.
- Si selecciona **SQL authentication**, especifique el nombre de usuario y la contraseña.
- Configure la programación de sincronización en **Sync Schedule**. Esta es la programación usada para conectarse al servidor SQL Server para BES y buscar actualizaciones de dispositivo.
- Haga clic en **Test Connectivity** para comprobar la conectividad con el servidor SQL. Si se selecciona la autenticación integrada de Windows, esta prueba utiliza el usuario actual que ha iniciado sesión, no el usuario del servicio del conector de Endpoint Management para Exchange ActiveSync; por lo tanto, la prueba de autenticación de SQL no es precisa.
- Si quiere admitir el borrado (Wipe) o el restablecimiento de contraseña (ResetPassword) remotos para los dispositivos BlackBerry desde XenMobile, marque la casilla **Enabled**.
- Introduzca el nombre de dominio completo (FQDN) de BES.
- Introduzca el puerto BES utilizado para el servicio web de admin.
- Escriba el nombre del usuario y la contraseña completos requeridos por el servicio de BES.
- Haga clic en **Test Connectivity** para probar la conexión al servidor BES.
- Haga clic en **Guardar**.

# **Aplicar directivas de correo electrónico con los ID de ActiveSync**

Es posible que una directiva de correo electrónico de la empresa indique que ciertos dispositivos no tienen la aprobación para usar el correo electrónico de la empresa. Para cumplir con esta directiva, asegúrese de que los usuarios no pueden tener acceso al correo electrónico de la empresa desde dichos dispositivos. El conector de Endpoint Management para Exchange ActiveSync y XenMobile operan juntos para aplicar este tipo de directiva de correo electrónico. XenMobile define la directiva para el acceso de correo electrónico de la empresa y, cuando un dispositivo no aprobado se inscribe con XenMobile, el conector de Endpoint Management para Exchange ActiveSync aplica la directiva.

El cliente de correo electrónico en un dispositivo se anuncia a Exchange Server (u Office 365) medi‑ ante el ID del dispositivo, también conocido como el ID de ActiveSync, que se usa para identificar el dispositivo de manera exclusiva. Secure Hub obtiene un identificador similar y envía el identificador a XenMobile cuando se inscribe el dispositivo. Comparando los dos ID de dispositivo, el conector de Endpoint Management para Exchange ActiveSync puede determinar si un dispositivo en concreto debe tener acceso al correo electrónico de la empresa. En la siguiente ilustración se muestra este concepto.

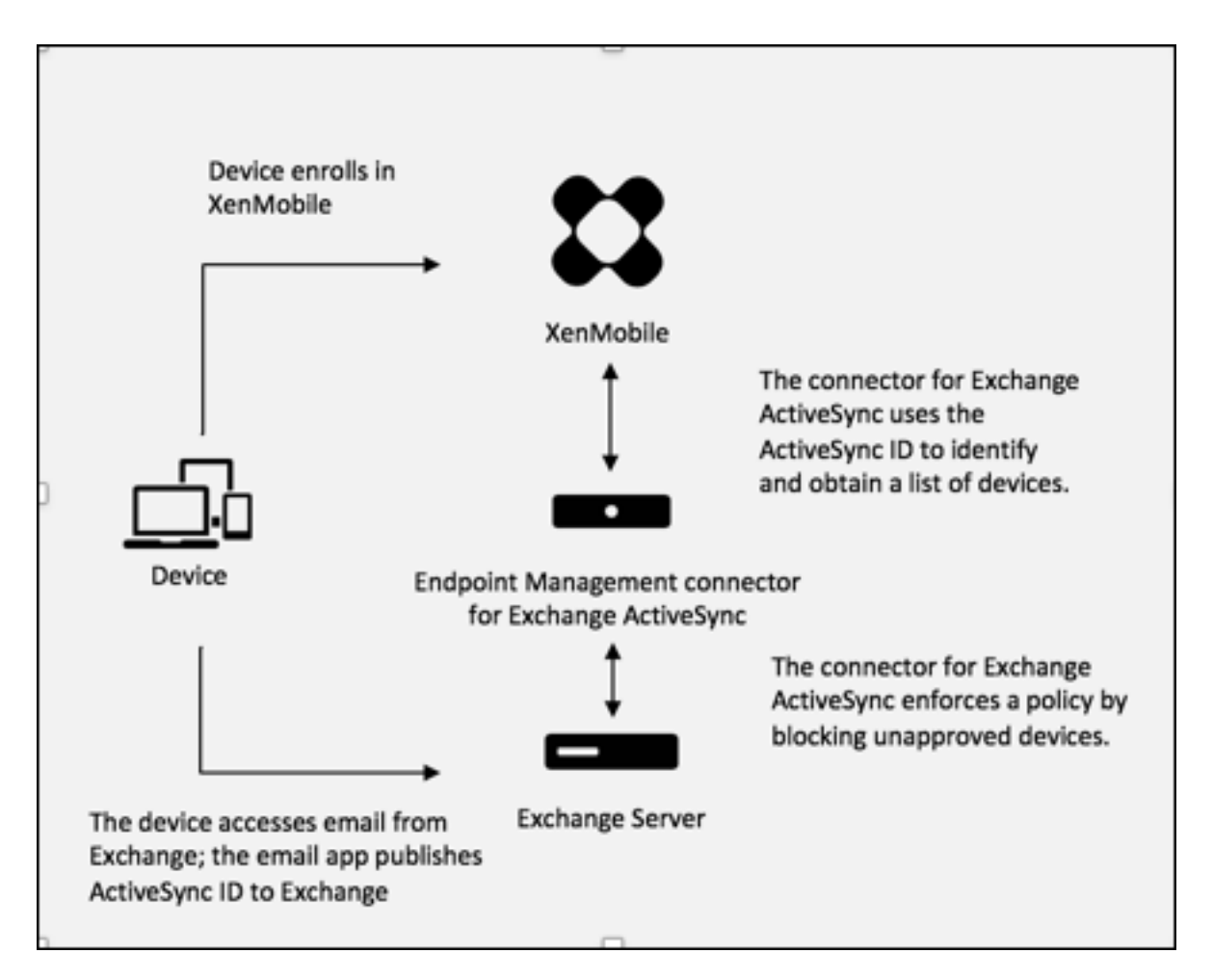

Si XenMobile envía al conector de Endpoint Management para Exchange ActiveSync un ID de ActiveSync distinto del ID publicado por el dispositivo en Exchange, el conector de Endpoint Man‑ agement para Exchange ActiveSync no podrá indicar a Exchange cómo debe proceder con respecto a dicho dispositivo.

Los ID de ActiveSync coincidentes funcionan con fiabilidad en la mayoría de las plataformas. Sin embargo, Citrix ha detectado que, en algunas implementaciones de Android, el ID de ActiveSync enviado desde el dispositivo es diferente del ID que el cliente de correo anuncia en Exchange. Para evitar este problema, puede hacer lo siguiente:

• En la plataforma Samsung SAFE, inserte la configuración de ActiveSync del dispositivo desde XenMobile.

Para garantizar que la directiva de acceso al correo electrónico de la empresa se aplica correctamente, puede adoptar una postura de seguridad defensiva y configurar el conector de Endpoint Management para Exchange ActiveSync para que bloquee los mensajes de correo electrónico definiendo la direc‑ tiva estática con el valor "Deny by default". Esto significa que, si un empleado configura un cliente de correo electrónico en un dispositivo Android y si la detección de ID de ActiveSync no funciona correc‑ tamente, el empleado no podrá acceder al correo electrónico de la empresa.

## **Reglas de control de acceso**

El conector de Endpoint Management para Exchange ActiveSync ofrece un enfoque basado en reglas para controlar de forma dinámica el acceso a los dispositivos Exchange ActiveSync. Una regla de control de acceso del conector de Endpoint Management para Exchange ActiveSync se compone de dos partes: una expresión correspondiente y un estado de acceso deseado (Permitir o Bloquear). Una regla se puede cotejar con un dispositivo Exchange ActiveSync concreto para determinar si se le puede aplicar (es decir, si corresponde al dispositivo). Hay varios tipos de expresiones correspondientes. Por ejemplo: una regla puede corresponderse con todos los dispositivos de un determinado tipo o un ID de Exchange ActiveSync o todos los dispositivos de un usuario concreto, entre otros.

En cualquier momento durante el proceso de agregar, quitar o cambiar el orden de las reglas en la lista de reglas, puede hacer clic en el botón **Cancel** para revertir la lista de reglas al estado en que estaba al abrirla. A menos que haga clic en **Save**, los cambios realizados en esta ventana se perderán si cierra la herramienta de configuración.

El conector de Endpoint Management para Exchange ActiveSync contiene tres tipos de reglas: reglas locales, reglas de XenMobile Server, (también conocidas como reglas XDM) y la regla del acceso pre‑ determinado.

**Reglas locales:** Las reglas locales tienen la prioridad más alta. Si un dispositivo coincide con una regla local, el proceso de cotejo de reglas se detiene. No se consultarán ni las reglas de XenMobile Server ni las reglas del acceso predeterminado. Las reglas locales se configuran localmente para el conector de Endpoint Management para Exchange ActiveSync, desde la ficha **Configurar > Reglas de acceso > Reglas locales**. La correspondencia de compatibilidad se basa en la pertenencia de un usuario a un grupo determinado de Active Directory. La correspondencia de compatibilidad se basa en expresiones regulares de los siguientes campos:

- ID del dispositivo ActiveSync
- Tipo de dispositivo ActiveSync
- Nombre principal de usuario (UPN)
- Agente del usuario de ActiveSync (normalmente, la plataforma del dispositivo o el cliente de correo electrónico)

Mientras una instantánea principal se complete y encuentre dispositivos, podrá agregar reglas, ya sean de expresión regular o normal. Si no se completa ninguna instantánea principal, solo podrá agregar reglas de expresión regular.

Reglas de XenMobile Server: Las reglas de XenMobile Server hacen referencia a un servidor externo de XenMobile que proporciona reglas sobre los dispositivos administrados. XenMobile Server se puede configurar con sus propias reglas de alto nivel, que identifican aquellos dispositivos que se van a permitir o bloquear en función de las propiedades que conozca XenMobile (por ejemplo, si el dispositivo se ha liberado por jailbreak o si contiene aplicaciones prohibidas). XenMobile coteja

las reglas de alto nivel y genera un conjunto de identificadores de dispositivos ActiveSync permitidos o bloqueados. Después, estos ID se entregan al conector de Endpoint Management para Exchange ActiveSync.

**Regla del acceso predeterminado:** La regla del acceso predeterminado es única en que es una cor‑ respondencia potencial con todos los dispositivos y siempre se coteja la última. Esta es una regla comodín, lo que significa que, si un dispositivo determinado no coincide con ninguna regla local o de XenMobile Server, el estado del acceso al dispositivo lo determina el estado de la regla del acceso predeterminado.

- **Default Access –Allow (Acceso predeterminado: Permitir):** Se permitirá el acceso de cualquier dispositivo que no coincida con una regla local o de XenMobile Server.
- **Default Access –Block (Acceso predeterminado: Bloquear):** Se bloqueará el acceso de cualquier dispositivo que no coincida con una regla local o de XenMobile Server.
- **Default Access ‑ Unchanged (Acceso predeterminado: Sin cambios):** El conector de End‑ point Management para Exchange ActiveSync no modificará el estado de acceso de un dispositivo que no coincida con ninguna regla local o de XenMobile Server. Si Exchange ha puesto un dispositivo en el modo de cuarentena, no se realiza ninguna acción. Por ejemplo, la única forma de quitar un dispositivo del modo de cuarentena es tener una regla local o una regla de Device Manager que ignore explícitamente la cuarentena.

# **Acerca de los cotejos de reglas**

Las reglas se cotejan siguiendo un orden (de mayor a menor prioridad) con cada dispositivo sobre el que Exchange informa a. conector de Endpoint Management para Exchange ActiveSync:

- Reglas locales
- Reglas de XenMobile Server
- Regla del acceso predeterminado

Cuando se encuentra una correspondencia, el cotejo se detiene. Por ejemplo: si una regla local co‑ incide con un dispositivo determinado, este no se cotejará con ninguna regla de XenMobile Server ni con la regla del acceso predeterminado. Esto también se da en el caso de un tipo concreto de regla. Por ejemplo, si hay más de una correspondencia en la lista de reglas de un dispositivo concreto, el cotejo se detiene tan pronto como se encuentre la primera correspondencia.

El conector de Endpoint Management para Exchange ActiveSync vuelve a cotejar el conjunto de reglas definido en cada momento cuando cambian las propiedades del dispositivo, cuando se agregan o quitan dispositivos o cuando cambian las propias reglas. Las instantáneas principales pueden elegir cambios y eliminaciones de las propiedades de dispositivo a intervalos que se pueden configurar. Las instantáneas secundarias eligen dispositivos nuevos a intervalos que se pueden configurar.

Exchange ActiveSync también tiene reglas que controlan el acceso. Es importante comprender el fun‑ cionamiento de estas reglas en el contexto del conector de Endpoint Management para Exchange Ac‑ tiveSync. Exchange se puede configurar con tres niveles de reglas: exenciones personales, reglas de dispositivos y parámetros de organización. El conector de Endpoint Management para Exchange Ac‑ tiveSync automatiza el control del acceso a través de la emisión, mediante programación, de solicitudes remotas de PowerShell que afectan a las listas de excepciones personales. Se trata de listas de identificadores de dispositivos Exchange ActiveSync permitidos o bloqueados asociados a un buzón de correo determinado. Cuando el conector de Endpoint Management para Exchange ActiveSync se implementa, asume la capacidad de administración de las listas de exención en Exchange. Para obtener información detallada, consulte el artículo de Microsoft Controlling Device Access.

El análisis es útil en situaciones en que se han definido varias reglas para el mismo campo. Puede detectar problemas potenciales de las relaciones entre las reglas. El análisis se realiza con respecto a los campos de reglas. Por ejemplo, las reglas se analizan por [grupos con el campo que](https://docs.microsoft.com/en-us/previous-versions/office/exchange-server-2010/ff959225(v=exchg.141)#controlling-device-access) se coteja (como el ID del dispositivo ActiveSync, el tipo de dispositivo ActiveSync, el usuario y el agente de usuario, entre otros).

# **Terminología referente a las reglas**

- **Overriding rule (Regla de invalidación):** Se produce una invalidación cuando hay más de una regla que se podría aplicar al mismo dispositivo. Como las reglas se cotejan por prioridad en la lista, es posible que las últimas instancias de reglas que se podrían aplicar nunca se cotejen.
- **Conflicting rule (Regla en conflicto):** El conflicto se produce cuando hay más de una regla que se podría aplicar al mismo dispositivo, pero cada regla tiene estipulado un acceso (permitir o bloquear) diferente. Si las reglas en conflicto no son de expresión regular, un conflicto siempre tiene la connotación implícita de una invalidación.
- **Supplemental rule (Regla adicional):** Se produce una adición cuando hay varias reglas de expresión regular y, por lo tanto, es posible que necesite comprobar que las dos (o más) expresiones regulares se pueden combinar en una sola regla de expresión regular, o bien deberá comprobar que no dupliquen la funcionalidad. Una regla adicional también puede entrar en conflicto en el acceso (permitir o bloquear).
- **Primary rule (Regla primaria):** La regla primaria es aquella sobre la que se ha hecho clic en el cuadro de diálogo. La regla está indicada visualmente por una línea de borde sólido que la rodea. La regla también tiene una o dos flechas verdes que apuntan hacia arriba o hacia abajo. Si una flecha apunta hacia arriba, indica que hay reglas auxiliares que preceden la regla primaria. Si una flecha apunta hacia abajo, indica que hay reglas auxiliares que siguen a la regla primaria. Solo una regla primaria puede estar activa en un momento dado.
- **Ancillary rule (Regla auxiliar):** Una regla auxiliar está relacionada con la regla primaria, ya sea por invalidación, por conflicto o por reglas adicionales. Las reglas se indican visualmente con un borde discontinuo que las rodea. Puede haber entre una y varias reglas auxiliares por cada

regla primaria. Al hacer clic en una entrada subrayada, las reglas auxiliares marcadas siempre se marcan con respecto a la regla primaria. Por ejemplo: la regla primaria invalida la regla auxiliar, y/o la regla auxiliar entra en conflicto en el acceso con la regla primaria, y/o la regla auxiliar complementa la regla primaria.

### **Cómo aparecen los tipos de reglas en el cuadro de diálogo Rule Analysis**

Cuando no haya conflictos, invalidaciones ni complementaciones, el cuadro "Rule Analysis"no con‑ tendrá entradas subrayadas. Hacer clic en alguno de los elementos no tiene ningún efecto: solo se habrá seleccionado el elemento de la manera habitual.

La ventana "Rule Analysis"tiene una casilla de verificación que, marcada, muestra únicamente las reglas con conflictos, invalidaciones, redundancias y complementaciones.

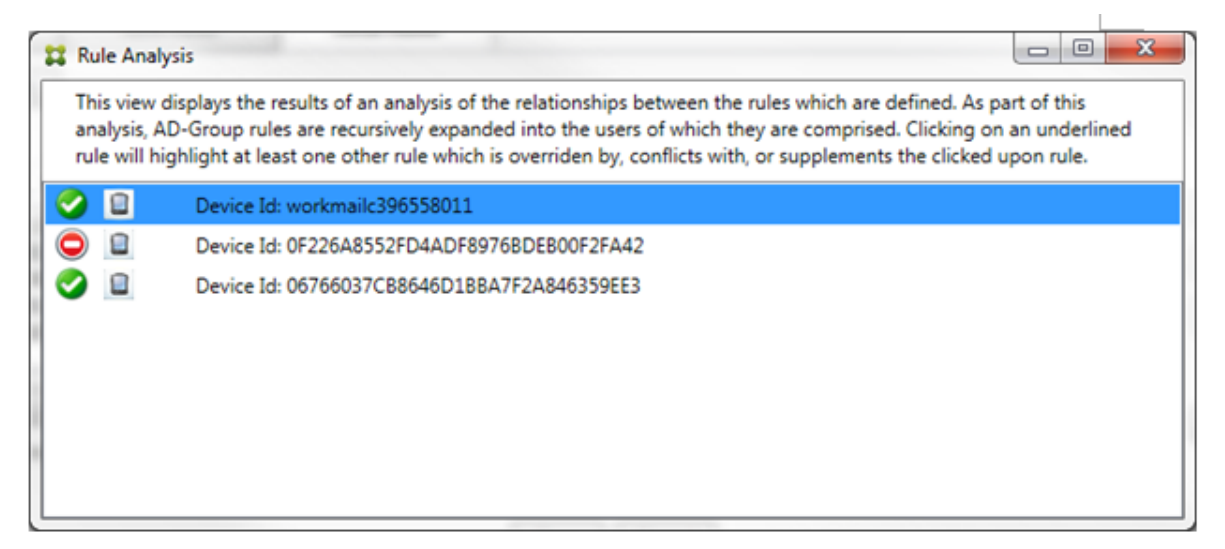

Cuando se produzca una invalidación, se subrayarán al menos dos reglas: la primaria y las auxiliares. Al menos una regla auxiliar aparece con una fuente más atenuada para indicar que se ha reemplazado por otra regla de mayor prioridad. Puede hacer clic en la regla invalidada para averiguar qué regla o reglas la han invalidado. Cada vez que se marque una regla como invalidada, ya sea porque es la primaria o porque es la auxiliar, aparecerá un círculo negro junto a ella, a modo de indicación visual de que la regla está inactiva. Por ejemplo, antes de hacer clic en la regla, el cuadro aparece de la siguiente manera:

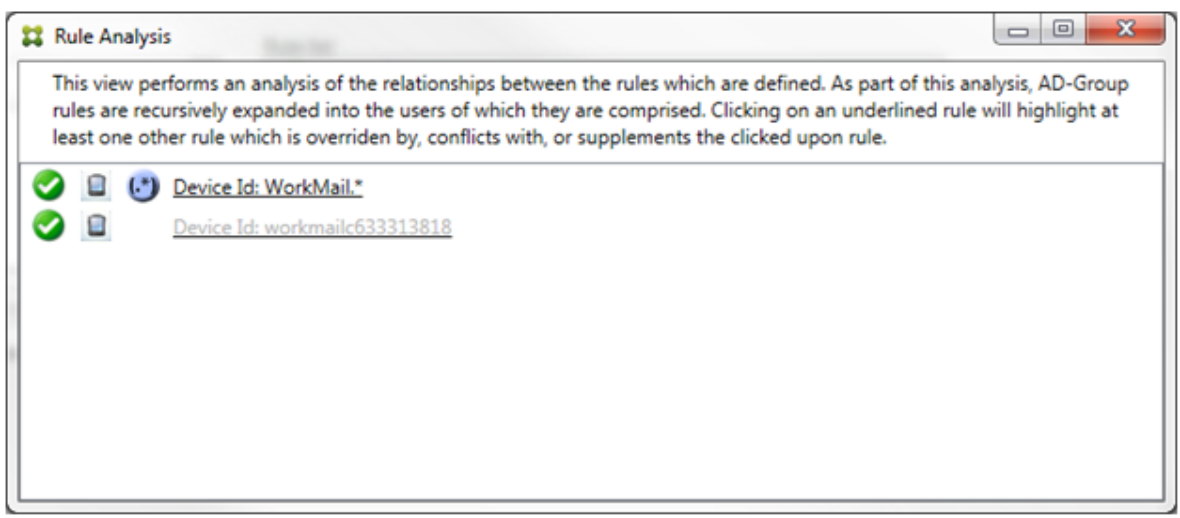

Cuando haga clic en la regla de mayor prioridad, el cuadro aparecerá de la siguiente manera:

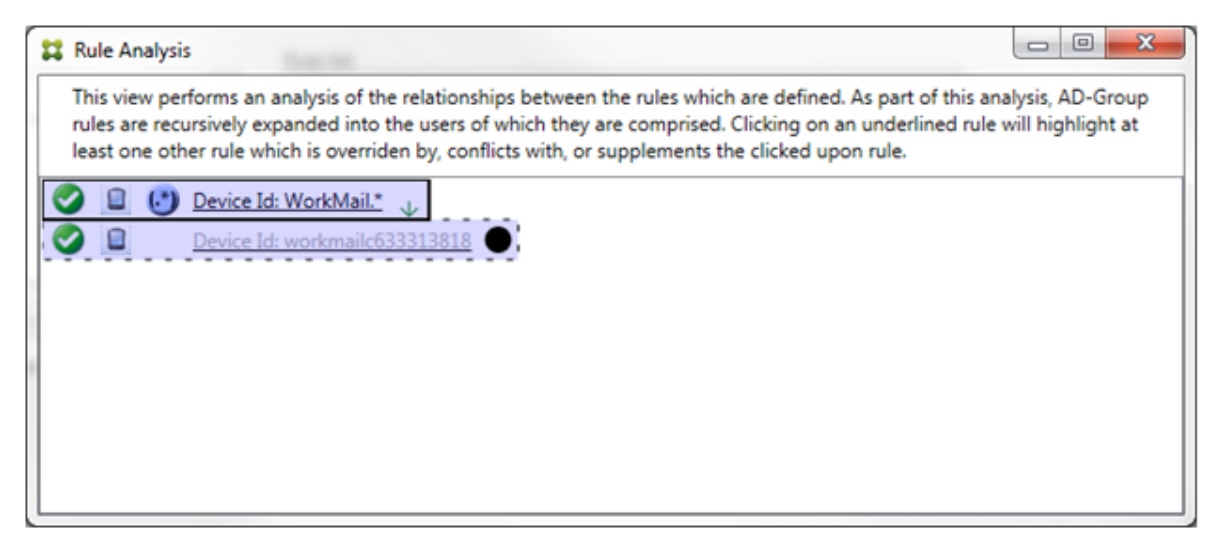

En este ejemplo, la regla de expresión regular WorkMail. \* es la regla primaria (indicada con el borde sólido) y la regla normal workmailc633313818 es una regla auxiliar (indicada con el borde discontinuo). El punto negro junto a la regla auxiliar es una indicación visual de que la regla está inactiva (nunca se cotejará) debido a la regla de expresión regular de mayor prioridad que la precede. Después de hacer clic en la regla invalidada, el cuadro aparecerá de la siguiente manera:

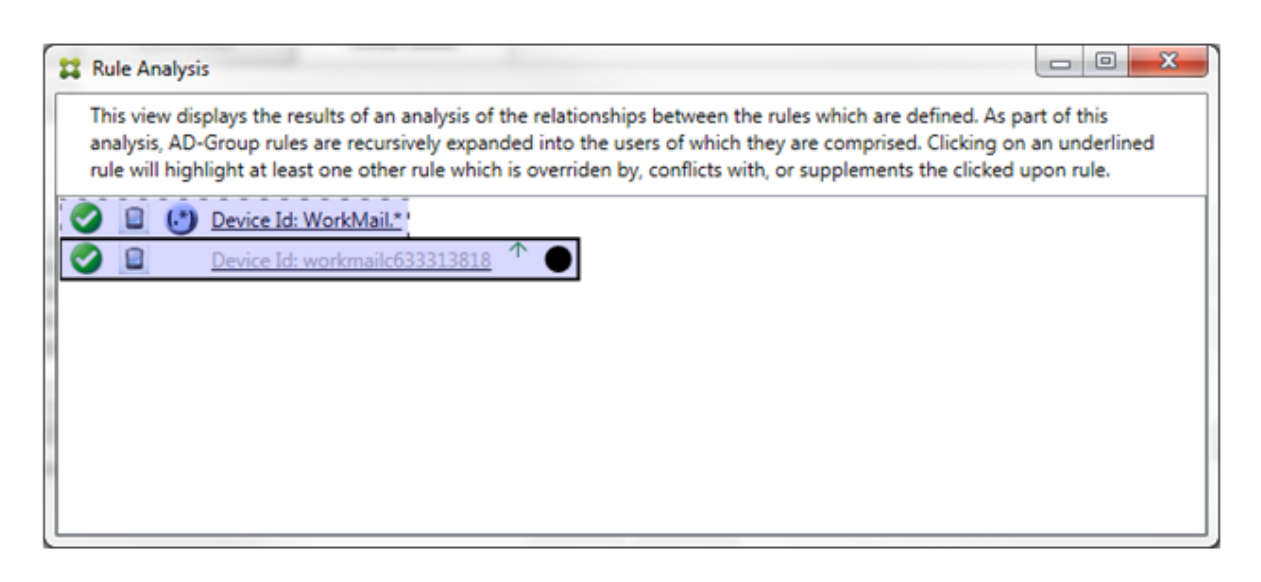

En el ejemplo anterior, la regla de expresión regular WorkMail. \* es la regla auxiliar (indicada con el borde discontinuo) y la regla normal workmailc633313818 es la regla primaria (indicada con el borde sólido). En este sencillo ejemplo, no hay mucha diferencia. Para un ejemplo más complejo, consulte el ejemplo de expresión compleja más adelante en este apartado. En un entorno con varias reglas definidas, hacer clic en la regla invalidada identificaría rápidamente las reglas que la han inval‑ idado.

Cuando se produzca un conflicto, se subrayarán al menos dos reglas: la primaria y la(s) auxiliar(es). Las reglas en conflicto se indican con un punto de color rojo. Aquellas reglas que solo entren en conflicto una con otra solo se dan cuando hay dos o más reglas de expresión regular definidas. En todos los demás casos de conflictos, no solo hay un conflicto, sino también una invalidación. Antes de hacer clic en las reglas, en un ejemplo sencillo, el cuadro aparece de la siguiente manera:

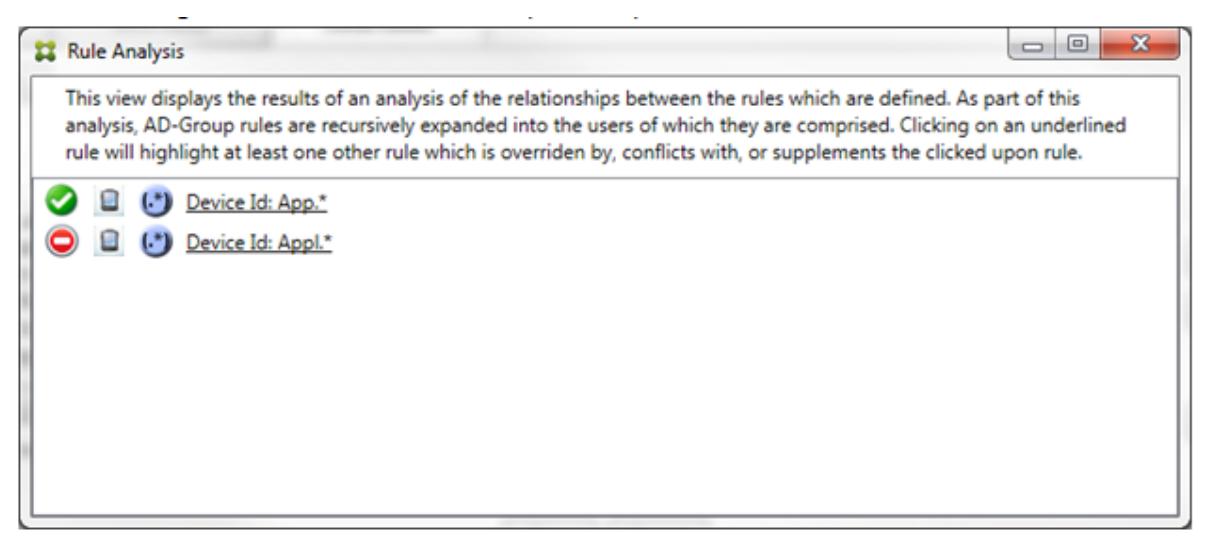

Tras examinar las dos reglas de expresiones regulares, es evidente que la primera regla permite el acceso a todos aquellos dispositivos con un ID de dispositivo que contenga "App"y la segunda regla niega el acceso a todos aquellos dispositivos con un ID de dispositivo que contenga "Appl". Además, aunque la segunda regla rechaza todos los dispositivos con un ID de dispositivo que contenga "Appl" , no se negará el acceso a ningún dispositivo que corresponda con ese criterio por la prioridad más alta de la regla que permite el acceso. Después de hacer clic en la primera regla, el cuadro aparece de la siguiente manera:

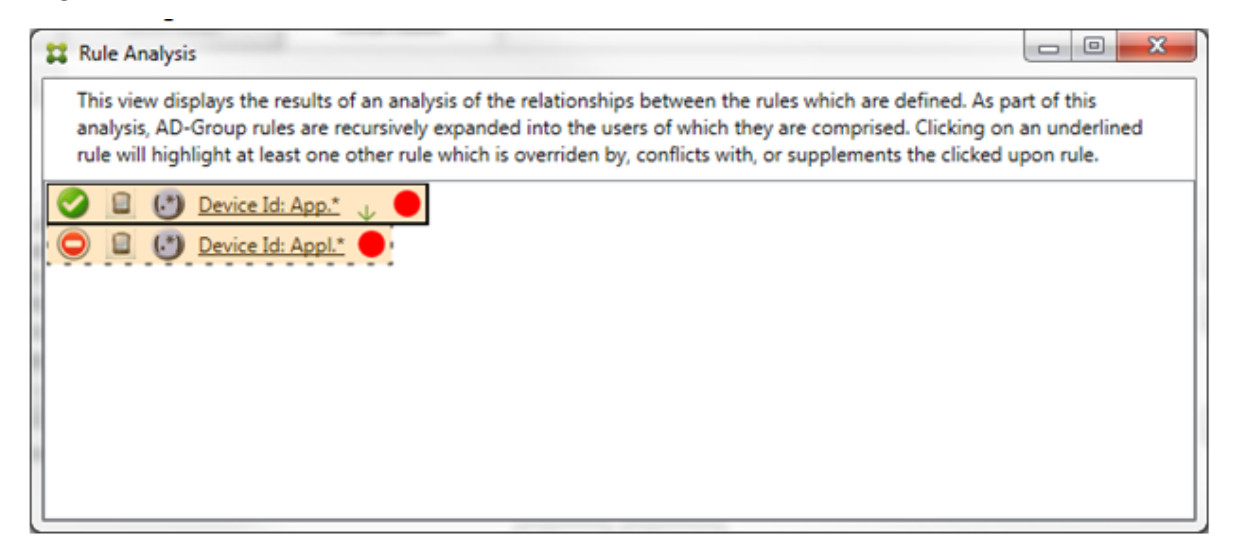

En este caso, tanto la regla primaria (la regla de expresión regular App.\*) como la regla auxiliar (la regla de expresión regular Appl. $\star$ ) se resaltan en amarillo. Este es simplemente un elemento visual que sirve para advertirle de que ha aplicado más de una regla de expresión regular a un único campo correspondiente, lo que puede derivar en un problema de redundancia o algo más grave.

En un caso de conflicto e invalidación, la regla primaria (regla de expresión regular App.\*) y la regla auxiliar (regla de expresión regular Appl. \*) se resaltan en amarillo. Este es simplemente un elemento visual que sirve para advertirle de que ha aplicado más de una regla de expresión regular a un único campo correspondiente, lo que puede derivar en un problema de redundancia o algo más grave.

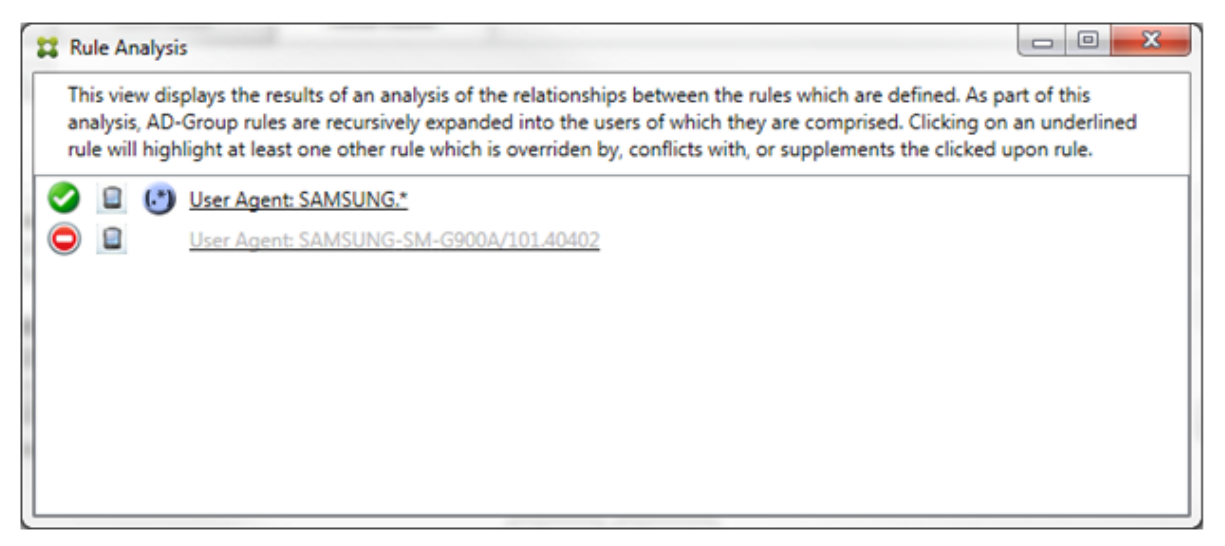

En el ejemplo anterior, es fácil observar que la primera regla (regla de expresión regular SAMSUNG .\*) no solo invalida la siguiente regla (regla normal SAMSUNG-SM-G900A/101.40402), sino que las dos reglas se diferencian en su acceso (la primaria especifica Permitir, mientras que la auxiliar especifica Bloquear). La segunda regla (regla normal SAMSUNG-SM-G900A/101.40402) aparece con un texto más atenuado para indicar que se ha invalidado y está, por lo tanto, inactiva.

Después de hacer clic en la regla de expresión regular, el cuadro aparece de la siguiente manera:

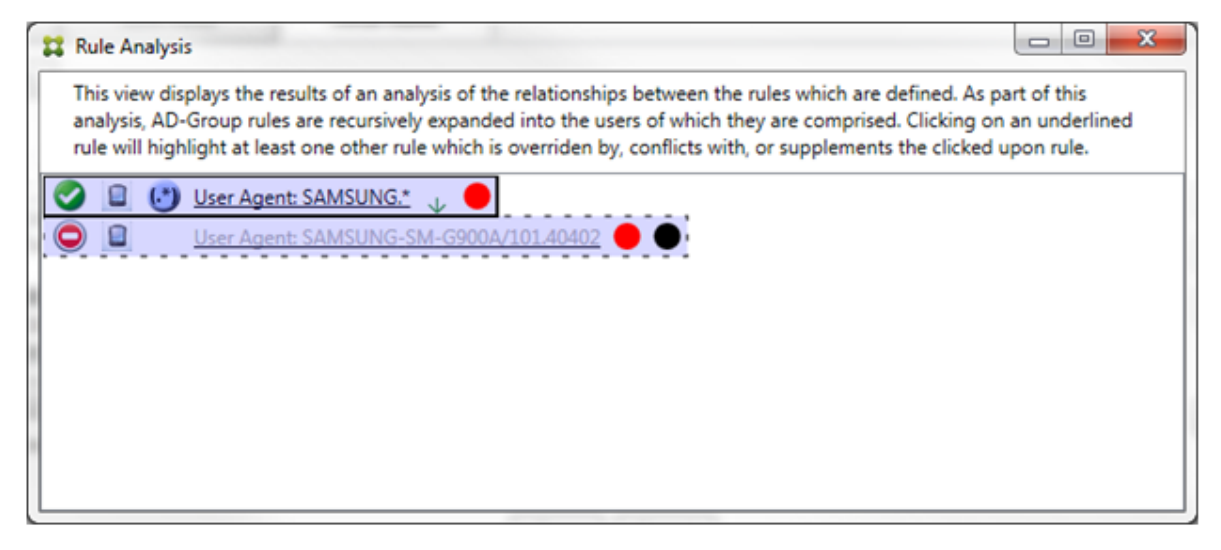

La regla primaria (regla de expresión regular SAMSUNG.\*) va seguida de un punto rojo para indicar que su estado de acceso está en conflicto con una o varias reglas auxiliares. La regla auxiliar (regla normal SAMSUNG-SM-G900A/101.40402) va seguida de un punto rojo para indicar que su estado de acceso está en conflicto con la regla primaria. Esa regla también va seguida de un punto negro para indicar que está invalidada y, por lo tanto, inactiva.

Se subrayan al menos dos reglas: la primaria y la(s) auxiliar(es). Las reglas que solo se complementan entre ellas solo pueden ser reglas de expresión regular. Cuando las reglas se complementan entre ellas, se indican con una capa de color amarillo. Antes de hacer clic en las reglas, en un ejemplo sencillo, el cuadro aparece de la siguiente manera:

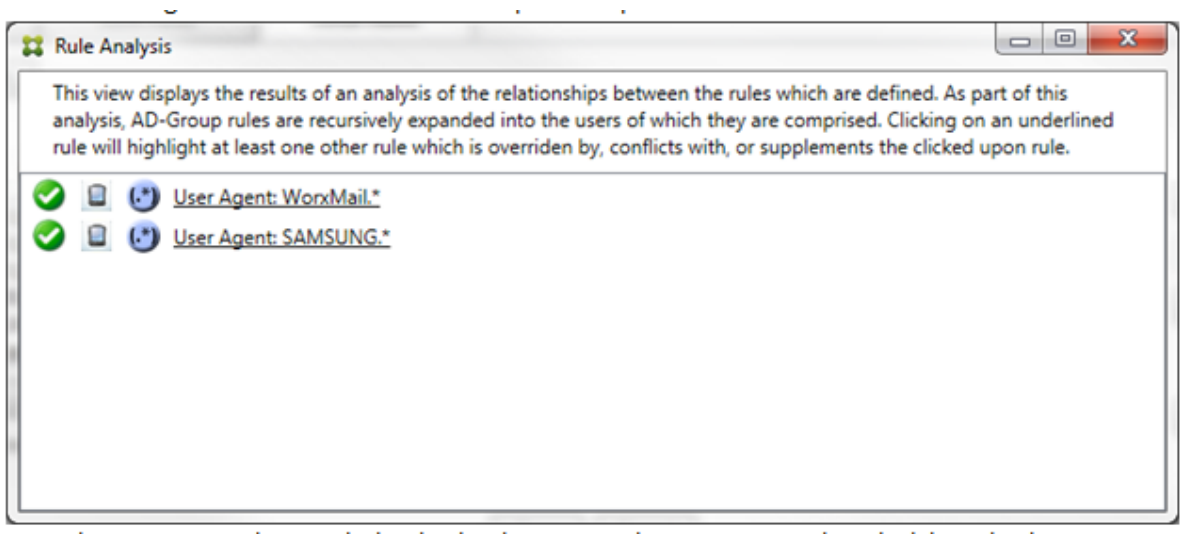

Tras echar un vistazo, es evidente que ambas reglas son de expresión regular y que se han aplicado al campo de ID de dispositivo ActiveSync en el conector de Endpoint Management para Exchange ActiveSync. Después de hacer clic en la primera regla, el cuadro aparece de la siguiente manera:

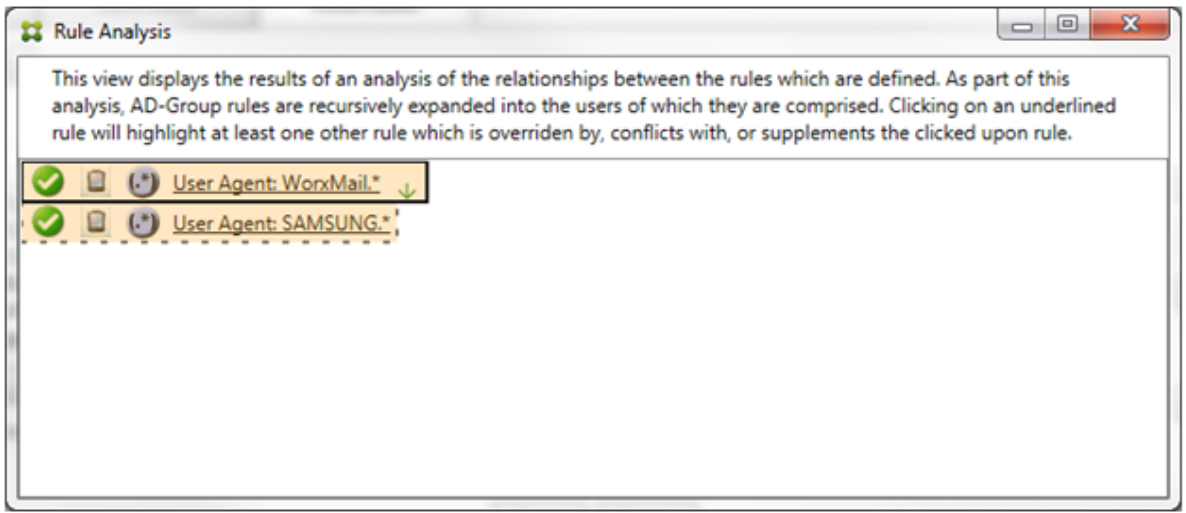

La regla primaria (regla de expresión regular WorkMail.\*) está resaltada con una capa amarilla para indicar que hay al menos una regla auxiliar adicional que es una expresión regular. La regla auxiliar (regla de expresión regular SAMSUNG.\*) está resaltada en amarillo para indicar que ella y la regla primaria son reglas de expresión regular que se aplican al mismo campo en el conector de Endpoint Management para Exchange ActiveSync. En este caso, ese campo es el ID del dispositivo ActiveSync. Las expresiones regulares pueden superponerse. Le corresponde a usted decidir si sus expresiones regulares se han elaborado correctamente.

### **Ejemplo de una expresión compleja**

Se pueden producir tantos conflictos, invalidaciones o complementaciones que no se puede ofrecer un ejemplo para todos los casos posibles. En el siguiente ejemplo, se describe lo que no se re‑ comienda hacer y también se ilustra el true potencial de la construcción visual del análisis de reglas. En la siguiente imagen, la mayoría de los elementos están subrayados. Muchos de los elementos se representan con una fuente más atenuada que otras, lo que indica que la regla en cuestión se ha invalidado por una regla de mayor prioridad. También se han incluido en la lista reglas de expresión

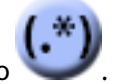

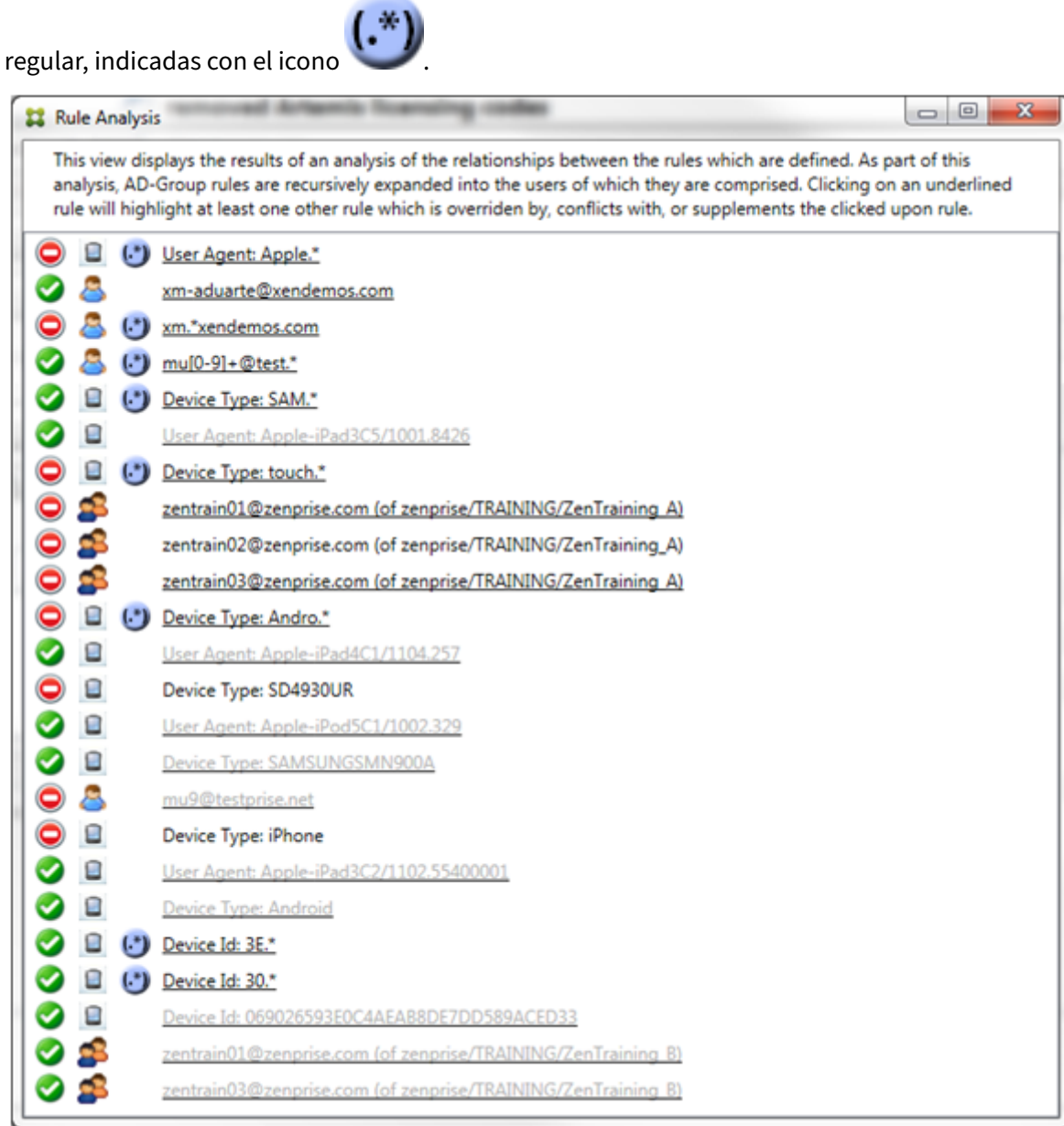

## **Cómo analizar una invalidación**

Para ver qué regla o reglas han invalidado una regla determinada, haga clic en la regla.

**Ejemplo 1:** En este ejemplo, se examina por qué zentrain01@zenprise.com se ha invalidado.

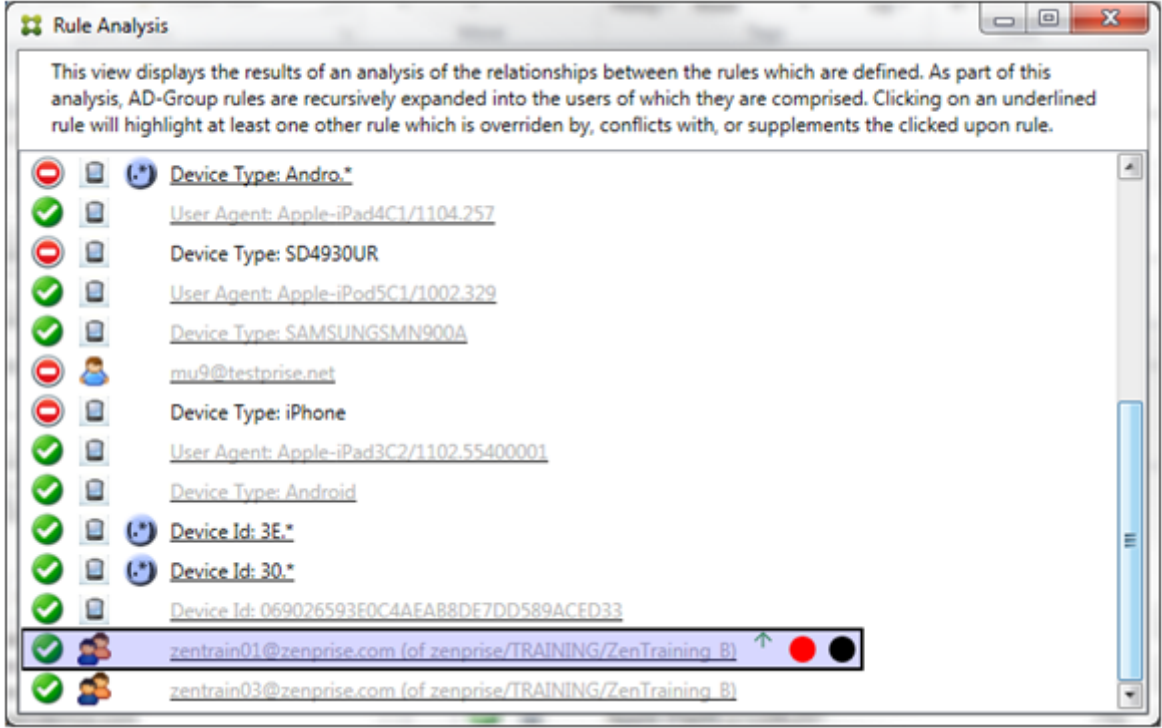

La regla primaria (regla del grupo AD zenprise/TRAINING/ZenTraining B, donde zentrain01@zenprise.com es miembro) tiene las siguientes características:

- Está resaltada en azul y tiene un borde sólido.
- Tiene unaflecha verde que apunta hacia arriba (para indicar que las reglas auxiliares están todas encima de ella).
- Va seguida de un círculo rojo y uno negro para indicar, respectivamente, que una o más reglas están en conflicto con el acceso y que la regla primaria se ha invalidado y, por lo tanto, está inactiva.

Si se desplaza hacia arriba, verá lo siguiente:

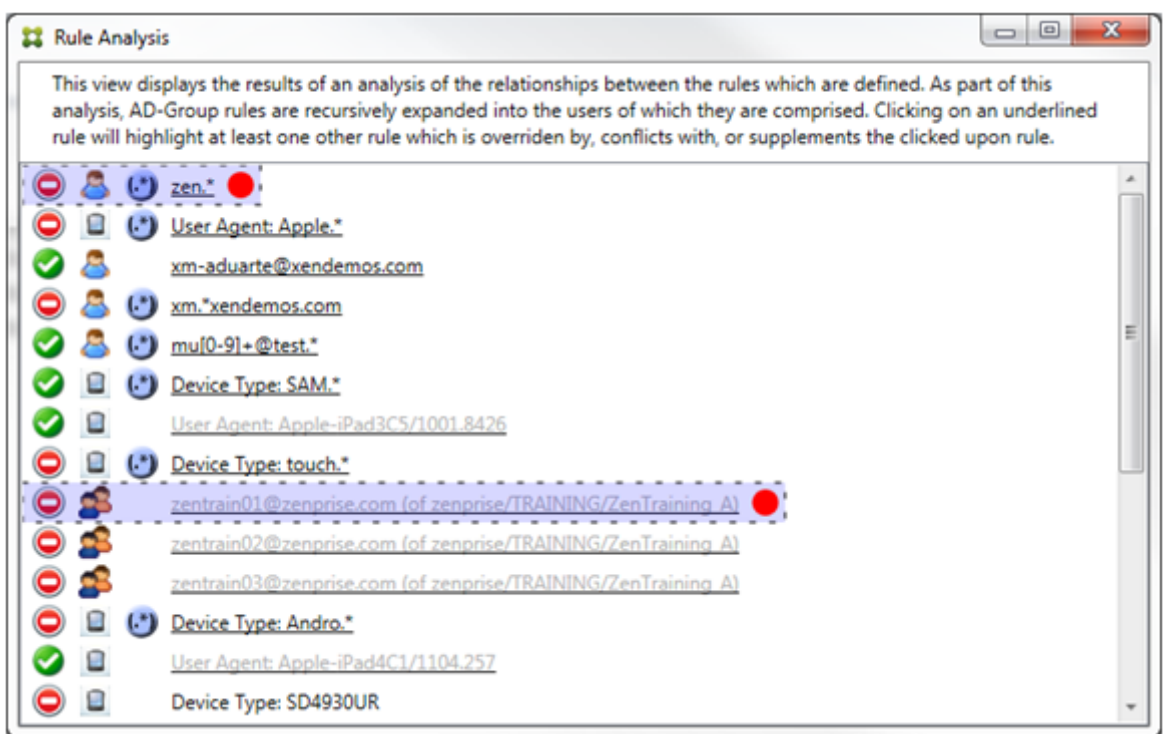

En este caso, hay dos reglas auxiliares que invalidan la regla primaria: la regla de expresión regular zen.\* y la regla normal zentrain01@zenprise.com (de zenprise/TRAINING /ZenTraining A). En el caso de la última regla auxiliar, lo que ha ocurrido es que la regla del grupo de Active Directory ZenTraining A contiene el usuario zentrain01@zenprise .com y la regla del grupo de Active Directory ZenTraining B también contiene el usuario zentrain01@zenprise.com. La regla auxiliar, por tener una prioridad mayor, ha invalidado la regla primaria. El acceso de la regla primaria es Permitir y, como el acceso de ambas reglas auxiliares es Bloquear, todas van seguidas de un círculo rojo para indicar un conflicto de acceso.

**Ejemplo 2:** En este ejemplo, se muestra por qué se ha invalidado el dispositivo con el ID de dispositivo ActiveSync 069026593E0C4AEAB8DE7DD589ACED33:

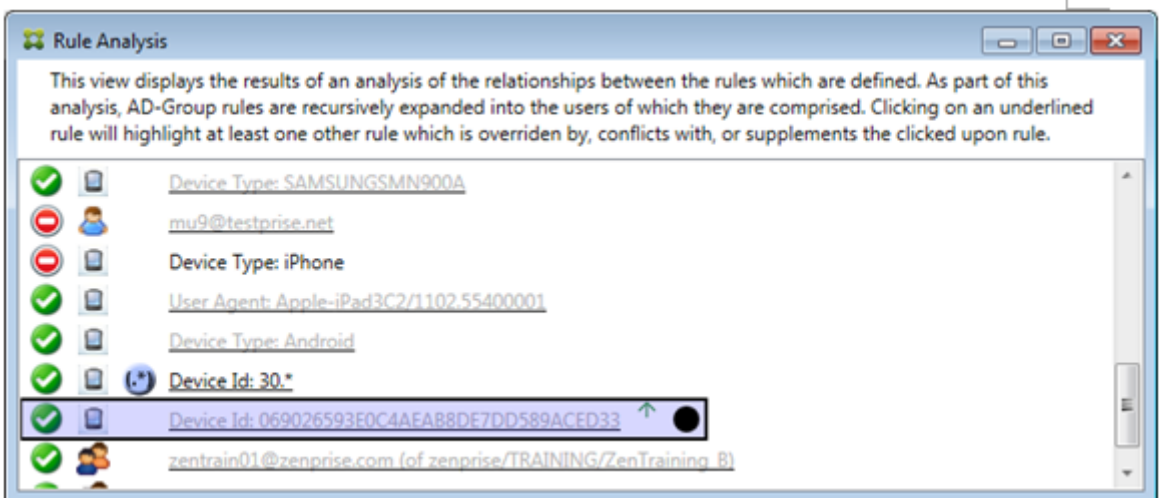

La regla primaria (regla normal de ID de dispositivo 069026593E0C4AEAB8DE7DD589ACED33) tiene las siguientes características:

- Está resaltada en azul y tiene un borde sólido.
- Tiene una flecha verde que apunta hacia arriba (para indicar que la regla auxiliar está encima de ella).
- Va seguida de un círculo negro para indicar que una regla auxiliar ha invalidado la primaria y, por lo tanto, está inactiva.

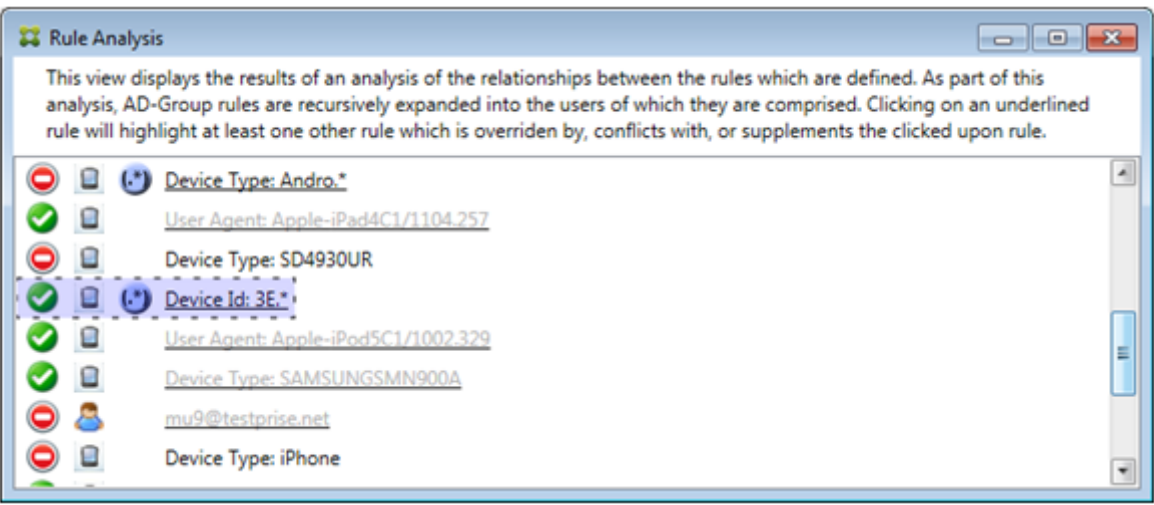

En este caso, una sola regla auxiliar invalida la regla primaria: la regla de expresión regular de ID de dispositivo ActiveSync es 3E. \*. Como la expresión regular 3E. \* se correspondería con 069026593 E0C4AEAB8DE7DD589ACED33, la regla primaria no se cotejará nunca.

## **Cómo analizar una complementación y un conflicto**

En este caso, la regla primaria es la regla en forma de expresión regular del tipo de dispositivo Ac‑ tiveSync touch.\*. Las características son las siguientes:

- Está indicada con un borde sólido y una capa amarilla a modo de advertencia de que hay más de una regla de expresión regular y solo un campo de regla concreto (en este caso: tipo de dispositivo ActiveSync).
- Una flecha que apunta hacia arriba y otra que apunta hacia abajo, lo que indica que hay al menos una regla auxiliar con mayor prioridad y al menos una regla auxiliar con menor priori‑ dad.
- El círculo rojo situado junto a ella indica que hay al menos una regla auxiliar con el acceso establecido en Permitir, lo que entra en conflicto con la regla primaria, cuyo acceso está bloqueado
- Hay dos reglas auxiliares: la regla de expresión regular de tipo de dispositivo ActiveSync SAM. \* y la regla de expresión regular de tipo de dispositivo ActiveSyncAndro.\*.
- Ambas reglas tienen bordes discontinuos para indicar que son auxiliares.
- Ambas reglas auxiliares tienen una capa amarilla para indicar que también se aplican al campo de regla de tipo de dispositivo ActiveSync.
- Debe comprobar, en estos casos, que las reglas de expresión regular no sean redundantes.

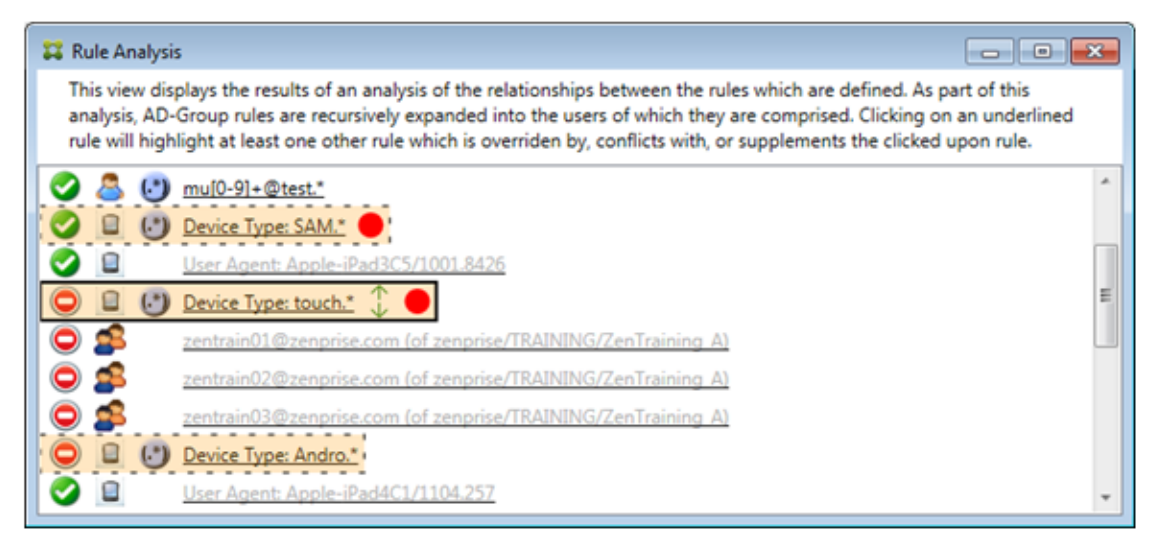

## **Cómo analizar las reglas al detalle**

En este ejemplo, se describe cómo las relaciones entre reglas se dan siempre con respecto a la regla primaria. En el ejemplo anterior, se ha mostrado cómo un clic en la regla de expresión regular se aplicaba al campo de regla de tipo de dispositivo con el valor touch. \*. Al hacer clic en la regla auxiliar Andro. \*, se muestra un conjunto diferente de reglas auxiliares resaltadas.

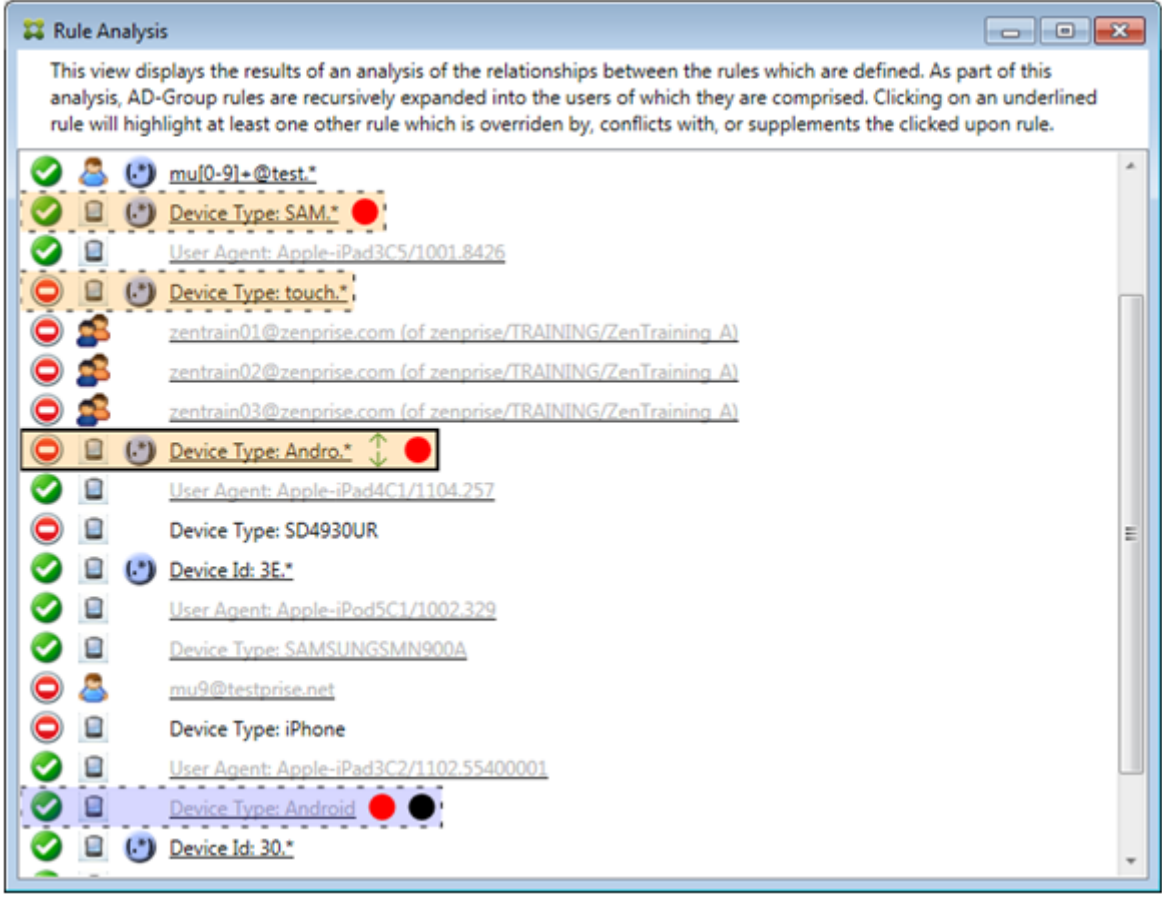

El ejemplo muestra una regla invalidada que se incluye en la relación de las reglas. Esta es la regla normal de tipo de dispositivo ActiveSync Android, que se ha invalidado (situación indicada con la fuente más atenuada y el círculo negro junto a ella) y también está en conflicto en el acceso con la regla primaria de expresión regular de tipo de dispositivo ActiveSync Andro. \*. Esa regla era anteriormente una regla auxiliar, antes de que se hiciera clic en ella. En el ejemplo anterior, la regla normal de tipo de dispositivo ActiveSync Android no aparecía como una regla auxiliar porque, con respecto a la entonces regla primaria (la regla de expresión regular de tipo de dispositivo ActiveSync touch .\*), no estaba relacionada con ella.

## **Para configurar una regla local de expresión normal**

1. Haga clic en la ficha **Access Rules**.

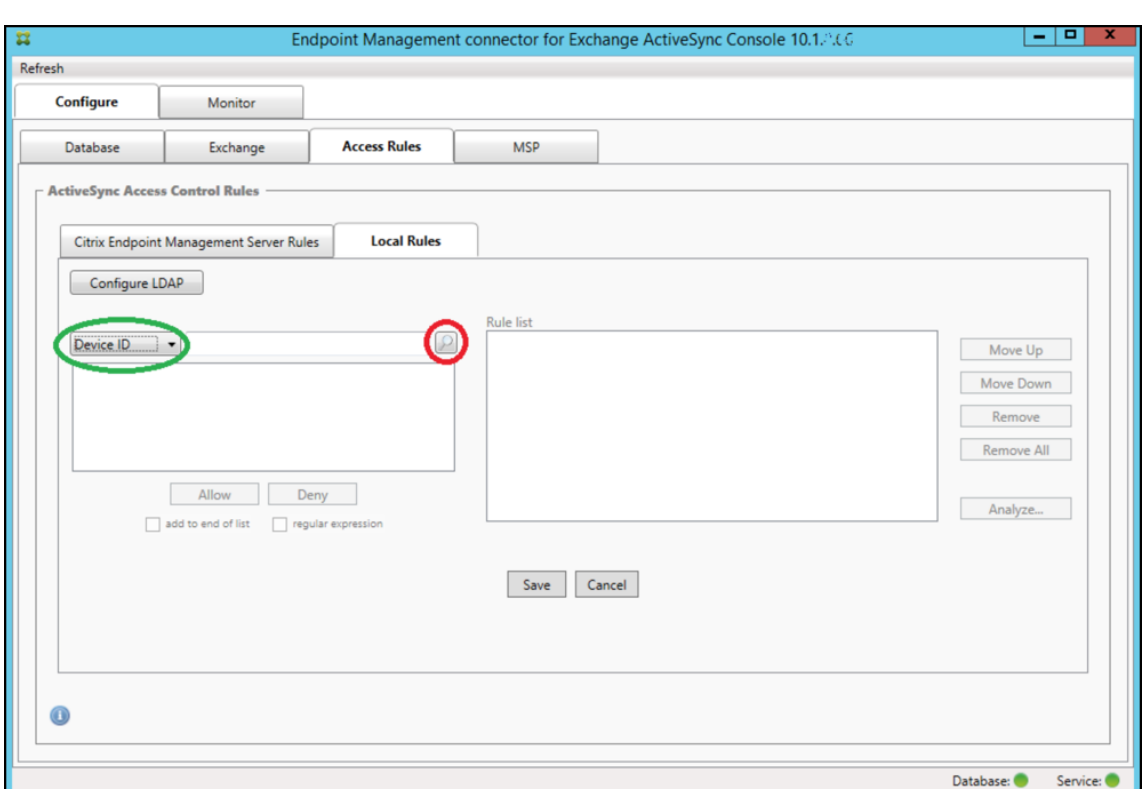

- 2. En la lista **Device ID**, seleccione el campo para el que quiere crear una regla local.
- 3. Haga clic en el icono de lupa para ver todas las correspondencias únicas con el campo seleccionado. En este ejemplo, se ha seleccionado el campo **Device Type**, y las opciones se mues‑ tran a continuación, en el cuadro de lista.

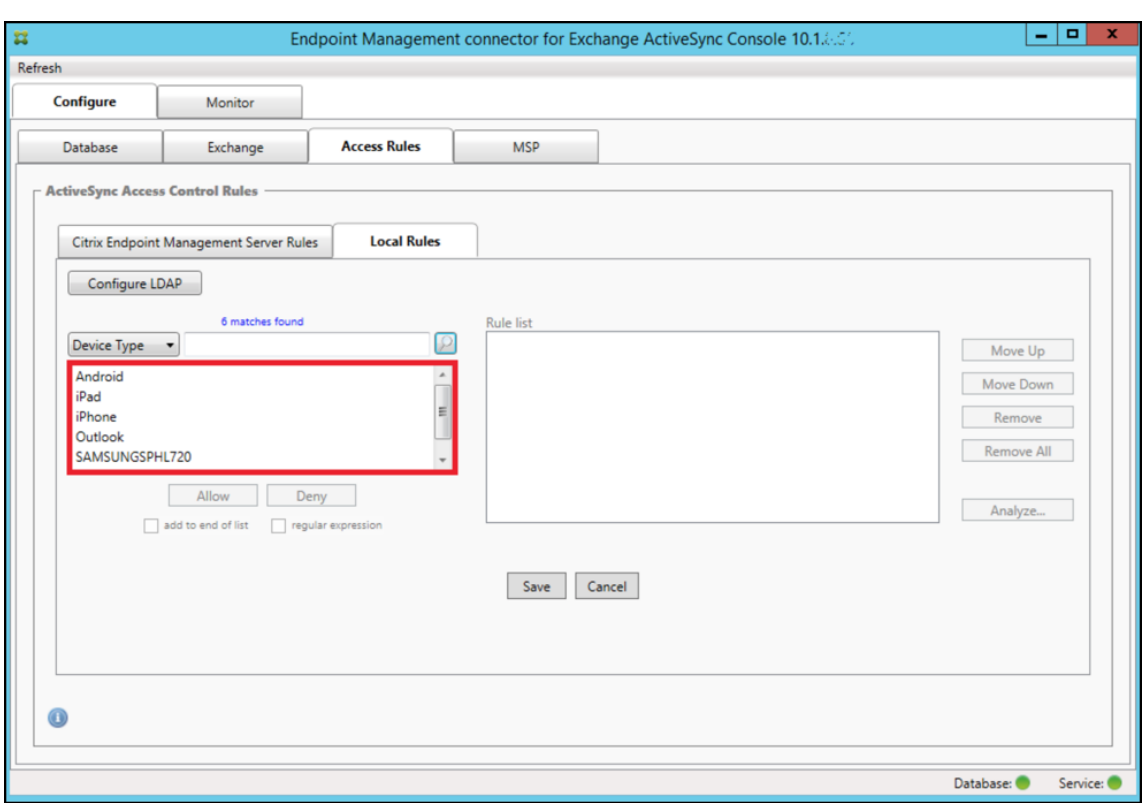

- 4. Haga clic en uno de los elementos de la lista de resultados y, a continuación, haga clic en una de las siguientes opciones:
	- **Allow**significa que Exchange se configurará para permitir el tráfico de ActiveSync en todos los dispositivos que se correspondan.
	- **Deny** significa que Exchange se configurará para denegar el tráfico de ActiveSync en todos los dispositivos que se correspondan.

En este ejemplo, se ha denegado el acceso a todos los dispositivos que tienen un tipo de dispositivo SamsungSPhl720.

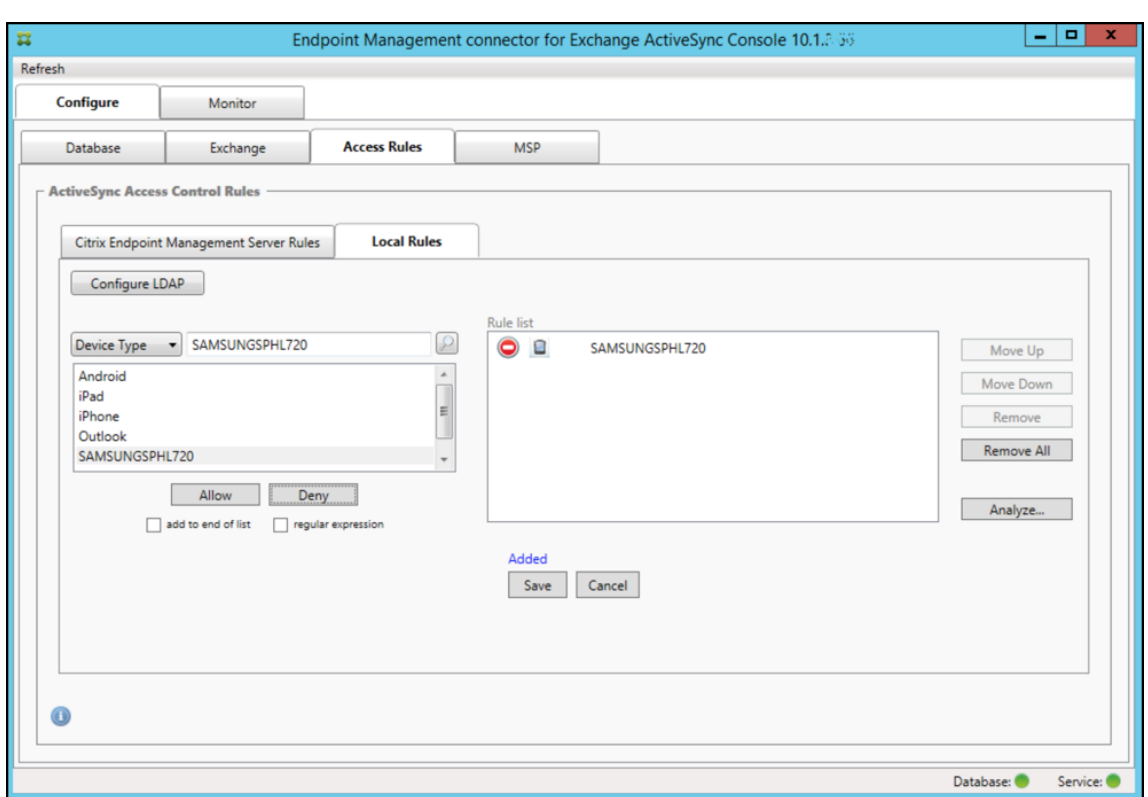

## **Para agregar una expresión regular**

Las reglas locales de expresión regular se distinguen por el icono que aparece junto a ellas: .

Para agregar una regla de expresión regular, puede crear una regla de expresión regular a partir de un valor existente de la lista de resultados de un campo determinado (siempre que se haya completado una instantánea principal), o bien puede, simplemente, escribir la expresión regular que quiera.

#### **Para crear una expresión regular a partir de un valor de campo existente**

1. Haga clic en la ficha **Access Rules**.

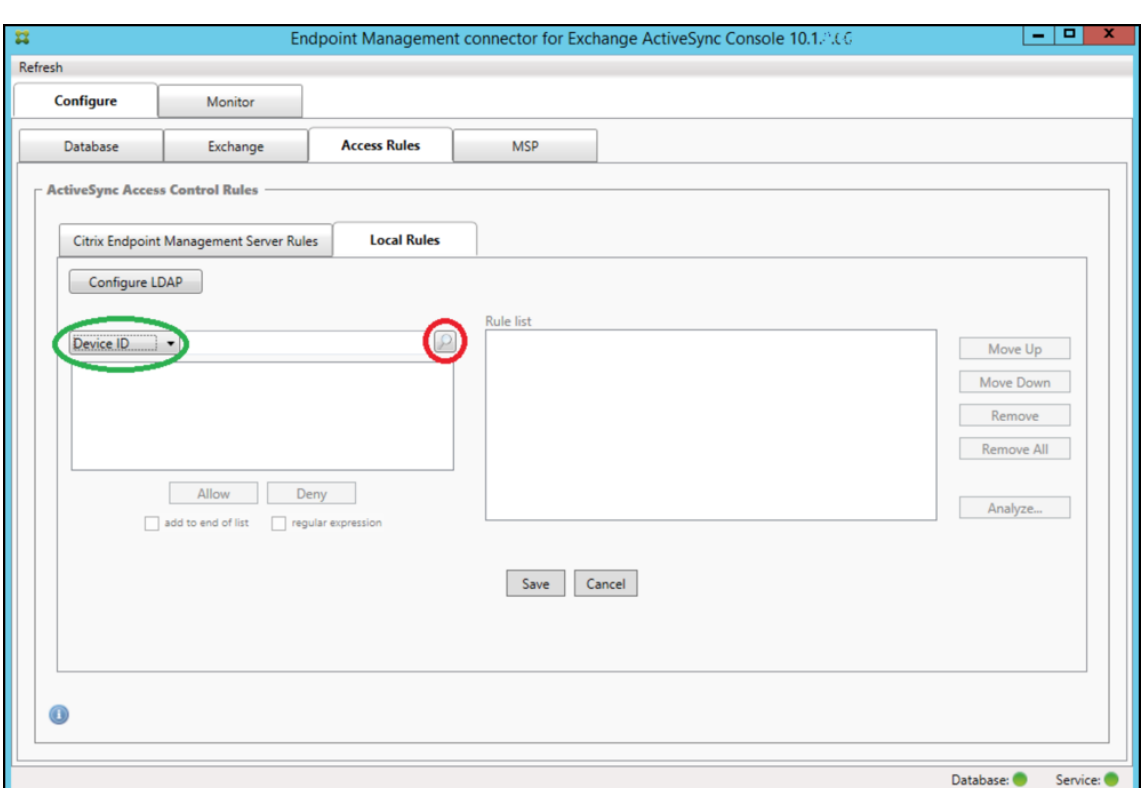

- 2. En la lista **Device ID**, seleccione el campo para el que quiere crear una regla local de expresión regular.
- 3. Haga clic en el icono de lupa para ver todas las correspondencias únicas con el campo seleccionado. En este ejemplo, se ha seleccionado el campo **Device Type**, y las opciones se mues‑ tran a continuación, en el cuadro de lista.

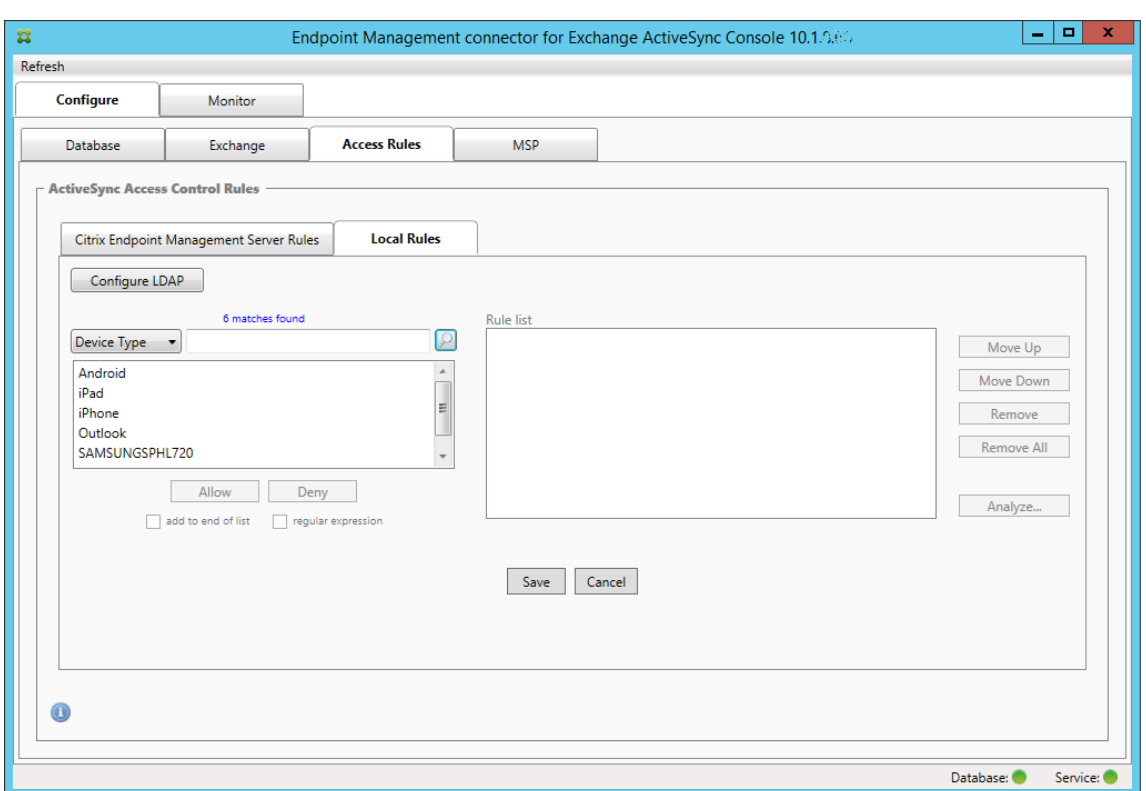

4. Haga clic en uno de los elementos de la lista de resultados. En este ejemplo, se ha seleccionado **SAMSUNGSPHL720** y aparece en el cuadro de texto adyacente a **Device Type**.

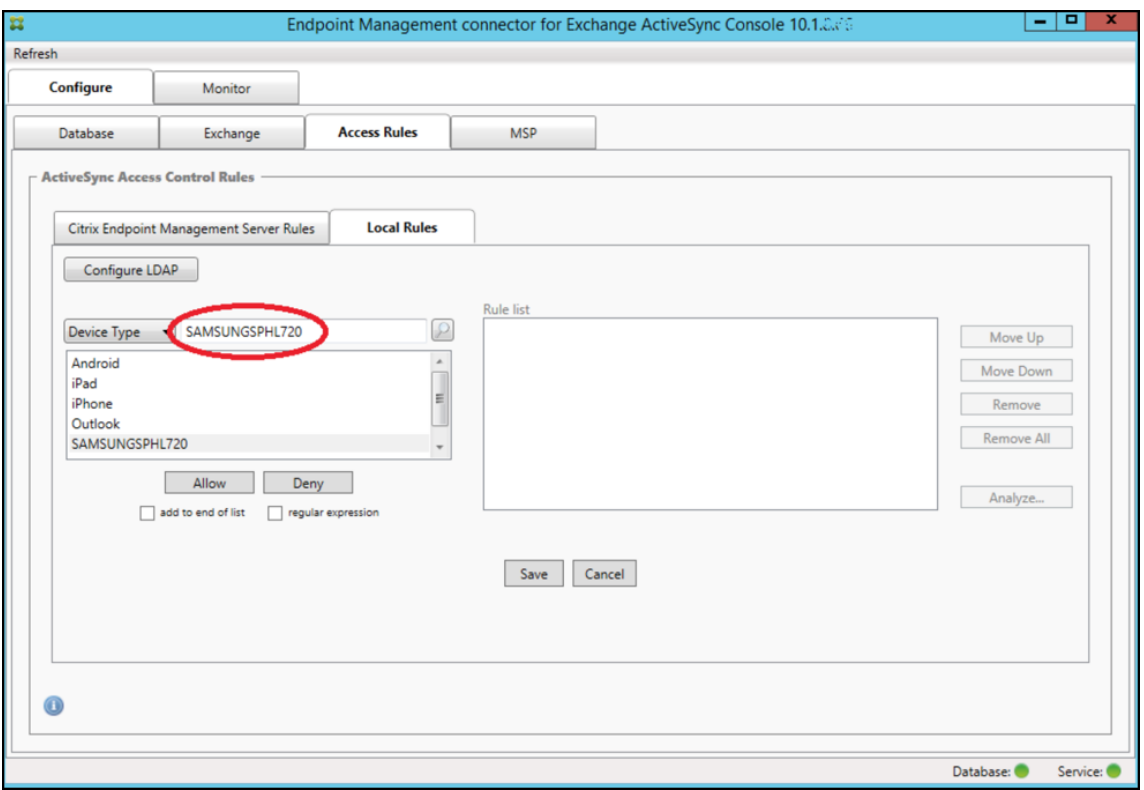
- 5. Para permitir el acceso a todos los tipos de dispositivos que contengan "Samsung"en su valor de tipo de dispositivo, siga estos pasos para agregar una regla de expresión regular:
	- a) Haga clic en el cuadro de texto del elemento seleccionado.
	- b) Cambie el texto de **SAMSUNGSPHL720** a **SAMSUNG.**\*.
	- c) Compruebe que la casilla "regular expression"está marcada.
	- d) Haga clic en **Permitir**.

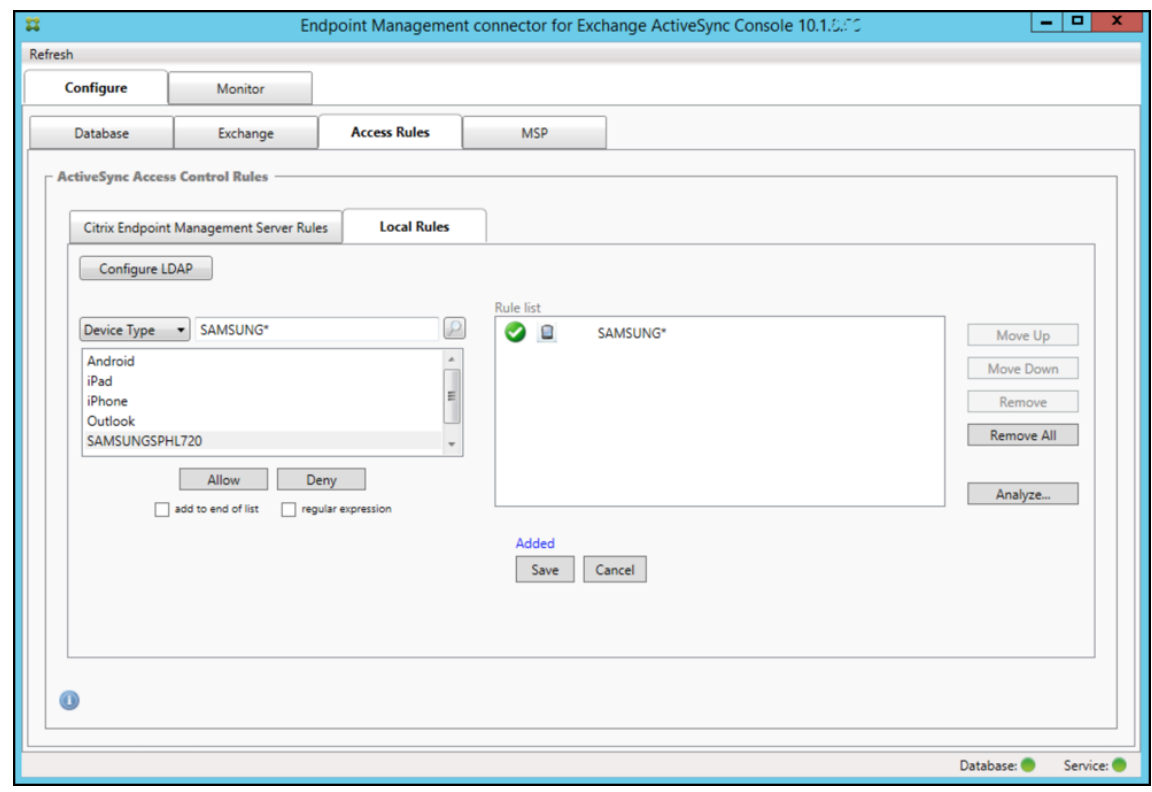

#### **Para crear una regla de acceso**

- 1. Haga clic en la ficha **Local Rules**.
- 2. Para escribir la expresión regular, deberá usar la lista Device ID y el cuadro de texto del elemento seleccionado.

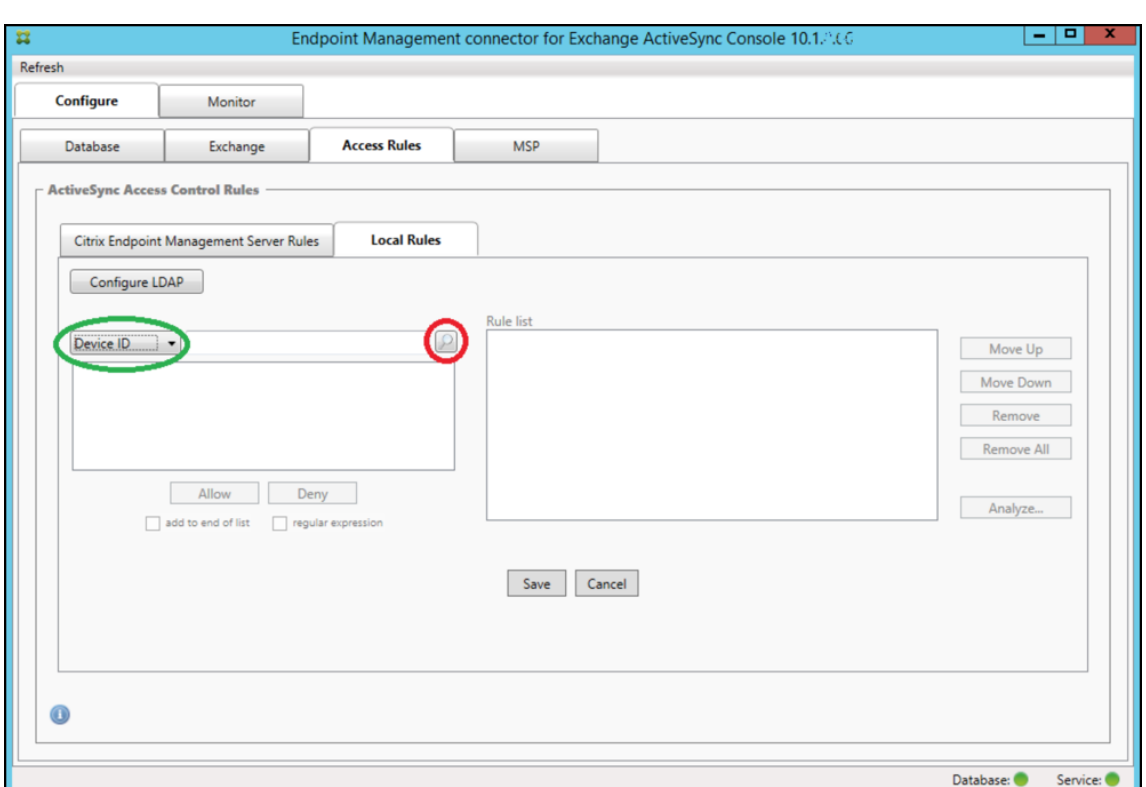

- 3. Seleccione el campo con el que corresponderse. En este ejemplo, se usa Tipo de dispositivo.
- 4. Escriba la expresión regular. En este ejemplo se usa samsung. \*
- 5. Compruebe que la casilla "regular expression"está marcada y, a continuación, haga clic en **Al‑ low** o **Deny**. En este ejemplo, se ha elegido **Allow**. El resultado final es el siguiente:

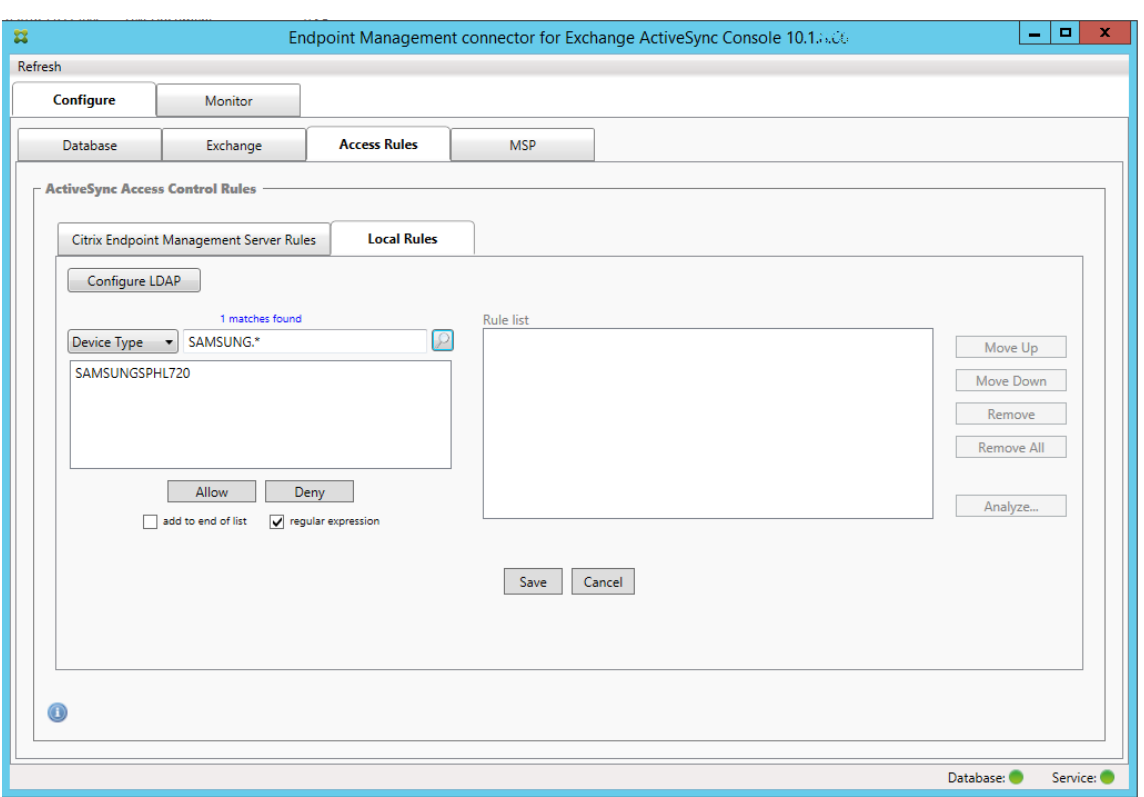

#### **Para buscar dispositivos**

Al marcar la casilla de expresión regular, puede realizar búsquedas de dispositivos específicos que se corresponden con la expresión indicada. Esta función solo está disponible si una instantánea principal se ha completado correctamente. Puede usar esta función incluso si no planea utilizar reglas de expresión regular. Por ejemplo, supongamos que quiere buscar todos los dispositivos que contienen el texto "workmail"en el ID de sus dispositivos ActiveSync. Para ello, siga este procedimiento.

- 1. Haga clic en la ficha **Access Rules**.
- 2. Compruebe que el selector del campo de correspondencia del dispositivo es Device ID (opción predeterminada).

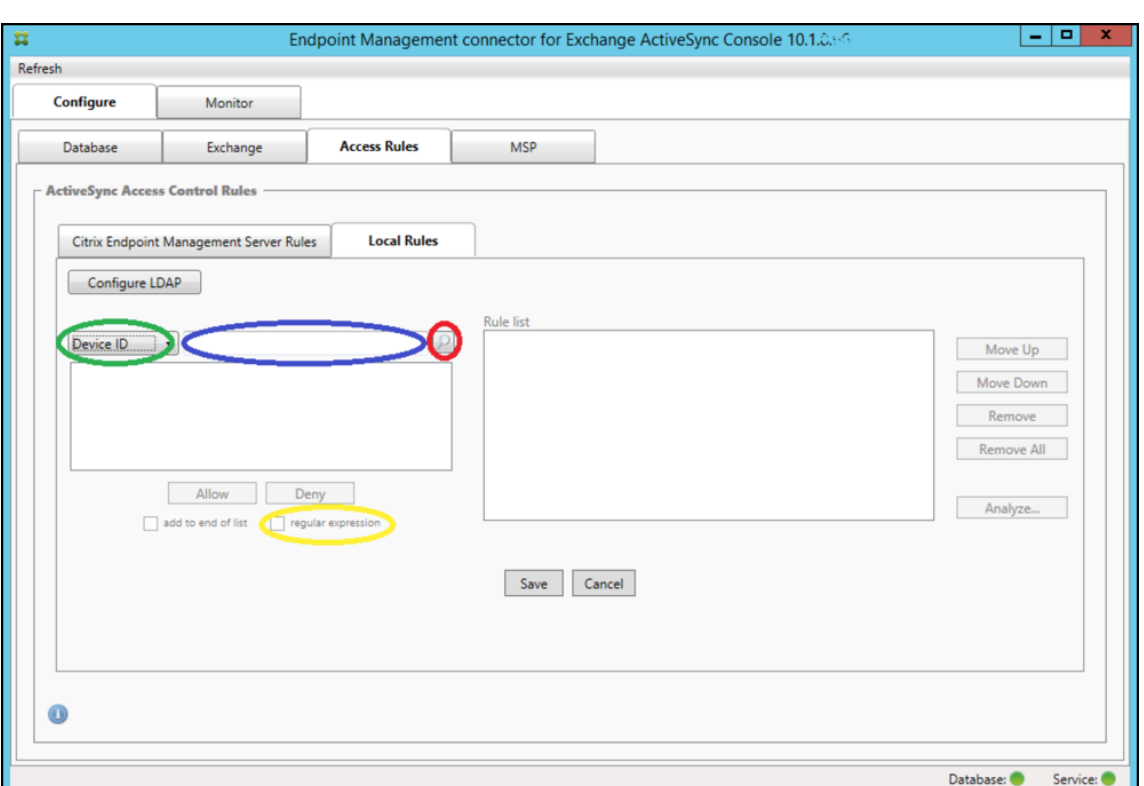

- 3. Haga clic en el cuadro de texto del elemento seleccionado (como se muestra en azul en la imagen anterior) y escriba **workmail.\***.
- 4. Compruebe que la casilla "regular expression"está marcada y, a continuación, haga clic en el icono de lupa para ver los resultados, tal y como se muestra en la siguiente imagen.

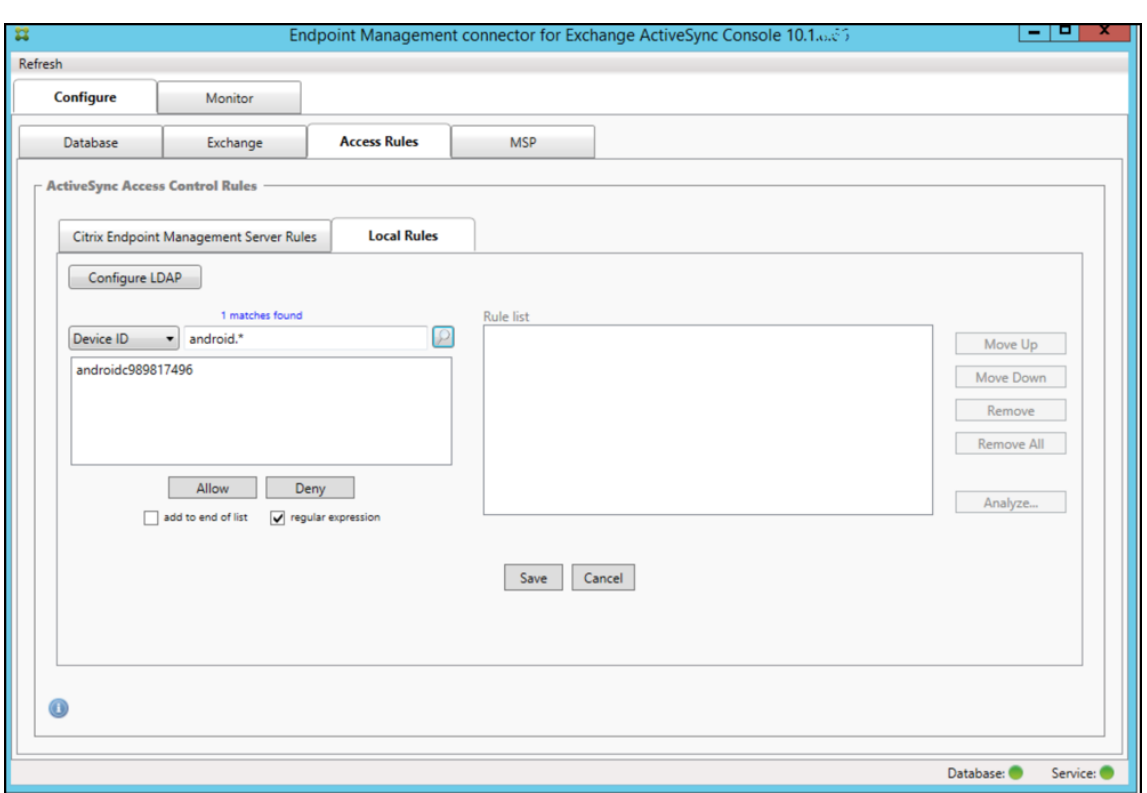

#### **Para agregar un usuario individual, un dispositivo o un tipo de dispositivo a una regla**

Puede agregar reglas estáticas basadas en el usuario, el ID de dispositivo o el tipo de dispositivo en la ficha **ActiveSync Devices**.

- 1. Haga clic en la ficha **ActiveSync Devices**.
- 2. En la lista, haga clic con el botón secundario en un usuario, un dispositivo o un tipo de dispositivo, y seleccione si permitir o denegar la selección.

En la imagen siguiente, se muestra la opción de permitir o denegar cuando el usuario1 está seleccionado.

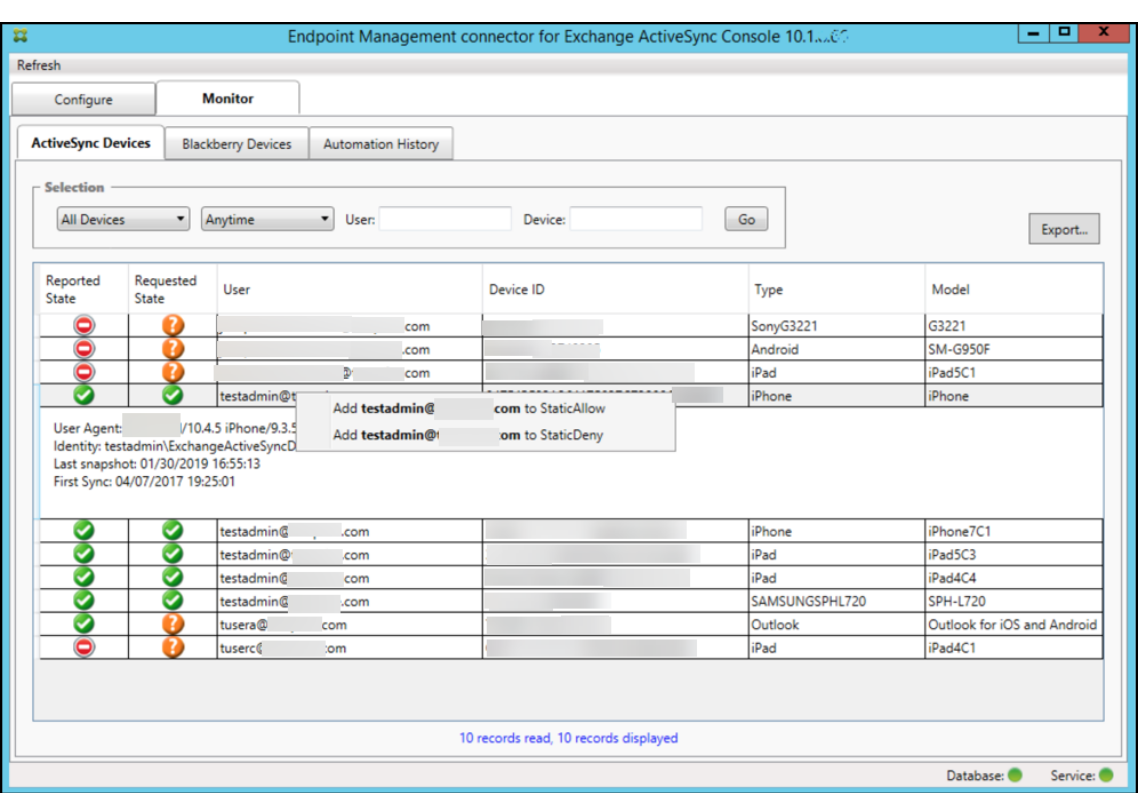

### **Supervisión de dispositivos**

En el conector de Endpoint Management para Exchange ActiveSync, la ficha **Monitor** permite explo‑ rar los dispositivos Exchange ActiveSync y BlackBerry que se hayan detectado y el historial de los comandos de PowerShell automatizados que se hayan emitido. La ficha **Monitor** contiene a su vez las siguientes tres fichas:

- **ActiveSync Devices**:
	- **–** Para exportar las asociaciones de dispositivo ActiveSync mostradas, haga clic en el botón **Export**.
	- **–** Para agregar reglas locales (estáticas), haga clic con el botón secundario en las columnas **User**, **Device ID** o **Type** y seleccione el tipo de regla apropiado, ya sea permitir o bloquear.
	- **–** Para contraer una fila expandida, presione Ctrl y haga clic en la fila expandida.
- **BlackBerry Devices**
- **Automation History**

En la ficha **Configure** se muestra el historial de todas las instantáneas. La información que muestra el historial de instantáneas es: cuándo se realizó la instantánea, cuánto tiempo duró el proceso, cuántos dispositivos se detectaron y los errores que se produjeran.

• En la ficha **Exchange**, haga clic en el icono de información del servidor de Exchange pertinente.

• En la ficha **MSP**, haga clic en el icono de información del servidor BlackBerry pertinente.

## **Solución de problemas y diagnósticos**

El conector de Endpoint Management para Exchange ActiveSync registra errores y demás información operativa en el archivo de registro: *Carpeta de instalación*\log\XmmWindowsService.log. El conector de Endpoint Management para Exchange ActiveSync también registra los eventos significativos en el registro de eventos de Windows.

### **Para cambiar el nivel de registro**

El conector de Endpoint Management para Exchange ActiveSync ofrece estos niveles de registro: error, información, advertencia, depuración y seguimiento.

**Nota:**

Cada nivel sucesivo genera más detalles (más datos). Por ejemplo, el nivel Error ofrece el menor detalle, mientras que el nivel de seguimiento proporciona el mayor detalle.

Para cambiar el nivel de registro, lleve a cabo lo siguiente:

- 1. En C:\Archivos de programas\Citrix\Citrix Endpoint Management connector, abra el archivo nlog.config.
- 2. En la sección <rules>, cambie el parámetro *minilevel* al nivel de registro que prefiera. Por ejemplo:

```
1 <rules>
\frac{2}{3}3 <logger name="*" writeTo="file" minlevel="Debug" />
4
5 </rules>
6 <!--NeedCopy-->
```
3. Guarde el archivo.

Los cambios surten efecto de inmediato. No es necesario reiniciar el conector para Exchange ActiveSync.

#### **Errores comunes**

En la lista siguiente, se incluyen errores frecuentes:

• El servicio del conector de Endpoint Management para Exchange ActiveSync no se inicia

Compruebe si se han registrado errores en el archivo de registro y el registro de eventos de Windows. Las causas habituales son las siguientes:

- **–** El servicio del conector de Endpoint Management para Exchange ActiveSync no puede ac‑ ceder a SQL Server. Esto puede deberse a los siguientes problemas:
	- \* El servicio SQL Server no se está ejecutando.
	- \* Error de autenticación.

Si la autenticación integrada de Windows está configurada, la cuenta de usuario del ser‑ vicio del conector de Endpoint Management para Exchange ActiveSync debe tener permi‑ tido el inicio de sesión en SQL. La cuenta del servicio del conector de Endpoint Management para Exchange ActiveSync es, de forma predeterminada, el sistema local, pero se puede cambiar a una cuenta que tenga privilegios de administrador local. Si se configura la autenticación de SQL, el inicio de sesión de SQL debe estar correctamente configurado en SQL.

- **–** El puerto configurado para el proveedor de servicios móviles (MSP) no está disponible. Se debe seleccionar un puerto de escucha que no utilice ningún otro proceso en el sistema.
- XenMobile no puede conectarse a MSP

Compruebe que el puerto y el transporte del servicio de MSP están correctamente configurados en laficha**Configure > MSP**de la consola del conector de Endpoint Management para Exchange ActiveSync. Compruebe que el usuario o el grupo de autorización están configurados correcta‑ mente.

Si se configura HTTPS, se debe instalar un certificado SSL de servidor válido. Si IIS está instalado, se puede utilizar IIS Manager para instalar el certificado. Si IIS no está instalado, consulte Cómo configurar un puerto con un certificado SSL para obtener más información sobre la instalación de certificados.

El conector de Endpoint Management para Exchange ActiveSync incluye un programa [de utili‑](https://docs.microsoft.com/es-es/dotnet/framework/wcf/feature-details/how-to-configure-a-port-with-an-ssl-certificate) [dad para probar la conectividad con el serv](https://docs.microsoft.com/es-es/dotnet/framework/wcf/feature-details/how-to-configure-a-port-with-an-ssl-certificate)icio de MSP. Ejecute el programa *Carpeta de insta‑ lación*\MspTestServiceClient.exe, y establezca la URL y las credenciales en una URL y unas cre‑ denciales que se configurarán en XenMobile. A continuación, haga clic en **Test Connectivity**. Así, se simulan las solicitudes del servicio web que XenMobile Server emite. Si se ha configurado HTTPS, se debe especificar el nombre actual del host del servidor (el nombre especificado en el certificado SSL).

Cuando use **Test Connectivity**, debe tener al menos una entrada de registro de ActiveSyncDe‑ vice. De lo contrario, la prueba podría fallar.

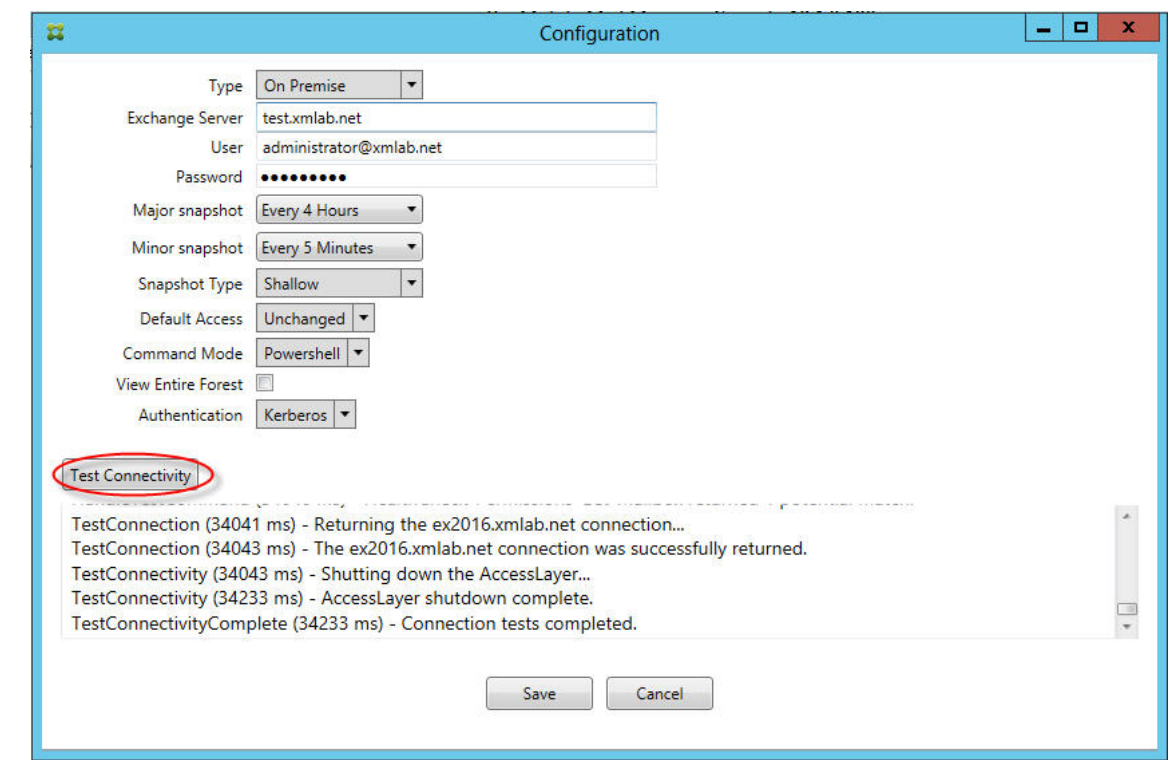

#### **Herramientas para solucionar problemas**

En la carpeta **Support\PowerShell**, dispone de un conjunto de utilidades de PowerShell para la solu‑ ción de problemas.

Una herramienta de solución de problemas realiza un análisis exhaustivo de los dispositivos y los bu‑ zones de correo de los usuarios para detectar condiciones de error y problemas potenciales, además de un detallado análisis de RBAC de los usuarios. Puede guardar sin formato los resultados de todos los cmdlets en un archivo de texto.

# **Conector de Citrix Gateway para Exchange ActiveSync**

#### March 11, 2024

XenMobile Citrix ADC Connector ahora es un conector de Citrix Gateway para Exchange ActiveSync. Para obtener más detalles sobre los productos unificados de Citrix, consulte la guía de productos de Citrix.

El conector para Exchange ActiveSync ofrece un servicio de autorización a Citrix ADC al nivel de dis‑ positivos de los clientes de ActiveSync, por lo que actúa como proxy inverso [para el protocolo de](https://www.citrix.com/about/citrix-product-guide.html) [Excha](https://www.citrix.com/about/citrix-product-guide.html)nge ActiveSync. La autorización se controla mediante una combinación de directivas que se

definen en XenMobile y unas reglas definidas localmente por el conector de Citrix Gateway para Ex‑ change ActiveSync.

Para obtener más información, consulte ActiveSync Gateway.

Para obtener un diagrama detallado con una arquitectura como referencia, consulte Arquitectura.

### La versión actual del conector de Citrix [Gateway para Exchan](https://docs.citrix.com/es-es/xenmobile/server/provision-devices/activesync-gateway.html)ge ActiveSync es 8.5.2.

### **Importante:**

A partir de octubre de 2022, los conectores de Endpoint Management y Citrix Gateway para Exchange ActiveSync ya no admitirán Exchange Online debido a los cambios de autenticación anunciados por Microsoft aquí. El conector de Endpoint Management para Exchange sigue funcionando con Microsoft Exchange Server (local).

## **Novedades**

En las siguientes secciones, se detallan las novedades de las versiones anteriores y actual del conector de Citrix Gateway para Exchange ActiveSync (anteriormente, XenMobile Citrix ADC Connector).

### **Novedades en la versión 8.5.3**

- Esta versión funciona con los protocolos ActiveSync 16.0 y 16.1.
- Se han agregado más detalles a los análisis enviados a Google Analytics, especialmente en lo que respecta a las instantáneas. [CXM‑52261]

#### **Novedades en la versión 8.5.2**

• XenMobile Citrix ADC Connector ahora es un conector de Citrix Gateway para Exchange ActiveSync.

Se han solucionado los problemas siguientes en esta versión:

• Si se usa más de un criterio para definir una regla de directiva y uno de los criterios implica el ID del usuario, si un usuario tiene más de un alias, los alias no se verifican al aplicar la regla. [CXM-55355]

#### **Nota:**

En la siguiente sección de novedades, se hace referencia al conector de Citrix Gateway para Exchange ActiveSync por su nombre anterior, XenMobile Citrix ADC Connector. El nombre cambió a partir de la versión 8.5.2.

#### **Novedades en la versión 8.5.1.11**

- **Cambio en los requisitos del sistema:** La versión actual de Citrix ADC Connector requiere Mi‑ crosoft .NET Framework 4.5.
- **Compatibilidad con Google Analytics:** Nos gustaría saber cómo usa XenMobile Citrix ADC Con‑ nector para centrarnos en dónde mejorar el producto.
- **Disponibilidad de TLS 1.1 y 1.2:** Debido a la poca seguridad que ofrece, PCI Council ha retirado TLS 1.0. Se ha agregado la funcionalidad TLS 1.1 y 1.2 a XenMobile Citrix ADC Connector.

### **Supervisar el conector de Citrix Gateway para Exchange ActiveSync**

La herramienta de configuración del conector de Citrix Gateway para Exchange ActiveSync ofrece un registro detallado que permite consultar todo el tráfico que pasa por el servidor Exchange que Secure Mobile Gateway permite o bloquea.

Use la ficha **Log** para ver el historial de las solicitudes de ActiveSync que ha reenviado Citrix ADC al conector de Exchange ActiveSync para la autorización.

Además, para comprobar que el servicio web del conector de Citrix Gateway para Exchange ActiveSync se está ejecutando, puede cargar esta URL en un explorador web presente en el servidor del conector: https://<host:port>/services/ActiveSync/Version. Sila dirección URL devuelve la versión de producto como una cadena, el servicio web funciona.

## **Para simular el tráfico de ActiveSync con el conector de Citrix Gateway para Exchange ActiveSync**

Puede utilizar el conector de Citrix Gateway para Exchange ActiveSync para hacer una simulación del tráfico de ActiveSync con las directivas. En la herramienta de configuración del conector, seleccione la ficha **Simulator**. Los resultados muestran la manera en que se aplicarán las directivas en función de las reglas que haya configurado.

## **Seleccionar filtros para el conector de Citrix Gateway para Exchange ActiveSync**

Los filtros del conector de Citrix Gateway para Exchange ActiveSync analizan un dispositivo para de‑ tectar la infracción de una directiva o un parámetro de propiedad concretos. Si el dispositivo cumple los criterios, se coloca en Device List. Esta lista de dispositivos, Device List, no es una lista de dispositivos permitidos ni bloqueados. Es una lista de los dispositivos que cumplen los criterios definidos. Los siguientes filtros están disponibles para el conector en XenMobile. Las dos opciones para cada filtro son **Permitir** o **Denegar**.

- **Dispositivos anónimos:** Permite o deniega aquellos dispositivos inscritos en XenMobile cuya identidad de usuario es desconocida. Por ejemplo, puede tratarse de un usuario que se haya inscrito, pero cuyas contraseñas de Active Directory estén caducadas, o bien un usuario que se ha inscrito con credenciales desconocidas.
- **Atestación de Samsung Knox fallida:** Los dispositivos Samsung tienen la funcionalidad de seguridad y diagnósticos. Este filtro proporciona la confirmación de que el dispositivo está configurado para Knox. Para obtener información detallada, consulte Samsung Knox.
- **Aplicaciones prohibidas:** Permite o deniega dispositivos basándose en la lista de dispositivos definida por las directivas de aplicaciones prohibidas y la presencia de esas aplicaciones.
- **Permitir / Denegar implícitamente:** Crea una lista de todos los [dispositivos que](https://docs.citrix.com/es-es/xenmobile/server/provision-devices/samsung-knox.html) no cumplen ninguno de los demás criterios de regla o filtro, y permite o deniega en función de esa lista. La opción "Permitir / Denegar implícitamente" garantiza que se habilite el estado del conector de Citrix Gateway para Exchange ActiveSync en la ficha "Dispositivos", y muestra el estado del conector para los dispositivos. La opción "Permitir / Denegar implícitamente"también controla todos los demás filtros del conector que no se han seleccionado. Por ejemplo, el conector de‑ niega las aplicaciones bloqueadas, pero permite todos los demás filtros porque la opción "Per‑ mitir / Denegar implícitamente"está establecida en **Permitir**.
- **Dispositivos inactivos:** Crea una lista de los dispositivos que no se han comunicado con Xen‑ Mobile durante un período de tiempo específico. Estos dispositivos se consideran inactivos. El filtro permite o niega esos dispositivos basándose en este filtro.
- **Aplicaciones obligatorias que faltan:** Cuando un usuario se inscribe, el usuario recibe una lista de las aplicaciones obligatorias que debe instalarse. El filtro "Aplicaciones obligatorias que faltan"indica que una o varias de esas aplicaciones ya no están presentes; por ejemplo, el usuario eliminó una o varias aplicaciones.
- **Aplicaciones no sugeridas:** Cuando un usuario se inscribe, recibe una lista de las aplicaciones que instalar. El filtro "Aplicaciones no sugeridas"examina el contenido del dispositivo en busca de las aplicaciones que no están en esa lista.
- **Contraseña no conforme:** Crea una lista de todos los dispositivos que no tienen código de acceso en el dispositivo.
- **Dispositivos no conformes:** Permite o deniega los dispositivos que cumplen los criterios propios del departamento interno de TI. La conformidad es un valor arbitrario definido por la propiedad de dispositivo denominada "No conforme", un marcador booleano que puede ser **true** o **false**. (Puede crear esta propiedad de forma manual y establecer su valor, o puede usar las acciones automatizadas para crear esta propiedad en un dispositivo en función de si este cumple un criterio específico.)
	- **– No conforme = true**. Si el dispositivo no cumple los estándares de cumplimiento ni las definiciones de directivas establecidas por el departamento de TI, el dispositivo no cumple los requisitos.
	- **– No conforme = false.** Si el dispositivo cumple los estándares de cumplimiento y las defini‑

ciones de directivas establecidas por el departamento de TI, el dispositivo cumple los req‑ uisitos.

- **Estado revocado:** Crea una lista de todos los dispositivos y permite o prohíbe dispositivos según el estado de revocación.
- **Dispositivos Android o iOS liberados por rooting o jailbreak**. Crea una lista de todos los dis‑ positivos marcados como liberados por rooting y permite o deniega el acceso en función de ese estado.
- **Dispositivos no administrados**. Crea una lista de todos los dispositivos de la base de datos de XenMobile. Mobile Application Gateway debe implementarse en un modo de bloqueo.

## **Para configurar una conexión con el conector de Citrix Gateway para Exchange ActiveSync**

El conector de Citrix Gateway para Exchange ActiveSync se comunica con XenMobile y otros provee‑ dores remotos de configuración a través de servicios web seguros.

- 1. En la herramienta de configuración del conector, haga clic en la ficha **Config Providers** y, a continuación, haga clic en **Agregar**.
- 2. En el cuadro de diálogo **Config Providers**, en **Name**, escriba un nombre de usuario que tenga privilegios de administrador. Este usuario se utilizará para la autorización HTTP básica en Xen‑ Mobile Server.
- 3. En **Url**, introduzca la dirección web del servicio GCS de XenMobile. Por norma general, en el for‑ mato: https://<FQDN>/<instanceName>/services/<MagConfigService>. En el nombre *MagConfigService* se distinguen mayúsculas de minúsculas.
- 4. En Password, introduzca la contraseña que se usará para la autorización HTTP básica en Xen-Mobile Server.
- 5. En **Managing Host**, escriba el nombre del servidor del conector.
- 6. En **Baseline Interval**, especifique un período de tiempo para la extracción, desde Device Man‑ ager, de un conjunto de reglas dinámicas actualizadas.
- 7. En **Delta interval**, especifique un período de tiempo para la extracción de una actualización de reglas dinámicas.
- 8. En **Request Timeout**, especifique el intervalo de tiempo de espera para solicitudes del servidor.
- 9. En **Config Provider**, seleccione si la instancia de servidor del proveedor de configuración pro‑ porciona la configuración de directivas.
- 10. En **Events Enabled**, habilite esta opción si quiere que el conector notifique a XenMobile cuando un dispositivo se bloquee. Se requiere esta opción si se utilizan reglas del conector en alguna de las acciones automatizadas de XenMobile.
- 11. Haga clic en **Save** y, a continuación, haga clic en **Test Connectivity** para probar la conectividad entre la puerta de enlace y el proveedor de configuración. Si se produce un error de conexión,

compruebe que la configuración del firewall local permite la conexión o póngase en contacto con el administrador.

12. Si la conexión se realiza correctamente, desmarque la casilla **Disabled** y, a continuación, haga clic en **Save**.

Al agregar un nuevo proveedor de configuración, el conector de Citrix Gateway para Exchange Ac‑ tiveSync crea automáticamente una o más directivas asociadas a ese proveedor. Estas directivas se definen mediante una plantilla contenida en config\policyTemplates.xml, en la sección NewPolicyTemplate. Se crea una nueva directiva por cada elemento de Policy definido en esta sec‑ ción.

El operador puede agregar, quitar o modificar los elementos de directiva si el elemento de Policy corresponde con la definición de esquema y las cadenas de sustitución estándar (entre llaves) no se modifican. Luego, agregue nuevos grupos para el proveedor y actualice la directiva para incluir los nuevos grupos.

## **Para importar una directiva desde XenMobile**

- 1. En la herramienta de configuración del conector de Citrix Gateway para Exchange ActiveSync, haga clic en la ficha **Config Providers** y, a continuación, haga clic en **Add**.
- 2. En el cuadro de diálogo **Config Providers**, en **Name**, escriba el nombre de usuario que se uti‑ lizará para la autorización HTTP básica en XenMobile Server y que tiene privilegios de administrador.
- 3. En **Url**, introduzca la dirección web del servicio Gateway Configuration Service de Xen‑ Mobile. Por norma general, en el formato: https://<xdmHost>/xdm/services/< MagConfigService>. En el nombre MagConfigService se distinguen mayúsculas de minúsculas.
- 4. En **Password**, introduzca la contraseña que se usará para la autorización HTTP básica en Xen‑ Mobile Server.
- 5. Haga clic en **Test Connectivity** para probar la conectividad entre la puerta de enlace y el provee‑ dor de configuración. Si se produce un error de conexión, compruebe que la configuración del firewall local permite la conexión o póngase en contacto con el administrador.
- 6. Cuando la conexión se realice correctamente, desmarque la casilla **Disabled** y, a continuación, haga clic en **Save**.
- 7. En **Managing Host**, deje el nombre DNS predeterminado del equipo host local. Este parámetro se utiliza para coordinar la comunicación con XenMobile cuando hay varios servidores de Forefront Threat Management Gateway (TMG) configurados en una matriz.

Después de guardar la configuración, abra GCS.

# **Configurar el modo de directiva en el conector de Citrix Gateway para Exchange ActiveSync**

El conector de Citrix Gateway para Exchange ActiveSync se puede ejecutar en los seis modos sigu‑ ientes:

- **Allow All**. Este modo de directiva concede acceso a todo el tráfico que pasa por el conector. No se utiliza ninguna otra regla de filtrado.
- **Deny All**. Este modo de directiva bloquea el acceso a todo el tráfico que pasa por el conector. No se utiliza ninguna otra regla de filtrado.
- **Static Rules: Block Mode** (Modo de bloqueo). Este modo de directiva ejecuta reglas estáticas con la instrucción implícita de denegar o bloquear al final. El conector bloquea aquellos dispos‑ itivos que otras reglas de filtrado no permitan.
- **Static Rules: Permit Mode** (Modo de permiso). Este modo de directiva ejecuta reglas estáticas con la instrucción implícita de permitir al final. El conector permite aquellos dispositivos que otras reglas de filtrado no bloqueen o denieguen.
- **Static + ZDM Rules: Block Mode** (Modo de bloqueo). Este modo de directiva ejecuta primero las reglas estáticas, seguidas de las reglas dinámicas de XenMobile con una instrucción implícita de denegar o bloquear al final. Los dispositivos se permiten o deniegan según los filtros definidos y las reglas de Device Manager. Los dispositivos que no coincidan con las reglas y los filtros definidos se bloquean.
- **Static + ZDM Rules: Permit Mode** (Modo de permiso). Este modo de directiva ejecuta primero las reglas estáticas, seguidas de las reglas dinámicas de XenMobile con una instrucción implícita de permitir al final. Los dispositivos se permiten o deniegan en función de los filtros definidos y las reglas de XenMobile. Los dispositivos que no coincidan con las reglas y los filtros definidos se permiten.

El proceso del conector de Citrix Gateway para Exchange ActiveSync permite o bloquea reglas dinámi‑ cas en función de identificadores únicos de ActiveSync para dispositivos iOS y dispositivos móviles de Windows recibidos desde XenMobile. El comportamiento de los dispositivos Android difiere según el fabricante y algunos no exponen con facilidad un ID único de ActiveSync. Para compensar, Xen‑ Mobile envía información de ID del usuario de los dispositivos Android para la decisión de permitir o bloquear. Como resultado, si un usuario tiene un solo dispositivo Android, las acciones de permitir y bloquear funcionan de la manera habitual. En cambio, si el usuario dispone de varios dispositivos Android, se permiten todos los dispositivos porque los dispositivos Android no se pueden diferenciar. Puede configurar la puerta de enlace para bloquear estáticamente esos dispositivos en función de su ActiveSyncID, si este se conoce. Esta puerta también se puede configurar para bloquear según el tipo de dispositivo o el agente de usuario.

Para especificar el modo de directiva, en la herramienta de configuración del controlador SMG, realice lo siguiente:

- 1. Haga clic en la ficha **Path Filters** y, a continuación, haga clic en **Add**.
- 2. En el cuadro de diálogo **Path Properties**, seleccione un modo de directiva de la lista **Policy** y, a continuación, haga clic en **Save**.

Puede revisar las reglas en la ficha **Policies** de la herramienta de configuración. Las reglas se proce‑ san en el conector de Citrix Gateway para Exchange ActiveSync de arriba abajo. Las directivas per‑ mitidas (Allow) se muestran con una marca de verificación verde. Las directivas denegadas (Deny) se muestran con un círculo rojo atravesado por una línea. Para actualizar la pantalla y ver las reglas actualizadas, haga clic en **Refresh**. También puede modificar el orden de las reglas en el archivo con‑ fig.xml.

Para probar las reglas, haga clic en la ficha **Simulator**. Especifique los valores de los campos. Estos también se pueden obtener a partir de los registros. Aparece un mensaje de resultados con la especificación Allow o Block.

### **Para configurar reglas estáticas**

Introduzca reglas estáticas con valores que lean los filtros ISAPI de las solicitudes HTTP de conexión ActiveSync. Con las reglas estáticas, el conector de Citrix Gateway para Exchange ActiveSync puede permitir o bloquear el tráfico mediante los criterios siguientes:

- **Usuario:** El conector de Citrix Gateway para Exchange ActiveSync usa la estructura del nombre y el valor del usuario autorizado capturado durante la inscripción del dispositivo. Generalmente, se encuentra como dominio\nombre de\_usuario, como consta en el servidor que ejecuta Xen-Mobile conectado a Active Directory a través de LDAP. La ficha **Log** que contiene la herramienta de configuración del conector mostrará los valores que pasen a través de este. Los valores pasan si la estructura de esos valores es diferente o debe determinarse.
- **Deviceid (ActiveSyncID):** También conocido como ActiveSyncID del dispositivo conectado. Este valor se suele encontrar en la página de propiedades del dispositivo específico, en la consola de XenMobile. Este valor también se puede consultar desde la ficha Log, en la herramienta de configuración del conector.
- **DeviceType:** El conector puede determinar si el dispositivo es un iPhone, un iPad, o cualquier otro tipo de dispositivo; puede permitirlos o bloquearlos basándose en esos criterios. En cuanto a otros valores, la herramienta de configuración del conector puede revelar todos los tipos de dispositivos conectados que se están procesando para la conexión ActiveSync.
- **UserAgent:** Contiene información sobre el cliente de ActiveSync que se utiliza. Normalmente, el valor especificado corresponde a una versión y compilación determinadas de sistema oper‑ ativo para la plataforma del dispositivo móvil.

La herramienta de configuración del conector que se ejecuta en el servidor siempre administra las reglas estáticas.

- 1. En la herramienta de configuración del controlador SMG, haga clic en la ficha **Static Rules** y, a continuación, haga clic en **Add**.
- 2. En el cuadro de diálogo **Static Rule Properties**, especifique los valores a usar como criterios. Por ejemplo, puede indicar un usuario al que permitir el acceso si escribe el nombre del usuario (por ejemplo, AllowedUser) y si, a continuación, desmarca la casilla **Disabled**.
- 3. Haga clic en **Guardar**.

La regla estática está ahora activada. También puede usar expresiones regulares para definir los valores, pero debe habilitar el modo de procesamiento de reglas en el archivo config.xml.

### **Para configurar reglas dinámicas**

En XenMobile, las directivas y las propiedades de dispositivo definen las reglas dinámicas y pueden activar un filtro dinámico del conector de Citrix Gateway para Exchange ActiveSync. La activación ocurre en caso de infracción de una directiva o un parámetro de propiedad. Los filtros del conec‑ tor analizan un dispositivo para detectar la infracción de una directiva concreta o un parámetro de propiedad. Si el dispositivo cumple los criterios, se coloca en Device List. Esta lista Device List no es una lista de dispositivos permitidos ni bloqueados. Es una lista de los dispositivos que cumplen los criterios definidos. Con las siguientes opciones de configuración, puede definir si quiere permitir o denegar los dispositivos de Device List mediante el conector.

**Nota:**

Debe usar la consola de XenMobile para configurar las reglas dinámicas.

- 1. En la consola de XenMobile, haga clic en el icono con forma de engranaje situado en la esquina superior derecha. Aparecerá la página **Parámetros**.
- 2. En **Servidor**, haga clic en **ActiveSync Gateway**. Aparecerá la página ActiveSync Gateway.
- 3. En **Activar las reglas siguientes**, seleccione las reglas que quiera activar.
- 4. En "Solo Android", haga clic en **Sí** en **Enviar usuarios de dominio Android a ActiveSync Gate‑ way** para que XenMobile envíe información de dispositivos Android a Secure Mobile Gateway.

Si esta opción está habilitada, XenMobile envía información de dispositivos Android al conector de Citrix Gateway para Exchange ActiveSync en el caso de que XenMobile no disponga del identificador de ActiveSync correspondiente al usuario del dispositivo Android.

## **Para configurar directivas personalizadas con la edición del archivo XML del conector de Citrix Gateway para Exchange ActiveSync**

En la herramienta de configuración del conector de Citrix Gateway para Exchange ActiveSync, puede ver las directivas básicas en la configuración predeterminada de la ficha **Policies**. Si quiere

crear directivas personalizadas, puede modificar el archivo de configuración XML del conector (config\config.xml).

- 1. Busque la sección **PolicyList** en el archivo y, a continuación, agregue un nuevo elemento **Pol‑ icy**.
- 2. Si también se requiere un nuevo grupo (por ejemplo, otro grupo estático un grupo para admitir otro proveedor GCP), agregue el nuevo elemento **Group** a la sección **GroupList**.
- 3. Si quiere, puede cambiar el orden de los grupos dentro de una directiva existente. Para ello, reorganice los elementos de **GroupRef**.

## **Configurar el archivo XML del conector de Citrix Gateway para Exchange ActiveSync**

El conector de Citrix Gateway para Exchange ActiveSync utiliza un archivo de configuración XML para dictar las acciones del conector. Entre otras entradas, en el archivo se especifica el grupo de archivos y las acciones asociadas que el filtro tendrá en cuenta y realizará al evaluar solicitudes HTTP. De forma predeterminada, el archivo se denomina config.xml y se encuentra en la siguiente ubicación: ..\Archivos de programa\Citrix\XenMobile Citrix ADC Connector\config.

### **Nodos GroupRef**

Los nodos de GroupRef definen los nombres de los grupos lógicos. Los valores predeterminados son AllowGroup y DenyGroup.

**Nota:**

Es importante el orden de aparición de los nodos GroupRef en el nodo GroupRefList.

El valor de ID de un nodo GroupRef identifica un contenedor lógico o una colección de miembros, que se utilizan para hacer coincidir dispositivos o cuentas de usuario específicos. Los atributos de la acción especifican cómo tratará el filtro a un miembro que coincida con una regla de la colección. Por ejemplo, un dispositivo o cuenta de usuario que coincida con una regla del conjunto AllowGroup podrá "pasar". En este caso, "pasar"significa que se le permitirá acceder a Exchange CAS. En cambio, un dispositivo o cuenta de usuario que coincida con una regla del conjunto DenyGroup será "rechazada" . En este caso, "rechazar"significa que no se le permitirá acceder a Exchange CAS.

Cuando un dispositivo o una cuenta de usuario determinados, o bien una combinación, cumplen las reglas de ambos grupos, se usa una convención de precedencia para dirigir el resultado de la solicitud. La precedencia se expresa en el orden de los nodos GroupRef en el archivo config.xml de arriba a abajo. Los nodos GroupRef están clasificados por orden de prioridad. Las reglas de una condición determinada del grupo Allow (Permitir) siempre prevalecerán sobre las reglas de la misma condición en el grupo Deny (Denegar).

## **Nodos Group**

Además, el archivo config.xml define los nodos Group. Estos nodos enlazan los contenedores lógicos AllowGroup y DenyGroup a archivos XML. Las entradas almacenadas en los archivos externos forman la base de las reglas de filtrado.

**Nota:**

En esta versión, solo se admiten los archivos XML externos.

La instalación predeterminada implementa dos archivos XML en la configuración: allow.xml y deny.xml.

## **Configurar el conector de Citrix Gateway para Exchange ActiveSync**

Puede configurar el conector de Citrix Gateway para Exchange ActiveSync de modo que este conector bloquee o permita solicitudes de ActiveSync de forma selectiva, en función de las propiedades **Ac‑ tive Sync Service ID**, **Device type**, **User Agent** (sistema operativo del dispositivo), **Authorized user** y **ActiveSync Command**.

La configuración predeterminada admite una combinación de grupos estáticos y dinámicos. Debe mantener grupos estáticos mediante la herramienta de configuración del controlador SMG. Los grupos estáticos pueden constar solo de las categorías conocidas de los dispositivos, como, por ejemplo, todos los dispositivos con un agente determinado de usuario.

Una fuente externa, llamada Gateway Configuration Provider (Proveedor de configuración de la puerta de enlace) mantiene los grupos dinámicos. El conector de Citrix Gateway para Exchange ActiveSync conecta los grupos de forma periódica. Con XenMobile, puede exportar grupos de dispositivos y usuarios permitidos y bloqueados al conector.

Los grupos dinámicos se mantienen mediante un recurso externo llamado Gateway Configuration Provider (proveedor de configuración de puerta de enlace). El conector de Citrix Gateway para Ex‑ change ActiveSync recopila esos grupos de forma periódica. Con XenMobile, puede exportar grupos de dispositivos y usuarios permitidos y bloqueados al conector.

Una directiva es una lista ordenada de grupos, donde cada grupo tiene asociada una acción (permitir o bloquear), además de una lista de los miembros del grupo. Una directiva puede tener una cantidad infinita de grupos. El orden de los grupos en una directiva es importante porque, cuando se encuentra una coincidencia, se realiza la acción del grupo, y los demás grupos no se evalúan.

Un miembro define la manera de coincidir con las propiedades de una solicitud. Se puede coincidir con una sola propiedad, como ID de dispositivo, o con varias propiedades, como el tipo de dispositivo y el agente de usuario.

## **Seleccionar un modelo de seguridad para el conector de Citrix Gateway para Exchange ActiveSync**

Establecer un modelo de seguridad es esencial para una buena implementación de dispositivos móviles en organizaciones de cualquier tamaño. Es frecuente utilizar un control de red protegida o en cuarentena para permitir el acceso a un usuario, un equipo o un dispositivo de forma predeterminada. Sin embargo, esta práctica no es siempre la más adecuada. Cada organización que administra la seguridad de TI puede tener un enfoque diferente o adaptado a la seguridad de los dispositivos móviles.

La misma lógica se aplica a la seguridad de los dispositivos móviles. Utilizar un modelo permisivo es una mala elección debido a la gran cantidad de: dispositivos móviles y sus tipos, dispositivos móviles por usuario, así como aplicaciones y plataformas de sistemas operativos disponibles. En la mayoría de las organizaciones, el modelo restrictivo es la elección más lógica.

Tipos de configuración que permite Citrix para integrar el conector de Citrix Gateway para Exchange ActiveSync en XenMobile:

#### **Modelo permisivo (Permit mode)**

El modelo de seguridad permisivo estipula que, de forma predeterminada, se permite o se concede acceso a todo. Solo se bloqueará el acceso a algo y se aplicará una restricción si existen reglas y fil‑ tros. El modelo de seguridad permisivo es una buena opción para organizaciones con un criterio de seguridad de dispositivos móviles relativamente laxo. Ese modelo solo aplica controles restrictivos para denegar el acceso cuando corresponda (si falla una regla de directiva).

#### **Modelo restrictivo (Block Mode)**

El modelo de seguridad restrictivo estipula que, de forma predeterminada, no se permite o no se concede acceso a nada. Todo lo que pasa por el punto de control de seguridad se filtra y se comprueba; se le deniega el acceso a menos que las reglas de acceso lo permitan. El modelo de seguridad restrictivo es una buena opción para organizaciones con un criterio de seguridad de dispositivos móviles relativamente estricto. Este modo solo concede acceso para uso y funciones con los servicios de red cuando todas las reglas de acceso lo permitan.

## **Administrar el conector de Citrix Gateway para Exchange ActiveSync**

Puede utilizar el conector de Citrix Gateway para Exchange ActiveSync para crear reglas de control de acceso. Las reglas permiten o bloquean el acceso a las solicitudes de conexión de ActiveSync provenientes de los dispositivos administrados. El acceso se concede en función del estado del dispositivo, las aplicaciones permitidas o prohibidas u otras condiciones de cumplimiento.

Con la herramienta de configuración del conector de Citrix Gateway para Exchange ActiveSync, puede generar reglas dinámicas y estáticas que apliquen directivas de correo electrónico de empresa, por lo que podrá bloquear a los usuarios que infrinjan las normas. También puede configurar el cifrado de datos adjuntos de correo electrónico, de modo que todos esos datos que pasen a través del servidor Exchange hacia los dispositivos administrados se cifren y solo se puedan ver en dispositivos admin‑ istrados por usuarios autorizados.

### **Para desinstalar el conector de Citrix Gateway para Exchange ActiveSync**

- 1. Ejecute XncInstaller.exe con una cuenta de administrador.
- 2. Siga las instrucciones que aparecen en la pantalla para completar la desinstalación.

#### **Para instalar, actualizar o desinstalar el conector de Citrix Gateway para Exchange ActiveSync**

- 1. Ejecute XncInstaller.exe con una cuenta de administrador para instalar el conector o para per‑ mitir la actualización o la eliminación de un conector existente.
- 2. Siga las instrucciones en pantalla para completar la instalación, la actualización o la desinsta‑ lación.

Después de instalar el conector, debe reiniciar manualmente el servicio de notificación y el servicio de configuración de XenMobile.

## **Instalar el conector de Citrix Gateway para Exchange ActiveSync**

El conector de Citrix Gateway para Exchange ActiveSync se instala en su propio servidor Windows.

La carga de la CPU que pone el conector en un servidor depende de la cantidad de dispositivos ad‑ ministrados. En caso de una gran cantidad de dispositivos (más de 50 000), puede que necesite apro‑ visionar más de un núcleo si no dispone de un entorno en clústeres. La superficie de memoria del conector no es lo suficientemente significativa como para garantizar una memoria adicional.

## **Requisitos del sistema para el conector de Citrix Gateway para Exchange ActiveSync**

El conector de Citrix Gateway para Exchange ActiveSync se comunica con Citrix ADC a través de un puente SSL configurado en el dispositivo Citrix ADC. Ese puente permite al dispositivo pasar todo el tráfico seguro directamente a XenMobile. El conector requiere la siguiente configuración mínima de sistema:

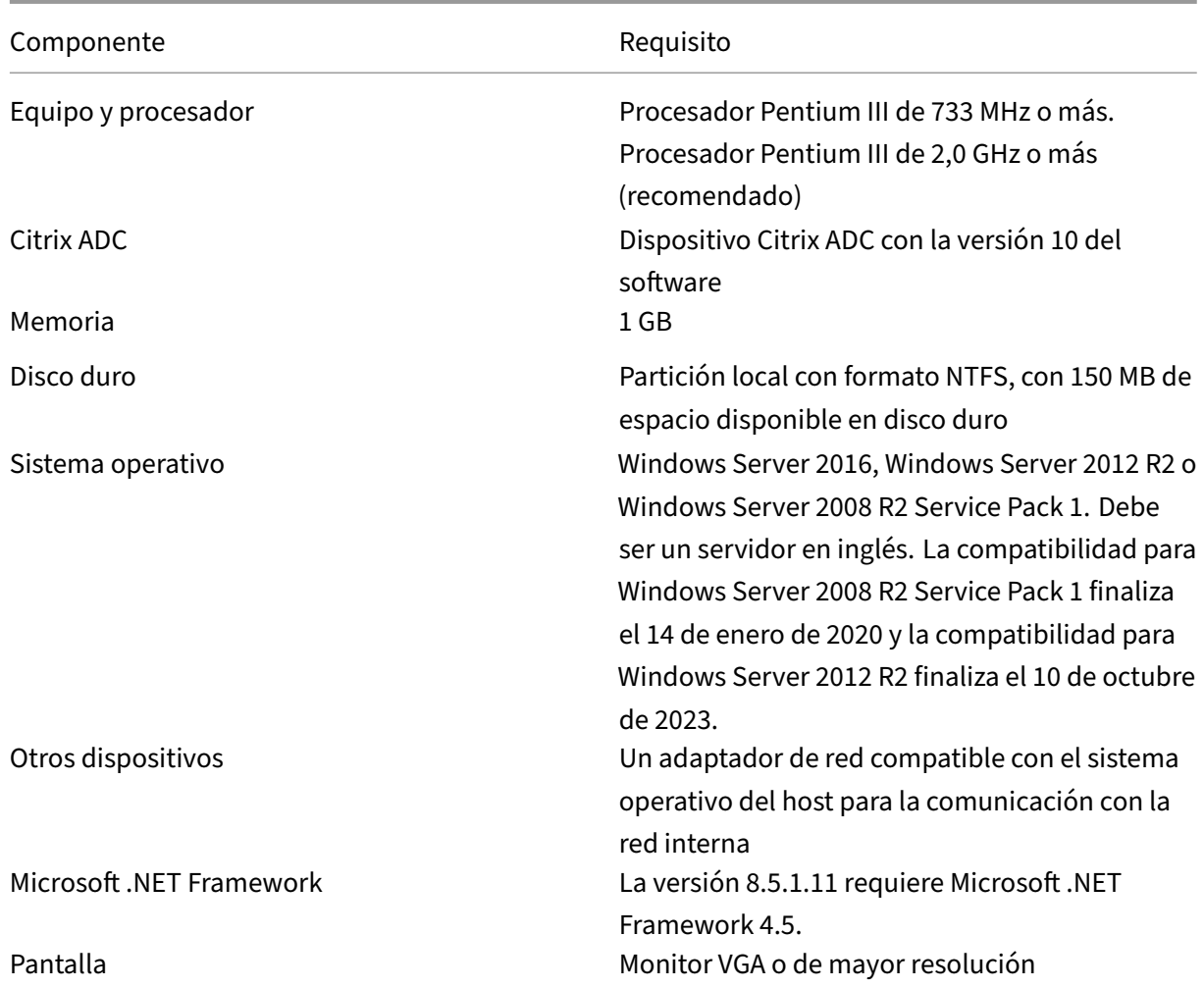

El equipo host del conector de Citrix Gateway para Exchange ActiveSync requiere el siguiente espacio mínimo disponible en el disco duro:

- **Aplicación:** De 10 a 15 MB (se recomienda 100 MB)
- **Captura de registros:** 1 GB (se recomienda 20 GB)

Para obtener más información acerca de la compatibilidad de plataformas con el conector de Citrix Gateway para Exchange ActiveSync, consulte Sistemas operativos compatibles.

## **Clientes de correo electrónico del dispositi[vo](https://docs.citrix.com/es-es/xenmobile/server/system-requirements/supported-device-platforms.html)**

No todos los clientes de correo electrónico devuelven el mismo ID de ActiveSync para un dispositivo. Debido a que el conector de Citrix Gateway para Exchange ActiveSync espera un ID de ActiveSync único para cada dispositivo, solo se admiten los clientes de correo electrónico que generan constantemente el mismo y único ID de ActiveSync para cada dispositivo. Citrix ha realizado pruebas sin errores con estos clientes de correo electrónico:

- Cliente de correo electrónico nativo de Samsung
- Cliente de correo electrónico nativo de iOS

### **Implementar el conector de Citrix Gateway para Exchange ActiveSync**

El conector de Citrix Gateway para Exchange ActiveSync permite utilizar Citrix ADC para redirigir me‑ diante proxy y equilibrar la carga de la comunicación entre XenMobile Server y los dispositivos admin‑ istrados de XenMobile. El conector se comunica de forma periódica con XenMobile para sincronizar las directivas. El conector y XenMobile se pueden agrupar en clústeres (ya sea en un mismo clúster o en clústeres diferentes), y Citrix ADC puede equilibrar su carga.

#### **Componentes del conector de Citrix Gateway para Exchange ActiveSync**

- **Servicio del conector de Citrix Gateway para Exchange ActiveSync:** Este servicio ofrece una interfaz de servicio web REST que se puede invocar mediante Citrix ADC para determinar si se autoriza una solicitud de ActiveSync desde un dispositivo.
- **Servicio de configuración de XenMobile:** Este servicio se comunica con XenMobile para sin‑ cronizar los cambios de las directivas de XenMobile con el conector.
- **Servicio de notificaciones de XenMobile:** Este servicio envía notificaciones a XenMobile ac‑ erca de accesos de dispositivos no autorizados. De esta forma, XenMobile puede tomar las me‑ didas adecuadas, como notificar al usuario el motivo del bloqueo del dispositivo.
- **Herramienta de configuración del conector de Citrix Gateway para Exchange ActiveSync:** Esta aplicación permite al administrador configurar y supervisar el conector.

## **Para configurar las direcciones de escucha del conector de Citrix Gateway para Exchange ActiveSync**

Para que el conector de Citrix Gateway para Exchange ActiveSync reciba solicitudes desde Citrix ADC para autorizar el tráfico de ActiveSync, debe: Especificar el puerto en el que el conector escucha las llamadas al servicio web de Citrix ADC.

- 1. En el menú **Inicio**, seleccione la herramienta de configuración del conector de Citrix Gateway para Exchange ActiveSync.
- 2. Haga clic en la ficha **Web Service** y, a continuación, escriba las direcciones de escucha para el servicio web del conector. Puede seleccionar HTTP, HTTPS o ambos. Si el conector y XenMobile están instalados en el mismo servidor, seleccione puertos que no entren en conflicto con XenMobile.
- 3. Después de configurar los valores, haga clic en**Save** y, a continuación, haga clic en**Start Service** para iniciar el servicio web.

# **Para configurar las directivas de control de acceso del dispositivo en el conector de Citrix Gateway para Exchange ActiveSync**

Para configurar la directiva de control de acceso que quiere aplicar a los dispositivos administrados, haga lo siguiente:

- 1. En la herramienta de configuración del conector de Citrix Gateway para Exchange ActiveSync, haga clic en la ficha **Path Filters**.
- 2. Seleccione la primera fila **Microsoft‑Server‑ActiveSync is for ActiveSync** y, a continuación, haga clic en **Edit**.
- 3. En la lista **Policy**, seleccione la directiva pertinente. Para una directiva que incluya las directivas de XenMobile, seleccione **Static + ZDM: Permit Mode o Static + ZDM: Block Mode**. Estas direc‑ tivas combinan reglas locales (o estáticas) con las reglas de XenMobile. El modo Permit Mode significa que se permite el acceso a ActiveSync por parte de todos los dispositivos no identificados específicamente mediante reglas. En cambio, el modo Block Mode significa que todos esos dispositivos serán bloqueados.
- 4. Después de establecer las directivas, haga clic en **Save**.

## **Para configurar la comunicación con XenMobile**

Especifique el nombre y las propiedades de XenMobile Server (también llamado Config Provider) que quiere utilizar con el conector de Citrix Gateway para Exchange ActiveSync y Citrix ADC.

**Nota:**

En esta tarea, se presupone que XenMobile ya está instalado y configurado.

- 1. En la herramienta de configuración del conector de Citrix Gateway para Exchange ActiveSync, haga clic en la ficha **Config Providers** y, a continuación, haga clic en **Add**.
- 2. Indique el nombre y la dirección URL del servidor de XenMobile Server utilizado en esta implementación. Si dispone de varios XenMobile Servers implementados en una implementación multiarrendatario, este nombre debe ser único para cada instancia de servidor. Por ejemplo, en **Name**, puede escribir **XMS**.
- 3. En **Url**, introduzca la dirección web de GlobalConfig Provider (GCP) de XenMobile. Por norma general, en el formato: https://<FQDN>/<instanceName>/services/< MagConfigService>. En el nombre *MagConfigService* se distinguen mayúsculas de minúsculas.
- 4. En **Password**, introduzca la contraseña que se usará para la autorización HTTP básica en Xen‑ Mobile Server.
- 5. En **Managing Host**, introduzca el nombre del servidor donde se instaló el conector de Citrix Gateway para Exchange ActiveSync.
- 6. En **Baseline Interval**, especifique un período de tiempo para la extracción, desde XenMobile, de un conjunto de reglas dinámicas actualizadas.
- 7. En **Request Timeout**, especifique el intervalo de tiempo de espera para solicitudes del servidor.
- 8. En **Config Provider**, seleccione si la instancia de servidor de Config Provider proporciona la configuración de directivas.
- 9. Habilite la opción **Events Enabled** si quiere que Secure Mobile Gateway notifique a XenMobile cuando se bloquee un dispositivo. Se requiere esta opción si se utilizan reglas de Secure Mobile Gateway en alguna de las acciones automatizadas de Device Manager.
- 10. Una vez configurado el servidor, haga clic en **Test Connectivity** para comprobar la conexión con XenMobile.
- 11. Cuando se haya establecido la conectividad, haga clic en **Save**.

# **Implementar el conector de Citrix Gateway para Exchange ActiveSync para la redundancia y la escalabilidad**

Si quiere ampliar la implementación del conector de Citrix Gateway para Exchange ActiveSync y Xen‑ Mobile, puede instalar instancias del conector en varios servidores Windows que señalen a la misma instancia de XenMobile y, a continuación, puede utilizar Citrix ADC para equilibrar la carga de los servidores.

La configuración del conector de Citrix Gateway para Exchange ActiveSync cuenta con dos modos:

- En el modo no compartido (non‑shared mode), cada instancia del conector de Citrix Gateway para Exchange ActiveSync se comunica con XenMobile Server y mantiene su propia copia pri‑ vada de la directiva resultante. Por ejemplo, si tiene un clúster de XenMobile Servers, puede ejecutar una instancia del conector en cada XenMobile Server, y el conector obtendría las directivas desde la instancia local de XenMobile.
- En modo compartido (shared mode), un nodo del conector se designa como el nodo principal y se comunica con XenMobile. La configuración resultante se comparte entre los demás nodos, ya sea mediante una replicación de Windows o un recurso compartido de red Windows (o de terceros).

Toda la configuración del conector se encuentra en una carpeta (de varios archivos XML). El proceso del conector detecta los cambios en los archivos de esta carpeta y vuelve a cargar automáticamente la configuración. No hay ninguna conmutación por error para el nodo principal en el modo compartido. Sin embargo, el sistema puede tolerar que el servidor principal esté inactivo durante unos minutos (por ejemplo, para reiniciarse) porque la última configuración válida conocida se almacena en caché en el proceso del conector.

# **Conceptos avanzados**

#### March 11, 2024

#### **Nota:**

Este artículo contiene conceptos avanzados para XenMobile Server. Para obtener información exhaustiva sobre Citrix Endpoint Management, consulte Conceptos avanzados.

Los artículos de Conceptos avanzados de XenMobile ofrecen una visión más profundizada de la doc‑ umentación del producto de XenMobile. El objetivo es ay[udar a reducir el tiemp](https://docs.citrix.com/es-es/citrix-endpoint-management/advanced-concepts.html)o empleado en im‑ plementarlo, a través de técnicas de experto. Los expertos técnicos que hayan escrito el contenido se citan en los artículos.

Para ver puntos a decidir, recomendaciones, preguntas frecuentes y casos de uso de un entorno Xen‑ Mobile de extremo a extremo, consulte el manual de implementación de XenMobile en esta sección.

Para buscar asistencia técnica en los foros de la comunidad de XenMobile, consulte Citrix Discus‑ sions.

# **[Inte](https://discussions.citrix.com/forum/302-xenmobile/)racción del XenMobile instalado localmente con Active Dir[ectory](https://discussions.citrix.com/forum/302-xenmobile/)**

#### March 11, 2024

En este artículo, se explica la interacción entre XenMobile Server y Active Directory. XenMobile Server interactúa con Active Directory tanto en línea como en segundo plano. En las siguientes secciones, se ofrece más información sobre las operaciones en línea y en segundo plano que implican la interacción con Active Directory.

## **Nota:**

Este artículo es una descripción general de la interacción, no es una explicación detallada. Para obtener más información sobre la configuración de Active Directory y LDAP en la consola de Xen-Mobile, consulte Autenticación de dominio o dominio y token de seguridad.

## **Interacciones en [línea](https://docs.citrix.com/es-es/xenmobile/server/authentication/authentication-domain-security-token.html)**

XenMobile Server se comunica con Active Directory a través de los parámetros de LDAP que define un administrador. Los parámetros recuperan información sobre usuarios y grupos. A continuación, dispone de las operaciones que resultan de la interacción entre XenMobile Server y Active Directory.

1. **Configuración de LDAP.** La configuración de Active Directory en sí resulta en una interacción con Active Directory. XenMobile Server intenta validar la información cotejándola con Active Directory. El servidor lo logra mediante el protocolo de Internet, el puerto y las credenciales suministradas de cuenta de servicio. Una comunicación satisfactoria indica que la conexión se ha configurado correctamente.

#### 2. **Interacciones basadas en grupos**.

a) Buscar uno o varios grupos durante la creación del control de acceso basado en roles (RBAC) y la definición de grupos de entrega. El administrador de XenMobile Server intro‑ duce una cadena de texto de búsqueda en la consola de XenMobile. XenMobile Server busca todos los grupos que contienen la subcadena indicada en el dominio seleccionado. A continuación, XenMobile Server recupera los atributos objectGUID, sAMAccountName y nombre distintivo de los grupos identificados en la búsqueda.

**Nota:**

Esta información no se almacena en la base de datos de XenMobile Server.

b) Agregar o actualizar RBAC y la definición del grupo de implementación. El administrador de XenMobile Server selecciona los grupos de interés de Active Directory en función de la búsqueda anterior y los incluye en la definición del grupo de implementación. XenMobile Server busca el grupo específico, uno por uno, en Active Directory. XenMobile Server busca el atributo objectGUID y recupera los atributos seleccionados, incluida la información de pertenencia a grupos. La información de miembros del grupo ayuda a determinar la pertenencia entre el grupo recuperado y los usuarios o grupos existentes en la base de datos de XenMobile Server. Realizar cambios en la pertenencia a grupos genera una de‑ rivación del RBAC y el grupo de implementación para los usuarios miembros afectados, lo que resulta en derechos de usuario.

#### **Nota:**

Realizar cambios en la definición del grupo de implementación puede generar cambios en los derechos de aplicaciones o directivas para los usuarios afectados.

c) **Invitaciones de PIN de un solo uso (OTP)**. El administrador de XenMobile Server selec‑ ciona un grupo de la lista de grupos de Active Directory presentes en la base de datos de XenMobile Server. Para este grupo, todos los usuarios, tanto directos como indirectos, se recuperan de Active Directory. Las invitaciones OTP se envían a los usuarios que se iden‑ tificaron en el paso anterior.

**Nota:**

Las tres interacciones mencionadas implican que las interacciones basadas en

grupos se desencadenan en función de los cambios de configuración de XenMobile Server. Cuando no hay cambios en la configuración, las interacciones implican que no hay interacciones con Active Directory. También implican que no hay ningún requisito para que los trabajos en segundo plano capturen el lado grupal de los cambios de forma periódica.

#### 3. **Interacción basada en el usuario**

- a) **Autenticación de usuarios:** El flujo de trabajo de autenticación de un usuario conlleva dos interacciones con Active Directory:
	- Se usa para autenticar al usuario con las credenciales proporcionadas.
	- Agregar o actualizar atributos específicos de usuario en la base de datos de XenMobile Server, incluidos objectGUID, el nombre distintivo, sAMAccountName y pertenencia directa a grupos. Los cambios en la pertenencia a grupos generan una reevaluación de los derechos que tengan los miembros de grupo a la aplicación, la directiva y el acceso.

El usuario puede autenticarse desde el dispositivo o desde la consola de XenMobile Server. En ambos casos, la interacción con Active Directory tiene el mismo comportamiento.

- b) **Acceso y actualización de la tienda de aplicaciones:** Una actualización de la tienda da como resultado una actualización de los atributos del usuario, incluida su pertenencia directa al grupo. Esta acción permite una reevaluación de los derechos del usuario.
- c) **Comprobaciones del dispositivo:** Los administradores pueden configurar en la consola de XenMobile una comprobación periódica del dispositivo. Cada vez que se comprueba un dispositivo, los atributos de usuario correspondientes se actualizan, incluida la perte‑ nencia directa al grupo. Esas comprobaciones permiten una reevaluación de los derechos del usuario.
- d) Invitaciones de PIN de un solo uso (OTP): El administrador de XenMobile Server selecciona un grupo de la lista de grupos de Active Directory presentes en la base de datos de XenMobile Server. Los usuarios miembros, directos e indirectos (por anidamiento), se ob‑ tienen de Active Directory y se guardan en la base de datos de XenMobile Server. Las in‑ vitaciones OTP se envían a los usuarios miembros que se identificaron en el paso anterior.
- e) **Invitaciones OTP por usuario:** El administrador introduce una cadena de texto de búsqueda en la consola de XenMobile. XenMobile Server consulta Active Directory y devuelve registros de usuario que coinciden con la cadena de texto de entrada. El administrador selecciona al usuario para enviarle la invitación OTP. XenMobile Server obtiene la información de usuario de Active Directory y actualiza los mismos datos en la base de datos antes de enviar la invitación al usuario.

#### **Interacciones en segundo plano**

Una conclusión de la comunicación en línea con Active Directory es que las interacciones basadas en grupos se activan al seleccionar cambios en la configuración de XenMobile Server. Cuando no hay cambios en la configuración, no hay interacciones con Active Directory para grupos.

Esta interacción requiere trabajos en segundo plano que se sincronicen periódicamente con Active Directory y actualicen los cambios relevantes en los grupos pertinentes.

A continuación, dispone de los trabajos en segundo plano que interactúan con Active Directory.

1. **Trabajo de sincronización de grupos**. El objetivo de este trabajo es consultar a Active Direc‑ tory, un grupo a la vez, sobre grupos relevantes para cambios en los atributos de nombre dis‑ tintivo o sAMAccountName. La consulta de búsqueda en Active Directory usa el atributo object‑ GUID del grupo relevante para obtener los valores actuales de los atributos de nombre distintivo y sAMAccountName. Los cambios en los valores de nombre distintivo o sAMAccountName de los grupos relevantes se actualizan en la base de datos.

**Nota:**

Este trabajo no actualiza la información de pertenencia del usuario al grupo.

2. **Trabajo de sincronización de grupos anidados**. Este trabajo actualiza los cambios en la jer‑ arquía de anidamiento de los grupos relevantes. XenMobile Server permite que los miembros directos e indirectos de un grupo relevante obtengan derechos. La pertenencia directa de los usuarios se actualiza durante las interacciones en línea basadas en el usuario. En segundo plano, este trabajo rastrea las pertenencias indirectas. La pertenencia indirecta es cuando un usuario es miembro de un grupo que es miembro, a su vez, de un grupo relevante.

Este trabajo recopila la lista de grupos de Active Directory desde la base de datos de XenMobile Server. Esos grupos forman parte de la definición del grupo de implementación o de la definición de RBAC. Para cada grupo en esta lista, XenMobile Server obtiene los miembros del grupo. Los miembros de un grupo son una lista de nombres distintivos que representan usuarios y grupos.

XenMobile Server realiza otra consulta a Active Directory para obtener solo los usuarios del grupo relevante. La diferencia entre las dos listas ofrece solo los miembros del grupo relevante. Los cambios en los grupos de miembros se actualizan a la base de datos. Se repite el mismo proceso para todos los grupos de la jerarquía.

Los cambios en el anidamiento provocan el procesamiento de los usuarios afectados para los cambios de derechos.

3. **Verificación de usuario inhabilitado**. Este trabajo solo se ejecuta cuando el administrador de XenMobile crea una acción para verificar si hay usuarios inhabilitados. El trabajo se ejecuta den‑ tro del ámbito de un trabajo de sincronización de grupos. El trabajo consulta a Active Directory para comprobar el estado inhabilitado de los usuarios relevantes, un usuario a la vez.

## **Preguntas frecuentes**

¿Con qué frecuencia predeterminada se ejecutan los trabajos en segundo plano?

- Los trabajos de sincronización de grupos se ejecutan cada cinco horas a partir de las 02:00 (hora local).
- Los trabajos de sincronización de los grupos anidados se ejecutan una vez al día a medianoche (hora local).

¿Para qué se necesita un trabajo de sincronización de grupos?

- El atributo **memberOf** de un registro de usuario en Active Directory presenta una lista de los grupos donde el usuario es un miembro directo. Si un grupo se mueve de una unidad organiza‑ tiva a otra, el atributo **memberOf** refleja el último valor del nombre distintivo. La base de datos de XenMobile Server también tiene el último valor actualizado. Cualquier discrepancia entre los nombres distintivos de un grupo puede ocasionar que el usuario pierda acceso al grupo de implementación. El usuario también puede perder las aplicaciones y las directivas asociadas a ese grupo de implementación.
- El trabajo en segundo plano mantiene actualizado el atributo de nombre distintivo del grupo en la base de datos de XenMobile Server para garantizar que los usuarios tengan acceso a lo que les corresponde.
- Los trabajos de sincronización están programados para ejecutarse cada cinco horas porque se asume que los cambios de grupo en Active Directory son poco frecuentes.

¿Se puede desactivar un trabajo de sincronización de grupos?

• Puede desactivar los trabajos cuando sabe que los grupos relevantes no pasan de una unidad organizativa a otra.

¿Para qué se necesita un trabajo en segundo plano de procesamiento de grupos anidados?

- En Active Directory, los cambios en el anidamiento de grupos no son diarios. Los cambios en la jerarquía de anidamiento de los grupos relevantes producen cambios en los derechos de los usuarios afectados. Cuando se agrega un grupo a la jerarquía, sus usuarios miembros obtienen el derecho a los roles respectivos. Cuando un grupo abandona una estructura anidada, los usuarios miembros del grupo pueden perder el acceso a los derechos basados en roles.
- Los cambios en el anidamiento no se capturan durante la actualización de usuarios. Como los cambios de anidamiento no pueden realizarse a demanda, esos cambios se capturan a través de un trabajo en segundo plano.

• Se asume que los cambios de anidamiento son poco frecuentes y, por lo tanto, el trabajo en segundo plano se ejecuta una vez al día para comprobar si hay cambios.

¿Se puede desactivar un trabajo de procesamiento de grupos anidados?

• Puede desactivar los trabajos cuando sepa que no hay cambios de anidamiento en los grupos relevantes.

# **Implementar XenMobile**

#### March 11, 2024

Hay muchos aspectos que tener en cuenta cuando se planifica una implementación de XenMobile.

- ¿Qué dispositivos elegir?
- ¿Cómo administrar los dispositivos?
- ¿Cómo asegurarse de que la red es segura y fácil de usar al mismo tiempo para los usuarios?
- ¿Qué hardware se necesita y cómo solucionar problemas en él?

Los artículos de esta sección tienen como objetivo responder a estas preguntas. Se incluyen casos de uso y recomendaciones sobre temas que cubren sus dudas sobre la implementación.

Tenga en cuenta que una guía o recomendación podría no aplicarse a todos los entornos o casos de uso. Debe configurar un entorno de prueba antes de lanzar una implementación de XenMobile.

Los artículos de esta sección cubren las siguientes áreas:

- **Evaluar:** Casos de uso y preguntas frecuentes a plantearse durante la planificación de la imple‑ mentación.
- **Diseñar y configurar:** Recomendaciones para diseñar y configurar el entorno
- **Operar y supervisar:** Asegurar el buen funcionamiento del entorno de ejecución.

## **Evaluación**

Como con cualquier implementación, evaluar sus necesidades es la máxima prioridad. ¿Qué necesita primordial lo lleva a XenMobile? ¿Necesita administrar todos los dispositivos de su entorno o solo las aplicaciones? Quizá necesite administrar ambos. ¿Qué nivel de seguridad necesita en su entorno de XenMobile? Veamos casos de uso y preguntas frecuentes a considerar cuando planifique su imple‑ mentación.

- Modos de administración
- Requisitos de dispositivo
- Seguridad y experiencia del usuario
- Aplicaciones
- Comunidades de usuarios
- [Estrategia de correo electrónico](https://docs.citrix.com/es-es/xenmobile/server/advanced-concepts/xenmobile-deployment/security-user-experience.html)
- [Integración d](https://docs.citrix.com/es-es/xenmobile/server/advanced-concepts/xenmobile-deployment/apps.html)e XenMobile
- [Requisitos multisitio](https://docs.citrix.com/es-es/xenmobile/server/advanced-concepts/xenmobile-deployment/user-communities.html)

#### **Dise[ñar y configurar](https://docs.citrix.com/es-es/xenmobile/server/advanced-concepts/xenmobile-deployment/integration.html)**

Una vez que haya terminado de evaluar las necesidades de su implementación, puede determinar el diseño y la configuración de su entorno. Algunas cosas que necesita planificar:

- Elegir el hardware para su servidor
- Configurar directivas para aplicaciones y dispositivos
- Hacer que los usuarios se inscriban

Esta sección incluye casos de uso y recomendaciones para cada uno de estos casos, entre otros.

- Integración en Citrix Gateway y Citrix ADC
- Consideraciones sobre SSO y proxies para aplicaciones MDX
- Autenticación
- [Arquitectura de referencia para implemen](https://docs.citrix.com/es-es/xenmobile/server/advanced-concepts/xenmobile-deployment/integrating-netscaler-gateway-and-netscaler.html)taciones locales
- [Propiedades de servidor](https://docs.citrix.com/es-es/xenmobile/server/advanced-concepts/xenmobile-deployment/sso-proxy-mdx-apps.html)
- [Directivas de a](https://docs.citrix.com/es-es/xenmobile/server/advanced-concepts/xenmobile-deployment/authentication.html)plicación y de dispositivo
- [Opciones de inscripción de usuarios](https://docs.citrix.com/es-es/xenmobile/server/advanced-concepts/xenmobile-deployment/reference-architecture-on-prem.html)
- [Ajustar las operaciones d](https://docs.citrix.com/es-es/xenmobile/server/advanced-concepts/xenmobile-deployment/server-properties.html)e XenMobile

#### **Oper[ar y supervisar](https://docs.citrix.com/es-es/xenmobile/server/advanced-concepts/xenmobile-deployment/user-enrollment-options.html)**

Cuando su entorno XenMobile esté en funcionamiento, querrá supervisarlo para garantizar un funcionamiento óptimo. La sección de supervisión trata lo siguiente:

- Donde se encuentran los varios registros y mensajes que generan XenMobile y sus componentes
- Cómo leer esos registros

Esta sección también incluye una serie de pasos para solucionar problemas frecuentes, que puede seguir para reducir el tiempo de comunicación con los equipos de asistencia al cliente.

- Aprovisionar y desaprovisionar aplicaciones
- Operaciones del panel de mandos
- Control de acceso basado en roles y asistencia en XenMobile
- [Supervisar sistemas](https://docs.citrix.com/es-es/xenmobile/server/advanced-concepts/xenmobile-deployment/app-provisioning-deprovisioning.html)
- Recuperación ante desastres
- Proceso de asistencia de Citrix

# **Mo[dos de administración](https://docs.citrix.com/es-es/xenmobile/server/advanced-concepts/xenmobile-deployment/citrix-support-process.html)**

#### March 11, 2024

Para cada instancia de XenMobile (un solo servidor o un clúster de nodos), puede elegir si quiere ad‑ ministrar dispositivos, aplicaciones o ambos. XenMobile utiliza los siguientes términos para los mo‑ dos de administración de dispositivos y aplicaciones:

- Modo de administración de dispositivos móviles (modo MDM)
- Modo de administración de aplicaciones móviles (modo MAM)
- Modo MDM+MAM (modo Enterprise)

## **Administración de dispositivos móviles (modo MDM)**

#### **Importante:**

Si configura el modo MDM y después cambia al modo ENT, debe utilizar la misma autenticación (Active Directory). XenMobile no admite cambiar el modo de autenticación después de haber inscrito a los usuarios. Para obtener más información, consulte Actualizar.

Con MDM, puede configurar, proteger y ofrecer soporte a dispositivos móviles. MDM permite proteger los dispositivos y los datos contenidos en esos dispositivos a nivel [de sistema.](https://docs.citrix.com/es-es/xenmobile/server/upgrade.html) Puede configurar direc‑ tivas, acciones y funciones de seguridad. Por ejemplo, puede borrar un dispositivo de forma selectiva si el dispositivo se pierde, deja de cumplir la normativa o se lo roban. Aunque la administración de aplicaciones no está disponible con el modo MDM, puede entregar aplicaciones móviles (por ejemplo, aplicaciones de almacén público y aplicaciones de empresa) en este modo. A continuación, se presentan los casos de uso más frecuentes para el modo MDM:

- Vale la pena tener el modo MDM en cuenta cuando se trata de dispositivos propiedad de la empresa donde se requieren restricciones o directivas de administración a nivel de dispositivo (como un borrado completo, un borrado selectivo o una localización geográfica).
- Cuando los clientes requieren la administración de un dispositivo real, pero no necesitan direc‑ tivas MDX (por ejemplo, para la contenedorización de aplicaciones, para controlar el uso com‑ partido de datos de las aplicaciones o la red micro VPN).
- Cuando los usuarios solo necesitan que se entregue el correo electrónico a los clientes de correo nativos presentes en sus dispositivos móviles, y ya se puede acceder externamente a Exchange

ActiveSync o al servidor de acceso de cliente. En este caso, se puede usar la administración MDM para configurar la entrega de correo electrónico.

• Cuando implementa aplicaciones empresariales nativas (no MDX), aplicaciones de tiendas públicas o aplicaciones MDX entregadas desde tiendas públicas. Tenga en cuenta que una solu‑ ción MDM por sí sola no evita la filtración de información confidencial entre las aplicaciones presentes en el dispositivo. La filtración de datos puede ocurrir con las operaciones "Copiar", "Pegar"o "Guardar como"en las aplicaciones Office 365.

## **Administración de aplicaciones móviles (modo MAM)**

La administración MAM protege los datos de la aplicación y permite controlar el uso compartido de esos datos. MAM también permite administrar los datos y los recursos corporativos de manera separada de los datos personales. Con XenMobile configurado para el modo MAM, puede usar aplicaciones móviles habilitadas para MDX para proporcionar el control y la contenedorización para cada aplicación. El "modo MAM"también se denomina "modo solo MAM". Este término distingue este modo de un modo MAM antiguo.

Al aprovechar las directivas MDX, XenMobile ofrece el control al nivel de aplicación sobre: el acceso a la red (por ejemplo, con una red micro VPN), la interacción de dispositivos y aplicaciones, el cifrado de datos y el acceso a aplicaciones.

MAM suele ser idóneo para dispositivos BYO porque, aunque el dispositivo no esté administrado, los datos corporativos permanecen protegidos. MDX tiene muchas directivas exclusivas de MAM que no requieren un control de MDM.

MAM también admite las aplicaciones móviles de productividad. Esta compatibilidad implica la en‑ trega segura de correo electrónico a Citrix Secure Mail, el intercambio de datos entre las aplicaciones móviles de productividad seguras y el almacenamiento seguro de datos en Citrix Files. Para obtener más información, consulte Aplicaciones móviles de productividad.

A menudo, MAM conviene cuando:

- Entrega aplicacione[s móviles, tales como aplicaciones MD](https://docs.citrix.com/es-es/mobile-productivity-apps)X, administradas a nivel de apli‑ cación.
- No necesita administrar dispositivos a nivel de sistema.

## **MDM+MAM (modo Enterprise)**

El modo MDM+MAM es un modo híbrido, también denominado "modo Enterprise", que permite todos los conjuntos defunciones disponibles en la solución Enterprise Mobility Management (EMM o gestión de movilidad empresarial) de XenMobile. Configurar XenMobile en el modo MDM+MAM habilita las funciones MDM y MAM.

XenMobile permite especificar si los usuarios pueden optar por no administrar el dispositivo o si, en cambio, es necesario administrarlo. Esta flexibilidad es útil para entornos que incluyen una mezcla de casos de uso. Estos entornos pueden requerir la administración de un dispositivo a través de directivas MDM para acceder a los recursos MAM.

MDM+MAM conviene cuando:

- Dispone de un solo caso de uso donde se requieren MDM y MAM. Se necesita MDM para acceder a los recursos MAM.
- Algunos casos de uso requieren MDM, mientras que otros no.
- Algunos casos de uso requieren MAM, mientras que otros no.

El modo de administración de XenMobile Server se indica a través de la propiedad **Modo de servidor**. Este parámetro se configura en la consola de XenMobile. El modo puede ser MDM, MAM o ENT (para MDM+MAM).

La edición de XenMobile para la que tiene licencia determina los modos de administración y otras funciones disponibles, como se muestra en la siguiente tabla.

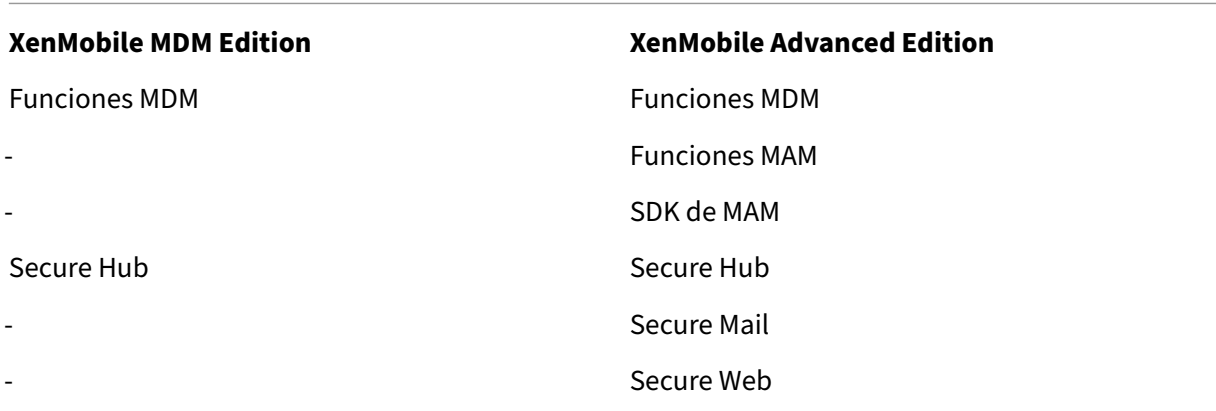

## **Modos de administración y perfiles de inscripción**

Los modos de administración y los perfiles de inscripción funcionan juntos. Utilice un perfil de inscripción para configurar las opciones de inscripción para administración de dispositivos y aplicaciones con dispositivos Android e iOS. En el caso de Android, las opciones de inscripción disponibles para el modo de servidor MDM+MAM difieren de las opciones para el modo MDM. Para obtener más información, consulte Perfiles de inscripción.

## **Administración de dispositivos e inscripción MDM**

Un entorno de XenMobile Enterprise puede incluir una mezcla de casos de uso, donde algunos de ellos requieren la administración de dispositivos a través de directivas MDM para permitir el acceso a los recursos MAM. Antes de implementar las aplicaciones móviles de productividad a los usuarios, debe evaluar de manera exhaustiva los casos de uso y decidir si requiere la inscripción MDM. Si más adelante decide cambiar el requisito de la inscripción MDM, es probable que los usuarios deban volver a inscribir sus dispositivos.

**Nota:**

Para especificar si necesita que los usuarios se inscriban en MDM, use la propiedad **Inscripción requerida** de XenMobile Server en la consola de XenMobile (**Parámetros > Propiedades de servidor**). Dicha propiedad de servidor global se aplica a todos los usuarios y dispositivos de la instancia de XenMobile. La propiedad se aplica solo cuando el modo de XenMobile Server es ENT.

A continuación, dispone de un resumen de las ventajas y las desventajas (junto con las maneras de atenuarlas) de requerir la inscripción MDM en una implementación de XenMobile en modo Enter‑ prise.

## **Cuando la inscripción MDM es opcional**

Ventajas:

- Los usuarios pueden acceder a los recursos MAM sin que sus dispositivos se administren por MDM. Esta opción puede aumentar la cantidad de usuarios.
- Posibilidad de proteger el acceso a los recursos MAM para, a su vez, proteger los datos de em‑ presa.
- Las directivas MDX, como **Código de acceso de aplicación**, pueden controlar el acceso a cada aplicación MDX.
- Configurar Citrix ADC, XenMobile Server y tiempos de espera para cada aplicación, junto con el PIN de Citrix, ofrecen una capa extra de protección.
- Si bien las acciones de MDM no se aplican al dispositivo, dispone de determinadas directivas MDX para denegar el acceso a los recursos MAM. La denegación del acceso se basaría en la con‑ figuración del sistema, como dispositivos liberados por jailbreak o rooting.
- Los usuarios pueden elegir si inscribir sus dispositivos con MDM al primer uso.

Desventajas:

- Los recursos MAM están disponibles para los dispositivos que no están inscritos con MDM.
- Las acciones y las directivas MDM solo están disponibles en los dispositivos inscritos con MDM.
Opciones de mitigación:

- Haga que los usuarios acepten los términos y las condiciones de la empresa. Serán responsables frente a esta empresa si eligen dejar de cumplir las normas. Haga que los administradores supervisen los dispositivos no administrados.
- Administre la seguridad y el acceso a las aplicaciones a través de temporizadores de aplicación. Unos valores inferiores de tiempo de espera aumentan la seguridad, pero pueden afectar a la experiencia de usuario.
- Una posibilidad es un segundo entorno de XenMobile con la inscripción MDM requerida. Al con‑ siderar esta opción, tenga en cuenta los recursos adicionales necesarios y la sobrecarga adi‑ cional que implica administrar dos entornos.

## **Cuando la inscripción MDM es obligatoria**

Ventajas:

- Posibilidad de restringir el acceso a los recursos MAM solo a los dispositivos administrados por MDM.
- Las acciones y las directivas MDM pueden aplicarse a todos los dispositivos del entorno como sea pertinente.
- Los usuarios no pueden optar por no inscribir su dispositivo.

Desventajas:

- Requiere que todos los usuarios se inscriban con MDM.
- Puede reducir la cantidad de usuarios, ya que los usuarios que no estén de acuerdo con que la empresa administre sus dispositivos personales pueden no inscribirse.

Opciones de mitigación:

- Informe a los usuarios sobre lo que XenMobile administra realmente en sus dispositivos e in‑ díqueles a qué información pueden acceder los administradores.
- Puede usar un segundo entorno de XenMobile, donde la propiedad "Modo de servidor"tiene el valor "MAM" (también llamado "modo solo MAM"), para dispositivos que no necesitan la administración MDM. Al considerar esta opción, tenga en cuenta los recursos adicionales necesarios y la sobrecarga adicional que implica administrar dos entornos.

## **Acerca de los modos MAM y MAM antiguo**

Con XenMobile 10.3.5, se introdujo el modo de servidor solo MAM. Para distinguir entre el modo MAM anterior y el nuevo, se utilizan estos términos en la documentación. El nuevo modo se llama "solo MAM"o "MA", mientras que el modo MAM anterior se llama "modo MAM antiguo".

El modo solo MAM se activa cuando la propiedad **Modo de servidor** de XenMobile tiene el valor MAM. Los dispositivos se registran en el modo MAM.

La funcionalidad MAM antigua se activa cuando la propiedad **Modo de servidor** de XenMobile tiene el valor ENT y los usuarios eligen no usar la administración de dispositivos. En ese caso, los dispositivos se registran en el modo MAM. Los usuarios que optan por no usar la administración MDM siguen recibiendo la funcionalidad de MAM antiguo.

**Nota:**

Anteriormente, configurar la propiedad "Modo de servidor"con el valor MAM tenía el mismo efecto que configurarla con el valor ENT, es decir, los usuarios que decidían no usar la administración MDM recibían la funcionalidad de MAM antiguo.

La siguiente tabla resume la configuración de**modo de servidor** que debe usarse para el determinado tipo de licencia y modo de dispositivo que se desee:

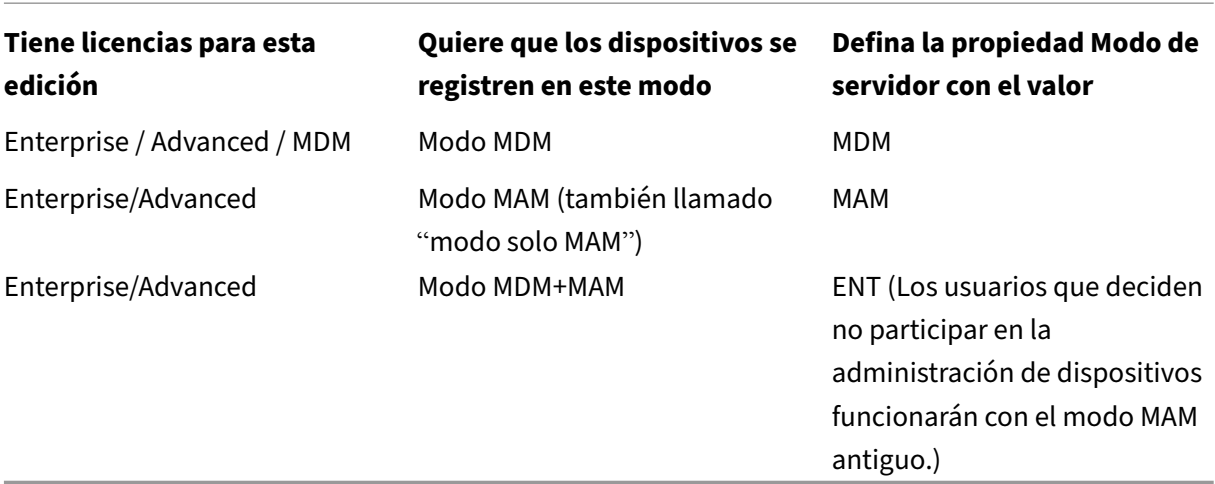

El modo solo MAM admite las siguientes funciones que anteriormente estaban disponibles solo para ENT.

• **Autenticación basada en certificados:** El modo solo MAM admite la autenticación con certifi‑ cados. Los usuarios tienen acceso continuo a sus aplicaciones, incluso cuando caduque su con‑ traseña de Active Directory. Si usa la autenticación basada en certificados para los dispositivos MAM, debe configurar el dispositivo Citrix Gateway. De manera predeterminada, en XenMobile, en **Parámetros > Citrix Gateway**, el parámetro "Entregar certificado de usuario para autenti‑ cación"está **desactivado**, lo que significa que se usa autenticación con nombre de usuario y contraseña. **Active** este parámetro para habilitar la autenticación por certificado.

- Self-Help Portal: Para permitir que los usuarios lleven a cabo por sí mismos las acciones de bloqueo y borrado de aplicaciones. Estas acciones tienen efecto en todas las aplicaciones del dis‑ positivo. Puede configurar las acciones de bloqueo de aplicaciones y borrado de aplicaciones en **Configurar > Acciones**.
- **Todos los modos de seguridad para la inscripción:** Incluidos los de Alta seguridad, URL de invitación y Dos factores, configurados desde **Administrar > Invitaciones de inscripción**.
- **Límite de registro para dispositivos Android y iOS:** La propiedad de servidor **Cantidad de dispositivos por usuario** ahora se encuentra en **Configurar > Perfiles de inscripción** y se aplica a todos los modos de servidor.
- **API de solo MAM:** Para dispositivos solo MAM, puede invocar los servicios REST desde cualquier cliente REST mediante la API de REST de XenMobile para llamar los servicios que expone la consola de XenMobile.
- Las API de solo MAM permiten:
	- **–** Enviar una URL de invitación y un PIN de un solo uso.
	- **–** Emitir acciones de bloqueo y borrado de aplicaciones a los dispositivos.

En la siguiente tabla se resumen las diferencias entre la funcionalidad de MAM antiguo y solo MAM.

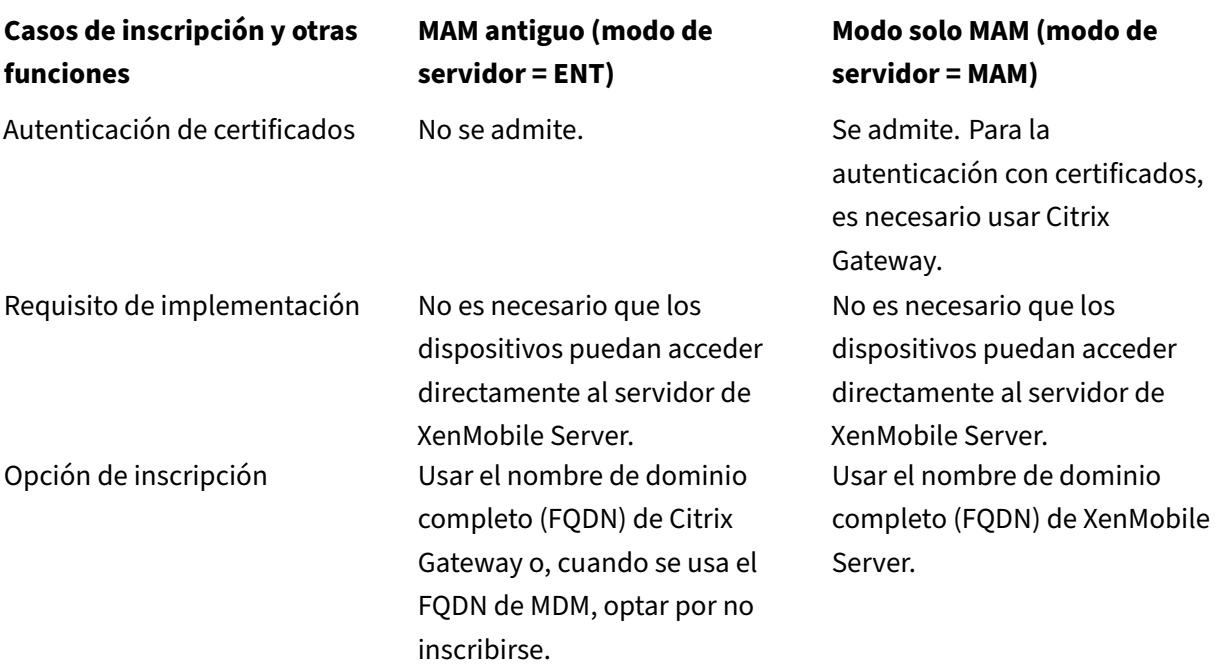

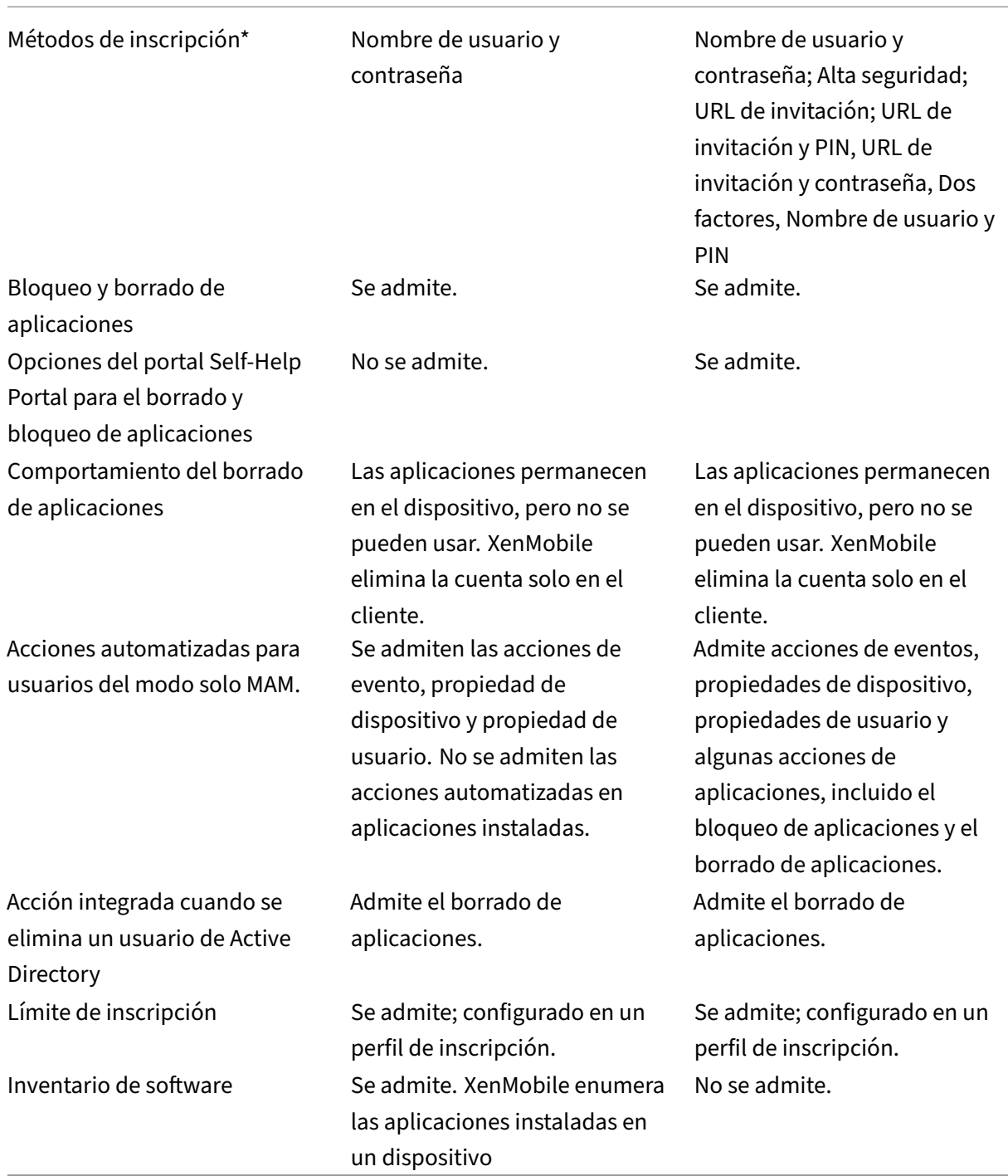

\* **Con respecto a las notificaciones:** SMTP es el único método admitido para enviar invitaciones de inscripción.

#### **Importante:**

Para el modo solo MAM, los usuarios ya inscritos deben volver a inscribir sus dispositivos. Debe proporcionar a los usuarios el nombre de dominio completo (FQDN) de XenMobile Server que necesiten para la inscripción. En el modo solo MAM, al igual que en el modo ENT, los dispositivos se inscriben con el nombre FQDN de XenMobile Server (en el modo MAM antiguo, los dispositivos se inscriben mediante el nombre FQDN de Citrix Gateway).

## **Requisitos de dispositivo**

#### January 4, 2022

Un punto importante tener en cuenta en toda implementación es el dispositivo que se va a utilizar. En las plataformas iOS, Android y Windows, existen varias opciones. Para ver la lista de los dispositivos compatibles en XenMobile, consulte Plataformas de dispositivos compatibles.

En un entorno BYOD, se puede dar una combinación de las plataformas compatibles. Sin embargo, tenga en cuenta las limitaciones descritas en el artículo "Plataformas de dispositivos admitidos" cuando informe a los usuarios sob[re los dispositivos que pueden inscribir.](https://docs.citrix.com/es-es/xenmobile/server/system-requirements/supported-device-platforms.html) Aunque solo permita uno o dos dispositivos en su entorno, el funcionamiento de XenMobile cambia ligeramente en dispositivos iOS, Android o Windows. En cada plataforma, están disponibles diferentes conjuntos de funciones.

Además, no todos los diseños de aplicaciones están orientados a tabletas y teléfonos a la vez. Antes de realizar cambios generalizados, pruebe las aplicaciones para asegurarse de que se ajustan a la pantalla del dispositivo donde quiere implementar el entorno.

También puede plantearse los factores de inscripción que va a utilizar. Apple y Google ofrecen progra‑ mas de inscripción empresarial. A través del Programa de implementación de Apple y Google Android Enterprise, puede adquirir dispositivos preconfigurados y listos para que los usen los empleados.

Para obtener más información acerca de la [inscripción, consulte](https://deploy.apple.com) Opciones de inscripción de usuar[ios.](https://www.google.com/work/android/)

## **[Se](https://docs.citrix.com/es-es/xenmobile/server/advanced-concepts/xenmobile-deployment/user-enrollment-options.html)guridad y experiencia del usuario**

#### March 11, 2024

La seguridad es importante para cualquier organización, pero hay que encontrar el equilibrio entre la seguridad y la experiencia del usuario. Por ejemplo, es posible que tenga un entorno muy seguro que resulte difícil de usar para los usuarios. O, al contrario, es posible que su entorno resulte tan fácil de usar que el control del acceso no sea tan estricto como debiera. En las demás secciones de este manual virtual se tratan detalladamente las funciones de seguridad. El propósito de este artículo es ofrecer una descripción general de los aspectos más comunes sobre seguridad y las opciones de seguridad disponibles en XenMobile.

Estas son algunas consideraciones clave que debe tener en cuenta para cada caso de uso:

- ¿Quiere proteger determinadas aplicaciones, todo el dispositivo o ambos?
- ¿Cómo quiere que los usuarios se autentiquen? ¿Piensa utilizar LDAP, la autenticación por certificado o una combinación de ambos?
- ¿Cómo quiere gestionar los tiempos de espera de sesión de usuario? Tenga en cuenta que existen valores de tiempo de espera diferentes para los servicios en segundo plano, Citrix ADC y para el acceso a aplicaciones sin conexión.
- ¿Quiere que los usuarios configuren una clave de acceso a nivel de dispositivo, a nivel de aplicación o ambos? ¿Cuántos intentos de inicio de sesión quiere permitir a los usuarios? Tenga en cuenta de qué manera los requisitos adicionales de autenticación por aplicación implementados con MAM podrían afectar a la experiencia del usuario.
- ¿Qué otras restricciones quiere imponer a los usuarios? ¿Quiere que los usuarios tengan acceso a servicios en la nube, como Siri? ¿Qué pueden hacer con cada aplicación que se ponga a su disposición y qué no pueden hacer? ¿Quiere implementar directivas de red Wi‑Fi en la empresa para impedir que se consuman planes de datos móviles en las oficinas?

## **Aplicación y dispositivo**

Uno de los primeros aspectos que hay que considerar es si proteger solo ciertas aplicaciones con ad‑ ministración de aplicaciones móviles (MAM). O si también quiere administrar todo el dispositivo con administración de dispositivos móviles (MDM). Lo más frecuente es que, si no requiere control a nivel de dispositivo, solo administrará las aplicaciones móviles, sobre todo si la organización admite los dispositivos Bring Your Own Device (BYOD).

Los usuarios cuyos dispositivos no administra XenMobile pueden instalar aplicaciones a través de la tienda de aplicaciones. En lugar de controles a nivel de dispositivo (como el borrado completo o se‑ lectivo de datos), se puede controlar el acceso a las aplicaciones a través de directivas de aplicaciones. Las directivas, según los valores que se establezcan, requieren que el dispositivo consulte frecuente‑ mente XenMobile para confirmar que las aplicaciones aún se pueden ejecutar.

MDM permite proteger un dispositivo completo, incluida la capacidad de realizar un inventario de todo el software presente en un dispositivo. Puede impedir la inscripción si el dispositivo está liberado por jailbreak, rooting o tiene instalado software no seguro. Sin embargo, asumir este nivel de control hace que los usuarios sean reacios a permitir tanto poder sobre sus dispositivos personales y puede reducir las tasas de inscripción.

### **Autenticación**

La autenticación es donde se lleva a cabo una gran parte de la experiencia del usuario. Si la organización ya ejecuta Active Directory, usar Active Directory es la forma más sencilla de que los usuarios accedan al sistema.

Otra parte importante de la experiencia de autenticación de los usuarios son los tiempos de espera. En un entorno de alta seguridad, los usuarios inician sesión cada vez que acceden al sistema, pero esa opción no es idónea para todas las organizaciones. Por ejemplo, obligar a introducir las credenciales cada vez que se quiere acceder al correo electrónico puede afectar negativamente a la experiencia de usuario.

## **Entropía de usuario**

Para obtener una mayor seguridad, puede habilitar una función llamada *entropía de usuario*. Citrix Secure Hub y otras aplicaciones a menudo comparten datos comunes (como contraseñas, números PIN y certificados) para garantizar que todo funciona correctamente. Esta información se almacena en una caja fuerte genérica dentro de Secure Hub. Si habilita la entropía del usuario a través de la opción **Cifrar secretos**, XenMobile crea una nueva caja fuerte llamada UserEntropy. XenMobile traslada la información desde la caja fuerte genérica a esta nueva caja. Para que Secure Hub u otra aplicación accedan a los datos, los usuarios deben escribir una contraseña o PIN.

Habilitar la entropía de usuario agrega otra capa de autenticación en varios lugares. Como resultado, los usuarios deben introducir una contraseña o un PIN cada vez que una aplicación requiere acceso a datos compartidos, incluidos certificados, en la caja fuerte UserEntropy.

Puede obtener más información sobre la entropía de usuario en Acerca de MDX Toolkit en la documentación de XenMobile. Para activar la entropía de usuario, dispone de la configuración relacionada en las Propiedades del cliente.

### **Direc[tivas](https://docs.citrix.com/es-es/xenmobile/server/provision-devices/client-properties.html)**

Las directivas MDX y MDM ofrecen una gran flexibilidad a las organizaciones, pero también pueden imponer restricciones a los usuarios. Por ejemplo, puede que le interese bloquear el acceso a apli‑ caciones en la nube (como Siri o iCloud), con las que se pueden enviar datos confidenciales a difer‑ entes destinos. Puede configurar una directiva para bloquear el acceso a estos servicios, pero tenga en cuenta que dicha directiva puede tener consecuencias no deseadas. El micrófono de teclado iOS también depende del acceso a la nube, con lo que puede que esa directiva bloquee el acceso a esa función.

## **Aplicaciones**

La administración de movilidad empresarial (EMM) se divide en la administración de dispositivos móviles (MDM) y la administración de aplicaciones móviles (MAM). Si bien MDM permite a las organizaciones proteger y controlar dispositivos móviles, MAM facilita la administración y la entrega de aplicaciones. Con el aumento creciente de dispositivos BYOD, puede implementar una solución MAM que le ayude en la entrega de aplicaciones, la gestión de licencias de software, la configuración y la administración del ciclo de vida de las aplicaciones.

Con XenMobile, puede ir más allá y proteger estas aplicaciones mediante directivas MAM y configuraciones de VPN específicas para evitar filtraciones de datos y otras amenazas a la seguridad. Xen-Mobile proporciona a las organizaciones la flexibilidad necesaria para implementar cualquiera de las siguientes soluciones:

- Entorno de solo MAM
- Entorno de solo MDM
- Entorno unificado de XenMobile Enterprise con funcionalidad MDM y MAM en la misma plataforma

Además de la capacidad de entregar aplicaciones a los dispositivos móviles, XenMobile ofrece la contenedorización de aplicaciones a través de la tecnología MDX. MDX protege las aplicaciones mediante un cifrado independiente del cifrado al nivel del dispositivo proporcionado por la plataforma. Puede borrar o bloquear una aplicación determinada. Las aplicaciones están sujetas a controles concisos basados en directivas. Los proveedores de software independientes (ISV) pueden aplicar estos controles mediante el Mobile Apps SDK.

En un entorno corporativo, los usuarios utilizan una variedad de aplicaciones móviles para desem‑ peñar su trabajo. Las aplicaciones pueden ser: aplicaciones procedentes de la tienda pública, apli‑ caciones propias desarrolladas internamente y aplicaciones nativas. XenMobile clasifica estas aplica‑ ciones de la siguiente manera:

**Aplicaciones públicas:** Este grupo contiene las aplicaciones, gratuitas o de pago, disponibles en una tienda pública de aplicaciones, como App Store de Apple o Google Play. Los proveedores externos a la organización suelen poner sus aplicaciones disponibles en las tiendas públicas de aplicaciones. Esta opción permite a sus clientes descargar las aplicaciones directamente desde Internet. Puede utilizar varias aplicaciones públicas en su organización, según las necesidades de los usuarios. GoToMeeting, Salesforce y EpicCare son ejemplos de tales aplicaciones.

Citrix no admite la descarga de archivos binarios de aplicación directamente desde tiendas públicas de aplicaciones y, a continuación, su empaquetado con el MDX Toolkit para la distribución empre‑ sarial. Para habilitar para MDX aplicaciones de terceros, póngase en contacto con su proveedor de aplicaciones para obtener los binarios de aplicación. Puede empaquetar los binarios con MDX Toolkit o integrar el SDK de MAM con los binarios.

**Aplicaciones internas:** Muchas organizaciones tienen desarrolladores internos que crean aplica‑ ciones con una funcionalidad específica y que se desarrollan y distribuyen de manera independiente dentro de la organización. En ciertos casos, algunas organizaciones también pueden tener aplicaciones proporcionadas por los ISV. Puede implementar esas aplicaciones como nativas, o puede colocarlas en un contenedor con una solución MAM, como XenMobile. Por ejemplo, una organización de asistencia sanitaria puede crear una aplicación interna que permita a los médicos ver la información del paciente en dispositivos móviles. En ese caso, la organización puede habilitar el SDK de MAM o empaquetar con MDM la aplicación a fin de proteger la información del paciente y permitir el acceso por VPN al servidor back‑end de la base de datos de pacientes.

**Aplicaciones web y SaaS:** Este grupo incluye aquellas aplicaciones a las que se puede acceder a través de una red interna (aplicaciones web) o a través de una red pública (aplicaciones SaaS). XenMo‑ bile también permite crear aplicaciones web y SaaS personalizadas mediante una lista de conectores de aplicaciones. Esos conectores de aplicaciones pueden facilitar el inicio Single Sign-On (SSO) en las aplicaciones web existentes. Para obtener más información, consulte Tipos de conectores de aplicaciones. Por ejemplo, puede usar Google Apps SAML para Single Sign‑On basado en SAML (Security Assertion Markup Language) en aplicaciones de Google Apps.

**Aplicaciones móviles de productividad:** Aplicaciones desarrolladas por [Citrix que se incluyen con la](https://docs.citrix.com/es-es/xenmobile/server/apps/app-connector-types.html) [licencia d](https://docs.citrix.com/es-es/xenmobile/server/apps/app-connector-types.html)e XenMobile. Para obtener más información, consulte Acerca de las aplicaciones móviles de productividad. Citrix también ofrece otras aplicaciones de negocio que los ISV desarrollan mediante el Mobile Apps SDK.

**Aplicaciones HDX:** Aplicaciones alojadas en Windows que se p[ublican con StoreFront. Si dispone de](https://docs.citrix.com/es-es/mobile-productivity-apps) [un entorno de](https://docs.citrix.com/es-es/mobile-productivity-apps) Citrix Virtual Apps and Des[ktops, puede integrar las](https://citrixready.citrix.com/category-results.html?f1=applications) aplicaciones en XenMobile para que estén disponibles a los usuarios inscritos.

La configuración y la arquitectura subyacentes varían en función del tipo de aplicaciones móviles que implementar y administrar a través de XenMobile. Por ejemplo, si varios grupos de usuarios con diferentes niveles de permisos utilizan una sola aplicación, puede crear grupos de entrega independientes para implementar dos versiones separadas de la misma. Además, deberá asegurarse de que la pertenencia a cada grupo de usuarios se excluya mutuamente, para evitar discrepancias entre las directivas que se apliquen a los dispositivos de los usuarios.

También sería conveniente administrar las licencias de las aplicaciones iOS a través de las compras por volumen de Apple. Para poder utilizar esta opción, deberá registrarse en el Programa de compras por volumen de Apple y configurar los parámetros de compras por volumen de XenMobile desde la consola de XenMobile para distribuir las aplicaciones con las licencias de compras por volumen. Dada la variedad de casos de uso, es importante analizar y planificar la estrategia de MAM que va a seguir antes de implementar el entorno de XenMobile. Para comenzar a planificar su estrategia de MAM, defina lo siguiente:

**Tipos de aplicaciones:** Indique los diferentes tipos de aplicaciones que quiere admitir y clasifíquelas por categorías. Por ejemplo: aplicaciones públicas, nativas, móviles de productividad, web, internas,

ISV, etc. Además, clasifique las aplicaciones según las diferentes plataformas de dispositivo (como iOS y Android). Esta categorización le ayudará a adaptar los parámetros de XenMobile que se requieren para cada tipo de aplicación. Por ejemplo, algunas aplicaciones podrían requerir el uso del Mobile Apps SDK a fin de habilitar unas API especiales para la interacción con otras aplicaciones.

Requisitos de red: Las aplicaciones que tengan requisitos específicos de acceso a la red deben configurarse con los parámetros adecuados. Por ejemplo, ciertas aplicaciones pueden necesitar acceder a la red interna por VPN. En cambio, otras aplicaciones pueden requerir que el acceso a Internet se enrute a través de la zona DMZ. Para permitir que esas aplicaciones se conecten a la red requerida, debe configurar varios parámetros según corresponda. Definir unos requisitos de red por aplicación contribuye a precisar sus decisiones arquitectónicas desde el principio, lo que optimiza el proceso general de implementación.

Requisitos de seguridad: Es esencial definir los requisitos de seguridad que se aplicarán a aplicaciones individuales o a todas las aplicaciones. Esa planificación garantiza que cree las configura‑ ciones correctas al instalar XenMobile Server. Aunque otros parámetros, como las directivas MDX, se aplican a aplicaciones individuales, los parámetros de sesión y autenticación se aplican a todas las aplicaciones. Algunas aplicaciones pueden presentar requisitos específicos de cifrado, contenedorización, empaquetado, cifrado, autenticación, geocercas, código de acceso o uso compartido de datos que puede esbozar de antemano para simplificar la implementación.

**Requisitos de implementación:** Puede que le interese una implementación basada en directivas si quiere permitir que solo los usuarios conformes descarguen las aplicaciones publicadas. Por ejemplo, puede interesarle que ciertas aplicaciones requieran cualquiera de estos aspectos:

- El cifrado por plataforma de dispositivos está habilitado
- El dispositivo está administrado
- El dispositivo tiene una versión mínima del sistema operativo
- Ciertas aplicaciones están disponibles solo para usuarios de empresa

También puede interesarle que ciertas aplicaciones estén disponibles solo para usuarios de empresa. Debe esbozar dichos requisitos con antelación para configurar las acciones o las reglas de implementación apropiadas.

Requisitos de licencia: Conserve un registro de los requisitos de licencia relacionados con las aplicaciones. Estas notas le servirán de ayuda para administrar de manera efectiva el uso de las licencias y decidir si configurar funciones específicas en XenMobile para optimizar la gestión de licencias. Por ejemplo, si implementa una aplicación iOS gratuita o de pago, Apple aplica requisitos de licencia a la aplicación porque obliga a los usuarios a iniciar sesión en su cuenta de iTunes. Puede registrarse en el programa de compras por volumen de Apple para distribuir y administrar esas aplicaciones a través de XenMobile. El programa de compras por volumen permite a los usuarios descargar las aplicaciones sin tener que iniciar sesión en la cuenta de iTunes. Además, las herramientas (como Samsung SAFE y Samsung Knox) presentan requisitos especiales de licencia que debe cumplir antes de implementar

#### esas funciones.

**Requisitos de lista de bloqueados o lista de permitidos:** Es probable que quiera impedir que los usuarios instalen o utilicen algunas aplicaciones. Cree una lista de aplicaciones bloqueadas que cambian el estado de un dispositivo a no conforme. A continuación, configure las directivas para que se activen cuando un dispositivo pase a ser no conforme. Por otro lado, puede que acepte el uso de una aplicación, pero esta se incluya en la lista de aplicaciones bloqueadas por una razón u otra. En ese caso, puede agregar la aplicación a una lista de aplicaciones permitidas e indicar que se puede usar, pero no es obligatoria. Además, tenga en cuenta que las aplicaciones ya instaladas en los dis‑ positivos nuevos pueden incluir algunas aplicaciones de uso común que no forman parte del sistema operativo. Estas aplicaciones pueden entrar en conflicto con su estrategia de listas de aplicaciones bloqueadas.

#### **Aplicaciones: caso de uso**

Una organización de asistencia sanitaria quiere implementar XenMobile como solución MAM para sus aplicaciones móviles. Las aplicaciones móviles se entregan a usuarios de empresa y usuarios BYOD. El departamento de TI decide entregar y administrar las siguientes aplicaciones:

- **Aplicaciones móviles de productividad:** Aplicaciones iOS y Android que proporciona Citrix.
- **Secure Mail:** Aplicación de correo electrónico, calendario y contactos.
- **Secure Web:** Explorador web seguro que ofrece acceso a los sitios de Internet e intranet.
- **Citrix Files:** Aplicación para acceder a datos compartidos y para compartir, sincronizar y mod‑ ificar archivos.

#### **Tienda pública de aplicaciones**

- **Citrix Secure Hub:** Cliente que utilizan todos los dispositivos móviles para comunicarse con XenMobile. El departamento de TI envía los parámetros de seguridad, las configuraciones y las aplicaciones móviles a los dispositivos móviles a través del cliente de Secure Hub. Los dispositivos Android y iOS se inscriben en XenMobile a través de Secure Hub.
- **Citrix Receiver:** Aplicación móvil que permite a los usuarios abrir las aplicaciones que aloja Virtual Apps and Desktops en dispositivos móviles.
- **GoToMeeting:** Un cliente de reuniones en línea, uso compartido de escritorios y videoconfer‑ encias que permite a los usuarios reunirse con clientes, colegas u otros usuarios de equipos a través de Internet en tiempo real.
- **Salesforce1:** Permite a los usuarios acceder a Salesforce desde dispositivos móviles, y reúne todos los procesos de negocio y las aplicaciones personalizadas, Chatter y CRM, en una experiencia unificada para cualquier usuario de Salesforce.
- **RSA SecurID:** Token basado en software para la autenticación de dos factores.
- **Aplicaciones EpicCare:** Estas aplicaciones ofrecen a los profesionales de la salud un acceso seguro y portátil a los gráficos de pacientes, las listas de pacientes, los horarios y los mensajes.
	- **– Haiku:** Aplicación móvil para teléfonos Android y iPhone.
	- **– Canto:** Aplicación móvil para el iPad.
	- **– Rover:** Aplicaciones móviles para iPhone y iPad.

**HDX:** Estas aplicaciones se entregan a través de Citrix Virtual Apps and Desktops.

• **Epic Hyperspace:** Aplicación cliente de Epic para la administración electrónica de registros de salud.

#### **ISV**

• **Vocera:** Aplicación móvil de mensajería y VoIP compatible con HIPAA, que extiende las ventajas de la tecnología de voz de Vocera para poder aprovecharlas en cualquier momento y cualquier lugar desde smartphones iPhone y Android.

#### **Aplicaciones internas**

• **HCMail:** Aplicación que ayuda a redactar mensajes cifrados, buscar en las libretas de direcciones en servidores de correo interno y enviar los mensajes cifrados a los contactos mediante un cliente de correo electrónico.

#### **Aplicaciones web internas**

- **PatientRounding:** Aplicación web utilizada para registrar la información sanitaria del paciente por diferentes departamentos.
- **Outlook Web Access:** Permite el acceso al correo electrónico a través de un explorador web.
- **SharePoint:** Se usa para compartir archivos y datos por toda la organización.

En la tabla siguiente, se muestra la información básica necesaria para la configuración de MAM.

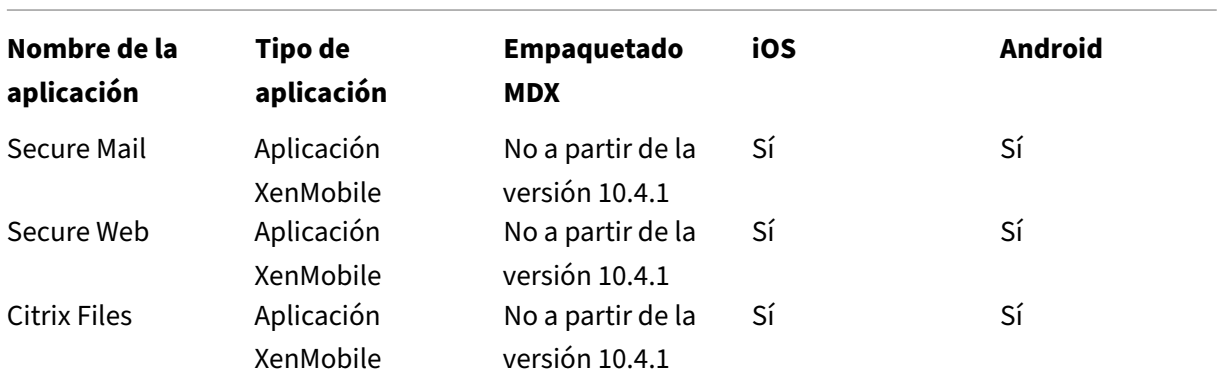

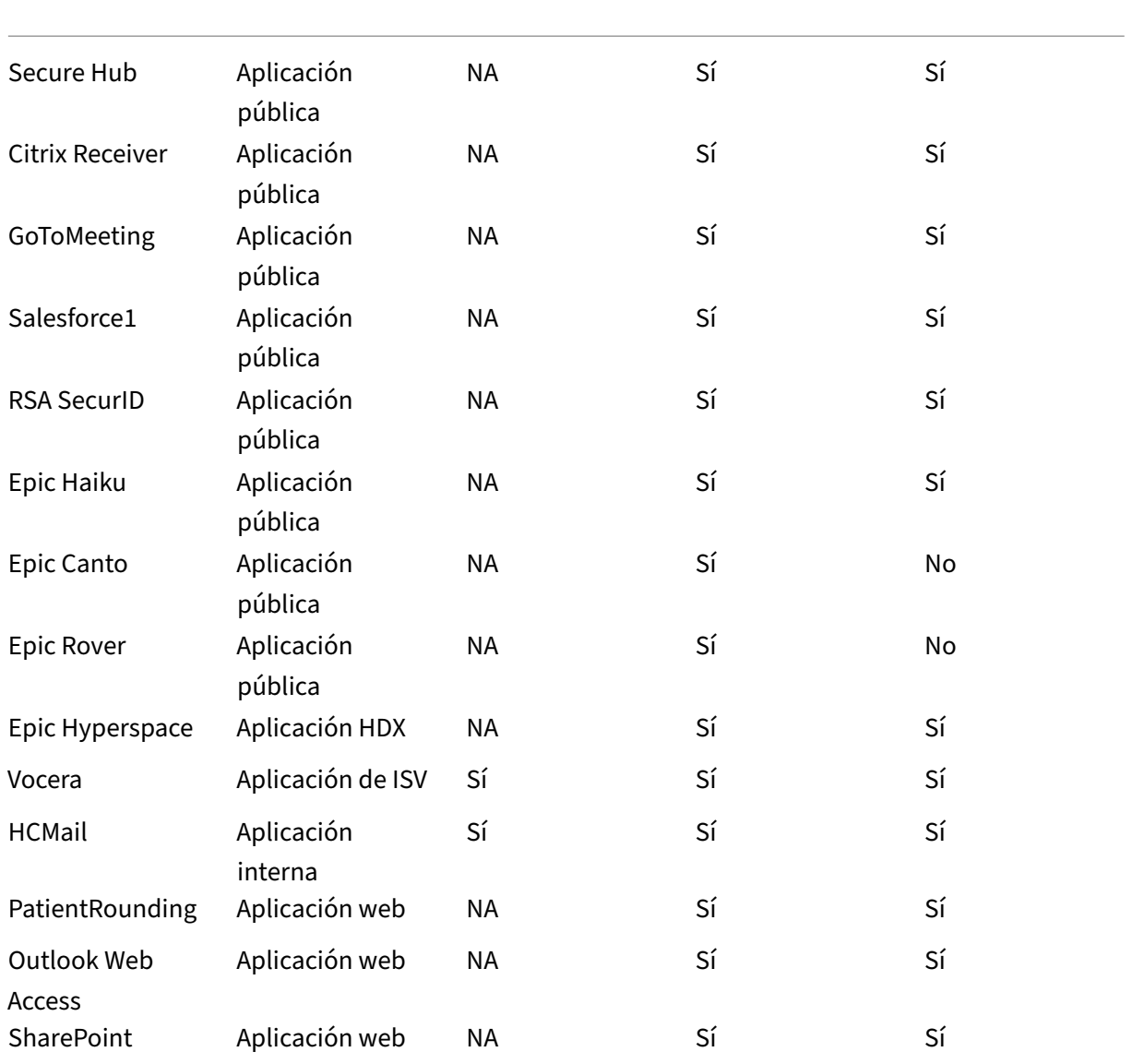

En la siguiente tabla, se ofrece una lista de los requisitos específicos que puede consultar para la configuración de directivas MAM en XenMobile.

| \*\*Nombre de la aplicación\*\* | \*\*Se requiere VPN\*\* | \*\*Interacción\*\* | \*\*Interacción\*\* | \*\*Cifrado por plataforma de dispositivos\*\* |

| | | **(con aplicaciones fuera del contenedor)**| **(desde aplicaciones fuera del contenedor)** | |

| ——————| —| ————————————| ————————————| ————|

| Secure Mail | S | Se permite de manera selectiva | Se permite | No se requiere |

| Secure Web | S | Se permite | Se permite | No se requiere |

| Citrix Files | S | Se permite | Se permite | No se requiere |

| Secure Hub | S | N/D | N/D | N/D |

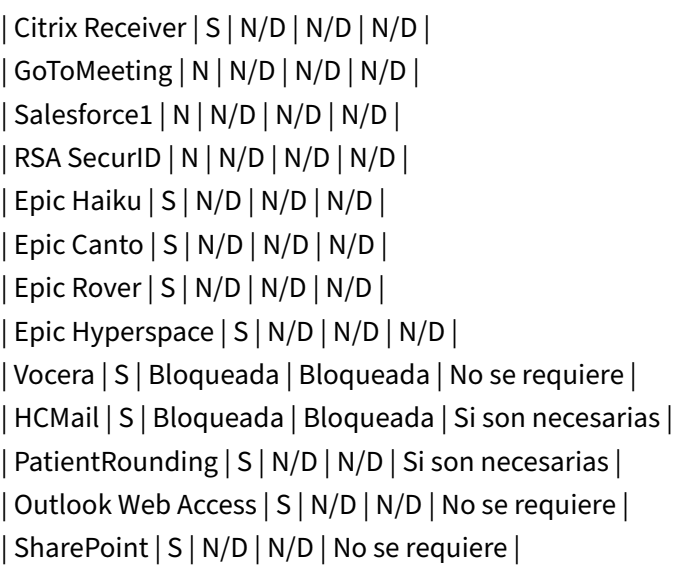

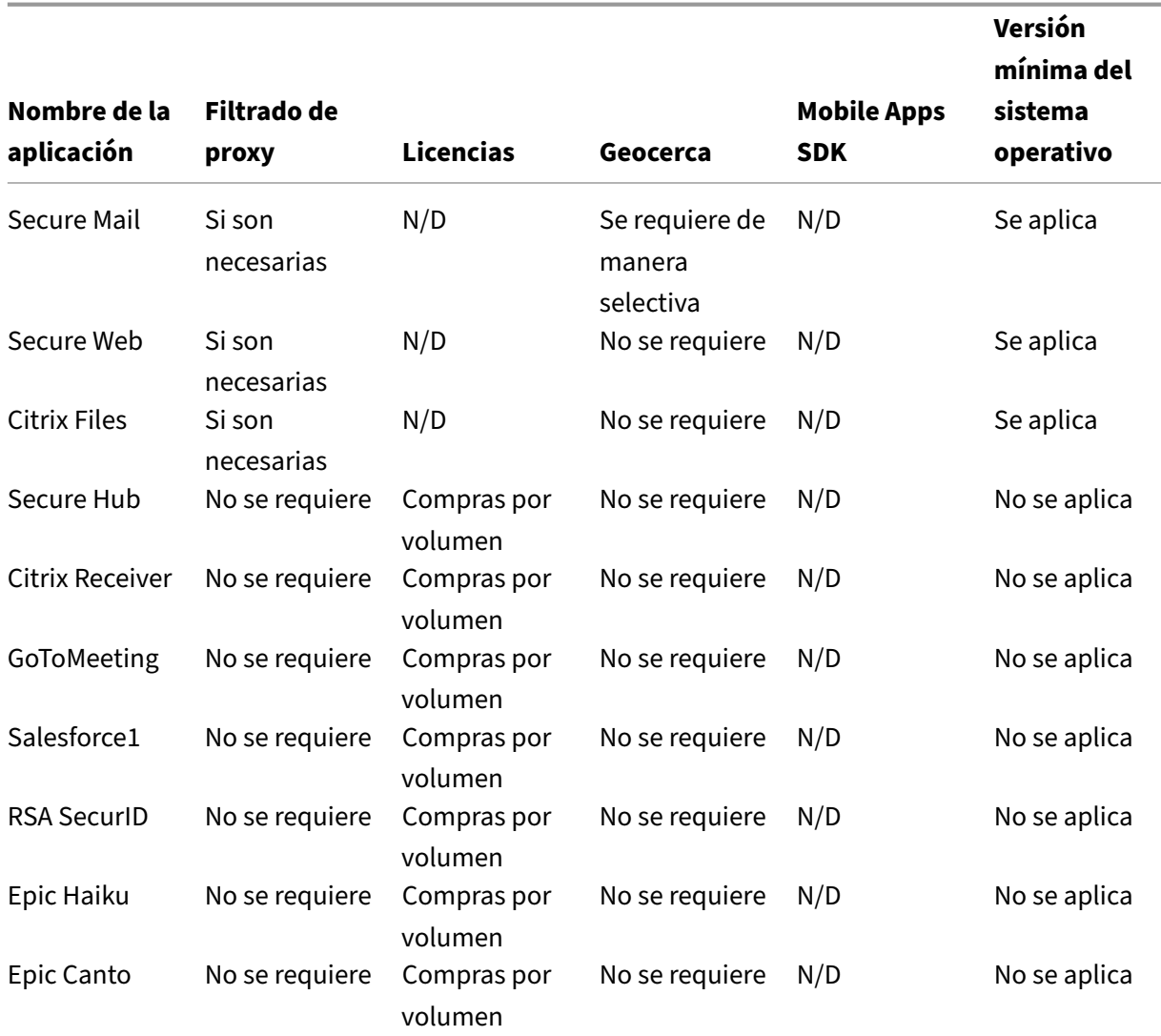

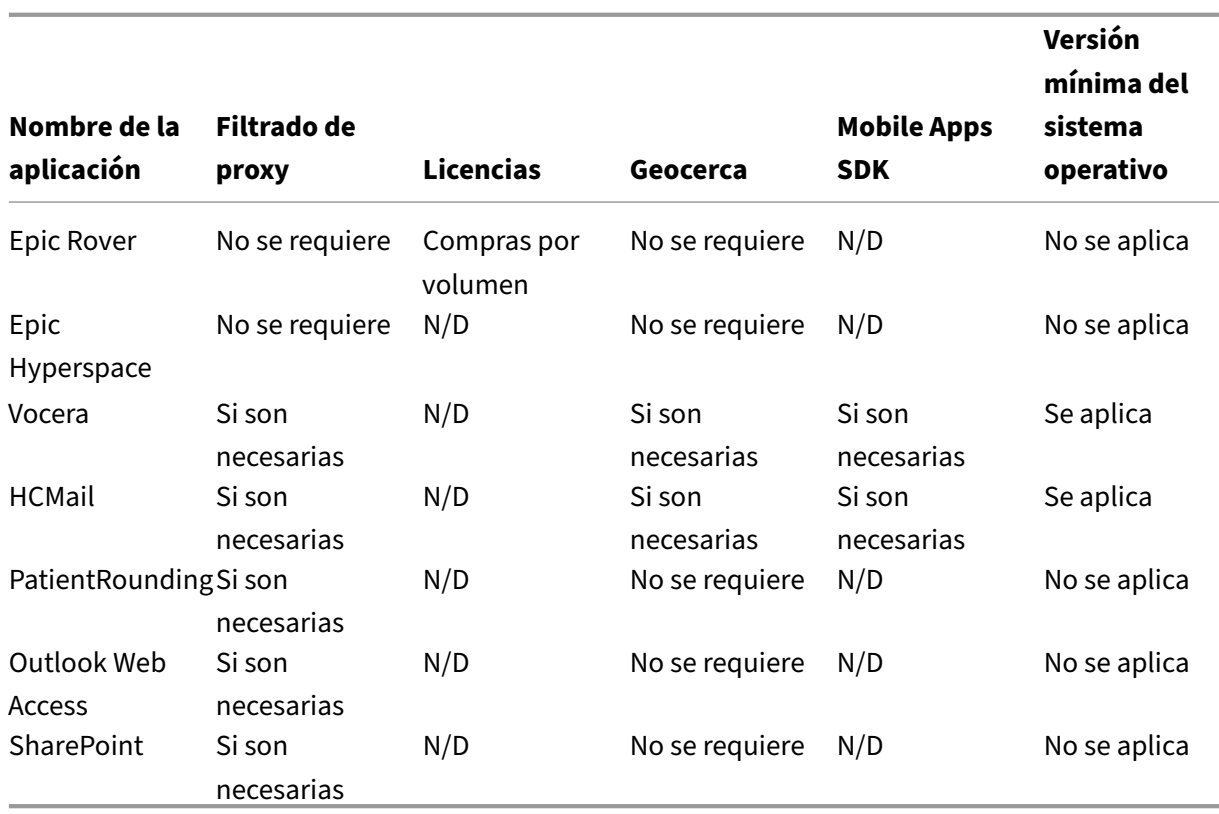

#### **Comunidades de usuarios**

Cada organización consta de diversas comunidades de usuarios que operan en diferentes roles funcionales. Estas comunidades de usuarios realizan diferentes tareas y funciones de oficina mediante diversos recursos que usted proporciona a través de los dispositivos móviles de esos usuarios. Los usuarios pueden trabajar desde casa o en oficinas remotas mediante dispositivos móviles que usted proporcione. O bien, los usuarios pueden usar sus propios dispositivos móviles, lo que les permite acceder a herramientas que están sujetas a ciertas reglas de seguridad.

Con la cantidad creciente de comunidades de usuarios que usan dispositivos móviles, la administración Enterprise Mobility Management (EMM) se ha convertido en un elemento vital para evitar la filtración de datos y para hacer cumplir las restricciones de seguridad. Para una administración eficiente y más sofisticada de dispositivos móviles, puede categorizar las comunidades de los usuarios. Al hacerlo, se simplifica la asignación de usuarios a los recursos y se garantiza que se apliquen las directivas de seguridad correspondientes a los usuarios indicados.

El siguiente ejemplo ilustra cómo se clasifican para EMM las comunidades de usuarios de una organi‑ zación de asistencia sanitaria.

#### **Comunidades de usuarios: caso de uso**

Esta organización sanitaria de ejemplo ofrece recursos tecnológicos y acceso a varios usuarios, inclu‑ idos los voluntarios, los empleados en la red y los empleados asociados. La organización ha decidido aplicar la solución EMM solo para usuarios no ejecutivos.

En esta organización, las funciones y los roles se pueden dividir en estos subgrupos: sanitarios, no sanitarios y contratistas. Un conjunto seleccionado de los usuarios recibe dispositivos móviles de empresa, mientras que otras personas pueden acceder a recursos limitados de la empresa desde sus dispositivos personales. Para hacer cumplir el nivel apropiado de restricciones de seguridad y evitar la filtración de datos, la organización decidió que el departamento de TI corporativo administrara cada dispositivo inscrito, ya fuera este propiedad de la empresa o del usuario. Además, los usuarios pueden inscribir un solo dispositivo.

La siguiente sección ofrece una descripción general de los roles y las funciones de cada subgrupo:

#### **Sanitarios**

- Enfermeros
- Médicos (doctores, cirujanos, etc.)
- Especialistas (dietistas, anestesiólogos, radiólogos, cardiólogos, oncólogos, etc.)
- Médicos externos (médicos que no son empleados y empleados de oficina que trabajan desde oficinas remotas)
- Servicios de cuidados a domicilio (empleados de oficina y móviles que desempeñan tareas de cuidado sanitario en visitas a domicilio de los pacientes)
- Especialista en investigación (trabajadores intelectuales y usuarios avanzados en seis institutos de investigación que realizan investigaciones clínicas para buscar respuestas a problemas en Medicina)
- Educación y formación (enfermeros, médicos y especialistas en educación y formación)

#### **No sanitarios**

- Servicios compartidos (empleados de oficina que realizan varias funciones administrativas, en‑ tre ellas: recursos humanos, nóminas, contabilidad, servicio de cadena de suministro, etc.)
- Servicios médicos (empleados de oficina que realizan diversos servicios de administración de cuidados médicos, servicios administrativos y procesos comerciales para proveedores, inclui‑ dos: servicios administrativos, análisis e inteligencia empresarial, sistemas de negocio, servi‑ cios al cliente, finanzas, gestión de cuidados realizados, soluciones de acceso a pacientes, soluciones de ciclo de ingresos, etc.)
- Servicios de asistencia técnica (empleados de oficina que realizan varias funciones no clínicas, por ejemplo: gestión de ganancias y beneficios, integración clínica, comunicaciones, compensación y gestión del rendimiento, servicios de instalaciones y propiedades, sistemas de tec‑

nología de recursos humanos, servicios de información, auditoría interna y mejora de procesos, etc.)

• Programas filantrópicos (empleados de oficina y móviles que realizan diversas funciones en apoyo a programas filantrópicos)

#### **Contratistas**

• Socios de fabricantes y proveedores (in situ y conectados de forma remota a través de la VPN de sitio a sitio, ofrecen varias funciones de asistencia no sanitaria)

En función de la información anterior, la organización crea las siguientes entidades. Para obtener más información acerca de los grupos de entrega en XenMobile, consulte Implementar recursos.

#### **Grupos y unidades organizativas (OU) de Active Directory** Como OU **=** [Recursos de XenM](https://docs.citrix.com/es-es/xenmobile/server/deploy-resources.html)obile:

- OU = Sanitarios; Groups =
	- **–** XM‑Enfermería
	- **–** XM‑Médicos
	- **–** XM‑Especialistas
	- **–** XM‑Médicos externos
	- **–** XM‑Servicios de cuidados a domicilio
	- **–** XM‑Especialista en investigación
	- **–** XM‑Educación y formación
- OU = No sanitarios; Groups =
	- **–** XM‑Servicios compartidos
	- **–** XM‑Servicios médicos
	- **–** XM‑Servicios de asistencia técnica
	- **–** XM‑Programas filantrópicos

#### Grupos y usuarios locales de XenMobile Como Group= Contratistas, Users =

- Proveedor1
- Proveedor2
- Proveedor3
- …Proveedor10

#### **Grupos de entrega de XenMobile**

• Sanitario‑Enfermeros

- Sanitario‑Médicos
- Sanitario‑Especialistas
- Sanitario‑Médicos externos
- Sanitario‑Servicios de cuidados a domicilio
- Sanitario‑Especialista en investigación
- Sanitario‑Educación y formación
- No‑Sanitario‑Servicios compartidos
- No‑Sanitario‑Servicios médicos
- No‑Sanitario‑Servicios de asistencia técnica
- No‑Sanitario‑Programas filantrópicos

#### **Asignación de grupos de usuario y grupos de entrega**

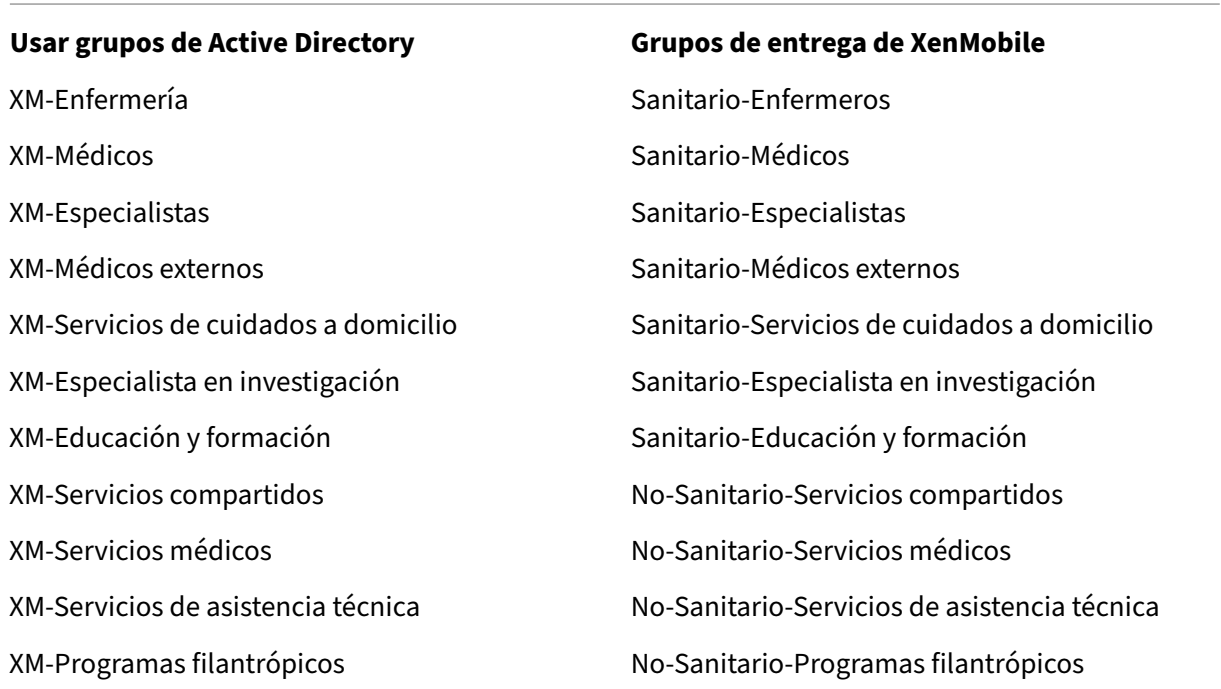

Asignación de recursos y grupos de entrega En las siguientes tablas, se indican los recursos asignados a cada grupo de entrega en este caso de uso. La primera tabla contiene las asignaciones de aplicaciones móviles. La segunda tabla muestra las aplicaciones públicas, las aplicaciones HDX y los recursos de administración de dispositivos.

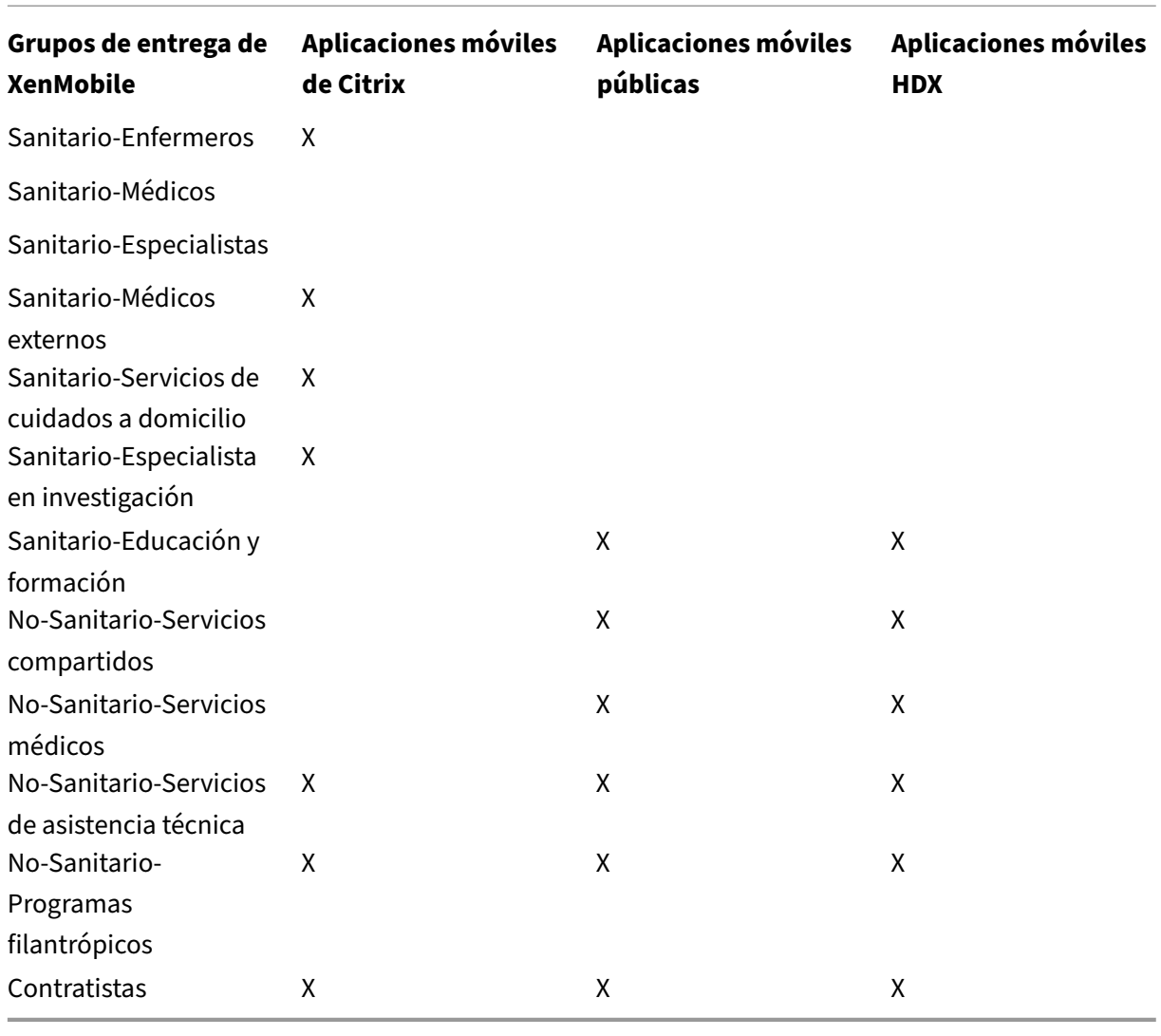

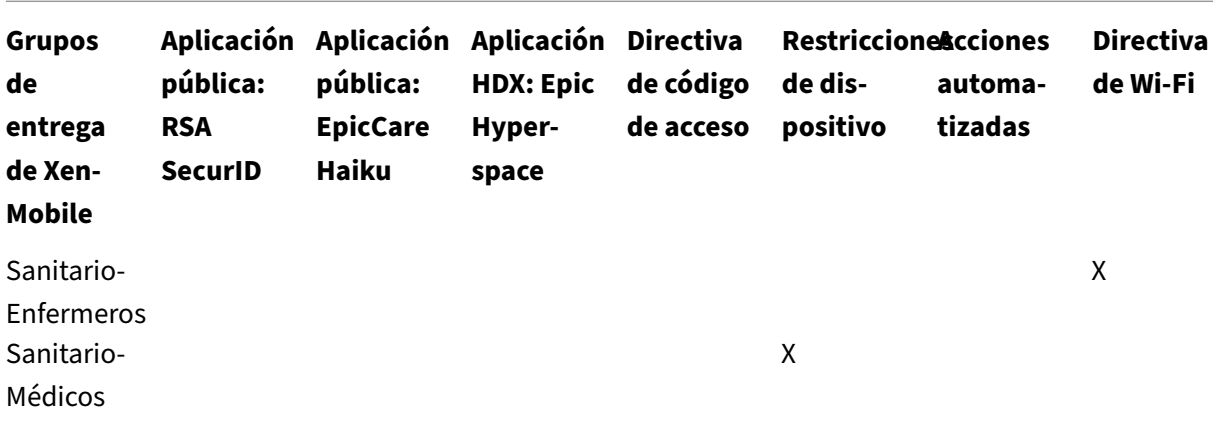

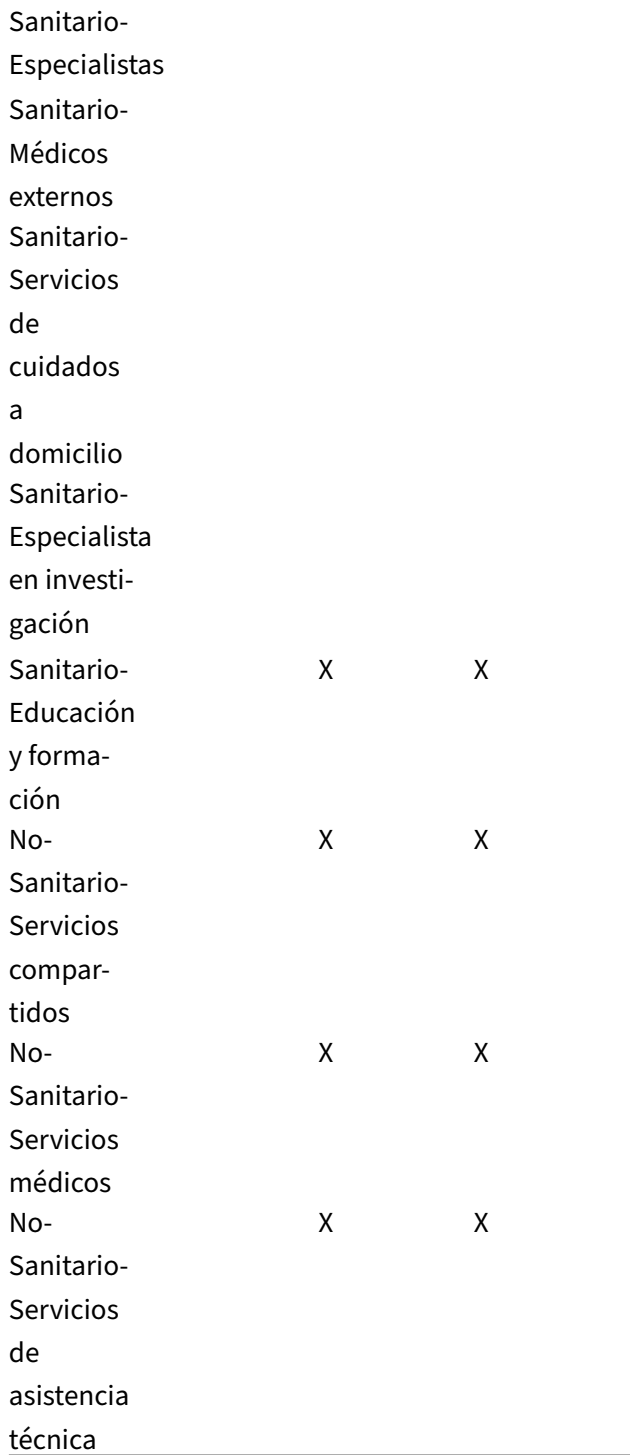

## **Notas y consideraciones**

• XenMobile crea un grupo de entrega predeterminado llamado AllUsers (Todos los usuarios) du‑

rante la configuración inicial. Si no inhabilita este grupo de entrega, todos los usuarios de Active Directory tendrán derecho a inscribirse en XenMobile.

- XenMobile sincroniza los grupos y los usuarios de Active Directory a demanda mediante una conexión dinámica al servidor LDAP.
- Si un usuario forma parte de un grupo que no está asignado en XenMobile, dicho usuario no podrá inscribirse. Del mismo modo, si un usuario es miembro de múltiples grupos, XenMobile clasificará al usuario como perteneciente solo a los grupos asignados a XenMobile.
- Para que la inscripción MDM sea obligatoria, debe establecer la opción Inscripción requerida en Verdadero en las Propiedades de servidor de la consola de XenMobile. Para obtener más información, consulte Propiedades de servidor.
- Para eliminar un grupo de usuarios de un grupo de entrega de XenMobile, elimine la entrada en la base de datos de SQL Server, en dbo.userlistgrps.

**Precaución:** Antes de [realizar esta acción, cree](https://docs.citrix.com/es-es/xenmobile/server/advanced-concepts/xenmobile-deployment/server-properties.html) una copia de seguridad de XenMobile y la base de datos.

### **Acerca de la pertenencia de dispositivos en XenMobile**

Puede agrupar a los usuarios en función del propietario de un dispositivo de usuario. La propiedad de un dispositivo puede ser de la empresa o del usuario; esta última también se conoce como uso de dispositivos personales en el trabajo (bring your own device, BYOD). Puede gestionar la manera en que los dispositivos de los usuarios se conectan a la red desde dos lugares de la consola de XenMobile: las reglas de implementación para cada tipo de recurso y las propiedades del servidor en la página **Parámetros**. Para obtener más información acerca de las reglas de implementación, consulte Con‑ figurar reglas de implementación en la documentación de XenMobile. Para obtener más información sobre las propiedades de servidor, consulte Propiedades de servidor.

Puede requerir que los usuarios con dispositivos BYOD acepten que la empresa administre su[s dis‑](https://docs.citrix.com/es-es/xenmobile/server/deploy-resources.html) [positivos para poder acceder a la](https://docs.citrix.com/es-es/xenmobile/server/deploy-resources.html)s aplicaciones. O bien, puede permitir a los usuarios acceder a las aplicaciones de empresa sin administrar su[s dispositivos.](https://docs.citrix.com/es-es/xenmobile/server/advanced-concepts/xenmobile-deployment/server-properties.html)

Si establece la propiedad de servidor **wsapi.mdm.required.flag** en **verdadero**, XenMobile admin‑ istra todos los dispositivos BYOD y niega el acceso a las aplicaciones a todo usuario que rechace la inscripción. Puede establecer **wsapi.mdm.required.flag** en **true** en entornos en que los equipos de TI de la empresa necesitan niveles altos de seguridad y una buena experiencia de usuario al inscribir dispositivos de usuario en XenMobile.

Si deja **wsapi.mdm.required.flag** en **false** (la configuración predeterminada), los usuarios pueden rechazar la inscripción sin, por ello, perder el acceso a las aplicaciones en sus dispositivos a través de XenMobile Store. Puede establecer **wsapi.mdm.required.flag** en **false** en entornos en que las restricciones de privacidad, legales o normativas no requieren la administración de dispositivos, sino solo la administración de las aplicaciones de empresa.

Los usuarios cuyos dispositivos no administre XenMobile no pueden instalarse aplicaciones a través de XenMobile Store. En lugar de controles a nivel de dispositivo (como el borrado completo o selectivo de datos), se puede controlar el acceso a las aplicaciones a través de directivas de aplicaciones. Las directivas, según los valores que se establezcan, requieren que el dispositivo consultefrecuentemente XenMobile Server para confirmar que las aplicaciones aún se pueden ejecutar.

## **Requisitos de seguridad**

La cantidad de consideraciones de seguridad al implementar un entorno de XenMobile puede convertirse rápidamente en abrumadora. Hay muchas piezas y parámetros interconectados. Para ayudarle a ponerse en marcha y elegir un nivel aceptable de protección, Citrix ofrece recomendaciones para un nivel de seguridad alto, superior y máximo, como se describe en la siguiente tabla

La seguridad por sí sola no debería dictar la elección del modo de implementación. También es importante revisar los requisitos del caso de uso y decidir si puede mitigar los problemas de seguridad antes de elegir el modo de implementación.

**Alto:** Usar estas configuraciones proporciona una experiencia de usuario óptima, al mismo tiempo que se mantiene un nivel básico de seguridad aceptable para la mayoría de las organizaciones.

**Superior:** Estas configuraciones logran un mayor equilibrio entre seguridad y usabilidad.

**Máximo:** Seguir estas recomendaciones proporciona un alto nivel de seguridad a costa de la usabili‑ dad y el aumento de la cantidad de usuarios.

### **Consideraciones sobre seguridad en el modo de implementación**

La siguiente tabla contiene los modos de implementación para cada nivel de seguridad.

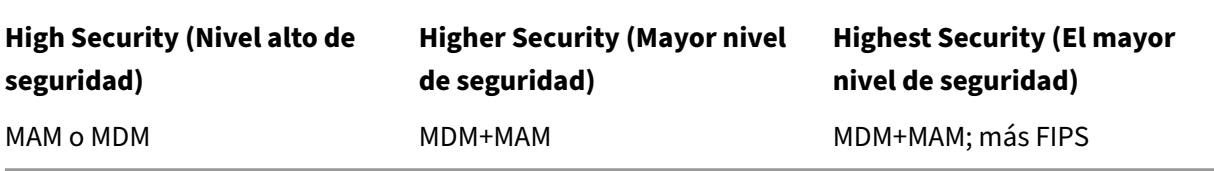

Notas:

- Dependiendo del caso de uso, una implementación de solo MDM o solo MAM puede satisfacer los requisitos de seguridad y proporcionar una buena experiencia de usuario.
- Si no necesita contenedores de aplicaciones, redes micro VPN ni directivas específicas de aplicación, MDM es suficiente para administrar y proteger los dispositivos.
- Para casos de uso como BYOD, donde los contenedores de aplicaciones por sí solos pueden satisfacer todos los requisitos de empresa y de seguridad, Citrix recomienda el modo solo MAM.
- Para entornos de alta seguridad (y dispositivos que distribuyan las empresas), Citrix recomienda MDM+MAM para utilizar todas las capacidades de seguridad disponibles. Asegúrese de aplicar la inscripción MDM.
- Opciones de FIPS para entornos con las necesidades de seguridad máxima, como el gobierno.

Si habilita el modo FIPS, debe configurar SQL Server para cifrar el tráfico SQL.

#### **Consideraciones sobre la seguridad de Citrix ADC y Citrix Gateway**

La siguiente tabla contiene recomendaciones de Citrix ADC y Citrix Gateway para cada nivel de seguridad.

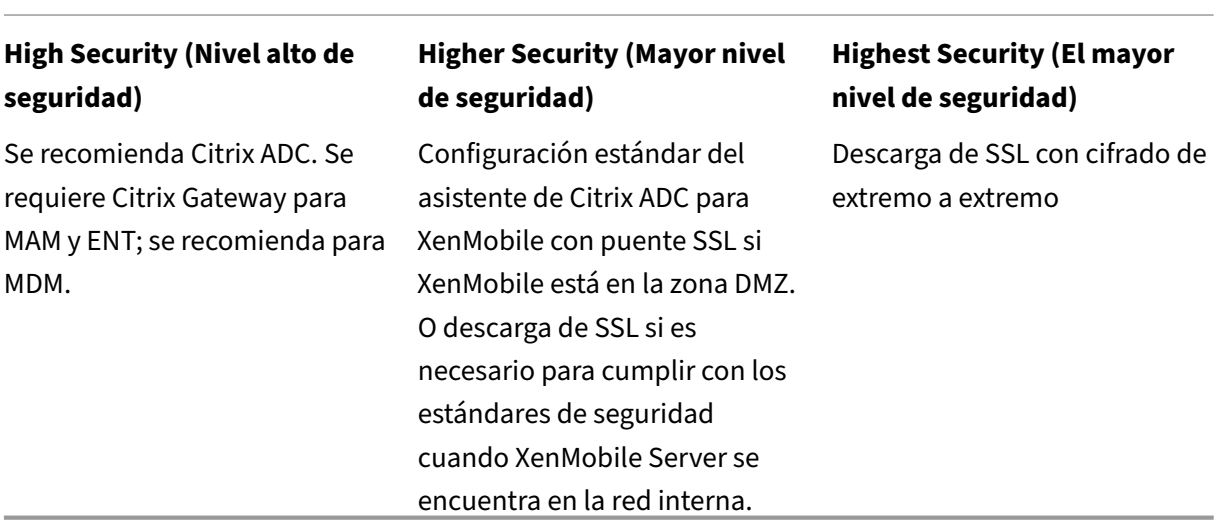

Notas:

- Exponer XenMobile Server a Internet a través de NAT o de equilibradores de carga y proxy de terceros puede ser una opción para MDM. Sin embargo, esa configuración requiere que el tráfico SSL termine en XenMobile Server, lo que supone un riesgo potencial para la seguridad.
- Para entornos de alta seguridad, Citrix ADC con la configuración predeterminada de XenMobile cumple o supera normalmente los requisitos de seguridad.
- Para entornos MDM con exigencias de seguridad máxima, la finalización de SSL en Citrix ADC permite inspeccionar el tráfico en el perímetro y mantiene el cifrado SSL de extremo a extremo.
- Opciones para definir cifrados SSL/TLS.
- El hardware SSL FIPS de Citrix ADC también está disponible.
- Para obtener más información, consulte Integrar en Citrix Gateway y Citrix ADC.

#### **Consideraciones sobre seguridad para la inscripción**

La siguiente tabla contiene recomendaciones de Citrix ADC y Citrix Gateway para cada nivel de seguridad.

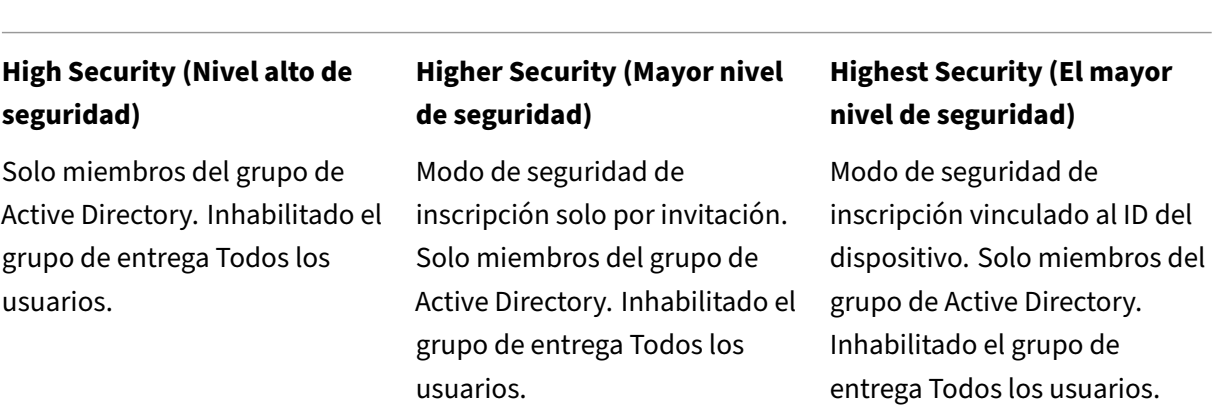

Notas:

- Por regla general, Citrix recomienda que restrinja la inscripción a solamente aquellos usuarios que formen parte de los grupos predefinidos de Active Directory. Esa configuración requiere inhabilitar el grupo de entrega integrado Todos los usuarios.
- Puede utilizar las invitaciones de inscripción para restringir la inscripción a los usuarios que tengan una invitación. Las invitaciones de inscripción no están disponibles para dispositivos Windows.
- Puede usar invitaciones de inscripción con PIN de un solo uso (OTP) como una solución de dos factores. Así también puede controlar la cantidad de dispositivos que un usuario puede inscribir Las invitaciones de OTP no están disponibles para dispositivos Windows.

#### **Consideraciones sobre la seguridad de los códigos de acceso de dispositivo**

Esta tabla contiene las recomendaciones para el código de acceso de dispositivo en cada nivel de seguridad.

**High Security (Nivel alto de seguridad)**

**Higher Security (Mayor nivel de seguridad)**

**Highest Security (El mayor nivel de seguridad)**

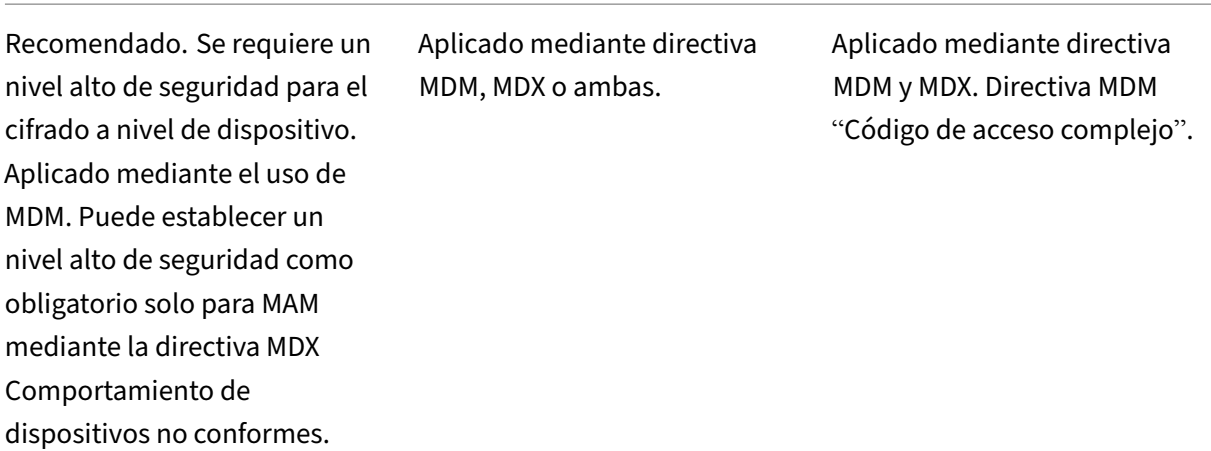

Notas:

- Citrix recomienda usar un código de acceso de dispositivo.
- Puede aplicar un código de acceso de dispositivo a través de una directiva MDM.
- Puede usar una directiva MDX para requerir un código de acceso de dispositivo al usar aplicaciones administradas. Por ejemplo, para casos de uso de dispositivos personales en el trabajo (BYOD).
- Citrix recomienda combinar las opciones de directivas MDM y MDX para una mayor seguridad en los entornos MDM+MAM.
- Para entornos con los requisitos máximos de seguridad, puede configurar directivas "Código de acceso complejo"y aplicarlas con MDM. Puede configurar acciones automáticas que notifiquen a los administradores, o puede emitir borrados selectivos o completos cuando un dispositivo no cumple una directiva de código de acceso.

## **Aplicaciones**

#### August 22, 2022

La administración de movilidad empresarial (EMM) se divide en la administración de dispositivos móviles (MDM) y la administración de aplicaciones móviles (MAM). Si bien MDM permite a las organizaciones proteger y controlar dispositivos móviles, MAM facilita la administración y la entrega de aplicaciones. Para posibilitar la adopción de un entorno BYOD, puede implementar una solución MAM, como XenMobile, que sirva de ayuda para lo siguiente:

- entrega de aplicaciones
- licencias de software
- configuración
- administración del ciclo de vida de las aplicaciones

Puede requerir o permitir que los usuarios opten también por la administración MDM.

Con XenMobile, puede ir más allá y proteger estas aplicaciones mediante directivas MAM y configuraciones de VPN específicas para evitar filtraciones de datos y otras amenazas a la seguridad. XenMobile proporciona a las organizaciones la flexibilidad necesaria para implementar su solución como:

- Entorno de solo MAM
- Entorno de solo MDM
- entorno unificado de XenMobile Enterprise con funcionalidad MDM y MAM

Además de la capacidad de entregar aplicaciones a los dispositivos móviles, XenMobile ofrece la con‑ tenedorización de aplicaciones a través de la tecnología MDX. Las aplicaciones están sujetas a con‑ troles concisos basados en directivas. Los proveedores de software independientes (ISV) pueden aplicar estos controles mediante el Mobile Apps SDK.

En un entorno corporativo, los usuarios utilizan una variedad de aplicaciones móviles para desem‑ peñar su trabajo. Las aplicaciones pueden ser: aplicaciones procedentes de la tienda pública, aplica‑ ciones propias desarrolladas internamente o aplicaciones nativas. XenMobile clasifica estas aplica‑ ciones de la siguiente manera:

- **Aplicaciones públicas:** Este grupo contiene las aplicaciones, gratuitas o de pago, disponibles en una tienda pública de aplicaciones, como App Store de Apple o Google Play. Los proveedores externos a la organización suelen poner sus aplicaciones disponibles en las tiendas públicas de aplicaciones. Esta opción permite a sus clientes descargar las aplicaciones directamente desde Internet. Puede utilizar varias aplicaciones públicas en su organización, según las necesidades de los usuarios. GoToMeeting, Salesforce y EpicCare son ejemplos de tales aplicaciones.
	- **– Si utiliza el SDK de MAM:** Obtenga los binarios de aplicación de su proveedor de aplica‑ ciones. A continuación, integre el SDK de MAM en la aplicación.
	- **– Si utiliza MDX Toolkit:** Citrix no admite la descarga de archivos binarios de aplicación directamente desde tiendas públicas de aplicaciones y, a continuación, su empaquetado con el MDX Toolkit para la distribución empresarial. Para empaquetar aplicaciones de terceros, debe colaborar con su proveedor de aplicaciones para obtener los archivos binarios de aplicación. A continuación, podrá empaquetar esos archivos binarios con MDX Toolkit.
- **Aplicaciones internas:** Muchas organizaciones tienen desarrolladores internos que crean apli‑ caciones con una funcionalidad específica y que se desarrollan y distribuyen de manera inde‑ pendiente dentro de la organización. En ciertos casos, algunas organizaciones también pueden tener aplicaciones proporcionadas por los ISV. Puede implementar esas aplicaciones como na‑ tivas, o puede colocarlas en un contenedor con una solución MAM, como XenMobile.

Por ejemplo, una organización de asistencia sanitaria puede crear una aplicación interna que permita a los médicos ver la información del paciente en dispositivos móviles. A continuación, esa organización puede proteger la información del paciente y habilitar el acceso por VPN a la base de datos de pacientes mediante uno de los siguientes procedimientos:

- **–** SDK de MAM
- **–** MDX Toolkit
- **Aplicaciones web y SaaS:** Este grupo incluye aquellas aplicaciones a las que se puede acceder a través de una red interna (aplicaciones web) o a través de una red pública (aplicaciones SaaS). XenMobile también permite crear aplicaciones web y SaaS personalizadas mediante una lista de conectores de aplicaciones. Esos conectores de aplicaciones pueden facilitar el inicio Single Sign‑On (SSO) en las aplicaciones web existentes. Para obtener más información, consulte Tipos de conectores de aplicaciones. Por ejemplo, puede usar Google Apps SAML para Sin‑ gle Sign‑On basado en SAML (Security Assertion Markup Language) en aplicaciones de Google Apps.
- **[Aplicaciones móviles de productivid](https://docs.citrix.com/es-es/xenmobile/server/apps/app-connector-types.html)ad:** Se trata de aplicaciones desarrolladas por Citrix que se incluyen con la licencia de XenMobile. Para obtener más información, consulte Acerca de las aplicaciones móviles de productividad. Citrix también ofrece otras aplicaciones de negocio que los ISV desarrollan mediante el Mobile Apps SDK.
- **Aplicaciones HDX:** Se trata de aplicaciones alojadas en Windows que se public[an con Store‑](https://docs.citrix.com/es-es/mobile-productivity-apps.html) [Front. Si utiliza Citrix Virtual Apps and D](https://docs.citrix.com/es-es/mobile-productivity-apps.html)esktops y Citrix Workspac[e, las aplicaciones HDX e](https://citrixready.citrix.com/category-results.html?f1=applications&f2=mobile-applications)stán disponibles para los usuarios inscritos.

La configuración y la arquitectura subyacentes pueden variar en función del tipo de aplicaciones móviles que se van a implementar y administrar a través de XenMobile. Por ejemplo, varios grupos de usuarios con diferentes niveles de permisos utilizan una sola aplicación. En ese caso, puede crear grupos de entrega independientes para implementar dos versiones separadas de la misma aplicación. Además, deberá asegurarse de que la pertenencia a cada grupo de usuarios se excluya mutuamente, para evitar discrepancias entre las directivas que se apliquen a los dispositivos de los usuarios.

También puede administrar las licencias de las aplicaciones iOS a través de las compras por volumen de Apple. Para poder utilizar esta opción, deberá registrarse en el Programa de compras por volumen y definir los parámetros de compras por volumen desde la consola de XenMobile. Esta configuración permite distribuir las aplicaciones con las licencias de compras por volumen. Dada la variedad de casos de uso, es importante analizar y planificar la estrategia de MAM que va a seguir antes de implementar el entorno de XenMobile. Para comenzar a planificar su estrategia de MAM, defina lo siguiente:

• **Tipos de aplicaciones:** Indique los diferentes tipos de aplicaciones que quiere admitir y clasifíquelas por categorías (por ejemplo, aplicaciones públicas, nativas, web, internas o ISV). Además, clasifique las aplicaciones según las diferentes plataformas de dispositivo (como iOS

y Android). Esta categorización ayudará a encajar los distintos parámetros de XenMobile que se requieren para cada tipo de aplicación. Por ejemplo, algunas aplicaciones pueden requerir el uso del Mobile Apps SDK a fin de habilitar unas API especiales para la interacción con otras aplicaciones.

- **Requisitos de red:** Deberán configurarse los parámetros de las aplicaciones que tengan requi‑ sitos específicos de acceso a la red. Por ejemplo, ciertas aplicaciones pueden necesitar acceder a la red interna por la VPN. En cambio, otras aplicaciones pueden requerir que el acceso a In‑ ternet se enrute a través de la zona DMZ. Para permitir que esas aplicaciones se conecten a la red requerida, debe configurar varios parámetros según corresponda. Definir unos requisitos de red por aplicación contribuye a precisar sus decisiones arquitectónicas desde el principio, lo que optimiza el proceso general de implementación.
- **Requisitos de seguridad:** Puede definir requisitos de seguridad que se aplicarán a aplicaciones individuales o a todas las aplicaciones.
	- **–** Las configuraciones, como las directivas MDX, se aplican a aplicaciones individuales
	- **–** Las configuraciones de sesión y autenticación se aplican a todas las aplicaciones
	- **–** Algunas aplicaciones pueden presentar requisitos específicos de contenedorización, MDX, autenticación, geocercas, código de acceso o uso compartido de datos.

Debe prever esos requisitos para facilitar la implementación. Para obtener más información sobre la seguridad en Endpoint Management, consulte Seguridad y experiencia de usuario.

- **Requisitos de implementación:** Puede que le interese una implementación basada en directi‑ vas si quiere permitir que solo los usuarios conformes descarguen las aplicaciones publicadas. Por ejemplo, es posible que ciertas aplicaciones necesi[ten que el dispositivo esté administr](https://docs.citrix.com/es-es/xenmobile/server/advanced-concepts/xenmobile-deployment/security-user-experience.html)ado o que tengan instalada una versión mínima del sistema operativo. También puede interesarle que ciertas aplicaciones estén disponibles solo para usuarios de empresa. Debe esbozar dichos requisitos con antelación para configurar las acciones o las reglas de implementación apropiadas.
- **Requisitos de licencia:** Conserve un registro de los requisitos de licencia relacionados con las aplicaciones. Las notas pueden servirle de ayuda para administrar de manera efectiva el uso de las licencias y decidir si configurar funciones específicas en XenMobile para optimizar la gestión de licencias. Por ejemplo, si implementa una aplicación iOS gratuita o de pago, Apple aplica requisitos de licencia a la aplicación, lo que obliga a los usuarios a iniciar sesión en su cuenta de App Store.

Sin embargo, puede registrarse en el Programa de compras por volumen de Apple para distribuir y administrar esas aplicaciones a través de XenMobile. El Programa de compras por volumen permite a los usuarios descargar las aplicaciones sin tener que iniciar sesión en la cuenta del App Store.

Algunas plataformas (como Samsung SAFE y Samsung Knox) presentan requisitos especiales de licencia que debe cumplir antes de implementar esas funciones.

• **Requisitos de lista de aplicaciones permitidas o bloqueadas:** Puede identificar las aplica‑ ciones que no quiere que los usuarios se instalen o usen. Para empezar, cree una lista donde defina un evento de incumplimiento que será motivo de bloqueo. A continuación, configure directivas para que se activen cuando se produzca el evento. Por otro lado, puede que acepte el uso de una aplicación, pero esta se incluya en la lista de bloqueo por alguna razón. En ese caso, puede agregar la aplicación a una lista de aplicaciones permitidas e indicar que se puede usar, pero no es obligatoria. Además, tenga en cuenta que las aplicaciones ya instaladas en los dispositivos nuevos pueden incluir algunas aplicaciones de uso común que no forman parte del sistema operativo. Estas aplicaciones pueden entrar en conflicto con su estrategia de listas de aplicaciones bloqueadas.

## **Caso de uso**

Una organización de asistencia sanitaria quiere implementar XenMobile como solución MAM para sus aplicaciones móviles. Las aplicaciones móviles se entregan a usuarios de empresa y usuarios BYOD. El departamento de TI decide entregar y administrar las siguientes aplicaciones:

**Aplicaciones móviles de productividad:** Aplicaciones iOS y Android que proporciona Citrix. Para obtener más información, consulte Aplicaciones móviles de productividad.

**Citrix Secure Hub:** Cliente que utilizan todos los dispositivos móviles para comunicarse con Xen‑ Mobile. Los parámetros de seguridad, las configuraciones y las aplicaciones móviles se envían a los dispositivos móviles a través de Sec[ure Hub. Los dispositivos Android y iOS](https://docs.citrix.com/es-es/mobile-productivity-apps) se inscriben en XenMobile a través de Secure Hub.

**Citrix Receiver:** Aplicación móvil que permite a los usuarios de dispositivos móviles abrir aplica‑ ciones alojadas en Citrix Virtual Apps.

**GoToMeeting:** Un cliente de reuniones en línea, uso compartido de escritorios y videoconferencias que permite a los usuarios reunirse con clientes, colegas u otros usuarios de equipos a través de In‑ ternet en tiempo real.

**SalesForce1:** Permite a los usuarios acceder a Salesforce desde dispositivos móviles, y reúne todos los procesos de negocio y las aplicaciones personalizadas, Chatter y CRM, en una experiencia unificada para cualquier usuario de Salesforce.

**RSA SecurID:** Token basado en software para la autenticación de dos factores.

**Aplicaciones EpicCare:** Estas aplicaciones ofrecen a los profesionales de la salud un acceso seguro y portátil a los gráficos de pacientes, las listas de pacientes, los horarios y los mensajes.

**Haiku:** Aplicación móvil para teléfonos Android y iPhone.

**Canto:** Aplicación móvil para el iPad.

**Rover:** Aplicaciones móviles para iPhone y iPad.

**HDX:** Citrix Virtual Apps entrega aplicaciones HDX.

• **Epic Hyperspace:** Aplicación cliente de Epic para la administración electrónica de registros de salud.

#### **ISV:**

• **Vocera:** Aplicación móvil de mensajería y VoIP compatible con HIPAA, que extiende las ventajas de la tecnología de voz de Vocera para poder aprovecharlas en cualquier momento y cualquier lugar desde smartphones iPhone y Android.

#### **Aplicaciones internas:**

• HCMail: Aplicación que ayuda a redactar mensajes cifrados, buscar en las libretas de direcciones en servidores de correo interno y enviar los mensajes cifrados a los contactos mediante un cliente de correo electrónico.

#### **Aplicaciones web internas:**

- **PatientRounding:** Aplicación web utilizada para registrar la información sanitaria del paciente por diferentes departamentos.
- **Outlook Web Access:** Permite el acceso al correo electrónico a través de un explorador web.
- **SharePoint:** Se usa para compartir archivos y datos por toda la organización.

En la tabla siguiente, se muestra la información básica necesaria para la configuración de MAM.

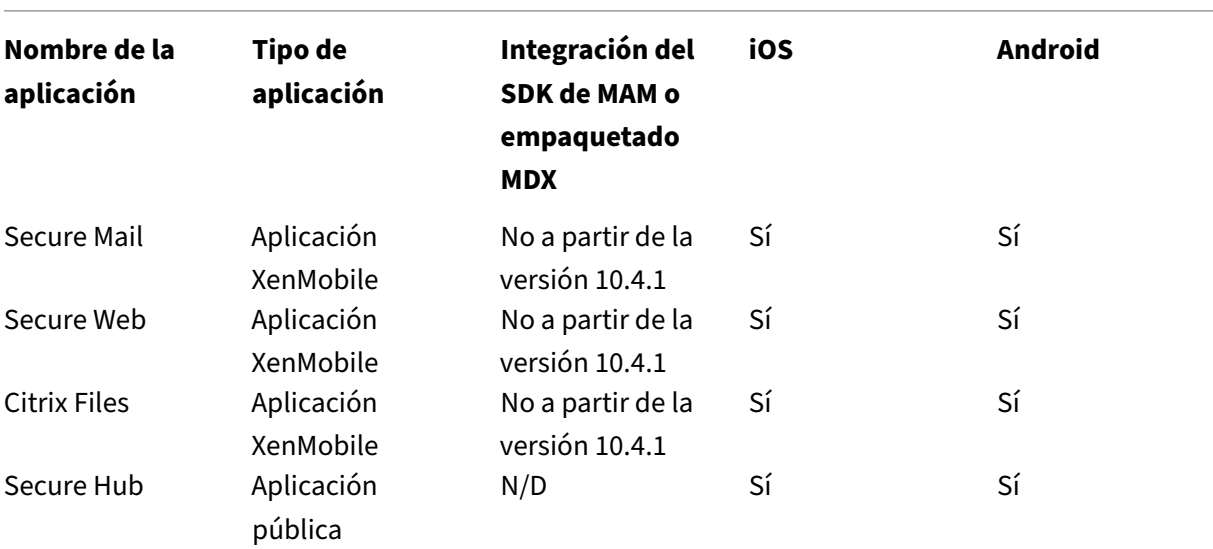

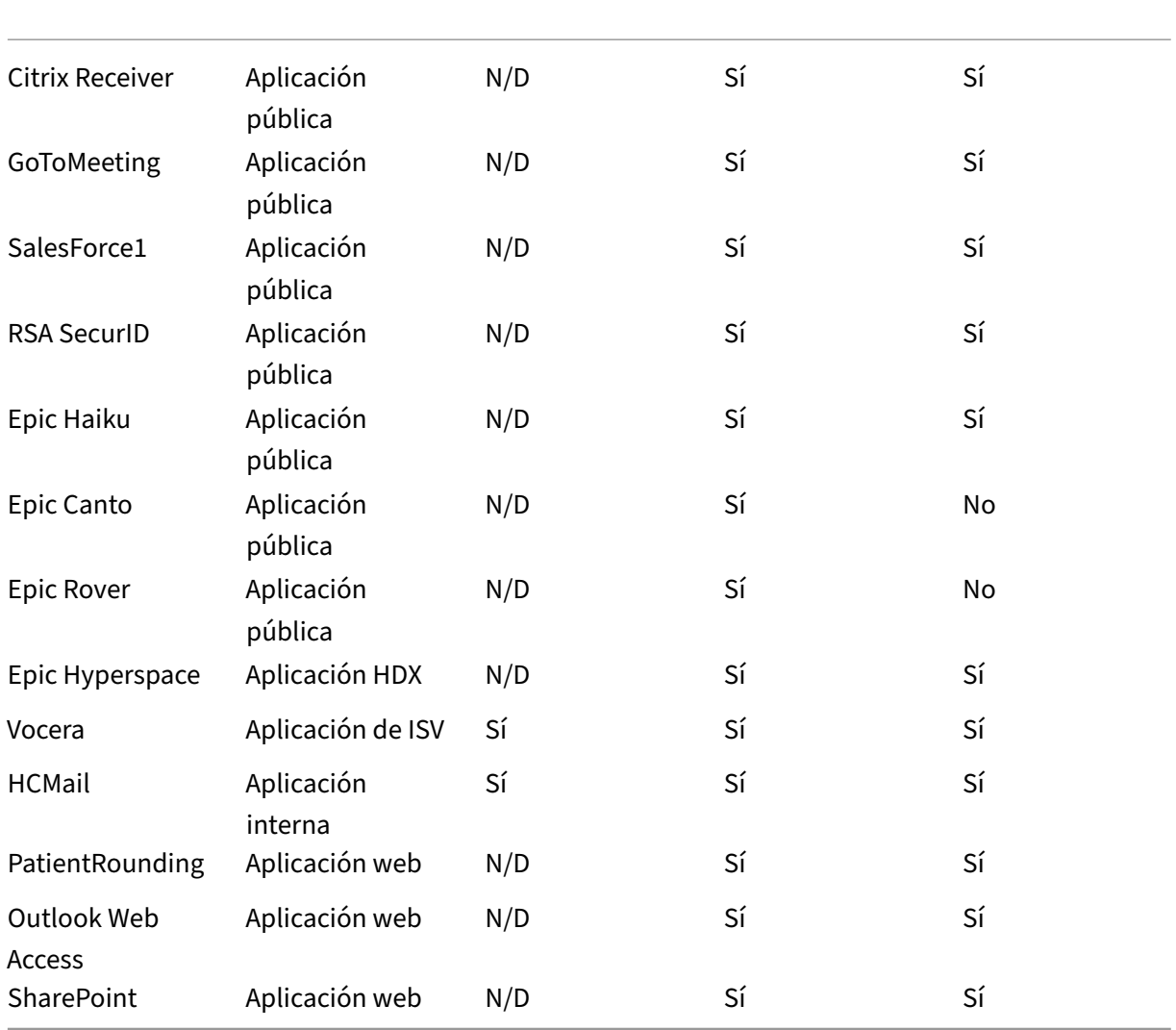

En esta tabla se ofrece una lista de los requisitos específicos que puede consultar para la configuración de directivas MAM en XenMobile.

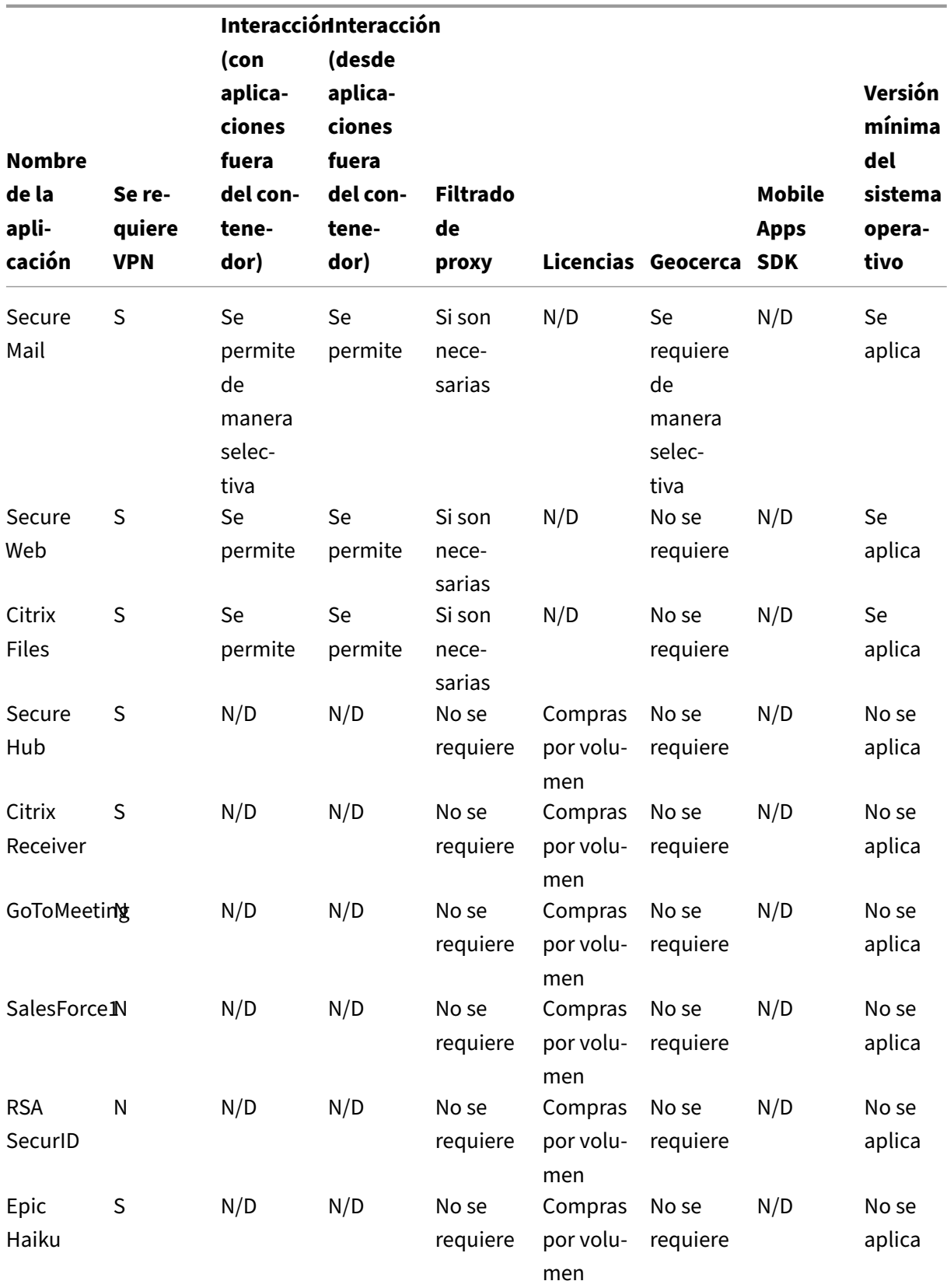

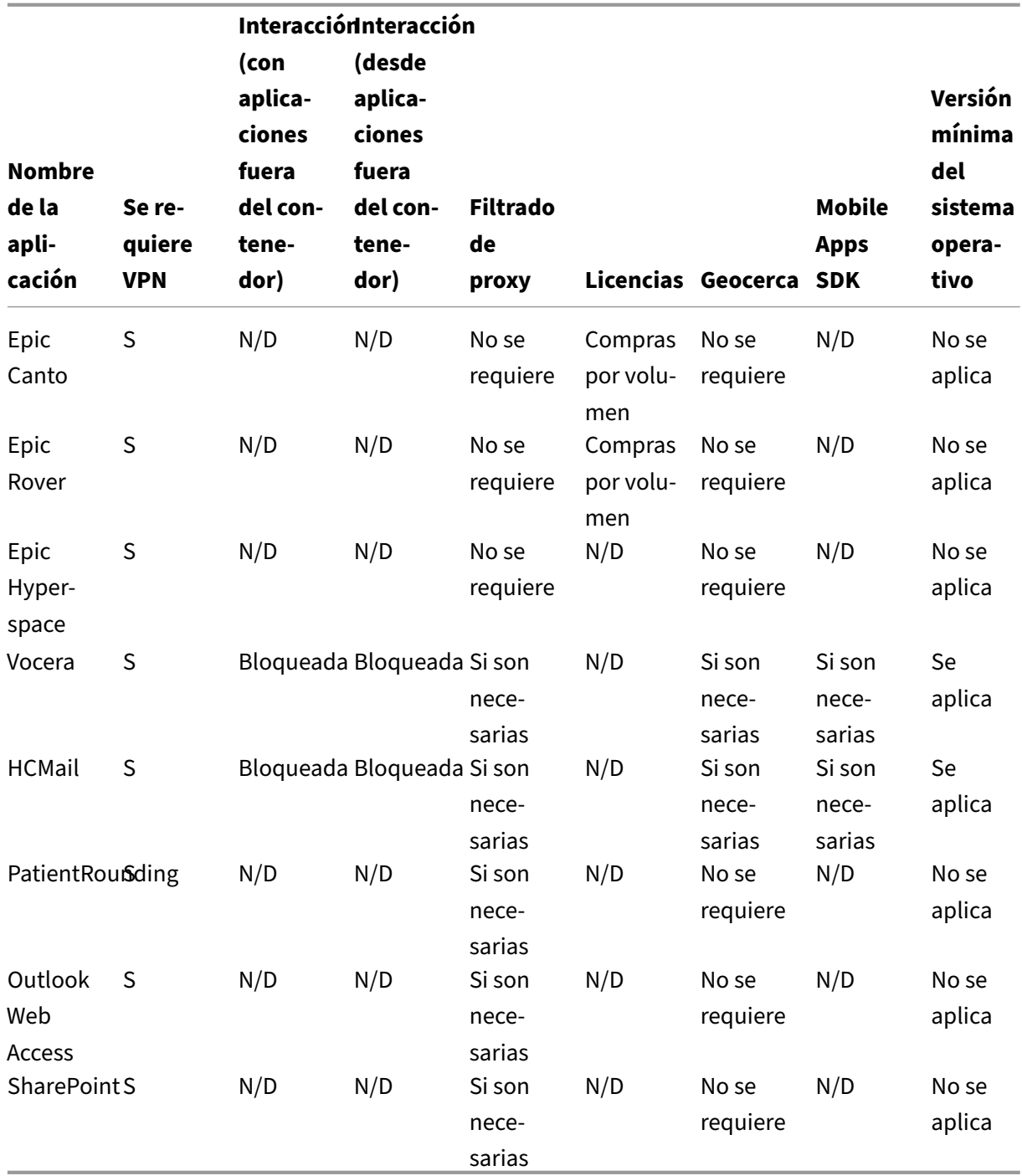

# **Comunidades de usuarios**

March 11, 2024

Cada organización consta de diversas comunidades de usuarios que operan en diferentes roles funcionales. Estas comunidades de usuarios realizan diferentes tareas y funciones de oficina mediante diversos recursos que usted proporciona a través de los dispositivos móviles de esos usuarios. Los usuarios pueden trabajar desde casa o en oficinas remotas mediante los dispositivos móviles que usted proporciona, o mediante sus dispositivos móviles personales, lo que les permite acceder a her‑ ramientas que están sujetas a reglas de cumplimiento de seguridad.

Con la cantidad creciente de comunidades de usuarios que usan dispositivos móviles, la adminis‑ tración Enterprise Mobility Management (EMM) se ha convertido en un elemento vital para evitar la filtración de datos y para hacer cumplir las restricciones de seguridad de la organización. Para una ad‑ ministración eficiente y más sofisticada de dispositivos móviles, puede categorizar las comunidades de los usuarios. Al hacerlo, se simplifica la asignación de usuarios a los recursos y se garantiza que se apliquen las directivas de seguridad correspondientes a los usuarios indicados.

La categorización de las comunidades de usuarios puede incluir el uso de los siguientes componentes:

• Grupos y unidades organizativas (OU) de Active Directory

Los usuarios agregados a grupos de seguridad de Active Directory específicos pueden recibir recursos tales como aplicaciones y directivas. Quitar usuarios de los grupos de seguridad de Active Directory, elimina el acceso que tenían esos usuarios a los recursos de XenMobile previamente permitidos.

• Grupos y usuarios locales de XenMobile

Para los usuarios que no tienen cuenta de Active Directory, puede crear usuarios locales de XenMobile. Puede agregar usuarios locales a grupos de entrega y aprovisionarles recursos de la misma manera que a los usuarios de Active Directory.

• Grupos de entrega de XenMobile

Si varios grupos de usuarios con diferentes niveles de permisos utilizan una sola aplicación, puede que le interese crear grupos de entrega independientes. Con grupos de entrega separa‑ dos, puede implementar dos versiones independientes de la misma aplicación.

• Asignación de grupos de usuario y grupos de entrega

Las asignaciones de grupos de entrega a grupos de Active Directory pueden ser uno a uno, o uno a varios. Asigne aplicaciones y directivas base a grupos de entrega. La asignación puede ser de tipo "de uno a varios", es decir una aplicación y directiva base se pueden asignar a varios grupos de entrega. Asigne aplicaciones y directivas específicas por función a las asignaciones uno a uno de grupos de entrega.

• Asignación de aplicaciones por recursos y grupos de entrega

Asigne aplicaciones específicas a cada grupo de entrega.

• Asignación de recursos MDM por recursos y grupos de entrega

Asigne aplicaciones y recursos de administración de dispositivos específicos a cada grupo de entrega. Por ejemplo: Configure un grupo de entrega con cualquier combinación de las siguientes acciones: tipos de aplicaciones (públicas, HDX, etc.), aplicaciones específicas por tipo de aplicación y recursos (como directivas de dispositivo y acciones automatizadas).

El siguiente ejemplo ilustra cómo se clasifican para EMM las comunidades de usuarios de una organi‑ zación de asistencia sanitaria.

#### **Caso de uso**

Esta organización sanitaria de ejemplo ofrece recursos tecnológicos y acceso a varios usuarios, incluidos los voluntarios, los empleados en la red y los empleados asociados. La organización ha decidido aplicar la solución EMM solo para usuarios no ejecutivos.

En esta organización, las funciones y los roles se pueden dividir en estos subgrupos: sanitarios, no sanitarios y contratistas. Un conjunto seleccionado de los usuarios recibe dispositivos móviles de empresa, mientras que otras personas pueden acceder a recursos limitados de la empresa desde sus dispositivos personales (BYOD). Para hacer cumplir el nivel apropiado de restricciones de seguridad y evitar la filtración de datos, la organización decidió que el departamento de TI corporativo adminis‑ trara cada dispositivo inscrito. Además, los usuarios pueden inscribir un solo dispositivo.

Las siguientes secciones ofrecen una descripción general de los roles y las funciones de cada subgrupo:

#### **Sanitarios**

- Enfermeros
- Médicos (doctores, cirujanos, etc.)
- Especialistas (dietistas, flebotomistas, anestesiólogos, radiólogos, cardiólogos, oncólogos, etc.)
- Médicos externos (médicos que no son empleados y empleados de oficina que trabajan desde oficinas remotas)
- Servicios de cuidados a domicilio (empleados de oficina y móviles que desempeñan tareas de cuidado sanitario en visitas a domicilio de los pacientes)
- Especialista en investigación (trabajadores intelectuales y usuarios avanzados en seis institutos de investigación que realizan investigaciones clínicas para buscar respuestas a problemas en Medicina)
- Educación y formación (enfermeros, médicos y especialistas en educación y formación)

#### **No sanitarios**

- Servicios compartidos (empleados de oficina que realizan varias funciones administrativas, en‑ tre ellas: recursos humanos, nóminas, contabilidad, servicio de cadena de suministro, etc.)
- Servicios médicos (empleados de oficina que realizan diversos servicios de administración de cuidados médicos, servicios administrativos y procesos comerciales para proveedores, inclui‑ dos: servicios administrativos, análisis e inteligencia empresarial, sistemas de negocio, servi‑ cios al cliente, finanzas, gestión de cuidados realizados, soluciones de acceso a pacientes, solu‑ ciones de ciclo de ingresos, etc.)
- Servicios de asistencia técnica (empleados de oficina que realizan varias funciones no clínicas, por ejemplo: gestión de ganancias y beneficios, integración clínica, comunicaciones, compensación y gestión del rendimiento, servicios de instalaciones y propiedades, sistemas de tec‑ nología de recursos humanos, servicios de información, auditoría interna y mejora de procesos, etc.)
- Programas filantrópicos (empleados de oficina y móviles que realizan diversas funciones en apoyo a programas filantrópicos)

#### **Contratistas**

• Socios de fabricantes y proveedores (in situ y conectados de forma remota a través de la VPN de sitio a sitio, ofrecen varias funciones de asistencia no sanitaria)

En función de la información anterior, la organización crea las siguientes entidades. Para obtener más información acerca de los grupos de entrega en XenMobile, consulte Implementar recursos en la documentación de producto de XenMobile.

#### **Grupos y unidades organizativas (OU) de Active Directory**

**Como OU =** Recursos de XenMobile

- OU = Sanitarios; Groups =
	- **–** XM‑Enfermería
	- **–** XM‑Médicos
	- **–** XM‑Especialistas
	- **–** XM‑Médicos externos
	- **–** XM‑Servicios de cuidados a domicilio
	- **–** XM‑Especialista en investigación
	- **–** XM‑Educación y formación
- OU = No sanitarios; Groups =
- **–** XM‑Servicios compartidos
- **–** XM‑Servicios médicos
- **–** XM‑Servicios de asistencia técnica
- **–** XM‑Programas filantrópicos

#### **Grupos y usuarios locales de XenMobile**

Como Group= Contratistas, Users =

- Proveedor1
- Proveedor2
- Proveedor3
- …Proveedor10

#### **Grupos de entrega de XenMobile**

- Sanitario-Enfermeros
- Sanitario‑Médicos
- Sanitario‑Especialistas
- Sanitario‑Médicos externos
- Sanitario‑Servicios de cuidados a domicilio
- Sanitario‑Especialista en investigación
- Sanitario‑Educación y formación
- No‑Sanitario‑Servicios compartidos
- No‑Sanitario‑Servicios médicos
- No‑Sanitario‑Servicios de asistencia técnica
- No‑Sanitario‑Programas filantrópicos

#### **Asignación de grupos de usuario y grupos de entrega**

#### **Usar grupos de Active Directory Grupos de entrega de XenMobile**

XM‑Enfermería Sanitario‑Enfermeros

XM‐Médicos Sanitario‐Médicos

XM-Especialistas Sanitario-Especialistas

XM‑Médicos externos externos sanitario‑Médicos externos

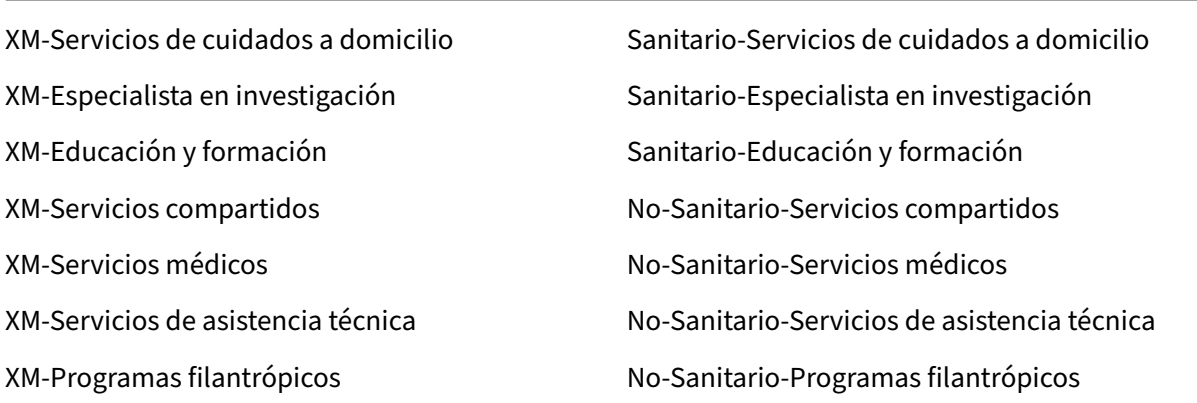

## **Asignación de aplicaciones por recursos y grupos de entrega**

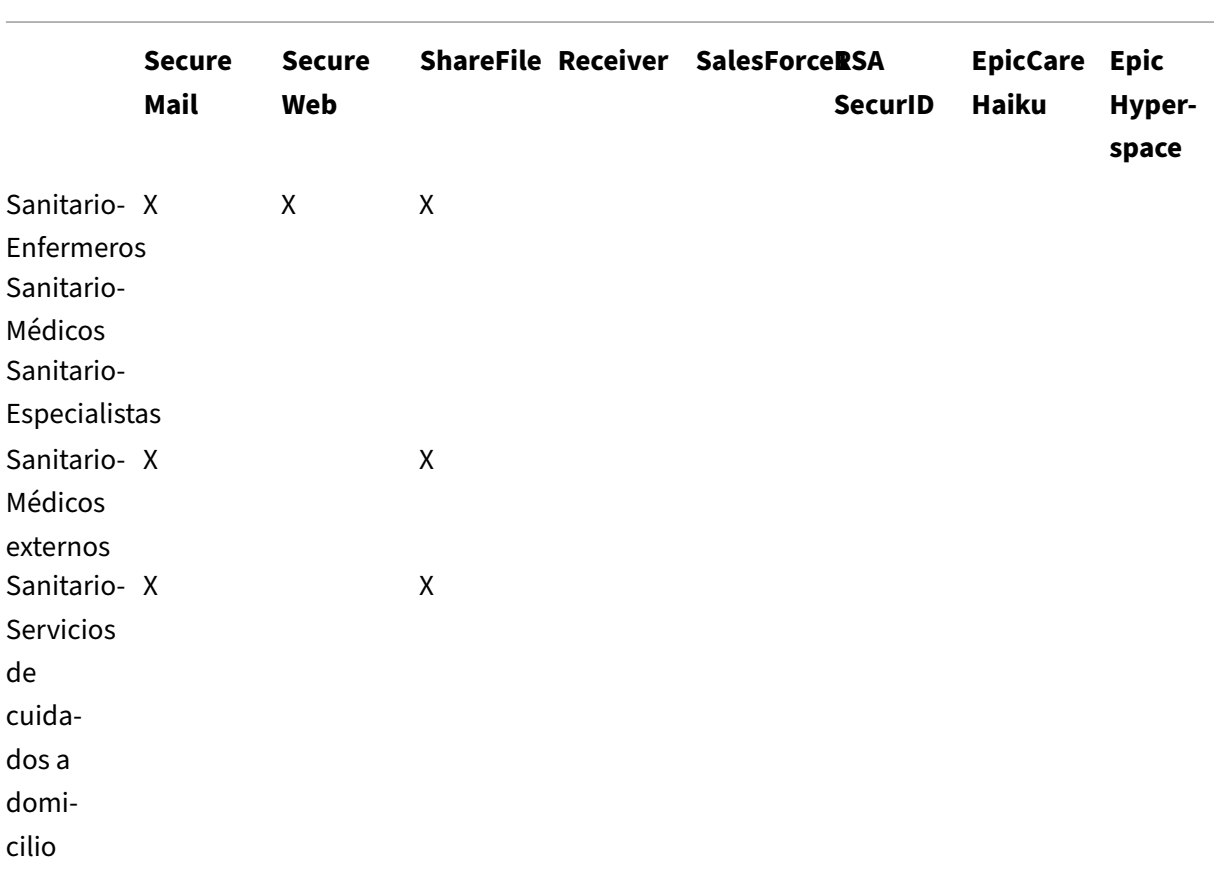

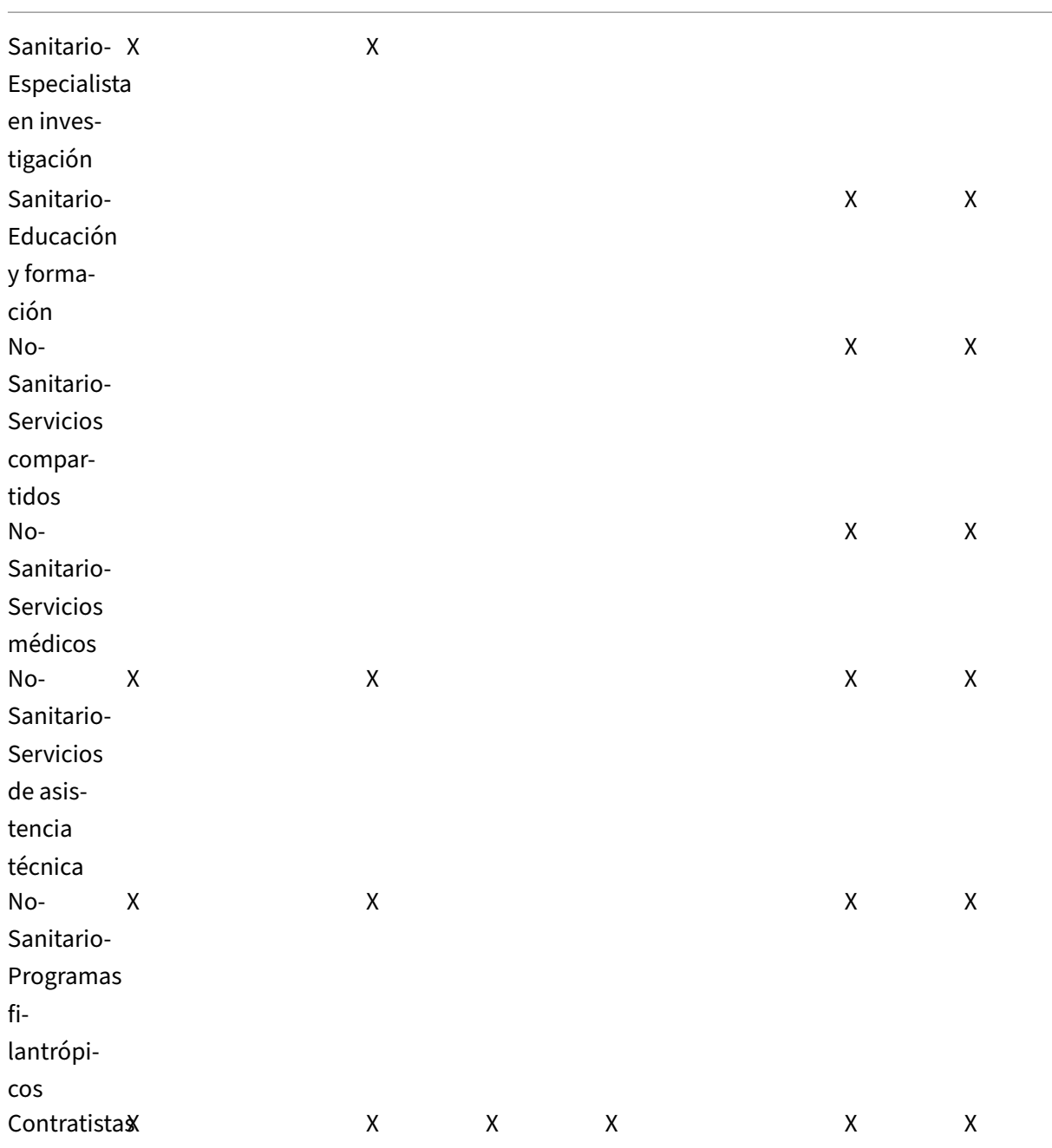

## **Asignación de recursos MDM por recursos y grupos de entrega**

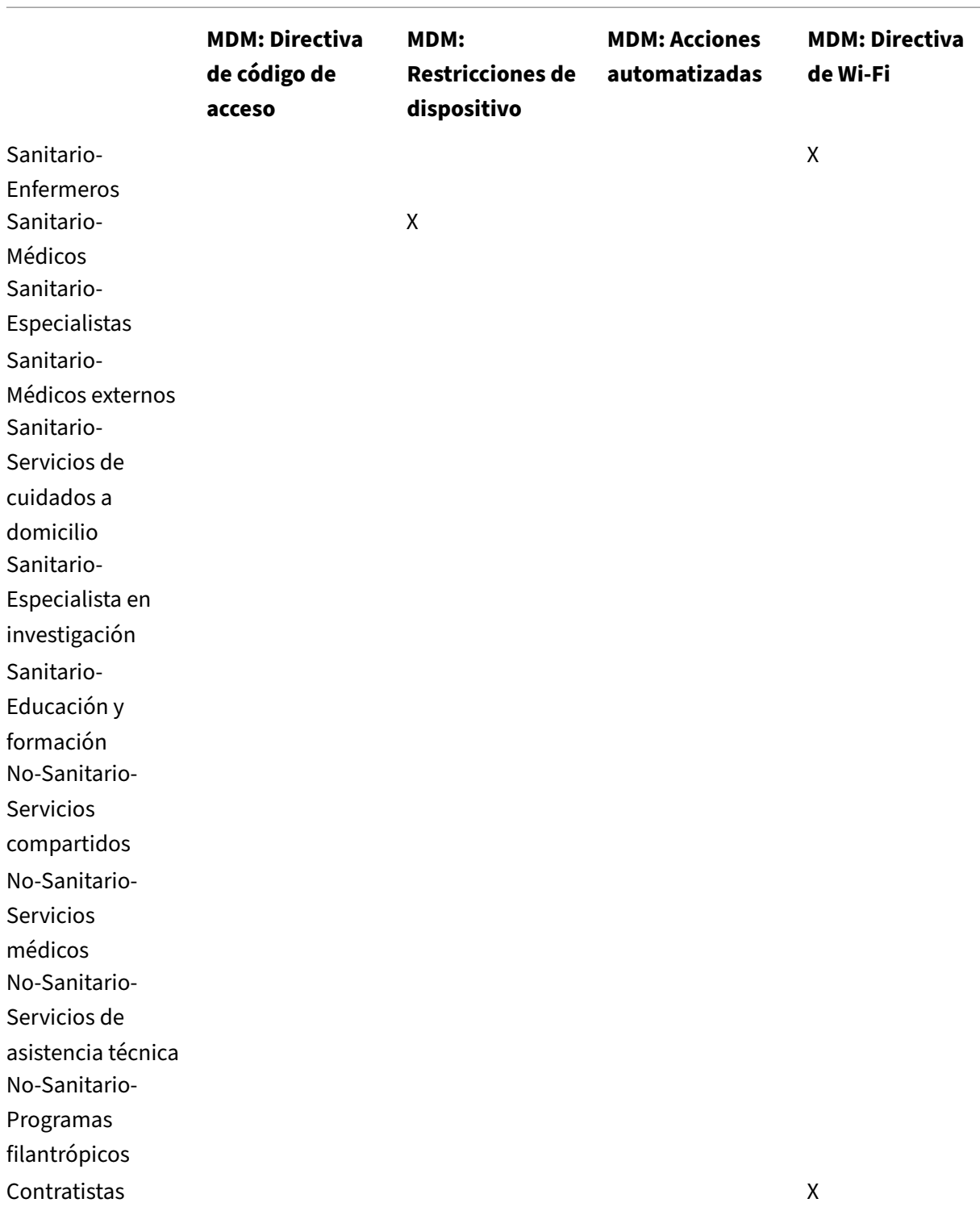

#### **Notas y consideraciones**

- XenMobile crea un grupo de entrega predeterminado llamado AllUsers (Todos los usuarios) durante la configuración inicial. Si no inhabilita este grupo de entrega, todos los usuarios de Active Directory tendrán derecho a inscribirse en XenMobile.
- XenMobile sincroniza los grupos y los usuarios de Active Directory a demanda mediante una conexión dinámica al servidor LDAP.
- Si un usuario forma parte de un grupo que no está asignado en XenMobile, dicho usuario no podrá inscribirse. Del mismo modo, si un usuario es miembro de múltiples grupos, XenMobile solo clasificará al usuario como perteneciente a los grupos asignados a XenMobile.
- Para que la inscripción MDM sea obligatoria, establezca la opción **Inscripción requerida** en **Verdadero** en las **Propiedades de servidor** de la consola de XenMobile. Para obtener más in‑ formación, consulte Propiedades de servidor.
- Para eliminar un grupo de usuarios de un grupo de entrega de XenMobile, elimine la entrada en la base de datos de [SQL Server, en dbo.userlis](https://docs.citrix.com/es-es/xenmobile/server/advanced-concepts/xenmobile-deployment/server-properties.html)tgrps.

**Precaución:**

Antes de realizar esta acción, cree una copia de seguridad de XenMobile y la base de datos.

## **Acerca de la pertenencia de dispositivos en XenMobile**

Puede agrupar a los usuarios en función del propietario de un dispositivo de usuario. La propiedad de un dispositivo puede ser de la empresa o del usuario; esta última también se conoce como uso de dispositivos personales en el trabajo (bring your own device, BYOD). Puede gestionar la manera en que los dispositivos de los usuarios se conectan a la red desde dos lugares de la consola de XenMo‑ bile: la página "Reglas de implementación"y las propiedades del servidor de XenMobile en la página Parámetros. Para obtener más información acerca de las reglas de implementación, consulte Implementar recursos en la documentación de XenMobile. Para obtener más información sobre las propiedades de servidor, consulte Propiedades de servidor en este manual.

Al configurar las propiedades de servidor, puede requerir que los usuarios con dispositivo BY[OD](https://docs.citrix.com/es-es/xenmobile/server/deploy-resources.html) [acepten que la em](https://docs.citrix.com/es-es/xenmobile/server/deploy-resources.html)presa administre sus dispositivos para poder acceder a las aplicaciones. O bien, puede permitir a los usua[rios acceder a las aplica](https://docs.citrix.com/es-es/xenmobile/server/advanced-concepts/xenmobile-deployment/server-properties.html)ciones de empresa sin administrar sus dispositivos.

Si establece la propiedad de servidor **wsapi.mdm.required.flag** en **verdadero**, XenMobile adminis‑ trará todos los dispositivos BYOD y negará el acceso a las aplicaciones a todo usuario que rechace la inscripción. Puede establecer **wsapi.mdm.required.flag** en **true** en entornos en que los equipos de TI de la empresa necesitan niveles altos de seguridad y una experiencia de usuario segura durante la inscripción.

Si deja **wsapi.mdm.required.flag** en **false**, que es la opción predeterminada, los usuarios pueden rechazar la inscripción. Sin embargo, pueden acceder aplicaciones en sus dispositivos a través de XenMobile Store. Puede establecer **wsapi.mdm.required.flag** en **false** en entornos en que las re‑ stricciones de privacidad, legales o normativas no requieren la administración de dispositivos, sino solo la administración de las aplicaciones de empresa.

Los usuarios cuyos dispositivos no administre XenMobile no pueden instalarse aplicaciones a través de XenMobile Store. En lugar de controles a nivel de dispositivo (como el borrado completo o selectivo de datos), se puede controlar el acceso a las aplicaciones a través de directivas de aplicaciones. Algu‑ nas configuraciones de directiva requieren que el dispositivo consulte frecuentemente al servidor de XenMobile para confirmar que las aplicaciones aún se pueden ejecutar.

# **Estrategia de correo electrónico**

#### January 4, 2022

El acceso seguro al correo electrónico desde dispositivos móviles es uno de los motivos principales detrás de una iniciativa de administración de la movilidad en todas las organizaciones. Decidir la estrategia de correo electrónico adecuada suele ser un componente clave a la hora de diseñar elementos en XenMobile. XenMobile ofrece varias opciones para adaptarse a diferentes casos de uso, en función de la seguridad, la experiencia del usuario y los requisitos de integración. En este artículo se documenta el proceso de toma de decisiones sobre un diseño típico y se indican criterios para elegir la solución adecuada, desde la selección del cliente hasta el flujo del tráfico de correo.

## **Elegir los clientes de correo electrónico**

Generalmente, la elección de un cliente encabeza la lista a la hora de diseñar la estrategia a seguir para el correo electrónico. Puede elegir entre varios clientes: Citrix Secure Mail, el correo nativo que se incluye con el sistema operativo de la plataforma móvil en cuestión, o bien otros clientes de terceros, disponibles a través de las tiendas públicas de aplicaciones. En función de sus necesidades, puede ofrecer soporte a comunidades de usuarios con un solo cliente (estándar) o puede que necesite usar una combinación de clientes.

En la siguiente tabla se describen algunos criterios de diseño para las diferentes opciones de cliente disponibles:

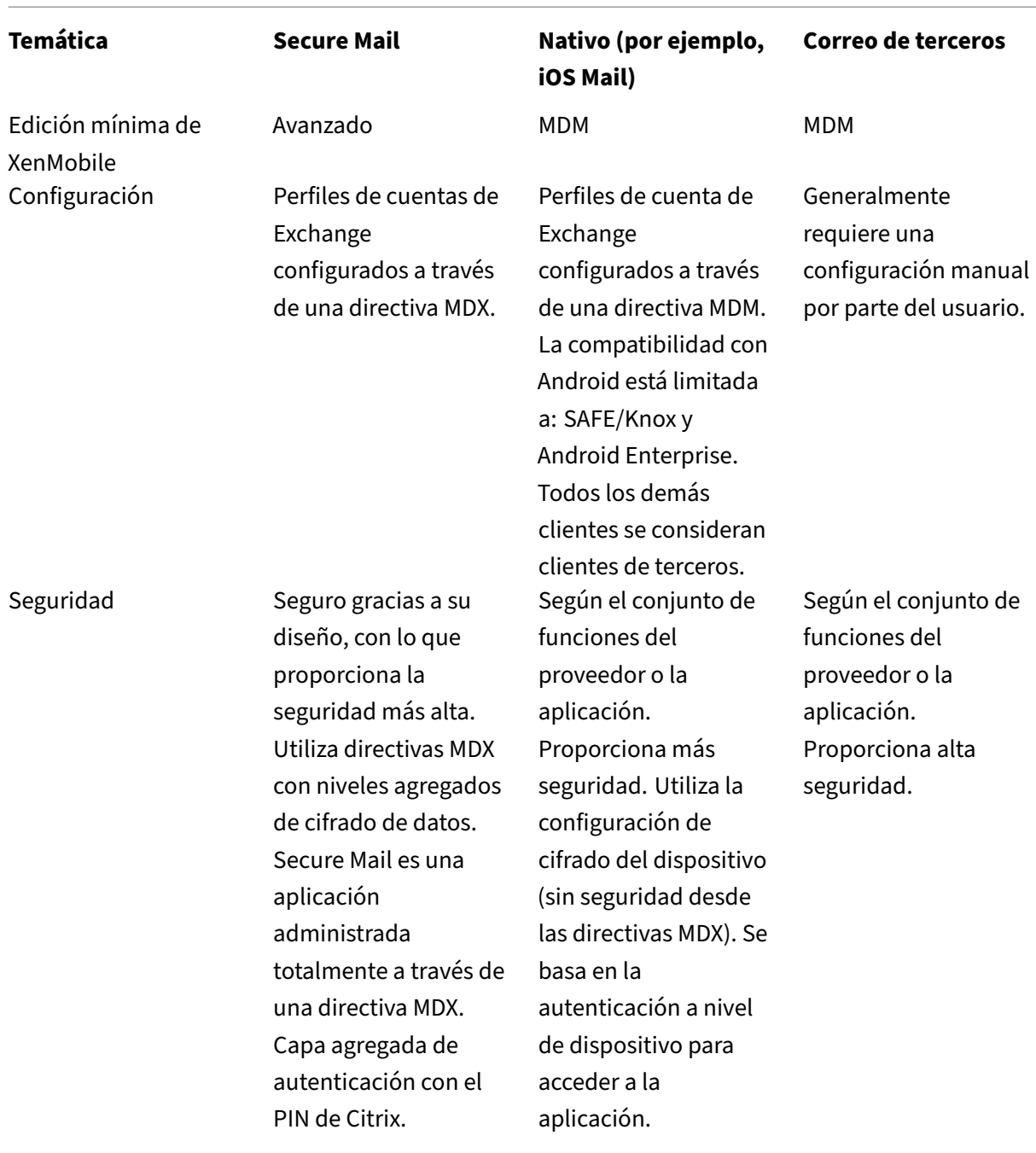

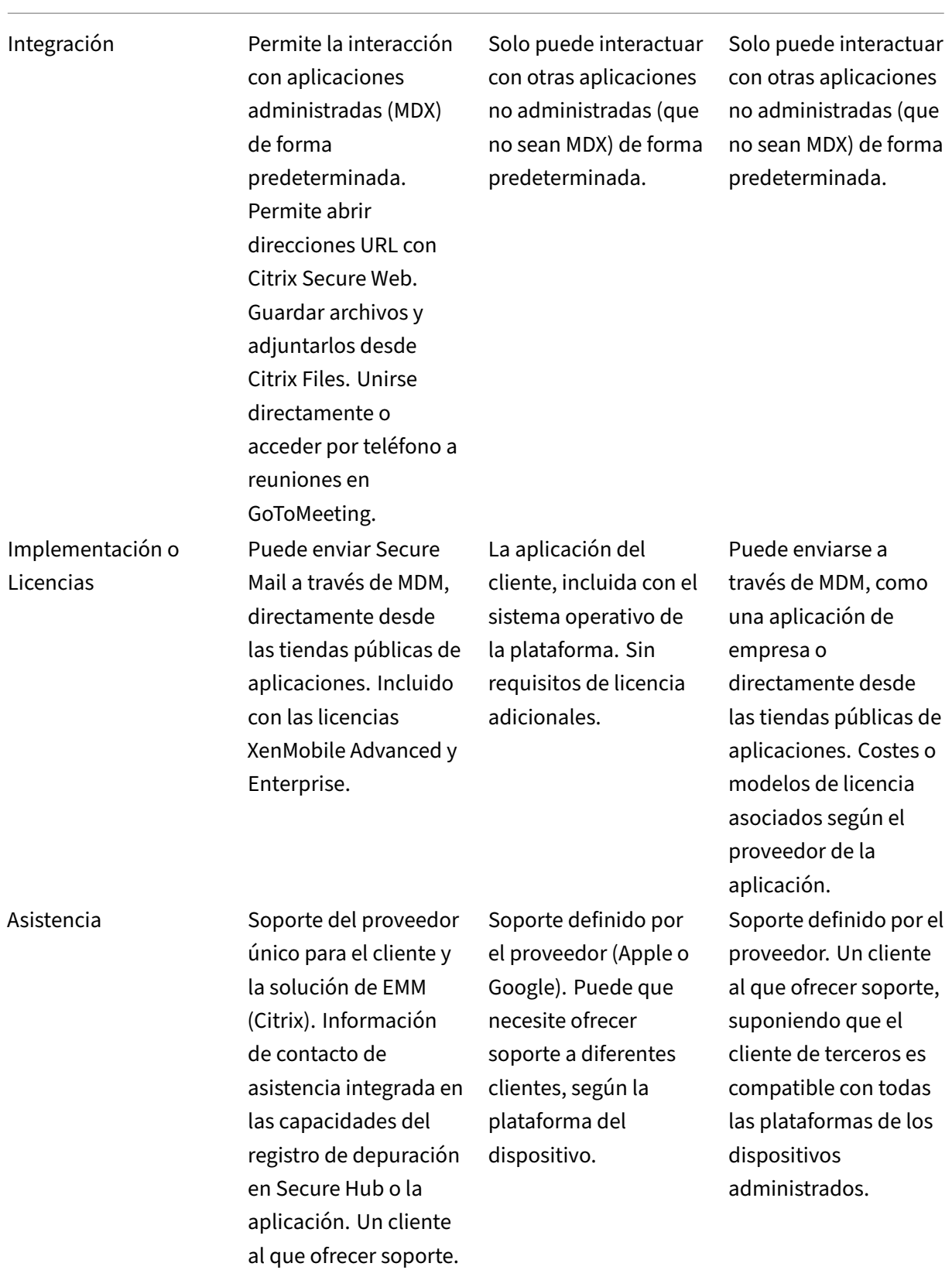

## **Consideraciones sobre el filtrado y el flujo del tráfico de correo**

En esta sección se tratan los tres casos principales y las consideraciones sobre el diseño con respecto al flujo del tráfico de correo (ActiveSync) en el contexto de XenMobile.

#### **Caso 1: Exchange expuesto**

Los entornos que admiten clientes externos suelen tener los servicios de Exchange ActiveSync expuestos a Internet. Los clientes móviles de ActiveSync se conectan por esta ruta externa a través de un proxy inverso (por ejemplo, Citrix ADC) o a través de un servidor perimetral. Esta opción es necesaria para usar clientes de correo nativos o de terceros, con lo que estos clientes se convierten en la elección típica en este caso. Aunque sea poco frecuente, también puede usar el cliente de Secure Mail en este caso. Al hacerlo, aprovecha las funciones de seguridad que ofrecen el uso de las directivas MDX y la administración de la aplicación.

## **Caso 2: Túnel a través de Citrix ADC (micro VPN y STA)**

Este es el caso predeterminado cuando se utiliza el cliente de Secure Mail, debido a sus capacidades de micro VPN. En este caso, el cliente de Secure Mail establece una conexión segura con ActiveSync a través de Citrix Gateway. Básicamente, puede considerar Secure Mail como el cliente que se conecta directamente a ActiveSync desde la red interna. Los clientes de Citrix suelen usar Secure Mail como el cliente móvil preferido para ActiveSync. Esa decisión forma parte de una iniciativa para evitar exponer los servicios de ActiveSync a Internet en un servidor Exchange ya expuesto (primer caso descrito).

Solo las aplicaciones habilitadas para el SDK de MAM o empaquetadas con MDX pueden usar lafunción micro VPN. Este supuesto no es aplicable a los clientes nativos si se utiliza el empaquetado con MDX. Aunque es posible empaquetar clientes de terceros con el MDX Toolkit, no es frecuente. El uso de clientes VPN a nivel de dispositivo para permitir el acceso por túnel a clientes nativos o de terceros ha resultado ser engorroso y no es una solución viable

#### **Caso 3: Servicios de Exchange alojados en la nube**

El uso de los servicios de Exchange alojados en la nube, como Microsoft Office 365, está cada vez más extendido. En el contexto de XenMobile, este caso se puede tratar de la misma manera que el primero, porque aquí el servicio ActiveSync también está expuesto a Internet. En este caso, los requisitos del proveedor de servicios en la nube dictan las opciones del cliente. Las opciones suelen ser compatibles con la mayoría de los clientes ActiveSync, como Secure Mail y otros clientes nativos o de terceros.

XenMobile puede agregar valor en tres áreas de este caso:

• Clientes con directivas MDX y administración de aplicaciones con Secure Mail

- Configuración de clientes con una directiva MDM en clientes de correo nativos admitidos
- Opciones de filtrado de ActiveSync mediante el conector de Endpoint Management para Ex‑ change ActiveSync

## **Consideraciones sobre el filtrado del tráfico de correo**

Al igual que con la mayoría de los servicios expuestos a Internet, debe proteger la ruta y proporcionar filtros para el acceso autorizado. La solución XenMobile incluye dos componentes diseñados específi‑ camente para proporcionar las capacidades de filtrado de ActiveSync a clientes nativos y de terceros: conector de Citrix Gateway para Exchange ActiveSync y conector de Endpoint Management para Ex‑ change ActiveSync.

## **Conector de Citrix Gateway para Exchange ActiveSync**

El conector de Citrix Gateway para Exchange ActiveSync ofrece el filtrado de ActiveSync en el perímetro, mediante Citrix ADC como proxy para el tráfico de ActiveSync. Así, el componente de filtrado se encuentra en la ruta de tráfico del correo: lo intercepta a medida que entra o sale del entorno. El conector de Citrix Gateway para Exchange ActiveSync actúa como intermediario entre Citrix ADC y XenMobile Server. Cuando un dispositivo se comunica con Exchange a través del servidor virtual de ActiveSync presente en Citrix ADC, Citrix ADC realiza una llamada HTTP al servicio del conector para Exchange ActiveSync. Ese servicio verifica el estado del dispositivo a través de XenMobile. El conector para Exchange ActiveSync responde a Citrix ADC en función del estado del dispositivo para permitir o denegar la conexión. También se pueden configurar reglas estáticas para filtrar el acceso en función del usuario, el agente, el ID o el tipo de dispositivo.

Esta configuración permite que los servicios Exchange ActiveSync se expongan a Internet con una capa adicional de seguridad para evitar el acceso no autorizado. En las consideraciones sobre el dis‑ eño se incluye:

- Servidor de Windows: El componente del conector para Exchange ActiveSync requiere un servidor de Windows.
- Conjunto de reglas de filtrado: El conector para Exchange ActiveSync está diseñado para filtrar según el estado y la información del dispositivo, en lugar de la información del usuario. Aunque puede configurar reglas estáticas para filtrar por ID de usuario, no existen opciones para filtrar según la pertenencia a un grupo de Active Directory, por ejemplo. Si hay un requisito para el filtrado por grupos de Active Directory, puede usar el conector de Endpoint Management para Exchange ActiveSync en su lugar.
- Escalabilidad de Citrix ADC: Dado el requisito de proxy para el tráfico de ActiveSync a través de Citrix ADC, un tamaño adecuado de la instancia de Citrix ADC es fundamental para admitir la carga de trabajo adicional de todas las conexiones SSL de ActiveSync.
- Almacenamiento en caché integrado de Citrix ADC: La configuración del conector para Exchange ActiveSync en Citrix ADC utiliza la función "Almacenamiento en caché integrado"para almace‑ nar en caché las respuestas de este componente. Como resultado de esa configuración, Citrix ADC no necesita emitir ninguna solicitud para el conector de Citrix Gateway para Exchange Ac‑ tiveSync para cada transacción de ActiveSync en las sesiones. Esa configuración también es vital para un rendimiento y una escala adecuados. El "Almacenamiento en caché integrado" está disponible con Citrix ADC Platinum Edition, o puede licenciar la función por separado para las ediciones Enterprise.
- Directivas de filtrado personalizadas: Puede que necesite crear directivas personalizadas de Citrix ADC para restringir algunos clientes de ActiveSync que no sean los clientesmóviles nativos estándar. Esta configuración requiere conocimiento sobre las solicitudes HTTP de ActiveSync y la creación de directivas del respondedor de Citrix ADC.
- Clientes de Secure Mail: Secure Mail ofrece redes micro VPN, que eliminan la necesidad de filtros en el perímetro. Por regla general, el cliente de Secure Mail se trataría como un cliente de ActiveSync interno (de confianza) cuando se conecta a través de Citrix Gateway. Si se necesita la funcionalidad para clientes nativos y de terceros (con el conector para Exchange ActiveSync) y Secure Mail: Citrix recomienda que el tráfico de Secure Mail no fluya a través del servidor vir‑ tual de Citrix ADC utilizado para el conector para Exchange ActiveSync. Puede lograr este flujo de tráfico a través de DNS y evitar que la directiva del conector para Exchange ActiveSync afecte a los clientes de Secure Mail.

Para ver un diagrama de Citrix Gateway connector for Exchange ActiveSync en una implementación de XenMobile, consulte Arquitectura de referencia para implementaciones locales.

## **Conector de Endpoi[nt Management para Exchange ActiveSync](https://docs.citrix.com/es-es/xenmobile/server/advanced-concepts/xenmobile-deployment/reference-architecture-on-prem.html)**

El conector de Endpoint Management para Exchange ActiveSync es un componente de XenMobile que ofrece el filtrado de ActiveSync al nivel de servicio de Exchange. Así, el filtrado solo se produce una vez que el correo haya llegado al servicio de Exchange, en lugar de hacerlo en cuanto entre en el entorno de XenMobile. Mail Manager utiliza PowerShell para consultar Exchange ActiveSync cuando busca in‑ formación de asociación de dispositivos y para controlar el acceso a través de acciones de cuarentena de dispositivos. Estas acciones ponen los dispositivos en cuarentena, y los sacan de ella, en función de los criterios de las reglas del conector de Endpoint Management para Exchange ActiveSync. De forma similar al conector de Citrix Gateway para Exchange ActiveSync, el conector de Endpoint Man‑ agement para Exchange ActiveSync comprueba el estado del dispositivo con XenMobile para filtrar el acceso en función de la conformidad del dispositivo. También se pueden configurar reglas estáticas para filtrar el acceso en función del ID o el tipo de dispositivo, la versión del agente y la pertenencia al grupo de Active Directory.

Esta solución no requiere el uso de Citrix ADC. Puede implementar el conector de Endpoint Manage‑ ment para Exchange ActiveSync sin cambiar la redirección del tráfico de ActiveSync existente. En las

consideraciones sobre el diseño se incluye:

- Servidor Windows Server: El componente del conector de Endpoint Management para Exchange ActiveSync requiere la implementación de un servidor Windows Server.
- Conjunto de reglas defiltro: Al igual que el conector de Citrix Gateway para Exchange ActiveSync, el conector de Endpoint Management para Exchange ActiveSync incluye reglas de filtro para evaluar el estado del dispositivo. Además, el conector de Endpoint Management para Exchange ActiveSync también admite reglas estáticas para filtrar según la pertenencia al grupo de Active Directory.
- Integración de Exchange: El conector de Endpoint Management para Exchange ActiveSync requiere acceso directo al servidor de acceso de cliente (CAS) de Exchange que aloja el rol de ActiveSync y controla las acciones de cuarentena del dispositivo. Este requisito puede ser un problema dependiendo de la arquitectura del entorno y las indicaciones de seguridad. Es fun‑ damental que evalúe este requisito técnico por adelantado.
- Otros clientes de ActiveSync: Como el conector de Endpoint Management para Exchange Ac‑ tiveSync filtra en el nivel de servicio de ActiveSync, tenga en cuenta otros clientes de ActiveSync fuera del entorno de XenMobile. Puede configurar reglas estáticas del conector de Endpoint Management para Exchange ActiveSync para evitar un impacto involuntario sobre otros clientes de ActiveSync.
- Funciones extendidas de Exchange: A través de la integración directa con Exchange ActiveSync, el conector de Endpoint Management para Exchange ActiveSync ofrece la capacidad de que XenMobile borre los datos de Exchange ActiveSync que haya en un dispositivomóvil. El conector de Endpoint Management para Exchange ActiveSync también permite que XenMobile acceda a información sobre dispositivos BlackBerry y realice otras operaciones de control.

Para ver un diagrama de Endpoint Management connector for Exchange ActiveSync en una implementación de XenMobile, consulte Arquitectura de referencia para implementaciones locales.

## **Árbol de decisiones sobre la p[lataforma de correo electrónico](https://docs.citrix.com/es-es/xenmobile/server/advanced-concepts/xenmobile-deployment/reference-architecture-on-prem.html)**

La siguiente imagen tiene por objetivo facilitar la distinción entre las ventajas y las desventajas que ofrecen las soluciones de correo electrónico nativas o Secure Mail en su implementación de XenMo‑ bile. Cada opción conlleva que las opciones y los requisitos de XenMobile asociados permitan el ac‑ ceso al servidor, la red y la base de datos. En los criterios de pros y contras se incluyen detalles sobre seguridad, directivas e interfaz de usuario.

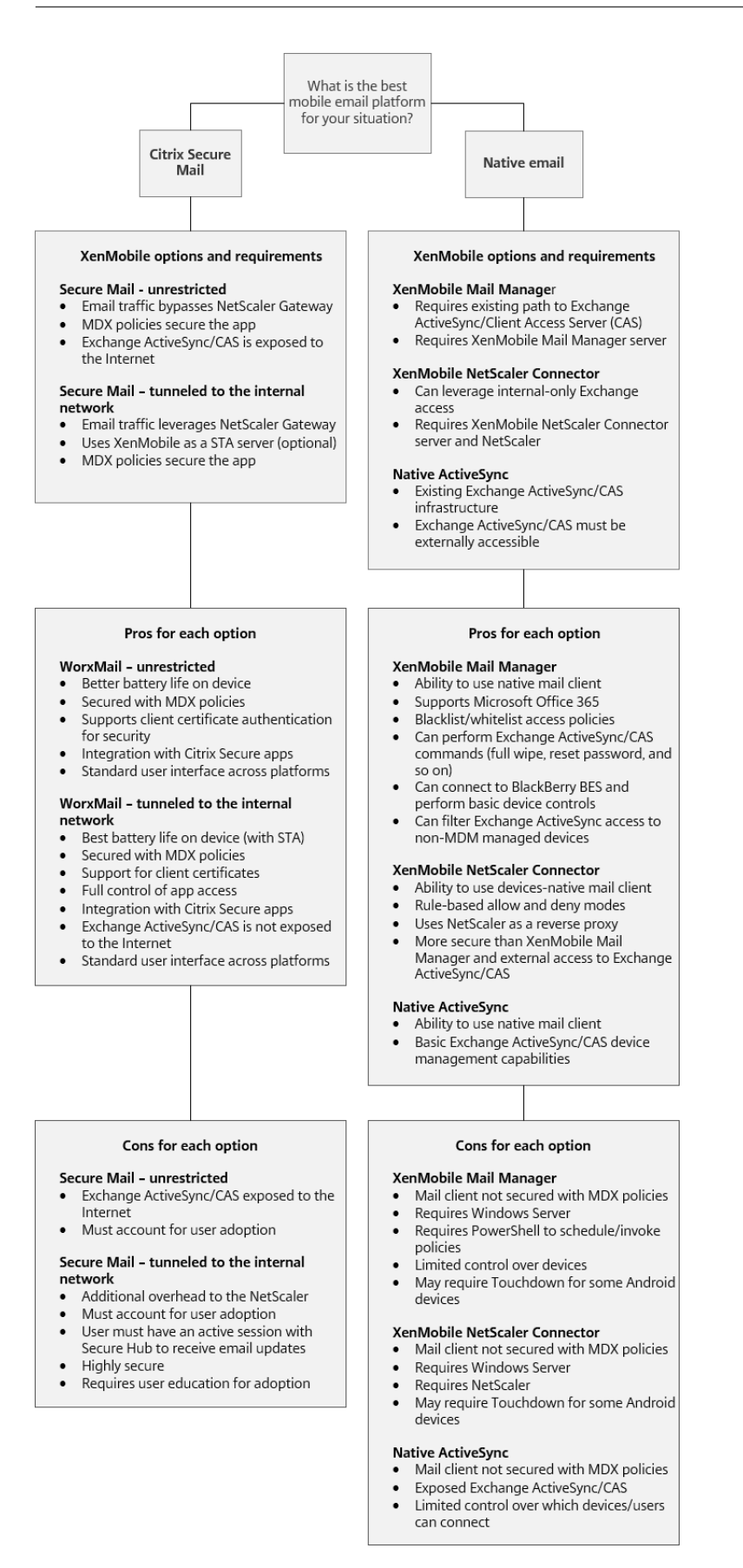

# **Integración de XenMobile**

#### March 11, 2024

En este artículo se describen los elementos a tener en cuenta al planificar cómo se integra XenMobile en su red y sus soluciones existentes. Por ejemplo, si ya está utilizando Citrix ADC para Virtual Apps and Desktops:

- ¿Usa la instancia existente de Citrix ADC o una nueva instancia dedicada?
- ¿Quiere integrar en XenMobile las aplicaciones HDX que se han publicado con StoreFront?
- ¿Piensa utilizar Citrix Files con XenMobile?
- ¿Tiene una solución de control de acceso a la red que quiera integrar en XenMobile?
- ¿Implementa proxys Web para todo el tráfico saliente de la red?

## **Citrix ADC y Citrix Gateway**

Citrix Gateway es obligatorio para los modos ENT y MAM de XenMobile. Citrix Gateway proporciona una ruta de red micro VPN para acceder a todos los recursos de empresa. Asimismo, admite la autenticación de varios factores. El equilibrio de carga de Citrix ADC es obligatorio para todos los modos de dispositivo que ofrece XenMobile Server:

- Si tiene varios servidores de XenMobile
- O bien, si XenMobile Server se encuentra en la zona desmilitarizada o la red interna (y, por lo tanto, el tráfico va desde los dispositivos a Citrix ADC a XenMobile).

Puede usar instancias existentes de Citrix ADC o configurar nuevas para XenMobile. En las secciones siguientes se indican las ventajas y las desventajas de utilizar las instancias de Citrix ADC existentes o unas instancias nuevas dedicadas.

## **Citrix ADC MPX compartido con una dirección IP virtual de Citrix Gateway creada para XenMobile**

Ventajas:

- Utiliza una instancia común de Citrix ADC para todas las conexiones remotas de Citrix: Citrix Virtual Apps and Desktops, VPN completa y VPN sin cliente.
- Utiliza las configuraciones existentes de Citrix ADC; por ejemplo, para la autenticación con cer‑ tificados y para acceder a servicios como DNS, LDAP y NTP.
- Utiliza una única licencia de plataforma de Citrix ADC.

Desventajas:

- Es más difícil planificar la escalabilidad cuando se enfrenta a dos casos de uso diferentes en el mismo dispositivo Citrix ADC.
- A veces necesita una versión específica de Citrix ADC para un caso de uso de Citrix Virtual Apps and Desktops. Esa misma versión podría tener problemas conocidos para XenMobile. O Xen-Mobile podría presentar problemas conocidos para la versión de Citrix ADC.
- Si ya existe un dispositivo Citrix Gateway, no puede ejecutar el asistente de Citrix ADC para Xen‑ Mobile por segunda vez para crear la configuración de Citrix ADC para XenMobile.
- Excepto cuando se usan licencias Platinum de Citrix Gateway 11.1 o posterior, se agrupan las licencias de acceso de usuario instaladas en Citrix ADC, necesarias para la conectividad VPN. Puesto que esas licencias están disponibles para todos los servidores virtuales de Citrix ADC, unos servicios que no sean XenMobile pueden potencialmente consumirlas.

## **Instancia VPX o MPX dedicada de Citrix ADC**

#### Ventajas:

Citrix recomienda usar una instancia dedicada de Citrix ADC.

- Es más fácil planear la escalabilidad en ella. Además, así el tráfico de XenMobile se separa de una instancia de Citrix ADC que podría ya tener restricciones de recursos.
- Evita problemas cuando XenMobile y Citrix Virtual Apps and Desktops necesitan diferentes ver‑ siones de software de Citrix ADC. Por lo general, es mejor utilizar la versión y la compilación más recientes de Citrix ADC compatibles con XenMobile.
- Permite configurar Citrix ADC para XenMobile gracias al asistente integrado de Citrix ADC para XenMobile.
- Separación virtual y física de servicios.
- Salvo cuando las licencias Platinum se usan para Citrix Gateway 11.1 o una versión posterior, las licencias de acceso de usuario necesarias para XenMobile solo están disponibles para los servicios de XenMobile en Citrix ADC.

#### Desventajas:

- Requiere la instalación y la configuración de servicios adicionales en Citrix ADC para admitir la configuración de XenMobile.
- Requiere otra licencia de plataforma de Citrix ADC. Cada instancia de Citrix ADC debe tener una licencia de Citrix Gateway.

Para obtener información sobre qué tener en cuenta a la hora de integrar Citrix ADC y Citrix Gateway en cada modo de servidor de XenMobile, consulte Integración en Citrix ADC y Citrix Gateway.

## **StoreFront**

Si tiene un entorno de Citrix Virtual Apps and Desktops, puede usar StoreFront para integrar aplicaciones HDX en XenMobile. Cuando integra aplicaciones HDX en XenMobile:

- Las aplicaciones están disponibles para los usuarios que están inscritos en XenMobile.
- Las aplicaciones se muestran en XenMobile Store junto con otras aplicaciones móviles.
- XenMobile utiliza el sitio antiguo de (servicios) PNAgent en StoreFront.
- Cuando Citrix Receiver está instalado en un dispositivo, las aplicaciones HDX comienzan a usar Receiver.

StoreFront presenta una limitación de un sitio de servicio por instancia de StoreFront. Supongamos que tiene varios almacenes y quiere separarlos de otro uso de producción. En ese caso, Citrix re‑ comienda generalmente que se plantee un nuevo sitio de servicios y una nueva instancia de Store‑ Front para XenMobile.

Plantéese lo siguiente:

- ¿Hay algún requisito de autenticación diferente para StoreFront? El sitio de servicios de Store-Front requiere credenciales de Active Directory para el inicio de sesión. Los clientes que solo usan la autenticación basada en certificados no pueden enumerar las aplicaciones a través de XenMobile con el mismo dispositivo Citrix Gateway.
- ¿Usar el mismo almacén o crear otro?
- ¿Usar el mismo servidor de StoreFront o no?

En las siguientes secciones se indican las ventajas y las desventajas de utilizar instancias de StoreFront separados o combinados para Receiver y las aplicaciones móviles de productividad.

#### **Integrar la instancia existente de StoreFront en el servidor de XenMobile**

Ventajas:

- Mismo almacén: No se requiere configuración adicional de StoreFront para XenMobile, suponiendo que utilice la misma dirección IP virtual de Citrix ADC para el acceso HDX. Supongamos que elige usar la misma tienda y quiere dirigir el acceso de Receiver a una nueva dirección IP virtual de Citrix ADC. En ese caso, agregue la configuración apropiada de Citrix Gateway a StoreFront.
- Mismo servidor de StoreFront: Utiliza la instalación y la configuración del StoreFront existente.

Desventajas:

• Mismo almacén: Cualquier cambio en la configuración de StoreFront para admitir las cargas de trabajo de Virtual Apps and Desktops puede afectar negativamente a XenMobile.

• Mismo servidor StoreFront: En entornos grandes, tenga en cuenta la carga adicional que provocará el uso de PNAgent por parte de XenMobile para la enumeración y el inicio de las aplica‑ ciones.

## **Usar una instancia nueva y dedicada de StoreFront para la integración en el servidor de XenMobile**

Ventajas:

- Nuevo almacén: Ningún cambio en la configuración del almacén StoreFront para XenMobile debería afectar las cargas de trabajo existentes de Virtual Apps and Desktops.
- Nuevo servidor StoreFront: Los cambios en la configuración del servidor no deberían afectar al flujo de trabajo de Citrix Virtual Apps and Desktops. Además, la carga no derivada del uso de PNAgent por parte de XenMobile para la enumeración y el inicio de aplicaciones no debe afectar a la escalabilidad.

Desventajas:

- Nuevo almacén: Configuración del almacén StoreFront.
- Nuevo servidor de StoreFront: Requiere una nueva instalación y configuración de StoreFront.

Para obtener más información, consulte Virtual Apps and Desktops a través de Citrix Secure Hub en la documentación de XenMobile.

## **ShareFile y Citrix Files**

Citrix Files permite a los usuarios acceder y sincronizar todos sus datos desde cualquier dispositivo. Con Citrix Files, los usuarios pueden compartir datos deforma segura con personas tanto dentro como fuera de la organización. Si integra ShareFile con XenMobile Advanced Edition o Enterprise Edition, XenMobile puede proporcionar a Citrix Files:

- Autenticación Single Sign‑On para los usuarios de las aplicaciones de XenMobile.
- Aprovisionamiento de cuentas de usuario basado en Active Directory.
- Directivas integrales para controlar el acceso.

Los usuarios móviles pueden aprovechar el conjunto completo de funciones de la cuenta Enter‑ prise.

También puede configurar XenMobile para integrarlo solamente con conectores de zonas de almace‑ namiento. A través de conectores de zonas de almacenamiento, Citrix Files proporciona acceso a:

- Documentos y carpetas
- Recursos compartidos de red

• En sitios de SharePoint: Colecciones de sitios y bibliotecas de documentos.

Los recursos compartidos conectados pueden incluir las mismas unidades "home"de red utilizadas en entornos de Citrix Virtual Apps and Desktops. Puede utilizar la consola de XenMobile para configurar la integración en Citrix Files o los conectores de zonas de almacenamiento. Para obtener más información, consulte Uso de Citrix Files con XenMobile.

En las siguientes secciones se indican las preguntas a contestar cuando se decide el diseño de Citrix Files.

#### **Integrar en Citrix Files o solo en conectores de zonas de almacenamiento**

Preguntas que debe hacer:

- ¿Necesita almacenar datos en las zonas de almacenamiento que administra Citrix?
- ¿Quiere ofrecer a los usuarios funciones de intercambio y sincronización de archivos?
- ¿Quiere que los usuarios puedan acceder a los archivos que se encuentran en el sitio web de Citrix Files? ¿O que puedan acceder al contenido de Office 365 y los conectores de nube personal desde dispositivos móviles?

Decisión de diseño:

- Si la respuesta a cualquiera de esas preguntas es "sí", intégrelo en Citrix Files.
- Una integración en solo conectores de zonas de almacenamiento permite a los usuarios iOS un acceso móvil seguro a repositorios de almacenamiento locales existentes, como sitios de SharePoint y recursos compartidos de archivos de red. En esta configuración no se requiere configurar ningún subdominio de ShareFile, aprovisionar usuarios a Citrix Files ni alojar datos de Citrix Files. El uso de conectores de zonas de almacenamiento con XenMobile cumple las restricciones de seguridad contra la filtración de datos del usuario fuera de la red corporativa.

#### **Ubicación de los servidores de controladores de zonas de almacenamiento**

Preguntas que debe hacer:

- ¿Necesita almacenamiento local o funciones como conectores de zonas de almacenamiento?
- Si usa las funciones locales de Citrix Files, ¿dónde se ubicarán los controladores de zonas de almacenamiento en la red?

Decisión de diseño:

• Determine si ubicar los servidores de los controladores de las zonas de almacenamiento en la nube de Citrix Files, en su sistema local de almacenamiento de arrendatarios individuales o en un almacenamiento en la nube de terceros compatible.

• Los controladores de zonas de almacenamiento requieren acceso a Internet para comunicarse con el plano de control de Citrix Files. Puede conectarse de varias formas, incluido el acceso directo, las configuraciones NAT/PAT o proxy.

#### **Conectores de zonas de almacenamiento**

Preguntas que debe hacer:

- ¿Cuáles son las rutas a recursos CIFS?
- ¿Cuáles son las URL de SharePoint?

Decisión de diseño:

- Determine si son necesarios unos controladores de zonas de almacenamiento locales para ac‑ ceder a esas ubicaciones.
- Debido a la comunicación del controlador de zonas de almacenamiento con recursos internos (como repositorios de archivos, recursos CIFS y SharePoint), Citrix recomienda que esos contro‑ ladores residan en la red interna, detrás de los firewalls DMZ y de Citrix ADC.

#### **Integración de SAML con XenMobile Enterprise**

Preguntas que debe hacer:

- ¿Se requiere la autenticación de Active Directory para Citrix Files?
- ¿Se requiere SSO la primera vez que se usa la aplicación Citrix Files para XenMobile?
- ¿Hay un proveedor de identidades estándar en el entorno actual?
- ¿Cuántos dominios se requieren para usar SAML?
- ¿Hay varios alias de correo electrónico para los usuarios de Active Directory?
- ¿Hay alguna migración de dominio de Active Directory en curso o programada próximamente?

Decisión de diseño:

Los entornos de XenMobile Enterprise pueden optar por utilizar SAML como el mecanismo de autenticación para Citrix Files. Las opciones de autenticación son:

• Utilizar el servidor XenMobile como el proveedor de identidades (IdP) para SAML

Esta opción puede proporcionar una excelente experiencia de usuario, automatizar la creación de cuentas de Citrix Files y habilitar las funciones de Single Sign‑On para las aplicaciones móviles.

- El servidor de XenMobile se ha mejorado para este proceso, ya que no requiere la sincronización de Active Directory.
- Usar la herramienta Citrix Files User Management Tool para el aprovisionamiento de usuarios.

• Usar un proveedor de terceros compatible en calidad de IdP para SAML

Si tiene un IdP existente compatible y no requiere capacidades SSO para aplicaciones móviles, esta puede ser la opción más adecuada. Esta opción también requiere la herramienta Citrix Files User Management Tool para el aprovisionamiento de cuentas.

Usar soluciones IdP de terceros, como ADFS, también puede proporcionar capacidades SSO en el lado del cliente Windows. Debe valorar los casos de uso antes de elegir su IdP SAML para Citrix Files.

Además, para ambos casos de uso, puede configurar ADFS y XenMobile como un IdP dual.

## **Aplicaciones móviles**

Preguntas que debe hacer:

• ¿Qué aplicación móvil de Citrix Files va a usar (pública, MDM, MDX)?

Decisión de diseño:

- Puede distribuir las aplicaciones móviles de productividad desde Apple App Store y Google Play Store. Con esa distribución desde el tienda pública de aplicaciones, se obtienen aplicaciones empaquetadas desde la página Descargas de Citrix.
- Si el nivel de seguridad es bajo y no se necesitan contenedores, puede que la aplicación pública de Citrix Files no sea la adecuada. En un entorno solo MDM, puede entregar la versión MDM de la aplicación Citrix Files mediante XenMobile en modo MDM.
- Para obtener más información, consulte Aplicaciones y Citrix Files para XenMobile.

#### **Seguridad, directivas y control de acceso**

Preguntas que debe hacer:

- ¿Qué restricciones necesita para usuarios móviles, Web y de escritorio?
- ¿Qué configuración estándar quiere para controlar el acceso de los usuarios?
- ¿Qué directiva de retención de archivos va a usar?

Decisión de diseño:

- Citrix Files permite administrar los permisos de los empleados y la seguridad de los dispositivos. Para obtener información, consulte Permisos de empleado y Administrar dispositivos y aplicaciones.
- Determinadas directivas MDX y configuraciones de Citrix Files para la seguridad del dispositivo controlan las mismas funciones. En esos [casos, tienen prioridad](https://support.citrixonline.com/en_US/ShareFile/help_files/SF050006?Title=Employee+Permissions) la[s directivas de XenMobile,](https://support.citrixonline.com/en_US/ShareFile/help_files/SF020019?Title=Managing+Devices+and+Apps) [seguidas de l](https://support.citrixonline.com/en_US/ShareFile/help_files/SF020019?Title=Managing+Devices+and+Apps)as configuraciones de Citrix Files para la seguridad de los dispositivos. Ejemplos: Si inhabilita aplicaciones externas en Citrix Files, pero las habilita en XenMobile, las aplicaciones

externas se inhabilitan en Citrix Files. Puede configurar las aplicaciones para que XenMobile no requiera PIN o código de acceso, pero la aplicación Citrix Files lo requiere.

#### **Zonas de almacenamiento estándar o restringidas**

Preguntas que debe hacer:

• ¿Necesita zonas de almacenamiento restringidas?

Decisión de diseño:

- Una zona de almacenamiento estándar está diseñada para almacenar datos no confidenciales, y permite a los empleados compartir datos con otras personas ajenas a la empresa. En esta opción se admiten flujos de trabajo que implican compartir datos fuera del dominio.
- Una zona de almacenamiento restringida protege datos confidenciales, por lo que solo los usuarios de dominio autenticados pueden acceder a los datos almacenados en estas zonas.

## **Proxis web**

El caso más probable para redirigir el tráfico de XenMobile a través de un proxy HTTP/SOCKS o HTTP‑ S/SOCKS es el siguiente: cuando la subred en la que reside el servidor de XenMobile no tiene acceso saliente a Internet hacia las direcciones IP requeridas de Apple, Google o Microsoft. Puede especificar la configuración del servidor proxy en XenMobile para enrutar todo el tráfico de Internet al servidor proxy. Para obtener más información, consulte Habilitar servidores proxy.

En la siguiente tabla se describen las ventajas y las desventajas del proxy más común utilizado con XenMobile.

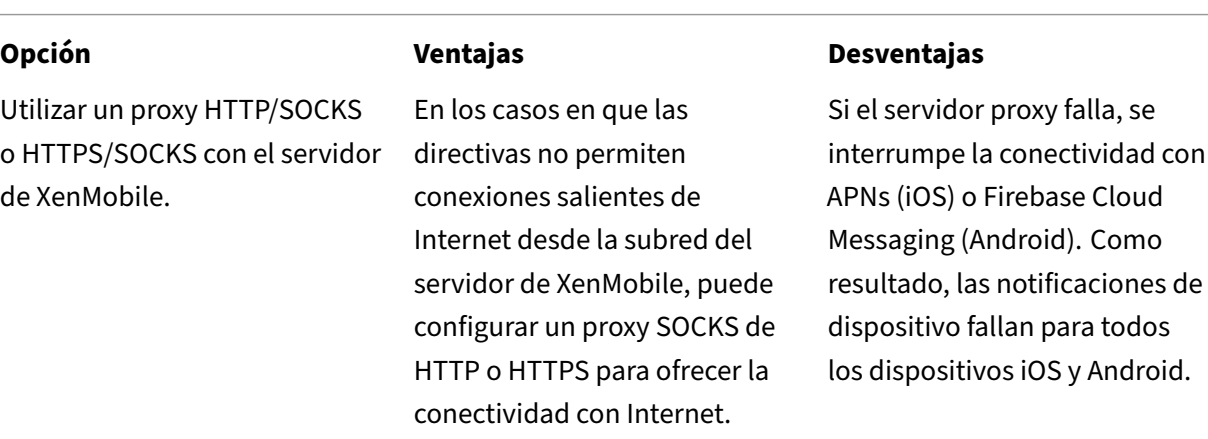

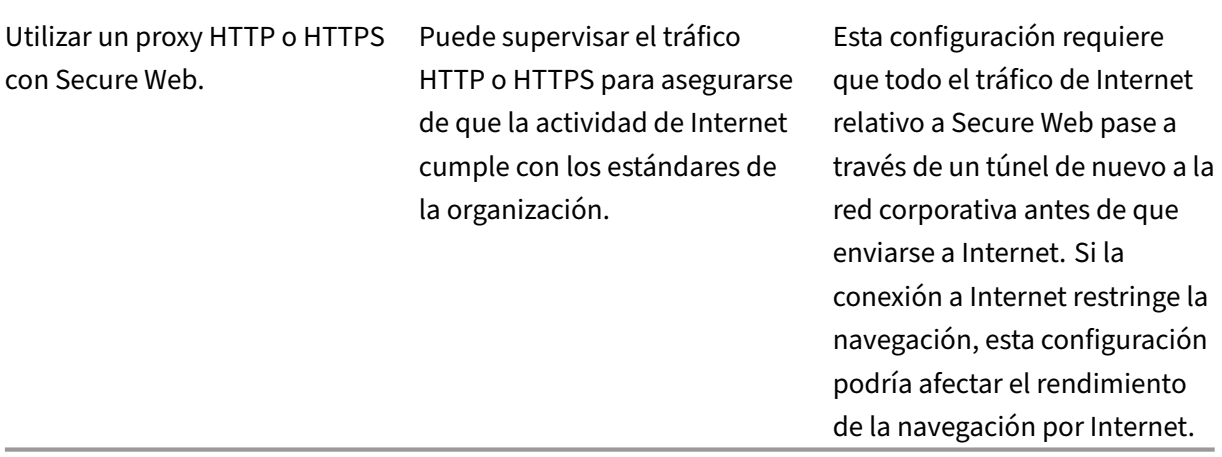

La configuración del perfil de sesión de Citrix ADC para el túnel dividido afecta al tráfico de la siguiente manera.

Cuando el túnel dividido de Citrix ADC está **desactivado**:

- Si la directiva MDX **Acceso de red** es **Túnel a la red interna**, todo el tráfico se ve obligado a utilizar el túnel de la micro VPN o la VPN sin cliente (cVPN) de nuevo a Citrix Gateway.
- Configure las directivas o los perfiles de tráfico de Citrix ADC para el servidor proxy y vincúlelos a la dirección IP virtual de Citrix Gateway.

#### **Importante:**

El tráfico cVPN de Secure Hub no debe estar incluido en el proxy.

• Para obtener más información, consulte XenMobile Secure Hub Traffic Through Proxy Server in Secure Browse Mode.

#### Cuando el **túnel dividido de Citrix ADC** está **a[ctivado](https://www.citrix.com/blogs/2015/07/29/mobility-experts-xenmobile-worxweb-traffic-through-proxy-server-in-securebrowse-mode/)**:

- [Cuando las aplicacion](https://www.citrix.com/blogs/2015/07/29/mobility-experts-xenmobile-worxweb-traffic-through-proxy-server-in-securebrowse-mode/)es están configuradas con la directiva MDX **Acceso de red** establecida en **Túnel a la red interna**, las aplicaciones intentan primero obtener directamente el recurso web. Si el recurso web no está disponible públicamente, esas aplicaciones recurren a Citrix Gateway.
- Configure las directivas o los perfiles de tráfico de Citrix ADC para el servidor proxy. Luego, vincule esas directivas y esos perfiles a la dirección IP virtual de Citrix Gateway.

#### **Importante:**

El tráfico cVPN de Secure Hub no debe estar incluido en el proxy.

La configuración del perfil de sesión de Citrix ADC para **DNS dividido** (en **Experiencia del cliente**) funciona de manera similar a Túnel dividido.

## Con **DNS dividido** habilitado y establecido en **Ambos**:

• El cliente intenta primero resolver el FQDN localmente y luego recurre a Citrix ADC para la resolución de DNS durante el fallo.

#### Con **DNS dividido** establecido en **Remoto**:

• La resolución de DNS ocurre solo en Citrix ADC.

## Con **DNS dividido** establecido en **Local**:

• El cliente intenta resolver el FQDN localmente. Citrix ADC no se utiliza para la resolución de DNS.

## **Control de acceso**

Las empresas pueden administrar dispositivos móviles dentro y fuera de las redes. Las soluciones de administración de la movilidad empresarial (como XenMobile) son excelentes para proporcionar la seguridad de los dispositivos móviles y control sobre ellos, independientemente de la ubicación. Sin embargo, cuando esas soluciones se combinan con una solución de control de acceso a la red (NAC), puede agregar QoS y un control más preciso a los dispositivos internos de su red. Esa combinación le permite extender a la solución NAC la evaluación de seguridad de dispositivos que ofrece XenMobile. La solución NAC puede usar la evaluación de seguridad de XenMobile para facilitar y gestionar las decisiones de autenticación.

Puede utilizar cualquiera de estas soluciones para aplicar directivas de NAC:

- Citrix Gateway
- Cisco Identity Services Engine (ISE)
- ForeScout

Citrix no garantiza la integración de otras soluciones NAC.

Las ventajas de la integración de una solución NAC en XenMobile son:

- Una seguridad, conformidad y control mejores para todos los dispositivos de punto final en una red empresarial.
- Una solución NAC puede:
	- **–** Detectar dispositivos en el instante en que intentan conectarse a la red.
	- **–** Buscar atributos de los dispositivos en XenMobile.
	- **–** Luego, usar esa información para determinar si permitir, bloquear, limitar o redirigir esos dispositivos. Esas decisiones dependen de las directivas de seguridad que elija aplicar.
- Una solución NAC ofrece a los administradores de TI una visión que engloba dispositivos no administrados y no conformes.

Para obtener una descripción de los filtros de conformidad de NAC que admite XenMobile y una intro‑ ducción a la configuración, consulte Control de acceso de red.

# **Requisitos multisitio**

## March 11, 2024

Puede planificar y configurar implementaciones de XenMobile que contengan varios sitios para la alta disponibilidad y la recuperación ante desastres. En este artículo se ofrece una descripción general de los modelos de alta disponibilidad y recuperación ante desastres que se utilizan en las implementaciones de XenMobile.

## **Alta disponibilidad**

- Para los nodos en clúster de XenMobile, Citrix ADC se encarga de gestionar el equilibrio de carga. Para obtener más información, consulte Configurar clústeres.
- Los nodos del servidor de XenMobile operan en una configuración activa/activa.
- Se agregan nodos de servidor de XenMobile adicionales a un clúster de alta disponibilidad a medida que se requiera más capacidad. [Un nodo puede enca](https://docs.citrix.com/es-es/xenmobile/server/install-configure/clustering.html)rgarse de aproximadamente 8500 dispositivos de usuario como máximo (consulte Escalabilidad y rendimiento para obtener más información).
- Citrix recomienda configurar servidores de XenMobile sobre la base de "n + 1", es decir, un servi‑ dor por cada 8500 dispositivos de usuario y uns[ervidor adicional para la redu](https://docs.citrix.com/es-es/xenmobile/server/system-requirements/scalability.html)ndancia.
- Citrix recomienda una alta disponibilidad para todas las instancias de Citrix ADC siempre que sea posible, de modo que las configuraciones se sincronicen con un segundo dispositivo Citrix ADC.
- El par estándar de alta disponibilidad de Citrix ADC funciona en una configuración activa/pasiva.

Una implementación típica de XenMobile de alta disponibilidad suele incluir:

- Dos instancias de Citrix ADC (VPX o MPX). Si se utiliza la plataforma Citrix ADC SDX, también debe considerarse la alta disponibilidad.
- Dos o más servidores de XenMobile configurados con los mismos parámetros de base de datos.

## **Recuperación ante desastres**

Puede configurar XenMobile para la recuperación ante desastres en dos centros de datos, con un cen‑ tro de datos activo y el otro centro de datos pasivo. Se utilizan Citrix ADC y Global Server Load Balanc‑ ing (GSLB) para crear una ruta de datos activa/activa, de modo que la experiencia del usuario sea la de una configuración activa/activa.

Para la recuperación ante desastres, una implementación de XenMobile incluye:

- Dos centros de datos; cada uno con una o varias instancias de Citrix ADC, servidores de XenMo‑ bile y bases de datos de SQL Server.
- Un servidor GSLB para dirigir el tráfico a los centros de datos. El servidor GSLB se configura tanto para la URL de inscripción de XenMobile como para la URL de Citrix Gateway que gestiona el tráfico al sitio.
- Cuando se utiliza el asistente de Citrix ADC para XenMobile para configurar Citrix Gateway, de manera predeterminada, el GSLB no está habilitado para resolver el tráfico al servidor de in‑ scripción de XenMobile ni el tráfico a Citrix Gateway, en ruta al servidor de equilibrio de carga de MAM. Como resultado, se requieren más pasos. Para obtener más información sobre la preparación y la implementación de estos pasos, consulte Recuperación ante desastres.
- Servidores SQL en clúster de grupos de disponibilidad AlwaysOn.
- La latencia entre los servidores de XenMobile y SQL Server debe ser inferior a 5 ms.

**Nota:**

Los métodos de recuperación ante desastres descritos en este manual solo ofrecen la recuperación automática ante desastres para la capa de acceso. Debe iniciar manualmente todos los nodos de servidor de XenMobile y la base de datos de SQL Server en el sitio de conmutación por error para que los dispositivos se puedan conectar el servidor de XenMobile.

# **Integración en Citrix Gateway y Citrix ADC**

#### March 11, 2024

Cuando se integra en XenMobile, Citrix Gateway ofrece un mecanismo de autenticación para el acceso de dispositivos MAM remotos a la red interna. Esta integración permite a las aplicaciones móviles de productividad conectarse a los servidores de empresa ubicados en la intranet a través de una red mi‑ cro VPN. Porque se crea una micro VPN que se extiende desde las aplicaciones presentes en el dispos‑ itivo móvil hasta Citrix Gateway. Citrix Gateway proporciona una ruta de red micro VPN para acceder a todos los recursos de empresa. Asimismo, admite la autenticación de varios factores.

El equilibrio de carga de Citrix ADC es obligatorio para todos los modos de dispositivo que ofrece XenMobile Server en los siguientes casos:

- Si tiene varios servidores de XenMobile
- O bien, si XenMobile Server se encuentra en la zona desmilitarizada o la red interna (y, por lo tanto, el tráfico va desde los dispositivos a Citrix ADC y a XenMobile).

## **Requisitos de integración para los modos de XenMobile Server**

Los requisitos para integrar Citrix Gateway y Citrix ADC varían en función de los modos de XenMobile Server: ENT, MDM y MAM.

#### **MAM**

Con XenMobile Server en modo MAM:

- Se requiere **Citrix Gateway**. Citrix Gateway proporciona una ruta de red micro VPN para ac‑ ceder a todos los recursos de empresa. Asimismo, admite la autenticación de varios factores.
- Se recomienda usar **Citrix ADC** para el equilibrio de carga.

Citrix recomienda implementar XenMobile en una configuración de alta disponibilidad, que re‑ quiere un equilibrador de carga delante de XenMobile. Para obtener más información, consulte Acerca de los modos MAM y MAM antiguo.

#### **MDM**

Con XenMobile Server en modo MDM:

- No se requiere Citrix Gateway. Para implementaciones MDM, Citrix recomienda Citrix Gateway para la VPN de dispositivos móviles.
- Se recomienda usar Citrix ADC para la seguridad y el equilibrio de carga.

Citrix recomienda implementar un dispositivo Citrix ADC delante de XenMobile Server, por mo‑ tivos de seguridad y equilibrio de carga. Para implementaciones estándar con XenMobile en la zona desmilitarizada (DMZ), Citrix recomienda el asistente de Citrix ADC para XenMobile junto con el equilibrio de carga de XenMobile Server en el modo Puente SSL. También puede consid‑ erar la descarga de SSL para implementaciones en las que:

- **–** XenMobile Server reside en la red interna, en lugar de en la zona DMZ
- **–** O bien, su equipo de seguridad requiere una configuración de puente SSL

Citrix no recomienda exponer XenMobile Server a Internet a través de NAT o proxy de terceros o equilibradores de carga para MDM. Esas configuraciones suponen un riesgo potencial para la seguridad, incluso si el tráfico SSL finaliza en XenMobile Server (Puente SSL).

Para entornos de alta seguridad, Citrix ADC con la configuración predeterminada de XenMobile cumple o supera los requisitos de seguridad.

Para entornos MDM con exigencias de seguridad máxima, la finalización de SSL en Citrix ADC permite inspeccionar el tráfico en el perímetro, al mismo tiempo que se mantiene el cifrado SSL de extremo a extremo. Para obtener más información, consulte Requisitos de seguridad. Citrix ADC ofrece opciones para definir el cifrado SSL o TLS y el hardware SSL FIPS de Citrix ADC.

#### **ENT (MDM+MAM)**

Con XenMobile Server en modo ENT:

• Se requiere Citrix Gateway. Citrix Gateway proporciona una ruta de red micro VPN para acceder a todos los recursos de empresa. Asimismo, admite la autenticación de varios factores.

Cuando el modo de XenMobile Server es ENT y un usuario deja la inscripción MDM, el dispos‑ itivo opera en el modo MAM antiguo. En el modo MAM antiguo, los dispositivos se inscriben mediante el nombre FQDN de Citrix Gateway. Para obtener más información, consulte Acerca de los modos MAM y MAM antiguo.

• Se recomienda usar Citrix ADC para el equilibrio de carga. Para obtener más informaci[ón, con‑](https://docs.citrix.com/es-es/xenmobile/server/advanced-concepts/xenmobile-deployment/management-modes.html#about-mam-and-legacy-mam-modes) [sulte el apartado anterior sobre Ci](https://docs.citrix.com/es-es/xenmobile/server/advanced-concepts/xenmobile-deployment/management-modes.html#about-mam-and-legacy-mam-modes)trix ADC en "MDM".

#### **Importante:**

Para la inscripción inicial, el tráfico desde los dispositivos de usuario se autentica en XenMobile Server, tanto si configura los servidores virtuales de equilibrio de carga en Descarga de SSL como si los configura en Puente SSL.

## **Decisiones en cuanto a diseño**

En las secciones siguientes, se resumen las diversas decisiones de diseño a considerar durante la planificación de una integración de Citrix Gateway en XenMobile.

## **Licencia y edición**

Detalles de la decisión:

- ¿Qué edición de Citrix ADC piensa utilizar?
- ¿Ha aplicado licencias de plataforma a Citrix ADC?
- Si necesita la funcionalidad MAM, ¿ha aplicado las licencias Citrix ADC Universal Access?

## Guía de diseño:

Compruebe que aplica las licencias adecuadas a Citrix Gateway. Si usa el conector de Citrix Gateway para Exchange ActiveSync, podría ser necesario el almacenamiento en caché integrado. Por lo tanto, debe comprobar que esté disponible la edición de Citrix ADC correspondiente.

A continuación, dispone de los requisitos de licencias para habilitar las funciones de Citrix ADC.

- El equilibrio de carga MDM de XenMobile requiere, como mínimo, una licencia de plataforma Citrix ADC Standard.
- El equilibrio de carga de ShareFile con controlador de zonas de almacenamiento requiere, como mínimo, una licencia de plataforma Citrix ADC.
- La XenMobile Advanced Edition (local) o Citrix Endpoint Management (en la nube) incluye las licencias universales de Citrix Gateway necesarias para MAM.
- El equilibrio de carga de Exchange requiere una licencia de plataforma Citrix ADC Platinum o una licencia de plataforma Citrix ADC Enterprise, además de una licencia de caché integrada (Integrated Caching).

## **Versión de Citrix ADC para XenMobile**

Detalles de la decisión:

- ¿Qué versión ejecuta Citrix ADC en el entorno de XenMobile?
- ¿Necesita una instancia aparte?

## Guía de diseño:

Citrix recomienda usar una instancia dedicada de Citrix ADC para el servidor virtual de Citrix Gateway. Compruebe que se usen la versión y la compilación de Citrix ADC mínimas requeridas en el entorno de XenMobile. Por lo general, es mejor utilizar la versión y la compilación más recientes de Citrix ADC compatibles con XenMobile. Si actualizar la versión de Citrix Gateway afectaría sus entornos existentes, podría interesarle tener una segunda instancia dedicada para XenMobile.

Si va a compartir una instancia de Citrix ADC entre XenMobile y otras aplicaciones que usan conexiones de red VPN, compruebe que dispone de licencias VPN suficientes para ambos. Tenga en cuenta que los entornos de prueba y producción de XenMobile no pueden compartir una instancia de Citrix ADC.

## **Certificados**

Detalles de la decisión:

- ¿Necesita mayor grado de seguridad para las inscripciones y el acceso al entorno de XenMobile?
- ¿LDAP no es una opción?

## Guía de diseño:

En XenMobile, la autenticación predeterminada es el nombre de usuario y la contraseña. Para agregar otra capa de seguridad para la inscripción y el acceso al entorno de XenMobile, considere la posibili‑ dad de usar la autenticación basada en certificados. Puede usar certificados con LDAP para la autenti‑ cación de dos factores, lo que proporciona un grado mayor de seguridad sin necesidad de un servidor RSA.

Si no permite LDAP y usa tarjetas inteligentes o métodos similares, la configuración de los certificados permite representar una tarjeta inteligente en XenMobile. Los usuarios se inscriben mediante un PIN único que genera XenMobile para ellos. Cuando el usuario tiene acceso, XenMobile crea e implementa el certificado utilizado a partir de entonces para autenticarse en el entorno de XenMobile.

XenMobile admite la lista de revocación de certificados (CRL) solo para una entidad de certificación (CA) de terceros. Si dispone de una entidad de certificación de Microsoft configurada, XenMobile uti‑ liza Citrix ADC para administrar la revocación. Al configurar la autenticación por certificados de cliente, plantéese si debe configurar el parámetro de lista de revocación de certificados (CRL) de Citrix ADC, **Enable CRL Auto Refresh**. Este paso garantiza que el usuario de un dispositivo inscrito en MAM solo no pueda autenticarse con un certificado existente en el dispositivo. XenMobile vuelve a emitir un certificado nuevo, porque no impide que un usuario genere un certificado de usuario si uno se revoca. Este parámetro aumenta la seguridad de las entidades PKI cuando la lista de revocación de certificados comprueba si hay entidades PKI caducadas.

## **Topología de red**

Detalles de la decisión:

• ¿Qué topología de Citrix ADC se necesita?

Guía de diseño:

Citrix recomienda usar una instancia de Citrix ADC para XenMobile. Sin embargo, es posible que no usted no quiera que el tráfico vaya de la red interna a la zona DMZ. En tal caso, considere la posibilidad de configurar una instancia adicional de Citrix ADC. Utilice una instancia de Citrix ADC para usuarios internos y otra para usuarios externos. Cuando los usuarios cambien entre las redes interna y externa, el almacenamiento en caché de los registros DNS puede dar lugar a un aumento de las solicitudes de inicio de sesión en Secure Hub.

XenMobile no admite el doble salto de Citrix Gateway.

## **Direcciones IP virtuales dedicadas o compartidas de Citrix Gateway**

Detalles de la decisión:

- ¿Utiliza actualmente Citrix Gateway para Virtual Apps and Desktops?
- ¿Tiene previsto que XenMobile utilice el mismo dispositivo Citrix Gateway que Virtual Apps and Desktops?
- ¿Cuáles son los requisitos de autenticación para ambos flujos de tráfico?

Guía de diseño:

Cuando el entorno de Citrix incluye XenMobile con Virtual Apps and Desktops, puede usar la misma instancia de Citrix ADC y el mismo servidor virtual de Citrix Gateway para ambos. Debido a posibles conflictos de versiones y al aislamiento del entorno, se recomiendan una instancia de Citrix ADC ded‑ icada y Citrix Gateway para cada entorno de XenMobile. Sin embargo, si una instancia de Citrix ADC dedicada no es una opción, Citrix recomienda usar un servidor virtual de Citrix Gateway dedicado para separar los flujos de tráfico para Secure Hub. Se recomienda esa configuración, en lugar de un servidor virtual compartido entre XenMobile y Virtual Apps and Desktops.

Si usa la autenticación LDAP, Receiver y Secure Hub pueden autenticarse en el mismo dispositivo Citrix Gateway sin problemas. Si usa la autenticación basada en certificados, XenMobile envía un cer‑ tificado al contenedor MDX y Secure Hub utiliza ese certificado para autenticarse en Citrix Gateway. Receiver es independiente de Secure Hub y no puede usar el mismo certificado que Secure Hub para autenticarse en el mismo dispositivo Citrix Gateway.

Puede plantearse la siguiente solución temporal, que permite usar un mismo FQDN para dos direc‑ ciones IP virtuales de Citrix Gateway.

- Crear dos direcciones IP virtuales de Citrix Gateway con la misma dirección IP. La de Secure Hub utilizará el puerto 443 estándar y la de Virtual Apps and Desktops (que implementa Citrix Receiver) utilizará el puerto 444.
- De este modo, un solo nombre de dominio completo se resuelve en la misma dirección IP.
- Para esta solución temporal, puede configurar StoreFront para devolver un archivo ICA para el puerto 444, en lugar de la opción predeterminada, el puerto 443. Esta solución temporal no requiere que los usuarios introduzcan ningún número de puerto.

## **Tiempos de espera de Citrix Gateway**

Detalles de la decisión:

• ¿Cómo quiere configurar los tiempos de espera de Citrix Gateway para el tráfico de XenMobile?

## Guía de diseño:

Citrix Gateway contiene los parámetros "Session time‑out"(Tiempo de espera de la sesión) y "Forced time-out"(Tiempo de espera forzado). Para obtener más información, consulte Configuraciones recomendadas. Tenga en cuenta que existen valores de tiempo de espera diferentes para los servicios en segundo plano, Citrix ADC y para el acceso a aplicaciones sin conexión.

## **[Dirección IP](https://docs.citrix.com/es-es/xenmobile/server/advanced-concepts/xenmobile-deployment/authentication.html#recommended-configurations) del equilibrador de carga de XenMobile para MAM**

Detalles de la decisión:

• ¿Usa direcciones IP internas o externas para las direcciones IP virtuales?

#### Guía de diseño:

En entornos donde puede usar direcciones IP públicas para las direcciones IP virtuales de Citrix Gate‑ way, asignar la dirección y la dirección IP virtual de equilibrio de carga de XenMobile de esta manera provoca fallos de inscripción.

Compruebe que la dirección IP virtual de equilibrio de carga usa una IP interna para evitar errores de inscripción en este caso. Esa dirección IP virtual debe seguir el estándar RFC 1918 para direcciones IP privadas. Si usa una dirección IP no privada para este servidor virtual, Citrix ADC no puede comunicarse correctamente con XenMobile Server durante el proceso de autenticación. Para obtener información detallada, consulte https://support.citrix.com/article/CTX200430.

#### **Mecanismo de equilibrio de ca[rga para MDM](https://support.citrix.com/article/CTX200430)**

Detalles de la decisión:

• ¿Cómo equilibrará Citrix Gateway la carga de los servidores de XenMobile?

#### Guía de diseño:

Use el puente SSL cuando XenMobile está en la red perimetral. Use la descarga de SSL, si es necesaria para cumplir las normas de seguridad, cuando XenMobile se encuentre en la red interna.

- Cuando equilibra la carga de XenMobile Server con direcciones IP virtuales de Citrix ADC en el modo Puente SSL, el tráfico de Internet va directamente a XenMobile Server, donde se terminan las conexiones. El modo Puente SSL es el más simple de configurar. También son más fáciles de solucionar los problemas que causa.
- Cuando equilibra la carga de XenMobile Server con direcciones IP virtuales de Citrix ADC en el modo Descarga de SSL, el tráfico de Internet va directamente a Citrix ADC, donde se terminan las conexiones. A continuación, Citrix ADC establece nuevas sesiones de Citrix ADC a XenMobile Server. El modo Descarga de SSL implica una complejidad adicional durante la configuración y la solución de problemas.

#### **Puerto de servicio para el equilibrio de carga MDM con Descarga de SSL**

Detalles de la decisión:

• Si piensa utilizar el modo Descarga de SSL para el equilibrio de carga, ¿qué puerto utilizará el servicio back‑end?

#### Guía de diseño:

Para la descarga de SSL, seleccione el puerto 80 o 8443 como se muestra a continuación:

• Utilice el puerto 80 para el tráfico a XenMobile Server, para una descarga efectiva.

• El cifrado de extremo a extremo, es decir, volver a cifrar el tráfico, no se admite. Para obtener más información, consulte el artículo de asistencia de Citrix Supported Architectures Between NetScaler and XenMobile Server.

## **FQD[N de inscripción](https://support.citrix.com/article/CTX215980)**

Detalles de la decisión:

• ¿Qué nombre FQDN piensa utilizar para la inscripción y la instancia de XenMobile o la dirección IP virtual de equilibrio de carga?

## Guía de diseño:

La configuración inicial del primer XenMobile Server de un clúster requiere que escriba el FQDN de XenMobile Server. Ese FQDN debe coincidir con su URL de dirección IP virtual de MDM y su URL de dirección IP virtual interna de equilibrio de carga para MAM (un registro interno de dirección de Citrix ADC resuelve la dirección IP virtual de equilibrio de carga para MAM). Para obtener más información, consulte "FQDN de inscripción para cada modo de administración"más adelante en este artículo.

Además, debe usar el siguiente certificado:

- Certificado de escucha SSL de XenMobile
- Certificado de dirección IP virtual interna de equilibrio de carga para MAM
- Certificado de dirección IP virtual para MDM (si se utiliza Descarga de SSL para la dirección IP virtual de MDM)

## **Importante:**

Después de configurar el FQDN de inscripción, no puede modificarlo. Un nuevo FQDN de inscripción requiere una nueva base de datos de SQL Server y la reconstrucción de XenMobile Server.

## **Tráfico de Secure Web**

Detalles de la decisión:

- ¿Tiene previsto restringir Secure Web a la navegación web interna solamente?
- ¿Tiene previsto habilitar Secure Web para la navegación web interna y externa?

## Guía de diseño:

Si utiliza Secure Web únicamente para la navegación web en interno, la configuración de Citrix Gate‑ way es sencilla. De forma predeterminada, Secure Web debe llegar a todos los sitios internos. Es posible que tenga que configurar firewalls y servidores proxy.

Si va a utilizar Secure Web para la navegación interna y externa, debe habilitar la dirección IP de sub‑ red (SNIP) para tener acceso saliente a Internet. El departamento de TI suele considerar los dispositivos inscritos (mediante el contenedor MDX) una extensión de la red corporativa. Por lo tanto, TI normalmente quiere que las conexiones de Secure Web vuelvan a Citrix ADC, pasen por un servidor proxy y, a continuación, salgan a Internet. De forma predeterminada, Secure Web usa un túnel VPN por aplicación hacia la red interna, para todo el acceso de red. Citrix ADC utiliza una configuración de túnel dividido.

Para obtener información sobre las conexiones de Secure Web, consulte Configurar conexiones de usuario.

## **[Notifica](https://docs.citrix.com/es-es/citrix-secure-web/integrate-deploy.html#configuring-user-connections)ciones push para Secure Mail**

Detalles de la decisión:

• ¿Tiene previsto usar notificaciones push?

Guía de diseño para iOS:

La configuración de Citrix Gateway podría incluir Secure Ticket Authority (STA), con túnel dividido desactivado. Citrix Gateway debe permitir el tráfico desde Secure Mail hacia las direcciones URL del servicio de escucha de Citrix indicadas en "Notificaciones push"en Secure Mail para iOS.

Guía de diseño para Android:

Utilice Firebase Cloud Messaging (FCM) para controlar cómo y cuándo los dispositivos Android se conectan a XenMobile. Con FCM configurado, toda acción de seguridad o comando de implementación desencadena una notificación push en Secure Hub para pedir al usuario que se reconecte a XenMobile Server.

#### **STA HDX**

Detalles de la decisión:

• ¿Qué STA usar si piensa integrar el acceso a aplicaciones HDX?

Guía de diseño:

Los STA de HDX deben coincidir con los STA en StoreFront y deben ser válidos para la comunidad de Virtual Apps and Desktops.

## **Citrix Files y ShareFile**

Detalles de la decisión:

- ¿Tiene previsto usar controladores de zonas de almacenamiento en el entorno?
- ¿Qué URL de dirección IP virtual de Citrix Files tiene pensado usar?

#### Guía de diseño:

Si incluye controladores de zonas de almacenamiento en su entorno, asegúrese de configurar correc‑ tamente lo siguiente:

- Dirección IP virtual de conmutación de Citrix Files (utilizada por el plano de control de Citrix Files para comunicarse con los servidores de los controladores de zonas de almacenamiento)
- Direcciones IP virtuales del equilibrio de carga de Citrix Files
- Todas las directivas y perfiles necesarios

Para obtener información, consulte la documentación sobre controladores de zonas de almacenamiento.

#### **[Proveedo](https://docs.citrix.com/es-es/storage-zones-controller/5-0.html)r de identidades SAML**

Detalles de la decisión:

• Si se necesita SAML para Citrix Files, ¿quiere usar XenMobile como proveedor de identidades SAML?

Guía de diseño:

Se recomienda integrar Citrix Files en XenMobile Advanced Edition o en XenMobile Advanced Edition (local) o bien en Citrix Endpoint Management (en la nube), que es una alternativa más sencilla que configurar la federación basada en SAML. Cuando utiliza Citrix Files con esas ediciones de XenMobile, XenMobile proporciona Citrix Files con:

- Autenticación Single Sign-On (SSO) para los usuarios de las aplicaciones móviles de productividad
- Aprovisionamiento de cuentas de usuario basado en Active Directory
- Directivas completas de control de acceso

La consola de XenMobile permite configurar Citrix Files y supervisar los niveles de servicio y uso de licencias.

Hay dos tipos de clientes de Citrix Files: Citrix Files para clientes de XenMobile (también conocidos como Citrix Files empaquetados) y clientes móviles de Citrix Files (también conocidos como Citrix Files sin empaquetar). Para entender las diferencias, consulte En qué se diferencian los clientes de Citrix Files para XenMobile de los clientes móviles de Citrix Files.

Puede configurar XenMobile y ShareFile para que usen SAML afi[n de proporcionar acceso de SSO a:](https://docs.citrix.com/es-es/mobile-productivity-apps/citrix-files.html#how-citrix-content-collaboration-for-endpoint-management-clients-differ-from-citrix-files-mobile-clients)

• [Aplicaciones móviles de Citrix Files](https://docs.citrix.com/es-es/mobile-productivity-apps/citrix-files.html#how-citrix-content-collaboration-for-endpoint-management-clients-differ-from-citrix-files-mobile-clients)

• Clientes de Citrix Files no empaquetados, como el sitio web, Outlook Plug-in o clientes de sincronización

Para usar XenMobile como proveedor de identidades SAML para Citrix Files, compruebe que estén definidas las configuraciones adecuadas. Para obtener más información, consulte SAML para SSO en Citrix Files.

## **[Conexione](https://docs.citrix.com/es-es/xenmobile/server/authentication/saml-sso-sharefile.html)s directas con ShareConnect**

Detalles de la decisión:

• ¿Deberán acceder los usuarios a un equipo host desde un equipo o dispositivomóvil que ejecuta ShareConnect con conexiones directas?

Guía de diseño:

ShareConnect permite a los usuarios conectarse a sus equipos de forma segura a través de iPads, tabletas y teléfonos Android para el acceso a sus archivos y aplicaciones. Para las conexiones directas, XenMobile utiliza Citrix Gateway para proporcionar acceso seguro a los recursos de fuera de la red local. Para obtener más información de configuración, consulte ShareConnect.

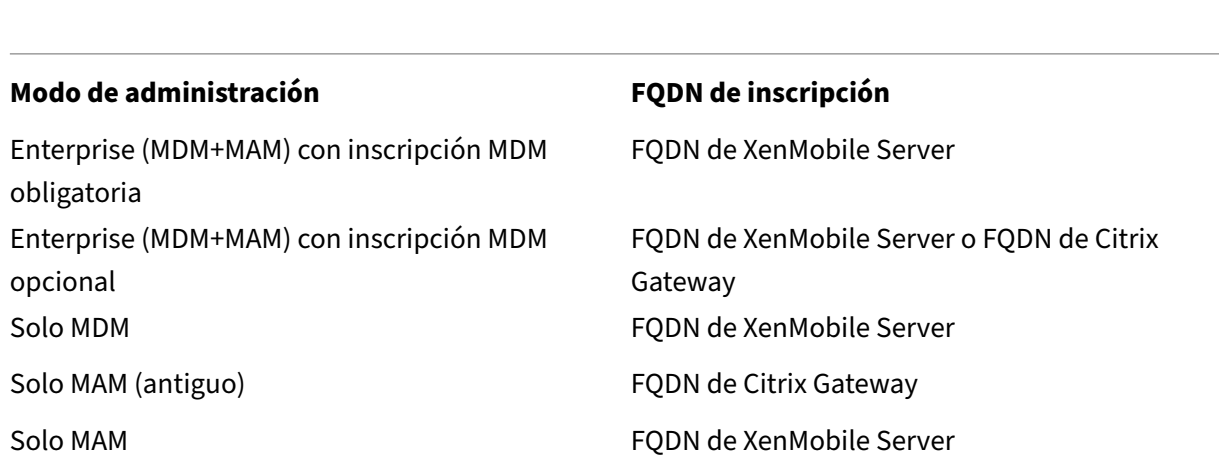

## **FQDN de inscripción para cada modo de administración**

## **Resumen de implementación**

Citrix recomienda usar el asistente de Citrix ADC para XenMobile si quiere asegurarse de una configu‑ ración correcta. Solo puede utilizar el asistente una vez. Si tiene varias instancias de XenMobile (por ejemplo, para entornos de prueba, desarrollo y producción) debe configurar Citrix ADC manualmente para los entornos adicionales. Si dispone de un entorno de trabajo, tome nota de la configuración antes de intentar configurar Citrix ADC manualmente para XenMobile.

La decisión clave que debe tomar al utilizar el asistente es si usar HTTPS o HTTP para comunicarse con XenMobile Server. HTTPS ofrece una comunicación back‑end segura, ya que se cifra el tráfico entre Citrix ADC y XenMobile. El recifrado afecta al rendimiento de XenMobile Server. HTTP ofrece un mejor rendimiento de XenMobile Server. El tráfico entre Citrix ADC y XenMobile no está cifrado. En las siguientes tablas, se muestran los requisitos de puertos HTTP y HTTPS para Citrix ADC y XenMobile Server.

## **HTTPS**

Por regla general, Citrix recomienda el puente SSL para los parámetros del servidor virtual MDM de Citrix ADC. Para usar la descarga de SSL de Citrix ADC con servidores virtuales MDM, XenMobile admite solo el puerto 80 como servicio back-end.

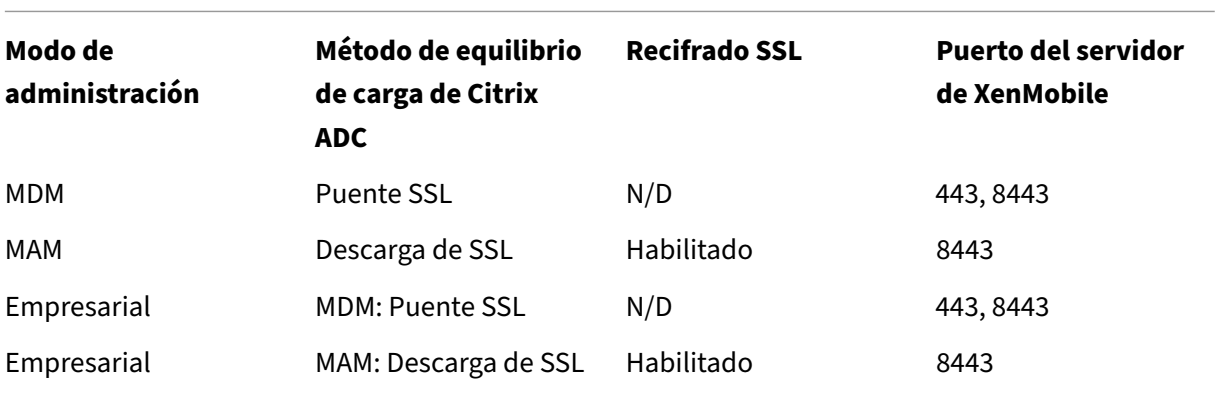

#### **HTTP**

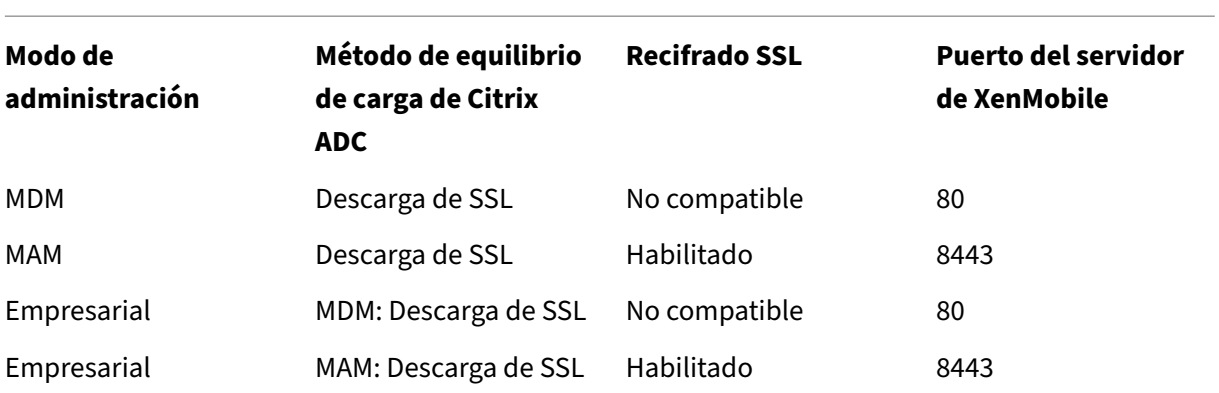
Para obtener diagramas de Citrix Gateway en implementaciones de XenMobile, consulte Arquitectura de referencia para implementaciones locales.

# **[Consideraciones sobre SSO y pro](https://docs.citrix.com/es-es/xenmobile/server/advanced-concepts/xenmobile-deployment/reference-architecture-on-prem.html)xies para aplicaciones MDX**

#### March 11, 2024

La integración de XenMobile con Citrix ADC le permite ofrecer Single Sign-On (SSO) a los usuarios a todos los recursos back-end HTTP o HTTPS. Según los requisitos de autenticación de SSO, puede configurar las conexiones de usuario para que una aplicación MDX use cualquiera de estas opciones:

- Secure Browse (un tipo de VPN sin cliente)
- Túnel VPN completo

Si Citrix ADC no es el mejor medio para ofrecer SSO en el entorno, puede configurar directivas para que las aplicaciones MDX almacenen las contraseñas en caché local. En este artículo se exploran las diversas opciones SSO y proxy, centrándose sobre todo en Secure Web. Los conceptos se aplican a otras aplicaciones MDX.

En el siguiente diagrama de flujo, se resume el recorrido de decisiones para SSO y las conexiones de usuario.

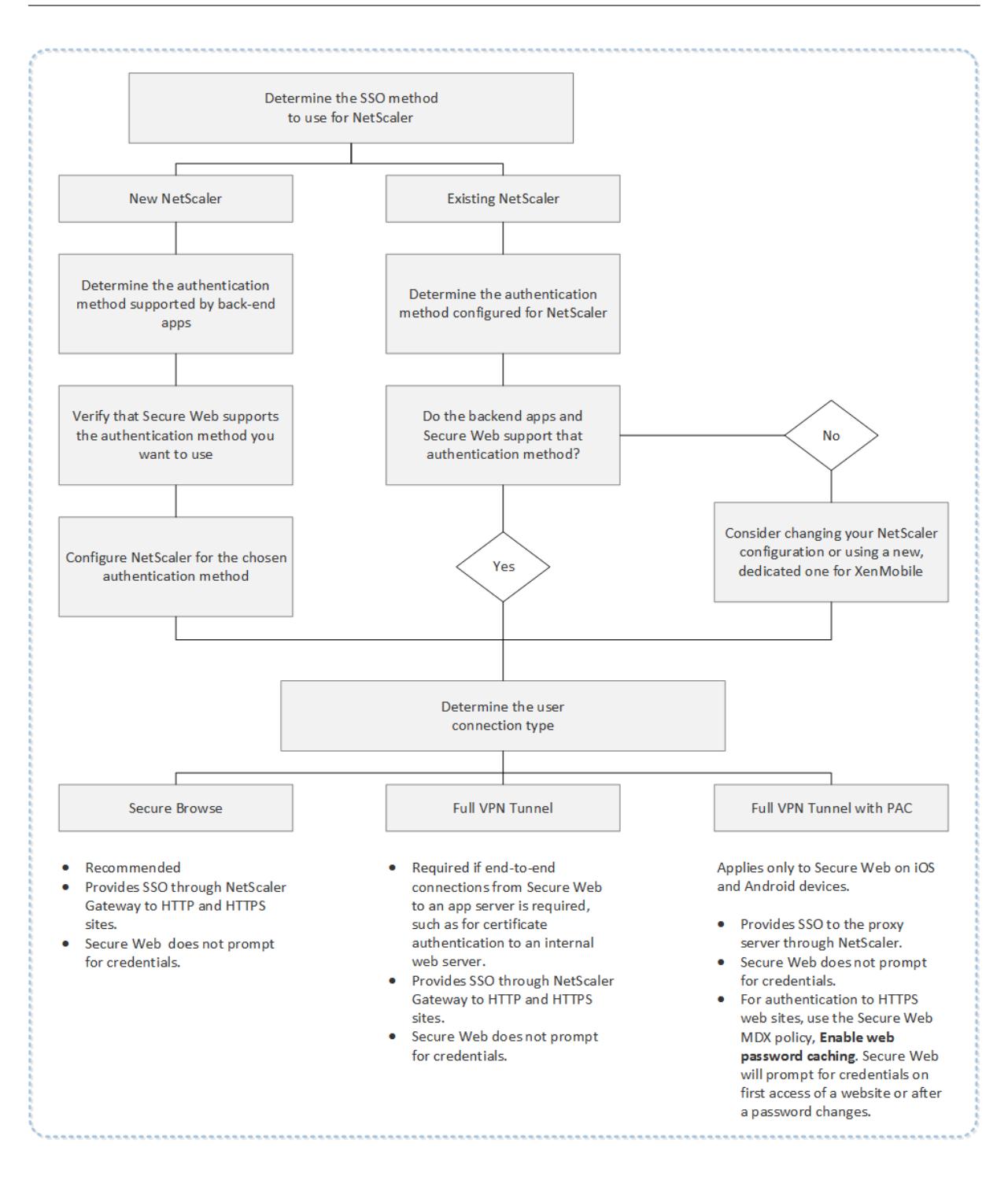

# **Métodos de autenticación de Citrix ADC**

En esta sección se ofrece información general sobre los métodos de autenticación que admite Citrix ADC.

#### **Autenticación SAML**

Cuando configura Citrix ADC para SAML (Security Assertion Markup Language), los usuarios pueden conectarse a las aplicaciones web que admiten el protocolo SAML para Single Sign‑On. Citrix Gateway admite Single Sign‑On del proveedor de identidades (IdP) para aplicaciones web SAML.

Configuración requerida:

- Configure SSO con SAML en el perfil de tráfico de Citrix ADC.
- Configure un proveedor de identidades con SAML para el servicio solicitado.

#### **Autenticación NTLM**

Si Single Sign-On en aplicaciones web está habilitado en el perfil de la sesión, Citrix ADC realiza automáticamente la autenticación NTLM.

Configuración requerida:

• Habilite SSO en la sesión o el perfil de tráfico de Citrix ADC.

#### **Suplantación Kerberos**

XenMobile solo admite Kerberos para Secure Web. Al configurar Citrix ADC para Single Sign‑On de Kerberos, Citrix ADC utiliza suplantación cuando una contraseña de usuario está disponible para Cit‑ rix ADC. La suplantación significa que Citrix ADC usa credenciales de usuario para obtener el tíquet necesario y acceder a servicios como Secure Web.

Configuración requerida:

- Configure la directiva de sesión "Worx"de Citrix ADC para que pueda identificar el territorio Ker‑ beros en la conexión.
- Configure una cuenta de delegación limitada de Kerberos (KCD) en Citrix ADC. Configure esa cuenta sin contraseña y vincúlela a una directiva de tráfico en la puerta de enlace de XenMobile.
- Para conocer esos y otros detalles de configuración, consulte el blog de Citrix: WorxWeb and Kerberos Impersonation SSO.

#### **Dele[gación limitada de Kerberos](https://www.citrix.com/blogs/2015/10/16/worxweb-and-kerberos-impersonation-sso/)**

XenMobile solo admite Kerberos para Secure Web. Al configurar Citrix ADC para Single Sign-On de Kerberos, Citrix ADC utiliza la delegación limitada cuando una contraseña de usuario no está disponible para Citrix ADC.

Con la delegación limitada, Citrix ADC usa una cuenta de administrador específica para obtener tíquets en nombre de los usuarios y los servicios.

Configuración requerida:

- Configure una cuenta KCD en Active Directory con los permisos necesarios y una cuenta KCD en Citrix ADC.
- Habilite SSO en el perfil de tráfico de Citrix ADC.
- Configure el sitio web back‑end para la autenticación Kerberos.

### **Autenticación con rellenado de formularios**

Cuando configura Citrix ADC para Single Sign‑On basado en formularios, los usuarios pueden iniciar sesión una vez para acceder a todas las aplicaciones protegidas de la red. Este método de autenticación se aplica a las aplicaciones que usan los modos Secure Browse o Túnel VPN completo.

Configuración requerida:

• Configure el inicio SSO basado en formularios en el perfil de tráfico de Citrix ADC.

### **Autenticación HTTP implícita**

Si habilita Single Sign-On para las aplicaciones web en el perfil de la sesión, Citrix ADC realiza automáticamente la autenticación HTTP implícita. Este método de autenticación se aplica a las aplica‑ ciones que usan los modos Secure Browse o Túnel VPN completo.

Configuración requerida:

• Habilite SSO en la sesión o el perfil de tráfico de Citrix ADC.

#### **Autenticación HTTP básica**

Si habilita Single Sign-On para las aplicaciones web en el perfil de la sesión, Citrix ADC realiza automáticamente la autenticación HTTP básica. Este método de autenticación se aplica a las aplicaciones que usan los modos Secure Browse o Túnel VPN completo.

Configuración requerida:

• Habilite SSO en la sesión o el perfil de tráfico de Citrix ADC.

# **Secure Browse, Túnel VPN completo o Túnel VPN completo con archivo PAC**

En las secciones siguientes, se describen los tipos de conexión de usuario para Secure Web. Para obtener más información, consulte este artículo de Secure Web en Configuración de conexiones de usuario de la documentación de Citrix.

#### **[Túnel V](https://docs.citrix.com/es-es/citrix-secure-web/integrate-deploy.html#configuring-user-connections)PN completo**

Las conexiones por túnel a la red interna pueden usar un túnel VPN completo. Establezca la directiva "Modo preferido de VPN"de Secure Web en el valor "Túnel VPN completo". Citrix recomienda el valor "Túnel VPN completo"para conexiones que usan certificados de cliente o SSL de extremo a extremo para conectarse a un recurso de la red interna. El túnel VPN completo gestiona cualquier protocolo por TCP. Puede usar el túnel VPN completo con dispositivos Windows, Mac, iOS y Android.

En el modo "Túnel VPN completo", Citrix ADC no tiene visibilidad dentro de una sesión HTTPS.

#### **Secure Browse**

Las conexiones por túnel a la red interna pueden utilizar una variante de VPN sin cliente conocida como "Secure Browse". Esta es la configuración predeterminada para la directiva **Modo preferido de VPN** de Secure Web. Citrix recomienda el valor "Secure Browse"para conexiones que requieren Single Sign‑On (SSO).

En el modo "Exploración segura", Citrix ADC divide la sesión HTTPS en dos partes:

- Del cliente a Citrix ADC
- Desde Citrix ADC hasta el servidor back‑end del recurso.

De esta manera, Citrix ADC tiene una visibilidad total de todas las transacciones entre el cliente y el servidor, lo que le permite ofrecer SSO.

También puede configurar los servidores proxy de Secure Web cuando se usa el modo "Secure Browse". Para obtener más información, consulte el blog XenMobile WorxWeb Traffic Through Proxy Server in Secure Browse Mode.

#### **[Túnel VPN completo con arch](https://blogs.citrix.com/2015/07/29/mobility-experts-xenmobile-worxweb-traffic-through-proxy-server-in-securebrowse-mode/)ivo PAC**

Puede usar un archivo de configuración automática de proxy (PAC) con una implementación de túnel VPN completo para un Secure Web presente en dispositivos iOS y Android. XenMobile admite la au‑ tenticación de proxy proporcionada por Citrix ADC. Un archivo PAC contiene reglas que definen el modo en que los exploradores web seleccionan un proxy para acceder a una dirección URL especificada. Las reglas del archivo PAC pueden especificar cómo gestionar tanto sitios internos como sitios

externos. Secure Web analiza las reglas del archivo PAC y envía la información del servidor proxy a Citrix Gateway. Citrix Gateway no detecta el archivo PAC ni el servidor proxy.

Para la autenticación en sitios web HTTPS, la directiva MDX **Habilitar caché de contraseñas Web** permite a Secure Web autenticarse y ofrecer SSO en el servidor proxy a través de MDX.

# **Túnel dividido de Citrix ADC**

Cuando planifique la configuración de SSO y proxy, también debe decidir si usar el túnel dividido de Citrix ADC o no. Citrix recomienda que utilice el túnel dividido de Citrix ADC solo si es necesario. En esta sección se ofrece información exhaustiva sobre cómo funciona el túnel dividido. Para empezar, Citrix ADC determina la ruta del tráfico en función de su tabla de enrutamiento. Cuando el túnel divi‑ dido de Citrix ADC está activado, Secure Hub distingue el tráfico de red interno (protegido) del tráfico de Internet. Secure Hub realiza esa distinción en función del sufijo DNS y las aplicaciones de la in‑ tranet. A continuación, Secure Hub envía por el túnel VPN solo el tráfico de la red interna. Cuando el túnel dividido de Citrix ADC está desactivado, todo el tráfico pasa por el túnel VPN.

- Si, por motivos de seguridad, prefiere supervisar todo el tráfico, inhabilite el túnel dividido de Citrix ADC. Como resultado, todo el tráfico pasará por el túnel VPN.
- Si usa "Túnel VPN completo con archivo PAC", debe inhabilitar el túnel dividido de Citrix Gate‑ way. Si el túnel dividido está activado y se configura un archivo PAC, las reglas del archivo PAC anulan las reglas del túnel dividido de Citrix ADC. Un servidor proxy configurado en una directiva de tráfico no anula las reglas de túnel dividido de Citrix ADC.

De forma predeterminada, la directiva **Acceso de red** tiene el valor **Túnel a la red interna** para Secure Web. Con esa configuración, las aplicaciones MDX utilizan los parámetros del túnel dividido de Citrix ADC. El valor predeterminado de la directiva **Acceso de red** difiere de una aplicación a otra de las aplicaciones móviles de productividad.

Citrix Gateway también tiene un modo de túnel dividido revertido de micro VPN. Esta configuración admite una lista de exclusión de direcciones IP que no se envían por túnel a Citrix ADC. En vez de ello, esas direcciones se envían mediante la conexión a Internet del dispositivo. Para obtener más información sobre el túnel dividido revertido, consulte la documentación de Citrix Gateway.

XenMobile incluye una **Lista de exclusión para revertir túnel dividido**. Para impedir que determi‑ nados sitios web usen el túnel a través de Citrix Gateway, agregue una lista de nombres de dominio completo (FQDN) o sufijos DNS, separados por comas, para que se conecten a través de la red LAN en lugar del túnel. Esta lista se aplica solamente al modo "Exploración segura"cuando Citrix Gateway está configurado en el modo túnel dividido revertido.

# **Autenticación**

### March 11, 2024

En una implementación de XenMobile, entran varias consideraciones en juego a la hora de decidir cómo configurar la autenticación. Esta sección ofrece una guía para comprender los diversos factores que afectan a la autenticación porque se analiza lo siguiente:

- Las principales directivas MDX, las propiedades del cliente XenMobile y las configuraciones de Citrix Gateway relacionadas con la autenticación.
- Las formas en que interactúan estas directivas, parámetros y propiedades de cliente.
- Los pros y contras de cada elección.

Este artículo también contiene tres ejemplos de configuraciones recomendadas para aumentar los grados de seguridad.

En términos generales, una seguridad más alta empobrece la experiencia del usuario, ya que los usuarios deben autenticarse más a menudo. La forma de equilibrar estos aspectos, la seguridad y la fluidez de la experiencia del usuario depende de las necesidades y las prioridades de su organización. El objetivo de ofrecer esas tres configuraciones recomendadas es conferirle una mayor comprensión de la interacción de las medidas de autenticación disponibles y orientarle a comprender cómo implementar mejor su propio entorno de XenMobile.

# **Modos de autenticación**

**Autenticación con conexión:** Permite a los usuarios conectarse a la red de XenMobile. Requiere una conexión a Internet.

**Autenticación sin conexión:** Ocurre en el dispositivo. Los usuarios desbloquean la caja fuerte segura y tienen acceso sin conexión a elementos (como el correo descargado, los sitios web almacenados en caché y las notas).

# **Métodos de autenticación**

**Factor único LDAP:** En XenMobile, puede configurar una conexión a uno o varios directorios (como Active Directory) compatibles con el Protocolo ligero de acceso a directorios (LDAP). Este es un método frecuente para ofrecer el inicio Single Sign‑On (SSO) en entornos de empresa. Puede optar por el PIN de Citrix con el almacenamiento en caché de la contraseña de Active Directory para mejorar la experiencia del usuario con LDAP al mismo tiempo que proporciona la seguridad de contraseñas complejas en la inscripción, la caducidad de contraseñas y el bloqueo de la cuenta.

Para obtener más información, consulte Dominio o dominio + STA.

**Certificado de cliente:** XenMobile puede integrarse con entidades de certificación estándar del sec‑ tor para usar certificados como método único de la autenticación en línea. XenMobile ofrece este certificado una vez los usuarios se hani[nscrito, por lo que requie](https://docs.citrix.com/es-es/xenmobile/server/authentication/authentication-domain-security-token.html)re una contraseña de un solo uso, una URL de invitación o credenciales LDAP. Cuando se usa un certificado de cliente como el método principal de autenticación, se necesita un PIN de Citrix en entornos de solo certificado de cliente para proteger el certificado en el dispositivo.

XenMobile solo admite la lista de revocación de certificados (CRL) cuando se trata de una entidad de certificación (CA) de terceros. Si dispone de una entidad de certificación de Microsoft configurada, XenMobile utiliza Citrix ADC para administrar la revocación. Al configurar la autenticación por certifi‑ cados de cliente, plantéese si debe configurar el parámetro de lista de revocación de certificados (CRL) de Citrix ADC, Enable CRL Auto Refresh. Este paso garantiza que el usuario de un dispositivo en modo solo MAM no pueda autenticarse con un certificado existente en el dispositivo. XenMobile vuelve a emitir un certificado nuevo, porque no impide que un usuario genere un certificado de usuario si uno se revoca. Este parámetro aumenta la seguridad de las entidades PKI cuando la lista de revocación de certificados comprueba si hay entidades PKI caducadas.

Para ver un diagrama que muestre la implementación necesaria si va a usar la autenticación basada en certificados para los usuarios o si necesita usar la entidad de certificación (CA) de su empresa para emitir los certificados de dispositivo, consulte Arquitectura de referencia para implementaciones locales.

**Dos factores LDAP + Certificado de cliente:** [En el entorno de XenMobile, esta configuración es la](https://docs.citrix.com/es-es/xenmobile/server/advanced-concepts/xenmobile-deployment/reference-architecture-on-prem.html) [mejo](https://docs.citrix.com/es-es/xenmobile/server/advanced-concepts/xenmobile-deployment/reference-architecture-on-prem.html)r combinación de seguridad y experiencia de usuario, con las posibilidades óptimas del inicio de sesión SSO, ligadas a la seguridad que ofrece la autenticación de dos factores en Citrix ADC. Al usar certificados de cliente y LDAP conjuntamente, la seguridad se basa en algo que los usuarios conocen (sus contraseñas de Active Directory) y en algo que poseen (certificados de cliente en sus dispositivos). Secure Mail (y otras aplicaciones móviles de productividad) puede configurar y proporcionar automáticamente una experiencia de primer uso perfecta junto con la autenticación de certificados de cliente, con un entorno de acceso al servidor Exchange configurado correctamente. Para una experiencia de uso óptima, puede combinar esta opción con el PIN de Citrix y el almacenamiento en caché de contraseñas de Active Directory.

**LDAP + token:** Esta configuración permite la configuración clásica de credenciales LDAP y una con‑ traseña de un solo uso, mediante el protocolo RADIUS. Para una experiencia de uso óptima, puede combinar esta opción con el PIN de Citrix y el almacenamiento en caché de contraseñas de Active Directory.

# **Directivas, configuraciones y propiedades de cliente importantes necesarias para la autenticación**

Las siguientes propiedades de cliente, configuraciones y directivas intervienen en las tres configuraciones recomendadas indicadas más adelante:

# **Directivas MDX**

**Código de acceso de aplicación:** Cuando se establece en **Sí**, se requiere un PIN o un código de acceso de Citrix para desbloquear la aplicación cuando ésta se inicia o se reanuda después de un período de inactividad. De forma predeterminada, está **activado**.

Para configurar el temporizador de inactividad para todas las aplicaciones, establezca el valor de IN‑ ACTIVITY\_TIMER en minutos, en la consola de XenMobile, desde la ficha **Parámetros**, en **Propiedades de cliente**. El valor predeterminado es 15 minutos. Para inhabilitar el temporizador de inactividad, de modo que la petición de PIN o código de acceso aparezca solo cuando se inicie la aplicación, es‑ tablezca un valor de cero.

**Nota:**

Si selecciona Acceso seguro sin conexión para la directiva Claves de cifrado, esta directiva se habilita automáticamente.

**Sesión con conexión requerida:** Cuando se establece en **Sí**, el usuario debe contar con una sesión activa y una conexión a la red de la empresa para poder acceder a la aplicación presente en el dispositivo. Cuando se establece en **No**, no se requiere una sesión activa para poder acceder a la aplicación presente en el dispositivo. El valor predeterminado es **Desactivado**.

**Período máximo sin conexión (horas):** Define el período de tiempo máximo que una aplicación puede ejecutarse sin tener que volver a confirmar los derechos a utilizarla ni actualizar las directivas desde XenMobile. Cuando establece la directiva MDX "Período máximo sin conexión", si Secure Hub para iOS tiene un token válido de Citrix Gateway, la aplicación obtiene de XenMobile directivas nuevas para aplicaciones MDX sin interrupciones para los usuarios. En cambio, si Secure Hub no tiene un token válido de Citrix ADC, los usuarios deben autenticarse en Secure Hub para que se actualicen las directivas de las aplicaciones. El token de Citrix ADC puede dejar de ser válido debido a la inactividad en la sesión de Citrix Gateway o a alguna directiva de tiempo de espera forzado para la sesión. Cuando los usuarios vuelvan a iniciar sesión en Secure Hub, podrán continuar ejecutando la aplicación.

Los usuarios reciben un recordatorio para que inicien sesión 30, 15 y 5 minutos antes de que acabe el período. Una vez se acabe el período, la aplicación se bloquea hasta que los usuarios inicien sesión. El valor predeterminado es **72 horas (3 días)**. El período mínimo de tiempo es 1 hora.

#### **Nota:**

Tenga en cuenta que, cuando los usuarios viajan con frecuencia y usan la itinerancia internacional, el valor predeterminado de 72 horas (3 días) puede ser demasiado corto.

**Caducidad del tíquet de servicios en segundo plano:** El período de validez que tiene un tíquet del servicio de red en segundo plano. Cuando Secure Mail se conecta a través de Citrix Gateway a un servidor de Exchange con ActiveSync, XenMobile emite un token que Secure Mail usa para conectarse al servidor de Exchange interno. Esta propiedad determina cuánto tiempo Secure Mail puede usar el token sin necesidad de uno nuevo para la autenticación y la conexión con Exchange Server. Cuando se alcanza el límite de tiempo, los usuarios deben volver a iniciar sesión para generar un nuevo token. El valor predeterminado es **168 horas (7 días)**. Cuando se agota este tiempo de espera, se interrumpen las notificaciones por correo.

**Período de gracia para requerir sesión con conexión:** Determina cuántos minutos puede un usuario utilizar una aplicación sin conexión, antes de que la directiva "Sesión con conexión requerida"le impida seguir utilizándola (hasta que la sesión con conexión sea validada). El valor predeterminado es 0 (no hay período de gracia).

Para obtener información acerca de las directivas de autenticación, consulte:

- Si utiliza el SDK de MAM: Introducción al SDK de MAM
- Si usa MDX Toolkit: Directivas MDX para iOS y Directivas MDX para Android

# **Propiedades de cliente [XenM](https://docs.citrix.com/es-es/mdx-toolkit/10/xmob-mobile-app-policy-defaults/xmob-mdx-policies-ios.html)[obile](https://docs.citrix.com/es-es/mdx-toolkit/mam-sdk-overview.html)**

**Nota:**

Las propiedades de cliente son una configuración global que se aplica a todos los dispositivos que se conectan a XenMobile.

**PIN de Citrix:** Para una experiencia sencilla de inicio de sesión, puede optar por habilitar el PIN de Citrix. Con el PIN, los usuarios no tienen que introducir repetidamente otras credenciales (como los nombres de usuario y las contraseñas de Active Directory). Puede configurar el PIN de Citrix como una autenticación independiente que solo funciona sin conexión. También puede combinar el PIN con el almacenamiento en caché de contraseñas de Active Directory para una usabilidad óptima y fluida. Configure el PIN de Citrix en **Parámetros > Cliente > Propiedades de cliente** en la consola de XenMobile.

A continuación dispone de un resumen con algunas propiedades importantes. Para obtener más in‑ formación, consulte Propiedades de cliente.

ENABLE\_PASSCODE\_AUTH

**Nombre simplificado:** [Enable Citrix PIN Au](https://docs.citrix.com/es-es/xenmobile/server/provision-devices/client-properties.html)thentication

Esta clave permite activar la función de PIN de Citrix. Si se activa la función de PIN o código de acceso de Citrix, se solicita a los usuarios que definan un número PIN que se usará en lugar de su contraseña de Active Directory. Habilite esta configuración si la propiedad **ENABLE\_PASSWORD\_CACHING** está habilitada o si XenMobile usa la autenticación por certificado.

#### **Valores posibles: true** o **false**

#### **Valor predeterminado: false**

ENABLE\_PASSWORD\_CACHING

# **Nombre simplificado:** Enable User Password Caching

Esta clave permite que la contraseña de Active Directory de los usuarios se almacene en la memoria caché local del dispositivo móvil. Al establecer esta clave en true, se solicita a los usuarios que establezcan un PIN o un código de acceso de Citrix. El valor de la clave **ENABLE\_PASSCODE\_AUTH** debe establecerse en true cuando esta clave se establece en **true**.

#### **Valores posibles: true** o **false**

### **Valor predeterminado: false**

#### PASSCODE\_STRENGTH

### **Nombre simplificado:** PIN Strength Requirement

Esta clave define la seguridad del PIN o código de acceso de Citrix. Si cambia este parámetro, se solicitará a los usuarios que establezcan un nuevo PIN o código de acceso de Citrix la próxima vez que deban autenticarse.

#### **Valores posibles: Low**, **Medium** o **Strong**

#### **Valor predeterminado: Medium**

#### INACTIVITY\_TIMER

# **Nombre simplificado:** Inactivity Timer

Esta clave define el tiempo en minutos que los usuarios pueden dejar su dispositivo inactivo y luego acceder a una aplicación sin que se solicite un PIN o un código de acceso de Citrix. Si quiere habilitar esta configuración para una aplicación MDX, debe **activar** la configuración **Código de acceso de apli‑ cación**. Si el parámetro **Código de acceso de aplicación** está **desactivado**, se redirige a los usuarios a Secure Hub para realizar una autenticación completa. Al cambiar este parámetro, el valor se aplicará la próxima vez que los usuarios deban autenticarse. El valor predeterminado es 15 minutos.

#### ENABLE\_TOUCH\_ID\_AUTH

#### **Nombre simplificado:** Enable Touch ID Authentication

Permite el uso del lector de huellas dactilares (solo en iOS) para la autenticación sin conexión. La autenticación en línea aún requerirá el método de autenticación principal.

#### ENCRYPT\_SECRETS\_USING\_PASSCODE

#### **Nombre simplificado:** Encrypt secrets using Passcode

Esta clave permite que los datos confidenciales se almacenen en el dispositivo móvil, en un almacén secreto, en lugar de guardarse en un almacén nativo basado en la plataforma, como el llavero de iOS. Esta clave de configuración permite un cifrado seguro de los objetos clave, pero también agrega la entropía de usuario (un código PIN aleatorio generado por el usuario y que solo el usuario conoce).

#### **Valores posibles: true** o **false**

**Valor predeterminado: false**

#### **Configuración de Citrix ADC**

**Tiempo de desconexión de la sesión:** Si se habilita esta configuración, Citrix Gateway desconecta la sesión si Citrix ADC no detecta ninguna actividad de red durante un intervalo especificado. Esta configuración se aplica a los usuarios que se conectan con Citrix Gateway Plug‑in, Citrix Receiver, Secure Hub o mediante un explorador web. El valor predeterminado es **1440 minutos**. Si se establece este valor en cero, el parámetro queda inhabilitado.

**Tiempo de espera forzado:** Si habilita este parámetro, Citrix Gateway desconecta la sesión una vez transcurrido el intervalo del tiempo de espera, independientemente de la actividad del usuario. No ex‑ iste ninguna acción que el usuario pueda realizar para evitar que se produzca la desconexión cuando se agota el tiempo de espera. Esta configuración se aplica a los usuarios que se conectan con Citrix Gateway Plug‑in, Citrix Receiver, Secure Hub o mediante un explorador web. Si Secure Mail usa STA, un modo especial de Citrix ADC, el parámetro **Tiempo de espera forzado** no se aplica a las sesiones de Secure Mail. El valor predeterminado es **1440 minutos**. Si deja este valor en blanco, la configuración se desactiva.

Para obtener más información sobre parámetros de tiempo de espera en Citrix Gateway, consulte la documentación de Citrix ADC.

Para obtener más información acerca de los casos en que se solicita a los usuarios que se autentiquen en XenMobile con credenciales en sus dispositivos, consulte Situaciones de petición de cre‑ denciales.

#### **[Parámetr](https://docs.citrix.com/es-es/citrix-secure-hub/authentication-pin-prompts.html)os predeterminados de configuración**

Estos parámetros son los valores predeterminados proporcionados por:

- Asistente de NetScaler para XenMobile
- SDK de MAM o MDX Toolkit
- Consola de XenMobile

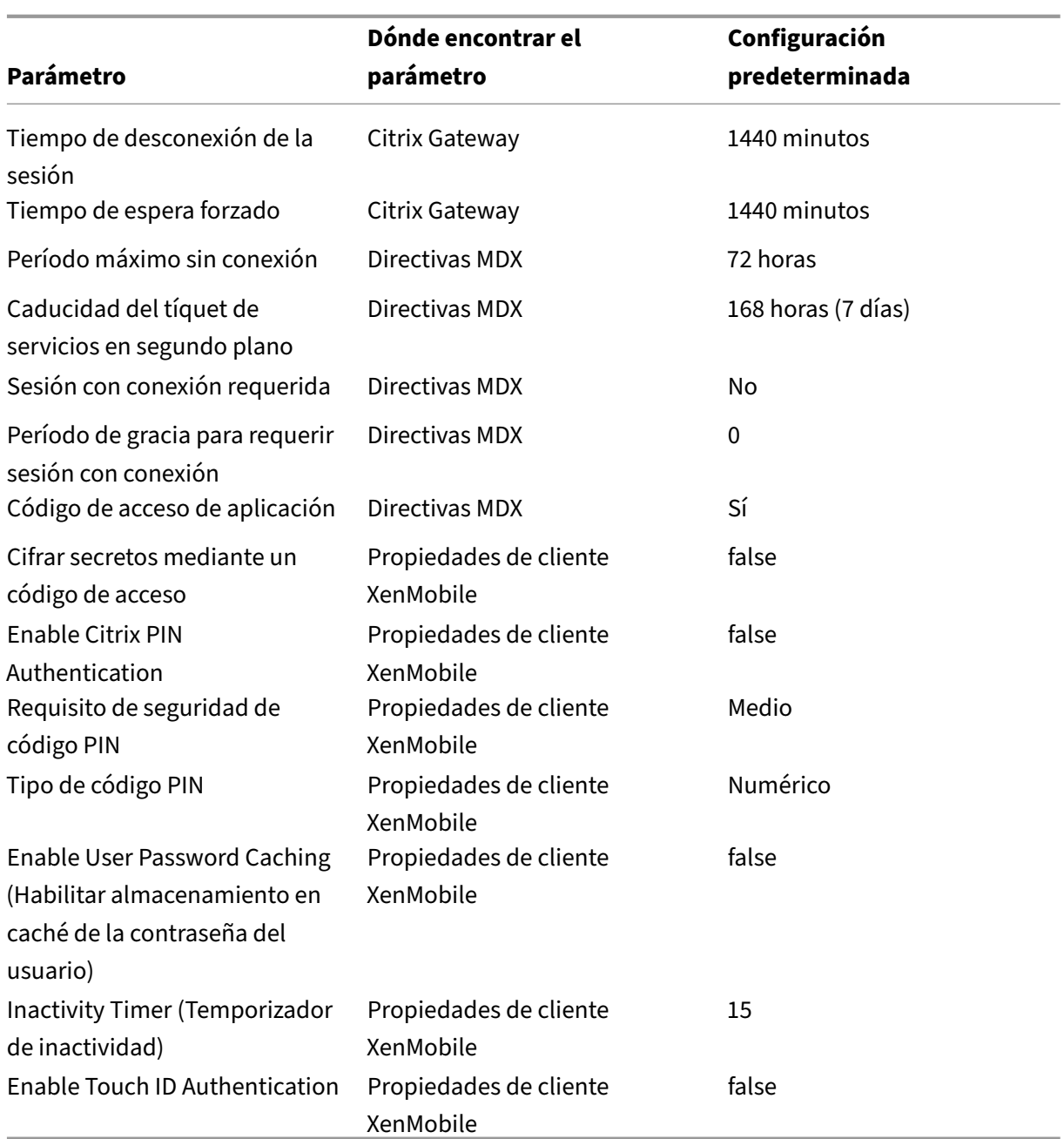

# **Configuraciones recomendadas**

En esta sección se ofrecen ejemplos de tres configuraciones de XenMobile, desde la configuración de seguridad más baja y la experiencia de usuario óptima, hasta la configuración de mayor seguridad y experiencia de usuario más intrusiva. El objetivo de estos ejemplos es proporcionarle puntos de referencia para decidir a qué altura de la escala quiere colocar su propia configuración. Tenga en cuenta que modificar estas configuraciones puede requerir que modifique otras configuraciones también. Por ejemplo, el "Periodo máximo sin conexión" siempre debe ser menor que "Session time-out"

(Tiempo de desconexión de la sesión).

# **Highest Security (El mayor nivel de seguridad)**

Esta configuración ofrece el nivel más alto de seguridad, pero contiene inconvenientes significativos para la facilidad de uso.

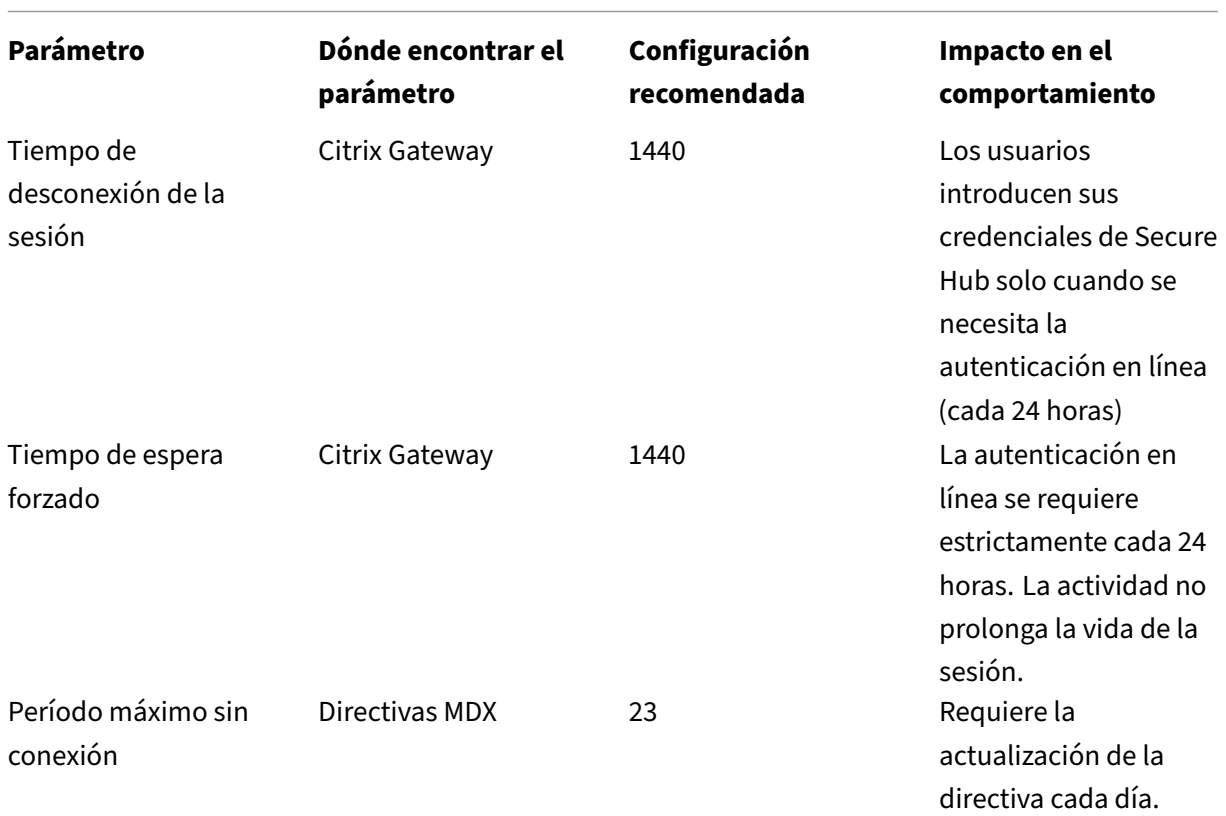

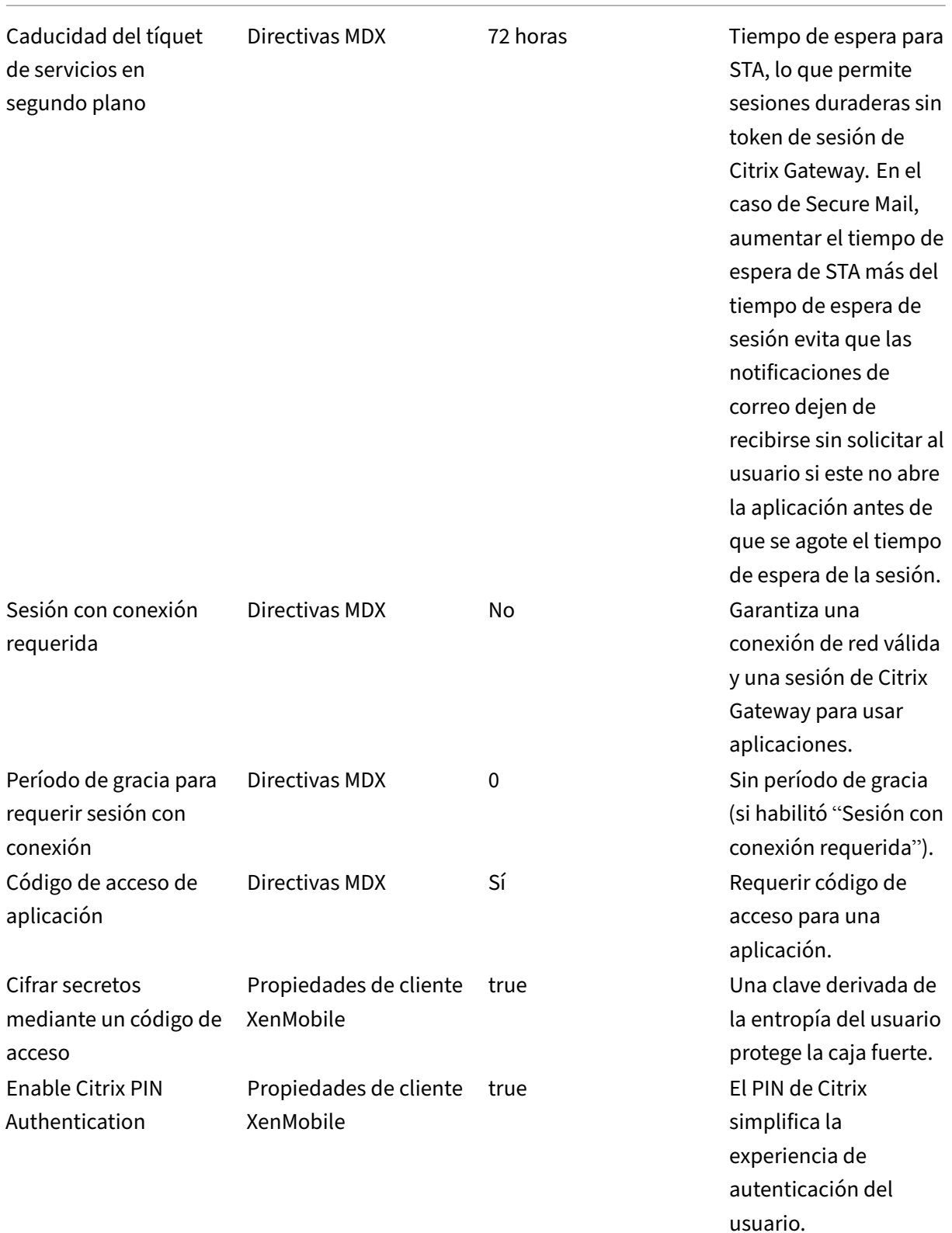

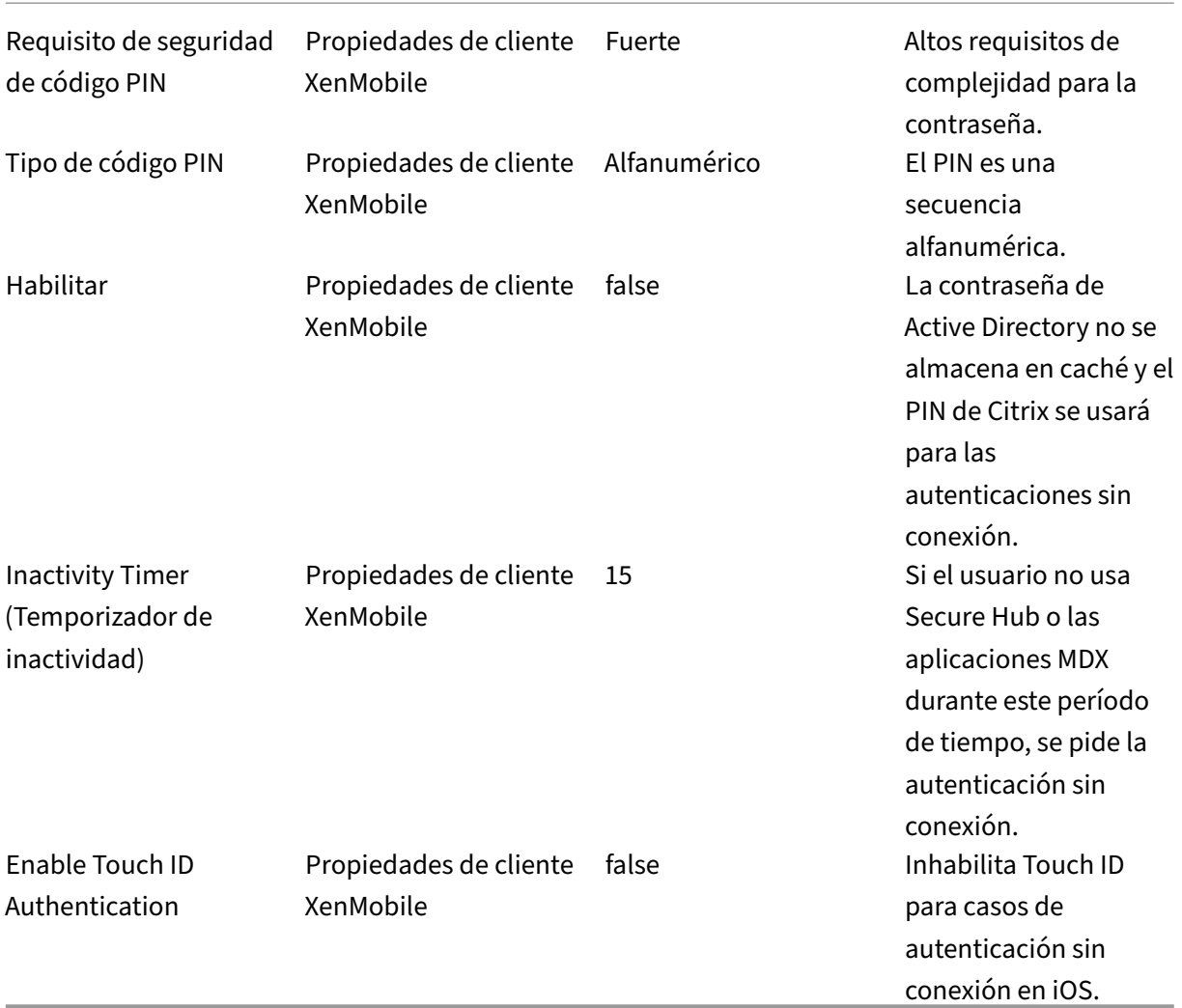

#### **Higher Security (Mayor nivel de seguridad)**

Con un enfoque más intermedio, esta configuración requiere que los usuarios se autentiquen más a menudo, cada 3 días a lo sumo (en lugar de 7), y ofrece una mayor seguridad. Esta mayor cantidad de autenticaciones bloquea el contenedor de datos más a menudo, lo que garantiza la seguridad de los datos cuando los dispositivos no están en uso.

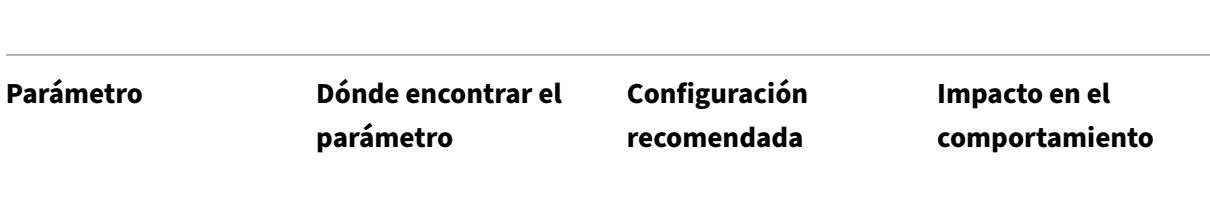

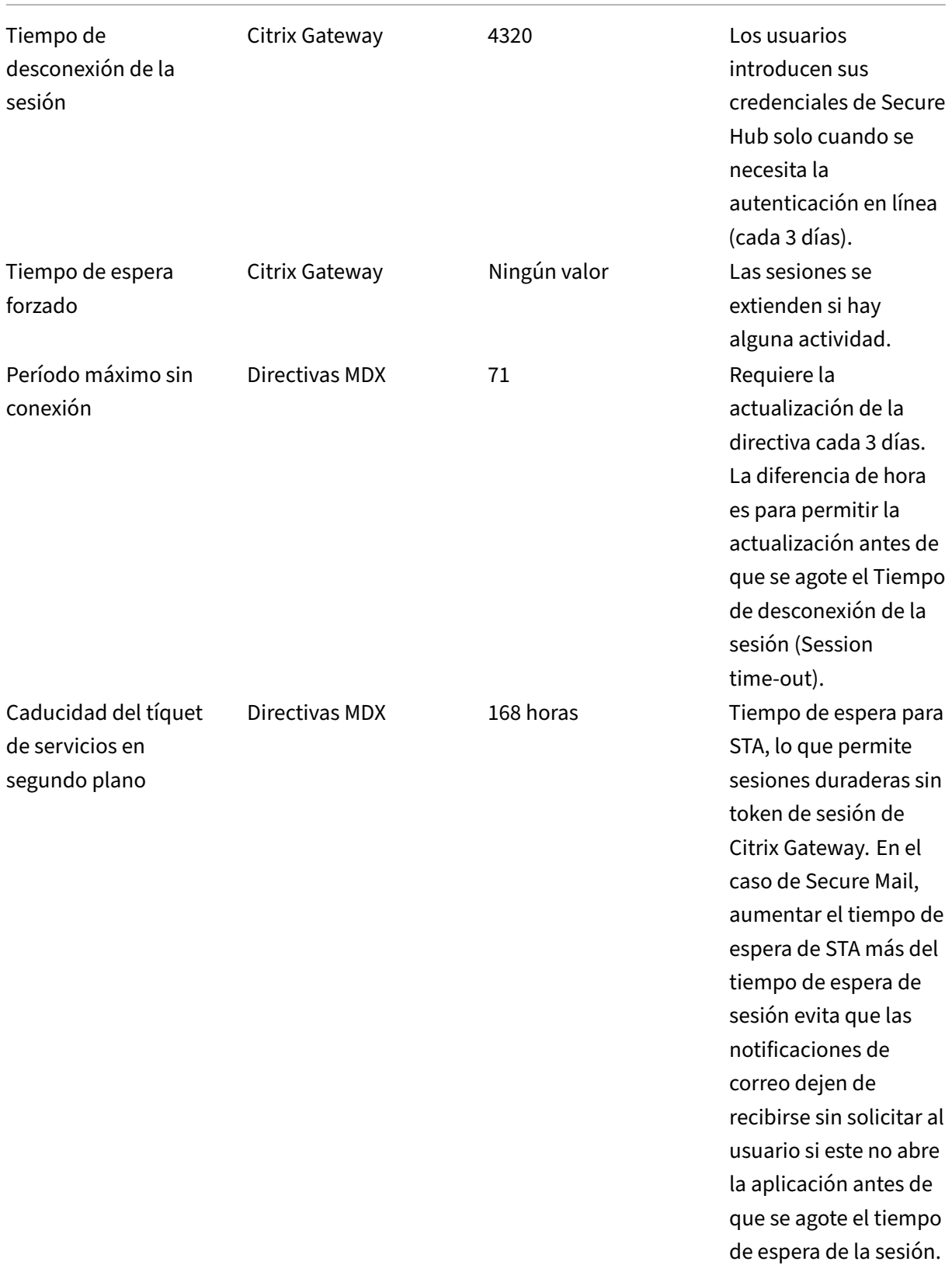

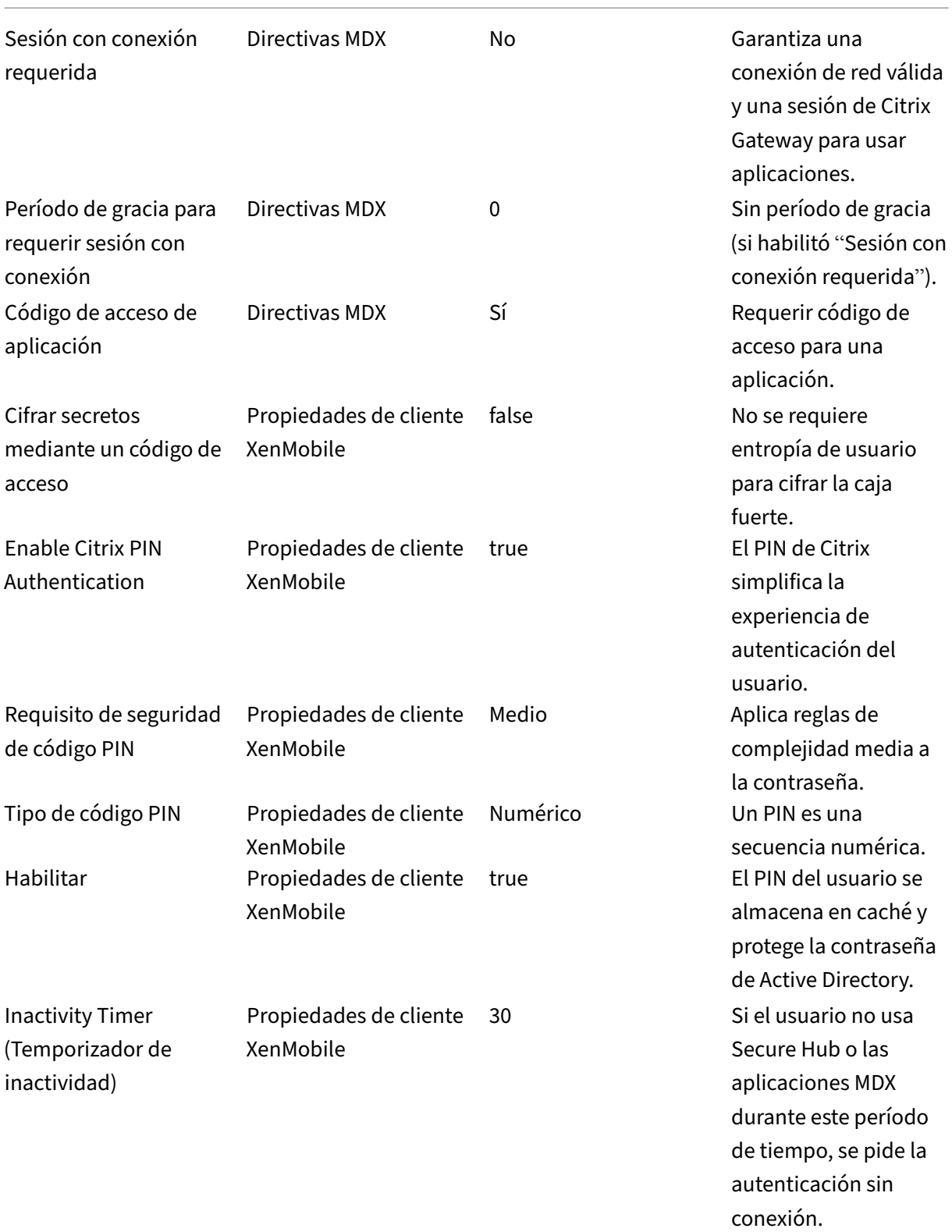

Enable Touch ID Authentication Propiedades de cliente XenMobile Permite Touch ID para casos de autenticación sin conexión en iOS.

## **High Security (Nivel alto de seguridad)**

Esta configuración, la más conveniente para los usuarios, proporciona una seguridad base.

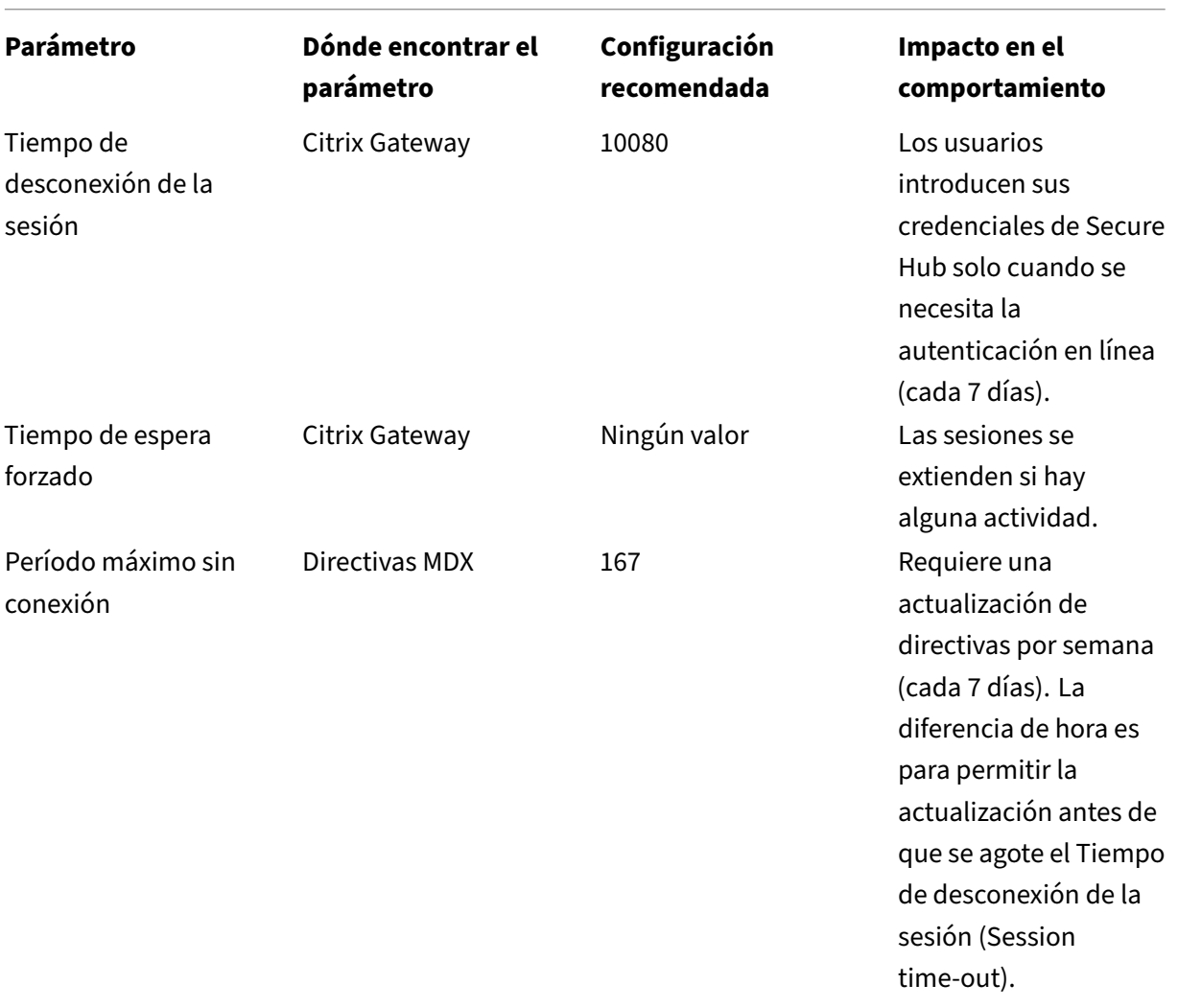

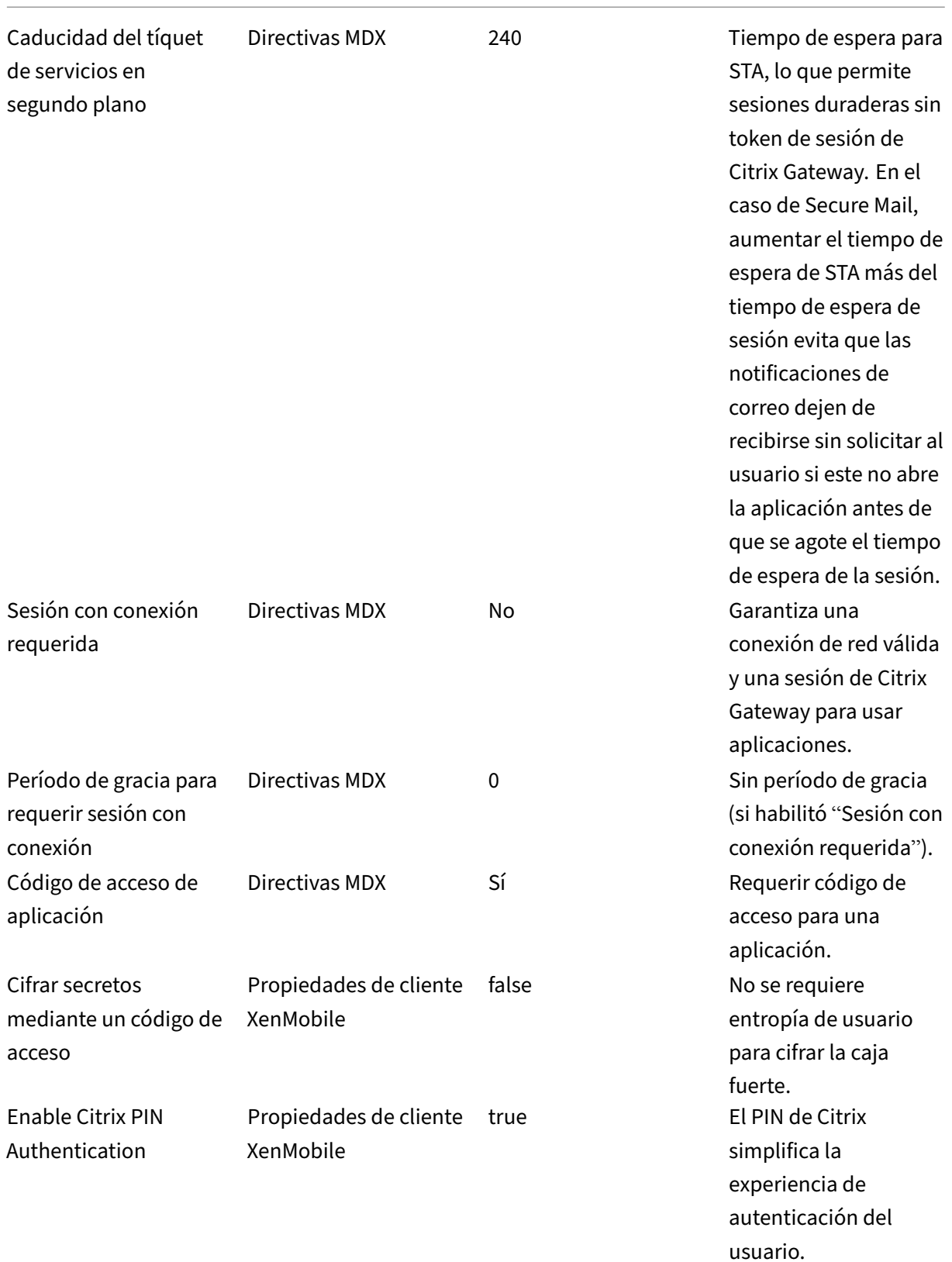

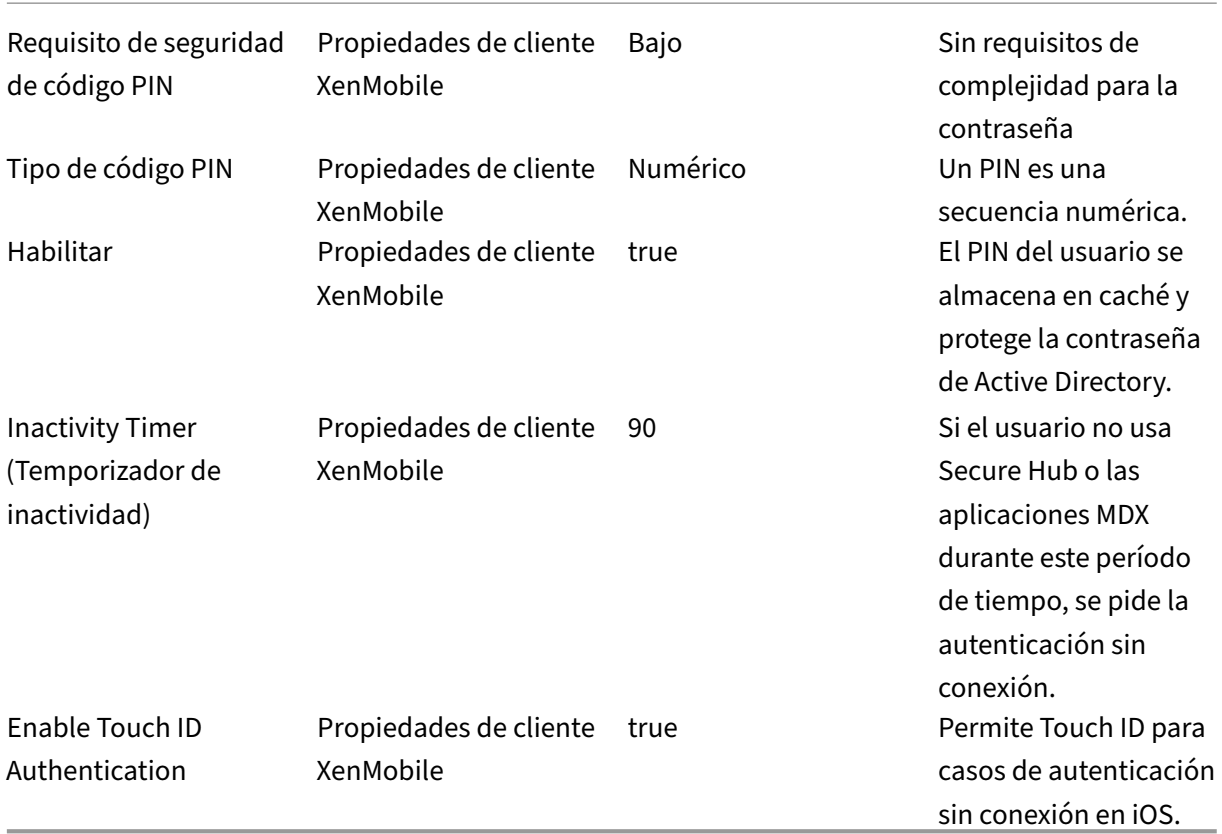

#### **Usar una autenticación de nivel superior**

Algunas aplicaciones pueden requerir una autenticación mejorada (por ejemplo, unfactor secundario de autenticación, como un token, o tiempos agresivos de desconexión de la sesión). Se puede controlar este método de autenticación a través de una directiva MDX. El método también requiere un servidor virtual independiente para controlar los métodos de autenticación (en el mismo dispositivo Citrix ADC o en varios).

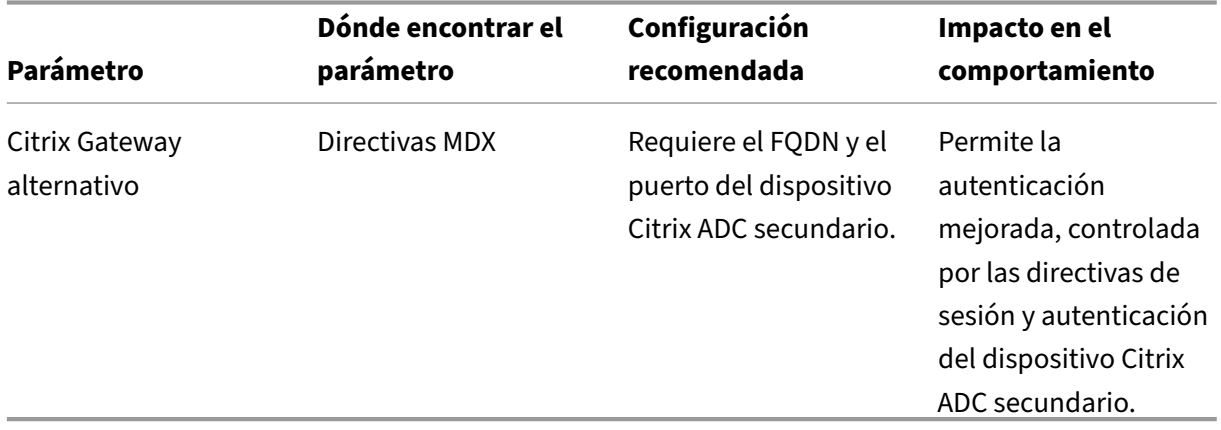

Si un usuario abre una aplicación que inicia sesión en la instancia de Citrix Gateway alternativo, todas las demás aplicaciones usarán esa instancia de Citrix Gateway para la comunicación con la red interna. La sesión solo volverá a la instancia de menor seguridad de Citrix Gateway cuando se agote su tiempo de espera en la instancia de Citrix Gateway con seguridad mejorada.

### **Usar la sesión con conexión requerida**

Para ciertas aplicaciones, como Secure Web, puede que le interese asegurarse de que los usuarios eje‑ cuten una aplicación solo cuando tienen una sesión autenticada y mientras el dispositivo está conec‑ tado a una red. Esta directiva aplica esa opción y permite un período de gracia para que los usuarios puedan finalizar su trabajo.

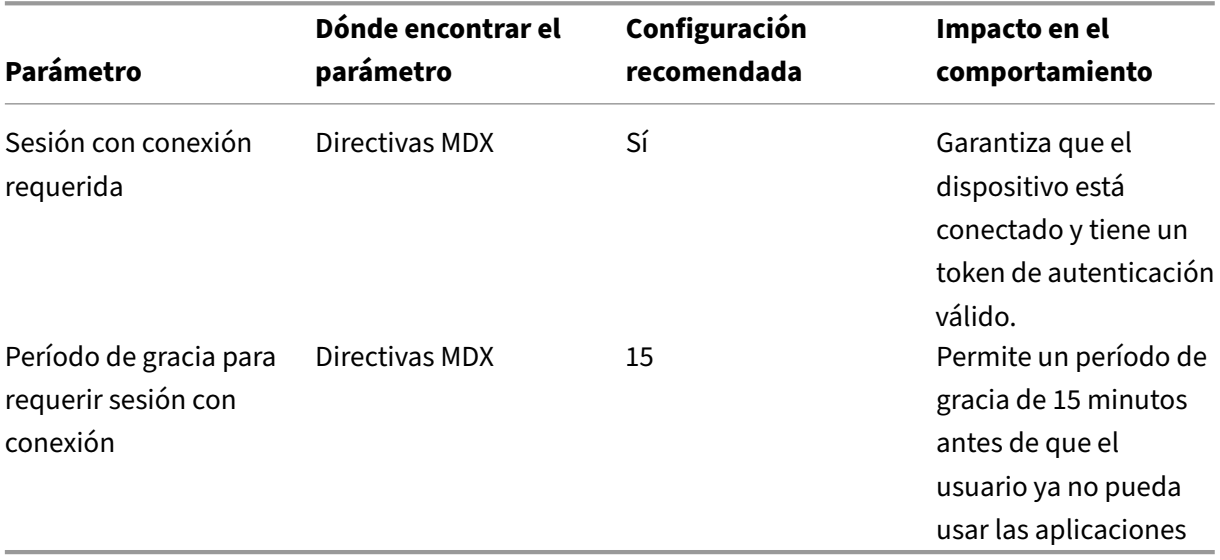

# **Arquitectura de referencia para implementaciones locales**

#### March 11, 2024

En las siguientes imágenes, se muestran las arquitecturas de referencia para la implementación local de XenMobile. Las implementaciones pueden ser: solo MDM, solo MAM, MDM junto con MAM como arquitecturas principales, así como aquellas que incluyen componentes, como SNMP Manager, el conector de Citrix Gateway para Exchange ActiveSync, el conector de Endpoint Management para Exchange ActiveSync y Virtual Apps and Desktops. En las imágenes se muestran los componentes mínimos re‑ queridos para XenMobile.

Utilice este diagrama como una guía general para las decisiones de implementación.

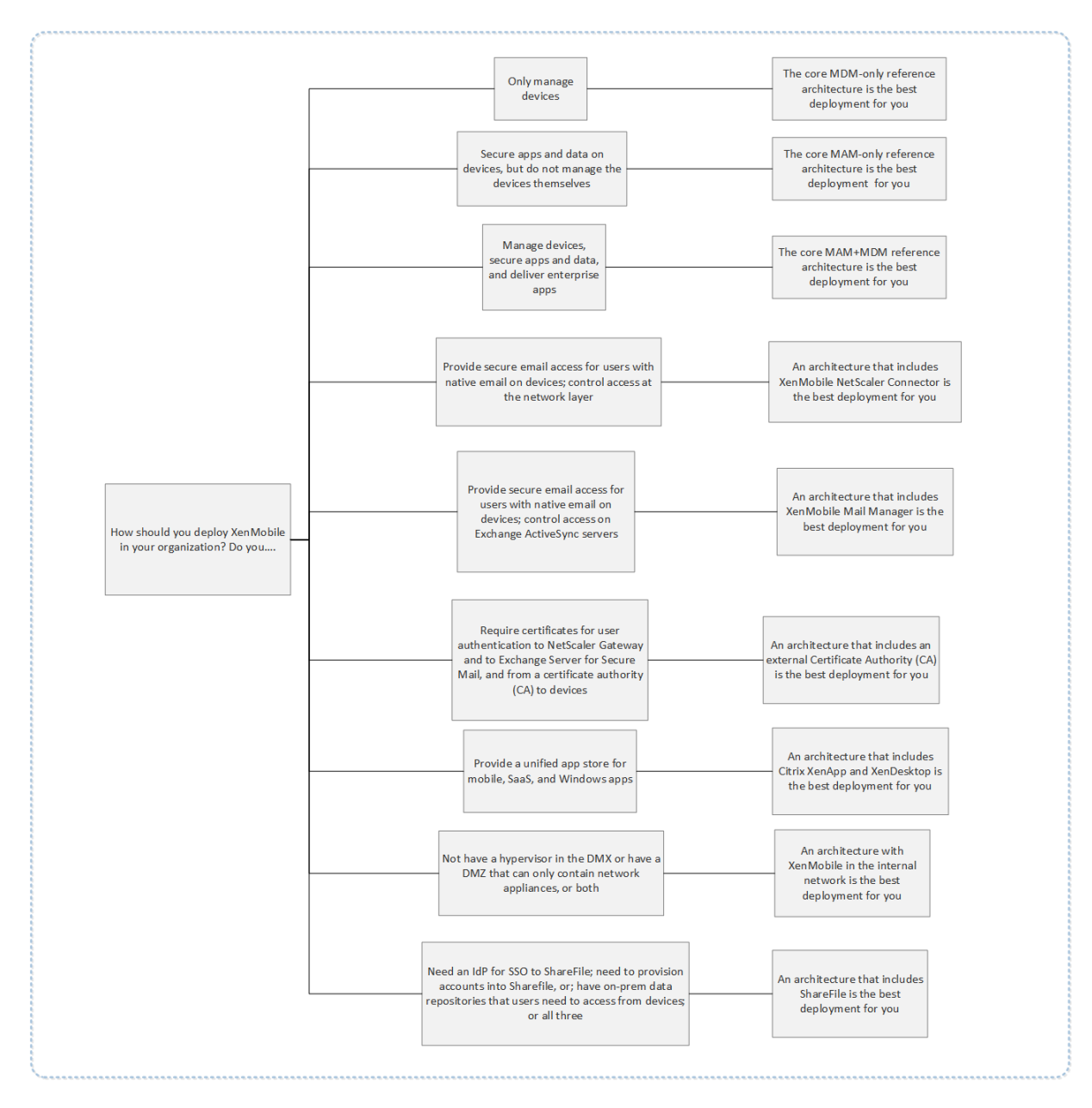

En las imágenes, los números de los conectores representan los puertos que se deben abrir para per‑ mitir las conexiones entre los componentes. Para ver una lista completa de los puertos, consulte Requisitos de puertos en la documentación de XenMobile.

# **[Arquitectura pr](https://docs.citrix.com/es-es/xenmobile/server/system-requirements/ports.html)incipal de referencia para solo MDM**

Implemente esta arquitectura si va a utilizar solamente las funciones MDM de XenMobile. Por ejemplo, puede utilizar el modo MDM cuando necesite administrar dispositivos entregados por la empresa para implementar directivas de dispositivo y aplicaciones y para obtener inventarios de activos y poder llevar a cabo acciones en los propios dispositivos, tales como, borrados selectivos.

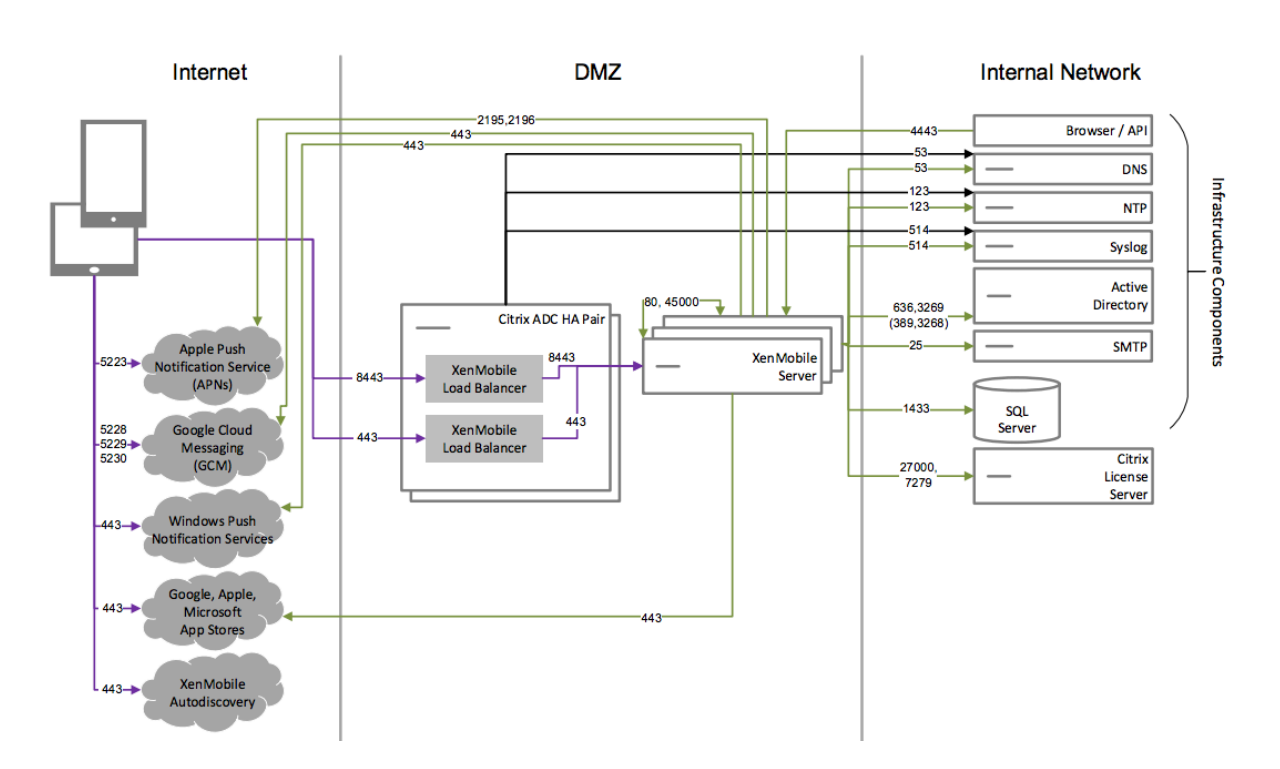

# **Arquitectura principal de referencia para solo MAM**

Implemente esta arquitectura si va a utilizar solamente las funciones MAM de XenMobile sin hacer que los dispositivos se inscriban para la administración MDM. Por ejemplo, puede utilizar el modo MAM si quiere proteger las aplicaciones y los datos en dispositivos móviles que pertenecen a sus empleados, o quiere entregar aplicaciones móviles de la empresa y poder bloquearlas o borrar sus datos. En este modo, los dispositivos no se pueden inscribir en MDM.

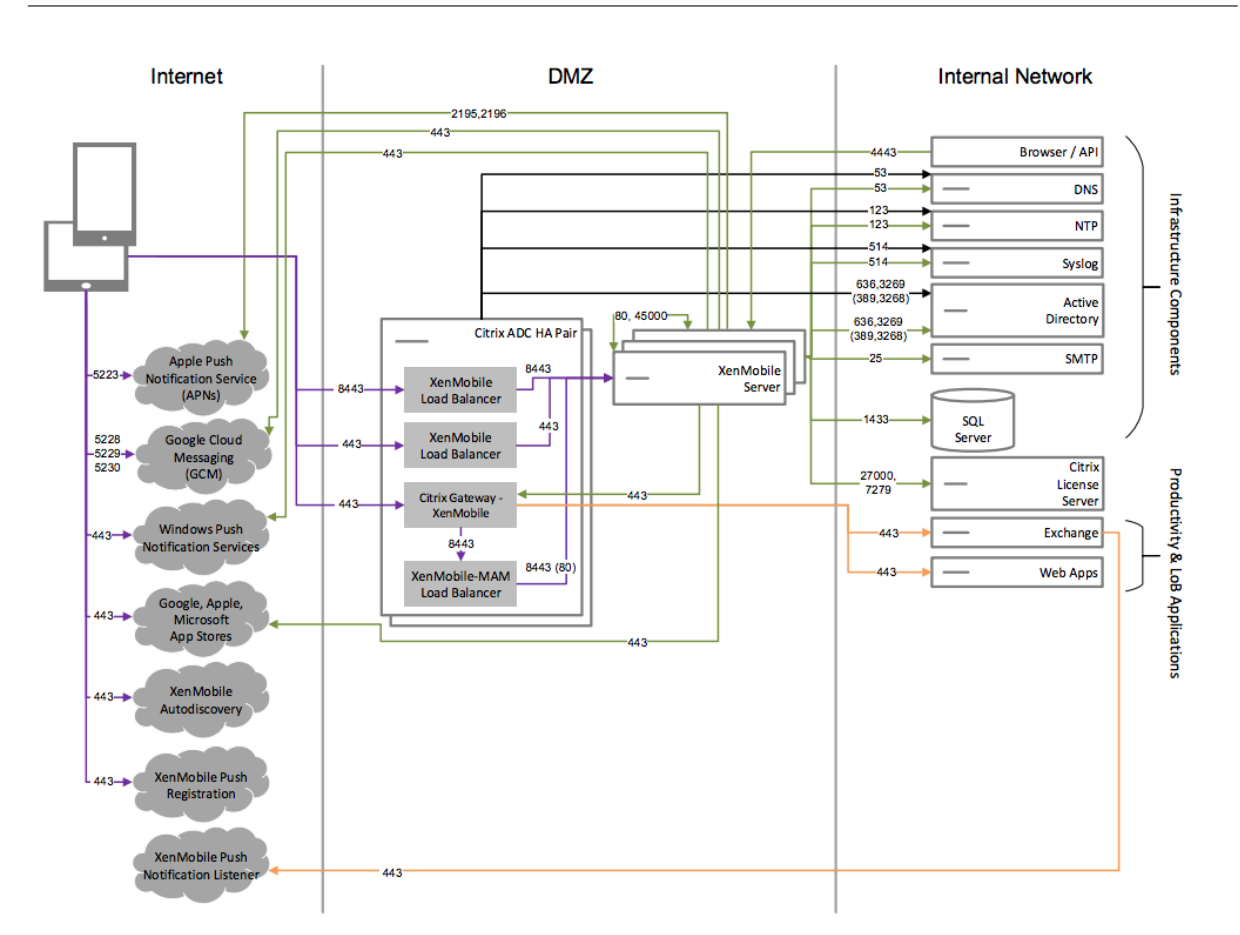

# **Arquitectura principal de referencia para MAM y MDM**

Implemente esta arquitectura si va a utilizar las funciones de MDM y MAM de XenMobile. Por ejemplo, elija este modo si quiere administrar dispositivos entregados por la empresa a través de MDM, quiere implementar directivas de dispositivo y aplicación, obtener un inventario de activos y poder borrar dispositivos. En este caso, también quiere poder entregar aplicaciones móviles de la empresa, bloquear aplicaciones y borrar los datos en los dispositivos.

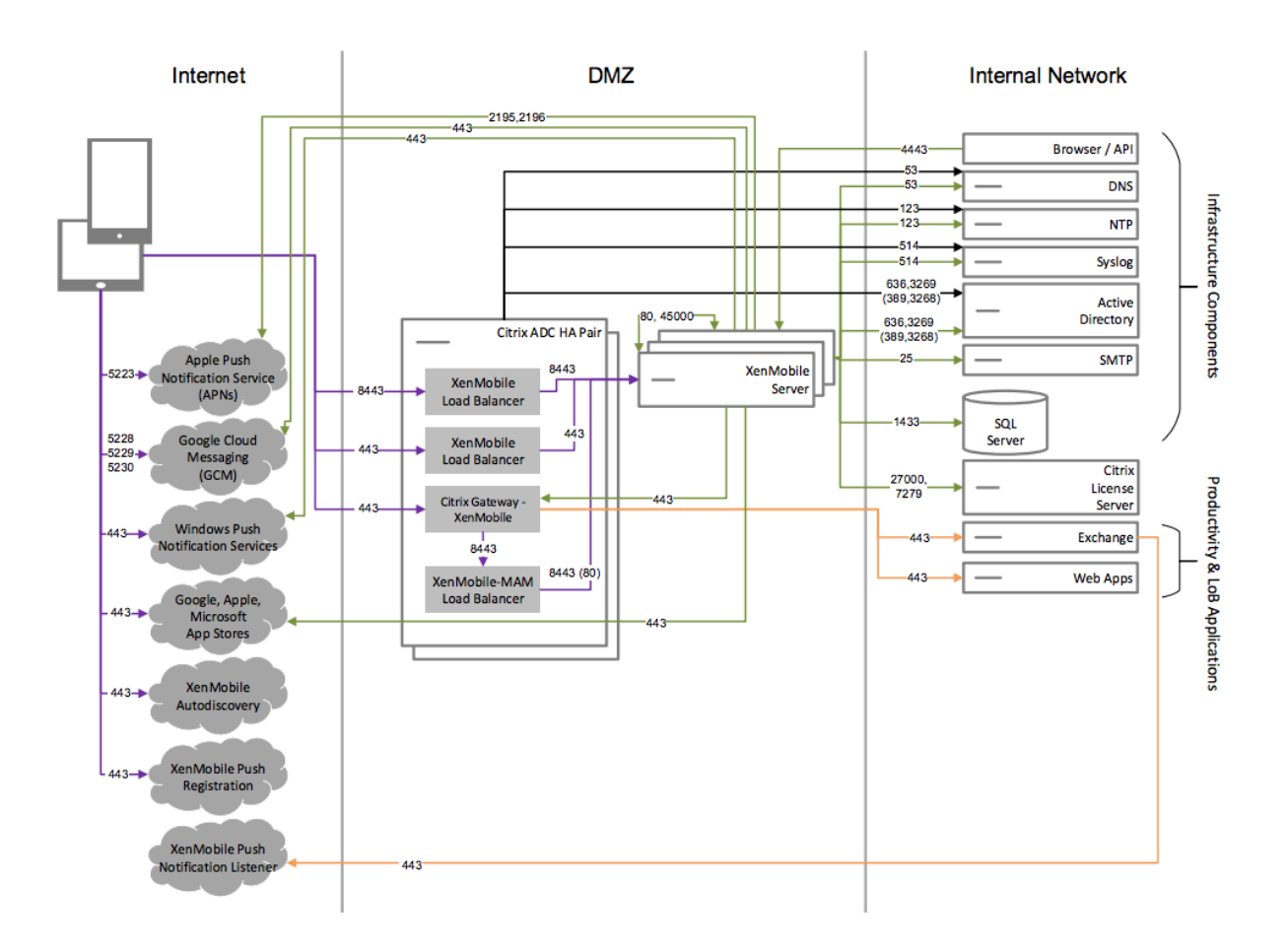

# **Arquitectura de referencia con SNMP**

Implemente esta arquitectura si va a habilitar la supervisión de SNMP con XenMobile. Por ejemplo, para que los sistemas de supervisión consulten y obtengan información sobre los nodos de XenMobile. Para obtener más información, consulte Supervisión de SNMP.

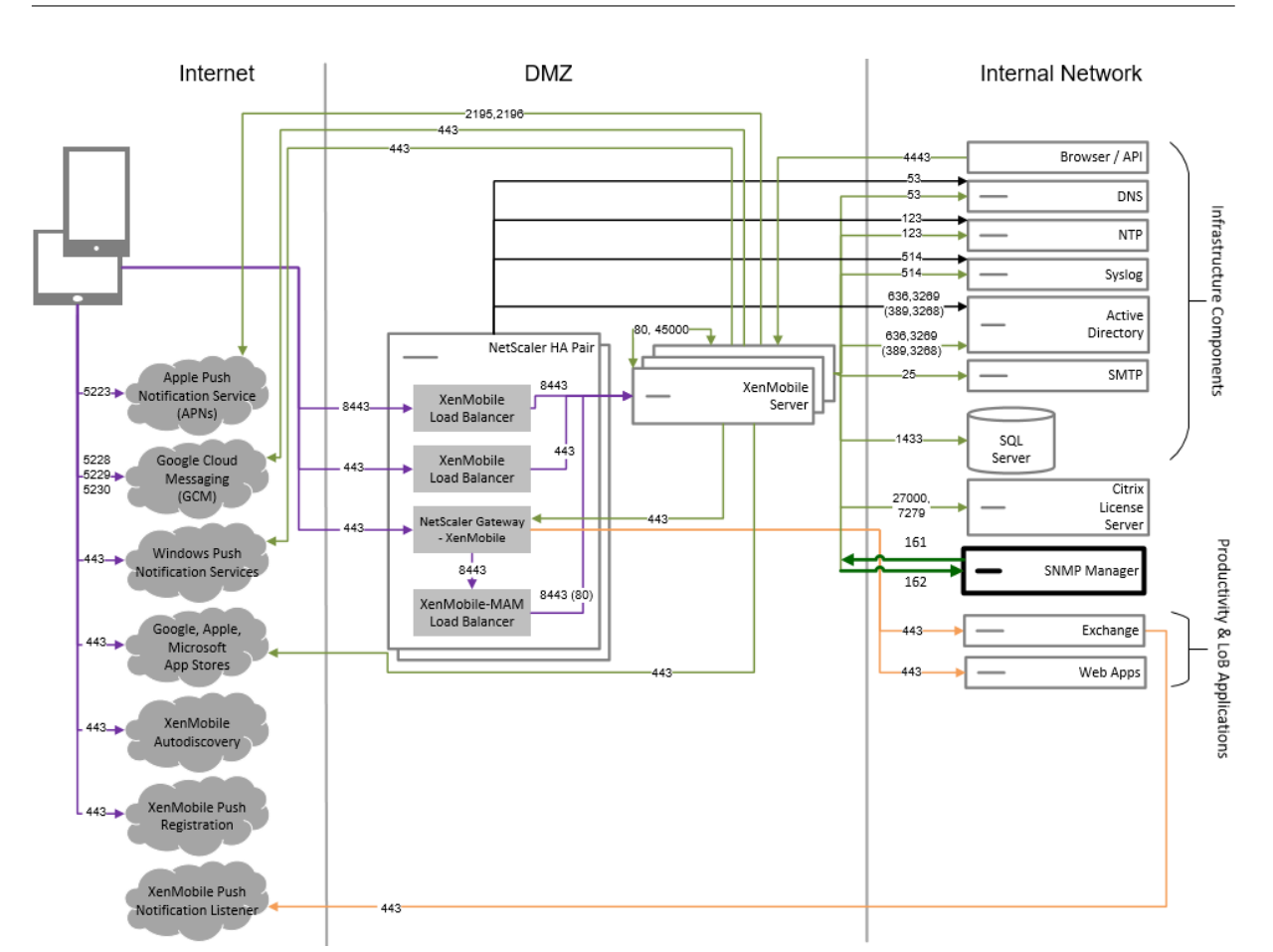

# **Arquitectura de referencia con el conector de Citrix Gateway para Exchange ActiveSync**

Implemente esta arquitectura si tiene previsto utilizar el conector de Citrix Gateway para Exchange Ac‑ tiveSync con XenMobile. Por ejemplo, para ofrecer acceso seguro al correo electrónico para los usuar‑ ios que usan aplicaciones móviles nativas de correo electrónico. Esos usuarios seguirán accediendo al correo electrónico a través de una aplicación nativa, aunque también puede hacer una transición paulatina a Citrix Secure Mail. El acceso debe controlarse en la capa de red, antes de que el tráfico llegue a los servidores de Exchange Active Sync. Aunque en el diagrama se muestre el conector para Exchange ActiveSync implementado en una arquitectura de MDM y MAM, puede implementarlo de la misma manera cuando forma parte de una arquitectura de solo MDM.

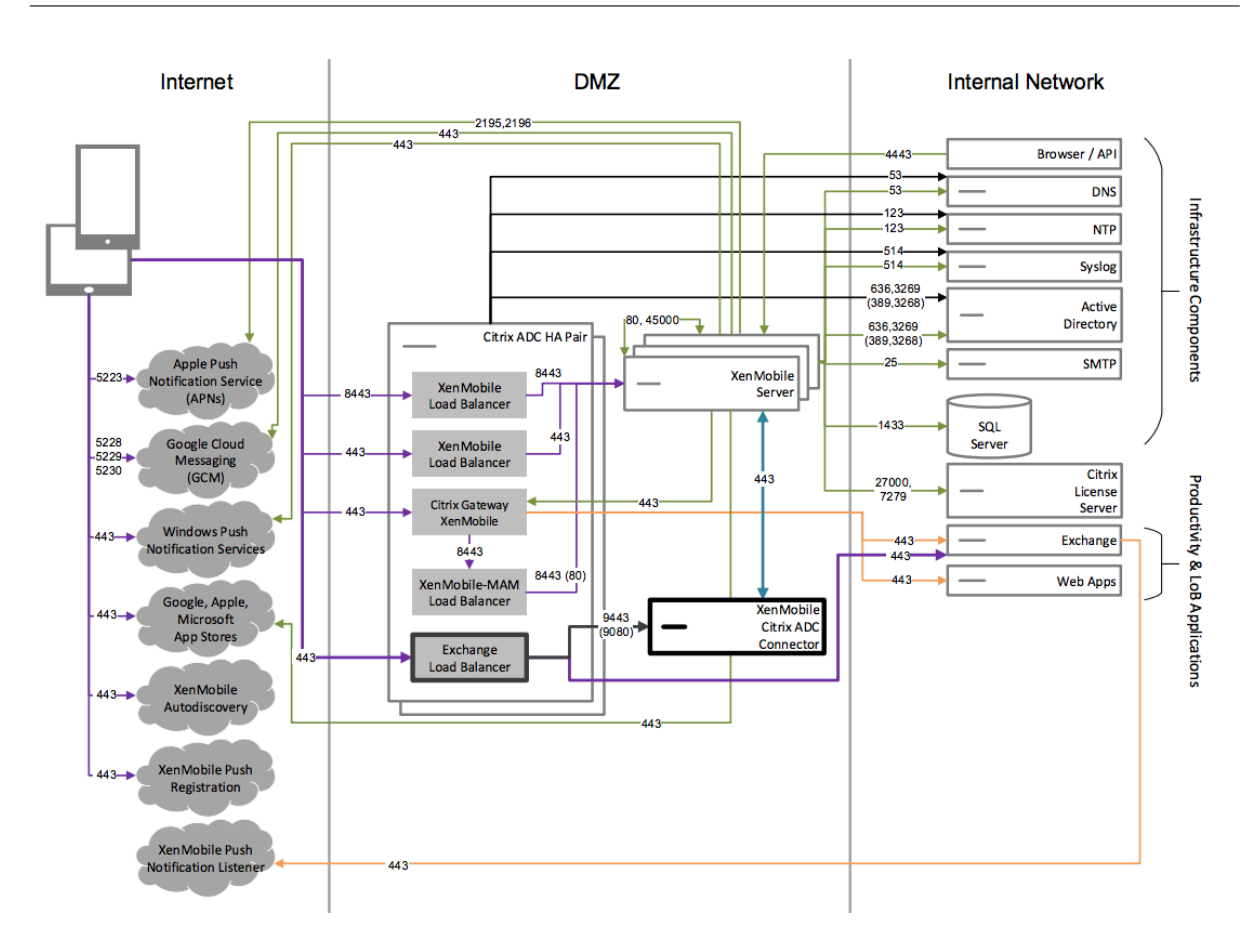

# **Arquitectura de referencia con el conector de Endpoint Management para Exchange ActiveSync**

Implemente esta arquitectura si tiene previsto utilizar el conector de Endpoint Management para Exchange ActiveSync con XenMobile. Por ejemplo, para ofrecer acceso seguro al correo electrónico para los usuarios que usan aplicaciones móviles nativas de correo electrónico. Esos usuarios seguirán accediendo al correo electrónico a través de una aplicación nativa, aunque también puede hacer una transición paulatina a Secure Mail. Puede controlar el acceso a los servidores de Exchange ActiveSync. Aunque en el diagrama se muestre el conector de Endpoint Management para Exchange ActiveSync implementado en una arquitectura de MDM y MAM, puede implementarlo de lamismamanera cuando forma parte de una arquitectura de solo MDM.

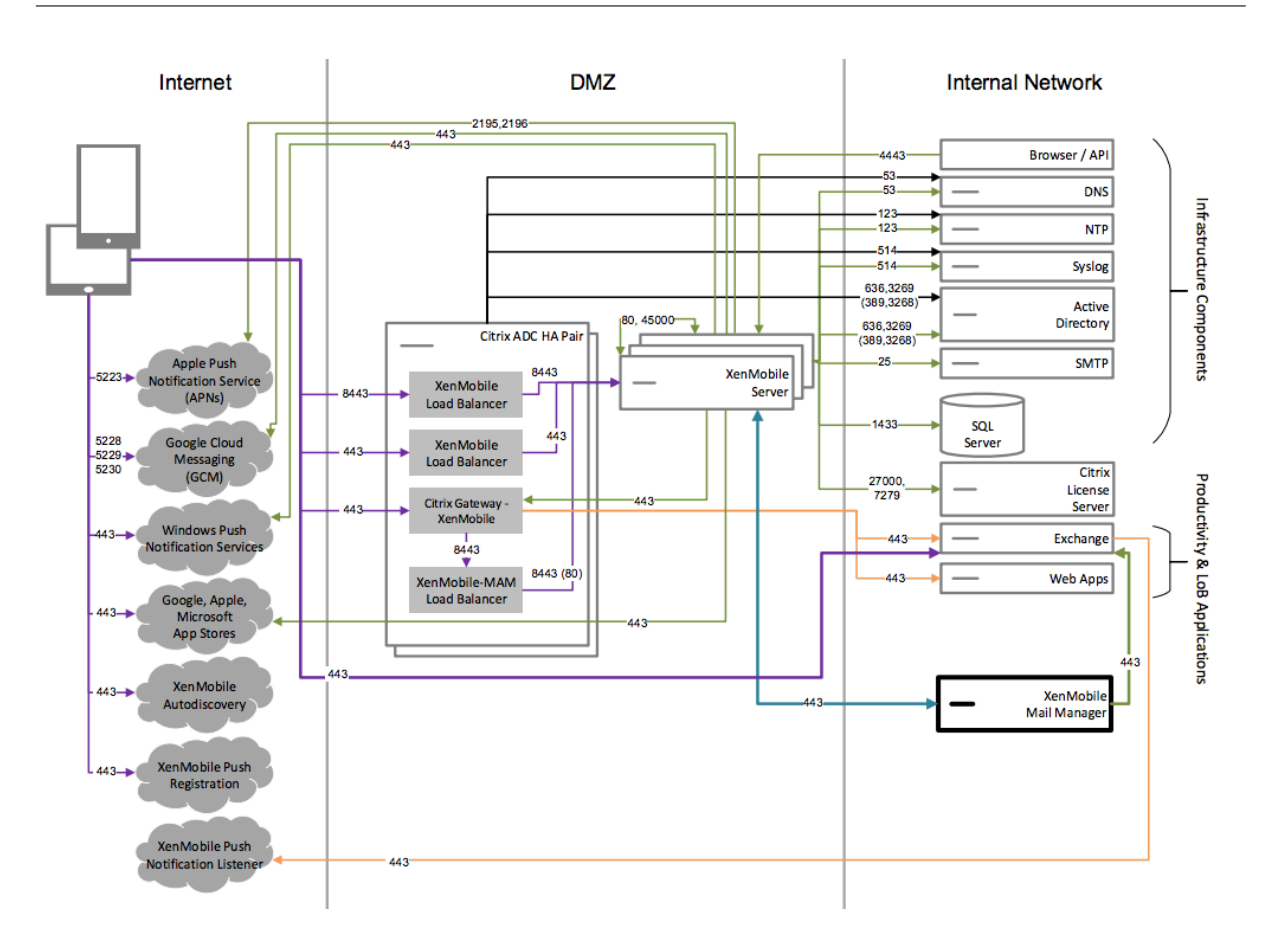

# **Arquitectura de referencia con una entidad de certificación externa**

Se recomienda una implementación que incluya una entidad de certificación externa para cumplir uno o varios de los siguientes requisitos:

- Necesita certificados de usuario para la autenticación de usuarios en Citrix Gateway (para el acceso a la intranet).
- Necesita que los usuarios de Secure Mail se autentiquen en Exchange Server mediante un certi‑ ficado de usuario.
- Debe enviar certificados emitidos por la entidad de certificación de empresa a los dispositivos móviles para el acceso a la red de Wi‑Fi, por ejemplo.

Aunque en el diagrama se muestre una entidad de certificación externa implementada en una arquitectura de MDM y MAM, puede implementarla de la misma manera cuando forma parte de una arquitectura de solo MDM o solo MAM.

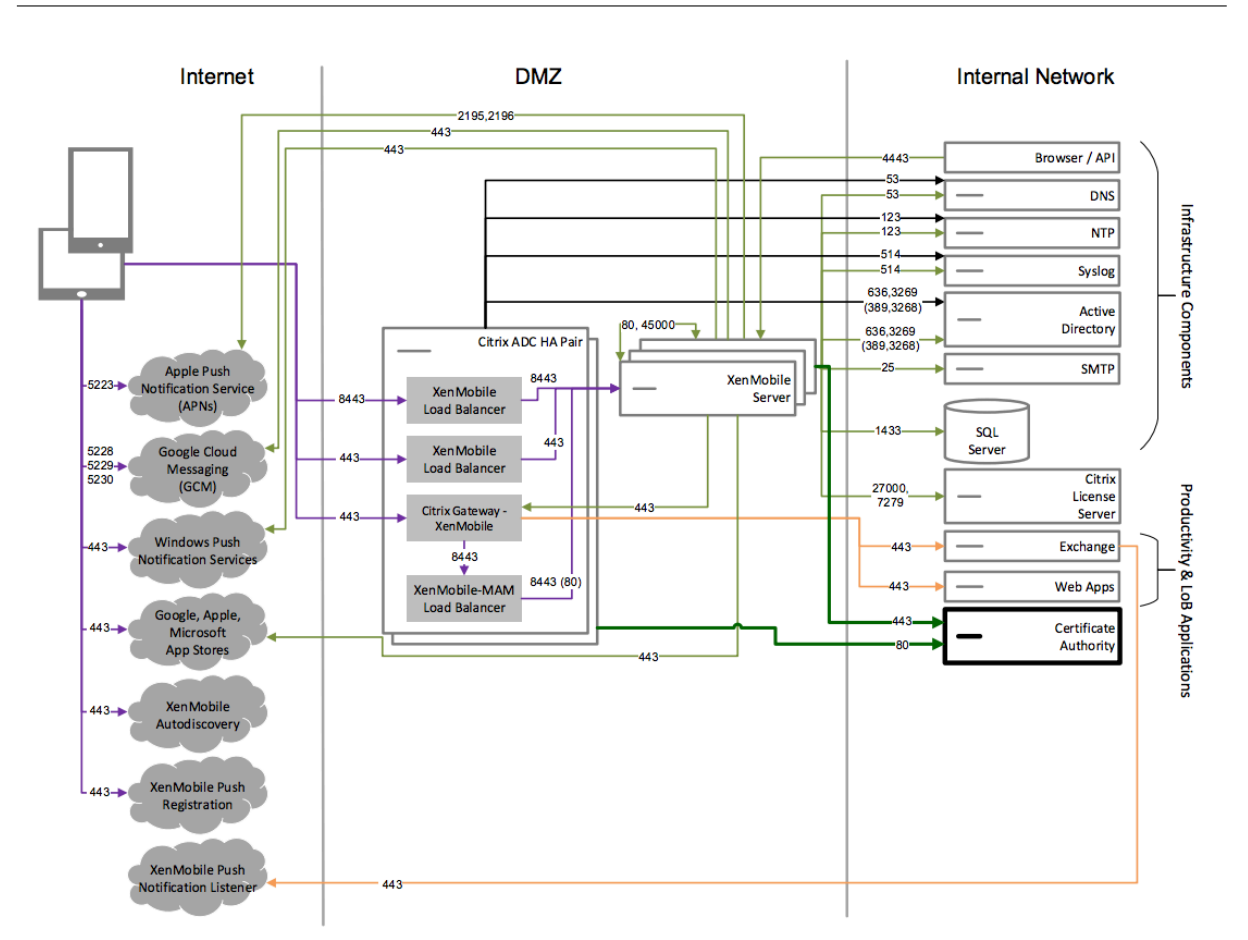

# **Arquitectura de referencia con Virtual Apps and Desktops**

Implemente esta arquitectura si va a integrar Virtual Apps and Desktops en XenMobile. Por ejemplo, para ofrecer una tienda de aplicaciones unificada a usuarios móviles, que contenga todo tipo de aplicaciones (móvil, SaaS y Windows). Aunque en el diagrama se muestre Virtual Desktops implementado en una arquitectura de MDM y MAM, puede implementarlo de la misma manera cuando forma parte de una arquitectura de solo MAM.

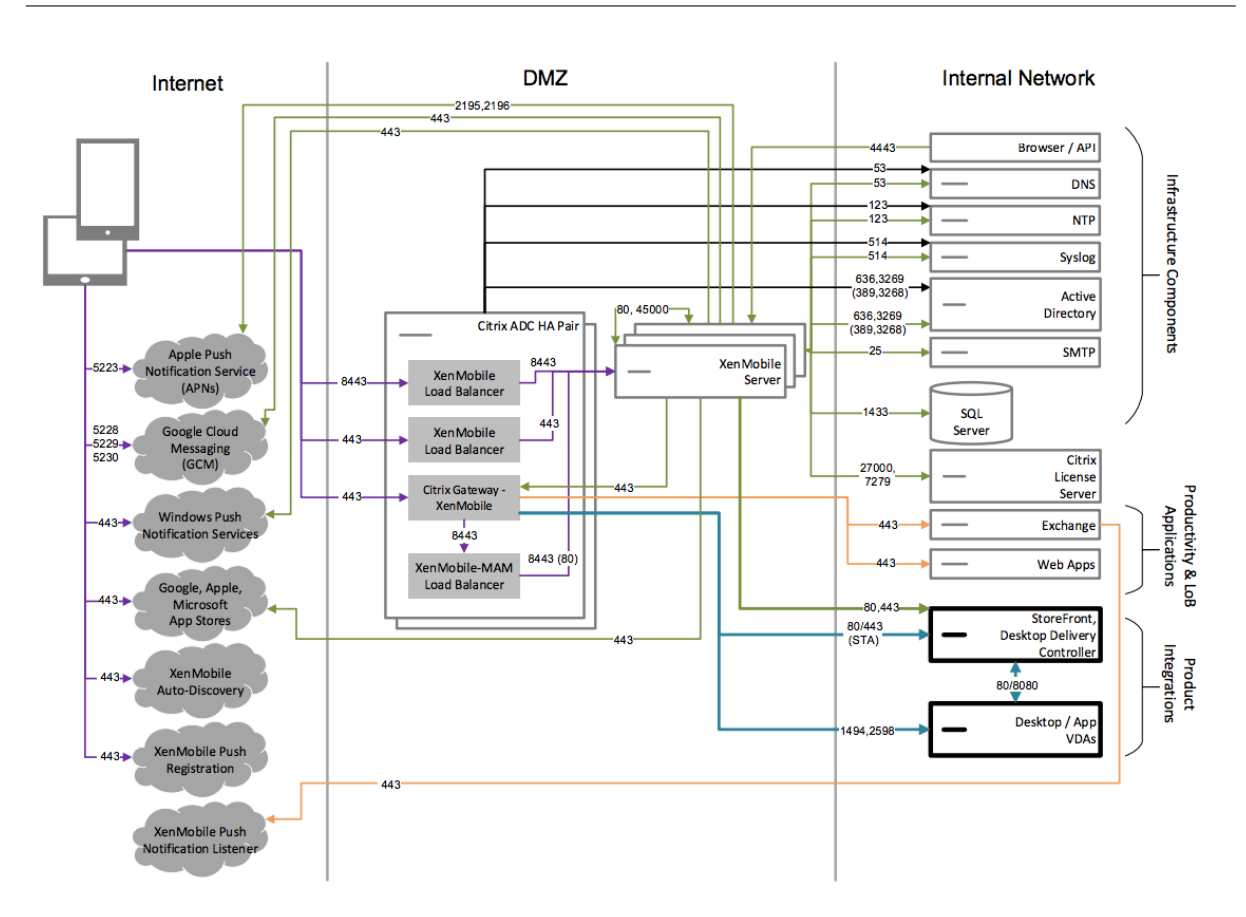

# **Arquitectura de referencia con XenMobile en la red interna**

Puede implementar una arquitectura con XenMobile en la red interna si se dan estas condiciones:

- No dispone de un hipervisor en la DMZ o no se le permite usar uno.
- Su DMZ solo puede contener dispositivos de red.
- Los requisitos de seguridad que tiene requieren la descarga SSL.

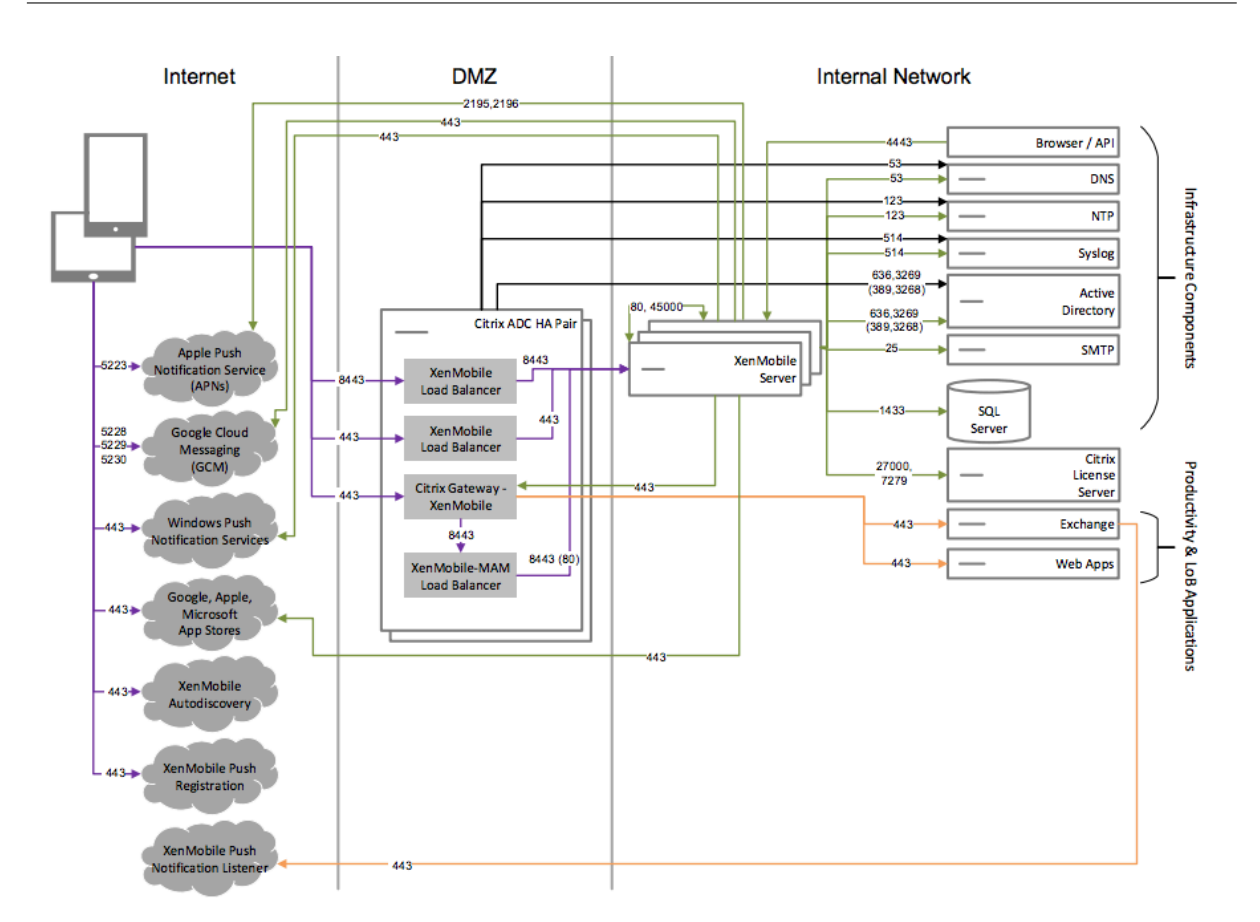

# **Arquitectura de referencia con ShareFile**

Implemente esta arquitectura si quiere integrar Citrix Files o solo conectores de zonas de almacenamiento en XenMobile. La integración de Citrix Files permite cumplir uno o varios de los siguientes requisitos:

- Necesita un IdP para ofrecer a los usuarios Single Sign-On (SSO) en ShareFile.com.
- Necesita una manera de aprovisionar cuentas en ShareFile.com.
- Tiene repositorios de datos locales a los que se debe acceder desde dispositivos móviles.

Una integración con solo conectores de zonas de almacenamiento permite a los usuarios un acceso móvil seguro a los repositorios de almacenamiento locales existentes, como sitios de SharePoint y recursos compartidos de archivos de red. En esta configuración no se requiere configurar ningún subdominio de ShareFile, aprovisionar usuarios a Citrix Files ni alojar datos de Citrix Files.

Aunque en el diagrama se muestre Citrix Files implementado en una arquitectura de MDM y MAM, puede implementarlo de la misma manera cuando forma parte de una arquitectura de solo MAM.

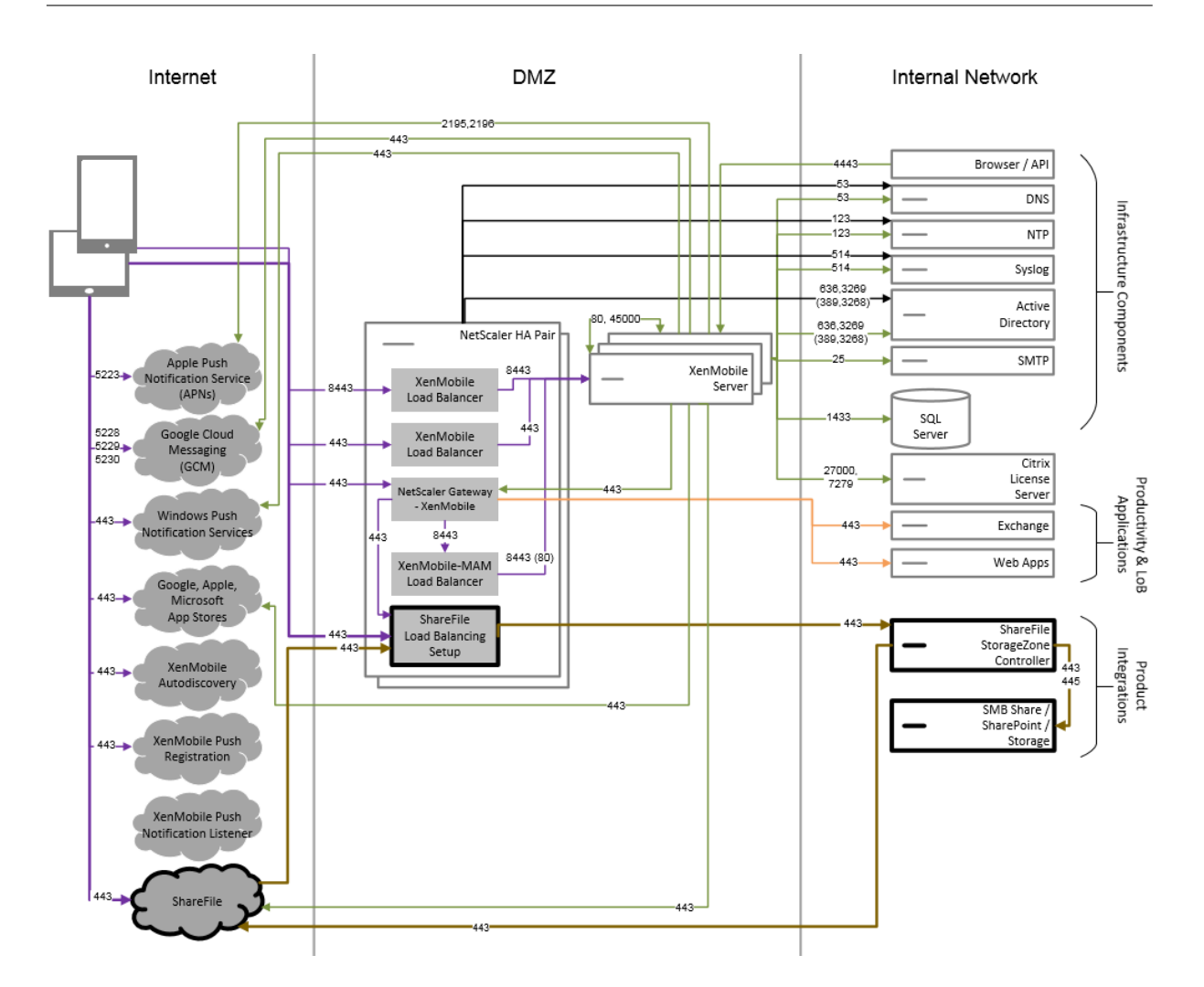

# **Propiedades de servidor**

#### March 11, 2024

Las propiedades de servidor se aplican globalmente a operaciones, usuarios y dispositivos en toda la instancia de XenMobile. Citrix recomienda que evalúe si son útiles para su entorno las propiedades de servidor descritas en este artículo. Debe consultar con Citrix antes de cambiar otras propiedades de servidor.

Un cambio en algunas propiedades de servidor requiere un reinicio de cada nodo de XenMobile Server. XenMobile le notifica cuando es necesario un reinicio.

Algunas propiedades de servidor ayudan a mejorar el rendimiento y la estabilidad. Para obtener información más detallada, consulte Ajustar las operaciones de XenMobile.

# **Entregar aplicaciones de Android antiguo a dispositivos Android Enterprise:** Si afw.allow.

legacy.apps se establece en **true**, los dispositivos Android Enterprise reciben tanto aplicaciones de Android antiguo como aplicaciones Android Enterprise. Si se establece en **false**, los dispositivos Android Enterprise solo reciben aplicaciones Android Enterprise. El valor predeterminado es **true**.

Permitir extensiones de archivo para la directiva de archivos: Configure file.extension. allowlist con una lista separada por comas de tipos de archivo que los administradores pueden cargar mediante la directiva de archivos. Estos tipos de archivo no se pueden cargar aunque los agregue a esta lista de permitidos:

- .cab
- .appx
- .ipa
- .apk
- .xap
- .mdx
- .exe

El valor predeterminado es 7z,rar,zip,csv,xls,xlsx,jad,jar,pdf,bmp,gif,jpg ,png,pps,ppt,pptx,bsh,js,lua,mscr,pl,py,rb,sh,tcl,txt,htm,html,doc, docx,rtf,xap.

**Acceder a todas las aplicaciones en la tienda administrada de Google Play:** Con el valor **true**, XenMobile permite acceder a todas las aplicaciones de Google Play Store público desde Google Play Store administrado. Al establecer esta propiedad en **true**, se permiten las aplicaciones de la tienda pública de Google Play para todos los usuarios de Android Enterprise. A continuación, los administradores pueden usar la directiva de restricciones para controlar el acceso a estas aplicaciones. El valor predeterminado es **false**.

**Perfil de trabajo de Android Enterprise de trabajo en la inscripción de dispositivos que son propiedad dela empresa:** [Al establecer](https://docs.citrix.com/es-es/xenmobile/server/policies/restrictions-policy.html#android-enterprise-settings)afw.work\_profile\_for\_corporate\_owned\_device .enrollment\_mode.enabled en **true**, los dispositivos con Android 11 o versiones posteriores pueden inscribirse en el modo de perfil de trabajo en dispositivos propiedad de la empresa (WPCOD). La consola de XenMobile Server refleja los cambios realizados en este modo de inscripción. Si se establece en **false**, no hay parámetros de WPCOD disponibles. El valor predeterminado es **true**.

**Parámetros de restricción adicionales de Android Enterprise:** Si la propiedad a fw.restriction .policy.v2 se establece en **true**, estos parámetros de restricción están disponibles para dispositivos Android Enterprise:

- Permitir la desinstalación de aplicaciones
- Permitir la opción Compartir Bluetooth

Para obtener más información sobre estos parámetros, consulte Directiva de restricciones.

**Restricciones de Android Enterprise para dispositivos COPE:** Establezca afw.restriction. cope en **true** para habilitar el parámetro **Aplicar a dispositivos totalmente administrados con un perfil de trabajo/Perfil de trabajo en dispositivos propiedad de la empresa** en la directiva de restricciones. El valor predeterminado es **true**. Para obtener más información sobre este parámetro, consulte Directiva de restricciones.

**Permitir nombres de host para enlaces de App Store de iOS:** La propiedad ios.app.store. allowed.hostnames es una lista de nombres de host permitidos que se utilizan al cargar aplicaciones d[e tienda pública de aplica](https://docs.citrix.com/es-es/xenmobile/server/policies/restrictions-policy.html#android-enterprise-settings)ciones en el servidor mediante las API públicas. Si tiene previsto cargar aplicaciones de tienda pública de aplicaciones con las API públicas, en lugar de cargarlas a través del servidor, configure esta propiedad. El valor predeterminado es itunes.apple.com, vpp.itunes.apple.com,apps.apple.com.

**Puerto de APNs alternativo:** Puede utilizar el puerto 2197 en lugar del puerto 443 para enviar y recibir notificaciones de APNs desde api.push.apple.com. El puerto utiliza la API del proveedor de APNs basada en HTTP/2. Establezca la propiedad apns.http2.alternate.port.enabled en true para usar el puerto 2197. El valor predeterminado de la propiedad apns.http2.alternate .port.enabled del servidor es **false**.

**Habilitar la validación de contraseñas para evitar que los usuarios locales usen contraseñas dé‑ biles:** Si enable.password.strength.validation se establece en **true**, no podrá agregar usuarios locales con una contraseña débil. Si se establece en **false**, puede crear usuarios locales con una contraseña débil. El valor predeterminado es **true**.

**Bloquear inscripción de dispositivos iOS y Android liberados por jailbreak o rooting:** Cuando esta propiedad tiene el valor **true**, XenMobile bloquea las inscripciones de dispositivos Android lib‑ erados por rooting y dispositivos iOS liberados por jailbreak. El valor predeterminado es **true**. El valor recomendado es **true** para todos los niveles de seguridad.

Inscripción requerida: wsapi.mdm.required.flag, que se aplica solo cuando el modo de Xen-Mobile Server es ENT, especifica si se requiere que los usuarios se inscriban en MDM. Esta propiedad se aplica a todos los usuarios y dispositivos de la instancia de XenMobile. Requerir la inscripción ofrece un mayor nivel de seguridad. Sin embargo, esa decisión depende de si quiere o no requerir MDM. De forma predeterminada, no se requiere la inscripción.

Cuando esta propiedad tiene el valor **false**, los usuarios pueden rechazar la inscripción sin, por ello, perder el acceso a las aplicaciones en sus dispositivos a través de XenMobile Store. Cuando esta propiedad tiene el valor **true**, se niega el acceso a las aplicaciones a todo usuario que rechace la inscripción.

Si cambia esta propiedad después de que los usuarios se inscriban, los usuarios deben volver a in‑ scribirse.

Para ver información sobre si requerir la inscripción en MDM o no, consulte Administración de dispositivos e inscripción MDM.

Habilitar inscripción multimodo: La propiedad enable.multimode.xms le permite crear perfiles de inscripción en un servidor de XenMobile Server que controle los parámetros de inscripción para la administración de dispositivos y aplicaciones de dispositivos Android e iOS. Además, la nueva funcionalidad de perfiles de inscripción mejorados permite la inscripción de dispositivos dedicados para Android y la inscripción solo MAM para dispositivos Android e iOS. Cuando esta propiedad tiene el valor**false**, esas opciones de inscripción no están disponibles al configurar perfiles de inscripción. El valor predeterminado es **true**. Los dispositivos que se inscriben cuando esta propiedad tiene el valor **true** sigue funcionando si el valor de la propiedad se cambia a **false**.

**Habilitar Self Help Portal:** Si shp.console.enable tiene el valor **false**, impide el acceso a Self Help Portal. Los usuarios que navegan a Self‑Help Portal en el puerto 443 obtienen un error 404. Los usuarios que navegan al portal en el puerto 4443 reciben el mensaje "Acceso denegado". Si tiene el valor **true**, ofrece acceso a Self Help Portal a través del puerto 443. El valor predeterminado es **false**.

**Límite de bloqueo de cuentas de usuario locales:** Mediante la directiva de restricción, puede es‑ tablecer un límite a los intentos de inicio de sesión para los usuarios de Active Directory. Utilice la clave local.user.account.lockout.limit para hacer lo mismo con las cuentas de usuario locales. Después de que los usuarios intenten iniciar sesión la cantidad de veces especificada, no podrán volver a intentarlo hasta que pase un tiempo. Puede configurar ese tiempo con la propiedad **Tiempo de bloqueo de cuenta de usuario local**. El valor predeterminado es 6.

**Tiempo de bloqueo de cuenta de usuariolocal:** La propiedadlocal.user.account.lockout .time le permite establecer una cantidad de minutos que deben transcurrir antes de que se pueda intentar iniciar sesión de nuevo en una cuenta de usuario local bloqueada. El valor predeterminado es 30 minutos.

**Restricción sobre tamaño máximo para carga de archivos habilitada:** Cuando max.file.size .upload.restriction tiene el valor **true**, se habilita la restricción sobre tamaño máximo para la carga de archivos. Si habilita esta restricción, configure el tamaño máximo de archivo con max. file.size.upload.allowed. El valor predeterminado de esta propiedad es **true**.

**Tamaño máximo permitido para carga de archivos:** Con max.file.size.upload.allowed , puede especificar un tamaño máximo de archivo para carga. Valores de ejemplo incluyen 500 B, 1 KB, 1 MB, 1 MiB, 1 G o 1 GiB. El valor predeterminado es 5 MB.

**Tiempo de espera por inactividad en minutos:** La cantidad de minutos que deben transcurrir antes de que XenMobile cierre la sesión de un usuario inactivo que usó la API pública de XenMobile Server para acceder a la consola de XenMobile o a una aplicación de terceros. Un tiempo de espera de 0 significa que no se cerrará la sesión del usuario inactivo. Para las aplicaciones de terceros que acceden a la API, normalmente es necesario iniciar sesión. El valor predeterminado es 5.

**Inscripción en administración de dispositivos iOS: Instalar CA raíz si es necesario:** El flujo de tra‑ bajo de inscripción más reciente de Apple requiere que los usuarios instalen manualmente los perfiles
MDM. Ese flujo de trabajo no se aplica a la inscripción MDM a servidores asignados en Apple Business Manager o Apple School Manager. Sin embargo, durante la inscripción manual en MDM, los usuarios de dispositivos iOS solo reciben una solicitud de certificados de dispositivos MDM.

Para proporcionar una mejor experiencia de usuario durante la inscripción manual, Citrix recomienda cambiar la propiedad de servidor de ios.mdm.enrollment.installRootCaIfRequired a **false**. El valor predeterminado es **true**. Con ese cambio, se abre una ventana de Safari durante la inscripción en MDM para simplificar la instalación del perfil para los usuarios.

**Intervalo de línea base mínimo de VPP:** La propiedad vpp.baseline establece el intervalo mín‑ imo tras el cual XenMobile vuelve a importar, de Apple, las licencias del programa de compras por volumen. Actualizar la información de las licencias garantiza que XenMobile refleja todos los cam‑ bios (por ejemplo, si elimina manualmente una aplicación importada del programa de compras por volumen). De forma predeterminada, XenMobile actualiza el punto de referencia para las licencias de compra por volumen cada 1440 minutos como mínimo.

Si tiene una gran cantidad de licencias de compras por volumen instaladas (por ejemplo, más de 50.000), Citrix recomienda aumentar el intervalo del punto de referencia para reducir la importación de licencias y el consumo de recursos que eso conlleva. Si espera cambios frecuentes en las licencias de compras por volumen por parte de Apple, Citrix recomienda reducir el valor para mantener XenMo‑ bile actualizado con los cambios. El intervalo mínimo entre dos puntos de referencia es de 60 minutos. Debido a que la tarea automática cron job se ejecuta cada 60 minutos, si el intervalo del punto de ref‑ erencia de compras por volumen es de 60 minutos, el intervalo entre los puntos de referencia puede retrasarse hasta 119 minutos.

**Intervalo máximo de inactividad para la consola de XenMobile MDM Self‑Help Portal (en minu‑ tos):** Este nombre de propiedad refleja las versiones anteriores de XenMobile. La propiedad controla

el intervalo máximo de inactividad en la consola XenMobile. Ese intervalo es la cantidad de minutos, transcurridos los cuales, XenMobile cierra la sesión de un usuario inactivo en la consola de XenMobile. Un tiempo de espera de 0 significa que no se cierra la sesión del usuario inactivo. El valor predeterminado es 30.

**Retirada de la función de notificaciones de puerta de enlace Nexmo SMS:** La propiedad deprecate.carrier.sms.gateway retira la función de notificaciones de puerta de enlace Nexmo SMS, que está establecida en **True** de forma predeterminada. Nexmo SMS también se ha retirado de Self Help Portal.

**Retirada de la interfaz del proveedor de servicios móviles (MSP):** La propiedad deprecate. mobile.service.provider quita la interfaz de MSP de la consola de XenMobile Server, que está establecida en **True** de forma predeterminada.

**Retirada de la directiva de Windows Information Protection:** Conforme al anunciode Windows, XenMobile Server deja de admitir Windows Information Protection (WIP). La propiedad de servidor windows.wip.deprecation retira la compatibilidad con WIP, que está establecida en **True** de

forma predeterminada.

**Compatibilidad con aplicaciones empresariales en dispositivosmacOS:** Si la propiedadmac.app .pushestá establecida en **True**, las aplicaciones empresariales se instalan automáticamente cuando se descargan en dispositivos con macOS.

**Compatibilidad con eSIM en dispositivos iOS:** Si la propiedad ios.esim.support está estable‑ cida en **True**, XenMobile Server obtiene la información de eSIM de los dispositivos iOS y muestra las propiedades de los dispositivos relacionadas con la eSIM en la interfaz de usuario.

**Compatibilidad con el campo "Dominio"en la directiva Wi‑Fi para los parámetros de 802.1x para Android Enterprise:** si la propiedad afw.network.domain.support se establece en **True**, el campo *Dominio* se agrega a los **parámetros de 802.1x para Android Enterprise**.

# **Directivas de aplicación y de dispositivo**

# March 11, 2024

Las directivas de dispositivo y aplicación de XenMobile permiten optimizar el equilibrio entre los siguientes factores:

- Seguridad de la empresa
- Protección de datos y activos de la empresa
- Privacidad de los usuarios
- Experiencias de usuario productivas y positivas

El equilibrio óptimo entre esos factores puede variar. Por ejemplo, las organizaciones altamente reg‑ uladas (como las del ámbito de finanzas), requieren controles de seguridad más estrictos que las em‑ presas de otros sectores (como la educación y el comercio), donde la productividad del usuario es una consideración primordial.

Puede controlar y configurar de manera centralizada las directivas en función de la identidad, el dis‑ positivo, la ubicación y el tipo de conectividad de los usuarios para restringir el uso malintencionado del contenido corporativo. En caso de pérdida o robo de un dispositivo, puede desactivar, bloquear o borrar las aplicaciones y los datos corporativos de forma remota. El resultado global es una solución que aumenta la satisfacción y la productividad de los empleados, al mismo tiempo que garantiza la seguridad y el control administrativo.

El enfoque principal de este artículo es la cantidad de directivas de dispositivo y aplicación relacionadas con la seguridad.

# **Directivas que abordan los riesgos de seguridad**

Las directivas de dispositivo y aplicación de XenMobile abordan muchas situaciones que pueden poner en riesgo la seguridad, tales como las siguientes acciones:

- Cuando los usuarios intentan acceder a aplicaciones y datos desde dispositivos con los que no existe una relación de confianza y desde ubicaciones inesperadas.
- Cuando los usuarios transfieren datos de un dispositivo a otro.
- Cuando un usuario no autorizado trata de acceder a los datos.
- Cuando un usuario que usaba su propio dispositivo (BYOD) deja la empresa.
- Cuando un usuario pierde de vista un dispositivo.
- Cuando los usuarios siempre deben acceder a la red de forma segura
- Cuando los usuarios tienen su propio dispositivo administrado y se necesita separar los datos de trabajo de los datos personales
- Cuando un dispositivo está inactivo y se requiere la verificación de las credenciales de usuario de nuevo.
- Cuando los usuarios copian y pegan contenido confidencial en sistemas de correo electrónico no protegidos.
- Cuando los usuarios reciben datos adjuntos de correo electrónico o enlaces Web con datos con‑ fidenciales en un dispositivo que contiene tanto cuentas personales como empresariales.

Estas circunstancias están relacionadas con las dos áreas principales que adquieren importancia cuando se trata de proteger los datos de empresa, que se dan cuando los datos:

- Están en reposo
- En tránsito

# **Cómo protege XenMobile los datos en reposo**

Los datos almacenados en dispositivos móviles se denominan datos en reposo. XenMobile utiliza el cifrado de dispositivos proporcionado por las plataformas iOS y Android. XenMobile complementa el cifrado por plataforma con funciones como los controles de conformidad, disponibles a través del SDK de Citrix MAM.

En XenMobile, las funciones de administración de aplicaciones móviles (MAM) permiten una admin‑ istración, una seguridad y un control completos sobre las aplicaciones móviles de productividad, las aplicaciones habilitadas para MDX y sus datos asociados.

Mobile Apps SDK permite la implementación de aplicaciones a XenMobile gracias a la tecnología de contenedor de aplicaciones MDX de Citrix. La tecnología de contenedor separa las aplicaciones corporativas, los datos de las aplicaciones personales y los datos de un dispositivo de usuario. La sep‑ aración de datos permite proteger cualquier aplicación móvil propia, de terceros o desarrollada a medida con la ayuda de controles exhaustivos basados en directivas.

XenMobile también incluye el cifrado al nivel de las aplicaciones. XenMobile cifra por separado los datos almacenados en una aplicación habilitada para MDX sin necesidad de un código de acceso de dispositivo y sin que deba administrar el dispositivo para aplicar la directiva.

Las directivas y el Mobile Apps SDK permiten:

- Separar las aplicaciones y los datos de empresa de los personales en un contenedor móvil seguro.
- Proteger aplicaciones con el cifrado y otras tecnologías móviles para la prevención de pérdida de datos (DLP).

Las directivas MDX proporcionan muchos controles operativos. Puede lograr una integración perfecta entre aplicaciones habilitadas para el SDK de MAM o empaquetadas con MDX, a la vez que controla toda la comunicación. De esta manera, puede aplicar directivas para, por ejemplo, asegurarse de que solo las aplicaciones habilitadas para el SDK de MAM o empaquetadas con MDX accedan a los datos.

Más allá del control que ofrecen las directivas de dispositivo y aplicación, la mejor forma de salvaguardar los datos en reposo es el cifrado. XenMobile agrega una capa de cifrado a todos los datos al‑ macenados en una aplicación habilitada para MDX, lo que le confiere el control sobre funciones (como el cifrado de archivos públicos, el cifrado de archivos privados y las exclusiones al cifrado) a través de las directivas. El Mobile Apps SDK utiliza el cifrado AES de 256 bits compatible con FIPS 140‑2, junto con claves almacenadas en una caja fuerte protegida llamada Citrix Secret Vault.

# **Cómo protege XenMobile los datos en tránsito**

Los datos que se estén transfiriendo entre los dispositivos móviles del usuario y la red interna se conocen como datos en tránsito. La tecnología del contenedor de aplicaciones MDX ofrece el acceso VPN por aplicación a la red interna a través de Citrix Gateway.

Tenga en cuenta los casos en que un empleado quiera acceder desde un dispositivo móvil a estos recursos que residen en la red empresarial segura:

- El servidor de correo electrónico corporativo
- Una aplicación web con SSL habilitado alojada en la intranet corporativa
- Documentos almacenados en un servidor de archivos o Microsoft SharePoint

MDX permite el acceso a todos esos recursos de la empresa desde dispositivos móviles a través de una micro VPN específica para cada aplicación. Cada dispositivo dispone de su propio túnel micro VPN dedicado.

La funcionalidad Micro VPN no requiere de una VPN para todo el dispositivo, lo que puede poner en peligro la seguridad en los dispositivos móviles que no son de confianza. Como resultado, la red in‑ terna no está expuesta al malware ni a ataques que podrían infectar todo el sistema corporativo. Las

aplicaciones móviles de empresa y las aplicaciones móviles personales pueden coexistir en un solo dispositivo.

Para ofrecer niveles de seguridad aún más altos, puede configurar aplicaciones habilitadas para MDX con una directiva "Citrix Gateway alternativo", que se utiliza para la autenticación y para sesiones de micro VPN con una aplicación. Puede utilizar la directiva "Citrix Gateway alternativo"junto con la directiva "Sesión con conexión requerida"para obligar a las aplicaciones a volver a autenticarse en la puerta de enlace específica. Estas puertas de enlace suelen tener directivas de administración de tráfico y requisitos de autenticación diferentes (mayor nivel de control).

Además de las funciones de seguridad, la funcionalidad micro VPN también ofrece técnicas de optimización de datos, incluidos algoritmos de compresión. Los algoritmos de compresión garantizan que:

- Solo se transfieren datos mínimos.
- La transferencia se realiza en el tiempo más rápido posible. La velocidad mejora la experiencia del usuario, que es un factor clave de éxito en la adopción de dispositivos móviles.

Debe volver a evaluar las directivas de dispositivo periódicamente, como en estas situaciones:

- Cuando una nueva versión de XenMobile incluye directivas nuevas o actualizadas debido a la publicación de actualizaciones para el sistema operativo del dispositivo.
- Cuando agrega un tipo de dispositivo:

Aunque muchas directivas sean las mismas para todos los dispositivos, cada dispositivo tiene un conjunto específico de directivas para su sistema operativo. En consecuencia, se pueden encontrar muchas diferencias entre dispositivos iOS, Android y Windows, e incluso entre los dispositivos Android de diferentes fabricantes.

- Para mantener el funcionamiento de XenMobile sincronizado con los cambios empresariales o industriales, como nuevas directrices de seguridad o nuevas normativas corporativas
- Cuando una nueva versión del SDK de MAM incluye directivas nuevas o actualizadas
- Cuando agrega o actualiza una aplicación.
- Cuando necesita integrar nuevos flujos de trabajo para sus usuarios debido a aplicaciones o requisitos nuevos.

# **Directivas de aplicación y casos de uso**

Aunque puede elegir las aplicaciones que estarán disponibles a través de Secure Hub, puede que también le interese definir cómo interactúan esas aplicaciones con XenMobile. Use directivas de aplicación:

• Si quiere que los usuarios se autentiquen después de un determinado período de tiempo.

• Si quiere ofrecer a los usuarios acceso sin conexión a la información.

Las siguientes secciones incluyen algunas de las directivas y ejemplos de uso.

- Para obtener una lista de las directivas de terceros que puede integrar en su aplicación iOS y Android mediante el SDK de MAM, consulte Introducción al SDK de MAM.
- Para ver una lista de todas las directivas MDX desglosadas por plataforma, consulte Directivas MDX.

# **Direc[tivas](https://docs.citrix.com/es-es/mdx-toolkit/10/xmob-mobile-app-policy-defaults.html) de autenticación**

• **Código de acceso de dispositivo**

**Por qué usar esta directiva:** Habilite la directiva "Código de acceso del dispositivo"para estip‑ ular que un usuario solo pueda acceder a una aplicación MDX si el dispositivo tiene un código de acceso de dispositivo habilitado. Esta función garantiza el uso del cifrado de iOS al nivel del dispositivo.

**Ejemplo para el usuario:** Habilitar esta directiva significa que el usuario debe definir un código de acceso en su dispositivo iOS para poder acceder a la aplicación MDX.

# • **Código de acceso de aplicación**

**Por qué usar esta directiva:** Habilite la directiva "Código de acceso de aplicación"para que Secure Hub pida al usuario que se autentique en la aplicación administrada para poder abrirla y acceder a los datos. El usuario puede autenticarse con su contraseña de Active Directory, el PIN de Citrix o TouchID de iOS, dependiendo de lo que configure en "Propiedades de cliente" , en "Parámetros"de XenMobile Server. Puede establecer un temporizador de inactividad en "Propiedades de cliente"para que, con el uso continuado, Secure Hub no pida al usuario que se autentique en la aplicación administrada nuevamente hasta que el temporizador expire.

El código de acceso a la aplicación difiere del código de acceso al dispositivo en que, con una directiva "Código de acceso del dispositivo"que se envía a un dispositivo, Secure Hub pide al usuario que defina un código de acceso o PIN para acceder a su dispositivo cuando lo encienda o cuando caduque el temporizador de inactividad. Para obtener más información, consulte Autenticación en XenMobile.

**Ejemplo para el usuario:** Al abrir la aplicación Citrix Secure Web en el dispositivo, el usuario debe introducir su PIN de Citrix para poder navegar por sitios web si ha transcurrido el período [de inactividad.](https://docs.citrix.com/es-es/xenmobile/server/advanced-concepts/xenmobile-deployment/authentication.html)

# • **Sesión con conexión requerida**

**Por qué usar esta directiva:** Si una aplicación requiere acceso a una aplicación web (servicio web) para funcionar, habilite esta directiva para que XenMobile pida al usuario que se conecte a la red de la empresa o tenga una sesión activa antes de usar la aplicación.

**Ejemplo para el usuario:** Cuando un usuario intenta abrir una aplicación MDX que tiene habil‑ itada la directiva "Sesión con conexión requerida", no puede utilizar la aplicación hasta que se conecte a la red con un servicio de telefonía móvil o Wi‑Fi.

# • **Período máximo sin conexión**

**Por qué usar esta directiva:** Use esta directiva como una opción adicional de seguridad, para asegurarse de que los usuarios no puedan ejecutar una aplicación sin conexión durante largos períodos de tiempo sin volver a confirmar que tienen derecho a utilizar la aplicación y sin actualizar las directivas de XenMobile.

**Ejemplo para el usuario:** Si configura una aplicación MDX con un "Período máximo sin conex‑ ión", los usuarios pueden abrir y utilizar la aplicación sin conectarse a la red hasta que caduque el período del temporizador sin conexión. En ese momento, el usuario debe volver a conectarse a la red a través del servicio móvil o Wi‑Fi y volver a autenticarse, si se le solicita.

# **Otras directivas de acceso**

# • **Período de gracia de actualización de aplicación (horas)**

**Por qué usar esta directiva:** El período de gracia para la actualización de aplicaciones es el tiempo de que dispone el usuario para actualizar una aplicación que tenga una versión más reciente publicada en XenMobile Store. Transcurrido este período, el usuario debe actualizar la aplicación para poder acceder a los datos que esta contiene. Cuando establezca el valor de esta directiva, tenga en cuenta las necesidades de su personal móvil, en particular las necesidades de aquellos empleados que podrían verse expuestos a largos períodos sin conexión durante viajes internacionales.

**Ejemplo para el usuario:** Se carga una nueva versión de Secure Mail en XenMobile Store y, a continuación, se establece un período de gracia para la actualización de aplicaciones de 6 horas. Todos los usuarios de Secure Mail verán un mensaje donde se les pedirá que actualicen su aplicación de Secure Mail hasta que transcurran las 6 horas. Transcurridas 6 horas, Secure Hub dirige a los usuarios a XenMobile Store.

# • **Período de sondeo activo (minutos)**

**Por qué usar esta directiva:** El período de sondeo activo es el intervalo durante el cual Xen‑ Mobile examina las aplicaciones para realizar acciones de seguridad, tales como el bloqueo de aplicaciones y el borrado de aplicaciones.

**Ejemplo para el usuario:** Si establece la directiva "Período de sondeo activo"en 60 minutos, cuando envíe el comando "Bloqueo de aplicaciones"desde XenMobile al dispositivo, el bloqueo se producirá 60 minutos después del último sondeo.

#### **Directivas de comportamiento de dispositivos no conformes**

Cuando un dispositivo no cumple todos los requisitos mínimos de conformidad, la directiva Compor‑ tamiento de dispositivos no conformes le permite seleccionar qué hacer al respecto. Para obtener información, consulte Comportamiento de dispositivos no conformes.

# **Directivas de interac[ción entre aplicaciones](https://docs.citrix.com/es-es/mdx-toolkit/non-compliant-device-behavior.html)**

**Por qué usar estas directivas:** Puede usar las directivas de interacción entre aplicaciones para con‑ trolar el flujo de documentos y datos desde las aplicaciones MDX a otras aplicaciones en el dispositivo. Por ejemplo, puede impedir que un usuario mueva datos a sus aplicaciones personales de fuera del contenedor o pegue datos desde fuera del contenedor a las aplicaciones del contenedor.

**Ejemplo para el usuario:** Usted establece la directiva "Interacción entre aplicaciones"en "Re‑ stringida", lo que significa que un usuario puede copiar texto desde Secure Mail a Secure Web, pero no puede copiar esos datos a su explorador personal Safari o Chrome que está fuera del contenedor. Además, el usuario puede abrir un documento adjunto desde Secure Mail en Citrix Files o Quick Edit, pero no puede abrirlo en sus propias aplicaciones de visualización de archivos personales que están fuera del contenedor.

#### **Directivas de restricciones a aplicaciones**

Por qué usar estas directivas: Puede usar las directivas de restricciones a aplicaciones para controlar a qué funciones pueden acceder los usuarios mientras está abierta una aplicación MDX. Eso ayuda a garantizar que no haya actividades maliciosas mientras se ejecuta la aplicación. Las directivas de restricciones a aplicaciones varían ligeramente entre iOS y Android. Por ejemplo, en iOS puede bloquear el acceso a iCloud mientras se ejecuta la aplicación MDX. En Android, puede detener el uso de NFC mientras se ejecuta la aplicación MDX.

**Ejemplo para el usuario:** Si se habilita la directiva "Restricciones a aplicaciones"para bloquear el dictado en una aplicación MDX en iOS, el usuario no puede usar la función de dictado en el teclado iOS mientras se ejecuta la aplicación MDX. Por lo tanto, los datos que dictan los usuarios no se transfieren al servicio, no seguro, de dictado en la nube de terceros. Cuando el usuario abre sus aplicaciones personales fuera del contenedor, la opción de dictado permanece disponible para el usuario para las comunicaciones personales.

# **Directivas de acceso de las aplicaciones a la red**

**Por qué usar estas directivas:** Puede utilizar las directivas del acceso de las aplicaciones a la red para proporcionar el acceso desde una aplicación MDX ubicada en el contenedor del dispositivo a los datos que se encuentran dentro de la red corporativa. En la directiva "Acceso de red", defina la opción **Túnel a la red interna** para automatizar una micro VPN desde la aplicación MDX a través de Citrix ADC a un servicio web back‑end o almacén de datos.

**Ejemplo para el usuario:** Cuando un usuario abre una aplicación MDX, por ejemplo Secure Web, que tiene habilitado el túnel, el explorador web abre e inicia un sitio de intranet sin que el usuario tenga que iniciar una VPN. La aplicación Secure Web accede automáticamente al sitio interno mediante la tecnología de red micro VPN.

# **Directivas de geocercas y geolocalización de aplicaciones**

**Por qué usar estas directivas:** Las directivas que controlan las geocercas y la geolocalización de apli‑ caciones incluyen la longitud del punto central, la latitud del punto central y el radio. Esas directivas limitan el acceso a los datos en las aplicaciones MDX en función de un área geográfica específica. Las directivas definen un área geográfica por un radio y unas coordenadas de latitud y longitud. Si un usuario intenta usar una aplicación fuera del radio definido, la aplicación permanece bloqueada y el usuario no puede acceder a los datos de la aplicación.

**Ejemplo para el usuario:** Un usuario puede acceder a los datos de fusión y adquisición mientras se encuentra en su oficina. Cuando sale de su oficina, esos datos confidenciales dejan de estar accesi‑ bles.

# **Directivas de Secure Mail**

# • **Servicios de red en segundo plano**

**Por qué usar esta directiva:** Los servicios de red en segundo plano en Secure Mail usan Secure Ticket Authority (STA), que es a efectos prácticos un proxy SOCKS5 para conectarse a través de Citrix Gateway. STA admite conexiones de larga duración y ofrece una mejor duración de la batería que una red micro VPN. Por lo tanto, STA es ideal para aplicaciones de correo, que se conectan constantemente. Citrix recomienda configurar estos parámetros para Secure Mail. El asistente de Citrix ADC para XenMobile establece automáticamente STA para Secure Mail.

**Ejemplo para el usuario:** Cuando STA no está habilitado y un usuario Android abre Secure Mail, se le solicita que abra una VPN, que permanece abierta en el dispositivo. Cuando STA está habilitado y el usuario Android abre Secure Mail, esta aplicación se conecta sin necesidad de VPN.

# • **Intervalo de sincronización predeterminado**

**Por qué usar esta directiva:** Esta configuración especifica los días predeterminados de correo electrónico que se sincronizan con Secure Mail cuando el usuario accede a Secure Mail por primera vez. Si indica 2 semanas de correo electrónico, la sincronización tarda más que si indica 3 días. Además, el proceso de configuración es más largo para el usuario.

**Ejemplo para el usuario:** Si el intervalo de sincronización predeterminado está establecido en 3 días cuando el usuario configura Secure Mail por primera vez, el usuario verá en su Bandeja de entrada todos los correos que haya recibido durante los últimos 3 días. Si el usuario quiere ver mensajes anteriores a 3 días, puede buscarlos. Tras la búsqueda, Secure Mail muestra los mensajes anteriores almacenados en el servidor. Después de instalar Secure Mail, cada usuario puede cambiar este parámetro para adaptarlo mejor a sus necesidades.

# **Directivas de dispositivo y comportamiento de caso de uso**

Las directivas de dispositivo, también conocidas como directivas MDM, determinan el funcionamiento de XenMobile en los dispositivos. Aunque muchas directivas sean las mismas para todos los dispositivos, cada dispositivo tiene un conjunto específico de directivas para su sistema operativo. En la siguiente lista se incluyen algunas de las directivas de dispositivo y se describe cómo se pueden usar. Para ver una lista de todas las directivas de dispositivo, consulte los artículos de Directivas de dispositivo.

# • **Directiva de inventario de aplicaciones**

**[Por qué usar esta d](https://docs.citrix.com/es-es/xenmobile/server/policies.html)irectiva:** Implemente la directiva "Inventario de aplicaciones"en un dispos‑ itivo si quiere ver las aplicaciones que haya instalado personalmente un usuario. Si no imple‑ menta la directiva "Inventario de aplicaciones", solo verá las aplicaciones que un usuario haya instalado desde XenMobile Store, no las aplicaciones que haya instalado personalmente. Debe usar esta directiva si quiere prohibir la ejecución de determinadas aplicaciones en los dispositivos de empresa.

**Ejemplo para el usuario:** Un usuario con un dispositivo MDM administrado no puede inhabil‑ itar esta funcionalidad. Los administradores de XenMobile pueden ver las aplicaciones que el usuario se haya instalado personalmente.

# • **Directiva de bloqueo de aplicaciones**

**Por qué usar esta directiva:** En Android, puede permitir o bloquear aplicaciones gracias a la di‑ rectiva "Bloqueo de aplicaciones". Por ejemplo, con las aplicaciones permitidas, puede config‑ urar un dispositivo como quiosco. Por lo general, la directiva "Bloqueo de aplicaciones"solo se implementa en dispositivos de empresa, ya que limita las aplicaciones que los usuarios pueden instalar. Puede establecer una contraseña de anulación para ofrecer acceso a las aplicaciones bloqueadas.

**Ejemplo para el usuario:** Supongamos que implementa una directiva "Bloqueo de apli‑ caciones"que bloquea la aplicación Angry Birds. El usuario puede instalarse la aplicación

Angry Birds desde Google Play, pero, cuando intenta abrirla, un mensaje le informa que el administrador ha bloqueado la aplicación.

• **Directiva de programación de conexiones**

**Por qué usar esta directiva:** Debe usar la directiva "Programación de conexiones"para que los dispositivos móviles Windows se conecten a XenMobile Server para la implementación de directivas, el envío de aplicaciones y la administración MDM. Para dispositivos Android, Android Enterprise y Chrome OS, use Google Firebase Cloud Messaging (FCM), en lugar de esta directiva, para controlar las conexiones a XenMobile Server. Las opciones de programación son:

- **– Siempre:** Mantiene la conexión activa de forma permanente. Citrix recomienda esta op‑ ción para optimizar la seguridad. Cuando seleccione **Siempre**, use también la directiva "Temporizador de conexión"para que la conexión no consuma toda la batería. Mante‑ niendo la conexión activa, puede enviar comandos de seguridad, tales como borrado o bloqueo del dispositivo, a demanda. También debe seleccionar la opción **Implementar para conexiones permanentes** en "Programación de la implementación"para cada direc‑ tiva de programación que implemente en el dispositivo.
- **– Nunca:** Se conecta manualmente. Citrix no recomienda la opción **Nunca** para las im‑ plementaciones de producción, ya que impide implementar directivas de seguridad en los dispositivos; por lo tanto, los usuarios no recibirán nunca aplicaciones ni directivas nuevas.
- **– Cada:** Se conecta en el intervalo predeterminado. Cuando esta opción está activa y se envía una directiva de seguridad (como un bloqueo o un borrado), XenMobile procesa la directiva en el dispositivo la próxima vez que el dispositivo se conecta.
- **– Definir programación:** Cuando está habilitada, XenMobile intenta volver a conectar el dispositivo del usuario al servidor de XenMobile si se pierde la conexión de red. Asimismo, XenMobile supervisa la conexión porque transmite paquetes de control a intervalos per‑ iódicos durante el período de tiempo que usted defina.

**Ejemplo para el usuario:** Quiere implementar una directiva "Código de acceso"en los disposi‑ tivos inscritos. La directiva de programación garantiza que los dispositivos se conecten al servi‑ dor en un intervalo periódico para recopilar la nueva directiva.

# • **Directiva de credenciales**

Por qué usar esta directiva: A menudo se usa juntamente con una directiva "Wi-Fi". La directiva "Credenciales"permite implementar certificados para la autenticación en recursos internos que requieren la autenticación por certificado.

**Ejemplo para el usuario:** Usted implementa una directiva "Wi-Fi" que configura una red inalámbrica en el dispositivo. La red Wi‑Fi requiere un certificado para la autenticación. La directiva

"Credenciales"implementa un certificado que se almacena en el almacén de claves del sistema operativo. El usuario puede seleccionar el certificado cuando está conectado al recurso interno.

# • **Directiva de Exchange**

**Por qué usar esta directiva:** Con XenMobile, tiene dos opciones para entregar el correo elec‑ trónico de Microsoft Exchange ActiveSync.

- **– La aplicación Secure Mail:** Puede entregar el correo electrónico a través de la aplicación Secure Mail, que usted distribuye desde XenMobile Store o la tienda pública de aplicaciones.
- **– Aplicación nativa de correo:** Use la directiva "Exchange"para habilitar el correo elec‑ trónico ActiveSync para el cliente de correo nativo del dispositivo. Con la directiva "Ex‑ change"para el correo electrónico nativo, puede usar macros para rellenar los datos de usuario desde sus atributos de Active Directory, por ejemplo, \${user.username} para rel‑ lenar el nombre de usuario y \${user.domain} para rellenar el dominio de usuario.

**Ejemplo para el usuario:** Cuando envía la directiva "Exchange", envía también los detalles del servidor Exchange al dispositivo. A continuación, Secure Hub solicita al usuario que se autentique y el correo electrónico comienza a sincronizarse.

# • **Directiva de localización geográfica**

Por qué usar esta directiva: La directiva "Localización geográfica"se puede usar para ubicar geográficamente los dispositivos en un mapa, siempre que el dispositivo tenga habilitado el GPS para Secure Hub. Tras implementar esta directiva, si envía un comando de localización geográfica desde el servidor de XenMobile, el dispositivo responde con las coordenadas de la ubicación.

**Ejemplo para el usuario:** Cuando implementa la directiva "Localización geográfica"y el GPS está habilitado en el dispositivo, si el usuario pierde su dispositivo, puede iniciar sesión en Xen-Mobile Self‑Help Portal y elegir la opción de localización para ver la ubicación de su dispositivo en un mapa. El usuario elige permitir que Secure Hub use los servicios de localización. Los servicios de localización geográfica no se pueden aplicar cuando los usuarios inscriben un dis‑ positivo por sí mismos. Otra consideración a tener en cuenta a la hora de usar esta directiva es el efecto sobre la duración de la batería.

# • **directiva de código de acceso**

**Por qué usar esta directiva:** La directiva "Código de acceso"permite imponer un código de acceso (PIN o contraseña) en un dispositivo administrado. Con esta directiva, se puede definir la complejidad y el tiempo de espera del código de acceso en el dispositivo.

**Ejemplo para el usuario:** Cuando implementa una directiva "Código de acceso"en un disposi‑ tivo administrado, Secure Hub pide al usuario que defina un código de acceso o PIN que deberá introducir para acceder a su dispositivo cuando lo encienda o cuando caduque el temporizador de inactividad.

# • **Directiva de eliminación de perfiles**

**Por qué usar esta directiva:** Supongamos que implementa una directiva a un grupo de usuar‑ ios y, más tarde, necesita quitar dicha directiva de un subconjunto de los usuarios. Puede quitar la directiva de los usuarios seleccionados. Para ello, debe crear una directiva "Eliminación de perfiles"y usar reglas de implementación para implementar esa directiva solo a los nombres de usuario especificados.

**Ejemplo para el usuario:** Tras implementar una directiva "Eliminación de perfiles"en los dis‑ positivos de usuario, es posible que los usuarios no noten ningún cambio. Por ejemplo, si la directiva "Eliminación de perfiles"elimina una restricción que inhabilitaba la cámara del dis‑ positivo, el usuario no sabrá que ahora se permite el uso de la cámara. Considere la posibilidad de avisar a los usuarios cuando se produzcan cambios que afecten a su experiencia.

# • **Directiva de restricciones**

Por qué usar esta directiva: La directiva "Restricciones" le ofrece diversas opciones para bloquear y controlar las funciones y la funcionalidad de los dispositivos administrados. Puede habilitar cientos de opciones de restricción en los dispositivos admitidos: desde inhabilitar la cámara o el micrófono del dispositivo móvil, hasta imponer reglas de itinerancia y acceso a servicios de terceros (como almacenes de aplicaciones).

**Ejemplo para el usuario:** Si implementa una restricción en un dispositivo iOS, es posible que el usuario no pueda acceder a iCloud o al App Store.

# • **Directiva de términos y condiciones**

**Por qué usar esta directiva:** Puede que necesite advertir a los usuarios de las implicaciones legales de tener su dispositivo administrado. Además, puede que quiera asegurarse de que los usuarios conocen los riesgos a la seguridad cuando se envían datos de empresa al dispositivo. El documento de términos y condiciones personalizado permite publicar reglas y avisos legales antes de que el usuario se inscriba.

**Ejemplo para el usuario:** El usuario ve la información de términos y condiciones durante el proceso de inscripción. Si no acepta las condiciones estipuladas, el proceso de inscripción fi‑ naliza y no puede acceder a los datos de empresa. Puede generar un informe que facilitar a los equipos jurídicos o de Recursos Humanos para que estos vean quién aceptó o rechazó los términos.

# • **directiva de VPN**

**Por qué usar esta directiva:** Use la directiva "VPN" para proporcionar acceso a sistemas backend con la ayuda de tecnología antigua de puerta de enlace VPN. La directiva admite varios

proveedores de VPN, incluidos Cisco AnyConnect, Juniper y Citrix VPN. También es posible vincular esta directiva a una entidad de certificación (CA) y una VPN habilitada a demanda (siempre que la puerta de enlace VPN admita esta opción).

**Ejemplo para el usuario:** Con la directiva de red VPN habilitada, el dispositivo del usuario abre una conexión VPN cuando el usuario accede a un dominio interno.

#### • **Directiva de clip web**

**Por qué usar esta directiva:** Use la directiva "Clip web"si quiere enviar a los dispositivos un icono que abra directamente un sitio web. Un clip web contiene un enlace a un sitio web y puede incluir un icono personalizado. En un dispositivo, un clip web parece un icono de aplicación.

**Ejemplo para el usuario:** Un usuario puede hacer clic en un icono de clip web para abrir un sitio de Internet que ofrezca los servicios que necesita. Un enlace Web es más conveniente que tener que abrir una aplicación de explorador web y escribir una dirección de enlace.

#### • **Directiva de Wi‑Fi**

Por qué usar esta directiva: La directiva "Wi-Fi"permite implementar detalles de red inalámbrica (como el SSID, los datos de autenticación y los datos de configuración) en un dispositivo administrado.

**Ejemplo para el usuario:** Cuando implementa la directiva "Wi‑Fi", el dispositivo se conecta automáticamente a la red inalámbrica y autentica al usuario para que este acceda a la red.

# • **Directiva de Windows Information Protection**

**Por qué usar esta directiva:** Use la directiva "Windows Information Protection"(WIP) para protegerse contra la posible filtración de datos de empresa. Puede especificar las aplicaciones que requieren Windows Information Protection al nivel de exigencia que necesite. Por ejemplo, puede bloquear toda forma inadecuada de compartir datos, o advertir a los usuarios sobre for‑ mas inadecuadas de compartir datos y permitir que anulen la directiva. Puede ejecutar WIP de forma silenciosa mientras inicia sesión y permite formas inadecuadas de compartir datos.

**Ejemplo para el usuario:** Supongamos que configura la directiva WIP para bloquear toda forma inadecuada de compartir datos. Si un usuario copia o guarda un archivo protegido en una ubicación no protegida, aparecerá un mensaje similar a este: No puede colocar contenido protegido de empresa en esta ubicación.

# • **Directiva de XenMobile Store**

**Por qué usar esta directiva:** XenMobile Store es una tienda de aplicaciones unificada donde los administradores pueden publicar todas las aplicaciones de empresa y todos los recursos de datos de empresa que los usuarios puedan necesitar. Un administrador puede agregar:

**–** Aplicaciones web, aplicaciones SaaS y aplicaciones habilitadas para el SDK de MAM o em‑ paquetadas con MDX

- **–** Aplicaciones móviles de productividad de Citrix
- **–** Aplicaciones móviles nativas, como archivos .ipa o .apk
- **–** Aplicaciones del App Store y Google Play
- **–** Enlaces web
- **–** Citrix Virtual Apps publicadas mediante Citrix StoreFront

**Ejemplo para el usuario:** Después de que un usuario inscriba el dispositivo en XenMobile, puede acceder a XenMobile Store a través de la aplicación Citrix Secure Hub. Allí, el usuario verá todos los servicios y las aplicaciones de empresa que tiene disponibles. El usuario puede hacer clic en una aplicación para instalarla, evaluarla, revisarla y acceder a sus datos, así como descargar actualizaciones de la aplicación desde XenMobile Store.

# **Opciones de inscripción de usuarios**

#### March 11, 2024

Puede hacer que los usuarios inscriban sus dispositivos en XenMobile de varias maneras. Antes de considerar los detalles, decida qué dispositivos quiere inscribir en MDM+MAM, MDM o MAM. Para obtener más información sobre estos modos de administración, consulte Modos de administración.

En el nivel más alto, hay cuatro opciones de inscripción:

- **[In](https://docs.citrix.com/es-es/xenmobile/server/advanced-concepts/xenmobile-deployment/management-modes.html)vitación de inscripción:** Puede enviar una URL de invitación o una invitación de inscripción a los usuarios. Las URL y las invitaciones de inscripción no están disponibles para dispositivos Windows.
- **Self‑Help Portal:** Puede configurar un portal que los usuarios visiten para descargarse Secure Hub e inscribir sus dispositivos ellos mismos o enviarse a ellos mismos una invitación para la inscripción.
- **Inscripción manual:** Puede enviar un correo electrónico, un manual u otro comunicado para que los usuarios sepan que el sistema está disponible para inscripción. Entonces, los usuarios se descargan Secure Hub e inscriben sus dispositivos manualmente.
- **Empresa:** Otra opción para la inscripción de dispositivos es mediante un Programa de imple‑ mentación de Apple y Google Android Enterprise. A través de cada uno de estos programas, puede adquirir dispositivos preconfigurados y listos para que los usen los empleados. Para obtener más información, consulte los artículos del Programa de implementación de Apple en el Soporte de Apple y la documentación de Google Android Enterprise en el sitio web de Android Enterprise.

# **Invitación de inscripción**

Puede enviar una invitación de inscripción a usuarios de dispositivos iOS, macOS, Android Enterprise o Android heredado. Las URL y las invitaciones de inscripción no están disponibles para dispositivos Windows.

También puede enviar un enlace de instalación por SMTP o SMS a los usuarios con dispositivos iOS, macOS, Android o Windows. Para obtener más información, consulte Inscribir dispositivos.

Si decide utilizar el método de invitación para la inscripción, puede:

- Seleccionar el modo de seguridad de inscripción **URL de invitación**, **[URL de invitac](https://docs.citrix.com/es-es/xenmobile/server/provision-devices/devices-enroll.html)ión + PIN** o **URL de invitación + contraseña**.
- Usar cualquier combinación de los distintos modos.
- Habilitar o inhabilitar los modos en la página **Parámetros**.

Para obtener información sobre cada modo de seguridad de inscripción, consulte Configurar modos de seguridad de inscripción.

Las invitaciones tienen muchos fines. El uso más común de las invitaciones es notificar a los usuarios de que el sistema está disponible y pueden inscribirse. Las URL de invitación so[n únicas. Una vez](https://docs.citrix.com/es-es/xenmobile/server/users.html#configure-enrollment-security-modes) [que un usuario utiliza una U](https://docs.citrix.com/es-es/xenmobile/server/users.html#configure-enrollment-security-modes)RL de invitación, dicha URL deja de estar disponible. Puede usar esta propiedad para limitar la cantidad de usuarios o dispositivos que se inscriben en su sistema.

Al configurar un perfil de inscripción, puede controlar la cantidad de dispositivos que usuarios especí‑ ficos pueden inscribir, en función de los grupos de Active Directory. Por ejemplo, puede autorizar solo un dispositivo por usuario a la división Finanzas.

Tenga en cuenta los costes adicionales y las dificultades de algunas opciones de inscripción. Por ejem‑ plo, el envío de invitaciones mediante SMS requiere una infraestructura adicional. Para obtener más información sobre esta opción, consulte Notificaciones.

Asimismo, para enviar invitaciones por correo electrónico, debe comprobar que los usuarios tengan una manera de acceder al correo electrónico que no sea a través de Secure Hub. Para la inscripción MDM, puede utilizar el modo de segurid[ad de inscripció](https://docs.citrix.com/es-es/xenmobile/server/users/notifications.html)n con contraseña de un solo uso (OTP) como alternativa a las contraseñas de Active Directory.

# **Self Help Portal**

Puede solicitar una invitación de inscripción mediante el portal Self Help Portal. Para obtener infor‑ mación sobre cómo configurar Self Help Portal, consulte Configurar modos de seguridad de inscrip‑ ción.

# **Inscripción manual**

Con la inscripción manual, los usuarios se conectan a XenMobile a través de la detección automática, o bien, introducen la información del servidor. Con la detección automática, los usuarios pueden ini‑ ciar sesión solamente con su dirección de correo electrónico o sus credenciales de Active Directory en el formato de nombre principal de usuario. Sin la detección automática, deben introducir la direc‑ ción del servidor y sus credenciales de Active Directory. Para obtener más información sobre cómo configurar la detección automática, consulte XenMobile AutoDiscovery Service.

Puede facilitar la inscripción manual de varias maneras. Puede crear una guía, distribuirla a los usuar‑ ios y hacer que se inscriban ellos mismos. Puede hacer que su departamento de TI inscriba manual‑ mente a los grupos de usuarios durante det[erminados periodos de tiempo.](https://docs.citrix.com/es-es/xenmobile/server/provision-devices/autodiscovery.html) Puede usar cualquier método similar donde los usuarios deban introducir sus credenciales o la información del servidor, o ambas.

# **Incorporación de usuarios**

Una vez que haya configurado su entorno, debe decidir cómo introducir a los usuarios en su entorno. En un apartado anterior de este artículo se analizan los detalles de los modos de seguridad para la inscripción de los usuarios. En esta sección se describe cómo establecer comunicación con los usuarios.

# **Inscripción abierta frente a invitación selectiva**

Al incorporar usuarios, puede permitir la inscripción a través de dos métodos básicos:

- Inscripción abierta. De forma predeterminada, cualquier usuario con credenciales LDAP y la información del entorno de XenMobile puede inscribirse.
- Inscripción limitada. Puede limitar la cantidad de usuarios al permitir que solo los usuarios con invitaciones se inscriban. También puede limitar la inscripción abierta por grupo de Active Directory.

Con el método de invitación, también puede limitar la cantidad de dispositivos que puede inscribir un usuario. En la mayoría de las situaciones, la inscripción abierta es una buena opción, pero hay aspectos a tener en cuenta:

- Para la inscripción en MAM, puede limitar fácilmente la inscripción abierta según la pertenencia a grupos de Active Directory.
- Para la inscripción en MDM, puede limitar la cantidad de dispositivos que pueden inscribirse en función de la pertenencia a grupos de Active Directory. Normalmente, no es ningún problema que solo permita dispositivos de empresa en su entorno. Sin embargo, conviene que tenga en

cuenta este método en un área de trabajo BYOD donde quiera limitar la cantidad de dispositivos en el entorno.

La invitación selectiva generalmente se realiza con menos frecuencia porque requiere un poco más de trabajo que la inscripción abierta. Para que los usuarios puedan inscribir sus dispositivos en el entorno, debe enviar una invitación única a cada usuario. Para obtener información sobre cómo enviar una invitación de inscripción, consulte Enviar una invitación de inscripción.

Aunque puede utilizar grupos de Active Directory para crear invitaciones por lotes, debe seguir este enfoque por fases.

# **Primer contacto con los usuarios**

Después de decidir entre la inscripción abierta o la invitación selectiva y de configurar esos entornos, debe informar a los usuarios sobre las opciones de inscripción de que disponen.

Si usa el método de invitación selectiva, los mensajes de correo electrónico y SMS intervienen en el proceso. También puede enviar correos electrónicos desde la consola de XenMobile para la inscrip‑ ción abierta. Para obtener más información, consulte Enviar una invitación de inscripción.

En ambos casos, tenga en cuenta que, para los correos electrónicos, necesitará un servidor SMTP. Para los mensajes de texto, necesita un servidor SMS. Esos servidores podrían implicar costes adicionales a considerar a la hora de tomar su decisión. Antes de se[leccionar un método, debe decidir có](https://docs.citrix.com/es-es/xenmobile/server/provision-devices/devices-enroll.html#send-an-enrollment-invitation)mo prevé que los nuevos usuarios accedan a la información (por ejemplo, por correo electrónico). Si quiere que todos los usuarios accedan a su correo electrónico a través de XenMobile, enviarles un correo electrónico de invitación podría ser problemático.

También puede enviar comunicaciones por otro medio que no sea XenMobile para un entorno de in‑ scripción abierta. Para esa opción, asegúrese de incluir toda la información relevante. Indique a los usuarios dónde pueden obtener la aplicación Secure Hub y qué método deben utilizar para inscribirse. Si la detección está desactivada, proporcione también a los usuarios la dirección de XenMobile Server. Para obtener más información sobre la detección automática, consulte XenMobile AutoDiscovery Ser‑ vice.

# **[Aju](https://docs.citrix.com/es-es/xenmobile/server/provision-devices/autodiscovery.html)star las operaciones de XenMobile**

# March 11, 2024

El rendimiento y la estabilidad de las operaciones de XenMobile implican muchas configuraciones en XenMobile y dependen de la configuración de Citrix ADC y la base de datos de SQL Server. Este artículo se centra en los parámetros que definen con mayor frecuencia los administradores, relacionadas con los ajustes y la optimización de XenMobile. Citrix recomienda que evalúe cada una de las configuraciones en este artículo antes de implementar XenMobile.

# **Importante:**

En estas pautas se asume que la CPU y la RAM del servidor de XenMobile corresponden con la cantidad de dispositivos. Para obtener más información acerca de la escalabilidad, consulte Es‑ calabilidad y rendimiento.

Las siguientes propiedades de servidor se aplican globalmente a operaciones, usuarios y dispos[itivo](https://docs.citrix.com/es-es/xenmobile/server/system-requirements/scalability.html)s en [toda la instancia de XenMo](https://docs.citrix.com/es-es/xenmobile/server/system-requirements/scalability.html)bile. Un cambio en algunas propiedades de servidor requiere un reinicio de cada nodo de XenMobile Server. XenMobile le notifica cuando es necesario un reinicio.

Estas indicaciones de ajustes se aplican a entornos agrupados en clúster y no agrupados.

# **hibernate.c3p0.idle\_test\_period**

Esta propiedad de XenMobile Server, una clave personalizada (Custom Key), determina el tiempo de inactividad, en segundos, antes de que se valide automáticamente una conexión. Configure la clave de este modo. El valor predeterminado es **30**.

- Clave: **Clave personalizada**
- Clave: **hibernate.c3p0. idle\_test\_period**
- Valor: **120**
- Nombre simplificado: **hibernate.c3p0. idle\_test\_period**
- Descripción: **Período de prueba para el tiempo de espera antes de hibernar**

# **hibernate.c3p0.max\_size**

Esta clave personalizada determina la cantidad máxima de conexiones a la base de datos de SQL Server que puede abrir XenMobile. XenMobile utiliza el valor que se especifica para esta clave per‑ sonalizada como el límite máximo. Las conexiones se abren solo si las necesita. Debe establecer sus parámetros en función de la capacidad del servidor de la base de datos.

Tenga en cuenta la siguiente ecuación en una configuración en clúster. La conexión c3p0 multiplicada por la cantidad de nodos equivale a su cantidad máxima real de conexiones a la base de datos de SQL Server que XenMobile puede abrir.

En configuraciones agrupadas en clúster o sin clústeres, establecer el valor demasiado alto con un SQL Server demasiado pequeño puede causar problemas de recursos en el lado de SQL durante la carga máxima. Establecer un valor demasiado bajo puede derivar en que no aproveche los recursos SQL disponibles.

Configure la clave de este modo. El valor predeterminado es **1000**.

- Clave: **hibernate.c3p0.max\_size**
- Valor: **1000**
- Nombre simplificado: **hibernate.c3p0.max\_size**
- Descripción: Conexiones de base de datos a SQL

# **hibernate.c3p0.min\_size**

Esta clave personalizada determina la cantidad mínima de conexiones a la base de datos de SQL Server que puede abrir XenMobile. Configure la clave de este modo. El valor predeterminado es **100**.

- Clave: **hibernate.c3p0.min\_size**
- Valor: **100**
- Nombre simplificado: **hibernate.c3p0.min\_size**
- Descripción: Conexiones de base de datos a SQL

# **hibernate.c3p0.timeout**

Esta clave personalizada determina el tiempo de espera por inactividad. Si usa la conmutación por er‑ ror en los clústeres de la base de datos, Citrix recomienda agregar esta clave personalizada y definirla para reducir el tiempo de inactividad. El valor predeterminado es **120**.

- Clave: **Clave personalizada**
- Clave: **hibernate.c3p0.timeout**
- Valor: **120**
- Nombre simplificado: **hibernate.c3p0.timeout**
- Descripción: Tiempo de espera por inactividad que tiene la base de datos

# **Intervalo de latido de Push Services**

Esta configuración determina la frecuencia con la que un dispositivo iOS verifica si una notificación de APNs se ha entregado en el intervalo. Aumentar la frecuencia de latidos del APNs puede optimizar las comunicaciones de la base de datos. Un valor demasiado grande puede agregar una carga innecesaria. Esta configuración solo se aplica a dispositivos iOS. El valor predeterminado es **20 horas**.

Si tiene una gran cantidad de dispositivos iOS en su entorno, el intervalo de latidos puede generar una carga mayor de la necesaria. Las acciones de seguridad, como el borrado selectivo, el bloqueo y el borrado completo, no dependen de este latido. Esto se debe a que se envía una notificación de APNs al dispositivo cuando se ejecutan estas acciones.

Este valor determina la rapidez con la que se actualiza una directiva después de que cambien los miembros de los grupos de Active Directory. Como tal, a menudo es conveniente aumentar este valor a entre 12 y 20 horas para reducir la carga.

# **Tamaño de la agrupación de conexiones APNS de iOS MDM**

Una agrupación de conexiones APNs que es demasiado pequeña puede afectar negativamente al rendimiento de las actividades APNs si dispone de más de 100 dispositivos. Los problemas de rendimiento incluyen una implementación más lenta de aplicaciones y directivas en los dispositivos y un registro más lento de los dispositivos. El valor predeterminado es **1**. Le recomendamos aumentar este valor en 1 por cada 400 dispositivos aproximadamente.

# **auth.ldap.connect.timeout**

Para compensar las respuestas LDAP lentas, Citrix recomienda que agregue propiedades de servidor a la siguiente clave personalizada.

- Clave: **Clave personalizada**
- Clave: **auth.ldap.connect.timeout**
- Valor: **60000**
- Nombre simplificado: **auth.ldap.connect.timeout**
- Descripción: **Tiempo de espera de la conexión LDAP**

# **auth.ldap.read.timeout**

Para compensar las respuestas LDAP lentas, Citrix recomienda que agregue propiedades de servidor a la siguiente clave personalizada.

- Clave: **Clave personalizada**
- Clave: **auth.ldap.read.timeout**
- Valor: **60000**
- Nombre simplificado: **auth.ldap.read.timeout**
- Descripción: **Tiempo de lectura de la conexión LDAP**

# **Otras optimizaciones de servidor**

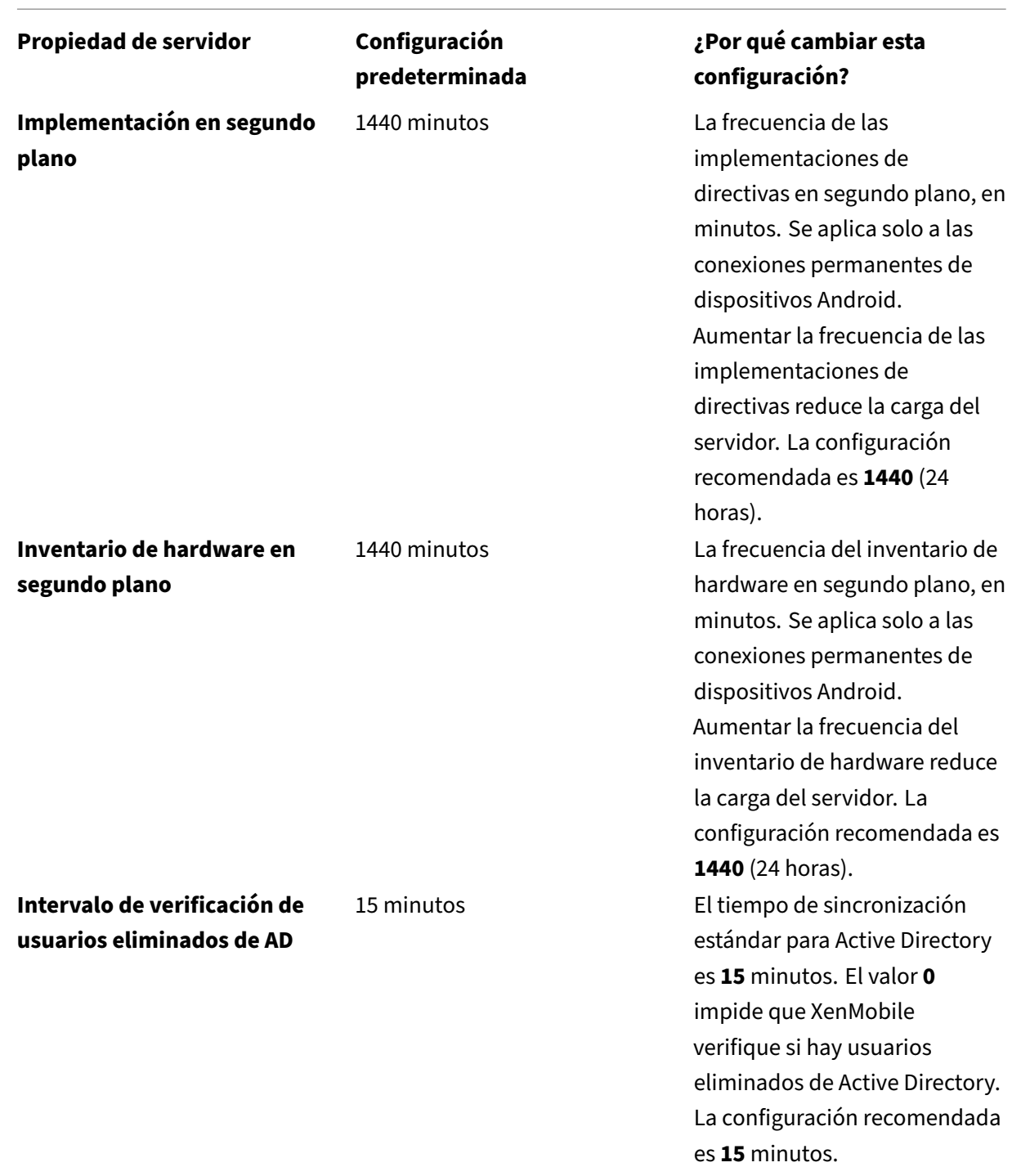

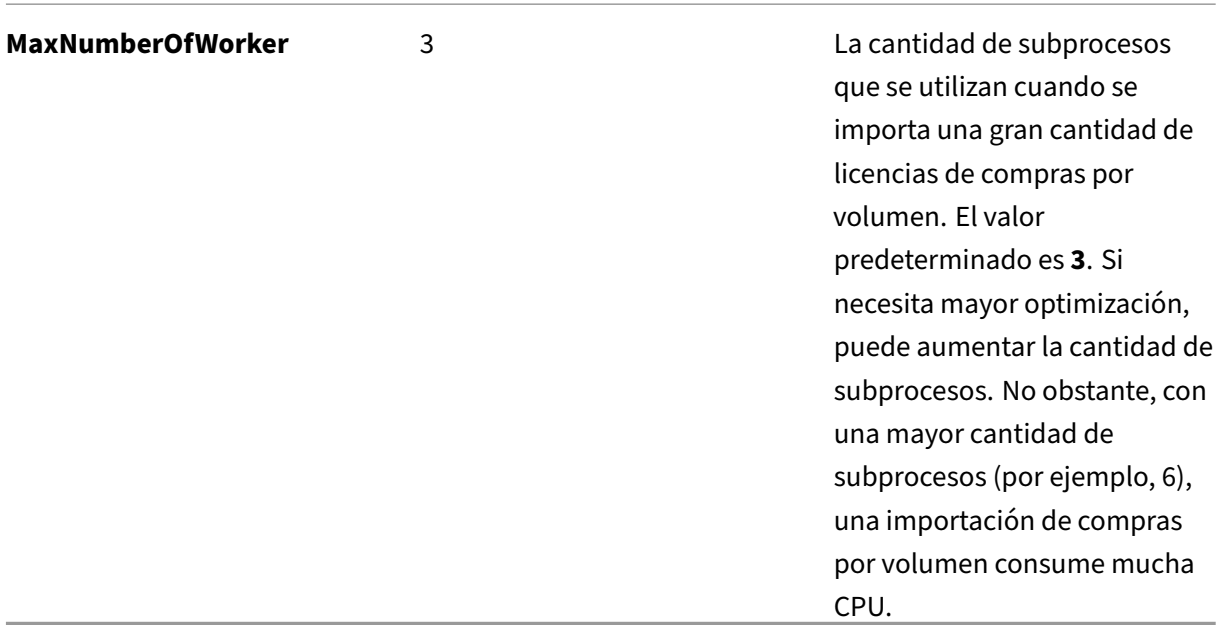

# **Cómo consultar interbloqueos en una BD SQL y eliminar datos históricos**

Cuando detecte interbloqueos, ejecute la siguiente consulta para verlos. A continuación, un administrador de bases de datos o un equipo de Microsoft SQL puede confirmar la información.

# **Consulta SQL**

```
1 SELECT
2
3 db.name DB_Service,
4
5 tl.request_session_id,
6
7 wt.blocking_session_id,
8
9 OBJECT_NAME(p.OBJECT_ID) BlockedObjectName,
10
11 tl.resource_type,
12
13 h1.TEXT AS RequestingText,
14
15 h2.TEXT AS BlockingTest,
16
17 tl.request_mode
18
19 FROM sys.dm_tran_locks AS tl
20
```

```
21 INNER JOIN sys.databases db ON db.database_id = tl.resource_database_id
22
23 INNER JOIN sys.dm_os_waiting_tasks AS wt ON tl.lock_owner_address = wt.
      resource_address
24
25 INNER JOIN sys.partitions AS p ON p.hobt_id = tl.
      resource_associated_entity_id
26
27 INNER JOIN sys.dm_exec_connections ec1 ON ec1.session_id = tl.
      request_session_id
28
29 INNER JOIN sys.dm_exec_connections ec2 ON ec2.session_id = wt.
      blocking_session_id
30
31 CROSS APPLY sys.dm_exec_sql_text(ec1.most_recent_sql_handle) AS h1
32
33 CROSS APPLY sys.dm_exec_sql_text(ec2.most_recent_sql_handle) AS h2
34
35 GO
36 <!--NeedCopy-->
```
#### **Limpiar la base de datos**

#### **Importante:**

Realice una copia de seguridad de la base de datos antes de modificar las tablas.

1. Ejecute la siguiente consulta para comprobar los datos históricos.

```
1 select COUNT(*) as total_record from dbo.EWDEPLOY_HISTO;
2 select COUNT(*) as total_record from dbo.EWSESS;
3 select COUNT(*) as total_record from dbo.EWAUDIT;
4 <!--NeedCopy-->
```
2. Elimine los datos de las tres tablas anteriores.

#### **Nota:**

Es posible que no vea datos históricos en una tabla. En tal caso, omita la ejecución de la consulta truncate para dicha tabla.

```
1 truncate TABLE dbo.EWDEPLOY_HISTO;
2 truncate TABLE dbo.EWSESS;
3 truncate TABLE dbo.EWAUDIT;
4 <!--NeedCopy-->
```
3. Desbloquee las consultas SELECT que se bloquearon con los interbloqueos. Este paso se encarga de posteriores interbloqueos.

```
1 ALTER DATABASE <database_name> SET READ_COMMITTED_SNAPSHOT
     ON WITH ROLLBACK IMMEDIATE
```
2 <!--NeedCopy-->

4. De forma predeterminada, la limpieza de la base de datos se realiza cada siete días para conservar datos de retención de sesión y de retención de auditoría, un valor elevado para muchos usuarios. Cambie el valor de limpieza a 1 o 2 días. En las propiedades del servidor, realice el siguiente cambio:

```
1 zdm.dbcleanup.sessionRetentionTimeInDays = 1 day
2 zdm.dbcleanup.deployHistRetentionTimeInDays = 1 day
3 zdm.dbcleanup.auditRetentionTimeInDays=1 day
4 <!--NeedCopy-->
```
# **Borrar huérfanos de la tabla KEYSTORE**

Si los nodos de XenMobile no rinden como es debido, compruebe si la tabla KEYSTORE es de‑ masiado grande. XenMobile Server almacena los certificados de inscripción en las tablas ENROLL‑ MENT\_CERTIFICATE y KEYSTORE. Cuando elimina o vuelve a inscribir dispositivos, se eliminan los certificados de la tabla ENROLLMENT\_CERTIFICATE. Las entradas de la tabla KEYSTORE permanecen, lo que puede causar problemas de rendimiento. Siga este procedimiento para borrar los huérfanos de la tabla KEYSTORE.

#### **Importante:**

Realice una copia de seguridad de la base de datos antes de modificar las tablas.

1. Ejecute la siguiente consulta para comprobar los datos históricos.

```
1 select COUNT(*) from KEYSTORE
2 <!--NeedCopy-->
```
2. Compruebe si hay huérfanos en la tabla KEYSTORE con la siguiente consulta.

```
1 WITH cte(KEYSTORE_ID)
2 AS (SELECT KEYSTORE_ID
3 FROM ENROLLMENT CERTIFICATE
4 UNION
5 SELECT CA_KEYSTORE_ID
6 FROM LDAP_CONFIG
7 UNION
8 SELECT CLIENT_KEYSTORE_ID
9 FROM LDAP_CONFIG
10 UNION
11 SELECT KEYSTORE_ID
12 FROM SAML_SERVICE_PROVIDER
13 UNION
14 SELECT KEYSTORE ID
15 FROM SERVER_CERTIFICATE)
16 SELECT keystore.id
17 FROM keystore
```

```
18 LEFT JOIN cte ON keystore.id = cte.KEYSTORE_ID
19 WHERE KEYSTORE_ID IS NULL;
20 <!--NeedCopy-->
```
3. Borre los huérfanos mediante la siguiente consulta.

```
1 WITH cte(KEYSTORE_ID)
2 AS (SELECT KEYSTORE_ID
3 FROM ENROLLMENT_CERTIFICATE
4 UNION
5 SELECT CA_KEYSTORE_ID
6 FROM LDAP_CONFIG
7 UNION
8 SELECT CLIENT_KEYSTORE_ID
        FROM LDAP CONFIG
10 UNION
11 SELECT KEYSTORE ID
12 FROM SAML_SERVICE_PROVIDER
13 UNION
14 SELECT KEYSTORE_ID
15 FROM SERVER_CERTIFICATE)
16 DELETE FROM keystore
17 WHERE id IN
18 (
19 SELECT keystore.id
20 FROM keystore
21 LEFT JOIN cte ON keystore.id = cte.KEYSTORE_ID
22 WHERE KEYSTORE_ID IS NULL AND keystore.TYPE = 'X_509'
23 );
24 <!--NeedCopy-->
```
4. Agregue un índice a la tabla KEYSTORE para mejorar la eficiencia de las búsquedas.

```
1 DROP INDEX "KEYSTORE NAME IDX" ON "KEYSTORE";
2 ALTER TABLE "KEYSTORE" ALTER COLUMN "NAME" NVARCHAR(255) NULL;
3 CREATE INDEX "KEYSTORE_NAME_IDX" ON "KEYSTORE"("NAME") INCLUDE ("
     ID", "TYPE", "CONTENT", "PASSWORD", "PUBLICLY_TRUSTED", "
     DESCRIPTION", "ALIAS", "MODIFICATION_DATE");
4 <!--NeedCopy-->
```
# **Aprovisionar y desaprovisionar aplicaciones**

March 11, 2024

El aprovisionamiento de aplicaciones gira en torno a la administración del ciclo de vida de las apli‑ caciones móviles: preparar, configurar, entregar y administrar aplicaciones móviles dentro de un en‑ torno de XenMobile. En algunos casos, el desarrollo o la modificación del código de la aplicación

también puede formar parte del proceso de aprovisionamiento. XenMobile está equipado con varias herramientas y procesos que puede usar para el aprovisionamiento de las aplicaciones.

Antes de leer este artículo sobre el aprovisionamiento de aplicaciones, se recomienda leer lo siguiente:

#### • Aplicaciones ‑ Comunidades de usuarios

Una vez que haya decidido el tipo de aplicaciones que su organización quiere entregar a los usuarios, pued[e precisar el p](https://docs.citrix.com/es-es/xenmobile/server/advanced-concepts/xenmobile-deployment/apps.html)r[oceso para administrar las](https://docs.citrix.com/es-es/xenmobile/server/advanced-concepts/xenmobile-deployment/user-communities.html) aplicaciones a lo largo de sus ciclos de vida.

Tenga en cuenta los siguientes puntos a la hora de definir su proceso de aprovisionamiento de aplica‑ ciones:

- **Creación de perfiles de aplicación:** Puede que su organización empiece con una cantidad lim‑ itada de aplicaciones. No obstante, la cantidad de aplicaciones a administrar podría aumentar rápidamente, a medida que la cantidad de usuarios aumente y su entorno crezca. Debe definir perfiles de aplicación específicos desde el principio para que el aprovisionamiento de aplicaciones sea fácil de administrar. Crear perfiles de aplicación ayuda a distribuir aplicaciones en grupos lógicos desde una perspectiva no técnica. Por ejemplo, puede crear perfiles de apli‑ cación en función de los siguientes factores:
	- **–** Versión: La versión de la aplicación para el seguimiento
	- **–** Instancias: Varias instancias que se implementan para conjuntos diferentes de usuarios, por ejemplo, usuarios con diferentes niveles de acceso
	- **–** Plataforma: iOS, Android o Windows
	- **–** Público objetivo: Usuarios estándar, departamentos, ejecutivos de alto nivel
	- **–** Propiedad: El departamento es propietario de la aplicación
	- **–** Tipo: Enlaces web o aplicaciones públicas, MDX o web y SaaS
	- **–** Ciclo de actualización: Con qué frecuencia se actualiza la aplicación
	- **–** Licencias: Requisitos y propiedad de las licencias
	- **–** Directivas de MDX o SDK de MAM: Para aplicar funcionalidades de MDX a sus aplicaciones móviles
	- **–** Acceso a la red: Tipo de acceso, como Secure Browse o Túnel VPN completo

**Nota:**

SSO Web en túnel es el nombre de Secure Browse en los parámetros de MDX. El com‑ portamiento es el mismo.

#### Ejemplo:

| Factor                    | <b>Secure Mail</b>                         | Correo     | Interna               | Epic Rover             |
|---------------------------|--------------------------------------------|------------|-----------------------|------------------------|
| Versión                   | 10.1                                       | 10.1       | X.x                   | X.x                    |
| Instancia                 | Dirección IP<br>virtual                    | Médicos    | Sanitarios            | Sanitarios             |
| Plataforma                | iOS                                        | iOS        | iOS                   | iOS                    |
| Usuarios de<br>destino    | Usuarios de<br>direcciones IP<br>virtuales | Médicos    | Personal<br>sanitario | Personal<br>sanitario  |
| Propietario               | ΤI                                         | TI         | TI                    | TI                     |
| Tipo                      | MDX                                        | <b>MDX</b> | Nativa                | Público                |
| Ciclo de<br>actualización | Trimestral                                 | Trimestral | Anual                 | N/D                    |
| Licencias                 | N/D                                        | N/D        | N/D                   | Compras por<br>volumen |
| Directivas MDX            | Sí                                         | Sí         | Sí                    | No                     |
| Acceso de red             | <b>VPN</b>                                 | <b>VPN</b> | <b>VPN</b>            | Público                |

Versión Current Release de XenMobile Server

• **Control de versiones de aplicación:** El mantenimiento y el seguimiento de las versiones de las aplicaciones son una parte fundamental del proceso de aprovisionamiento. El control de versiones es claro para los usuarios. Solo reciben notificaciones cuando hay una nueva versión de la aplicación disponible para descargar. En cuanto a usted, revisar y probar cada versión de la aplicación sin la capacidad propia del entorno de producción también es fundamental a fin de evitar el impacto en la producción.

También es importante evaluar si se requiere una actualización específica. Las actualizaciones de aplicaciones suelen ser de dos tipos: el primero es una actualización menor (como una cor‑ rección de un error específico). El segundo es una publicación de versión importante, que in‑ troduce mejoras y cambios significativos en la aplicación. En ambos casos, debe consultar de‑ tenidamente las notas de la versión de las aplicaciones para evaluar si la actualización es nece‑ saria.

• **Desarrollo de aplicaciones:** Cuando integra el SDK de MAM en las aplicaciones móviles que desarrolla, aplica funcionalidades de MDX a esas aplicaciones. Consulte Introducción al SDK de MAM.

El SDK de MAM reemplaza a MDX Toolkit, cuya retirada está programada para julio de 2023. Para obtener información sobre el empaquetado de aplicaciones, consulte MD[X Toolkit. El proceso](https://docs.citrix.com/es-es/mdx-toolkit/mam-sdk-overview.html) [de aprov](https://docs.citrix.com/es-es/mdx-toolkit/mam-sdk-overview.html)isionamiento de una aplicación empaquetada es distinto del proceso de aprovision‑ amiento de una aplicación estándar no empaquetada.

- **Seguridad de las aplicaciones:** Definir los requisitos de seguridad necesarios para las aplica‑ ciones o los perfiles de aplicaciones forma parte del proceso de aprovisionamiento. Puede asig‑ nar los requisitos de seguridad a directivas específicas de MDM o MAM antes de implementar las aplicaciones. Esa planificación simplifica y agiliza la implementación de aplicaciones. Por ejemplo:
	- **–** Puede que le interese implementar ciertas aplicaciones de forma diferente.
	- **–** Es posible que quiera realizar cambios de arquitectura en el entorno de XenMobile. Los cambios dependen del tipo de cumplimiento de seguridad que requieren las aplicaciones. Por ejemplo, puede interesarle que el dispositivo esté cifrado para permitir el uso de una aplicación importante de inteligencia empresarial, o puede que una aplicación requiera unas geocercas o un cifrado SSL de punto a punto.
- **Entrega de aplicaciones:** XenMobile permite entregar aplicaciones como aplicaciones MDM o como aplicaciones MAM. Las aplicaciones MDM aparecen en XenMobile Store. Este almacén permite entregar convenientemente aplicaciones públicas o nativas a los usuarios. El único control de aplicaciones MDM que gestiona es aplicar restricciones en el nivel de dispositivo. Sin embargo, la entrega de aplicaciones mediante MAM ofrece un control total, tanto sobre la entrega de la aplicación como sobre la aplicación en sí. Por lo general, entregar las aplicaciones a través de MAM es lo más adecuado.

#### • **Mantenimiento de aplicaciones:**

- **–** Lleve a cabo una auditoría inicial. Realice un seguimiento de la versión de aplicación pre‑ sente en el entorno de producción y del último ciclo de actualización. Tome nota de las funciones o las correcciones de errores específicas que requirieron la actualización.
- **–** Establezca puntos de referencia. Cree una lista de la versión estable más reciente de cada aplicación. Esta versión de la aplicación debe estar disponible para poder volver a ella en caso de que ocurran problemas imprevistos después de la actualización. Desarrolle también un plan de reversión. Pruebe las actualizaciones de aplicaciones en un entorno de prueba antes de implementarlas en producción. Si es posible, implemente la actualización primero en un subconjunto de usuarios de producción y, a continuación, en toda la base de usuarios.
- **–** Suscríbase a las notificaciones de actualización de software de Citrix y las notificaciones de proveedores de software de terceros. Es importante para estar al día con las versiones más recientes de las aplicaciones. También puede haber disponible una compilación de acceso anticipado (EAR) para realizar pruebas.
- **–** Diseñe una estrategia para notificar a los usuarios. Debe definir una estrategia para noti‑ ficar a los usuarios cuando las actualizaciones de la aplicación estén disponibles. Forme a los usuarios antes de la implementación. Considere enviar varias notificaciones antes de actualizar las aplicaciones. Dependiendo de la aplicación, el mejor método de notifi‑ cación pueden ser notificaciones por correo electrónico o sitios web.

La administración del ciclo de vida de una aplicación implica todo el ciclo de vida, desde la implementación inicial hasta la retirada. El ciclo de vida de una aplicación consta de estas fases:

- 1. Requisitos para especificaciones. Empezar con los requisitos de usuario y el caso concreto del negocio.
- 2. Desarrollo: Validar que la aplicación cumple las necesidades del negocio.
- 3. Pruebas: Identificar usuarios de prueba, problemas y errores.
- 4. Implementación: Implementar la aplicación a los usuarios de producción.
- 5. Mantenimiento: Actualizar la versión de la aplicación. Implemente la aplicación en un entorno de prueba antes de actualizar la aplicación en un entorno de producción.

# **Ejemplo del ciclo de vida de aplicaciones con Secure Mail**

- 1. Requisitos para especificaciones. Como requisito de seguridad, se necesita una aplicación de correo electrónico que se encuentre en el contenedor y admita las directivas MDX de seguridad.
- 2. Desarrollo: Validar que la aplicación cumple las necesidades del negocio. Debe poder aplicar controles de directivas MDX a la aplicación.
- 3. Pruebas. Asigne Secure Mail a un grupo de usuarios de prueba e implemente el archivo MDX correspondiente desde XenMobile Server. Los usuarios de la prueba validan que pueden enviar y recibir correos electrónicos correctamente, y tienen acceso al calendario y los contactos. Los usuarios de la prueba también informan de problemas e identifican errores. En función de los comentarios de los usuarios de la prueba, optimice la configuración de Secure Mail para su uso en producción.
- 4. Implementación. Una vez completada la fase de prueba, asigne Secure Mail a los usuarios de producción e implemente el archivo MDX correspondiente desde XenMobile.
- 5. Mantenimiento. Está disponible una nueva actualización de Secure Mail. Descargue el nuevo archivo MDX desde las descargas de Citrix y reemplace el archivo MDX existente en XenMobile Server. Indique a los usuarios que realicen la actualización. Nota: Citrix recomienda completar y probar este proceso en un entorno de prueba. A continuación, cargue la aplicación en un entorno de producción de XenMobile y póngala a disposición de los usuarios.

Para obtener más información, consulte Empaquetar aplicaciones móviles iOS y Empaquetar aplicaciones móviles Android.

# **[Operaciones del p](https://docs.citrix.com/es-es/mdx-toolkit/10/xmob-mdx-kit-app-wrap-android.html)anel de ma[ndos](https://docs.citrix.com/es-es/mdx-toolkit/10/xmob-mdx-kit-app-wrap-ios.html)**

March 11, 2024

Puede ver toda la información de un vistazo desde su panel de mandos en la consola de XenMobile. En esta información, puede utilizar widgets para ver rápidamente los problemas y las operaciones correctas que se hayan producido.

Por regla general, el panel de mandos es la pantalla que aparece al iniciar sesión por primera vez en la consola de XenMobile. Para acceder al panel de mandos desde cualquier otro sitio de la consola, haga clic en **Analizar**. Haga clic en **Personalizar** en el panel de mandos para modificar el diseño de la página y para modificar los widgets que aparecen.

- **Mis paneles de mandos:** Puede guardar hasta cuatro paneles de mandos diferentes. Puede seleccionar cada panel guardado para verlo y modificarlo por separado.
- **Estilo de diseño:** En esta fila, puede seleccionar la cantidad de widgets que aparecerán en el panel de mandos y cómo se etiquetarán.
- **Selección de widget:** Puede elegir qué información se mostrará en el panel de mandos.
	- **– Notificaciones:** Marque la casilla situada encima de los números en la parte izquierda para agregar una barra de notificaciones encima de los widgets. Esta barra muestra la cantidad de dispositivos conformes, dispositivos inactivos, dispositivos borrados o dis‑ positivos inscritos en las últimas 24 horas.
	- **– Dispositivos por plataforma:** Muestra la cantidad de dispositivos administrados y no ad‑ ministrados por plataforma.
	- **– Dispositivos por operador:** Muestra la cantidad de dispositivos administrados y no ad‑ ministrados por operador. Haga clic en cada barra para ver un desglose por plataforma.
	- **– Dispositivos administrados por plataforma:** Muestra la cantidad de dispositivos admin‑ istrados por plataforma.
	- **– Dispositivos no administrados por plataforma:** Muestra la cantidad de dispositivos no administrados por plataforma. Los dispositivos que aparecen en este gráfico pueden tener un agente instalado, pero se podrían haber borrado o revocado sus privilegios.
	- **– Dispositivos por estado de ActiveSync Gateway:** Muestra la cantidad de dispositivos agrupados por estado de ActiveSync Gateway. La información se muestra como estado Bloqueado, Permitido o Desconocido. Puede hacer clic en cada barra para desglosar los datos por plataforma.
	- **– Dispositivos por propietario:** Muestra la cantidad de dispositivos agrupados por propi‑ etario. La información se muestra como propiedad de la empresa, del empleado o propietario desconocido.
	- **– Implementaciones fallidas de grupos de entrega:** Muestra la cantidad total de imple‑ mentaciones fallidas desglosadas por paquete. Solo se muestran los paquetes de imple‑ mentaciones con errores.
	- **– Dispositivos por motivo de bloqueo:** Muestra la cantidad de dispositivos bloqueados por ActiveSync.
	- **– Aplicaciones instaladas:** Con este widget, puede escribir un nombre de aplicación y

aparecerá un gráfico con información acerca de esa aplicación.

**– Uso de licencias de aplicaciones de compras por volumen:** Muestra estadísticas sobre el uso de licencias por parte de las aplicaciones de compras por volumen de Apple.

# **Casos de uso**

A continuación, dispone de algunos ejemplos de las muchas maneras en que puede usar los widgets del panel de mandos para supervisar el entorno.

- Ha implementado las aplicaciones móviles de productividad y recibe tíquets de asistencia rela‑ cionados con ellas, donde se le informa que no se pueden instalar en los dispositivos. Utilice los widgets **Dispositivos no conformes** y **Aplicaciones instaladas** para ver los dispositivos que no tienen instaladas las aplicaciones móviles de productividad.
- Quiere supervisar los dispositivos inactivos para eliminarlos del entorno y reclamar las licencias. Use el widget **Dispositivos inactivos** para hacer un seguimiento de estos datos.
- Recibe tíquets de asistencia relacionados con datos que no se sincronizan correctamente. Puede utilizar los widgets **Dispositivos por estado de ActiveSync Gateway** y **Dispositivos por motivo de bloqueo** para determinar si el problema está relacionado con ActiveSync.

# **Informes**

Una vez el entorno está configurado y los usuarios se han inscrito, puede ejecutar informes para conocer datos de su implementación. XenMobile incluye una serie de informes integrados para ver con mayor precisión los dispositivos que se ejecutan en su entorno. Para obtener más información, con‑ sulte Informes.

# **Importante:**

A[unque es p](https://docs.citrix.com/es-es/xenmobile/server/monitor-support/reports.html)osible utilizar SQL Server para crear informes personalizados, Citrix no recomienda este método. Usar la base de datos de SQL Server de esta manera puede acarrear consecuencias imprevistas en la implementación de XenMobile. Si decide seguir este método para generar informes, compruebe que las consultas SQL se ejecutan mediante una cuenta de solo lectura.

# **Control de acceso basado en roles y asistencia en XenMobile**

# March 11, 2024

XenMobile utiliza el control de acceso basado en roles (RBAC) para restringir el acceso de grupos y usuarios a las funciones del sistema de XenMobile, como la consola de XenMobile, Remote Support y la API pública. En este artículo, se describen los roles integrados en XenMobile y se incluyen consid‑ eraciones a tener en cuenta para elegir un modelo de asistencia de XenMobile que utilice RBAC.

**Nota:**

Remote Support no está disponible para nuevos clientes desde el 1 de enero de 2019. Los clientes existentes pueden seguir utilizando el producto, pero Citrix no proporciona mejoras ni correcciones.

# **Roles integrados**

Puede agregar roles y cambiar el acceso concedido a los siguientes roles integrados. Para conocer el conjunto completo de los permisos de funciones y accesos asociados a cada rol y su configuración pre‑ determinada, descargue Role-Based Access Control Defaults desde la documentación de XenMobile. Para ver una definición de cada función, consulte Configurar roles con RBAC en la documentación de XenMobile.

# **Rol de administrador**

Acceso predeterminado concedido:

- Acceso completo al sistema, excepto a Remote Support.
- De forma predeterminada, los administradores pueden realizar algunas tareas de asistencia, (por ejemplo, comprobar la conectividad y crear paquetes de asistencia).

Consideraciones:

- ¿Algunos o todos sus administradores necesitan acceso a Remote Support? Si es así, puede modificar el rol Admin o agregar roles de administrador.
- Para restringir más el acceso de algunos administradores o grupos de administradores, agregue roles basados en la plantilla de administrador y modifique los permisos.

# **Asistencia**

Acceso predeterminado concedido:

• Acceso a Remote Support.

Consideraciones:

• Para las implementaciones locales de XenMobile Server, la asistencia remota (Remote Support) permite que el personal de Help Desk tome el control remoto de los dispositivos móviles An‑ droid administrados. La transmisión de la pantalla solo se admite en dispositivos Samsung Knox.

• Remote Support no está disponible para implementaciones locales en clúster de XenMobile Server.

# **Usuario**

Acceso predeterminado concedido:

• Acceso restringido a la consola de XenMobile: funciones del dispositivo (como borrar, bloquear o desbloquear el dispositivo, bloquear o desbloquear el contenedor, ver la ubicación y estable‑ cer restricciones geográficas, hacer sonar el dispositivo, restablecer la contraseña del contene‑ dor); agregar, eliminar y enviar invitaciones de inscripción.

Consideraciones:

- El rol Usuario permite habilitar usuarios para que se ayuden a sí mismos.
- Para admitir dispositivos compartidos, cree un rol de usuario para la inscripción de dispositivos compartidos.

# **Consideraciones para un modelo de asistencia de XenMobile**

Los modelos de asistencia que puede adoptar varían ampliamente y pueden implicar a terceros que gestionen la asistencia de nivel 1 y 2, mientras que los empleados gestionan la asistencia de nivel 3 y 4. Independientemente de cómo distribuya la carga de la asistencia, tenga en cuenta las consideraciones en esta sección que sean específicas para su implementación de XenMobile y su base de usuarios.

# **¿Los usuarios tienen dispositivos propiedad de la empresa o BYOD?**

La pregunta principal que influye en la asistencia es a quién pertenece el dispositivo del usuario en su entorno XenMobile. Si sus usuarios tienen dispositivos propiedad de la empresa, puede ofrecer un nivel de asistencia más bajo, como una forma de bloquear completamente los dispositivos. En ese caso, puede proporcionar un servicio de asistencia que ayude a los usuarios con los problemas de los dispositivos y les guíe para saber cómo usarlos. Según los tipos de dispositivo para los que vaya a ofrecer asistencia, plantéese cómo usar los roles de RBAC "Aprovisionamiento de dispositivos" y "Asistencia"para el servicio de asistencia.

Si los usuarios tienen dispositivos BYOD, puede que la organización espere que busquen sus propias fuentes de ayuda con el dispositivo. En ese caso, la asistencia que ofrezca la organización es más bien un rol administrativo centrado en los problemas específicos de XenMobile.

# **¿Cuál es su modelo de asistencia para los escritorios?**

Plantéese si el modelo de asistencia para los escritorios se puede aplicar a otros dispositivos propiedad de la empresa. ¿Puede usar la misma organización de asistencia? ¿Qué formación adicional necesitan?

#### **¿Quiere dar a los usuarios acceso a Self Help Portal de XenMobile?**

Utilice **Parámetros > Inscripción** para habilitar Self Help Portal para un modo de seguridad de la inscripción. Desde Self Help Portal, los usuarios pueden generar enlaces de inscripción que les permi‑ tan inscribir sus propios dispositivos o enviarse la invitación a una inscripción. Consulte Configurar modos de seguridad de inscripción.

# **[Supervisar sistemas](https://docs.citrix.com/es-es/xenmobile/server/users.html#configure-enrollment-security-modes)**

#### March 11, 2024

Para garantizar un tiempo de actividad óptimo para la conectividad y el acceso a las aplicaciones, debe supervisar los siguientes componentes principales en el entorno de XenMobile.

# **XenMobile Server**

El servidor de XenMobile genera y almacena registros en el almacenamiento local; también se pueden exportar a un servidor de registros del sistema (servidor syslog). Puede configurar parámetros de reg‑ istro que especifiquen restricciones de tamaño, de nivel de registro, o puede crear registradores per‑ sonalizados para filtrar eventos específicos. Puede realizar búsquedas en los registros del servidor de XenMobile desde la consola de XenMobile en cualquier momento. También puede exportar la infor‑ mación contenida en los registros, a través del servidor syslog, a los servidores de registro Splunk de producción.

En la lista siguiente, se describen los diferentes tipos de archivos de registros disponibles en XenMo‑ bile:

**Archivo de registros de depuración:** Contiene información del nivel de depuración sobre los servi‑ cios web centrales de XenMobile, incluidos los mensajes de error y las acciones relacionadas con el servidor.

Formato del mensaje:

```
<date> <timestamp> <loglevel> <class name (including the package)> -
<id> <log message>
```
- donde <id> es un identificador único, como sessionID.
- donde <log message> es el mensaje suministrado por la aplicación.

**Archivo de registros de auditoría de administración:** Contiene información de auditoría sobre ac‑ tividad en la consola de XenMobile.

# **Nota:**

Se utiliza el mismo formato para los registros de auditoría de usuario y auditoría de administración.

# Formato del mensaje:

A excepción de los valores de Fecha y Marca de hora necesarios, todos los demás atributos son opcionales. Los campos opcionales se representan con ""en el mensaje.

<date> <timestamp> "<username/id>""<sessionid>""<deviceid>""<clientip >""<action>""<status>""<application name>""<app user id>""<user agent >""<details>"

La siguiente tabla contiene los eventos disponibles para el registro de auditoría de administración:

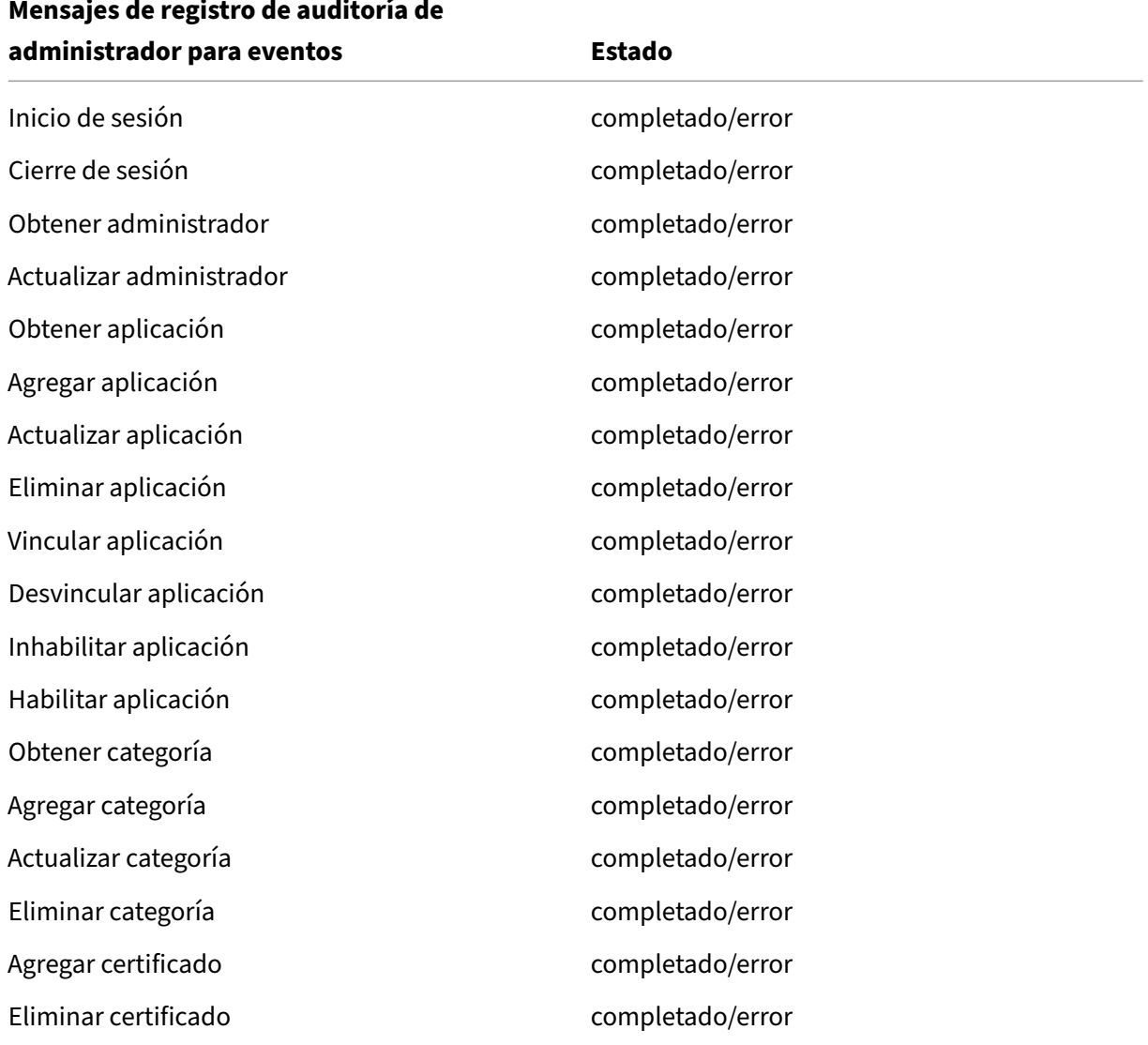
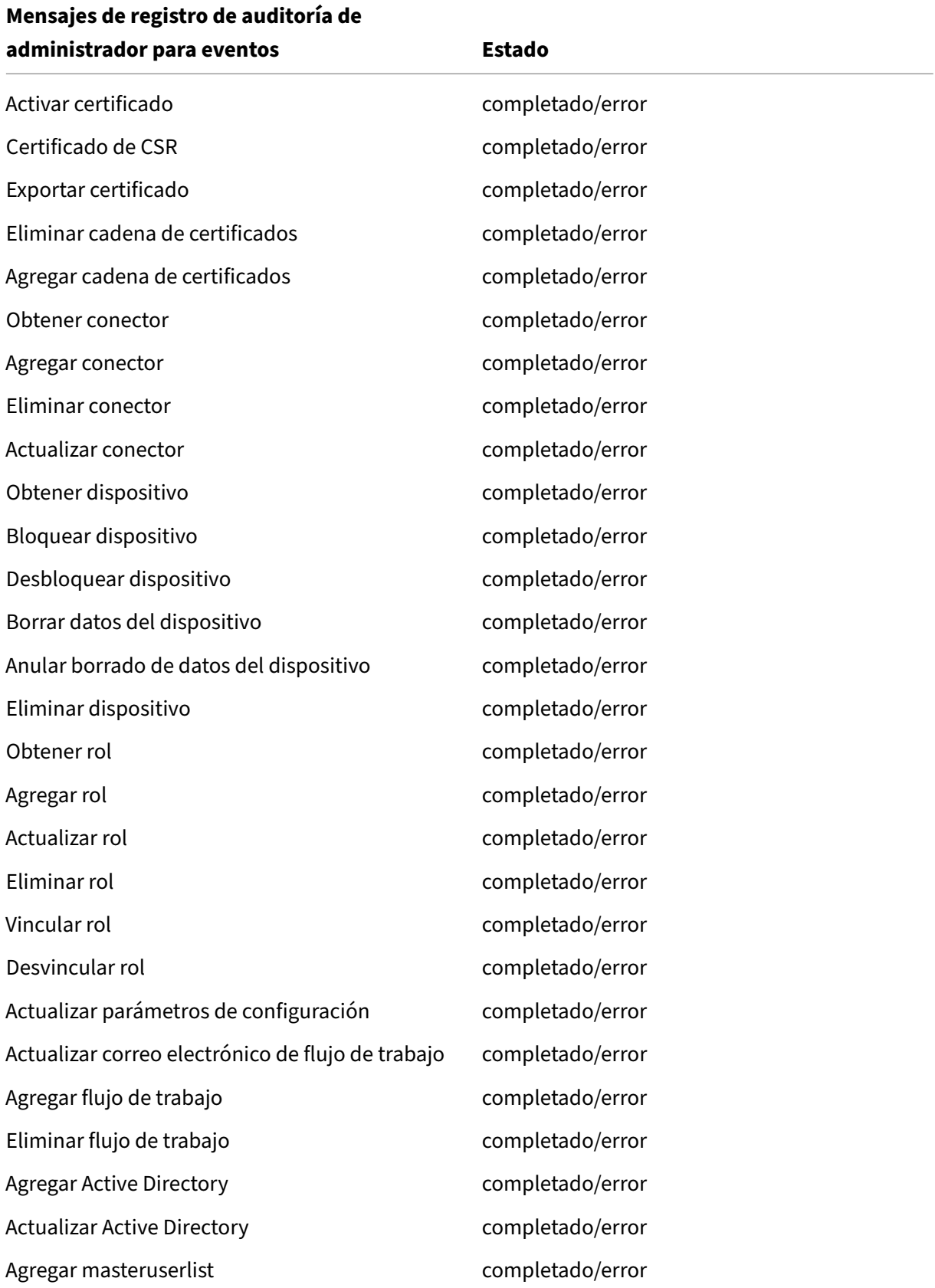

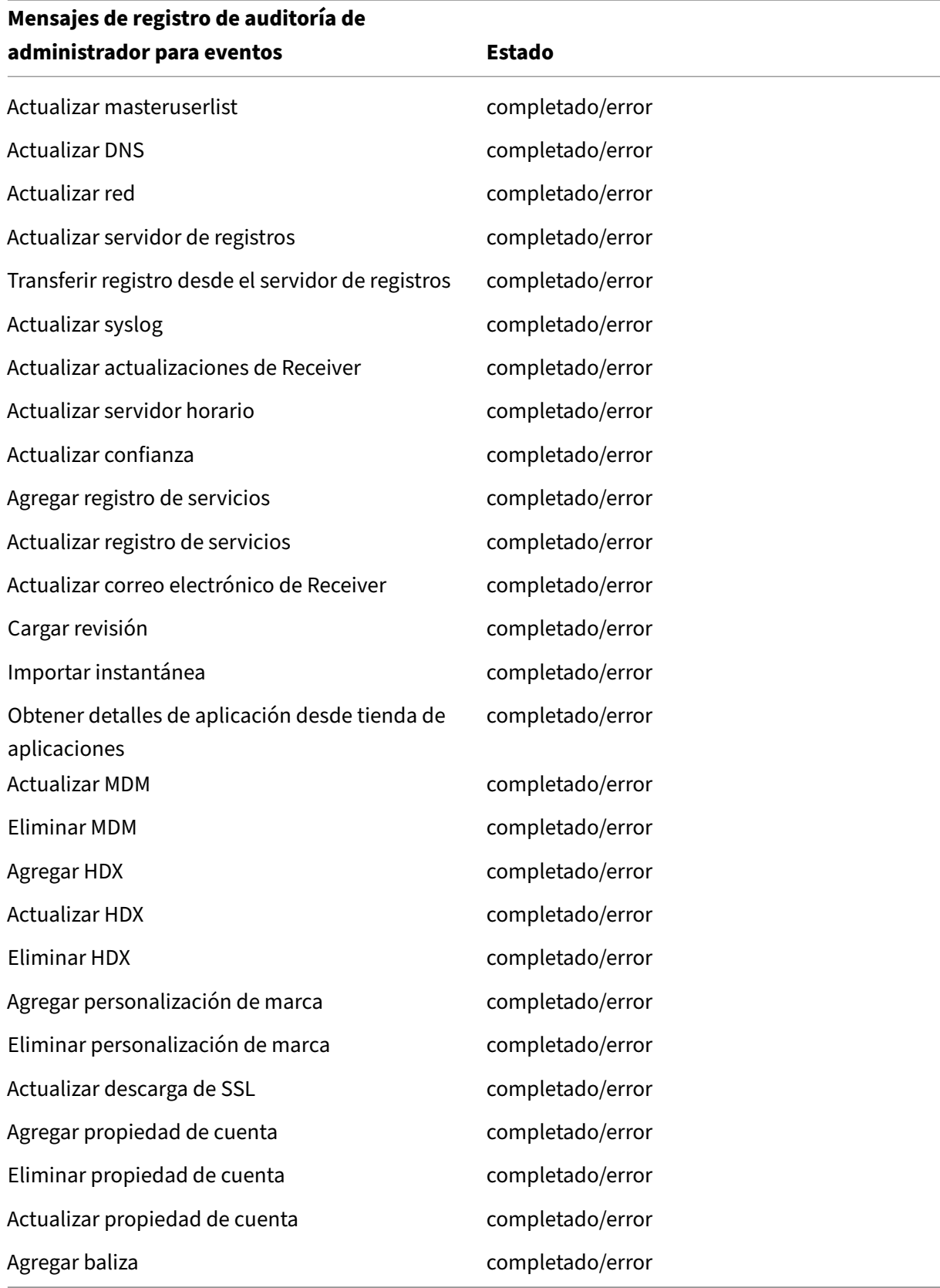

**Archivo de registro de auditoría de usuario:** Contiene información relacionada con la actividad de usuario, proveniente de los dispositivos inscritos.

**Nota:**

Se utiliza el mismo formato para los registros de auditoría de usuario y auditoría de administración.

Formato del mensaje:

A excepción de los valores de Fecha y Marca de hora necesarios, todos los demás atributos son opcionales. Los campos opcionales se representan con ""en el mensaje. Por ejemplo:

<date> <timestamp> "<username/id>""<sessionid>""<deviceid>""<clientip >""<action>""<status>""<application name>""<app user id>""<user agent >""<details>"

La siguiente tabla contiene los eventos disponibles para el registro de auditoría de usuario:

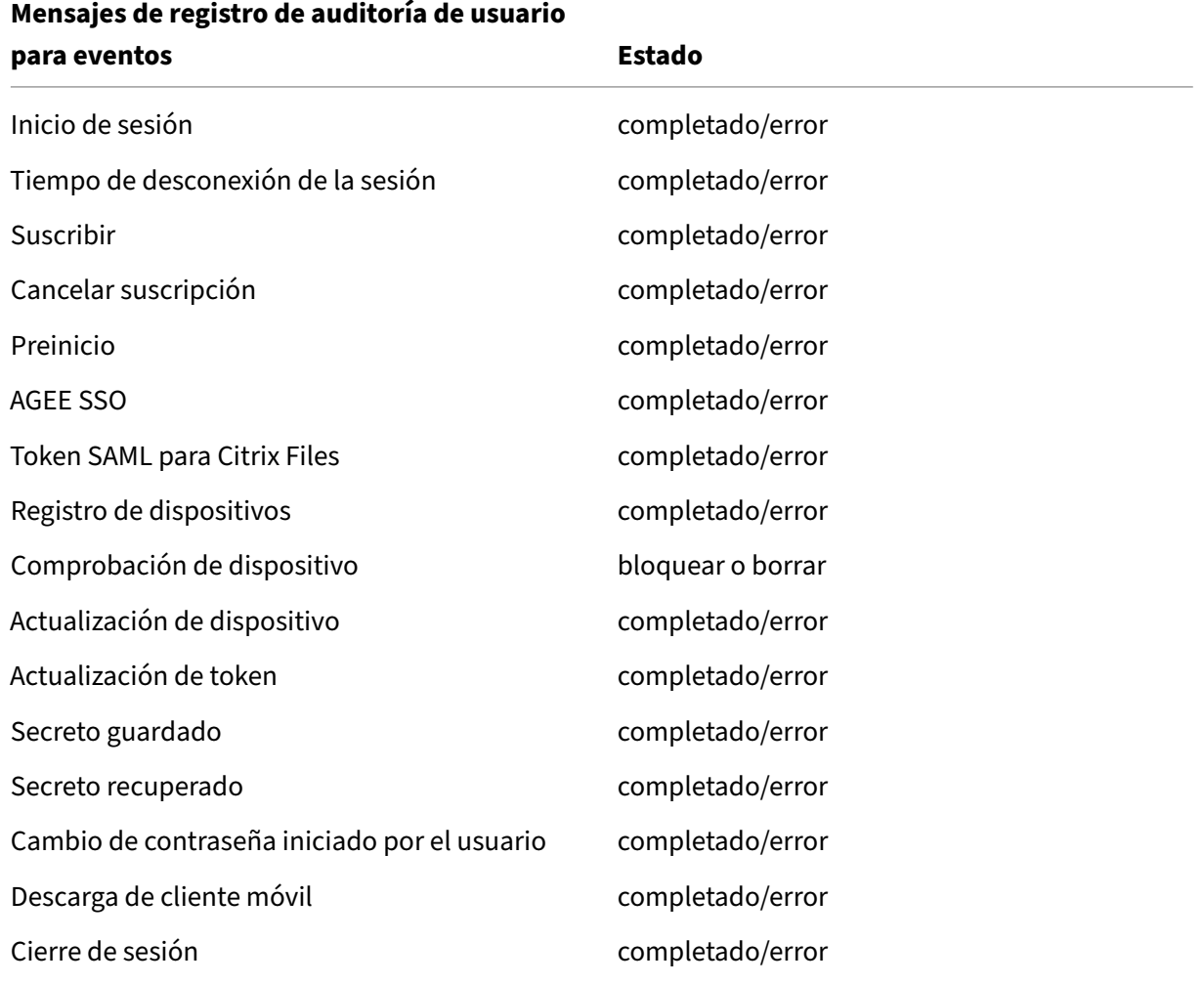

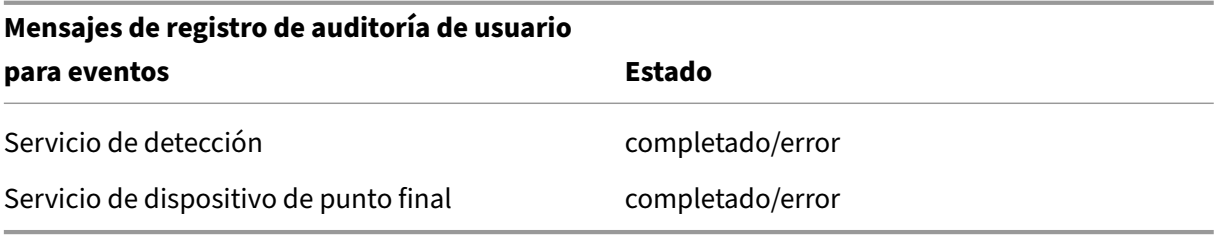

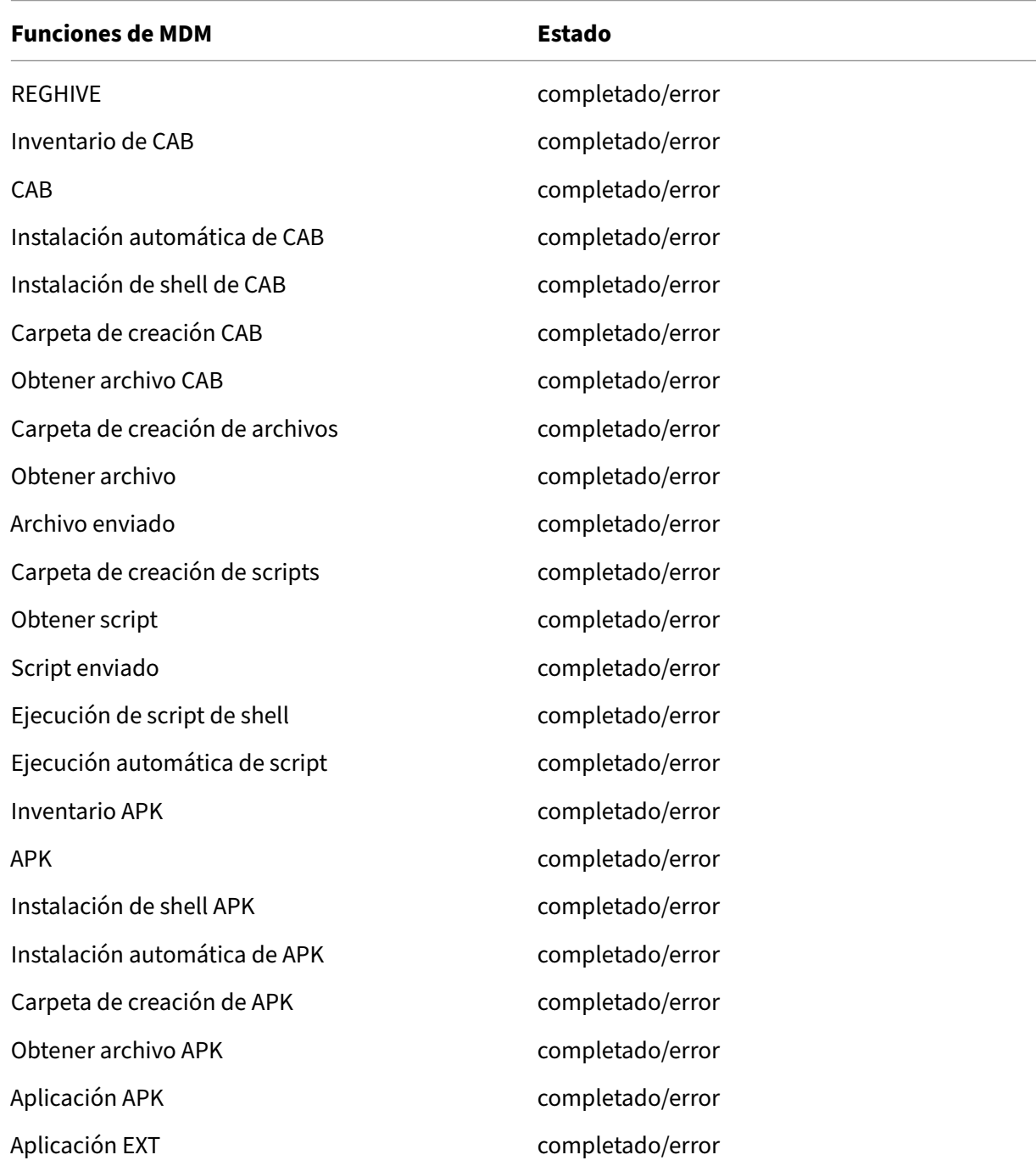

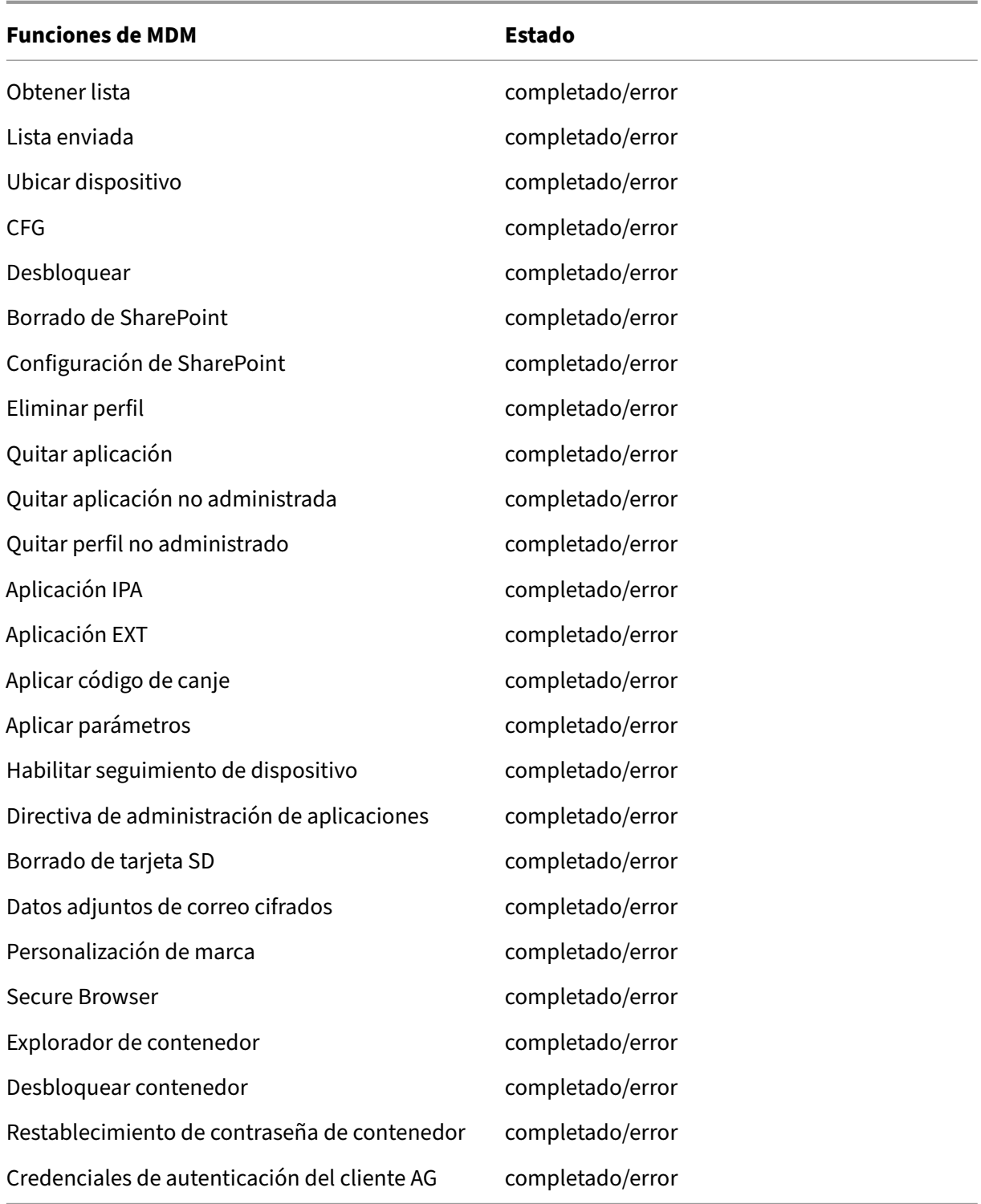

Citrix ADC también supervisa el estado de servicio web de XenMobile, que está configurado con sondeos inteligentes de supervisión para simular solicitudes HTTP a cada nodo del clúster del servidor de XenMobile. Los sondeos determinan si el servicio está en línea y responden según la respuesta recibida. En caso de que un nodo no responda según lo previsto, Citrix ADC marca el servidor como

inactivo. Además, Citrix ADC saca el nodo del grupo de equilibrio de carga y registra el evento para usarlo en la generación de alertas a través de la solución de supervisión de Citrix ADC.

También puede usar las herramientas estándares de supervisión que ofrece el hipervisor para super‑ visar las máquinas virtuales de XenMobile y proporcionar las alertas relevantes referentes a la unidad CPU, la memoria y las métricas de utilización del almacenamiento.

## **SQL Server y la base de datos**

El rendimiento de SQL Server y de la base de datos afecta directamente a los servicios de XenMobile. La instancia de XenMobile requiere acceso a la base de datos en todo momento y se desconecta (por ejemplo, deja de responder) en caso de una interrupción en la infraestructura SQL. La consola de Xen-Mobile puede seguir funcionando durante cierto tiempo después de un problema de espacio en disco con SQL Server. Para garantizar el máximo tiempo de actividad de la base de datos y el rendimiento adecuado para la carga de trabajo de XenMobile, debe supervisar proactivamente el estado de sus servidores SQL. Para obtener más información sobre la supervisión de los servidores SQL, consulte Introducción a la supervisión y optimización del rendimiento. Además, debe ajustar la asignación de recursos de la CPU, la memoria y el almacenamiento para garantizar los contratos de nivel de servicio a medida que su entorno de XenMobile siga creciendo.

## **Citrix ADC**

Con Citrix ADC, puede registrar métricas en el almacenamiento interno o enviar registros a un servidor de registros externo. Puede configurar el servidor de syslog para exportar los registros de Citrix ADC a los servidores de captura de registros Splunk de producción. En Citrix ADC están disponibles los siguientes niveles de registros:

- Emergencia
- Alerta
- Grave
- Error
- Advertencia
- Información

Los archivos de registros también se almacenan en el almacenamiento de Citrix ADC, en el directorio /var/log/ns.log, y se llaman newnslog. Citrix ADC transfiere y comprime los archivos mediante el algo‑ ritmo GZIP. Los nombres del archivo de registros son newnslog.xx.gz, donde xx representa un número consecutivo.

Citrix ADC también admite alertas y capturas SNMP como una opción de supervisión. Para ver una lista de las capturas de SNMP, consulte Supervisión de SNMP.

## **Recuperación ante desastres**

#### March 11, 2024

Puede planificar y configurar implementaciones de XenMobile que contengan varios sitios para la re‑ cuperación ante desastres con la ayuda de una estrategia de conmutación por error desde el sitio activo al sitio pasivo.

La estrategia recomendada de recuperación ante desastres que se describe en este artículo consiste en:

- Un solo sitio activo de XenMobile en el centro de datos de una ubicación geográfica que sirve a todos los usuarios de empresa a nivel mundial, conocido como el sitio principal.
- Un segundo sitio de XenMobile en el centro de datos de una segunda ubicación geográfica, cono‑ cido como el sitio de recuperación ante desastres. Este sitio de recuperación ante desastres ofrece una conmutación por error desde el sitio activo al sitio pasivo si se produce un error en el centro de datos del sitio principal. El sitio principal incluye XenMobile, la base de datos SQL y la infraestructura de Citrix ADC para facilitar la conmutación por error y ofrecer a los usuarios acceso a XenMobile si falla la conectividad con el sitio principal.

Los servidores de XenMobile presentes en el sitio de recuperación ante desastres permanecen fuera de línea durante las operaciones habituales. Solo se ponen en línea en situaciones de recuperación ante desastres, donde se requiere una conmutación por error completa del sitio principal al sitio de recuperación ante desastres. Los servidores SQL presentes en el sitio de recuperación ante desastres deben estar activos y listos para ofrecer conexiones antes de iniciarse los servidores de XenMobile en el sitio de recuperación ante desastres.

Esta estrategia de recuperación ante desastres se basa en la conmutación por error manual del nivel de acceso de Citrix ADC mediante cambios de DNS para redirigir las conexiones de MDM y MAM al sitio de recuperación ante desastres en caso de una interrupción.

#### **Nota:**

Para poder usar esta arquitectura, debe tener un proceso implementado para copias de seguridad asíncronas de las bases de datos y alguna forma de garantizar una alta disponibilidad de la infraestructura SQL.

## **Proceso de conmutación por error en caso de recuperación ante desastres**

1. Si está probando su proceso de conmutación por error en caso de recuperación ante desastres, apague los servidores de XenMobile que haya presentes en el sitio principal para simular un fallo del sitio.

- 2. Modifique los registros DNS públicos para que los servidores de XenMobile apunten a las direcciones IP externas del sitio de recuperación ante desastres.
- 3. Modifique el registro DNS interno para que SQL Server apunte a la dirección IP del servidor SQL presente en el sitio de recuperación ante desastres.
- 4. Ponga en línea las bases de datos SQL de XenMobile en el sitio de recuperación ante desastres. Compruebe que el servidor SQL Server y la base de datos estén activos y listos para ofrecer conexiones desde los servidores de XenMobile locales en el sitio.
- 5. Encienda los servidores de XenMobile en el sitio de recuperación ante desastres.

## **Proceso de actualización de XenMobile Server**

Siga estos pasos cada vez que actualice XenMobile con parches y versiones para mantener uniforme el código de los servidores principales y de recuperación ante desastres.

- 1. Compruebe que los servidores de XenMobile en el sitio principal disponen de los parches más recientes o están actualizados.
- 2. Compruebe que el registro DNS para el servidor SQL se esté resolviendo en la base de datos activa del servidor SQL en el sitio principal.
- 3. Ponga en línea los servidores de XenMobile del sitio de recuperación ante desastres. Esos servi‑ dores se conectan a la base de datos del sitio principal a través de WAN solo durante el proceso de actualización.
- 4. Aplique las actualizaciones y los parches necesarios a todos los servidores de XenMobile del sitio de recuperación ante desastres.
- 5. Reinicie los servidores de XenMobile y confirme que el parche o la actualización se haya real‑ izado correctamente.

## **Diagrama de la arquitectura de referencia en una recuperación ante desastres**

En el siguiente diagrama se muestra la arquitectura de alto nivel para una implementación de recu‑ peración ante desastres de XenMobile.

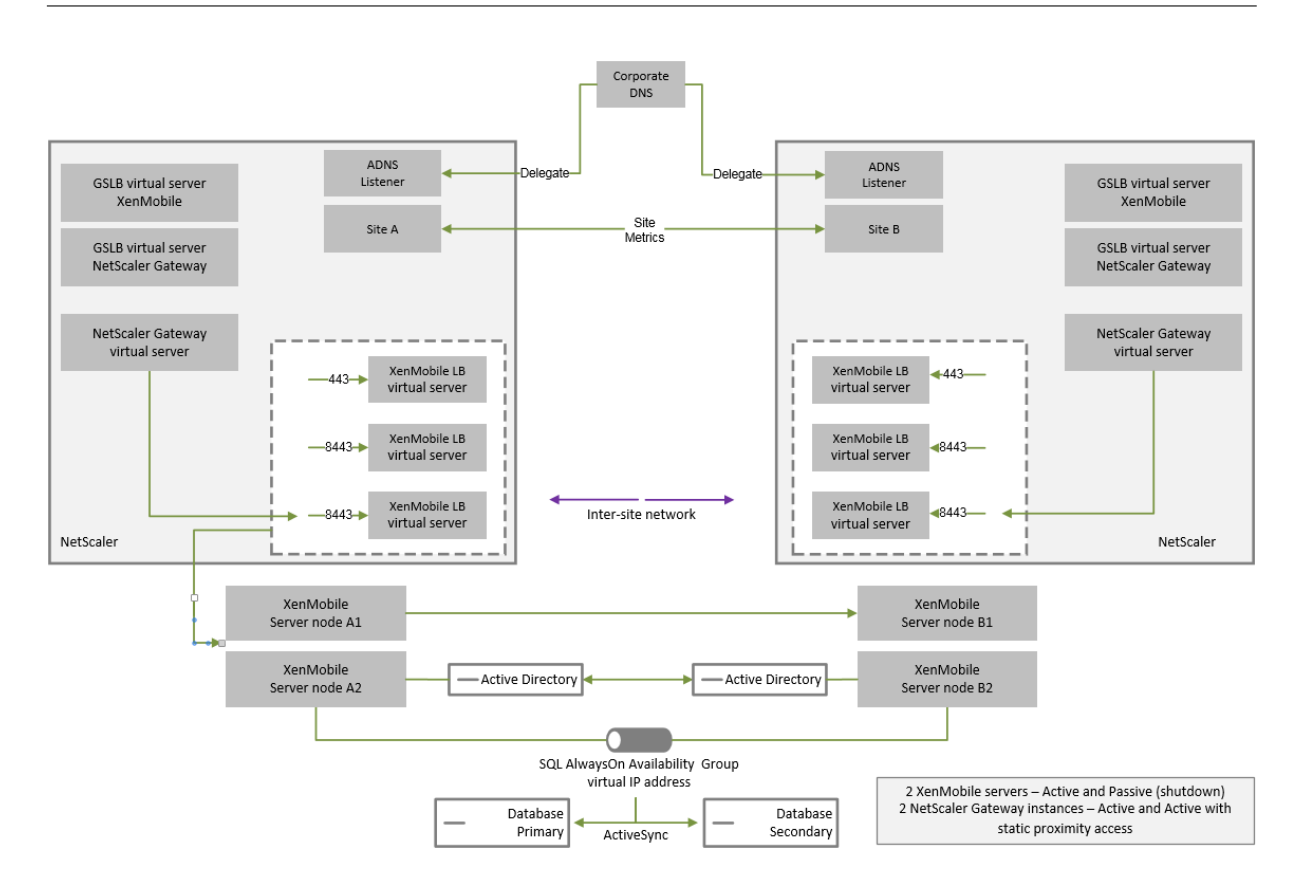

## **GSLB para la recuperación ante desastres**

Un elemento clave de esta arquitectura es el uso de Global Server Load Balancing (GSLB) para dirigir el tráfico al centro de datos correcto.

De forma predeterminada, el asistente de Citrix ADC para XenMobile configura Citrix Gateway de una manera que no permite el uso de GSLB para la recuperación ante desastres. Por lo tanto, debe tomar medidas adicionales.

## **Cómo funciona GSLB**

GSLB es, principalmente, un tipo de DNS. Los dispositivos Citrix ADC que intervienen actúan como servidores DNS autorizados y resuelven los registros DNS a la dirección IP correcta (por regla general, la dirección IP virtual que debe recibir tráfico). El dispositivo Citrix ADC comprueba el estado del sistema antes de responder a una consulta de DNS y dirigir el tráfico a ese sistema.

Tras resolverse el registro, termina el rol de GSLB en resolver el tráfico. El cliente se comunica directa‑ mente con la dirección IP virtual (VIP) de destino. El comportamiento del cliente DNS desempeña un papel importante en cómo y cuándo caduca un registro. Eso está en gran medida fuera de los límites del sistema de Citrix ADC. Como tal, GSLB está sujeto a las mismas limitaciones que la resolución de nombres DNS. Los clientes guardan en caché las respuestas. Por tanto, este equilibrio de carga no es tan inmediato como el equilibrio de carga tradicional.

La configuración de GSLB en Citrix ADC, incluidos los sitios, los servicios y las supervisiones, existe para proporcionar la resolución de nombres DNS correcta.

La configuración real para los servidores de publicación (en este caso, la configuración que crea el asistente de Citrix ADC para XenMobile) no se ve afectada por el GSLB. GSLB es un servicio independiente en Citrix ADC.

## **Dificultades con la delegación de dominio al usar GSLB con XenMobile**

El asistente de Citrix ADC para XenMobile configura Citrix Gateway para XenMobile. Este asistente genera tres servidores virtuales de equilibrio de carga y un servidor virtual de Citrix Gateway.

Dos de los servidores virtuales de equilibrio de carga gestionan el tráfico MDM, en los puertos 443 y 8443. Citrix Gateway recibe el tráfico MAM y lo reenvía al tercer servidor, el servidor virtual de equilibrio de carga de MAM, en el puerto 8443. Todo el tráfico enviado al servidor virtual de equilibrio de carga de MAM pasa a través de Citrix Gateway.

El servidor virtual de equilibrio de carga de MAM requiere el mismo certificado SSL que los servidores de XenMobile y utiliza el mismo FQDN que se usa para inscribir los dispositivos. El servidor de equilib‑ rio de carga de MAM también utiliza el mismo puerto (8443) que uno de los servidores de equilibrio de carga de MDM. Para permitir que el tráfico se resuelva, el asistente de Citrix ADC para XenMobile crea un registro DNS local en Citrix Gateway. El registro DNS coincide con el FQDN utilizado para inscribir los dispositivos.

Esta configuración es eficaz cuando la URL del servidor de XenMobile no es una URL de dominio GSLB. Si se utiliza una URL de dominio GSLB como URL del servidor de XenMobile, como se requiere para la recuperación ante desastres, el registro DNS local impide que Citrix Gateway resuelva el tráfico a los servidores de equilibrio de carga de MDM.

## **Usar el método CNAME para la recuperación ante desastres de GSLB**

Para solucionar las dificultades que presenta la configuración predeterminada creada por el asistente de Citrix ADC para XenMobile, puede crear un registro CNAME para el FQDN del servidor de XenMobile en el dominio principal (company.com) y apuntar un registro en la subzona delegada (gslb. company.com) para la cual Citrix ADC está autorizado. Al hacerlo, se permite la creación del registro A de DNS estático para la dirección IP virtual de equilibrio de carga MAM requerida para resolver el tráfico.

1. En el DNS externo, cree un CNAME para el FQDN del servidor de XenMobile que apunte al FQDN de dominio GSLB en GSLB de Citrix ADC. Necesita dos dominios GSLB: uno para el tráfico MDM y otro para el tráfico MAM (Citrix Gateway).

Ejemplo:

CNAME = xms.company.com IN CNAME xms.gslb.comany.com

2. En la instancia de Citrix Gateway de cada sitio, cree un servidor virtual GSLB con el FQDN al que apunta el registro CNAME.

Ejemplo:

bind gslb vserver xms-gslb -domainName xms.gslb.company.com

Cuando utilice el asistente de Citrix ADC para XenMobile para implementar Citrix Gateway, use la URL del servidor de XenMobile cuando configure el servidor de equilibrio de carga de MAM. Así, crea un registro A de DNS estático para la URL del servidor de XenMobile.

3. Realice pruebas con los clientes que se inscriban en Secure Hub con la URL del servidor de Xen-Mobile (xms.company.com).

En este ejemplo se utilizan los siguientes FQDN:

- xms.company.com es la URL utilizada por el tráfico de MDM y utilizada por los dispositivos que se inscriben; se ha configurado en este ejemplo desde el asistente de Citrix ADC para XenMobile.
- xms.gslb.company.com es el FQDN de dominio GSLB para el servidor de XenMobile.

## **Proceso de asistencia de Citrix**

#### March 23, 2022

Puede acudir a los servicios de asistencia técnica de Citrix para obtener ayuda con problemas rela‑ cionados con los productos Citrix. El personal de asistencia ofrece soluciones temporales y resolu‑ ciones, además de trabajar codo con codo con los equipos de desarrollo para ofrecer soluciones.

Citrix Consulting Services o Citrix Education Services ofrecen ayuda relacionada con la formación ref‑ erente a los productos, y recomendaciones para el uso, la configuración, la instalación del producto o el diseño y la arquitectura del entorno.

Citrix Consulting ayuda con los proyectos relacionados con productos Citrix, incluidas las pruebas de concepto, las evaluaciones del impacto económico, las comprobaciones del estado de la infraestruc‑ tura, el análisis de los requisitos de diseño, la verificación del diseño de la arquitectura, la integración y el desarrollo de los procesos operativos.

Citrix Education ofrece lamejorformación y certificación de TI de su clase en Citrix Virtualization, Citrix Cloud y las tecnologías de red.

Citrix recomienda que aproveche al máximo los recursos de ayuda de Citrix y sus recomendaciones antes de abrir un caso de asistencia. Por ejemplo, hay varios lugares desde donde puede acceder a artículos y publicaciones, escritos por expertos técnicos de Citrix. Asimismo, puede acudir a la doc‑ umentación del producto para conocer las soluciones y las tecnologías Citrix, leer directamente las publicaciones de los ejecutivos, los equipos de producto y los expertos técnicos de Citrix. Consulte las páginas de Knowledge Center, la documentación de producto y los blogs, respectivamente.

Si lo que busca es una asistencia más interactiva, puede participar en los foros, donde puede hacer preguntas y obtener respuestas reales de otros clientes, compartir ideas, opiniones, información téc‑ nica y recome[ndaciones en grup](https://www.citrix.com/support)os [de usuarios y grupos de inter](https://docs.citrix.com/)és. [En eso](https://www.citrix.com/blogs/)s foros, también puede comunicarse con los ingenieros de asistencia de Citrix que supervisan las redes sociales de Citrix Sup‑ port. Consulte las páginas Support Forums y Citrix Community) respectivamente.

También tiene acceso a cursos de formación y certificación para desarrollar sus habilidades. Consulte Citrix Education.

Citrix Insight Services ofre[ce una sencilla p](https://discussions.citrix.com/)la[taforma de resolu](https://www.citrix.com/community.html)ción de problemas en línea, que tam‑ bién puede comprobar el estado de su entorno Citrix. Disponible para Citrix XenMobile, Citrix Virtual [Apps and Deskto](https://training.citrix.com/)ps, Citrix Hypervisor y Citrix Gateway. Consulte Analysis Tool.

Para buscar asistencia técnica, puede crear un caso de asistencia por teléfono o a través de la red. Puede usar el sitio web para problemas de intensidad baja y media; recomendamos la opción de telé‑ fono para problemas de alta intensidad. Para contactar con asis[tencia por pro](https://cis.citrix.com/AutoSupport/)blemas con XenMobile, consulte Soporte y servicios de Citrix.

Si busca un punto de contacto único altamente capacitado con amplia experiencia en la entrega de soluciones Citrix, Citrix Services ofrece un Technical Relationship Manager (un gestor técnico que mantien[e contacto directo con el clien](https://www.citrix.com/support/)te). Para obtener más información sobre las ventajas y la oferta de los servicios de Citrix, consulte Citrix Worldwide Services.

# **Enviar invitaciones de i[nscripción a grupos](https://www.citrix.com/content/dam/citrix/en_us/documents/support/worldwide-support-services-guide.pdf) en XenMobile**

#### March 11, 2024

En XenMobile Server, puede enviar invitaciones de inscripción a grupos y grupos anidados. Las invita‑ ciones de inscripción no están disponibles para dispositivos Windows.

Al configurar la invitación de grupo, puede especificar una o varias plataformas de dispositivo. Tam‑ bién puede etiquetar los dispositivos para distinguir, por ejemplo, los dispositivos propiedad de la empresa y los dispositivos propiedad de los empleados. A continuación, puede establecer el tipo de autenticación para los dispositivos de usuario.

#### **Nota:**

Si va a utilizar plantillas de notificaciones personalizadas, debe definir esas plantillas antes de configurar los modos de seguridad para la inscripción. Para obtener más información acerca de las plantillas de notificaciones, consulte Crear y actualizar plantillas de notificaciones.

Para obtener más información sobre la configuración básica de cuentas de usuario, roles, modos de seguridad de inscripción e invitaciones, consulte [Inscripción, roles y cuentas de usuario.](https://docs.citrix.com/es-es/xenmobile/server/users/notifications.html#create-and-update-notification-templates)

#### **Pasos generales**

- 1. En la consola de XenMobile, vaya a **Administrar > Invitaciones de inscripción**.
- 2. Haga clic en la opción **Agregar**, situada en la parte superior izquierda de la pantalla, y haga clic en **Agregar invitación**.
- 3. Haga clic en **Grupo**, en el menú **Destinatario**.

Este paso permite elegir una o varias plataformas. Si tiene varias plataformas distintas de sis‑ temas operativos en la empresa, elija todas las plataformas. Deseleccione una plataforma solo si sabe pertinentemente que no hay usuarios que utilicen esa plataforma.

4. Puede etiquetar dispositivos durante el proceso de invitación. Elija **Empresa** o **Empleado**.

El etiquetado facilita la separación de dispositivos que sean propiedad de la empresa y dispos‑ itivos que sean propiedad de los empleados.

- 5. En la lista **Dominio**, elija el dominio donde existe el grupo.
- 6. En la lista **Grupo**, seleccione el grupo de Active Directory al que quiere enviar las invitaciones.
- 7. El **Modo de inscripción** permite establecer el tipo de seguridad de autenticación que prefiera para los usuarios.
	- Nombre de usuario y contraseña
	- High Security (Nivel alto de seguridad)
	- URL de invitación
	- URL de invitación y PIN
	- URL de invitación y contraseña
	- Dos factores
	- Nombre de usuario + PIN

#### **Nota:**

Para enviar invitaciones de inscripción, solo puede utilizar los modos de seguridad de inscripción **URL de invitación**, **URL de invitación + PIN** o **URL de invitación + contraseña**. Para los dispositivos que se inscriben con**Nombre de usuario + contraseña**, **Dos factores** o**Nombre de usuario + PIN**, los usuarios deben introducir manualmente sus credenciales en Secure Hub.

8. Para las plantillas **Descarga de agente**, **URL de inscripción**, **PIN de inscripción** y **Confirma‑ ción de inscripción**, elija la plantilla de notificaciones personalizada que creó antes o selec‑ cione el valor predeterminado que aparece.

Si va a utilizar plantillas de notificaciones personalizadas, debe definir esas plantillas antes de configurar los modos de seguridad para la inscripción. Para obtener más información acerca de las plantillas de notificaciones, consulte Notificaciones.

Para estas plantillas de notificaciones, use la configuración del servidor SMTP definida en Xen‑ Mobile. Configure la información SMTP [antes de contin](https://docs.citrix.com/es-es/xenmobile/server/users/notifications.html)uar.

**Nota:**

Las opciones **Caduca después de** y **Máximo de intentos** cambian en función de la opción de **Modo de inscripción** que elija. Esas opciones no se pueden cambiar.

9. Seleccione "Sí"en **Enviar invitación** y haga clic en **Guardar y enviar** para completar el proceso.

## **Admitir grupos anidados**

Puede enviar invitaciones a grupos anidados. Por lo general, los grupos anidados se usan en entornos grandes, donde los grupos con permisos similares están vinculados entre sí.

Vaya a **Parámetros > LDAP** y, a continuación, habilite la opción **Admitir grupos anidados**.

## **Solución de problemas y limitaciones conocidas**

**Problema:** Las invitaciones se envían a los usuarios, aunque estos se hayan eliminado de los grupos de Active Directory.

**Solución:** La propagación de los cambios depende del tamaño de su entorno de Active Directory. En un entorno grande, los cambios pueden tardar hasta seis horas en propagarse a todos los servidores. Si un usuario o grupo anidado se han eliminado recientemente, XenMobile aún puede considerar a esos usuarios como parte del grupo.

Por lo tanto, es mejor esperar un máximo de seis horas antes de enviar otra invitación grupal a los grupos.

# **Configurar un servidor Device Health Attestation local**

#### March 11, 2024

Puede habilitar Device Health Attestation (DHA) para dispositivos móviles con Windows 10 o Windows 11 a través de un servidor Windows local. Para habilitar DHA local, primero debe configurar un servidor DHA.

Después de configurar el servidor DHA, cree una directiva de XenMobile Server para habilitar el servi‑ cio DHA local. Para obtener información sobre cómo crear esta directiva, consulte Directiva de Device Health Attestation.

## **[Requisitos prev](https://docs.citrix.com/es-es/xenmobile/server/policies/device-health-attestation-policy.html)ios para un servidor DHA**

- Un servidor con Windows Server Technical Preview 5 o una versión posterior, instalado medi‑ ante la opción de instalación "Experiencia de escritorio".
- Uno o varios dispositivos cliente con Windows 10 o Windows 11. Estos dispositivos deben tener TPM 1.2 o 2.0 con la versión más reciente de Windows.
- Los certificados:
	- **– Certificado SSL de DHA:**Un certificado SSL x.509 encadenado a un certificado raíz empre‑ sarial de confianza con una clave privada exportable. Este certificado protege las comunicaciones de datos DHA en tránsito, donde se incluye:
		- \* De servidor a servidor (servicio DHA y servidor MDM)
		- \* De servidor a cliente (servicio DHA y un dispositivo con Windows 10 o Windows 11)
	- **– Certificado de firma de DHA:** Un certificado x.509 encadenado a un certificado raíz em‑ presarial de confianza con una clave privada exportable. El servicio DHA usa este certifi‑ cado para la firma digital.
	- **– Certificado de cifrado de DHA:** Un certificado x.509 encadenado a un certificado raíz em‑ presarial de confianza con una clave privada exportable. El servicio DHA también utiliza este certificado para el cifrado.
- Elija uno de estos modos de validación de certificados:
	- **– EKCert:** El modo de validación EKCert está optimizado para dispositivos en organiza‑ ciones que no están conectadas a Internet. Los dispositivos que se conectan a un servicio DHA que se ejecuta en modo de validación EKCert no tienen acceso directo a Internet.
	- **– AIKCert:** El modo de validación AIKCert está optimizado para entornos operativos que sí tienen acceso a Internet. Los dispositivos que se conectan a un servicio DHA que se ejecuta en modo de validación AIKCert deben tener acceso directo a Internet y pueden obtener un certificado AIK de Microsoft.

## **Agregar el rol del servidor DHA al servidor Windows**

- 1. En el servidor Windows, si el Administrador de servidores aún no está abierto, haga clic en **Inicio** y luego en **Administrador de servidores**.
- 2. Haga clic en **Agregar roles y características**.
- 3. En la página **Antes de empezar**, haga clic en **Siguiente**.
- 4. En la página **Seleccionar tipo de instalación**, haga clic en **Instalación basada en caracterís‑ ticas o en roles**, y luego haga clic en **Siguiente**.
- 5. En la página **Seleccionar servidor de destino**, marque **Seleccionar un servidor del grupo de servidores**, seleccione el servidor y luego haga clic en **Siguiente**.
- 6. En la página **Seleccionar roles de servidor**, marque la casilla Atestación de estado de disposi‑ tivo.
- 7. Opcional: Haga clic en **Agregar características** para instalar otros servicios y funciones que requiera el rol.
- 8. Haga clic en **Siguiente**.
- 9. En la página **Seleccionar características**, haga clic en **Siguiente**.
- 10. En la página **Rol de servidor web (IIS)**, haga clic en **Siguiente**.
- 11. En la página **Seleccionar servicios de rol**, haga clic en **Siguiente**.
- 12. En la página **Servicio de atestación de mantenimiento del dispositivo**, haga clic en **Sigu‑ iente**.
- 13. En la página **Confirmar selecciones de instalación**, haga clic en **Instalar**.
- 14. Cuando termine la instalación, haga clic en **Cerrar**.

## **Agregar el certificado SSL al almacén de certificados del servidor**

- 1. Vaya al archivo del certificado SSL y selecciónelo.
- 2. Seleccione **Usuario actual** como la ubicación del almacén y haga clic en **Siguiente**.

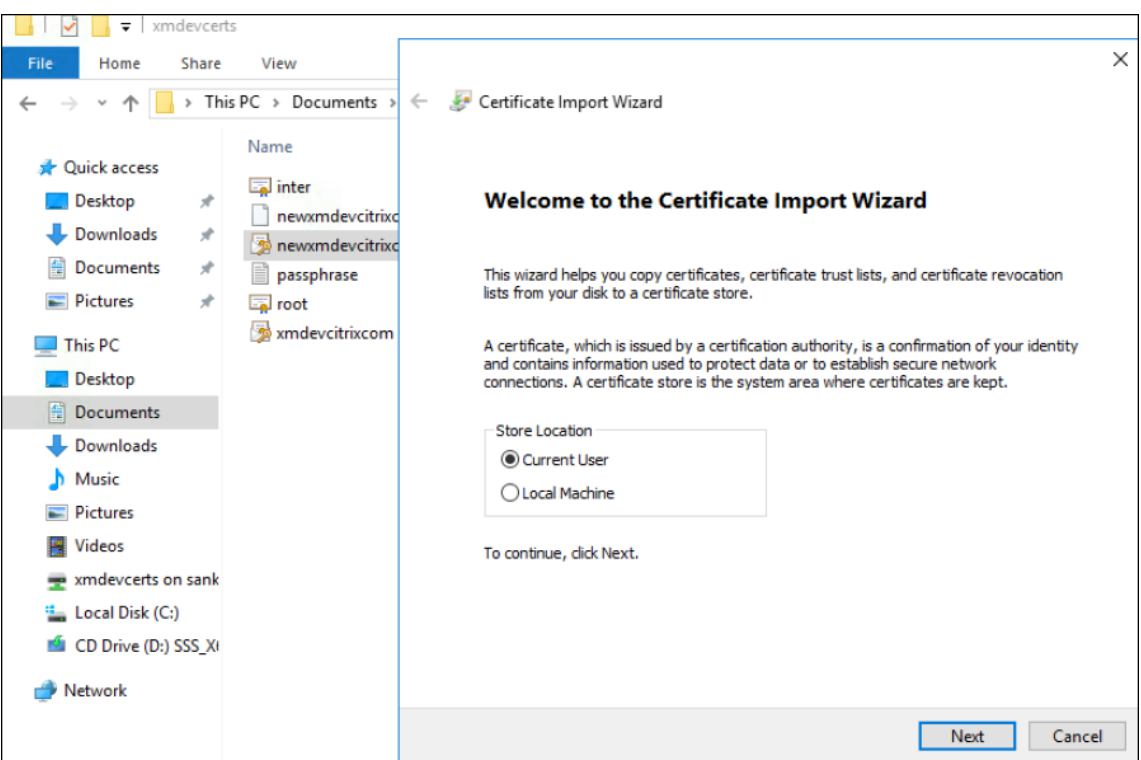

- 3. Escriba la contraseña de la clave privada.
- 4. Compruebe que la opción de importación **Incluir todas las propiedades extendidas** está se‑ leccionada. Haga clic en **Siguiente**.

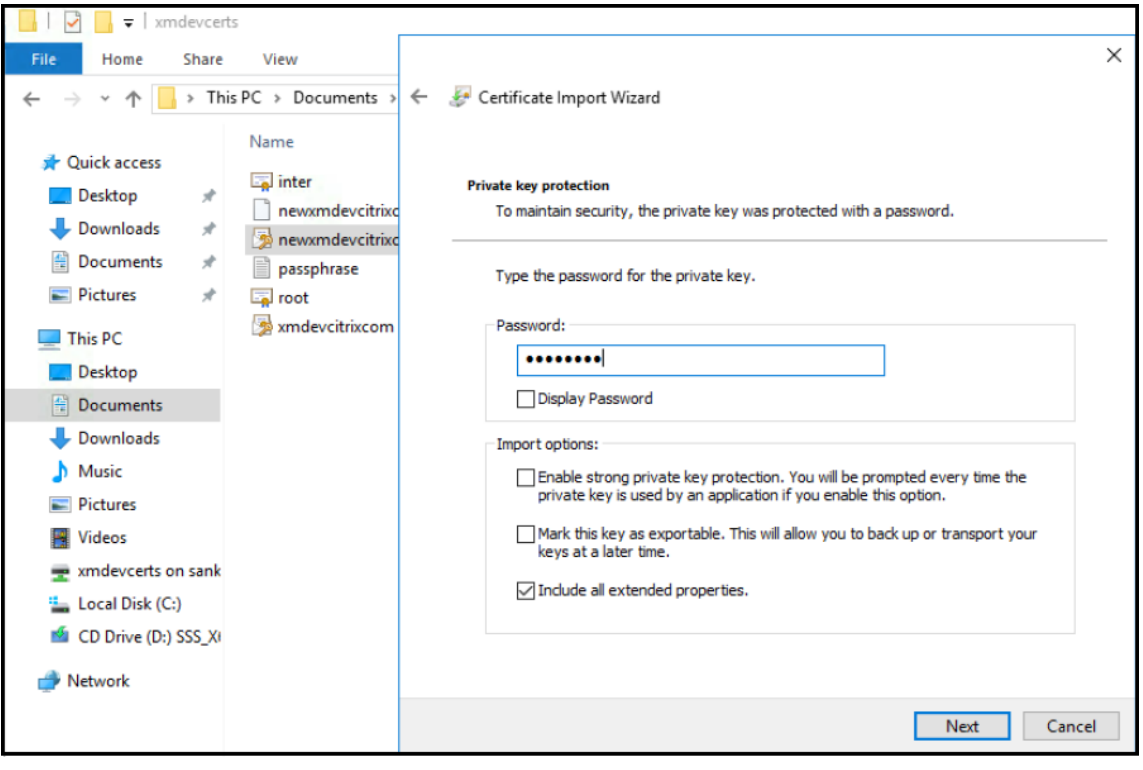

5. Cuando aparezca esta ventana, haga clic en **Sí**.

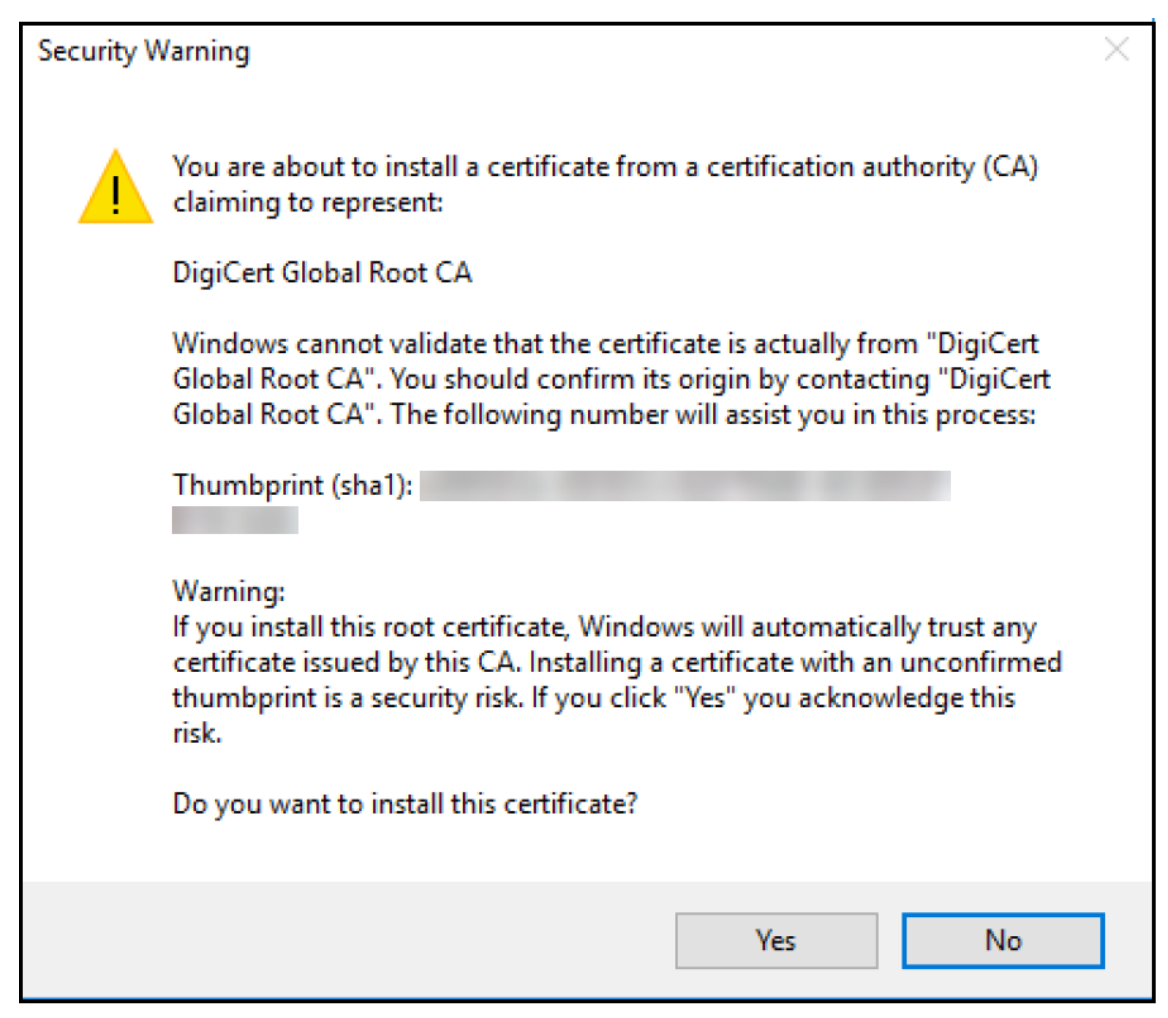

- 6. Confirme que el certificado está instalado:
	- a) Abra la ventana del símbolo del sistema.
	- b) Escriba **mmc** y presione la tecla ENTRAR. Para ver los certificados ubicados en el almacén de la máquina local, debe tener el rol Administrador.
	- c) En el menú "Archivo", haga clic en **Agregar o quitar complemento**.
	- d) Haga clic en **Agregar**.
	- e) En el cuadro de diálogo "Agregar un complemento independiente", seleccione **Certifica‑ dos**.
	- f) Haga clic en **Agregar**.
	- g) En el cuadro de diálogo **Complemento "Certificados"**, seleccione **Mi cuenta de usuario**. (Si ha iniciado sesión como titular de la cuenta de servicio, seleccione**Cuenta de servicio**.)
	- h) En el cuadro de diálogo "Seleccionar equipo", haga clic en **Finalizar**.

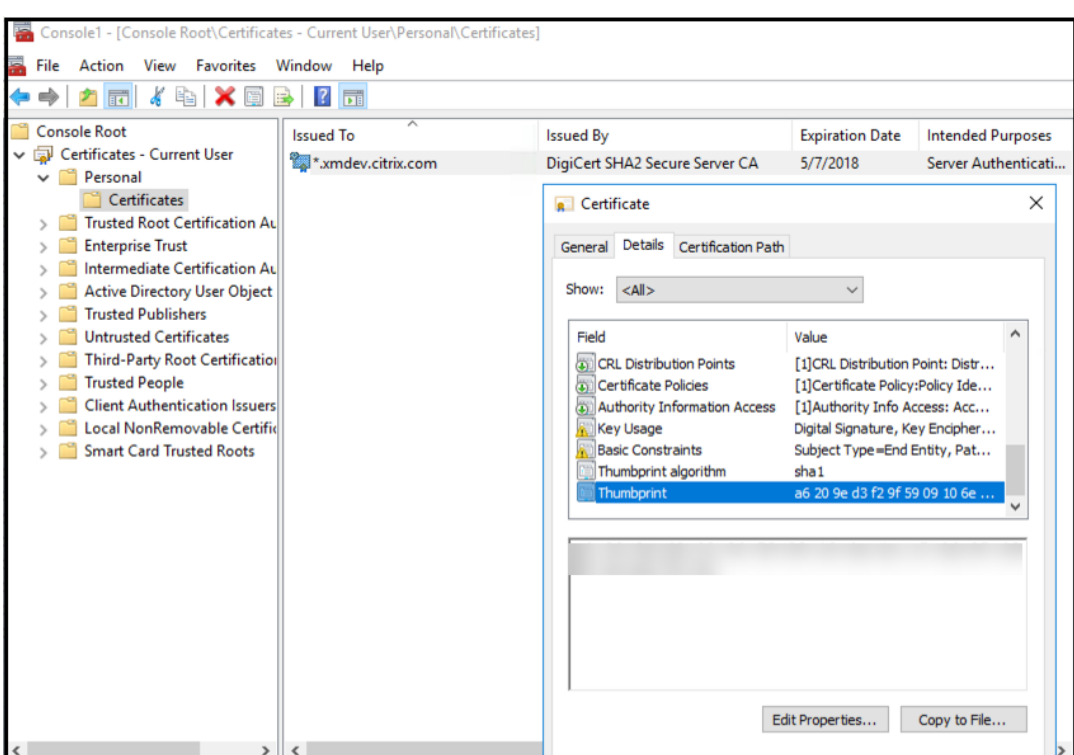

7. Vaya a **Administrador de servidores > IIS** y seleccione **Certificados de servidor** entre los iconos de la lista.

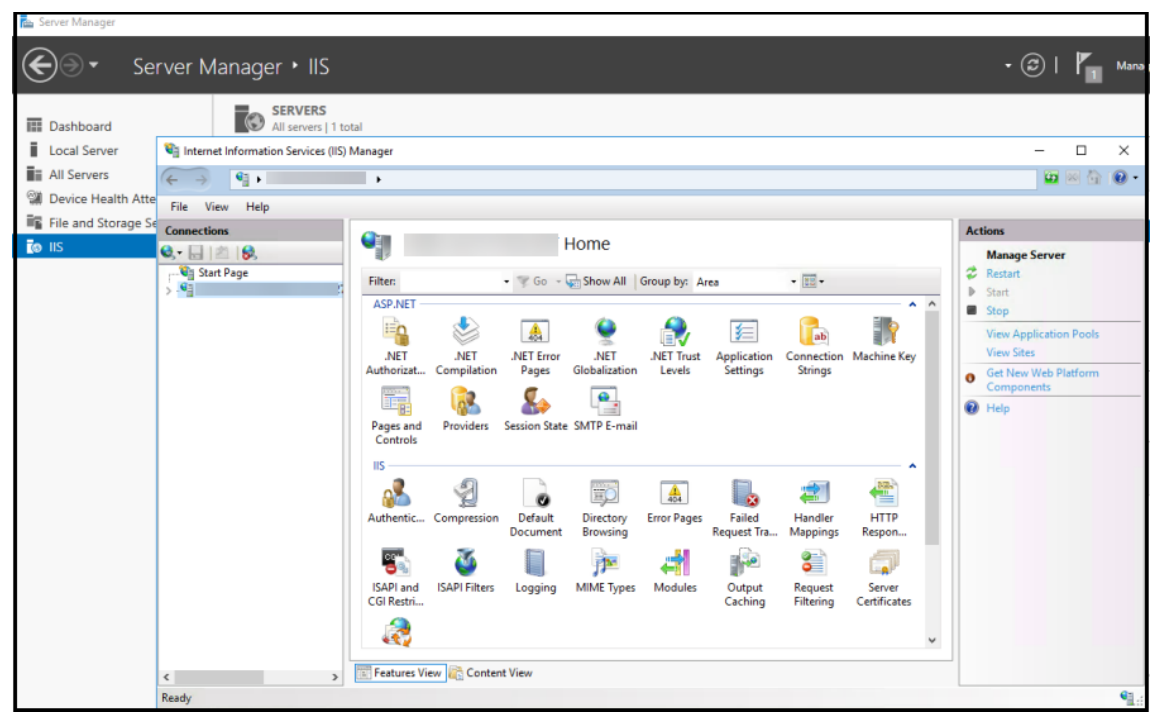

8. En el menú "Acción", seleccione **Importar…** para importar el certificado SSL.

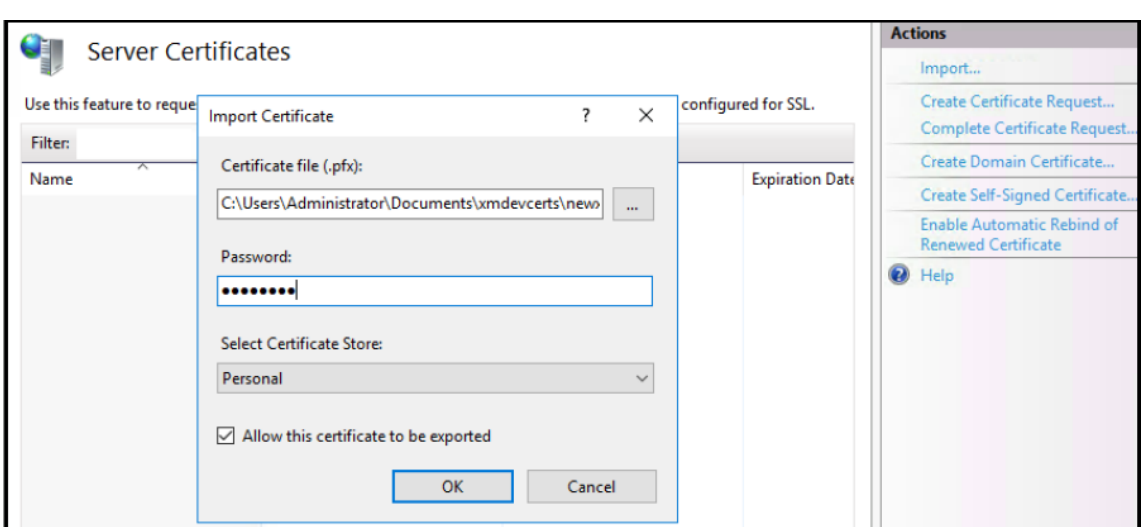

## **Recuperar y guardar la huella digital del certificado**

- 1. En la barra de búsqueda del Explorador de archivos, escriba **mmc**.
- 2. En la ventana "Raíz de consola", haga clic en **Archivo > Agregar o quitar complemento**.

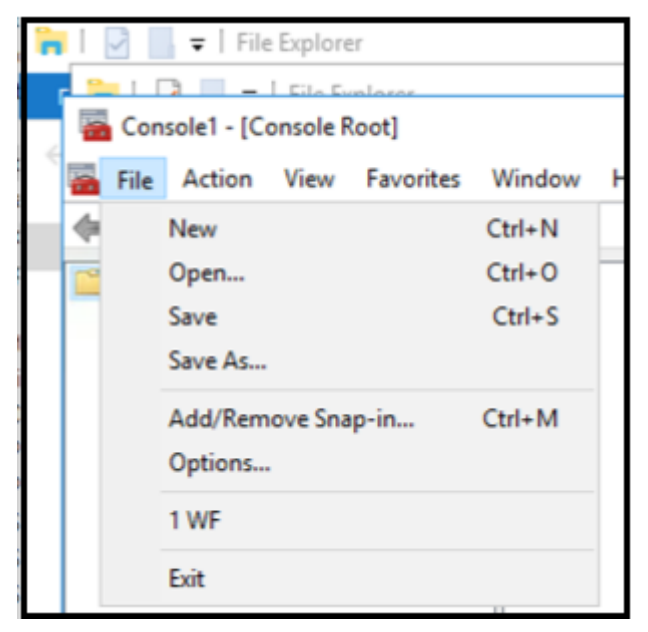

3. Seleccione el certificado del complemento disponible y agréguelo a los complementos seleccionados.

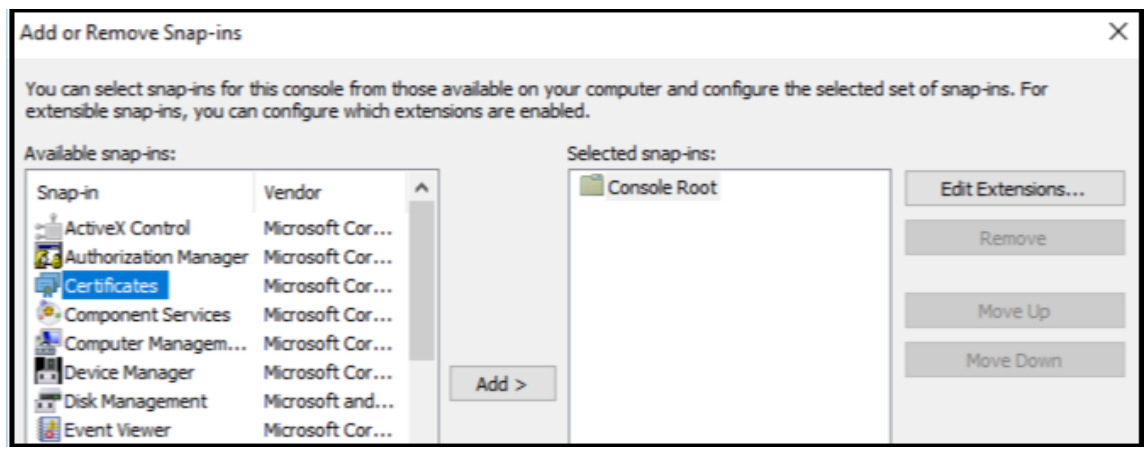

4. Seleccione **Mi cuenta de usuario**.

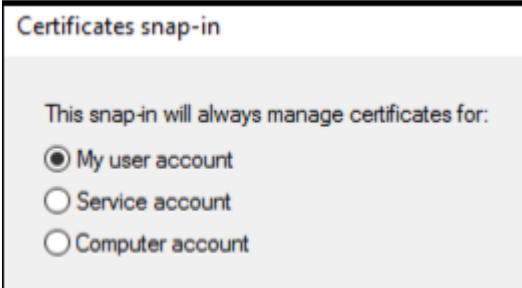

5. Seleccione el certificado y haga clic en **Aceptar**.

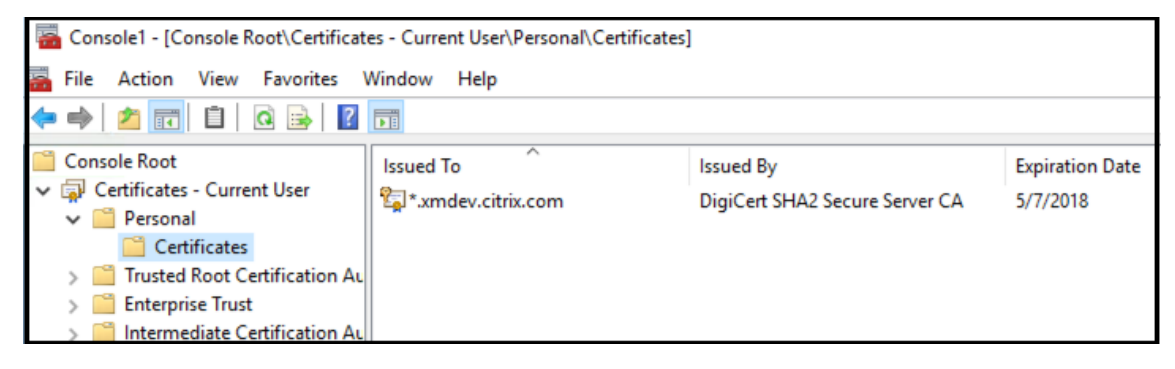

6. Haga doble clic en el certificado y en la ficha **Detalles**. Desplácese hacia abajo para ver la huella digital del certificado.

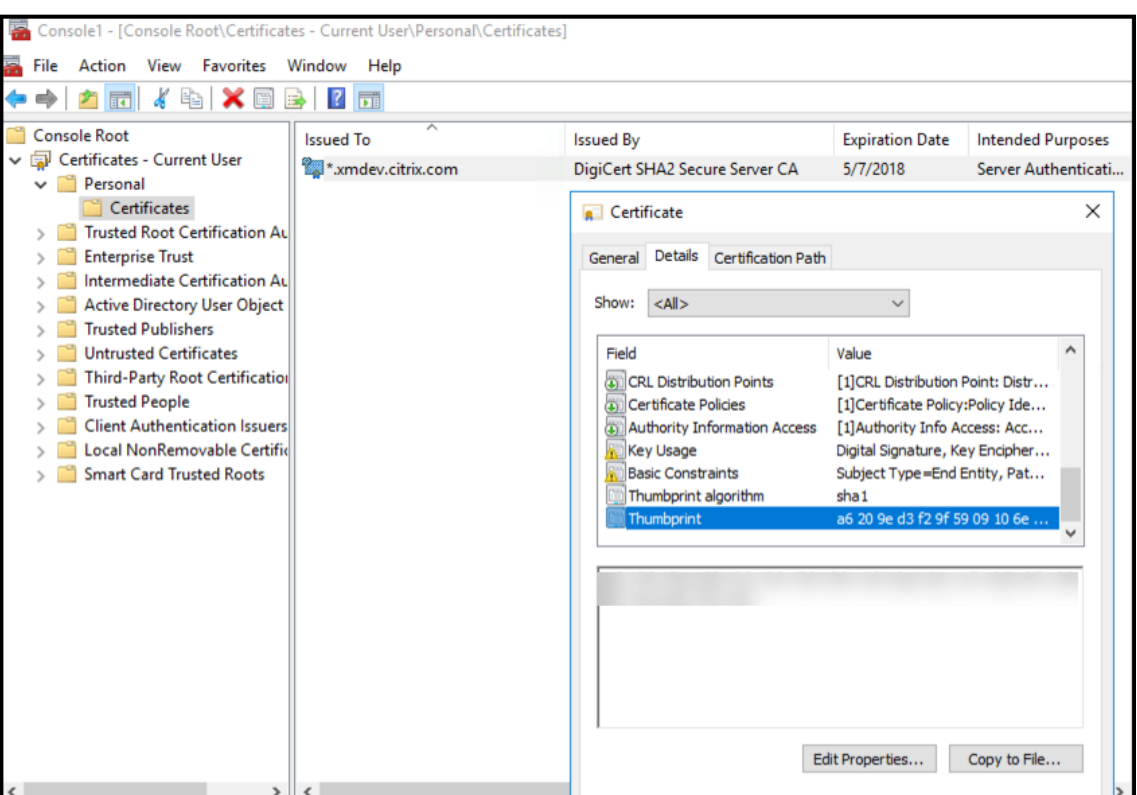

7. Copie la huella digital a un archivo. Elimine los espacios cuando use la huella digital en los comandos de PowerShell.

#### **Instalar los certificados de firma y cifrado**

Ejecute estos comandos de PowerShell en el servidor Windows para instalar los certificados de firma y cifrado.

Reemplace el marcador de posición ReplaceWithThumbprint y escríbalo entre comillas dobles, como se muestra a continuación.

```
1 $key = Get-ChildItem Cert:\LocalMachine\My | Where-Object {
   2 $_.Thumbprint -like "ReplaceWithThumbprint" }
3
4
5 $keyname = $key.PrivateKey.CspKeyContainerInfo.UniqueKeyContainerName
6
7 $keypath = $env:ProgramData + "\Microsoft\Crypto\RSA\MachineKeys" +
      $keyname icacls $keypath /grant IIS_IUSRS`:R
8 <!--NeedCopy-->
```
## **Extraer el certificado raíz de TPM e instalar el paquete de certificado de confianza**

Ejecute estos comandos en el servidor Windows:

```
1 mkdir .\TrustedTpm
2
3 expand -F:* .\TrustedTpm.cab .\TrustedTpm
4
5 cd .\TrustedTpm
6
7 .\setup.cmd
8 <!--NeedCopy-->
```
## **Configurar el servicio DHA**

Ejecute este comando en el servidor Windows para configurar el servicio DHA.

Reemplace el marcador de posición ReplaceWithThumbprint.

```
1 Install-DeviceHealthAttestation -EncryptionCertificateThumbprint
      ReplaceWithThumbprint
\mathfrak{D}3 -SigningCertificateThumbprint ReplaceWithThumbprint
4
5 -SslCertificateStoreName My -SslCertificateThumbprint
      ReplaceWithThumbprint
6
7 -SupportedAuthenticationSchema "AikCertificate"
8 <!--NeedCopy-->
```
Ejecute estos comandos en el servidor Windows para configurar la directiva de cadena de certificados para el servicio DHA:

```
1 $policy = Get-DHASCertificateChainPolicy
\overline{\phantom{a}}3 $policy.RevocationMode = "NoCheck"
4
5 Set-DHASCertificateChainPolicy -CertificateChainPolicy $policy
6 <!--NeedCopy-->
```
Responda a estas indicaciones de la siguiente manera:

```
1 Confirm
2
3 Are you sure you want to perform this action?
\Delta5 Performing the operation "Install-DeviceHealthAttestation" on
         target "WIN-N27D1FKCEBT".
6
7 [Y] Yes [A] Yes to All [N] No [L] No to All [S] Suspend [?]
         Help (default is "Y"): A
```
 Adding SSL binding to website 'Default Web Site'. Add SSL binding? [Y] Yes [N] No [S] Suspend [?] Help (**default** is "Y"): Y Adding application pool 'DeviceHealthAttestation\_AppPool' to IIS. Add application pool? [Y] Yes [N] No [S] Suspend [?] Help (**default** is "Y"): Y Adding web application 'DeviceHealthAttestation' to website ' Default Web Site'. Add web application? [Y] Yes [N] No [S] Suspend [?] Help (**default** is "Y"): Y Adding firewall rule 'Device Health Attestation Service' to allow inbound connections on port(s) '443'. Add firewall rule? [Y] Yes [N] No [S] Suspend [?] Help (**default** is "Y"): Y Setting initial configuration **for** Device Health Attestation Service . Set initial configuration? [Y] Yes [N] No [S] Suspend [?] Help (**default** is "Y"): Y Registering User Access Logging. Register User Access Logging? [Y] Yes [N] No [S] Suspend [?] Help (**default** is "Y"): Y <!--NeedCopy-->

## **Consultar la configuración**

Para comprobar si DHASActiveSigningCertificate está activo, ejecute este comando en el servidor: Get-DHASActiveSigningCertificate

Si el certificado está activo, aparece el tipo de certificado (de firma) y la huella digital.

Para comprobar si DHASActiveSigningCertificate está activo, ejecute estos comandos en el servidor.

Reemplace el marcador de posición ReplaceWithThumbprint y escríbalo entre comillas dobles, como

se muestra a continuación.

```
1 Set-DHASActiveEncryptionCertificate -Thumbprint "ReplaceWithThumbprint"
      -Force
2
3 Get-DHASActiveEncryptionCertificate
4 <!--NeedCopy-->
```
Si el certificado está activo, se muestra la huella digital.

Para realizar una comprobación final, vaya a la dirección URL:

```
https://<dha.myserver.com>/DeviceHeathAttestation/ValidateHealthCertificate
/v1
```
Si el servicio DHA se está ejecutando, se muestra "Método no permitido".

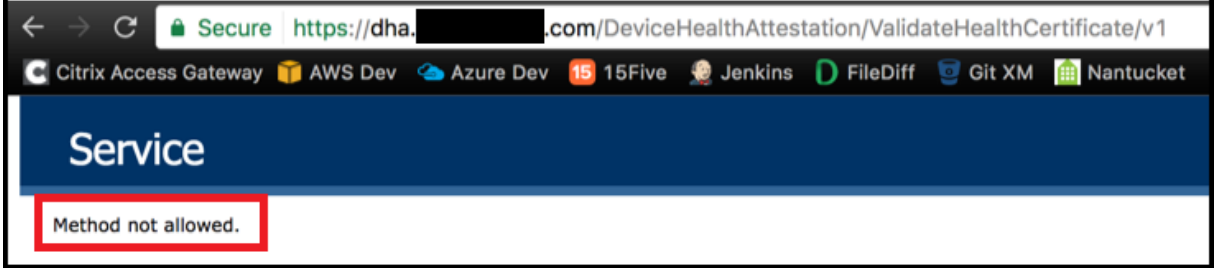

# **Configurar la autenticación por certificado en EWS para notificaciones push de Secure Mail**

March 11, 2024

Por Vijay Kumar Kunchakuri

Para comprobar que las notificaciones push de Secure Mail funcionan, es necesario configurar el servidor Exchange Server para la autenticación basada en certificados. Esto es necesario cuando Secure Hub se inscribe en XenMobile con la autenticación basada en certificados.

Debe configurar Active Sync y el directorio virtual de Servicios web de Exchange (EWS) en el servidor de correo de Exchange con la autenticación basada en certificados.

A menos que complete estas configuraciones, la suscripción a las notificaciones push de Secure Mail falla y las insignias de Secure Mail no se actualizan.

En este artículo se describen los pasos para configurar la autenticación basada en certificados. Las configuraciones son específicas para el directorio virtual EWS en Exchange Server.

Para comenzar con la configuración, lleve a cabo lo siguiente:

- 1. Inicie sesión en el servidor o los servidores donde está instalado el directorio virtual de EWS.
- 2. Abra la consola del Administrador IIS.
- 3. En **Sitio web predeterminado**, haga clic en el directorio virtual de EWS.

Los complementos de la autenticación, el editor de configuración y SSL están en el lado derecho de la consola del Administrador de IIS.

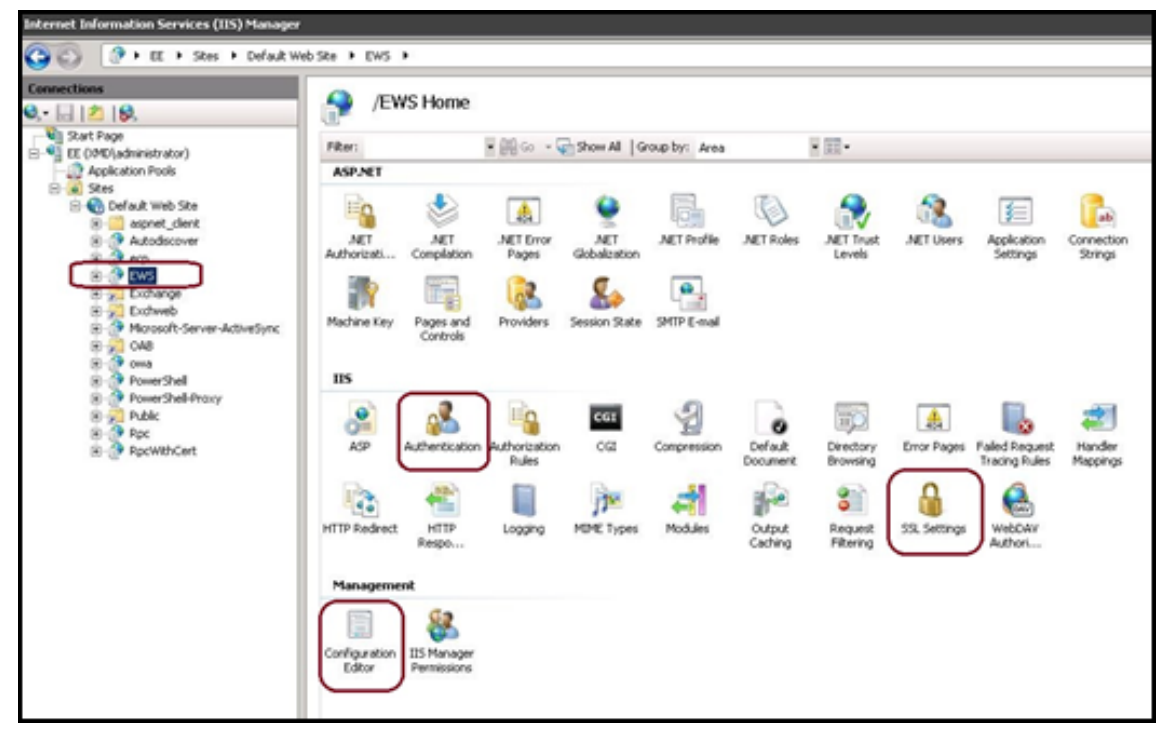

4. Compruebe que las configuraciones de **Autenticación de EWS** están configurados como se muestra en la siguiente imagen.

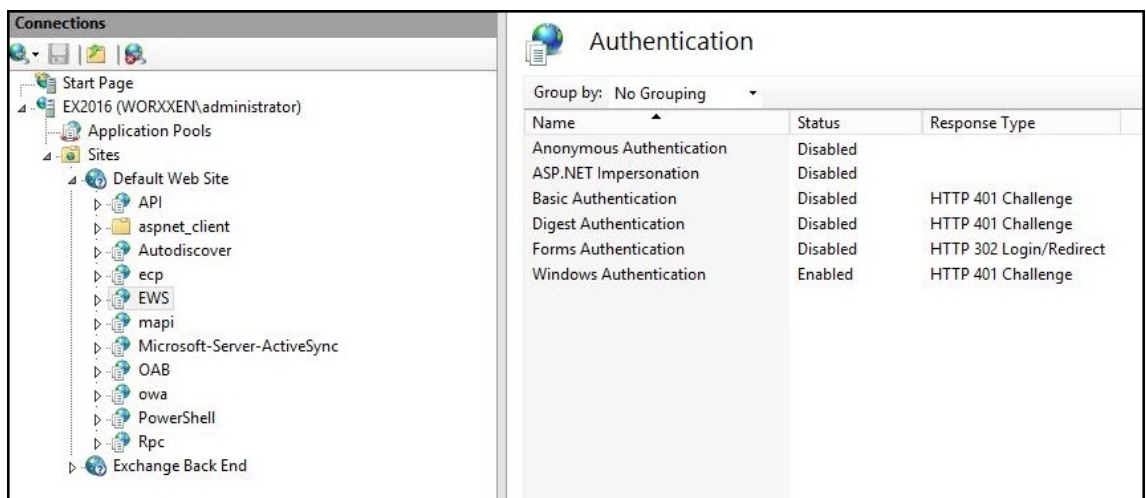

- 5. Defina la **Configuración de SSL** para el directorio virtual de EWS.
	- a) Marque la casilla **Requerir SSL**.

b) En **Certificados de cliente**, haga clic en **Obligatorio**. Puede establecer esta opción en Aceptar si otros clientes de correo EWS se conectan con el nombre de usuario y la contraseña como credenciales para autenticarse y conectarse al servidor Exchange.

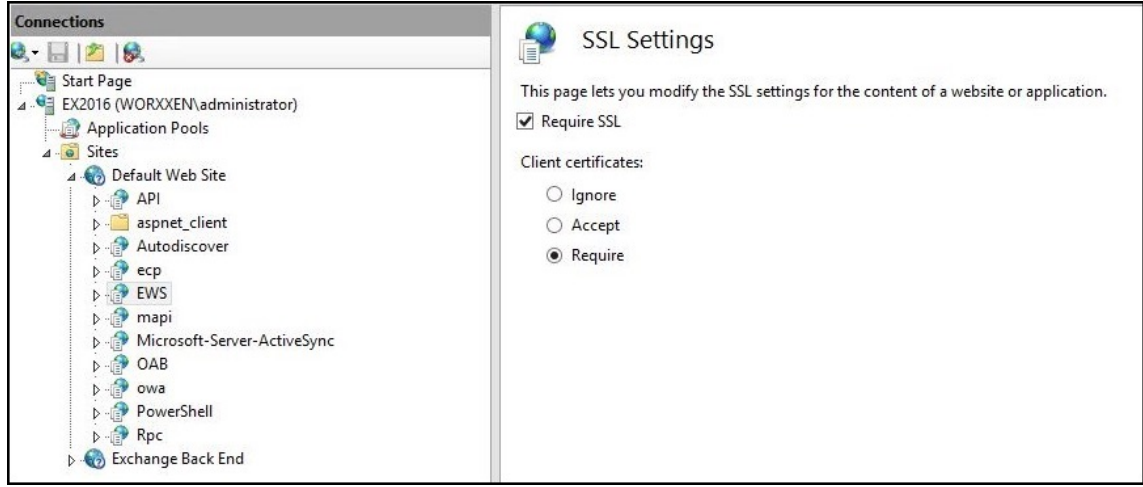

- 6. Haga clic en **Editor de configuración**. En la lista desplegable **Sección**, vaya a esta sección:
	- **system.webServer/security/authentication/clientCertificateMappingAuthentication**
- 7. Defina **Habilitado** con el valor **True**.

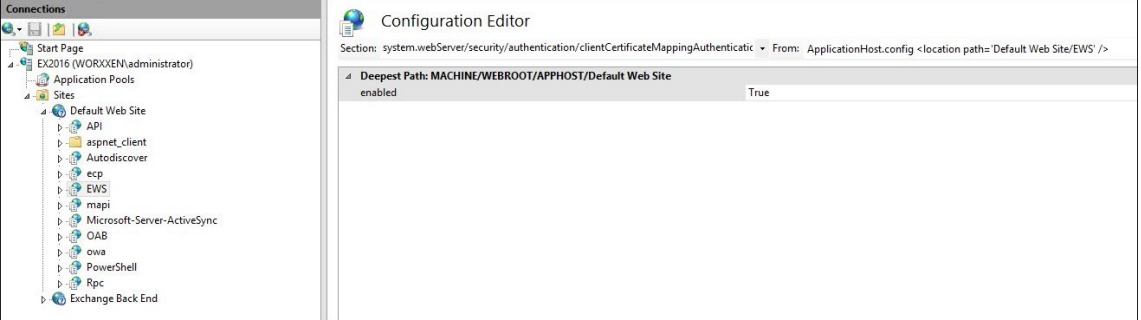

- 8. Haga clic en **Editor de configuración**. En la lista desplegable **Sección**, vaya a esta sección:
	- **system.webServer/serverRuntime**
- 9. Establezca el valor de **uploadReadAheadSize** en **10485760** (10 MB) o **20971520** (20 MB) o en el valor correspondiente que requiera su organización.

#### **Importante:**

Si no establece este valor correctamente, la autenticación por certificado puede fallar con el código de error 413 durante la suscripción a las notificaciones push de EWS.

No establezca este valor en **0**.

#### Para obtener más información, consulte los siguientes recursos de terceros:

- Tiempo de ejecución del servidor de Microsoft IIS
- Blog de administración de clientes Butsch

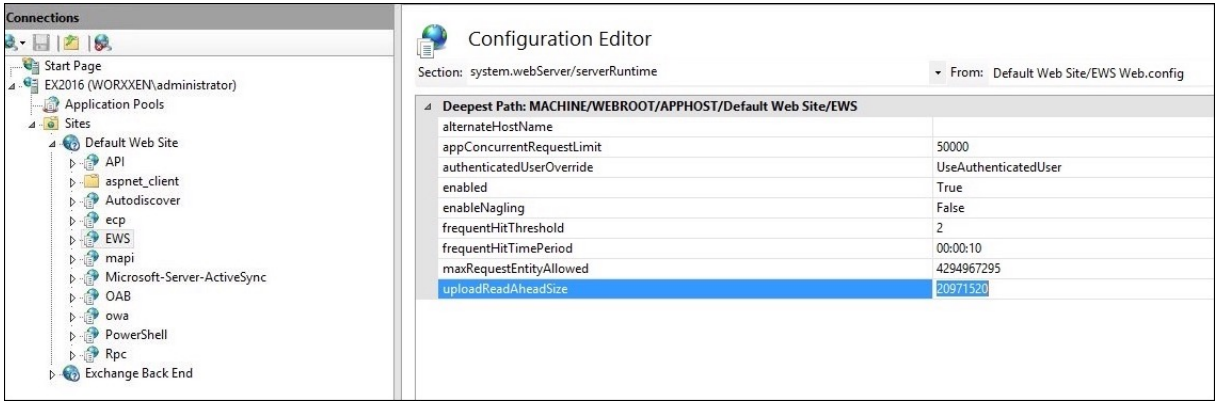

Para obtener más información acerca de la solución de problemas de Secure Mail con las notificaciones push de iOS, consulte este artículo de Citrix Support Knowledge Center.

#### **Información relacionada**

Notificaciones push en Secure Mail para iOS

# **[Integrar la administración de di](https://docs.citrix.com/es-es/citrix-secure-mail/push-notifications.html)spositivos móviles (MDM) de XenMobile en Cisco Identity Services Engine (ISE)**

#### March 11, 2024

Cisco ISE se utiliza para implementar, proteger, supervisar, integrar y administrar dispositivos móviles en el lugar de trabajo. El software descargado en el dispositivo móvil controla lo siguiente:

- Distribución de aplicaciones y parches
- Datos y configuración en el dispositivo de punto final

XenMobile se puede integrar en Cisco ISE para administrar dispositivos no conformes y no administra‑ dos en la consola de Cisco ISE. XenMobile también le permite permitir, denegar o poner en cuarentena de manera selectiva el acceso a los servicios corporativos.

Para configurar la integración en XenMobile, cree una cuenta de servicio local en XenMobile Server con el rol de administrador RBAC asignado. Este rol permite a Cisco ISE acceder a la API de XenMobile. ISE debe confiar en el certificado de XenMobile. Para descargar este certificado, abra un explorador web, vaya a la URL de su servidor e inicie sesión.

1. Una vez que haya iniciado sesión, haga clic en el candado situado junto a la URL, en la barra de direcciones.

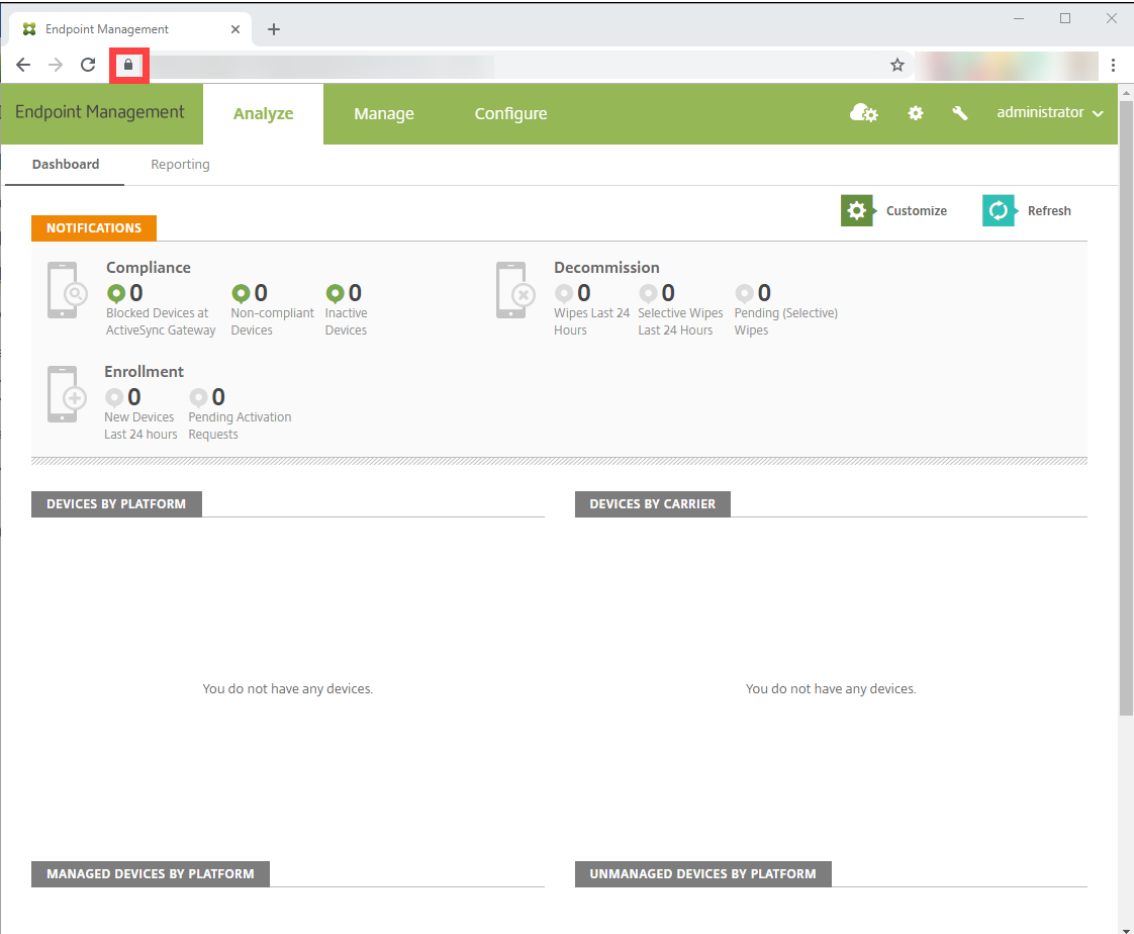

#### 2. Haga clic en **Certificate**.

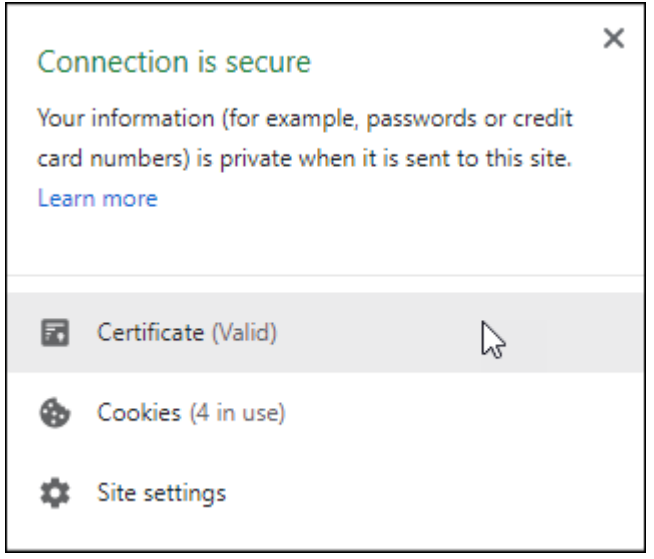

3. Seleccione la ficha **Details** y haga clic en **Copy to File**.

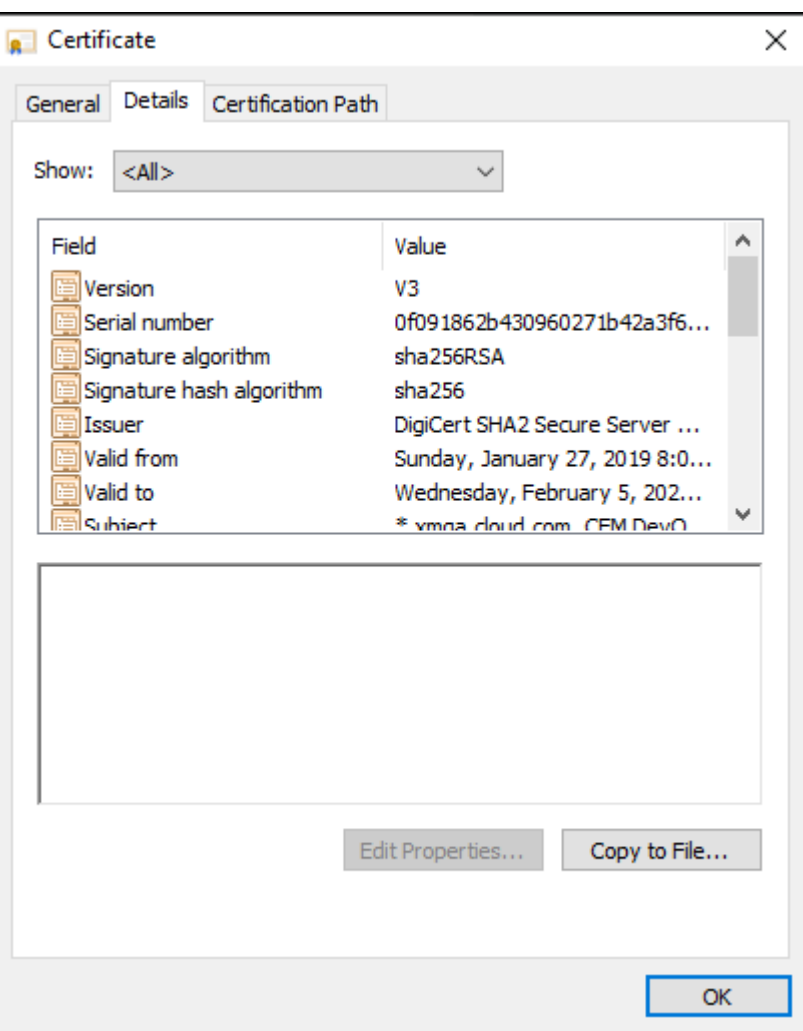

- 4. Siga las instrucciones del asistente para guardar el certificado de manera local.
- 5. Inicie sesión en la consola de Cisco ISE e importe el certificado de XenMobile que descargó antes. Importe el certificado en el almacén de certificados de confianza de Cisco ISE. Esto es necesario para que Cisco ISE confíe en la comunicación con XenMobile Server.
	- a) Vaya a **Administration > System > Certificates > Certificate Management > Trusted Certificates**. Haga clic en **Importar**.
	- b) Asigne un nombre al certificado y marque las casillas **Trust for authentication within ISE** y **Trust for authentication of Cisco Services**.
- 6. Agregue XenMobile como MDM externo dentro de Cisco ISE.
	- a) Vaya a **Administration > Network Resource > External MDM**. Haga clic en **Add** y rellene lo siguiente:
		- **Server Host:** Su FQDN de XenMobile.
		- **Port:** 443.
		- **Instance name:** El nombre de la instancia de XenMobile Server. El nombre de la in‑

stancia es "zdm"de forma predeterminada en la mayoría de las implementaciones.

- **User Name:** Escriba el nombre del usuario que creó para esta tarea. El usuario debe ser una cuenta de administrador local en el grupo de administradores RBAC original.
- **Password:** La contraseña del usuario que acaba de agregar.
- Compruebe allí donde dice **Enable**.
- 7. Si la prueba se realiza correctamente, haga clic en **Submit**.

Para obtener más información sobre Cisco ISE, consulte la documentación de Cisco.

**Nota:**

La integración de ISE no está disponible en la instancia [alojada de Endpoint Man](https://www.cisco.com/c/en/us/support/security/identity-services-engine/series.html)agement.

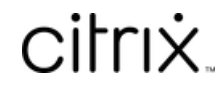

© 2024 Cloud Software Group, Inc. All rights reserved. Cloud Software Group, the Cloud Software Group logo, and other marks appearing herein are property of Cloud Software Group, Inc. and/or one or more of its subsidiaries, and may be registered with the U.S. Patent and Trademark Office and in other countries. All other marks are the property of their respective owner(s).

© 1999–2024 Cloud Software Group, Inc. All rights reserved. 1435